# **Платформа nanoCAD**

## **Версия 23**

## **РУКОВОДСТВО ПОЛЬЗОВАТЕЛЯ**

Нанософт разработка 2023

#### **© Copyright 2019 «Нанософт разработка» ООО**

#### **Все права защищены**

Ни один раздел документации не может быть изменен, адаптирован или переведен на другие языки без предварительного письменного разрешения фирмы «Нанософт разработка». Не разрешается создавать производные документы, основанные на материалах настоящего издания.

ActiveX, Direct3D, Excel, Access, Internet Explorer, JScript, Microsoft, MS-DOS, OpenType, Outlook, Visual Basic, Visual C++, Visual C#, Visual Studio, Windows, Windows Server, Windows Vista – торговые марки или зарегистрированные торговые марки Microsoft Corporation.

Adobe, Acrobat, Acrobat Reader это или зарегистрированные торговые марки или торговые марки Adobe Systems Incorporated в США и/или других странах.

AMD, AMD Athlon, AMD Duron, AMD Opteron, AMD-K6 – торговые марки Advanced Micro Devices, Inc.

Autodesk, AutoCAD, AutoCAD LT, AutoLISP, DWG, DWGX, DXF, DWF – зарегистрированные торговые марки или торговые марки Autodesk, Inc., в США и/или других странах.

Intel, MMX, Celeron, Core, i386, i486, Itanium, Pentium, Xeon, Atom – торговые марки или зарегистрированные торговые марки Intel Corporation или ее дочерних компаний в США и других странах.

Платформа nanoCAD © 2019 ООО «Нанософт разработка».

CADECS SDK © 2016 АО «СиСофт Девелопмент».

RasterDesk © 2006 AO «СиСофт Девелопмент».

Teigha™ for .dwg files 2002-2017 by Open Design Alliance. All rights reserved.

Ядро геометрического моделирования C3D, ООО «С3Д Лабс». Все права защищены.

ANTLR 3 License [The BSD License] © 2010 Terence Parr.

Boehm-Demers-Weiser Garbage Collector © 1988, 1989 Hans-J. Boehm, Alan J. Demers, ..., 1999-2011 by Hewlett-Packard Development Company [\(http://www.hboehm.info/gc/license.txt\)](http://www.hboehm.info/gc/license.txt).

Portions of this software are owned by Spatial Corp. © 1986 – 2015. All Rights Reserved.

LGS 2D © Bricsys NV, 2013.

jbig2dec © Artifex Software, Inc. 2002-2005.

WpfTookit © Xceed Software, Inc.

The Qt Toolkit is Copyright © 2017 The Qt Company Ltd. and other contributors. Licensed under the terms of the GNU Lesser General Public License version 3.

Qt Solutions Copyright © 2013 Digia Plc and/or its subsidiary(-ies). Licensed under the terms of the BSD license.

Cef3 (Chromium Embedded Framework) © 2008-2014 Marshall A. Greenblatt. Portions © 2006-2009 Google Inc. All rights reserved.

msdfgen Copyright © 2016 Viktor Chlumsky [\(https://github.com/Chlumsky/msdfgen/\)](https://github.com/Chlumsky/msdfgen/).

Microsoft UVAtlas Copyright © Microsoft Corporation. [\(http://go.microsoft.com/fwlink/?LinkID=512686\)](http://go.microsoft.com/fwlink/?LinkID=512686).

boost [\(https://www.boost.org/users/license.html\)](https://www.boost.org/users/license.html).

Eigen C++ template library [\(https://eigen.tuxfamily.org/index.php\)](https://eigen.tuxfamily.org/index.php).

nanoflann Copyright © 2011-2020 Jose Luis Blanco-Claraco [\(https://github.com/jlblancoc/nanoflann\)](https://github.com/jlblancoc/nanoflann).

ChartControl Copyright © 2006-2010 Cedric Moonen [\(https://www.codeproject.com/Articles/14075/High-speed-Charting-](https://www.codeproject.com/Articles/14075/High-speed-Charting-Control)[Control\)](https://www.codeproject.com/Articles/14075/High-speed-Charting-Control).

Xerces-C++ XML parser Copyright © 1999-2017 The Apache Software Foundation. (http://xerces.apache.org/xerces-c/ SPDX-License-Identifier: Apache-2.0).

CMake project libe57 Copyright 2010 Roland Schwarz (rschwarz@riegl.co.at), Riegl LMS GmbH, All Rights Reserved. [\(http://libe57.org/\)](http://libe57.org/).

APNG Assembler Copyright (c) 2010-2016 Max Stepin maxst@users.sourceforge.net [\(http://apngasm.sourceforge.net/\)](http://apngasm.sourceforge.net/).

СУБД Postgres Pro [\(https://postgrespro.ru/products/postgrespro/eula\)](https://postgrespro.ru/products/postgrespro/eula).

Xbim Toolkit [\(https://docs.xbim.net/license/license.html\)](https://docs.xbim.net/license/license.html).

Scintilla Copyright 1998-2003 by Neil Hodgson neilh@scintilla.org.

Xerces-C++ [\(http://www.apache.org/licenses/LICENSE-2.0.html\)](http://www.apache.org/licenses/LICENSE-2.0.html).

libE57 [\(http://www.libe57.org/license.html\)](http://www.libe57.org/license.html).

LandXML SDK [\(http://www.landxml.org/\)](http://www.landxml.org/).

Open Source Computer Vision Library [http://opencv.org/.](http://opencv.org/)

Qwt library [https://qwt.sourceforge.io.](https://qwt.sourceforge.io/)

Все прочие наименования могут быть торговыми марками или зарегистрированными торговыми марками соответствующих владельцев.

Программный комплекс Платформа nanoCAD, описанный в настоящем руководстве, распространяется в соответствии с условиями, изложенными в Лицензионном Соглашении, и не может использоваться, передаваться или продаваться ни при каких иных условиях, кроме явно оговоренных в этом соглашении.

## СОДЕРЖАНИЕ

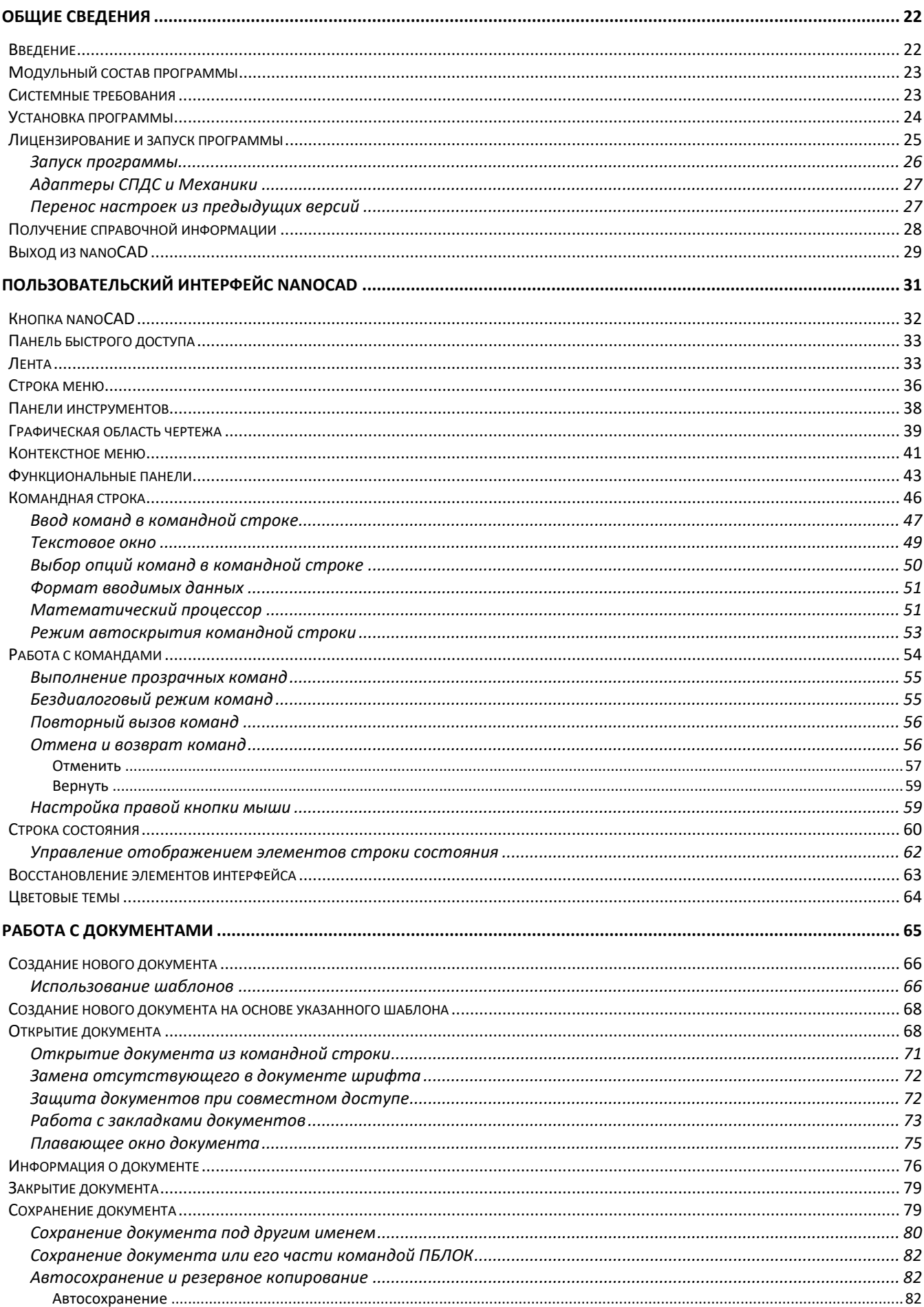

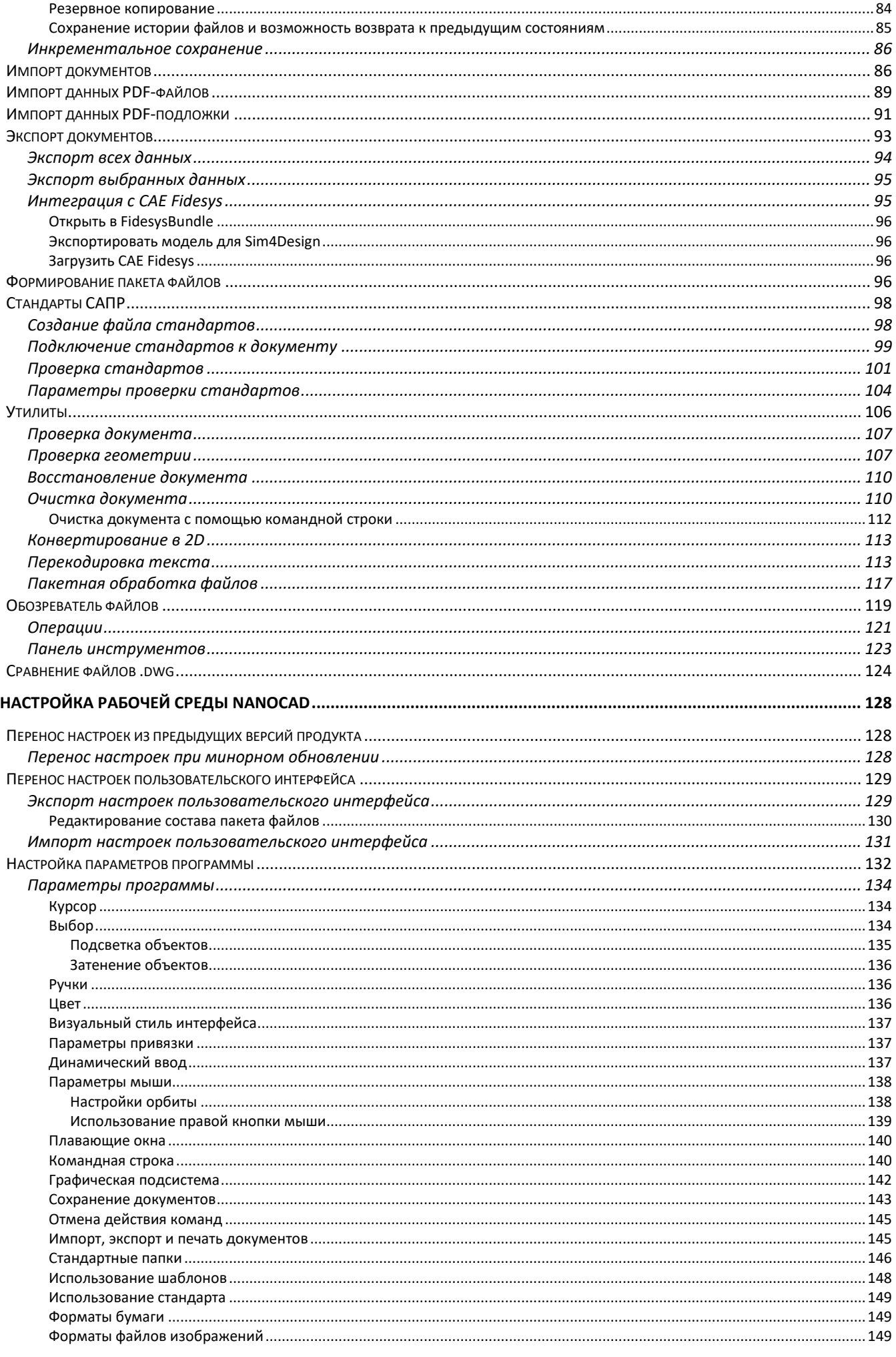

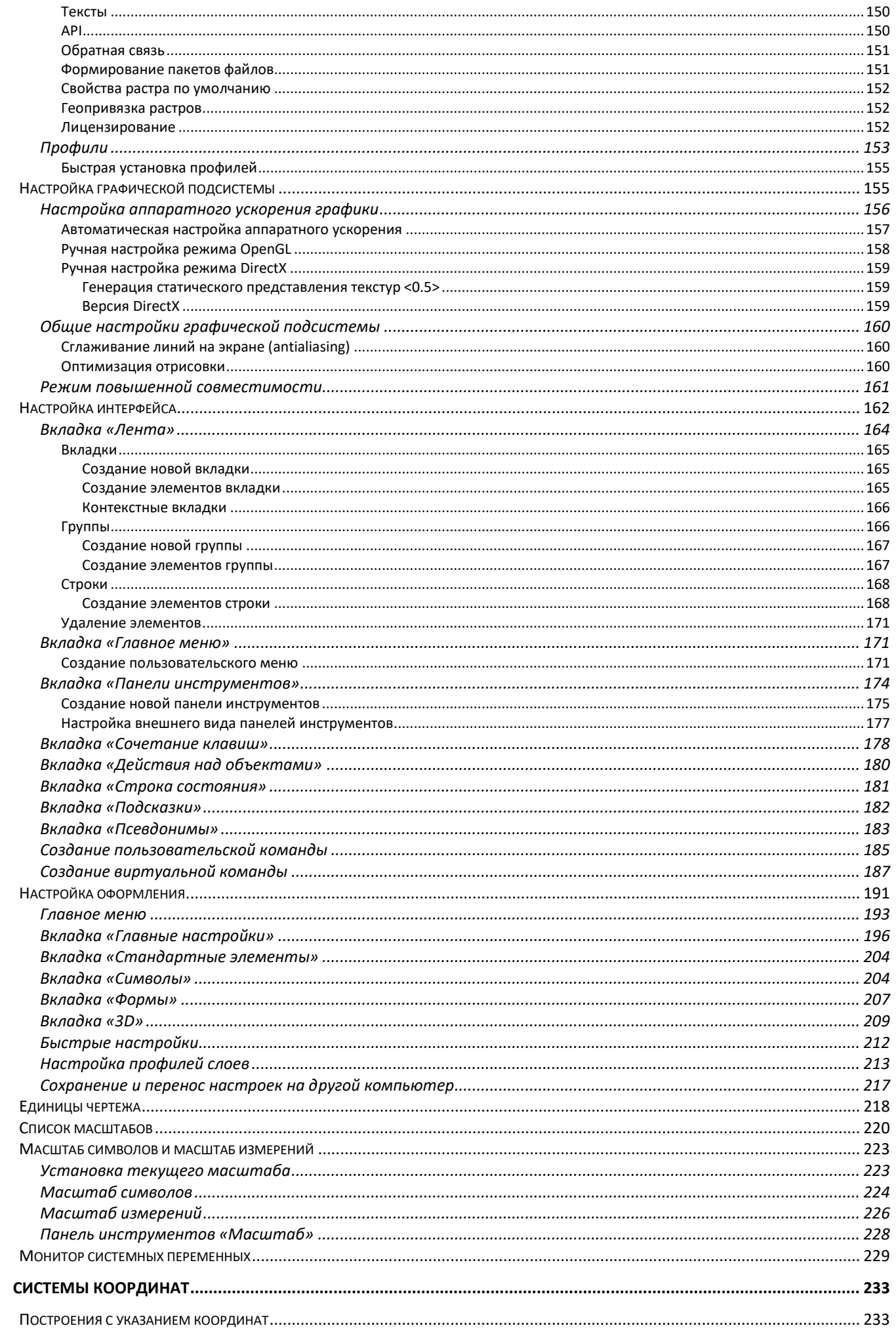

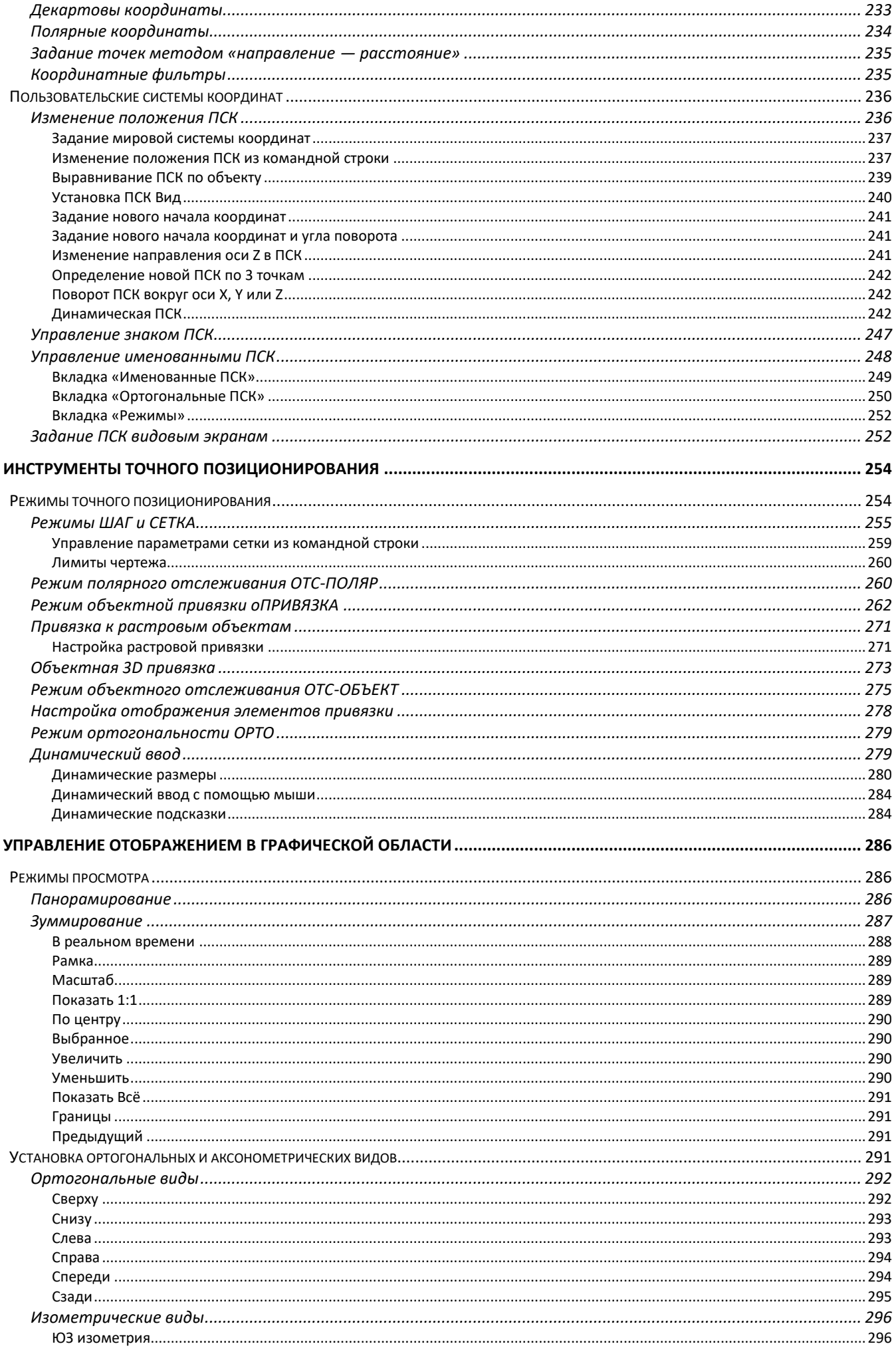

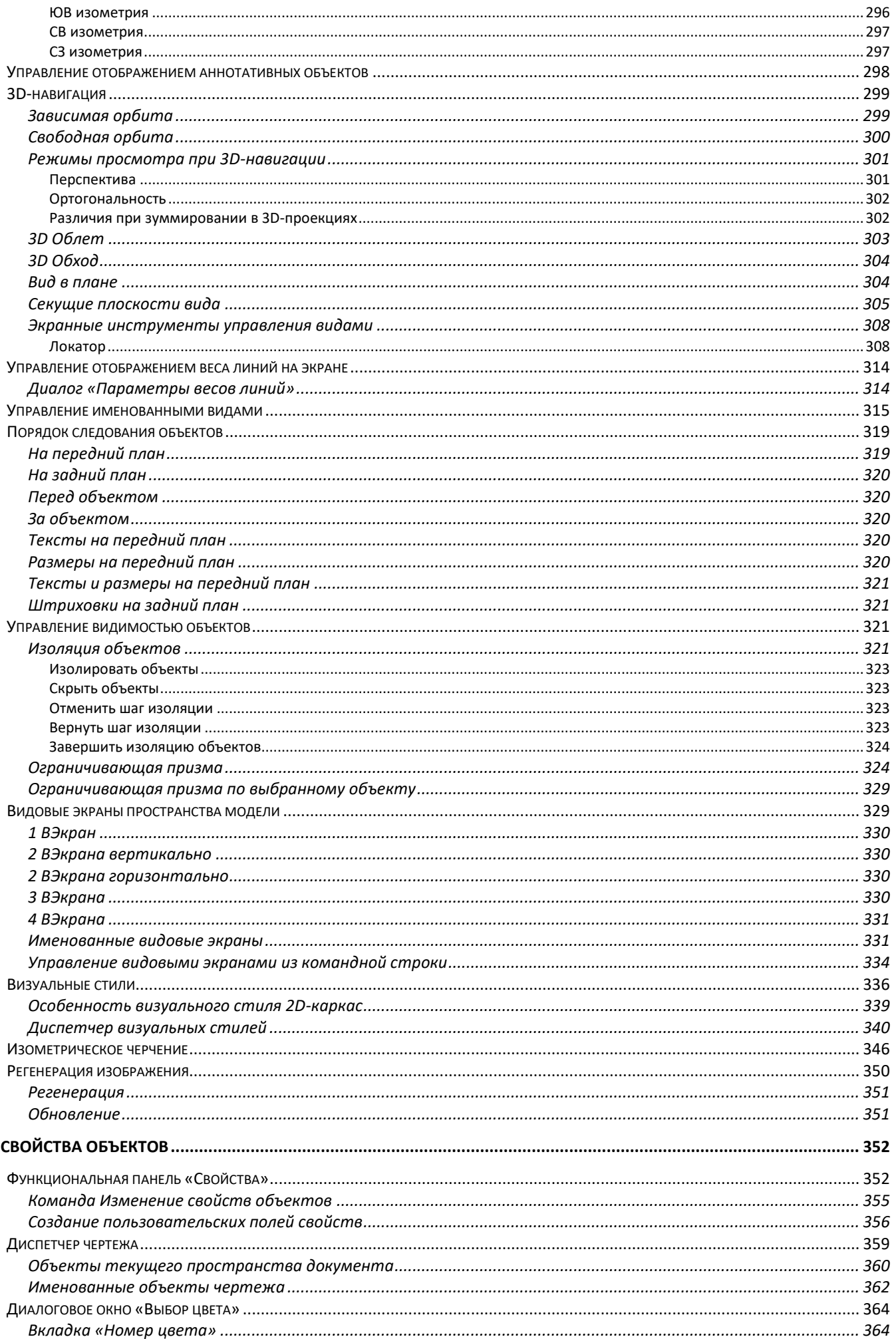

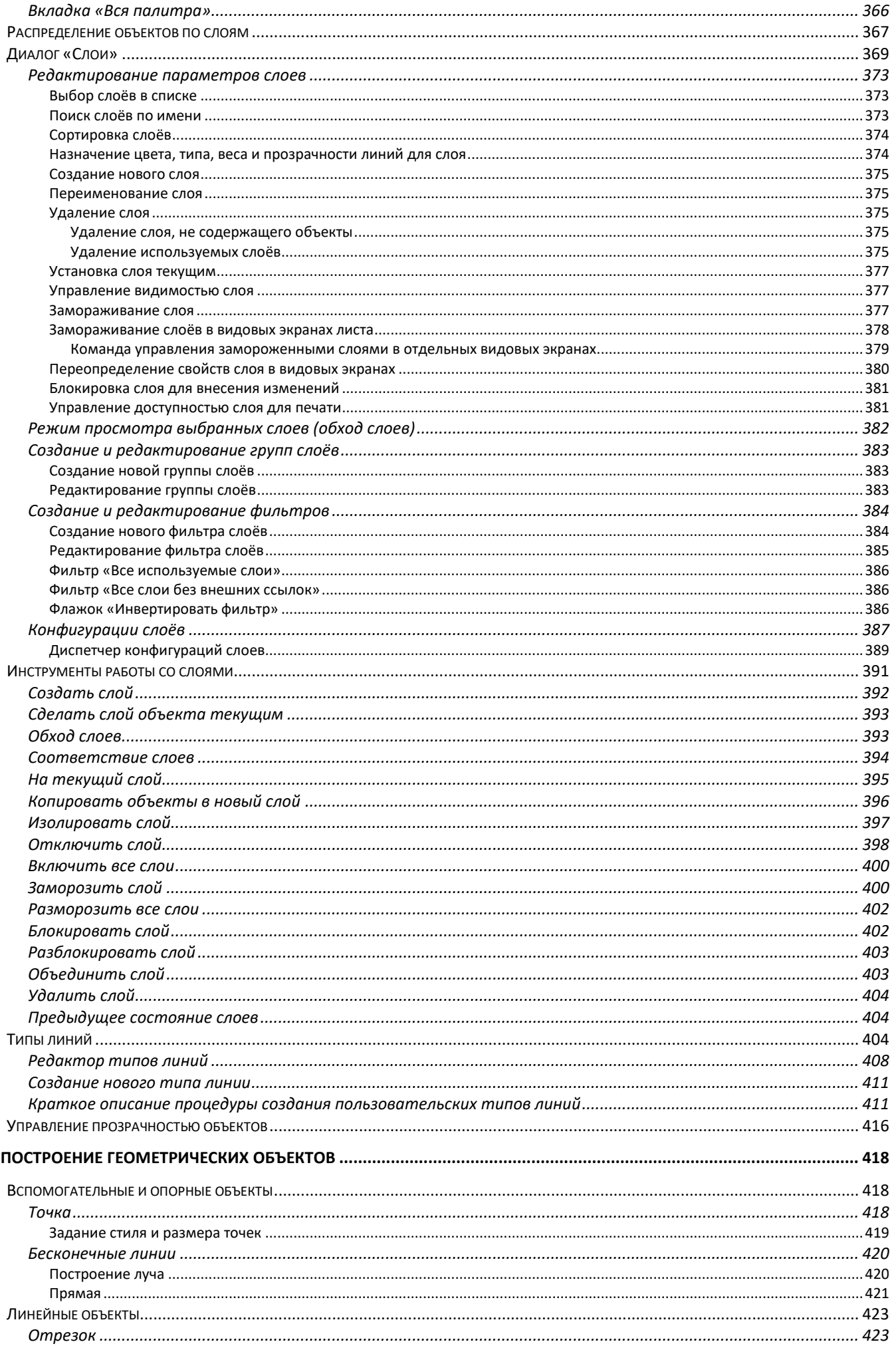

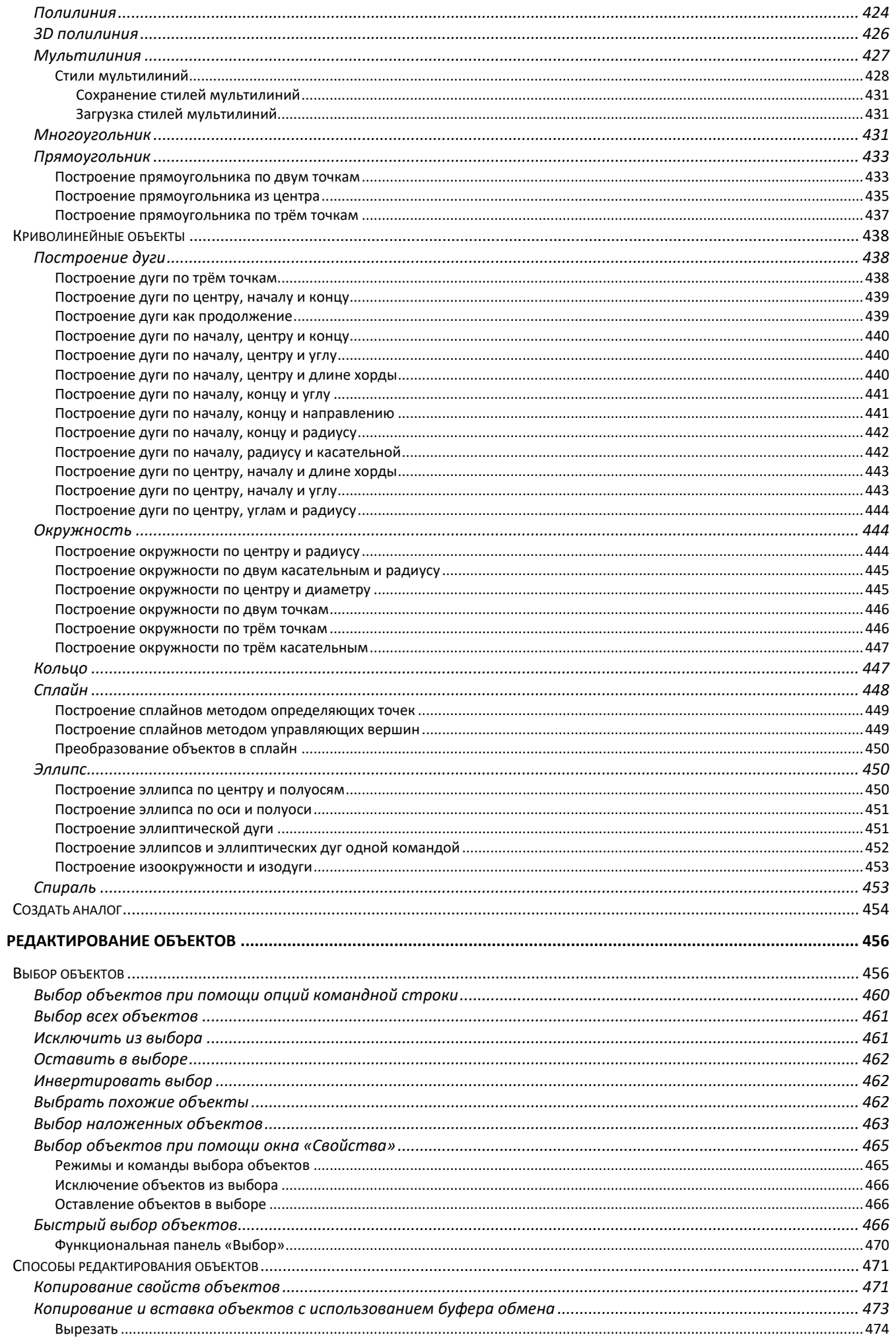

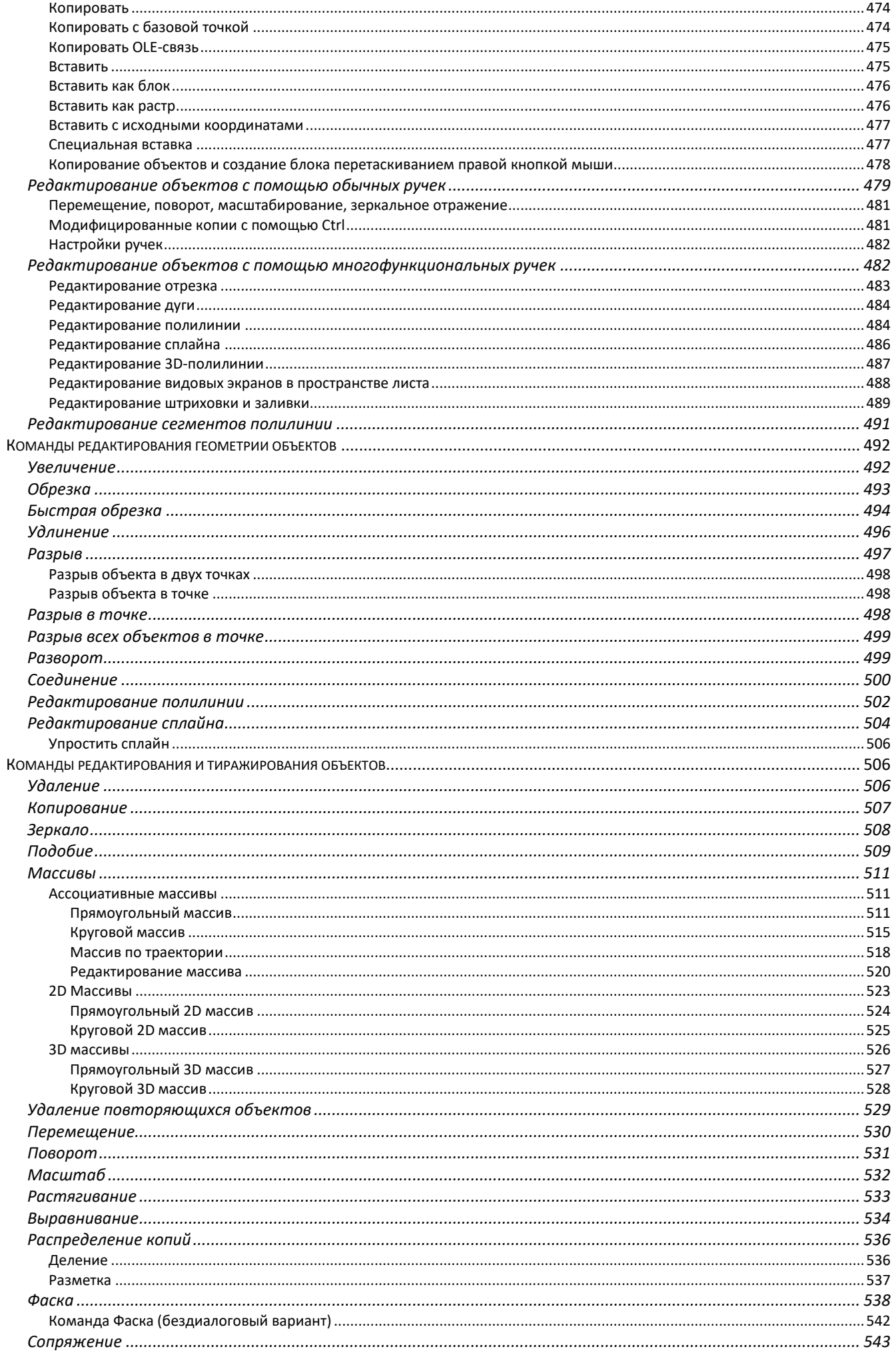

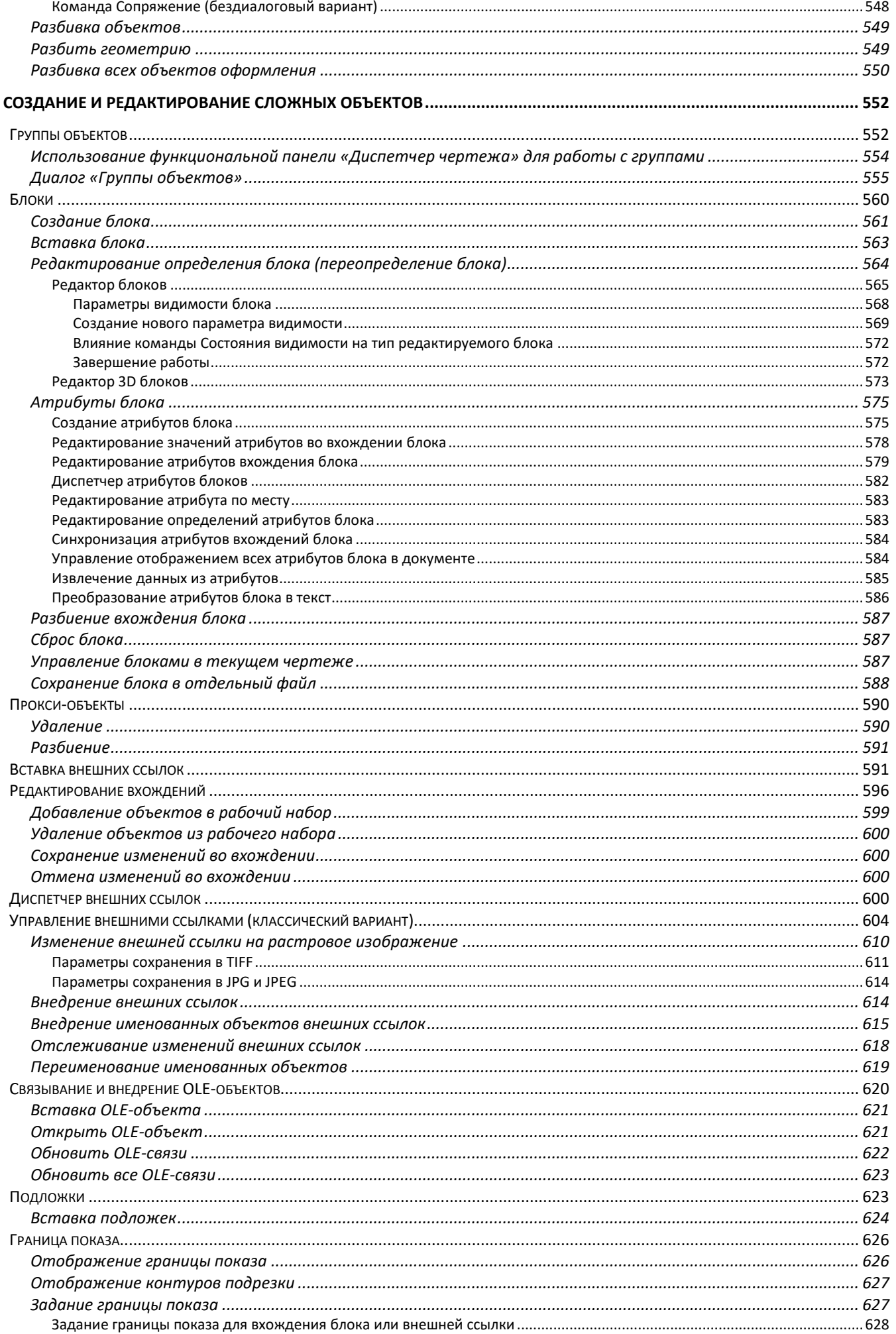

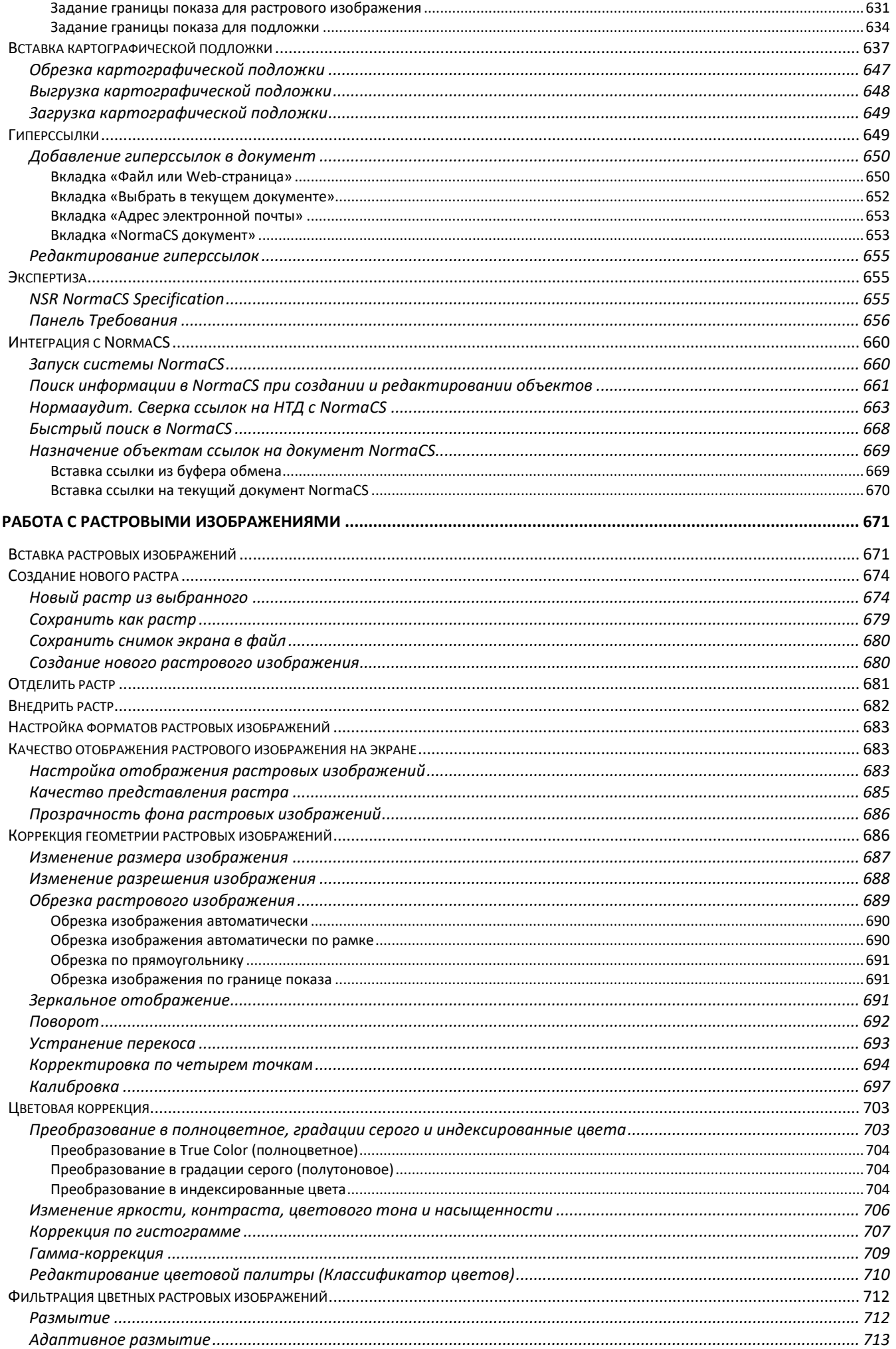

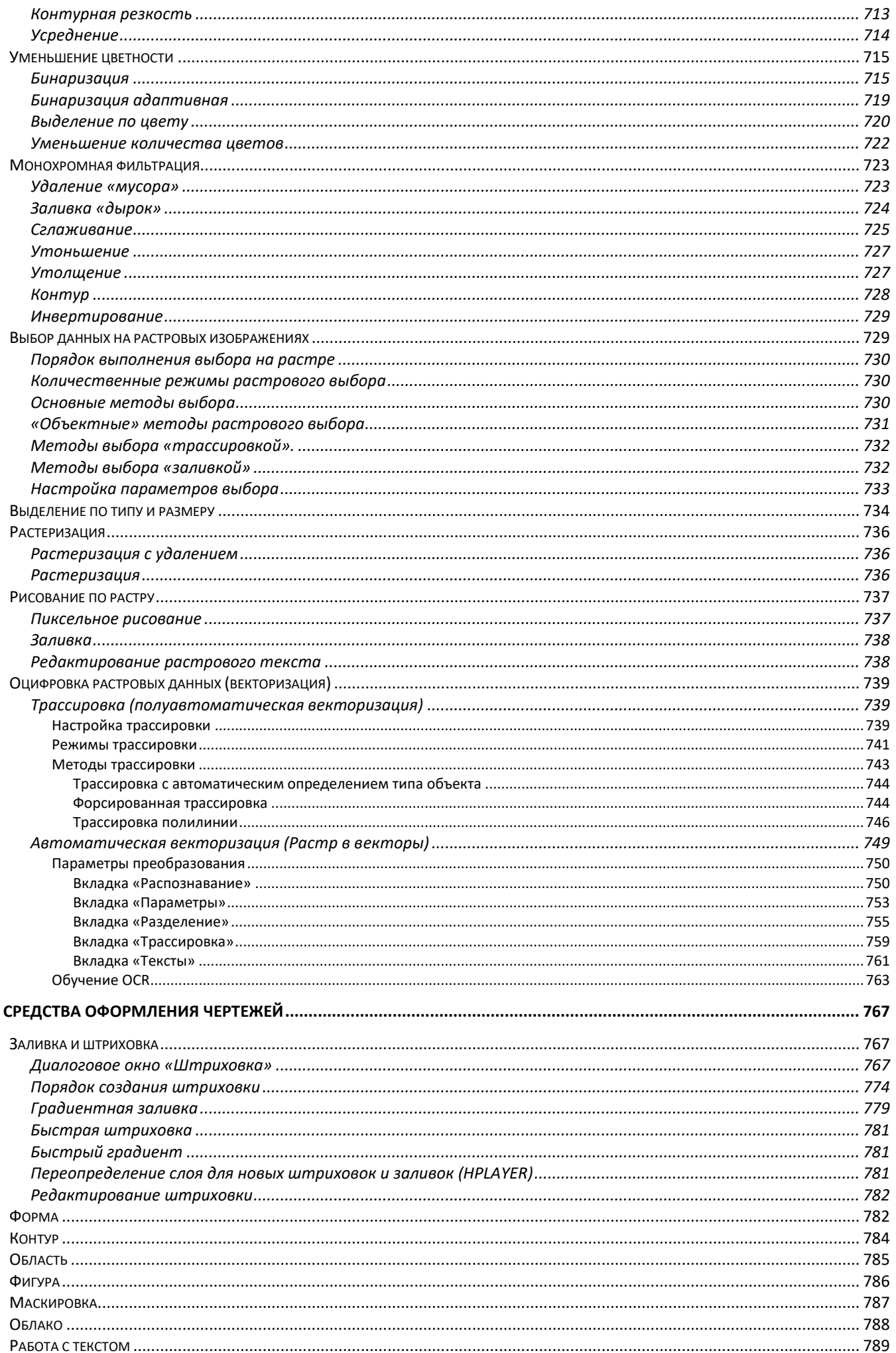

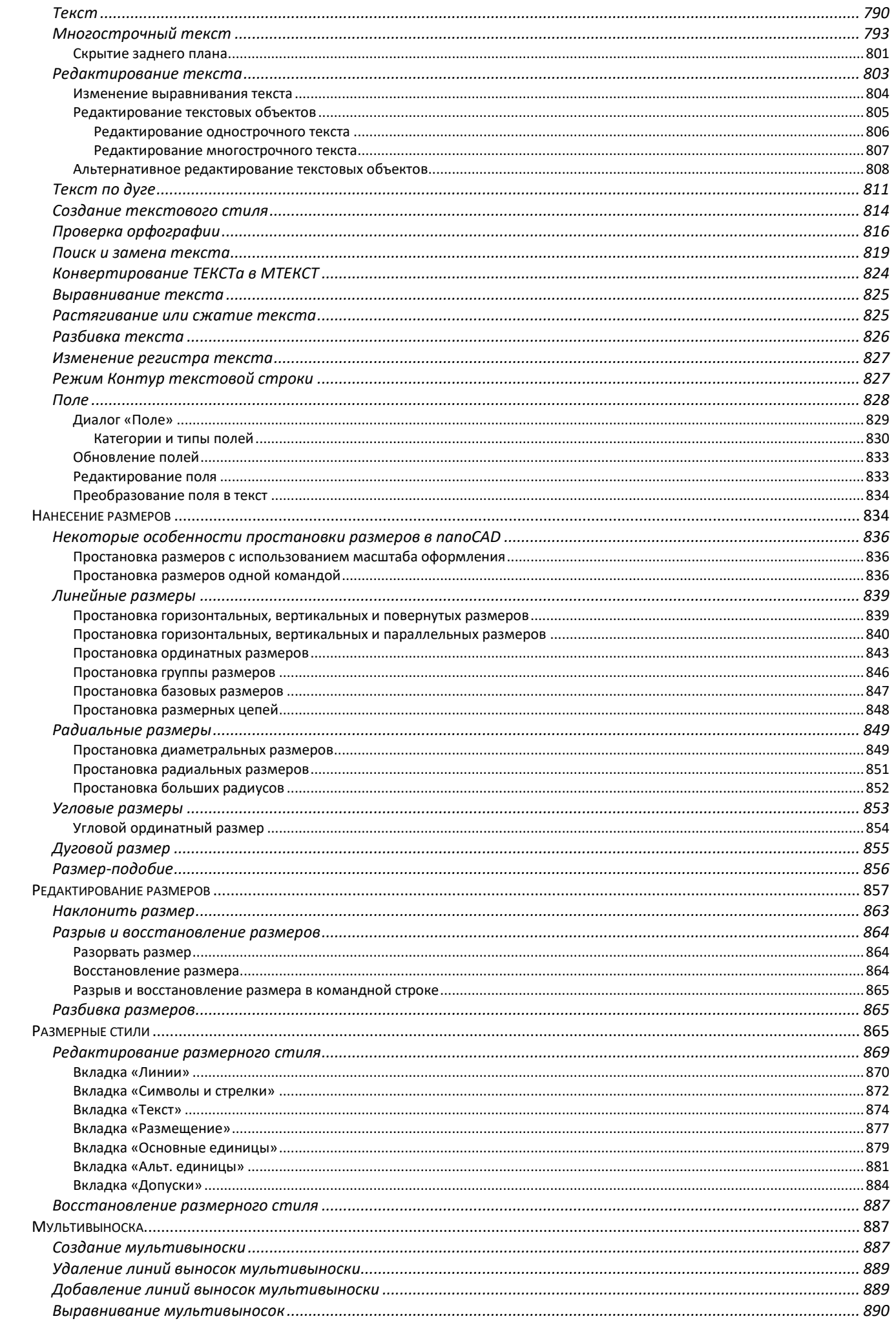

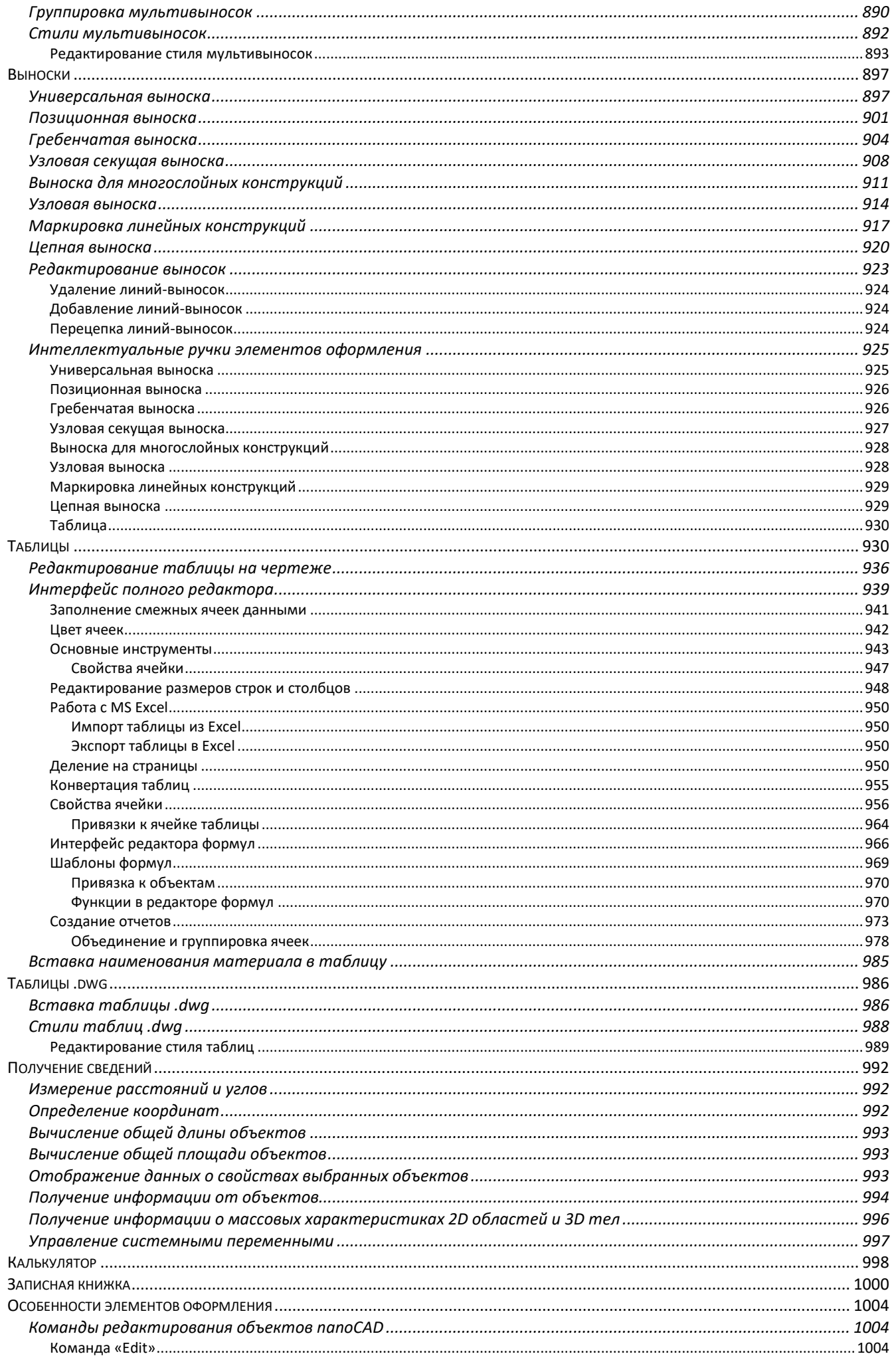

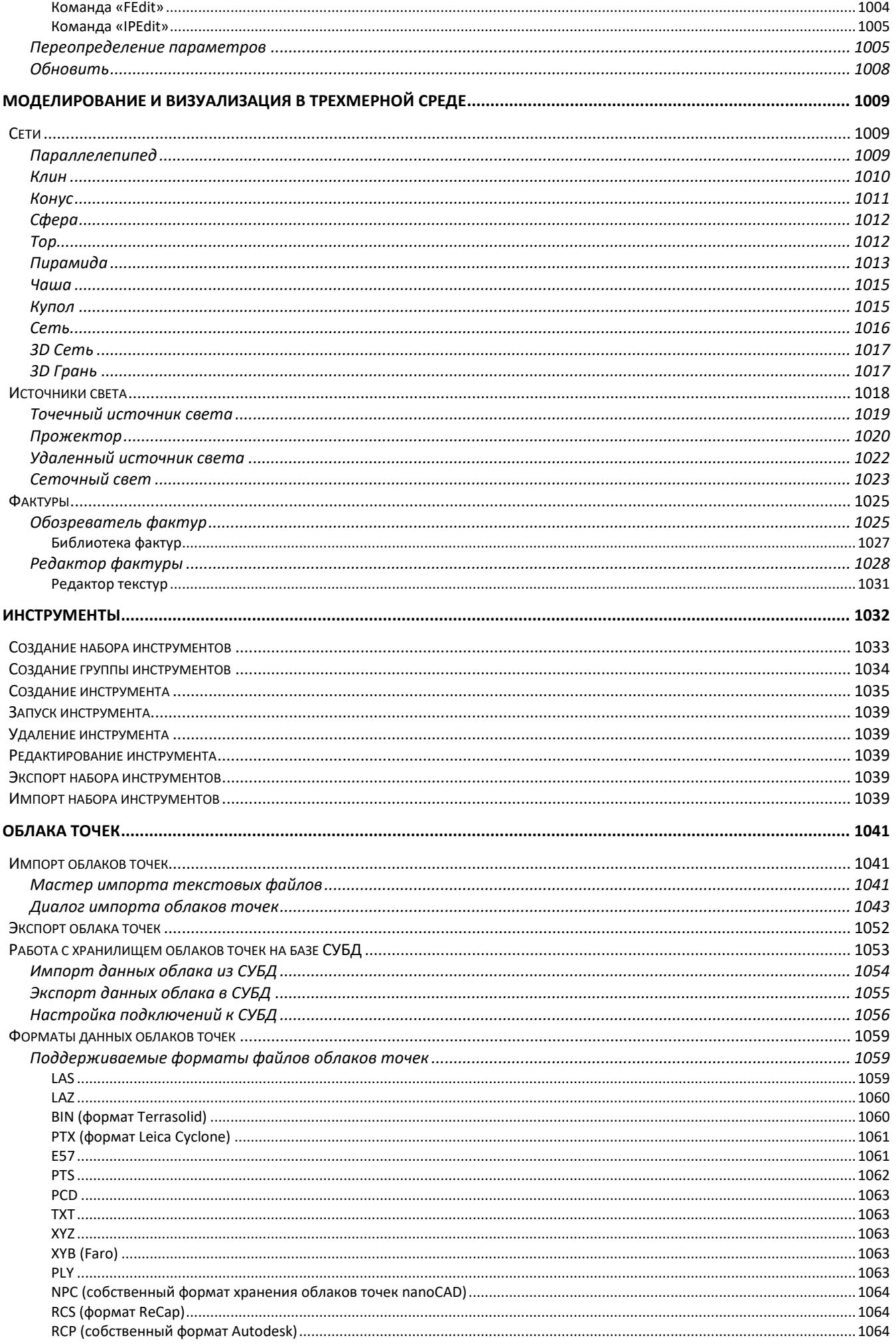

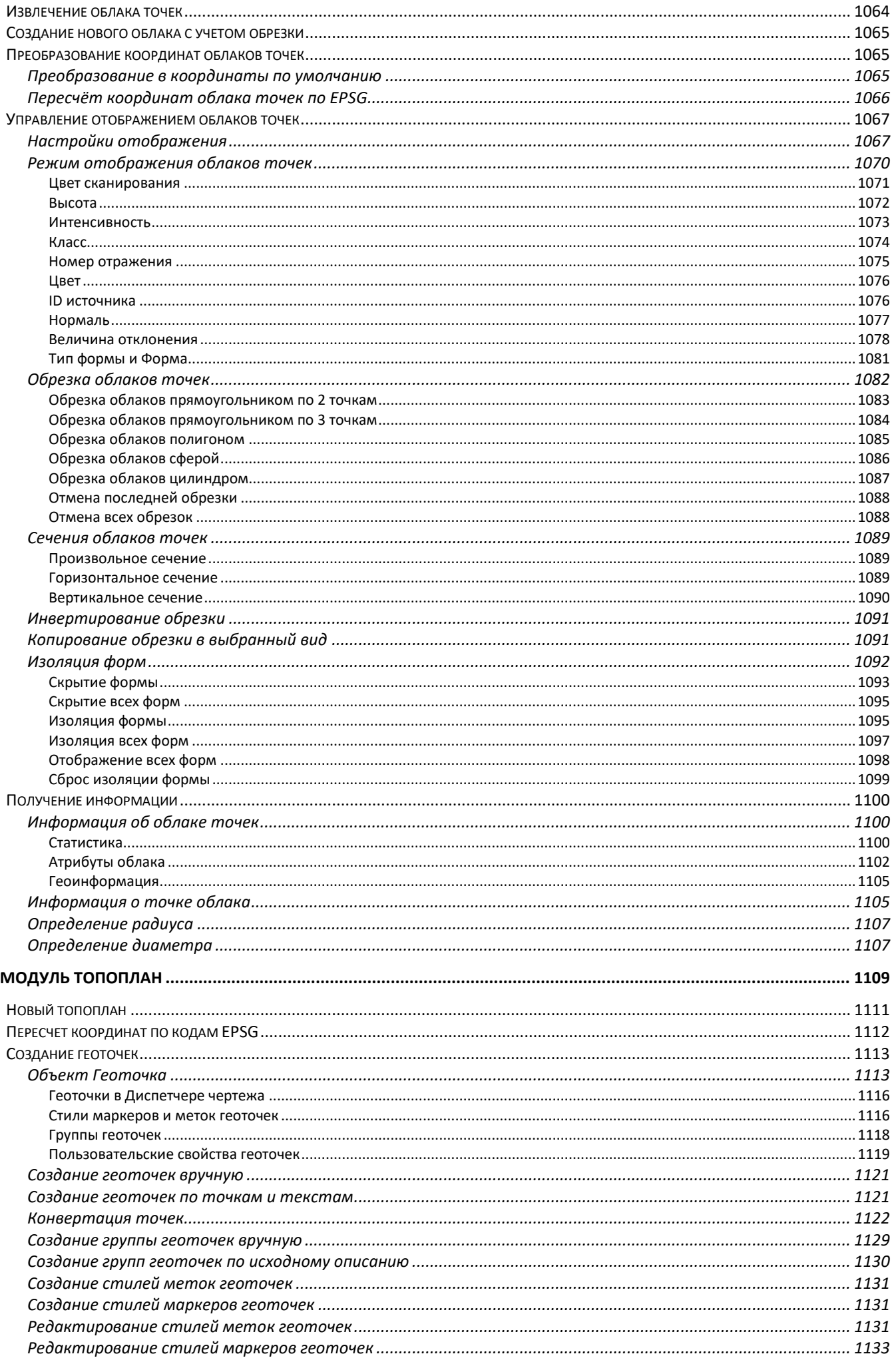

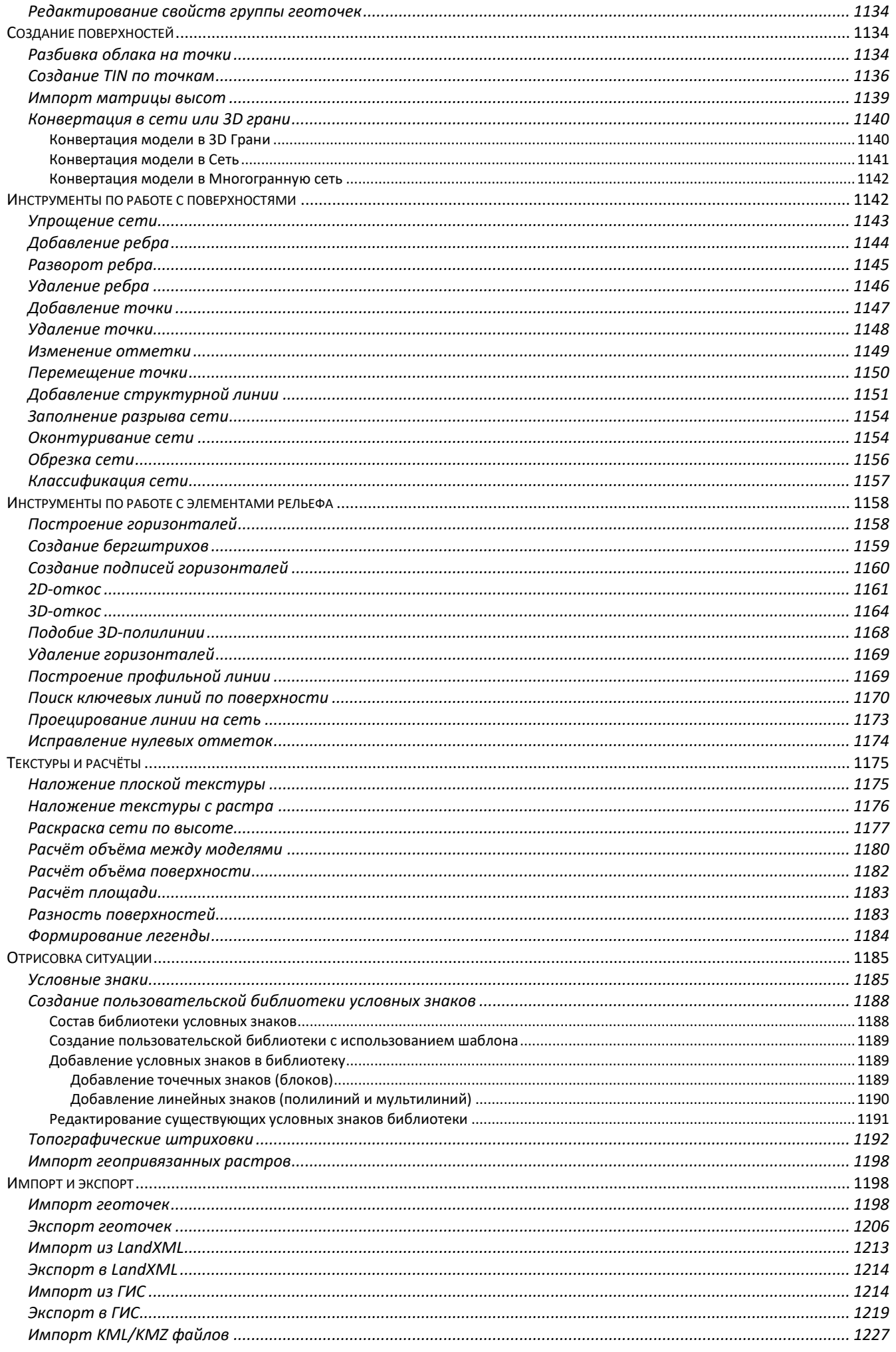

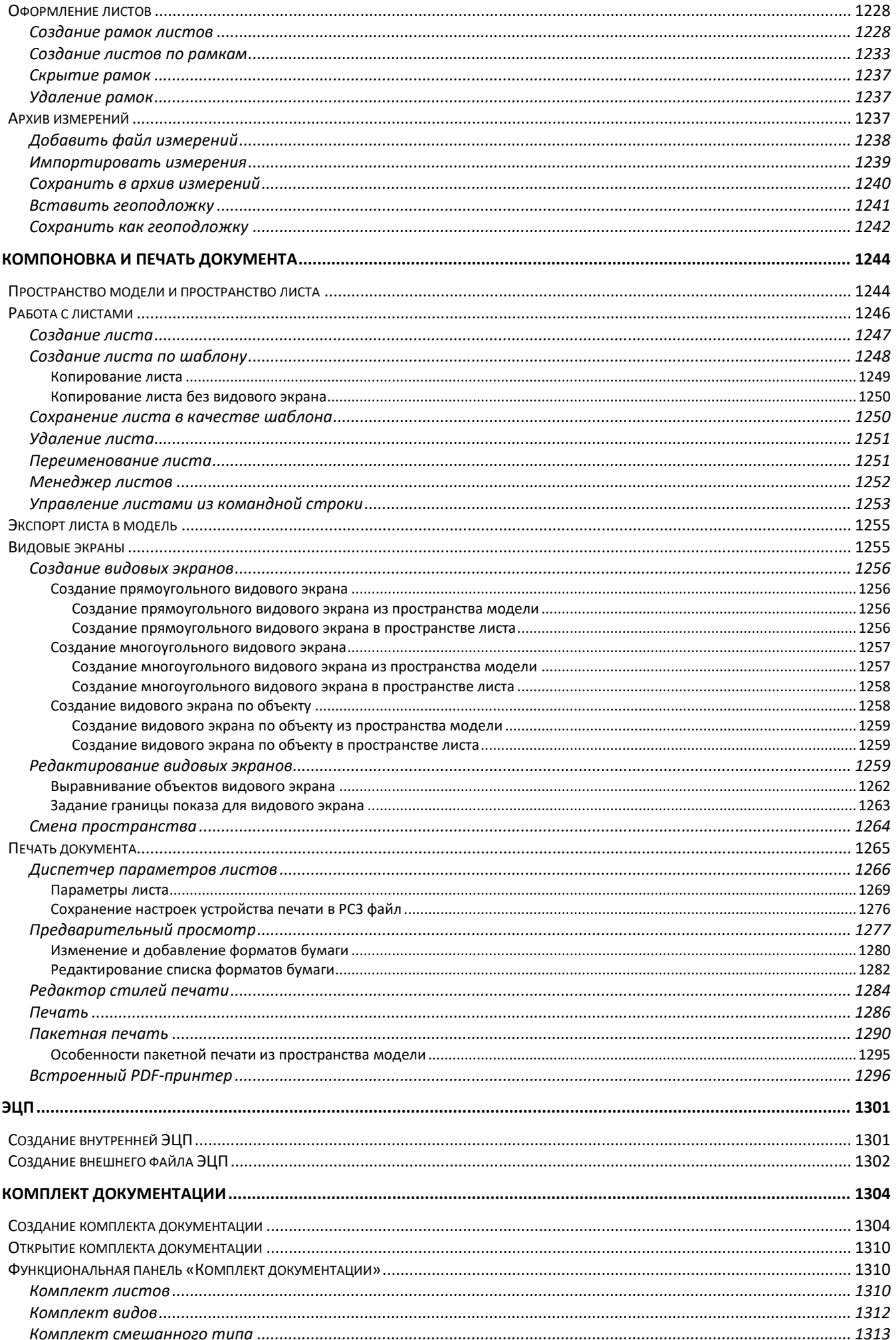

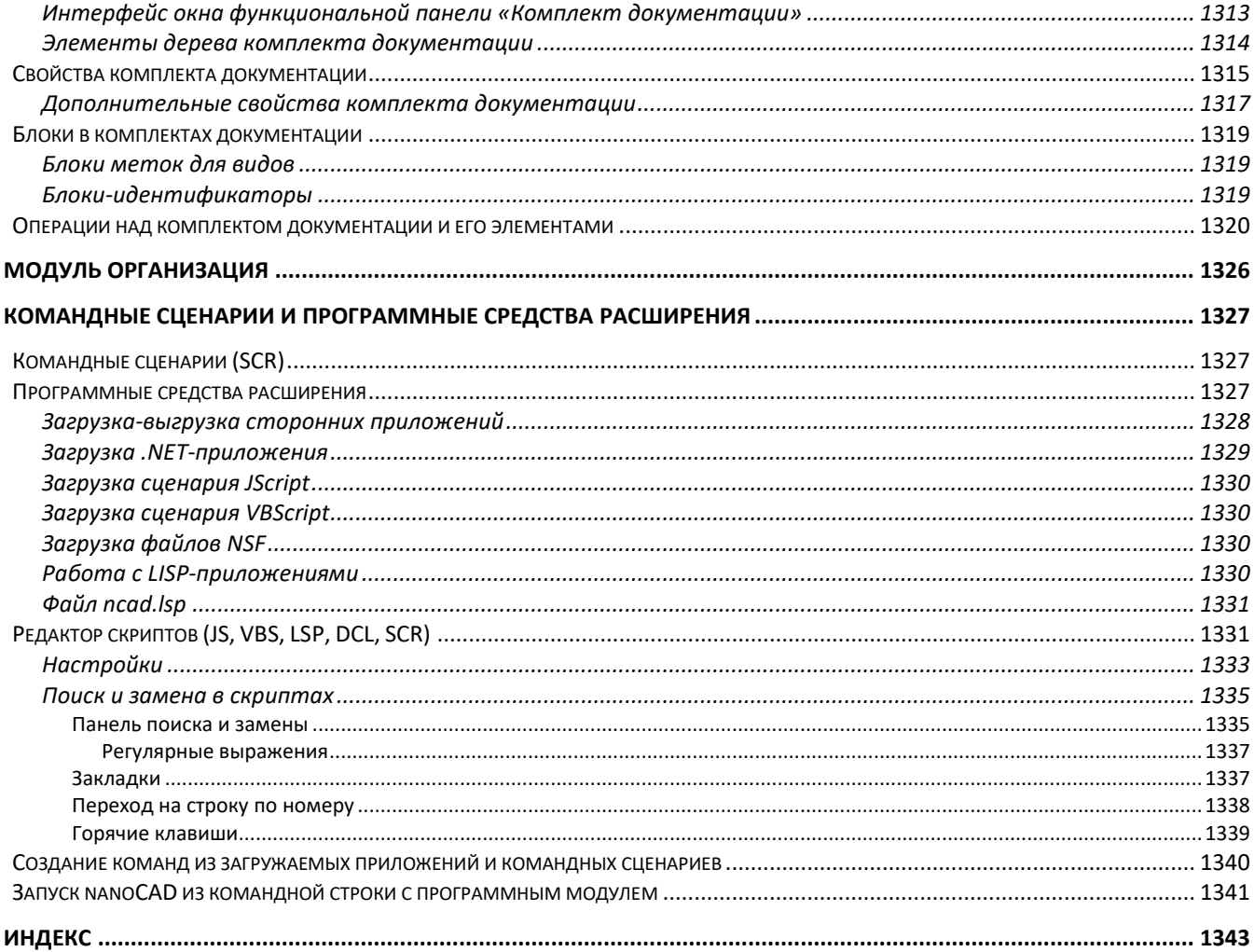

## <span id="page-21-0"></span>ОБЩИЕ СВЕДЕНИЯ

## <span id="page-21-1"></span>Введение

nanoCAD представляет собой универсальный векторный редактор, а также графическую платформу для целого ряда вертикальных приложений - систем автоматизированного проектирования (САПР) в различных областях проектирования.

Удобство и дружественность nanoCAD для пользователя обеспечивается принятыми традиционными методами работы. Работать в nanoCAD сможет практически любой проектировшик, минимально знакомый с популярными САПР.

Предоставляет проектировщикам полный набор современных инструментов для создания и редактирования векторных примитивов, трехмерных объектов, блоков, размеров, таблиц как в пространстве модели, так и в пространстве листа посредством видовых экранов, а также для подготовки, оформления и выпуска графической технической документации.

nanoCAD предназначается как для работы индивидуального пользователя, так и для работы проектных коллективов, с использованием функционала внешних ссылок и возможностью интеграции в системы инженерного документооборота, в том числе в системы PDM/PLM.

nanoCAD позволяет:

- Создавать и редактировать различные 2D и 3D векторные примитивы, тексты, объекты оформления чертежа, настройки графического отображения и печати графической технической документации.
- Создавать и использовать любые виды таблиц и выполнять специфицирование  $\bullet$ элементов чертежа по атрибутивным данным блоков и объектов оформления.
- Производить настройки рабочей среды для оформления рабочей документации по  $\bullet$ различным стандартам. Выполнять автоматическую проверку чертежей на соответствие стандартам и их коррекцию.
- Вести полноценную работу в 3D пространстве модели и 2D пространстве листа, в  $\bullet$ том числе и с использованием видовых экранов.
- Просматривать, создавать и редактировать поверхностные 3D модели. Создавать и редактировать сложные 3D-тела. Накладывать параметрические 2D-зависимости на объекты чертежа. Создавать пользовательскую координатную систему для редактирования и геометрической привязки к 3D объектам и облакам точек.
- Импортировать облака точек или их областей из форматов файлов лазерного сканирования. Настраивать отображение облаков, производить их стилизацию по атрибутам точек, выполнять разрезы и сечения для дальнейшей отрисовки векторными объектами.
- Осуществлять полноценное сотрудничество и взаимодействие с коллегамипроектировщиками, выполняющими чертежи в других самых распространенных САПР, посредством использования единого формата файла \*.dwg.
- Использовать при проектировании ранее выполненную любую техническую  $\bullet$ документацию, хранящуюся в электронном растровом формате (сканированные чертежи, тексты, таблицы, фотографии).
- Выполнять печать готовых технических документов на любые установленные в  $\bullet$ операционной системе устройства печати.

nanoCAD использует ядро Teigha, состоящее из набора программных библиотек Teigha, разработанных международным консорциумом Open Design Alliance (ODA). Они позволяют читать и записывать файлы формата \*.dwg, который используется во многих САПР. Программные библиотеки Teigha обеспечивают поддержку всех используемых актуальных версий формата \*.dwg. Использование формата данных \*.dwg позволяет интегрировать решения на основе nanoCAD практически с любыми САПР.

nanoCAD поддерживает импорт и экспорт векторных данных в различные 3D и 2D форматы.

## <span id="page-22-0"></span>*Модульный состав программы*

Помимо основного функционала, Платформа nanoCAD включает в себя несколько независимо лицензируемых встроенных модулей:

- Модуль **СПДС**. Модуль позволяет быстро и точно оформлять проектноконструкторскую документацию по общетехническим требованиям нормативных документов, применяемых в строительной отрасли. Планы, фасады, разрезы, сечения, виды, узлы и другие чертежи выполняются «на лету» с помощью инструментов, создающих динамические «умные» чертежи.
- Модуль **Механика**. Модуль предназначен для проектирования машиностроительных изделий и оформления конструкторско-технологической документации в полном соответствии с требованиями ГОСТ (ЕСКД и ЕСТД) и основными зарубежными стандартами. Наличие параметрических объектов и средств автоматизированного проектирования среднего уровня делают это программное решение одним из самых удобных инструментов создания и оформления чертежей.
- Модуль **Растр** расширяет возможности работы платформы с различными растровыми изображениями, включая сканированные документы – чертежи, планы, схемы и т.п. Базовая конфигурация Платформа nanoCAD предоставляет возможность использовать такого рода данные лишь в качестве подложки, сопровождая это набором из нескольких инструментов по 4-х точечной коррекции, выравниванию, обрезке и настройке параметров отображения растровых изображений. В состав модуля **Растровое редактирование** входит широкий набор инструментов по улучшению качества изображений, их преобразованию, интеллектуальному анализу и редактированию, извлечению семантической информации (векторизации), полуавтоматической трассировке векторных примитивов и распознаванию текстов, а также растеризации произвольного вида данных, поддерживаемых nanoCAD.
- Модуль **3D** на ядре **C3D**, включающий в себя функционал **2D и 3D Зависимостей**. Модуль позволяет при помощи инструментов трехмерного проектирования формировать сложные трехмерные сцены любой геометрической формы. С помощью функции создания сечений можно получать автоматически обновляемые двумерные виды.
- Модуль **Организация** централизованное управление настройками рабочих мест nanoCAD на предприятии.
- Модуль **Топоплан** предназначен для создания цифровой модели местности и подготовки чертежа к выпуску топографических планов. В модуль включена поддержка объектов Civil 3D. Если открыть чертёж, содержащий такие объекты, то они будут отображаться как объекты чертежа (а не в виде прокси-графики), будет доступно отображение их свойств, переключение стилей, управление элементами стилей.

На время триального периода все модули доступны. По окончании триального периода для активации любого модуля необходимо получить соответствующую лицензию.

#### *Подключение внешних приложений*

Кроме того, внешние приложения, спроектированные под определенную версию платформы, могут быть просто доустановлены к уже используемому Платформа nanoCAD.

## <span id="page-22-1"></span>*Системные требования*

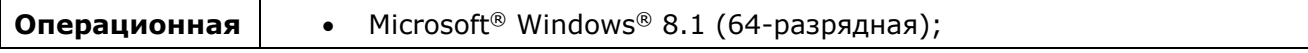

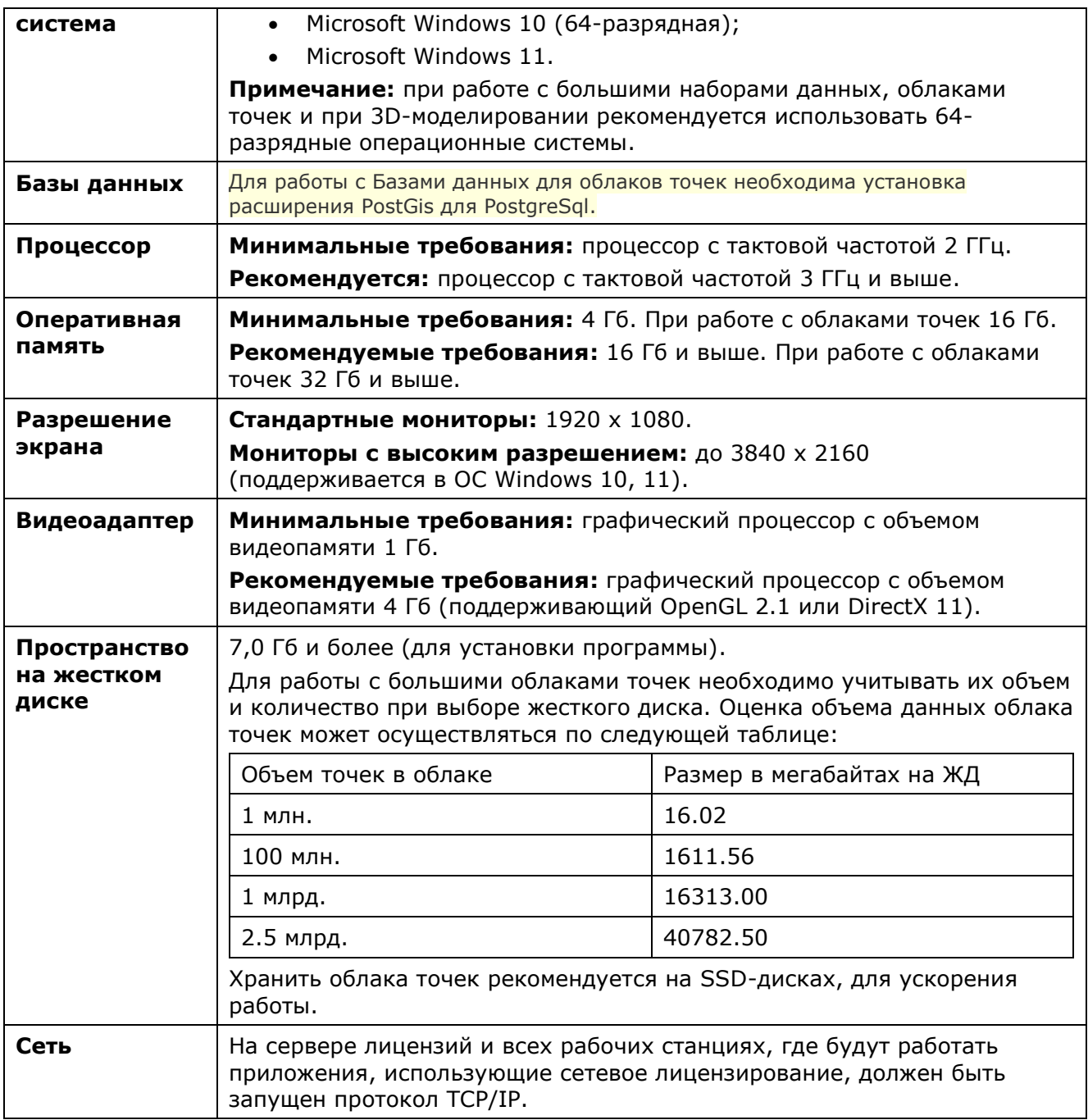

## <span id="page-23-0"></span>*Установка программы*

Для установки и при первом запуске программы необходимо обладать правами администратора.

Для работы программы права администратора не нужны – запуск программы могут осуществлять пользователи с ограниченными правами.

Мастер установки Платформа nanoCAD позволяет осуществить три вида установки:

- **Установить** стандартная установка продукта для конечного пользователя.
- **Создать сетевой образ** развертывание сетевого дистрибутива в папку, из которой можно осуществлять установку продукта конечным пользователям с помощью механизмов SCCM или ActiveDirectory. В процессе установки будут тиражированы конфигурационные файлы (шаблоны, шрифты и др.), включенные администратором в сетевой образ.
- **Установить сервер лицензий** установка сервера лицензий.

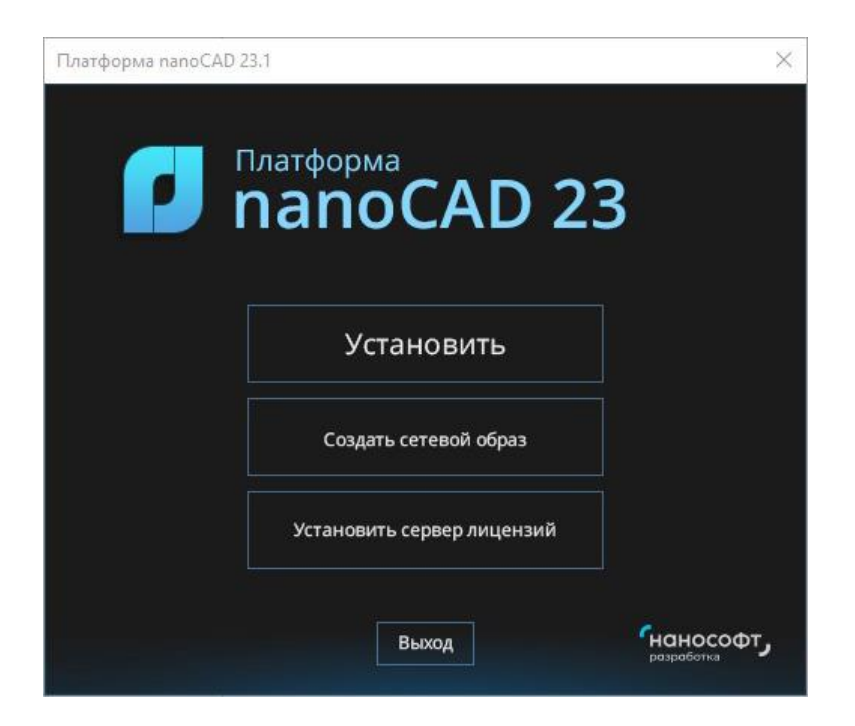

Платформа nanoCAD включает в себя ряд независимо лицензируемых встроенных модулей. Модули СПДС и Механика устанавливаются опционально.

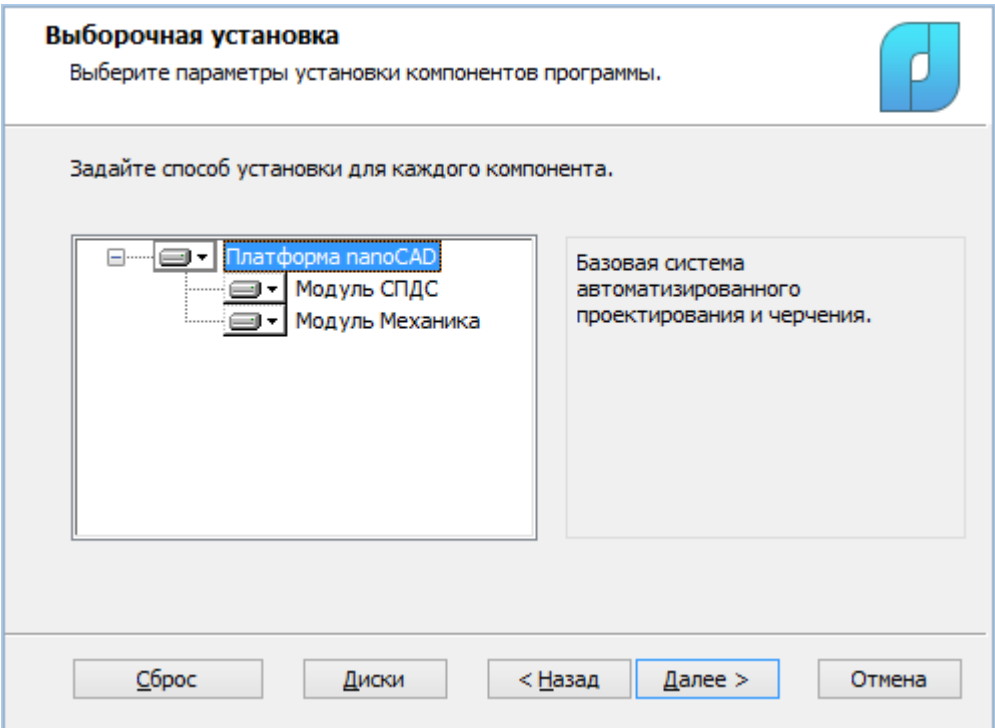

#### <span id="page-24-0"></span>*Лицензирование и запуск программы*

Платформа nanoCAD, как и его модули, может быть активирован при наличии соответствующей лицензии.

Триальная лицензия nanoCAD содержит лицензии на все модули. Это означает, что в течение триального периода все модули доступны для использования. После окончания триального периода модули становятся недоступными. Доступ к модулям возобновляется после приобретения лицензии.

В разделе **[Лицензирование](#page-151-2)** диалога **[Настройки](#page-131-0)** может производиться управление отключением/подключением модулей.

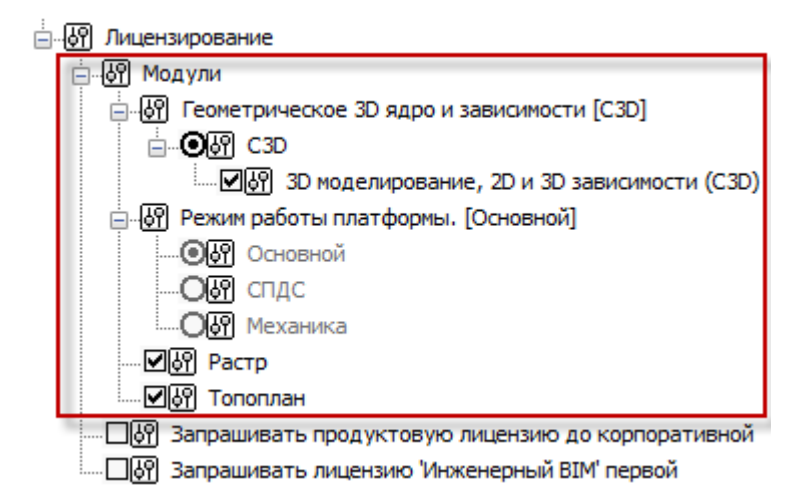

Модули возможно отключить даже при наличии лицензии на их использование. Такое отключение может быть полезным в случае использования сетевых лицензий на модули с ограничением на количество пользователей.

По умолчанию включены все модули. В случае отключения флажка модуля, он перестанет быть доступным в программе, даже если на этот модуль имеется лицензия: он перестанет загружаться при старте программы и перестанет запрашивать лицензию.

#### <span id="page-25-0"></span>*Запуск программы*

В результате установки Платформа nanoCAD с полным набором модулей (включающими СПДС и Механика) создаются три ярлыка, позволяющие запустить nanoCAD в трёх различных конфигурациях:

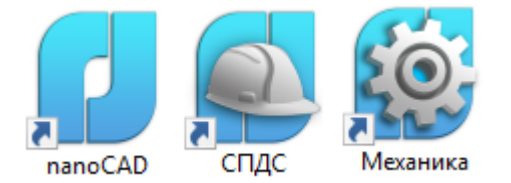

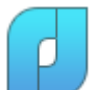

**Платформа nanoCAD**. При выборе этого ярлыка будет загружен функционал Платформа nanoCAD и всех остальных модулей, на которые имеется лицензия (кроме СПДС и Механика).

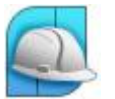

**СПДС**. При выборе данного ярлыка, будет загружен функционал Платформа nanoCAD, функционал модуля СПДС и всех остальных модулей, на которые имеется лицензия.

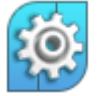

**Механика**. При выборе этого ярлыка, будет загружен функционал Платформа nanoCAD, функционал модуля Механика и всех остальных модулей, на которые имеется лицензия.

При запуске nanoCAD в конфигурации **Платформа** по умолчанию используется шаблон Default.dwt. При запуске nanoCAD в конфигурации **Механика** по умолчанию используется шаблон nCad\_ESKD.dwt. А в **СПДС**-конфигурации используется шаблон nCad\_SPDS.dwt. Изменить шаблон можно в диалоговом окне **Настройки**: раздел **[Использование](#page-147-0)  [шаблонов](#page-147-0)** > **Для новых документов** > **Файл шаблона по умолчанию**.

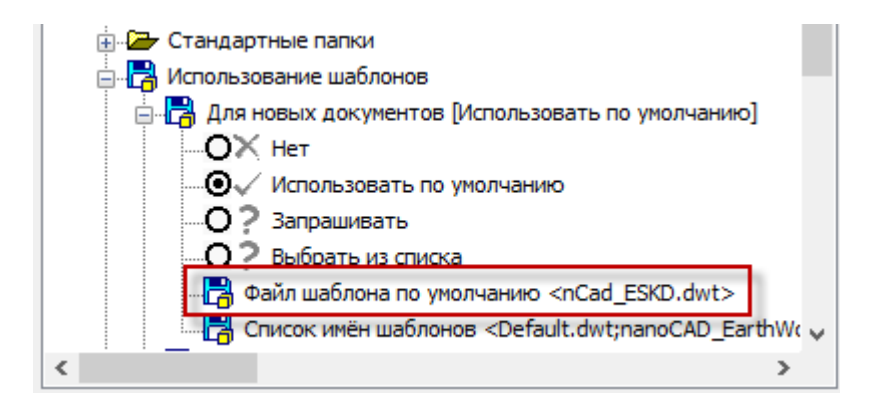

Для запуска каждой конфигурации требуется соответствующая лицензия.

После запуска программы в заголовке программы появляется название рабочей конфигурации, а на ленте появятся вкладки с функционалом модулей данного режима.

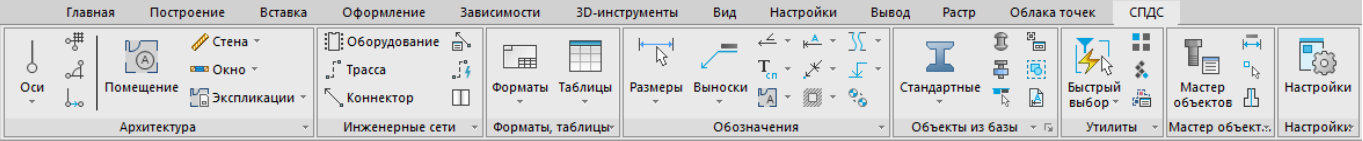

#### <span id="page-26-0"></span>*Адаптеры СПДС и Механики*

Существует возможность использования ярлыков СПДС и Механики даже при отсутствии лицензии на эти модули.

При наличии лицензии только на Платформа nanoCAD, конфигурации СПДС и Механика переходят в режим работы Платформа nanoCAD с *адаптером* СПДС и Механики соответственно. Технология адаптера позволяет программе Платформа nanoCAD распознавать в DWG-файлах объекты, созданные в продуктах СПДС и Механика.

Так, при запуске ярлыка СПДС в отсутствие лицензии на СПДС, будет запущена Платформа nanoCAD с адаптером СПДС.

#### *Суть технологии адаптера*

Использование технологии адаптера позволяет пользователям, у которых нет лицензии на СПДС или Механику, изменять некоторые параметры объектов, ранее созданных в этих приложениях.

Если в прежних версиях Платформа nanoCAD пользователь был вынужден работать с объектами модулей СПДС или Механика как с прокси-объектами, без возможности даже элементарной их модификации, то в режиме адаптера программа будет воспринимать их как полноценные объекты с ограниченной возможностью редактирования. При этом, создание новых объектов недоступно.

#### *Использование адаптера при ограниченном количестве сетевых лицензий*

В том случае, если лицензия на рабочее место СПДС/Механика имеется, но в момент загрузки недоступна, будет загружена Платформа nanoCAD с адаптером nanoCAD СПДС/Механики. Такая ситуация может сложиться в случае многопользовательского сетевого лицензирования, если к моменту запуска программы все лицензии СПДС/Механики были разобраны другими сотрудниками.

#### <span id="page-26-1"></span>*Перенос настроек из предыдущих версий*

При первом запуске программы после ее установки будет предложено перенести настройки от одной из предыдущих версий программы, если те были установлены ранее на ПК. В диалоге **Копирование настроек** отображаются все ранее установленные версии nanoCAD, доступные для переноса настроек:

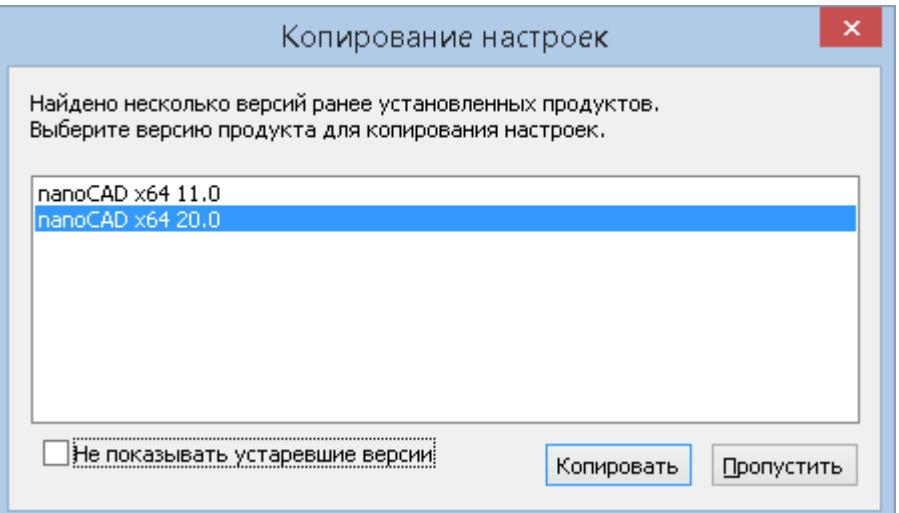

Для более подробной информации см. раздел «Перенос настроек из предыдущих версий [продукта»](#page-127-1).

## <span id="page-27-0"></span>*Получение справочной информации*

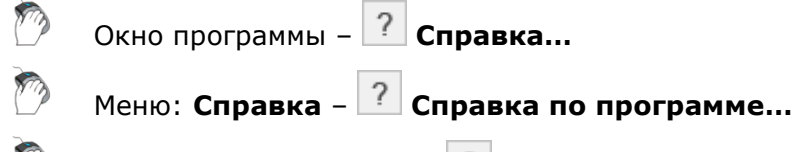

Панель: **Стандартная** – **Справка…**

||\_\_ Командная строка: **СПРАВКА, ИНДЕКС (HELP, HELPCONTENTS)**

В диалоговых окнах для вызова контекстной справки предусмотрены соответствующие кнопки. Для активной команды контекстную справку можно вызвать клавишей *F1* на клавиатуре.

Также доступна онлайн-справка, с самым актуальным описанием функционала программы: [https://online-help.platform.nanodev.ru/NC23\\_Help/](https://online-help.platform.nanodev.ru/NC23_Help/)

Команда **Лицензионное соглашение** выводит на экран лицензионный договор на использование программы в формате PDF.

Команда **О программе…** открывает диалоговое окно с информацией о версии и сборке установленной программы и активных модулей, авторских правах.

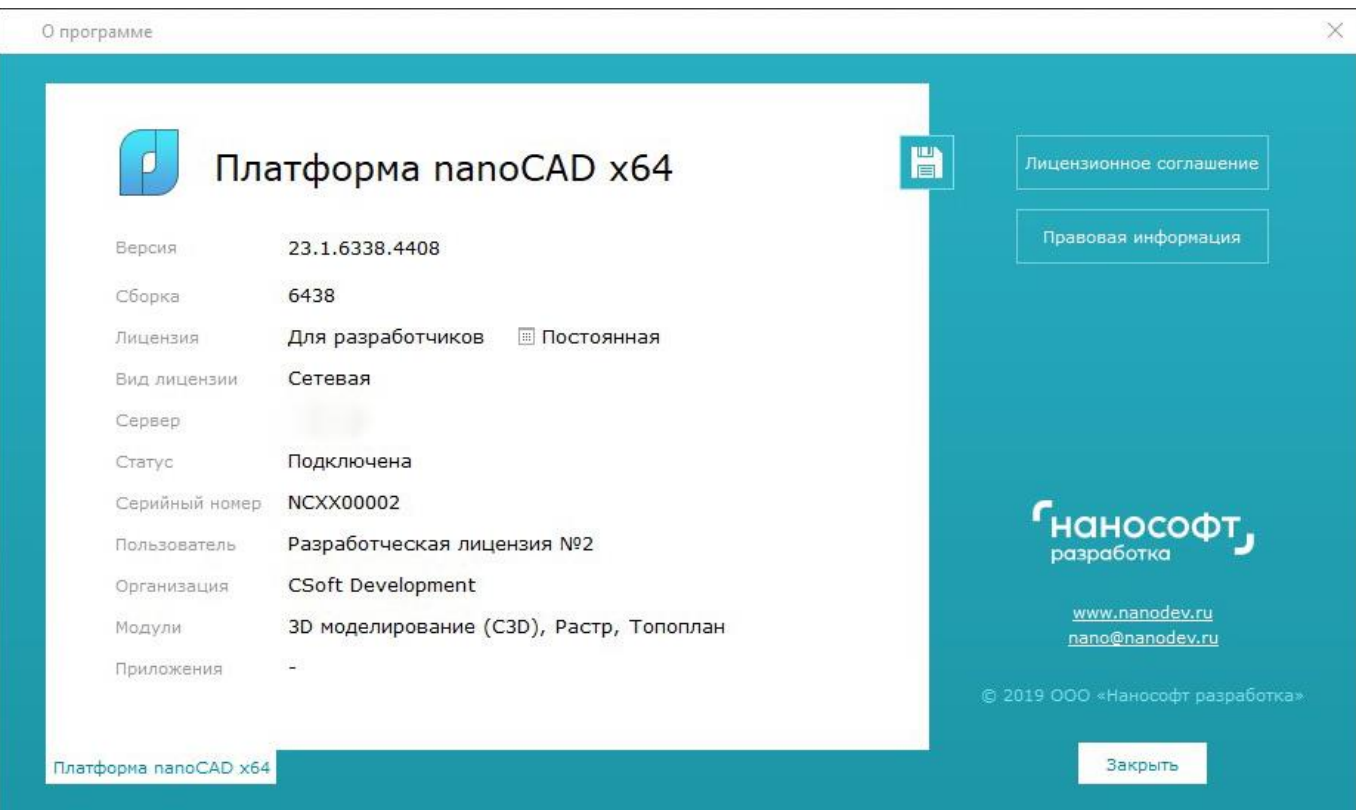

В диалоге отображается также информация о номере лицензии и имени пользователя, на которого зарегистрирована программа, имеется ссылка на сайт www.nanodev.ru, адрес электронной почты службы технической поддержки nano@nanodev.ru, лицензионное соглашение и правовая информация.

Нажатие на кнопку со стрелкой в правой части заголовка окна программы также открывает доступ к этим информационным данным.

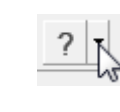

## <span id="page-28-0"></span>*Выход из nanoCAD*

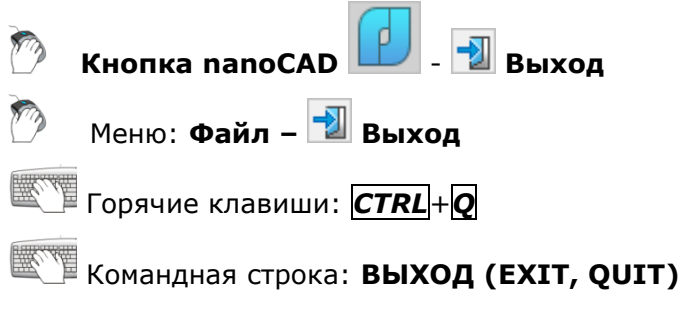

Как и любое Windows-приложение закрыть nanoCAD можно щелчком левой кнопки мыши на значке  $\left| \mathbf{x} \right|$  в верхнем правом углу программы.

Если во всех открытых документах произведённые изменения были сохранены, то при закрытии nanoCAD никаких дополнительных сообщений не отображается.

Если изменения не были сохранены, nanoCAD выводит предупреждающее сообщение:

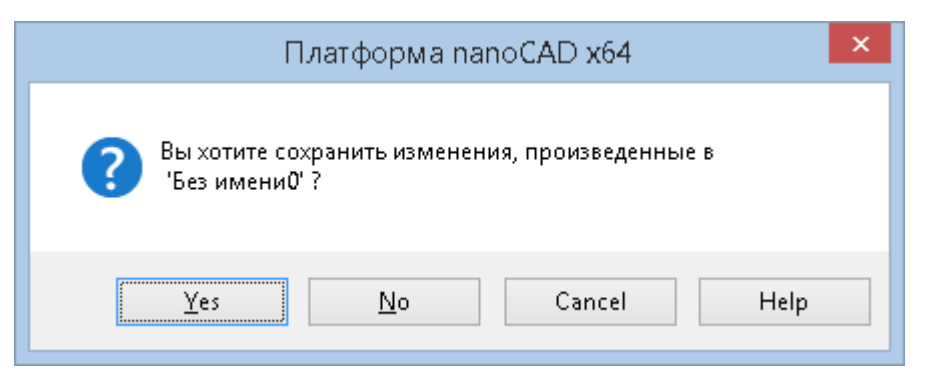

в котором пользователь может сохранить изменения, отказаться от их сохранения или нажать кнопку **Отмена** и продолжить работу в программе.

## <span id="page-30-0"></span>**ПОЛЬЗОВАТЕЛЬСКИЙ ИНТЕРФЕЙС NANOCAD**

**ПРИМЕЧАНИЕ:** Справка с самым актуальным описанием функционала программы доступна онлайн: [https://online-help.platform.nanodev.ru/NC23\\_Help/.](https://online-help.platform.nanodev.ru/NC23_Help/)

nanoCAD позволяет организовать рабочее пространство пользователя в соответствии с его потребностями, предпочтениями и выполняемыми задачами. Вместе с тем, в большинстве случаев используется стандартный набор средств, который выглядит следующим образом:

в

#### *Ленточный интерфейс:*  $\blacksquare \blacksquare \blacksquare \blacksquare \blacksquare \star \star \equiv (\text{\textbf{0}})$ Платформа nanoCAD x64 21 - Mouse.dwg Ė 四 A  $\frac{1}{\blacksquare}$ Đ ■国 国 Q 公 シ | ■ 国 国  $\overline{\phantom{a}}$  $\bullet$  $-25$ 3 6 6) Ź ↵  $\equiv$  Mogens Layout1 Layout2 5  $\bigcirc$  $\mathbf{e}$ **FRIO O** WOOROOOGOD

#### *Классический интерфейс:*

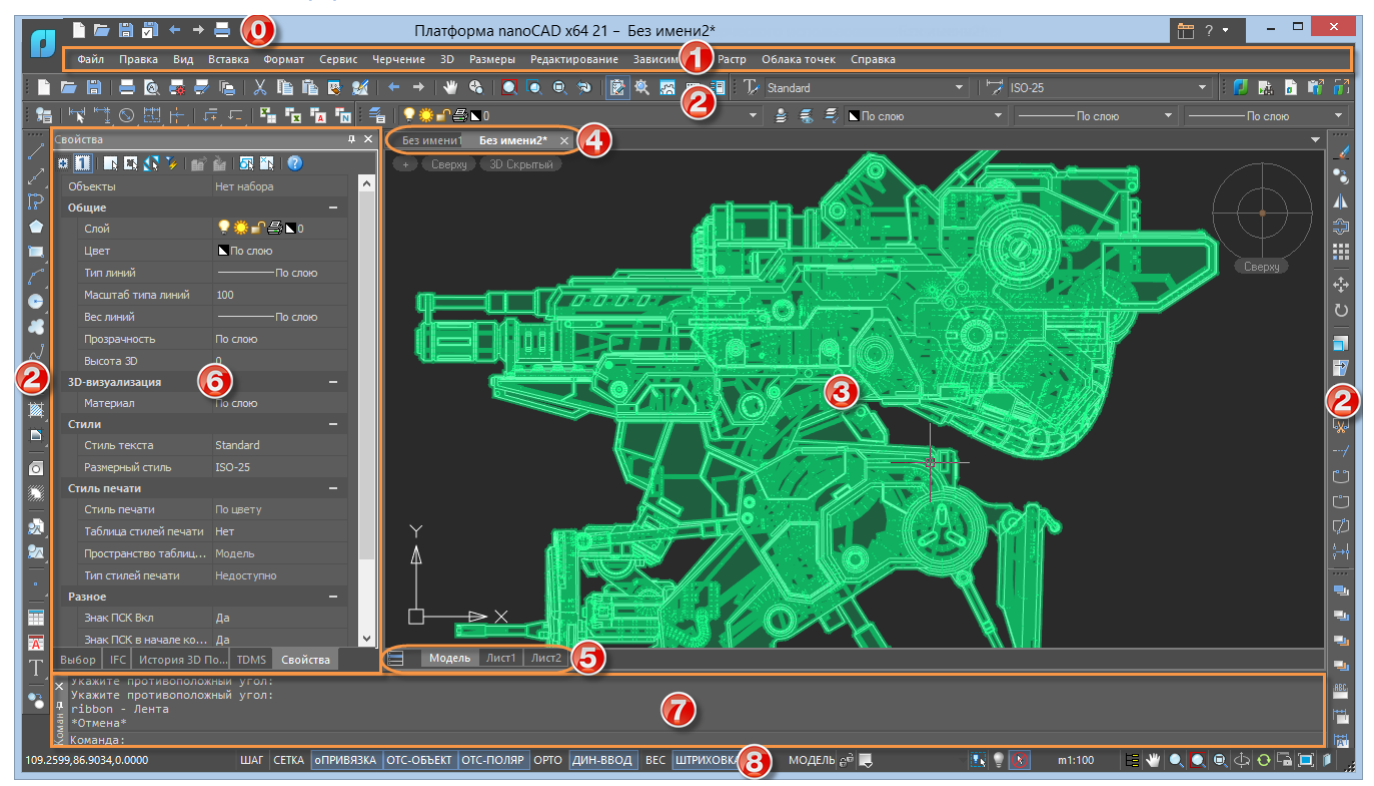

31

Интерфейс nanoCAD состоит из следующих основных элементов:

- кнопки [nanoCAD](#page-31-0) и [панели быстрого доступа](#page-32-0) (0);
- $I$  <u>[ленты](#page-32-1)</u>  $(1)$ ;
- $CTDOKM$  меню  $(1)$ ;
- [панелей инструментов](#page-37-0) (2);
- [графической](#page-38-0) области чертежа (или основного рабочего пространства) (3);
- [области закладок документов](#page-38-0) (4);
- [области закладок листов](#page-38-0) (5);
- [функциональных панелей](#page-42-0) (6);
- [командной строки](#page-45-0) (7);
- [строки состояния](#page-59-0) (8).

Большая часть элементов интерфейса может быть [перемещена в другое место,](#page-62-1) переведена в *плавающее* или *закреплённое* состояние. Некоторым элементам интерфейса можно задавать *режим автоскрытия*.

#### <span id="page-31-0"></span>*Кнопка nanoCAD*

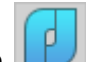

Нажатие на *кнопку nanoCAD* с логотипом программы, открывает доступ к командам управления файлами, печати и к утилитам для работы с документом: проверка, восстановление, очистка и т.д. Здесь же отображаются списки недавно использовавшихся файлов и папок.

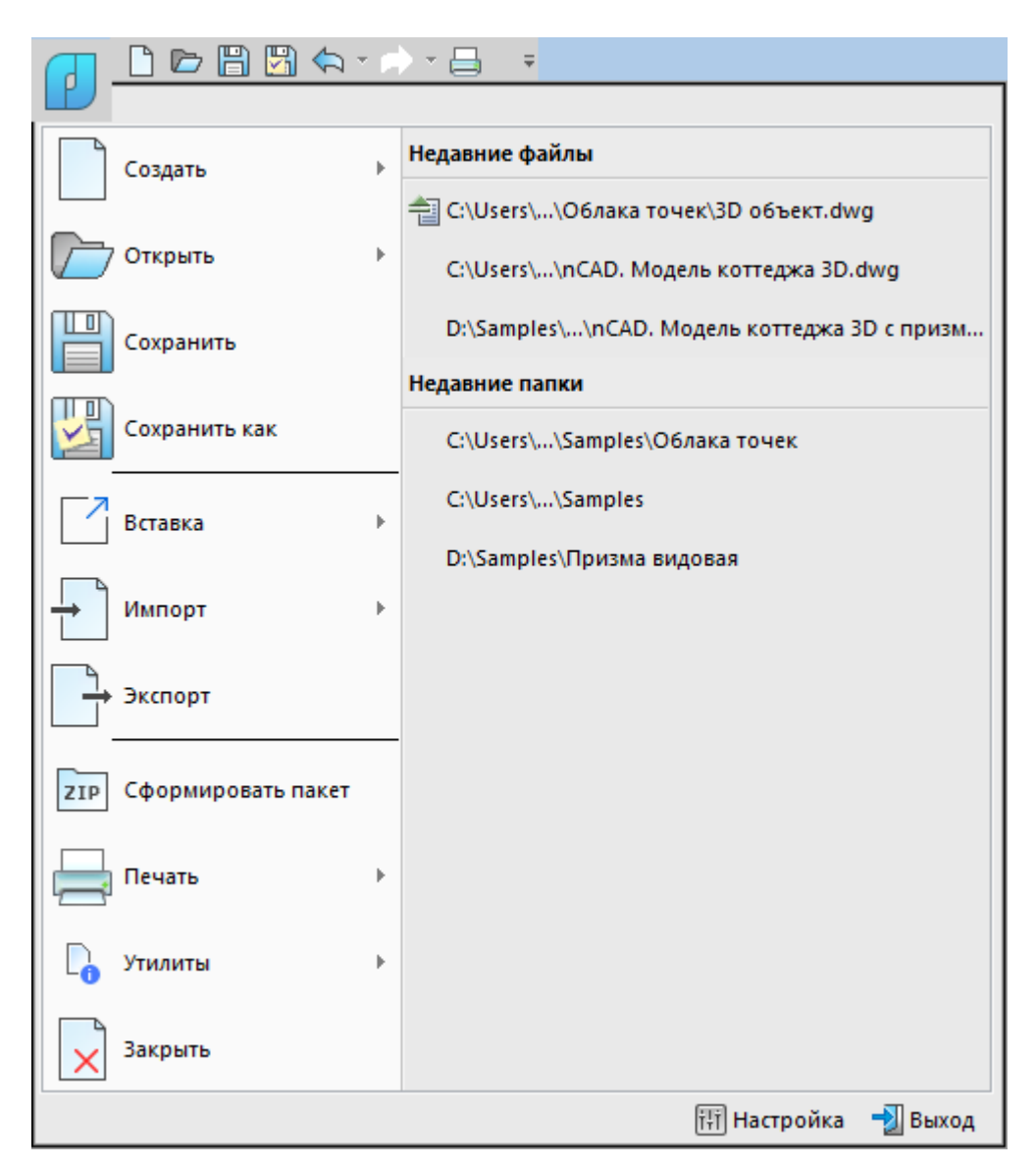

Для того, чтобы открыть недавно используемый файл или папку с файлами, нужно щелкнуть на имени в списке.

Кнопка настройки **[1]** открывает диалоговое окно **Настройки** для управления настройками параметров программы.

## <span id="page-32-0"></span>*Панель быстрого доступа*

На *панели быстрого доступа* расположены кнопки наиболее часто используемых команд, обеспечивающих: создание, открытие, сохранение и печать документа. А также команды отмены и возврата произведенных действий.

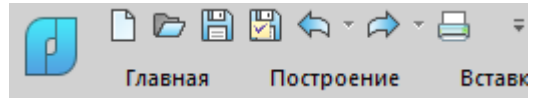

Для расположения панели быстрого доступа под элементами ленты, служит команда контекстного меню **Панель быстрого доступа внизу**.

## <span id="page-32-1"></span>*Лента*

*Лента* содержит набор вкладок, на которых компактно сгруппированы элементы управления и инструменты для создания и редактирования чертежа.

По умолчанию лента расположена в верхней части окна nanoCAD.

Внешний вид ленты зависит от размеров окна программы. При уменьшении ширины окна, размеры некоторых кнопок будут изменяться, а при дальнейшем уменьшении, некоторые группы команд будут заменены одной кнопкой с раскрывающимся меню.

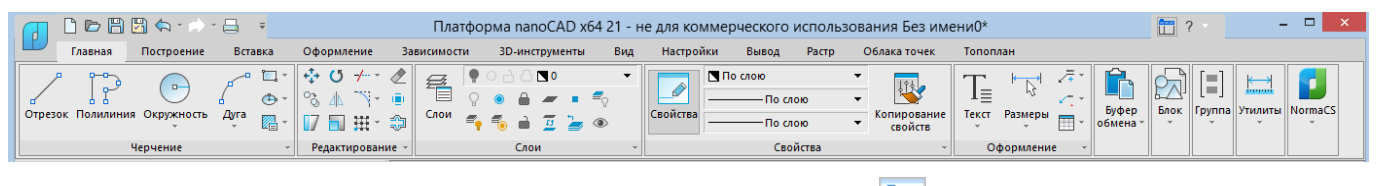

Отображение или скрытие ленты осуществляется кнопкой **В верхнем правом углу окна** программы. Отключение ленты возвращает программу к интерфейсу со строкой меню и панелями инструментов.

Ленту так же можно открыть из командной строки командой **ЛЕНТА (RIBBON)**.

#### *Вкладки*

Строка с заголовками вкладок расположена в верхней части ленты.

Вкладки содержат инструменты, сгруппированные для решения определенного типа задач. Для выбора нужной вкладки необходимо щелкнуть кнопкой мыши на ее заголовке.

#### *Группы*

На каждой вкладке элементы разделены на группы – наборы сходных по функциональному назначению команд. Названия групп находятся в нижней части ленты.

#### *Команды*

Каждая группа содержит команды, для выполнения определенных действий.

Нажатие стрелки • в названии группы разворачивает отображение дополнительных элементов группы.

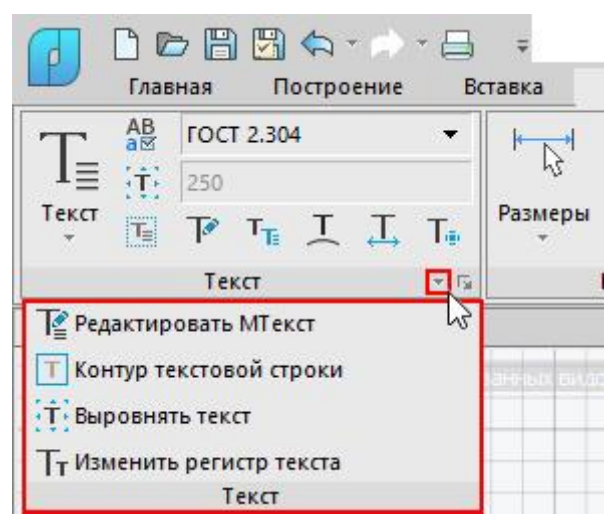

Кнопка со стрелкой <sup>га</sup>, расположенная в правом нижнем углу некоторых групп, предназначена для открытия диалогового окна группы.

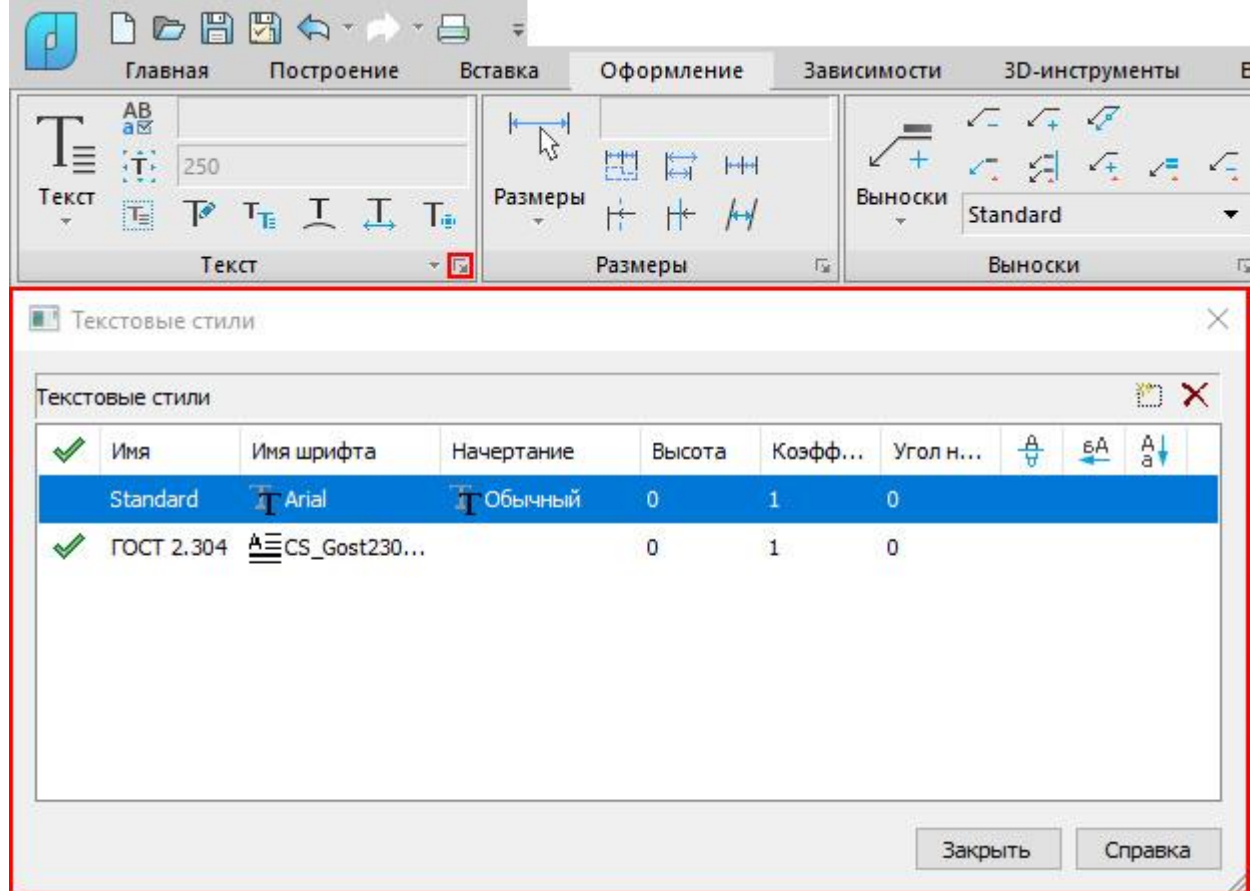

#### *Контекстные вкладки*

Контекстные вкладки появляются на ленте при работе в режимах редактирования блоков, таблиц и переходе в пространство листа. Такие вкладки содержат особые группы команд для работы с выбранными элементами.

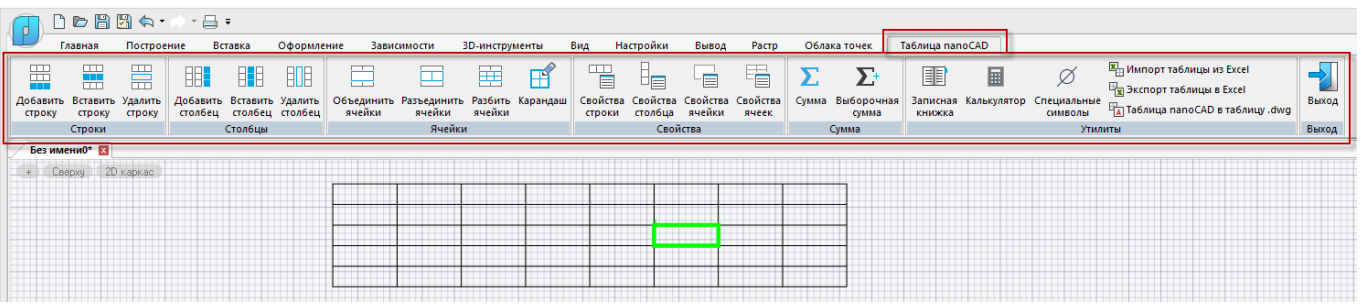

После завершения действий и выходе из режима, контекстная вкладка закрывается.

#### *Управление отображением элементов ленты*

Управление отображением и скрытием элементов ленты осуществляется из контекстного меню, вызванного щелчком правой кнопки мыши в любом месте на ленте.

**Компактный вид ленты** – сворачивание ленты до отображения только строки названий вкладок.

**Видимые вкладки** – выбор из списка вкладок, отображаемых на ленте.

**Видимые группы** – выбор из списка групп, отображаемых на вкладке ленты. Состав списка групп зависит от активной вкладки, на которой вызвано контекстное меню.

Редактирование *состава* элементов управления и инструментов ленты производится в диалоге **Настройка [пользовательского интерфейса > вкладка](#page-163-0) Лента.**

## <span id="page-35-0"></span>*Строка меню*

*Строка меню* отображается при использовании так называемого *классического вида интерфейса* (скрытой ленте) и располагается в верхней части окна nanoCAD. Строка меню состоит из выпадающих меню, содержащих все основные команды программы.

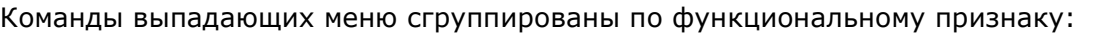

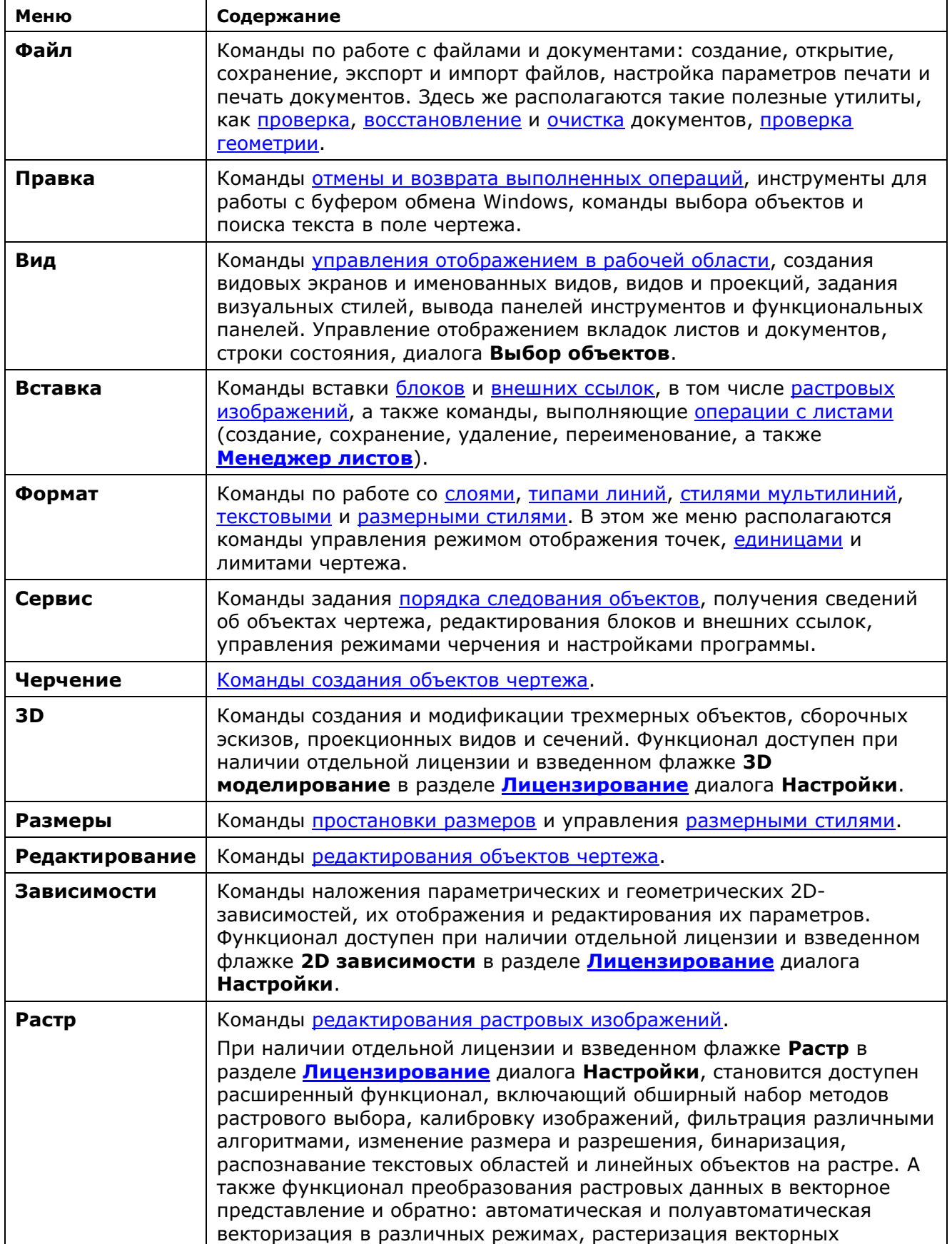
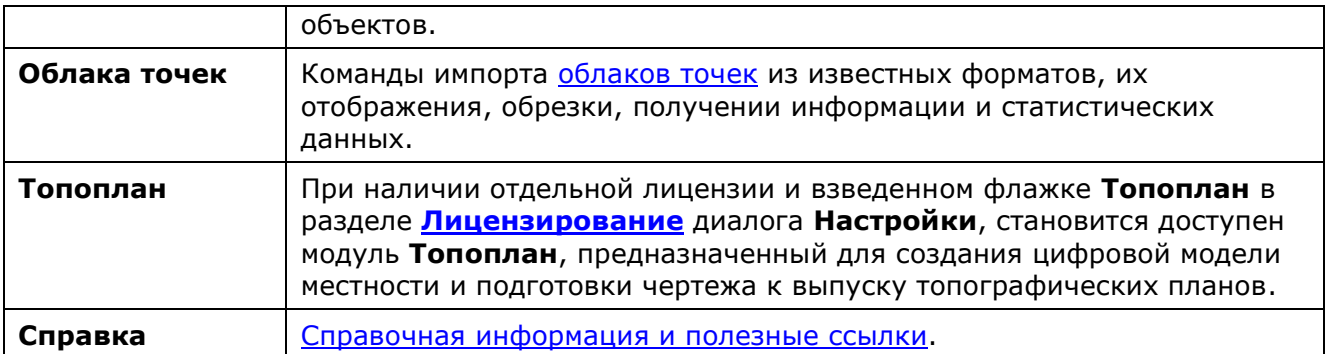

Графический интерфейс выпадающих меню содержит ряд условных обозначений, облегчающих пользователям работу с меню:

 команды, относящиеся по функциональному признаку к одной группе, выделяются в выпадающем меню разделительными линиями:

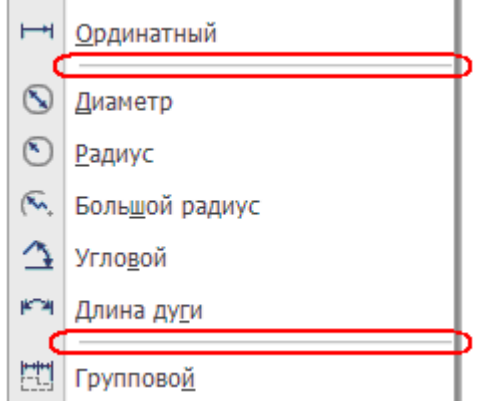

 маленький треугольник в правой части строки меню говорит о том, что при выборе данной строки будет вызвано дополнительное (каскадное) меню:

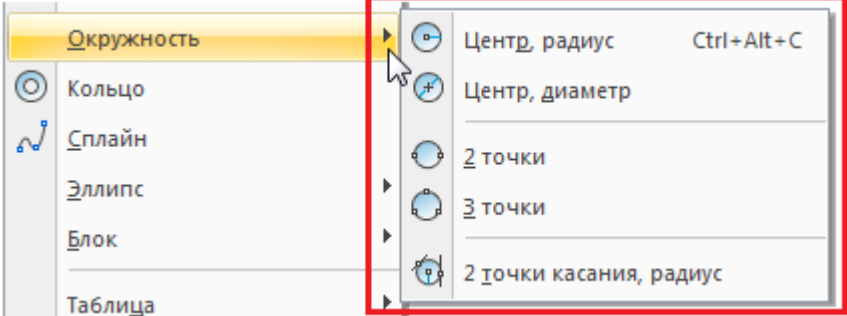

 многоточие в конце названия строки меню означает, что данная строка меню вызывает диалоговое окно:

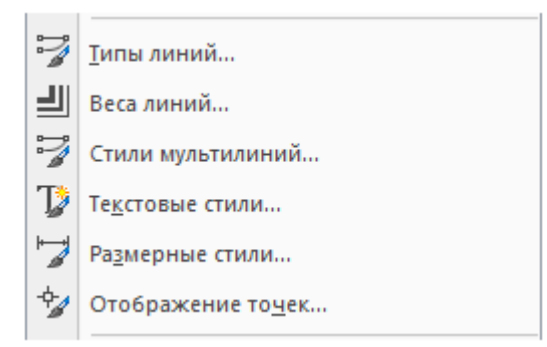

 в правой части строки меню для многих наиболее часто употребляемых команд приведены сочетания «горячих клавиш»:

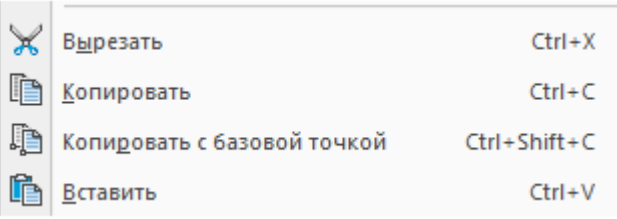

# *Панели инструментов*

*На панелях инструментов* расположены кнопки, каждая из которых предназначена для запуска определенной команды. При остановке курсора на пиктограмме кнопки появляется подсказка с названием команды:

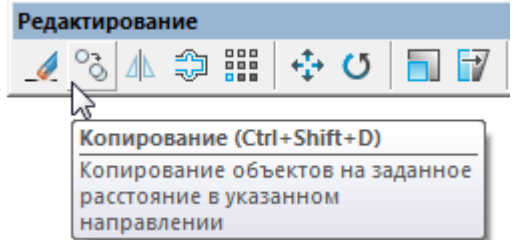

На некоторых панелях команды объединены в группы, причем на такой панели видна кнопка лишь одной команды из каждой группы.

Кнопки, относящиеся к группе команд, обозначаются маленькой стрелкой в её правом

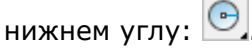

При нажатии и удержании левой кнопки мыши на такой кнопке открывается вложенная панель, содержащая остальные инструменты данной группы. Для запуска нужной команды из группы необходимо продолжая удерживать левую кнопку мыши переместить курсор к команде, после чего отпустить кнопку.

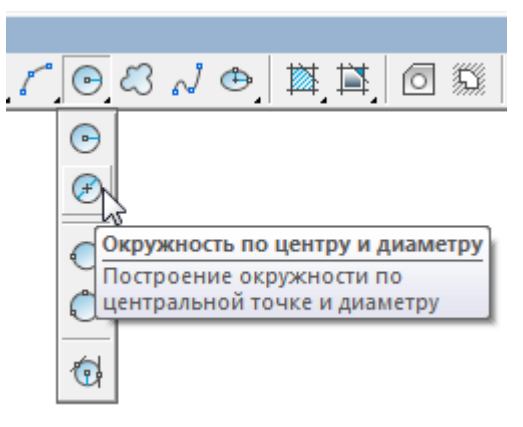

Отображать или скрывать панели инструментов можно взведением или снятием флажка в меню **Вид – Панели > Панели** либо в контекстном меню, вызываемом нажатием правой кнопки мыши в областях панелей инструментов.

Панели инструментов можно перемещать в любую часть окна программы при помощи мыши.

Панель, находящуюся в *графической области (окне документов),* называют *перемещаемой* или *плавающей*. Её форму можно изменять растягиванием за края.

Панель инструментов можно прикрепить к одному из краев окна документов, перетащив её за пределы графической области. Такая панель называется *закреплённой*.

Расположение окон функциональных панелей, закрепленных и плавающих панелей инструментов можно заблокировать от случайного перемещения. Команды управления блокировкой расположены в контекстном меню любой панели инструментов:

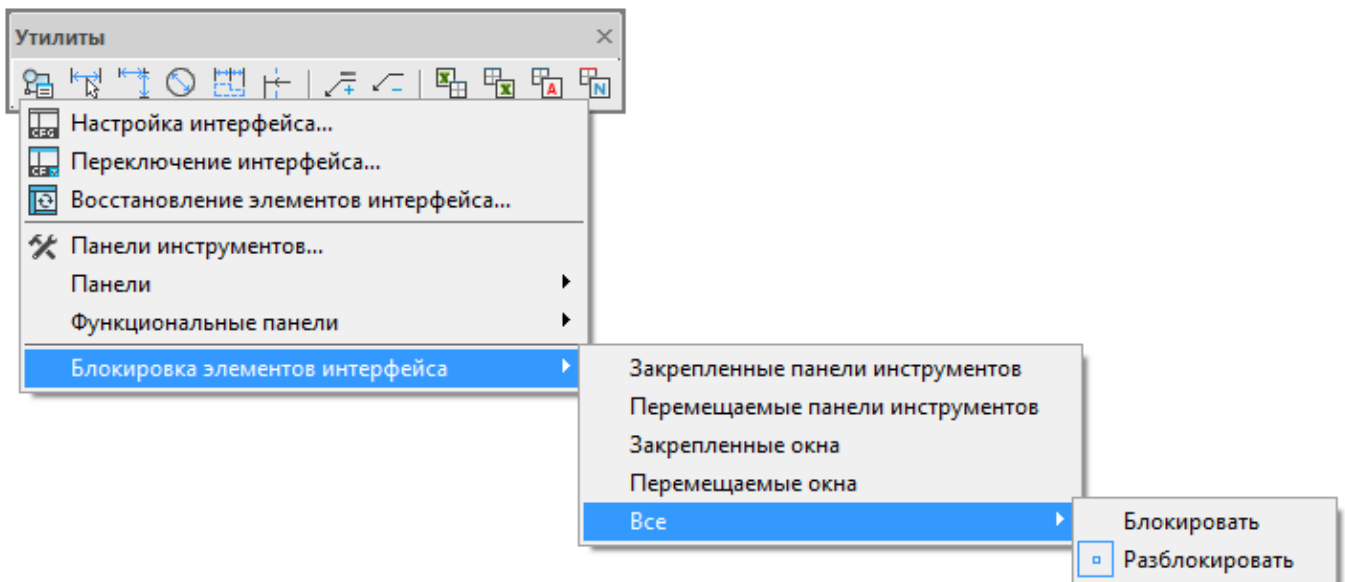

и в меню **Вид – Панели > Блокировка элементов интерфейса:**

- **Закрепленные панели инструментов**
- **Перемещаемые панели инструментов**
- **Закрепленные окна**
- **Перемещаемые окна**
- **Все > Блокировать / Разблокировать**

Для временного разблокирования, чтобы переместить или закрыть зафиксированную панель инструментов, нужно нажать и удерживать клавишу *CTRL*.

# *Графическая область чертежа*

*В основном рабочем пространстве* (или *графической области*) nanoCAD находятся документы. Каждый документ открывается в новом окне. Если в программе открыто несколько документов, то выбор нужного документа происходит при помощи *закладок документов*.

В верхней части графической области расположены инструменты управления видами, проекциями и визуальными стилями модели.

*Управление видами* – инструмент содержит раскрывающиеся меню для выбора вида и визуального стиля чертежа.

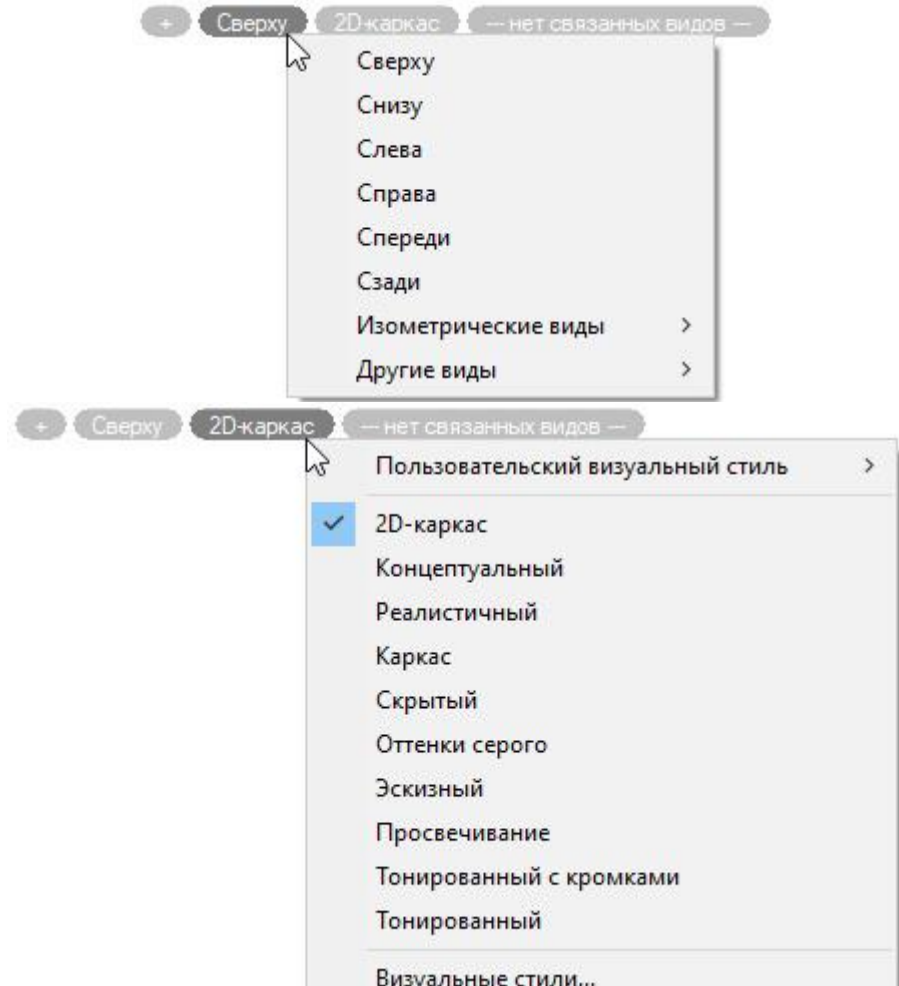

*Локатор* – показывает текущую ориентацию модели и позволяет быстро переключаться между ортогональными, промежуточными и изометрическими видами или устанавливать любой произвольный вид.

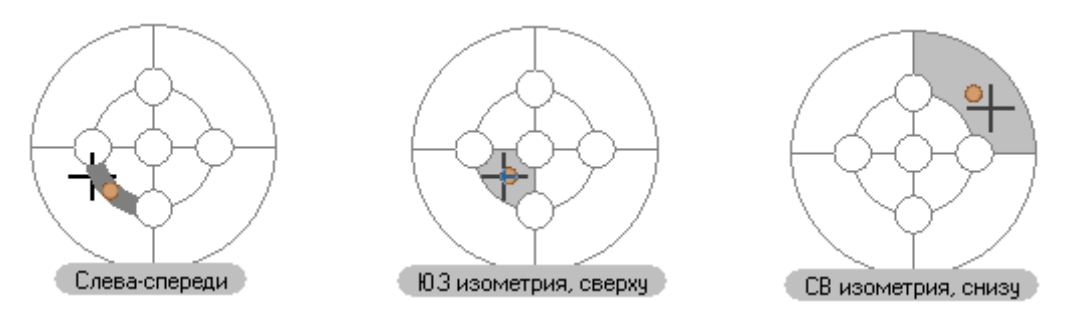

Концептуально, [локатор](#page-307-0) представляет собой условную развертку сферы на плоскость.

Управление отображением инструментов *Локатор* и *Переключение видов* на экране производится через меню значка

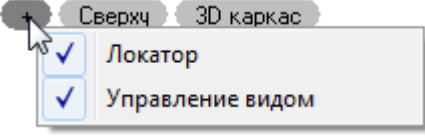

*Знак осей пользовательской системы координат (ПСК)*

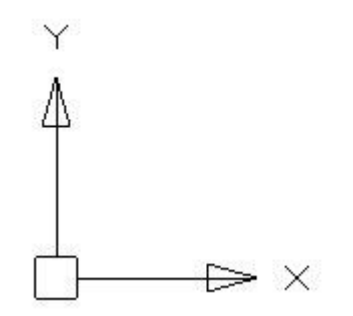

находится в начальных установленных координатах X=0; Y=0; Z=0 (по умолчанию в левом нижнем углу окна программы). Управление видимостью знака осуществляется в меню **Вид – Отображение > Знак ПСК**.

*Курсор* – основной инструмент указания и выбора объектов в графической области. При работе в рабочем пространстве курсор имеет вид перекрестья с квадратным прицелом в точке пересечения:

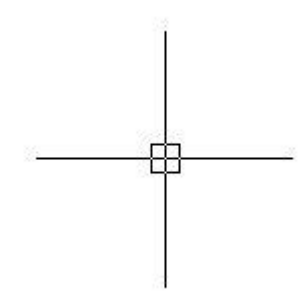

Вид и размеры перекрестья и прицела можно настроить в разделе **Курсор** диалога **Настройки** (меню **Сервис – Настройка**).

**ВНИМАНИЕ!** При изменении цвета курсора в диалоге **Цветовая гамма** необходимо снять флажок **Цвет по умолчанию**.

Вне графической области курсор принимает форму обычной стрелки:  $\frac{1}{N}$ .

*Закладки листов* в нижней части окна предназначены для переключения листов в документе, а также для перехода из *пространства модели* в *пространство листа* и обратно. Более удобно для переключения использовать кнопку  $\Box$ , расположенную в левой части *области закладок листов*. Кнопка позволяет также быстро переключаться между листами и имеющимися в документе *именованными видами* (для более подробной информации см. раздел [«Пространство модели и пространство листа»](#page-1243-0)).

Команды управления отображением закладок листов и документов в рабочем пространстве расположены в меню **Вид** и на ленте – вкладка **Настройки** – группа **Адаптация:**

**Вкладка документа**

**Вкладки листов**

**Вкладки листов и документов**

# *Контекстное меню*

В nanoCAD, как и во многих других Windows-приложениях, по щелчку правой кнопки мыши возле курсора открывается *контекстное меню*. Содержимое контекстного меню зависит от текущего контекста, т.е. от типа объекта, по которому был произведен щелчок, от местоположения курсора и от того, какая из команд активна в момент щелчка.

Примеры контекстных меню:

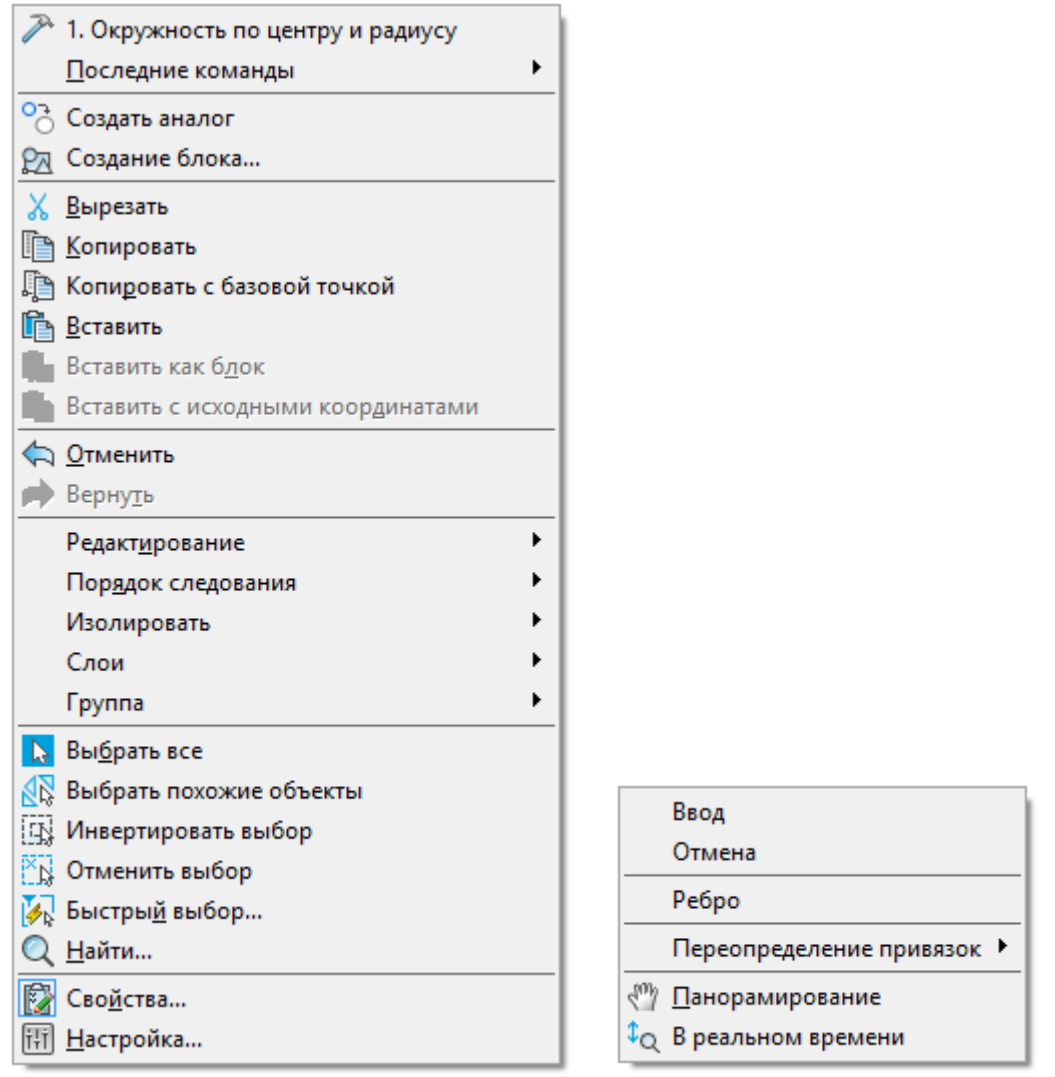

#### **ПРИМЕЧАНИЕ:** Во время выполнения команд создания или редактирования объектов щелчок правой кнопки мыши при нажатой клавише *SHIFT* или *CTRL* вызывает контекстное меню **Объектная привязка**:

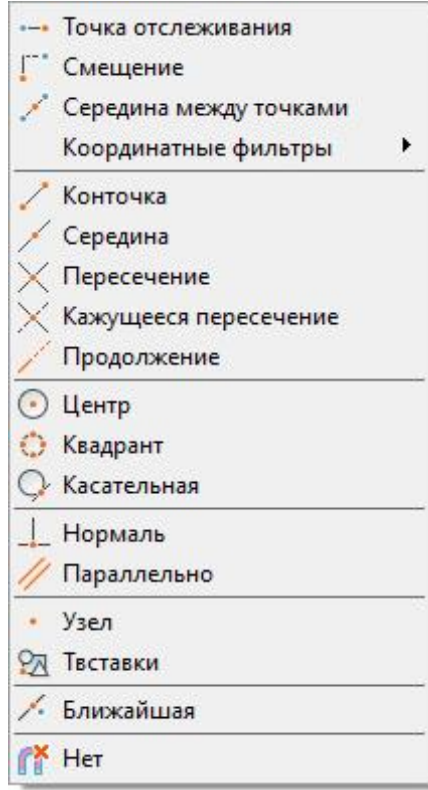

# *Функциональные панели*

*Функциональные панели* представляют собой немодальные диалоговые окна.

В большинстве случаев, функциональные панели отображают определенную информацию (по открытому документу, выбранным объектам, истории изменений и т.п.), позволяют изменить некоторые из отображаемых параметров или применить к ним определенные действия или команды. Это панели, которые удобно держать открытыми во время работы в программе.

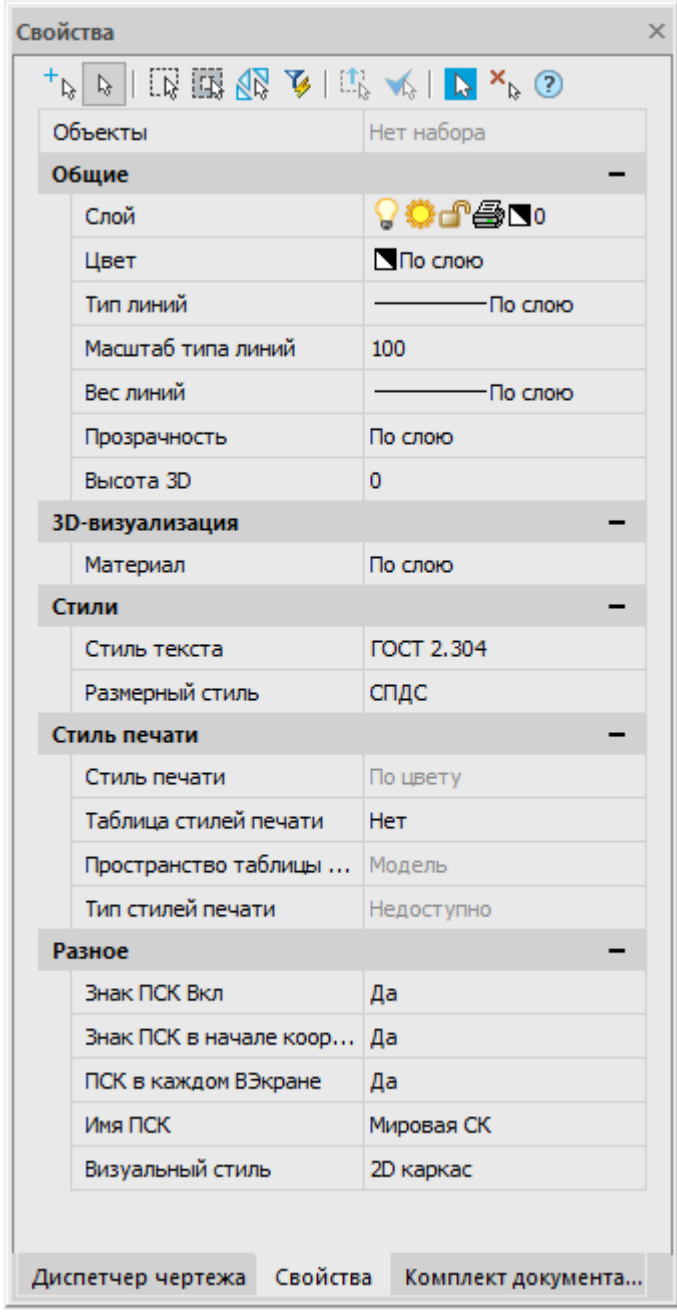

Функциональные панели имеют ряд преимуществ перед обычными диалоговыми окнами:

В отличие от диалоговых окон, функциональные панели в открытом состоянии не мешают полноценной работе с документами, выполнению любых команд.

Можно держать открытыми сразу несколько панелей одновременно.

Они обновляют свое содержимое на лету, отображая (и позволяя редактировать) актуальную информацию о чертеже, его свойствах и объектах.

Так, например, функциональная панель **[Свойства](#page-351-0)** используется для отображения информации о выбранных объектах, для изменения свойств объектов, а также установки режима выбора и вызова команд выбора.

Функциональные панели можно совмещать в единые блоки, прикреплять к границам других частей интерфейса, переключаться между ними используя закладки.

При переходе в другой чертеж или рабочее пространство изменяют свое содержимое, отображая информацию и параметры, актуальные для текущего рабочего пространства и чертежа.

Отображать или скрывать функциональные панели можно кнопками ленты на вкладке **Настройки > Функциональные панели**,

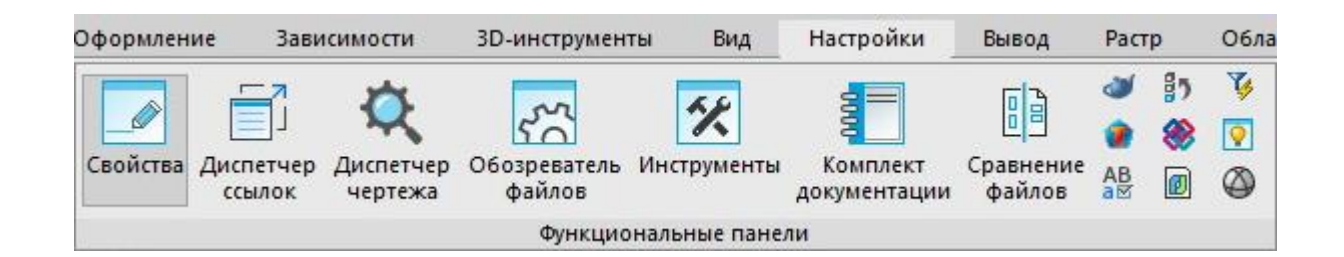

#### в меню **Вид – Панели > Функциональные панели**,

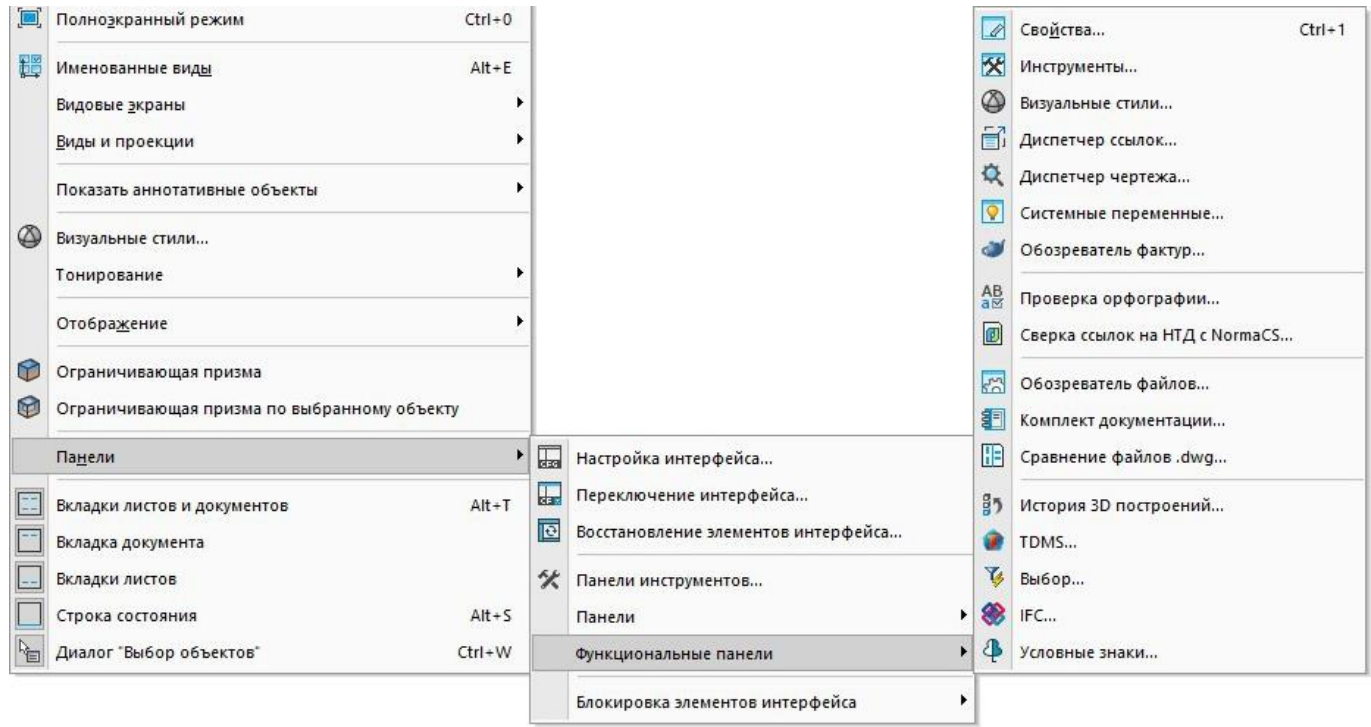

а также в контекстном меню, вызываемом нажатием правой кнопки мыши на любой панели инструментов.

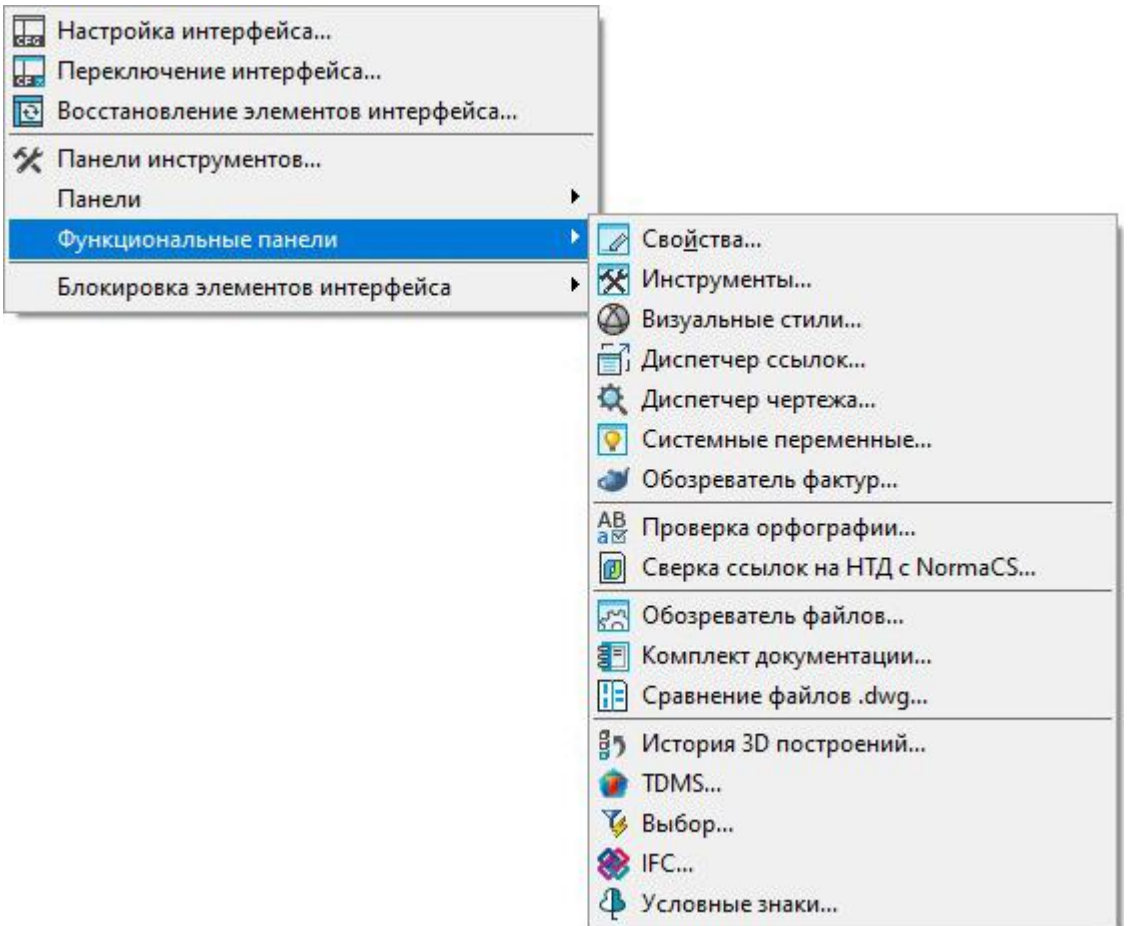

#### *Совмещение функциональных панелей*

Для экономии рабочего пространства, функциональные панели можно совместить. При этом на экране будет отображаться только активная панель, а остальные, совмещенные с ней, будут отображаться в виде закладок. Переключаться между совмещенными панелями можно при помощи закладок, расположенных в нижней части окна активной панели.

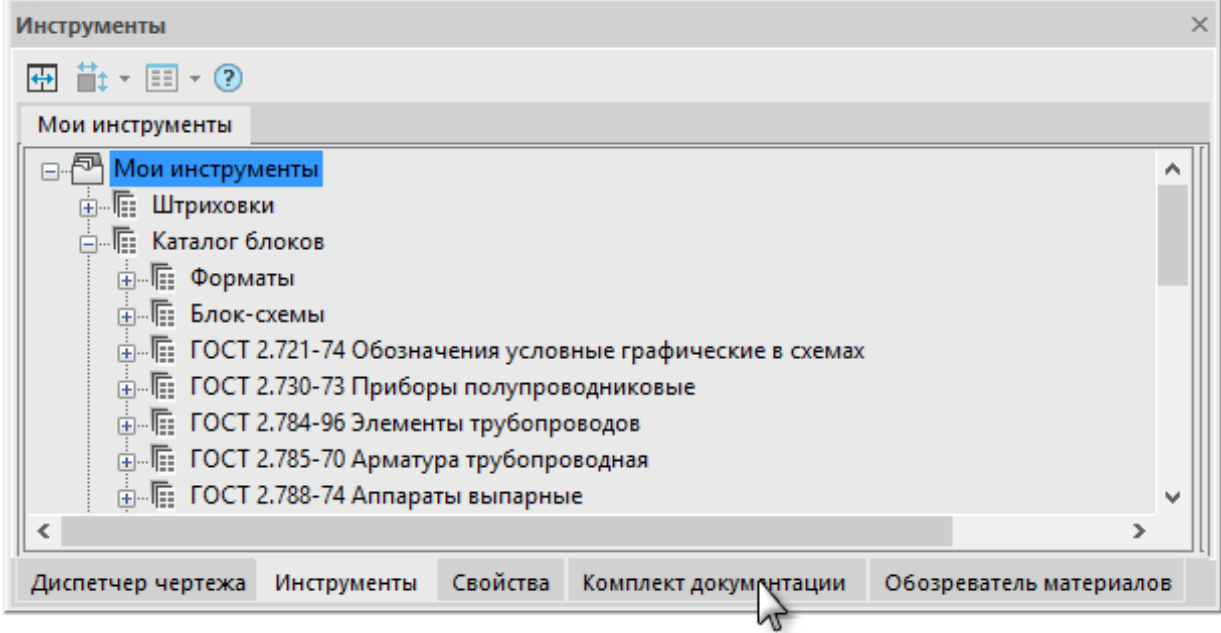

Для совмещения функциональных панелей следует перетащить заголовок одной панели на заголовок другой. Порядок закладок можно менять простым перетаскиванием. Чтобы отсоединить функциональную панель, нажмите на ее закладку и, не отпуская кнопку мыши, перетащите ее в поле чертежа.

*Прикрепление функциональных панелей*

Изменение положения элементов интерфейса производится их перетаскиванием указателем мыши за заголовок.

- 1. Нажать левую кнопку мыши на заголовке функциональной панели и, не отпуская кнопки, перетащить его в поле того окна, к которому следует прикрепить перемещаемую панель. В центре окна появится значок, позволяющий указать место прикрепления панели в этом окне.
- 2. Продолжая удерживать кнопку мыши, навести курсор на одну из пиктограмм:

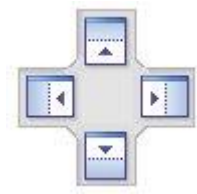

Крайние пиктограммы служат для прикрепления панели к одной из сторон окна, центральная – для прикрепления панели как вкладки.

Будущее положение функциональной панели обозначится в окне синим полем. Если это положение устраивает – отпустить кнопку мыши.

Прикрепленную к окну панель можно перевести в состояние всплывающей закладки. Для этого необходимо нажать на значок канцелярской кнопки в заголовке панели:

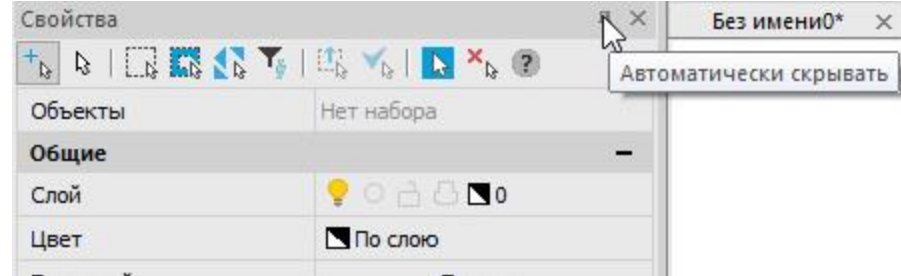

Также доступно контекстное меню со способами прикрепления и отображения:

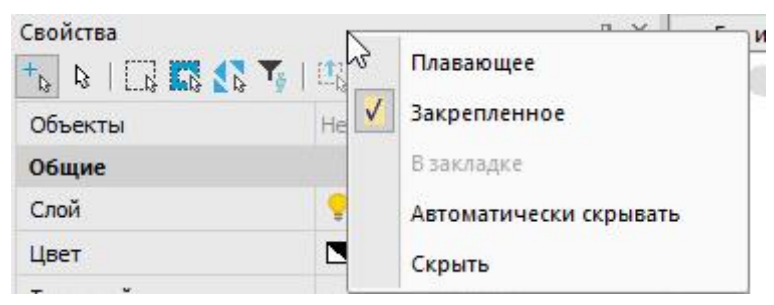

# <span id="page-45-0"></span>*Командная строка*

*Командная строка* представляет собой особую функциональную панель и предназначена для ввода команд с клавиатуры, отображения подсказок и сообщений nanoCAD, выбора опций запущенной команды:

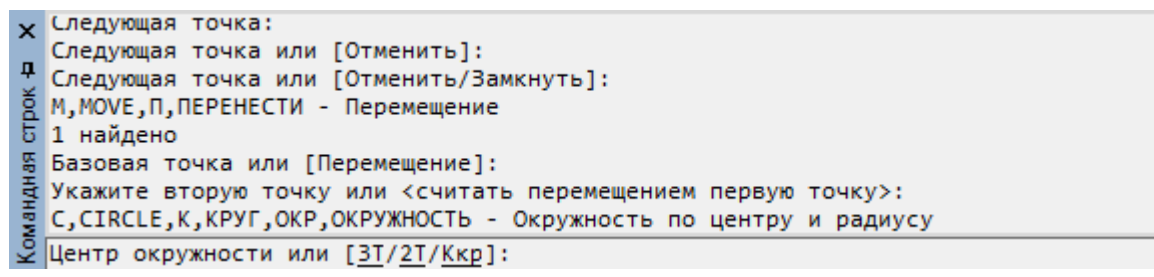

Случайно закрытая командная строка снова вновь появляется на своём месте после вызова любой команды. Если этого не произошло, можно воспользоваться командой **[Восстановление элементов интерфейса](#page-62-0)**.

По умолчанию высота командной строки установлена так, чтобы отображались 4 строки протокола команд. Изменять высоту окна командной строки можно захватив верхний край окна указателем мыши и перетащив его в нужное положение.

В разделе **Командная строка** диалога **Настройки** (меню **Сервис – Настройка**) можно изменить цвет высоту текста, цвет фона командной строки, включить или отключить использование режимов автоподбора и автокоррекции:

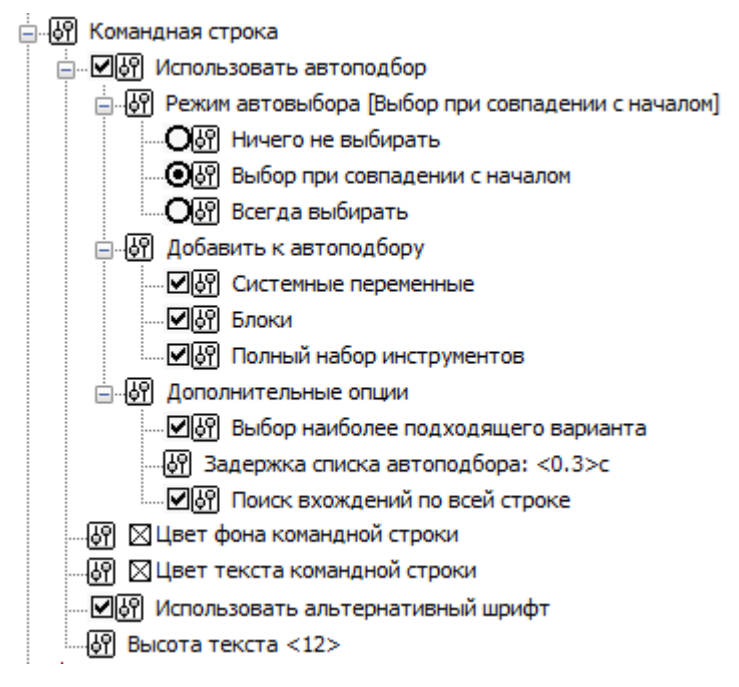

# *Ввод команд в командной строке*

Для ввода команды в командной строке необходимо набрать полное имя команды и нажать *ENTER* или *ПРОБЕЛ*.

Вместо полного имени для некоторых команд допускается вводить также альтернативные имена, так называемые *псевдонимы* (псевдоимена) команды. Например, вместо того, чтобы полностью вводить в командной строке имя команды **ОКРУЖНОСТЬ**, можно ввести ее сокращенный псевдоним **ОКР**.

Одной и той же команде одновременно может быть назначено несколько псевдонимов. Каждый конкретный псевдоним может принадлежать только одной команде. Псевдонимы команд определены в файле *nCAD.pgp*.

Полный список зарегистрированных в программе команд, псевдонимов и сокращений можно просмотреть в командной строке, введя символ **'** (апостроф).

**ПРИМЕЧАНИЕ:** При вводе информации в командной строке регистр значения не имеет.

Включенный по умолчанию режим **Использовать автоподбор** (раздел **Командная строка** диалога **Настройки**) позволяет выбирать из списка, отображаемого в командной строке после ввода одной или нескольких первых букв:

команду;

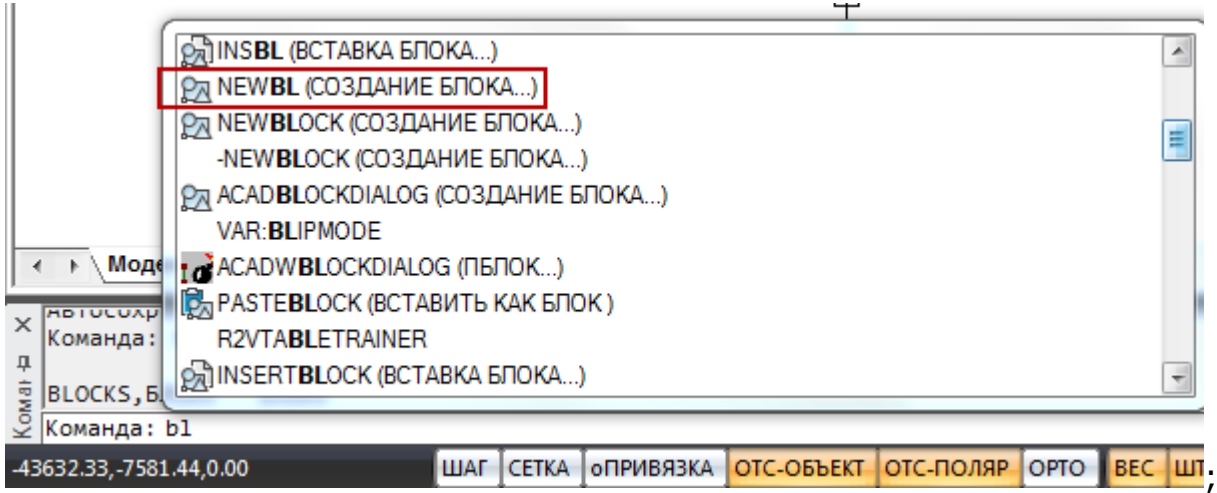

#### системную переменную (помечается в списке автоподбора префиксом VAR:);

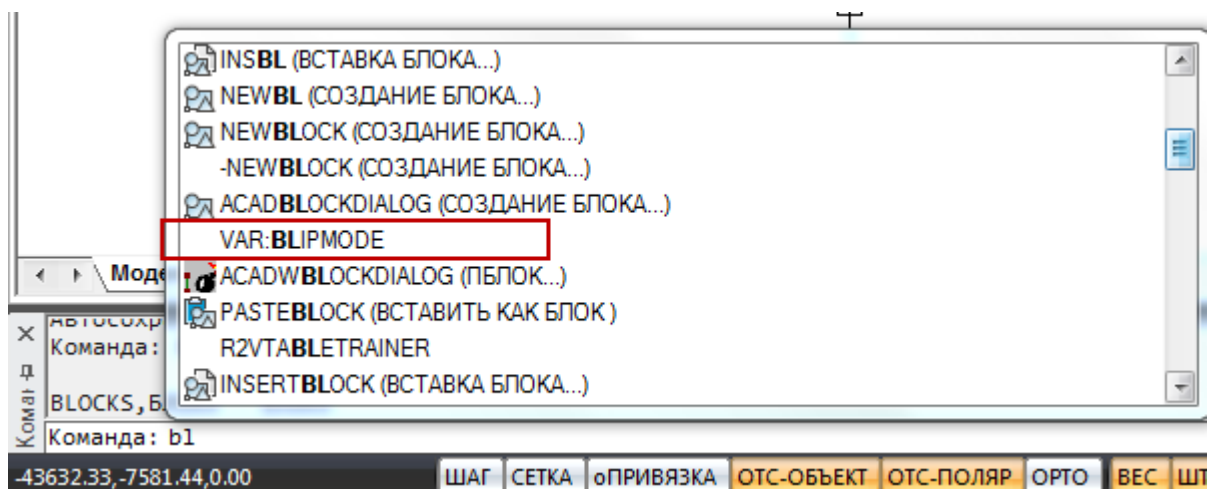

 имеющийся в документе блок (помечается в списке автоподбора префиксом BLOCK:).

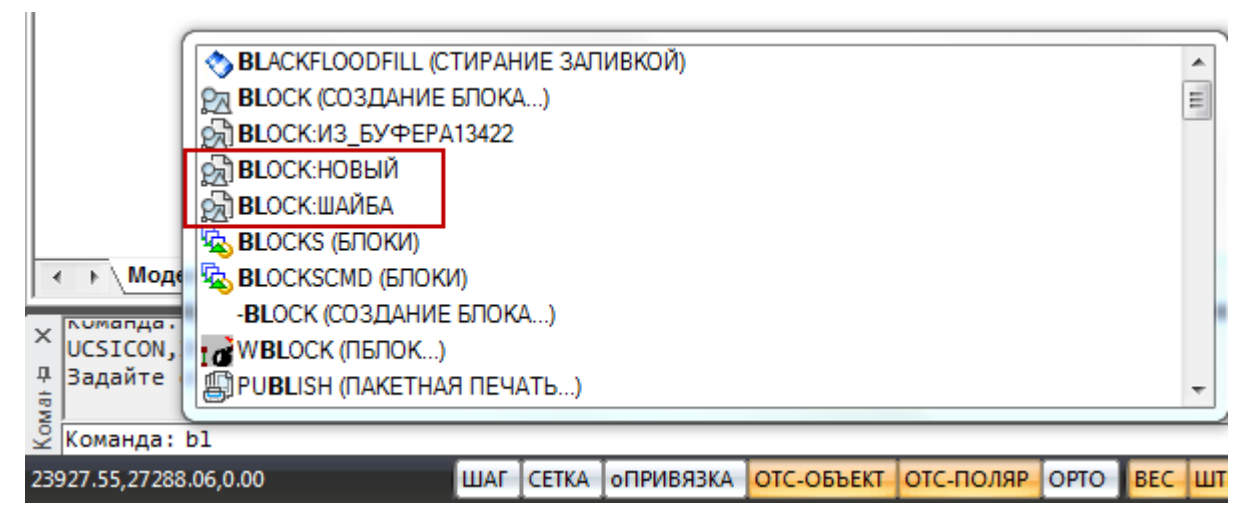

Отключение отображения в списке автоподбора блоков, переменных и инструментов функциональной панели **Инструменты**, осуществляется соответствующими параметрами раздела **Командная строка** диалога **Настройки:**

**⊟** ⊕ Командная строка <sub>□</sub>... ☑ ۞ Использовать автоподбор • О [б] Ничего не выбирать  $\overline{O_{00}}$  Всегда выбирать **⊟** . [У] Добавить к автоподбору . ØØ Cистемные переменные Ю⊠ Блоки . Ø 8 Полный набор инструментов **⊟** ⊕ Дополнительные опции . Ø 8 Выбор наиболее подходящего варианта [8] Задержка списка автоподбора: <0.3>с . Ø 8 Поиск вхождений по всей строке

При включении опции **Поиск вхождений по всей строке** (раздел **Командная строка** > **Использовать автопобор** > **Дополнительные опции**) в список автоподбора дополнительно будут попадать результаты поиска на основе нечеткой логики, т.е. поиска частей вводимой строки не только в начале, но и по всему имени с автоматической коррекцией возможных ошибок ввода.

Время задержки отображения списка автоподбора можно отрегулировать в опции **Задержка списка автоподбора** (системная переменная **AUTOCOMPLETEDELAY**). По умолчанию установлено значение 0,3 секунды. Максимально допустимое значение – 10 секунд.

Выбрать нужную команду, переменную или блок из списка можно при помощи мыши, а также с использованием для перемещения по списку клавиш *ТАБУЛЯЦИЯ*, *СТРЕЛКА ВВЕРХ*, *СТРЕЛКА ВНИЗ* и клавиши *ENTER* для подтверждения выбора.

**ПРИМЕЧАНИЕ:** Список автоподбора отображается не только в командной строке, но и при использовании [Динамического ввода](#page-278-0).

## *Текстовое окно*

Для более удобного просмотра *протокола команд* (или так называемой *истории команд*) можно вызвать текстовое окно (копию командной строки), нажав клавишу *F2*:

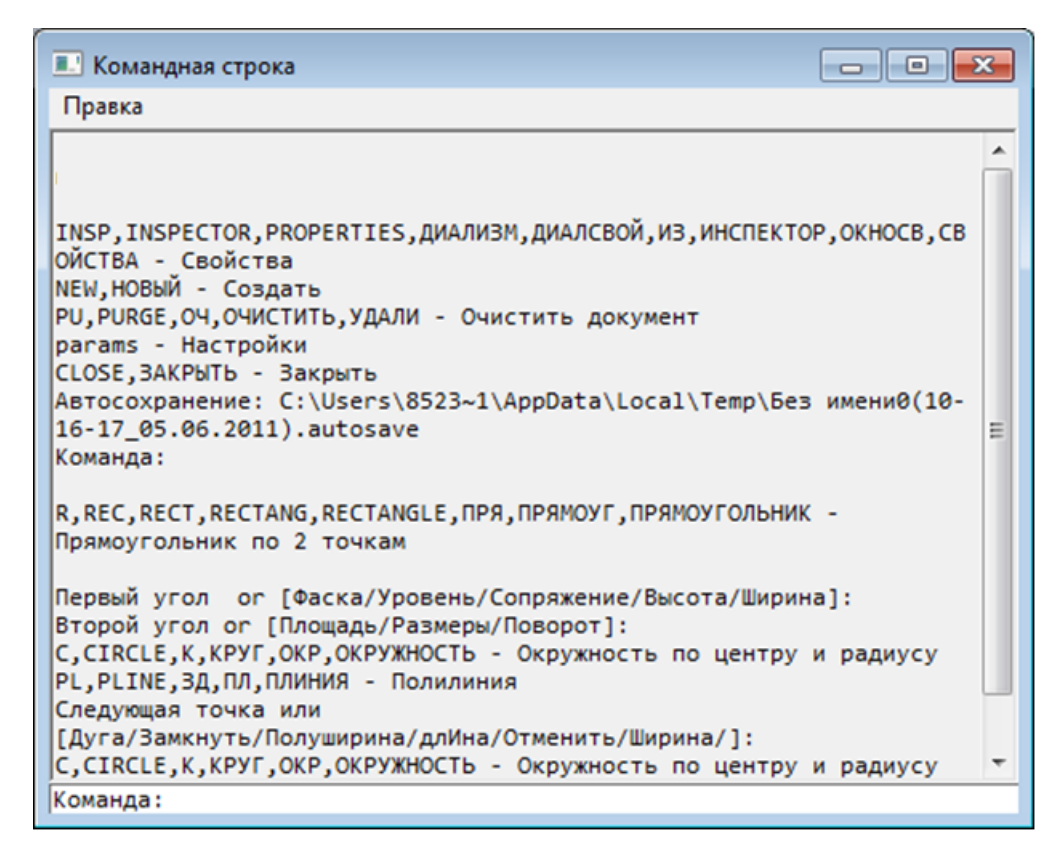

В любой момент окно можно закрывать и вызывать снова. Окно сохраняет размер и положение при следующем вызове.

Свернутое окно так же вызывается нажатием клавиши *F2*.

# *Выбор опций команд в командной строке*

Приглашение командной строки для ввода команды имеет следующий вид:

Команда:

После ввода команды вид приглашения изменяется в зависимости от заданной команды. Например, при построении окружности в командной строке отображается следующая подсказка:

Центр окружности или [3Т/2Т/Ккр/3К]:

Для предоставления дополнительных удобств в работе подсказка может содержать интерактивные ключевые слова (опции), помещенные в квадратные скобки, разделенные косой чертой, выделенные синим цветом и подчёркиванием.

**ПРИМЕЧАНИЕ:** Для исключения излишней путаницы с гиперссылками в тексте настоящего руководства интерактивные ключевые слова обозначены не синим, а тёмнозелёным цветом и подчёркиванием.

Для выбора ключевого слова (опции) нужно просто щелкнуть по нему левой кнопкой мыши. В угловых скобках подсказок отображаются значения или ключевые слова, заданные по умолчанию.

*Например:*

Число сторон <6>:

или

Продолжить <Вписанный в окружность> или [Вписанный в окружность/Описанный вокруг окружности]:

Чтобы подтвердить выполнение заданного по умолчанию значения или ключевого слова, нужно нажать *ENTER*.

В ответ на подсказку ключевое слово можно набрать с клавиатуры, причём не обязательно набирать его целиком, достаточно ввести букву этого слова, выделенную как прописная (обычно это одна, иногда две буквы):

Выберите опции

[Определяющие/Замкнуть/Перенести/Уточнить/ОБратно/ОТменить/Выход]:

Например, для выбора ключевого слова Замкнуть нужно ввести **З**, а для выбора опции ОБратно следует ввести **ОБ**.

**ПРИМЕЧАНИЕ:** Буква, выделяемая прописной, может находиться не только в начале ключевого слова, но и в его середине.

### *Формат вводимых данных*

В командной строке можно вводить данные различного формата: текст, числовые значения, координаты.

Вводимые координаты точки по осям X, Y и Z разделяются запятой:

23.45,-6.98,15.34

Если единицы измерения угла заданы в формате градусы/минуты/секунды, то для ввода угла используется следующий синтаксис:

32d20'10" или 32d20m10s

### *Математический процессор*

Командная строка позволяет вводить не только команды, числа и точки, но и математические выражения. Математические выражения удобно вводить в тех случаях, когда координаты точки или другие задаваемые значения заранее неизвестны и требуют вычисления.

Например, вместо того, чтобы заранее вычислять координату точки Y по формуле SQRT(349.56-275.90)\*2 , а потом вводить готовый результат:

```
Команда: L,LINE,ЛИНИЯ,ОТ,ОТРЕЗОК – Отрезок
Первая точка: -12.45,17.17
```
в командной строке для ввода координаты можно сразу использовать математическое выражение:

Команда: L,LINE,ЛИНИЯ,ОТ,ОТРЕЗОК – Отрезок Первая точка: -12.45,SQRT(349.56-275.90)\*2

Для вычисления математического выражения в командной строке в ответ на подсказку необходимо набрать символ **?** (знак вопроса) и непосредственно следом за ним вычисляемое выражение:

Команда: ?25.7\*5

После нажатия *ENTER* в командной строке отображается результат вычисления:

 $?25.7*5 = 128.5$ 

Вычисление математических выражений можно проводить во время выполнения некоторых команд. Следующий пример демонстрирует вычисление результата операции умножения при построении отрезка:

Команда: L,LINE,ЛИНИЯ,ОТ,ОТРЕЗОК – Отрезок Первая точка: 25.7,41.32 Следующая точка: 25.7\*5,93.77

После нажатия *ENTER* будет построен отрезок с координатами начальной точки (25.7, 41.32) и конечной точки (128.5, 93.77).

Полный список зарегистрированных в программе математических операций, функций и констант может быть выведен в командной строке. Для этого необходимо ввести символ **?** и нажать *ENTER*.

Операции, функции и константы, поддерживаемые математическим процессором:

*Константы:*

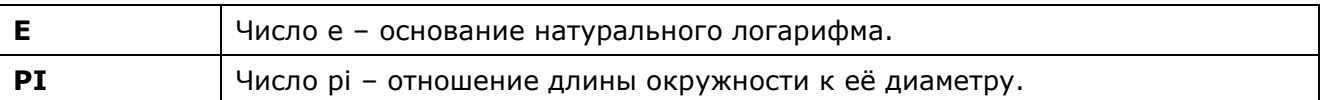

#### *Арифметические операции:*

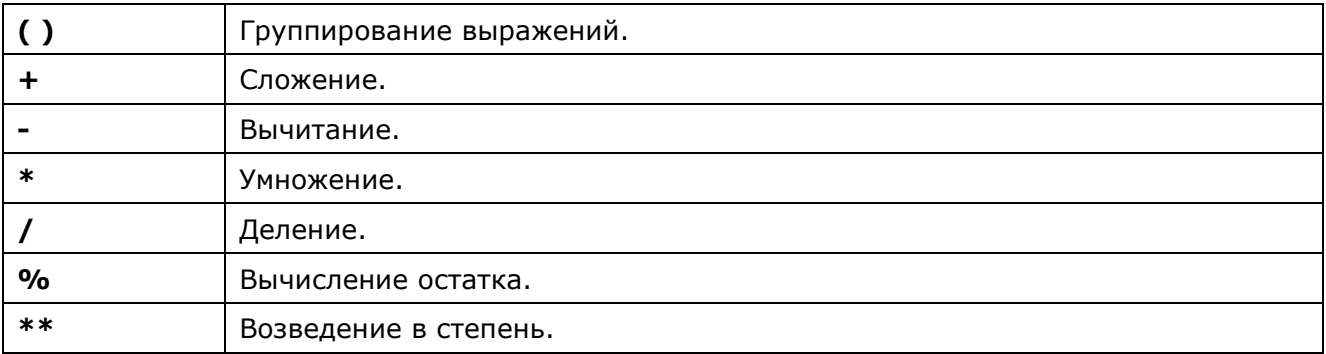

#### *Функции:*

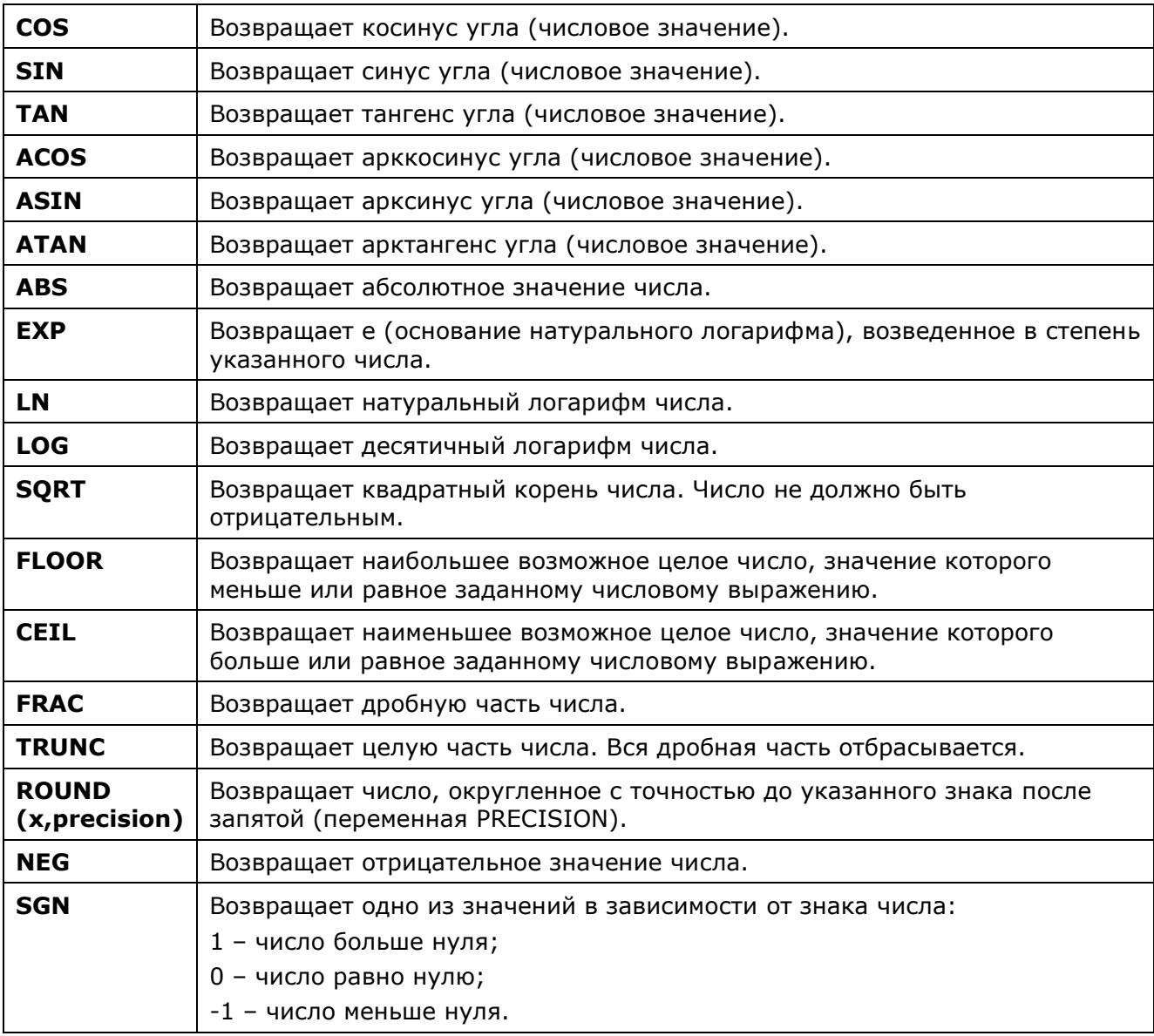

В математические выражения могут быть включены переменные, задаваемые пользователем. Для задания таких переменных используется следующий синтаксис:

?<переменная>=<значение> *Например:*

```
Команда:?base=100
BASE=100.000000
Команда: L,LINE,ЛИНИЯ,ОТ,ОТРЕЗОК – Отрезок
Первая точка: base+11,base-5
Следующая точка: base+27,base+35
```
Результатом построения будет отрезок с координатами начальной точки (111,95) и конечной точки (127,135).

# *Режим автоскрытия командной строки*

*Режим автоскрытия* позволяет держать командную строку в свернутом состоянии в течение всей работы с чертежом, что позволяет увеличить размеры рабочей области для работы с документами и в тоже время не мешает видеть запросы текущих команд.

Командную строку можно перевести в режим автоскрытия, нажав значок канцелярской скрепки:

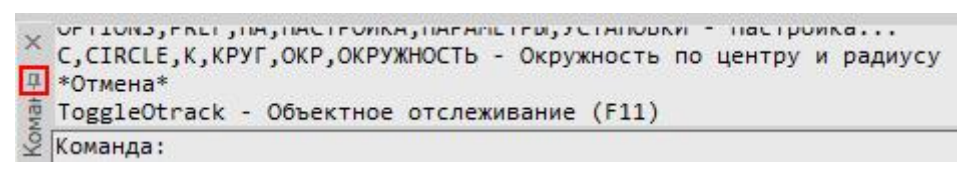

или выбрав в контекстном меню опцию **Автоматически скрывать** после щелчка правой кнопкой мыши на заголовке окна командной строки:

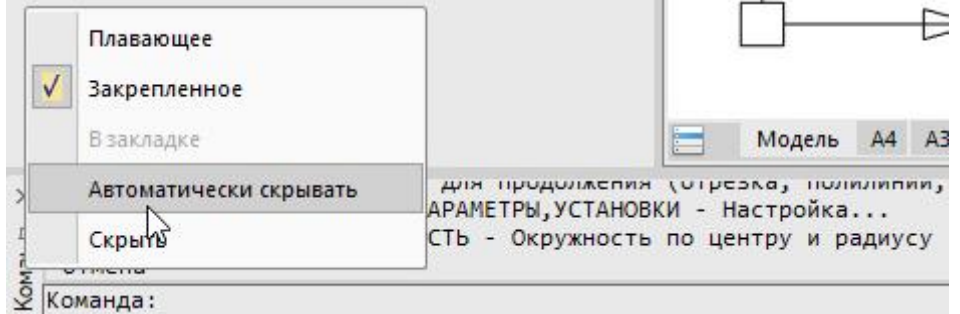

В режиме автоскрытия командная строка сворачивается в закладку:

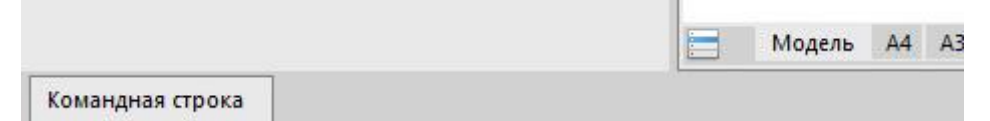

В названии закладки всегда отображается запрос текущей команды и вводимые значения:

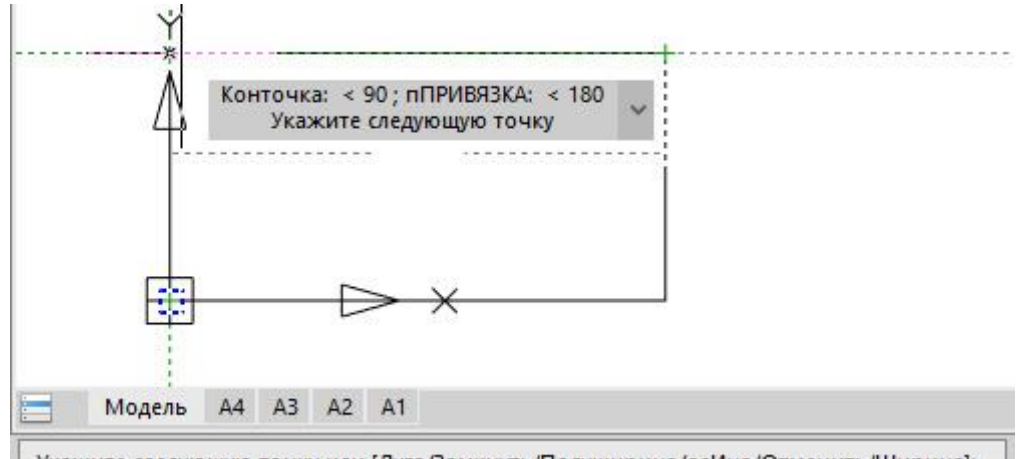

Укажите следующую точку или [Дуга/Замкнуть/Полуширина/длИна/Отменить/Ширина]:

При наведении курсора на закладку командная строка разворачивается в полный размер, а при отведении курсора сворачивается обратно:

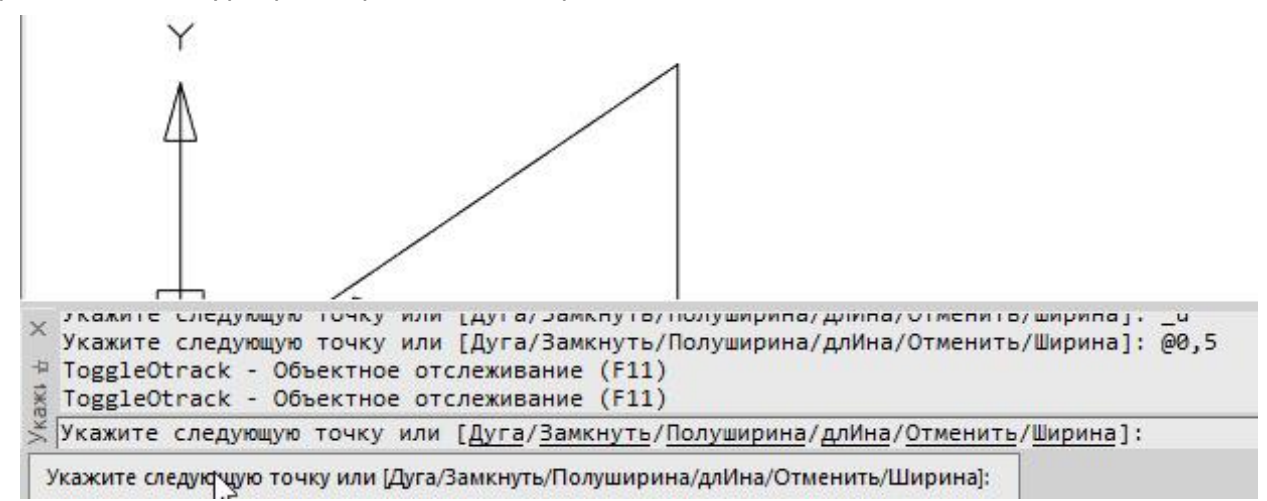

Ввод команд и запрашиваемых значений с клавиатуры может производиться без разворачивания командной строки:

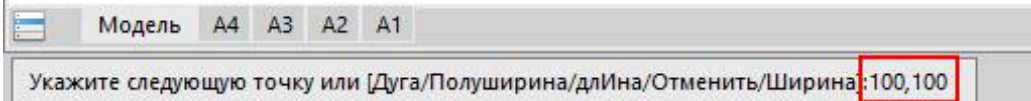

# *Работа с командами*

Создание и редактирование объектов, открытие диалоговых окон и выполнение других действий в nanoCAD осуществляется при помощи команд.

Команды могут быть запущены:

- из меню кнопки nanoCAD;
- из панели быстрого доступа;
- из ленты;

 $\mathbb T$ 

- из главного меню программы;
- из панелей инструментов;
- из функциональных панелей;
- из контекстных меню, вызываемых нажатием правой кнопки мыши;
- из командной строки;
- из строки состояния;
- при помощи комбинаций горячих клавиш;

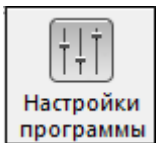

- из ленты вкладка **Настройки** группа **Адаптация Программы**
- из меню кнопки nanoCAD: **Настройка**;
- из главного меню: **Сервис – Настройка…**;
- из панели **Настройки**: кнопка **Настройка**;
- из командной строки: команда **НАСТРОЙКА**, **ПАРАМЕТРЫ, УСТАНОВКИ, НА** или **OPTIONS**, **PREF** – регистр значения не имеет;
- из контекстного меню протокола командной строки: пункт **Настройки…**;
- при помощи комбинации «горячих» клавиш: *CTRL*+*9*.

### *Выполнение прозрачных команд*

Некоторые команды могут выполняться *в прозрачном режиме*, т.е. они могут быть запущены во время действия других команд. В большинстве своём это команды переключения режимов, настроек отображения, [навигации по чертежу](#page-285-0) или свойств документа. После завершении команды, запущенной в прозрачном режиме, основная команда продолжает свою работу.

# *Бездиалоговый режим команд*

С некоторыми командами можно работать в режиме подавления отображения диалоговых окон – *бездиалоговом режиме*, когда все данные вводятся в командной строке. Например, такой режим запуска позволяет использовать многие команды из файлов сценариев (скриптов).

Чтобы запустить команду в бездиалоговом режиме, надо ввести дефис (-) перед именем команды.

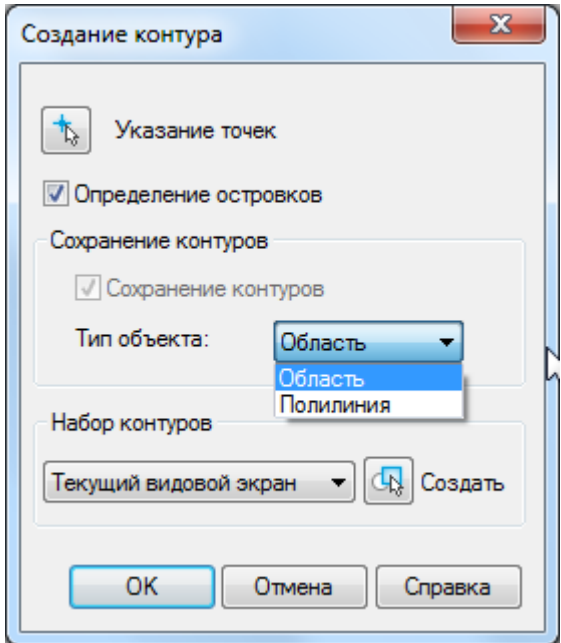

Например, команда **КОНТУР (BOUNDARY)** из командной строки откроет диалог **Создание контура**.

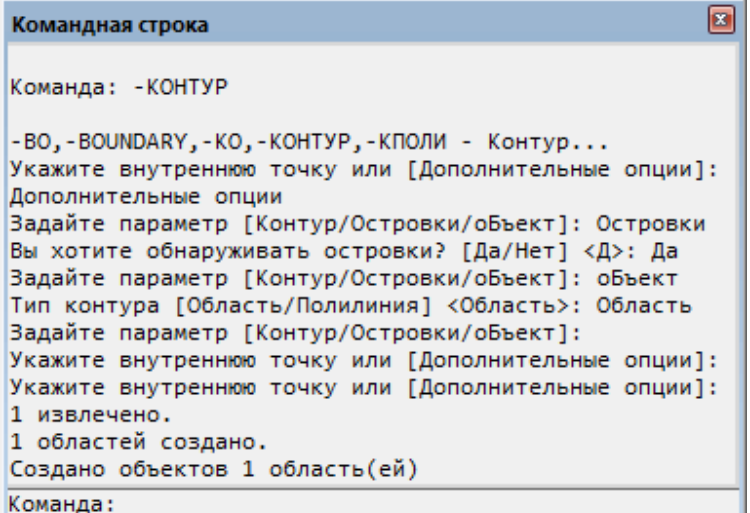

А команда **-КОНТУР (-BOUNDARY)** выведет набор параметров и опций в командной строке.

Параметры, отображаемые в диалоговом окне, могут незначительно отличаться от выводимых в командной строке.

Список команд, для которых можно использовать подавление отображения диалоговых окон, можно просмотреть если в командной строке ввести знак дефиса (*-*).

### *Повторный вызов команд*

Последнюю запущенную команду можно вызвать нажатием клавиши *ENTER* или *ПРОБЕЛ* на клавиатуре.

Девять последних запущенных команд доступны из контекстного меню (строка меню **Последние команды**):

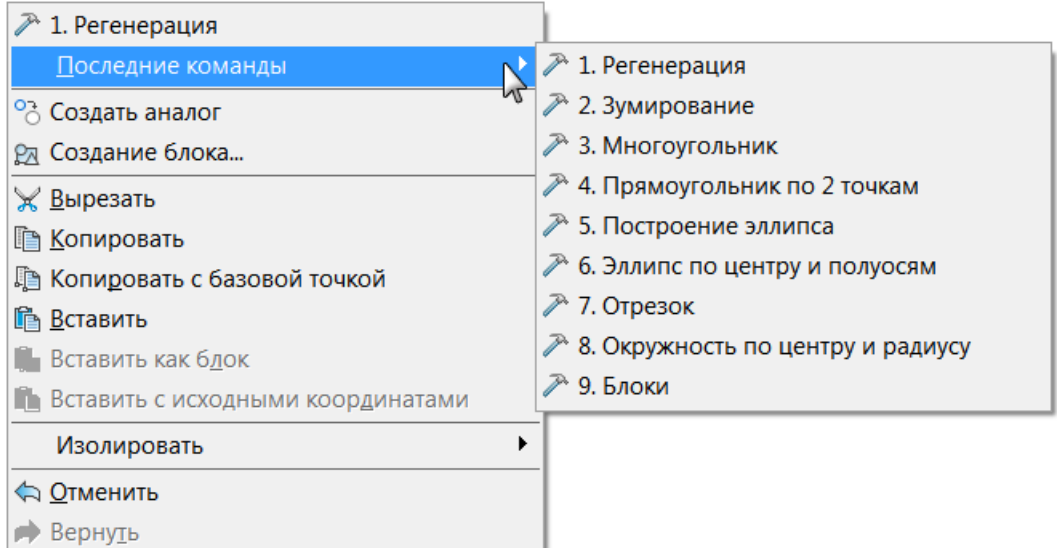

Последние запущенные команды можно также просмотреть и запустить в командной строке.

Для этого нужно поместить курсор в командную стоку, при помощи клавиш *СТРЕЛКА ВНИЗ* и *СТРЕЛКА ВВЕРХ* на клавиатуре выбрать одну из последних команд (их имена будут последовательно отображаться в командной строке). Для запуска выбранной команды нажать *ENTER*.

### *Отмена и возврат команд*

nanoCAD протоколирует используемые команды и сделанные в чертеже изменения, поэтому в процессе создания и редактирования чертежа всегда можно отменить одну или несколько предыдущих операций и вернуться к первоначальному варианту. Кроме того, отменив операцию, можно повторить её снова.

Отмена операций и повтор отмененных операций осуществляются при помощи команд **Отменить** и **Вернуть**.

Настройки действий команд устанавливаются в разделе **Отмена действий команд** диалога **Настройки** (меню **Сервис – Настройка**).

**ДОР Отмена действия команд** 

- … [2] О Создавать предварительный просмотр
- ... □ <a> Очищать после сохранения
- .... □ ⊙т слеживать 2D навигацию
- 28 Отслеживать 3D навигацию
- □ 8 Объединить 2D и 3D навигацию

### *Отменить*

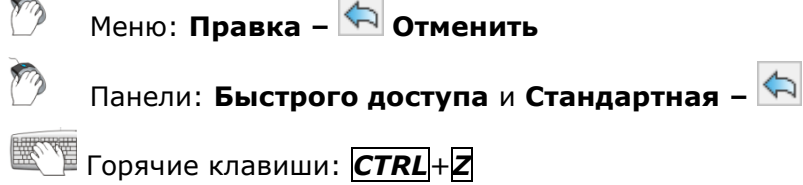

### Командная строка: **ОТМЕНИТЬ, О (UNDO, U, EDITUNDO)**

Команда отмены предыдущих действий и операций.

Запуск команды из меню, нажатием на кнопку, горячими клавишами или вводом в командную строку буквы **О**, приводит к последовательной отмене предыдущих действий по одному при каждом запуске.

Нажатие на стрелку справа от кнопки, открывает список совершенных действий:

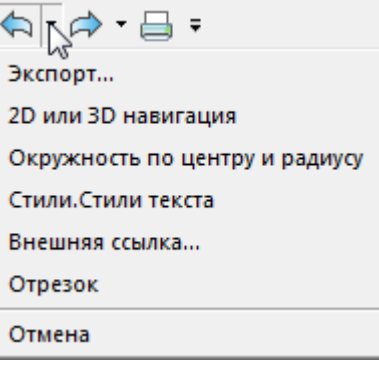

При наведении курсора на пункт команды в списке отмены, в рабочем пространстве чертежа отображается предварительный вид той сцены, которая получится после отмены действий, вплоть до указанной команды.

Предварительный просмотр отключается флажком **Отмена действия команд > Создавать предварительный просмотр** в диалоге **Настройки.**

Ввод в командной строке **ОТМЕНИТЬ (UNDO)** позволяет расширить возможности команды:

Количество отменяемых операций или [Авто/Управление/Начало/Конец/Метка/Обратно]  $\langle 1 \rangle$ :

Каждый запуск команды **Отменить** в командной строке, сопровождается информацией о текущих настройках: Текущие настройки: Авто = Вкл, Управление = Все.

#### *Опции команды:*

Количество отменяемых операций Задание количества операций, которые будут отменены сразу. Равнозначно многократному запуску команды **О** (*CTRL*+*Z*).

Авто Группировка команд, входящих в состав макрокоманды**.**

Управление Настройки команды **Отменить**:

- **Все** включение всех возможностей команды;
- **Ничего** полное отключение всех команд отмены;
- **Одну** установка отмены только одного действия.

Если установлены параметры **Ничего** или **Одну**, опции **Авто**, **Начало** и **Метка** недоступны.

Запуск команд отмены при установленном параметре **Ничего**, сопровождается сообщением в командной строке:

Команда О отключена. Для ее включения используйте команду Отменить

Начало Конец

Опции позволяют объединить последовательность действий для отмены подобно одной операции. Команды, выполненные в промежутке между установкой опций **Начало** и **Конец**, будут отменяться одновременно как единое действие. Используя опции **Начало** и **Конец**, можно создать несколько групп выполненных операций, которые будут отменяться последовательно.

После установки опции **Начало**, в списке операций отмены появляется пункт **Начало группы команд**.

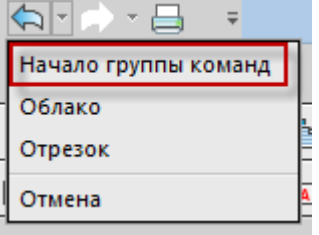

Последующие действия по одному продолжают заноситься в список операций отмены.

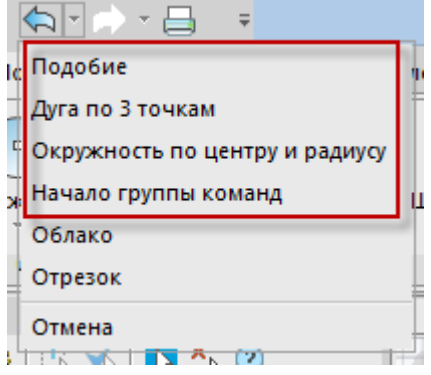

Пока не применена опция **Конец**, команды еще могут быть отменены поодиночке. Но не далее отметки **Начало группы команд**.

После применения опции **Конец**, все действия в списке отмены между началом и окончанием объединяются в группу.

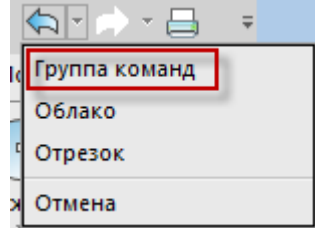

Теперь эти действия можно отменить и восстановить только вместе.

Метка Обратно Создание меток для групповой отмены действий с помощью опции **Обратно**. Можно установить любое количество меток. Запуск команды **Отменить** с опцией **Обратно** отменяет все действия до предыдущей метки. Если метки не были найдены, то будет предложено удалить все

действия текущего сеанса работы.

Остальные способы отмены действий, в том числе команда **О** (*CTRL*+*Z*), не учитывают эти метки в своей работе.

*Порядок использования опций Начало и Конец:*

- Запустить команду **Отменить**, выбрать опцию **Начало**.
- Произвести необходимые действия создание, редактирование объектов и др.
- Запустить команду **Отменить**, выбрать опцию **Конец**.

Действия, выполненные в промежуток времени между вводом **Начало** и **Конец**, объединяются в одну группу. Отмена выполняется для всей группы действий. Используя опции **Начало** и **Конец** можно создать несколько групп выполненных операций, которые будут отменяться последовательно.

*Порядок использования опций Метка и Обратно:*

- Запустить команду **Отменить**, выбрать опцию **Метка**.
- Произвести необходимые действия создание, редактирование объектов и др.
- Опять запустить команду **Отменить**, выбрать опцию **Метка**.

Таким образом можно установить неограниченное количество меток.

 Запустить команду **Отменить**, выбрать опцию **Обратно**. Каждое выполнение **Обратно** отменит все операции до предыдущей метки.

Настройка параметров команды производится в разделе **Отмена действия команд** диалога **Настройки** (меню **Сервис – Настройка**). В данном разделе можно управлять отображением предварительного просмотра результата для каждого шага команды, пополнять список отмены командами 2D и 3D навигации, установить очистку списка всех действий после сохранения документа.

### *Вернуть*

Меню: **Правка – Вернуть**

Панели: **Быстрого доступа** и **Стандартная –**

Горячие клавиши: *CTRL*+*Y*

Командная строка: **ПОВТОРИТЬ (REDO)**

Команда последовательно возвращает все отменённые действия и операции. Команда становится доступной только после выполнения команды **Отменить**.

# *Настройка правой кнопки мыши*

Настройка правой кнопки мыши выполняется в разделе **[Использование правой кнопки](#page-138-0)  [мыши](#page-138-0)** диалога **Настройки** (меню **Сервис – Настройка**):

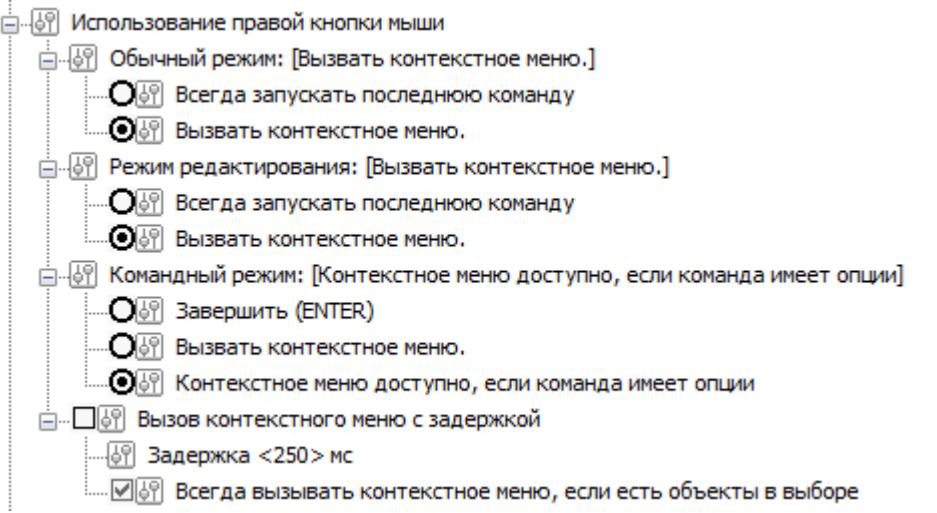

# *Строка состояния*

*В строке состояния* окна программы расположены следующие элементы интерфейса:

*Отображение текущих координат курсора:*

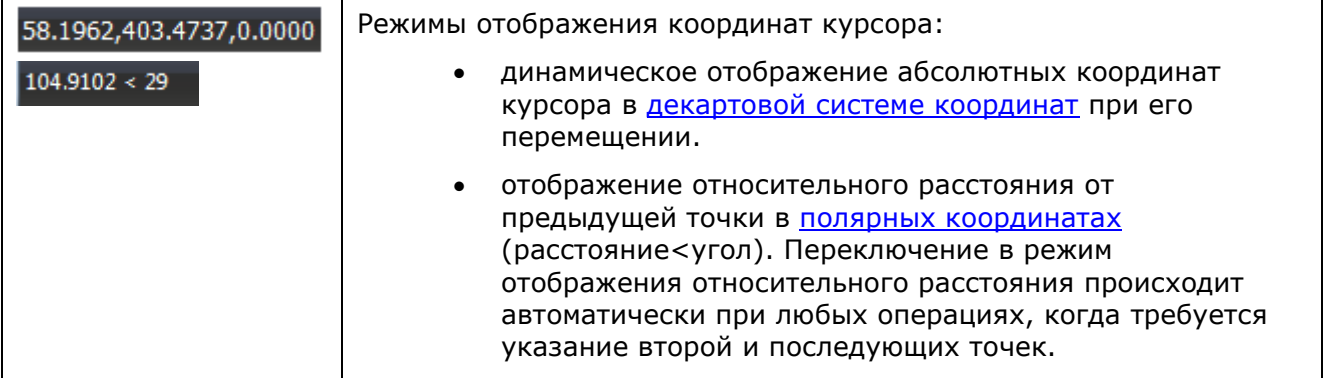

*Кнопки включения/отключения режимов:*

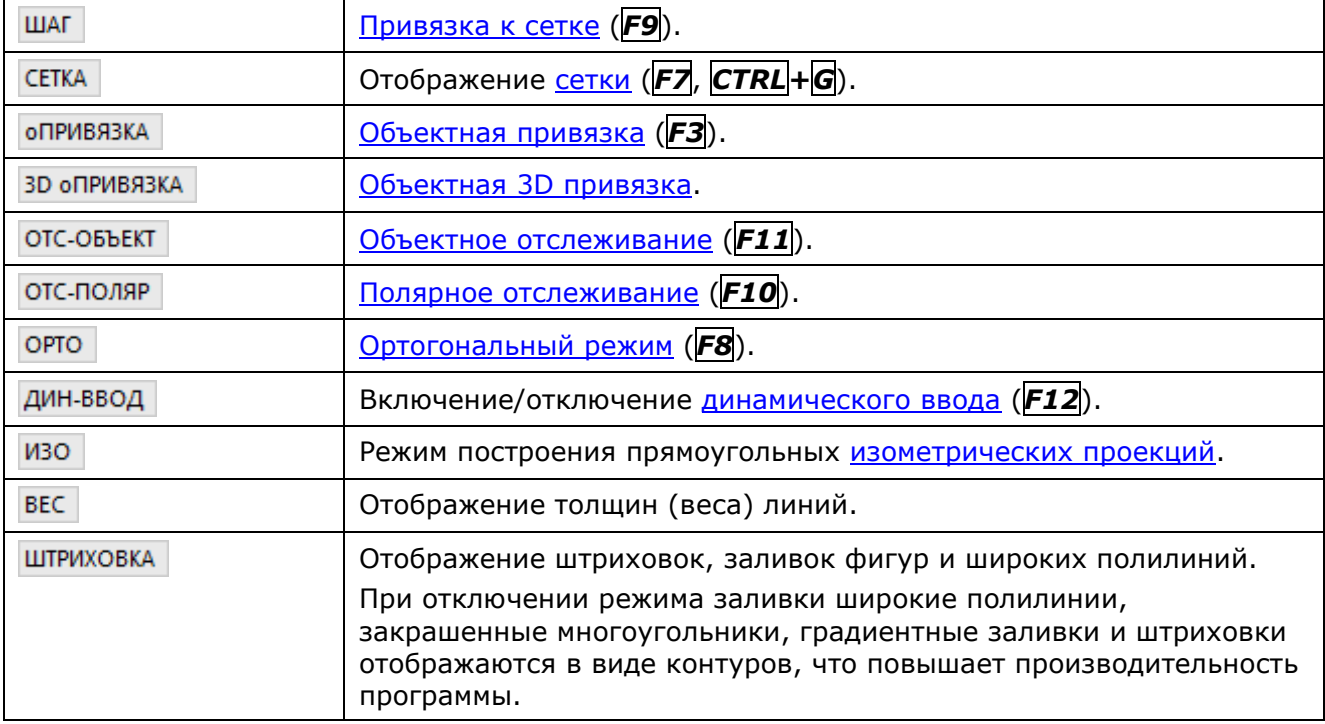

*Кнопки управления режимами и масштабами в графической области:*

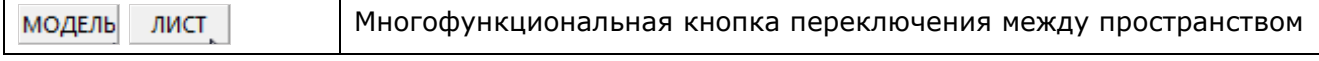

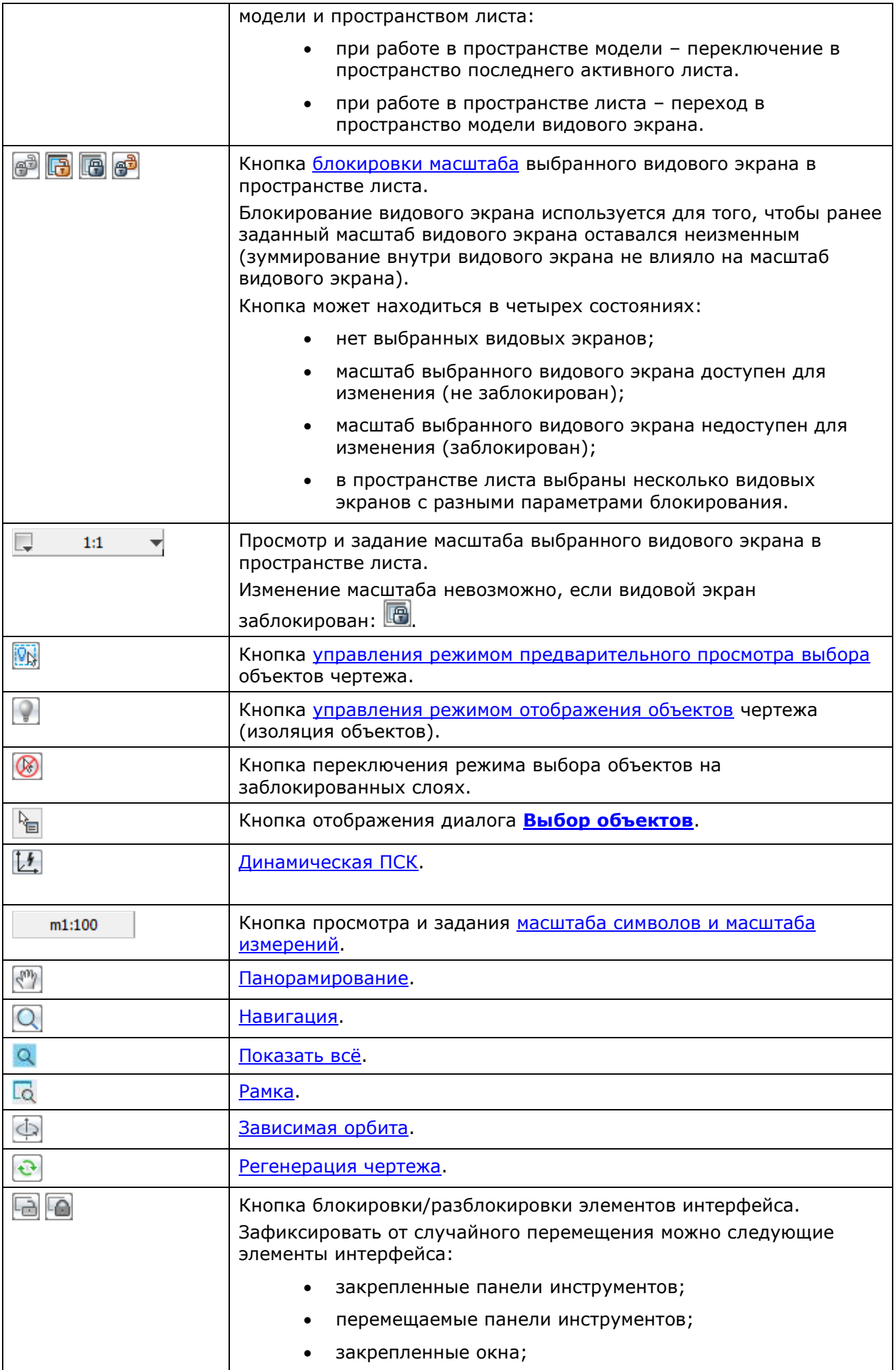

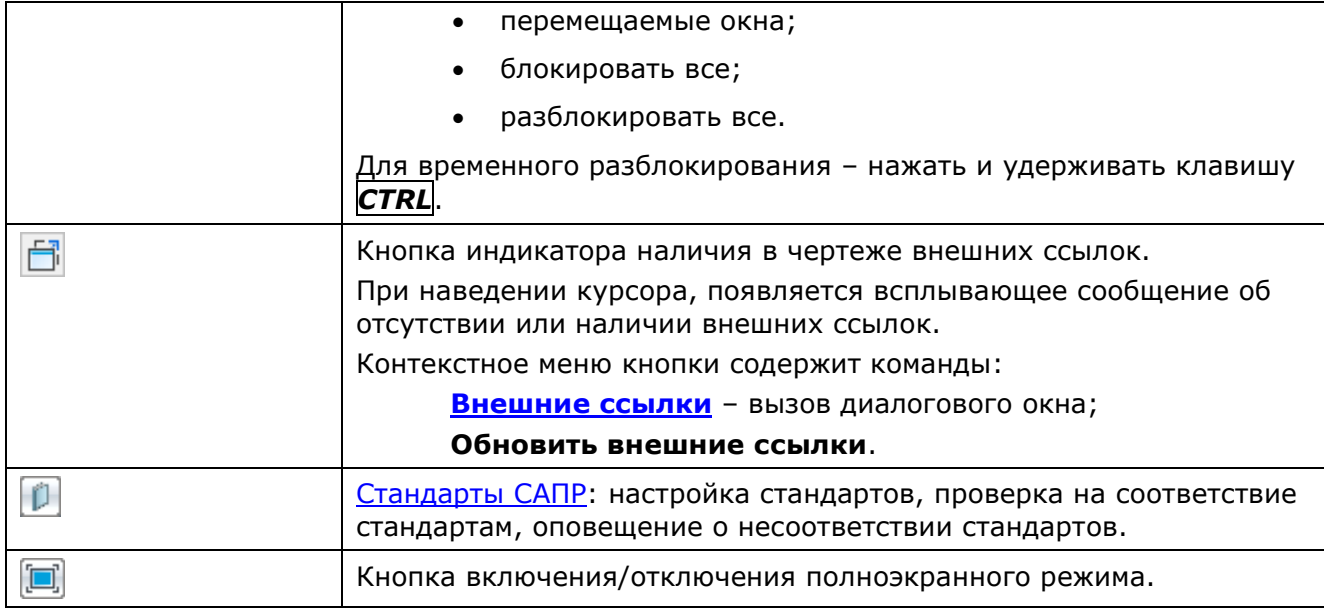

Включение/Отключение режима отображения строки состояния осуществляется командой **Строка состояния**, расположенной в меню **Вид** и на ленте – вкладка **Настройки** – группа **Адаптация**

# *Управление отображением элементов строки состояния*

Настройка отображения элементов строки состояния производится в контекстном меню **Конфигурация строки состояния**:

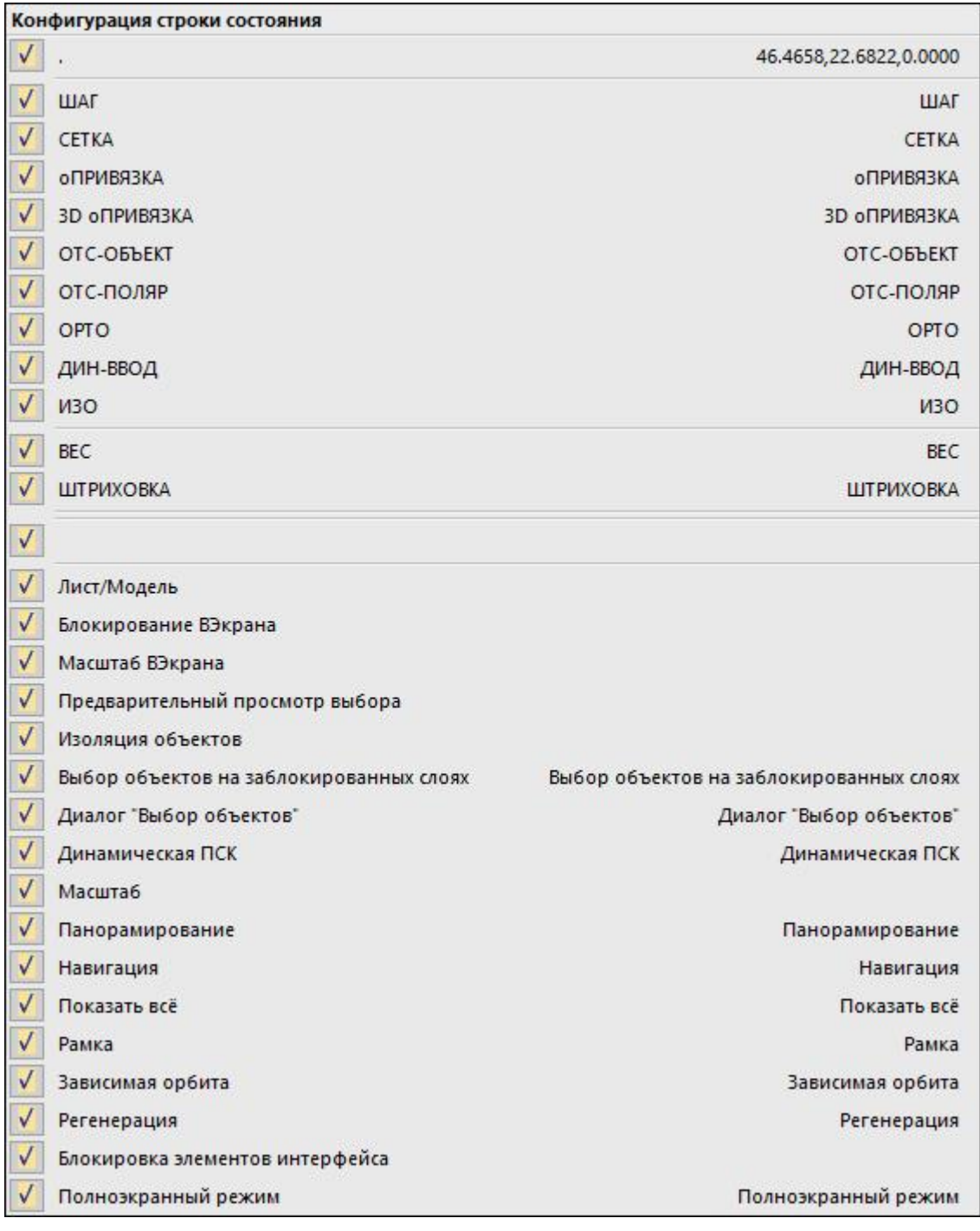

*Для управления отображением элементов строки состояния:*

- 1. Щёлкнуть правой кнопкой мыши над свободным пространством строки состояния.
- 2. Установить/Снять флажки для отображения/скрытия нужных элементов.

# <span id="page-62-0"></span>*Восстановление элементов интерфейса*

Лента: **Настройки** – **Адаптация > Восстановление элементов интерфейса**

Меню: **Сервис** – **Интерфейс > Восстановление элементов интерфейса**

# Командная строка: **RESTOREUISTATE**

Команда позволяет сбрасывать настройки отображения и расположения панелей инструментов и функциональных панелей после перезапуска программы.

Она сбрасывает к исходному состоянию отображение и расположение следующих элементов пользовательского интерфейса:

- отображение и расположение функциональных панелей платформы (в т.ч панели командной строки);
- отображение и расположение панелей инструментов (содержимое панелей не изменится);
- отображение и расположение вкладок и групп ленты (их содержимое не изменится), а также состояние ленты: компактный вид/видимость;
- размер и положение главного окна;
- отображение строки состояния и ее настроек.

Данную команду удобно использовать для восстановления отображения панели командной [строки](#page-45-0) в том случае, когда это не происходит автоматически после старта любой команды.

# *Цветовые темы*

Помимо возможности полной реорганизации рабочего пространства под потребности пользователя nanoCAD содержит набор цветовых тем для оформления интерфейса. Поменять цветовую тему можно в диалоге **Настройки**, пункт **Визуальный стиль интерфейса**.

Чтобы применить выбранную тему без закрытия диалогового окна следует нажать кнопку **Применить изменения** в нижней части диалога **Настройки**.

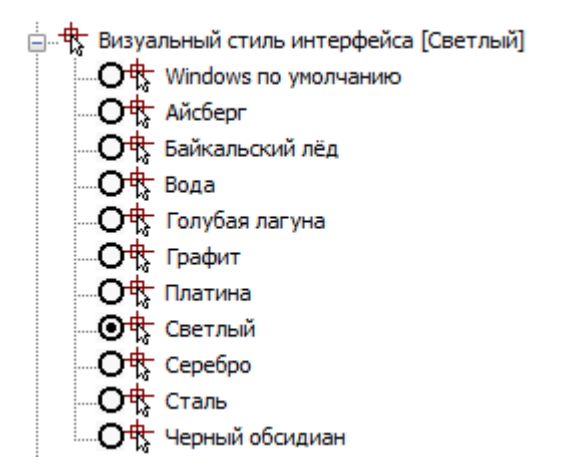

# **РАБОТА С ДОКУМЕНТАМИ**

nanoCAD позволяет сохранять документы в файлах с расширением \*.dwg (формат чертежа), \*.dwt (формат шаблонов) и \*.dxf (формат обмена графическими данными). В nanoCAD реализована поддержка форматов файлов, созданных в следующих версиях AutoCAD:

- AutoCAD 2018 и выше/LT2018 и выше
- AutoCAD 2013-2017/LT2013-2017
- AutoCAD 2010-2012/LT2010-2012
- AutoCAD 2007-2009/LT2007-2009
- AutoCAD 2004-2006/LT2004-2006
- AutoCAD 2000-2002/LT2000-2002
- AutoCAD R14/LT98/LT97
- AutoCAD R13/LT95
- AutoCAD R11

#### Команды для работы с документами представлены

#### в меню кнопки **nanoCAD** и на панели **Быстрого доступа**:

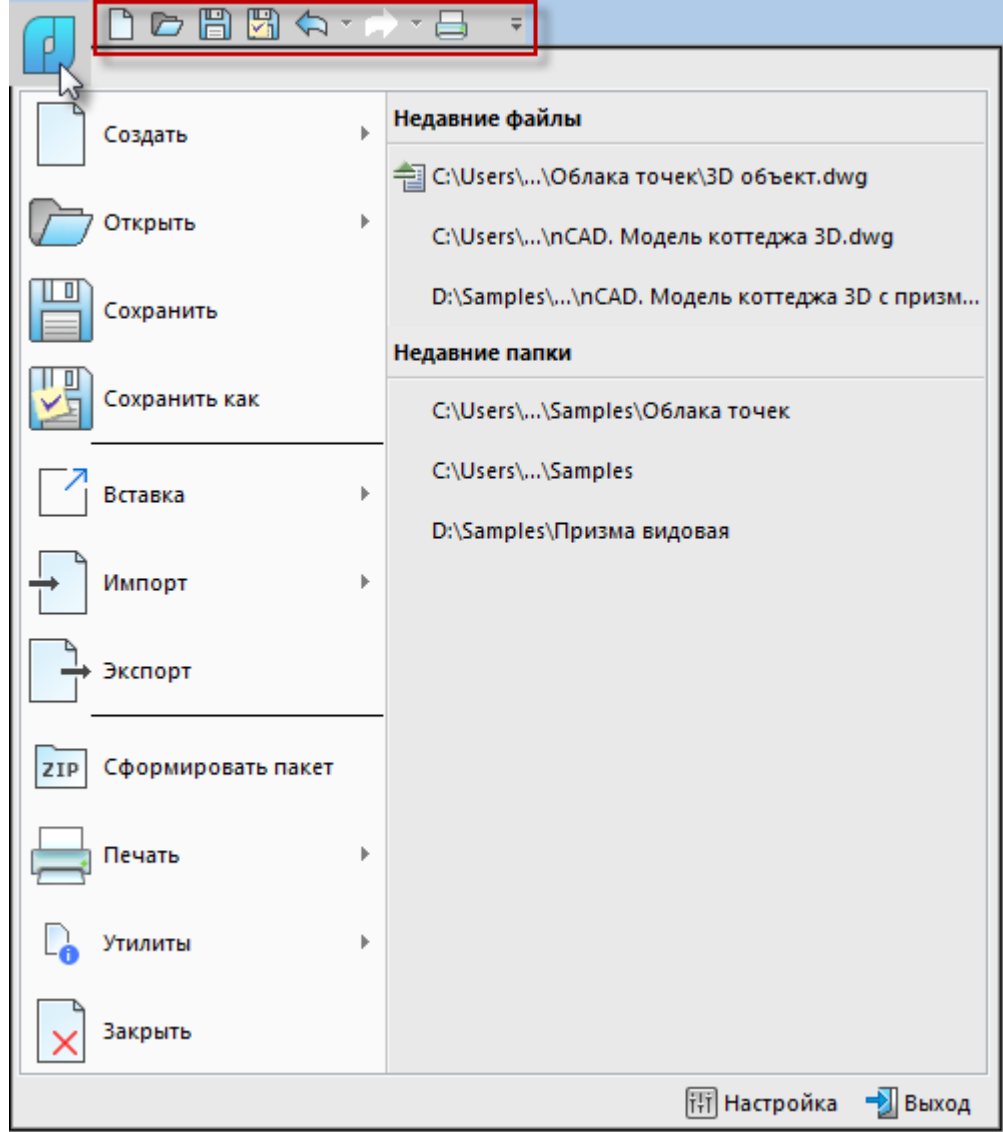

в меню **Файл**:

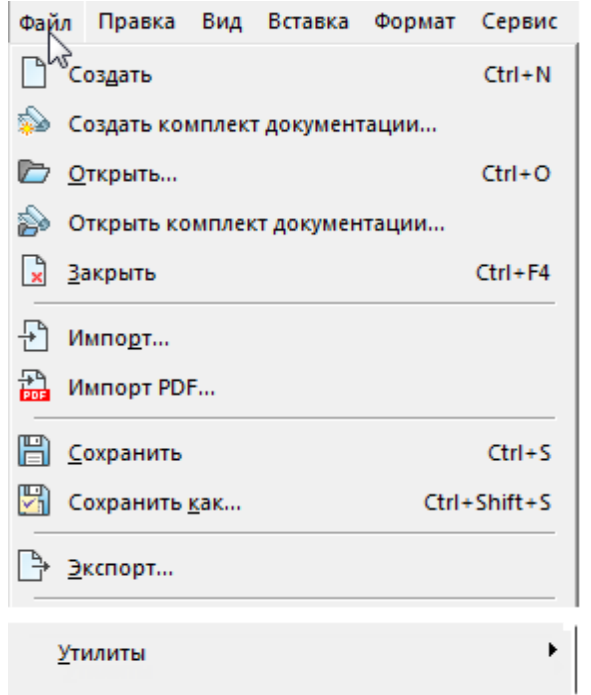

#### на панели инструментов **Стандартная**:

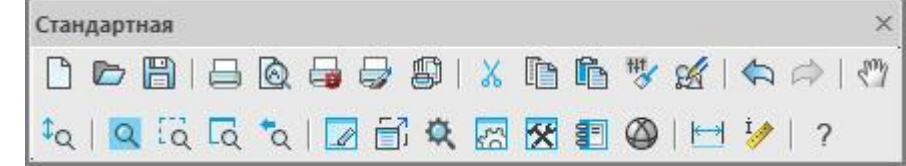

# *Создание нового документа*

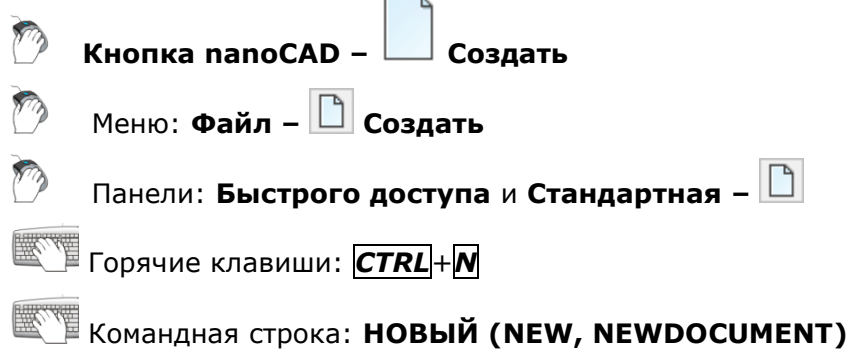

При создании первого после запуска nanoCAD документа ему автоматически присваивается имя *Без имени0*, всем последующим *– Без имени1*, *Без имени2* и т.д. Имена документов, в которых были сделаны, но не сохранены изменения, помечаются в закладках символом звёздочка (*\**):

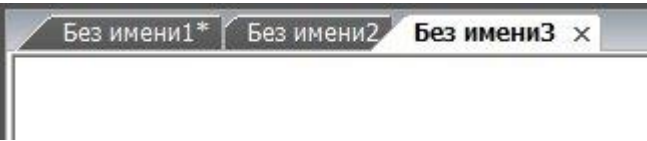

# *Использование шаблонов*

Для создания нового документа можно использовать *шаблоны* (файлы с расширением \*.dwt). *Шаблон* — это чертеж, который используется как основа для создания новых чертежей и содержит некоторые общие настройки (тип и точность представления единиц, лимиты чертежа, настройки режимов **ШАГ** и **СЕТКА**; организация слоев; размерные и текстовые стили; типы и веса (толщины) линий и др.) и графические объекты (основные надписи, рамки и логотипы).

Образцы шаблонов документов находятся в служебной папке **Templates**:

- **D** Default
- nanoCAD EarthWork metric
- nCAD 3D
- **B** nCad\_ESKD
- **III** nCad ESKD izometr
- D nCad SPDS
- **III** nCad\_SPDS\_izometr
- **B** Sample ESKD
- **B** Sample SPDS
- **B** TTF Default
- **III** TTF nCad ESKD
- **III** TTF nCad ESKD izometr
- **B** TTF nCad SPDS
- TF\_nCad\_SPDS\_izometr
- **III** TTF Sample ESKD
- **III** TTF\_Sample\_SPDS

Файлы шаблонов, имеющие в названии *[\\_izometr](https://redmine.csdev.ru/attachments/48998)* содержат настройки размерных стилей для простановки размеров в изометрии.

Изменения, вносимые в чертёж, созданный на основе шаблона, на сам шаблон не распространяются.

**ПРИМЕЧАНИЕ:** В nanoCAD можно создавать и использовать шаблоны не только для новых документов, но и для импортированных документов.

Управление применением шаблонов осуществляется в разделе **Использование шаблонов** меню **Сервис – Настройка**:

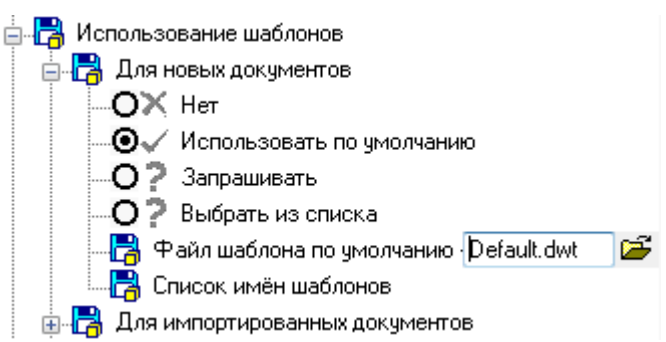

В подразделе **Для новых документов** доступны для выбора следующие условия использования шаблона:

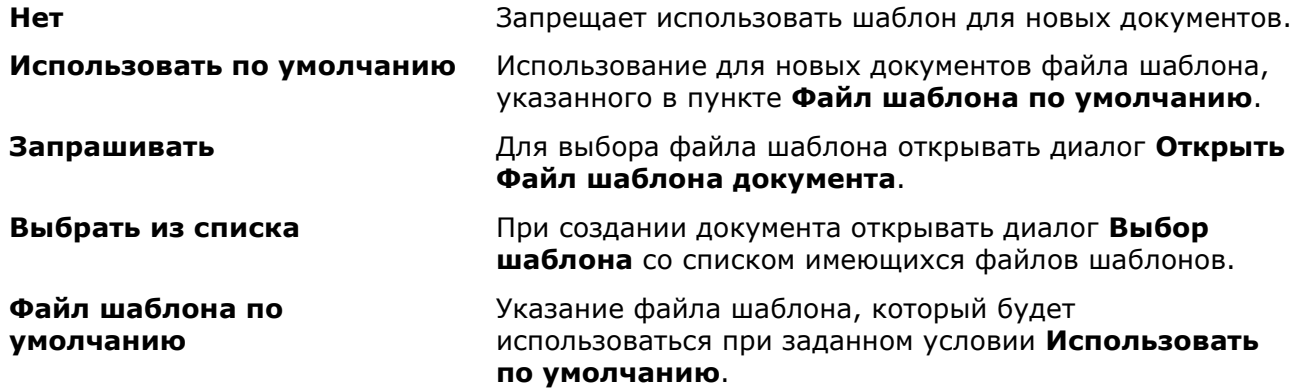

#### *Для формирования списка шаблонов:*

- 1. Дважды щёлкнуть мышью на пункте **Список имён шаблонов**.
- 2. Нажать кнопку  $\mathbb{Z}$ .
- 3. В диалоге **Открыть** выбрать файлы шаблонов.
- 4. Нажать кнопку **Открыть**.

**ПРИМЕЧАНИЕ:** Имеется возможность сформировать список шаблонов из файлов, находящихся в разных папках. Для этого необходимо набрать вручную или скопировать через буфер обмена пути хранения и имена файлов шаблонов, разделяя их точкой с запятой. Пробелы после точки с запятой не допускаются. В конце списка также должна стоять точка с запятой.

# *Создание нового документа на основе указанного шаблона*

Командная строка: **БСОЗДАТЬ (QNEW)**

Команда позволяет создать чертеж на основе файла шаблона по умолчанию, или шаблона, указанного в командной строке.

# *Открытие документа*

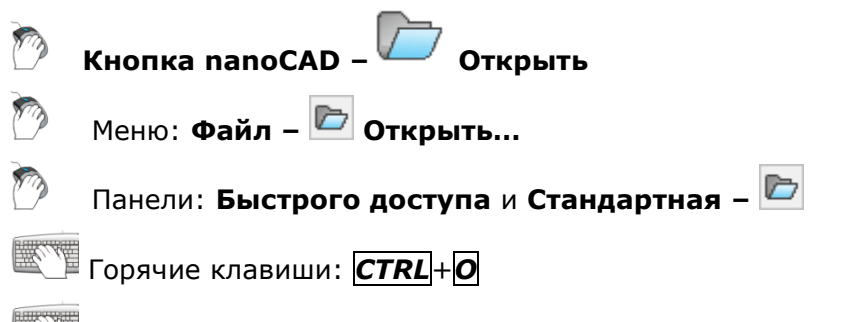

Командная строка: **ОТКРЫТЬ, УРЛОТКРОЙ, ИМПОРТА (OPEN, OPENDOCUMENT)**

Команда открывает диалог для поиска и открытия нужных файлов:

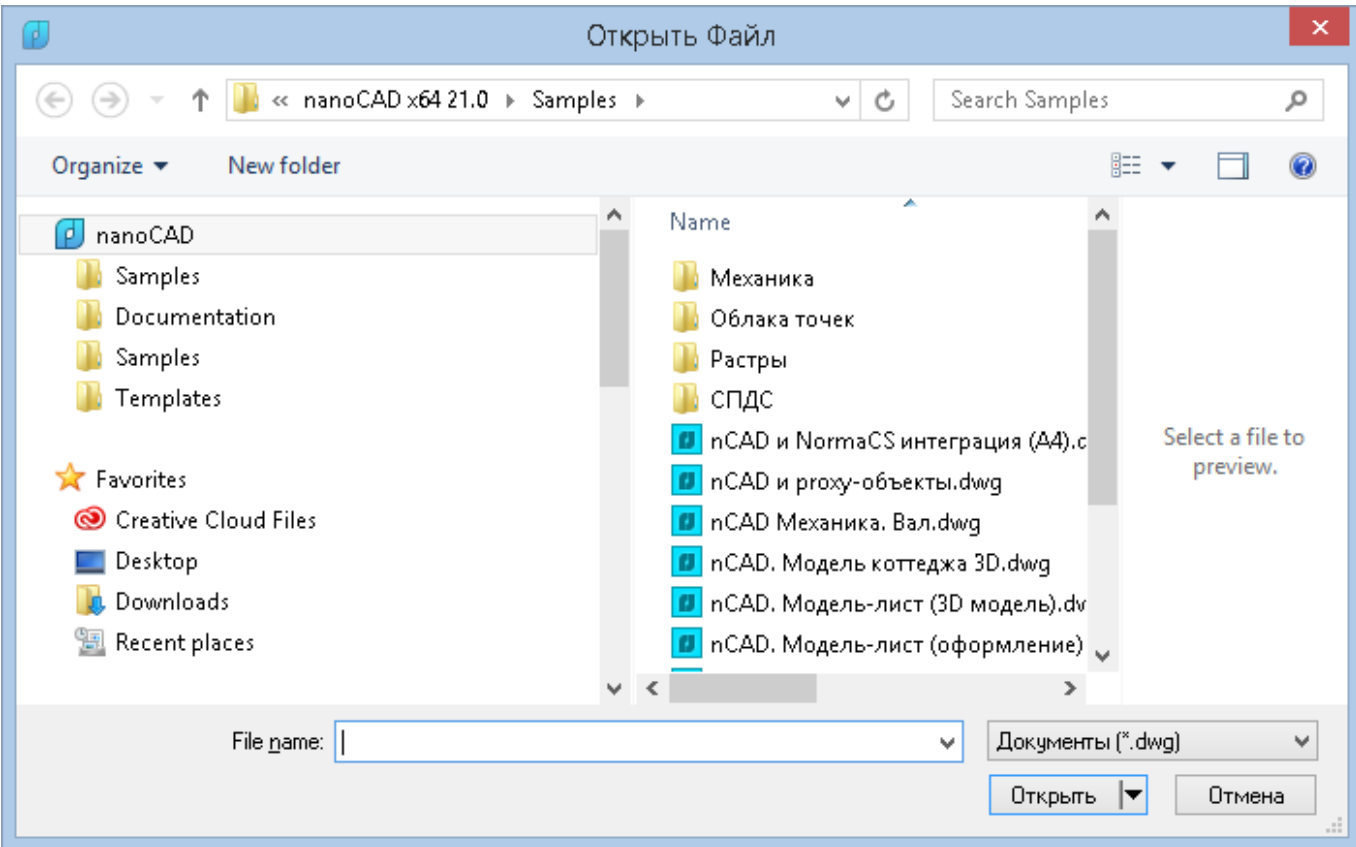

В списке nanoCAD области перехода диалога отображаются только те папки (стандартные, заданные по умолчанию в nanoCAD (Samples, Templates), или созданные пользователем), путь к которым задан в соответствующих подразделах раздела **Стандартные папки** диалога **Настройки**:

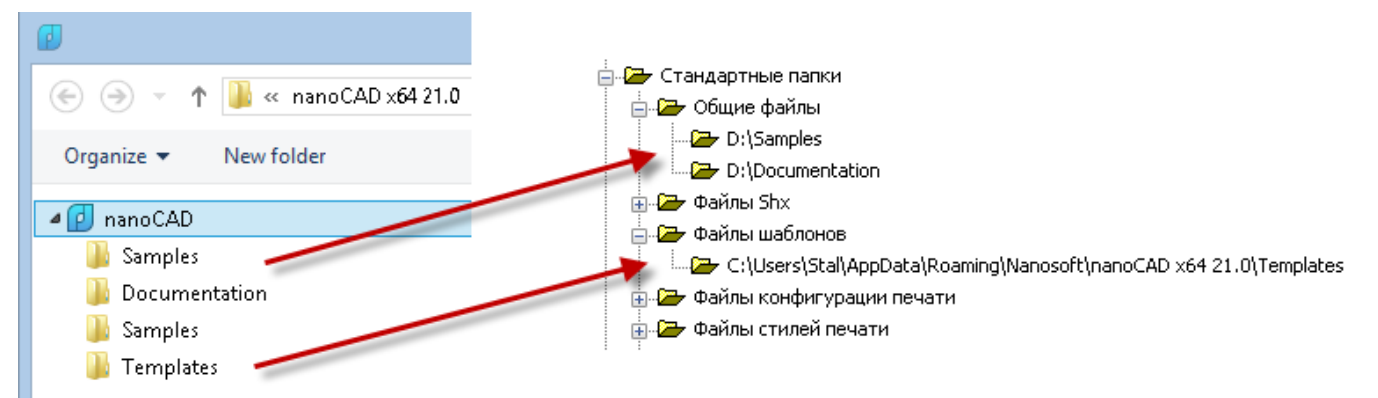

В списке стандартных папок присутствует папка **Samples**, в которой выложены файлы примеров, демонстрирующие отдельные возможности программы.

**ПРИМЕЧАНИЕ:** Путь к папке **Samples** в разделе **Стандартные папки** диалога **Настройки** не отображается.

Для открытия сразу нескольких файлов, следует выбирать их в диалоговом окне с нажатой клавишей *SHIFT* или *CTRL*.

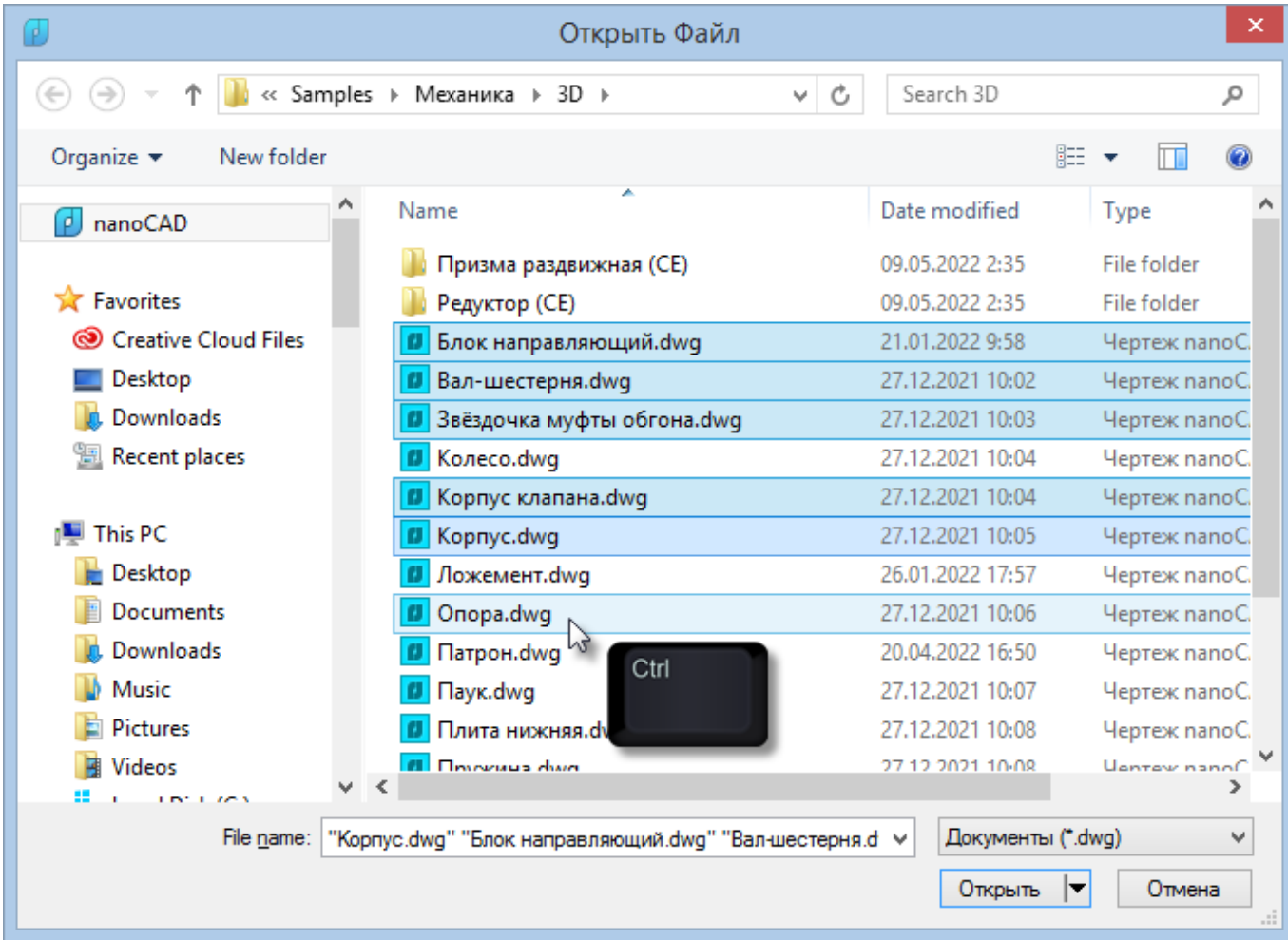

Открыть файл можно также перетащив его мышью из проводника Windows в рабочее пространство nanoCAD.

Используя функционал кнопки **Открыть**, документ можно открыть только для чтения или открыть копию. Для этого следует нажать кнопку со стрелкой.

and the

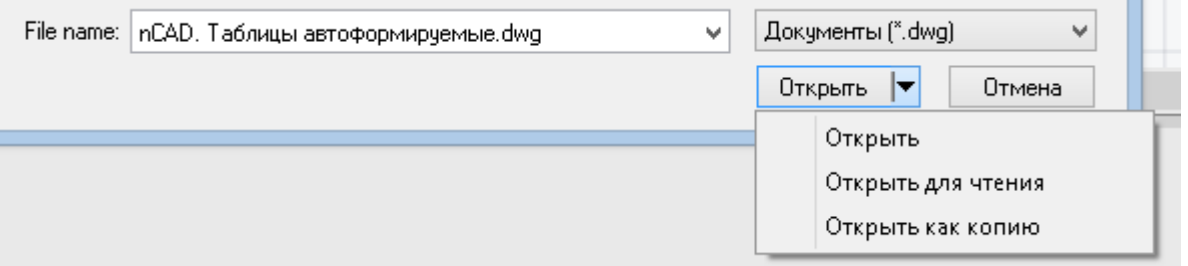

**Открыть для чтения** Открытие файла только для чтения.

**Открыть как копию** Открытие копии файла. К имени файла по умолчанию добавляется префикс *Копия(N)*, где *N* – порядковый номер открываемой копии.

**ПРИМЕЧАНИЕ:** Изменения в копиях и открытых для чтения документах невозможно сохранить, если не присвоить файлу новое имя.

В меню **Файл** доступны два списка для быстрого выбора последних открытых файлов и папок:

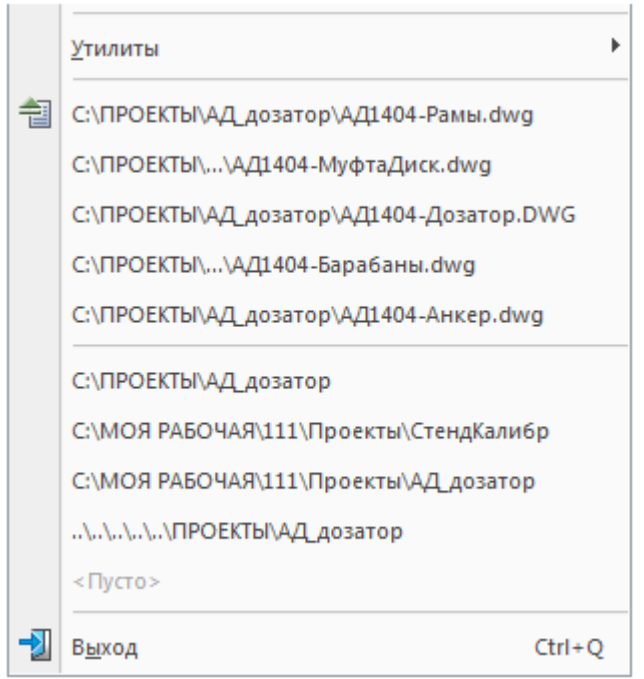

## *Открытие документа из командной строки*

Существует возможность запуска nanoCAD из командной строки операционной системы с одновременным открытием нужного документа на нужном листе или с требуемым именованным видом. При указании имени листа, он будет активирован после открытия. При указании именованного вида, будет активировано модельное пространство и выставлен нужный вид.

Синтаксис позыва из командной строки:

```
<путь>/ncad.exe [<путь>/файл_чертежа] [-list "имя листа"] [-v "имя вида"]
```
или

**<путь>/ncad.exe [<путь>/файл\_чертежа] [/list "имя листа"] [/v "имя вида"]**

Имена файлов и пути, содержащие пробелы, необходимо заключать в двойные кавычки. Например:

```
"C:\Program Files\Nanosoft\nanoCAD x64 23.1\nCad.exe" 
"C:\Users\Alex\AppData\Roaming\Nanosoft\nanoCAD x64 23.1\Samples\nCAD 
Механика. Вал.dwg"
```
**ПРИМЕЧАНИЕ:** Способы загрузки программного модуля вместе с запуском nanoCAD из командной строки операционной системы рассмотрены в разделе **[Запуск](#page-1340-0)  [nanoCAD из командной строки с программным модулем](#page-1340-0)**.

#### *Опции:*

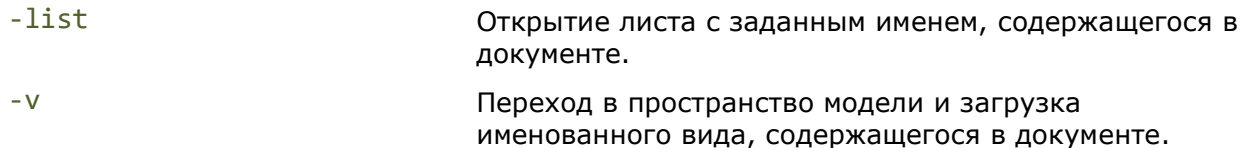

Пример загрузки файла чертежа и LISP-сценария в скрытом режиме работы:

```
"C:\Program Files\Nanosoft\nanoCAD x64 23.1\nCad.exe" 
"C:\Users\Alex\AppData\Roaming\Nanosoft\nanoCAD x64 23.1\Samples\nCAD 
Механика. Вал.dwg" -invisible -g "C:\modules\plot_pdf.lsp"
```
## *Замена отсутствующего в документе шрифта*

Если при открытии документа используемый в нем шрифт отсутствует в системе, он автоматически заменяется альтернативным шрифтом. При этом в командной строке отображается сообщение типа:

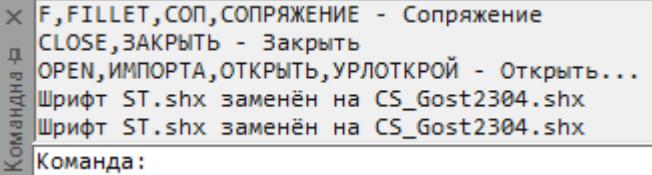

По умолчанию в nanoCAD для замены используется шрифт *CS\_Gost2304.shx*. При необходимости в разделе **Шрифты** диалога **Настройки** (меню **Сервис – Настройка**):

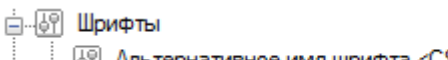

можно задать другой альтернативный шрифт, дважды щелкнув на имени шрифта и набрав на клавиатуре имя нового шрифта.

## *Защита документов при совместном доступе*

В nanoCAD существует механизм защиты от потери информации при совместном редактировании одного и того же файла несколькими пользователями.

При открытии уже открытого другим пользователем файла или файла, имеющего атрибут «Только чтение», выдаются соответствующие предупреждающие сообщения:

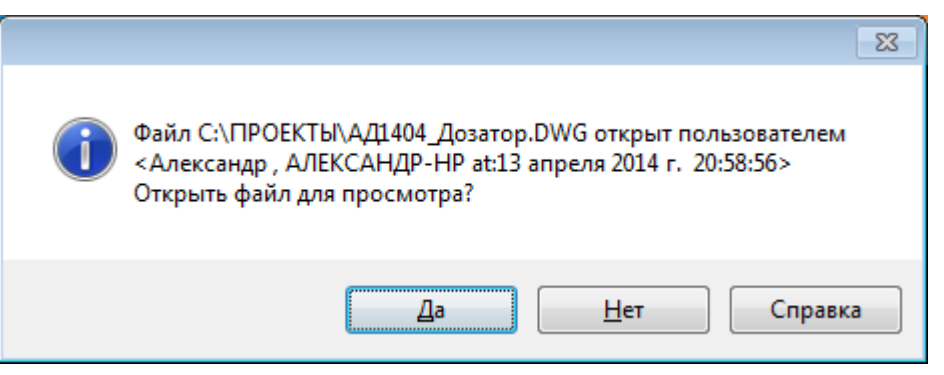

или

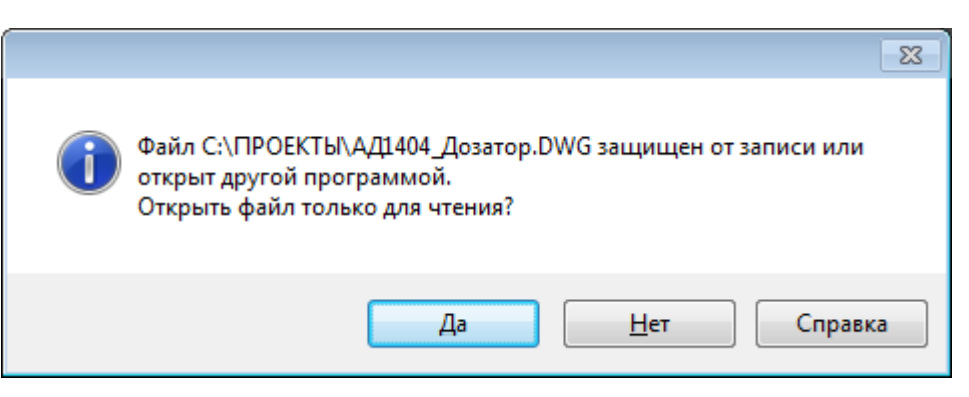

Если документ открыт только на чтение, в закладке документа к его имени через тире добавляется надпись **Только чтение** в круглых скобках:

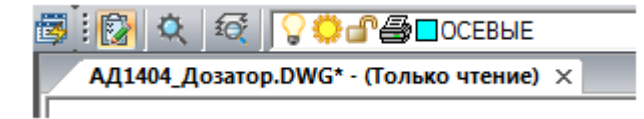

Сохранить файл, находящийся в совместном доступе, под тем же именем может только пользователь, первым открывший файл. Всем остальным пользователям при попытке его
сохранения выдается предупреждение о том, что файл доступен только для чтения, даже после закрытия файла первым пользователем:

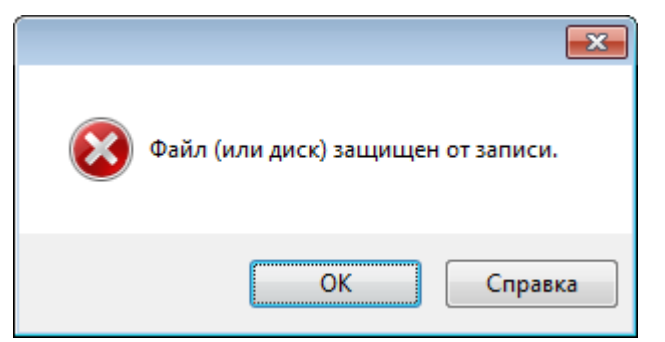

Возможность сохранения файла становится доступной для остальных пользователей только после переоткрытия файла.

## *Работа с закладками документов*

При открытии нескольких документов в одном сеансе каждый документ открывается в новом окне, закладка которого отображается в верхней части рабочего пространства программы. Переключение между окнами осуществляется щелчком левой кнопки мыши на нужной закладке либо выбором имени документа в контекстном меню, вызываемом по щелчку правой кнопки мыши на значке ▼ Активные файлы в правом верхнем углу окна с документами:

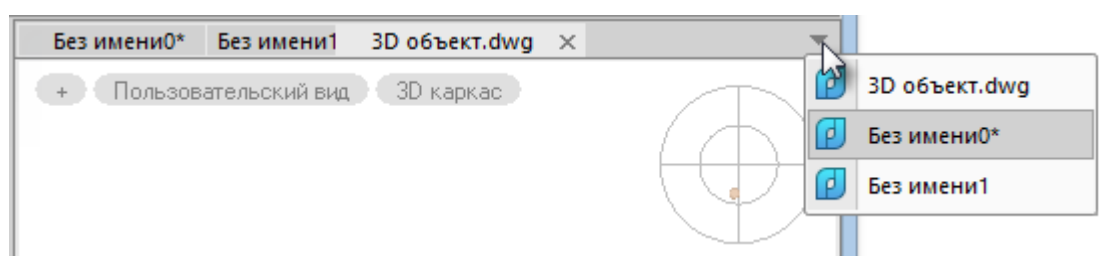

Если над закладкой документа разместить курсор, то через некоторый промежуток времени отображается всплывающая подсказка с информацией о месте расположения файла:

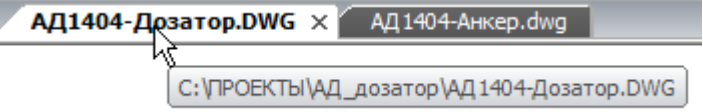

Контекстное меню, вызываемое щелчком правой кнопки мыши над закладкой, содержит ряд команд для работы с файлом и позволяет выбирать варианты отображения окон с документами:

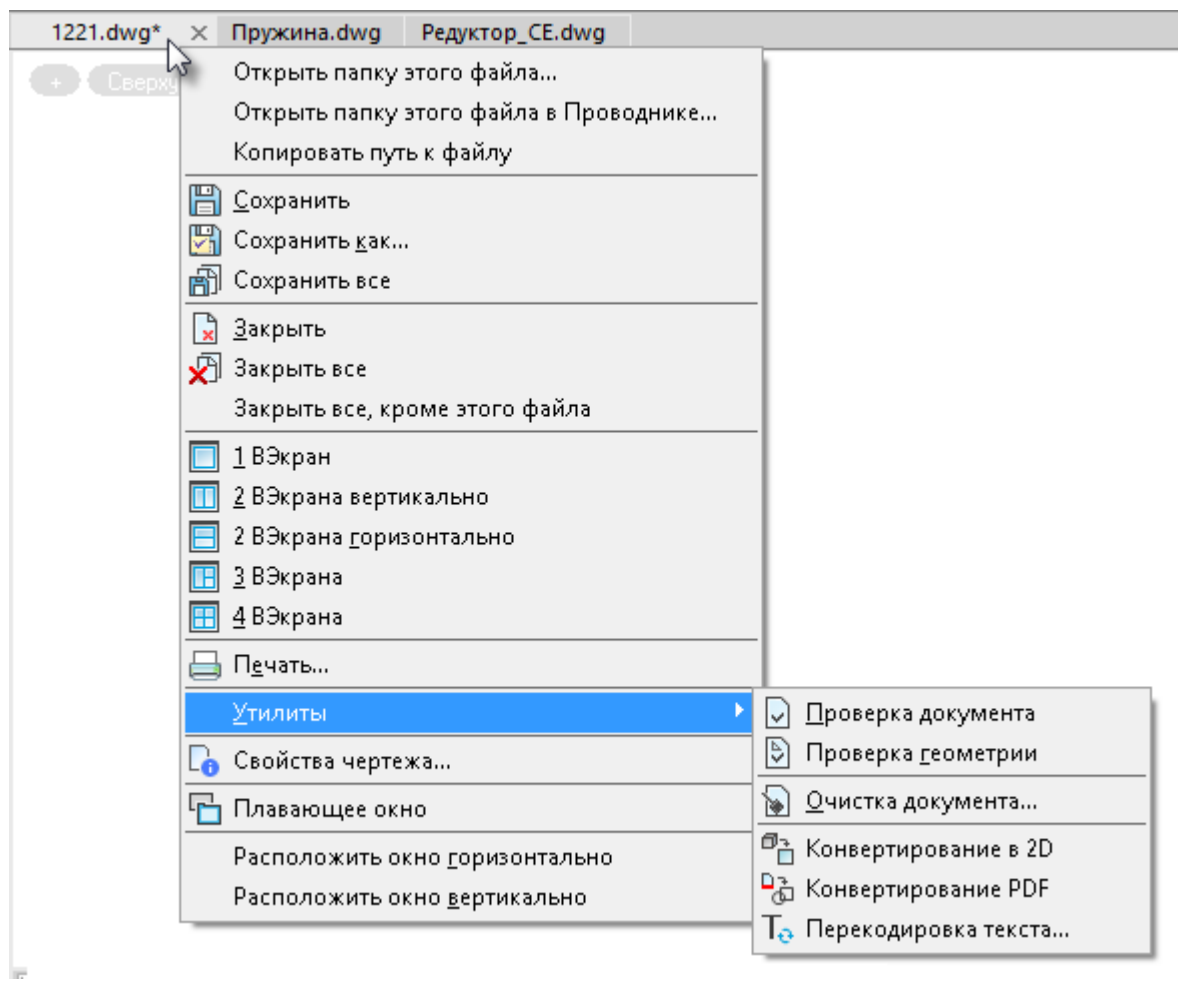

### *Команды контекстного меню закладок:*

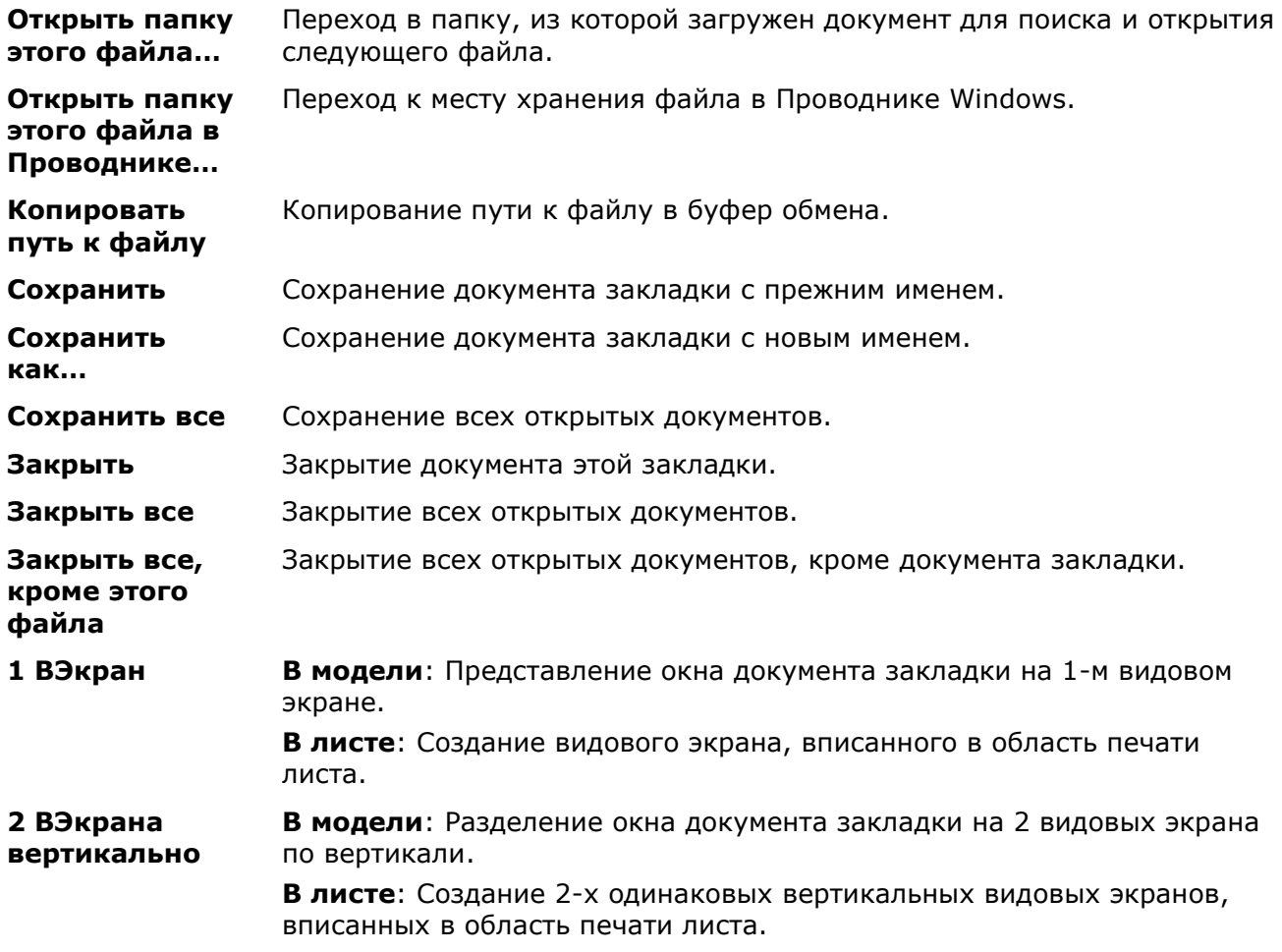

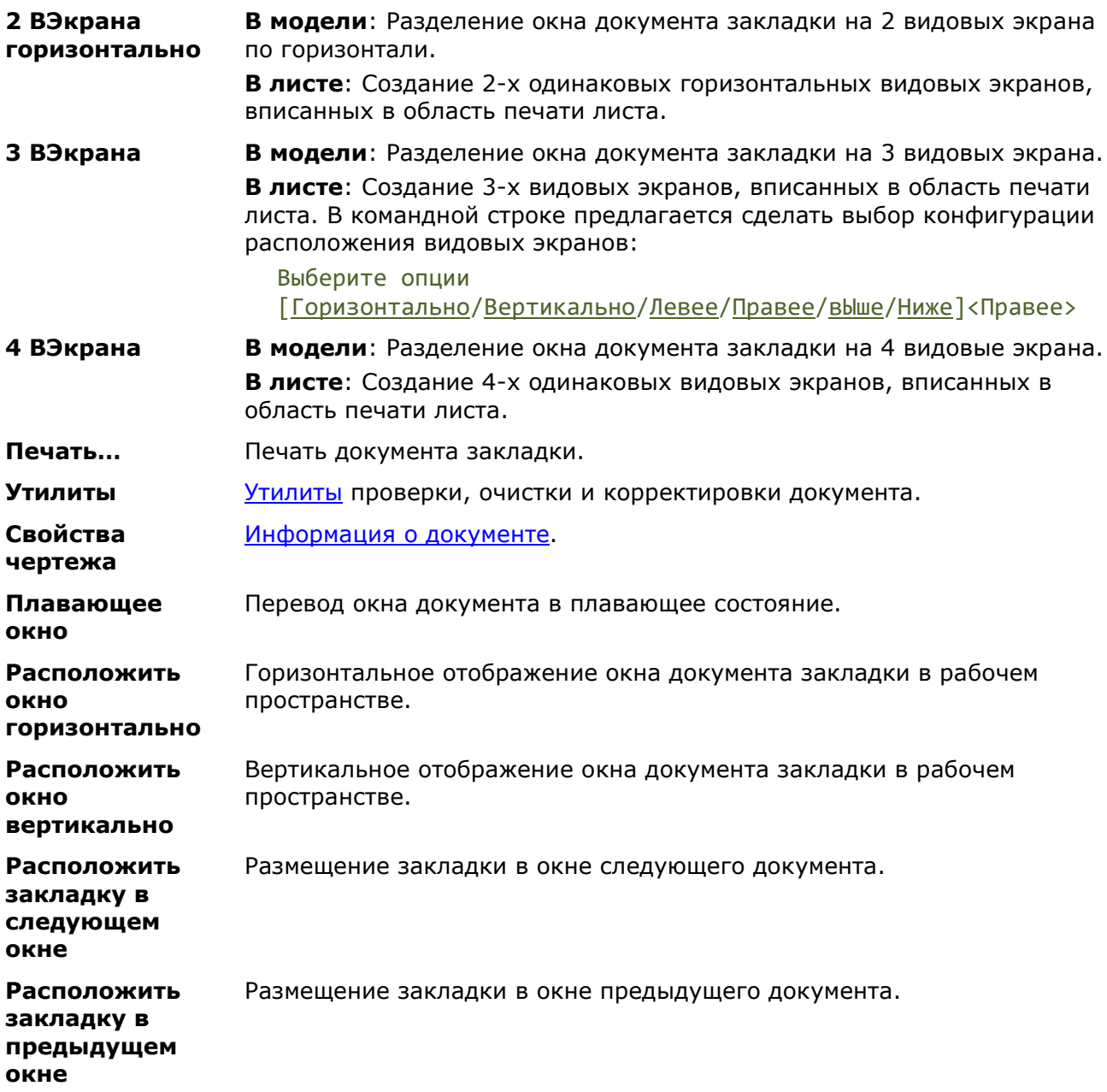

Размещение закладок можно также изменять простым перетаскиванием мышью из одного положения в строке закладок в другое, причем закладки можно перетаскивать как в пределах одного окна с документами, так и в другие окна.

Если при перетаскивании закладки отпустить левую кнопку мыши не в строке закладок, а в графической области, отображается контекстное меню для выбора нужных вариантов размещения или отмены перемещения закладки:

 $\overline{\phantom{a}}$ 

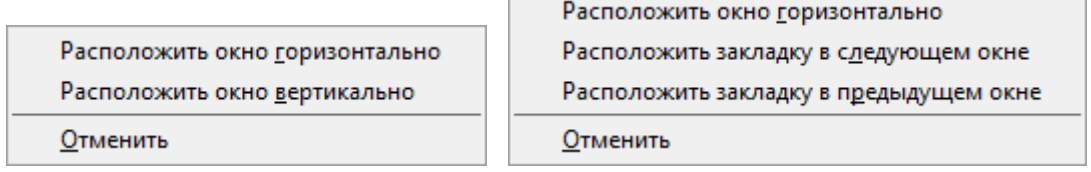

### *Плавающее окно документа*

Контекстное меню вкладки документа: **Плавающее окно**

 $\overline{\phantom{a}}$ 

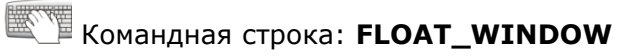

#### Команда переводит текущую вкладку документа в состояние плавающего окна.

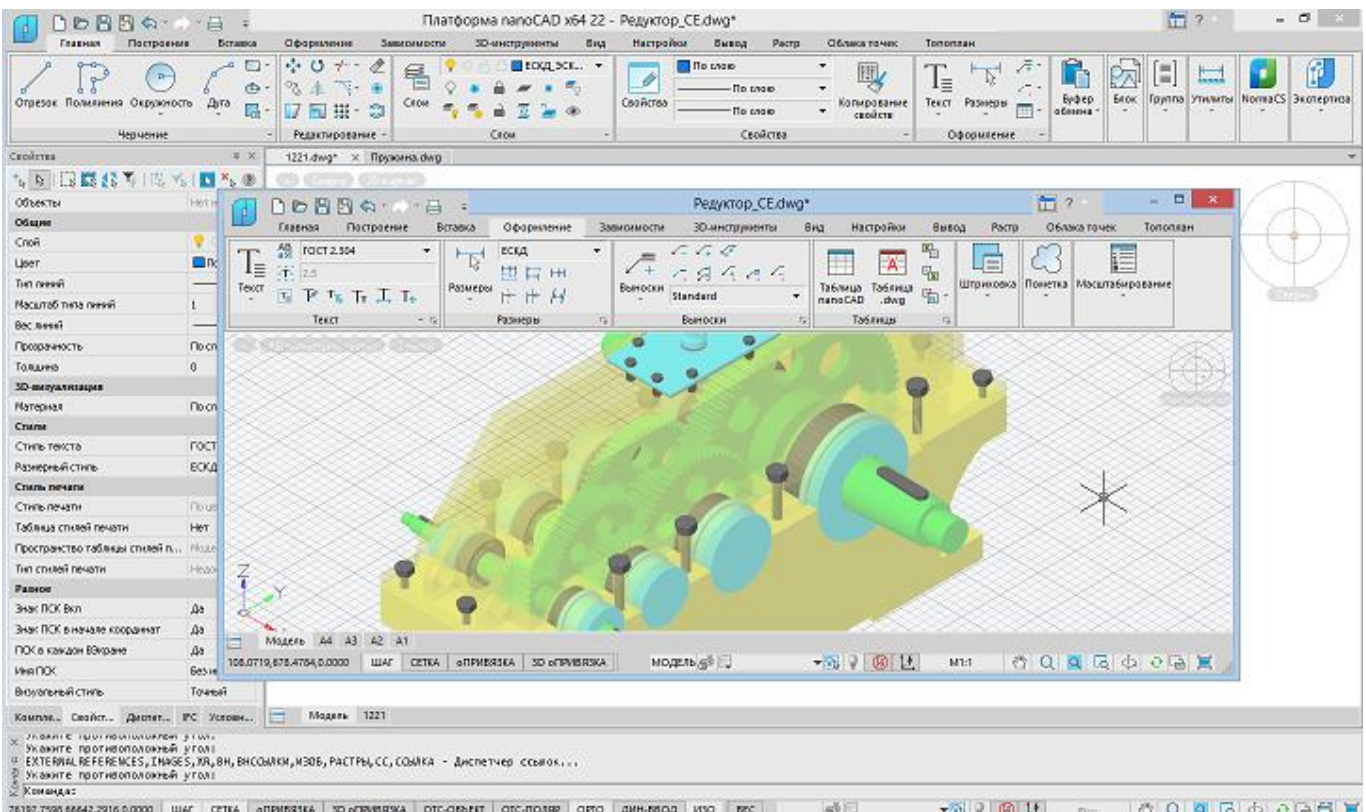

Плавающее окно документа всегда находится на переднем плане. Оно не содержит командной строки, не может содержать другие вкладки документов. К нему нельзя прикрепить функциональные панели.

В диалоге **Настройки** можно указать должно ли откреплённое окно содержать ленту, меню и строку состояния.

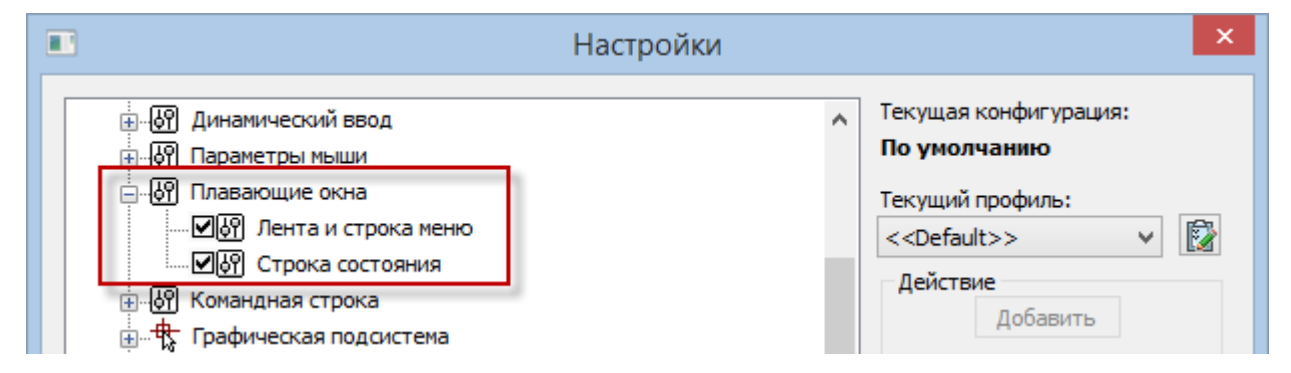

Прикрепить плавающее окно обратно к основному окну платформы в виде вкладки документа, можно кнопкой **В** верхней правой части плавающего окна или командой DOCK\_WINDOW.

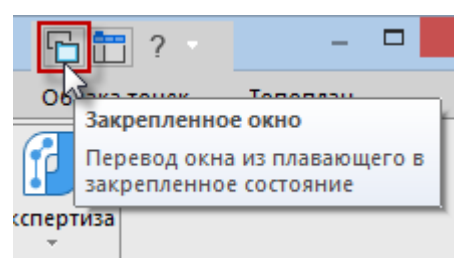

## <span id="page-75-0"></span>*Информация о документе*

**Кнопка nanoCAD – Утилиты – Свойства чертежа**

### Меню: **Файл – Свойства чертежа**

Контекстное меню закладки документа: **Свойства чертежа**

### Командная строка: **СВОЙСТВАРИС (DWGPROPS)**

Команда позволяет получить информацию о чертеже и ввести идентификационные данные.

В диалоговом окне, вызываемом командой, отображается общая информация о чертеже: название, размер, дата создания, дата изменения и другие свойства:

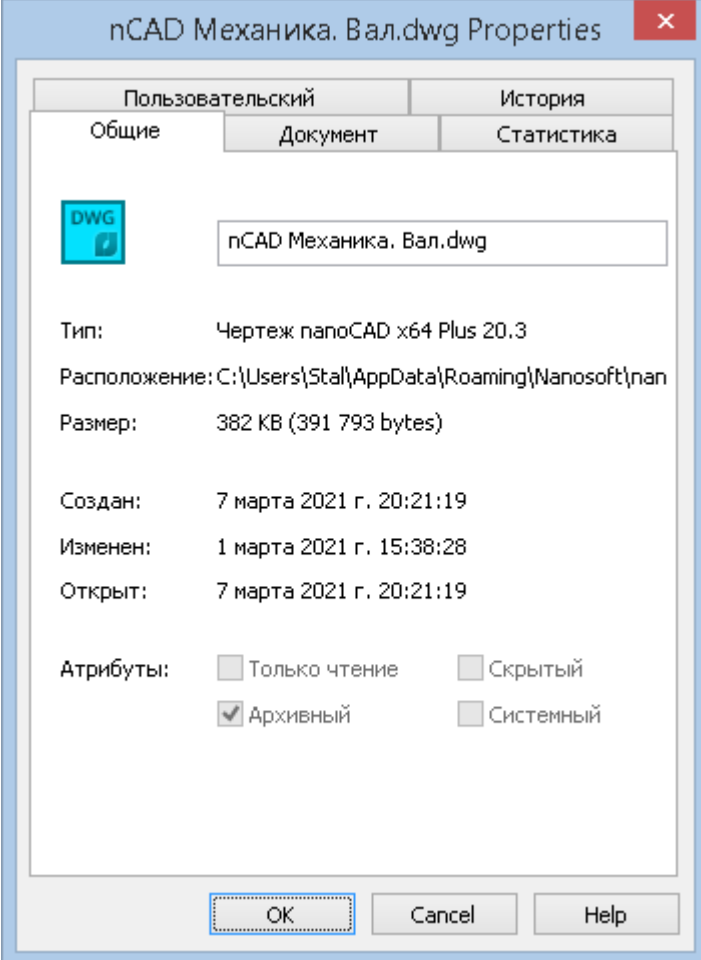

Вкладка **Общие** отображает параметры: имя файла, тип; расположение, размер, время создания, изменения и последнего открытия.

В разделе **Атрибуты** показаны атрибуты файла, заданные на системном уровне:

- **Только чтение** файл защищен от перезаписи;
- **Архивный** файл подлежит архивации (используется при выборе файлов для резервного копирования);
- **Скрытый** не выводится в списках и может быть открыт только путем явного ввода имени;
- **Системный** файл является системным.

На вкладке **Документ** можно ввести информацию о следующих параметрах:

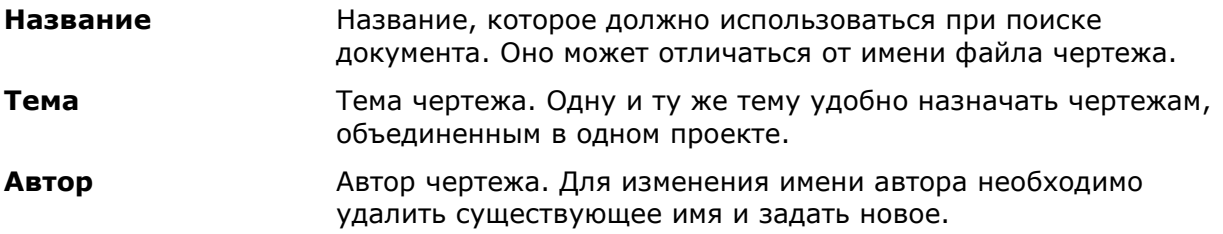

**Ключевые слова** Ключевые слова, которые могут использоваться для поиска чертежа. **Заметки** Поле для внесения замечаний и предложений по чертежу.

**База гиперссылки** Базовый адрес (интернет-адрес или путь к папке на сетевом диске), используемый для всех относительных гиперссылок в чертеже.

Вкладка **Статистика** отображает информационные данные о чертеже: время создания и изменения, сведения об авторе изменений, редакции и общем времени редактирования.

На вкладке **Пользовательский** задаются дополнительные свойства текущего чертежа. Свойства, заданные на данной вкладке, можно использовать при вставке полей. Они отображаются в диалоговом окне **Поле** (имя **Дополнительное свойство –** список раздела **Выберите пользовательское свойство**).

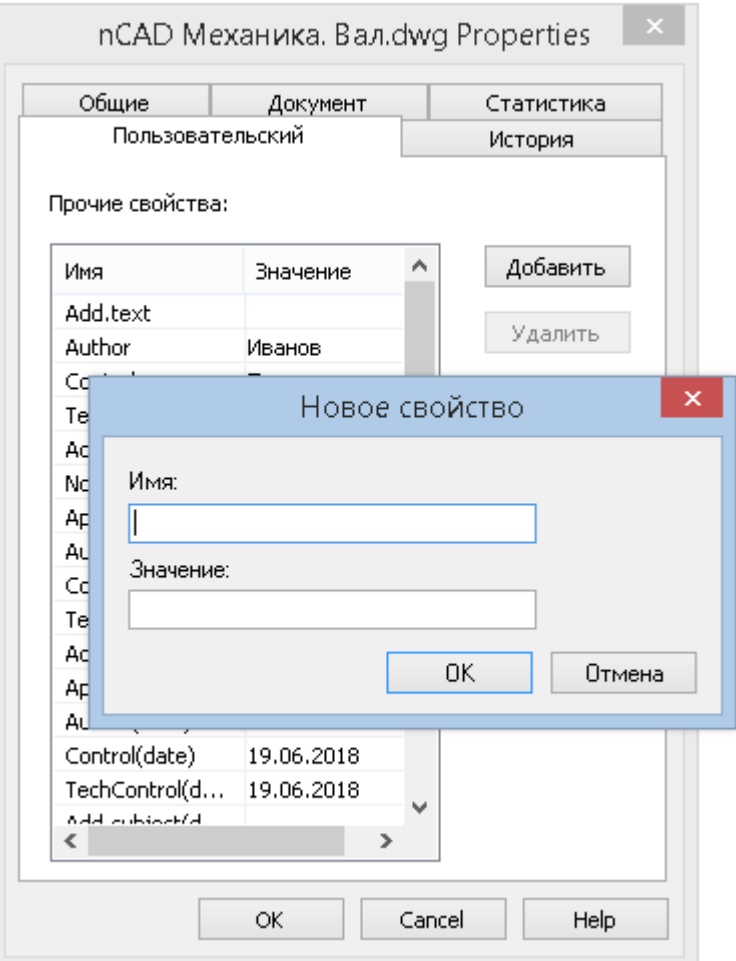

*Чтобы задать новое дополнительное свойство текущему чертежу:*

- 1. Нажать кнопку **Добавить.**
- 2. Ввести уникальное **Имя** свойства.
- 3. Задать **Значение** свойства.
- 4. Нажать **ОК**.

Имя и значение отображаются в списке **Прочие свойства**.

Для удаления свойства, выбрать его в списке и нажать кнопку **Удалить**.

**ПРИМЕЧАНИЕ:** Если удаленное дополнительное свойство используется в каком-либо из полей, при обновлении полей, в этом поле будут отображаться значки ####.

# *Закрытие документа*

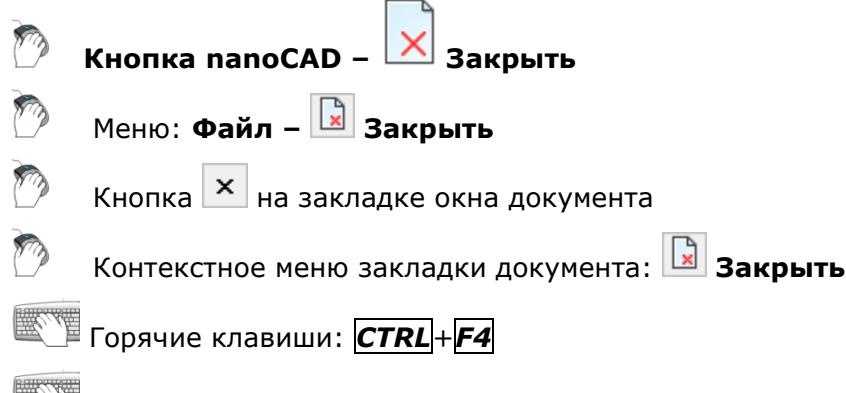

Командная строка: **ЗАКРЫТЬ, ПОКИНУТЬ (CLOSE)**

При закрытии текущего документа необходимо подтвердить сохранение произведенных изменений. Документ сохраняется под прежним именем.

При закрытии вновь созданных документов программа предлагает сохранить произведенные изменения и открывает диалог **Сохранить документ**.

# *Сохранение документа*

Документы можно сохранять в формате чертежа \*.dwg, в формате обмена графическими данными \*.dxf, в качестве шаблонов в формате \*.dwt и стандартов в формате \*.dws. Для сохранения документов используются команды **Сохранить**, **Сохранить как** и **ПБЛОК**.

Выбор и настройка использования форматов файлов, при сохранении документов командами **Сохранить** и **Сохранить как,** производится в разделе **Сохранение документов** диалога **Настройки** (меню **Сервис > Настройка**):

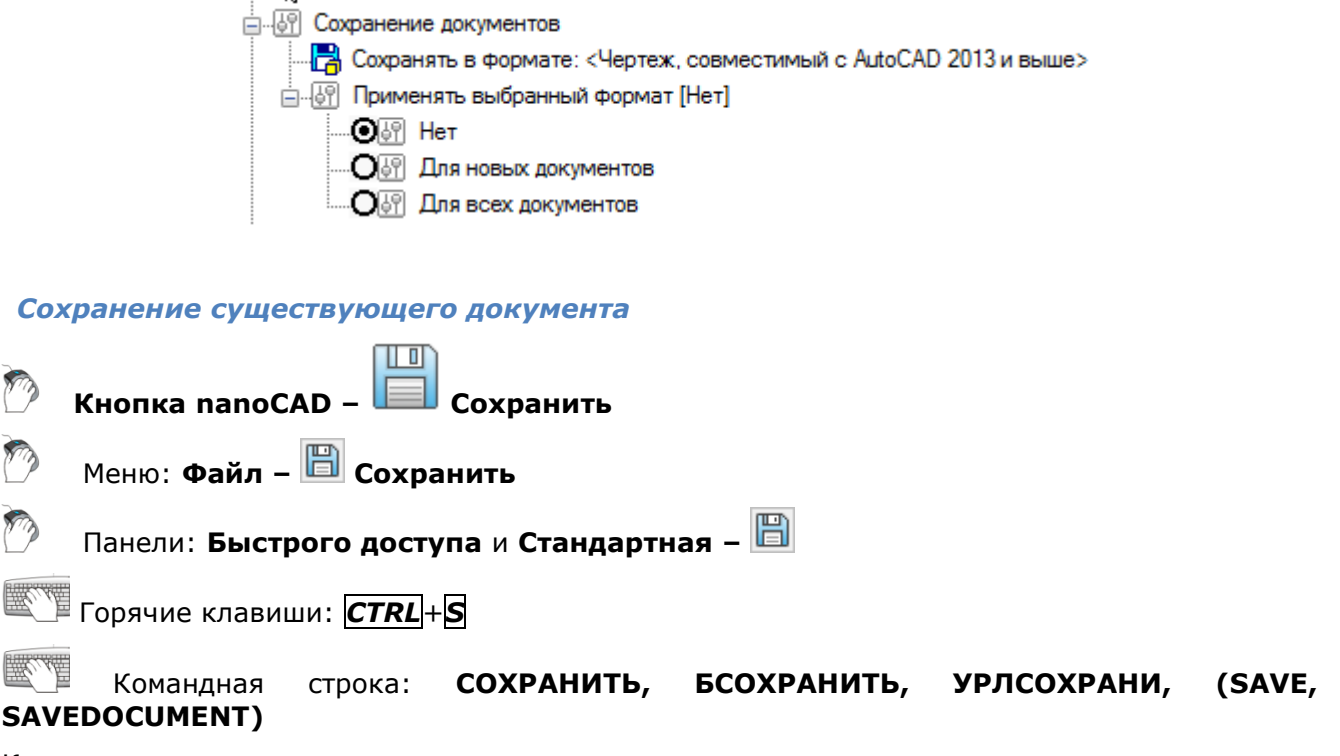

Команда сохраняет документ с его прежним именем.

*Сохранение нового документа*

Команда **Сохранить** при первом запуске в новом документе открывает диалоговое окно **Сохранить Документ**, в котором можно задать место хранения и изменить предлагаемое по умолчанию имя файла:

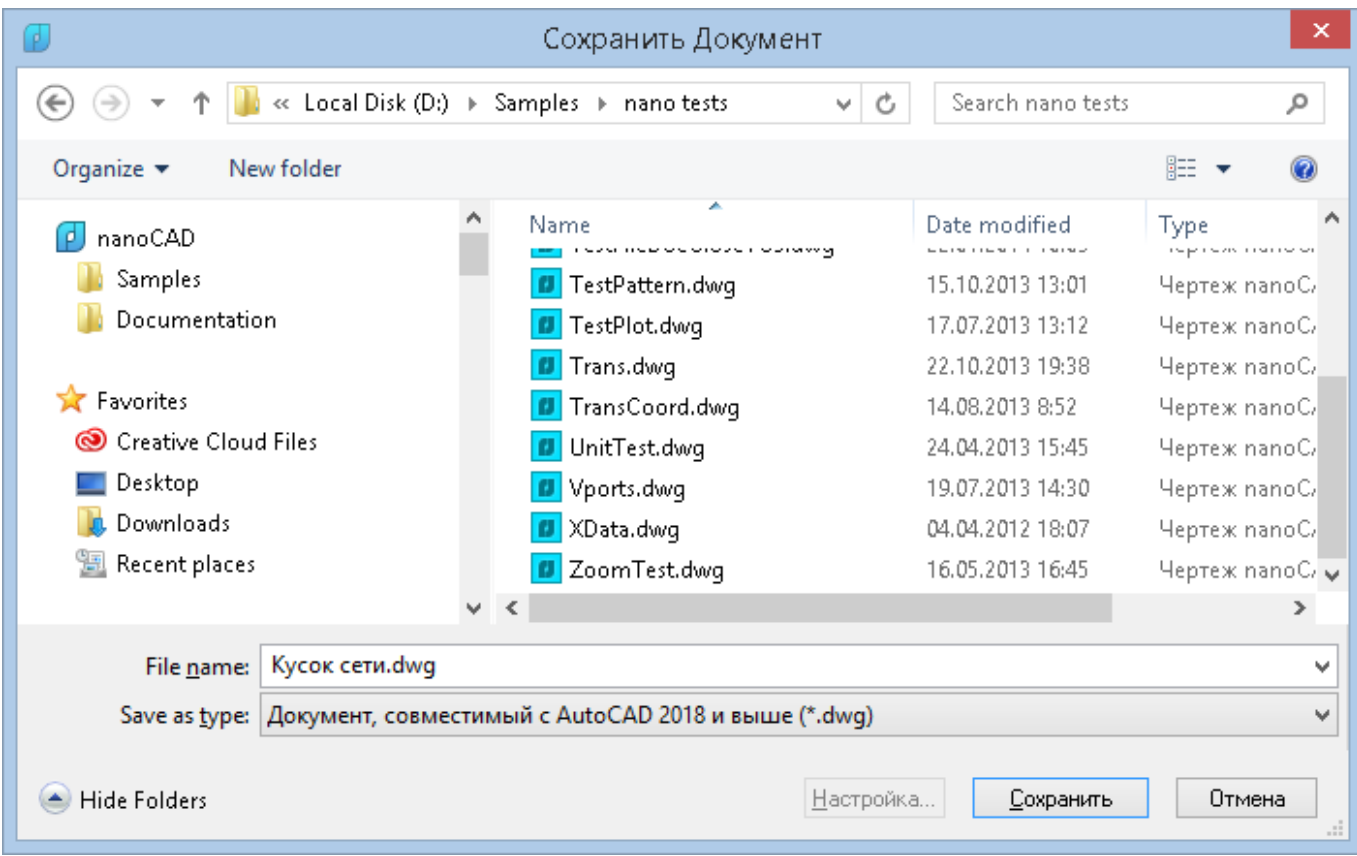

Обратите внимание: в списке **nanoCAD** в левой части диалога отображаются только те пользовательские папки, путь к которым задан в соответствующем подразделе **Общие файлы** раздела **Стандартные папки** диалога **Настройки**:

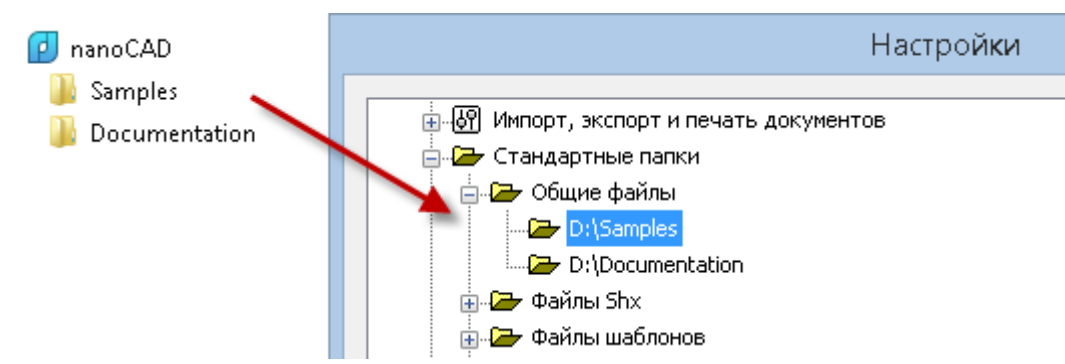

#### *Для сохранения документа:*

- 1. Выбрать папку для сохранения файла.
- 2. Ввести имя в поле **Имя файла**.
- 3. Выбрать формат в списке **Тип файла**.
- 4. Нажать кнопку **Сохранить**.

Сохранение файла в дальнейшем происходит без повторного задания пути сохранения и имени текущего чертежа.

**ПРИМЕЧАНИЕ:** Формат, заданный в списке **Тип файла**, в дальнейшем используется по умолчанию для сохранения всех документов с помощью команд **Сохранить**, **Сохранить как** и **ПБЛОК**.

## *Сохранение документа под другим именем*

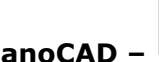

**Кнопка nanoCAD – Сохранить как**

Меню: **Файл – Сохранить как…**

Горячие клавиши: *CTRL*+*SHIFT*+*S*

Командная строка: **СОХРАНИТЬКАК, СОХРКАК, ЭКСПОРТА (SAVEAS, SAVEASDOCUMENT)**

Каждый раз при выборе команды **Сохранить как** nanoCAD будет предлагать выбрать место хранения и/или изменить имя файла в диалоговом окне **Сохранить Документ**. Выбранный путь и введенное имя файла устанавливаются в качестве значений по умолчанию, т.е. в дальнейшем при использовании команды **Сохранить** файл будет сохраняться в выбранное по команде **Сохранить как** место с заданным именем:

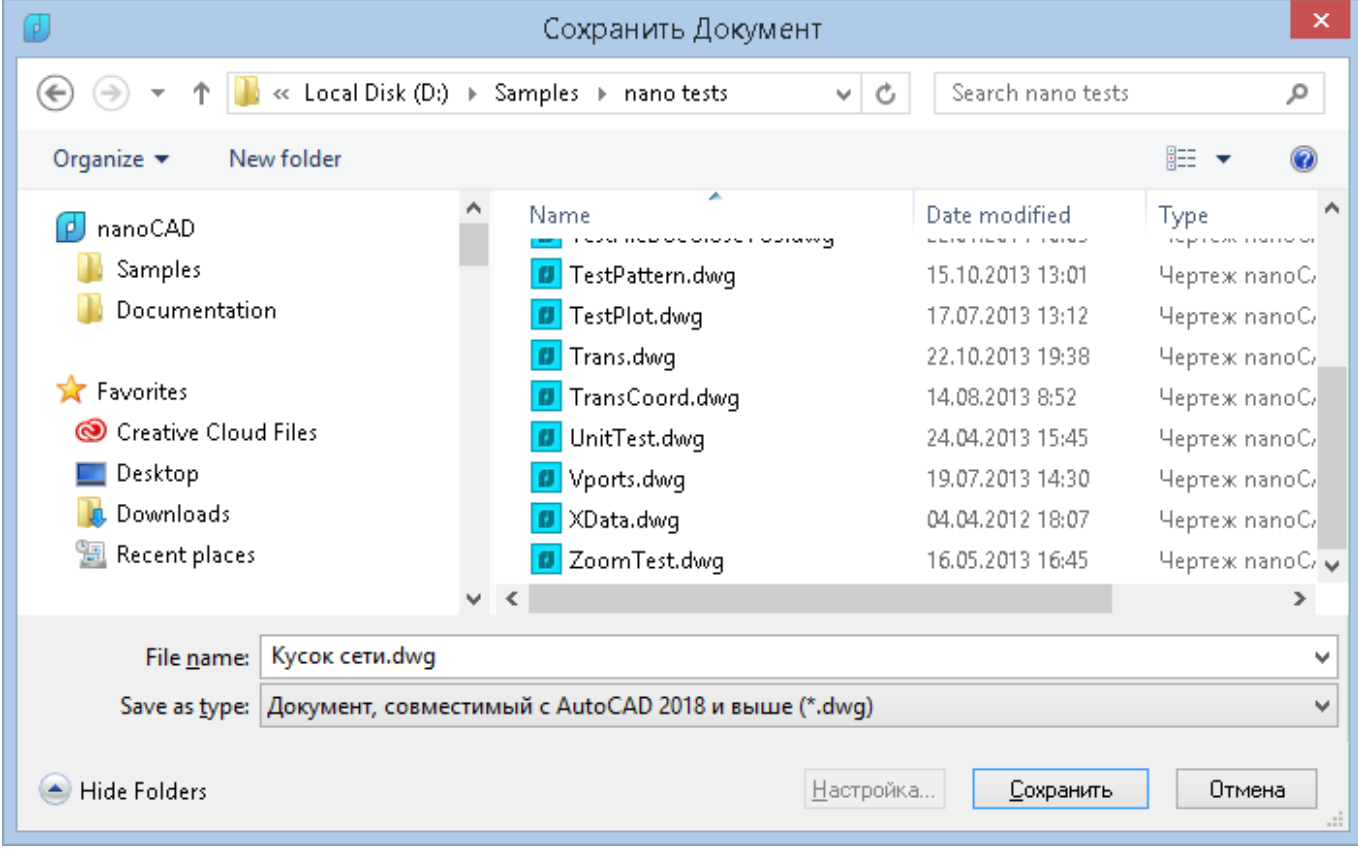

Обратите внимание: в списке **nanoCAD** в левой части диалога отображаются только те пользовательские папки, путь к которым задан в соответствующем подразделе **Общие файлы** раздела **Стандартные папки** диалога **Настройки**:

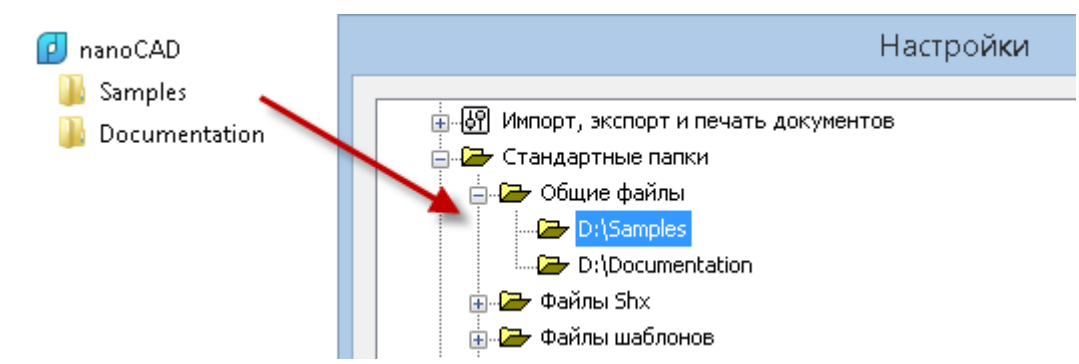

#### *Для сохранения документа под другим именем:*

- 1. Выбрать папку для сохранения файла.
- 2. Изменить имя в поле **Имя файла**.
- 3. Выбрать формат в списке **Тип файла**.
- 4. Нажать кнопку **Сохранить**.

Команду **Сохранить как** (список **Тип файла**) можно использовать также для изменения формата файла, задаваемого по умолчанию для сохранения всех документов с помощью команд **Сохранить**, **Сохранить как** и **ПБЛОК**.

# *Сохранение документа или его части командой ПБЛОК*

Командная строка: **ПБЛОК, ПБ (WBLOCK, W, ACADWBLOCKDIALOG)**

Команда **ПБЛОК** вызывается из командной строки и открывает диалоговое окно **Запись блока на диск**:

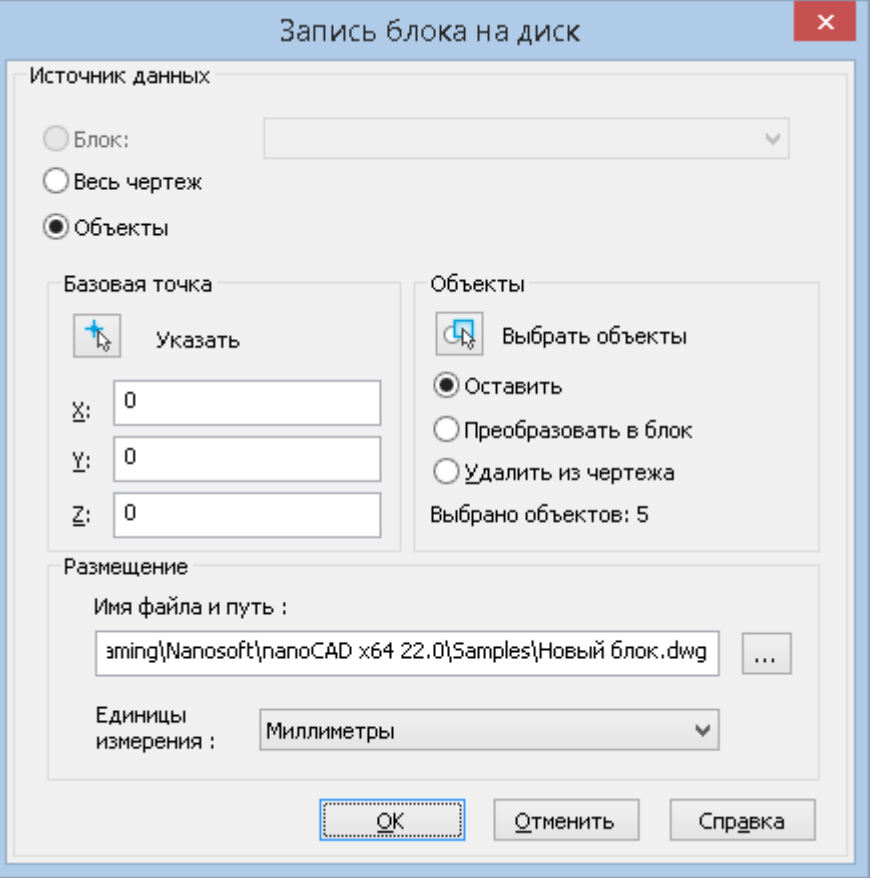

Команда **ПБЛОК** дополняет и расширяет возможности команд **Сохранить, Сохранить как**, и **Экспорт**, позволяя сохранять во внешний файл как весь документ в целом (параметр **Весь чертеж**), так и часть документа (параметр **Объекты**), а также имеющиеся в этом документе блоки (параметр **Блок**). Для более подробной информации см. раздел «Сохранение блока в отдельный файл».

### *Автосохранение и резервное копирование*

Для сведения к минимуму потерь данных в результате программного или аппаратного сбоя, а также при возникновении других непредвиденных ситуаций, в nanoCAD имеются функции *автоматического сохранения* файла и *резервного копирования* результатов работы.

### *Автосохранение*

При включении режима **Автосохранение** происходит периодическое сохранение данных через заданный интервал времени.

**ВНИМАНИЕ!** Функция автоматического сохранения файла во время редактирования вхождений (в режиме **REFEDIT**) отключается. После выхода из режима **REFEDIT** работа функции автосохранения возобновляется.

При автосохранении к оригинальному имени файла в круглых скобках добавляется время и дата автоматического сохранения файла и добавляется расширение *\*.autosave*, например: *<имя файла>.dwg(20-29-44\_15.08.2010).autosave*.

**ПРИМЕЧАНИЕ:** Время автоматического сохранения файла в круглых скобках записывается на момент первого автосохранения и при всех последующих автосохранениях не обновляется.

**ПРИМЕЧАНИЕ:** При нормальном закрытии документов файлы, созданные в результате автосохранения, автоматически удаляются. В случае программного или аппаратного сбоя, перебоя в электроснабжении и т.д. (при несанкционированном закрытии программы) файлы автосохранения не удаляются.

#### **ПРИМЕЧАНИЕ:** При необходимости можно восстановить предыдущую версию документа из файла автоматического сохранения. Для этого, не закрывая файл и не завершая тем более работу программы, скопировать его в другую папку и переименовать, как описано ниже.

По умолчанию для файлов автосохранения установлена папка

*C:\Users\Имя\_пользователя\AppData\Local\Temp*.

**ВНИМАНИЕ!** При задании другой папки для автосохранения необходимо учитывать, что автосохранение текущего (открытого) документа будет выполняться в предыдущую папку. Во вновь заданную папку автосохранение будет происходить только после повторного открытия документа. Если заданная пользователем папка удалена или переименована, файлы автосохранения будут помещаться в папку по умолчанию *C:\Users\Имя\_пользователя\AppData\Local\Temp.*

Для того, чтобы открыть файл автосохранения и иметь возможность с ним работать, достаточно изменить его расширение на \*.dwg (удалить добавленную к оригинальному имени файла информацию в круглых скобках и расширение *\*.autosave*).

Настройка параметров автосохранения производится в разделе **Автосохранение и резервное копирование** диалога **Настройки** (меню **Сервис – Настройка**):

白明 Автосохранение и резервное копирование

- 
- <u>[√]</u> Папка автосохранения: <>
	- …. ☑ | Э Создание резервной копии
	-

Папка резервной копии <>

#### *Параметры:*

**Автосохранять каждые <5> мин** Задание величины интервала автосохранения. Нулевое значение выключает автосохранение.

**Папка автосохранения** Указание папки хранения файлов.

Первый запуск nanoCAD после сбоя сопровождается диалогом **Восстановление документов**, в котором содержатся сведения об исходном файле документа (имя, путь и время создания) и информация о времени последнего автосохранения:

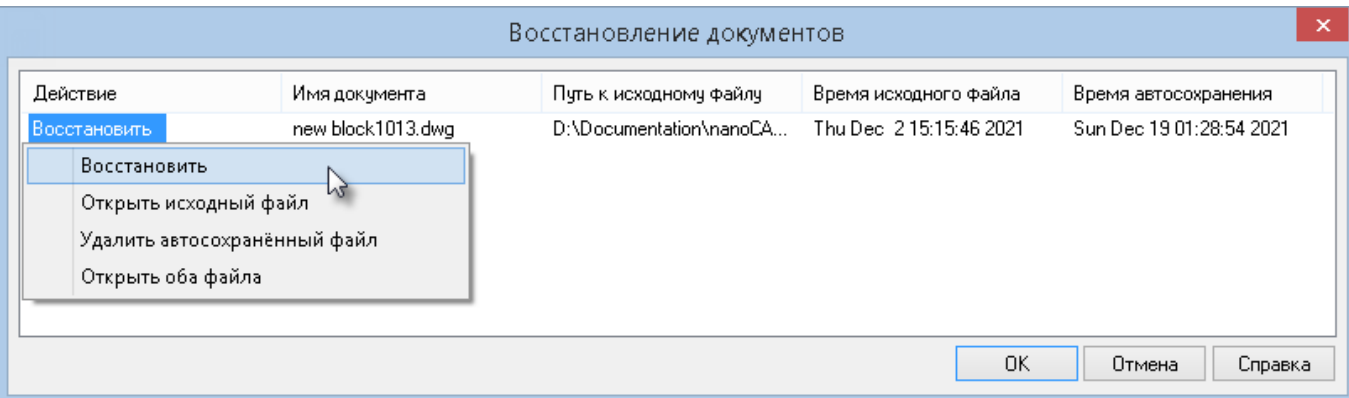

Для восстановления данных документа щёлкнуть левой кнопкой мыши на имени файла и в открывшемся контекстном меню выбрать вариант действия:

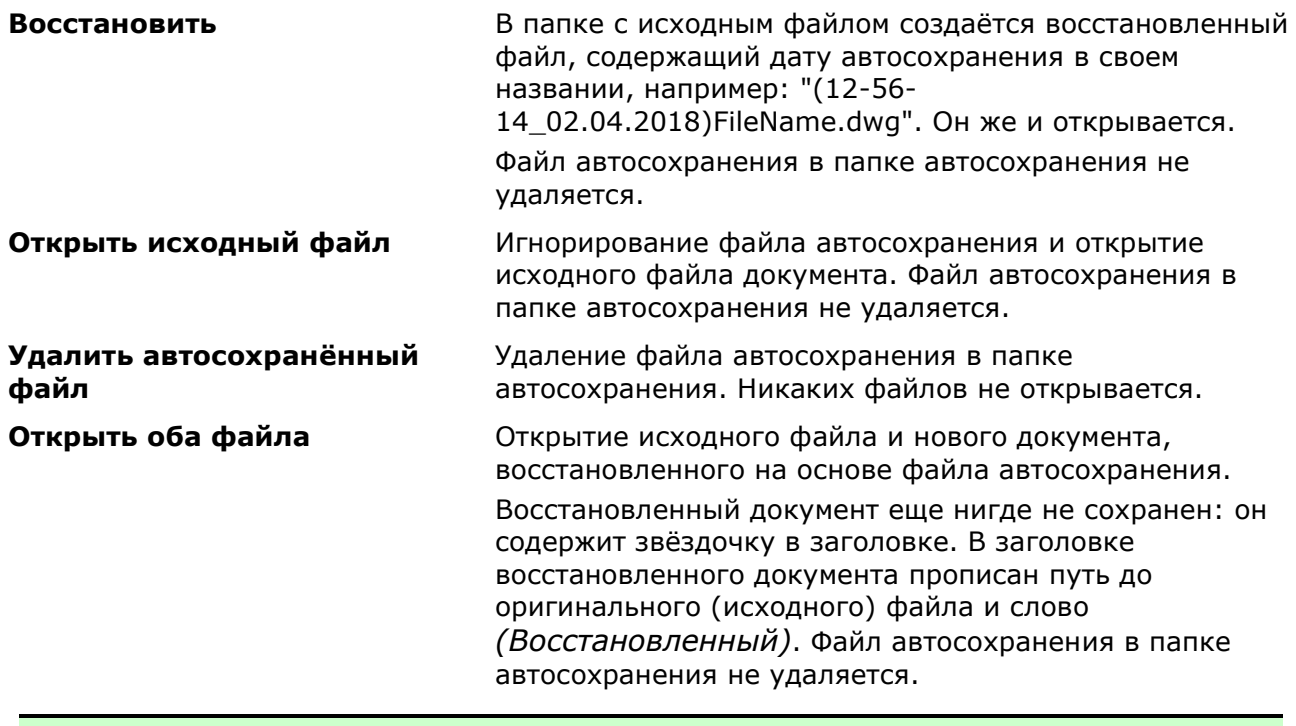

**ПРИМЕЧАНИЕ:** Если в диалоге **Восстановление документов** нажать кнопку **Отмена**, то автосохранённый файл из папки автосохранения (по умолчанию Temp) не удаляется.

### *Резервное копирование*

nanoCAD создаёт две резервные копии файла с тем же именем файла, но с разными расширениями.

*Оригинальная резервная копия* (файл с расширением *\*.original*) сохраняет данные открытого или нового (*но сохраненного!*) документа в том виде, в котором они были при первом сохранении документа. Иначе говоря, оригинальная резервная копия создаётся один раз в течение первого сеанса редактирования файла. При последующих сеансах редактирования документа файл оригинальной резервной копии не изменяется при условии, что он не был удален. Также файл резервной копии будет повторно создан в момент сохранения редактируемого файла, в случае если его не окажется в **Папке резервной копии**, путь к которой задан в разделе **Автосохранение и резервное копирование** диалога **Настройки**.

*Резервная копия* (файл с расширением *\*.bak*) в процессе редактирования документа постоянно обновляется (при каждом сохранении файла пользователем). В процессе работы с документом могут возникать различные непредвиденные ситуации, вызванные, например, неполадками оборудования, сбоем программного обеспечения или неправильными действиями самого пользователя. Резервная копия позволяет при возникновении таких

проблем восстановить информацию и свести потери данных к минимуму при условии периодического (например, через каждые 15-20 минут работы) сохранения файла пользователем.

По умолчанию файлы резервных копий сохраняются в той же папке, что и файл документа.

Настройка параметров резервного копирования производится в разделе **Автосохранение и резервное копирование** диалога **Настройки** (меню **Сервис – Настройка**).

#### *Параметры:*

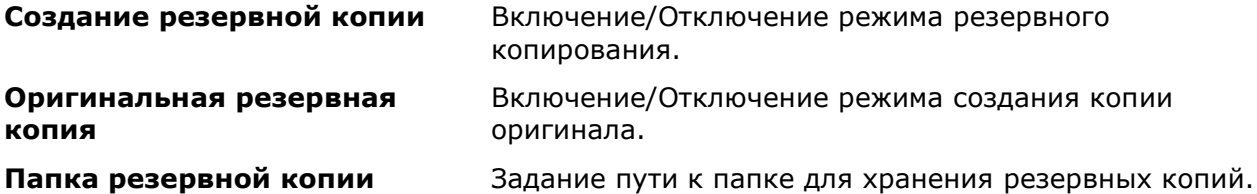

Для восстановления информации из любой резервной копии достаточно в проводнике Windows просто изменить расширение файла на \*.dwg.

## *Сохранение истории файлов и возможность возврата к предыдущим состояниям*

Обычно файлы, созданные в результате автосохранения, могут быть полезны только при аварийном завершении сессии программы, так как в этом случае эти файлы остаются на диске. При нормальном завершении работы с документом, файлы автосохранения автоматически удаляются.

Иногда может потребоваться возврат к предыдущим состояниям файла документа, например, если он по ошибке не был сохранен.

В этом случае следует включить и настроить режим сохранения истории файлов. Он основан на механизме автосохранения файлов и настраивается в диалоге **Настройки** – раздел **Сохранение документов** – **История файлов**:

> <u>।</u><br>⊟-{<mark>अ</mark>] Сохранение документов - Сохранять в формате: <Документ, совместимый с -<br>|표<sub>"</sub> (아) Применять выбранный формат [Нет] के अग्नि -<br>कि अग्नि - Инкрементальное сохранение ГАвтосохранение П **FI-89** История файлов … [68] Сохранение истории файлов -IP Количество версий файла <5> -[8] Срок хранения файлов истории <15> дней . <> ЮР) Папка файлов истории

- **Сохранение истории файлов** (переменная FILEHISTORY) включение/Отключение режима сохранения истории файлов (0 – отключено или 1 – включено);
- **Количество версий файла** (переменная FILEHISTORYMAX) задание количества версий файла;
- **Срок хранения файлов истории** (переменная FILEHISTORYDURATION) задание срока хранения файлов истории (в сутках).
- **Папка файлов истории** задание папки для сохранения файлов истории. По умолчанию задана папка c:\Users\Имя\_пользователя\AppData\Roaming\Nanosoft \nanoCAD x.x\UnsavedFiles.

Файлы удаляются из хранилища:

- при попытке сохранить версию файла в хранилище, в котором уже присутствует количество версий файла равное FILEHISTORYMAX (удаляется самая ранняя версия);
- при закрытии nanoCAD выполняется проверка срока хранения файлов в хранилище. Если файл находится в хранилище больше FILEHISTORYDURATION, то он удаляется.

Команда Открыть файл истории (OPENHISTORY) предназначена для открытия файла из хранилища.

### Инкрементальное сохранение

В режиме инкрементального сохранения файл не перезаписывается целиком, - в него добавляются только изменения, произошедшие после предыдущего сохранения. И только если размер всех накопленных изменений превысит половину первоначального объема документа, файл будет перезаписан целиком.

Это значительно ускоряет процесс сохранения больших чертежей. Инкрементальное сохранение особенно эффективно при создании резервной копии во время автосохранения.

По умолчанию, режим инкрементального сохранения включен только для автосохранения. Обычное сохранение осуществляется стандартным способом.

Отключить режим инкрементального сохранения или включить его для всех операций сохранения можно в разделе Инкрементальное сохранение диалога Настройки (меню Сервис - Настройка):

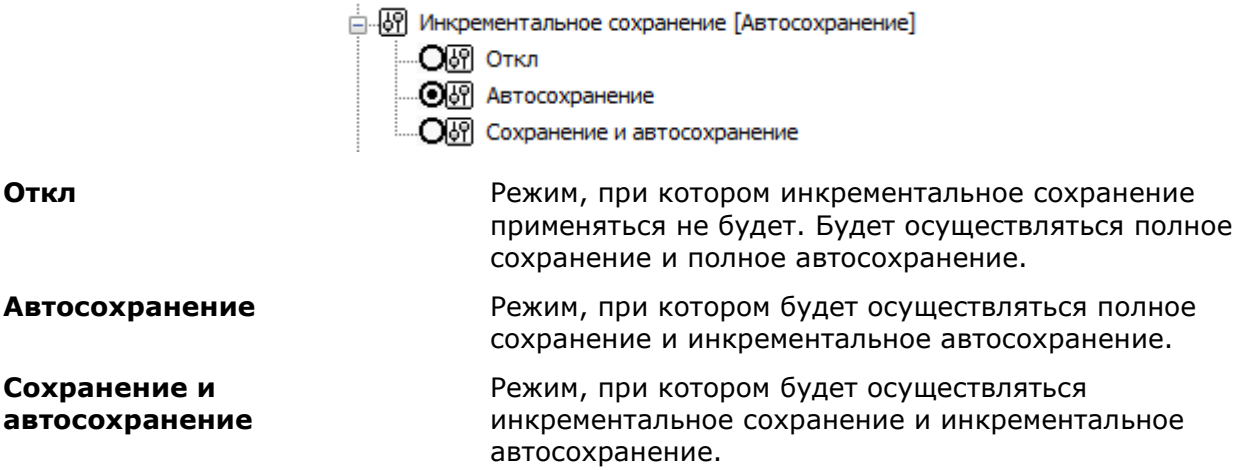

## Импорт документов

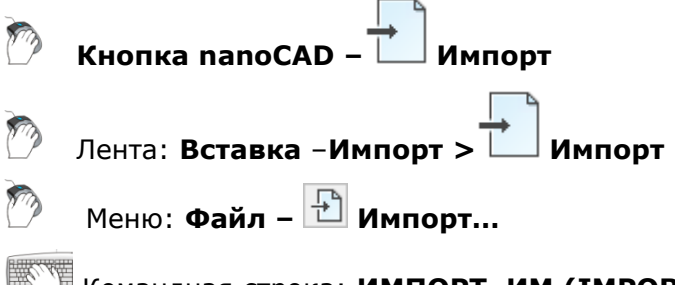

Командная строка: ИМПОРТ, ИМ (IMPORT, IMP)

В документы nanoCAD можно импортировать многие существующие форматы файлов, что позволяет производить обмен графическими и другими данными различных CAD систем и приложений.

В документы nanoCAD импортируются данные следующих форматов:

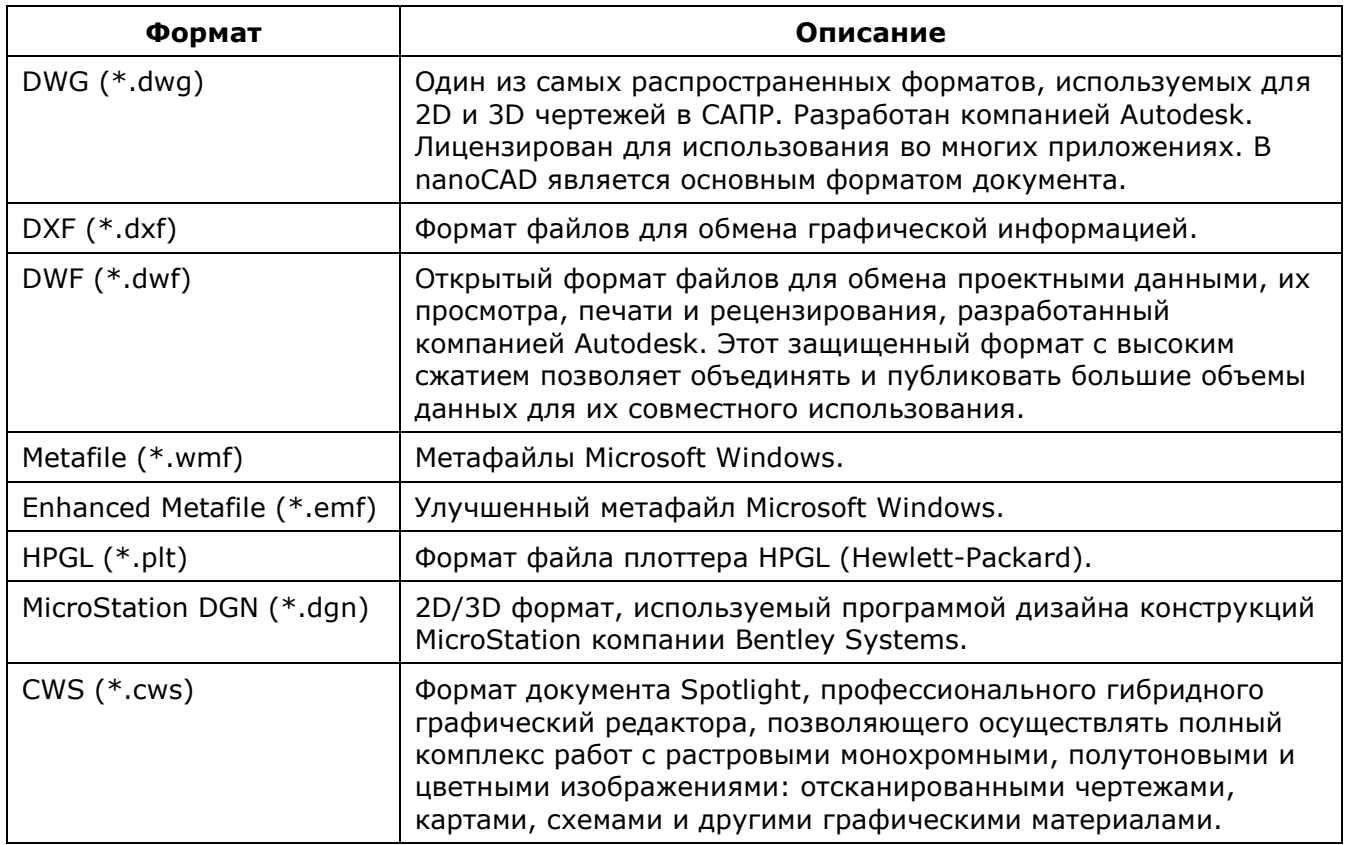

При использовании графического ядра СЗD, для импорта доступны также следующие ЗD<br>форматы:

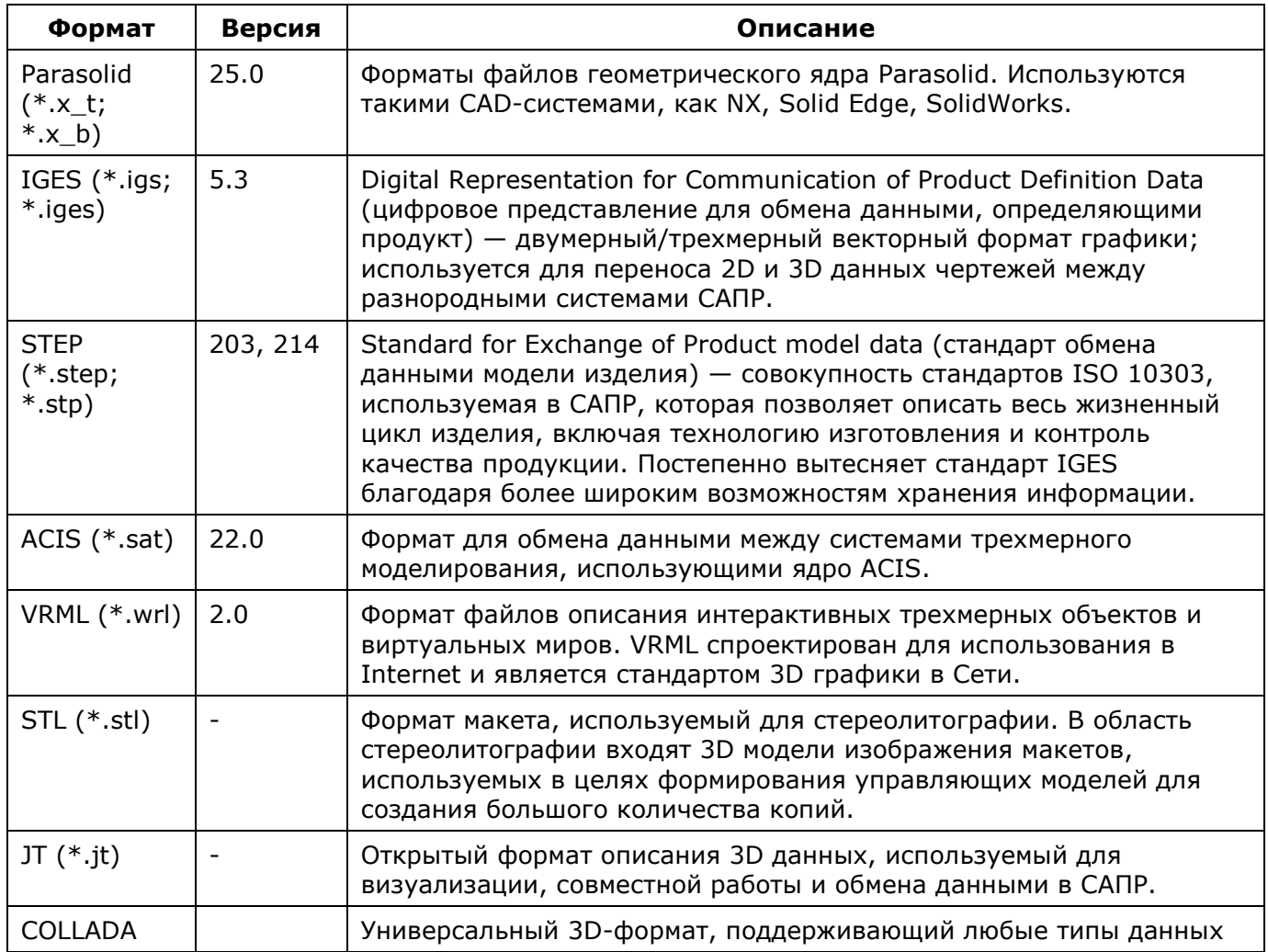

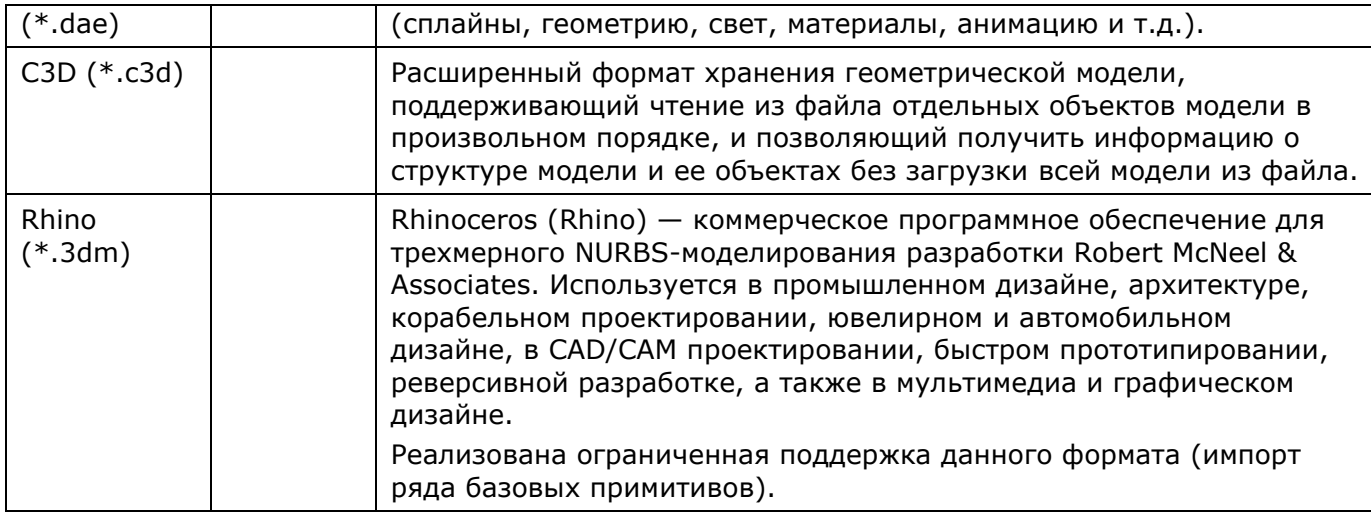

### Для импорта данных:

- 1. Запустить команду Файл Импорт.
- 2. В диалоге Открыть Векторный файл выбрать формат файла и указать имя файла:

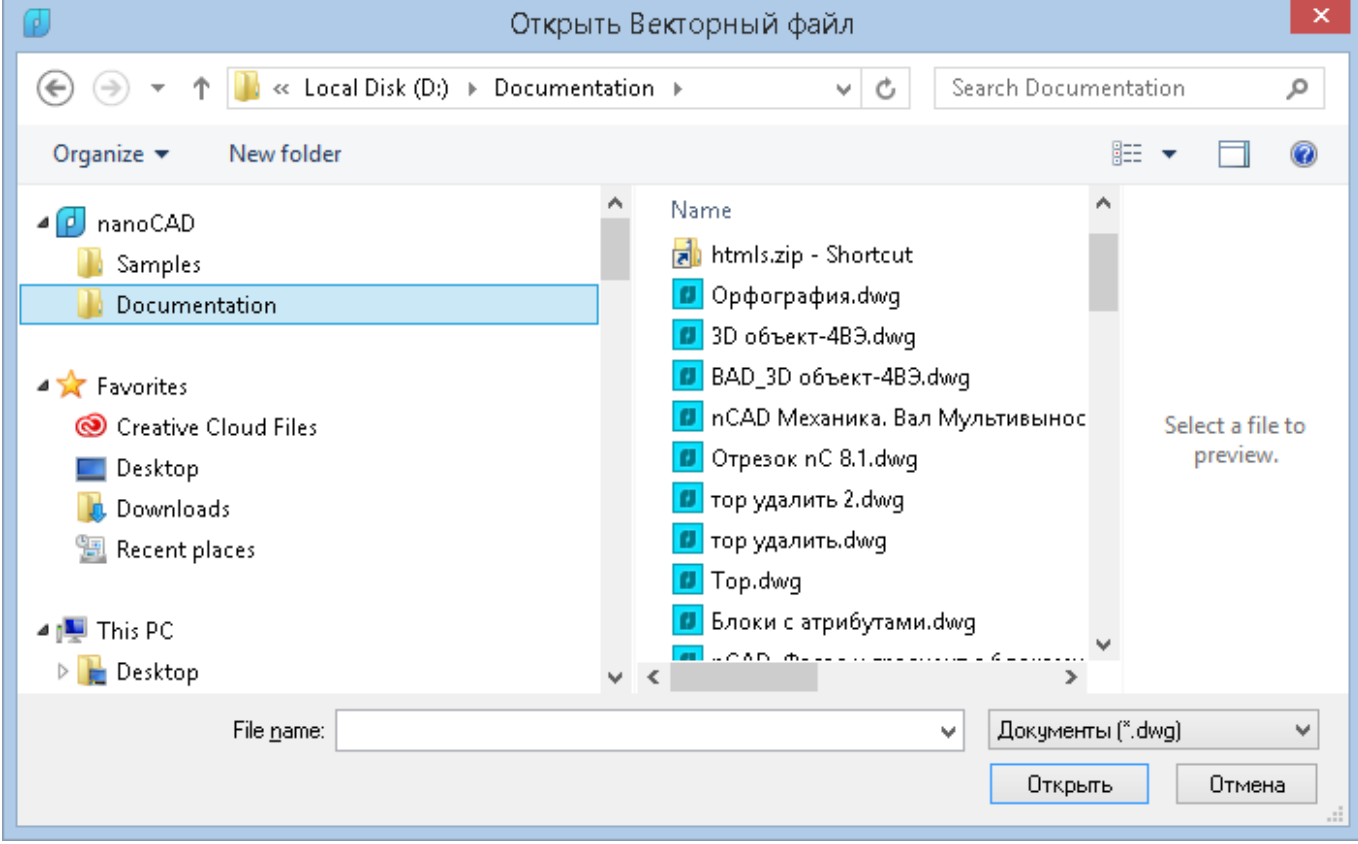

#### 3. Нажать кнопку Открыть.

В списке **nanoCAD** области перехода диалога отображаются только те пользовательские папки, путь к которым задан в соответствующем подразделе Общие файлы раздела Стандартные папки диалога Настройки:

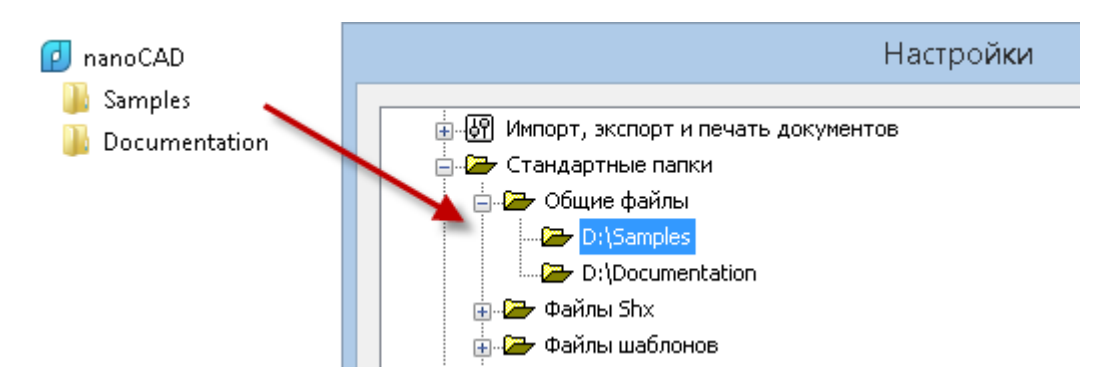

Варианты применения шаблонов при импорте устанавливаются в разделе **Использование шаблонов – Для импортированных документов** (меню **Сервис – Настройка**). Условия применения шаблонов см. в разделе «Использование шаблонов».

# *Импорт данных PDF-файлов*

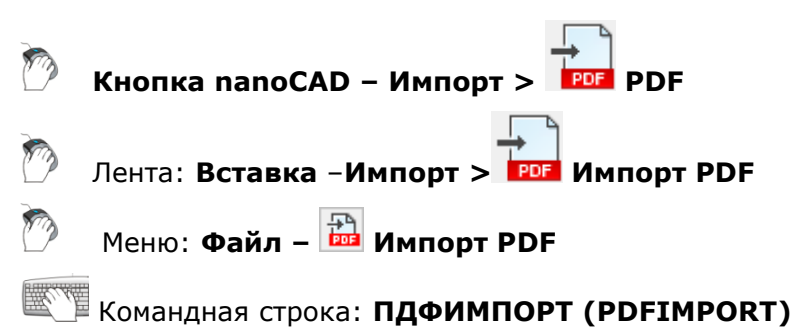

В документы nanoCAD из файлов PDF можно импортировать геометрию, растровые

изображения и текстовые объекты TrueType.

Исходя из задач, импортировать данные файлов PDF можно разными способами:

- 1. Произвести импорт данных всего файла PDF или выбранной страницы как объектов nanoCAD.
- 2. Конвертировать вставленную подложку PDF полностью или частично в объекты nanoCAD.

Следует учитывать, что при импорте данных PDF сохраняется визуальная информация, но сами объекты будут преобразованы. Результат преобразования зависит от того, как объекты были сохранены в файле PDF.

### *Для импорта данных PDF файлов:*

- 1. Запустить команду меню **Файл – Импорт PDF**.
- 2. В диалоговом окне **Открыть** выбрать файл PDF, который необходимо импортировать, нажать кнопку **Открыть**.
- 3. В диалоговом окне **Импорт PDF** установить необходимые параметры.
- 4. При импорте из многостраничных файлов, выбрать страницу или страницы для импорта. Страницы можно выбирать, щелкнув на миниатюре или вводом номера страницы в поле **Выбрано**. Для выбора нескольких страниц, их номера следует перечислять через запятую. Множественный выбор миниатюр страниц производится при нажатых клавишах *SHIFT* или *CTRL*.
- 5. Нажать **OK.**

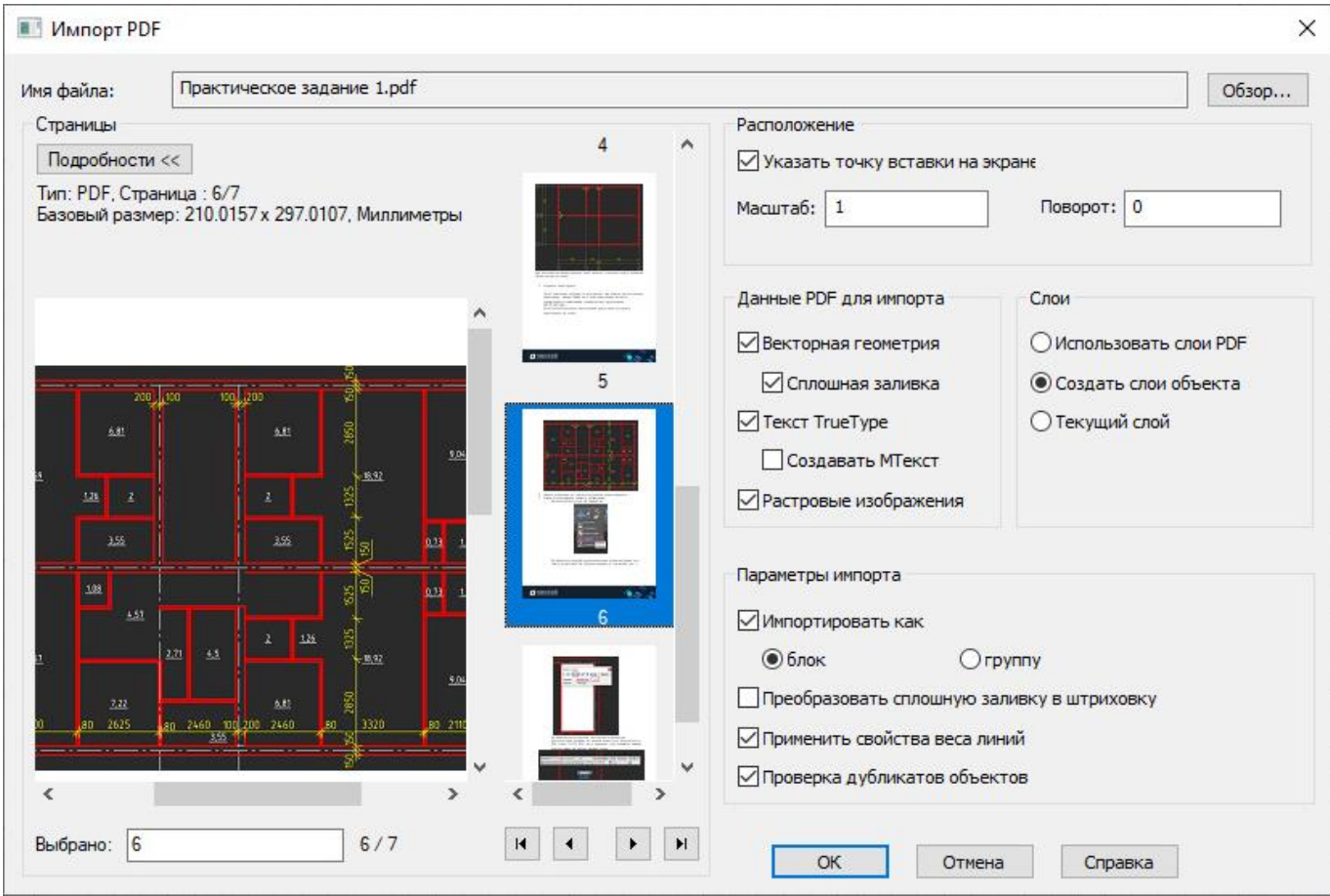

### *Параметры:*

# Обзор...

**Имя файла:** Имя импортируемого файла.

Кнопка вызова диалогового окна **Открыть** для выбора другого файла PDF для импорта.

#### *Страницы*

Отображение данных файла и выбор страниц при импорте многостраничных файлов.

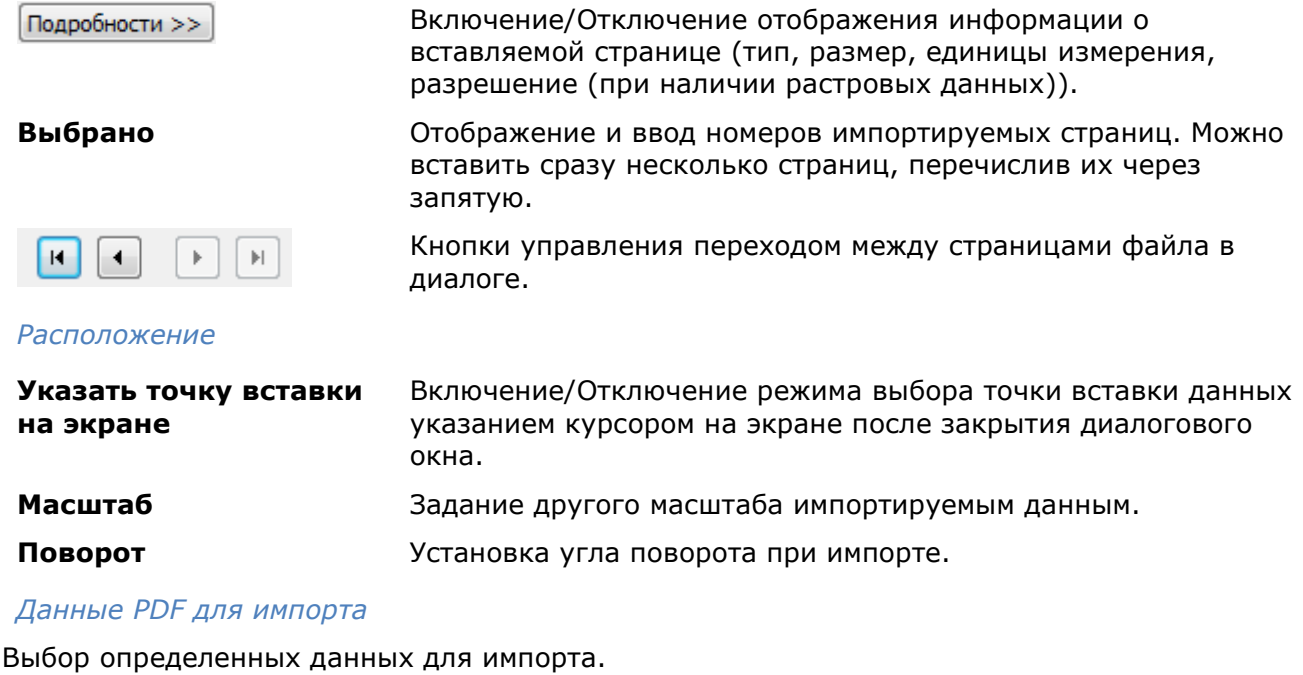

**Векторная геометрия** Импорт векторных данных PDF.

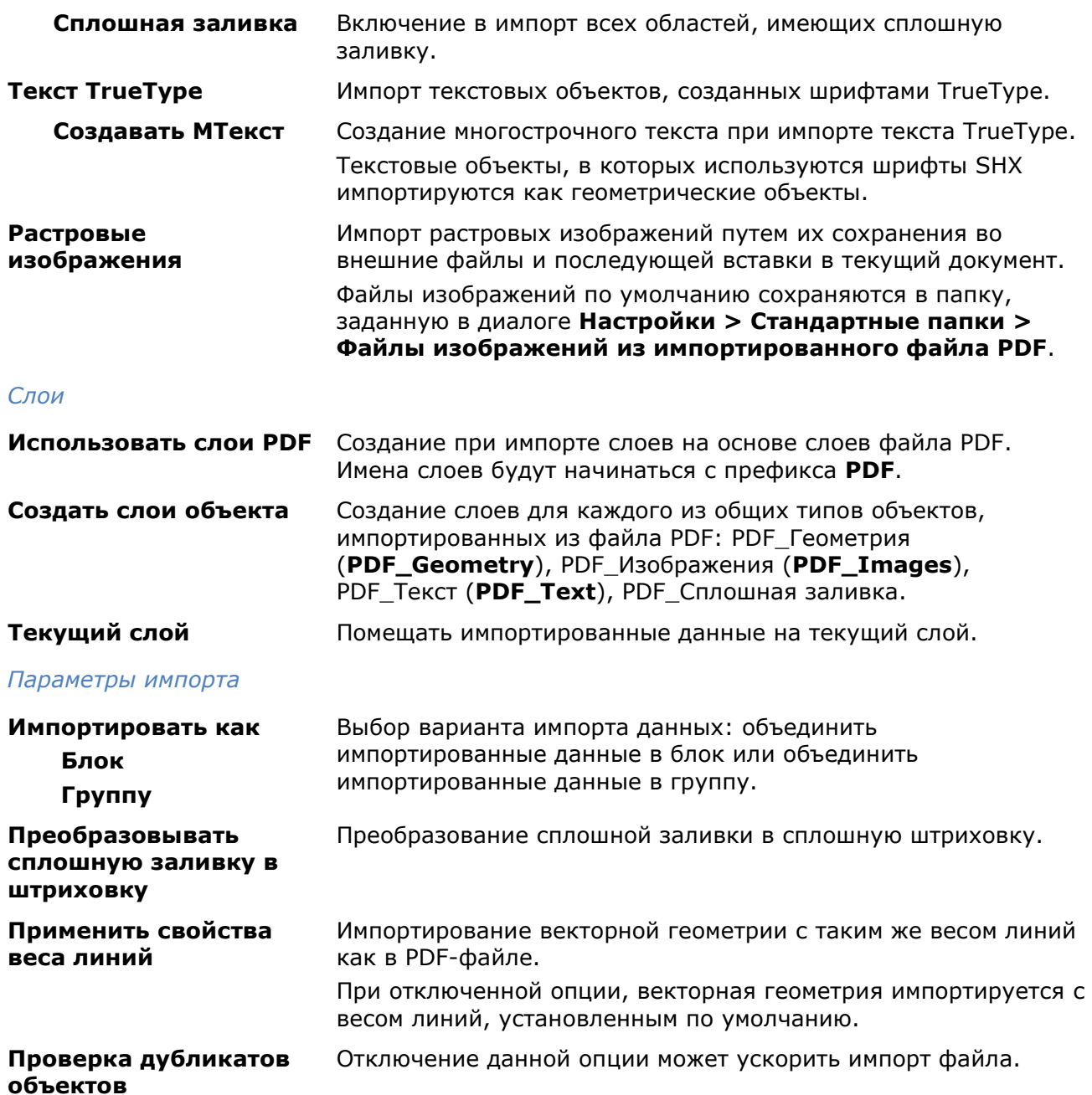

# *Импорт данных PDF-подложки*

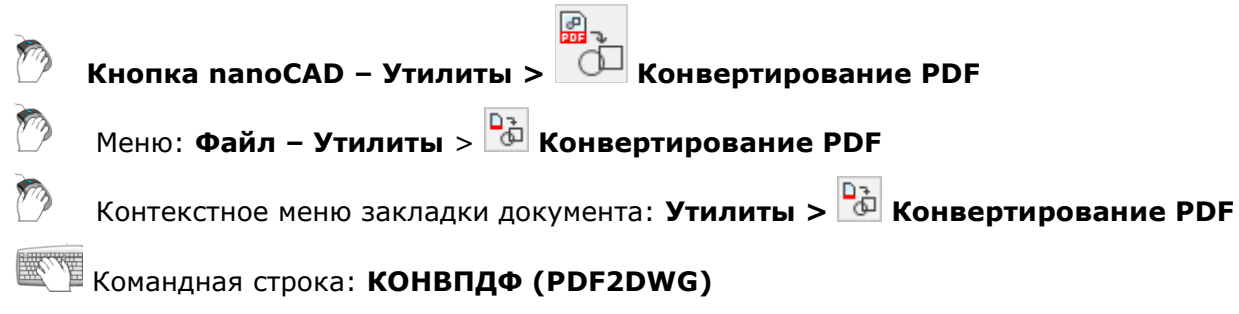

Команда преобразует [подложку](#page-622-0) PDF (полностью или частично) в объекты nanoCAD. PDFподложка должна быть заранее [вставлена](#page-623-0) в документ.

#### *Для конвертирования данных подложки PDF:*

1. Запустить команду **КОНВПДФ (PDF2DWG)**.

- 2. Выбрать подложку PDF.
- 3. Указать на экране прямоугольную область для импорта части объектов или выбрать вариант **Все** в командной строке для импорта всех данных подложки.
- 4. На запрос в командной строке: Сохранить или выгрузить подложку PDF? [Сохранить/Выгрузить] <Выгрузить> – выбрать нужный вариант.

Выгруженные подложки не отображаются и не выводятся на печать, но ссылки на них сохраняются в диалоге **Внешние ссылки**.

Опция командной строки **Настройки** открывает сокращенный диалог **Настройки импорта PDF** для установки параметров импорта.

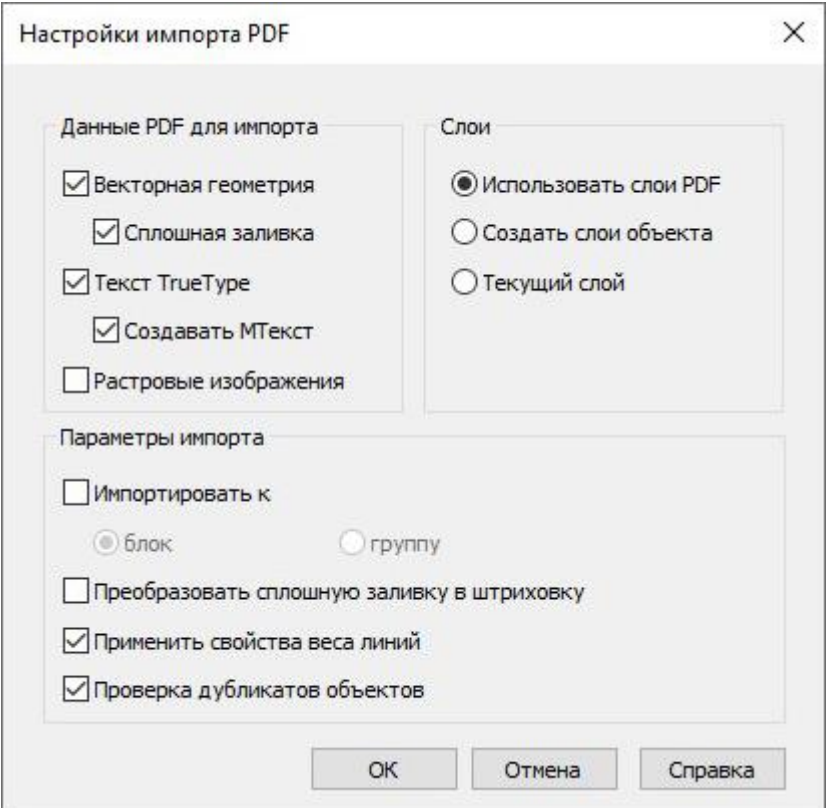

### *Параметры:*

#### *Данные PDF для импорта*

Выбор определенных данных для импорта.

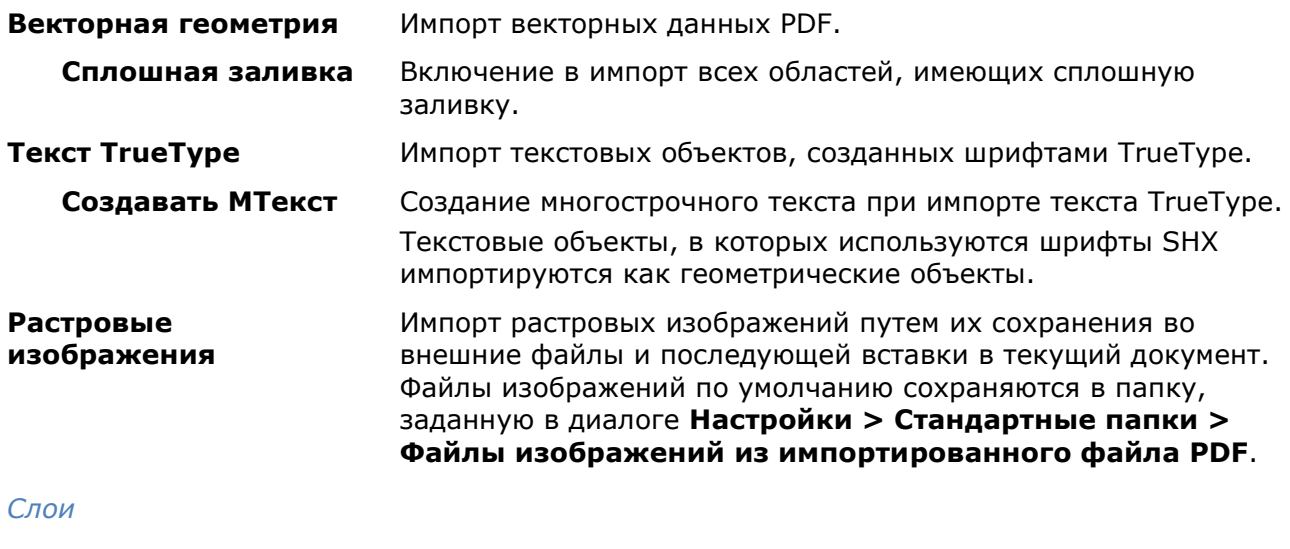

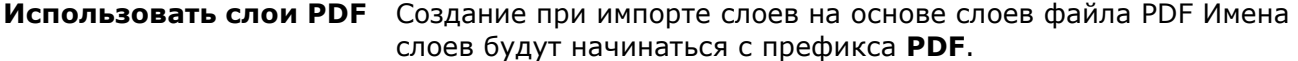

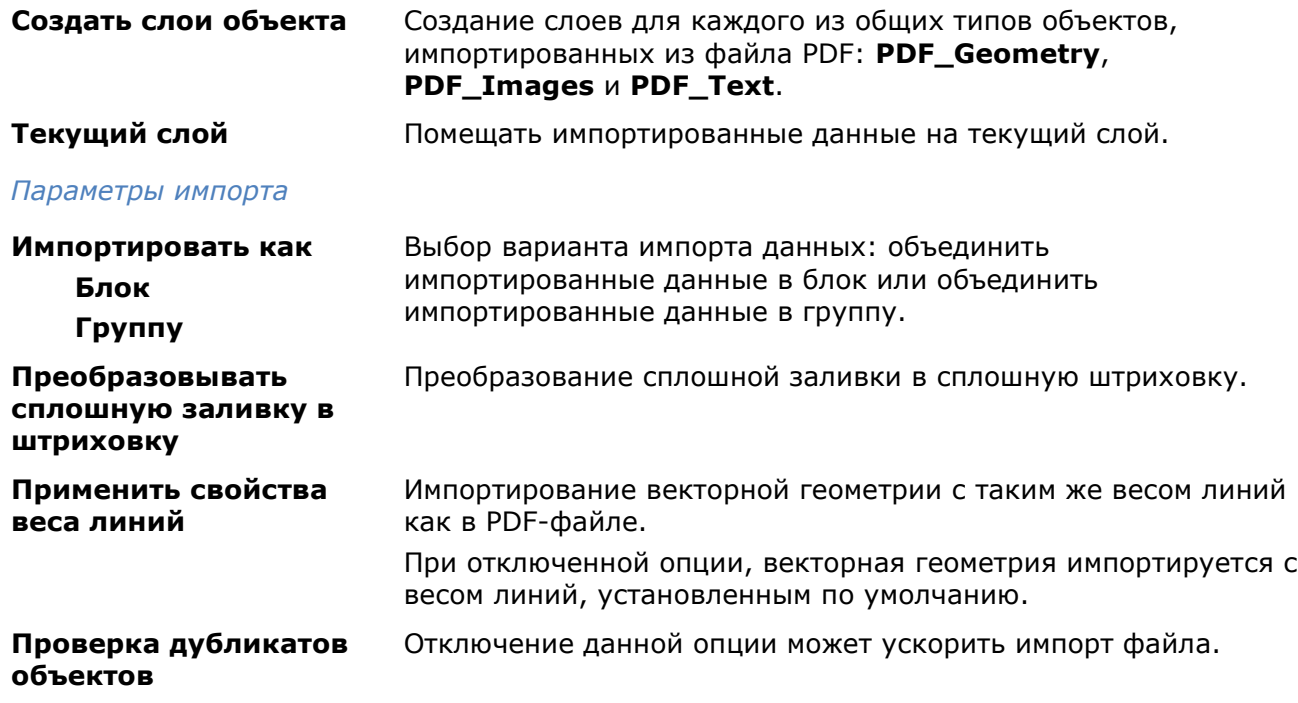

# Экспорт документов

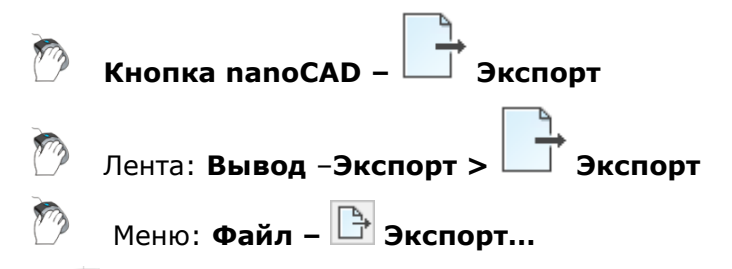

### Командная строка: ЭКСПОРТ, ЭК, ЭКС (EXPORT, EXP)

Данные документа nanoCAD можно экспортировать:

- в формат документа AutoCAD (\*.dwg);
- в формат файлов для обмена графической информацией (\*.dxf);
- в формат 3D PDF (\*.pdf) для визуализации 3D моделей в программе Acrobat Reader;  $\bullet$
- в формат DWF (\*.dwf, \*.dwfx) для обмена большими объемами данных 2D и 3D проектирования, просмотра, печати и рецензирования;
- в формат макета STL (\*.stl), используемый для стереолитографии.  $\bullet$

Экспортировать можно всё содержимое документа или только выбранные данные.

При использовании графического ядра СЗD, для экспорта доступны также следующие ЗD форматы:

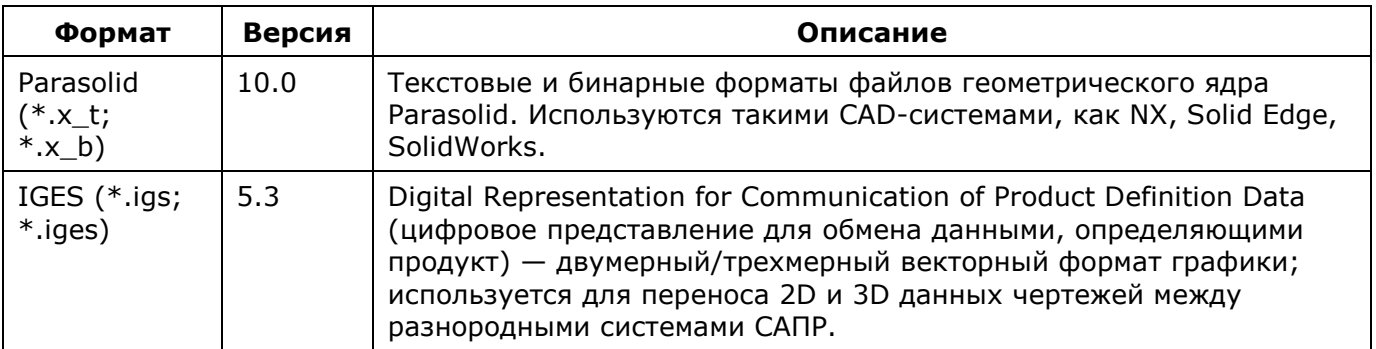

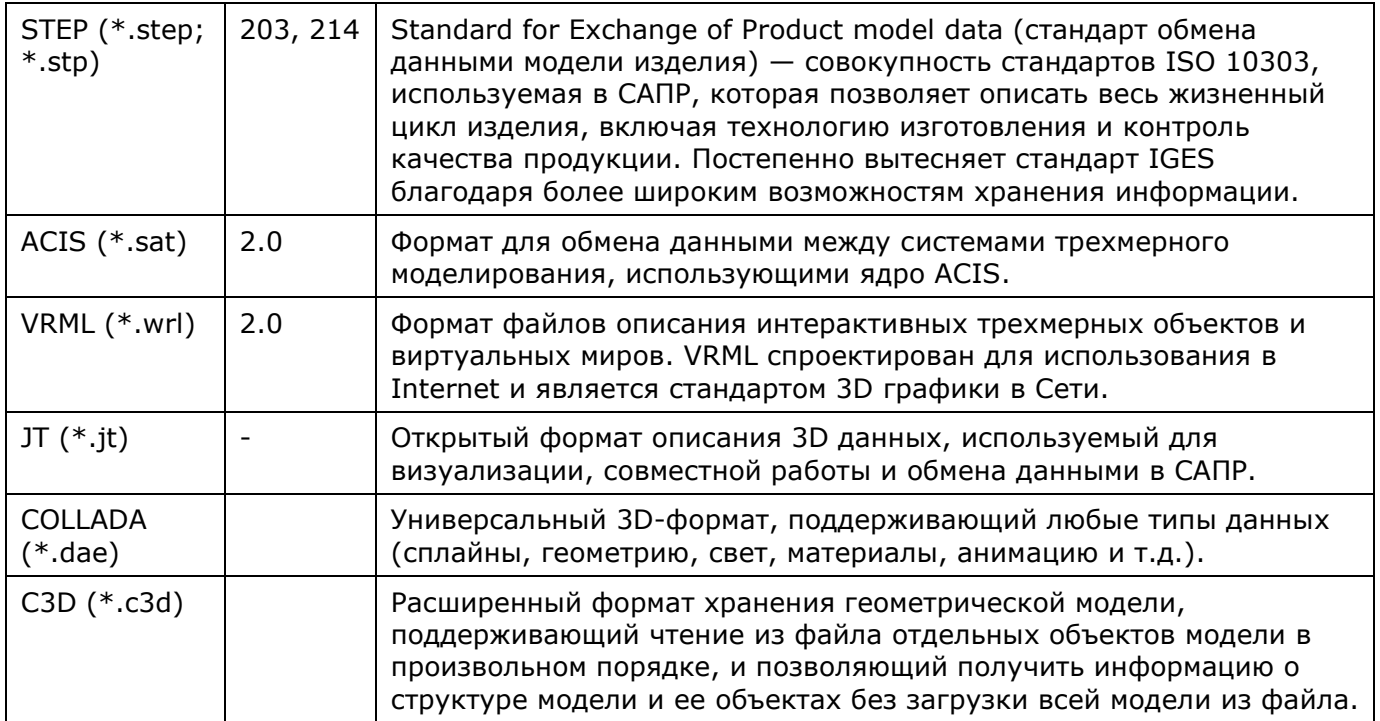

В отличие от команды Сохранить как, команда Экспорт позволяет сохранить редактируемый документ с новым именем без его закрытия.

# Экспорт всех данных

После запуска команды в открывшемся диалоге Сохранить Документ:

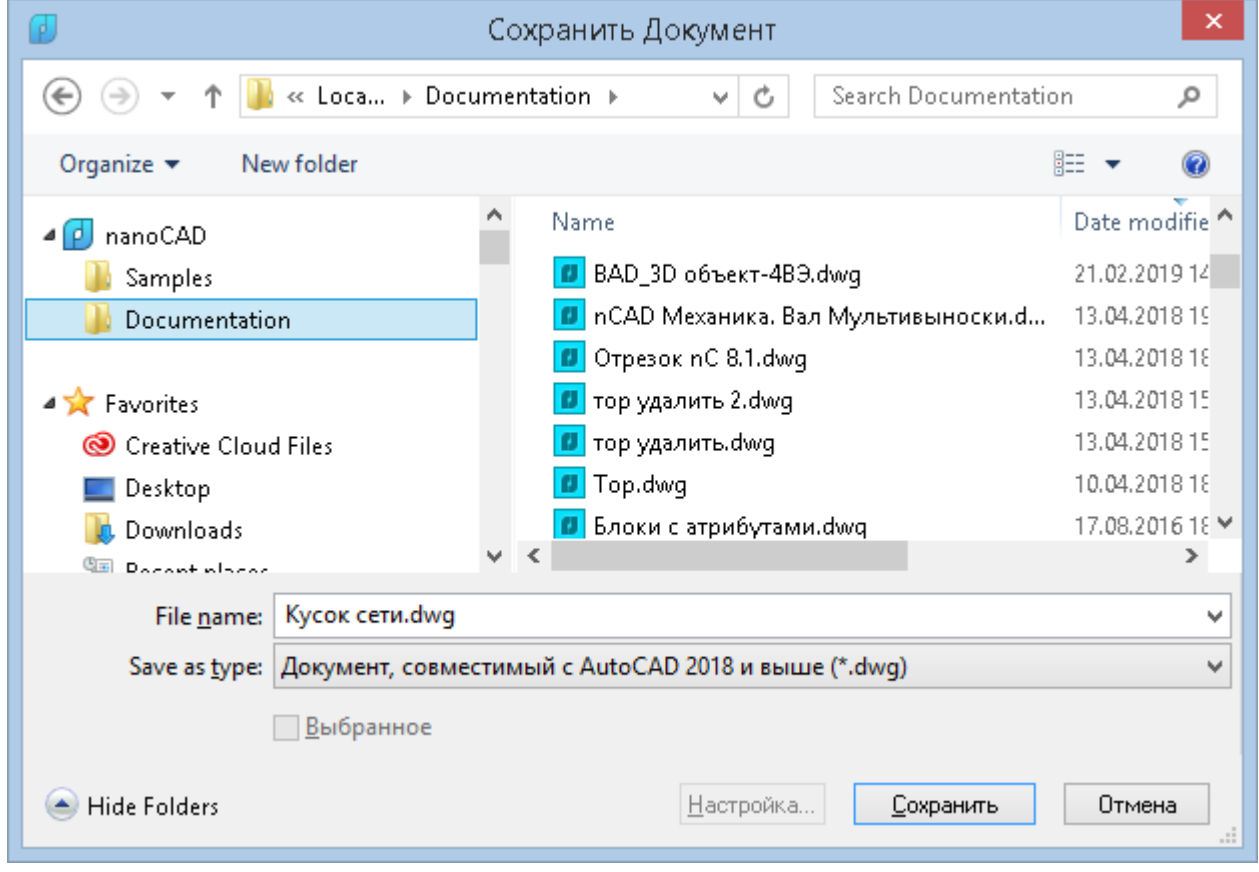

- 1. Указать путь для сохранения файла в раскрывающемся списке Папка.
- 2. Ввести имя в поле Имя файла.
- 3. Выбрать формат в списке Тип файла.
- 4. Нажать кнопку Сохранить.

Обратите внимание: В списке **nanoCAD** области перехода диалога отображаются только те пользовательские папки, путь к которым задан в подразделе Общие файлы раздела Стандартные папки диалога Настройки:

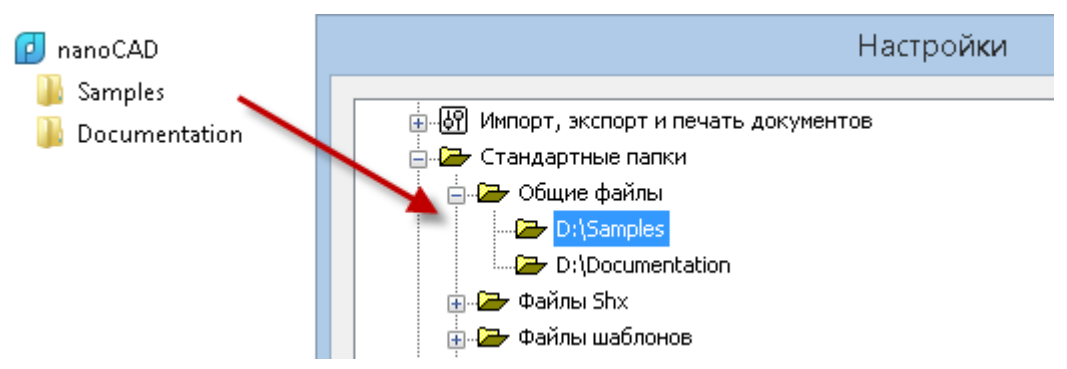

## Экспорт выбранных данных

Процедура экспорта выбранных данных отличается от экспорта всех данных только тем, что перед запуском команды Экспорт необходимо предварительно выбрать в документе объекты для экспорта и в диалоге Сохранить Документ установить флажок Выбранное:

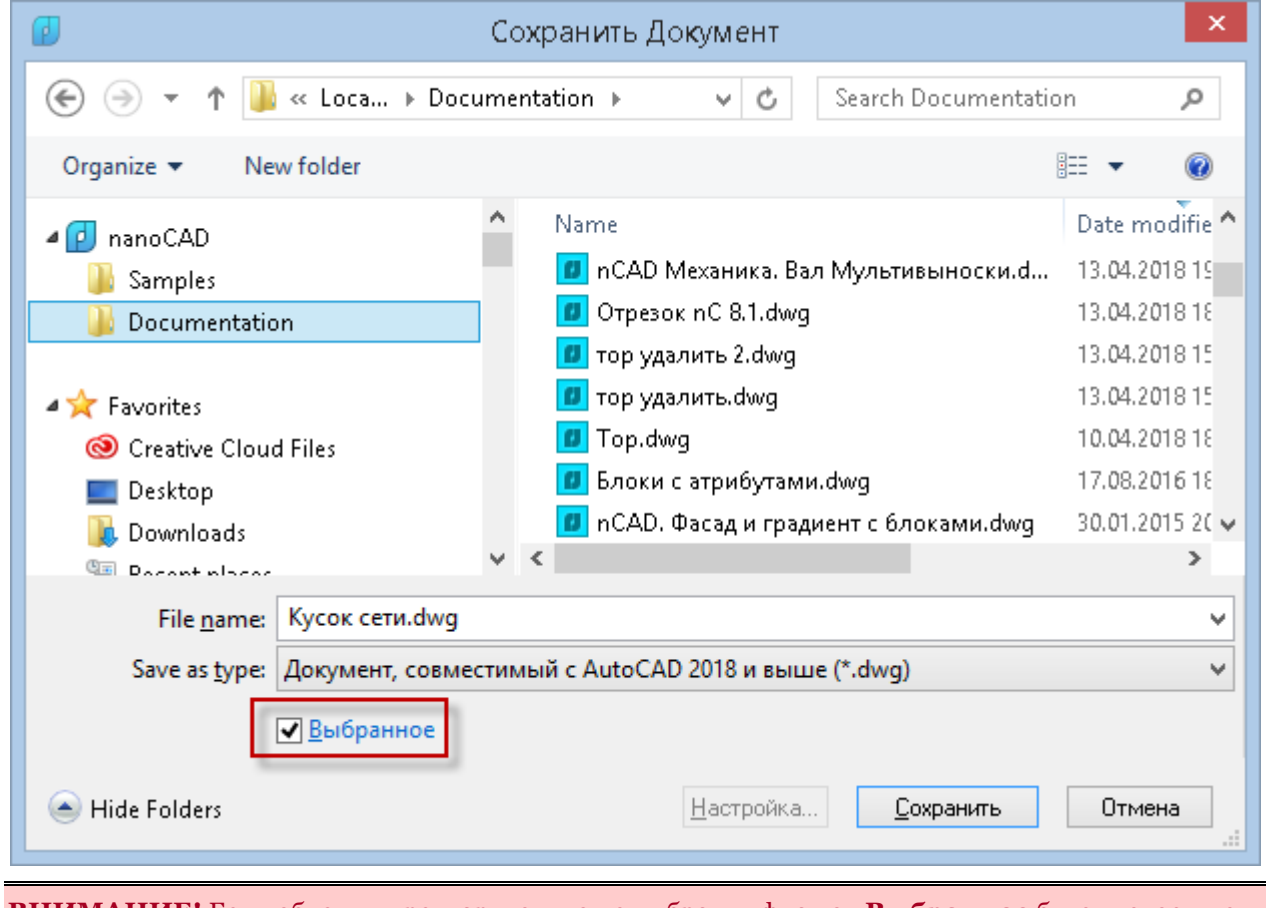

ВНИМАНИЕ! Если объекты предварительно не выбраны, флажок Выбранное будет недоступен.

### Интеграция с CAE Fidesys

CAE Fidesys - пакет прочностного анализа, это удобный и эффективный инструмент, позволяющий осуществить полный цикл прочностного инженерного анализа:

- Загрузка и анализ CAD-модели;  $\bullet$
- Построение расчетной сетки;  $\bullet$
- Задание нагрузок и механических свойств материала;
- Выбор и настройка МКЭ-решателя;  $\bullet$
- Расчет модели;
- Визуализация результатов расчета.

Взаимодействие с CAE Fidesys возможно при наличии программы *FidesysBundle*, установленной на компьютере пользователя или посредством облачного решения – *Sim4Design*, для которого необходимо наличие соединения с сетью интернет и современный браузер.

Команды управление процессом интеграции располагаются в меню **Сервис – CAE Fidesys**:

- **Открыть в CAE Fidesys**
- **Экспортировать модель для SimForDesign**
- **Загрузить CAE Fidesys**

### *Открыть в FidesysBundle*

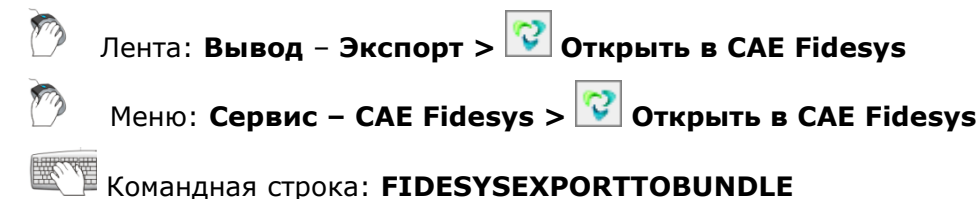

Выгружает текущую 3D-модель (если имеется) в пакет FidesysBundle, для последующего проведения полноценного инженерного анализа.

### *Экспортировать модель для Sim4Design*

Лента: **Вывод** – **Экспорт > Экспортировать модель для SimForDesign**

Меню: **Сервис – CAE Fidesys > Экспортировать модель для SimForDesign**

Командная строка: **FIDESYSEXPORTFORCLOUD**

Позволяет произвести сохранение текущей модели в подходящем формате, для использовании в облаке Sim4Design (www.sim4design.com).

### *Загрузить CAE Fidesys*

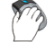

Лента: **Вывод** – **Экспорт > Загрузить CAE Fidesys**

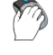

Меню: **Сервис – CAE Fidesys > Загрузить CAE Fidesys**

Командная строка: **FIDESYSDOWNLOADBUNDLE**

Открывает страницу загрузки FidesysBundle с доступом к ознакомительной 30-дневной версии.

# *Формирование пакета файлов*

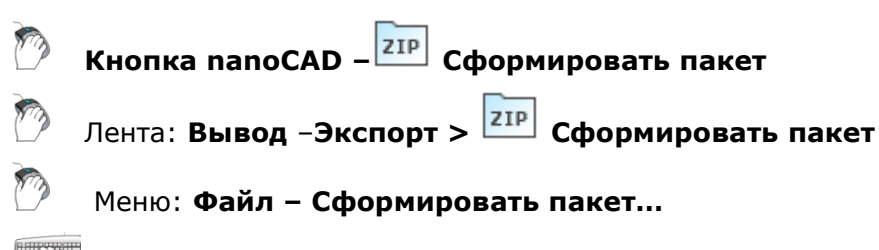

Командная строка: **ФОРМКОМПЛЕКТ (ETRANSMIT)**

Функция позволяет сформировать пакет файлов для передачи на другой компьютер или пересылки через Интернет. В пакет автоматически или вручную включаются все связанные с чертежом файлы, такие как файлы конфигурации, внешних ссылок или шрифты.

**ПРИМЕЧАНИЕ:** В некоторых САПР вместо термина «*пакет файлов»* используется термин «*комплект файлов»*.

Диалоговое окно **Формирование пакета файлов** отображает в табличном формате все файлы, на которые ссылается текущий чертеж (внешние ссылки, шрифты и др.). В таблице представлена информация о каждом файле, включаемом в пакет: **Имя**, **Размер**, **Тип**, **Дата**, **Сохранённый путь**.

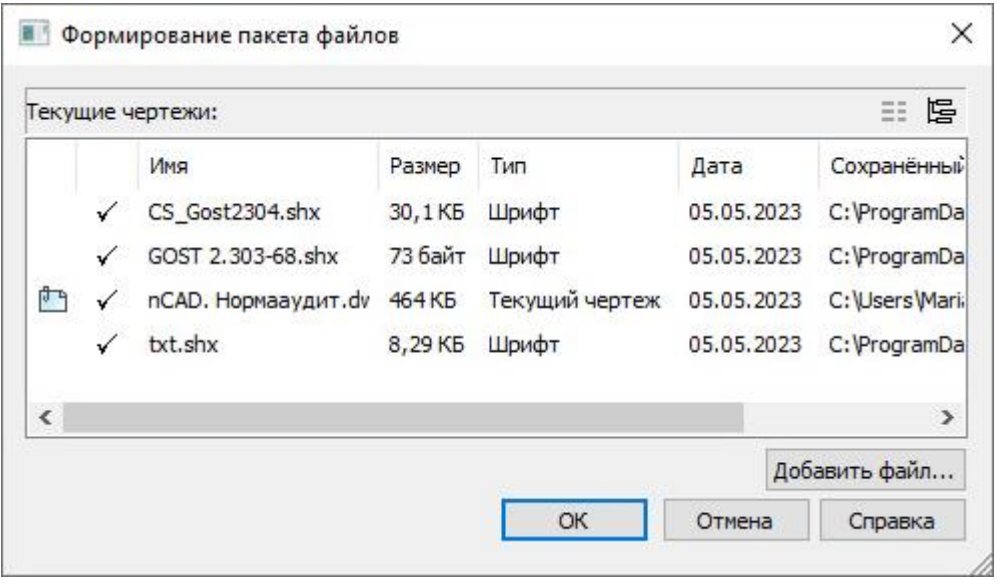

Для переключения отображения файлов в виде иерархического дерева нажать кнопку

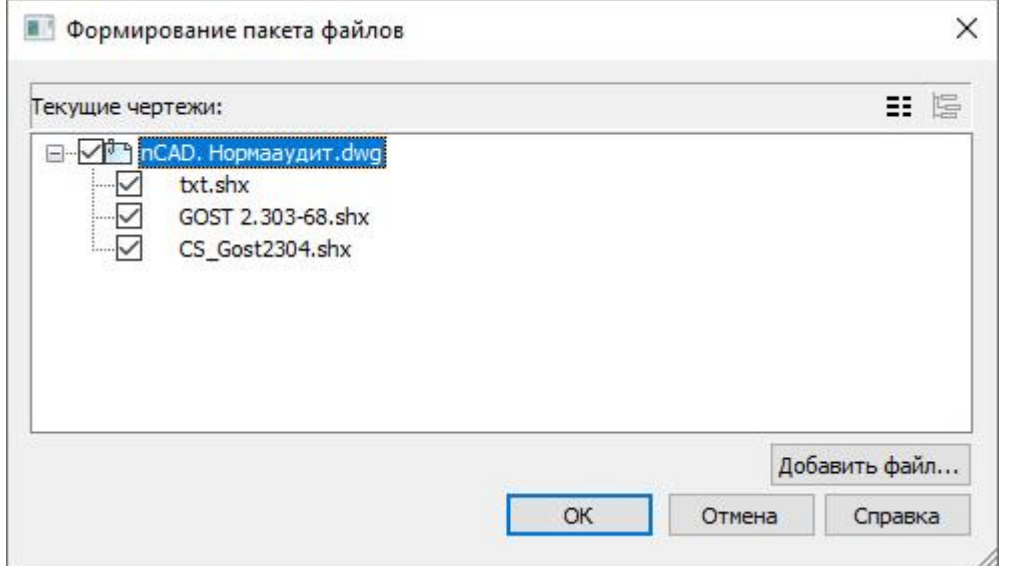

Файлы, отмеченные флажками  $\checkmark$  , включаются в пакет файлов.

#### *Для формирования пакета файлов:*

- 1. Запустить команду **Сформировать пакет**.
- 2. Для включения в пакет дополнительных файлов, в диалоговом окне **Формирование пакета файлов** нажать кнопку **Добавить файл**, выбрать файлы в стандартном диалоге **Открыть**.
- 3. Снять флажки у тех файлов, которые не должны входить в пакет.
- 4. Нажать **ОК**. Задать имя и указать путь хранения в стандартном диалоге **Сохранить как**. Файлы сохраняются в самораспаковывающемся **ZIP-файле**.

Настройка формирования пакета файлов выполняется в разделе **Формирование пакета файлов** диалога **Настройки** (меню **Сервис – Настройка**).

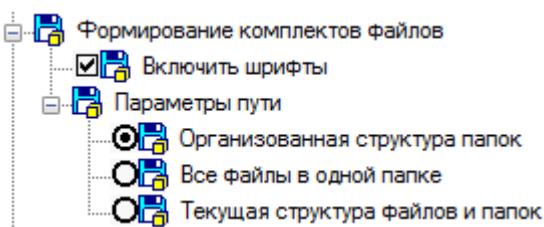

#### *Параметры:*

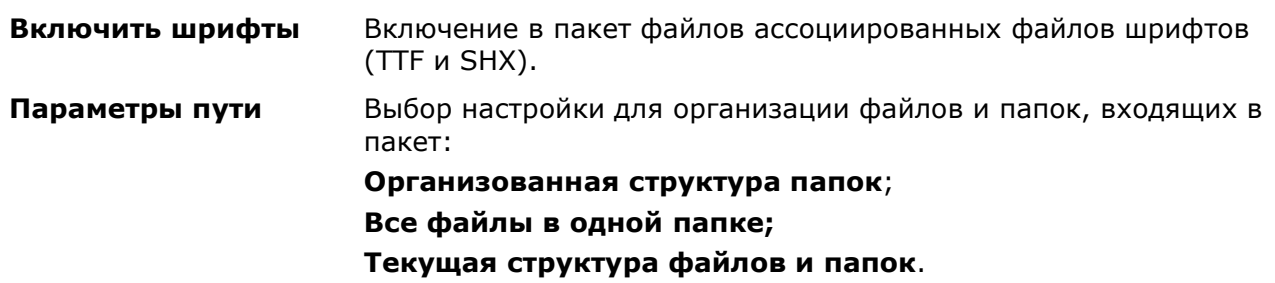

# *Стандарты САПР*

Применение стандартов актуально при совместной работе над одним проектом. В этом случае бывает необходимым создание корпоративных стандартов, для обеспечения единства оформления файлов чертежей, что упрощает понимание чертежей другими членами коллектива, сокращает время работы над проектом и уменьшает количество возможных ошибок.

С помощью стандартов определяются наборы общих свойств именованных объектов чертежа, таких как слои, текстовые стили, размерные стили, типы линий. Пользователь или администратор может создавать, использовать и проверять стандарты, заданные в чертежах. Проверка на соответствие стандартам может осуществляться как в ручном, так и автоматическом режиме, например, при сохранении, печати, тиражировании документа.

## *Создание файла стандартов*

Для создания файла стандартов нужно открыть новый документ nanoCAD, в котором настроить слои, размерные стили, типы линий и текстовые стили, в соответствии с установленными нормативами. Затем сохранить документ в формате DWS командой **Сохранить Как**.

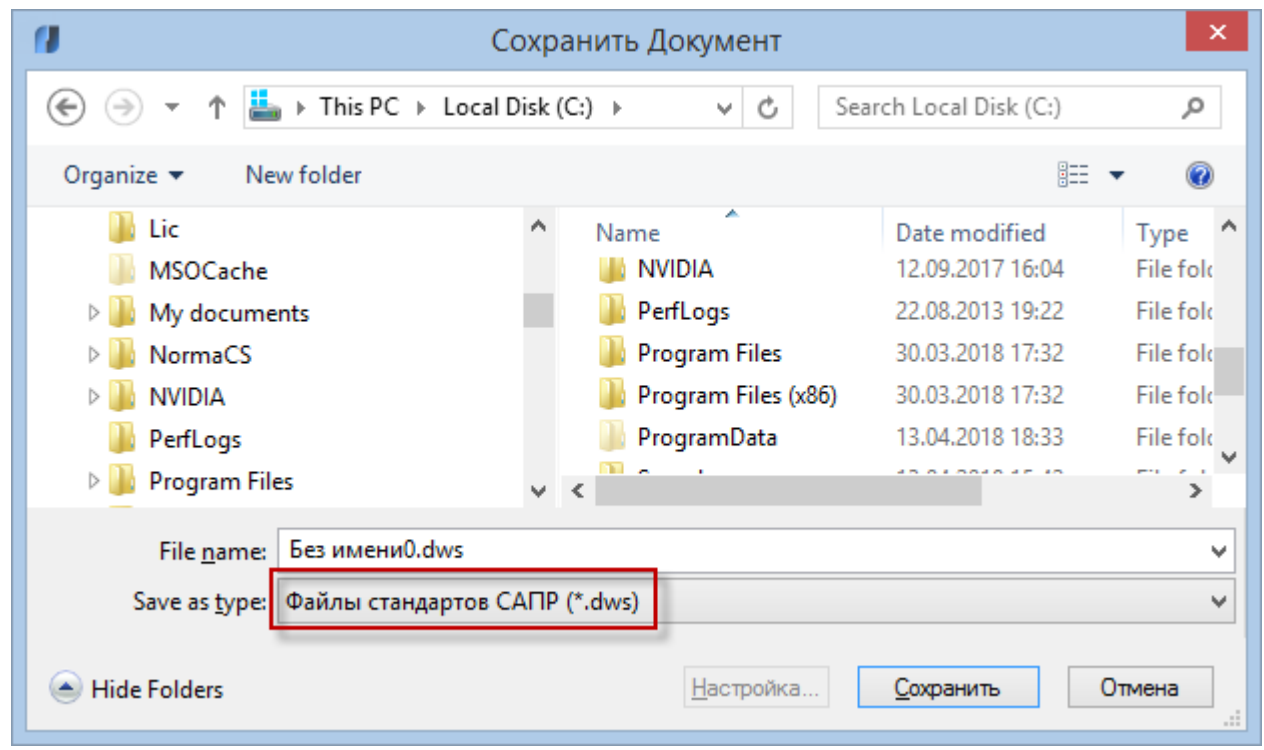

Для проверки чертежа на соответствие стандартам, к нему следует присоединить файл [стандартов](#page-98-0) DWS. DWS-файлы сохраняются в формате текущей версии программы. Для сохранения DWS-файла в формате предыдущей версии необходимо сначала сохранить файл в DWG-формате требуемой версии, а затем переименовать его, сменив расширение на .dws.

Один файл стандартов может быть связан с несколькими файлами чертежей. Чертеж, связанный с файлом стандартов, может проверяться на соответствие этим стандартам в автоматическом и ручном режимах.

### <span id="page-98-0"></span>*Подключение стандартов к документу*

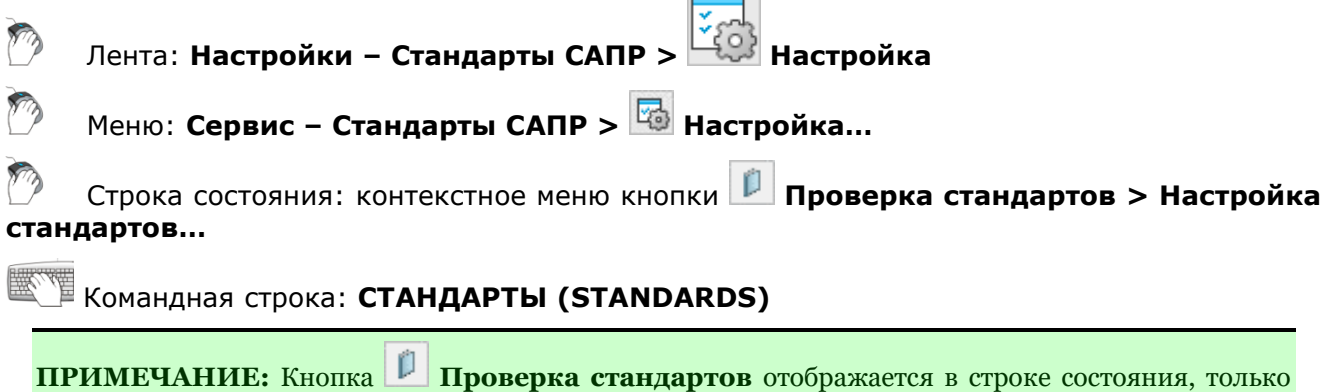

если к чертежу был подключен, по крайней мере, один файл стандартов.

Для возможности проверки документа на соответствующие стандарты, следует подключить файл стандартов к документу.

При попытке вызвать проверку стандартов для документа, к которому не подключено ни одного файла стандартов, появится предупреждение:

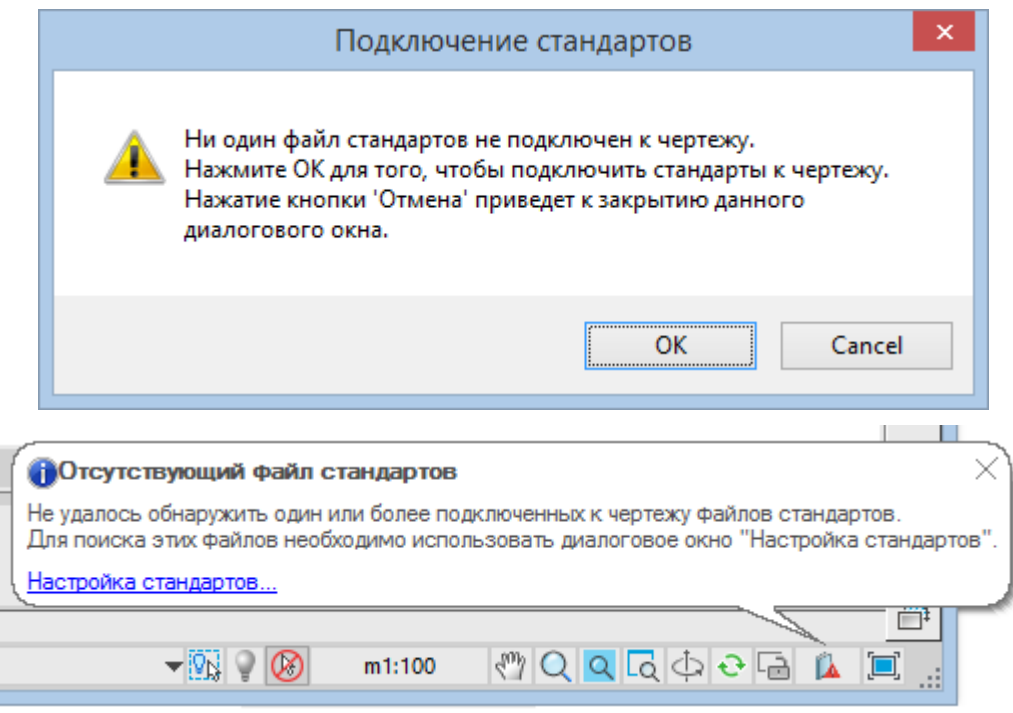

Подключение стандартов к документу производится в диалоговом окне **Настройка стандартов**. Его можно вызвать из ленты, из меню или сразу по ссылке во всплывающем сообщении.

#### *Вкладка «Стандарты»*

 $+$ 

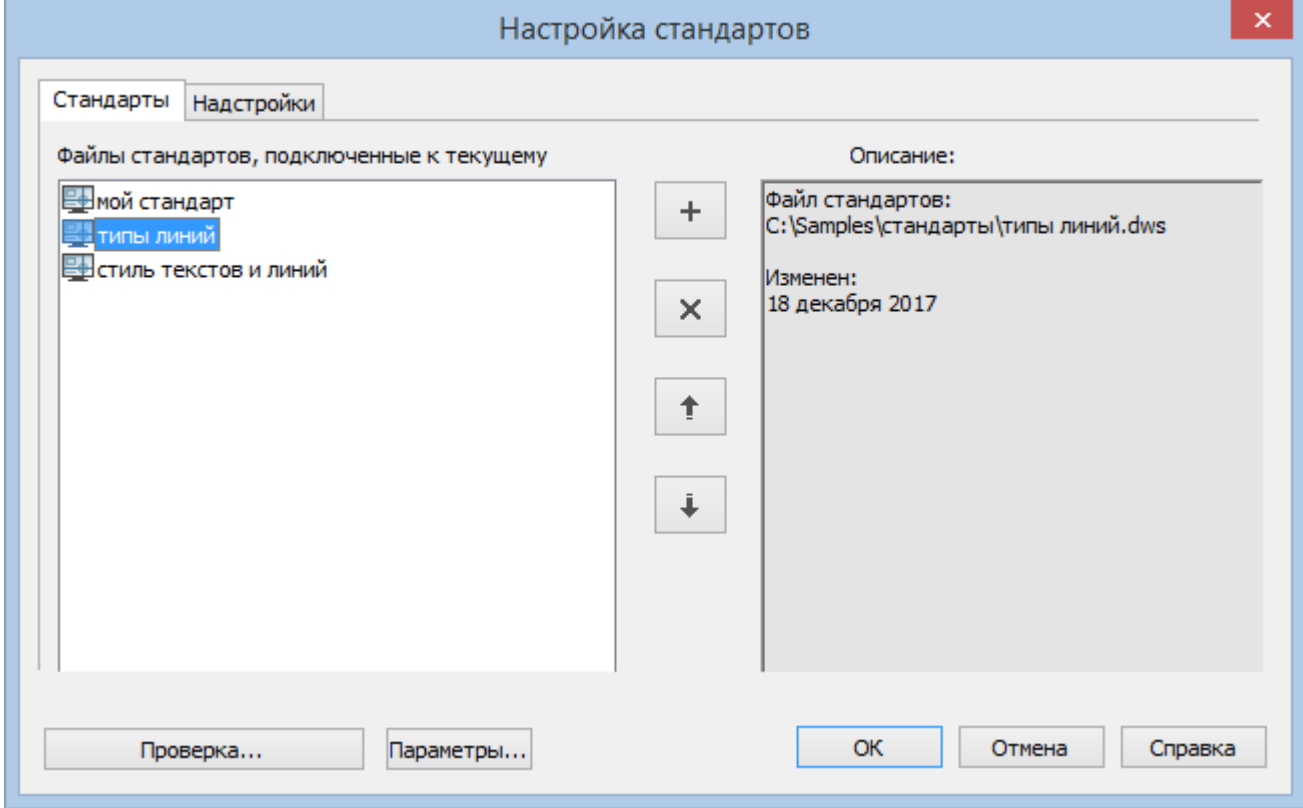

На этой вкладке производится подключение файлов стандартов к документу и задание очередности проверки файлов.

В левой части окна отображаются подключенные файлы стандартов, в правой краткое описание.

Подключение нового файла стандартов.

Один файл стандартов может быть связан с несколькими файлами чертежей.

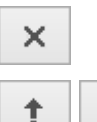

Отключение выбранного файла стандартов.

Во время проверки чертежа могут возникать конфликты между нормативами в разных файлах стандартов, если в нескольких файлах стандартов заданы разные значения для одного и того же параметра, например цвета конкретного слоя. В таких случаях больший приоритет имеет тот файл стандартов, который выше размещен в списке. Кнопками при необходимости можно поменять порядок файлов стандартов для изменения приоритета параметров.

#### *Вкладка «Надстройки»*

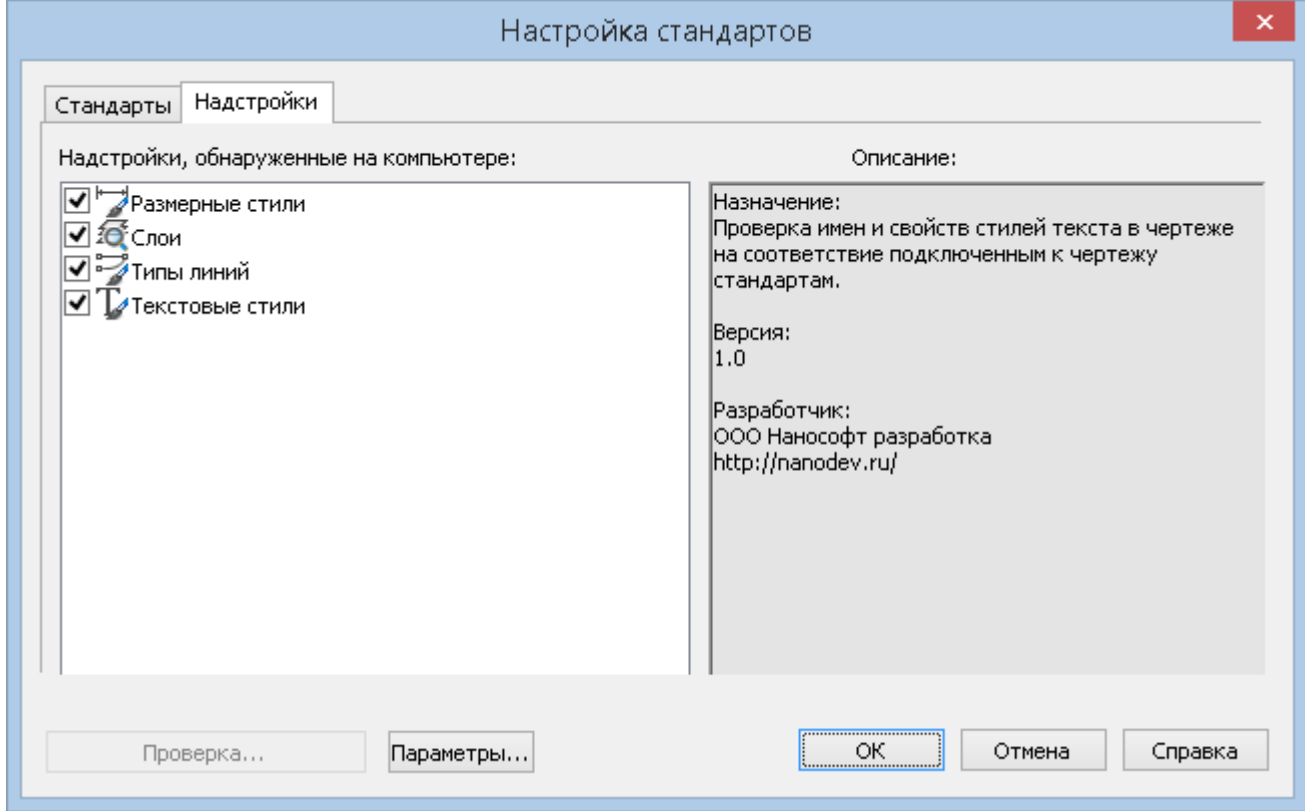

На данной закладке можно отключать существующие модули проверки, которые не требуются на данный момент. Например, если известно, что вносимые в чертеж изменения касаются только текста, то для экономии времени можно ограничиться проверкой чертежа с помощью подключаемых модулей слоёв и подключаемого модуля текстовых стилей, а остальные отключить. По умолчанию для проверки чертежей на соответствие стандартам используются все подключаемые модули.

#### *Параметры*

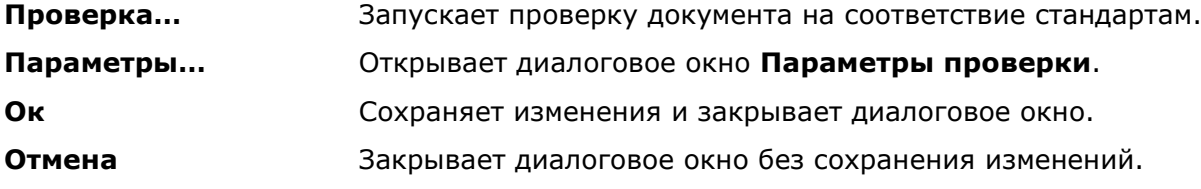

### *Проверка стандартов*

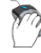

Лента: **Настройки – Стандарты САПР > Проверка структуры**

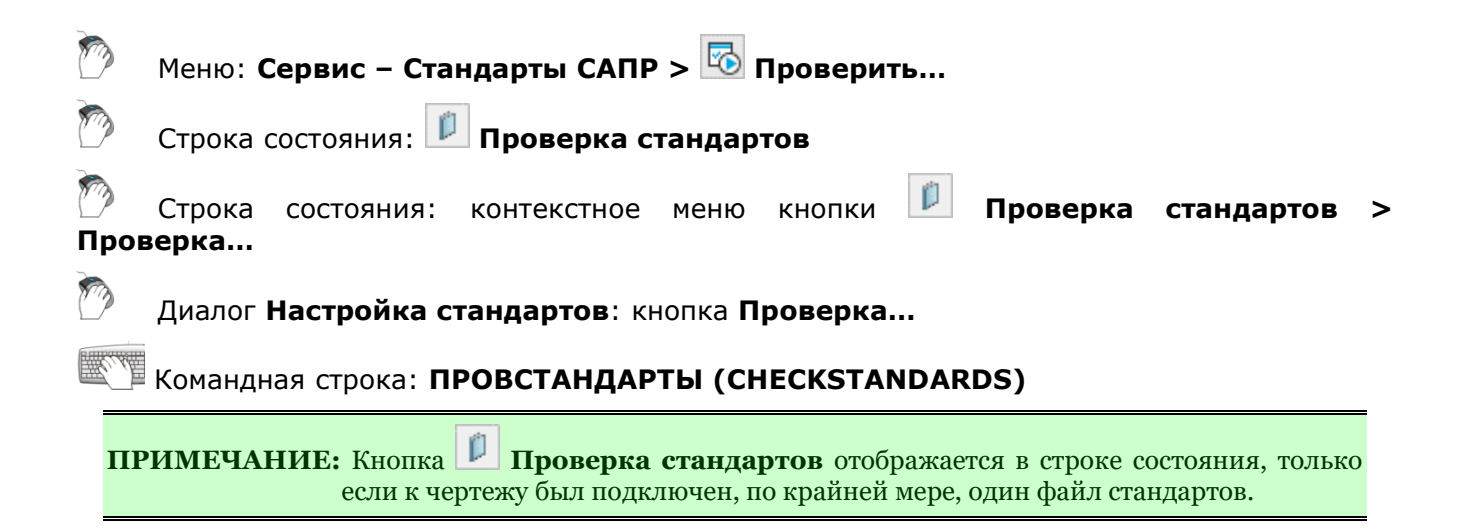

При проверке чертежа на соответствие стандартам параметры каждого именованного объекта определенного типа сравниваются с соответствующими параметрами в соответствующих файлах стандартов. Например, параметры каждого слоя чертежа проверяются на соответствие параметрам слоев, заданным в файле стандартов.

Проверка может производиться в ручном и автоматическом режиме

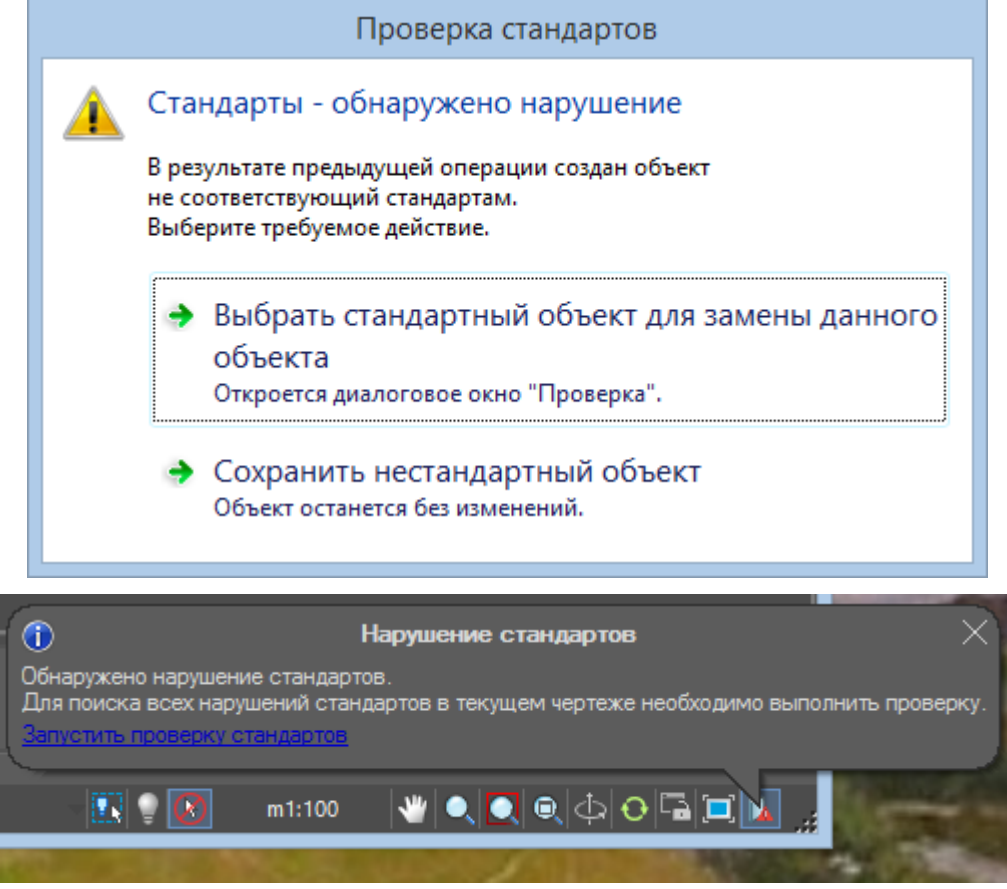

После появления предупреждающего сообщения можно сделать выбор: исправить нарушение или оставить его без изменений.

Если выбрано исправление нарушения, то откроется диалоговое окно **Проверка**. Если исправлять нарушение не требуется, то при появлении предупреждающего сообщения следует выбрать **Сохранить нестандартный объект**.

Каждое обнаруженное нарушение можно исправить или оставить без изменений. Сведения о каждом обнаруженном, но не исправленном нарушении стандартов сохраняются в чертеже. Можно отключить вывод сведений о таких проигнорированных объектах при последующих проверках чертежа.

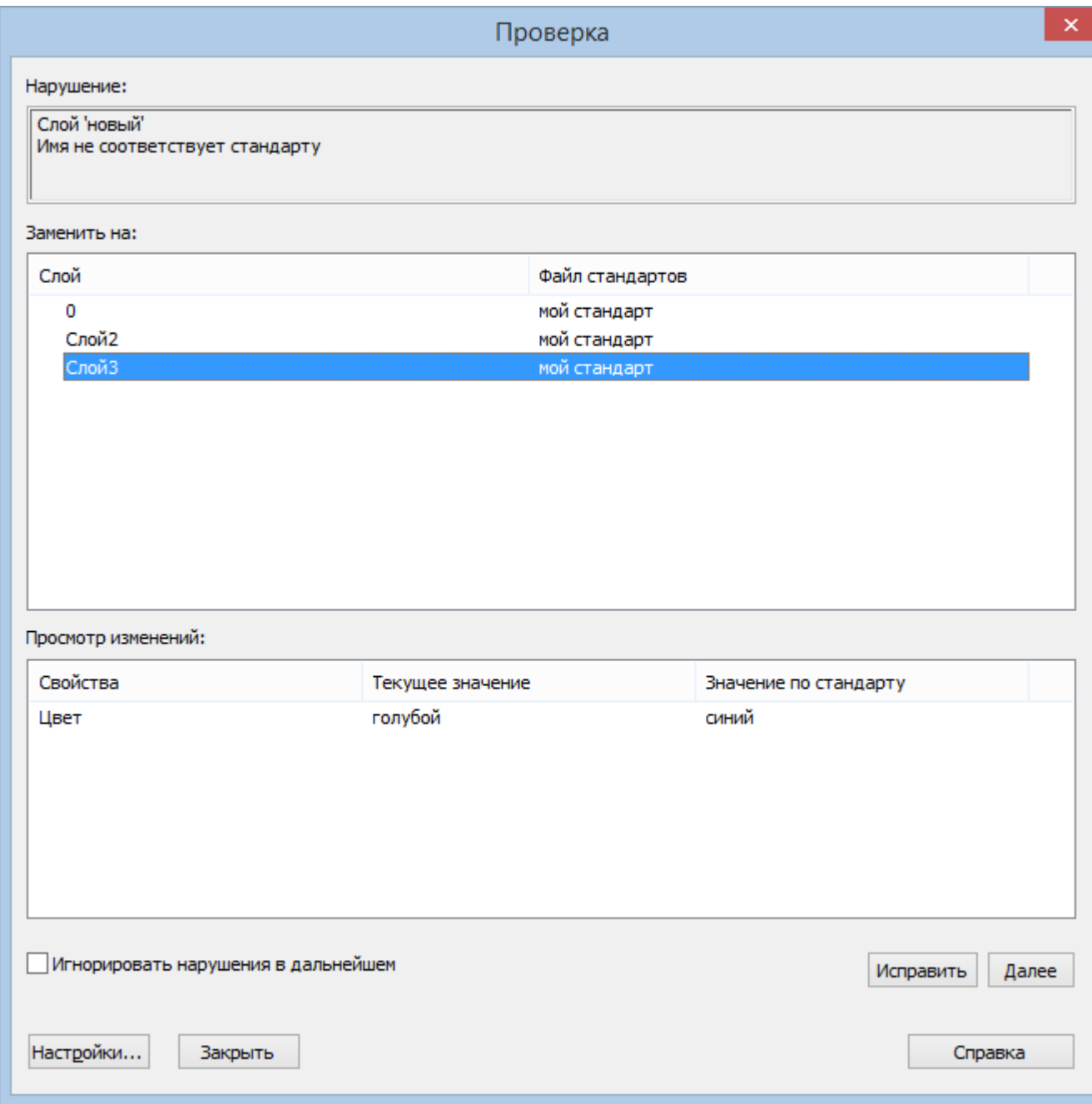

Если для текущего нарушения стандартов нет предпочтительного варианта исправления, то в списке **Заменить на** не будет отмеченных вариантов, а кнопка **Исправить** будет недоступна.

В результате проверки могут быть выявлены два типа ошибок:

- Нестандартное имя объекта в проверяемом чертеже. Например, слой с именем **Ограда** присутствует в чертеже, но не найден ни в одном связанном файле стандартов.
- Именованный объект со стандартным именем обладает нестандартными свойствами. Например, в чертеже слой **Ограда** имеет один цвет, в то время как в файле стандартов для слоя **Ограда** задан другой цвет.

Обнаруженные элементы с нестандартными именами удаляются из чертежа. Все объекты, имевшие связь с нестандартным элементом, связываются с другим элементом, который заменяет удаляемый. Например, при обнаружении нестандартного слоя **Ограда** можно заменить его стандартным слоем **Ограждение**. В этом случае в режиме **Исправить** диалогового окна **Проверка** все объекты со слоя **Ограда** переносятся на слой **Ограждение**, затем слой **Ограда** удаляется из чертежа.

Если в диалоговом окне **Проверка** для найденного нарушения был выставлен флажок **Игнорировать нарушения в дальнейшем**, то уведомления об обнаруженных нарушениях относительно этого именованного объекта в дальнейшем выводиться не будут.

После того как весь чертёж проверен, отображается окно **Проверка – завершено**, где выводится отчёт о всех нарушениях стандартов, обнаруженных в чертеже, а также подробная информация по нарушениям: исправленным автоматически, исправленным вручную, проигнорированным.

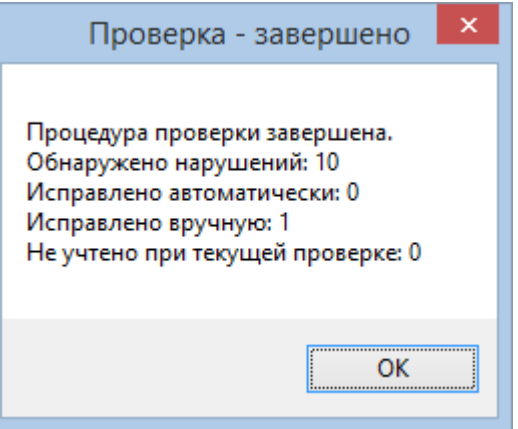

### *Параметры проверки стандартов*

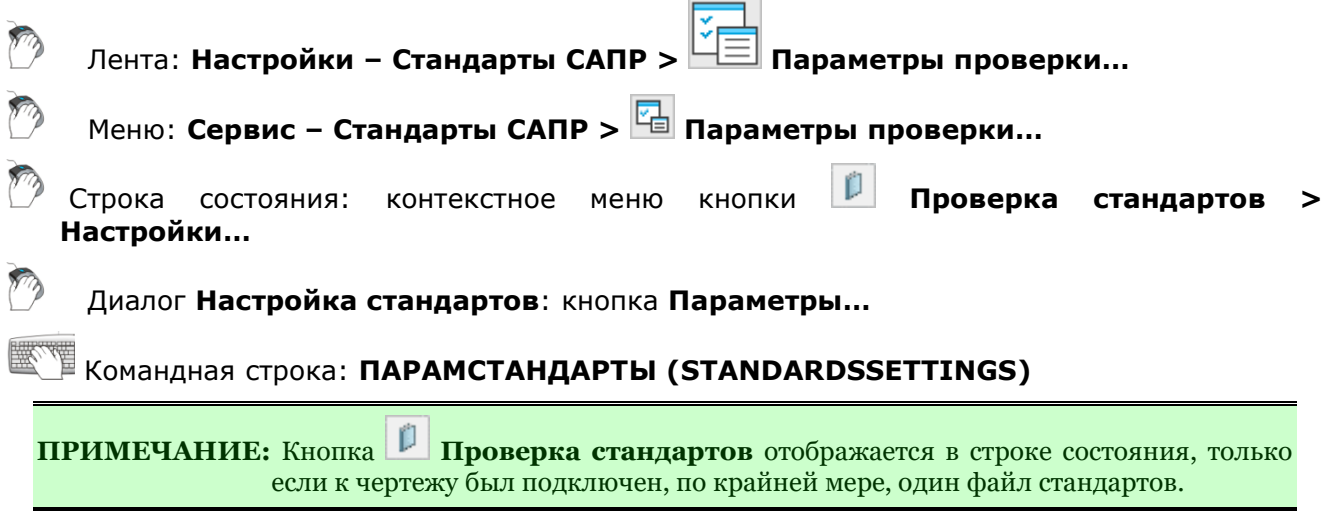

Диалог настроек проверки стандартов.

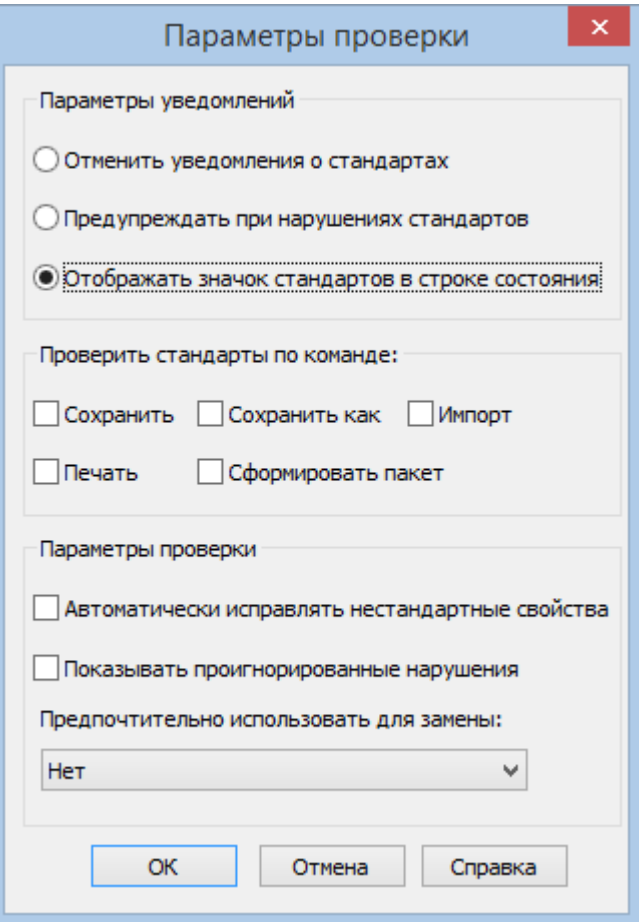

### *Параметры:*

### *Параметры уведомлений*

(системная переменная STANDARDSVIOLATION)

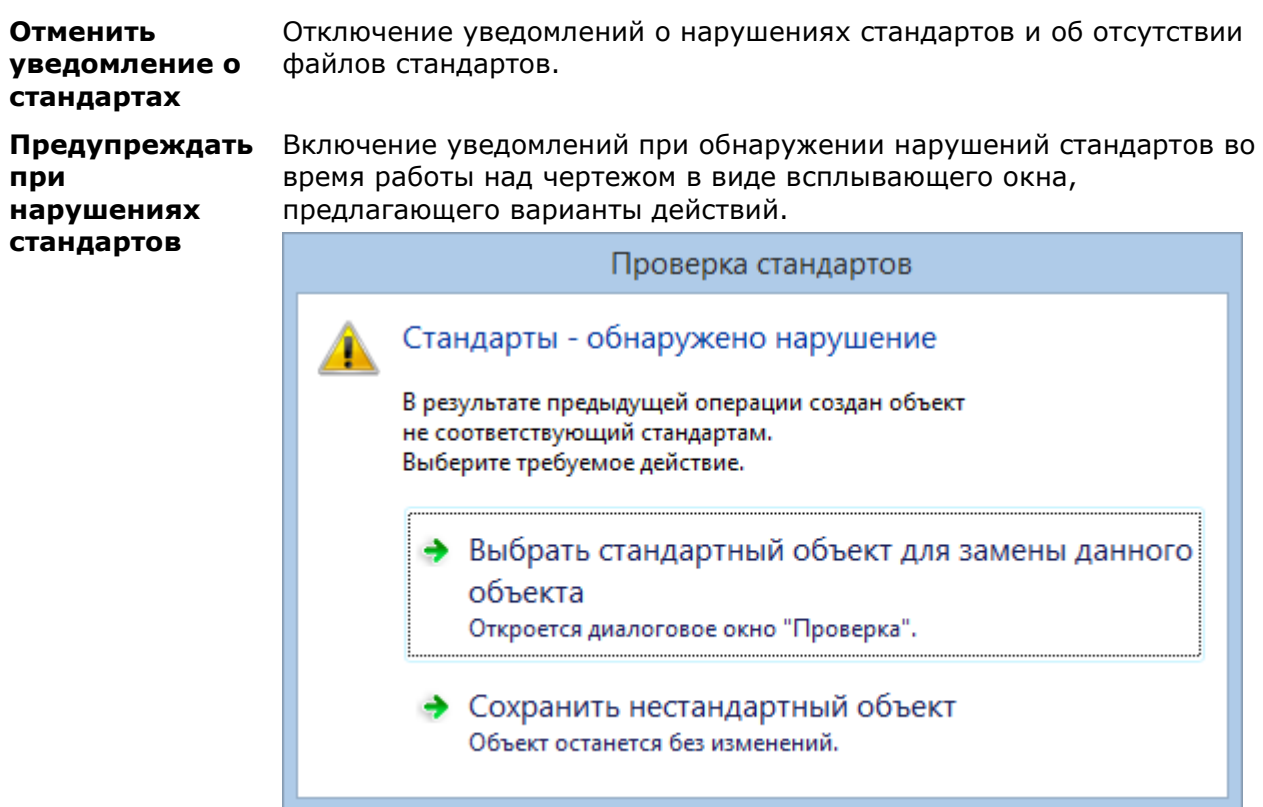

**Отображать значок стандартов в строке состояния**

Включение уведомлений при обнаружении нарушений стандартов во время работы над чертежом через значок в строке состояния.

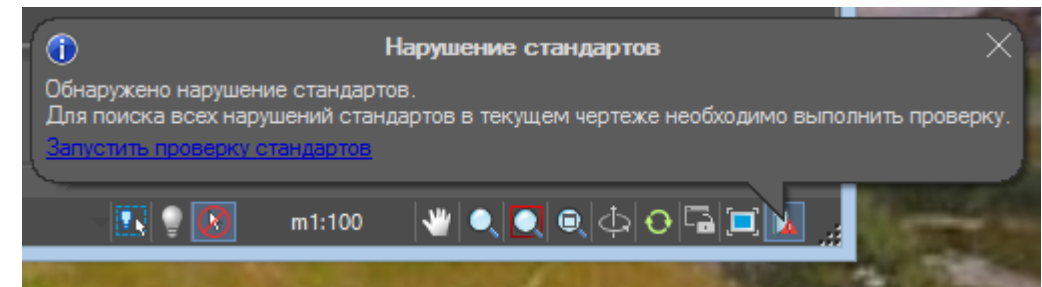

#### *Проверить стандарты по команде*

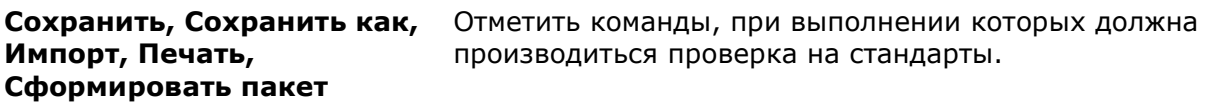

#### *Параметры проверки*

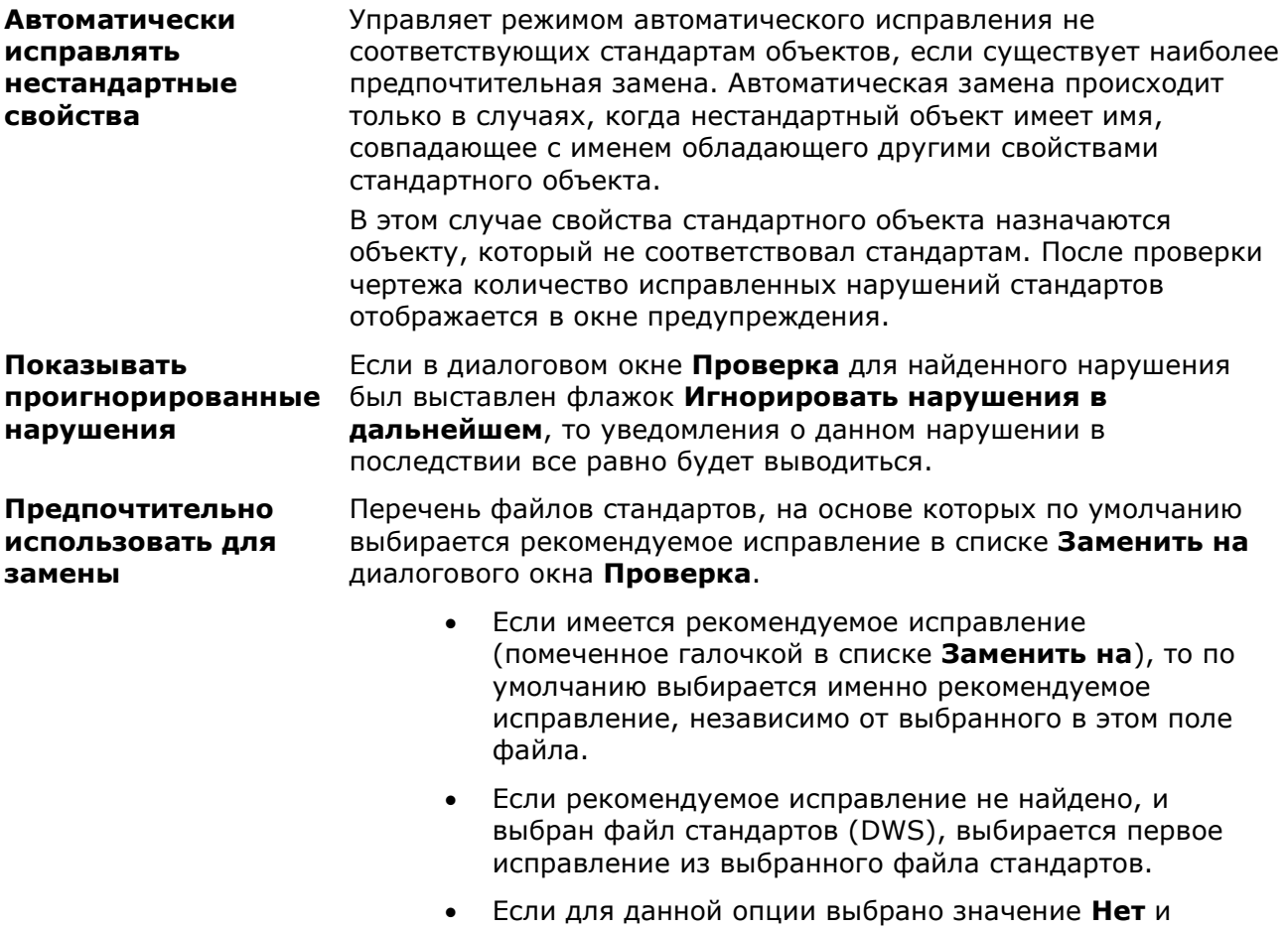

рекомендуемое исправление отсутствует, для замены ничего не выбирается.

### <span id="page-105-0"></span>*Утилиты*

В результате сбоев в электропитании, неполадок компьютерного оборудования, аварийного завершения работы программ, при передаче документов на электронных носителях информации и пересылке по сети и т.д. в файлах документов могут появляться ошибки и повреждения.

Утилиты позволяют найти и исправить насколько это возможно ошибки и повреждения в проблемных файлах. Полное восстановление данных повреждённых документов не гарантировано.

Очистка документа позволяет удалить из завершенного документа неиспользованные элементы с целью уменьшения объёма документа.

# *Проверка документа*

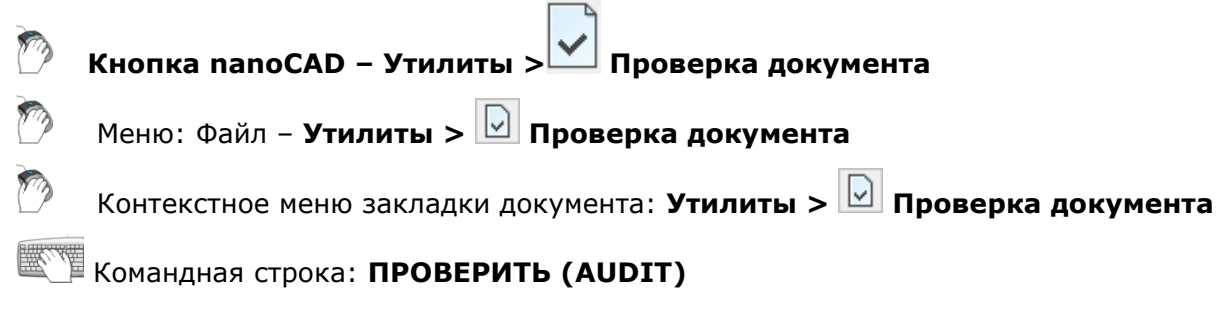

Команда позволяет выполнять проверку открытого в nanoCAD документа на наличие ошибок и исправлять отдельные ошибки. Если документ из-за повреждений открыть невозможно, следует использовать команду **Восстановление документа**.

Устранение всех ошибок в документе не гарантировано.

После запуска команды в ответ на запрос в командной строке Исправить все обнаруженные ошибки? [Да/Нет]: выбрать опцию Да.

Протокол проверки отображается в командной строке и имеет примерно такой вид:

```
AcDbLine(117689). Ошибка:: Не действующих XData handle (1157FE) найдено.
Проверка: Invalid .
Исправлено:: Заменено на: Set to Null .
AcDbArc(11768A). Ошибка:: Не действующих XData handle (1157FE) найдено.
Проверка: Invalid .
Исправлено:: Заменено на: Set to Null .
```
AcDbCircle(119E1F). Ошибка:: Не действующих Z coordinate - 1e+100 найдено. Проверка: Invalid . Исправлено:: Заменено на: Set to 0 .

Для более удобного просмотра протокола по окончании проверки можно вызвать текстовое окно, нажав клавишу *F2*.

### *Проверка геометрии*

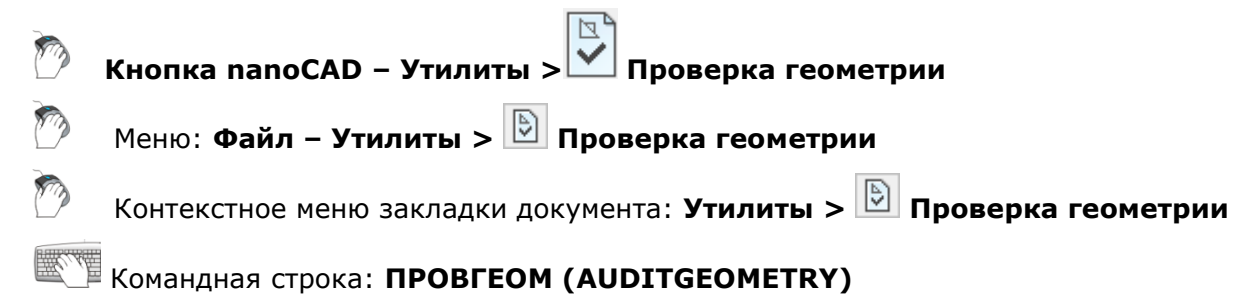

Команда предназначена для выявления и исправления проблемных объектов чертежа, лежащих за пределами диапазона **1е+20** по оси **Z**.

Команда обеспечивает исправление Z-координаты у объектов, находящихся на замороженных, заблокированных и отключенных слоях.

Первое открытие файла сопровождается автоматической проверкой геометрии объектов. При обнаружении ошибок геометрии выводится диалог с сообщением и выбором действия:

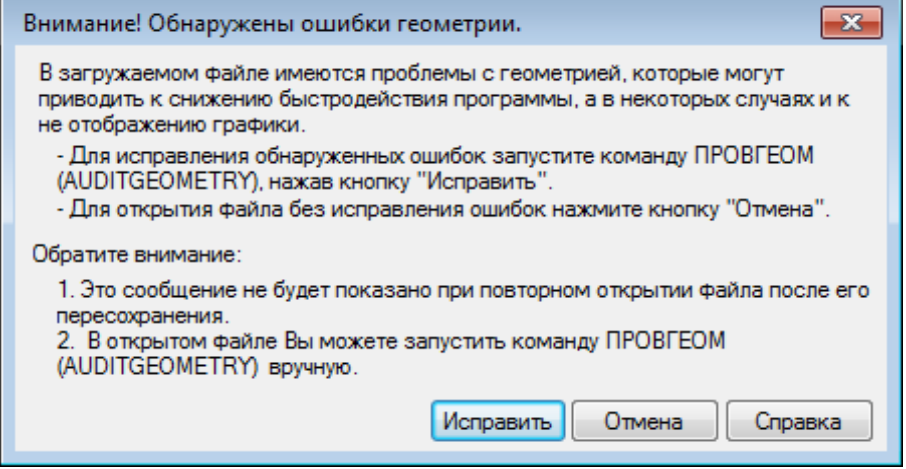

**Исправить** – сразу запустить команду **Проверка геометрии** для исправления ошибок.

**Отмена** – открыть файл без исправления ошибок.

Если ошибки не исправлены, при повторном (после пересохранения) открытии файлов, проверка геометрии запускается командой вручную.

#### **ПРИМЕЧАНИЕ:** Проверка штриховок в автоматическом режиме не выполняется. Для обнаружения и исправления проблемных штриховок необходимо запустить проверку в ручном режиме.

#### *Режимы проверок:*

Проверка Z координат Проверка координат по оси Z всех объектов чертежа.

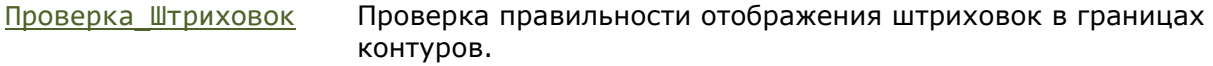

#### *Проверка Z координат*

*Опции проверки:*

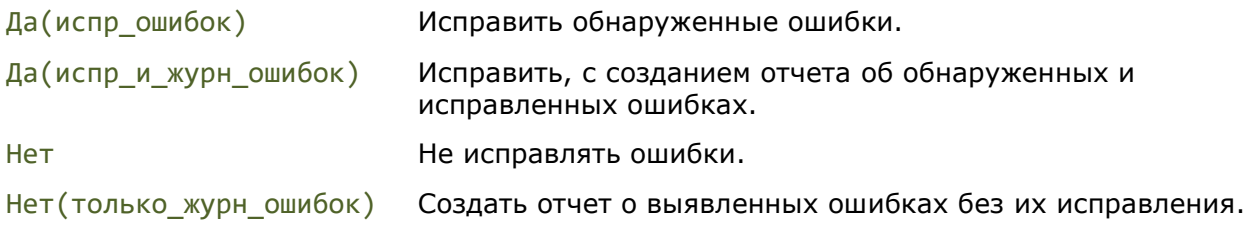

Отчеты о выявленных и исправленных ошибках выводятся в диалог **Журнал проверки геометрии**.
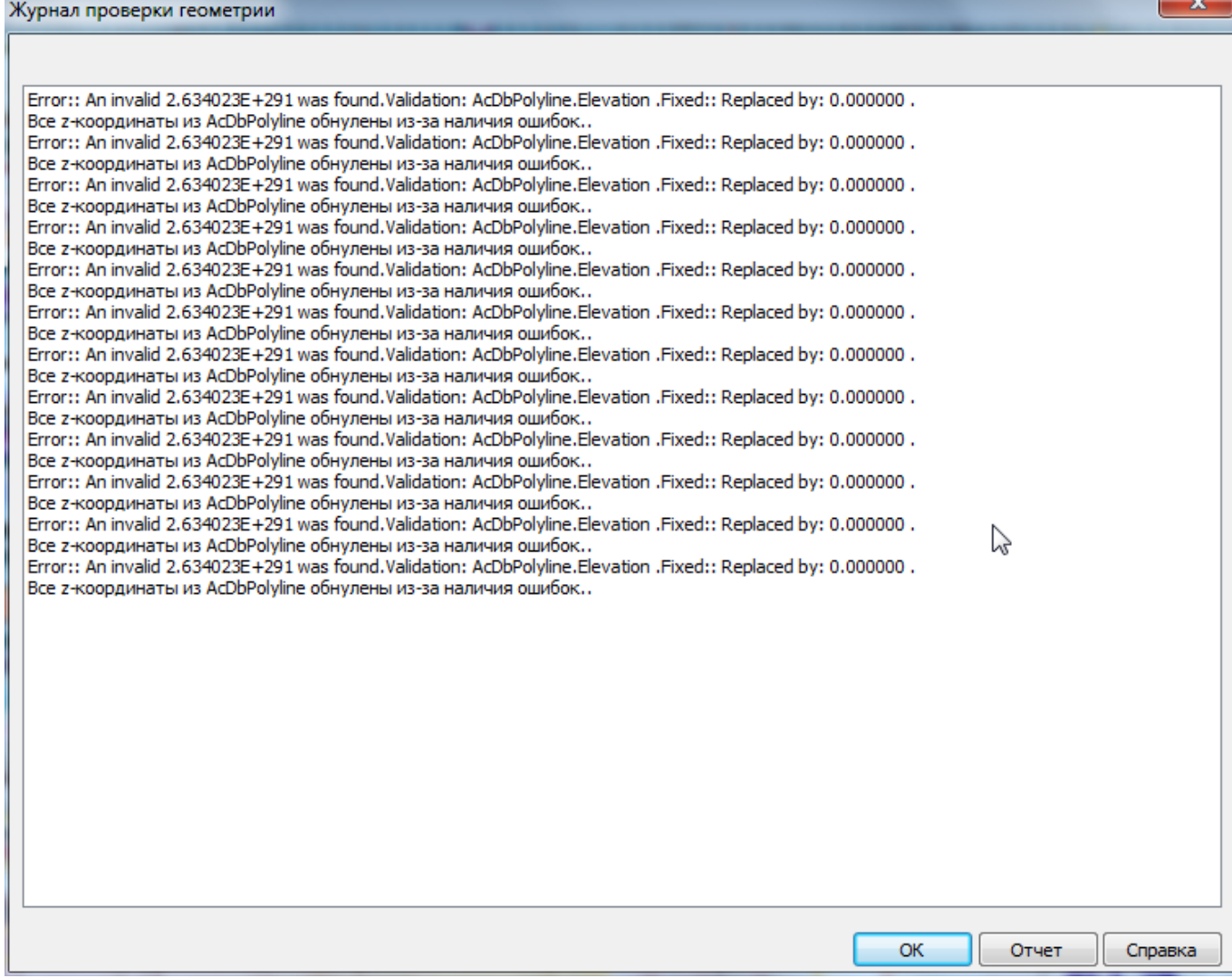

Нажав кнопку диалога **Отчет**, информацию журнала можно сохранить в отдельный файл. Файл отчета по умолчанию сохраняется в папке чертежа и ему присваивается имя файла чертежа с расширением \*.log.

При сохранении отчетов последовательно проведенных проверок Z координат и штриховок для одного чертежа будут созданы 2 файла отчета:

- первый *Имя файла.log;*
- второй с добавлением индекса *Имя файла\_1.log*.

#### *Запросы команды:*

ховок/]

Выберите режим проверки [проверка\_Z\_координат/проверка\_Штри ховок/] Выбрать режим Проверка\_Z\_координат. Исправить все обнаруженные ошибки? [Да(испр\_ошибок)/Да(испр\_и\_журн\_оши бок)/Нет/Нет(только\_журн\_ошибок)] Выбрать нужную опцию проверки. *Проверка штриховок* Выберите режим проверки [проверка\_Z\_координат/проверка\_Штри Выбрать режим Проверка\_штриховок.

Протоколы проверок отображаются в командной строке.

## *Восстановление документа*

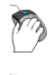

**Кнопка nanoCAD – Утилиты > Восстановление документа**

Меню: **Файл – Утилиты > Восстановление документа…**

Командная строка: **ВОССТАН (RECOVER)**

Команда позволяет восстанавливать не открывающийся в nanoCAD поврежденный документ, а также выполнять проверку документа на наличие ошибок и исправлять отдельные ошибки.

Полное восстановление документа и устранение всех ошибок не гарантировано.

После запуска команды открывается стандартное диалоговое окно выбора файла, в котором необходимо выбрать папку и указать имя поврежденного файла, а затем нажать кнопку **Открыть**.

Протокол проверки отображается в командной строке и имеет такой же вид, как и при выполнении команды **Проверка документа**:

AcDbLine(117689). Ошибка:: Не действующих XData handle (1157FE) найдено. Проверка: Invalid . Исправлено:: Заменено на: Set to Null .

AcDbArc(11768A). Ошибка:: Не действующих XData handle (1157FE) найдено. Проверка: Invalid . Исправлено:: Заменено на: Set to Null .

AcDbCircle(119E1F). Ошибка:: Не действующих Z coordinate - 1e+100 найдено. Проверка: Invalid . Исправлено:: Заменено на: Set to 0.

Для более удобного просмотра протокола, по окончании проверки, можно вызвать текстовое окно, нажав клавишу *F2*.

# *Очистка документа*

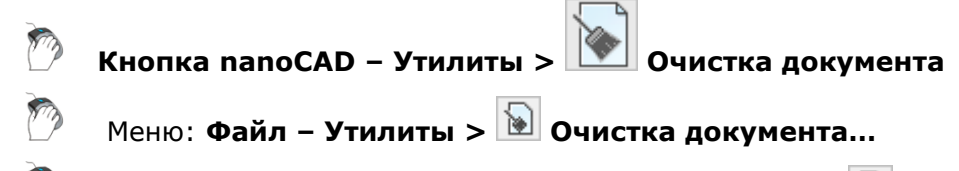

Контекстное меню закладки документа: **Утилиты > Очистка документа…**

Командная строка: **ОЧИСТИТЬ, ОЧ, УДАЛИ (PURGE, PU)**

Команда предназначена для удаления из документа неиспользуемых определений блоков, размерных стилей, слоев, текстовых стилей, типов линий и т.п.

Чаще всего процедуру очистки документов проводят после завершения работы над проектом, чтобы уменьшить размер файлов.

**ВНИМАНИЕ!** Удалённые с помощью команды **Очистка документа** элементы восстановить нельзя.

Команда после запуска вызывает диалоговое окно **Очистка документа**, в котором представлен список доступных для удаления элементов и список элементов, удалить которые из документа нельзя. Список организован в виде дерева: для открытия перечня элементов определённого типа нужно либо дважды щёлкнуть на названии типа элементов, либо нажать значок  $\boxplus$  слева от названия. Отсутствие значка говорит о том, что в данном типе нет элементов для удаления (или нет элементов, которые удалить нельзя).

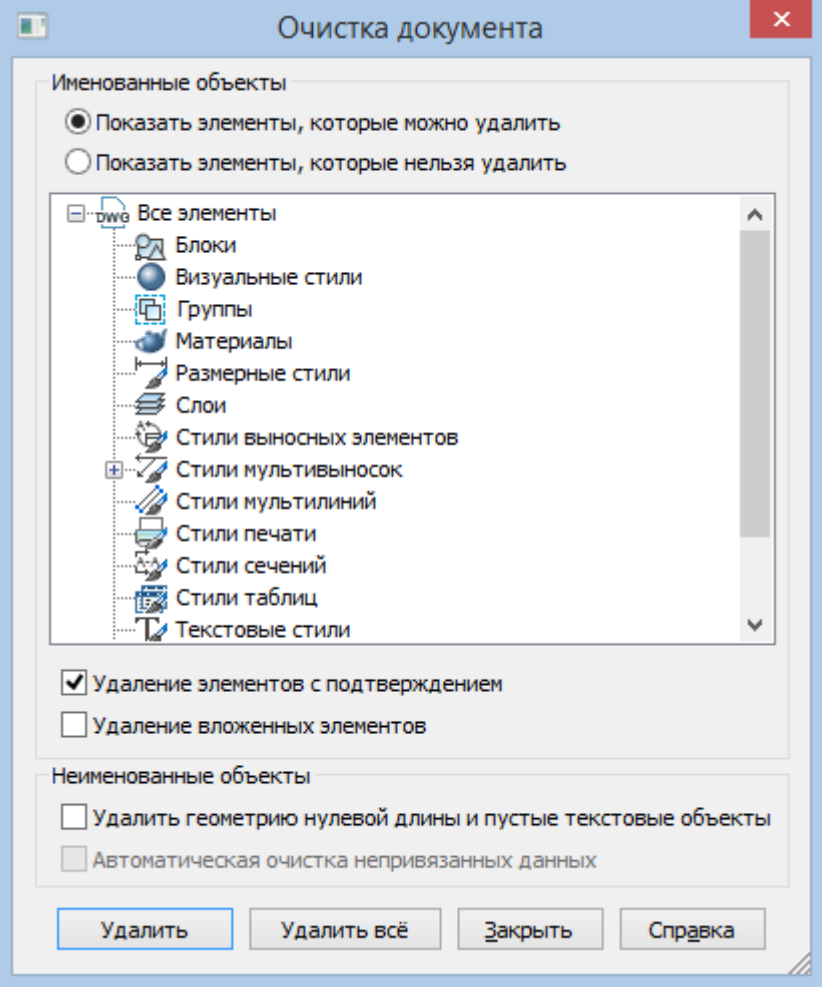

#### *Параметры:*

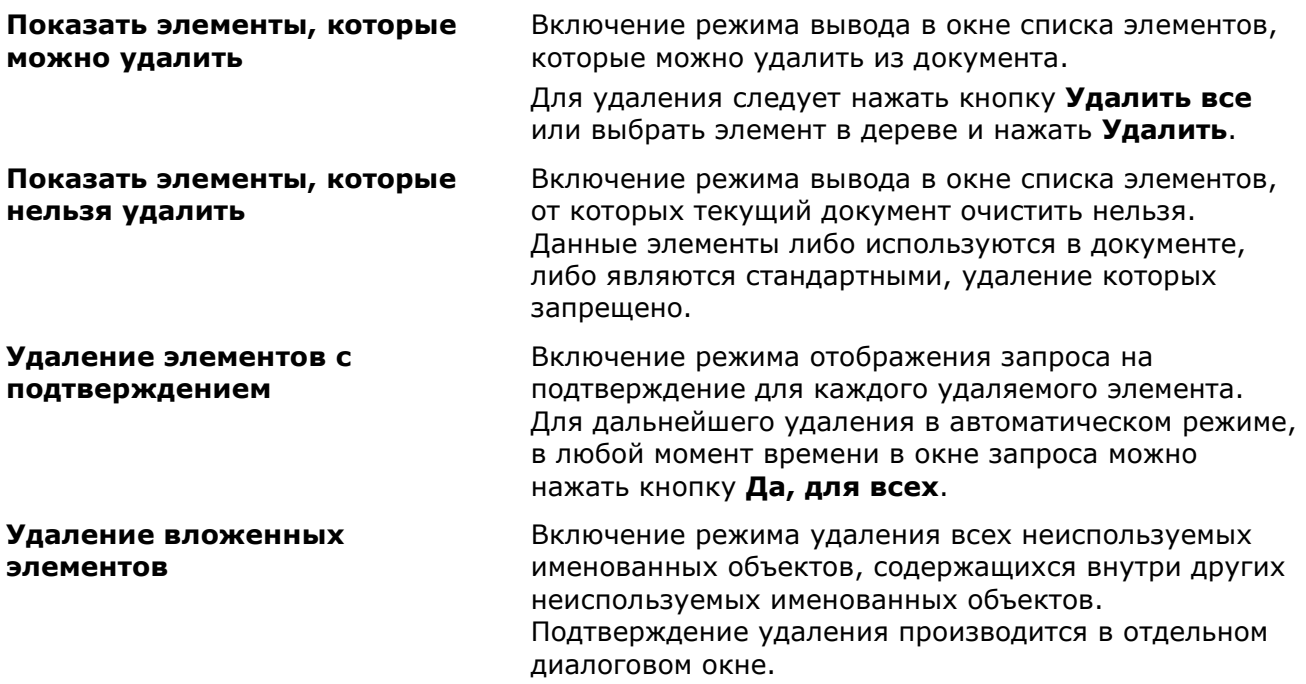

#### **Удалить геометрию нулевой длины и пустые текстовые объекты**

**Автоматическая очистка непривязанных данных**

Включение режима удаления графического мусора. Флажок недоступен в случае отсутствия такой геометрии в документе.

Удаление устаревших стилей векторных данных формата DGN.

#### *Кнопки:*

**Удалить** 

Удалить всё

Кнопка удаления выбранных элементов.

Кнопка удаления всех элементов списка.

#### *Для удаления элементов с подтверждением:*

- 1. Включить режим **Удаление элементов с подтверждением**.
- 2. Нажать кнопку **Удалить** или **Удалить всё**.
- 3. В открывшемся диалоговом окне подтвердить удаление элементов:

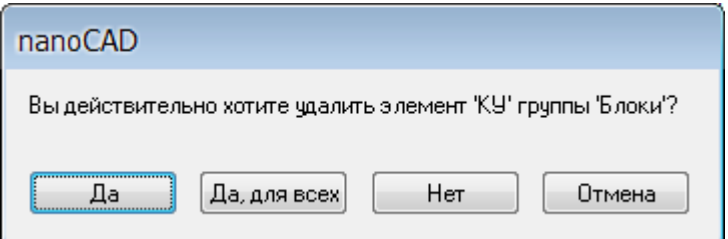

#### *Кнопки:*

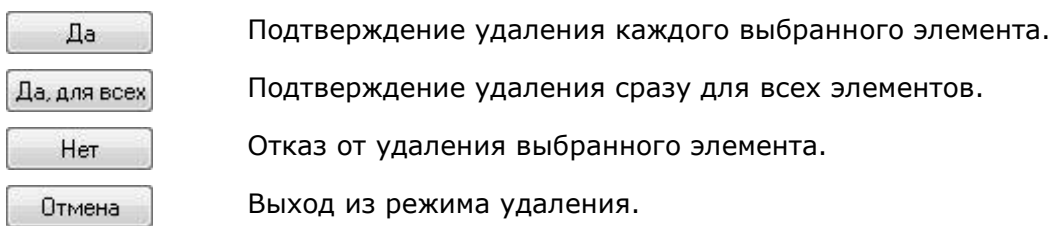

### *Очистка документа с помощью командной строки*

### Командная строка: **-ОЧИСТИТЬ, -ОЧ (-PURGE, -PU)**

#### *Опции команды:*

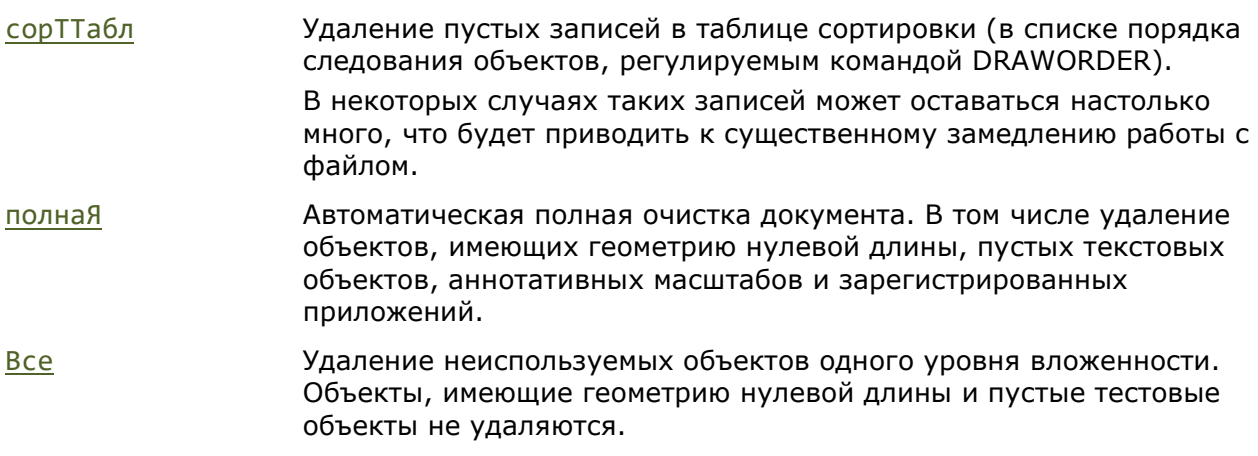

#### *Запросы команды:*

Выберите тип неиспользуемых объектов для удаления [Блоки / стилиВЫносныхэлементов / Рзмстили / Группы / Слои / типыЛин / мАтериалы / мвЫноскастиль / Пстили / Формы / Тстили / Млстили / стиливидовРАзрезов / тблстИли /

Выбрать тип объектов для удаления, нажать *ENTER*.

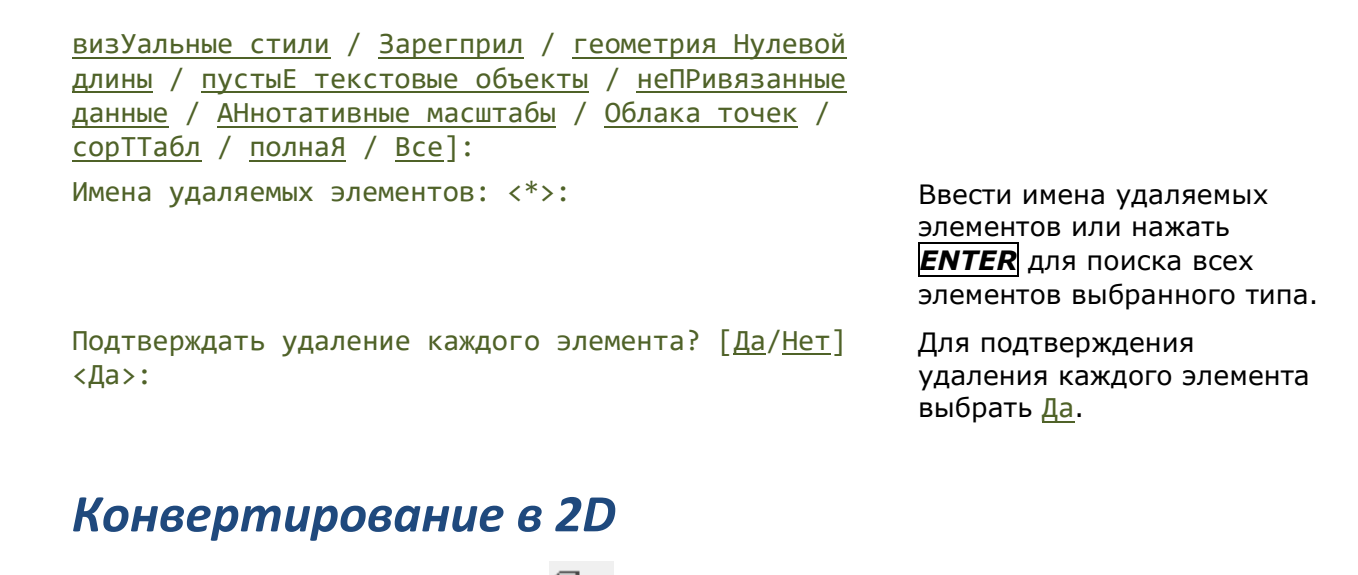

団っ **Кнопка nanoCAD – Утилиты > Конвертирование в 2D** Меню: **Файл – Утилиты > Конвертирование в 2D**

Контекстное меню закладки документа: **Утилиты > Конвертирование в 2D**

Командная строка: **КОНВ2D (FLATTEN)**

Команда предназначена для проецирования выбранных объектов, имеющих Z-координаты отличные от 0, на плоскость XOY пользовательской СК.

**ПРИМЕЧАНИЕ:** Команда **Конвертирование в 2D** не поддерживает создание проекций 3Dобъектов. Для операций с 3D объектами следует использовать функционал из меню **3D**.

#### *Опция команды:*

? Вызов дополнительных опций выбора объектов.

#### *Запросы команды:*

Выберите объекты для преобразования в 2D [?] <Все>:

Выбрать объекты для преобразование в 2D. Нажать *ENTER* для выполнения команды.

Информация о динамике процесса отображается в окне диалога:

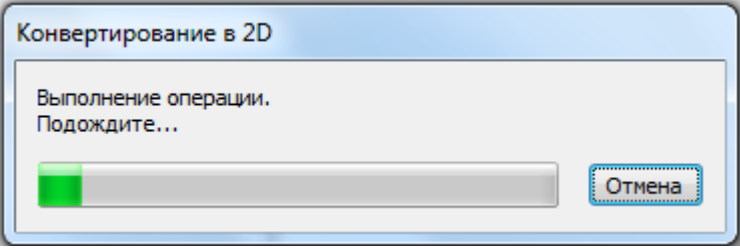

Отменить конвертирование можно нажав кнопку диалога **Отмена** или клавишу *ESC*.

Обратите внимание: При конвертировании в 2D повернутого в ПСК многострочного текста, имеющего шрифт, не совпадающий со шрифтом, установленным в стиле текста, будет создан новый текстовый стиль – EXPLODED с высотой текста 0.

# *Перекодировка текста*

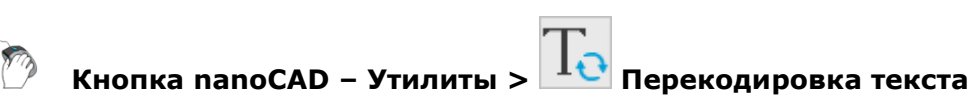

## Меню: **Файл – Утилиты > Перекодировка текста**

Контекстное меню закладки документа: **Утилиты > Перекодировка текста**

### Командная строка: **ДЕКОД (TEXTDECODER)**

Преобразование кодировки текстовых и именованных объектов (блоков, слоев, текстовых и размерных стилей, типов линий).

Утилита позволяет исправить проблемы, когда вместо текстов и имен объектов отображаются непонятные символы, знаки или иероглифы, связанные с неправильным распознаванием кодовой страницы текста.

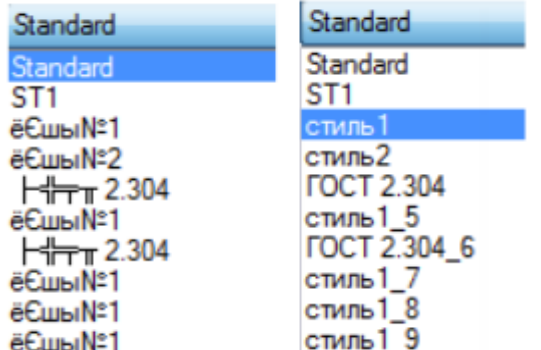

Команда открывает диалоговое окно **Перекодировка текста**.

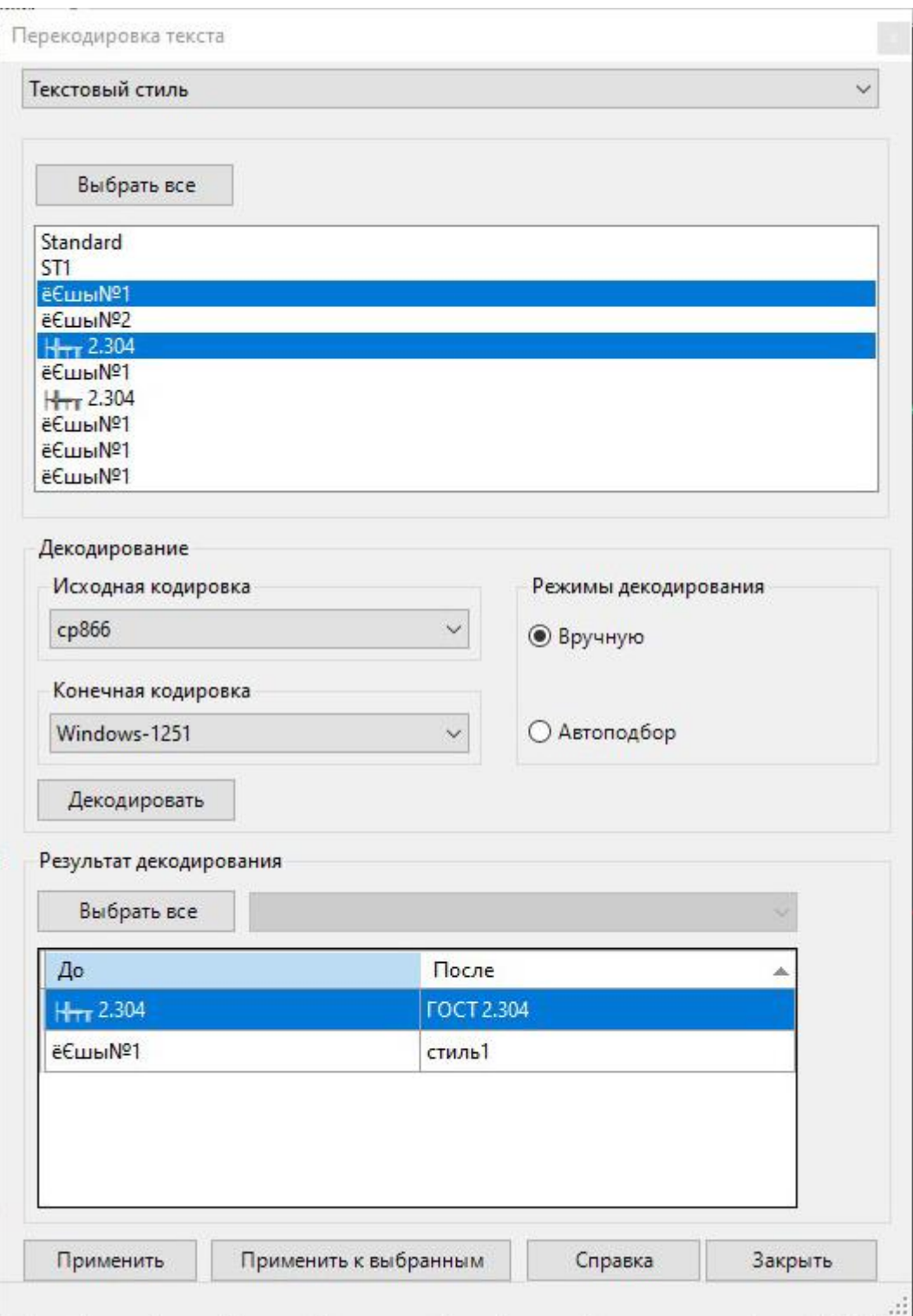

#### *Параметры*

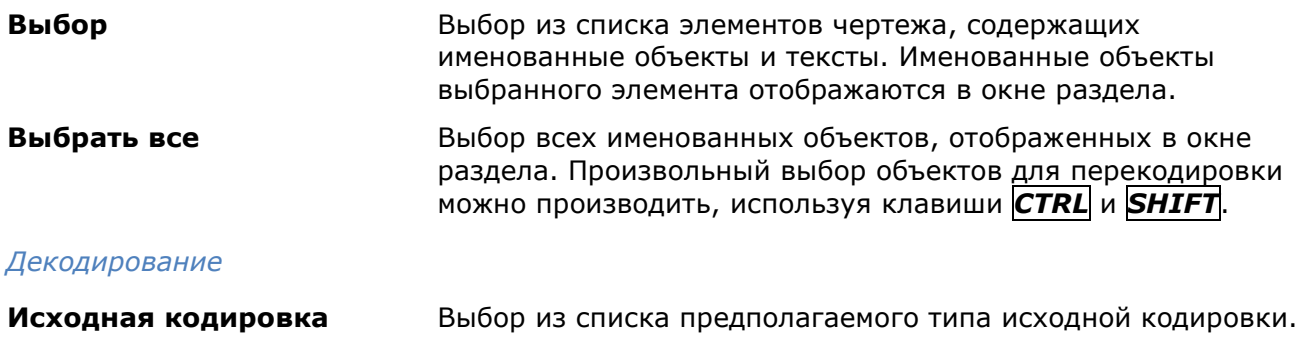

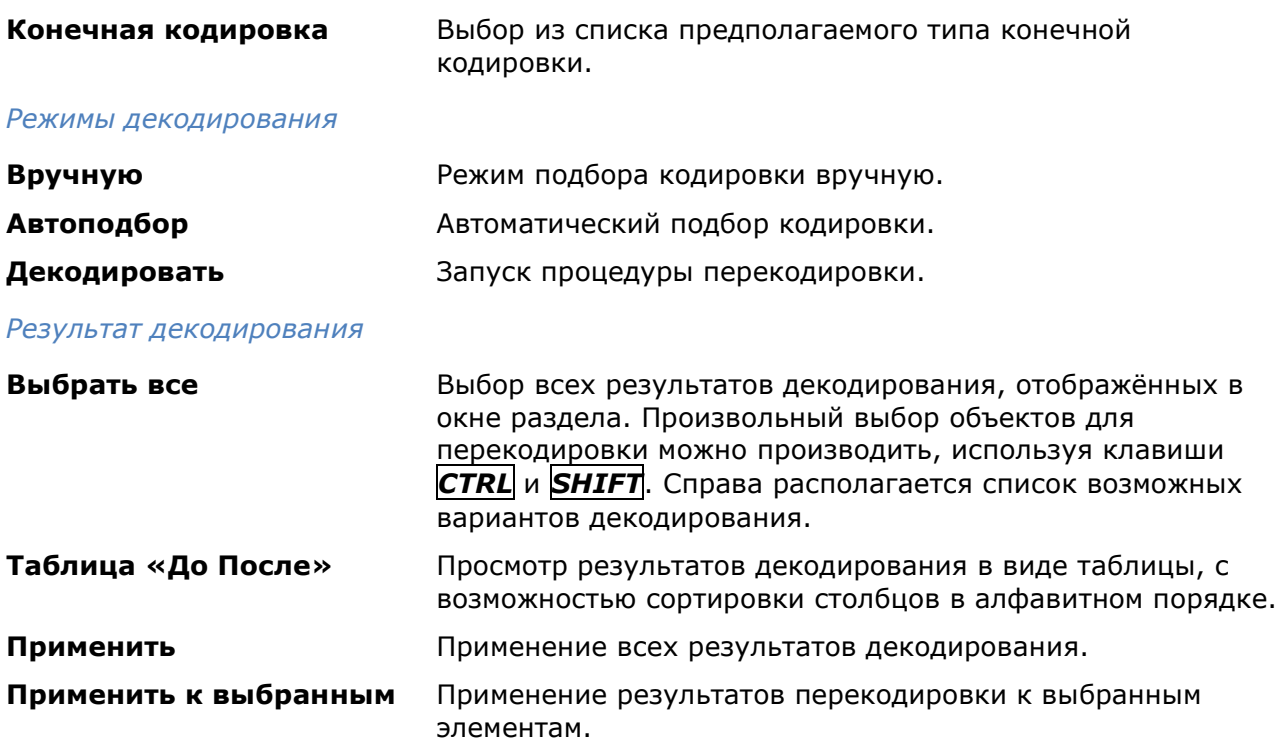

#### *Порядок проведения перекодировки*

- 1. Открыть список **Выбор**, выбрать именованный объект или текст, требующий перекодировки.
- 2. Из элементов, отобразившихся в окне раздела, выбрать необходимые или нажать кнопку **Выбрать все**, для выбора всех элементов.
- 3. Установить режим декодирования:

#### **Вручную:**

- Выбрать тип кодировки из списка **Исходная кодировка**.
- Выбрать тип кодировки из списка **Конечная кодировка**.

**Автоподбор** – выбор типа исходной и конечной кодировки производится автоматически. Соответствующие списки будут заблокированы.

#### 4. Нажать **Декодировать**.

#### *Применение результатов декодирования*

Результаты декодирования отображаются в окне раздела, после разделяющих символов *─>*.

Если перекодировка произведена в режиме **Автоподбор**, для выбранного в окне элемента, становится доступным список вариантов декодирования.

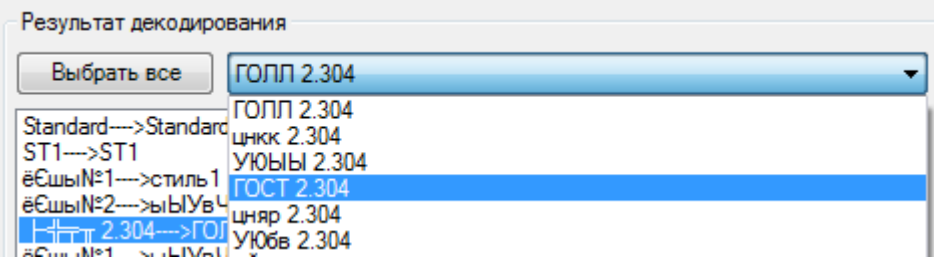

При использовании режима **Вручную** нужного результата можно достичь, изменяя типы исходной и конечной кодировок.

- 1. Выбрать в окне раздела элементы с правильным результатом декодирования.
- 2. Нажать кнопку **Применить к выбранным.**
- 3. Если устраивают все результаты перекодировки, нажать кнопку **Выбрать все** и кнопку **Применить**.

# *Пакетная обработка файлов*

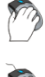

**Кнопка nanoCAD – Утилиты > Пакетная обработка файлов**

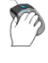

Меню: **Файл – Утилиты > Пакетная обработка файлов**

#### Командная строка: **ПАКЕТОБР (BATCHPROCESS)**

Команда предназначена для применения команд очистки и коррекции к набору файлов.

Доступно применение команд очистки файлов (PURGE), проверки файлов (AUDIT), проверки геометрии (AUDITGEOMETRY) и очистки от объектов Civil3D.

После запуска открывается диалоговое окно **Пакетная обработка**.

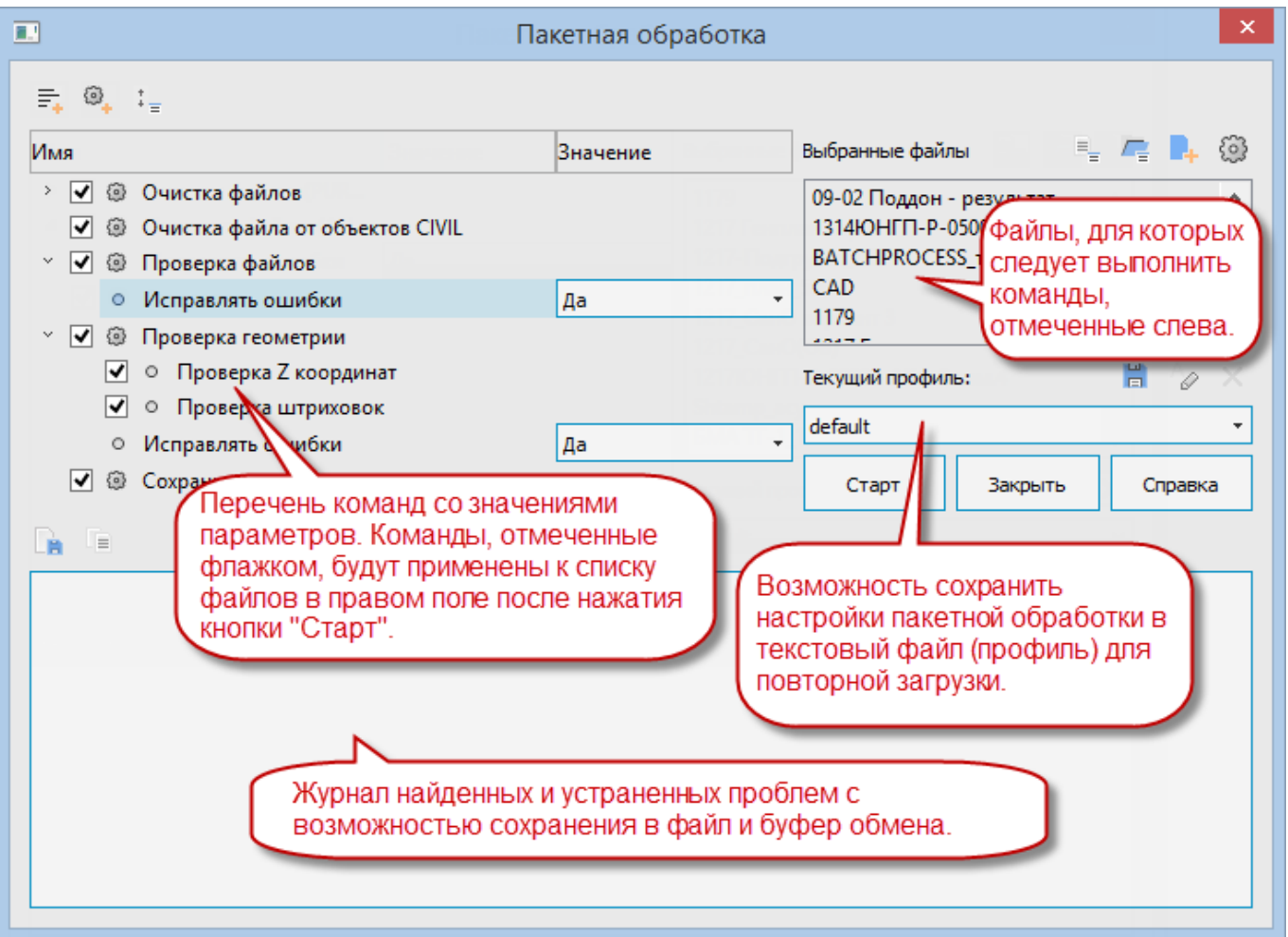

В правом поле отображается перечень выбранных для обработки файлов. Можно добавлять файлы по одному, кнопкой **Открыть файл**, или целой папкой, кнопкой **Открыть папку**. Кнопка **Использовать текущий чертеж** добавляет текущий документ к списку. В **Настройках** можно указать осуществление поиска в подпапках.

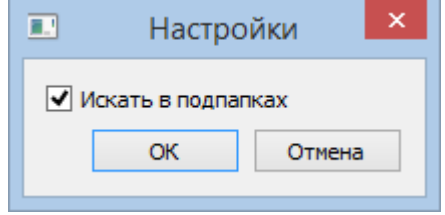

В левой части окна **Пакетная обработка** приведен перечень доступных для выполнения команд со списком параметров. Флажками отмечены те действия, которые следует

выполнить для каждого файла из перечня в правой области окна. Для добавления новой команды вручную, можно воспользоваться кнопкой **Добавить команду**.

Для изменения порядка выполнения команд следует нажать кнопку  $\frac{1}{x} = |u|$ , в открывшемся окне, изменить порядок команд перетаскиванием.

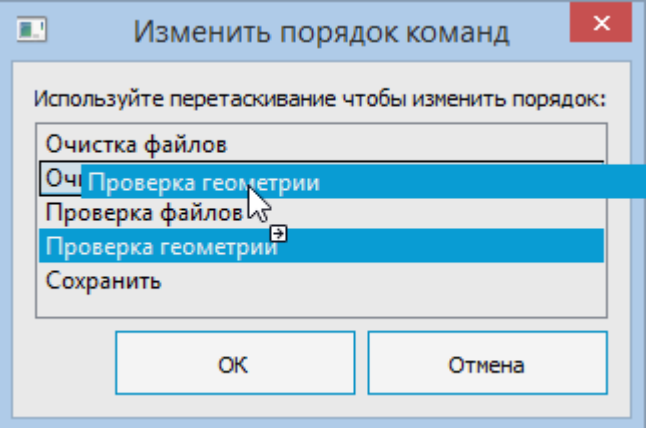

Очистка производится в том числе и на выключенных, замороженных и заблокированных слоях.

Доступна очистка всех категорий, представленных в бездиалоговом варианте команды **Очистка документа** (-PURGE), в том числе: пустых записей в таблице сортировки, аннотативных масштабов, зарегистрированных приложений.

Помимо стандартных возможностей команды -PURGE, в пакетной обработке реализована возможность очистки файлов внешних ссылок (флажок **Очищать внешние ссылки**).

Например, при наличии проблемных файлов с аннотативными масштабами, требуется чистить все внешние ссылки сразу, чтобы избавиться от этих масштабов.

Пакетная очистка автоматически открывает файлы внешних ссылок и производит их очистку. А затем обновляет все внешние ссылки.

Настройки пакетной обработки можно сохранить **в новый профиль настроек для** возможности их дальнейшего использования.

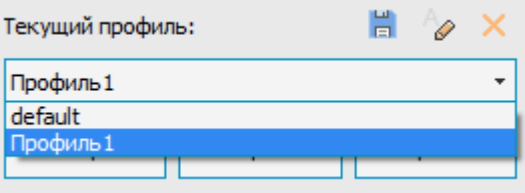

Создать новый профиль с чистым списком команд можно кнопкой  $\overline{\mathsf{F}_\bullet}$  Новый скрипт. Процесс пакетной обработки запускается кнопкой **Старт**.

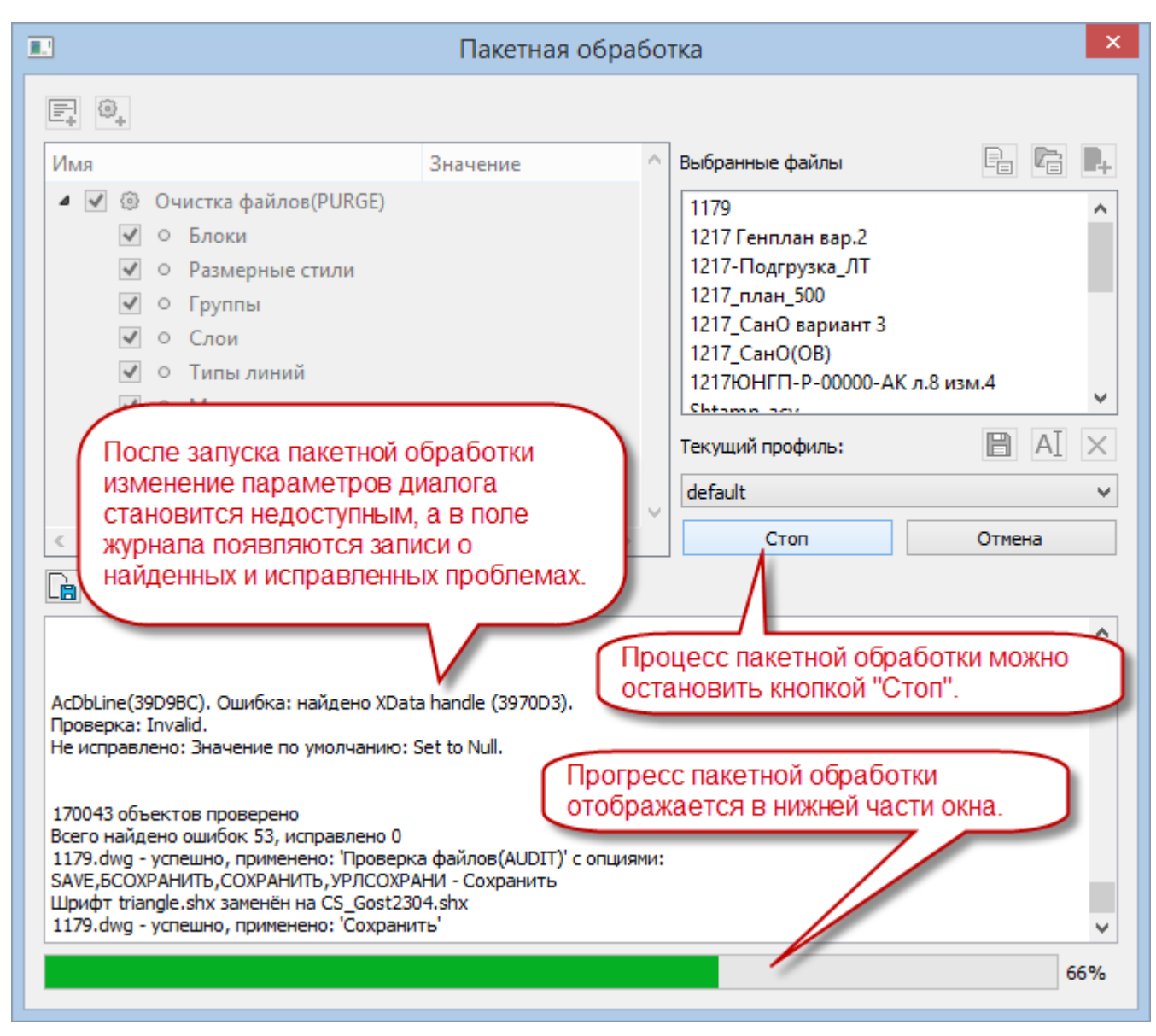

В центральное поле выводятся сообщения о найденных и исправленных проблемах.

Остановить процесс пакетной обработки можно кнопкой **Стоп**.

После завершения проверки итоговый отчет можно скопировать в буфер обмена  $\boxed{\text{[}}\text{[}}\text{[}}$ или сохранить в отдельный файл **Lal**.

# *Обозреватель файлов*

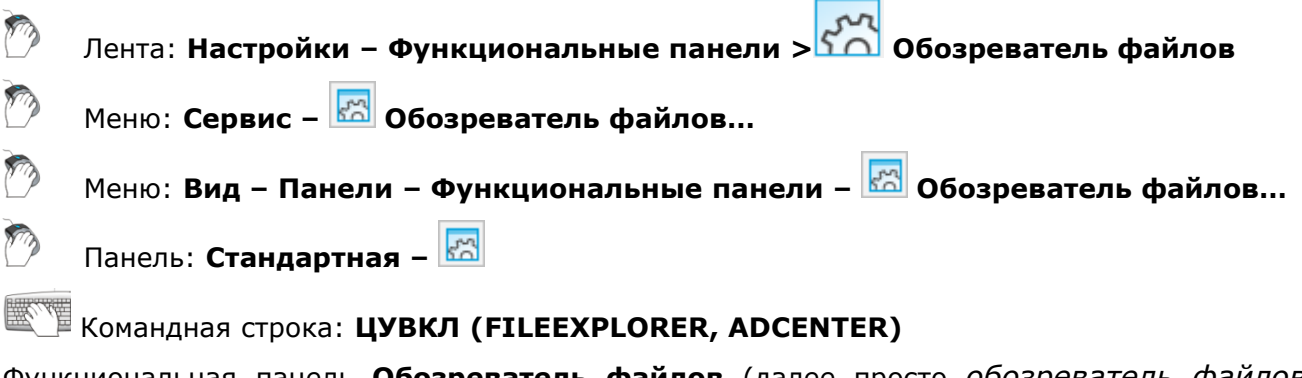

Функциональная панель **Обозреватель файлов** (далее просто *обозреватель файлов*) сочетает в себе свойства проводника файловой системы компьютера и браузера таблиц определений чертежных файлов, причем элементы этих таблиц (именованные объекты)

могут копироваться в текущий чертеж. Под таблицами определений понимаются внутренние таблицы слоев, листов, внешних ссылок, определений блоков, типов линий, текстовых и размерных стилей.

В отличие от проводника Windows, обозреватель файлов рассматривает файлы только определенных типов:

- *графические файлы* файлы с расширениями dwg, dxf, dwt;
- *файлы подложек* файлы с расширениями dwf и pdf;
- *растровые файлы* файлы с расширениями jpg, jpeg, png, bmp, pcx, tiff.

Файлы прочих типов обозреватель файлов не отображает.

**ПРИМЕЧАНИЕ:** По сравнению с другими функциональными панелями окно обозревателя файлов требует больше места по горизонтали, что необходимо учитывать при работе.

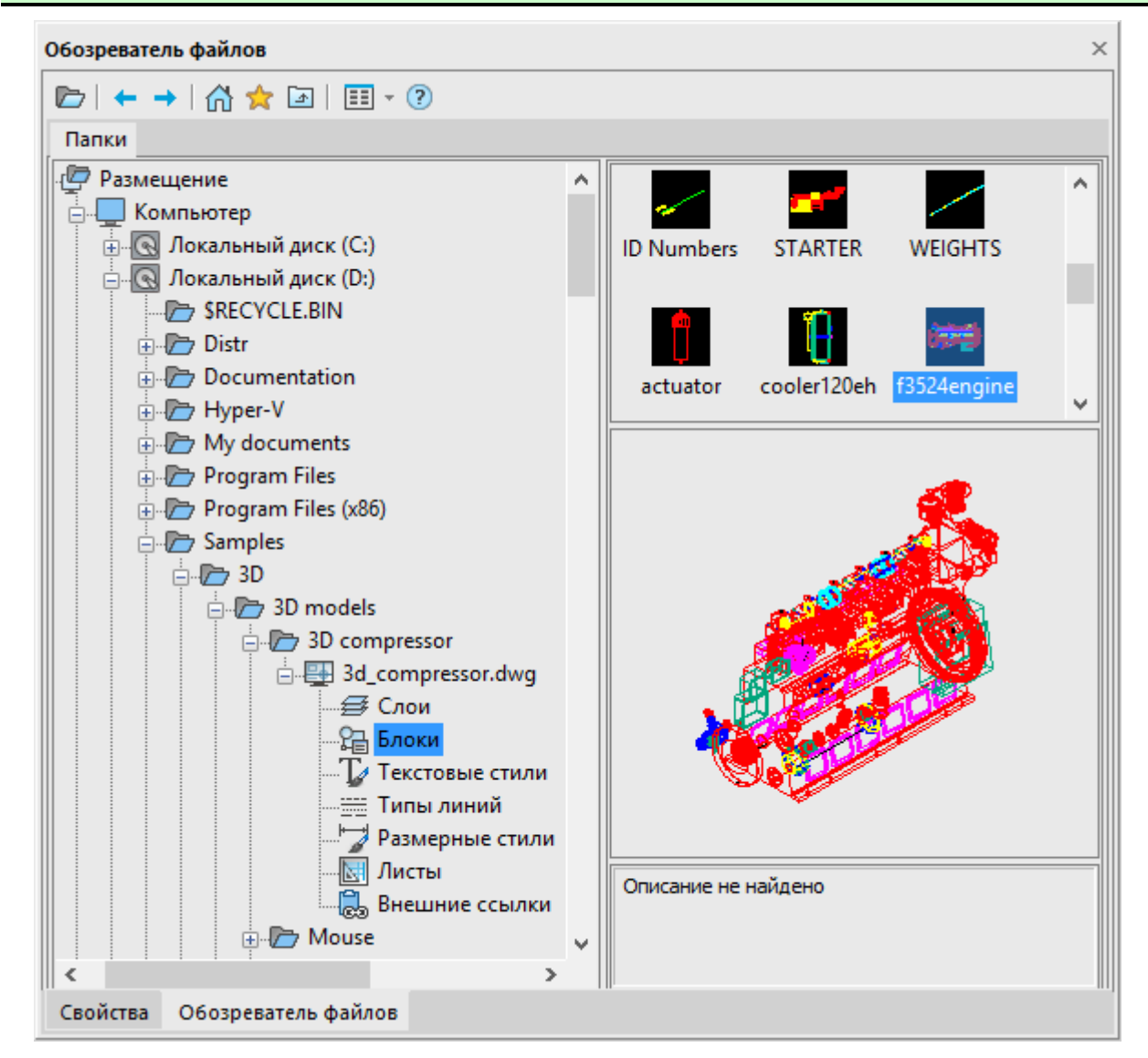

Центральная часть окна подвижной вертикальной линией (сплиттером) разделена на две области. В левой (**Папки**) отображается дерево папок и файлов текущего пользователя. В правой части показывается содержимое того узла, который выбран в левой части. Правая часть делится на три зоны: полный список элементов, растровый образец отмеченного элемента (если образец сохранен внутри элемента – например, внутри определения блока) и описание отмеченного элемента (если оно сохранено внутри элемента – например, пояснение к описанию блока).

Каждый тип элемента представлен своим значком. В правой части окна обозревателя файлов могут находиться элементы следующих типов: папка, графический файл, файл подложки, растровый файл, таблица определений (**Слои**, **Блоки**, **Текстовые стили**, **Типы линий**, **Размерные стили**, **Листы**, **Внешние ссылки**, **Фактуры**), именованный объект

(слой, определение блока, текстовый стиль, тип линий, размерный стиль, лист, внешняя ссылка на DWG-файл).

# *Операции*

К элементам в правой части окна обозревателя файлов могут применяться следующие операции: перетаскивание (drag&drop) в текущий чертеж, двойной щелчок, щелчок правой кнопкой (вызов контекстного меню). Для перетаскивания в некоторых случаях возможен предварительный множественный выбор (с помощью клавиш *SHIFT* и *CTRL*).

Это позволяет легко копировать элементы таблиц определений из одного чертежа в другой.

#### *Перетаскивание применимо к следующим элементам:*

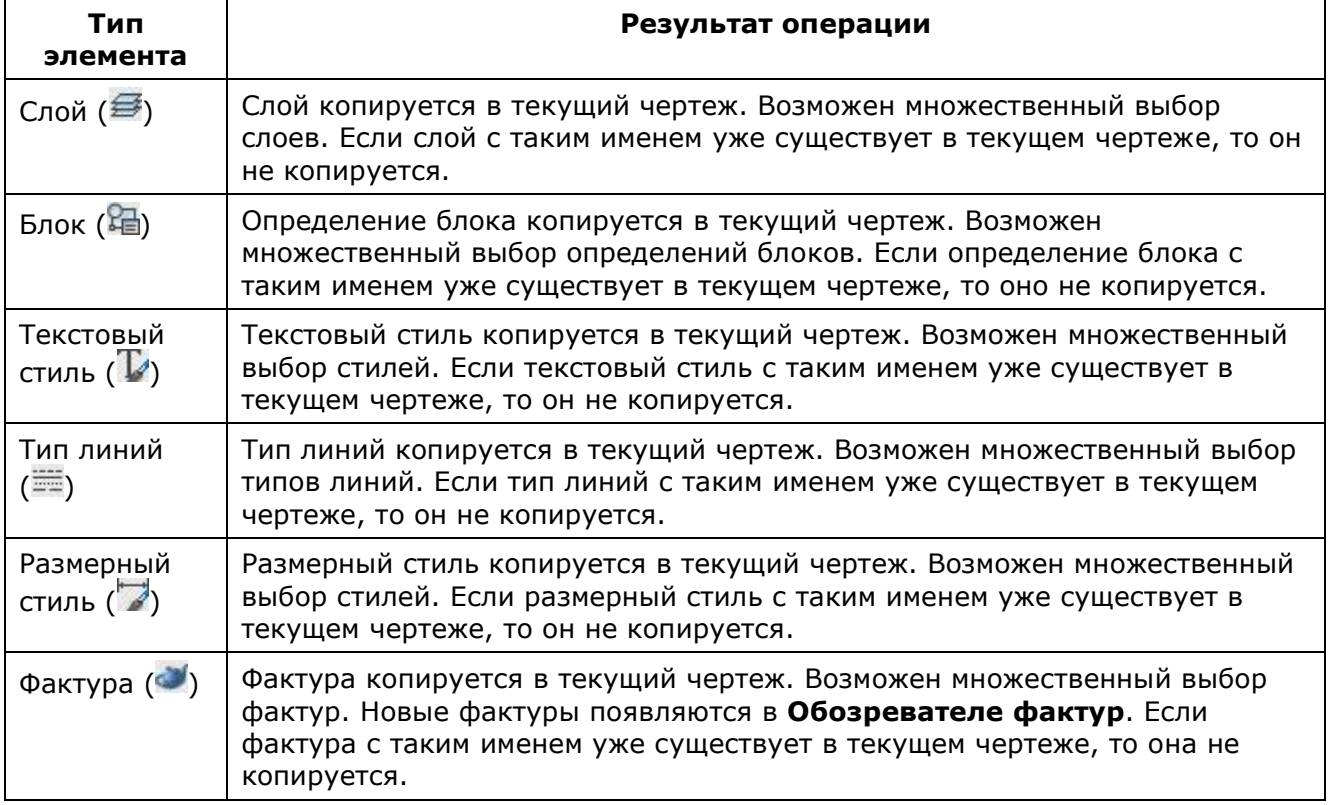

#### *Двойной щелчок применим к следующим элементам:*

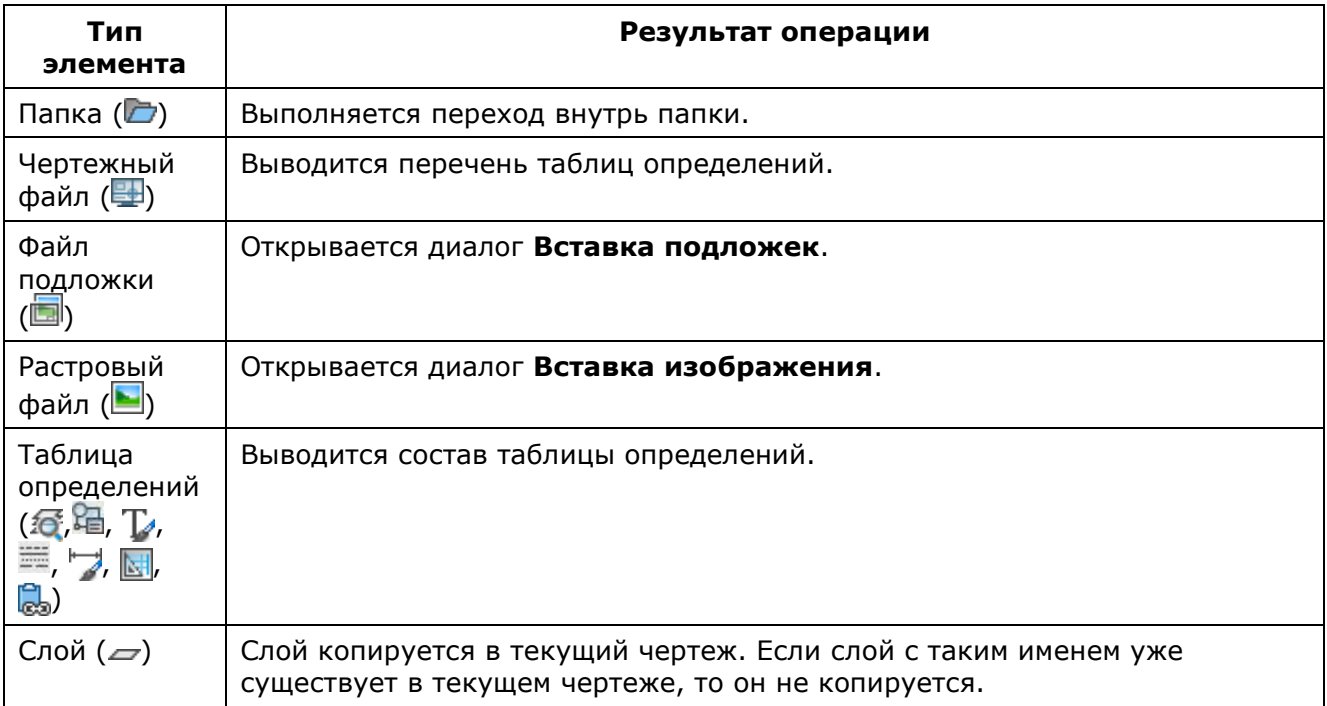

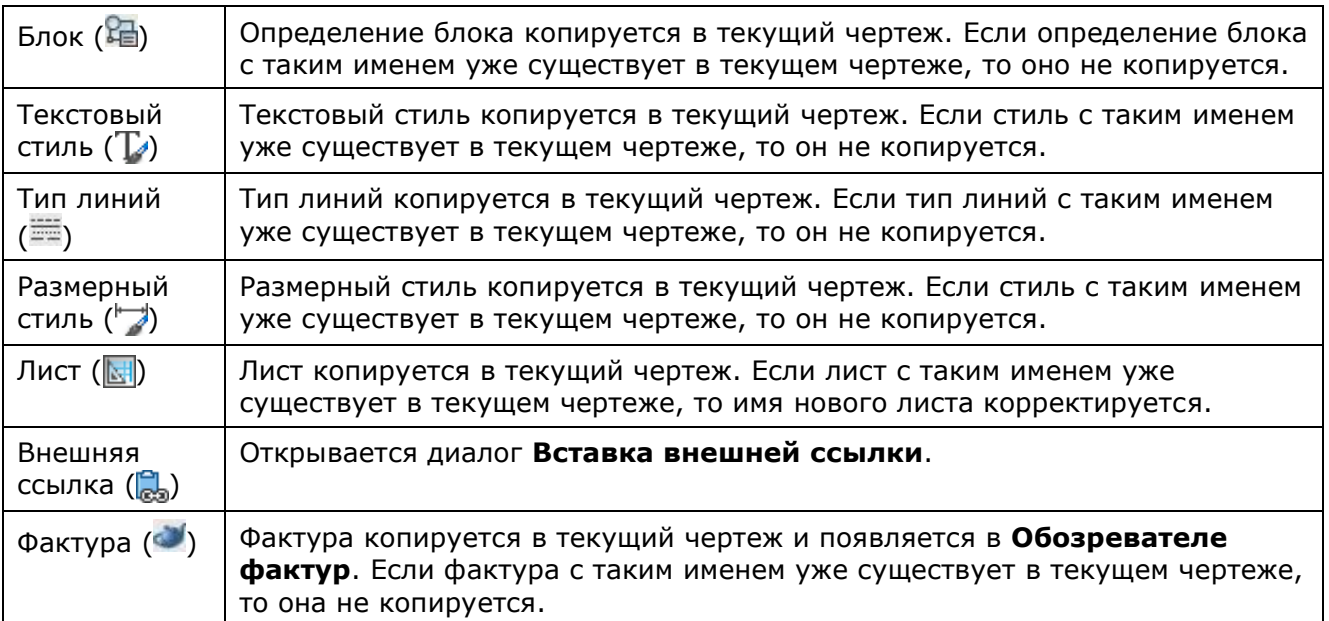

#### *Следующие элементы имеют контекстные меню:*

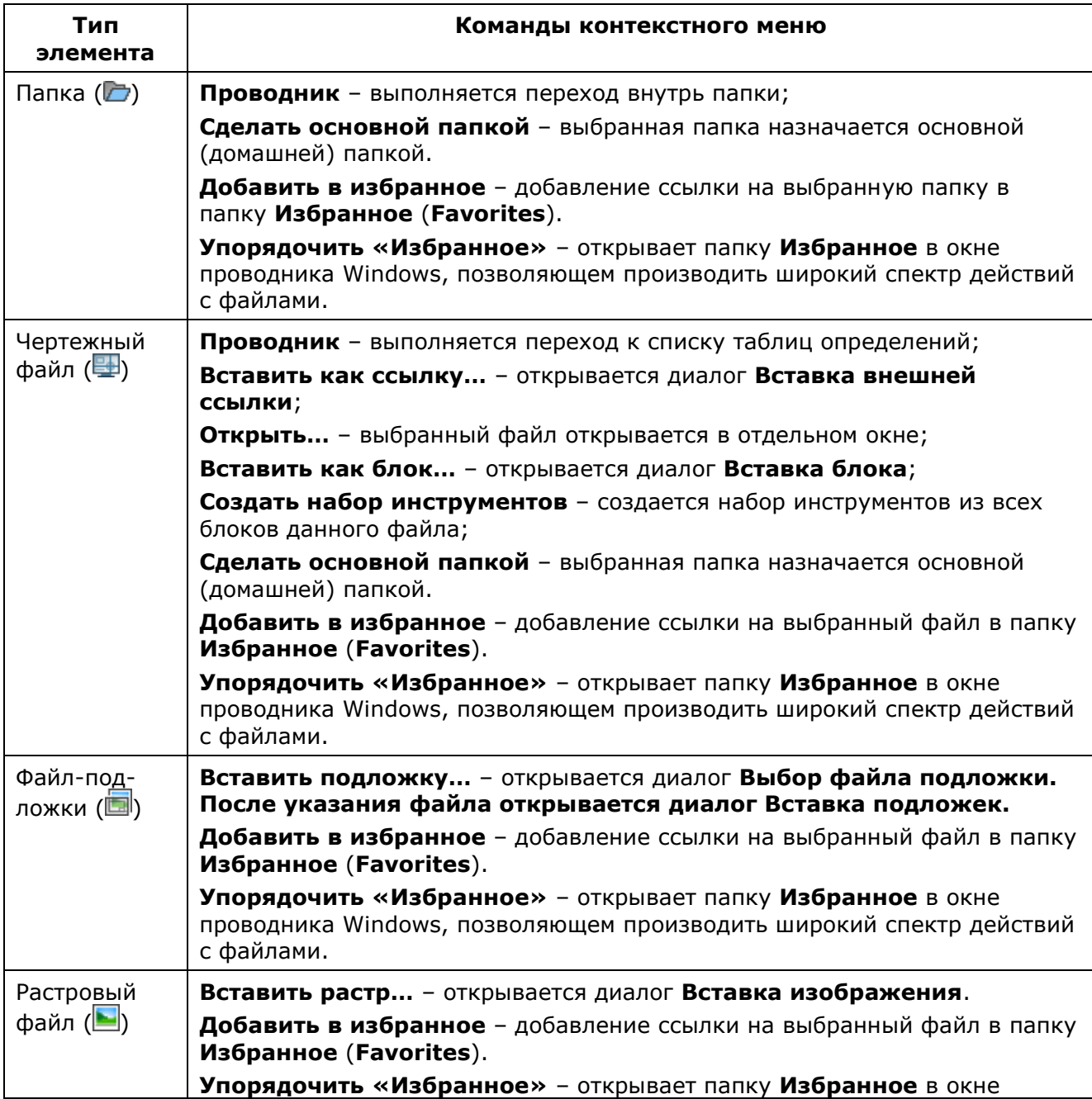

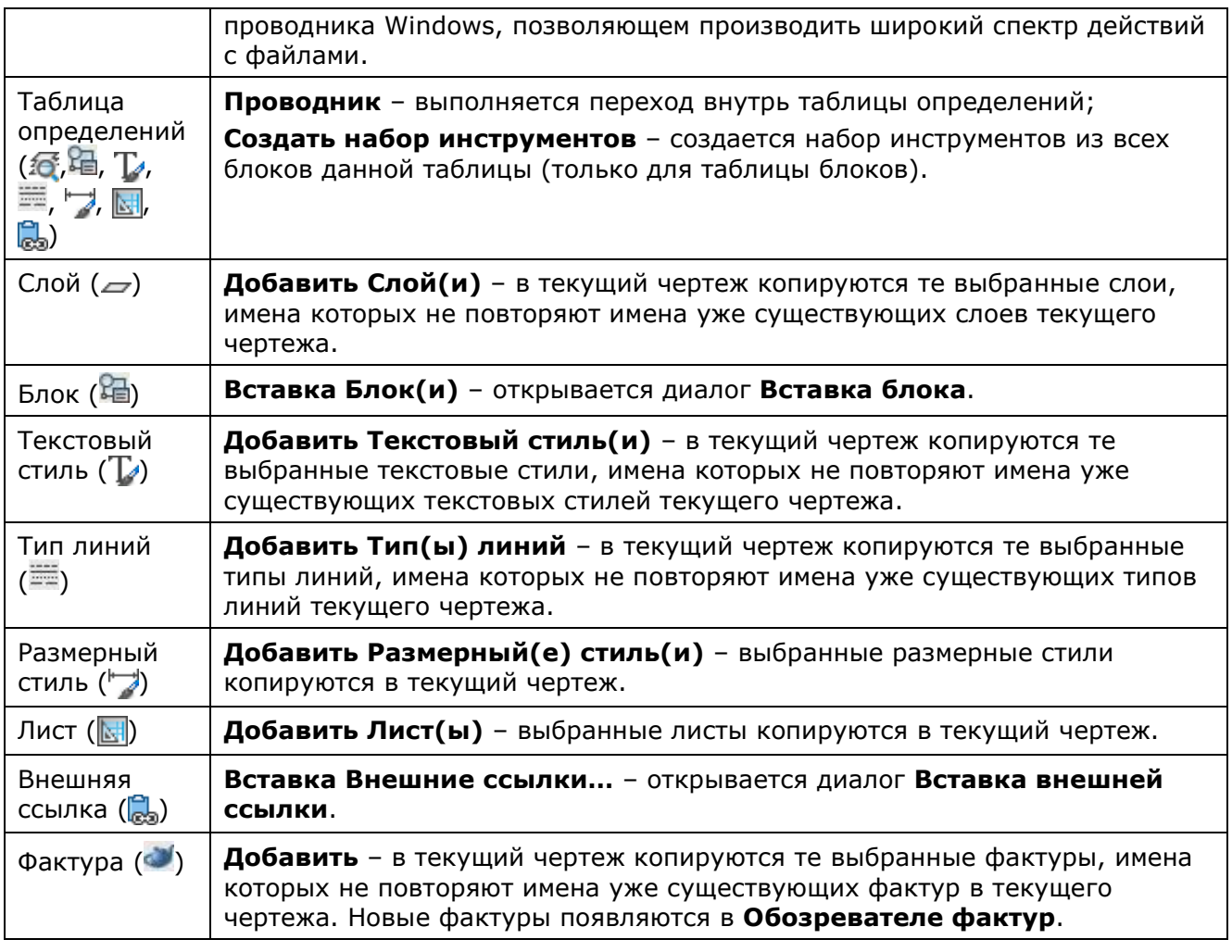

**ПРИМЕЧАНИЕ:** В следующих парах имена типов линий считаются совпадающими: **Сплошная** и **Continuous**, **По слою** и **ByLayer**, **По блоку** и **ByBlock**.

### *Панель инструментов*

Окно обозревателя файлов имеет встроенную панель инструментов, которая расположена под заголовком окна.

#### *Кнопки панели инструментов:*

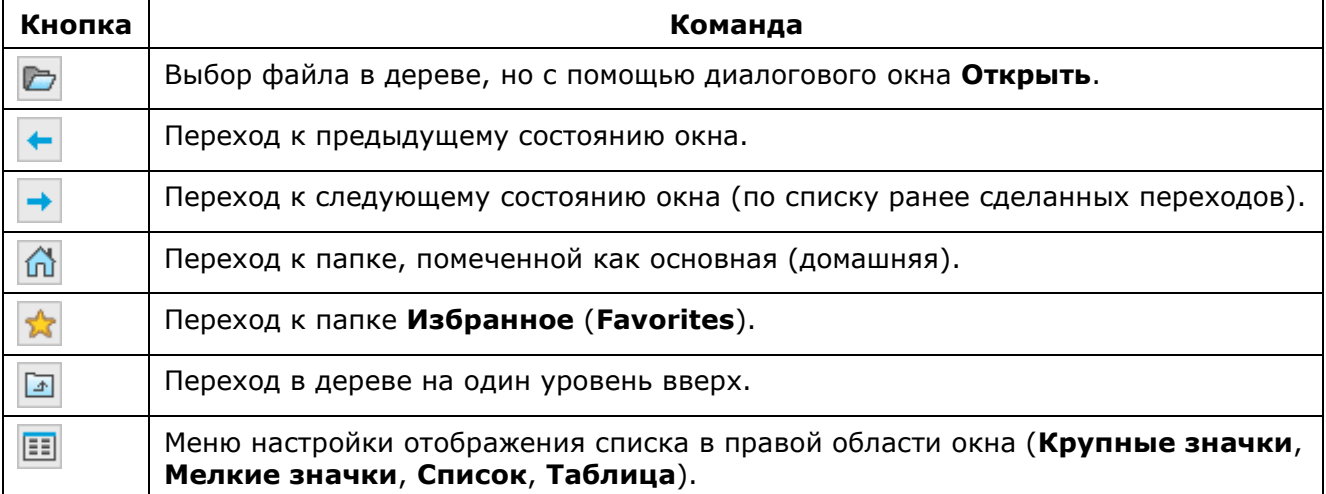

Строка с панелью инструментов имеет контекстное меню, которое по составу идентично подменю **Вид > Панели**:

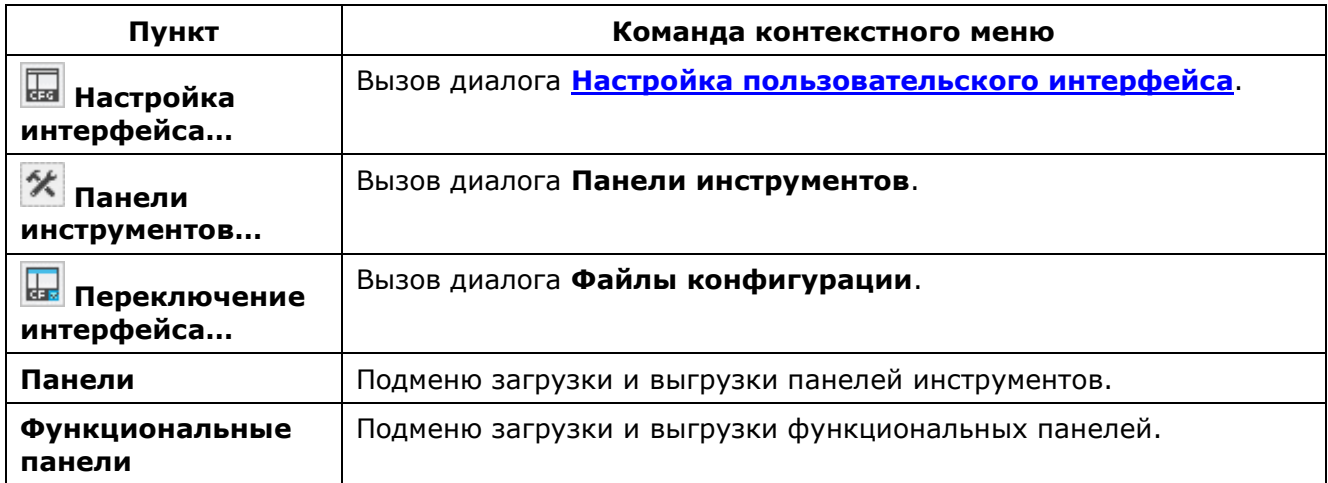

# *Сравнение файлов .dwg*

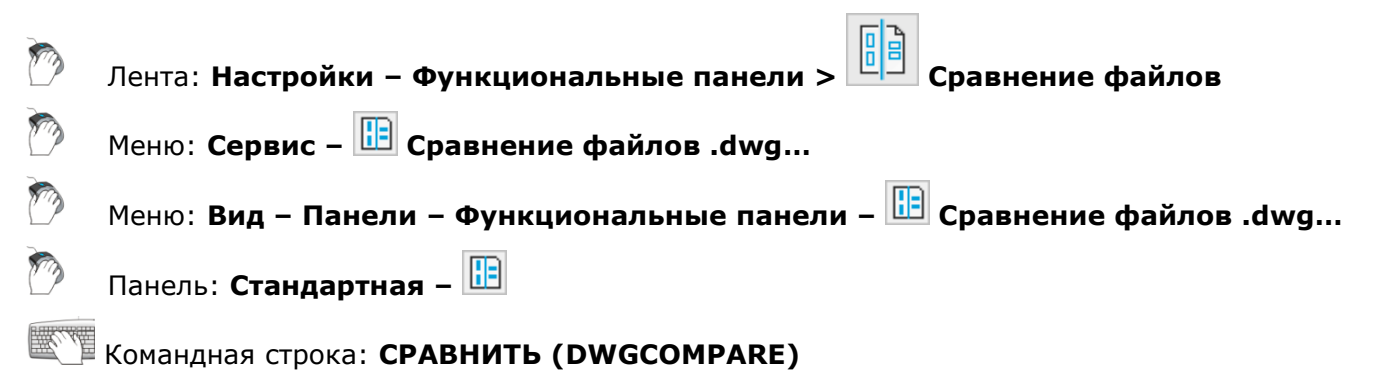

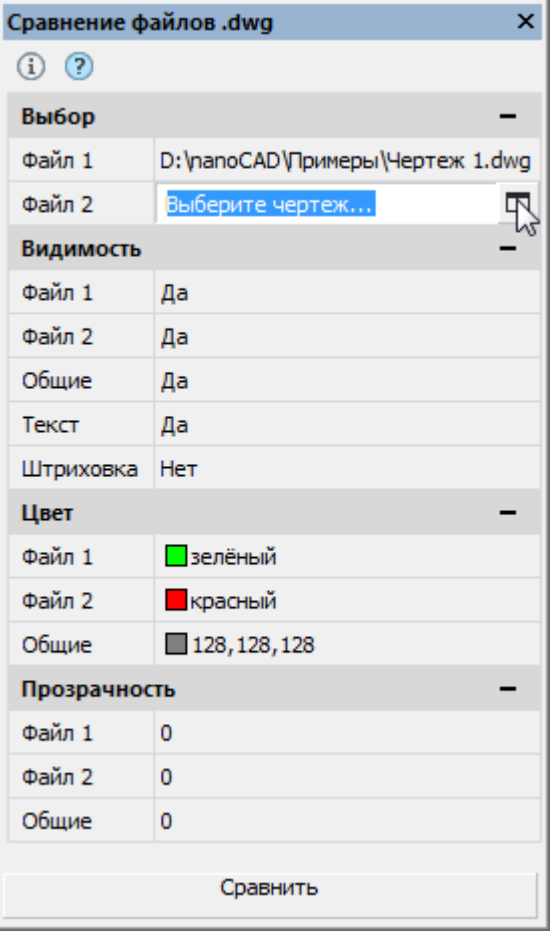

Функциональная панель **Сравнение файлов .dwg** предназначена для выявления изменений в разных версиях чертежей.

В процессе сравнения определяются объекты, которые были изменены, добавлены или удалены.

Существует ряд ограничений применения функции **Сравнение файлов .dwg:**

- Функция работает только в пространстве модели.
- Поддерживаются только файлы **.dwg**.
- Не поддерживаются следующие типы объектов: объекты OLE, камеры, географические данные, объекты ГИС из Map 3D, подложки (не dwg), изображения, координационные модели и облака точек.
- Изменения свойств «По блоку» и «По слою» во вложенных блоках не обнаруживаются.

#### *Для проведения процедуры сравнения файлов:*

- 1. Открыть функциональную панель **Сравнение файлов .dwg**
- 2. В разделе Выбор, щелкнуть мышью в поле Файл 1 нажать кнопку  $\Box$  В стандартном диалоге **Открыть** выбрать первый файл чертежа для сравнения.
- 3. Аналогично в поле **Файл 2** указать второй файл чертежа для сравнения.
- 4. Настроить параметры **Видимость**, **Цвет** и **Прозрачность** для сравниваемых файлов.
- 5. Нажать **Сравнить**.

Откроется новая вкладка документа с названием **Результат сравнения** и именами сравниваемых файлов. Визуальное различие чертежей будет отображаться с параметрами, заданными в панели **Сравнение файлов .dwg**.

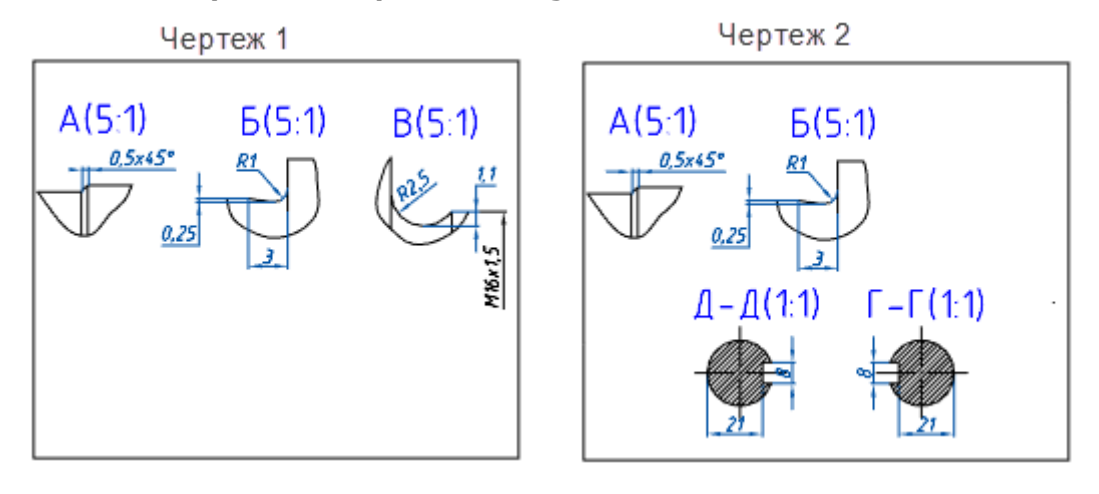

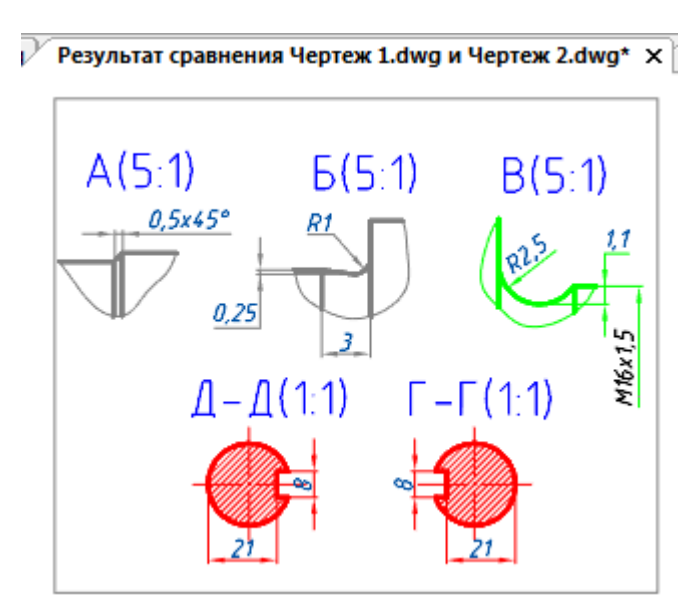

Управлять параметрами отображения результата сравнения можно как до проведения процедуры, так и после выведения его на экран.

#### *Параметры:*

*Видимость*

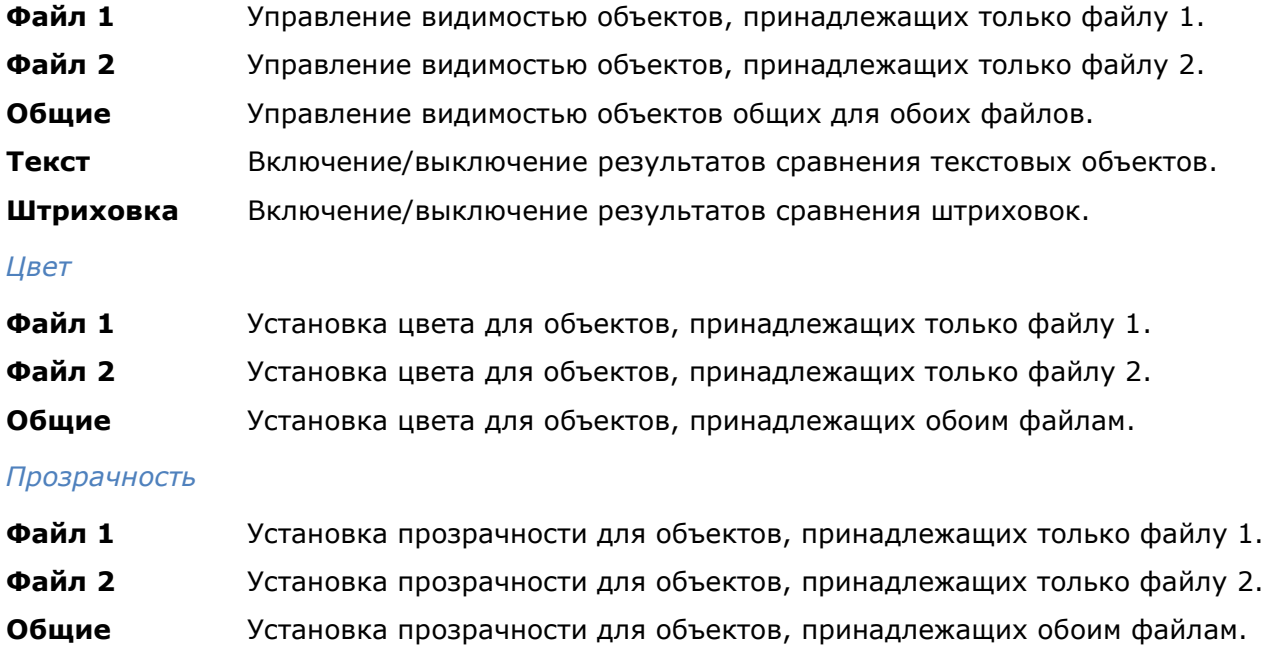

Нажатие на пиктограммку  $\boxed{1}$  открывает диалог с информацией о сравниваемых файлах:

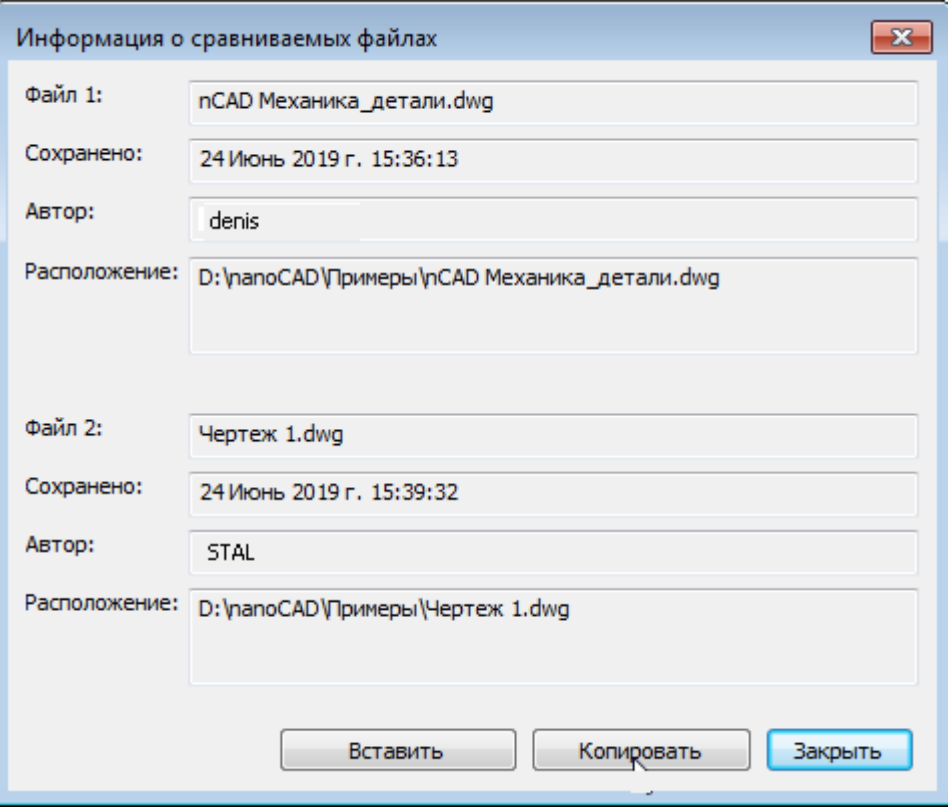

При закрытии документа программа предлагает сохранить результат сравнения и открывает стандартный диалог **Сохранить документ**.

# **НАСТРОЙКА РАБОЧЕЙ СРЕДЫ NANOCAD**

# *Перенос настроек из предыдущих версий продукта*

В nanoCAD имеется механизм переноса пользовательских настроек из предыдущих установленных на ПК версий программы.

При первом запуске только что установленной новой версии nanoCAD, появляется диалог, предлагающий перенести настройки из предыдущей последней более ранней версии программы, установленной на компьютере.

Снятие в диалоге флажка **Не показывать устаревшие версии** отображает все установленные на компьютере версии программы, настройки которых можно скопировать:

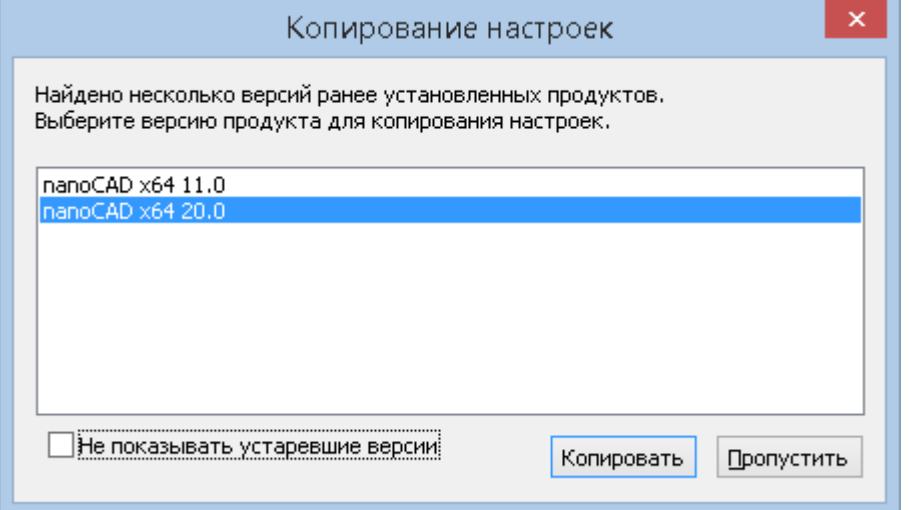

**ПРИМЕЧАНИЕ:** Данный механизм осуществляет перенос пользовательских настроек только для параметров диалога **Настройки**. Перенос и копирование настроек интерфейса (расположения элементов интерфейса и их содержимого) выполняется командами [ИМПОРТИНТЕРФЕЙС](#page-130-0) (UIIMPORT) и [ЭКСПОРТИНТЕРФЕЙС](#page-128-0) (UIEXPORT).

Для восстановления стандартных (заданных по умолчанию) настроек программы можно использовать команду **Сбросить все** диалога **[Профили](#page-152-0)**.

Пользователь имеет возможность изменять различные параметры рабочей среды nanoCAD.

### *Перенос настроек при минорном обновлении*

Если была осуществлена установка минорного (технического) обновления программы поверх уже установленной, то при первом запуске nanoCAD откроется окно с запросом о необходимости сохранения прежних пользовательских настроек программы.

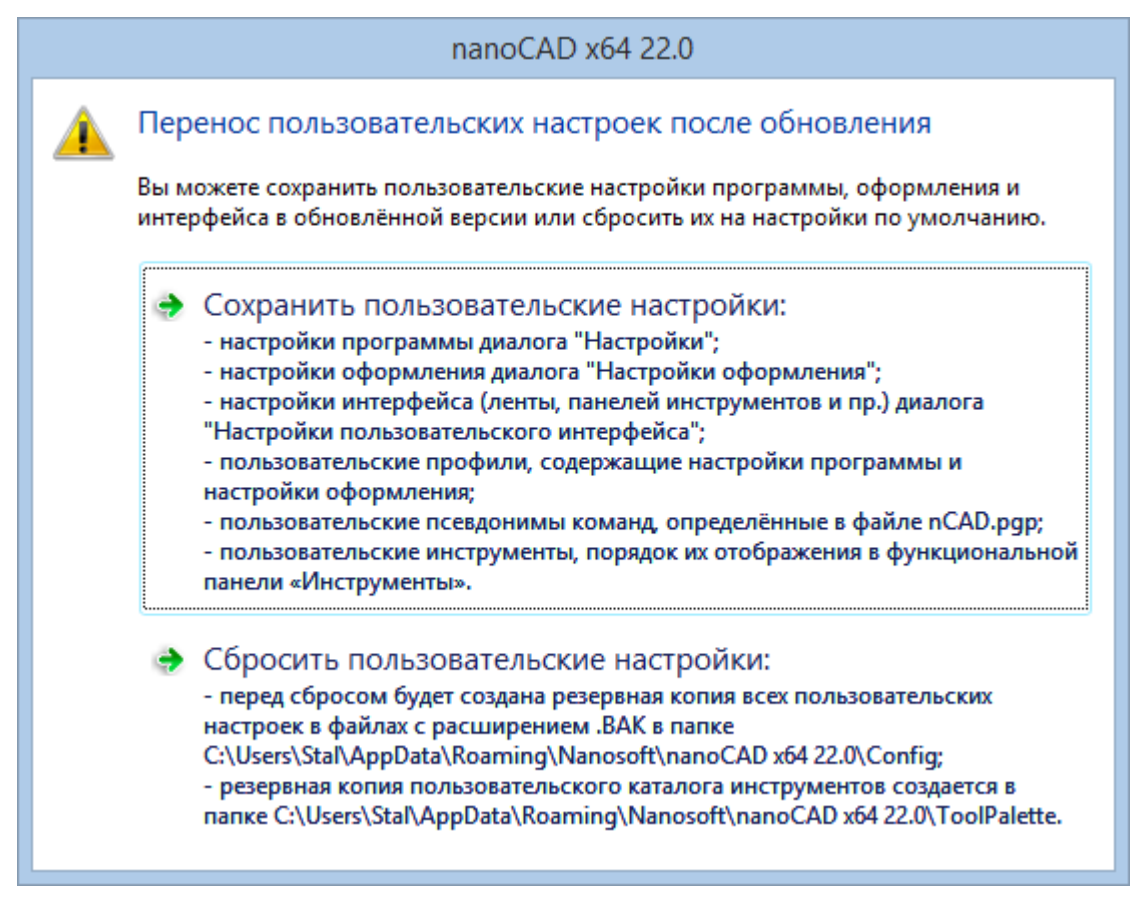

При выборе **Сохранить пользовательские настройки** сохраняются созданные и установленные профили. Профиль, установленный при выходе из программы перед обновлением, откроется в обновленной версии.

При выборе **Сбросить пользовательские настройки** происходит сохранение профилей. Профиль, установленный при выходе из программы перед обновлением, не откроется в обновленной версии, вместо него установится профиль **Default**. Остальные профили останутся в диалоге **[Профили](#page-152-0)** со всеми настройками.

В случае изменения профиля **Default** его настройки переносятся в обновленную версию.

При сбросе пользовательских настроек сбрасываются только настройки интерфейса диалога **[Настройка пользовательского интерфейса](#page-161-0)** (команда INTERFACE). Настройки программы в диалогах **[Настройки](#page-131-0)** (команда OPTIONS) и **[Настройки оформления](#page-190-0)** (команда PARAMS) остаются прежними.

Вне зависимости от сброса или сохранения пользовательских настроек, в новой версии происходит обновление функционала и появляются новые пункты во всех диалогах настроек.

# *Перенос настроек пользовательского интерфейса*

Для переноса настроек пользовательского интерфейса между версиями программы или с одного компьютера на другой, предназначены команды: ИМПОРТИНТЕРФЕЙС (UIIMPORT) и ЭКСПОРТИНТЕРФЕЙС (UIEXPORT).

### <span id="page-128-0"></span>*Экспорт настроек пользовательского интерфейса*

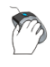

Лента: **Настройки – Адаптация – Интерфейс > Экспорт интерфейса**

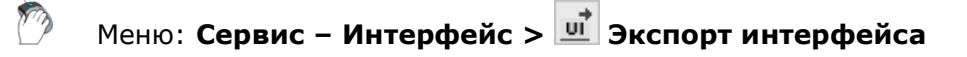

Командная строка: **ЭКСПОРТИНТЕРФЕЙС (UIEXPORT)**

Команда **Экспорт интерфейса** позволяет сохранить настройки интерфейса в специальный пакет (ZIP-файл), который можно использовать для сохранения и переноса настроек.

Сохраняется:

- Состав элементов интерфейса (состав ленты, панелей инструментов, и пр.), настраиваемый в диалоге **[Настройка пользовательского интерфейса](#page-161-0)**;
- Настройки интерфейса, выполненные вручную:
	- Состояние отображения элементов (отображаются или нет);

Расположение элементов интерфейса (положение панелей инструментов, функциональных панелей, командной строки);

- Визуальный стиль интерфейса;
- Способ отображения ленты;
- Размер и положение окна программы.

После настройки интерфейса следует запустить команду и в диалоговом окне указать место сохранения пакета.

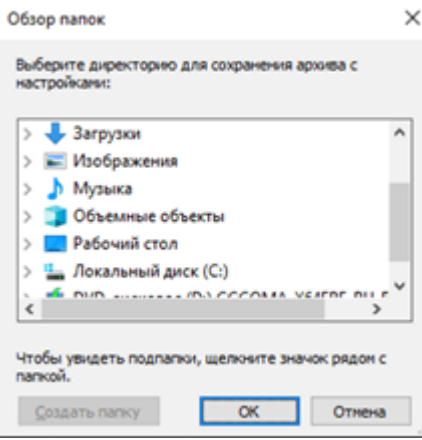

Одним из файлов в пакете будет файл saveduistate.cfg, содержащий настройки интерфейса, выполненные вручную. Этот файл также можно создать с помощью команды SAVEUISTATE. Если необходимо, можно заменить этот файл в пакете.

### *Редактирование состава пакета файлов*

При необходимости можно отредактировать LSP-файл, описывающий команды ИМПОРТИНТЕРФЕЙС и ЭКСПОРТИНТЕРФЕЙС и изменить (удалить или добавить) форматы и конкретные файлы входящие в экспортируемый пакет настроек.

Файл *UITransfer.lsp* размещается в папке *C:\Program Files\Nanosoft\nanoCAD xх.х\Lsp*.

**ПРИМЕЧАНИЕ:** Прежде чем вносить какие-либо изменения в UITransfer.lsp, сделайте его резервную копию, чтобы предотвратить потерю корректно работающего файла.

Для того чтобы отредактировать файл, откройте его в любом редакторе скриптов, например в nanoCAD в **[Редакторе скриптов](#page-1330-0)**.

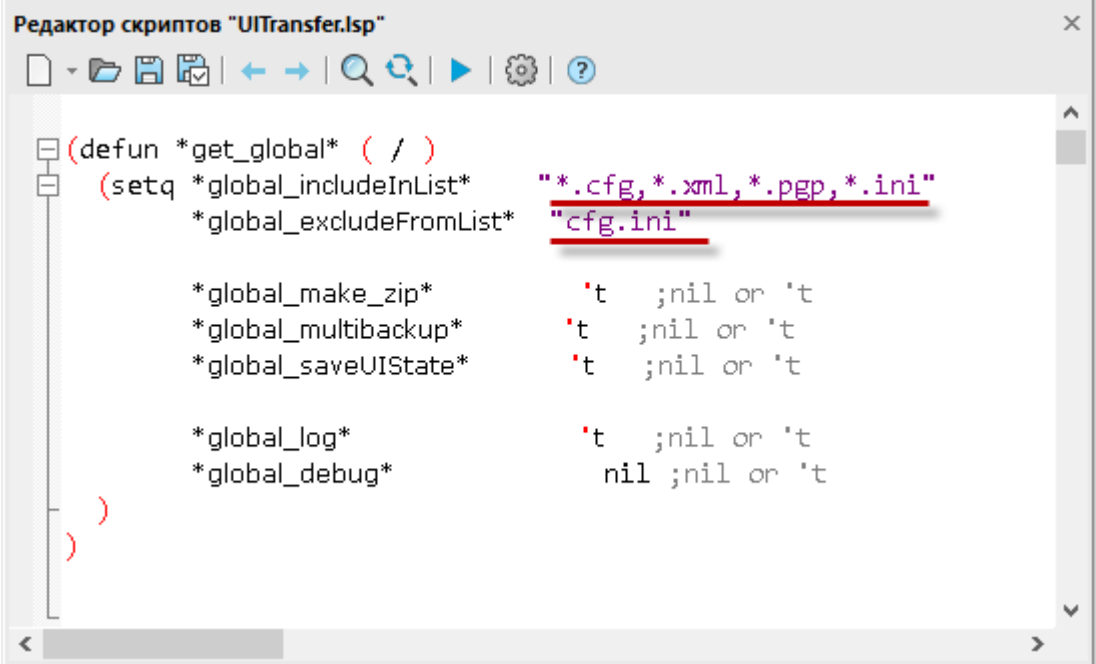

В строке *global\_IncludeInList* указаны форматы файлов и файлы, которые будут включены в набор. По умолчанию это форматы CFG, XML, PGP, INI.

В строке *global\_excludeFromList* указаны форматы файлов и файлы, которые будут исключены. По умолчанию это файл *Cfg.ini*. Добавляя или удаляя форматы и файлы можно изменять получаемый пакет настроек.

Сохраните измененный файл.

### <span id="page-130-0"></span>*Импорт настроек пользовательского интерфейса*

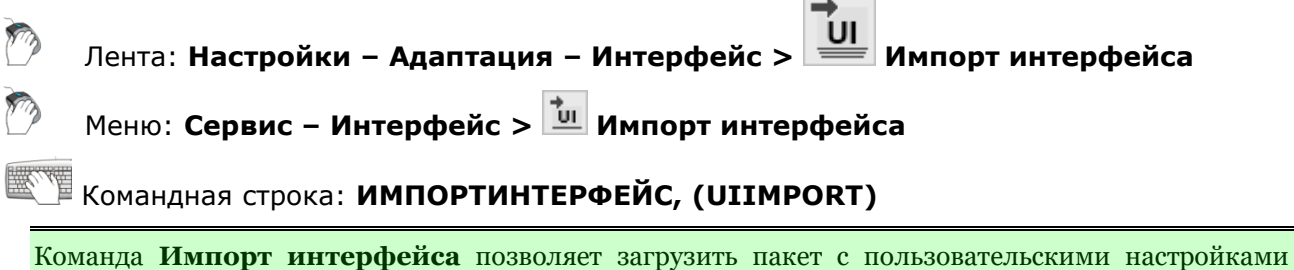

интерфейса. ZIP-файл должен быть предварительно создан командой **Экспорт интерфейса**.

Для того чтобы применить сохраненные пользовательские настройки к текущей версии программы, необходимо после старта команды выбрать пакет с настройками в появившемся диалоговом окне.

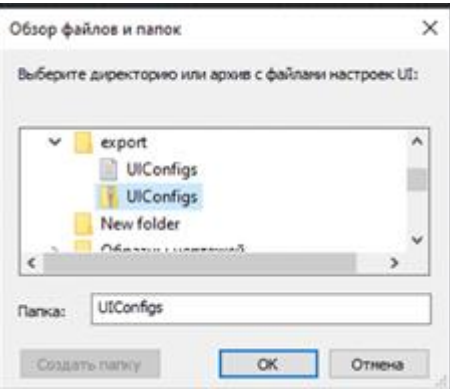

После выполнения импорта, для применения настроек будет выполнен сброс интерфейса командой **[Восстановление элементов интерфейса](#page-62-0)** (RESTOREUISTATE).

Для завершения переноса настроек следует перезапустить программу.

# <span id="page-131-0"></span>*Настройка параметров программы*

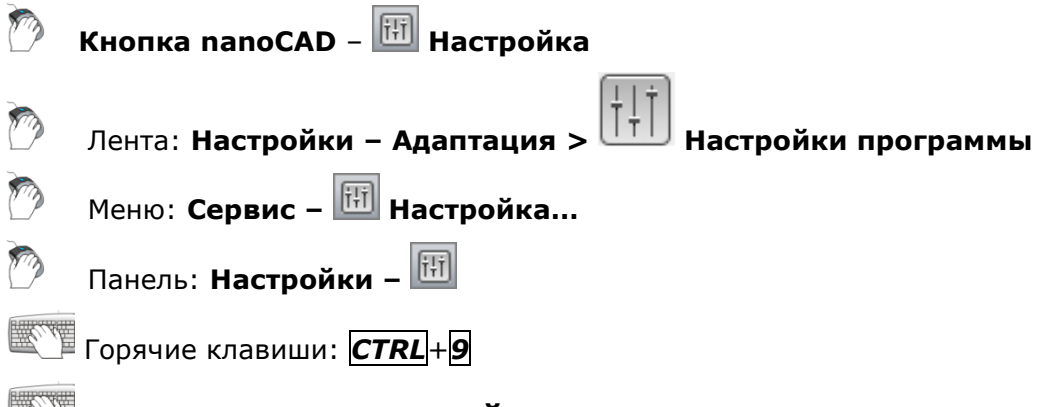

Командная строка: **НАСТРОЙКА, УСТАНОВКИ, ПАРАМЕТРЫ, НА (OPTIONS, PREF)**

Вызов команды можно осуществлять также из контекстного меню протокола командной строки:

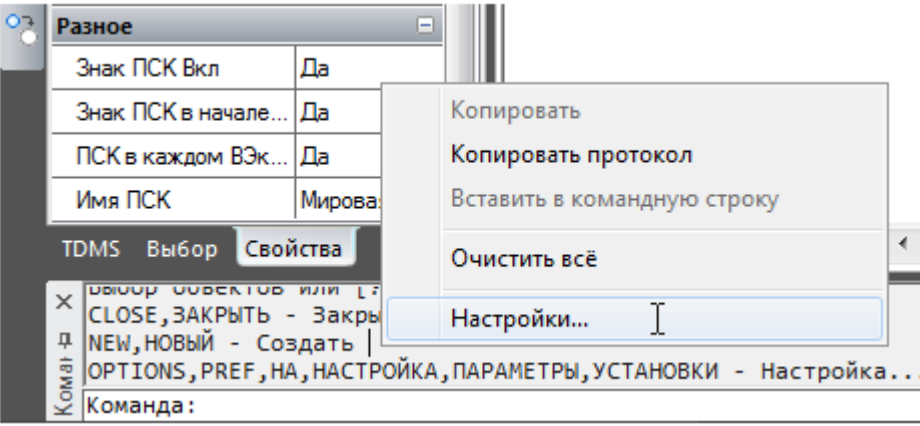

Процедура настройки параметров программы осуществляется в диалоговом окне **Настройки**:

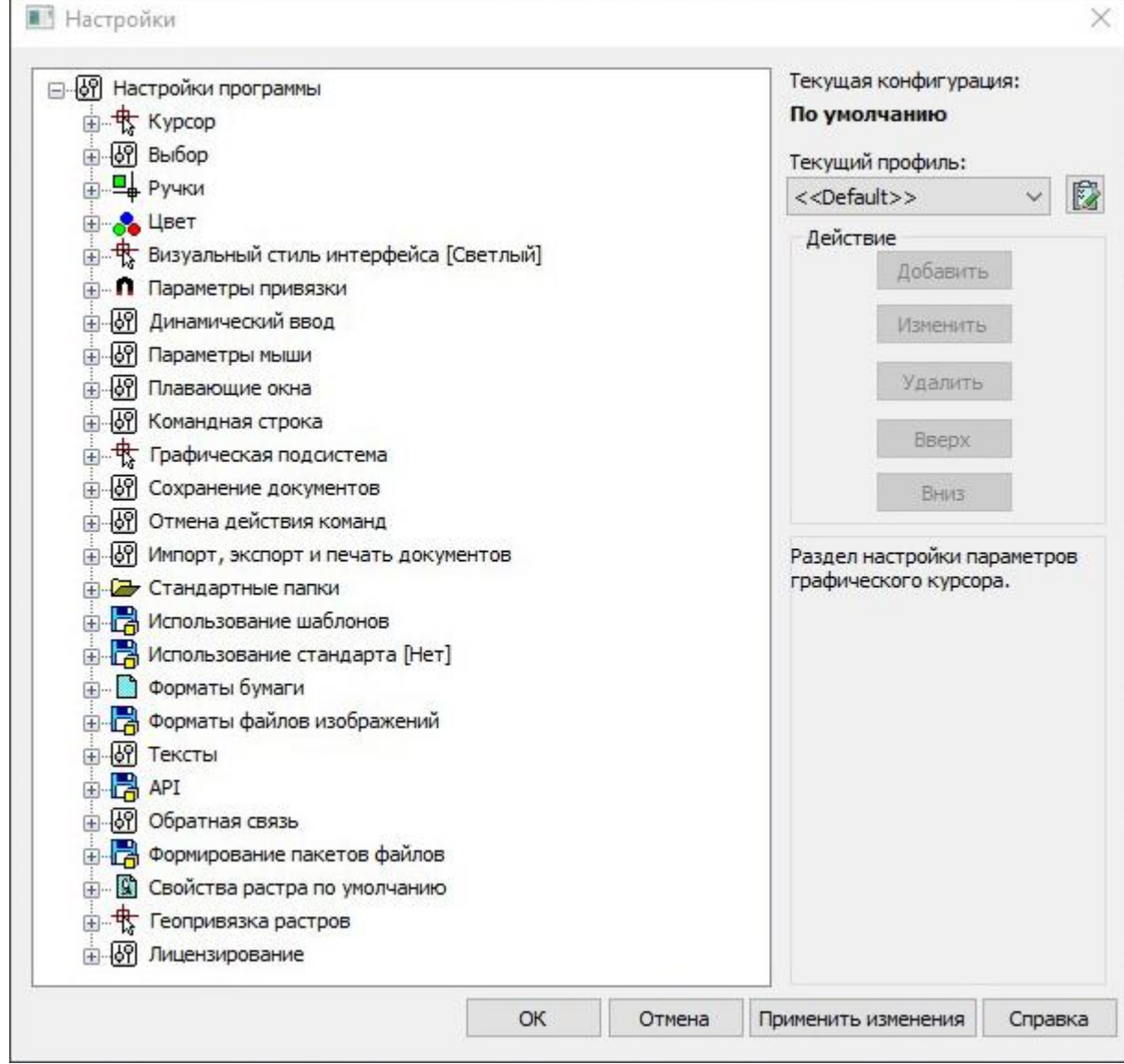

В левом окне диалога отображается дерево параметров настройки, сгруппированных по разделам.

Для навигации по дереву параметров нужно дважды щёлкнуть левой кнопкой мыши на названии раздела (подраздела) или нажать значок  $E$  слева от названия раздела. Если значок принимает вид  $\Box$ , это говорит о том, что при его нажатии раздел (подраздел) будет закрыт.

Кнопки **Добавить**, **Изменить**, **Удалить, Вверх, Вниз**, расположенные в правой части диалога, активизируются (становятся доступными), если у выбранного в дереве параметра существует возможность изменения значения или он может быть перемещен вверх или вниз по дереву.

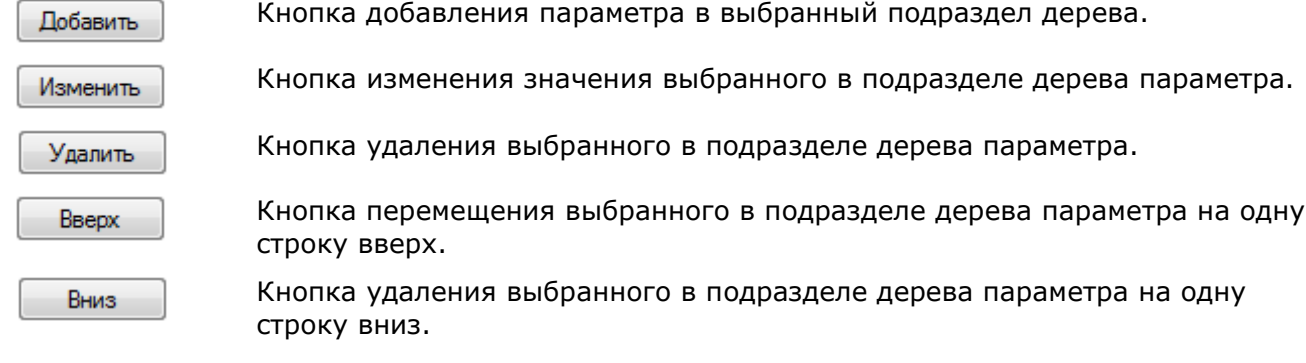

В нижнем правом поле диалога отображается краткая информация о выбранном разделе, подразделе или параметре.

Кнопка предназначена для просмотра внесенных изменений без закрытия диалогового окна.

#### *Для изменения значения параметра:*

установить/снять флажок слева от параметра,

или

дважды щёлкнуть левой кнопкой мыши на параметре,

или

выбрать параметр и нажать кнопку **Изменить**.

## *Параметры программы*

### *Курсор*

**ПА** Раздел настройки параметров графического курсора.

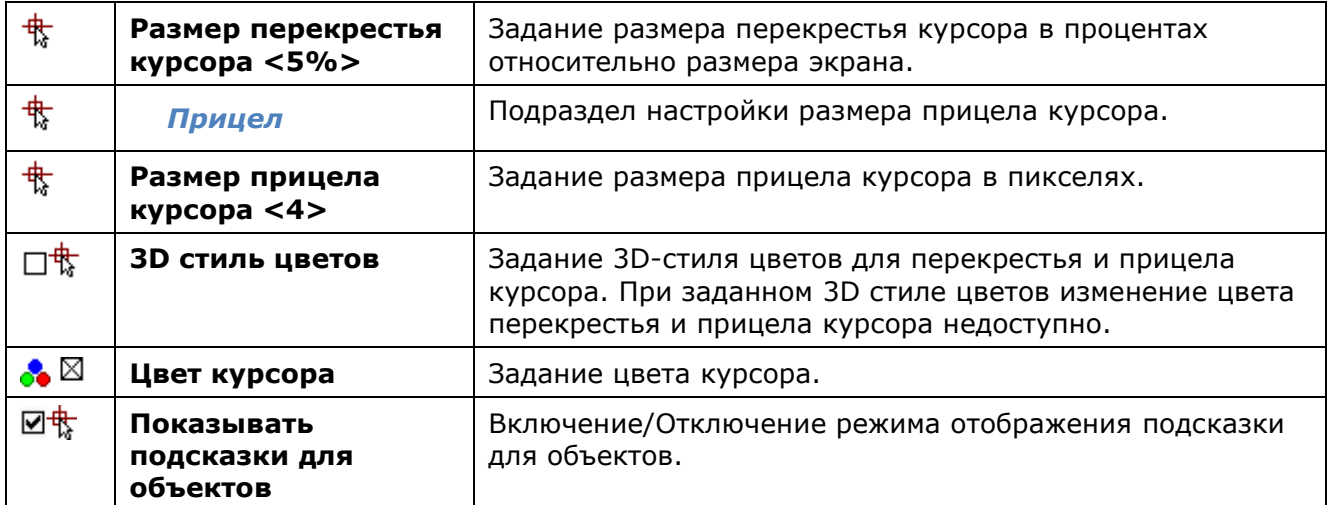

## *Выбор*

Раздел настройки параметров рамок выбора объектов.

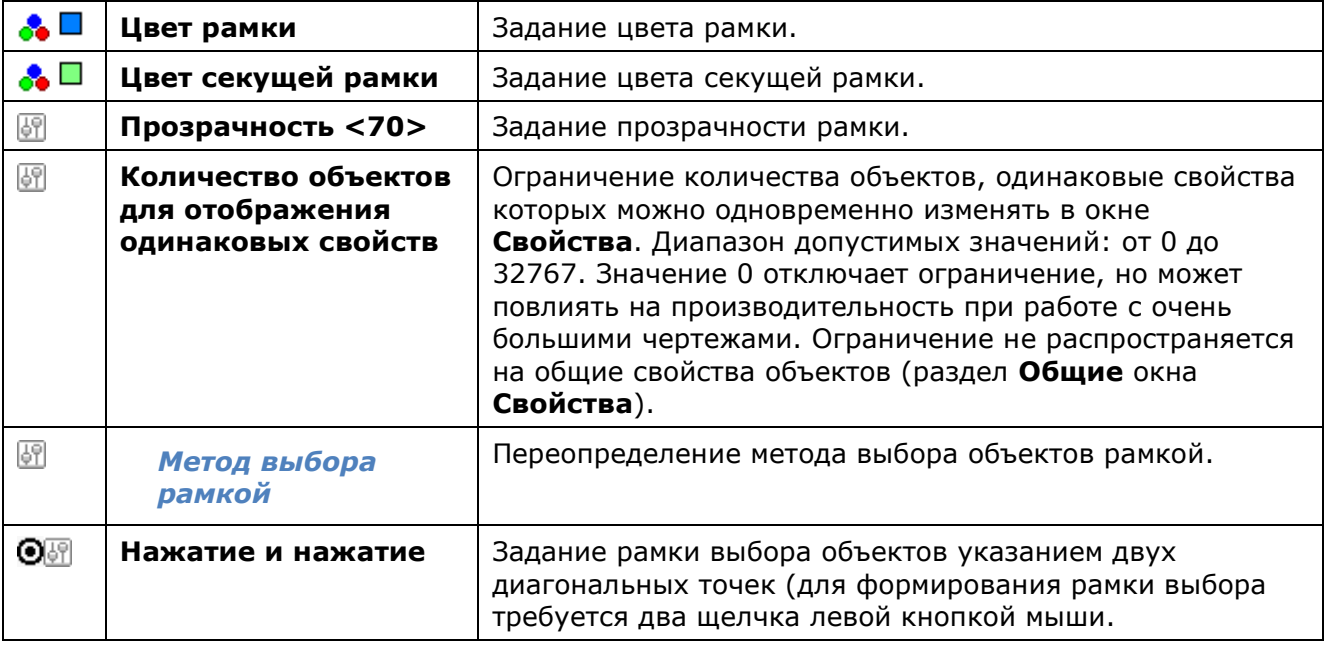

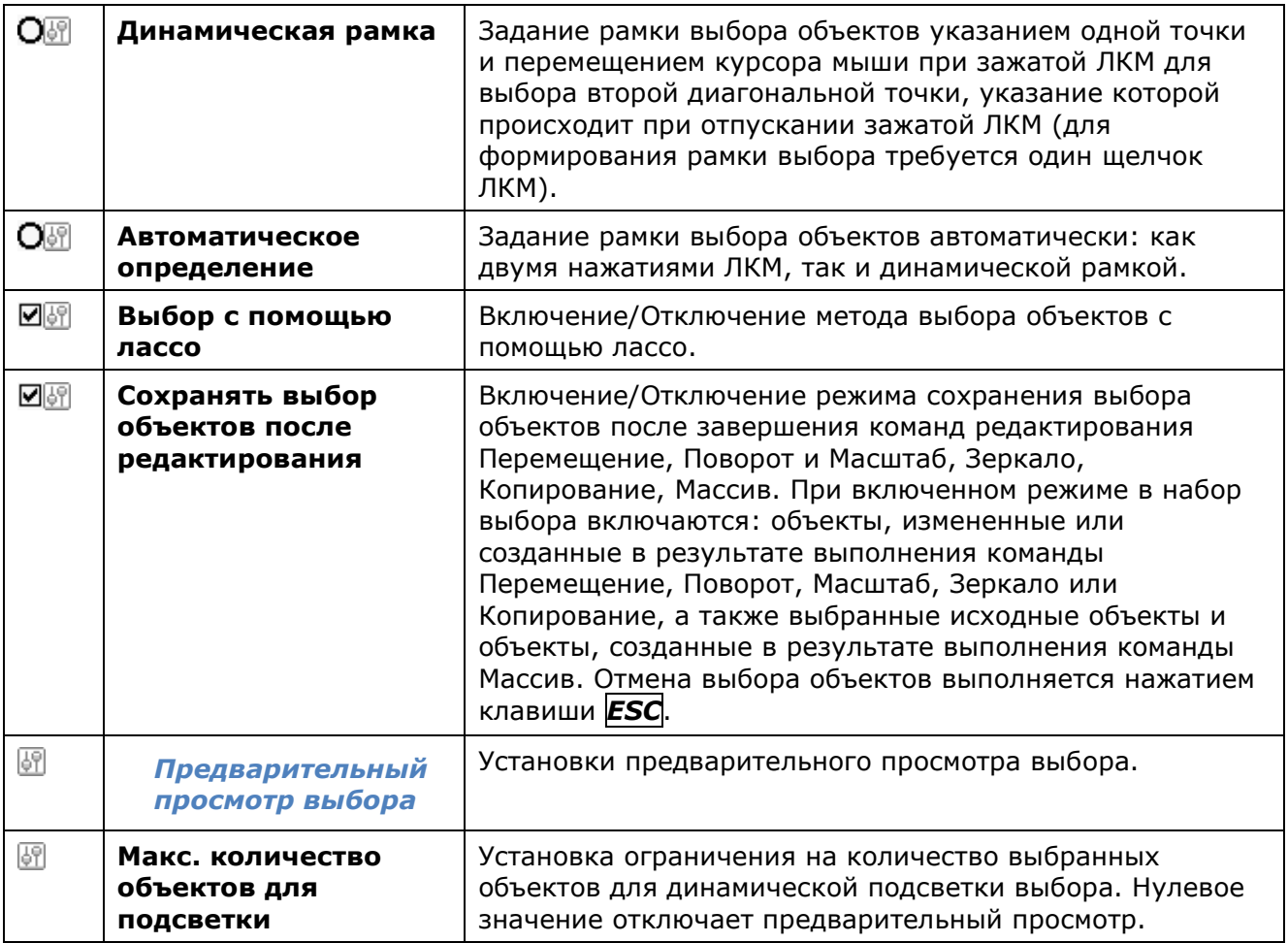

# *Подсветка объектов*

<del>॥</del><br>В Раздел настройки подсветки объектов.

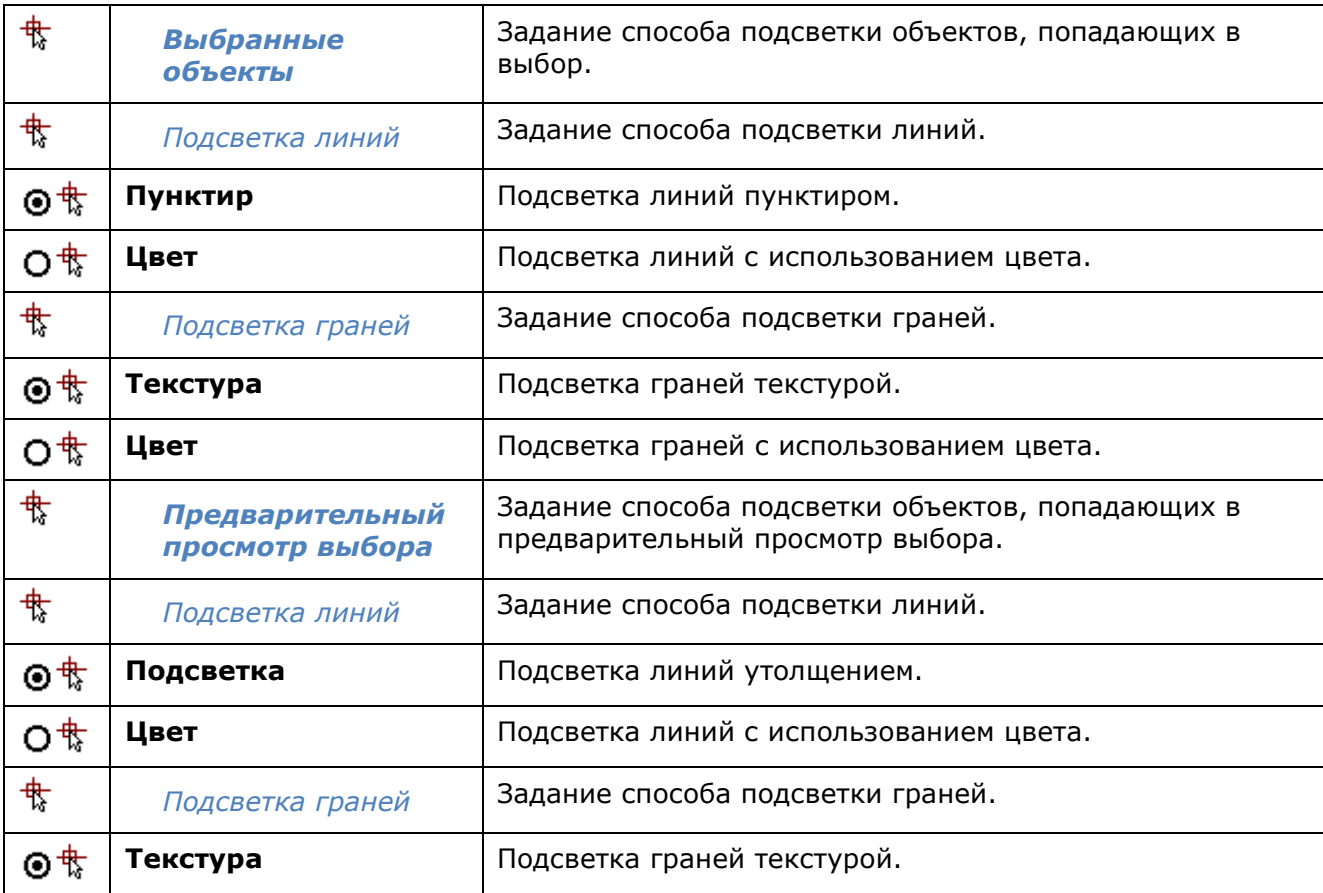

### *Затенение объектов*

Раздел настройки уровня затенения объектов.

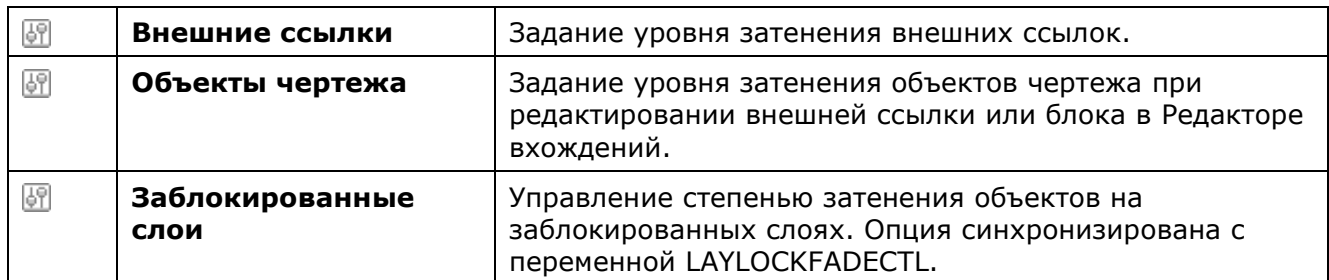

### *Ручки*

Раздел настройки параметров ручек выбранных объектов.

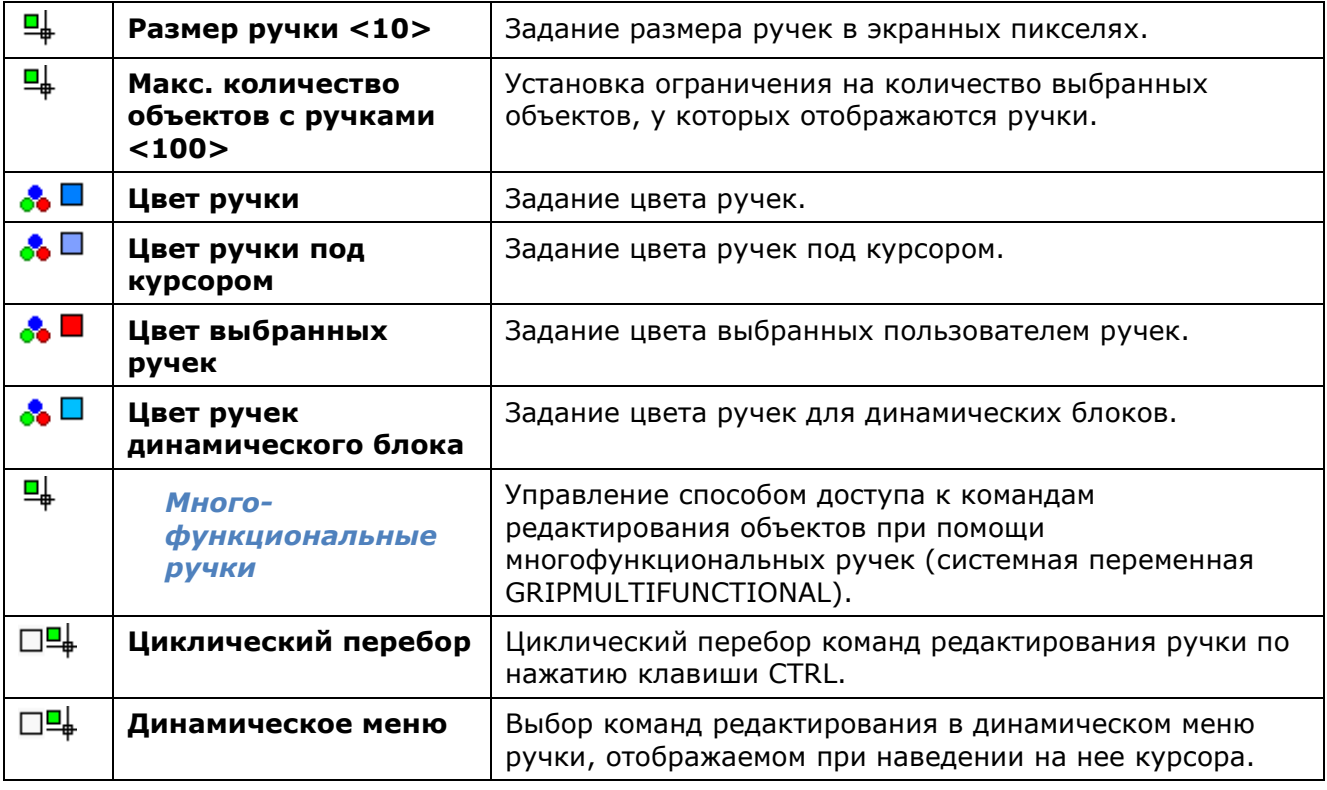

### *Цвет*

Раздел настройки цвета для компонентов программы.

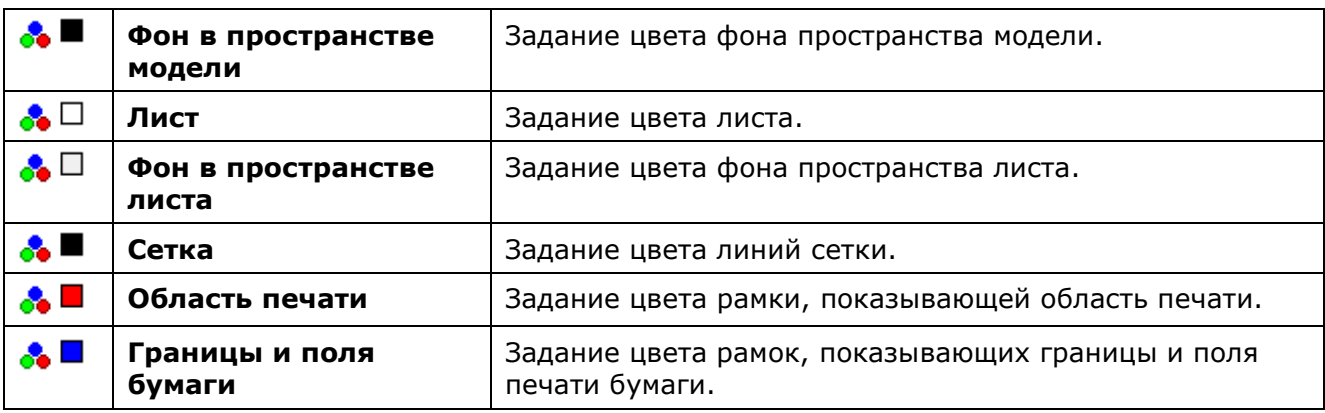

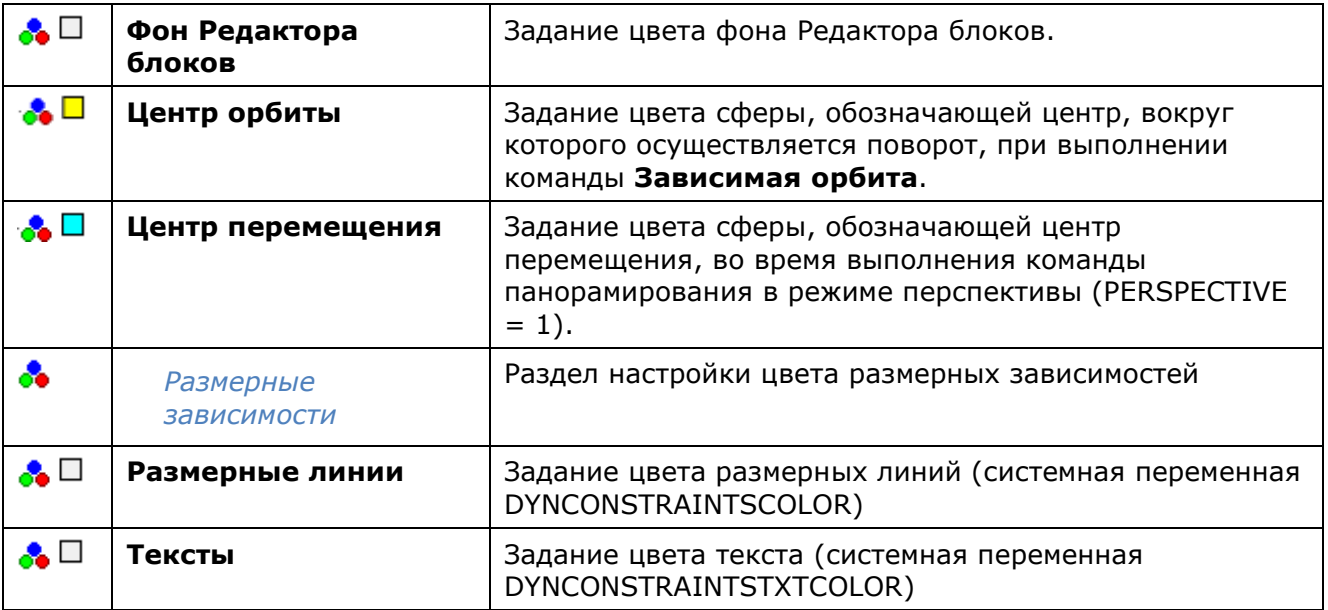

# *Визуальный стиль интерфейса*

**ПА** Раздел настроек цветовых тем интерфейса программы.

**ПРИМЕЧАНИЕ:** Для быстрого просмотра выбранного визуального стиля удобно использовать кнопку диалога **Применить изменения**.

### *Параметры привязки*

Раздел настройки параметров привязки.

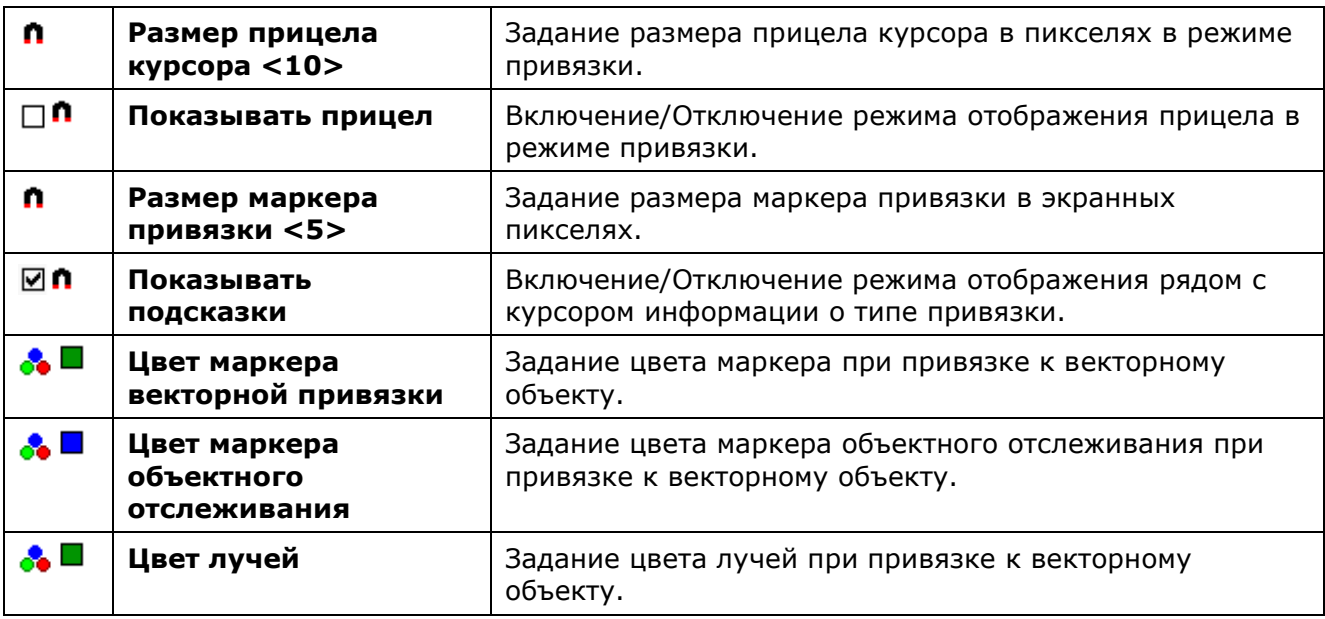

## *Динамический ввод*

**В Управление вводом с помощью мыши, вводом размеров, динамическими подсказками и** внешним видом всплывающих подсказок.

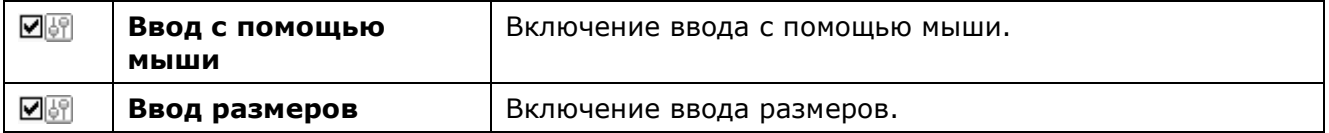

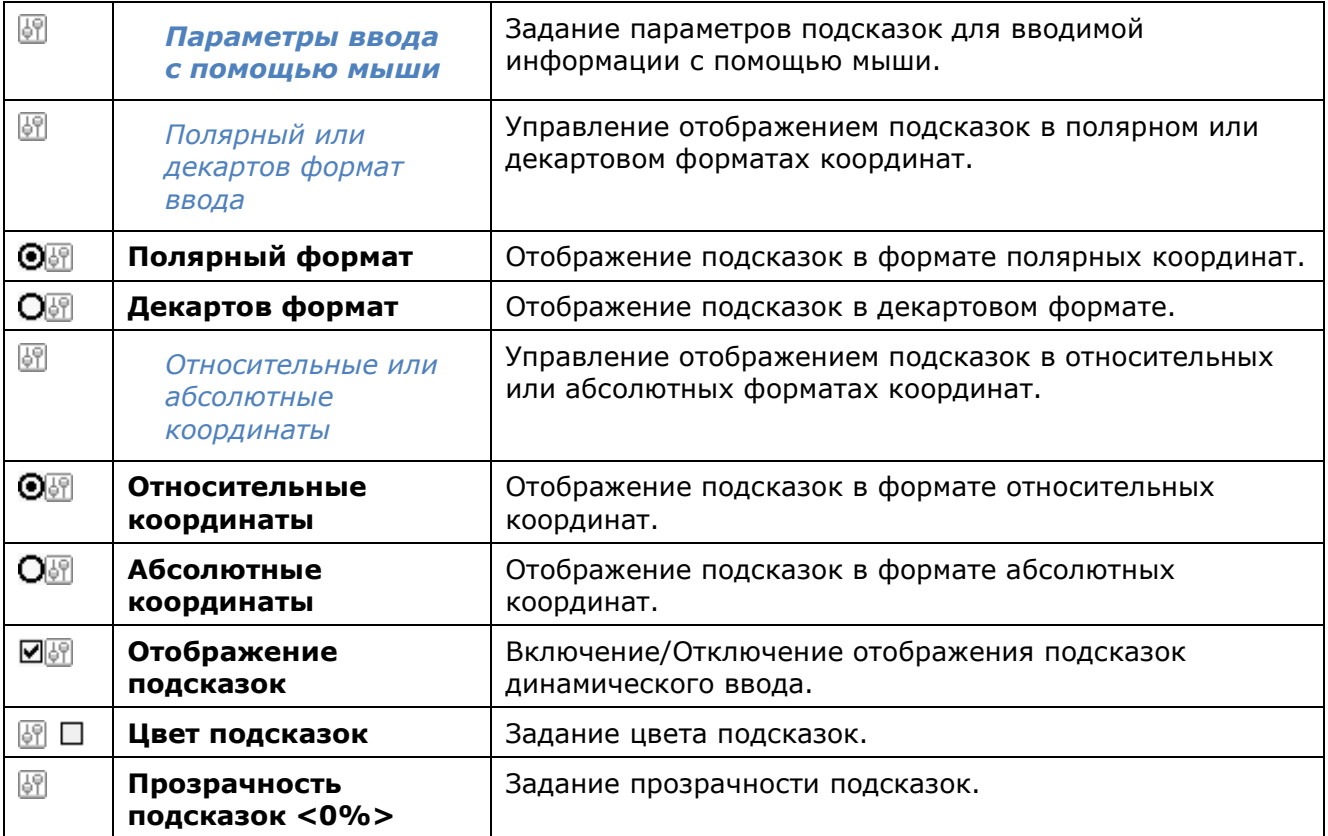

# *Параметры мыши*

### *Настройки орбиты*

Раздел настроек команд **Зависимая орбита** и **Свободная орбита**.

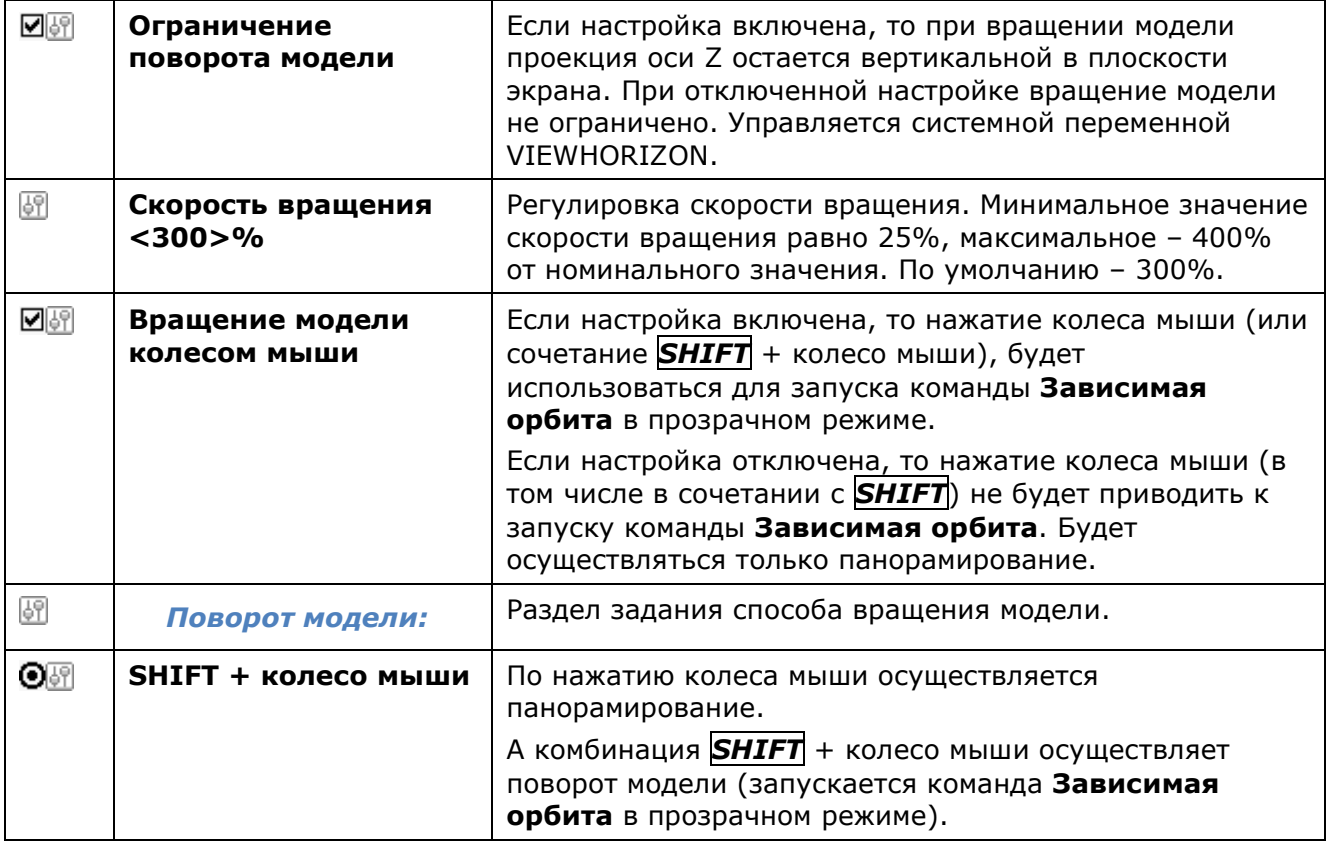

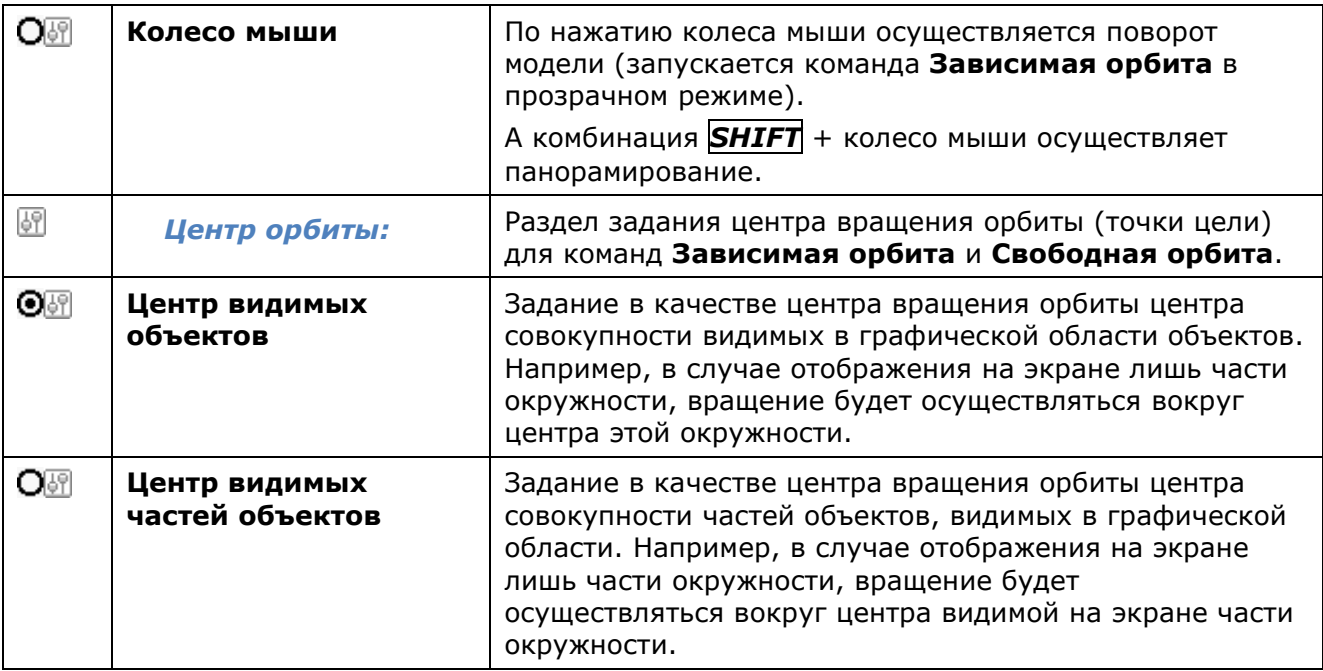

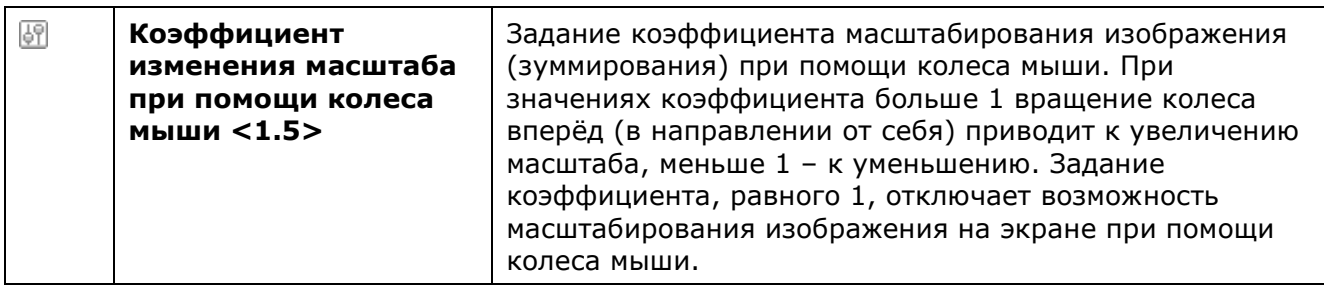

### *Использование правой кнопки мыши*

Раздел переопределения функции правой кнопки мыши.

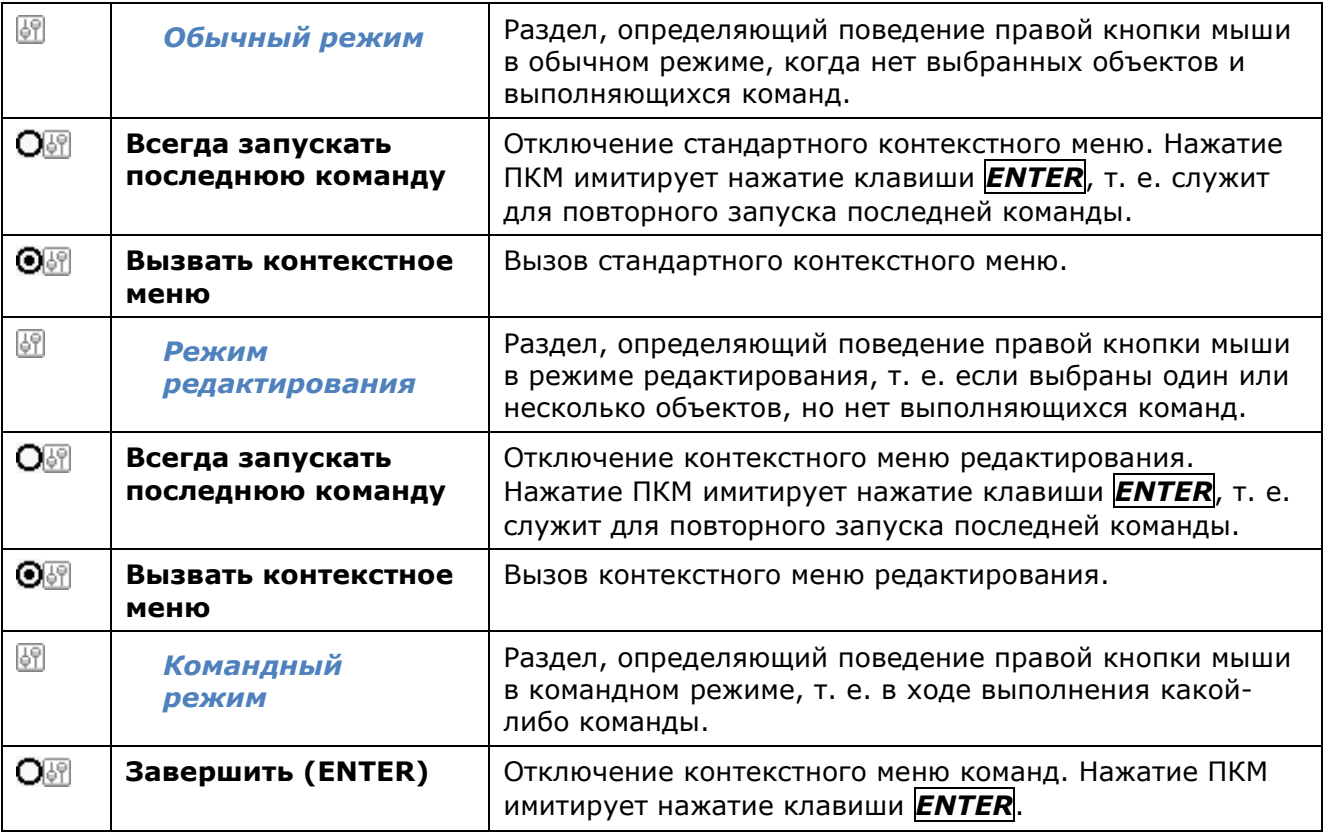

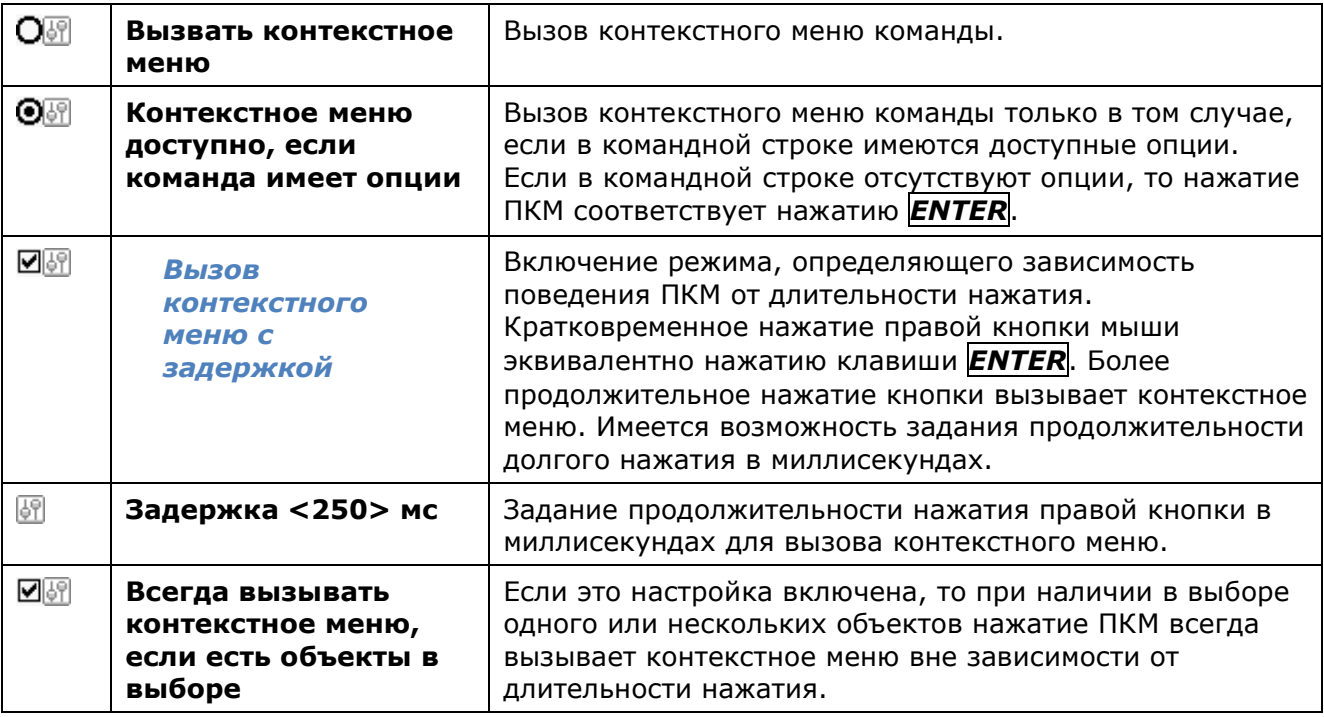

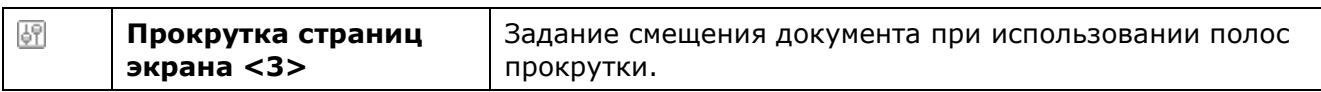

### *Плавающие окна*

**В Раздел настройки интерфейса [плавающего окна документа](#page-152-1).** 

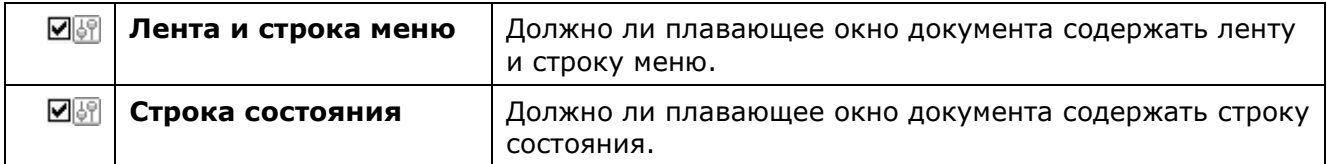

# *Командная строка*

Раздел настройки параметров командной строки.

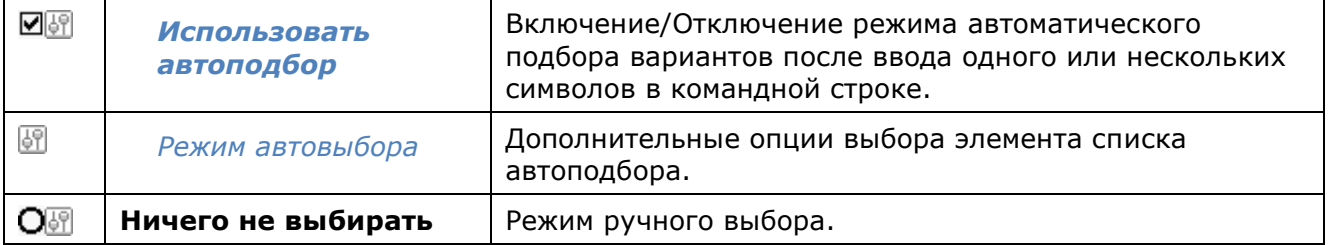

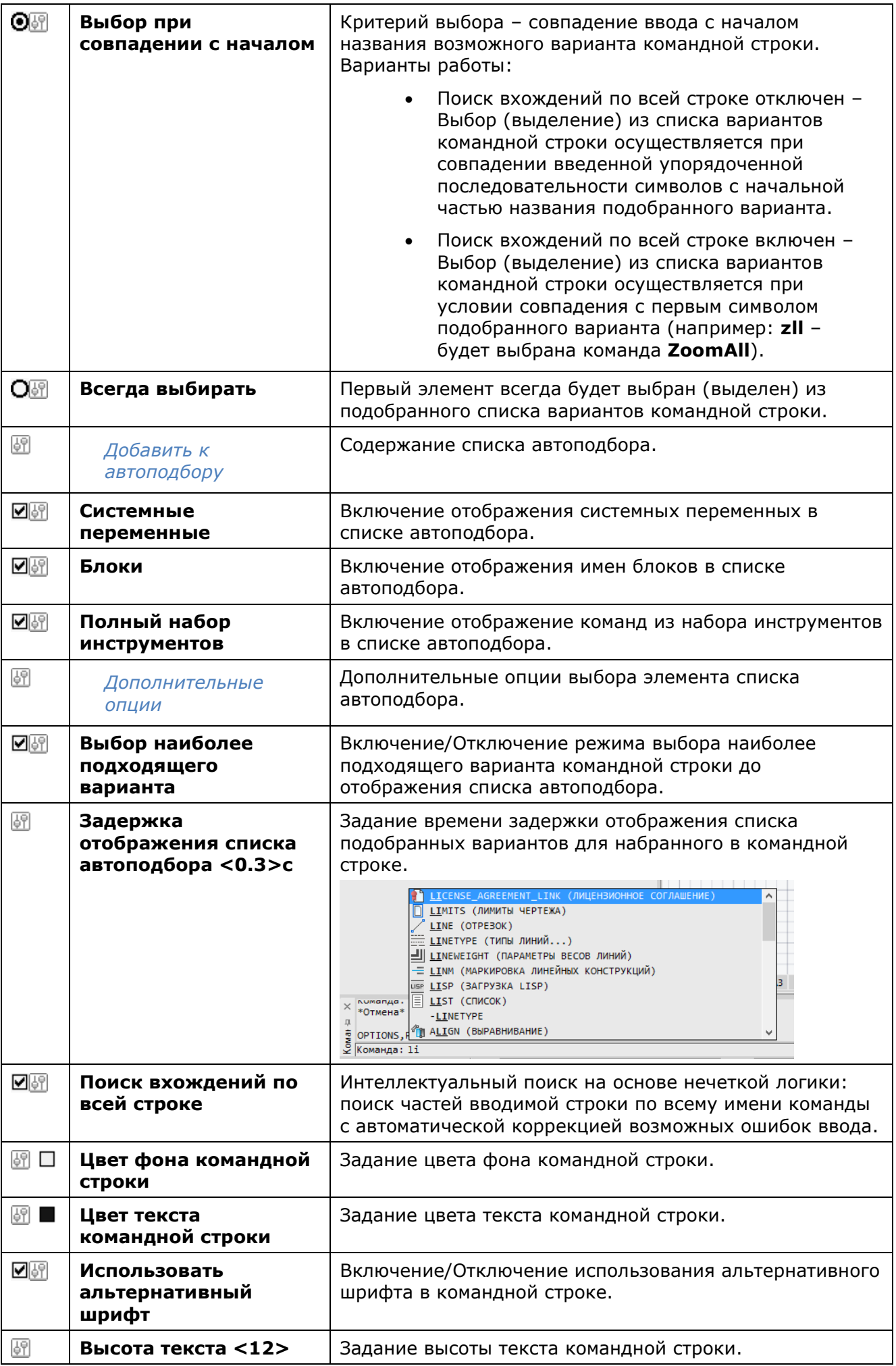

# *Графическая подсистема*

**#**<br>• Раздел <u>настроек [видеоподсистемы и отображения графики](#page-154-0)</u>.

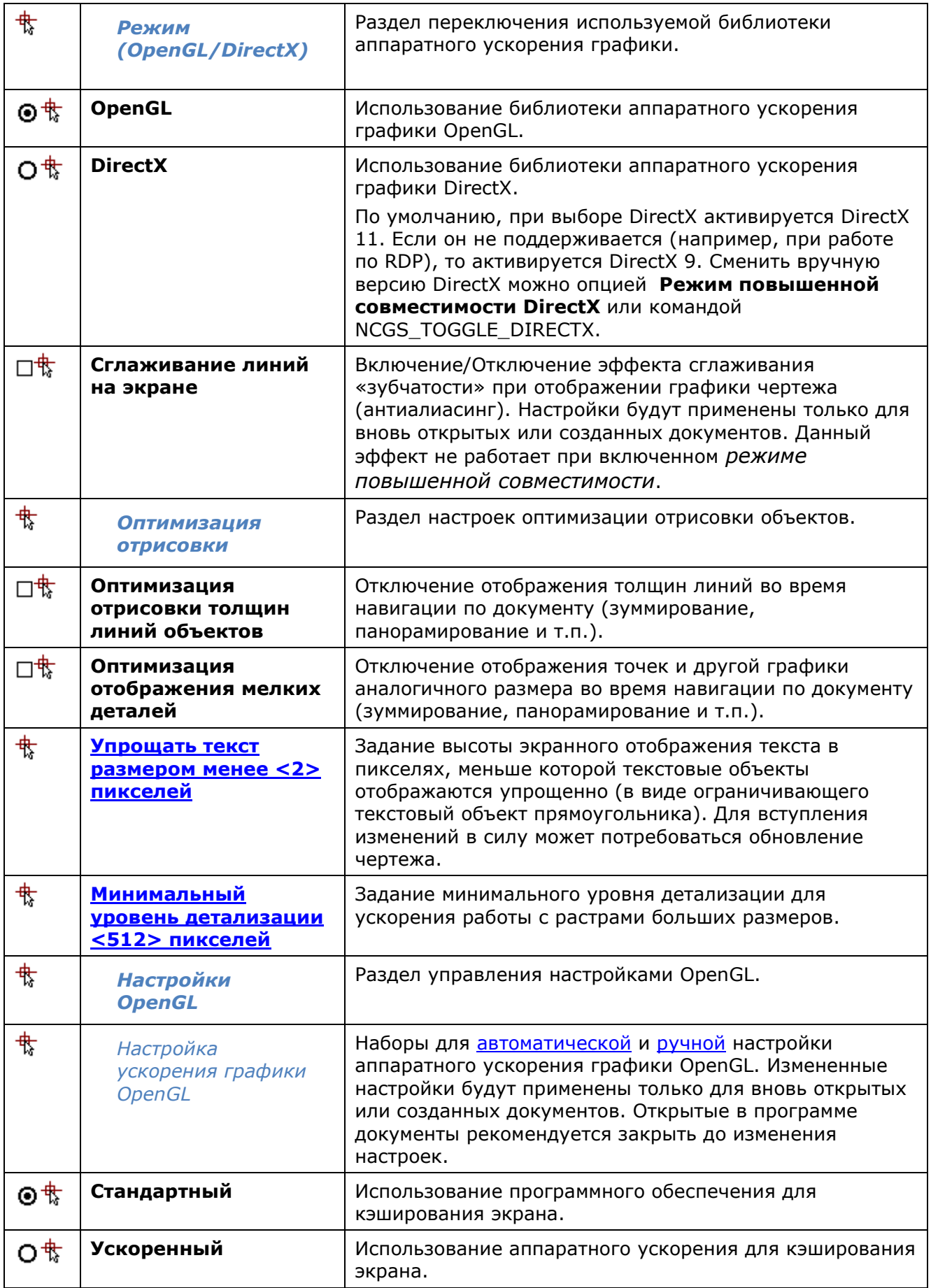

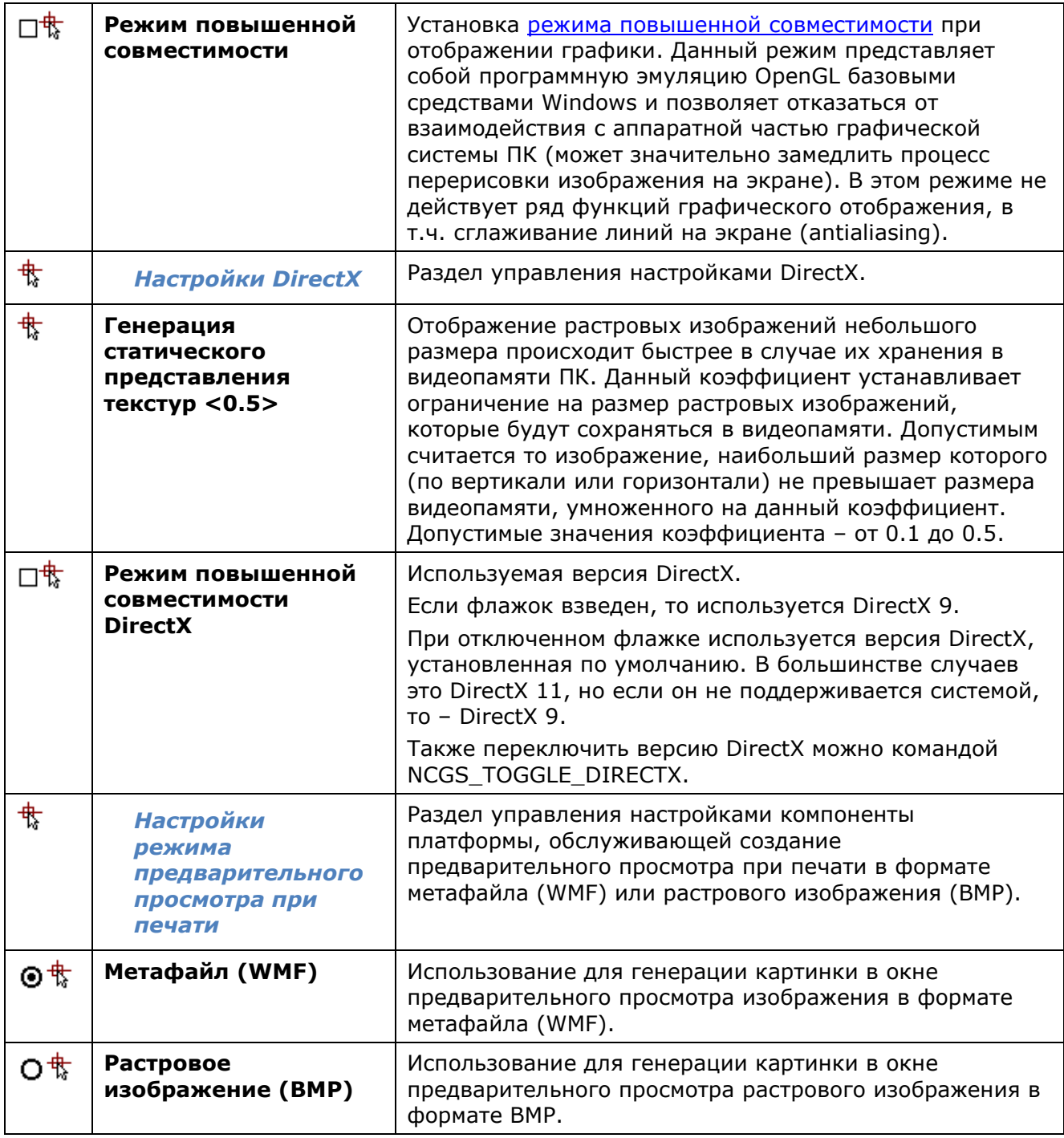

# *Сохранение документов*

Раздел управления параметрами сохранения, автосохранения и резервного копирования файлов.

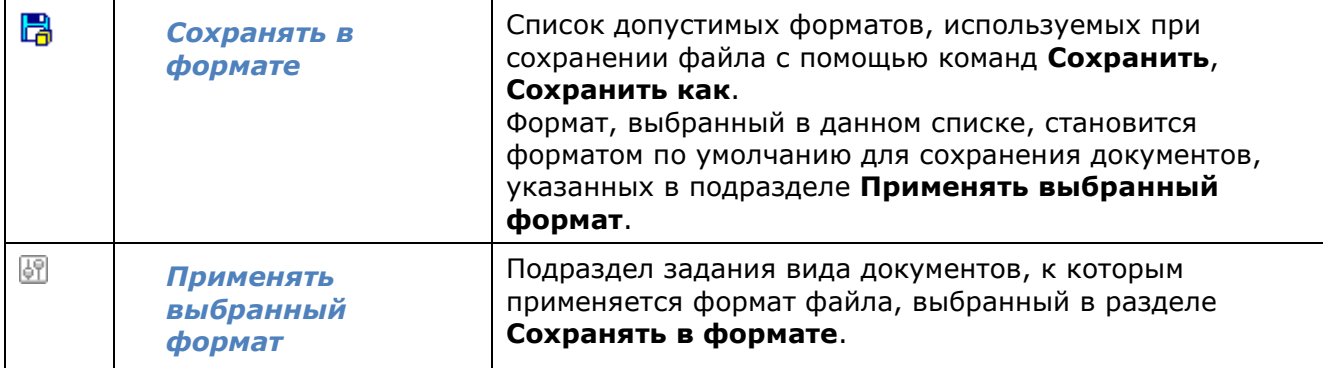

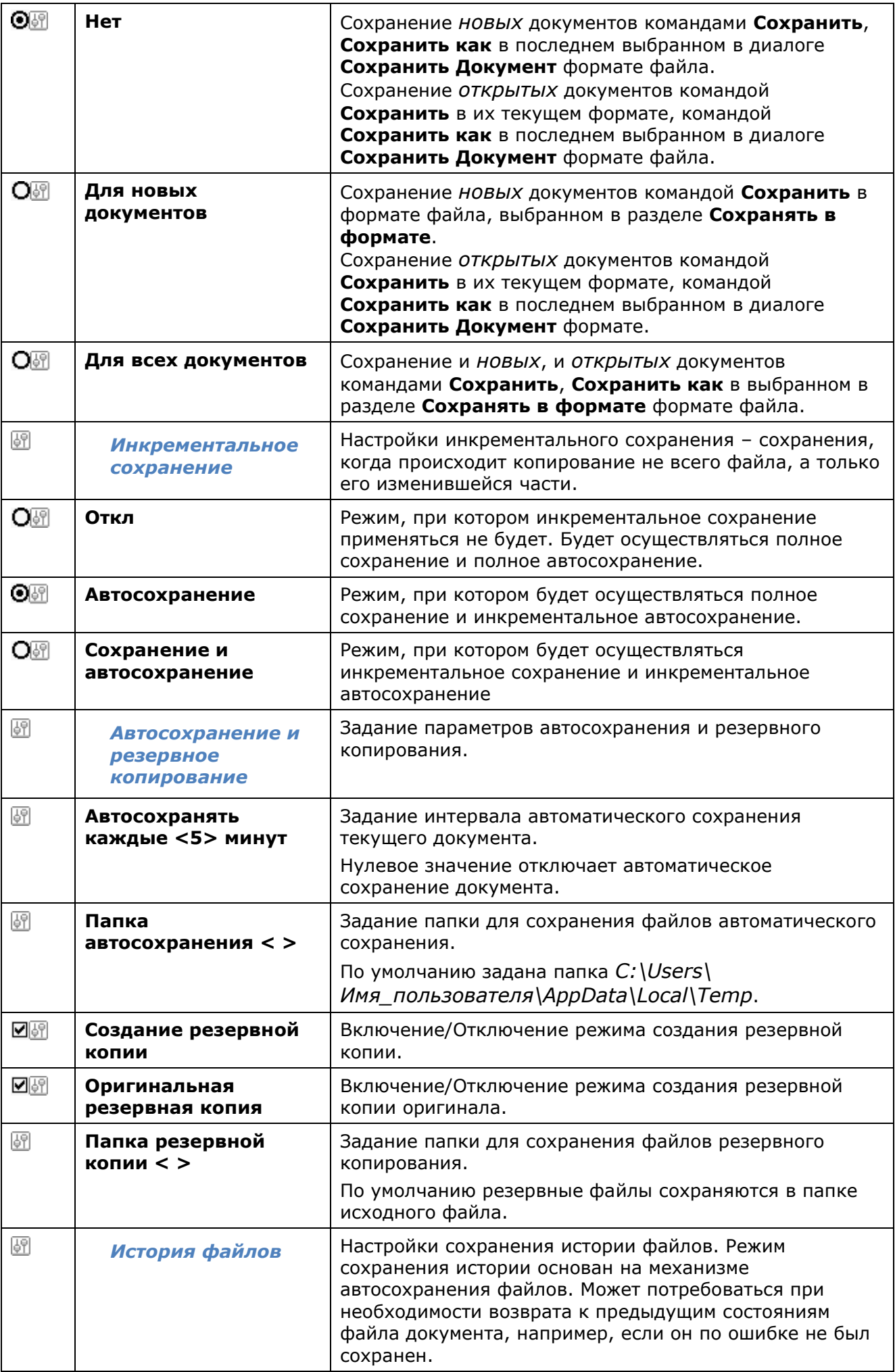
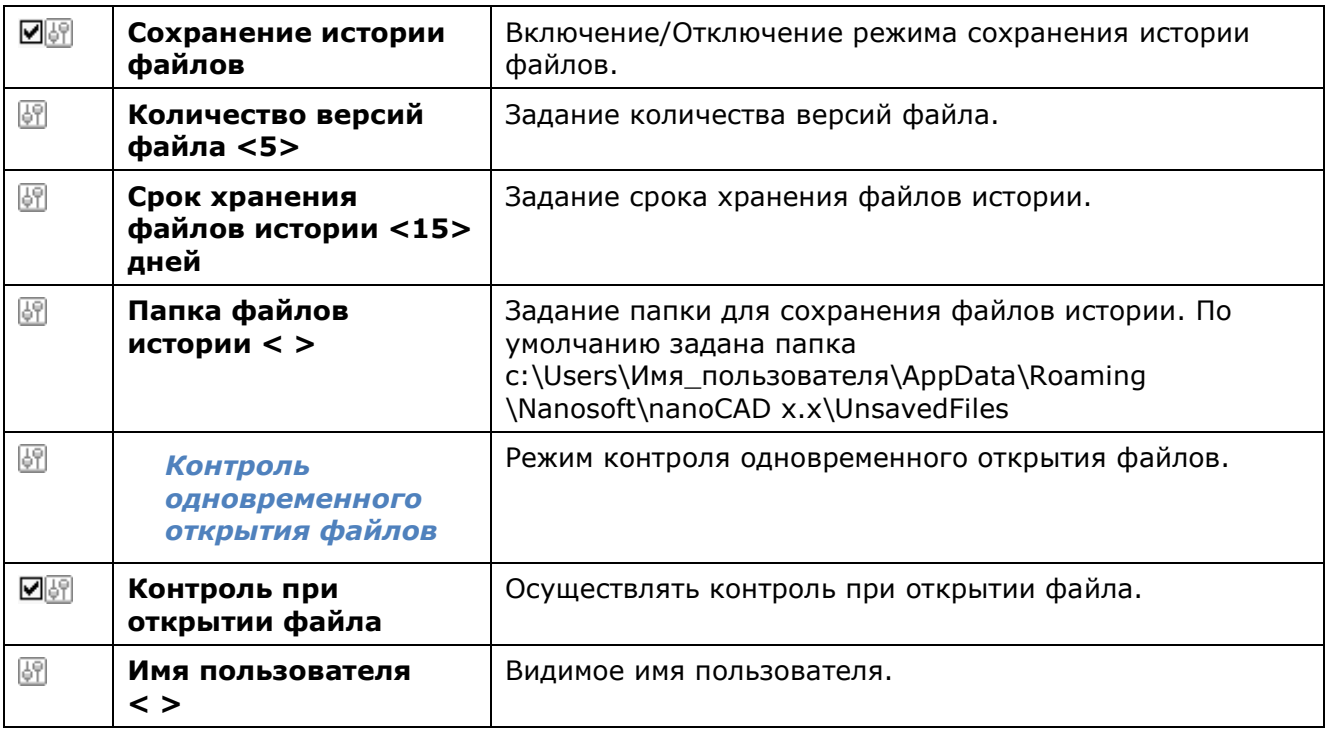

# *Отмена действия команд*

Раздел настройки параметров команды **Отменить**.

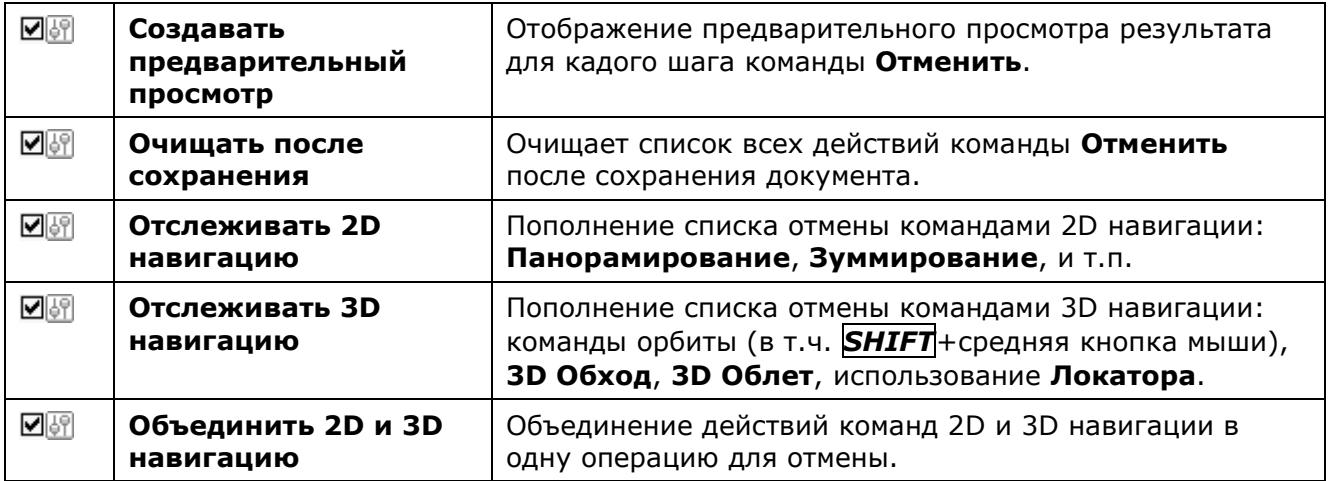

# *Импорт, экспорт и печать документов*

Раздел настроек импорта, экспорта и печати.

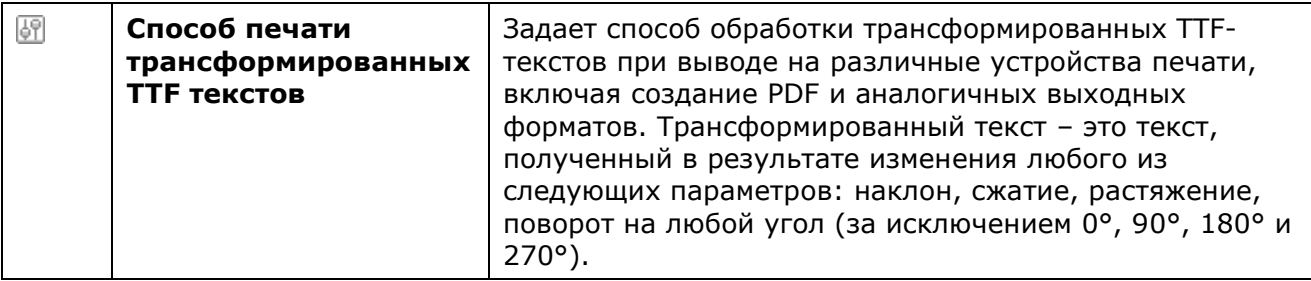

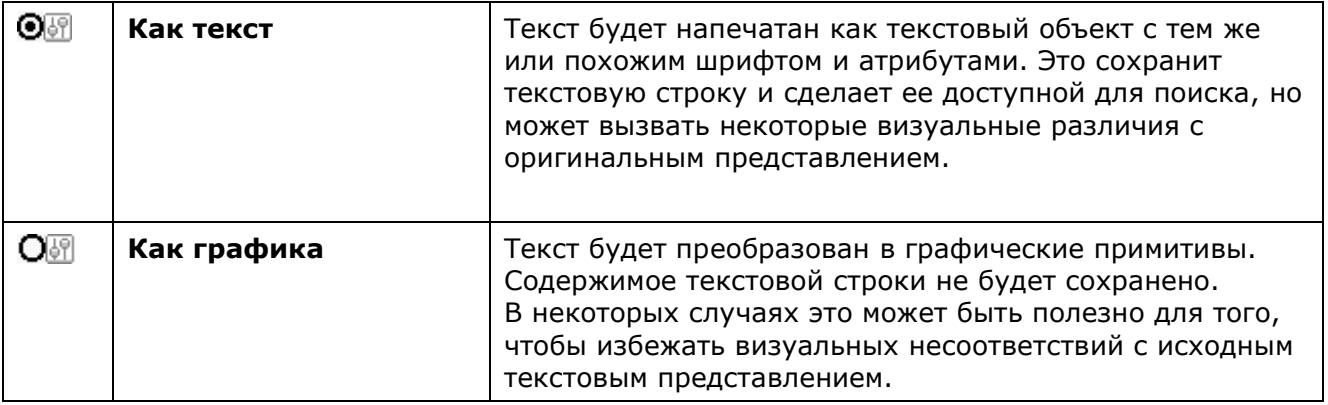

### *Стандартные папки*

Раздел задания путей как к используемым по умолчанию папкам для хранения системных файлов, так и к пользовательским папкам.

В подразделах этого раздела отображаются пути доступа к папкам, в которых программа осуществляет поиск файлов поддержки (шрифтов, типов линий, образцов штриховок, стилей мультилиний, файлов шаблонов, файлов конфигурации и стилей печати, скомпилированных файлов форм и т.д.) и других файлов.

В подразделе **Общие файлы** указан путь к папке **Samples**, в которой выложены файлы примеров, демонстрирующие отдельные возможности nanoCAD.

**ПРИМЕЧАНИЕ:** Путь к папке **Samples** в подразделе **Общие файлы** не отображается.

Просмотр папок во время поиска файлов программой осуществляется в порядке их перечисления в подразделах раздела **Стандартные папки**. Первым просматривается содержание подраздела **Общие файлы**, затем содержание следующих подразделов в порядке их перечисления (сверху вниз). Папки в подразделах просматриваются также начиная с верхней указанной в списке и заканчивая нижней. При этом если один и тот же файл находится в разных папках, то поиск прекращается, как только будет найден первый экземпляр файла.

Управление приоритетом поиска файлов в папках осуществляется перемещением выбранных путей кнопками **Вверх** или **Вниз** раздела **Действие**. Кнопки **Добавить**, **Изменить**, **Удалить** этого же раздела позволяют добавлять новые пути поиска папок, изменять или удалять уже существующие, в том числе и заданные по умолчанию. Исключение составляют подразделы **Файлы конфигурации печати** и **Файлы стилей печати**: добавить дополнительные пути или удалить существующие в этих подразделах нельзя.

Для восстановления путей поиска папок по умолчанию можно использовать кнопку

**Сбросить все** диалога **Профили** (меню **Сервис** – **Настройка** > кнопка **Профили**).

**ВНИМАНИЕ!** Все пользовательские настройки при использовании кнопки **Сбросить все** будут потеряны!

Диалоги открытия/сохранения файлов в nanoCAD динамически подстраиваются на отображение стандартных (заданных по умолчанию) и пользовательских папок. В зависимости от того, из какого места программы открываются диалоги открытия/сохранения файлов (иначе говоря, с какими типами формата файла работают диалоги), в списке **nanoCAD** области перехода отображаются соответствующие папки, пути к которым прописаны в разделе **Стандартные папки**.

Например, при одних и тех же настройках путей поиска файлов списки папок nanoCAD в области перехода диалогов при открытии файлов чертежей (\*.dwg) или загрузке файлов типов линий (\*.lin) будут различными.

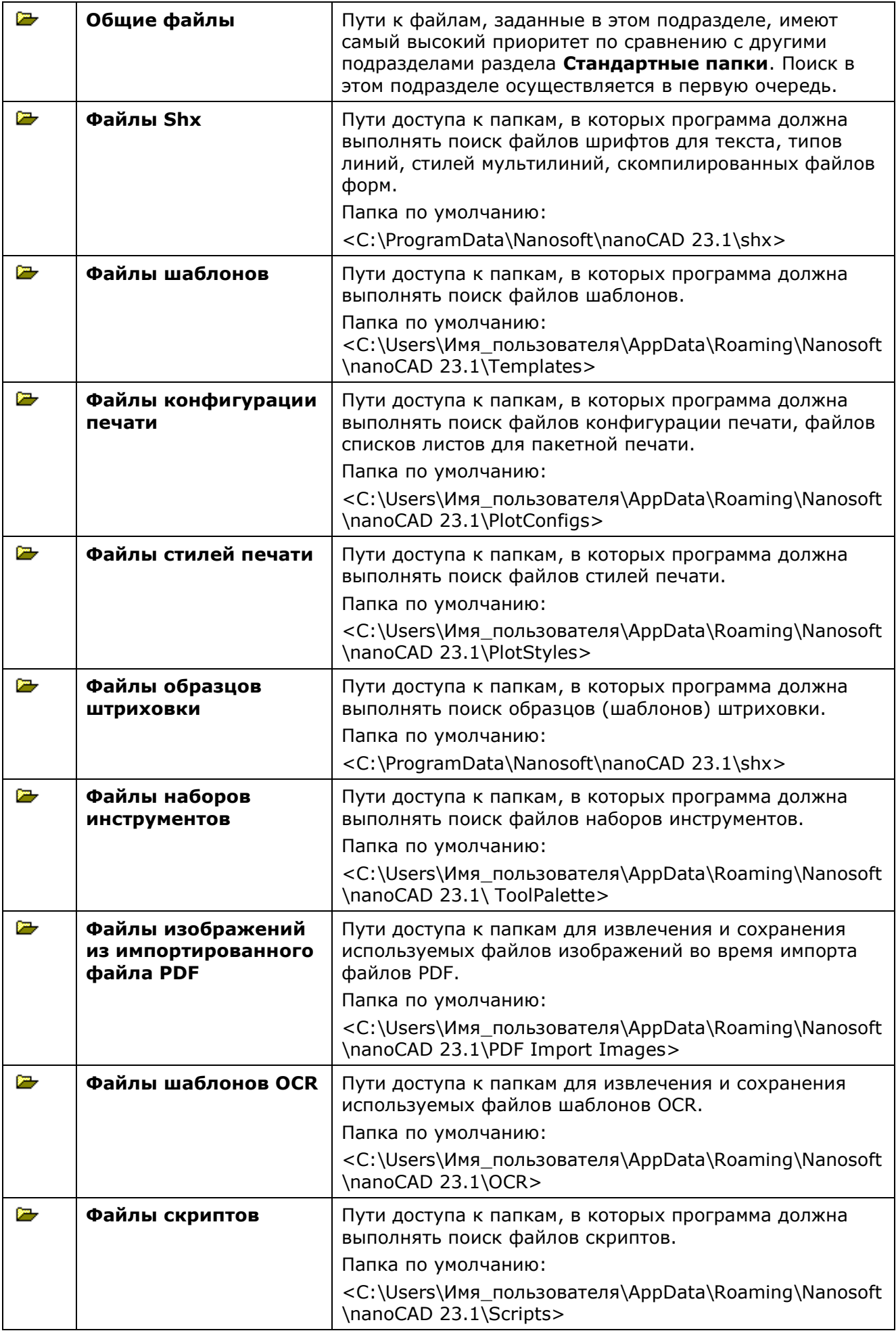

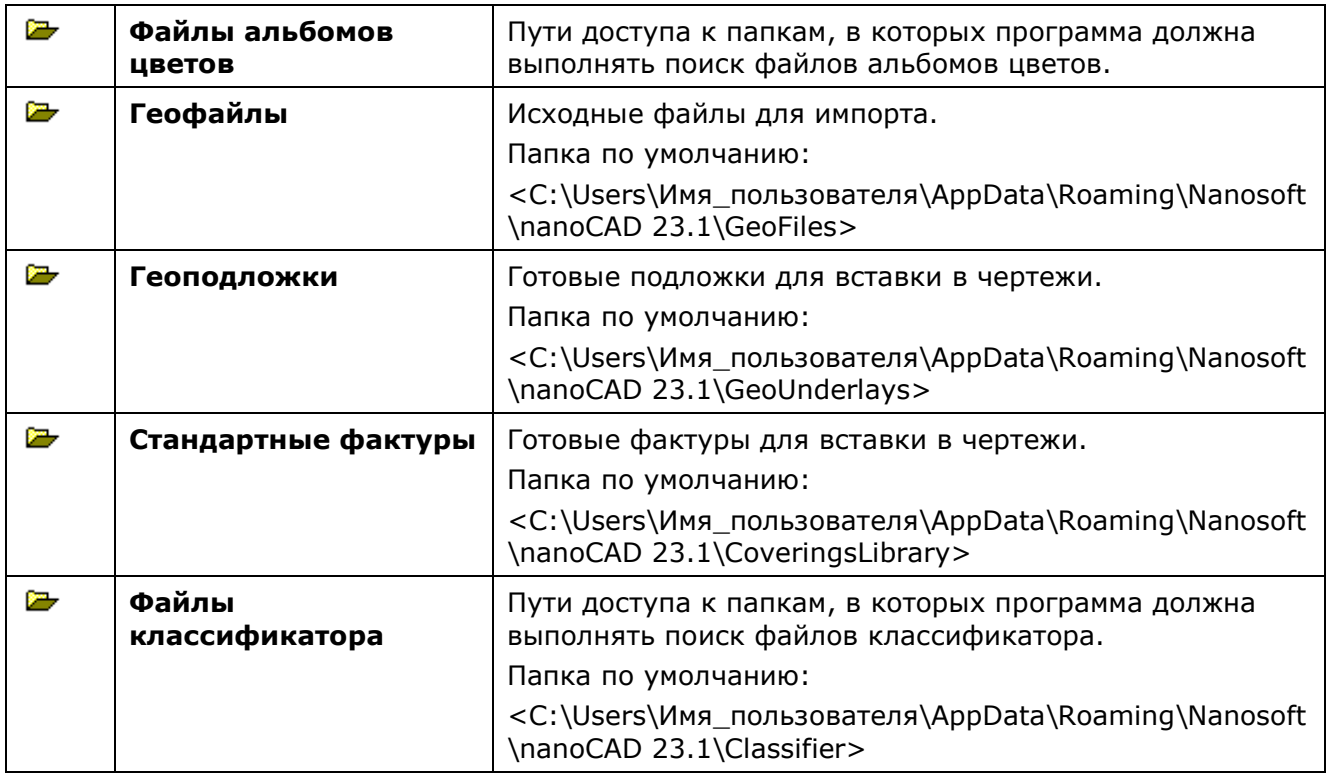

# *Использование шаблонов*

Раздел задания шаблонов при создании новых документов, а также при импорте и экспорте документов.

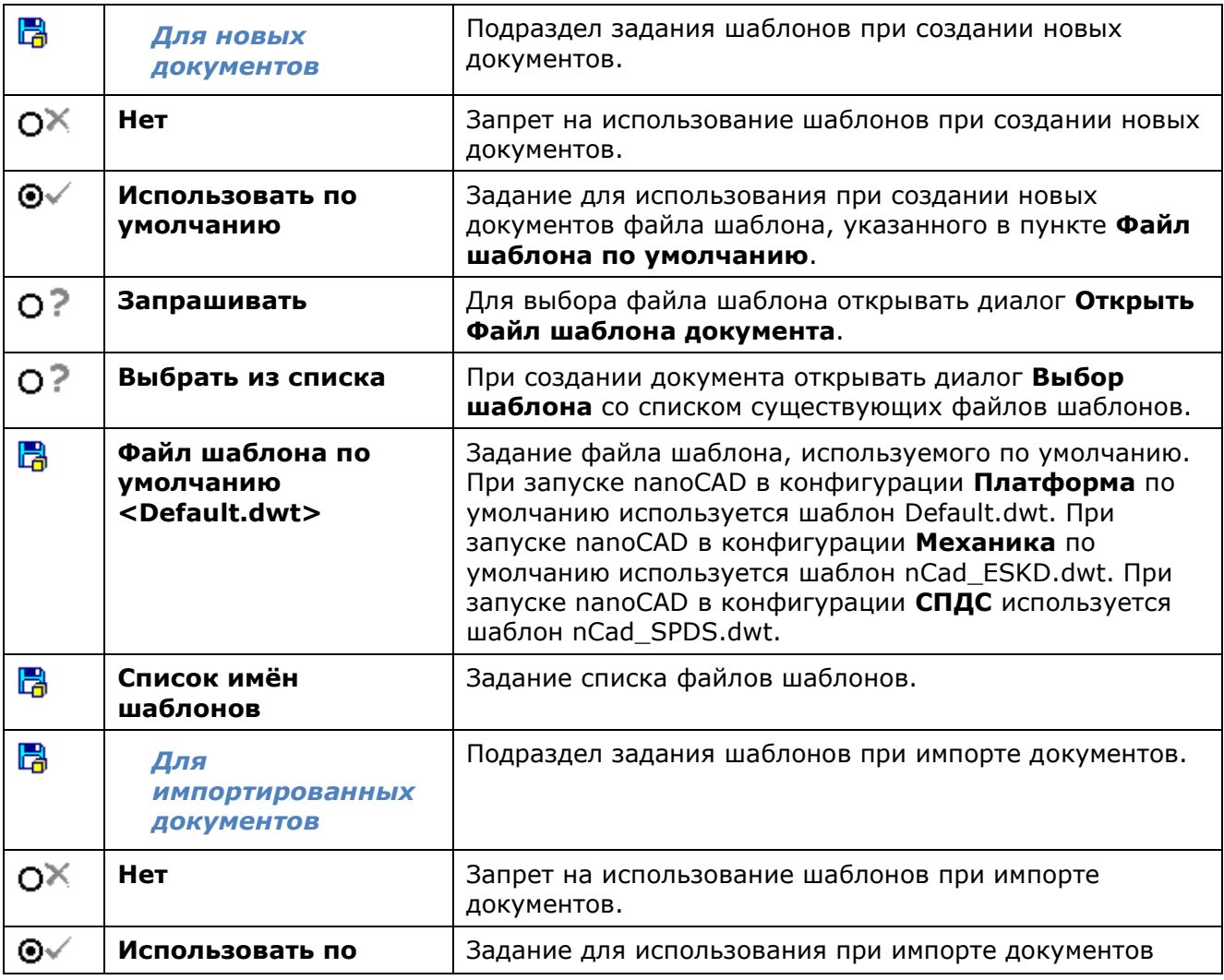

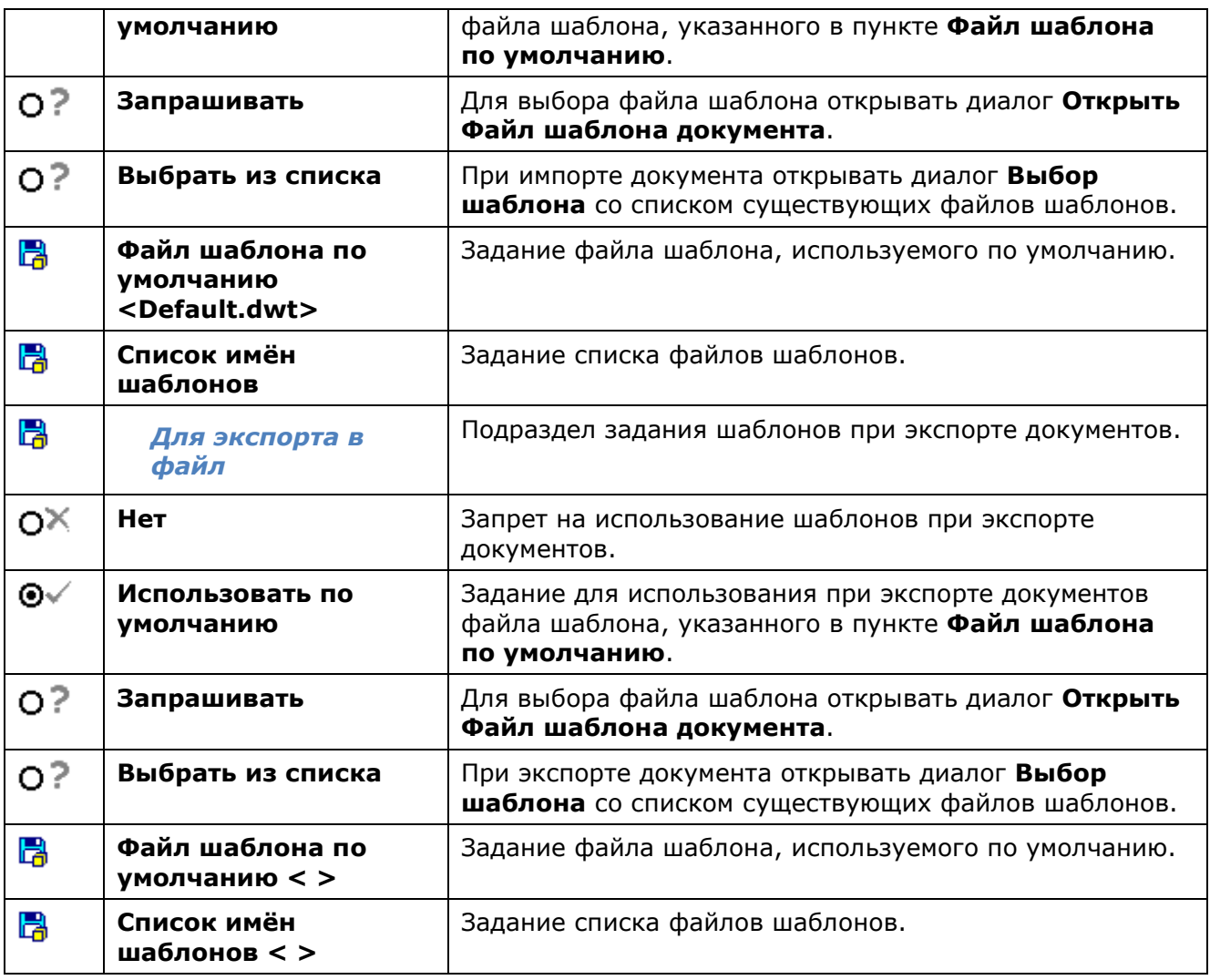

### *Использование стандарта*

Раздел управления настройками использования стандарта.

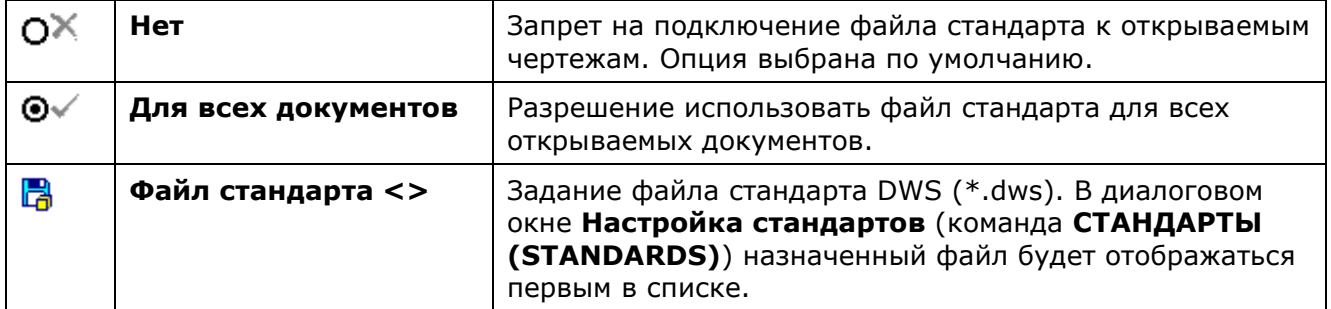

# *Форматы бумаги*

Список форматов бумаги.

Изменение существующих или добавление новых форматов. Форматы, находящиеся в этом разделе, используются при печати.

## *Форматы файлов изображений*

Список форматов растровых изображений, вставляемых в документ по команде **Ссылка на растр** (меню **Вставка**).

Доступны следующие форматы:

- **TIF**,
- **TIFF**,
- **BMP (Windows Bitmap)**,
- **JPG**,
- **JPEG**,
- **PNG (Portable Network Graphics)**,
- **PCX (Zsoft),**
- **GIF,**
- **ECW (ER Mapper Compressed Wavelet (limited edition)).**

### *Тексты*

Раздел задания файла шрифта замены.

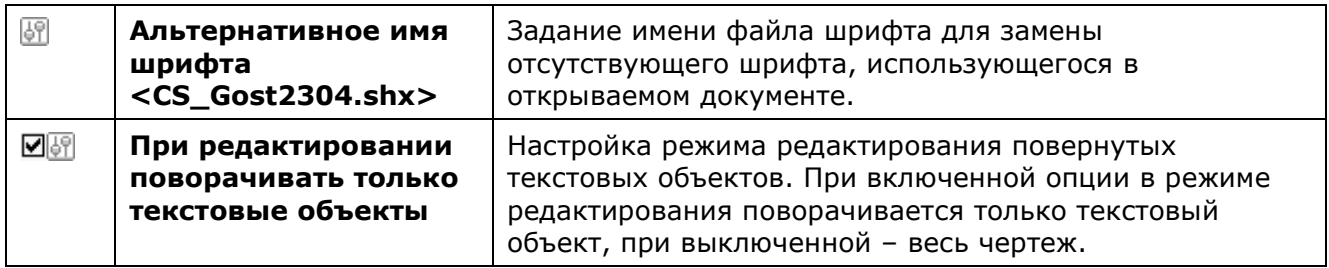

# *API*

Раздел настроек, предназначенный для разработчиков сторонних приложений.

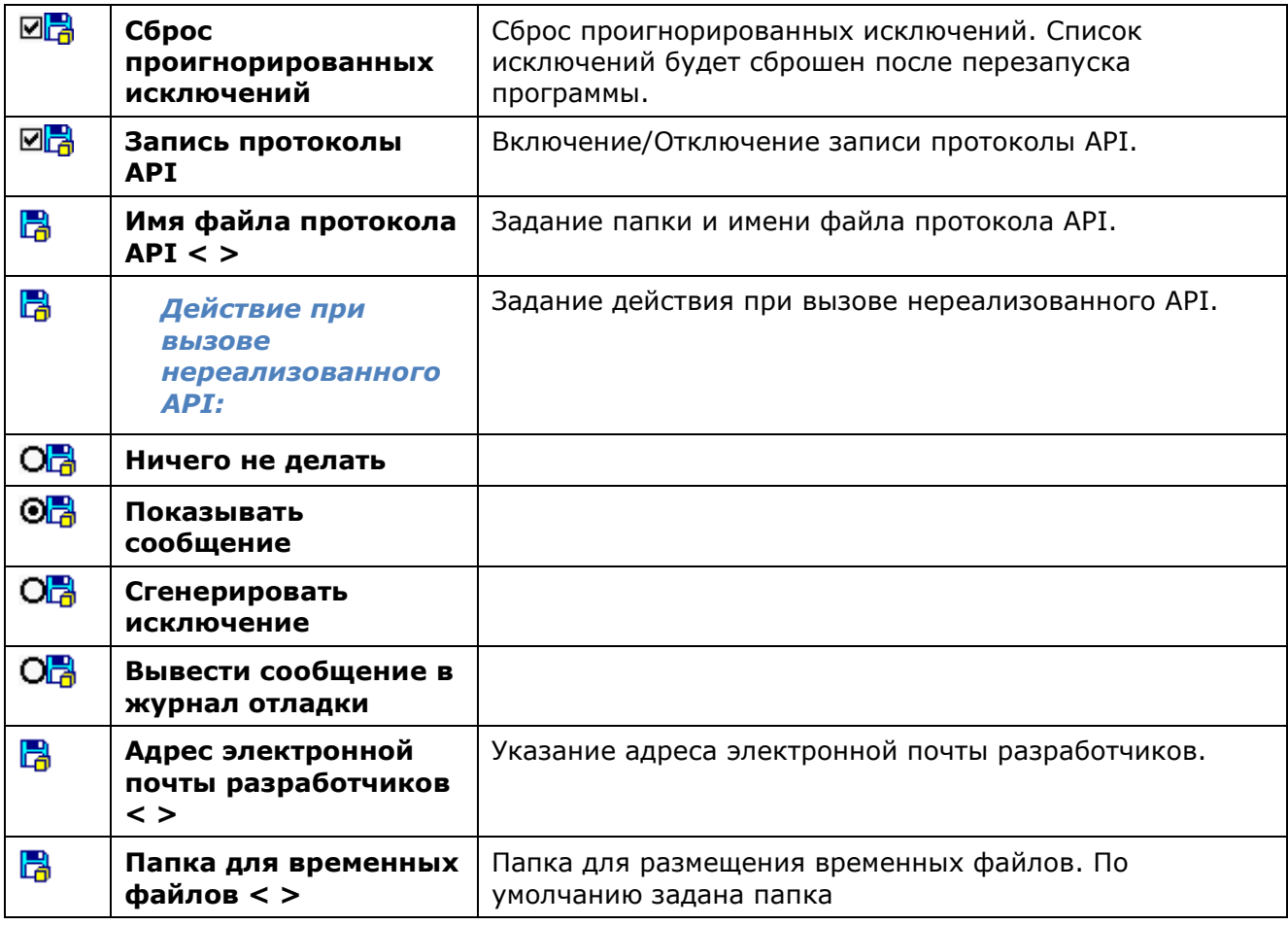

## *Обратная связь*

Раздел настройки обратной связи с разработчиками и службой поддержки.

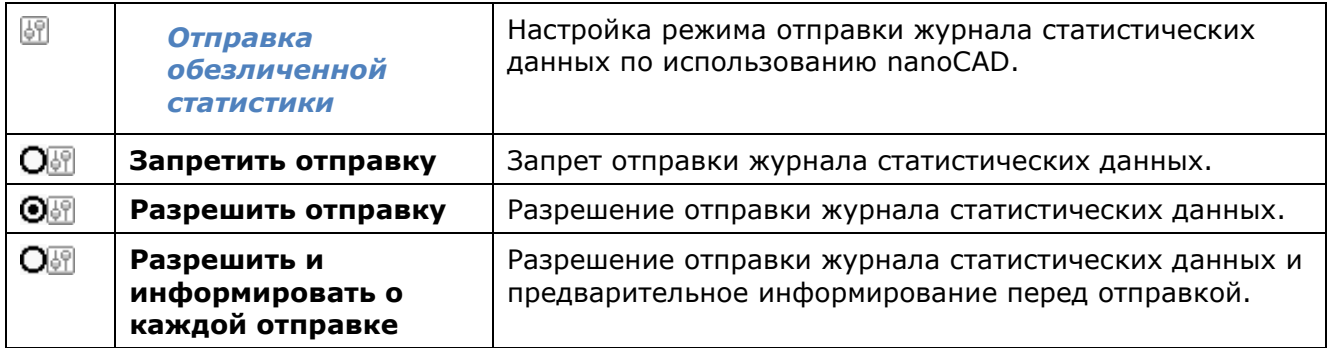

### *Формирование пакетов файлов*

**Раздел настроек [команды формирования пакетов файлов](#page-95-0)** для передачи на другой компьютер или пересылки через Интернет. В пакеты включаются связанные с чертежом файлы, например, файлы внешних ссылок или шрифтов.

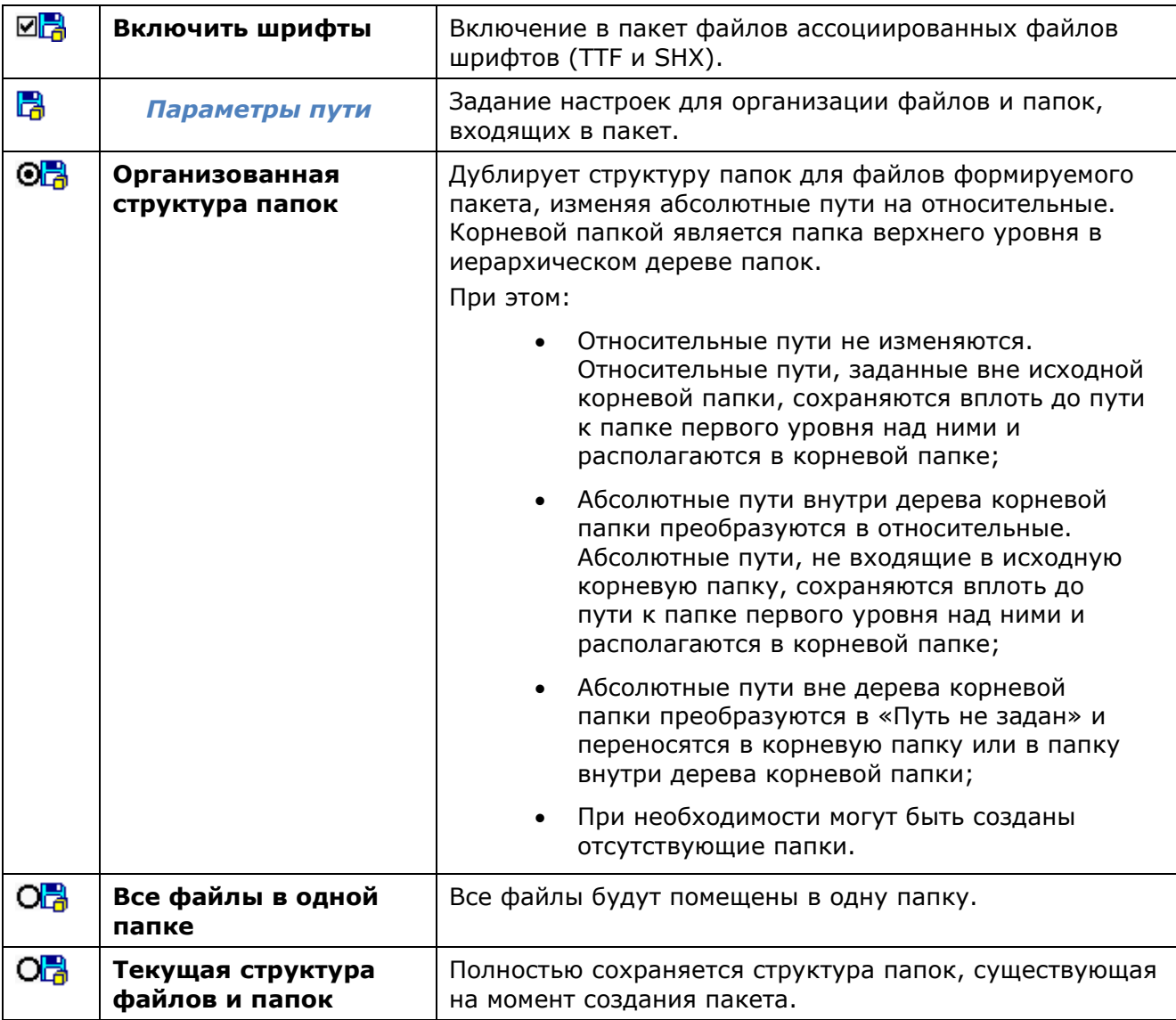

### *Свойства растра по умолчанию*

**••** Раздел задания свойств растрового изображения, используемых по умолчанию. Данные параметры применяются для отображения растрового изображения в тех случаях, когда они явно не заданы. Например, при открытии растрового изображения, не имеющего значения разрешения.

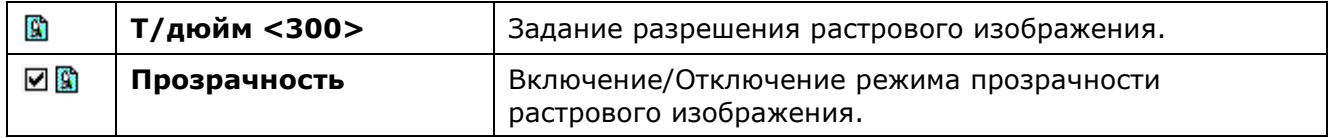

### *Геопривязка растров*

Раздел настроек геопривязки растровых изображений.

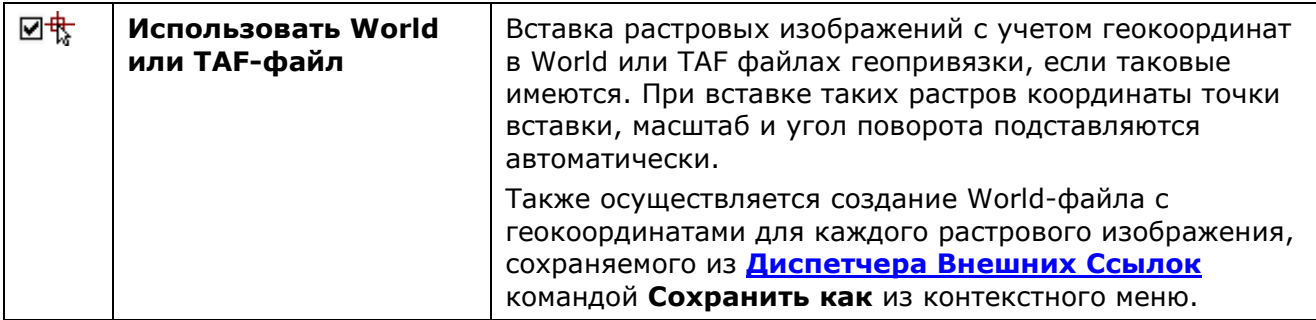

### *Лицензирование*

**В** Раздел настройки параметров лицензирования программы и ее модулей.

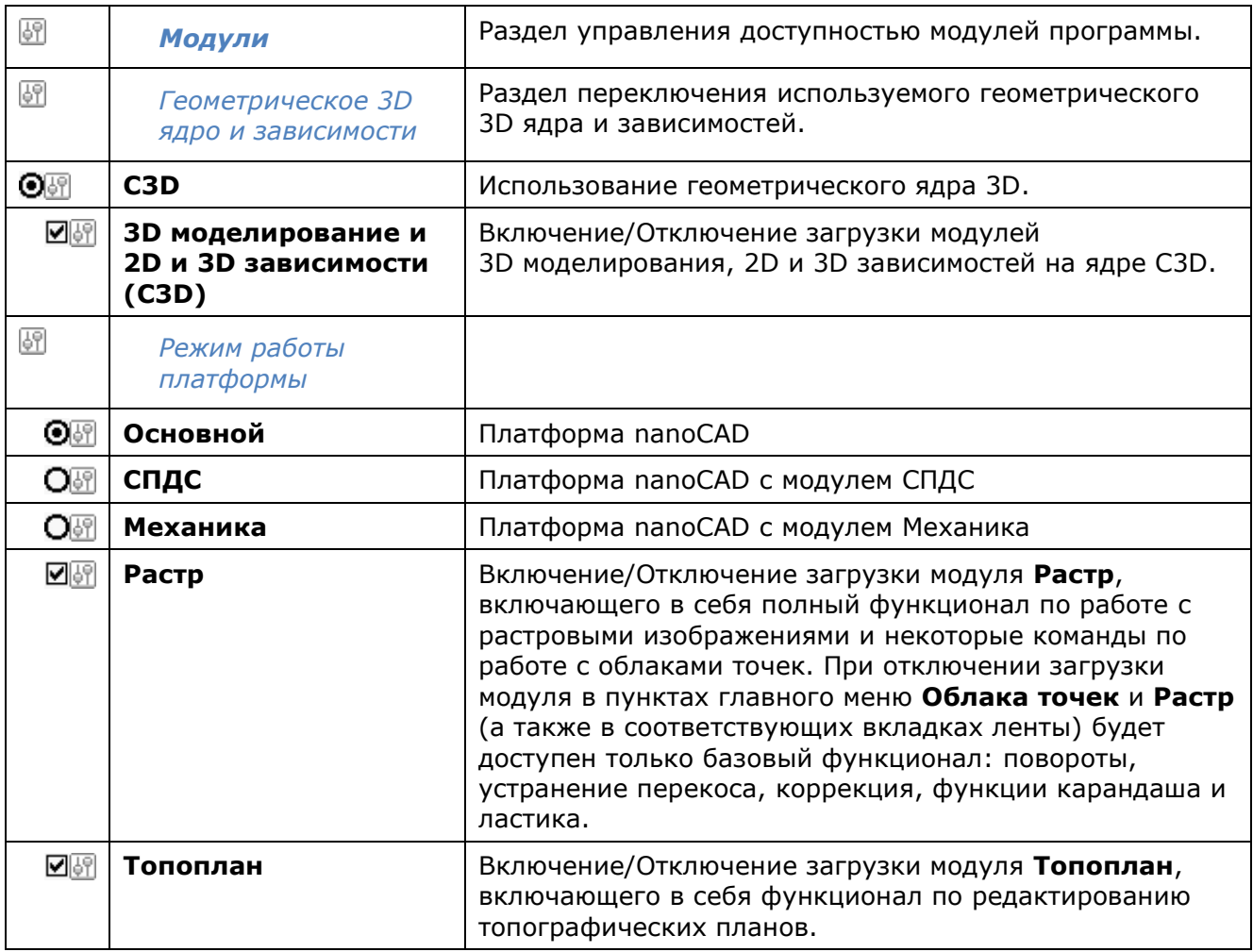

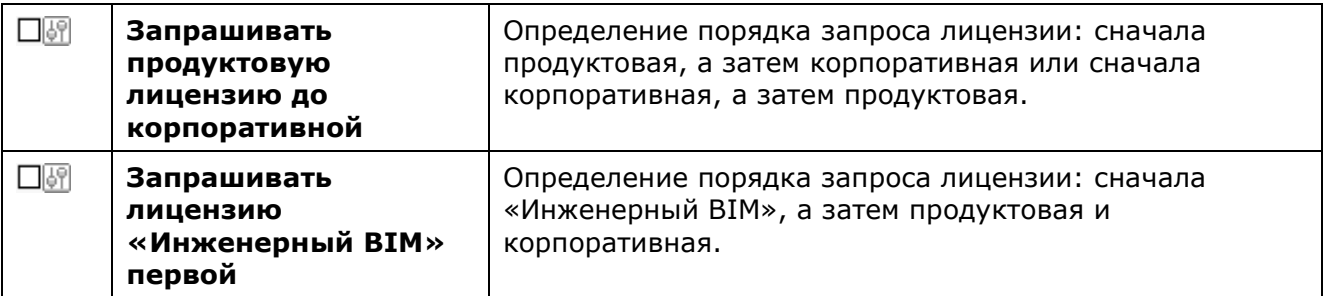

# *Профили*

Лента: **Настройки – Адаптация –** выпадающий список **> Профили**

Кнопка в диалоге **[Настройки](#page-133-0)**.

Командная строка: **ПРОФИЛИ (PROFILES)**

Профиль представляет собой сформированный набор пользовательских настроек параметров рабочей среды программы с уникальным именем. По умолчанию nanoCAD сохраняет все текущие настройки в профиле *<<Default>>.*

Если с программой работают несколько пользователей, входящих в систему под одним именем, каждый из них может создать свой профиль и загружать его при работе. Другой пример использования профилей – быстрое переключение настроек при работе с разными документами в текущем сеансе программы.

Текущим может быть только один из профилей. При изменении настроек интерфейса текущий профиль изменяется автоматически.

Для переноса пользовательских настроек параметров рабочей среды на другие компьютеры профиль можно сохранить в файл с расширением *\*.wip*. Загрузка *WIP-файла* на другом компьютере приводит к изменению только тех настроек текущего профиля, которые были сохранены в этот файл. Остальные настройки остаются неизменными.

Раздел диалога **[Настройки](#page-133-0)** содержит:

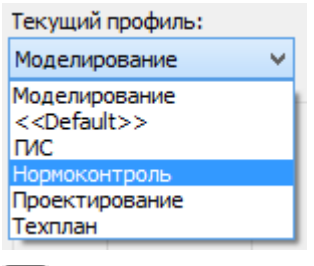

险

Список с именами профилей, доступных в текущем документе. Выбранный в списке профиль становится текущим.

Кнопка открывает диалог **Профили** для создания и управления профилями.

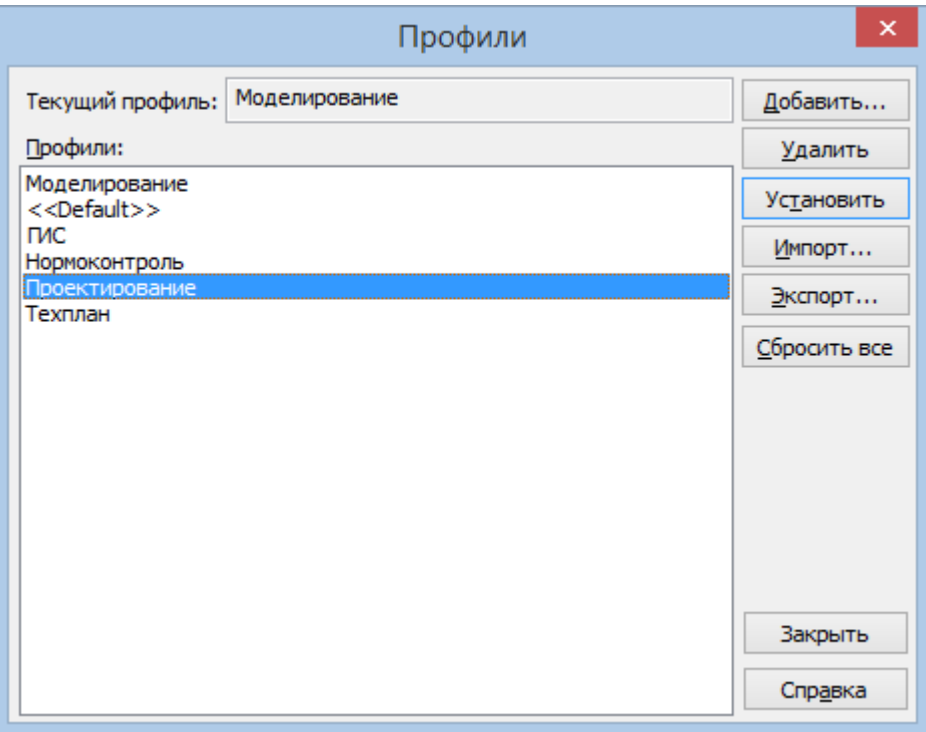

В диалоге **Профили:** отображается список всех профилей.

В поле **Текущий профиль:** отображается имя текущего профиля.

Вновь создаваемый профиль наследует свойства текущего профиля.

Для установки выбранного в списке профиля текущим нужно нажать кнопку **Установить**.

Для удаления выбранного в списке профиля следует нажать кнопку **Удалить**.

Кнопка **Сбросить все** удаляет все пользовательские настройки для выбранного профиля и восстанавливает стандартный профиль nanoCAD. Изменения вступают в силу после перезапуска программы.

#### *Для создания нового профиля:*

- 1. Выполнить необходимые настройки рабочей среды.
- 2. Во диалоге **Профили** нажать кнопку **Добавить**.
- 3. В открывшемся диалоге **Профиль** задать имя создаваемого профиля.

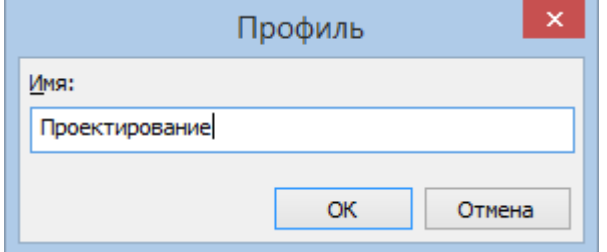

4. Нажать **ОК**. Имя созданного профиля отображается в списке профилей диалога **Профили**.

#### *Для сохранения профиля:*

- 1. Выбрать в списке профиль для сохранения.
- 2. Нажать кнопку **Экспорт**.
- 3. В открывшемся диалоге **Сохранить как** задать имя и папку для сохранения файла профиля, затем нажать кнопку **Сохранить**.

#### *Для загрузки профиля с другого компьютера:*

1. Выбрать в списке профиль, в который следует записать изменения.

- 2. Нажать кнопку **Импорт**.
- 3. В открывшемся диалоге **Открыть** выбрать файл профиля nanoCAD.
- 4. Нажать кнопку **Открыть**.

Настройки выбранного в списке профиля будут заменены настройками импортируемого профиля.

**ВНИМАНИЕ!** Перенос профиля возможен только в пределах одной версии nanoCAD. При переносе профиля, созданного в одной версии программы, в другую версию возможны проблемы с интерфейсом.

### *Быстрая установка профилей*

Командная строка: **ВЫБПРОФИЛЬ (QUICKPROFILE)**

Команда открывает диалог для быстрой работы с профилями. С помощью этого диалога можно назначить профиль текущим или создать новый.

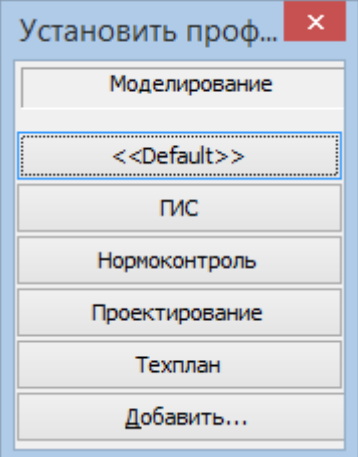

Диалог **Установить профиль** содержит список профилей, созданных или загруженных в текущем сеансе программы.

Для установки профиля текущим нужно нажать кнопку с его именем.

Кнопка **Добавить** открывает диалоговое окно **Профиль** для создания нового профиля.

# *Настройка графической подсистемы*

nanoCAD предоставляет набор настроек для оптимальной настройки графической подсистемы, начиная от выбора использования графической библиотеки видеоадаптера, и заканчивая регулировкой отдельных случаев отображения графики на чертеже.

Настройки графической подсистемы задаются в разделе **Графическая подсистема** диалога **Настройки** (меню **Сервис** – **Настройка**).

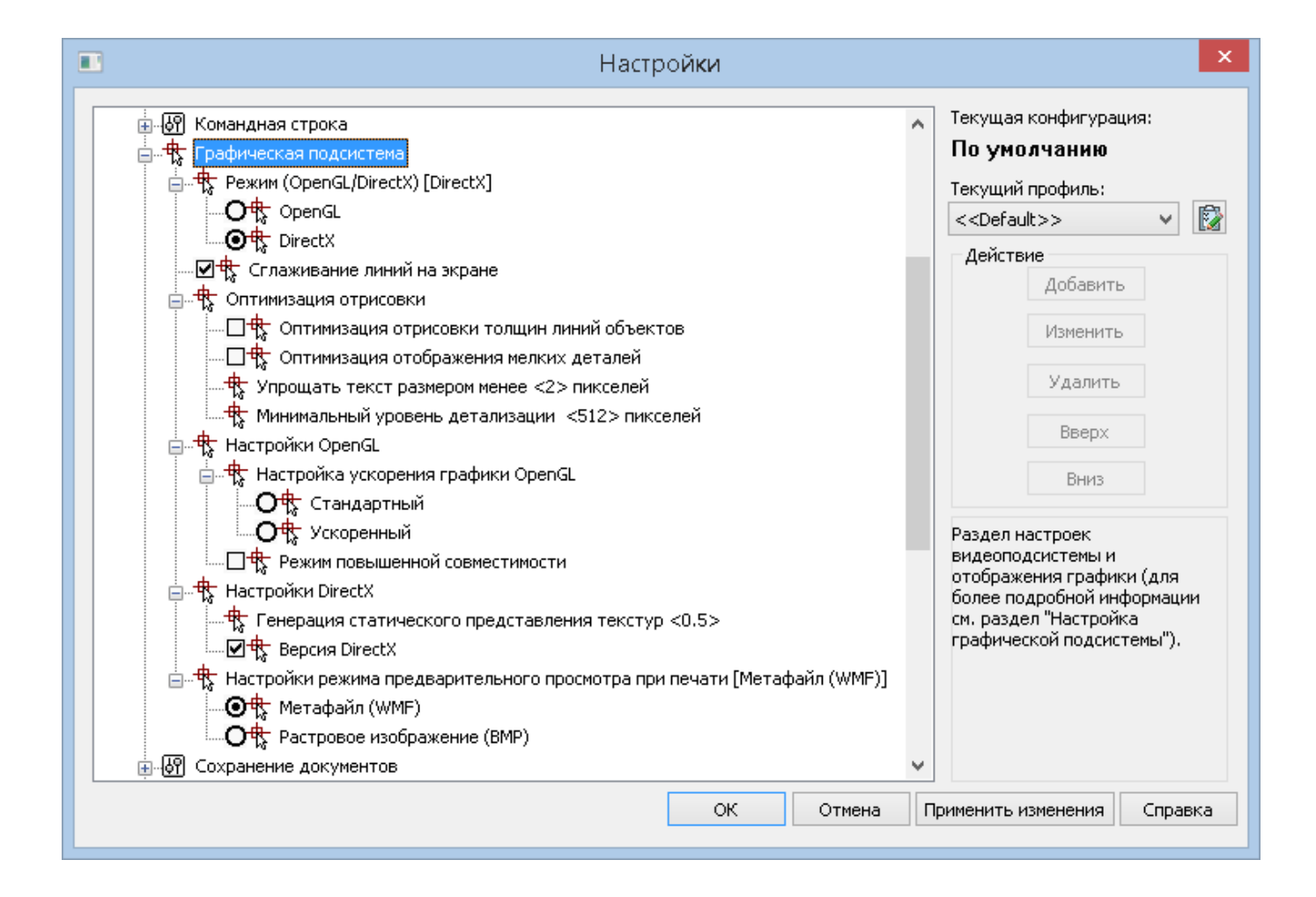

# *Настройка аппаратного ускорения графики*

Для корректного и быстрого отображения графики в рабочем окне существует возможность указания способа взаимодействия программы с видеоподсистемой ПК и настройки выбранного способа.

Основными способами взаимодействия программы с видеоподсистемой ПК является:

- использование OpenGL;
- использование DirectX;
- программная эмуляция в режиме OpenGL (Режим повышенной совместимости).

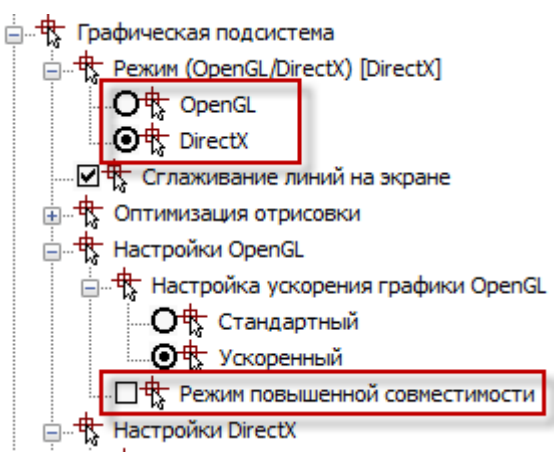

Для каждого режима взаимодействия существует свой набор настроек, устанавливаемых в зависимости от возможностей и производительности видеоадаптера ПК.

Для первоначального выбора режима взаимодействия следует воспользоваться командой автоматической проверки производительности графической системы.

### *Автоматическая настройка аппаратного ускорения*

На некоторых видеоадаптерах иногда может происходить медленная или неустойчивая работа графической подсистемы программы. Например, курсор на простом чертеже двигается "рывками" или не показывается вообще. В этом случае стоит осуществить проверку производительности видеоподсистемы ПК с автоматическим определением оптимального набора настроек.

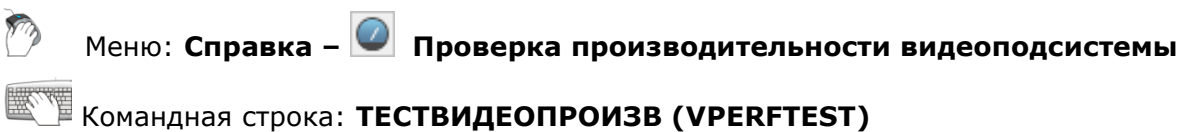

После запуска команды, открывается окно, содержащее рекомендации, которые необходимо выполнить для правильного проведения тестирования графической подсистемы.

Кнопка **Проверка** запускает процесс оценки производительности графической подсистемы компьютера.

По окончании теста, отображается диалоговое окно с результатами:

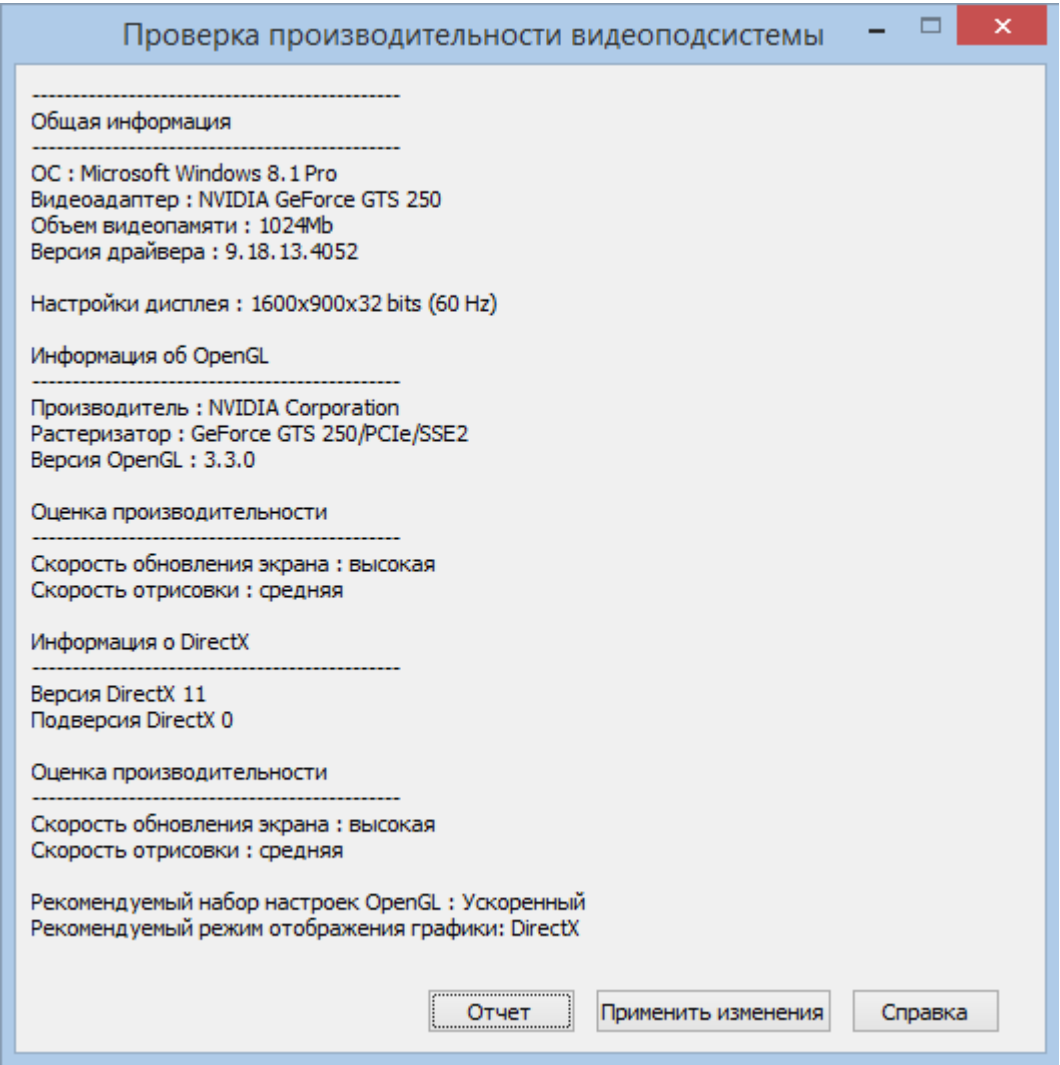

Кнопка **Отчет** выводит на экран подробный отчет о проверке производительности видеоподсистемы.

Для сохранения отчета в отдельном файле, в окне отчета нажать **ОК** и указать путь хранения.

Кнопка **Применить изменения** вводит в действие настройки аппаратного ускорения графики, рекомендуемые по результатам автоматического тестирования, о чем выдается соответствующее сообщение:

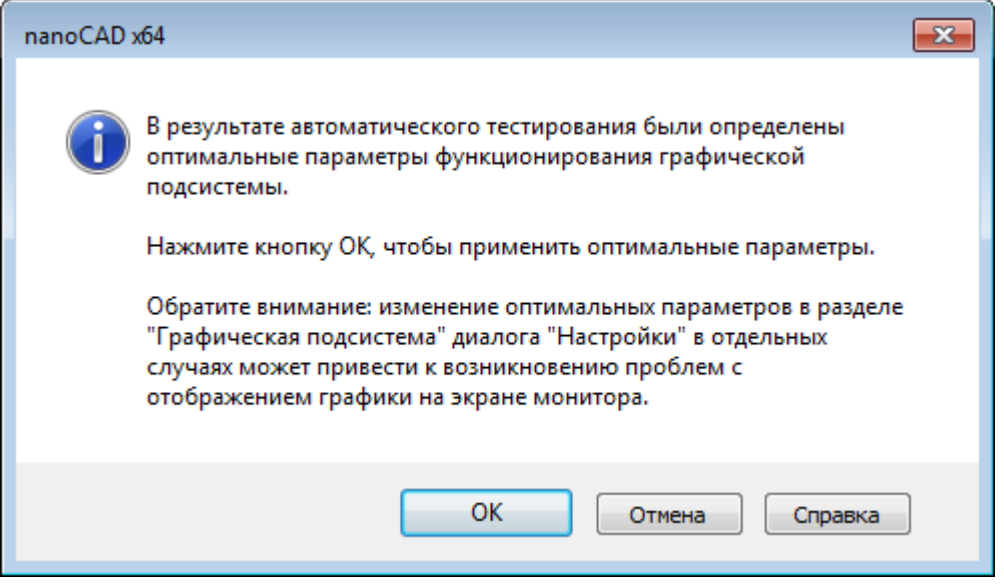

Для вступления настроек в силу следует нажать **ОК**.

**ПРИМЕЧАНИЕ:** В случае нажатия кнопки **Отмена**, настройки, рекомендуемые по результатам автоматического тестирования, применены не будут.

Данная команда имеет возможность изменять только следующие настройки аппаратного ускорения:

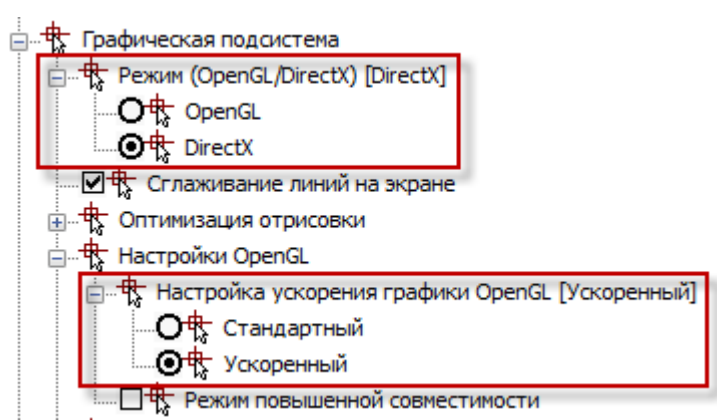

Остальные опции графической системы изменены не будут. Их настройку следует производить вручную в диалоге **Настройки**.

### *Ручная настройка режима OpenGL*

Установленный вручную или в результате автоматического тестирования набор настроек OpenGL можно изменить в разделе **Графическая подсистема** – **Настройки OpenGL** – **Настройка ускорения графики OpenGL** (меню **Сервис** – **Настройка**):

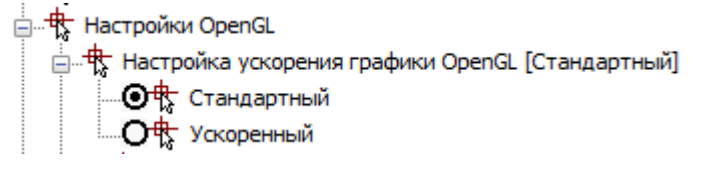

#### *Для этого необходимо выполнить следующее:*

- 1. Закрыть все редактируемые чертежи, сохранив произведённые изменения.
- 2. Вызвать диалоговое окно настроек программы **Настройки** (меню **Сервис – Настройка**).
- 3. Открыть раздел **Графическая подсистема – Режим (OpenGL/DirectX)** и убедиться, что выбран режим **OpenGL**.

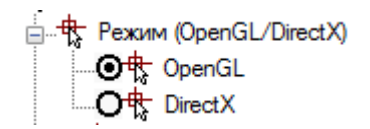

4. Открыть раздел **Настройки OpenGL – Настройка ускорения графики OpenGL**:

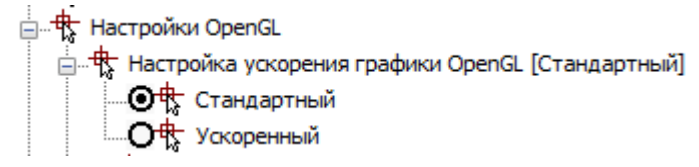

- 5. Выбрать вариант настройки, отличный от текущего: пункт **Стандартный** или **Ускоренный**.
- 6. Нажать кнопку **ОК**.
- 7. Открыть новый документ и оценить скорость перемещения курсора.

### *Ручная настройка режима DirectX*

Возможно использование DirectX вместо графической библиотеки OpenGL.

Для ручного переключения в режим DirectX, в диалоге **Настройки** в разделе **Графическая подсистема – Режим (OpenGL/DirectX)** следует выбрать **DirectX**.

——<del>4</del><br>
——D++ OpenGL/DirectX)<br>
——O++ OpenGL<br>
——⊙++ DirectX

По умолчанию, при выборе DirectX активируется DirectX 11. Если он не поддерживается системой, то активируется DirectX 9. Сменить вручную версию DirectX можно опцией **Версия DirectX** в настройках DirectX или командой NCGS\_TOGGLE\_DIRECTX.

#### *Генерация статического представления текстур <0.5>*

В разделе **Настройки DirectX** можно установить дополнительные параметры режима.

—— <del>фу</del> Настройки DirectX<br>————<del>фу</del> Генерация статического представления текстур <0.5>

Отображение растровых изображений небольшого размера происходит быстрее в случае их хранения в видеопамяти ПК. Данный коэффициент устанавливает ограничение на размер растровых изображений, которые будут сохраняться в видеопамяти. Допустимым считается то изображение, наибольший размер которого (по вертикали или горизонтали) не превышает размера видеопамяти, умноженного на данный коэффициент. Коэффициент представляет собой дробное число от 0.1 до 0.5.

### *Версия DirectX*

В разделе **Настройки DirectX** можно переключить используемую версию DirectX.

— <del>∯</del> Настройки DirectX<br>— <del>∯</del> Генерация статического представления текстур <0.5><br>— — <mark>Ø ∯ Версия DirectX</mark>

Если флажок взведен, то используется DirectX 9.

При отключенном флажке используется версия DirectX, установленная по умолчанию. В большинстве случаев это DirectX 11, но если он не поддерживается системой (например, при подключении по RDP), то – DirectX 9.

Также переключить версию DirectX можно командой NCGS\_TOGGLE\_DIRECTX.

# *Общие настройки графической подсистемы*

После настройки аппаратного взаимодействия, в случае необходимости, можно произвести настройку других параметров графической системы. Настройки графической подсистемы, рассматриваемые в этом разделе, актуальны при любом способе аппаратного взаимодействия – OpenGL / DirectX.

### *Сглаживание линий на экране (antialiasing)*

Флажок **Сглаживать линии на экране** включает эффект сглаживания «зубчатости» при отображении графики чертежа (antialiasing).

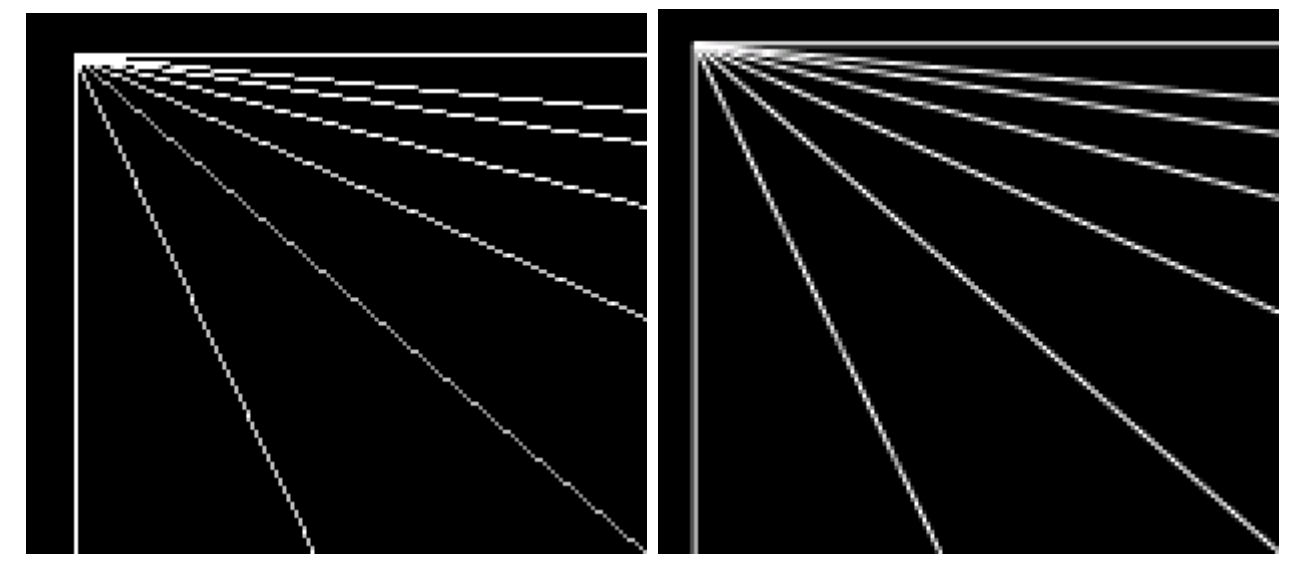

Данный эффект не работает при включенном *режиме повышенной совместимости*.

### *Оптимизация отрисовки*

Данные настройки позволяют увеличить скорость отрисовки графики за счет упрощения или отключения отображения отдельных ее составляющих, в те моменты, когда их отображение не требуется.

#### *Оптимизация отрисовки толщин линий*

Отключение отображения толщин линий во время навигации по документу (зуммирование, панорамирование и т.п.).

#### *Оптимизация отображения мелких деталей*

Отключение отображения точек и другой графики аналогичного размера во время навигации по документу (зуммирование, панорамирование и т.п.).

*Упрощать текст размером менее <x> пикселей*

Возможно задание высоты экранного отображения текста в пикселях, меньше которой текстовые объекты будут отображаться упрощенно, в виде ограничивающего текстовый объект прямоугольника.

- 快 Упрощать текст размером менее <4> пикселей

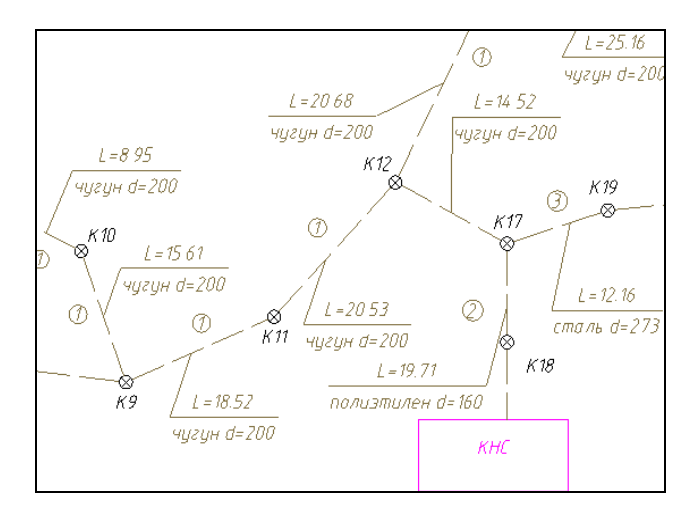

#### **Режим упрощенного отображения текста малого размера отключен**

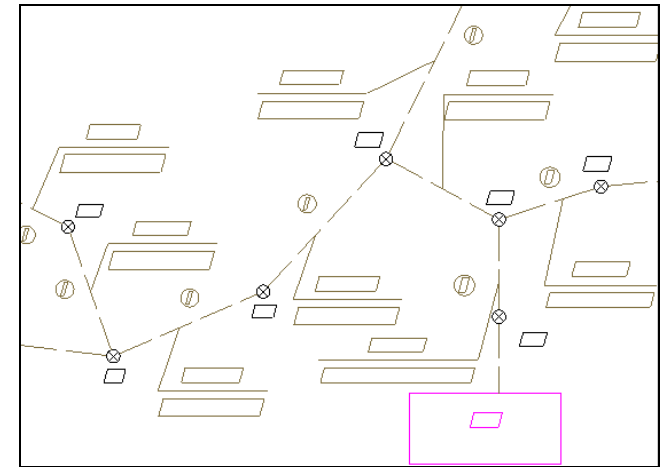

#### **Режим упрощенного отображения текста малого размера включен**

Для вступления изменений в силу потребуется обновление чертежа.

*Минимальный уровень детализации <x> пикселей*

Параметр позволяет увеличить скорость работы с растровыми изображениями больших размеров.

Если размер растра превышает заданное значение *<x> пикселей*, для отображения будут использоваться его уменьшенные копии. По умолчанию установлен уровень детализации 512 пикселей.

### *Режим повышенной совместимости*

В том случае, если ни один набор настроек OpenGL и DirectX не дал приемлемого качества отображения, а также настройки оптимизации отрисовки, можно попробовать включить *режим повышенной совместимости*.

Режим повышенной совместимости представляет собой программную эмуляцию OpenGL базовыми средствами Windows и позволяет отказаться от взаимодействия с аппаратной частью графической системы ПК.

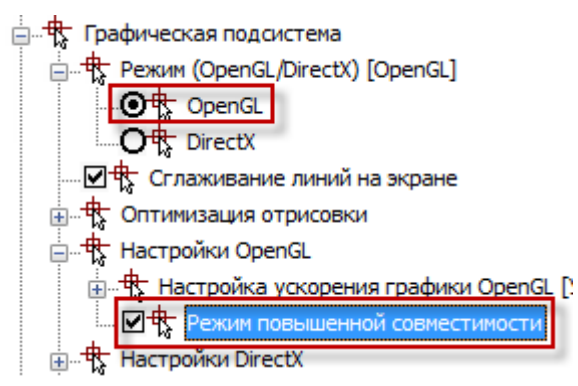

Для включения данного режима следует установить режим **OpenGL** и включить флажок **Режим повышенной совместимости**.

Использование режима повышенной совместимости может значительно замедлить процесс перерисовки изображения на экране, поэтому его включение целесообразно в тех случаях, когда скоростью отображения допустимо пожертвовать в пользу качества.

В этом режиме не работает ряд функций графического отображения, в .т.ч. **Сглаживание линий на экране** (antialiasing).

# <span id="page-161-0"></span>*Настройка интерфейса*

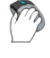

Лента: **Настройки – Адаптация – Интерфейс > Настройка интерфейса**

Меню: **Сервис – Интерфейс > Настройка интерфейса…**

Командная строка: **НПИ (INTERFACE)**

В диалоговом окне **Настройка пользовательского интерфейса** можно изменять настройки рабочей среды программы. Функционал диалога позволяет:

- создавать новые меню, панели инструментов, контекстные меню;
- наполнять меню и панели инструментов командами и создавать новые команды;
- редактировать состав и параметры объектов интерфейса;
- назначать и изменять действия над объектами, сочетания горячих клавиш, всплывающие подсказки и синонимы.
- сохранять все настройки в отдельном файле конфигурации с расширением **.cfg** и управлять файлами конфигураций.

Диалог **Настройка пользовательского интерфейса** содержит 9 вкладок:

- **[Лента](#page-163-0)**
- **[Главное меню](#page-170-0)**
- **[Панели инструментов](#page-173-0)**
- **Контекстное меню**
- **[Сочетания клавиш](#page-177-0)**
- **[Действия над объектами](#page-179-0)**
- **[Строка состояния](#page-180-0)**
- **[Подсказки](#page-181-0)**
- **[Псевдонимы](#page-182-0)**

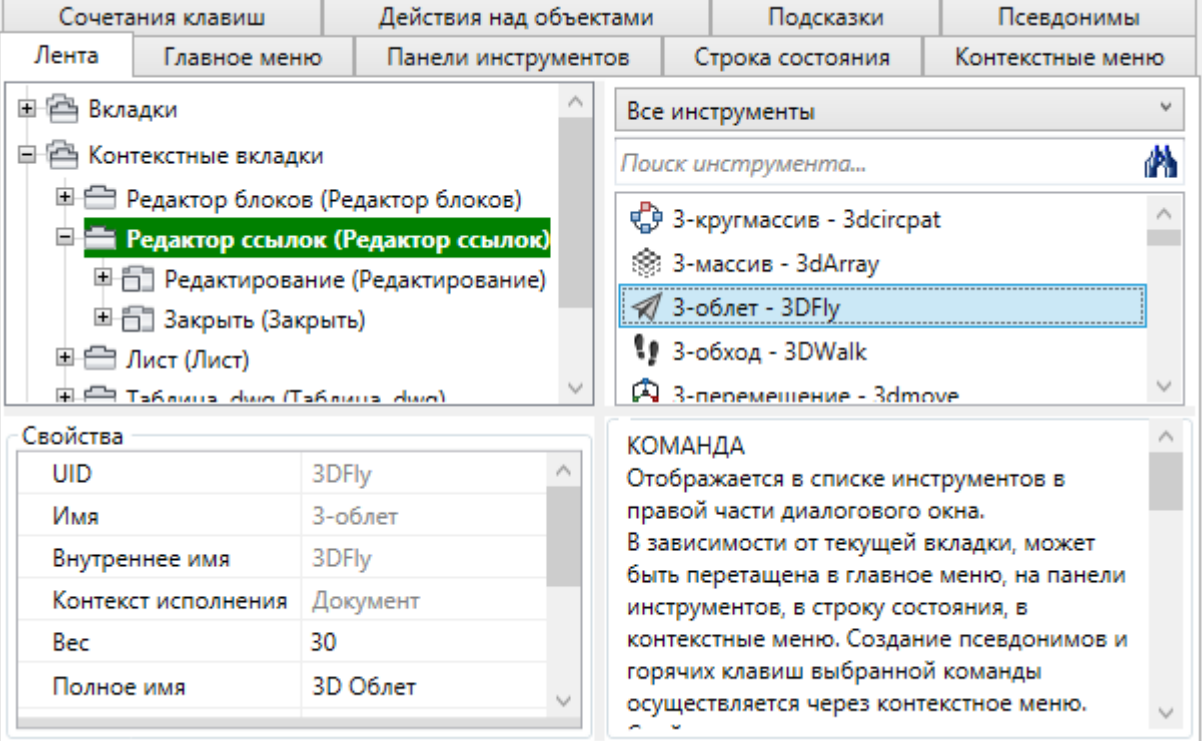

**Имя файла** В поле отображается путь и имя редактируемого CFG-файла. По умолчанию открывается файл текущей конфигурации.

**Файл** Команды управления файлами конфигурации:

- **Открыть**
- **Создать частичный конфигурационный файл**
- **Подключить частичный файл**
- **Отключить текущий частичный файл**
- **Импорт сочетаний клавиш**
- **Сохранить**
- **Сохранить как**
- **Выход**

Полный состав элементов выбранной вкладки отображается в левом окне диалога в виде дерева. Для просмотра содержимого элементов дерева нужно дважды щёлкнуть левой кнопкой мыши на названии элемента или нажать значок  $\boxplus$  слева от названия. Перемещение элемента на новую позицию в дереве осуществляется перетаскиванием.

В окне правой части диалога выводятся инструменты программы (команды и контролы), которые можно использовать при создании и редактировании объектов интерфейса. Добавление команд и контролов в меню, панели инструментов, строку состояния производится перетаскиванием влево.

Поля над списком инструментов предназначены для фильтрации и поиска:

- Выбор категории для отображения ее элементов.
- Поиск инструментов в соответствии с введенным шаблоном.

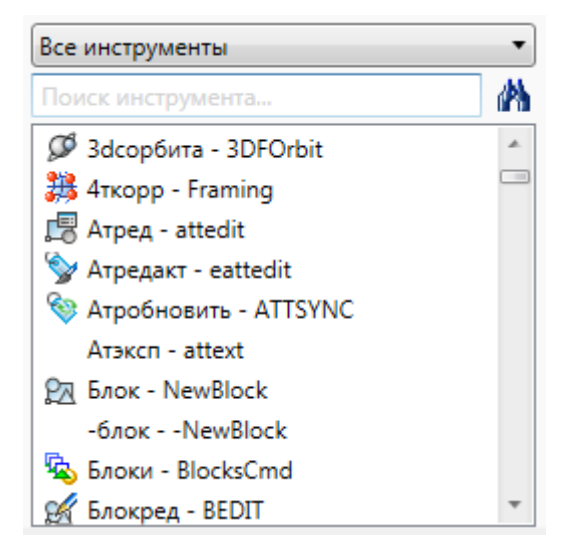

Информация о выбранном элементе и действии, которое можно с ним совершить, отображается в правом нижнем углу диалога.

#### ПУНКТ МЕНЮ

Представляет собой команду, размещенную в меню. Может быть получен перетаскиванием команды из списка инструментов в список элементов меню или через вызов контекстного меню - "Добавить пункт меню". Допускается перетаскивание в пределах текущего меню или в другое меню/подменю.

В разделе **Свойства** отображаются и редактируются свойства выбранного элемента.

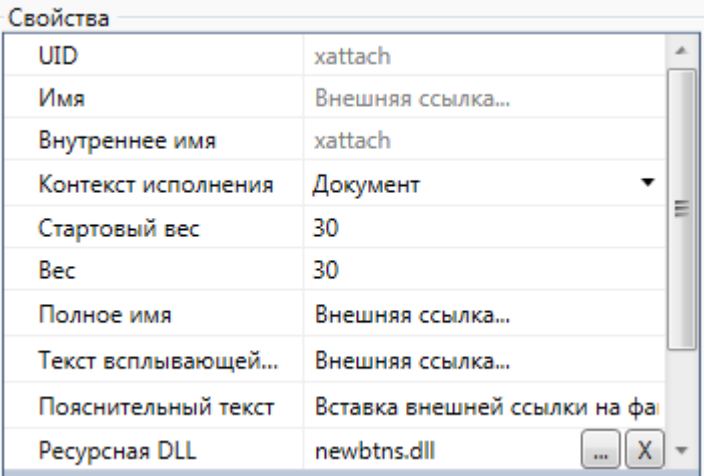

Команды создания и редактирования элементов интерфейса (меню, панелей инструментов, строки состояния и др.) вызываются из контекстного меню элемента. Состав команд контекстного меню зависит от текущей вкладки диалога и выбранного элемента.

**ВНИМАНИЕ!** Все изменения, произведенные в диалоге **Настройка пользовательского интерфейса**, вступают в силу после перезагрузки программы, а точнее после перезагрузки измененного CFG-файла. Для загрузки другого CFG-файла следует использовать команду из меню **Сервис – Интерфейс – Переключение интерфейса** (**УСТКОНФИГ**) Для применения изменений элементов ленты используется команда **ЛЕНТАОБН** или горячие клавиши *ALT+R*. Перезагрузка программы не требуется.

**ПРИМЕЧАНИЕ:** Перенос и копирование настроек интерфейса может быть выполнен командами [ИМПОРТИНТЕРФЕЙС](#page-128-0) (UIIMPORT) и [ЭКСПОРТИНТЕРФЕЙС](#page-128-0) (UIEXPORT).

# <span id="page-163-0"></span>*Вкладка «Лента»*

Вкладка **Лента** диалога **[Настройка пользовательского интерфейса](#page-161-0)** предназначена для редактирования ленты.

В левой верхней части находится дерево элементов ленты, в котором представлены все ее вкладки, контекстные вкладки, группы и команды.

Создание и редактирование элемента ленты производится через его контекстное меню. Состав команд контекстного меню зависит от выбранного элемента дерева. Перемещение элемента осуществляется его перетаскиванием в дереве ленты. Добавить новую команду в ленту можно перетаскиванием из списка команд в правой части диалога.

### *Вкладки*

Лента содержит набор вкладок, на которых компактно сгруппированы элементы управления и инструменты для создания и редактирования чертежа.

### *Создание новой вкладки*

1. Добавление новой вкладки производится выбором команды **Добавить вкладку** из контекстного меню раздела **Вкладки** в дереве элементов ленты.

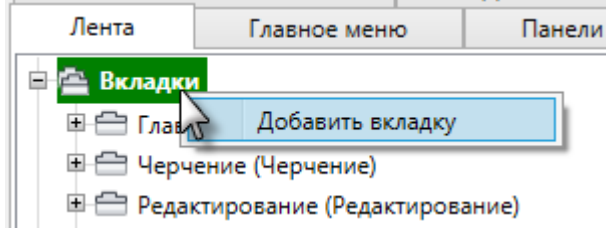

По окончании ввода всех данных, вкладка появится в конце перечня всех вкладок. Для добавления новой вкладки непосредственно перед существующей, следует выбрать нужную вкладку в дереве ленты и в контекстном меню выбрать пункт **Вставить вкладку**.

2. В появившемся диалоге **Создать вкладку ленты** заполнить поля

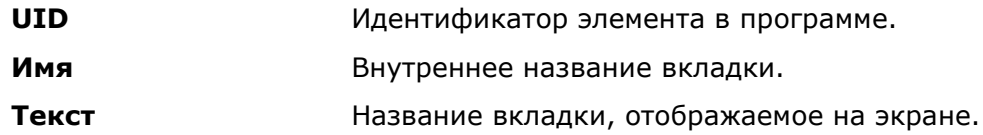

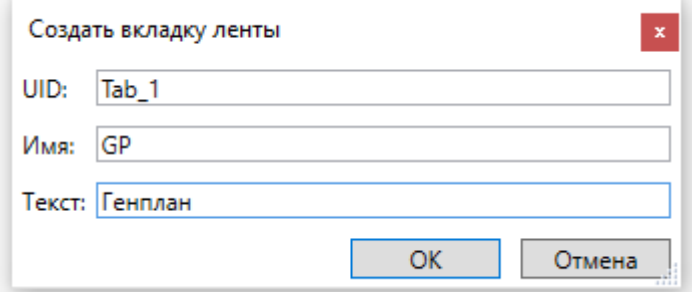

#### 3. Нажать **ОК**.

Переместить любую вкладку в дереве можно простым перетаскиванием.

#### *Создание элементов вкладки*

Внутри вкладки могут быть размещены группы. Каждая вкладка обязательно должна содержать хотя бы одну группу.

- 1. Выбрать вкладку в списке дерева.
- 2. В контекстном меню выбрать команду создания нужного элемента:
	- **Добавить новую группу**
	- **Добавить существующую группу**

#### *Добавить новую группу*

1. Выбрать команду в контекстном меню.

#### 2. В диалоге **Создать группу ленты** заполнить параметры, нажать **ОК**.

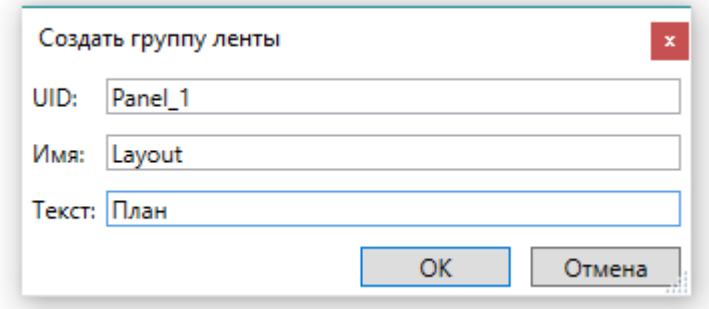

#### *Добавить существующую группу*

- 1. Выбрать команду в контекстном меню.
- 2. В диалоге **Выберите группу** выбрать элемент, нажать **ОК**.

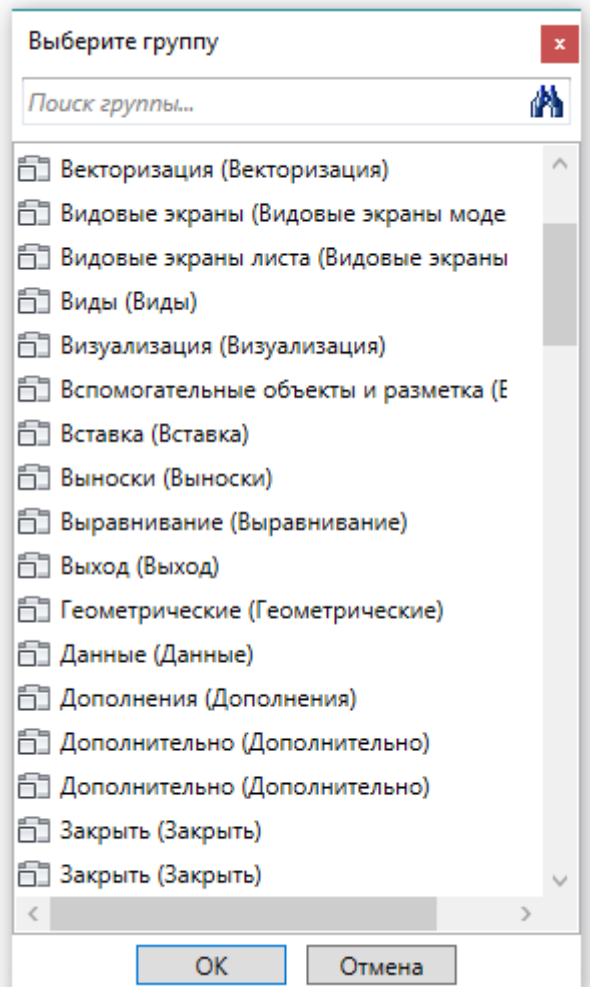

#### *Контекстные вкладки*

Контекстные вкладки становятся видимыми при определённых условиях. Например, **Лист** появляется при переходе в пространство листа, **Редактор блоков** – при входе в режим редактирования блока. Добавление/удаление контекстных вкладок невозможно. Элементы контекстной вкладки создаются аналогично элементам вкладки.

### *Группы*

На каждой вкладке ленты элементы разделены на группы – наборы сходных по функциональному назначению команд.

### *Создание новой группы*

Каждая вкладка должна содержать хотя бы одну группу. Группа может быть добавлена только на вкладку или контекстную вкладку.

- 1. Добавление новой группы производится выбором команды **Добавить новую группу** из контекстного меню раздела **Группы** в дереве элементов ленты.
- 2. В диалоге **Создать группу ленты** заполнить поля
	- **UID** Идентификатор элемента в программе.
	- **Имя** Внутреннее название группы.

**Текст** Название группы, отображаемое на экране.

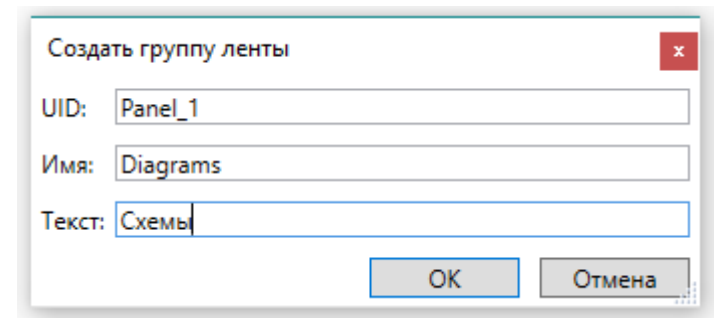

3. Нажать **ОК**.

#### *Создание элементов группы*

Группа может содержать:

- Строки, внутри которых размещаются кнопки команд, списки и другие элементы интерфейса;
- Одно диалоговое окно группы, открывающееся по кнопке  $\overline{F}$ ;
- Разделитель скрытых строк.

Для того чтобы наполнить группу элементами, необходимо создать хотя бы одну строку.

- 1. Выбрать группу в списке дерева.
- 2. В контекстном меню выбрать команду создания нужного элемента:
	- **Добавить строку**
	- **Добавить диалоговое окно**
	- **Добавить разделитель скрытых строк**

#### *Добавить диалоговое окно*

Диалоговое окно представляет собой кнопку со стрелкой  $\blacksquare$ , расположенную в правом нижнем углу некоторых групп и предназначенную

- 1. Выбрать команду **Добавить диалоговое окно** в контекстном меню группы.
- 2. В диалоге **Создать диалоговое окно** для назначения команды кнопке

**Диалоговое окно** нажать кнопку .

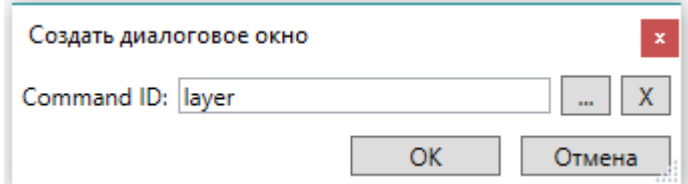

3. Выбрать нужную команду в диалоге **Выберите команду**. Нажать **ОК.**

#### *Добавить разделитель скрытых строк*

Разделитель скрытых строк представляет собой стрелку • в названии группы и разворачивает отображение дополнительных элементов группы. Создать разделитель скрытых строк можно через контекстное меню, выбрав **Добавить разделитель скрытых строк**.

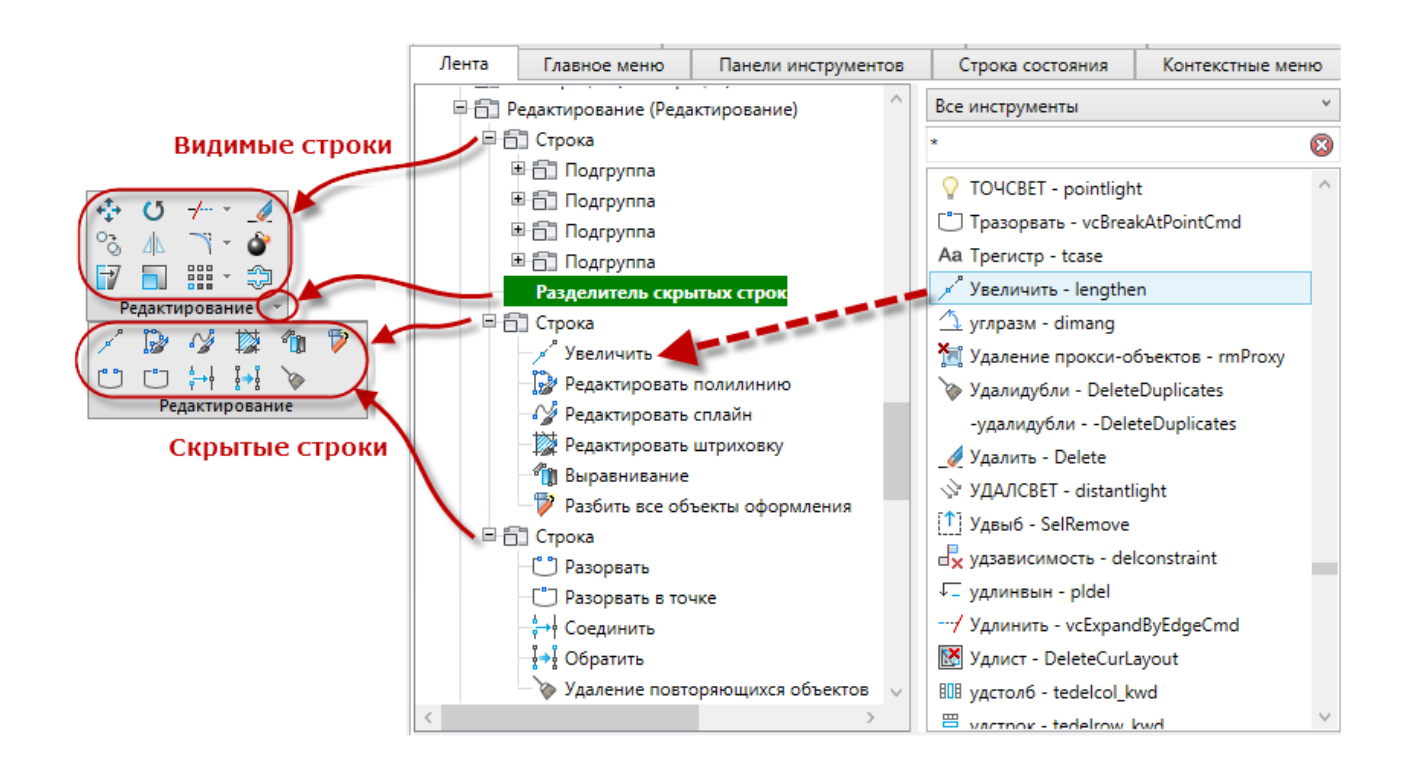

### *Строки*

Строка инструментов представляет собой набор команд, расположенных в группе в одной строке.

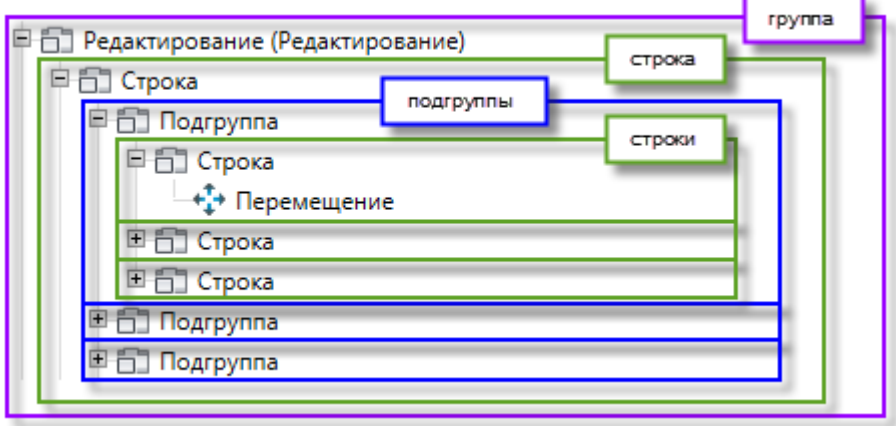

### *Создание элементов строки*

Строки могут включать в себя подгруппы, кнопки, раскрывающиеся списки и разделители.

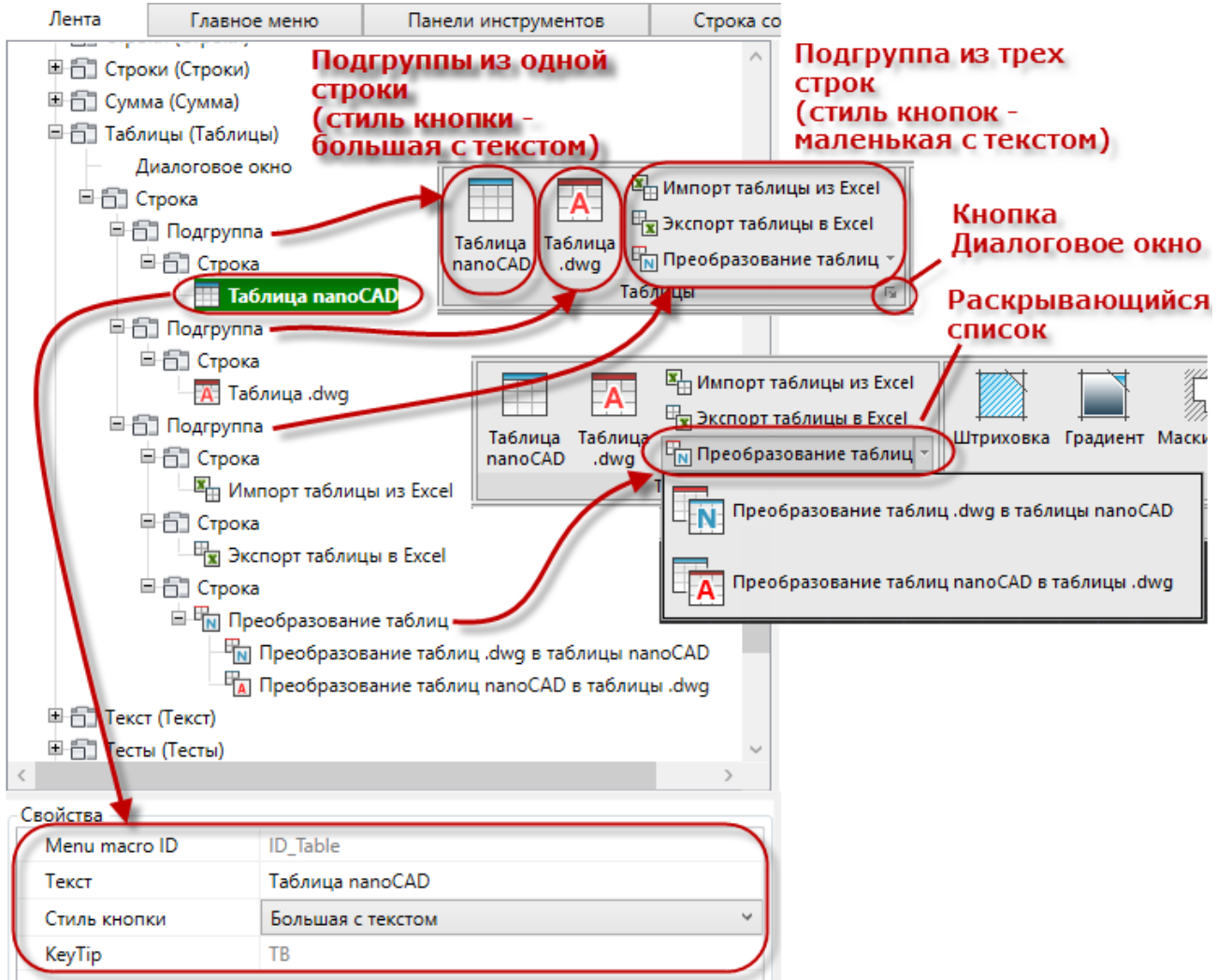

- 1. Выбрать строку в списке дерева.
- 2. В контекстном меню выбрать команду создания нужного элемента:
	- **Добавить кнопку**
	- **Добавить раскрывающийся список**
	- **Добавить подгруппу**

#### *Добавить подгруппу*

Подгруппа добавляется при необходимости разделить группу на несколько вертикальных частей с разным количеством строк. Подгруппа может быть добавлена только внутрь строки.

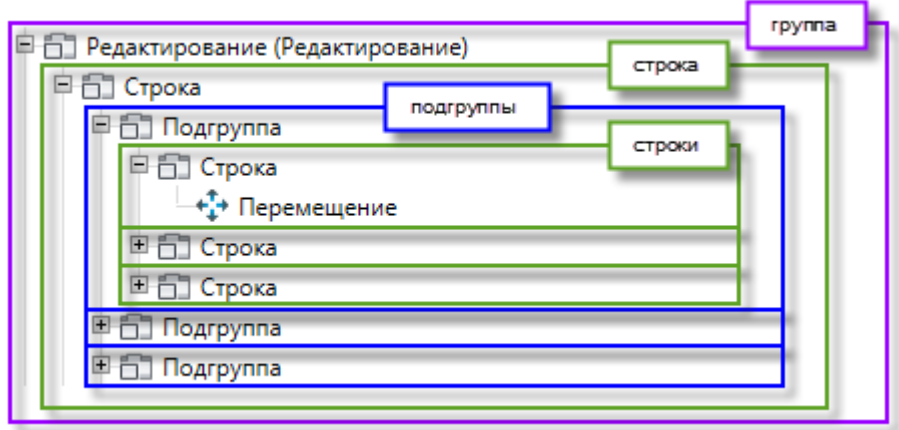

#### *Добавить кнопку*

Кнопку можно добавить в строку перетаскиванием команды из списка команд справа, а также через контекстное меню.

- 1. Выбрать команду **Добавить кнопку** в контекстном меню строки.
- 2. В диалоге **Создать кнопку ленты** задать параметры.

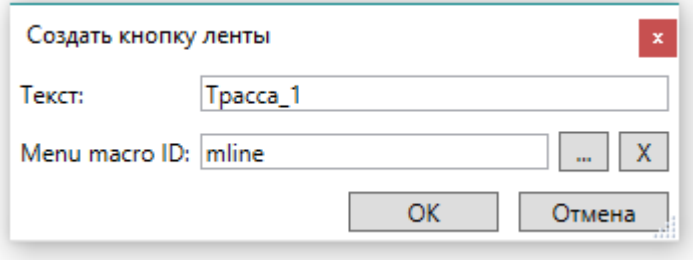

- 3. Для назначения команды кнопке нажать кнопку рядом с полем **Menu macro ID**.
- 4. Выбрать нужную команду в диалоге **Выберите команду**. Нажать **ОК.**

#### *Добавить раскрывающийся список*

- 1. Выбрать команду **Добавить раскрывающийся список** в контекстном меню строки.
- 2. В диалоге **Создать раскрывающийся список ленты** задать параметры.

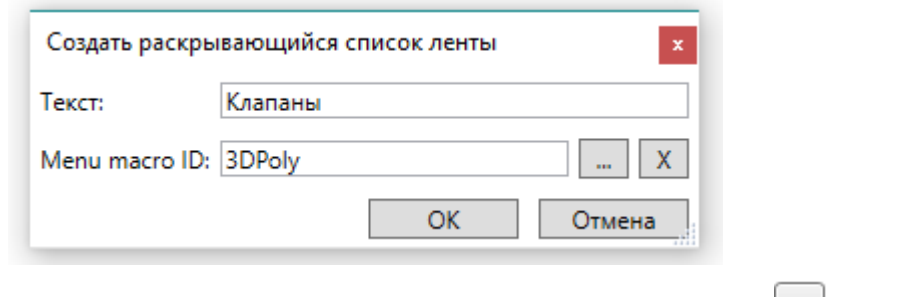

- 3. Для назначения команды раскрывающемуся списку нажать кнопку **[1893]** рядом с полем **Menu macro ID**.
- 4. Выбрать нужную команду в диалоге **Выберите команду**. Нажать **ОК.**

Добавить кнопки в раскрывающийся список можно перетаскиванием команд из списка команд справа или через команду через контекстное меню **Добавить кнопку** контекстного меню. Параметры раскрывающегося списка можно изменять в поле **Свойства**.

#### *Наполнение строк командами*

- 1. В правом окне списка инструментов выбрать команду.
- 2. Перетащить ее в нужную строку в дереве элементов ленты.

#### *Добавить разделитель*

Разделитель представляет собой линию или отступ, которые добавляются в группу, подгруппу, скрытые строки, раскрывающийся список для визуального разделения команд.

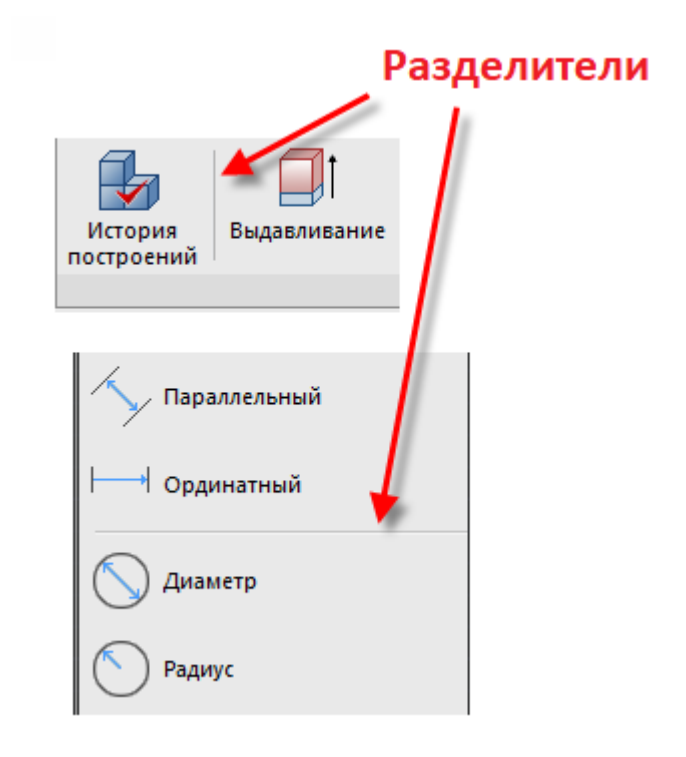

- 1. Выбрать строку списка, перед которой нужно вставить разделитель.
- 2. В контекстном меню выбрать **Добавить разделитель**.

### *Удаление элементов*

- 1. Выбрать в дереве нужный элемент.
- 2. Воспользоваться командой **Удалить** контекстного меню.

# <span id="page-170-0"></span>*Вкладка «Главное меню»*

Вкладка **Главное меню** диалога **[Настройка пользовательского интерфейса](#page-161-0)** предназначена для создания пользовательских меню и редактирования существующих.

В списке дерева представлены все меню, используемые в программе.

Команды создания и редактирования меню вызываются из контекстного меню. Состав команд контекстного меню зависит от выбранного объекта дерева.

### *Создание пользовательского меню*

- 1. Для вызова контекстного меню **Добавить меню** выбрать верхнюю строчку дерева **Главное меню** (или щелкнуть правой клавишей мыши в окне списка). Если выбрать определенное меню и воспользоваться командой контекстного меню **Вставить меню**, новое меню будет расположено непосредственно перед выбранным.
- 2. В диалоге **Создать меню** заполнить поля

**Файл** Идентификатор элемента в программе.

**Отображаемое имя** Название меню, отображаемое на экране.

3. Нажать **ОК**.

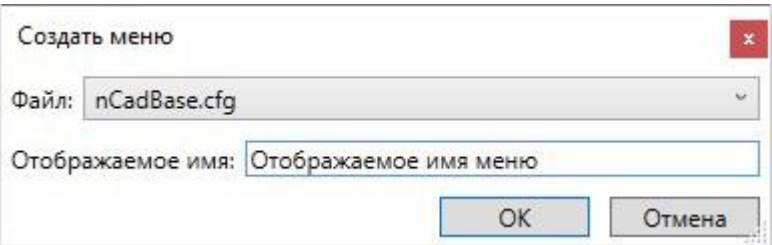

При использовании команды **Добавить меню**, новое меню с заданным именем появится в нижней строчке списка.

Переместить любое меню в списке дерева можно простым перетаскиванием.

*Создание элементов меню*

- 1. Выбрать меню в списке дерева.
- 2. В контекстном меню выбрать команду создания нужного элемента:
	- **Добавить пункт меню**
	- **Добавить подменю**
	- **Добавить разделитель**

#### *Добавить подменю*

- 1. Выбрать команду в контекстном меню.
- 2. В диалоге **Создать меню** заполнить параметры, нажать **ОК**.

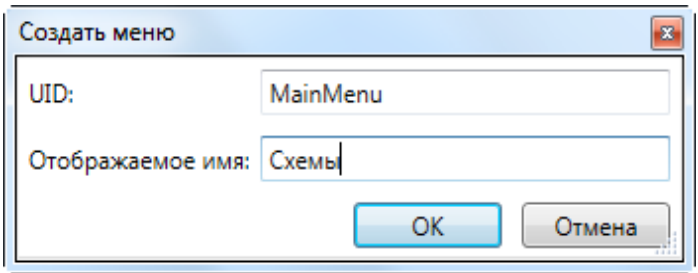

#### *Добавить пункт меню*

Пункт меню представляет собой команду, которой можно задать логическое имя отображающееся в списке меню .

- 1. Выбрать команду в контекстном меню.
- 2. В диалоге **Создать пункт меню** задать параметры.

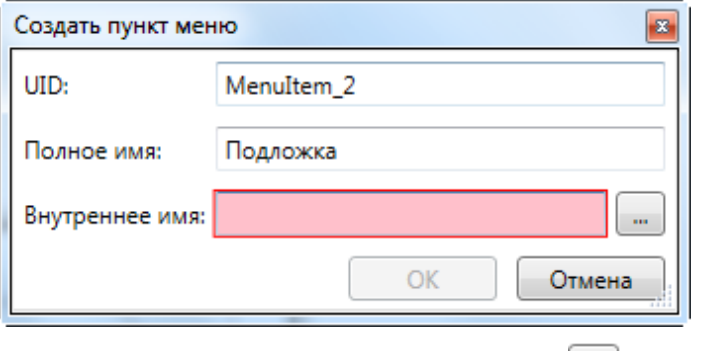

- 3. Для назначения команды пункту меню нажать кнопку **редом с полем Внутреннее имя**.
- 4. Выбрать нужную команду в диалоге **Выберите команду**. Нажать **ОК**.

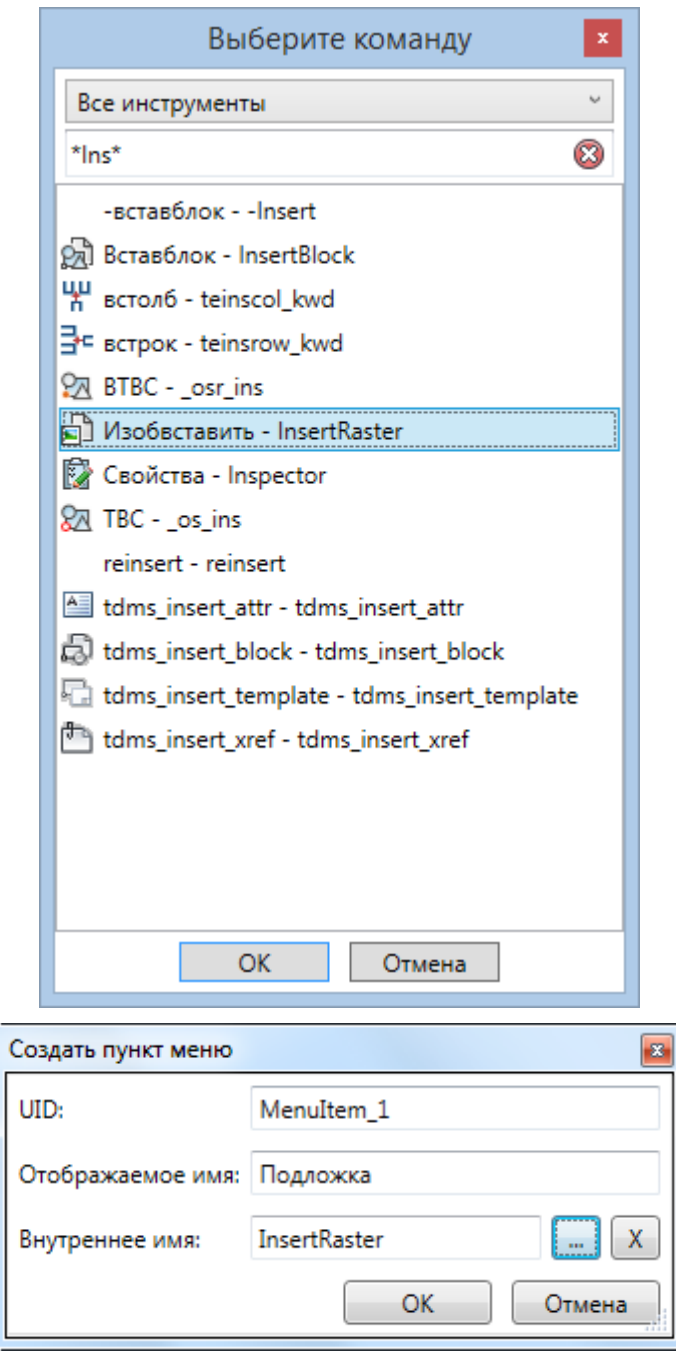

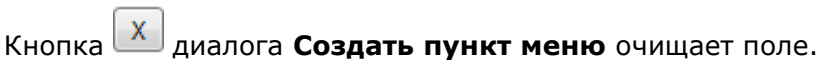

#### *Добавить разделитель*

Разделитель представляет собой линию, которая добавляется в меню, подменю, панель инструментов или в строку состояния для визуального разделения команд на группы по функциональному признаку.

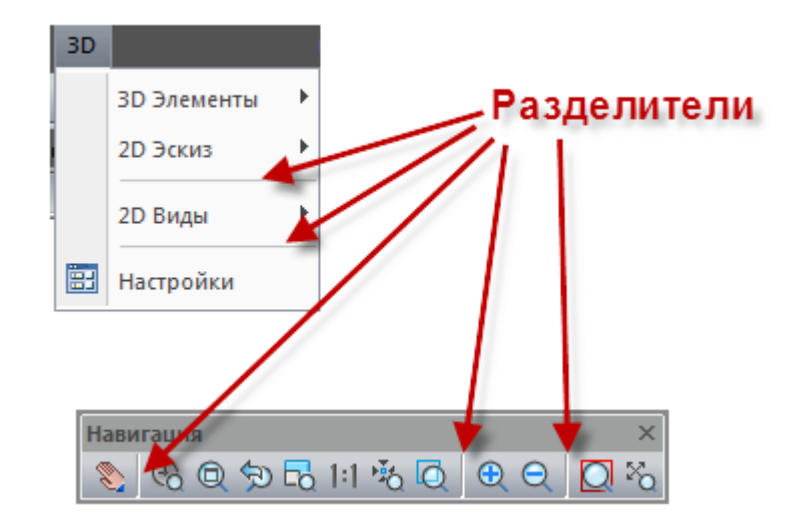

- 1. Выбрать строку списка, перед которой нужно вставить разделитель.
- 2. В контекстном меню выбрать **Добавить разделитель**.

#### *Наполнение меню и подменю командами*

- 1. В окне списка инструментов выбрать команду.
- 2. Перетащить ее в нужное меню (подменю) в дереве списка команд.

#### *Удаление меню и элементов меню.*

- 1. Выбрать в списке меню или нужный элемент меню.
- 2. Воспользоваться командой **Удалить** контекстного меню.

# <span id="page-173-0"></span>*Вкладка «Панели инструментов»*

Вкладка **Панели инструментов** диалога **[Настройка пользовательского интерфейса](#page-161-0)** позволяет создавать пользовательские инструментальные панели и редактировать стандартные. Панели инструментов можно комплектовать любыми наборами кнопок (команд), добавлять выпадающие панели инструментов, контролы и разделители. Параметры выбранной в списке панели инструментов редактируются в окне **Свойства.**

Вкладка содержит список панелей инструментов, используемых в среде nanoCAD.

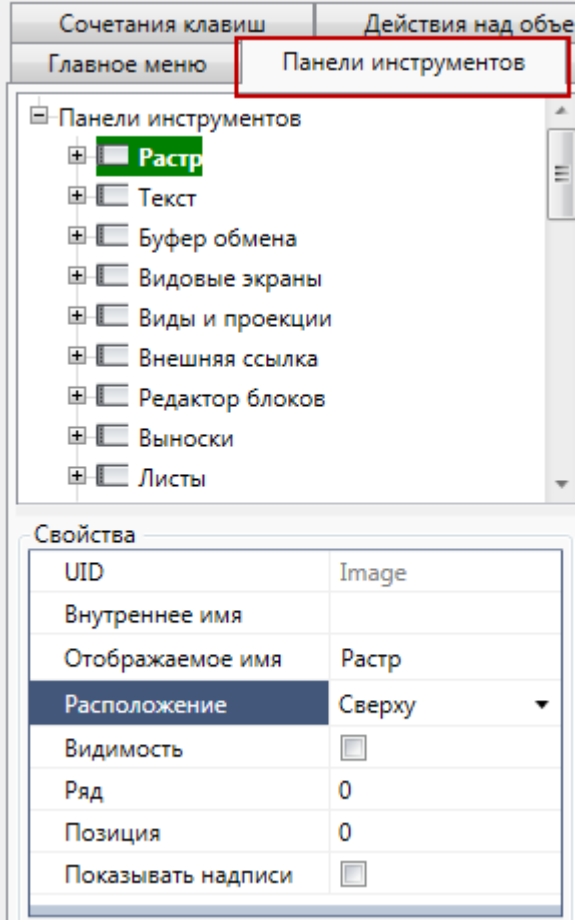

## *Создание новой панели инструментов*

- 1. Для вызова контекстного меню **Добавить панель инструментов** выбрать верхнюю строчку списка дерева **Панели инструментов (**или щелкнуть правой клавишей мыши в окне списка)**.** Если выбрать определенную панель и воспользоваться командой контекстного меню **Вставить панель инструментов**, новая панель будет расположена непосредственно перед выбранной.
- 2. В диалоге **Создать панель инструментов** задать параметры.
- 3. Нажать **ОК**.

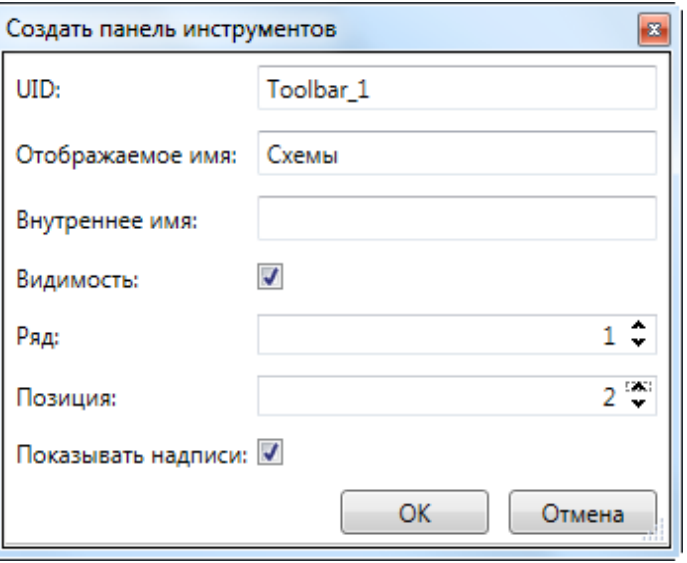

#### *Параметры*

**UID** Идентификатор элемента в программе.

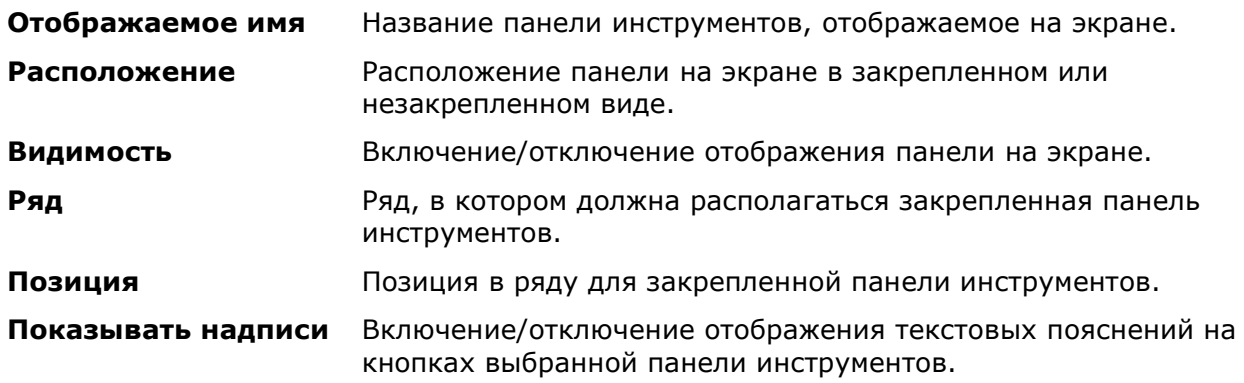

В зависимости от выбранного режима **Показывать надписи**, *плавающие* (находящиеся в графической области) панели инструментов, имеют разный вид:

#### Флажок **Показать надписи** отключен

Флажок **Показать надписи** включен

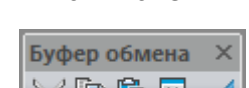

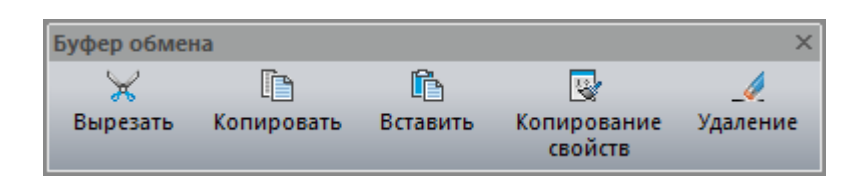

#### *Добавление элементов на панель инструментов*

- 1. Выбрать панель инструментов в списке дерева.
- 2. В контекстном меню выбрать команду создания нужного элемента:
	- **Добавить кнопку**
	- **Добавить контрол**
	- **Добавить выпадающую панель инструментов**
	- **Добавить разделитель**
- 3. Заполнить параметры в открывшемся диалоге.

#### *Добавить кнопку*

- 1. Выбрать команду **Добавить кнопку**.
- 2. В диалоге **Создать кнопку панели инструментов** задать **Отображаемое имя.**
- 3. Нажать кнопку рядом с полем **Внутреннее имя**.
- 4. Выбрать нужную команду в диалоге **Выберите команду**. Нажать **ОК**.

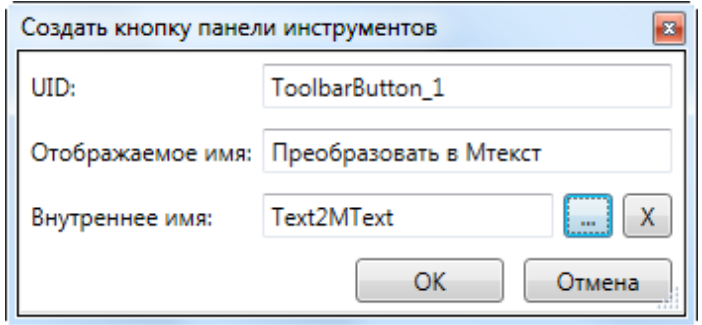

Добавить кнопку с командой на панель инструментов можно перетаскиванием из правого окна списка команд.

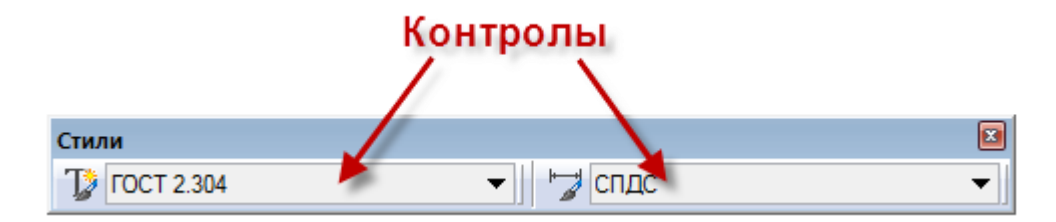

Добавить контрол на панель инструментов можно перетаскиванием из правого окна списка команд.

- 1. Выбрать команду **Добавить контрол**.
- 2. В диалоге **Создать контрол панели инструментов** задать **Отображаемое имя**.
- 3. Нажать кнопку рядом с полем **Контрол**.
- 4. Выбрать нужный контрол в диалоге **Выберите контрол**. Нажать **ОК**.

*Добавить выпадающую панель инструментов*

- 1. Выбрать команду **Добавить выпадающую панель инструментов**.
- 2. В диалоге **Создать выпадающую панель инструментов** задать параметры **Отображаемое** имя и **Внутреннее имя**
- 3. Нажать **ОК**.

### *Настройка внешнего вида панелей инструментов*

Лента: **Настройки – Адаптация – Интерфейс > Панели инструментов**

Меню: **Вид – Панели > Панели инструментов…**

Меню: **Сервис – Интерфейс > Панели инструментов…**

Командная строка: **ПАНЕЛИ (TOOLBARS)**

В диалоге **Панели инструментов** устанавливаются параметры отображения панелей инструментов на экране.

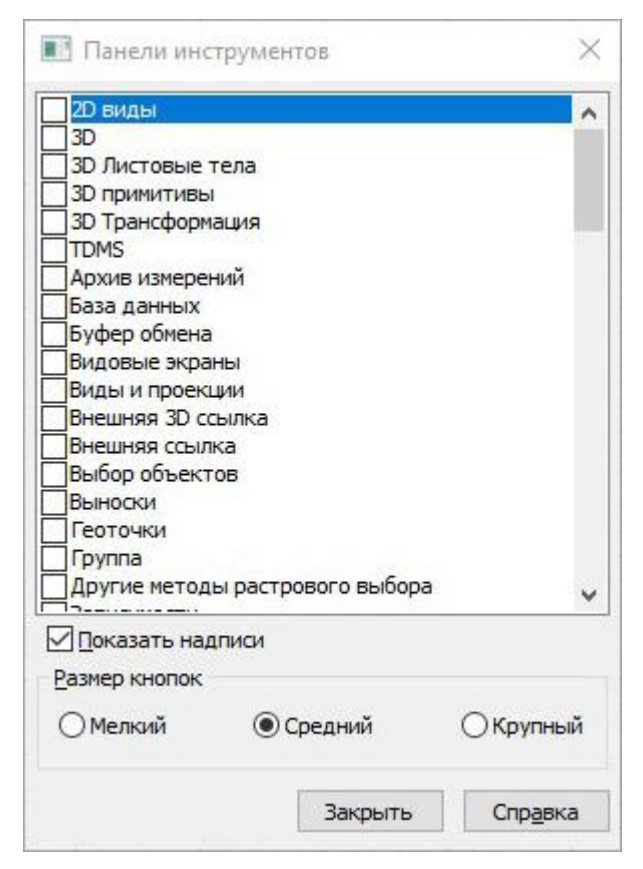

Отображение или скрытие панели инструментов регулируется взведением или снятием флажка в списке панелей.

#### *Параметры:*

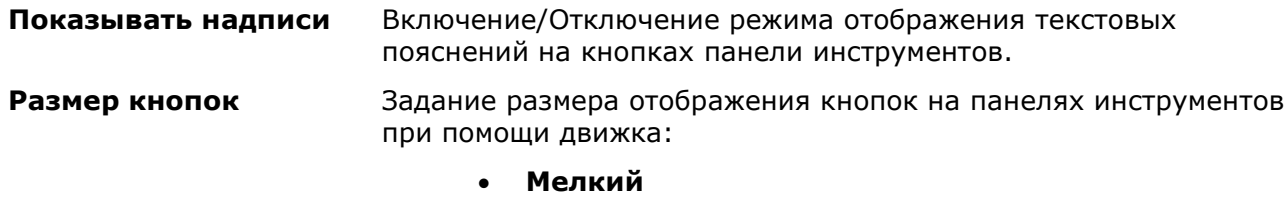

- **Средний**
- **Крупный**

### <span id="page-177-0"></span>*Вкладка «Сочетание клавиш»*

Вкладка **Сочетание клавиш** диалога **Настройка [пользовательского интерфейса](#page-161-0)** позволяет назначать часто используемым командам комбинации *«горячих» клавиш* для быстрого вызова команд nanoCAD.

*«Горячие» клавиши* – это комбинации символьных и управляющих клавиш *CTRL*, *SHIFT* и/или *ALT*, использующихся для быстрого вызова команды. Например, одновременное нажатие клавиш *CTRL*+*O* приводит к такому же результату, что и выбор команды **Открыть** в меню **Файл**, т.е. открывает диалоговое окно **Открыть файл**; *CTRL*+*S* – сохраняет документ и т.д.

Сочетания используемых в nanoCAD комбинаций «горячих» клавиш отображаются в правой части контекстных и выпадающих меню, а также в подсказках кнопок панелей инструментов.

Одной команде можно назначить несколько сочетаний клавиш.

Вкладка содержит список команд с уже назначенными сочетаниями клавиш.

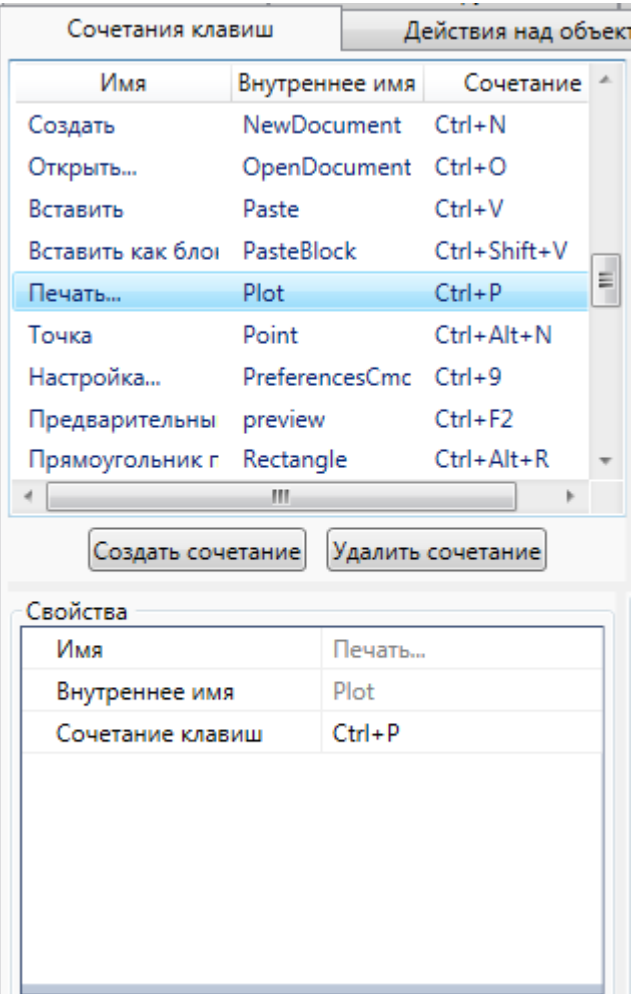

#### *Для назначения сочетания клавиш*

- 1. Нажать кнопку **Создать сочетание**.
- 2. В диалоге **Создать сочетание клавиш** установить курсор в поле **Сочетание клавиш** и нажать нужную комбинацию на клавиатуре.

Если предлагаемая комбинация клавиш уже используется для другой команды, цвет поля останется подсвеченным.

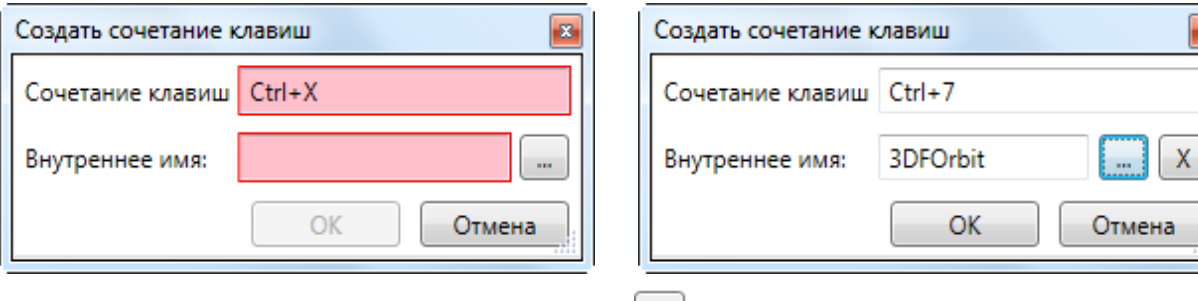

- 3. Для выбора команды нажать кнопку рядом с полем **Внутреннее имя.**
- 4. Выбрать нужную команду в списке диалога **Выберите команду**. Нажать **ОК**.

Сочетание «горячих» клавиш можно назначить команде выбрав ее в списке инструментов правого окна и вызвав контекстное меню **Создать сочетание клавиш**. В диалоге **Создать сочетание клавиш** сразу отобразится **Внутреннее имя** выбранной команды. Следует только назначить комбинацию в поле **Сочетание клавиш**.

В случае совпадения назначаемого сочетания клавиш с уже существующим показывается предупреждение, в котором можно переназначить существующее сочетание клавиш другой команде.

#### *Добавление команде дополнительного сочетания клавиш.*

1. Выбрать команду в списке сочетаний.

- 2. Вызвать контекстное меню **Найти в списке инструментов**.
- 3. Выбрать команду в списке инструментов и вызвать контекстное меню **Создать сочетание клавиш.**
- 4. Ввести комбинацию клавиш в поле **Сочетание клавиш**, нажать **ОК**

#### *Изменение сочетания клавиш*

- 1. Выбрать команду в списке сочетаний.
- 2. В окне **Свойства** назначить новую комбинацию клавиш.

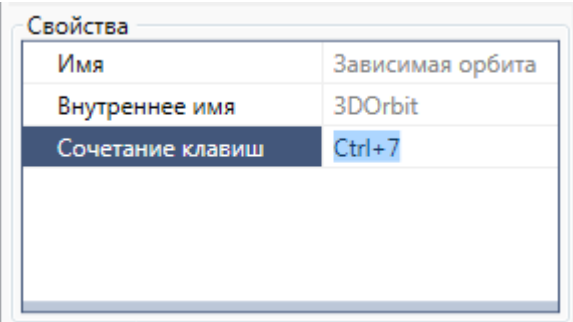

#### *Удаление сочетания клавиш*

- 1. Выбрать команду в списке сочетаний.
- 2. Нажать кнопку **Удалить сочетание**.

# <span id="page-179-0"></span>*Вкладка «Действия над объектами»*

На вкладке **Действия над объектами** диалога **[Настройка пользовательского](#page-161-0)  [интерфейса](#page-161-0)** назначаются команды и действия, которые будут выполнятся при использовании кнопок мыши для выбранного на экране объекта:

- **Двойной щелчок на единичном объекте**
- **Двойной щелчок на наборе объектов**
- **Контекстное меню при одиночном выборе**
- **Контекстное меню при множественном выборе**

Назначение команд производится перетаскиванием из списка инструментов слева на нужное действие.
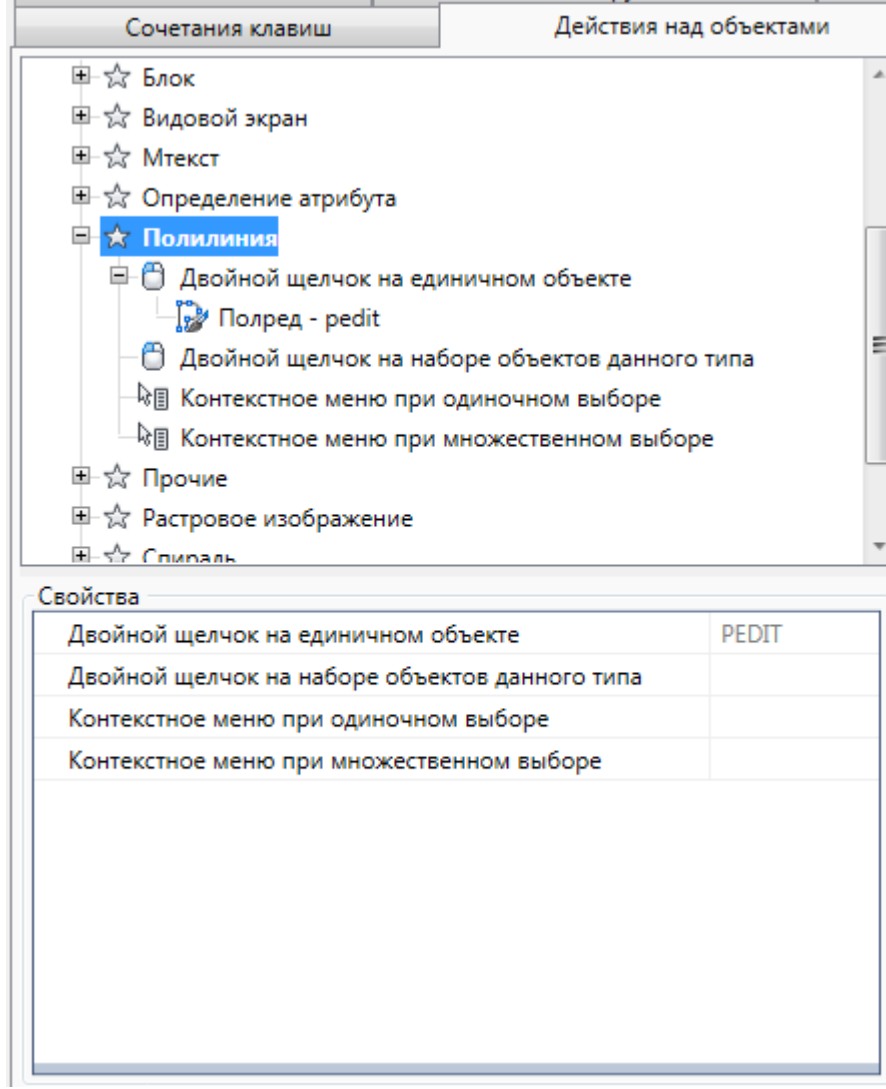

# *Вкладка «Строка состояния»*

Вкладка **Строка состояния** диалога **[Настройка пользовательского интерфейса](#page-161-0)** предназначена для управления элементами интерфейса, расположенными в строке состояния программы.

Вкладка содержит список стандартных элементов строки состояния.

Используя контекстное меню в строку состояния можно добавить кнопку, контрол, свойство и разделитель.

Добавить элемент можно перетаскиванием из списка инструментов.

Параметры элементов редактируются в окне **Свойства**.

*Добавить контрол*

- 1. Выбрать команду в контекстном меню.
- 2. Установить параметры в диалоге **Создать контрол строки состояния**.

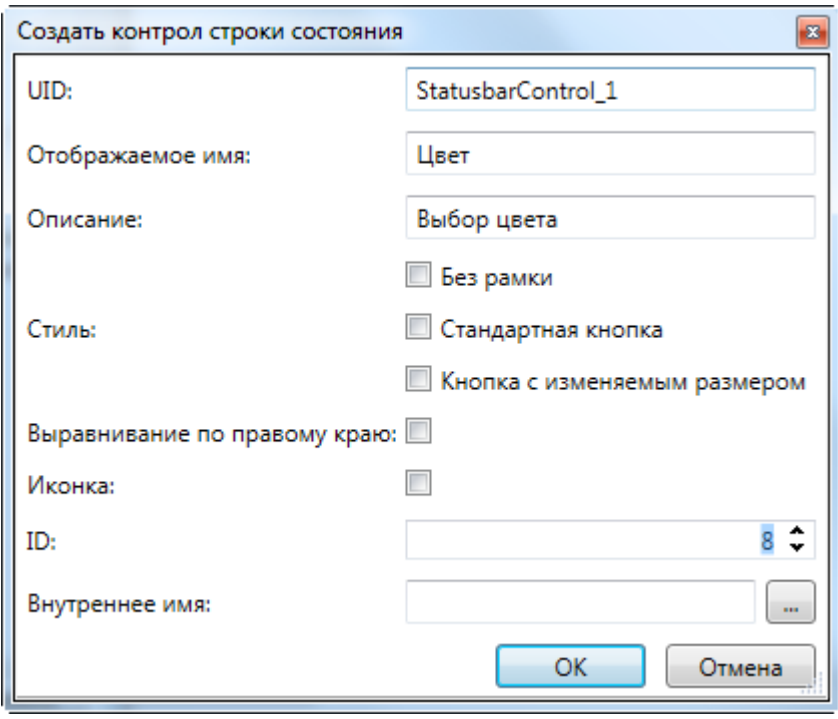

### *Добавить кнопку*

- 1. Выбрать команду в контекстном меню.
- 2. Установить параметры в диалоге **Создать кнопку строки состояния**.

Параметры диалога идентичны параметрам при создании контрола.

### *Добавить свойство*

- 1. Выбрать команду в контекстном меню.
- 2. Установить параметры в диалоге **Создать свойство строки состояния**.

К предыдущим параметрам добавляются:

### **Ширина**

### **Фиксированная ширина**

### *Удаление элементов строки состояния клавиш*

- 1. Выбрать элемент в списке элементов строки состояния.
- 2. Использовать команду **Удалить** контекстного меню.

# *Вкладка «Подсказки»*

На вкладке **Подсказки** диалога **[Настройка пользовательского](#page-161-0) интерфейса** назначаются свойства, которые показываются во всплывающей подсказке при наведении курсора на объект.

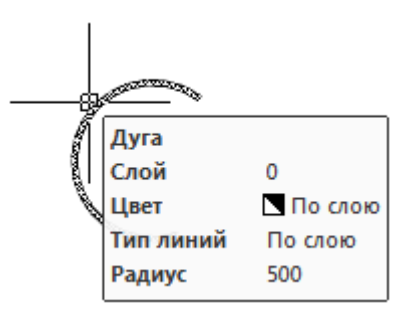

Вкладка содержит в левом окне список объектов.

В правом окне отображаются свойства выбранного в списке объекта, которые можно включить в подсказку.

Включение свойств осуществляется взведением флажка. Опция **Выбрать все** включает в подсказку все свойства объекта.

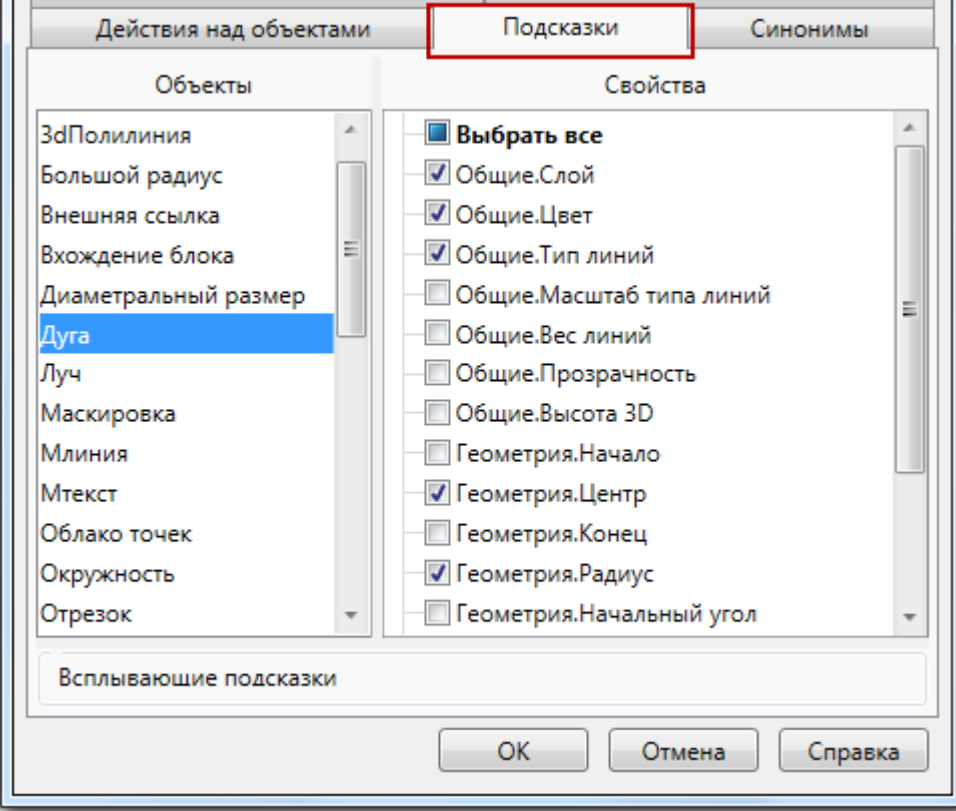

# *Вкладка «Псевдонимы»*

На вкладке **Псевдонимы** диалога **[Настройка пользовательского интерфейса](#page-161-0)** назначаются и редактируются альтернативные имена (сокращения или псевдонимы) для вызова команд из командной строки.

Одной и той же команде одновременно может быть назначено несколько псевдонимов. Каждый конкретный псевдоним может принадлежать только одной команде.

Левая часть содержит список команд с назначенными псевдонимами.

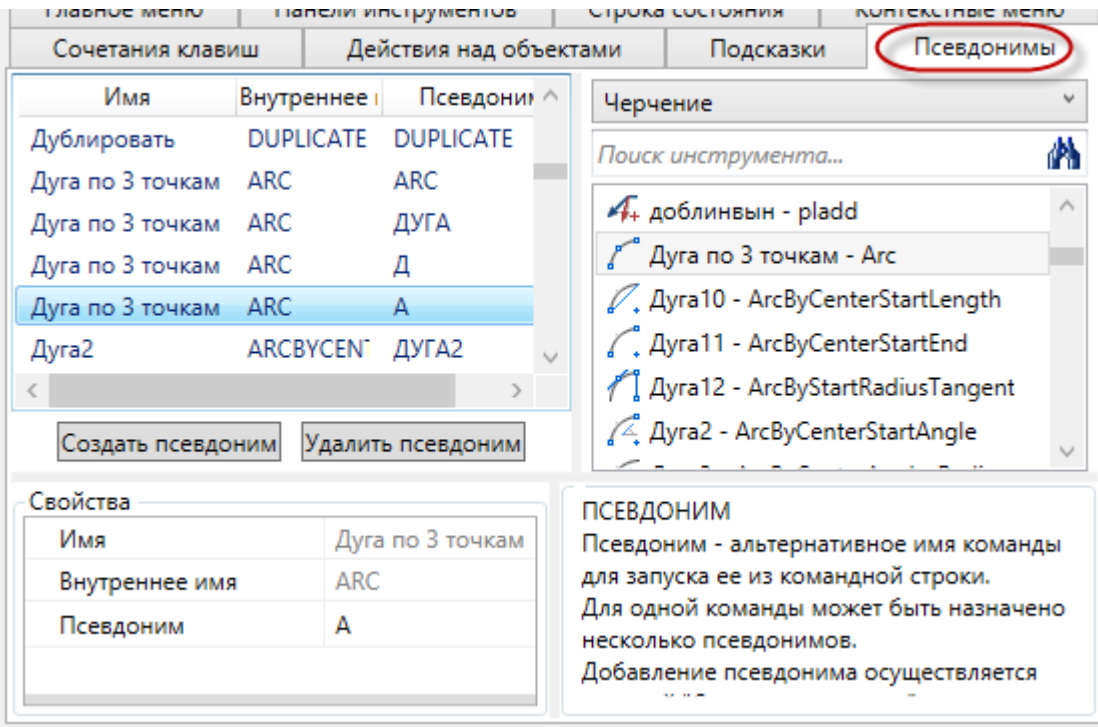

### *Создание псевдонима*

- 1. Нажать кнопку **Создать псевдоним.**
- 2. Нажать кнопку поля **Внутреннее имя**, выбрать команду из списка окна **Выберите команду**.
- 3. Ввести символы в поле **Псевдоним.**

Или

- 1. В правом списке инструментов программы выбрать команду.
- 2. Вызвать контекстное меню **Создать псевдоним**.
- 3. Ввести символы в поле **Псевдоним**.

Псевдонимы, ранее назначенные для выбранной команды, можно контролировать в окне **Свойства**:

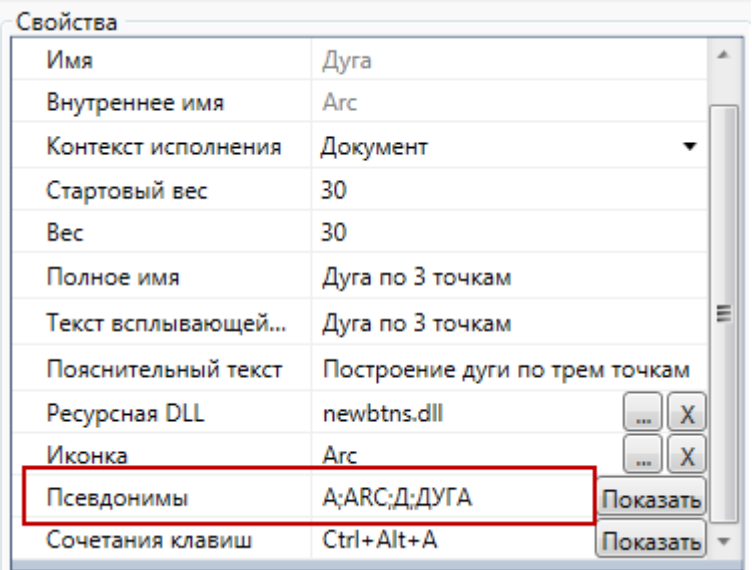

Кнопка **Показать** выделяет команду в списке левого окна команд с псевдонимами.

### *Изменение псевдонима*

- 1. Выбрать команду с псевдонимом в левом списке диалога.
- 2. В поле **Псевдоним** окна **Свойства** ввести новый псевдоним.

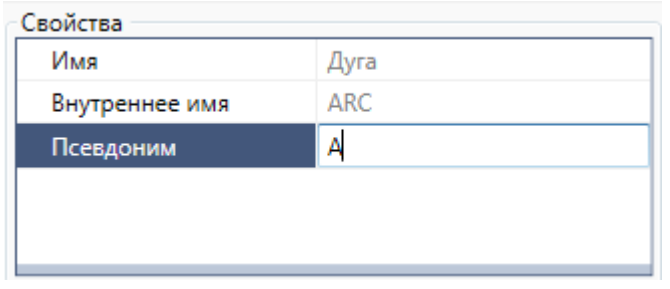

### *Удаление псевдонима*

- 1. Выбрать команду в левом списке диалога.
- 2. Нажать кнопку **Удалить псевдоним**.

# *Создание пользовательской команды*

Подключение пользовательской команды в интерфейс nanoCAD.

Команда должна быть написана и загружена в nanoCAD с помощью команды **Загрузка приложения** или **Загрузка .NET приложения** (см. раздел **Загрузка-[выгрузка](#page-1327-0)  сторонних [приложений](#page-1327-0)**). В диалоге **Загрузка/Выгрузка Приложений** команду необходимо поместить в список автозагрузки.

1. В списке инструментов диалога **[Настройка пользовательского интерфейса](#page-161-0)** выделить загруженную команду.

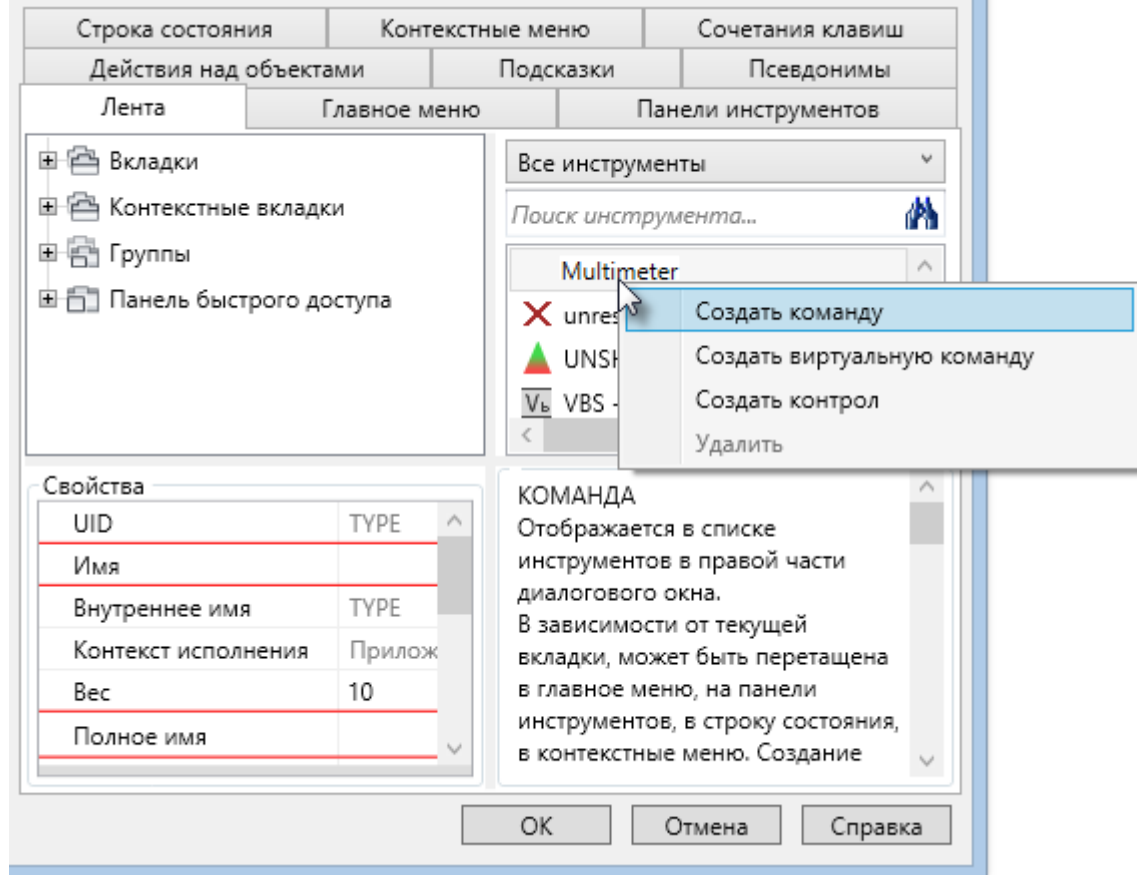

2. В контекстном меню выбрать **Создать команду**.

3. Задать параметры новой команды в диалоге **Создать команду**. Подсвеченные поля обязательны для заполнения.

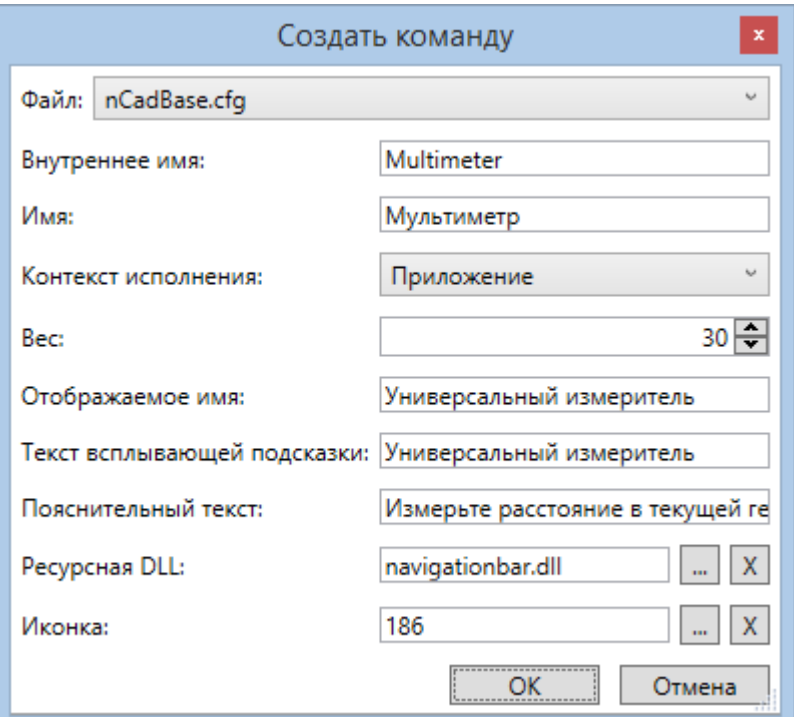

### *Параметры команды:*

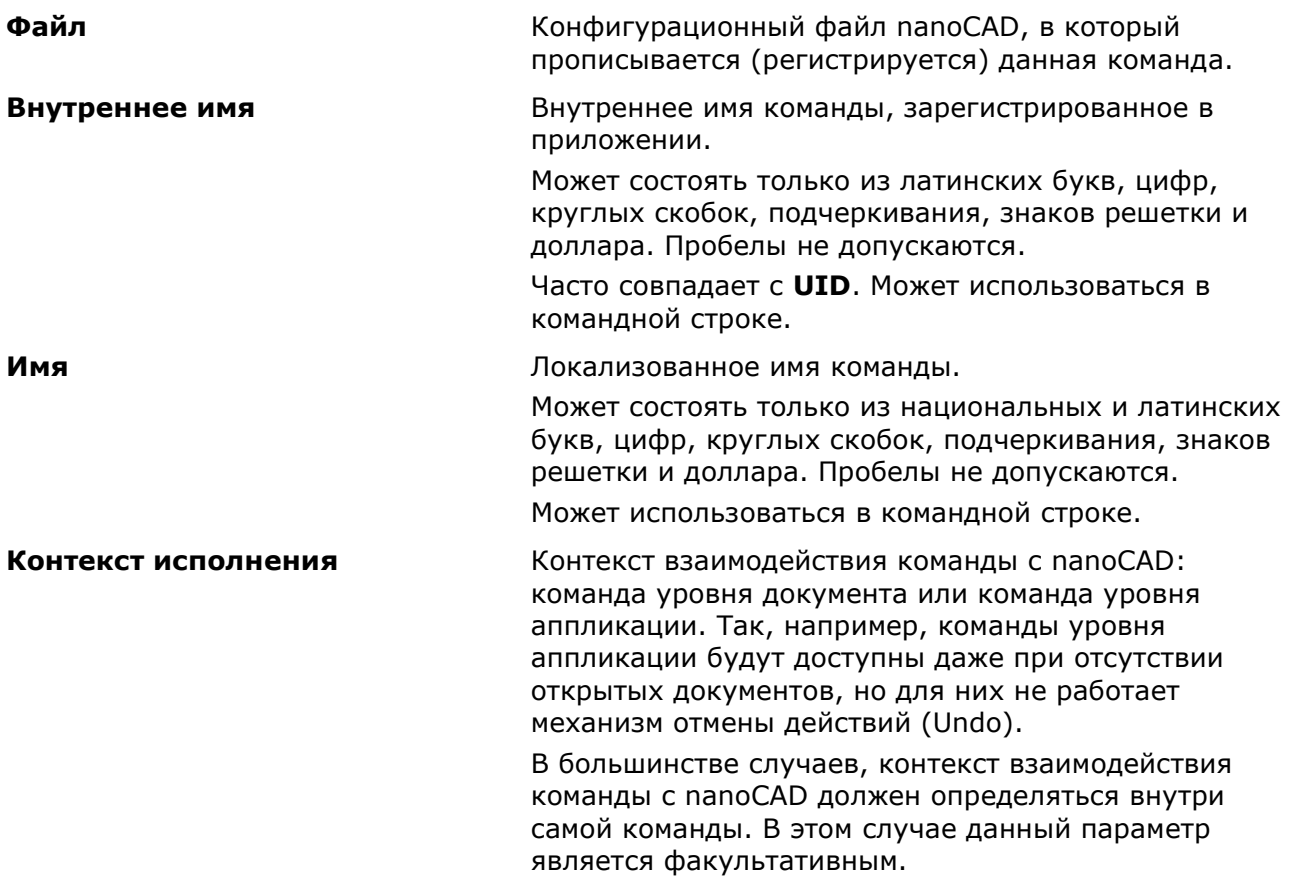

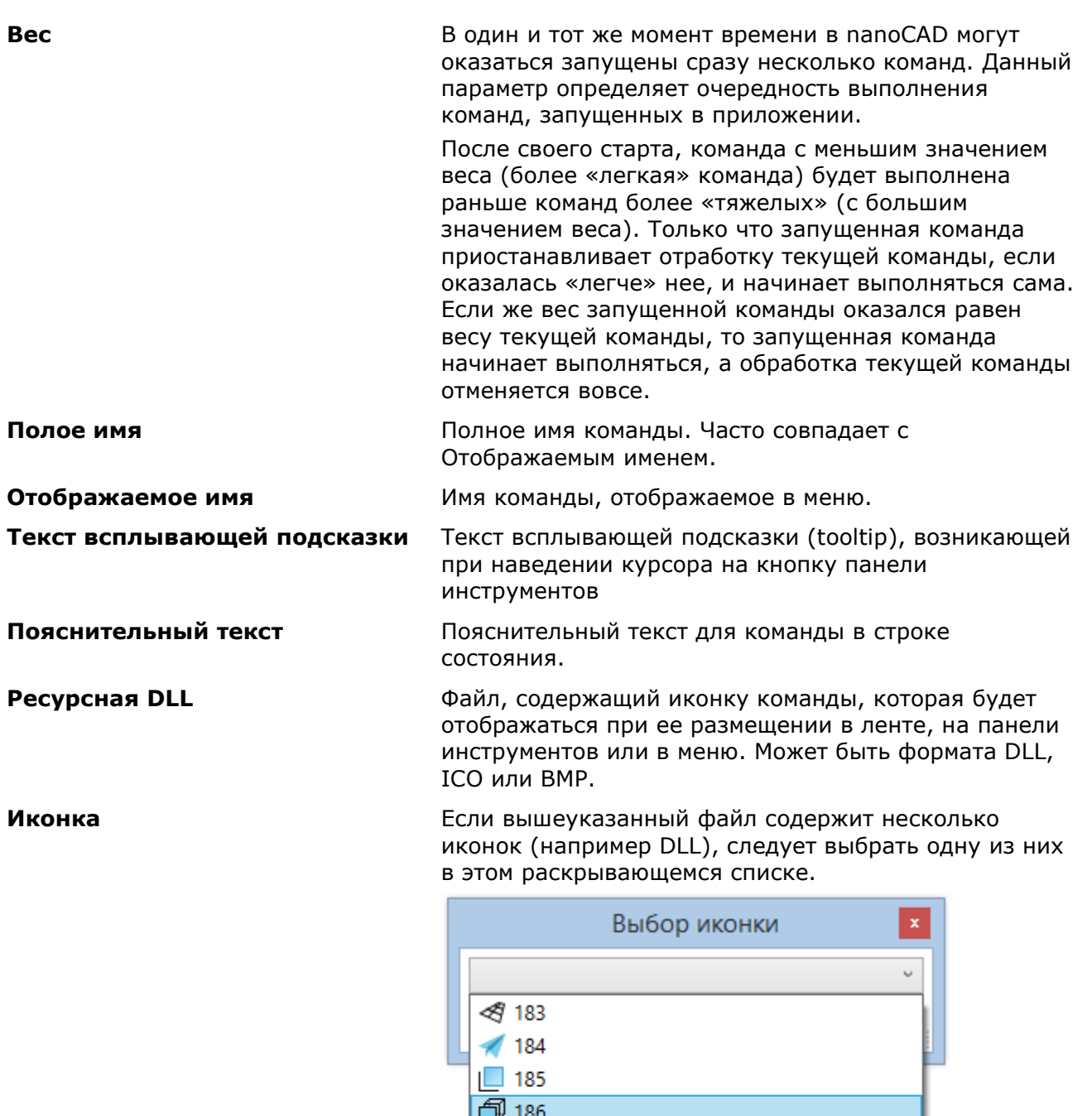

Команда появляется в списке инструментов в правой части диалога **Настройка пользовательского интерфейса**. Ее можно поместить в меню, на панель инструментов или в командную строку.

**?** 187 188  $\sqrt{189}$  $\blacksquare$  190 191 ? 192

# *Создание виртуальной команды*

Часто повторяемые действия, например, построения однотипных примитивов, можно оформить в виде *Виртуальной команды*.

Виртуальная команда создается на основе существующей. Она предназначена для вызова обычной команды с пробросом ей значений, хранящихся как параметр виртуальной команды.

Ниже приведен пример создания виртуальной команды для построения окружности с точкой вставки 10,10 и диаметром 300 мм:

1. Создадим виртуальную команду на основе команды **Круг** (**Circle**). В диалоге **[Настройка пользовательского интерфейса](#page-161-0)** в списке инструментов (правое поле) щелкнуть правой клавишей мыши на команде **Круг**. В открывшемся контекстном меню выбрать **Создать виртуальную команду**.

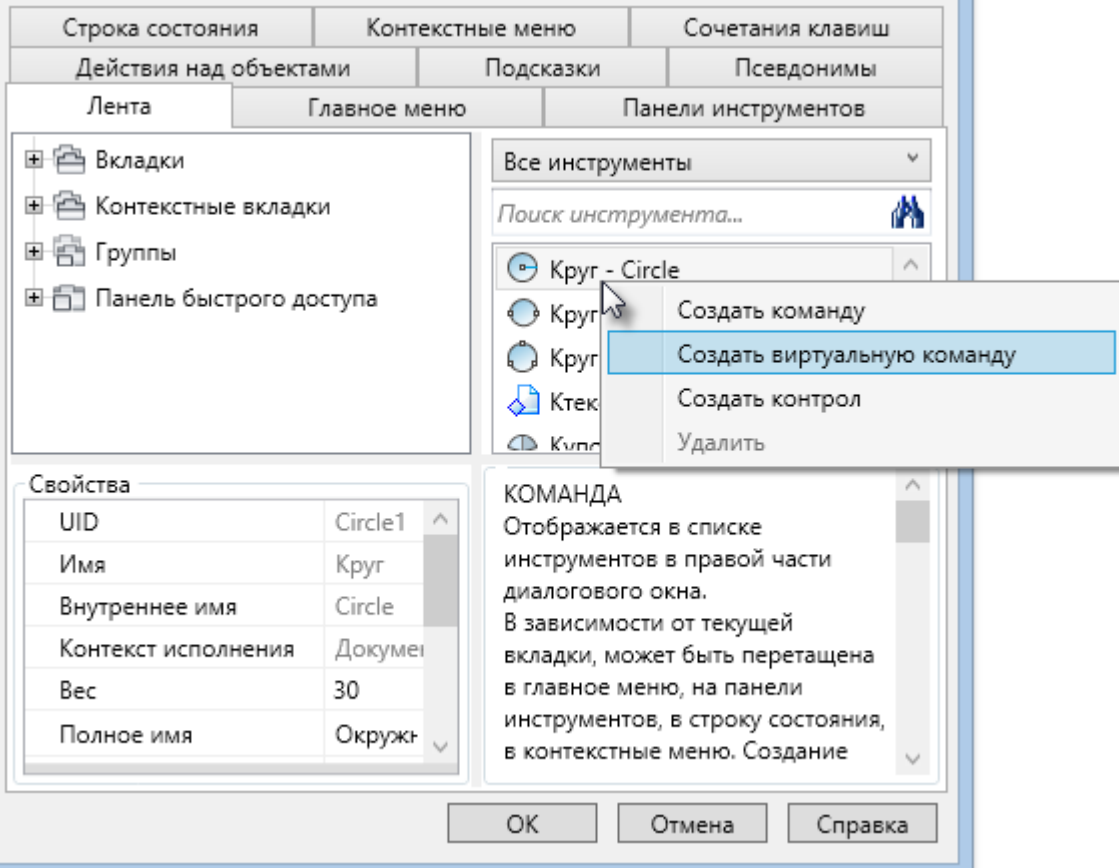

2. Задать параметры новой команды в диалоге **Создать команду**. Подсвеченные поля обязательны для заполнения.

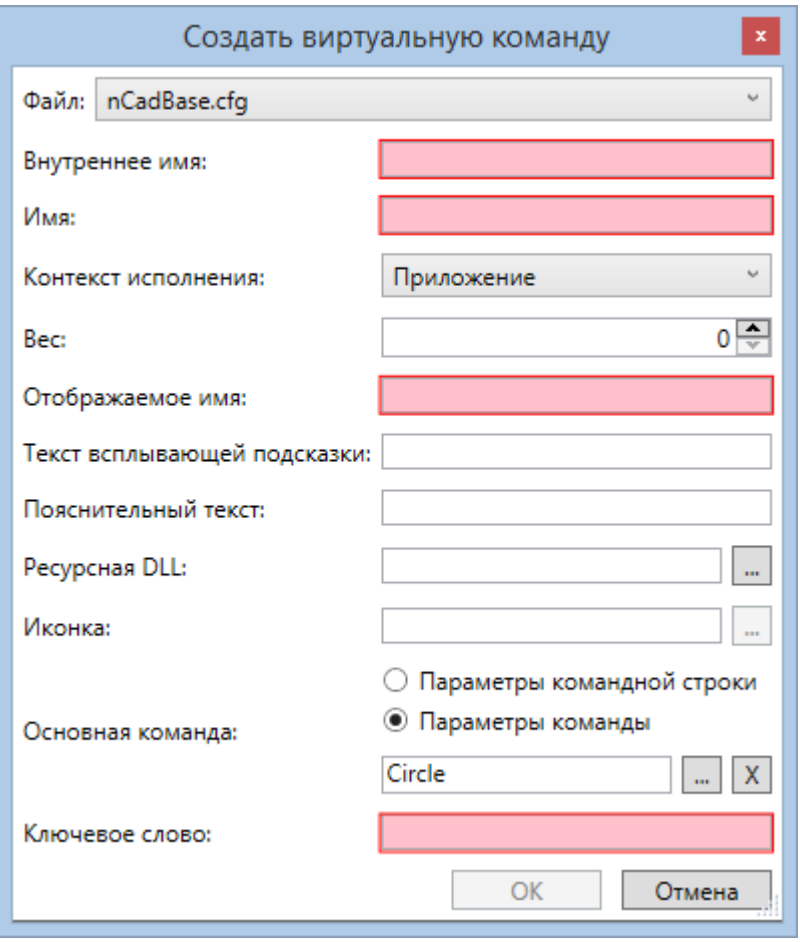

*Заполняемые параметры примера*

| Файл             | Конфигурационный файл nanoCAD, в который<br>прописывается (регистрируется) данная команда.                                                           |
|------------------|----------------------------------------------------------------------------------------------------|
| Внутреннее имя   | Внутреннее имя команды, зарегистрированное в<br>приложении.                                                                                          |
|                  | Может состоять только из латинских букв, цифр,<br>круглых скобок, подчеркивания, знаков решетки и<br>доллара. Пробелы не допускаются.                |
|                  | Может использоваться в командной строке.                                                                                                    |
|                  | В нашем примере: circle300                                                                                                    |
| Имя              | Локализованное имя команды.                                                                                                    |
|                  | Может состоять только из национальных и латинских<br>букв, цифр, круглых скобок, подчеркивания, знаков<br>решетки и доллара. Пробелы не допускаются. |
|                  | Может использоваться в командной строке.                                                                                                    |
|                  | В нашем примере: круг300                                                                                                    |
| Отображаемое имя | Имя команды, отображаемое в меню.                                                                                                    |
|                  | В нашем примере: круг300                                                                                                    |

**Основная команда** Команда, на основе которой создается виртуальная команда.

Доступны два варианта вызова основной команды:

- Для прямого позыва команды следует выбрать вариант **Параметры команды**, а в текстовом поле ниже выбрать вызываемую команду.
- Для вызова команды через командную строку с использованием специальной команды **SendKeyword** – выбрать вариант **Параметры командной строки**, а в поле **Ключевое слово**, помимо самих пробрасываемых значений, указать имя запускаемой команды.

Также, в случае выбора данной опции, становится возможным использование LISP-выражения в поле **Ключевое слово**.

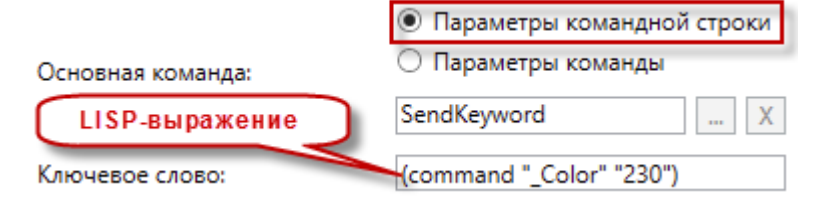

В нашем примере следует включить опцию **Параметры команды** и выбрать команду **Круг** в списке инструментов.

**Ключевое слово** Значения параметров команды. Значения вводятся последовательно, по порядку их запроса командой через пробел. Если в параметре **Основная команда** был выбран вариант **Параметры командной строки**, то в данном поле, помимо значений, следует указать и имя самой команды.

В нашем примере следует ввести параметры создания окружности. Параметры указать последовательно, через пробел: *точка вставки* **пробел** *радиус окружности*.

10,10 300

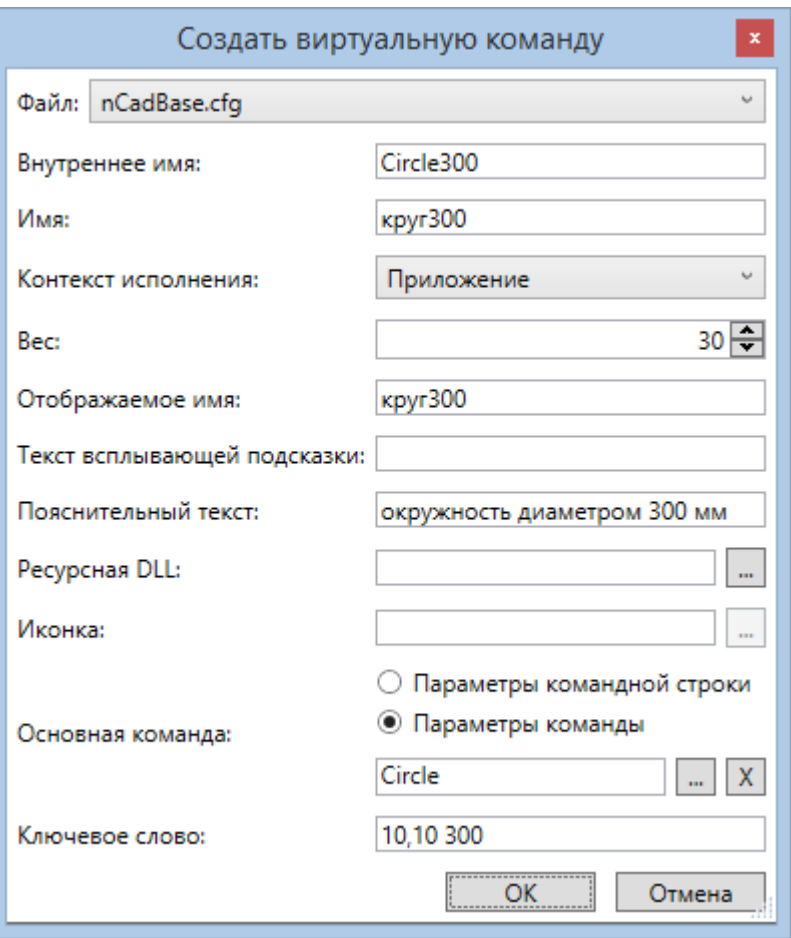

При вызове команды из командной строки сразу будет построена окружность в заданной точке с заданным диаметром.

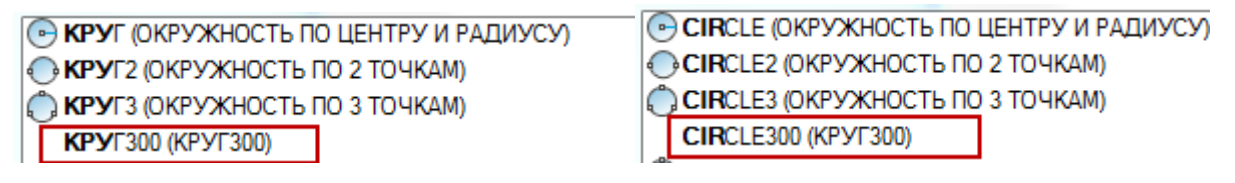

 $\sim$ 

# *Настройка оформления*

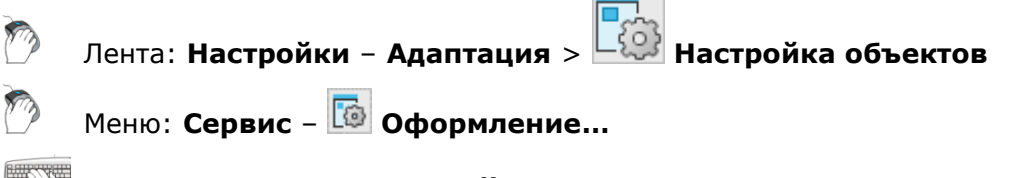

**ШЕ Командная строка: НАСТРОЙКИ (PARAMS)** 

Настройка интерфейса и параметров элементов оформления nanoCAD выполняется в диалоговом окне **Настройки nanoCAD**:

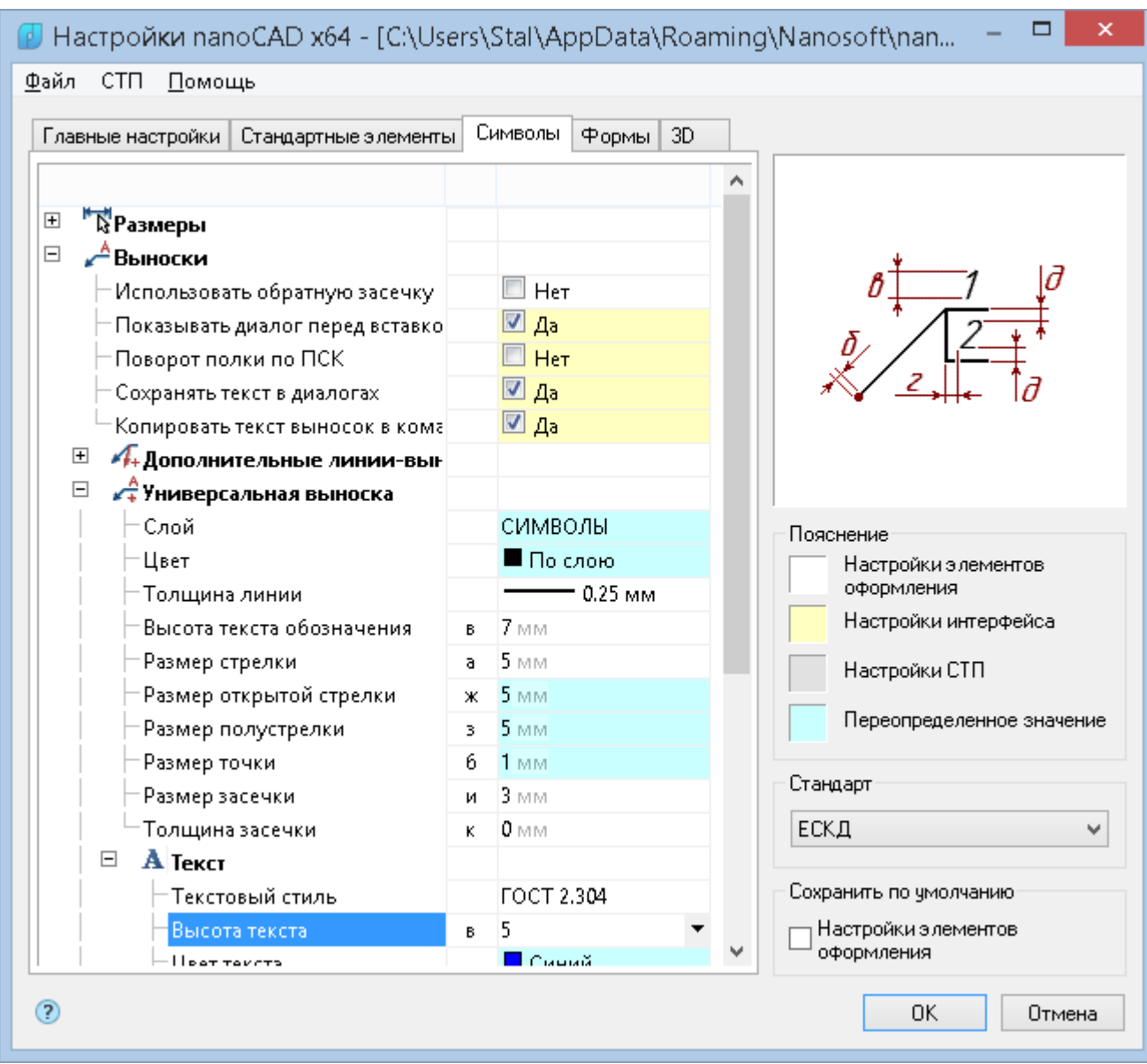

В заголовке диалога отображается путь к файлу настроек.

Диалоговое окно имеет главное меню, вкладки **Главные настройки**, **Стандартные элементы**, **Символы**, **Формы**, **3D**, а также элементы управления в правой части.

Параметры настроек в каждой вкладке выводятся в виде дерева.

В окне справа отображается слайд с графической иллюстрацией настраиваемых параметров:

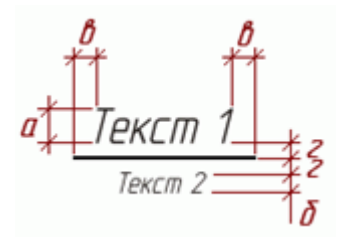

Выбор значений параметров производится в раскрывающемся списке:

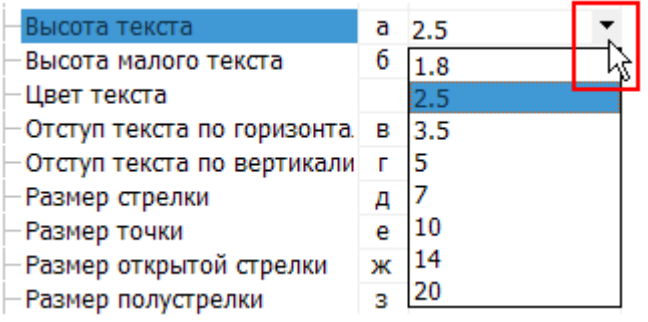

или в диалоговом окне, вызываемом нажатием кнопки  $\mathbf{m}$ :

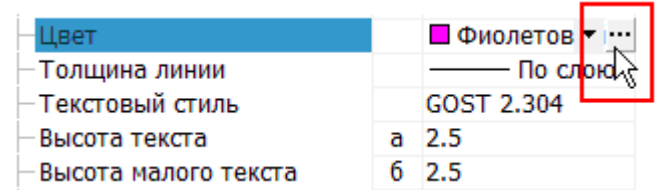

Значения некоторых параметров вводятся с клавиатуры:

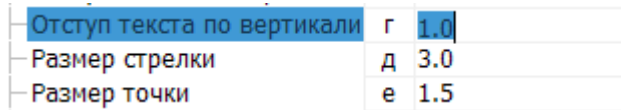

Раскрывающийся список в области **Стандарт** предназначен для изменения используемой по умолчанию системы разработки проектно-конструкторской документации:

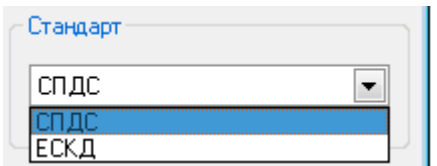

Настоятельно рекомендуется производить сопоставление имеющегося рабочего шаблона \*.dwt с настройками nanoCAD.

Унификации подлежат:

- Размерный и текстовый стили. Рекомендуется произвести настройку nanoCAD в соответствии с настройками шаблона \*.dwt.
- Глобальный масштаб типов линий.
- Имена и свойства слоев. По умолчанию многие объекты nanoCAD используют "текущий" слой для вставки. Рекомендуется указать им имена слоев из шаблона \*.dwt.
- Имена листов и их настройки.
- Стили печати объектов в случае использования шаблона \*.dwt с именованными стилями печати.

Область **Пояснение** иллюстрирует применение цветов фона в параметрах.

Область **Сохранить по умолчанию** содержит флажок **Настройки элементов оформления**, при установке которого по умолчанию будут сохраняться настройки оформления.

### *Главное меню*

*Меню «Файл»*

**Сохранить настройки** Сохраняет изменения в текущий файл настроек.

**Сохранить настройки как…** Сохраняет изменения в новый файл настроек. **Загрузить настройки** Загружает настройки из другого файла. Допустимые типы файлов: • Файлы настройки (\*.xml) • Настройки элементов оформления (\*.cfg) • Настройки интерфейса (\*.icf) Файлы настроек \*.cfg и \*.icf использовались в nanoCAD

предыдущих версий и содержат настройки, которые в данной версии хранятся в AppOptions.xml.

**Восстановить начальные настройки** Загружает настройки, предустановленные в nanoCAD.

**ВНИМАНИЕ!** При совпадении имени сохраняемого файла с именем уже существующего файла функция сохранения настроек **не перезаписывает** старый файл, а **дополняет** его. Поэтому при изменении стандарта, например, с ЕСКД на ISO в файле настроек будут доступны оба стандарта.

### *Меню «СТП»*

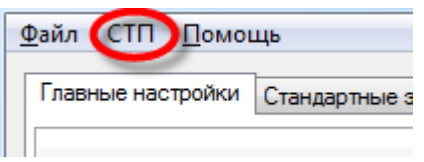

Меню **СТП** управляет настройками стандарта предприятия (СТП).

*Стандарт предприятия* (СТП) – это единый файл настроек (параметры, слои, профили) для предприятия. Все настройки хранятся в одном файле.

В диалоге настроек, таблице профилей и слоев настройки СТП выделяются светло-серым цветом.

Меню **СТП** включает следующие пункты:

### **Создать сетевые настройки**

Создание файла сетевых настроек (СТП) для передачи на другие машины или для расположения на общем сервере. Шаги создания файла настроек:

1. После вызова команды напротив каждого параметра и раздела появится поле выбора.

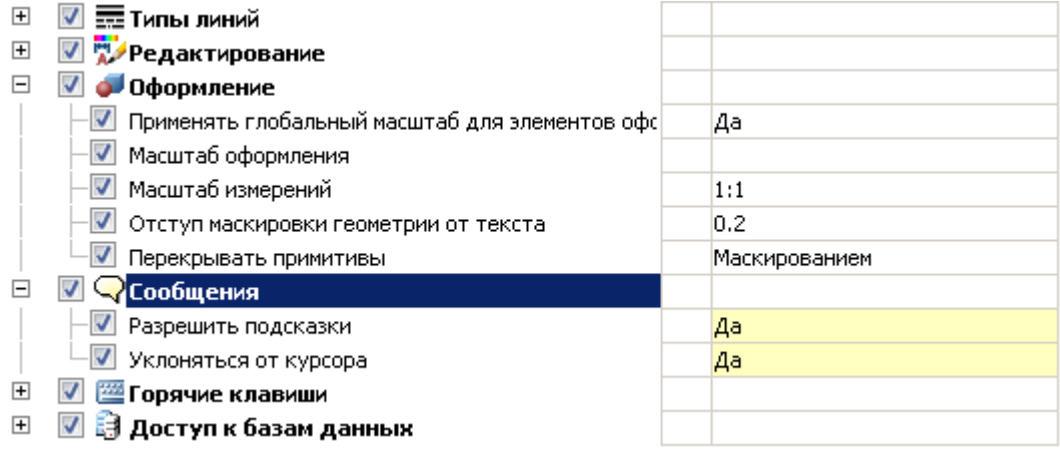

2. Поставьте флажок слева от тех параметров настройки, которые попадут в СТП. Нажмите кнопку **ОK**.

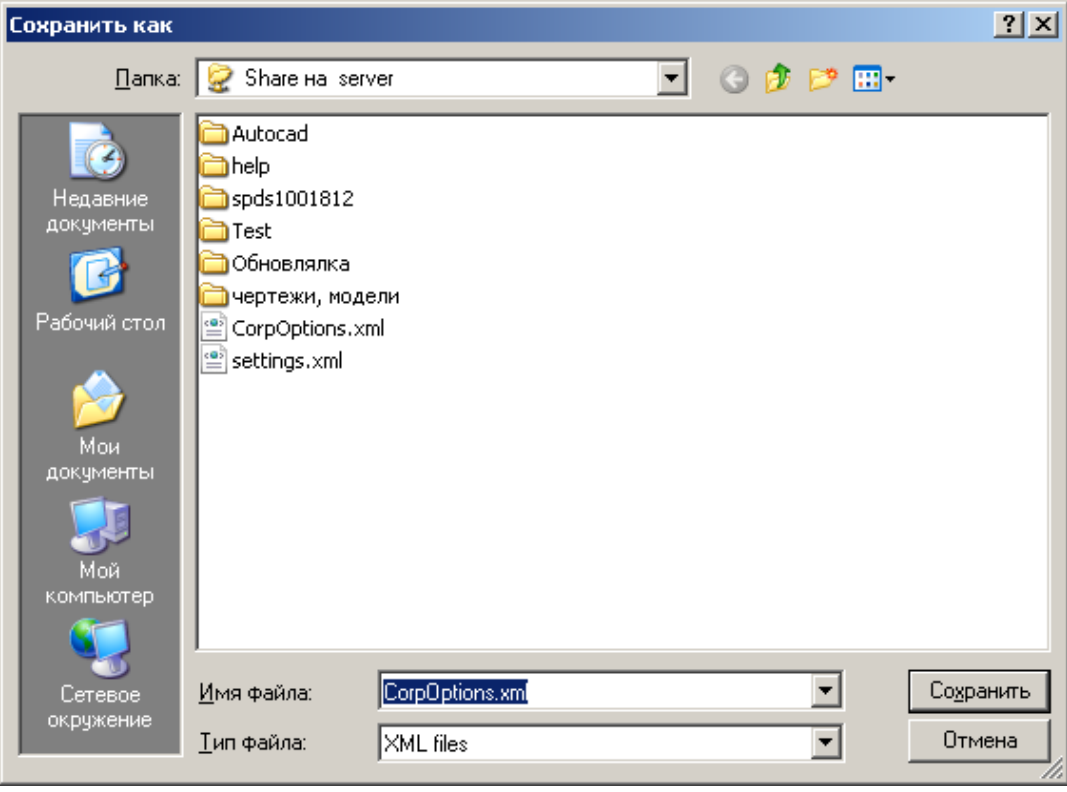

3. Укажите местоположение и имя файла для сохранения сетевых настроек. Файл с сетевыми настройками будет создан.

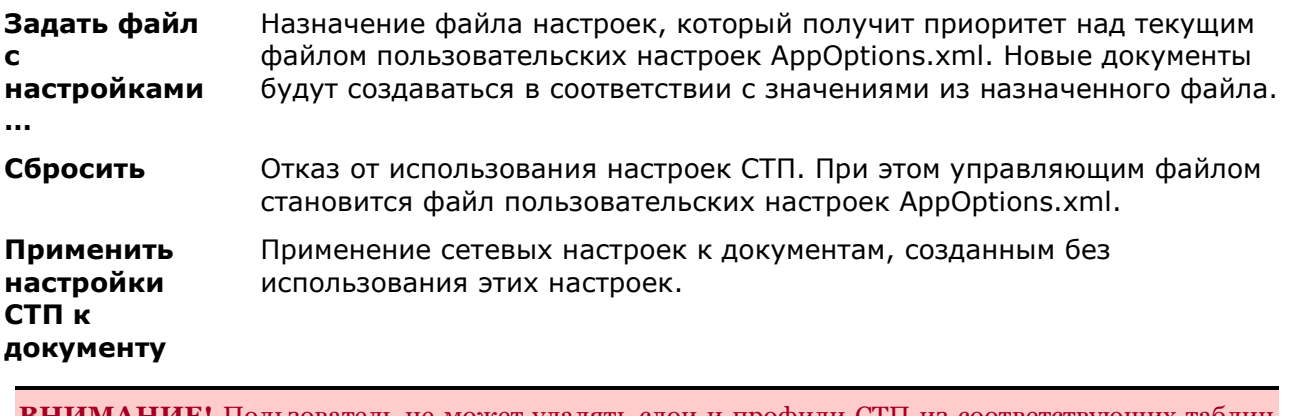

**ВНИМАНИЕ!** Пользователь не может удалять слои и профили СТП из соответствующих таблиц в диалоге настроек.

При сохранении настроек с новыми значениями они будут применены только к текущему документу.

Конфигурация настроек в файле СТП и стандарты внутри конфигурации должны строго соответствовать загруженным настройкам в приложении. При несоответствии переопределение настроек работать не будет!

## *Вкладка «Главные настройки»*

Вкладка предназначена для настройки основных параметров nanoCAD.

### *Общие настройки*

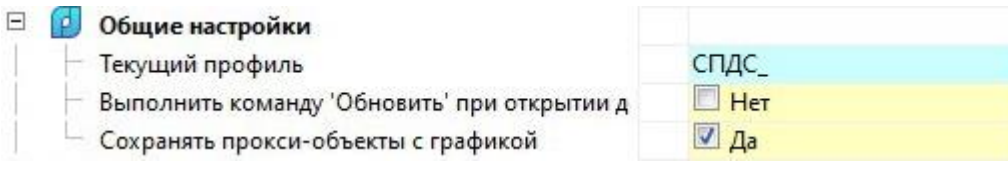

### *Текущий профиль*

Профили слоев предназначены для организации работы различных подразделений предприятия над одним файлом чертежа. Каждый пользователь при этом работает со своей группой слоев, управляя их видимостью средствами nanoCAD.

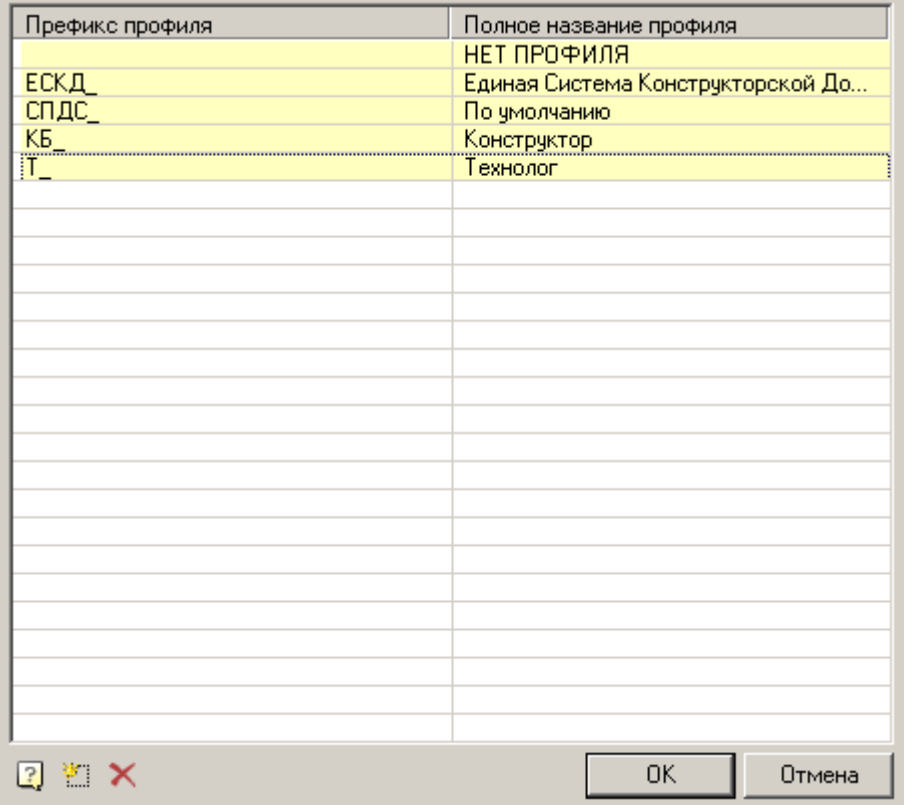

Поскольку оформление чертежа зависит от настроек размещения элементов оформления по слоям и текущего профиля чертежа, то на каждый тип объекта нужно задать в настройках опцию размещения на соответствующем слое (например, для выносок задается слой *Выноски*).

В зависимости от текущего профиля к имени слоя будет добавляться префикс.

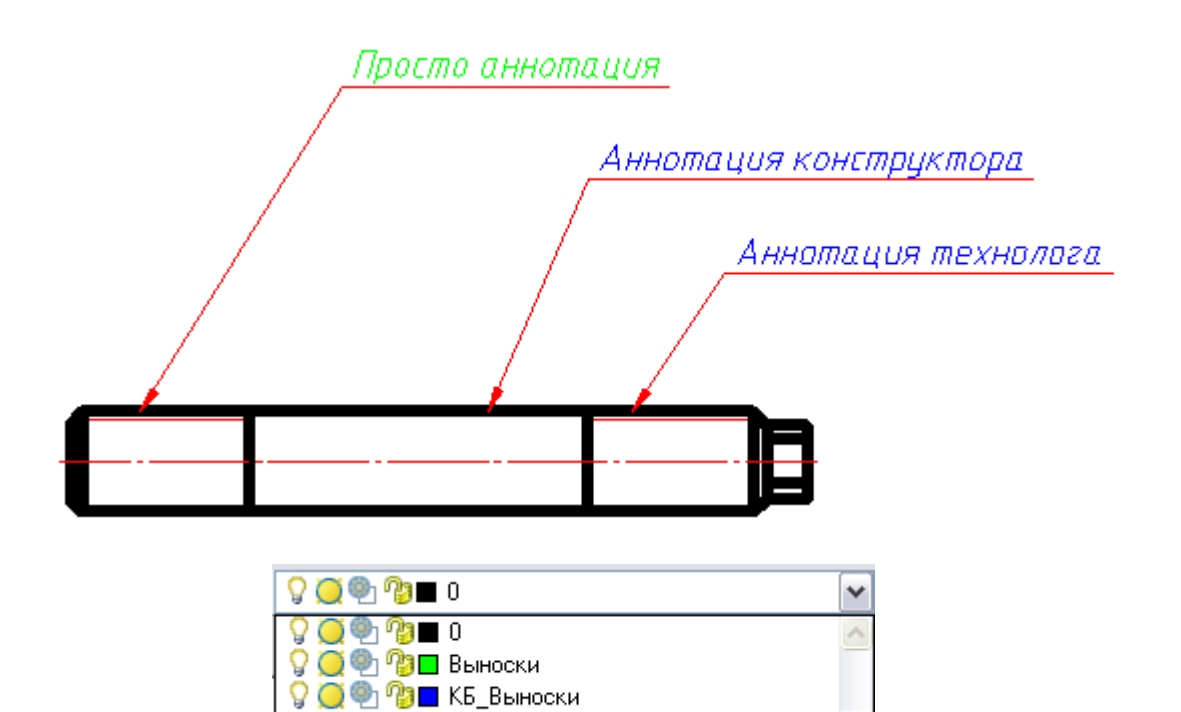

Таким образом можно группировать слои, созданные пользователями с одинаковыми профилями (например, слои объектов, построенных конструкторами – по префиксу "КБ\_", а технологами – по префиксу "Т\_").

*Выполнить команду "Обновить" при открытии документа*

Выполняется команда Обновить при каждом открытии документа (см. команду "Обновить").

*Сохранять прокси-объекты с графикой*

Включает и отключает сохранение прокси-объектов с графикой.

**Q O D D T B**biHOCKH

### *Типы линий*

Стандартные объекты nanoCAD отображаются типами линий, предусмотренными ГОСТ 2.302. Параметры толщины и цвета линий входят в раздел общих настроек в группу "Типы линий".

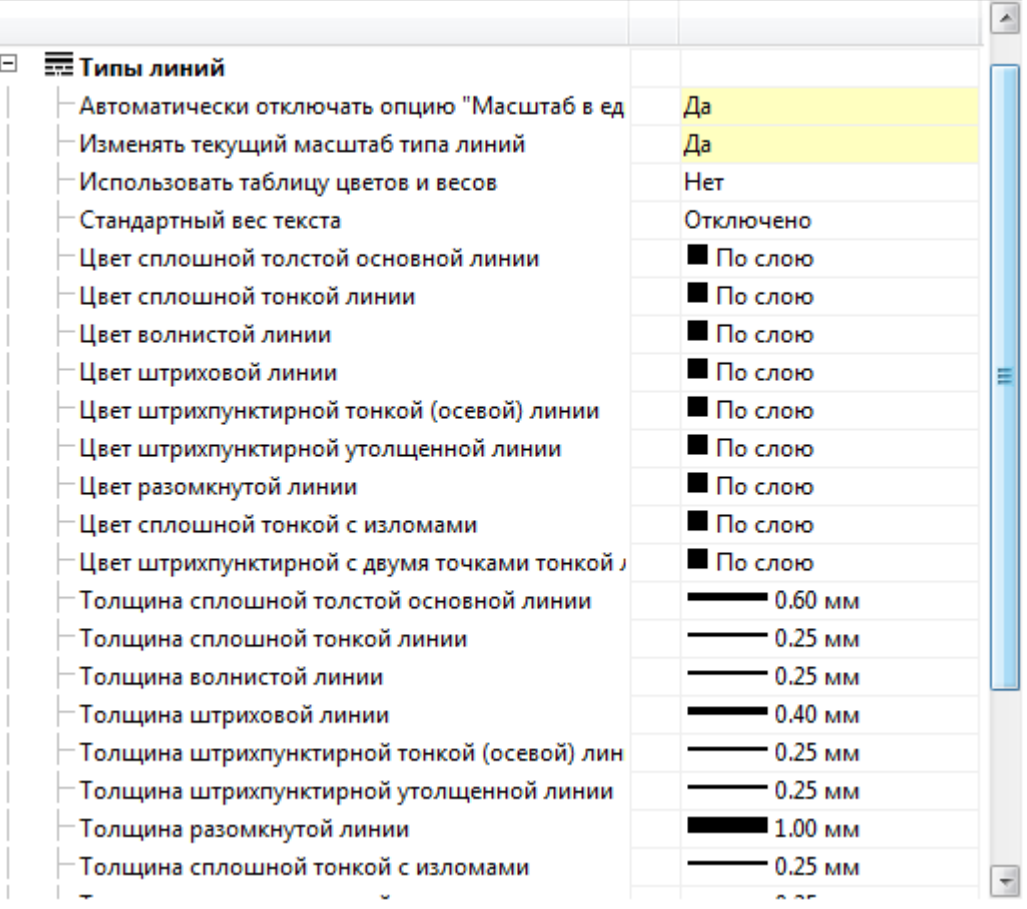

*Автоматически отключать опцию "Масштаб в единицах пространства листа"*

Автоматически изменяет настройку nanoCAD "Масштаб в единицах пространства листа" для типов линий.

### *Изменять текущий масштаб типа линий*

Включает или отключает масштабирование типов линий в стандартных объектах при изменении их масштаба. При включенной настройке вставляемые элементы оформления и объекты БД автоматически масштабируются в соответствии с масштабом панели инструментов **Масштаб**.

### *Использовать таблицу цветов и весов*

Включает или выключает использование таблицы цветов и весов. Если настройка включена, то можно использовать стандартные цвета из таблицы. Значение **Режим совместимости** используется при работе с документами, созданными в ранних версиях nanoCAD.

### *Стандартный вес текста*

Стандартизует величину веса текста для всех текстов в документе.

### *Цвет и толщина линий*

Данная группа настроек задает вариант оформления линий определенных типов.

### *Редактирование*

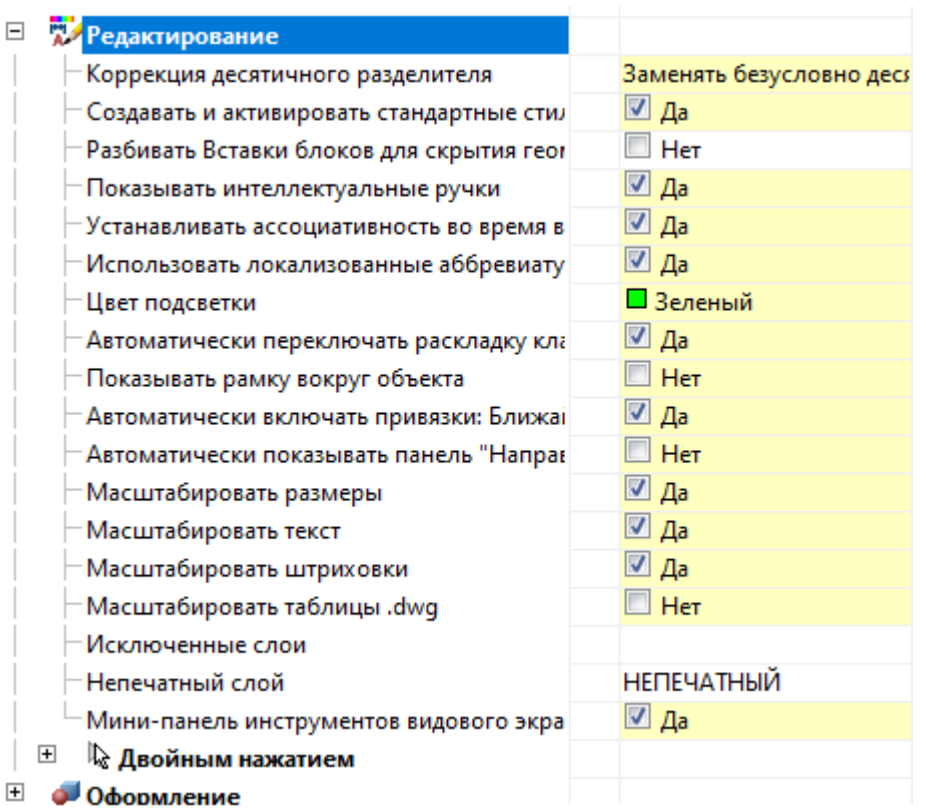

### *Коррекция десятичного разделителя*

Управляет способом автоматической замены символа десятичного разделителя:

- **Не корректировать**.
- **Заменять безусловно точкой** опция для программ, воспринимающих только точку.
- **Использовать системный разделитель** используется десятичный разделитель из настроек локализации ОС.

### *Создавать и активировать стандартные стили в новых документах*

Управляет созданием стандартных стилей. По умолчанию выставлено значение параметра **Да**. Задание параметру значения **Нет** позволяет создавать новые документы без предустановленных стандартных стилей.

*Разбивать Вставки блоков для скрытия геометрии*

- **Да** для перекрытия nanoCAD объектами, блоки nanoCAD разбиваются.
- **Нет** для перекрытия nanoCAD объектами, блоки nanoCAD маскируются (**wipeout**).

*Показывать интеллектуальные ручки*

При включении этой функции на объектах отображаются дополнительные ручки nanoCAD, например: *"Отразить", "Вставить линию-выноску"* и т. д.

*Устанавливать ассоциативность во время вставки объектов*

По умолчанию настройка включена. При выключении привязка вставляемых объектов к примитивам неактивна.

*Использовать локализованные аббревиатуры ключевых слов команд*

Разрешает или запрещает использование аббревиатур ключевых слов команд, описанных в файле с расширением .pgp и находящихся в папке установки nanoCAD.

### *Цвет подсветки*

Цвет подсветки примитивов, когда требуется их указание. Например, подсветка линии при указании для простановки размера.

### *Автоматически переключать раскладку клавиатуры в локальный язык*

При вызове в nanoCAD диалогов с полями автоматически включается русская раскладка.

### *Показывать рамку вокруг объекта*

Управляет показом габаритной рамки вокруг объектов и блоков nanoCAD. При включении этой опции отключается масштабирование по *SHIFT*+*ПКМ*.

*Автоматически включать привязки: Ближайшая, Конечная точка, Квадрант, Центр, Пересечение*

Временно включает перечисленные привязки при работе некоторых команд nanoCAD.

- Если опция выключена, то ряд режимов нанесения размеров не будет работать.
- Если опция выключена, то панель инструментов **Направление** не будет работать корректно.
- Если опция выключена, то не будет работать размещение по линии выносок, обозначения уклона, обозначения базы и, возможно, других объектов.

### *Автоматически показывать панель инструментов Направление*

Управляет отображением панели инструментов **Направление**, появляющейся при вставке объектов БД и в ряде других команд.

### *Масштабировать размеры*

Значение "Да". Глобальный масштаб, заданный в "Размерных стилях" на вкладке "Размещение", заменяется на масштаб оформления.

Значение "Нет". Глобальный масштаб не заменяется.

**ПРИМЕЧАНИЕ:** Если масштаб оформления будет отличаться от значения глобального масштаба, то будет создано переопределение размерного стиля.

### *Масштабировать текст*

Применимо для вставляемого текста.

Значение "Да". При изменении масштаба оформления с помощью панели инструментов "Масштаб", пропорционально изменяется параметр "Высота" в диалоге "Формат текста" для многострочного текста и в командной строке для однострочного текста.

Значение "Нет". При изменении масштаба оформления с помощью панели инструментов "Масштаб", параметр "Высота" не изменяется.

В платформе сохраняется значение последней введенной высоты текста. При включенном параметре изменение масштаба оформления пропорционально изменяет сохраненное значение высоты. Новый текст будет с измененной высотой.

Пример: Начальные данные – высота текста 10, масштаб 1:1. Изменяем масштаб на 1:15. Высота нового текста будет 150.

### *Масштабировать штриховки*

Применимо для новых штриховок.

Значение **Да**. При изменении масштаба оформления с помощью панели инструментов **Масштаб**, пропорционально изменяется параметр **Масштаб** в диалоге **Штриховка**.

Значение "**Нет**". При изменении масштаба оформления с помощью панели инструментов **Масштаб**, параметр **Масштаб** в диалоге **Штриховка** не изменяется.

В платформе сохраняется значение последней введенной высоты штриховки. При включенном параметре изменение масштаба оформления пропорционально изменяет сохраненное значение высоты. Новая штриховка будет с измененной высотой.

Пример: Начальные данные – высота штриховки 10, масштаб 1:1. Изменяем масштаб на 1:15. Высота новой штриховки будет 150.

### *Масштабировать таблицы .dwg*

Настройка используется при создании dwg-таблицы. Если настройка выключена, таблица вставляется с размерами, указанными в диалоге создания таблицы. Если настройка

включена – размеры вставляемой таблицы изменяются пропорционально масштабу оформления.

### *Исключенные слои*

Указывает слои nanoCAD, для которых находящиеся на них примитивы не будут перекрываться объектами nanoCAD.

### *Непечатный слой*

Указывает слой, на который помещаются объекты nanoCAD, исключаемые из печати (маркеры групп, непечатные маркеры, якоря отметок, показываемые зависимости).

*Мини-панель инструментов видового экрана*

Управляет отображением специальной мини-панели инструментов nanoCAD ∥ 周 国 園 │  $Q_{M1:1.1...}$ 

, при правом щелчке внутри видового экрана в листе.

Если опция выключена, то по правому щелчку внутри ВЭ будет вызываться стандартное контекстное меню nanoCAD.

### *Двойным нажатием*

Устанавливает правило, по которому двойной щелчок на объекте nanoCAD будет вызывать диалог редактирования этого объекта или панель свойств. Настройка имеет четыре параметра:

**Объекты программы** – при включенной опции по двойному щелчку будет вызвана команда редактирования, при выключенной – окно свойств объекта. Распространяется на объекты всех типов, кроме размеров, текстов и многострочных текстов;

**Размеры**, **Тексты**, **Многострочные тексты** – опция аналогична предыдущей, но с помощью трех флажков управляет результатом двойного щелчка на размере, тексте и многострочном тексте.

### *Оформление*

### Стандарт ЕСКД:

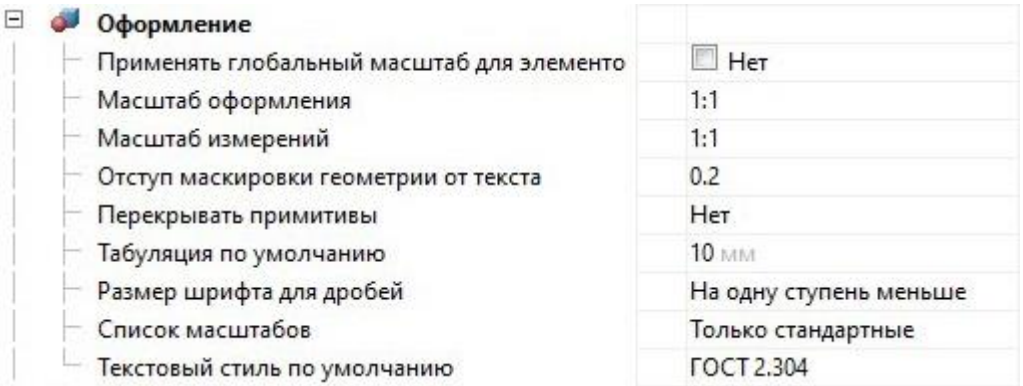

### Стандарт СПДС:

 $\Box$ 

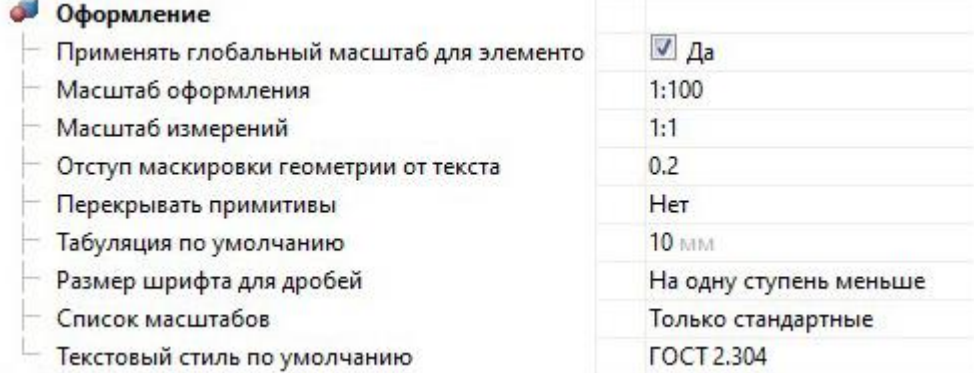

*Применять глобальный масштаб для элементов оформления*

#### Опция выключена:

- Элементы оформления вставляются в масштабе 1:1.
- Объекты базы данных вставляются с текущим масштабом (масштаб типов линий равен 1).
- Измерения размеров (если они не внутри форматов и не связаны ассоциативно с объектами nanoCAD СПДС) берут масштабный коэффициент, обратный текущему масштабу.
- Режим сигнализируется маленькой буквой **m** на панели инструментов **Масштаб**.

Опция включена:

- Элементы оформления вставляются с текущим масштабом.
- Объекты базы данных вставляются с масштабом, указанным в диалоге вставки (по умолчанию 1:1). Масштаб типа линий берется из текущего масштаба.
- Измерения размеров (если они не внутри форматов и не связаны ассоциативно с объектами nanoCAD СПДС) используют масштабный коэффициент 1.
- Режим сигнализируется большой буквой **M** на панели инструментов **Масштаб**.

По умолчанию для стандарта СПДС опция включена, для стандарта ЕСКД – отключена.

*Отступ маскировки геометрии от текста*

Устанавливает стандартный отступ маскировки геометрии от текста.

### *Перекрывать примитивы*

Управляет перекрытием [примитивов](#page-417-0) nanoCAD [элементами оформления.](#page-766-0) Имеет обратное действие. Допустимые значения: **Нет**, **Вырезанием**, **Маскированием**.

**Маскированием** – закрывает примитив.

------Bultiocka

**Вырезанием** – вырезает участок примитива. При удалении или перемещении вырезанный примитив возвращает свое состояние.

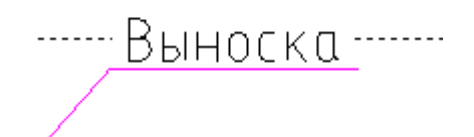

**Нет** – не перекрывает примитив.

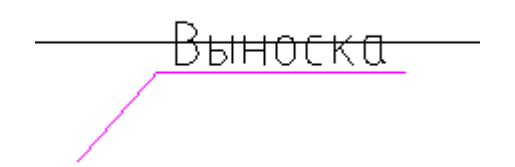

### *Табуляция по умолчанию*

Позволяет задать значение табуляции по умолчанию в миллиметрах.

### *Размер шрифта для дробей*

Устанавливает размер шрифта для дробей. Допустимые значения: **На одну ступень меньше**, **Равный основному**.

### *Список масштабов*

Устанавливает список масштабов. Допустимые значения: **Только стандартные**, **Из документа**, **Все**.

### *Текстовый стиль по умолчанию*

Устанавливает текстовый стиль по умолчанию. Допустимые значения: **ГОСТ 2.304**, **Standard**.

### *Сообщения*

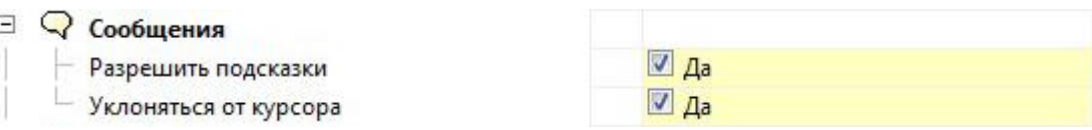

### *Разрешить подсказки*

Включает или отключает отображение подсказок в нотификаторе. Опция не действует на сообщение со статусом **Ошибка**.

### *Уклоняться от курсора*

Включает или отключает режим автоматического смещения подсказок для того, чтобы не мешать выбору объектов.

### *Горячие клавиши*

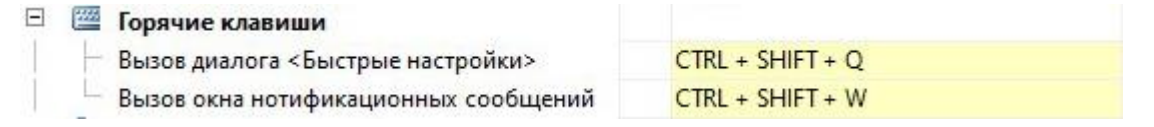

Назначаются горячие клавиши для вызова диалоговых окон **Быстрая [Настройка](#page-211-0)** и **Сообщения (нотификатор)**.

### *Доступ к базам данных*

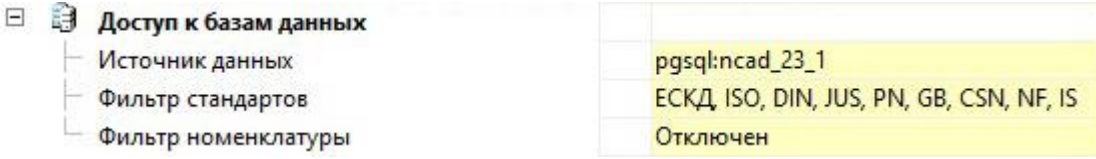

База данных, помимо стандартных элементов, включает шаблоны таблиц и форматов, шаблоны болтовых сборок, группы и маркеры, а также примеры и другие пользовательские элементы. Выбор конкретной базы данных определяется настройкой пути к источнику данных.

**Источник данных** – путь к файлу базы стандартных объектов.

**ВНИМАНИЕ!** При размещении базы nanoCAD на сетевом ресурсе необходимо разрешить всем пользователям запись в папку, где находится база. При этом сам файл с базой может быть доступен только для чтения (тогда пользователи не смогут изменять содержимое сетевой базы).

nanoCAD предусматривает работу как с базами данных стандартных изделий MS Access, так

и MS SQL. При нажатии на кнопку  $\mathbb{Z}$  в поле **Источник данных** появляется диалог указания источника данных.

При использовании базы данных MS SQL необходимо указать в поле **Сервер** имя сервера (вместе с названием экземпляра сервера БД SQL). Например: SERVER или SERVER\SOLEXPRESS.

В поле **База** необходимо указать название базы данных, к которой производится подключение.

Если используется база данных MS Access, то необходимо выбрать переключатель **Источник данных – локальная база**, после чего указать путь к \*.mdf, \*.mcs файлам базы данных. (Путь может быть сетевым.)

**ПРИМЕЧАНИЕ:** Настройки доступа к базе данных являются интерфейсными настройками. При использовании сжатия данных на диске могут возникнуть проблемы с подключением к локальным базам (для 64-разрядных версий).

**Фильтр стандартов** – фильтр ограничения используемых стандартов. Возможные стандарты: ГОСТ, ISO, DIN, JUS, PN, CSN, GB, NF, IS.

### *Вкладка «Стандартные элементы»*

Вкладка меню **Стандартные элементы** позволяет настроить параметры импортируемых IFC-объектов.

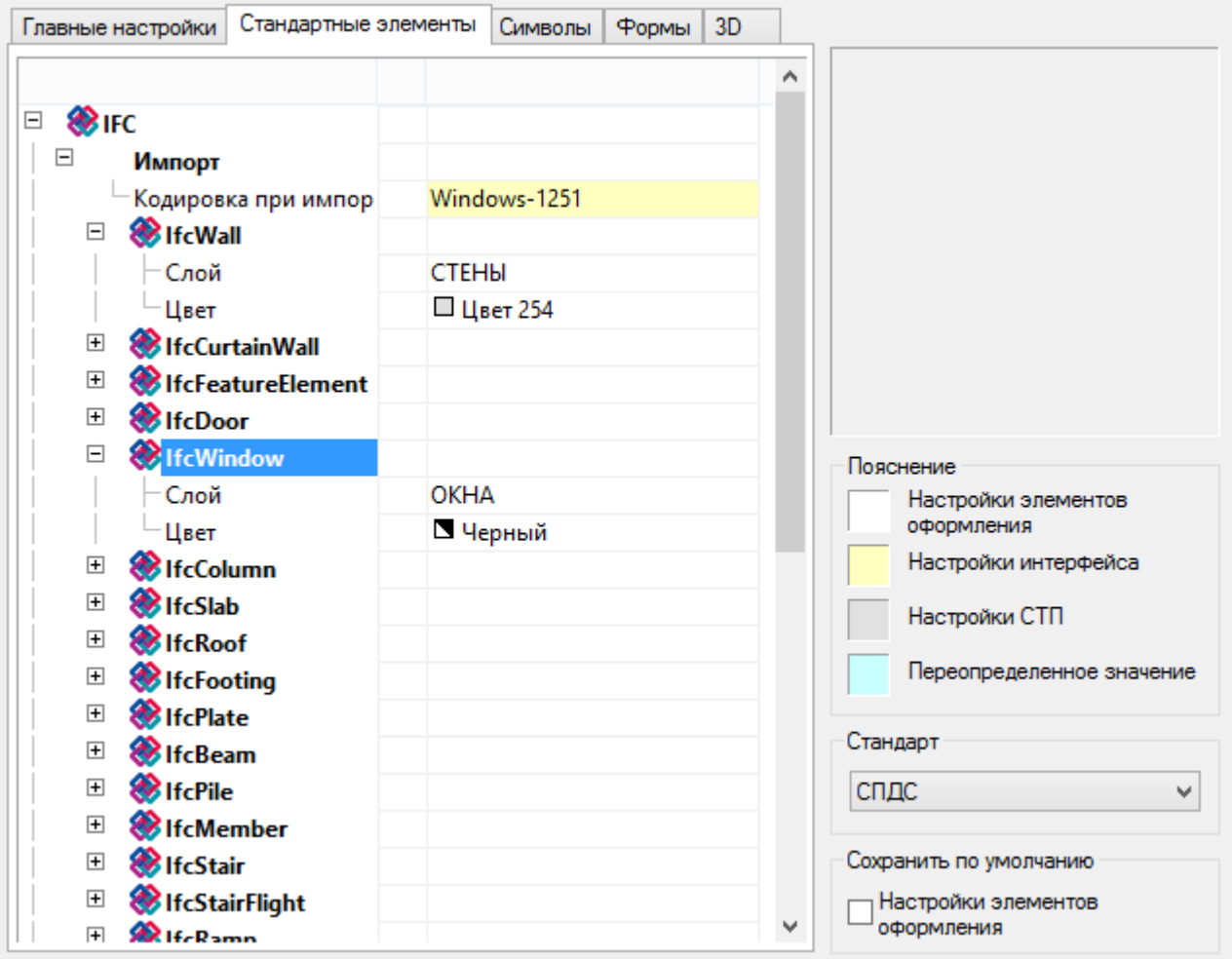

*Кодировка при импорте*

Файлы ifc могут иметь разные кодировки. Данный параметр определяет в какой кодировке будут читаться файлы. Это влияет на отображение названий объектов.

## *Вкладка «Символы»*

Вкладка меню **Символы** предназначена для настройки отображения символов nanoCAD.

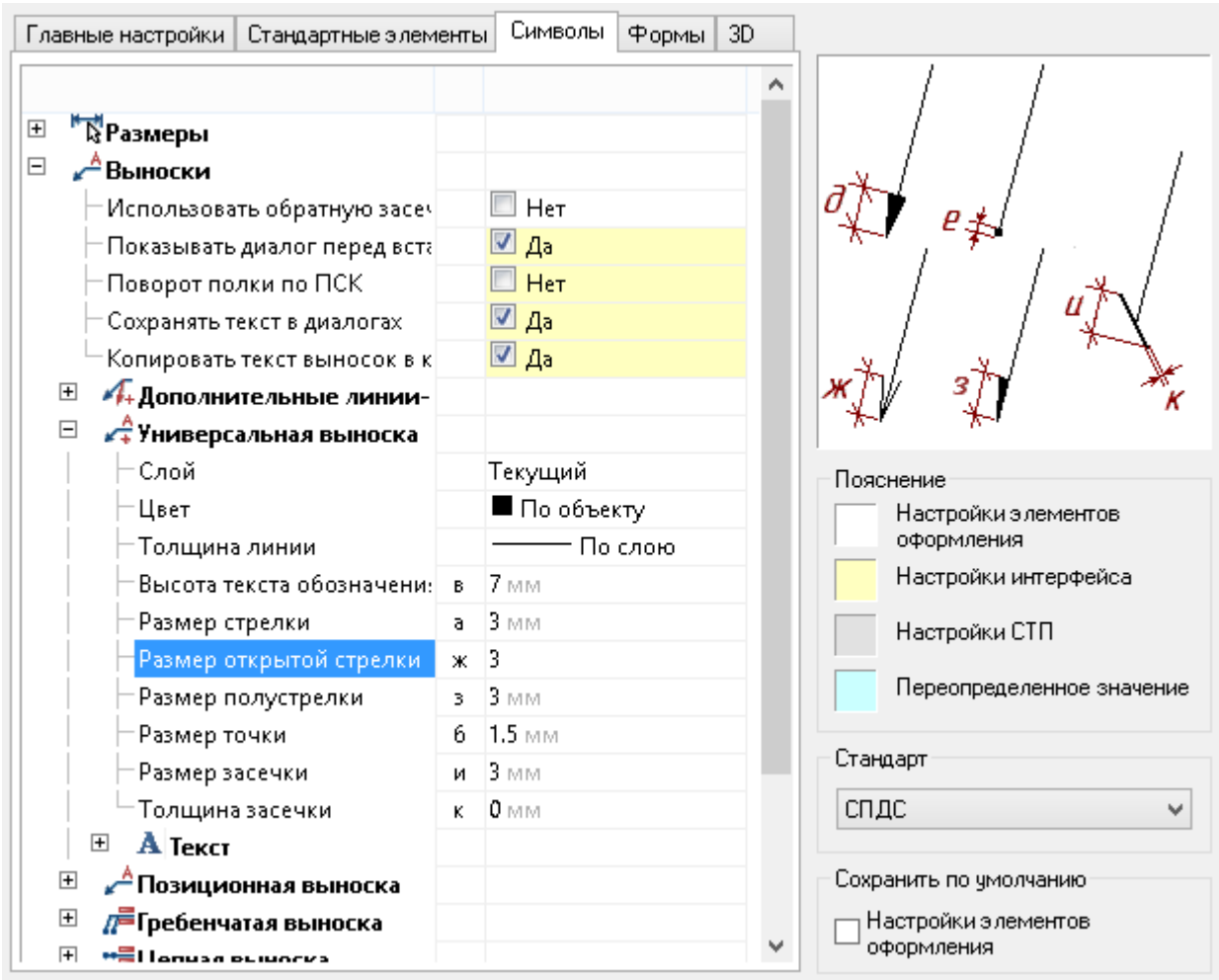

### *Размеры*

Настройки параметров отображения [размеров](#page-833-0) nanoCAD. Позволяют изменять слой, в который автоматически вносятся новые и скопированные размеры, настройки диалогов и т. д.

### *Слой*

Позволяет выбрать слой, на котором по умолчанию будут размещаться новые и копируемые размеры.

### *Применять слой для всех новых размеров*

При включенной опции все новые размеры будут размещаться на слое чертежа, выбранном для размеров. При выключенной опции размеры размещаются на текущем слое.

### *Ординатные размеры*

Управляет встроенными ординатными размерами, может принимать значения **ISO** и **ГОСТ**. При включенной опции **ISO** используются ординатные размеры стандарта ISO, встроенные в платформу nanoCAD. При включенной опции **ГОСТ** используются ординатные размеры nanoCAD.

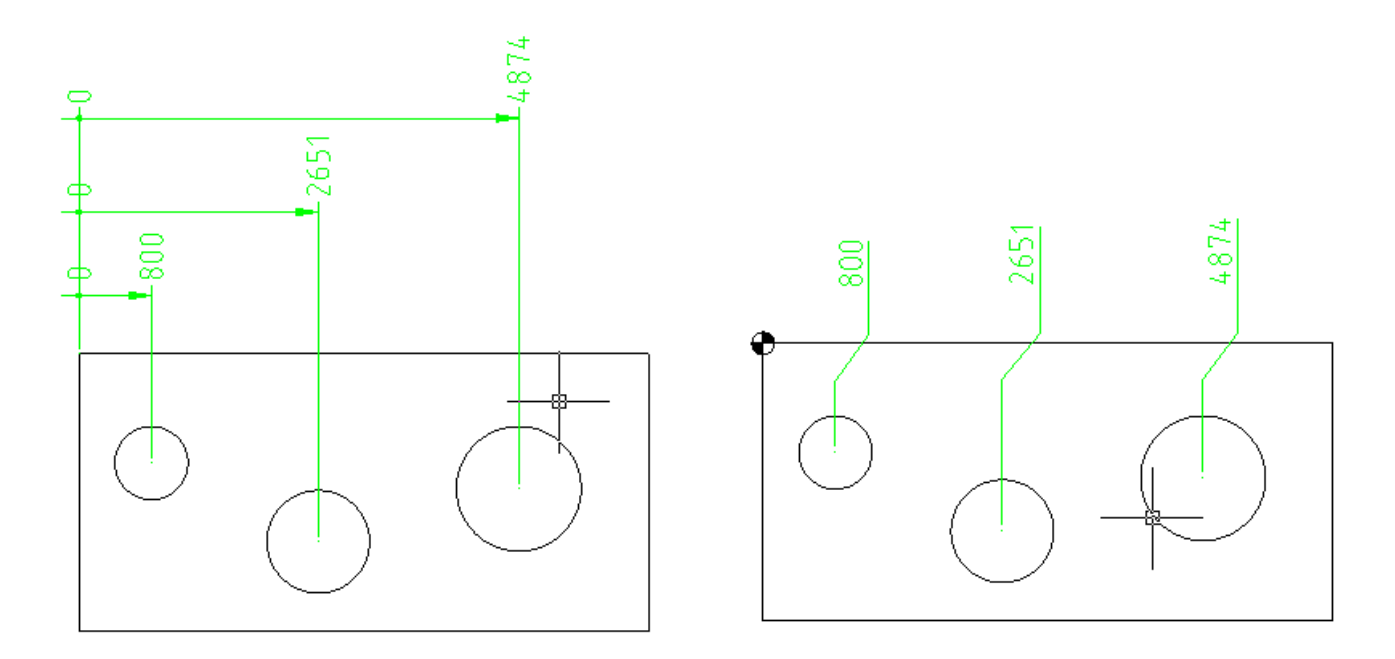

### Слева по ГОСТ, справа по ISO

*Открывать диалог автоматически*

Управляет автоматическим открытием диалога размеров.

### *Стрелки в цепочках*

Заменяет использующиеся в nanoCAD стрелки в размерных цепях. Существует возможность заменить на засечки, точки или не заменять вообще.

### *Индикатор режима авто-размера*

### *Управляет показом дополнительного индикатора при использовании авторазмера.Выноски*

Настройки параметров отображения [выносок](#page-886-0). Позволяют изменять размеры текста, стрелок, тип указателей и т. д.

### $\Box$   $\angle$  Выноски

- Использовать обратную засечку
- Показывать диалог перед вставкой объекта
- Поворот полки по ПСК
- Сохранять текст в диалогах
- Копировать текст выносок в команде 'Копировать свойства'
- **El A+ Дополнительные линии-выноски**
- ⊞ «4 Универсальная выноска
- ⊞ ∠<sup>А</sup> Позиционная выноска
- **El <sub>IT</sub> Гребенчатая выноска**
- **⊞ Цепная выноска**
- ⊞ О Узловая выноска
- **E** Узловая секущая выноска
- **⊞** Е Выноска для многослойных конструкций
- 田 를 Маркировка линейных конструкций

### *Использовать обратную засечку*

Позволяет выбрать направление засечки выноски.

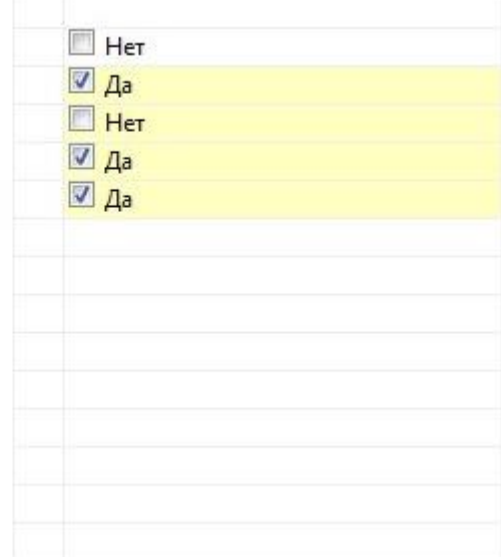

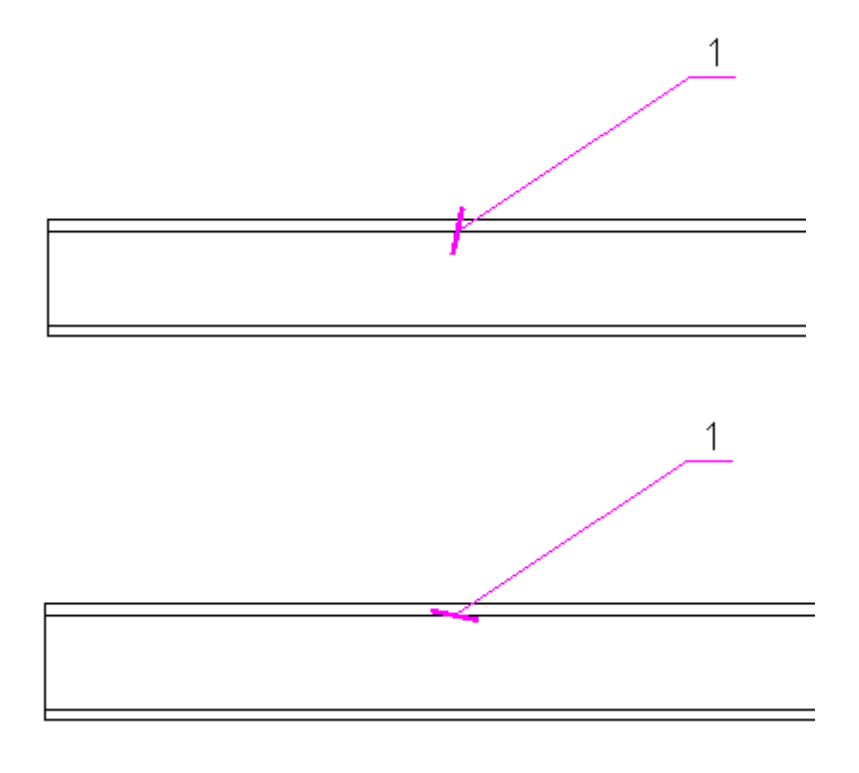

### *Показывать диалог перед вставкой объекта*

При включенной опции перед вставкой выноски выводит диалог вставки.

### *Поворот полки по ПСК*

При включенной опции поворот полки выноски происходит в направлении пользовательской системы координат.

### *Сохранять текст в диалогах*

При включенной опции при вставке следующей выноски ранее введенный текст остается в поле ввода.

### *Копировать текст выносок в команде «Копировать свойства»*

Опция управляет возможностью копировать текст во время использования команды «Копировать свойства».

Остальные опции позволяют изменять размеры текста, указателей, толщину линий, слой размещения, цвет и т. д.

### *Вкладка «Формы»*

Вкладка **Формы** предназначена для настраивания параметров текстовых частей инструментов для создания стандартных элементов чертежа.

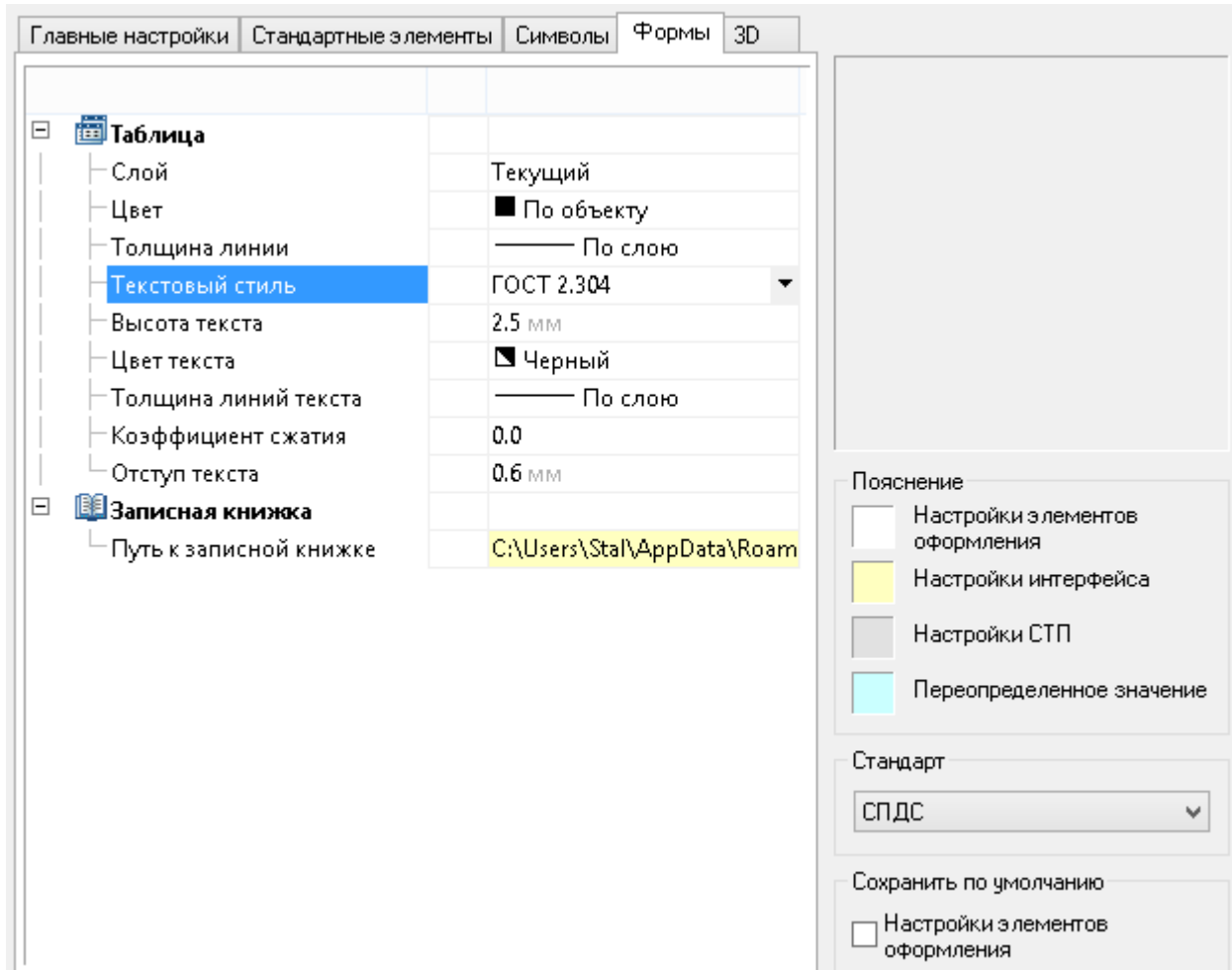

### *Таблица*

Настройки параметров отображения таблиц [nanoCAD.](#page-929-0)

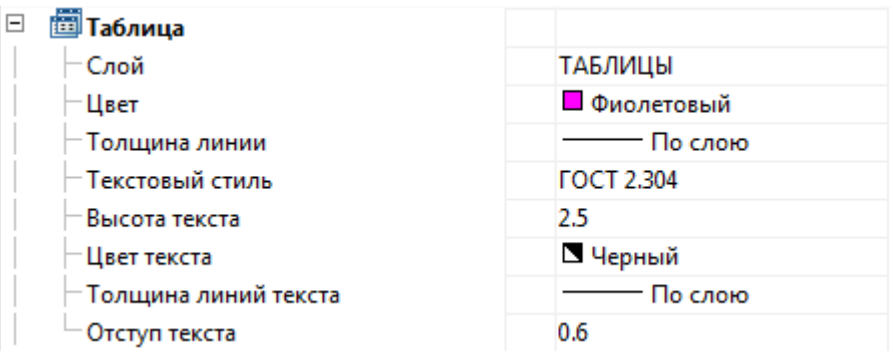

### *Слой*

Задает слой, на котором по умолчанию будет располагаться вставляемая (создаваемая) таблица.

*Цвет*

Устанавливает цвет для элементов таблиц.

### *Толщина линии*

Назначает толщину для линий границ ячеек таблиц.

Значение **По слою** соответствует толщине, стандартной для слоя, на котором по умолчанию располагаются таблицы. Значение **По блоку** соответствует толщину, стандартной для блока, в который входит таблица. Выбор значения **По объекту** устанавливает толщину, указанную для объектов таблиц вручную. Значение **По умолчанию** соответствует толщине линий по умолчанию для данного чертежа.

### *Текстовый стиль*

Задает стандартный стиль текста внутри таблицы.

### *Высота текста*

Позволяет задать стандартное значение высоты текста. Можно выбрать высоту из набора стандартных значений по ГОСТ 2.304 или ввести собственное значение высоты вручную.

### *Цвет текста*

Управляет выбором цвета текста в таблицах. Можно выбрать цвет из стандартного набора значений или задать свой цвет из встроенной палитры.

### *Толщина линий текста*

Позволяет выбрать толщину линий символов текста в таблице.

### *Отступ текста*

Позволяет выбрать значение отступа текста от границ ячейки.

### *Записная книжка*

**E** 3аписная книжка └─ Пvть к записной книжке

C:\Users\stasenko.s\AppData\F

*Путь к записной книжке*

Путь к файлу [записной книжки](#page-999-0).

### *Вкладка «3D»*

Вкладка предназначена для настройки построения и отображения 3D-объектов (тел).

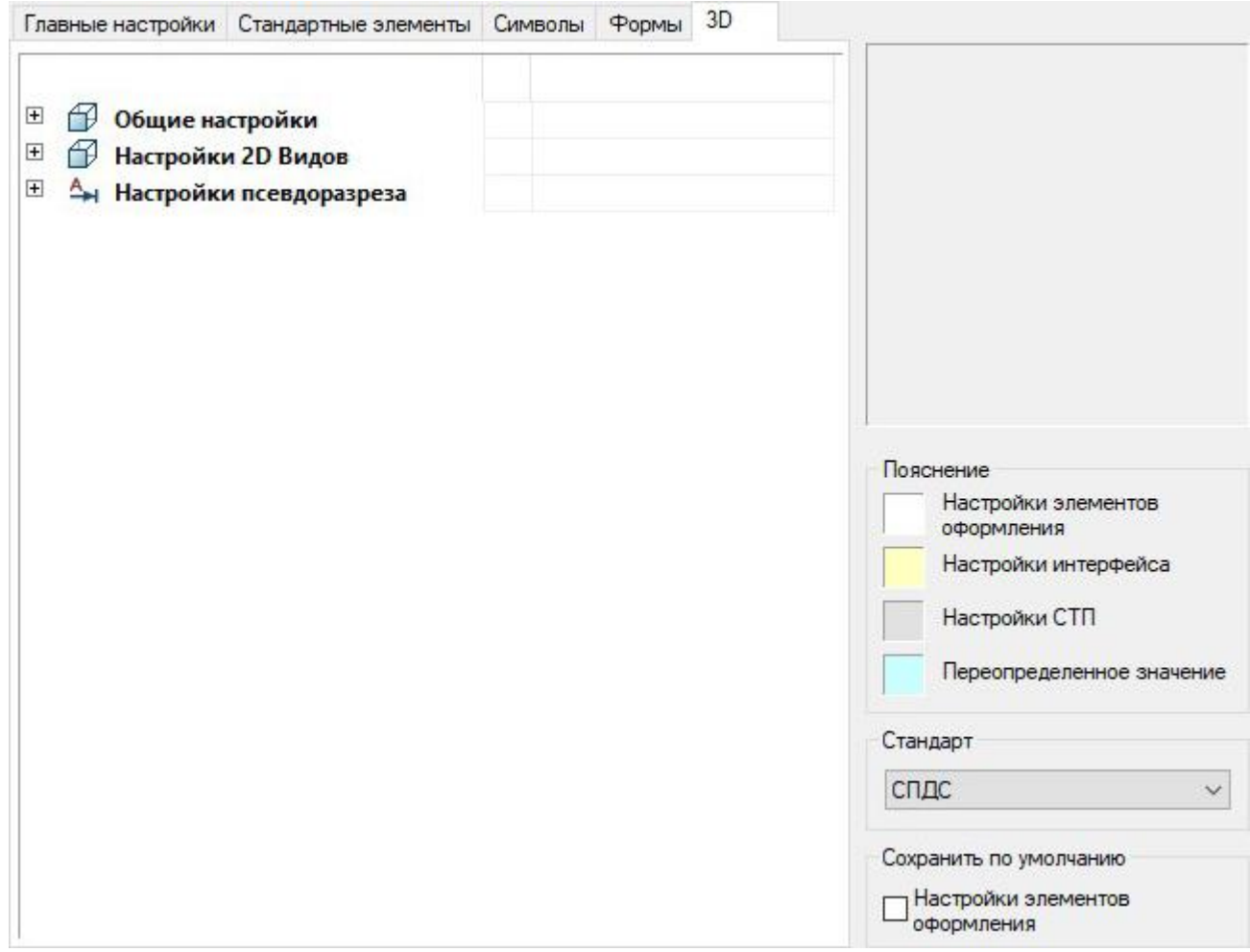

### *Общие настройки*

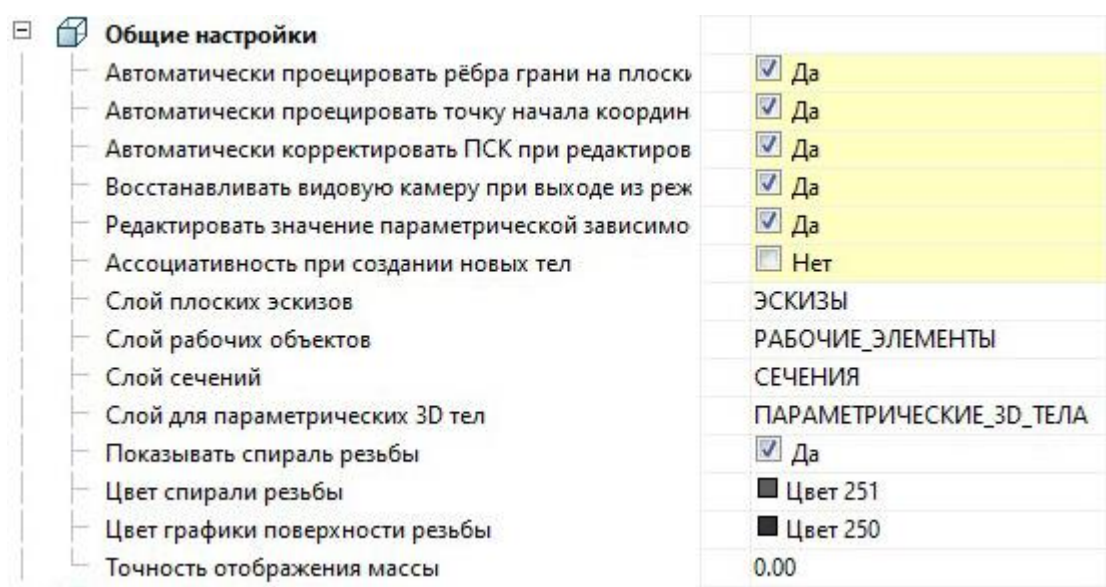

### *Автоматически проецировать ребра грани на плоский эскиз*

Если опция активирована, то при переходе в режим эскиза на плоской грани тела, ребра грани автоматически проецируются на плоский эскиз.

*Автоматически проецировать точку начала координат на новый эскиз*

Управляет созданием проекции точки начала координат при создании нового эскиза.

*Автоматически корректировать ПСК при редактировании вхождения блока с 2D зависимостями*

Автоматическая корректировка ПСК при редактировании вхождения блока с 2D зависимостями.

*Восстанавливать видовую камеру при выходе из режима редактирования эскиза*

Если параметр включен, видовая камера встанет в положение до редактирования эскиза.

*Редактировать значение параметрической зависимости в момент ее создания*

Управляет открытием диалога редактирования зависимости сразу после установки.

*Ассоциативносмть при создании новых тел*

Включенный параметр позволяет строить фиксированные тела без возможности дефиксации. Эскиз при этом должен быть привязан к какой-либо плоскости.

#### *Слой плоских эскизов*

Имя слоя для расположения плоских эскизов.

*Слой рабочих объектов*

Имя слоя для рабочих объектов.

*Слой сечений*

Имя слоя для сечений.

#### *Слой для параметрических 3D тел*

Позволяет настраивать наименование слоя, на котором будут располагаться параметрические 3D тела.

*Показывать спираль резьбы*

Управляет отображением спирали резьбы.

*Цвет спирали резьбы*

Цвет спирали резьбы.

*Цвет графики поверхности резьбы*

Цвет поверхности резьбы.

### *Точность отображения массы*

Точность отображения массы для свойств инспектора и свойств деталей и сборочных единиц.

### *Настройки 2D Видов*

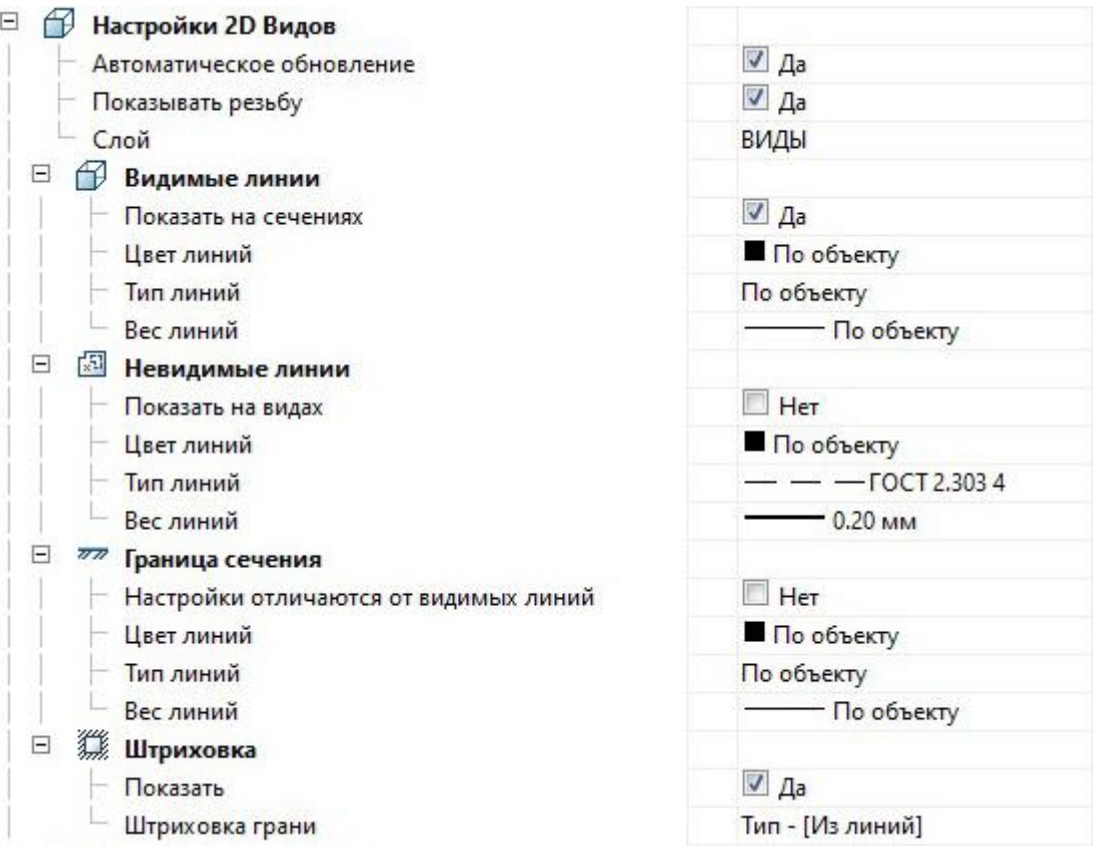

*Автоматическое обновление*

Управляет автоматическим обновлением плоских видов с модели после изменения тела.

### *Показывать резьбу*

Управляет отображением резьбы.

#### *Слой*

Имя слоя для 2D-видов.

### *Видимые линии*

**Показать на сечениях** – управляет отображением видимых линий на плоских сечениях.

**Цвет линий** – определяет цвет видимых линий.

**Тип линий** – определяет тип видимых линий.

**Вес линий** – определяет вес (толщину) видимых линий.

### *Невидимые линии*

**Показать на видах** – управляет отображением невидимых линий на плоских видах.

**Цвет линий** – определяет цвет невидимых линий.

**Тип линий** – определяет тип невидимых линий.

**Вес линий** – определяет вес невидимых линий.

### *Граница сечения*

**Настройки отличаются от видимых линий** – управляет настройками линий границ сечений, которые (настройки) могут совпадать или отличаться от настроек видимых линий. Если **Нет**, то три следующих параметра не используются.

**Цвет линий** – определяет цвет границы сечения.

**Тип линий** – определяет тип границы сечения.

**Вес линий** – определяет вес границы сечения.

### *Штриховка*

**Показать** – управляет отображением штриховки.

**Штриховка грани** – назначает тип штриховки грани.

### *Настройки псевдоразреза*

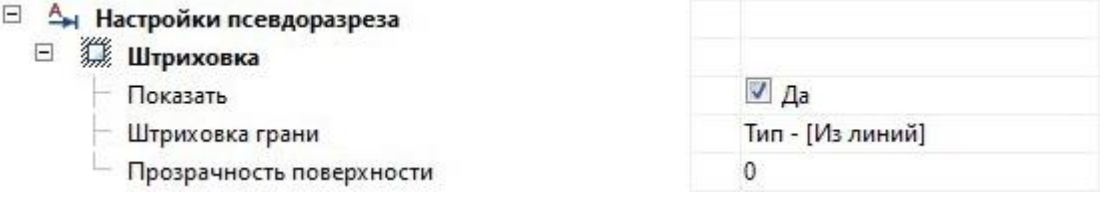

### *Штриховка*

**Показать штриховку** – управляет отображением штриховки на псевдоразрезе.

**Штриховка грани** – назначает тип штриховки грани.

<span id="page-211-0"></span>**Прозрачность поверхности** – задает коэффициент прозрачности для поверхности (0 – полная прозрачность).

### *Быстрые настройки*

Горячие клавиши для вызова окна быстрых настроек задаются на вкладке **Главные настройки**:

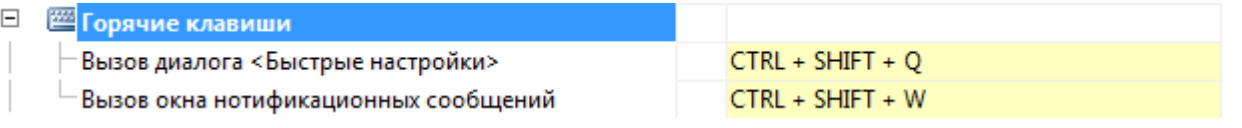

Диалог быстрых настроек содержит наиболее употребительные опции элементов оформления:

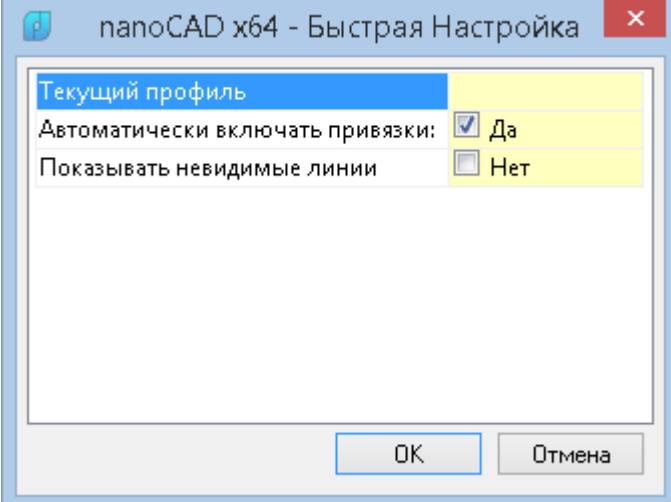

**Текущий профиль** – позволяет выбрать профиль настроек;

**Автоматически включать привязки** – управляет автоматическим включением привязок Ближайшая, Конечная точка, Квадрант, Центр, Пересечение при вставке объектов из базы;

**Показывать невидимые линии** – управляет отображением невидимых линий.

# *Настройка профилей слоев*

Профили слоев предназначены для организации работы различных подразделений проектной организации над одним файлом чертежа. Каждый пользователь при этом работает со своей группой слоев.

Например, необходимо настроить nanoCAD так, чтобы аннотирование чертежа технологом и нормоконтролёром с помощью выносок nanoCAD было разделено.

### *Для этого:*

1. В диалоге **nanoCAD** – **Настройка** перейти на вкладку **Символы** и в разделе **Выноски** – **Универсальная выноска** в строке параметра **Слой** выбрать в раскрывающемся списке **<Таблица слоёв>** для открытия диалога **nanoCAD - Таблица слоёв**:

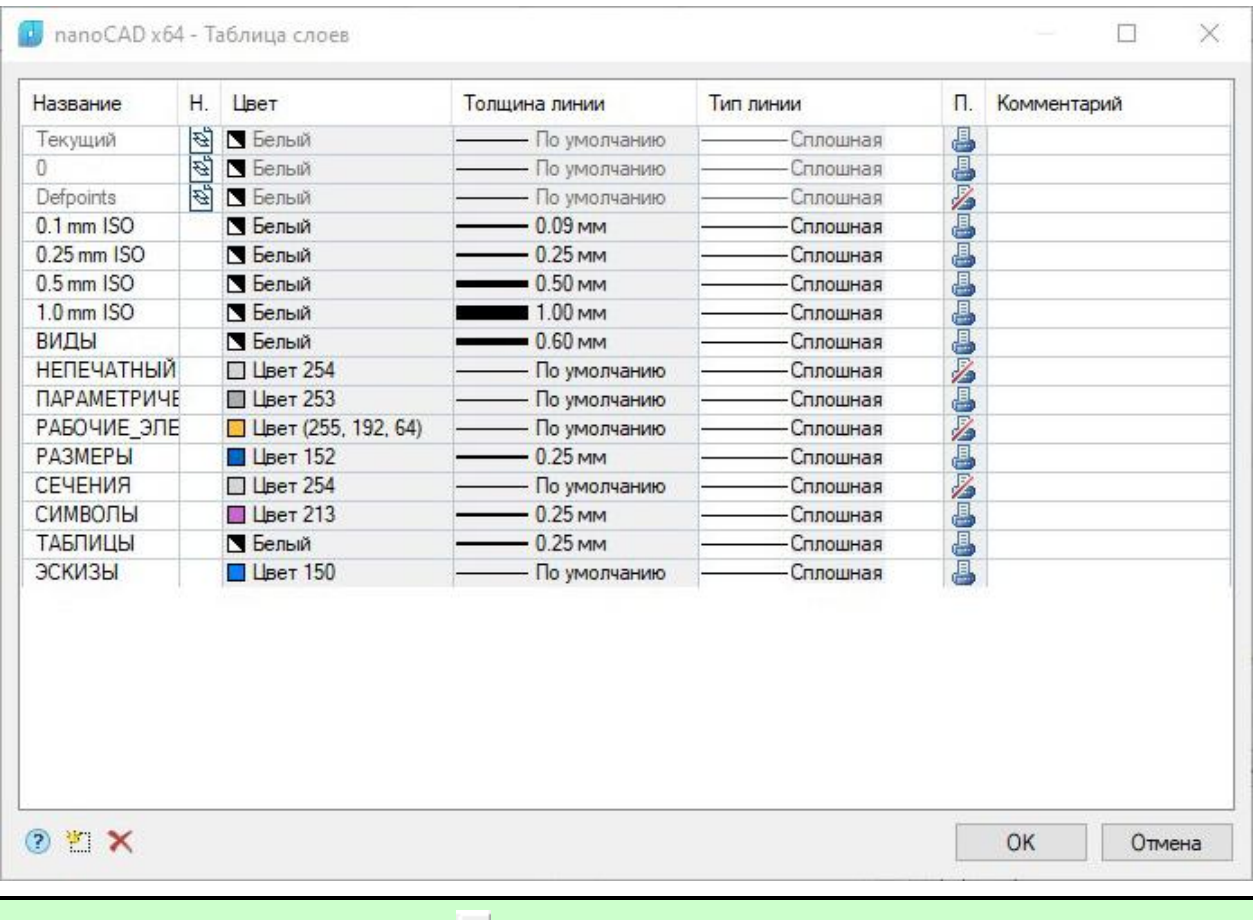

**ПРИМЕЧАНИЕ:** Нажатие кнопки **правлечения слоёв.** 

- 2. Нажать кнопку **Новый слой** для создания нового слоя. По умолчанию новый слой создаётся с именем *СлойN*, где *N* – порядковый номер слоя.
- 3. Щёлкнуть левой кнопкой мыши на имени созданного слоя для его переименования. Ввести новое названия слоя *Выноски*:

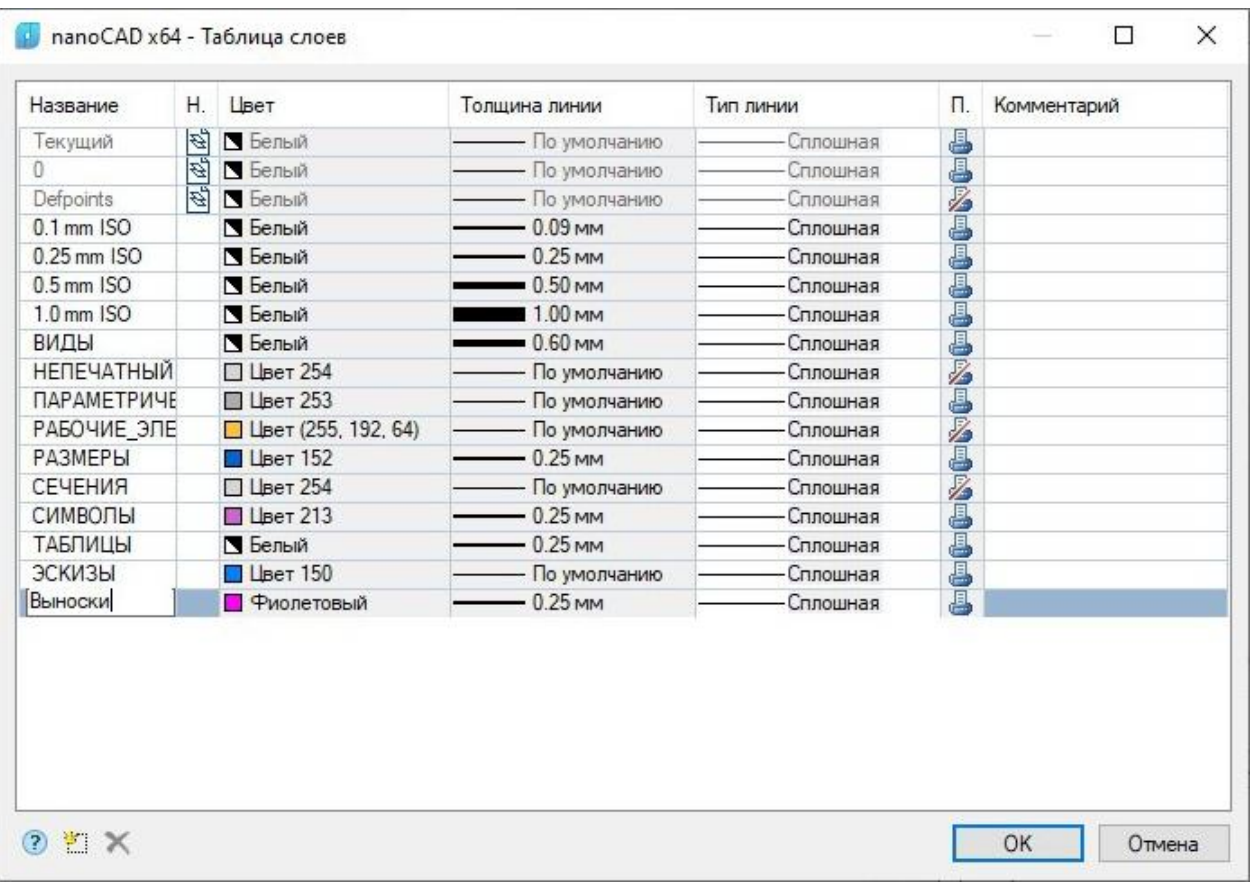

4. Нажать **ОК**.

### 5. Нажать **ОК** для закрытия диалога **nanoCAD – Настройка**.

**ПРИМЕЧАНИЕ:** При сохранении настроек в файл настроек все выноски по умолчанию будут создаваться на слое *Выноски* вне зависимости от того, существует ли такой слой в документе. Если слой не существует, то он будет создан на основании тех параметров, которые были указаны в диалоге **nanoCAD - Таблица слоёв**.

Далее, чтобы разграничить работу технолога и нормоконтролёра, необходимо создать профили слоев. Для этого:

1. В диалоге **nanoCAD – Настройка** перейти на вкладку **Главные настройки** и в разделе **Общие настройки** в строке параметра **Текущий профиль** нажать кнопку

для открытия диалога **nanoCAD - Таблица профилей**:

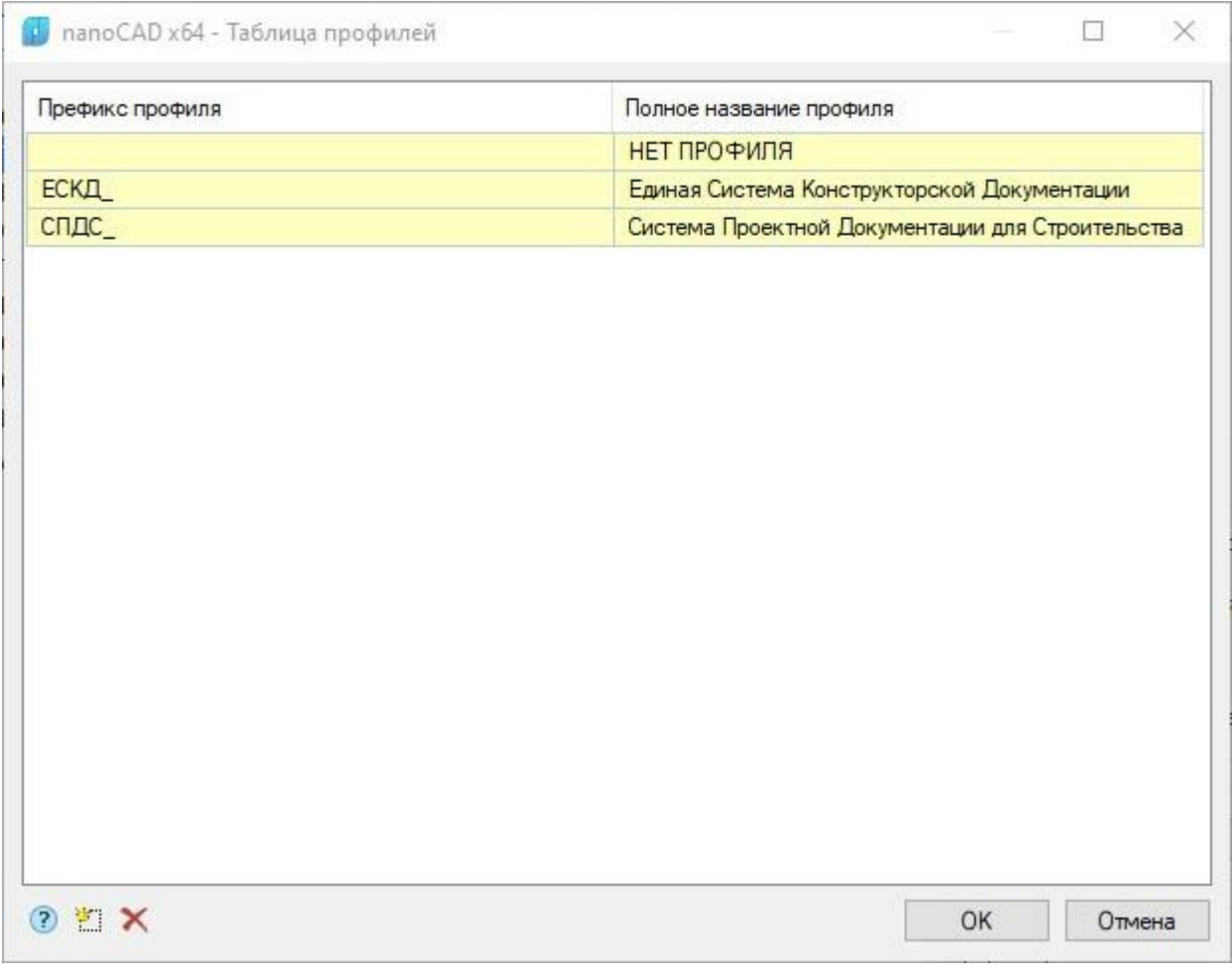

- 2. Нажать кнопку **Добавить профиль** для создания нового префикса профиля. По умолчанию новый префикс профиля создаётся с именем *ПрофильN\_*, где *N* – порядковый номер профиля.
- 3. Щёлкнуть левой кнопкой мыши на имени созданного префикса профиля для его переименования. Ввести новое названия префикса профиля *Т\_*.
- 4. В столбце **Полное название профиля** переименовать название по умолчанию на *Технолог*:

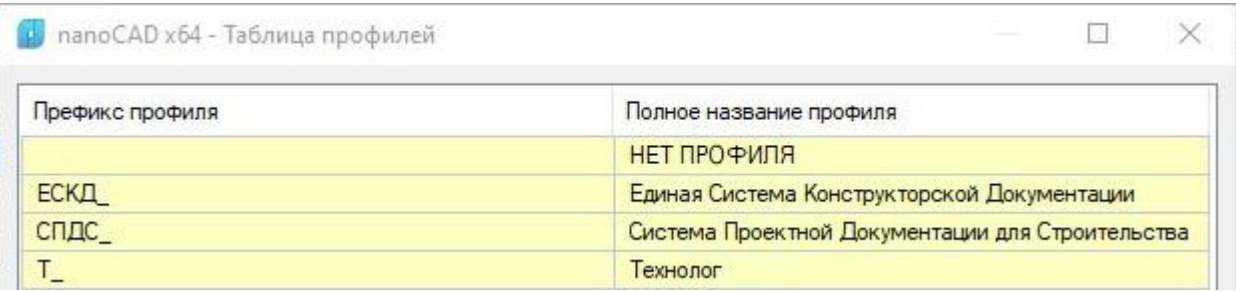

5. Создать аналогичным образом префикс профиля *НК\_*:

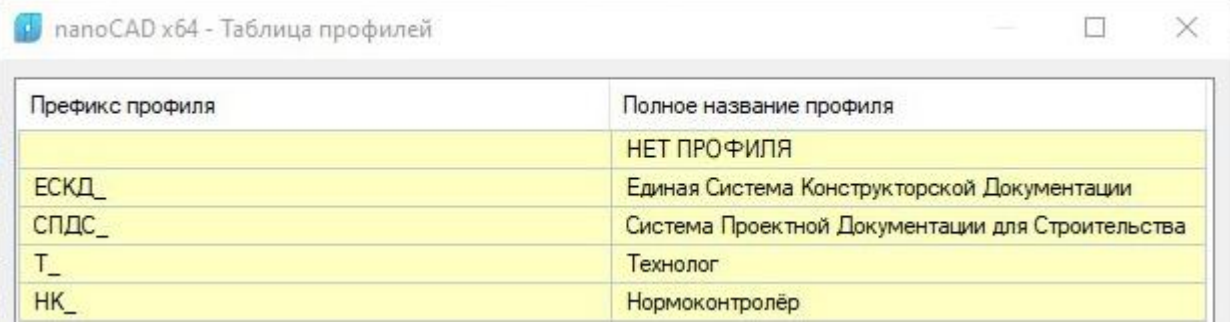

6. Нажать **ОК** для выхода из диалога **nanoCAD - Таблица профилей**.

- 7. Нажать **ОК** в диалоге **nanoCAD – Настройка**.
- 8. В диалоге **Сохранить изменения?** выбрать параметр **Сохранить в файл с настройками и в текущий документ** и нажать **ОК**.

В результате произведённых настроек в зависимости от того, какой профиль выбран текущим, будут создаваться:

- аннотация технолога на слое *Т\_Выноски*,
- аннотация нормоконтролера на слое *НК\_Выноски*,
- обычная универсальная выноска на слое *Выноски*.

### *Для создания аннотации технолога:*

1. Нажать комбинацию горячих клавиш *CTRL*+*SHIFT*+*Q* для вызова диалога **nanoCAD – Быстрая настройка**:

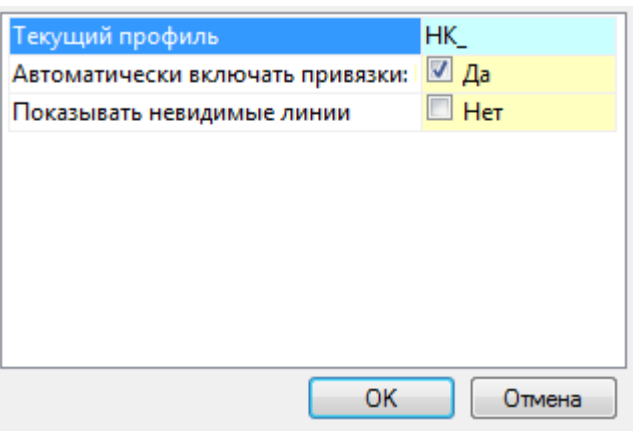

2. В раскрывающемся списке выбрать профиль *Т\_*:

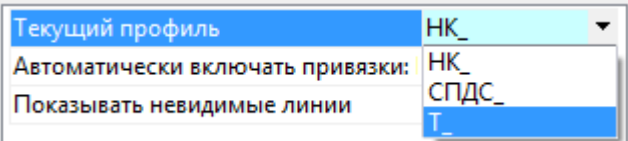

- 3. Нажать **ОК**.
- 4. Создать аннотацию при помощи команды **Универсальная выноска** (меню **Черчение** – **Выноски**). При создании первой аннотации автоматически создается новый слой *Т\_Выноски* на базе слоя *Выноски*:

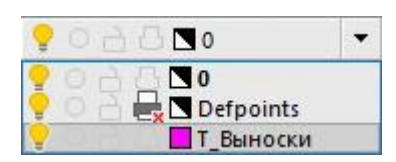

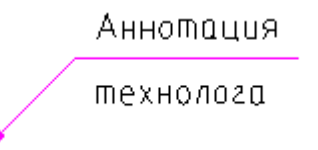

### *Для создания аннотации нормоконтролера:*

- 1. Нажать комбинацию горячих клавиш *CTRL*+*SHIFT*+*Q* для вызова диалога **nanoCAD – Быстрая настройка**.
- 2. В раскрывающемся списке выбрать профиль *НК\_*:
- 3. Нажать **ОК**.
- 4. Создать аннотацию при помощи команды **Универсальная выноска** (меню **Черчение – Выноски**). При создании первой аннотации автоматически создается новый слой *НК\_Выноски* на базе слоя *Выноски*:

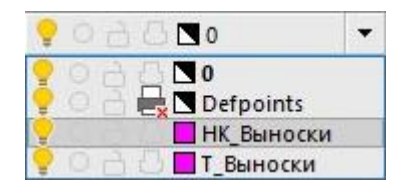

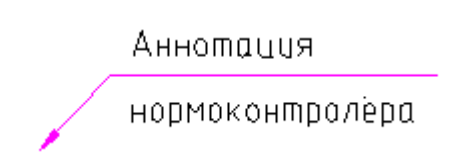
#### *Для создания универсальной выноски:*

- 1. Вызвать диалог **nanoCAD–Настройка**.
- 2. Перейти в диалог **nanoCAD–Таблица профилей**.
- 3. Выбрать **НЕТ ПРОФИЛЯ**.
- 4. Дважды нажать **ОК** для закрытия диалогов.
- 5. Создать универсальную выноску. При создании первой выноски автоматически создается новый слой *Выноски*:

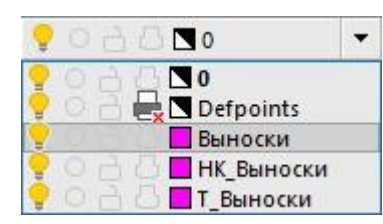

Универсальная выноска

Для улучшения визуального восприятия слоям *Выноски*, *НК\_Выноски* и *Т\_Выноски* можно назначить разные цвета. Для этого:

- 1. В диалоге **nanoCAD–Настройка** перейти на вкладку **Символы** и в разделе **Выноски – Универсальная выноска** в строках параметров **Цвет** и **Цвет текста** выбрать в раскрывающемся списке значение **По слою**.
- 2. Нажать **ОК** в диалоге **nanoCAD–Настройка**.
- 3. В диалоге **Сохранить изменения?** выбрать параметр **Сохранить в файл с настройками и в текущий документ** и нажать **ОК**.
- 4. В диалоге **Слои** задать цвета для слоёв.

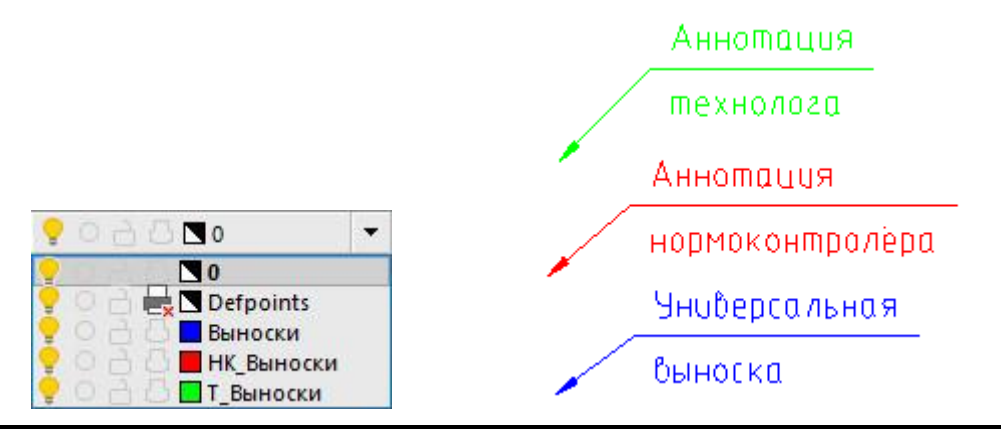

**ПРИМЕЧАНИЕ:** Задание комбинации горячих клавиш для быстрого вызова диалога **nanoCAD– Быстрая настройка** производится в разделе **Горячие клавиши** вкладки **Главные настройки** диалога **nanoCAD – Настройка**:

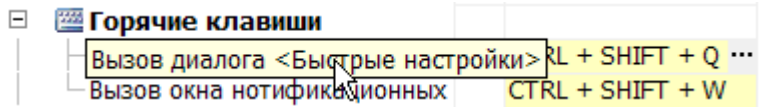

# *Сохранение и перенос настроек на другой компьютер*

В nanoCAD все пункты настроек разбиты на три типа – *настройки элементов оформления, настройки интерфейса* (выделены желтым цветом) и *настройки СТП*  (выделены серым цветом):

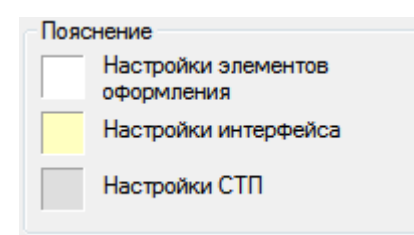

Настройки автоматически сохраняются в отдельный файл и считываются при создании нового документа:

- Настройки интерфейса влияют на работу приложения.
- Настройки элементов оформления определяют то, как будет выглядеть чертеж, оформленный средствами nanoCAD.

Для использования произведенных настроек элементов оформления по умолчанию, взвести флаг **Настройки элементов оформления** в разделе **Сохранить по умолчанию**. Установленные параметры пунктов настроек элементов оформления будут применяться по умолчанию для всех новых документов, а также для вновь создаваемых элементов оформления в текущем документе.

В противном случае все изменения настроек будут действительны только в текущей сессии работы программы.

Управление сохранением, загрузкой и восстановлением настроек элементов оформления производится в меню **Файл** данного диалога:

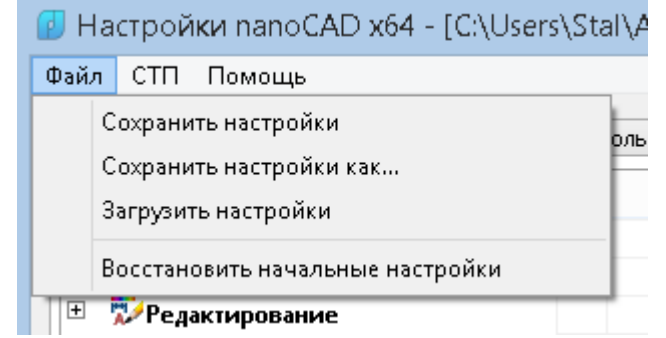

*Параметры:*

**Сохранить настройки** Сохранение настроек элементов оформления в текущем документе.

> При создании новых документов настройки будут соответствовать тем, которые указаны в файле настроек, т. е. действие данной настройки будет локальным – только для текущего документа.

**Восстановить начальные настройки**

**Сохранить настройки как** Сохранение настроек в отдельном файле для дальнейшего использования.

**Загрузить настройки** Видина Вагрузка сохраненных настроек из файла.

Восстановление настроек, поставляемых вместе с программой.

# *Единицы чертежа*

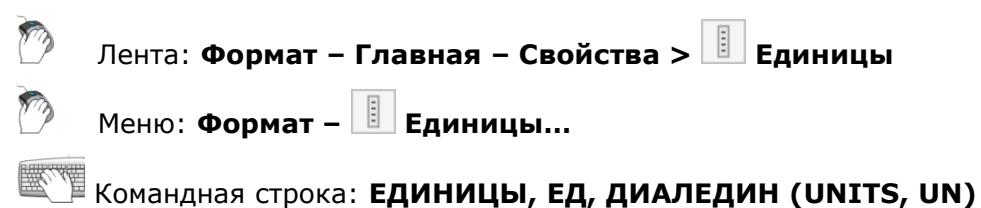

Команда вызывает диалоговое окно **Единицы чертежа**, в котором задаются формат и точность представления линейных и угловых единиц.

По умолчанию базовым (нулевым) направлением, относительно которого измеряются углы, считается направление вправо от исходной точки (Восток). Положительное направление отсчёта углов – против часовой стрелки.

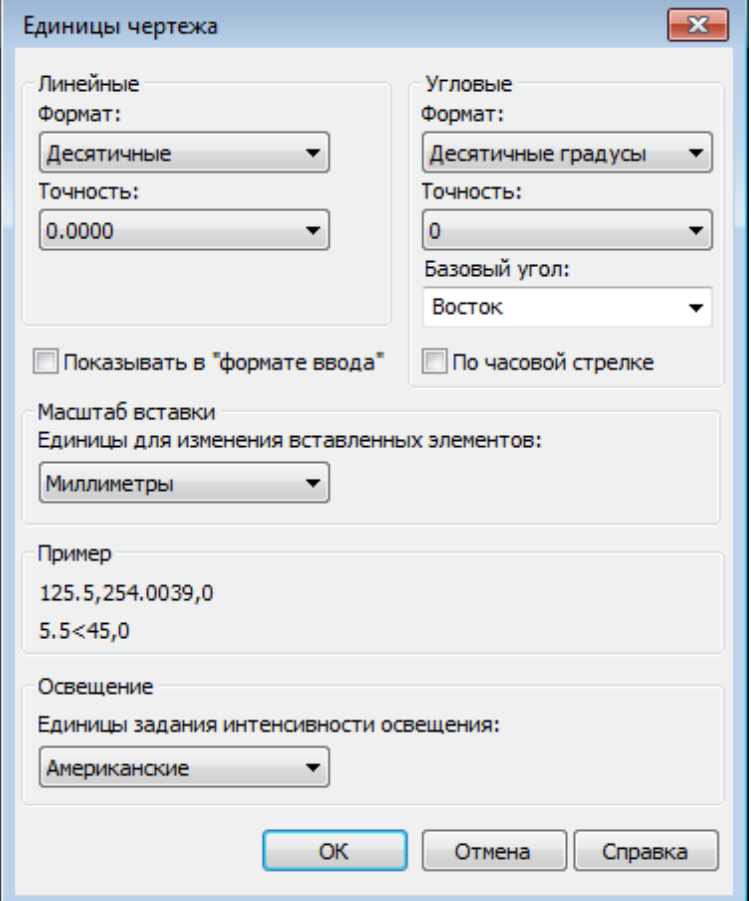

#### *Параметры:*

*Линейные*

**Формат:** Задание текущего формата линейных единиц. В раскрывающемся списке доступны следующие форматы:

- **Десятичные**
- **Дробные**
- **Дюймовые десятичные**
- **Дюймовые дробные**
- **Научные**

**Точность:** Задание точности представления текущих линейных единиц.

*Угловые*

**Формат:** Задание текущего формата угловых единиц. В раскрывающемся списке доступны следующие форматы:

- **Град/Мин/Сек**
- **Грады**
- **Десятичные градусы**
- **Радианы**
- **Топографические единицы**

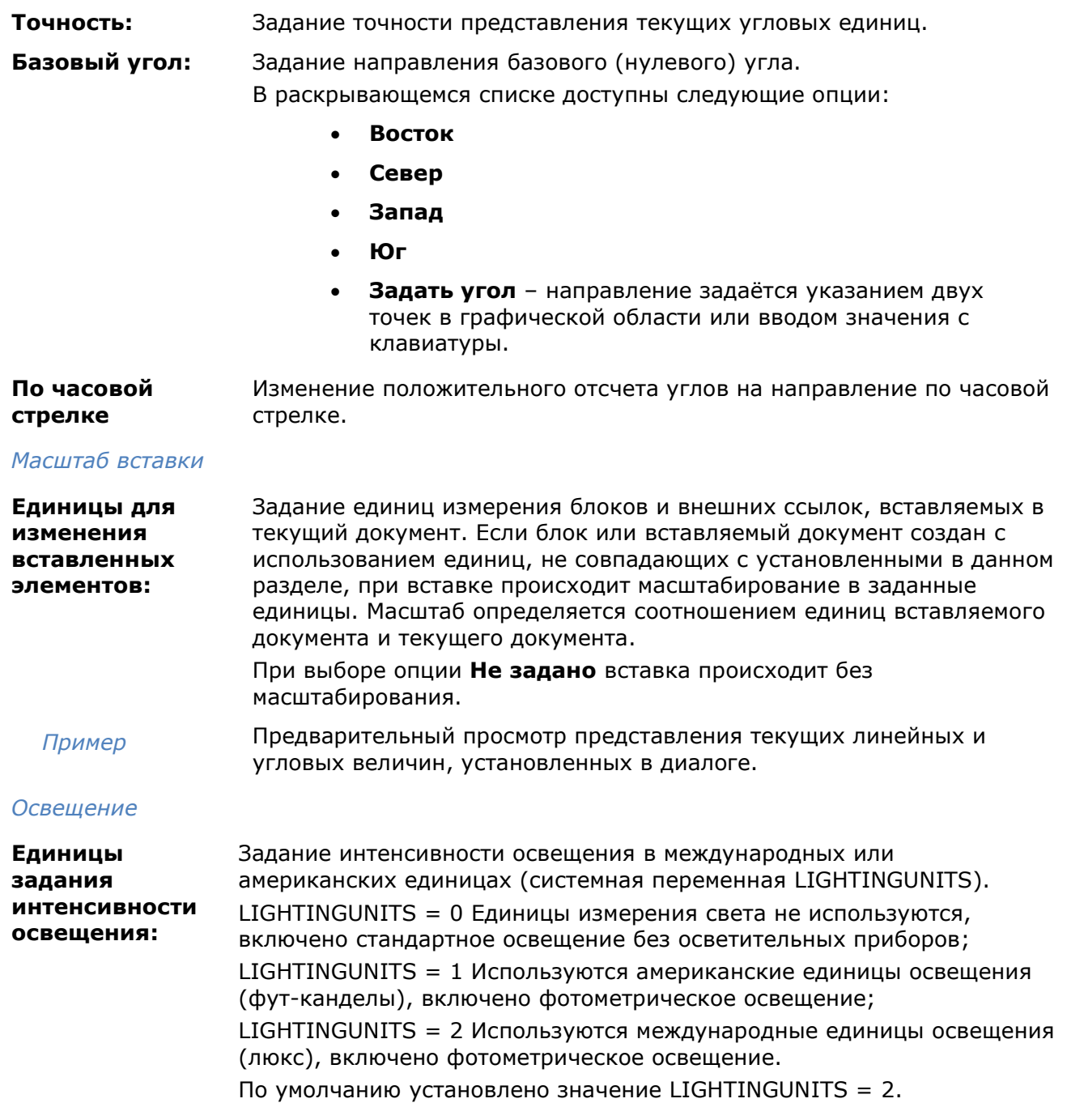

# *Список масштабов*

В большинстве случаев печать чертежей выполняется с точным масштабом.

При печати пространства модели задание масштаба печати выполняется в диалоговом окне **Печать**. Этот масштаб определяет отношение единицы длины на напечатанном чертеже к реальной единице, использованной при построении чертежа.

При печати одной из вкладок листов масштаб применяется к самой модели, изображаемой в видовых экранах листа. Он определяет для каждого видового экрана как отношение размеров формата листа к размерам модели на видовом экране.

Стандартные масштабы доступны из списка масштабов в соответствующих инструментах nanoCAD:

В диалоге **Печать**:

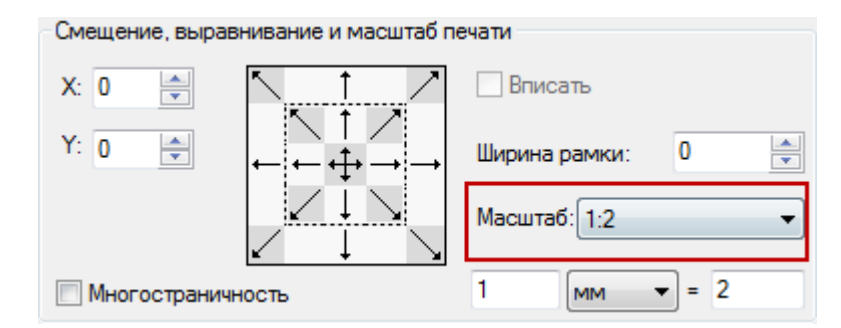

Для выбранного или активного видового экрана:

в строке состояния

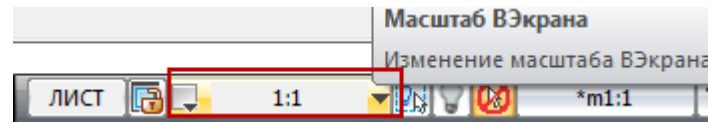

и в функциональной панели **Свойства**:

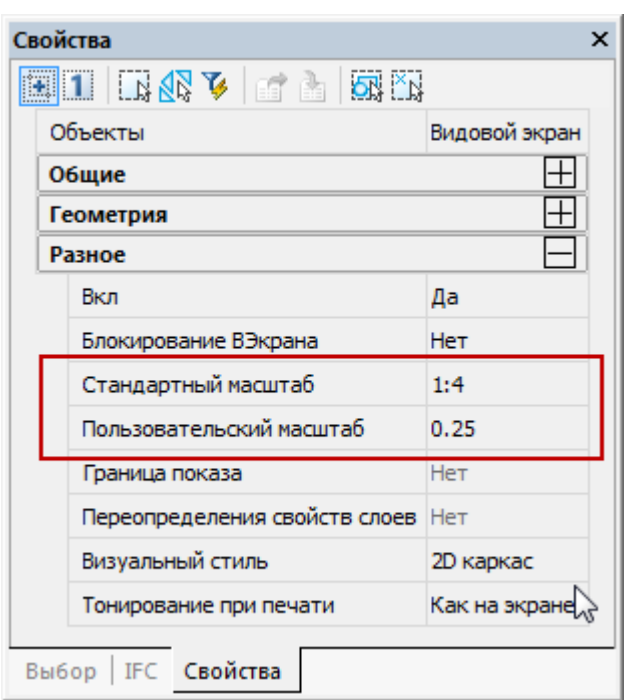

Управление списком масштабов производится в диалоговом окне **Изменение списка масштабов**.

Лента: **Оформление – Масштабирование > Список масштабов**

Меню: **Формат – Список масштабов**

颗

Командная строка: **СПИСМАСШТРЕД (SCALELISTEDIT)**

Бездиалоговый вариант работы: **-SCALELISTEDIT**

В диалоге можно добавить новые масштабы, редактировать существующие, перестроить список масштабов и удалить ненужные.

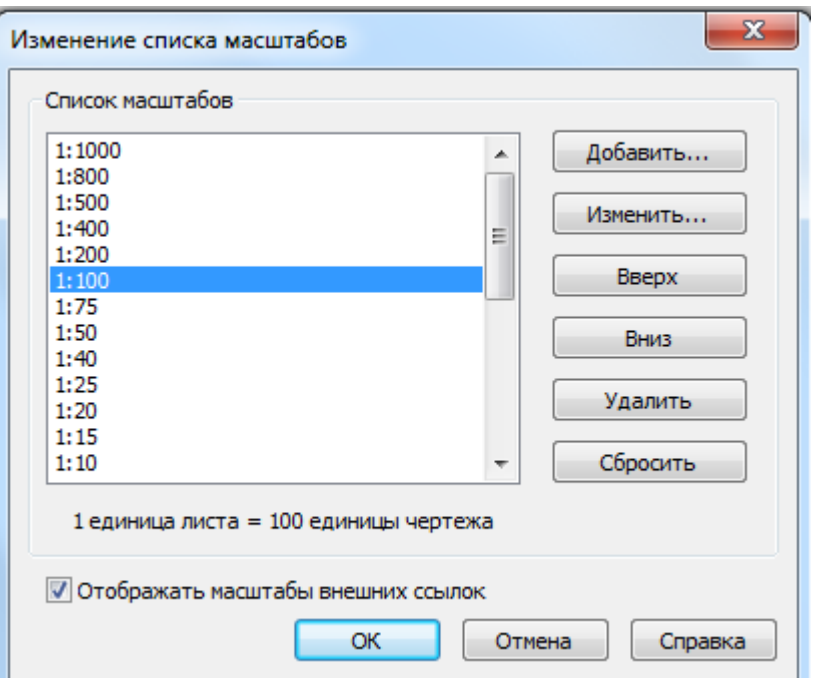

#### *Параметры:*

**Список масштабов**

Добавить...

Отображает содержание текущего списка масштабов.

Открывает диалог создания нового масштаба **Добавить масштаб**. В диалоге задаются параметры:

**Имя масштаба**, отображаемое в списке масштабов.

**Свойства масштаба** – соотношение единиц листа к единицам чертежа.

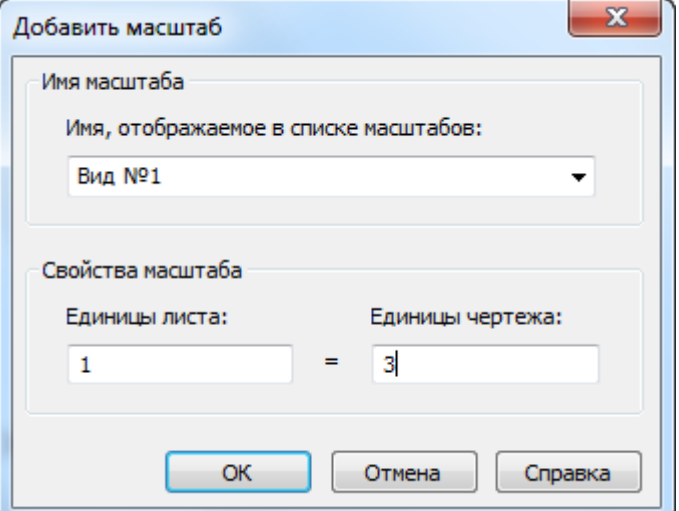

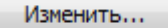

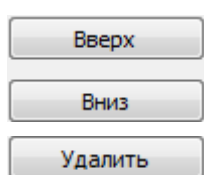

Открывает диалог **Изменить масштаб** для редактирования параметров выбранного масштаба.

Перемещение выбранного масштаба на одну позицию вверх или вниз по списку.

Удаление выбранного в списке масштаба.

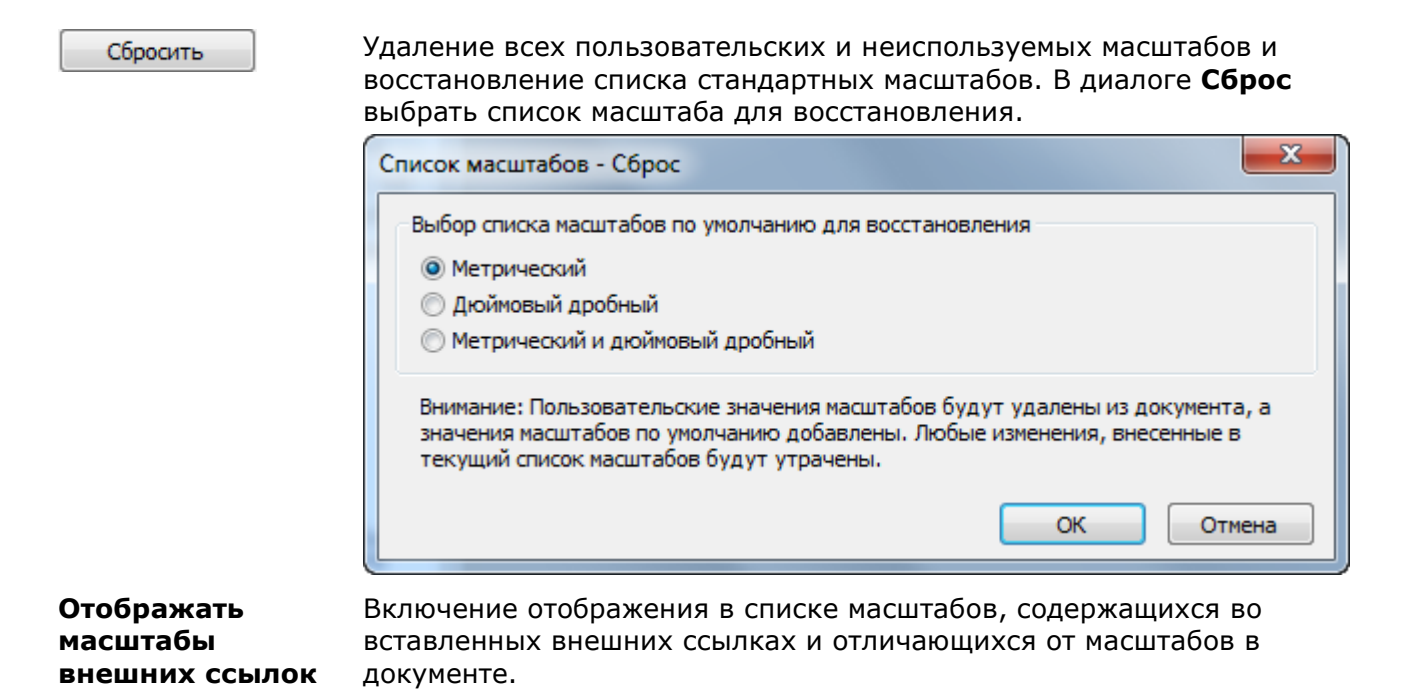

Для отображения в списке стандартных масштабов в определенных единицах измерения – нажать кнопку **Сбросить**, в окне **Список масштабов** выбрать восстановление списка масштабов в нужных единицах.

Масштабы внешних ссылок также доступны для редактирования.

# *Масштаб символов и масштаб измерений*

В nanoCAD существует два типа масштаба: **Масштаб символов** и **Масштаб измерений**. Значения любого из этих масштабов могут быть установлены индивидуально для любого объекта, *группы объектов* или документа. Новые объекты наследуют значения масштабов из документа.

**ПРИМЕЧАНИЕ:** Перечень значений устанавливаемых масштабов соответствует ЕСКД ГОСТ 2.302-68 «Масштабы».

### *Установка текущего масштаба*

Основным средством для задания масштаба является кнопка масштаба, расположенная в правой части строки состояния.

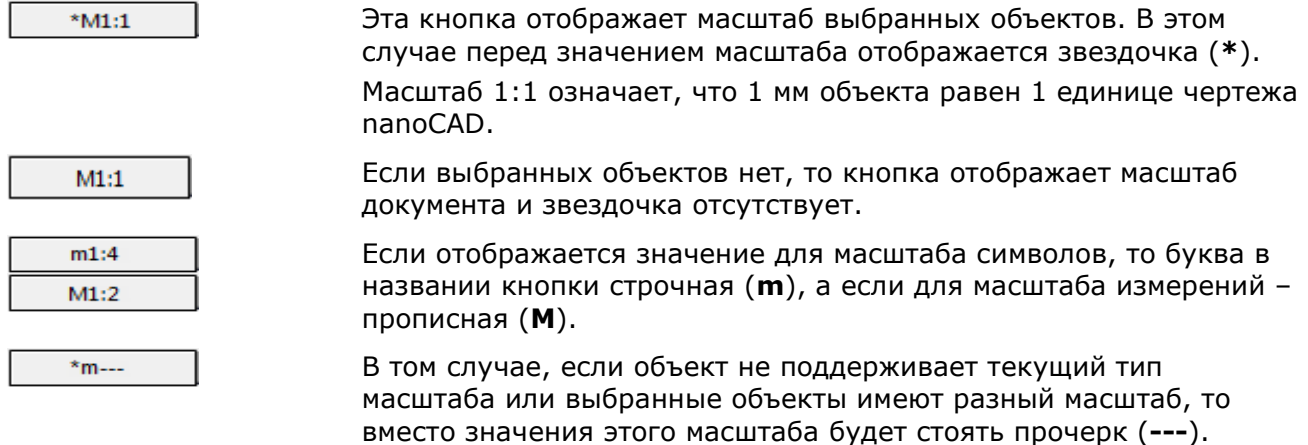

#### *Для задания нужного значения масштаба:*

1. Выделить объекты на чертеже, для которых нужно изменить масштаб. Чтобы изменить масштаб для всех объектов чертежа необходимо выделить все объекты.

Если ни один объект не будет выделен, то установка масштаба будет производиться для документа и влиять только на вновь создаваемые объекты.

- 2. Щелкнуть кнопку масштаба в строке состояния.
- 3. В открывшемся меню установить тип масштаба (**Масштаб символов** или **Масштаб измерений**) и затем выбрать нужное значение из списка.

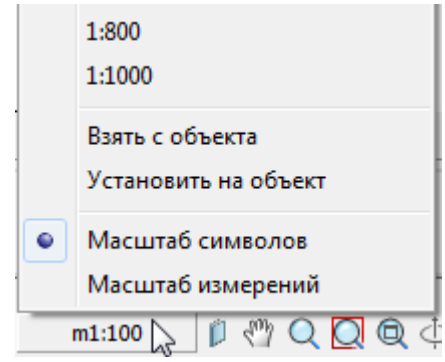

Имеется возможность установить масштаб на выбранные объекты или получить значение масштаба с выбранного объекта.

*Для применения масштаба к выборке и копирования из выборки:*

Чтобы установить одному или нескольким объектам чертежа текущее значение масштаба документа:

- 1. Щелкнуть кнопку масштаба.
- 2. В открывшемся меню установить нужный тип масштаба (**Масштаб символов** или **Масштаб измерений**).
- 3. Выбрать в меню пункт **Установить на объект**.

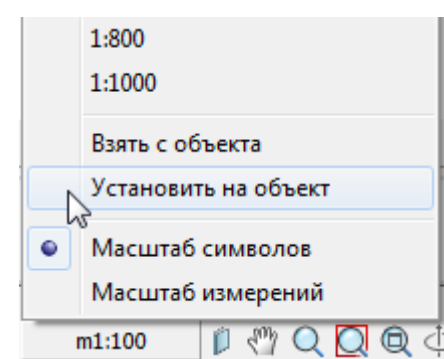

4. Выделить на чертеже те объекты, масштаб которых следует установить в соответствии с текущим масштабом документа.

*Для копирования масштаба с выбранного объекта в документ:*

- 1. Щелкнуть кнопку масштаба.
- 2. В открывшемся меню установить нужный тип масштаба (**Масштаб символов** или **Масштаб измерений**).
- 3. Выбрать в меню пункт **Взять с объекта**.
- 4. Выбрать на чертеже объект, масштаб которого следует скопировать.

# *Масштаб символов*

**Масштаб символов** – это параметр настройки, в соответствии со значением которого увеличиваются или уменьшаются объекты оформления на чертеже.

Этот масштаб не влияет на размеры обычных и специальных объектов (объектов строительства, объектов механики).

Изменение **Масштаба символов** влияет на следующие объекты:

Объекты оформления чертежа.

- Типы линий, содержащие разрывы или текст.
- Размеры и специальный текст nanoCAD.

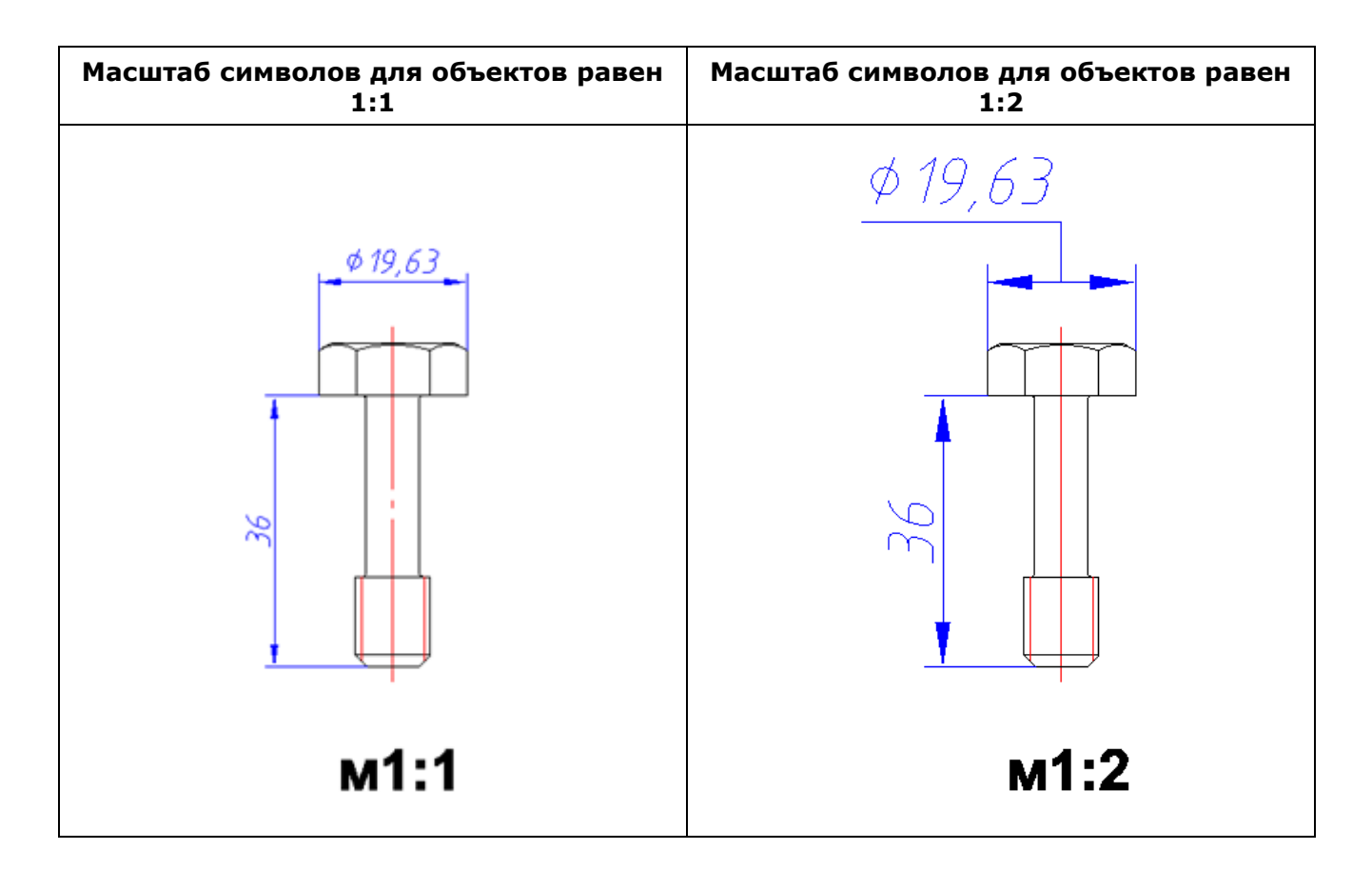

#### *Задание Масштаба символов*

Основным средством установки, изменения и просмотра масштабов является кнопка масштаба, расположенная в правой нижней части окна nanoCAD в строке состояния. Если отображается значение для **Масштаба символов**, то буква в названии кнопки строчная  $(m):$   $\frac{m1:4}{m}$ 

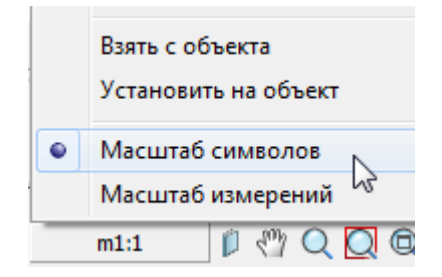

#### *Пример изменения Масштаба символов для размерного объекта:*

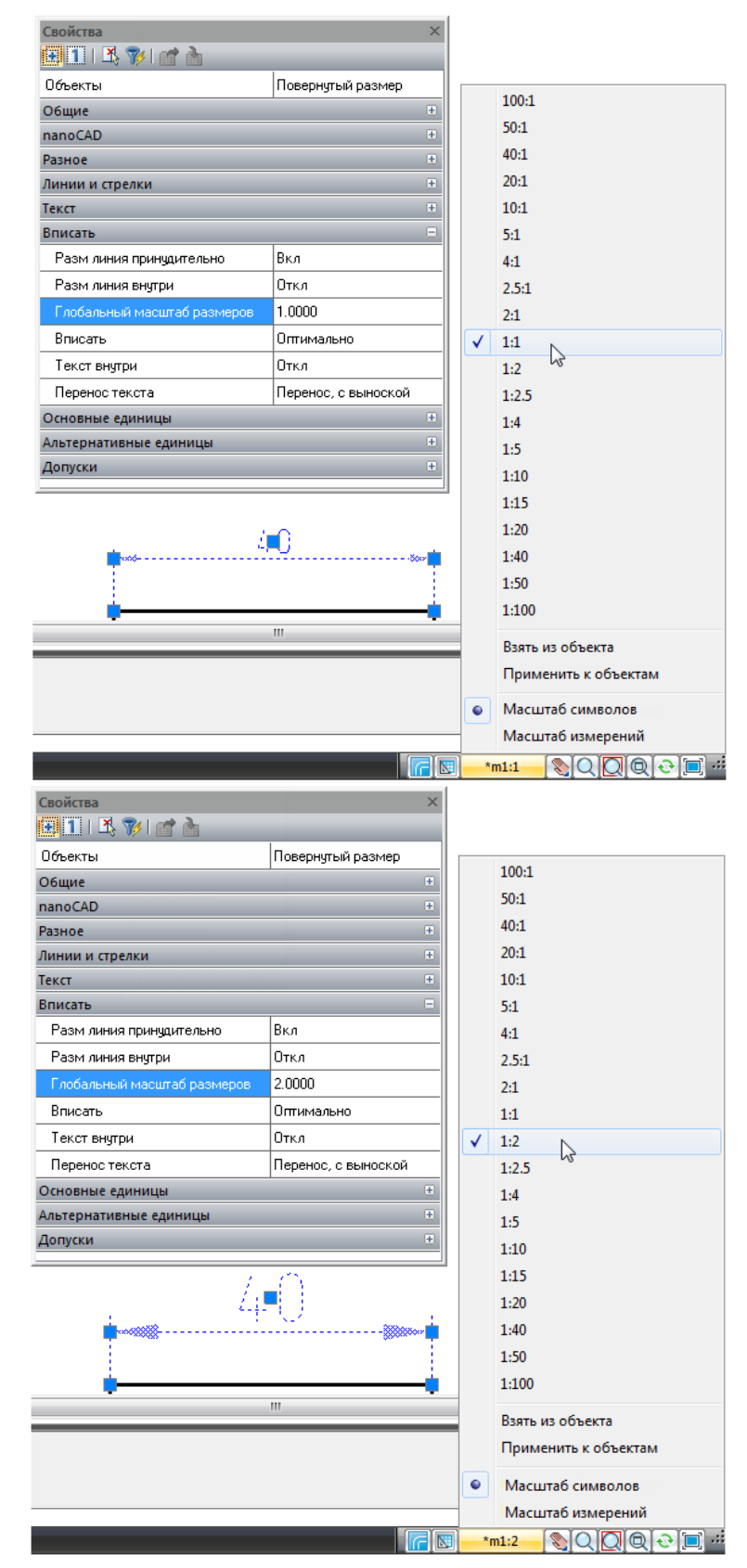

## *Масштаб измерений*

При изменении этого масштаба *размер объектов* изменяется в соответствие с масштабом, а *размер элементов оформления* остается неизменным. Кроме того, происходит масштабирование линейных размеров путем установления линейного коэффициента масштаба.

#### **Масштаб измерений** можно установить для:

- Размерных объектов (**Масштаб измерений** влияет на значение размерного текста).
- Специальных объектов вертикальных приложений, например, строительных объектов или объектов механики (у них **Масштаб измерений** регулирует величину объекта на чертеже).

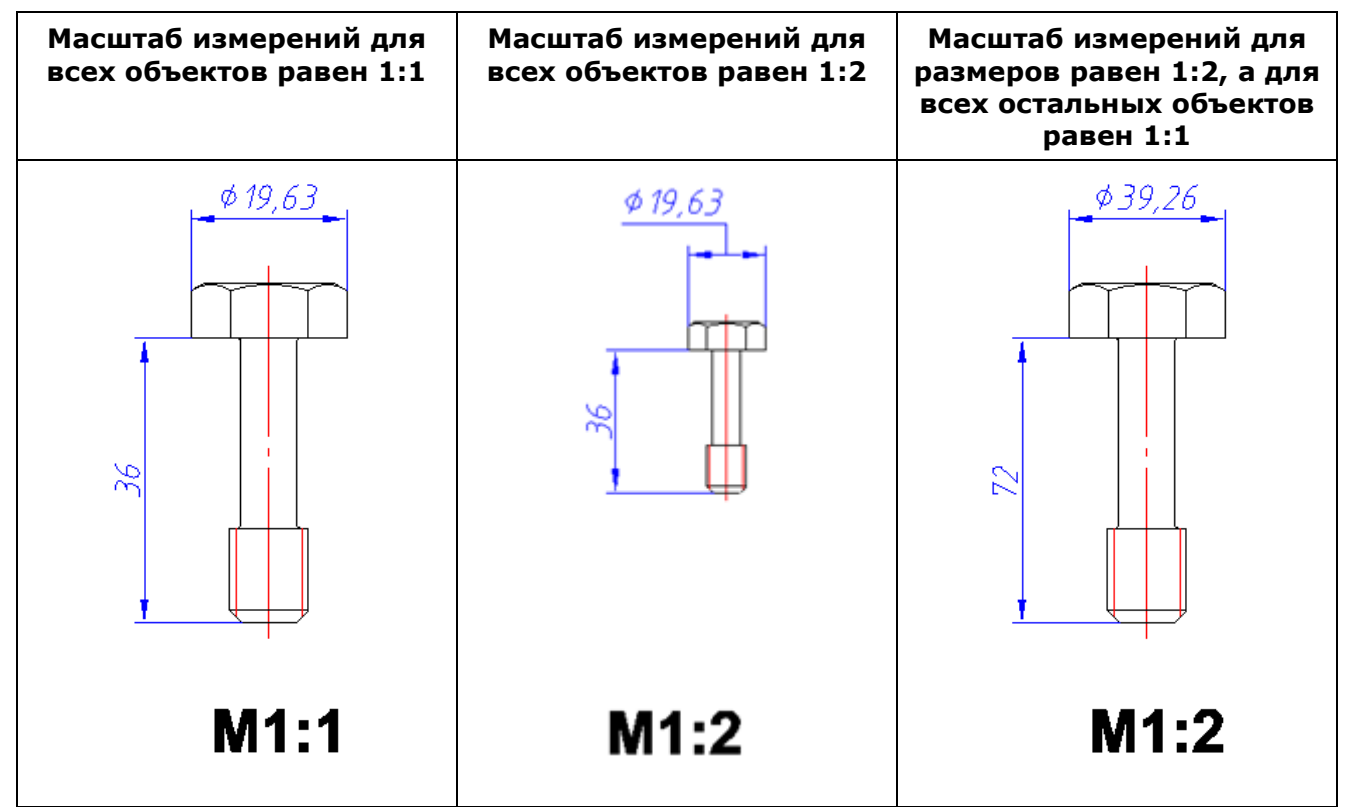

Данный масштаб удобно использовать при изначальном вычерчивании модели в масштабе, отличном от 1:1.

#### *Задание Масштаба измерений*

Основным средством установки, изменения и просмотра масштабов является кнопка масштаба, расположенная в строке состояния в правой нижней части окна nanoCAD. Если отображается значение для **Масштаба измерений**, то буква в названии кнопки прописная

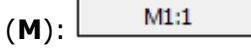

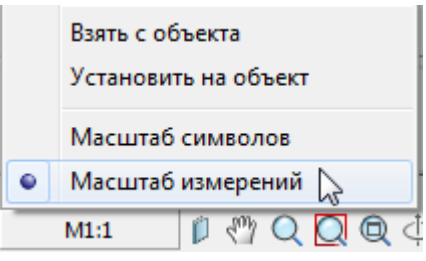

#### *Пример изменения масштаба объектов:*

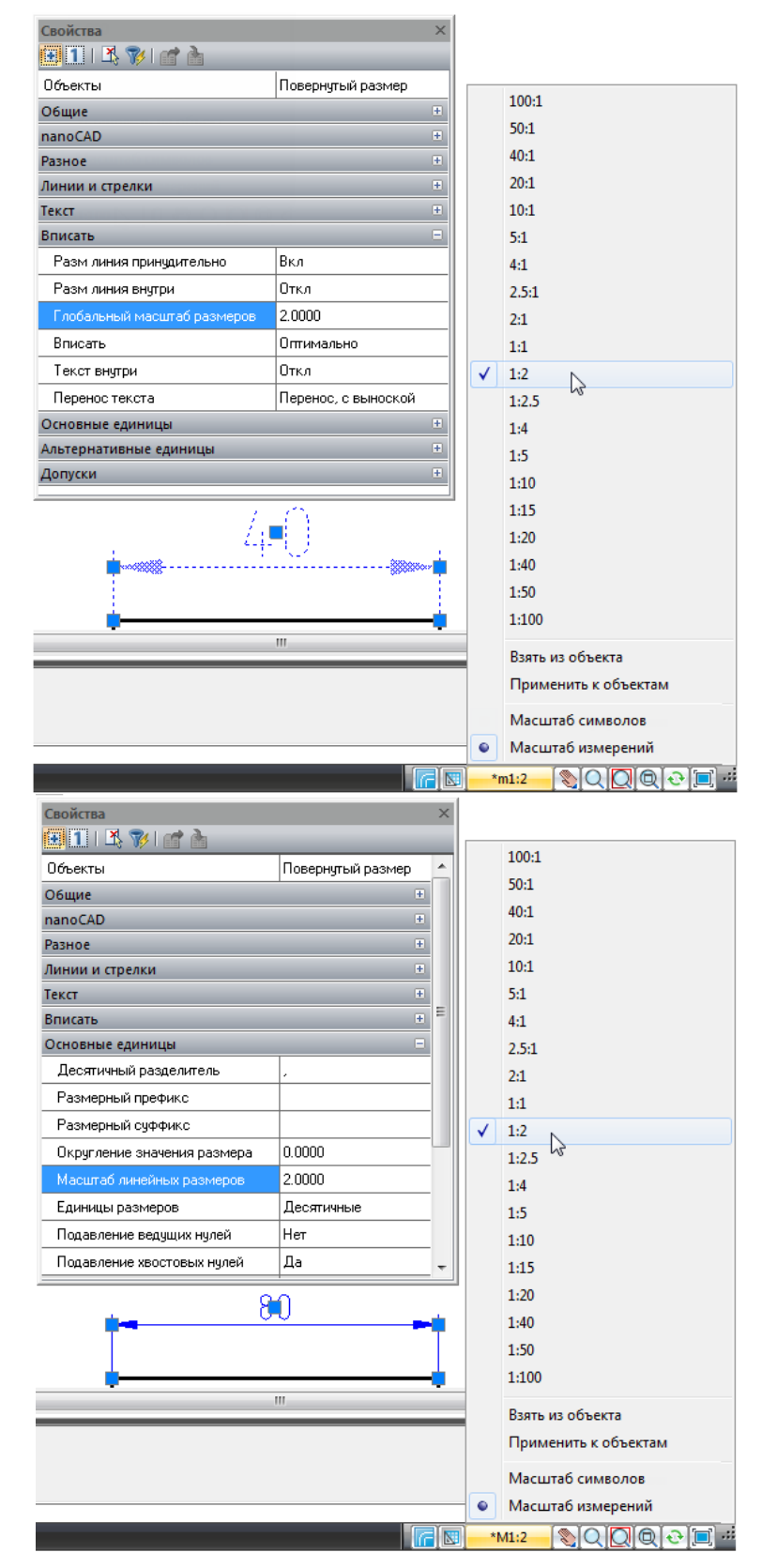

## *Панель инструментов «Масштаб»*

Лента: **Настройки – Адаптация – Интерфейс > Панели инструментов > Масштаб**

Меню: **Вид – Панели – Панели > Масштаб**

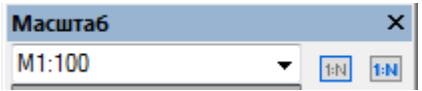

Текущий масштаб удобно изменять с помощью списка масштабов из панели инструментов **Масштаб**.

*Кнопки применения масштаба:*

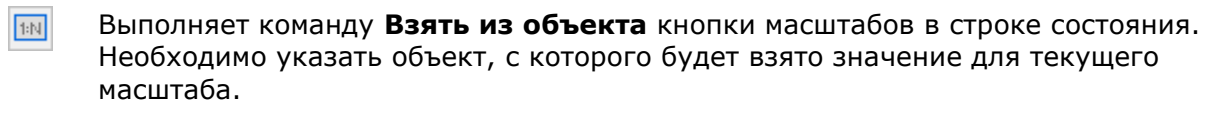

Выполняет команду **Применить к объектам** кнопки масштабов в строке состояния.  $1: N$ Необходимо указать объект, к которому будет применен текущий масштаб.

## *Монитор системных переменных*

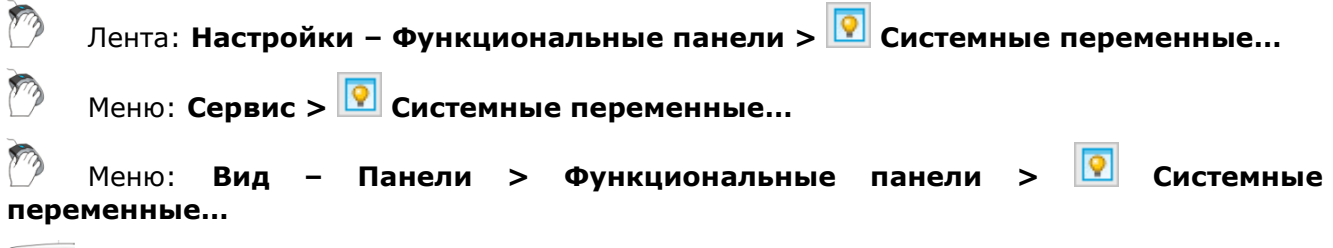

Командная строка: **SYSVARMONITOR**

Монитор системных переменных отображает системные переменные, их краткое описание и значения, позволяя их редактировать, сортировать, находить нужные и отслеживать изменения в реальном времени.

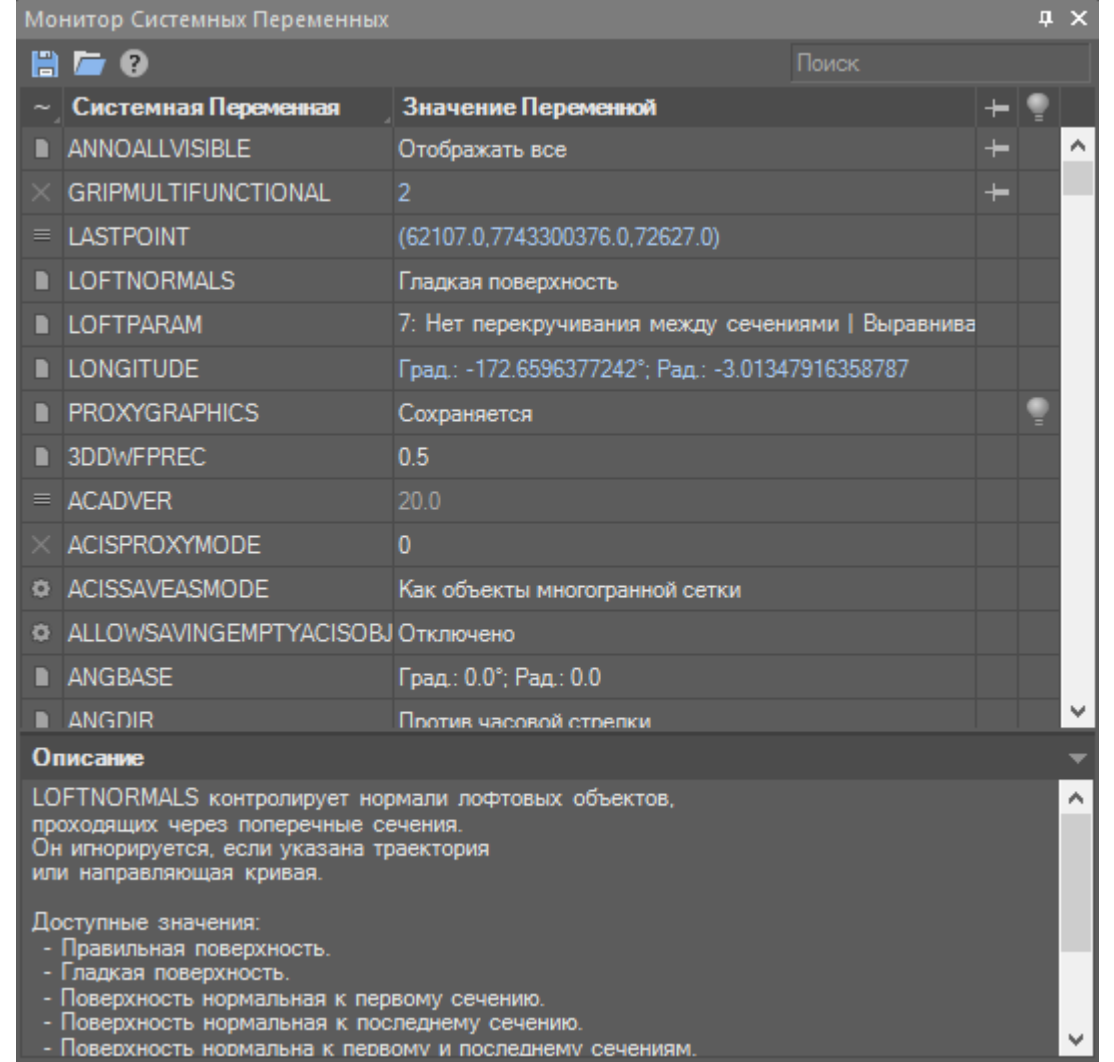

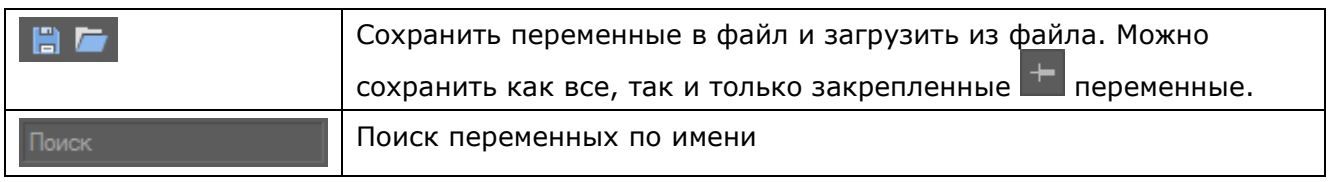

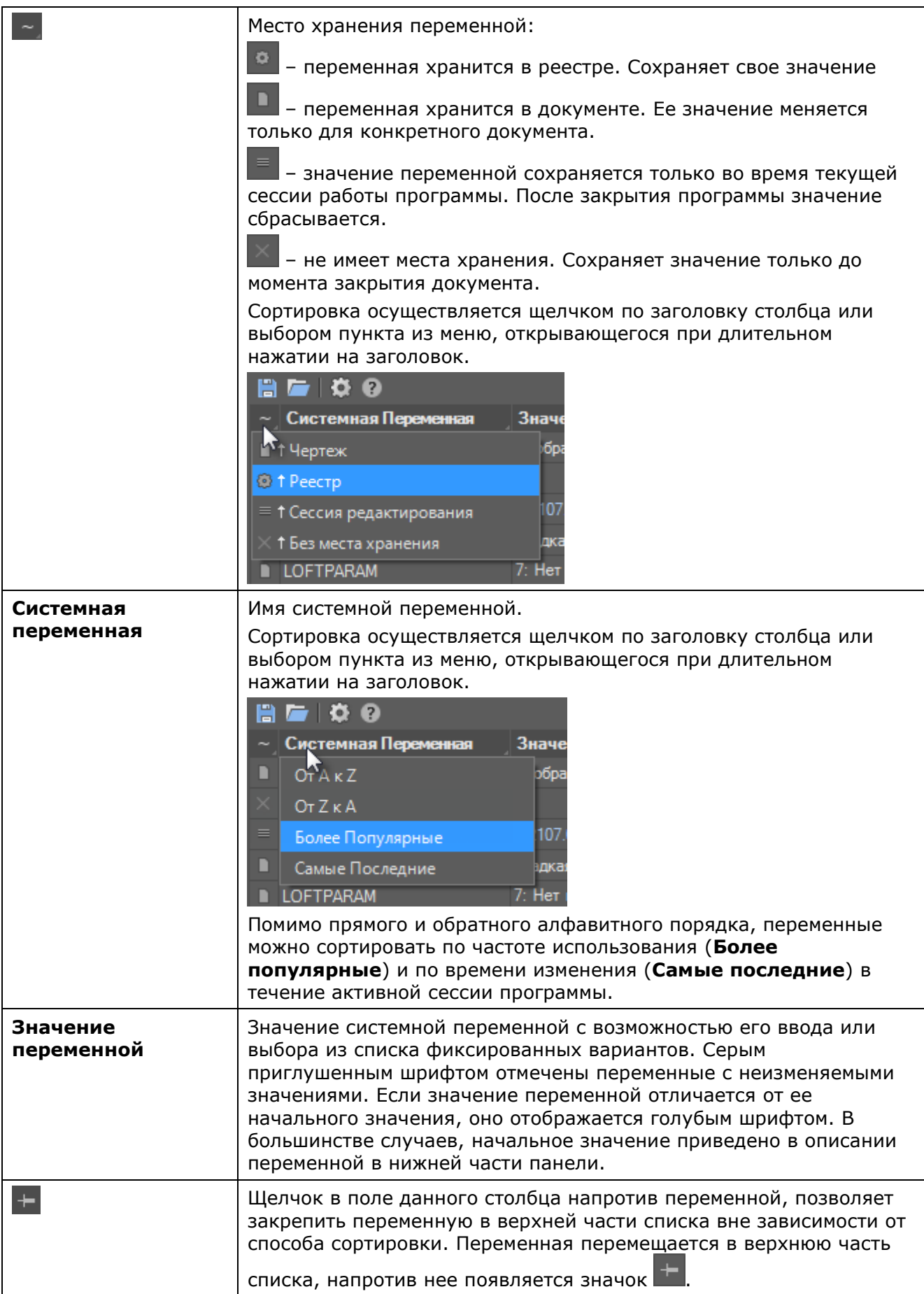

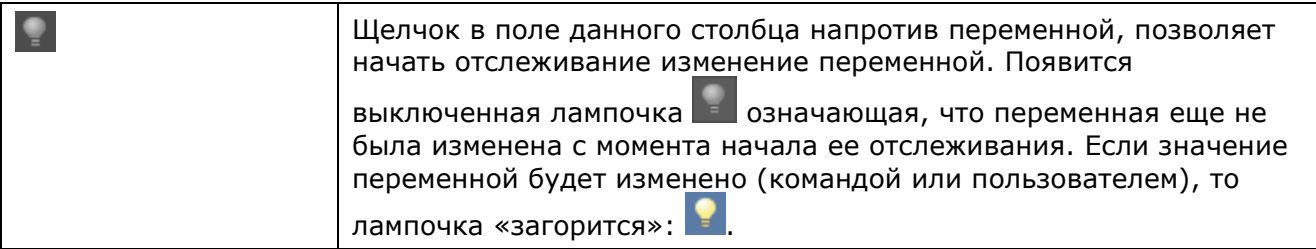

# **СИСТЕМЫ КООРДИНАТ**

Положение каждой точки чертежа определяется её координатами. В ответ на запрос в командной строке о вводе точки можно указывать её положение с помощью курсора или вводить значения координат в командной строке.

# *Построения с указанием координат*

Координаты допускается вводить как в *декартовой*, так и в *полярной системе координат*.

И *декартовы*, и *полярные координаты* могут быть *абсолютными* и *относительными*.

## *Декартовы координаты*

*Декартова система координат* образуется тремя взаимно перпендикулярными осями X, Y и Z. Началом координат считается точка пересечения координатных осей, имеющая координаты (0,0,0).

При работе на плоскости считается, что значение координаты по оси Z всегда равно нулю, поэтому пользователю нужно задавать только координаты X и Y. Значение координаты X откладывается по горизонтали, а координаты Y – по вертикали. Положительные координаты расположены правее и выше, а отрицательные значения — левее и ниже начала координат.

При работе в трехмерном пространстве следует задавать и значение координаты по оси Z. По умолчанию ось координат Z направлена перпендикулярно плоскости XY в сторону наблюдателя. Положительные координаты расположены над плоскостью XY, а отрицательные — под ней.

Например, координаты 30, 20 указывают точку на плоскости, удалённую от начала координат по оси X на 30 единиц, а по оси Y – на 20 единиц:

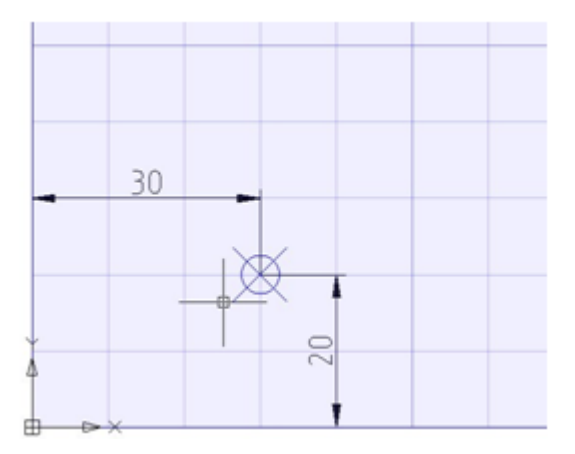

*Абсолютные координаты* отсчитываются от начала координат. Ввод значений в абсолютной форме применяется, если известны точные координаты объекта по осям X и Y.

#### *Пример:*

Точка на чертеже с координатами X=10 и Y=20 определяет начало, а точка с координатами X=30, Y=40 – конец отрезка. Для построения отрезка в командной строке следует ввести:

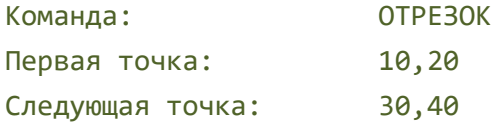

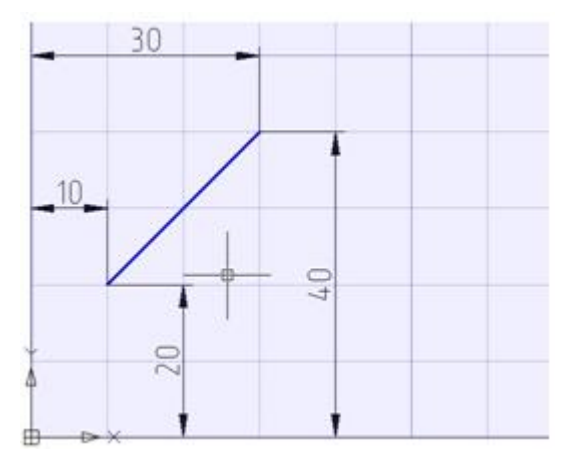

*Относительные декартовы координаты* удобно применять в тех случаях, когда известно смещение задаваемой точки относительно предыдущей.

Для ввода относительных координат перед их значением следует задать символ **@**. Значения, указываемые после символа **@**, обозначают расстояния вдоль осей X и Y от предыдущей точки до задаваемой.

Для построения отрезка из предыдущего примера с использованием относительных декартовых координат в командной строке следует ввести:

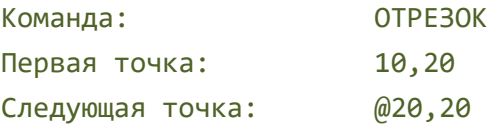

## *Полярные координаты*

В полярной системе абсолютные координаты точки задаются расстоянием, на котором располагается точка от начала координат, и величиной угла, образованного полярной осью и отрезком, мысленно проведенным через данную точку и начало координат. Угол задаётся в градусах против часовой стрелки.

Например, координаты 40<30 определяют точку на плоскости, удаленную от начала координат на 40 единиц и под углом 30 градусов от оси X:

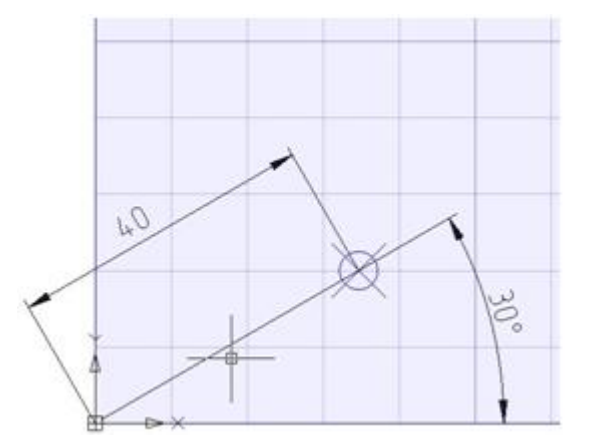

#### *Пример:*

Начальная точка отрезка на чертеже задана расстоянием 20 единиц от начала координат и углом 45 градусов, конечная точка – расстоянием 50 единиц и углом 30 градусов. Для построения отрезка в командной строке следует ввести:

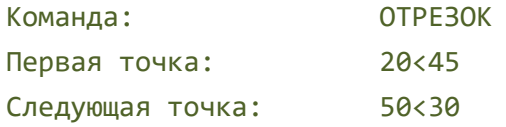

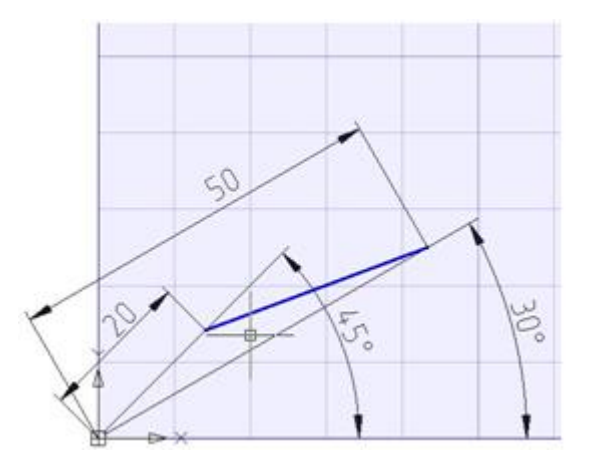

В относительных полярных координатах расстояние до задаваемой точки задаётся не от начала координат, а от предыдущей точки. Угол отсчитывается от полярной оси до линии, соединяющего предыдущую точку с задаваемой.

Для обозначения относительных полярных координат также используется символ **@**.

#### *Пример:*

Начальная точка отрезка на чертеже задана расстоянием 20 единиц от начала координат и углом 45 градусов, конечная точка расположена на расстоянии 40 единиц от начальной точки под углом 30 градусов. Для построения отрезка в командной строке следует ввести:

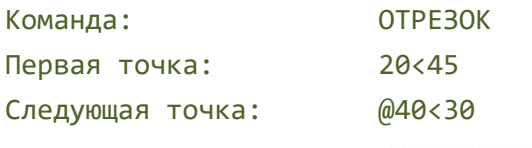

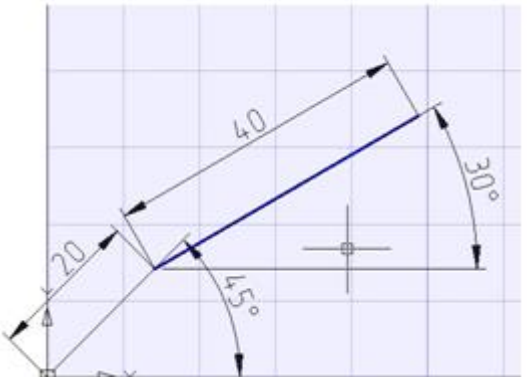

# *Задание точек методом «направление —*

#### *расстояние»*

Вместо ввода координат очень часто используется прямое задание расстояния, что особенно удобно для быстрого ввода длин отрезков.

При использовании прямого задания расстояния в ответ на запрос Следующая точка: достаточно переместить мышь в нужном направлении и ввести значение длины в командной строке. При включенном ортогональном режиме этим способом очень удобно рисовать перпендикулярные отрезки.

Такой метод может использоваться во всех командах, кроме тех, которые предполагают задание просто значения, например, в командах **Массив**, **Деление** и т.д.

## *Координатные фильтры*

Координатные фильтры позволяют ввести координаты точки не сразу, а по частям, задавая координаты сначала по одной оси, потом по другой.

Использование координатных фильтров удобно, когда значение по одной оси определяется одной характерной точкой объекта, а по другой оси – другой точкой. Ведь при использовании координатных фильтров, как и при стандартном указании координат, сохраняется возможность указания на экране точек с использованием привязок. В результате говорят о *скалывании* координат по определенной оси с использованием координатных фильтров.

Координатные фильтры вводятся в ответ на запрос точки и обозначают те оси, координаты по которым будут указаны. Можно вводить фильтры: .x, .y, .z, .xy, .xz или .yz

Например, в ответ на запрос точки,

Укажите точку:

которая должна быть расположена в центре окна, нужно:

1. В командной строке ввести фильтр: .x

Запрос поменяет свой вид. Теперь запрашиваются не все координаты, а только значение по оси Х:

Укажите точку: >> X

2. С активированной привязкой **Середина** указать ребро горизонтального проема окна. Так будет указана координата точки по оси X.

Запрос поменяет свой вид. Теперь запрашиваются координаты по оставшимся осям Y и Z:

Укажите точку: >> YZ

3. Поскольку режим скалывания координат с точки одновременно по двум указанным осям нас устраивает, дополнительно вводить координатные фильтры не требуется. С активированной привязкой **Середина** указать ребро вертикального проема окна. Так будут указаны координаты точки по осям Z и Y.

### *Пользовательские системы координат*

В nanoCAD используются две системы координат: *мировая система координат (МСК)* и *пользовательская система координат (ПСК)*.

В любой момент времени активна только одна система координат, которую принято называть *текущей*.

*Мировая система координат* является базовой системой координат и не может быть переопределена (ось X всегда располагается горизонтально, ось Y – вертикально, а ось Z – перпендикулярно плоскости XY). Основное отличие мировой системы координат от пользовательской системы координат состоит в том, что она неподвижна и может быть только одна (для каждого пространства модели и листа).

Применение *пользовательской системы координат* не имеет практически никаких ограничений: она может быть расположена в любой точке пространства и под любым углом к мировой системе координат. Перемещение и поворот ПСК упрощает указание точек на трехмерных или повернутых видах. Узловые точки и базовые направления, определяемые режимами **ШАГ**, **СЕТКА** и **ОРТО**, поворачиваются вместе с ПСК.

### *Изменение положения ПСК*

Команды изменения положения ПСК создают новую координатную систему, так называемую *текущую координатную систему*.

*Текущая координатная система* наследует параметры предыдущей координатной системы, в ней изменяются только указанные значения.

### *Задание мировой системы координат*

Лента: **Вид – Координаты > МСК**

Меню: Сервис - Новая ПСК > <sup>10</sup> МСК

Панель: **ПСК –**

Команда задаёт для текущей пользовательской системы координат параметры мировой системы координат.

#### *Для быстрой установки мировой СК:*

1. Щелкнуть левой кнопкой мыши в строке **Имя ПСК** окна **Свойства**:

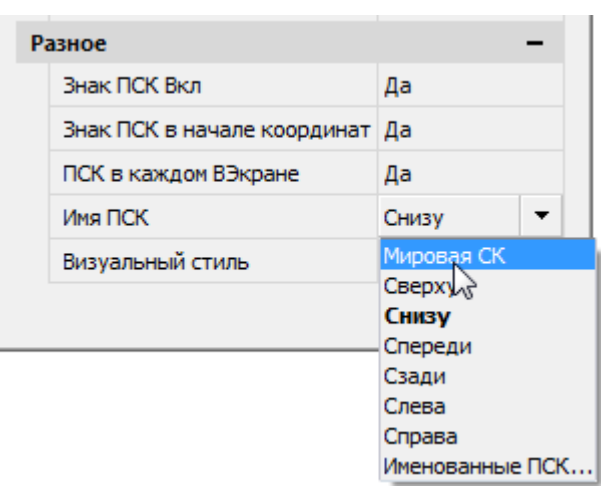

- 2. Открыть выпадающий список.
- 3. Выбрать в списке строку **Мировая СК**.

### *Изменение положения ПСК из командной строки*

Командная строка: **ПСК (UCS)**

#### *Опции команды:*

Грань Установка ПСК в плоскости грани 3D-объекта (**сеть**, **многогранная сеть**, **полигональная сеть**, **3D-солид**, **параметрическое тело**).

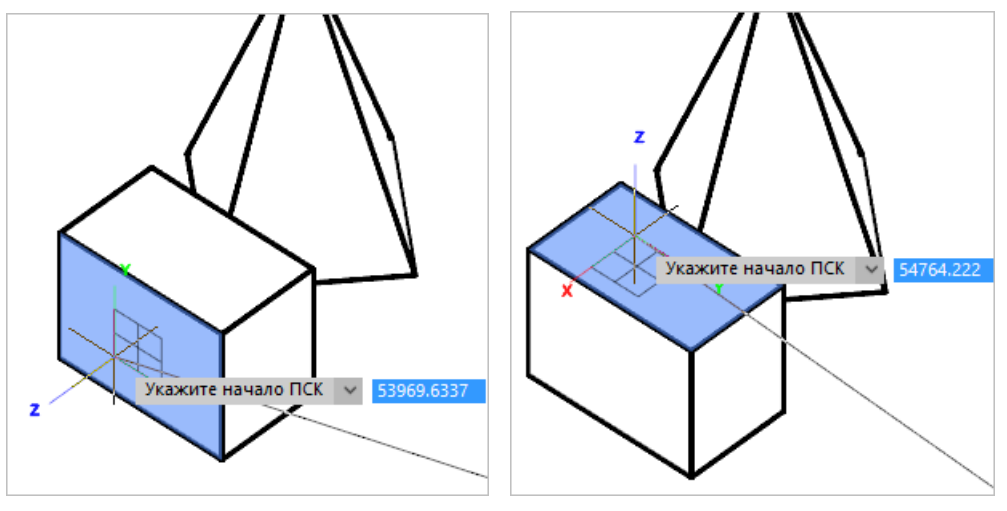

Наведите курсор на нужную грань, чтобы увидеть, как будет выровнена ПСК. Режим **[Динамическая ПСК](#page-241-0)** (F6) должен быть активен. Грань подсвечивается, а возле курсора отображается значок, предварительно отображающий направление осей ПСК.

Точка начала координат будет выставлена по центру курсора в плоскости

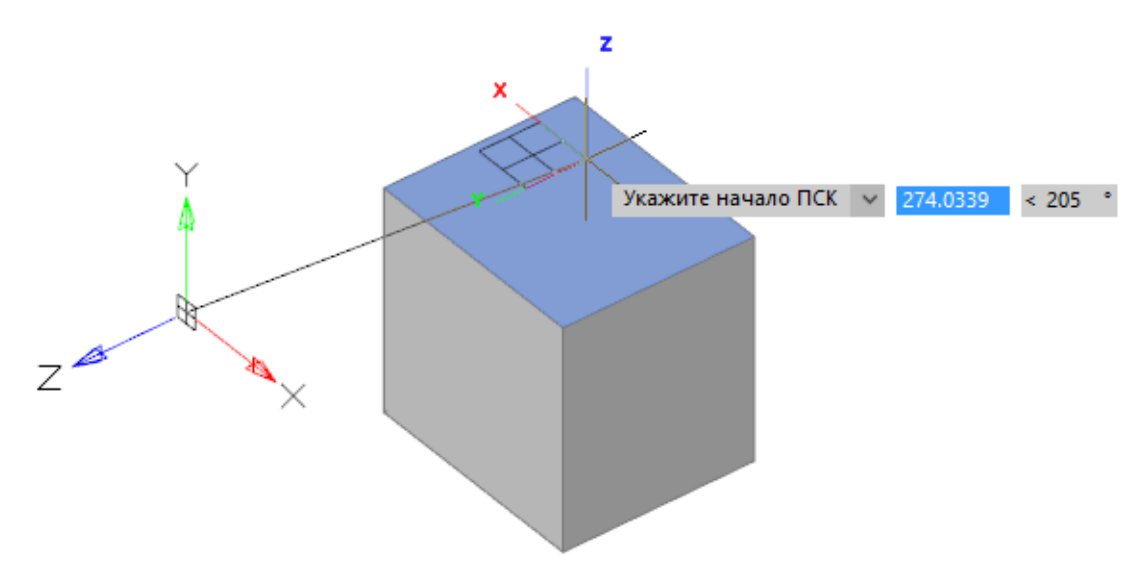

Направление осей новой ПСК зависит от того ребра, которое пересек курсор при наведении на грань. Так ось X выставляется параллельно пересеченного ребра в направлении от начальной вершины пересекаемого ребра. Ось Y – перпендикулярно оси Х и направлена в сторону внутренней части грани. Ось Z – так, чтобы получилась правая система координат. При наведении курсора на ту же грань со стороны другого ребра, меняется и ориентация осей ПСК.

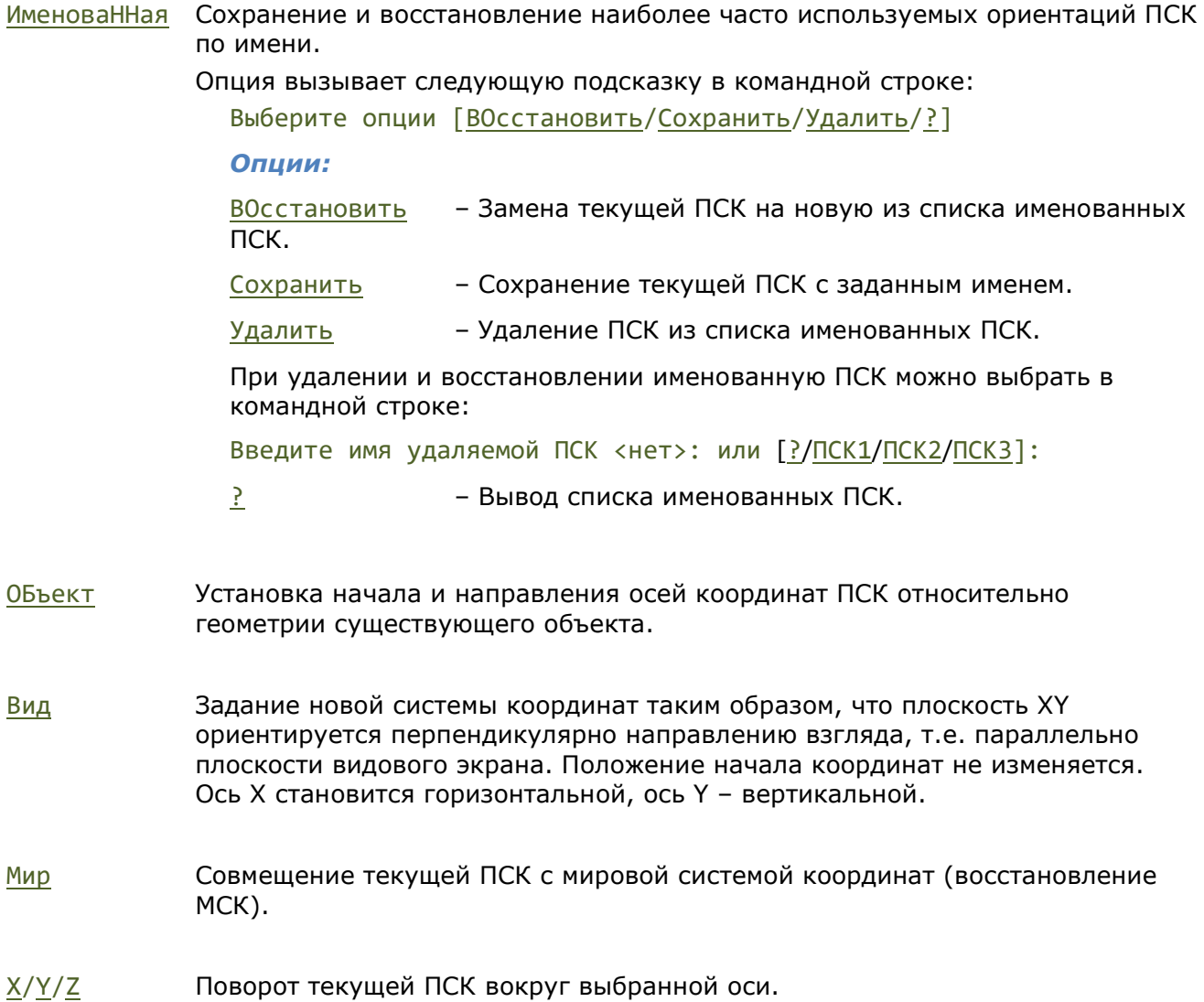

ZОсь 3адание ПСК по положительному направлению оси Z: начало координат ПСК перемещается в первую указанную точку, положительное направление оси Z проходит через вторую указанную точку.

#### *Запросы команды:*

Укажите начало ПСК или [Грань/ИменоваННая/ОБъект/Вид/Мир/X/Y/Z/ZОсь] <Мировая>: Указать точку начала ПСК. Укажите точку по оси X или <Применить>: Указать точку, через которую будет проходить ось X новой ПСК или нажать ENTER чтобы оставить текущее направление осей. Укажите точку с положительной Y координатой или <Применить>: Указать точку на положительном луче оси Y в плоскости XY.

### *Выравнивание ПСК по объекту*

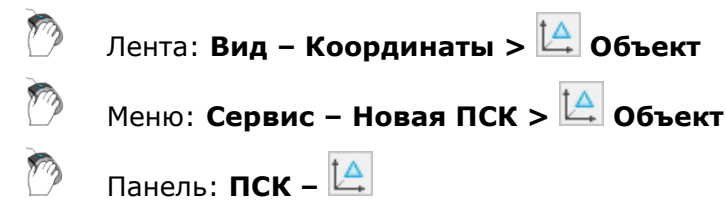

Командная строка: **ПСКОБЪЕКТ** (**SETUCSBYOBJECT)**

Команда задаёт новое положение начала координат текущей ПСК и направление осей относительно геометрии существующего объекта. Направление выдавливания выбранного объекта определяет положительное направление оси Z новой ПСК.

Правила создания ПСК при выравнивании по объекту:

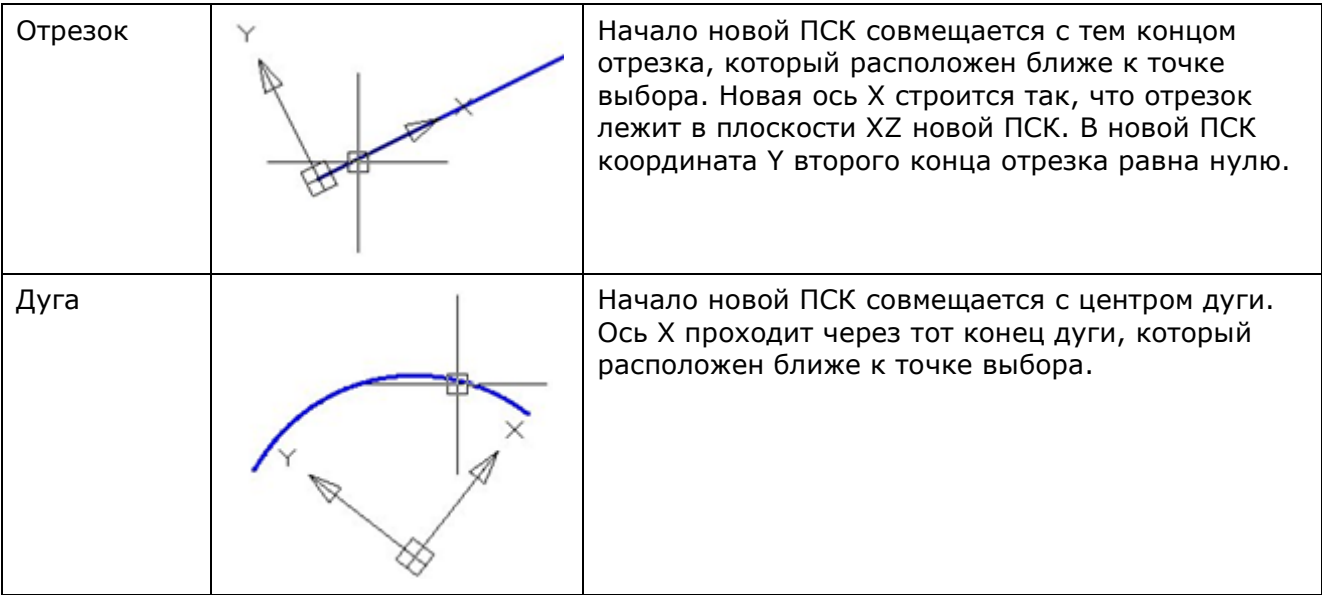

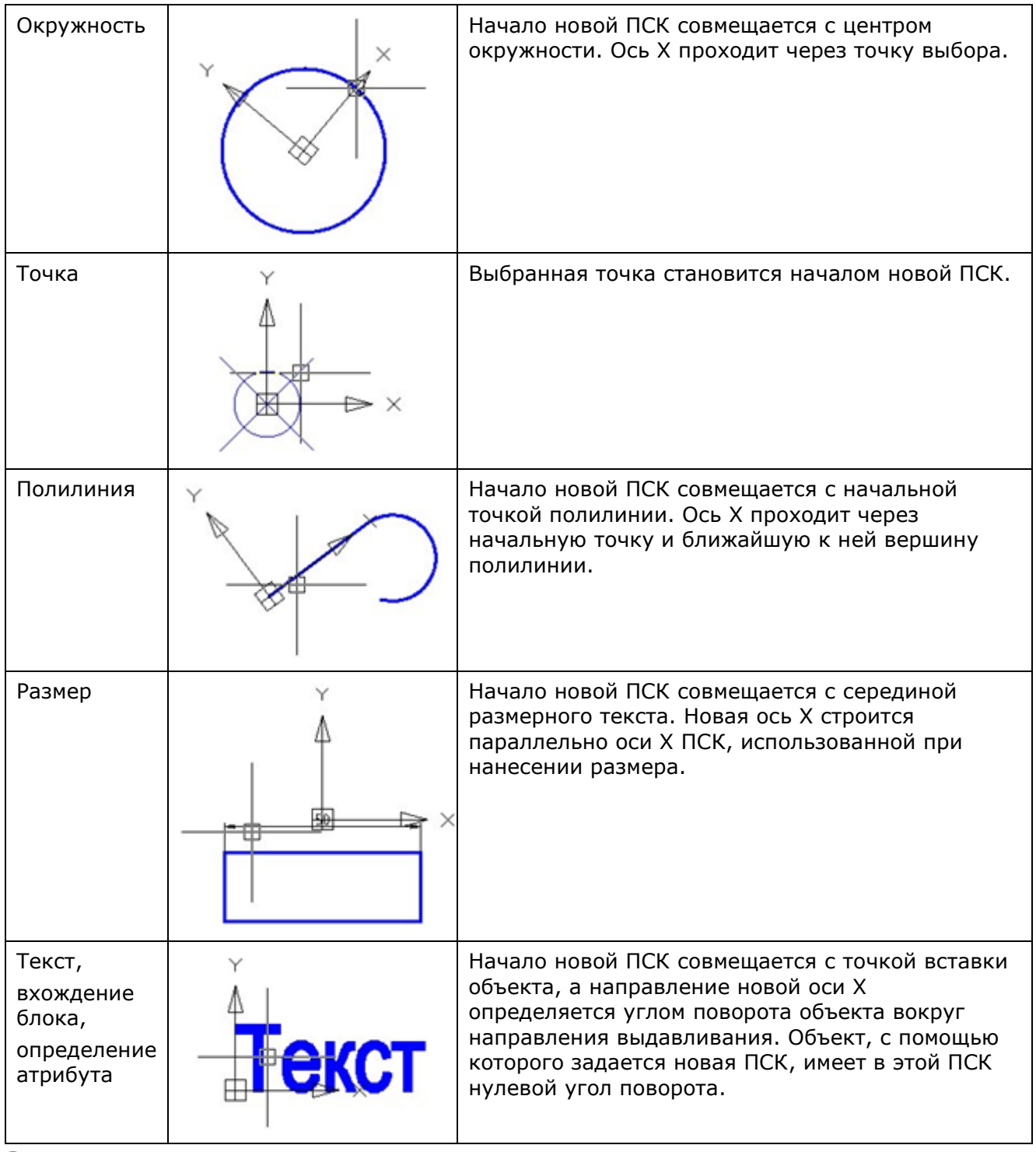

*Запрос команды:*

 $\mathbb{Z}^2$ 

Выберите объект для задания ПСК или [?]: Выбрать объект.

# *Установка ПСК Вид*

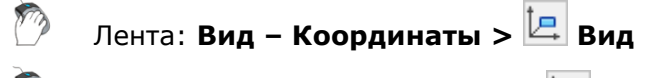

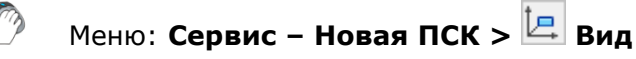

Панель: **ПСК –**

#### 网络 Командная строка: **ПСКВИД (UCSVIEW)**

Команда устанавливает новую ПСК с плоскостью XY, параллельной экрану (виду), с сохранением начала координат.

### *Задание нового начала координат*

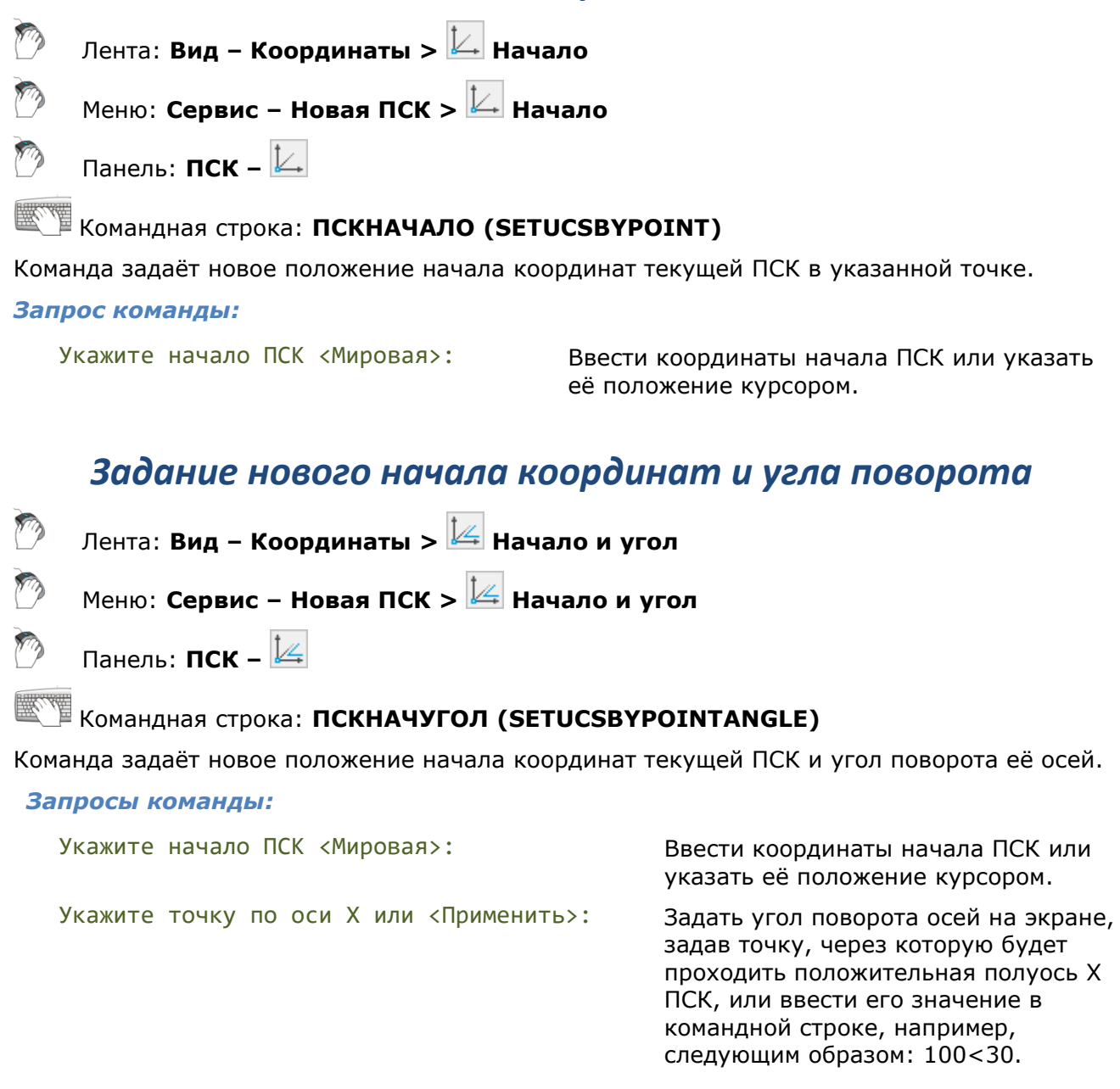

### *Изменение направления оси Z в ПСК*

Лента: **Вид – Координаты > Направление оси Z** Меню: **Сервис – Новая ПСК > Направление оси Z**

Панель: **ПСК –**

Командная строка: **ПСКОСЬZ (UCSZAXIS)**

Задание ПСК по положительному направлению оси Z: начало координат ПСК перемещается в первую указанную точку, положительное направление оси Z проходит через вторую указанную точку

#### *Запросы команды:*

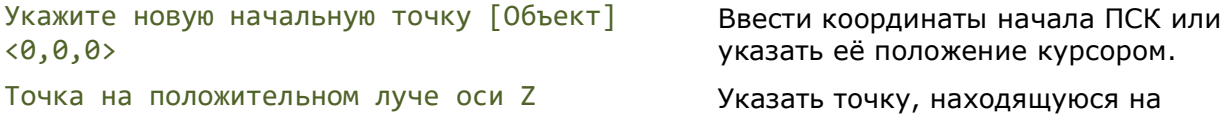

### *Определение новой ПСК по 3 точкам*

- Лента: **Вид – Координаты > 3 точки**
- Меню: **Сервис – Новая ПСК > 3 точки**

Панель: **ПСК –**

# Командная строка: **ПСК3Т (UCS3POINTS)**

Определение ориентации новой пользовательской системы координат по трем точкам.

#### *Запросы команды:*

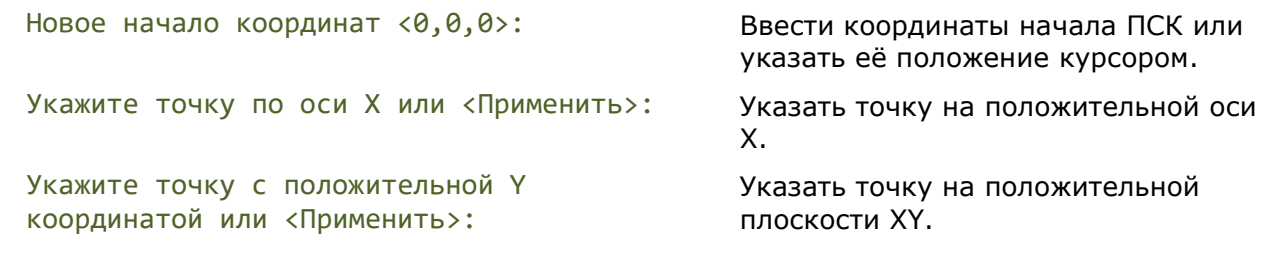

## *Поворот ПСК вокруг оси X, Y или Z*

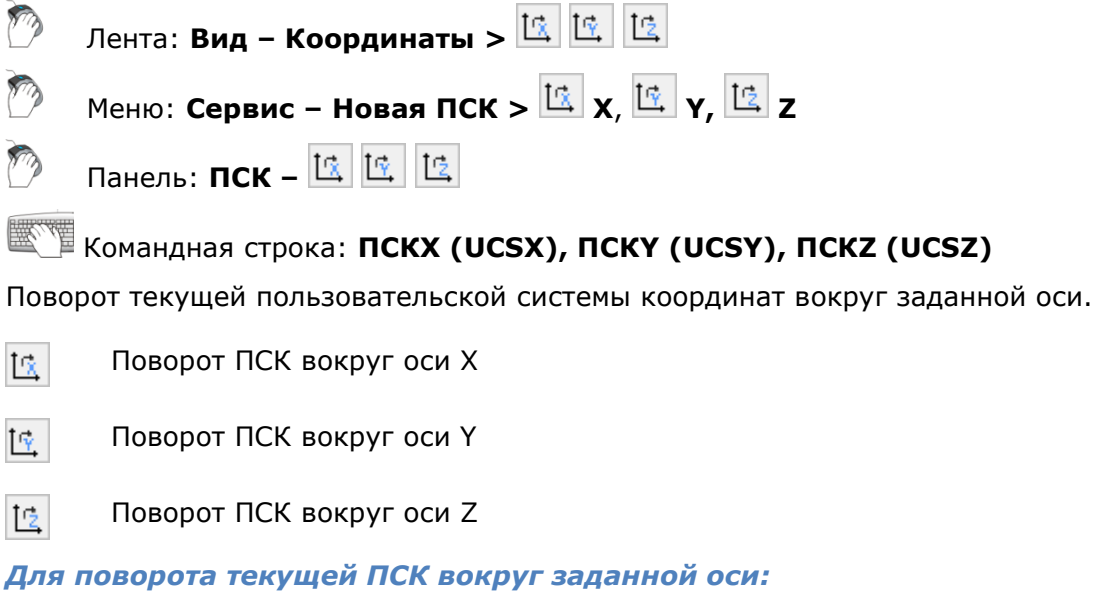

- 1. Выбрать команду поворота вокруг нужной оси.
- 2. Указать угол поворота в командной строке или на экране.

## <span id="page-241-0"></span>*Динамическая ПСК*

 $\mathbb D$  Строка состояния:  $\mathcal U$ .

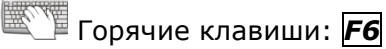

Командная строка: **UCSDETECTCMD**

В процессе создания объекта, при наведении курсора на плоский сегмент 3D тела или облака точек, ПСК временно выравнивается по нему. Это дает возможность сразу начать чертить в плоскости подсвеченной грани без дополнительных вызовов команд смены ПСК.

Такая возможность регулируется режимом **Динамическая ПСК** и может быть отключена переменной UCSDETECT, клавишей *F6* или кнопкой в строке состояния.

В режиме **Динамическая ПСК**, ПСК меняет ориентацию при наведении курсора на грань 3D-тела или плоский сегмент облака точек.

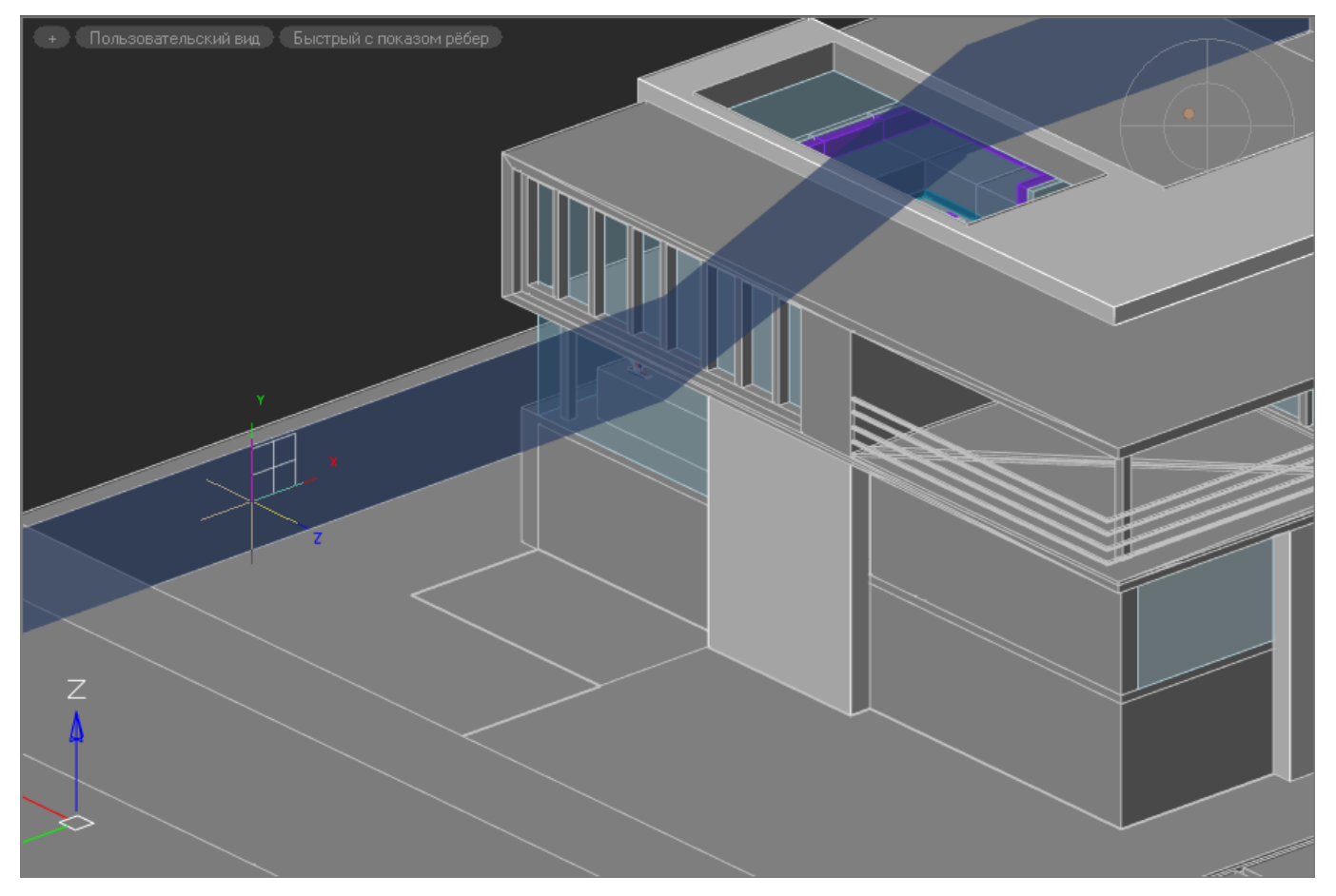

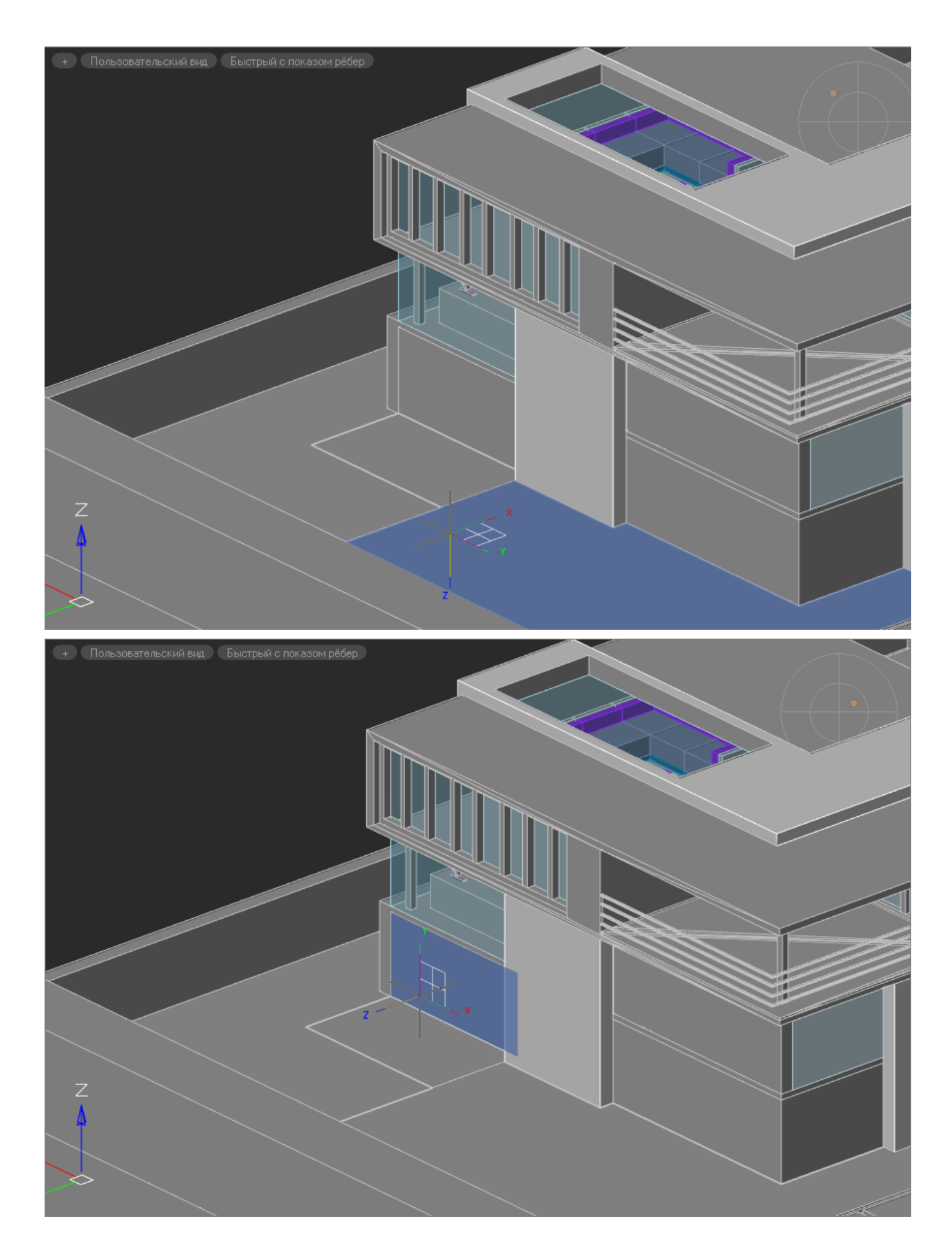

Динамическая ПСК работает на тех облаках точек, для которых предварительно были распознаны поверхности командой **Поиск плоскостей в облаке точек**.

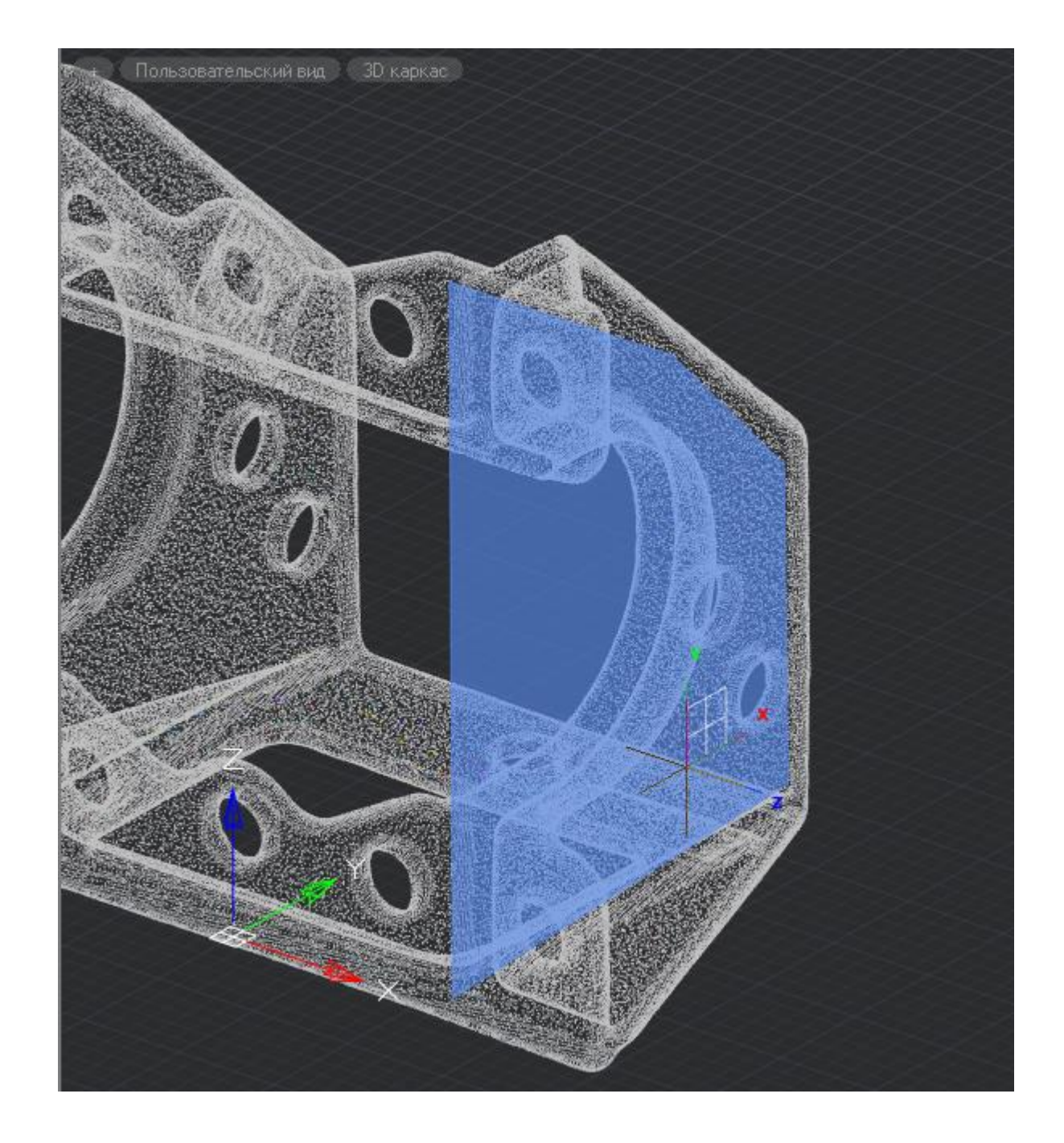

Для приведения плоскости сетки в соответствие с плоскостью XY динамической ПСК, нужно взвести флажок **Следовать динамической ПСК** на вкладке **[Шаг и сетка](#page-254-0)** диалога **Режимы черчения** или воспользоваться переменной GRIDDISPLAY.

Направление осей ПСК зависит от того ребра, которое пересек курсор при наведении на грань.

Так ось X выставляется параллельно пересеченного ребра в направлении от начальной вершины пересекаемого ребра. Ось Y – перпендикулярно оси Х и направлена в сторону внутренней части грани. Ось Z – так, чтобы получилась правая система координат.

При наведении курсора на ту же грань со стороны другого ребра, меняется и ориентация осей ПСК.

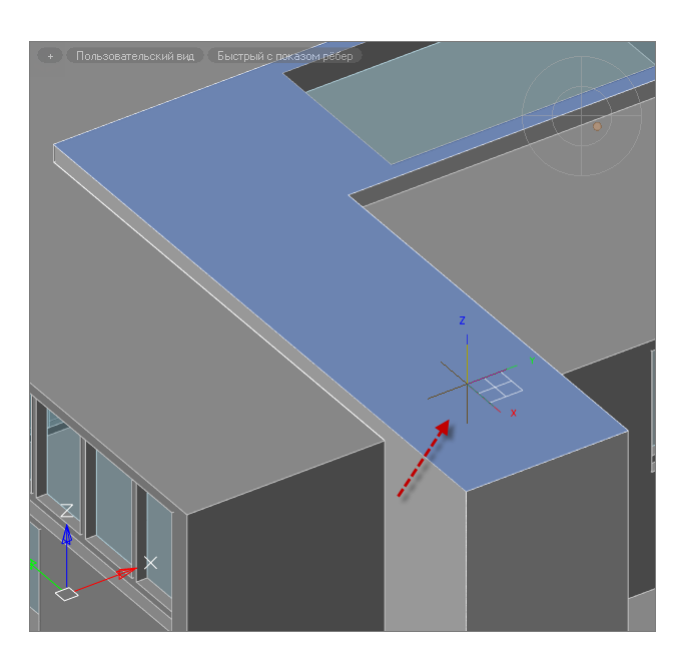

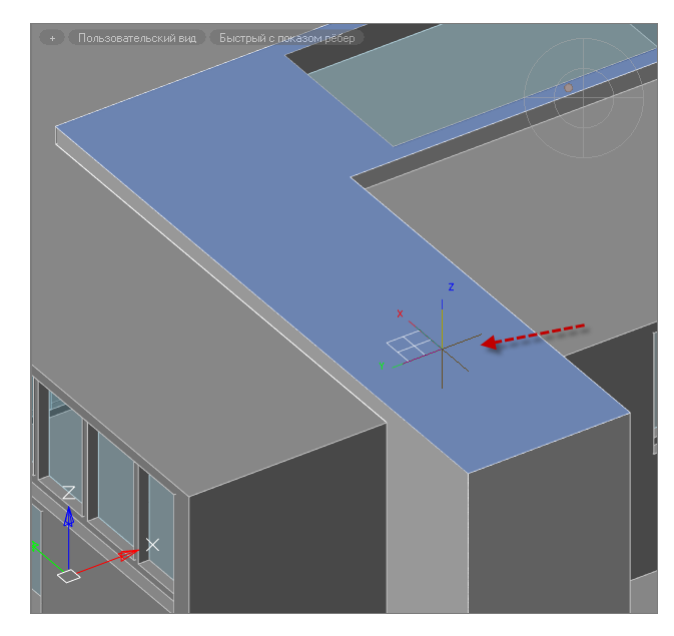

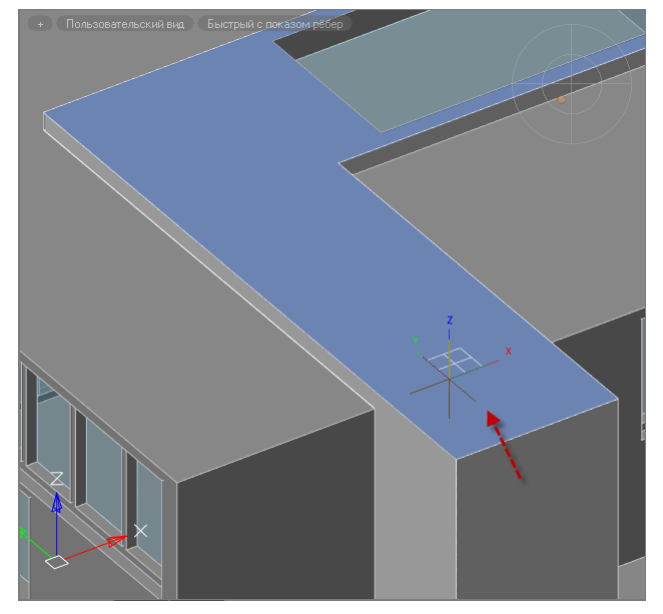

При первом щелчке мыши, ПСК фиксируется и устанавливается первая вершина создаваемого объекта. Далее можно продолжать чертить в выбранной плоскости.

Чтобы повторно сменить ПСК при указании другой вершины в процессе работы команды построения, нужно удерживать сочетание клавиш *CTRL*+*~*.

Можно менять ПСК при указании каждой вершины без использования сочетаний клавиш. Для этого следует присвоить значение 1 переменной UCSDETECTMODE (по умолчанию = 0).

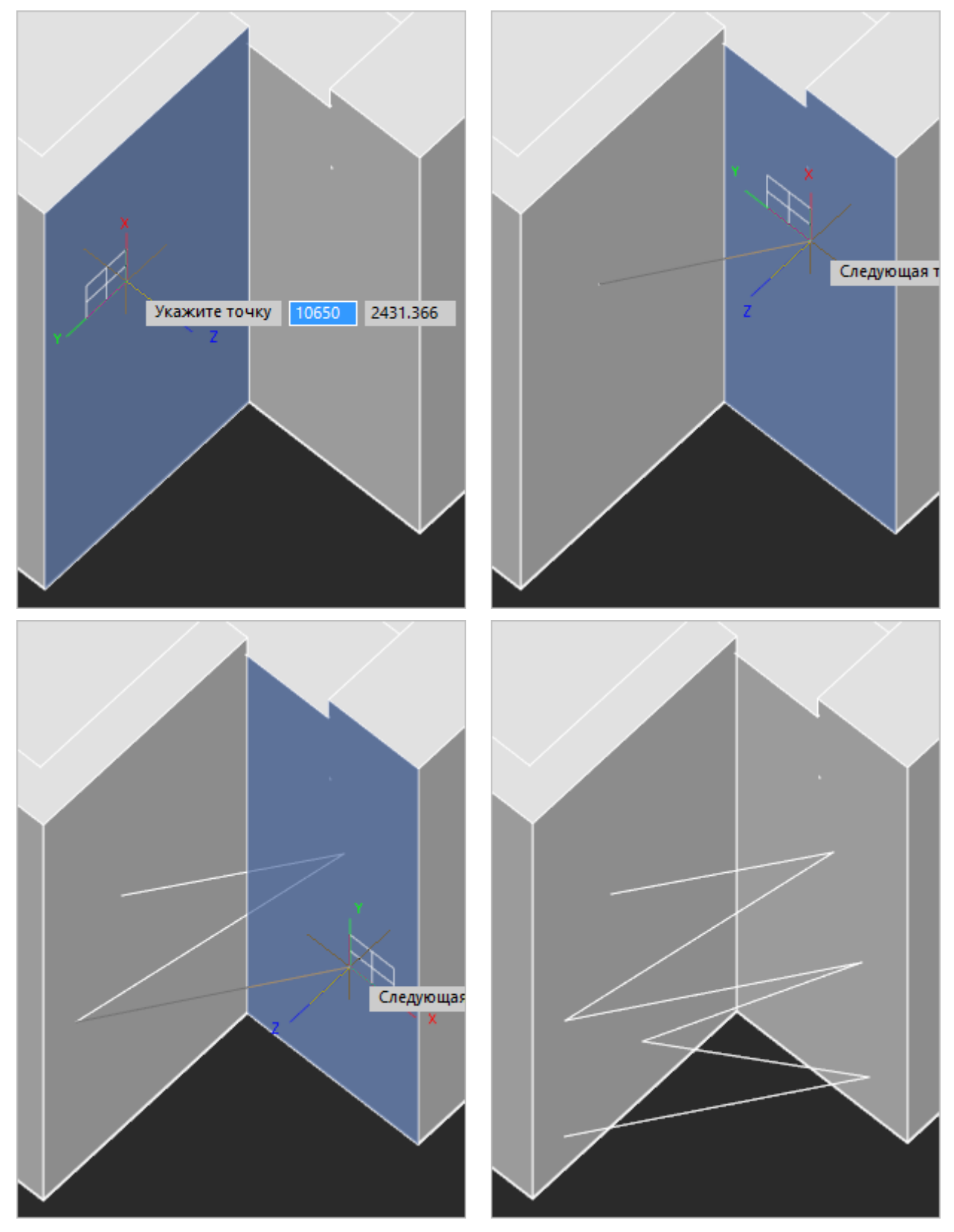

По выходу из команды создания векторного объекта ПСК сбрасывается к своему первоначальному положению.

# *Управление знаком ПСК*

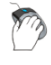

Лента: **Вид – Область чертежа > Знак ПСК**

Меню: **Вид – Отображение > Знак ПСК**

### Командная строка: **ЗНАКПСК (UCSICON)**

Управление видимостью и расположением знака ПСК.

#### В меню **Вид – Отображение > Знак ПСК** доступны команды: **Вкл**, **Откл** и **Начало**.

Для быстрого управления видимостью знака ПСК удобно использовать окно **Свойство**:

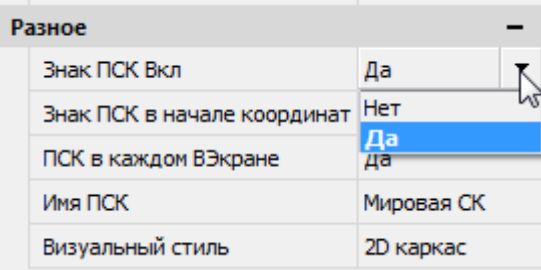

Полный список опций по управлению знаком ПСК доступен из командной строки.

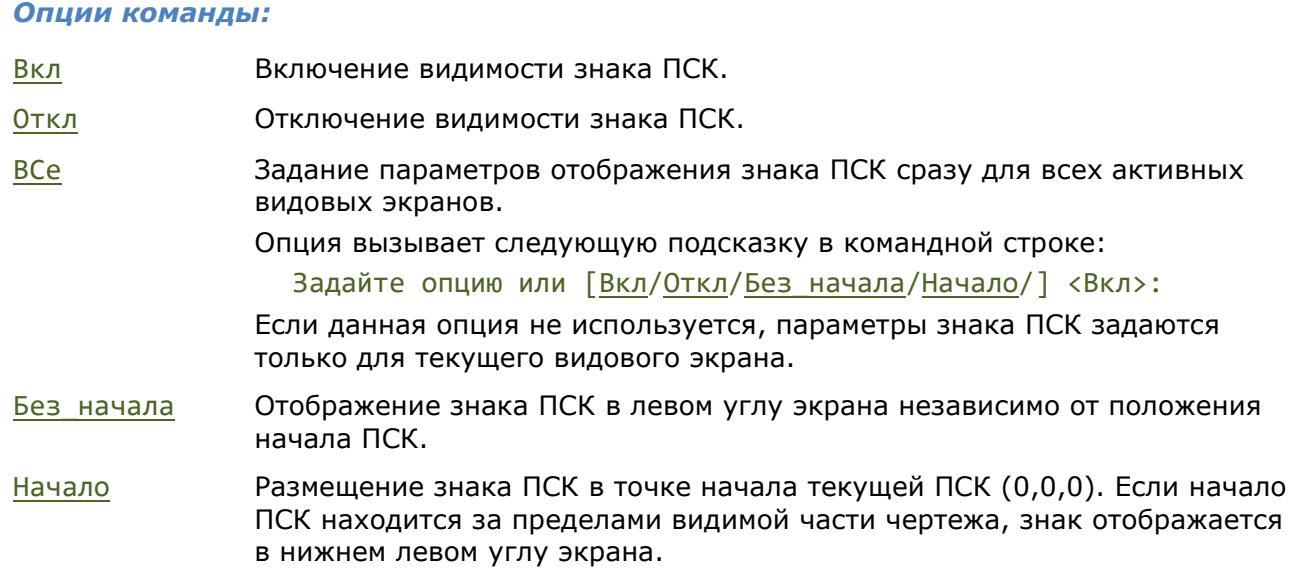

#### *Запрос команды:*

Задайте опцию [Вкл/Откл/ВСе/Без\_начала/Начало] <Вкл>: Выбрать нужную опцию.

## *Управление именованными ПСК*

Лента: **Вид – Координаты > Именованные ПСК…**

Меню: **Сервис – Именованные ПСК…**

```
Панель: ПСК –
```
Командная строка: **ДИАЛПСК, ДИАЛСПСК, ДИСПСК, ПС (UCSMAN, UC)**

Команда открывает диалоговое окно **ПСК**, в котором содержится список ранее заданных пользовательских систем координат и производится управление параметрами ПСК и режимами знака ПСК для видовых экранов.

Диалог **ПСК** можно вызвать также из списка параметра **Имя ПСК** окна **Свойства**.

### *Вкладка «Именованные ПСК»*

Содержит список систем координат, заданных в текущем чертеже.

Если ПСК не сохранена и не названа, она отображается в списке с названием по умолчанию *Без имени*.

Текущая ПСК помечается значком .

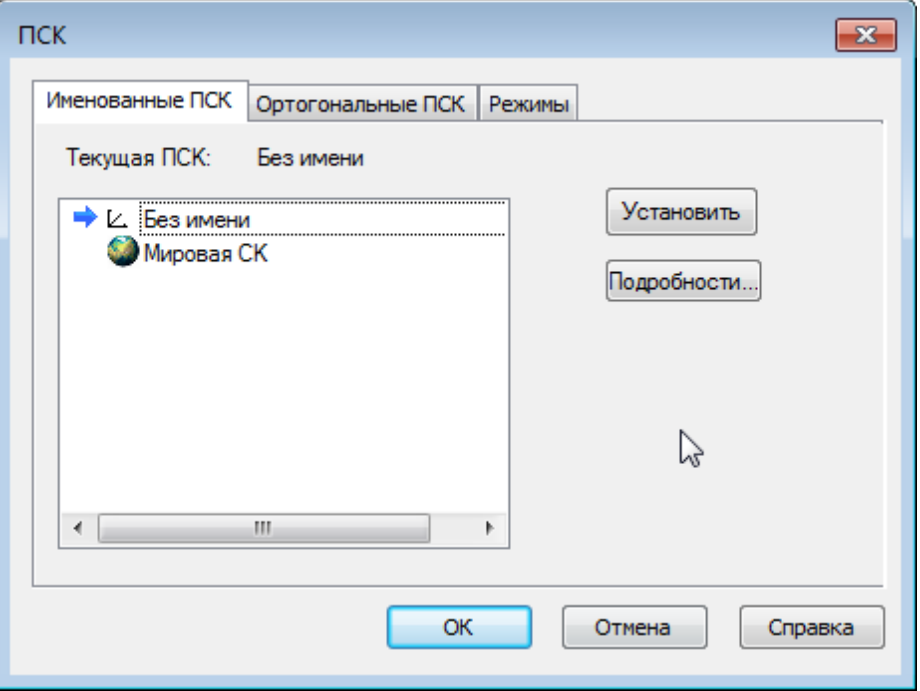

#### *Для установки текущей ПСК:*

- 1. Выбрать ПСК в списке.
- 2. Нажать кнопку **Установить**.

Установить ПСК текущей можно также двойным щелчком левой кнопки мыши на имени ПСК или щёлкнув правой кнопкой мыши на имени выбранной ПСК и задав опцию **Установить** в открывшемся контекстном меню:

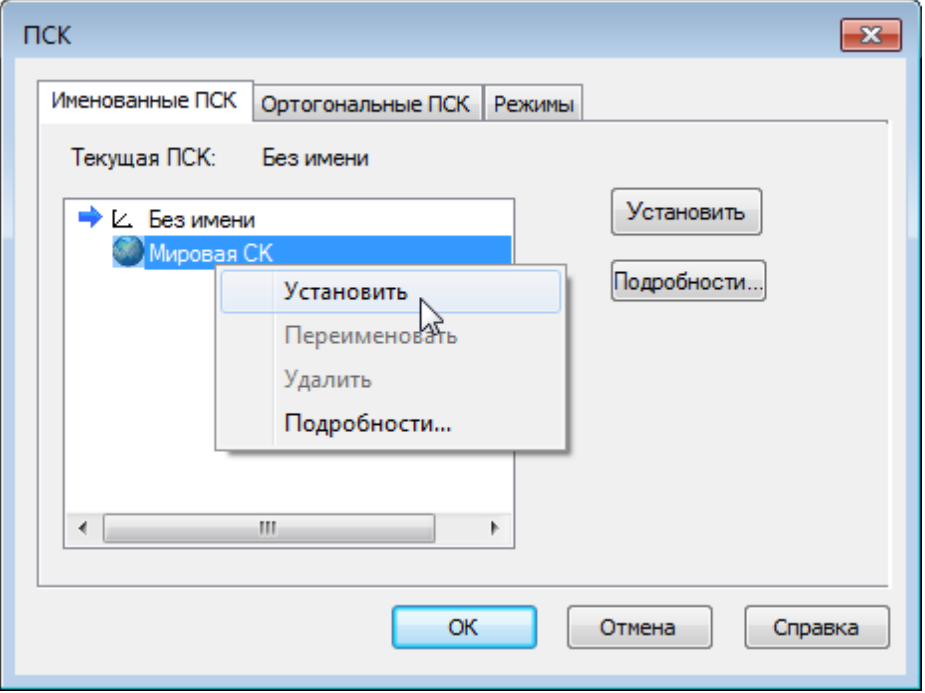

Знак, установленной системы координат, отображается в графической области чертежа, что позволяет контролировать выбор при многообразии именованных ПСК.

Кнопка **Подробности** (или одноимённая команда в контекстном меню) вызывает диалоговое окно **Подробности о ПСК** с информацией о координатах выбранной ПСК:

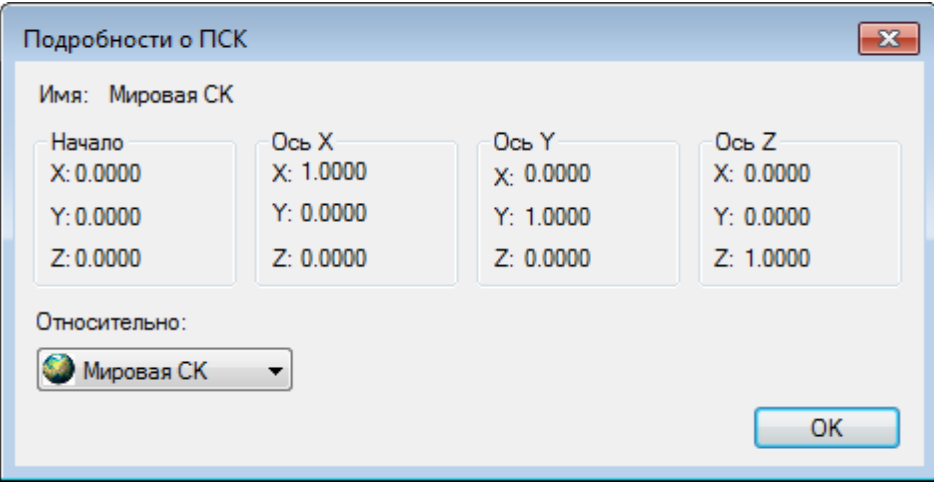

#### *Для удаления ПСК:*

- 1. Выбрать ПСК в списке.
- 2. Открыть контекстное меню.
- 3. Выбрать опцию **Удалить**.

#### *Для переименования ПСК:*

- 1. Выбрать ПСК в списке.
- 2. Открыть контекстное меню.
- 3. Выбрать опцию **Переименовать**.
- 4. Ввести новое имя.

#### *Для ввода в действие изменений*

1. Нажать кнопку **ОК** в диалоге **ПСК**.

### *Вкладка «Ортогональные ПСК»*

Вкладка содержит шесть ортогональных систем координат, которые можно установить для ПСК, указанной в раскрывающемся списке **Относительно**. В списке **Относительно** отображаются все именованные ПСК, существующие в текущем чертеже:

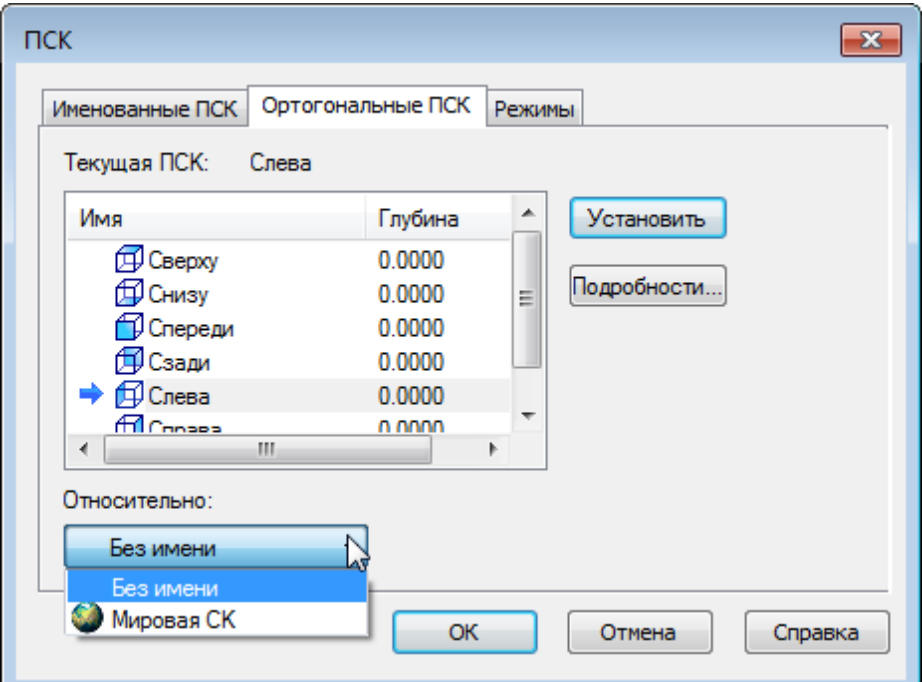

#### *Для установки ортогональной ПСК:*

- 1. Выбрать ПСК в списке.
- 2. Нажать кнопку **Установить**.

Установить ортогональную ПСК текущей можно также двойным щелчком левой кнопки мыши на имени ПСК или щёлкнув правой кнопкой мыши на имени выбранной ПСК и задав опцию **Установить** в открывшемся контекстном меню:

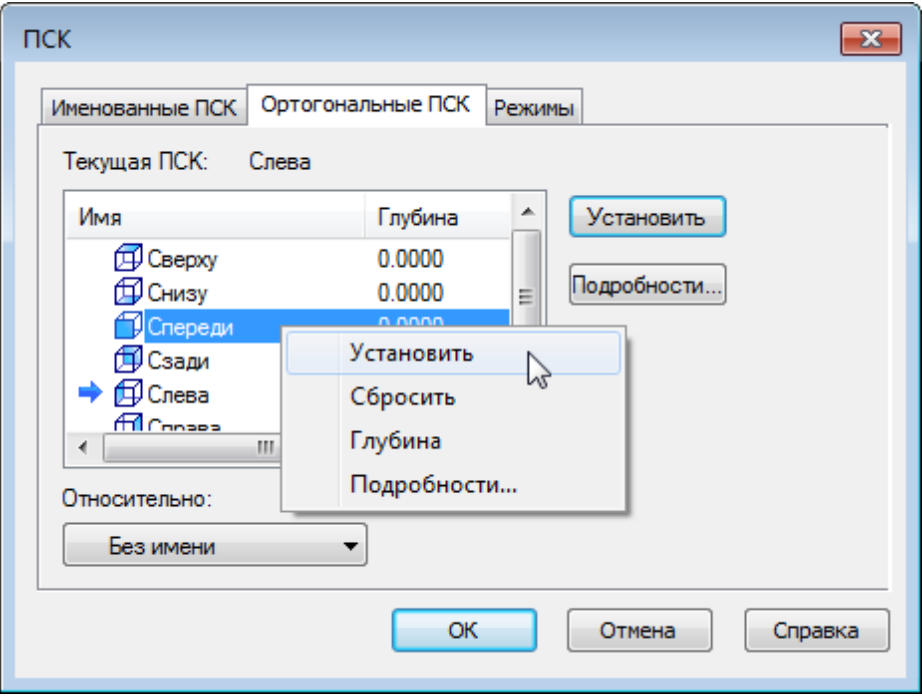

#### *Опции контекстного меню:*

**Установить** Установка ортогональной ПСК текущей.

**Сбросить** Восстановление начала выбранной ортогональной системы координат (начало совмещается с точкой (0,0,0) указанной базовой системы координат).

**Глубина** Задание расстояния между плоскостью XY ортогональной ПСК и параллельной ей плоскостью, проходящей через начало базовой системы координат.

Параллельная плоскость может совпадать с плоскостью XY, YZ или XZ базовой системы координат.

**Подробности** Вызов диалогового окна **Подробности о ПСК** с информацией о координатах выбранной ортогональной ПСК.

#### *Для быстрой установки ортогональной ПСК:*

1. Выбрать имя ортогональной ПСК в списке параметра **Имя ПСК** окна **Свойства,** вкладке ленты **Вид > Координаты** или на инструментальной панели **ПСК**:

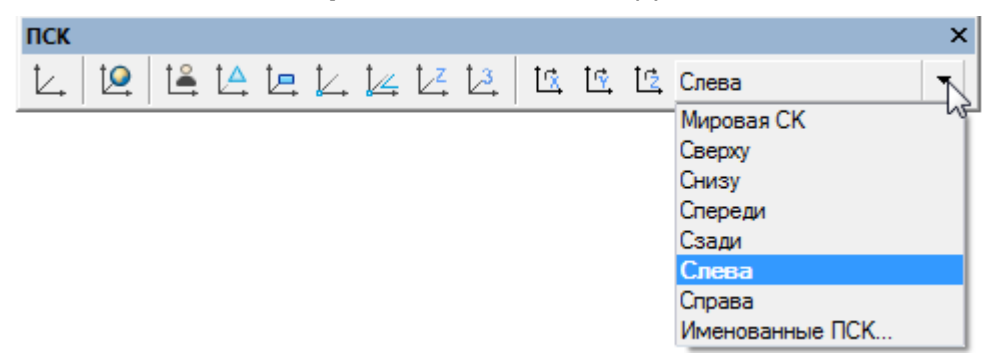

### *Вкладка «Режимы»*

Вкладка предназначена для отображения и изменения сохранённых с видовым экраном режимов знака ПСК и режимов ПСК:

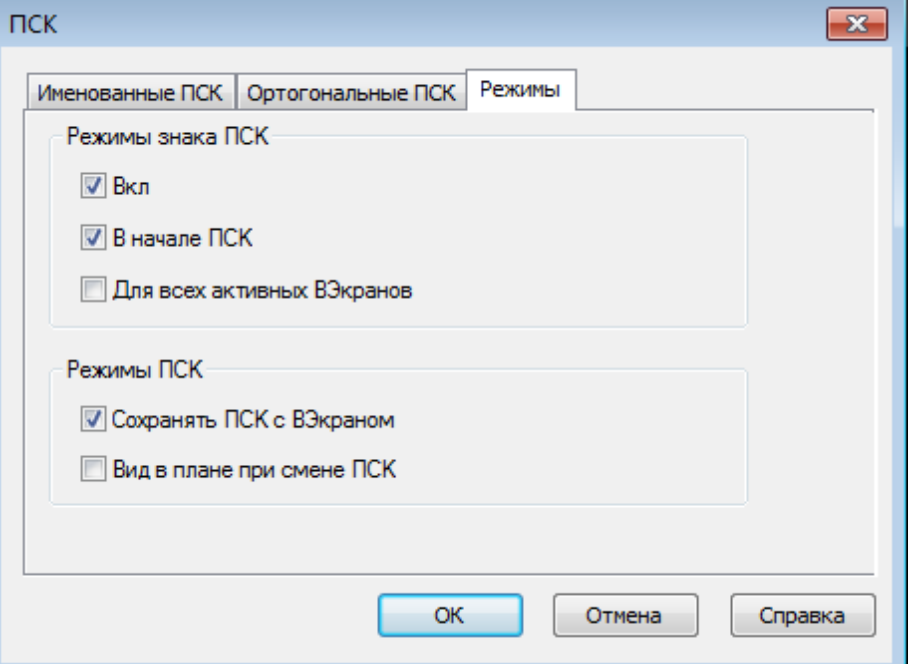

#### *Параметры:*

*Режимы знака ПСК*

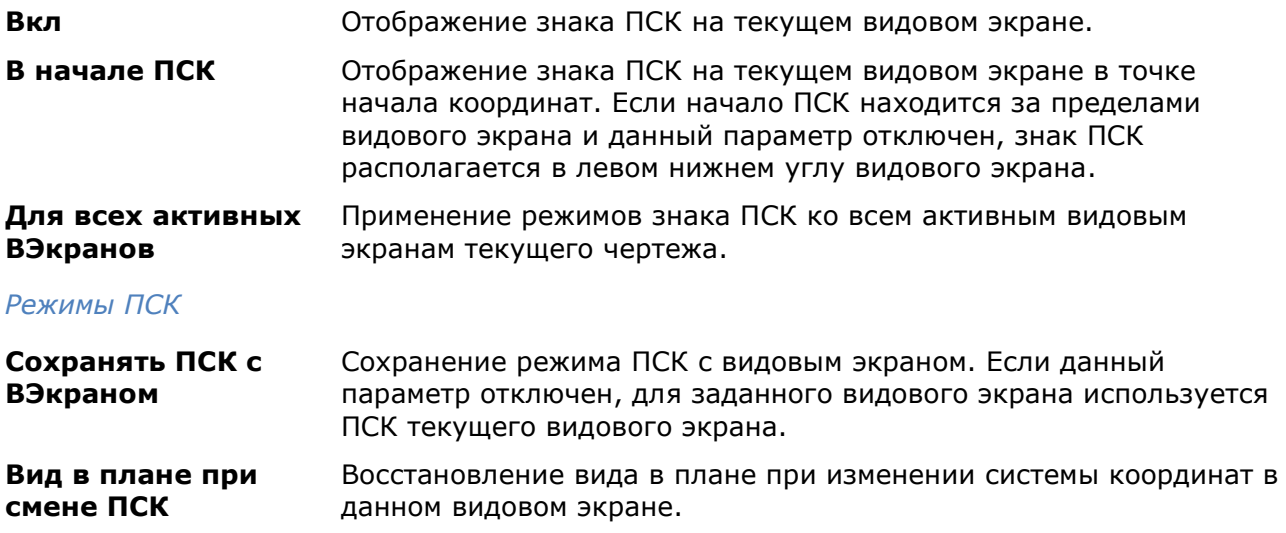

## *Задание ПСК видовым экранам*

На разные видовые экраны для удобства работы можно выводить различные виды модели, например, конфигурация из 3-х видовых экранов может в одном видовом экране содержать вид сверху, в другом – вид спереди, в третьем – вид справа. Для более удобной работы для каждого видового экрана можно задать и сохранить отдельную, отличную от других, пользовательскую систему координат.

В видовых экранах, для которых в окне **Свойства** в строке **ПСК в каждом ВЭкране** задан параметр **Да**, ПСК, заданная сразу же перед переходом в другой видовой экран, сохраняется. При возврате в эти видовые экраны для продолжения работы происходит восстановление сохраненной ПСК.

Для видовых экранов с заданным параметром **Нет**, ПСК всегда совпадает с ПСК текущего активного видового экрана.
Управление сохранением ПСК для каждого видового экрана осуществляется в окне **Свойства**:

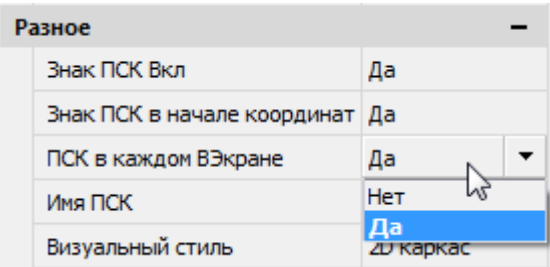

# **ИНСТРУМЕНТЫ ТОЧНОГО ПОЗИЦИОНИРОВАНИЯ**

nanoCAD, как и другие системы автоматизированного проектирования, позволяет выполнять геометрические построения значительно более точно (до 14 знаков после запятой), чем при выполнении чертежей вручную.

Использование инструментов точного позиционирования позволяет:

- существенно ускорить работу при выполнении проекта;
- исключить ошибки и неточности при простановке размеров;
- исключить ошибки при измерении на чертеже не образмеренных явным образом углов, длин и расстояний;
- избежать затруднений при штриховке, возникающих из-за разомкнутого контура;
- сократить затраты времени на подготовку управляющих программ для станков с ЧПУ (из-за отсутствия необходимости редактирования неточной геометрии деталей) и так далее.

Точные геометрические построения в nanoCAD обеспечиваются 2-мя основными способами:

- вводом точных координат положения точек объектов;
- использованием режимов точного позиционирования.

Режимы точного позиционирования позволяют:

- размещать точки на прямоугольной сетке с заданным шагом [\(режимы ШАГ, СЕТКА](#page-254-0));
- с помощью объектных привязок осуществлять привязку к характерным точкам на существующих векторных или растровых объектах, например, к конечным точкам отрезка или центру окружности [\(режим оПРИВЯЗКА](#page-261-0));
- размещать создаваемый объект в определённой зависимости относительно других объектов с помощью линий отслеживания [\(режим ОТС–ОБЪЕКТ](#page-269-0));
- осуществлять привязку к ранее заданным углам и определять расстояния по этим углам с помощью полярного отслеживания ([режим ОТС–ПОЛЯР](#page-259-0));
- создавать или перемещать объекты строго параллельно или перпендикулярно осям координат [\(режим ОРТО](#page-278-0)).

### *Режимы точного позиционирования*

Управление режимами точного позиционирования осуществляется в контекстных меню кнопок переключения режимов и в диалоговом окне **Режимы черчения** (меню **Сервис > Режимы черчения**).

Кнопки переключения режимов точного позиционирования располагаются в строке состояния программы:

ШАГ СЕТКА ОПРИВЯЗКА ЗД ОПРИВЯЗКА ОТС-ОБЪЕКТ ОТС-ПОЛЯР ОРТО ДИН-ВВОД ИЗО ВЕС ШТРИХОВКА

Подсветка кнопки говорит о том, что режим включен.

Возможно одновременное включение нескольких режимов.

Три способа включения-выключения режимов:

- Щёлкнуть на кнопке левой кнопкой мыши.
- Навести курсор на кнопку, вызвать правой кнопкой мыши контекстное меню и выбрать опцию **Вкл** или **Откл**.
- Вызвать диалог **Режимы черчения** (меню **Сервис Режимы черчения**), взвести или снять флажок для параметров **Шаг Вкл** (*F9*), **Сетка Вкл** (*F7*), **Полярное отслеживание Вкл** (*F10*), **Объектная привязка Вкл** (*F3*), **Объектное отслеживание Вкл** (*F11*), **Объектная привязка 3D Вкл** (*F4*).

#### <span id="page-254-0"></span>*Для вызова контекстного меню с командами управления режимами:*

- 1. Навести курсор на нужную кнопку в строке состояния.
- 2. Нажать правую кнопку мыши.
- 3. Установить/снять флажок нужного режима.

**ПРИМЕЧАНИЕ:** Для выхода из контекстного меню **оПРИВЯЗКА** необходимо выбрать пункт **Покинуть меню** (остальные контекстные меню закрываются сразу после выбора параметра).

Диалоговое окно **Режимы черчения** состоит из четырех вкладок:

- [Шаг и сетка](#page-254-1);
- [Отслеживание](#page-259-1);
- [Объектная привязка](#page-261-1);
- [Объектная привязка 3D](#page-272-0).

### <span id="page-254-1"></span>*Режимы ШАГ и СЕТКА*

Меню: **Сервис – Режимы черчения… >** Вкладка **Шаг и сетка**

Строка состояния: кнопки ШАГ и СЕТКА

Горячие клавиши: *F9* и *F7* , *CTRL***+***G*

### Командная строка: **ДИАЛСРЕД, ПРИ, ПРИВЯЗКА, РЕЖИМРИС, РЖР (DDRMODES, DSETTINGS, SE)**

*Сетка* представляет собой упорядоченную последовательность точек, которая при включенном режиме **ШАГ** позволяет задать ограничения на перемещения курсора с целью точного задания координат. Сетка во включенном состоянии визуально напоминает лист тетради в клеточку. Включать и отключать режим отображения сетки, изменять её шаг можно в любой момент работы с чертежом. Изменение шага сетки никак не влияет на расположение объектов чертежа.

При включённой сетке положительные направления оси абсцисс и оси ординат отображаются цветом, что дополнительно помогает ориентироваться на плоскости редактирования. Цветные лучи направлены из начала координат. Для оси X назначен красный цвет, для оси Y – зелёный.

Сетка на печать не выводится.

При включенной шаговой привязке (включенный режим **ШАГ**) курсор как бы «перепрыгивает» с узла на узел с заранее заданным шагом привязки. Одинаковые значения шага сетки и шага привязки часто вполне оправданы, но в общем случае они могут иметь различные значения. Сетка может иметь достаточно большой шаг. При этом шаг привязки может быть более мелким, чтобы пользователь имел возможность указывать точки с большей точностью. Например, можно установить шаг сетки, равный 10 единицам, а шаг привязки – 1 единице. Значения шага сетки и шага привязки могут также различаться по осям X и Y.

*Основная линия* – дополнительно отображаемая на сетке через заданное количество ячеек линия, выделенная более контрастно:

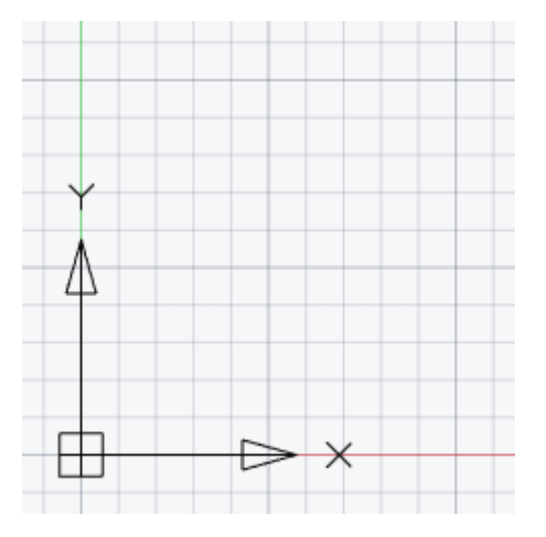

*Адаптивная сетка* – режим, при котором отображение сетки зависит от масштаба отображения чертежа. При уменьшении масштаба чертежа, формируются дополнительные линии сетки, при увеличении – исчезают. Частота дополнительных линий определяется частотой основных линий сетки.

Сетка, отображаемая в пределах *лимитов* чертежа, позволяет визуализировать габариты чертежа для облегчения задачи размещения базовых элементов чертежа на начальных этапах работы.

Установка параметров режимов **ШАГ** и **СЕТКА** производится во вкладке **Шаг и сетка** диалога **Режимы черчения** (меню **Сервис – Режимы черчения**) или в контекстных меню кнопок **ШАГ** и **СЕТКА**:

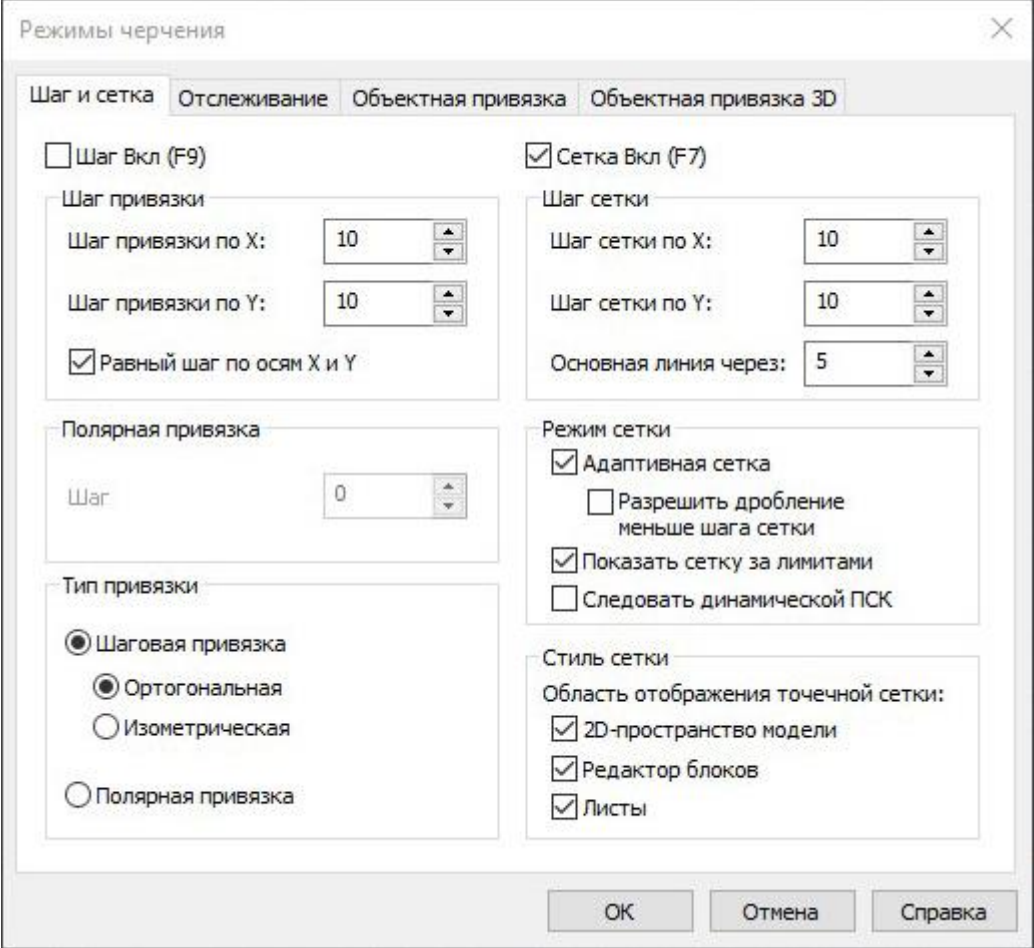

#### *Шаг:*

**Шаг Вкл (F9)** Включение/Отключение режима шаговой привязки. Режим шаговой привязки также можно включать/отключать с помощью кнопки ШАГ в строке

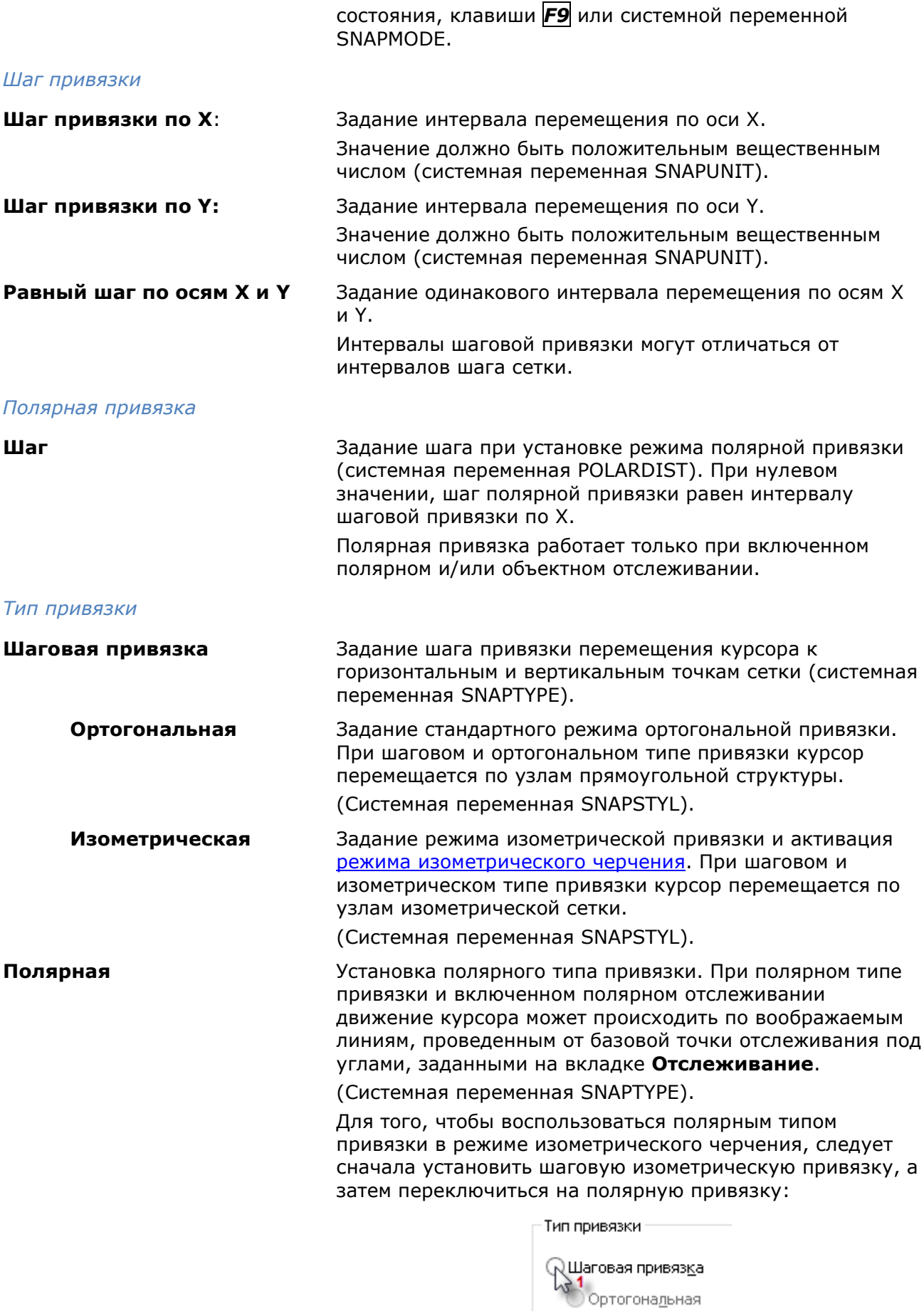

 $\mathbb{R}^{\text{Msomer}$ рическая

**Ополярная привязка** 

#### *Сетка:*

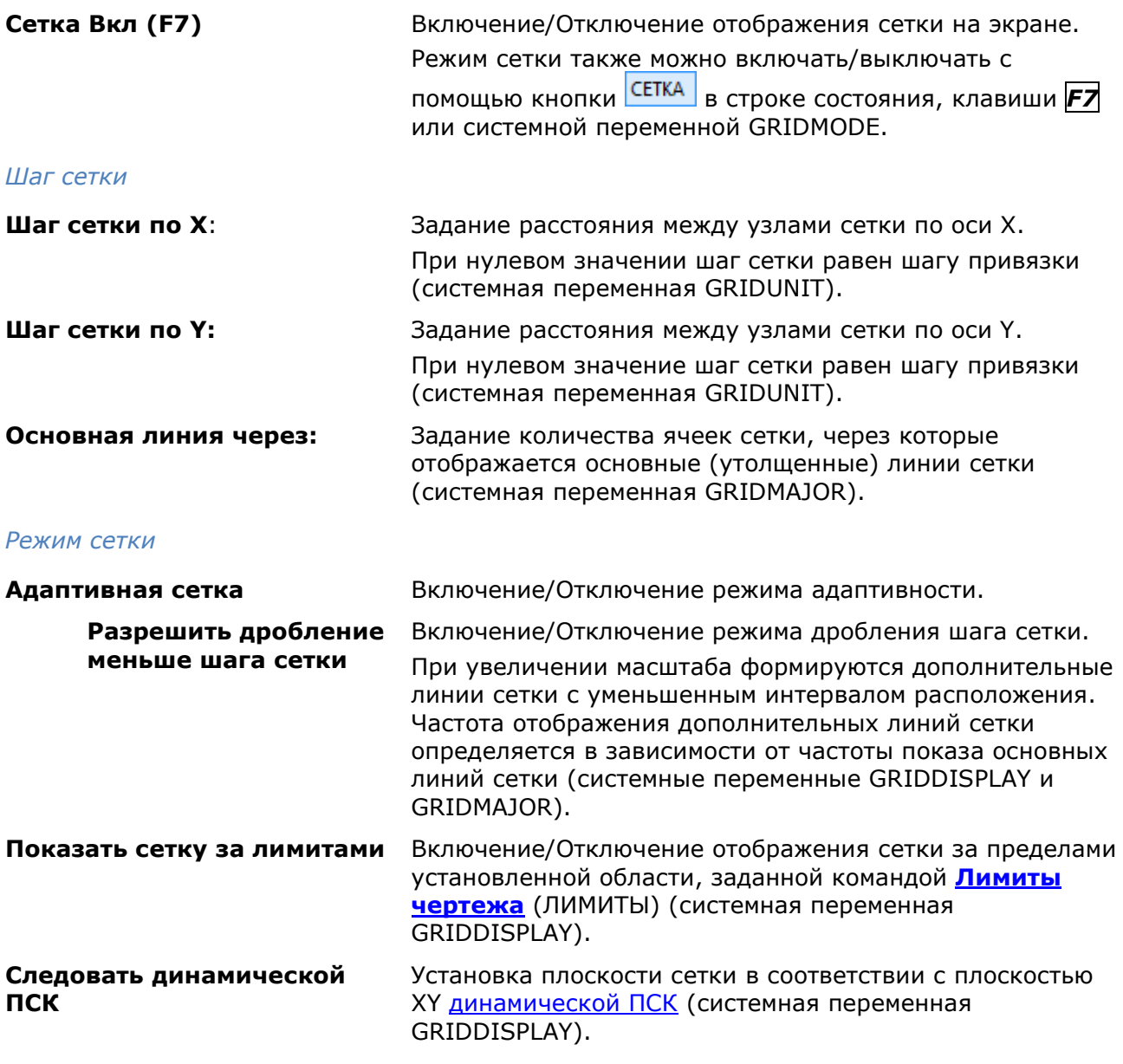

### *Стиль сетки. Область отображения точечной сетки:*

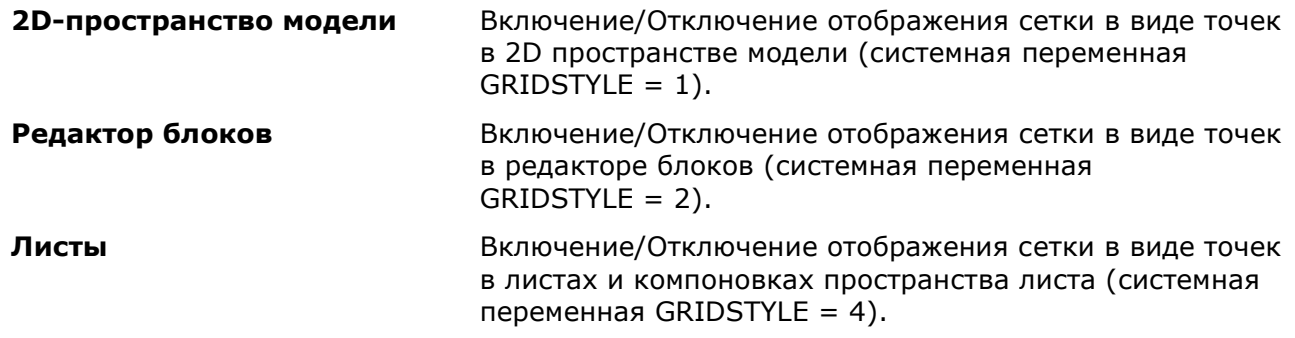

По умолчанию системная переменная GRIDSTYLE = 0 – сетка отображается линиями в пространстве модели, редакторе блоков, листах и компоновках пространства листа.

Контекстное меню кнопки **ШАГ**:

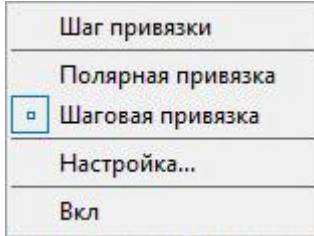

#### *Параметры:*

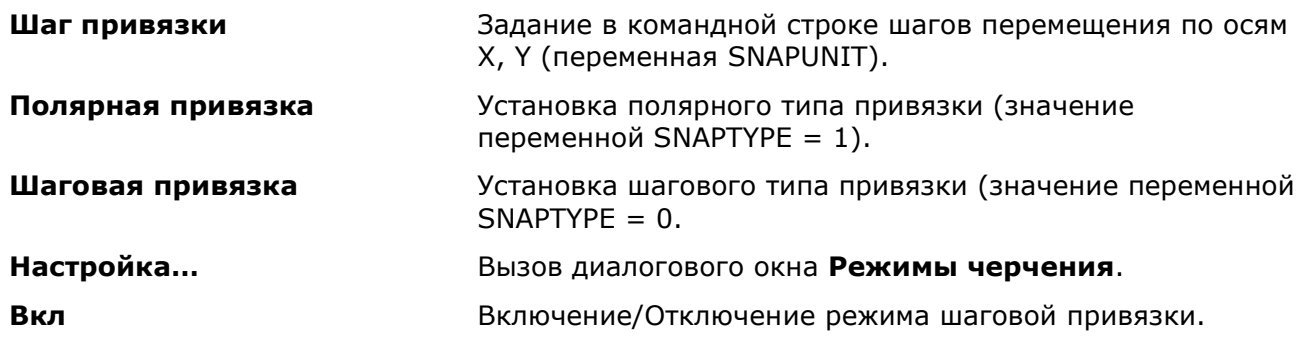

Контекстное меню кнопки **СЕТКА**:

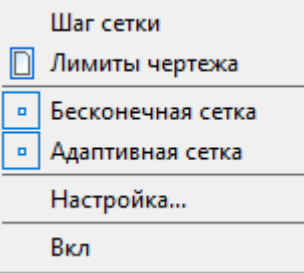

### *Параметры:*

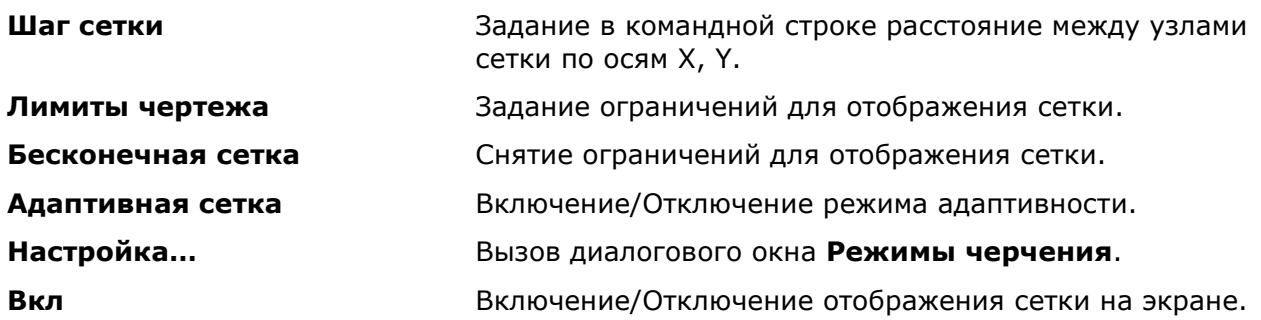

### *Управление параметрами сетки из командной строки*

Командная строка: **TGRID** Команда задает параметры сетки.

#### *Запросы команды:*

Укажите шаг(X) или [ВКЛ/ВЫКЛ/Привязка/Основн/ Адапт/Лимиты/Динам/Аcпект]  $\langle 10.0000 \rangle$ 

Указать интервал сетки.

При указании значения интервала с добавлением символа **x** (латинский), шаг сетки примет значение, равное интервалу шаговой привязки, умноженному на введенный интервал сетки.

#### <span id="page-259-0"></span>*Опции команды:*

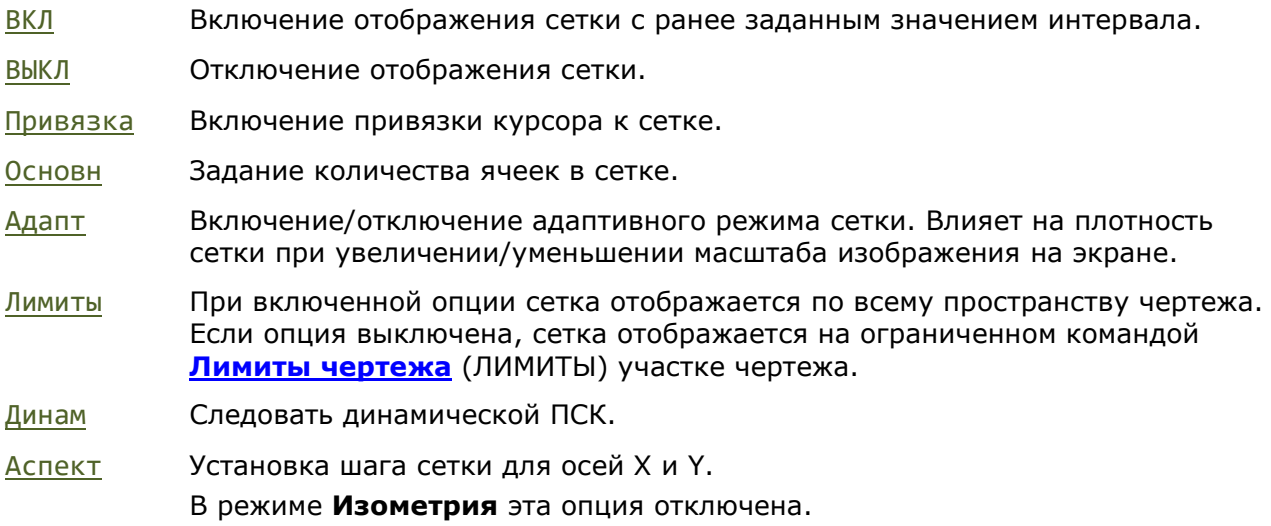

### *Лимиты чертежа*

<span id="page-259-2"></span>

Меню: **Формат – Лимиты чертежа**

Строка состояния: Контекстное меню кнопки – **Лимиты чертежа**

Командная строка: **ЛИМИТЫ (LIMITS)**

Команда позволяет установить границы текущего чертежа в пространстве модели и в пространстве листа.

Границы чертежа задаются координатами двух противоположных углов прямоугольной области — левого нижнего и правого верхнего.

#### *Запросы команды:*

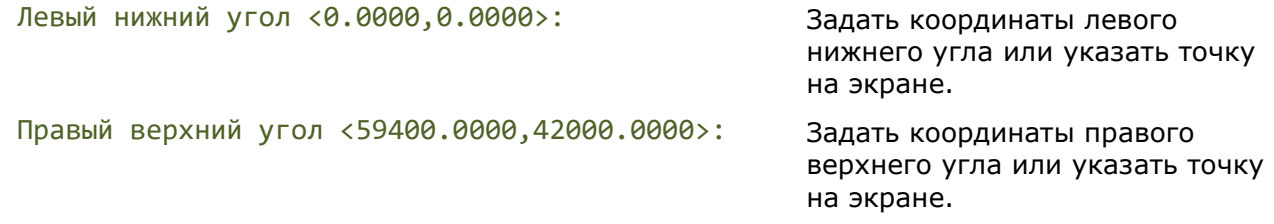

### <span id="page-259-1"></span>*Режим полярного отслеживания ОТС-ПОЛЯР*

Меню: **Сервис – Режимы черчения >** Вкладка **Отслеживание**

Строка состояния: Кнопка

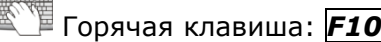

### Командная строка: **ДИАЛСРЕД, ПРИ, ПРИВЯЗКА, РЕЖИМРИС, РЖР (DDRMODES, DSETTINGS, SE)**

Режим полярного отслеживания помогает задать точку, находящуюся на заданном расстоянии и под заданным углом относительно последней выбранной точки. В этом режиме отображается пунктирная линия отслеживания и всплывающая подсказка, в которой выводится информация о расстоянии от последней введённой точки и о значении текущего угла.

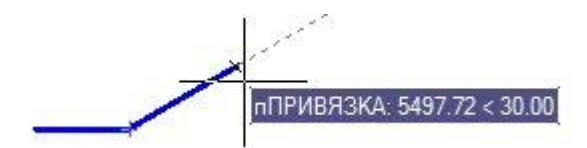

С помощью режима полярного отслеживания можно выполнять геометрические построения с любым выбранным шагом. К примеру, если выбран угол 30°, то после задания первой точки отрезка будут отображаться линии отслеживания в тех случаях, когда направление от этой точки до перекрестия курсора будет кратным 30°, т.е. 60°, 90°, 120° и так далее.

Установка шага приращения полярных углов производится во вкладке **Отслеживание** диалога **Режимы черчения** (меню **Сервис – Режимы черчения**) и в контекстном меню кнопки **ОТС–ПОЛЯР**.

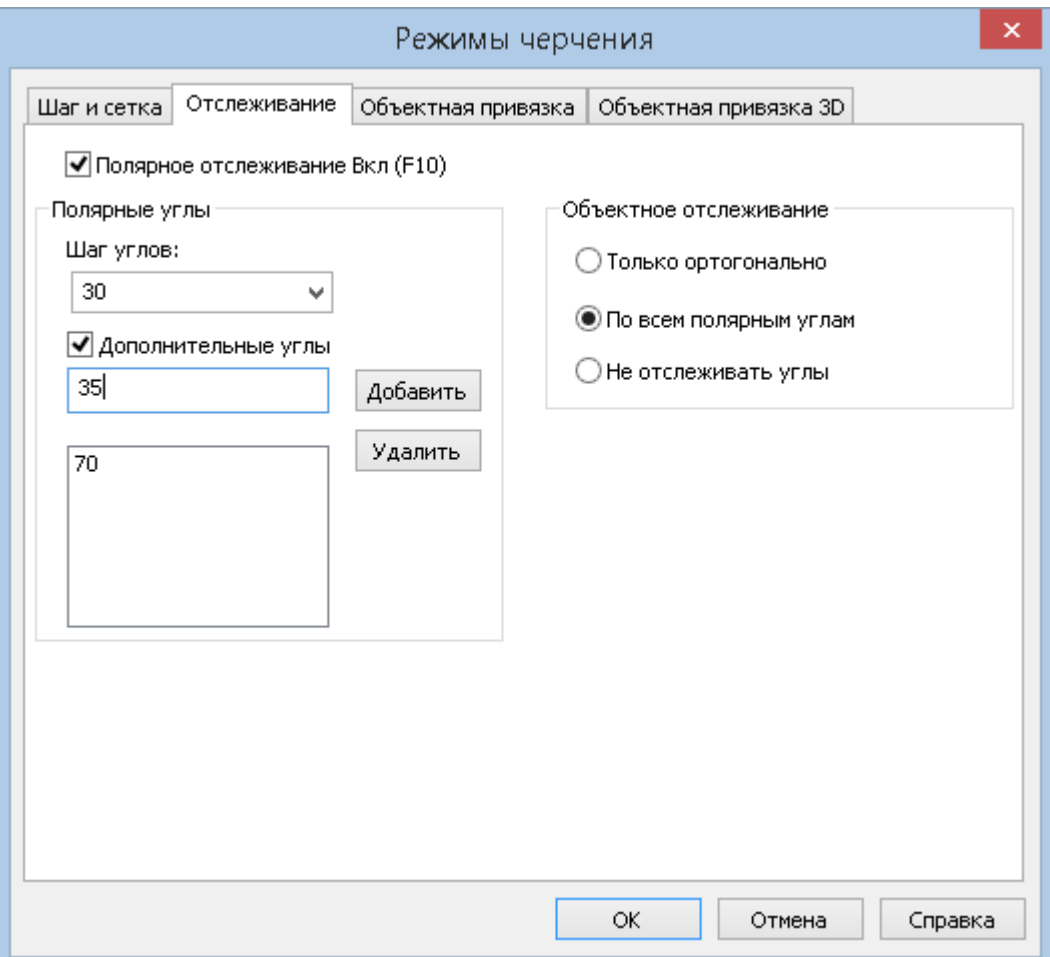

#### *Параметры:*

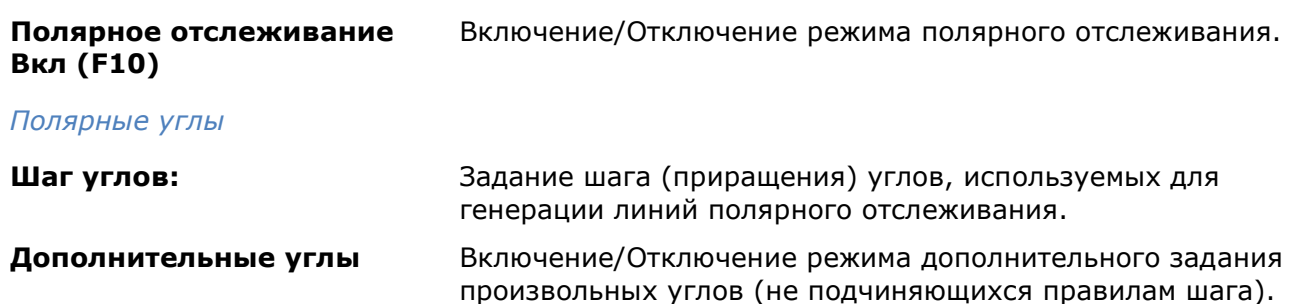

#### *Для задания пользовательского шага углов:*

- 1. Ввести в поле **Шаг углов** значение угла. При вводе нескольких углов сохраняется последний введенный.
- 2. Нажать кнопку **ОК**.

Введенный пользовательский шаг углов по закрытию диалога автоматически устанавливается текущим.

<span id="page-261-0"></span>При установке текущим стандартного шага углов, пользовательский угол автоматически удаляется.

Пользовательский шаг углов можно так же задать в командной строке командой **Пользовательский угол** контекстного меню кнопки **ОТС–ПОЛЯР.**

*Объектное отслеживание*

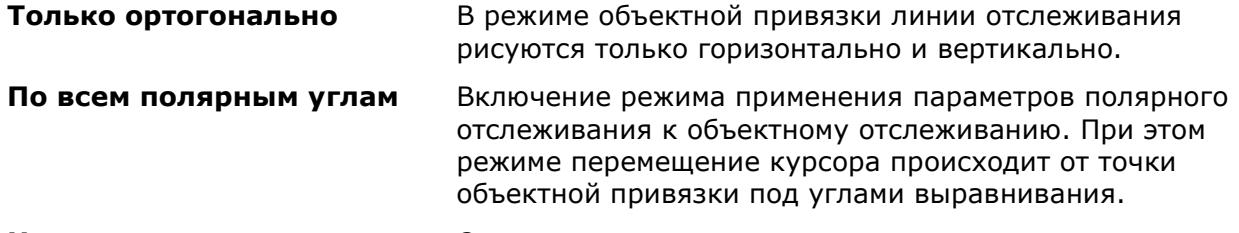

**Не отслеживать углы** Отключение режима отслеживания полярных углов.

#### *Для задания дополнительных углов:*

- 1. Ввести в поле значение угла.
- 2. Нажать кнопку **Добавить**.

#### *Для удаления дополнительного угла:*

- 1. Выделить угол в окне раздела.
- 2. Нажать кнопку **Удалить**.

Контекстное меню кнопки **ОТС–ПОЛЯР** содержит список доступных для назначения шагов углов:

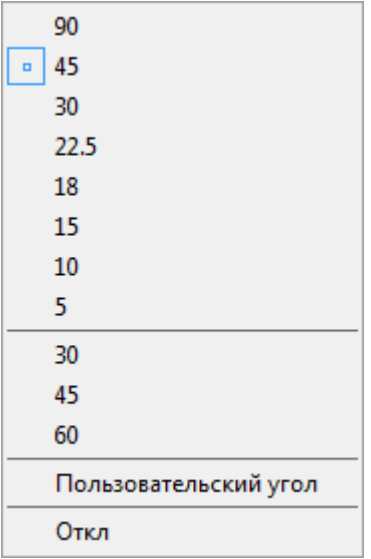

### *Параметры:*

<span id="page-261-1"></span>

**Пользовательский угол** Задание нового угла направления полярной привязки в командной строке.

**Вкл/Откл** Включение/Отключение режима отслеживания полярных углов.

## *Режим объектной привязки оПРИВЯЗКА*

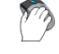

Меню: **Сервис – Режимы черчения >** Вкладка **Объектная привязка**

Строка состояния: Кнопка

Горячая клавиша: *F3*

### Командная строка: **ДИАЛСРЕД, ПРИ, ПРИВЯЗКА, РЕЖИМРИС, РЖР (DDRMODES, DSETTINGS, SE)**

Объектная привязка является основным и наиболее быстрым способом точного указания так называемых *характерных точек* на объектах, не зная их координат.

К *характерным точкам* относятся следующие точки на объектах:

- конечные точки и середина отрезка;
- центр окружности и точки её пересечения с осевыми линиями (квадранты);
- конечные точки, центр и середина дуги;
- точка вставки текста или блока;
- и другие.

Механизм объектной привязки позволяет указать одну из характерных точек существующего объекта в качестве координат для точки нового объекта. При этом говорят, что происходит *привязка к точке объекта*.

Объектной привязкой можно пользоваться во всех случаях, когда в командной строке предлагается задать точку.

#### *Для использования объектной привязки можно:*

1. Включить *постоянную объектную привязку*, вызвав диалог **Режимы черчения** (меню **Сервис – Режимы черчения**), взведя во вкладке **Объектная привязка** флажок **Объектная привязка Вкл (F3)** и выбрав необходимые режимы привязки:

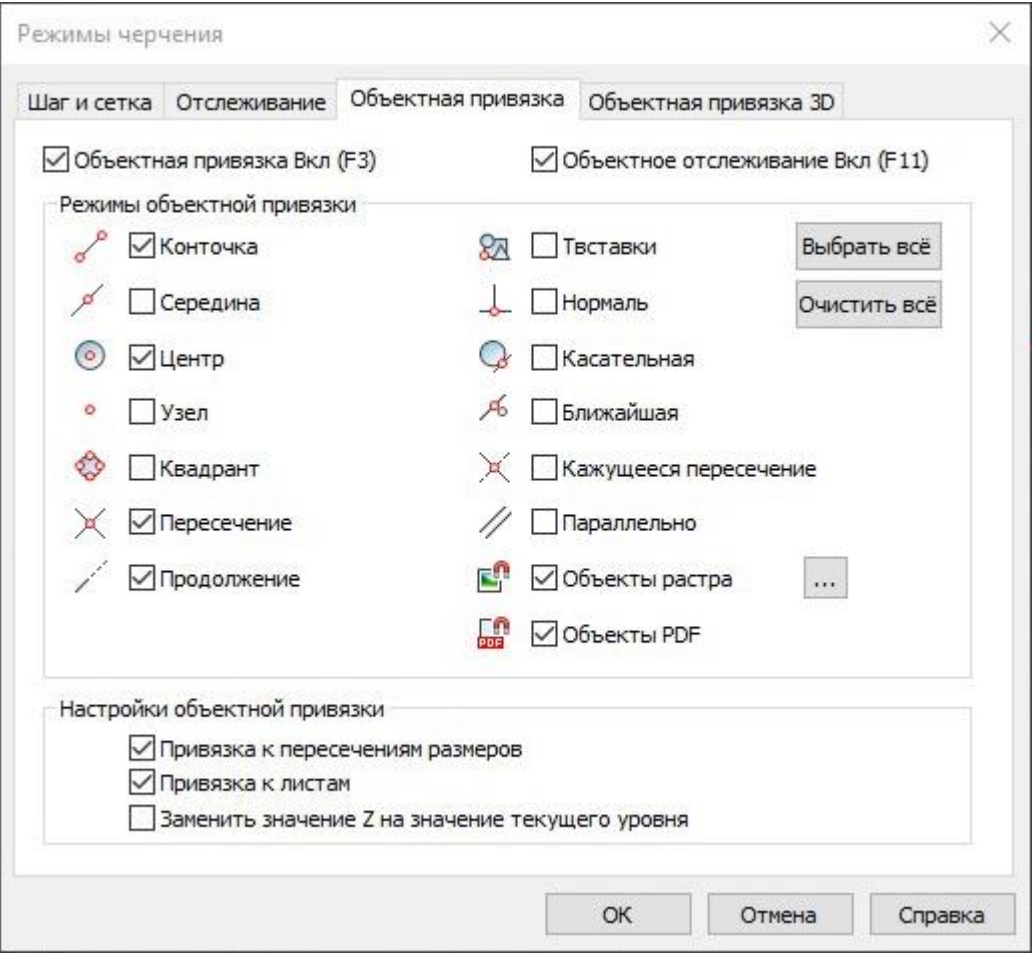

2. Включить *постоянную объектную привязку*, вызвав щелчком правой кнопки мыши контекстное меню кнопки **оПРИВЯЗКА** в строке состояния и выбрав в нём необходимые режимы привязки:

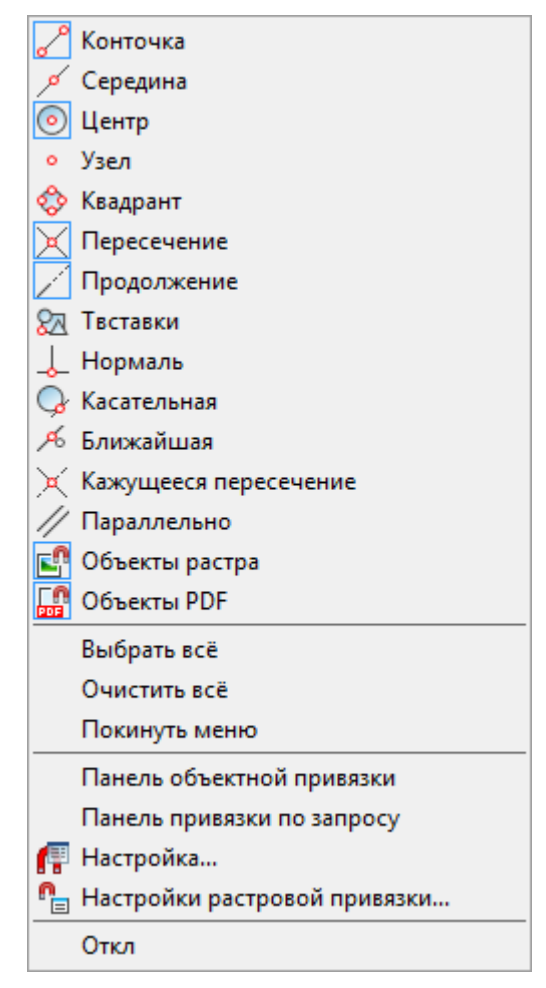

Включать и отключать режимы объектной привязки можно также в панели **Объектная привязка**:

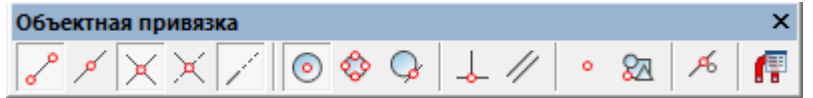

Возможно одновременное включение сразу всех или нескольких режимов объектной привязки (кроме контекстного меню разовой объектной привязки – в нём можно выбрать только один режим).

Параметры **Выбрать всё** и **Очистить всё** применяются сразу ко всем режимам привязки.

3. Включить *разовую объектную привязку* при выполнении одной из команд построения или редактирования объектов, вызвав щелчком правой кнопки мыши при нажатой клавише *CTRL* (или *SHIFT*) контекстное меню разовой объектной привязки и выбрав в нём нужный режим привязки:

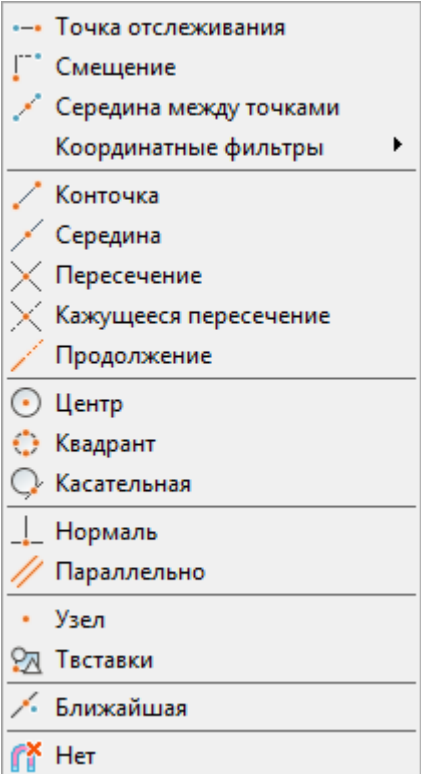

*Разовая объектная привязка* обычно используется для замещения постоянной объектной привязки и остается активной лишь до завершения текущей операции привязки. Как только будет выбрана точка привязки, разовая объектная привязка отключается. Например, при построении геометрических объектов, состоящих в основном из отрезков, в качестве постоянной привязки можно задать **Конточка**, **Середина**, **Нормаль**, **Пересечение**. Если потребуется привязать один из отрезков к окружности, следует применить разовую привязку **Центр**, **Квадрант** или **Касательная**.

Режимы разовой объектной привязки удобно включать из панели **Объектная привязка по запросу**:

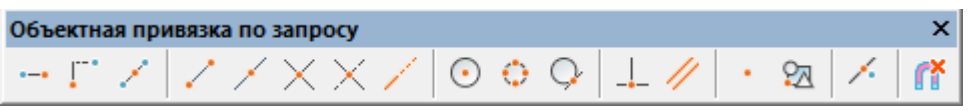

Для вызова разовой объектной привязки можно использовать и ключевые слова. Для этого, при запросе точки нужно ввести ключевое слово соответствующей привязки и нажать *ENTER*.

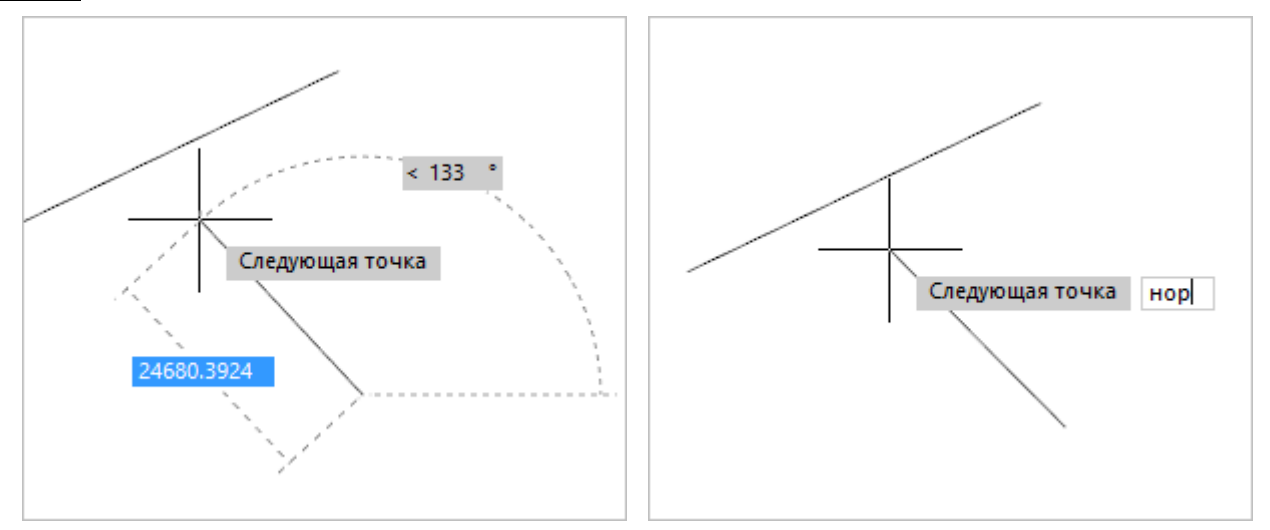

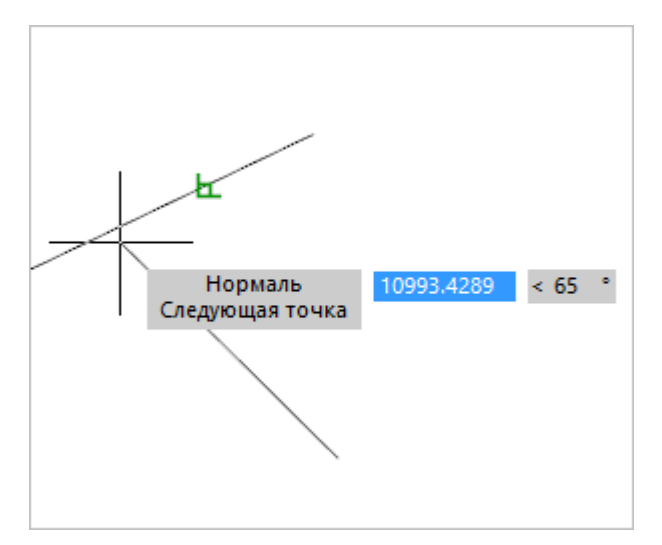

Список ключевых слов активации разовой привязки приведен в таблице ниже.

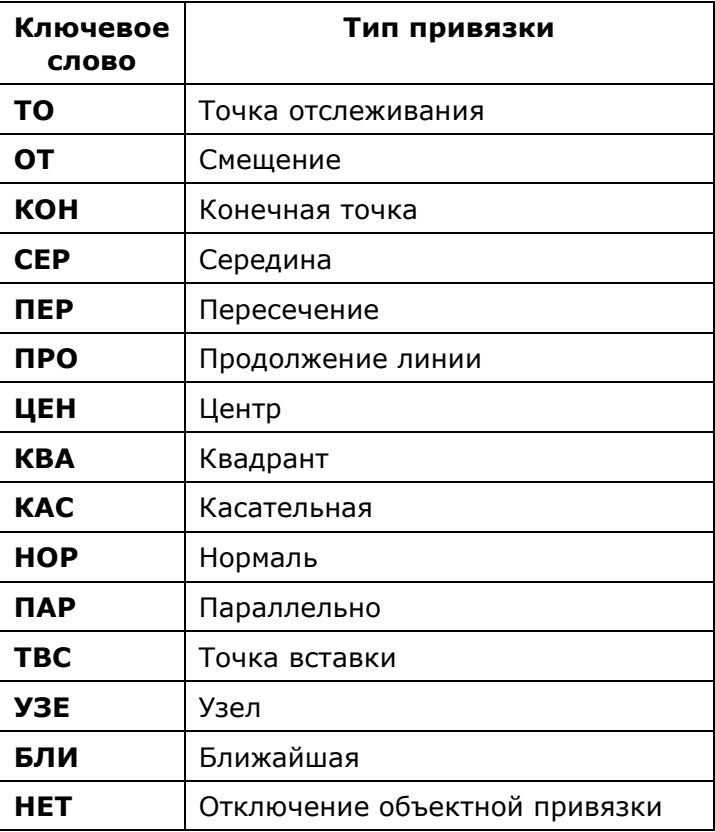

Отменить привязку по запросу можно повторным нажатием кнопки, при этом происходит возврат к текущему (рабочему) набору объектных привязок.

В контекстном курсорном меню разовой объектной привязки и на панели **Объектная**

**привязка по запросу** имеется дополнительная опция привязки **Нет**, которая отключает все режимы объектной привязки до завершения операции выбора точки. Опция **Нет** специально предназначена для разового применения (только на время выполнения одной операции), поэтому она отсутствует на вкладке **Объектная привязка** диалогового окна **Режимы черчения** и в контекстном меню кнопки **оПРИВЯЗКА**.

Опция **Нет** применяется в тех случаях, когда включенные режимы постоянной привязки мешают выбрать ту или иную точку на чертеже. После выбора точки режим постоянной привязки снова возобновляется.

Быстрый вызов панели **Объектная привязка** и **Объектная привязка по запросу** можно осуществить из контекстного меню кнопки **оПРИВЯЗКА**:

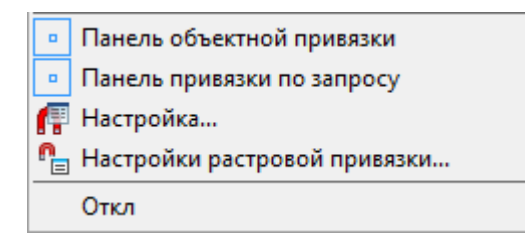

Если режим объектной привязки включен, то при перемещении курсора над объектом отображаются маркер и подсказка о доступном режиме (типе) объектной привязки для данного объекта.

Приоритет привязок определяется порядком расположения привязок во вкладке **Объектная привязка** диалога **Режимы черчения**, т.е. самым высоким приоритетом обладает привязка **Конточка**, самым низким – **Параллельно**. Как уже отмечалось выше, любая разовая привязка имеет более высокий приоритет, чем постоянная.

*Режимы объектной привязки:*

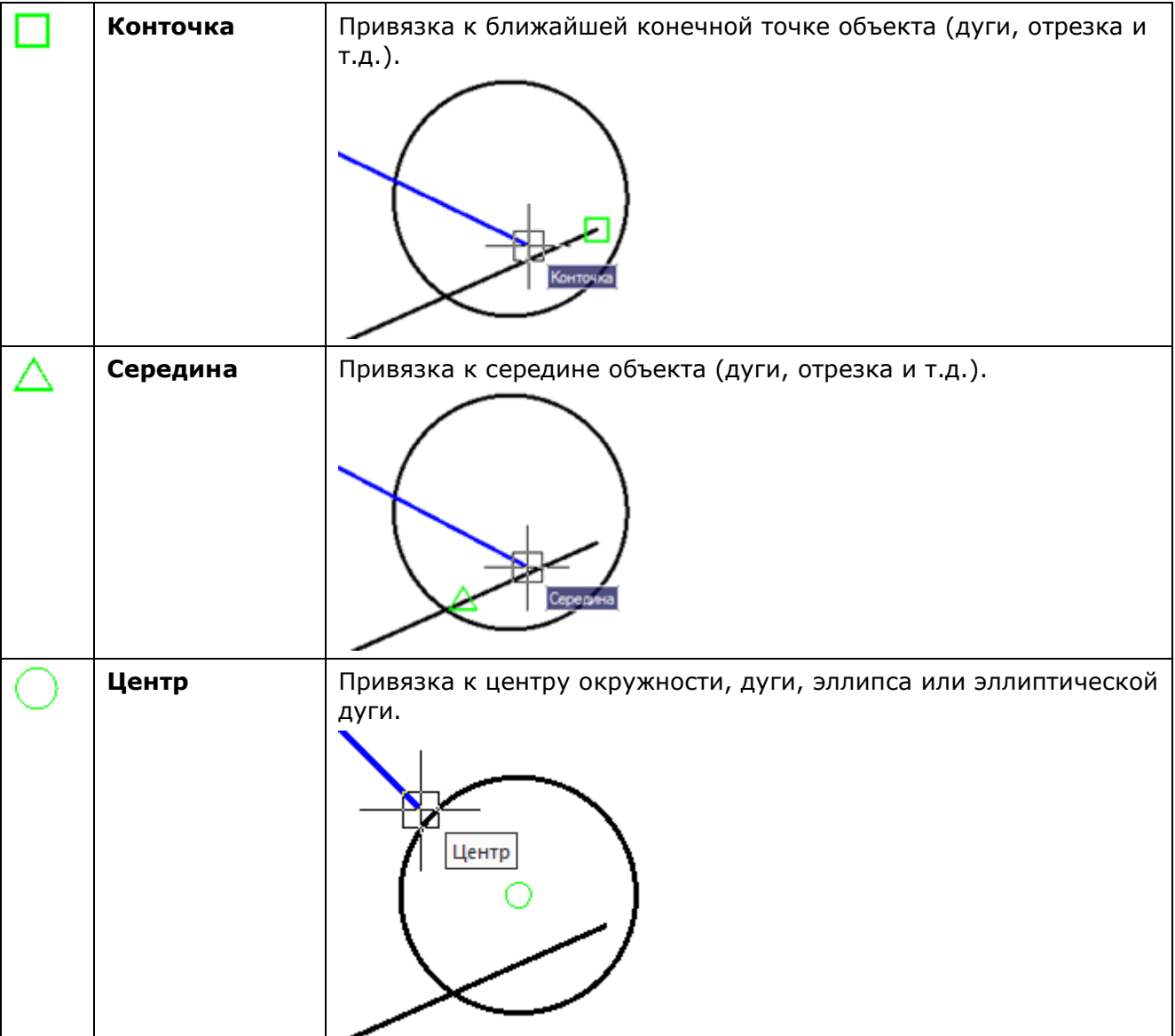

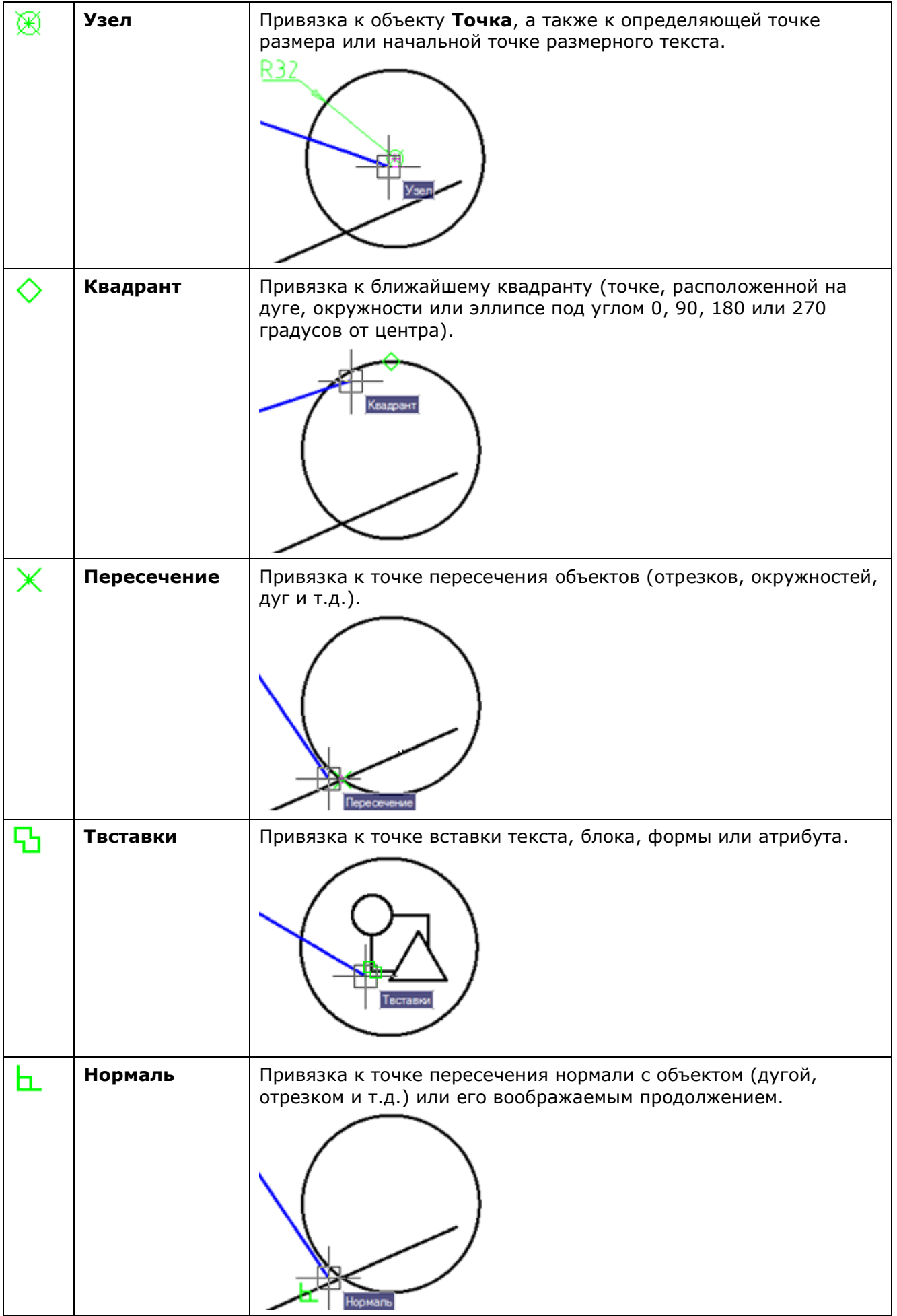

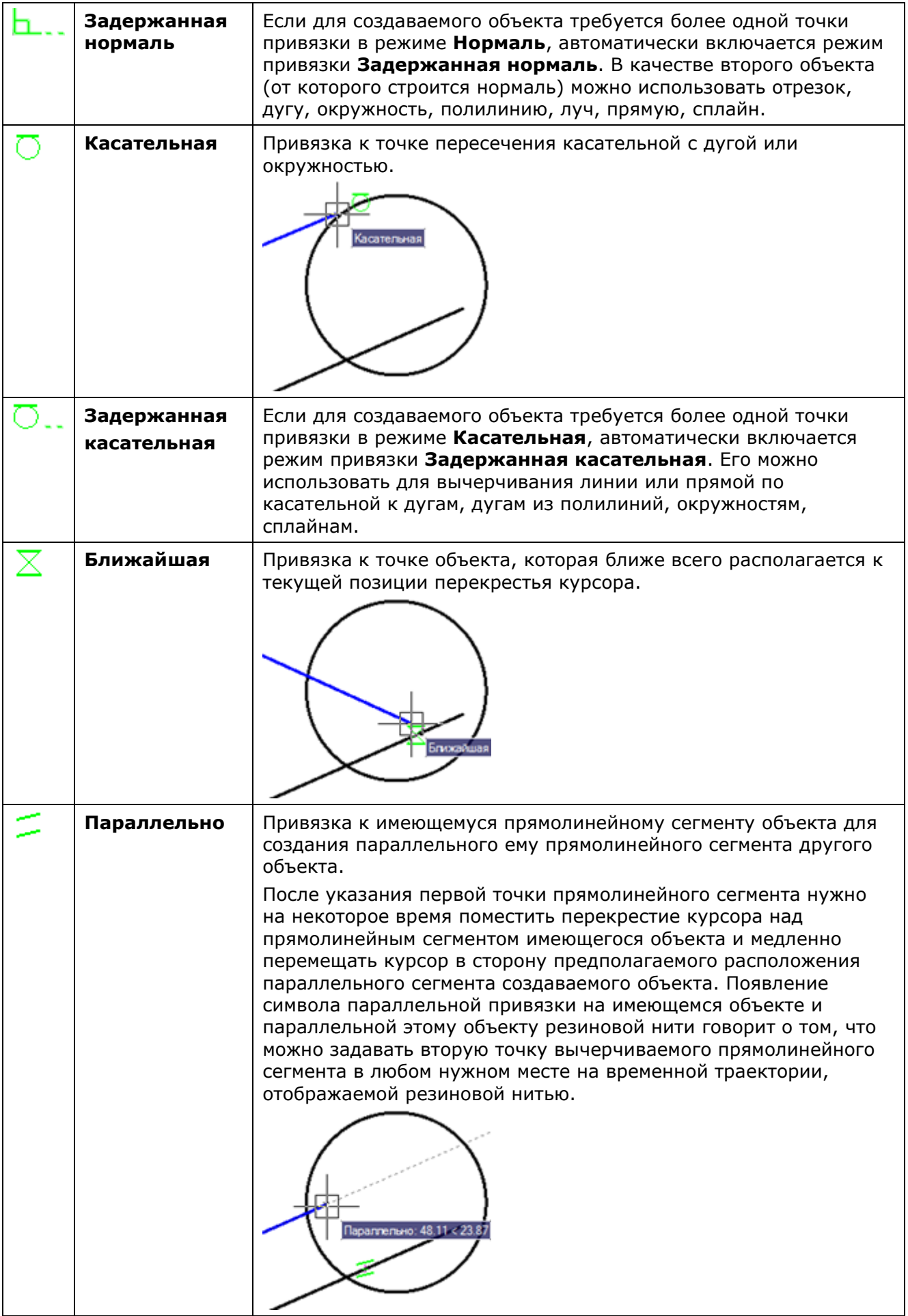

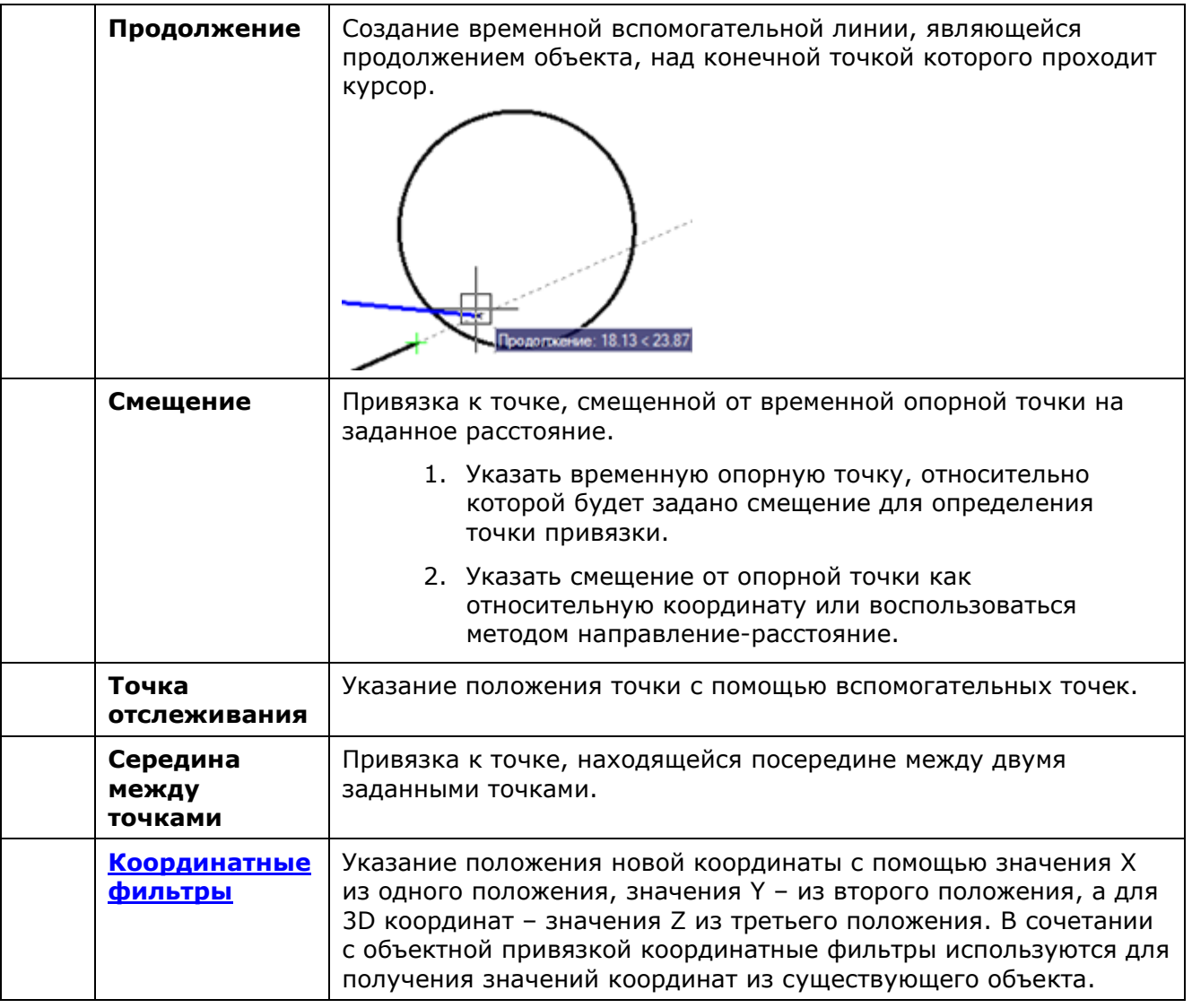

<span id="page-269-0"></span>Режим **Объекты растра** обеспечивает объектную привязку к характерным точкам объектов вставленного растрового изображения.

Режим **Объекты PDF** позволяет выполнять объектную привязку к объектам подложки PDF как к векторным объектам.

#### *Настройки объектной привязки*

*Привязка к пересечениям размеров*

Включение/Отключение привязки к пересечениям размерных и выносных линий размеров.

#### *Привязка к листам*

Включение/Отключение привязки к границам и центру листа.

### *Заменить значение Z на значение текущего уровня*

Управление значением координаты Z при объектной привязке.

При выключенной опции используется значение координаты Z указанной точки.

При включенной опции значение координаты Z заменяется на значение ее проекции на плоскость XY текущей ПСК или, если для переменной ELEVATION установлено ненулевое значение, на плоскость, параллельную плоскости XY на заданном уровне. Опция синхронизирована с переменной OSNAPZ.

Ниже показаны две 3D-полилинии, построенные с привязкой к вершинам сети. Красная – в обычном режиме привязки, синяя – при включенной опции замены Z-координаты:

<span id="page-270-0"></span>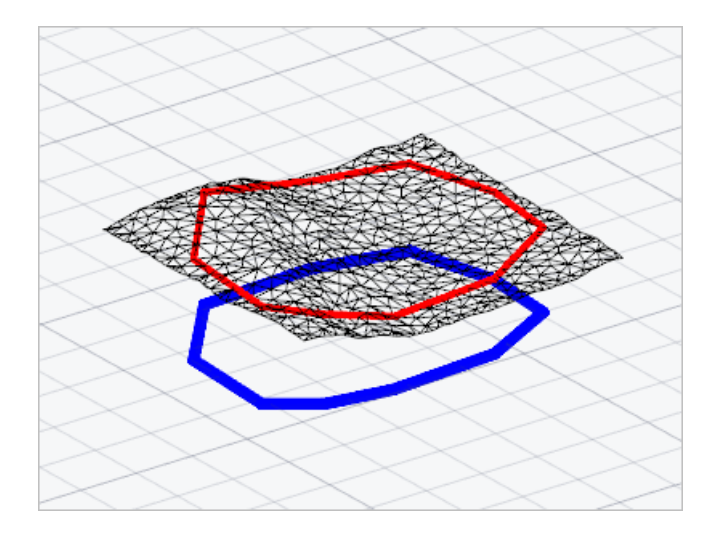

### *Привязка к растровым объектам*

В nanoCAD реализована привязка к характерным точкам объектов монохромного растрового изображения.

*Для осуществления привязки необходимо:*

- Вставить растровое изображение в документ.
- Выполнить [настройку растровой привязки](#page-270-0).
- Включить режим (установить флажок) объектной привязки **Объекты растра** во вкладке **Объектная привязка** диалога **Режимы черчения** или в контекстном меню кнопки **оПРИВЯЗКА** в строке состояния.
- Установить нужные типы объектной привязки во вкладке **Объектная привязка** диалога **Режимы черчения**.

Программа распознает тип растрового объекта, подсвечивает его и осуществляет привязку к характерным точкам в соответствии с установленными режимами объектной привязки:

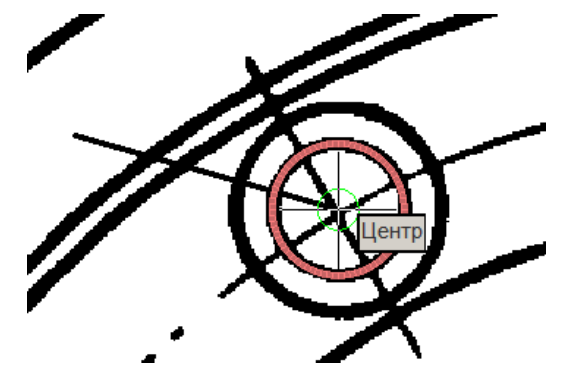

### *Настройка растровой привязки*

Меню: **Сервис – Режимы черчения >** Вкладка **Объектная привязка** – **Объекты растра >** кнопка

Строка состояния: контекстное меню кнопки **> Настройки растровой привязки…**

Командная строка: **РАСТПРИВ (R2VSNAPSETUP)**

Настройку растровой привязки необходимо производить для правильного распознавания программой типов растровых объектов (отрезков, дуг, окружностей).

Операции привязки к растру основаны на алгоритмах распознавания растровых объектов. Программа рассчитывает векторный объект, оптимально аппроксимирующий растровые линии, попавшие в окрестность указателя мыши, и предлагает привязаться к характерным точкам этого объекта. В связи с этим эффективность растровой привязки очень сильно зависит от параметров, задаваемых в диалоге **Настройки растровой привязки**.

*Для настройки растровой привязки:*

- 1. Вызвать диалоговое окно **Настройки растровой привязки** командой контекстного меню **оПРИВЯЗКА** или нажав кнопку **рядом с режимом Настройки растра** на вкладке **Объектная привязка** диалога **Режимы черчения**.
- 2. В диалоге **Настройки растровой привязки** установить значения параметров, исходя из особенностей растрового изображения:

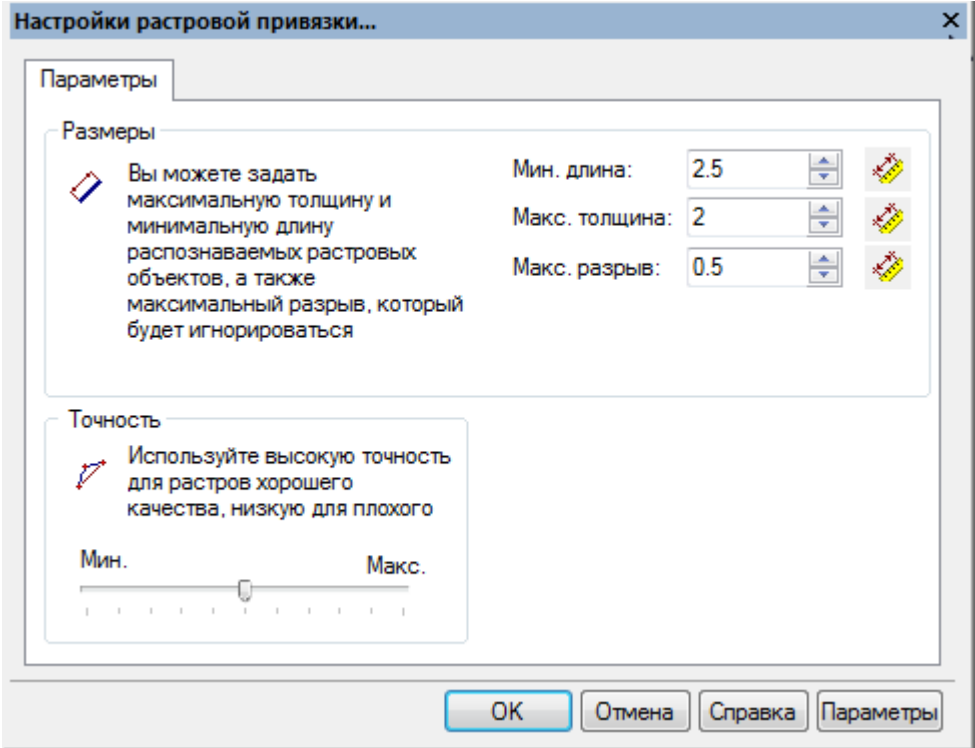

### *Параметры:*

**Мин. длина:** Минимальный размер растровой линии, который анализируется алгоритмами распознавания. *Для задания минимальной длины:* • Нажать кнопку **<sup>У</sup> Измерить значение** и указать расстояние (две точки на растровой линии), которое должно распознаваться как отрезок. или • Ввести значение в поле параметра. **Макс. толщина:** Максимальная толщина растровых линий, которые могут быть распознаны как растровые объекты. Программа не распознает объекты, толщина линий которых превышает заданное значение. *Для задания максимальной толщины:* • Нажать кнопку **Измерить значение** и указать двумя точками максимальную толщину растрового объекта на чертеже.

Или

• Ввести значение в поле параметра.

Установленное значение этого параметра должно немного превышать максимальную толщину растровой линии.

**Макс. разрыв:** Максимально игнорируемый разрыв растровой линии. Если разрывы растровой линии меньше заданного значения, линия будет распознана как один объект.

#### *Для задания максимального разрыва:*

• Нажать кнопку **Измерить значение** и указать двумя точками расстояние (разрыв) между растровыми линиями.

Или

• Ввести значение в поле параметра.

Указывается расстояние, которое должно игнорироваться, чтобы линия распознавалась как один объект.

**Точность** Параметр, зависящий от качества растрового изображения. Точность задает допустимую степень отклонения формы растровых примитивов от их векторных прототипов.

*Для задания точности:*

• Переместить движок параметра.

Если исходные растровые примитивы искажены (например, растровые круги имеют эллиптическую форму), точность распознавания повысится при перемещении движка влево, к значению **Мин**. Если же исходное растровое изображение хорошего качества, движок следует перемещать вправо, к значению **Макс**.

3. После установки всех параметров нажать **ОК**.

### <span id="page-272-0"></span>*Объектная 3D привязка*

Меню: **Сервис – Режимы черчения >** Вкладка **Объектная привязка 3D**

Строка состояния:

Горячая клавиша: *F4*

### Командная строка: **ДИАЛСРЕД, ПРИ, ПРИВЯЗКА, РЕЖИМРИС, РЖР (DDRMODES, DSETTINGS, SE)**

Позволяет осуществлять привязку к характерным точкам 3D-тел (**3D Solid**) и форм, распознанным в облаке точек командами распознавания форм.

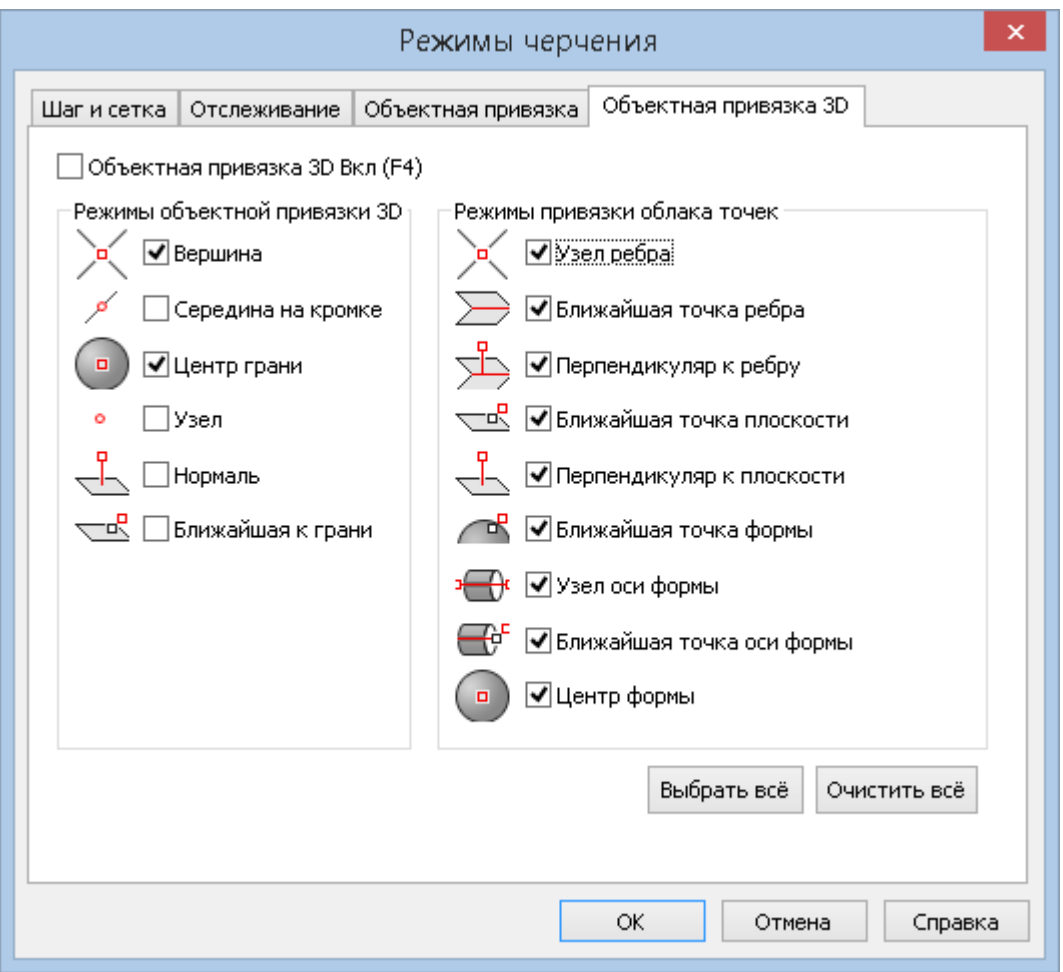

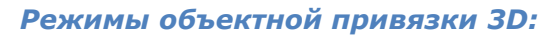

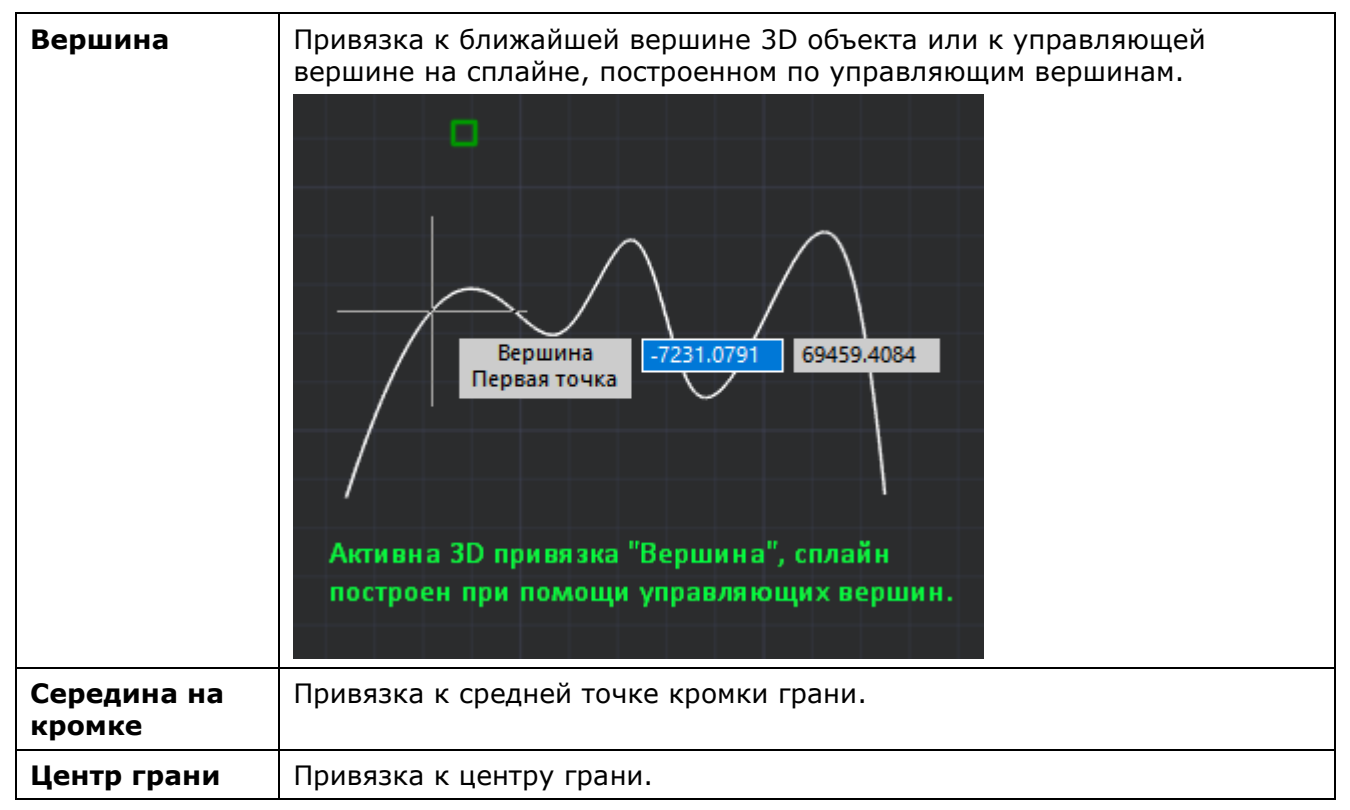

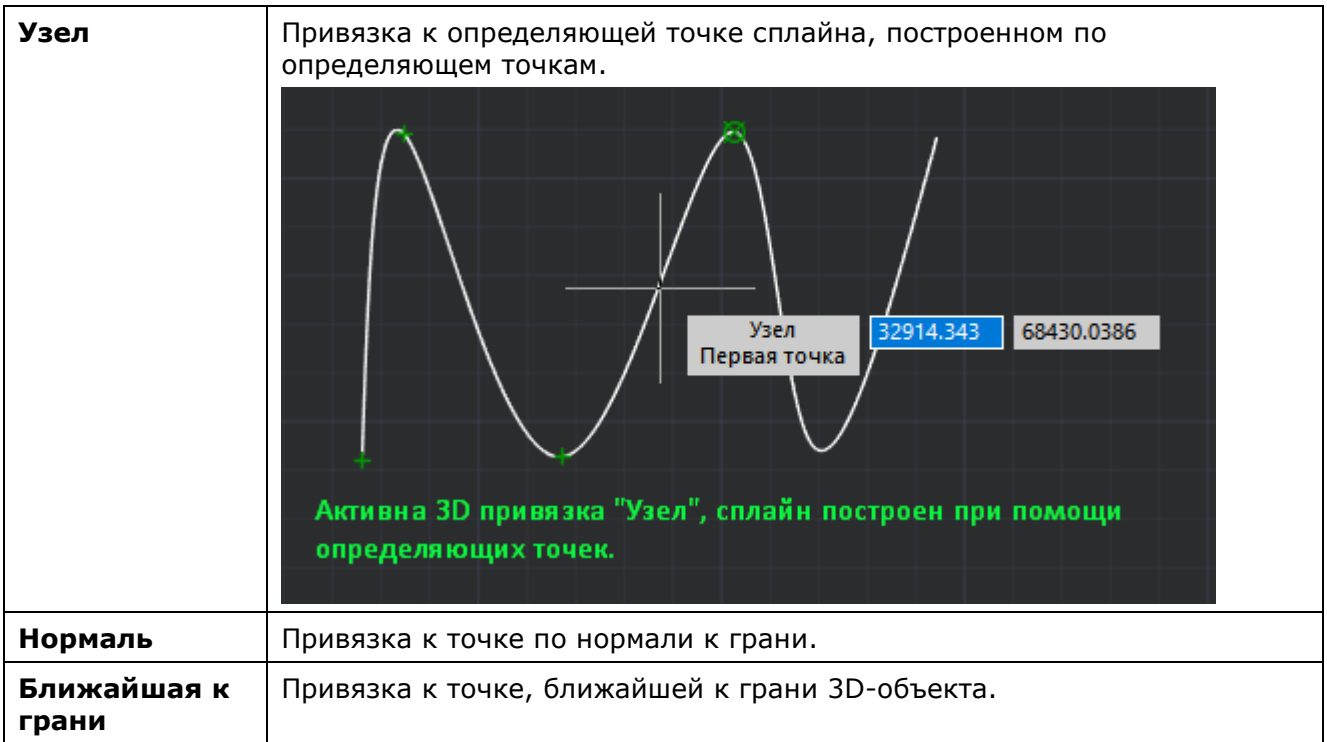

### *Привязка к облакам точек*

Для возможности привязки к характерным точкам распознанных в облаке геометрических форм, должен быть включен режим **привязки к формам**:

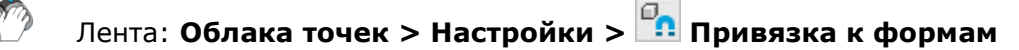

Меню: **Облака точек – Настройки > Привязка к формам**

Командная строка: **SWITCHPCSNAPFEATURES**

### *Режим объектного отслеживания ОТС-ОБЪЕКТ*

Меню: **Сервис– Режимы черчения >** Вкладка **Объектная привязка**

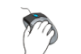

Строка состояния: Кнопка

Горячая клавиша: *F11*

### Командная строка: **ДИАЛСРЕД, ПРИ, ПРИВЯЗКА, РЕЖИМРИС, РЖР (DDRMODES, DSETTINGS, SE)**

Режим объектного отслеживания позволяет размещать создаваемые объекты в определенной зависимости относительно других созданных объектов. При включенном режиме объектного отслеживания nanoCAD отображает временные пунктирные траектории различного типа (линии отслеживания), что позволяет точно позиционировать объекты.

Режим объектного отслеживания используется совместно с режимом объектной привязки и срабатывает, когда прицел курсора находится вблизи возможной точки объектной привязки (размер прицела определяет зону, в пределах которой происходит активация линий отслеживания). Объектное отслеживание расширяет и дополняет возможности объектной привязки.

Установка параметров объектного отслеживания производится во вкладках **Отслеживание** и **Объектная привязка** диалога **Режимы черчения** и в контекстном меню кнопки **ОТС– ОБЪЕКТ**.

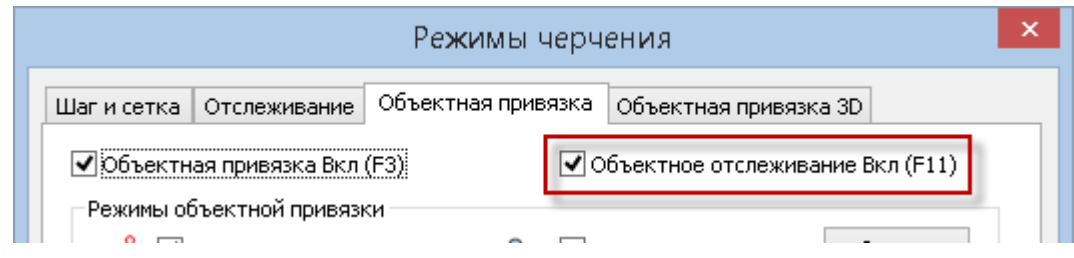

### *Параметры:*

### **Объектное отслеживание Вкл (F11)**

Включение/Отключение режима объектного отслеживания

Контекстное меню кнопки **ОТС–ОБЪЕКТ**:

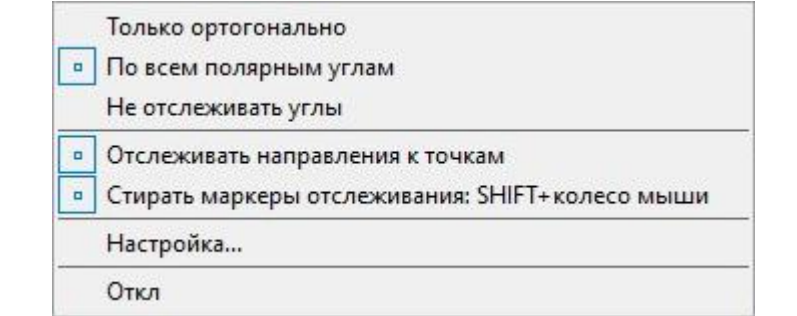

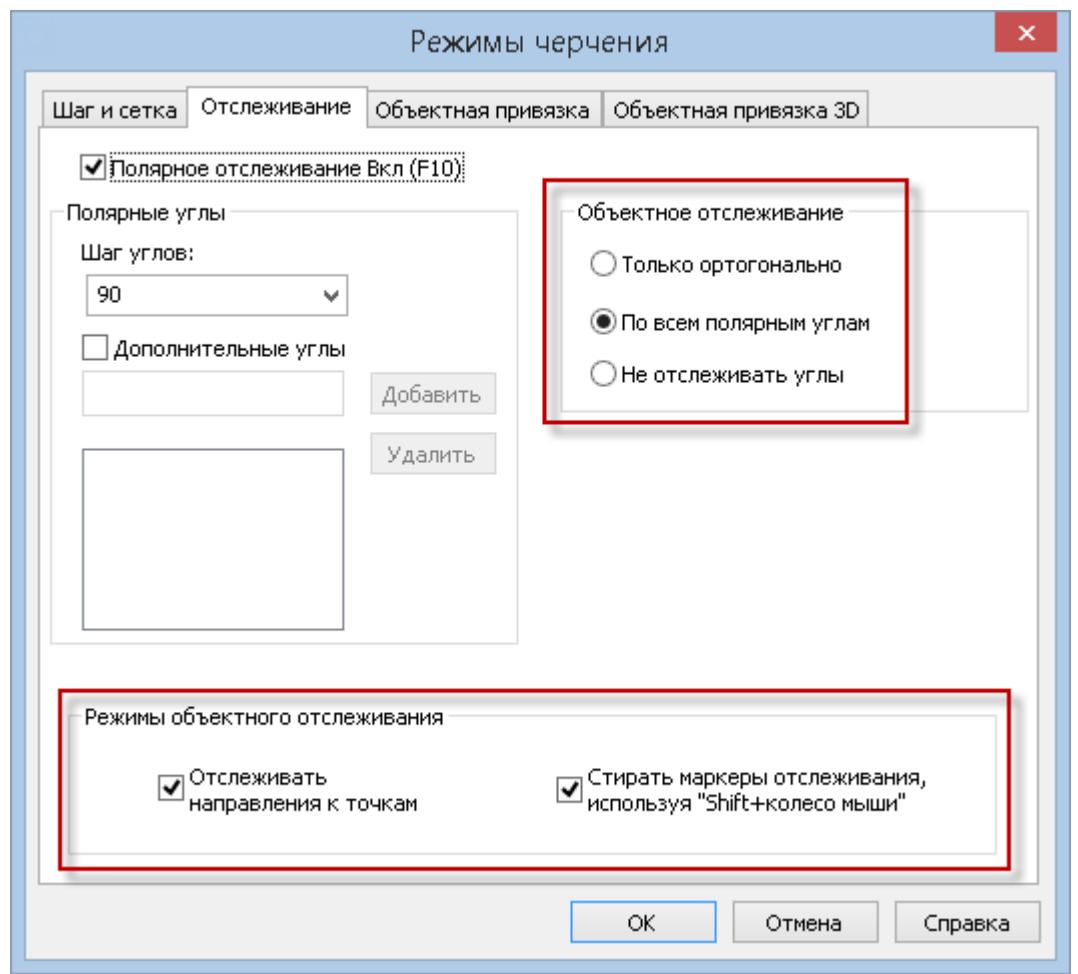

### *Режимы объектного отслеживания*

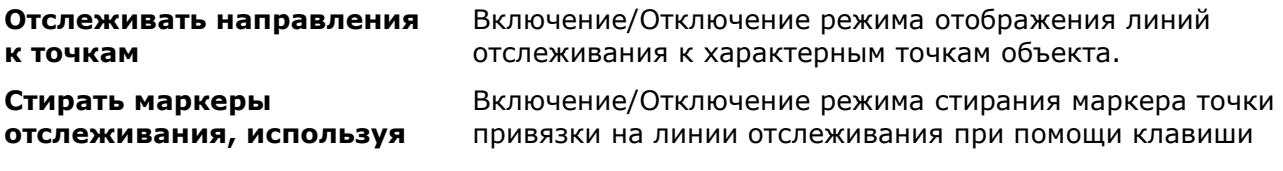

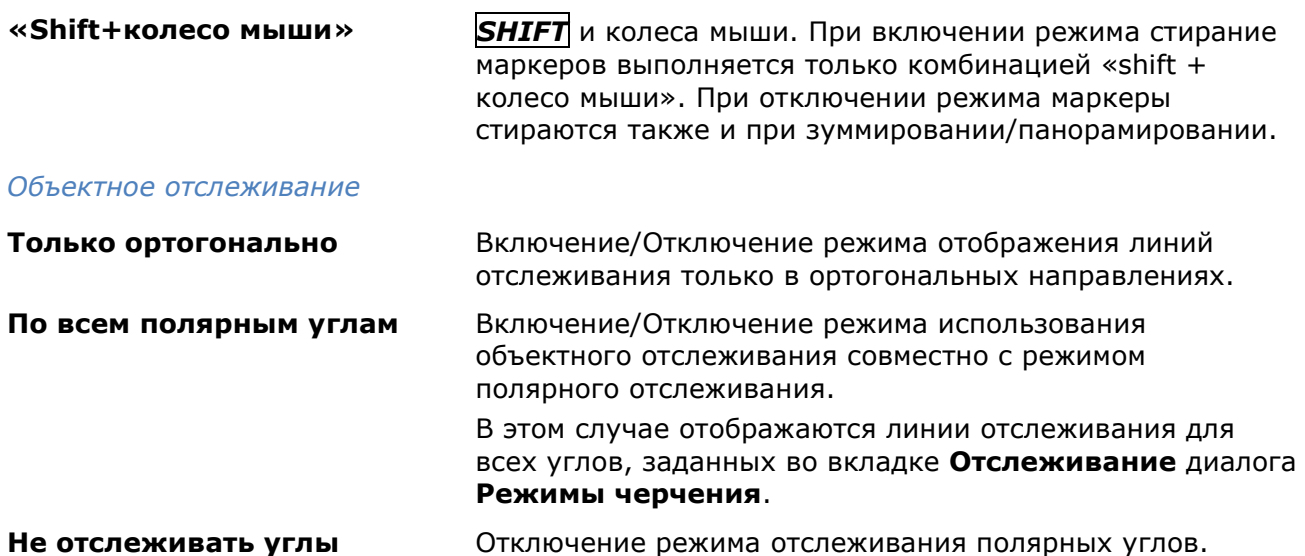

### *Для использования режима объектного отслеживания:*

- 1. Включить в строке состояния режимы объектного отслеживания **ОТС–ОБЪЕКТ** и объектной привязки **оПРИВЯЗКА**.
- 2. Пометить (захватить) курсором необходимые характерные точки объектов, через которые будут проходить линии отслеживания. Для захвата точки достаточно рядом с ней разместить курсор. Захваченная точка будет помечена маркером **+**. Чтобы деактивировать уже захваченную точку, достаточно второй раз навести на неё курсор.
- 3. При перемещении курсора на поле чертежа будут появляться пунктирные линии отслеживания, проходящие через одну или несколько захваченных точек и прицел курсора. Привязку можно осуществить к точкам на этих линиях или к точкам их пересечений. Чем больше типов объектной привязки будет включено, тем больше точек будет доступно для захвата.

При осуществлении операций зуммирования и панорамирования маркер **+** с захваченных точек снимается.

#### *Пример. Построение окружности в центре прямоугольника.*

1. Определение центра прямоугольника:

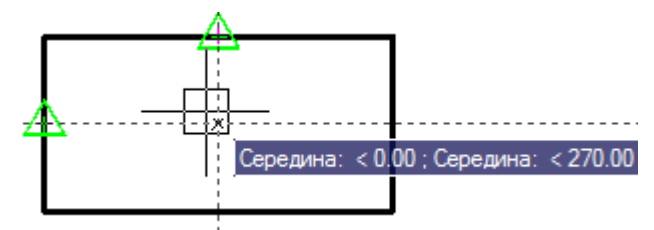

2. Указание центра окружности:

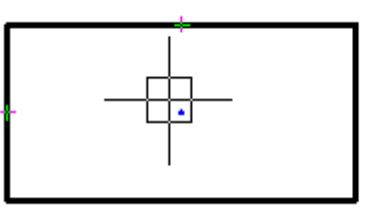

3. Задание радиуса окружности:

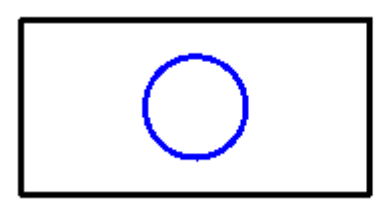

### *Настройка отображения элементов привязки*

## Меню: **Сервис – Настройка…**

В nanoCAD при работе в режимах, в которых предполагается возможность использования привязки к характерным точкам объектов (при построении и редактировании примитивов, при простановке размеров и т.д.), для большего удобства автоматически увеличивается размер прицела курсора:

Обычный размер прицела курсора Увеличенный размер прицела курсора

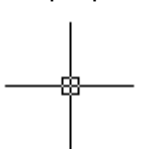

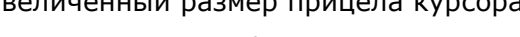

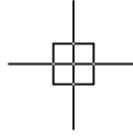

Задание обычного размера курсора производится в разделе **Курсор – Прицел – Размер прицела курсора** диалога **Настройки** (меню **Сервис – Настройка**):

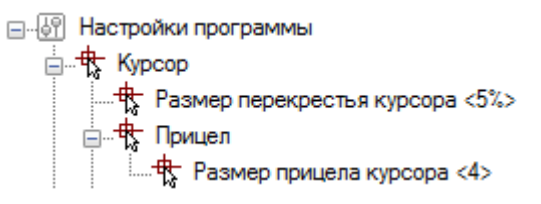

### *Параметры:*

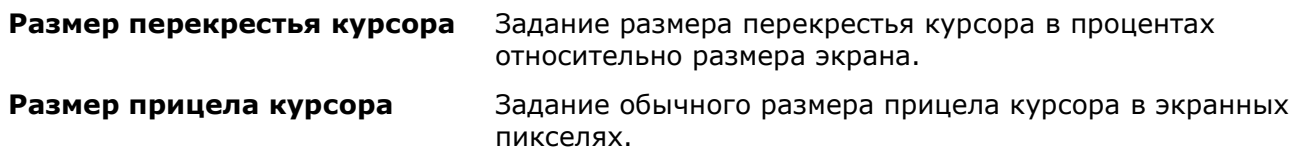

Задание увеличенного размера курсора производится в том же диалоге **Настройки**, но в разделе **Параметры привязки – Размер прицела курсора**:

> **А. П.** Параметры привязки  $\blacksquare$  Размер прицела курсора<10> **П** Показывать прицел •• • Размер маркера привязки<5> И Показывать подсказки <u>В Цвет маркера объектного отслеживания</u> • Цвет лучей

### *Параметры:*

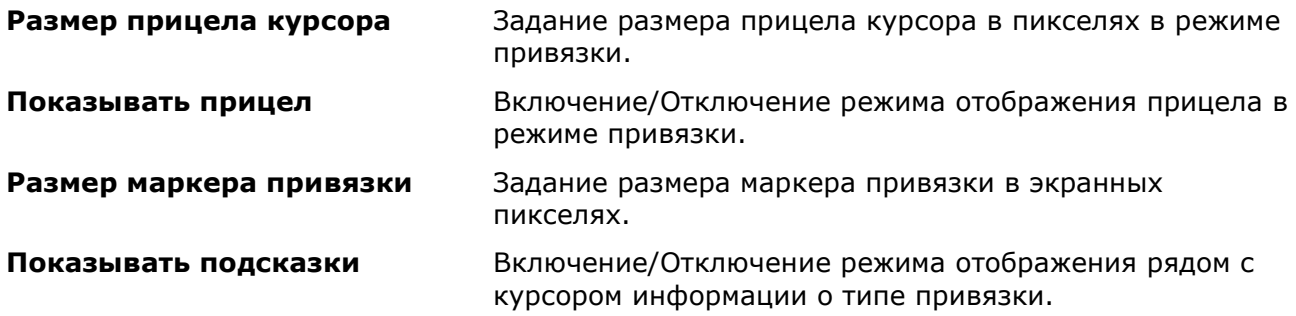

<span id="page-278-0"></span>**Цвет маркера векторной привязки** Задание цвета маркера при привязке к векторному объекту. **Цвет маркера объектного отслеживания** Задание цвета маркера объектного отслеживания при привязке к векторному объекту. **Цвет лучей** Задание цвета лучей при привязке к векторному объекту.

### *Режим ортогональности ОРТО*

Строка состояния: Кнопка

Горячая клавиша: *F8*

Командная строка: **ОРТО (ORTO)**

Режим ортогональности **ОРТО** разрешает построение и перемещение объектов только в направлениях, ортогональных осям текущей координатной системы.

При изменении угла координатной системы соответственно меняется и угол режима ортогональности.

Режим **ОРТО** обладает более высоким приоритетом, чем режим полярного отслеживания.

**ПРИМЕЧАНИЕ:** Нажатие и удержание клавиши *SHIFT* во время выполнения команд построения и редактирования объектов временно включает или отключает режим **ОРТО**.

### *Динамический ввод*

Строка состояния: Кнопка

### Горячая клавиша: *F12*

Динамический ввод отображает командный интерфейс возле курсора в графической области чертежа. В нужный момент возле курсора отображаются текущие подсказки и запросы команд, поля ввода значений, списки выбираемых ключевых слов, размеры редактируемой геометрии.

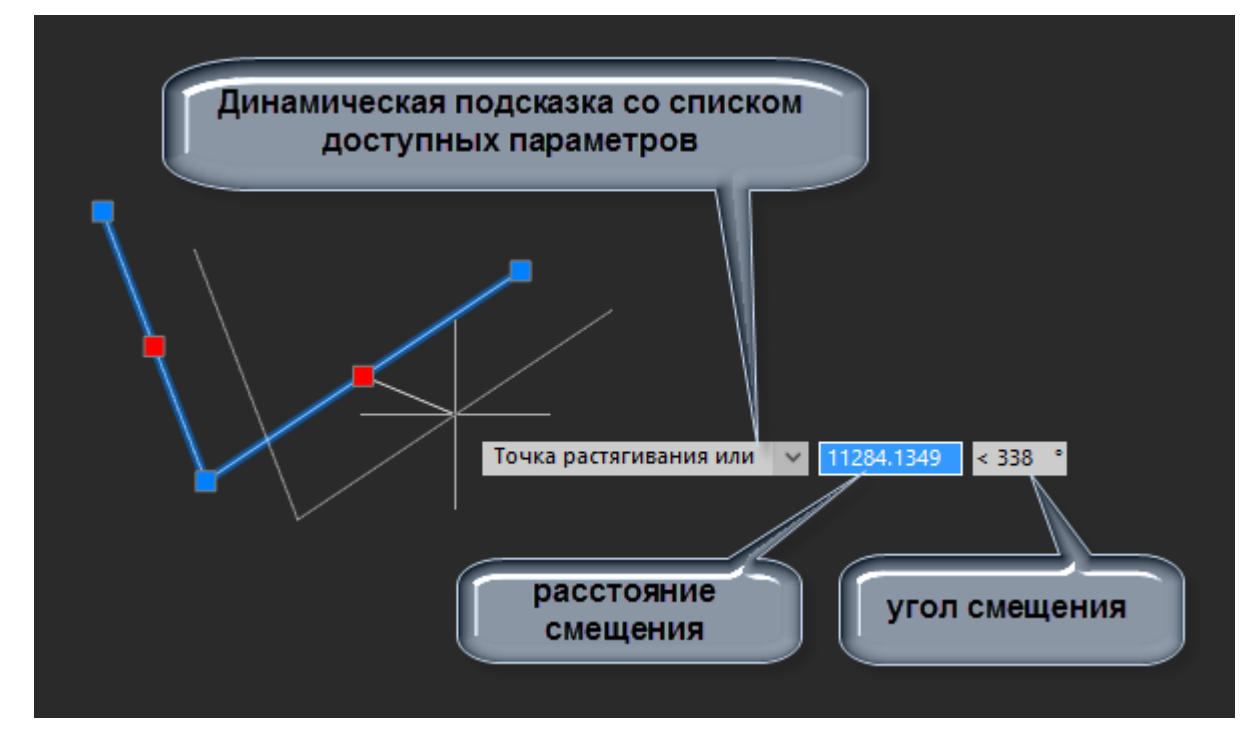

Динамический ввод состоит из трех функциональных частей:

- Динамический ввод с помощью мыши;
- Динамические размеры;
- Динамические подсказки команд.

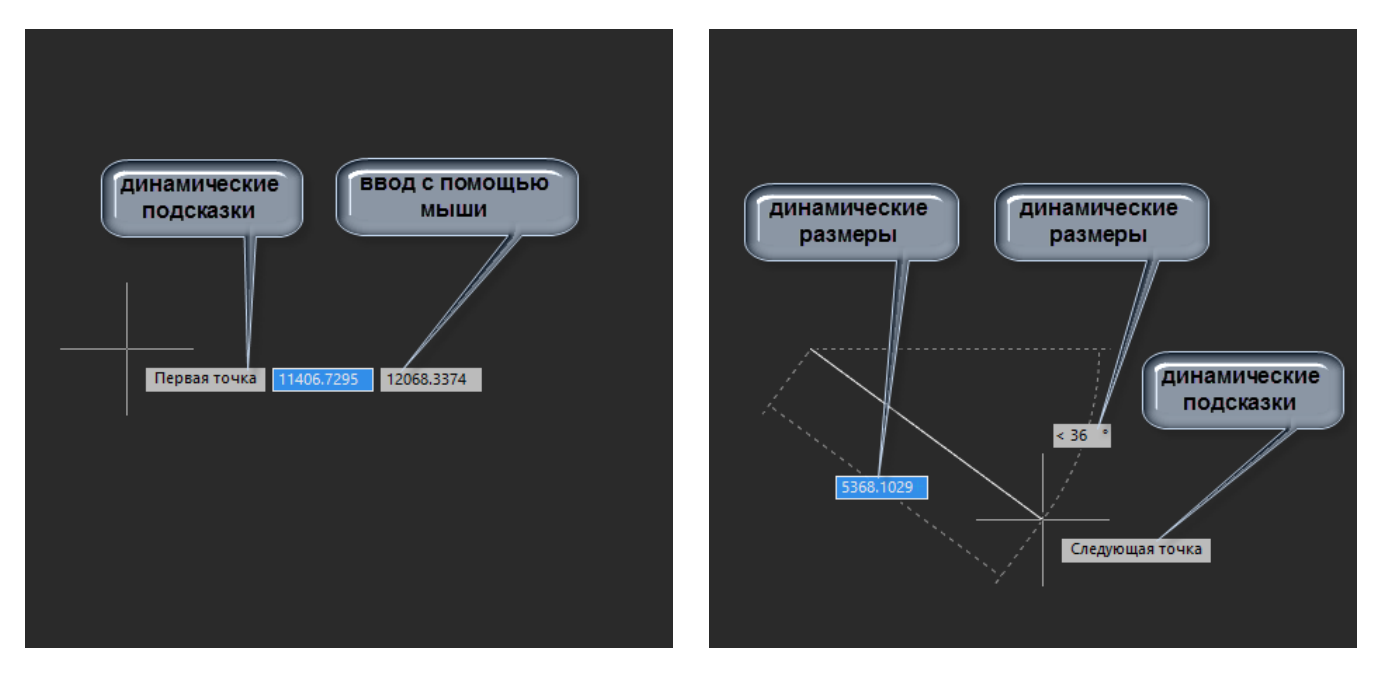

По умолчанию включены все режимы. Их настройка и отключение доступны в диалоге **Настройки** (раздел **Динамический ввод**).

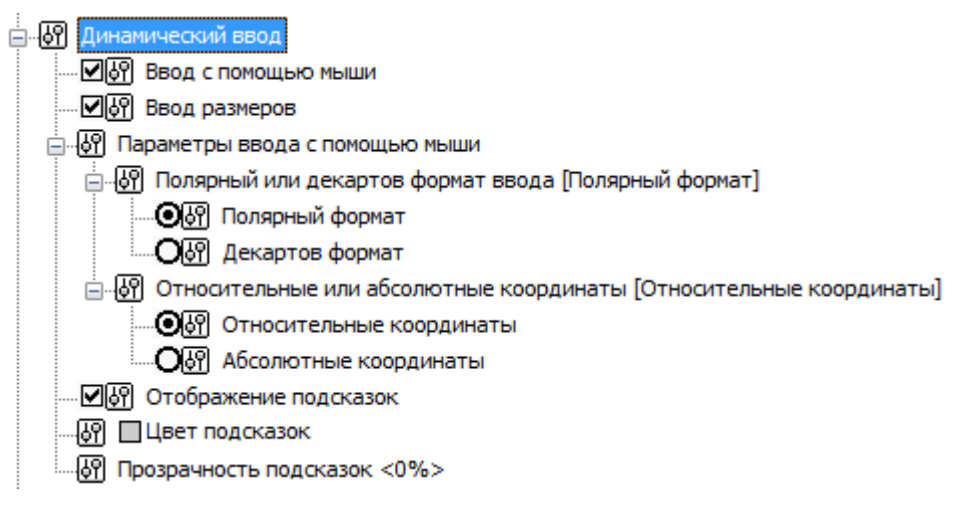

### *Динамические размеры*

При создании и редактировании векторных линий, дуг и окружностей, в поле чертежа отображаются динамические размеры. Значения динамически отображаемых размеров можно редактировать, что делает более удобным построение и редактирование тогда, когда известны точные расстояния, размеры или углы наклона сегментов.

При построении линейного сегмента, дугового сегмента или окружности на экране отображаются их линейные и угловые размеры, относительно предыдущей точки. Размеры отображаются тонкой пунктирной линией. По мере перемещения курсора в поле чертежа, значения динамически отображаемых размеров непрерывно меняются, отображая текущие значения. Нажатием клавиши *TAB* можно перейти к нужному значению размера для его редактирования с клавиатуры. По окончании ввода нажать *ENTER*.

При наведении курсора на ручку предварительно выбранного объекта, на экране динамически отображаются размерные величины, связанные с ней. При наведении курсора на ручку, принадлежащую нескольким выделенным объектам, будут отображаться размеры каждого объекта, связанного с этой ручкой.

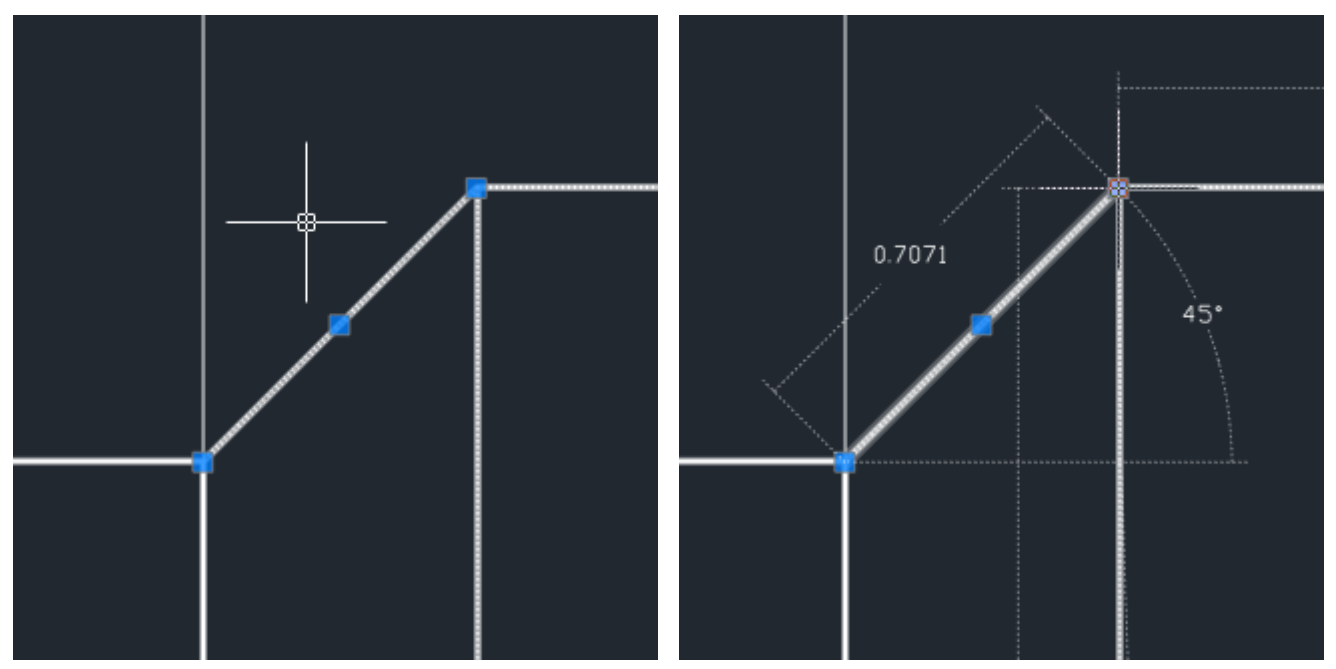

При выборе ручки объекта, значения динамически отображаемых размеров становятся доступны для редактирования. Нажатием клавиши *TAB*, перейдите к нужному значению. Введите новое значение с клавиатуры.

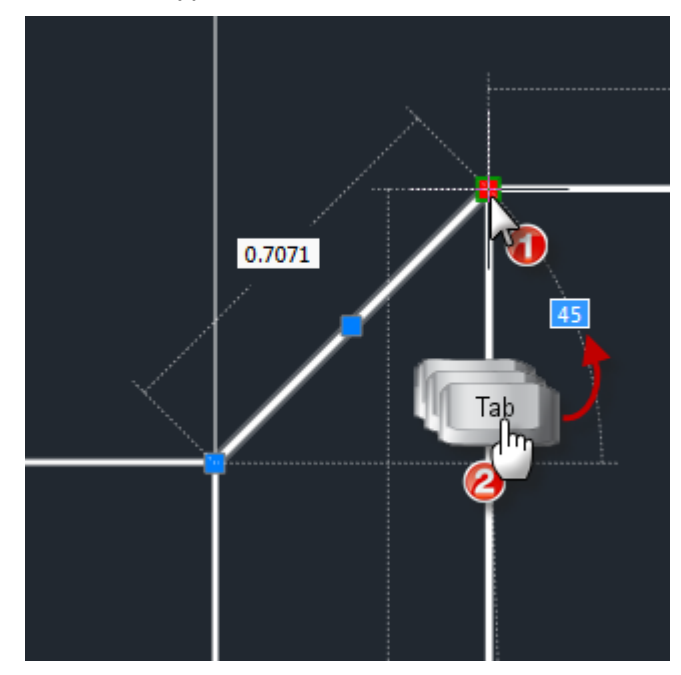

Для перехода к значению следующего размера нажмите *TAB*. Отредактированный размер зафиксирует свое значение, а в его правой части отобразится значок замка.

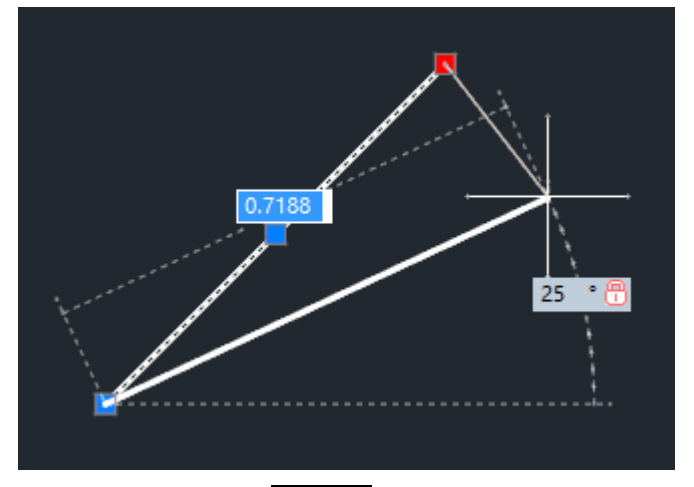

Для окончания редактирования нажмите *ENTER*.

Не все динамические размеры могут быть одновременно видны на экране. Количество одновременно отображаемых размеров в процессе редактирования объекта за ручки, регулируется переменной DYNDIVIS. В зависимости от ее значения, одновременно могут отображаться:

• только один размер (DYNDIVIS = 0):

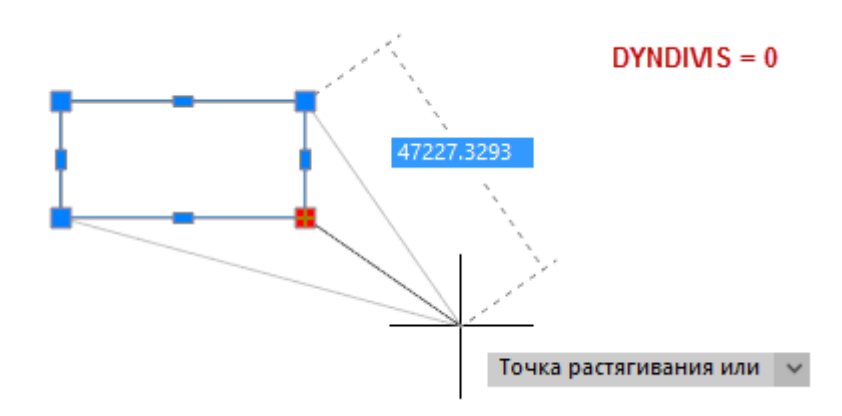

только два размера (= 1):

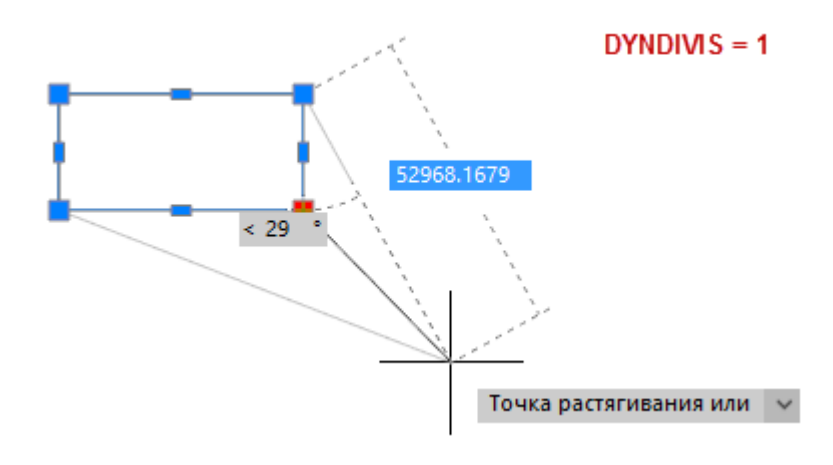

или все размеры (= 2):

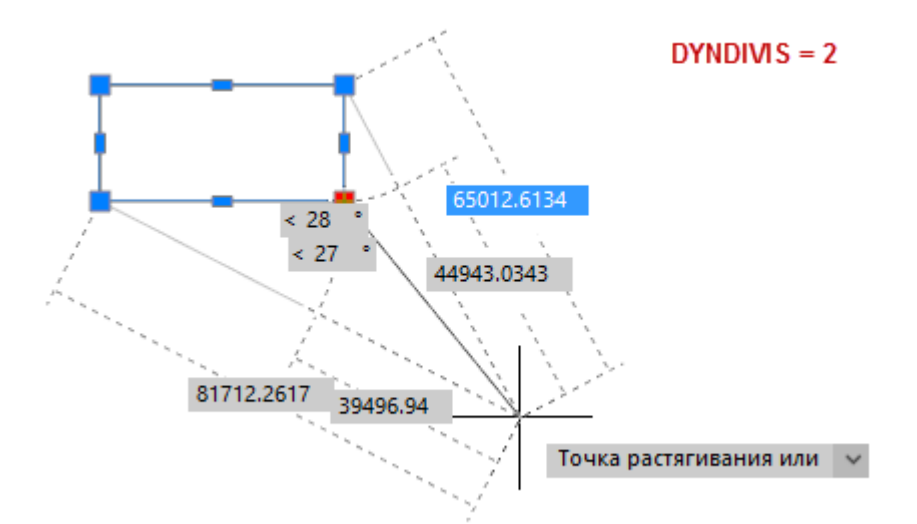

Если одновременно отображаются только один или два размера, а отобразить нужно другие, то это можно осуществить циклическим нажатием клавиши *TAB*. Нажимайте *TAB* до тех пор, пока не будут видны нужные размеры. При последующем перемещение курсора выбранные размеры продолжат отображаться.

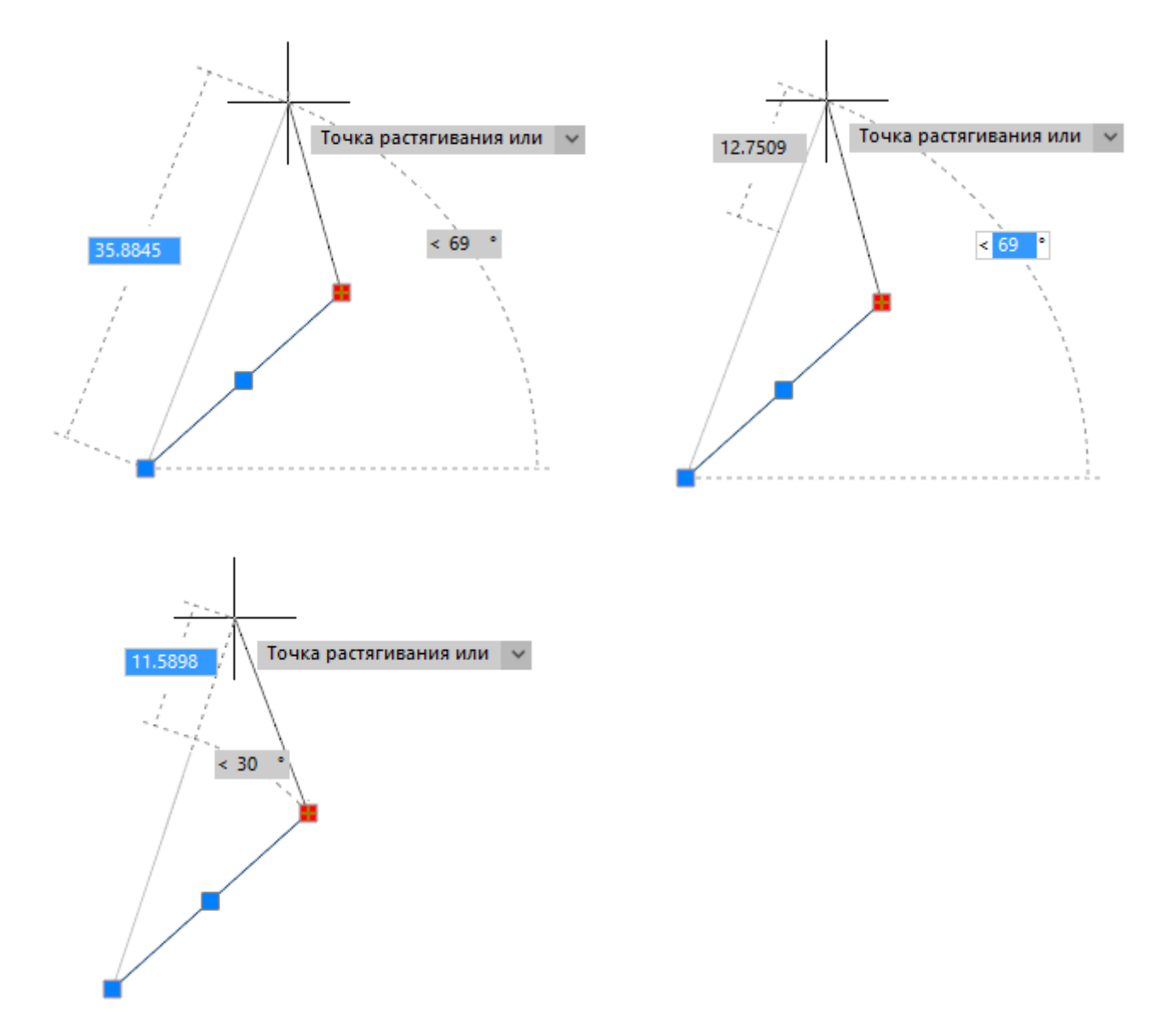

### *Динамический ввод с помощью мыши*

Во время запроса точки командой, возле курсора отображаются его координаты. Координаты можно вводить в окне подсказки, а не в командной строке. Нажатием клавиши *TAB* можно переходить к нужному значению для его редактирования с клавиатуры. По окончании ввода нажать *ENTER*.

*Ввод координат при включенном режиме динамических размеров*

Если, помимо динамического ввода с помощью мыши, активирован режим динамических размеров, то при вводе второй и последующих точек создаваемого объекта поле координат не отображается в явном виде.

При этом не стоит смущаться, нужно просто начинать вводить координаты точки с клавиатуры: ввести координату по оси Х, ввести запятую и продолжить ввод координат по оставшимся осям, разделяя запятыми. Например: 12045,-430.07,0.005 Или -45,28

Сначала вводимое значение будет отображаться в поле одного из динамических размеров.

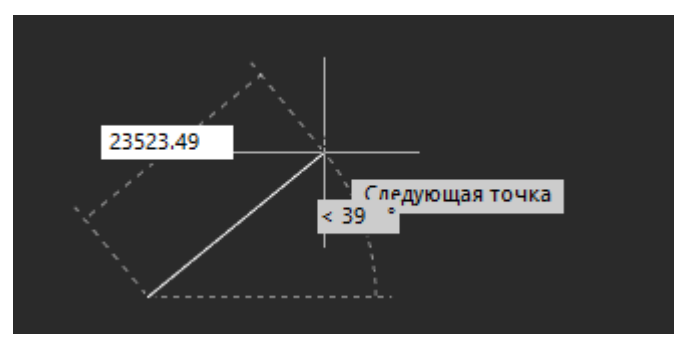

После введения первой запятой, поля координат начинают отображаться в явном виде возле курсора.

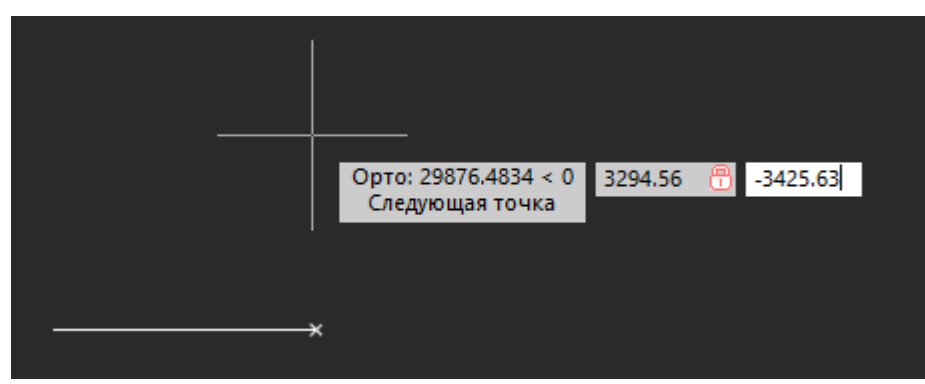

Нажатием клавиши *TAB* можно переходить к нужному значению для его редактирования с клавиатуры. По окончании ввода нажать *ENTER*.

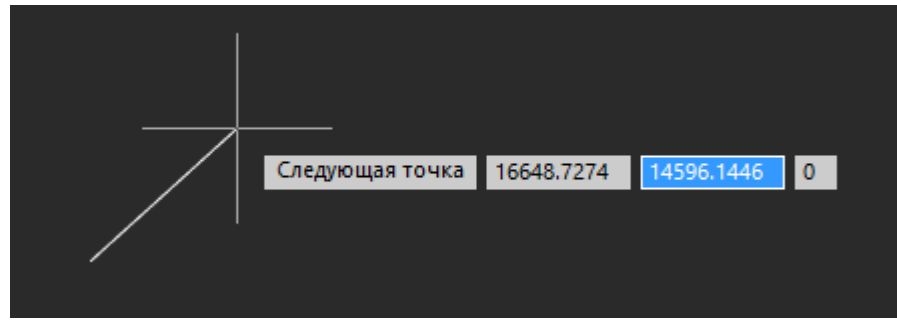

### *Динамические подсказки*

Динамические подсказки обеспечивают альтернативный способ ввода значений параметров команд. В контекстном поле возле курсора появляются запросы активной команды и ее подсказки, необходимые для продолжения выполнения команды. Ответ можно вводить не в подсказке, а в командной строке.

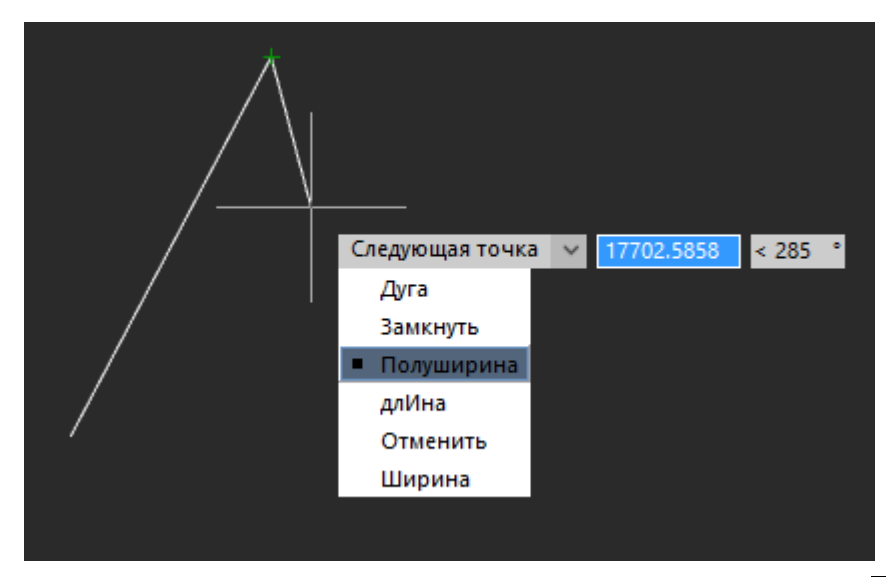

Список доступных значений и опций можно развернуть нажатием клавиши *СТРЕЛКА ВНИЗ* на клавиатуре, выбрать нужное и нажать *ENTER*.

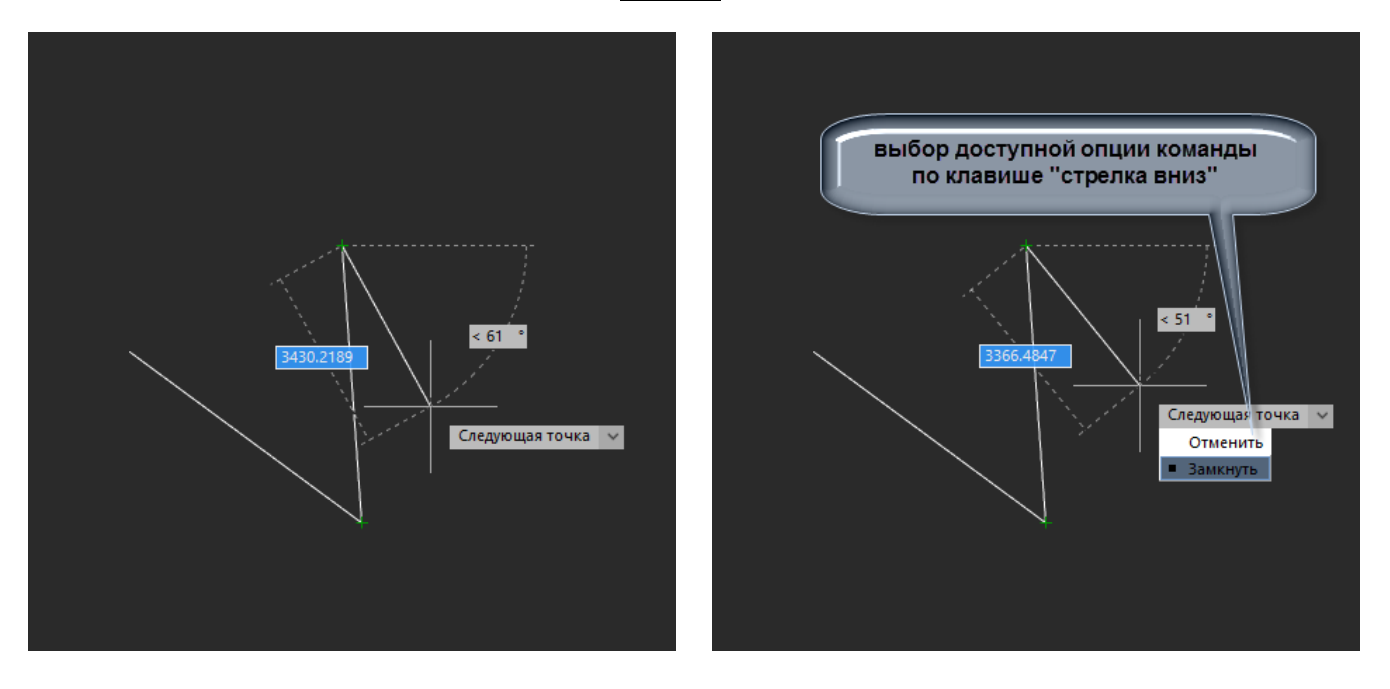

# **УПРАВЛЕНИЕ ОТОБРАЖЕНИЕМ В ГРАФИЧЕСКОЙ ОБЛАСТИ**

При просмотре документа на экране монитора под *видом* понимается совокупность размера, положения и ориентации отображаемого на экране фрагмента чертежа.

В nanoCAD предусмотрены самые разные способы и возможности, помогающие ориентироваться в рабочем пространстве чертежа при его редактировании. Для визуального контроля производимых в документе изменений, изображение в рабочей области можно зуммировать или панорамировать, возможно сохранение выбранного вида для его последующего просмотра или вывода на печать, допускается разделение рабочей области документа на несколько неперекрывающихся видовых экранов для одновременного просмотра разных фрагментов чертежа.

### *Режимы просмотра*

Основными способами изменения отображения документа на экране являются *зуммирование* и *панорамирование*.

При *зуммировании* размер отображения фрагмента чертежа либо увеличивается с целью его большей детализации, либо уменьшается, чтобы на экране можно было просмотреть большую часть чертежа. Абсолютные размеры чертежа при зуммировании остаются неизменными.

При *панорамировании* происходит перемещение чертежа по экрану без его увеличения или уменьшения.

Команды зуммирования и панорамирования находятся на ленте – вкладка **Вид** – группа **Навигация** – список **Зуммирование**, в меню **Вид – Навигация** и на панели инструментов **Навигация** (командная строка **ПАННАВ**, **NAVIGATIONBAR**).

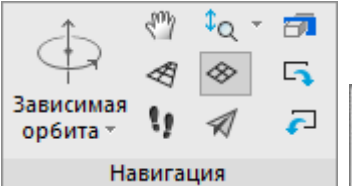

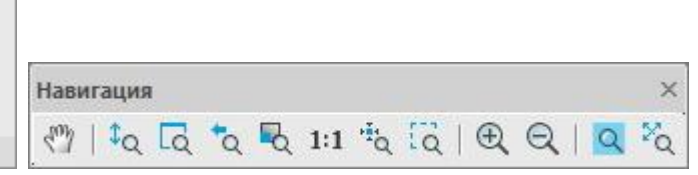

Для большего удобства наиболее часто используемые команды доступны также в панели инструментов **Стандартная** и в строке состояния.

**ПРИМЕЧАНИЕ:** Зуммирование удобно производить вращением колеса мыши. Перемещение мыши при нажатом и удерживаемом колесе позволяет осуществлять панорамирование.

### *Панорамирование*

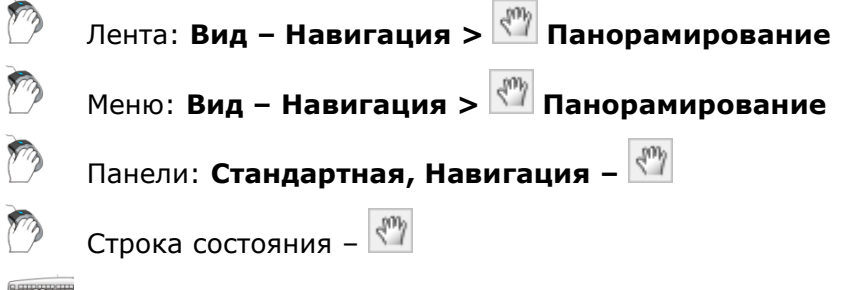

Командная строка: **ВИДПАН, ПАН (P, PAN, VIEWPAN)**

Включение режима интерактивного панорамирования отображения, при котором при перемещении по экрану курсора мыши с нажатой и удерживаемой левой кнопкой происходит динамическое перемещение изображения на экране в горизонтальном, вертикальном или диагональном направлении. Масштаб (степень увеличения) документа при панорамировании остаётся неизменным.

После запуска команды курсор принимает следующий вид: .

При нажатии левой кнопки мыши курсор изменяет свою форму:  $\mathbb{T}$ . В перспективной проекции, центр, относительно которого будет осуществляться перемещение, выделяется цветным значком – синей сферой .

Для выхода из режима панорамирования необходимо нажать клавишу *ESC* или *ENTER*.

### *Зуммирование*

Строка состояния – **Навигация**

Командная строка: **ПОКАЗАТЬ, ПО (ZOOM, Z)**

Запуск режимов зуммирования. В командной строке отображаются все доступные опции:

Укажите рамкой или [Всё/Центр/Динамика/Границы/Предыдущий/Масштаб/ОМасштаб/Рамка/Объект] <В реальном времени>:

### *Опции команды:*

Всё Отображение на экране всего документа, даже если его некоторые объекты находятся за установленными лимитами.

Идентично вызову команды **Всё**.

При этом режиме отображения документа учитываются не только границы чертежа, но и границы установленных лимитов документа:

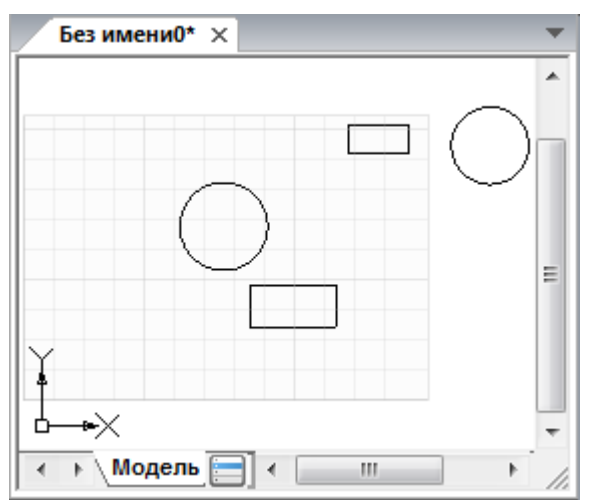

Центр Отображение изображения по центру в указанной точке с заданным коэффициентом масштабирования или высотой.

Идентично вызову команды **По центру**.

Задание значения высоты меньше текущего приводит к увеличению изображения. Задание большего значения приводит к уменьшению изображения.

Динамика Изменение масштаба (степени увеличения) изображения на экране в реальном времени.

Идентично вызову команды **В реальном времени**.

Перемещение курсора при нажатой левой кнопке мыши вверх увеличивает изображение на экране, вниз – уменьшает.

Границы Отображение на экране всего документа в пределах его границ.

Идентично вызову команды **Границы**.

При этом режиме отображения документа (в отличие от опции Всё) границы установленных лимитов документа не учитываются:

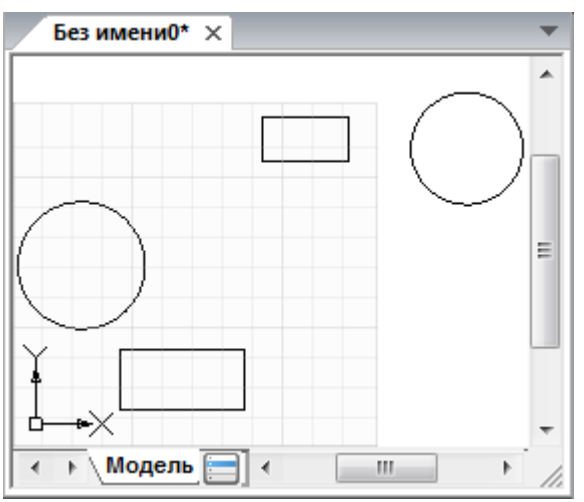

Предыдущий Последовательное отображение на экране предыдущих видов.

Масштаб Изменение масштаба (степени увеличения) документа при помощи задания точного коэффициента масштабирования.

Идентично вызову команды<sup>16</sup> Масштаб.

Увеличение или уменьшение экранного изображения на заданную величину происходит относительно заданных лимитов документа.

ОМасштаб Изменение масштаба (степени увеличения) документа при помощи задания точного коэффициента масштабирования. Увеличение или уменьшение экранного изображения на заданную

величину происходит относительно текущего вида документа.

- Рамка Задание области отображения документа при помощи указания двух противоположных углов прямоугольной рамки.
	- Идентично вызову команды **Рамка**.

Объект Отображение на экране выбранных объектов документа.

Идентично вызову команды<sup>10</sup> Выбранное.

В этом случае после выбора опции Объект необходимо выбрать один или несколько объектов для отображения на экране. Изображение на экране перестраивается сразу после подтверждения клавишей *ENTER* завершения выбора объектов.

Если же объекты были выбраны предварительно – изображение на экране перестраивается сразу после выбора опции Объект.

### *В реальном времени*

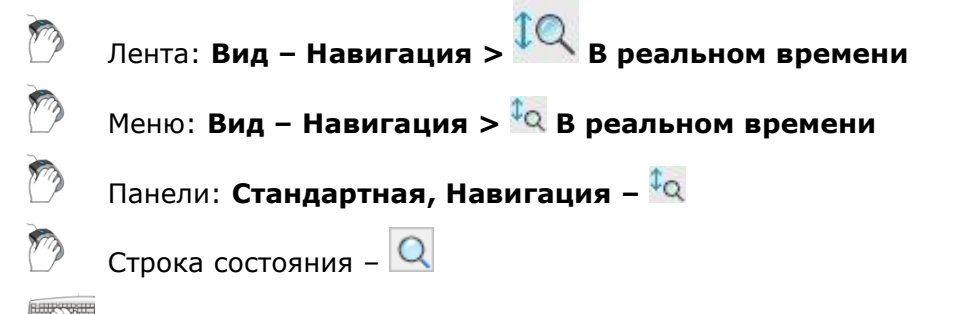

Командная строка: **ВИДДИНАМИКА (ZOOMD, VIEWZOOMDYNAMIC)**
Включение режима интерактивного зуммирования изображения, при котором перемещение курсора мыши с нажатой и удерживаемой левой кнопкой вверх по экрану увеличивает вид на экране, а движение вниз – уменьшает.

После запуска команды из меню **Вид** или панели **Стандартная** курсор принимает

следующий вид: .

При отпускании кнопки мыши зуммирование приостанавливается, можно переместить курсор в другую позицию, а затем снова нажать кнопку мыши, чтобы продолжить зуммирование в новой позиции.

Для выхода из режима зуммирования необходимо нажать клавишу *ESC* или *ENTER*.

**ПРИМЕЧАНИЕ:** Помимо этого, зуммирование удобно осуществлять вращением колеса мыши. Шаг зуммирования можно задать в разделе **Параметры мыши – Настройки орбиты – Коэффициент изменения масштаба при помощи колеса мыши** диалога **Настройки**.

#### *Рамка*

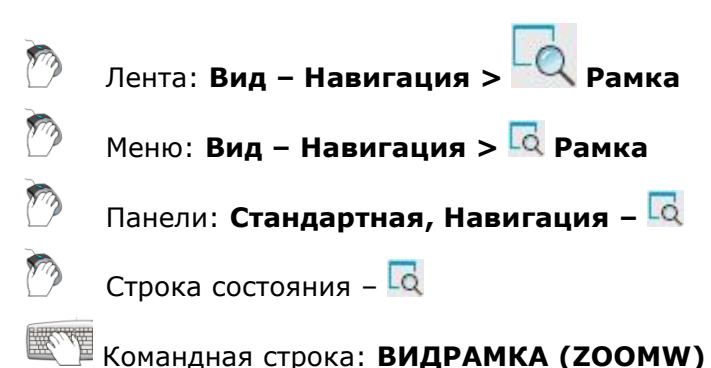

Задание области отображения документа при помощи указания двух противоположных углов прямоугольной рамки.

В процессе указания, для точного позиционирования рамки, удобно использовать разовую объектную привязку из контекстного меню, вызвав его щелчком правой кнопки мыши при нажатой клавише *CTRL* (или *SHIFT*).

### *Масштаб*

Лента: **Вид – Навигация > Масштаб**

Меню: **Вид – Навигация > Масштаб**

Панель: **Навигация –**

Изменение масштаба (степени увеличения) документа при помощи задания точного коэффициента масштабирования.

Увеличение или уменьшение экранного изображения на заданную величину происходит относительно заданных лимитов документа

### *Показать 1:1*

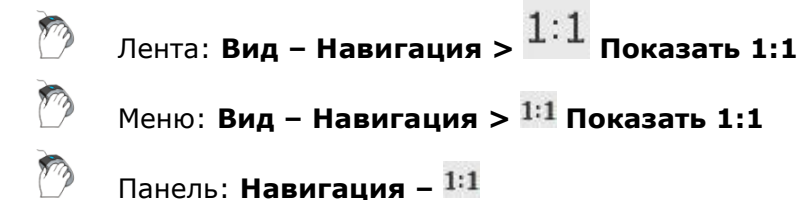

#### Командная строка: **ВИД1 (ZOOM1, VIEWZOOM1X1)**

Включение режима отображения изображения в масштабе, при котором одному пикселю на экране соответствует одна точка изображения при заданном значении DPI.

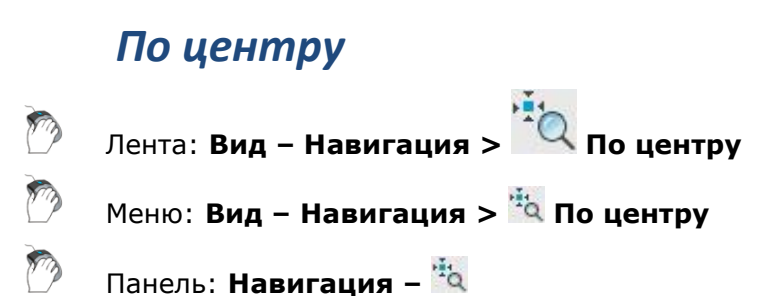

Отображение изображения по центру в указанной точке с заданным коэффициентом масштабирования или высотой.

Запросы команды:

Центральная точка: Увеличение или высота <200.00>:

Сначала необходимо задать точку, которая будет центром масштабируемого фрагмента, а затем задать увеличение или высоту. Можно ввести числовое значение в командной строке или определить высоту, указав две точки на экране.

Задание значения высоты меньше текущего приводит к увеличению изображения. Задание большего значения приводит к уменьшению изображения.

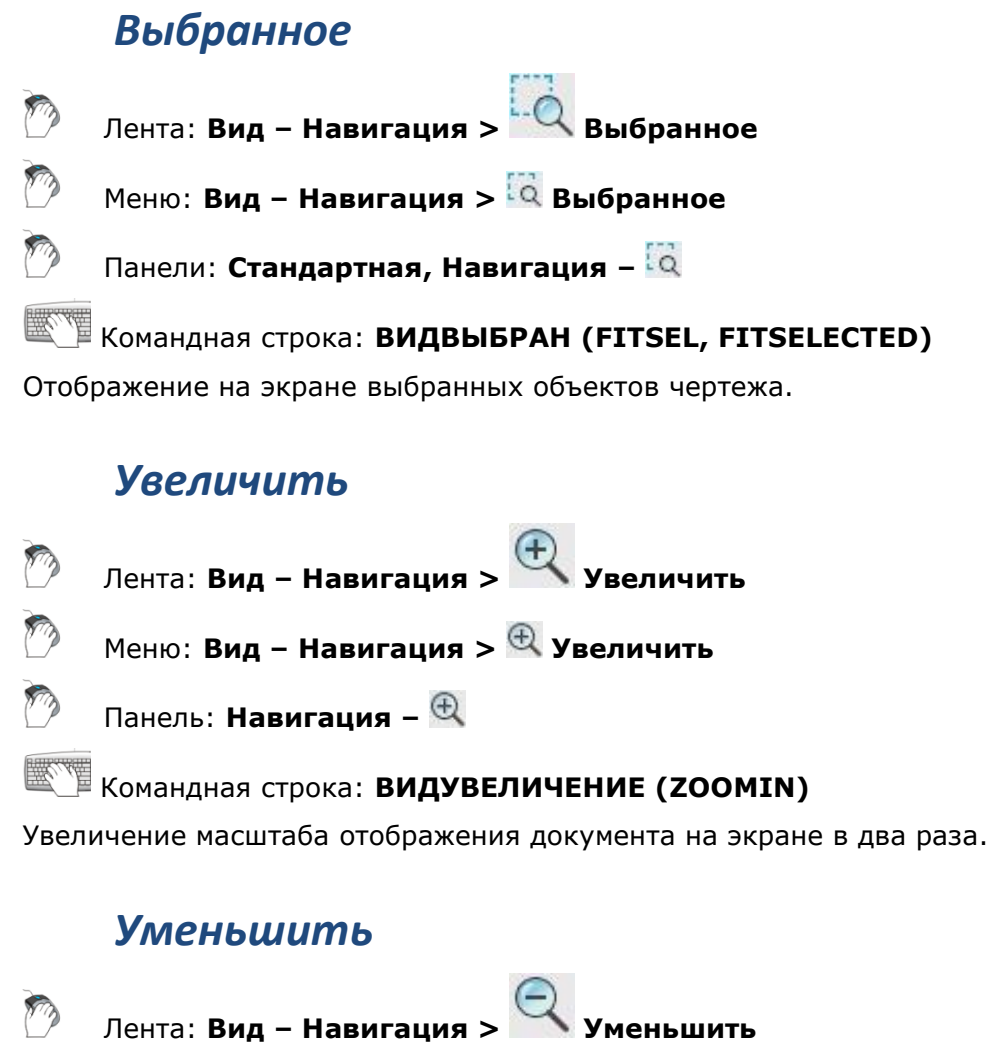

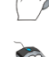

Меню: **Вид – Навигация > Уменьшить**

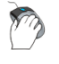

#### Панель: **Навигация –**

#### Командная строка: **ВИДУМЕНЬШЕНИЕ (ZOOMOUT)**

Уменьшение масштаба отображения документа на экране в два раза.

### *Показать Всё*

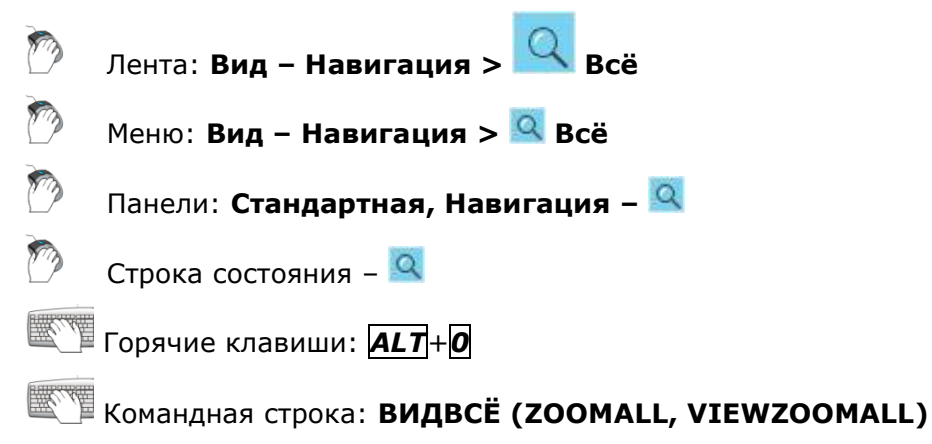

Включение режима, при котором документ полностью отображается на экране, даже если его некоторые объекты находятся за установленными лимитами.

### *Границы*

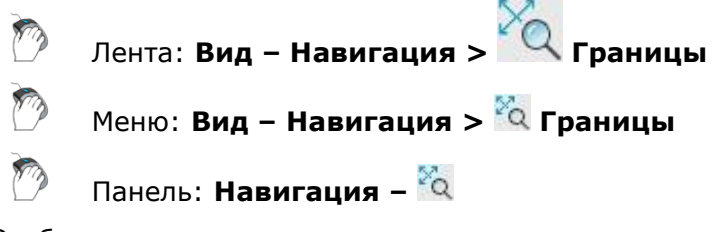

Отображение на экране всего документа в пределах его границ.

При этом режиме отображения документа (в отличие от опции Всё) границы установленных лимитов документа не учитываются.

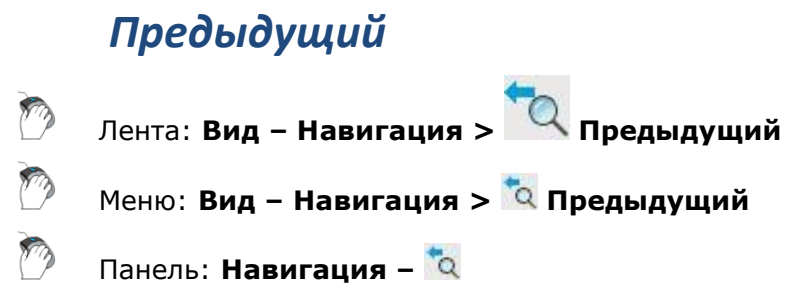

Последовательное отображение на экране предыдущих видов.

# *Установка ортогональных и аксонометрических видов*

Для быстрой установки вида в меню **Вид – Виды и проекции** можно выбирать стандартные ортогональные и изометрические виды.

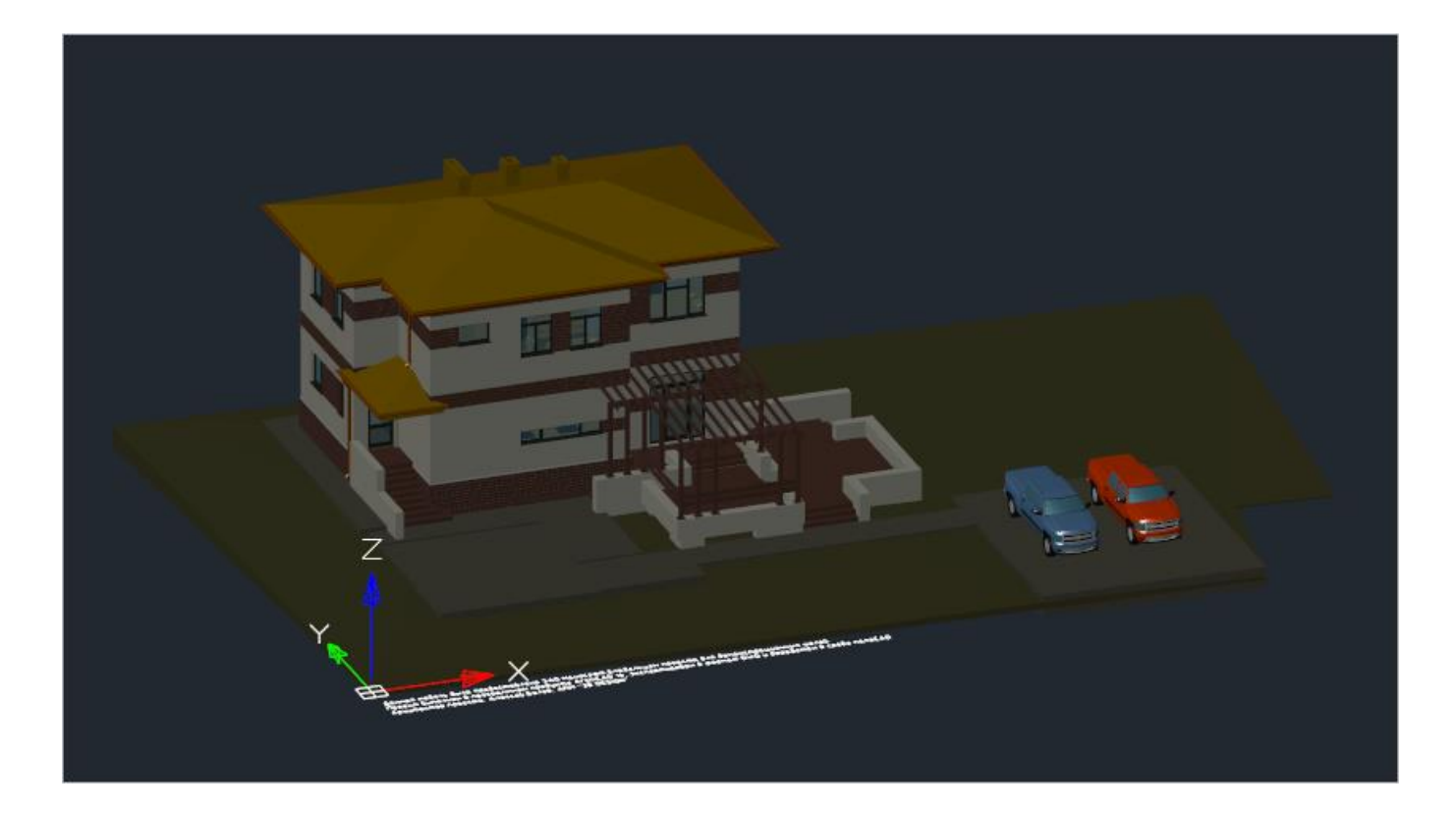

# *Ортогональные виды*

## *Сверху*

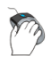

Меню: **Вид – Виды и проекции > Сверху**

# Командная строка: **ВИДСВЕРХУ (VIEW1)**

Установка точки зрения сверху.

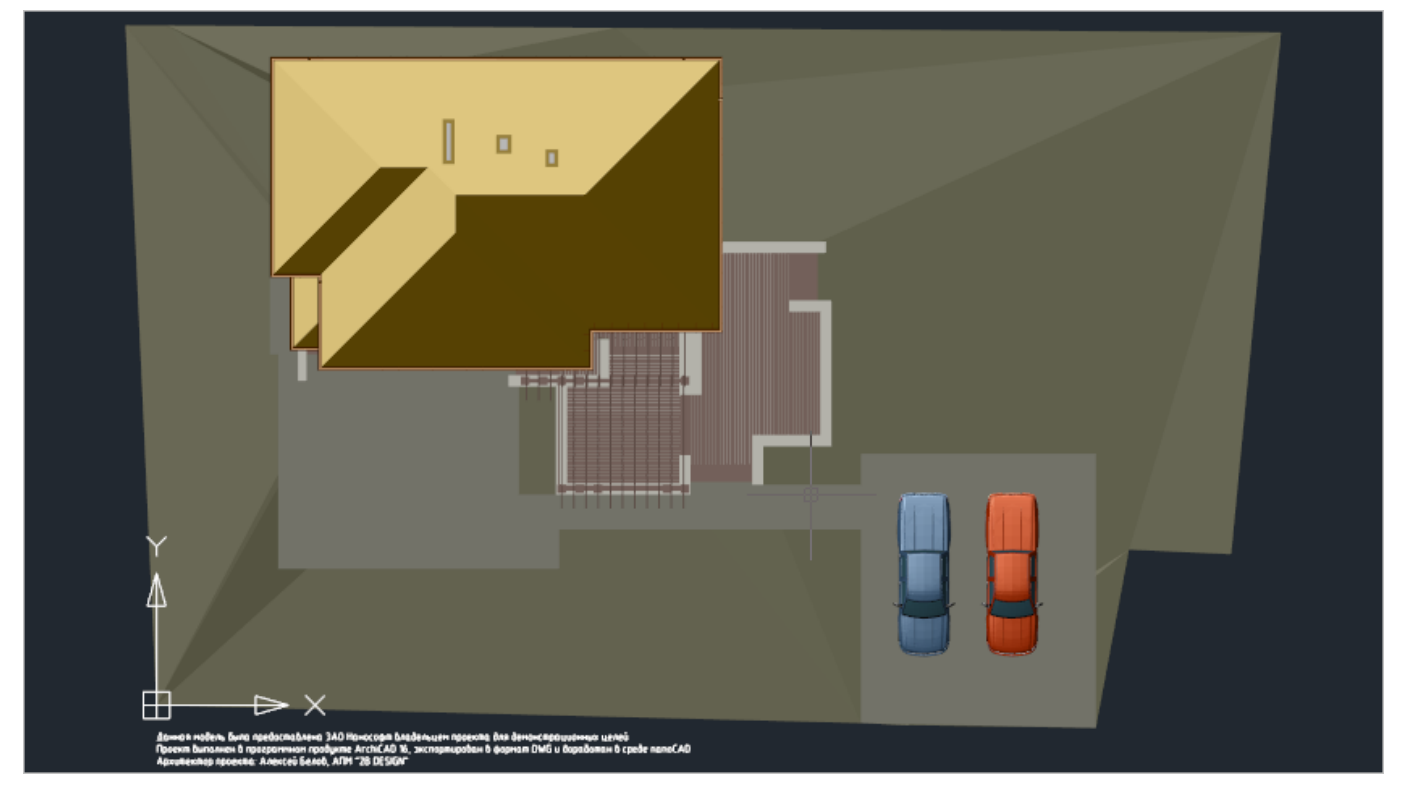

### *Снизу*

 $\sqrt{2}$ Меню: **Вид – Виды и проекции > Снизу**

Командная строка: **ВИДСНИЗУ (VIEW2)**

Установка точки зрения снизу.

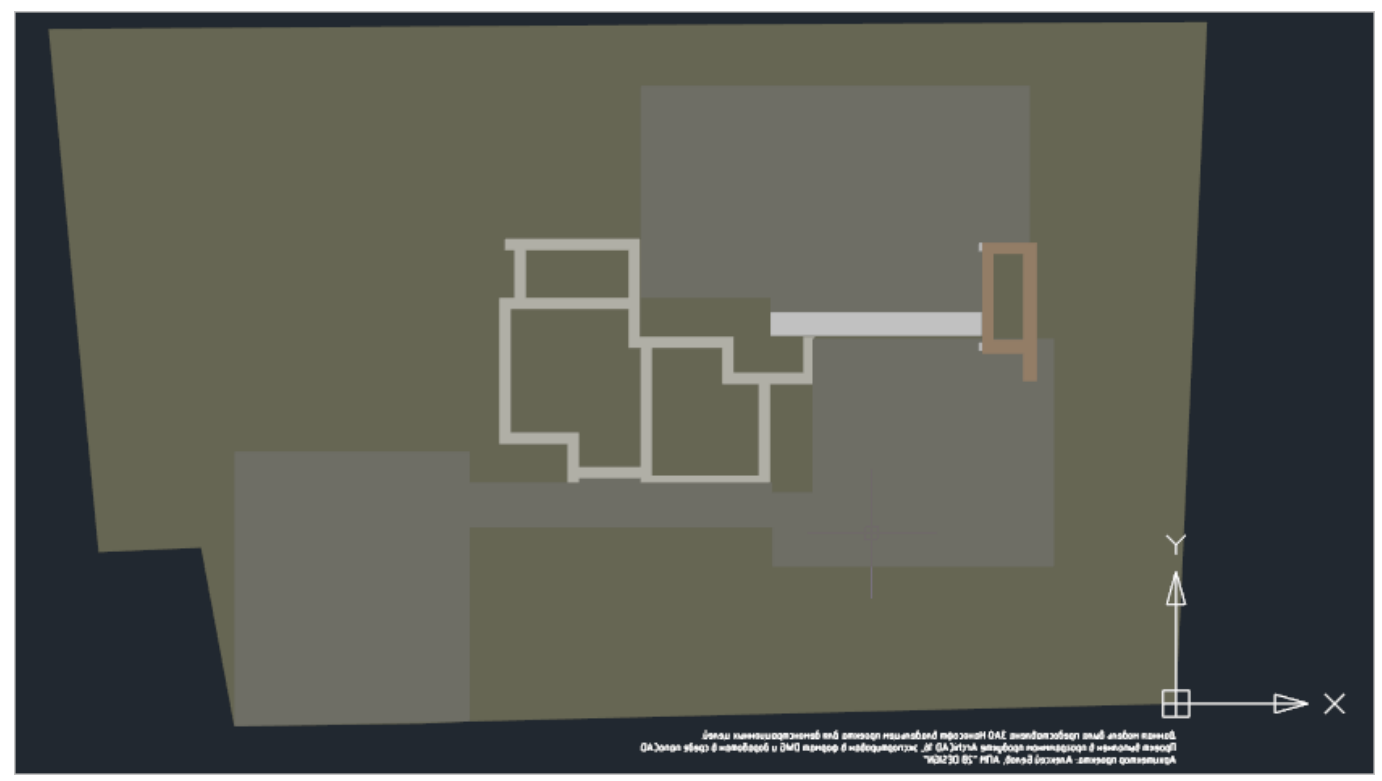

### *Слева*

Меню: **Вид – Виды и проекции > Слева**

Командная строка: **ВИДСЛЕВА (VIEW4)**

Установка точки зрения слева.

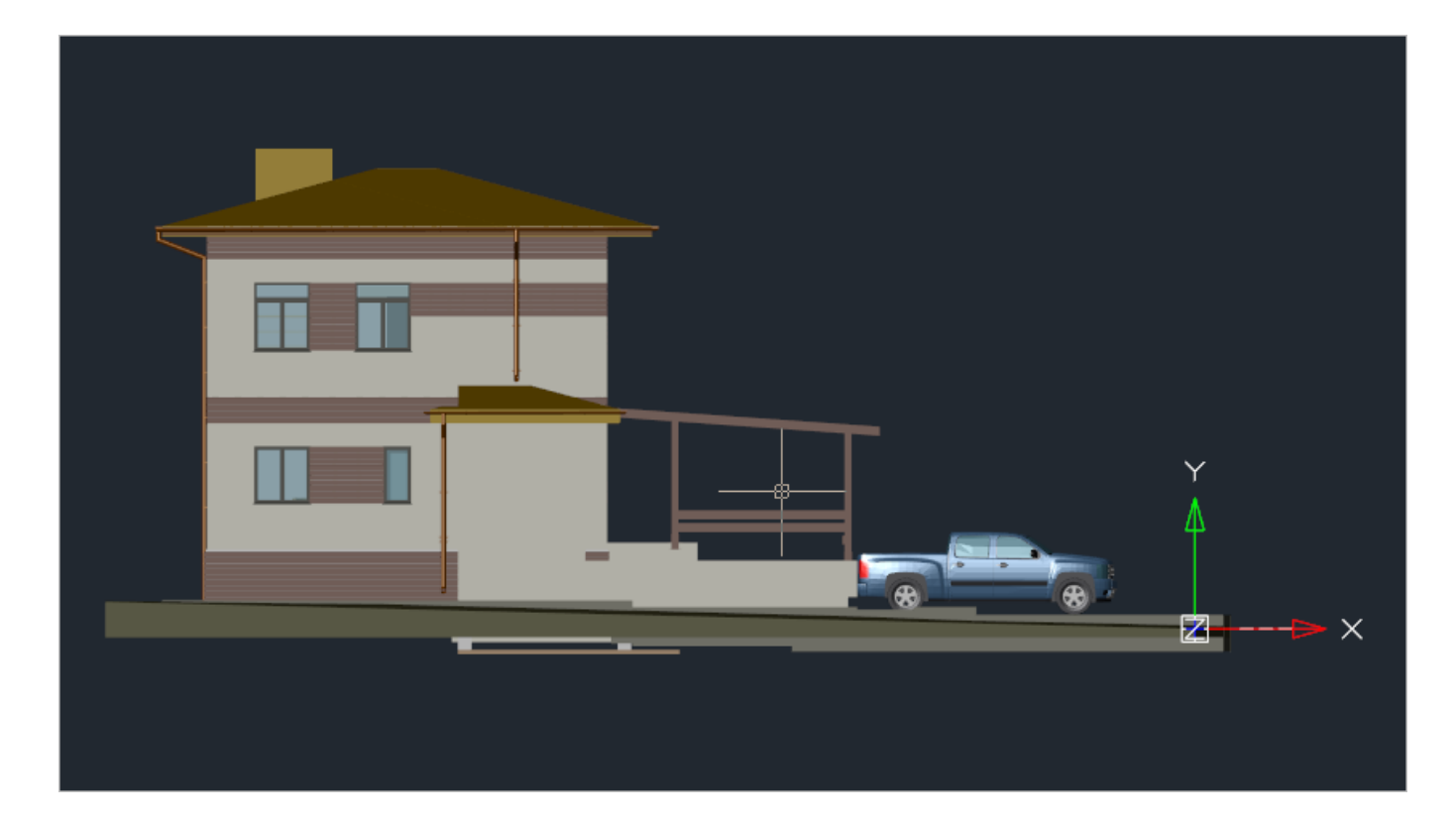

## *Справа*

m Меню: **Вид – Виды и проекции > Справа**

Командная строка: **ВИДСПРАВА (VIEW5)**

Установка точки зрения справа.

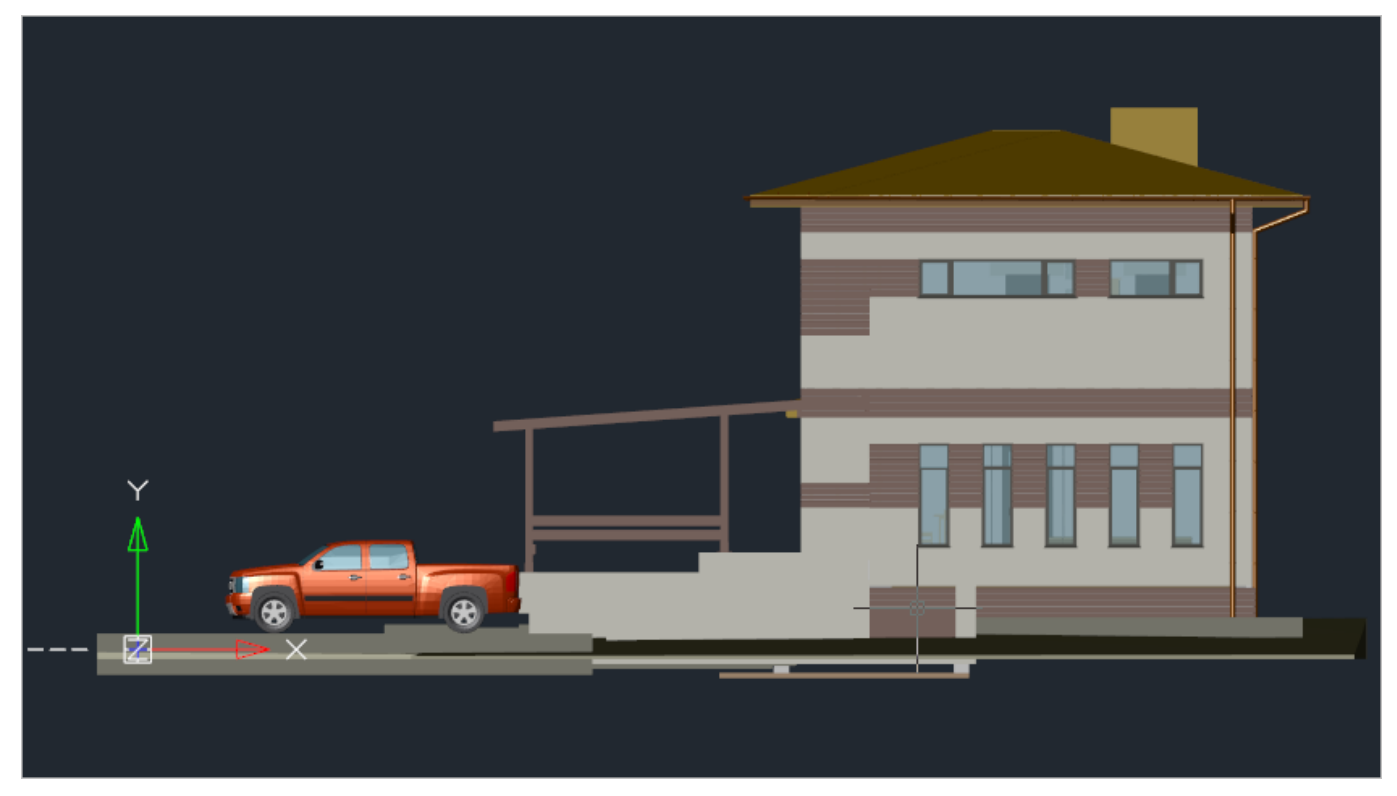

## *Спереди*

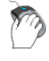

Меню: **Вид – Виды и проекции > Спереди**

# Командная строка: **ВИДСПЕРЕДИ (VIEW3)**

Установка точки зрения спереди.

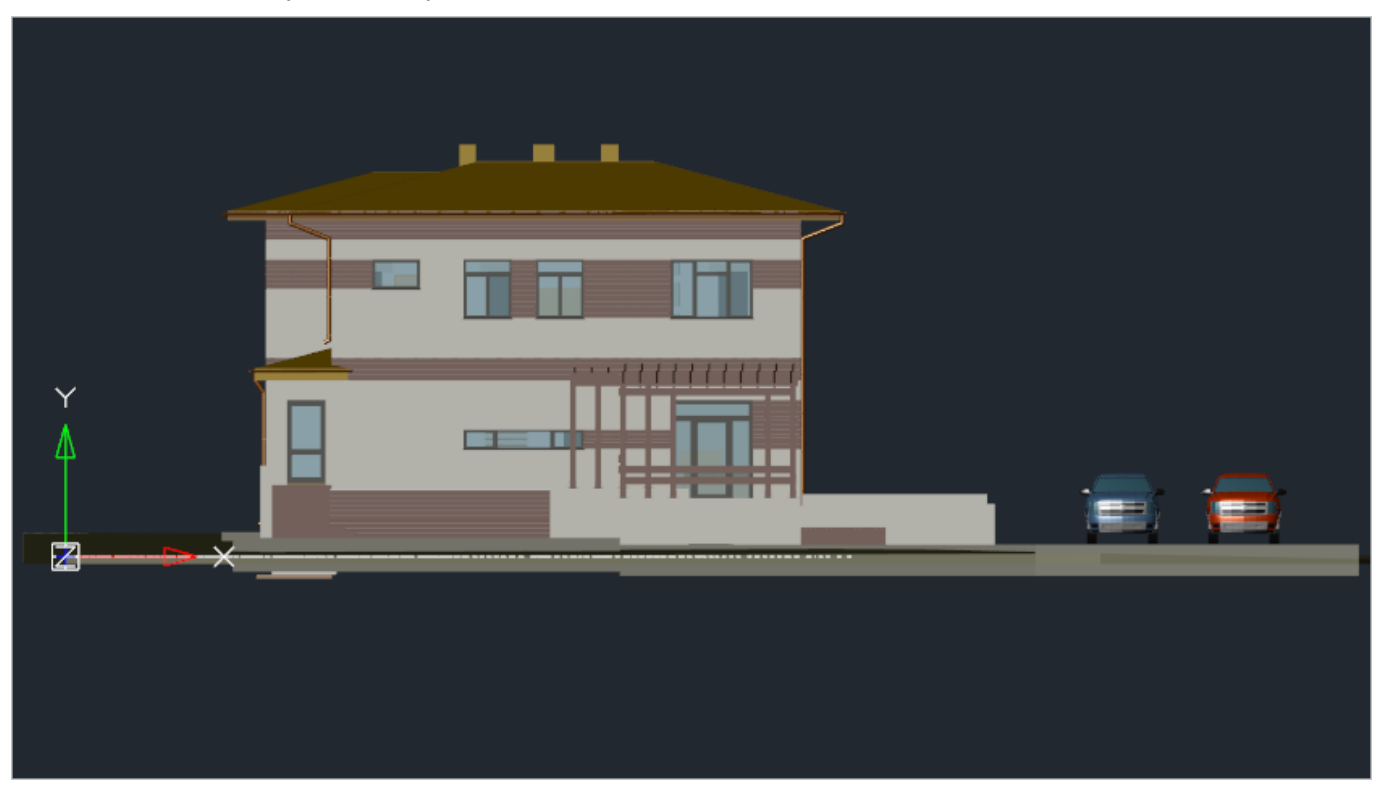

## *Сзади*

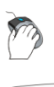

Меню: **Вид – Виды и проекции > Сзади**

#### E SERVE Командная строка: **ВИДСЗАДИ (VIEW6)**

Установка точки зрения сзади.

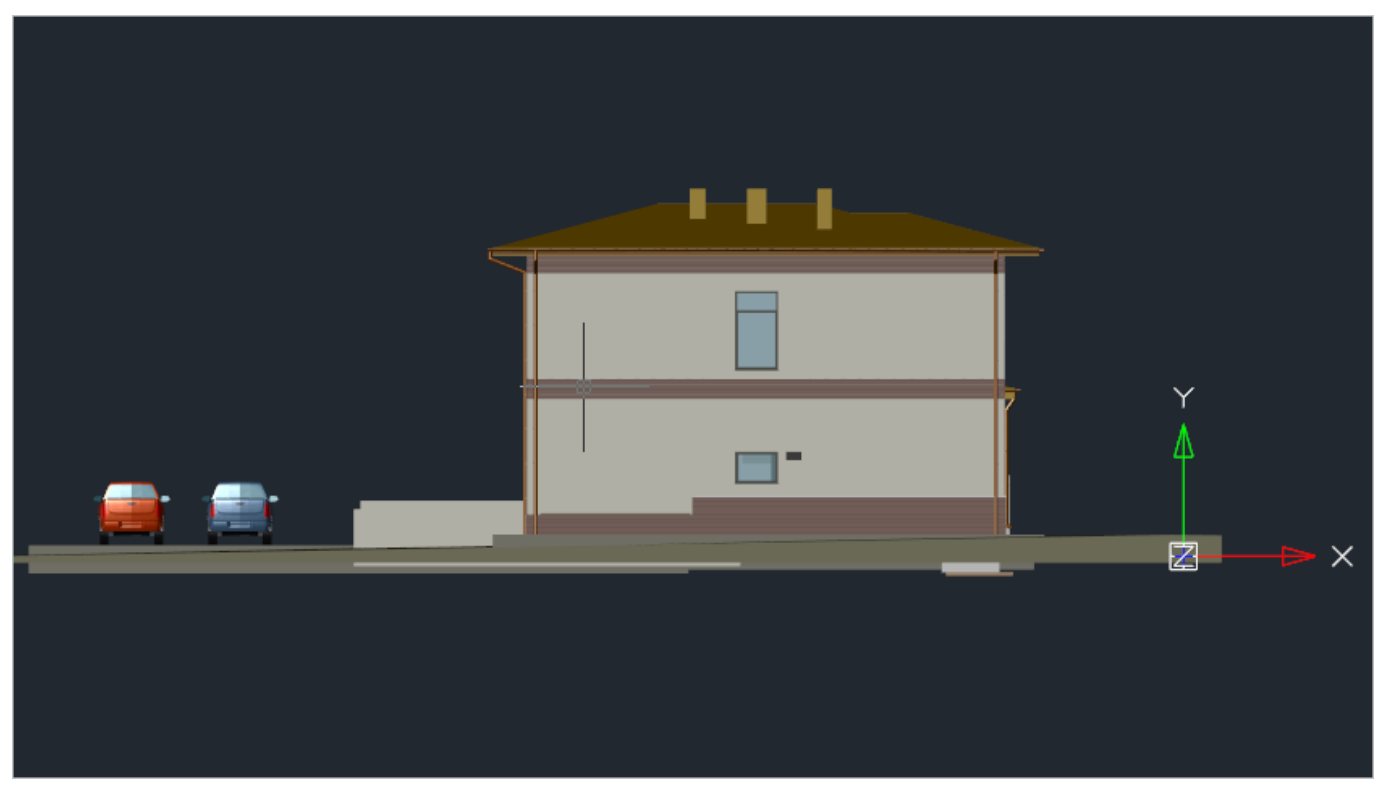

## *Изометрические виды*

## *ЮЗ изометрия*

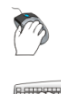

Меню: **Вид – Виды и проекции > ЮЗ изометрия**

Командная строка: **ИЗОМЮЗ (SWISO)**

Установка юго-западного изометрического вида.

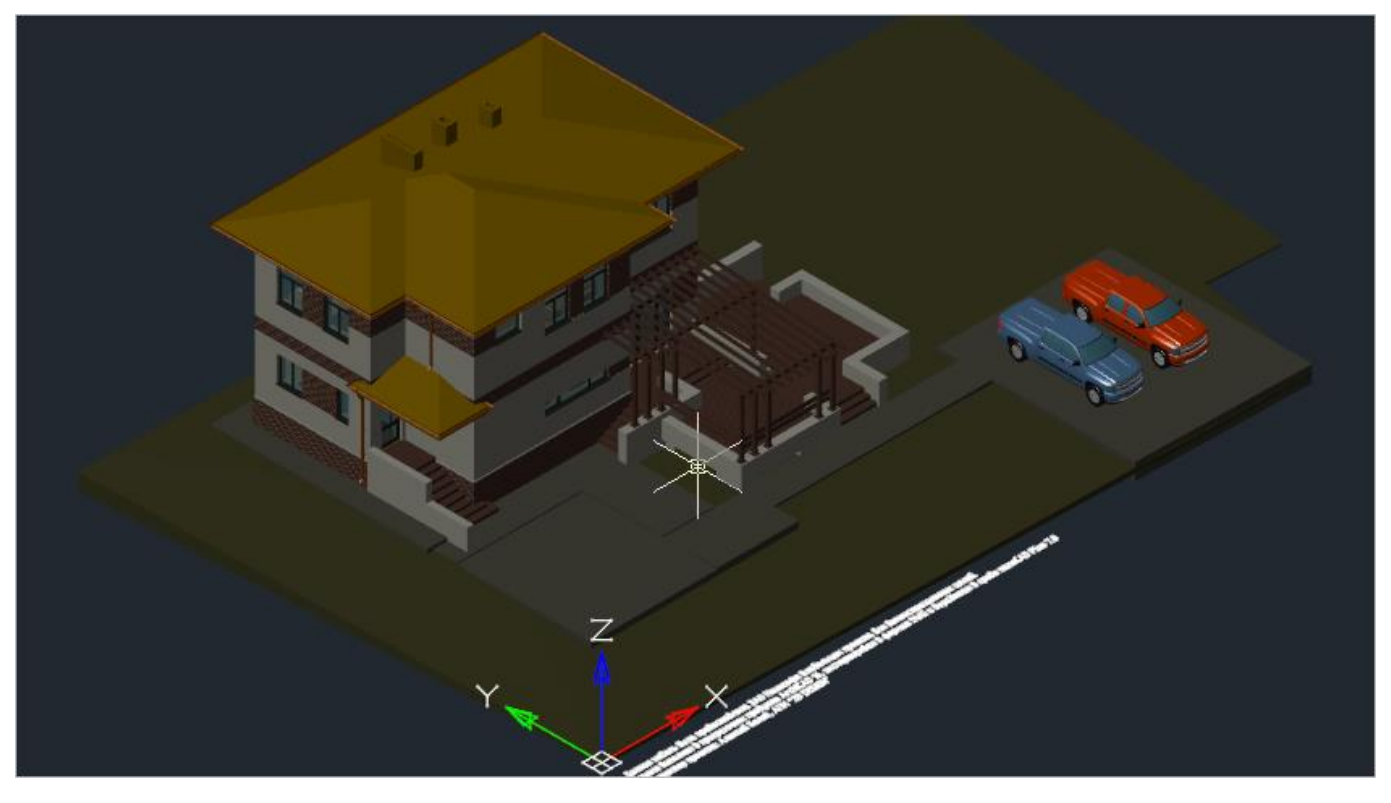

## *ЮВ изометрия*

Меню: **Вид – Виды и проекции > ЮВ изометрия**

Командная строка: **ИЗОМЮВ (SEISO)**

Установка юго-восточного изометрического вида.

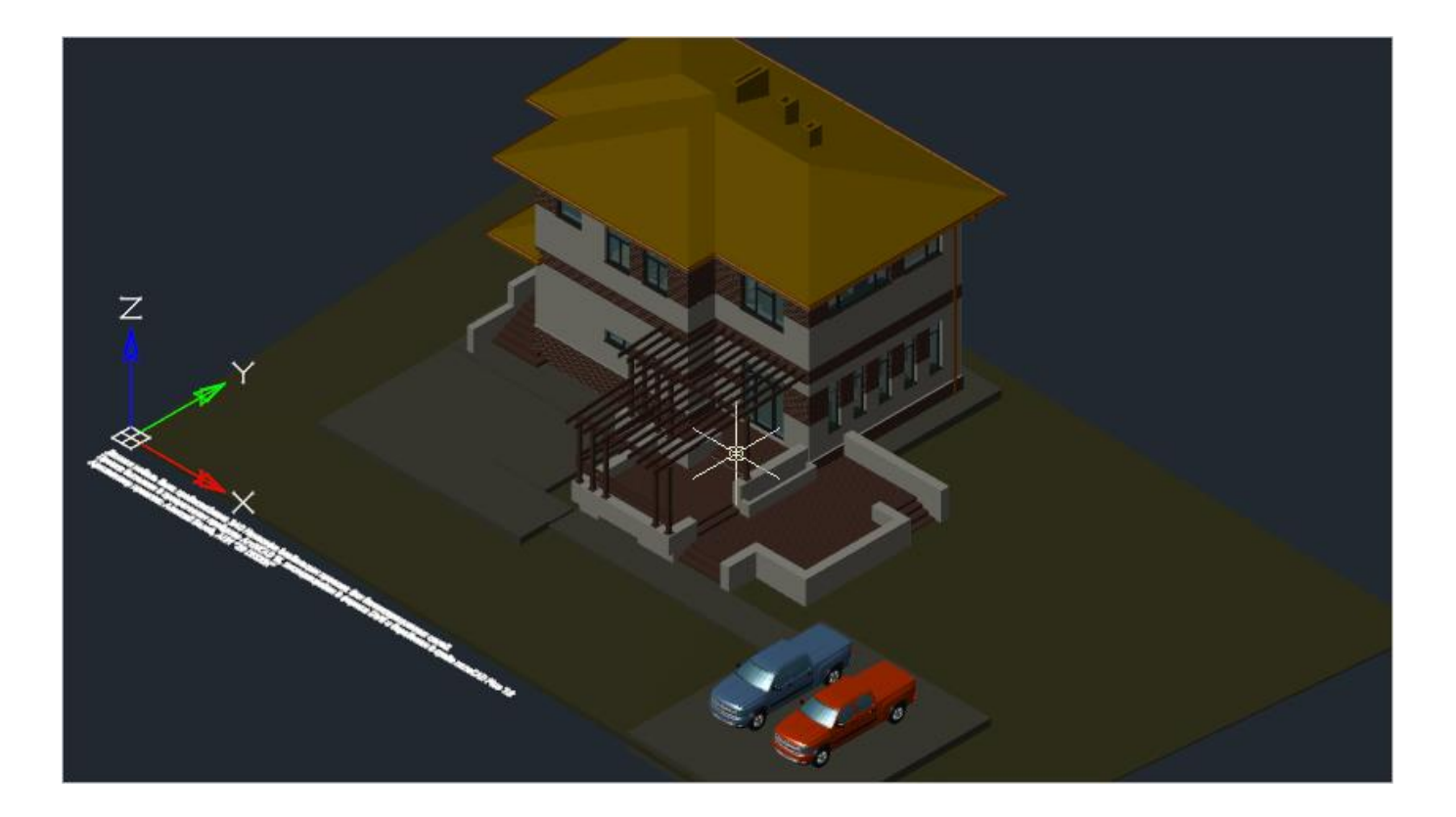

## *СВ изометрия*

m Меню: **Вид – Виды и проекции > СВ изометрия**

Командная строка: **ИЗОМСВ (NEISO)**

Установка северо-восточного изометрического вида.

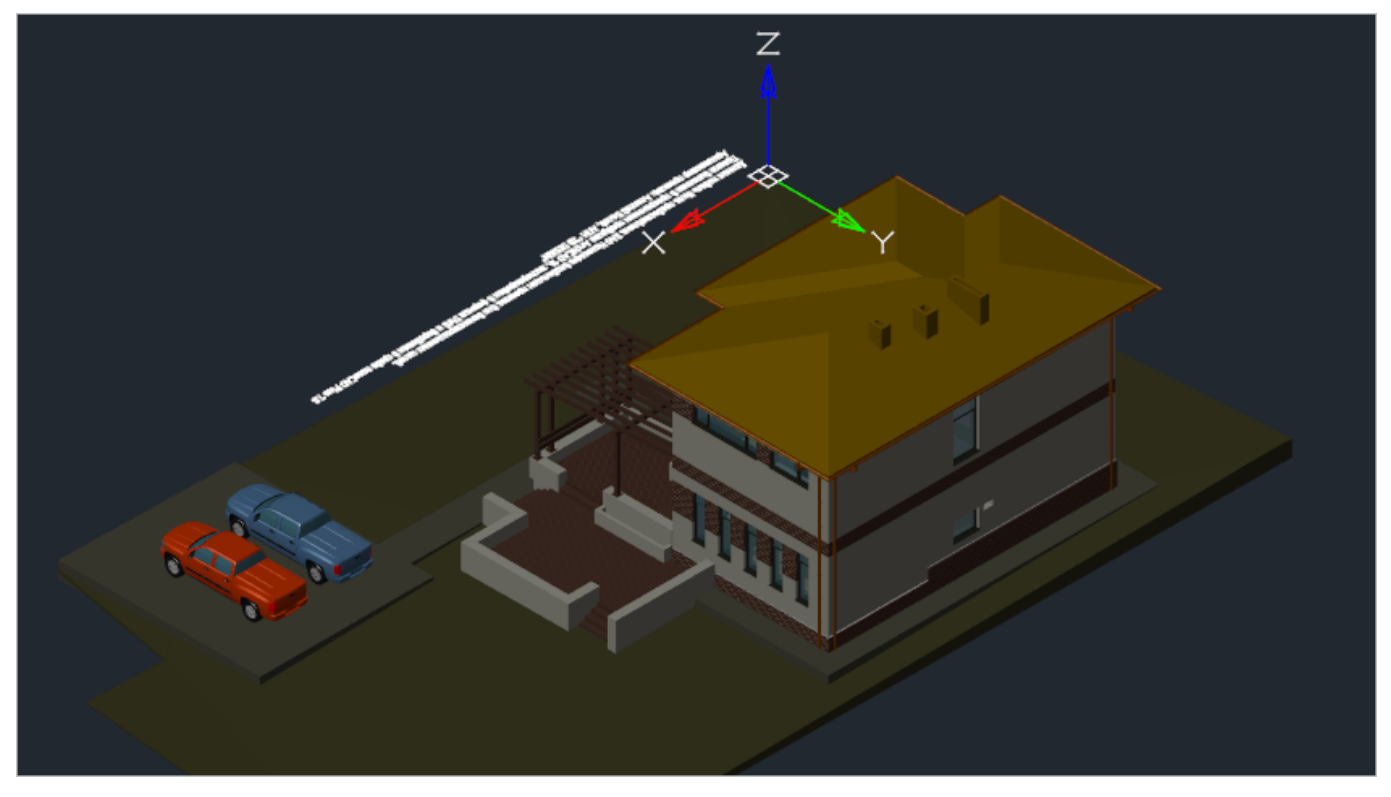

## *СЗ изометрия*

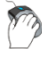

Меню: **Вид – Виды и проекции > СЗ изометрия**

## Командная строка: **ИЗОМСЗ (NWISO)**

Установка северо-западного изометрического вида.

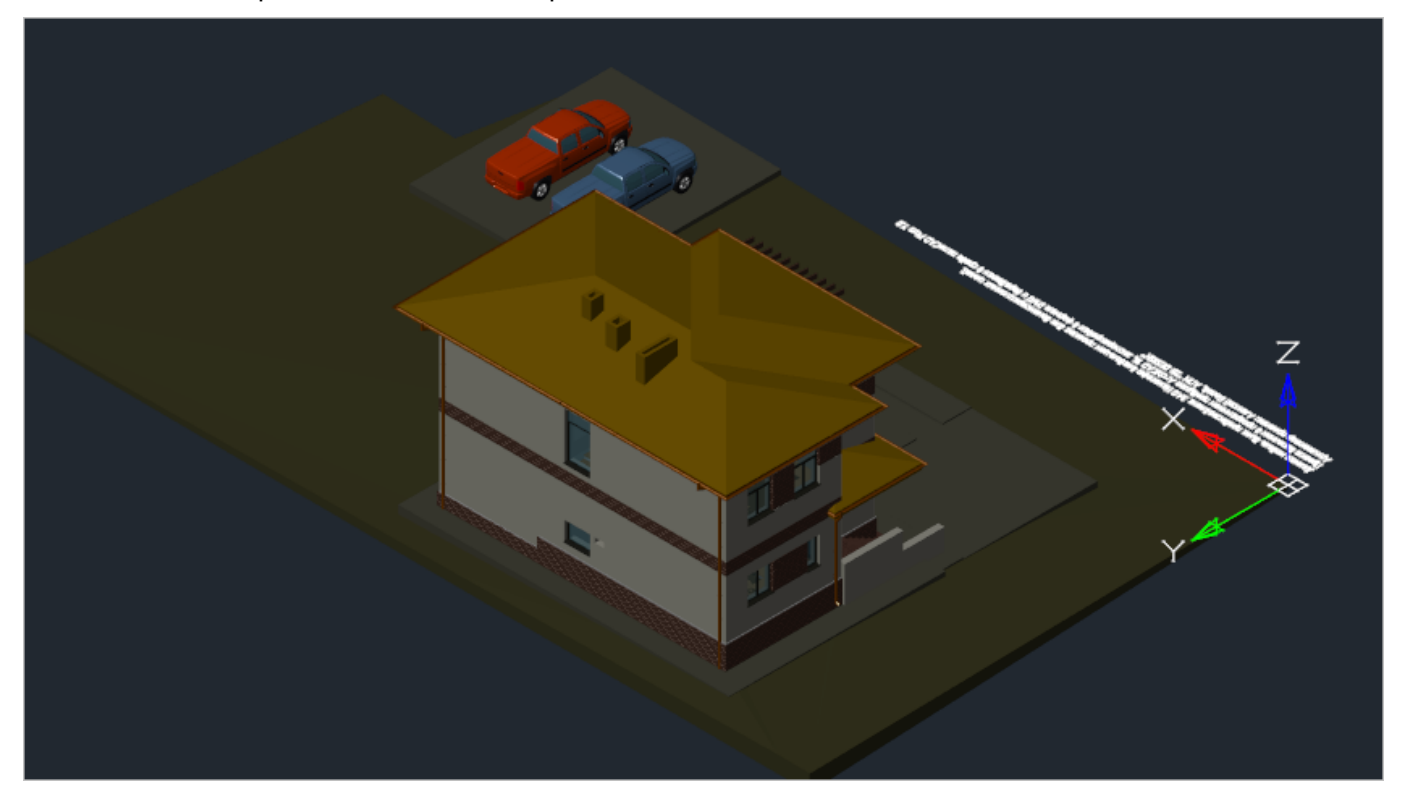

# *Управление отображением аннотативных объектов*

Объекты аннотаций обычно масштабируются иначе, чем виды чертежа. Аннотативные объекты определяются не по размеру модели, а по высоте листа. Им назначается один или несколько масштабов. Масштаб зависит от того, как такие объекты должны выглядеть при печати.

При наличии в чертеже аннотативных объектов можно управлять их отображением.

*Отображение аннотативных объектов в соответствии с текущим масштабом*

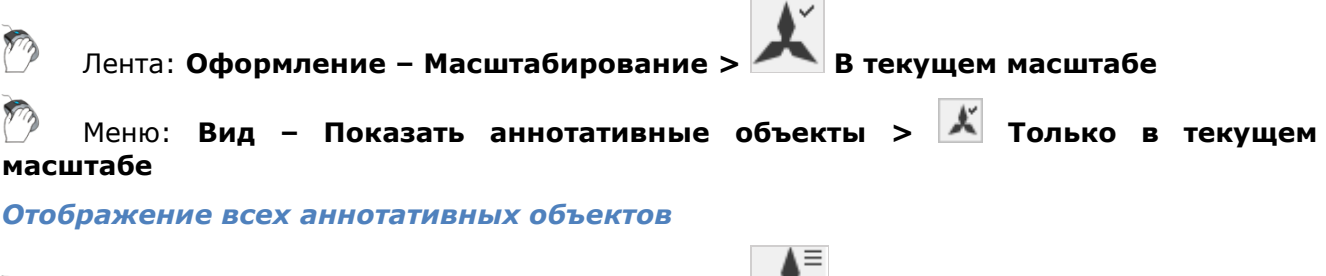

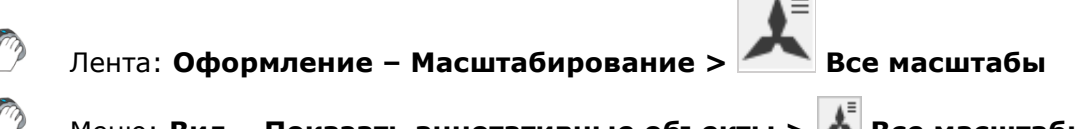

## *3D-навигация*

## *Зависимая орбита*

Лента: **Вид – Навигация > Зависимая орбита**

Лента: **Облака точек – Навигация > Зависимая орбита**

Меню: **Вид – Орбита > Зависимая орбита**

Панель: **Виды и проекции –**

Горячие клавиши: *SHIFT*+ нажатое колесо мыши

Командная строка: **3О, 3-ОРБИТА, ОРБИТА (3DORBIT)**

Поворот вида в 3D-пространстве, при котором движение выполняется только по горизонтальной и вертикальной орбите.

После старта команды вид курсора изменяется:  $+$ . Положение курсора на момент старта команды **Зависимая орбита**, определяет *точку цели*, вокруг которой осуществляется поворот взгляда. Точка устанавливается на ближайшем объекте в направлении курсора, т.е. расположенном на линии взгляд – курсор. При этом, данная точка подсвечивается: в этом месте отображается желтая сфера, вокруг которой и происходит вращение вида. Цвет временно создаваемой сферы можно изменить в диалоге **Настройки**: пункт **Настройки программы – Цвет – Центр орбиты**).

На примере ниже показан поворот взгляда относительно точки, расположенной на полупрозрачном объекте «оконное стекло».

 $\mathsf{L}$ 

Если на момент старта команды курсор не стоит ни на одном объекте, положение центра орбиты будет определяться настройками в диалоге **Настройки**: раздел **Параметры мыши – Настройки орбиты – Центр орбиты**.

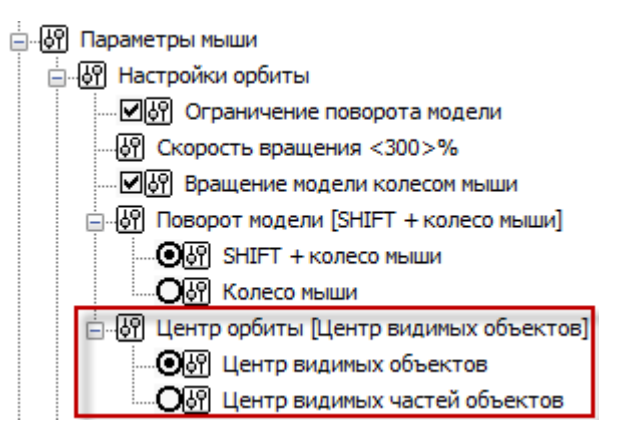

#### *Параметры:*

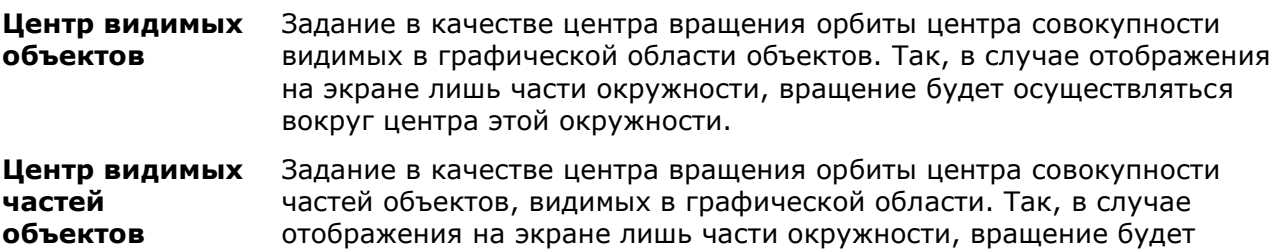

Команда **Зависимая орбита** может быть задействована для выполнения в любое время во внекомандном режиме нажатием колеса мыши или сочетанием *SHIFT* + колесо, в зависимости от заданных настроек:

осуществляться вокруг центра видимой на экране части окружности.

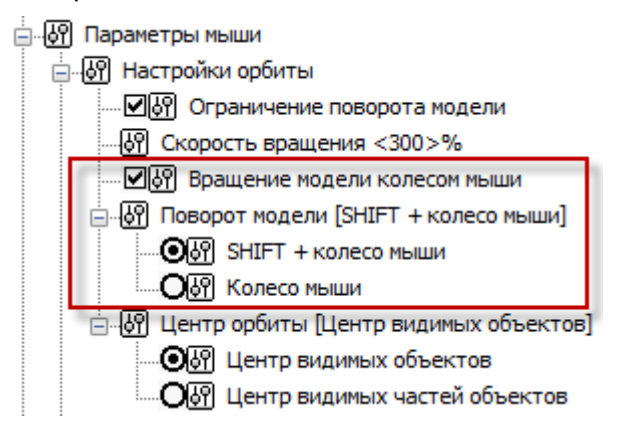

Для отключения возможности вызова **Зависимой орбиты** по колесу мыши (с *SHIFT* и без) нужно снять флажок **Вращение модели колесом мыши**. Это может быть полезно в случае работы в 2D проекции, например, с геодезическим планом.

## *Свободная орбита*

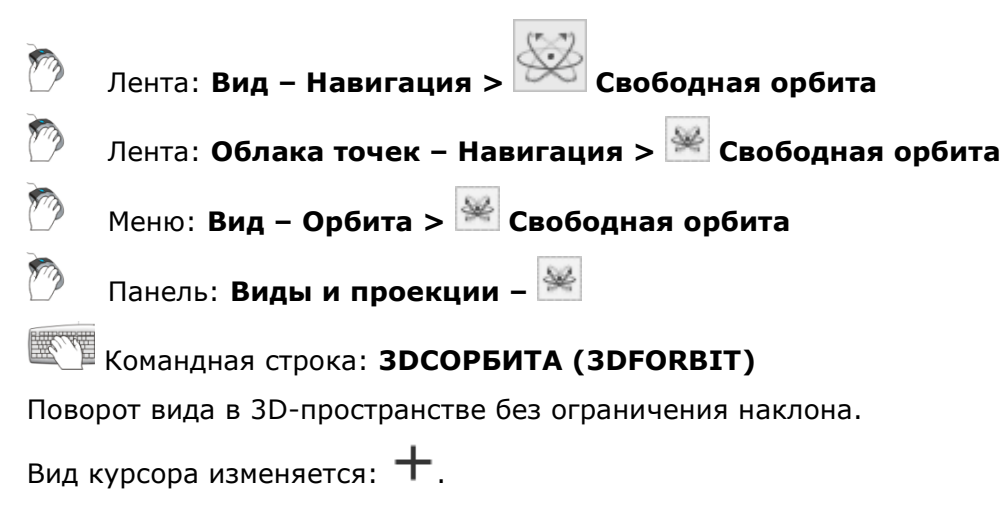

Вид **Свободная орбита** имеет орбитальное кольцо, которое геометрически представляет собой большой круг, разделенный на квадранты четырьмя малыми кругами. Положение камеры перемещается вокруг цели. По умолчанию, точкой цели считается центр орбитального кольца, он не совпадает с геометрическим центром совокупности рассматриваемых объектов.

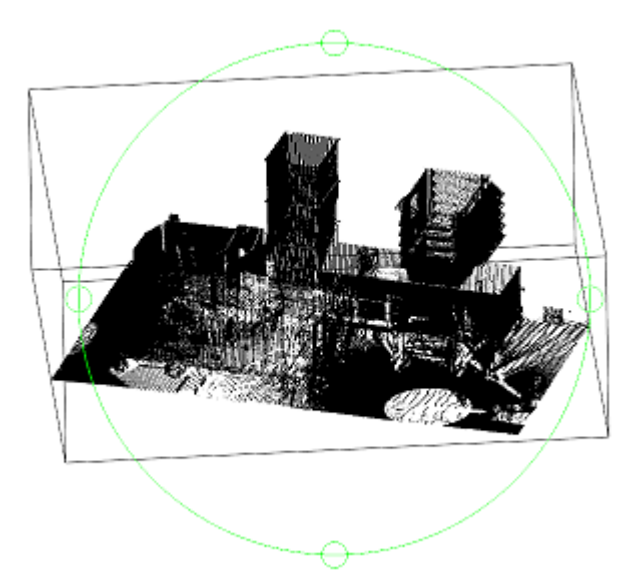

Положение точки цели (центра орбиты) можно настроить в разделе **Параметры мыши – Настройки орбиты – Центр орбиты** диалога **Настройки**.

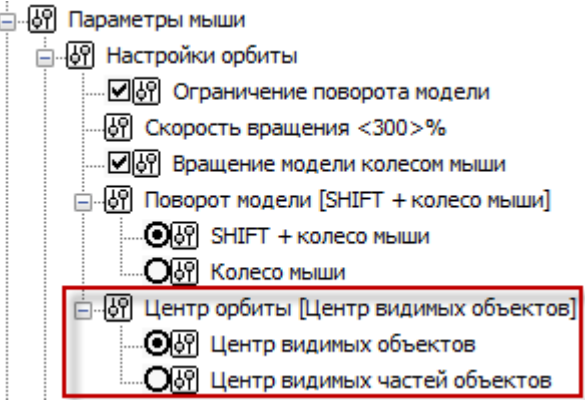

#### *Параметры:*

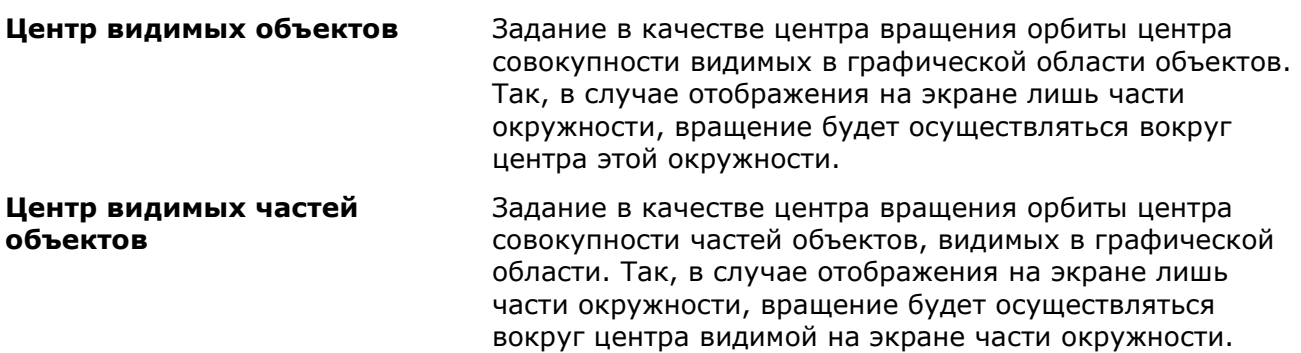

## *Режимы просмотра при 3D-навигации*

### *Перспектива*

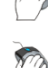

Лента: **Вид – Навигация > Перспектива**

Лента: **Облака точек – Навигация > Перспектива**

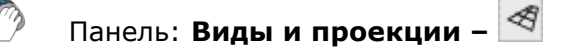

#### Командная строка: **ПЕРСПЕКТИВА** (**FITPERSPECTIVEVIEW**)

Отображение 3D-модели в режиме перспективной проекции. При использовании команд **3D обход** и **3D облет**, режим включается автоматически.

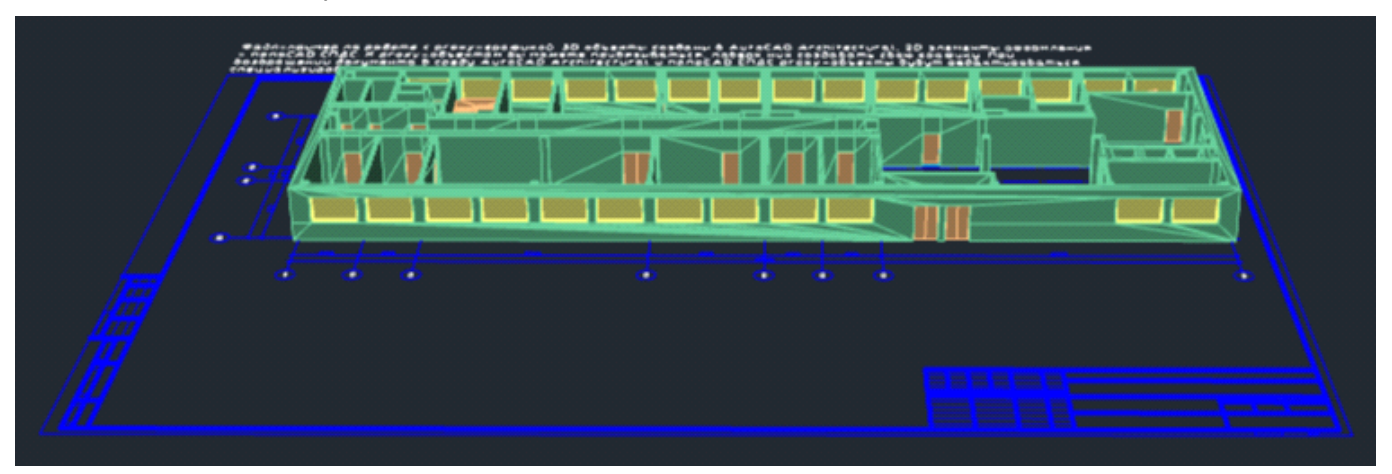

### *Ортогональность*

Лента: **Вид – Навигация > Ортогональность** Лента: **Облака точек – Навигация > Ортогональность** Панель: **Виды и проекции –** Командная строка: **ОРТОГОНАЛЬНОСТЬ** (**FITORTOGONALVIEW**) Отображение 3D модели в режиме ортогональной проекции.

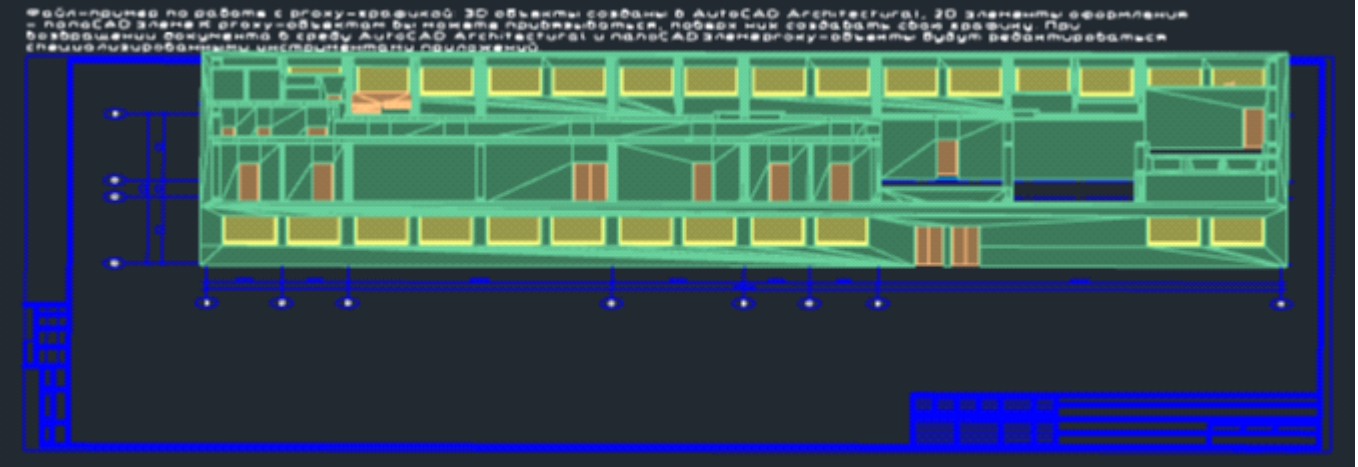

### *Различия при зуммировании в 3D-проекциях*

Результат прокручивания колеса мыши в перспективной проекции отличается от работы в параллельной. Если в параллельной проекции происходит изменение масштаба отображения, приводящее к визуальному растяжению или сжатию видимой области (аналог команды Zoom+/-), то в перспективной проекции происходит удаление или приближение точки наблюдения в направлении курсора от/до ближайшего видимого объекта, что является аналогом действия команды **Облет** (3DFLY).

Таким образом, прокручивание колеса мыши в перспективной проекции позволяет «пройти насквозь» через все видимые объекты, в отличие параллельной проекции где то же действие приведет лишь к изменению масштаба отображения, т. е. визуальному «растяжению» видимой области.

Кроме того, шаг изменения масштаба отображения в параллельной проекции, а также шаг перемещения камеры в перспективной проекции, рассчитывается адаптивно, в зависимости от расстояния до объекта под курсором, с таким расчётом, чтобы зуммирование/приближение к удалённым объектам проводилось быстрее, с адаптивным уменьшением шага по мере приближения. В случае, если проекция курсора по линии камеры не попадает ни на какой объект, т.е. курсор находится «в пустоте», используется значения шага по умолчанию, как это было в предыдущей версии.

## *3D Облет*

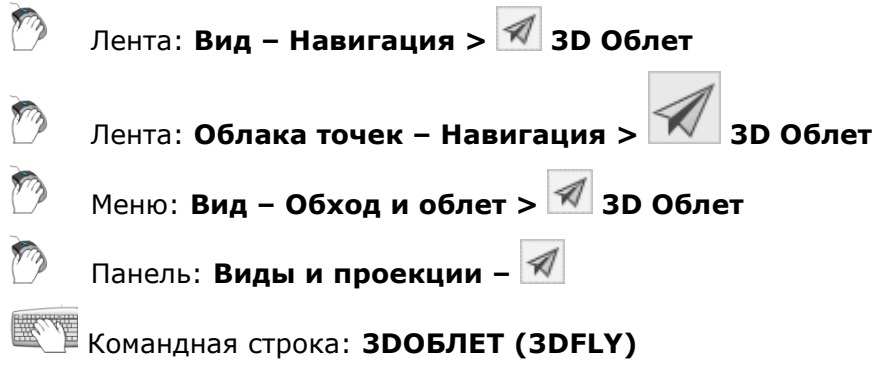

Команда предназначена для навигации по 3D-модели в перспективной проекции в режиме облета. В процессе облета можно менять направление и высоту движения.

После старта команды окно документа переходит в режим облета и устанавливается перспективная проекция.

Цвет перекрестия курсора в окне изменяется на зеленый. В командную строку выводится запрос:

Облет или [Обход/Выход]:

Опция Обход переводит навигацию в режим обхода (команда **3DОБХОД**). Выбор в контекстном меню опции Выход или нажатие клавиши *ESC* завершают команду.

Во время работы команды **3DОБЛЕТ** можно выполнять перемещение (облет модели). Основным направлением движения является направление «вперед», что означает движение камеры по направлению к цели. Другие возможные направления вычисляются относительно основного направления: влево, вправо, назад, вверх, вниз.

Для выполнения облета следует нажать и удерживать в нажатом состоянии клавишу, соответствующую требуемому направлению. По окончании движения в одном направлении необходимо нажатую клавишу отпустить и нажать клавишу, соответствующую движению в другом направлении.

#### *Используемые клавиши:*

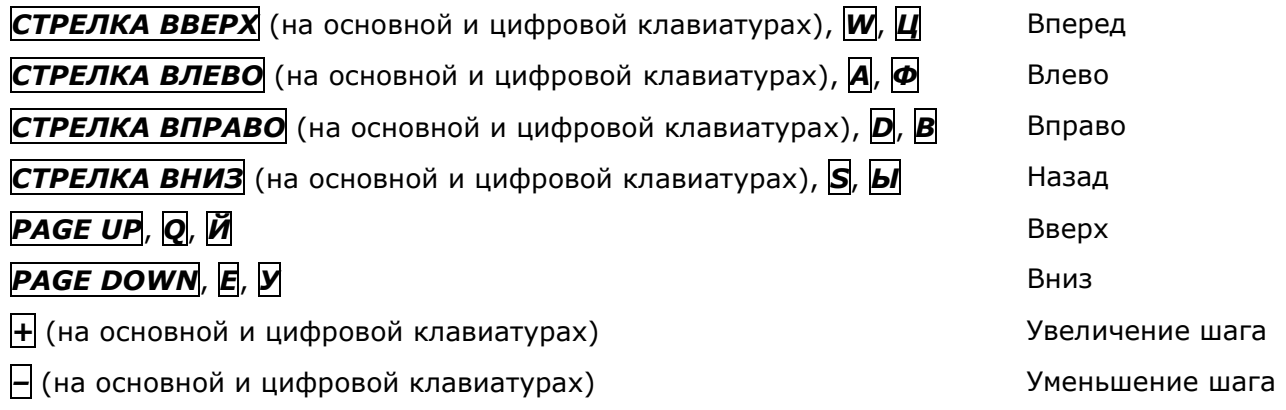

Прервав движение, но оставаясь внутри команды, можно с помощью однократного нажатия клавиш *+* или *–* увеличить или уменьшить шаг (и, соответственно, скорость) движения в два раза. Начальное значение шага по умолчанию равно 1 мм. Минимально допустимое значение – 0.0001 мм. Если изменить шаг и сохранить чертеж, то в следующий раз сохраненное значение шага будет предложено в команде **3DОБЛЕТ** в качестве начального значения.

Можно нажимать одновременно по две клавиши, например: *СТРЕЛКА ВВЕРХ* и *СТРЕЛКА ВЛЕВО* для движения в промежуточном направлении вперед–влево.

Для изменения высоты облета следует пользоваться движением вверх или вниз. Для перемещения камеры (курсора) на новое место, но с сохранением положения точки цели следует двигать мышь (не нажимая кнопок мыши).

**ПРИМЕЧАНИЕ:** Во время облета и обхода колесо мыши как инструмент зуммирования не действует.

При навигации непосредственно внутри объектов 3D-модели возникает эффект подрезки модели передней плоскостью вида.

## *3D Обход*

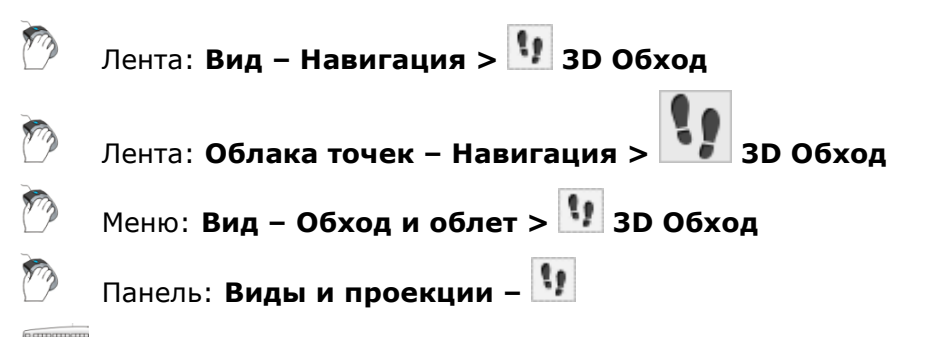

Командная строка: **3DОБХОД (3DWALK)**

Данная команда похожа на команду **3DОБЛЕТ** и предназначена для навигации по 3Dмодели в перспективной проекции в режиме обхода: параллельно плоскости Z=0 в текущей системе координат (ПСК). В процессе обхода можно менять направление движения. Возможно изменение высоты для последующего обхода на новой высоте.

После старта команды в чертеже устанавливается перспективная проекция и чертеж переходит в режим обхода, в котором окно имеет то же оформление, что и окно документа в режиме облета. Единственное отличие – величина шага перемещения называется **Шаг обхода**. Текущее значение шага, установленное для облета, действует и для обхода (и наоборот).

В командную строку выводится запрос:

Обход или [Облет/Выход]:

Опция Облет переводит навигацию в режим облета (команда **3DОБЛЕТ**). Выбор в контекстном меню опции Выход или нажатие клавиши *ESC* завершают команду.

Работа с командой **3DОБХОД** аналогична работе с командой **3DОБЛЕТ**, но обход совершается на заданной высоте в текущей системе координат.

### *Вид в плане*

План – это вид в заданной ПСК из точки зрения, находящейся точно над началом координат плоскости построений (точки с координатами 0,0,1). Таким образом, в плане плоскость построений параллельна экрану.

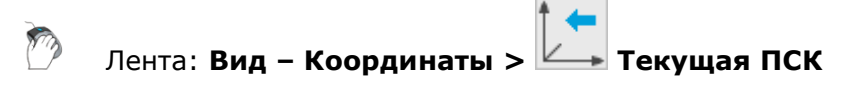

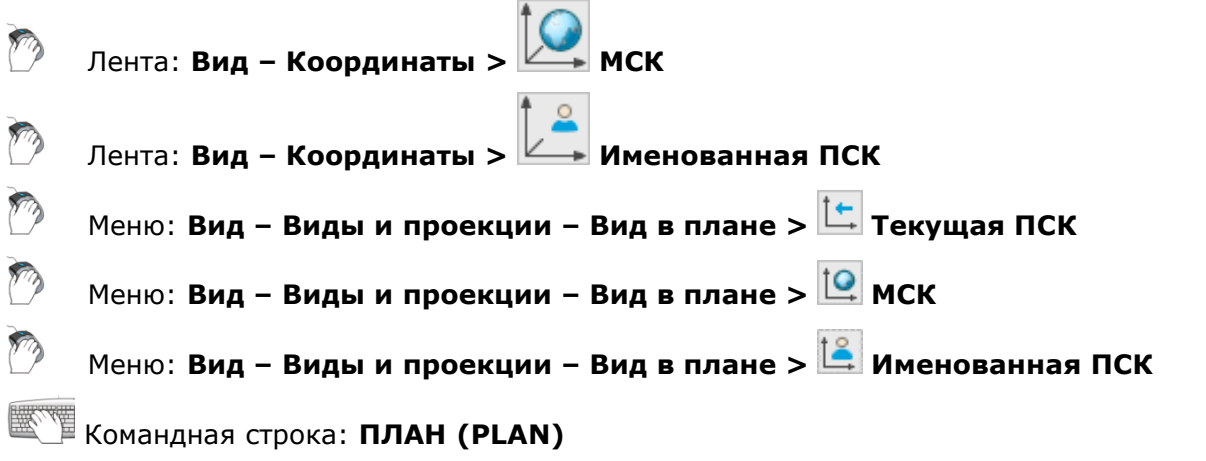

Команда обеспечивает установку вида чертежа в плане, действует только на текущем видовом экране. Можно выбрать план текущей ПСК, предварительно сохраненной ПСК или МСК.

#### *Опции команды:*

Текущая Создает изображение текущей ПСК в плане на текущем видовом экране. Используется по умолчанию.

- ПСК Обеспечивает переключение в план предварительно сохраненной ПСК и регенерирует изображение. Запрашивается имя требуемой ПСК.
- МСК Создает изображение в плане МСК.

Команда **План** изменяет направление взгляда и отключает перспективу, но не меняет текущую ПСК. Все координаты, вводимые или отображаемые после запуска команды, отсчитываются относительно текущей ПСК.

### *Секущие плоскости вида*

Лента: **Вид – Навигация > Секущие плоскости** Лента: **Облака точек – Навигация > Секущие плоскости** Панель: **Виды и проекции > Секущие плоскости** Командная строка: **ДВИД (DVIEW)**

Для вида можно установить переднюю и/или заднюю секущие плоскости, скрывающие все объекты, расположенные за пределами пространства между этими плоскостями. Положение секущих плоскостей регулируются ползунками, перемещающими их ближе или дальше от точки взгляда.

**ПРИМЕЧАНИЕ:** Секущие плоскости вида не являются объектами чертежа, а представляют собой параметры (условия) отображения.

#### *Опции команды:*

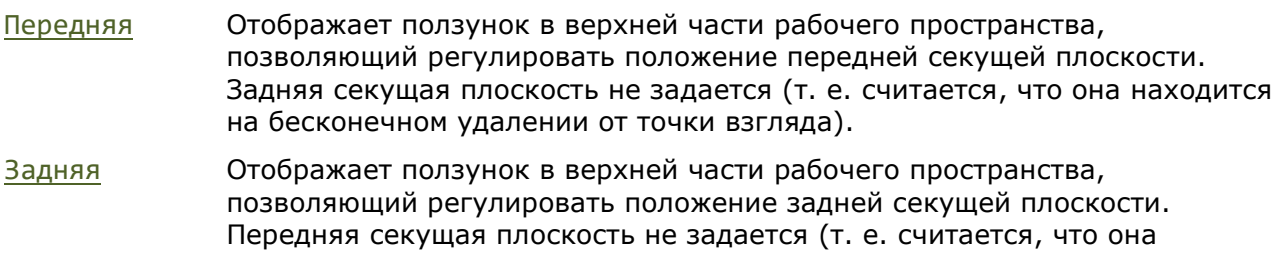

совпадает с плоскостью экрана).

- Обе Отображает ползунок в верхней части рабочего пространства, позволяющий регулировать положение как передней, так и задней секущей плоскости.
- ОТкл Опция доступна в том случае, когда команда уже вызывалась ранее и были установлены секущие плоскости. Скрывает ползунок в верхней части рабочего пространства и отключает секущие плоскости.

#### *Запросы команды:*

Выберите секущую плоскость или [Передняя/Задняя/Обе/ОТкл]:

Указать нужную опцию.

После старта команды и выбора нужного режима задания секущих плоскостей, следует отрегулировать положение этих плоскостей перемещением ручек ползунка в верхней части рабочего пространства. Изначально, передняя плоскость расположена в точке взгляда, а задняя на максимальном удалении.

*Режим отображения обоих секущих плоскостей. Положение плоскостей не отрегулировано:*

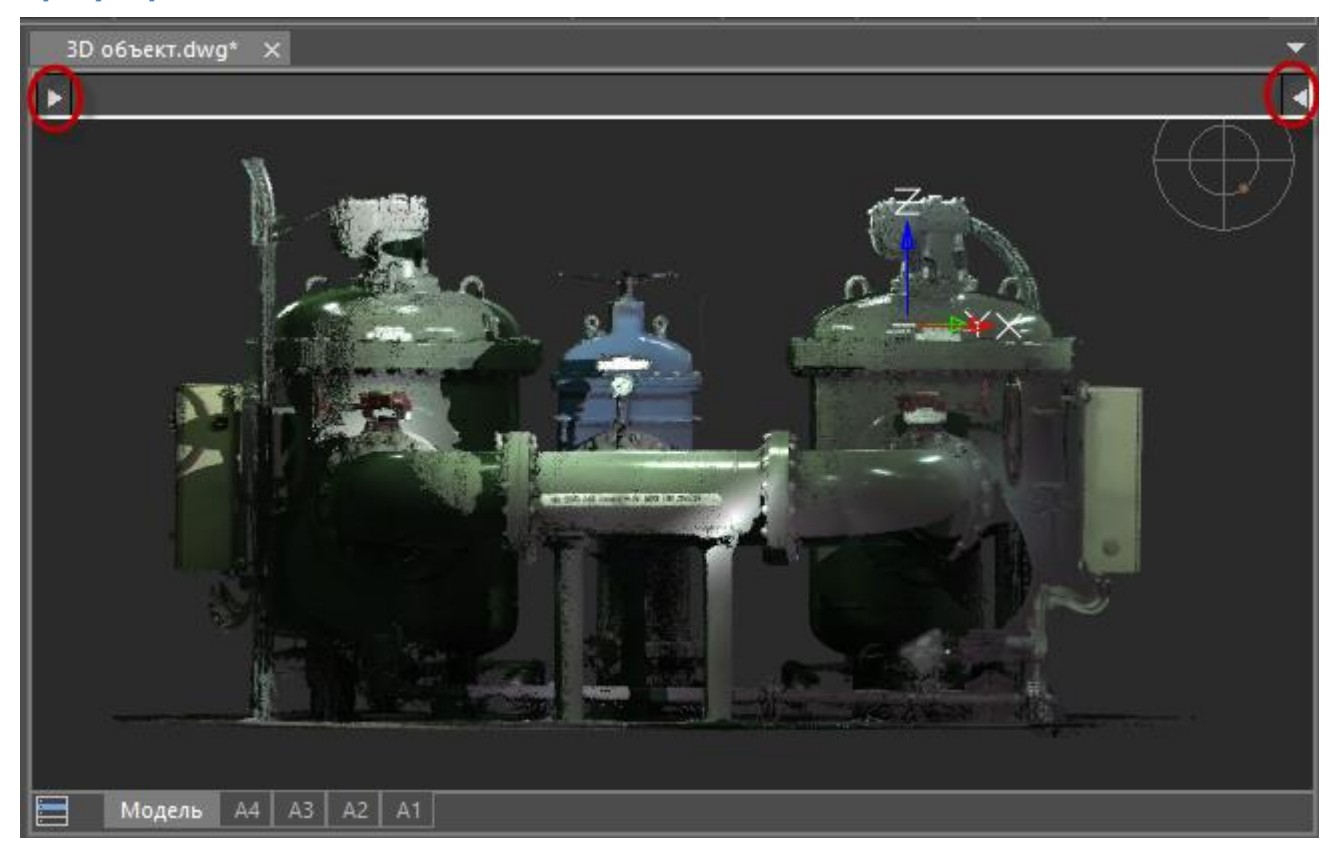

*Перемещение передней секущей плоскости от точки взгляда с отсечением объектов переднего плана:*

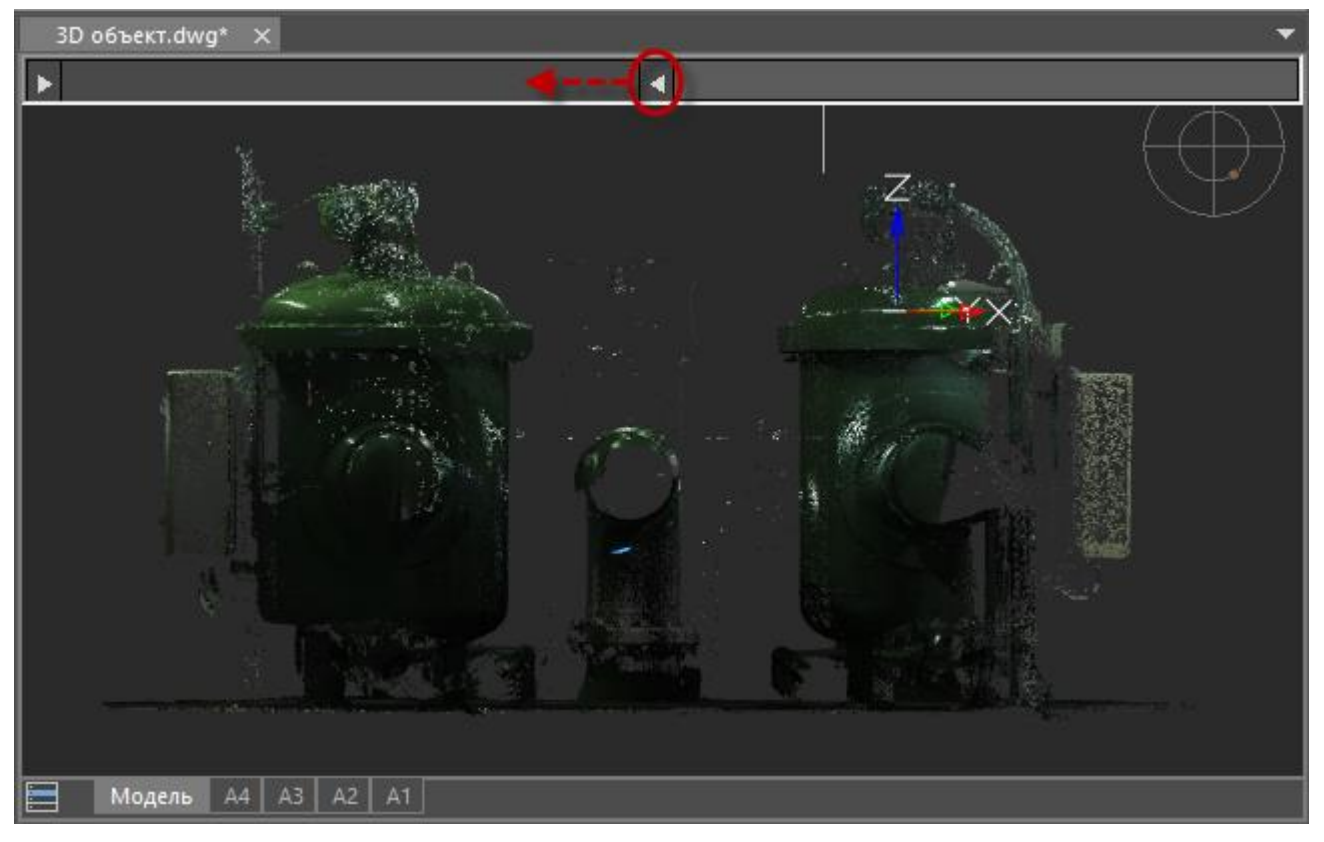

*Перемещение задней секущей плоскости по направлению к точке взгляда с отсечением объектов заднего плана:*

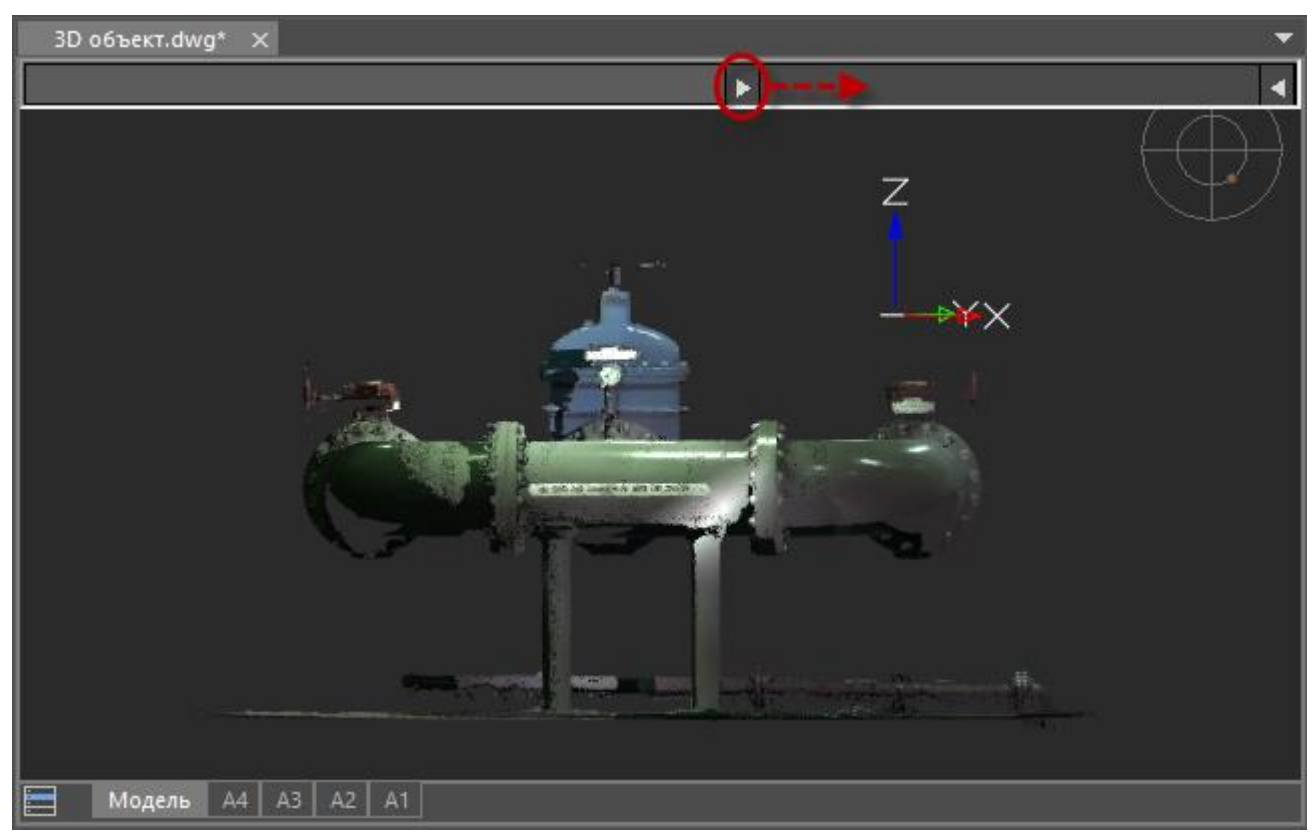

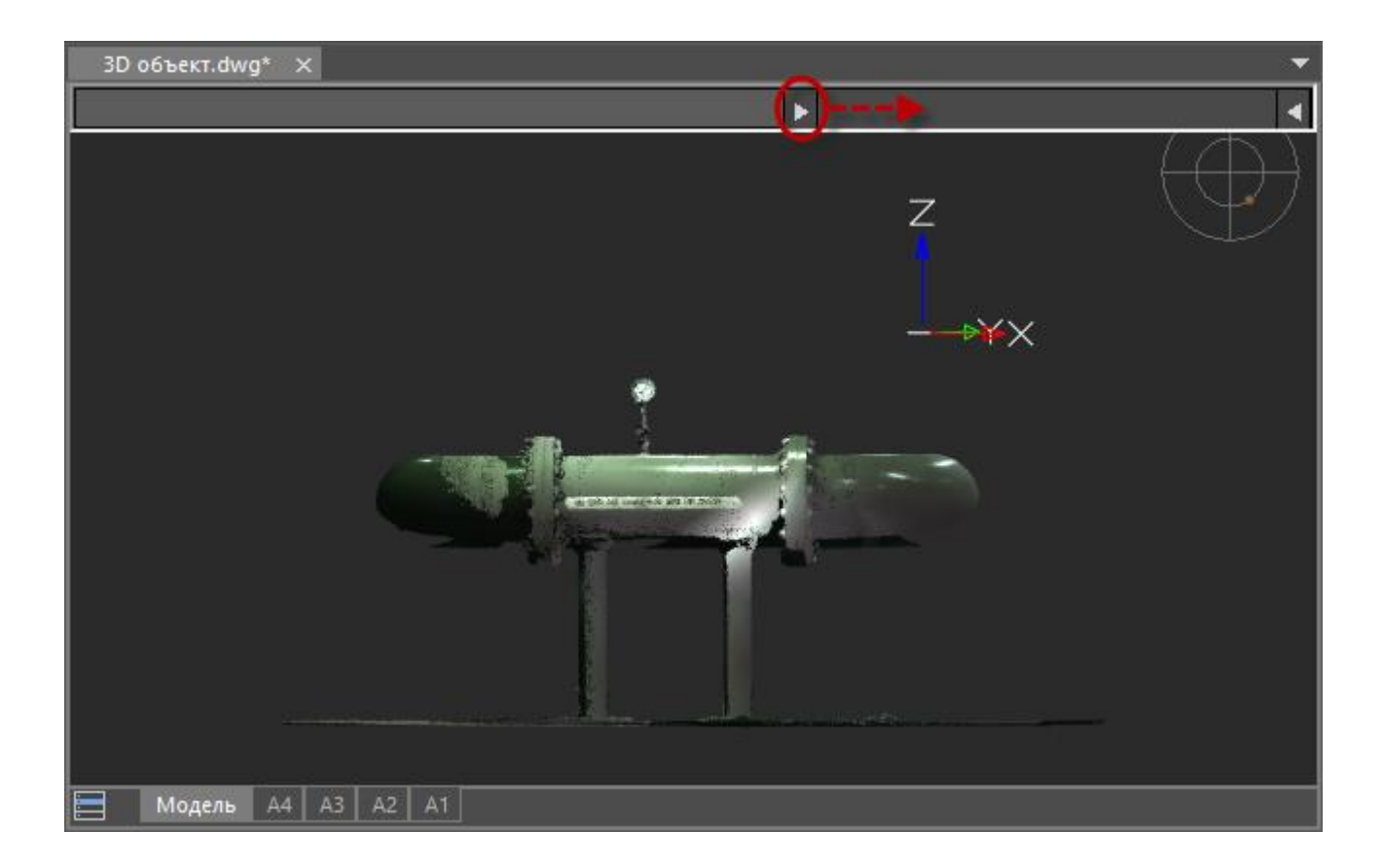

## *Экранные инструменты управления видами*

### *Локатор*

*Локатор* – визуальный инструмент, который можно использовать как в 2D пространстве модели, так и при 3D навигации. Он позволяет:

- быстро определять текущую ориентацию вида (по положению оранжевой точкимаркера и названию вида в нижней части локатора);
- переключаться между ортогональными, промежуточными и изометрическими видами (щелчком по элементам локатора);
- устанавливать любой произвольный вид (щелчком мыши на локаторе с нажатой клавишей *CTRL*).

Управление отображением инструментов *Локатор* и *Переключение видов* на экране производится через меню значка

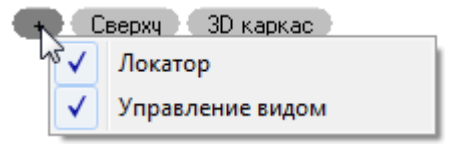

При открытии документа или работе с элементами чертежа Локатор отображается бледно, показывая маркером (оранжевой точкой •) текущее положение вида. Название вида отображается в нижней части локатора.

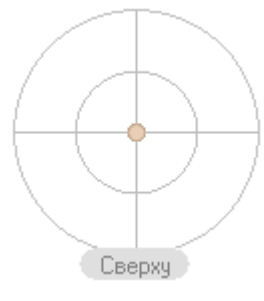

При наведении курсора, инструмент становится активным.

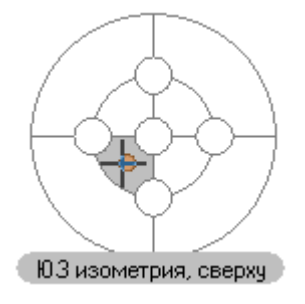

Каждый элемент Локатора отвечает за установку определенного вида.

На схеме ниже показано расположение вершин *ортогональных* видов на локаторе. Вершины соединяются ребрами *промежуточных* видов. Зоны *изометрических* видов расположены между этими ребрами (на схеме светло-серые секторы).

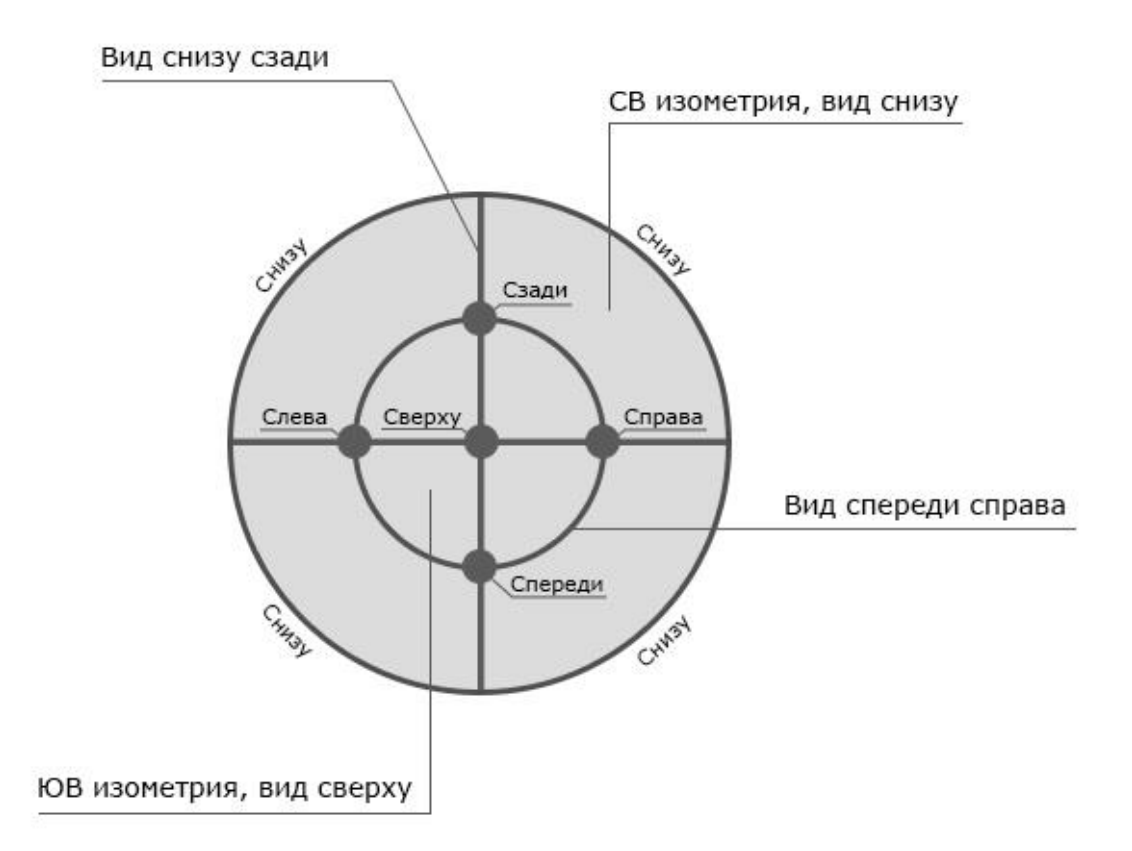

Например, узловые окружности служат для установки ортогональных видов, ребра – промежуточных видов, а сегменты – изометрических.

#### *Выставление произвольного вида*

Помимо предустановленных видов, локатор позволяет задать любой требуемый вид. Для этого следует щелчком выбрать нужное положение на локаторе с нажатой клавишей *CTRL*. Оранжевый маркер • установится точно в указанное место, а не просто в центр зоны локатора. Ниже показан результат обычного щелчка и щелчка с использованием *CTRL*.

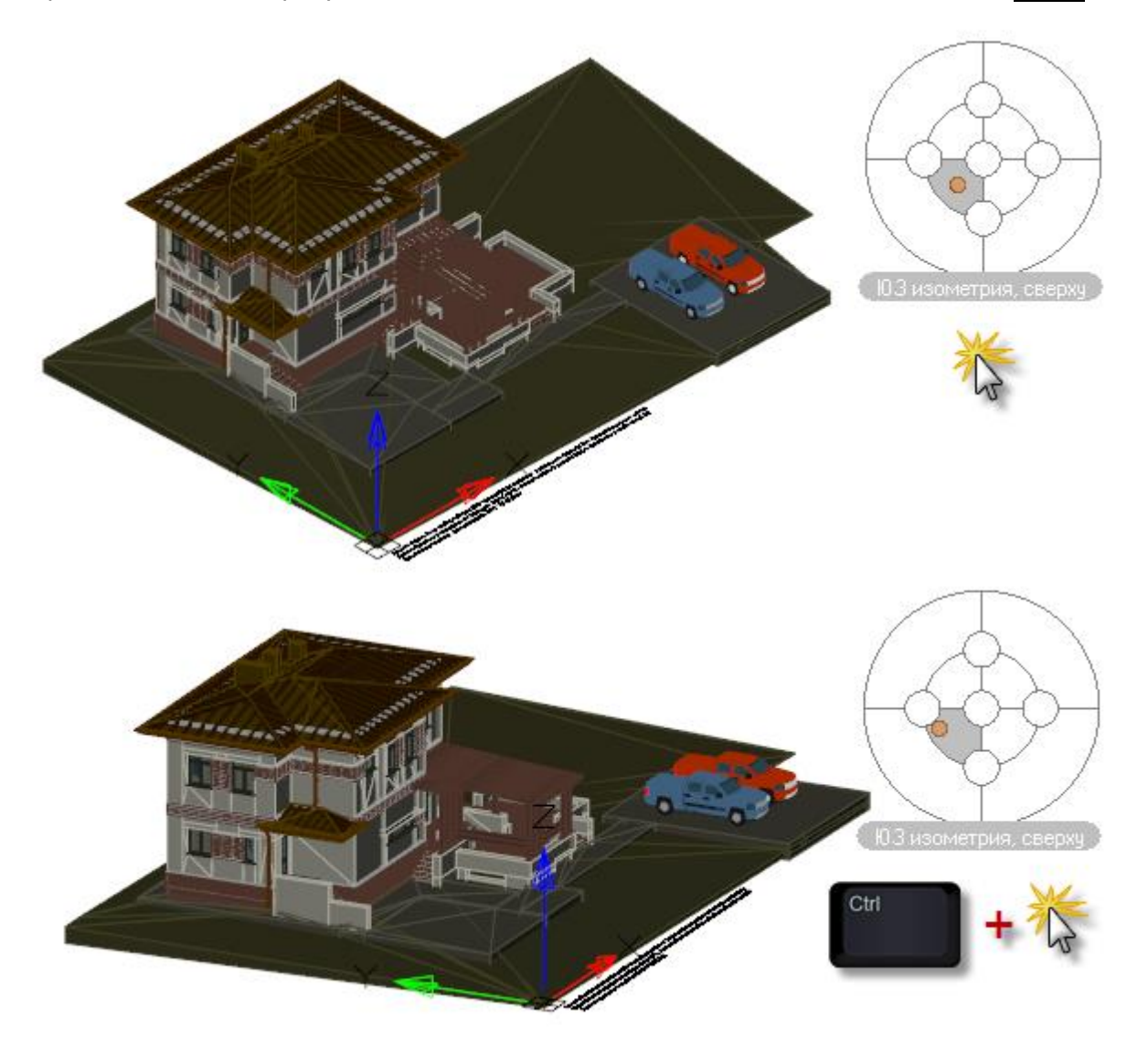

#### *Режим поворота вида*

При наведении курсора на локатор с нажатой клавишей *ALT*, он меняет свой внешний вид и переходит в режим поворота вида. Режим позволяет повернуть текущий вид вокруг оси направления взгляда. Другими словами, возможен поворот вида по часовой или против часовой стрелки в плоскости текущего вида.

Например, выставлен произвольный вид.

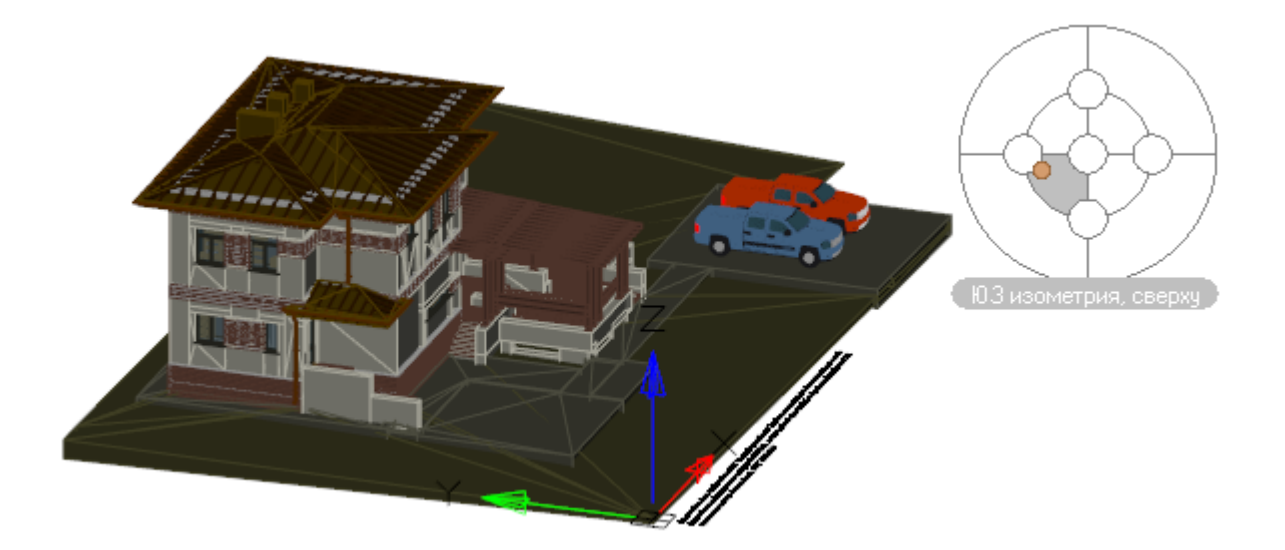

При наведении курсора на локатор и удержании клавиши *ALT*, локатор изменит свой вид.

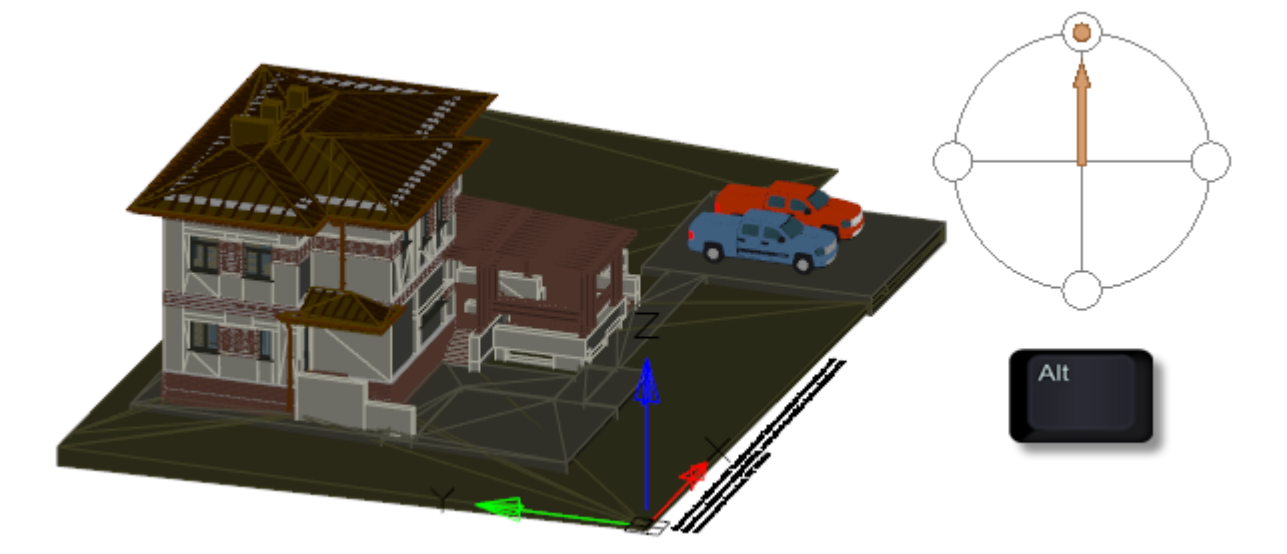

Щелчок на локаторе с нажатой клавишей *ALT* повернет вид в указанное положение. Положение стрелки указывает текущее положение поворота вида.

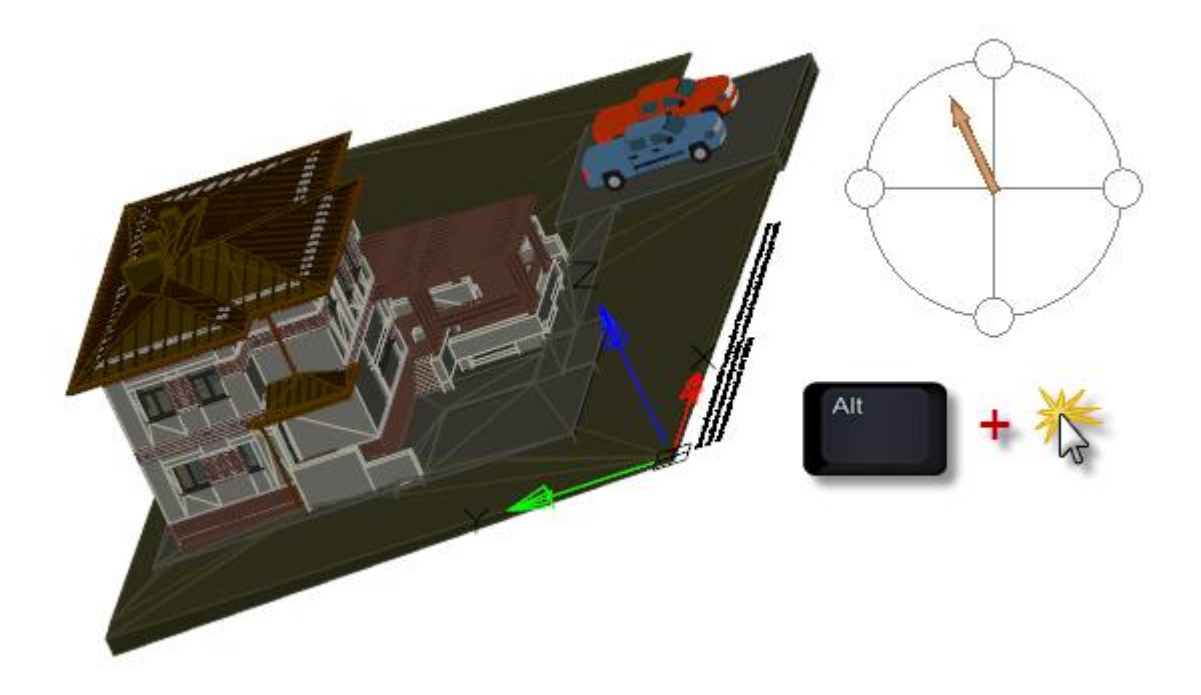

Для точного поворота на угол, кратный 90 градусам, можно щелкнуть на одной из четырех окружностей по краям локатора.

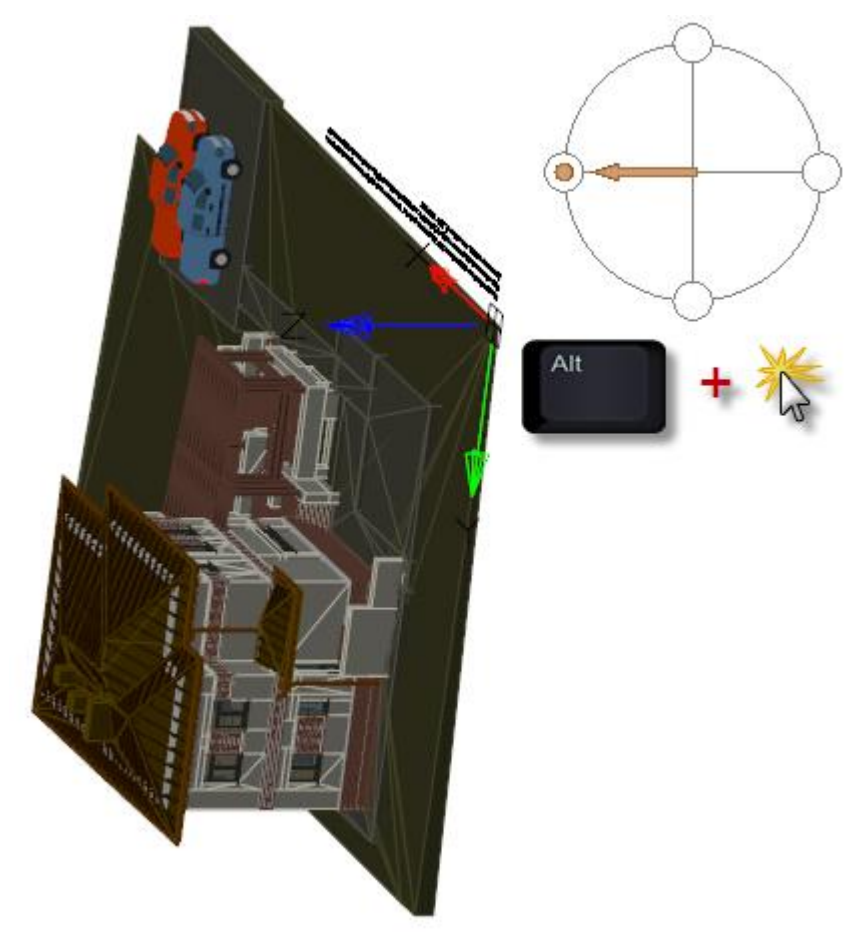

После отжатия клавиши *ALT*, локатор вернется в свое обычное состояние.

#### *Системная переменная LOCATORORIENT*

Системная переменная LOCATORORIENT позволяет управлять режимом установки текущего (пользовательского или стандартного) вида пространства модели.

Если значение системной переменной равно 1 (ориентация вида по ПСК), то при переходе в ПСК ориентация вида изменяется в соответствии с направлением осей текущей пользовательской системы координат, что отражается положением маркера локатора (оранжевой точкой).

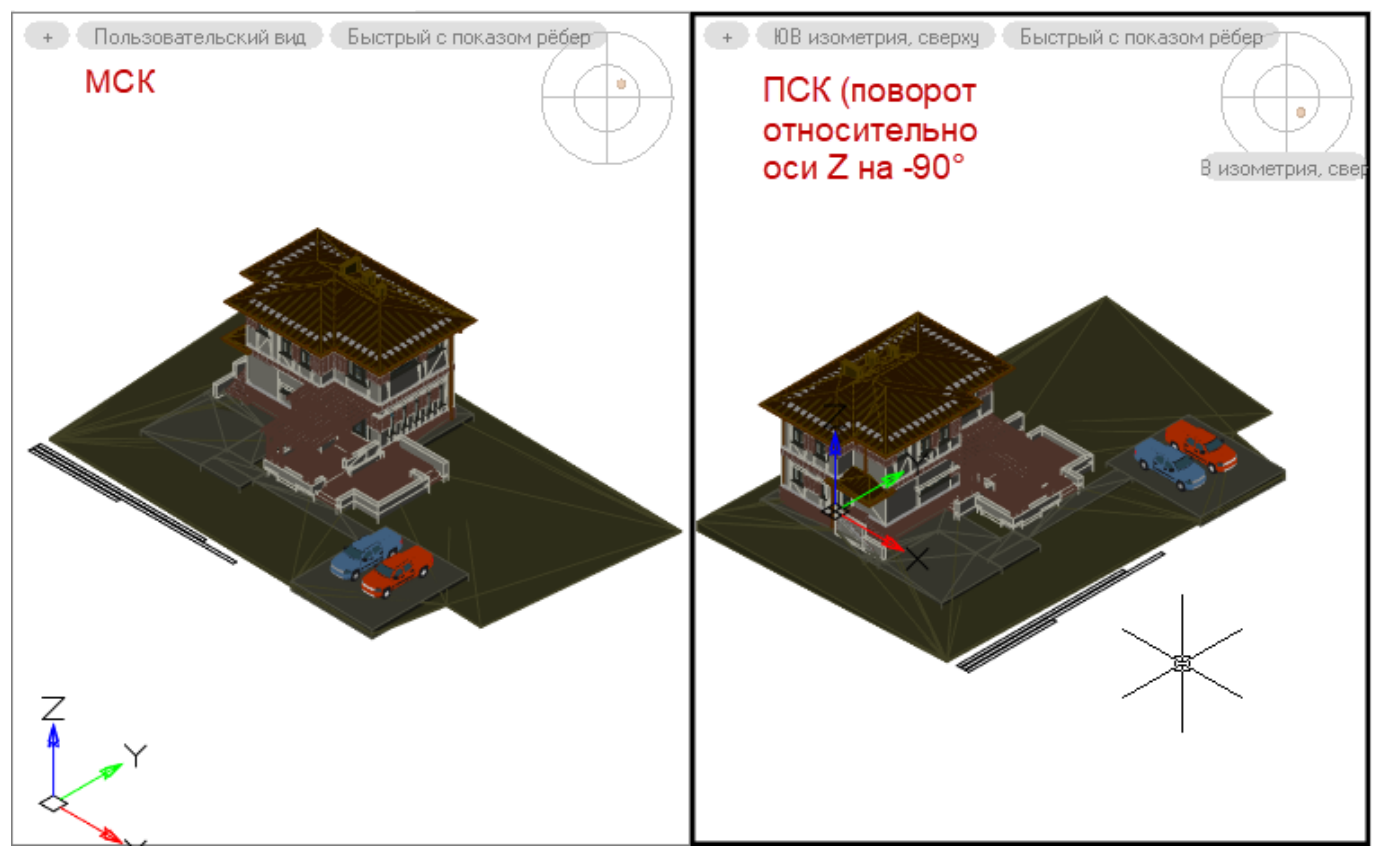

Если же значение системной переменной равно 0 (соответствует ориентации вида по МСК), то при переходе в ПСК ориентация вида будет определяться относительно мировой системы координат.

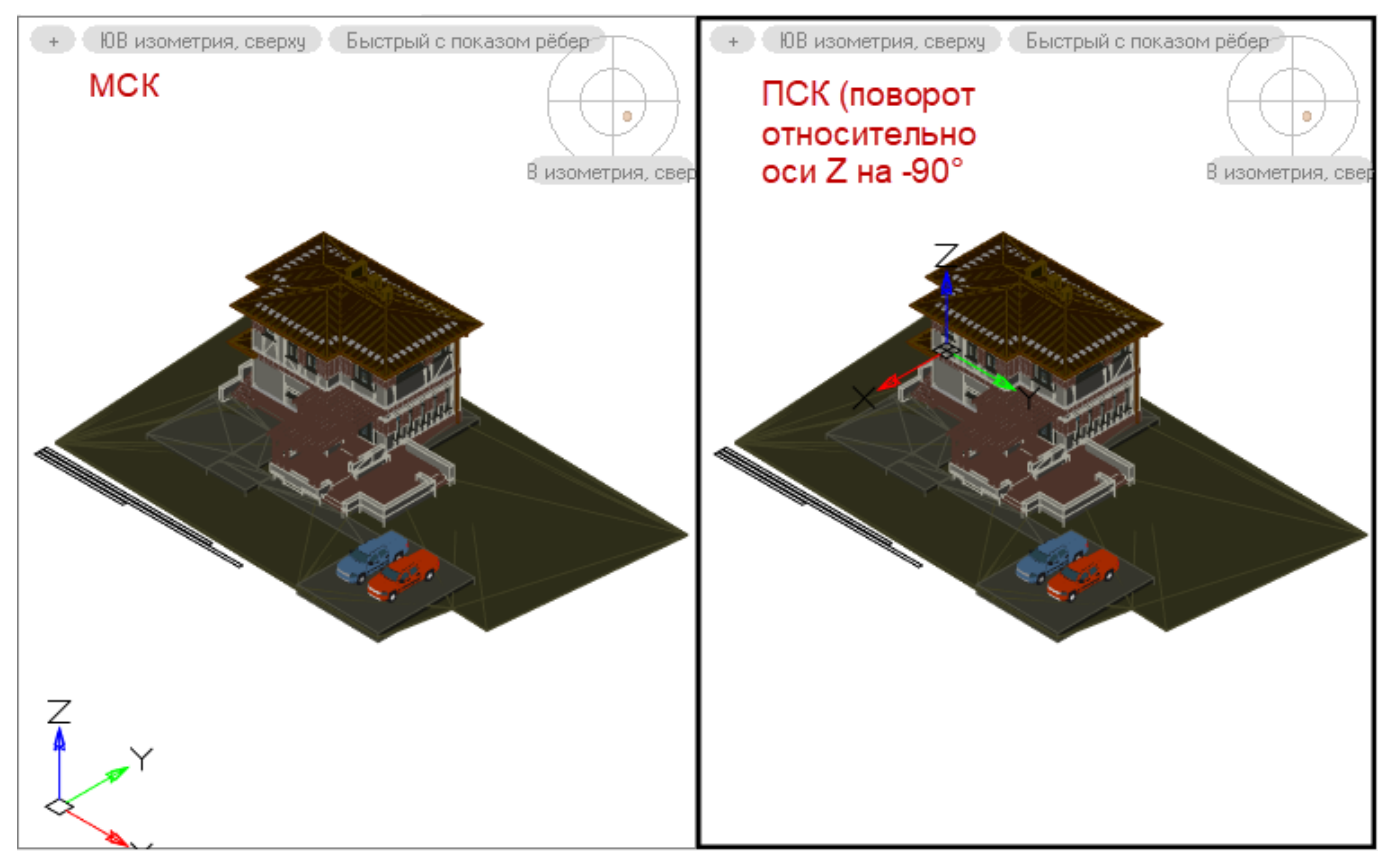

Действие системной переменной распространяется только на установку пользовательских видов при помощи локатора и из контекстного меню виджета **Управления видами**.

Действие переменной не распространяется на установку видов с помощью команды VIEW, инструментальных панелей, вызовов из ленты и из меню.

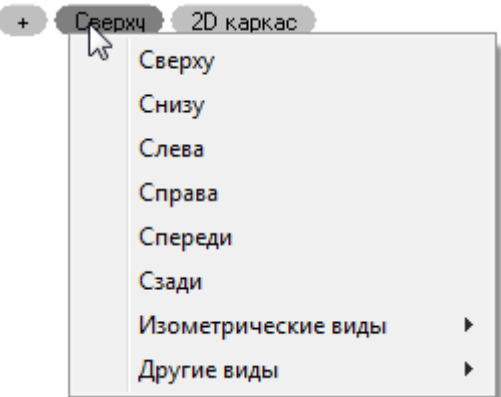

## *Управление отображением веса линий на экране*

Вес (толщина) линий представляет собой значение ширины, назначаемое графическим примитивам. Вес линий позволяет при оформлении чертежа получать тонкие и толстые линии.

Вес линий по-разному отображается в пространстве модели и пространстве листа.

Значению веса линий 0 в пространстве модели соответствует линия толщиной в один пиксел. Толщины отображения других весов линий в пикселах устанавливаются пропорционально их значениям и не зависят от степени увеличения или уменьшения изображения на экране. Например, если весу линий соответствует толщина в четыре пиксела, то примитивы с таким весом всегда отрисовываются на экране линией толщиной четыре пиксела, даже при максимальном увеличении изображения на экране.

В пространстве листа отображаемая на экране толщина линий примитивов всегда устанавливается равной точным значениям из весов линий. Поэтому при зуммировании изображения в пространстве листа видимая толщина примитивов изменяется.

Отображение веса линий на экране можно включать и отключать кнопкой **ВЕС** в строке состояния.

## *Диалог «Параметры весов линий»*

Для примитивов в пространстве модели можно настраивать отображение веса линий.

Меню: **Формат – Веса линий**

Строка состояния: Контекстное меню кнопки **ВЕС – Настройки**

Командная строка: **ВЕСЛИН (LINEWEIGHT)**

Команда открывает диалог **Параметры весов линий** для установки текущего значения и единиц измерения веса линий, управления отображением и масштабом веса линий, а также выбора значения веса линий **По умолчанию** для слоев.

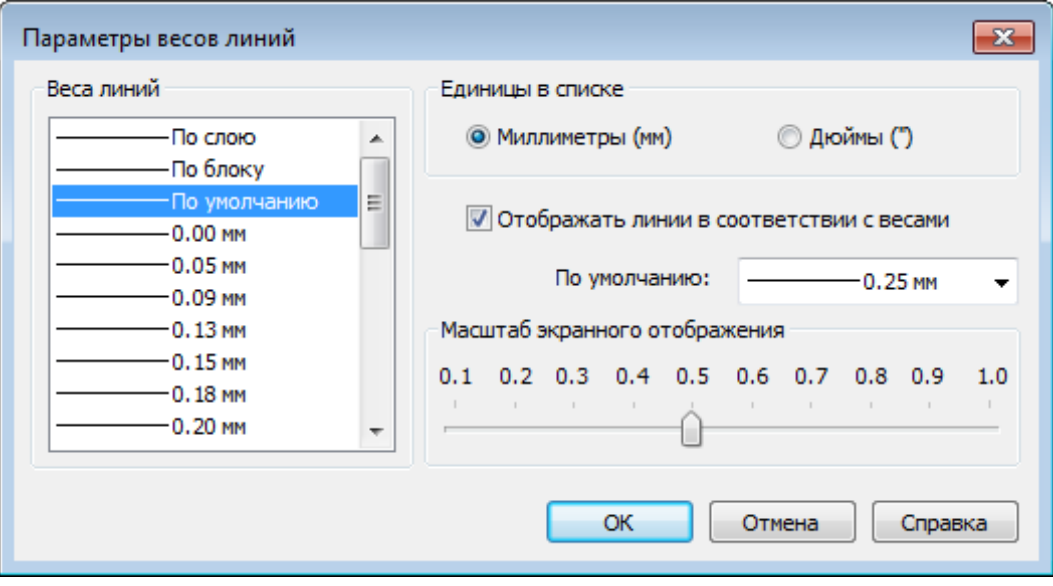

#### *Параметры:*

#### **Веса линий** Список допустимых значений весов линий. Выбор значения веса линий из стандартного ряда значений, среди которых есть специальные значения **По слою**, **По блоку** и **По умолчанию**. Значение **По умолчанию** определяется системной переменной **LWDEFAULT**. Новым слоям назначается вес линий **По умолчанию**. *Единицы в списке*

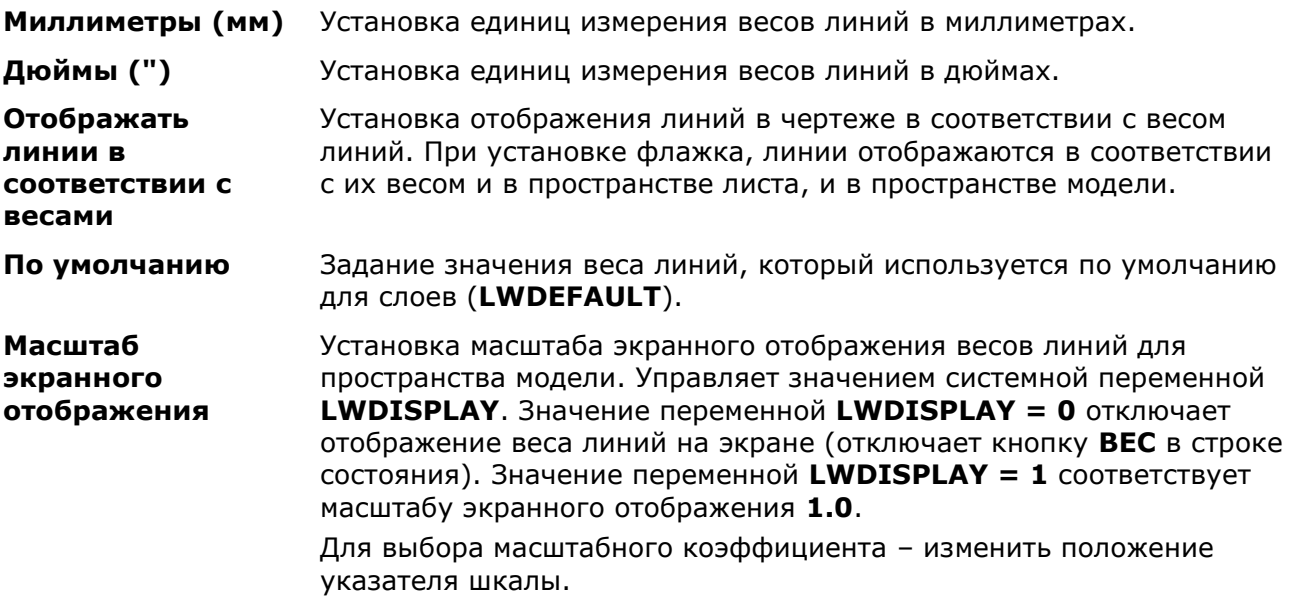

**ПРИМЕЧАНИЕ:** Все линии на экране, имеющие более одного пиксела в ширину, увеличивают время регенерации чертежа. Для оптимизации производительности при работе на вкладке **Модель** рекомендуется уменьшить **Масштаб экранного отображения** весов линий или отключить флажок **Отображать линий в соответствии с весами**. Отключение отображения веса линий не влияет на вид объектов (толщину линий) при печати.

## *Управление именованными видами*

При выполнении проекта часто приходится переходить от одного фрагмента чертежа к другому. Обычно для этого используются команды навигации по документу (зуммирование и панорамирование), а также инструменты переключения из пространства модели в пространство листа и обратно. В ряде случаев удобнее виды тех фрагментов документа, к которым приходится обращаться чаще всего, сохранить в форме *именованных видов*. Именованные виды позволяют очень быстро переходить от одной части документа к другой.

m Лента: **Вид – Виды > Установить вид**

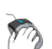

Меню: **Вид – Именованные виды**

Командная строка: **ВИД (VIEW, -VIEW**)

Горячие клавиши: *ALT***+***E*

Команда позволяет создавать, восстанавливать и удалять именованные виды как в пространстве модели, так и в пространстве листа.

После запуска команды в командной строке отображается подсказка с перечнем доступных для выбора опций:

Выберите опции [?/Удалить/СТандартные виды/Восстановить/Сохранить/СВойства вида/Рамка]:

#### *Опции команды:*

? Просмотр списка именованных видов, имеющихся в документе. Опция вызывает следующий запрос в командной строке:

Имена каких видов вывести <\*>:

По умолчанию в угловых скобках задан символ звездочка (\*), который означает, что при нажатии *ENTER* в командной строке будет выведен список всех именованных видов, имеющихся в документе в следующем формате:

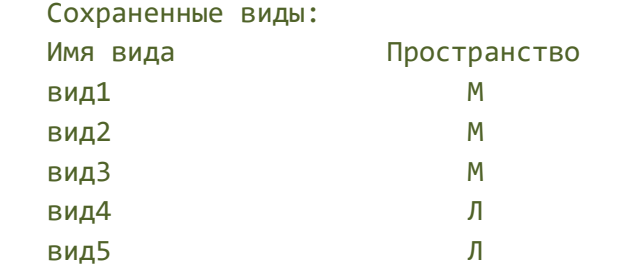

Буква М обозначает, что именованный вид находится в пространстве модели, Л – в пространстве листа.

Удалить Удаление именованного вида.

СТандартные виды Выбор для установки стандартного ортогонального вида.

Опция вызывает следующую подсказку в командной строке: Выберите опции [Сверху/сНизу/сПереди/сЗади/сЛева/спРава] <Сверху>:

#### *Опции:*

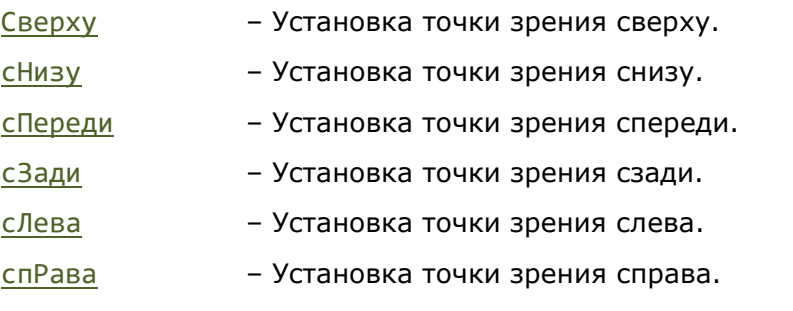

Восстановить Восстановление вида (выбранный вид отображается на экране). Сохранить Задание имени текущему виду, отображаемому на экране.

СВойства вида Задание свойств для отображения при восстановлении именованного вида.

Опция вызывает следующую подсказку в командной строке:

Выберите опции [Задний план/Категория/сНимок слоев/Псевдоразрез/пСк/Визуальный]:

#### *Опции:*

Задний план - Переопределение фона для видов модели, у которых значение визуального стиля не «2D Каркас».

Категория – Отображение категории вида, определенной на чертеже (для видов модели и видов на листах).

сНимок слоев – Указание сохранять или нет с именованным видом параметры включения/отключения текущего слоя (для видов модели и видов на листах).

Псевдоразрез – Отображение псевдоразреза, применяемого при восстановлении вида (только для видов модели).

пСк – Указание сохранять или нет с именованным видом пользовательскую систему координат (для видов модели и видов на листах).

Визуальный – Задание визуального стиля для сохранения с видом (только для видов модели).

Рамка Создание нового именованного вида путем указания на экране противоположных вершин прямоугольной области.

#### *Для сохранения текущего вида:*

#### *Запросы команды:*

Выберите опции [?/Удалить/СТандартные виды/Восстановить/Сохранить/СВойства вида/Рамка]: Имя вида для сохранения: Ввести имя вида, нажать

Выбрать опцию Сохранить.

*ENTER*.

#### *Для одновременного сохранения нескольких видов:*

#### *Запросы команды:*

Выберите опции [?/Удалить/СТандартные виды/Восстановить/Сохранить/СВойства вида/Рамка]:

Противоположный угол: Указать противоположный

Имя вида для сохранения: Ввести имя первого вида,

Укажите первый угол: Указать первый угол

Противоположный угол: Указать противоположный

Имя вида для сохранения: Ввести имя второго вида,

Выбрать опцию Рамка.

Укажите первый угол: Указать первый угол прямоугольной области первого вида.

> угол прямоугольной области первого вида.

нажать *ENTER*.

прямоугольной области второго вида.

угол прямоугольной области второго вида.

нажать *ENTER*.

**ПРИМЕЧАНИЕ:** После задания имени виду происходит автопанорамирование изображения для отображения созданного именованного вида на экране.

*Для восстановления (отображения на экране) именованного вида:*

*Запросы команды:*

Выберите опции [?/Удалить/СТандартные виды/Восстановить/Сохранить/СВойства вида/Рамка]:

Выбрать опцию Восстановить.

Имя вида для перезадания: Ввести имя вида.

Для быстрого перехода между именованными видами удобно использовать кнопку , расположенную в конце строки закладок листов. При её нажатии левой кнопкой мыши отображается контекстное меню, в котором представлены все имеющиеся в документе закладки листов и именованные виды:

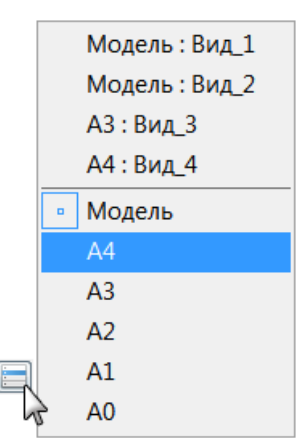

В верхней части меню отображаются именованные виды, в нижней – закладки листов. Именованные виды, относящиеся к модели, помечаются префиксом *Модель:*, к листу – префиксом, соответствующим имени листа, на котором находится именованный вид (Лист1:, Лист2:, А4: и т.д.). Текущая закладка помечается значком . Для перехода к нужному именованному виду достаточно щелкнуть левой кнопкой мыши в соответствующей строке меню.

#### *Для удаления именованного вида:*

*Запросы команды:*

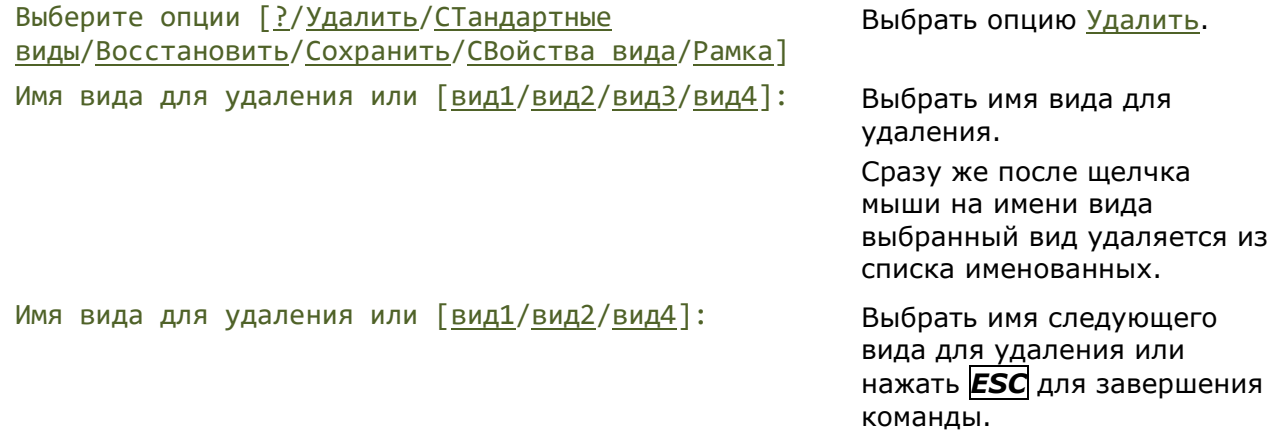

# *Порядок следования объектов*

По умолчанию, вновь созданные объекты отображаются поверх лежащих в той же плоскости объектов, созданных ранее. Это не всегда является правильным. Например, объекты аннотаций должны отображаться и выводиться на печать на переднем плане, а штриховки и заливки — на заднем. Объекты маскировки предназначены для обеспечения свободной области для добавления текста без изменения находящихся позади объектов.

Команды, изменяющие порядок следования объектов, позволяют регулировать отображение перекрывающих друг друга объектов, лежащих в одной плоскости.

**ПРИМЕЧАНИЕ:** Нельзя задать общий порядок следования объектов для пространства модели и листа: на каждой вкладке порядок следования устанавливается отдельно.

Команда **Порядок** (**Пор**, **Draworder**) управляет порядком следования (прорисовки) всех объектов. После ее вызова в командной строке отображается подсказка:

Задайте опции расположения объекта или [Перед\_объектом/За\_объектом/на\_пЕредний\_план/на\_зАдний\_план]:

Команды изменения порядка следования всех объектов представлены также в меню **Сервис** – **Порядок следования** и на панели **Порядок следования**:

- **[На передний план](#page-318-0)**
- **[На задний план](#page-319-0)**
- **Перед [объектом](#page-319-1)**
- **[За объектом](#page-319-2)**

Команда **Порядокобъект** (**Objectorder**) в дополнение к команде **Порядок** может управлять порядком следования таких объектов, как тексты, размеры и штриховки.

**ВНИМАНИЕ!** Команда **Порядокобъект** не поддерживает работу с текстами, размерами и штриховками, входящими в состав блоков или внешних ссылок. Не поддерживается также работа с текстом в выносках и таблицах.

После вызова команды в командной строке отображается подсказка:

Выберите опцию

[Тексты\_Вперед/Размеры\_Вперед/Тексты\_и\_Размеры\_Вперед/Штриховки\_Назад]:

Команды изменения порядка отображения текста и размеров представлены также в меню **Сервис** – **Порядок следования > На передний план только:**

- **[Тексты](#page-319-3)**
- **[Размеры](#page-319-4)**
- **[Тексты и размеры](#page-320-0)**

Команда изменения порядка отображения штриховок: в меню **Сервис** – **Порядок следования > [Штриховки на задний план](#page-320-0)**.

## <span id="page-318-0"></span>*На передний план*

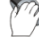

Меню: **Сервис – Порядок следования > На передний план**

Панель: **Порядок следования –**

<span id="page-319-4"></span>Командная строка: **ПОРЯДОК, ПОР (DR, DRAWORDER, DRAWORDER1)** Команда помещает выбранные объекты перед всеми объектами.

# <span id="page-319-0"></span>*На задний план*

- Меню: **Сервис – Порядок следования > На задний план**
	- Панель: **Порядок следования –**

Командная строка: **ПОРЯДОК, ПОР (DR, DRAWORDER, DRAWORDER2)**

<span id="page-319-1"></span>Команда помещает выбранные объекты за всеми объектами.

# *Перед объектом*

Меню: **Сервис – Порядок следования > Перед объектом**

Панель: **Порядок следования –**

Командная строка: **ПОРЯДОК, ПОР (DR, DRAWORDER, DRAWORDER3)**

<span id="page-319-2"></span>Команда помещает выбранные объекты перед указанным опорным объектом.

## *За объектом*

Меню: **Сервис – Порядок следования > За объектом**

- Панель: **Порядок следования –**
- Командная строка: **ПОРЯДОК, ПОР (DR, DRAWORDER, DRAWORDER4)**

<span id="page-319-3"></span>Команда помещает выбранные объекты за указанным опорным объектом.

# *Тексты на передний план*

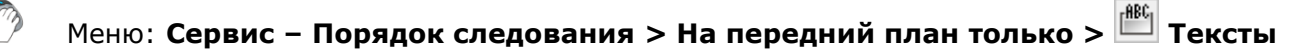

Панель: **Порядок следования –**

Командная строка: **ТЕКСТПЕРПЛАН (TEXTTOFRONT)**

Команда размещает поверх всех остальных объектов чертежа либо все текстовые объекты чертежа, либо все текстовые объекты из выбранных объектов.

# *Размеры на передний план*

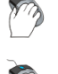

Меню: **Сервис–Порядок следования > На передний план только > Размеры**

Панель: **Порядок следования –**

Командная строка: **ТЕКСТПЕРПЛАН (TEXTTOFRONT)**

Команда размещает поверх всех остальных объектов чертежа либо все размерные объекты чертежа, либо все размерные объекты из выбранных объектов.

## *Тексты и размеры на передний план*

<span id="page-320-0"></span>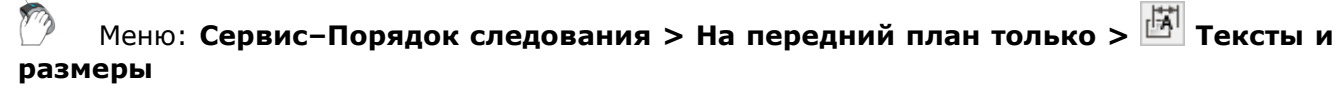

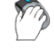

Панель: **Порядок следования –**

Командная строка: **ТЕКСТПЕРПЛАН (TEXTTOFRONT)**

Команда размещает поверх всех остальных объектов чертежа либо все текстовые и размерные объекты чертежа, либо все текстовые и размерные объекты из выбранных объектов.

## *Штриховки на задний план*

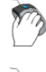

Меню: **Сервис–Порядок следования > Штриховки на задний план**

Панель: **Порядок следования –**

Командная строка: **ТЕКСТПЕРПЛАН (TEXTTOFRONT)**

Команда размещает позади всех остальных объектов чертежа либо все штриховки и заливки чертежа, либо все штриховки и заливки из выбранных объектов.

## *Управление видимостью объектов*

## *Изоляция объектов*

Команды изоляции управляют видимостью объектов документа, независимо от того, на каких слоях эти объекты расположены.

Команды применяются для создания временного вида документа, когда необходимо скрыть выбранные объекты, либо изолировать – оставить видимыми только выбранные объекты, скрыв все остальные.

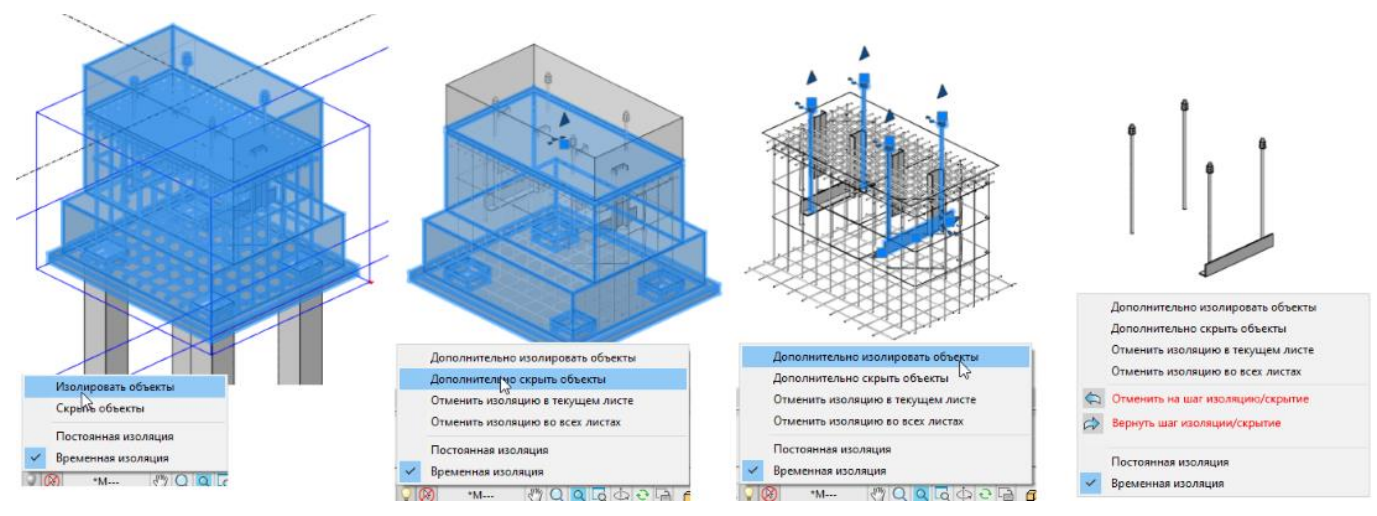

Команды управления отображением объектов представлены на ленте – вкладка **Вид** – группа **Изоляция**, на панели инструментов **Изоляция объектов**, в контекстном меню **– Изолировать**, и в меню **Сервис – Изолировать:**

**[Изолировать объекты](#page-322-0)**

- **[Скрыть объекты](#page-322-0)**
- **Отменить шаг изоляции**
- **Вернуть шаг изоляции**
- **Отменить изоляцию в текущем листе**
- **Отменить изоляцию во всех листах**
- **[Завершить изоляцию объектов](#page-323-0)**

**ПРИМЕЧАНИЕ:** Изоляция и ее отмена осуществляется независимо от общего механизма отмены-возврата действий (UNDO/REDO). Так, например, можно изолировать набор объектов, отредактировать их, а затем откатить изоляцию обратно к предыдущему состоянию видимости. При этом все изменения у отредактированных объектов останутся.

Выбор режима изоляции объектов и дополнительные опции функционала расположены в меню кнопки индикатора режима **Изоляция объектов** в строке состояния.

#### *Режим изоляции:*

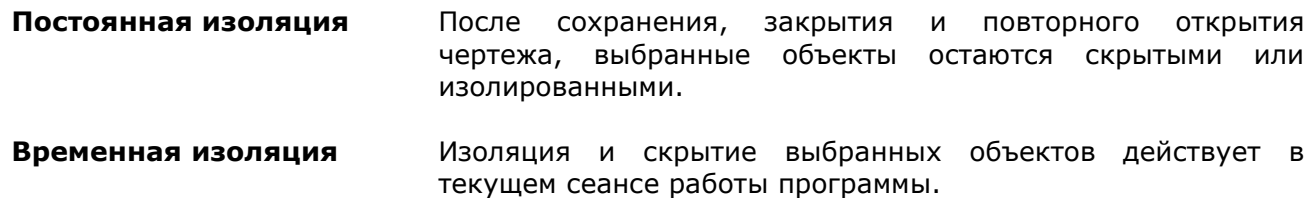

Вид кнопки и состав меню зависит от наличия скрытых или изолированных объектов:

– в чертеже нет скрытых и изолированных объектов.

В меню доступны опции:

- **Изолировать объекты**
- **Скрыть объекты**

Изолировать объекты Скрыть объекты Отменить шаг изоляции Вернуть шаг изоляции Постоянная изоляция Временная изоляция

**• ••** в чертеже присутствуют скрытые или изолированные объекты. В меню доступны опции:

- **Дополнительно изолировать объекты**
- **Дополнительно скрыть объекты**
- **Отменить изоляцию в текущем листе**
- **Отменить изоляцию во всех листах**
- **Отменить шаг изоляции**
- **Вернуть шаг изоляции**

Дополнительно изолировать объекты Дополнительно скрыть объекты Отменить изоляцию в текущем листе Отменить изоляцию во всех листах Отменить шаг изоляции

Вернуть шаг изоляции

- Постоянная изоляция
- Временная изоляция

### *Изолировать объекты*

<span id="page-322-0"></span>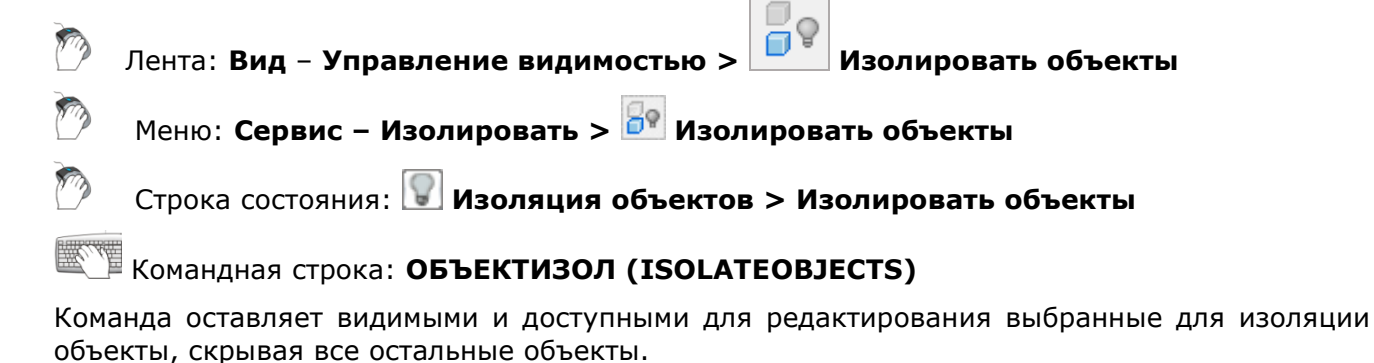

### *Скрыть объекты*

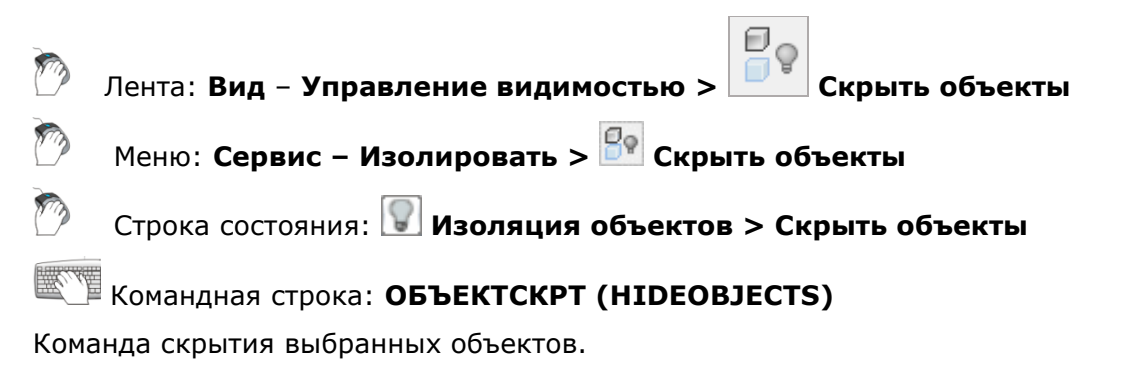

### *Отменить шаг изоляции*

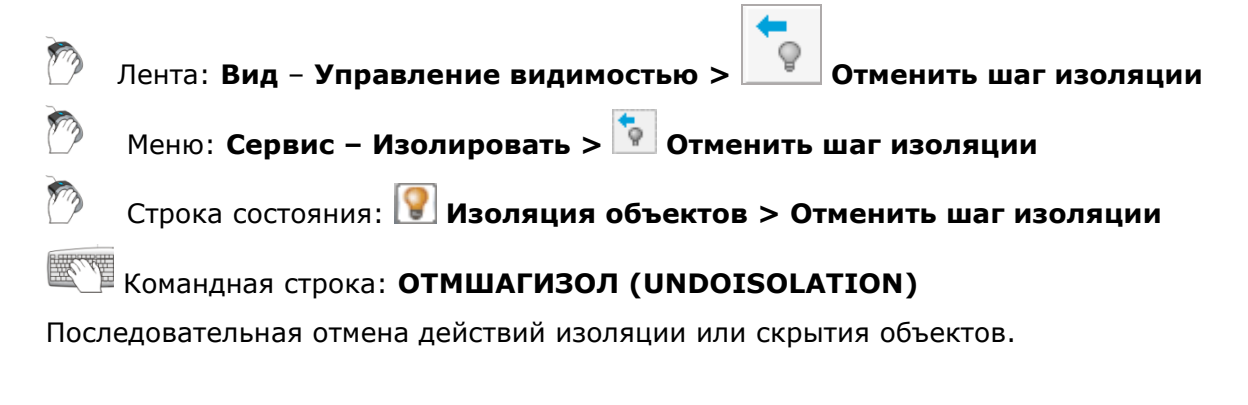

### *Вернуть шаг изоляции*

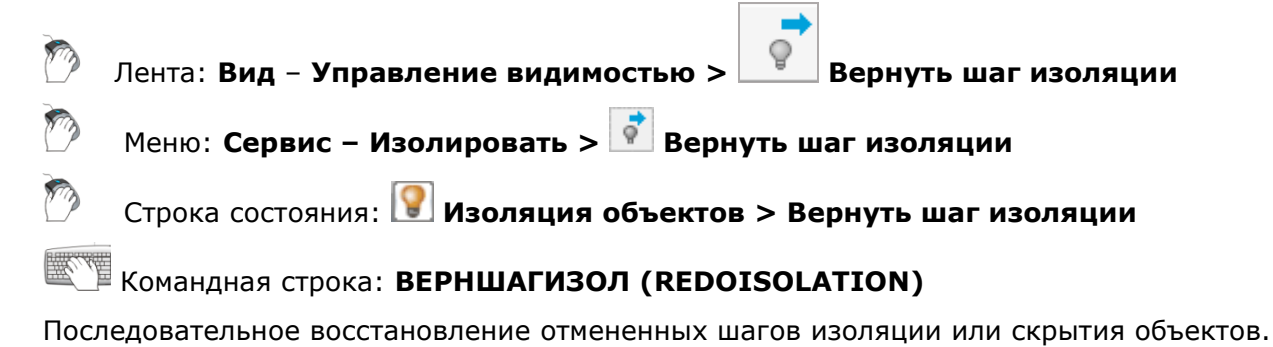

### *Завершить изоляцию объектов*

<span id="page-323-0"></span>

Меню: **Сервис – Изолировать > Завершить изоляцию объектов**

Командная строка: **ОТМИЗОЛ (UNISOLATEOBJECTS**)

Команда восстанавливает отображение скрытых объектов. Отменить изоляцию объектов можно во всех листах чертежа или только в текущем листе, выбрав нужную опцию в командной строке:

Отменить изоляцию [во Всех листах/в Текущем листе/] <в Текущем листе>:.

Выбрать вариант отмены изоляции объектов можно на панели инструментов **Изоляция объектов** и на ленте – вкладка **Вид** – группа **Изоляция:**

*Включение видимости ранее изолированных или скрытых объектов в текущем листе*

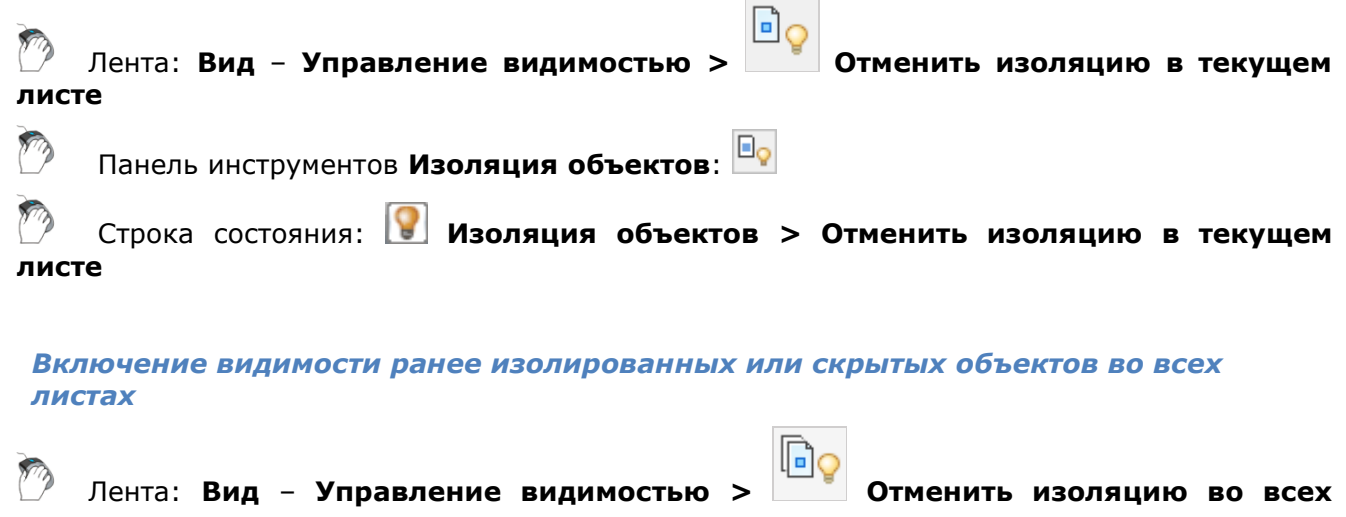

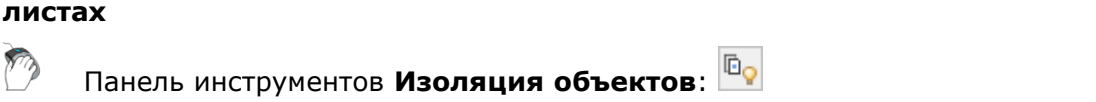

Строка состояния: **Изоляция объектов > Отменить изоляцию во всех листах**

### *Ограничивающая призма*

Лента: **Вид – Управление видимостью > Ограничивающая призма** Меню: **Вид > Ограничивающая призма** Панель: **Виды и проекции – Ограничивающая призма** Командная строка: **ОПРИЗМА (MCLIP)**

Для любого видового экрана пространства модели или листа можно задать отсекающую призму – область отображения в трехмерной среде, вся графика за пределами которой отображаться не будет.
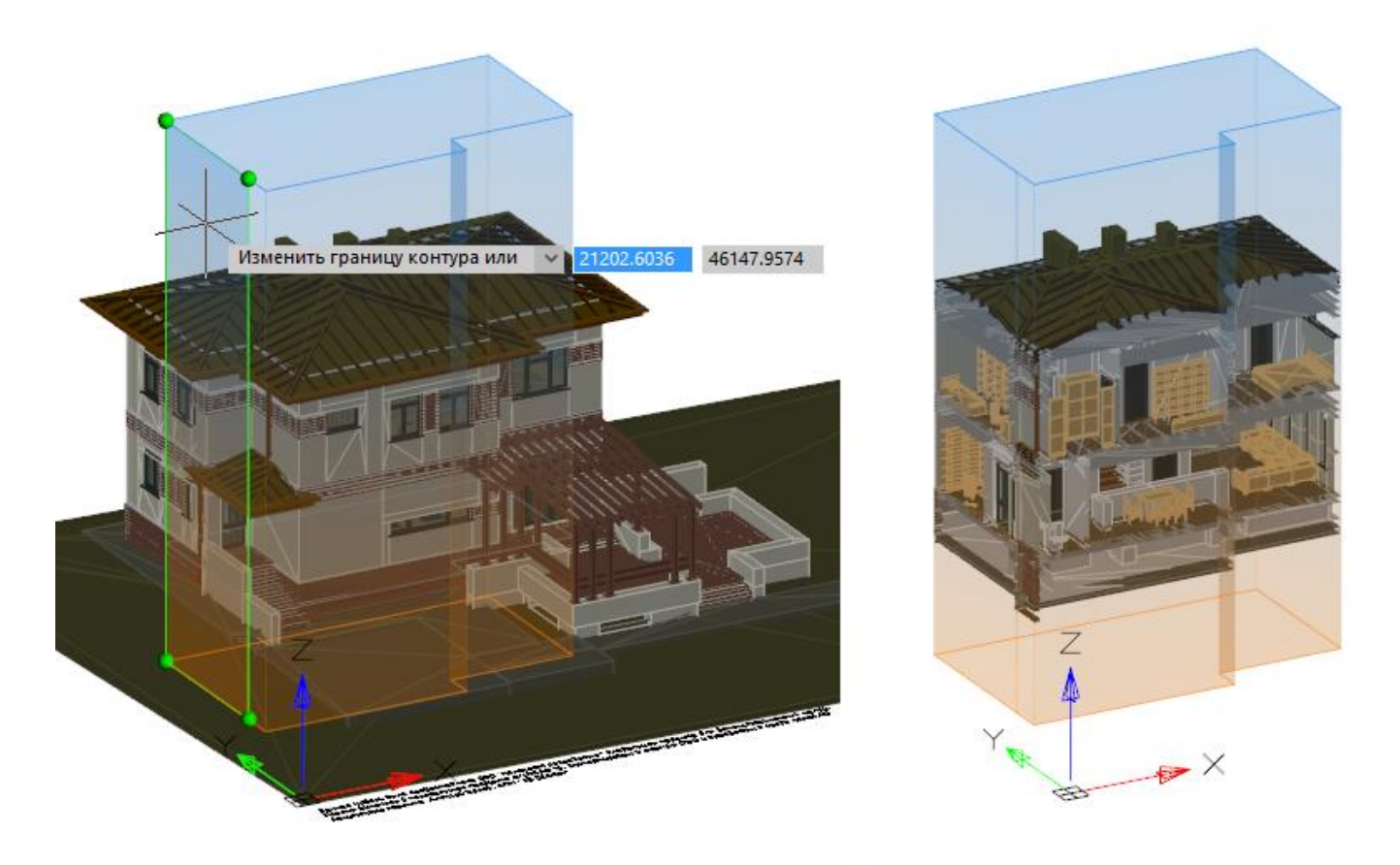

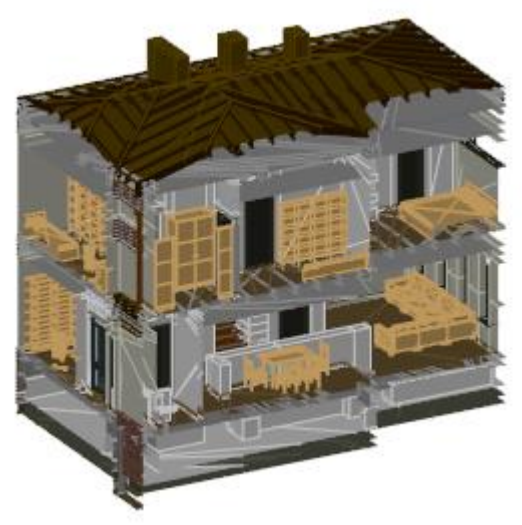

Область задается в виде прямоугольного или полигонального объекта. Призму можно создавать указанием контура на экране, на основе существующей полилинии или на основе ограничивающего прямоугольника выбора. Призму можно растягивать, сжимать и изменять перетаскиванием за любые ребра и грани в любом месте.

Так, можно схватиться за любую область видимой грани и передвигать ее вдоль своей нормали (в случае с прямоугольной призмы) или в любом направлении (в случае полигональной). Можно использовать привязки и режимы ортогонального черчения. Скрытые грани можно перемещать, схватившись за одно из их ребер. Целиком призму можно перетащить с зажатым *CTRL*.

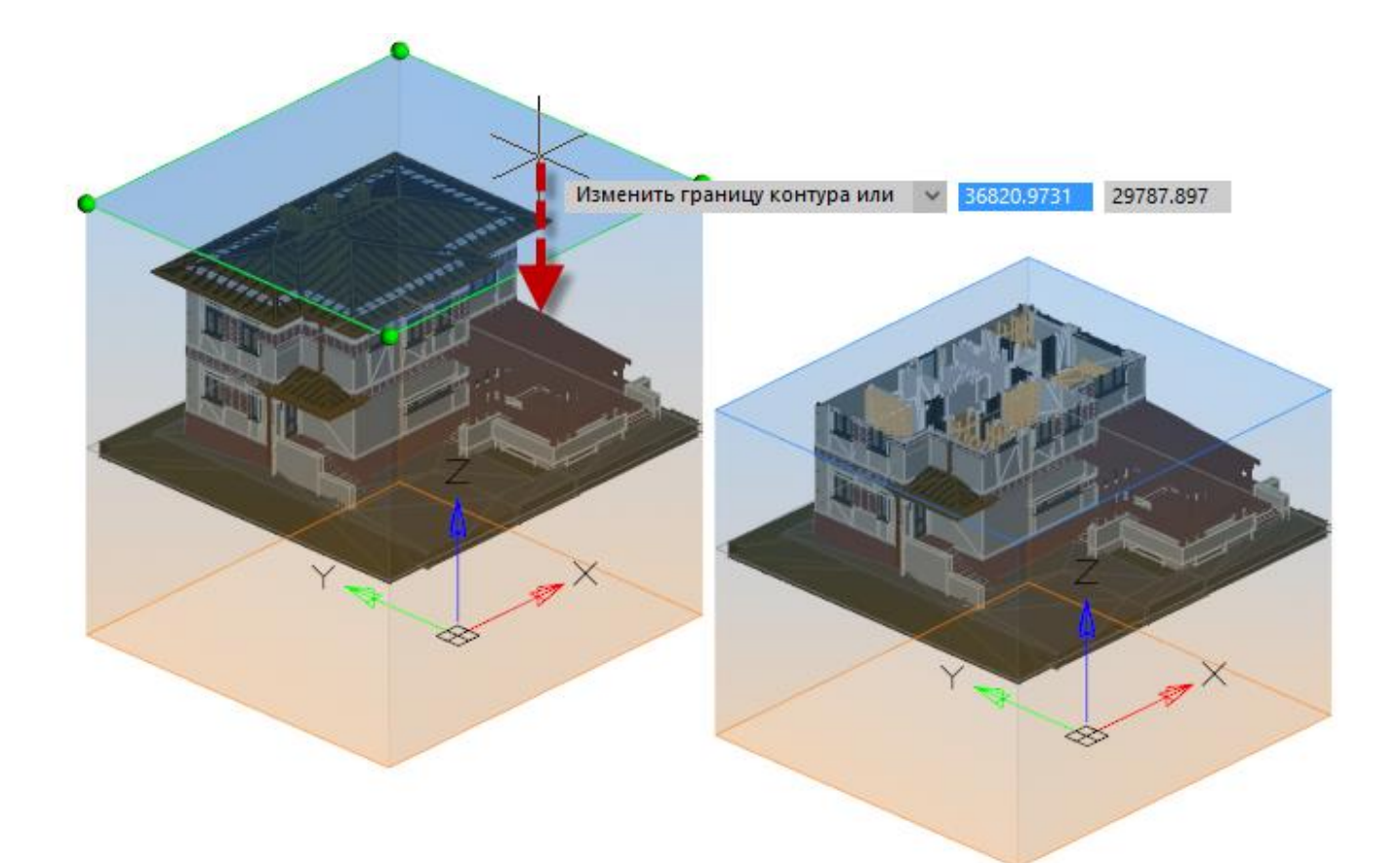

Призма строится с учетом направления осей ПСК. Часть призмы выше ПСК имеет голубой цвет, ниже – оранжевый. В плоскости XY текущей ПСК отображается серый контур призмы.

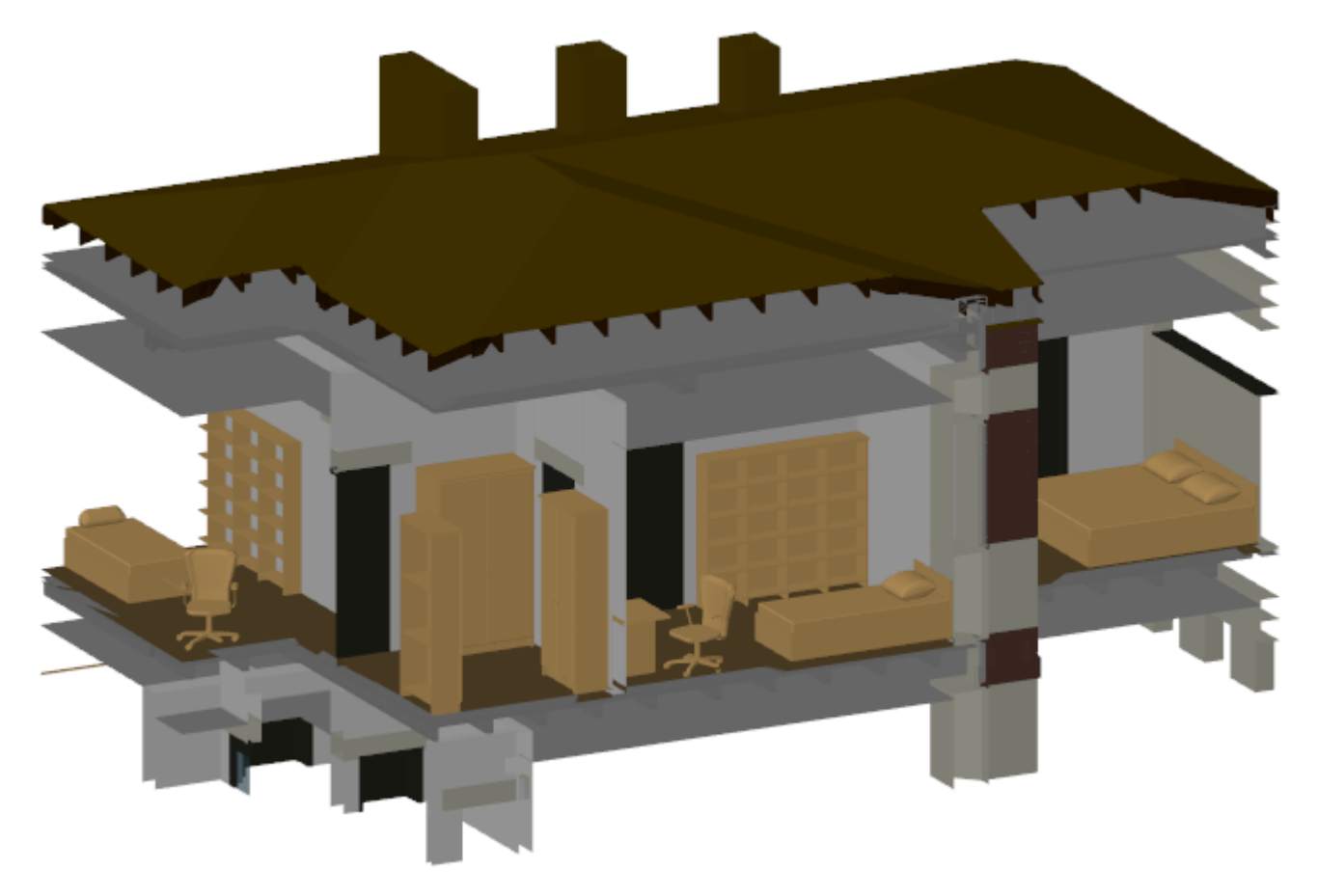

Для каждого видового экрана создается своя ограничивающая призма. Изображение в других видовых экранах она ограничивать не будет.

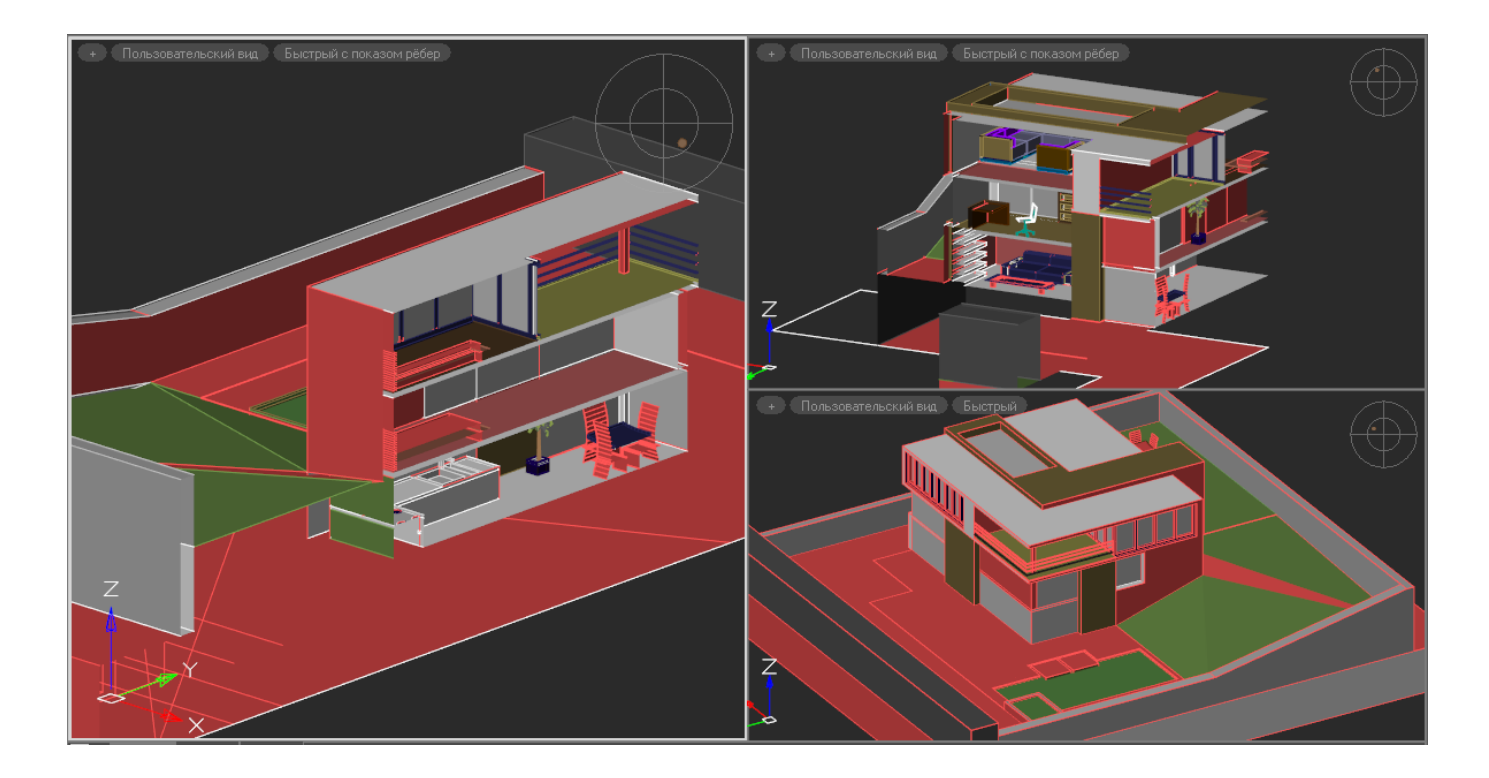

В момент создания или редактирования призмы, она отображается во всех видовых экранах, однако ее действие распространяется только на тот экран, в котором она создавалась или была выбрана для редактирования. По окончании настройки призмы, она обрежет изображение только в том видовом экране, для которого создавалась.

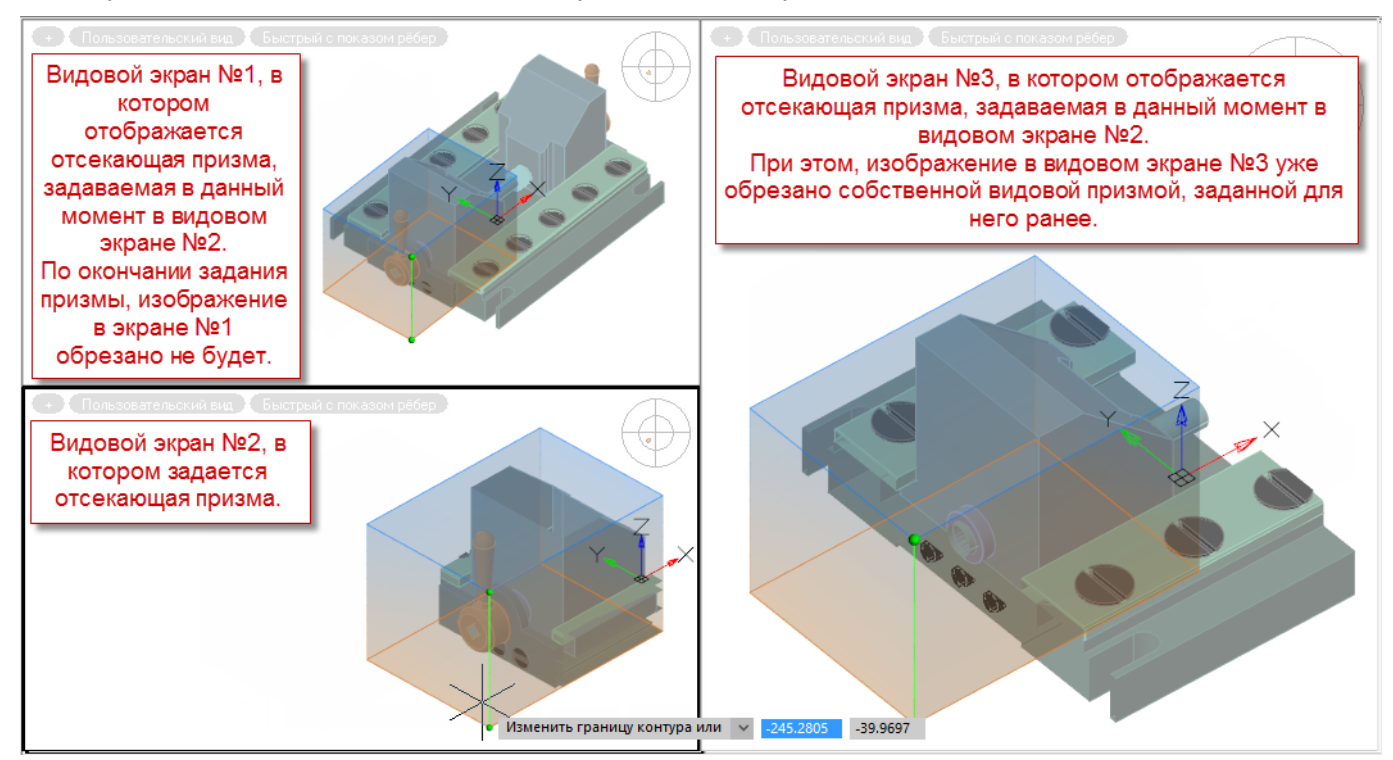

Для создания новой или редактирования существующей призмы следует перейти в нужный видовой экран и запустить команду **Ограничивающая призма**.

В процессе изменения призмы можно перейти в другой видовой экран для продолжения ее редактирования с более удобного ракурса. При этом, в новом видовом экране будет продолжаться редактирование призмы, принадлежащей прежнему видовому экрану (в котором была запущена команда **Ограничивающая призма**), а не текущему. Призма в собственном видовом экране отображается более ярко, чем в остальных, чтобы всегда было понятно какому видовому экрану она принадлежит, вне зависимости от того, какой видовой экран активен в данный момент.

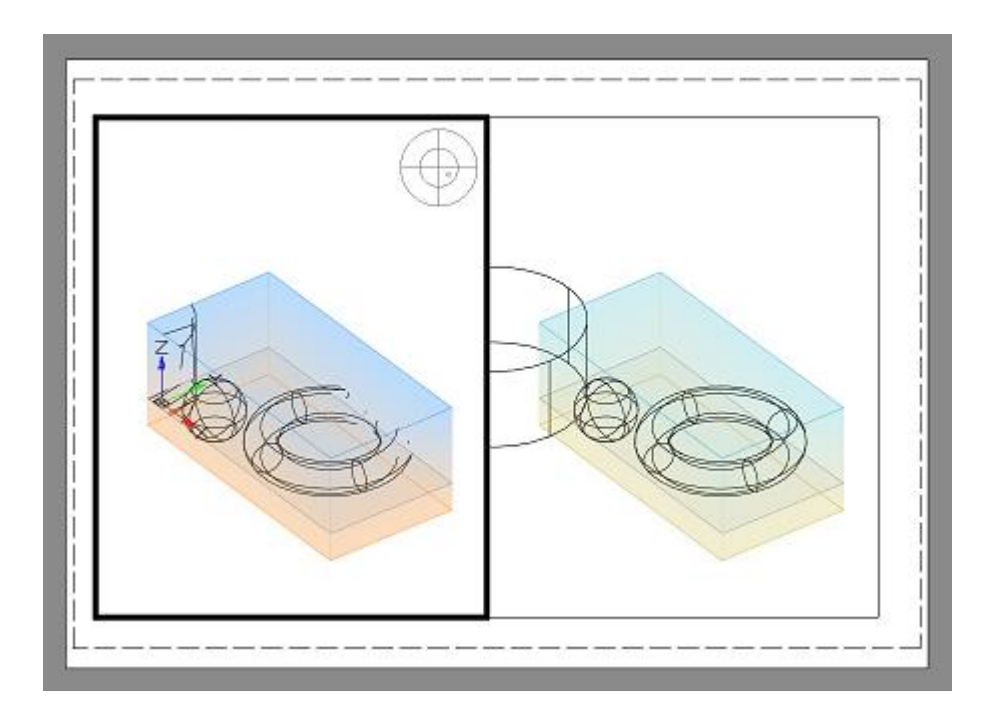

При сохранении документа, призмы также сохраняются для своих видовых экранов.

Созданную призму можно изменить, удалить или отключить/включить. В случае отключения, графика за пределами призмы вновь начинает отображаться, но сама призма не удаляется.

### *Опции команды:*

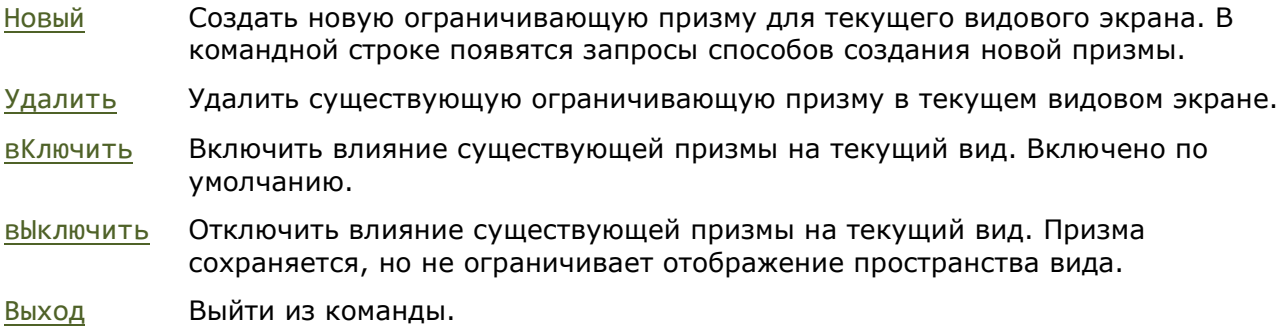

### *Опции создания новой призмы:*

Опции отображаются при отсутствии призмы в видовом экране или при выборе опции **Новый**.

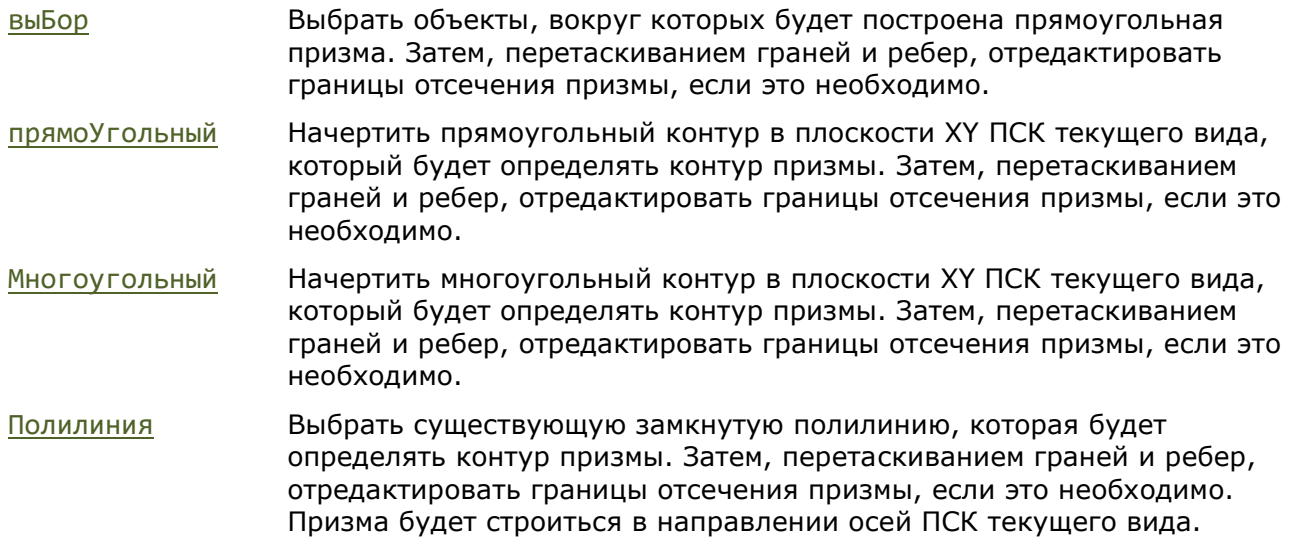

# *Ограничивающая призма по выбранному объекту*

Лента: **Вид – Управление видимостью > Ограничивающая призма**

Меню: **Вид > Ограничивающая призма**

Панель: **Виды и проекции – Ограничивающая призма**

Командная строка: **ОПРИЗМАВЫБ** (**MCLIPBYSELECTION)**

Создает ограничивающую призму с учетом предварительного выбора, сделанного до запуска команды. Призма будет построена с габаритам прямоугольного параллелепипеда, описывающего выборку. Если предварительный выбор отсутствует, появится запрос выбора объектов. Результат работы команды аналогичен результату работы команды **Ограничивающая призма** с опцией **Выбор**.

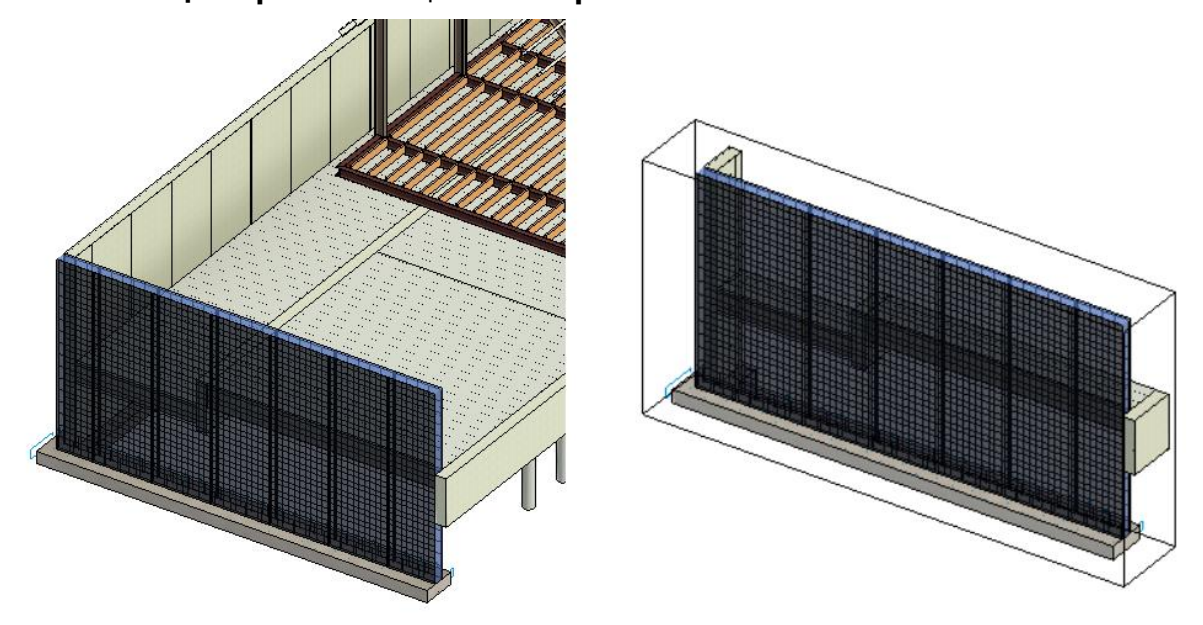

# *Видовые экраны пространства модели*

Пространство модели можно разделить на несколько *прямоугольных неперекрывающихся областей*, называемых *видовыми экранами*.

*Неперекрывающиеся видовые экраны* полностью заполняют пространство модели и не могут накладываться друг на друга. В начале работы над проектом обычно используется один видовой экран, занимающий всю область пространства модели. В дальнейшем этот видовой экран можно разделить на несколько, выводя одновременно на каждый видовой экран разные фрагменты чертежа или разные виды модели. При этом удобно наблюдать, как изменения, вносимые при редактировании в одном видовом экране, отражаются на чертеже в целом (в других видовых экранах). Переключение между видовыми экранами (переход из одного видового экрана в другой) можно производить в любой момент времени, в том числе при выполнении команды. Для перехода на другой видовой экран достаточно щелчка мышкой в любой точке этого экрана. На текущем видовом экране отображается курсор, на остальных – обычная стрелка-указатель.

Для каждого видового экрана можно устанавливать свой масштаб просмотра, производить панорамирование изображения видового экрана независимо от других видовых экранов, задавать ПСК и режимы отображения сетки и использования привязки. Можно также сохранять параметры настройки любого видового экрана для повторного использования и восстанавливать изображение любого видового экрана.

Выводить на печать можно только один неперекрывающийся видовой экран.

Конфигурации неперекрывающихся видовых экранов могут быть различными.

# *1 ВЭкран*

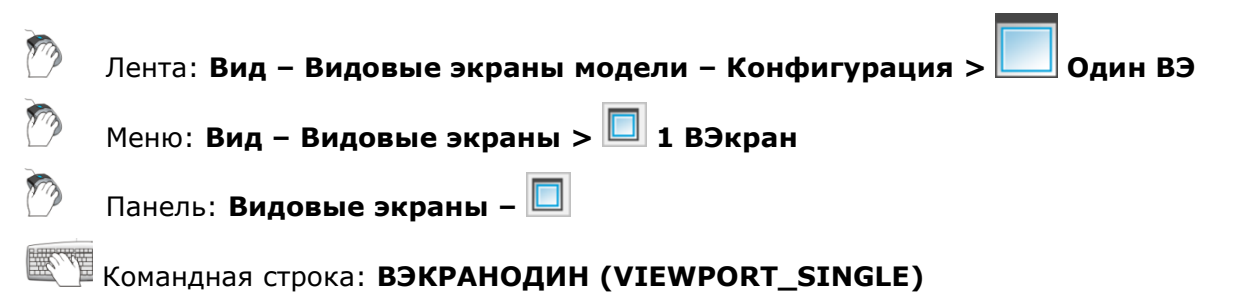

В пространстве модели: восстановление конфигурации с одним видовым экраном (вид берётся с последнего активного экрана).

В пространстве листа: создание одного видового экрана.

# *2 ВЭкрана вертикально*

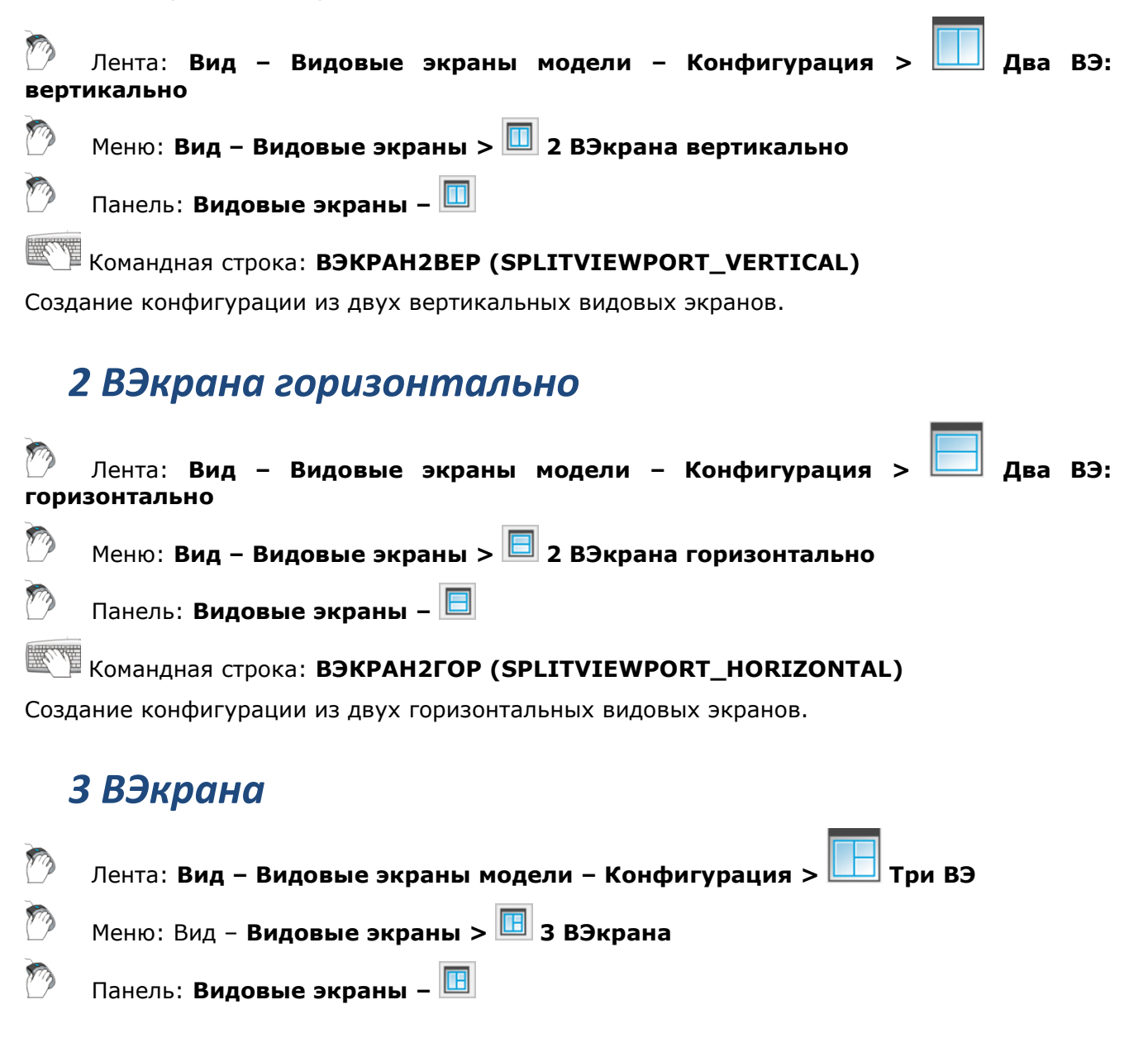

# Командная строка: **ВЭКРАН3 (SPLITVIEWPORT\_3)**

Создание конфигурации из трёх видовых экранов.

После запуска команды в командной строке отображается подсказка:

Выберите опции [Горизонтально/Вертикально/Левее/Правее/вЫше/Ниже]<Правее>:

## *Опции команды:*

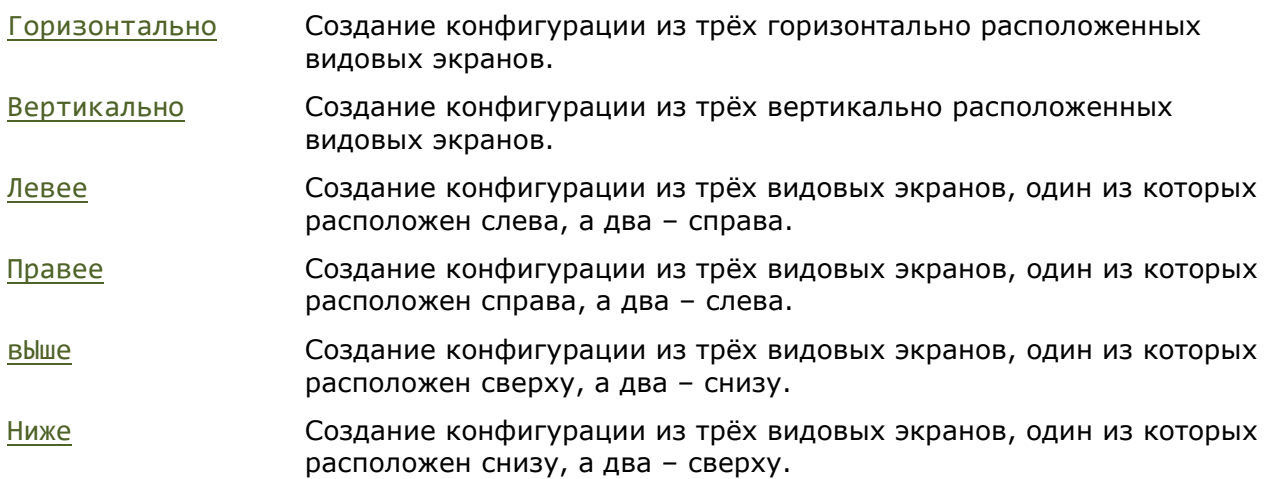

# *4 ВЭкрана*

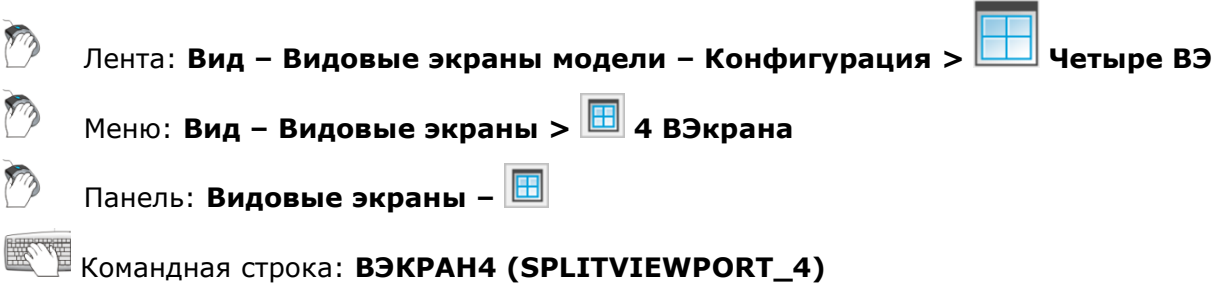

Создание конфигурации из четырёх одинаковых видовых экранов.

# *Именованные видовые экраны*

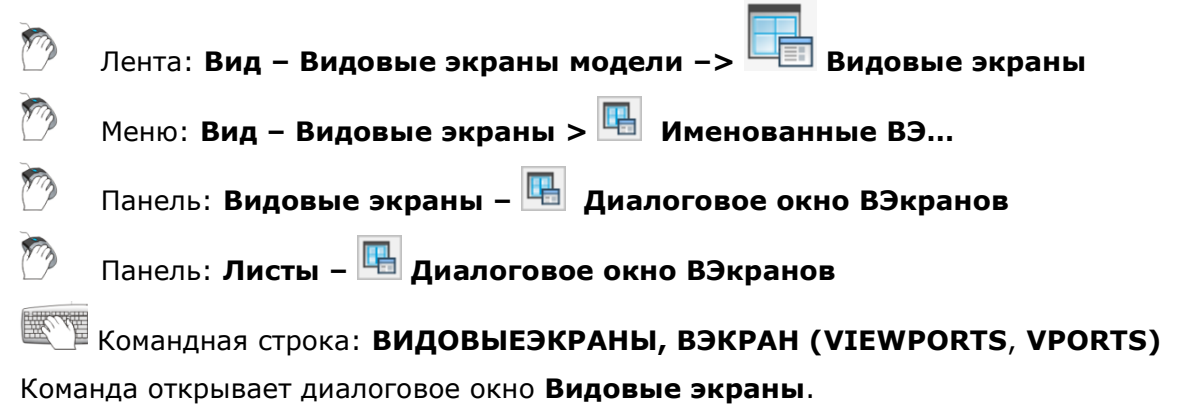

Во вкладке **Новые ВЭкраны** можно создать нужную конфигурацию видовых экранов на основе стандартных и сохранить ее для последующего применения:

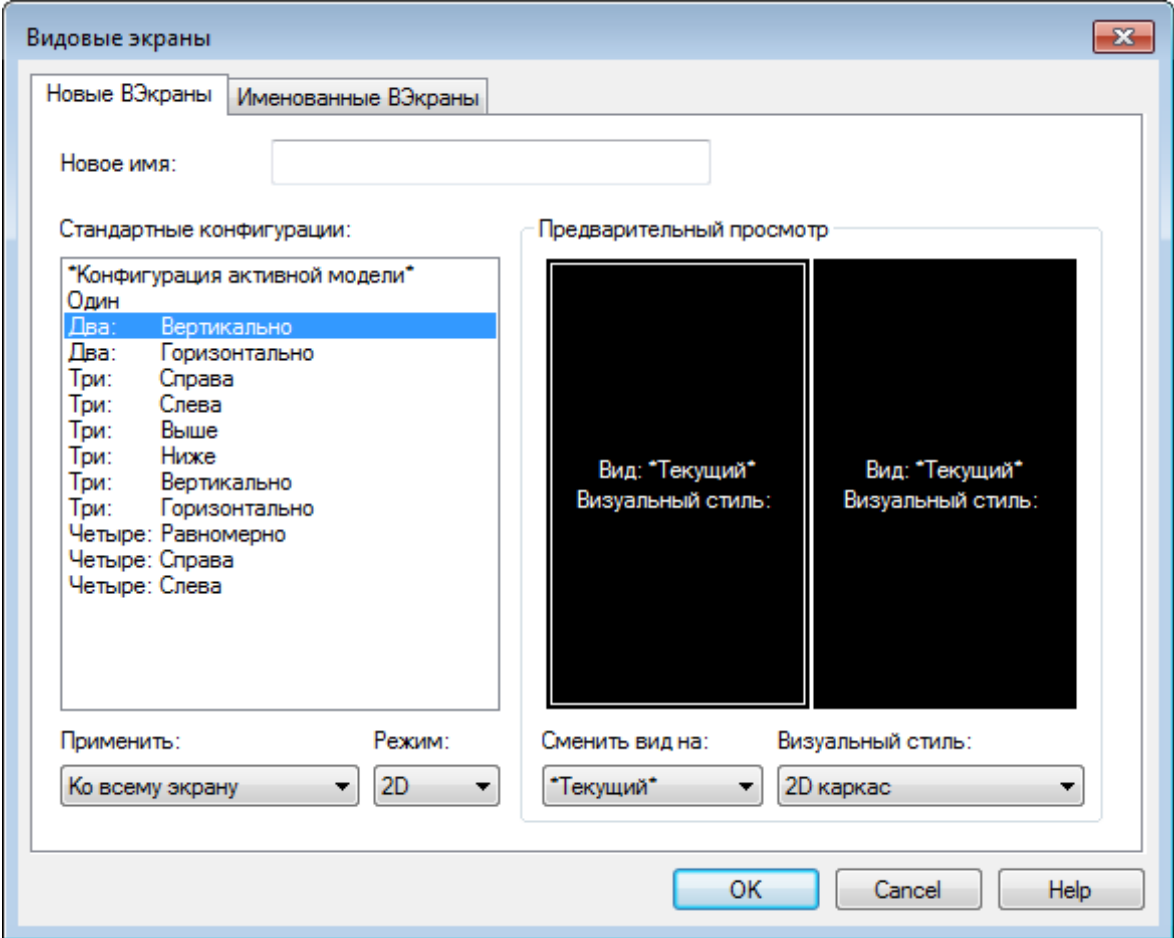

# *Параметры:*

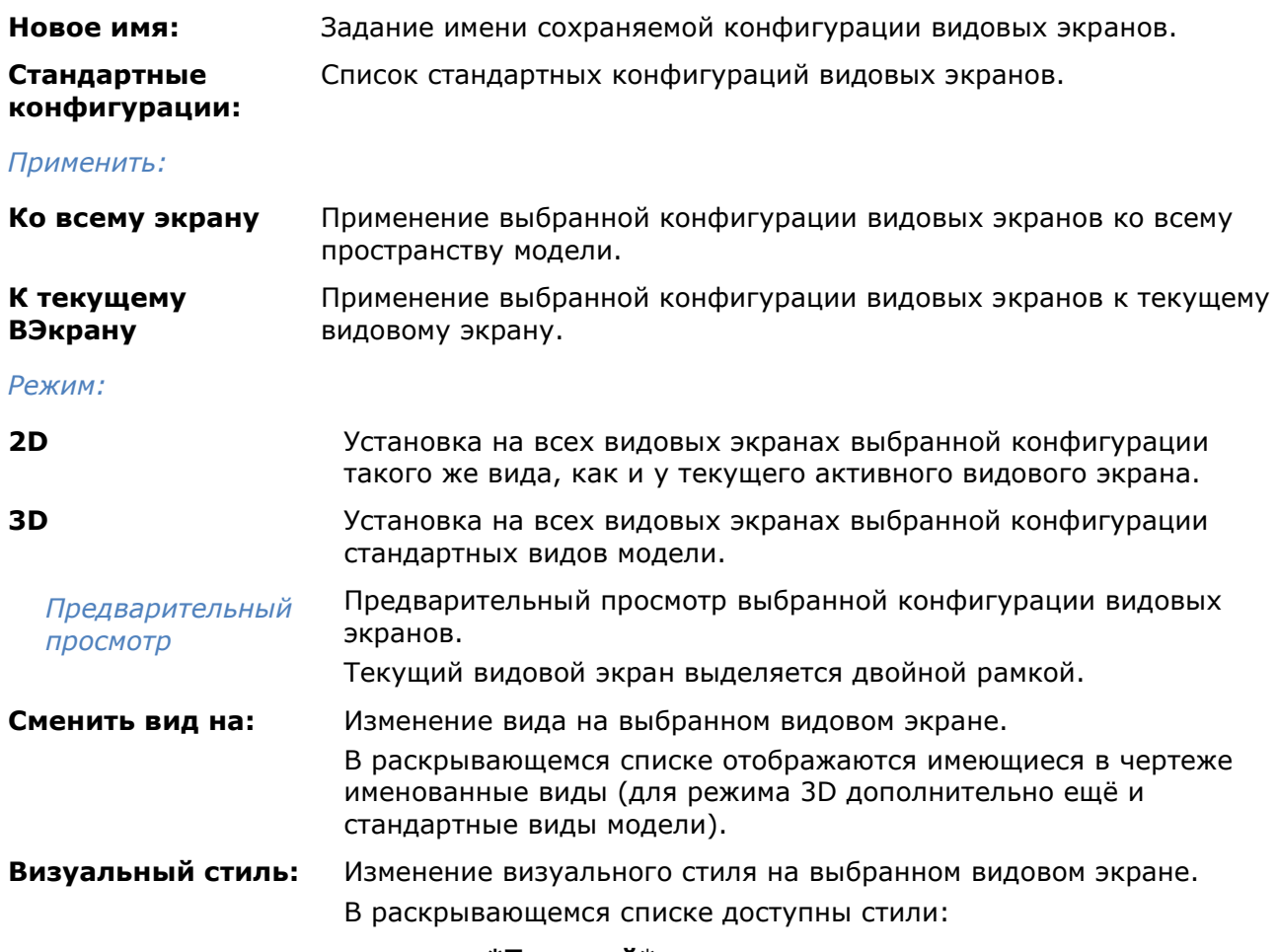

**\*Текущий**\*

- **2D Каркас**
- **Концептуальный**
- **Скрытие линий**
- **Реалистичный**
- **Каркас**

*Для изменения вида или визуального стиля на видовом экране:*

- 1. Двойным щелчком мыши выбрать видовой экран в окне **Просмотр** (выбранный экран выделяется двойной рамкой).
- 2. Выбрать нужный вид или визуальный стиль из раскрывающихся списков.

Если созданной конфигурации видовых экранов было задано имя, то эта конфигурация будет сохранена в качестве *именованной конфигурации*. Впоследствии *именованную конфигурацию видовых экранов* можно использовать без предварительной настройки.

На вкладке **Именованные ВЭкраны** отображается список созданных и сохраненных конфигураций:

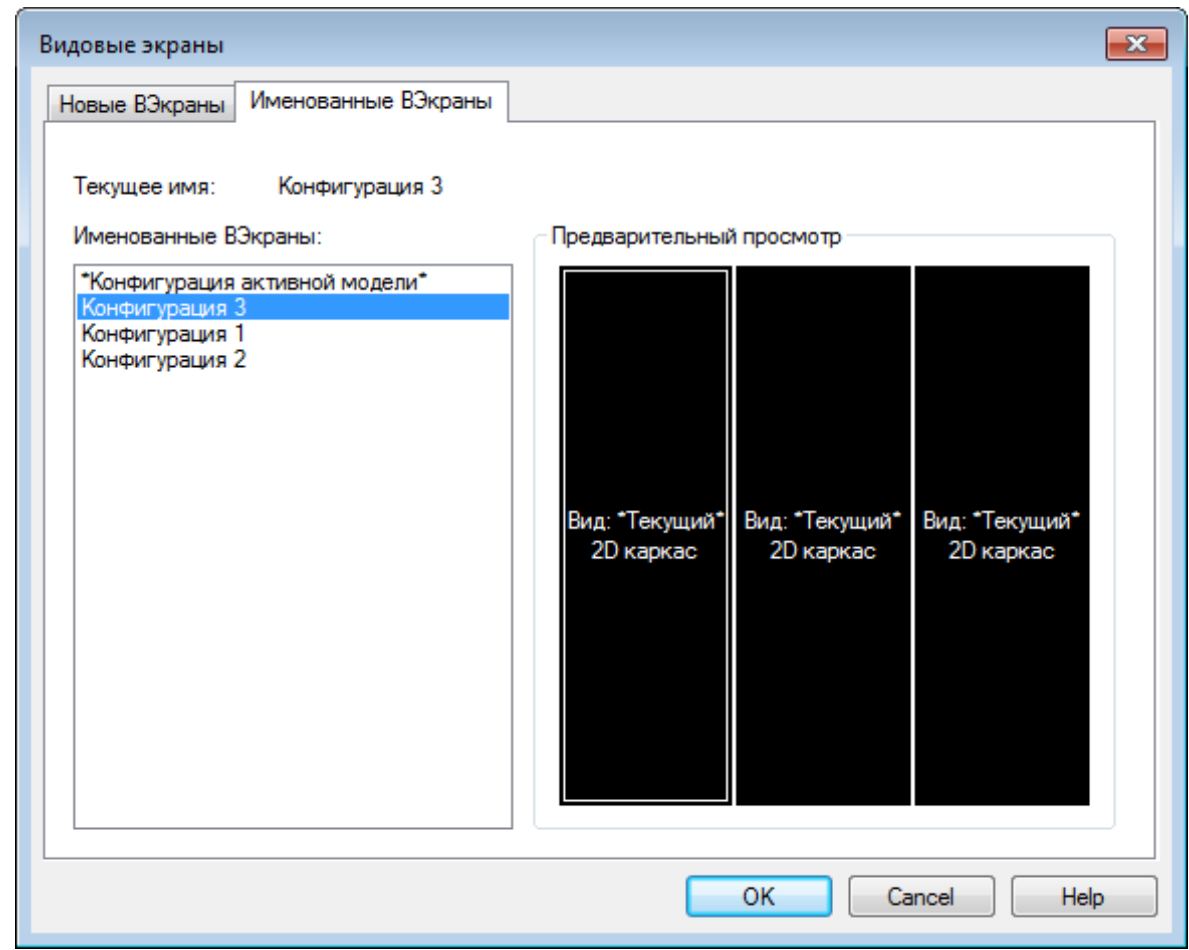

#### *Для создания конфигурации видовых экранов:*

- 1. Во вкладке **Новые ВЭкраны** выбрать стандартную конфигурацию.
- 2. В поле **Новое имя:** ввести имя конфигурации.
- 3. Нажать **ОК**.

Имя созданной конфигурации отображается в списке **Именованные ВЭкраны** вкладки **Именованные ВЭкраны** при следующем открытии диалога **Видовые экраны**.

Команда **Сохранение конфигурации** в меню **Вид > Видовые экраны** позволяет задать имя для текущей конфигурации видовых экранов в командной строке.

*Для восстановления конфигурации видовых экранов:*

- <span id="page-333-0"></span>1. Выбрать в списке **Именованные ВЭкраны** нужный вариант конфигурации (после выбора конфигурации в окне **Просмотр** отображается схема видовых экранов).
- 2. Нажать кнопку **ОК**.

Или:

- 1. Запустить команду **Восстановление конфигурации** (меню **Вид > Видовые экраны**).
- 2. В командной строке в ответ на подсказку Введите имя конфигурации видового экрана: ввести имя конфигурации (список доступных конфигураций отображается в протоколе командной строки).
- 3. Нажать *ENTER* для завершения команды.

*Для переименования конфигурации видовых экранов:*

- 1. Выбрать в списке **Именованные ВЭкраны** нужный вариант конфигурации (после выбора конфигурации в окне **Просмотр** отображается схема видовых экранов).
- 2. В контекстном меню, вызываемом щелчком правой кнопки мыши, выбрать опцию **Переименовать**.
- 3. Ввести новое имя конфигурации.
- 4. Нажать *ENTER* или щелкнуть левой кнопкой мыши в любом месте раздела вне поля переименования конфигурации для завершения ввода нового имени.
- 5. Нажать кнопку **ОК**.

### *Для удаления конфигурации видовых экранов:*

- 1. Выбрать в списке **Именованные ВЭкраны** нужный вариант конфигурации (после выбора конфигурации в окне **Просмотр** отображается схема видовых экранов).
- 2. В контекстном меню, вызываемом щелчком правой кнопки мыши, выбрать опцию **Удалить**.
- 3. Нажать кнопку **ОК**.

Или:

- 1. Запустить команду **Удаление конфигурации** (меню **Вид > Видовые экраны**).
- 2. В командной строке в ответ на подсказку Введите имя конфигурации видового экрана: ввести имя удаляемой конфигурации (список доступных конфигураций отображается в протоколе командной строки).
- 3. Нажать *ENTER* для завершения команды.

# *Управление видовыми экранами из командной*

# *строки*

Командная строка: **-ВЭКРАН, -ВИДОВЫЕЭКРАНЫ (-VPORTS, -VIEWPORTS)**

Команда позволяет управлять видовыми экранами как в пространстве модели, так и в пространстве листа.

После запуска команды в командной строке отображается подсказка с перечнем доступных для выбора опций:

Выберите режим видового экрана

```
[Сохранить/Восстановить/Удалить/1/2/3/4/Объект/Многоугольный/Прямоугольный/вПИс
ать/ВКЛ(выкл)/Блок(разблок)/ПоДрезка/СЛой]<3>
```
### *Опции команды:*

Сохранить Сохранение текущей конфигурации видовых экранов в пространстве модели.

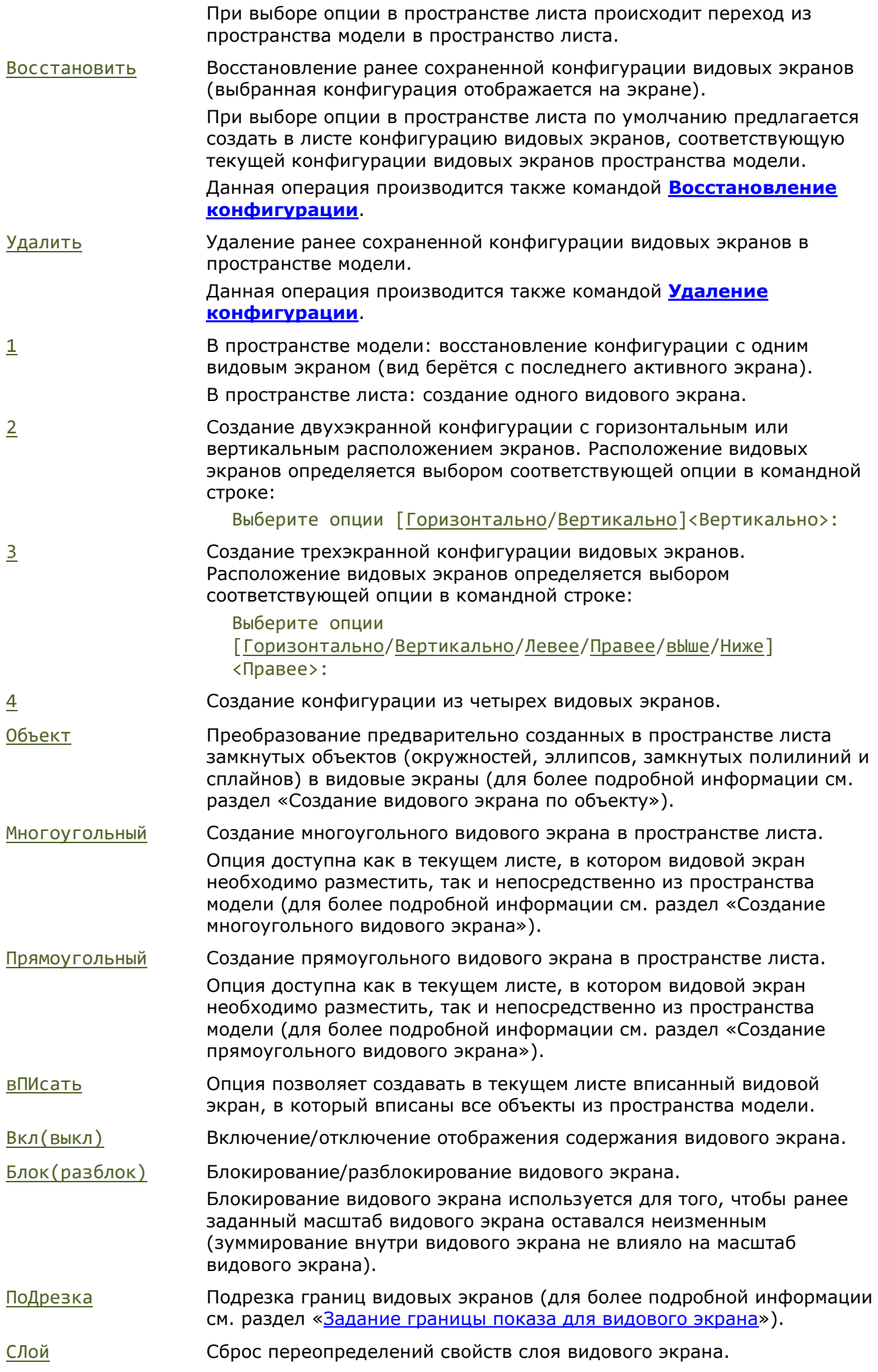

# *Визуальные стили*

nanoCAD позволяет задавать способы (стили) отображения трёхмерных объектов в текущем видовом экране. Сменить визуальный стиль видового экрана можно на панели **Свойства** в разделе **Разное** или с помощью виджета управления видом в верхней части видового экрана.

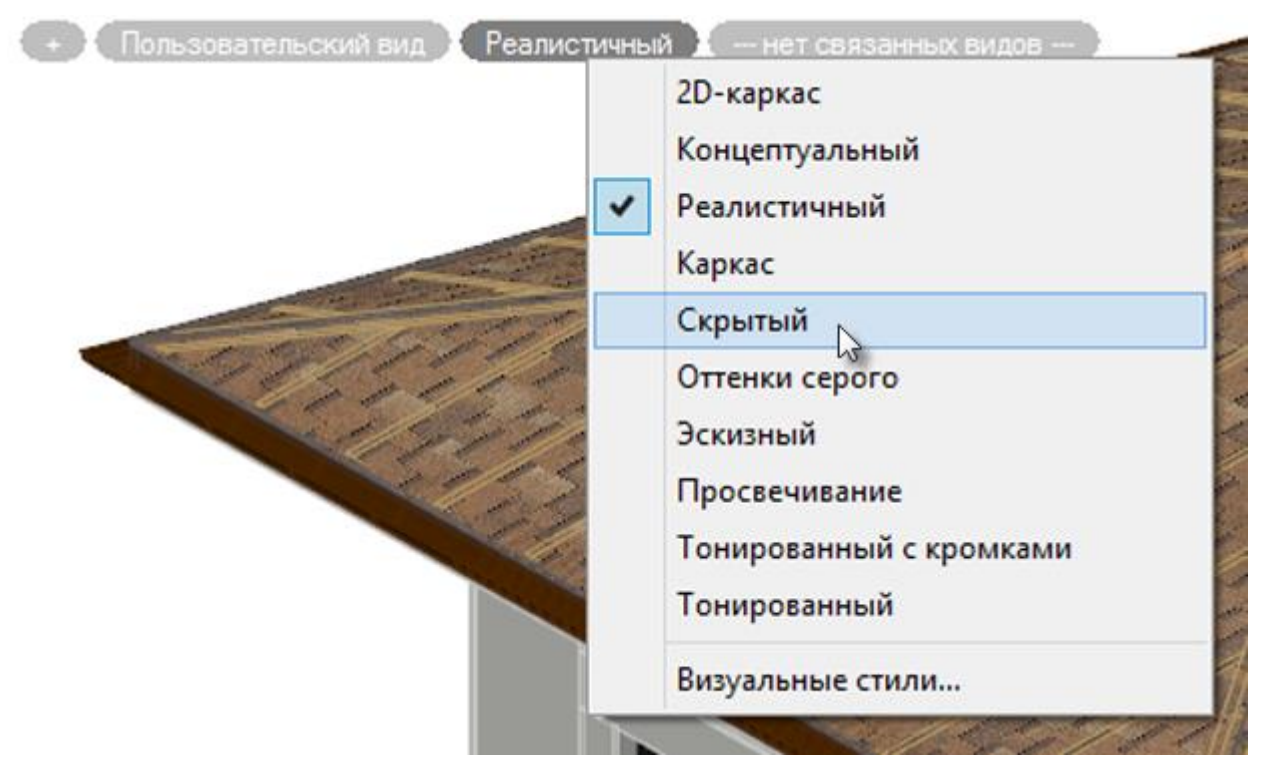

### *Предустановленные визуальные стили:*

**2D-каркас** – стиль предназначен для работы с плоскими чертежами. Отображаются только ребра в виде отрезков и кривых, которые представляют границы поверхностей. Заливки и штриховки не отображаются. Учитывается тип и вес линий. Видны растровые и OLEобъекты. Более подробная информация по визуальному стилю приведена [ниже](#page-338-0).

**Концептуальный** – объекты отображаются с использованием тонирования с плавными переходами и с учетом стиля граней по Гучу. Для стиля граней по Гучу характерны переходы между холодными и теплыми, а не между темными и светлыми оттенками цветов. Этот эффект менее реалистичен, но он лучше отображает подробности модели.

**Реалистичный** – объекты отображаются с использованием тонирования с плавными переходами и с учетом материалов.

**Каркас** – отображаются только рёбра в виде отрезков и кривых, которые представляют границы поверхностей. Тип и вес линий не учитываются, растровые объекты не отображаются. При использовании материалов цвет линий определяется цветом материала. Параметры порядка прорисовки и заливки из 2D-тел не отображаются.

Данный визуальный стиль не приводит к повторному созданию вида при изменении его направления, как в случае с визуальным стилем **2D-каркас**. В крупных 3D-моделях экономия времени будет значительной.

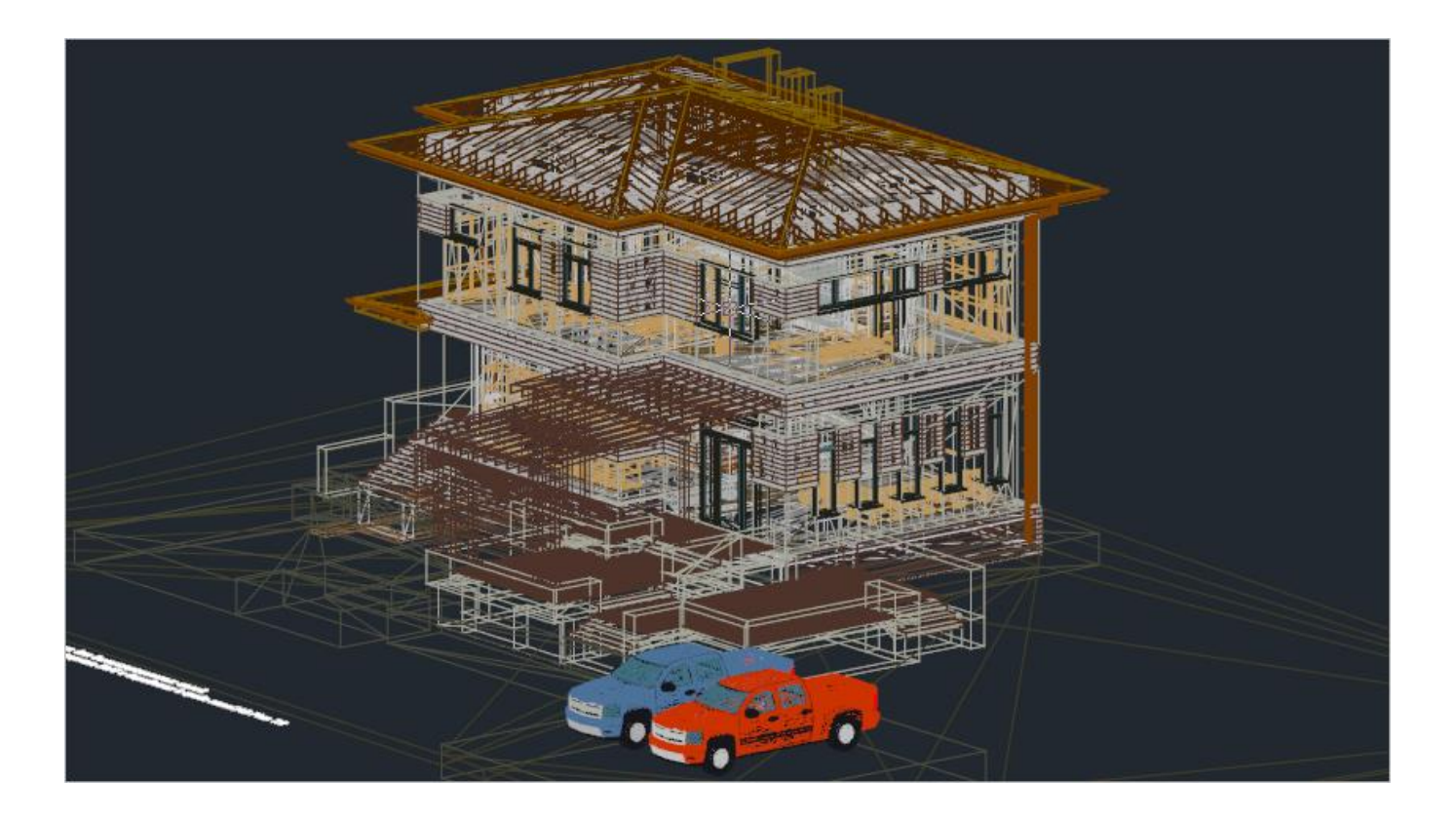

**Скрытый** – объекты представляются в каркасном виде. В отличие от стиля **Каркас**, рёбра, скрытые непрозрачными поверхностями, не отображаются.

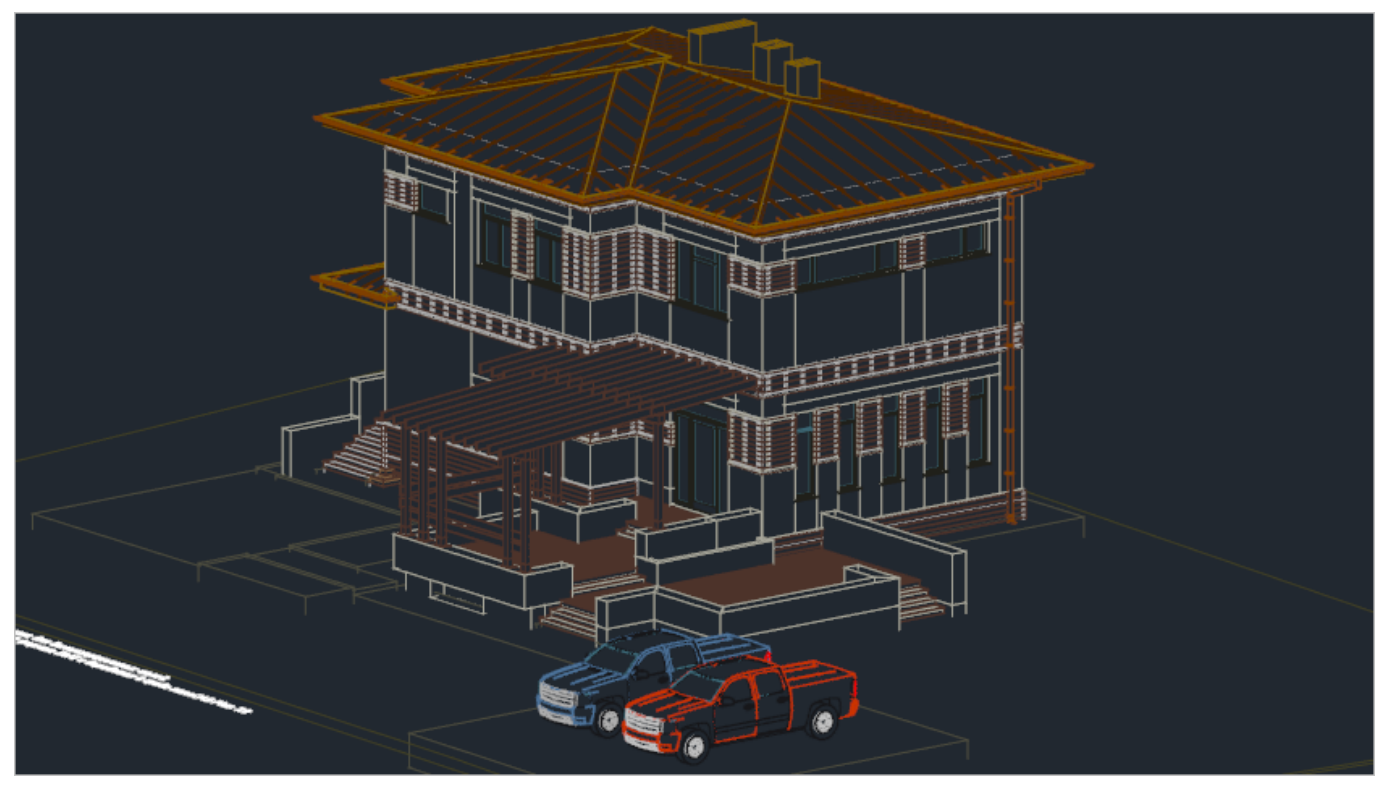

**Оттенки серого** – объекты отображаются с использованием тонирования оттенками одного цвета (серого) с плавными переходами.

**Эскизный** – объекты отображаются с эффектом рисования от руки с учетом модификаторов ребер **Удлинение линий** и **Дрожание**.

**Просвечивание** – объекты отображаются частично прозрачными.

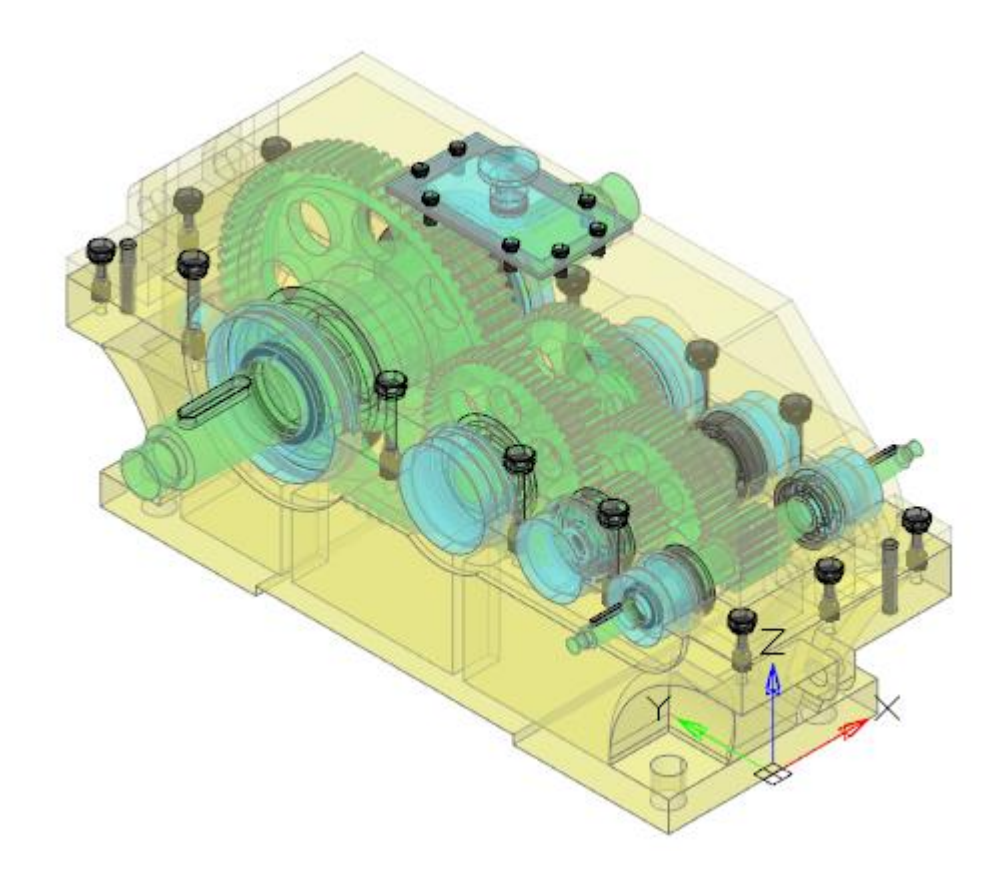

**Тонированный с кромками** – объекты отображаются с использованием тонирования с плавными переходами и с видимыми ребрами.

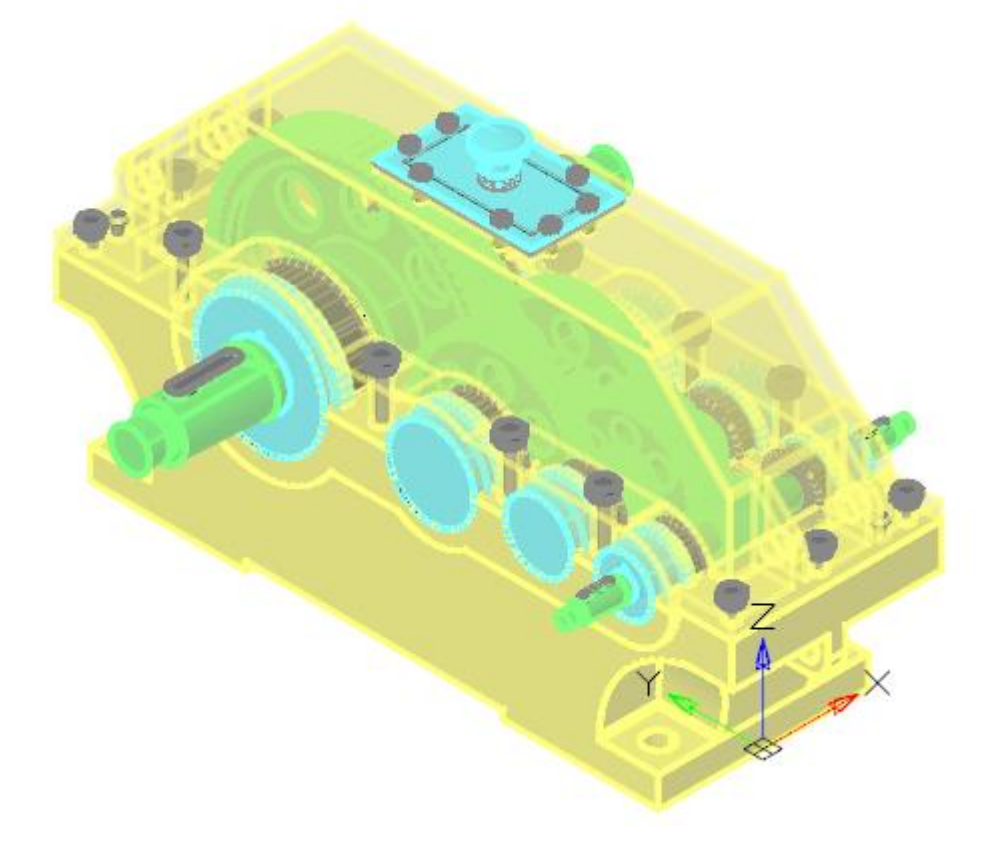

**Тонированный** – объекты отображаются с использованием тонирования с плавными переходами без явно очерченных ребер.

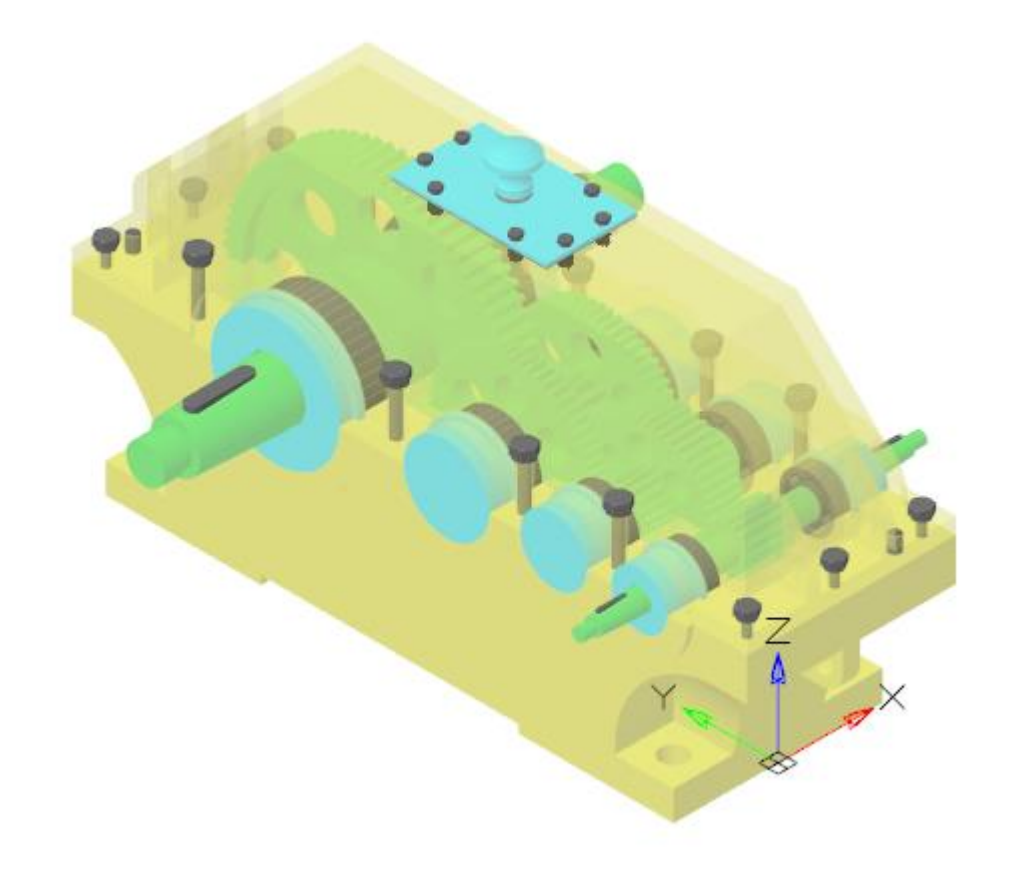

# <span id="page-338-0"></span>*Особенность визуального стиля 2D-каркас*

Данный стиль предназначен для работы с плоскими чертежами. Отображаются только ребра в виде отрезков и кривых, которые представляют границы поверхностей. Заливки и штриховки не отображаются. Учитывается тип и вес линий. Видны растровые и OLEобъекты.

Параметры стиля **2D-каркас** не доступны для редактирования в Диспетчере визуальных стилей, на его основе не может быть создан пользовательский стиль.

### *Работа с некорректными z-координатами*

В том случае, если стиль **2D-каркас** используется в совокупности с [видом сверху,](#page-291-0) при отображении и перерисовке чертежа игнорируются значения z-координаты. Это позволяет быстро отображать и работать с некорректными документами, представляющими собой плоские чертежи, у объектов которых, имеется разброс координат по высоте, зачастую очень значительный. Как правило, такой разброс появляется после некорректного конвертирования сторонними CAD-системами плоских чертежей из 2D-формата в трехмерный DWG-формат. В случае использования других визуальных стилей, отображение и перерисовка таких чертежей может занять значительное количество времени.

**ПРИМЕЧАНИЕ:** Для исправления (обнуления) z-координат у объектов таких чертежей, следует использовать команду проверки геометрии **ПРОВГЕОМ (AUDITGEOMETRY)**.

### *Работа с облаками точек*

Стиль **2D-каркас** не предназначен для работы с облаками точек. При импорте облаков точек в видовой экран с выставленным стилем **2D-каркас**, будет предложено автоматическое переключение в визуальный стиль **Каркас**, на которое следует согласиться.

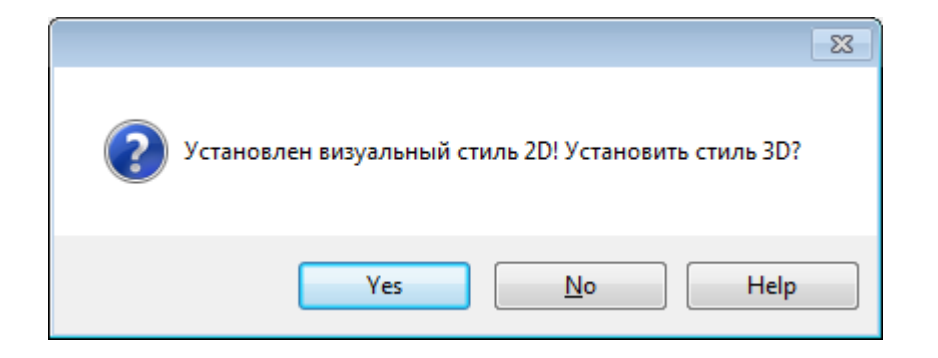

# *Диспетчер визуальных стилей*

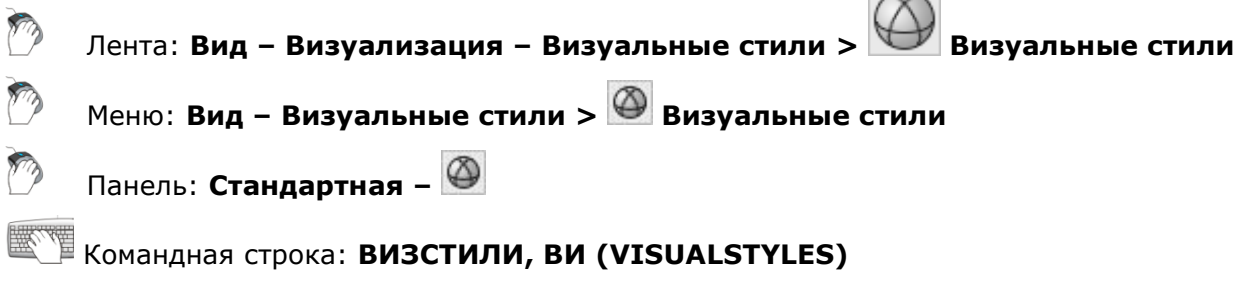

Для создания, редактирования, применения и удаления визуальных стилей используется функциональная панель **Визуальные стили**.

 $\sim$ 

В верхнем поле отображается перечень всех стандартных визуальных стилей и стилей текущего документа. Ниже отображаются параметры выбранного в списке визуального стиля.

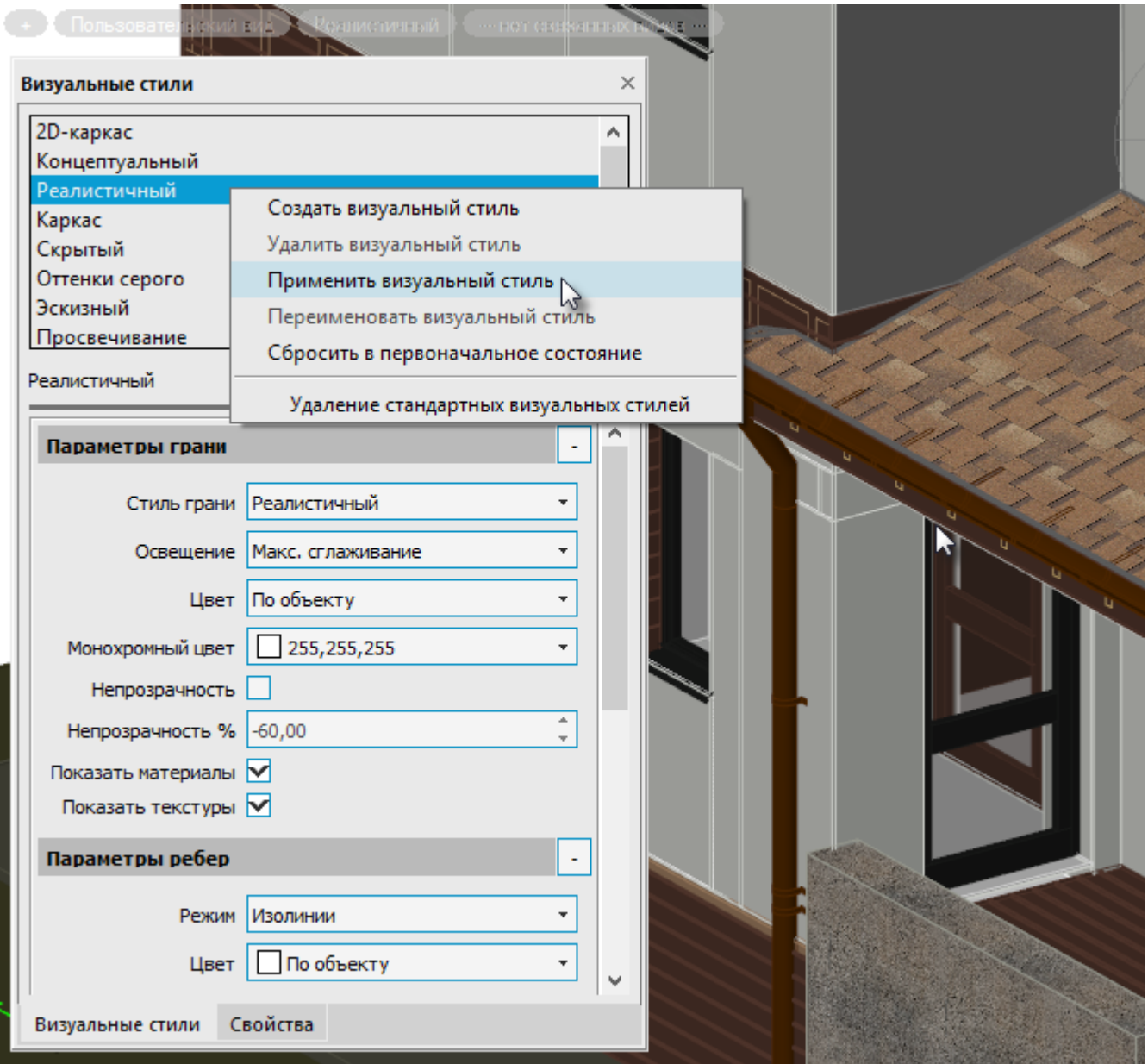

# *Действия с визуальным стилем*

Действия с выбранным стилем доступны из контекстного меню или с помощью кнопок.

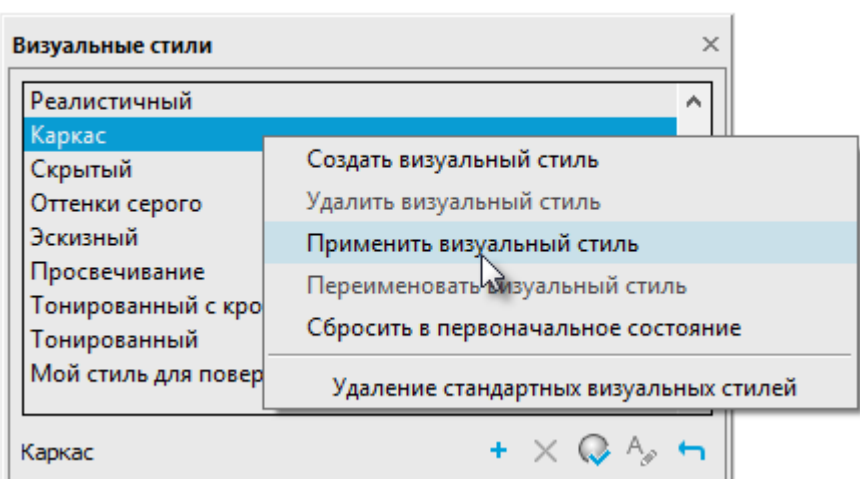

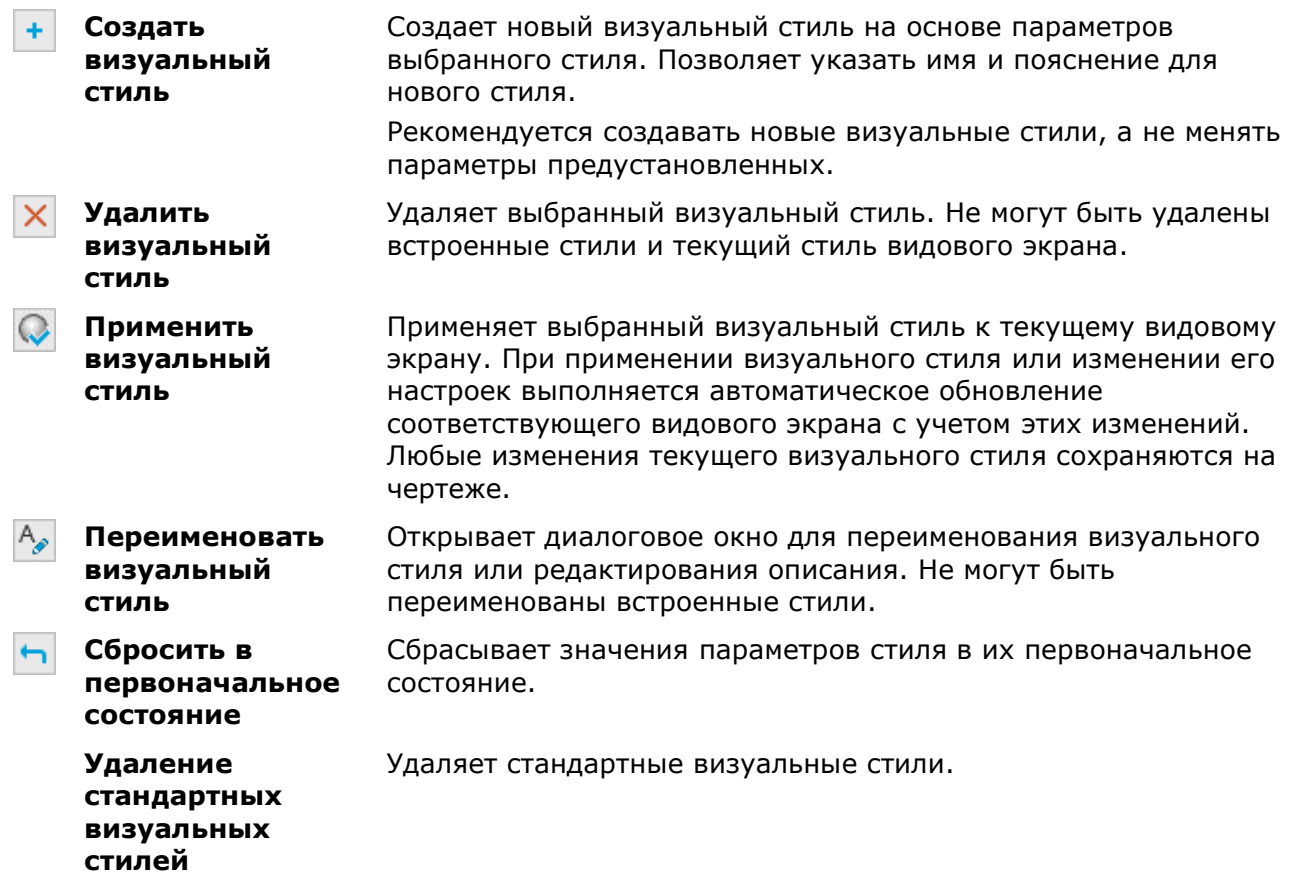

### *Параметры визуальных стилей*

#### *Параметры грани*

**Стиль грани** Стиль тонирования граней, штриховок со сплошной заливкой и градиентных штриховок (системная переменная VSFACESTYLE):

> **Скрытый**. Грани как бы скрываются, тонирование граней и поверхностей не выполняется. Отображаются только кромки граней. Используется в визуальном стиле **Каркас**.

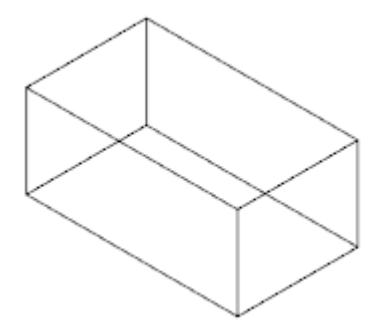

 **Постоянный**. Однородное тонирование без переходов. Подавление скрытых линий делает невидимыми линии, рёбра и другие объекты, которые в действительности заслонены объектами, расположенными на переднем плане. Используется в визуальном стиле **Скрытый** и **Эскизный**.

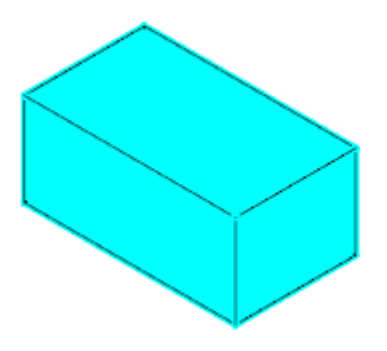

 **Реалистичный**. Позволяет добиться реалистичного эффекта тонирования.

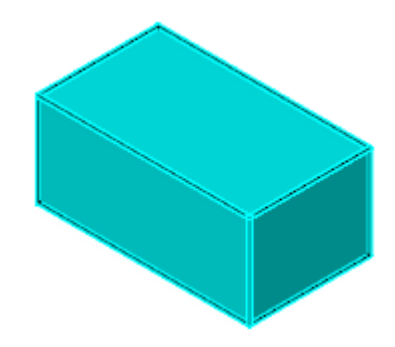

 **По Гучу**. Данный способ тонирования позволяет лучше отображать детали за счет смягчения контраста между освещенными и затененными областями. В освещенных областях используются теплые оттенки, в затененных областях — холодные.

**Освещение** Определяет качество освещения граней объектов. Фактически задает метод интерполяции цветов для граней 3D-тел и поверхностей на текущем видовом экране (системная переменная VSLIGHTINGQUALITY).

> **Нет** – не осуществляется освещение граней. В зависимости от значения параметра Цвет, объекты окрашиваются тем или иным цветом целиком.

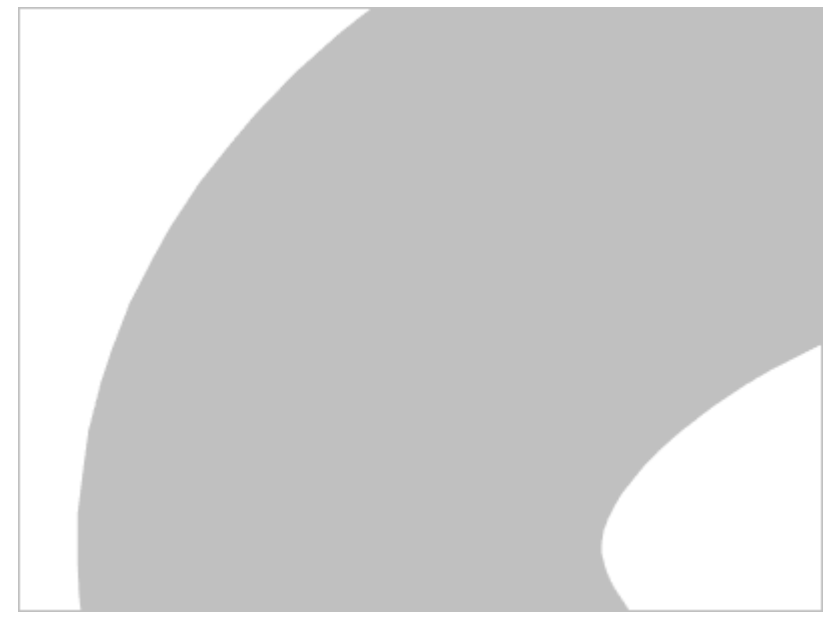

**Освещение** – для каждой грани вычисляется конкретный цвет без переходов. Изогнутые поверхности отображаются в виде фасетной аппроксимации.

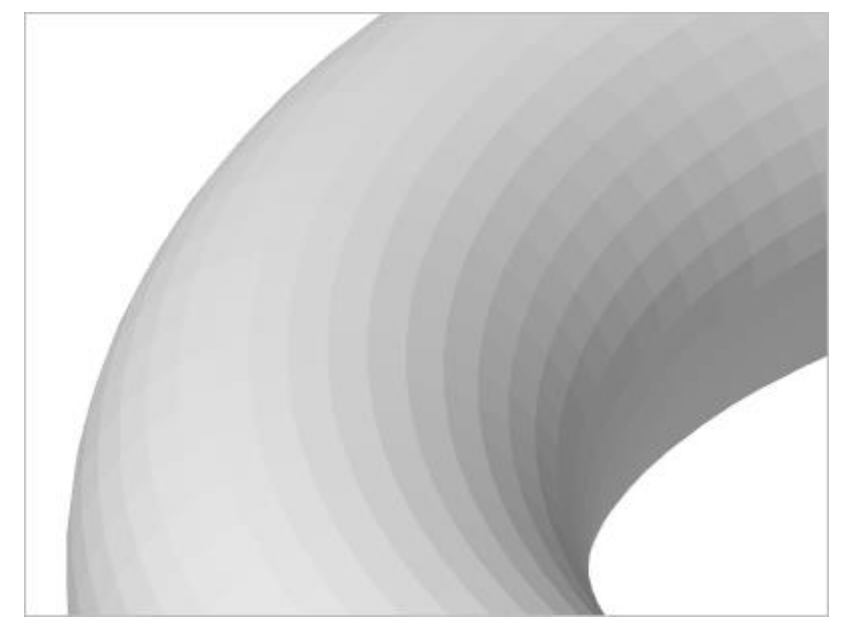

**Сглаженный** – вычисляются цвета для градиентного перехода между вершинами граней. Стиль обеспечивает сглаженное отображение без использования аппаратного ускорения.

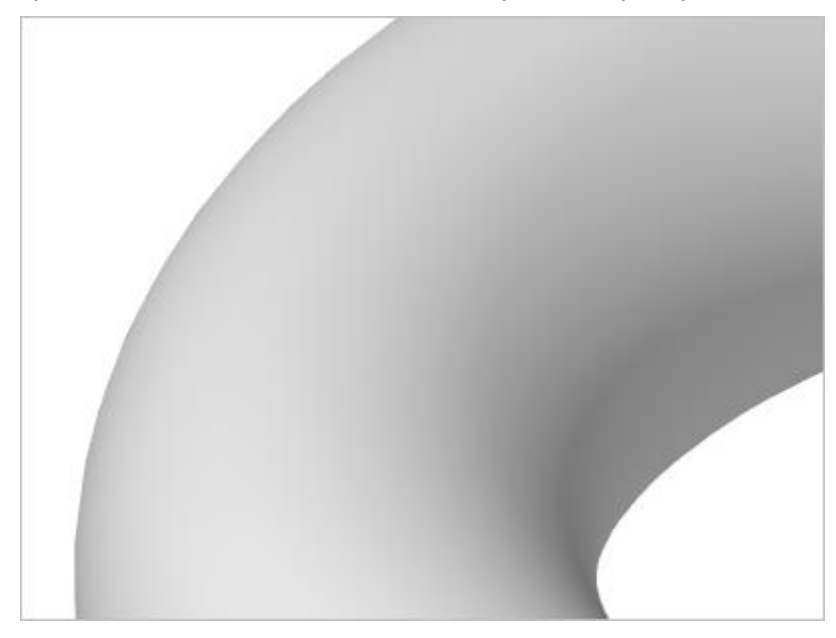

**Макс. сглаживание** – самое высокое качество сглаживания.

**Цвет** Определяет отображение цветов на гранях. (системная переменная VSFACECOLORMODE):

- **Обычный**. Не применяется к модификатору цвета грани.
- **По объекту**. Грани отображаются окрашенными в разные оттенки цвета объекта.

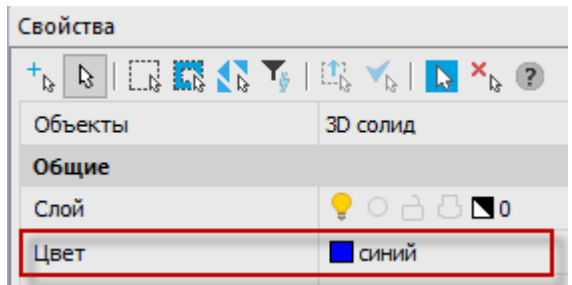

 **Цвет фона**. Грани отображаются окрашенными в разные оттенки цвета фона текущего пространства.

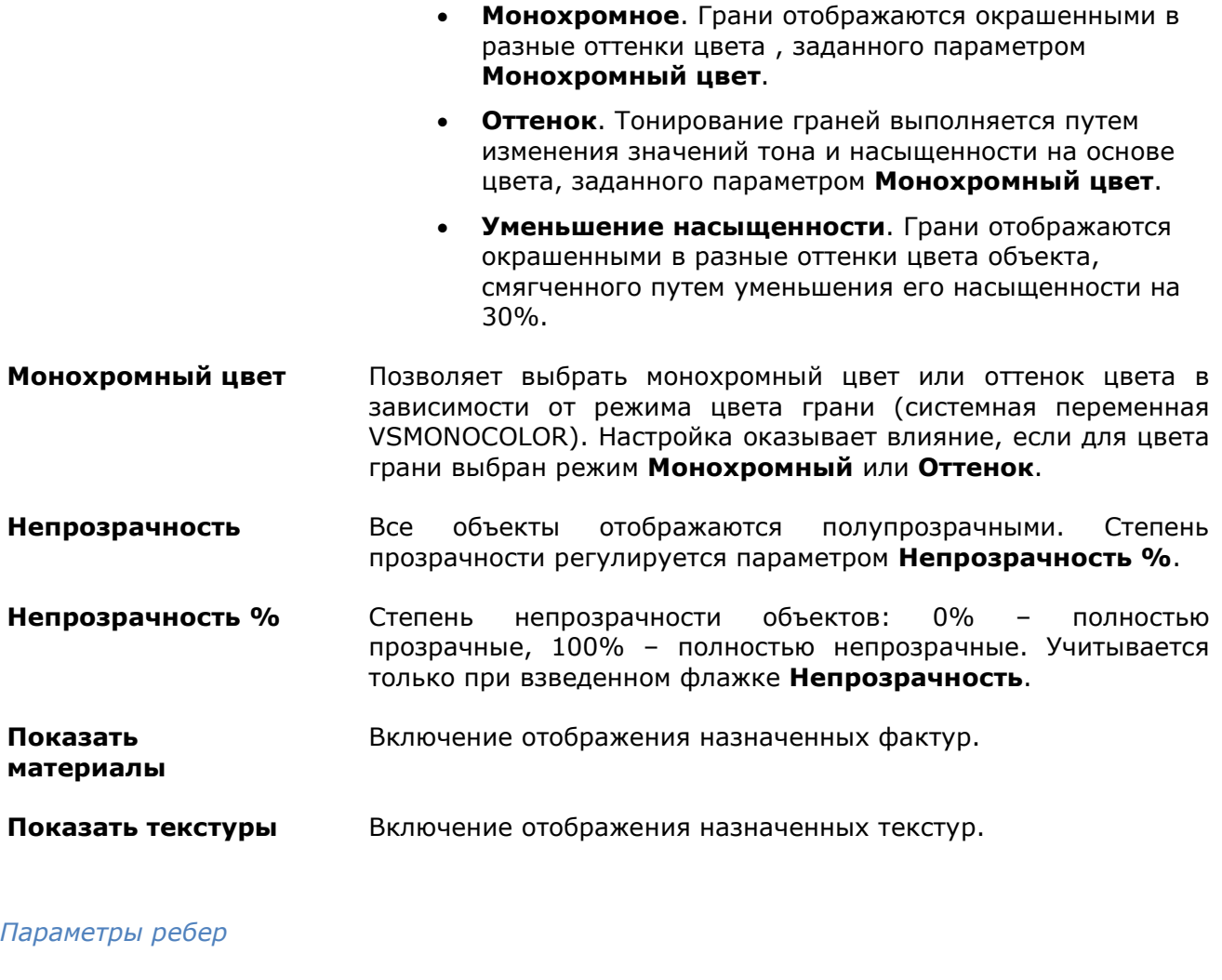

**Режим** Способ отображения кромок (ребер) объектов (системная переменная VSEDGES):

- **Нет**. Не отображать кромки.
- **Изолинии**. Отображать изолиниями.
- **Ребра граней**. Отображать ребрами граней.

**Цвет** Цвет кромок (ребер). (системная переменная VSEDGECOLOR)

*Перекрытые ребра*

**Показать** Отображать ребра объектов, скрытые графикой (системная переменная VSOCCLUDEDEDGES).

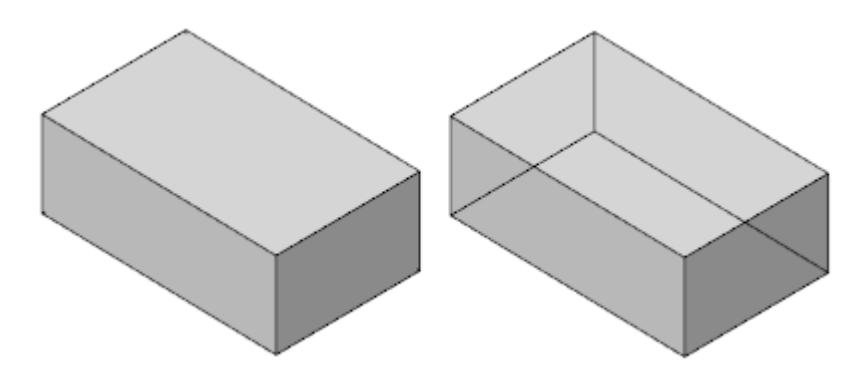

**Цвет** Цвет перекрытых ребер (системная переменная VSOCCLUDEDCOLOR).

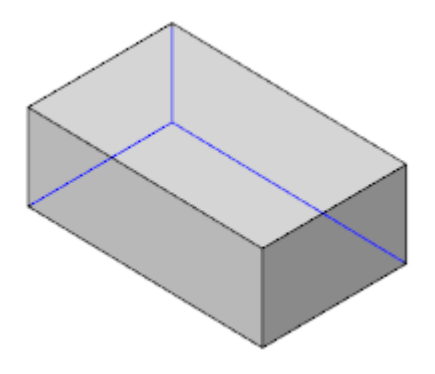

**Образец** Тип линии для отображения перекрытых ребер (системная переменная VSOCCLUDEDLTYPE).

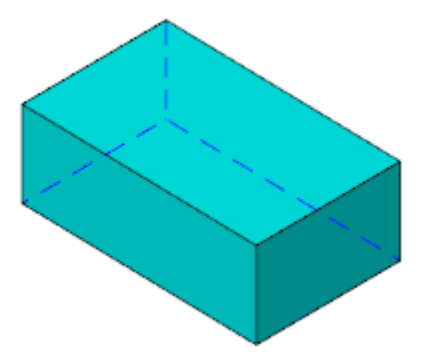

### *Ребра пересечения*

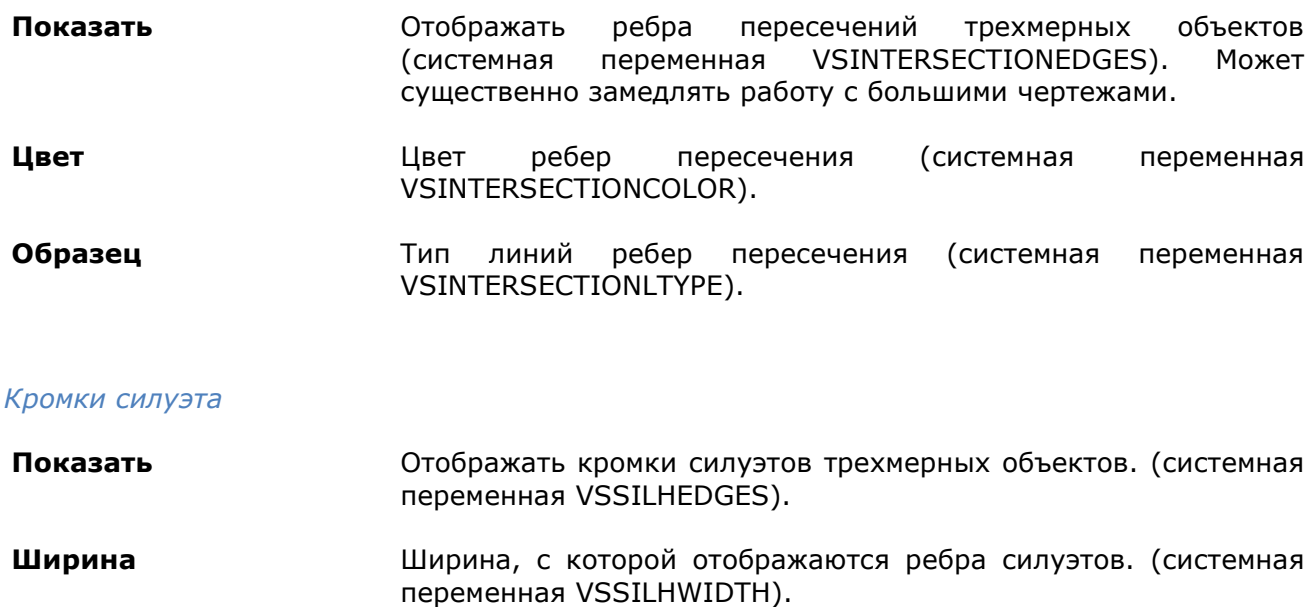

# *Изометрическое черчение*

Строка состояния: Кнопка m

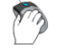

- Панель: **Изометрия –**
- Командная строка: **ИЗООРТО (ISODRAFT, -ISODRAFT)**

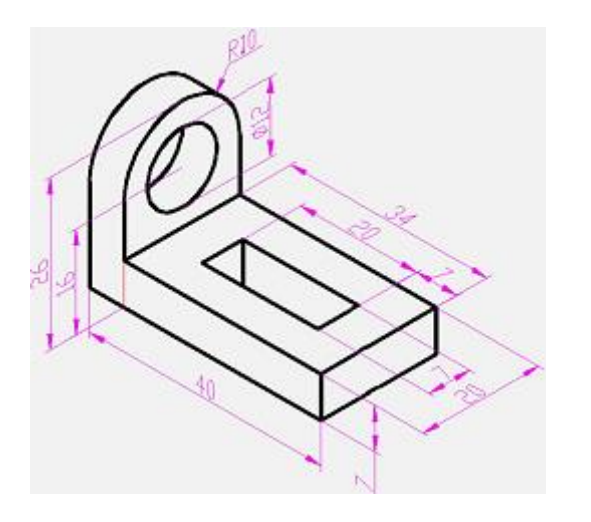

Программа содержит инструментарий, позволяющий чертить двумерные чертежи в изометрической проекции. Плоский изометрический чертеж эмулирует трехмерный вид объекта с определенного ракурса, являясь, фактически, плоским представлением изометрической 3D-проекции.

Механизм изометрического черчения удобно использовать, если требуется создать несколько простых изометрических видов на двумерном чертеже или редактировать уже существующий изометрический чертеж.

**ПРИМЕЧАНИЕ:** Чертежи, созданные в режиме изометрии, не являются 3D-моделями. Из них невозможно извлекать трехмерные расстояния, отображать в различных видовых экранах, автоматическое подавление скрытых линий.

При создании плоского чертежа, оси изометрической проекции не являются ортогональными, что создает значительные затруднения при черчении обычным способом, ведь при этом искажаются углы и расстояния.

### *Режим изометрического черчения*

Для изометрического черчения используется Режим изометрии.

Режим изометрии позволяет на лету переключаться между тремя плоскостями изометрии (изоплоскости):

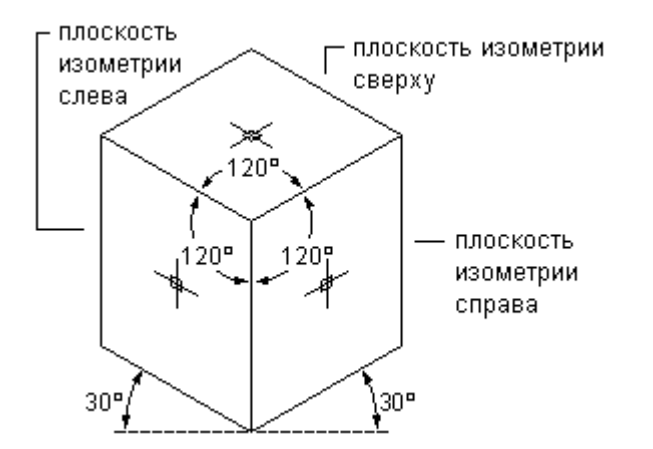

- Левой. Плоскость позволяет создавать объекты, ориентированные вдоль осей в 90 и 150 градусов.
- Правой. Плоскость позволяет создавать объекты, ориентированные вдоль осей в 30 и 90 градусов.
- Верхней. Плоскость позволяет создавать объекты, ориентированные вдоль осей в 30 и 150 градусов.

При включении режима, линии перекрестия курсора выравниваются в соответствии с осями выбранной изометрической плоскости. Во время работы в режиме изометрии можно переключаться между изоплоскостями, что позволяет последовательно вычерчивать грани целевого объекта.

## *Панель Изометрия*

Для создания изометрических чертежей удобно использовать панель инструментов **Изометрия**. Она содержит кнопку включения режима изометрии, три кнопки установки изометрических плоскостей (команды ISODRAFT1, ISODRAFT2 и ISODRAFT3), создание изопрямоугольника, изоокружности и изодуги (прямоугольника, окружности и дуги в изометрической проекции).

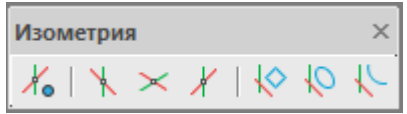

### *Влияние режима на настройки черчения и средства обеспечения точности*

Включение (отключение) режима изометрического черчения, а также установка той или иной изоплоскости, изменяет ряд связанных параметров и настроек черчения, например средств обеспечения точного рисования. Автоматически изменяются следующие параметры и режимы:

- ортогональные направления;
- ориентацию привязки;
- ориентацию сетки;
- углы полярного отслеживания;
- ориентацию изометрических окружностей, дуг и прямоугольников при их создании.

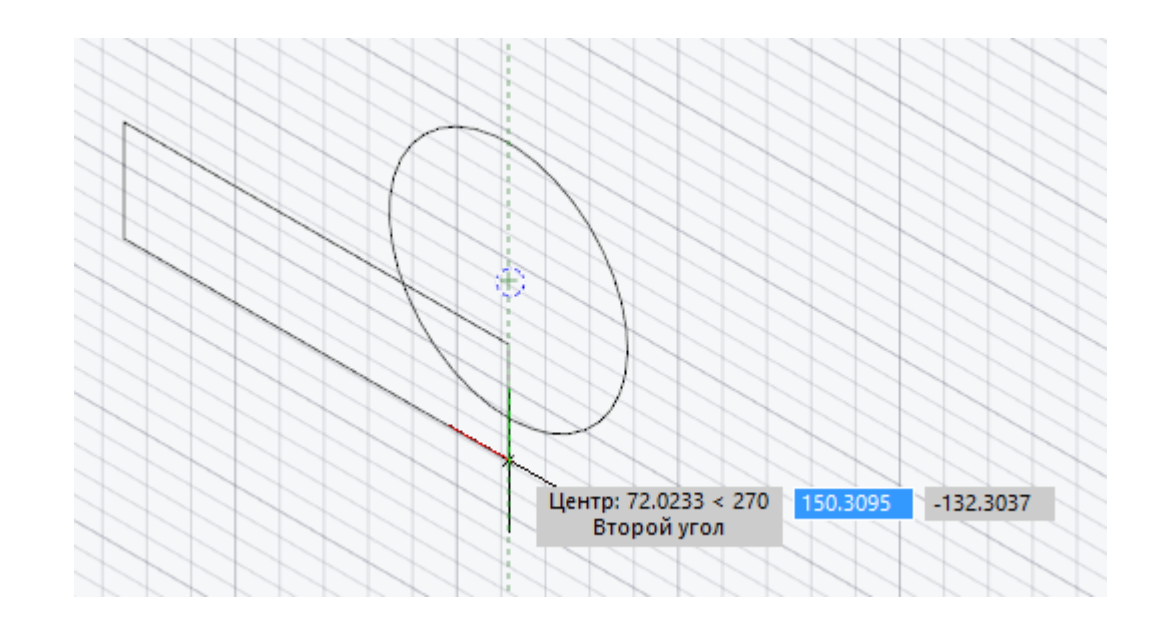

### *Часто используемые инструменты при изометрическом черчении*

В процессе создания изометрических чертежей наиболее часто используются следующие средства построения и обеспечения точности:

- Полярное отслеживание и метод направление-расстояние;
- Объектные привязки и привязки к сетке;
- Объектное отслеживание;
- Перемещение и копирование;
- Обрезка и удлинение.

#### *Включение режима изометрического черчения*

Режим изометрии активируется несколькими способами:

 Вводом команды -ISODRAFT, кнопкой на панели **Изометрия** или кнопкой в строке состояния;

 Включением изометрической привязки на вкладке Шаг [и сетка](#page-254-0) в диалоговом окне **Режим черчения** (команда РЕЖИМРИС):

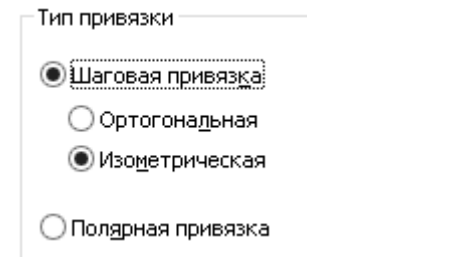

- Установкой 1 в качестве значения для системной переменной SNAPSTYL;
- Активацией одной из плоскостей изометрии:
	- выбором одной из опций ISOPLANE команды ISODRAFT;
	- выбором одной из плоскостей на панели **Изометрия**;
	- Командами ISODRAFT1 (левая плоскость изометрии), ISODRAFT2 (верхняя плоскость изометрии), ISODRAFT3 (правая плоскость изометрии);
	- Изменением значения системной переменной SNAPISOPAIR: 0 левая плоскость изометрии, 1 – верхняя плоскость изометрии, 2 – правая плоскость изометрии.

**ПРИМЕЧАНИЕ:** Для быстрого переключения плоскостей изометрии используйте клавишу F5.

#### *Построение геометрических примитивов*

Для создания окружностей, дуг, прямоугольников в текущей плоскости изометрии используются отдельные команды.

### *Построение изоокружности*

Для построения окружности в текущей плоскости изометрии используется команда

ИЗОКРУГ, запускающая команду ЭЛЛИПС с опцией **Изоокружность**.

Если режим изометрии на момент запуска команды ИЗОКРУГ выключен, то сначала будет включен режим изометрии, после этого можно будет создать окружность в выбранной изоплоскости.

Опция **Изоокружность** команды ЭЛЛИПС доступна только при включенном режиме изометрии. При выборе опции **Изоокружность** будет построена окружность в текущей изоплоскости.

Процесс построения окружности в режиме изометрии не отличается от того же действия с выключенным режимом изометрии: необходимо указать центр окружности и выбрать радиус/диаметр будущей окружности.

### *Построение изопрямоугольника*

Для построения прямоугольника в текущей плоскости изометрии используется команда **МАЛИ ВИЗОПРЯМОУГОЛЬНИК, запускающая команду ПРЯМОУГОЛЬНИК с опцией Изопрямоугольник**.

Если режим изометрии на момент запуска команды ИЗОПРЯМОУГОЛЬНИК выключен, то он будет включен, после чего можно будет создать прямоугольник в установленной изоплоскости.

Опция **Изопрямоугольник** команды ПРЯМОУГОЛЬНИК доступна только при включенном режиме изометрии. При выборе опции **Изопрямоугольник** будет построен прямоугольник в текущей изоплоскости.

Процесс построения прямоугольника в режиме изометрии не отличается от того же действия с выключенным режимом изометрии: необходимо указать точку первого угла прямоугольника и выбрать точку диаметрально противоположного угла/размеры прямоугольника.

### *Построение изодуги*

Для построения эллиптической дуги в текущей плоскости изометрии используется команда

ИЗОДУГА, запускающая построение эллиптической дуги командой ЭЛЛИПС с опцией **Дуга** > **Изодуга**.

Если режим изометрии на момент запуска команды ИЗОДУГА выключен, то он будет включен, после чего можно будет создать дугу в установленной изоплоскости.

Опция **Изодуга** команды ЭЛЛИПС доступна только при включенном режиме изометрии. При выборе опции **Дуга** > **Изодуга** будет построена дуга в текущей изоплоскости.

Процесс построения эллиптической дуги в режиме изометрии не отличается от того же действия с выключенным режимом изометрии.

### *Простановка размеров*

Для простановки размеров в режиме изометрического черчения можно подключить два дополнительных шаблона размеров (форматов СПДС и ЕСКД).

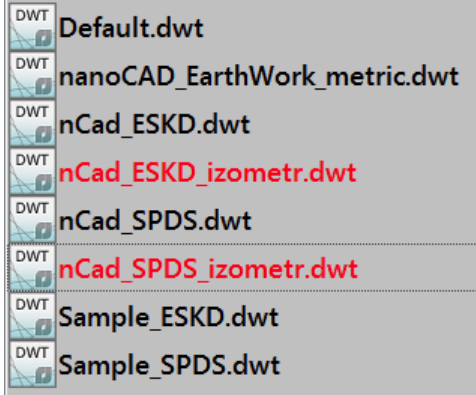

### *Системная переменная SNAPSTYL*

Переменная позволяет изменять режим черчения. Значениями переменной являются целые числа:

- 0 стандартный режим черчения;
- 1 изометрический режим.

### *Системная переменная SNAPISOPAIR*

Переменная позволяет изменять текущую плоскость изометрии в текущем видовом экране. Значениями переменной являются целые числа:

- 0 левая плоскость изометрии,
- 1 верхняя плоскость изометрии,
- 2 правая плоскость изометрии.

# *Регенерация изображения*

При работе с документом возникают ситуации, когда после завершения команды на чертеже остаются некоторые визуальные элементы, например, маркеры характерных точек. Для удаления таких визуальных элементов нужно применять принудительную (задаваемую вручную) *регенерацию* или обновление (перерисовку) чертежа.

В nanoCAD для этой цели используются две команды: **Регенерация** и **Обновление** (меню **Вид**).

*Обновление* (перерисовка) чертежа происходит быстрее, чем его *регенерация*, поскольку при регенерации чертежа наряду с перерисовкой изображения на экране производится ещё и пересчёт экранных координат всех объектов чертежа (преобразование значений с плавающей точкой из базы данных чертежа в соответствующие целочисленные экранные координаты).

# *Регенерация*

Меню: **Вид – Регенерация**

Строка состояния:

Командная строка**: КУ, РГ, РЕГЕН, ВСЕРЕГЕН (RE, REA, REGEN, REGENALL)**

Команда **Регенерация** применяется для принудительного обновления текущего чертежа. Выполняет следующие действия:

- Обновляет объекты nanoCAD
- Пересчитывает таблицы
- Обновляет перекрытия объектов
- Обновляет автоматически рассчитываемые значения атрибутов

# *Обновление*

Меню: **Вид – Обновление**

Командная строка: **ОС, ОСВЕЖИТЬ (REDRAW)**

Команда **Обновление** используется для принудительного обновления экрана.

# **СВОЙСТВА ОБЪЕКТОВ**

В nanoCAD все графические объекты чертежа имеют свойства, например, *цвет*, *тип* и *вес (толщина) линий*, *прозрачность* и *стиль печати*, которые при необходимости можно изменять.

При размещении курсора над каким-либо объектом на экране появляется подсказка с названием объекта, именем (или номером) цвета объекта и названием слоя, на котором этот объект размещён:

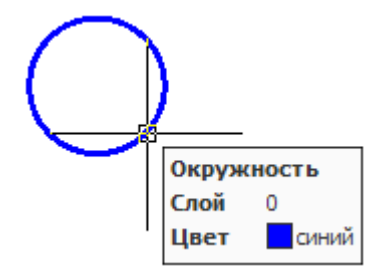

При необходимости режим отображения подсказки можно отключить в разделе **Курсор** диалога **Настройки** (меню **Сервис – Настройка**):

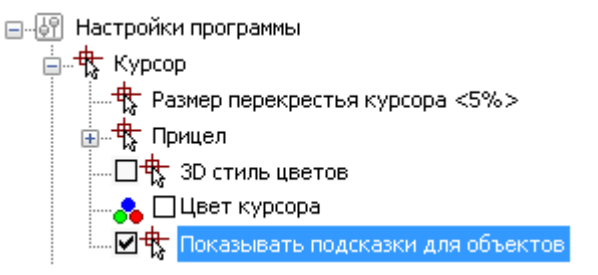

Назначение объектам различных свойств позволяет повысить наглядность документа. При создании новых объектов значения их свойств наследуются из описания того слоя, на котором они создаются.

# *Функциональная панель «Свойства»*

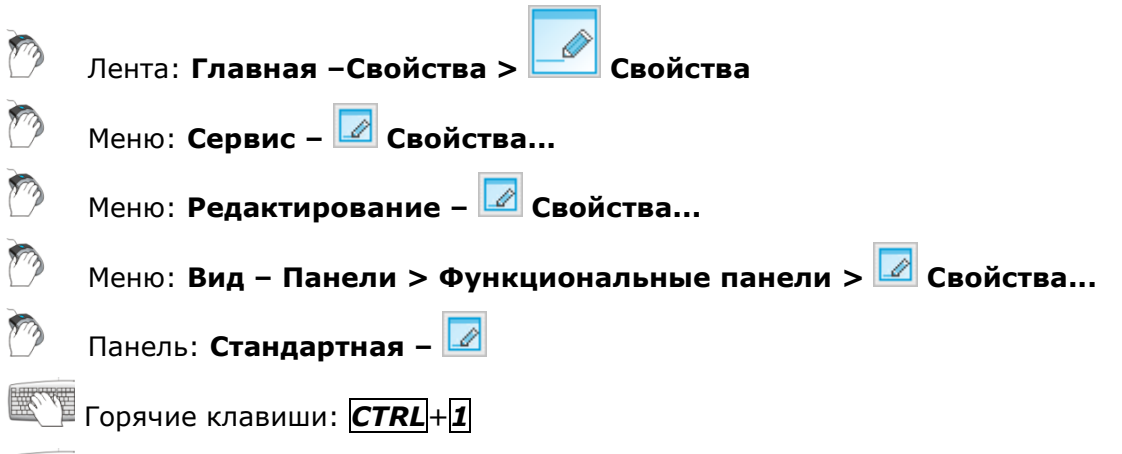

# Командная строка: **ДИАЛИЗМ, ДИАЛСВОЙ, ИЗ, ИНСПЕКТОР, ОКНОСВ, СВОЙСТВА (INSP, INSPECTOR, PROPERTIES)**

Открыть функциональную панель **Свойства** можно также из контекстного меню или двойным щелчком левой кнопки мыши по любому объекту чертежа, которому не назначена команда редактирования по двойному щелчку.

Функциональная панель **Свойства** используется для отображения информации о выбранных объектах, для изменения свойств объектов, установки режима выбора и вызова команд выбора.

Список свойств в окне **Свойства** разделен на группы. Управлять видимостью свойств той или иной группы в списке можно кнопками  $\boxplus$  и  $\boxplus$  в строке названия группы. Кнопка  $\boxplus$ отображается для скрытой группы свойств. При нажатии этой кнопки список группы свойств раскрывается и кнопка приобретает следующий вид:  $\Box$ .

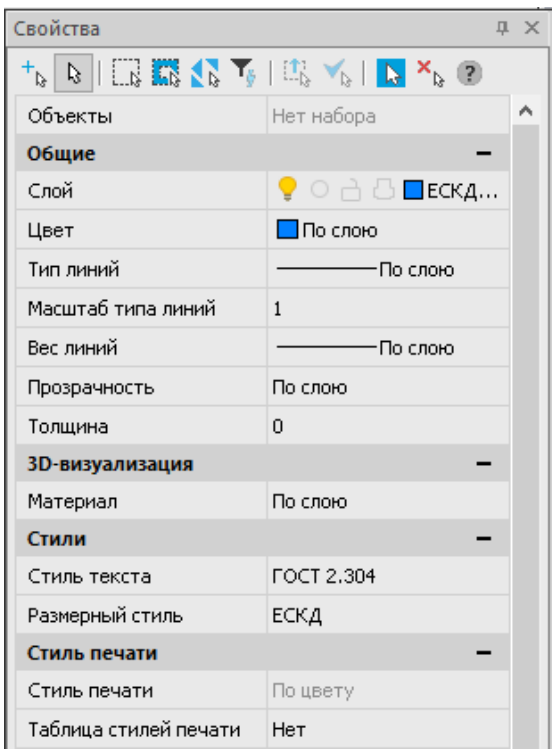

В левом столбце окна **Свойства** отображаются свойства (параметры) объектов, в правой – их значения.

Информация в окне **Свойства** в зависимости от текущей команды и характера выбранных объектов отображает различные свойства (параметры) объектов.

Если в текущем документе не выбран ни один объект, то в строке списка свойств **Объекты** отображается сообщение *Нет набора*:

> Объекты Нет набора

В группе свойств **Общие** в этом случае отображаются текущие параметры настройки документа, которые определяют свойства создаваемых объектов. Например, если строка **Вес линий** содержит значение «1.00», то все новые отрезки, полилинии, дуги и окружности будут создаться с этой толщиной.

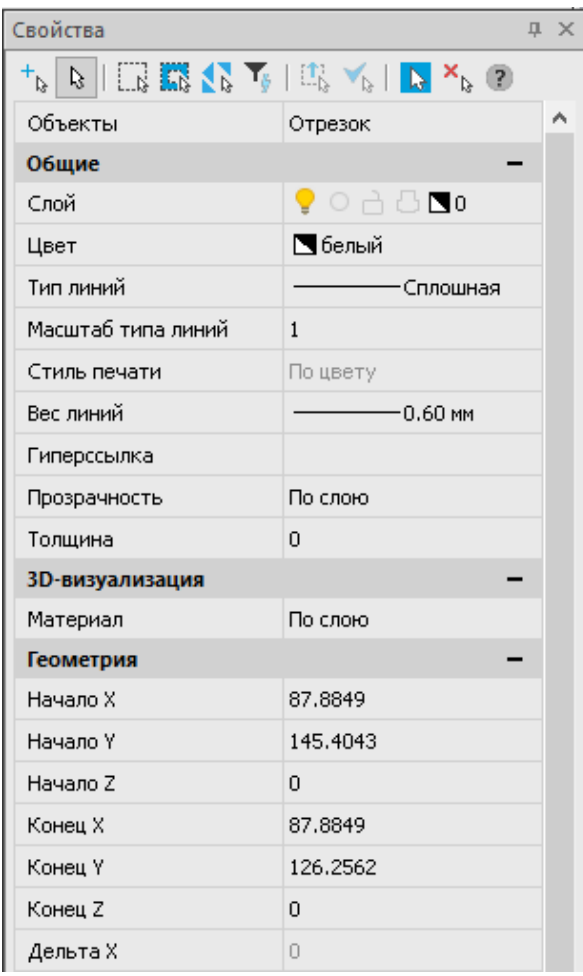

Если выбрано несколько однотипных объектов, в левом столбце отображается их тип и количество (в скобках):

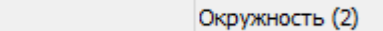

Если выбраны различные по типу объекты, в строке **Объекты** будет сообщение *Все (3)* и указано количество объектов:

Объекты

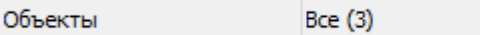

Группа **Общие** содержит информацию о свойствах объекта: цвет, слой, тип линий и т.д.

Группа **Геометрия** отображает сведения о геометрических параметрах объекта и его местоположении в документе.

В столбце слева чёрным цветом показываются свойства, доступные для изменения.

Для этих свойств можно вводить новые значения в соответствующих строках. Значения, выходящие за рамки допустимых для данного свойства, отбрасываются автоматически.

Серый цвет используется для представления информации о свойствах, которые в окне **Свойства** изменить нельзя, а также для свойств, значения которых зависят от значений других свойств.

Если выбрано несколько объектов, отображаются только свойства, характерные для всех выбранных объектов.

Если у какого-либо свойства поле значения имеет сообщение \*РАЗЛИЧНЫЕ\*, это означает, что среди выбранных объектов есть два или более объекта, обладающих этим свойством, но значения данного свойства у объектов не совпадают, например, координаты центра для двух не концентрических окружностей.

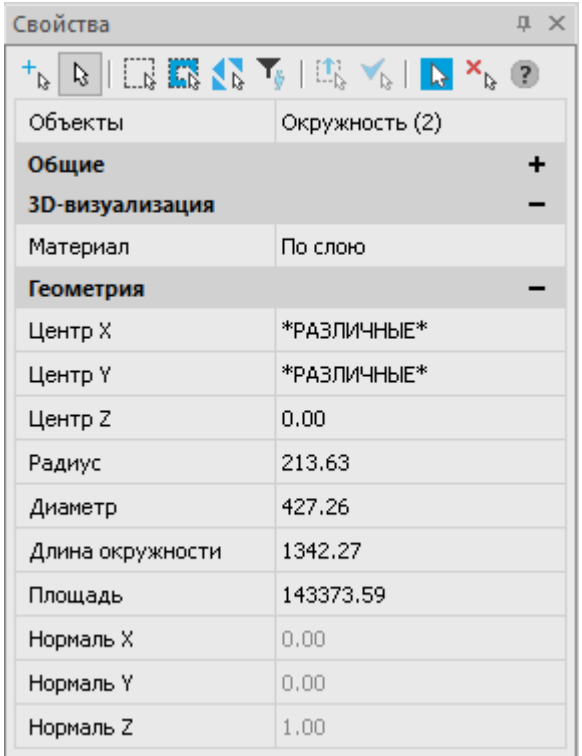

Значение, введенное в такое поле, является единым для данного свойства у всех объектов выборки, для которых оно применимо.

В незаблокированных полях ввода значений (для свойств типа REAL) имеется возможность выполнять вычисление математических выражений (для более подробной информации см. раздел [«Математический процессор»](#page-50-0)).

Некоторые свойства объектов, например, цвет, слой, тип линий, вес линий, можно выбирать из раскрывающегося списка:

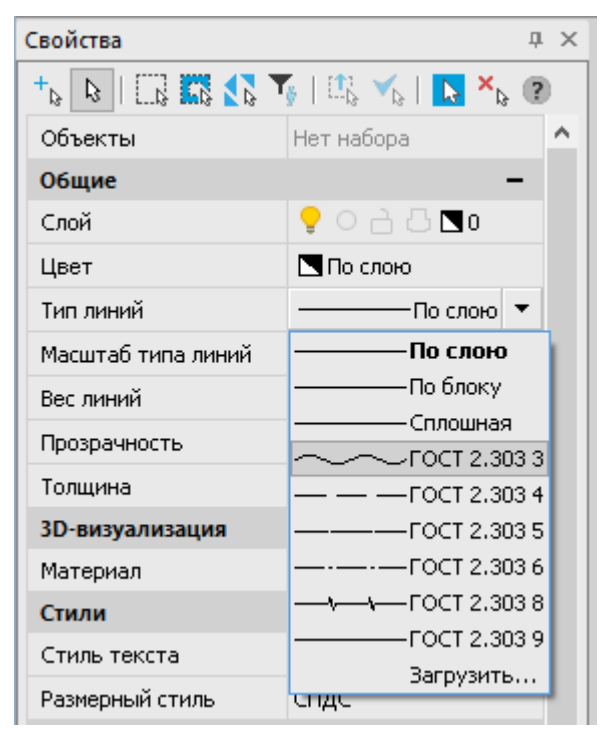

*Для изменения свойств объектов в окне Свойства:*

1. Выбрать один или несколько объектов.

- 2. Щёлкнуть в правом столбце того свойства, которое требуется изменить.
- 3. Выбрать необходимое значение в раскрывающемся списке, нажав на стрелку, расположенную с правой стороны столбца, или ввести новое значение с клавиатуры.
- 4. Для применения к объектам значения свойства, введённого с клавиатуры, нажать *ENTER*. Значения, выбираемые из списка, применяются к выбранным объектам сразу же, без дополнительного нажатия клавиши *ENTER*.
- 5. Для снятия выделения выбранных объектов щелкнуть в поле чертежа и нажать *ESC*.

В верхней части окна **Свойства**, сразу под его заголовком, находятся кнопки режимов и команд выбора объектов:

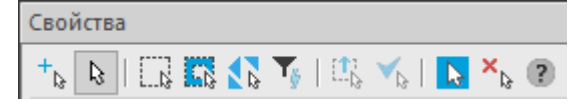

Описание режимов и команд выбора объектов, а также способов выбора объектов см. в разделе [«Выбор объектов при помощи окна Свойства»](#page-464-0).

# *Команда Изменение свойств объектов*

# Командная строка: **ИЗМСВОЙСТВА (CHPROP)**

Изменение свойств объектов с помощью командной строки.

### *Опции команды:*

? Вызов дополнительных опций выбора объектов.

### *Запросы команды:*

Выбор объектов или [?]: Выбрать объекты для редактирования, нажать *ENTER*. Если выбраны несколько объектов, имеющие различные значения изменяемого свойства, в качестве текущего значения отображается значение <\*РАЗЛИЧНЫЕ\*>. Свойство для изменения [Цвет/Слой/Тип/Лмасштаб/вЕс/Высота /Пстиль]: Указать свойство для изменения. Цвет Новый цвет [всяПалитра/цветАльбом] Изменение цвета выбранных объектов. всяПалитра – выбор цвета из палитры всех цветов. цветАльбом – выбор цвета из загруженного альбома цветов. Слой Введите новое имя слоя <0>: Изменение слоя выбранных объектов. Тип Новое имя типа линий <ByLayer>: Изменение типа линий выбранных объектов. Лмасштаб Новый масштаб типа линий <1.00>: Изменение масштаба типа линий. вЕс Новый вес линий <ByLayer>: Изменение веса линии выбранных объектов. Вес линий должен иметь значение из стандартного ряда. Высота Новая высота <0.00>: Изменение высоты двумерного объекта по оси Z. Нельзя изменить высоту трехмерной

полилинии, размера или видового экрана листа.

Пстиль Изменение свойств именованных стилей печати.

> Доступно только при использовании именованных стилей печати.

# *Создание пользовательских полей свойств*

Строки функциональной панели **Свойства**, отображающие информацию о выбранных объектах, можно перетаскивать на существующие или на вновь созданную инструментальную панель, создавая таким образом пользовательские поля свойств:

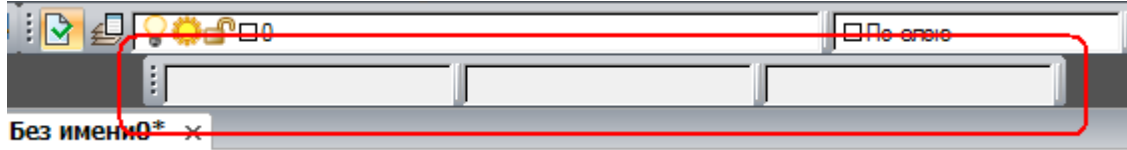

После перетаскивания строки, на инструментальной панели отображается только правый столбец окна **Свойства**, содержащий *значение* свойства. *Название* свойства (левый столбец) не отображается.

Одно пользовательское поле свойств может содержать несколько строк (свойств) из окна **Свойства**.

Значение свойства отображается в пользовательском поле свойств после выбора того объекта, свойство которого содержится в данном окне. Поле остается пустым, если объект не выбран или если выбран объект, не имеющий содержащихся в поле свойств. При выборе нескольких объектов поле будет также пустым, за исключением того случая, когда выбраны одинаковые объекты, например, окружности одного диаметра.

Если пользовательское поле содержит несколько свойств из одной группы свойств или несколько свойств для одного типа объекта, то при выборе объекта будет отображаться только одно из этих свойств – самое верхнее в списке диалога **Отображение свойств**:

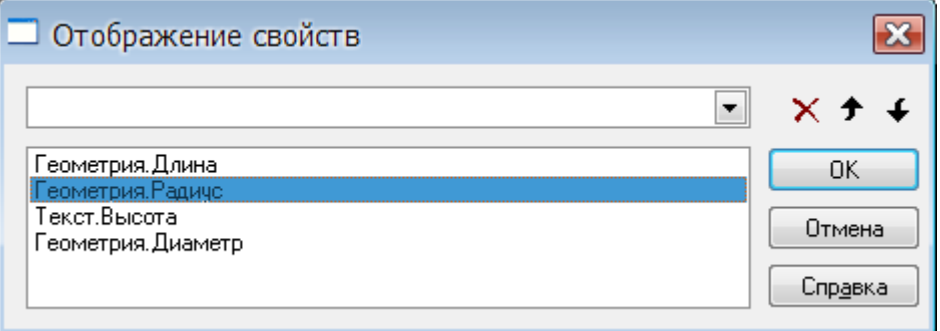

В данном случае при выборе окружности будет отображаться значение радиуса, при выборе отрезка – его длина, при выборе однострочного текста – высота.

Кнопки <sup>→</sup> На строку вверх и <sup>↓</sup> На строку вниз предназначены для перемещения выбранного свойства в списке.

Для отображения при выборе окружности значения диаметра свойство **Геометрия.Диаметр**

при помощи кнопки **На строку вверх** следует переместить выше свойства **Геометрия.Радиус**:

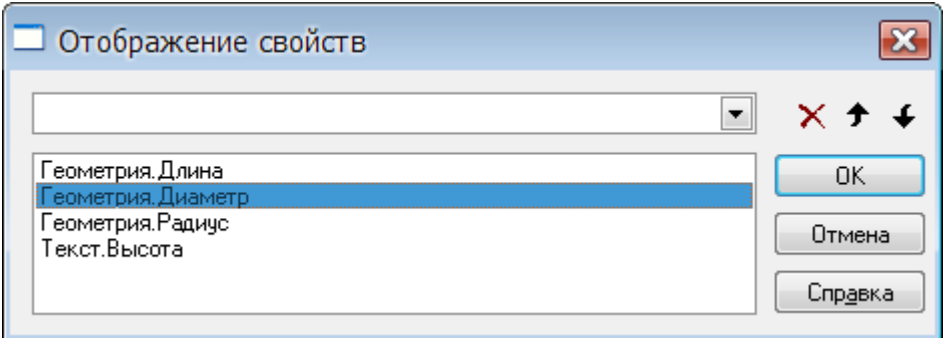

Кнопка **Удалить** предназначена для удаления выбранного свойства из списка.

При необходимости одновременного отображения двух и более свойств, относящихся к одной группе свойств или к одному типу объекта, на инструментальной панели следует создать несколько полей.

В качестве примера рассмотрим создание инструментальной панели с 3-мя пользовательскими полями свойств, первое из которых будет отображать диаметр окружности и высоту однострочного текста, второе – длину окружности и коэффициент сжатия текста, третье – площадь окружности и угол наклона текста.

### *Для создания пользовательских полей свойств:*

1. Создать новую инструментальную панель (информацию по созданию новой инструментальной панели см. в разделе («НАСТРОЙКА РАБОЧЕЙ СРЕДЫ NANOCAD» – «Настройка интерфейса» – «Вкладка Панели инструментов»):

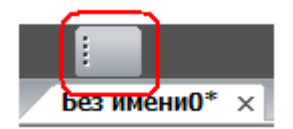

- 2. Выбрать построенную окружность.
- 3. В окне **Свойства** разместить курсор мыши над названием **Диаметр**.
- 4. Перетащить левой кнопкой мыши при удерживаемой нажатой клавише *ALT* строку **Диаметр** на созданную панель, которая примет следующий вид:

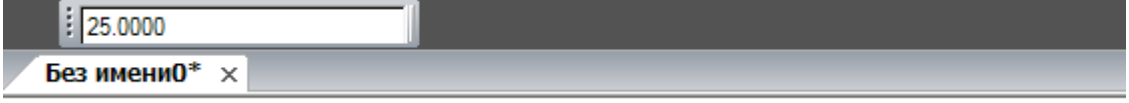

5. Аналогичным образом перетащить на панель свойство **Длина окружности**, разместив его справа от первого поля:

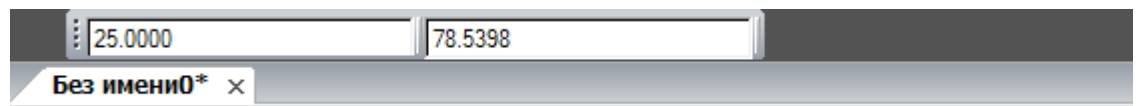

6. Перетащить на панель свойство **Площадь**, разместив его справа от второго поля:

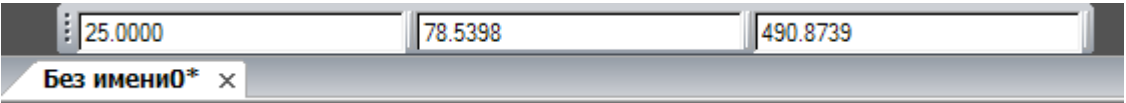

- 7. Нажать *ESC* для снятия выделения окружности.
- 8. Щёлкнуть правой кнопкой мыши над первым полем и в открывшемся контекстном меню выбрать команду **Настройка**:

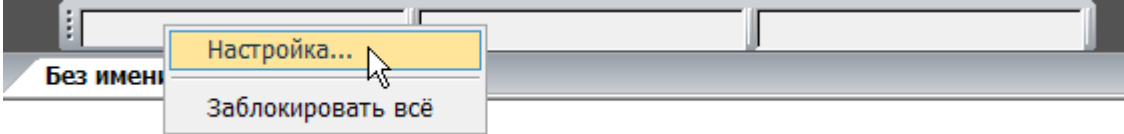

9. В открывшемся диалоге **Отображение свойств** в раскрывающемся списке выбрать свойство **Текст.Высота текста**:

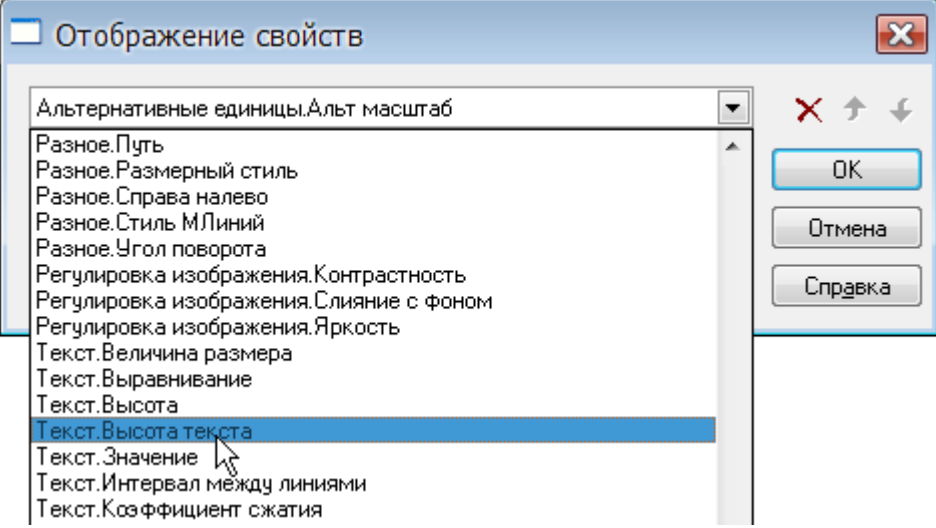

- 10. Нажать **ОК** для выхода из диалога.
- 11.Щёлкнуть правой кнопкой мыши над вторым полем, в контекстном меню выбрать команду **Настройка**, в диалоге **Отображение свойств** в раскрывающемся списке выбрать свойство **Текст.Коэффициент сжатия**.
- 12. Нажать **ОК** для выхода из диалога.
- 13.Аналогичным образом для третьего поля выбрать свойство **Текст.Угол наклона**.
- 14. Нажать **ОК** для выхода из диалога.
- 15. После выбора на чертеже любой окружности, в окнах панели отображаются соответственно значения диаметра, длины окружности и её площади:

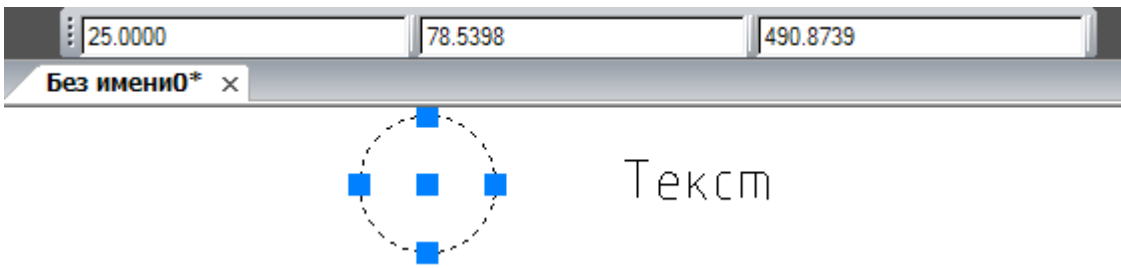

16. После выбора на чертеже любого однострочного текста, в окнах панели отображаются соответственно значения его высоты, коэффициента сжатия и угла наклона:

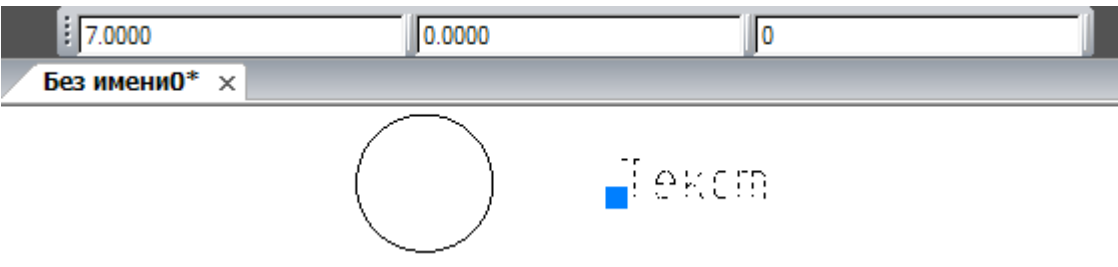

### *Для удаления поля с инструментальной панели:*

1. Разместить курсор над полем:

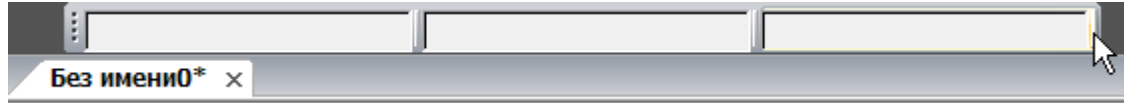

2. При подсветке поля нажать левую кнопку мыши и перетащить поле при нажатой клавише *ALT* в область чертежа:

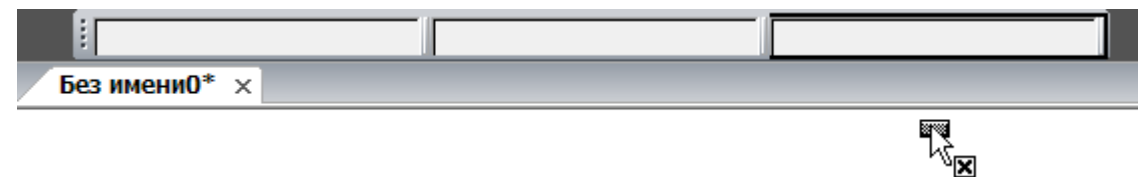

**ПРИМЕЧАНИЕ:** Команда контекстного меню **Заблокировать все** отключает отображение значений свойств не только в пользовательских полях, но и в полях остальных инструментальных панелей – **Свойства** и **Стили**.

# *Диспетчер чертежа*

Лента: **Настройки – Функциональные панели > Диспетчер чертежа** Меню: **Сервис – Диспетчер чертежа…** Меню: **Вид – Панели > Функциональные панели > Диспетчер чертежа…** Панель: **Стандартная –**

## Командная строка: **ДИСПЕТЧЕР (DRAWINGEXPLORER)**

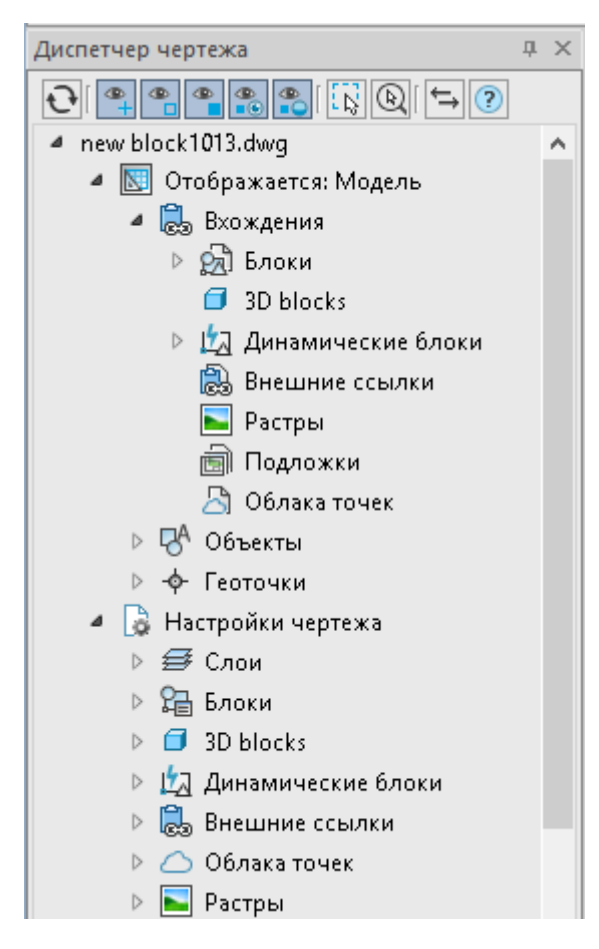

Функциональная панель **Диспетчер чертежа** предоставляет полную информацию обо всех объектах, содержащихся в чертеже:

- о графических объектах;
- о вхождениях блоков, внешних ссылках, растровых изображениях;
- об именованных объектах чертежа (слоях, определениях блоков, стилях, материалах, листах, и пр.).

Все изменения, вносимые в чертеж, сразу отражаются в рабочем окне диспетчера. Отдельно можно получить информацию о новых и измененных, с момента последнего сохранения, объектах чертежа как в диспетчере, так и на экране.

Диалоги для редактирования параметров и свойств объектов можно открывать непосредственно из диспетчера чертежа.

В корневом разделе иерархической структуры диалога отображается имя текущего документа. Который, в свою очередь, содержит два подраздела: **Отображается** и **Настройки чертежа**.

# *Объекты текущего пространства документа*

Раздел **Отображается** содержит иерархический перечень всех вхождений и объектов текущего пространства документа – пространства модели или листа. Объекты сгруппированы по типам. В круглых скобках приводится количество объектов данного типа в текущем пространстве документа.

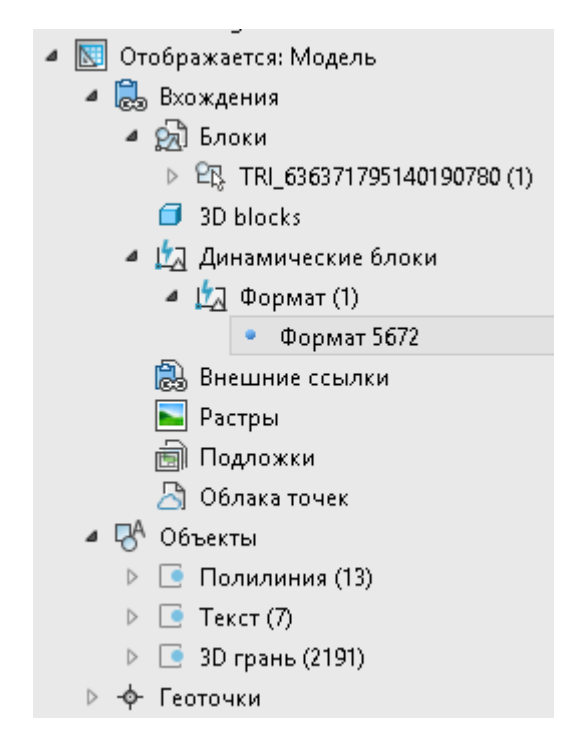

Подраздел **Вхождения** отображает все вхождения текущего пространства модели или листа: вставки обычных, динамических и 3Dблоков, внешних ссылок, вставки растровых изображений, подложек и облаков точек.

Подраздел **Объекты** отображает объекты текущего пространства, сгруппированные по типам.

Если в файл были импортированы геоточки, появится отдельный раздел.

Контекстное меню объектов чертежа, выбранных структуре диалога, содержит команды управления объектами. Список доступных действий зависит от типа объекта или группы объектов. Можно выбирать объекты на чертеже, панорамировать, применять команды редактирования, включать и отключать отображение на чертеже, удалять.

Так, например, можно скрывать или делать видимыми как отдельный объект, так и группу объектов. Чтобы скрытый ранее объект сделать вновь видимым на экране, следует выбрать пункт **Видимость**. Для группы объектов – пункт **Показать**.

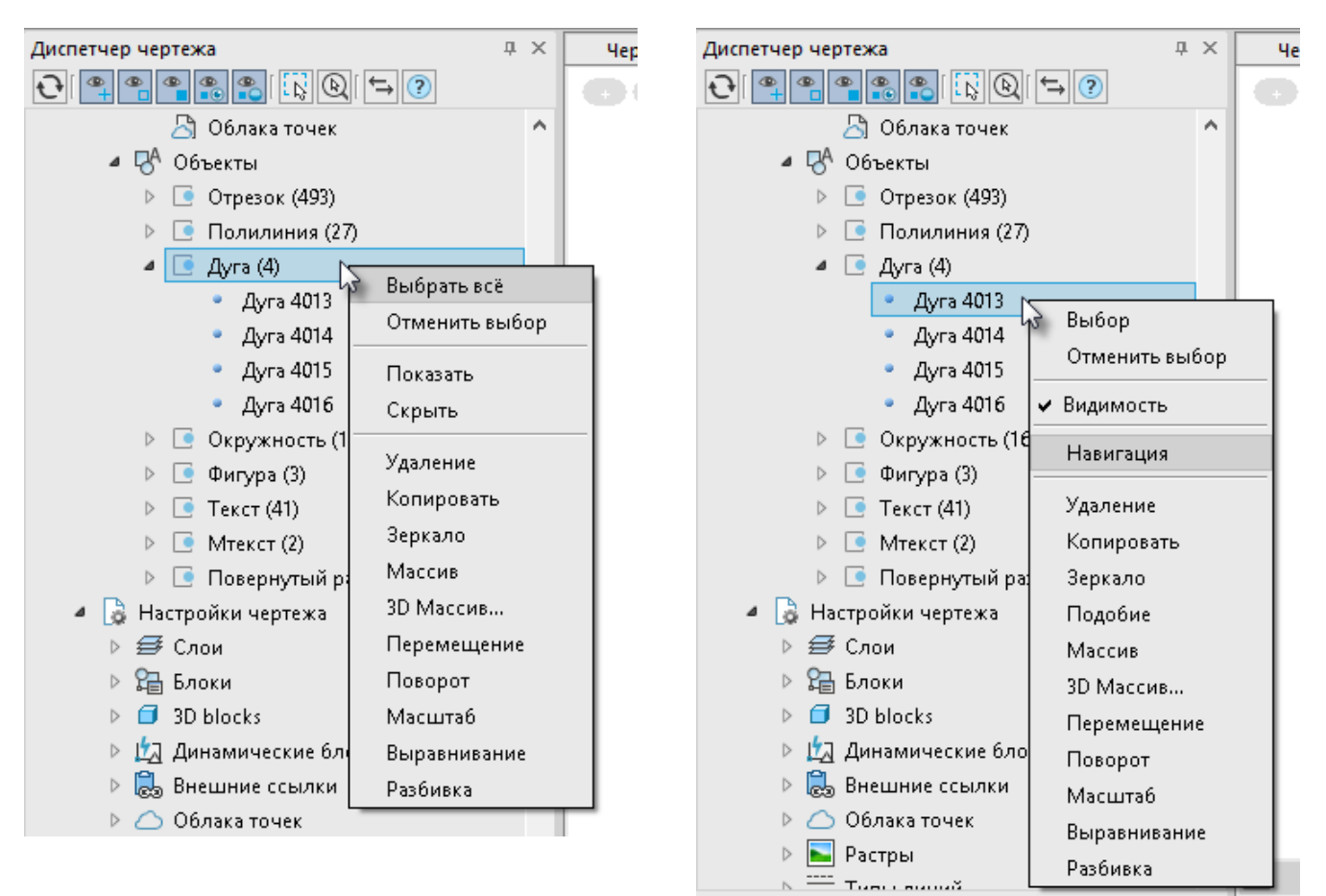
#### *Инструменты управления отображением объектов*

В верхней части диспетчера чертежа размещены кнопки управления отображением объектов в дереве диспетчера и в поле чертежа. Изначально в дереве диспетчера чертежа приведен перечень всех объектов: в

### $\Theta$

**Обновить** Обновление информации. Все открытые разделы и подразделы будут закрыты.

*Фильтры отображения объектов в дереве Диспетчера:*

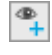

**Показывать новые объекты**

Отображение в диспетчере новых объектов, появившихся в текущем сеансе работы с чертежом. В диспетчере чертежа такие объекты имеют значок «плюс».

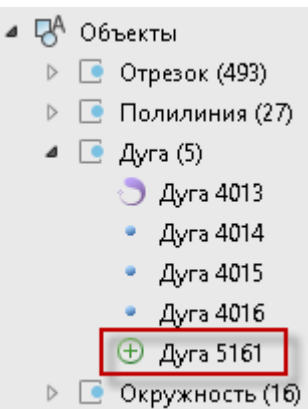

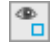

**Показывать измененные объекты** Отображение в диспетчере объектов, измененных в текущем сеансе работы с чертежом. В диспетчере чертежа такие объекты имеют значок «загрузка».

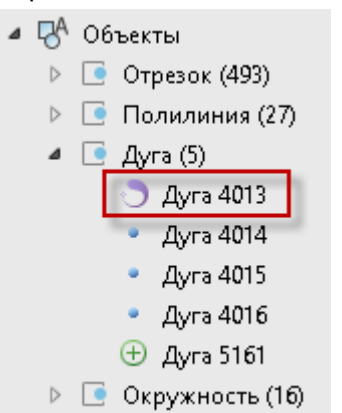

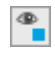

**Показывать неизмененные объекты**

Отображение в диспетчере объектов, оставшихся в чертеже неизменными. В диспетчере чертежа такие объекты имеют значок «точка».

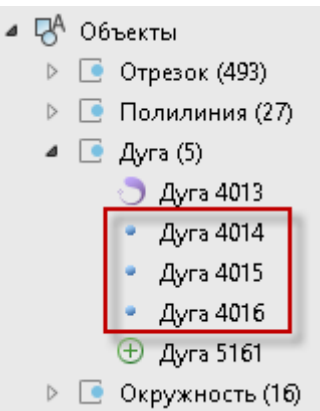

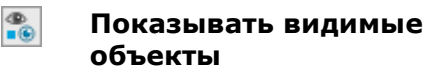

Отображение в диспетчере видимых в чертеже объектов.

#### L. **Показывать**  Отображение в диспетчере невидимых в чертеже **невидимые объекты** объектов. *Варианты показа на экране:* ΕŖ **Включить выбор** Режим, при котором выбор объекта в дереве диспетчера влечет за собой автоматический выбор этого объекта на чертеже. Выбираются все объекты группы независимо от значения переменной PICKSTYLE.  $\circledR$ **Включить навигацию**  Режим, при котором выбор объекта в дереве диспетчера **и выбор** влечет за собой автоматический выбор этого объекта на чертеже с одновременным масштабированием и позиционированием его в центре экрана. Выбираются все объекты группы независимо от значения переменной PICKSTYLE.  $\Rightarrow$ **Синхронизировать**  Синхронизирует отображение объектов в диспетчере **фильтры с чертежом** чертежа с их отображением в поле чертежа. Кнопка скрывает в поле чертежа те объекты, которые в дереве чертежа скрыты фильтрами:

**Показывать новые объекты**

- **Показывать измененные объекты**
- **Показывать неизмененные объекты**

Обратно отобразить объекты, скрытые в поле чертежа, можно отключением одного из этих фильтров.

# *Именованные объекты чертежа*

В разделе **Настройки чертежа** отображается перечень именованных объектов чертежа: слоев, блоков, внешних ссылок, и т.п., сгруппированных по типу объектов.

Объекты разных типов имеют контекстное меню с собственным набором действий.

Обычно элемент можно назначить текущим в документе, удалить, переименовывать.

Двойной щелчок на именованном объекте устанавливает его текущим в документе.

Пиктограммки текущих объектов помечаются цветной точкой.

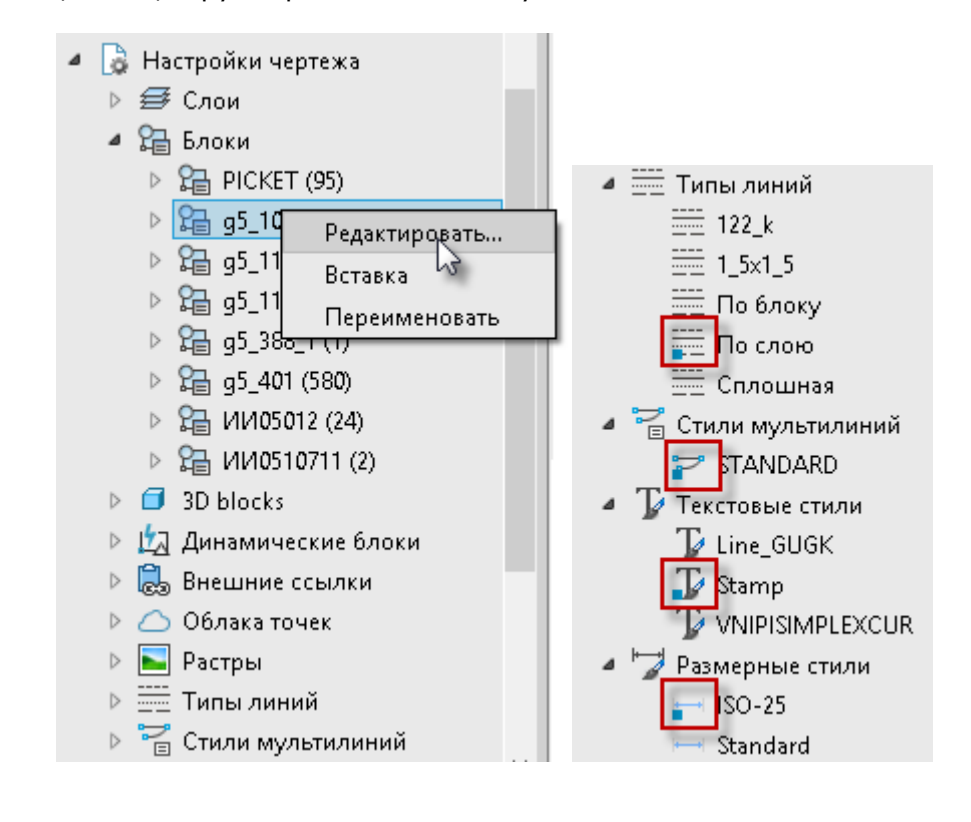

**ПРИМЕЧАНИЕ:** Следует помнить, что при установке выбранного листа текущим, произойдет переход в пространство этого листа с автоматическим обновлением всего содержимого диспетчера чертежа.

Щелчком по значку лампочки или снежинки с зажатой клавишей *CTRL* можно включать/выключать слой или замораживать/размораживать. Изменения будут сразу отображаться на чертеже.

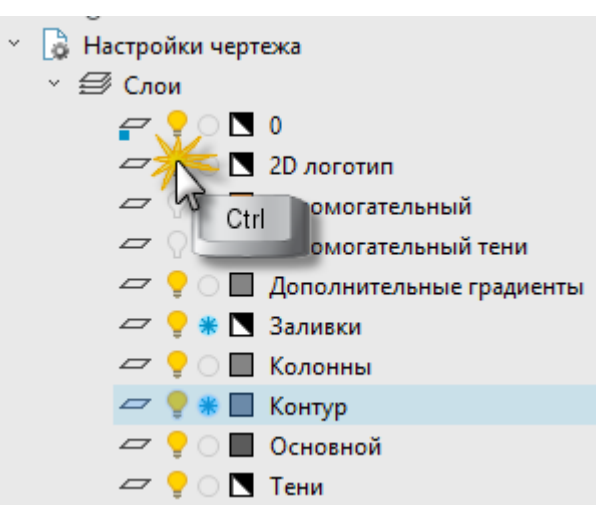

В контекстном меню слоев можно включить режим [обхода](#page-392-0) слоев. В этом режиме в поле чертежа будут отображаться только объекты слоя, выбранного в данный момент в диспетчере. Выход из режима обхода выполняется также через контекстное меню слоев.

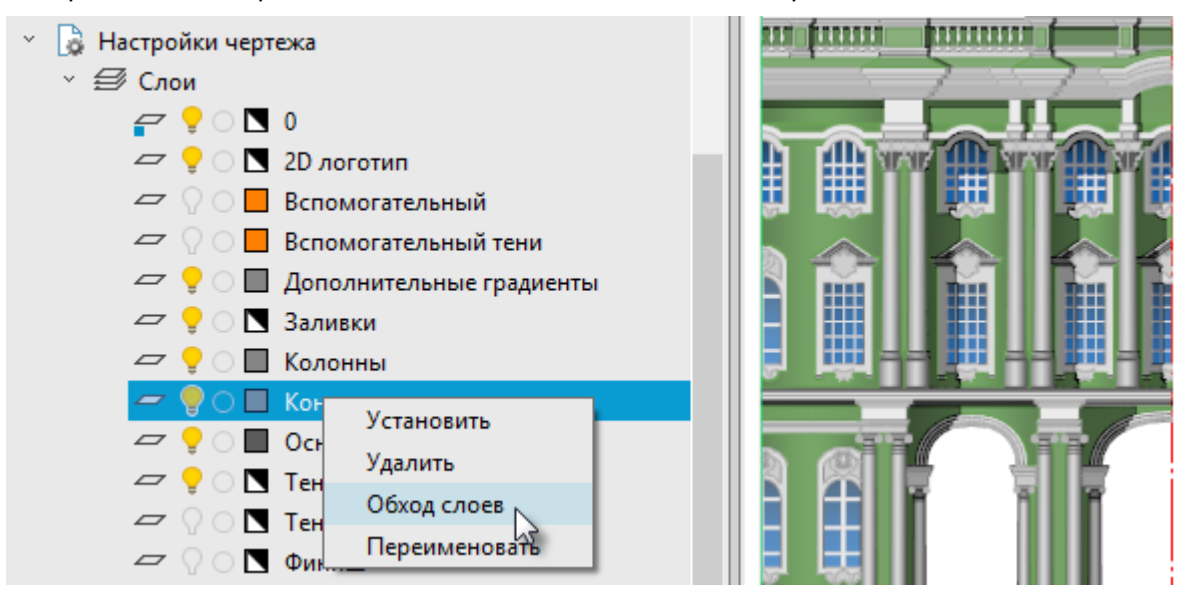

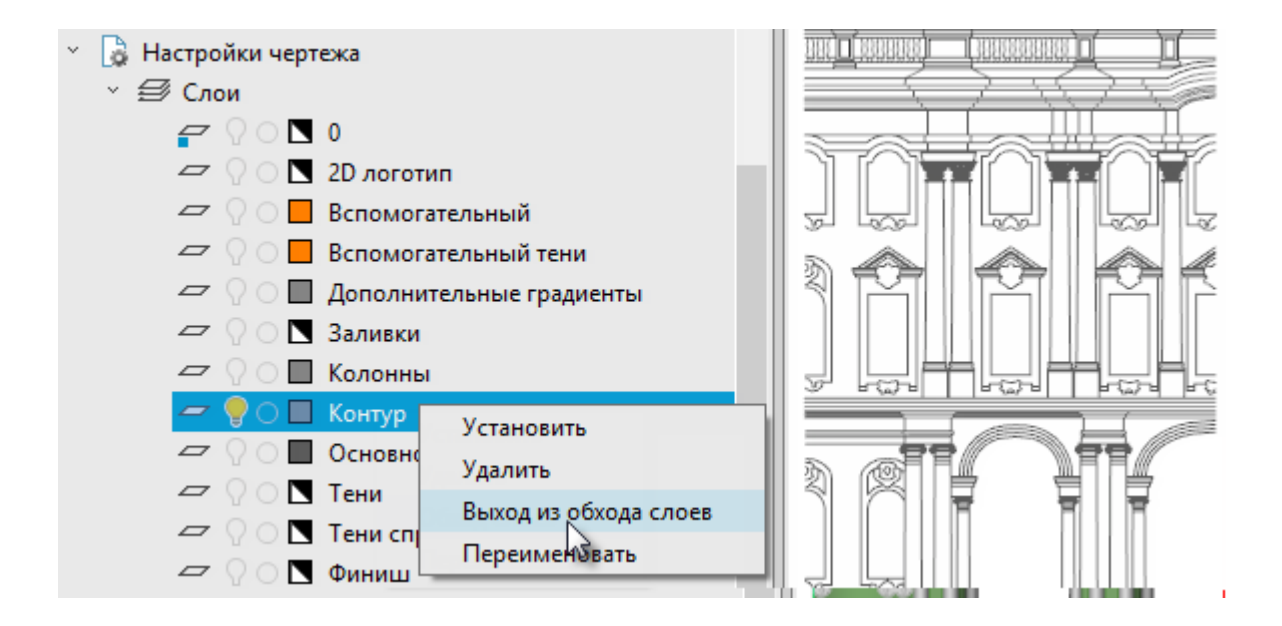

# *Диалоговое окно «Выбор цвета»*

Командная строка: **ЦВЕТ (COLOUR, COLOR, COL)**

Диалоговое окно **Выбор цвета** позволяет задать нужный цвет для редактируемого элемента в документе: объекта чертежа, размерного стиля, слоя и т.д.

Окно открывается также при редактировании цвета слоя или объекта щелчком на пункте **Выбор цвета** в выпадающем списке цветов:

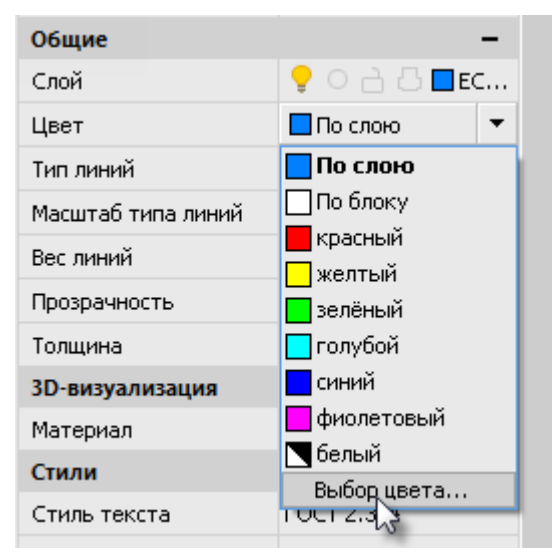

Диалоговое окно содержит две вкладки **Номер цвета** и **Вся палитра**.

## *Вкладка «Номер цвета»*

Вкладка **Номер цвета** позволяет выбрать цвет из палитры индексированных цветов nanoCAD.

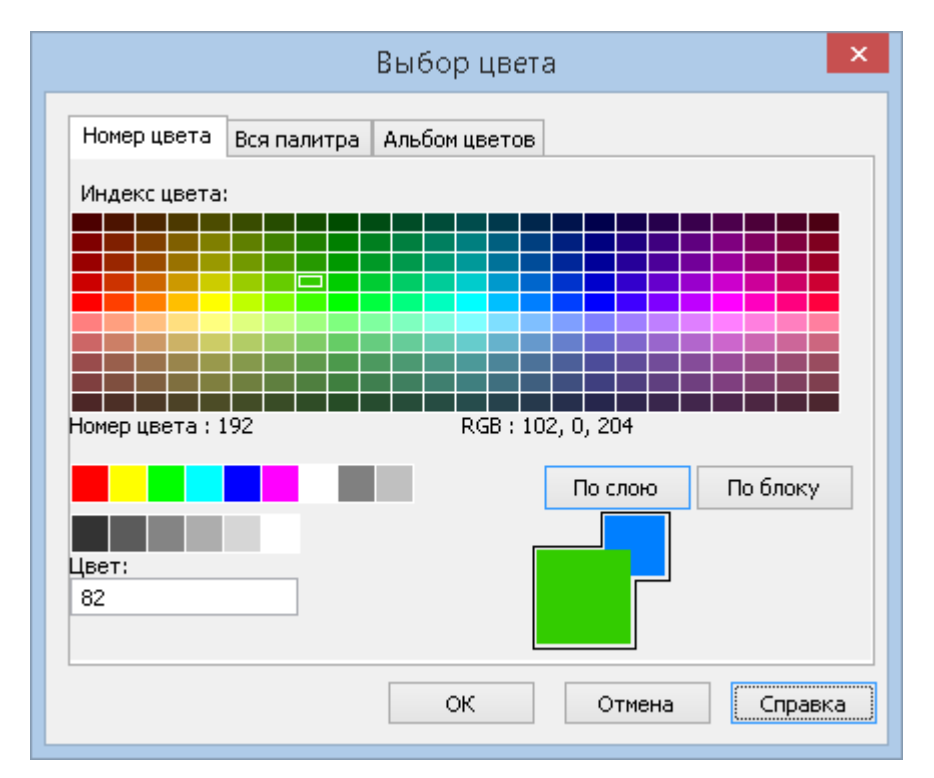

При наведении курсора на цвет в нижней части палитры отображается его номер (индекс) и значения составляющих его цветов в раскладке RGB (красный, зеленый, синий).

Для выбора цвета следует щелкнуть нужный в палитре или ввести его номер в поле **Цвет**. Выбранный цвет отобразится в образце нового цвета (большой квадрат).

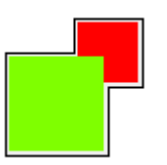

#### *Параметры:*

**Палитра именованных цветов**

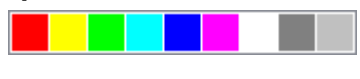

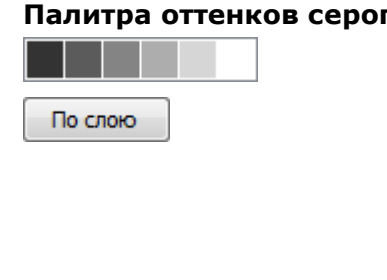

По блоку

**Палитра ИНДЕКС ЦВЕТА** Отображает большую часть индексированных цветов (от 10 до 249) с возможностью выбора.

> За индексированными цветами с номерами от 1 до 9 закреплены имена собственные: красный, желтый, зеленый, и т.д. Такие цвета представлены в палитре именованных цветов.

**Палитра оттенков серого** Отдельная палитра индексированных оттенков серого с номерами цветов от 250 (черный) до 255 (белый).

> Кнопка выставляет цвет в значение **По слою**. Это означает, что цвет объекта будет идентичен цвету слоя, на котором он лежит.

В квадрате образца нового цвета отобразится цвет слоя, на котором лежит объект. Данная кнопка не доступна при выборе цвета для слоя.

Кнопка выставляет цвет в значение **По блоку**. До помещения в блок такой объект будет иметь черный или белый цвет (в зависимости от настроек). После вставки в блок цвет объекта будет эквивалентен цвету блока, в который он помещен.

В квадрате образца нового цвета отобразится цвет слоя, на котором лежит объект. Данная кнопка не доступна при выборе цвета для слоя.

Цвет: По блоку

**Образцы старого и нового цвета**

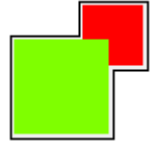

**Поле Цвет** Текстовое поле, отображающее номер или имя выбранного цвета, а также выбранные значения **По блоку** или **По слою**. Позволяет ввести новое значение цвета с клавиатуры.

> Большой квадрат отображает выбранный в диалоге цвет, малый – изменяемый цвет.

# *Вкладка «Вся палитра»*

Вкладка **Вся палитра** позволяет выбрать цвет из полноцветной палитры, содержащей более 16 млн. цветов (TrueColor Palette).

Значение выпадающего списка **Цветовая модель** определяет содержимое всей вкладки и позволяет выбрать цвет, представленный в цветовой схеме RGB или HSL.

### *Цветовая модель RGB*

Цветовая модель RGB позволяет выбрать цвет, задав его красную, зеленую и синюю составляющие. Величина каждой составляющей варьируется от 0 до 255 и может быть задано вводом числового значения или перемещением слайдера ползунка.

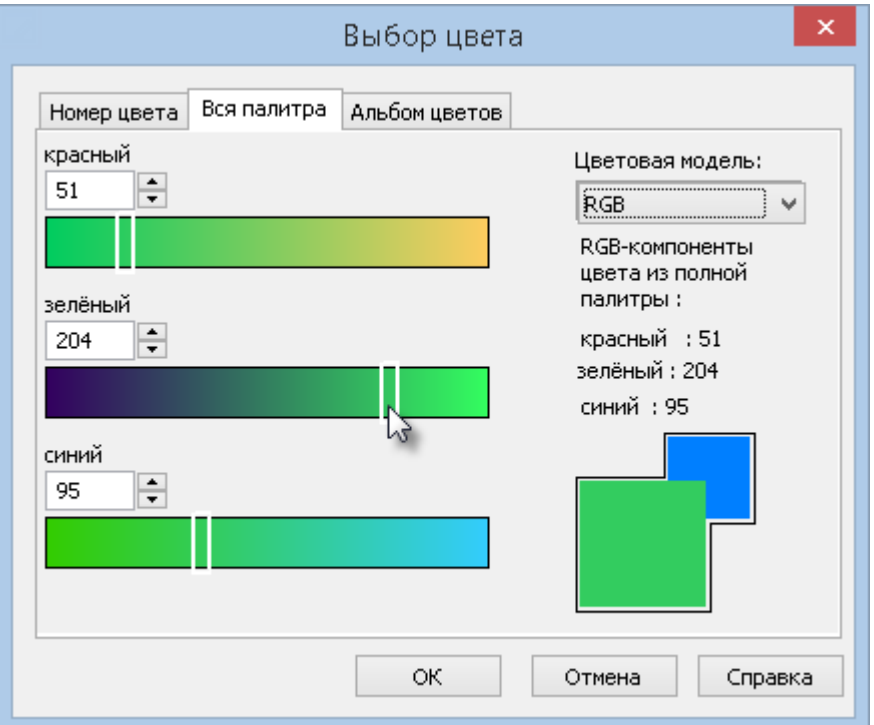

### *Цветовая модель HSL*

Цветовая модель HSL позволяет составить цвет из таких его компонентов как оттенок, насыщенность и яркость.

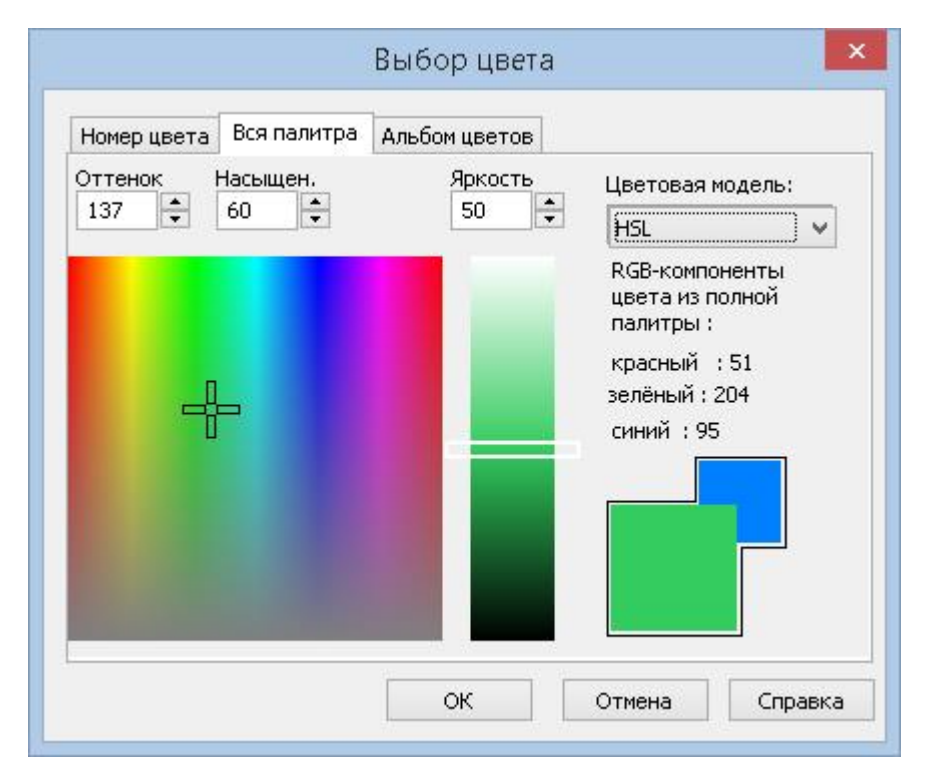

**Оттенок (Hue)** устанавливает значение длины волны света внутри видимого спектра. Его значение может варьироваться от 0 до 360 градусов.

**Насыщенность (Saturation)** определяет степень визуального отличия хроматического цвета от равного ему по яркости ахроматического аналога из диапазона оттенков серого. Значение насыщенности варьируется от 0 (оттенок серого) до 100% (максимальная насыщенность).

**Яркость (Luminance)** варьируется от 0 (черный цвет) до 100 (белый цвет).

# *Распределение объектов по слоям*

Возможность организации документа по слоям — одно из главнейших преимуществ автоматизированного проектирования. Слои — это способ разделения, сортировки и редактирования объектов чертежа.

Классическим примером, образно поясняющим назначение слоёв, стало сравнение послойной организации чертежа с наложенными друг на друга листами прозрачной кальки. Один лист кальки (или слой) может содержать поэтажный план здания, второй – систему водоснабжения и канализации, третий – отопление, четвёртый – электроснабжение и так далее. Таким образом, комбинируя различные сочетания слоев (листы кальки), можно компоновать необходимые комплекты конструкторской документации.

Размещение различных групп объектов чертежа на отдельных слоях позволяет упорядочить и упростить многие операции по управлению данными чертежа.

Для более удобной организации и обработки данных на каждом слое следует размещать однотипные элементы чертежа. Например, создание вспомогательных линий построения лучше производить на отдельном слое, чтобы облегчить и ускорить их последующее удаление. На отдельных слоях можно располагать размеры, текстовые объекты, штриховку и т.д.

Каждый вновь создаваемый чертеж по умолчанию содержит слой *0*, который не может быть ни удален, ни переименован. Это необходимо для того, чтобы чертеж содержал хотя бы один слой, поскольку любой графический объект должен размещаться на каком-либо слое (часто говорят, что объект принадлежит какому-либо слою).

Не следует создавать все объекты чертежа на слое *0*. Для правильной организации работы с графическими объектами следует создавать новые слои.

При простановке первого размера автоматически создаётся служебный слой *Defpoints*, на котором располагаются опорные точки размеров. Вид отображения точек на этом слое командой **ДИАЛТТОЧ** не изменяется. Слой *Defpoints* никогда не выводится на печать.

При создании объекта значения его свойств берутся из описания того слоя, на котором объект создается (при заданных параметрах **По слою**).

Если же в раскрывающихся списках **Цвет**, **Тип линий**, **Вес линии** панели **Свойства** вместо параметра **По слою** задать определенный цвет, тип и вес линии, то уже эти свойства будут назначаться всем вновь создаваемым на слое объектам, а не те, которые были установлены для слоя.

Таким образом, перед построением какого-либо нового объекта не требуется каждый раз задавать его свойства. Достаточно только переключиться на нужный слой и построить объект.

Распределение объектов по слоям позволяет быстро редактировать свойства одних объектов, не изменяя при этом свойства других. Блокируя отдельные слои, можно запрещать редактирование расположенных на них объектов, чтобы исключить внесение случайных изменений. Слои можно включать или отключать, делать видимыми или невидимыми. Для каждого слоя можно разрешить или запретить его вывод на печать.

Слой, выбранный для работы (активный), называется *текущим*. По умолчанию вновь создаваемые объекты размещаются на текущем слое.

Для удобства управления некоторые, наиболее часто используемые параметры управления слоями и их свойствами, вынесены на панель **Свойства**:

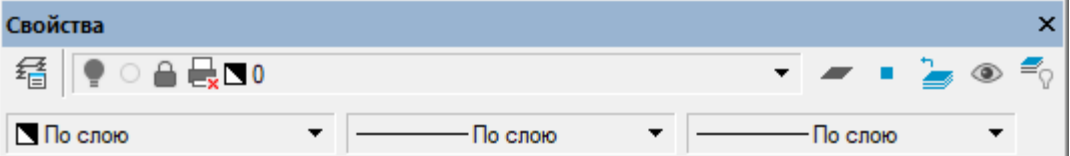

в группу **Слои** (вкладка **Главная**) Ленты:

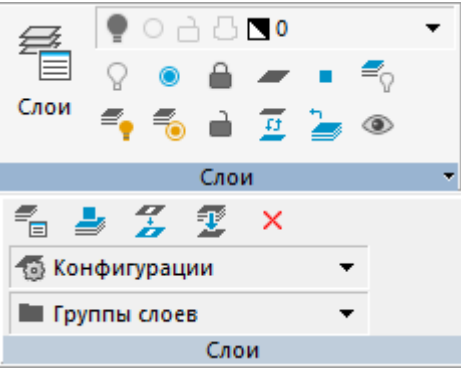

и в окно **Свойства** (раздел **Общие**):

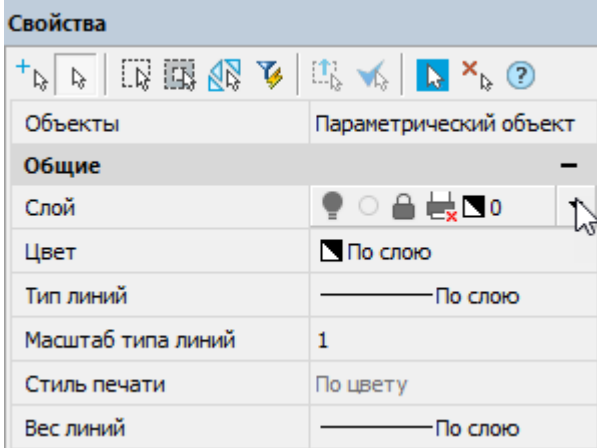

Раскрывающийся список **Слой** позволяет быстро переназначить текущий слой, а также включить/отключить, заморозить/разморозить, заблокировать/разблокировать и установить запрет на печать слоя:

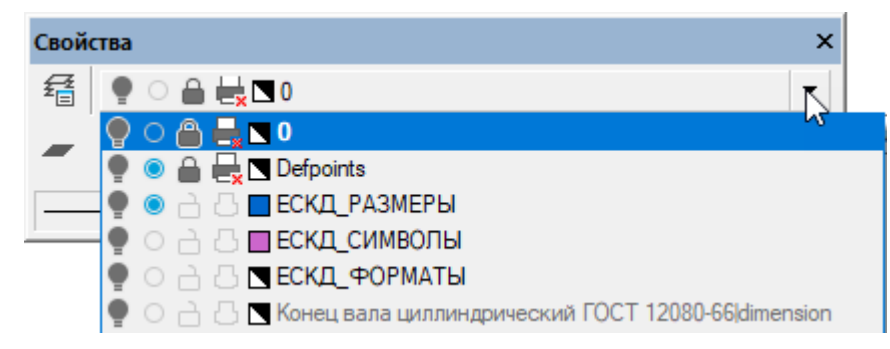

Раскрывающиеся списки **Цвет**, **Тип линий** и **Вес линии** предназначены для быстрого изменения соответствующих свойств выбранного слоя:

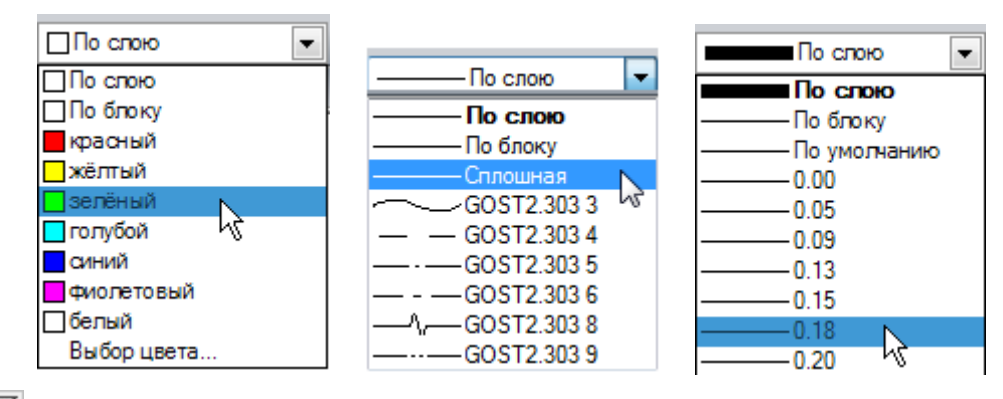

Кнопка **Слой** панели **Свойства** вызывает диалоговое окно **Слои**, позволяющее создавать, удалять, переименовывать и выполнять другие операции со слоями.

# *Диалог «Слои»*

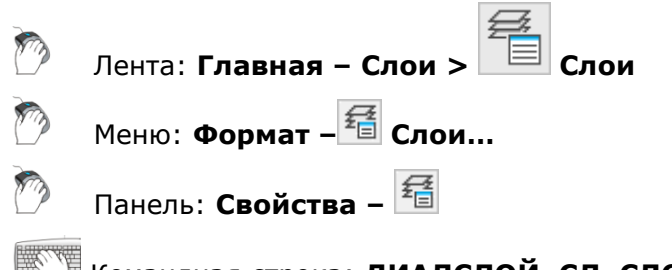

Командная строка: **ДИАЛСЛОЙ, СЛ, СЛОЙ (LAYER, LAYERS)**

Диалог **Слои** предназначен для управления слоями и их свойствами:

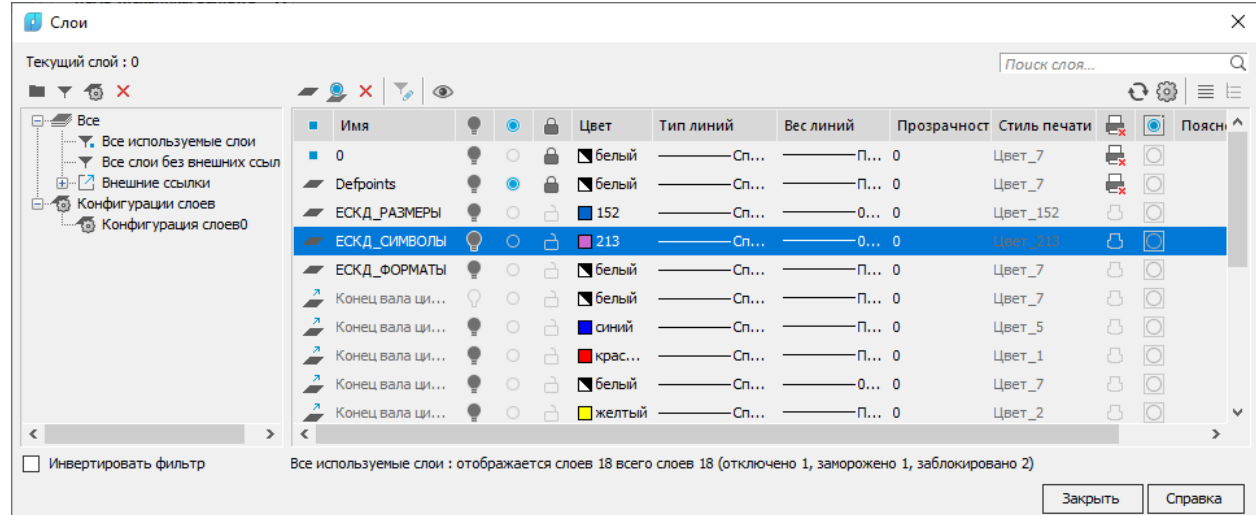

В левой части диалога расположено окно, отображающее дерево категорий. В общем случае дерево категорий состоит из следующих элементов:

- **Все**;
- **Все используемые слои**;
- **Все слои без внешних ссылок**;
- **Внешние ссылки**;
- **Группа**;
- **Фильтр**;
- **•** Конфигурации.

В правой части диалога расположено окно, отображающее список слоёв для выбранного в дереве категорий элемента.

В строке сразу под заголовком диалога отображается:

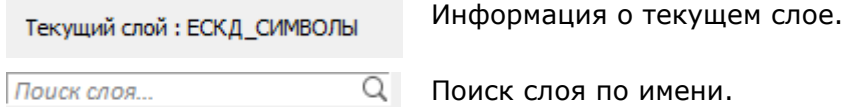

Под окном списка слоев содержится информация об отображаемых слоях, общем количестве слоев и количестве отключенных, замороженных и заблокированных слоев:

Все: отображается слоев 5 всего слоев 5 (отключено 0, заморожено 1, заблокировано 1)

### *Параметры:*

### *Окно дерева категорий*

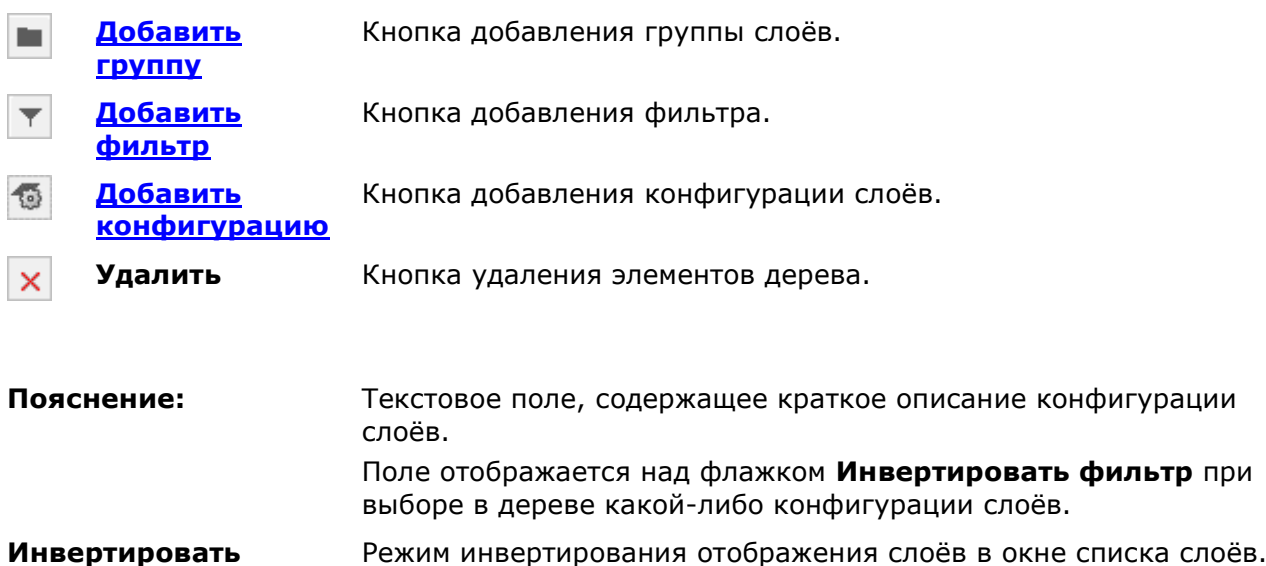

#### **фильтр**

#### *Окно списка редактируемых слоёв*

### *Кнопки*

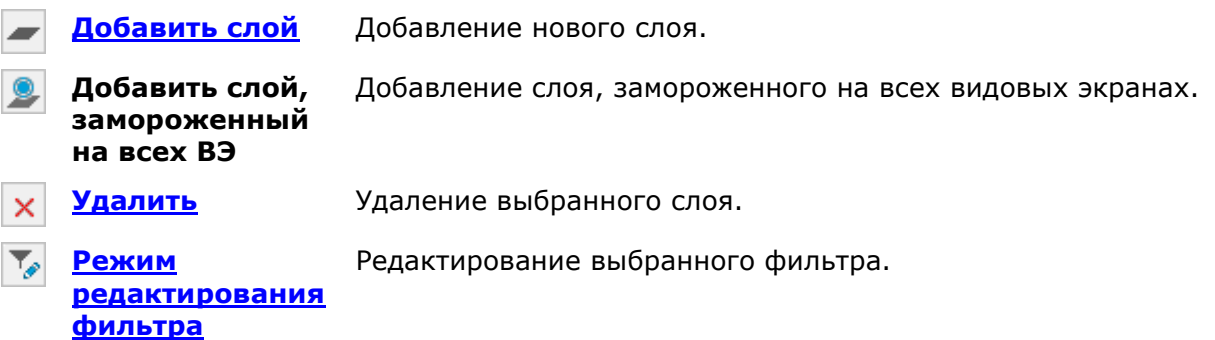

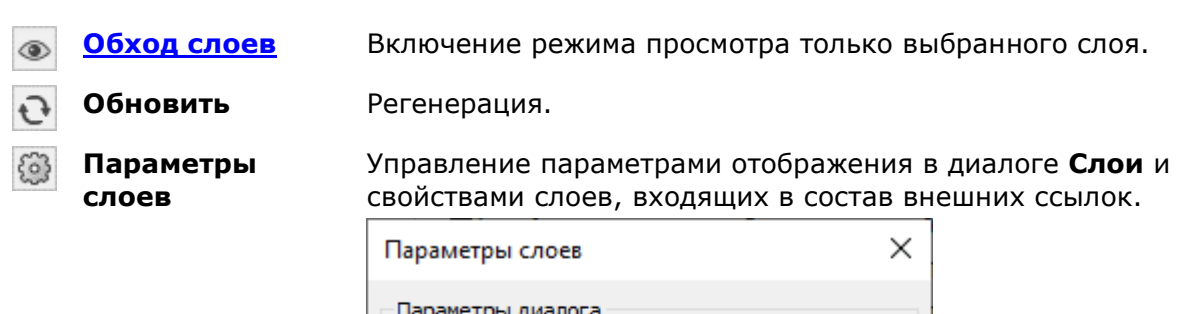

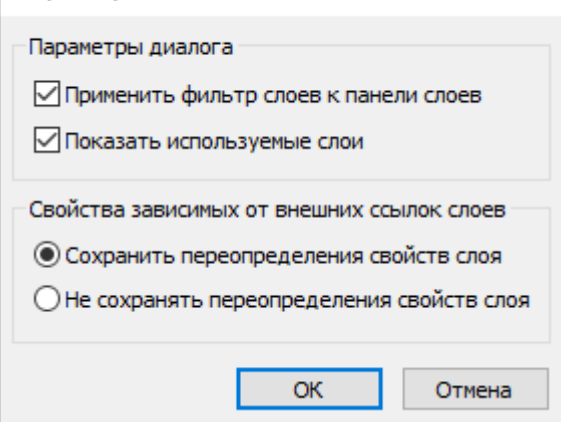

П**рименить фильтр слоев к панели слоев** – учитывать или нет текущий фильтр при отображении списка слоев на панели инструментов.

**Показать используемые слои** – помечать или нет используемые слои в менеджере слоев. Пересчет происходит при открытии менеджера, добавлении/удалении слоя. Если эта опция включена, то открытие менеджера слоев на больших файлах может занимать больше времени, чем предполагалось. В предыдущих версиях программы пересчет производился всегда.

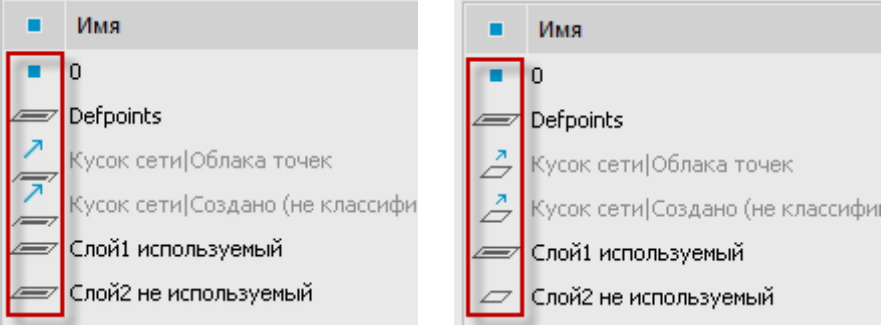

**Сохранить/не сохранять переопределения свойств слоя** – сохранять или нет изменения параметров слоев, входящих в состав внешних ссылок.

 $\equiv$ 目

**Свернуть Развернуть** Кнопки управления отображением дерева фильтров слоев.

### *Столбцы*

**Статус**

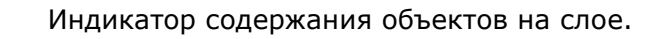

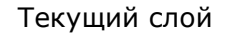

- Слой содержит объекты.
- Слой не содержит объекты.
- Слои внешних ссылок.

Слой содержит объекты и в видовом экране листа включено переопределение свойства.

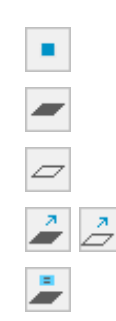

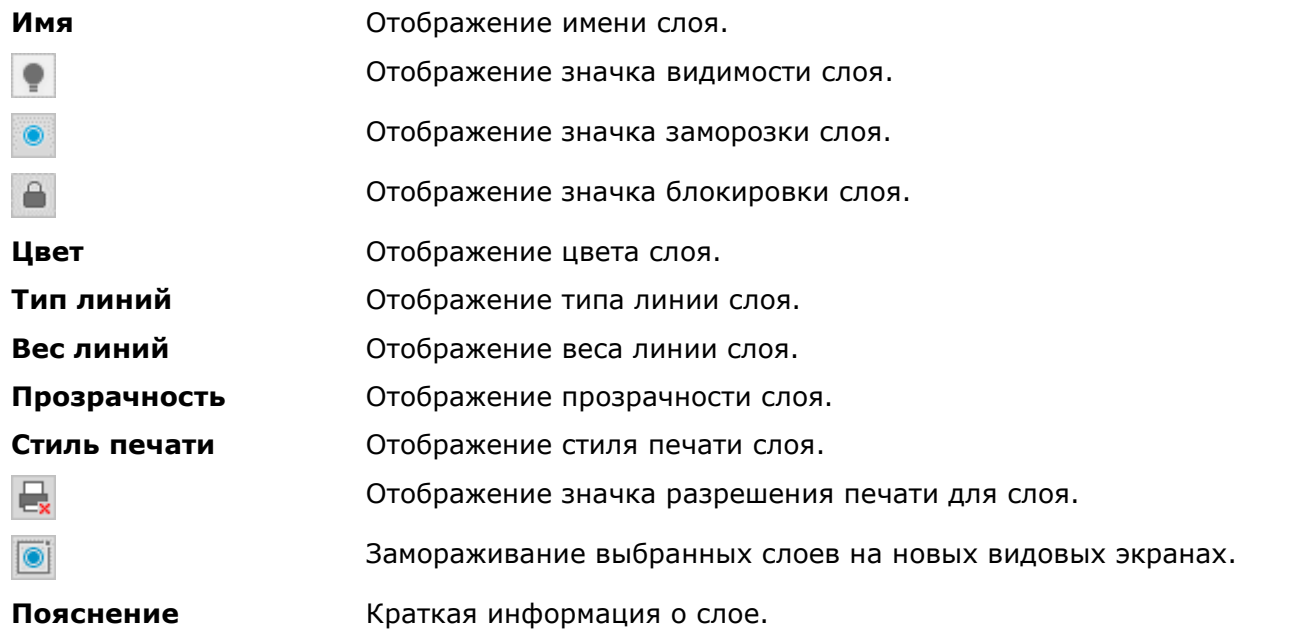

Двойной щелчок левой кнопки мыши на разделителе названий столбцов автоматически изменяет ширину столбцов.

### *Слои в пространстве Листа*

При работе в пространстве листа в заголовке диалога **Слои** появляется сообщение – Слои (на Листе)

При наличии текущего *видового* экрана листа, заголовок будет иметь вид –

В окно списка слоев добавляются столбцы с информацией о параметрах слоев в видовом экране.

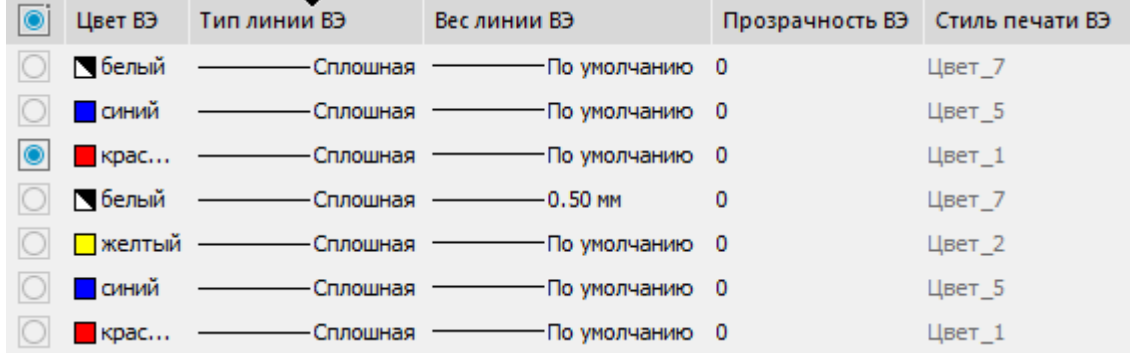

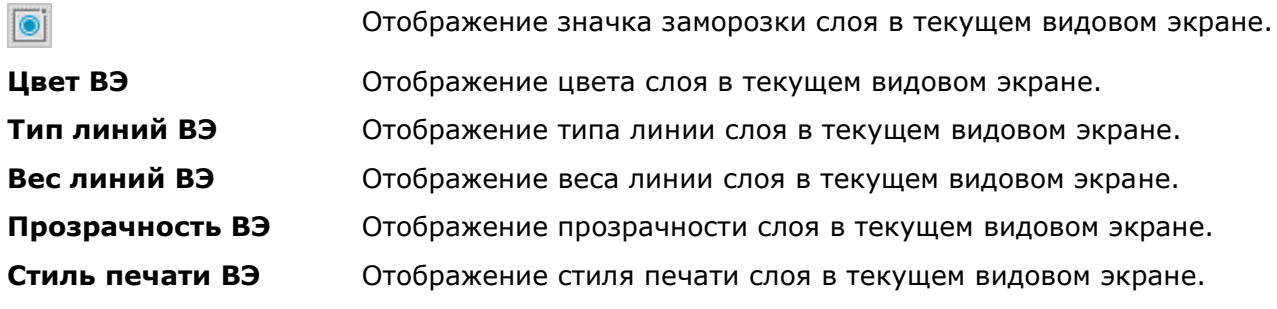

### *Слои подложки PDF*

При наличии в чертеже подложек PDF, информация о них появится в дереве категорий. Если в выбранной подложке PDF присутствуют слои, их список отобразится в окне диалога. Видимостью слоев подложки PDF можно управлять включив или отключив значок ...

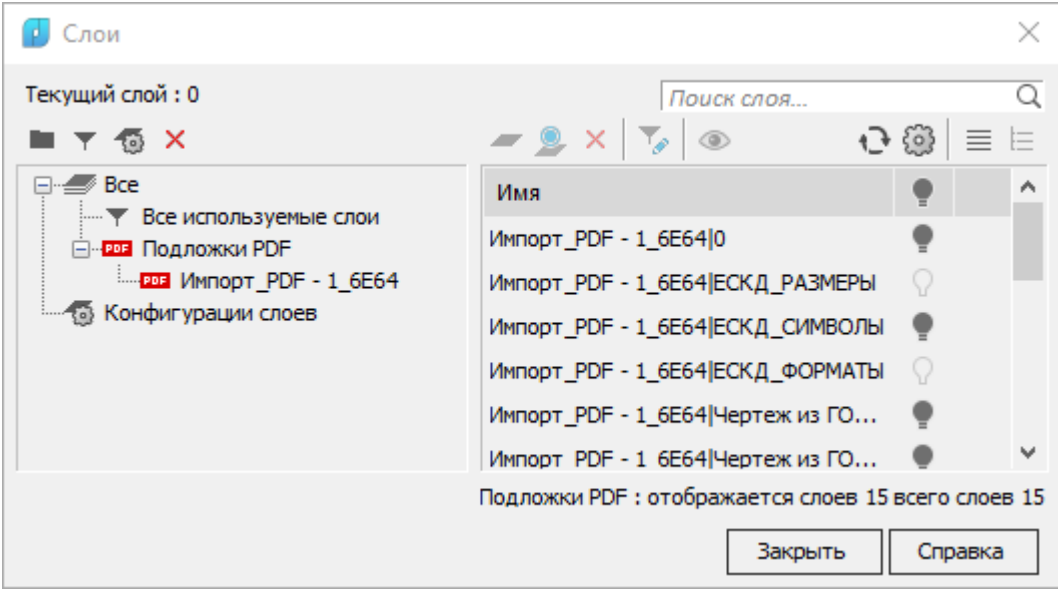

# *Редактирование параметров слоев*

### *Выбор слоёв в списке*

При наличии в чертеже выбранных объектов, диалог **Слои** открывается с выделенными слоями данных объектов.

Выбор слоёв для редактирования осуществляется щелчком левой кнопки мыши.

Допускается редактировать параметры сразу нескольких выбранных слоев.

При нажатой клавише *SHIFT* выбираются все слои, расположенные между первым и последним щелчком мыши.

При нажатой клавише *CTRL* в имеющийся выбор слоёв щелчком мыши можно добавлять любой слой из списка. Также возможно применение сочетания клавиш *CTRL+SHIFT*.

Выбор всех слоев в списке осуществляется командой контекстного меню **Выбрать все**. Команда **Очистить все** отменяет выбор всех выбранных в списке слоев.

### *Поиск слоёв по имени*

Для быстрого поиска слоёв по имени предназначено поле **Поиск слоя** в правой верхней части диалога.

> Поиск слоя...  $\overline{\mathcal{Q}}$

#### *Для поиска слоев по имени:*

1. Ввести в поле текст или часть текста для поиска. Можно использовать специальные символы.

По мере ввода, в списке слоев остаются только те элементы, название которых содержит вводимое выражение.

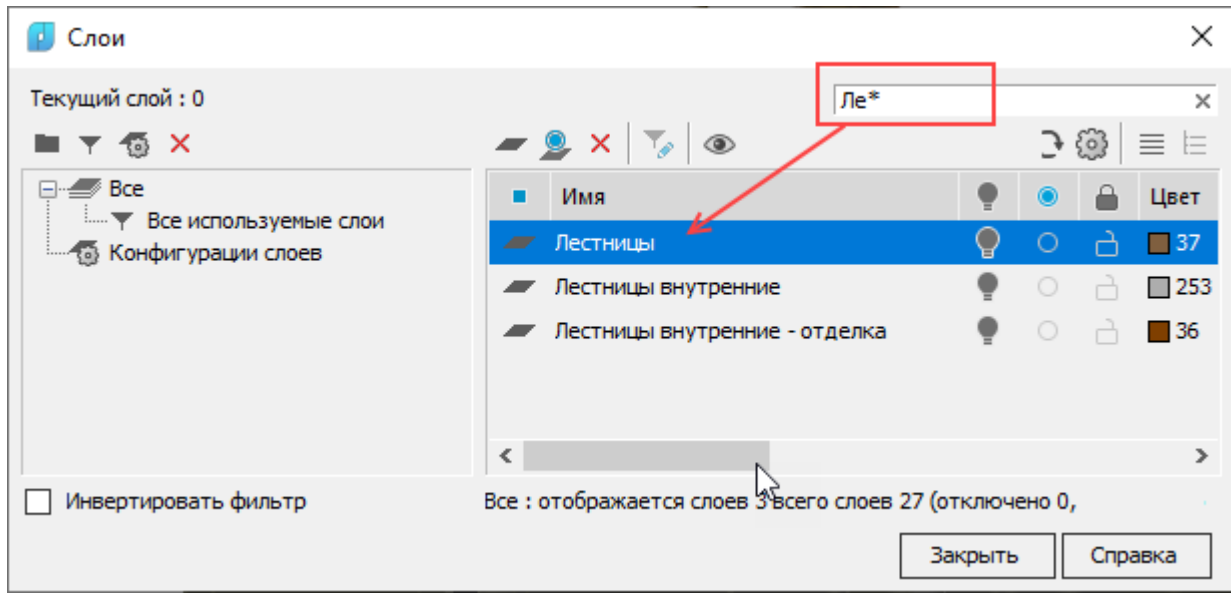

Кнопка поля  $\lfloor x \rfloor$  сбрасывает результаты поиска.

### *Сортировка слоёв*

Список слоёв можно отсортировать по любому параметру. Для сортировки списка слоёв по какому-либо параметру достаточно щёлкнуть левой кнопкой мыши на заголовке его столбца.

Например, щелчок по заголовку столбца **Цвет** отсортирует все слои списка по цвету. Второй щелчок по этому же заголовку инвертирует порядок отсортированных слоёв в списке:

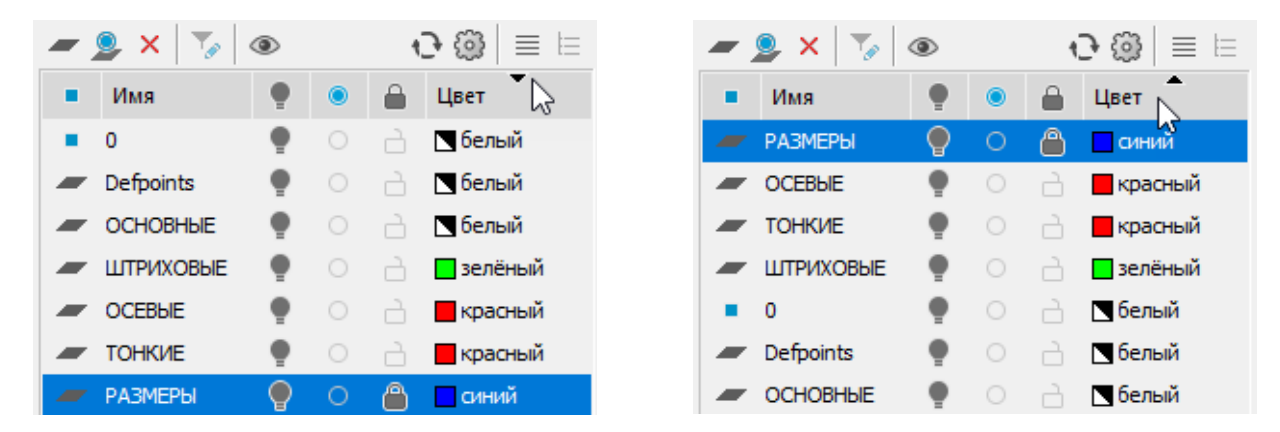

Направление сортировки указывается стрелочкой в заголовке сортируемого параметра.

# *Назначение цвета, типа, веса и прозрачности линий для слоя*

Слою можно назначать такие свойства, как цвет, тип, вес и прозрачность линий, которые будут наследоваться всеми объектами на этом слое, если для этих свойств объекта установлено значение **По слою**.

*Цвет, тип, вес и прозрачность линий можно задавать сразу для нескольких слоёв:*

- 1. Выбрать один или несколько слоев в списке.
- 2. Щелкнуть в столбце нужного параметра одного из выбранных слов.
- 3. Выбрать из раскрывающегося списка требуемое значение параметра.

### *Создание нового слоя*

<span id="page-374-0"></span>Вновь создаваемый слой имеет свойства, задаваемые по умолчанию. После создания нового слоя его свойства можно изменить.

*Для создания нового слоя:*

1. Нажать кнопку диалога **Добавить слой**.

В списке слоев добавляется новый слой с именем по умолчанию *СлойN*, где *N* – порядковый номер созданного слоя, начиная с 1. Имя, присвоенное созданному слою по умолчанию, можно изменить.

### *Переименование слоя*

### *Для переименования слоя:*

- 1. Выбрать слой в списке.
- 2. Щелкнуть левой кнопкой мыши на имени слоя или нажать клавишу *F2*.
- 3. Ввести новое имя слоя.
- <span id="page-374-1"></span>4. Нажать *ENTER*.

### *Удаление слоя*

Слои, которые не используются в документе, можно удалить. Текущий слой, даже если он и не используется в документе, удалить нельзя.

### *Удаление слоя, не содержащего объекты*

- 1. Выбрать слой в списке.
- 2. Нажать кнопку диалога **Удалить**.

Удалить можно сразу несколько неиспользуемых слоёв.

*Для удаления нескольких слоёв:*

- 1. В дереве категорий выбрать элемент **Все используемые слои**.
- 2. Взвести флажок **Инвертировать фильтр**:

Выбрать все отсортированные неиспользуемые слои и нажать кнопку диалога **Удалить** или выбрать команду **Удалить слой** из контекстного меню.

### *Удаление используемых слоёв*

Удалить можно как один, так и сразу несколько используемых слоёв.

- 1. Выбрать слои в списке.
- 2. Нажать кнопку диалога **Удалить**.

При удалении используемых слоев, содержащих объекты, команда **Удалить** открывает диалоговое окно **Удаление используемых слоев** для выбора параметров удаления:

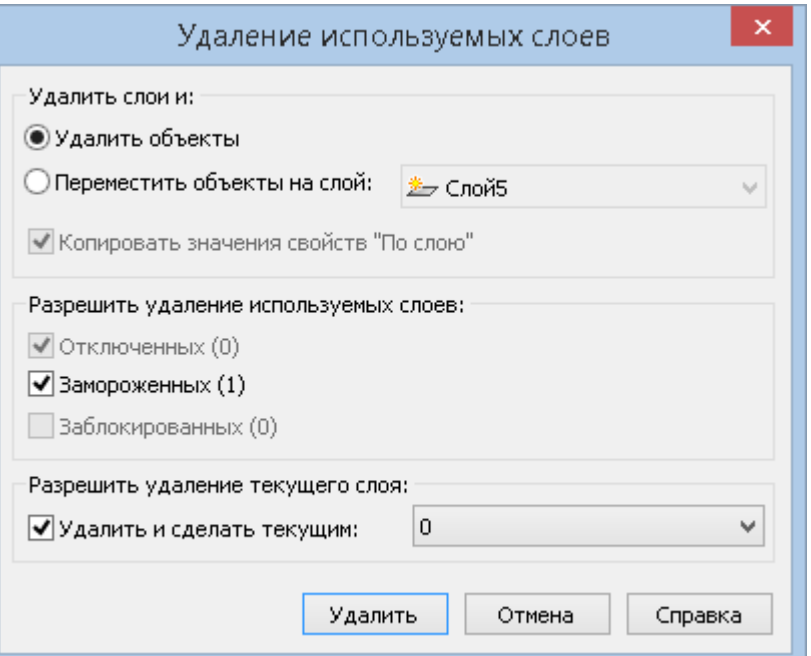

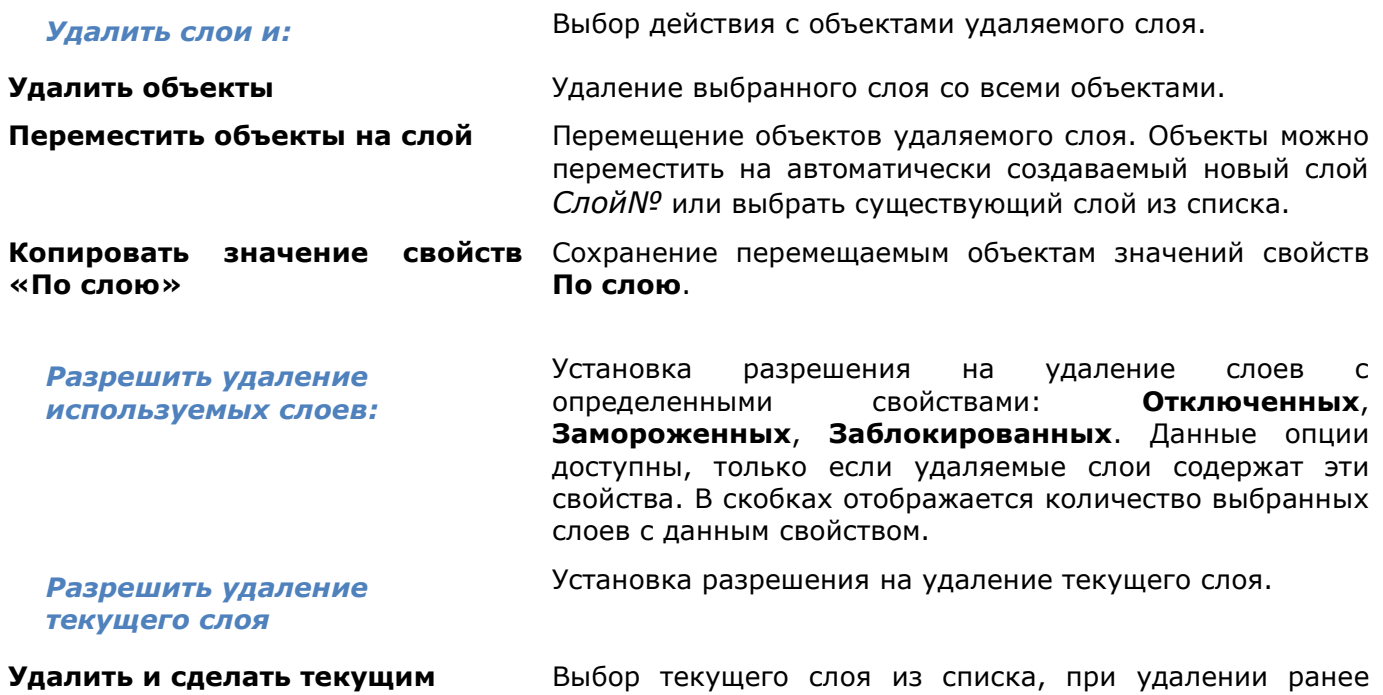

3. После установки параметров, нажать кнопку диалога **Удалить**.

При наличии в выборе для удаления слоев, которые нельзя удалить, информация о них выводится в диалоге **Удаление слоев**:

установленного.

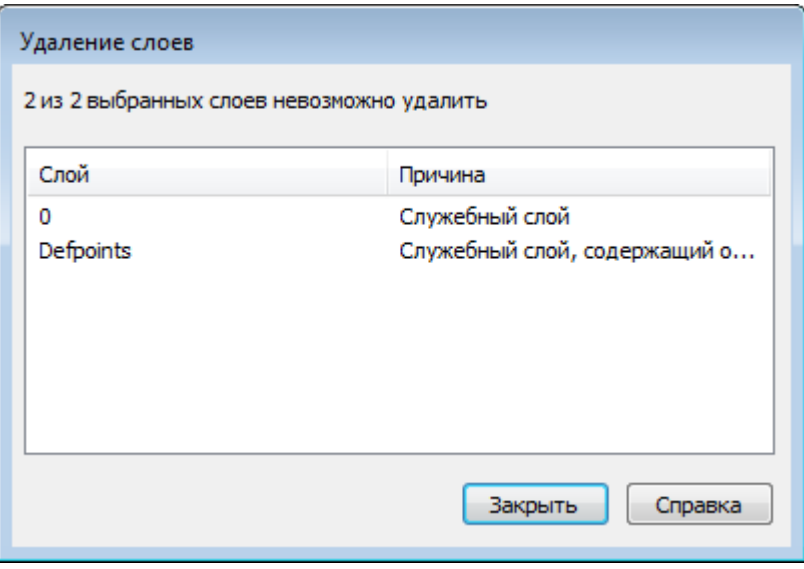

### *Установка слоя текущим*

### *Для установки слоя текущим:*

- 1. Выбрать слой в списке.
- 2. Щелкнуть мышью в столбце отображения значка напротив имени выбранного слоя. Значок **расположится напротив выбранного слоя, что говорит о том, что данный** слой является текущим.

### *Управление видимостью слоя*

Объекты, расположенные на слоях с отключенной видимостью, не отображаются на экране и не выводятся на печать, но принимают участие в регенерации чертежа. Однако, при включении/отключении слоёв регенерации чертежа не происходит. В связи с этим, включать/отключать слои рекомендуется выполнять в тех случаях, когда это необходимо делать часто и когда слои отключаются на непродолжительное время. В противном случае слои лучше замораживать.

Видимые слои обозначаются значком  $\Box$  . Значок  $\Box$  говорит о том, что видимость данного слоя отключена.

Включать и отключать видимость можно сразу для нескольких слоёв. При отключении видимости текущего слоя появляется предупреждающее окно.

*Для включения/отключения видимости слоя:*

- 1. Выбрать один или несколько слоёв в списке.
- 2. Щелкнуть мышью в столбце отображения значка  $\blacksquare$ , напротив имени одного из выбранных слоёв.

**ПРИМЕЧАНИЕ:** Управлять видимостью объектов чертежа можно не только переключая видимость слоя, на котором они лежат, но и непосредственно, с помощью [команд скрытия и изоляции объектов](#page-320-0).

### *Замораживание слоя*

Объекты, расположенные на замороженных слоях, не отображаются на экране и не выводятся на печать, не участвуют в регенерации чертежа. Замораживание ненужных слоев в больших чертежах позволяет ускорить операции, связанные с отображением и регенерацией. Однако, операция размораживания одного или нескольких слоёв приводит к регенерации чертежа, что занимает достаточно продолжительное время. В связи с этим замораживание слоёв следует применять в тех случаях, когда это необходимо делать редко

и когда слои замораживаются на длительное время. В противном случае слои лучше отключать.

Замороженные слои обозначаются значком  $\bullet$ , а размороженные -

Замораживать и размораживать можно сразу несколько слоёв. Нельзя заморозить текущий  $\parallel$  слой.

*Для замораживания/размораживания слоя:*

- 1. Выбрать один или несколько слоёв в списке.
- 2. Щелкнуть мышью в столбце отображения значка , напротив имени одного из выбранных слоёв.

### *Замораживание слоёв в видовых экранах листа*

Слои можно замораживать в отдельных видовых экранах листа. Таким образом можно получать различные отображения одних и тех же объектов в разных видовых экранах без создания дополнительной (дублирующей) геометрии, например, создав два видовых экрана для одного и того же объекта и заморозив слой с элементами оформления во втором видовом экране.

Слои, замороженные в текущем видовом экране, обозначаются значком .

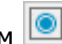

При активизации видового экрана значок появляется среди остальных параметров слоя на инструментальной панели **Свойства** и на функциональной панели **Свойства**.

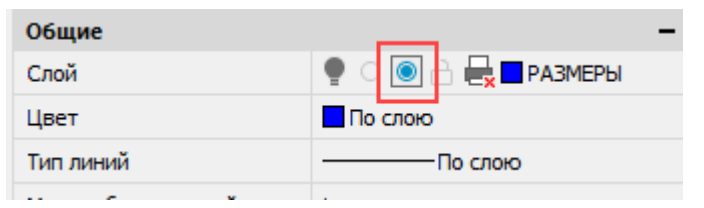

### Видовой экран с размороженными слоями Видовой экран с замороженным слоем

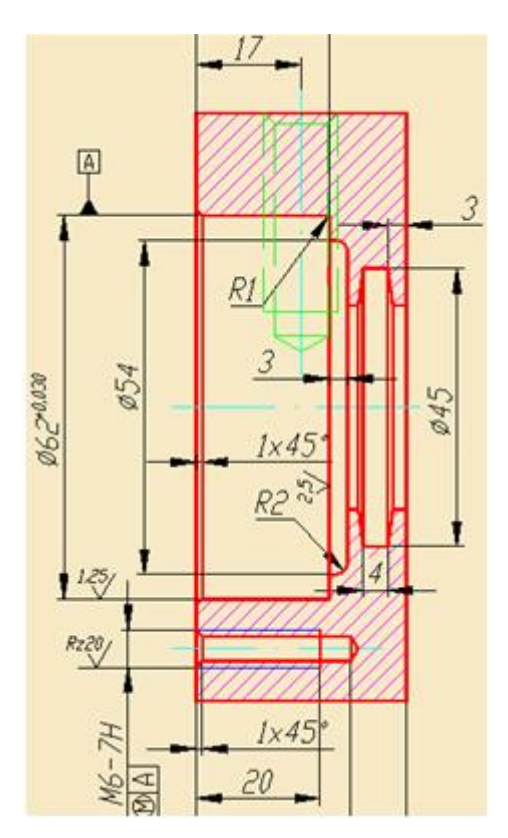

элементов оформления

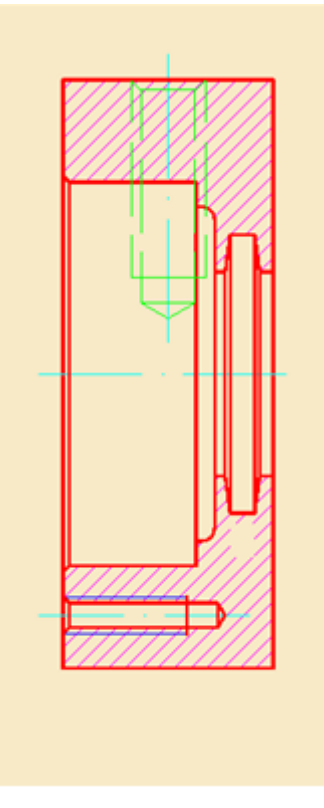

*Для замораживания слоя в текущем видовом экране:*

- 1. Активировать видовой экран, дважды щелкнув на нем левой клавишей мыши.
- 2. Открыть диалог **Слои** и выбрать в нем все слои, которые должны быть заморожены в текущем видовом экране.
- 3. Заморозить выбранные слои щелчком на значке **•** у любого выбранного слоя.
- 4. Закрыть диалог **Слои**.

Слой будет заморожен только в этом видовом экране и видим во всех остальных. При печати листа замороженный слой так же не будет распечатан только в одном этом видовом экране.

### *Команда управления замороженными слоями в отдельных видовых экранах*

Командная строка: **ВСЛОЙ (VPLAYER)**

### *Запросы и параметры команды:*

Задайте параметр или [?/Заморозить/Разморозить/сБрос/Новые замороженные/Видимость по умолчанию]:

? Вывод списка слоев, замороженных в выбранном видовом экране.

Заморозить – замораживание слоев на одном или нескольких видовых экранах.

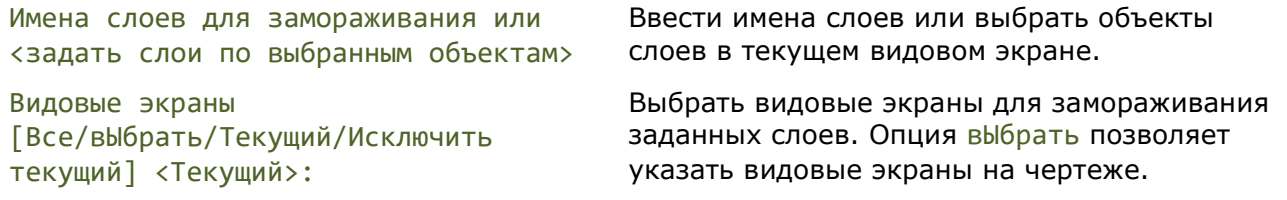

Разморозить – размораживание одного или нескольких слоев в одном или нескольких видовых экранах.

Имена слоев для размораживания: Ввести имена слоев. Видовые экраны [Все/вЫбрать/Текущий/Исключить текущий] <Текущий>: Выбрать видовые экраны для размораживания заданных слоев. Опция вЫбрать позволяет указать видовые экраны на чертеже.

сБрос – установка видимости одного или нескольких слоев в выбранных видовых экранах согласно видимости слоев по умолчанию.

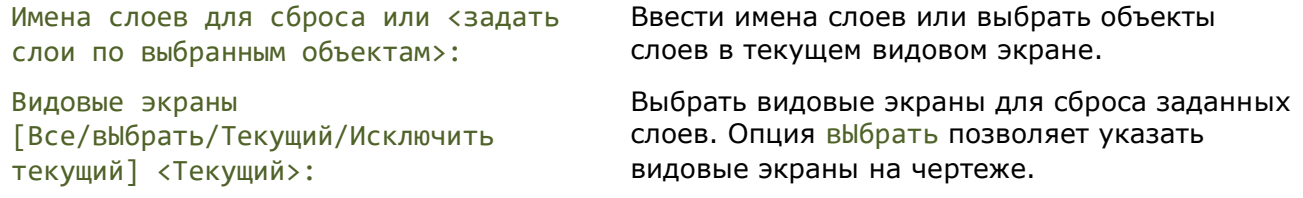

Новые замороженные – создание новых слоев, замороженных во всех видовых экранах.

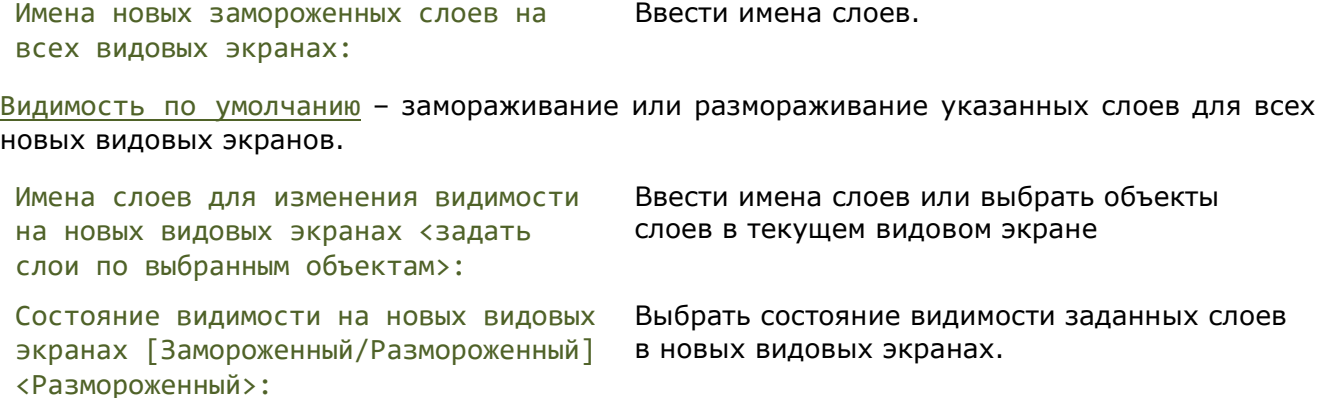

Для пространства модели в команде **ВСЛОЙ** доступны только два параметра: **Новые замороженные** и **Видимость по умолчанию**.

## *Переопределение свойств слоя в видовых экранах*

Переопределение свойств слоя — это способ отображения объектов в разных видовых экранах листа с разными значениями свойств (цвет, тип и вес линий) без изменения свойств, которым присвоены значения "ПоСлою" или "ПоБлоку".

 $\triangleright$  \ Модель  $\sqrt{A4}$   $\lambda$  A3  $\sqrt{A2}$   $\sqrt{A1}$   $\sqrt{A0}$  /

В правом видовом экране изменен цвет осевых линий:

*Для переопределения свойств текущему видовому экрану листа:*

- 1. Активировать видовой экран, дважды щелкнув на нем левой клавишей мыши.
- 2. Открыть диалог **Слои**.
- 3. Выбрать слой в списке и изменить нужные параметры. Переопределять можно **Цвет**, **Тип линий, Вес линии** и **Прозрачность**.

Параметры будут изменены только в этом видовом экране листа. В остальных видовых экранах и в пространстве **Модель** данные параметры останутся неизменными.

Слои, имеющие переопределения свойств в видовых экранах, выделяются голубым цветом:

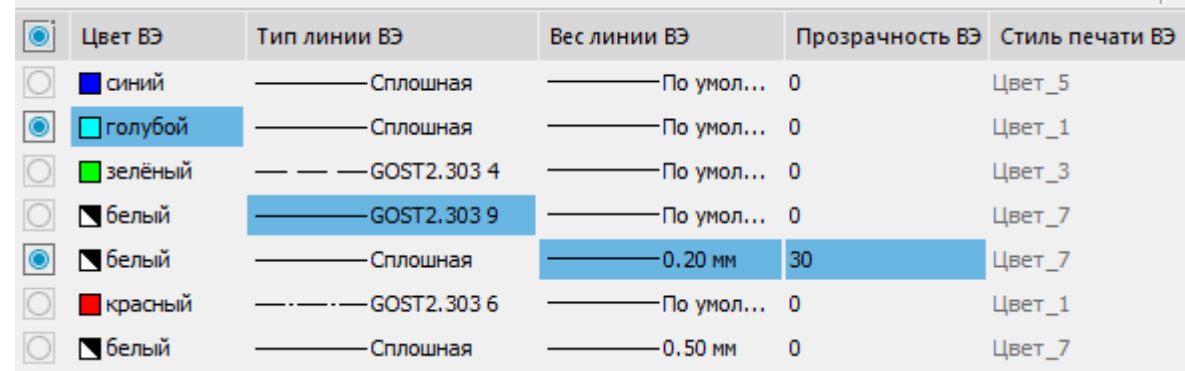

#### *Удаление переопределений свойств слоев видовых экранов*

Для отмены переопределений свойств слоев в видовых экранах предназначена команда контекстного меню **Удаление переопределений ВЭ**.

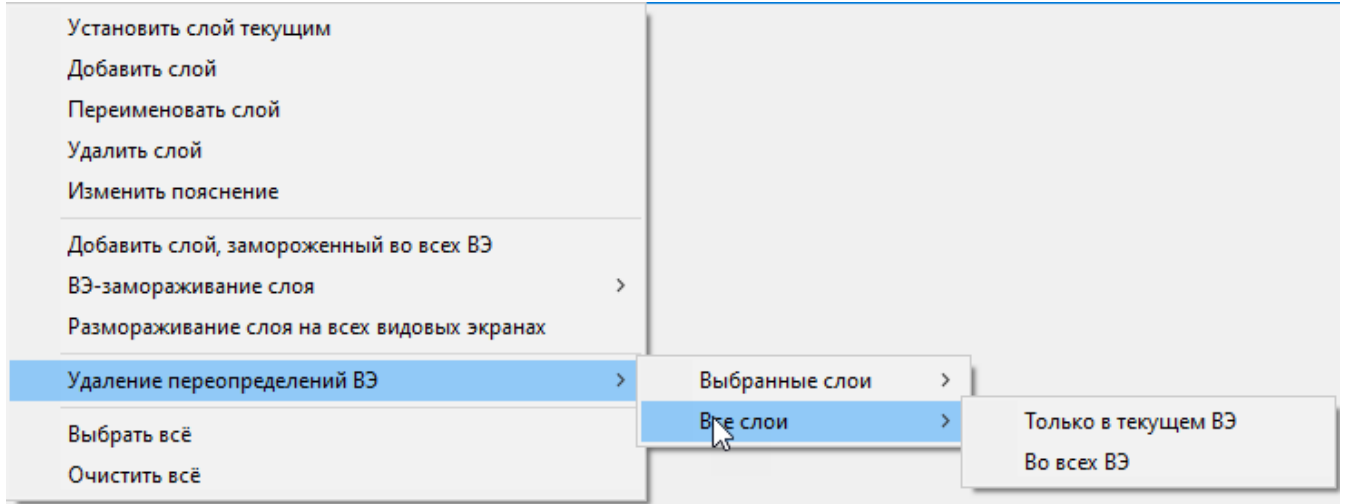

*Опции команды:*

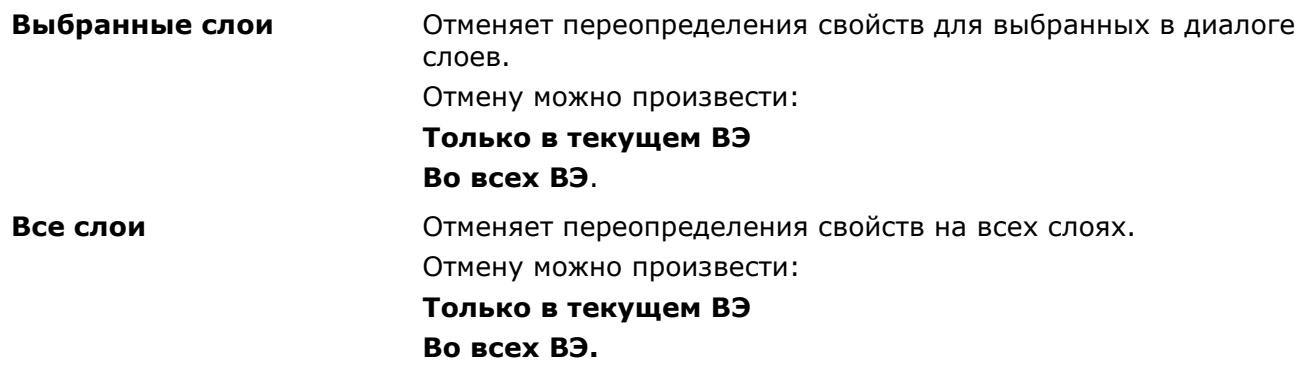

### *Блокировка слоя для внесения изменений*

Объекты на заблокированном слое остаются видимыми, но их нельзя редактировать. На заблокированном слое можно создавать новые объекты. Для заблокированного слоя можно изменять цвет, тип и вес линии, разрешать или запрещать его вывод на печать.

Заблокированные слои обозначаются значком

Блокировать и разблокировать можно сразу несколько слоёв.

*Для блокирования/разблокирования слоя:*

- 1. Выбрать один или несколько слоёв в списке.
- 2. Щелкнуть мышью в столбце отображения значка, напротив имени одного из выбранных слоёв.

Существует режим включения выбора объектов на заблокированных слоях, для просмотра их свойств и использования объектной привязки.

*Для получения возможности выбора объектов на заблокированных слоях:*

В строке состояния включить кнопку **Выбирать на заблокированных слоях**.

### *Управление доступностью слоя для печати*

Отображение значка контуром  $\boxed{3}$  говорит о том, что объекты, расположенные на слое,

будут выводиться на печать. Объекты же на слоях, отмеченных значком  $\mathbb{R}$ , напечатаны не будут.

Разрешать или запрещать вывод на печать можно сразу для нескольких слоёв.

*Для разрешения или запрещения вывода слоёв на печать:*

- 1. Выбрать один или несколько слоёв в списке.
- 2. Щёлкнуть мышью в столбце отображения значка напротив имени одного из выбранных слоёв.

# <span id="page-381-0"></span>*Режим просмотра выбранных слоев (обход слоев)*

В nanoCAD существует режим просмотра только выбранных слоев. В этом режиме видимость всех слоёв, кроме выбранных, отключается, а при выходе из режима, восстанавливается в прежнее положение. Режим удобно использовать при наличии в чертеже большого количества слоёв.

### **Режим видимости всех слоёв Режим видимости только выбранного слоя**

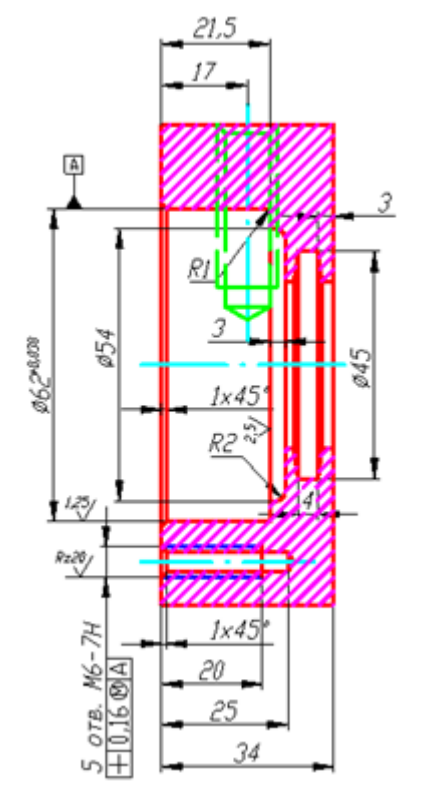

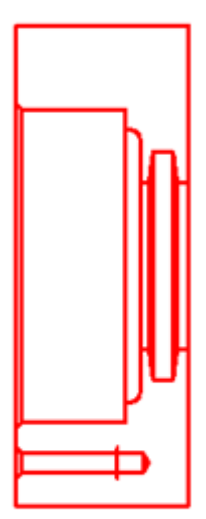

#### *Для просмотра одного или нескольких выбранных слоев:*

- 1. Выбрать в диалоге левой кнопкой мыши слой для просмотра.
- 2. Включить кнопку **Обход слоев**, при этом видимость всех слоёв, кроме выбранного, временно отключится. Напротив выбранного слоя в столбце отображается значок **ССИ, сигнализирующий о том, что этот слой видим на чертеже.**
- 3. Выбрать щелчком левой кнопкой мыши другие слои для просмотра. В столбце напротив выбранных слоев также отображаются значки . Видимость всех слоёв, кроме выбранных, временно отключится.
- 4. Щелчок левой кнопки мыши на видимом слое (отмеченном значком <sup>1064</sup>) отключает его видимость.

При открытом диалоге **Слои** для более подробного просмотра фрагмент чертежа можно увеличивать, уменьшать и передвигать при помощи команд зуммирования и панорамирования.

Отключение кнопки **Обход слоев** восстанавливает видимость всех отключенных слоёв.

# *Создание и редактирование групп слоёв*

Диалог **Слои** позволяет объединять слои в группы. Группировка слоёв целесообразна в тех случаях, когда документ содержит большое количество слоёв или требуется часто менять настройки нескольких слоёв, например, для их быстрого отключения/включения или для включения/отключения возможности вывода слоёв на печать.

<span id="page-382-0"></span>Один и тот же слой может входить в разные группы.

## *Создание новой группы слоёв*

*Для создания группы слоёв для всего документа:*

- 1. В дереве категорий выбрать элемент **Все**.
- 2. Нажать кнопку **Добавить группу**. Кнопка **Редактировать** включится автоматически. Слева появится столбец добавления слоёв в группы, содержащий значки $+$
- 3. Ввести имя группы (по умолчанию группе присваивается имя *Группа…N*, где *N* порядковый номер создаваемой группы).
- 4. Выбрать слои, входящие в группу.
- 5. Нажать кнопку **Редактировать** для завершения создания группы.

Для добавления подгруппы слоев, выбрать существующую группу, в контекстном меню выбрать команду **Добавить > Группа**.

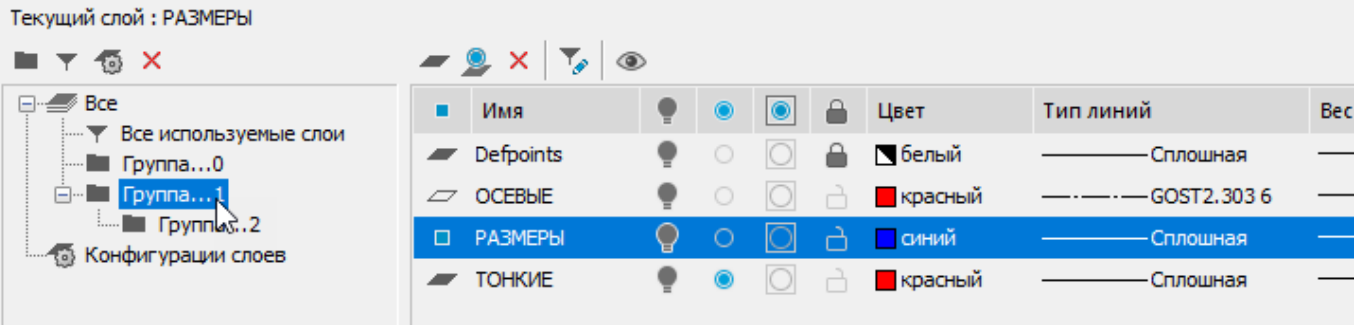

При добавлении в подгруппу новых слоёв они автоматически добавляются и во все родительские группы.

## *Редактирование группы слоёв*

*Для добавления или исключения слоёв из группы:*

- 1. Выбрать группу в дереве категорий.
- 2. Нажать кнопку **Редактировать**.
- 3. В столбце добавления слоёв в группы пометить слои, которые должны входить в группу. Слои родительской группы всегда отмечены по умолчанию.

Группа ленты **Слои** и панель **Слои 2** содержат окно выбора из списка существующих групп слоев.

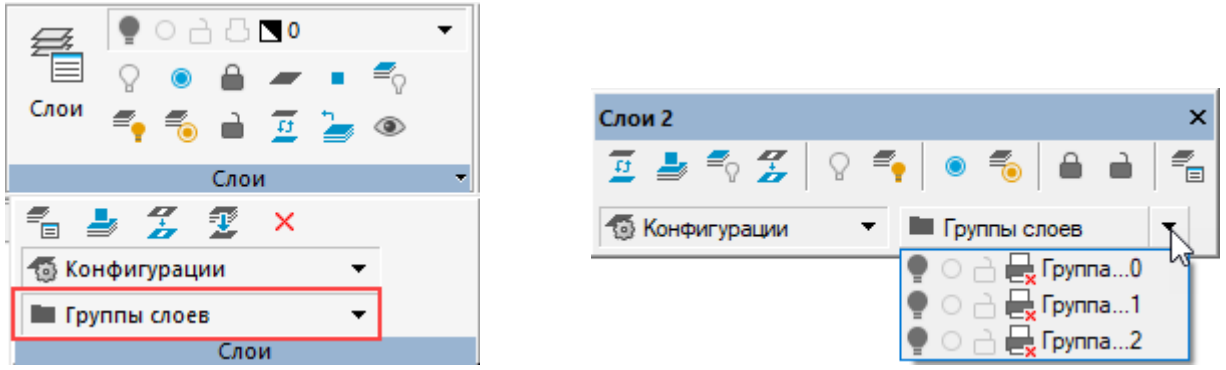

# *Создание и редактирование фильтров*

Фильтр формирует список слоёв, удовлетворяющих критериям отбора. Отбор в фильтре может производиться по одному или нескольким параметрам слоёв, например, отбор доступных для печати слоёв, имеющих зеленый цвет и вес линий 0.50:

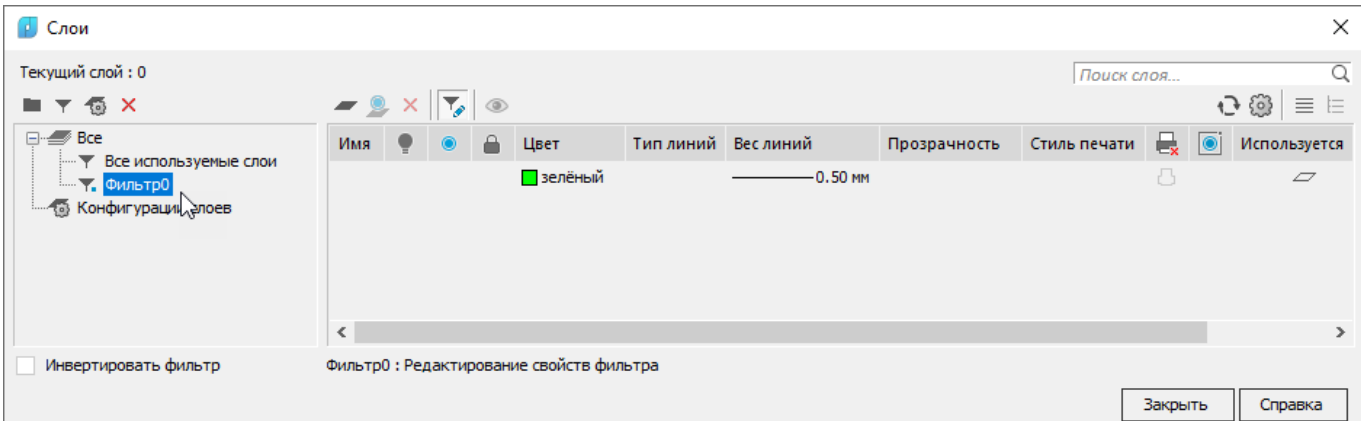

## *Создание нового фильтра слоёв*

<span id="page-383-0"></span>*Для создания фильтра слоёв для всего документа:*

- 1. В дереве категорий выбрать элемент **Все**.
- 2. Нажать кнопку **Добавить фильтр**. Кнопка **Редактировать** включится автоматически.
- 3. Ввести имя фильтра (по умолчанию созданному фильтру присваивается имя *ФильтрN*, где *N* – порядковый номер создаваемого фильтра).
- 4. В окне **Редактирование свойств фильтра** щелчком левой кнопкой мыши задать критерии отбора слоёв в фильтр.
- 5. Критерии, задаваемые в одной строке, связаны логическим «*И*».
- 6. Критерии, задаваемые в разных строках, связаны логическим «*ИЛИ*».
- 7. Кнопки **Добавить** и **Удалить** в данном случае используются для добавления или удаления строк критериев отбора.
- 8. Нажать кнопку **Редактировать** для завершения создания фильтра.

Часто в качестве критерия отбора используется имя слоя. Имена слоёв можно задавать в виде шаблона.

В шаблоне имени слоя допускается использовать следующие спецсимволы:

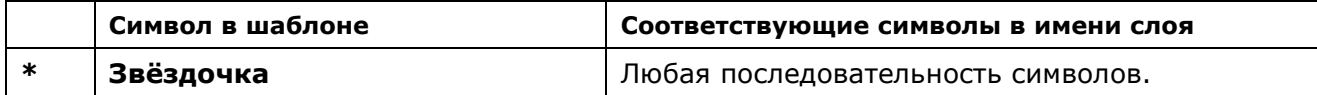

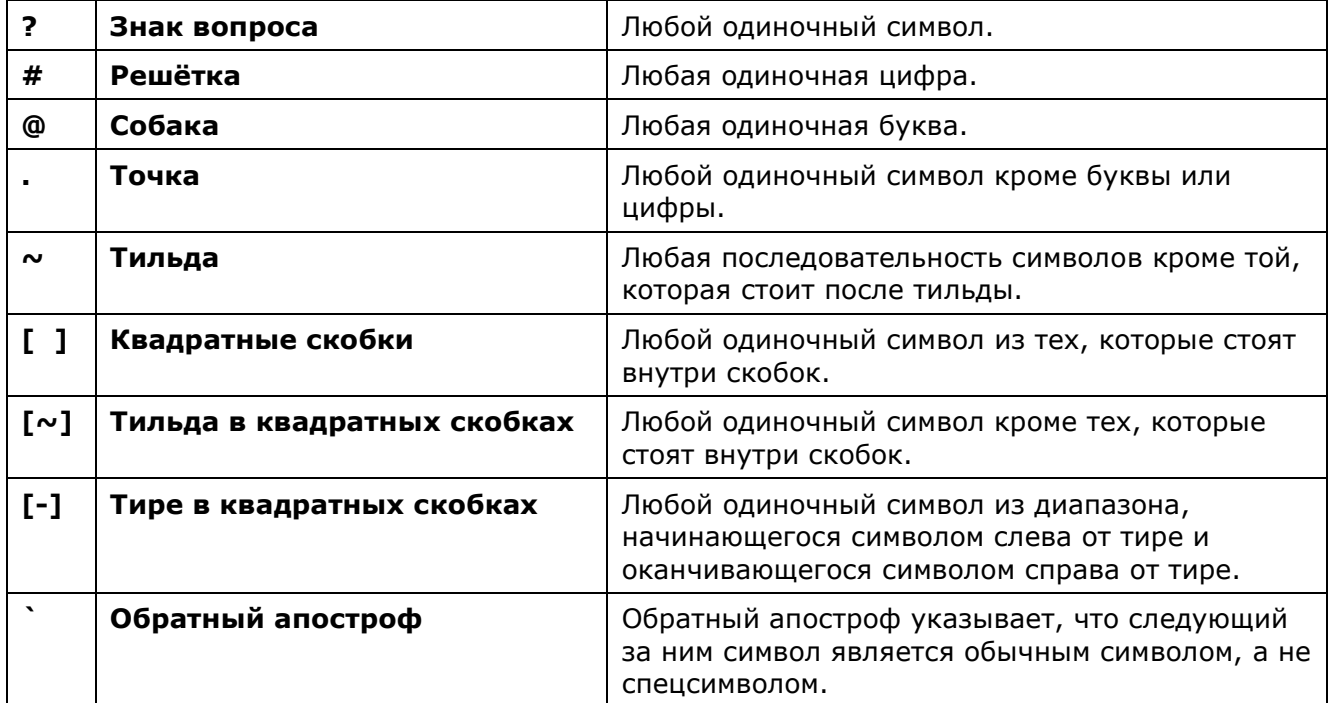

<span id="page-384-0"></span>Если в дереве категорий вместо элемента **Все** выбрать уже существующую группу, то фильтр будет создан для этой группы.

### *Редактирование фильтра слоёв*

### *Для добавления слоёв в фильтр или исключения слоёв из фильтра:*

- 1. В дереве категорий выбрать или элемент **Все** (для создания фильтра для всех слоёв в документе) или группу (для создания фильтра слоёв только для этой группы).
- 2. Нажать кнопку **Редактировать**.
- 3. В окне **Редактирование свойств фильтра** щелчком левой кнопки мыши задать критерии отбора слоёв в фильтр.
- 4. Критерии, задаваемые в одной строке, связаны логическим «*И*».
- 5. Критерии, задаваемые в разных строках, связаны логическим «*ИЛИ*».
- 6. Кнопки **Добавить** и **Удалить** в данном случае используются для добавления или удаления строк критериев отбора.
- 7. Нажать кнопку **Редактировать** для завершения редактирования фильтра.

Условные обозначения критериев отбора слоёв в фильтр:

- Включенный слой (видимый).  $\bullet$ 
	- Отключенный слой (невидимый).
- Замороженный слой.
- Размороженный слой.
- A Заблокированный слой.
- À Разблокированный слой.
- Разрешен вывод слоя на печать.
- Запрещен вывод слоя на печать.

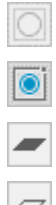

Размороженный в новых ВЭ слой.

Замороженный в новых ВЭ слой.

Используемый слой.

Неиспользуемый слой.

### *Фильтр «Все используемые слои»*

Все документы nanoCAD содержат предустановленный фильтр слоев **Все используемые слои**:

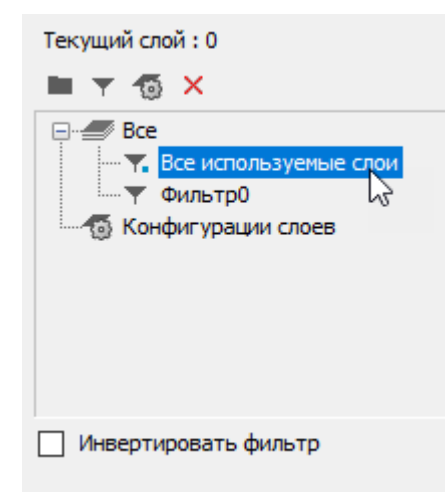

Фильтр отбирает все слои, используемые в текущем документе. Неиспользуемые в документе слои фильтр не отображает. Удалить фильтр нельзя.

### *Фильтр «Все слои без внешних ссылок»*

Предустановленный фильтр слоев **Все слои без внешних ссылок** становится доступен в случае наличия в документе слоев содержащих внешние ссылки:

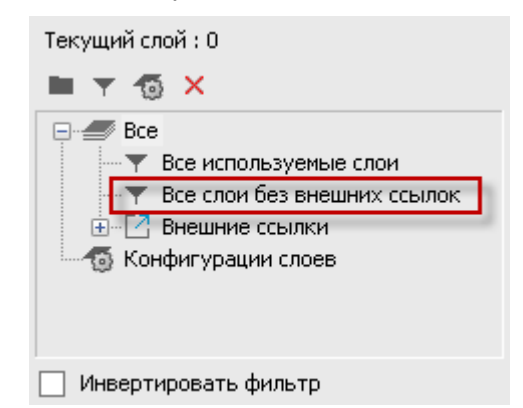

Фильтр отбирает все слои текущего документа без внешних ссылок. Слои с внешними ссылками фильтр не отображает. Удалить фильтр нельзя.

### *Флажок «Инвертировать фильтр»*

Расположенный под деревом категорий флажок **Инвертировать фильтр** удобно использовать для отображения всех слоёв, не вошедших в выделенную группу, фильтр, внешнюю ссылку или конфигурацию.

Например, для отображения всех неиспользуемых в документе слоев, следует выбрать фильтр **Все используемые слои** и взвести флажок **Инвертировать фильтр**:

При выключении параметра **Инвертировать фильтр** список слоёв принимает прежний вид. Часто на чертеже требуется отобразить только слои определенной категории.

*Для этого также можно использовать параметр Инвертировать фильтр:*

- 1. Выбрать в дереве категорий группу или фильтр.
- 2. Взвести флажок **Инвертировать фильтр**.
- 3. Выбрать все слои в списке слоёв и отключить их видимость.

# *Конфигурации слоёв*

Конфигурации слоёв представляют собой резервные копии параметров слоёв.

В дереве категорий конфигурации слоёв размещаются в отдельной папке **Конфигурации**.

Конфигурация создаётся для всех слоёв, имеющихся в документе.

Для создания конфигурации достаточно нажать кнопку **Добавить конфигурацию**. По умолчанию создаваемой конфигурации присваивается имя *КонфигурацияN*, где *N* – порядковый номер создаваемой конфигурации.

Созданную конфигурацию можно редактировать, т.е. изменять параметры входящих в неё слоёв. Добавлять слои или удалять из конфигурации.

Конфигурации можно восстанавливать, переименовывать и удалять командами контекстного меню выбранной конфигурации.

Под восстановлением конфигурации подразумевается копирование параметров одноименных слоёв из конфигурации в документ, тем самым восстанавливая состояние и параметры слоёв на момент создания конфигурации.

### *Восстановление конфигурации*

Для восстановления конфигурации необходимо на имени конфигурации щелкнуть правой кнопкой мыши и в открывшемся контекстном меню выбрать команду **Восстановить**:

Р Редактирование конфигурации

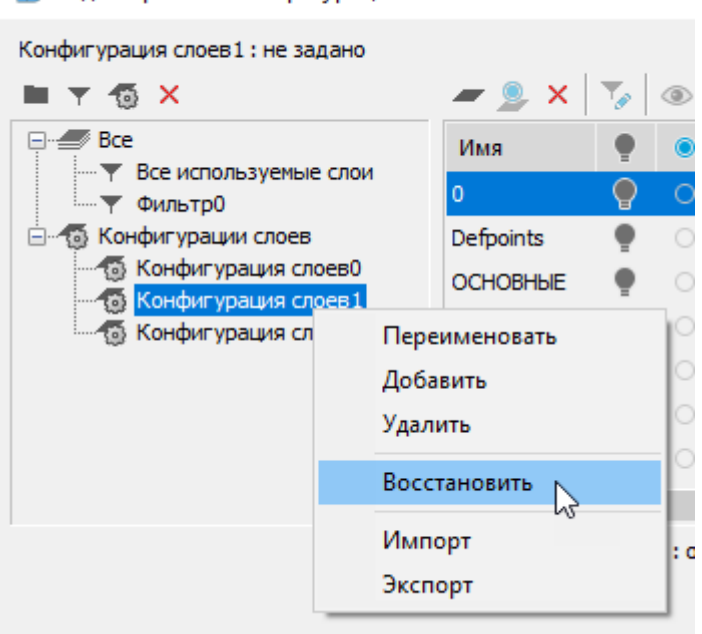

Выбор свойств слоев, которые необходимо восстановить, производится в диалоге **Восстановление свойств слоев**:

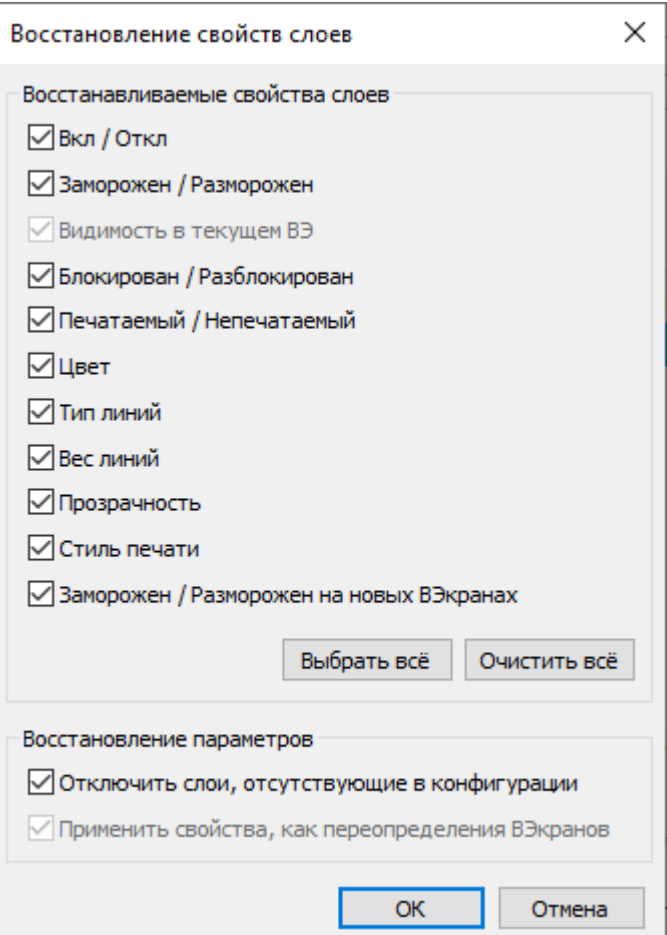

Слои, добавленные в чертеж после создания конфигурации слоев и не сохраненные в ней, при восстановлении конфигурации можно отключить, установив флажок **Отключить слои, отсутствующие в конфигурации**.

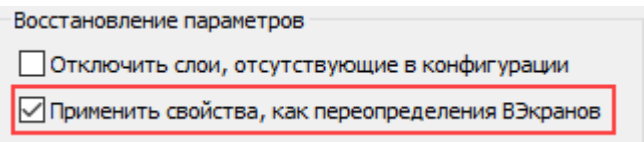

При восстановлении конфигурации слоев, сохраненной из видового экрана листа, можно выбрать, следует ли использовать настройки такой конфигурации как глобальные свойства слоев чертежа или как переопределения для *данного видового экрана.* Для этого предназначена опция **Применить свойства, как переопределения ВЭкранов**.

#### *Добавление слоев в конфигурацию*

Слои, появившиеся в документе после создания конфигурации, можно добавить в состав конфигурации.

- 1. Выбрать конфигурацию, в которую необходимо добавить слои.
- 2. Нажать кнопку **Добавить** или в контекстном меню списка слоев выбрать **Добавить**.
- 3. Выбрать слои для добавления в диалоге **Выбор слоев для конфигурации**, нажать **ОК.**

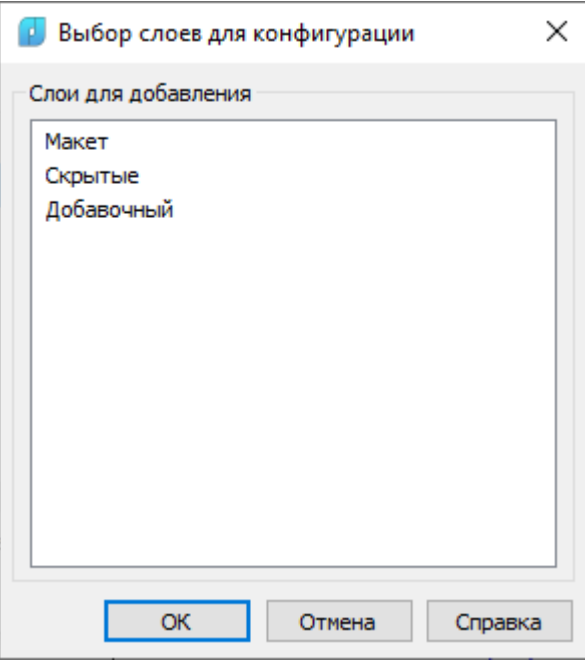

# *Диспетчер конфигураций слоев*

<span id="page-388-0"></span>Сохранение, восстановление и управление именованными конфигурациями слоев.

Вызов диалога **Слои**, с открытой категорией **Конфигурации,** осуществляется командами:

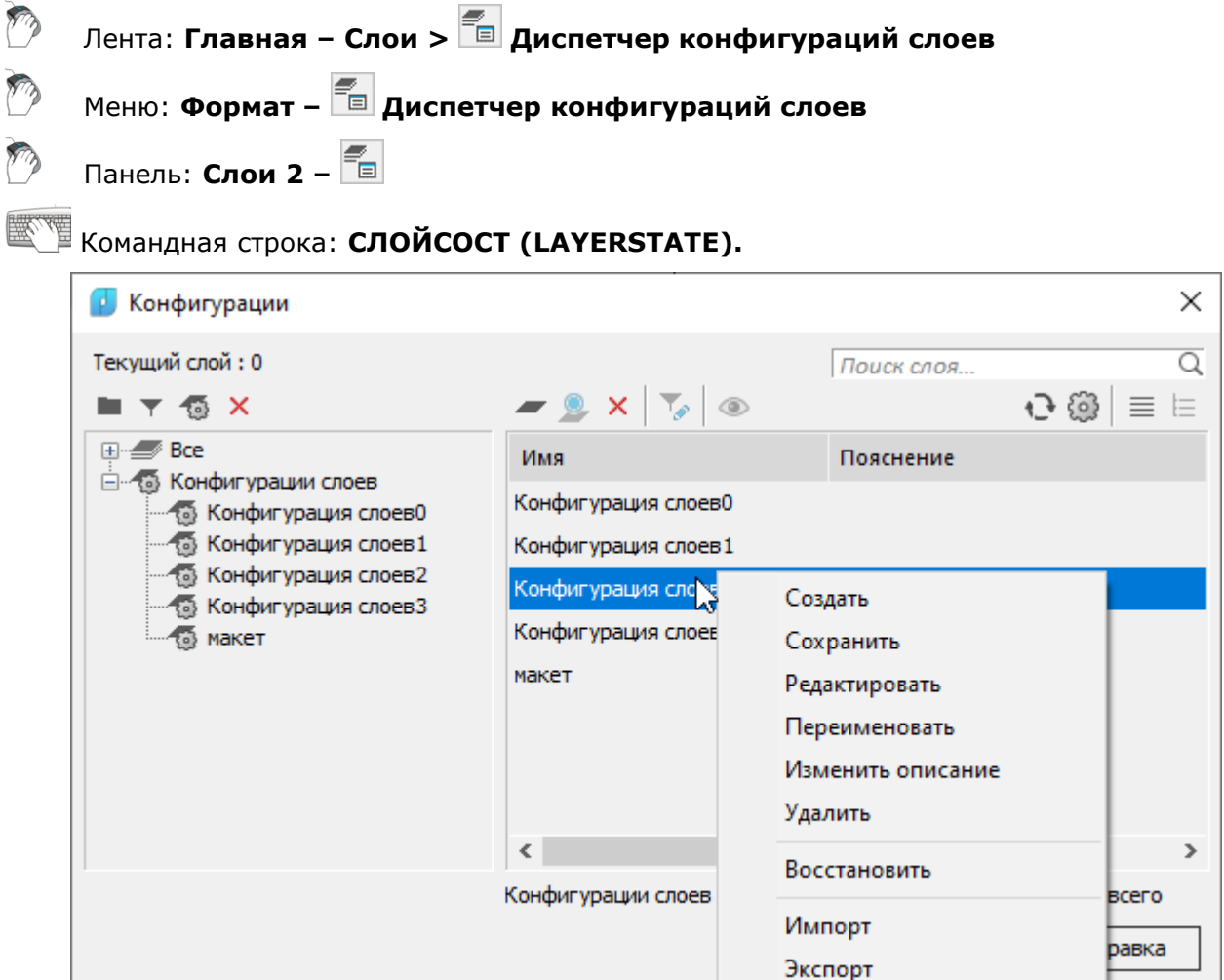

В контекстном меню, выбранной конфигурации слоев, доступны команды редактирования.

Конфигурация может быть экспортирована в LAS-файл и импортирована из LAS-файла или файла \*.dwg (команды **Импорт** и **Экспорт** контекстного меню). При импорте, появится запрос на восстановление параметров слоев из импортируемой конфигурации.

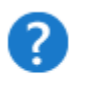

Конфигурация слоев C:\Users\Stal\AppData\Roaming\Nanosoft\nanoCAD x64 21.0\Samples\Конфигурация слоев 2.las импортирована. Восстановить конфигурацию слоев?

В случае согласия, запустится стандартный процесс восстановления конфигурации, и появится диалог **Восстановление свойств слоев**, в котором следует выбрать те свойства, которые следует восстановить.

Группа ленты **Слои** и панель **Слои 2** содержат окно выбора из списка существующих для восстановления конфигураций.

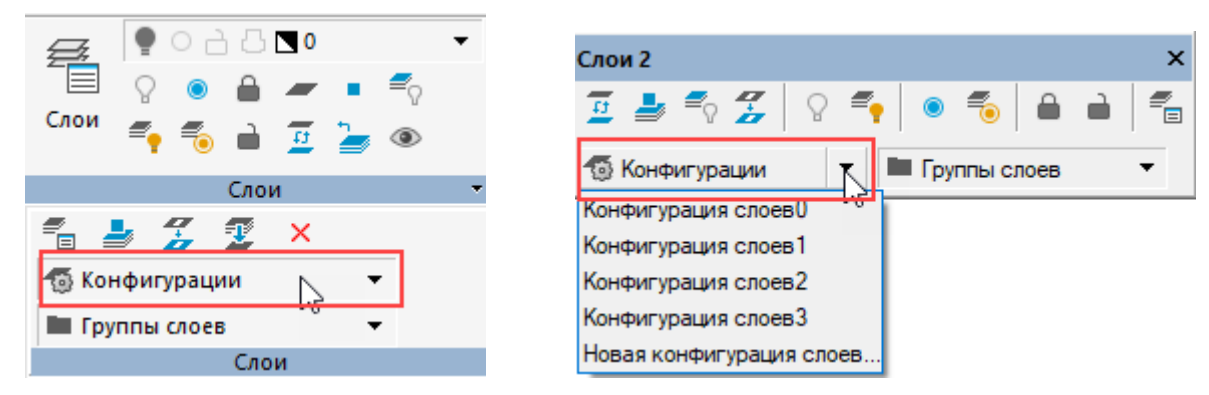

Команда списка **Новая конфигурация слоев** позволяет быстро сохранить настройки слоев в новой конфигурации без открытия диалога **Слои**.

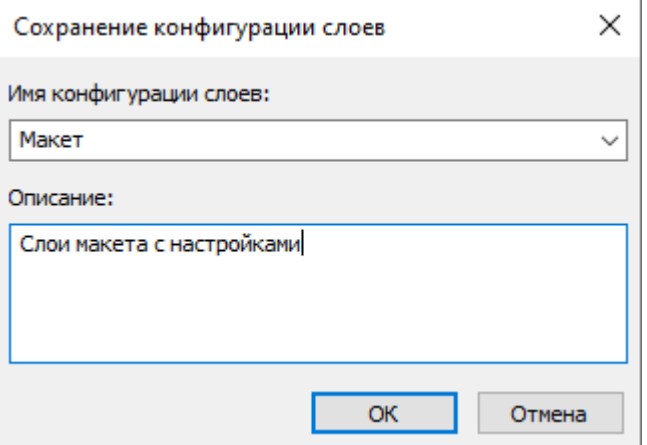

Открывающийся список поля **Имя конфигурации слоев** предоставляет возможность для сохранения изменений в уже существующие конфигурации:

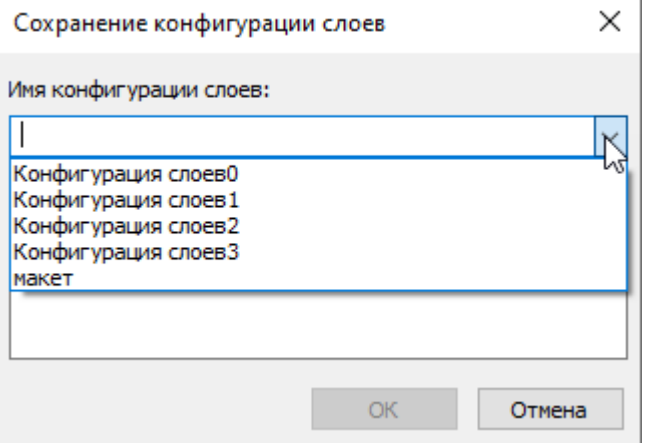

# *Инструменты работы со слоями*

В nanoCAD существует ряд инструментов для быстрой организации работы со слоями.

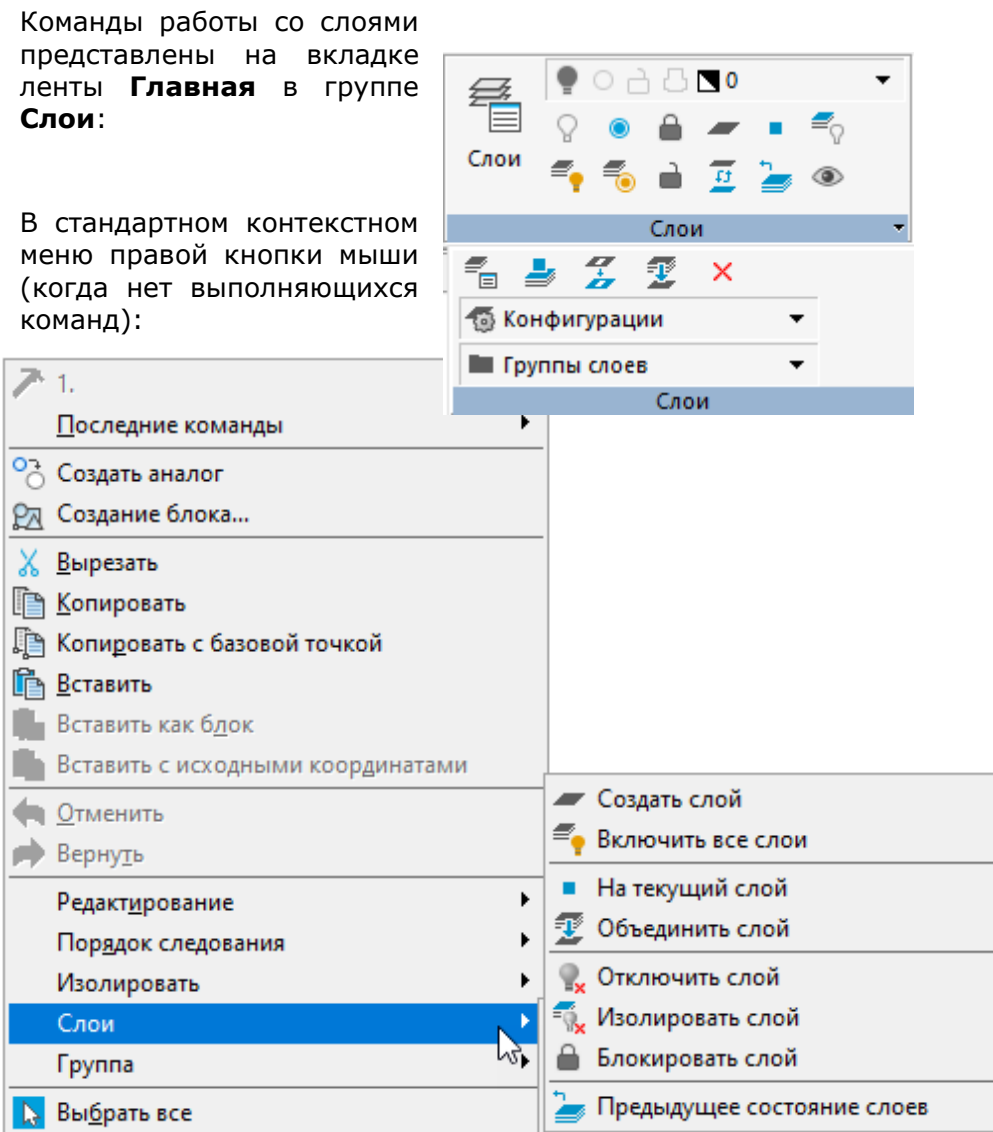

#### В меню **Формат – Инструменты слоя:**

- [Создать слой](#page-391-0)
- [Сделать слой объекта](#page-392-1) текущим
- [Обход слоев](#page-392-1)
- **ED** COOTBETCTBUE CЛОЕВ
- <mark>⇒</mark> [На текущий слой](#page-394-0)
- [Копировать объекты в новый слой](#page-395-0)
- [Изолировать слой](#page-396-0)
- **<u>© [Отключить слой](#page-397-0)</u>**
- [Включить все слои](#page-399-0)
- [Заморозить слой](#page-399-1)
- [Разморозить все слои](#page-401-0)
- [Блокировать слой](#page-401-1)
- [Разблокировать слой](#page-402-0)
- [Объединить слои](#page-402-1)
- <mark>далить слой</mark>
- [Предыдущее состояние слоев](#page-403-1).

Часть из этих команд представлена на панели **Слои 2**:

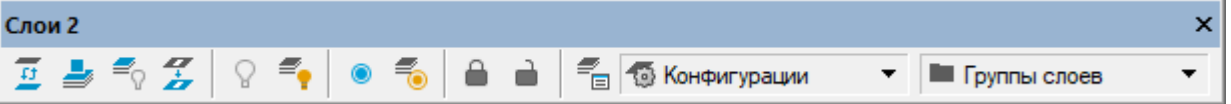

Для более удобной работы на инструментальную панель **Свойства** вынесены команды:

- **Создать слой**
- **Сделать слой объекта текущим**
- **Предыдущее состояние слоев**
- **Обход слоев**
- **Изолировать слой**

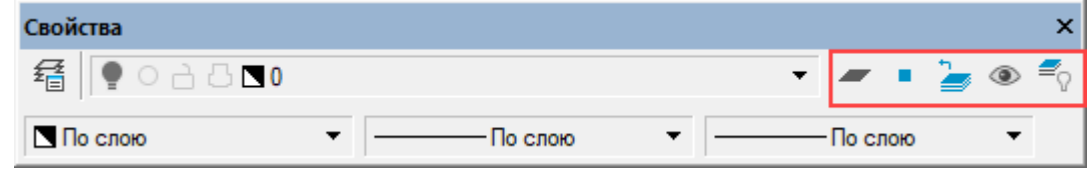

# <span id="page-391-0"></span>*Создать слой*

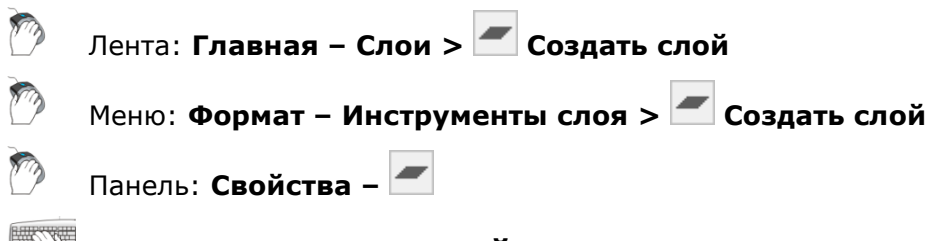

Командная строка: **НОВСЛОЙ (NEWLAYER)**

Команда **Создать слой** доступна также в контекстном меню в разделе **Слои**.

Команда быстрого создания слоя с текущими свойствами.

После запуска команды в функциональной панели **Свойства** открывается раздел **Слой**, в котором можно сразу отредактировать текущие свойства создаваемого слоя:

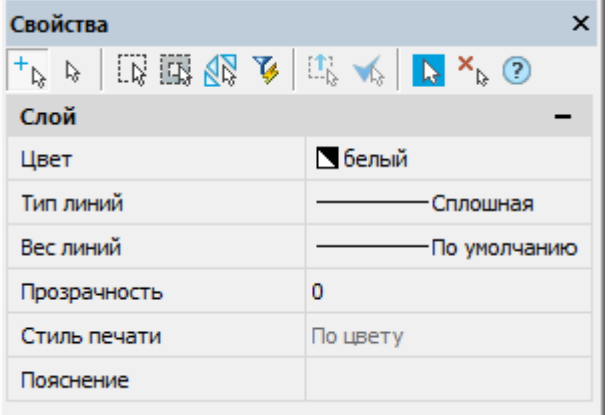

<span id="page-392-1"></span>Затем ввести имя слоя в командной строке или в поле динамического ввода. Для завершения команды нажать *ENTER*.

# *Сделать слой объекта текущим*

Лента: **Главная – Слои > Сделать слой объекта текущим** Меню: **Формат – Инструменты слоя > Сделать слой объекта текущим** Панель: **Свойства –** Командная строка: **СЛОЙУСТЕК (LAYMCUR)**

Установка текущим слоя выбранного объекта. Допускается предварительный выбор одного или нескольких объектов, лежащих на одном слое.

### *Опция команды:*

? Вызов дополнительных опций выбора объектов.

### *Запрос команды:*

```
Выберите объект, слой которого должен стать 
текущим или [?]:
```
Указать объект или объекты, находящиеся на одном слое.

# <span id="page-392-0"></span>*Обход слоев*

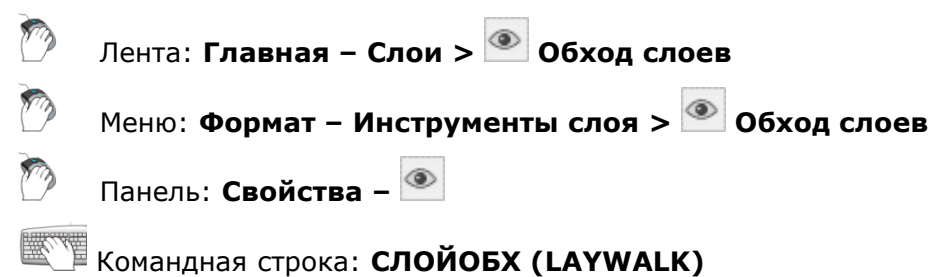

Включение режима **Обхода слоев**, при котором происходит отображение объектов только на выбранных слоях и скрытие объектов на всех остальных слоях. Допускается предварительный выбор объектов.

### *Для просмотра только текущего слоя:*

1. Включить кнопку **Обход слоев**. Видимость всех слоёв, кроме текущего, временно отключится. В раскрывающемся списке слоев напротив текущего слоя в

столбце **отображается значок** , сигнализирующий о том, что только этот слой видим на чертеже.

#### *Для просмотра одного выбранного слоя:*

Выбор для просмотра одного слоя можно производить без запуска команды **Обход слоев.**  Для этого:

1. При нажатой клавише *CTRL* выбрать слой в списке слоёв ленты, инструментальной панели **Свойства** или окна **Свойства**.

Выбранный слой становится видимым и текущим, видимость остальных слоёв временно отключится.

*Для просмотра нескольких выбранных слоев:*

1. Включить кнопку **Обход слоев**. Видимость всех слоев, кроме текущего, отключится.

- 2. Выбрать щелчком левой кнопкой мыши в раскрывающемся списке слоев ленты, панели **Свойства** или окна **Свойства** другие слои для просмотра. В столбце напротив выбранных слоев отображаются значки . Видимость всех слоёв, кроме выбранных, временно отключится.
- 3. Щелчок левой кнопки мыши в раскрывающемся списке на видимом слое (отмеченном значком ) отключает его видимость.

*Для выхода из режима просмотра выбранных слоев:*

Отключение кнопки **Обход слоев** восстанавливает видимость всех отключенных слоёв.

1. Отключить кнопку **Обход слоев**.

<span id="page-393-0"></span>Видимость всех отключенных слоёв будет восстановлена.

### *Соответствие слоев*

Лента: **Главная – Слои > Соответствие слоев**

Меню: **Формат – Инструменты слоя > Соответствие слоев**

Панель: **Слои 2 –**

### Командная строка: **СЛОЙИЗМНЕСК (LAYMCH)**

Команда выполняет перенос выбранных объектов на другой слой. Допускается предварительный выбор объектов.

### *Опции команды:*

? Вызов дополнительных опций выбора объектов.

Имя Вызов диалогового окна **Перенос слоя** для выбора слоя назначения из списка.

### *Запросы команды:*

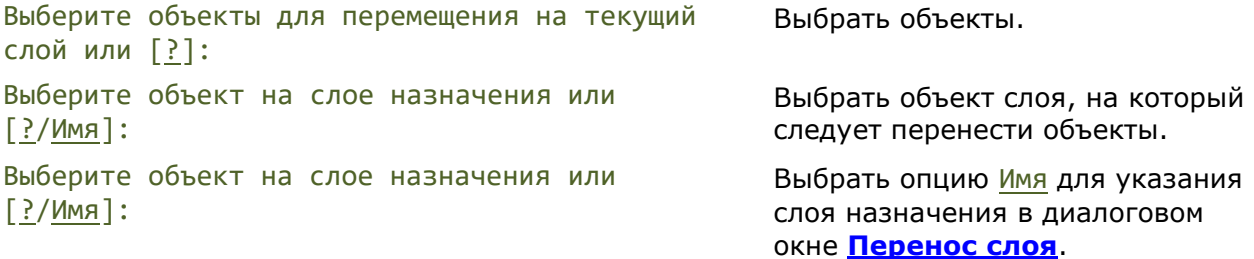

#### <span id="page-393-1"></span>*Выбор в диалоговых окнах команд работы со слоями*

Диалоговые окна открываются при выборе опции Имя и отображают список слоев, которые можно выбрать в качестве слоя назначения или слоев для объединения и удаления.

- 1. На запрос команды Выберите объект на слое назначения или [?/Имя]: выбрать опцию Имя.
- 2. Выбрать слой из списка диалогового окна.
- 3. Нажать **ОК**.

#### *Для создания нового слоя:*

- 1. Ввести имя слоя назначения в поле диалогового окна.
- 2. Нажать **ОК**.
- 3. Подтвердить создание слоя.

<span id="page-394-0"></span>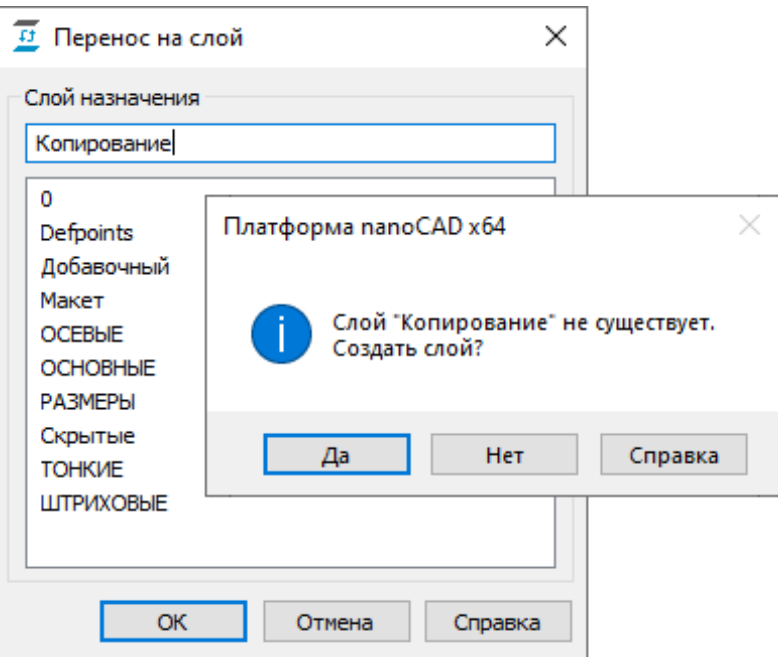

В диалоговых окнах для выбора объединяемых или удаляемых слоев разрешен множественный выбор.

При нажатой клавише *SHIFT* выбираются все слои, расположенные между первым и последним щелчком мыши.

При нажатой клавише *CTRL* в имеющийся выбор слоёв щелчком мыши можно добавлять любой слой из списка.

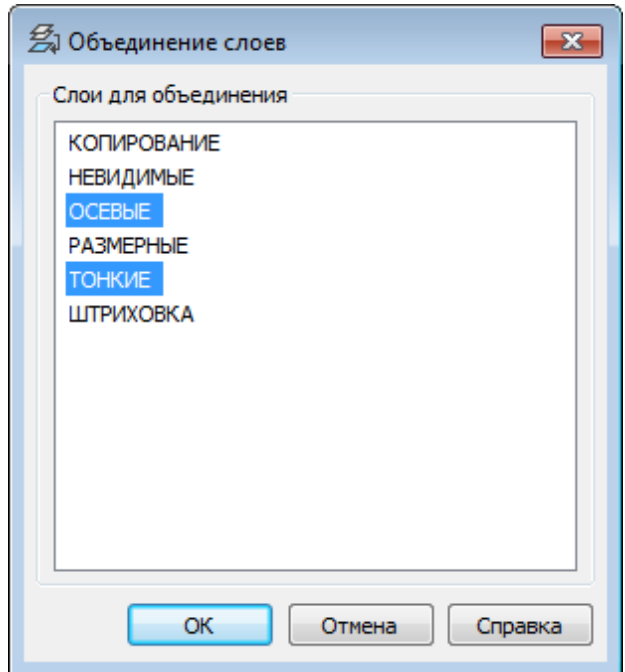

# *На текущий слой*

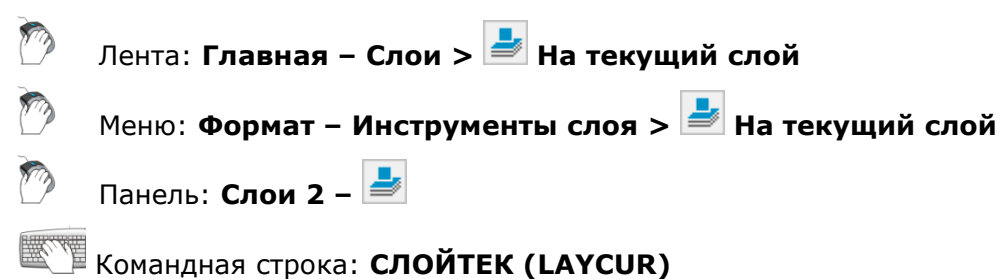

Перемещение выбранных объектов на текущий слой. Допускается предварительный выбор объектов.

#### *Опция команды:*

? Вызов дополнительных опций выбора объектов.

#### *Запросы команды:*

```
Выберите объекты для перемещения на текущий 
слой или [?]:
                                                 Выбрать объекты. 
Выберите объекты для перемещения на текущий 
слой или [?]:
                                                 Нажать ENTER для завершения 
                                                 команды.
```
# <span id="page-395-0"></span>*Копировать объекты в новый слой*

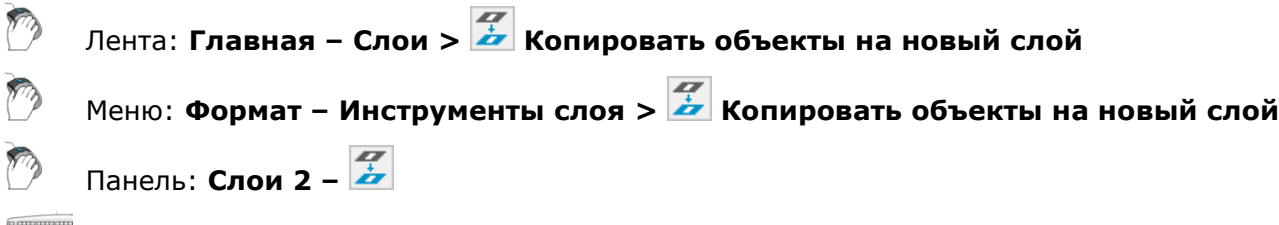

# Командная строка: **КОПИЯВСЛОЙ (COPYTOLAYER)**

Создание копий выбранных объектов на указанном слое. Для копий объектов можно задать другое местоположение. Допускается предварительный выбор объектов.

#### *Опции команды:*

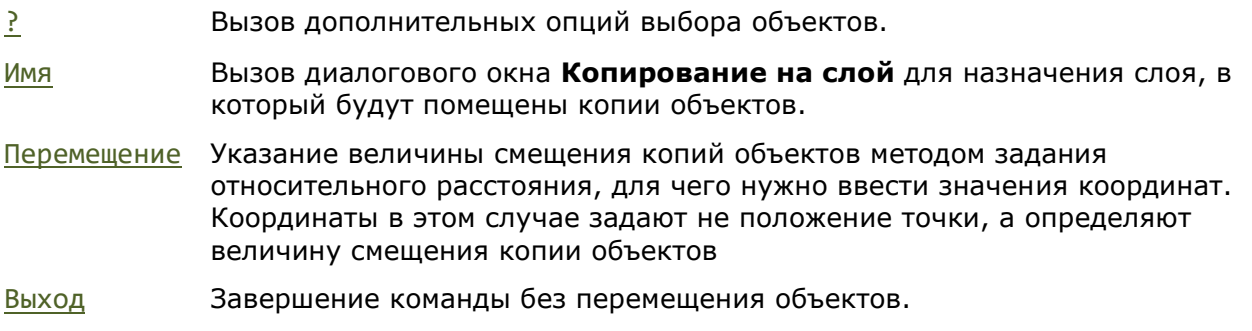

#### *Запросы команды при указании базовой точки:*

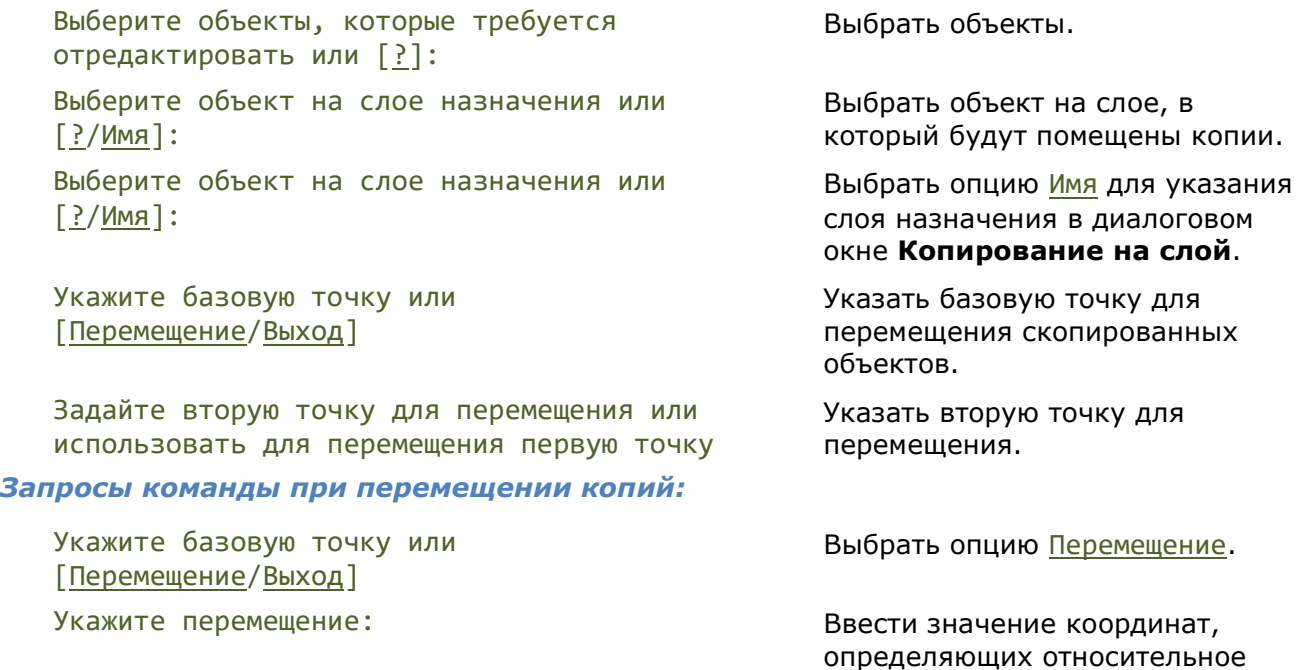
## *Изолировать слой*

Лента: **Главная – Слои > Изолировать слой** Меню: **Формат – Инструменты слоя > Изолировать слой** Панель: **Слои 2 –**

## Командная строка: **СЛОЙОТД (LAYISO)**

Отключение видимости или блокирование всех слоев, за исключением слоев выбранных объектов. Слои выбранных объектов остаются видимыми и называются изолированными.

Команда позволяет также замораживать все слои, кроме слоев выбранных объектов, только в текущем видовом экране (при заданном параметре Видовые экраны=ВЭзаморозить).

#### *Опции команды:*

? Вызов дополнительных опций выбора объектов.

ПАраметры Переключение в режим выбора типа параметров. Выбранные параметры сохраняются для следующих сеансов работы программы.

#### *Опции:*

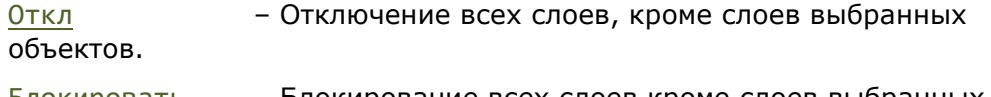

Блокировать – Блокирование всех слоев кроме слоев выбранных объектов.

Слой в текущем видовом экране в пространстве листа [ВЭзаморозить /Откл]:

*Опции:*

Вэзаморозить – Замораживание всех слоев, кроме слоев выбранных объектов, только в текущем видовом экране.

При выборе объектов в пространстве модели или листа, слои, кроме слоев выбранных объектов, будут отключены во всех пространствах (в модели, в листе и в видовых экранах).

Откл – Замораживание всех слоев, кроме слоев выбранных в текущем видовом экране объектов, во всех пространствах (в модели, в листе и в текущем видовом экране).

### *Запросы команды при изолировании слоев:*

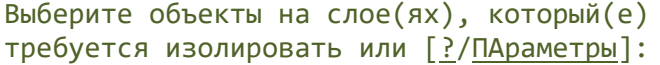

Указать на чертеже объекты тех слоев, которые необходимо изолировать.

Нажать *ENTER* для завершения команды.

### *Изменение параметров команды*

Выберите объекты на слое(ях), который(е) требуется изолировать или [?/ПАраметры]:

Задайте параметры для слоев, которые не требуется изолировать [Откл/Блокировать] Выбрать опцию ПАраметры

Выбрать вариант действия с неизолированными слоями:

Откл – отключить все слои, кроме слоев выбранных объектов;

Блокировать – блокировать все слои, кроме слоев выбранных объектов.

Выбрать опцию ПАраметры.

Выбрать опцию ВЭзаморозить.

Указать в видовом экране объекты тех слоев, которые необходимо изолировать.

Выбрать опцию Откл для изолирования слоев во всех пространствах из текущего

Указать в видовом экране объекты тех слоев, которые необходимо изолировать во всех

Нажать *ENTER* для завершения

видового экрана.

пространствах.

команды.

Выбрать опцию Откл.

### *Запросы команды при изолировании слоев в текущем видовом экране:*

Выберите объекты на слое(ях), который(е) требуется изолировать или [?/ПАраметры]: Задайте параметры для слоев, которые не требуется изолировать [Откл/Блокировать] Слой в текущем видовом экране в пространстве листа [ВЭзаморозить/Откл] Выберите объекты на слое(ях), который(е) требуется изолировать или [?/ПАраметры]:

Слой в текущем видовом экране в пространстве листа [ВЭзаморозить/Откл]:

Выберите объекты на слое(ях), который(е) требуется изолировать или [?/ПАраметры]:

Выберите объекты на слое(ях), который(е) требуется изолировать или [?/ПАраметры]:

## *Отключить слой*

Лента: **Главная – Слои > Отключить слой**

Меню: **Формат – Инструменты слоя > Отключить слой**

Панель: **Слои 2 –**

### Командная строка: **СЛОЙОТКЛ (LAYOFF)**

Отключение слоев выбранных объектов. Отключение слоев выбранных объектов делает эти объекты невидимыми как в пространстве модели, так и в пространстве листа.

Команда позволяет также замораживать слои выбранных объектов только в текущем видовом экране (при заданном параметре Видовые экраны=ВЭзаморозить).

### *Опции команды:*

- ? Вызов дополнительных опций выбора объектов.
- ПАраметры Переключение в режим выбора типа параметров для видовых экранов и определений блоков. Выбранные параметры сохраняются для следующих сеансов работы программы.

Опция вызывает следующее сообщение в командной строке:

Выбрать параметр для [Видовые экраны/Набор блоков]:

*Опция:*

Видовые экраны – Переключение в режим выбора параметров для текущего видового экрана. При выборе опции в командной строке отображается сообщение:

Слой в текущем видовом экране в пространстве листа [ВЭзаморозить/Откл] <ВЭзаморозить>:

ВЭзаморозить – Замораживание слоев выбранных объектов только в текущем видовом экране.

При выборе объектов в пространстве модели или листа слои выбранных объектов будут отключены во всех пространствах (в модели, в листе и в видовых экранах).

Откл – Отключение слоев выбранных объектов. Слои отключаются во всех пространствах независимо от того, где выбираются расположенные на них объекты (в модели, в листе или в текущем видовом экране).

#### *Опция:*

Набор блоков –Отображает параметры для определений блоков:

Блок – Если выбранный объект вложен в блок, слой, содержащий этот блок, выключается. Если выбранный объект вложен во внешнюю ссылку, слой этого объекта выключается.

Объект – Выключение слоев выбранных объектов, даже если они вложены во внешнюю ссылку или в блок.

Нет – Если выбран блок или внешняя ссылка, выключение слоя, содержащего этот блок или эту внешнюю ссылку.

оТменить Отмена выбора предыдущего слоя для его отключения (или замораживания в текущем видовом экране).

### *Запросы команды при отключении слоев:*

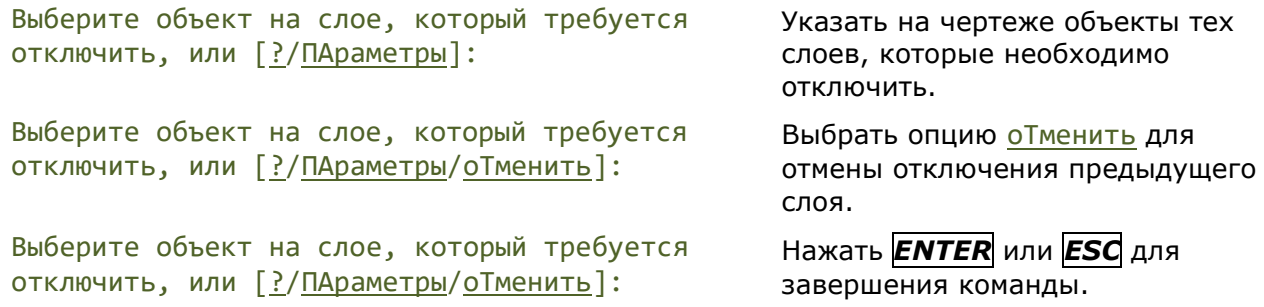

**ПРИМЕЧАНИЕ:** Запросы команды приведены для установленного значения **Откл** параметра **Видовые экраны**.

### *Запросы команды при замораживании слоев в текущем видовом экране:*

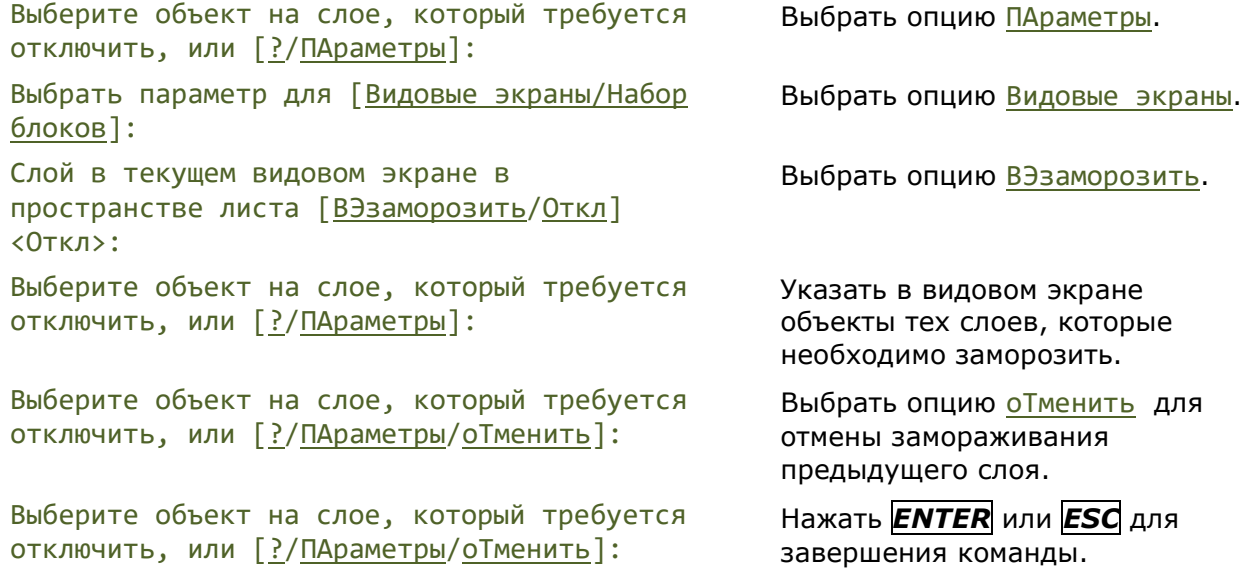

**ПРИМЕЧАНИЕ:** Запросы команды приведены для установленного значения **Откл** параметра **Видовые экраны**.

*Запросы команды при отключении слоев в наборе блоков:*

Выберите объект на слое, который требуется отключить, или [?/ПАраметры]: Выбрать опцию ПАраметры. Выбрать параметр для [Видовые экраны/Набор блоков]: Выбрать опцию Набор блоков. Введите уровень вложения набора блоков [Блок/Объект/Нет/] Выбрать параметр уровня вложения. Выберите объект на слое, который требуется отключить, или [?/ПАраметры]: Указать на чертеже объекты тех слоев, которые необходимо отключить. Выберите объект на слое, который требуется отключить, или [?/ПАраметры/оТменить]: Нажать *ENTER* или *ESC* для завершения команды.

## *Включить все слои*

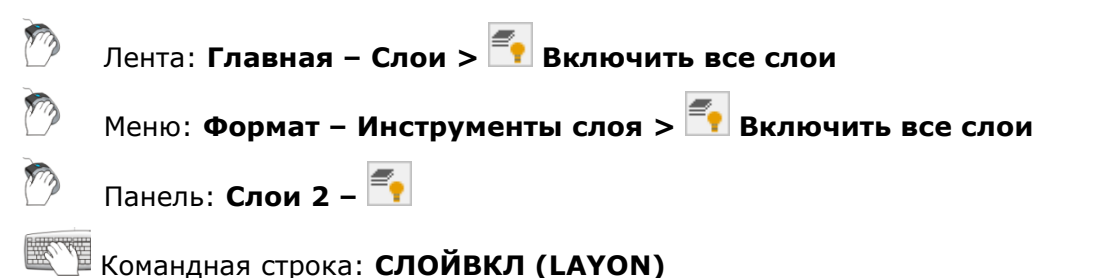

Команда включения всех отключенных ранее слоев. Объекты, созданные на этих слоях, становятся видимыми, если слои не были заморожены.

## *Заморозить слой*

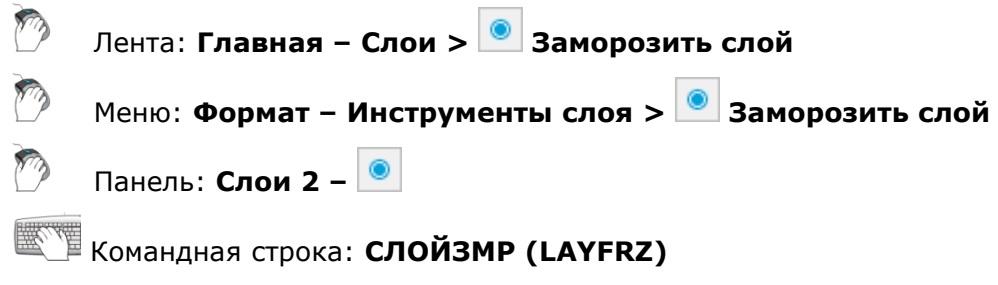

Замораживание слоев выбранных объектов. Команда замораживает слои выбранных объектов как в пространстве модели, так и в пространстве листа.

Команда позволяет также замораживать слои выбранных объектов только в текущем видовом экране (при заданном параметре Видовые экраны=ВЭзаморозить).

### *Опции команды:*

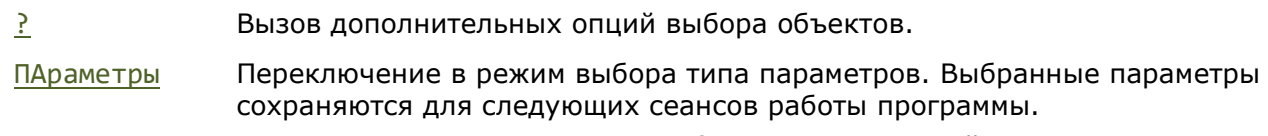

Опция вызывает следующее сообщение в командной строке:

Выбрать параметр для [Видовые экраны/Набор блоков]:

*Опция:*

Видовые экраны – Переключение в режим выбора параметров для текущего видового экрана. При выборе опции в командной строке

отображается сообщение:

Слой в текущем видовом экране в пространстве листа [Заморозить/ВЭзаморозить] <ВЭзаморозить>:

Заморозить – Замораживание слоев выбранных объектов. Слои замораживаются во всех пространствах независимо от того, где выбираются расположенные на них объекты (в модели, в листе или в текущем видовом экране).

ВЭзаморозить – Замораживание слоев выбранных объектов только в текущем видовом экране.

При выборе объектов в пространстве модели или листа слои выбранных объектов будут заморожены во всех пространствах (в модели, в листе и в видовых экранах).

#### *Опция:*

Набор блоков – Отображает параметры для определений блоков:

Блок – Если выбранный объект вложен в блок, слой этого блока замораживается. Если выбранный объект вложен во внешнюю ссылку, слой этого объекта замораживается.

Объект – Замораживание слоев выбранных объектов, даже если они вложены во внешнюю ссылку или в блок.

Нет – Если выбран блок или внешняя ссылка, замораживается слой, содержащего этот блок или эту внешнюю ссылку

оТменить Отмена выбора предыдущего слоя для его замораживания.

### *Запросы команды при замораживании слоев:*

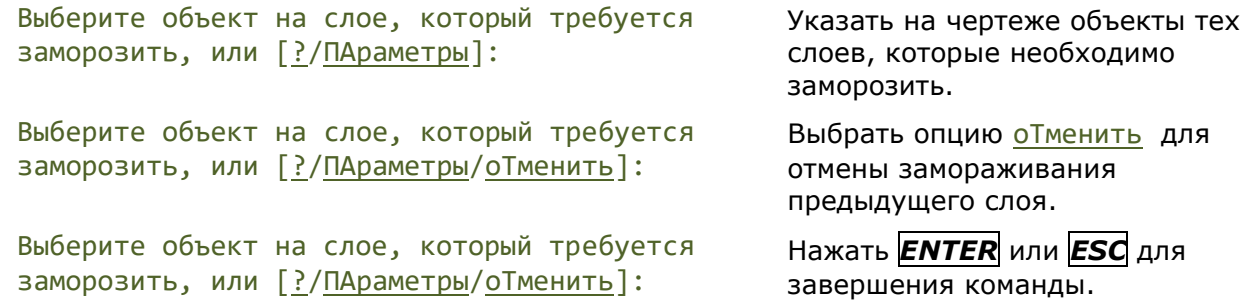

**ПРИМЕЧАНИЕ:** Запросы команды приведены для установленного значения **Заморозить** параметра **Видовые экраны**.

*Запросы команды при замораживании слоев в текущем видовом экране:*

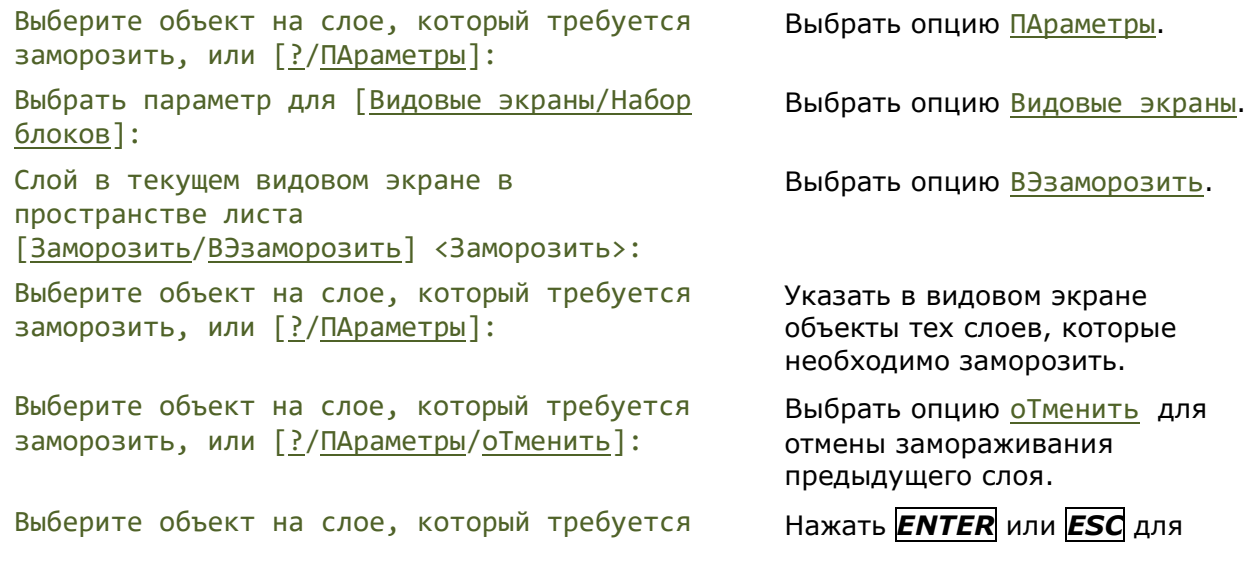

**ПРИМЕЧАНИЕ:** Запросы команды приведены для установленного значения **Заморозить** параметра **Видовые экраны**.

#### *Запросы команды при замораживание слоев в наборе блоков:*

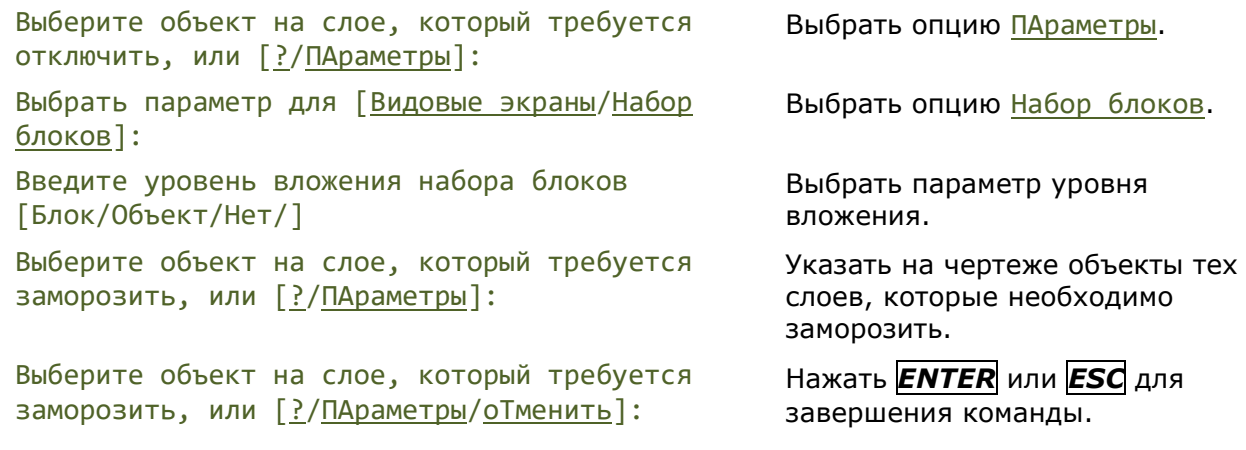

## *Разморозить все слои*

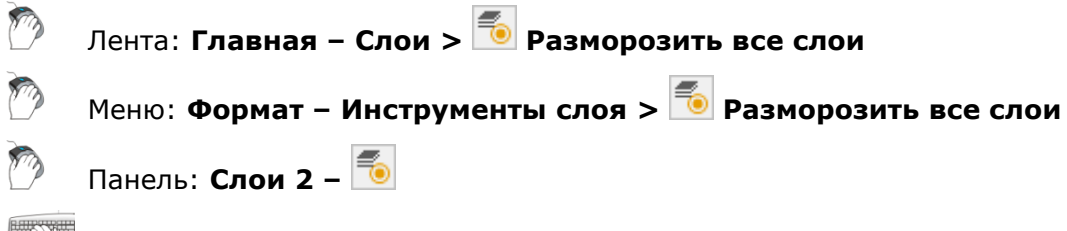

Командная строка: **СЛОЙРМР (LAYTHW)**

Команда размораживания всех ранее замороженных слоев. Объекты, созданные на этих слоях, становятся видимыми при условии, что слои не отключены или не заморожены в отдельных видовых экранах. Слои, замороженные в отдельных видовых экранах листа, следует размораживать один за другим.

# *Блокировать слой*

Лента: **Главная – Слои > Блокировать слой** Меню: **Формат – Инструменты слоя > Блокировать слой** Панель: **Слои 2 –** Командная строка: **СЛОЙБЛК (LAYLCK)**

Блокирование слоев выбранных объектов. Команда позволяет предотвратить непреднамеренное изменение объектов какого-либо слоя. Допускается предварительный выбор объекта или объектов.

### *Опция команды:*

? Вызов дополнительных опций выбора объектов.

### *Запросы команды:*

```
Выберите объект на слое, который требуется 
Указать объект.заблокировать, или [?]:
```
# *Разблокировать слой*

Лента: **Главная – Слои > Разблокировать слой**

Меню: **Формат – Инструменты слоя > Разблокировать слой**

Панель: **Слои 2 –**

### Командная строка: **СЛОЙРАЗБЛ (LAYULK)**

Снятие блокировки слоев выбранных объектов. Допускается предварительный выбор объекта или объектов.

### *Опция команды:*

? Вызов дополнительных опций выбора объектов.

### *Запросы команды:*

```
Выберите объект на слое, который требуется 
Указать объект.
разблокировать, или [?]:
```
# *Объединить слой*

Лента: **Главная – Слои > Объединить слой**

Меню: **Формат – Инструменты слоя > Объединить слой**

### Командная строка: **СЛОЙОБЪЕД (LAYMRG)**

Объединение выбранных слоев в назначенный слой. Происходит перенос объектов объединяемых слоев на назначенный слой и удаление первоначальных слоев. Допускается предварительный выбор объектов.

### *Опции команды:*

- ? Вызов дополнительных опций выбора объектов.
- Имя Вызов диалогового окна **[Слои для объединения](#page-393-0)** для назначения слоя, в который будут помещены копии объектов.

### *Запросы команды:*

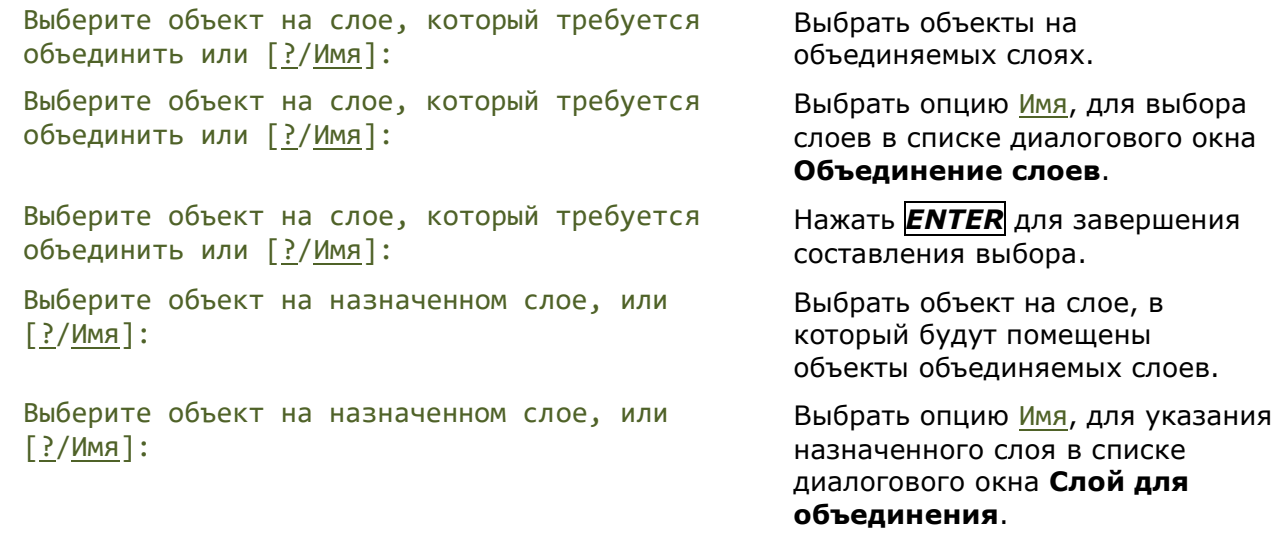

# *Удалить слой*

Лента: **Главная – Слои > Удалить слой**

Меню: **Формат – Инструменты слоя > Удалить слой**

### Командная строка: **СЛОЙУДАЛ (LAYDEL)**

Удаление слоев. Допускается предварительный выбор объектов.

### *Опции команды:*

? Вызов дополнительных опций выбора объектов.

Имя Вызов диалогового окна **[Удаление слоев](#page-393-0)** для выбора удаляемых слоев из списка.

### *Запросы команды:*

Выберите объект на слое для удаления или [?/Имя]: Выберите объект на слое для удаления или [?/Имя]:

Выбрать объекты слоев для удаления.

Выбрать опцию Имя для указания удаляемых слоев в диалоговом окне **Удаление слоев**.

Выберите объект на слое для удаления или [?/Имя]:

Нажать *ENTER* для завершения команды.

## *Предыдущее состояние слоев*

Лента: **Главная – Слои > Предыдущее состояние слоев**

Меню: **Формат – Инструменты слоя > Предыдущее состояние слоев**

Командная строка: **СЛОЙП (LAYERP)**

Последовательная отмена последних изменений состояний и свойств слоев.

# <span id="page-403-0"></span>*Типы линий*

Лента: **Главная – Оформление > Типы линий**

Меню: **Формат – Типы линий…**

Командная строка: **ДИАЛТИПЛИН, ЛИНСТИЛЬ, ТИПЛИН, ТЛ (LINETYPE)**

Различные типы линий отражают их разное назначение, например, для построения осей используется один тип линий, для построения невидимых линий – другой и т.д. Применение различных типов линий для построения объектов разного назначения улучшает визуальное восприятие графической информации, делает работу с чертежом более удобной.

Тип линии описывается повторяющейся последовательностью штрихов, точек и пробелов, наносимых вдоль прямой или кривой. Линии сложных типов могут включать в себя различные символы. Сложные типы линий могут содержать также *встроенные формы*, которые хранятся в *файлах форм* (\*.SHP). Типы линий хранятся в файлах с расширением \*.LIN. Каждый тип линии имеет собственное имя, а последовательность штрихов, точек, относительные длины штрихов и пробелов и другие характеристики задаются в описании типа линии. Один LIN-файл может содержать большое количество типов линий.

В состав поставки nanoCAD входит файл GOST 2.303-68.lin, содержащий описание типов линий, соответствующих требованиям ГОСТа. После установки программы данный файл размещается в папке *C:\ProgramData\Nanosoft\nanoCAD 23.1\SHX.* В этой же папке

размещается файл GOST 2.303-68.shx, содержащий формы, используемые при описании типов линий в файле GOST 2.303-68.lin.

nanoCAD поддерживает типы линий, созданные для AutoCAD.

Пользователь имеет возможность создавать собственные типы линий, добавляя их описания в существующий LIN-файл или создавая свои собственные новые файлы. Для этого достаточно отредактировать существующий или создать собственный файл в любом текстовом редакторе или текстовом процессоре.

Пользовательские типы линий (\*.LIN) и файлы форм (\*.SHP), которые используются в типах линий, размещаются также в папке *C:\ProgramData\Nanosoft\nanoCAD 23.1\SHX.*

В nanoCAD для создания пользовательских типов линий и редактирования существующих имеется встроенный **Редактор типов линий**.

Прежде чем использовать тип линий, его необходимо загрузить в текущий чертёж. При работе с чертежом загруженные типы линий можно переименовывать. Переименование типа линии изменяет его описание только в текущем чертеже – название этого типа линии в LINфайле остаётся неизменным.

Неиспользуемые в чертеже типы линий можно удалить как в диалоге **Типы линий**, так и командой **Очистка документа** (меню **Файл – Утилиты**).

**ПРИМЕЧАНИЕ:** Типы линий **По слою**, **По блоку** и **Сплошная** переименовать и удалить нельзя. Нельзя удалить также текущий тип линий.

Все вновь создаваемые объекты наследуют тип линий, установленный текущим в строке **Тип линий** окна **Свойства**.

**ПРИМЕЧАНИЕ:** Раскрывающийся список **Тип линий** окна **Свойства** содержит только загруженные в документ типы линий, отображаемые в диалоге **Типы линий**.

При установке текущего типа линий **По слою** новые объекты будут создаваться с типом линий, назначенным текущему слою.

Типы линий можно присваивать как слоям, так и отдельным объектам чертежа. Для изменения типа линий объекта можно перенести этот объект на слой с другим типом линий, изменить тип линий слоя, на котором он расположен, или явно переназначив тип линий самому объекту.

Типы линий сохраняются вместе с документом в файле \*.dwg. Их можно также сохранить для передачи на другой компьютер в файле шаблона (\*.dwt).

В диалоге **Типы линий** отображается информация обо всех типах линий, имеющихся в документе. Диалог **Типы линий** позволяет загружать, удалять и переименовывать типы

линий. Здесь же расположена кнопка вызова встроенного <mark>[Редактора типов линий](#page-407-0)</mark> Я, который позволяет создавать собственные и редактировать существующие типы линий.

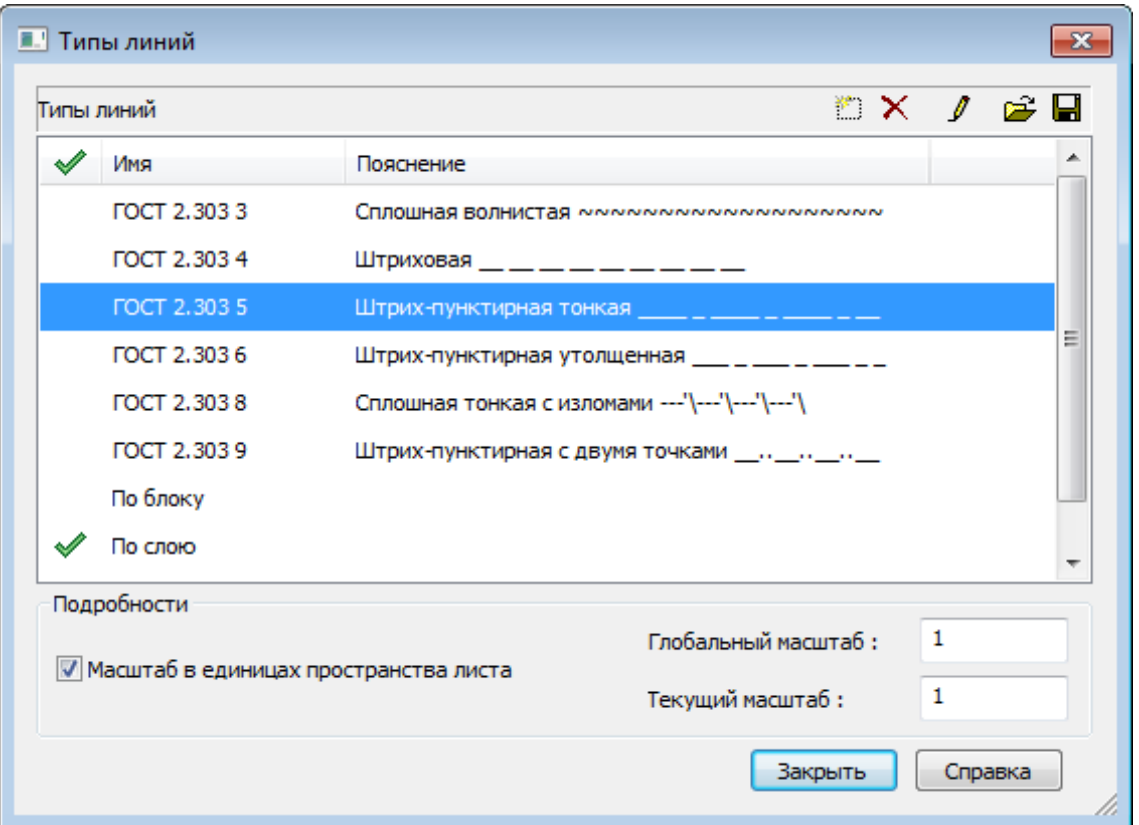

### *Параметры:*

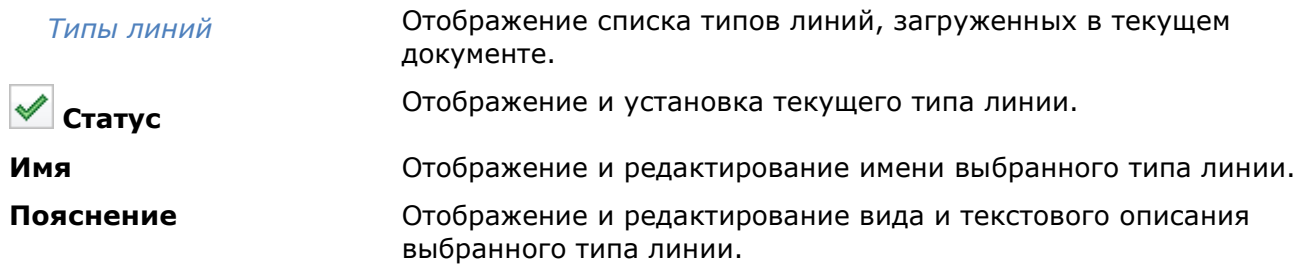

### *Кнопки*

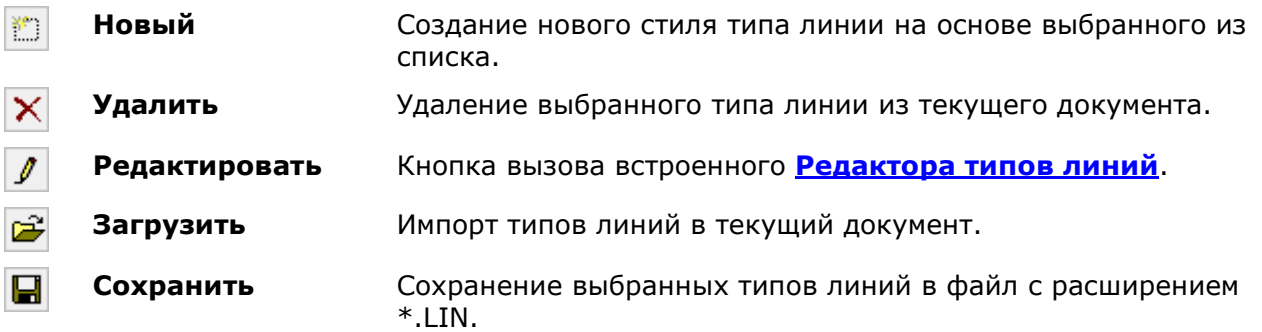

### *Подробности*

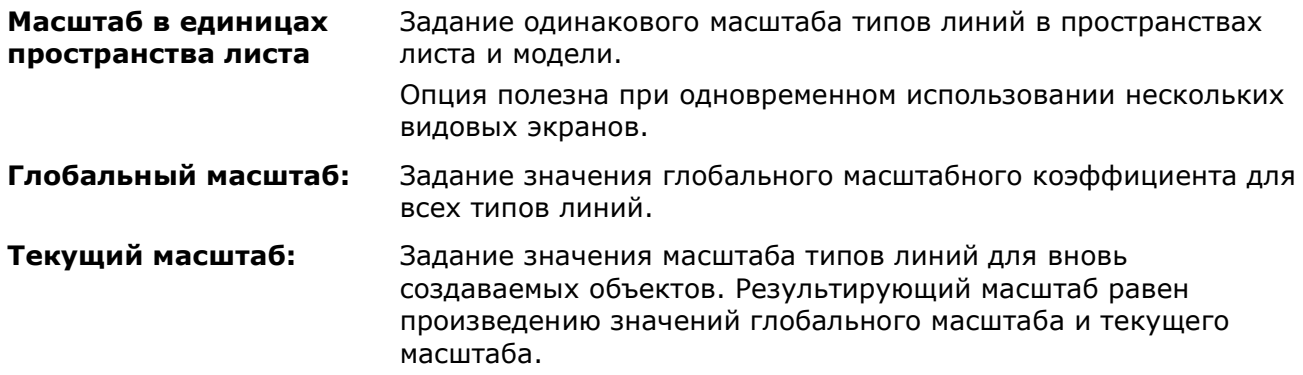

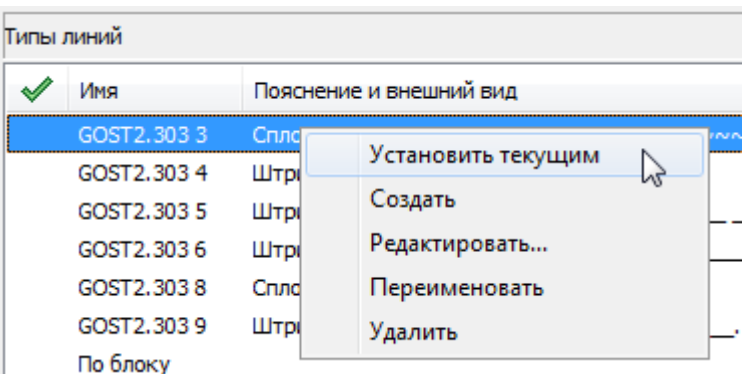

### *Для установки типа линии текущим:*

- 1. Выделить в диалоге щелчком левой кнопки мыши нужный тип линии.
- 2. Щёлкнуть в крайнем левом поле напротив выбранного типа линии. Перемещение в это поле флажка говорит о том, что тип линии установлен текущим.

### *Для импорта типов линий:*

- 1. Нажать кнопку **Загрузить**.
- 2. В открывшемся диалоге **Открыть файл типов линий** указать путь для загрузки файла типов линий (\*.LIN), содержащего описание типов линий.
- 3. В диалоге **Загрузка/перезагрузка типов линий** выделить типы линий для импорта. Для выбора нескольких типов линий подряд нажать и удерживать клавишу *SHIFT*, для добавления к выборке любого элемента из списка, выбор производить с нажатой клавишей *CTRL*. Для выбора одновременно всех типов линий нажать кнопку **Выбрать всё**.

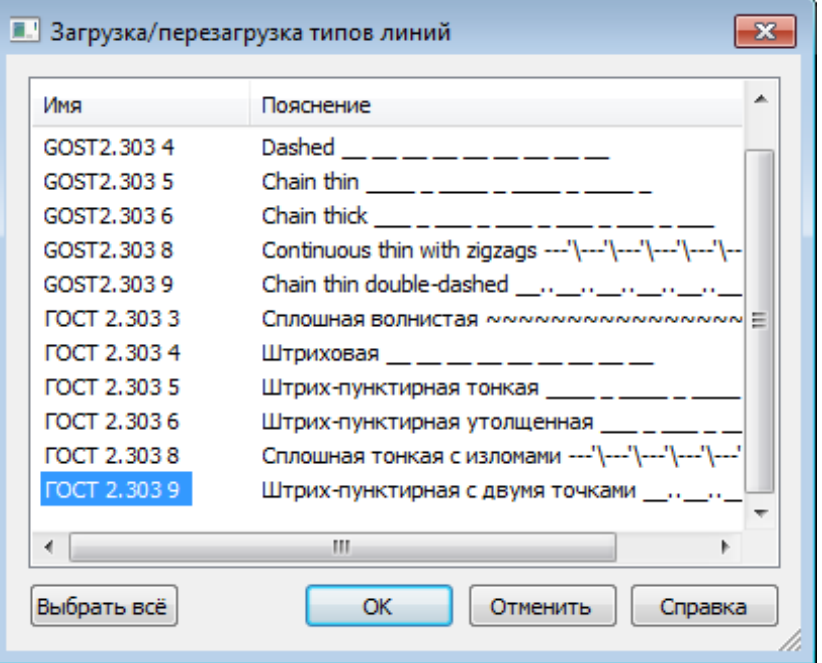

4. Нажать **ОК** для загрузки выбранных типов линий. Выбранные типы линий отобразятся в диалоге **Типы линий.**

Произвести загрузку типов линий можно из функциональной панели **Свойства**, выбрав списке поля **Тип линий** пункт **Загрузить**:

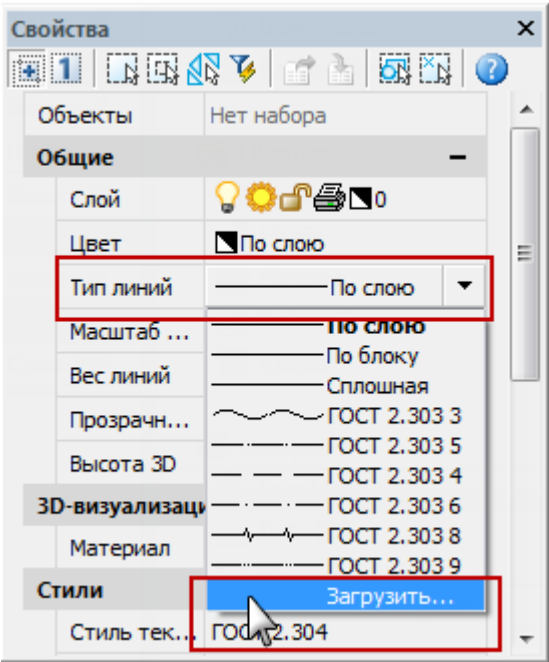

### *Для экспорта типов линий:*

- 1. Выделить в диалоге один или несколько типов линий для экспорта (при выборе можно использовать клавиши *SHIFT* и *CTRL*).
- 2. Нажать кнопку **Сохранить**.
- 3. В открывшемся диалоге **Сохранить файл типов линий** указать папку и задать имя.
- 4. Нажать кнопку **Сохранить**.

### *Для удаления типа линии:*

- 1. Выделить в диалоге один или несколько типов линий для удаления (при выборе можно использовать клавиши *SHIFT* и *CTRL*).
- 2. Нажать кнопку **Удалить**.

# <span id="page-407-0"></span>*Редактор типов линий*

В диалоговом окне **[Типы линий](#page-403-0)** можно отредактировать выбранный тип линий или создать новый при помощи встроенного **Редактора типов линий**:

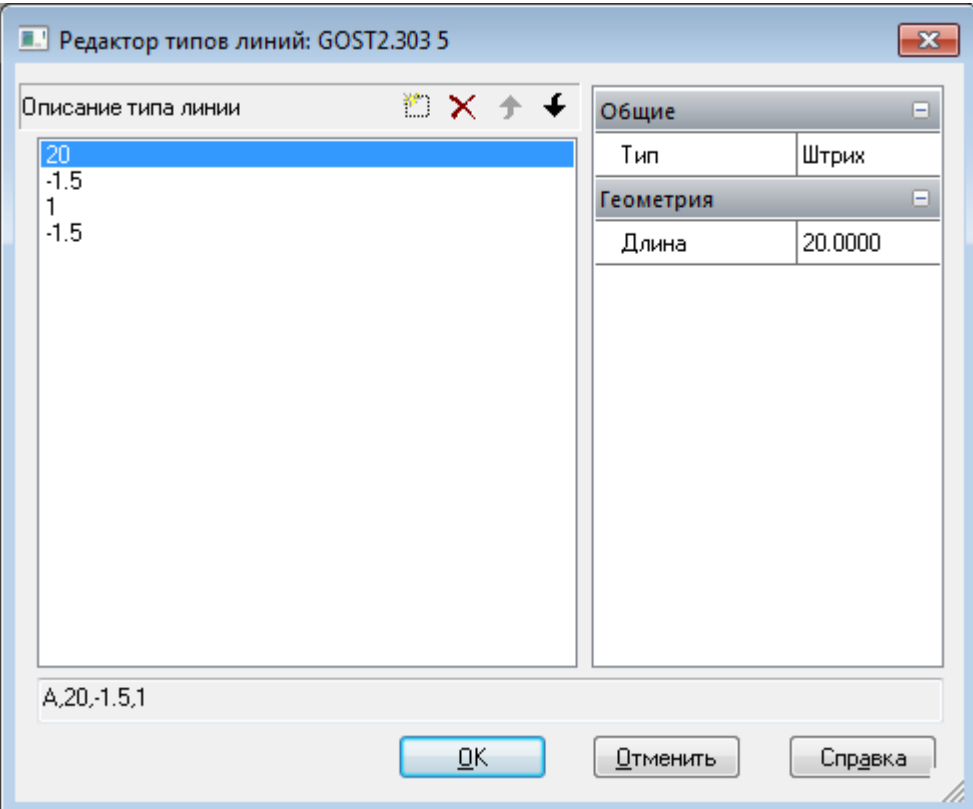

### *Параметры:*

*Описание типа линии* Отображение описания типа линии.

### *Кнопки*

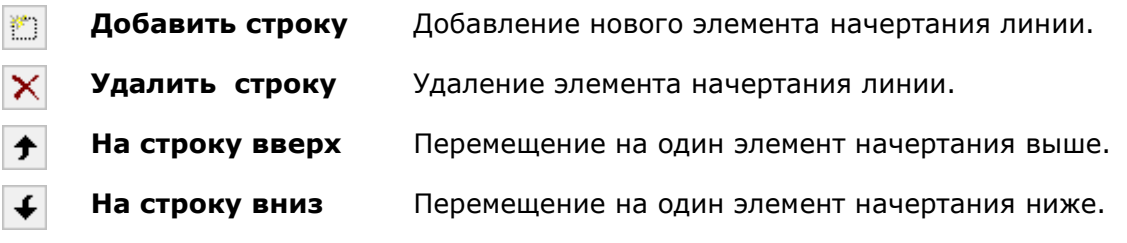

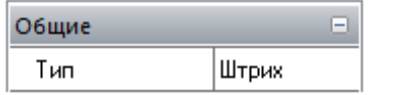

В разделе **Общие** отображается тип элемента начертания линии.

В раскрывающемся списке для типа элемента начертания линии доступны следующие опции:

- **Штрих**
- **Текст**
- **Форма**

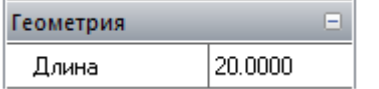

В разделе **Геометрия** отображается значение элемента начертания линии.

#### *Для редактирования типа линии:*

- 1. Выбрать тип линии для редактирования в диалоге **Типы линий**, щёлкнув на нём левой кнопкой мыши.
- 2. Нажать кнопку **Редактировать** для запуска встроенного **Редактора типов линий**. В поле **Описание типа линии** открывшегося диалогового окна **Редактор типов линий** отображается описание выбранного для редактирования типа линии:

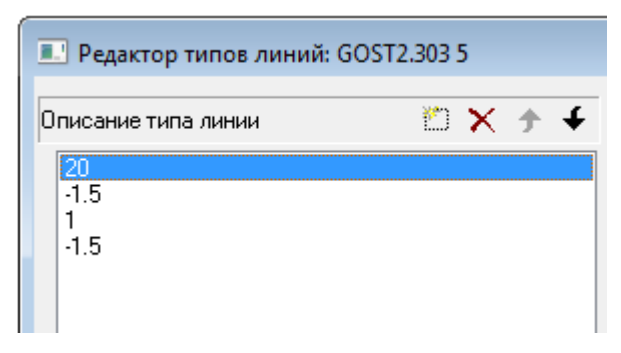

3. Выделить щелчком мыши элемент начертания для редактирования и ввести его новое значение в поле **Длина** раздела **Геометрия**.

**ПРИМЕЧАНИЕ:** При задании положительного значения элемента начертания строится штрих, отрицательного – пробел, при нулевом значении длины строится точка.

**ПРИМЕЧАНИЕ:** Длина первого элемента начертания линии должна быть больше или равна нулю, т.е. первым должен строится штрих или точка.

- 4. Для отображения нового значения в поле **Описание типа линии** нажать *ENTER* или щёлкнуть левой кнопкой мыши в поле **Описание типа линии**.
- 5. Для добавления нового элемента начертания нажать кнопку **Добавить строку**. Новый элемент начертания добавляется в конце списка, по умолчанию ему присваивается значение *0* (*точка*).
- 6. Задать для добавленного элемента новое значение в поле **Длина** раздела **Геометрия**. Для отображения введённого значения в поле **Описание типа линии** нажать *ENTER*.
- 7. Нажать ОК для закрытия **Редактора типов линий**.

*Для включения в описание типа линии символов текста:*

1. В поле **Тип** выбрать из раскрывающегося списка опцию **Текст**:

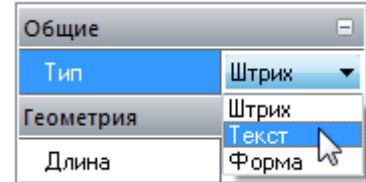

2. В разделе **Текст** в поле **Стиль** выбрать из раскрывающегося списка стиль текста, в поле **Текст** ввести символы; в разделе **Геометрия** задать необходимые параметры:

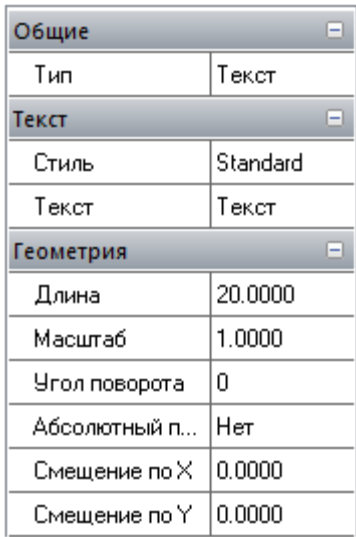

3. Нажать **ОК** для закрытия **Редактора типов линий**.

### *Для включения в описание типа линии формы:*

1. В поле **Тип** выбрать из раскрывающегося списка опцию **Форма**:

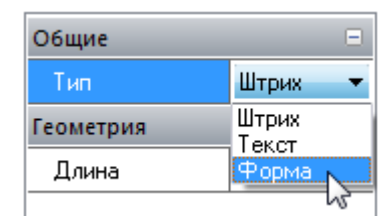

2. В разделе **Форма** в поле **Файл** выбрать из раскрывающегося списка файл с формами, в поле **Имя** выбрать из раскрывающегося списка имя формы, в разделе **Геометрия** задать необходимые параметры:

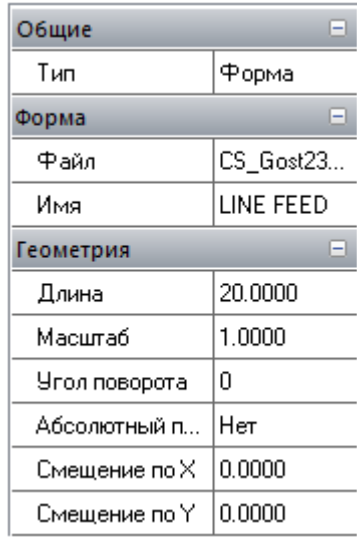

3. Нажать **ОК** для закрытия **Редактора типов линий**.

# *Создание нового типа линии*

*Новый тип линии создаётся на основе существующего:*

- 1. В диалоге **Типы линий** щелчком мыши выделить подходящий тип линии.
- 2. Нажать кнопку **Новый**. В списке типов линий появится новая строка с присвоенным по умолчанию именем *Тип линии1*.
- 3. Щёлкнуть на *Тип линии1*, задать имя новому типу линии.
- 4. В графе **Описание** ввести информацию о типе линии.
- 5. Нажать кнопку **Редактировать**.
- 6. Выполнить необходимые изменения в открывшемся **Редакторе типов линий**.
- 7. Нажать **ОК** для закрытия **Редактора типов линий**.
- 8. Нажать **Закрыть** для выхода из диалога **Типы линий**.

# *Краткое описание процедуры создания пользовательских типов линий*

Содержание файла GOST 2.303-68.lin можно просмотреть и при необходимости отредактировать в любом текстовом редакторе, сохраняющем данные в формате ASCII:

```
;;
;; linetypes by GOST 2.303-68
;;
```
 $*$ GOST2.303 3, Сплошная волнистая  $~\sim~$ A,0.001,[WAVE,GOST 2.303-68.shx],-26  $*$ GOST2.303 4, Штриховая  $A, 5, -2, 0$  $*$  GOST2.303 5, Штрих-пунктирная тонкая  $A, 20, -1.5, 1, -1.5$  $*$  GOST2.303 6, Штрих-пунктирная утолщенная  $A, 8, -1.5, 1, -1.5$ \*GOST2.303 8, Сплошная тонкая с изломами ---'\---'\---'\---'\---'\--A,40,[BREAK,GOST 2.303-68.shx],-8 \*GOST2.303 9,Штрих-пунктирная с двумя точками  $\mathcal{L}_{\mathcal{A}}$  , and the set of the set of the set of the set of the set of the set of the set of the set of the set of the set of the set of the set of the set of the set of the set of the set of the set of the set of th  $\overline{A_7}$ 20,  $\overline{-1}$ . $\overline{5}$ , 1,  $\overline{-1}$ . $\overline{5}$ , 1,  $\overline{-1}$ . 5

Строки, начинающиеся с символа точка с запятой (*;*) являются комментариями.

Описание типа линий состоит из 2-х строк: первая стока содержит имя типа линии и краткое пояснение, вторая строка задаёт начертание типа линии.

 $*$  GOST2.303 5, Штрих-пунктирная тонкая A,20,-1.5,1,-1.5

Перед именем типа линии ставится звёздочка. Имя должно быть уникальным.

\*GOST2.303 5

Имя типа линии отделяется от краткого пояснения запятой.

 $*$  GOST2.303 5, Штрих-пунктирная тонкая

Краткое пояснение состоит из текстовой части, поясняющей назначение типа линии (например, пояснение *Штрих-пунктирная* можно заменить на следующее: *Для построения осевых линий*). В пояснение часто добавляется последовательность текстовых символов (тире, пробелов, точек, и т.д.), визуально напоминающую данную линию. Пояснение может содержать не более 47 символов. Пояснение не является обязательным и его можно опустить. Если пояснение отсутствует, запятая после имени типа линии не ставится.

Вторая строка, содержащая описание типа линии, начинается с символа *А*, определяющего тип выравнивания.

Далее через запятую (без пробелов) записываются элементы типа линии, задающие начертание линии.

 $A, 20, -1.5, 1, -1.5$ 

В качестве элементов начертания типа линии могут использоваться:

- ноль задаёт построение точки;
- положительные десятичные числа задают построение штрихов (значение числа определяет длину штриха в единицах чертежа);
- отрицательные десятичные числа задают построение пробелов (значение числа определяет длину пробела в единицах чертежа);
- текстовые объекты;
- встроенные формы, хранящиеся в файлах форм.

Типы линий, описываемые штрихами, точками и пробелами, называют *простыми*. К *сложным типам линий* относят те типы линий, в описании которых используются текстовые объекты и встроенные формы. Типы линий, в состав которых входят текстовые объекты и встроенные формы используются в обозначениях инженерных сетей, в топографических обозначениях и так далее.

В файле GOST 2.303-68.lin типы линий \**GOST2.303 4, \*GOST2.303 5, \*GOST2.303 6* и *\*GOST2.303 9* являются *простыми*, типы линий *\*GOST2.303 3* и *\*GOST2.303 8* – *сложными*, поскольку в их описаниях используются встроенные формы *WAVE* и *BREAK*.

Тип выравнивания *А* задаёт условие, согласно которому линии должны начинаться и заканчиваться штрихами, т.е. значение, определяющее длину первого сегмента линии, должно быть больше или равно нулю.

Для того, чтобы лучше понять, что такое выравнивание и как оно работает, рассмотрим пример построения отрезка от точки 1 до точки 2 типом линии *Штрих-пунктирная*. Программа построит отрезок таким образом, чтобы он начинался в точке 1 и заканчивался в точке 2 штрихами. При необходимости для выполнения условия выравнивания первый и последний штрих могут удлиняться. Для короткого отрезка, если в нём не умещается даже одно звено *длинный\_штрих-пробел-короткий\_штрих-пробел*, программа построит один штрих (сплошную линию).

Длина строки описания типа линии не должна быть более 80 символов.

Для каждого типа линии допускается определять не более 12 элементов.

В описании типа линии достаточно задать один повторяющийся фрагмент (звено). Например, для типа линии *Штрих-пунктирная* таким фрагментом является звено *длинный\_штрих-пробел-короткий\_штрих-пробел*.

Формат определения простого типа линий:

А,Длина1,Длина2,Длина2,…

Текстовые объекты в общем виде описываются в определении сложного типа линии в следующем формате:

 $[T"$ Текст", Стиль, Масштаб, Угол поворота, Смещение X, Смещение Y]

Формат записи встроенной формы в определении сложного типа линии:

[Имя,Файл]

[Имя,Файл,Масштаб,Угол\_поворота,Абсолютный\_поворот,Смещение\_Х,Смещение\_Y]

### *Параметры:*

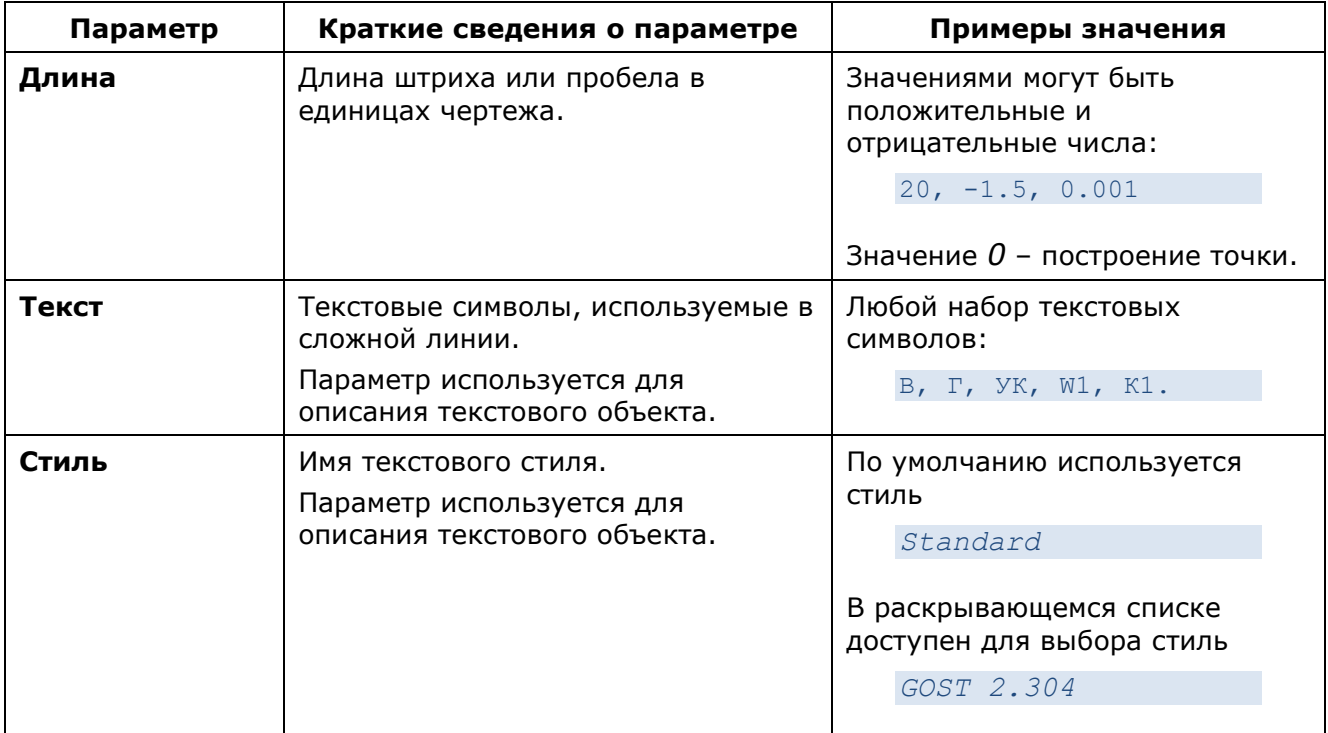

или

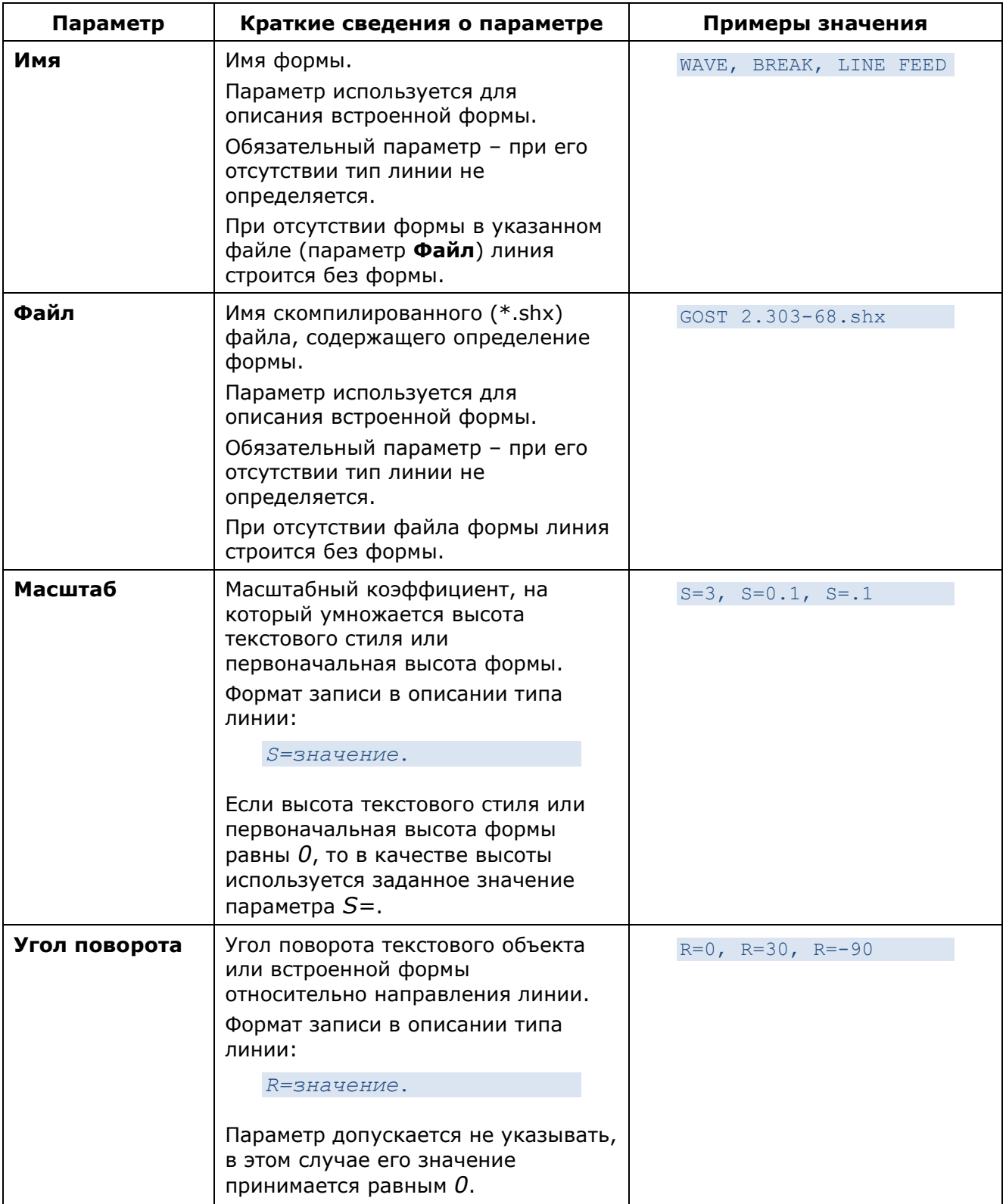

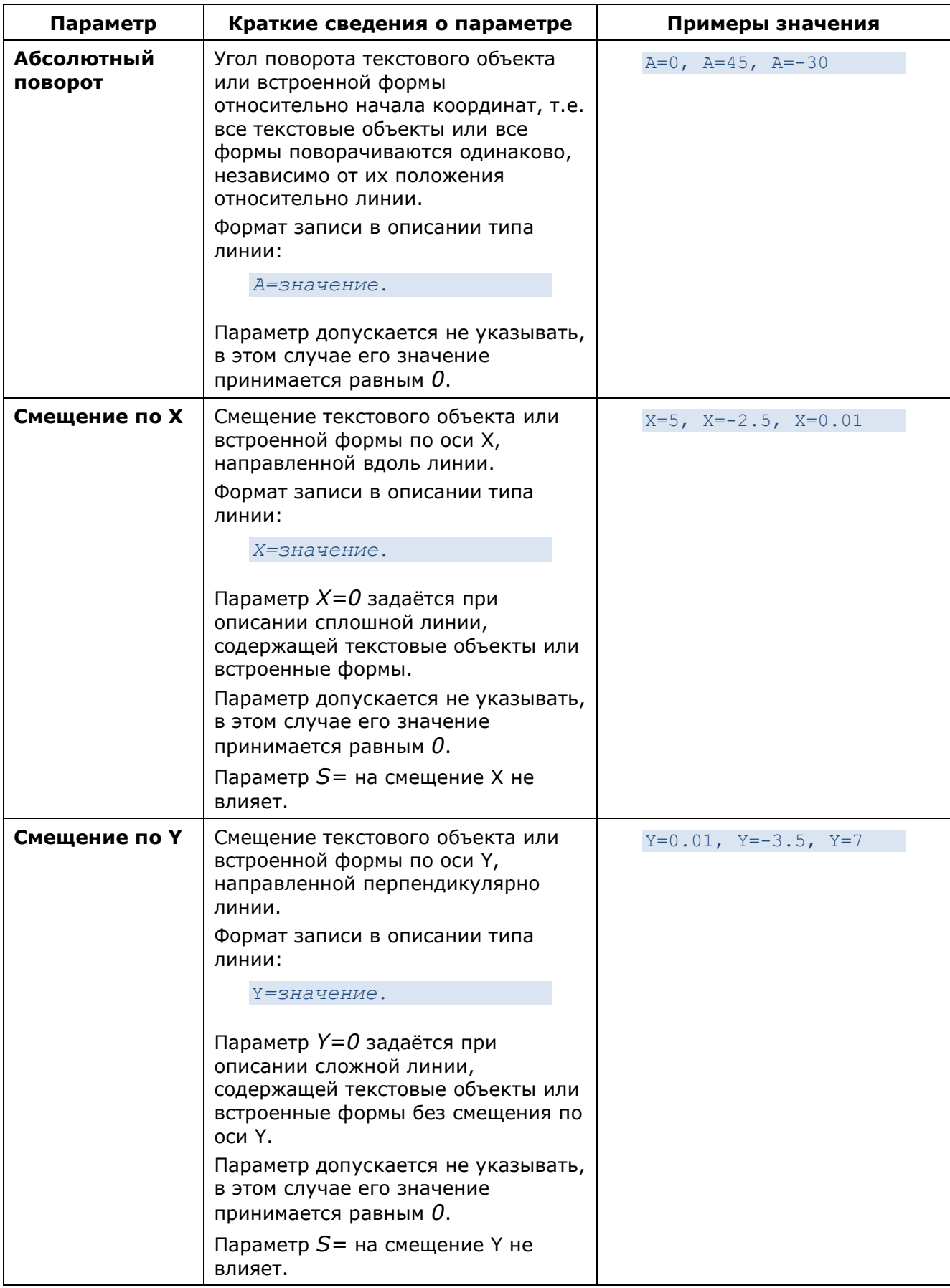

*Примеры типов линий:*

### 1. Определение простого типа линии *Штрих-пунктирная тонкая*:

```
*GOST2.303 5,Штрих-пунктирная тонкая \pmA, 20, -1.5, 1, -1.5
```
задаёт построение отрезка, начинающегося со штриха длиной 20 единиц чертежа, за которым следует пробел 1,5 единицы чертежа, далее строится штрих 1 единица чертежа, затем снова пробел 1,5 единицы. Этот фрагмент (звено) повторяется на всём протяжении отрезка, завершаясь в конечной точке штрихом 20 единиц чертежа:

2. Определение сложного типа линии *Весёлый*, содержащего текстовые символы *8* и *)*:

\*Веселый,Пример пользовательского типа линии A, 10, -10, 0.001, ["8)", Standard, S=5, R=-90, X=-3, Y=3], -10

### 

3. Определение сложного типа линии *Arrow1*, содержащего текстовые символы *<* и *>*:

\*Arrow1,Одинарная стрелка A, 0.001, ["<", Standard, S=5, Y=-2.5], 25, [">", Standard, S=5, X=-2.5, Y=-2.5], -20

4. Определение сложного типа линии *Arrow2*, содержащего текстовые символы *<* и *>*:

\*Arrow2,Двойная стрелка A, 0.001, ["<", Standard, S=5, Y=-2.5], 0, ["<", Standard, S=5, X=3, Y=-2.5], 25, [">",Standard,S=5,X=-2.5,Y=-2.5],0,[">",Standard,S=5,X=-5.5,Y=-2.5],-20

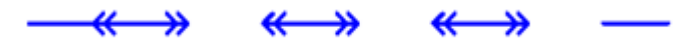

5. Определение сложного типа линии *GOST2.303 8*, содержащего встроенную форму *BREACK*:

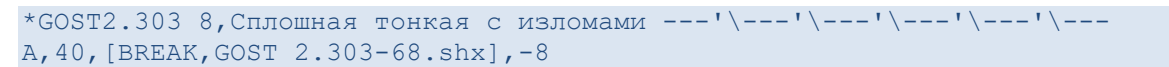

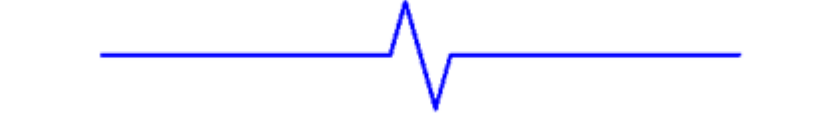

6. Определение сложного типа линии *А1*, содержащего встроенную форму *LEG\_SIGN1*:

\*A1,Пример пользовательского типа линий A, 10, -20, 0, [LEG\_SIGN1, CS\_Gost2304.shx, S=5, R=180, X=-5.5, Y=2.5]

7. Определение сложного типа линии *Пунктирная 14-4*, содержащего встроенные формы *ARROWFILL*, *CIRCLEFILL\_IN* и *CIRCLEFILL\_OUT*:

```
*Пунктирная 14-4,Пунктирная линия. ЗУ под линейным объектом <|---O---|>
A,0.01,0,[ARROWFILL,styles.shx, S=0.1, R=180, X=0.7],7,0,[CIRCLEFILL_IN,styles.sh
x,
S=0.1],0,[CIRCLEFILL OUT,styles.shx,S=0.1],7,0,[ARROWFILL,styles.shx,S=0.1,X=-
0.7], -4
```
# *Управление прозрачностью объектов*

В nanoCAD объекты обладают свойством *прозрачности*. Применяется свойство прозрачности объектов для снижения видимости на экране отдельных объектов или фрагментов чертежа с целью повышения читаемости чертежа.

Параметр **Прозрачность** отображается в окне **Свойства** (группа **Общие**) при выборе одного или нескольких объектов и может принимать значения от **0** до **90**:

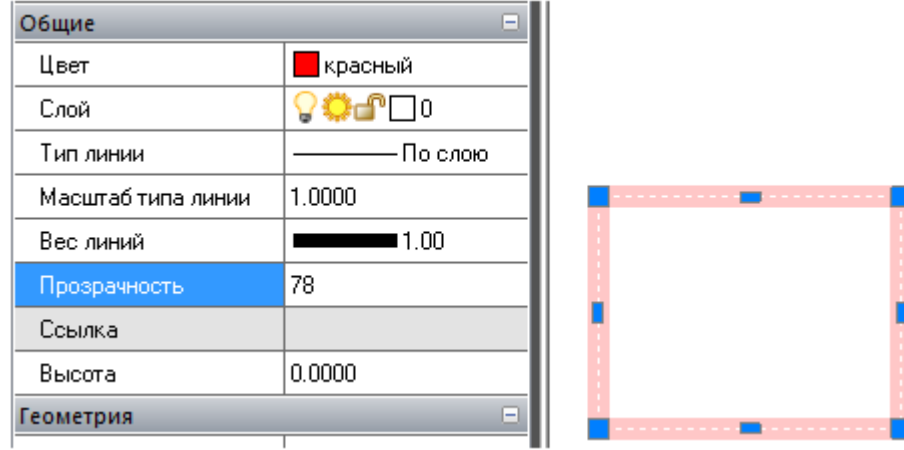

Значение параметра **0** имеют абсолютно непрозрачные объекты.

Свойство прозрачности объектов не поддерживается при выводе документов на печать и не отображается, соответственно, при предварительном просмотре.

### *Для задания уровня прозрачности объекту:*

- 1. Выбрать объект.
- 2. В строке **Прозрачность** группы **Общие** окна **Свойства** задать требуемое значение параметра.

# **ПОСТРОЕНИЕ ГЕОМЕТРИЧЕСКИХ ОБЪЕКТОВ**

Базовыми элементами при построении чертежей являются геометрические примитивы – объекты nanoCAD, которые обрабатываются программой как единое целое и не могут быть разделены на отдельные составляющие при помощи команды **Разбивка** (меню **Редактирование**).

# *Вспомогательные и опорные объекты*

## *Точка*

Лента: **Главная, Построение – Черчение > Точка** Меню: **Черчение – Точка > Несколько** Панель: **Черчение –** Горячие клавиши: *CTRL*+*ALT*+*N* Командная строка: **ТО, ТОЧКА (PO, POINT)**

Команда позволяет создавать так называемые точечные объекты, которые могут иметь вид как обычной точки, так и специального символа. Точки используются, например, для разметки (в командах **Деление** и **Разметка**) или в качестве опорных узлов (ссылок) для объектной привязки. Отображение точки в виде специального символа обусловлено тем, что точечный объект, построенный в используемом по умолчанию стиле (обычная точка), на экране разглядеть достаточно сложно. Размер объекта **Точка** можно задавать либо относительно размера экрана, либо в абсолютных единицах.

Диалоговое окно **Отображение точек** (меню **Формат**) позволяет изменить размер точечного объекта и стиль его оформления (внешний вид).

**ПРИМЕЧАНИЕ:** Изменение размера и/или стиля оформления точечных объектов влияет не только на создаваемые объекты, но и на все ранее созданные.

Системная переменная **PDMODE** управляет формой отображения на экране (внешним видом) объекта **Точка**. Специальные символы для отображения внешнего вида точки на экране и соответствующие им значения переменной представлены на следующем рисунке:

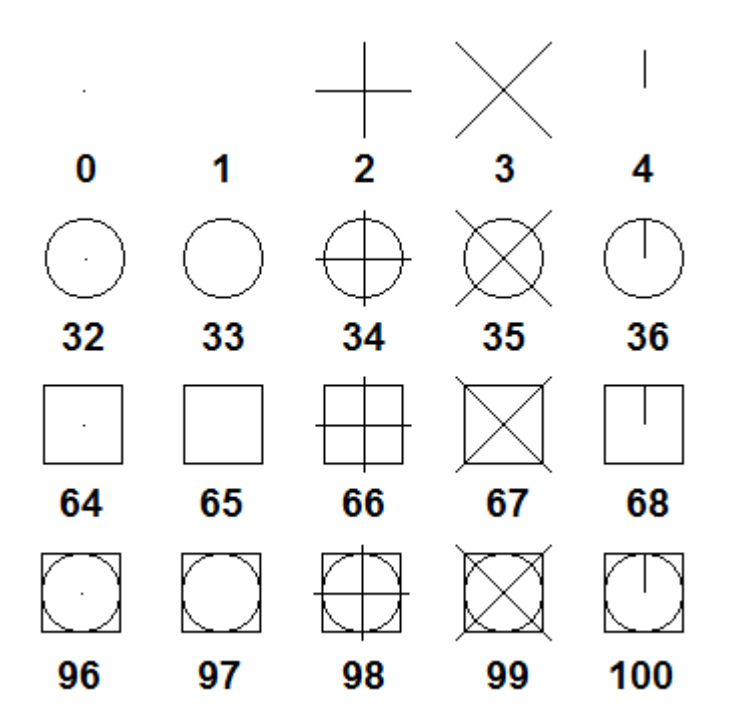

При значении переменной **PDMODE=1** точка на экране не видна.

Системная переменная **PDSIZE** управляет размером специальных символов (для значений **PDMODE**, отличных от **0** и **1**).

Установленное по умолчанию значение **PDSIZE=0** задает величину символов, равную 5% от высоты графической области.

Значения **PDSIZE>0** задают абсолютную величину отображения точки.

Значения **PDSIZE<0** задают величину отображения точки в процентах от высоты графической области экрана.

*Запросы команды:*

- Укажите точку: Задать координаты точки или указать курсором её положение на чертеже.
- Укажите точку: Задать следующую точку или нажать *ESC* для завершения команды.

## *Задание стиля и размера точек*

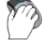

Лента: **Построение – Черчение > Отображение точек…**

Меню: **Формат – Отображение точек…**

Командная строка: **ДИАЛТТОЧ (DDPTYPE)**

Диалоговое окно **Отображение точек** служит для отображения и изменения текущего стиля и размера точки. Текущий стиль отображения точки выделяется синей подсветкой. Изменить стиль отображения можно выбором левой кнопкой мыши необходимой пиктограммы.

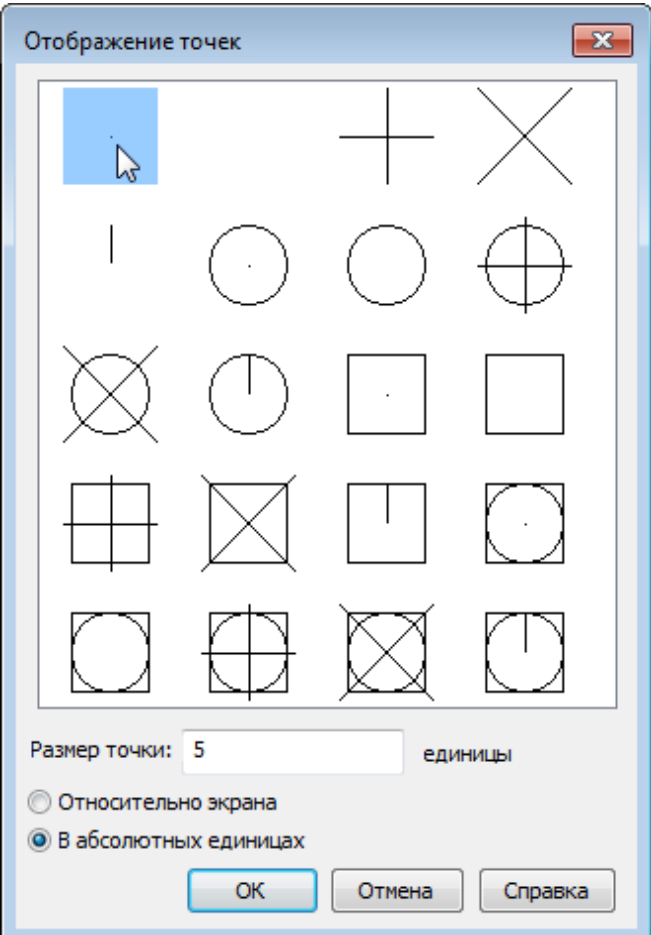

### *Параметры:*

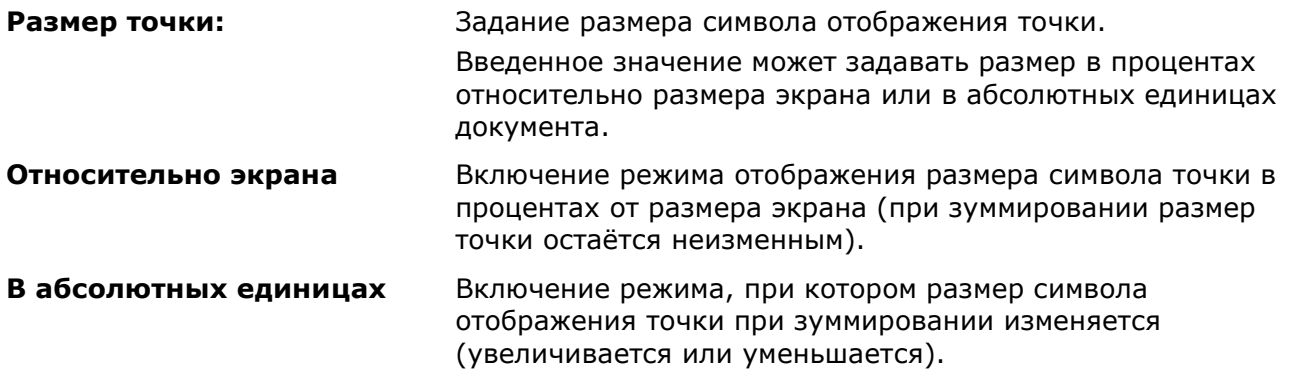

### *Для изменения текущего стиля и размера точки:*

- 1. Выбрать необходимый стиль оформления.
- 2. Ввести нужный размер в поле **Размер точки**.
- 3. Включить необходимый режим отображения символа точки.

### *Бесконечные линии*

Линии, бесконечные в одном или обоих направлениях, называются соответственно *лучами* и *прямыми*. Эти линии можно использовать в качестве вспомогательных при построении других объектов. Построение вспомогательных линий рекомендуется выполнять на отдельном слое, который перед выводом на печать можно отключить или заморозить. Вспомогательные линии можно редактировать: копировать, перемещать, поворачивать и т.д.

## *Построение луча*

Лента: **Главная, Построение – Черчение > Луч**

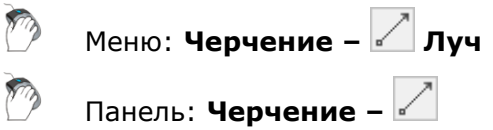

# Командная строка: **ЛУЧ (RAY)**

Команда построения линии, начинающейся в точке и бесконечной в одном направлении. Направление луча задается указанием второй точки. Запрос команды Через точку: повторяется для создания нескольких лучей. Начальная точка является общей для всех создаваемых лучей.

### *Запросы команды:*

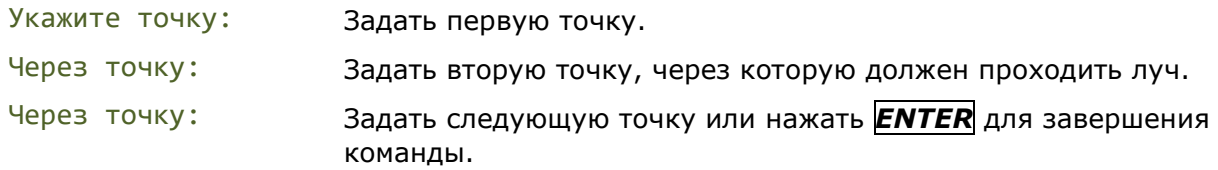

### *Прямая*

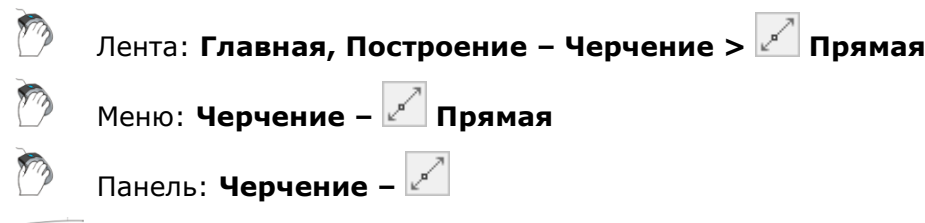

# Командная строка: **ПР, ПРЯМАЯ (XL, XLINE)**

Команда построения линии, бесконечной в обоих направлениях. Направление прямой задается указанием второй точки (начальная точка в этом случае является общей для всех создаваемых прямых) или выбором соответствующих опций. Запрос команды Через точку: повторяется для создания нескольких прямых.

### *Опции команды:*

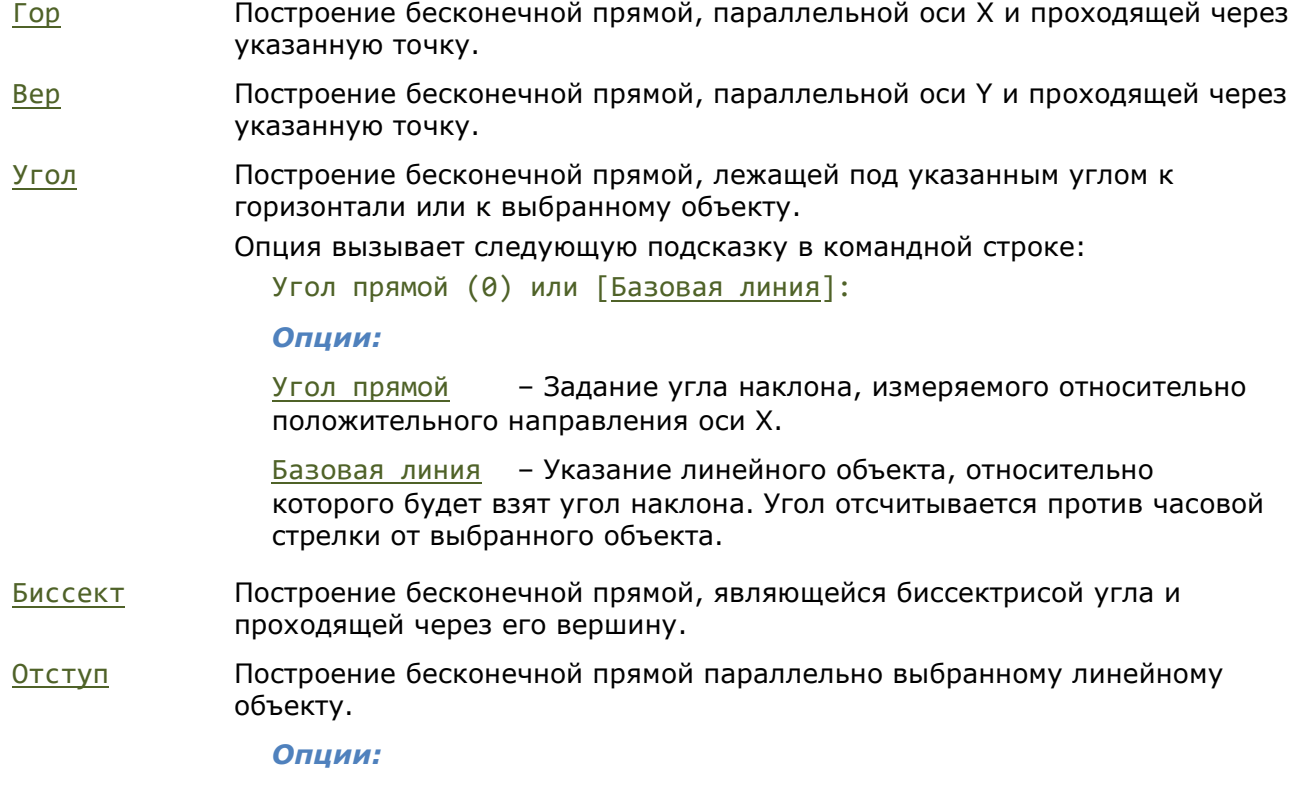

Величина смещения – Задание расстояния, на котором должна

располагаться бесконечная прямая относительно выбранного объекта.

Точка – Построение бесконечной прямой, проходящей через заданную точку параллельно выбранному линейному объекту.

### *Запросы команды при построении прямой, проходящей через точку:*

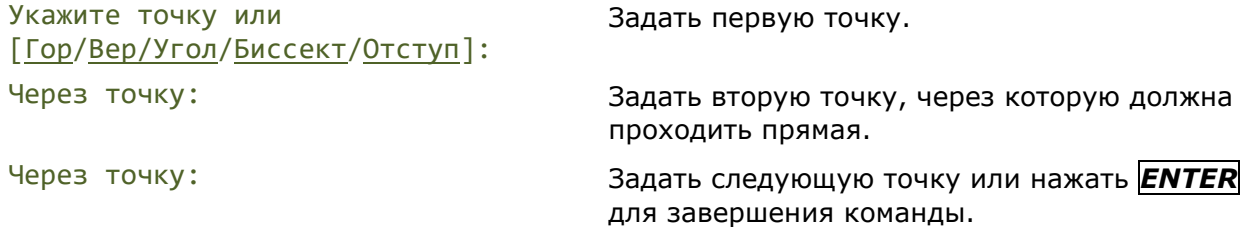

### *Запросы команды при построении прямой, параллельной осям координат:*

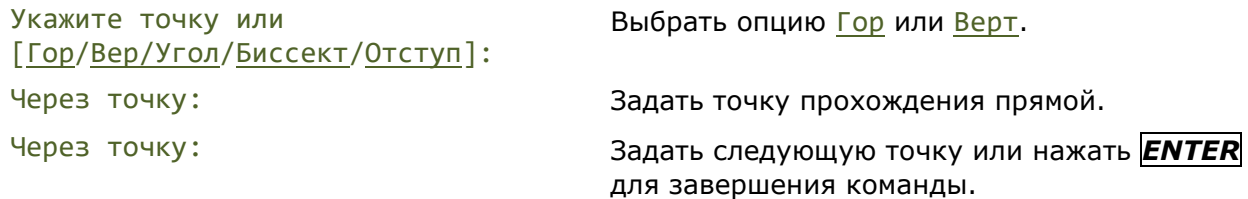

### *Запросы команды при построении прямой с заданным углом наклона:*

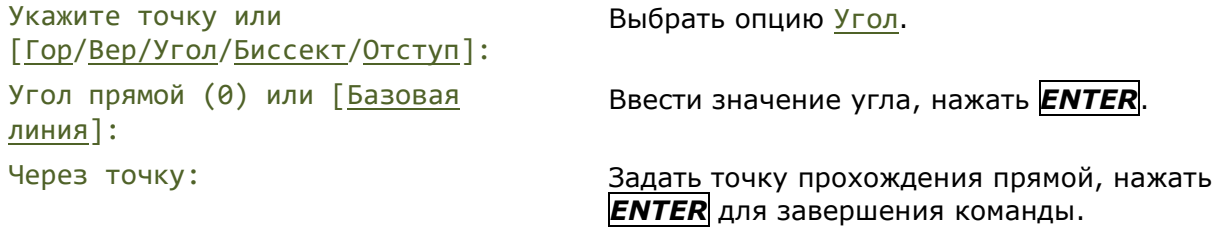

### При выборе опции Базовая линия:

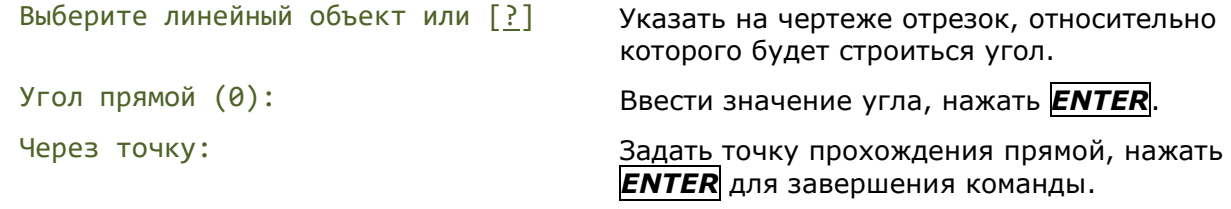

### *Запросы команды при построении прямой, являющейся биссектрисой угла:*

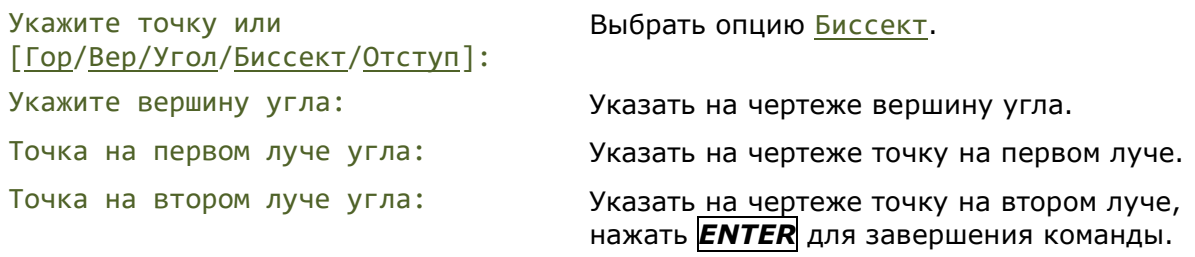

### *Запросы команды при построении прямой, параллельной линейному объекту:*

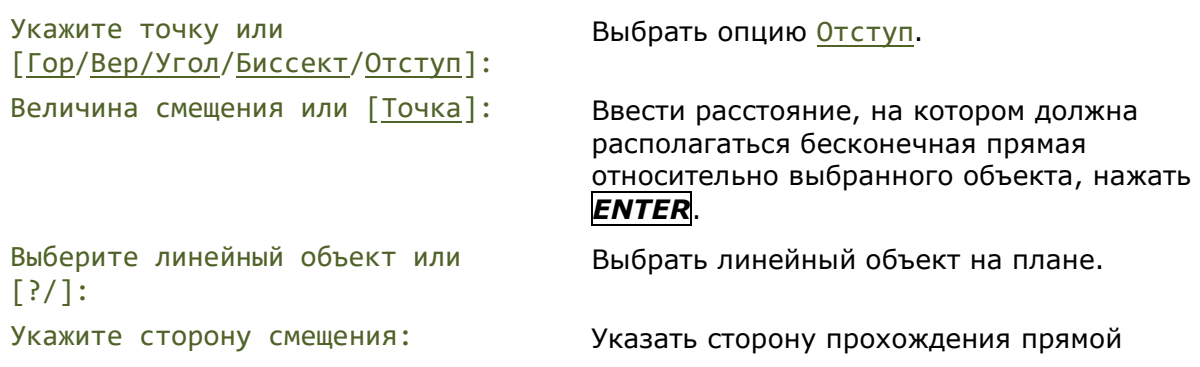

относительно объекта, нажать *ENTER* для завершения команды.

При выборе опции Точка:

Выберите линейный объект или  $[?/]:$ 

Выбрать линейный объект на плане.

Через точку: Указать точку прохождения прямой, нажать *ENTER* для завершения команды.

# *Линейные объекты*

## *Отрезок*

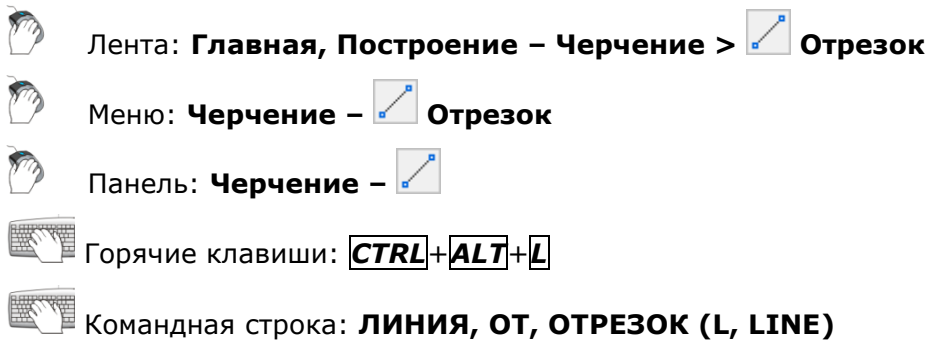

Отрезок является одним из основных графических примитивов, наиболее часто используемых для построений. Отрезки можно строить как по отдельности, так и в виде последовательности нескольких сегментов, образующих ломаную линию. Каждый сегмент замкнутой или разомкнутой линии представляет собой отдельный отрезок, который отдельно и редактируется.

### *Опции команды:*

- Отменить Удаление последнего сегмента построенной последовательности отрезков в порядке, обратном их построению.
- Замкнуть Построение отрезка, соединяющего конечную точку последнего построенного отрезка с начальной точкой первого отрезка. Опция доступна после построения второго отрезка.

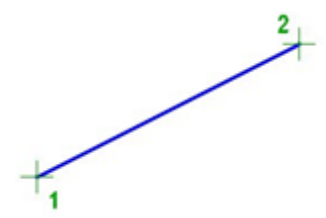

### *Запросы команды:*

Первая точка: Задать точку 1.

Следующая точка: Задать точку 2.

Следующая точка или [Отменить]: Задать следующую точку или выбрать опцию Отменить для отмены предыдущего действия.

Следующая точка или [Отменить/Замкнуть]: Задать следующую точку или нажать

*ENTER* для завершения команды.

Обратите внимание: Если в ответ на приглашение о вводе первой точки отрезка нажать клавишу *ENTER* или *ПРОБЕЛ*, построение отрезка начнется с конечной точки последнего созданного отрезка, полилинии или дуги. Если последним созданным объектом была дуга

или дуговой сегмент полилинии, отрезок строится по касательной к дуге или дуговому сегменту.

# *Полилиния*

Лента: **Главная, Построение – Черчение > Полилиния**

Меню: **Черчение – Полилиния**

Панель: **Черчение –**

Горячие клавиши: *CTRL*+*ALT*+*P*

Командная строка: **ЗД, ПЛ, ПЛИНИЯ (PL, PLINE, SIMPLEPOLYLINE)**

Полилиния может состоять из линейных и/или дуговых сегментов, а также из любых их сочетаний и является единым графическим примитивом. Дуговые сегменты полилинии строятся по двум точкам или путём указания угла, центра и направления (касательной) или радиуса дуги. При построении дуговых сегментов по двум точкам каждый последующий сегмент располагается касательно предыдущему.

Полилинии могут иметь различную ширину, которая задается опциями Ширина, Полуширина. Каждый сегмент полилинии может иметь свое значение ширины, более того, сегмент полилинии могут сужаться или расширяться, если ширина в начальной и конечной точке сегмента имеет разные значения. Начальные и конечные точки сегментов, имеющих ширину, находятся на осевой линии.

Объект **Полилиния** создается не только командой **ПЛИНИЯ**, но и командами **[ПРЯМОУГОЛЬНИК](#page-432-0)** (по 2-м точкам), **[РАМКА](#page-436-0)** (прямоугольник по 3-м точкам), **МН-[УГОЛ](#page-430-0)** (многоугольник), **[КОНТУР](#page-783-0)**, **[ОБЛАКО](#page-787-0)**.

Созданные полилинии можно редактировать командой **[ПОЛРЕД](#page-501-0)**, а также с помощью [обычных](#page-478-0) и [многофункциональных ручек.](#page-483-0) Команда **[Разбивка](#page-548-0)** преобразует полилинию в отдельные отрезки или дуги.

*Опции команды в режиме построения линейных сегментов:*

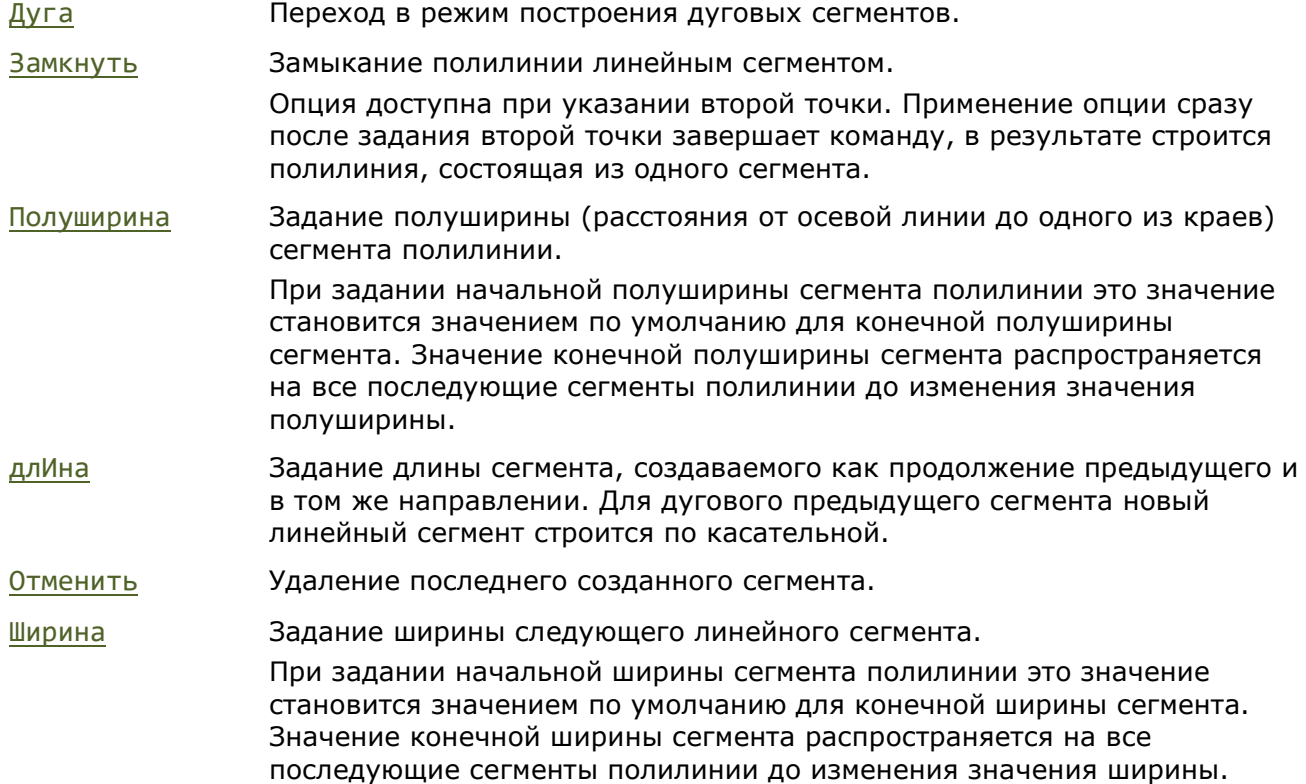

### *Опции команды в режиме построения дуг:*

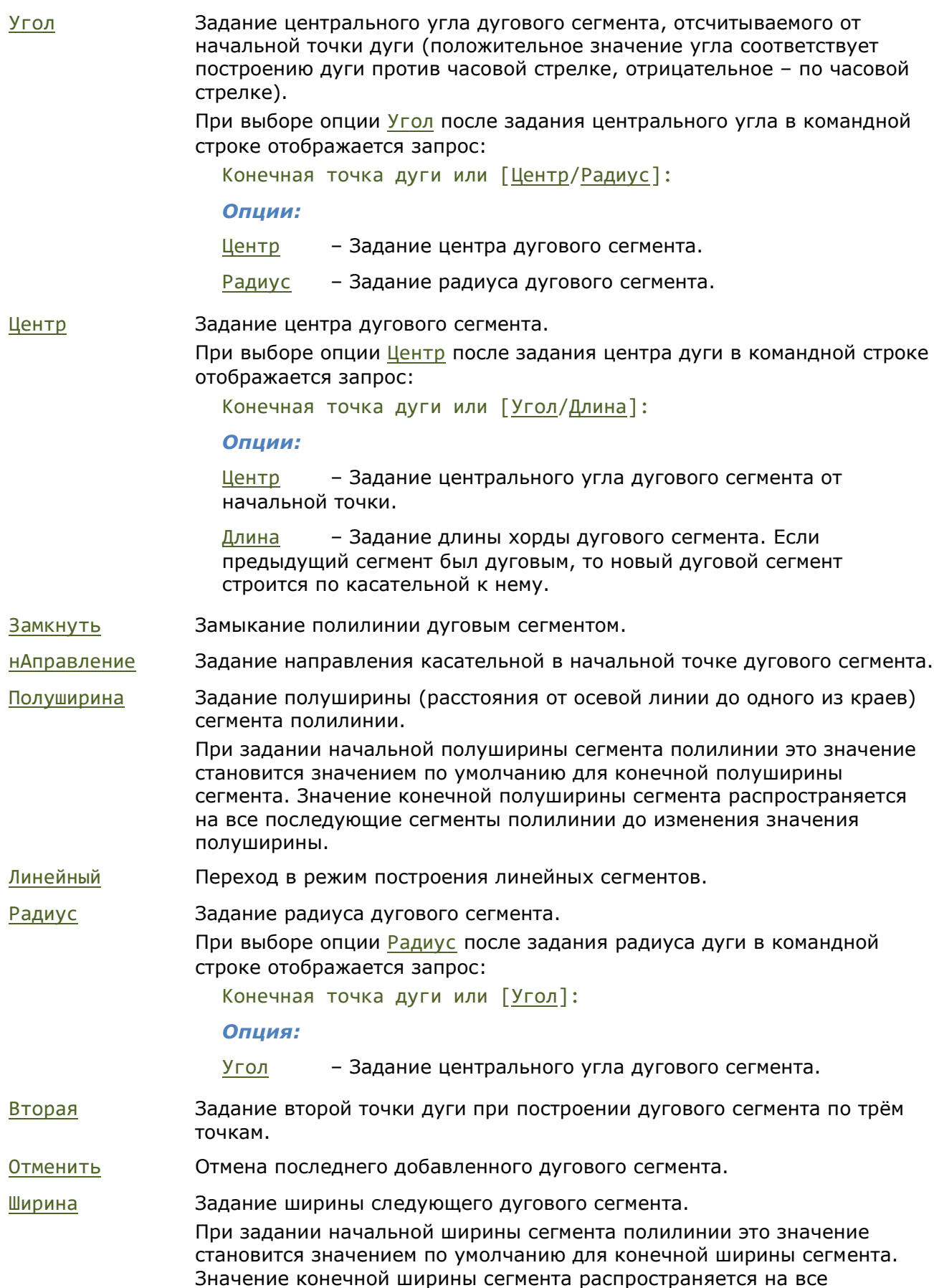

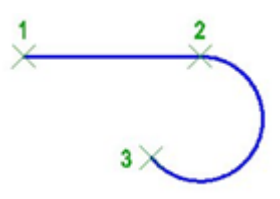

### *Запросы команды:*

Укажите точку: Задать точку 1.

Следующая точка или [Дуга/Полуширина/длИна/Отменить/Ширина]:

Следующая точка или [Дуга/Замкнуть/Полуширина/длИна/Отменить/Ширина]:

Конечная точка дуги или [Угол/Центр/Замкнуть/нАправление/Полуширина/Линейный/ Радиус/Вторая/Отменить/Ширина]:

Задать точку 2.

Выбрать опцию Дуга для построения дугового сегмента.

Задать конечную точку дуги 3.

Нажать *ENTER* для завершения команды.

## *3D полилиния*

Лента: **Главная, Построение – Черчение > 3D полилиния**

Меню: **Черчение – 3D полилиния**

Командная строка: **3DПЛИНИЯ (3DPOLY)**

3D полилиния состоит из связанных прямолинейных сегментов. Каждая вершина 3D полилинии может иметь разную высоту (координату по оси Z). В отличии от полилинии, при черчении 3D полилинии не поддерживаются функции построения дуговых сегментов и изменение ширины линии.

### *Опции команды*

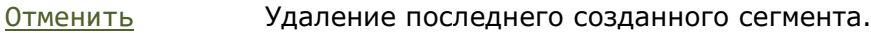

Замкнуть Замыкание 3D полилинии линейным сегментом. Опция доступна при указании третьей точки.

### *Запросы команды:*

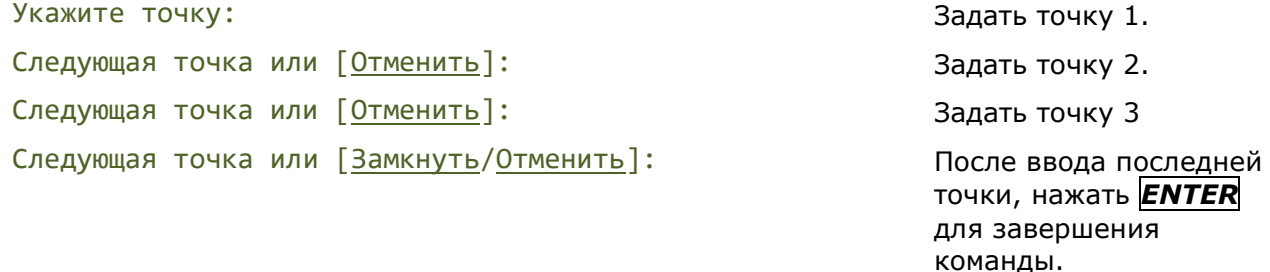

Созданные 3D полилинии можно редактировать командой **[ПОЛРЕД](#page-501-0)**, а также с помощью [обычных](#page-478-0) и многофункциональных ручек. Команда **[Разбивка](#page-548-0)** преобразует полилинию в отдельные отрезки или дуги.

После построения 3D полилинии, в окне **Свойства** становится доступным поле **Вершина**, в котором можно выбрать конкретную вершину 3D полилинии (в графической области она отмечается подсветкой) и задать значение её координаты по оси Z.

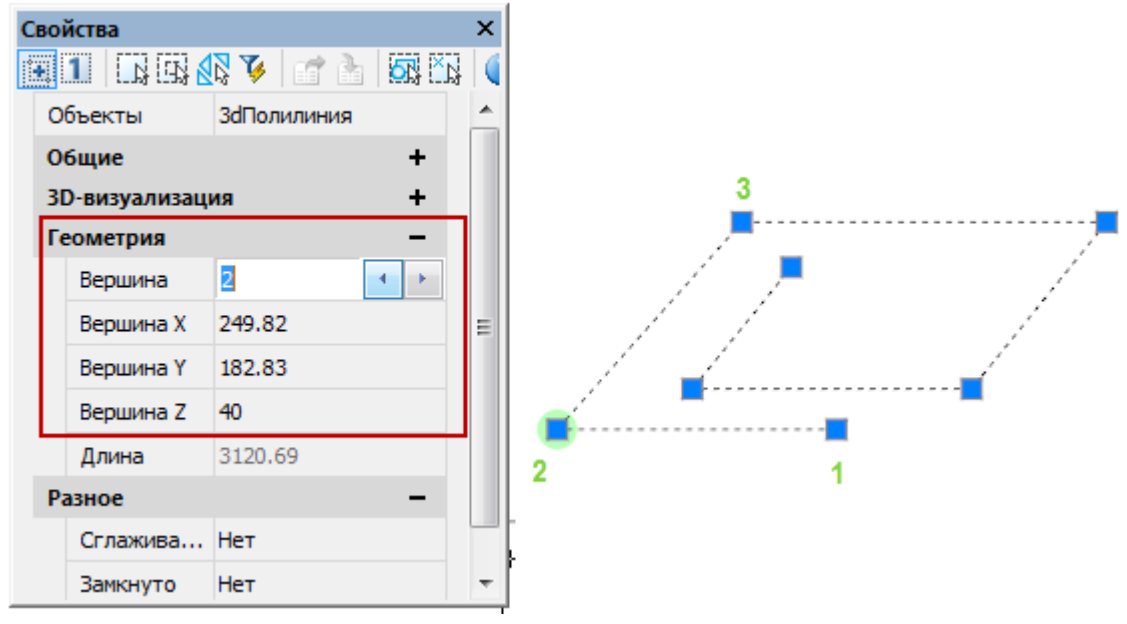

## *Мультилиния*

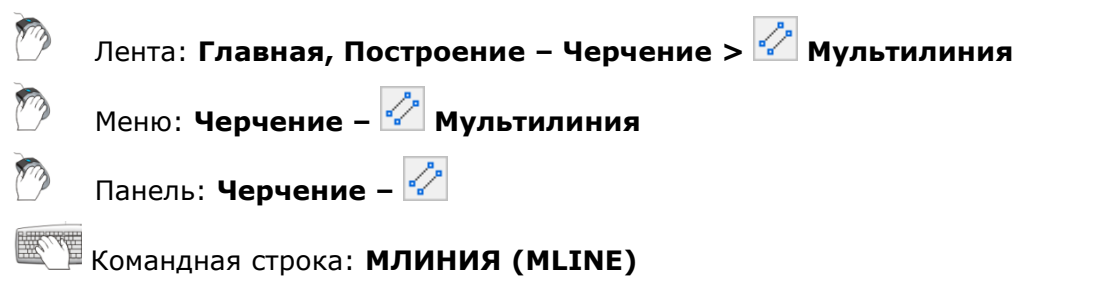

Мультилинии состоят из параллельных линий (элементов). Перед началом построения следует выбрать стиль мультилинии, тип расположения и масштаб.

По умолчанию для мультилинии устанавливается стиль STANDARD, состоящий из двух элементов. Для присвоения иного стиля он должен быть создан заранее.

Тип расположения мультилинии определяет, с какой стороны от курсора будет нарисована мультилиния, или она будет расположена по центру.

Значение масштаба определяет общую ширину мультилинии в текущих единицах. Масштабный коэффициент определяется на основании ширины, заданной в определении стиля мультилинии. Например, при масштабе равном 2, мультилиния вдвое шире, чем указано в описании стиля.

### *Опции команды:*

Расположение Определение положения указываемых вершин мультилинии относительно курсора. *Опции:* Верх – мультилиния рисуется ниже курсора. Через указанные точки проходит линия с наибольшим положительным смещением. Центр – мультилиния центрируется относительно курсора. Указываемые точки соответствуют смещению 0,0. Низ – мультилиния рисуется выше курсора. Через указанные точки проходит линия с наибольшим отрицательным смещением. Масштаб Управление шириной мультилинии. Масштабный коэффициент определяется на основании ширины, заданной в определении стиля мультилинии. Стиль Выбор стиля мультилинии.

### *Опции:*

Имя стиля – указывается имя загруженного стиля.

? – вывод списка загруженных стилей мультилиний.

Отменить Отмена ввода последней вершины мультилинии. Замкнуть Замыкание мультилинии линейным сегментом. Опция доступна после создания второго сегмента.

#### *Запросы команды:*

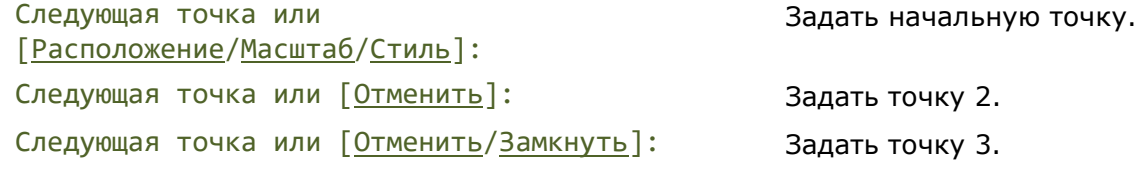

После ввода последней точки, нажать *ENTER* для завершения команды.

## *Стили мультилиний*

Лента: **Построение – Черчение > Стили мультилиний** Меню: **Формат – Стили мультилиний**

### Командная строка: **МЛСТИЛЬ (MLSTYLE)**

Диалоговое окно **Стили мультилиний** предназначено для создания, редактирования, загрузки и сохранения стилей мультилиний.

Стиль мультилинии определяет количество элементов мультилинии и свойства каждого из них.

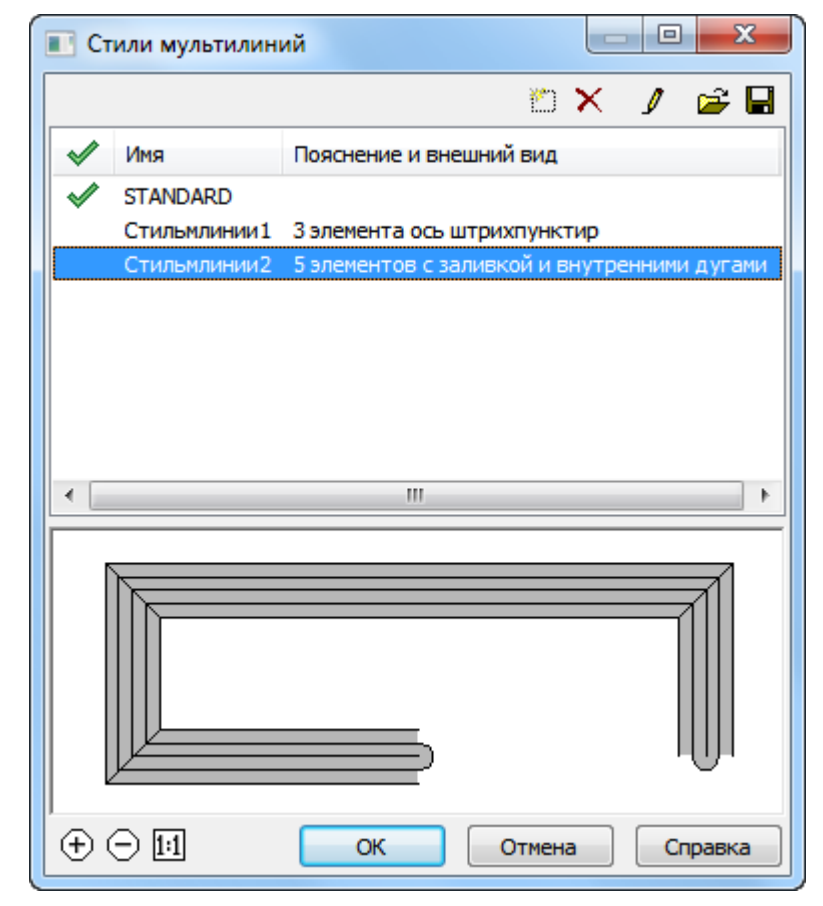

В нижней части диалога расположено окно предварительного просмотра стиля мультилинии. Масштабирование изображения в окне предварительного просмотра производится колесом мыши и кнопками:

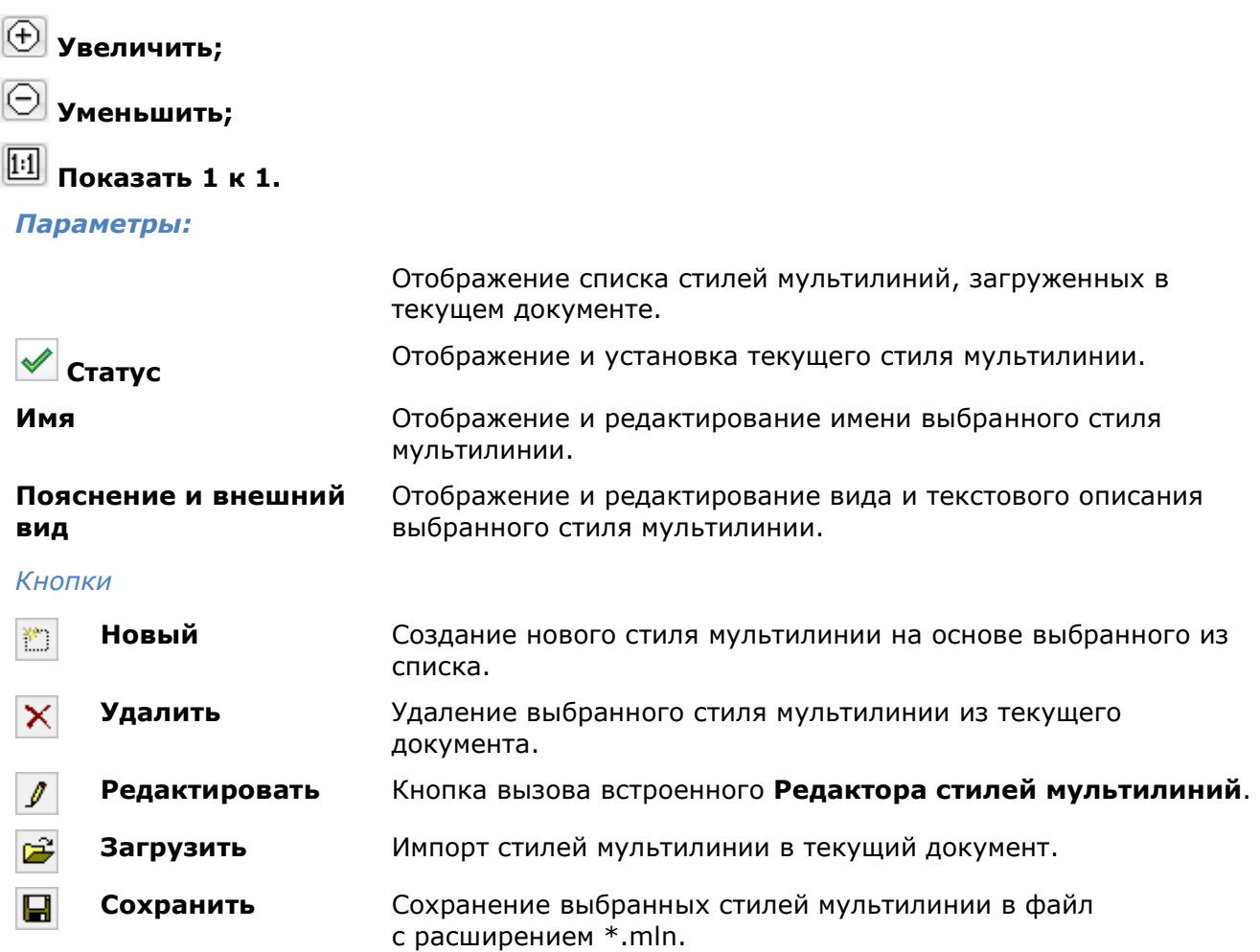

### *Создание стиля мультилинии:*

Стиль мультилинии включает в себя следующие параметры:

- общее число элементов и положение каждого элемента;
- расстояние смещения от оси мультилинии для каждого элемента;
- цвет и тип линии каждого элемента;
- символы видимости отрезков, именуемые стыками, на каждой вершине;
- используемый тип торцевых ограничителей;
- цвет заливки фона мультилинии.

Элементы с положительным смещением располагаются по одну сторону от оси мультилинии, элементы с отрицательным смещением – по другую сторону.

- 1. Запустить команду **Стили мультилиний**.
- 2. В диалоговом окне **Стили мультилиний** выбрать стиль, на основе которого будет создаваться мультилиния, нажать кнопку **Новый**. В списке появится стиль с именем по умолчанию *СтильмлинииN*, где *N* – порядковый номер создаваемого стиля, начиная с 1. Новый стиль мультилинии наследует все параметры выбранного.
- 3. В диалоговом окне **Стили мультилиний**, выбрать созданный стиль, ввести имя и нажать кнопку **Редактировать**. Открывается диалог **Переопределение стиля мультилиний**:

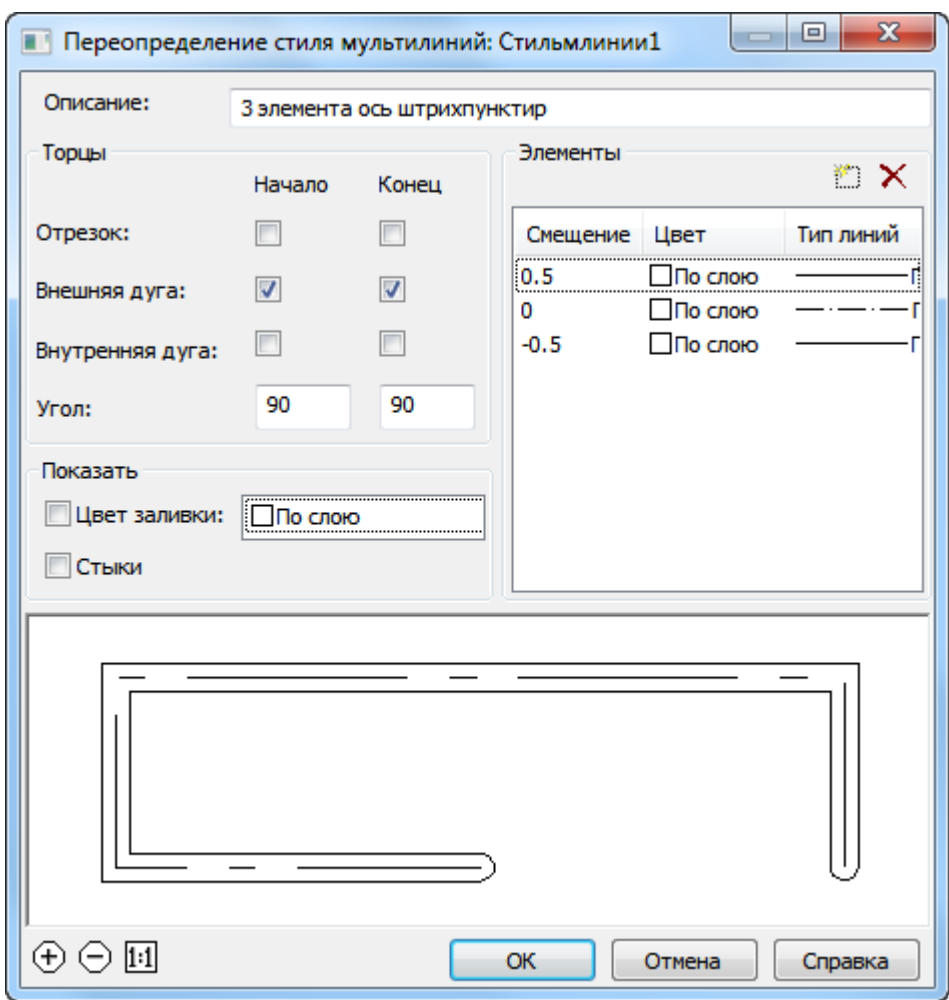

**4.** Создать или отредактировать элементы мультилинии и установить требуемые параметры отрисовки. Нажать **ОК**.

### *Параметры:*

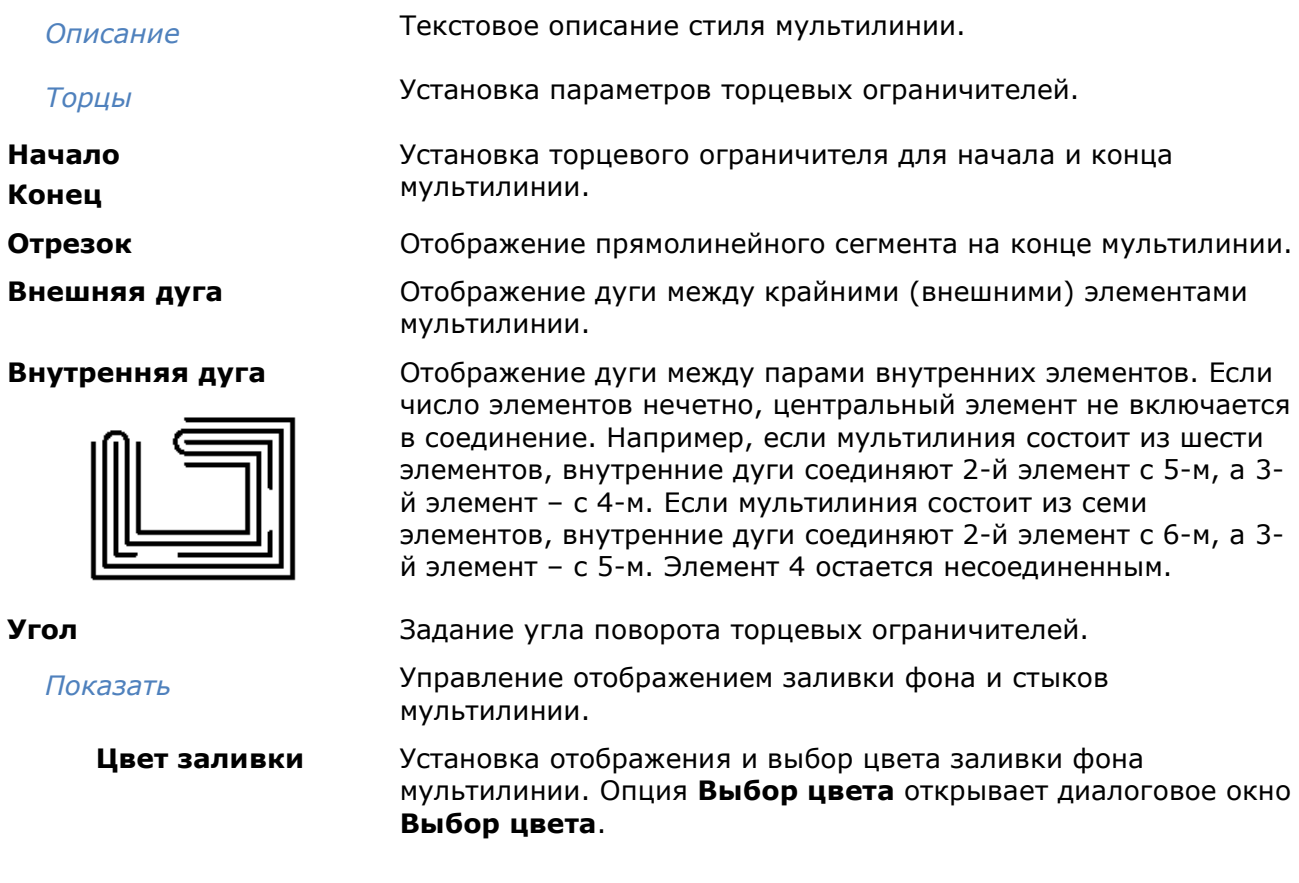

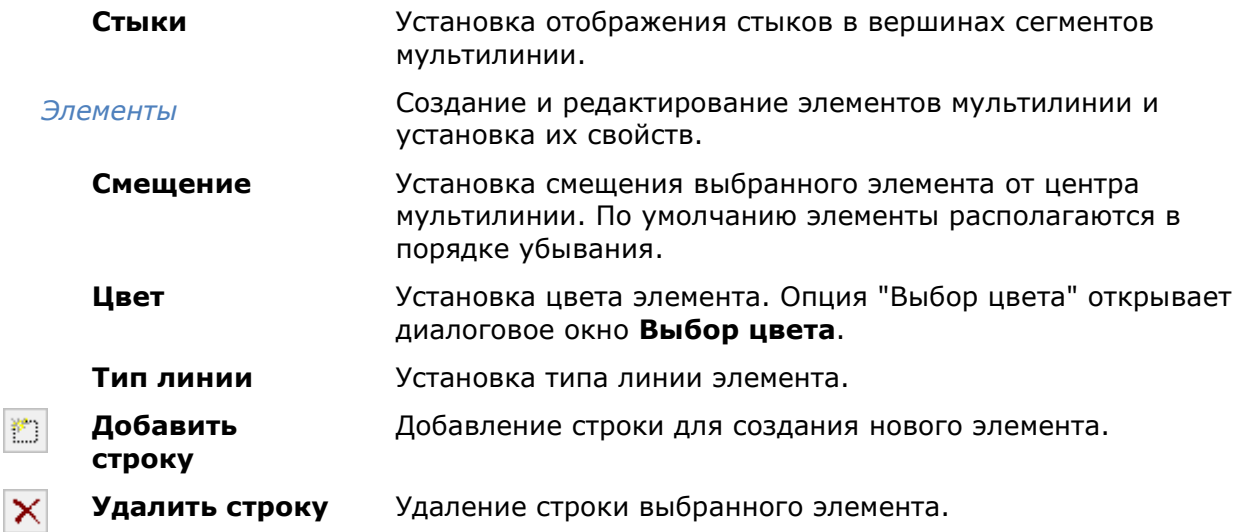

### *Сохранение стилей мультилиний*

Стили мультилинии можно сохранить в файл с расширением **\*.mln**. В одном файле можно сохранять несколько стилей мультилиний.

- 1. В диалоговом окне **Стили мультилиний**, нажать кнопку **Сохранить**.
- 2. В диалоговом окне **Сохранение стиля мультилиний** выбрать стили для сохранения. Нажать **ОК**.

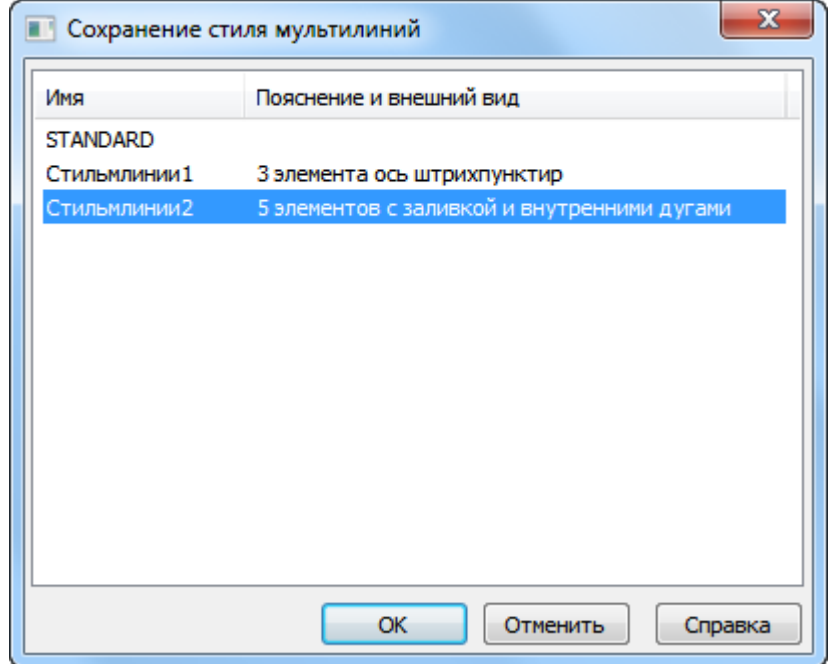

3. Задать имя файла и путь хранения.

### *Загрузка стилей мультилиний*

- 1. В диалоговом окне **Стили мультилиний**, нажать кнопку **3 Загрузить**.
- 2. Указать путь к файлу со стилями мультилиний.
- 3. В диалоговом окне **Загрузка стиля мультилиний** выбрать стили для загрузки. Нажать **ОК**.

# <span id="page-430-0"></span>*Многоугольник*

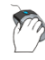

Лента: **Главная, Построение – Черчение > Многоугольник**

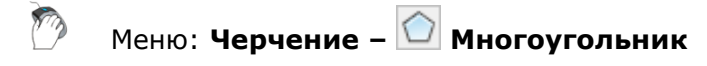

Панель: **Черчение –**

### Командная строка: **МН, МН-УГОЛ (POL, POLYGON)**

Команда позволяет создавать фигуры в виде равносторонних многоугольников замкнутыми плоскими полилиниями. Частным случаем равностороннего многоугольника является квадрат.

Командой **Разбивка** (меню **Редактирование**) позволяет преобразовать образующую многоугольник полилинию в отрезки.

### *Опции команды:*

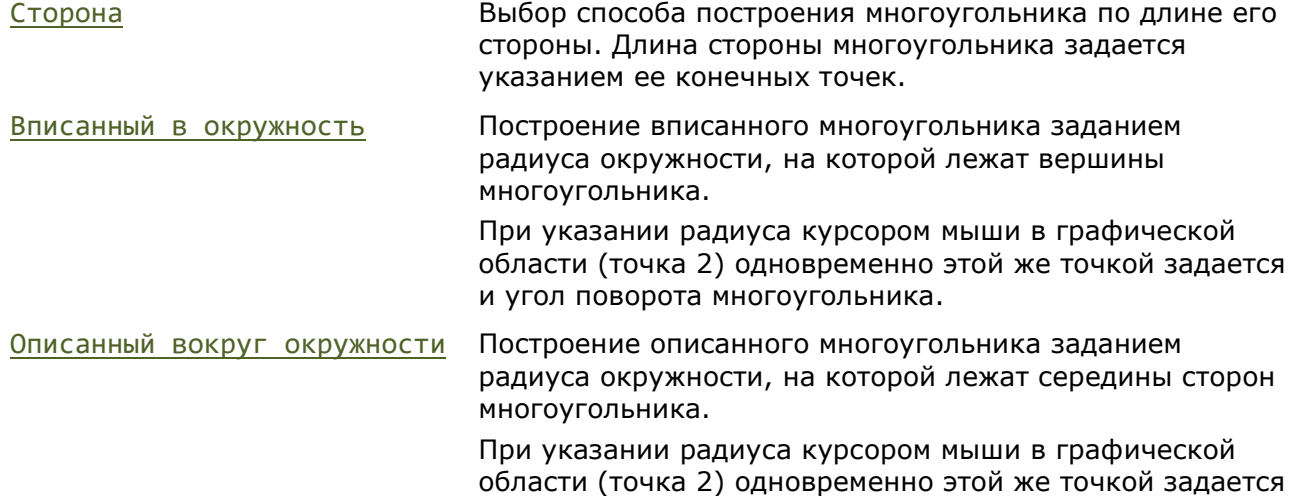

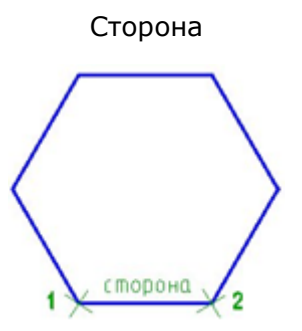

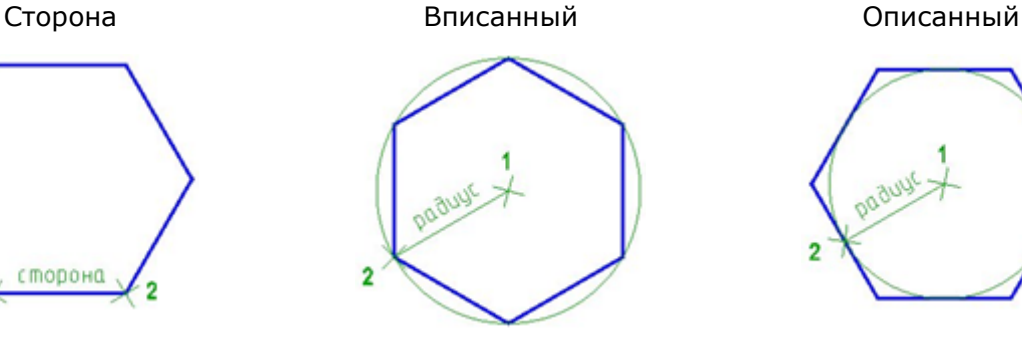

и угол поворота многоугольника.

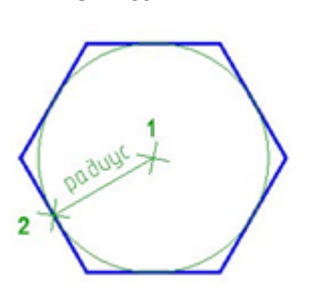

### *Запросы команды при построении многоугольника по стороне:*

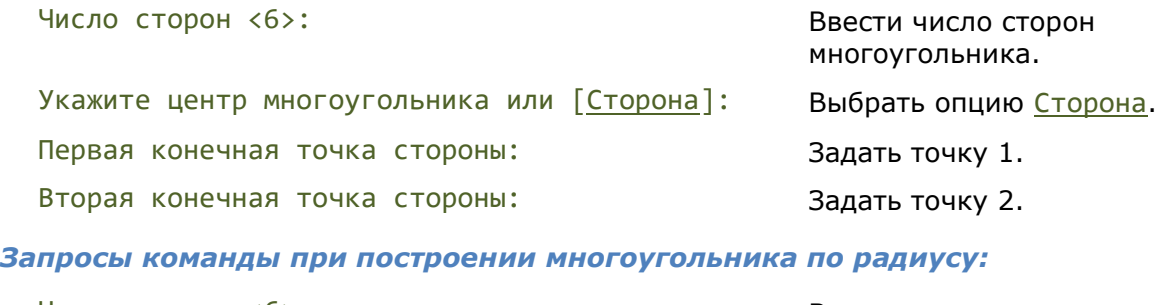

Число сторон <6>: Ввести число сторон многоугольника. Укажите центр многоугольника или [Сторона]: Задать точку центра 1. Продолжить <Вписанный в окружность> или [Вписанный в окружность/Описанный вокруг окружности]: Выбрать опцию построения.
## *Прямоугольник*

Прямоугольник является частным случаем замкнутой полилинии. При необходимости команда **Разбивка** позволяет преобразовать полилинию, образующую прямоугольник, в отрезки.

Имеется три способа построения прямоугольников:

- [по двум точкам](#page-432-0);
- [из центра](#page-434-0) (с центром в указанной точке);
- <span id="page-432-0"></span>[по трём точкам](#page-436-0).

### *Построение прямоугольника по двум точкам*

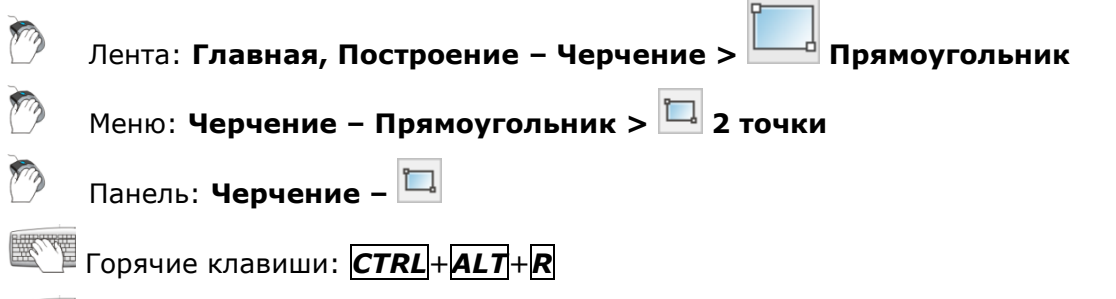

Командная строка: **ПРЯ, ПРЯМОУГ, ПРЯМОУГОЛЬНИК (REC, RECT, RECTANG, RECTANGLE)**

Команда позволяет построить прямоугольник (плоскую замкнутую полилинию прямоугольной формы) по двум противоположным точкам.

При построении прямоугольника с помощью этой команды можно задавать параметры прямоугольника (длину, ширину, площадь, угол поворота), а также управлять типом его углов (прямые углы, с фаской или скругленные радиусом).

*Опции команды, доступные при задании первого угла:*

Центр Переключение в режим [построения прямоугольника из центра](#page-434-0).

Фаска Задание размеров фаски для углов прямоугольника.

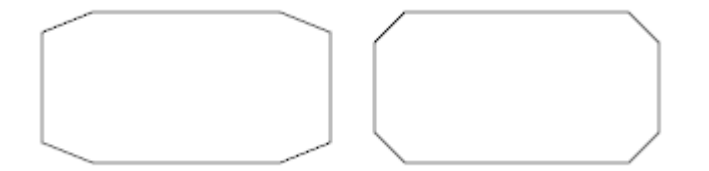

Уровень Задание уровня (по оси Z) для прямоугольника. Так как прямоугольник – плоская фигура, Z-координаты ее вершин в ПСК определяются параметром **Уровень**.

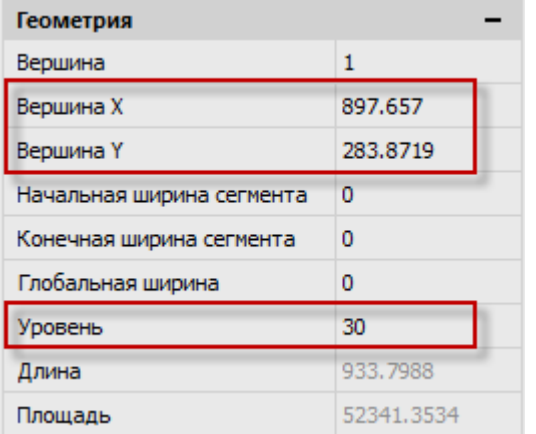

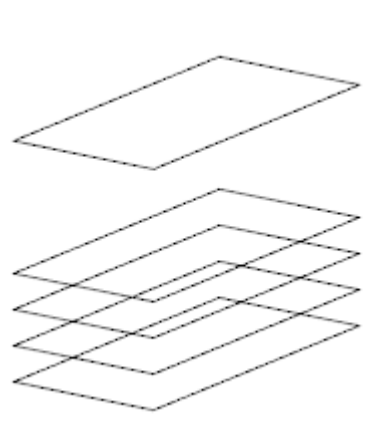

Сопряжение Задание текущего радиуса скругления углов прямоугольника.

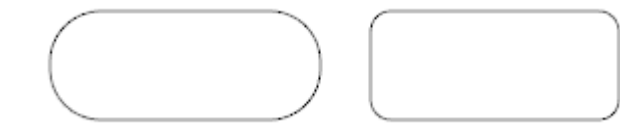

Высота Задание трехмерной высоты для прямоугольника.

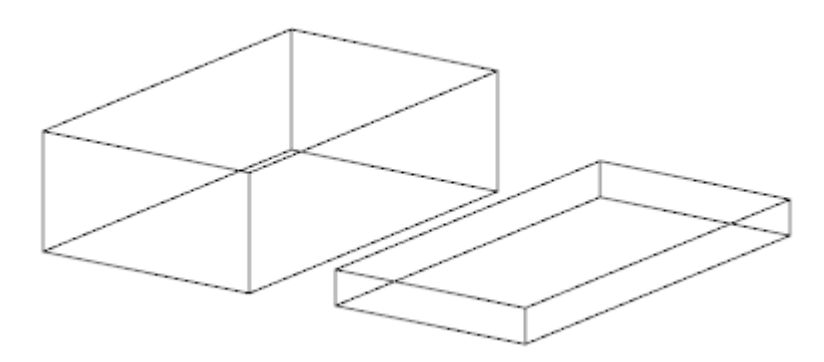

Ширина Задание ширины полилинии для построения прямоугольника.

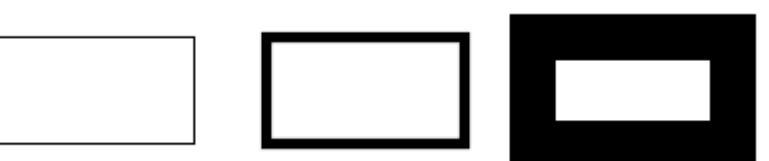

#### *Опции команды, доступные при задании второго угла:*

Площадь Задание площади прямоугольника при его построении по площади и заданной длине или по площади и заданной ширине.

После задания значения площади в командной строке отображается запрос:

Вычислять размеры прямоугольника на основе параметра [Длина/Ширина]:

#### *Опции:*

Длина – Задание длины прямоугольника.

- Ширина Задание ширины прямоугольника.
- Размеры Задание значений для построения прямоугольника по длине и ширине.
- поВорот Задание угла поворота прямоугольника вводом его значения в командной строке или указанием точки на экране. Опция Точки выбора позволяет задавать угол поворота указанием двух точек на экране.

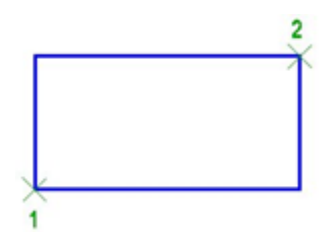

Первый угол или [Фаска/Уровень/Сопряжение/Высота/Ширина]: Второй угол или [Площадь/Размеры/поВорот]: Задать второй угол (точка 2).

Задать первый угол (точка 1).

*Изопрямоугольник*

Построение прямоугольника в текущей изоплоскости.

В команде построения прямоугольника по двум точкам опция **Изопрямоугольник** доступна только при *включенном режиме изометрии*: кнопка <sup>ИЗО</sup> в строке состояния или установленный тип привязки **Изометрическая** в настройке **Шаговая привязка**.

- 1. Включить режим изометрии.
- 2. Выбрать команду построения прямоугольника по двум точкам.
- 3. На запрос командной строки: Первый угол или [Фаска/Уровень/Сопряжение/Высота/Ширина/Изопрямоугольник]: – выбрать Изопрямоугольник.

*Запросы команды*

Панель: **Черчение –**

Первый угол или [Размеры]: Задать первый угол или выбрать опцию Размеры для построения прямоугольника по длине и ширине.

Второй угол : Задать второй угол.

### <span id="page-434-0"></span>*Построение прямоугольника из центра*

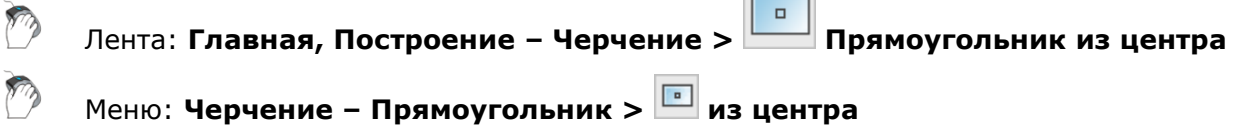

Командная строка: **ПРЯМОУГЦЕНТР (RECTCENTER)**

Команда позволяет построить прямоугольник (плоскую замкнутую полилинию прямоугольной формы) с центром в указанной точке.

При построении прямоугольника с помощью этой команды можно задавать параметры прямоугольника (длину, ширину, площадь, угол поворота), а также управлять типом его углов (прямые углы, с фаской или скругленные радиусом).

*Опции команды, доступные при задании центра:*

уГол Переключение в режим построения [прямоугольника по двум точкам](#page-432-0).

Фаска Задание размеров фаски для углов прямоугольника.

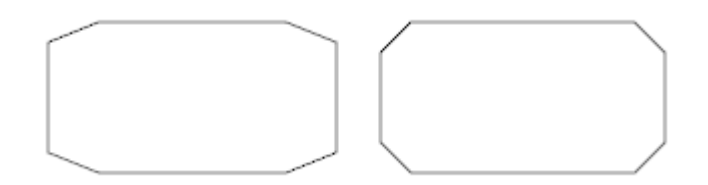

Уровень Задание уровня (по оси Z) для прямоугольника.

Так как прямоугольник – плоская фигура, Z-координаты ее вершин в ПСК определяются параметром **Уровень**.

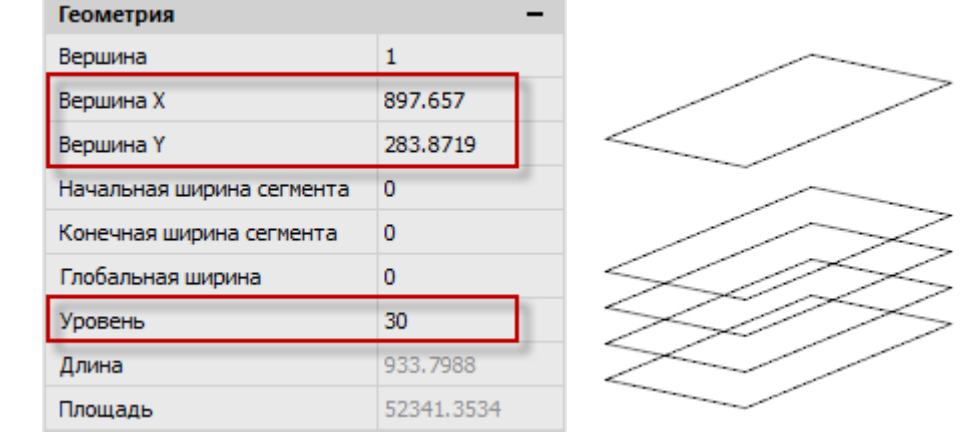

Сопряжение Задание текущего радиуса скругления углов прямоугольника.

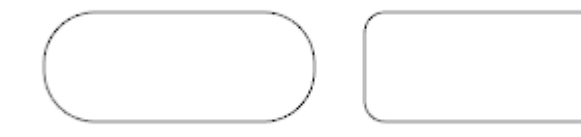

Высота Задание трехмерной высоты для прямоугольника.

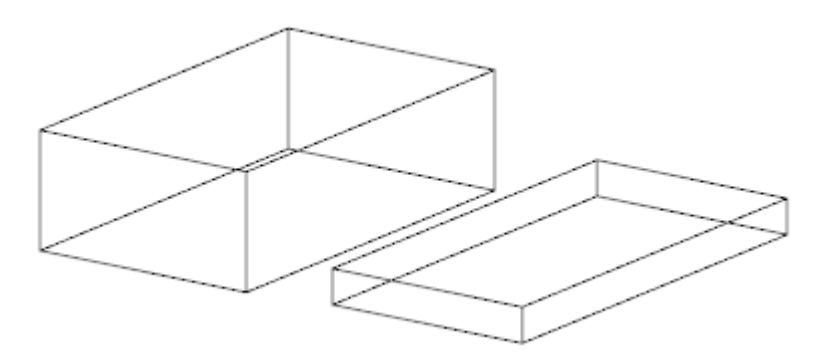

Ширина Задание ширины полилинии для построения прямоугольника.

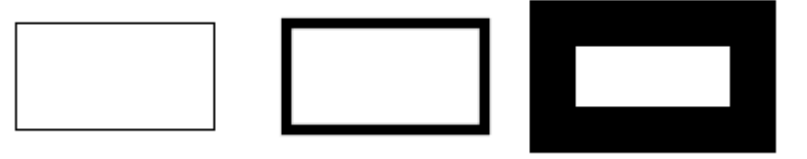

*Опции команды, доступные при задании второго угла:*

Площадь Задание площади прямоугольника при его построении по площади и заданной длине или по площади и заданной ширине.

После задания значения площади в командной строке отображается запрос:

Вычислять размеры прямоугольника на основе параметра [Длина/Ширина]:

#### *Опции:*

- Длина Задание длины прямоугольника.
- Ширина Задание ширины прямоугольника.

Размеры Задание значений для построения прямоугольника по длине и ширине.

поВорот Задание угла поворота прямоугольника вводом его значения в командной строке или указанием точки на экране.

> Опция Точки выбора позволяет задавать угол поворота указанием двух точек на экране.

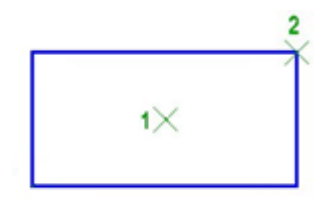

#### *Запросы команды:*

Первый угол или [Фаска/Уровень/Сопряжение/Высота/Ширина]: Задать первый угол (точка 1). Второй угол или [Площадь/Размеры/поВорот]: Задать второй угол (точка 2).

#### *Изопрямоугольник*

Построение прямоугольника в текущей изоплоскости.

В команде построения прямоугольника по двум точкам опция **Изопрямоугольник** доступна только при *включенном режиме изометрии*: кнопка <sup>ИЗО</sup> в строке состояния или установленный тип привязки **Изометрическая** в настройке **Шаговая привязка**.

- 1. Включить режим изометрии.
- 2. Выбрать команду построения прямоугольника по двум точкам.
- 3. На запрос командной строки: Первый угол или [Фаска/Уровень/Сопряжение/Высота/Ширина/Изопрямоугольник]: – выбрать Изопрямоугольник.

#### *Запросы команды*

Первый угол или [Размеры]: Задать первый угол или выбрать опцию Размеры для построения прямоугольника по длине и ширине.

Второй угол : Задать второй угол.

### *Построение прямоугольника по трём точкам*

<span id="page-436-0"></span>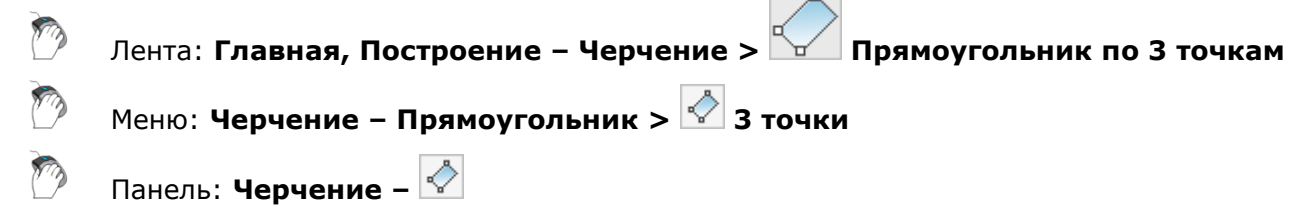

#### Командная строка: **РАМКА (FRAME)**

Команда построения прямоугольника (плоской замкнутой **полилинии** прямоугольной формы) по углу и двум его сторонам.

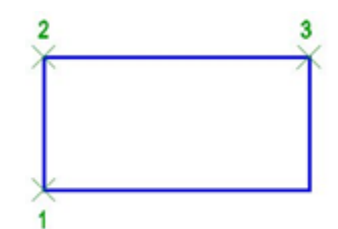

Первая точка прямоугольника: Задать угол прямоугольника (точка 1).

Вторая точка прямоугольника: Задать длину первой стороны (точка 2).

Третья точка прямоугольника: Задать длину второй стороны (точка 3).

## *Криволинейные объекты*

## *Построение дуги*

Построение дуги можно выполнять разными способами. В nanoCAD доступны 13 способов построения дуги.

#### *Опции команд построения дуги:*

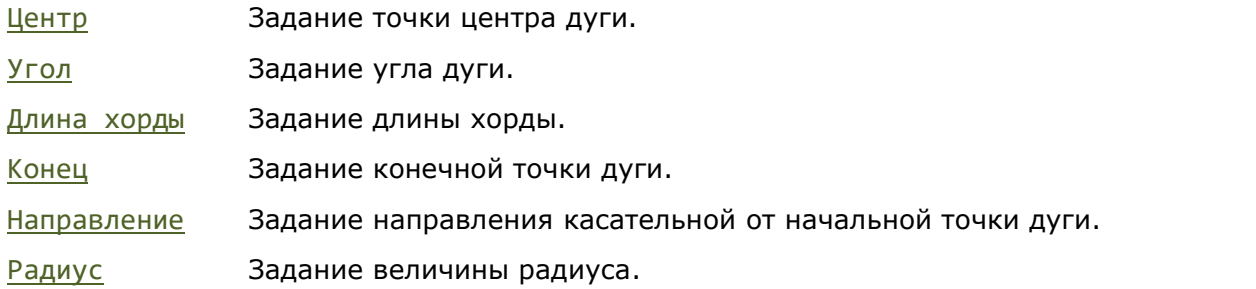

Для изменения направления создания дуги следует воспользоваться подсказкой в комстроке:

Направление создания дуги: Против часовой (удерживайте Ctrl для изменения направления).

## *Построение дуги по трём точкам*

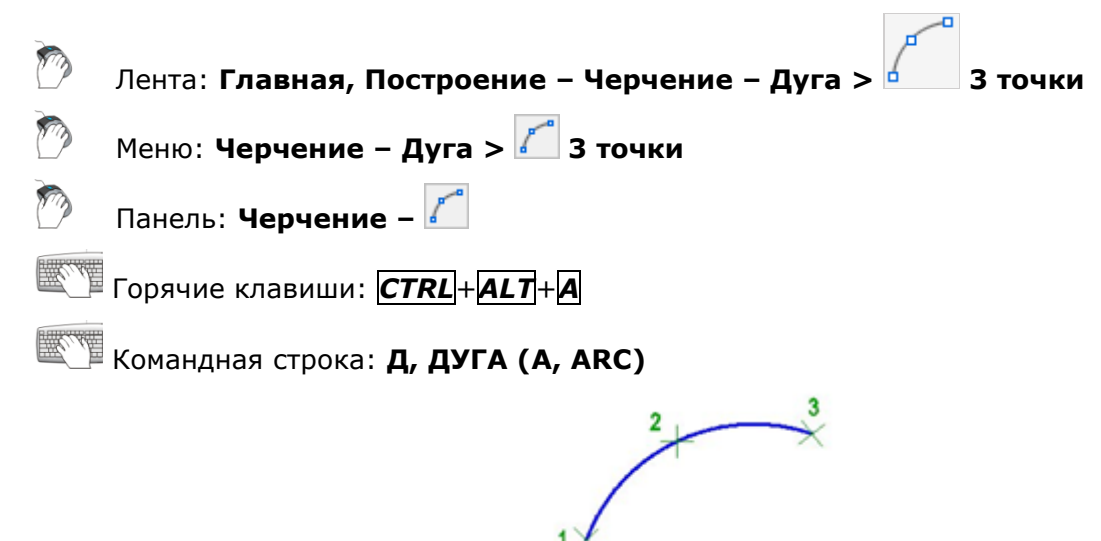

Начальная точка дуги или [Центр]: Задать начальную точку 1. Вторая точка дуги или [Центр/Конец]: Задать вторую точку 2. Конечная точка дуги: Задать конечную точку 3.

### *Построение дуги по центру, началу и концу*

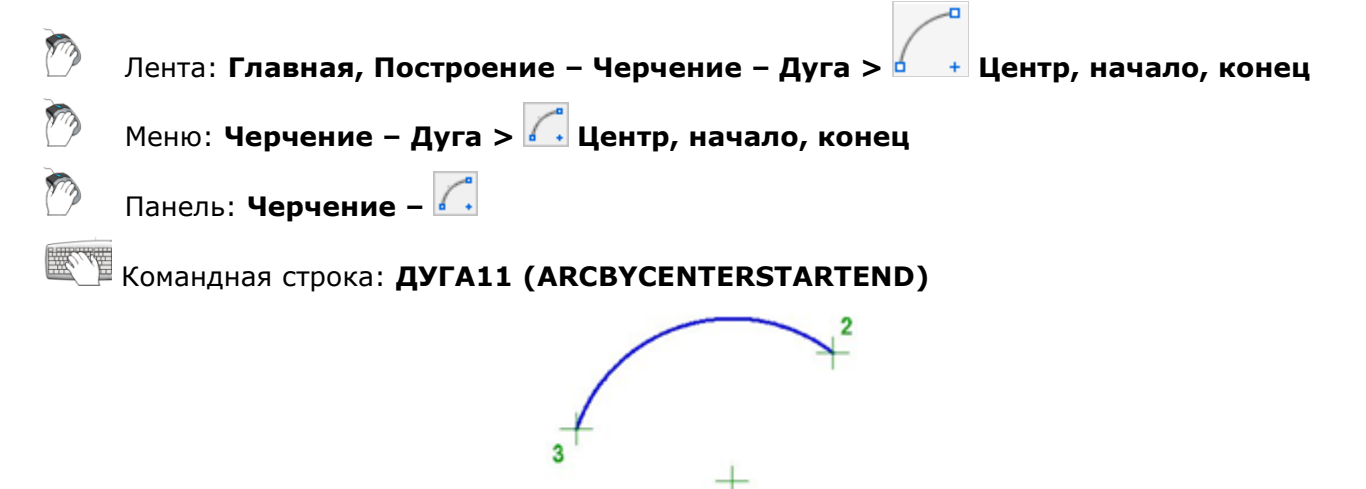

*Запросы команды:*

Центр дуги: Задать центр дуги (точка 1). Начальная точка дуги: Задать начальную точку 2. Конечная точка дуги: Задать конечную точку 3.

### *Построение дуги как продолжение*

Выполняет построение дуги касательной к последней созданной полилинии, дуге, отрезку, 2D полилинии или 3D полилинии. Начальной точкой дуги будет конечная точка предыдущего объекта.

Обратите внимание: Для быстрого построения таких дуг можно также, в ответ на запрос Начальная точка дуги в команде построения дуги, нажать *ENTER* или *ПРОБЕЛ*.

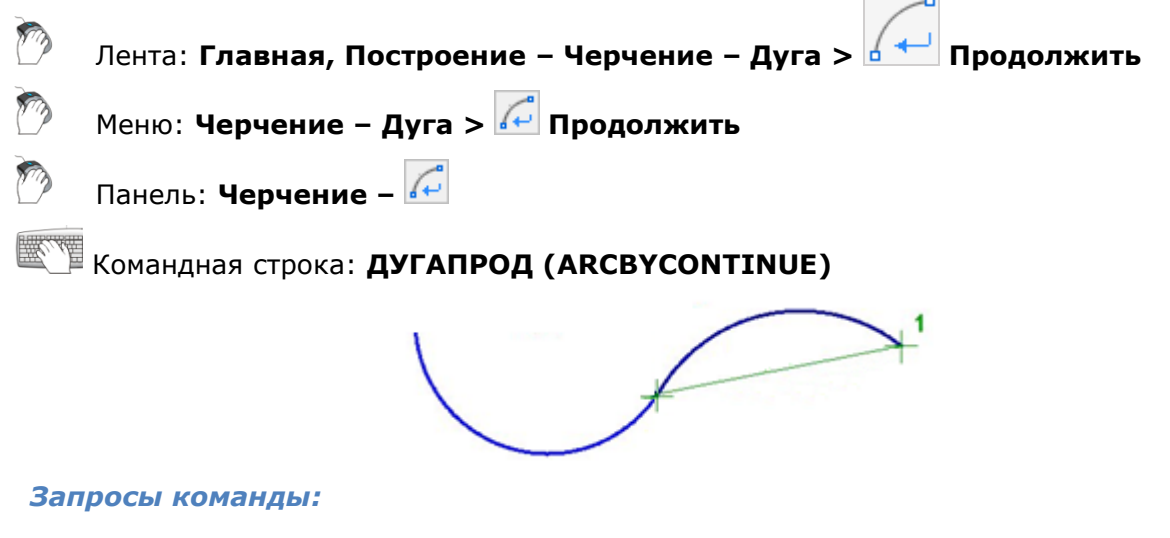

Конечная точка дуги: Задать конечную точку 1.

## *Построение дуги по началу, центру и концу*

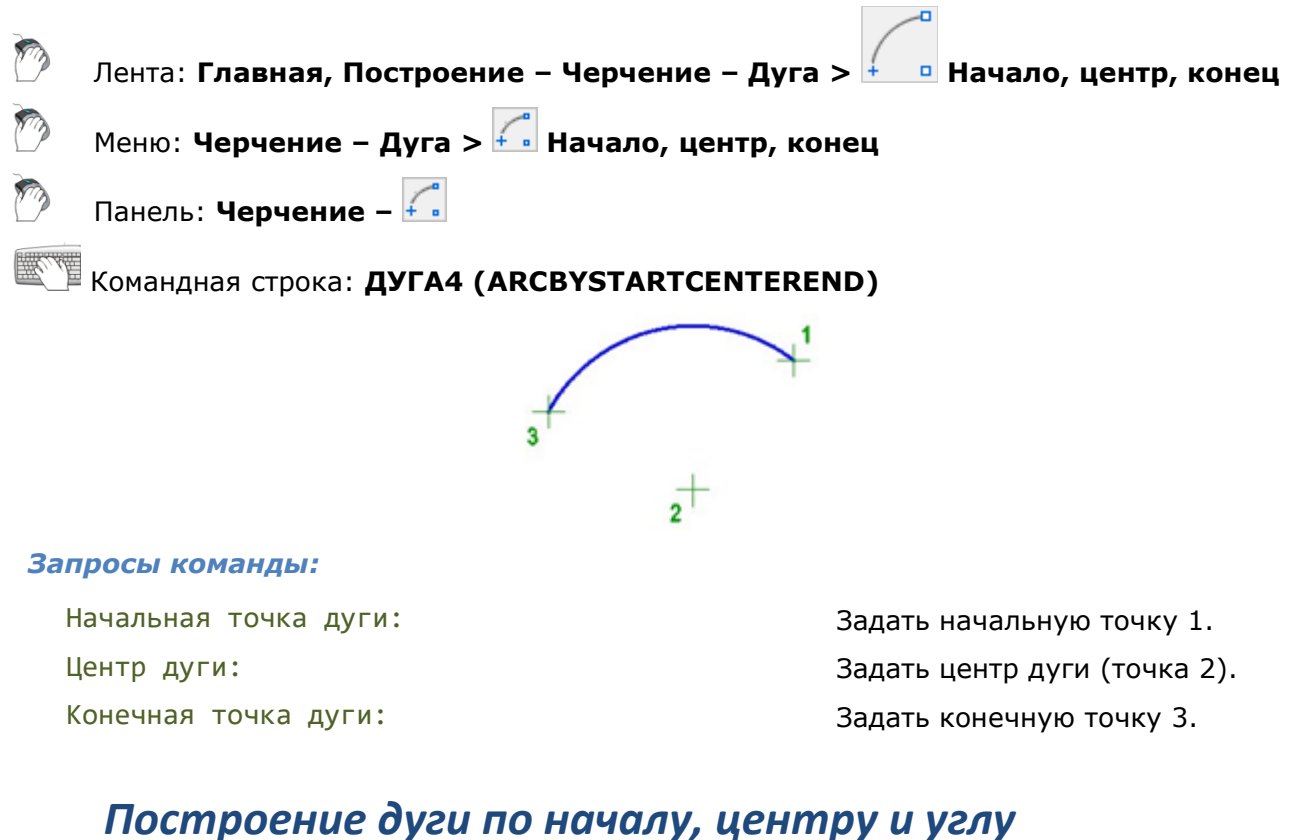

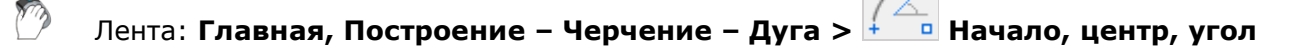

- Меню: **Черчение – Дуга > Начало, центр, угол**
- 

Панель: **Черчение –**

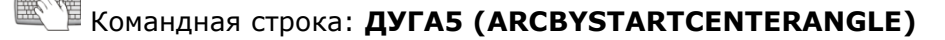

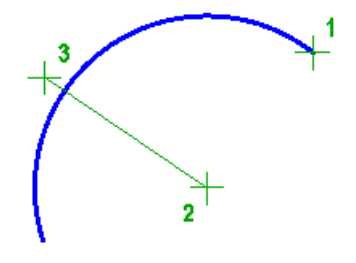

#### *Запросы команды:*

Центральный угол: Задать угол (точка 3).

Начальная точка дуги: Задать начальную точку 1. Центр дуги: Задать центр дуги (точка 2).

### *Построение дуги по началу, центру и длине хорды*

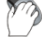

Лента: **Главная, Построение – Черчение – Дуга > Начало, центр, длина**

Меню: **Черчение – Дуга > Начало, центр, длина**

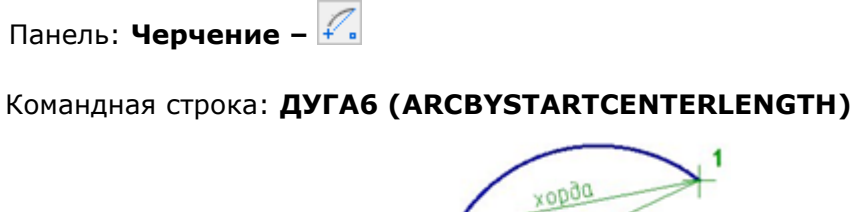

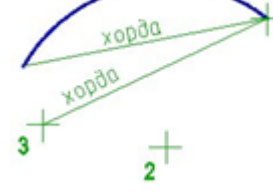

Начальная точка дуги: Задать начальную точку 1. Центр дуги: Задать центр дуги (точка 2). Длина хорды: Задать длину хорды (точка 3).

## *Построение дуги по началу, концу и углу*

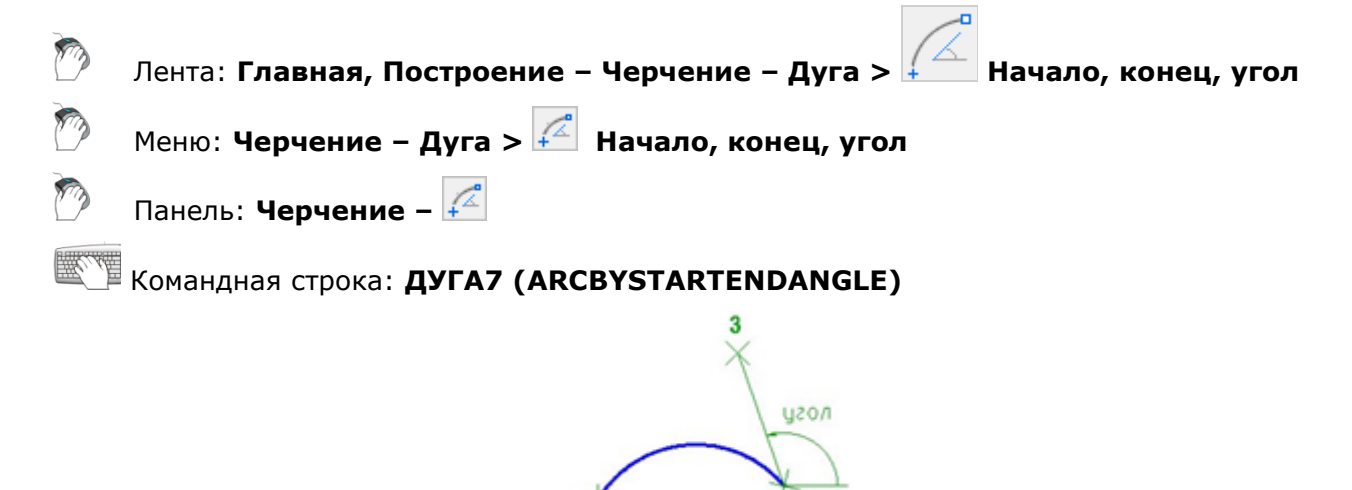

#### *Запросы команды:*

Центральный угол: Задать угол (точка 3).

Начальная точка дуги: Задать начальную точку 1. Конечная точка дуги: Задать конечную точку 2.

### *Построение дуги по началу, концу и направлению*

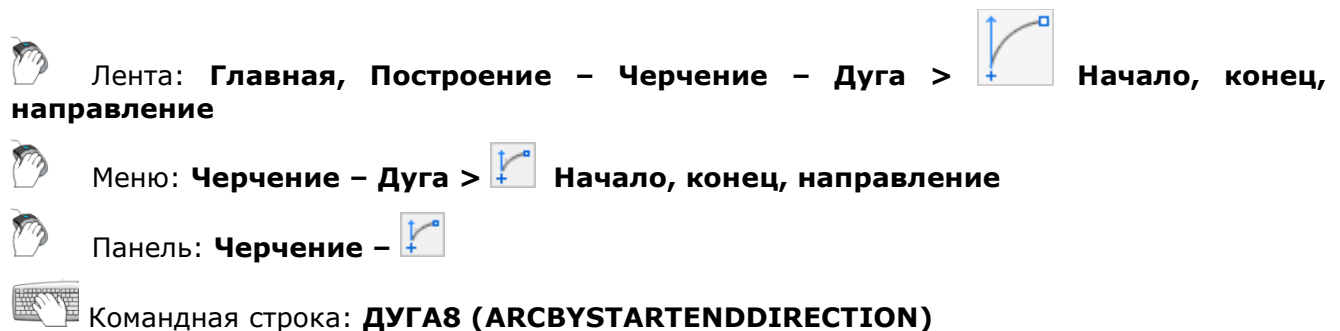

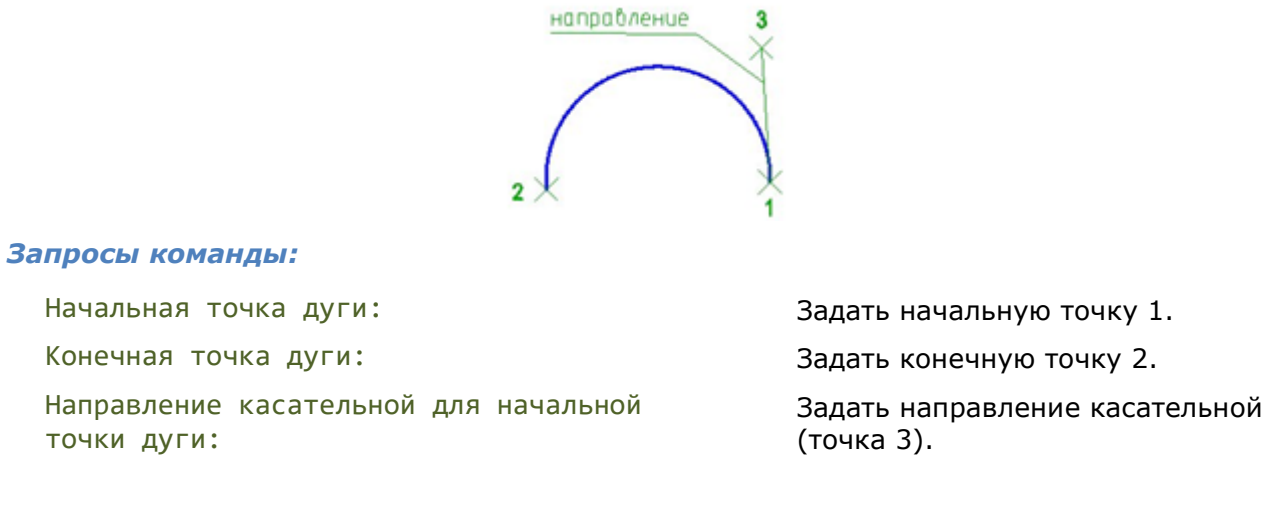

## *Построение дуги по началу, концу и радиусу*

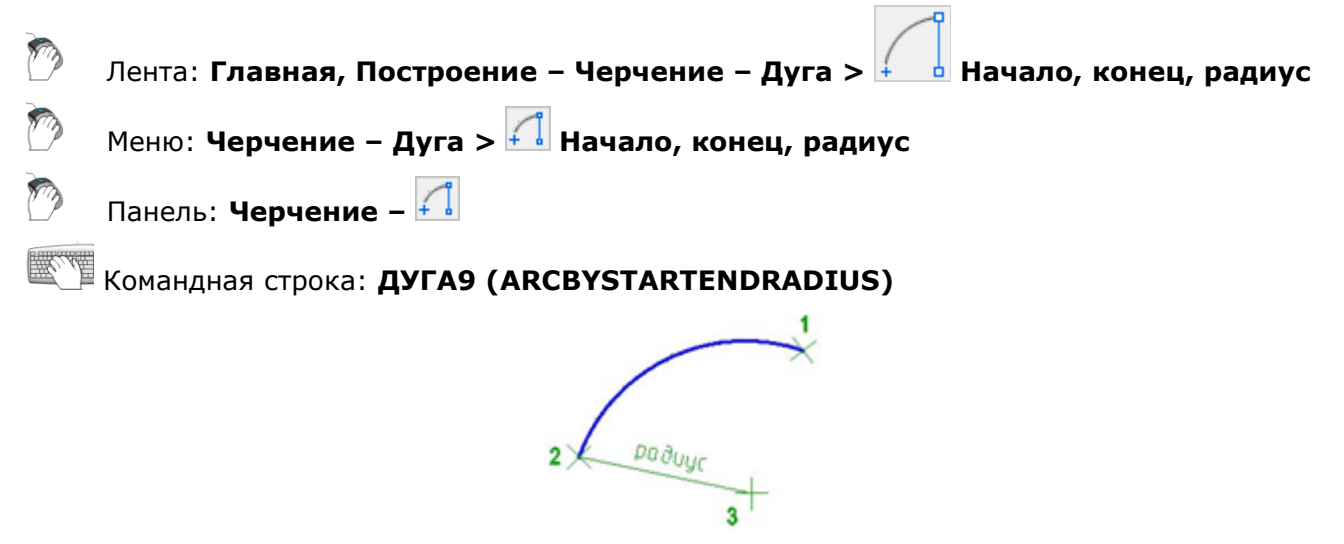

#### *Запросы команды:*

Начальная точка дуги: Задать начальную точку 1. Конечная точка дуги: Задать конечную точку 2. Радиус дуги: Задать радиус дуги (точка 3).

## *Построение дуги по началу, радиусу и касательной*

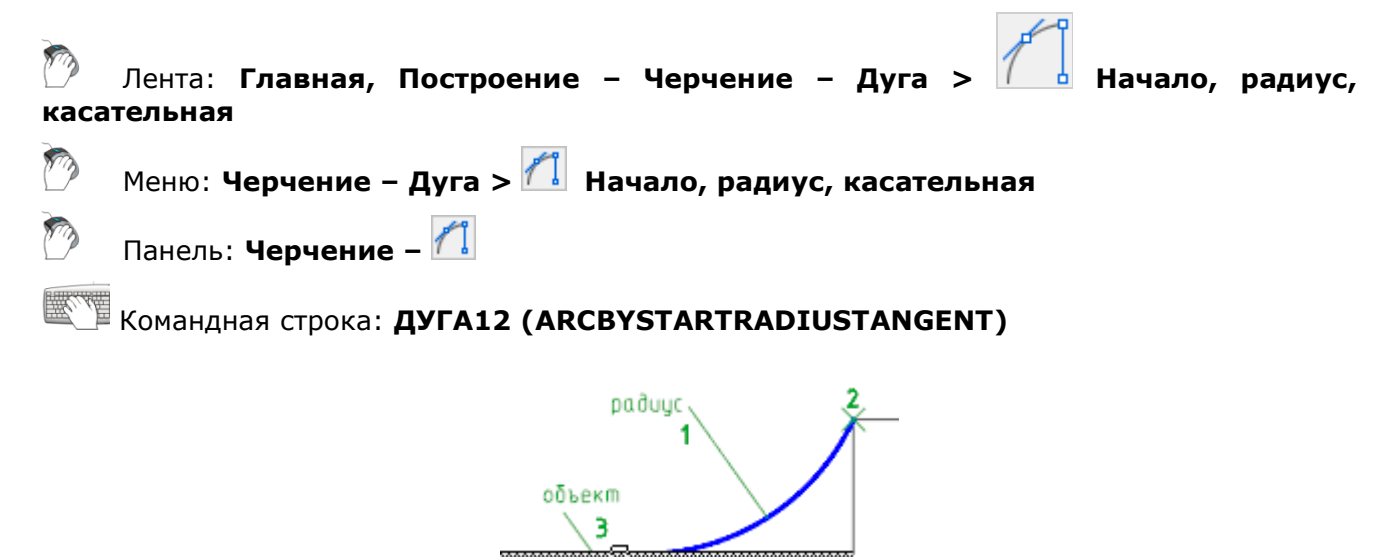

Радиус дуги: Задать значение радиуса (1). Начальная точка дуги: Задать начальную точку (2).

Касательная к объекту или  $[?]:$  Выбрать объект для касательной (3).

## *Построение дуги по центру, началу и длине хорды*

Лента: **Главная, Построение – Черчение – Дуга > Центр, начало, длина** Меню: **Черчение – Дуга > Центр, начало, длина** Панель: **Черчение –** Командная строка: **ДУГА10 (ARCBYCENTERSTARTLENGTH)**

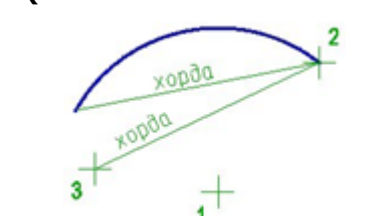

*Запросы команды:*

Центр дуги: Задать центр дуги (точка 1). Начальная точка дуги: Задать начальную точку 2. Длина хорды: Задать длину хорды (точка 3).

## *Построение дуги по центру, началу и углу*

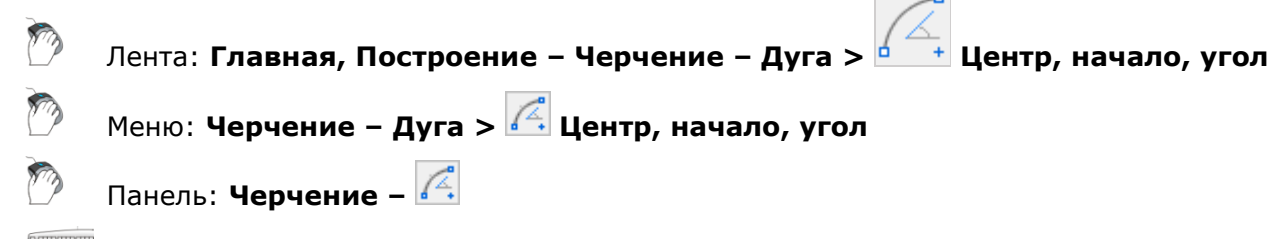

Командная строка: **ДУГА2 (ARC2, ARCBYCENTERSTARTANGLE)**

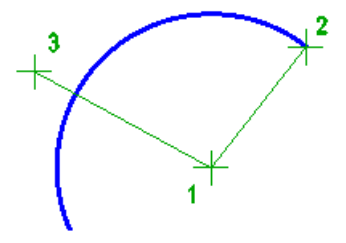

#### *Запросы команды:*

Центральный угол: Задать угол (точка 3).

Центр дуги: Задать центр дуги (точка 1). Начальная точка дуги: Задать начальную точку 2.

## *Построение дуги по центру, углам и радиусу*

Лента: **Главная, Построение – Черчение – Дуга > Центр, углы и радиус**

Меню: **Черчение – Дуга > Центр, углы и радиус**

Панель: **Черчение –**

Командная строка: **ДУГА3 (ARC3, ARCBYCENTERANGLESRADIUS)**

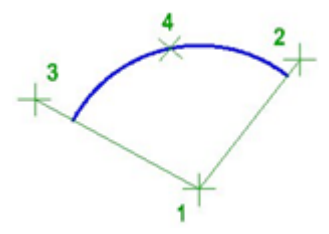

#### *Запросы команды:*

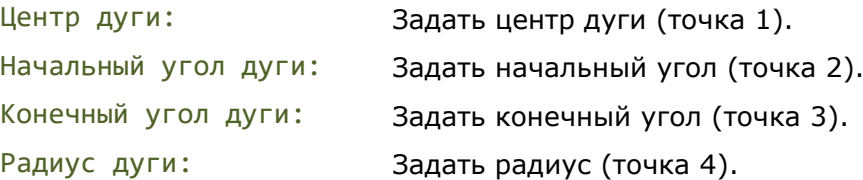

## *Окружность*

## *Построение окружности по центру и радиусу*

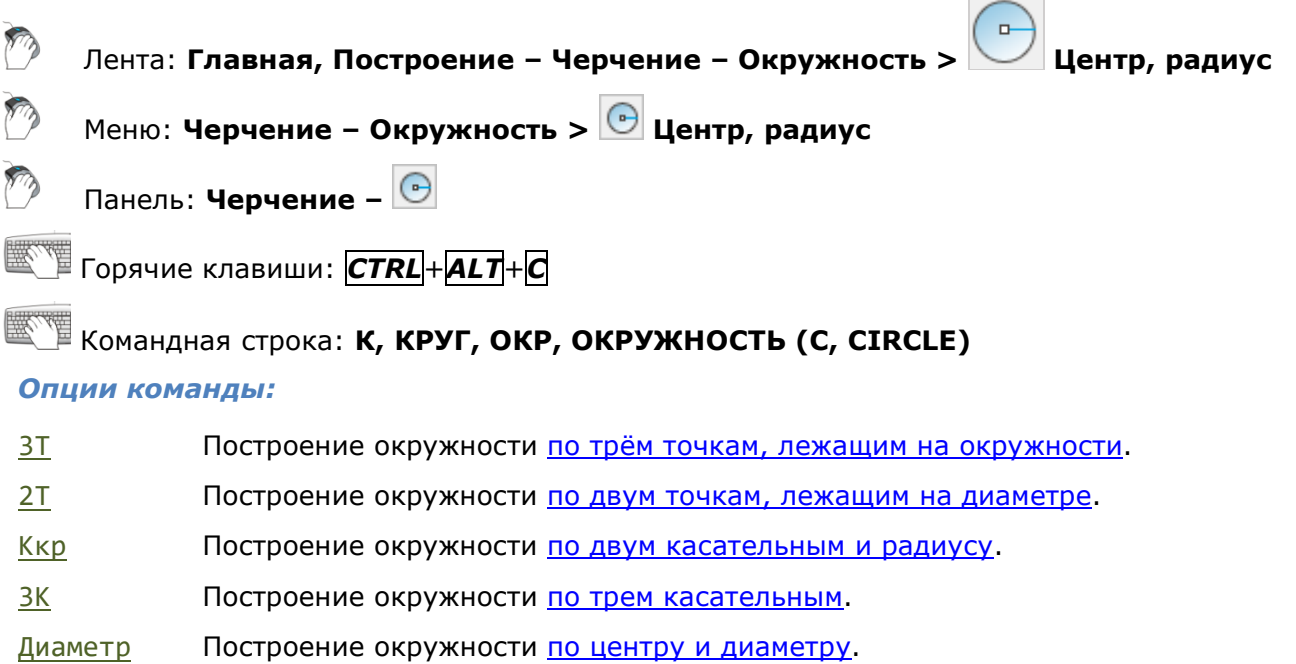

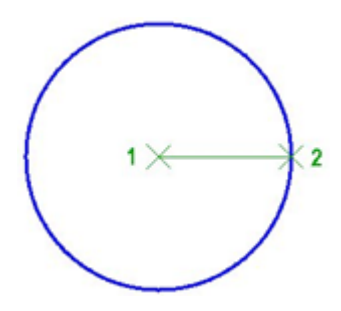

Центр окружности или [3Т/2Т/Ккр/3К]: Радиус окружности или [Диаметр]: Задать радиус (точка 2).

Задать точку центра 1.

## <span id="page-444-0"></span>*Построение окружности по двум касательным и радиусу*

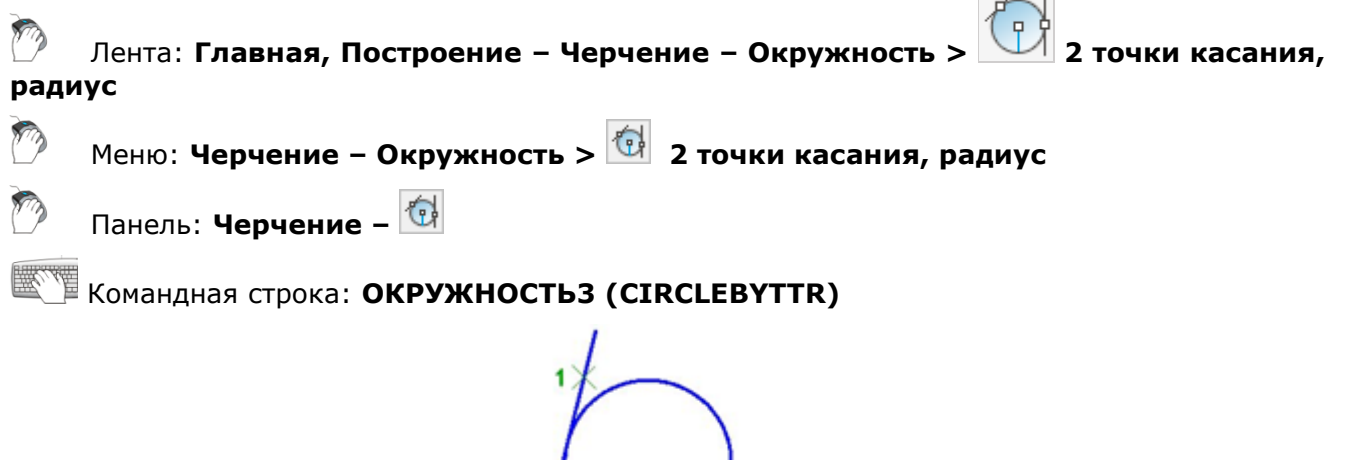

#### *Запросы команды:*

Укажите точку на объекте, задающую первую касательную, или [?]: Укажите точку на объекте, задающую вторую касательную, или  $[?]:$ Радиус окружности: Задать радиус.

Указать первый соприкасаемый объект (точка 1).

 $\sim$   $\sim$   $\sim$ 

Указать второй соприкасаемый объект (точка 2).

### *Построение окружности по центру и диаметру*

<span id="page-444-1"></span>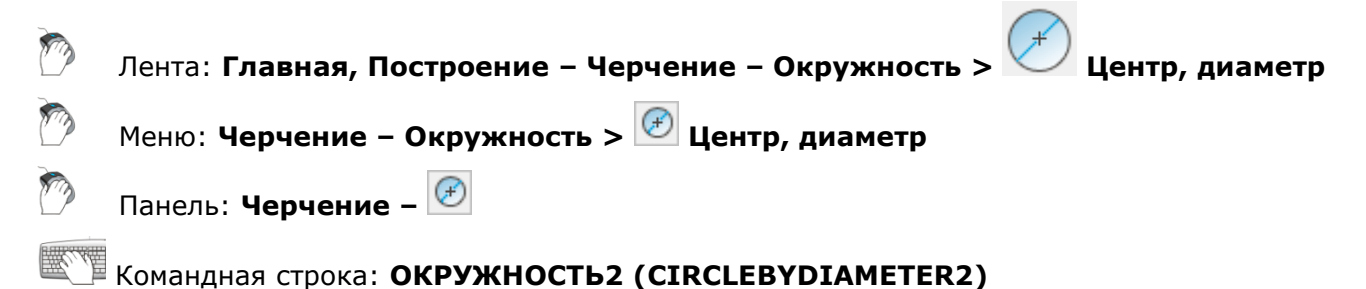

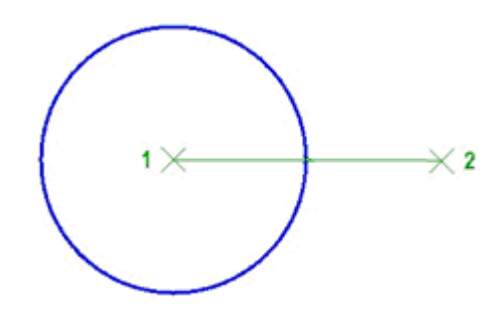

Центр окружности или [3Т/2Т/Ккр/3К]:

Задать точку центра 1.

Диаметр окружности: Задать диаметр (точка 2).

## *Построение окружности по двум точкам*

<span id="page-445-1"></span>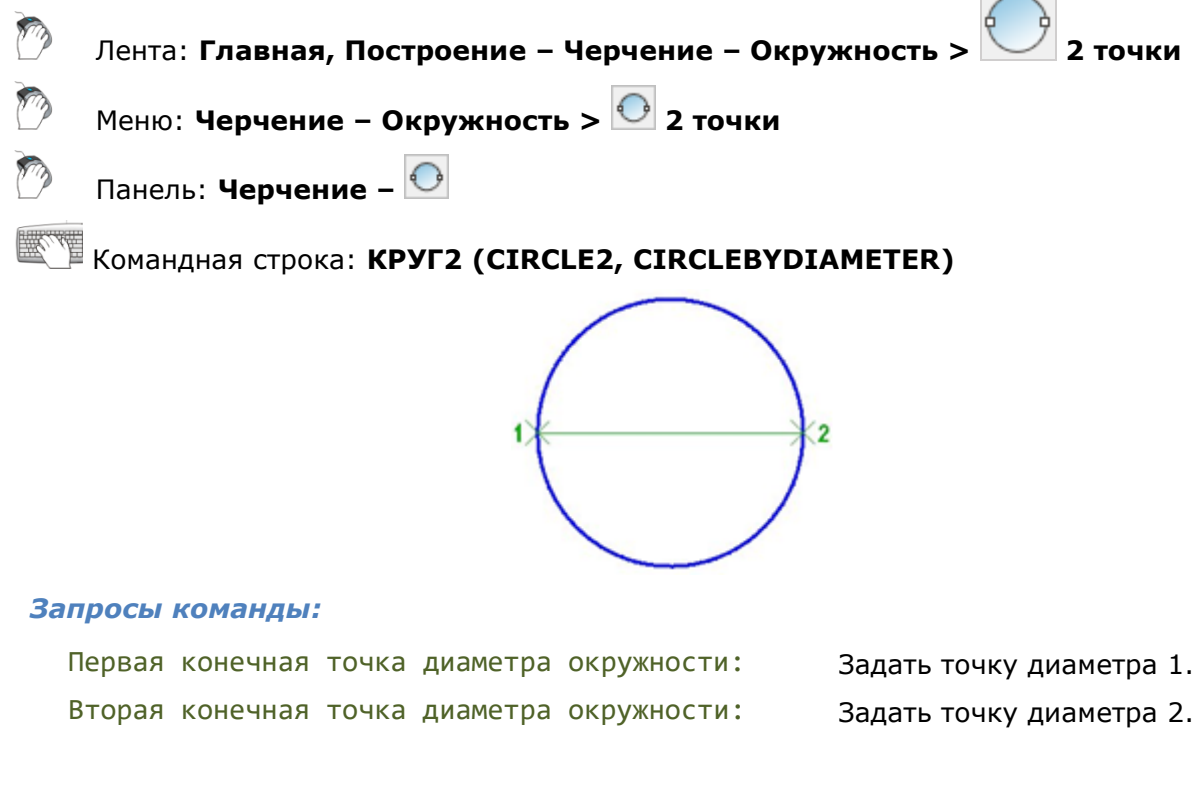

### *Построение окружности по трём точкам*

<span id="page-445-0"></span>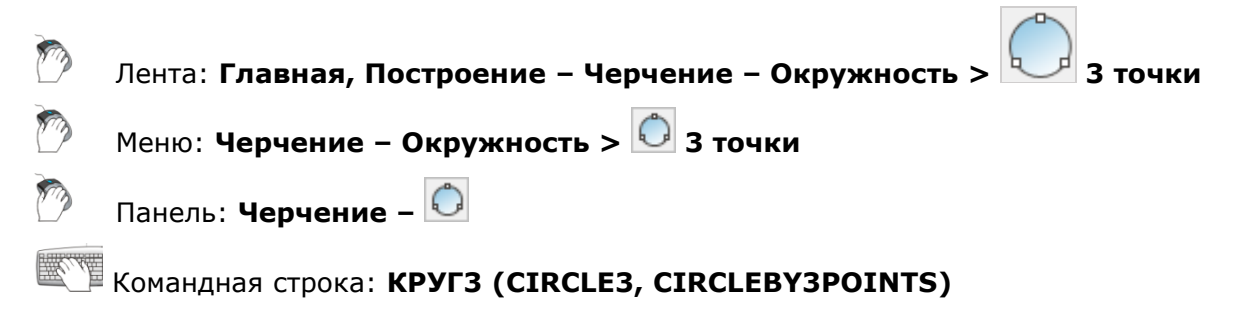

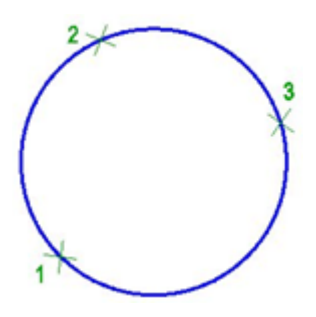

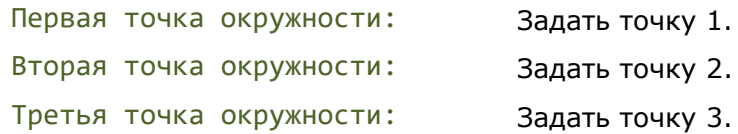

### *Построение окружности по трём касательным*

<span id="page-446-0"></span>Построение окружности, касающейся трех объектов.

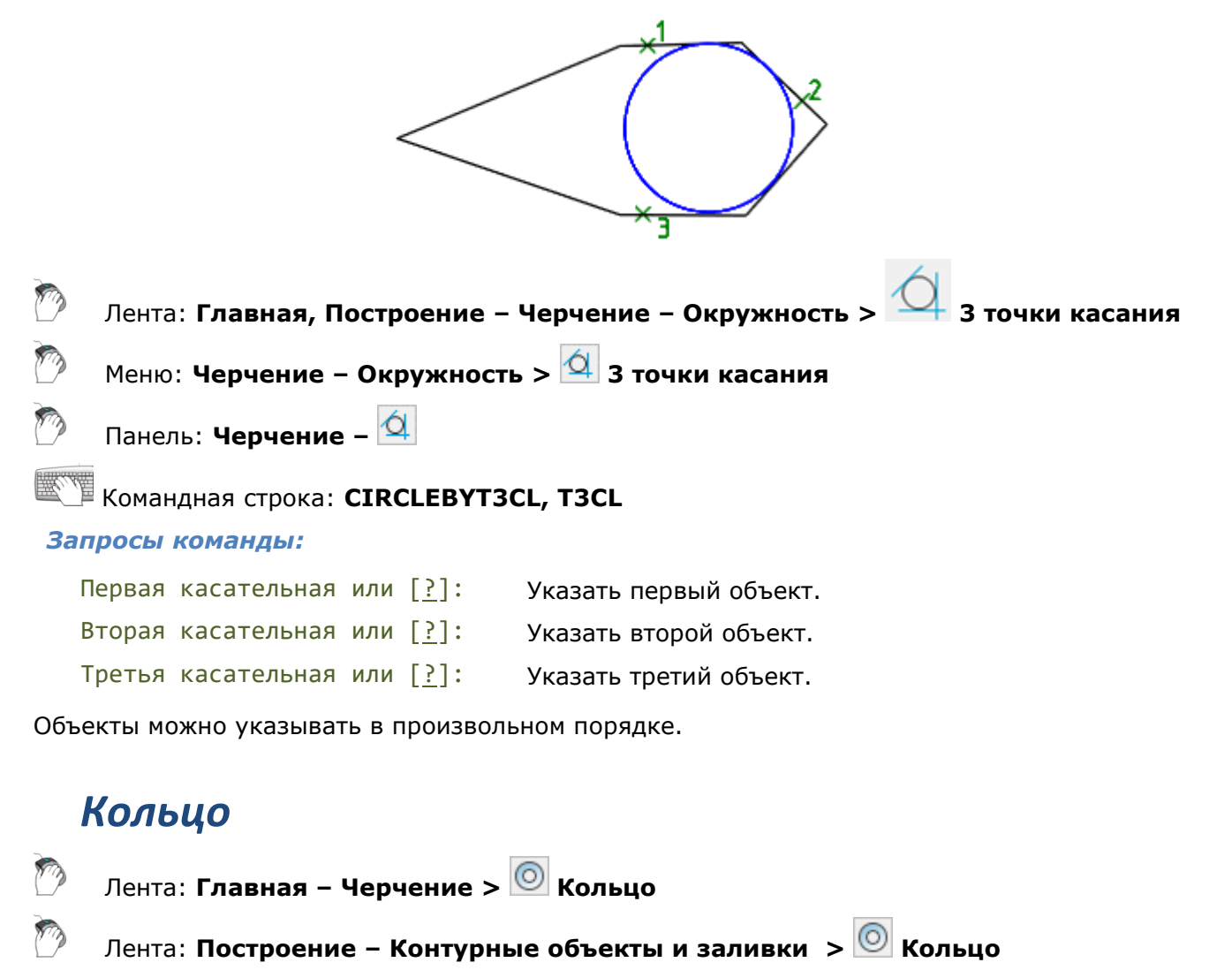

Меню: **Черчение – Кольцо**

Командная строка: **КОЛЬЦО (DONUT)**

Построение кольца, состоящего из двух дуговых полилиний, концы которых соединены и образуют круговую форму. Ширина полилиний определяется заданными значениями внутреннего и внешнего диаметра. Для построения закрашенных кругов следует задать нулевое значение внутреннего диаметра.

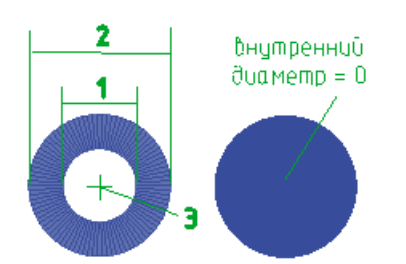

#### *Запросы команды:*

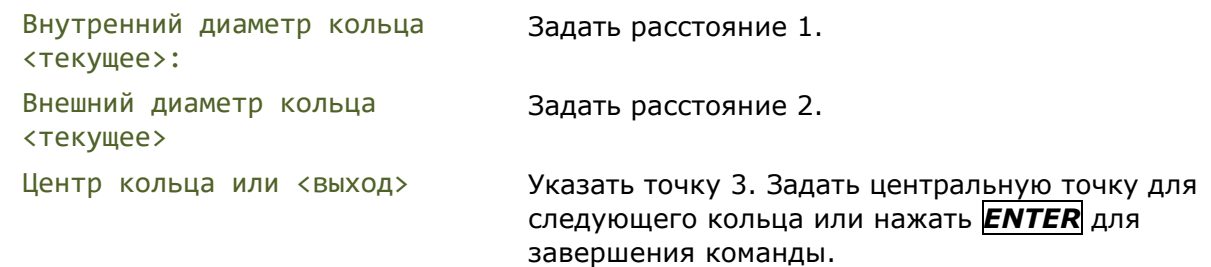

Команда позволяет построить любое количество колец, имеющих одинаковые диаметры, но разные центры.

## *Сплайн*

Командная строка: **СПЛ, СПЛАЙН (SPL, SPLINE)**

Сплайн – гладкая кривая, проходящая через заданный набор точек. Примеры применения сплайнов: построение линий обрывов и разрывов объектов, построение горизонталей в геоинформационных системах.

Построение сплайна можно осуществлять двумя способами:

#### **Определяющие точки**

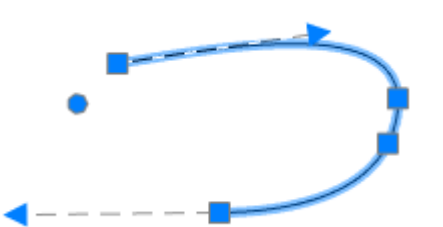

При создании сплайнов методом определяющих точек результирующая кривая проходит через указанные точки и зависит от интервалов между математическими узлами кривой.

#### **Управляющие вершины**

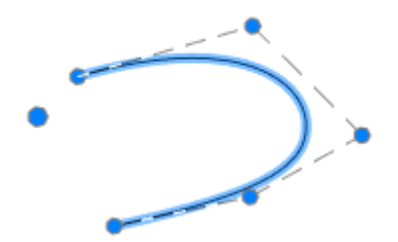

При создании сплайнов методом управляющих вершин между указанными точками отображаются временные линии, которые образуют управляющий многоугольник, задающий форму сплайна.

#### *Опции команды:*

Способ Выбор способа построения [Определяющие/Управляющие]

Объект Преобразование полилинии, сглаженной опциями команды редактирования полилинии Сгладить и СПлайн, в эквивалентный сплайн.

Замкнуть Замыкание сплайна.

Допуск Максимально допустимое расстояние от кривой сплайна до любой из определяющих эту кривую точек.

Отменить Последовательная отмена указанных точек. Заданную начальную точку отменить нельзя.

### *Построение сплайнов методом определяющих точек*

Лента: **Главная, Построение – Черчение > Определяющие точки**

- Меню: **Черчение –Сплайн > Определяющие точки**
	- Панель: **Черчение – Определяющие точки**

Командная строка: **СПЛ, СПЛАЙН (SPL, SPLINE) – Способ > Определяющие**

#### *Запросы команды:*

Текущие настройки: Способ=Определяющие Первая точка или [Способ/Объект]: Задать начальную точку сплайна 1. Вторая точка: Задать вторую точку 2. Следующая точка[Допуск/Отменить] <Касательная в начале> Следующая точка[Замкнуть/Допуск/Отменить] <Касательная в начале>

Задать все последующие точки 3, 4, 5.

Нажать *ENTER* для завершения ввода точек.

Касательная в начале Задать касательную 6 для начальной точки сплайна.

Касательная в конечной точке: Задать касательную 7 для конечной точки сплайна.

## *Построение сплайнов методом управляющих вершин*

Лента: **Главная, Построение – Черчение > Управляющие вершины**

Меню: **Черчение –Сплайн > Управляющие вершины**

Панель: **Черчение – Управляющие вершины**

Командная строка: **СПЛ, СПЛАЙН (SPL, SPLINE) – Способ > Управляющие**

*Запросы команды:*

Текущие настройки: Способ= Управляющие

Первая точка или [Способ/Объект]: Задать начальную точку сплайна.

Следующая точка или [Отменить]: Задать следующую точку.

Следующая точка или [Замкнуть/Отменить]:

Вторая точка: Задать вторую точку.

Задать все последующие точки. Нажать *ENTER* для завершения команды.

## *Преобразование объектов в сплайн*

В сплайн могут быть преобразованы отрезки, полилинии, сглаженные сплайном полилинии, дуги, окружности, эллиптические дуги.

Первая точка или [Способ/Объект]: Объект Выбрать опцию Объект. Выберите объекты для конвертации в сплайн или [?]: Выбрать объекты.

Нажать *ENTER* для завершения команды.

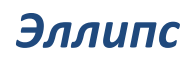

#### *Управление представлением эллипса*

Системная переменная **PELLIPSE** управляет типом вновь создаваемых эллипсов:

- При значении переменной **PELLIPSE = 0** строится настоящий объект типа **Эллипс**.
- При значении переменной **PELLIPSE = 1** создается представление эллипса в виде 2D полилинии из дуговых сегментов.

### *Построение эллипса по центру и полуосям*

Лента: **Главная, Построение – Черчение > Центр, полуоси**

Меню: **Черчение – Эллипс > Центр, полуоси**

- Панель: **Черчение –**
- Командная строка: **ЭЛЛИПС1 (ELLIPSE1)**

Команда строит эллипс по центру и по большой и малой полуоси.

#### *Опция команды:*

Поворот Построение эллипса путем поворота окружности относительно заданной (главной) оси.

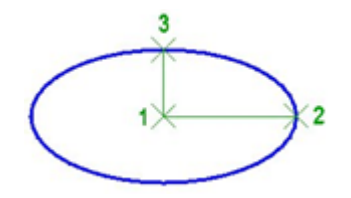

#### *Запросы команды:*

Центр эллипса: Задать центр (точка 1).

Конечная точка полуоси: Задать конечную точку первой полуоси

(точка 2).

Длина другой полуоси или [Поворот]: Задать конечную точку второй полуоси (точка 3).

### *Построение эллипса по оси и полуоси*

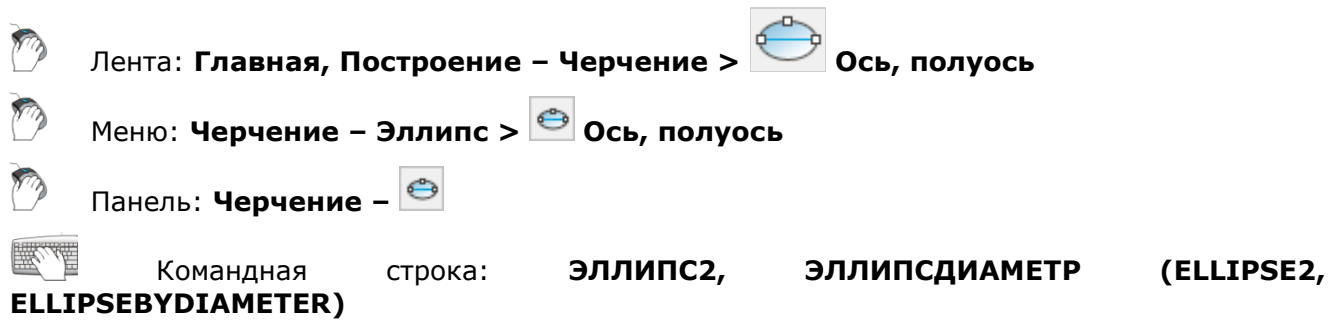

Команда строит эллипс по оси и полуоси.

#### *Опция команды:*

Поворот Построение эллипса путем поворота окружности относительно заданной (главной) оси.

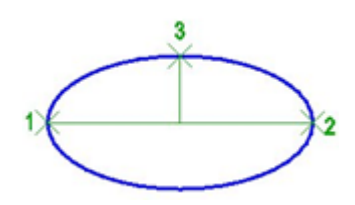

#### *Запросы команды:*

Конечная точка оси эллипса: Задать точку 1.

Длина другой полуоси или [Поворот]: Задать длину полуоси эллипса

Вторая конечная точка оси: Задать длину оси эллипса (точка 2). (точка 3).

### *Построение эллиптической дуги*

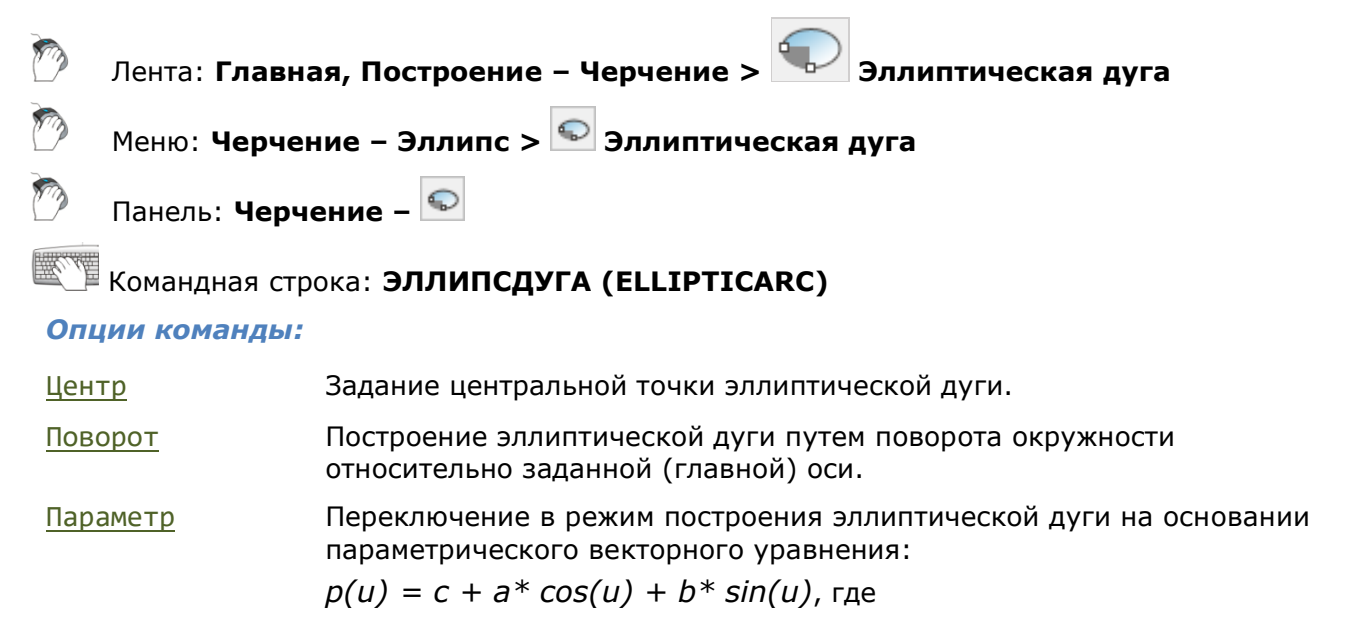

- *с* центр эллипса,
- *а* большая ось,
- *b* малая ось.

Внутренний угол Задание внутреннего угла эллиптической дуги, измеряемого относительно начального угла.

Угол Переключение в режим построения эллиптической дуги по задаваемым углам.

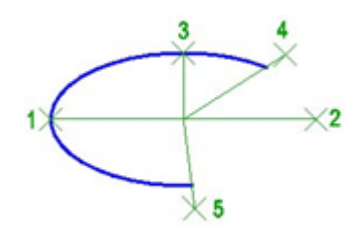

#### *Запросы команды:*

Конечная точка оси эллиптической дуги или [Центр]: Вторая конечная точка оси: Задать длину оси эллипса Длина другой оси или [Поворот]: Задать длину полуоси Начальный угол или [Параметр]: Задать начальный угол

Задать точку 1.

(точка 2).

эллипса (точка 3).

(точка 4).

Конечный угол или [Параметр/Внутренний угол]: Задать конечный угол (точка 5).

## *Построение эллипсов и эллиптических дуг одной командой*

### Командная строка: **Э, ЭЛЛИПС (EL, ELLIPSE)**

Универсальная команда, которая позволяет строить эллипсы как по центру и по большой и малой полуоси, так и по оси и полуоси, а также выполнять построение эллиптических дуг.

#### *Опции команды:*

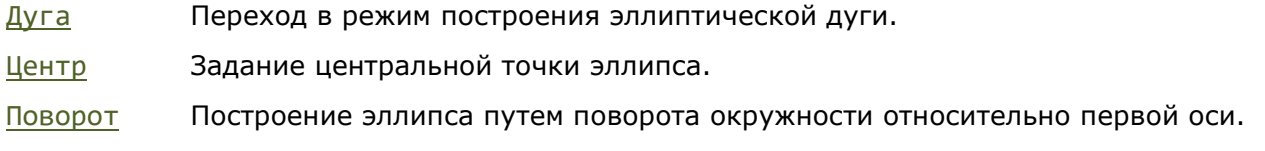

#### *Опции команды в режиме построения эллиптической дуги:*

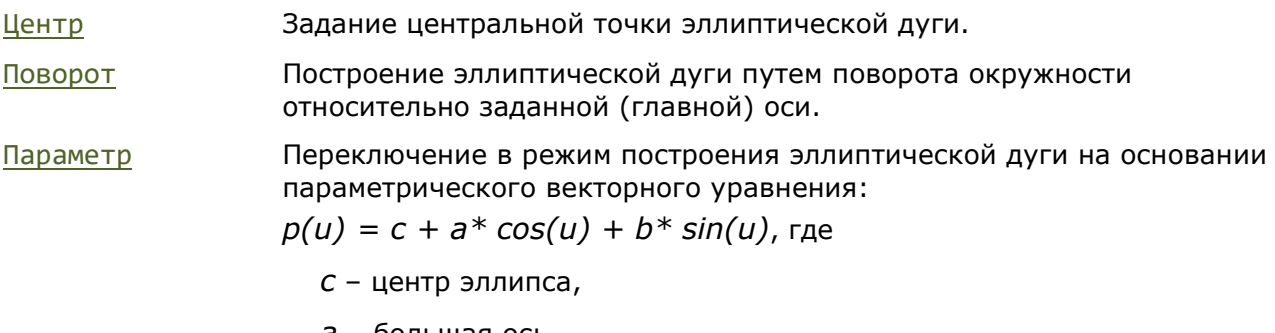

- *а* большая ось,
- *b* малая ось.

#### Внутренний угол Задание внутреннего угла эллиптической дуги, измеряемого относительно начального угла.

Угол Переключение в режим построения эллиптической дуги по задаваемым углам.

### *Построение изоокружности и изодуги*

Построение окружности и дуги в *текущей плоскости изометрии*.

В командах построения эллипса опции **Изоокружность** и **Изодуга** доступны только при *включенном режиме изометрии***: кнопка <sup>ИЗО</sup> в строке состояния или установленный тип** привязки **Изометрическая** в настройке **Шаговая привязка**.

#### *Изоокружность*

- 1. Включить режим изометрии.
- 2. Выбрать команду построения эллипса.
- 3. На запрос командной строки: Конечная точка оси эллипса или [Дуга/Центр/Изоокружность]: – выбрать Изоокружность.

#### *Запросы команды*

Центр изоокружности: Задать точку центра.

Радиус изоокружности или [Диаметр] :

Задать значение радиуса или выбрать Диаметр и указать значение диаметра.

#### *Изодуга*

1. Включить режим изометрии.

### 2. Выбрать команду **Эллиптическая дуга .**

При выборе опции **Дуга** в универсальной команде на запрос командной строки: Конечная точка оси эллипса или [Дуга/Центр/Изоокружность]: – выбрать Дуга

#### *Запросы команды*

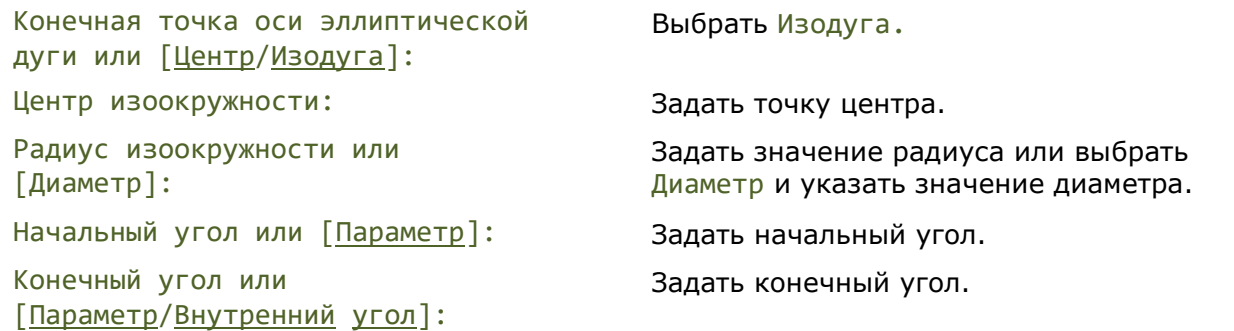

## *Спираль*

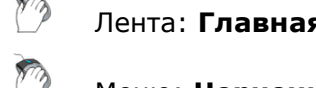

Лента: **Главная, Построение – Черчение > Спираль**

Меню: **Черчение – Спираль**

Командная строка: **СПИРАЛЬ (HELIX)**

Команда построения спирали.

Спираль представляет собой открытую переходную кривую 2D или 3D. Спираль удобно использовать для создания объектов пружин, резьбы и закругленных лестниц.

#### *Опции команды:*

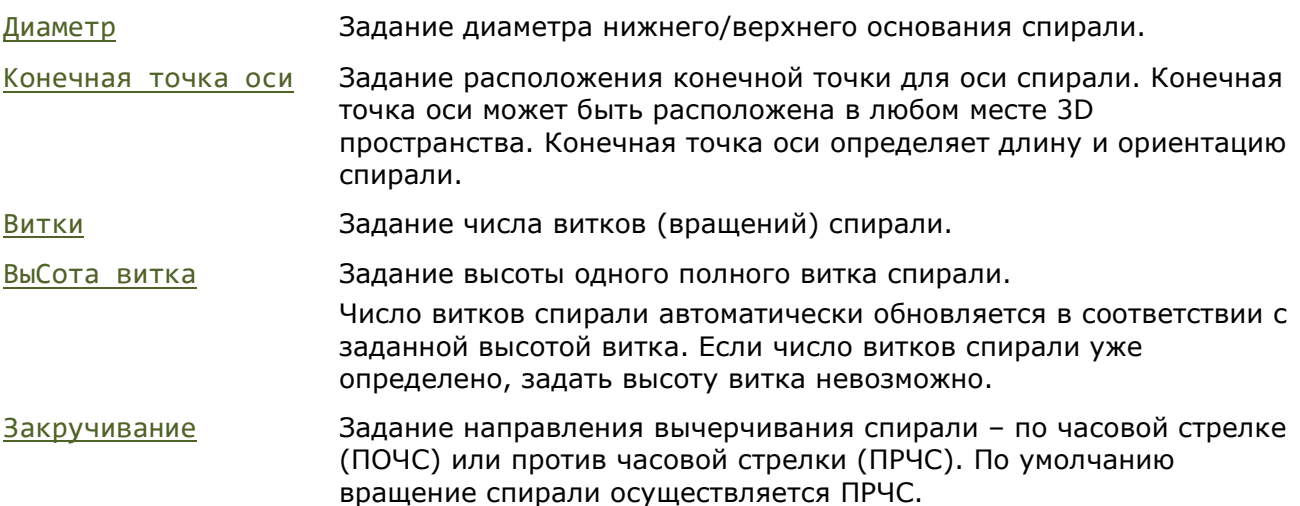

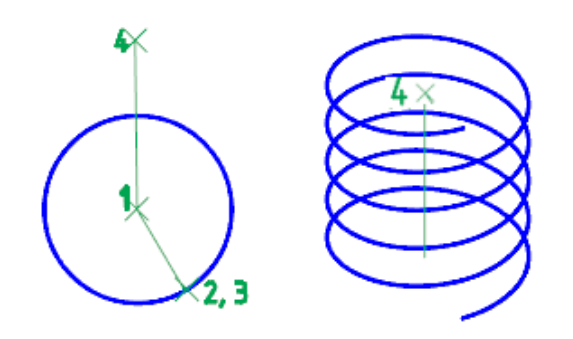

#### *Запросы команды:*

Центральная точка основания: Задать центральную точку (1).

Радиус основания или [Диаметр]: Задать радиус основания (2). Для

Радиус верхнего основания или [Диаметр]:

Высота спирали или [Конечная точка оси/Витки/выСота витка/Закручивание]

задания диаметра нажать Диаметр.

Задать радиус верхнего основания (3). Для задания диаметра нажать Диаметр.

Задать высоту спирали (4) или выбрать опцию для изменения параметров спирали.

## *Создать аналог*

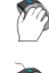

Лента: **Построение – Черчение > Создать аналог**

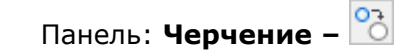

#### Командная строка: **СОЗДАНАЛОГ (ADDSELECTED)**

Команду можно вызывать также из контекстного меню.

Команда позволяет создавать новый объект на основе типа и общих свойств выбранного объекта.

Создается новый объект того же типа и с такими же свойствами (цвет, слой, тип линий и т.д.), что и выбранный, но выдается запрос на задание его геометрических характеристик (длины, радиуса, точки центра окружности и т.д.).

*Для создания объекта по выбранному образцу:* 

- 1. Выбрать объект.
- 2. Запустить команду **Создать аналог**.
- 3. Выполнить действия построения объекта в соответствии с запросами в командной строке.

Запросы в командной строке зависят от типа выбранного объекта.

# **РЕДАКТИРОВАНИЕ ОБЪЕКТОВ**

Для редактирования внешнего вида и параметров объектов необходимо выбрать их на чертеже. При этом становится доступно редактирование их параметров в окне **Свойства** и изменение внешнего вида при помощи ручек.

При двойном щелчке на объекте запускается команда редактирования данного объекта либо открывается окно **Свойства**. В зависимости от типа объекта команда редактирования открывает диалог редактирования (размеры, выноски) или предлагает редактировать параметры объекта из командной строки (полилиния, сплайн).

# *Выбор объектов*

Для редактирования объектов их необходимо выбрать.

В nanoCAD имеются самые разнообразные способы выбора объектов. Наиболее частым способом выбора является выбор объектов курсором мыши без применения дополнительных команд. Объекты можно выбирать как по отдельности, так и группами.

Выбор отдельного объекта осуществляется наведением курсора, с последующим щелчком на нем левой клавишей мыши.

Выбор группы объектов выполняется прямоугольной рамкой выбора или с помощью лассо;

- Если перемещать курсор в поле чертежа с зажатой клавишей мыши, будет рисоваться контур лассо. Для окончания выбора достаточно отпустить клавишу мыши.
- В случае однократного щелчка на пустом месте в поле чертежа, начнет рисоваться прямоугольная рамка выбора. Второй щелчок обозначит вторую вершину рамки и завершит процесс выбора.

Если после начала группового выбора курсор перемещается вправо, используется рамка или лассо с синим полупрозрачным заполнением. Будут выбраны только те объекты, которые целиком попали внутрь указанной области.

Если после начала группового выбора курсор перемещается влево, используется секущая рамка или лассо с зеленым полупрозрачным заполнением. При этом будут выбраны объекты, как целиком попавшие внутрь, так и пересеченные границей указанной области.

При выборе с помощью лассо, можно циклично переключаться между его режимами нажатием клавиши *ПРОБЕЛ*. Режим выбора будет меняться на лету. Можно переключаться между выбором обычным лассо (синее заполнение), выбором секущим лассо (зеленое заполнение) и выбором контуром лассо (выбираются только объекты, пересеченные контуром, но не те, что целиком попали внутрь или остались снаружи).

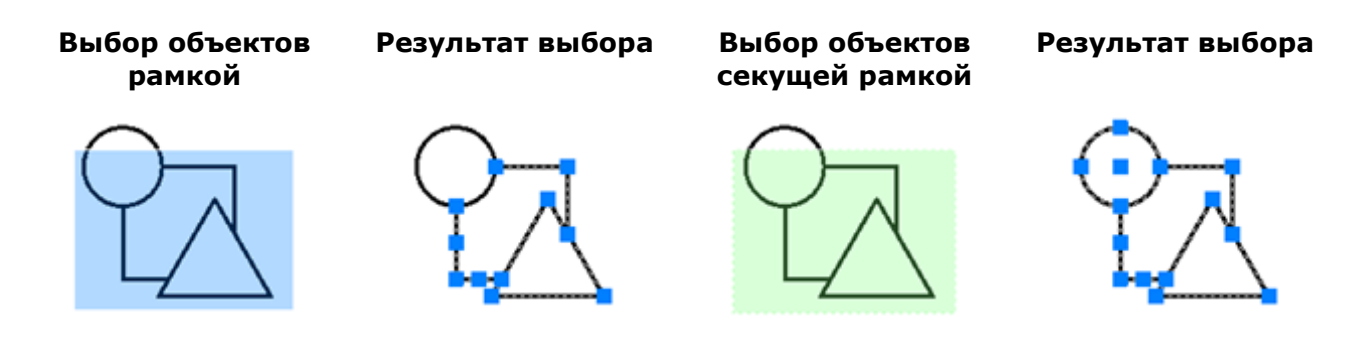

Выбор объектов тремя режимами работы лассо:

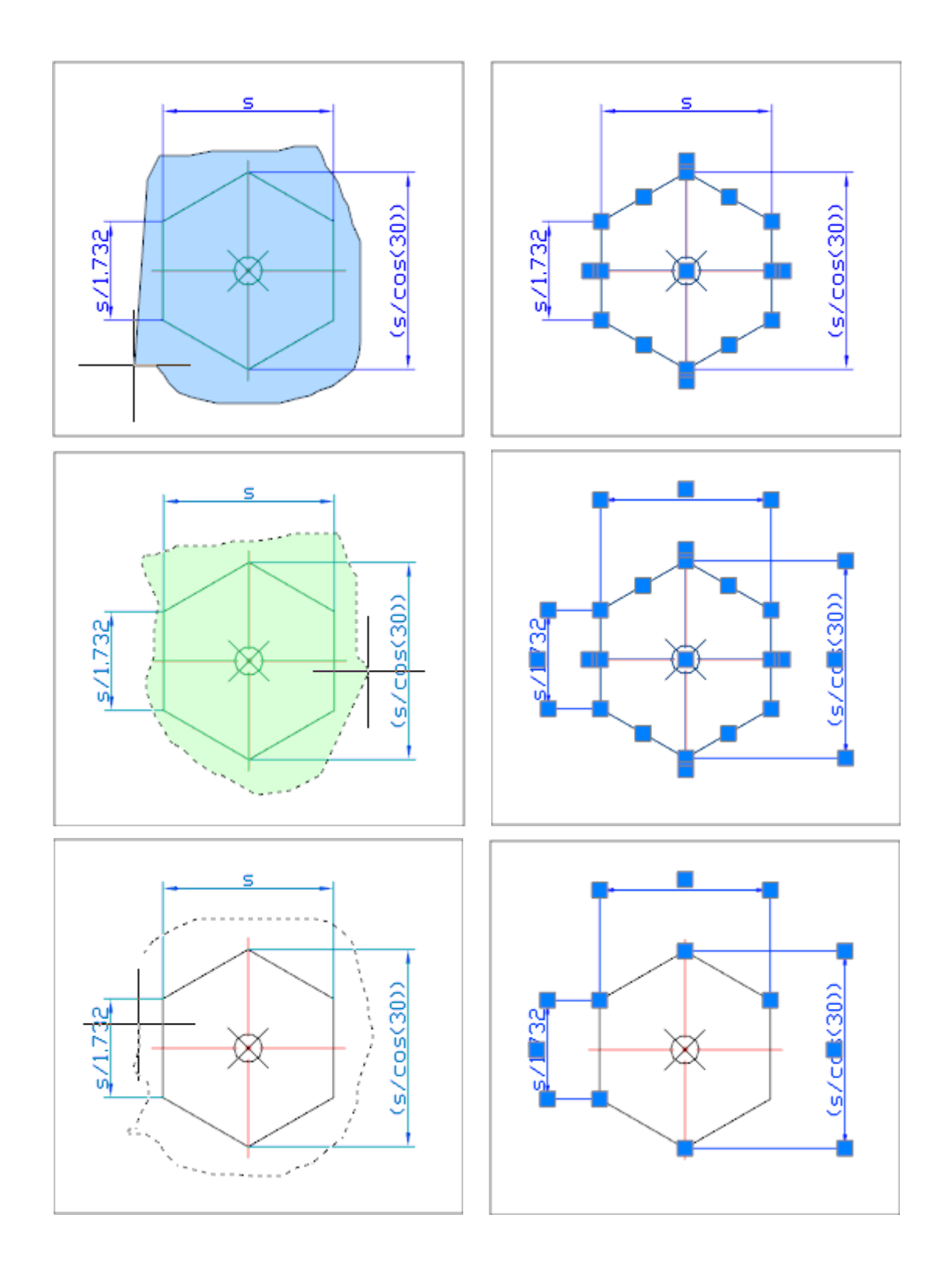

Настройка параметров выбора производится в разделе **Выбор** диалога **Настройки** (меню **Сервис – Настройка**).

### **• Настройки EN Hactpoйки программы** 由 · 卡 Kypcop 白 Bbi6op **• Цвет рамки** • ПЦвет секущей рамки **[8]** Прозрачность <70> В Количество объектов для отображения одинаковых свойств <25000> [8] Метод выбора рамкой [Автоматическое определение]  $\Omega$  $\delta$  Нажатие и нажатие Офт Динамическая рамка О 39 Автоматическое определение ■ Выбор с помощью лассо ☑ Сохранять выбор объектов после редактирования

#### *Параметры выбора рамкой*

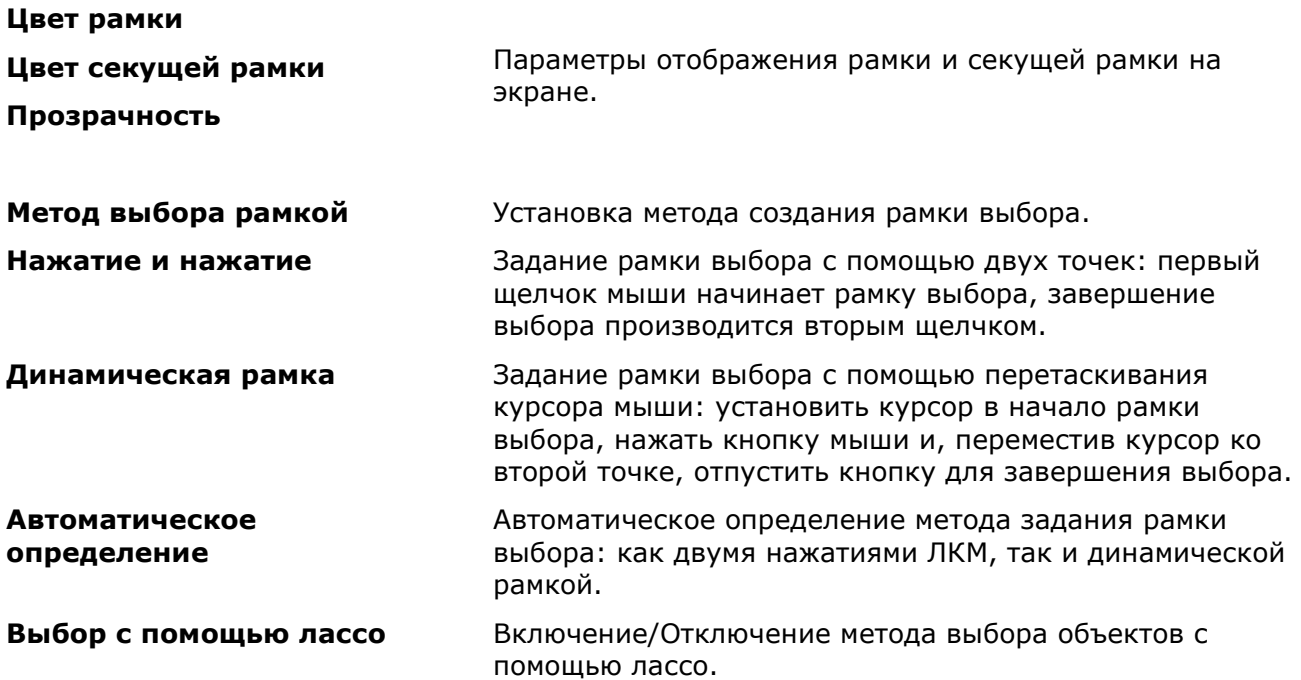

#### *Сохранение предварительного выбора после редактирования*

Для команд редактирования **Перемещение**, **Поворот** и **Масштаб** может использоваться режим **Сохранять предварительный выбор после редактирования**, который позволяет оставить объекты в выборе и после завершения команд. Выбор снимается нажатием клавиши ESC.

#### *Предварительный просмотр выбираемых объектов*

Для предварительного просмотра объектов, попадающих в выбор или набор выбора, предусмотрен *режим динамической подсветки*: объекты, находящиеся под курсором или прицелом, либо попадающие в набор выбора при использовании других способов выбора объектов (рамкой, секущей рамкой, линией и т.д.) подсвечиваются тем же цветом, который они имеют:

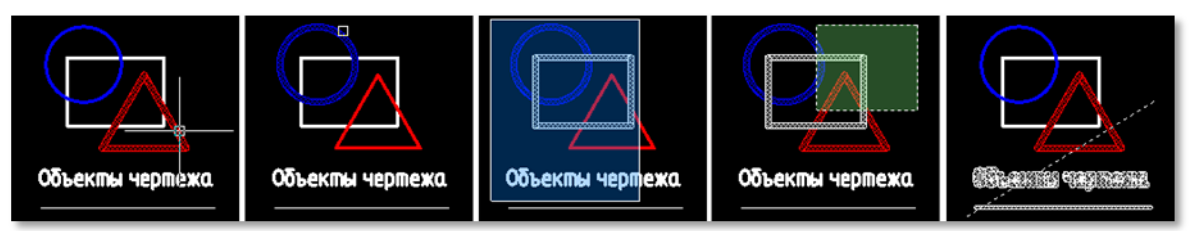

Управление режимом предварительного просмотра выбираемых объектов осуществляется опциями кнопки **Предварительный просмотр выбора** в строке состояния:

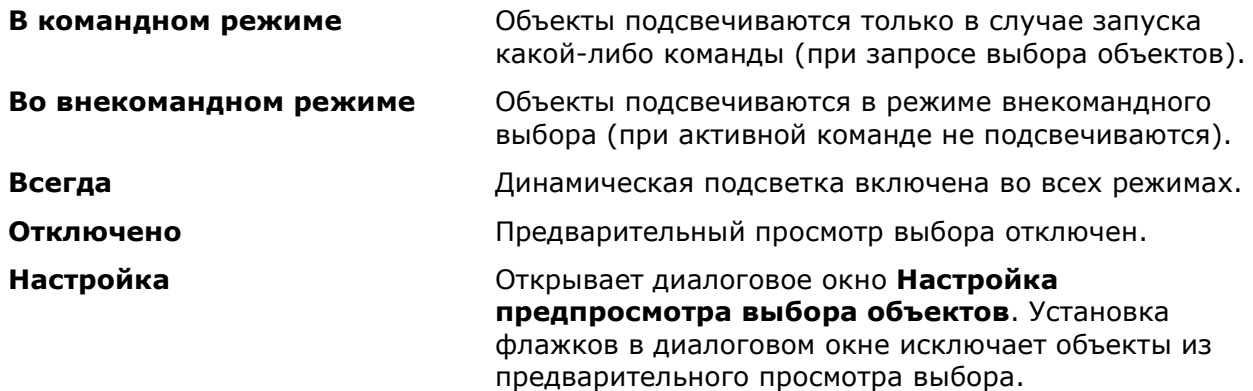

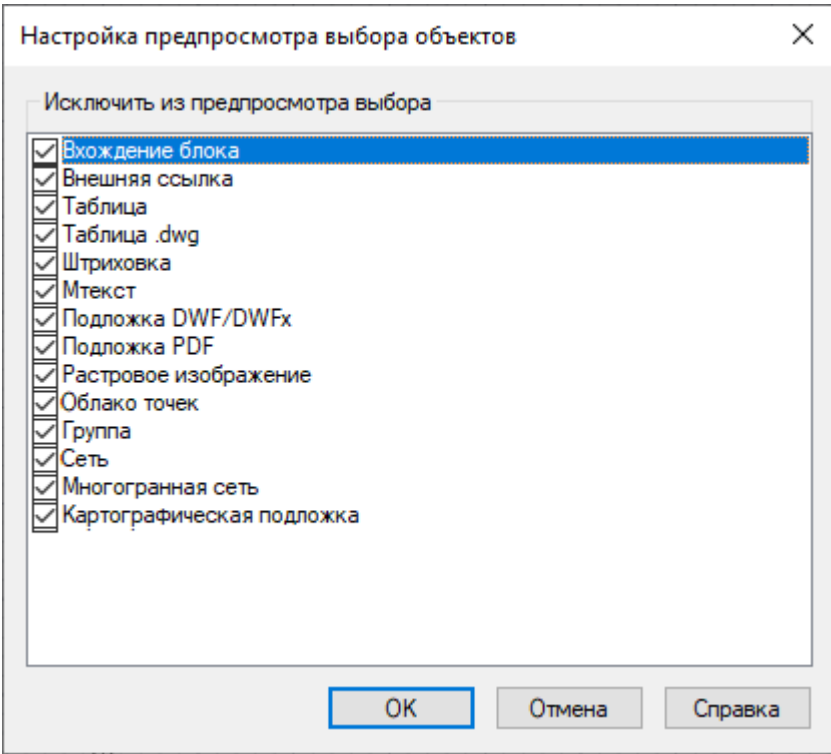

Максимально возможное количество динамически подсвечиваемых объектов в предварительном просмотре выбора задается в разделе **Выбор > Предварительный просмотр выбора > Макс. количество объектов для подсветки** диалога **Настройки**  (меню **Сервис – Настройка**). Установленное значение 0 отключает режим динамической подсветки.

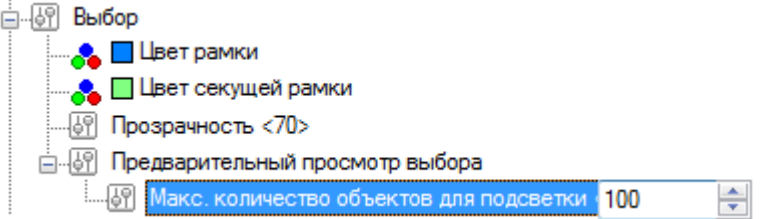

При выборе как отдельных объектов, так и групп объектов, играет важную роль режим выбора объектов в окне **Свойства**:

• Если включен режим множественного выбора объектов (кнопка  $\left. \overline{f}_{k}\right\}$ ), то все вновь выбираемые объекты добавляются в выбор. Объекты, выбираемые в этом режиме при нажатой клавише *SHIFT*, исключаются из выбора.

• Если включен режим единичного выбора объектов (кнопка  $\left|\frac{f_{k}}{f_{k}}\right|$ ), то в выбор попадают только вновь выбираемые объекты. Новые объекты, выбираемые в этом режиме при нажатой клавише *SHIFT*, добавляются в выбор, уже выбранные – исключаются из выбора.

## *Выбор объектов при помощи опций командной строки*

В nanoCAD для многих команд редактирования в командной строке можно вызвать дополнительные опции выбора объектов.

#### *Для этого:*

1. Запустить из командной строки команду **ВЫБРАТЬ** (**SELECT**)

или

- 2. Запустить какую-либо команду редактирования.
- 3. В ответ на запрос Выбор объектов или [?]: выбрать в командной строке или в контекстном меню опцию ?.
- 4. В командной строке отображается следующая подсказка:

Выберите опцию или [Рамка/Последний/Секрамка/БОКС/Вce/Линия/РМн-угол/СМнугол/Группа/Добавить/Исключить/Текущий/Авто]:

5. Выбрать необходимую опцию.

#### *Опции команды:*

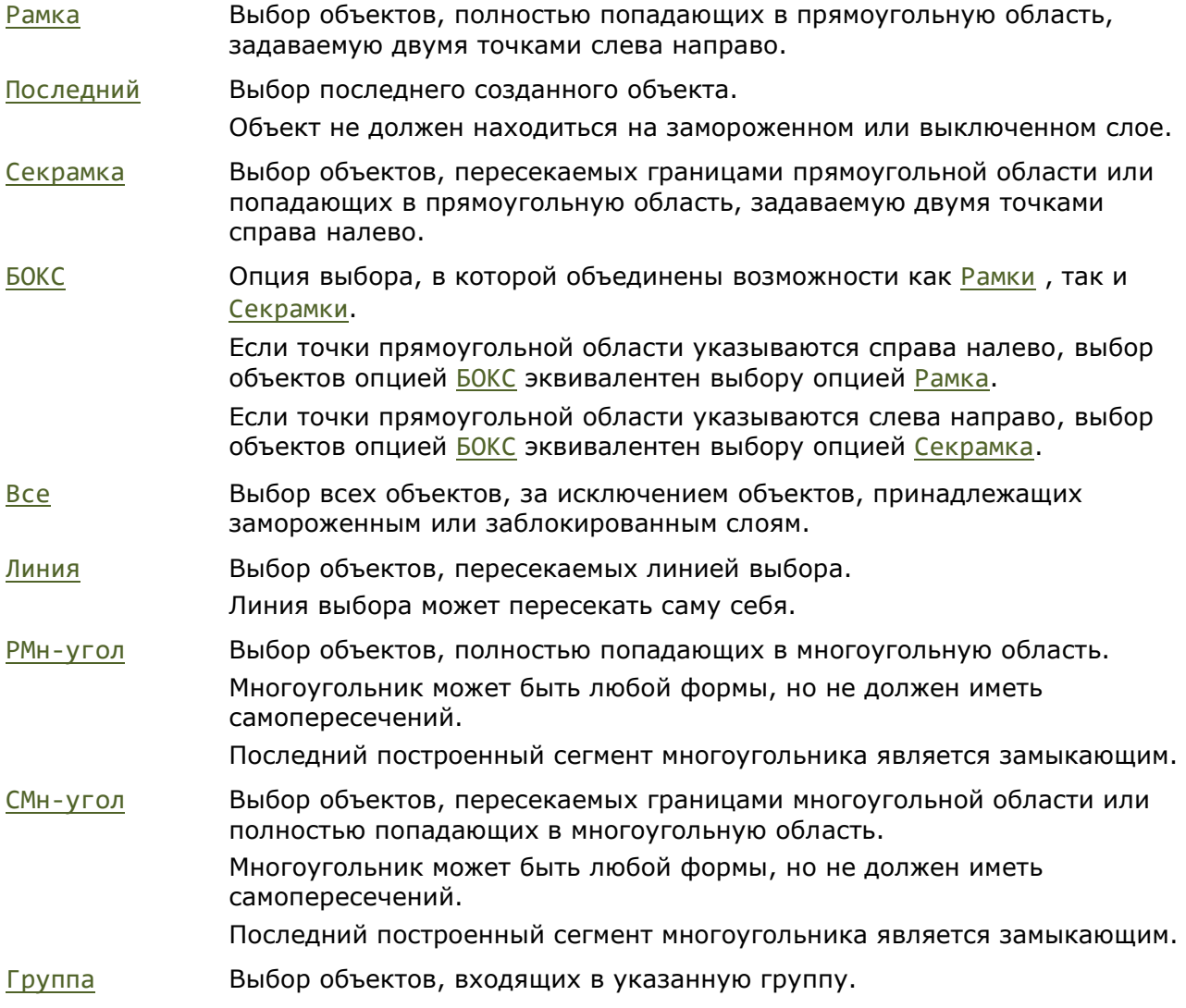

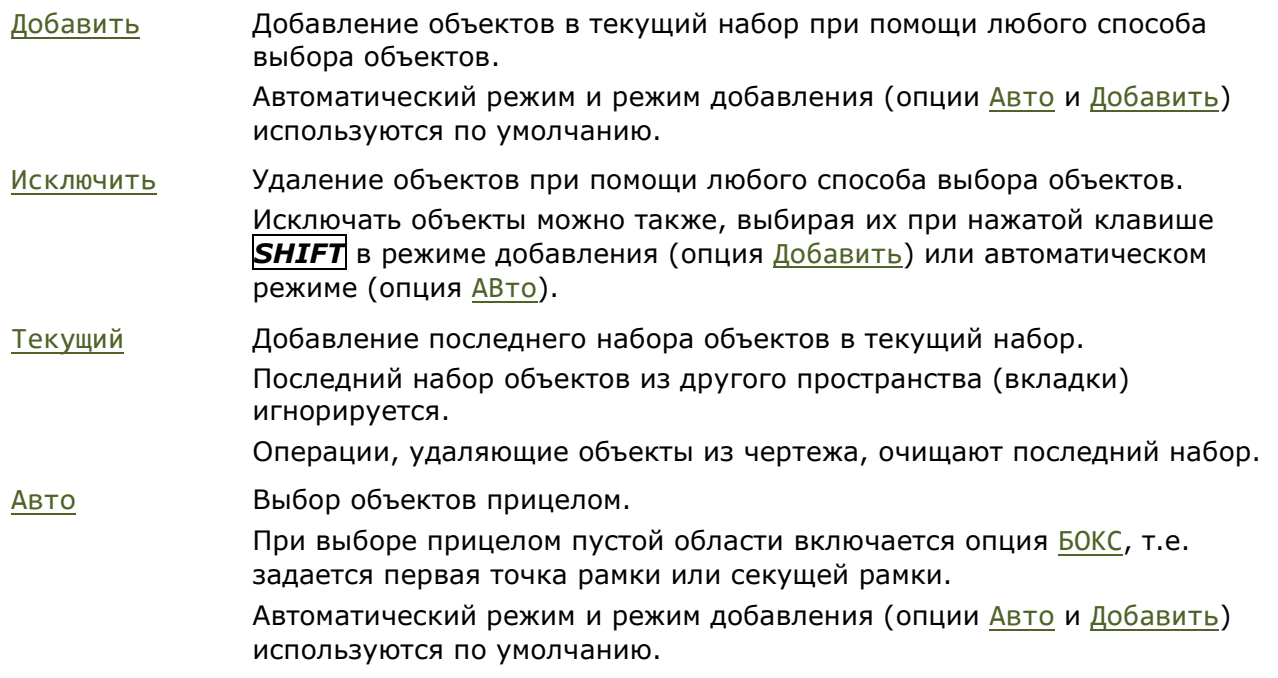

Данные и дополнительные опции выбора объектов представлены и на инструментальной панели **Выбор объектов**. Быстрый вызов панели осуществляется из командной строки:

### Командная строка: **ФИЛЬТР (SHOWTOOLBAR\_SELECTION)**

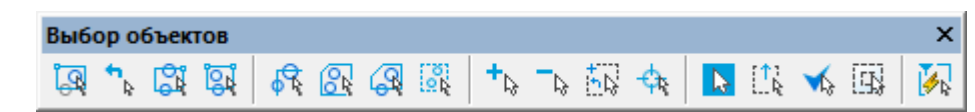

## *Выбор всех объектов*

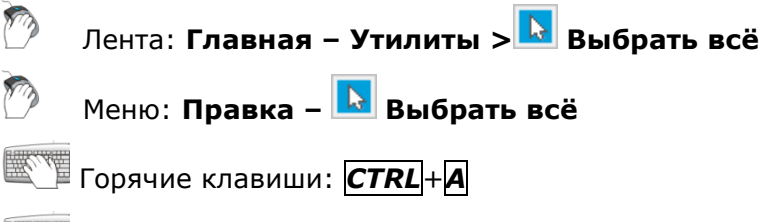

## Командная строка: **ВЫБВСЕ (SELECTALL)**

Команда позволяет выбрать все объекты в текущем чертеже, кроме тех, которые находятся на замороженных слоях.

Команда доступна также для вызова из контекстного меню.

Для отмены выбора нажать клавишу *ESC*.

## *Исключить из выбора*

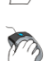

Лента: **Главная – Утилиты > Исключить из выбора**

Меню: **Правка – Исключить из выбора**

### Командная строка: **УДВЫБ (SELREMOVE)**

Команда позволяет исключить из текущего выбора объекты заданного типа.

- 1. При наличии набора выбранных объектов, запустить команду **Исключить из выбора**.
- 2. Указать на чертеже объект исключаемого типа.

## *Оставить в выборе*

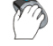

Лента: **Главная – Утилиты > Оставить в выборе**

Меню: **Правка – Оставить в выборе**

### Командная строка: **ОСТВЫБ (SELLEAVE)**

Команда позволяет оставить в текущем выборе только объекты заданного типа.

- 1. При наличии набора выбранных объектов, запустить команду **Оставить в выборе**.
	- 2. Указать на чертеже объект оставляемого типа.

В выборе останутся только объекты указанного типа.

## *Инвертировать выбор*

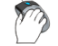

Лента: **Главная – Утилиты > Инвертировать выбор**

Меню: **Правка – Инвертировать выбор**

Командная строка: **ИНВВЫБ (SELINVERT)**

<span id="page-461-0"></span>Команда отменяет текущий выбор и выбирает остальные объекты чертежа.

## *Выбрать похожие объекты*

Лента: **Главная – Утилиты > Выбрать похожие объекты**

Меню: **Правка – Выбрать похожие объекты**

Функциональная панель: **Свойства –**

#### Командная строка: **ВЫБРПОХОЖИЕ (SELECTSIMILAR)**

Команда позволяет выбрать только те объекты чертежа, свойства которых соответствуют свойствам указанного объекта-шаблона. По каким именно свойствам должен производиться отбор объектов задаётся в диалоговом окне **Выбор параметров подобия**, открывающимся при выборе опции Настройки в командной строке.

#### *Опции команды:*

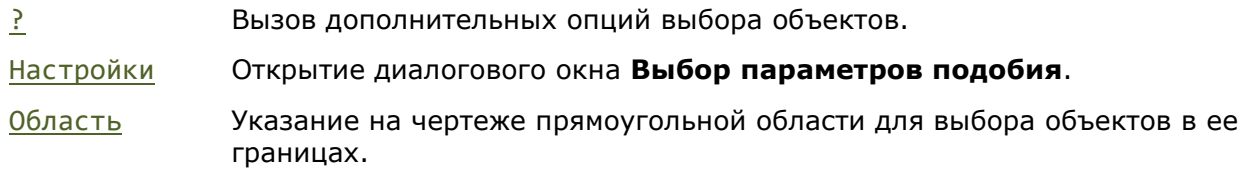

#### *Запрос команды:*

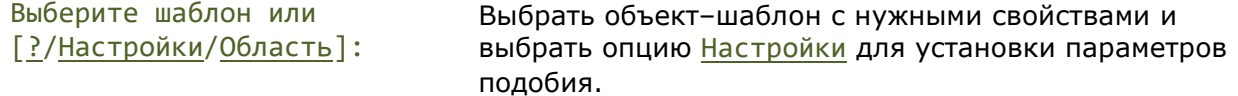

Опция Настройки открывает диалоговое окно **Выбор параметров подобия**, в котором можно задать параметры для выбора:

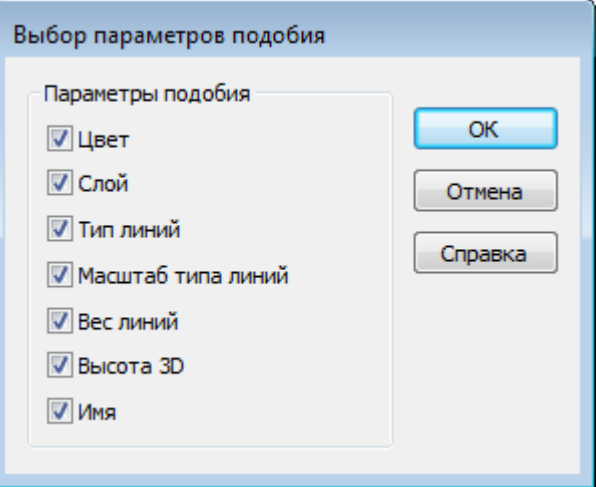

Если не отмечено ни одно свойство, то будут выбраны объекты того же типа что и объектшаблон.

Если отмечено одно свойство (например, **Цвет**), то будут выбраны объекты, имеющие тот же тип и тот же цвет, что и объект-шаблон.

Если отмечено сразу несколько свойств (например, **Цвет**, **Слой** и **Вес линий**), то будут выбраны:

- объекты, имеющие тот же тип и тот же цвет, что и шаблон;
- объекты, имеющие тот же тип и тот же слой, что и шаблон;
- объекты, имеющие тот же тип и тот же вес линии, что и шаблон.

Установленный параметр **Имя**, позволяет выбрать объекты, на которые выполняются ссылки (блоки, внешние ссылки и изображения), на основе совпадения имен с объектом шаблоном.

Выберите шаблон или [?/Настройки/Область]: Для выбора похожих объектов в определенных границах: выбрать опцию Область, указать прямоугольную область на чертеже.

Нажать *ENTER* для завершения команды.

## *Выбор наложенных объектов*

Лента: **Настройки – Адаптация > Диалог Выбор объектов**

Меню: **Вид – Диалог Выбор объектов**

Строка состояния: **Диалог Выбор объектов**

Горячие клавиши: *CTRL*+*W*

#### Командная строка: **ДИАЛВЫБОБЪЕКТ (SHOWSELDLG)**

В nanoCAD выбор одного из объектов, которые расположены очень близко друг от друга или непосредственно друг на друге, не представляет трудностей.

При попадании в прицел курсора нескольких объектов

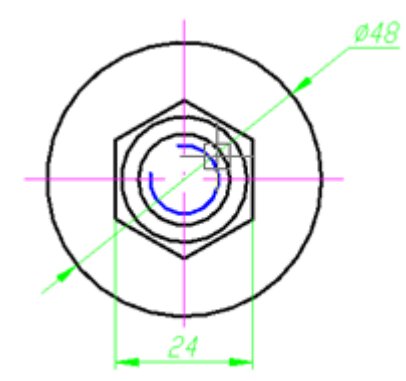

в nanoCAD открывается диалоговое окно, отображающее их список:

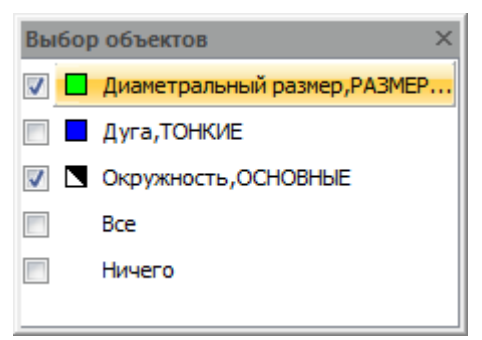

#### *Параметры:*

**Все** Выбор всех объектов в списке диалога.

**Ничего** Отказ от выбора.

Нажатие клавиши *ESC* также отменяет выбор и закрывает диалог.

При размещении указателя мыши на каком-либо объекте в списке диалога, происходит его подсветка на экране. Щелчок левой кнопки мыши на одном из объектов в диалоге приводит к выбору этого объекта. Диалоговое окно после выбора объекта автоматически закрывается.

Для одновременного выбора нескольких объектов из списка, необходимо взвести флажки нужных объектов.

#### *Пример выбора разных объектов:*

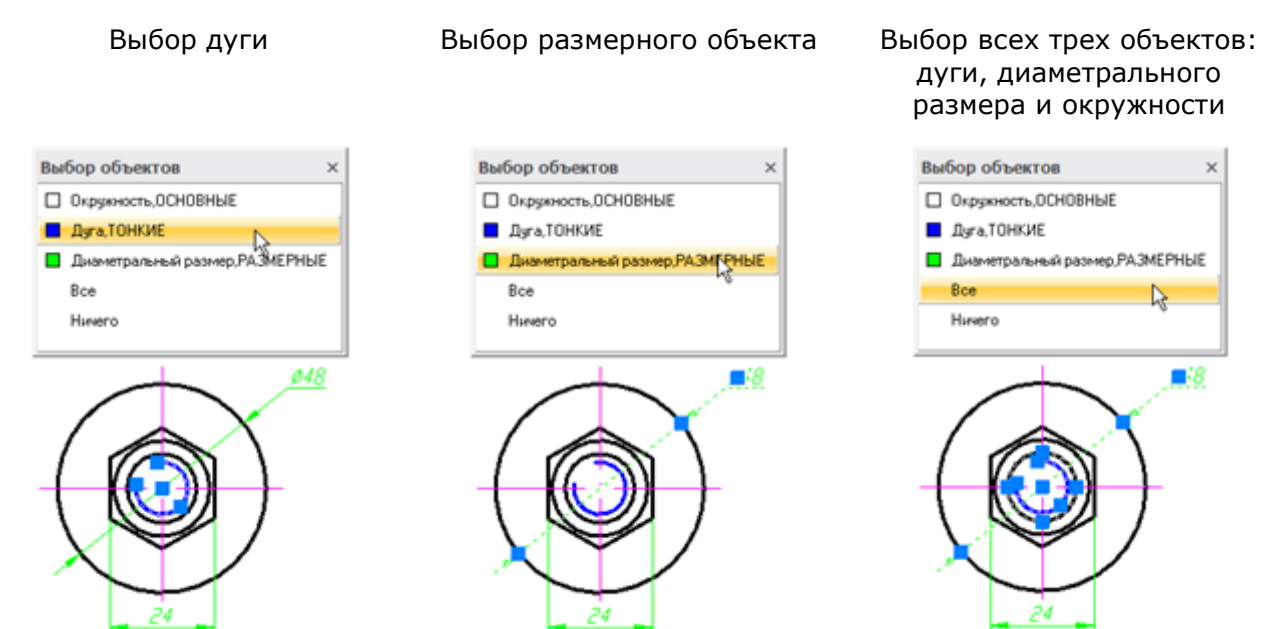

## *Выбор объектов при помощи окна «Свойства»*

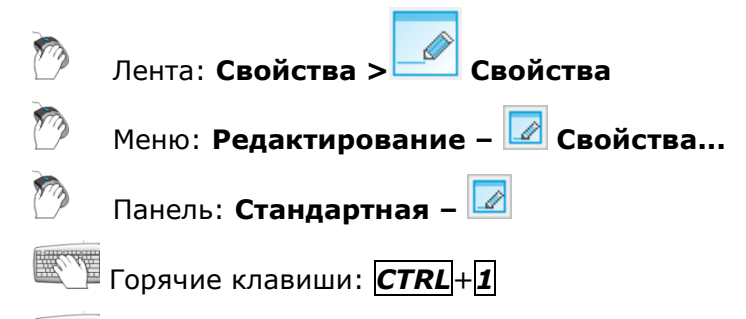

#### Командная строка: **ДИАЛИЗМ, ДИАЛСВОЙ, ИЗ, ИНСПЕКТОР, ОКНОСВ, СВОЙСТВА (INSP, INSPECTOR, PROPERTIES)**

В верхней части окна **Свойства** сразу под его заголовком находятся кнопки режимов и команд выбора объектов:

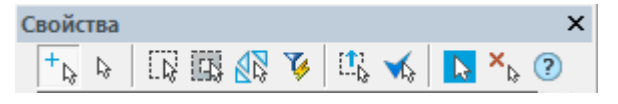

## *Режимы и команды выбора объектов*

#### *Режимы выбора объектов*

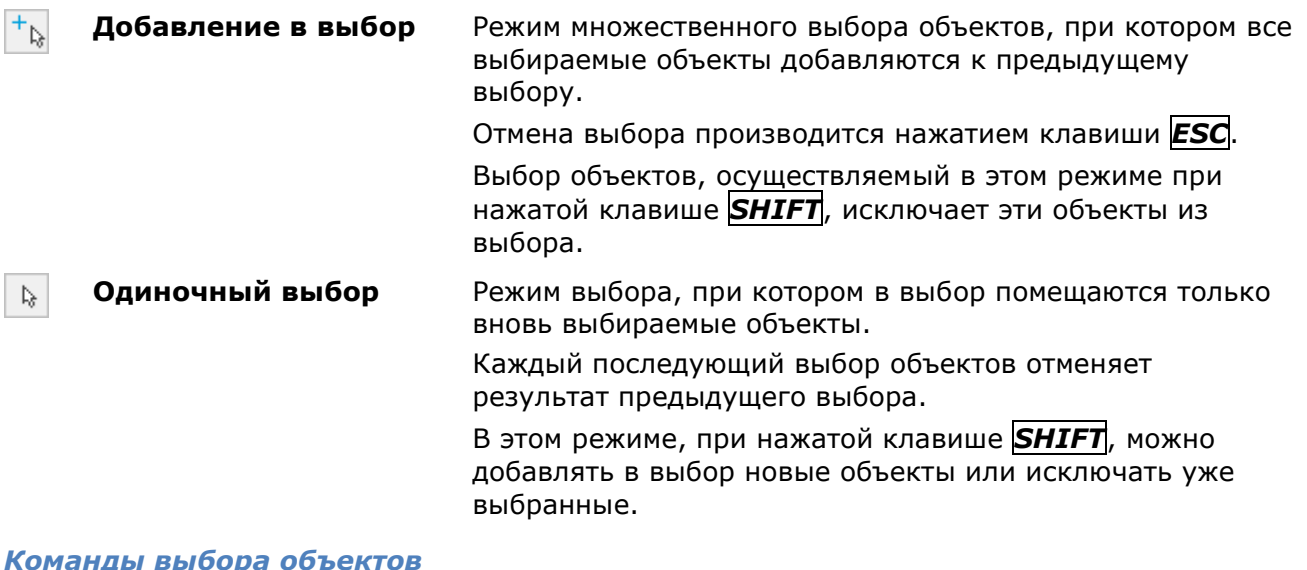

#### *Команды выбора объектов*

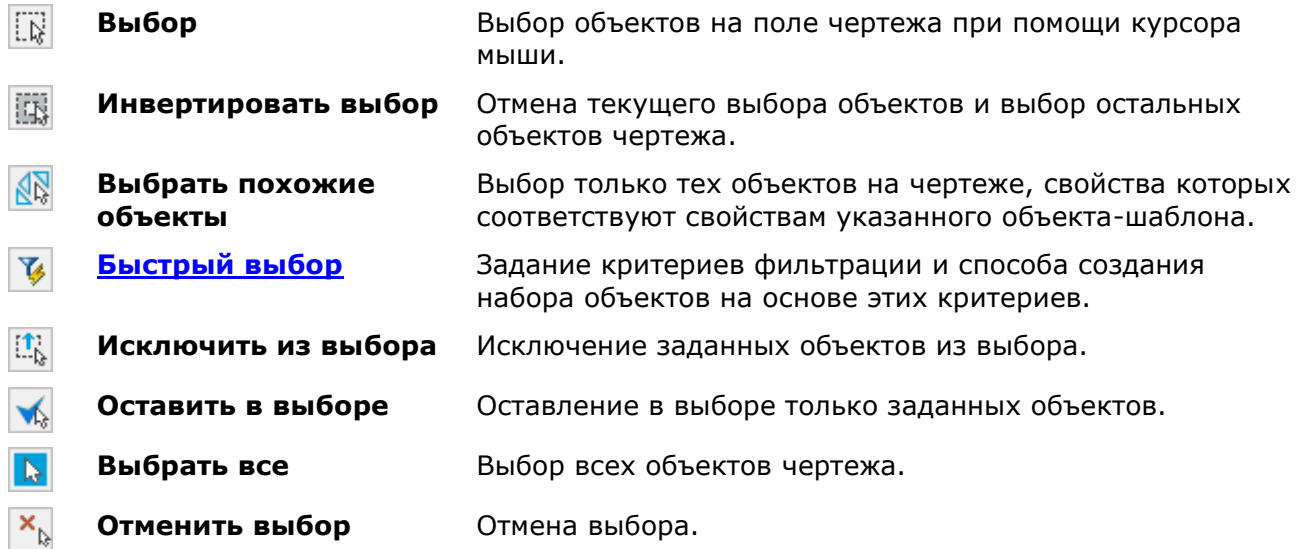

## *Исключение объектов из выбора*

#### *Для исключения объектов из выбора:*

1. Задать в меню **Правка** или в контекстном меню, вызываемому по щелчку правой кнопки мыши, команду **Выбрать всё**:

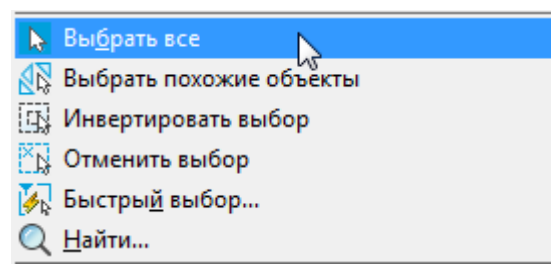

В результате на поле чертежа будут выбраны все объекты.

2. В раскрывающемся списке строки **Объекты** окна **Свойства** выбрать тип объектов, которые нужно исключить из предварительного выбора:

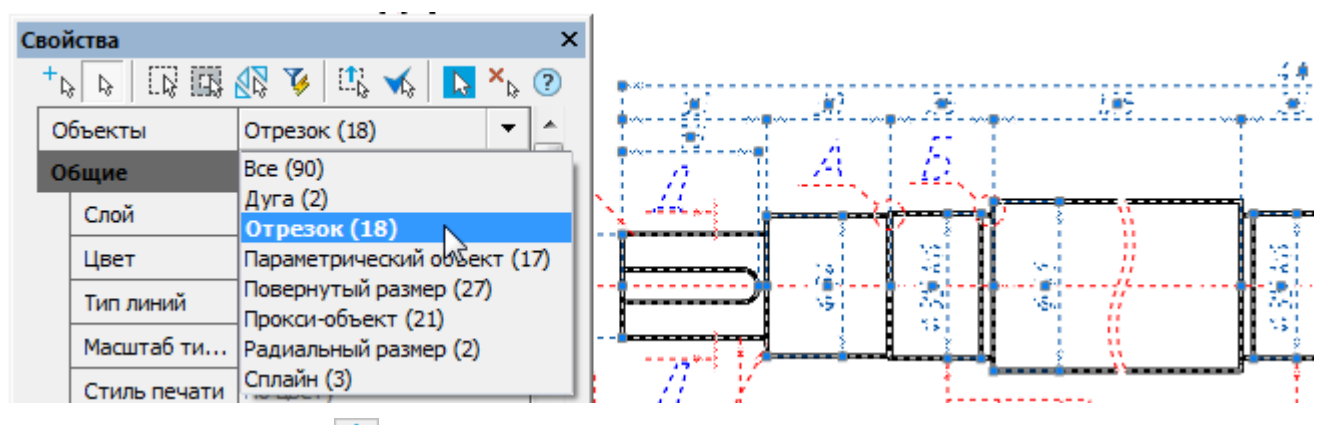

- 3. Нажать кнопку **Исключить из выбора**. Все объекты заданного типа будут удалены из выбора.
- 4. Выбрать в раскрывающемся списке следующий тип объектов.
- 5. Нажать кнопку **Исключить из выбора**.
- 6. Операцию выбора и удаления объектов можно повторять до тех пор, пока в выборе не останутся только те объекты, которые необходимы.

## *Оставление объектов в выборе*

#### *Для оставления в выборе только заданных объектов:*

- 1. Задать в меню **Правка** или в контекстном меню, вызываемому по щелчку правой кнопки мыши, команду **Выбрать всё**. В результате на поле чертежа будут выбраны все объекты.
- 2. В раскрывающемся списке строки **Объекты** окна **Свойства** выбрать тип объектов, которые нужно оставить в предварительном выборе.
- 3. Нажать кнопку **Оставить в выборе**. Все объекты, кроме заданного типа, будут удалены из выбора.

## <span id="page-465-0"></span>*Быстрый выбор объектов*

С помощью инструмента **Быстрый выбор** можно осуществлять выбор вставленных в чертеж объектов по определенным условиям.

Лента: **Главная – Утилиты > <sup>И</sup>Е Быстрый выбор...** 

Меню: **Правка – Быстрый выбор…**

Командная строка: **БВЫБОР (QS, QSELECT)**

Команду **Быстрый выбор** можно также вызвать из окна **Свойства** и из контекстного меню:

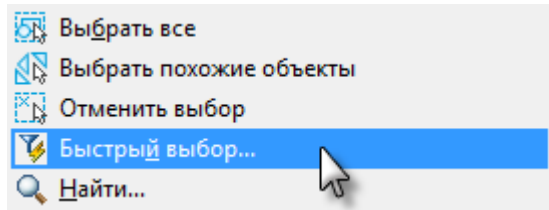

В диалоговом окне **Быстрый выбор** осуществляется настройка условий поиска:

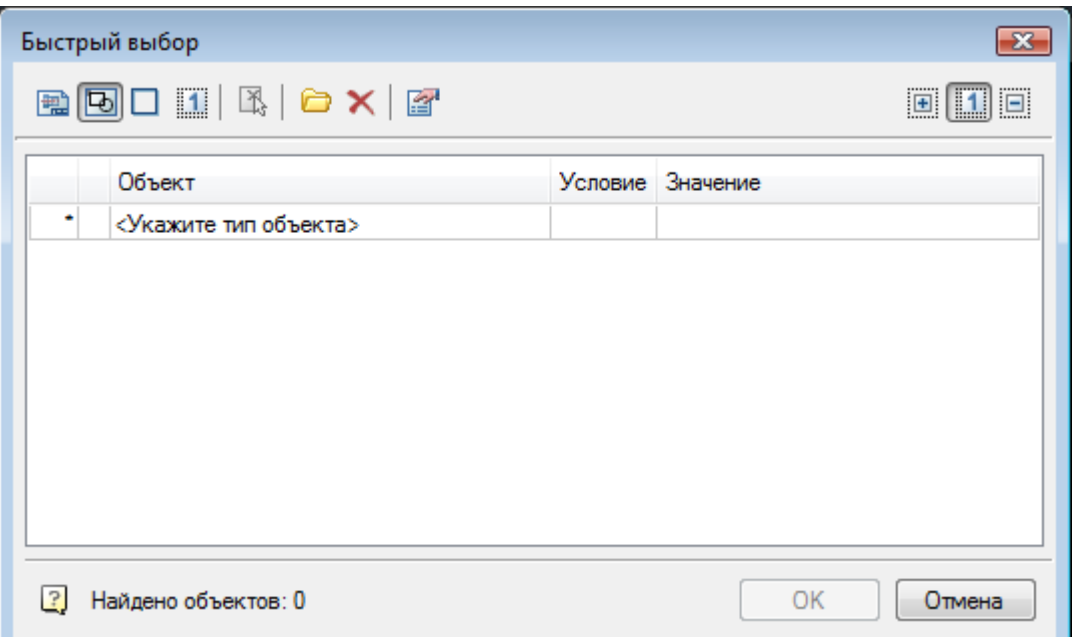

#### *Параметры*

*Критерии поиска:*

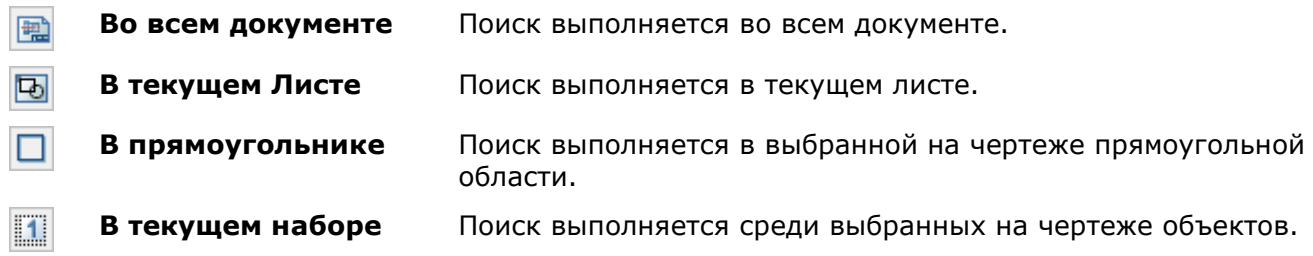

При выборе параметров **В прямоугольнике** или **В текущем наборе** диалог **Быстрый выбор** временно закрывается для задания на чертеже прямоугольной области или для выбора объектов. После задания области или выбора объектов в диалоге **Быстрый выбор** 

становится доступной кнопка **Указать на чертеже**, с помощью которой можно выбрать новую прямоугольную область или изменить текущий набор объектов.

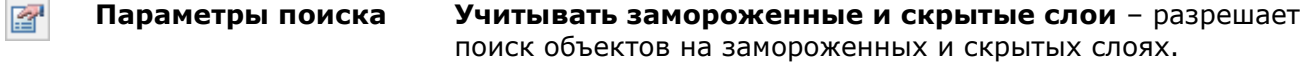

#### *Действия с выбором:*

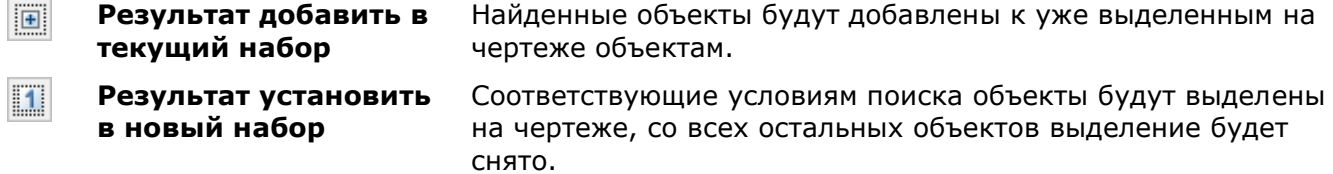

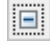

**текущего набора**

**Результат вычесть из**  С найденных объектов, если они были выделены, выделение будет снято.

*Управление шаблонами фильтров:*

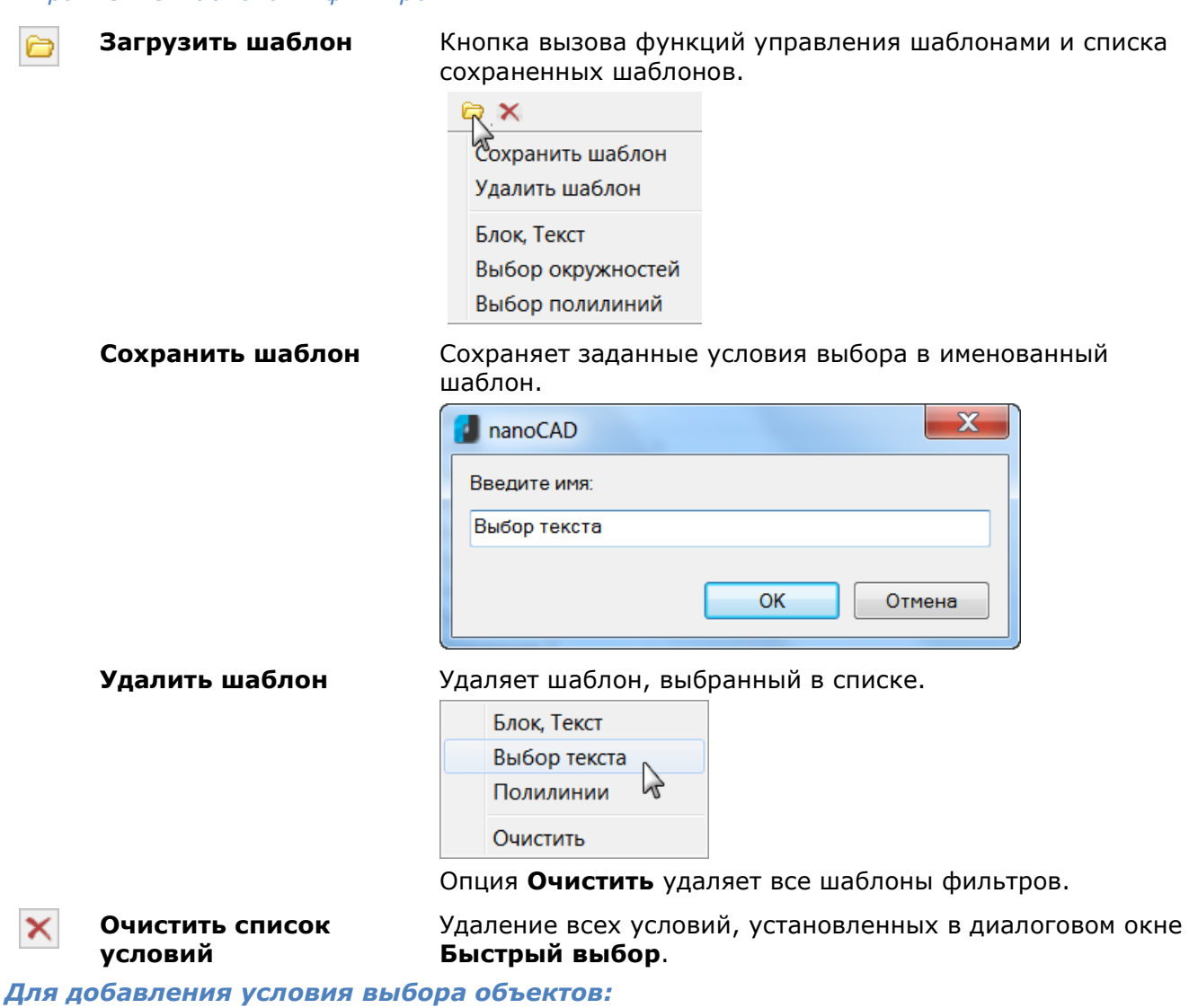

1. В таблице щелкнуть левой кнопкой мыши на ячейке **<Укажите тип объекта>** и выбрать нужный тип объекта в списке:

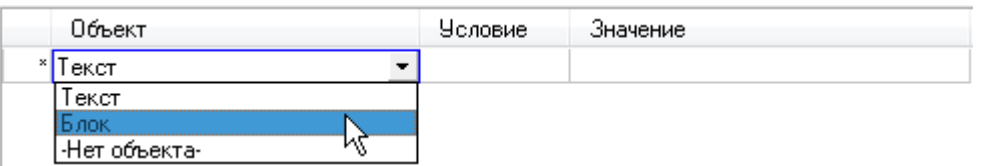

Чтобы отказаться от выбора, щелкнуть на нижнем элементе списка **-Нет объекта-**.

2. В таблице отобразится список параметров всех объектов данного типа, находящихся в выбранной области поиска:
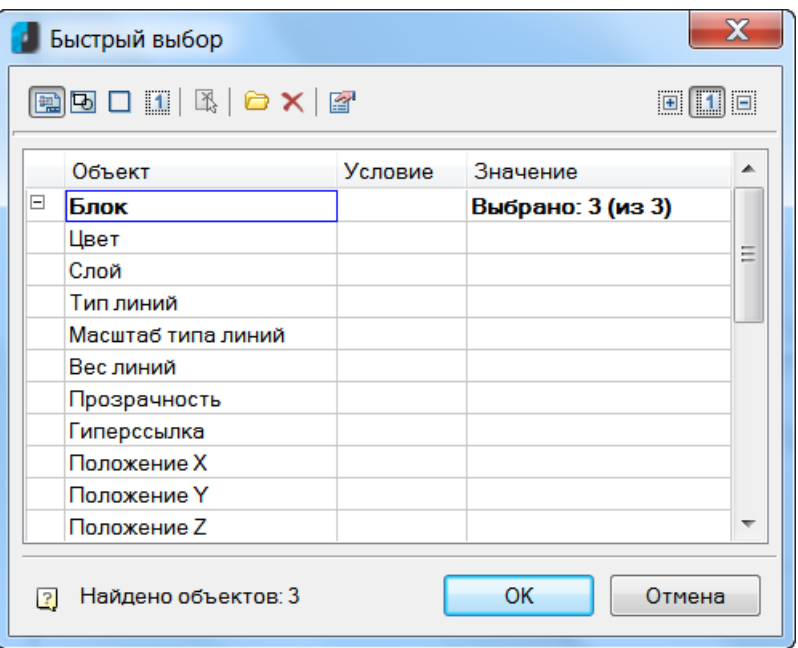

3. В столбце **Значение** напротив нужного параметра объекта выбрать в раскрывающемся списке значение, по которому будет осуществляться выбор:

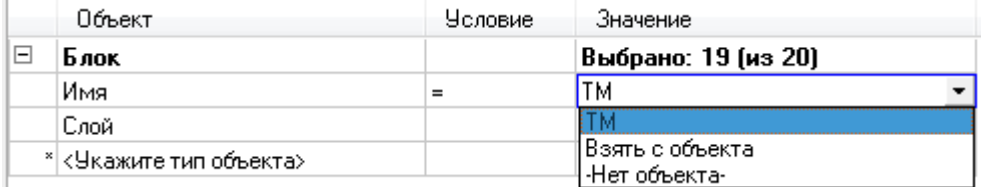

4. В столбце **Условие** задать логическое условие отбора по выбранному значению параметра:

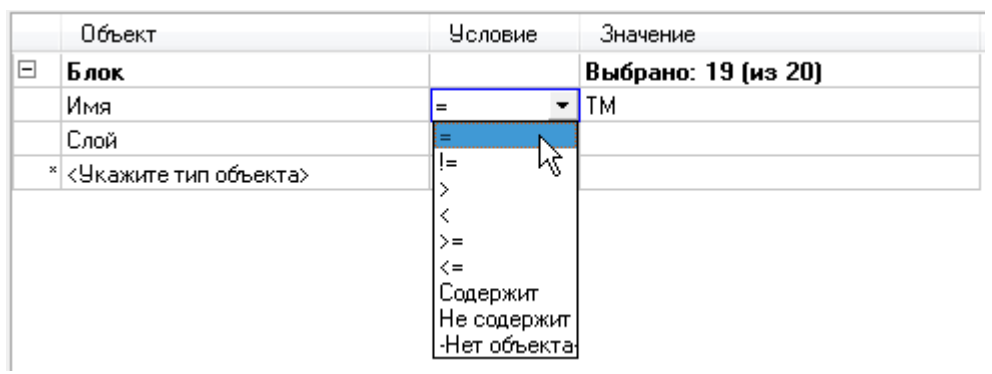

Доступные для выбора логические условия:

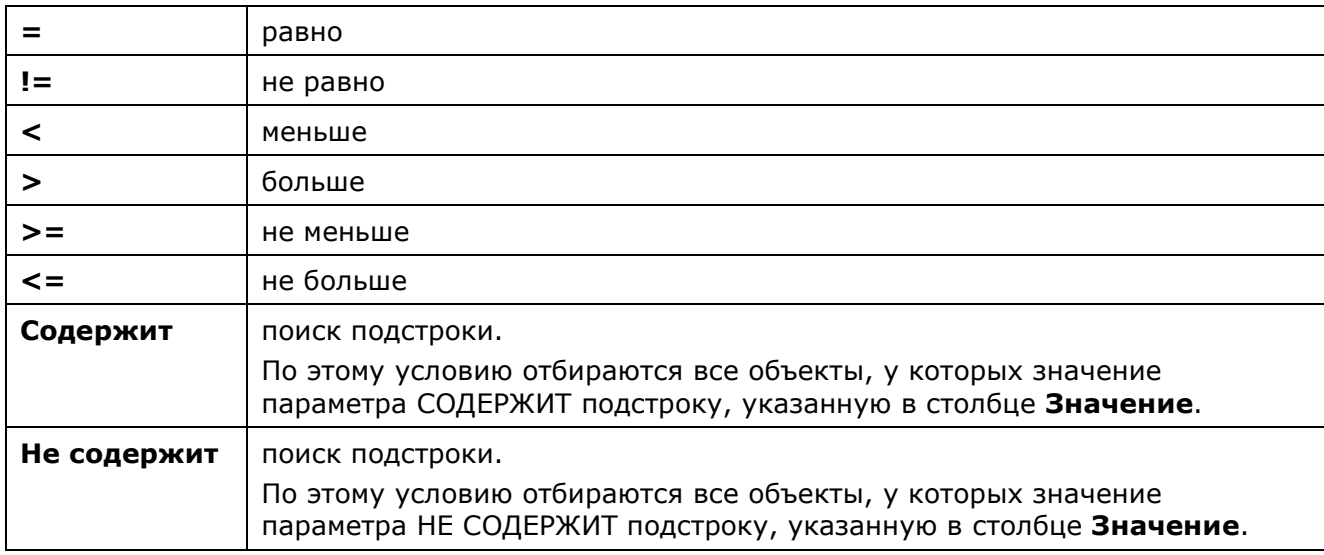

**ПРИМЕЧАНИЕ:** Для каждого типа объектов можно устанавливать неограниченное количество условий поиска по одному или нескольким параметрам.

5. Для добавления другого типа объектов щелкнуть левой кнопкой мыши в нижней строке на ячейке с надписью **<Укажите тип объекта>**:

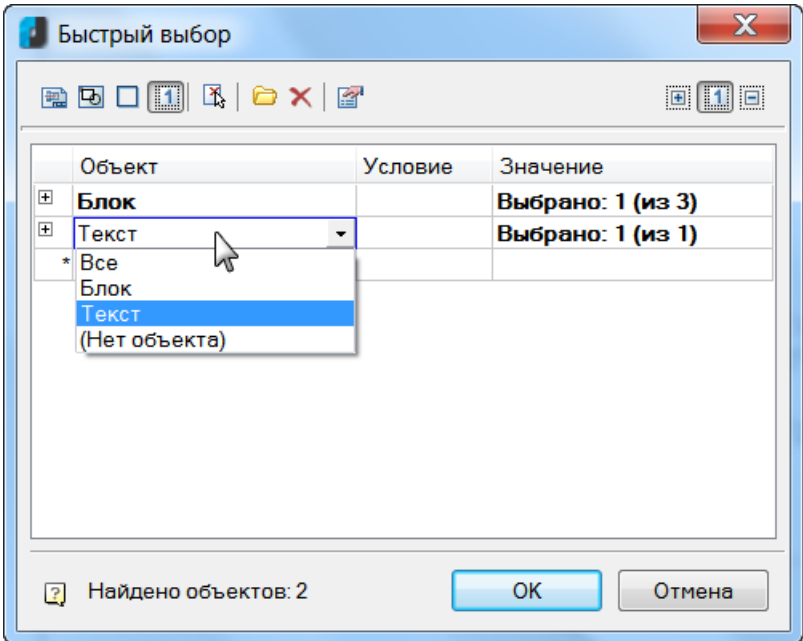

В нижней части диалогового окна отображается общее количество объектов, соответствующих заданным условиям поиска: *Найдено объектов: 2*.

### *Функциональная панель «Выбор»*

Для более удобной работы помимо диалога **Быстрый выбор** реализована функциональная панель **Выбор**.

m Меню: **Вид – Панели > Функциональные панели > Выбор…**

网络 Командная строка: **ПАНЕЛЬ (TABS) > Выбор**

Функционал панели **Быстрый выбор** идентичен функционалу диалогового окна **Быстрый выбор**.

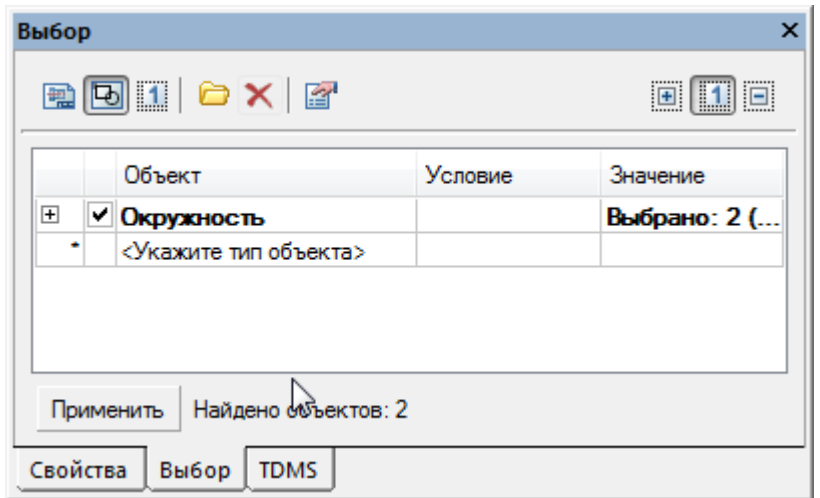

# *Способы редактирования объектов*

Редактирование объектов (изменение их свойств) в nanoCAD можно осуществлять самыми разнообразными способами:

- Редактирование при помощи панели **Стили**, когда для предварительно выбранных объектов изменяется текстовый или размерный стиль.
- Редактирование при помощи панели **Стандартная**, когда для предварительно выбранных объектов изменяется слой, цвет, тип и вес линий.
- Редактирование при помощи окна **Свойства** (для более подробной информации см. раздел «Функциональная панель Свойства»).
- Редактирование текстовых объектов (поиск и замена) при помощи диалога **Найти и заменить** (для более подробной информации см. раздел «Поиск и замена текста»).
- Редактирование при помощи команды **Копирование свойств объектов**.
- Редактирование при помощи буфера обмена Windows.
- Редактирование при помощи так называемых *ручек*, когда выбранные в поле чертежа объекты подсвечиваются (линии объектов становятся пунктирными) и помечаются специальными маркерами в основном в виде маленьких синих квадратиков, расположенных в характерных точках объектов. Маркеры ручек могут иметь также форму треугольников, окружностей, ромбов и т.д. Цвет маркеров тоже может быть не только синим, но и, например, светло-синим или зелёным.
- Редактирование при помощи команд редактирования, когда сначала запускается команда редактирования (например, **Копирование** из меню **Редактирование**), а затем выбираются объекты для редактирования. Для многих команд допускается выполнять предварительный выбор объектов, когда сначала выбираются объекты для редактирования, а затем активируется команда редактирования.
- Редактирование по двойному щелчку мыши на объекте, при этом либо запускается в зависимости от типа объекта соответствующая команда редактирования, либо открывается, если оно было закрыто, окно **Свойства**, в котором становится доступно редактирование параметров выбранного объекта. Команда редактирования в зависимости от выбранного объекта может открывать диалоговое окно для редактирования свойств объекта (редактирование размеров, выносок, таблиц и т.д.) или предлагать редактировать параметры объекта из командной строки (например, для полилинии, сплайна).

## *Копирование свойств объектов*

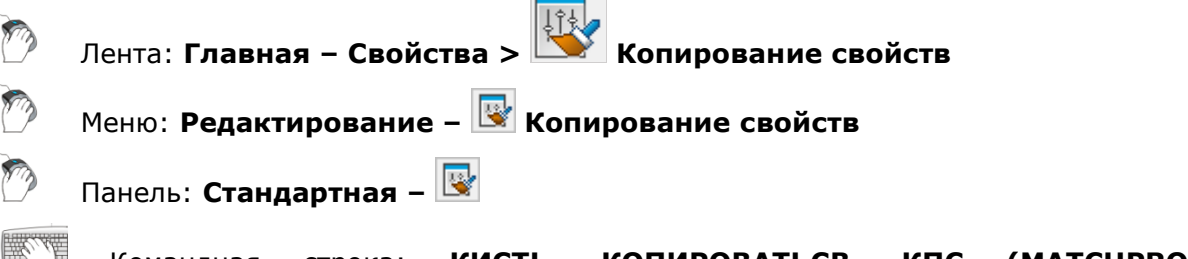

Командная строка: **КИСТЬ, КОПИРОВАТЬСВ, КПС (MATCHPROP, MA, COPYOBJECTPROPS)**

Команда предназначена для частичного или полного копирования свойств выбранного объекта и назначения их одному или нескольким другим объектам.

Допускается копировать цвет, слой, тип линий, вес линий и другие свойства.

#### *Опции команды:*

? Вызов дополнительных опций выбора объектов.

Настройки Открытие диалогового окна **Настройка свойств**.

#### *Запросы команды:*

Выберите исходный объект или [?]: Выбрать исходный объект.

Выберите целевой объект(ы) или [?/Параметры/ОТменить]:

Выберите целевой объект(ы) или

[?/Параметры/ОТменить]:

Выбрать объект(ы) для назначения скопированных свойств, или параметр ОТменить для отмены добавления последнего целевого объекта или выбрать опцию Параметры.

Выбрать объект(ы) или нажать **ENTER** для завершения команды.

Опция **Параметры** открывает диалоговое окно **Настройка свойств**, в котором можно задать копируемые из исходного объекта свойства:

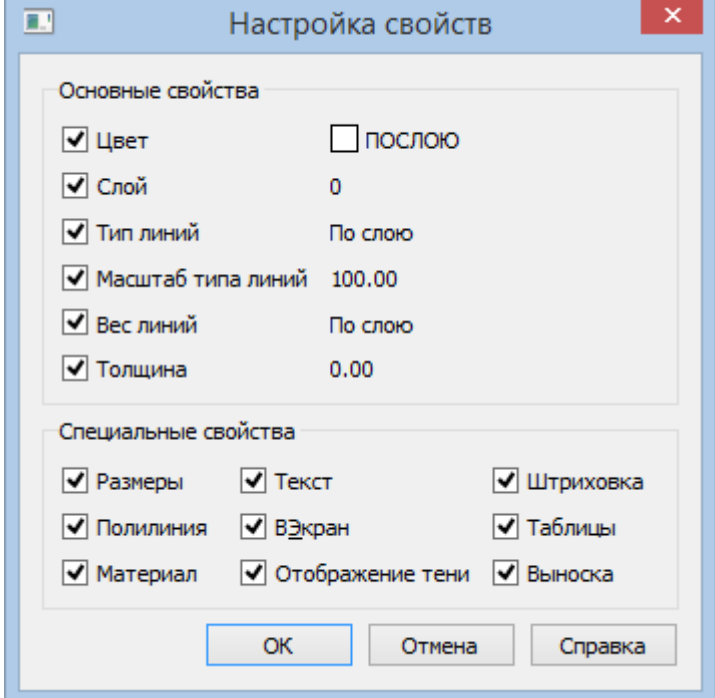

#### *Параметры:*

#### *Основные свойства*

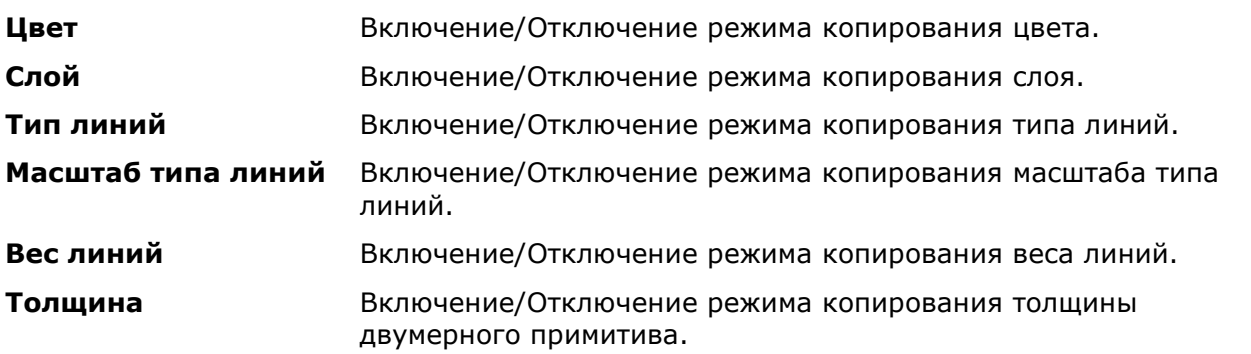

#### *Специальные свойства*

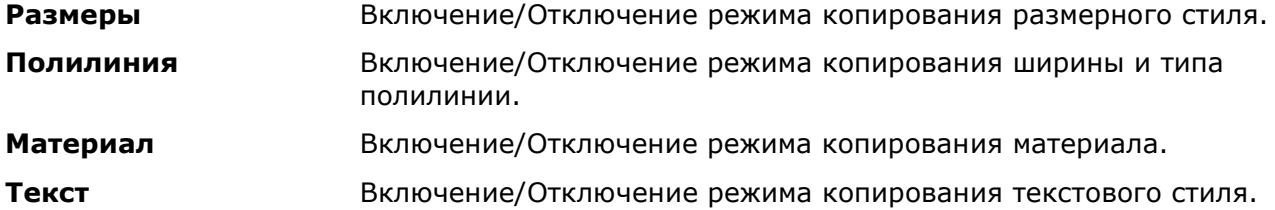

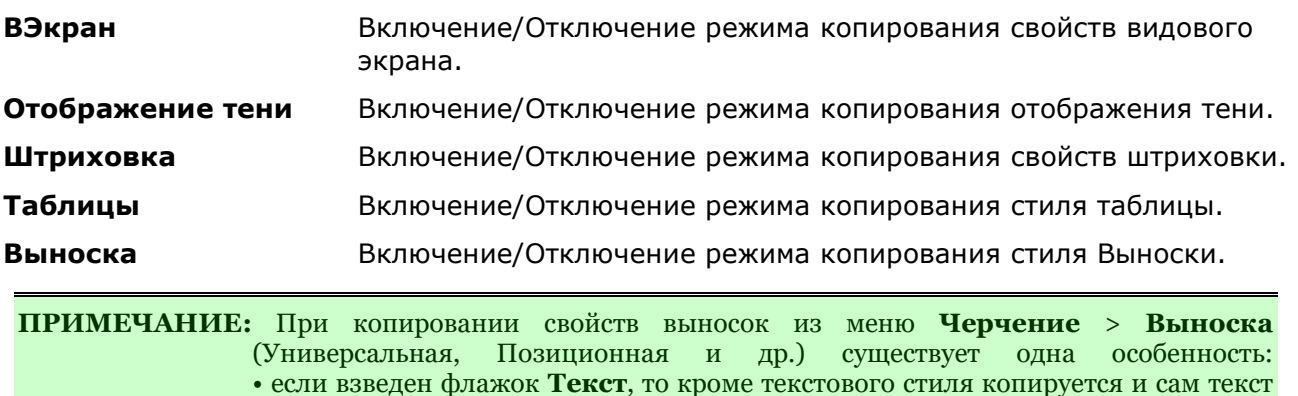

выноски; • для копирования свойств без текста флажок **Текст** нужно отключать. Скопировать свойства выноски без копирования содержания текста можно еще при помощи кнопки **Копирование свойств** в диалогах создания/редактирования выносок.

# *Копирование и вставка объектов с использованием буфера обмена*

Буфер обмена можно использовать для копирования чертежа или его части из одного документа nanoCAD в другой. Данные, скопированные в nanoCAD в буфер обмена, могут внедряться в документы других приложений, например, в открытые документы MS Office.

Команды nanoCAD, использующие буфер обмена, представлены:

Лента: **Главная – Буфер обмена**

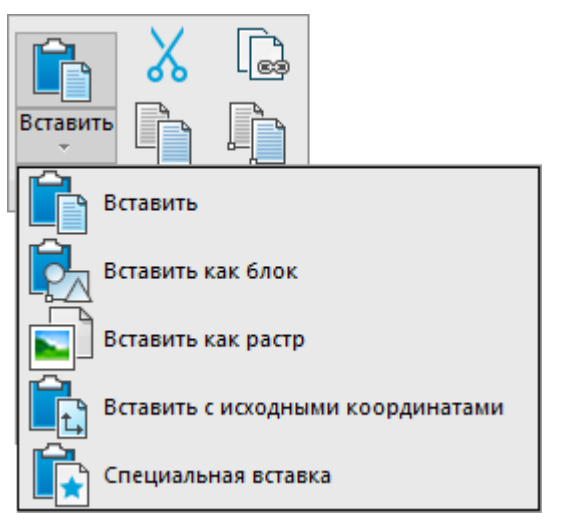

- Меню **Правка**
- Панель инструментов **Буфер обмена**

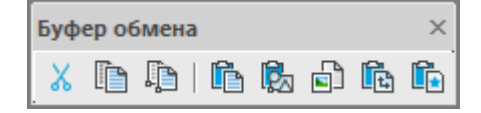

Контекстное меню

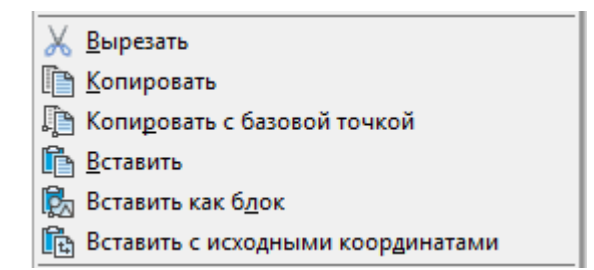

## *Вырезать*

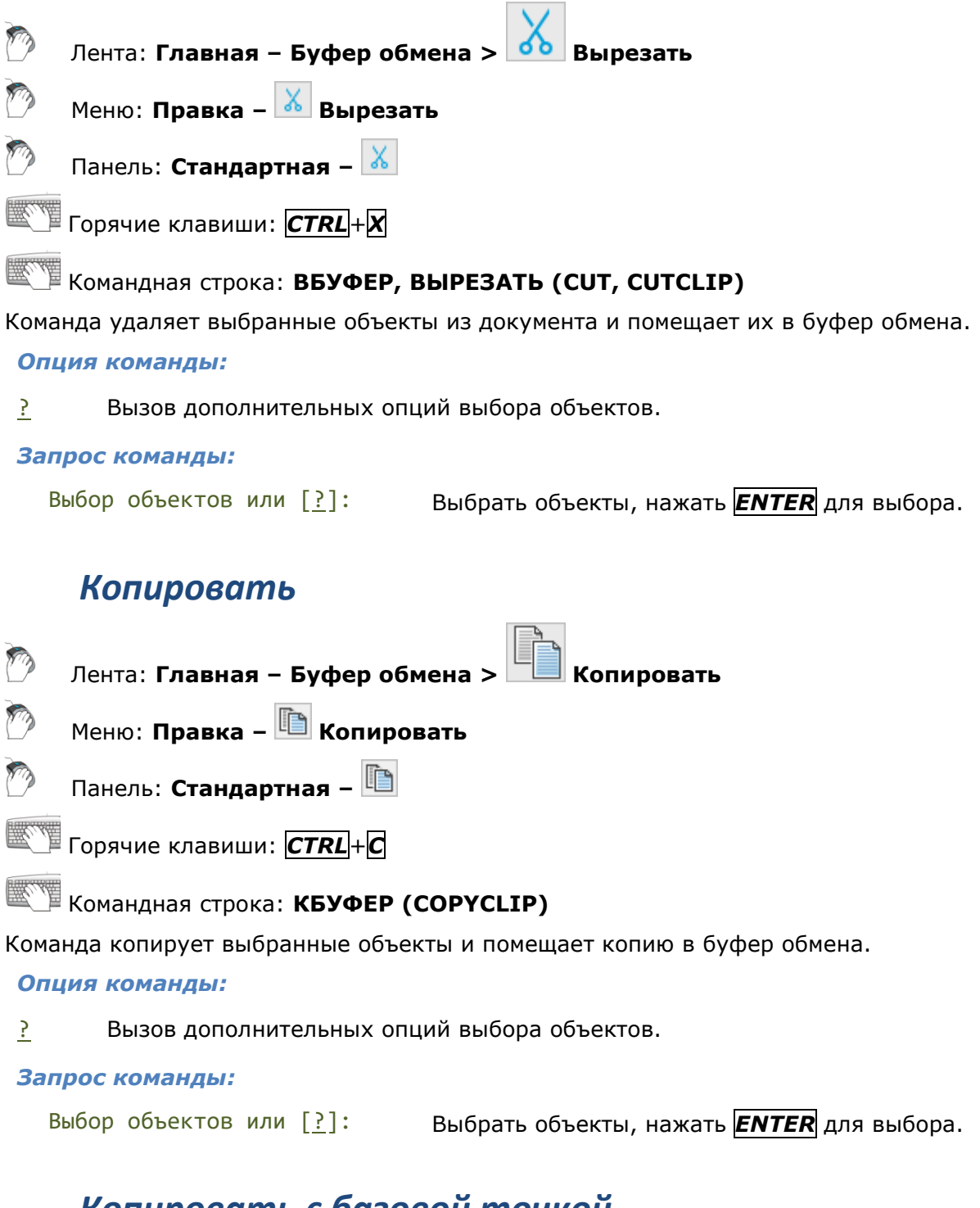

# *Копировать с базовой точкой*

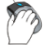

Лента: **Главная – Буфер обмена > Копировать с базовой точкой**

### Меню: **Правка – Копировать с базовой точкой**

Горячие клавиши: *CTRL*+*SHIFT*+*C*

### Командная строка: **БТКОПИРОВАТЬ (COPYBASE)**

Команда копирует выбранные объекты и помещает копию в буфер обмена. При копировании указывается базовая точка, которая используется при последующей вставке копии объектов в документ.

#### *Опция команды:*

? Вызов дополнительных опций выбора объектов.

#### *Запросы команды:*

Выбор объектов или [?]: Выбрать объекты, нажать *ENTER* для выбора.

Базовая точка: Указать точку.

### *Копировать OLE-связь*

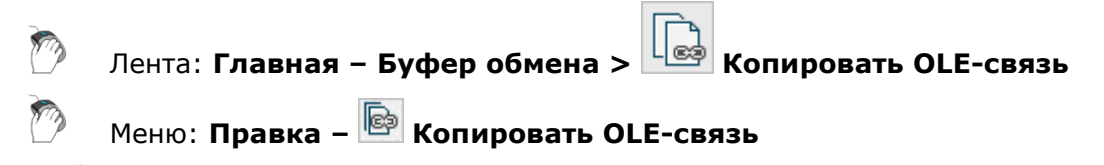

Командная строка: **КСВЯЗЬ (COPYLINK)**

Копирование *текущего вида* в буфер обмена для связывания с другими OLEприложениями.

Содержимое буфера обмена будет вставляться в другой документ в качестве связанного OLE-[объекта](#page-619-0).

### *Вставить*

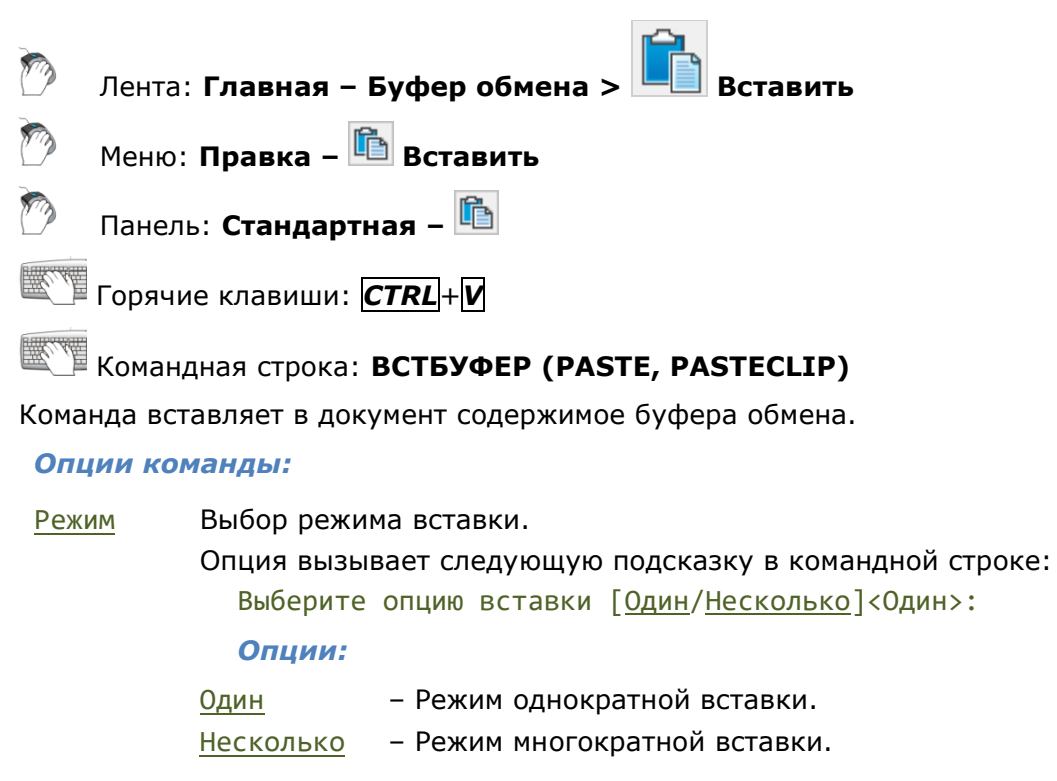

#### *Запросы команды:*

Точка вставки или [Режим]<Режим>: Выбрать опцию Режим. Выберите опцию вставки [Один/Несколько]<Один>: Выбрать опцию Несколько. Точка вставки: Указать точку вставки. Укажите следующую точку или [Выход]<Выход>: Указать следующую точку вставки. Укажите следующую точку или [Выход]<Выход>: Выбрать опцию Выход или нажать *ESC* для завершения команды.

### *Вставить как блок*

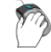

Лента: **Главная – Буфер обмена > Вставить как блок** Меню: **Правка – Вставить как > Блок**

Горячие клавиши: *CTRL*+*SHIFT*+*V*

Командная строка: **ВСТБЛОК, (PASTEBLOCK**)

Команда вставляет содержимое буфера обмена в документ как блок.

#### *Опции команды:*

Режим Выбор режима вставки блока. Опция вызывает следующую подсказку в командной строке: Выберите опцию вставки [Один/Несколько]<Один>:

#### *Опции:*

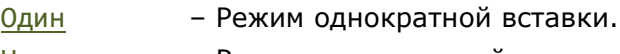

Несколько – Режим многократной вставки.

Имя Задание имени блока для вставки.

#### *Запросы команды:*

```
Точка вставки или [Режим/Имя]: Выбрать опцию Режим.
Выберите опцию вставки [Один/Несколько]<Один>: Выбрать опцию Несколько.
Точка вставки или [Режим/Имя]: Выбрать опцию Имя.
Введите имя блока <Из_буфера17769>: Ввести имя блока или нажать
```
Точка вставки или [Режим]: Указать точку вставки. Точка вставки или [Режим]: Нажать *ESC* для завершения

*ENTER*.

Точка вставки или [Режим/Имя]: Указать точку вставки.

команды.

### *Вставить как растр*

Лента: **Главная – Буфер обмена > Вставить как растр**

Меню: **Правка – Вставить как > Растр**

## Командная строка: **ВСТРАСТР (PASTEASRASTER)**

Команда вставляет содержимое буфера обмена в документ как растровое изображение.

Команду удобно использовать для вставки в документ из буфера обмена любого растрового изображения, например, скопированного чертежа или его фрагмента из системы документооборота или из библиотеки справочно-информационной системы NormaCS, с целью его последующего использования и обработки средствами nanoCAD, в том числе и инструментами, расположенными в меню **Растр**.

Растровое изображение вставляется в документ как внешняя ссылка с именем по умолчанию *из\_буфера\_N*, где *N* – порядковый номер вставленного из буфера растра. Ссылка имеет статус **Не найдена**. При первом после вставки растра из буфера обмена сохранении документа автоматически открывается диалог **Сохранить изображение**, позволяющий выбрать папку для сохранения растрового изображения и при необходимости изменить его имя. Если из буфера обмена было вставлено несколько растров, диалог **Сохранить изображение** будет открываться после сохранения первого растра для сохранения второго и всех последующих.

После сохранения ссылка на растр приобретает статус **Загружена**, в диалоге **Внешние ссылки** (меню **Вставка** – **Диспетчер ссылок**) отображаются ее параметры.

В этом же диалоге можно сохранить растровое изображение сразу же после его вставки из буфера обмена (без необходимости сохранения документа). Кнопка **Сохранить** в диалоге **Внешние ссылки** открывает тот же самый вышеупомянутый диалог **Сохранить изображение**.

Обратите внимание: кнопка **Настройка** диалога **Сохранить изображение** позволяет конвертировать вставленные растровые изображения в другие поддерживаемые форматы файлов изображений, изменять параметры некоторых растровых изображений (для более подробной информации см. раздел [«Настройка форматов растровых изображений»](#page-682-0)).

*Запросы команды:*

Точка вставки: Указать точку вставки.

### *Вставить с исходными координатами*

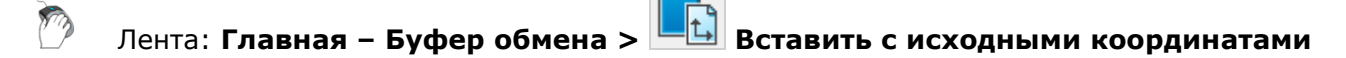

Меню: **Правка – Вставить с исходными координатами**

Командная строка: **ВСТИСХОД, (PASTEORIGIN, PASTEORIG**)

Команда вставляет в документ объекты, находящиеся в буфере обмена, с теми же координатами, которые они имели в исходном документе.

### *Специальная вставка*

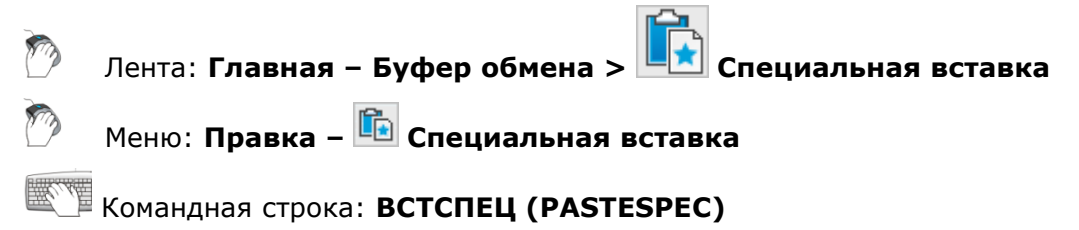

Команда вставляет в текущий документ объекты, позволяя управлять форматом данных.

#### *Параметры:*

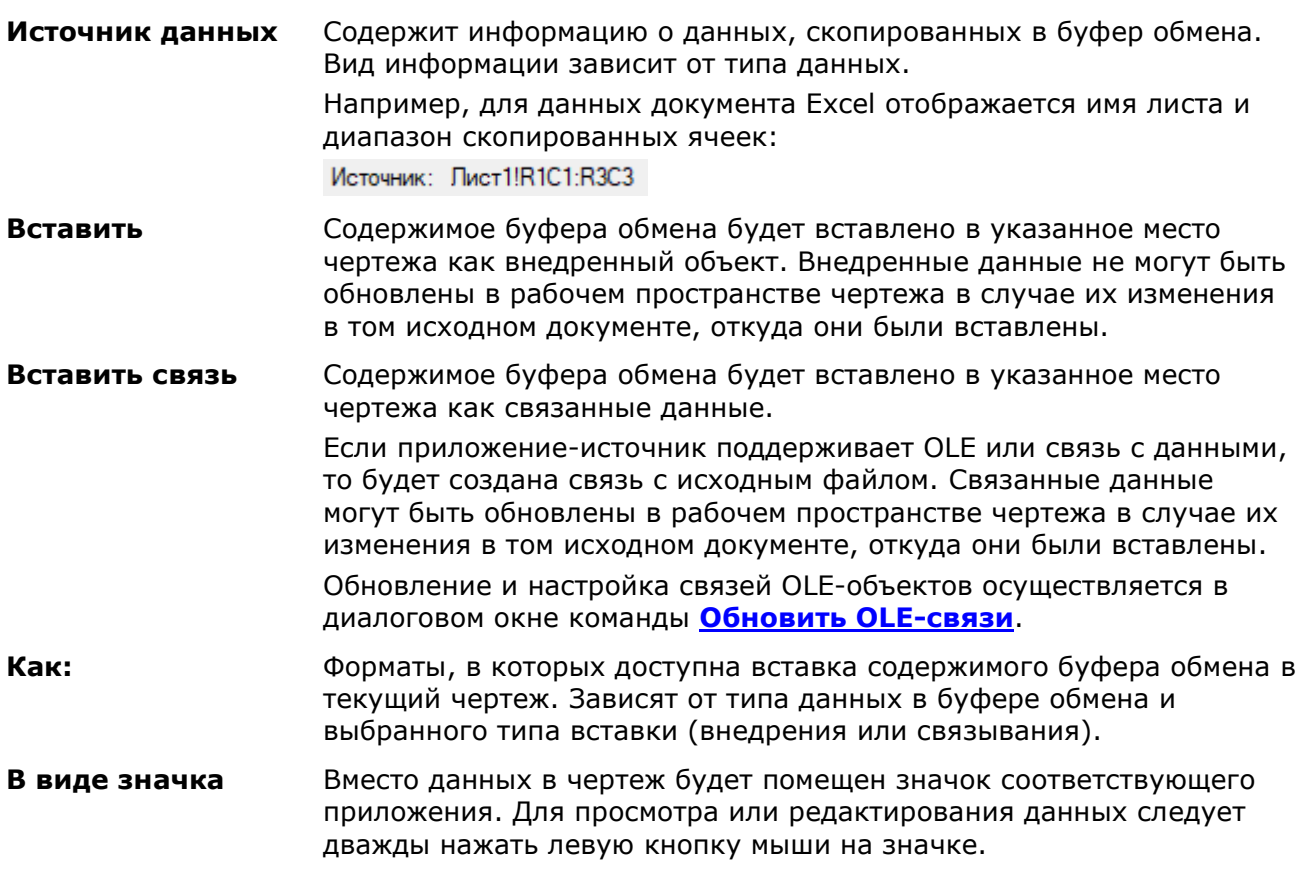

# *Копирование объектов и создание блока перетаскиванием правой кнопкой мыши*

Перетаскивая объекты правой клавишей мыши, можно создавать их копии или создавать вставки нового блока из этих объектов. После перетаскивания выборки, отображается контекстное меню с возможными вариантами копирования:

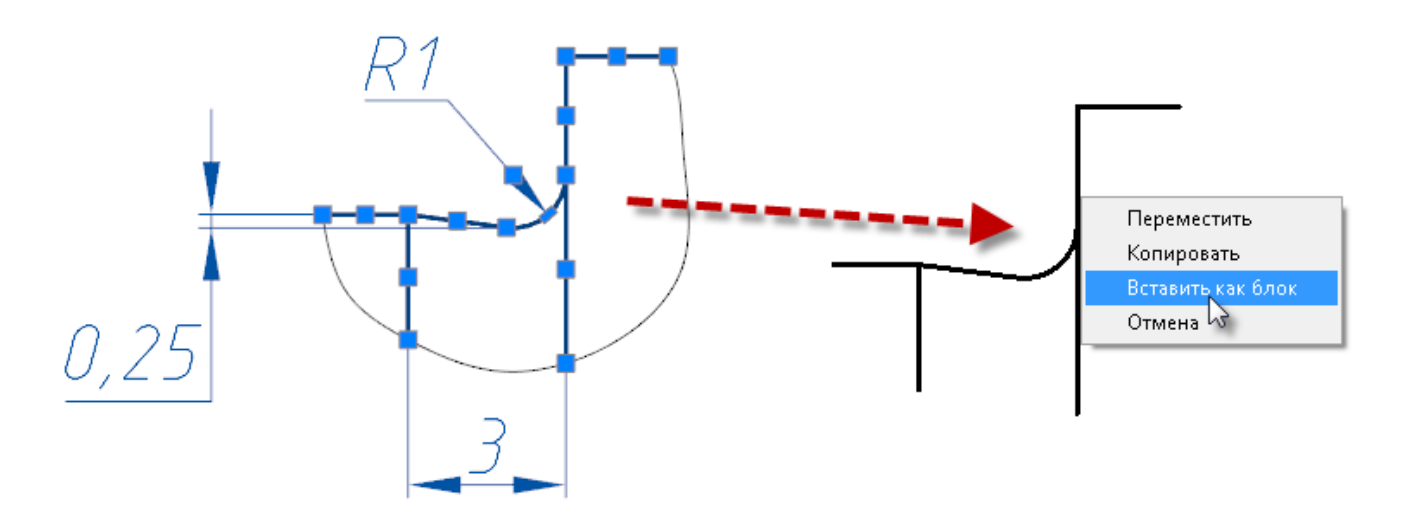

Если был выбран вариант **Вставить как блок**, то в документе будет создан новый блок со вставкой в месте переноса.

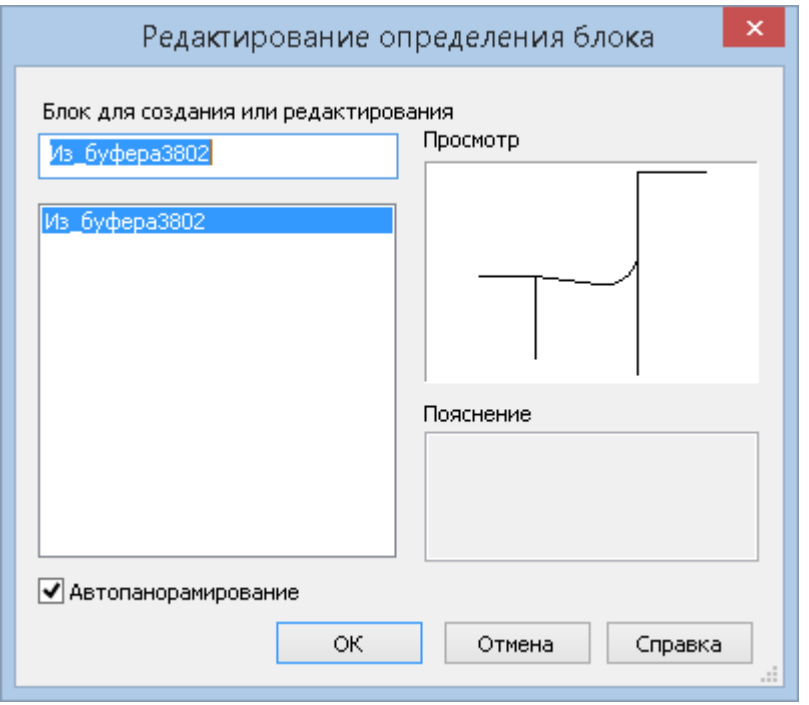

# *Редактирование объектов с помощью обычных ручек*

К предварительно выбранным и помеченным ручками объектам применимы обычные команды редактирования. Доступные параметры этих объектов можно изменять в окне **Свойства**. Но в ряде случаев редактирование при помощи ручек без использования обычных команд из меню **Редактирование** является наиболее быстрым и эффективным способом изменения формы и расположения объектов, поскольку манипуляции с ручками выполняются курсором мыши, что позволяет минимизировать обращения к меню и панелям инструментов.

В nanoCAD доступны два способа редактирования объектов при помощи ручек:

- Редактирование объектов с помощью *обычных* ручек.
- Редактирование объектов с помощью *многофункциональных* ручек (для более подробной информации см. раздел «Редактирование объектов с помощью многофункциональных ручек»).

С помощью обычных ручек объекты можно растягивать, копировать, перемещать, поворачивать, масштабировать или зеркально отражать.

Количество и расположение обычных ручек зависит от типа выбранного объекта, например, отрезок имеет 3 ручки, две из которых располагаются в конечных точках отрезка, а одна – по середине; для окружности отображается 5 ручек: четыре – в точках квадрантов и одна в центре и т.д.:

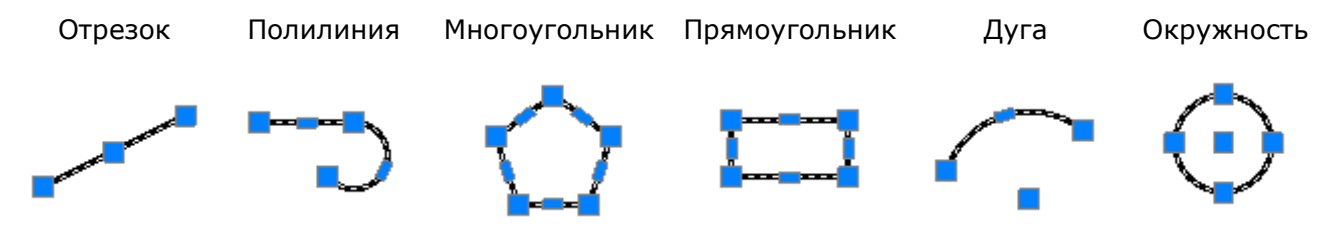

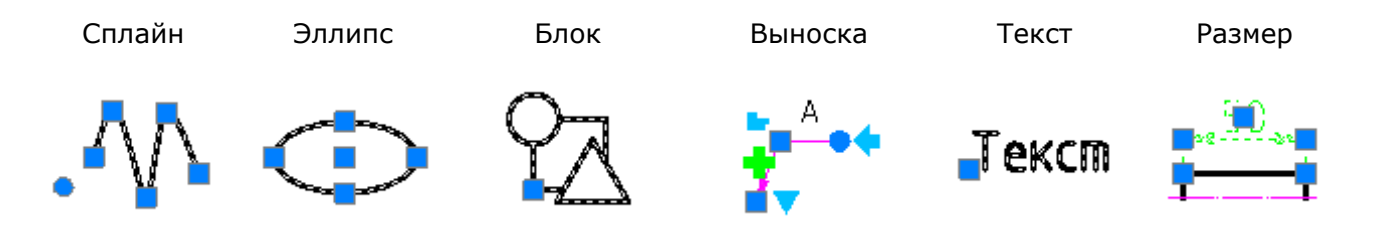

**ВНИМАНИЕ!** Для объектов, расположенных на заблокированных слоях, ручки не отображаются.

По умолчанию для редактирования объектов при помощи обычных ручек установлен режим **Растягивание** (**GRIP\_STRETCH**).

После выбора объекта для переключения в режим редактирования с помощью обычных ручек нужно щелкнуть левой кнопкой мыши по любой из ручек. Выбранная таким образом ручка становится *активной* и изменяет цвет на красный. Эта ручка используется непосредственно для выполнения операции редактирования и называется *базовой*. В зависимости от типа объекта и того, какая ручка была выбрана в качестве базовой, объект можно растянуть или переместить простым перемещением курсора (например, при выборе средней ручки на отрезке происходит его перемещение, а при выборе любой из конечных ручек – растягивание). Выбранная базовая ручка привязывается к перекрестью курсора и перемещается вместе с ним до тех пор, пока не будет выполнен щелчок левой кнопки мыши для указания нового положения ручки.

В качестве базовой точки можно задать любую другую точку на чертеже, выбрав после указания базовой ручки опцию Базовая точка в командной строке:

Укажите точку растягивания или [Базовая точка/Копировать/Отменить/выХод]:

*Опции режима редактирования при помощи ручек, доступные в командной строке:*

- Базовая точка Задание в качестве базовой любой точки на чертеже.
- Копировать Переключение в режим копирования.
- Отменить Отмена выполненных операций на один шаг назад.
- выХод Выход из режима редактирования с помощью ручек. Режим отображения ручек выбранных объектов не отменяется.

Можно сделать *активными* сразу несколько ручек объекта, удерживая во время их выбора нажатой клавишу *SHIFT*. Форма объекта между выбранными (активными) ручками останется при редактировании неизменной. Режим редактирования включается в этом случае после выбора одной из этих ручек в качестве базовой (её выбор производится без использования клавиши *SHIFT*).

При выборе нескольких объектов форма и расположение тех объектов, для которых не было активировано ни одной ручки, при редактировании остается неизменной.

*Для растягивания нескольких объектов при помощи ручек:*

- 1. Выбрать объекты.
- 2. Удерживая нажатой клавишу *SHIFT*, выбрать на объектах необходимые ручки (выделяются красным цветом).
- 3. Отпустить клавишу *SHIFT*.
- 4. Выбрать базовую ручку.
- 5. Указать новое положение базовой точки.

## *Перемещение, поворот, масштабирование, зеркальное отражение*

Кроме режима **Растягивание** (**GRIP\_STRETCH**), при работе с ручками доступны дополнительные режимы: **Перемещение** (**GRIP\_MOVE**), **Поворот** (**GRIP\_ROTATE**), **Масштабирование** (**GRIP\_SCALE**) и **Зеркальное отражение** (**GRIP\_MIRROR**). Для циклического перебора дополнительных режимов работы с ручками необходимо после выбора базовой ручки нажать *ENTER* или клавишу пробела.

При работе в режимах **Поворот** и **Масштабирование** в подсказке командной строки дополнительно появляется опция оПорный:

Угол поворота или [Базовая\_точка/Копировать/Отменить/оПорный/выХод]:

Масштабный коэффициент или [Базовая\_точка/Копировать/Отменить/оПорный/выХод]:

Опция позволяет задать опорный угол при повороте или опорный отрезок при масштабировании.

*Для редактирования нескольких объектов при помощи ручек:*

- 1. Выбрать объекты.
- 2. Выбрать базовую ручку.
- 3. Нажать клавишу пробела или *ENTER* для циклического перебора варианта редактирования (перемещение, поворот, масштабирование, зеркальное отражение, растягивание).
- 4. Переместить курсор для динамического отображения изменения объекта.
- 5. Щелкнуть левой кнопкой мыши для фиксирования изменения.

### *Модифицированные копии с помощью Ctrl*

Возможно создавание модифицированных копий объекта путем указания нового положения ручек с нажатой клавишей *CTRL*.

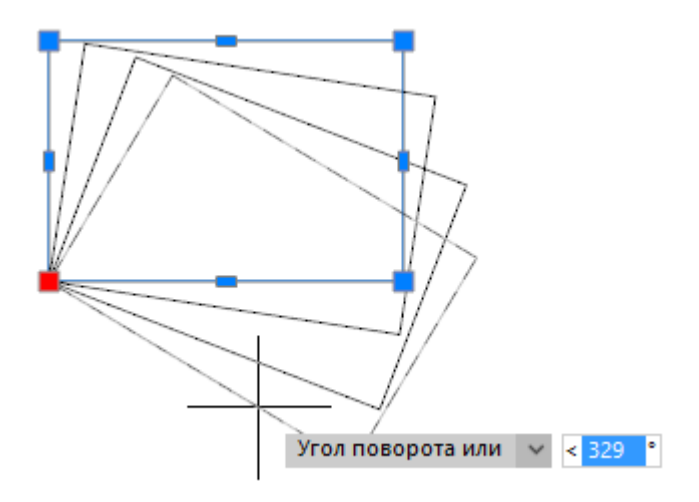

Для этого:

- 1. Выбрать одну или несколько ручек.
- 2. Если необходимо не растяжение, а перемещение, поворот, масштабирование, отражение или растягивание, перейти в нужный режим редактирования, нажимая клавишу *ПРОБЕЛ* или *ENTER*.
- 3. Нажать клавишу *CTRL* и, не отпуская ее, указывать щелчком мыши на экране новые положения/модификации объекта. Каждый раз при щелчке мыши с зажатой клавишей *CTRL* будут создаваться модифицированные копии редактируемого объекта.

Данный режим создания модифицированных копий с помощью *CTRL* доступен и для многофункциональных ручек с их режимами редактирования.

## *Настройки ручек*

Изменение параметров ручек осуществляется в разделе **Ручки** диалога **[Настройки](#page-131-0)**:

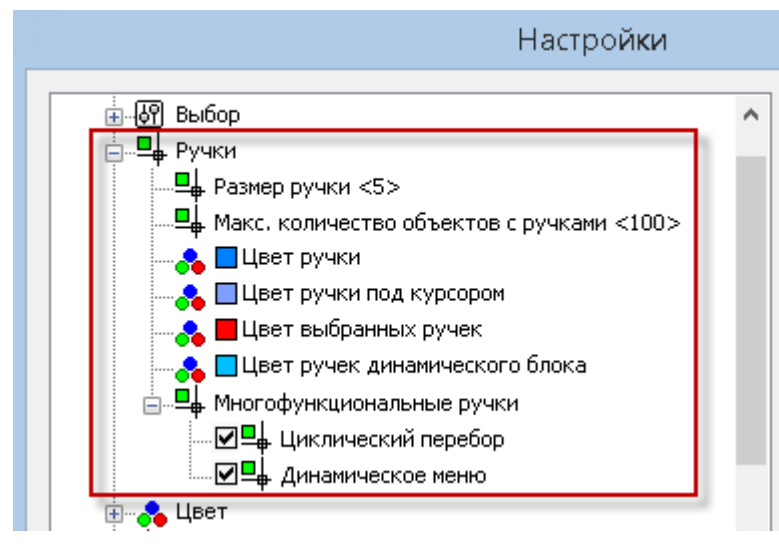

Параметр **Макс. количество объектов с ручками** ограничивает количество объектов, для которых будут отображаться ручки. Это необходимо для повышения производительности, поскольку если чертеж содержит большое количество объектов с большим количеством ручек (штриховки, полилинии), то выбор объектов может занимать довольно много времени. По умолчанию для параметра установлено значение 100 (значение хранится в системной переменной **GRIPOBJLIMIT**).

# *Редактирование объектов с помощью многофункциональных ручек*

*Многофункциональными* называются ручки, у которых имеется возможность изменять режимы редактирования путем *циклического перебора* или вызовом *динамического меню*.

*Циклический перебор* режимов редактирования осуществляется для активной (выбранной) ручки нажатием клавиши *CTRL*.

*Динамическое меню* режимов редактирования появляется при наведении на ручку курсора.

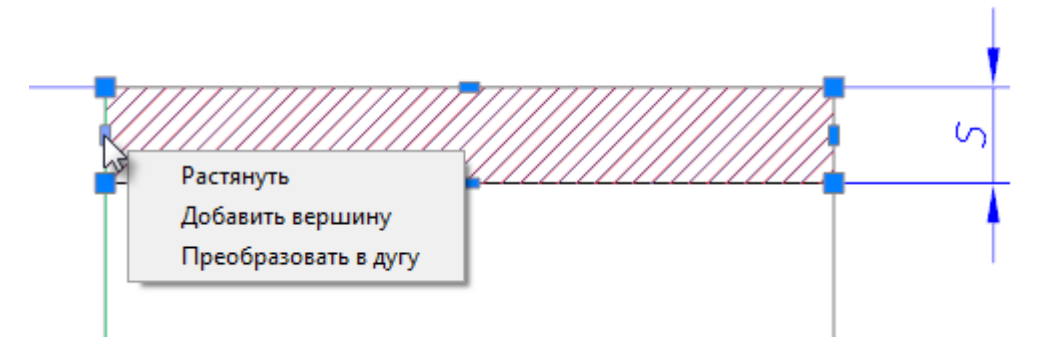

Выбор пунктов в динамическом меню можно осуществлять как курсором мыши, так и клавишами *СТРЕЛКА ВВЕРХ* / *СТРЕЛКА ВНИЗ* на клавиатуре.

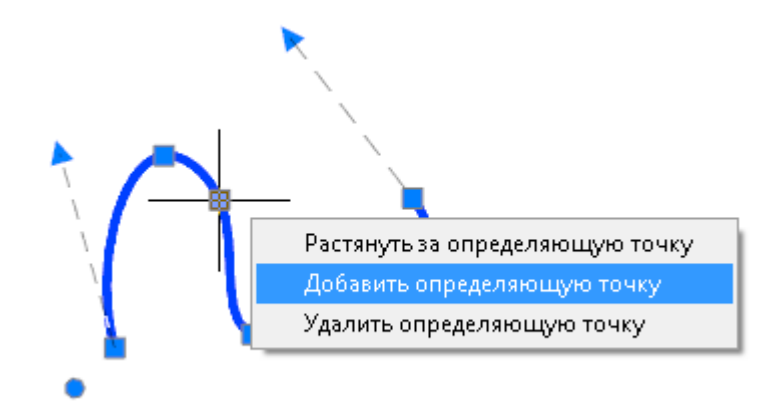

Выбор способа доступа к командам редактирования объектов при помощи многофункциональных ручек (системная переменная GRIPMULTIFUNCTIONAL) производится в разделе **Ручки > Многофункциональные ручки** диалога **[Настройки](#page-131-0)**.

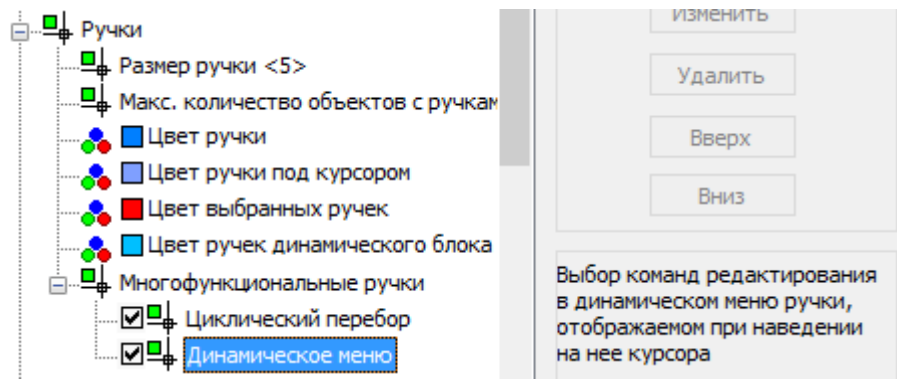

В nanoCAD многофункциональные ручки имеют следующие объекты:

- отрезок,
- дуга,
- сплайн,
- полилиния,
- 3D полилиния,
- штриховка,
- видовой экран.

*В общем случае для редактирования объекта при помощи многофункциональных ручек:*

- 1. Выбрать объект.
- 2. Активизировать многофункциональную ручку.
- 3. Нажать клавишу *CTRL* или открыть динамическое меню для выбора варианта редактирования.
- 4. Переместить курсор для динамического отображения изменения объекта.
- 5. Щелкнуть левой кнопкой мыши для фиксирования изменения.

### *Редактирование отрезка*

У отрезка многофункциональностью обладают ручки, расположенные в его конечных точках. Доступны два режима редактирования:

 *Обычный*, когда при захвате и перемещении ручки происходит изменение длины отрезка в результате задания курсором нового положения конечной точки. В общем случае при этом режиме редактирования происходит изменение не только длины отрезка, но и его ориентации в пространстве.

 *Изменение длины*, когда при захвате и перемещении ручки изменяется только длина отрезка. Новое положение конечной точки отрезка определяется проекцией указанной курсором точки на воображаемое продолжение отрезка. Ориентация отрезка остается неизменной.

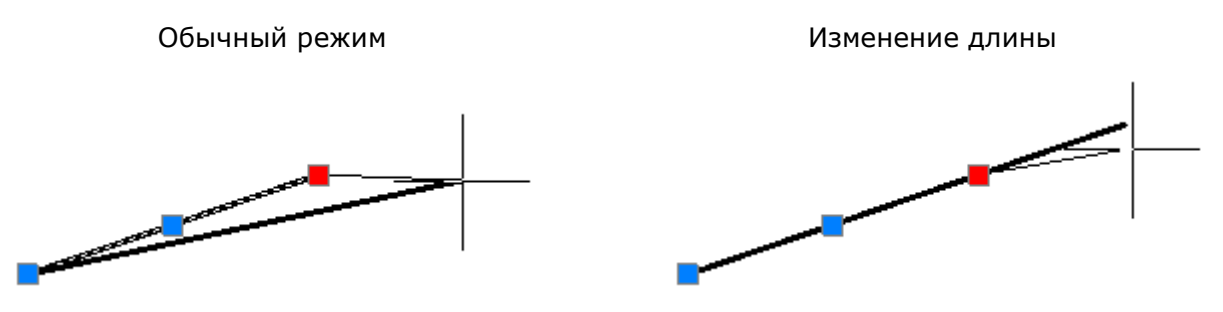

## *Редактирование дуги*

Многофункциональные ручки расположены в конечных точках и в середине дуги. Возможны три режима редактирования:

 *Обычный*, когда при захвате и перемещении ручки в конечной или средней точке происходит изменение длины и радиуса дуги:

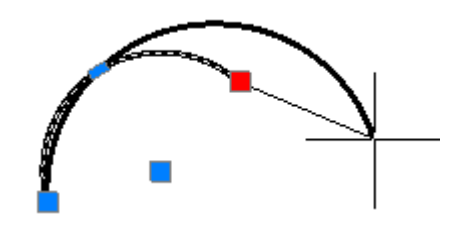

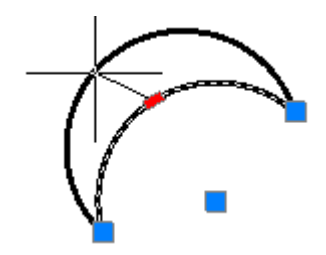

 *Изменение длины дуги*, когда при захвате и перемещении ручки в конечной точке происходит изменение только длины дуги без изменения её радиуса:

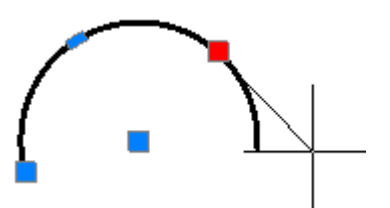

 *Изменение радиуса и длины дуги*, когда при захвате и перемещении ручки в средней точке происходит создание дуги, подобной исходной:

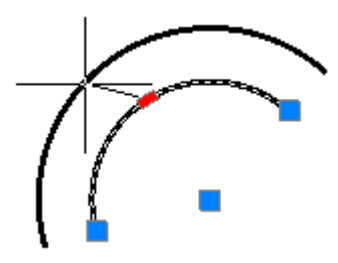

## *Редактирование полилинии*

У полилинии свойством многофункциональности обладают ручки, расположенные как в вершинах, так и в серединах сегментов. Режимы редактирования, предлагаемые при циклическом переборе клавишей *CTRL*, зависят от места расположения ручек (вершина или середина сегмента), а также от типа сегмента (линейный или дуговой).

Для большей наглядности помимо динамического отображения изменения формы полилинии рядом с курсором дополнительно высвечиваются условные значки, вид которых зависит от выбранного режима редактирования:

- ؊ Добавление вершины.
- Удаление вершины.  $\equiv$
- Преобразование линейного сегмента в дуговой. J.
- Преобразование дугового сегмента в линейный.

Отсутствие условного значка говорит о том, что текущим является обычный режим редактирования ручек – растягивание перемещением сегмента или растягивание за вершину (в зависимости от выбранной ручки).

*Варианты редактирования полилинии при помощи ручки, расположенной в вершине:*

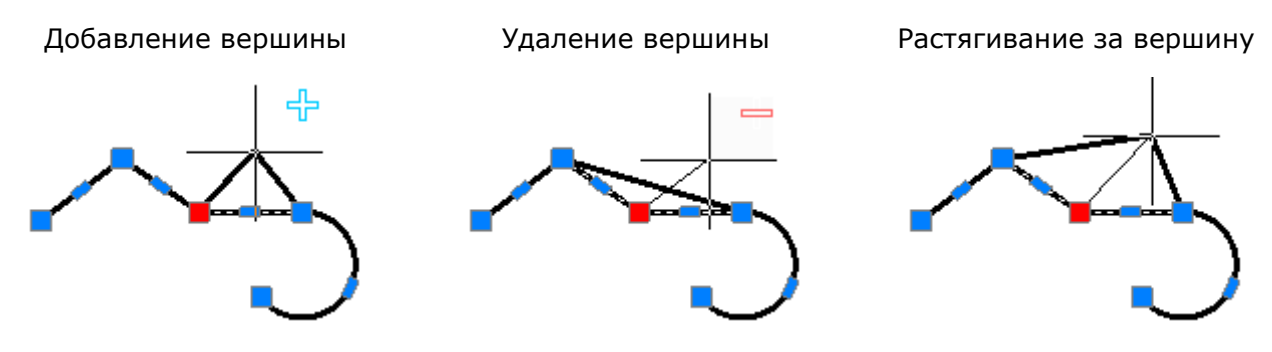

*Варианты редактирования полилинии при помощи ручки, расположенной в середине линейного сегмента:*

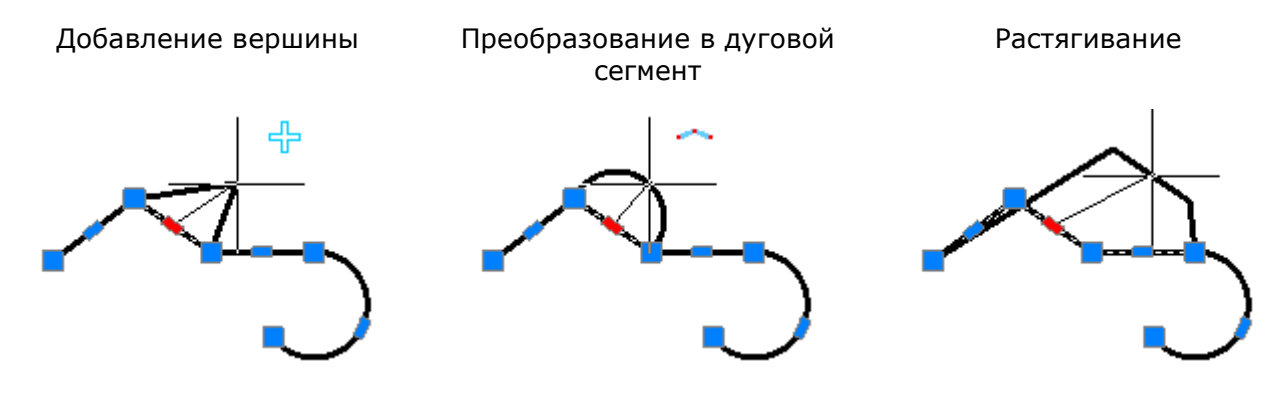

*Варианты редактирования полилинии при помощи ручки, расположенной в середине дугового сегмента:*

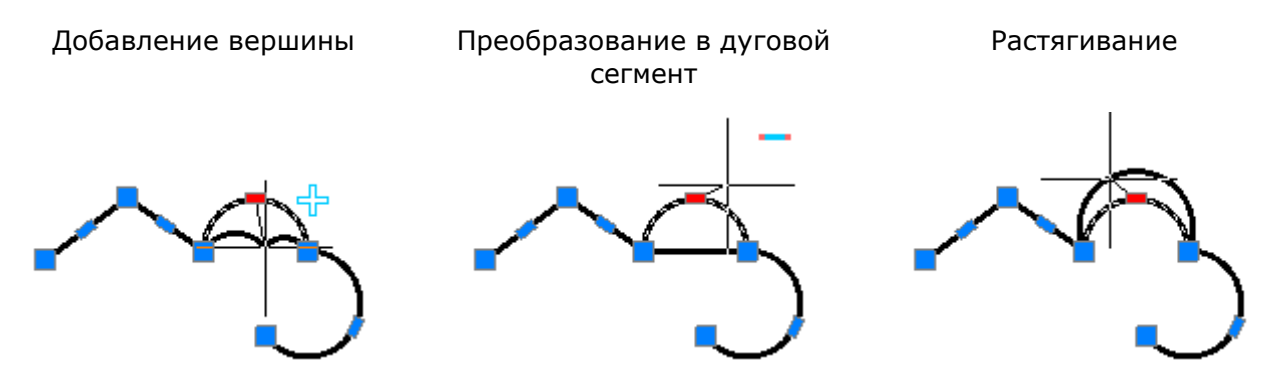

Для полилиний многофункциональный режим редактирования можно применять для нескольких ручек, расположенных в вершинах. Доступны два варианта редактирования: обычное растягивание полилинии и удаление выбранных вершин. Вместо удаленных вершин всегда строится линейный сегмент, даже если между удаленными вершинами располагались дуговые сегменты.

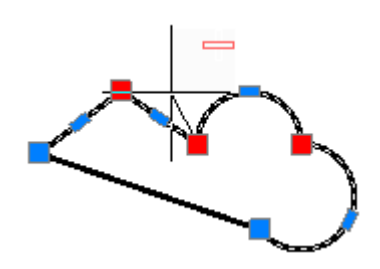

*Для редактирования нескольких вершин полилинии при помощи многофункциональных ручек:*

- 1. Нажать клавишу *SHIFT*.
- 2. Выбрать нужные ручки, удерживая нажатой клавишу *SHIFT*.
- 3. По завершению выбора ручек отпустить клавишу *SHIFT*.
- 4. Выбрать базовую ручку.
- 5. Выбрать режим редактирования клавишей *CTRL*.
- 6. Переместить курсор для динамического отображения изменения формы полилинии.
- 7. Щелкнуть левой кнопкой мыши для фиксирования изменения.

## *Редактирование сплайна*

Сплайн имеет два режима редактирования при помощи ручек:

- *Редактирование определяющих точек* (ручки квадратной формы), позволяющее изменить форму небольшого участка сплайна.
- *Редактирование управляющих вершин* (ручки круглой формы), позволяющее изменить форму сплайна в целом.

Для переключения между режимами необходимо щелкнуть левой кнопкой мыши на круглой ручке, расположенной несколько в стороне от сплайна и имеющей немного больший диаметр, чем ручки управляющих точек.

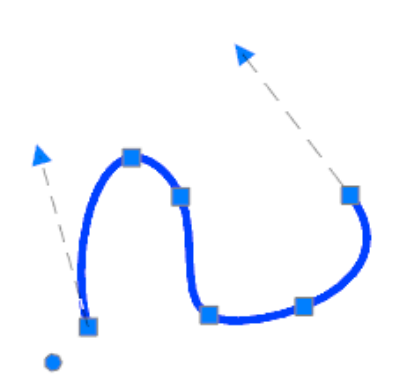

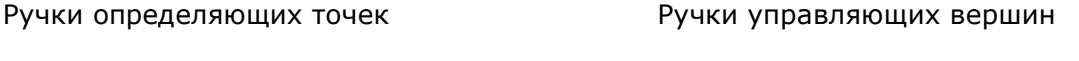

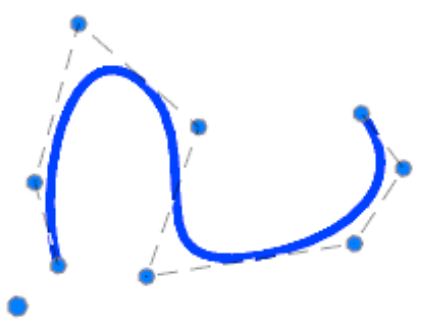

В режиме редактирования определяющих точек доступны многофункциональные ручки с перебором по клавишей *CTRL*.

Рядом с курсором дополнительно высвечиваются условные значки, вид которых зависит от выбранного режима редактирования:

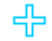

Добавление вершины.

Удаление вершины. $\overline{\phantom{0}}$ 

Отсутствие условного значка говорит о том, что текущим является обычный режим редактирования ручек – растягивание перемещением сегмента или растягивание за вершину (в зависимости от выбранной ручки).

*Варианты редактирования сплайна при помощи ручки, расположенной в вершине:*

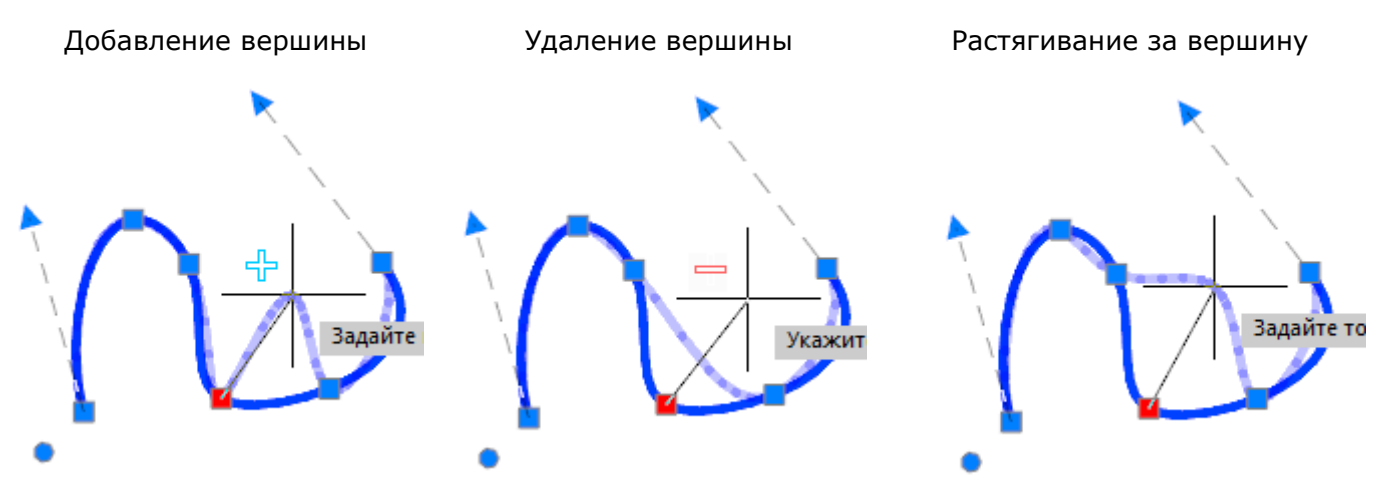

### *Редактирование 3D-полилинии*

Для редактирования 3D-полилинии используются многофункциональные ручки, расположенные в вершинах.

Режимы редактирования, предлагаемые при циклическом переборе клавишей *CTRL*, зависят от места расположения ручек (вершина или середина сегмента).

Рядом с курсором дополнительно высвечиваются условные значки, вид которых зависит от выбранного режима редактирования:

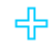

 $\equiv$ 

Добавление вершины.

Удаление вершины.

Отсутствие условного значка говорит о том, что текущим является обычный режим редактирования ручек – растягивание перемещением сегмента или растягивание за вершину (в зависимости от выбранной ручки).

*Варианты редактирования 3D-полилинии при помощи ручки, расположенной в вершине:*

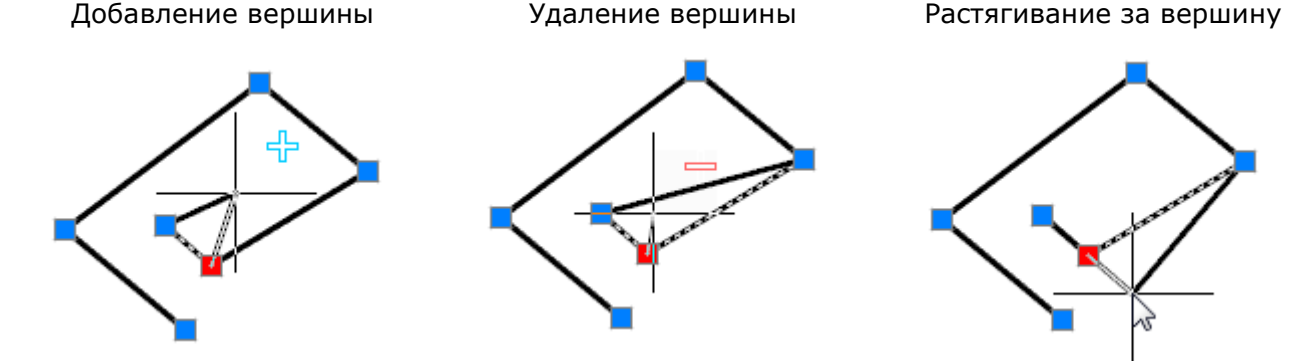

Для 3D полилиний многофункциональный режим редактирования можно применять для нескольких ручек, расположенных в вершинах. Доступны два варианта редактирования: обычное растягивание полилинии и удаление выбранных вершин. Вместо удаленных вершин всегда строится линейный сегмент.

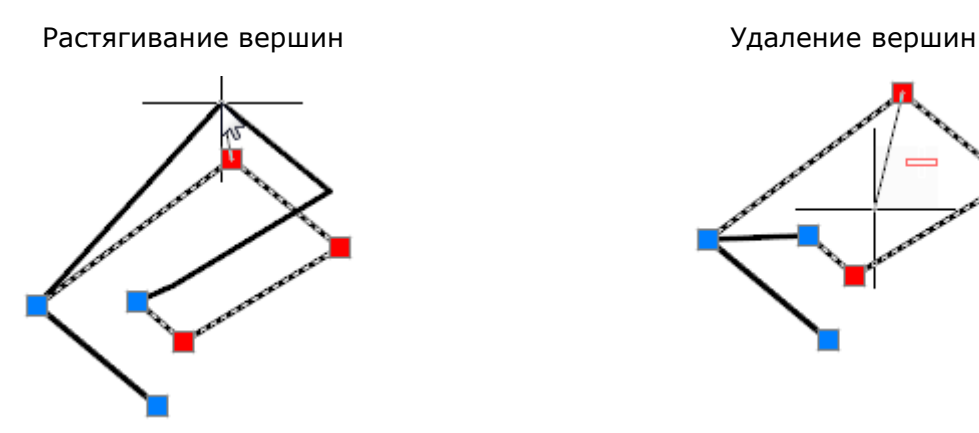

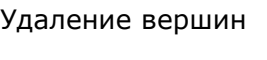

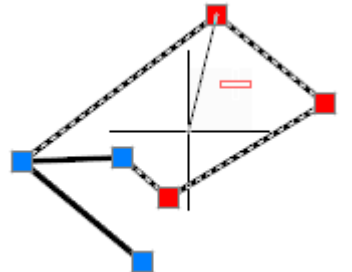

*Для редактирования нескольких вершин 3D-полилинии при помощи многофункциональных ручек:*

- 1. Нажать клавишу *SHIFT*.
- 2. Выбрать нужные ручки, удерживая нажатой клавишу *SHIFT*.
- 3. По завершению выбора ручек отпустить клавишу *SHIFT*.
- 4. Выбрать базовую ручку.
- 5. Выбрать режим редактирования клавишей *CTRL*.
- 6. Переместить курсор для динамического отображения изменения формы полилинии.
- 7. Щелкнуть левой кнопкой мыши для фиксирования изменения.

## *Редактирование видовых экранов в пространстве листа*

В nanoCAD при помощи многофункциональных ручек можно редактировать любые видовые экраны пространства листа, в качестве границ которых используются замкнутые полилинии и сплайны. Процесс редактирования границ видового экрана в этом случае ничем не отличается от редактирования при помощи многофункциональных ручек просто полилинии или сплайна.

Поскольку такие видовые экраны состоят из двух объектов (собственно видового экрана и границы показа), при их выборе для редактирования необходимо в диалоге **Выбор объектов** выбрать полилинию или сплайн, но не видовой экран:

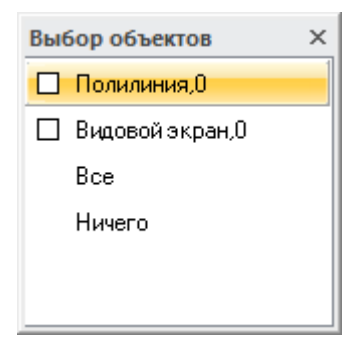

В случае, если отображение диалога **Выбор объектов** отключено, выбор полилинии или сплайна осуществляется в раскрывающемся списке строки **Объекты** окна **Свойства**:

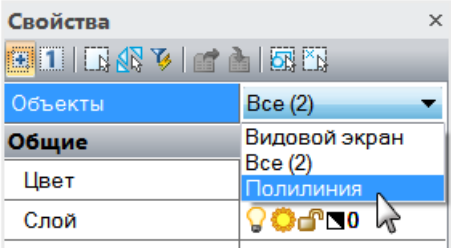

Выбирать видовой экран в этом случае необходимо рамкой или секущей рамкой, т.к. при выборе прицелом в строке **Объекты** окна **Свойства** по умолчанию отображается только *«Видовой экран»*.

### *Редактирование штриховки и заливки*

В nanoCAD при помощи многофункциональных ручек можно редактировать форму:

- *ассоциативных штриховок*, в качестве связанных контуров у которых используются замкнутые полилинии или сплайны;
- *неассоциативных штриховок*.

Изменение формы *ассоциативной штриховки* с помощью многофункциональных ручек связанного с ней контура, по сути, ничем не отличается от редактирования при помощи многофункциональных ручек просто полилинии или сплайна.

При выборе *неассоциативной штриховки* на ней отображаются такие же многофункциональные ручки, как и для полилинии, за исключением ручки круглой формы, применяющейся для перемещения штриховки:

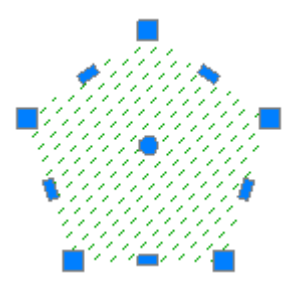

Процесс редактирования формы неассоциативной штриховки при помощи многофункциональных ручек также очень напоминает процесс редактирования полилинии.

*Варианты редактирования формы неассоциативной штриховки при помощи ручки, расположенной в вершине границы:*

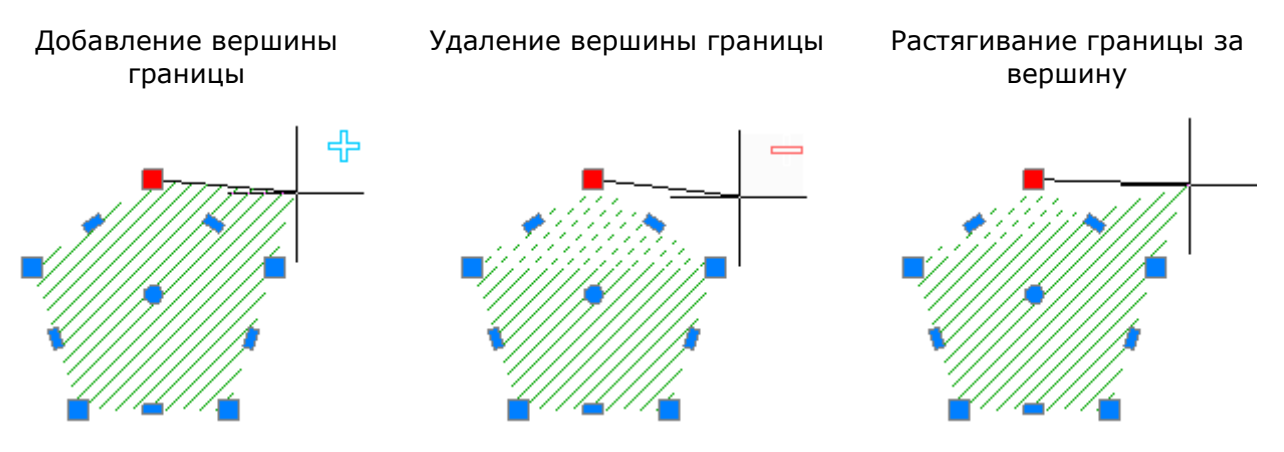

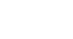

489

#### *Варианты редактирования формы неассоциативной штриховки при помощи ручки, расположенной в середине линейного сегмента границы:*

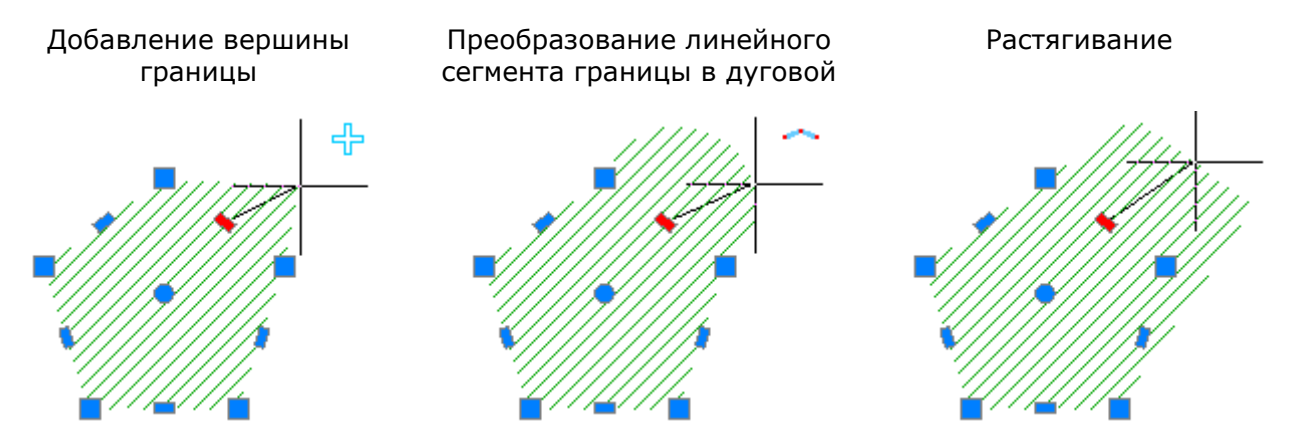

*Варианты редактирования формы неассоциативной штриховки при помощи ручки, расположенной в середине дугового сегмента границы:*

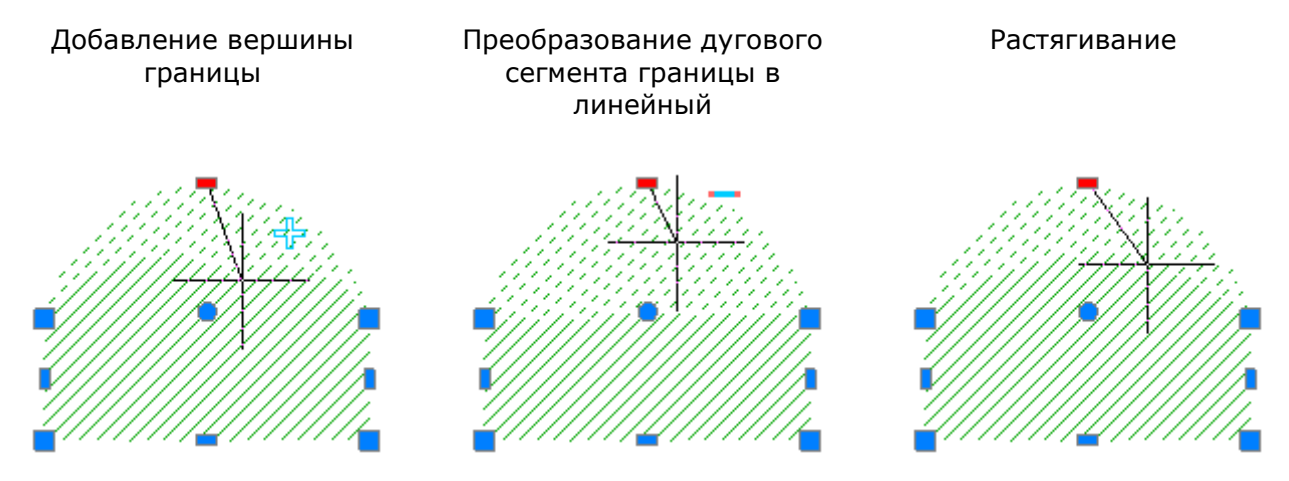

Для неассоциативной штриховки многофункциональный режим редактирования можно также применять для нескольких ручек, расположенных в вершинах границы. Доступны два варианта редактирования: обычное растягивание границы и удаление выбранных вершин. Вместо удаленных вершин всегда строится линейный сегмент, даже если между удаленными вершинами располагались дуговые сегменты.

Растягивание вершин границы Удаление вершин границы

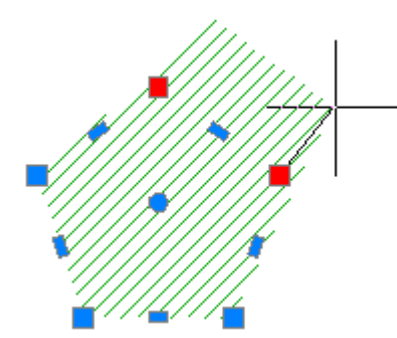

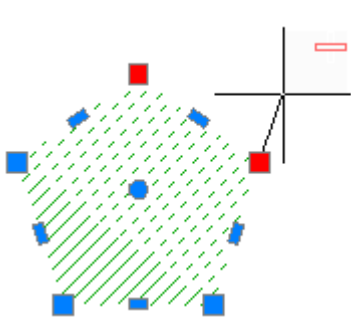

*Для редактирования нескольких вершин границы неассоциативной штриховки при помощи многофункциональных ручек:*

- 1. Нажать клавишу *SHIFT*.
- 2. Выбрать нужные ручки, удерживая нажатой клавишу *SHIFT*.
- 3. По завершению выбора ручек отпустить клавишу *SHIFT*.
- 4. Выбрать базовую ручку.
- 5. Выбрать режим редактирования клавишей *CTRL*.
- 6. Переместить курсор для динамического отображения изменения формы штриховки.
- 7. Щелкнуть левой кнопкой мыши для фиксирования изменения.

## *Редактирование сегментов полилинии*

У объекта **Полилиния** можно выбрать отдельные сегменты при зажатой клавише *CTRL* (или *SHIFT*+*CTRL*, в зависимости от режима выбора). У выбранных сегментов отображаются функциональные ручки, за которые их можно редактировать.

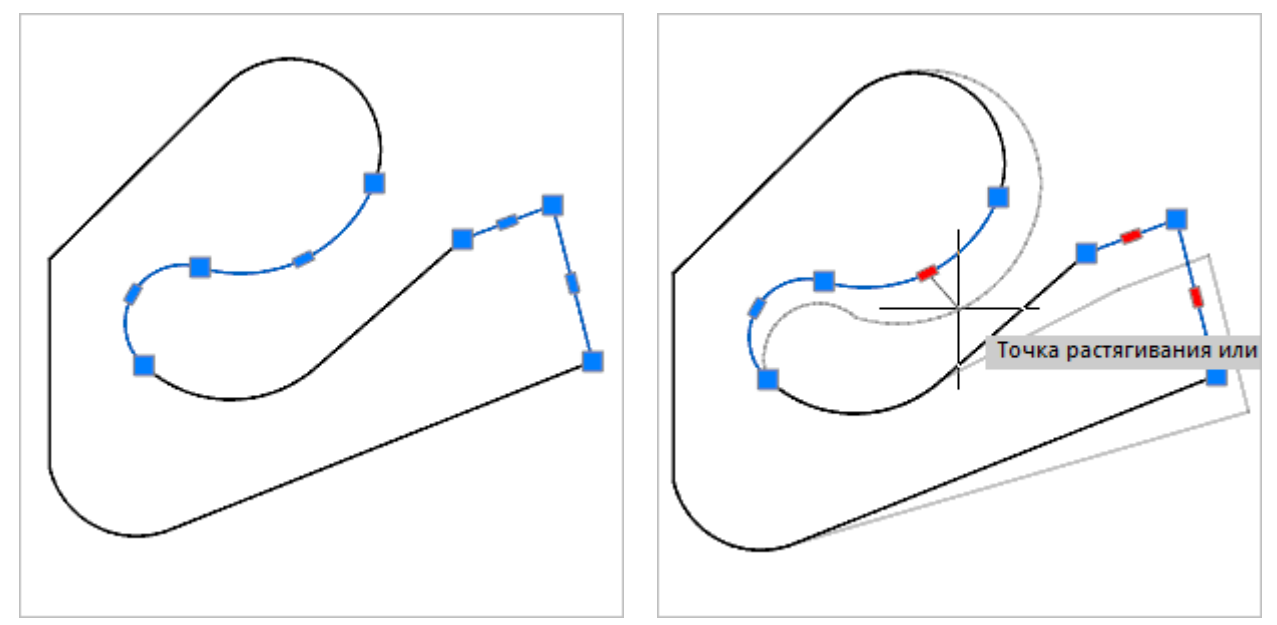

Выбранные сегменты можно перемещать, поворачивать и масштабировать стандартными командами редактирования **Перемещение** (MOVE), **Поворот** (ROTATE) и **Масштаб** (SCALE).

Можно удалять такие сегменты, в том числе и внутренние, с образованием остаточных объектов-полилиний.

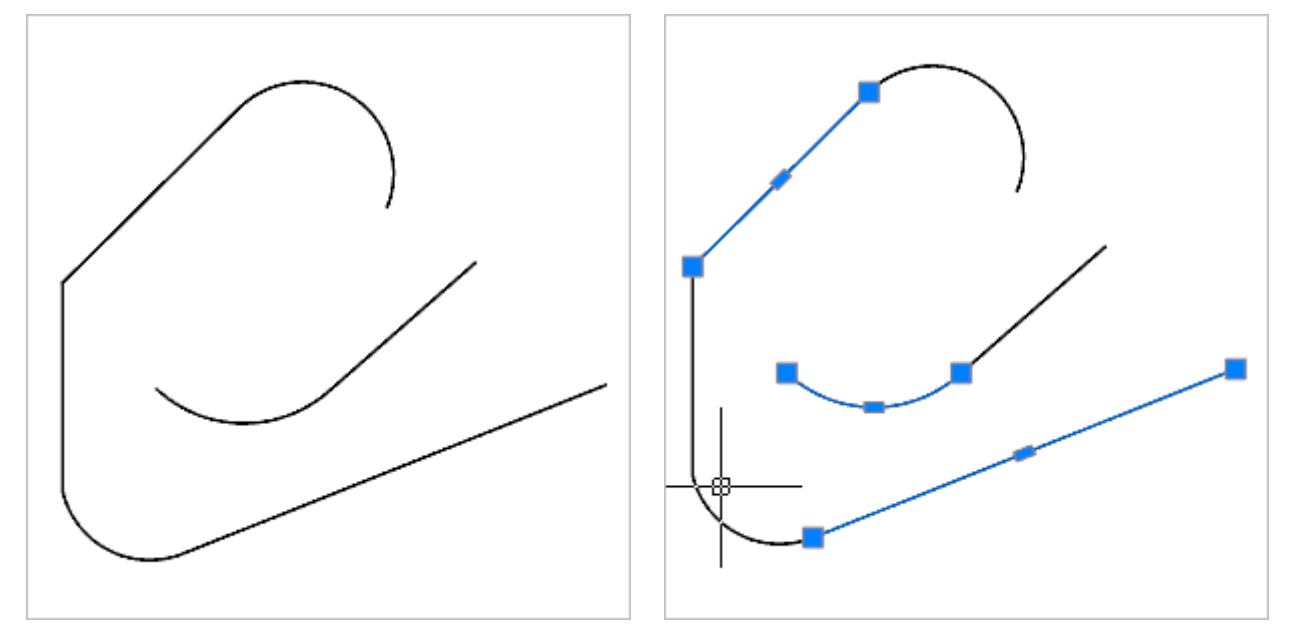

# *Команды редактирования геометрии объектов*

### *Увеличение*

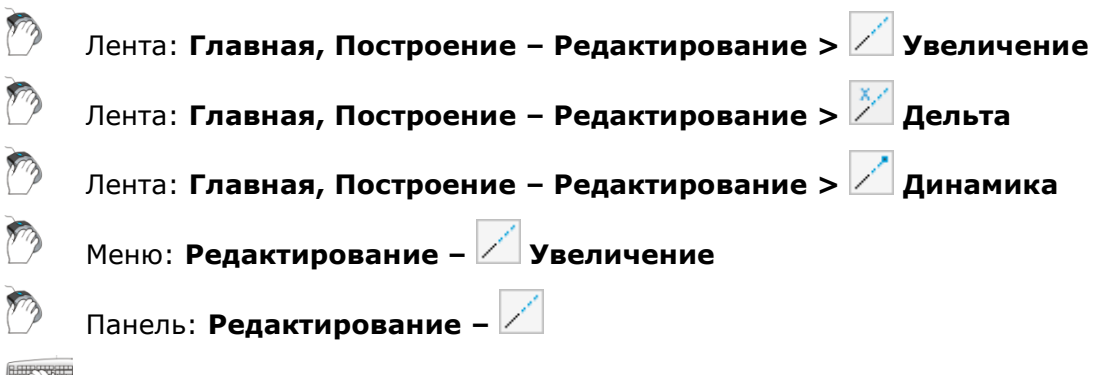

#### Командная строка: **УВ, УВЕЛИЧИТЬ (LEN, LENGTHEN)**

С помощью команды **Увеличение** можно изменить центральный угол дуг и длину отрезков, дуг, разомкнутых полилиний. Изменение длины или угла объектов происходит с ближайшей стороны к точке указания или с обеих сторон одновременно. Изменять длину или угол одного и того же объекта можно несколько раз во время работы команды.

При задании положительного значения дуга удлиняется, отрицательного – укорачивается.

#### *Опции команды:*

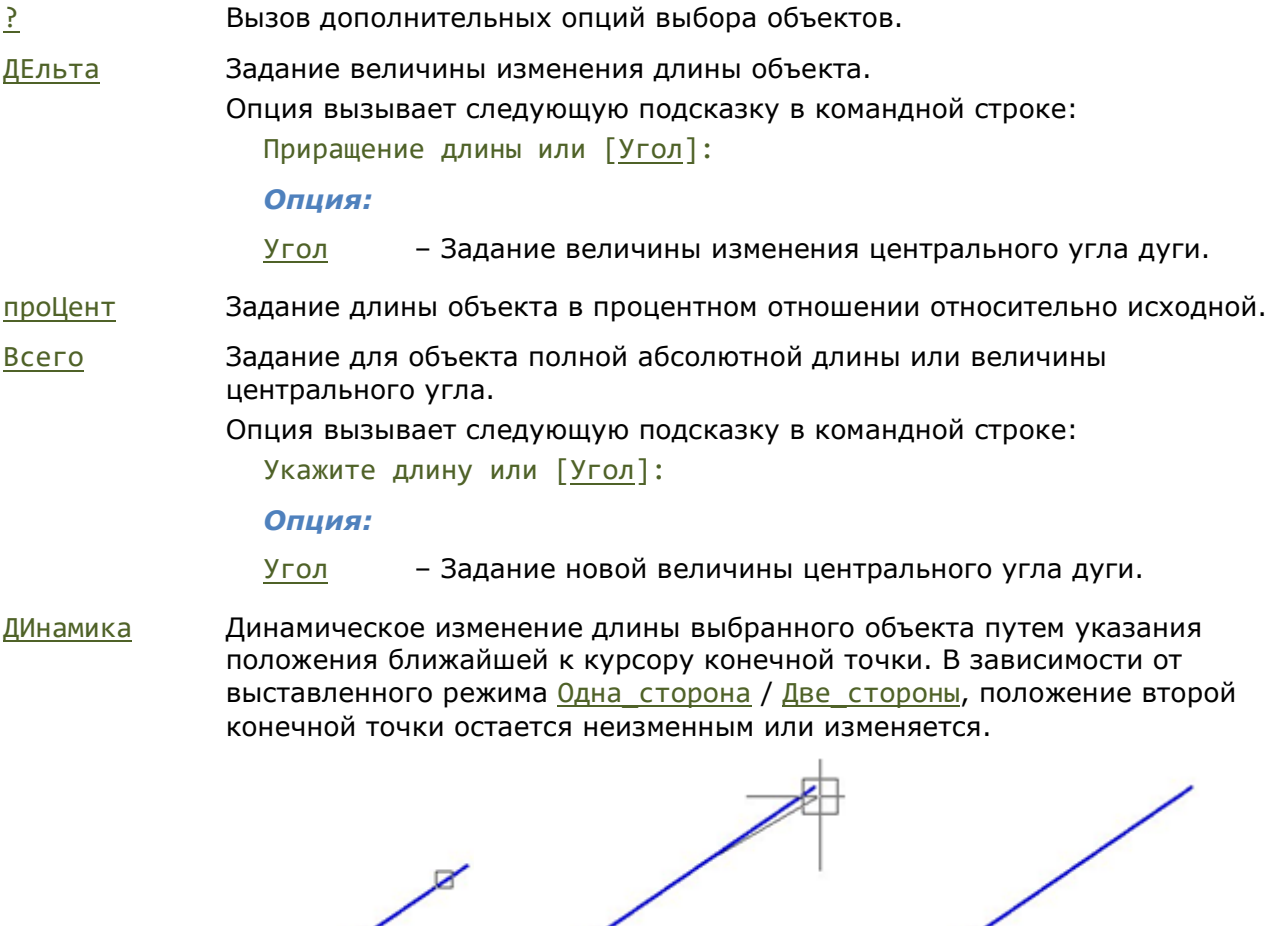

Замкнуть Замыкание дуг и эллиптических дуг.

Две\_стороны Режим увеличения объекта одновременно (симметрично) в обе стороны.

Одна\_сторона Режим увеличения объекта в одну сторону, ближайшую к точке указания.

#### *Запросы команды:*

Выбор объектов или [?/ДЕльта/проЦент/Всего/ДИнамика/ Замкнуть/Две\_стороны]: Выбрать опцию ДИнамика. Выберите объект или [?]: Указать объект. Новая конечная точка: Указать новую длину объекта. Выберите объект или [?]: Указать объект или нажать *ESC* для завершения команды.

Выполнение опций команды ДЕльта и ДИнамика можно запустить кнопками ленты и панели **Редактирование**:

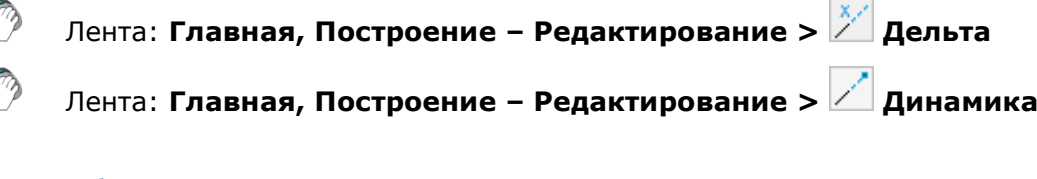

## *Обрезка*

Лента: **Главная, Построение – Редактирование > Обрезка** Меню: **Редактирование – Обрезка** Панель: **Редактирование –**

Командная строка: **ОБР, ОБРЕЗАТЬ (TR, TRIM, VCTRIMBYEDGECMD)**

Команда **Обрезка** позволяет производить обрезку векторных объектов по *границам* (или *граничным кромкам*), задаваемым одним или несколькими объектами. Объекты, не пересекающиеся с граничной кромкой, можно обрезать в местах их воображаемого пересечения с продолжением кромки. Один и тот же объект одновременно может быть и кромкой, и обрезаемым объектом.

Нажатие клавиши *ENTER* в ответ на запрос Выбор объектов или [?]: преобразует все имеющиеся объекты в граничные кромки. В этом случае при выборе обрезаемых объектов в качестве граничных кромок выступают ближайшие к ним объекты.

Имеется возможность, не выходя из команды, производить удлинение объектов. Для этого при выборе объектов необходимо нажать и удерживать клавишу *SHIFT*.

#### *Опции команды:*

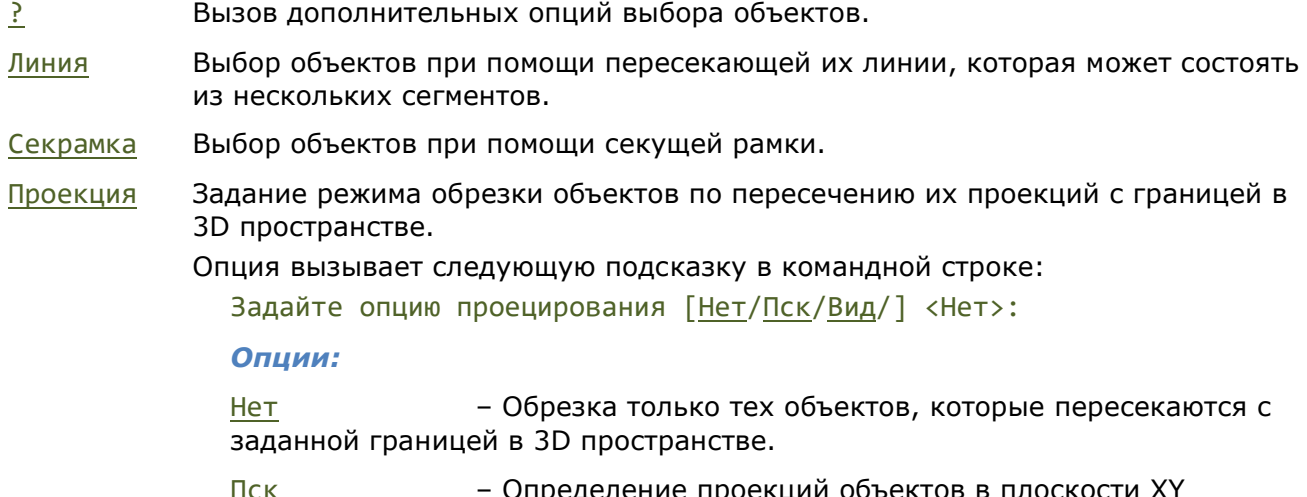

Пск <sup>–</sup> Определение проекций объектов в плоскости XY текущей ПСК и обрезка объектов, не пересекающихся в 3D пространстве с границей.

Вид – Определение проекций объектов в направлении заданного вида и обрезка объектов, не пересекающихся с границей.

Кромка Задание режима обрезки объектов по воображаемому продолжению границы. Опция вызывает следующую подсказку в командной строке:

> Режим продолжения кромки до воображаемого пересечения [Без продолжения/С продолжением] <Без продолжения>:

#### *Опции:*

Без продолжения– Отключение обрезки объектов по воображаемому продолжению границы.

С продолжением – Включение обрезки объектов по воображаемому продолжению границы.

уДалить Удаление выбранных объектов.

Отменить Отмена одного изменения, произведённого при выполнении команды.

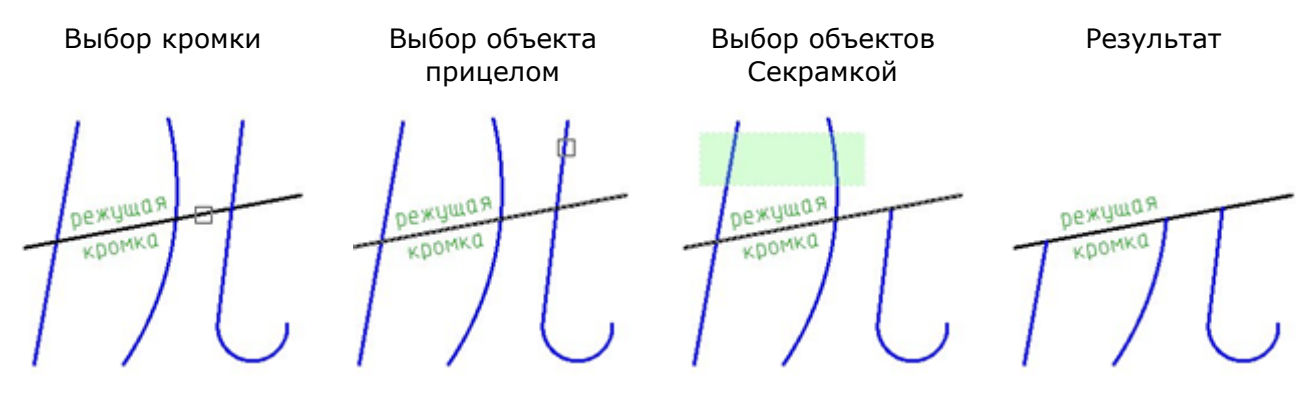

*Запросы команды:*

Выбор объектов или [?]: Выбрать объект, по

Выбор объектов или [?]: Выбрать следующий

Выберите объект для обрезки или [?/Линия/Секрамка/Проекция/Кромка/уДалить/Отменить]: Выберите объект для обрезки или [?/Линия/Секрамка/Проекция/Кромка/уДалить/Отменить]: которому будет происходить обрезка.

объект или нажать *ENTER* для перехода к выбору объектов для обрезки.

Выбрать объект.

Выбрать следующий объект или нажать *ENTER* для завершения команды.

## *Быстрая обрезка*

- Лента: **Построение – Редактирование > Быстрая обрезка** Меню: **Редактирование – Быстрая обрезка** Панель: **Редактирование –**
	- Командная строка: **БОБРЕЗАТЬ (SMARTTRIM**)

Команда **Быстрая обрезка** отличается от команды **Обрезка** тем, что после её запуска автоматически выбираются в качестве потенциальных режущих кромок все векторные объекты документа. Обрезка выбранного объекта производится до ближайших режущих кромок.

#### *Опции команды:*

- ? Вызов дополнительных опций выбора объектов.
- Линия Выбор объектов при помощи пересекающей их линии, которая может состоять из нескольких сегментов.
- Секрамка Выбор объектов при помощи секущей рамки.
- Проекция Задание режима обрезки объектов по пересечению их проекций с границей в 3D пространстве.

Опция вызывает следующую подсказку в командной строке:

Задайте опцию проецирования [Нет/Пск/Вид/] <Нет>:

#### *Опции:*

Нет – Обрезка только тех объектов, которые пересекаются с заданной границей в 3D пространстве.

Пск – Определение проекций объектов в плоскости XY текущей ПСК и обрезка объектов, не пересекающихся в 3D пространстве с границей.

Вид – Определение проекций объектов в направлении заданного вида и обрезка объектов, не пересекающихся с границей.

#### Кромка Задание режима обрезки объектов по воображаемому продолжению границы. Опция вызывает следующую подсказку в командной строке:

Режим продолжения кромки до воображаемого пересечения [Без продолжения/С продолжением] <Без продолжения>:

#### *Опции:*

Без продолжения– Отключение обрезки объектов по воображаемому продолжению границы.

С продолжением – Включение обрезки объектов по воображаемому продолжению границы.

уДалить Удаление выбранных объектов.

Отменить Отмена одного изменения, произведённого при выполнении команды.

#### *Запросы команды:*

Выберите объект для обрезки или [?/Линия/Секрамка/Проекция/Кромка/уДалить/Отменить]: Выберите объект для обрезки или

[?/Линия/Секрамка/Проекция/Кромка/уДалить/Отменить]:

Выберите объекты для удаления или [?]: Выбрать объекты и

Выберите объект для обрезки или [?/Линия/Секрамка/Проекция/Кромка/уДалить/Отменить]:

Выберите объект для обрезки или [?/Линия/Секрамка/Проекция/Кромка/уДалить/Отменить]: Выбрать объекты для обрезки.

Выбрать опцию уДалить.

нажать *ENTER* для их удаления.

Выбрать опцию Отменить для отмены удаления.

Нажать *ENTER* для завершения команды.

# *Удлинение*

Лента: **Главная, Построение – Редактирование > + Удлинение** 

Меню: **Редактирование – Удлинение**

Панель: **Редактирование –**

Командная строка: **У, УДЛИНИТЬ (EX, EXTEND, VCEXPANDBYEDGECMD)**

Команда **Удлинение** выполняет удлинение разомкнутых векторных объектов до их явного или воображаемого пересечения с другими объектами, называемыми *границами* или *граничными кромками*. Удлиняемые объекты выбираются путем указания той части, которая должна удлиняться.

При задании нескольких граничных кромок объект удлиняется до первой ближайшей кромки. Этот же объект можно выбрать вновь, чтобы удлинить его до следующей граничной кромки.

Один и тот же объект одновременно может быть и граничной кромкой, и удлиняемым объектом.

Нажатие клавиши *ENTER* в ответ на запрос Выбор объектов или [?]: преобразует все имеющиеся объекты в граничные кромки. В этом случае при выборе объектов для удлинения в качестве граничных кромок выступают ближайшие к ним объекты.

Имеется возможность, не выходя из команды, производить обрезку объектов. Для этого при выборе объектов необходимо нажать и удерживать клавишу *SHIFT*.

#### *Опции команды:*

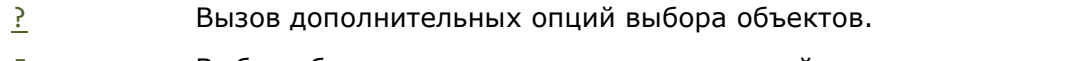

- Линия Выбор объектов при помощи пересекающей их линии, которая может состоять из нескольких сегментов.
- Секрамка Выбор объектов при помощи секущей рамки.
- Проекция Задание режима удлинения объектов до пересечения их проекций с границей в 3D пространстве.

Опция вызывает следующую подсказку в командной строке:

Задайте опцию проецирования [Нет/Пск/Вид/] <Нет>:

#### *Опции:*

Нет – Удлинение только тех объектов, которые пересекаются с заданной границей в 3D пространстве.

Пск – Определение проекций объектов в плоскости XY текущей ПСК и удлинение объектов, не пересекающихся в 3D пространстве с границей.

Вид – Определение проекций объектов в направлении заданного вида и удлинение объектов, не пересекающихся с границей.

Кромка Задание режима удлинения объектов до воображаемого продолжения границы.

Опция вызывает следующую подсказку в командной строке:

Режим продолжения кромки до воображаемого пересечения [Без продолжения/С продолжением] <Без продолжения>:

#### *Опции:*

Без продолжения– Отключение удлинения объектов до воображаемого продолжения границы.

С продолжением – Включение удлинения объектов до воображаемого

продолжения границы.

уДалить Удаление выбранных объектов.

Отменить Отмена одного изменения, произведённого при выполнении команды.

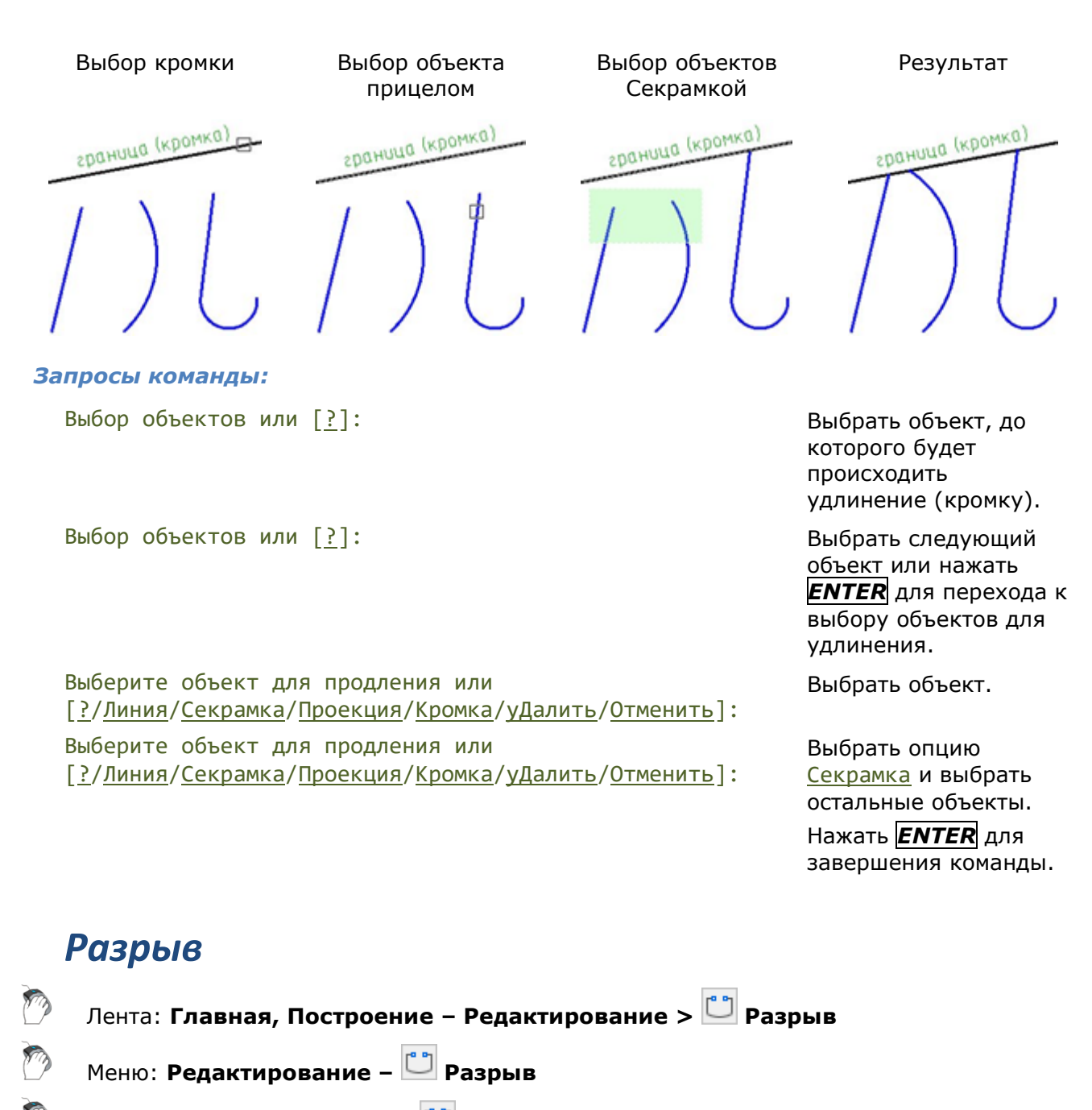

Панель: **Редактирование –**

Командная строка: **РА, РАЗОРВАТЬ, РАЗОРВИ (BREAK, BR, VCBREAKCMD)**

Команда **Разрыв** разделяет отрезки, дуги, полилинии, сплайны и некоторые другие объекты на две части. Разрыв объекта можно производить с удалением его части (разрыв объекта в двух точках) или без удаления (разрыв объекта в точке). Некоторые замкнутые объекты, например, окружность, эллипс, разорвать в одной точке невозможно.

Чтобы сделать разрыв объекта в одной точке, нужно в командной строке на запрос о вводе второй точки ввести @0,0:

Укажите вторую точку разрыва или [Первая точка]: @0,0

#### *Опции команды:*

? Вызов дополнительных опций выбора объектов.

## *Разрыв объекта в двух точках*

В этом случае часть объекта, расположенная между указанными точками, будет удалена. По умолчанию точка выбора объекта считается первой точкой разрыва. Чтобы задать в качестве первой точки разрыва другую точку, следует выбрать опцию Первая точка.

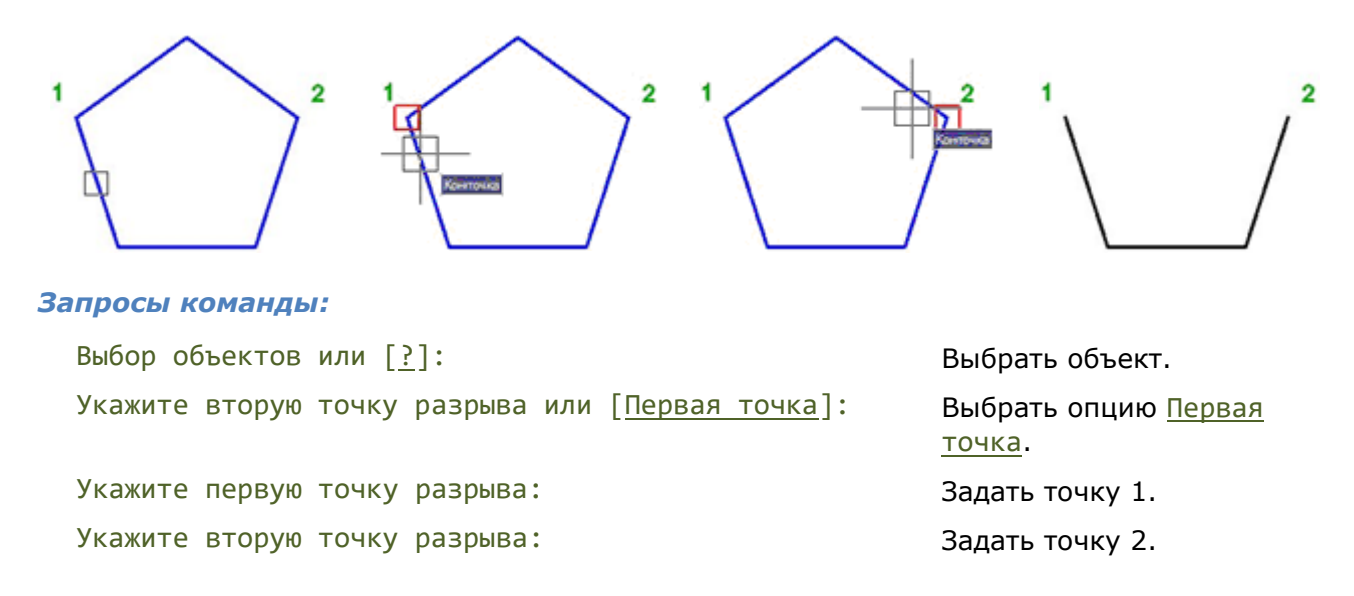

## *Разрыв объекта в точке*

Для выполнения данной операции в качестве первой и второй точки разрыва нужно указать одну и ту же точку.

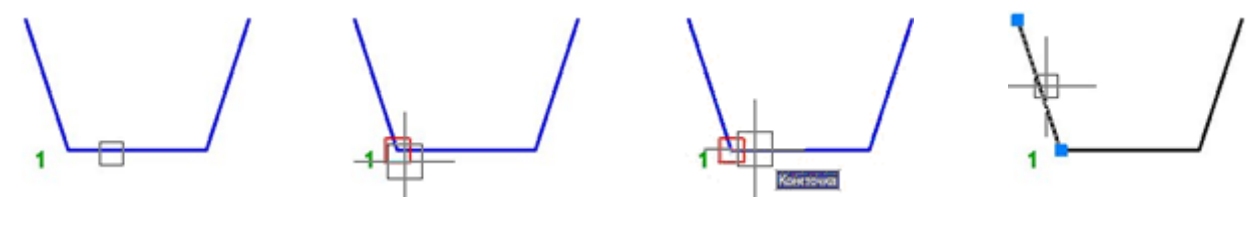

#### *Запросы команды:*

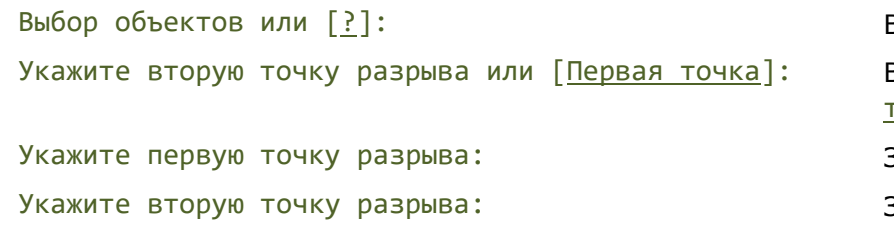

### Выбрать объект. Зыбрать опцию Первая точка. Задать точку 1. Задать ещё раз точку 1.

## *Разрыв в точке*

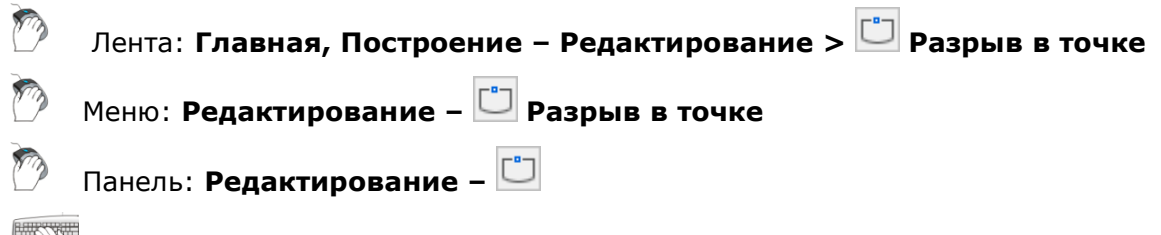

Командная строка: **ТРАЗОРВАТЬ, ТРАЗОРВИ (VCBREAKATPOINTCMD**)

Команда **Разрыв в точке** разделяет отрезки, дуги, полилинии, сплайны и некоторые другие векторные объекты на две части в одной точке (без удаления части объекта). Некоторые замкнутые объекты, например, окружность, эллипс или периодический сплайн разорвать в одной точке невозможно.

*Опция команды:*

? Вызов дополнительных опций выбора объектов.

```
Запросы команды:
```
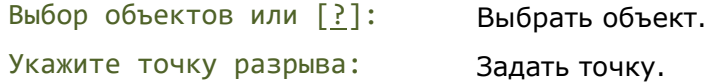

## *Разрыв всех объектов в точке*

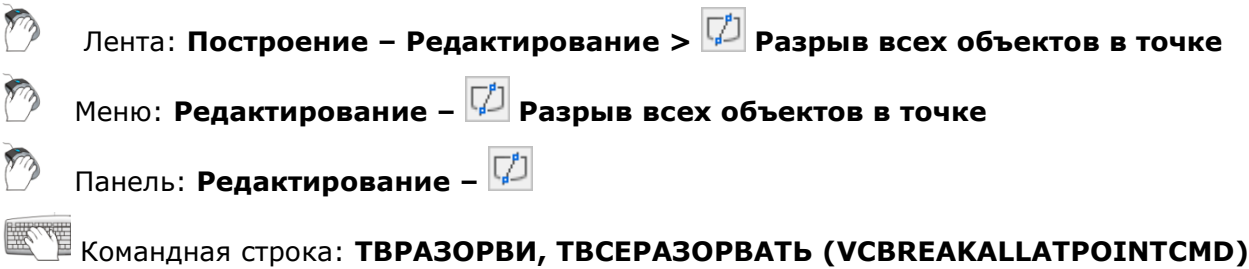

Команда **Разрыв всех объектов в точке** позволяет произвести разрыв пересекающихся объектов (отрезков, дуг, полилиний, сплайнов и некоторых других) в точках пересечения. Некоторые замкнутые объекты, например, окружность или эллипс, разорвать в точке невозможно.

#### *Опция команды:*

? Вызов дополнительных опций выбора объектов.

#### *Запросы команды:*

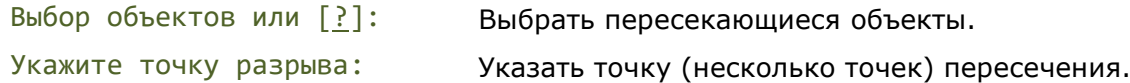

## *Разворот*

```
Лента: Главная, Построение – Редактирование > Разворот
```
Меню: **Редактирование – Разворот**

Командная строка: **ОБРАТИТЬ, РАЗВЕРНУТЬ (REVERSE, FLIP)**

Команда предназначена для изменения порядка следования вершин отрезков, полилиний и сплайнов.

Например, отрезок с координатами начальной точки *0,0* и конечной точки *100,100* после изменения направления будет иметь координаты начальной точки *100,100* и конечной точки *0,0*.

#### *Опция команды:*

? Вызов дополнительных опций выбора объектов.

#### *Запрос команды:*

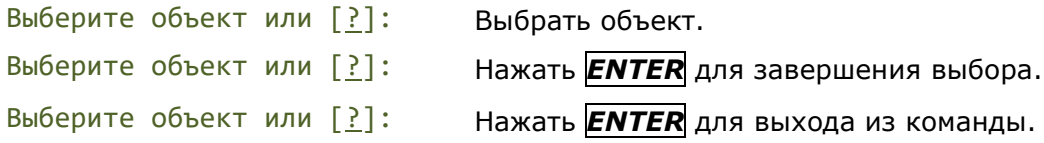

## *Соединение*

Лента: **Главная, Построение – Редактирование > Соединение**

Меню: **Редактирование – Соединение**

Панель: **Редактирование –**

Командная строка: **СОЕДИНИТЬ (JOIN)**

Команда **Соединение** служит для объединения нескольких отдельных объектов в один целый объект. Команду можно применять к отрезкам, дугам, разомкнутым полилиниям, эллиптическим дугам, разомкнутым сплайнам и спиралям. Итоговый тип объекта зависит от типов выбранных объектов, типа объекта, выбранного исходным, а также компланарности объектов.

Допускается предварительный выбор объектов.

**ПРИМЕЧАНИЕ.**Вспомогательные линии, лучи и замкнутые объекты не могут быть соединены.

*Запросы команды:*

Выберите исходный объект или несколько объектов для соединения или [?]:

Выбрать отрезки, полилинии, дуги, эллиптические дуги, спирали или сплайны.

После выбора исходного объекта нажать *ENTER.*

Указать объекты для присоединения.

Дальнейшие запросы команды зависят от выбора *исходного объекта* или сразу *нескольких объектов* для соединения.

#### *Исходный объект*

Задание одного исходного объекта, к которому будут присоединяться другие объекты.

Для каждого типа исходного объекта существуют определенные правила:

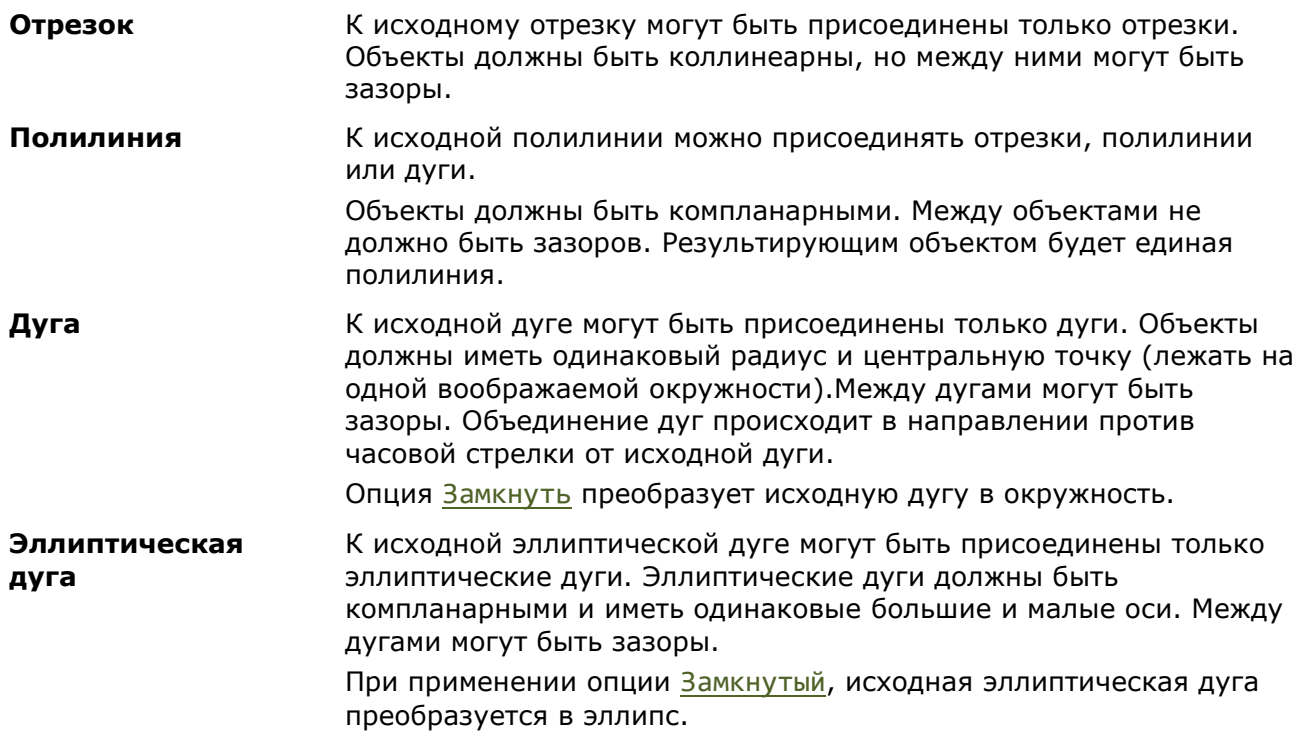

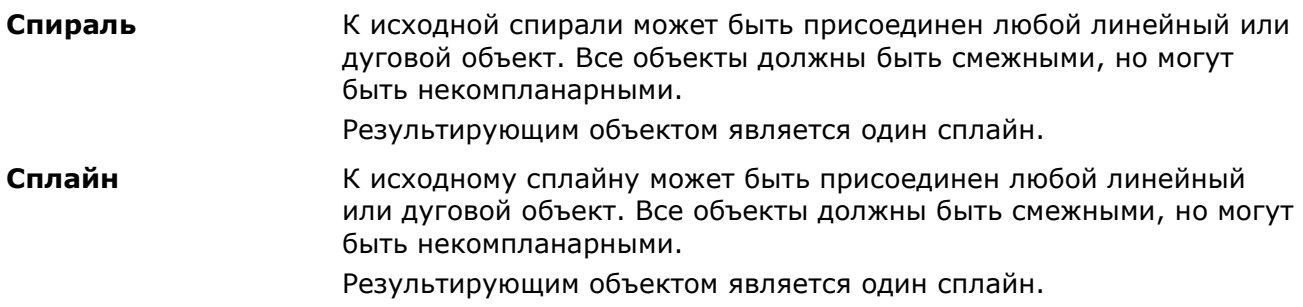

#### *Пример. Соединение дуг с выбором исходного объекта:*

#### *Опция команды:*

? Вызов дополнительных опций выбора объектов.

Замкнуть Преобразование дуги в окружность.

#### *Запросы команды:*

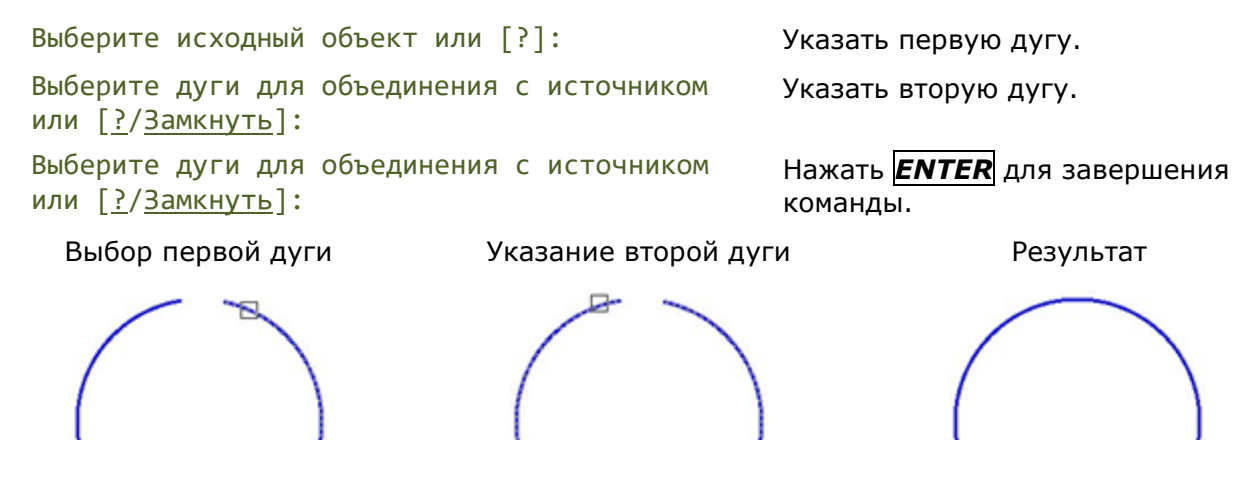

#### *Несколько объектов для соединения*

Объединение нескольких объектов без задания исходного объекта.

При выборе для соединения нескольких объектов различного типа, итоговым объектом будет объект с наиболее сложным типом.

Так, при применении команды к выбранным отрезкам и полилиниям, результатом будет единая полилиния. Если в выбор включены полилиния, отрезок и сплайн, результирующим объектом будет сплайн.

Правила создания и типы результирующих объектов:

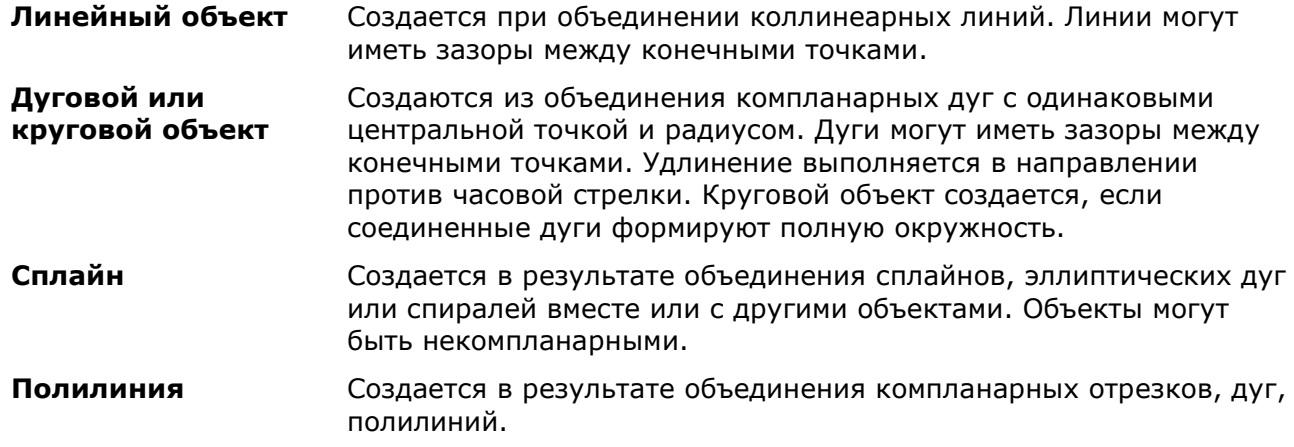

## *Редактирование полилинии*

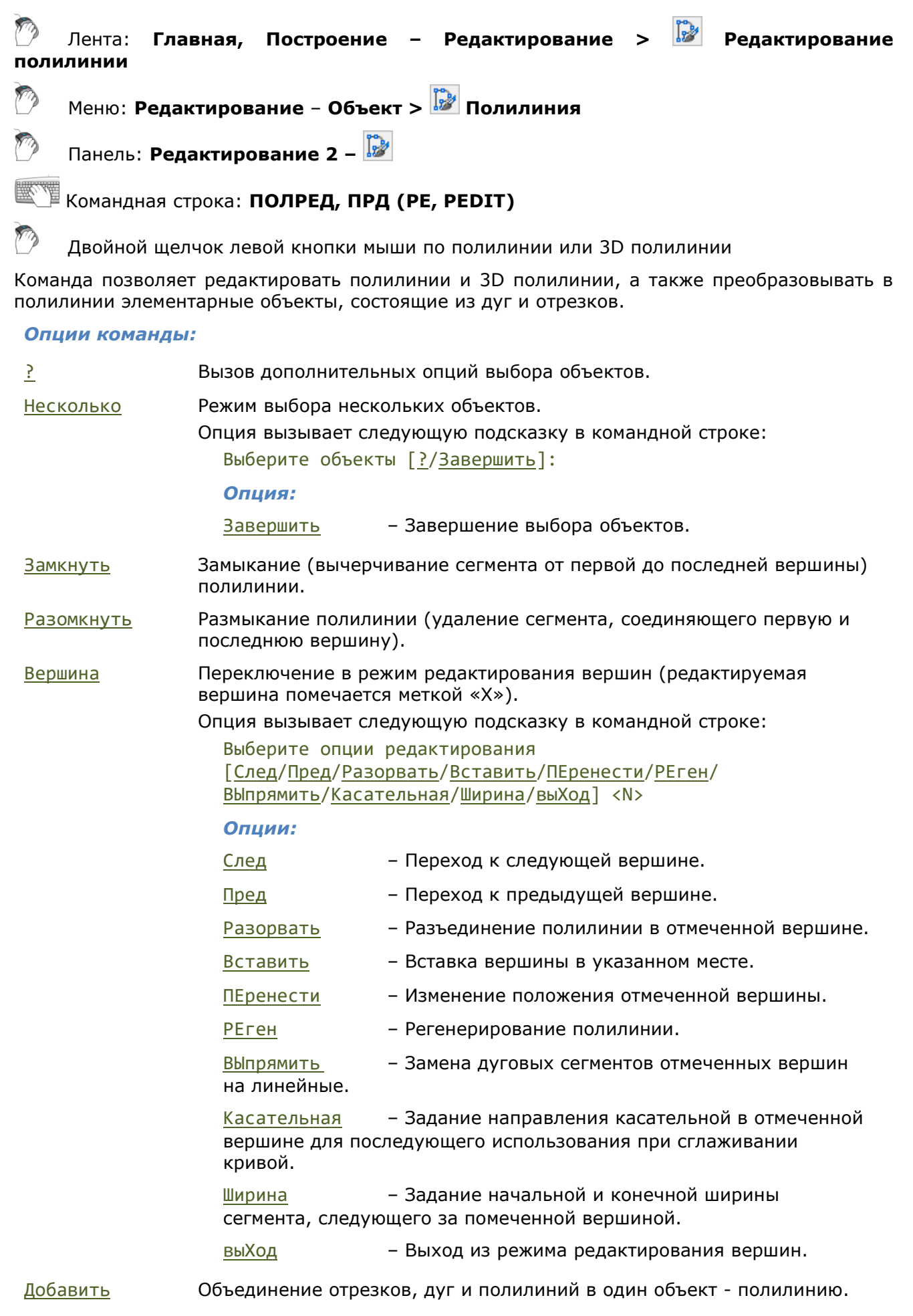

Опция вызывает следующую подсказку в командной строке:

Выберите объекты [?/Завершить]:

#### *Опция:*

Завершить – Завершение выбора объектов.

- Ширина Задание новой единой для всей полилинии ширины.
- СГладить Сглаживание полилинии дугами, проходящими через все вершины полилинии.
- СПлайн Преобразование полилинии в плавную кривую, представляющую собой сплайн-аппроксимацию исходной полилинии и проходящую только через первую и последнюю вершину, но обеспечивающую при этом максимально возможное приближение к исходной полилинии.
- Убрать сглаживание Возврат полилинии в исходное состояние – отмена последствий применения опций Сгладить или Сплайн.
- Типлинии Задание режима генерации заданного типа линий.

Опция вызывает следующую подсказку в командной строке:

Генерация типа линии по всей полилинии [Вкл/Откл/] <Откл>:

При выборе опции Откл генерация типа линий начинается со штриха и заканчивается штрихом в каждой вершине.

оБратить Изменение порядка вершин полилинии на обратное. Опция используется для обращения направления объектов, в которых используются типы линий с включенным текстом. Например, в соответствии с направлением, в котором была создана полилиния, текст для данного типа линии может отобразиться в перевернутом виде.

Отменить Отмена последней операции редактирования полилинии.

#### *Запросы команды при выборе полилинии:*

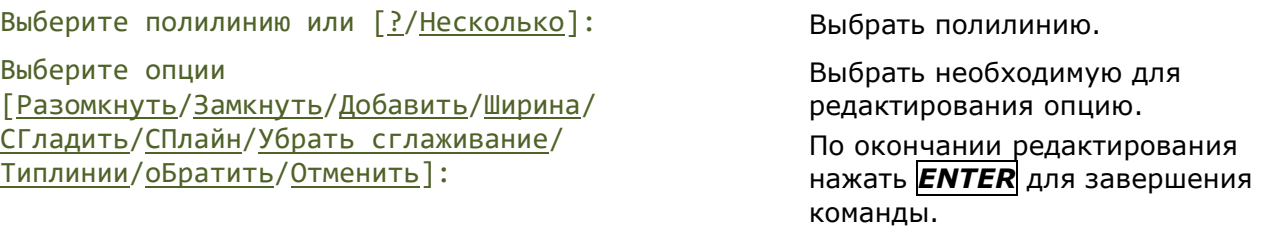

#### *Запросы команды для преобразования объекта в полилинию:*

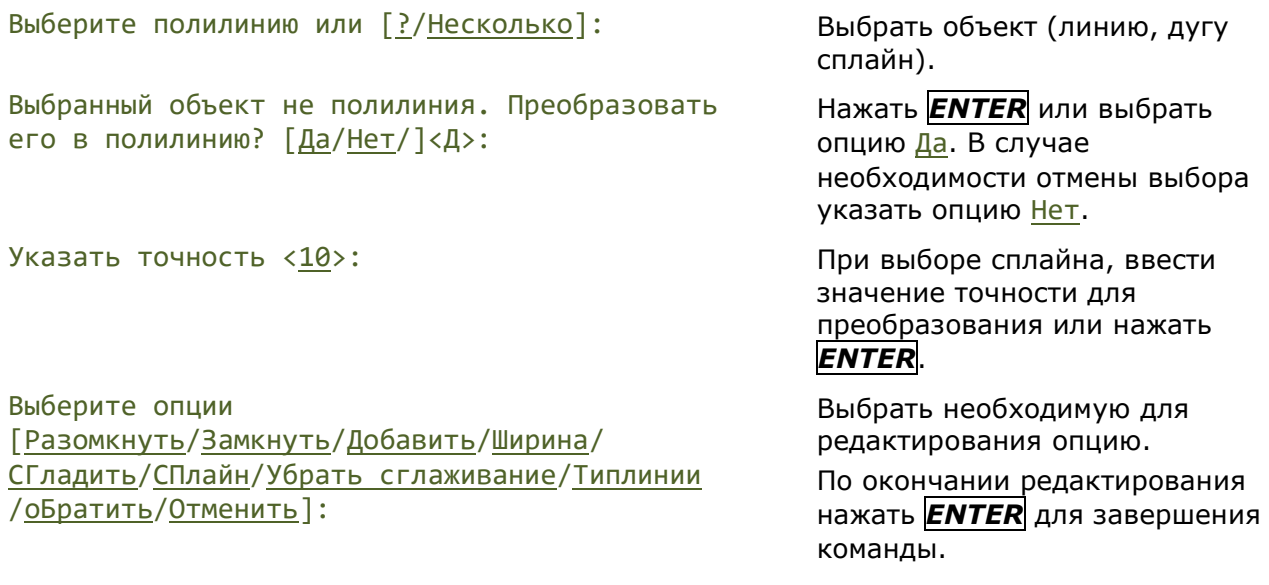

#### *Запросы команды в режиме выбора нескольких объектов:*

Выберите полилинию или [?/Несколько]: Выбрать опцию Несколько. Выберите объекты [?/Завершить]: Выбрать объекты. Выберите объекты [?/Завершить]: Выбрать опцию Завершить. Преобразовать отрезки, дуги и сплайны в полилинии? [Да/Нет] <Д>: Нажать *ENTER* или выбрать опцию Да. В случае необходимости отмены выбора указать опцию Нет. Выберите опции [Разомкнуть/Замкнуть/Добавить/Ширина/ СГладить/СПлайн/Убрать сглаживание/ Типлинии/оБратить/Отменить]: Выбрать необходимую для редактирования опцию. По окончании редактирования нажать *ENTER* для завершения команды. *Редактирование сплайна*

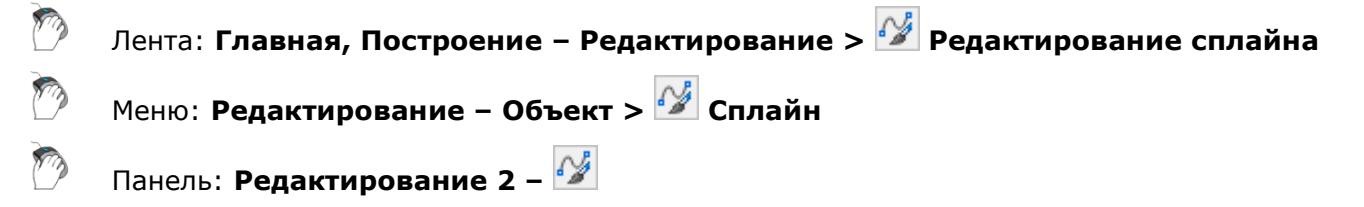

#### Командная строка: **РЕДСПЛАЙН, РСП (SPE, SPLINEDIT)**

Двойной щелчок левой кнопки мыши по сплайну также запускает режим редактирования.

Команда позволяет изменять форму сплайна путём добавления, удаления или перемещения определяющих точек, изменения направления касательных в начале и конце сплайна. Кроме того, с её помощью можно замыкать или размыкать сплайны и изменять значение допуска. Допуск (точность обводки) задает максимально допустимое расстояние от реального сплайна до любой из определяющих точек. Чем меньше значение допуска, тем сплайн ближе к определяющим точкам.

#### *Опции команды:*

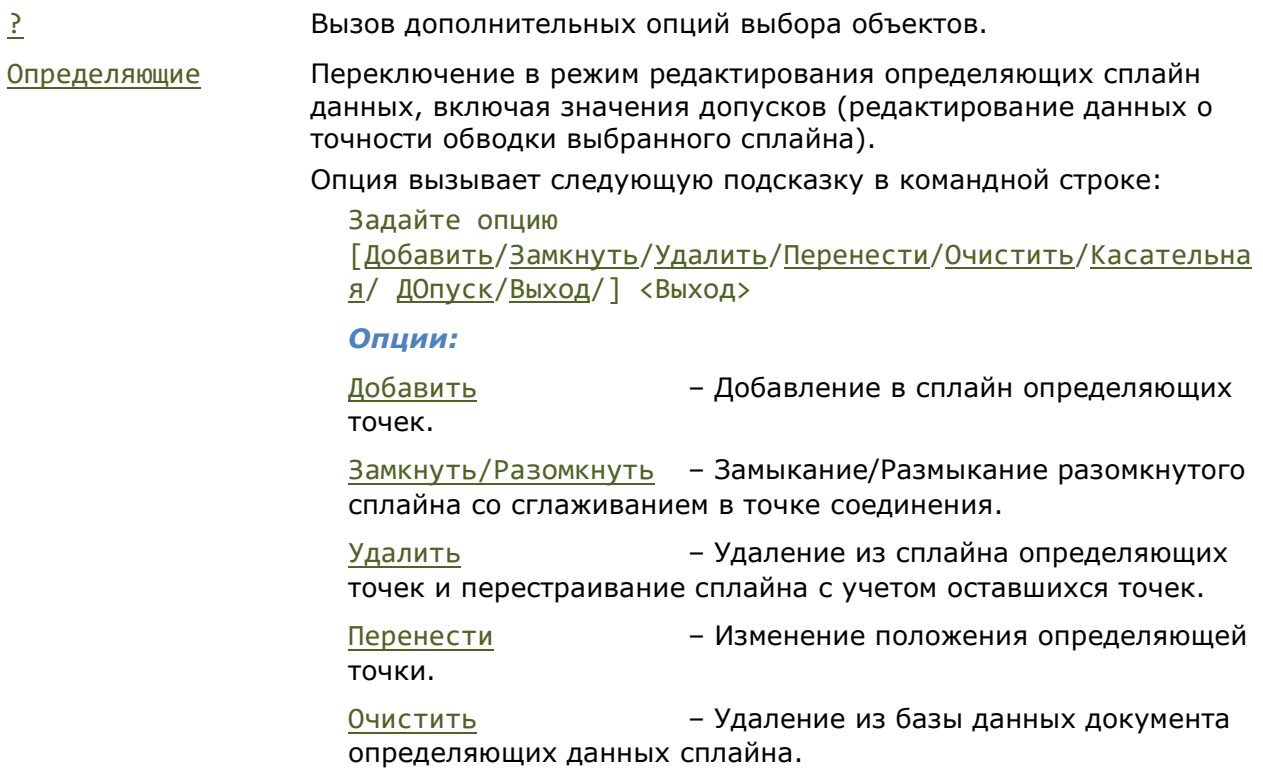
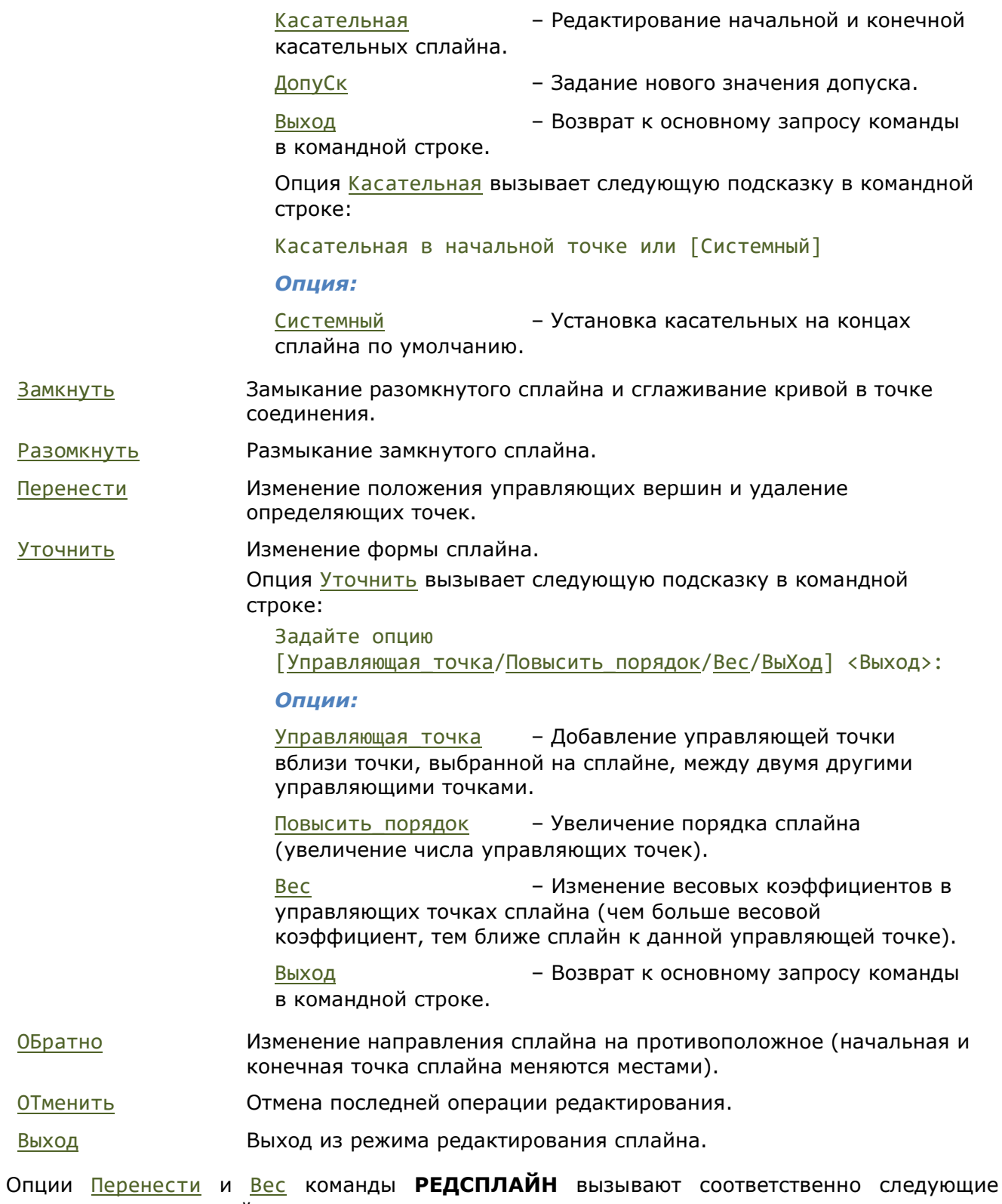

подсказки в командной строке:

Укажите новое положение определяющей точки с номером N или [След/Пред/Выбрать точку/выХод/] <След>

и

Задайте новый вес для управляющей точки = 1 (текущий вес = 1.0000) или [След/Пред/Выбрать точку/выХод] <След>

#### *Опции:*

След Выделение следующей точки.

Пред Выделение предыдущей точки.

Выбрать точку Выбор управляющей точки.

выХод Возврат к предыдущему запросу в командной строке.

#### *Запросы команды:*

```
Выберите сплайн или [?]: Выбрать сплайн.
```
Выберите опции [Определяющие/Замкнуть/Перенести/ Уточнить/ОБратно/ОТменить/Выход]:

 $\mathbf{r}$ 

Выбрать необходимую для редактирования опцию. Для завершения редактирования выбрать опцию Выход.

# *Упростить сплайн*

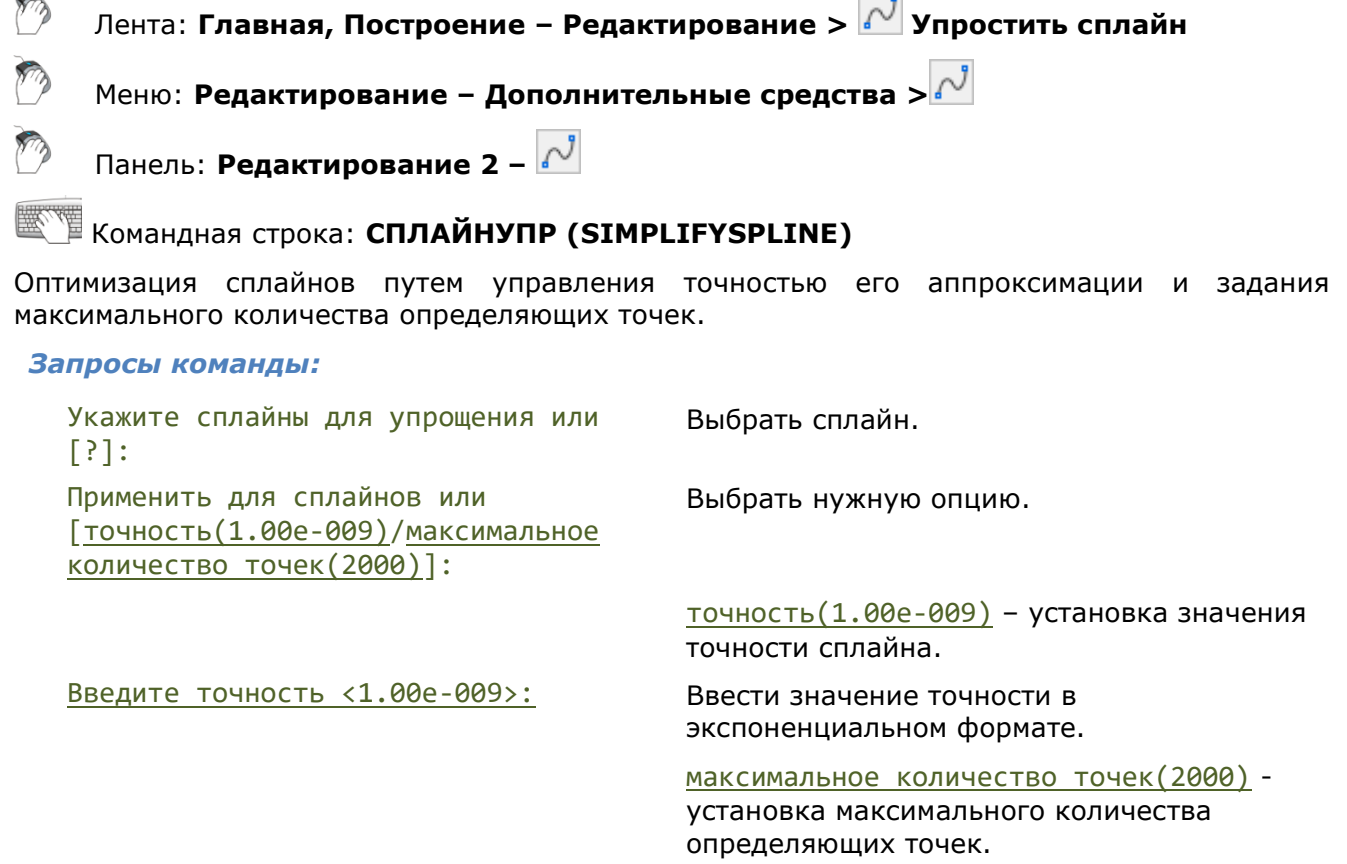

Введите предельное количество определяющих точек <2000>

Ввести нужное значение

# *Команды редактирования и тиражирования объектов*

# *Удаление* Лента: **Главная, Построение – Редактирование > Удаление** Меню: **Редактирование – Удаление** Панель: **Редактирование –** Командная строка: **С, СТЕРЕТЬ (E, ERASE, DELETE)**

Команда предназначена для удаления объектов из документа.

Команда **Удалить** доступна также из контекстного меню.

Предварительно выбранные объекты можно удалить, нажав на клавиатуре клавишу *DEL*.

#### *Опция команды:*

? Вызов дополнительных опций выбора объектов.

#### *Запросы команды:*

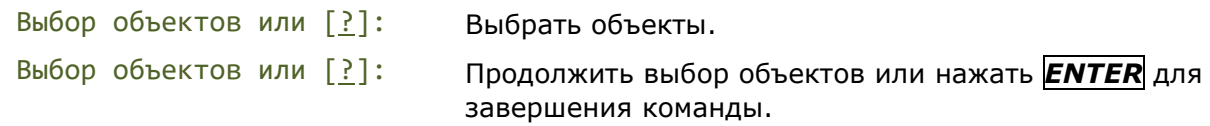

# *Копирование*

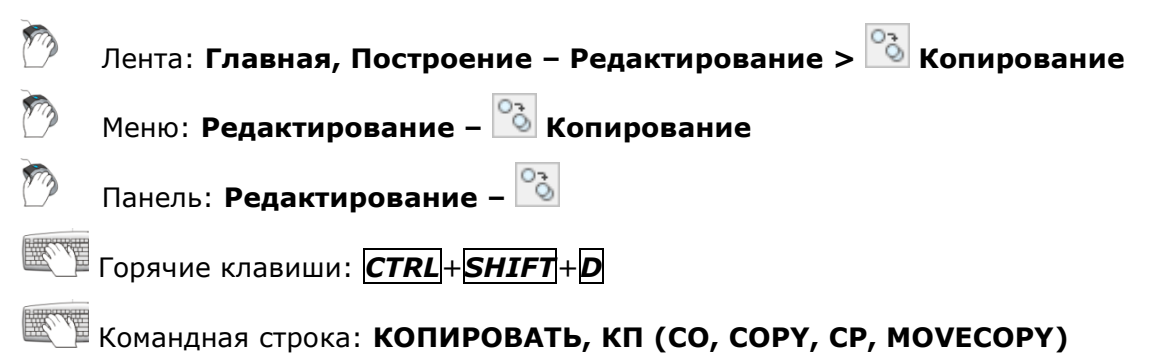

Команда может выполнять однократное и многократное копирование выбранных объектов.

Опция Перемещение позволяет копировать объекты методом задания относительного расстояния, для чего нужно ввести значения координат. Координаты в этом случае задают не положение точки, а определяют величину смещения копии объектов.

#### *Опции команды:*

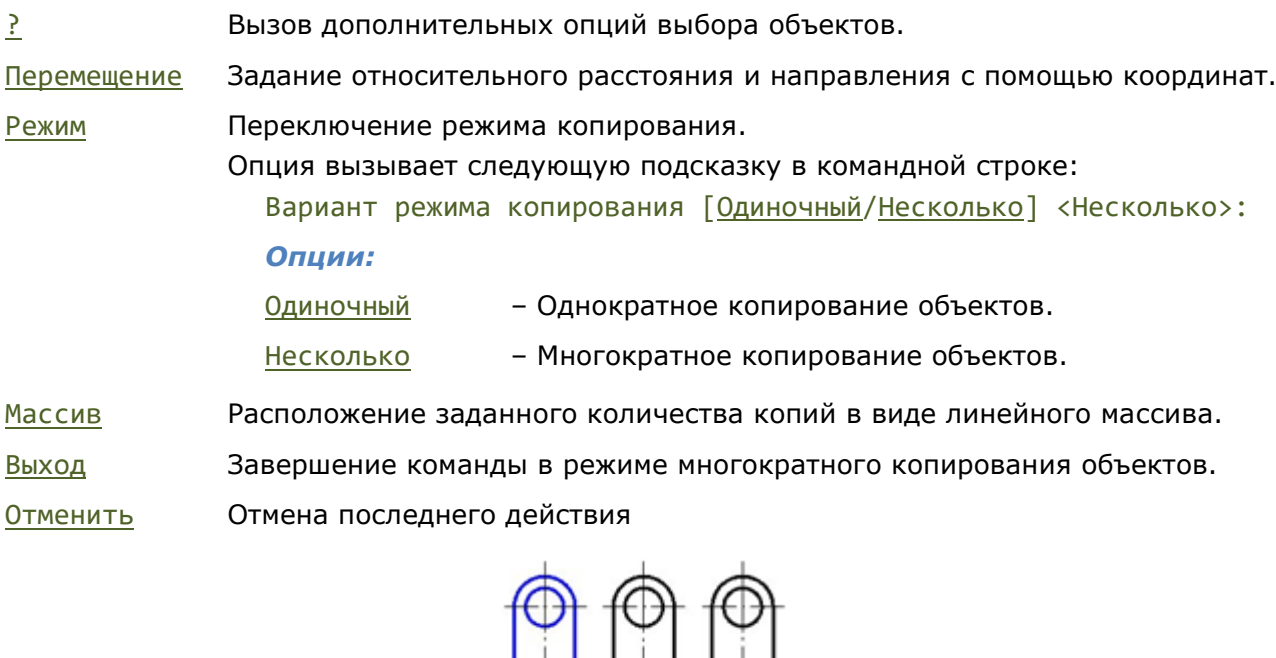

#### *Запросы команды:*

Выбор объектов или [?]: Выбрать объекты.

Нажать *ENTER* по окончании

ЩЩЦ

выбора. Базовая точка или [Перемещение/реЖим] <Перемещение>: Задать базовую точку 1. Укажите вторую точку или [Массив] <считать перемещением первую точку>: Задать вторую точку 2. Укажите конечную точку или [Массив/Выход/Отменить] <Выход>: В режиме копирования Несколько указать конечную точку 3. Нажать *ENTER* для выхода из команды. *Запросы команды для опции Массив* Выбор объектов или [?]: Выбрать объекты. Нажать *ENTER* по окончании выбора.

Базовая точка или [Перемещение/реЖим] <Перемещение>: Задать базовую точку. Укажите вторую точку или [Массив] <считать перемещением первую точку>: Выбрать опцию Массив. Число элементов в массиве: Ввести количество элементов.

Вторая точка или [Вписать]: Выбрать нужную опцию.

Распределение элементов в массиве зависит от выбора действия Вторая точка или Вписать:

Вторая точка – определение расстояния и направления массива относительно базовой точки. Первая копия массива располагается с заданным смещением. Остальные копии размещаются в виде линейного массива за этой точкой с тем же пошаговым смещением.

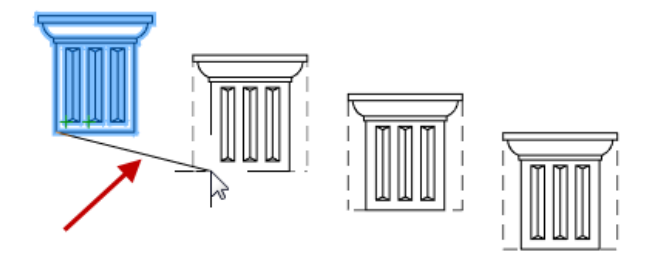

Вписать – размещение последней копии массива (а не первой) с заданным смещением. Остальные копии располагаются в виде линейного массива между исходным набором объектов и последней копией.

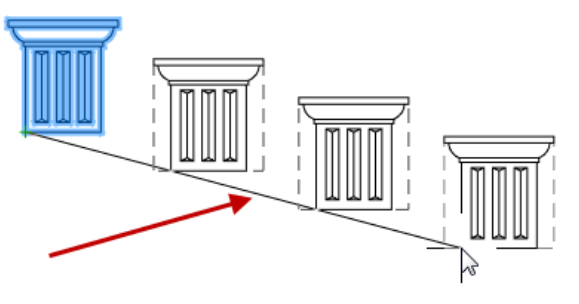

# *Зеркало*

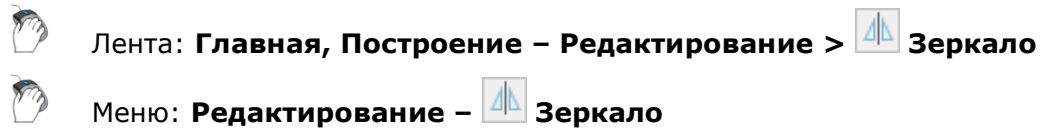

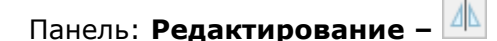

# Командная строка: **З, ЗЕРКАЛО (MI, MIRROR)**

Команда предназначена для создания зеркальных копий объектов относительно заданной оси.

При помощи команды можно также быстро создавать симметричные объекты, выполняя построение лишь половины объекта с последующим её зеркальным отражением для получения целого объекта.

При зеркальном отображении тексты, атрибуты и их определения также приобретают зеркальный вид. Чтобы полученный в результате зеркального отображения текст имел нормальный вид, следует присвоить системной переменной **MIRRTEXT** значение *0* (установлено по умолчанию).

#### *Опции команды:*

- ? Вызов дополнительных опций выбора объектов.
- Нормаль Установка оси отражения перпендикулярно заданному условному отрезку. Опцию удобно использовать для построения отображения относительно существующих объектов.
- Да Удаление исходных объектов.
- Нет Исходные объекты не удалять.

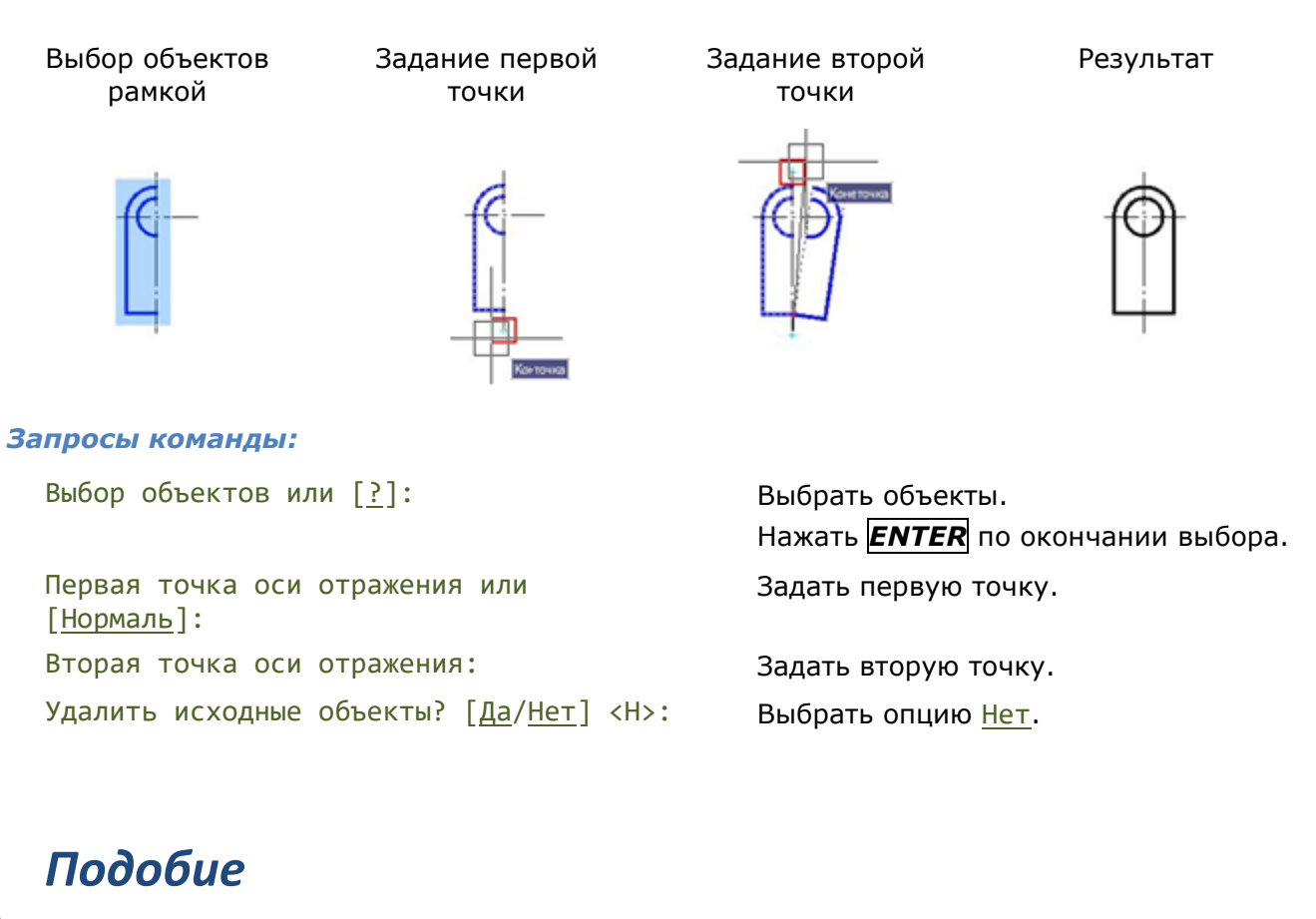

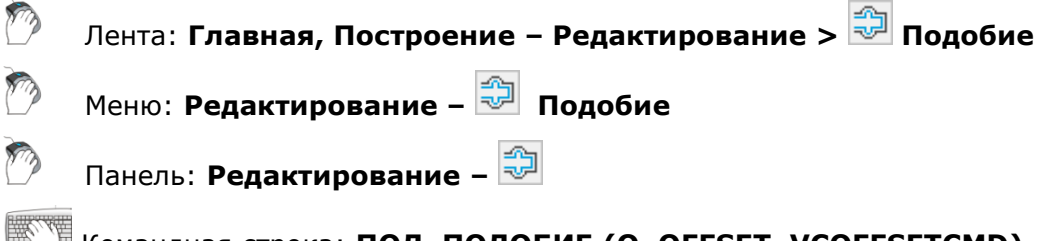

Командная строка: **ПОД, ПОДОБИЕ (O, OFFSET, VCOFFSETCMD)**

Команда позволяет создать новый объект, подобный выбранному, но расположенный на заданном расстоянии (смещении) от него.

Команда **Подобие** применима к следующим типам объектов:

- отрезок;
- дуга;
- окружность;

 эллипс и эллиптическая дуга (в результате образуются сплайны овальных форм);

- двумерная полилиния;
- прямая;
- луч.

Подобные дуги и окружности имеют диаметр, больший или меньший, чем исходные объекты, в зависимости от того, в какую сторону задано смещение.

При выборе опции Несколько все подобные объекты будут создаваться с текущим расстоянием смещения.

#### *Опции команды:*

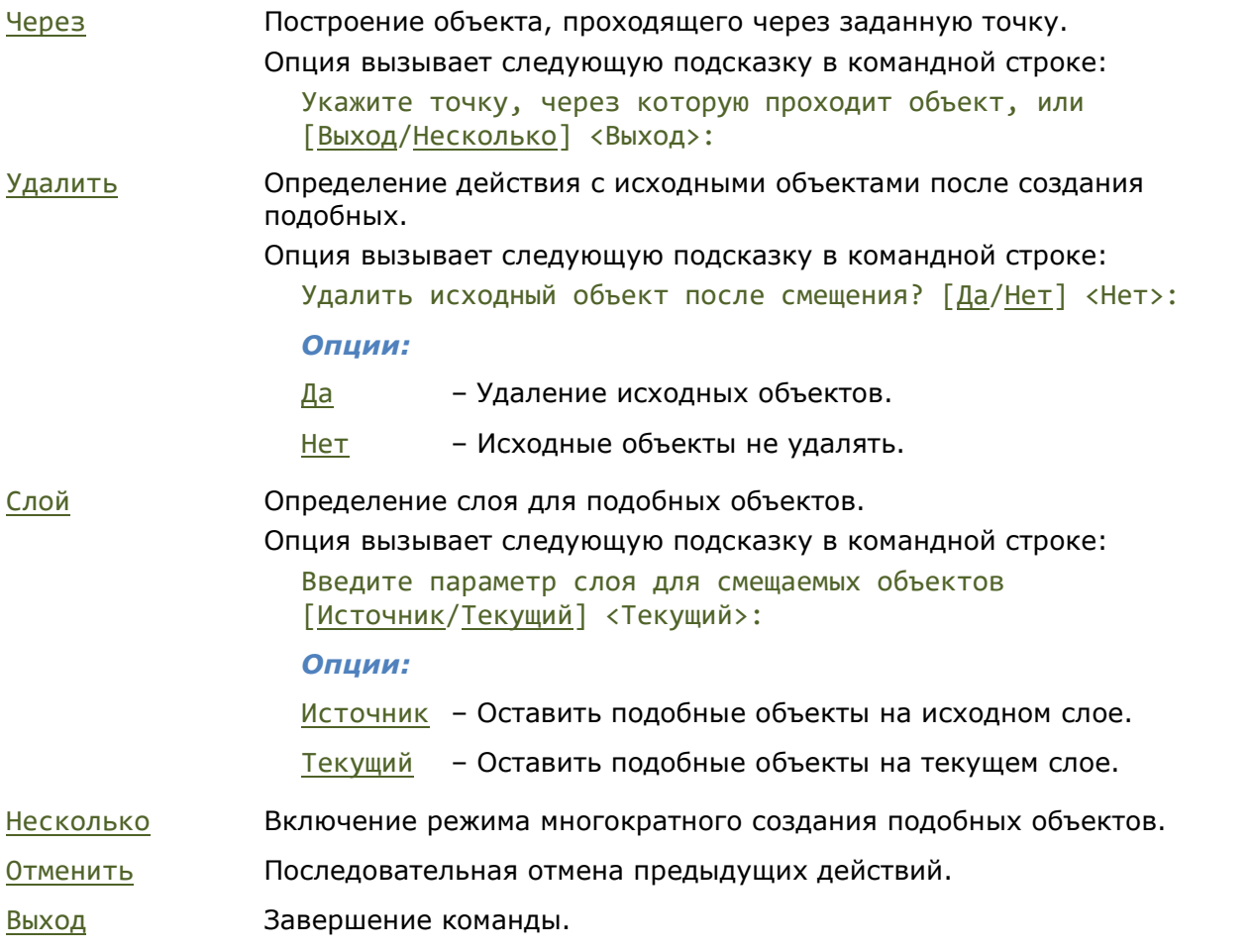

Выбор объекта Задание

смещения

Выбор объекта Задание

смещения

Результат

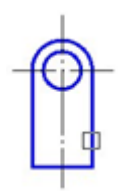

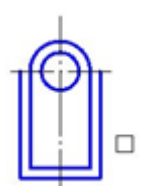

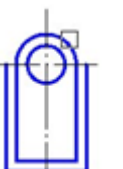

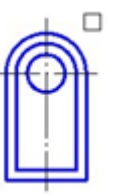

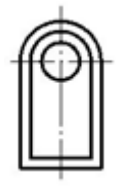

#### *Запросы команды:*

Укажите расстояние смещения или [Через/Удалить/Слой] <10.0000>: Задать расстояние вводом значения с клавиатуры или указанием на экране. Выберите объект для смещения или [Выход/ Отменить]: Выбрать объект. Укажите точку, определяющую сторону смещения, или [Выход/Несколько] <Выход>: Задать точку. Выберите объект для смещения или [Выход/ Отменить]: Выбрать объект. Укажите точку, определяющую сторону смещения, или [Выход/Несколько] <Выход>: Выбрать опцию Несколько. Укажите точку, определяющую сторону смещения, или [Выход/Отменить] <следующий>: Задать точку. Укажите точку, определяющую сторону смещения, или [Выход/Отменить] <следующий>: Задать точку следующего смещения. Укажите точку, определяющую сторону смещения, или [Выход/Отменить] <следующий>: Выбрать опцию Выход для завершения команды.

# *Массивы*

Создание массивов выбранных объектов путём упорядоченного размещения их копий по заданной окружности, в узлах заданной прямоугольной сетки или вдоль траектории.

### *Ассоциативные массивы*

Ассоциативность позволяет быстро производить изменения во всем массиве благодаря установленной взаимосвязи между элементами, при этом, все элементы ассоциативного массива воспринимаются как единый объект. В ассоциативном массиве можно менять количество элементов и расстояние между ними, устанавливать количество уровней. Управлять параметрами ассоциативного массива можно с помощью ручек массива или на функциональной панели **Свойства**.

Ассоциативный массив можно разделить на отдельные, составляющие его объекты, командой **Разбивка.**

Параметр команд создания и редактирования массивов **Ассоциативный**, позволяет указать, будут ли массивы ассоциативными или не ассоциативными. Элементы ассоциативного массива выбираются, редактируются и ведут себя подобно единому динамическому блоку. Неассоциативные массивы, после окончания команды, распадаются на независимые объекты.

#### *Прямоугольный массив*

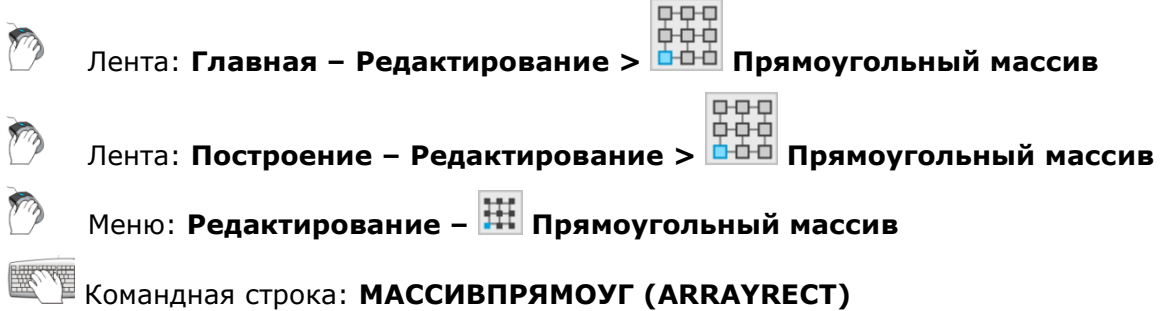

Упорядоченное распределение копий объектов в любой комбинации строк, столбцов и уровней.

#### *Построение массива:*

- 1. Запустить команду.
- 2. Выбрать объекты для создания массива, нажать *ENTER.* С этого момента на экране отображается предварительный вид массива, основанный на текущих значениях его параметров.
- 3. На панели Свойства, в командной строке, контекстном меню или используя динамический ввод, настроить параметры массива.

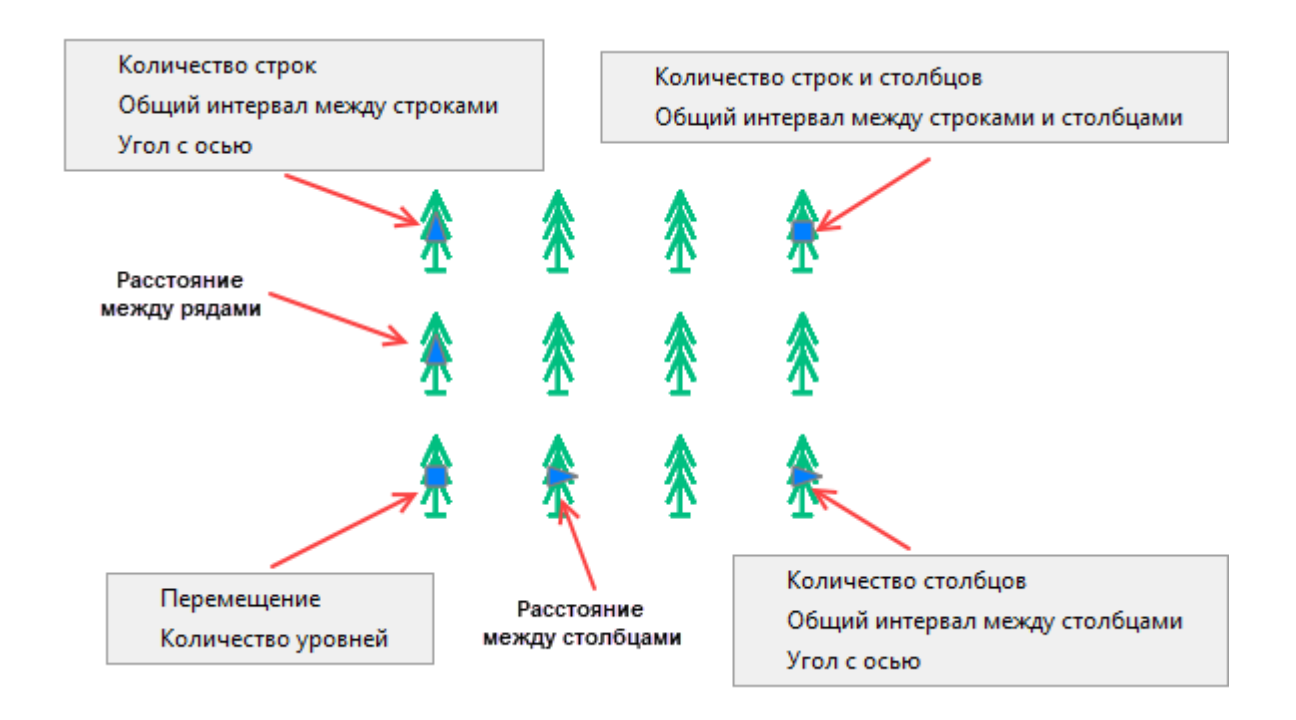

#### *Запросы команды:*

Выбор объектов или  $[?]:$  Выбор объектов для использования в массиве. Запрос появляется если объекты не были предварительно выбраны перед стартом команды.

Нажать *ENTER* по окончании выбора.

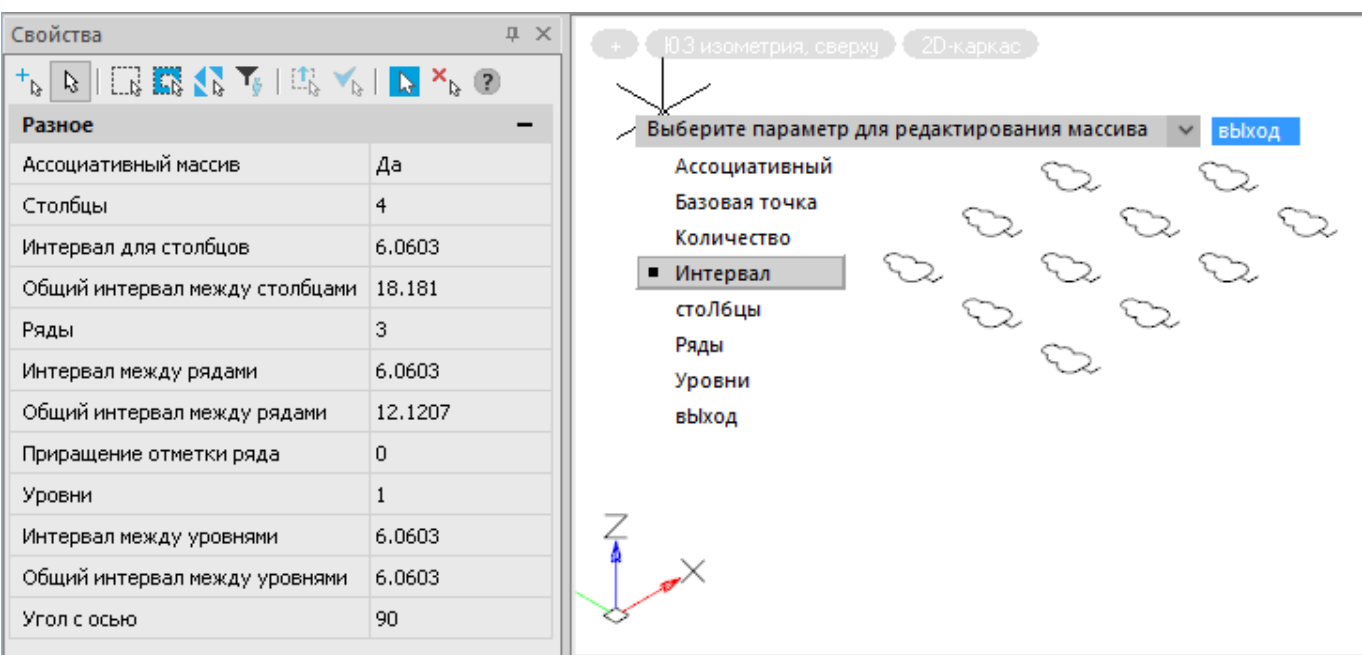

#### *Опции команды:*

Опции команды можно редактировать на панели **Свойства**, в меню динамического ввода или командной строке.

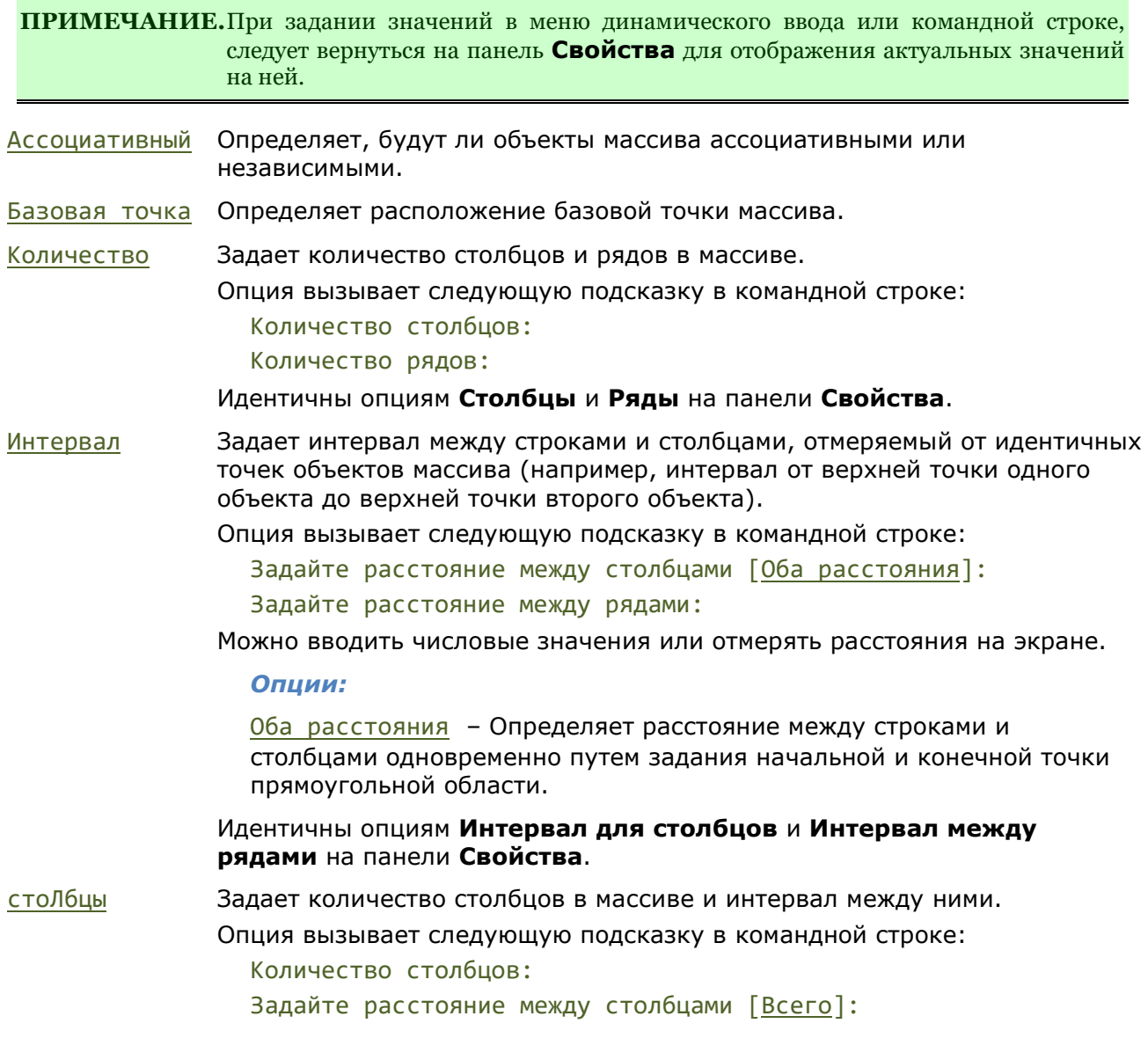

Можно вводить числовые значения или отмерять расстояния на экране.

#### *Опции:*

Всего – Указание общего расстояния между начальным и конечным столбцом, измеряемого от идентичных точек на начальном и конечном объекте.

#### Идентичны опциям **Столбцы** и **Интервал для столбцов**, **Общий интервал между столбцами** на панели **Свойства**.

Ряды Задает количество рядов в массиве и интервал между ними.

Опция вызывает следующую подсказку в командной строке:

Количество рядов:

Задайте расстояние между рядами [Всего]:

Укажите приращение отметок между рядами:

Приращение отметок между рядами – величина, на которую увеличивается или уменьшается расстояние между каждым последующим рядом объектов. Можно вводить числовые значения или отмерять расстояния на экране.

#### *Опции:*

Всего – Указание общего расстояния между начальной и конечной строкой, измеряемого от идентичных точек на начальном и конечном объекте.

#### Идентичны опциям **Ряды**, **Интервал между рядами**, **Общий интервал между рядами** и **Приращение отметки ряда** на панели **Свойства**.

Уровни Задает количество уровней и интервал между ними для создания 3D массива.

Опция вызывает следующую подсказку в командной строке:

Количество уровней:

Задайте расстояние между уровнями [Всего]:

Расстояние между уровнями задает разность значений координаты Z между уровнями объектов. Можно вводить числовые значения или отмерять расстояния на экране.

#### *Опции:*

Всего – Указание расстояния по оси Z между начальным и конечным уровнем, измеряемого между эквивалентными точками на объектах первого и последнего уровня.

Идентичны опциям **Уровни** и **Интервал для уровней**, **Общий интервал между уровнями** на панели **Свойства**.

Угол с осью Позволяет создавать «скошенные» массивы за счет изменения угла между осью столбцов и рядов.

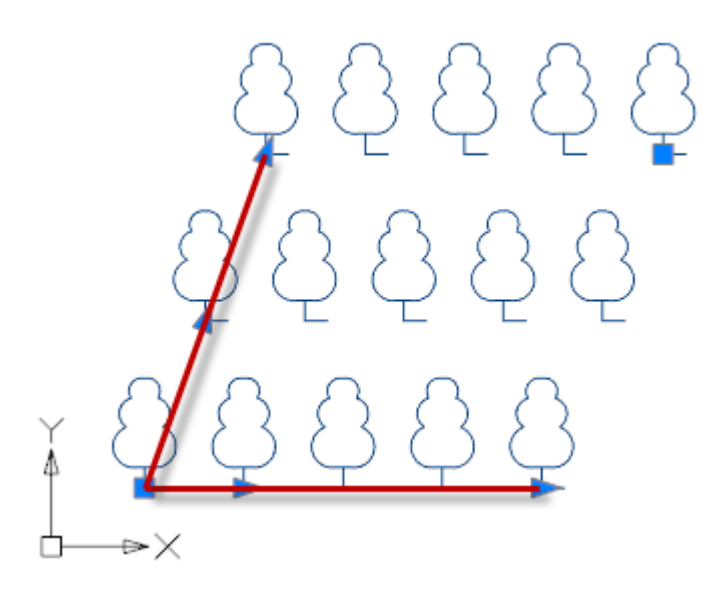

Выход Завершение построения массива. Отменить Отмена последнего действия

Редактировать прямоугольный ассоциативный массив можно с помощью ручек. При наведении курсора на ручку, отображается меню с доступными для изменения параметрами.

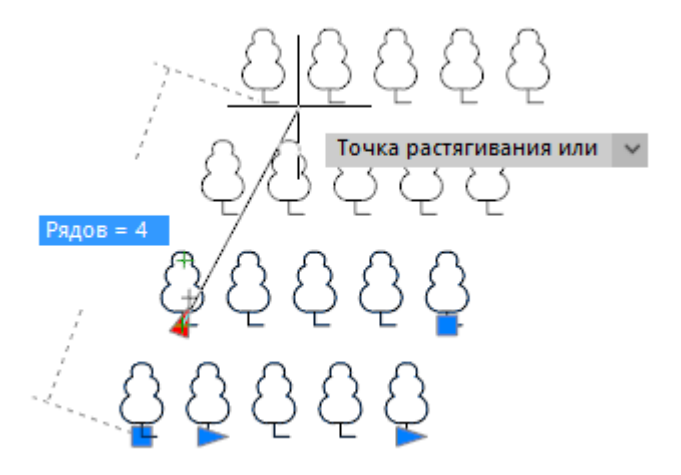

## *Круговой массив*

Лента: **Главная – Редактирование > Круговой массив** Лента: **Построение – Редактирование > Круговой массив** Меню: **Редактирование – Круговой массив** Командная строка: **МАССИВКРУГ (ARRAYPOLAR)**

Равномерное распределение копий объектов в круговом массиве вокруг центральной точки или оси вращения.

#### *Построение массива:*

- 1. Запустить команду.
- 2. Выбрать объекты для создания массива, нажать *ENTER.*
- 3. Указать центральную точку массива –точку, вокруг которой распределяются элементы массива. Ось вращения является осью Z текущей ПСК. С этого момента на экране отображается предварительный вид массива, основанный на текущих значениях его параметров.
- 4. На панели **Свойства**, в командной строке, контекстном меню или используя динамический ввод, настроить параметры массива.

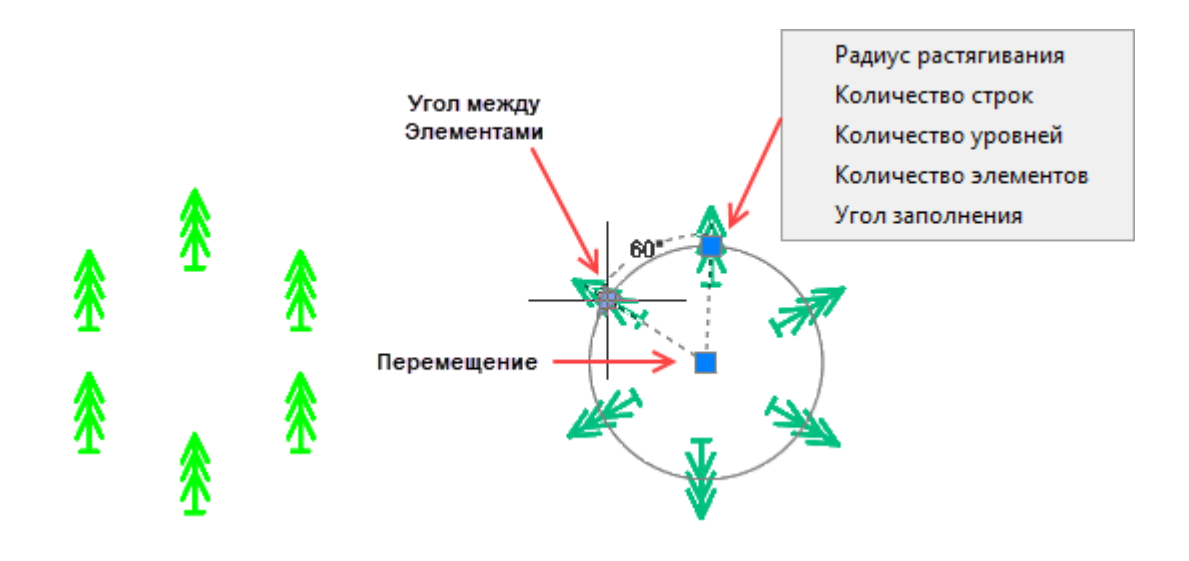

#### *Запросы команды:*

Выбор объектов или  $[?]:$  Выбор объектов для использования в массиве. Запрос появляется если объекты не были предварительно выбраны перед стартом команды.

Нажать *ENTER* по окончании выбора.

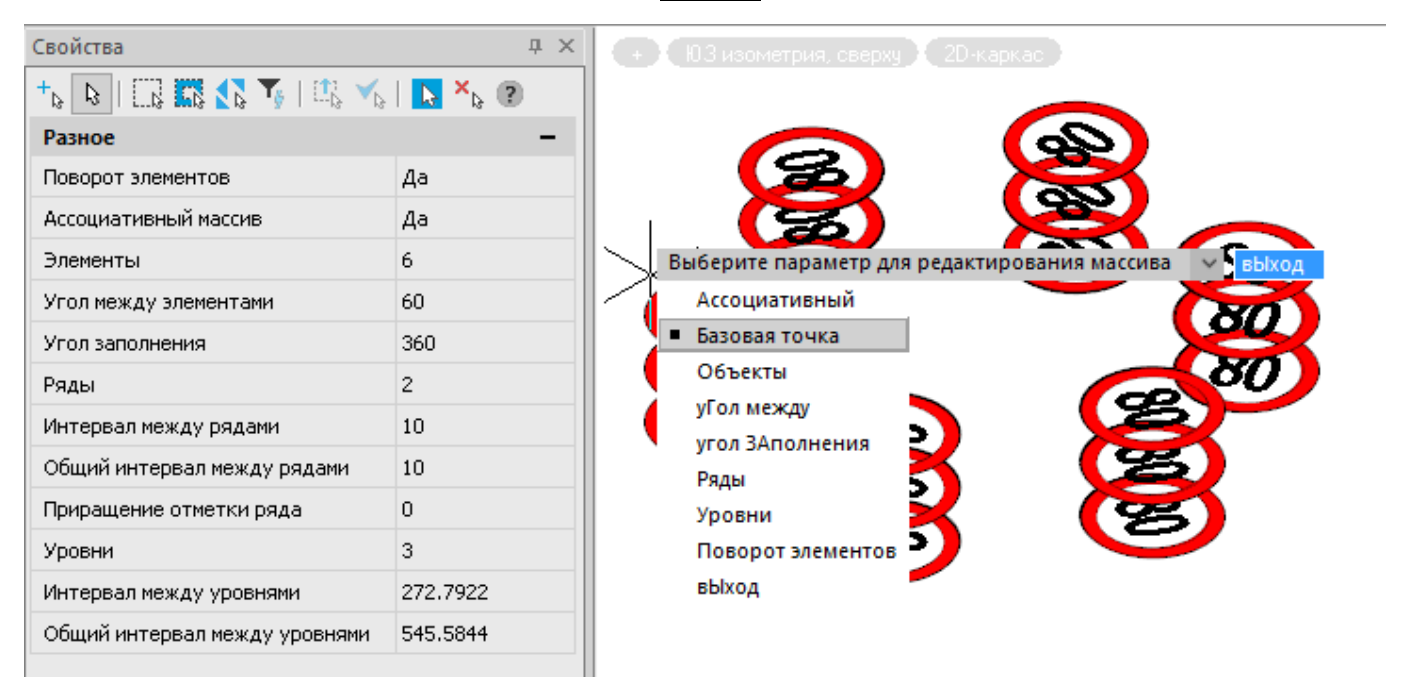

Опции команды можно редактировать на панели **Свойства**, в меню динамического ввода или командной строке.

#### **ПРИМЕЧАНИЕ.**При задании значений в меню динамического ввода или командной строке, следует вернуться на панель **Свойства** для отображения актуальных значений на ней.

#### *Параметры:*

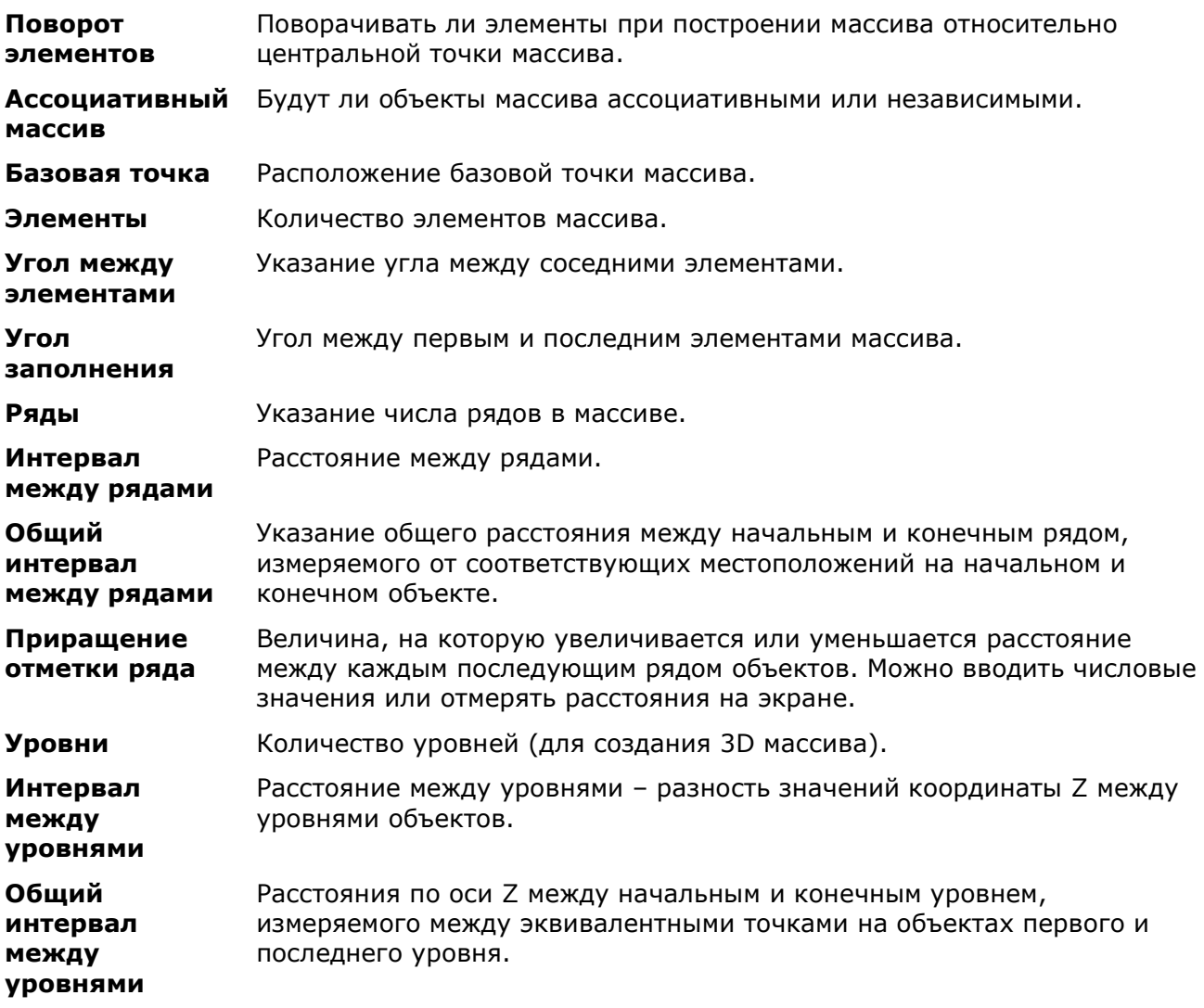

Редактировать массив можно с помощью ручек. При наведении курсора на ручку, отображается меню с доступными для изменения параметрами.

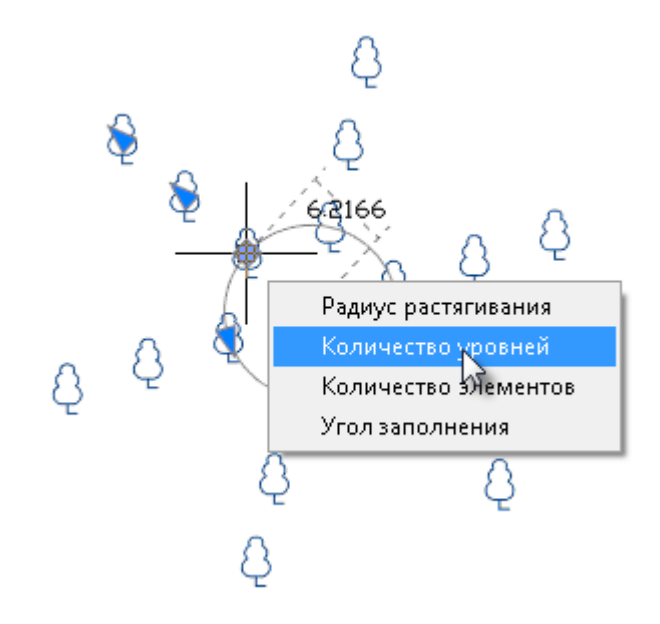

#### *Массив по траектории*

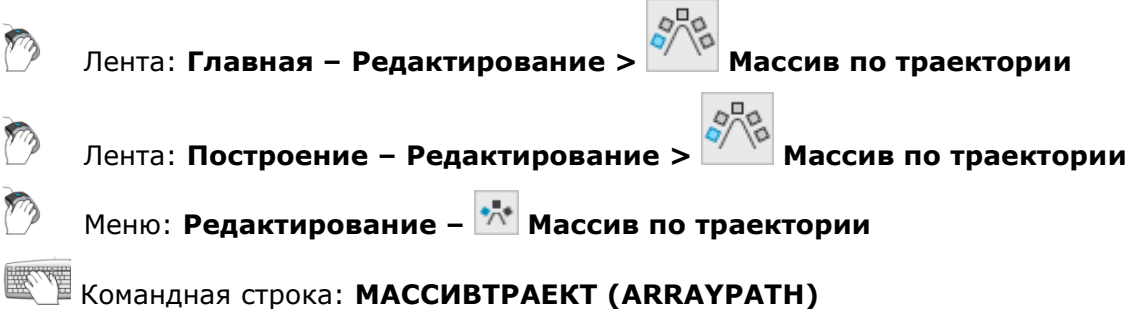

Равномерное распределение копий объектов вдоль траектории или ее части.

#### *Построение массива:*

- 1. Запустить команду.
- 2. Выбрать объекты для создания массива, нажать *ENTER*.
- 3. Указать траекторию, вдоль которой следует разместить объекты. С этого момента на экране отображается предварительный вид массива, основанный на текущих значениях его параметров.
- 4. На панели **Свойства**, в командной строке, контекстном меню или используя динамический ввод, настроить параметры массива.

#### *Запросы команды:*

Выбор объектов или [?]: Выбор объектов для использования в массиве. Запрос появляется если объекты не были предварительно выбраны перед стартом команды. Нажать *ENTER* по окончании выбора.

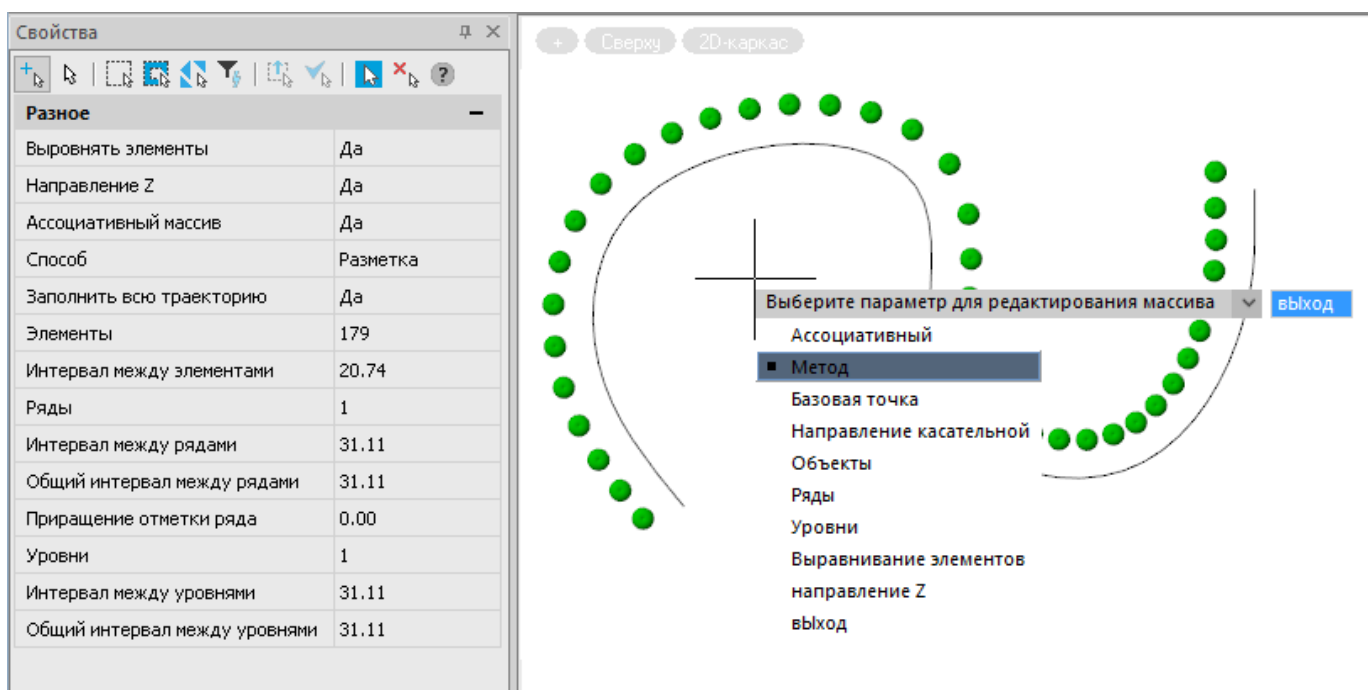

Опции команды можно редактировать на панели **Свойства**, в меню динамического ввода или командной строке.

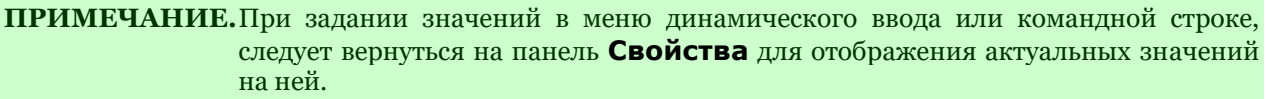

#### *Параметры:*

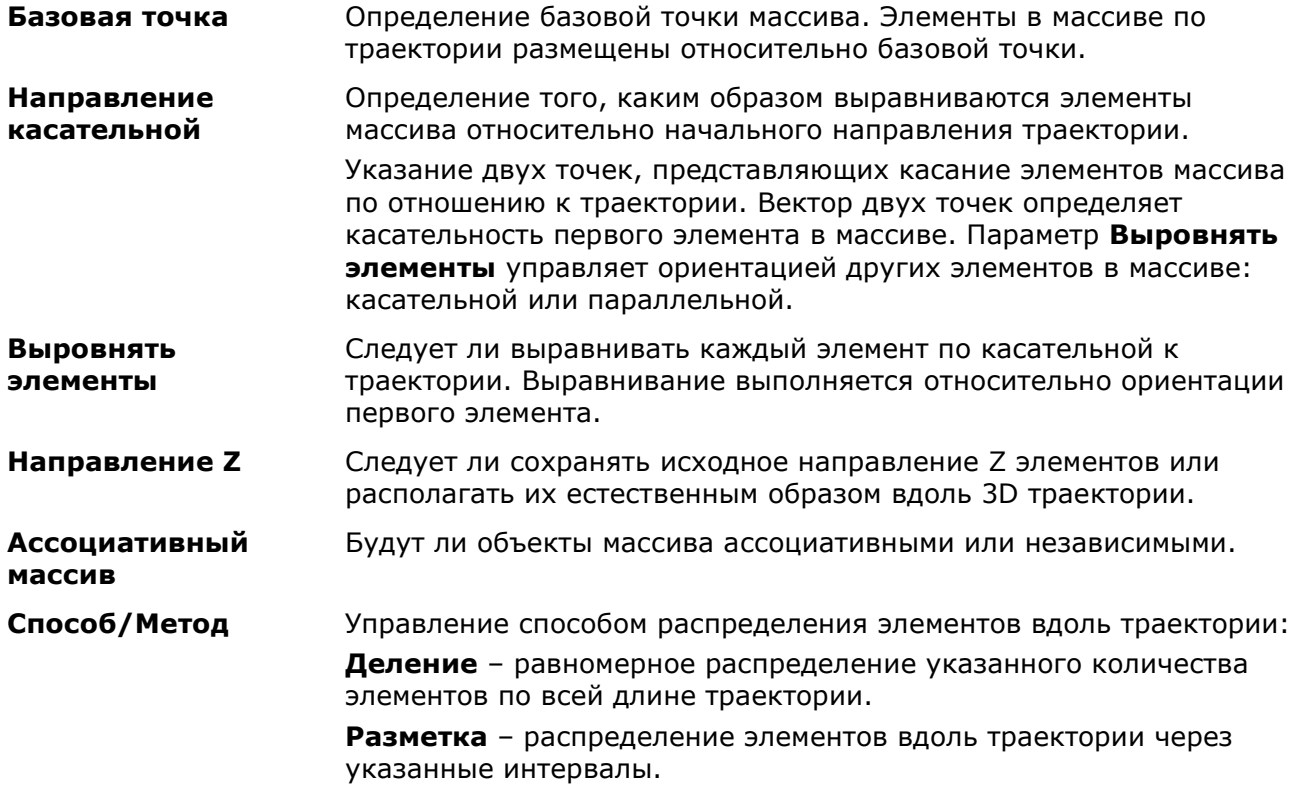

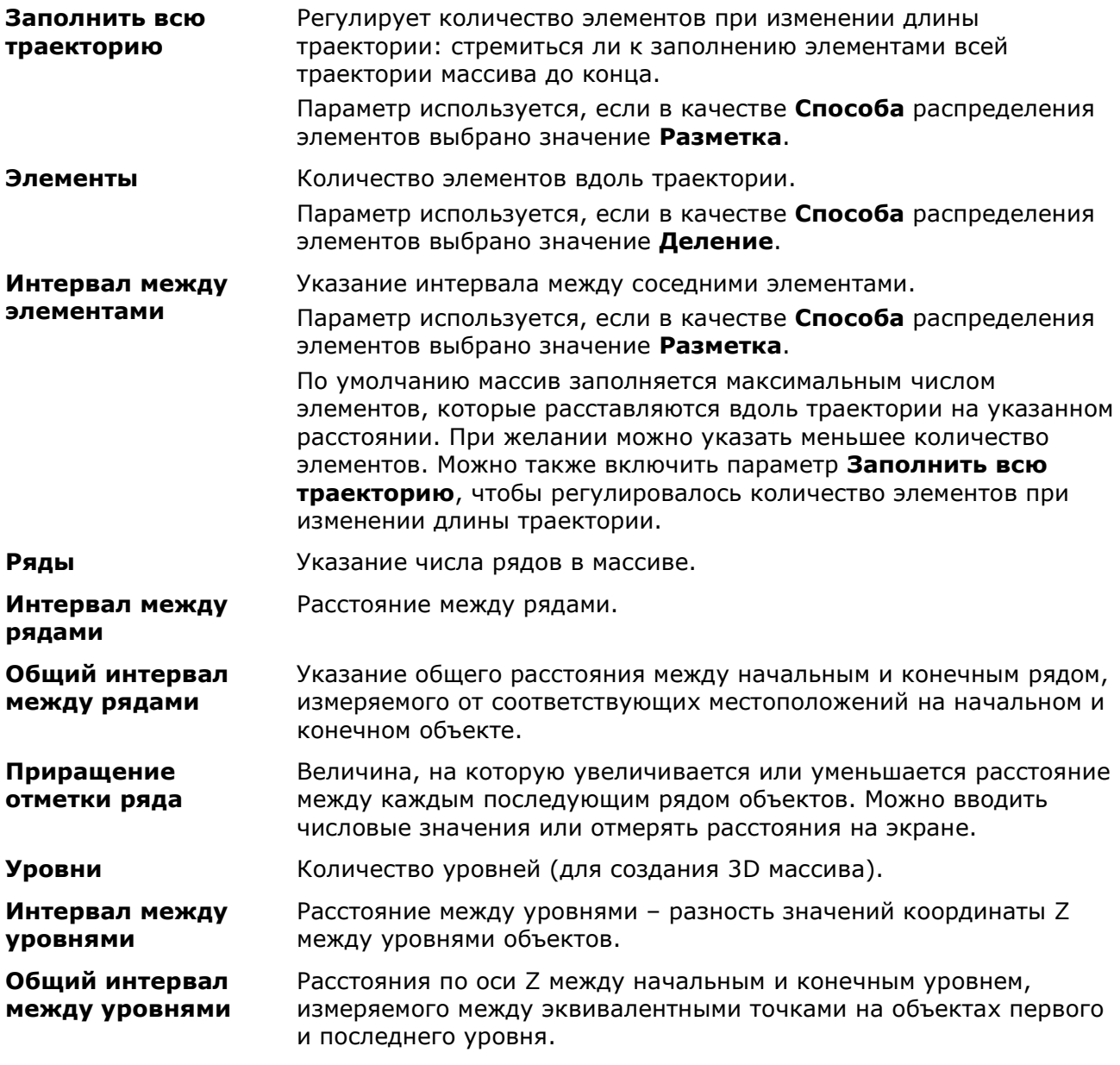

Редактировать массив можно с помощью ручек. При наведении курсора на ручку, отображается меню с доступными для изменения параметрами.

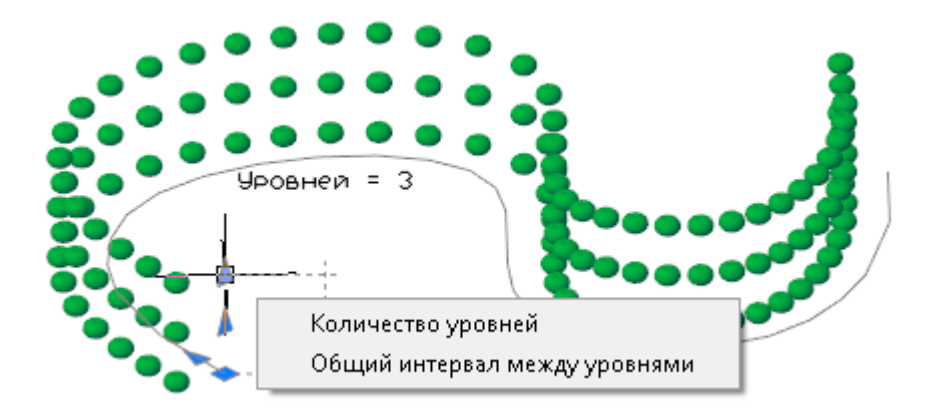

### *Редактирование массива*

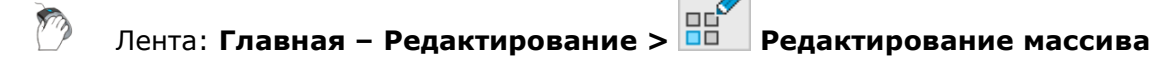

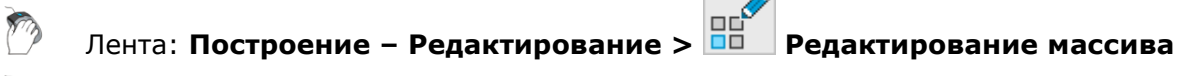

Меню: **Редактирование – Редактирование массива**

Двойной щелчок на ассоциативном массиве

网络 Командная строка: **МАССИВРЕД (ARRAYEDIT)**

Команда редактирования объектов ассоциативных массивов и их исходных объектов.

#### *Запросы команды:*

Выберите массив или [?]:

Выбор массива для редактирования. Выбранный тип массива (прямоугольный, круговой или по траектории) определяет последующие запросы.

Нажать *ENTER* по окончании выбора.

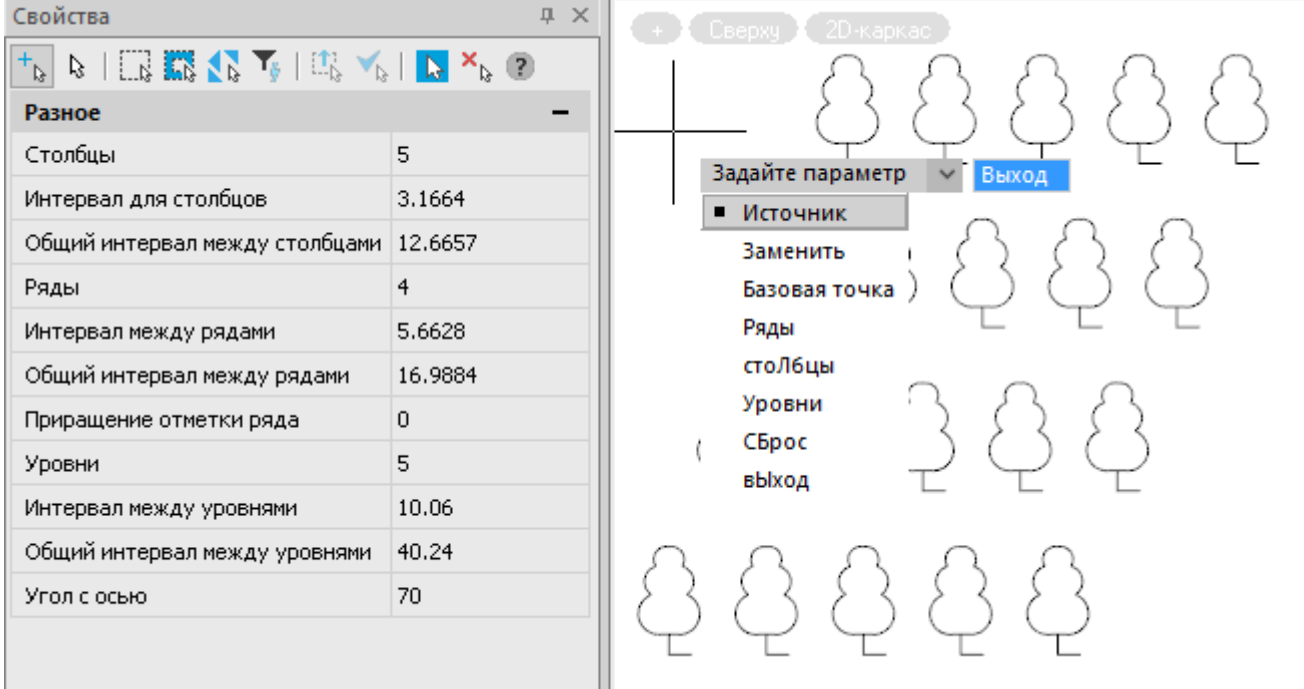

**Источник** Активация режима редактирования объектов массива командой **Редактирование вхождений** (REFEDIT), в котором можно обновить ассоциативный массив путем редактирования, добавления и удаления исходных элементов.

> В этом режиме на ленту добавляется вкладка **Редактор ссылок**, позволяющая отредактировать, добавить или удалить любой существующий или вновь созданный объект в массив, с последующим сохранением результата.

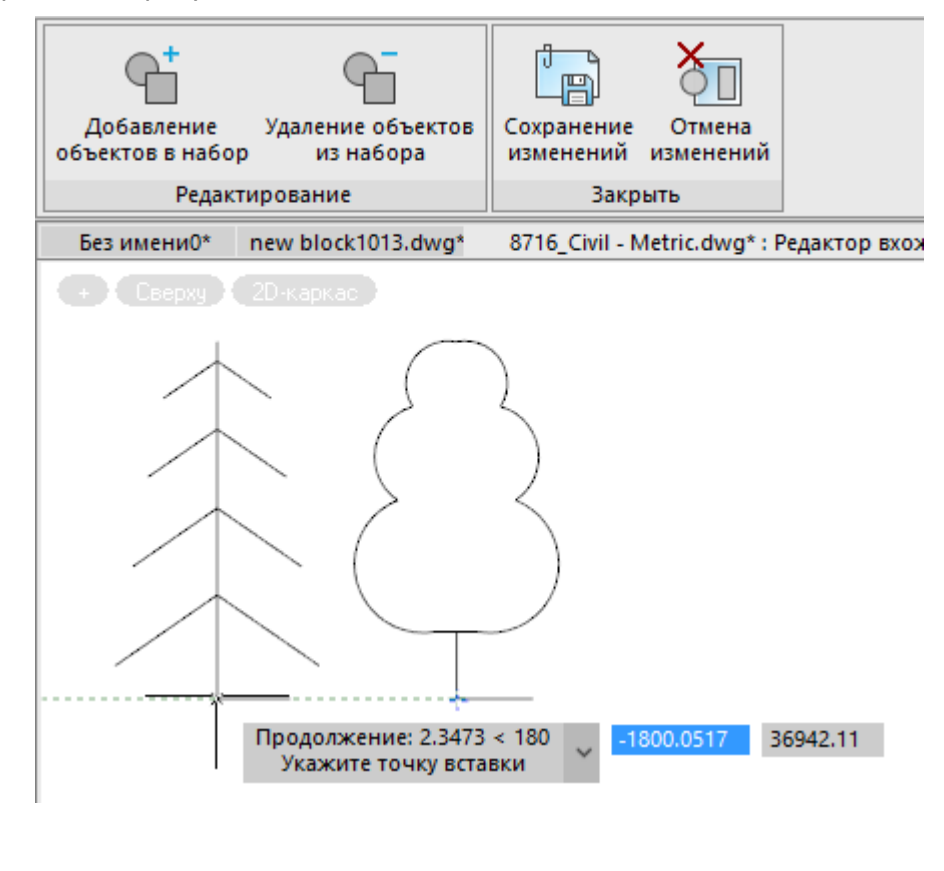

美谷柔谷柔谷柔 3833333

**Заменить** Замена исходных объектов для выбранных элементов или для всех элементов, ссылающихся на исходные объекты.

Выберите заменяемые объекты или [?]:

Выбор новых исходных объектов.

Точка вставки заменяемых объектов [Ключевая точка] <центр>: Указание базовой точки для размещения каждого заменяемого объекта.

Ключевая точка – Указание точки зависимости, используемой для позиционирования.

Выберите элемент в массиве для замены или [Исходные объекты]:

Указание элемента массива для замены и вывод запроса на ввод дополнительных элементов.

Исходные объекты – Замена первоначального набора исходных объектов в массиве. При этом обновляются все элементы, которые не заменялись ранее.

Остальные параметры определяются типом редактируемого ассоциативного массива и описаны выше в командах создания этих массивов.

# *2D Массивы*

Командная строка: **МАССИВКЛ, МС (AR, ARRAYCLASSIC)**

Запуск команды **МАССИВКЛ** из командной строки открывает диалоговое окно **Массив**.

В правом верхнем углу диалога находится кнопка **Выбор объектов**, временно закрывающая диалог для выбора исходных объектов. Чуть ниже неё расположена строка **Выбрано объектов:**, в которой отображается количество выбранных исходных объектов.

Ещё ниже расположено окно предварительного просмотра результата построения массива.

### *Прямоугольный 2D массив*

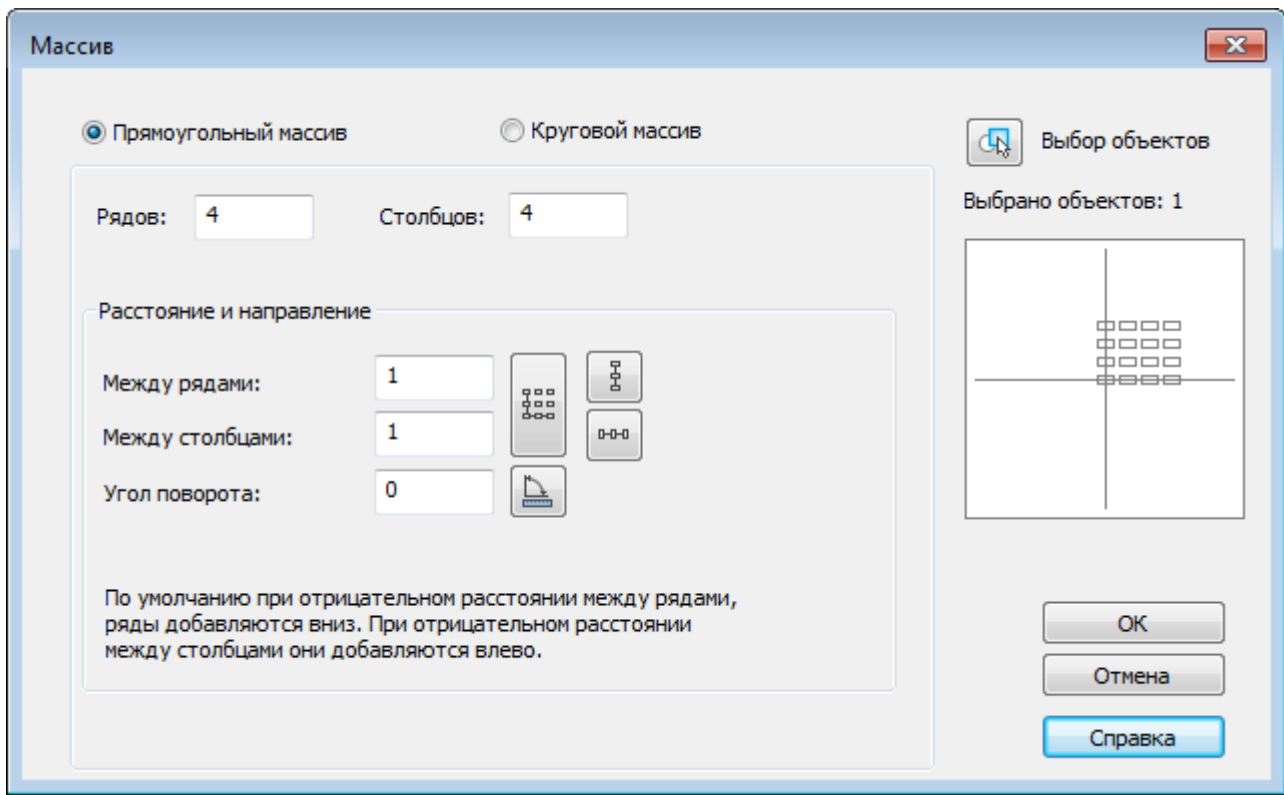

#### *Параметры:*

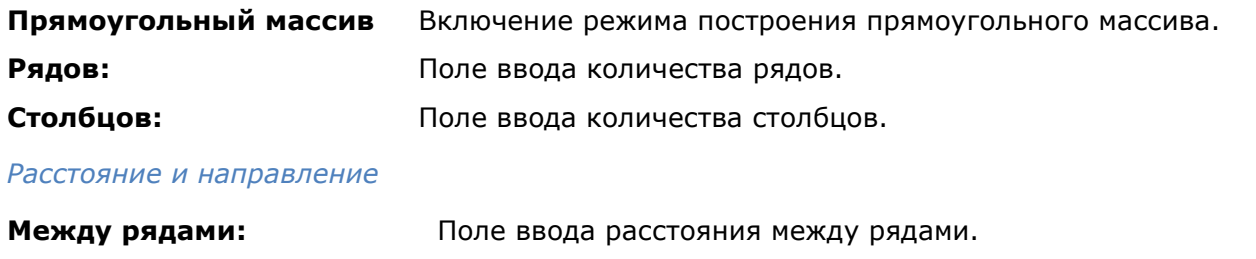

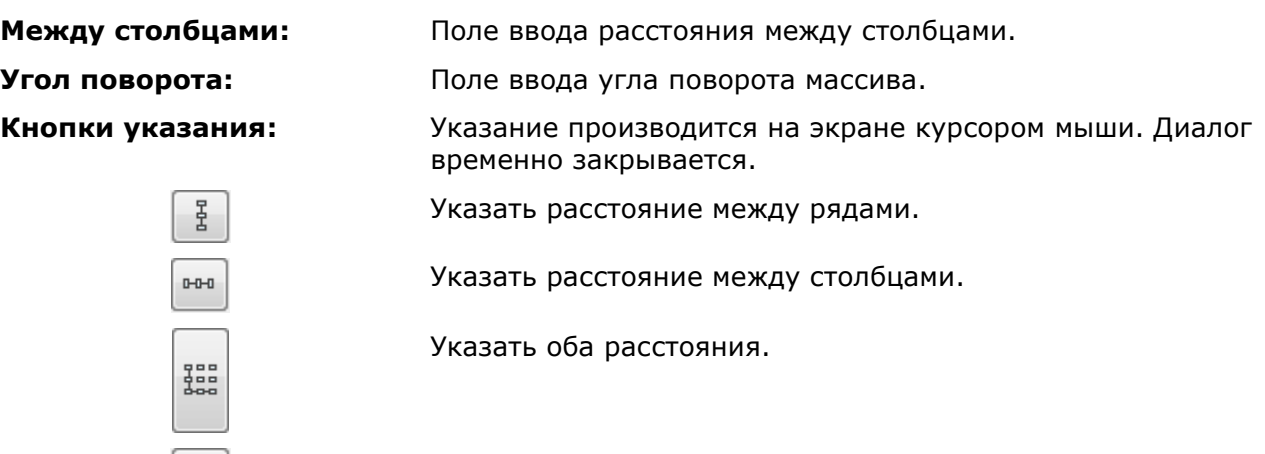

Указать угол поворота массива.

*Пример построения ступенек лестницы при помощи прямоугольного массива:*

1. Построить одну ступеньку.

- 2. Выбрать построенные объекты.
- 3. Задать количество рядов *1*.
- 4. Задать количество столбцов *7*.
- 5. Задать расстояние между столбцами указать точку 1, затем точку 2.
- 6. Задать угол указать точку 1, затем точку 2.

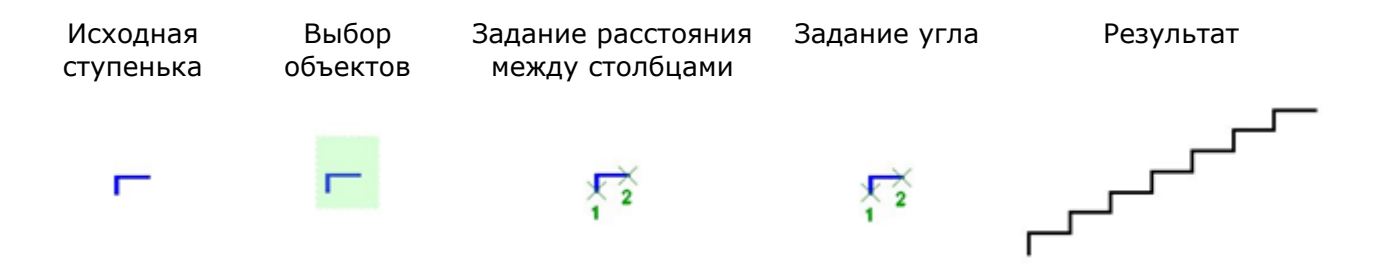

# *Круговой 2D массив*

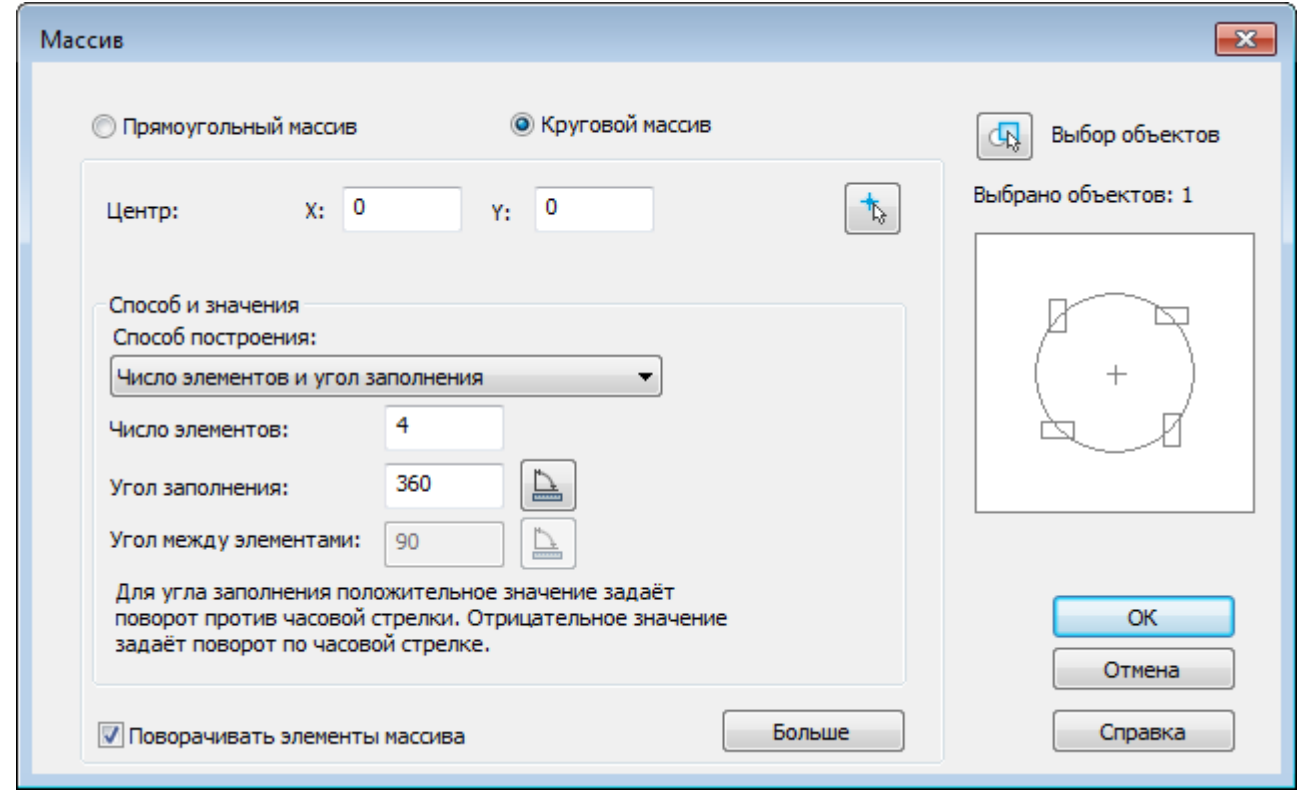

Кнопка **Больше** открывает дополнительный раздел диалога для указания базовой точки объекта:

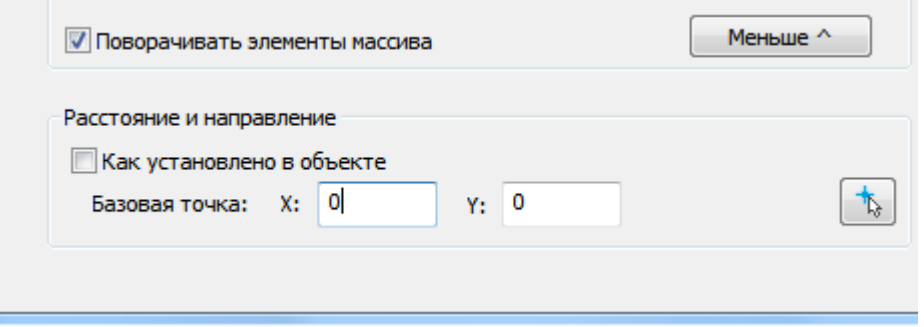

*Параметры:*

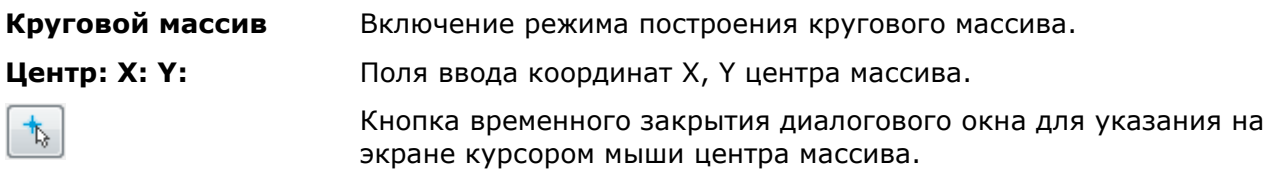

#### *Способ и значения*

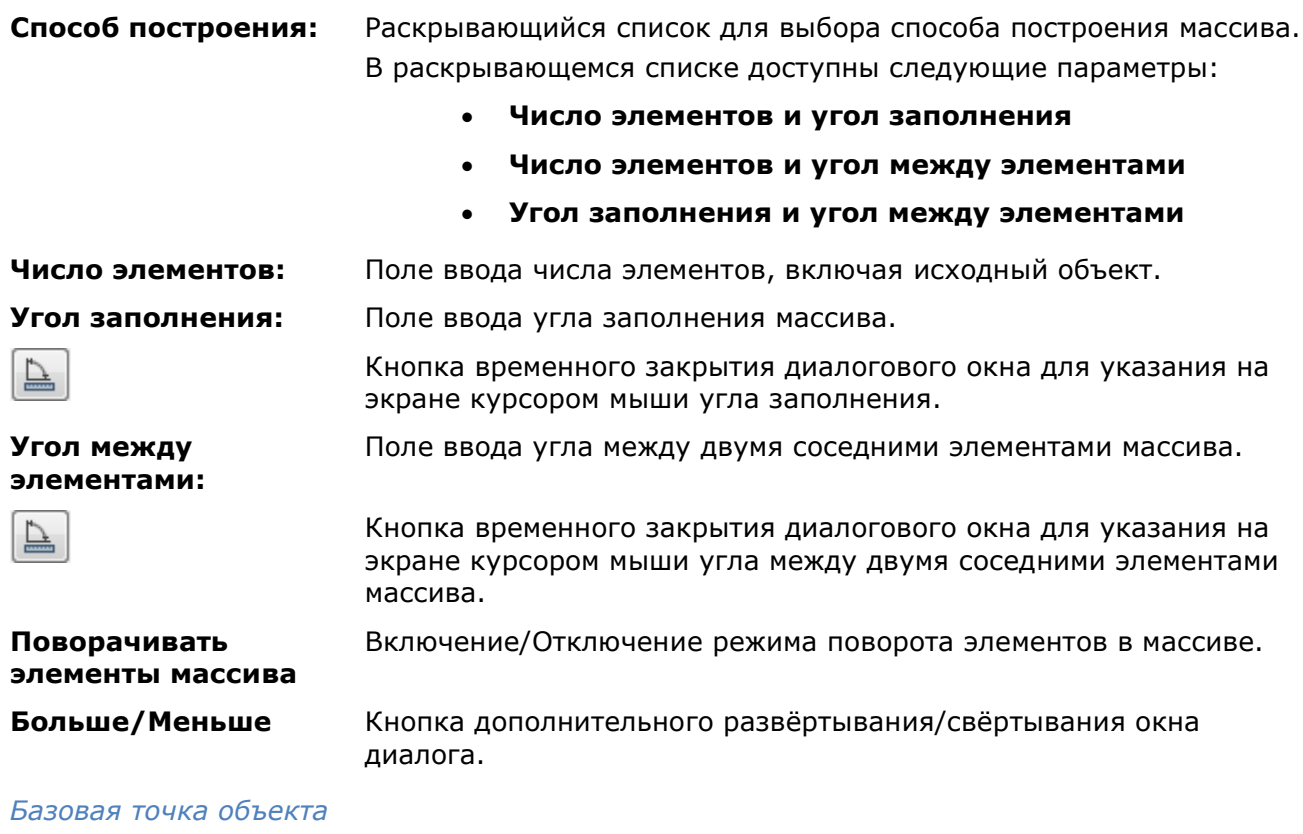

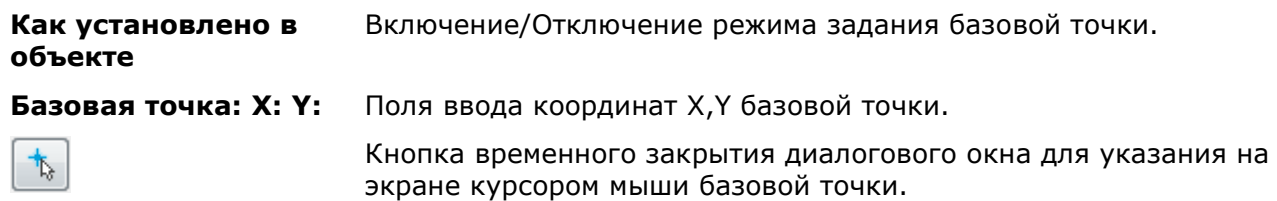

#### *Пример построения кругового массива:*

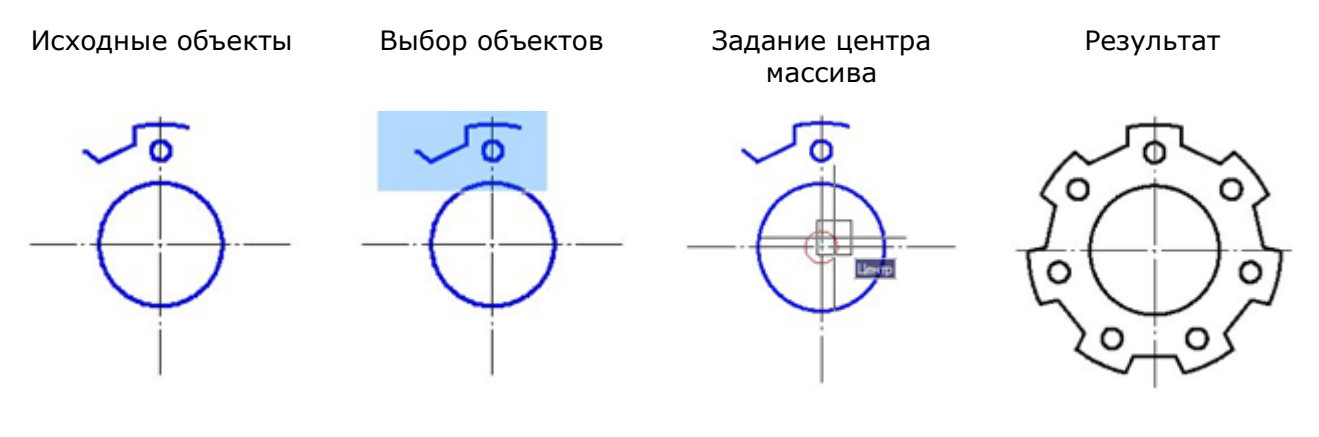

# *3D массивы*

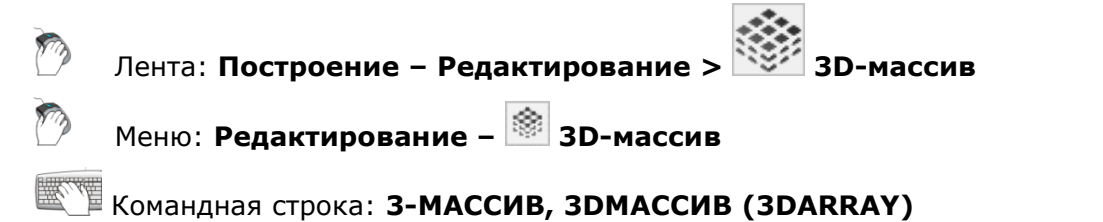

Команда предназначена для создания трехмерных прямоугольных и круговых массивов выбранных объектов.

# *Прямоугольный 3D массив*

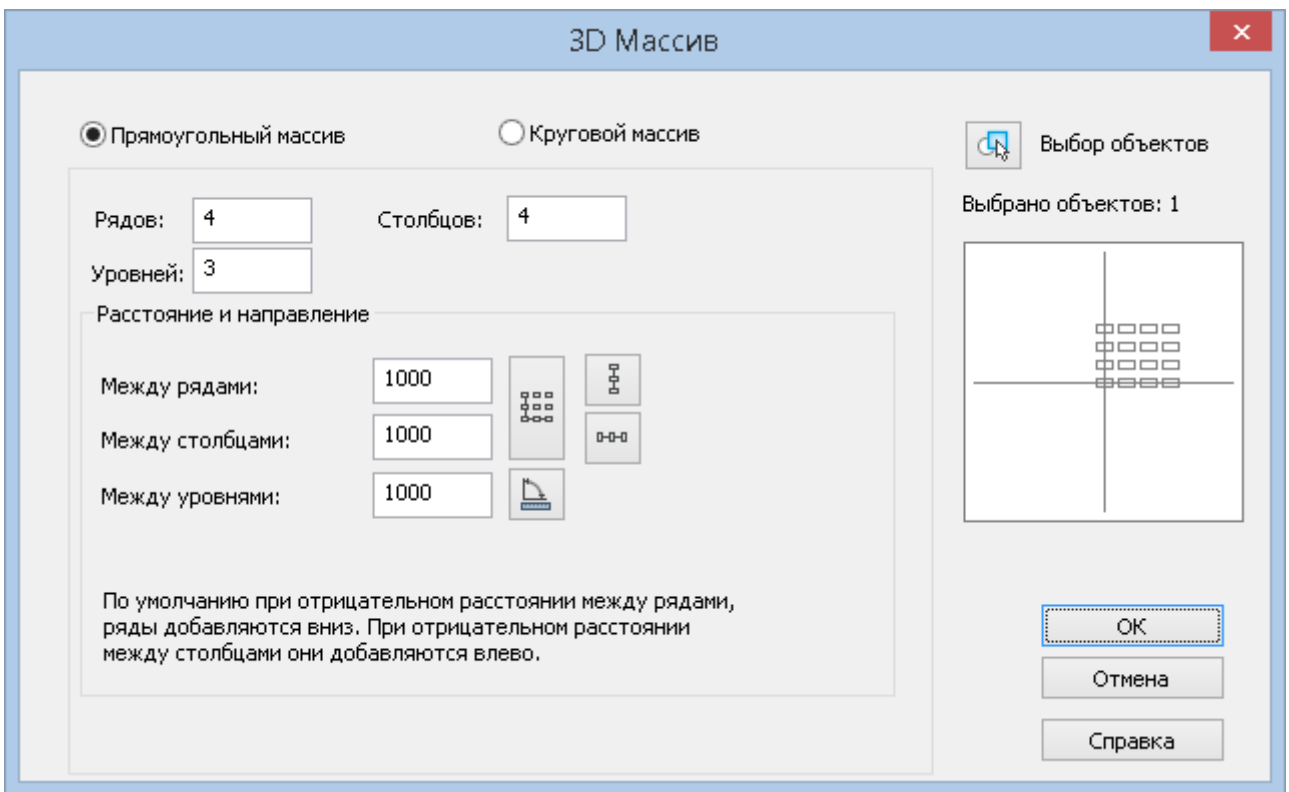

### *Параметры:*

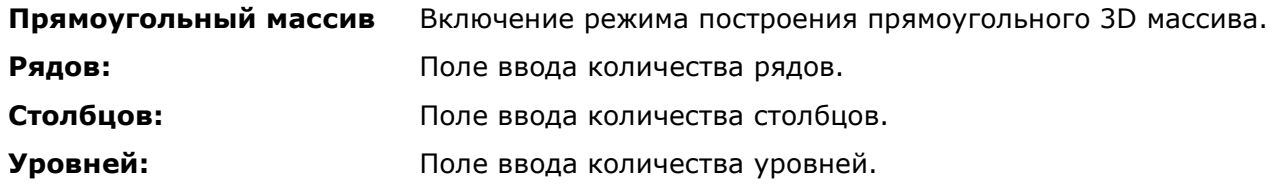

#### *Расстояние и направление*

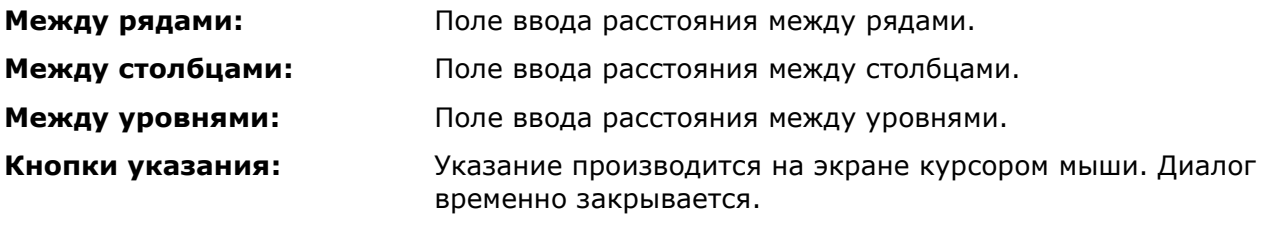

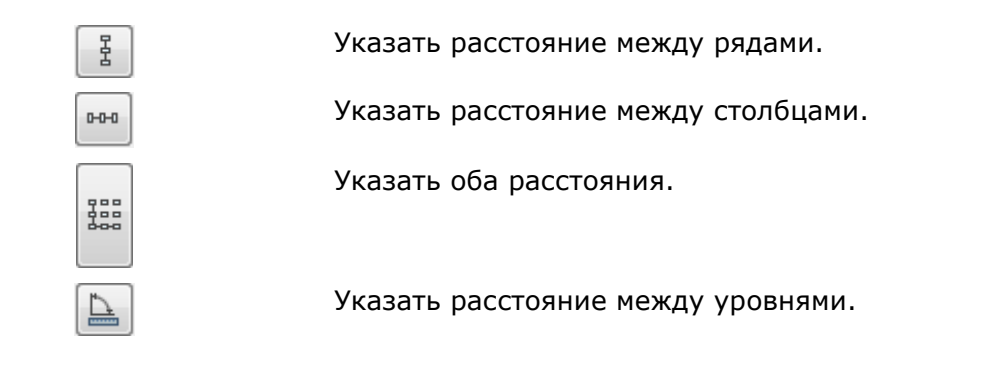

# *Круговой 3D массив*

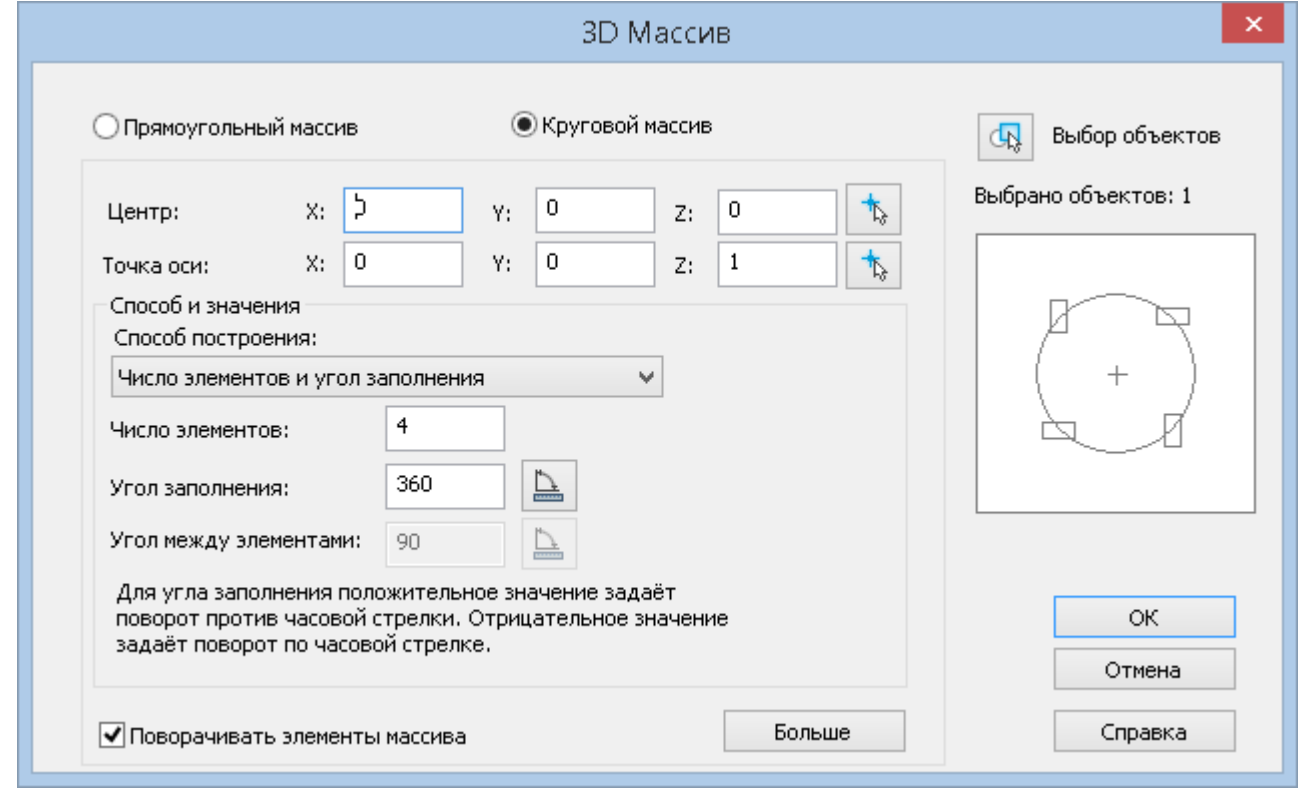

Кнопка **Больше** открывает дополнительный раздел диалога для указания базовой точки объекта:

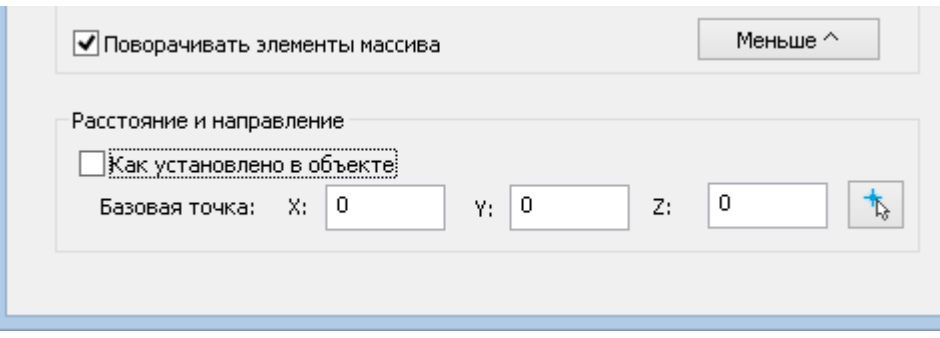

#### *Параметры:*

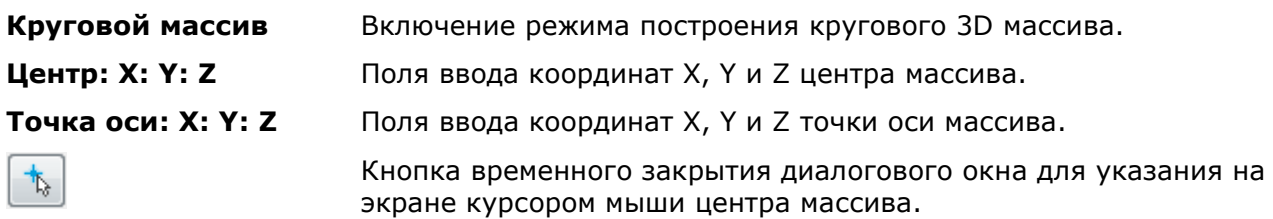

#### *Способ и значения*

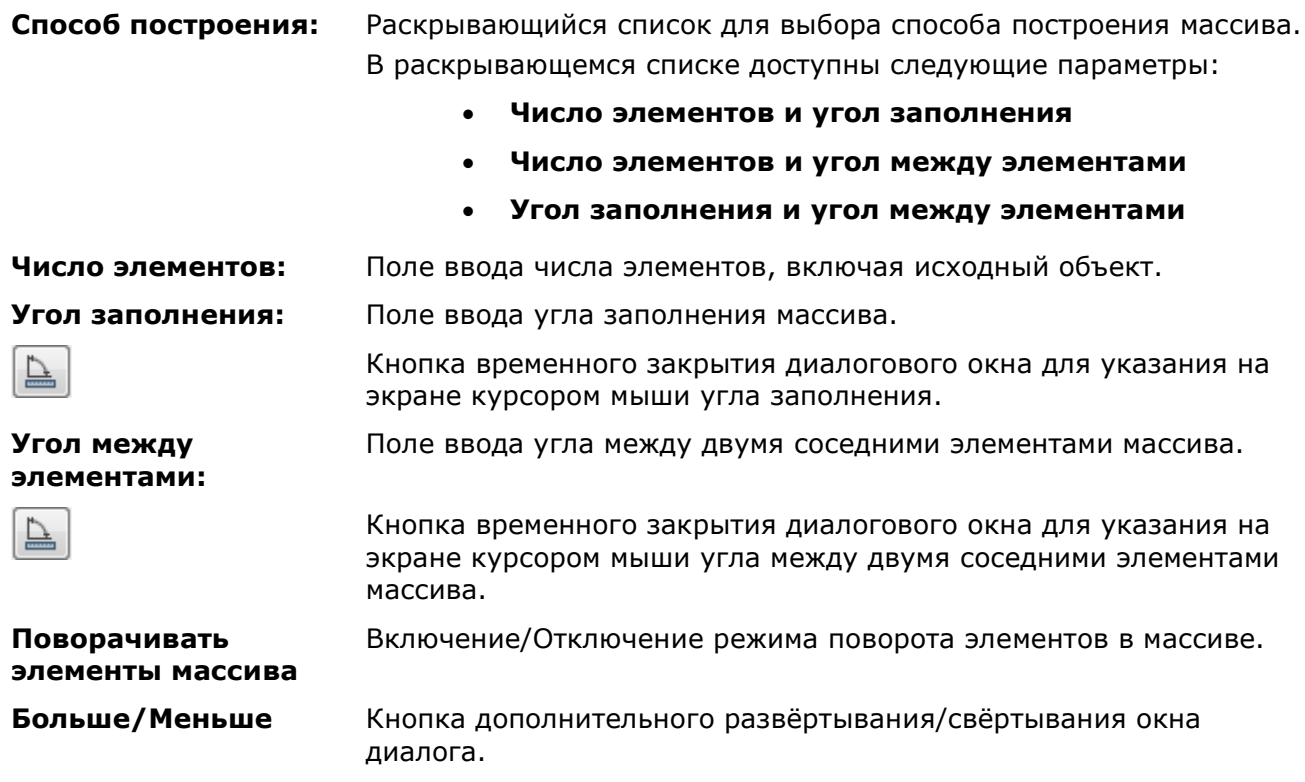

# *Удаление повторяющихся объектов*

Лента: **Главная – Редактирование > Удаление повторяющихся объектов**

Меню: **Редактирование – Удаление повторяющихся объектов**

Панель: **Редактирование 2 –**

Командная строка: **УДАЛИДУБЛИ (DELETEDUPLICATES**, **OVERKILL)**

Команда предназначена для удаления повторяющихся или перекрывающихся объектов: точек отрезков, дуг, окружностей и полилиний.

В процессе команды, сравнивается геометрия выбранных объектов, повторяющиеся элементы удаляются.

- 1. Запустить команду **Удалять повторяющиеся объекты**.
- 2. Выбрать на чертеже объекты.
- 3. Настроить параметры сравнения объектов в появившемся диалоговом окне.

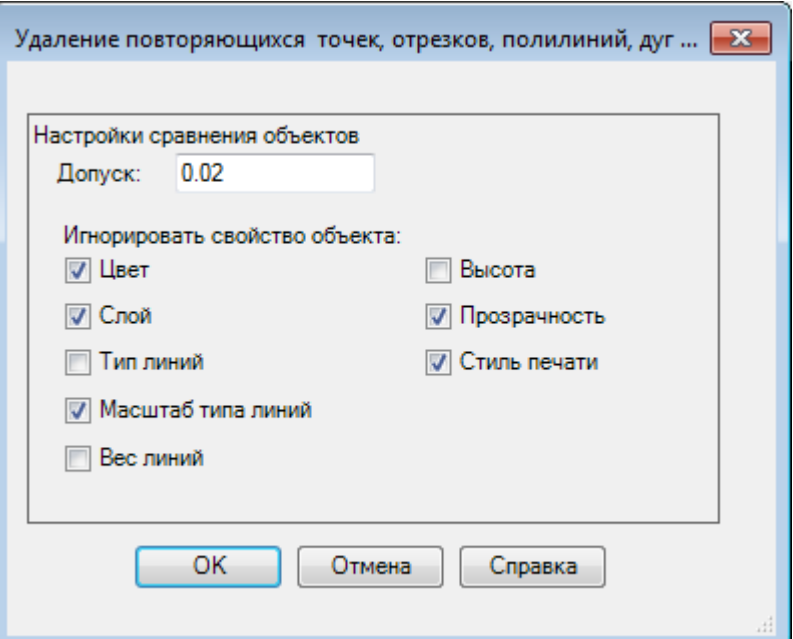

**Допуск** Установка точности, с которой осуществляется числовое сравнение параметров объектов. Если значение равно 0, для выполнения команды, сравниваемые объекты должны полностью совпадать.

**Игнорировать свойство объекта:** Выбор свойств объектов, которые будут игнорироваться в процессе сравнения.

- 4. Нажать **ОК**.
- 5. Выбрать в командной строке действие:

Удалить повторяющиеся объекты? [Все/Текущий/Пропустить] <Все>:

#### *Опции команды:*

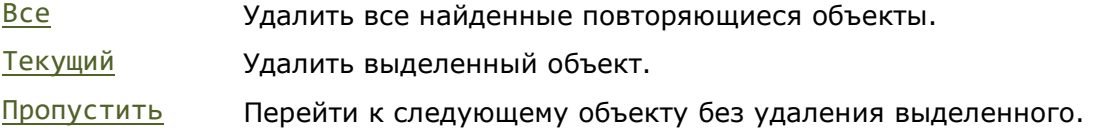

# *Перемещение*

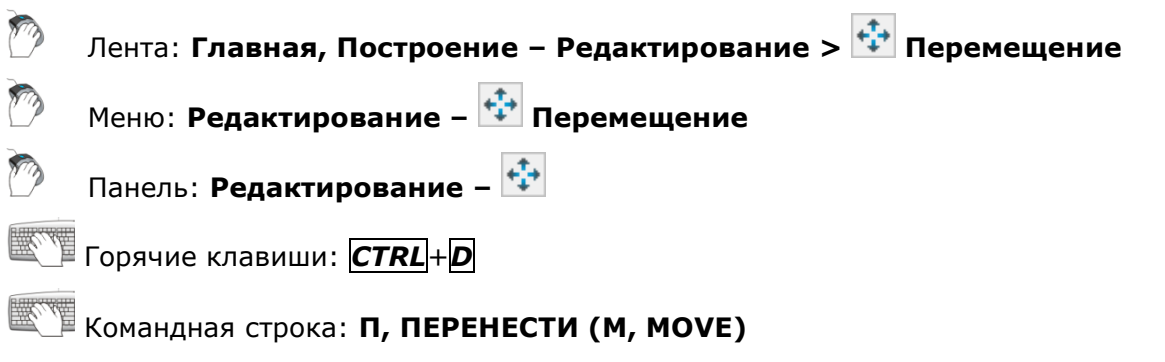

Команда предназначена для перемещения выбранных объектов на заданное расстояние и в заданном направлении.

Опция Перемещение позволяет перемещать объекты методом задания относительного расстояния, для чего нужно ввести значения координат. Координаты в этом случае задают не положение точки, а определяют величину смещения объектов.

#### *Опции команды:*

? Вызов дополнительных опций выбора объектов.

Перемещение Задание относительного расстояния и направления с помощью координат.

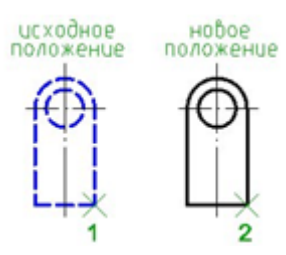

#### *Запросы команды:*

Выбор объектов или [?]: Выбрать объекты.

Нажать *ENTER* по окончании выбора.

Базовая точка или [Перемещение]: Задать базовую точку 1.

Укажите вторую точку или <считать перемещением первую точку>:

Задать вторую точку 2.

# *Поворот*

Лента: **Главная, Построение – Редактирование > Поворот**

Меню: **Редактирование – Поворот**

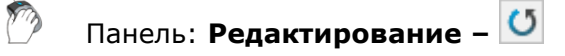

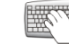

Горячие клавиши: *CTRL*+*E*

Командная строка: **ПОВ, ПОВЕРНУТЬ (RO, ROTATE)**

Команда выполняет поворот выбранных объектов на заданный угол вокруг заданной базовой точки.

#### *Опции команды:*

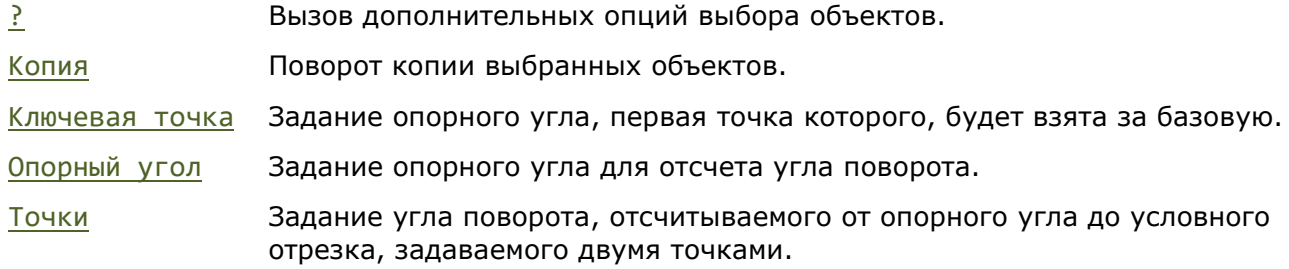

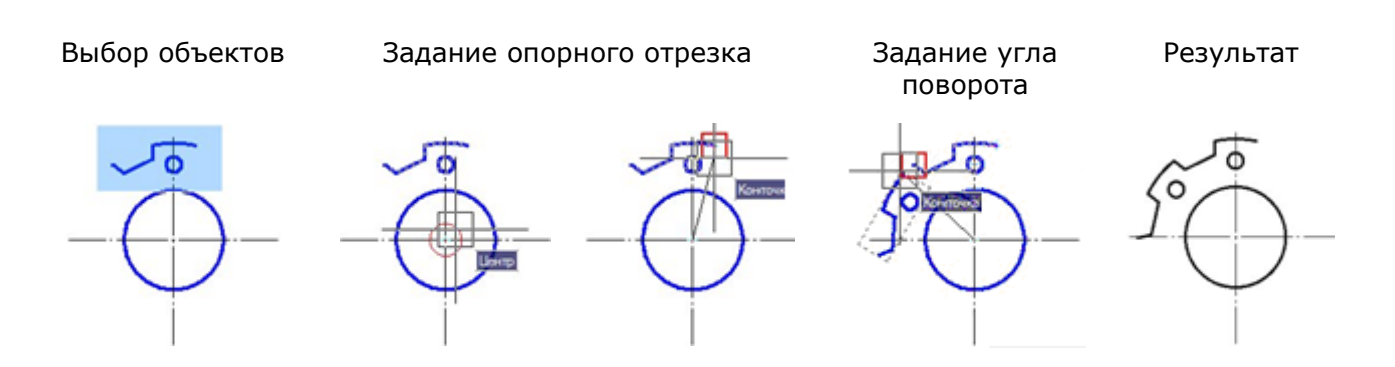

#### *Запросы команды:*

Выбор объектов или [?]: Выбрать объекты.

Базовая точка или [КЛючевая точка]: Задать базовую точку или выбрать

Угол поворота или [Копия/Опорный угол]  $\langle 12 \rangle$ : Угол поворота или [Копия/Опорный угол]

 $\langle 12 \rangle$ :

```
Новый угол или [Точки]: Задать угол.
```
Нажать *ENTER* по окончании выбора.

опцию Ключевая точка.

Выбрать опцию Копия.

Выбрать опцию Опорный угол.

Задайте опорный угол: Задать первую или вторую точку опорного угла.

Вторая точка: Задать вторую точку опорного угла.

# *Масштаб*

Лента: **Главная, Построение – Редактирование > Масштаб**

Меню: **Редактирование – Масштаб**

Панель: **Редактирование –**

Командная строка: **МАСШТАБ, МШ (SC, SCALE)**

Команда предназначена для увеличения или уменьшения выбранных объектов как с сохранением пропорций (масштабные коэффициенты по осям X и Y одинаковы), так и с различным масштабными коэффициентами по осям Х и Y. Если масштабный коэффициент больше единицы, объекты увеличиваются, если меньше единицы — уменьшаются. Заданное значение масштабного коэффициента сохраняется в текущем сеансе работы до его следующего изменения.

#### *Опции команды:*

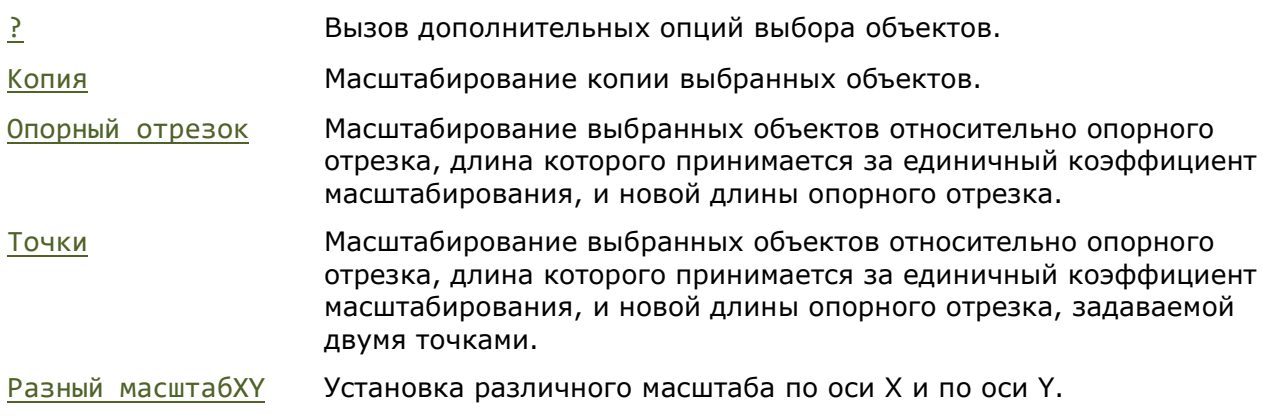

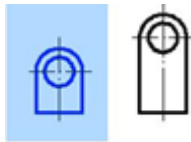

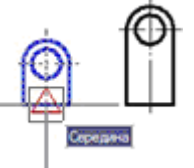

Выбор объектов Задание базовой точки Задание опорного отрезка

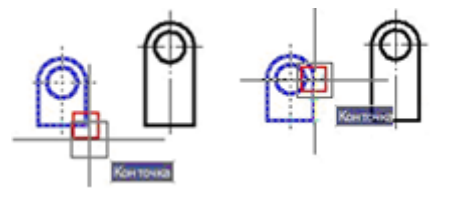

#### Задание новой длины опорного отрезка Перволь Везультат

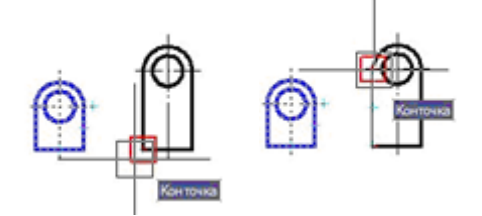

#### *Запросы команды:*

Выбор объектов или [?]: Выбрать объекты.

Масштаб или [Копия/Опорный отрезок/разный масштабХУ]:

Задайте новую длину или [Точки]: Задать опцию Точки.

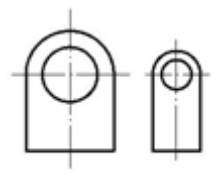

Нажать *ENTER* по окончании выбора. Базовая точка: Задать базовую точку. Задать опцию Опорный отрезок. Укажите длину: Задать первую точку. Вторая точка: Задать вторую точку.

Первая точка: Задать первую точку.

Вторая точка: Задать вторую точку.

# *Растягивание*

Лента: **Главная, Построение – Редактирование > Растягивание** Меню: **Редактирование – Растягивание** Панель: **Редактирование –**

#### Командная строка: **РАС, РАСТЯНУТЬ (S, STRETCH)**

Команда позволяет растягивать или перемещать объекты. Растягиваются только те объекты, которые пересекаются секущей рамкой или многоугольником. Объекты, полностью заключенные в рамку или многоугольник, перемещаются командой **Растягивание** точно так же, как командой **Перемещение**.

Отрезки, дуги и сегменты полилиний растягиваются только путем перемещения конечных точек, находящихся внутри секущей рамки (многоугольника). Положение конечных точек за секущей рамкой (многоугольником) остаётся неизменным.

Другие примитивы перемещаются или остаются на месте в зависимости от того, находятся ли определяющие их точки внутри секущей рамки (многоугольника) или нет.

Определяющими точками являются центр окружности, точка вставки блока, крайняя левая точка базовой линии для текста и для определения атрибута (независимо от типа выравнивания, использованного при построении).

Если точка вставки блока перемещается командой **Растягивание**, то перемещаются и все его атрибуты.

Опция Перемещение позволяет растягивать или перемещать объекты методом задания относительного расстояния, для чего нужно вести значения координат. Координаты в этом случае задают не положение точки, а определяют величину растягивания или смещения объектов.

#### *Опция команды:*

? Вызов дополнительных опций выбора объектов.

Перемещение Задание относительного расстояния и направления с помощью координат.

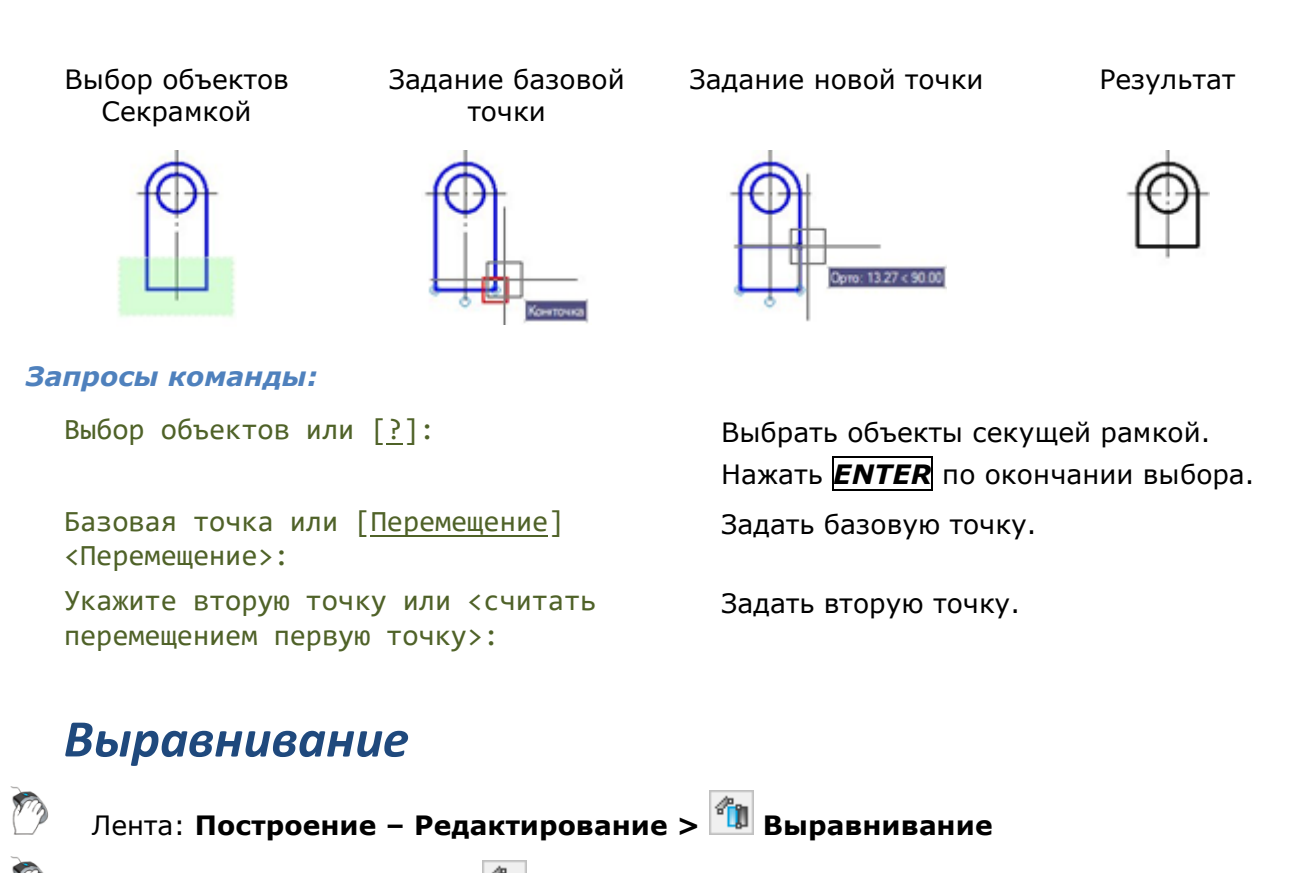

Меню: **Редактирование – Выравнивание**

#### Командная строка: **ВР, ВЫРОВНЯТЬ (ALIGN)**

Команда осуществляет перемещение и поворот объекта таким образом, чтобы выровнять его с другим объектом, при этом возможно также масштабирование выравниваемого объекта.

Действие, выполняемое командой, определяется количеством пар (исходная – назначенная) задаваемых точек.

*Указание одной пары точек* производит перемещение объектов на расстояние, заданное точками.

*Запросы команды для перемещения объектов:*

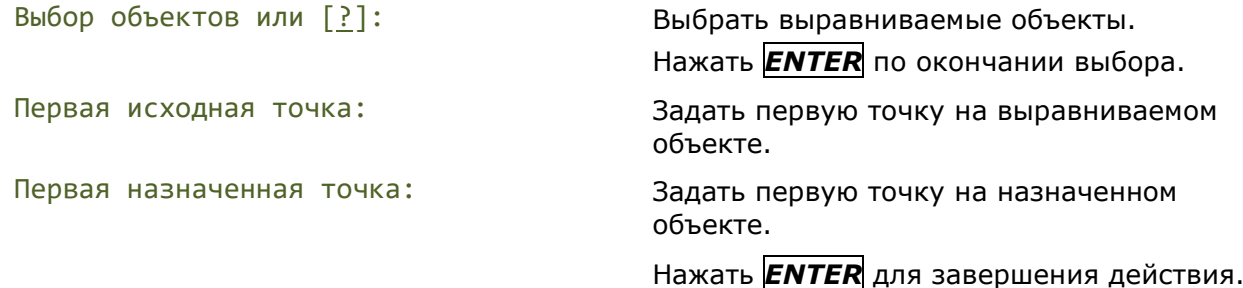

*При указании двух пар точек*, выбранные объекты могут быть перемещены, повернуты и масштабированы на плоскости или в пространстве.

Первая пара точек задает базовую точку выравнивания

Вторая пара точек задает угол поворота выравниваемого объекта

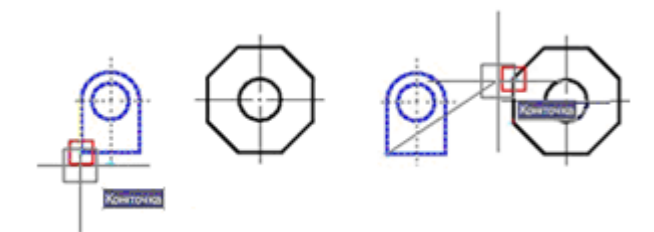

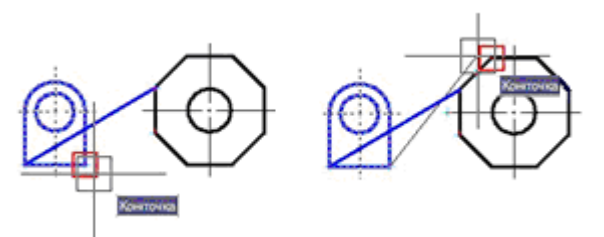

#### *Запросы команды для перемещения и поворота объектов:*

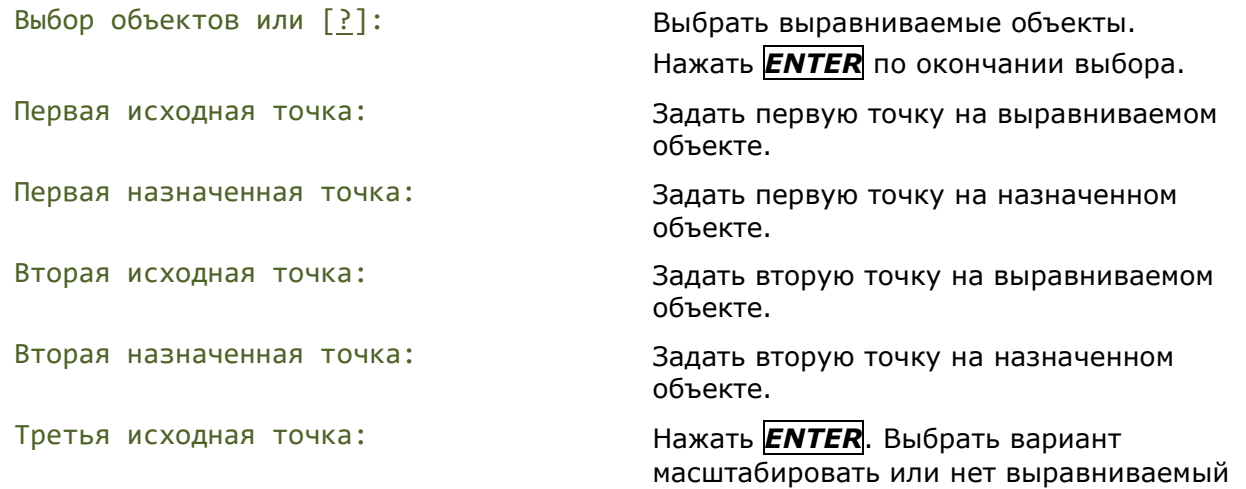

объект.

Выбрать нужную опцию.

*Масштабирование* возможно только при выравнивании с помощью *двух пар* точек.

Масштабировать объекты по точкам выравнивания? [Да/Нет] <Н>:

*Опции команды:*

- Да Масштабировать объект по точкам выравнивания. В качестве опорной длины для масштабирования берется расстояние между первой и второй назначенными точками.
- Нет Не масштабировать объект по точкам выравнивания. Производится поворот выравниваемого объекта относительно назначенного объекта без масштабирования.

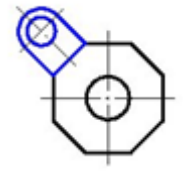

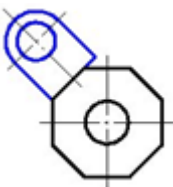

*При указании трех пар точек* объекты могут быть перемещены и повернуты в 3D пространстве.

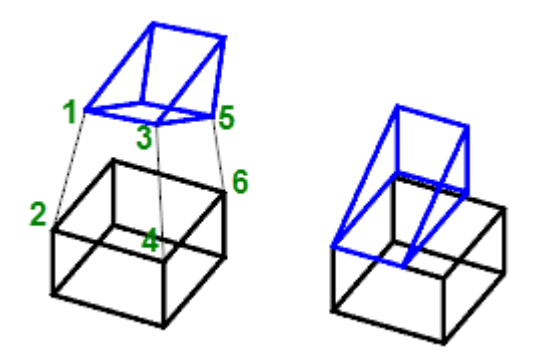

После указания первой (1-2) и второй (3-4) пары точек продолжить действия:

Третья исходная точка: Задать третью точку на выравниваемом объекте (5).

Третья назначенная точка Задать третью точку на назначенном объекте (6).

**ВНИМАНИЕ!** Масштабирование при данном действии не производится и доступно только при использовании двух пар точек.

# *Распределение копий*

Команды **Деление** и **Разметка** распределяют по длине или периметру объекта точки или блоки *на равном* или *заданном расстоянии* друг от друга. Фактического деления объекта на части как такового не происходит – определяется только местоположение делений. Точки, расположенные в местах делений объекта, можно использовать в качестве геометрических опорных точек для выполнения дальнейших построений.

# *Деление*

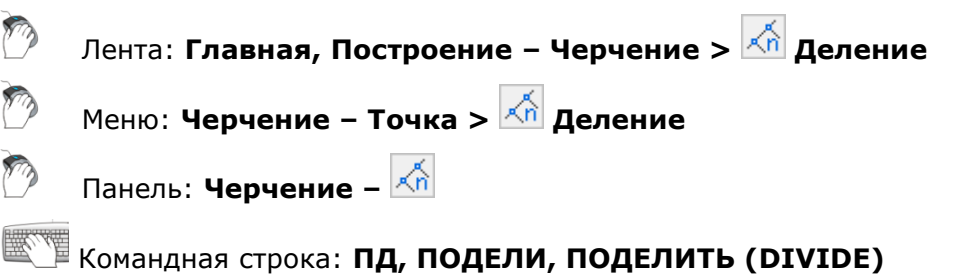

Команда **Деление** распределяет по длине или периметру объекта точки или блоки *на равном расстоянии* друг от друга. Распределённые по объекту точки или блоки делят объект на сегменты заданной длины.

#### *Опции команды:*

? Вызов дополнительных опций выбора объектов.

Блок Переключение в режим вставки блока.

Да Включение режима выравнивания блока по объекту.

Нет Отключение режима выравнивания блока по объекту.

Блок и объекты для деления Деление с выравниванием

блока

Деление без выравнивания блока

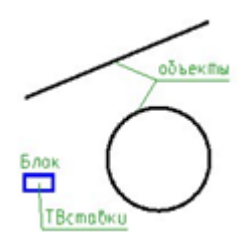

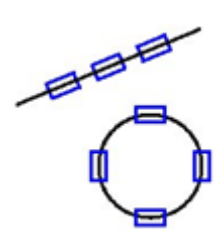

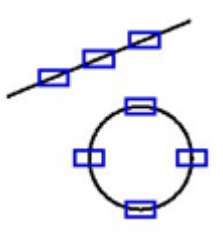

#### *Запросы команды:*

Выберите объект для деления или [?]: Выбрать объект. Число сегментов или [Блок]: Выбрать опцию Блок. Введите имя блока для вставки: Ввести имя блока и нажать *ENTER*. Выровнять блок с объектом? [Да/Нет]: Выбрать нужную опцию. Число сегментов: Задать число сегментов и нажать

*ENTER*.

# *Разметка*

Лента: **Главная, Построение – Черчение > Деление** Меню: **Черчение – Точка > Разметка** Панель: **Черчение –**

Командная строка: **РАЗМЕТКА, РАЗМЕТИТЬ (MEASURE)**

Команда **Разметка** распределяет по длине или периметру объекта точки или блоки *на заданном расстоянии* друг от друга. Распределённые по объекту точки или блоки размечают объект на сегменты заданной длины. Последний сегмент размечаемого объекта по длине всегда меньше остальных.

#### *Опции команды:*

- ? Вызов дополнительных опций выбора объектов.
- Блок Переключение в режим вставки блока.
- Да Включение режима выравнивания блока по объекту.
- Нет Отключение режима выравнивания блока по объекту.

Блок и объекты для разметки Разметка объектов блоком

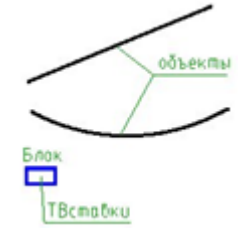

#### *Запросы команды:*

Выбор объектов или [?]: Выбрать объект.

Задайте длину сегмента или [Блок]: Выбрать опцию Блок.

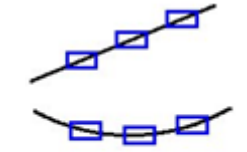

Введите имя блока для вставки: Ввести имя блока и нажать *ENTER*.

Задайте длину сегмента: Задать длину или указать курсором мыши на экране.

# *Фаска*

Лента: **Главная, Построение – Редактирование > Фаска** Меню: **Редактирование – Фаска…** Панель: **Редактирование –**

### Командная строка: **MCHAMFER**

Команда предназначена для построения фасок в местах пересечения объектов с возможностью автоматической простановки размеров. Команда позволяет выполнять последовательное построение нескольких фасок.

Команду **Фаска** можно использовать для быстрой обрезки или удлинения выбранных объектов. Для этого при выборе объектов нужно удерживать нажатой клавишу *SHIFT*: текущие значения фаски временно заменяются на **0** и объекты обрезаются или удлиняются до точки пересечения.

После запуска команда вызывает диалоговое окно настройки параметров фаски:

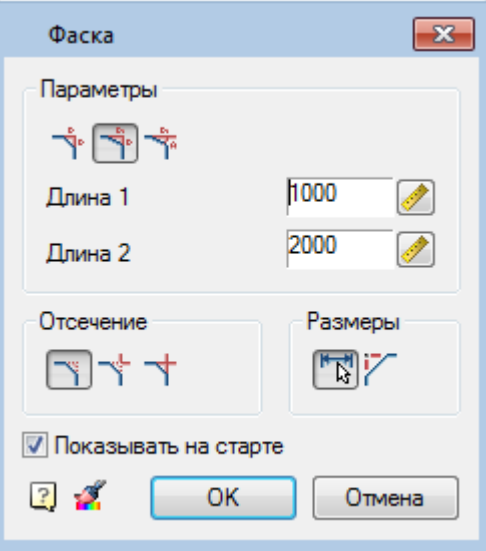

#### *Параметры:*

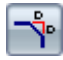

Кнопка включения режима **Симметрично** – режима снятия фаски с одинаковыми размерами.

В этом режиме параметр **Длина 2** не доступен.

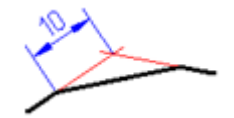

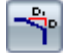

Кнопка включения режима **Две длины**: снятие фаски с двумя размерами. В этом режиме параметр **Длина 2** разблокируется.

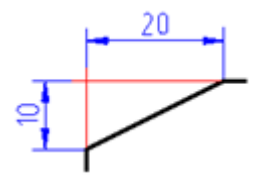

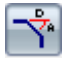

Í

Кнопка включения режима **Длина и угол**: снятие фаски по длине и углу. В этом режиме вместо параметра **Длина 2** отображается параметр **Угол**.

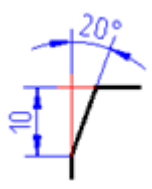

- **Длина 1** Задание первой длины фаски. Это поле используется и для задания длины фаски с одинаковыми размерами.
- **Длина 2** Задание второй длины фаски.
- **Угол** Задание угла фаски.
	- Кнопка временного закрытия диалога для замера длины фаски или угла на чертеже.

Кнопка включения режима полного отсечения линий контура.

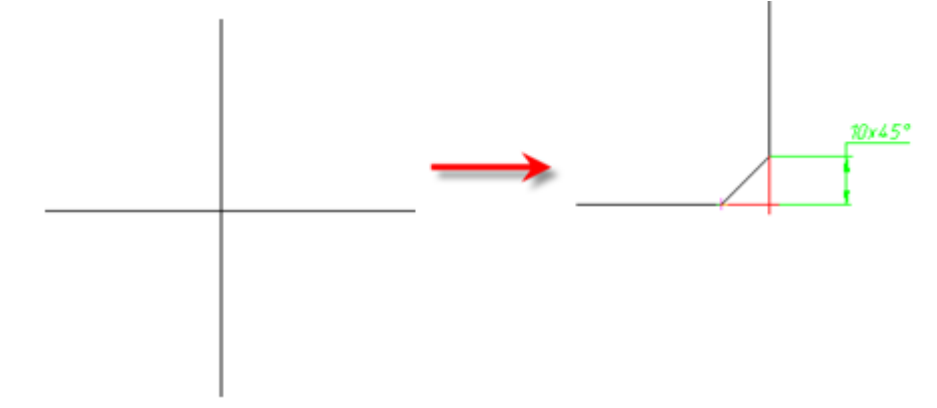

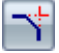

Кнопка включения режима частичного отсечения линий до их пересечения.

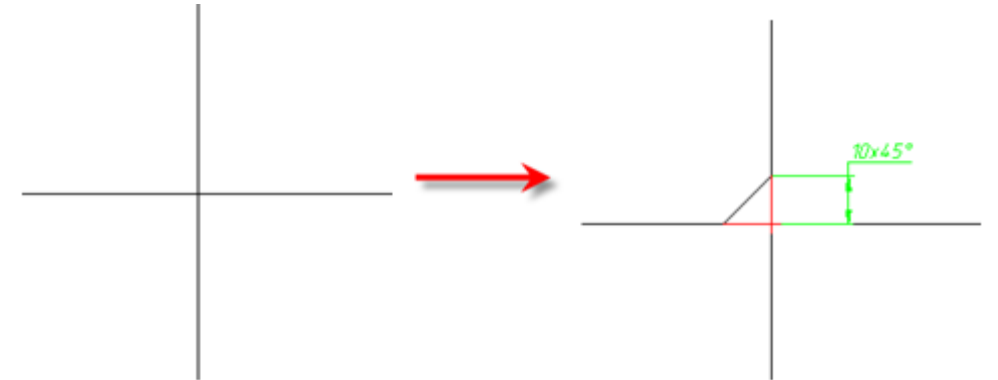

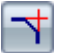

Кнопка включения режима без отсечения линий.

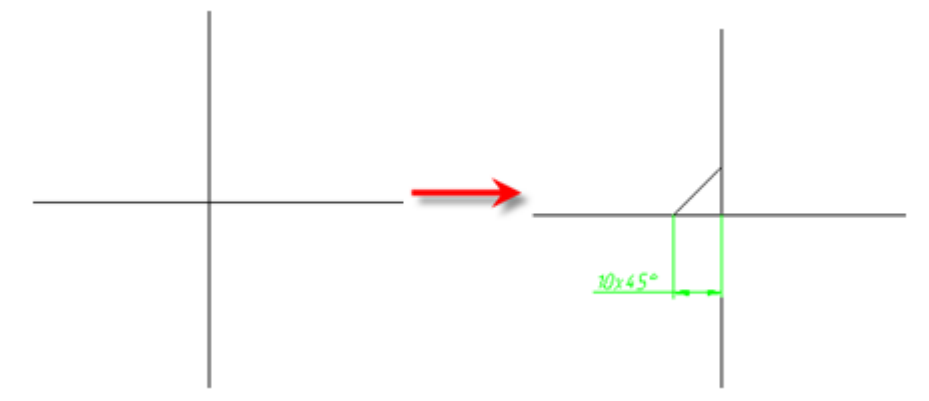

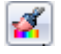

T

Ÿ

 $Q$  M1:1

Кнопка временного закрытия диалога для копирования свойств с проставленных фасок.

Команда не работает на фасках, созданных с участием полилинии, т.к. при простановке фаски, все составляющие части собираются в одну полилинию.

Кнопка включения/отключения режима автоматической простановки размеров. В этом режиме, наряду с созданием фаски, автоматически создается и размерный объект, ее образмеривающий.

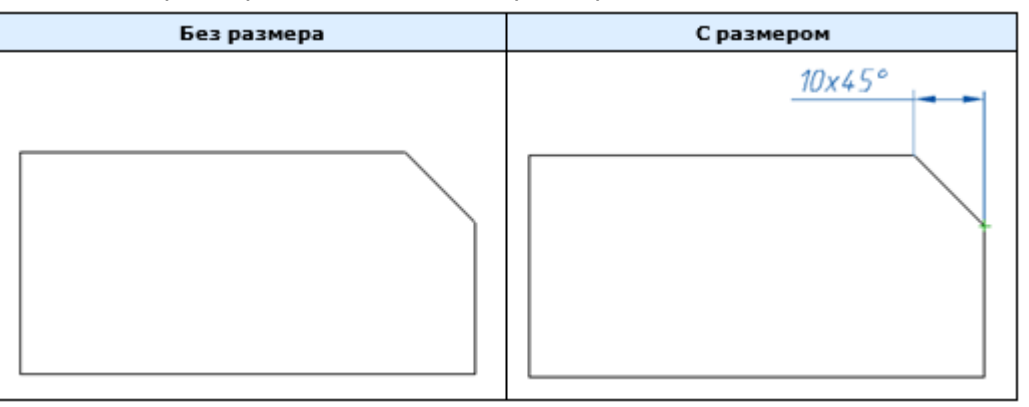

**Строить вспомогательные линии** – переключатель, управляет отображением вспомогательной линии при образмеривании фаски.

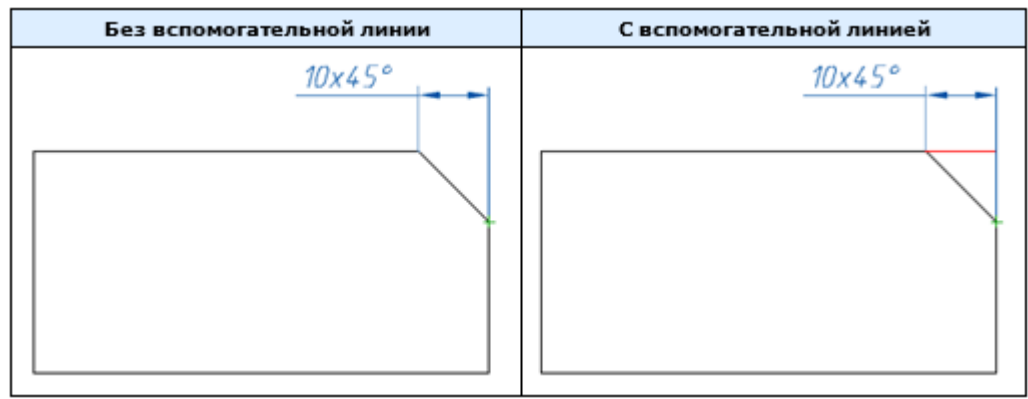

**Показывать на старте** Флажок, при снятии которого, диалоговое окно перестает отображаться при всех последующих вызовах команды, т.е. позволяет перенастроить команду на работу в бездиалоговом режиме. Для повторного вызова диалога следует выбрать опцию свОйства в командной строке или контекстном меню. Такой режим работы удобен, когда приходится часто использовать команду без изменения ее параметров.

> Поле с выпадающим списком, задающее масштаб оформления для размерного объекта, создаваемого в результате выполнения команды. Данное поле отображается только в том случае, когда выбран режим *масштаб измерений* в строке состояния программы.

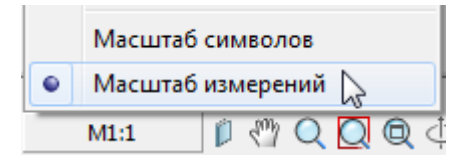

Двойной щелчок левой кнопки мыши или щелчок правой кнопки мыши в полях ввода значений вызывает контекстное меню с перечнем последних введенных значений:
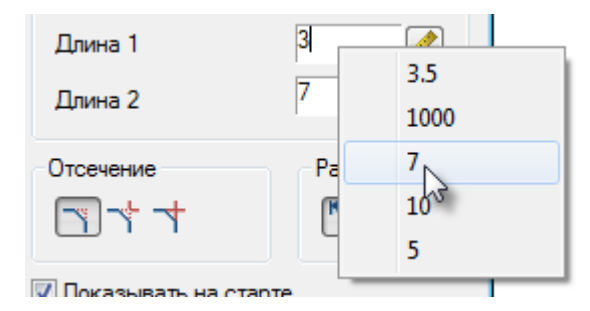

В процессе построения фасок доступны опции в командной строке и контекстном меню:

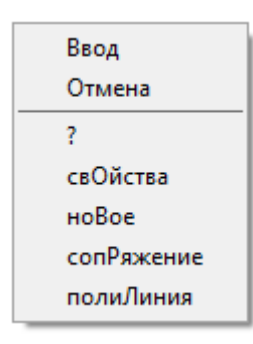

#### *Опции команды:*

свОйства Открытие диалога **Фаска** для изменения параметров фаски.

ноВое Завершение создания одной группы фасок и начало другой. Команда применяется, когда необходимо создать, например, несколько фасок с одинаковыми размерами на одном объекте, а затем с такими же размерами на другом:

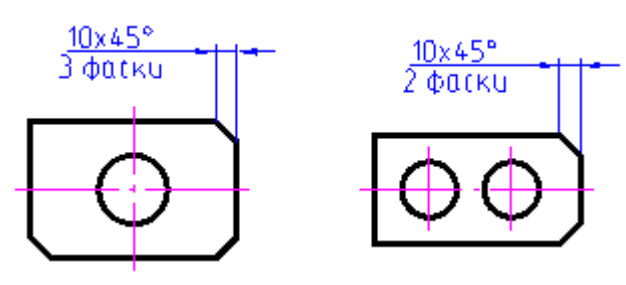

сопРяжение Переключение в режим построения сопряжений. После выбора в контекстном меню данной команды открывается диалог **Сопряжение** для задания параметров сопряжения.

полиЛиния Переход в режим снятия фасок вдоль всей выбранной полилинии. В процессе команды обрабатываются только те сегменты, длины которых превосходят длину фаски.

Опция доступна только при выборе симметричного типа фаски: задана одна длина или две одинаковые длины.

При выполнении операции с данной опцией игнорируются режимы образмеривания и отсечения.

#### *Особенности работы команды*

Команда работает в 3D. Для выполнения команды исходные примитивы должны лежать в одной плоскости.

Если при выборе второго объекта нажать и удерживать клавишу *SHIFT*, то будет сформирован угол (замыкание в точке пересечения и отсечение).

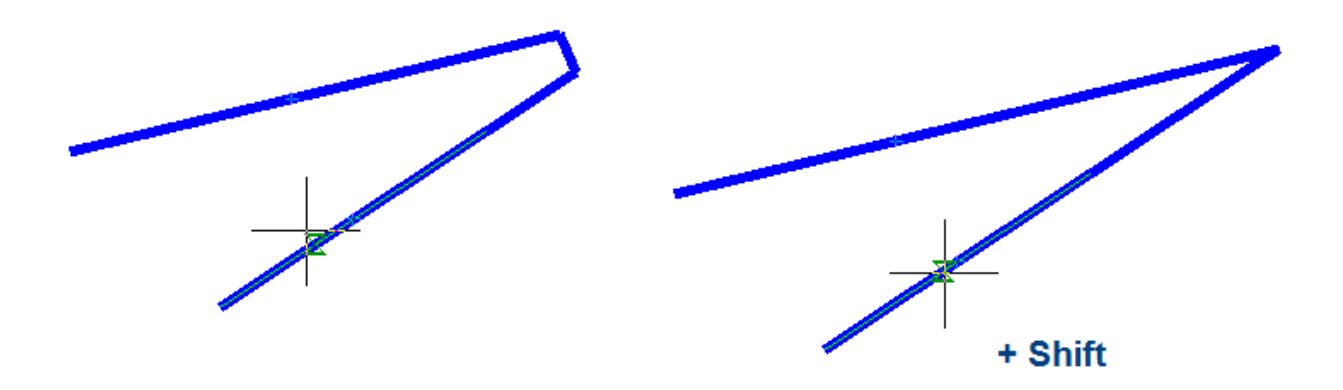

При выполнении вставки полилиния сохраняет свою целостность.

Если в результате команды из двух полилиний образуется одна, то она будет единым объектом полилиния.

Если выбраны сегменты одной полилинии, разделенные другими участками, то все эти промежуточные участки удаляются.

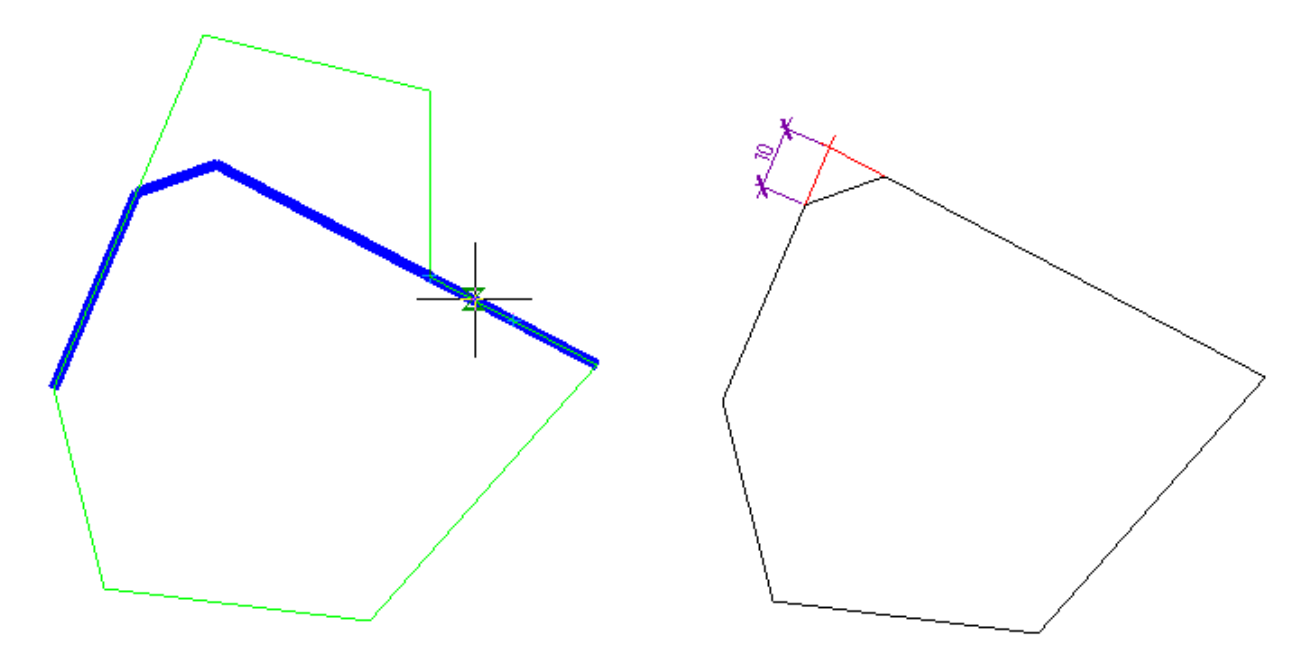

### *Команда Фаска (бездиалоговый вариант)*

### Командная строка: **ФАС, ФАСКА (CHA, CHAMFER)**

Построение фасок с помощью командной строки.

#### *Опции команды:*

- ? Вызов дополнительных опций выбора объектов.
- ОТменить Отмена предыдущего действия в команде.
- полИлиНия Построение фасок для всех вершин полилинии, являющимися точками пересечений двух прямолинейных сегментов. При установленном параметре **оБрезка > С обрезкой**, линии фаски становятся новыми сегментами полилиний.
- Длина Задание длины фаски от точки пересечения первого и второго объектов. Если оба значения равны нулю, то выбранные объекты удлиняются или обрезаются до точки пересечения. Указать длину можно на чертеже или вводом значения в командной строке.

Угол Задание фаски по длине до точки пересечения выбранных объектов и углу в плоскости XY до первого объекта.

оБрезка Управление обрезкой объектов до линий фаски. С обрезкой –выбранные объекты удаляются до конечных точек линий фаски. Если объекты не пересекаются с линией фаски, они удлиняются или обрезаются до добавления линии фаски. Без обрезки – выбранные объекты не обрезаются.

Метод Выбор метода построения фаски. Длина – указание двух длин фаски. Угол – указание длины и угла.

НЕсколько Добавление фаски к нескольким наборам объектов.

#### *Запросы команды:*

Выберите первый отрезок или [?/ОТменить/полИлиНия/Длина/Угол/оБр езка/Метод/НЕсколько]:

Выберите второй отрезок или нажмите клавишу Shift при выборе, чтобы создать угол или [?/ДлиНа/Угол/Метод]:

Выбрать объект или нужную опцию для установки параметров.

Выбрать второй объект или использовать клавишу *SHIFT* для формирования угла в точке пересечения. Для изменения параметров выбрать нужную опцию.

### *Сопряжение*

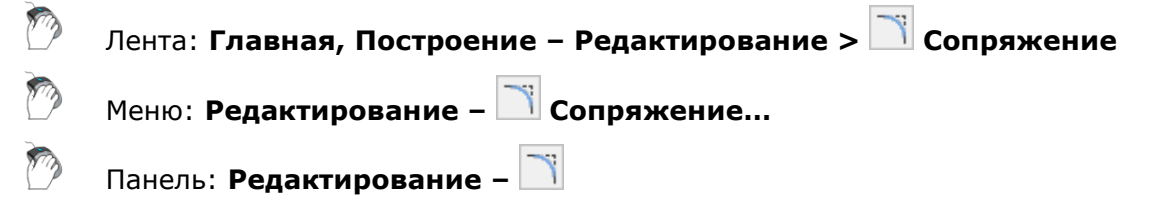

Командная строка: **СОПРЯЧЬ** (**MFILLET)**

Команда предназначена для построения сопряжения в местах пересечения объектов с возможностью автоматической простановки размеров. В качестве объектов могут выступать отрезки, дуги, окружности, смежные и несмежные участки полилинии. Команда позволяет выполнять последовательное построение нескольких сопряжений.

Команду **Сопряжение** можно использовать для быстрой обрезки или удлинения выбранных объектов. Для этого при выборе объектов нужно удерживать нажатой клавишу *SHIFT*: текущее значение радиуса сопряжения временно заменяется на **0** и объекты обрезаются или удлиняются до точки пересечения.

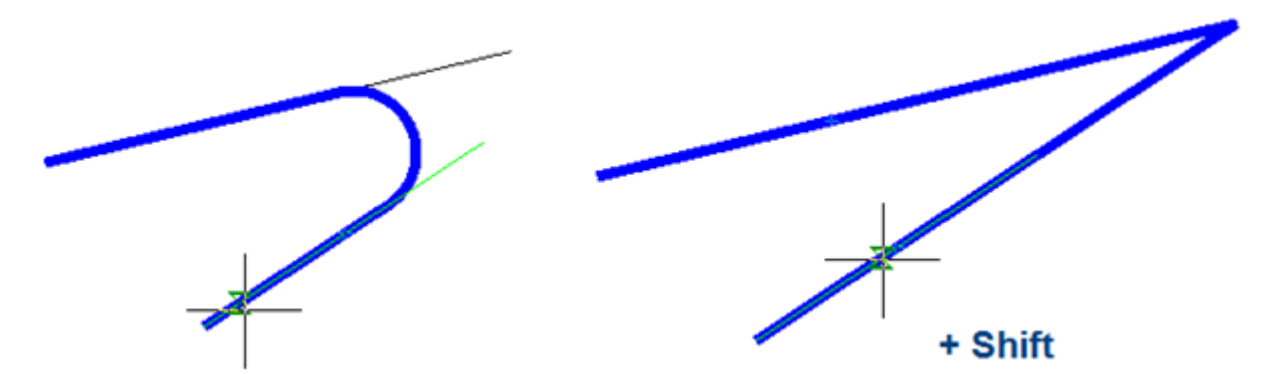

Возможно выполнять сопряжение параллельных отрезков. Текущее значение радиуса сопряжения в этом случае временно заменяется на значение, равное половине расстояния между параллельными отрезками.

После запуска команда вызывает диалоговое окно настройки параметров сопряжения:

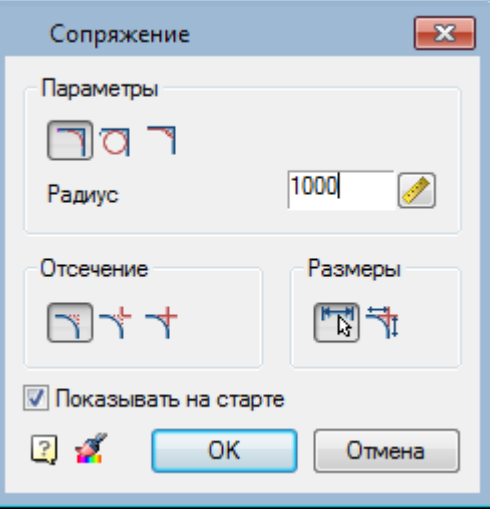

#### *Параметры:*

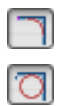

Кнопка включения режима вставки дуги в качестве сопряжения.

Кнопка включения режима вставки окружности в качестве сопряжения.

При выполнении операции в этом режиме игнорируются режимы образмеривания и полного или частичного отсечения сопрягаемых линий.

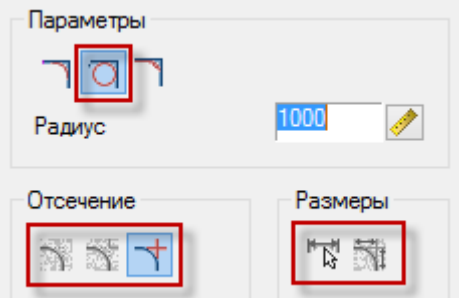

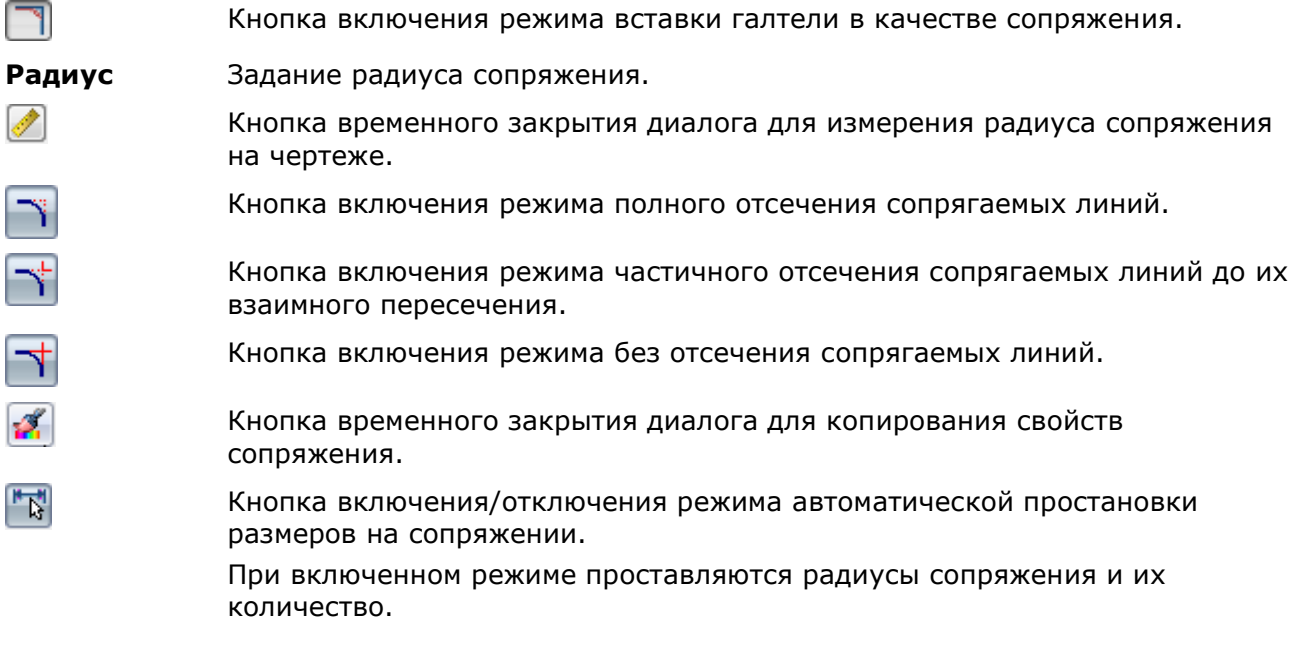

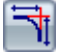

Кнопка включения/отключения режима дополнительного образмеривания.

Кнопка становится доступна при включенной кнопке **Образмерить сопряжение**.

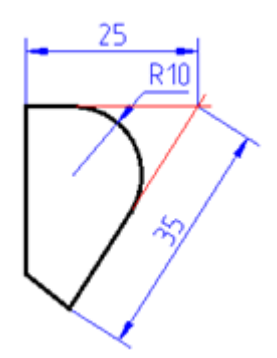

- **Показывать на старте** Флажок, при снятии которого, диалоговое окно перестает отображаться при всех последующих вызовах команды, т.е. позволяет перенастроить команду на работу в бездиалоговом режиме. Для повторного вызова диалога следует выбрать опцию свОйства в командной строке или контекстном меню. Такой режим работы удобен, когда приходится часто использовать команду без изменения ее параметров.
- Поле с выпадающим списком, задающее масштаб оформления для  $Q$  M1:1 размерного объекта, создаваемого в результате выполнения команды. Данное поле отображается только в том случае, когда выбран режим *масштаб измерений* в строке состояния программы.

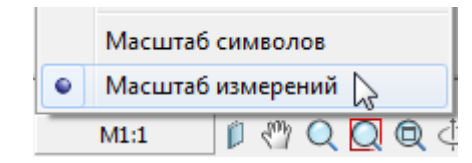

Двойной щелчок левой кнопки мыши или щелчок правой кнопки мыши в поле ввода значения радиуса вызывает контекстное меню с перечнем последних введенных значений:

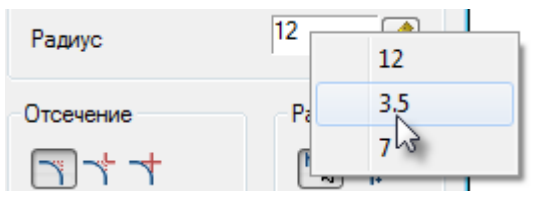

В процессе построения сопряжений доступны опции в командной строке и контекстном меню:

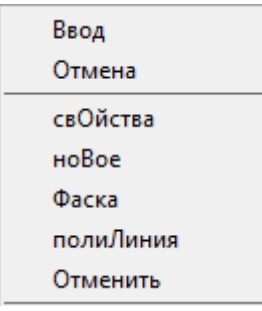

#### *Опции команды:*

свОйства Открытие диалога **Сопряжение** для изменения параметров сопряжения.

ноВое Завершение создания одной группы сопряжений и начало другой. Команда применяется, когда необходимо создать, например, несколько сопряжений с одинаковым радиусом на одном объекте, а затем с таким же радиусом на другом:

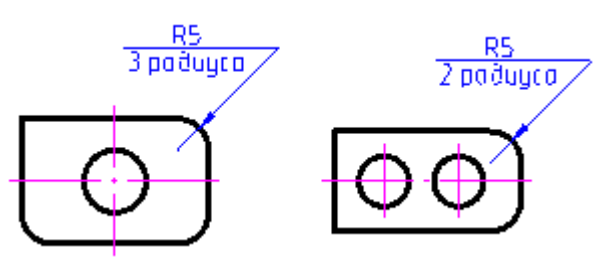

Фаска Переключение в режим построения фасок. После выбора в контекстном меню данной команды открывается диалог **Фаска** для задания параметров фаски.

полиЛиния Переход в режим построения сопряжений вдоль всей выбранной полилинии.

> При ненулевом радиусе сопряжения, команда создает сопрягающие дуги для каждой из вершин, образованных пересечением линейных сегментов, если эти сегменты имеют достаточную для радиуса сопряжения длину.

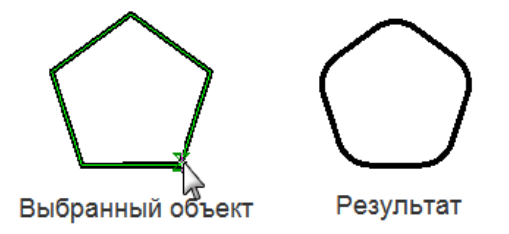

Отменить Последовательная отмена предыдущих действий, без выхода из режима команды.

#### *Для создания сопряжения:*

- 1. Выбрать первый объект.
- 2. Навести курсор на второй объект. Будут представлены варианты сопряжений.
- 3. Если вариантов сопряжений нет, выбрать опцию **Свойства** из контекстного меню или командной строки и настроить радиус.
- 4. Выбрать второй объект.
- 5. Выбрать сопряжение из представленных вариантов.

#### *Особенности работы команды*

Команда работает в 3D. Для выполнения команды исходные примитивы должны лежать в одной плоскости.

Если при выборе второго объекта нажать и удерживать клавишу *SHIFT*, то будет сформирован угол (замыкание в точке пересечения и отсечение).

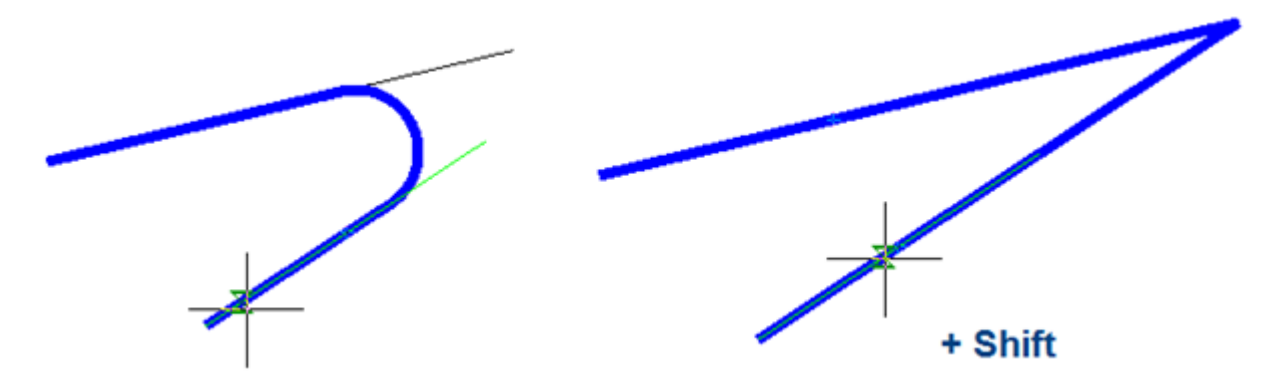

Для пар объектов ЛИНИЯ-ДУГА, ДУГА-ЛИНИЯ и ДУГА-ДУГА доступны два типа сопряжений: внешнее и внутреннее.

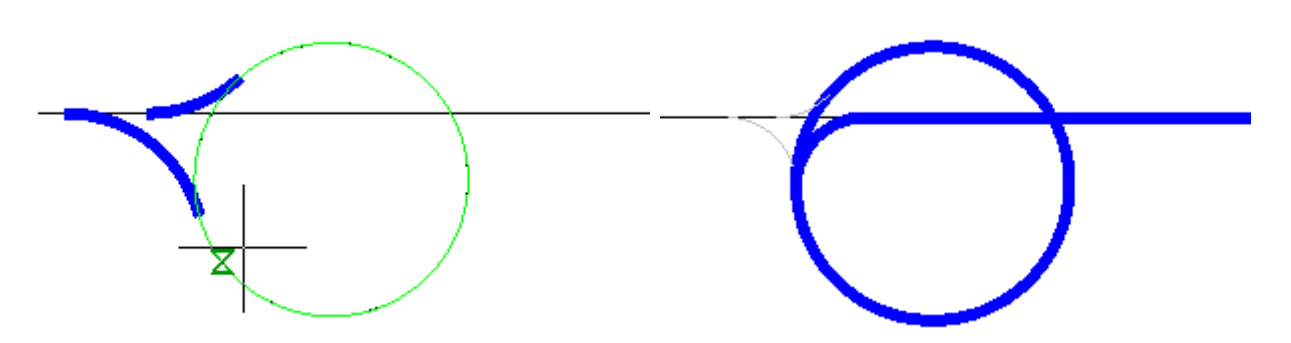

Для пары ДУГА-ДУГА дополнительно доступно сопряжение, сочетающее внутреннее и внешнее касание.

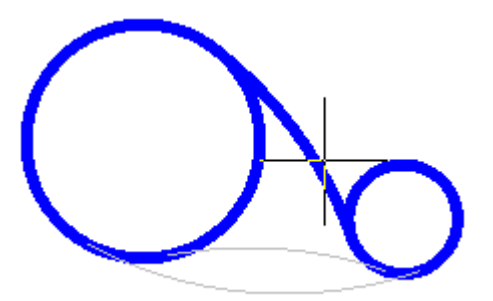

**ПРИМЕЧАНИЕ:**Доступность различных типов сопряжений зависит от величины радиуса сопряжения. Для внешнего и сочетающего сопряжения нужны радиусы большей величины, чем для внутреннего сопряжения.

При выборе двух параллельных отрезков будет построено сопряжение радиусом, равным половине расстояния между ними (вне зависимости от указанной Длины). Автоматически выполнится выравнивание сторон по наиболее длинному отрезку.

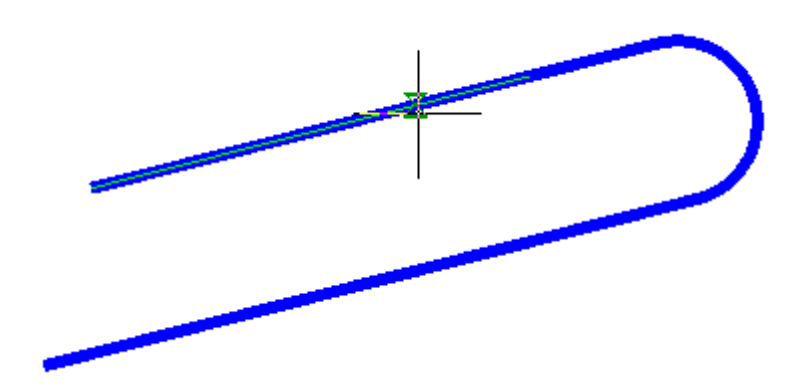

Сопряжение параллельных отрезков работает и для участков одной и той же полилинии.

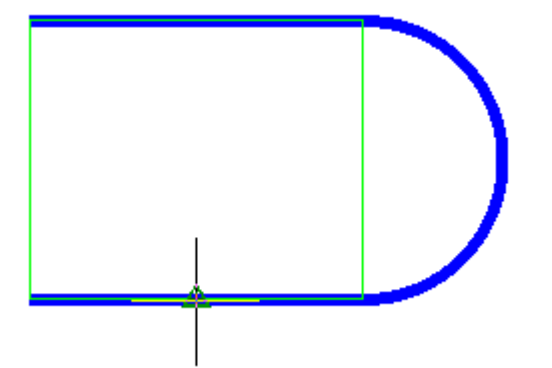

Сторона сопряжения зависит от положения курсора мыши при выборе второго объекта

При выполнении вставки полилиния сохраняет свою целостность.

Если в результате команды из двух полилиний образуется одна, то она будет единым объектом полилиния.

Если выбраны сегменты одной полилинии, разделенные другими участками, то все эти промежуточные участки удаляются.

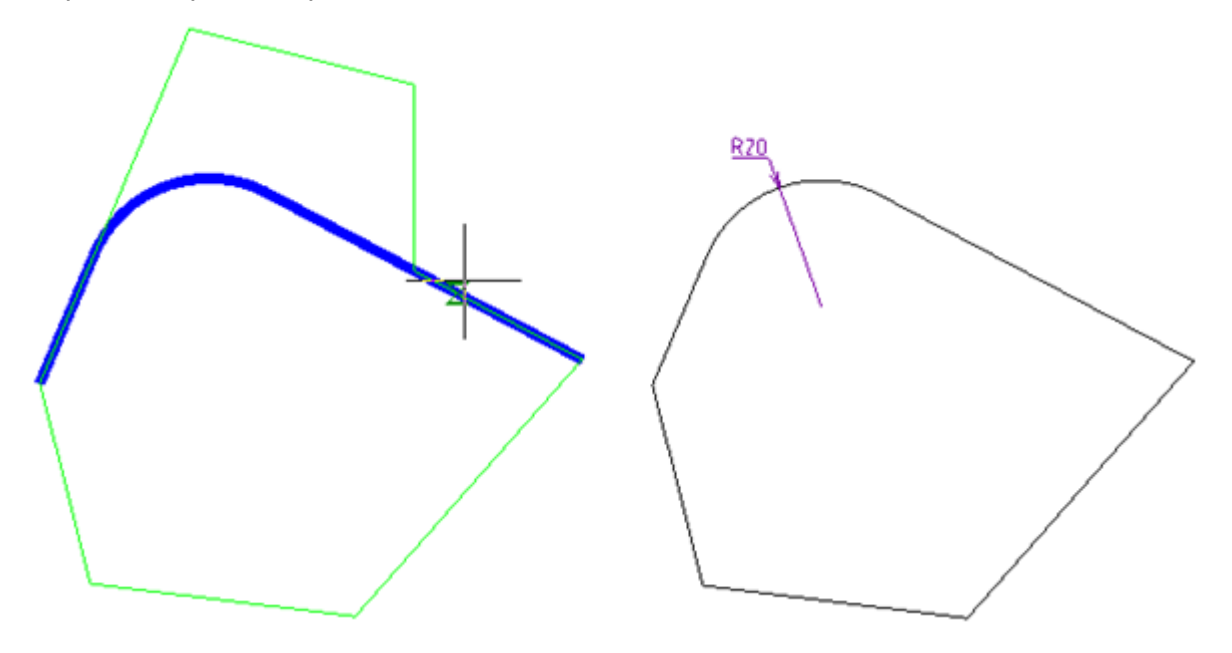

### *Команда Сопряжение (бездиалоговый вариант)*

## Командная строка: **СОП, СОПРЯЖЕНИЕ (F, FILLET)**

Построение сопряжения с помощью командной строки.

#### *Опции команды:*

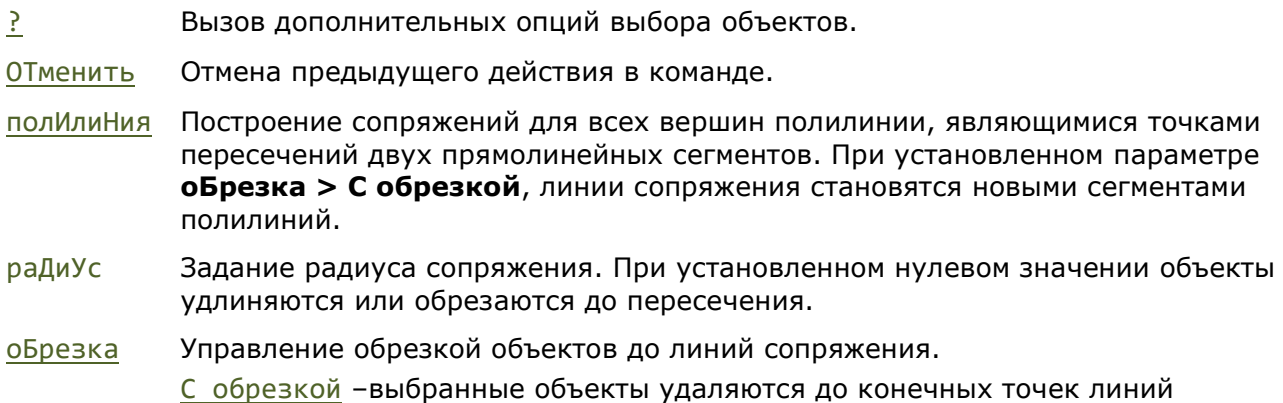

сопряжения. Если объекты не пересекаются с линией сопряжения, они удлиняются или обрезаются до конечных точек линии сопряжения. Без обрезки – выбранные объекты не обрезаются.

НЕсколько Добавление сопряжения к нескольким наборам объектов.

#### *Запросы команды:*

Укажите первый объект или [?/ОТменить/полИлиНия/раДиУс/оБрезка /НЕсколько]:

Выберите второй объект или нажмите клавишу Shift при выборе, чтобы создать угол или [?/раДиУс]:

Выбрать объект сопряжения или нужную опцию для установки параметров.

Выбрать второй объект сопряжения или использовать клавишу *SHIFT* для формирования угла в точке пересечения. Для изменения параметров выбрать нужную опцию.

### *Разбивка объектов*

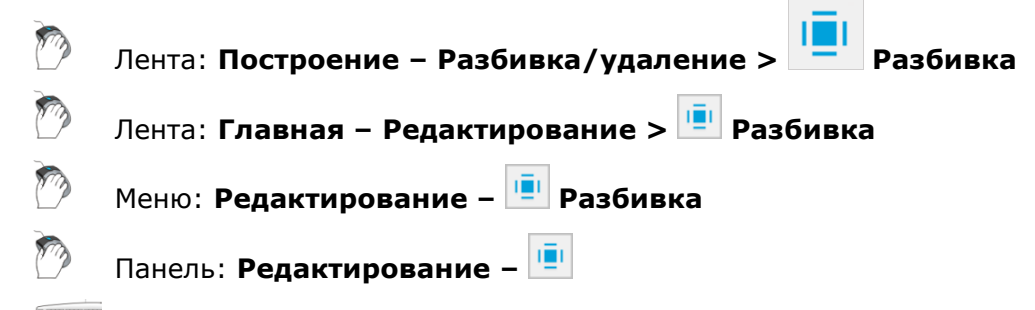

Командная строка: **РАСЧ, РАЗБИТЬ (EXPLODE, X)**

Команда **Разбивка** разделяет сложные объекты, такие как полилинии, размеры, штриховки и блоки, на отдельные составляющие элементы. Например, разбиение полилинии приводит к её разделению на отрезки и дуги; ассоциативный размер после разбиения преобразуется в набор простых объектов; блок разбивается на набор составляющих его объектов; многострочный текст – на отдельные строки.

Действие команды **Разбивка** распространяется только на один уровень вложенности сложного объекта, т.е. если необходимо разбить полилинию, входящую в блок, то сначала следует разбить блок и только затем полилинию.

#### *Опция команды:*

? Вызов дополнительных опций выбора объектов.

#### *Запросы команды:*

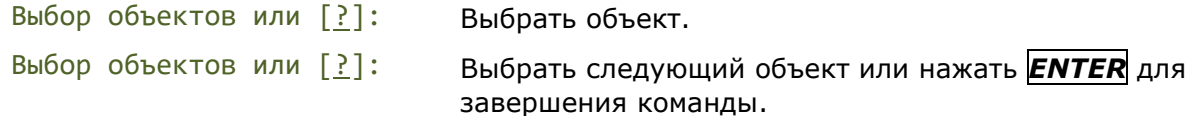

### *Разбить геометрию*

Лента: **Построение – Разбивка/удаление > Разбить геометрию**

Меню: **Редактирование – Дополнительные средства > Разбить геометрию**

Командная строка: **ГЕОМРАЗБ (EXPLODEGEOMETRY)**

Команда **Разбить геометрию**, в отличие от команды **Разбивка**, выполняет разделение сложных объектов на примитивы по всей глубине уровней вложенности. Например, она разобьет несколько вложений блоков сразу на составляющие их отрезки, дуги, полилинии без необходимости многократного вызова команды.

#### *Опции команды:*

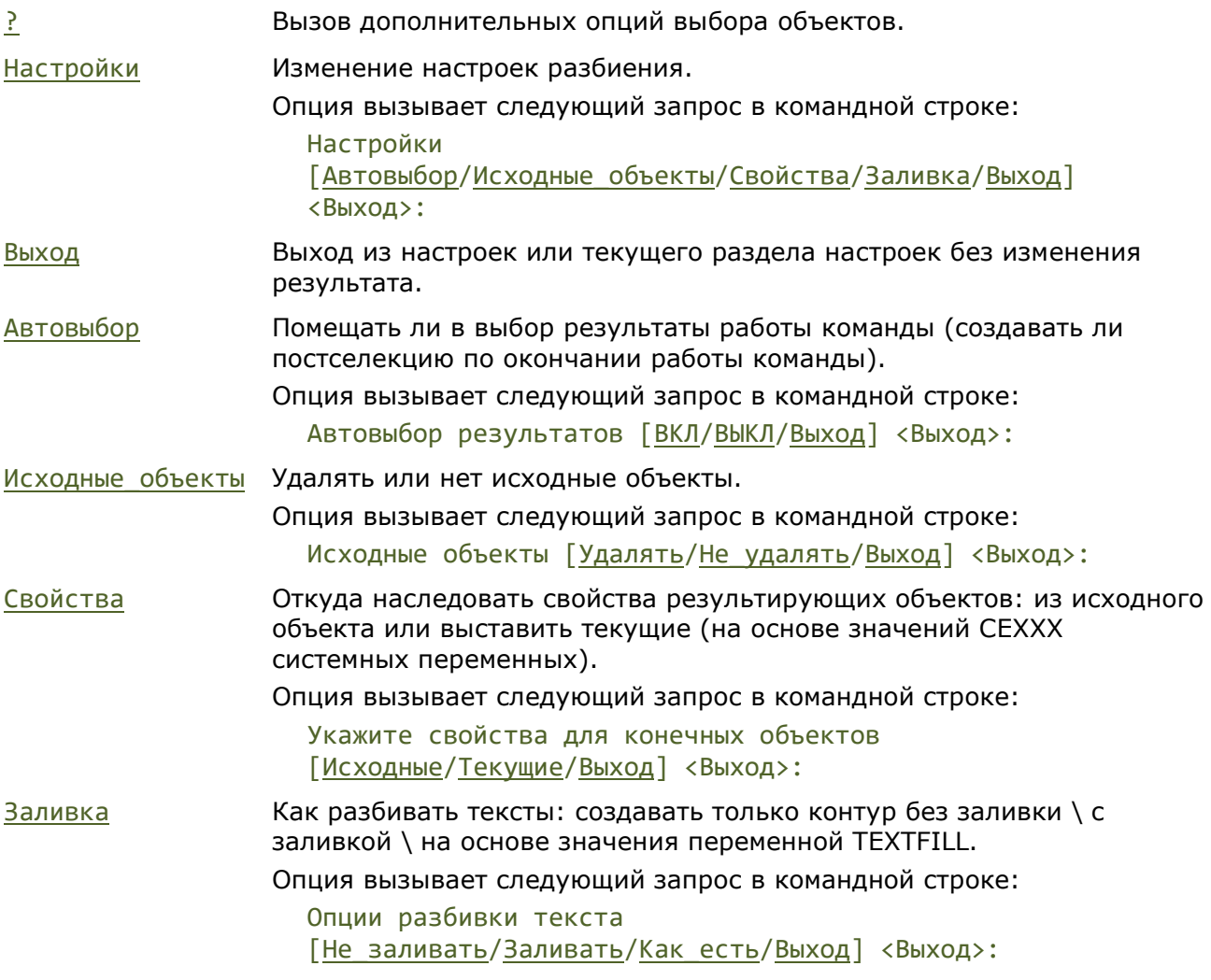

#### *Запросы команды:*

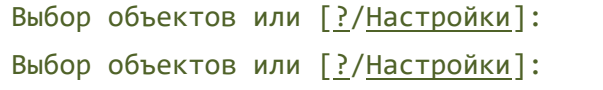

Выбрать объект.

Выбрать следующий объект или нажать *ENTER* для завершения команды.

После выбора опции Выход, в командной строке появляется информационное сообщение по всем настройкам команды:

Настройки команды : Автовыбор результатов : \*ВКЛ\*, Исходные объекты : \*УДАЛЯТЬ\*, Свойства объекта : \*ТЕКУЩИЕ\*, Заливка текста : \*КАК ЕСТЬ\*

### *Разбивка всех объектов оформления*

Лента: **Построение – Разбивка/удаление > Разбивка всех объектов оформления**

#### Лента: **Главная – Редактирование > Разбивка всех объектов оформления** m

Меню: **Редактирование – Разбивка всех объектов оформления**

Панель: **Редактирование –**

#### 屬 Командная строка: **РАЗБВСЕ (EXPLODEALL)**

Команда разбивает все объекты nanoCAD (выноски, таблицы и т.д.) на составляющие их примитивы.

Не рекомендуется применять данную команду, не имея на то веских оснований. После разбивки объектов к ним нельзя применять специальные функции и команды редактирования nanoCAD.

# **СОЗДАНИЕ И РЕДАКТИРОВАНИЕ СЛОЖНЫХ ОБЪЕКТОВ**

# *Группы объектов*

Для более удобного редактирования набор объектов в документе можно объединить в группу. Выбирать и редактировать можно как всю группу, так и отдельные входящие в неё объекты. В созданную группу в любой момент можно добавить новые объекты или исключить из неё имеющиеся. Объект может входить одновременно в несколько групп, а группа может входить в другие группы. Для восстановления конфигураций исходных групп, объединённых в одну группу, нужно выполнить разгруппирование вложенных групп.

Группам можно присваивать собственные имена или оставлять имена, назначаемые по умолчанию. Неименованной группе (группе, не имеющей собственного имени) по умолчанию присваивается имя *An*, где *n* – порядковый номер создаваемой группы.

Имя группы может иметь длину до 31 символа и не может содержать пробелов; оно может состоять из букв, цифр и специальных символов (знака доллара (*\$*), дефиса (*-*) и знака подчеркивания (*\_*).

Группы сохраняются вместе с документом, их можно использовать в следующих сеансах работы с документом.

Основные отличия группы от блока:

- Входящие в группу объекты можно редактировать без её разгруппировки, в то время как для редактирования объектов в блоке его предварительно нужно разбить.
- Группу нельзя перенести в другой документ, её можно использовать только в том документе, в котором она была создана.

Команды для работы с группами объектов представлены:

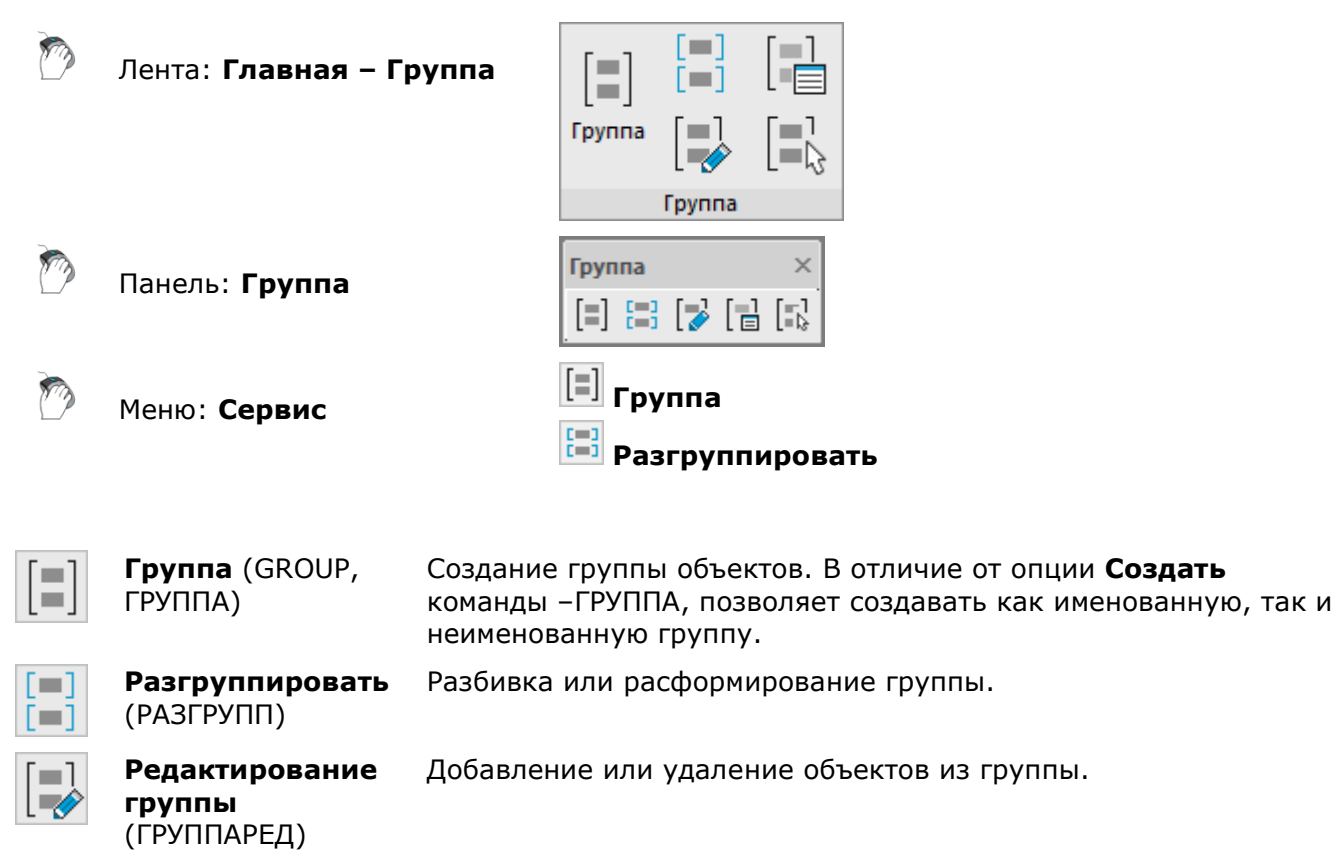

**Диалог создания групп**  (CLASSICGROUP, КЛГРУППА)

**Выбор группы**

(PGROUP)

Отображение диалогового окна **Группы объектов** для управления группами.

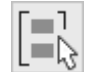

Режим **Выбор группы**. Переключает значение переменной PICKSTYLE:

0 – Нет выбора группы, выбирается объект, входящий в группу.

1 – При выборе объекта, входящего в группу, выбираются все объекты группы.

Команды работы с группой в контекстном меню документа:

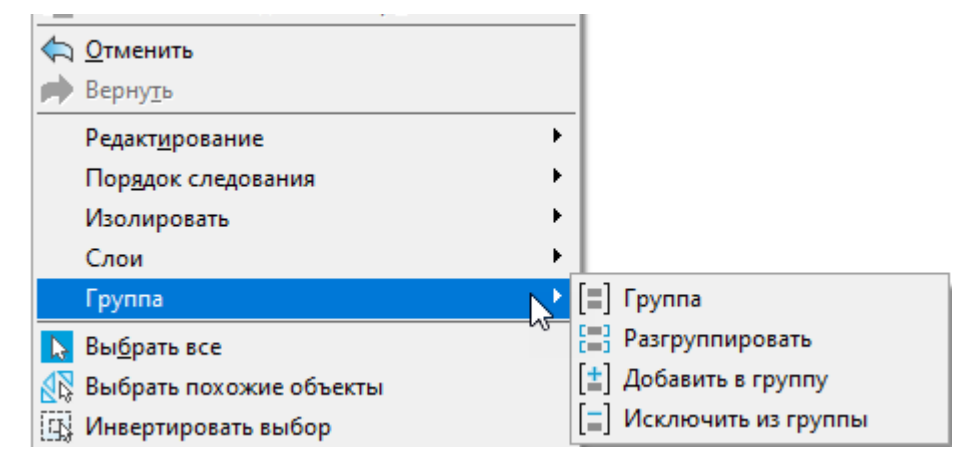

*Команда создания группы объектов*

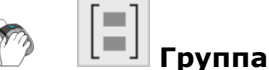

*Запрос командной строки:*

Выберите объекты или [?/иМя/ОПисание]

#### *Опции команды:*

иМя Задание имени группы.

ОПисание Ввод описания группы объектов.

Выбор объектов и нажатие на *ENTER*, в процессе команды, приводит к созданию неименованной группы. В командной строке появляется сообщение: Анонимная (безымянная) группа '\*A1' была создана.

Если выполнен предварительный выбор объектов на чертеже, команда также создает группу без имени.

Неименованные группы отображаются в **Диспетчере чертежа**, им присваивается имя по умолчанию *\*An*, где *n* число, увеличивающееся с каждой новой группой.

Создание, наполнение и редактирование групп удобно осуществлять с [использованием](#page-553-0)  [функциональной панели](#page-553-0) **Диспетчер чертежа**.

Для более детальной работы предназначено диалоговое окно **[Группы объектов](file:///C:/Users/Stal/AppData/Roaming/Microsoft/Word/Группы_объектов%23_Диалог_)**.

## <span id="page-553-0"></span>*Использование функциональной панели «Диспетчер чертежа» для работы с группами*

Функциональная панель **[Диспетчер чертежа](#page-358-0)** позволяет осуществлять полноценную работу с группами.

#### *Быстрое создание группы*

- 1. Выбрать объекты на экране.
- 2. В панели **Диспетчер чертежа** вызвать контекстное меню раздела **Группы**.
- 3. Выбрать пункт **Создать группу из текущего выбора**. Будет создана группа с именем *Группа0*, где *0* порядковый номер созданной группы.

#### *Редактирование группы*

Команды редактирования доступны в контекстном меню выбранной группы.

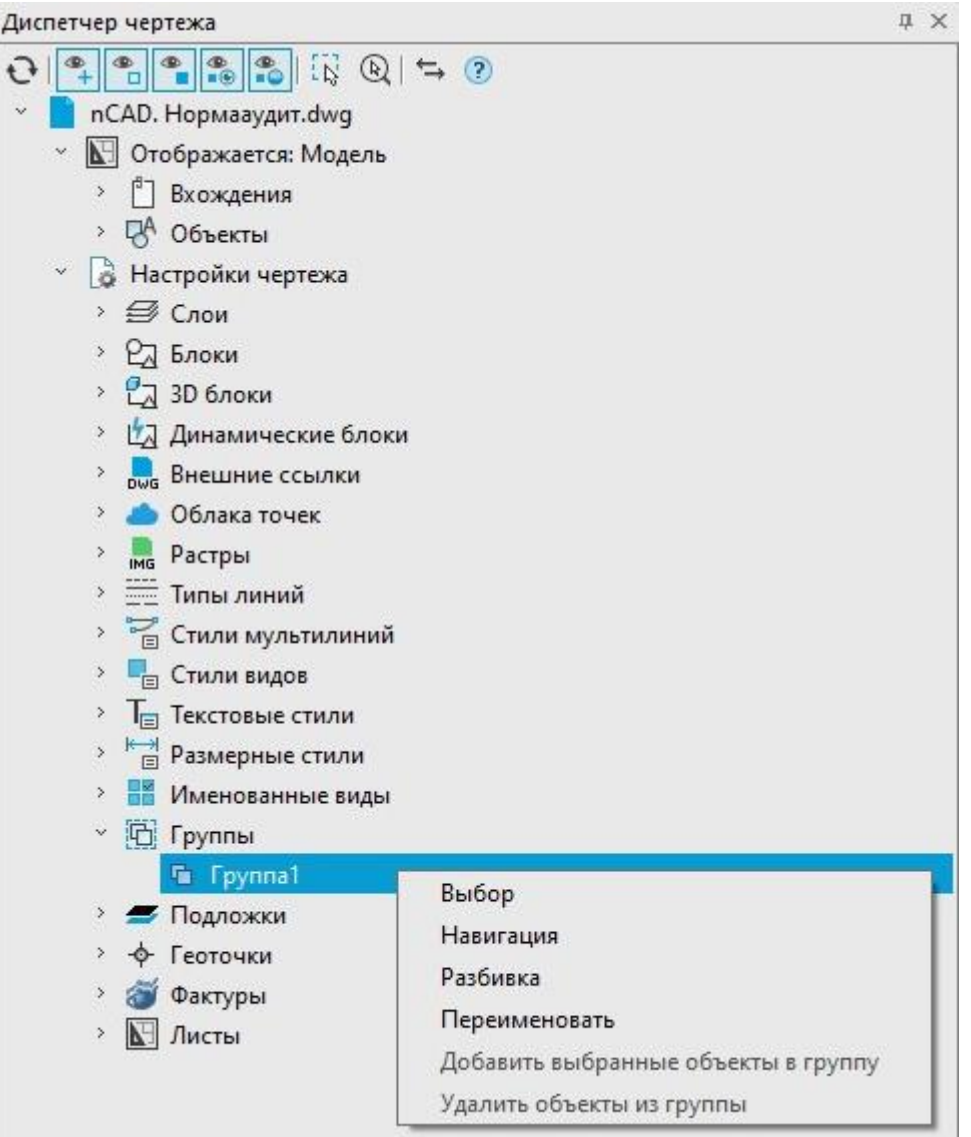

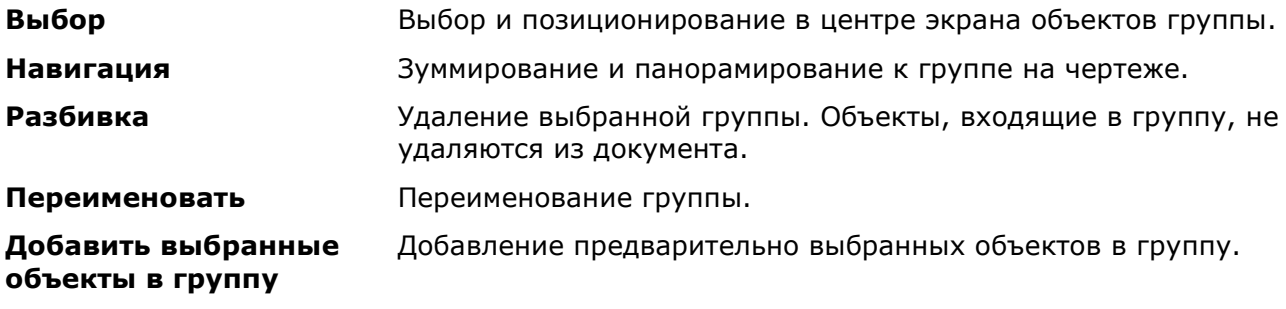

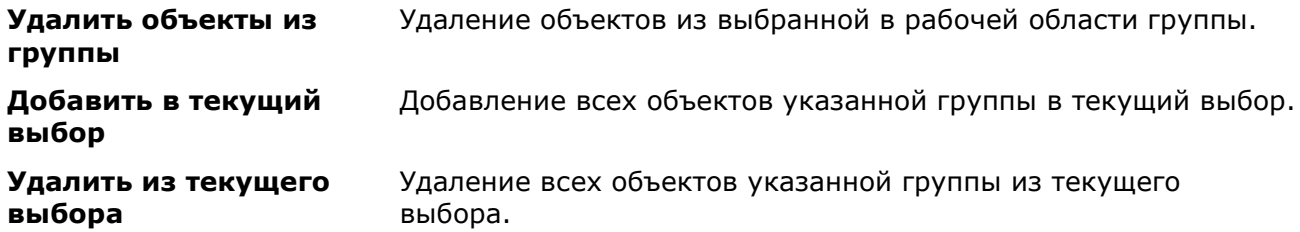

Для редактирования групп в диалоге **Группы объектов**, следует использовать команду контекстного меню раздела **Группы > Редактировать…**

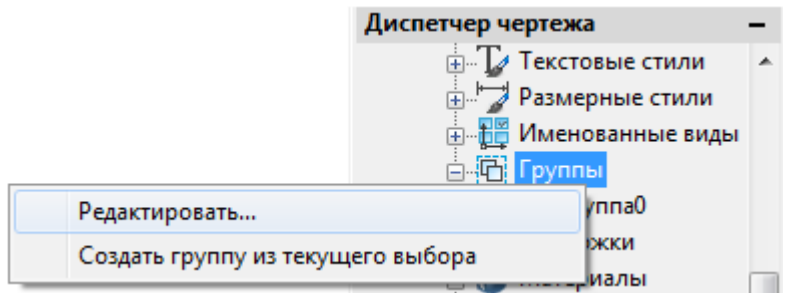

### *Диалог «Группы объектов»*

Лента: **Главная – Группа > Диалог создания групп**

Панель: **Группа – Диалог создания групп**

Командная строка: **КЛГРУППА, Г, (G, CLASSICGROUP, GROUPCMD)**

Команда открывает диалоговое окно **Группы объектов**, в верхней части которого отображается список с именами имеющихся в документе групп и пояснением для каждой группы является ли она выбираемой:

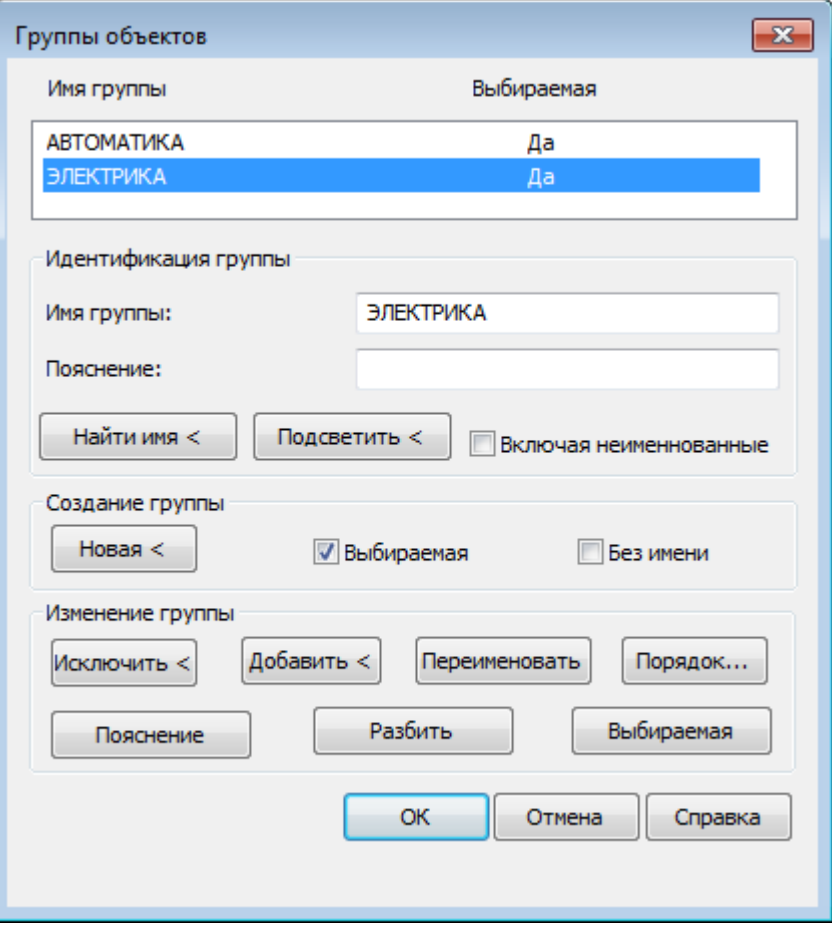

### *Параметры:*

*Идентификация группы*

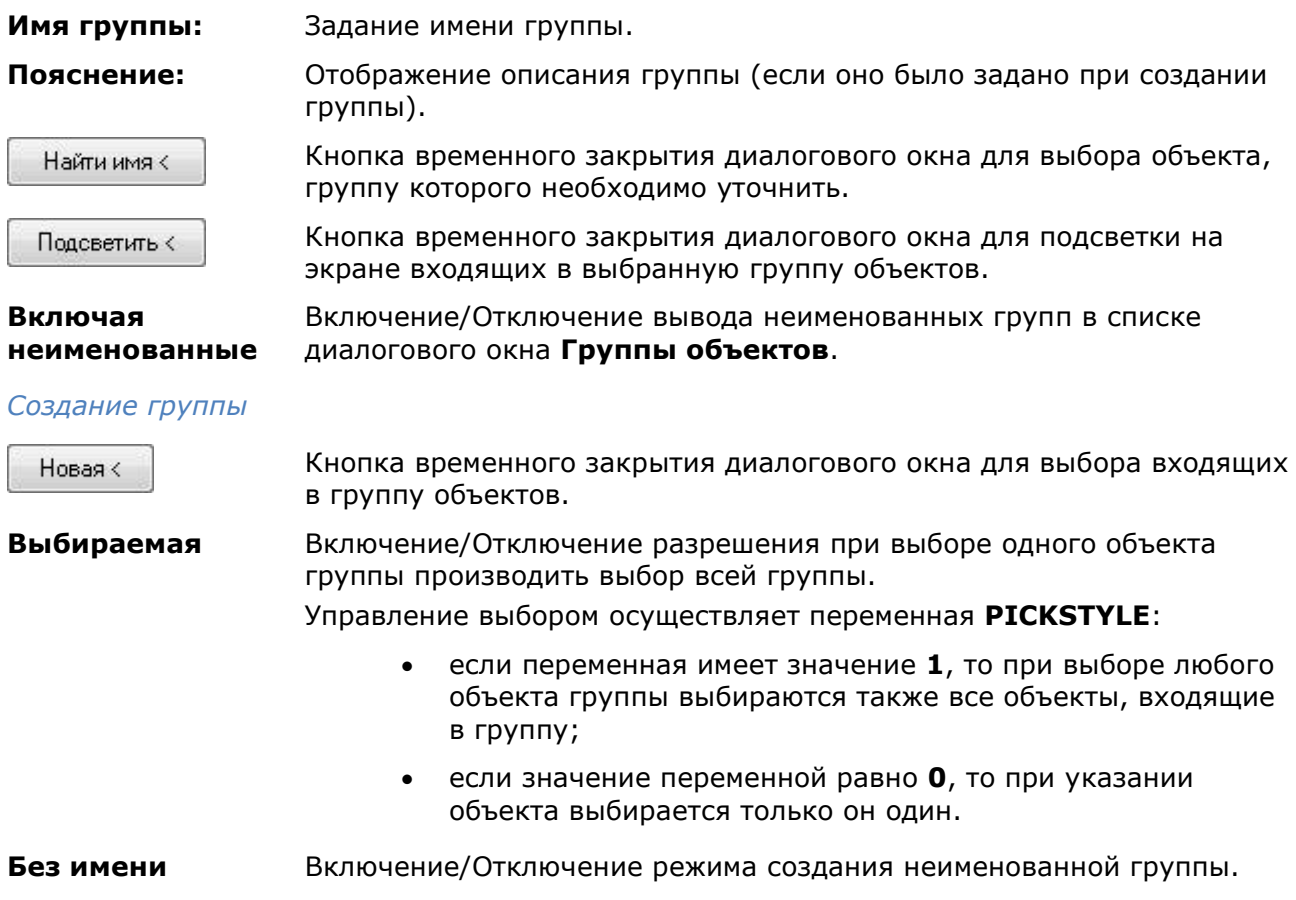

#### *Изменение группы*

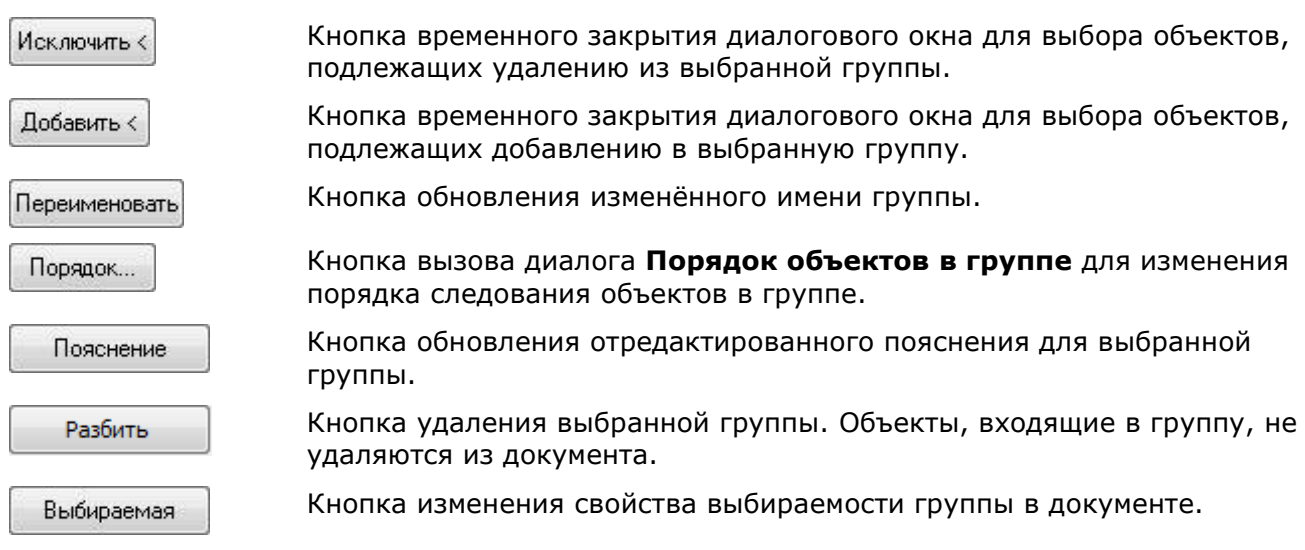

#### *Для создания группы:*

- 1. В полях **Имя группы:** и **Пояснение:** раздела **Идентификация группы** ввести имя создаваемой группы и пояснение к ней. Имя не должно содержать пробелов и может состоять из букв, цифр или специальных символов. Поле **Пояснение:** может быть пустым.
- 2. Нажать кнопку **Новая** для временного закрытия окно и выбора входящих в группу объектов.
- 3. Выбрать объекты, нажать *ENTER*.
- 4. В открывшемся диалоге нажать кнопку **ОК**.

#### *Для идентификации группы:*

- 1. Для определения в какие группы входит объект нажать кнопку **Найти имя** <.
- 2. После временного закрытия диалога указать объект на экране.
- 3. Откроется диалоговое окно **Список групп для объекта**, отображающее все группы, в которые входит выбранный объект:

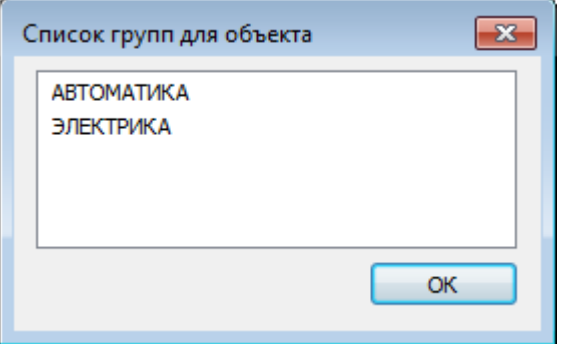

- 4. Нажать **ОК**, чтобы вернуться в предыдущий диалог.
- 5. Нажать **ОК** для выхода из диалога **Группы объектов**.

Кнопка **Подсветить <** временно закрывает диалог для выделения на экране входящих в выбранную в группу объектов. Одновременно с подсветкой объектов отображается информационное окно **Группа объектов**:

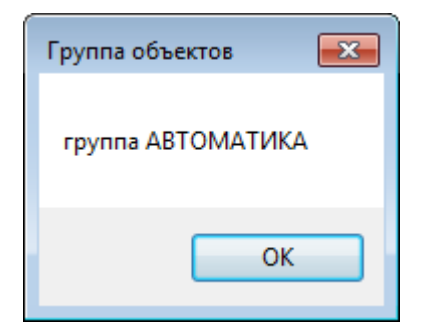

#### *Для удаления объектов из группы:*

- 1. Выбрать в списке группу.
- 2. Снять флажок **Выбираемый** (если он установлен).
- 3. Нажать кнопку **Исключить <**.
- 4. Выбрать объекты для удаления.
- 5. Выбрать опцию **Завершить** (в командной строке или контекстном меню).
- 6. Нажать **ОК** для выхода из диалога **Группы объектов**.

**ПРИМЕЧАНИЕ:** При удалении из группы всех объектов описание группы сохраняется. Для удаления группы из документа следует использовать кнопку **Разбить**.

**ПРИМЕЧАНИЕ:** При удалении группы из чертежа объекты, входящие в нее, не удаляются.

#### *Для добавления объектов в группу:*

- 1. Выбрать в списке группу.
- 2. Нажать кнопку **Добавить <**.
- 3. Выбрать объекты для добавления.
- 4. Выбрать опцию **Завершить** (в командной строке или контекстном меню).
- 5. Нажать **ОК** для выхода из диалога **Группы объектов**.

**ПРИМЕЧАНИЕ:** При добавлении в группу объектов, входящих в какие-либо другие группы, флажок **Выбираемая** (если он установлен) необходимо снять. В противном случае в группу будут добавлены не сами объекты, а группы, в которые они входят.

*Для переименования группы или изменения пояснения:* 

- 1. Выбрать группу.
- 2. В разделе **Идентификация группы** в полях **Имя группы:** или **Пояснение:** внести необходимые поправки.
- 3. Нажать кнопку **Переименовать** или **Пояснение**.

В нижнем левом углу диалога будут отображены соответственно сообщения: **Имя группы обновлено** или **Пояснение обновлено**.

4. Нажать **ОК** для выхода из диалога **Группы объектов**.

*Для изменения порядка следования объектов группы:* 

- 1. Выбрать группу.
- 2. Нажать кнопку **Порядок**.
- 3. Задать необходимые параметры в открывшемся диалоговом окне **Порядок объектов в группе**:

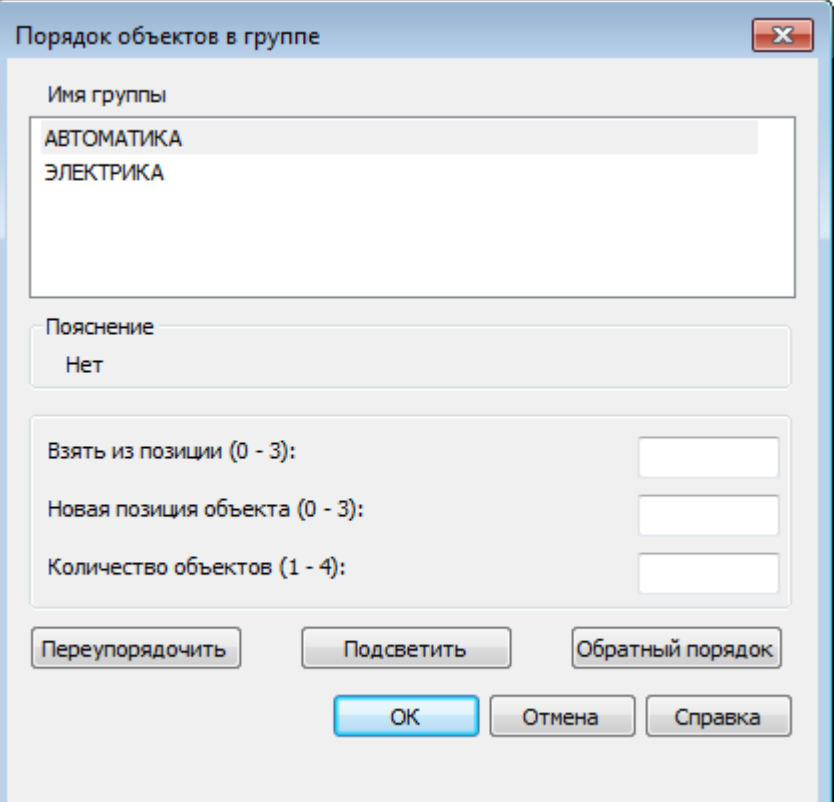

#### *Параметры:*

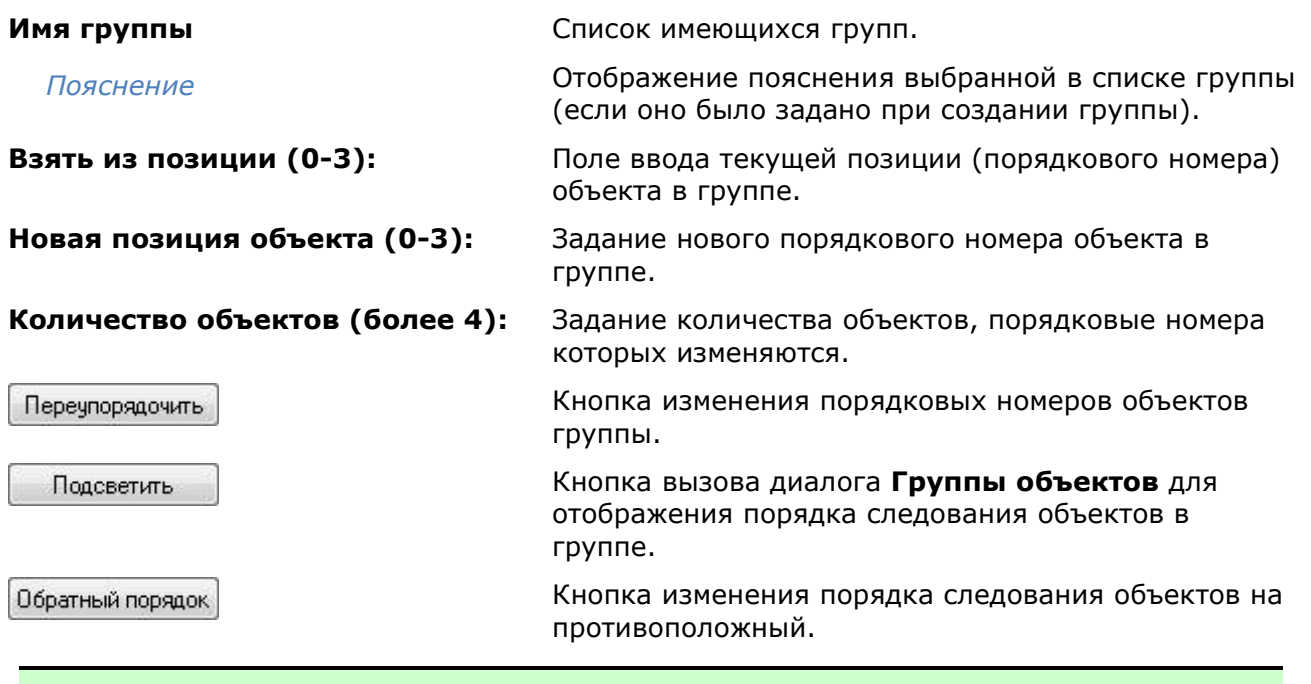

**ПРИМЕЧАНИЕ:** Порядок нумерации объектов соответствует порядку их выбора при включении в группу. Нумерация объектов начинается с нуля.

**ПРИМЕЧАНИЕ:** Можно изменять позиции сразу нескольких объектов.

Кнопка **Подсветить** временно закрывает диалог **Порядок объектов в группе,** вызывает диалоговое окно **Группа объектов**:

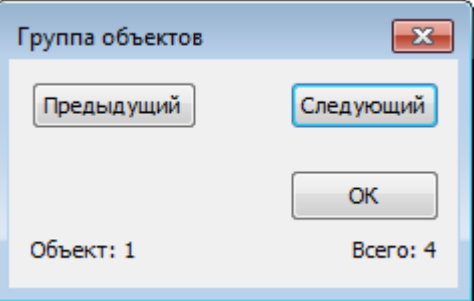

#### *Параметры:*

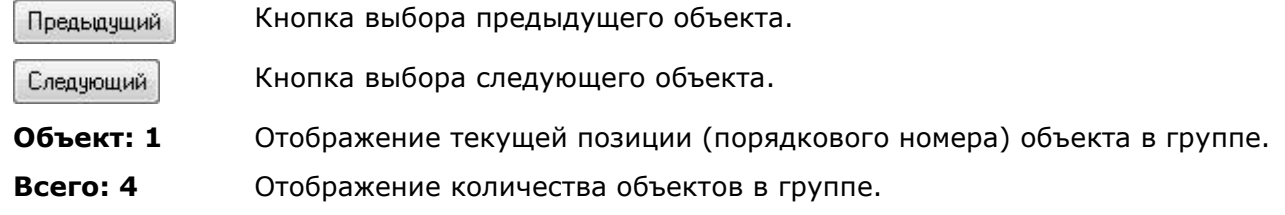

**ПРИМЕЧАНИЕ:** Выбранный объект подсвечивается на экране.

### *Блоки*

Блок представляет собой совокупность связанных объектов чертежа, обрабатываемых как единое целое. Блок можно создавать из любого количества объектов и вставлять в чертеж неограниченное число раз.

Блоки удобно применять для создания неоднократно используемых элементов чертежей, тем самым ускоряя и упрощая процесс проектирования.

Блоки можно использовать для создания пользовательских библиотек часто применяемых узлов и деталей.

Адресация всех вхождений одного блока к одному и тому же описанию блока в базе данных чертежа позволяет уменьшить размер файла, поскольку при каждой новой вставке блока к имеющейся информации добавляются лишь сведения о месте вставки, масштабных коэффициентах и угле поворота.

Говоря о создании блока, подразумевают его *определение* (описание), которое хранится в таблице блоков документа и не отображается на чертеже. Определение блока может содержать ссылки на другие (вложенные) блоки. Единственное ограничение на вложение блоков – они не могут быть вставлены сами в себя.

Вставка блока в чертеж именуется *вхождением* блока (экземпляром блока).

Любое описание блока может иметь множество вхождений или не иметь их вовсе. При изменении описания блока (или переопределении блока) автоматически изменяются все его вхождения.

Существующий блок (определение) можно изменить, переопределив его. После изменения определения блока все вхождения этого блока в документе изменяются автоматически.

При создании блока объекты помещаются в блок вместе со своими текущими значениями свойств, изменить которые без переопределения блока нельзя. Например, если блок был создан из отрезков, имеющих красный цвет, то после создания блока изменить цвет отрезков будет невозможно. Поэтому о поведении блока при его вставке в чертеж следует позаботиться заранее, т.е. еще на стадии его создания.

#### *Для того, чтобы:*

 *свойства блока определялись свойствами слоя*, на который он будет помещаться, с назначением всем объектам, входящим в блок, цвета, типа и толщины линий этого слоя, необходимо создавать все объекты блока на слое *0* с назначением цвета, толщины и типа линий **По слою**.

- *цвет, тип и толщина линий объектов блока задавались при его помещении в чертеж*, при создании объектам блока необходимо назначить цвет, тип и толщину линий **По блоку**. Иначе говоря, объекты блока в этом случае наследуют текущие значения цвета, типа и толщины линий. Если текущие свойства в чертеже не заданы явным образом, то объекты блока наследуют свойства текущего слоя.
- *объекты блока сохраняли свои исходные свойства*, т.е. всегда имели определенный цвет, тип и толщину линий, соответствующие свойства нужно задать явно до того, как объекты будут включены в определение блока. Иначе говоря, при создании объектов блока в этом случае нельзя использовать настройки цвета, типа и веса линий **По слою** или **По блоку**.

При создании, блок можно сопровождать атрибутами, то есть пояснительной текстовой информацией, которую допускается изменять в процессе вставки блока в чертёж и которая может отображаться на экране или оставаться *невидимой* (*скрытой*) и не выводиться на печать.

Существует несколько способов создания и использования блоков:

- Можно сгруппировать объекты и сохранить их как блок в текущем чертеже (меню **Черчение – Блок > Создание**);
- Можно сохранить блок в отдельном файле для использования его в других чертежах, задав в командной строке команду **ПБЛОК**;
- Можно вставить чертёж с имеющимися в нём блоками в качестве вхождения в любой другой чертёж (меню **Вставка – Блок**, кнопка **Открыть** в диалоге **Вставка блока**);
- Можно создать файл с набором часто употребляемых блоков для использования его в качестве библиотеки.

### *Создание блока*

Лента: **Вставка – Определение блока > Создание блока** Лента: **Главная – Блок > Создание блока** Меню: **Черчение – Блок > Создание…** Панель: **Черчение –**

Командная строка: **Б, БЛОК, НОВБЛОК, СБЛОК (ACADBLOCKDIALOG, B, BLOCK, BMOD, NEWBLOCK, NEWBL)**

Команда **Создание блока** доступна также в контекстном меню.

Вызываемое командой **Создать блок** диалоговое окно **Определение блока** позволяет задать параметры для создания нового блока или переопределения описания уже существующего блока:

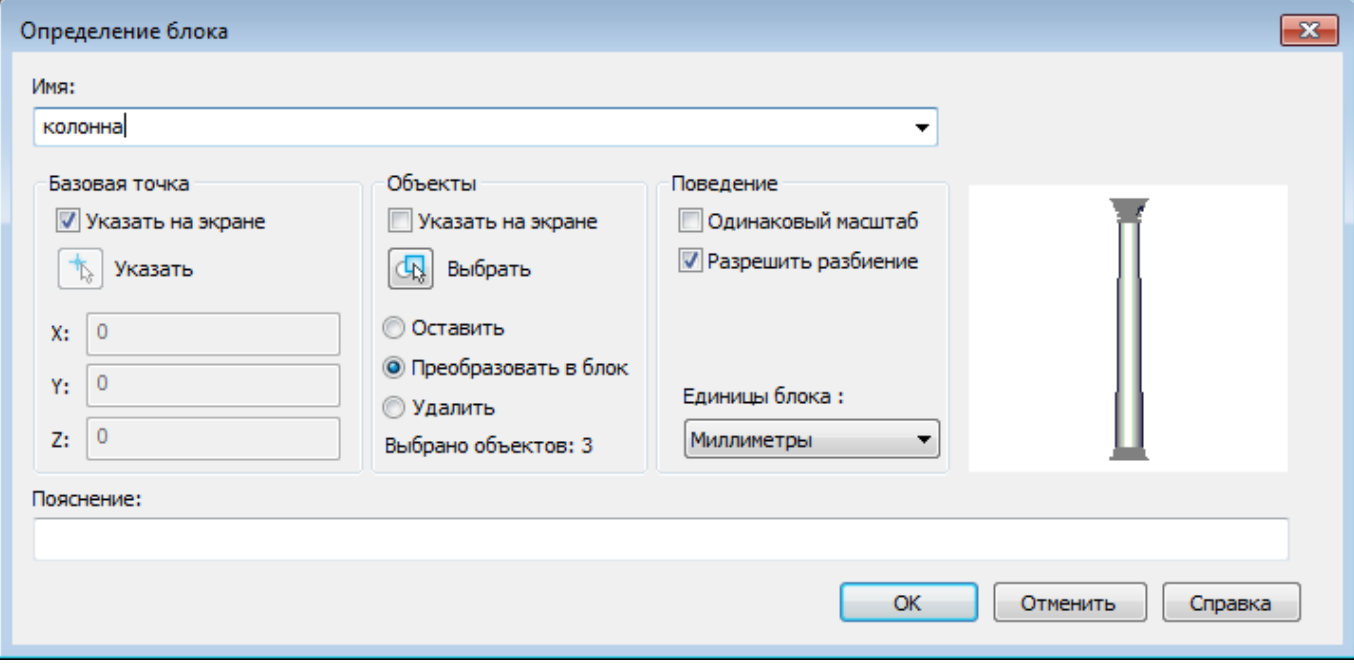

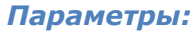

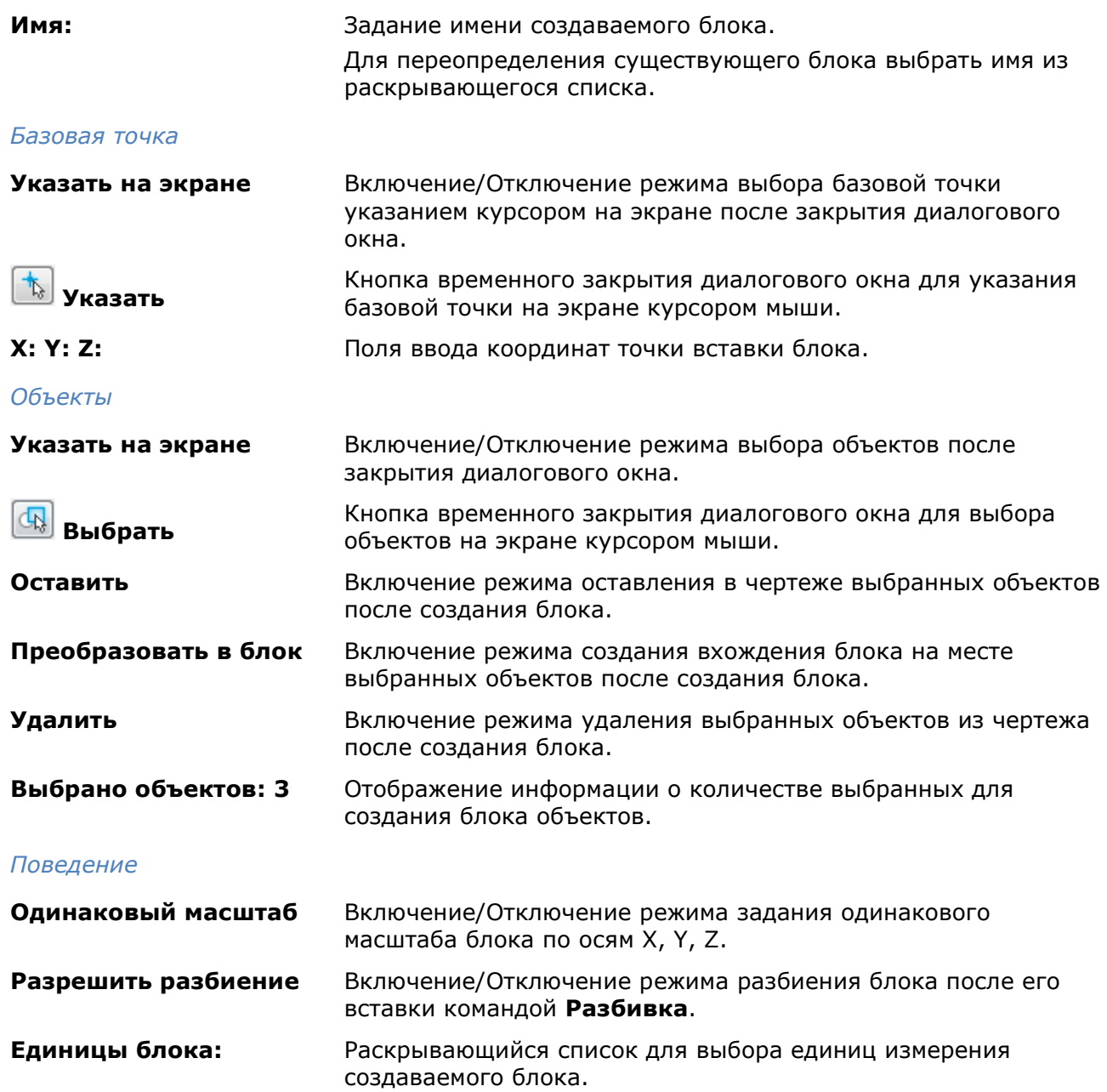

**ПРИМЕЧАНИЕ:** Объекты, входящие в создаваемый блок, могут быть выбраны заранее, перед запуском команды создания блока.

### *Вставка блока*

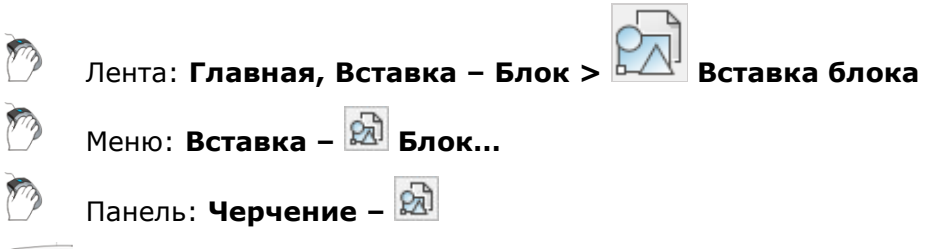

Командная строка: **В, ВСТАВБЛОК, ВСТАВИТЬ, ДИАЛВСТ, УРЛВСТАВЬ (I, INSBL, INSERT, DDINSERT)**

Команда вставляет в текущий документ блоки или чертежи (с расширением \*.dwg или  $*$ .dxf).

При указании угла поворота блока центром поворота выбирается точка его вставки. Если угол поворота блока указывается на экране (заданием точки), то в качестве угла поворота принимается угол наклона воображаемой линии, проведённой от указанной точки до точки вставки блока.

После вставки в чертёж, блок обрабатывается как единый объект. Для обеспечения возможности работы с отдельными объектами, образующими блок, его можно разбить при вставке, взведя флажок **Разбить** в диалоговом окне **Вставка блока**, или после вставки, воспользовавшись командой **Разбивка** из меню **Редактирование**.

Для задания параметров вставляемого блока команда вызывает диалоговое окно:

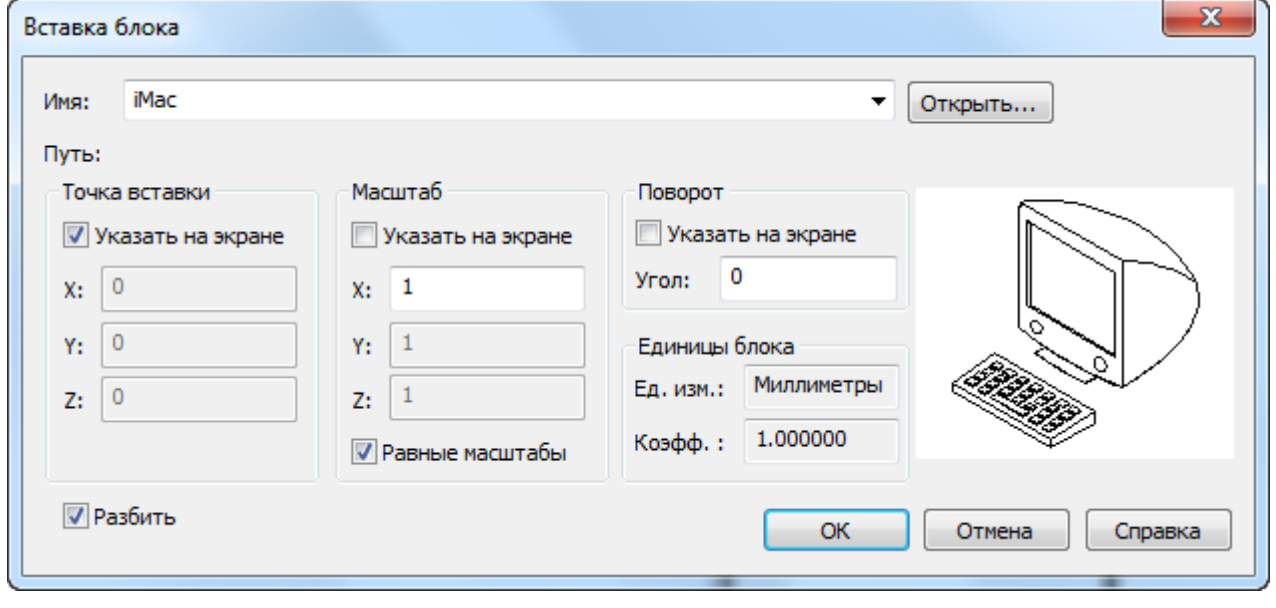

#### *Параметры:*

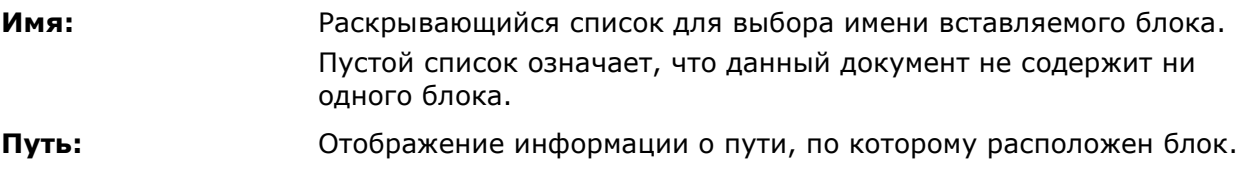

Открыть...

Кнопка открытия стандартного диалогового окна выбора файлов, в котором можно выбрать блок или файл для вставки в документ. Данные вставляемого чертежа копируются в таблицу блоков текущего документа в качестве определения блока.

#### *Точка вставки*

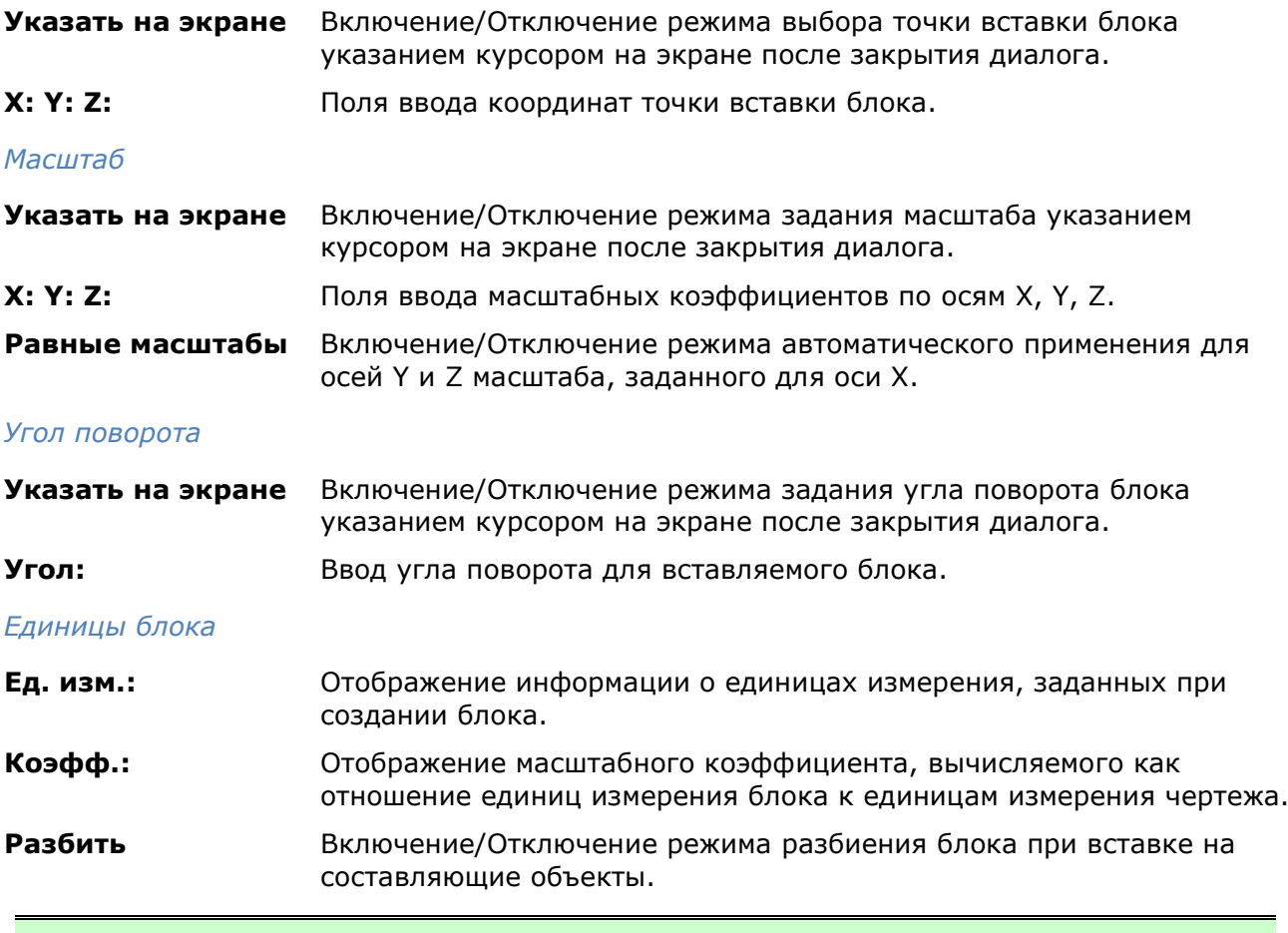

**ПРИМЕЧАНИЕ:** Если при вставке блока задать по какой-либо оси отрицательное значение масштаба, то блок будет зеркально отображен относительно этой оси.

## *Редактирование определения блока (переопределение блока)*

Хранящиеся в документе определения блоков можно изменять. Изменение определения блока (переопределение блока) может оказывать влияние только на вновь создаваемые в текущем чертеже вхождения блока, а может и на уже созданные, а также на любые связанные с этим блоком атрибуты.

Поскольку имеется два способа вставки блоков в текущий чертеж (как хранящихся в документе, так и из внешнего файла), то и для переопределения блоков существует также два способа:

- Переопределение блока в текущем документе.
- Изменение внешнего файла и его переопределение в текущем документе.

#### *Переопределение блока в текущем чертеже*

В большинстве случаев переопределение блоков выполняется в редакторе блоков, вызываемым командой БЛОКРЕД (BEDIT).

Также, переопределение блока можно выполнить вручную, пересоздав блок с тем же именем. Для переопределения блока вручную следует:

- 1. Вставить блок в чертеж с разбивкой его на составляющие объекты, установив флажок **Разбить** в диалоговом окне **Вставка блока**, или выполнить разбивку имеющегося в чертеже вхождения блока командой **Разбивка** из меню **Редактирование**.
- 2. Отредактировать составляющие объекты.
- 3. Выполнить все действия по созданию нового блока, но ввести имя переопределяемого блока.

Сразу же после переопределения блока все имеющиеся в чертеже вхождения этого блока автоматически обновляются.

#### *Переопределение блока из внешнего файла*

Переопределение блока из внешнего файла выполняется аналогично, если нет необходимости изменять внешний файл.

Изменение внешнего файла не оказывает никакого влияние на текущий чертеж, в который он вставлен как блок. Для переопределения (обновления) данного блока в текущем чертеже необходима его повторная вставка.

#### *Переопределение атрибутов блока*

При переопределении блоков можно изменять определения входящих в него атрибутов.

Изменение определений атрибутов при переопределении блоков влияет на уже созданные в текущем чертеже вхождения блоков следующим образом:

- Новые *переменные* атрибуты в имеющихся вхождениях блоков не появляются.
- Старые *переменные* атрибуты в имеющихся вхождениях остаются, даже если переопределенный блок совсем не имеет атрибутов.
- Новые *постоянные* атрибуты в имеющихся вхождениях блоков добавляются к старым.
- Старые *постоянные* атрибуты (имеющие фиксированные значения) будут потеряны, если в переопределенном блоке совсем нет атрибутов, либо заменяются новыми значениями, заданными для переопределенного блока.

### *Редактор блоков*

Лента: **Главная – Блок > Редактор блоков**

Лента: **Вставка – Определение блока > Редактор блоков**

Меню: **Сервис – Редактор блоков…**

Панель: **Стандартные – Редактор блоков…**

Двойной щелчок мыши на вставке блока

Командная строка: **БЛОКРЕД (BEDIT)**

Команда позволяет редактировать определения блоков чертежа – переопределять блоки.

Команда открывает диалоговое окно **Редактирование определения блока**.

Выберите в списке то определение блока, которое необходимо редактировать. Если взведен флажок **Автопанорамирование**, вставка выбранного блока отобразится не только в окне **Просмотр** диалога, но и в рабочей области на экране:

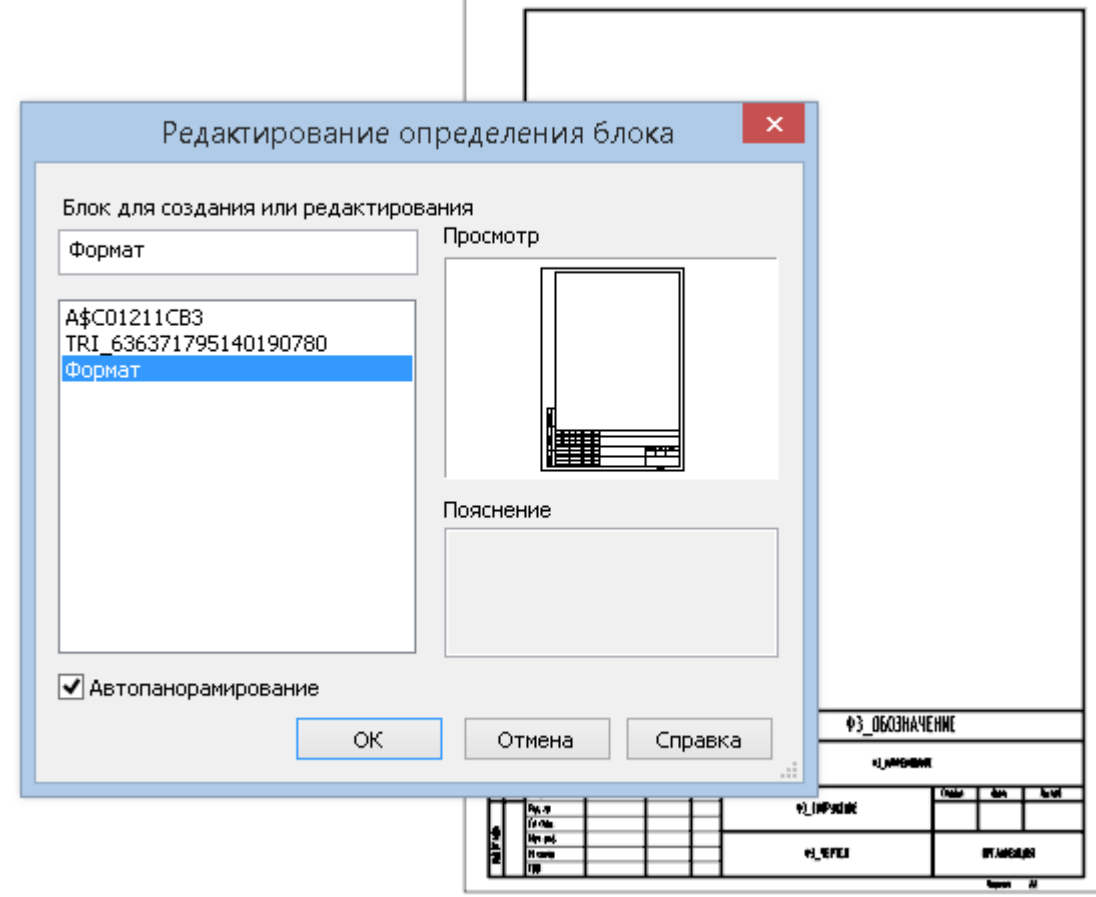

#### *Параметры:*

**Автопанорамирование** Включение/Отключение режима отображения выбранного вхождения на весь экран.

Нажмите **ОК** для перехода в редактор блоков.

Редактор блоков представляет собой отдельный режим, предназначенный для редактирования определения блока. На экране отображаются и становятся доступными для редактирования объекты, входящие в определение выбранного блока, а на ленте появляется дополнительная вкладка **Редактор блоков**.

**ПРИМЕЧАНИЕ:** Если объекты не видны, дважды щёлкните колёсиком мыши для выполнения команды **Показать всё**.

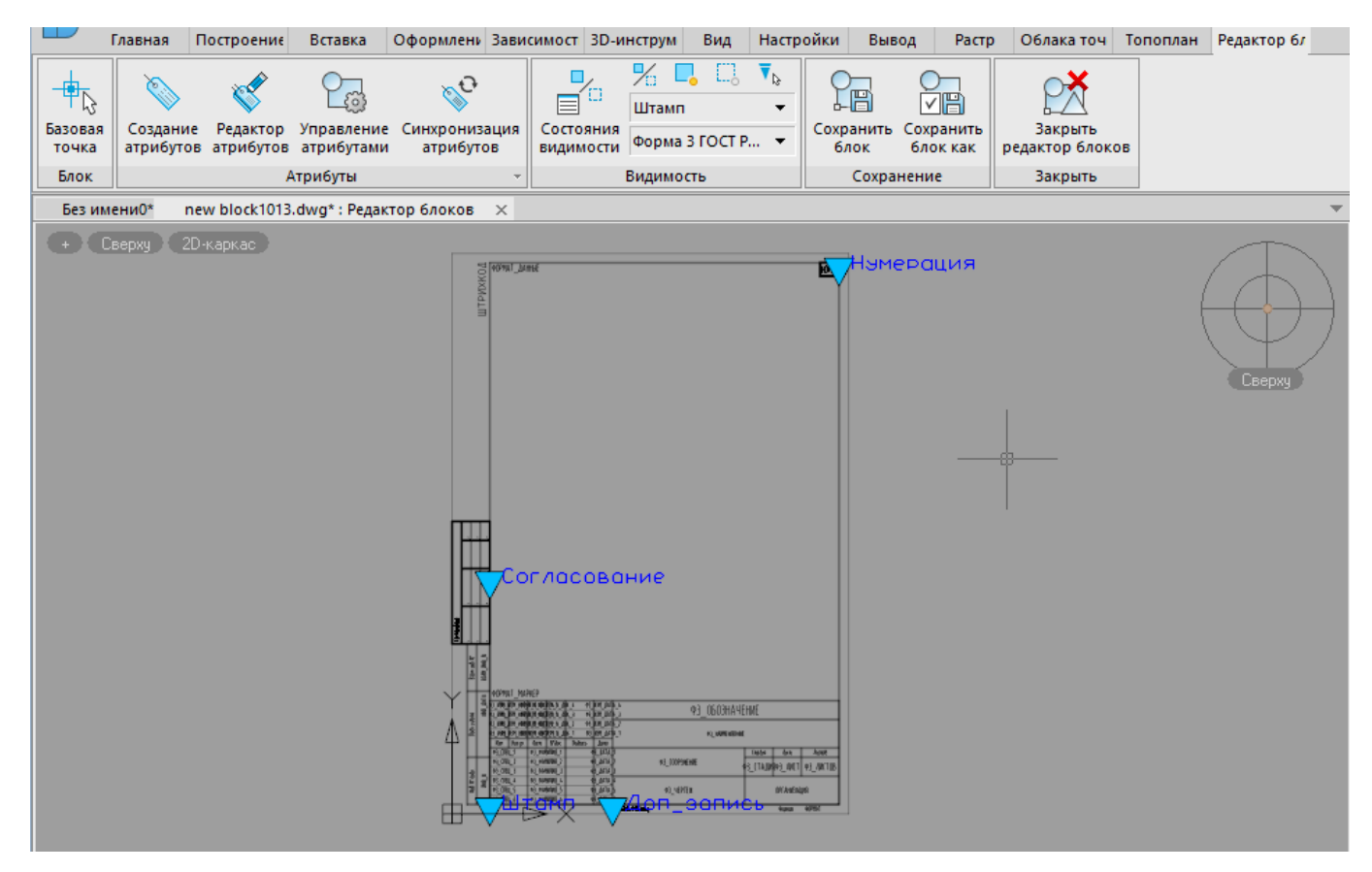

Для индикации пребывания в режиме редактирования определения блока, в закладке к имени документа через двоеточие добавляется словосочетание *Редактор блоков*.

Цвет фона меняется на цвет, выставленный в диалоге **Настройки**, в разделе **Цвет** > **Фон Редактора блоков**.

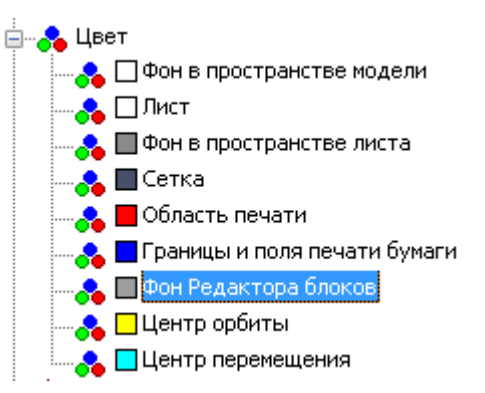

На ленте появляется дополнительная вкладка **Редактор блоков** с дополнительными инструментами для редактирования блока и кнопкой выхода из режима редактирования.

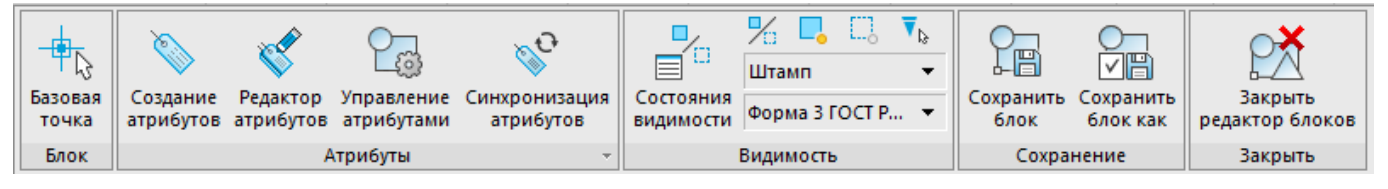

В классическом интерфейсе появляется панель **Редактор блоков**:

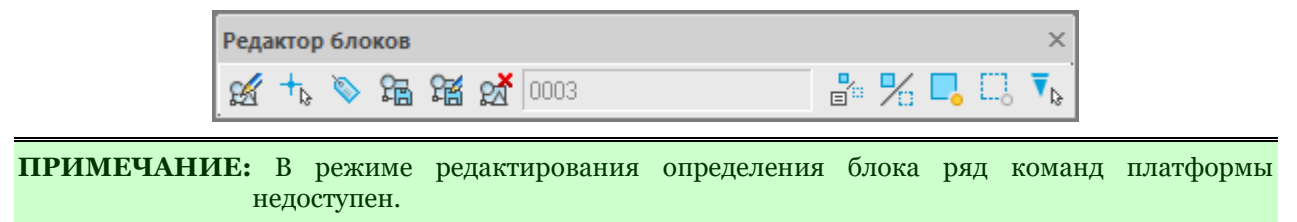

Команда **Базовая точка блока** (BBASEPT) – задает положение базовой точки определения блока. Соответствует положению ручки точки вставки вхождения блока.

### *Параметры видимости блока*

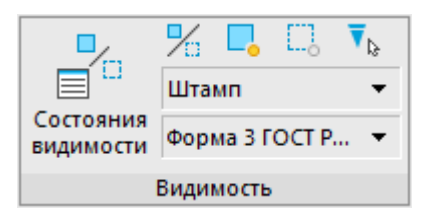

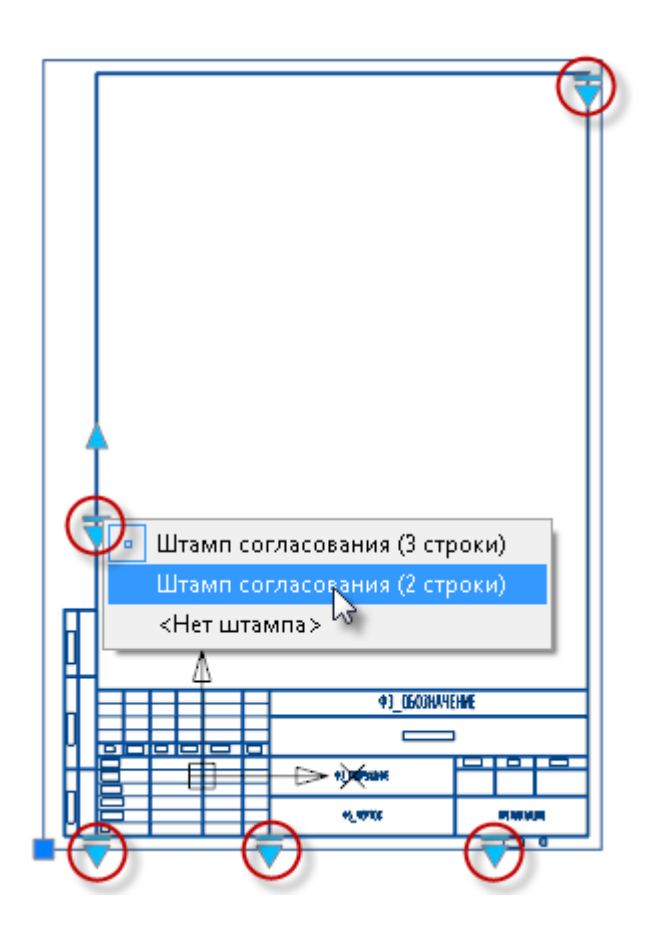

В редакторе блоков можно создавать и редактировать динамические блоки с несколькими параметрами видимости. Параметр видимости представляет собой фиксированный набор состояний видимости динамического блока и представлен ручкой в виде голубой стрелочки с выпадающим списком доступных состояний.

Слева показан пример динамического блока с несколькими параметрами видимости, предназначенный для создания нужного формата оформления листа.

Каждый параметр видимости обозначен ручкой с голубой стрелкой, и позволяет выбирать вид отображения той или иной части формата (штампы, подписи, и т.п.).

Таким образом, несколько параметров видимости позволяют настраивать динамический блок по частям.

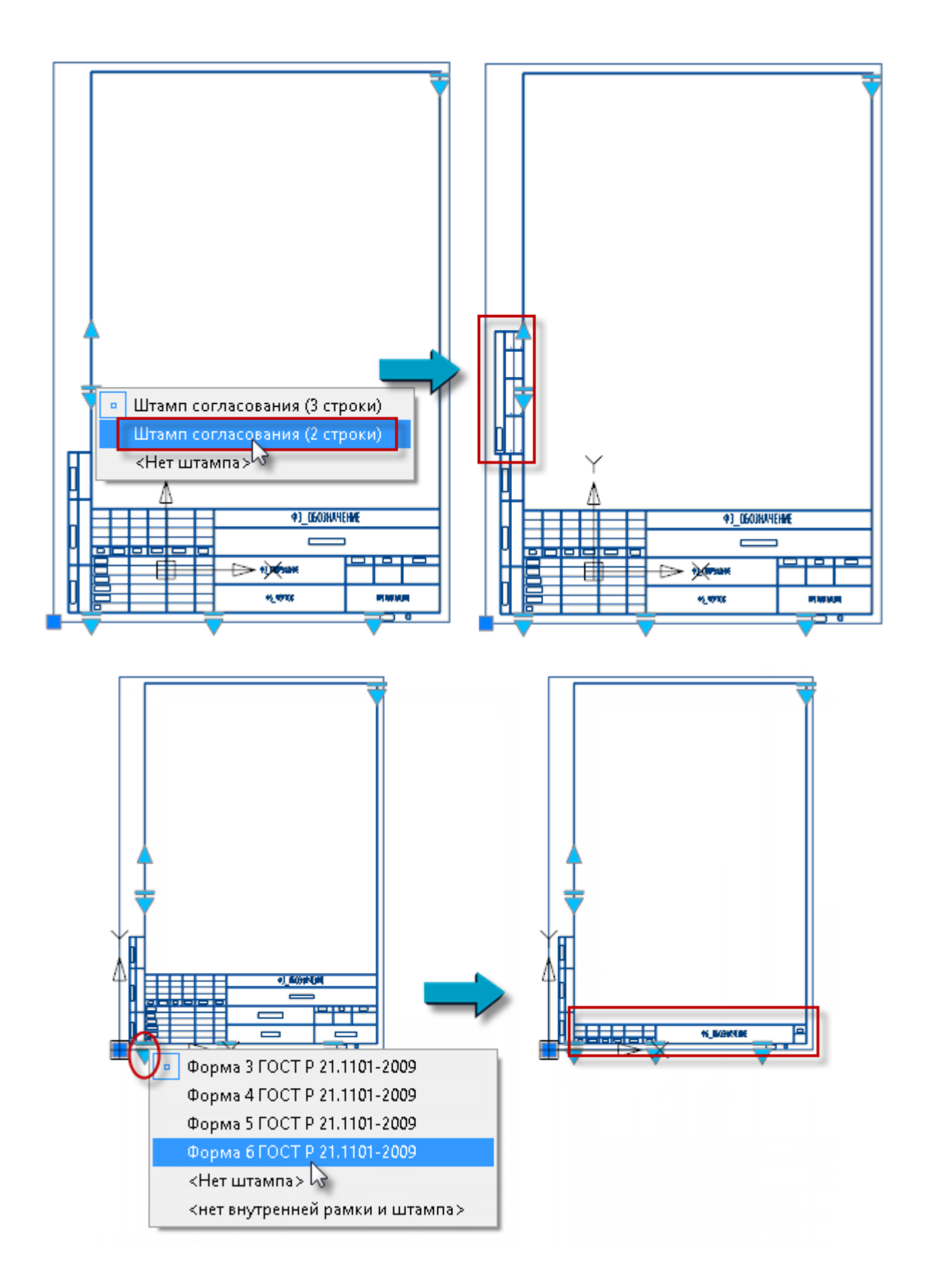

### *Создание нового параметра видимости*

Команда **Добавление параметра видимости** (BVSTATEADD) – добавляет новый параметр видимости динамического блока.

Перечень всех параметров видимости блока содержится в верхнем выпадающем списке раздела **Видимость**.

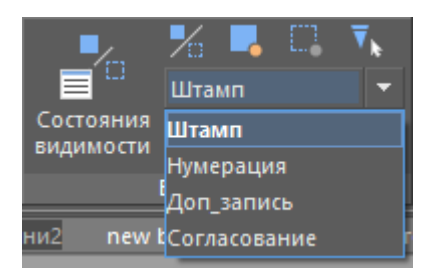

#### *Создание именованных состояний видимости*

Для каждого параметра видимости следует создать несколько именованных состояний видимости.

В нижнем выпадающем списке раздела **Видимость** отображается перечень всех именованных состояний видимости для параметра видимости, выбранного в верхнем выпадающем списке.

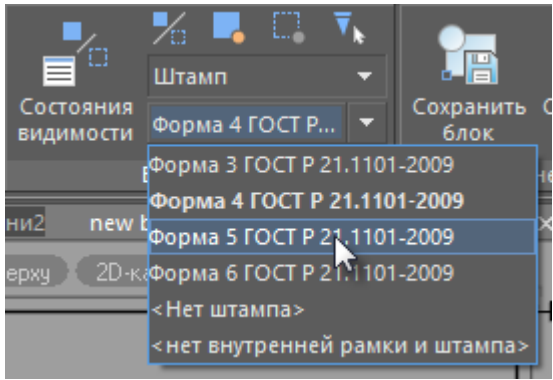

Команда **Состояния видимости** (BVSTATE) позволяет создавать именованные состояния видимости для параметра видимости, выбранного в верхнем списке раздела **Видимость** на ленте.

Команда открывает диалог создания и редактирования именованных состояний видимости.

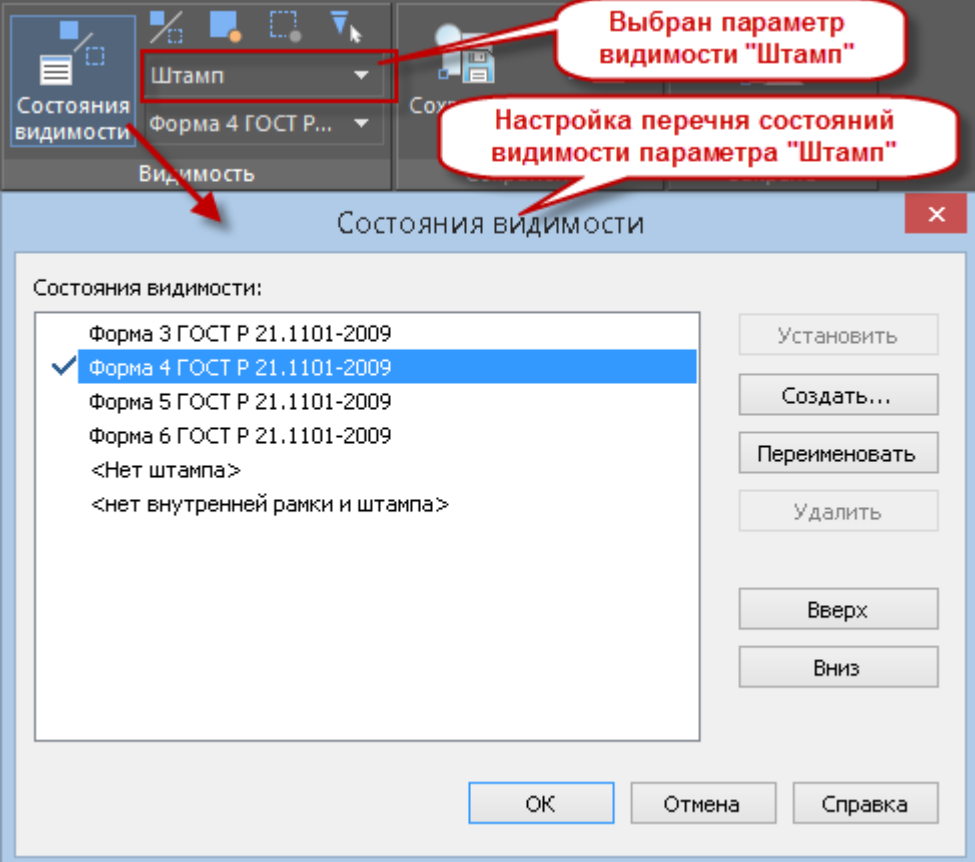

При создании именованного состояния видимости можно сбросить видимость всех объектов блока или оставить ее неизменной.

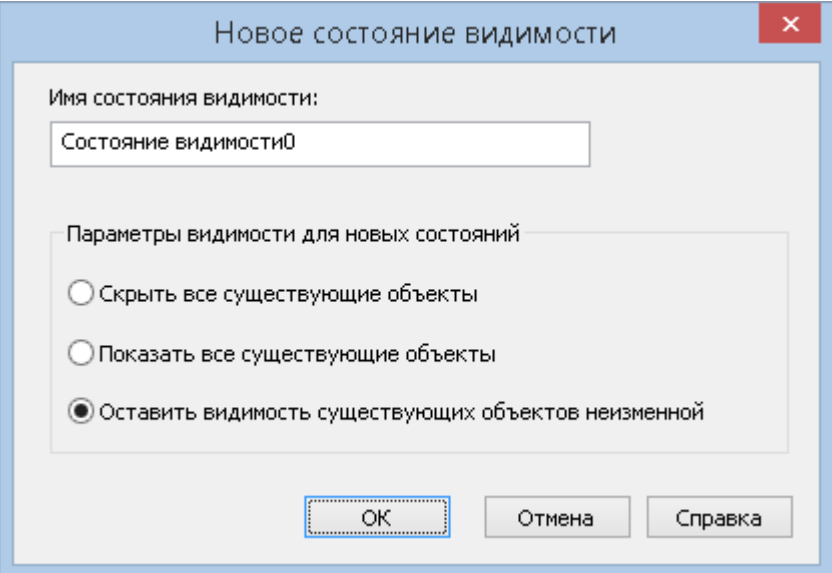

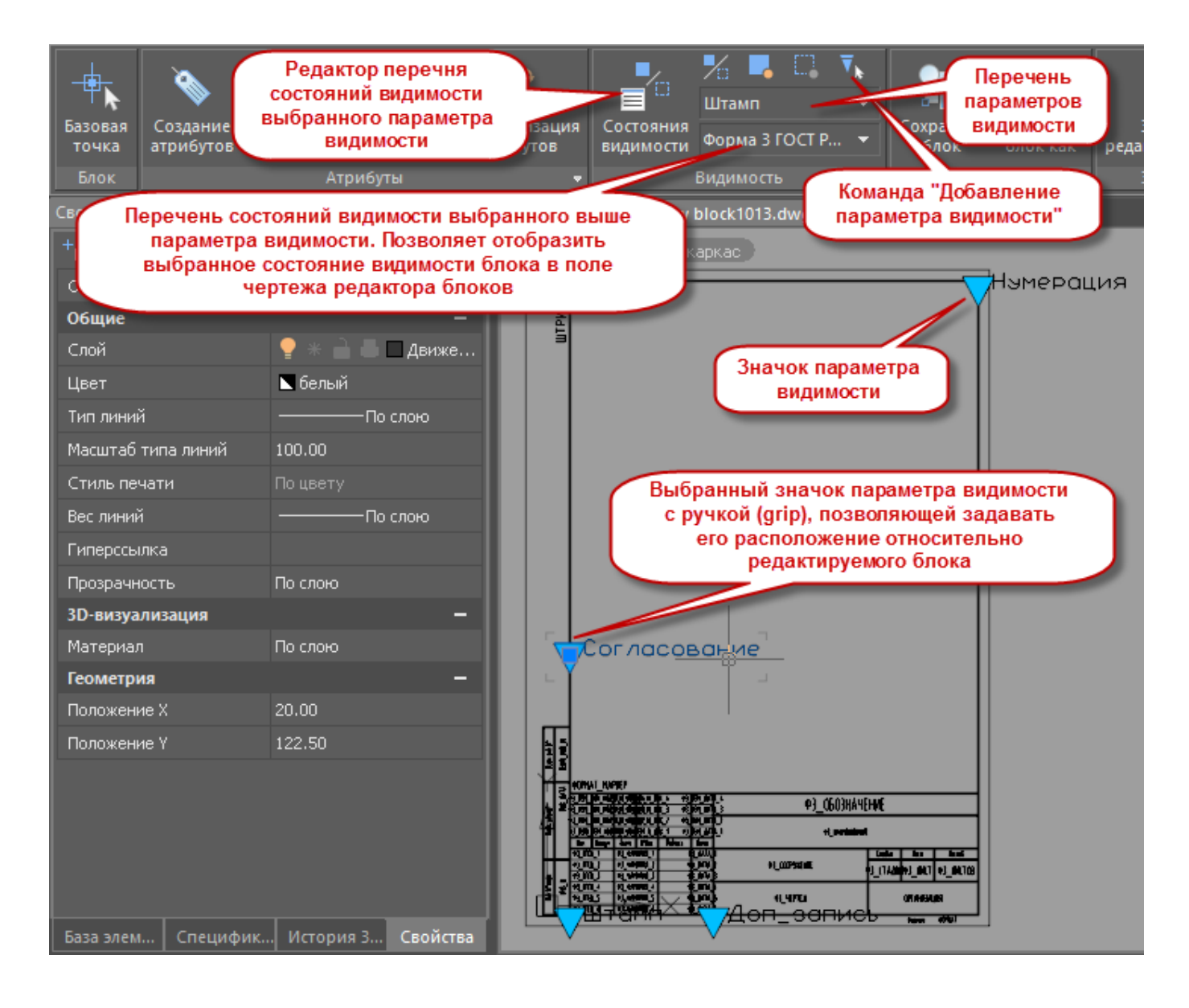

#### *Настройка видимости объектов для именованного состояния видимости*

Для именованного состояния видимости следует настроить отображение конкретных объектов блока. Это удобно делать с использованием специальных команд.

Команда **Режим видимости** (BVMODE) – управление отображением в редакторе блоков объектов динамического блока, скрытых для текущего состояния видимости.

Команда **Сделать видимыми** (BVSHOW) – делает видимыми скрытые объекты динамического блока в текущем состоянии видимости или во всех состояниях видимости.

Команда **Сделать невидимыми** (BVHIDE) – делает объекты динамического блока невидимыми в текущем состоянии видимости или во всех состояниях видимости.

При включении скрытые объекты отображаются серым цветом.

#### *Влияние команды Состояния видимости на тип редактируемого блока*

Команда **Состояния видимости** может изменять (или оставлять неизменным) тип редактируемого блока, в зависимости от его первоначального типа.

Добавление, удаление и изменение объектов, не участвующих в параметризации блока, производится с сохранением целостности параметров динамического блока.

В случае редактирования обычного блока, запуск команды **Состояния видимости** преобразовывает его в динамический и добавляет один параметр видимости.

В случае редактирования динамического блока без параметров видимости, запуск команды **Состояния видимости** добавляет один параметр видимости.

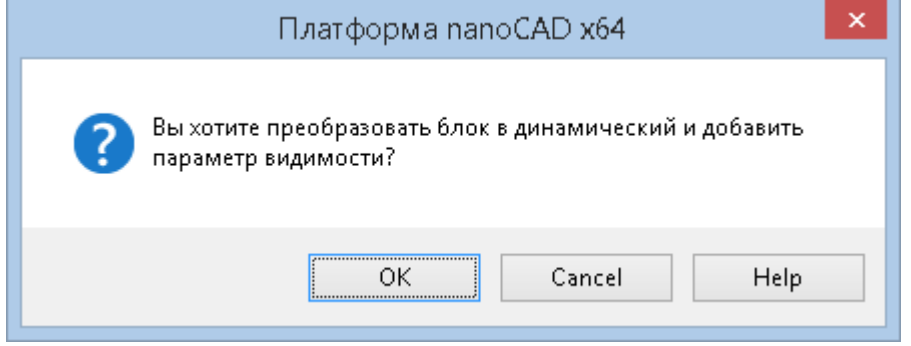

#### *Завершение работы*

Команда **Сохранить блок** (БЛОКСОХР) – сохраняет изменения, сделанные в редакторе блока. Не стоит нажимать, если планируется выйти из режима редактирования блока без сохранения изменений.

Команда **Сохранить блок как** (БЛОКСОХРКАК) сохраняет копию редактируемого определения блока под новым именем.

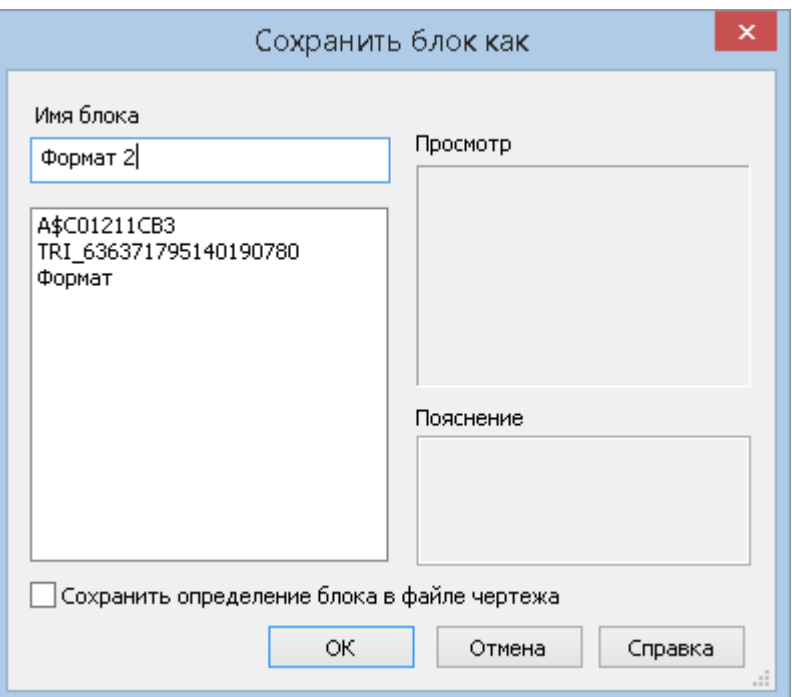

По завершении редактирования блока, следует покинуть режим редактирования командой **Закрыть редактор блоков** (BCLOSE). Будет выведен запрос на сохранение

изменений.

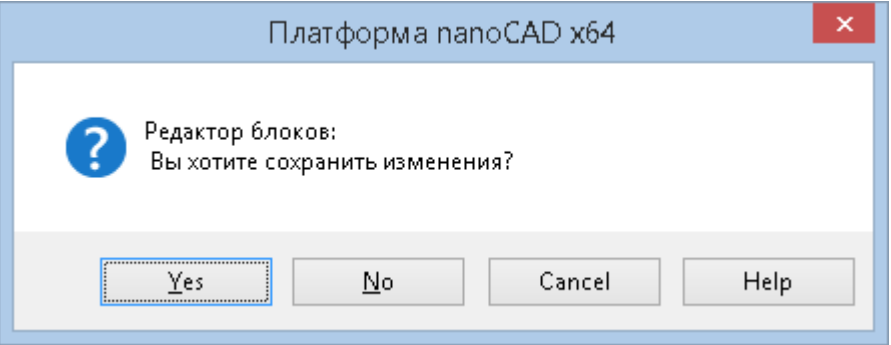

### *Редактор 3D блоков*

Лента: **Главная – Блок > Редактор 3D блоков** Лента: **Вставка – Определение блока > Редактор 3D блоков** Меню: **Сервис – Редактор 3D блоков…** Панель: **Стандартные – Редактор 3D блоков…** Двойной щелчок мыши на вставке 3D блока Командная строка: **3DБЛОКРЕД (3DBEDIT)**

Команда позволяет редактировать определения 3D блоков чертежа – блоков, содержащих твердотельные объекты (3D солиды) или параметрические тела.

Команда открывает диалоговое окно **Редактирование определения 3D блока**.

Выберите в списке то определение блока, которое необходимо редактировать. Если взведен флажок **Автопанорамирование**, вставка выбранного блока отобразится не только в окне **Просмотр** диалога, но и в рабочей области на экране:

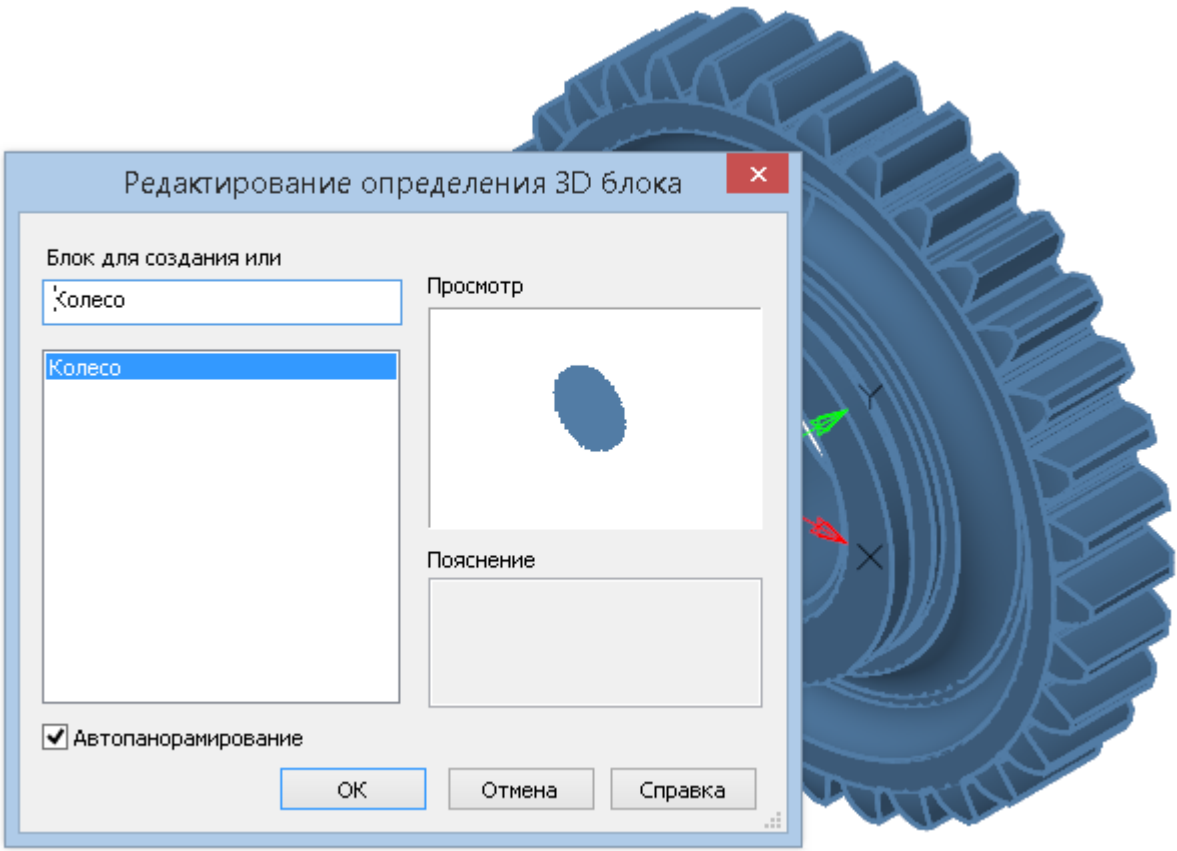

#### *Параметры:*

**Автопанорамирование** Включение/Отключение режима отображения выбранного вхождения на весь экран.

Нажмите **ОК** для перехода в редактор 3D блоков.

Цвет фона меняется на цвет, выставленный в диалоге **Настройки**, в разделе **Цвет > Фон Редактора блоков**.

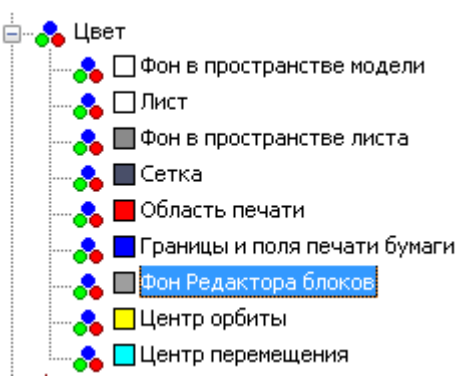

Редактор 3D блоков представляет собой отдельный режим, предназначенный для редактирования определения 3D блока. На экране отображаются и становятся доступными для редактирования объекты, входящие в определение выбранного блока.

На ленте появляется дополнительная вкладка **Редактор 3D блоков** с дополнительными инструментами для 3D редактирования, кнопками сохранения изменений и выхода из режима редактирования.

**ПРИМЕЧАНИЕ:** На контекстной вкладке ленты Редактор 3D блоков отсутствует ряд команд, присутствующих в редакторе стандартных блоков (BEDIT), например, по работе с атрибутами. Однако эти команды по-прежнему могут быть вызваны из других вкладок ленты, меню или командной строки.

**ПРИМЕЧАНИЕ:** В случае отсутствия лицензии на 3D модуль, редактирование 3D блоков стандартными методами будет по-прежнему доступно, но без возможности использования команд 3D редактирования.

Для редактирования вхождений используется команда 3DREFEDIT.

### *Атрибуты блока*

Атрибут блока служит для связывания с блоком текстовой информации или каких-либо других данных, называемых *значением атрибута*.

При вставке блока с *переменными* атрибутами предлагается ввести значение атрибута, которое затем сохраняется вместе с блоком. Атрибуту при вставке одного и того же блока можно присваивать разные значения.

В блоках могут также использоваться *постоянные* атрибуты, значения которых при вставке блоков не изменяются.

Атрибуты могут быть *скрытыми*, они не отображаются на экране и не выводятся на печать.

Атрибуты могут быть *однострочными* и *многострочными*. Однострочные атрибуты имеют ограничение – 255 символов. Для редактирования однострочных и многострочных атрибутов используются разные редакторы.

Вид панели **Формат текста** при создании и редактировании *многострочных* атрибутов зависит от системной переменной **ATTIPE.**

**ATTIPE = 0** – отображается сокращенная панель форматирования:

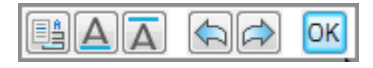

**ATTIPE = 1** – отображается полная панель **Формат текста**:

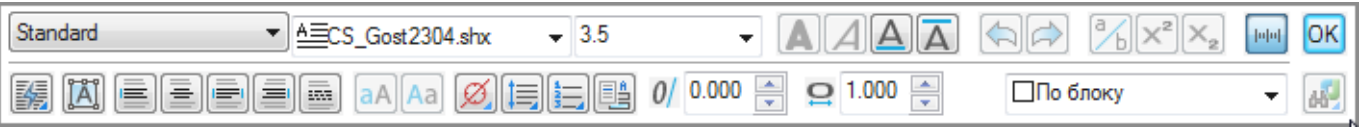

Информацию, хранящуюся в атрибутах, можно экспортировать в электронные таблицы или базы данных для последующей обработки и генерации самых разных документов, например, спецификаций или ведомостей материалов. С одним блоком допускается связывать несколько атрибутов, имеющих разные имена.

Атрибуты для включения в блок должны быть созданы до определения блока.

### *Создание атрибутов блока*

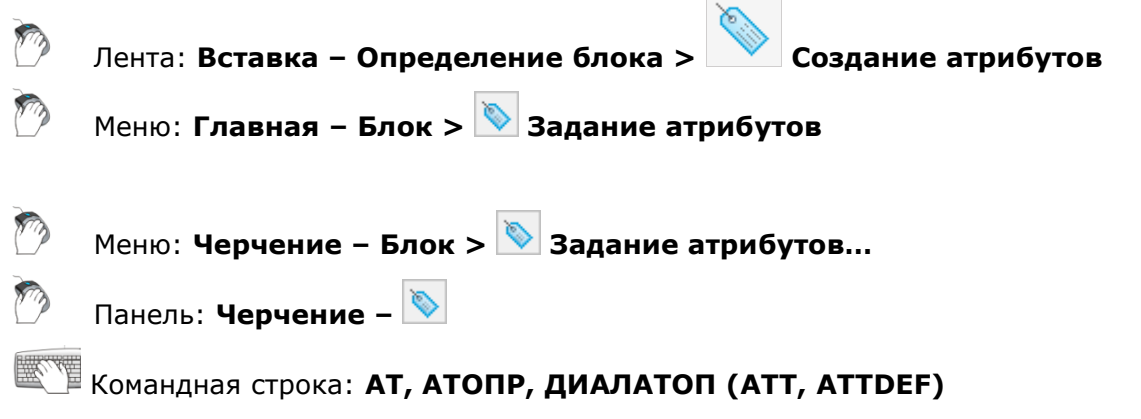

Для задания параметров атрибута вызывается диалоговое окно **Определение атрибута**:

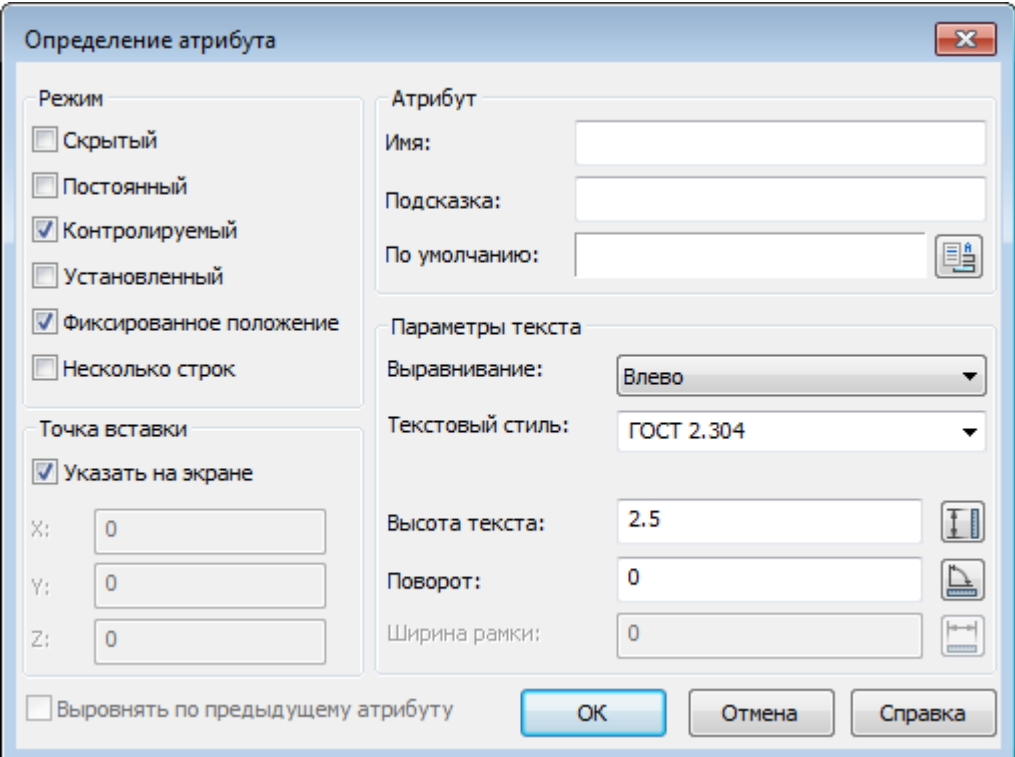

### *Параметры:*

#### *Режим*

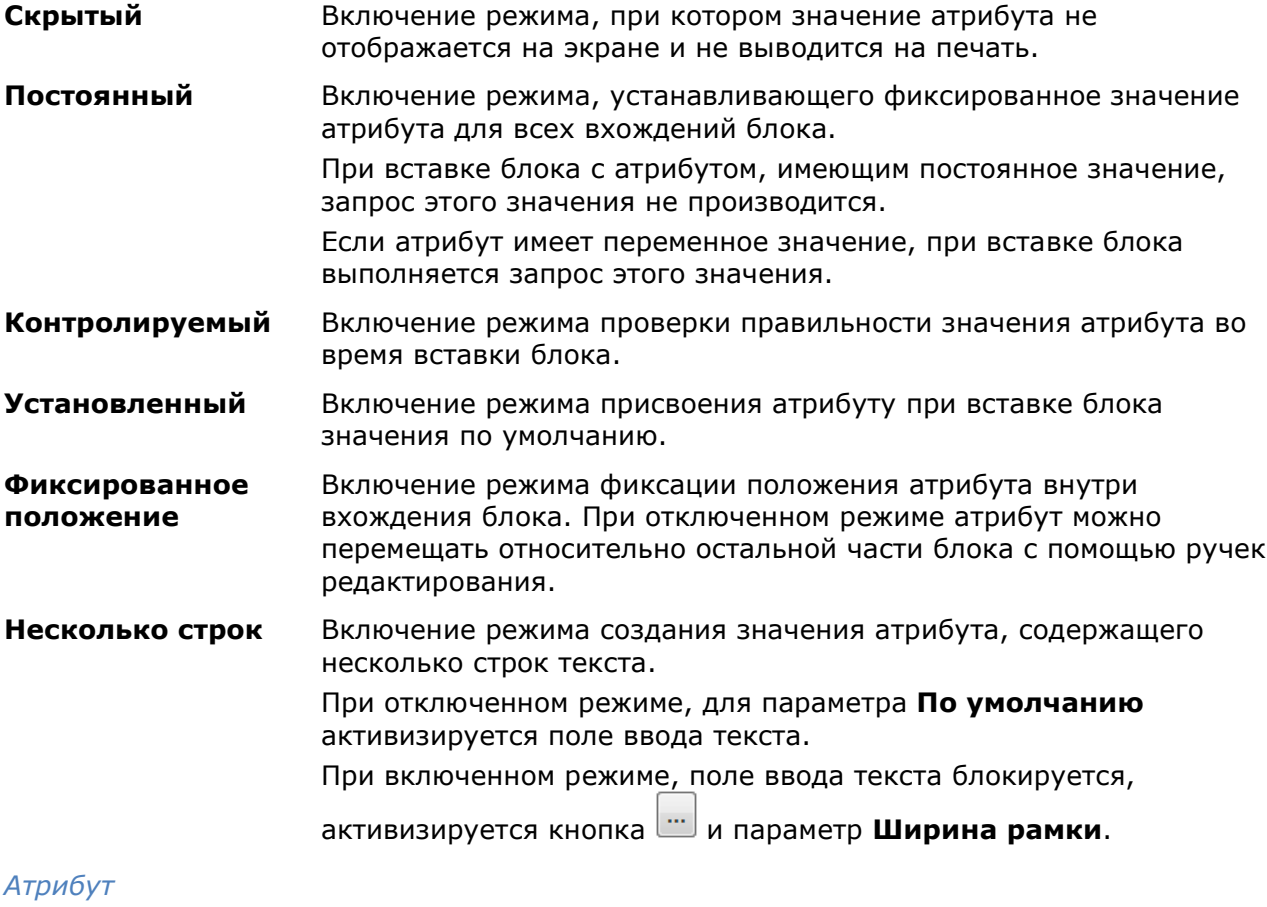

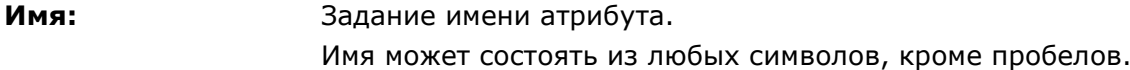
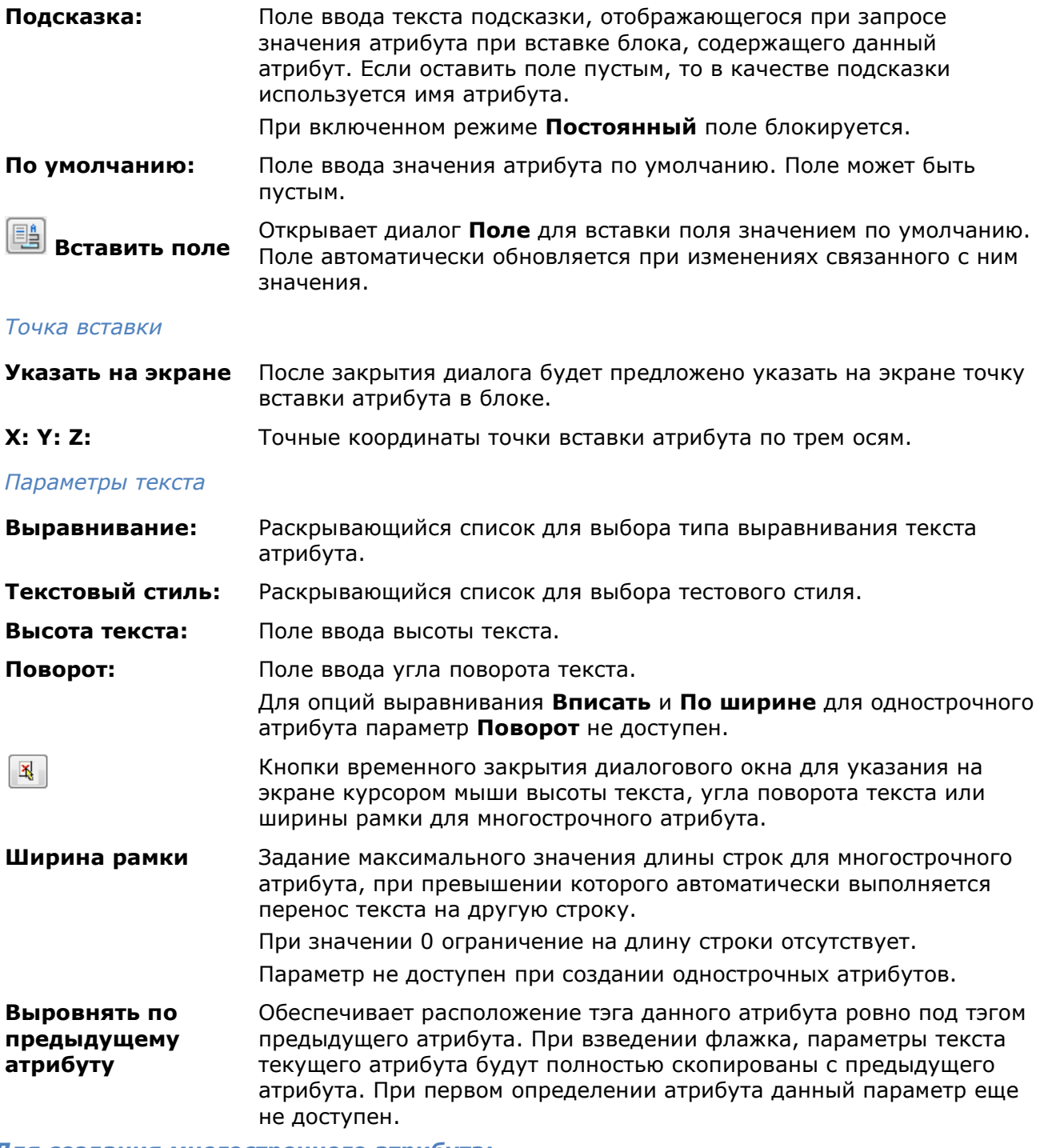

*Для создания многострочного атрибута:* 

- 1. В диалоге **Определение атрибута** установить флажок **Несколько строк**.
- 2. Задать имя атрибута, подсказку, точку вставки, режимы и параметры текста.
- 3. При необходимости ввести значение в поле **Ширина рамки**.
- 4. Нажать кнопку вызова контекстного редактора для задания формата многострочного атрибута на чертеже.
- 5. Указать левую верхнюю позицию многострочного атрибута на чертеже.
- 6. После завершения ввода текста нажать кнопку **ОК** в диалоге **Формат текста** для возврата в диалог **Определение атрибута**.
- 7. Нажать **ОК** для закрытия диалога **Определения атрибута**.
- 8. Указать точку вставки атрибута на чертеже (если взведен флажок **Указать на экране** для точки вставки) .

После создания атрибута его можно включать в набор объектов при создании блока, то есть в ответ на запрос о выборе объектов при создании блока необходимо выбрать не только геометрические объекты, но и атрибуты. Порядок выбора атрибутов определяет очерёдность запросов на ввод значений атрибутов при вставке блока.

Связывать атрибут с блоком можно также при переопределении блока.

*Пример атрибута «Надпись\_таблички» со значением «ОПАСНОЕ НАПРЯЖЕНИЕ!» (вид таблички и отображаемая информация в окне Свойства):*

До вставки атрибута в блок После вставки атрибута в блок

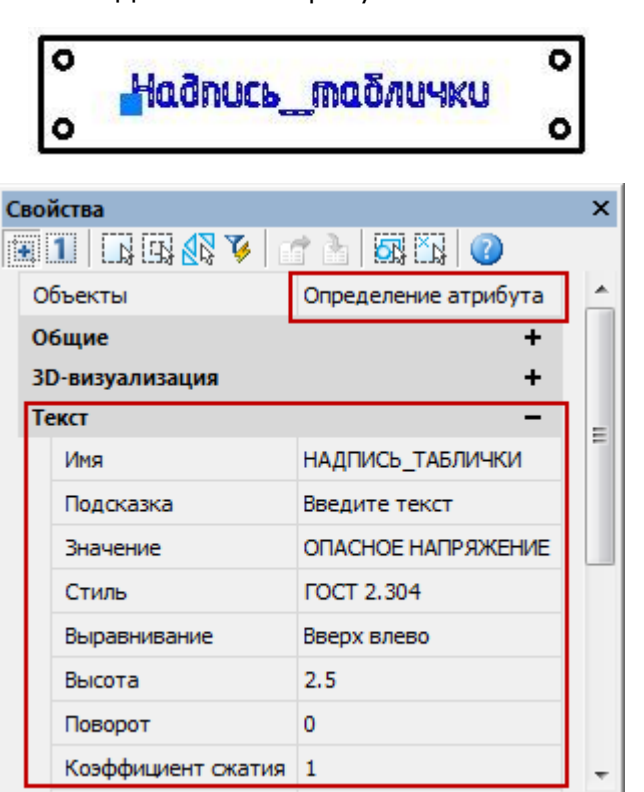

O

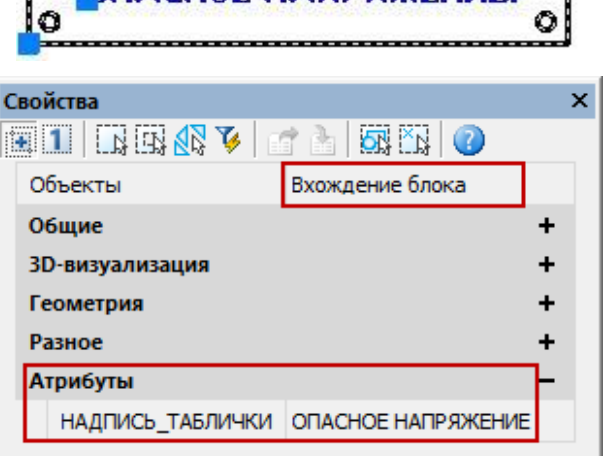

## *Редактирование значений атрибутов во вхождении блока*

Меню: **Редактирование – Объект > Атрибуты > Редактирование атрибутов блока…**

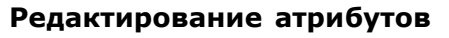

Панель: **Редактирование 2 –**

Командная строка: **АТР, АТРЕД, ДИАЛАТР (ATTEDIT)**

Команда вызывает диалоговое окно **Редактирование атрибутов блока**, в котором можно изменять значения атрибутов, указанного на чертеже вхождения блока:

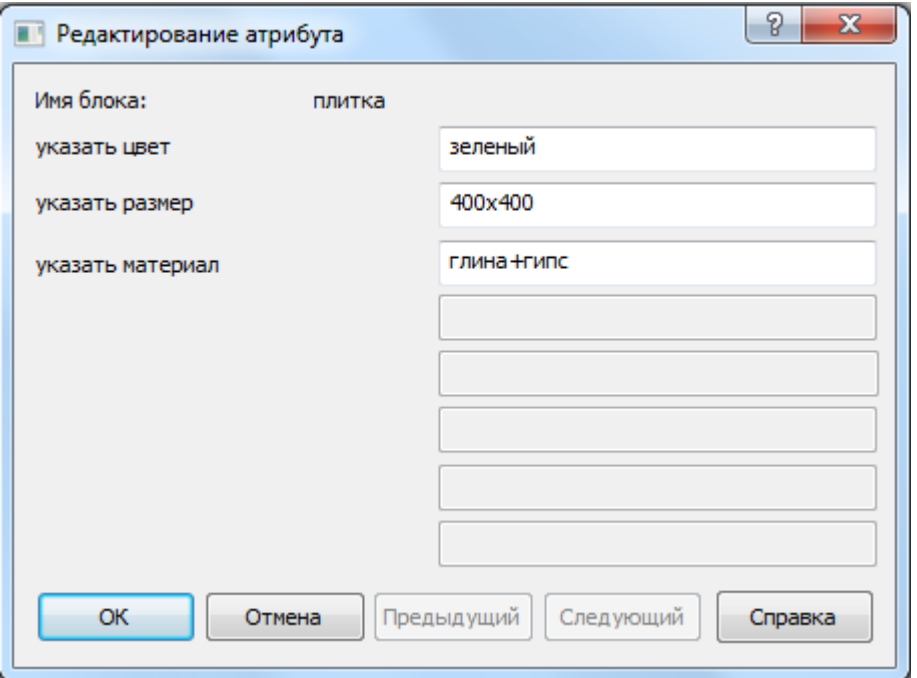

В диалоге отображаются имя блока, подсказки и редактируются значения всех атрибутов, содержащихся во вхождении блока.

Значения атрибутов выбранного вхождения блока можно, также, изменить на функциональной панели **Свойства** в разделе **Атрибуты**:

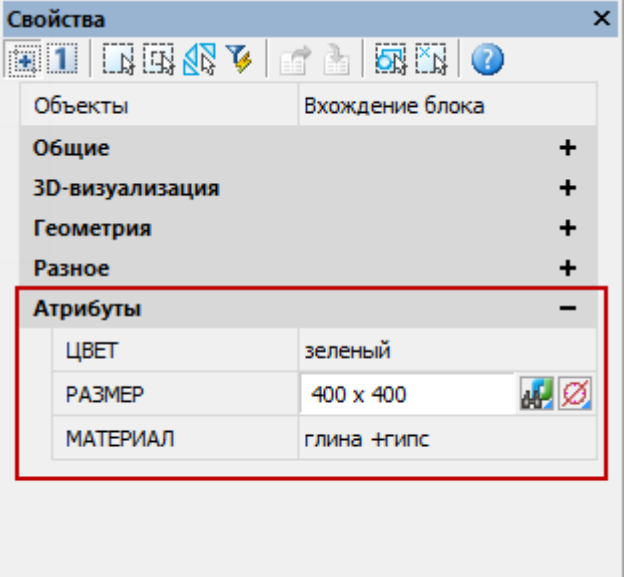

### *Редактирование атрибутов вхождения блока*

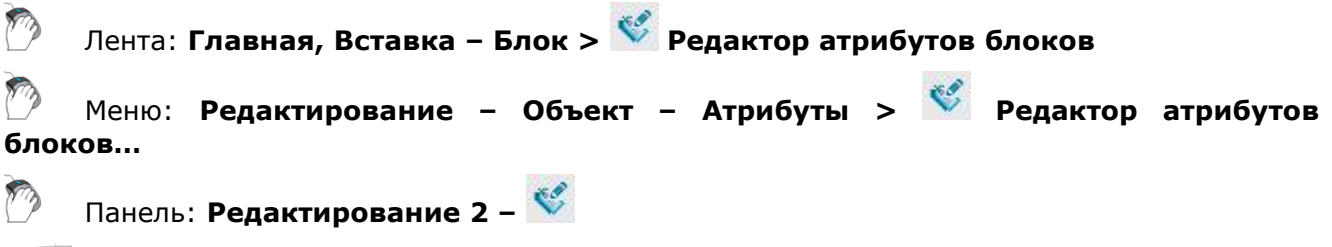

Командная строка: **АТРЕДАКТ (EATTEDIT)**

Редактор атрибутов блоков позволяет редактировать значения, параметры текста и свойства атрибутов выбранного вхождения блока.

Диалоговое окно **Редактор атрибутов блоков** отображает информацию**:**

**Блок:** – имя блока, атрибуты которого редактируются;

**Имя:** – имя редактируемого атрибута.

Кнопка **Выбрать блок** позволяет выбрать на экране блок для редактирования атрибутов. Диалог временно закрывается.

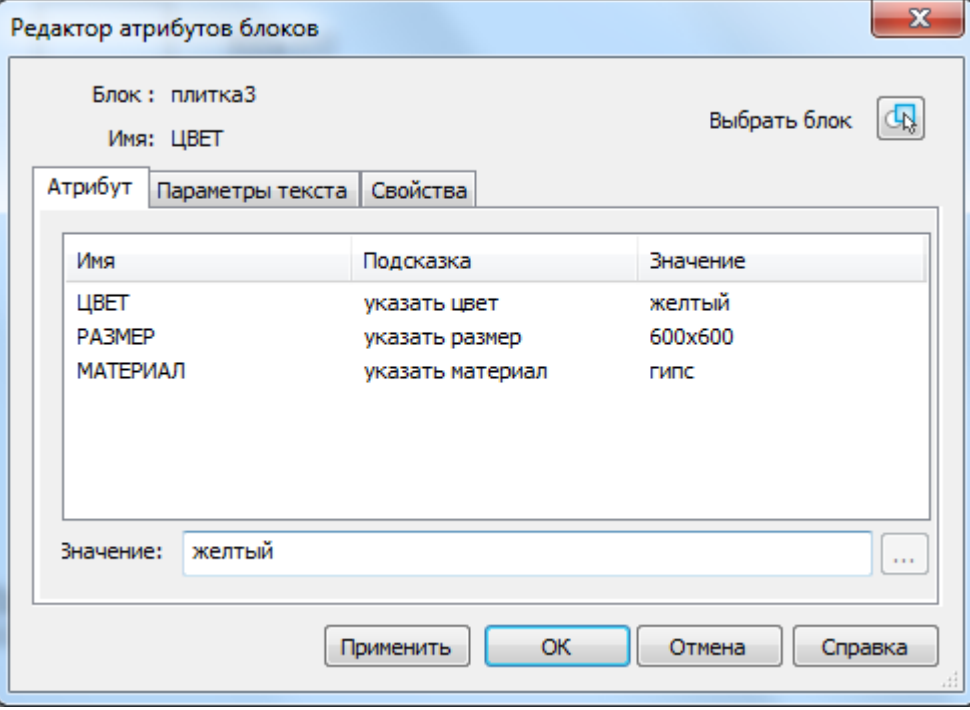

Кнопка **Применить** используется для просмотра внесенных изменений без закрытия диалогового окна **Редактор атрибутов блоков**.

#### *Вкладка Атрибут*

Вкладка содержит список всех атрибутов выбранного блока и отображает для каждого атрибута параметры: **Имя**, **Подсказка** и **Значение**.

Изменение значения атрибута производится в поле **Значение**.

#### *Вкладка Параметры текста*

На вкладке устанавливаются параметры отображения на чертеже текста атрибута.

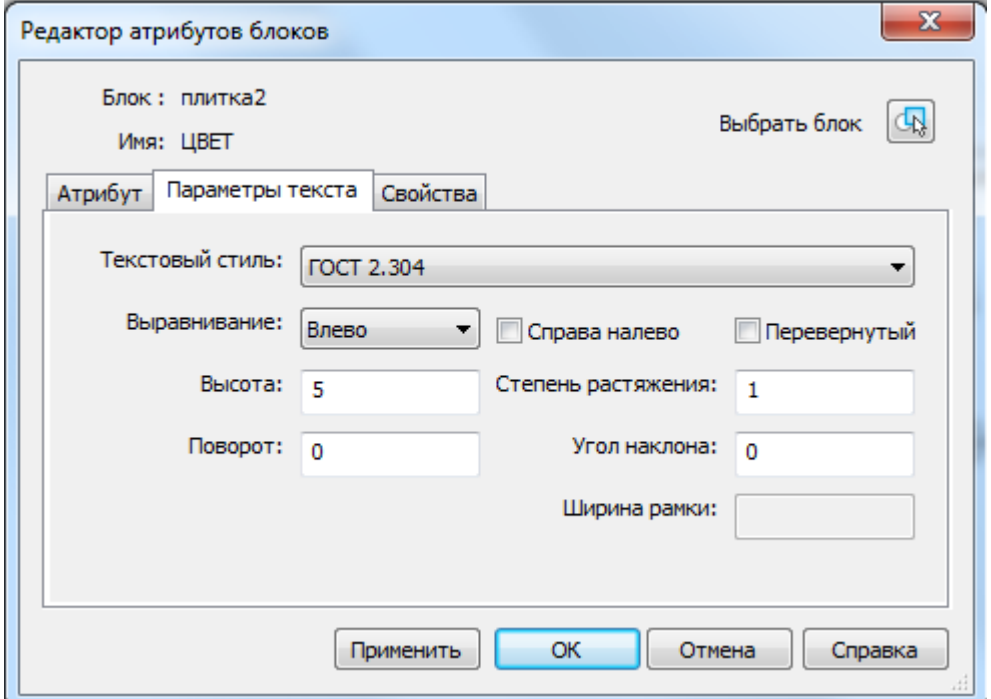

#### *Параметры:*

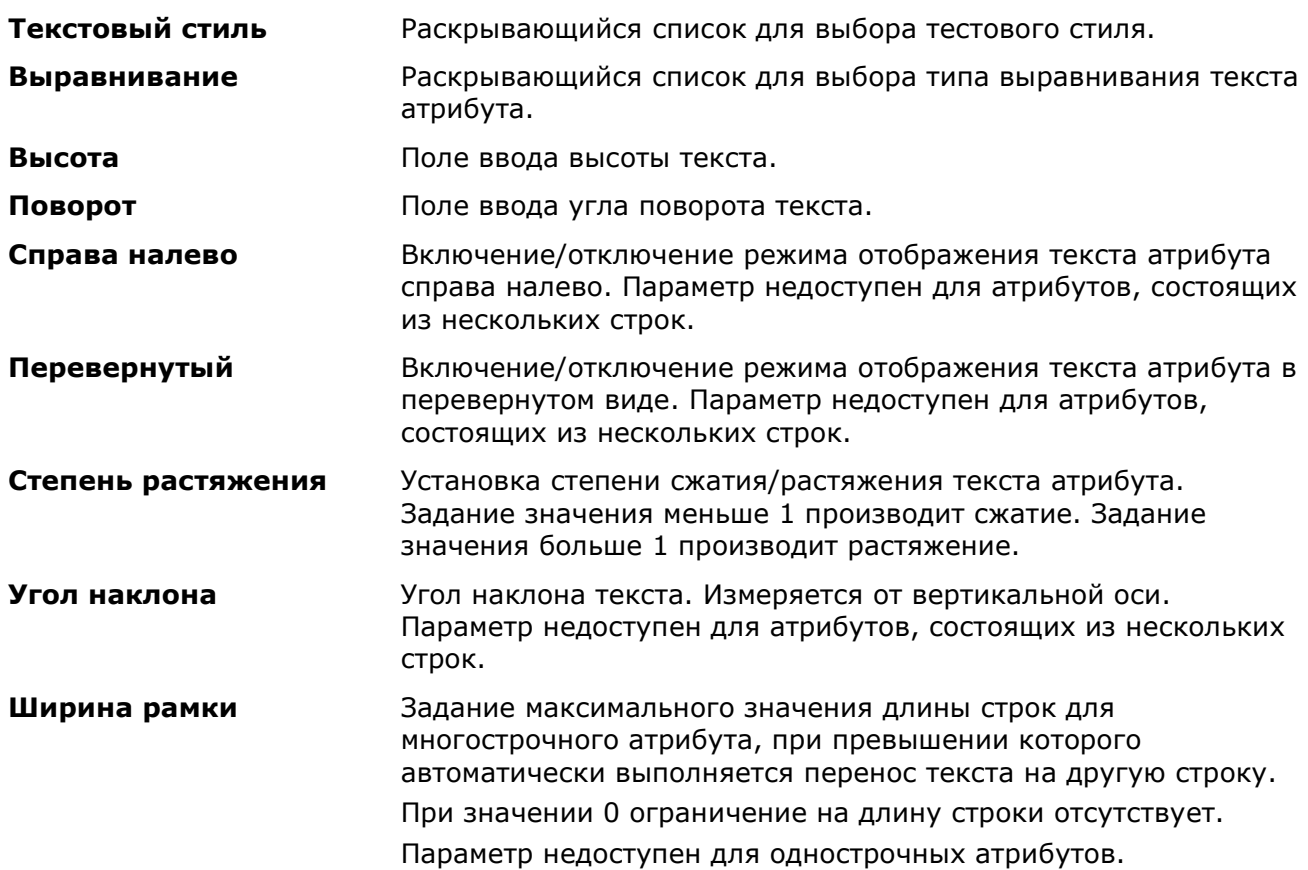

#### *Вкладка Свойства*

На вкладке задается **Слой**, на который помещается атрибут, устанавливаются **Вес** и **Тип линий**, а также **Цвет** текста атрибута.

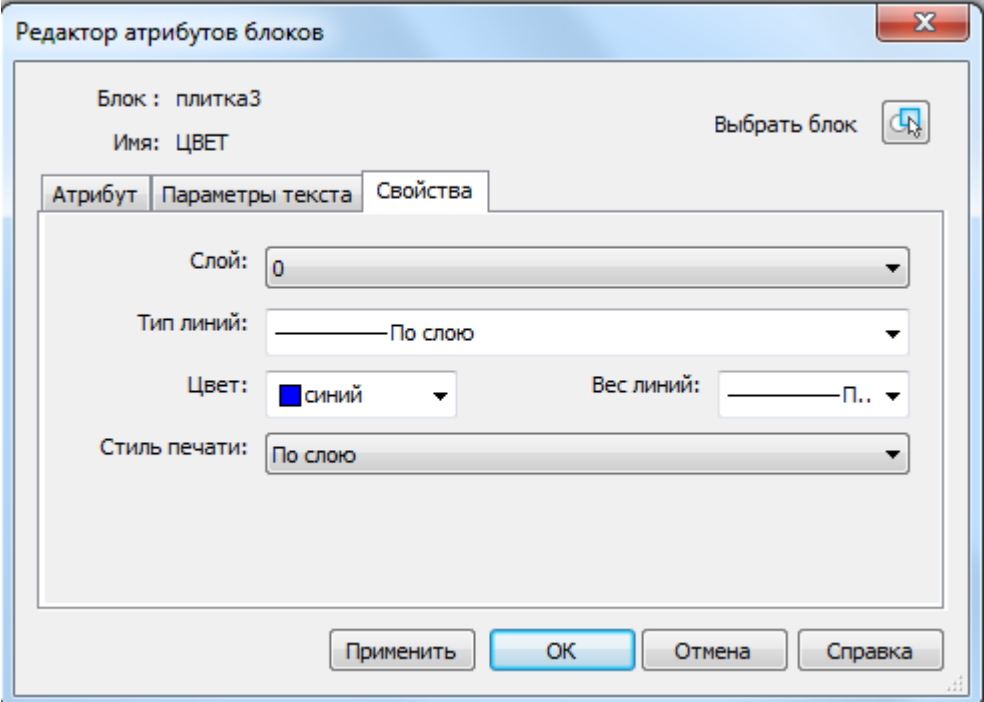

При использовании в чертеже именованных стилей печати, выбор стиля для атрибута производится из списка параметра **Стиль печати**. Если текущий чертеж использует цветозависимые стили печати, список стилей печати недоступен.

### *Диспетчер атрибутов блоков*

Если блоки содержат большое количество атрибутов, для быстрого редактирования атрибутов блоков текущего чертежа, удобно использовать **Диспетчер атрибутов блоков**.

Можно редактировать описания атрибутов в блоках, удалять атрибуты из блоков и изменять порядок запросов значения атрибутов при вставке блока.

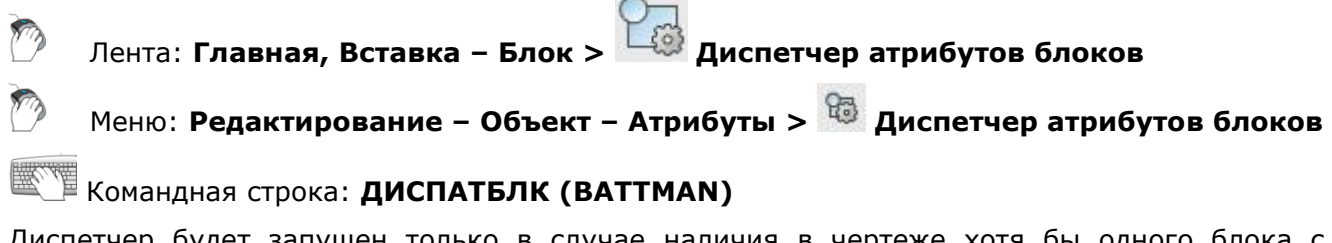

Диспетчер будет запущен только в случае наличия в чертеже хотя бы одного блока с атрибутами.

В таблице диалога **Диспетчер атрибутов блоков** отображаются сведения о всех атрибутах, содержащихся в выбранном блоке.

Блок можно выбрать из раскрывающегося списка **Блок:** или указать на экране, нажав кнопку **Выбрать блок** (диалог временно закрывается).

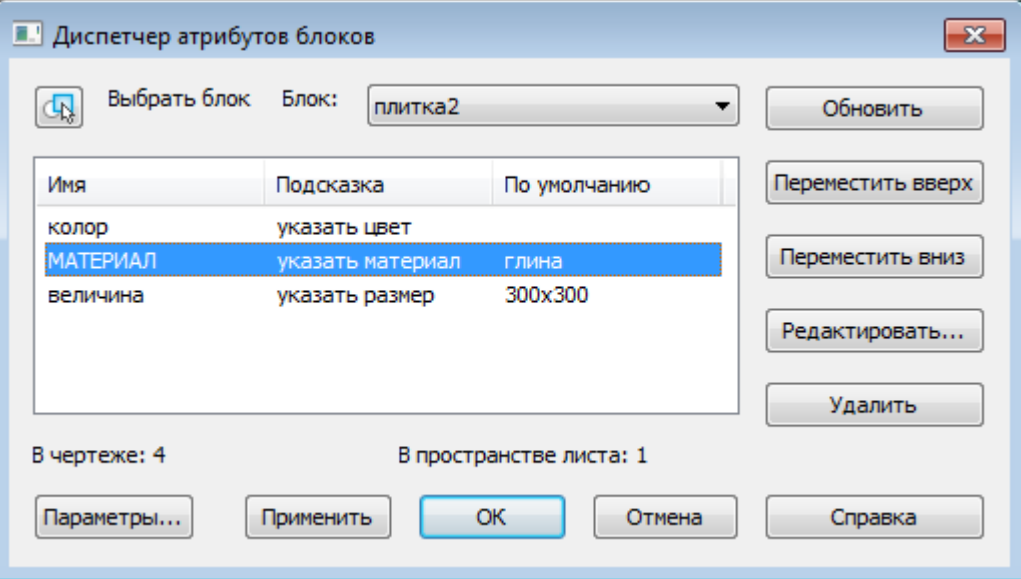

Под списком атрибутов отображаются сведения для выбранного блока:

**В чертеже** – количество вхождений блока в текущем чертеже;

**В пространстве модели (листа)** – количество вхождений блока и на текущей вкладке.

#### *Параметры:*

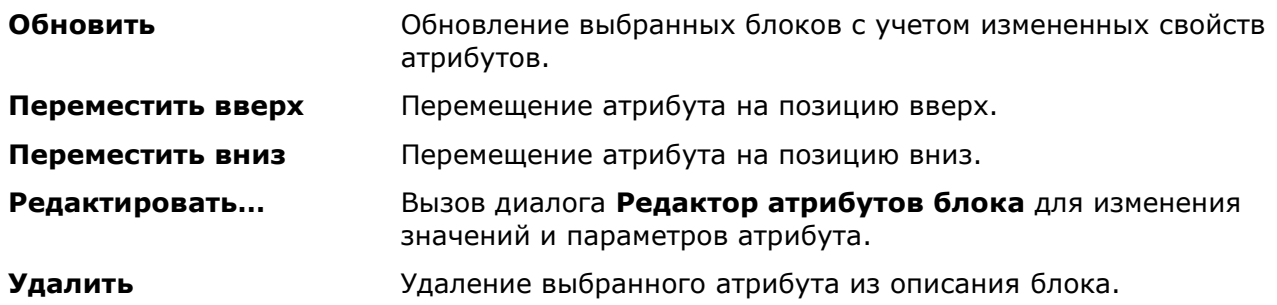

**Параметры…** Вызов диалога **Параметры атрибутов блоков** для установки свойств атрибутов, которые будут показаны в таблице диспетчера атрибутов блоков.

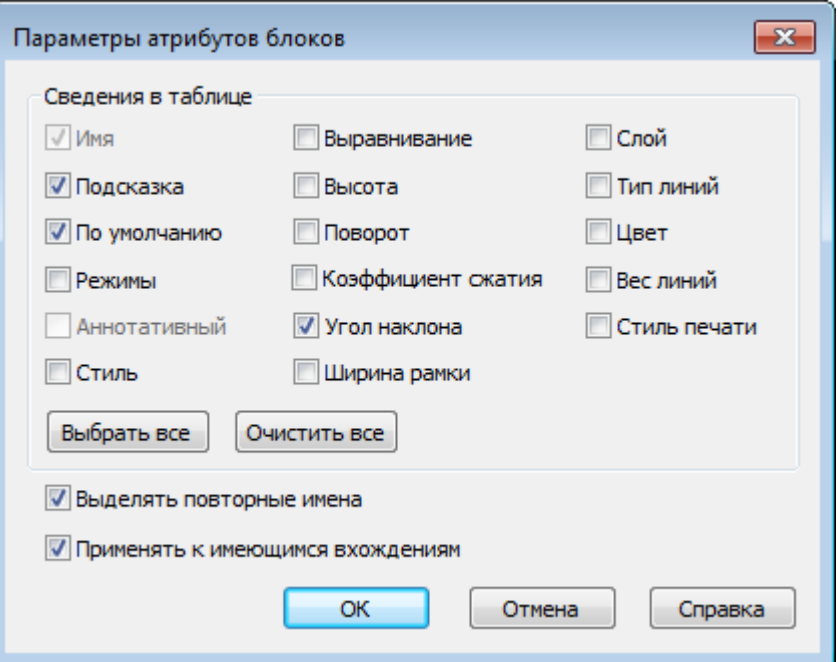

**Выделять повторные имена** – включение выделения повторяющихся имен. Если опция активна, повторяющиеся имена атрибутов выделяются в списке цветом.

**Применять к имеющимся вхождениям** – включение режима обновления всех существующих блоков, атрибуты которых были изменены. Если опция не активна, обновляются только новые блоки, созданные после изменения описаний атрибутов.

**Применить** Просмотр внесенных изменений без закрытия диалогового окна.

### *Редактирование атрибута по месту*

Позволяет редактировать значения атрибутов блока непосредственно на чертеже.

Лента: **Главная – Блок > Редактирование по месту**

Меню: **Редактирование – Объект > Атрибуты > Редактирование по месту**

Командная строка: **АТРЕДМ, (ATTIPEDIT)**

Горячие клавиши: *CTRL* + двойной щелчок левой кнопки мыши на атрибуте.

- 1. Запустить команду;
- 2. Выбрать атрибут;
- 3. Ввести новое значение атрибута.

## *Редактирование определений атрибутов блока*

Режимы и параметры определений атрибутов можно изменить в *режиме редактирования определения блока*:

- 1. Вызвать **Редактор блоков** (меню **Сервис Редактор блоков**), выбрать блок, нажать ОК.
- 2. В режиме редактирования определения блока, выбрать атрибут.
- 3. Установить нужные режимы и параметры атрибута на панели **Свойства**.

Двойной щелчок левой кнопки мыши на атрибуте, открывает диалог **Редактирование определения атрибута**, в котором можно изменить **Имя**, **Подсказку** и значение атрибута **По умолчанию**.

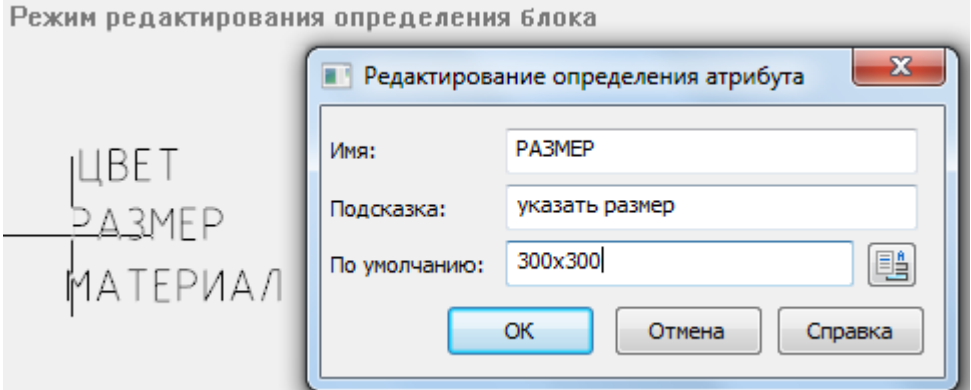

### *Синхронизация атрибутов вхождений блока*

Лента: **Главная – Блок > Синхронизировать атрибуты**

Панель: **Редактирование 2 –**

Командная строка: **АТРОБНОВИТЬ (ATTSYNC)**

Обновление вхождений блоков с учетом новых и измененных атрибутов из указанного определения блока.

Команда производит обновления всех экземпляров блоков, содержащих атрибуты, которые были переопределены с помощью команды **БЛОКРЕД**. Команда не изменяет значений, присвоенных атрибутам существующих блоков.

*Запрос команды*

Задайте параметр [?/Имя/Выбрать]

#### *Опции команды:*

- ? Вызов списка определений всех блоков чертежа.
- Имя Ввод имен блоков, которые необходимо обновить с заданными для них текущими атрибутами.

Выбрать Выбор блоков, атрибуты которых требуется обновить, на экране.

**ВНИМАНИЕ!** Команда **АТРОБНОВИТЬ** удаляет любое изменение формата или свойства, произведенное в командах управления атрибутами блоков **АТРЕД** или **АТРЕДАКТ**. Она также удаляет любые дополнительные данные, связанные с блоком, и может повлиять на динамические блоки или блоки, созданные в приложениях сторонних разработчиков.

## *Управление отображением всех атрибутов блока в документе*

Команды управления параметрами переопределения видимости всех атрибутов блока в чертеже находятся в меню **Вид – Отображение > Атрибуты**. Изменение состояния видимости атрибутов требует регенерации чертежа.

Текущее состояние видимости всех атрибутов в чертеже хранится в системной переменной **ATTMODE**. Значение системной переменной *0* соответствует отключенному состоянию видимости атрибутов, *1* – нормальному состоянию, *2* – включенному.

### Лента: **Главная, Вставка – Блок > Атрибуты: нормальное**

#### Меню: **Вид – Отображение > Атрибуты > Нормальное**

Включение состояния видимости всех атрибутов, заданного при их создании: видимые атрибуты отображаются на чертеже, скрытые – нет.

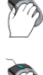

## Лента: **Главная, Вставка – Блок > Атрибуты: вкл**

#### Меню: **Вид – Отображение > Атрибуты > Вкл**

Включение видимости всех атрибутов, в том числе тех, которые при создании были определены скрытыми.

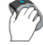

Лента: **Главная, Вставка – Блок > Атрибуты: откл**

#### Меню: **Вид – Отображение > Атрибуты > Откл**

Отключение видимости всех атрибутов, в том числе тех, которые при создании были определены видимыми.

### *Извлечение данных из атрибутов*

Лента: **Вставка – Блок > Извлечение атрибутов**

Командная строка: **АТЭКСП, ДИАЛАТЭК (ATTEXT)**

Бездиалоговый вариант работы: **-ATTEXT**

Команда позволяет извлекать данные из атрибутов и сохранять их в текстовый файл, который затем может быть передан в какую-либо систему управления базами данных. Это позволяет легко создавать различные отчеты и спецификации, используя непосредственно данные чертежа. Например, если на плане расстановки оборудования каждая единица оборудования представляет собой блок с атрибутивной информацией, в которой указывается наименование, фирма-изготовитель, цена и т.д., можно легко создавать отчеты о количественном составе оборудования, об общей стоимости оборудования и другие.

После запуска команды вызывается диалоговое окно **Извлечение атрибутов**:

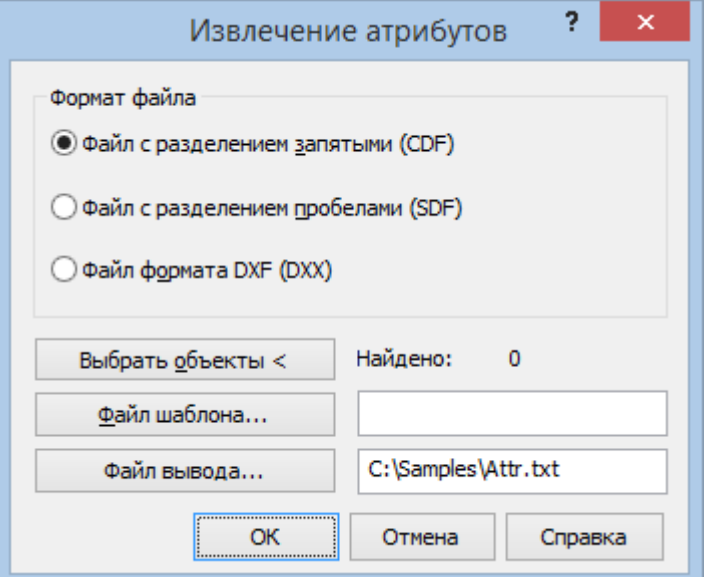

#### *Параметры:*

*Формат файла*

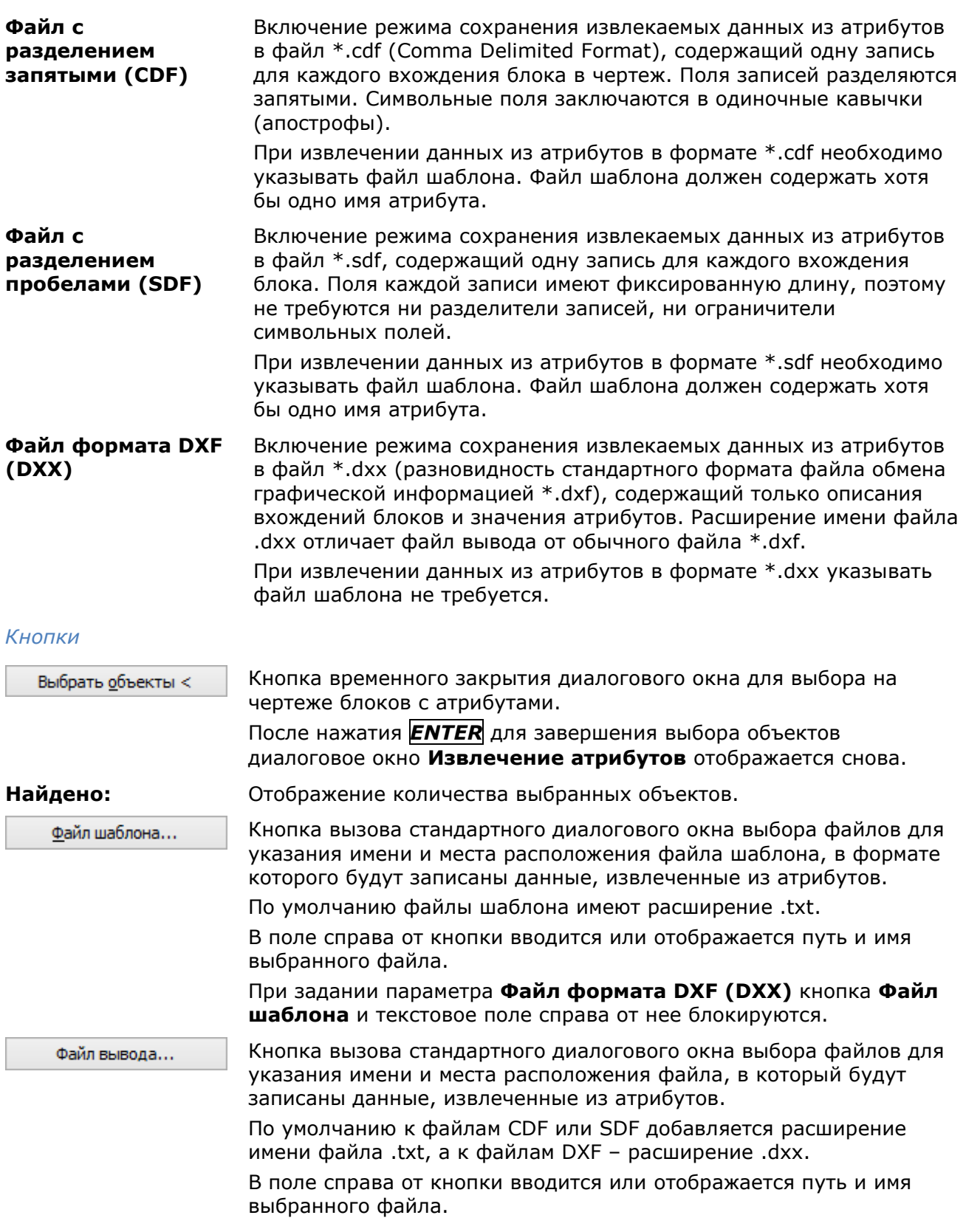

## *Преобразование атрибутов блока в текст*

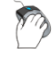

Лента: **Главная – Блок > Преобразовать атрибуты блока в текст**

 $\mathbf{x} \mathbf{x}$ 

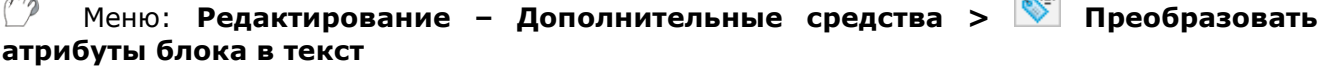

### Командная строка: **РАЗБИТЬАТРБЛОКА (BURST)**

Команда позволяет извлечь текстовую информацию из атрибутов блоков при их разбиении.

Обратите внимание, что в отличие от команды **Разбивка** (**Еxplode**), при использовании которой значения атрибутов удаляются, а остаются только имена, команда **РАЗБИТЬАТРБЛОКА** преобразовывает значения атрибутов блока в однострочные или многострочные тексты.

Значение поля, вставленного при создании атрибута блока, так же преобразовывается в текст.

Скрытые атрибуты блоков в текст не преобразовываются.

- 1. Выбрать блок с атрибутами.
- 2. Запустить команду **Преобразовать атрибуты блока в текст.**

## *Разбиение вхождения блока*

При разбиении вхождения блок распадается на составляющие его объекты.

Для разбиения вхождения блока следует ввести команду **Разбивка** (**Еxplode**) или нажать

кнопку на вкладке ленты **Главная** в группе **Редактирование** . Если при создании определения блока разбиение было запрещено, то вхождения такого блока разбиваться не будут.

## *Сброс блока*

**В Контекстное меню вставки блока: В Сброс блока** 

Командная строка: **СБРОСБЛОКА (RESETBLOCK)**

Возвращает параметры выбранных вставок динамического блока к первоначальному состоянию, сбрасывая всю историю их модификаций.

Команда предназначена для восстановления вставок динамического блока в их первоначальное состояние с целью устранения искажений, появившихся за время модификации блока.

После вставки определения динамического блока любое пользовательское воздействие "отрывает" его от родительского блока, и порождает временный блок с изменённой геометрией, к которой привязывается определение. Одновременно все воздействия пишутся в историю, которая хранится в определении блока.

При работе в **Редакторе блоков**, тот изменяет родительский блок, после чего для каждой вставки выполняются следующие действия: удаляется временный блок, порождается копия нового родительского блока, к которой применяется вся история изменений данной конкретной вставки, по шагам. Основные проблемы могут произойти, как раз на последнем этапе, так как доступных пользователю видов воздействий на вставку блока много – от изменения свойств, до задания значений через динамический ввод. Команда **Сброс блока** сбрасывает всё и возвращает выбранные динамические блоки в исходное состояние первоначальной вставки.

### *Управление блоками в текущем чертеже*

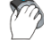

Лента: **Вставка – Блок > Блоки**

Меню: **Формат – Блоки…**

Командная строка: **БЛОКИ (BLOCKS, BLOCKSCMD)**

Диалог **Блоки** содержит информацию о всех определениях блоков, содержащихся в документе и о количестве их вхождений:

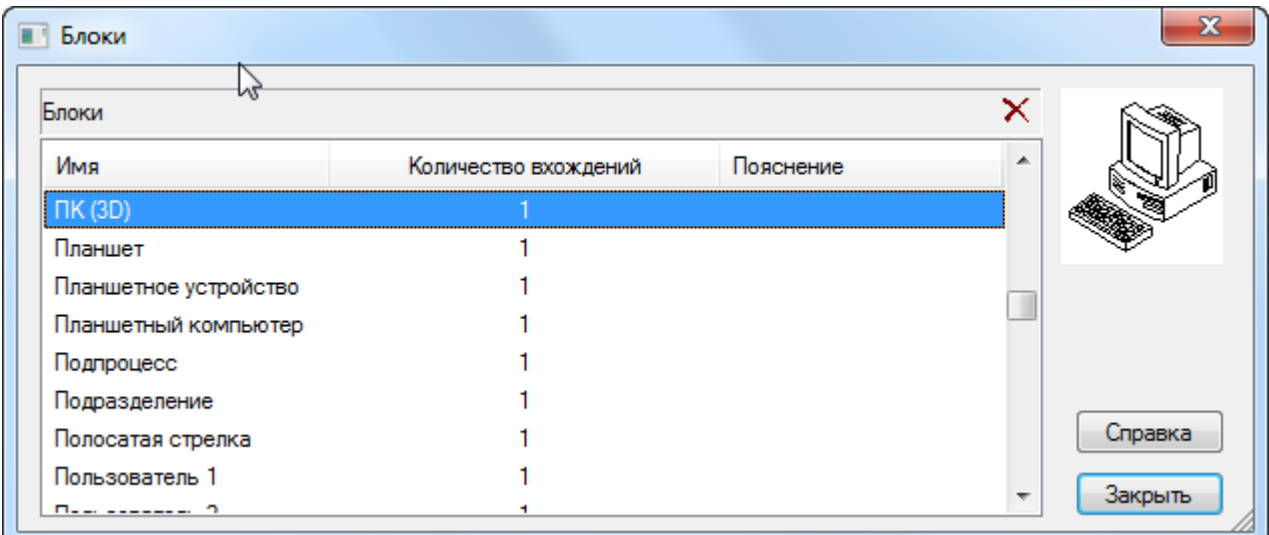

#### *Столбцы:*

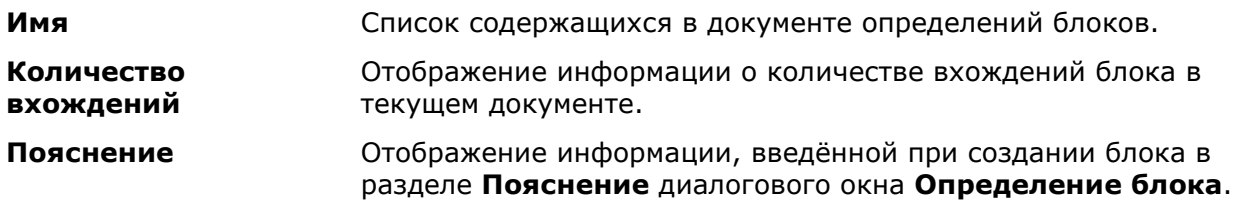

Двойной щелчок левой кнопки мыши на разделителе названий столбцов автоматически изменяет ширину столбцов.

#### *Для переименования блока:*

- 1. Щёлкнуть два раза левой кнопкой мыши на имени блока.
- 2. Ввести новое имя блока с клавиатуры.

#### *Для удаления определения блока:*

- 1. Выбрать в списке блок для удаления.
- 2. Нажать кнопку **X** или выбрать в вызываемом по щелчку правой кнопки мыши контекстном меню команду **Удалить**.
- 3. Подтвердить удаление, нажав кнопку **Да**.
- 4. Нажать кнопку **Закрыть** для выхода из диалога.

**ПРИМЕЧАНИЕ:** Удаление определения блока следует производить в диалоге **Блоки**, в то время как удаление вхождения блока производится выбором его в поле чертежа, с последующим вызовом команды **Удалить** (или клавиши *DEL*).

**ПРИМЕЧАНИЕ:** Некоторые определения блоков являются системными. Их удалить нельзя.

## *Сохранение блока в отдельный файл*

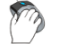

Лента: **Вставка – Определение блока > Запись блока на диск**

Командная строка: **ПБ, ПБЛОК (WBLOK, ACADWBLOCKDIALOG, W)**

Команда позволяет сохранить в отдельный файл:

- весь чертеж со всеми сделанными изменениями;
- блок, содержащийся в чертеже;
- отдельные фрагменты чертежа.

#### После запуска команда **ПБЛОК** открывает диалог **Запись блока на диск**:

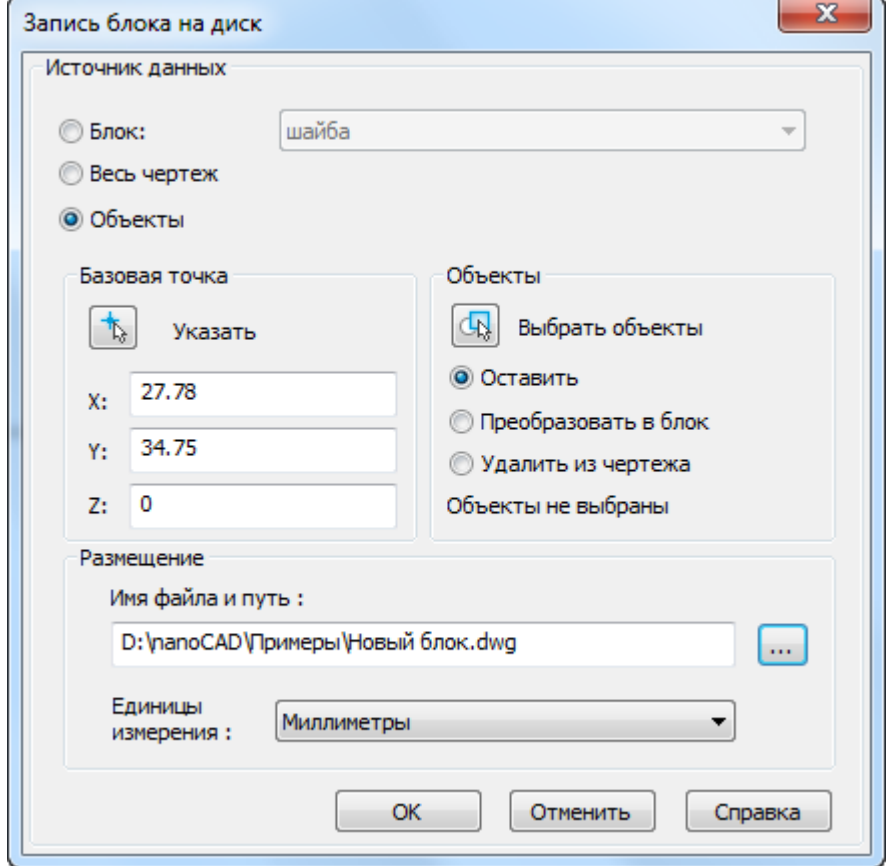

#### *Параметры:*

*Источник данных*

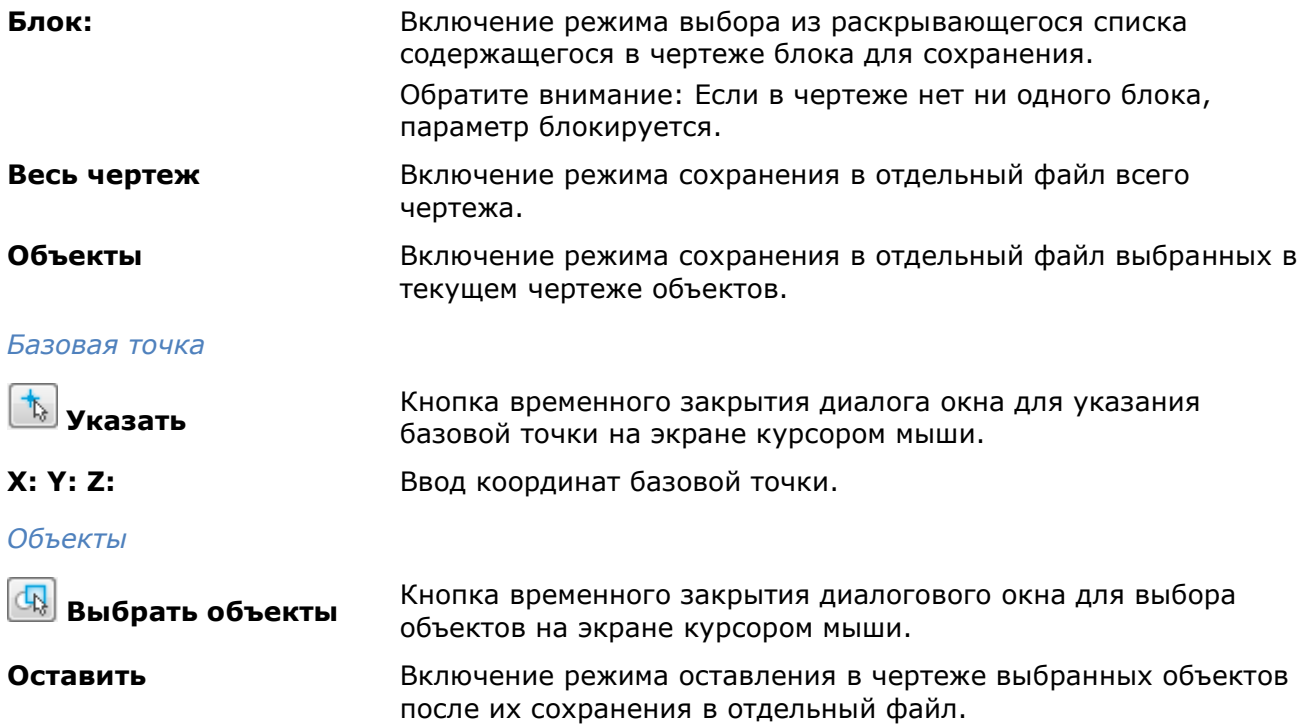

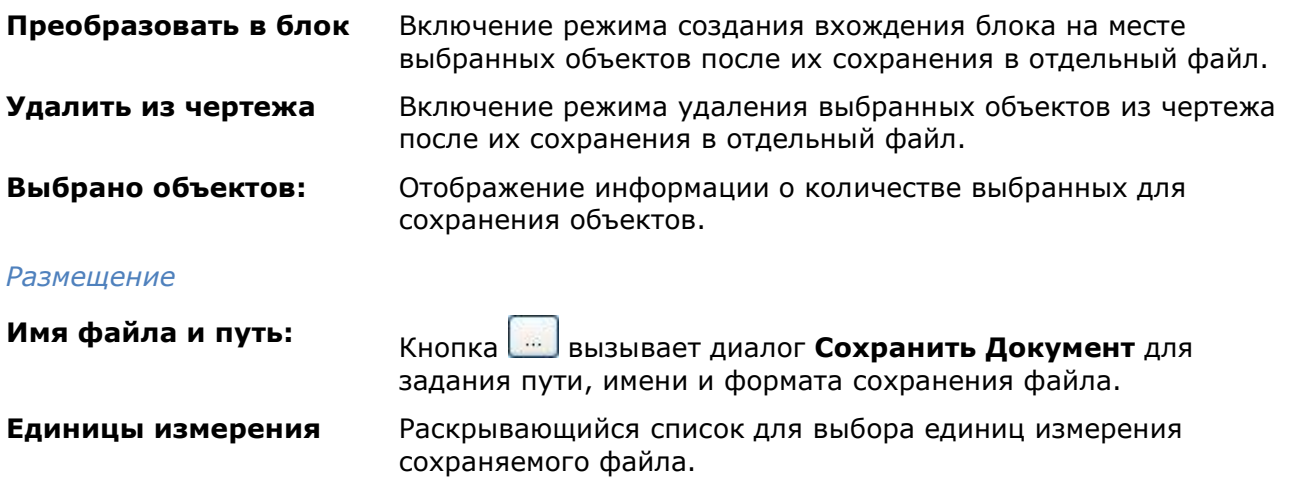

## *Прокси-объекты*

DWG-файлы могут содержать сторонние объекты, созданные в других приложениях. Определения таких объектов понятны системе nanoCAD только в случае загрузки файлов *адаптеров* приложений-родителей (обычно это файлы с расширением .nrx). Все неопознанные объекты называются *прокси-объектами* (они могут как иметь графическое представление, так и не иметь его). Такие объекты нельзя редактировать, иногда их невозможно разбить командой **EXPLODE**, у них нет ручек. Графика прокси-объекта может отличаться от реальной графики объекта, отображаемой при загруженном адаптере. Значения системных переменных PROXYGRAPHICS и PROXYSHOW оказывают дополнительное влияние на процедуру отображения прокси-объектов.

В папке **Samples** расположен файл **nCAD и proxy-объекты.dwg**, который содержит объекты, созданные другими приложениями (AutoCAD Architecture и nanoCAD СПДС). При отсутствии загруженных адаптеров все эти объекты классифицируются системой nanoCAD как прокси-объекты.

Если загрузить в nanoCAD адаптеры с необходимыми определениями, то прокси-объекты преобразуются в примитивы и неграфические объекты, над которыми можно выполнять действия.

Возможны случаи, когда прокси-объекты (все или некоторые) мешают нормальной работе с чертежом. В таком случае их можно либо удалить, либо разбить на известные примитивы (отрезки, тексты и т.д.).

## *Удаление*

Лента: **Построение – Разбивка/удаление > Удаление прокси**

Меню: Редактирование - Дополнительные средства >  $\boxed{\mathbb{Z}^2}$ Удаление прокси**объектов**

Командная строка: **УДЛПРОКСИ (RMPROXY)**

Команда предназначена для удаления прокси-объектов. Допускается предварительный выбор объектов. При отсутствии выбранных объектов команда выводит запрос:

Выбор объектов или [?/Чертеж/Неграфическиепрокси]:

В ответ на запрос можно выбрать объекты или указать нужную опцию.

Опция ? выводит запрос на смену метода выбора объектов (аналогично команде **ВЫБРАТЬ**):

Выберите опцию или [Рамка/Последний/Секрамка/БОКС/Все/Линия/РМн-угол/СМнугол/Группа/Добавить/Исключить/Текущий/Авто]:

Опция Чертеж служит для выбора и удаления в чертеже *всех прокси-объектов*, включая объекты на других закладках чертежа.

Опция Неграфическиепрокси предназначена для удаления только *прокси-объектов без графики*, которые другим способом выбрать невозможно.

После указания пользователем нужной опции, система выполнит удаление и сообщит о числе найденных и удаленных прокси-объектов, например, при выборе опции Неграфическиепрокси:

1526 прокси-объектов найдено, включая 348 объектов, имеющих графическое представление. 1178 прокси-объектов удалено, включая 0 объектов, имеющих графическое представление.

В набор объектов, выбранных для команды **УДЛПРОКСИ**, могут попасть объекты, не являющиеся прокси-объектами. Над такими объектами не будет выполнено никаких действий.

### *Разбиение*

Лента: **Построение – Разбивка/удаление > Разбивка прокси**

Меню: **Редактирование – Дополнительные средства > Разбивка проксиобъектов**

Командная строка: **РЗБПРОКСИ (XPROXY)**

Команда предназначена для разбивки прокси-объектов, имеющих графическое представление, на обычные объекты. Допускается предварительный выбор объектов. При отсутствии выбранных объектов команда выводит запрос:

Выбор объектов или [?/Чертеж]:

В ответ на запрос можно выбрать объекты или указать опцию. Опция Чертеж предназначена для выбора в чертеже всех прокси-объектов с графикой, включая объекты на других закладках чертежа, которые другим способом выбрать невозможно. После указания этой опции система выполнит разбивку и сообщит о результатах, например:

### Прокси-объектов разбито: 348

Создано новых объектов: 5629

Опция ? выводит запрос на смену метода выбора объектов, аналогично запросу команды **ВЫБРАТЬ**.

Если в набор объектов, выбранных для команды **РЗБПРОКСИ**, попадут объекты, не являющиеся прокси-объектами, то они будут проигнорированы.

### *Вставка внешних ссылок*

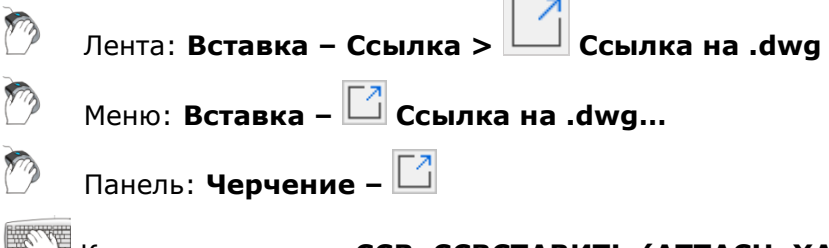

Командная строка: **ССВ, ССВСТАВИТЬ (ATTACH, XA, XATTACH)**

Внешние ссылки позволяют добавлять в текущий чертеж информацию из других чертежей. В один чертеж можно вставлять несколько внешних ссылок. И наоборот, один и тот же чертеж может использоваться в качестве внешней ссылки сразу в нескольких других чертежах. Файлы внешних ссылок, в свою очередь, могут также содержать внешние ссылки. При

добавлении внешней ссылки все входящие в нее внешние ссылки также отображаются в текущем чертеже.

В чертеж можно вставлять внешние ссылки, имеющие одинаковые имена файлов, но разное содержание. При вставке таких ссылок к их именам через символ подчеркивания автоматически добавляется порядковый номер, начиная с 1.

Внешние ссылки позволяют только связывать внешние чертежи с текущим чертежом, то есть объекты, помещённые в файл чертежа при помощи внешних ссылок, отображаются в текущем чертеже наравне с другими объектами этого чертежа, но в сам чертёж не добавляются. Внешняя ссылка является своего рода ярлыком, указывающим путь к файлу внешнего чертежа. При добавлении внешней ссылки её объекты не копируются в текущий чертеж, а подгружаются из файла внешней ссылки каждый раз при открытии основного чертежа или обновлении внешней ссылки. Любые изменения, произведённые во внешней ссылке, будут также отображаться только при открытии основного чертежа или перезагрузке внешней ссылки. Если вставленный в качестве внешней ссылки чертеж редактируется другим пользователем, его состояние в текущем чертеже соответствует состоянию на момент его последнего сохранения.

В текущем чертеже осуществляется проверка обновлений вставленных внешних ссылок. Если одна или несколько внешних ссылок во время редактирования основного чертежа были изменены другим пользователем, при открытии диалога **Внешние ссылки** выдается соответствующее предупреждение и предлагается выполнить их обновление. В предупреждающем диалоге можно отказаться от обновления ссылок и сделать это непосредственно в диалоге **Внешние ссылки** для каждой ссылки отдельно (кнопка **Обновить**). Измененные внешние ссылки имеют статус **Необходимо обновление** (после обновления ссылки ее статус меняется на **Загружена**).

Вставляемая в текущий чертеж внешняя ссылка содержит как графические объекты (отрезки, окружности, дуги и т.д.), так и описания блоков, размерных стилей, слоев, текстовых стилей и типов линий. Описания именованных объектов из внешней ссылки не становятся частью текущего чертежа: при каждом обновлении внешней ссылки они заново загружаются из чертежа внешней ссылки. Это связано с тем, что описания именованных объектов могут изменяться и даже удаляться при редактировании файла внешней ссылки. В связи с этим имена блоков, размерных стилей и т.д. из внешней ссылки отличаются от имен аналогичных именованных объектов текущего чертежа. Перед названием именованного объекта, относящегося к внешней ссылке, автоматически ставится вертикальная черта (|) и имя файла внешней ссылки. Например, слой с именем ШТРИХОВКА из файла внешней ссылки Вн\_ссылка.dwg в диалоге **Слои** будет отображаться в списке в таком виде: Вн\_ссылка|ШТРИХОВКА. Если слой ШТРИХОВКА будет удален из чертежа внешней ссылки, то исчезнет и его имя в текущем чертеже. В связи с этим в текущем чертеже запрещено непосредственное использование именованных объектов из внешней ссылки. Например, нельзя вставить в текущий чертеж блок, относящийся к внешней ссылке, или сделать текущим слой, принадлежащий внешней ссылке, и создавать на нем объекты.

При помещении в чертеж внешней ссылки размер файла текущего чертежа увеличивается незначительно.

Поскольку внешние ссылки всегда хранятся в отдельных файлах, то при обмене чертежами необходимо передавать не только основные чертежи, но и все те чертежи, на которые имеются ссылки.

При вставке внешним ссылкам можно задавать различные типы: *вставленные* в чертёж и *наложенные* на чертёж. При вставке внешней ссылки с использованием типа *вставленная* к чертежу добавляются и все вложенные в неё внешние ссылки. Если же при вставке внешней ссылки выбирается тип *наложенная* (говорят, что ссылка накладывается на чертёж), то вложенные в неё внешние ссылки игнорируются. Наложенные, а не вставленные внешние ссылки используются обычно в тех случаях, когда информация, представленная в текущем чертеже внешней ссылкой, вряд ли понадобится при последующем использовании этого чертежа в качестве внешней ссылки.

Для вставляемых внешних ссылок предусмотрено *три способа задания пути к папкам хранения файлов* внешних ссылок:

 *Полный (абсолютный) путь* содержит исчерпывающую информацию об иерархии папок, содержащих файл, на который указывает ссылка. Это наиболее точный, но

не гибкий способ задания пути. Полный путь включает в себя буквенное обозначение локального жесткого диска, адрес URL веб-узла или буквенное обозначение диска на сетевом сервере.

 *Относительный путь* частично определяет иерархию папок, задаваемую относительно текущего чертежа (папки, в которой он хранится). При выборе данного пути текущий чертеж перед вставкой внешней ссылки необходимо сохранить. Для вложенной ссылки относительный путь, как правило, указывает на непосредственное расположение ссылки, частным случаем которого может быть текущий открытый документ. Это наиболее гибкий способ описания пути, позволяющий перенести всю структуру папок с чертежами на другой жесткий диск. Параметр **Относительный путь** недоступен, если файл внешней ссылки расположен на другом жестком диске компьютера или на сервере сети.

Правила формирования относительных путей:

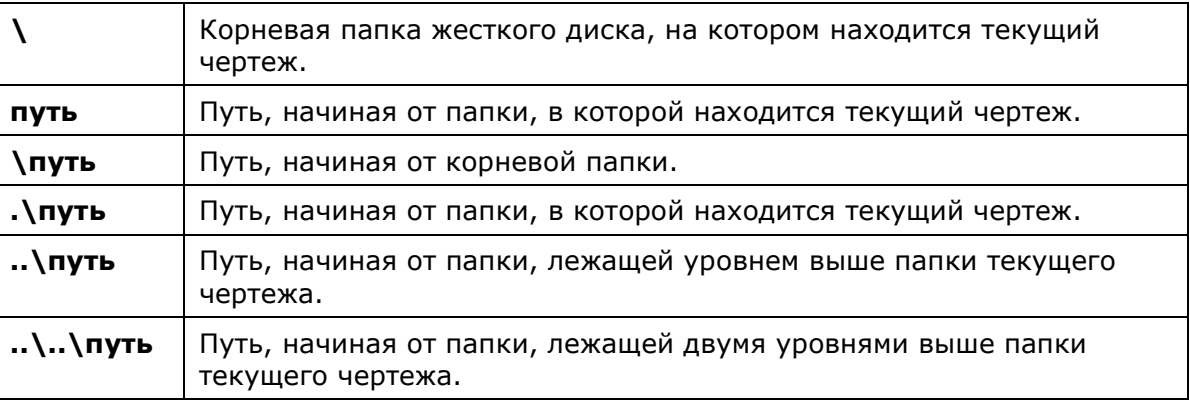

При перемещении или сохранении чертежа, содержащего внешние ссылки, на другой локальный жесткий диск, на другой компьютер или сетевой сервер необходимо привести все относительные пути в соответствие с новым расположением чертежа или изменить местонахождение файлов внешних ссылок.

 *Путь не задан* – не задавать путь к внешней ссылке. Задание пустого пути удобно при перемещении набора чертежей в другую структуру папок, а также в тех случаях, когда структура папок неизвестна. Если путь для внешней ссылки не задан, программа осуществляет поиск внешней ссылки в той же папке, в которой находится файл текущего чертежа.

Для вставки внешней ссылки открывается диалоговое окно **Выбор файла ссылки**, представляющее собой стандартный диалог открытия файла Windows, в котором необходимо задать путь и имя файла для вставки в качестве внешней ссылки. Чтобы указать сразу несколько файлов для одновременной вставки, следует их выбирать с нажатой клавишей CTRL или SHIFT.

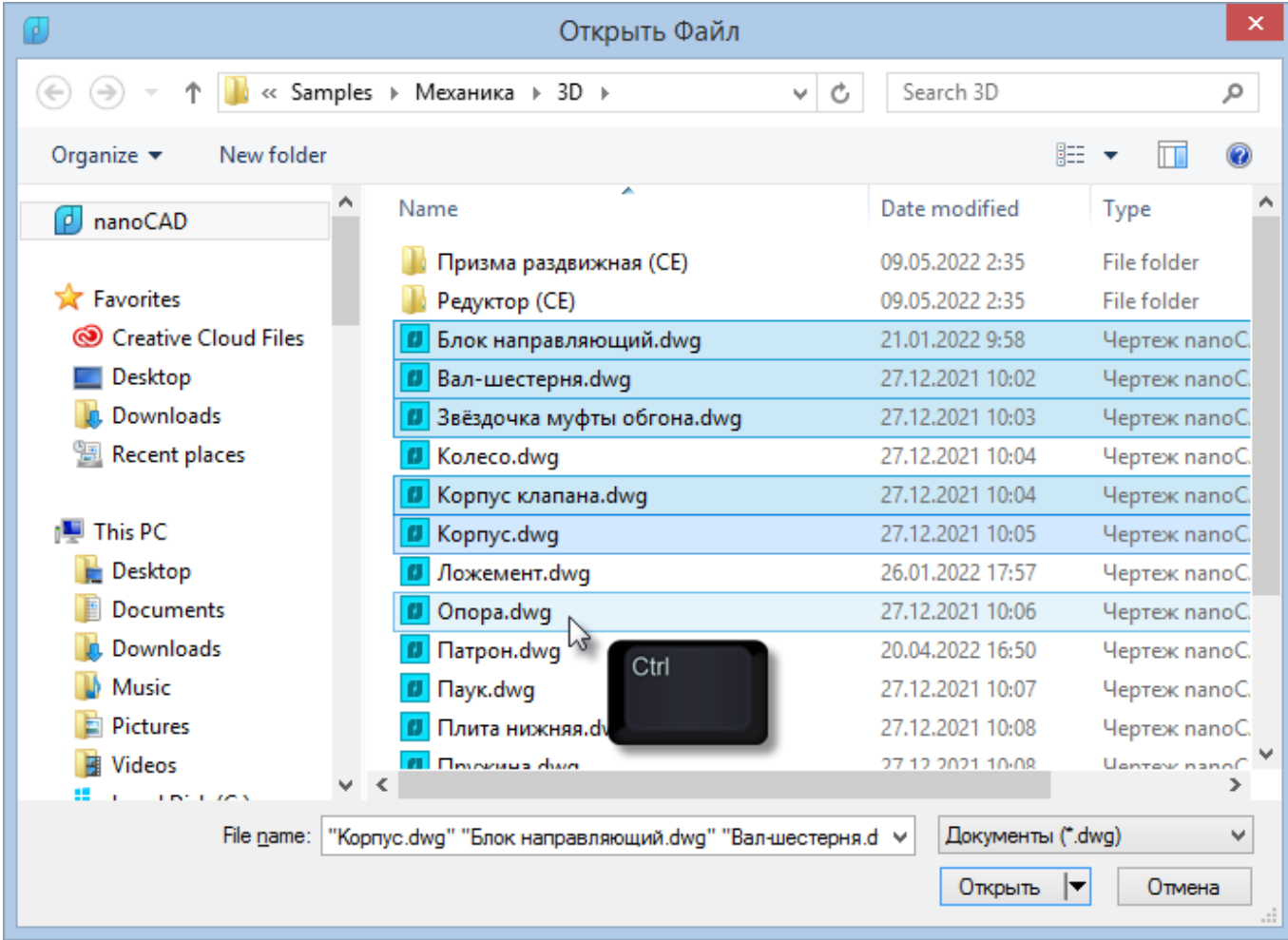

После выбора внешней ссылки и нажатия кнопки **Открыть** вызывается диалоговое окно **Вставка внешней ссылки**:

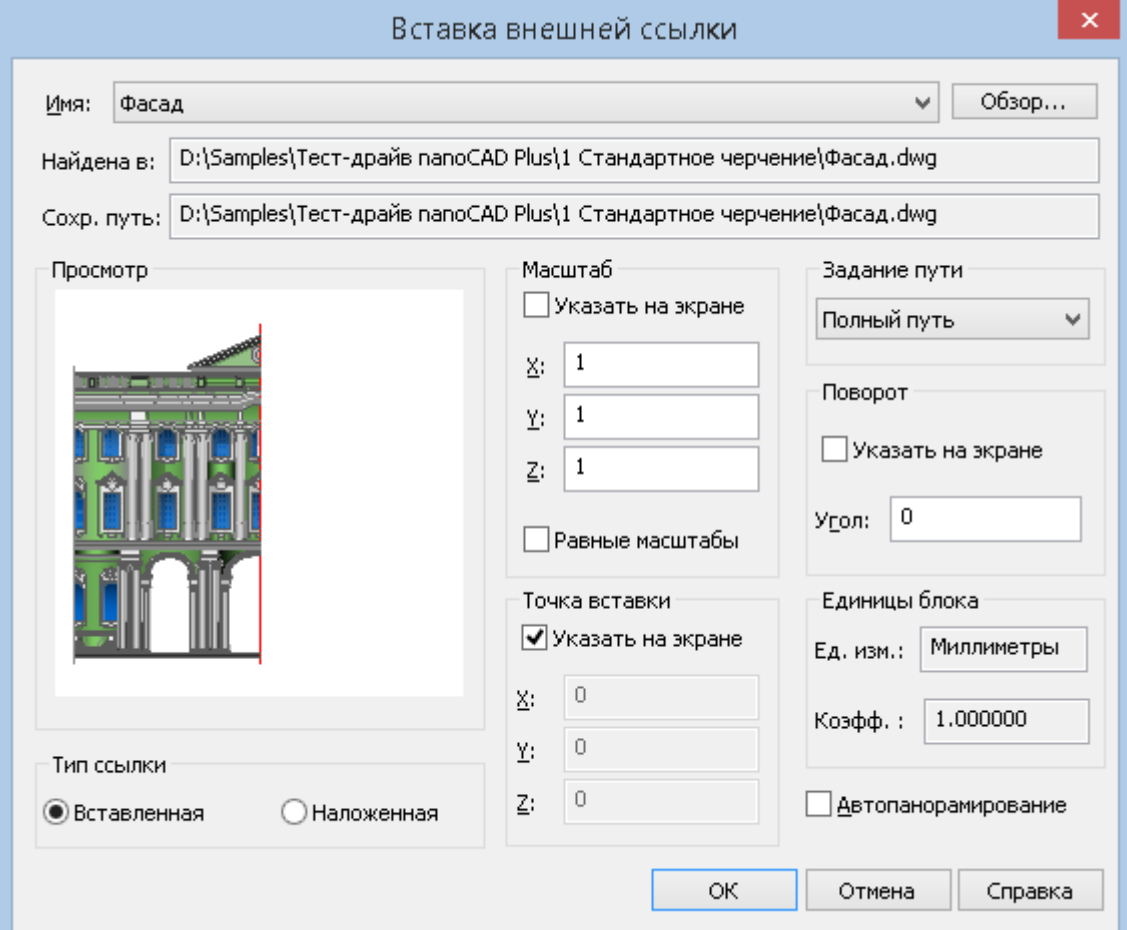

**ПРИМЕЧАНИЕ:** В случае вставки сразу нескольких файлов, многие параметры вставки будут недоступны.

#### *Параметры:*

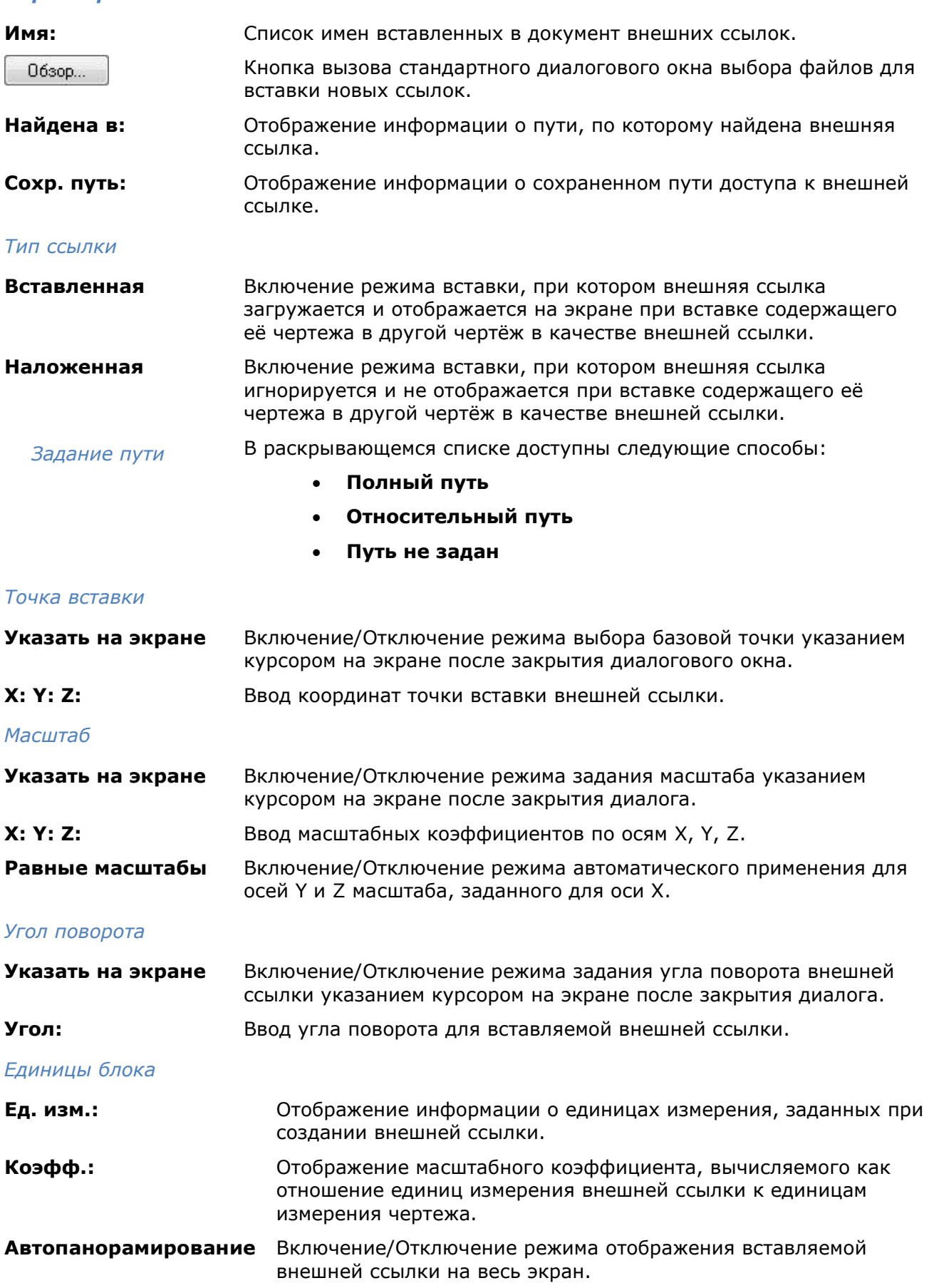

О наличии в чертеже внешних ссылок сигнализирует появляющийся в строке состояния индикатор:

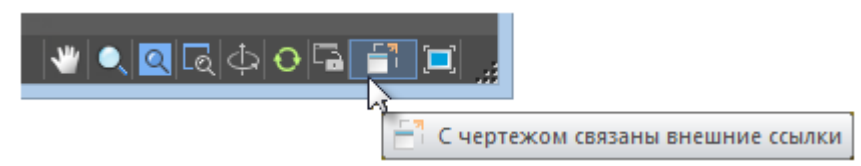

Если в процессе работы файл внешней ссылки был изменен в сторонней программе, появится предупреждающее сообщение, а индикатор сменит свой вид:

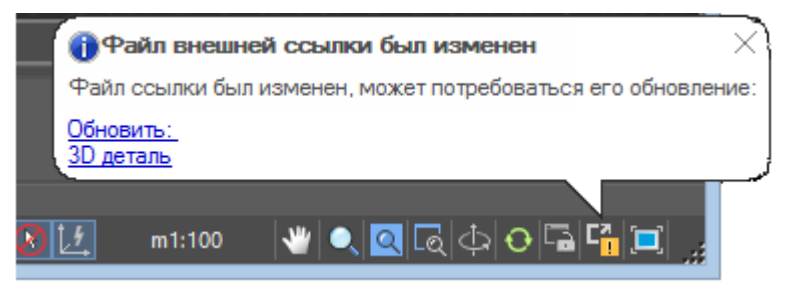

Контекстное меню индикатора позволяет вызвать диалоговое окно **Внешние ссылки** или **Обновить внешние ссылки** чертежа:

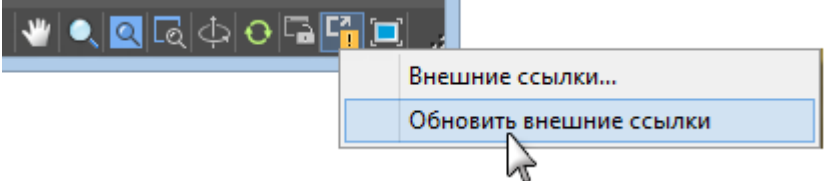

Если файл внешней ссылки не был найден, появляется соответствующее сообщение, а кнопка-индикатор в строке состояния изменяет цвет на красный:

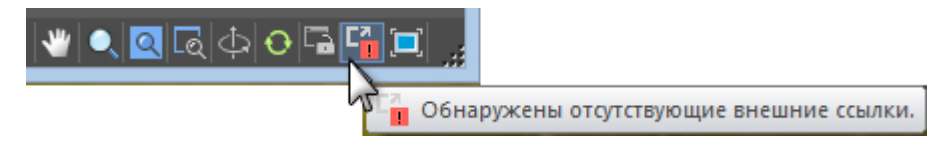

Переменная **XREFNOTIFY** позволяет отключать уведомление об изменении файлов внешних ссылок или изменять вид уведомлений:

**0** – отключить уведомление об изменении внешних ссылок.

**1** – выводить уведомления в виде диалоговых окон.

**2** – отображать уведомления в виде всплывающих сообщений возле строки состояния.

Время, через которое осуществляется проверка внешних ссылок задается переменной **XNOTIFYTIME** (в минутах).

## *Редактирование вхождений*

Лента: **Вставка – Ссылка > Редактировать ссылку**

Меню: **Сервис – Внешняя ссылка или блок для контекстного редактирования >** 

#### **Редактирование вхождений**

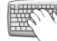

Командная строка: **ССЫЛРЕД (REFEDIT)**

Двойной щелчок мыши на вхождении внешней ссылки

Использование внешних ссылок существенно облегчает работу, позволяя быстро скомбинировать несколько чертежей в одном документе. Для того, чтобы механизм работы с внешними ссылками сделать ещё более удобным, предусмотрена возможность редактирования ссылок непосредственно в текущем чертеже, к которому они добавлены.

В режиме редактирования из объектов вставленного в качестве внешней ссылки чертежа создается так называемый *рабочий набор*, позволяющий отличать объекты, принадлежащие внешней ссылке или описанию блока, от объектов текущего чертежа. В рабочий набор включаются только объекты, принадлежащие выбранному для редактирования вхождению.

В рабочий набор можно добавлять новые объекты, а также исключать из него уже имеющиеся. Новые объекты, создаваемые в процессе редактирования вхождения, практически всегда добавляются в рабочий набор автоматически. Сделанные в процессе редактирования изменения в рабочем наборе можно затем сохранить в исходный файл внешней ссылки или описания блока.

После запуска команды **Редактирование ссылки** в командной строке отображается следующий запрос:

Выберите ссылку или блок или [?/Выбрать вставку]:

После выбора на поле чертежа внешней ссылки вызывается диалоговое окно **Редактирование вхождений**, в котором отображается информация о выбранной ссылке и наличии вложенных в нее объектов, которые также можно выбрать для редактирования:

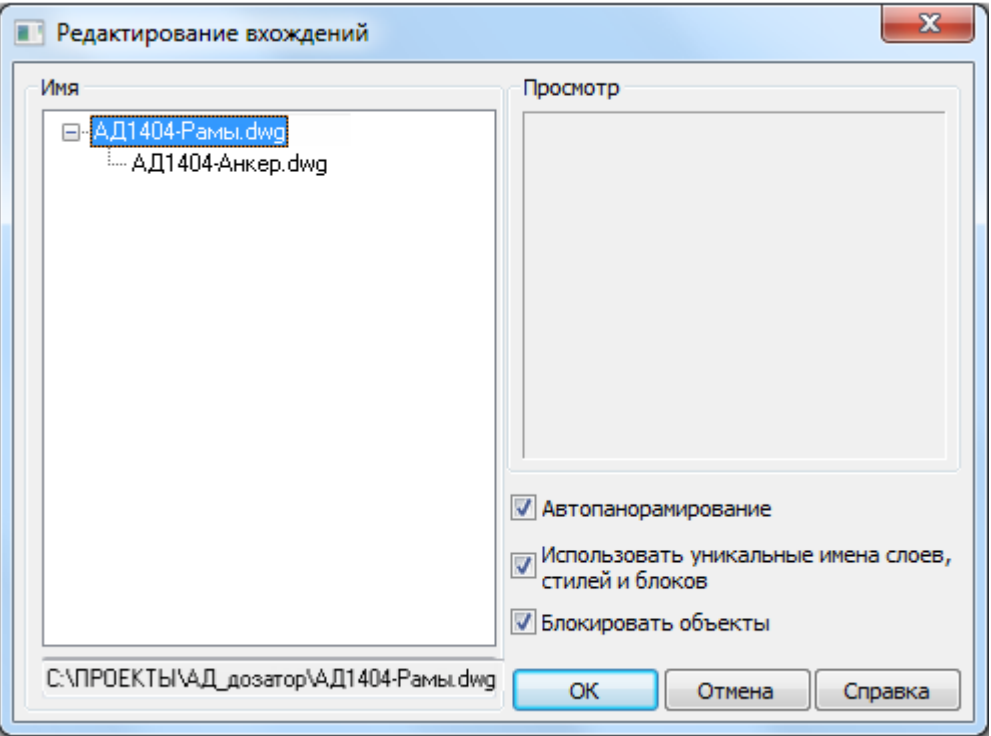

Если же в ответ на запрос в командной строке выбрать опцию Выбрать вставку, то будет сразу открыт диалог **Редактирование вхождений** и в этом случае в поле **Имя** отображаются для выбора все вставленные в текущий чертеж внешние ссылки и блоки:

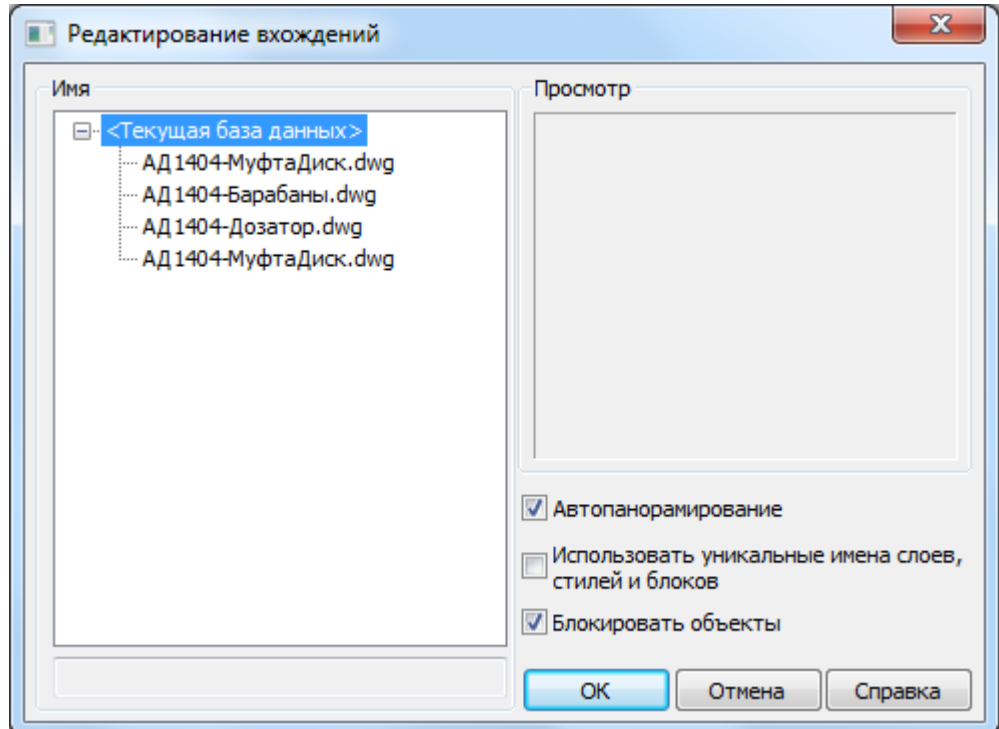

#### *Параметры:*

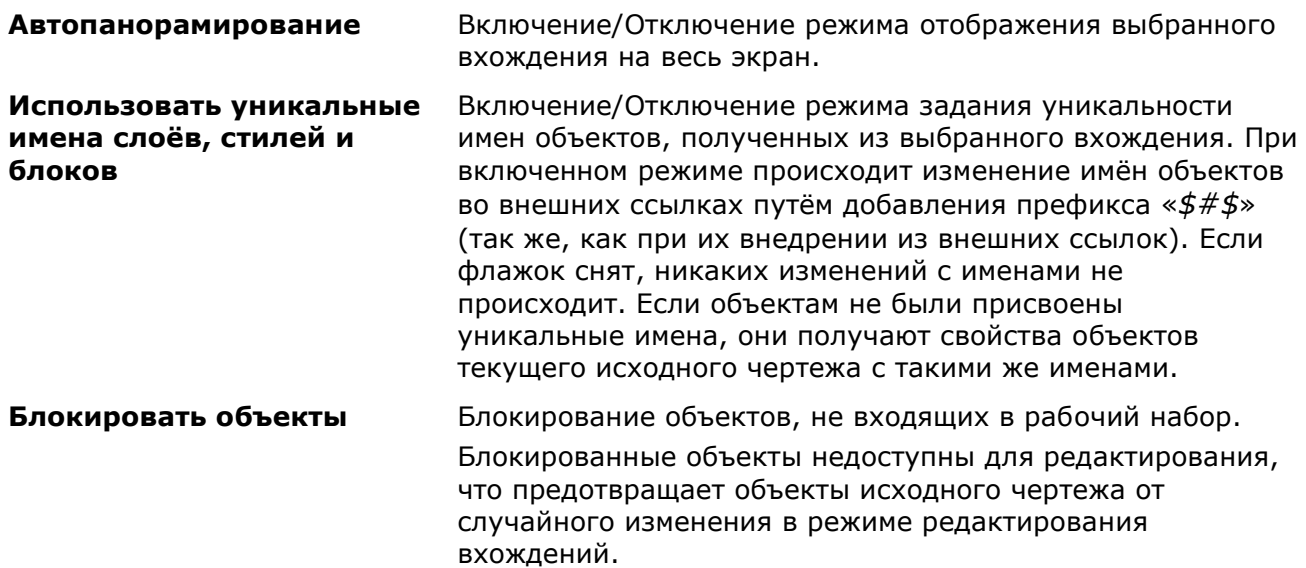

Вызвать диалог **Редактирование вхождений** для редактирования определенной ссылки можно двойным щелчком левой кнопки мыши на ссылке в рабочей области программы.

После выбора объектов для редактирования и нажатия кнопки **ОК** диалог **Редактирование вхождений** закрывается и автоматически отображается панель **Внешняя ссылка**:

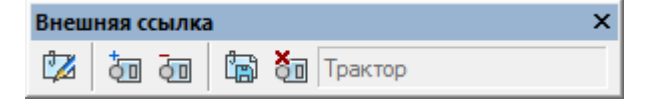

С помощью кнопок этой панели можно добавить или исключить объекты из рабочего набора, а также сохранить или отказаться от сохранения сделанных изменений вхождения. На панели отображается имя редактируемой ссылки.

Объекты чертежа, не входящие в рабочий набор при редактировании вхождений (блоков или внешних ссылок), затеняются (отображаются более бледно). Объекты вхождения и объекты, добавленные в рабочий набор, визуально выглядят на экране обычным образом:

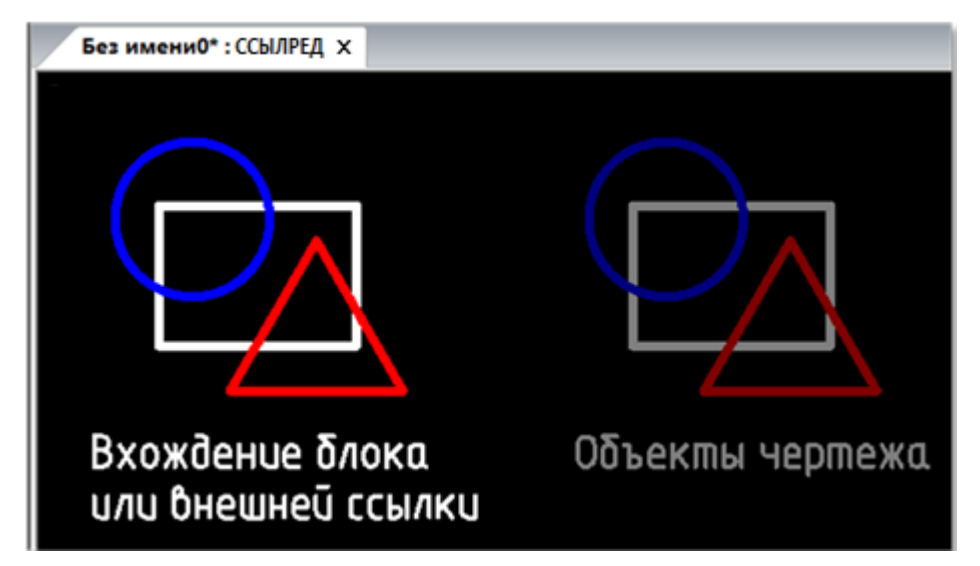

Для индикации пребывания в режиме редактирования вхождения к имени документа в закладке через двоеточие добавляется слово **ССЫЛРЕД**.

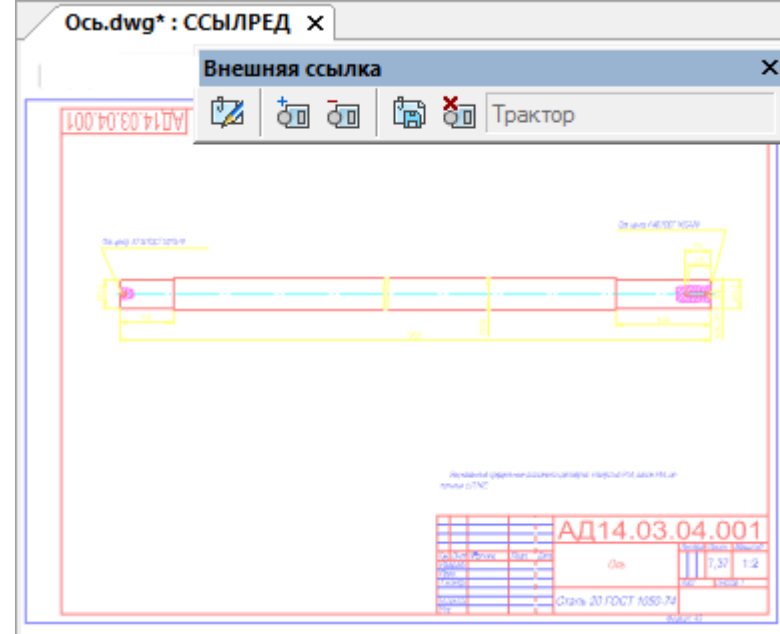

**ВНИМАНИЕ!** В режиме редактирования вхождения НЕЛЬЗЯ ЗАКРЫВАТЬ (!) ни документ с редактируемым вхождением, ни nanoCAD до тех пор, пока не будут сохранены или отменены сделанные изменения (кнопки **Сохранение изменений** и **Отмена изменений** панели **Внешняя ссылка**).

После сохранения или отмены сделанных изменений инструментальная панель **Внешняя ссылка** закрывается, а закладка документа приобретает обычный вид.

## *Добавление объектов в рабочий набор*

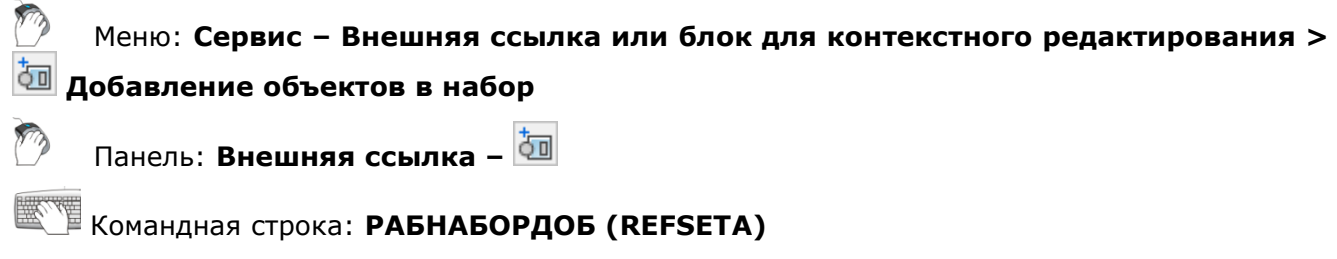

Команда перемещает выбранные объекты из основного чертежа в рабочий набор внешней ссылки или блока.

## *Удаление объектов из рабочего набора*

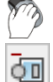

Меню: **Сервис – Внешняя ссылка или блок для контекстного редактирования >** 

**Удаление объектов из набора**

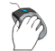

Панель: **Внешняя ссылка –**

#### Командная строка: **РАБНАБОРУД (REFSETR)**

Команда исключает выбранные объекты из рабочего набора внешней ссылки или блока и возвращает их в основной чертеж.

## *Сохранение изменений во вхождении*

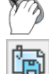

Меню: **Сервис – Внешняя ссылка или блок для контекстного редактирования >** 

#### **Сохранение изменений**

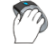

Панель: **Внешняя ссылка –**

#### Командная строка: **РЕДВХОЖДСОХР (REFCLOSES)**

Команда сохраняет сделанные изменения во вхождении, закрывает панель **Внешняя ссылка** и закрывает режим редактирования вхождения (о чём свидетельствует исчезновение термина *REFEDIT*, добавленного ранее к имени документа в закладке).

## *Отмена изменений во вхождении*

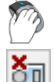

Меню: **Сервис** – **Внешняя ссылка или блок для контекстного редактирования >** 

**Отмена изменений**

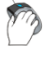

Панель: **Внешняя ссылка –**

Командная строка: **REFCLOSED**

Команда отменяет сделанные изменения во вхождении, закрывает панель **Внешняя ссылка** и закрывает режим редактирования вхождения (о чём свидетельствует исчезновение термина *REFEDIT*, добавленного ранее к имени документа в закладке).

### *Диспетчер внешних ссылок*

Лента: **Вставка – Ссылка > Диспетчер ссылок**

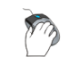

Меню: **Вставка – Диспетчер ссылок…**

Командная строка: **ВН, ВНССЫЛКИ, ИЗОБ, РАСТРЫ, СС, ССЫЛКА (EXTERNALREFERENCES, IMAGES, XR)** 

Команда открывает функциональную панель **Внешние ссылки**, предназначенную для отображения информации обо всех внешних ссылках, содержащихся в документе, а также для управления этими ссылками.

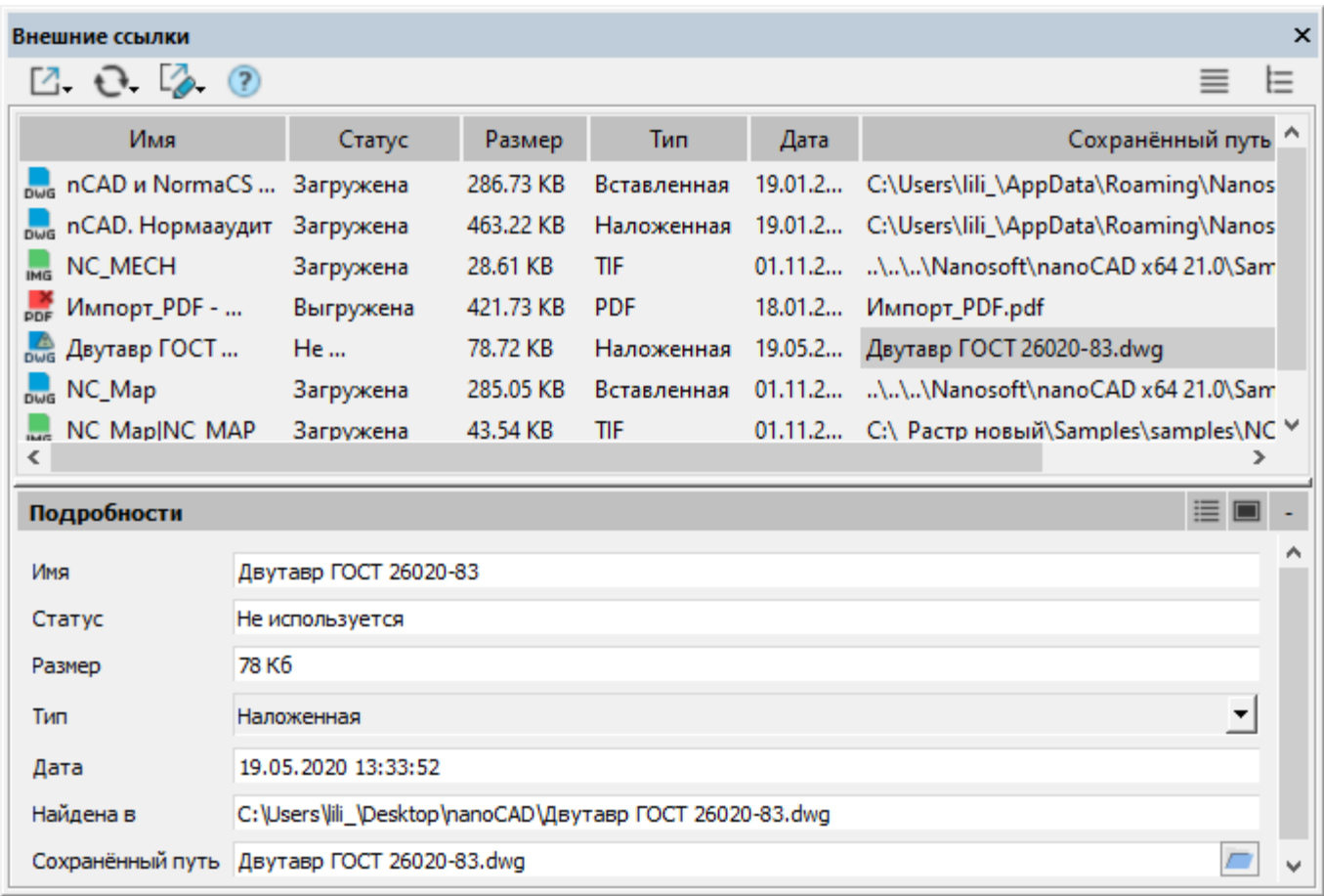

Функциональная панель **Внешние ссылки** позволяет выполнять следующие операции с файлами чертежей, на которые произведена ссылка:

- Загрузка/выгрузка внешней ссылки в текущем чертеже.
- Внедрение внешней ссылки в текущий чертеж.
- Обновление внешней ссылки с целью отображения в текущем чертеже последних изменений, произведённых в файле внешней ссылки (без повторной загрузки текущего чертежа).
- Окончательное удаление вхождения внешней ссылки из текущего чертежа со всеми связанными данными. Простого удаления ссылки из чертежа недостаточно, поскольку такое удаление не приводит, например, к удалению слоёв, связанных с внешней ссылкой. Для окончательного удаления внешней ссылки используется параметр Удалить диалога Внешние ссылки.
- Изменение имени файла ссылки и его месторасположения (пути).
- Изменение типа файла и параметров формата файла ссылки на растровое изображение.

Внешние ссылки, выбранные на функциональной панели, автоматически выбираются и подсвечиваются на чертеже. И наоборот: при выборе объектов внешних ссылок на чертеже, их имена будут автоматически выбраны на панели **Внешние ссылки**. За синхронизацию подсвечивания с объектами на чертеже отвечает системная переменная ERHIGHLIGHT. Поддерживается одиночный и множественный выбор (с использованием *CTRL* и *SHIFT*):

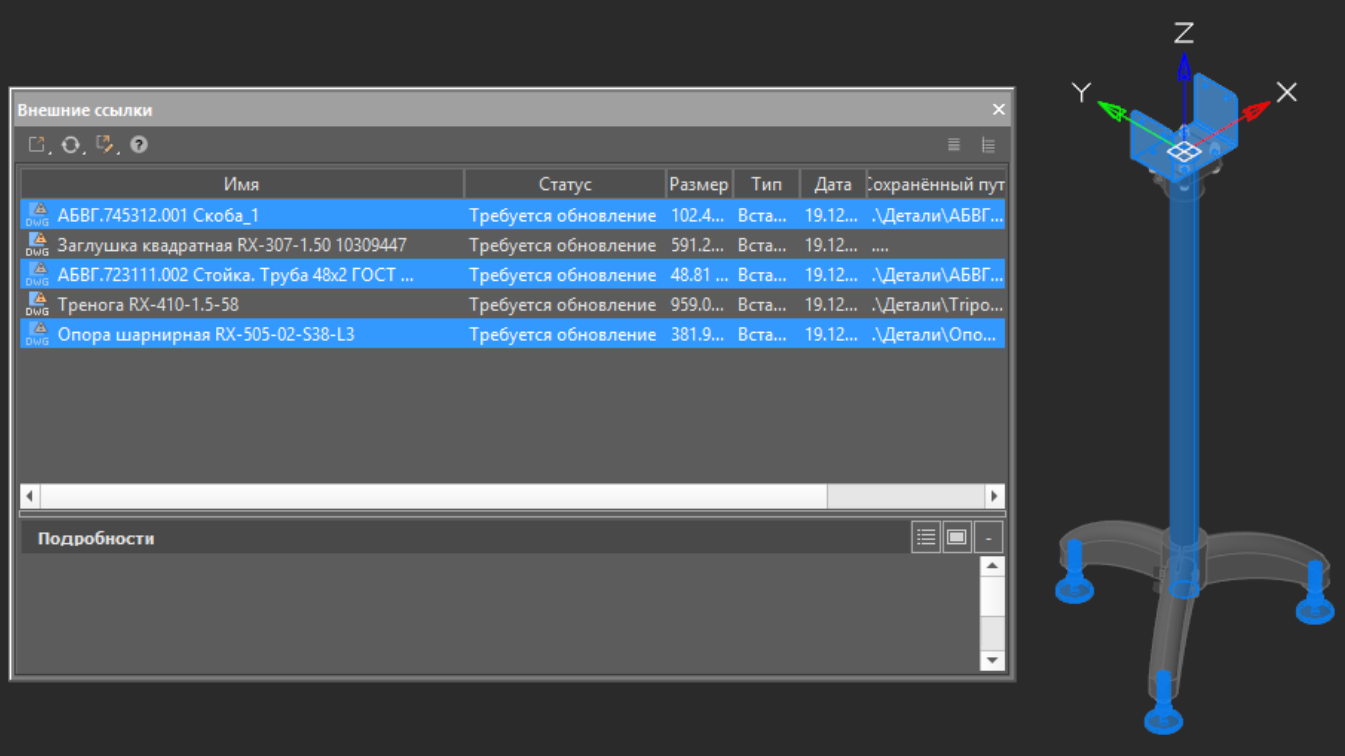

#### *Инструменты управления внешними ссылками*

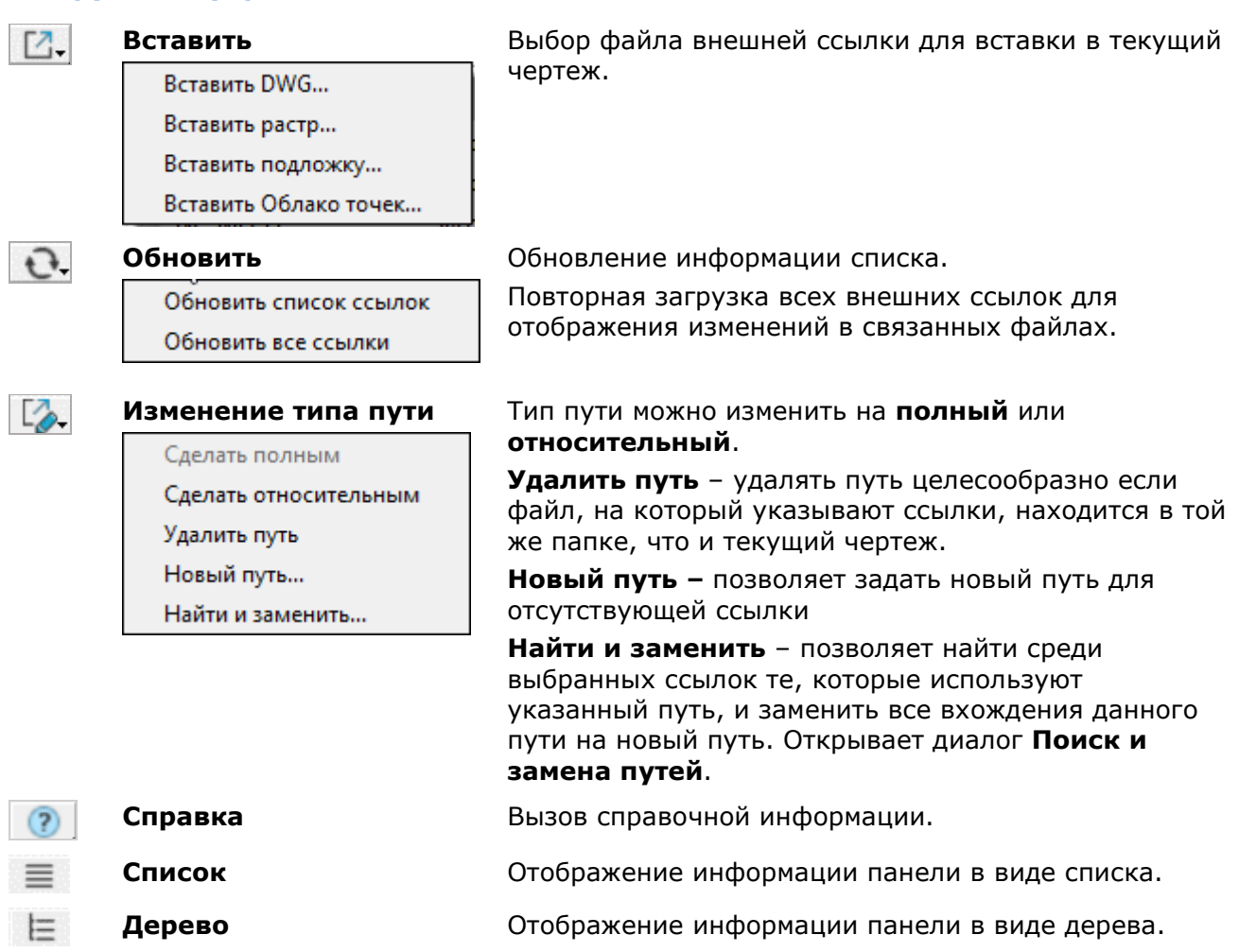

### *Подробности*

Раздел содержит подробную информацию о выбранном файле внешней ссылки.

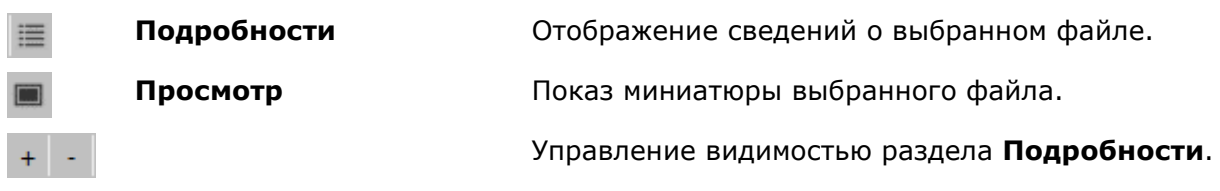

#### *Параметры списка панели Внешние ссылки:*

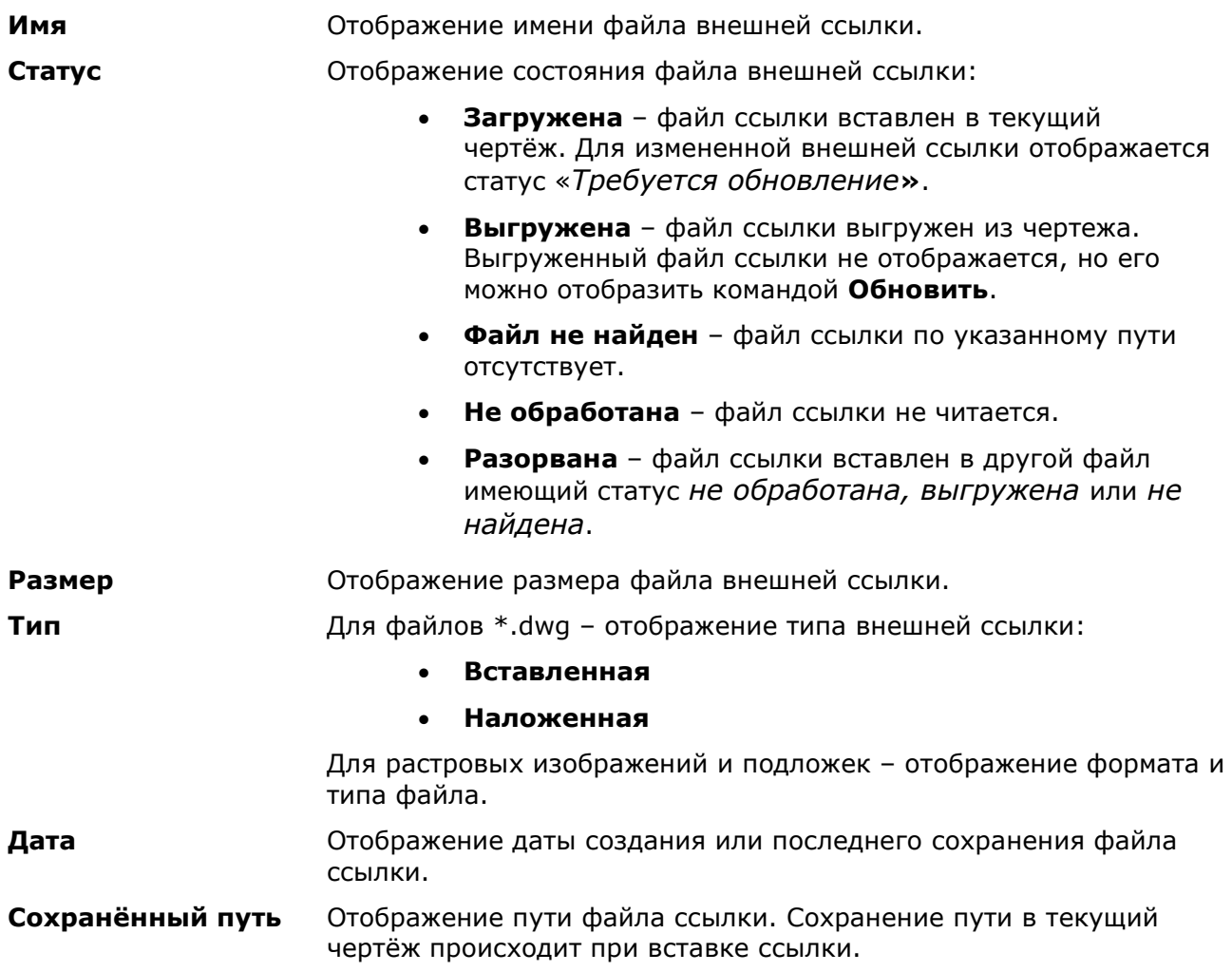

#### *Контекстное меню*

Команды редактирования для ссылки, выбранной в списке панели, содержатся в контекстном меню и отличаются для разных типов файлов:

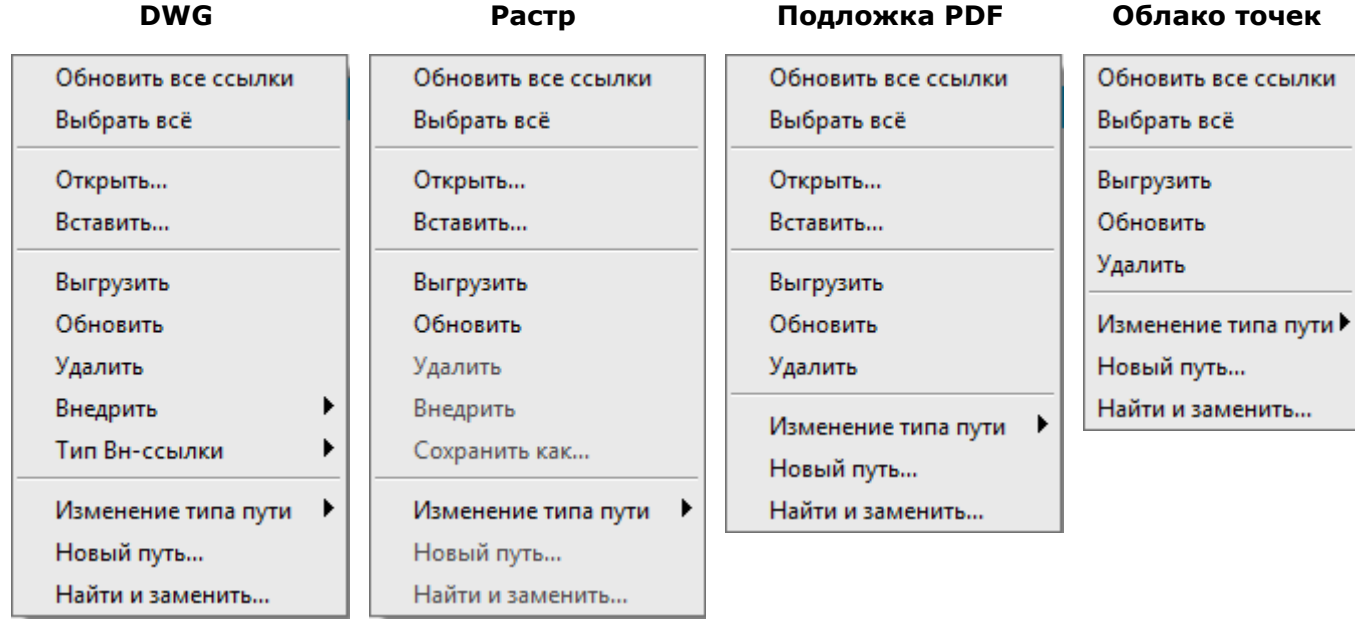

<span id="page-603-0"></span>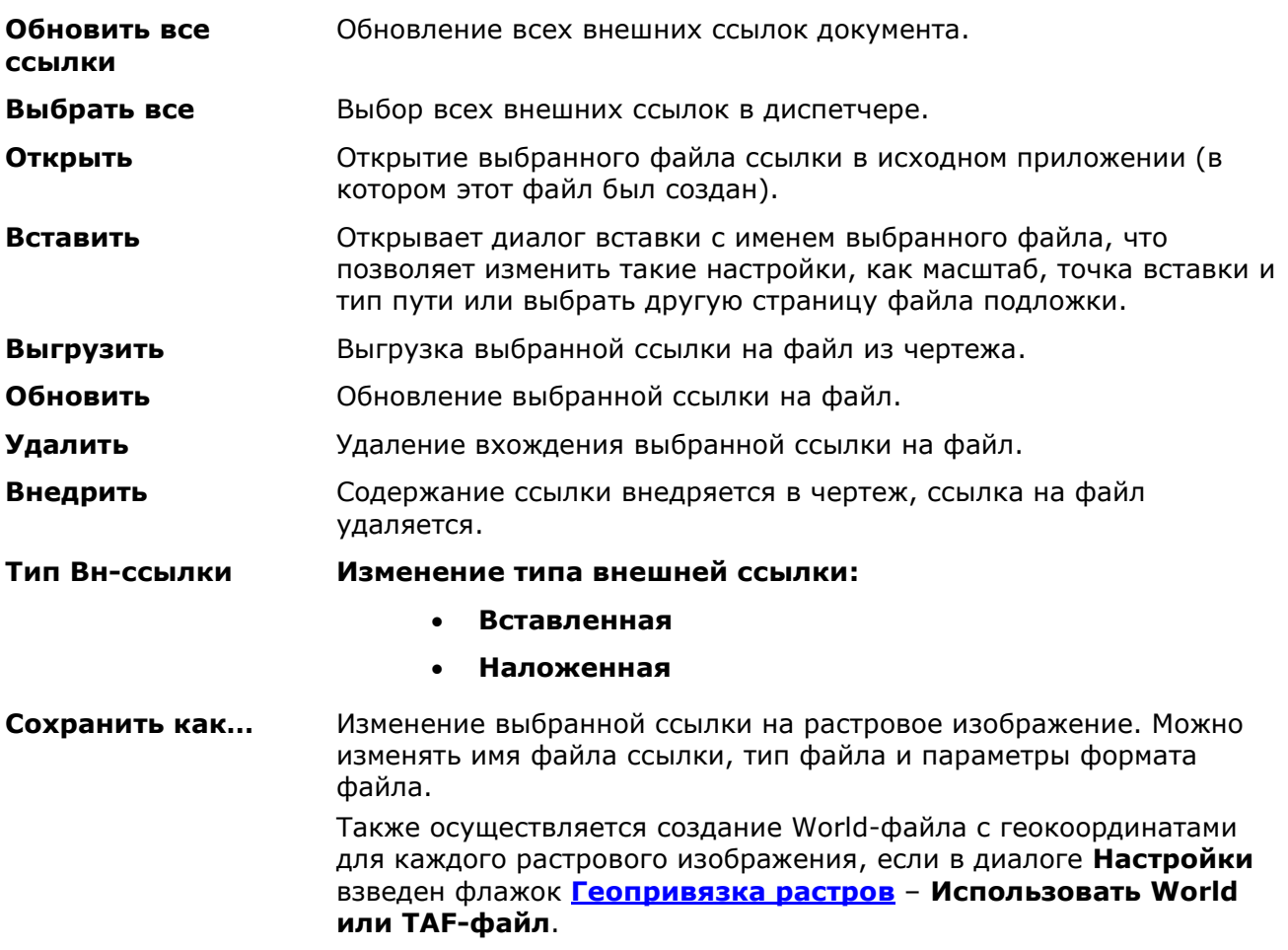

# *Управление внешними ссылками (классический вариант)*

Командная строка: **КЛССЫЛКА**, **КЛИЗОБ (CLASSICXREF, CLASSICIMAGE)**

Команда открывает классический вариант диалога **Внешние ссылки**, который используется для совместимости с предыдущими версиями программы:

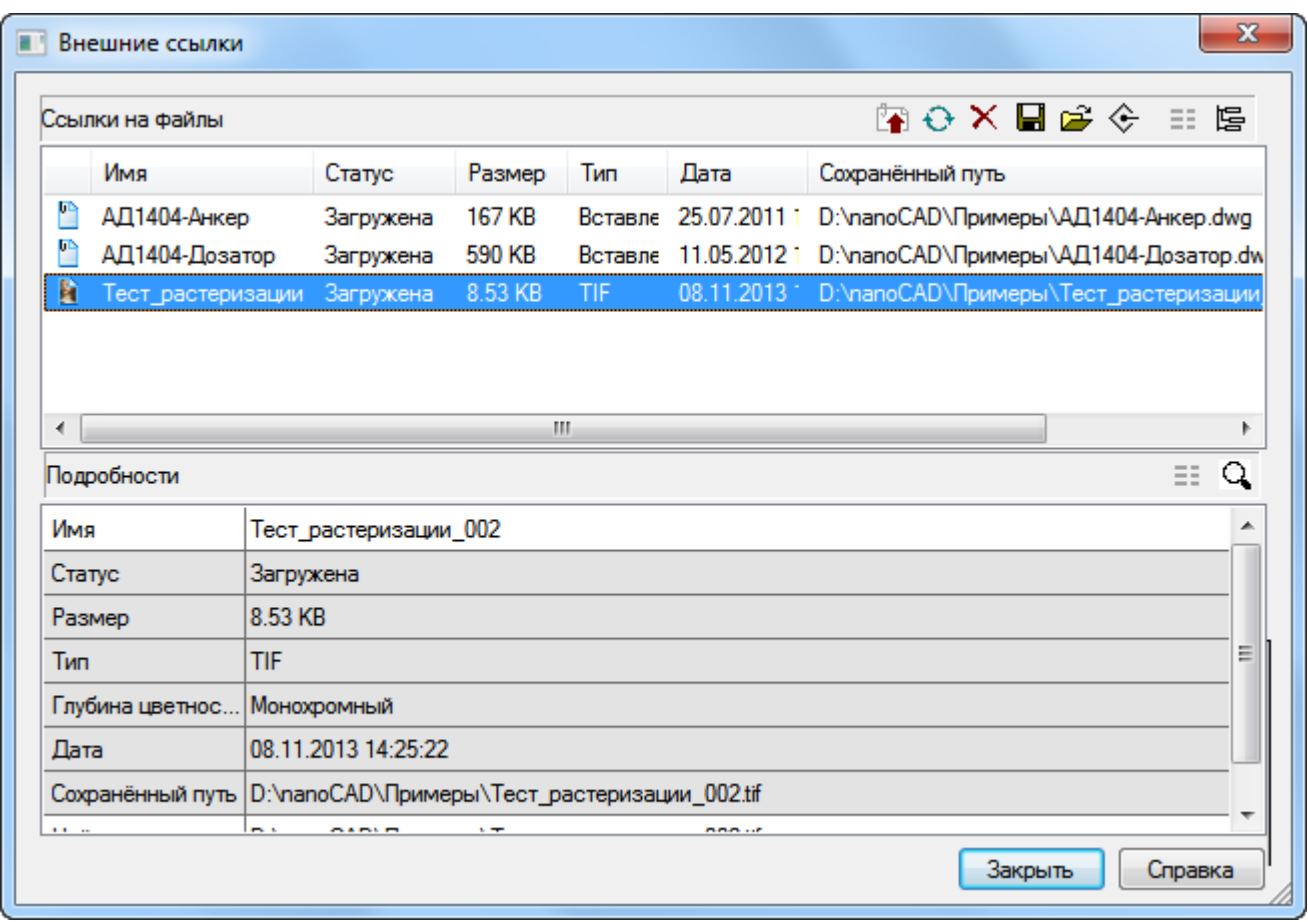

**ВНИМАНИЕ!** В режиме редактирования вхождения внешней ссылки (**REFEDIT**) открытие диалога **Внешние ссылки** заблокировано.

В диалоговом окне отображается информация о ссылках как на вставленные чертежи, так и на растровые изображения.

Диалог содержит инструментальные кнопки и два окна: **Ссылки на файлы** и **Подробности**. Оба окна работают в двойном режиме отображения данных.

Окно **Ссылки на файлы** может отображать информацию о ссылках в режиме таблицы (кнопка<sup>==</sup> Таблица) или в режиме дерева (кнопка<sup>}</sup> Дерево). По умолчанию для окна настроен режим отображения в виде таблицы.

Окно **Подробности** может выводить свойства выбранной в верхнем окне ссылки в виде списка (кнопка **Подробности**) или отображать содержание выбранной ссылки в уменьшенном и упрощённом виде в окне предварительного просмотра (кнопка **Просмотр**).

*Параметры окна Ссылки на файлы в режиме Таблица:*

*Столбцы*

**Имя** Отображение имени файла внешней ссылки

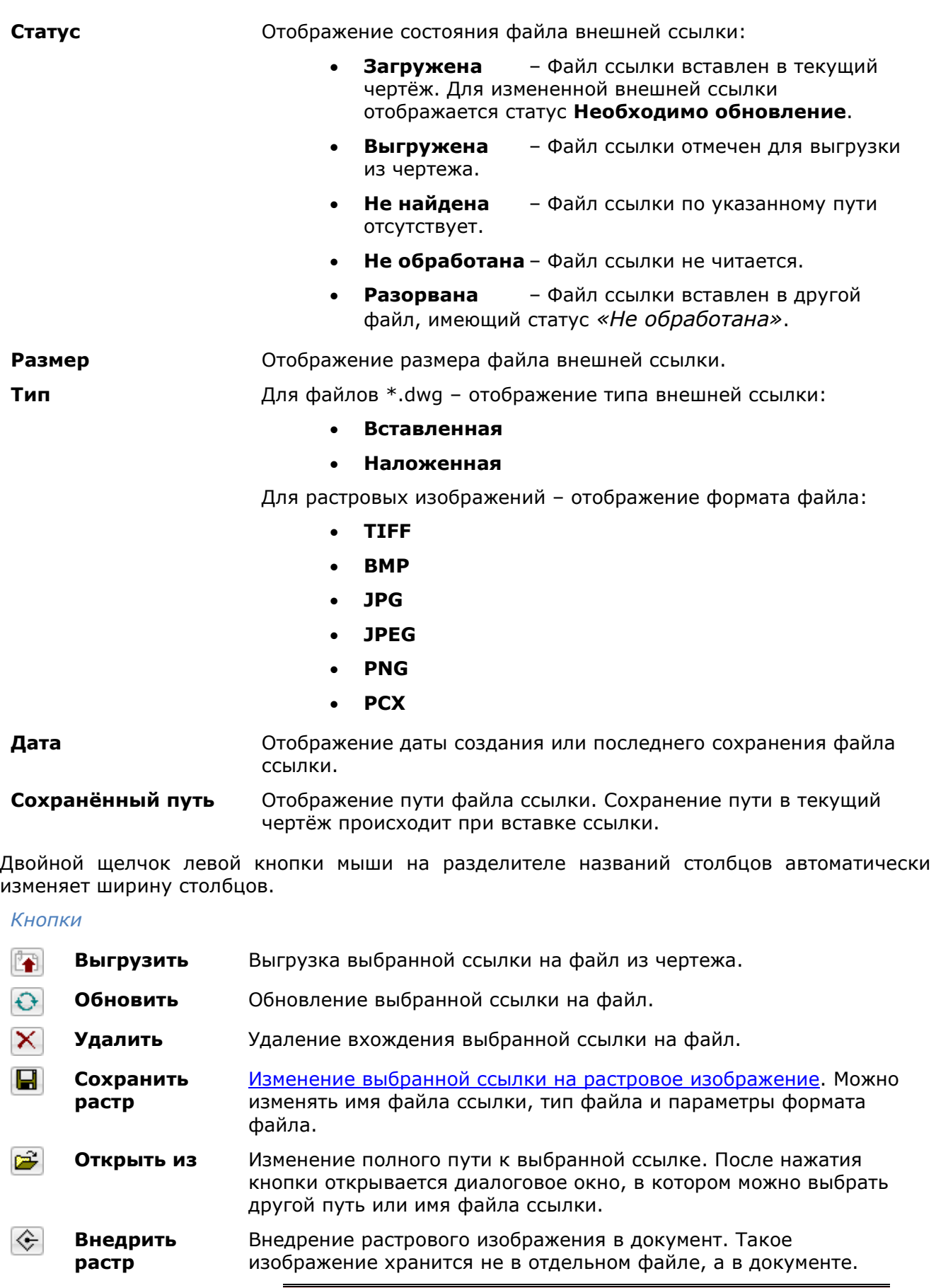

**ВНИМАНИЕ!** В программах, не поддерживающих механизм внедрения растровых изображений, возможны проблемы с их отображением.

ŒΠ **Таблица** Кнопка включения отображения информации о ссылках в режиме таблицы.

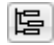

**Дерево** Кнопка включения отображения информации о ссылках в режиме дерева.

В окне **Ссылки на файлы** в режиме **Таблица** можно выбирать несколько ссылок:

- при нажатой клавише *SHIFT* выбираются все ссылки, расположенные между первым и последним щелчком мыши;
- при нажатой клавише *CTRL* в имеющийся выбор ссылок щелчком мыши можно добавлять или удалять любую ссылку из списка.

В режиме **Дерево** в окне **Ссылки на файлы** отображаются имена файлов ссылок и их статус (в круглых скобках), а также уровни их вложения во внешние ссылки:

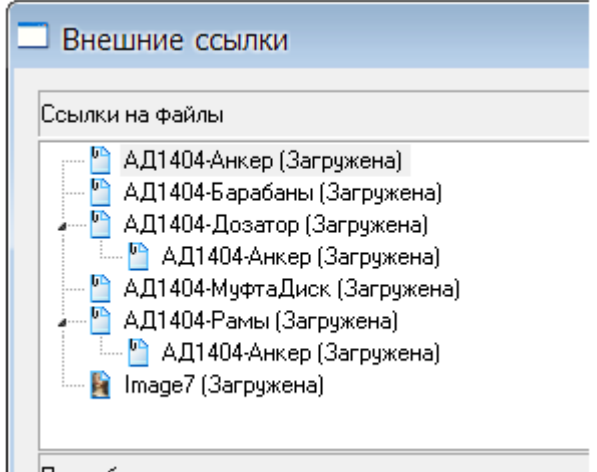

| Подробности

В режиме **Дерево** в окне **Ссылки на файлы** можно одновременно выбирать только одну ссылку на файл.

*Параметры окна Подробности в режиме Подробности:*

*Строки*

**Имя** Отображение имени файла выбранной внешней ссылки.

- **Статус** Отображение состояния файла выбранной внешней ссылки:
	- **Загружена** Файл ссылки вставлен в текущий чертёж. Для измененной внешней ссылки отображается статус **Необходимо обновление**.
	- **Выгружена** Файл ссылки отмечен для выгрузки из чертежа.
	- **Не найдена** Файл ссылки по указанному пути отсутствует.

**Размер** Отображение размера файла выбранной внешней ссылки. Размер файла выбранной ссылки не отображается для ссылок, имеющих статус **Выгружена** или **Не найдена**.

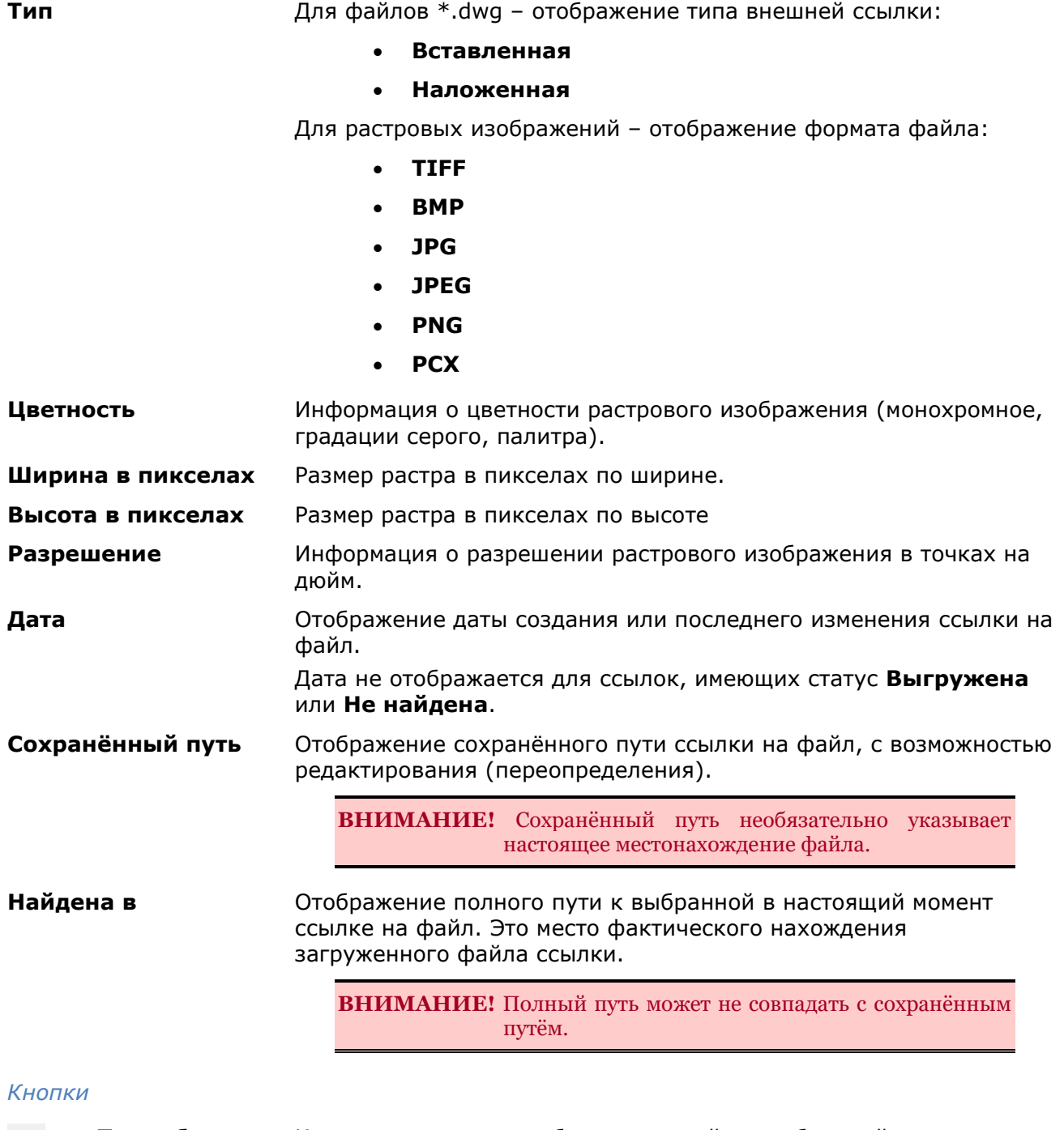

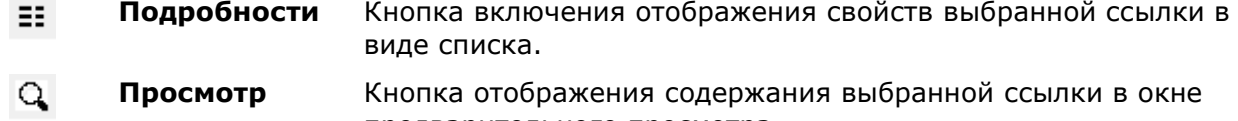

предварительного просмотра.

#### *Контекстное меню*

Для выбранной в диалоге внешней ссылки доступны следующие команды контекстного меню:

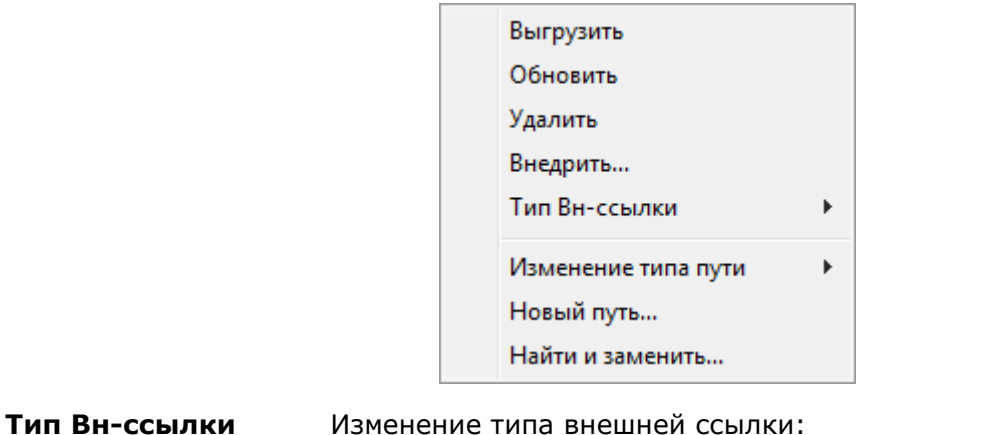

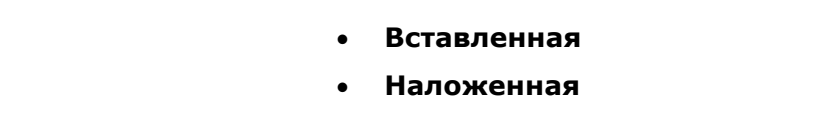

**Изменение типа пути** Изменение типа пути к ссылке: **Сделать полным Сделать относительным**

- 
- **Удалить путь**
- **Новый путь** Поиск нового пути для ненайденного файла ссылки. Открывает диалог **Выбор файла ссылки** для указания нового пути.

**Найти и заменить** Позволяет найти среди выбранных ссылок те, которые используют указанный путь, и заменить все вхождения данного пути на новый путь. Открывает диалог **Поиск и замена путей**.

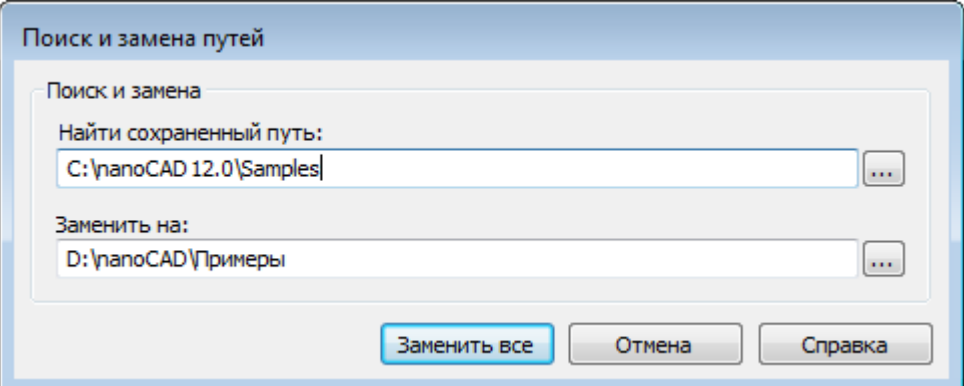

Контекстное меню, открывающееся при щелчке правой клавишей на имени внешней ссылки на функциональной панели **Диспетчер чертежа** содержит команды:

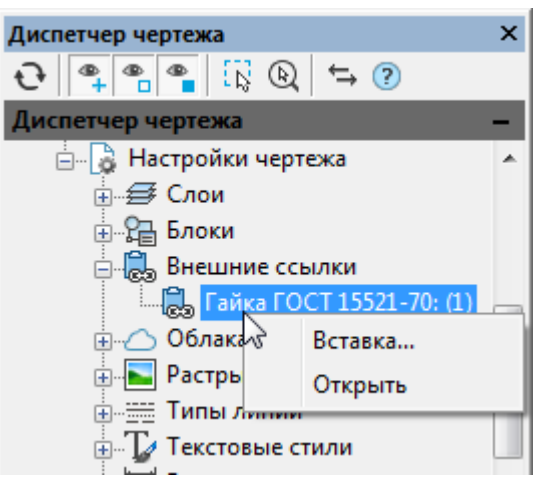

**Вставка** – открывает диалоговое окно **Вставка внешней ссылки** с именем существующей внешней ссылки для повторной вставки или выбора файла другой внешней ссылки.

**Открыть** – открывает в новом окне чертеж на который произведена ссылка.

## <span id="page-609-0"></span>*Изменение внешней ссылки на растровое изображение*

*Для изменения ссылки на изображение:*

- 1. В диалоге **[Внешние ссылки](#page-603-0) (Диспетчер ссылок)** выбрать в списке ссылку на растровое изображение.
- 2. Нажать кнопку или команду контекстного меню **Сохранить растр**.

В открывшемся диалоге **Сохранить изображение** задать при необходимости имя файла, выбрать тип файла:

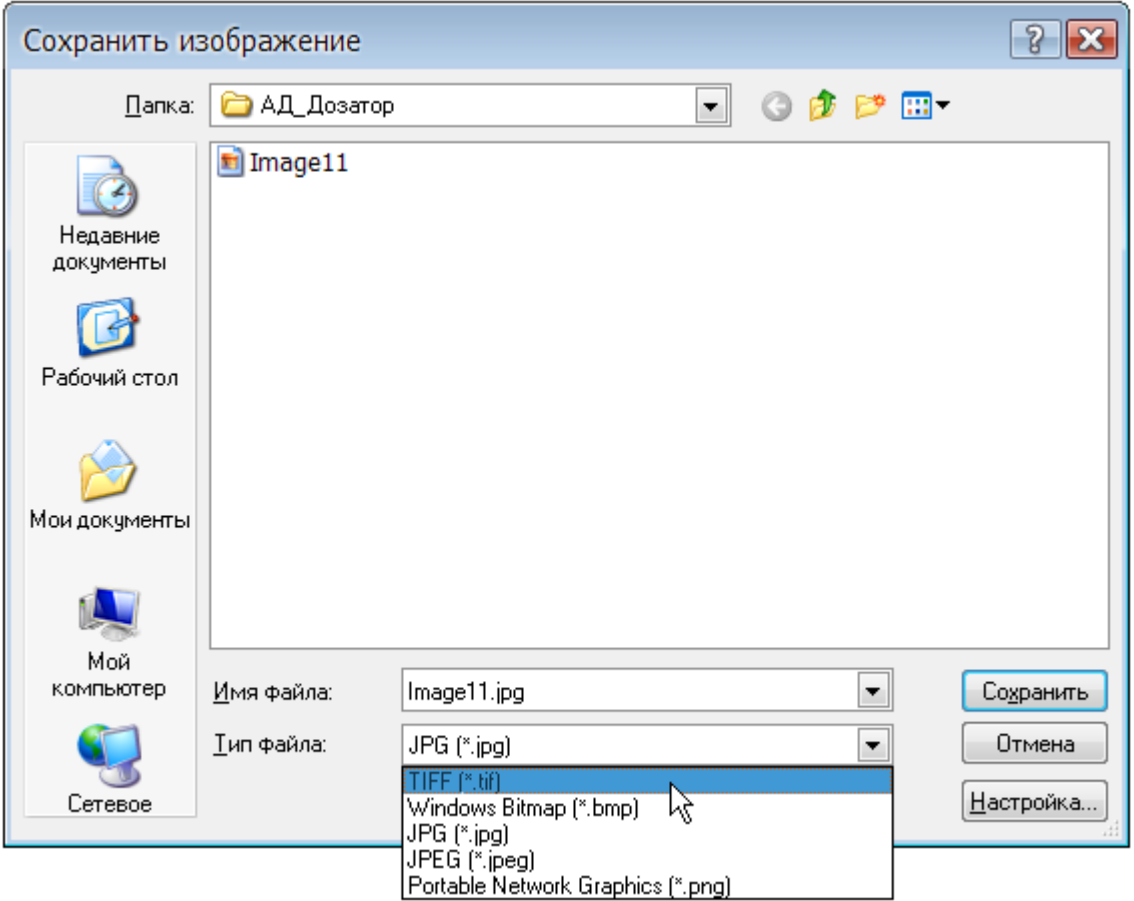

- 3. Нажать кнопку **Настройка**.
- 4. В зависимости от выбранного типа файла откроется либо диалог **[Параметры](#page-610-0)  [сохранения в TIFF](#page-610-0)**, либо диалог **[Параметры сохранения в JPEG](#page-613-0)**. В окне настроек формата задать необходимые параметры сохранения:

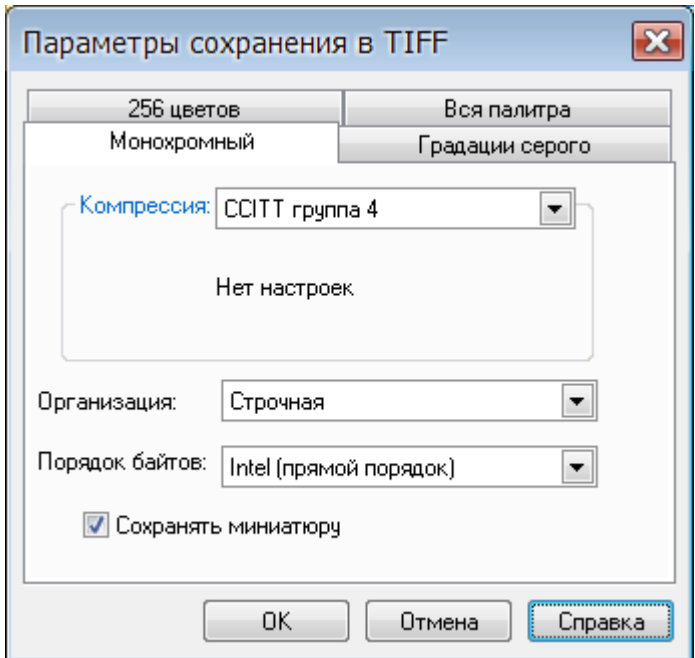

- 5. Нажать кнопку **ОК**.
- 6. Нажать кнопку **Сохранить**.

### *Параметры сохранения в TIFF*

<span id="page-610-0"></span>Настройки из этого диалога распространяются также на другие типы TIFF-форматов, к которым относятся многостраничный TIFF и TIFF с геоданными.

Если в состав многостраничного TIFF-файла входят изображения разных типов, например, цветные и монохромные, то для каждого из этих типов можно произвести настройку отдельно.

Для каждого из цветовых режимов в диалоге отведена своя вкладка. Например, для того чтобы настроить параметры сохранения 256-цветного изображения в TIFF, нужно использовать вкладку 256 цветов.

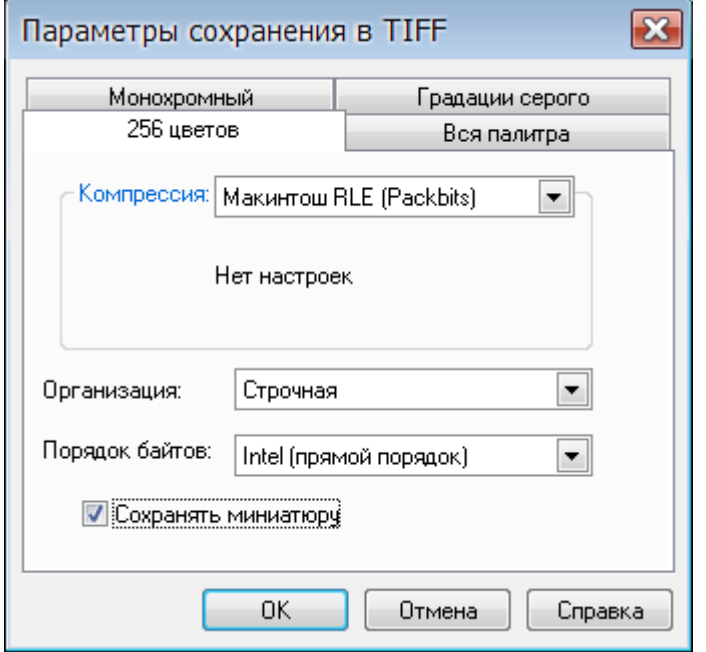

#### *Параметры:*

*Компрессия:* Раскрывающийся список для выбора степени сжатия растра. В списке в зависимости от выбранного цветового режима доступны следующие параметры:

- **Без сжатия**  Растр сохраняется без компрессии. В этом случае может быть получен большой размер файла, но при этом файл будет прочитан в любой программе, поддерживающей работу с TIFF.
- **CCITT Хаффмана RLE модиф.** Тип компрессии, в котором комбинируются алгоритмы Хаффмана и RLE. Предназначен для сжатия монохромных растров.
- **CCITT группа 3** Тип компрессии, в котором используется алгоритм Хаффмана с фиксированной таблицей для сжатия монохромных растров. Для данного типа компрессии доступны для выбора следующие опции:
	- **2D кодирование** Наиболее эффективное сжатие данных.
	- **Заполнять байт до конца строки**  Управление способом определения начала строки. При включении этой опции новая строка всегда начинается с числа битов, кратного байту.
- **CCITT группа 4 –** Тип компрессии, оптимальный для монохромных растров. Поддерживается большинством растровых редакторов и обеспечивает наилучшее сжатие монохромных данных.
- **Макинтош RLE (Packbits)** Тип компрессии, оптимальный для цветных изображений. Поддерживается большинством растровых редакторов. При внутренней организации *Строчная* или *Плиточная* использование этого типа компрессии в ряде случаев может приводить к увеличению размеров файла по сравнению с файлом, записанным без компрессии.
- **ZIP (Deflate compression)** Тип компрессии, в котором используется алгоритм, схожий с применяемым в архиваторе ZIP. Может использоваться с любым типов растров. Версии AutoCAD 2005 и ниже не поддерживают чтение TIFF-файлов с ZIP-компрессией. Версии Spotlight 6.0, RasterID 3.0 и ниже также не могут читать файл с данным типом компрессии. В ряде случаев попытка открытия файлов с этим типом компрессии может приводить к неустранимой ошибке. Управление степенью сжатия осуществляется при помощи шкалы с движком:

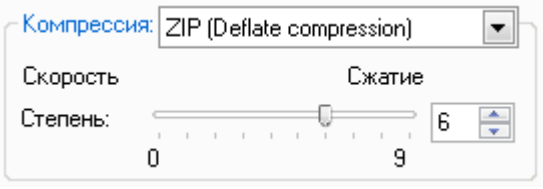

Установка максимальной степени сжатия уменьшает размер файла, но приводит к увеличению времени чтения/записи растрового изображения.

 **Lempel-Ziv & Welch** – Тип компрессии, в котором используется универсальный алгоритм сжатия данных без потерь. Данный алгоритм отличают высокая скорость работы как при упаковке, так и при распаковке. Недостаток алгоритма – низкая степень сжатия по сравнению со схемой двухступенчатого кодирования.
Данный алгоритм сжатия используется также в форматах файлов GIF и PDF.

 **JPEG DCT компрессия** – Тип компрессии, в котором используется алгоритм JPEG. Такой же алгоритм используется в одноименном формате – JPEG. Предназначен для сжатия цветных растров. Позволяет добиться самой высокой степени компрессии. Также как и описанная выше ZIP-компрессия, JPEG-компрессия поддерживается не всеми растровыми редакторами. JPEGкомпрессия в отличие от всех других компрессий, используемых в TIFF-формате, выполняется с некоторыми потерями данных. И хотя этот тип компрессии весьма удобен для создания файла уменьшенного размера, например, для последующей его передачи по Интернет, для хранения важной информации использовать его не рекомендуется. Более того, при каждом сохранении TIFFфайла с JPEG-компрессией выполняется рекомпрессия, ухудшающая качество растра. Управление степенью сжатия осуществляется при помощи шкалы с движком:

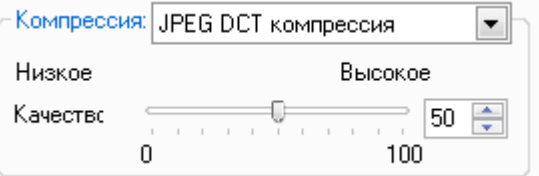

Увеличение степени сжатия уменьшает размер файла, но приводит к ухудшению его качества. При максимальном значении степени сжатия есть риск получить растр, искаженный до неузнаваемости.

**Организация:** Раскрывающийся список для выбора типа внутренней организации TIFF-файла.

Доступны для выбора следующие параметры:

- **Сплошная** Все данные внутри файла пишутся одним блоком. Такой тип организации по-другому называют еще монолитным. TIFF-файлы с данной организацией обладают наибольшей совместимостью с другими программами, предназначенными для просмотра/редактирования растров.
- **Строчная** Все данные внутри файла пишутся порциями в виде отдельных строк, за счет чего в ряде случаев ускоряется загрузка и просмотр изображения. Однако, в некоторых случаях сочетание строчной или плиточной организации и одного из типов компрессии, например, **Макинтош RLE (Packbits)**, вместо ожидаемого уменьшения приводит к увеличению размера файла.
- **Плиточная** Все данные внутри файла пишутся в виде фрагментов, так называемых "плиток". Этот тип организации поддерживается не всеми растровыми редакторами. Применение плиточной организации позволяет в ряде случаев ускорять просмотр растров.

**Порядок байтов:** Раскрывающийся список для выбора порядка следования байтов в слове, который различается для PС и Macintosh. Доступны для выбора два параметра:

- **Intel (прямой порядок)** Порядок байтов, при котором пишется сначала младший (наименее значимый) байт.
- **Motorola (обратный порядок)** Порядок байтов, при

котором пишется сначала старший (наиболее значимый) байт.

**Сохранять миниатюру** Включение\отключение режима сохранения внутри файла уменьшенной копии изображения (миниатюры). Миниатюра используется для быстрого просмотра содержимого файла в диалоговом окне открытия файлов.

> Следует помнить, что при включении режима сохранения миниатюры, TIFF-файл будет сохранен как многостраничный файл, и сможет быть прочитан не всеми растровыми редакторами.

# *Параметры сохранения в JPG и JPEG*

Для форматов JPG и JPEG можно изменять степень сжатия.

Управление степенью сжатия осуществляется при помощи шкалы с движком:

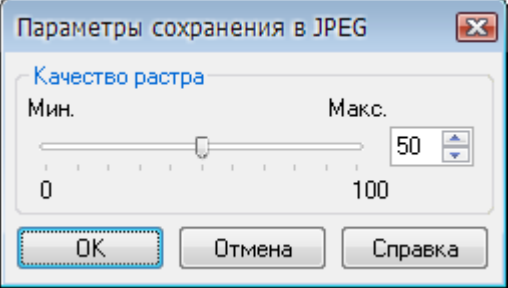

Увеличение степени сжатия уменьшает размер файла, но приводит к ухудшению его качества. При максимальном значении степени сжатия можно получить растр, искаженный до неузнаваемости.

# *Внедрение внешних ссылок*

При внедрении в текущий чертеж ссылка перестает быть указателем на внешний файл, а становится частью текущего чертежа, преобразуясь в стандартное описание блока. Имеется два способа внедрения внешних ссылок – внедрение и вставка.

При внедрении внешней ссылки, описания содержащихся в ней именованных объектов (имена блоков, слоев, текстовых и размерных стилей, типов линий) изменяются. Например, слой с именем ШТРИХОВКА из файла внешней ссылки Вн ссылка.dwg, отображавшийся в диалоге **Слои** в таком виде: Вн\_ссылка|ШТРИХОВКА, после внедрения внешней ссылки будет иметь следующее название: Вн\_ссылка\$n\$ШТРИХОВКА (где n=0,1,2,3,… – номер, автоматически увеличивающийся, если в текущем чертеже уже существует слой с таким именем). Таким образом, для всех описаний именованных объектов, внедряемых из внешней ссылки, создаются уникальные имена в символьной таблице текущего чертежа.

Режим вставки внешней ссылки равноценен удалению внешней ссылки с последующей вставкой чертежа внешней ссылки в текущий чертеж как блока при помощи кнопки **Открыть** в диалоге **Вставка блока** (меню **Вставка** – **Блок**). Имена зависимых от внешней ссылки описаний именованных объектов в этом случае не преобразовываются. Как и при вставке чертежей, если имя описания внедряемого именованного объекта совпадает с именем уже существующего в текущем чертеже, то его переопределение не производится: внедряемый именованный объект наследует свойства существующего в текущем чертеже именованного объекта. Например, слой с именем ШТРИХОВКА из файла внешней ссылки Вн\_ссылка.dwg, отображавшийся в диалоге **Слои** в таком виде: Вн\_ссылка|ШТРИХОВКА, после вставки внешней ссылки будет иметь следующее название: ШТРИХОВКА.

### *Для внедрения внешней ссылки:*

- 1. Выбрать внешнюю ссылку в диалоге **[Внешние ссылки](#page-603-0) (Диспетчер ссылок)**.
- 2. Вызвать контекстное меню.
- 3. Выбрать команду **Внедрить**.

4. В окне **Внедрение внешних ссылок** выбрать способ: **Внедрение** или **Вставка**.

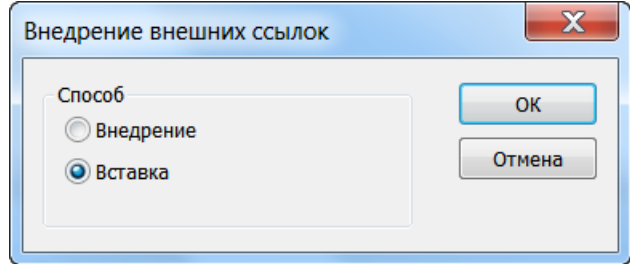

- 5. Нажать **ОК**.
- 6. Нажать кнопку **Закрыть** для выхода из диалога **Внешние ссылки**.

# *Внедрение именованных объектов внешних ссылок*

Меню: **Редактирование – Объект > Внедрить из Вн\_ссылки**

## Командная строка:**ВНЕДРИТЬ, ВНД (XBIND, XB)**

Команда выполняет внедрение в текущий чертеж описаний именованных объектов (блоков, слоев, текстовых и размерных стилей, типов линий), содержащихся во внешней ссылке.

Вставляемая в текущий чертеж внешняя ссылка содержит как графические объекты (отрезки, окружности, дуги и т.д.), так и описания блоков, размерных стилей, слоев, текстовых стилей и типов линий. Описания именованных объектов из внешней ссылки не становятся частью текущего чертежа: при каждом обновлении внешней ссылки они заново загружаются из чертежа внешней ссылки. Это связано с тем, что описания именованных объектов могут изменяться и даже удаляться при редактировании файла внешней ссылки. В связи с этим имена блоков, размерных стилей и т.д. из внешней ссылки отличаются от имен аналогичных именованных объектов текущего чертежа. Перед названием именованного объекта, относящегося к внешней ссылке, автоматически ставится вертикальная черта (|) и имя файла внешней ссылки. Например, слой с именем ШТРИХОВКА из файла внешней ссылки Вн\_ссылка.dwg в диалоге **Слои** будет отображаться в списке в таком виде: Вн\_ссылка|ШТРИХОВКА. Если слой ШТРИХОВКА будет удален из чертежа внешней ссылки, то исчезнет и его имя в текущем чертеже. В связи с этим в текущем чертеже запрещено непосредственное использование именованных объектов из внешней ссылки. Например, нельзя вставить в текущий чертеж блок, относящийся к внешней ссылке, или сделать текущим слой, принадлежащий внешней ссылке, и создавать на нем объекты.

Для того, чтобы именованные объекты внешней ссылки можно было использовать в текущем чертеже, их необходимо внедрить в чертеж при помощи команды **Внедрить** (**XBIND**). После внедрения, зависимые от внешней ссылки именованные объекты становятся уже объектами текущего чертежа, т.е. их можно редактировать и использовать также, как и именованные объекты чертежа.

При внедрении, имена объектов из внешней ссылки преобразуются: вертикальная черта (|) заменяется на два знака символа доллара, между которыми ставится число (при первом внедрении объекта это 0, при втором – 1 и т.д.). Например, имя слоя из внешней ссылки Вн ссылка|ШТРИХОВКА после внедрения будет выглядеть так: Вн ссылка\$0\$ШТРИХОВКА. Внедренные именованные объекты из внешней ссылки можно переименовывать, чего нельзя сделать с зависимыми от внешней ссылки объектами.

После запуска команды **Внедрить** открывается диалоговое окно **Внедрение**:

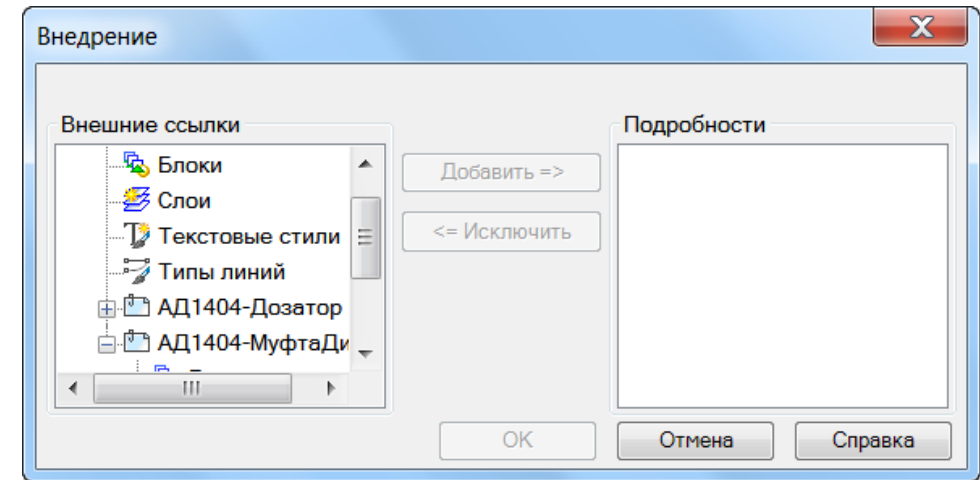

## *Параметры:*

**Внешние ссылки** Окно, содержащее дерево структуры текущего файла, отображающее имеющиеся в файле определения именованных объектов, внешние ссылки и зависимые от них определения именованных объектов.

**Подробности** Окно, отображающее информацию о внешних ссылках и об определениях именованных объектов, имеющихся в текущем чертеже и внешних ссылках.

#### *Для просмотра информации о внешней ссылке:*

выбрать ссылку в разделе **Внешние ссылки**:

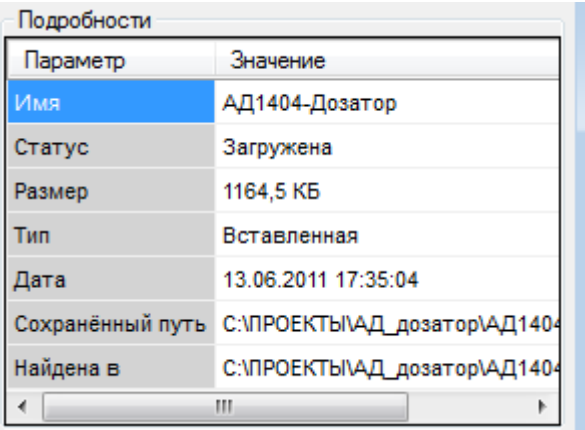

#### *Для просмотра информации об определениях именованных объектов, имеющихся в текущем чертеже:*

 в разделе **Внешние ссылки** необходимо выбрать соответствующее определение именованного объекта. Название окон динамически изменяется:

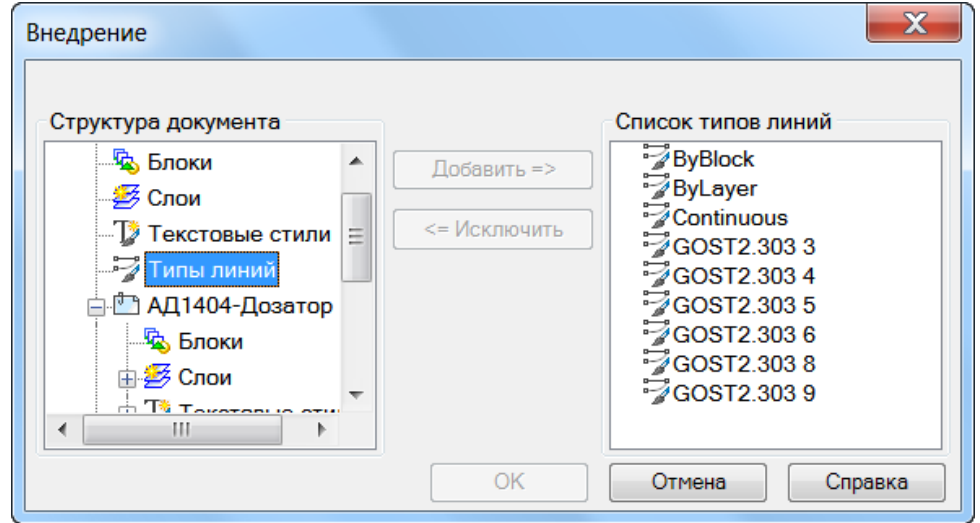

*Для выбора определения именованного объекта, имеющегося во внешней ссылке:*

 в разделе **Внешние ссылки** необходимо выбрать соответствующее определение именованного объекта внешней ссылки. Название окон динамически изменяется:

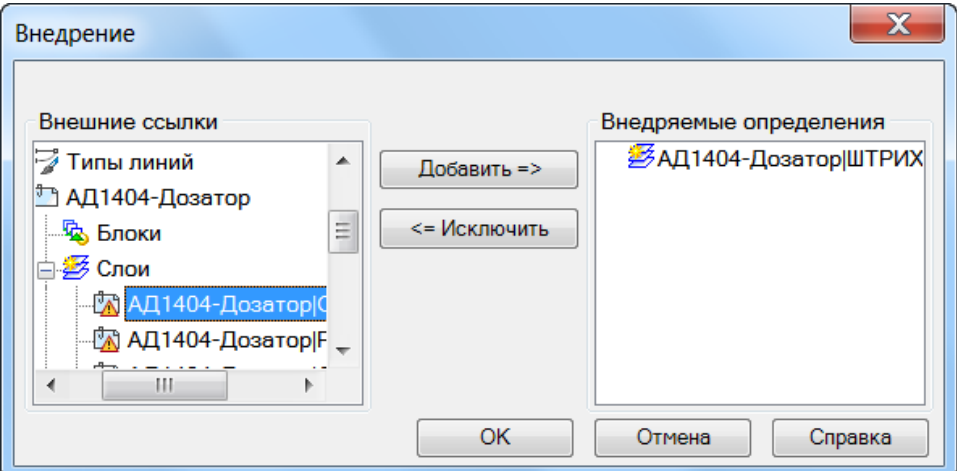

Добавить =>

Перемещение выделенного в разделе **Внешние ссылки** определения именованного объекта внешней ссылки в список **Внедряемые определения**.

<= Исключить

Перемещение определения именованного объекта внешней ссылки из списка **Внедряемые определения** обратно в раздел **Внешние ссылки.**

*Для внедрения определений именованных объектов, имеющихся во внешней ссылке, в текущий чертеж:*

1. В диалоге **Внедрение** в окне **Внешние ссылки** нажать значок «+» слева от выбранной ссылки.

Развернувшаяся ветвь дерева содержит список определений объектов (блоки, слои, типы линий и текстовые стили).

2. Нажать значок «+» слева от названия определения именованного объекта.

Новая ветвь дерева содержит список определений именованного объекта.

- 3. Выбрать определение именованного объекта.
- 4. Нажать кнопку **Добавить**.

Определение именованного объекта перемещается в окно **Внедряемые определения**.

- 5. Повторить при необходимости пункты 2, 3, 4 для выбора других определений именованных объектов.
- 6. Ошибочно или случайно перемещенное в окно **Внедряемые определения** определение именованного объекта можно возвратить обратно кнопкой **Исключить**.
- 7. Для внедрения выбранных определений именованных объектов в текущий чертеж нажать кнопку **ОК**.

# *Отслеживание изменений внешних ссылок*

Во время работы с документом производится отслеживание изменений внешними программами файлов внешних ссылок. Отслеживаются изменения вставок dwg-файлов, подложек и растровых изображений.

В строке состояния отображается кнопка-индикатор наличия и состояния внешних ссылок активного документа.

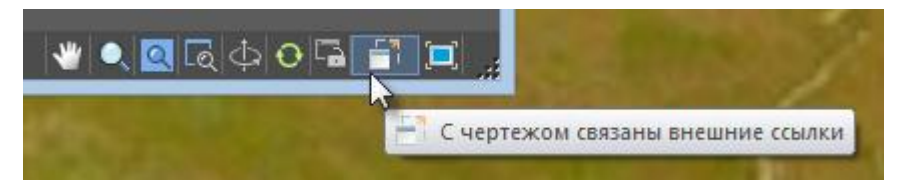

Если в процессе работы файл внешней ссылки был изменен в сторонней программе, появится предупреждающее сообщение, а индикатор сменит свой вид.

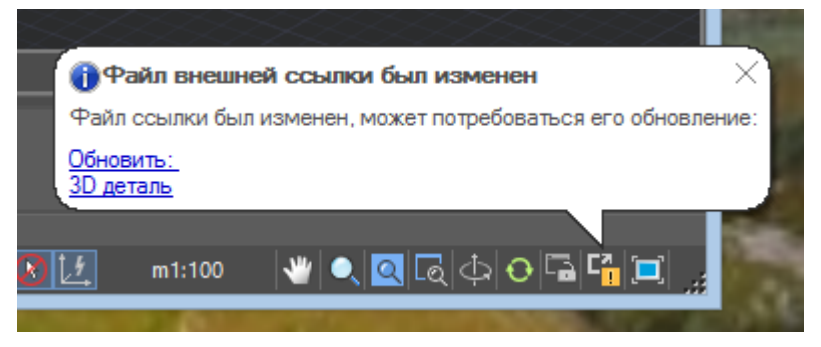

По правому щелчку на кнопке открывается контекстное меню, откуда можно вызвать диалоговое окно **Внешние ссылки** или осуществить обновление внешних ссылок чертежа.

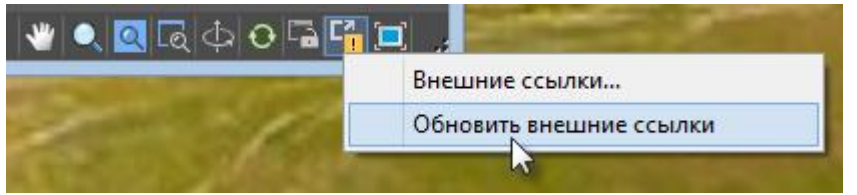

Если файл внешней ссылки вообще не был найден, появляется соответствующее сообщение, а кнопка-индикатор в строке состояния изменяет цвет на красный.

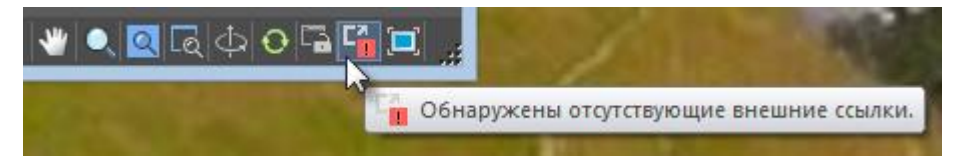

Переменная XREFNOTIFY позволяет отключать уведомление об изменении файлов внешних ссылок или изменять вид уведомлений:

- 0 отключить уведомление об изменении внешних ссылок.
- 1 выводить уведомления в виде диалоговых окон.

2 – отображать уведомления в виде всплывающих сообщений возле строки состояния.

Время, через которое осуществляется проверка внешних ссылок задается переменной XNOTIFYTIME (в минутах).

# *Переименование именованных объектов*

Изменение имен, присвоенных именованным объектам. Команду удобно использовать для приведения таких именованных объектов как слои, размерные стили, типы линий, текстовые стили и т.д., в соответствие с определенными стандартами именования.

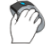

Меню: **Формат – Переименовать…**

Командная строка: **НОВОЕИМЯ**, **ПЕРЕИМЕНОВАТЬ (RENAME)**

Команда открывает диалоговое окно **Переименование**, в котором отображается список элементов чертежа, содержащих именованные объекты.

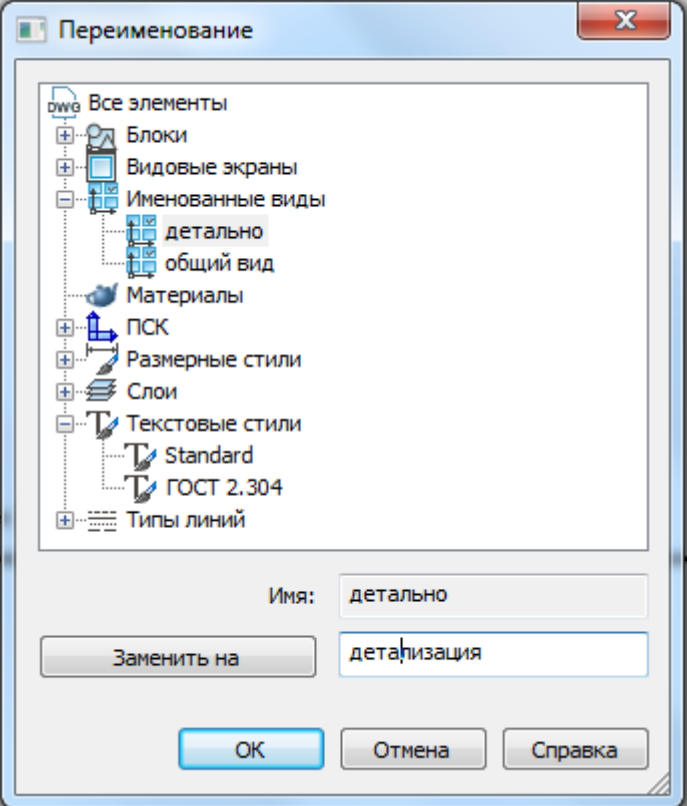

### *Порядок переименования*

- 1. Раскрыть категорию элемента, нажав знак  $\blacksquare$ .
- 2. Выбрать в списке именованный объект. Название объекта отобразится в поле **Имя**.
- 3. Ввести новое имя в поле, рядом с кнопкой **Заменить на**.
- 4. Нажать кнопку **Заменить на**.
- 5. Нажать **OK.**

#### *Переименование группы именованных объектов*

Переименовать можно только часть имени, являющуюся общей для выбранных объектов.

- 1. Раскрыть категорию элемента, нажав знак  $\boxplus$ .
- 2. Выбрать в списке именованные объекты используя клавиши *SHIFT* или *CTRL*.
- 3. В поле **Общая часть имени** оставить часть имени, общую для всех объектов, которую необходимо заменить.
- 4. Ввести новое значение в поле, рядом с кнопкой **Заменить на**.
- 5. Нажать кнопку **Заменить на**.
- 6. Нажать **OK**.

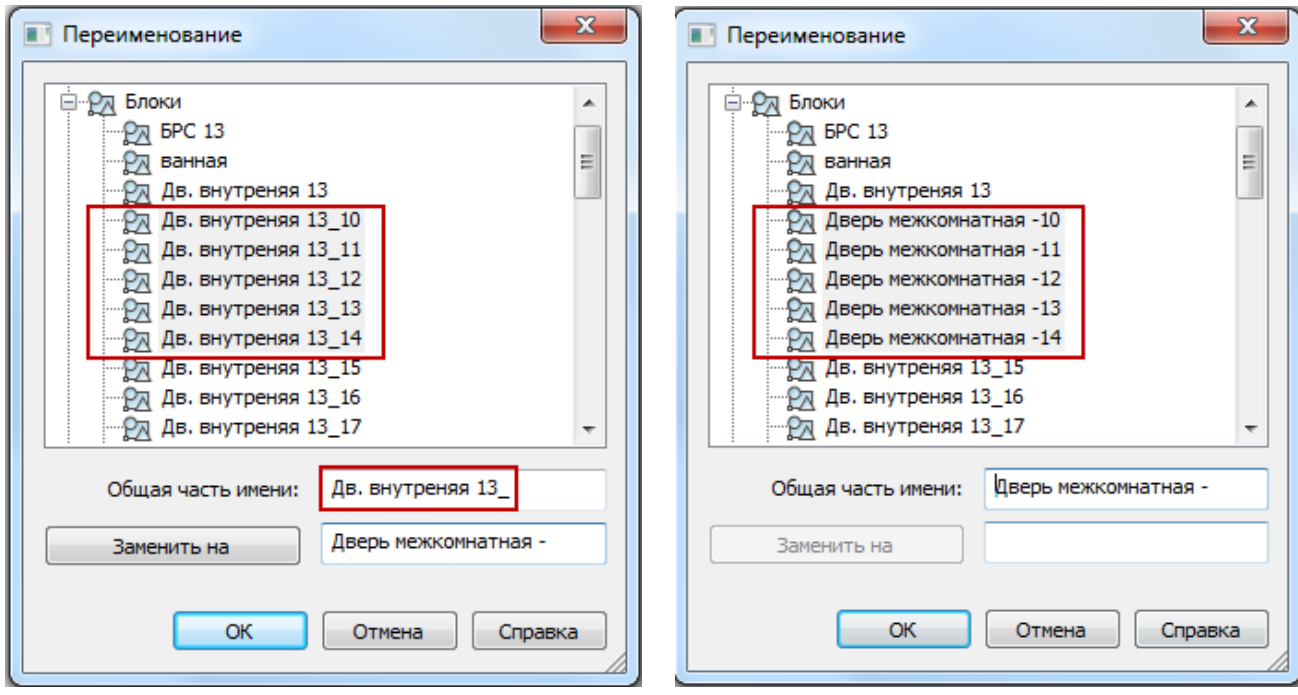

# *Связывание и внедрение OLE-объектов*

Связывание и внедрение объектов позволяет использовать информацию из одного приложения в другом. Для использования технологии OLE необходимо, чтобы и исходное приложение, и целевое приложение поддерживали механизм OLE.

И при связывании, и при внедрении производится вставка информации из одного документа в другой. Далее, в обоих случаях редактирование объекта производится в документе приложения-приемника. Однако результаты связывания и внедрения объектов отличаются друг от друга методом хранения информации.

Внедрение объектов и их связывание подобны вставке блоков и созданию внешних ссылок.

### **Внедрение объектов**

При внедрении методом OLE в составном документе размещается копия внедренных данных. Эта копия теряет связь с исходным документом. Внедренные данные в составном документе могут редактироваться с помощью приложения, в котором они были созданы; но исходный документ при этом не изменяется. При внедрении объектов связь с исходным файлом не поддерживается. Внедрение следует применять, если модификация исходного документа при редактировании составного нежелательна.

### **Связывание объектов**

При связывании методом OLE создается ссылка между документом сервера и составным документом. Связь является удобным способом использования одних и тех же данных в различных документах: если исходные данные модифицируются, для изменения составных документов требуется лишь обновление связей. Большинство приложений-приемников могут также быть настроены на автоматическое их обновление.

При установлении связи чертежа необходимо поддерживать доступ и к исходному приложению, и к документу. Если что-либо из них переименовано или перемещено, может потребоваться повторное задание связи.

**ПРИМЕЧАНИЕ:** Копирование текущего вида в буфер обмена для связывания с другими OLEприложениями выполняется командой **[Копировать OLE](#page-474-0)-связь**.

# *Вставка OLE-объекта*

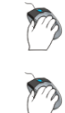

Лента: **Вставка – Данные > Вставить OLE-объект**

Меню: **Вставка – OLE-объект**

Командная строка: **ВСТОБЪЕКТ (INSERTOBJ)**

Команда позволяет вставлять в чертеж связанные или внедрённые OLE-объекты

**ПРИМЕЧАНИЕ:** Связанные данные, вставленные в поле чертежа из другого документа, можно обновить в соответствии с их изменениями в исходном документе. Внедренные данные не могут быть обновлены в поле чертежа в случае их изменения в исходном документе.

### Откроется диалоговое окно **Вставка объекта**.

#### *Параметры:*

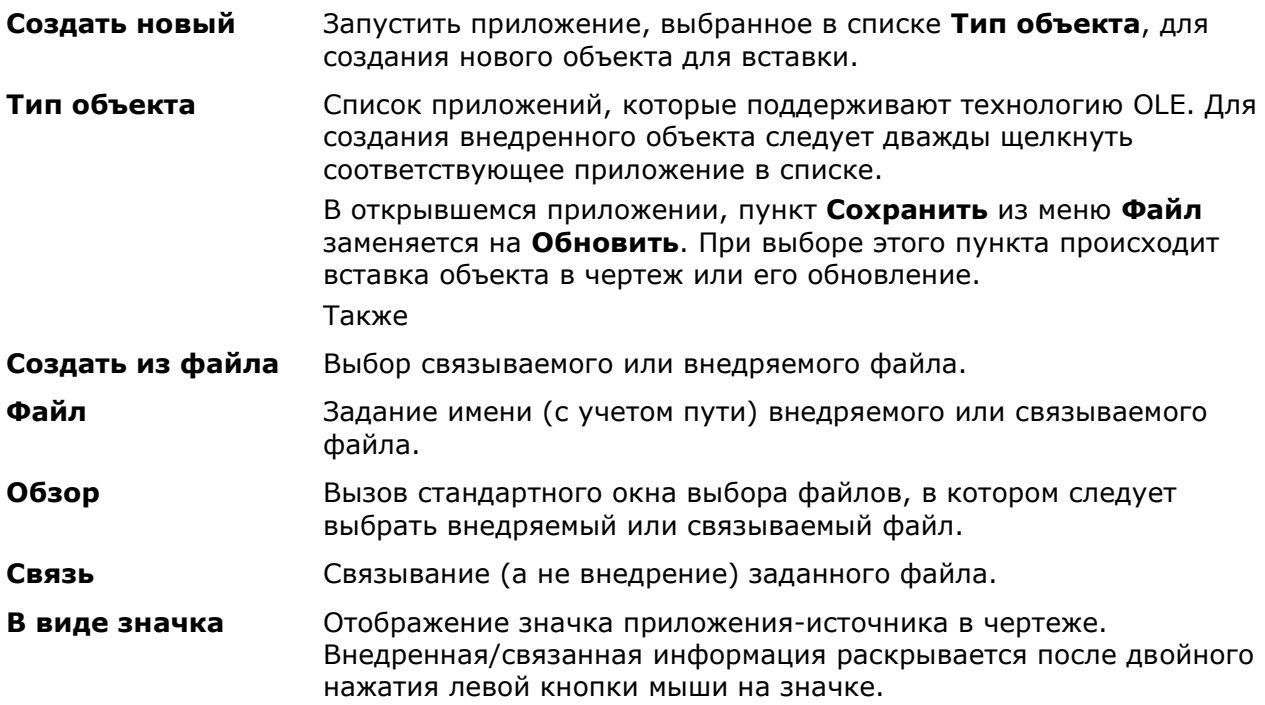

# *Открыть OLE-объект*

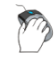

Лента: **Вставка – Данные > Открыть OLE-объект**

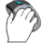

Объект-OLE: двойной щелчок по объекту

Командная строка: **ОТКРОБЪЕКТ (OLEOPEN)**

Открывает выбранный OLE-объект в исходном приложении для редактирования.

Чертеж из другого приложения, который является *связанным* в документе, хранит информацию о расположении связанного файла чертежа, и он может быть изменен в исходном и целевом приложении.

Чертеж, который является *внедренным* в документ из другого приложения, можно редактировать только в целевом приложении.

# *Обновить OLE-связи*

Лента: **Вставка – Данные > OLE-связи** Меню: **Правка – OLE-связи** 网络 Командная строка: **ВНЕДРСВЯЗИ (OLELINKS)**

Обновление, изменение и отмена выбранного связанного объекта OLE

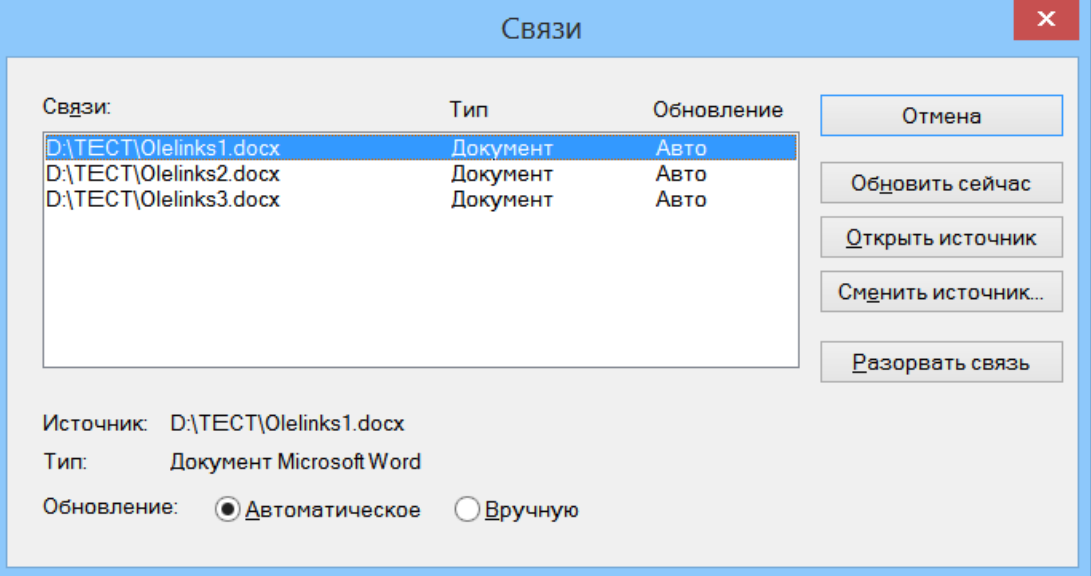

#### *Параметры:*

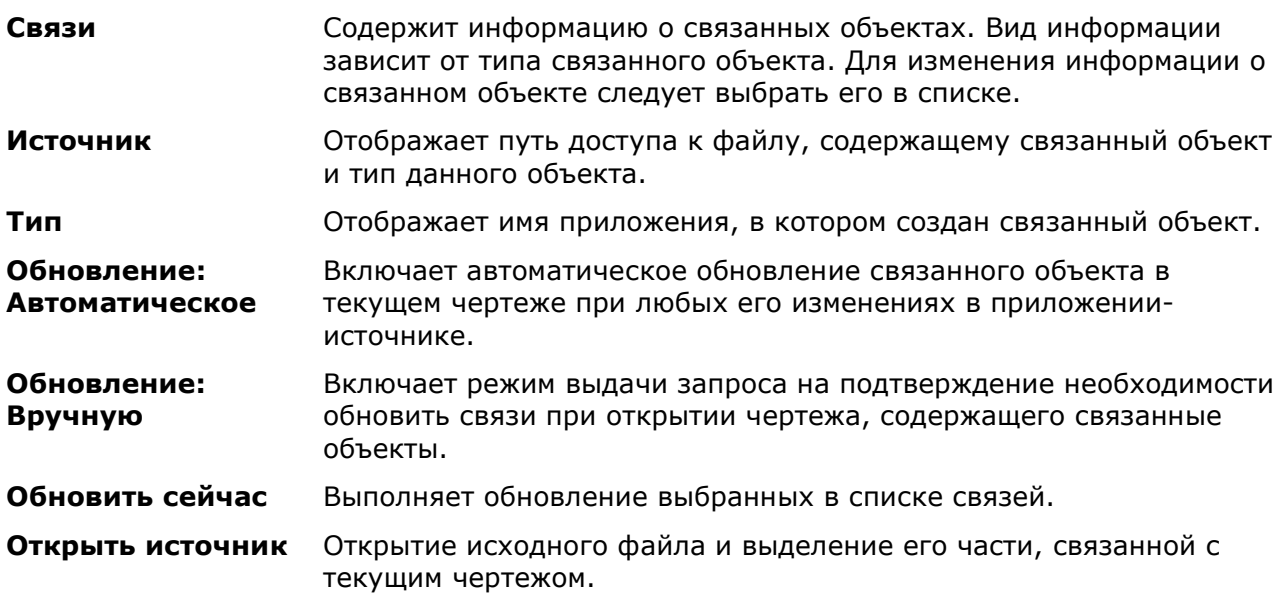

**Сменить источник** Вызов диалогового окна выбора файлов, с помощью которого можно задать другие исходные файлы. Если связанный объект является частью файла-источника (выбран не весь файл в целом), то в поле **Имя раздела** выводится строка, идентифицирующая выделенный элемент.

**Разорвать связь** Разрыв связи между связанным объектом и его файлом-источником. Дальнейшие изменения исходного файла не влияют на этот объект в чертеже.

# *Обновить все OLE-связи*

Меню: **Правка – Обновить все OLE-связи**

Командная строка: **ВСЕСВЯЗЬОБНОВИТЬ (OLEUPDATEALLLINKS)**

Команда обновляет одновременно все связанные OLE-объекты в документе.

# *Подложки*

В nanoCAD поддерживается вставка файлов некоторых форматов (DWF и PDF, 3D форматов) в качестве подложек. Возможно изменение положения, масштаба и угла поворота подложки. Для подложки можно также использовать обычные команды редактирования, например, такие как **Копирование**, **Перемещение**, **Поворот**, **Зеркало**, **Масштаб** и другие.

В окне **Свойства** доступны некоторые настройки отображения подложки: имеется возможность изменять установленные для подложки настройки контрастности, слияния с фоном, монохромности:

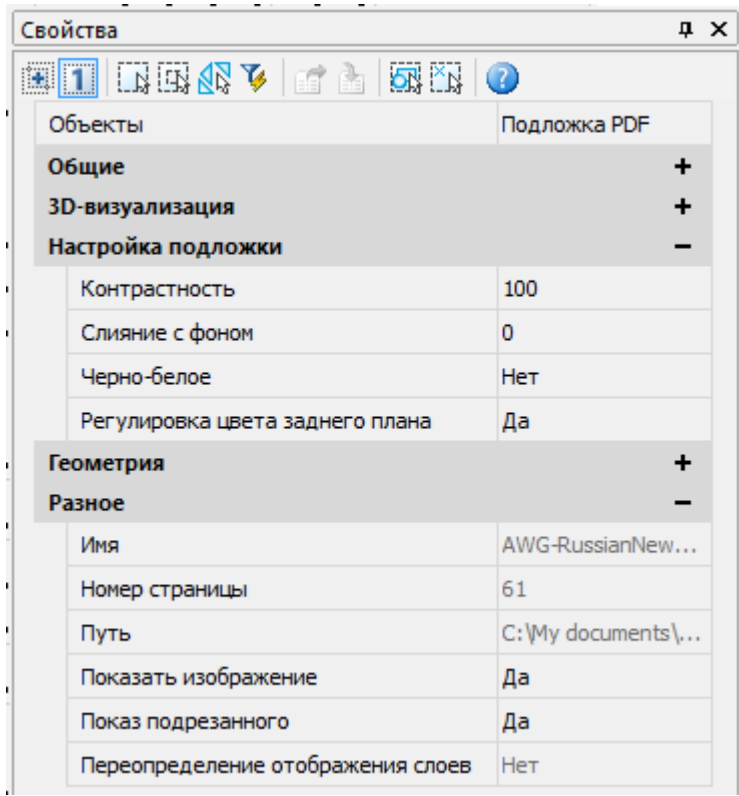

Подложка имеет контур, т. е. границу, показывающую предельные размеры подложки. Контур подложки можно отображать или скрывать. Для управления контуром подложки используется системная переменная **PDFFRAME**. Значение переменной **0** отключает отображение контура подложки. Для включения отображения контура нужно присвоить переменной значение **1**.

Возможно задание границы показа для отображения только подрезанной части подложки. Подрезка выполняется командой [ПОДЛОБРЕЗ](#page-633-0).

# *Вставка подложек*

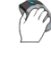

Лента: **Вставка > Ссылка на подложку**

Меню: **Вставка > Ссылка на подложку…**

Командная строка: **ВСТПОДЛОЖКУ (UATTACH)**

В файл чертежа можно вставлять подложки форматов DWF и PDF. В случае использования графического ядра С3D возможна вставка следующих 3D форматов:

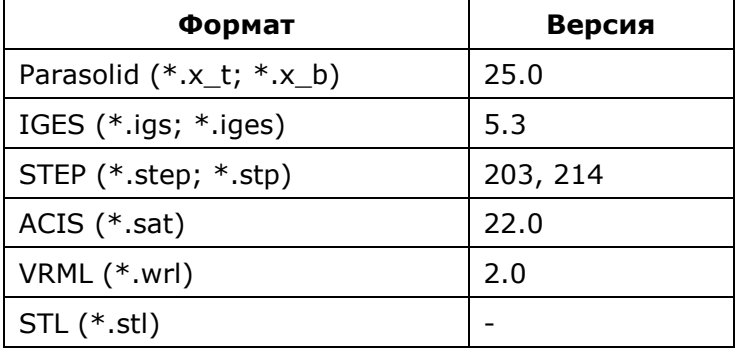

**ПРИМЕЧАНИЕ:** Данные из вставленных PDF-подложек можно в дальнейшем конвертировать в документ командой **[Конвертирование](#page-90-0) PDF**.

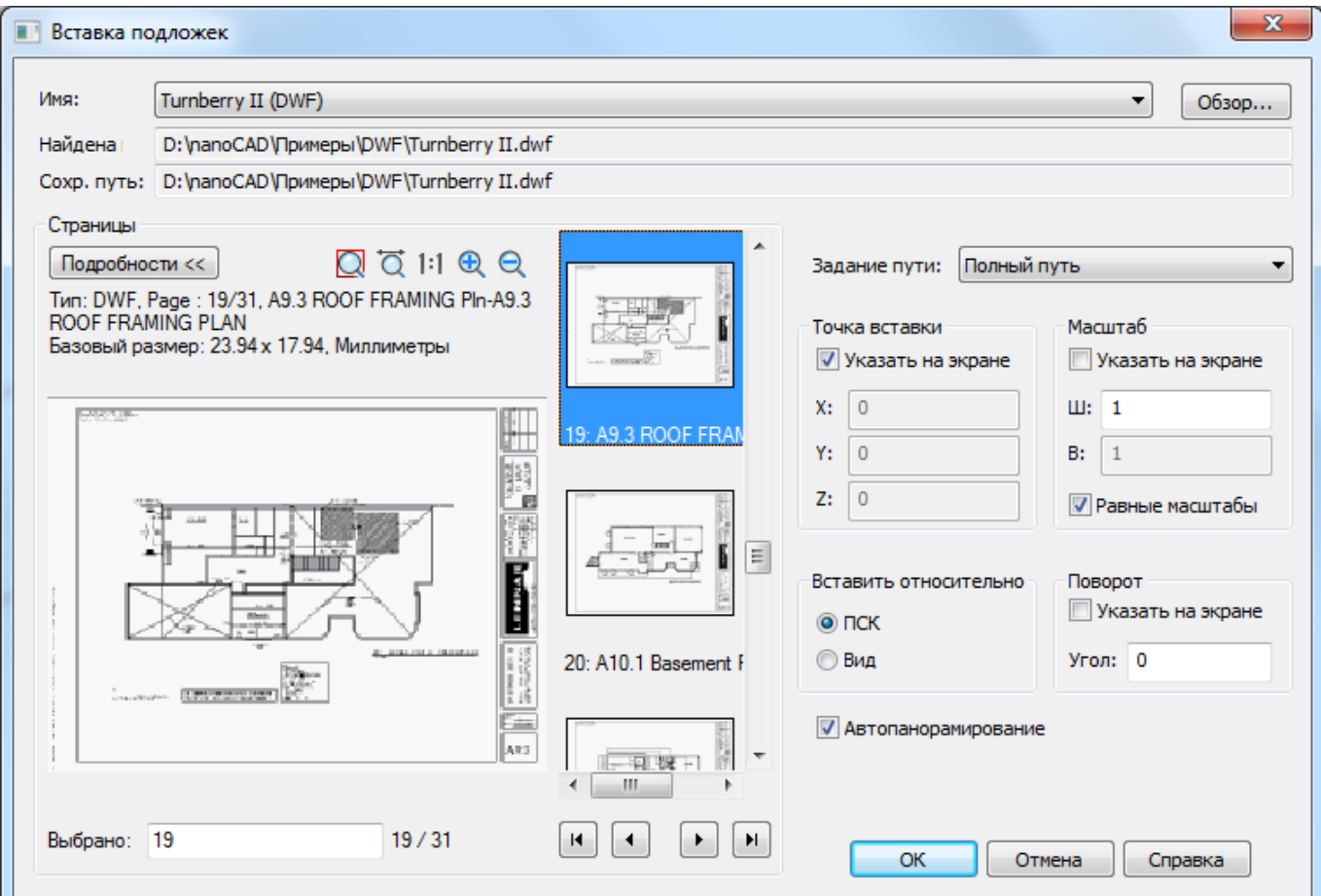

## *Параметры:*

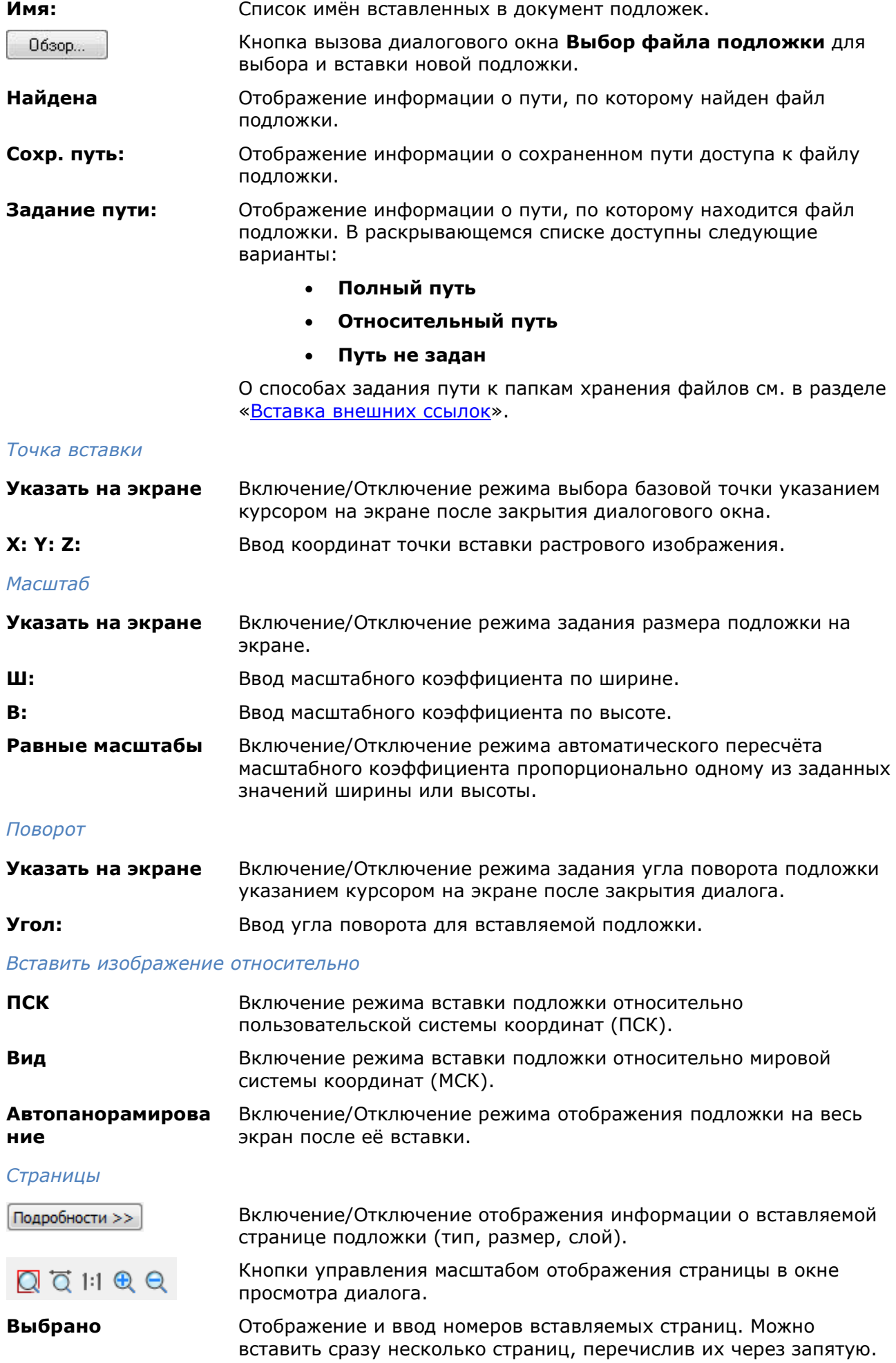

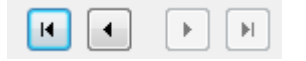

Кнопки управления переходом между страницами подложки в диалоге.

# *Граница показа*

Задание *границы показа* (*области подрезки*) используется для отображения в текущем документе нужного фрагмента вставленного блока, внешней ссылки, растрового изображения, подложки, а также для изменения границ видовых экранов (см. раздел [«Задание границы показа для видового экрана»](#page-1262-0)).

Граница показа определяет только состояние видимости объектов в текущем документе, с самими объектами никаких изменений не происходит.

Задание границы показа осуществляется при помощи *контура подрезки*.

Подрезанные вхождения блоков или внешних ссылок, растровые изображения, подложки и видовые экраны можно редактировать точно так же, как и не подрезанные.

Инструменты для работы с границами показа находятся:

на вкладке ленты **Вставка** в разделе **Ссылка**:

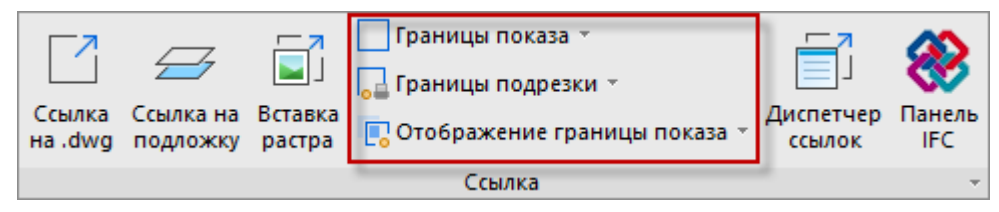

#### и в меню: **Редактирование – Граница показа:**

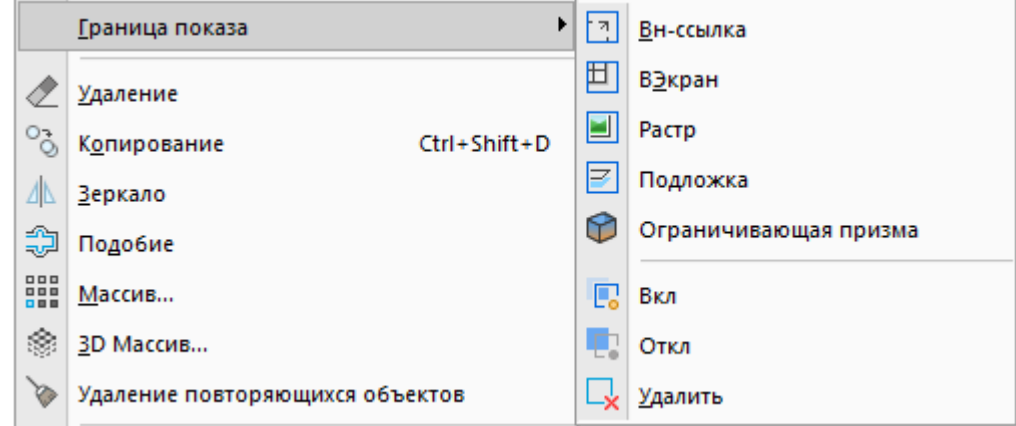

# *Отображение границы показа*

Лента: **Вставка –Ссылка – Отображение границы показа** 

Меню: **Редактирование – Граница показа**

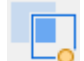

#### **Включить границу показа**

Отображается подрезанный фрагмент вхождения.

#### **Выключить границу показа**

Отображается вхождение полностью.

# *Отображение контуров подрезки*

Изменение формы или размера контуров подрезки можно выполнять с помощью ручек, расположенных в вершинах контура.

Команды управления отображением контуров подрезки:

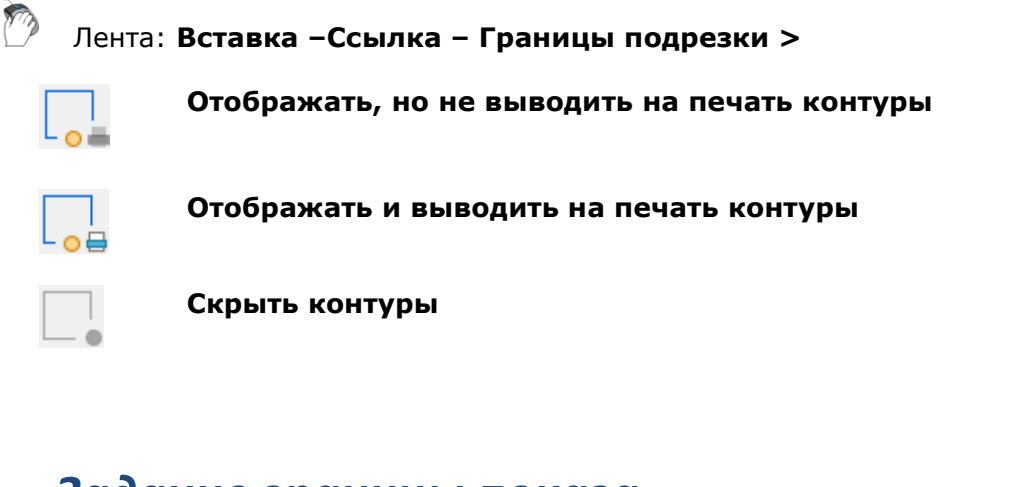

# *Задание границы показа*

Лента: **Вставка –Ссылка – Границы показа > Граница показа объектов**

## Командная строка: **CLIP**

Общая команда задания границы показа позволяет выбрать любой из нижеприведенных объектов для наложения области отображения:

- [вхождение блока или внешняя](#page-627-0) ссылка;
- [видовой экран](#page-1262-0);
- [растровое изображение](#page-630-0);
- [подложка](#page-633-0).

## *Инвертирование отображения данных подрезки*

Для быстрого показа данных, содержащихся за пределами подрезки, используется ручка в виде стрелки  $\mathbf{T}$ . Ручка расположена в середине первой кромки контура подрезки.

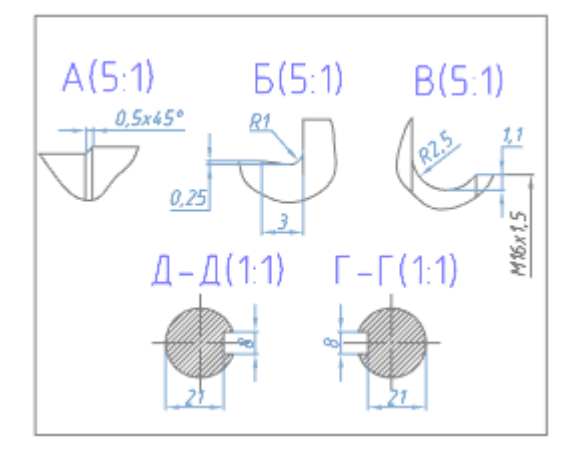

Исходное изображение внешней ссылки. Выбранная граница показа выделяется ручками.

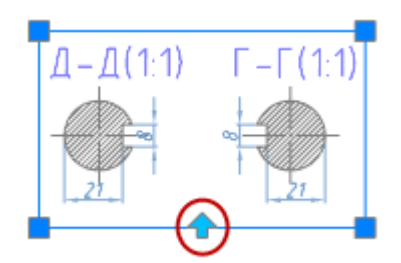

Нажатие на ручку стрелку отключает видимость данных подрезки и включает видимость скрытых частей подрезанной ссылки.

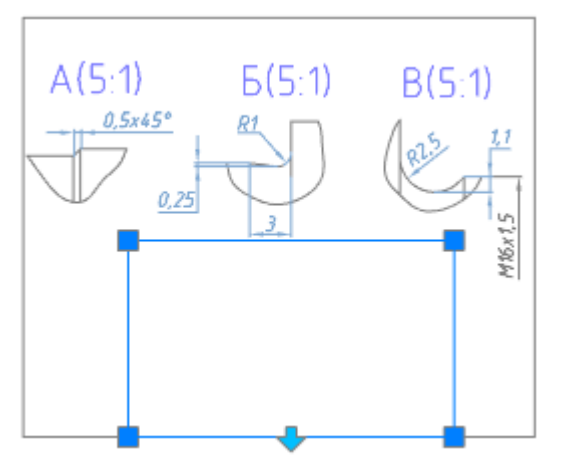

<span id="page-627-0"></span>Повторное нажатие на стрелку возвращает показ подрезанного фрагмента.

# *Задание границы показа для вхождения блока или внешней ссылки*

Лента: **Вставка –Ссылка – Границы показа > Граница показа внешней ссылки**

Меню: **Редактирование – Граница показа > Вн-ссылка**

Командная строка: **ССП, ССПОДРЕЗАТЬ (XCLIP)**

Команда предназначена для задания контура подрезки границы показа с целью отображения фрагмента вставленного блока или внешней ссылки.

При предварительном выборе блока или внешней ссылки для более удобной работы команда задания границы показа становится доступной в контекстном меню:

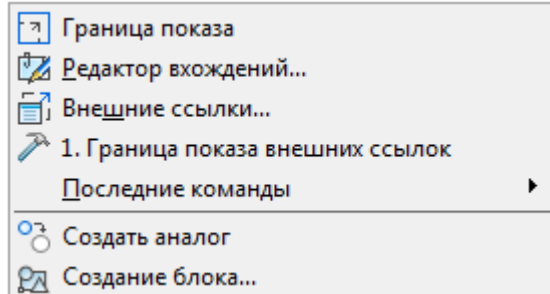

Команда не изменяет объекты блока или внешней ссылки (определение блока или внешней ссылки остаётся неизменным). Создание контура подрезки влияет только на отображение вхождения блока или внешней ссылки в текущем документе.

Для разных вхождений одного и того же блока или внешней ссылки допускается задавать разные контуры подрезки, но каждое вхождение может иметь только один контур.

Подрезка вхождения блока или внешней ссылки производится при помощи многоугольного контура: прямоугольника, многоугольника или замкнутой полилинии.

Системная переменная **XCLIPFRAME** предназначена для управления видимостью рамки контура подрезки. Если системной переменной задано значение *1*, рамка контура подрезки отображается на экране, её можно выбрать и она выводится на печать. Значение *0* системной переменной отключает видимость рамки (задано по умолчанию) и она не печатается. При задании системной переменной значения *2* рамка отображается, но не печатается.

## Отображение рамки контура подрезки включено (значение системной переменной **XCLIPFRAME** равно **1**)

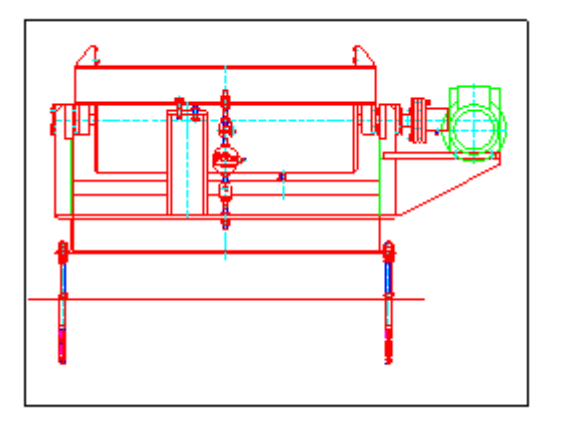

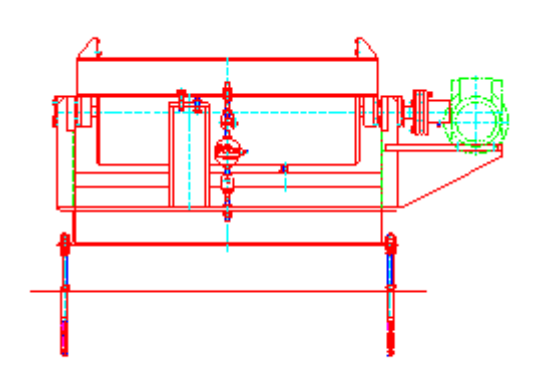

Отображение рамки контура подрезки отключено (значение системной переменной **XCLIPFRAME** равно **0**)

Подрезку вхождения блока или внешней ссылки можно отключать, чтобы отобразить вхождение полностью, а затем снова включать, чтобы отображать только подрезанный фрагмент вхождения.

Подрезанный фрагмент блока или внешней ссылки можно копировать, перемещать и поворачивать точно так же, как не подрезанное вхождение блока или внешней ссылки. Контур подрезки копируется, перемещается или поворачивается вместе с вхождением.

Операция подрезки распространяется и на вложенные ссылки: при подрезке главной ссылки все вложенные ссылки также будут подрезаны.

Контур подрезки можно переопределять. При задании нового контура подрезки старый контур должен быть удалён.

После удаления контура подрезки вхождение блока или внешней ссылки отображается на экране полностью.

#### *Опции команды:*

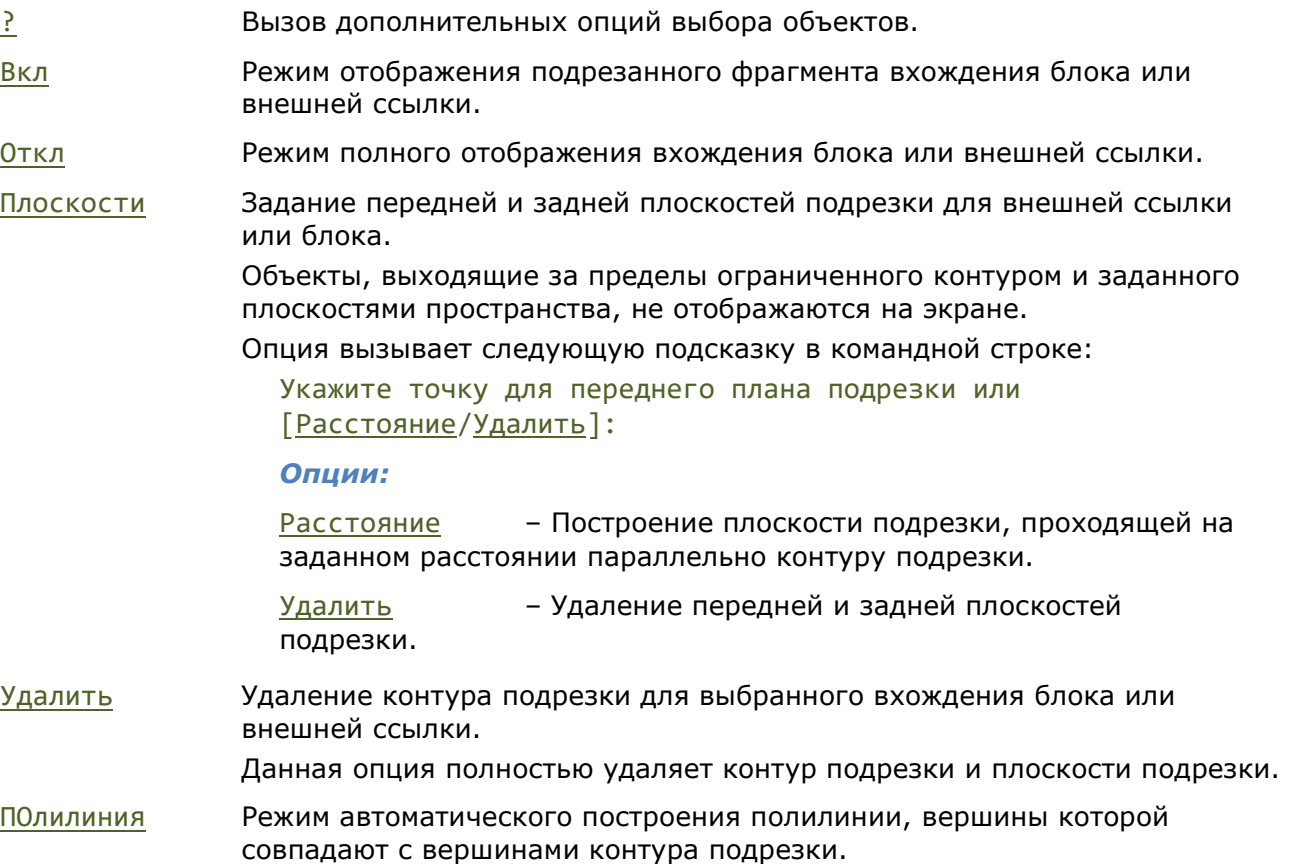

Опция используется для изменения текущего контура подрезки: созданная полилиния редактируется при помощи команды **[ПОЛРЕД](#page-501-0)** (меню **Редактирование – Объект > Полилиния**), затем отредактированная полилиния используется для переопределения (изменения) существующего контура подрезки, т.е. на её основе создаётся новый контур подрезки.

Новый контур Создание нового контура подрезки.

Опция вызывает следующую подсказку в командной строке: [Выбрать\_полилинию/Многоугольный/Прямоугольный] <Прямоугольный>:

*Опции:*

Выбрать полилинию – Задание контура границы по указанной полилинии. Полилиния должна быть создана заранее и не иметь самопересечений. Для дуговых сегментов полилинии в качестве контура подрезки используются их хорды.

Многоугольный – Задание многоугольного контура границы показа последовательным указанием вершин многоугольника. При задании второй и последующих точек вершин в командной строке отображается подсказка Следующая точка или [Отменить]:. Опция Отменить последовательно отменяет указанные точки вершин многоугольной области. Заданную начальную точку отменить нельзя.

Прямоугольный – Задание прямоугольного контура границы показа указанием противоположных вершин прямоугольника.

Внешняя ссылка до задания границы показа

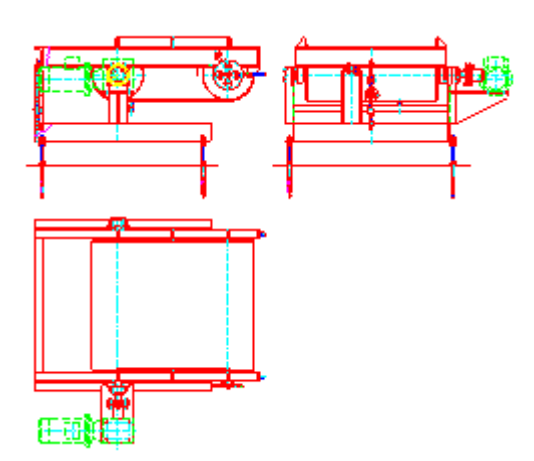

Внешняя ссылка после задания границы показа

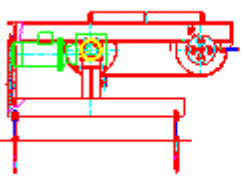

#### *Запросы команды при задании прямоугольной границы:*

Выберите объект для подрезки или [?]: Выбрать блок или

Задайте опцию подрезки

[Вкл/Откл/Плоскости/Удалить/ПОлилиния/Новый\_контур] <Новый>:

[Выбрать\_полилинию/Многоугольный/Прямоугольный] <Прямоугольный>:

Укажите первый угол: Задать первый угол.

Противоположный угол: Задать второй угол.

#### *Запросы команды при задании многоугольной границы:*

Выберите объект для подрезки или [?]: Выберите объект для подрезки или

ссылку, нажать *ENTER*.

Выбрать опцию Новый контур или нажать *ENTER*.

Нажать *ENTER*.

Задайте опцию подрезки [Вкл/Выкл/Плоскости/Удалить/ПОлилиния/Новый\_контур] <Новый>:

[Выбрать\_полилинию/Многоугольный/Прямоугольный] <Прямоугольный>:

Следующая точка или [Отменить]: Задать вторую точку.

Следующая точка или [Отменить]: Задать последнюю точку

#### *Запросы команды при задании границы по полилинии:*

… …

Выберите объект для подрезки или [?]: Выбрать блок или

Задайте опцию подрезки [Вкл/Откл/Плоскости/Удалить/ПОлилиния/Новый\_контур] <Новый>:

[Выбрать\_полилинию/Многоугольный/Прямоугольный] <Прямоугольный>:

Выберите полилинию: Выбрать полилинию.

## *Для включения/отключения подрезки вхождения блока или внешней ссылки:*

## 1. В меню **Редактирование – Граница показа** выбрать команду **Вкл** или **Откл**.

2. В ответ на запрос в командной строке Выберите объект для подрезки или [?]: указать вхождение и нажать *ENTER*.

*Для изменения контура подрезки вхождения блока или внешней ссылки:*

- 1. В меню **Редактирование – Граница показа** выбрать команду **Создание**.
- 2. В ответ на запрос в командной строке Выберите объект для подрезки или [?]: указать вхождение и нажать *ENTER*.
- 3. В ответ на запрос в командной строке Удалить предыдущий контур(ы)? [Да/Нет] <Да>: выбрать опцию Да или нажать *ENTER*.
- 4. В ответ на запрос в командной строке [Выбрать\_полилинию/Многоугольный/ Прямоугольный] <Прямоугольный>: выбрать соответствующую опцию и задать новый контур подрезки.

**ВНИМАНИЕ!** Создание нового контура подрезки возможно только при условии удаления старого контура.

### *Для удаления контура подрезки:*

- 1. В меню **Редактирование – Граница показа** выбрать команду **Удаление**.
- 2. В ответ на запрос в командной строке Выберите объект для подрезки или [?]: указать вхождение и нажать *ENTER*.

## <span id="page-630-0"></span>*Задание границы показа для растрового изображения*

Лента: **Вставка –Ссылка – Границы показа > Граница показа растра**

Меню: **Редактирование – Граница показа > Растр**

Командная строка: **ИЗОБРЕЗ, ИО (IMAGECLIP, ICL)**

ссылку, нажать *ENTER*.

Выбрать опцию Новый контур или нажать *ENTER*.

Выбрать опцию Многоугольный.

Первая точка: Задать первую точку.

и нажать *ENTER*.

ссылку, нажать *ENTER*.

Выбрать опцию Новый контур или нажать *ENTER*..

Выбрать опцию Выбрать\_полилинию. Команда позволяет подрезать вставленные в чертёж растровые изображения для того, чтобы задать для отображения на экране и печати только нужную часть растрового изображения.

При предварительном выборе растрового изображения для более удобной работы команда задания границы показа становится доступной в контекстном меню:

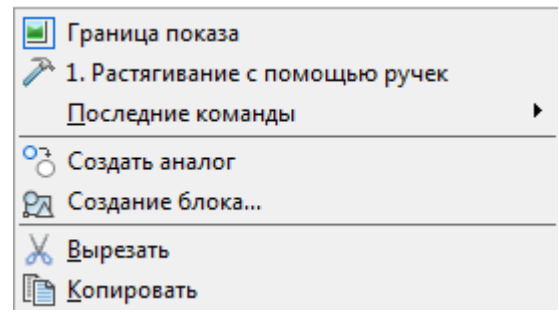

Задание границы показа растрового изображения влияет только на его отображение в текущем документе, изменения самого растрового изображения не происходит.

Подрезка растрового изображения производится при помощи многоугольного контура (прямоугольника, многоугольника или замкнутой полилинии), вершины которого лежат внутри границы изображения.

Для разных вхождений одного и того же растрового изображения допускается задавать разные контура подрезки, но каждое вхождение может иметь только один контур.

Подрезку растрового изображения можно отключать для показа исходного изображения, а затем снова включать, чтобы отображать подрезанное изображение. Контуры подрезки можно переопределять. При задании нового контура подрезки старый контур должен быть удалён.

После удаления контура подрезки растровое изображение отображается на экране в своих исходных границах.

Системная переменная **IMAGEFRAME** предназначена для управления видимостью контура подрезки и контура изображения. Если системной переменной задано значение *1* (по умолчанию), контур отображается на экране, его можно выбрать и он выводится на печать. Значение *0* системной переменной отключает видимость контура, растровое изображение становится недоступным для выбора и не выводится на печать. При задании системной переменной значения *2* контур отображается, но не печатается.

#### *Опции команды:*

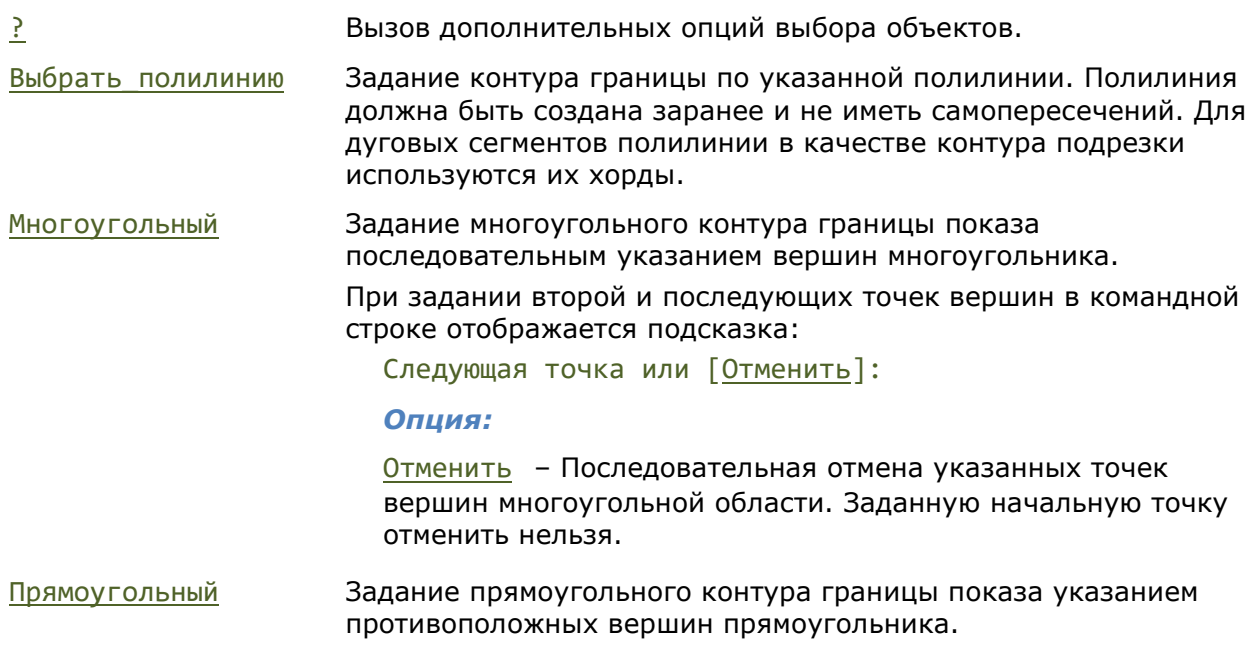

#### Задание прямоугольного контура границы показа растрового изображения

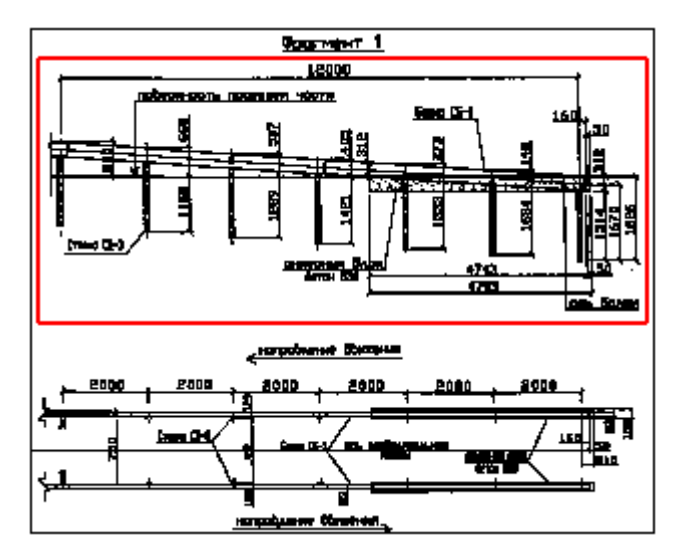

#### Отображение растрового изображения после задания границы показа

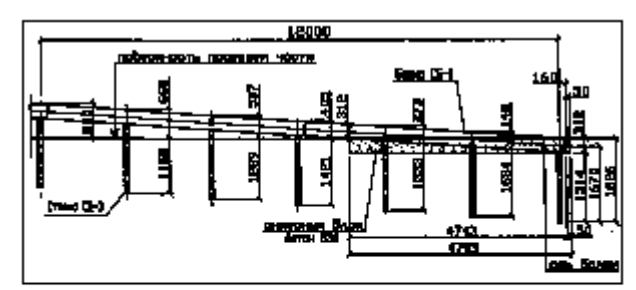

#### *Запросы команды при задании прямоугольной границы:*

Выберите объект для подрезки или  $[?]:$  Выбрать растр, нажать

[Выбрать\_полилинию/Многоугольный/Прямоугольный] <Прямоугольный>:

Укажите первый угол: Задать первый угол.

Противоположный угол: Задать второй угол.

#### *Запросы команды при задании многоугольной границы:*

Выберите объект для подрезки или  $[?]:$  Выбрать растр, нажать

[Выбрать\_полилинию/Многоугольный/Прямоугольный] <Прямоугольный>:

Следующая точка или [Отменить]: Задать вторую точку.

Следующая точка или [Отменить]: Задать последнюю точку

### *Запросы команды при задании границы по полилинии:*

… …

Выберите объект для подрезки или  $[?]:$  Выбрать растр, нажать

[Выбрать\_полилинию/Многоугольный/Прямоугольный] <Прямоугольный>:

Выберите полилинию: Выбрать полилинию.

*Для включения/отключения подрезки:*

*ENTER*.

Нажать *ENTER*.

*ENTER*.

Выбрать опцию Многоугольный.

Первая точка: Задать первую точку.

и нажать *ENTER*.

*ENTER*.

Выбрать опцию Выбрать\_полилинию.

1. В меню **Редактирование – Граница показа** выбрать команду **Вкл** или **Откл**.

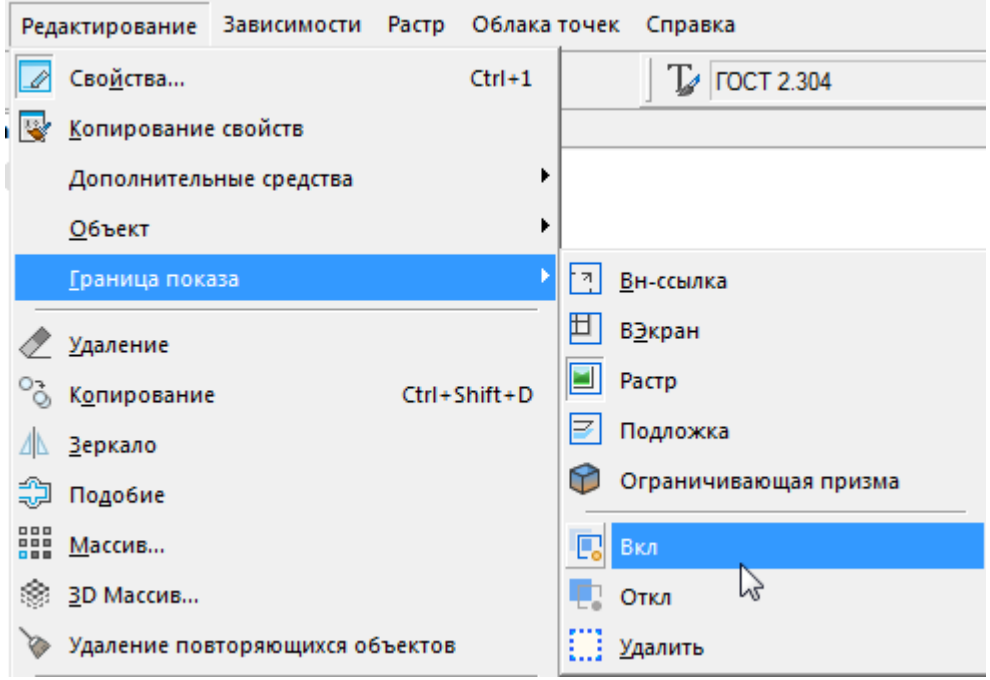

2. В ответ на запрос в командной строке Выберите объект для подрезки или [?]: указать растровое изображение и нажать *ENTER*.

Переключить отображение подрезки можно и другим способом: следует выбрать растровое изображение и на функциональной панели **Свойства** переключить параметр **Показ подрезанного**.

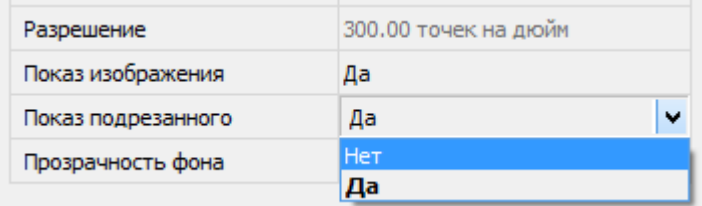

#### *Для изменения контура подрезки:*

- 1. В меню **Редактирование – Граница показа** выбрать команду **Создание**.
- 2. В ответ на запрос в командной строке Выберите объект для подрезки или  $\lceil \frac{?}{?} \rceil$ : указать растровое изображение и нажать *ENTER*.
- 3. В ответ на запрос в командной строке Удалить предыдущий контур(ы)? [Да/Нет] <Да>: выбрать опцию **Да** или нажать *ENTER*.
- 4. В ответ на запрос в командной строке [Выбрать\_полилинию/Многоугольный/ Прямоугольный] <Прямоугольный>: выбрать соответствующую опцию и задать новый контур подрезки.

**ВНИМАНИЕ!** Создание нового контура подрезки возможно только при условии удаления старого контура.

#### *Для удаления контура подрезки:*

- 1. В меню **Редактирование – Граница показа** выбрать команду **Удаление**.
- 2. В ответ на запрос в командной строке Выберите объект для подрезки или [?]: указать растровое изображение и нажать *ENTER*.

# *Задание границы показа для подложки*

<span id="page-633-0"></span>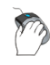

Лента: **Вставка –Ссылка – Границы показа > Граница показа подложки**

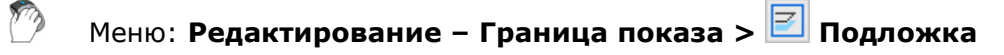

## Командная строка: **ПОДЛОБРЕЗ (UNDERLAYCLIP)**

Команда позволяет подрезать вставленные в чертёж подложки для отображения на экране и печати только нужной ее части.

При предварительном выборе подложки для более удобной работы команда задания границы показа становится доступной в контекстном меню.

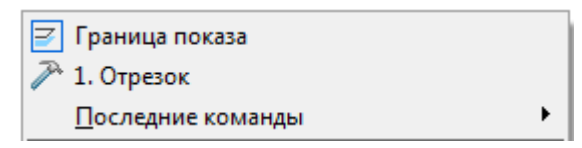

Задание границы показа подложки влияет только на ее отображение в текущем документе, изменения самой подложки не происходит.

Подрезка подложки идентична подрезке растрового изображения и производится при помощи многоугольного контура (прямоугольника, многоугольника или замкнутой полилинии), вершины которого лежат внутри границы изображения.

Для разных вхождений подложки допускается задавать разные контура подрезки, но каждое вхождение может иметь только один контур.

Подрезку подложки можно отключать для показа исходного изображения, а затем снова включать, чтобы отображать подрезанное изображение. Контуры подрезки можно переопределять. При задании нового контура подрезки, старый контур должен быть удалён.

После удаления контура подрезки подложка отображается на экране в своих исходных границах.

Для управления отображением контура подложки используются системные переменные **PDFFRAME** и **DWFFRAME** – в зависимости от типа файла подложки. Значение переменной **0** отключает отображение контура подложки. Для включения отображения контура нужно присвоить переменной значение **1**. При задании системной переменной значения **2** контур отображается, но не печатается.

#### *Опции команды:*

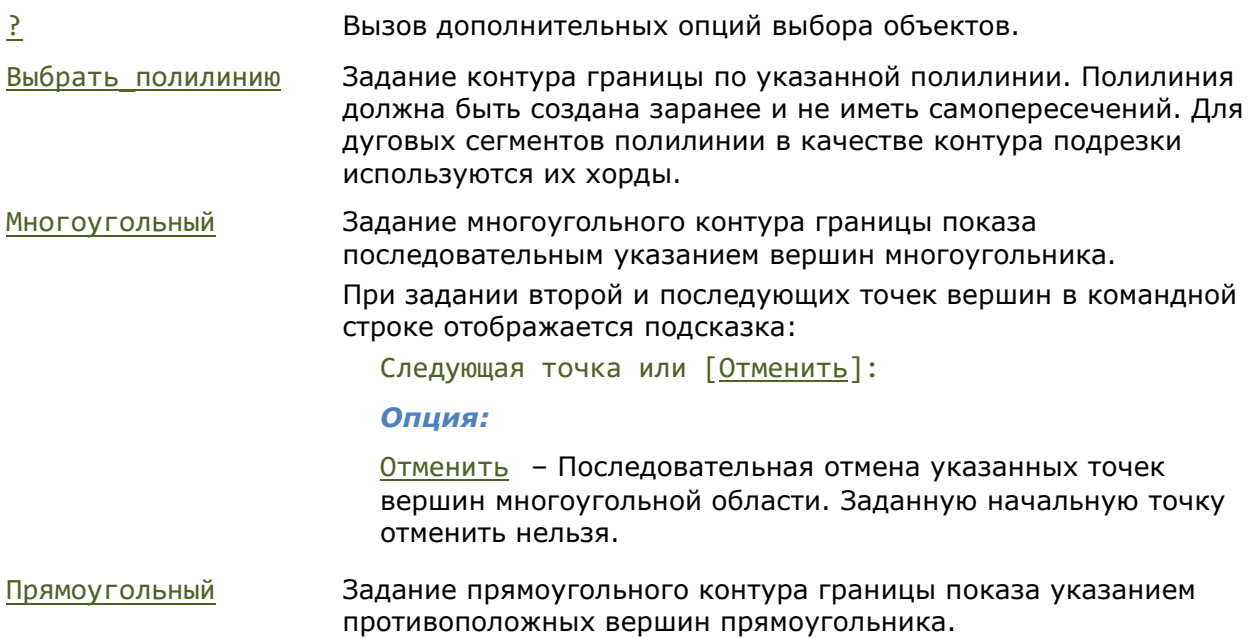

#### Задание прямоугольного контура границы показа

## **Spanner 1** 12000 áara na re **Characterist States** 8000 Eug **P000** 2000 **P080** 8910  $6 - 04$ **Santa**

#### Отображение подложки после задания границы показа

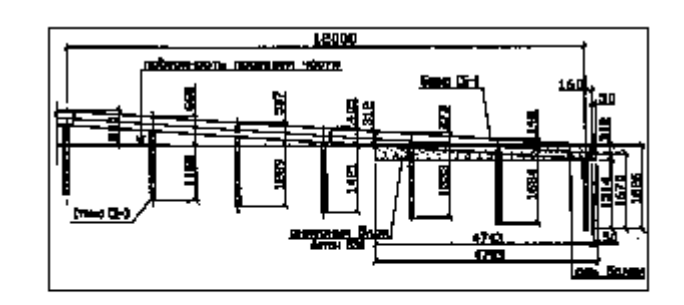

### *Запросы команды при задании прямоугольной границы:*

Выберите объект для подрезки или  $[?]:$  Выбрать растр, нажать

[Выбрать\_полилинию/Многоугольный/Прямоугольный] <Прямоугольный>:

Укажите первый угол: Задать первый угол.

Противоположный угол: Задать второй угол.

### *Запросы команды при задании многоугольной границы:*

Выберите объект для подрезки или  $[?]:$  Выбрать растр, нажать

[Выбрать\_полилинию/Многоугольный/Прямоугольный] <Прямоугольный>:

Следующая точка или [Отменить]: Задать вторую точку.

Следующая точка или [Отменить]: Задать последнюю точку

### *Запросы команды при задании границы по полилинии:*

Выберите объект для подрезки или  $[?]:$  Выбрать растр, нажать

[Выбрать\_полилинию/Многоугольный/Прямоугольный] <Прямоугольный>:

Выберите полилинию: Выбрать полилинию.

*Для включения/отключения подрезки:*

*ENTER*.

Нажать *ENTER*.

*ENTER*.

Выбрать опцию Многоугольный.

Первая точка: Задать первую точку.

… … и нажать *ENTER*.

*ENTER*.

Выбрать опцию Выбрать\_полилинию.

1. В меню **Редактирование – Граница показа** выбрать команду **Вкл** или **Откл**.

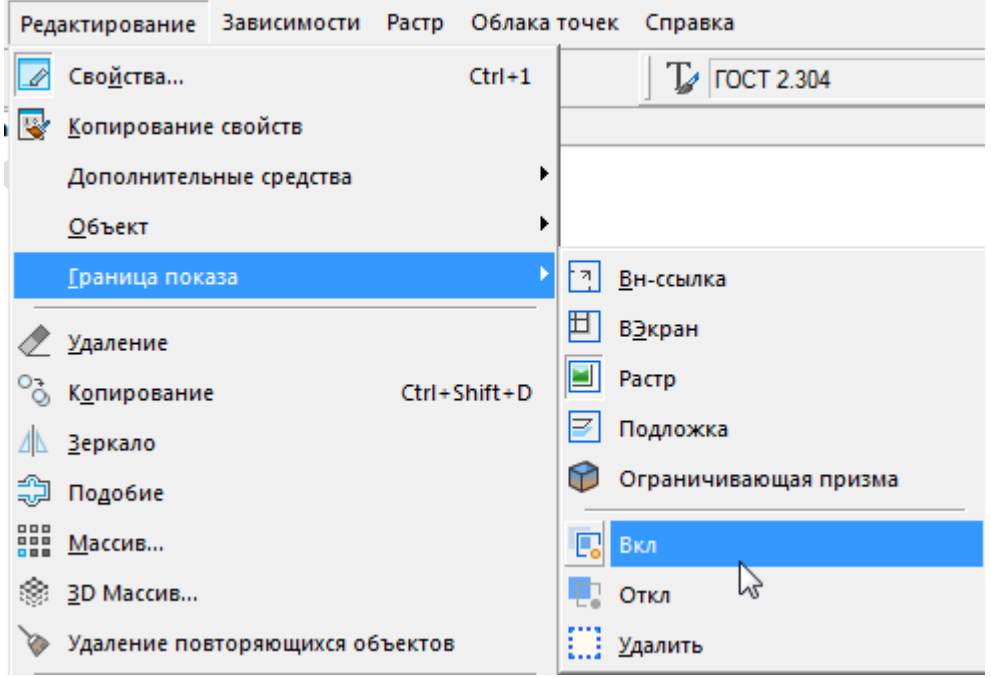

2. В ответ на запрос в командной строке Выберите объект для подрезки или [?]: указать подложку и нажать *ENTER*.

Переключить отображение подрезки можно и другим способом: следует выбрать подложку и на функциональной панели **Свойства** переключить параметр **Показ подрезанного**.

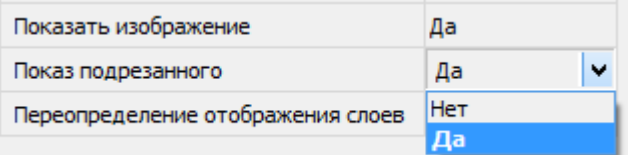

#### *Для изменения контура подрезки:*

- 1. В меню **Редактирование – Граница показа** выбрать команду **Создание**.
- 2. В ответ на запрос в командной строке Выберите объект для подрезки или [?]: указать подложку и нажать *ENTER*.
- 3. В ответ на запрос в командной строке Удалить предыдущий контур(ы)? [Да/Нет] <Да>: выбрать опцию **Да** или нажать *ENTER*.
- 4. В ответ на запрос в командной строке [Выбрать\_полилинию/Многоугольный/ Прямоугольный] <Прямоугольный>: выбрать соответствующую опцию и задать новый контур подрезки.

**ВНИМАНИЕ!** Создание нового контура подрезки возможно только при условии удаления старого контура.

#### *Для удаления контура подрезки:*

- 1. В меню **Редактирование – Граница показа** выбрать команду **Удаление**.
- 2. В ответ на запрос в командной строке Выберите объект для подрезки или [?]: указать подложку и нажать *ENTER*.

# *Вставка картографической подложки*

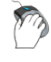

Лента: **Вставка – Карты > Вставка картографической подложки**

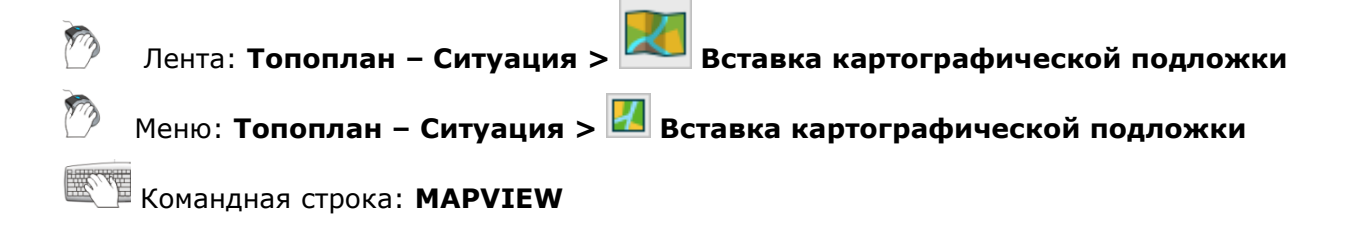

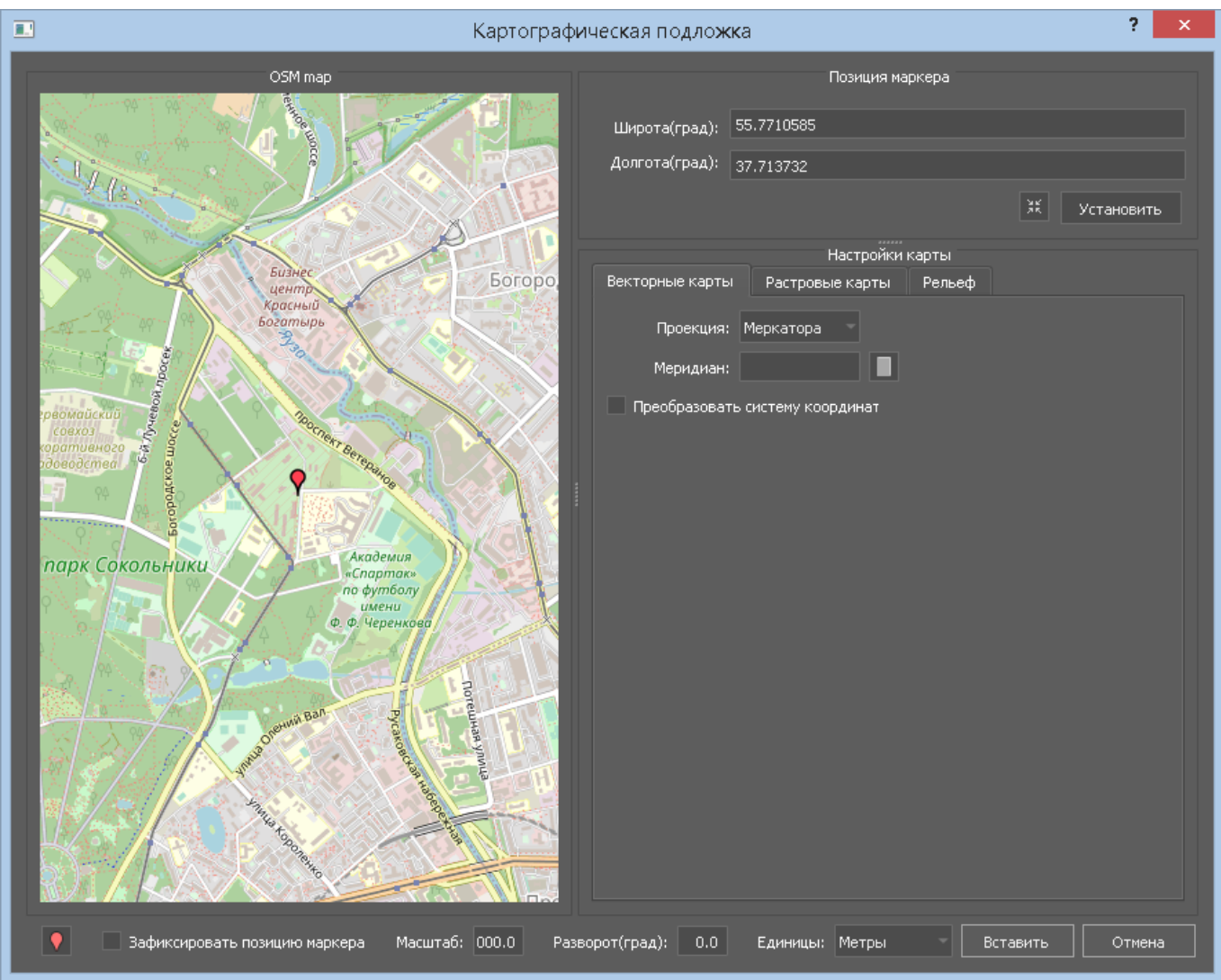

Вставка картографической подложки в текущий чертеж.

В открывшемся диалоговом окне настроить требуемые параметры.

Диалог позволяет загружать три типа карт: векторные, растровые или карты рельефа местности. Настройка каждого типа карты производится на собственной вкладке в правой части диалогового окна.

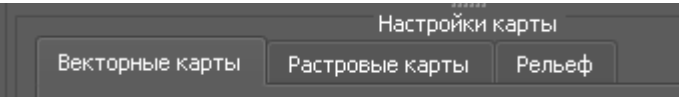

#### *Векторные карты*

Поставщиком векторных карт является сервис **OpenStreetMap**.

Перейти на вкладку **Векторные карты**.

В окне представления выбрать необходимый район импорта. Сдвиг карты производится при нажатой левой кнопке мыши, а масштабирование вращением колеса.

После выбора нужного района необходимо следующие настройки в нижней части диалога:

1. Указать положение маркера, относительно которого будет осуществляться вставка в чертеж. Для этого в нижней части диалога нажать кнопку установки маркера  $\blacklozenge$ . Она фиксируется в нажатом состоянии. После этого положение маркера на карте указывается двойным щелчком левой кнопки мыши. Кроме того, положение можно указать ручным вводом координат в разделе **Позиция маркера**.

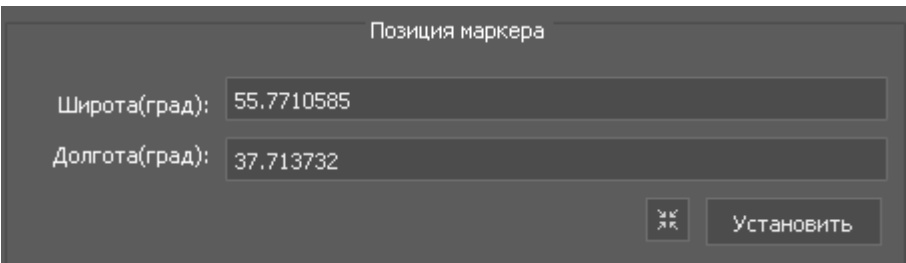

- 2. Установка флажка **Зафиксировать позицию маркера** закрепляет последнее установленное положение для всех окон.
- 3. Задать масштаб карты, угол разворота вставляемого фрагмента относительно маркера (положительный угол указывает на разворот против часовой стрелки) и единицы чертежа.
- 4. На вкладке **Векторные карты** выбрать проекцию представления карты на чертеже из выпадающего списка **Проекция**: **Меркатора**, **Гаусса-Крюгера** или **UTM**.

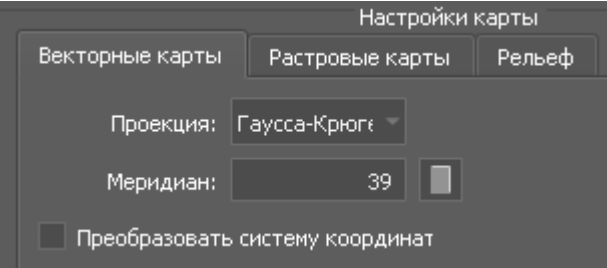

5. При выборе прямоугольных проекций следует указать осевой меридиан зоны. Для текущего положения маркера поле заполняется автоматически, но можно выбрать

по номеру зоны из соответствующего диалога, вызываемого кнопкой .

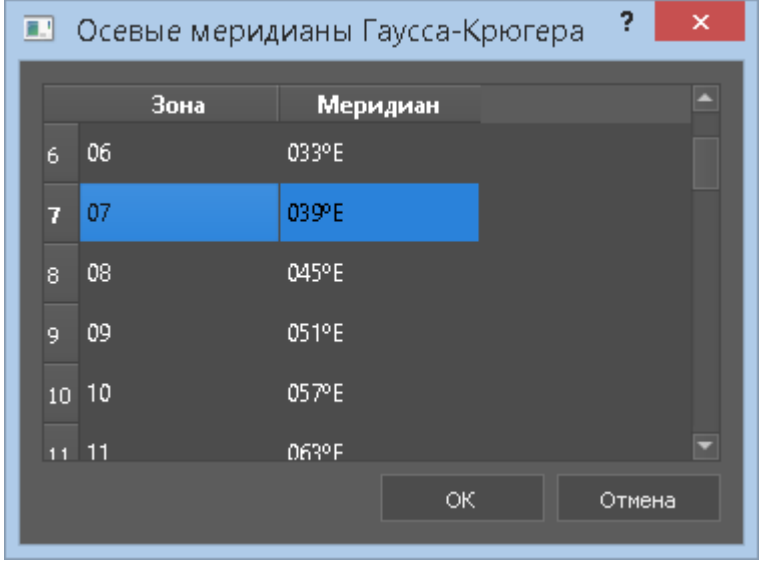

6. При необходимости пересчета координат из эллипсоида WGS84, в которых представлены данные сервиса OSM, следует взвести флажок Преобразовать систему координат. Затем выбрать целевой эллипсоид преобразования из библиотеки

эллипсоидов, открываемой по кнопке .

| ш | Библиотека эллипсоидов  |                            |           |             |             |         |        | ×            |
|---|-------------------------|----------------------------|-----------|-------------|-------------|---------|--------|--------------|
|   |                         | <b>Название</b>            | Код       | Б. полуось  | М. полуось  |         | Сжатие |              |
|   |                         | Airy 1830                  | AA        | 6377563.396 | 6356256.909 | 299,325 |        |              |
|   | $\overline{2}$          | Modified Airy              | AM.       | 6377340.189 | 6356034.448 | 299.325 |        |              |
|   | 3                       | <b>Australian National</b> | AN.       | 6378160.000 | 6356774.719 | 298.25  |        |              |
|   | $\overline{4}$          | Bessel 1841 (Namibia)      | BN        | 6377483.865 | 6356165.383 | 299.153 |        |              |
|   | 5.                      | Bessel 1841                | <b>BR</b> | 6377397.155 | 6356078.963 | 299.153 |        |              |
|   | $\overline{\mathbf{d}}$ |                            |           |             |             |         |        | $\mathbf{E}$ |
|   |                         |                            |           |             |             | ОК      | Отмена |              |
|   |                         |                            |           |             |             |         |        |              |

Поля раздела **Целевой эллипсоид** будут заполнены автоматически:

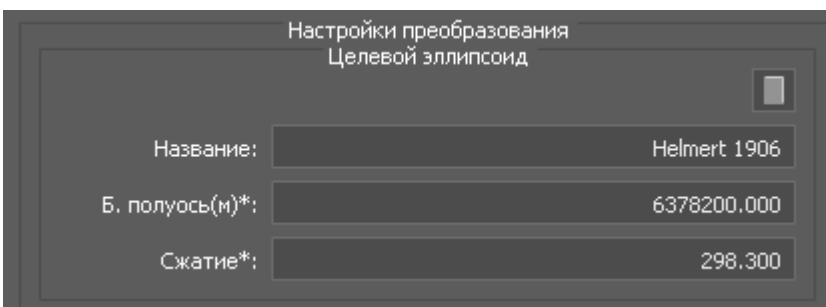

7. Дале следует указать параметры пересчета с WGS84 на целевой эллипсоид. Для пересчета используются 7-ми параметрическое преобразование Гельмерта согласно

ГОСТ Р 51794-2008. Вызвав диалог параметров Гельберта по кнопке , выберите необходимый набор параметров:

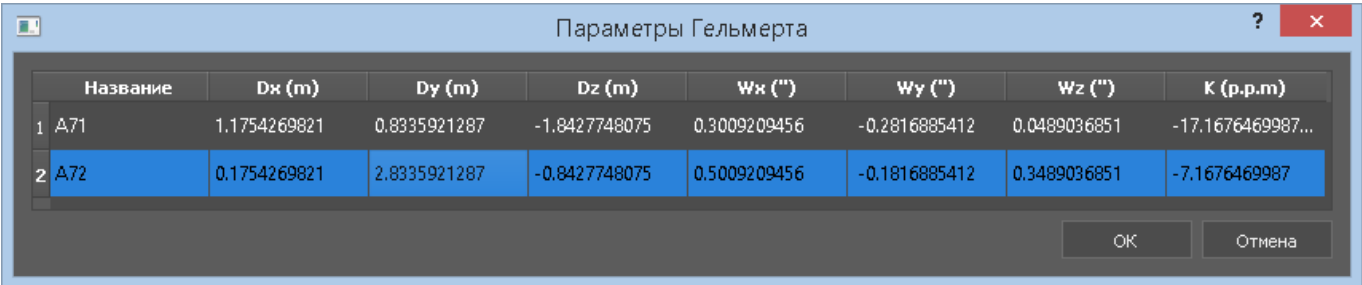

Поля раздела **Параметры трансформации** будут заполнены автоматически:

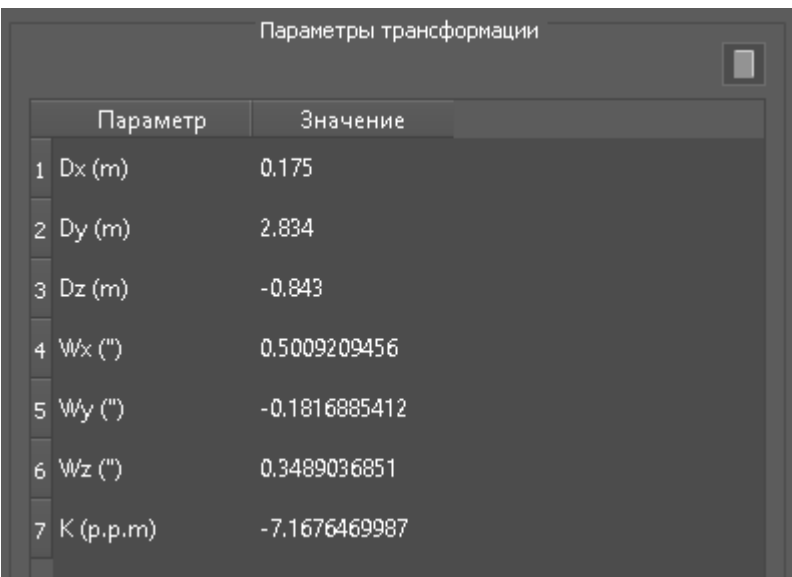

Параметры преобразования выбираются из файла transform\_params.csv, который находится в папке установки %nanocad%/UserDataCache/maplib/LIB и может быть отредактирован для добавления новых параметров преобразования.

Фрагмент файла:

H7,A71,1.1754269821,0.8335921287,-1.8427748075,0.3009209456, - 0.2816885412,0.0489036851,-17.1676469987

где:

- H7 признак преобразования;
- A71– название (пользовательская идентификация);
- следующие три поля Dx, Dy, Dz смещение центра относительно центра WGS84 в метрах;
- следующие три поля Wx, Wy, Wz разворот осей относительно WGS84 в угловых секундах;
- последнее поле масштабный коэффициент преобразования в единицах p.p.m. (parts per million)– это 1/1000000 от дополнения коэффициента до единицы.

После установки всех необходимых свойств следует нажать кнопку **Вставить** и указать точку вставки на чертеже. В эту точку будет помещена позиция маркера.

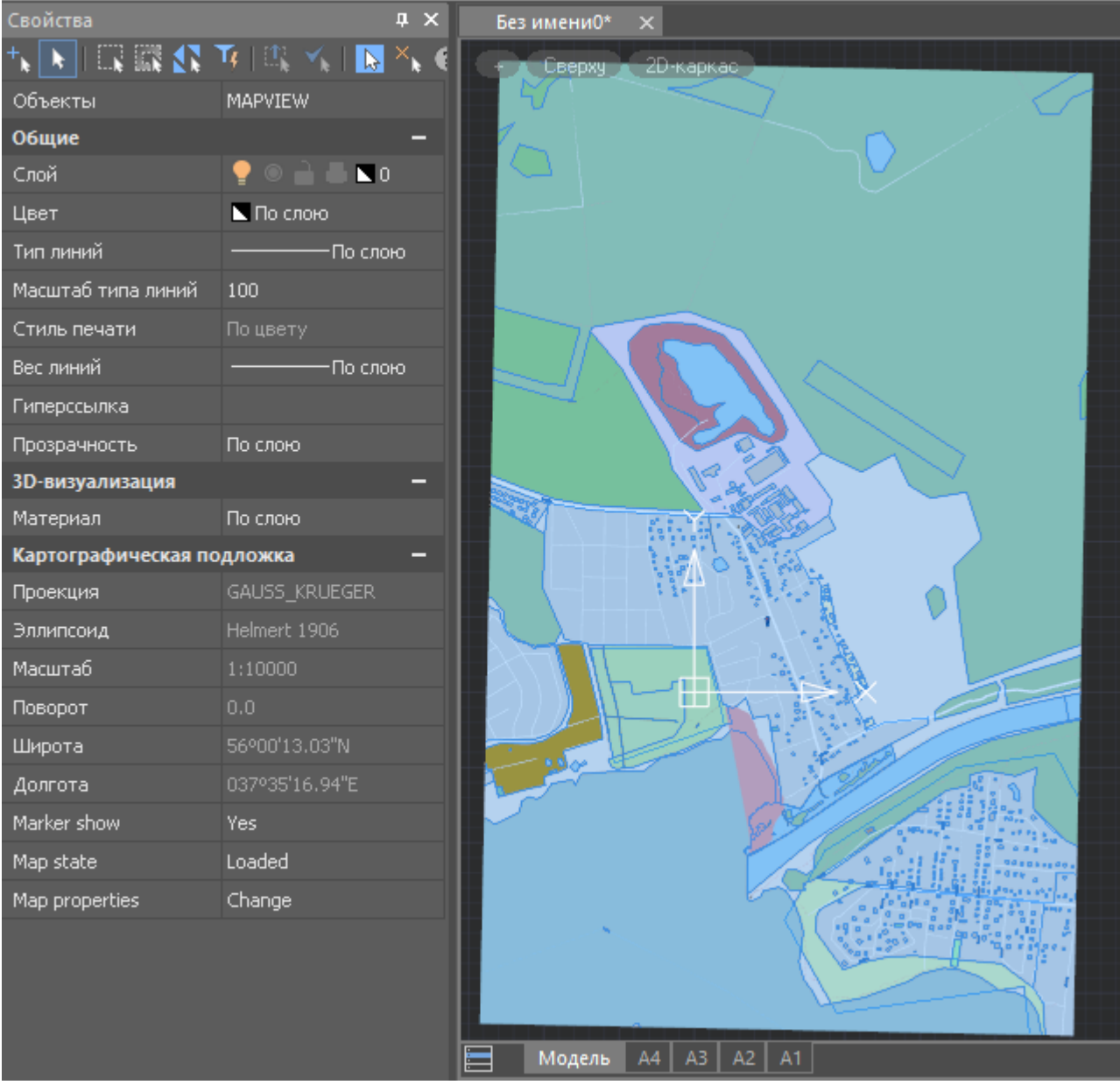

На панели **Свойства** для векторной картографической подложки отображаются следующие свойства: проекция, эллипсоид, позиция маркера, масштаб, угол разворота.

Отображение маркера можно запретить (параметр **Отображать маркер**).

Картографические подложки могут быть временно выгружены при необходимости (параметр **Map state**). При этом на чертеже будет отображаться только контур подложки, без ее содержимого. Команды UNMAPVIEW REMAPVIEW позволяют осуществлять групповые операции выгрузки и загрузки картографических подложек.

Для загруженных векторных карт доступен выбор отображаемых слоев. Для этого следует нажать кнопку справа от пункта **Свойства подложки**.

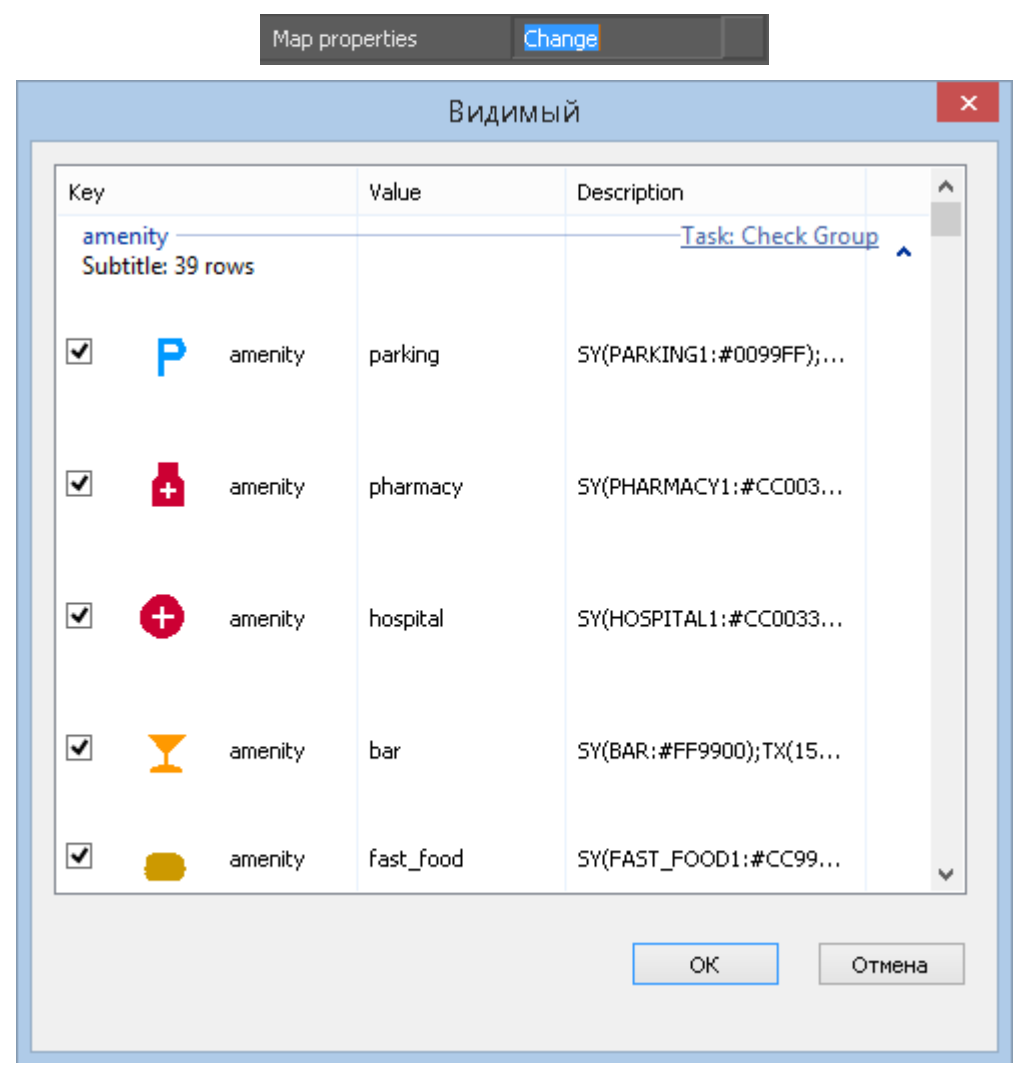

Для отключения слоя флажок необходимо снять. Название отображаемых объектов и инструкция по их отображению приведена в столбцах справа. Файлы настроек отображения объектов находятся в папке UserDataCache/maplib/styles

#### *Растровые карты*

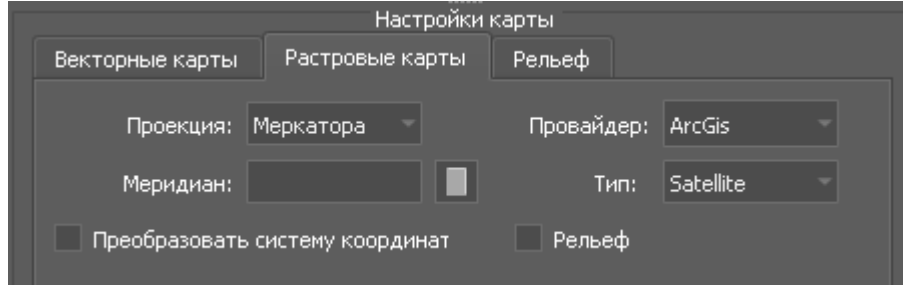

Поставщиками растровых карт (поле **Провайдер**) являются несколько сервисов: OpenStreetMaps, Google Maps, Yandex Maps, OpenTopo, MapBox, ArcGis, Bing и Rosreestr.

Кроме того, некоторые провайдеры предоставляют различные типы карт (поле **Тип**): схемы улиц, спутниковые, гибридные, рельефные, топографические.

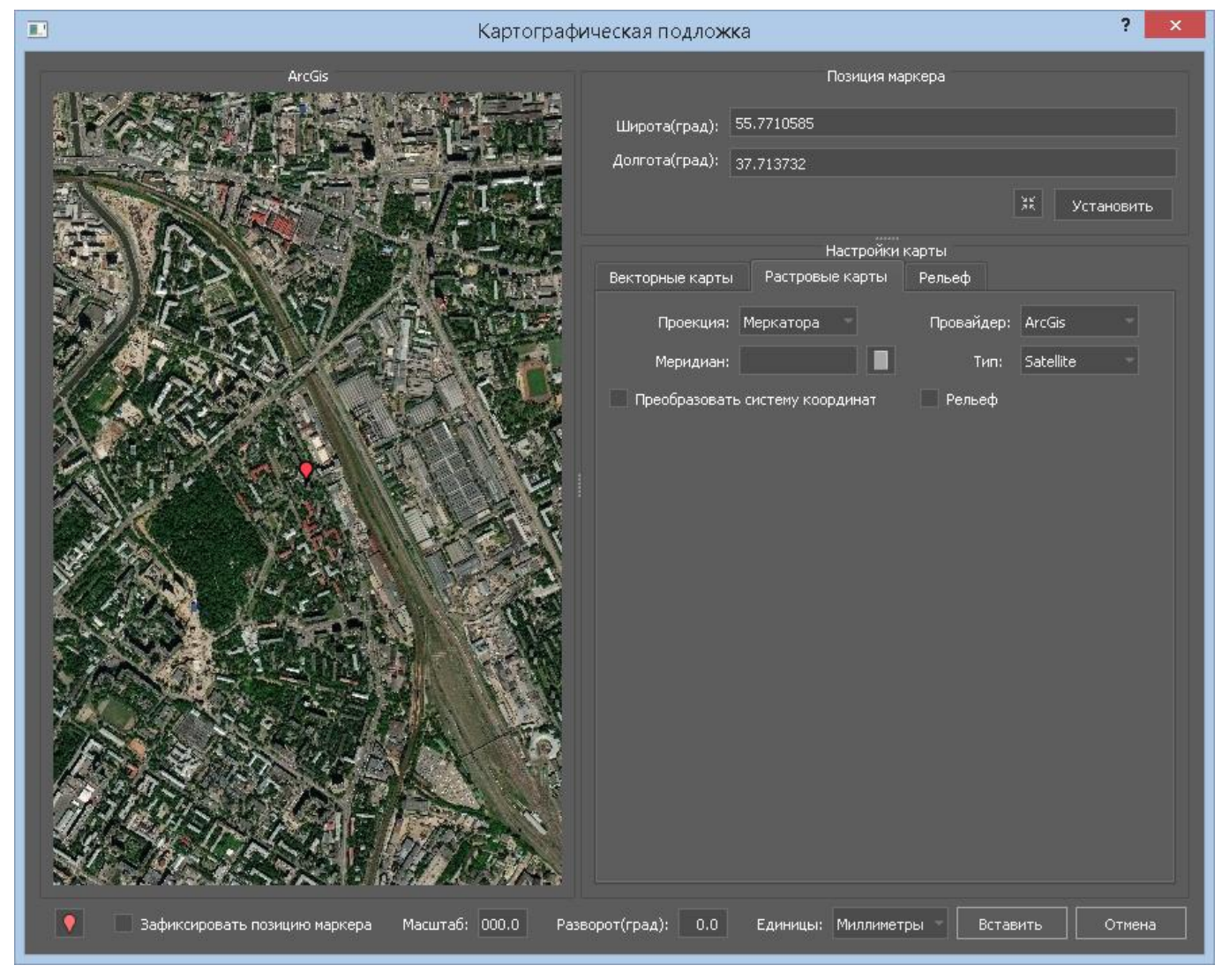

Настройка импорта аналогична настройке векторных карт.

Дополнительно для растровых карт можно указать опцию **Рельеф**, позволяющую добавить высоты местности к растру. Изображение становится текстурой, натянутой на 3-мерную модель рельефа местности.

Для вставки растровых картографических подложек по контрольным точкам следует взвести флажок **По контрольным точкам**. После нажатии кнопки **Вставить**, будет открыто еще одно диалоговое окно, в котором будет нужно указать исходные и результирующие контрольные пары точек, по которым будет осуществлена попытка вставки растровой карты.

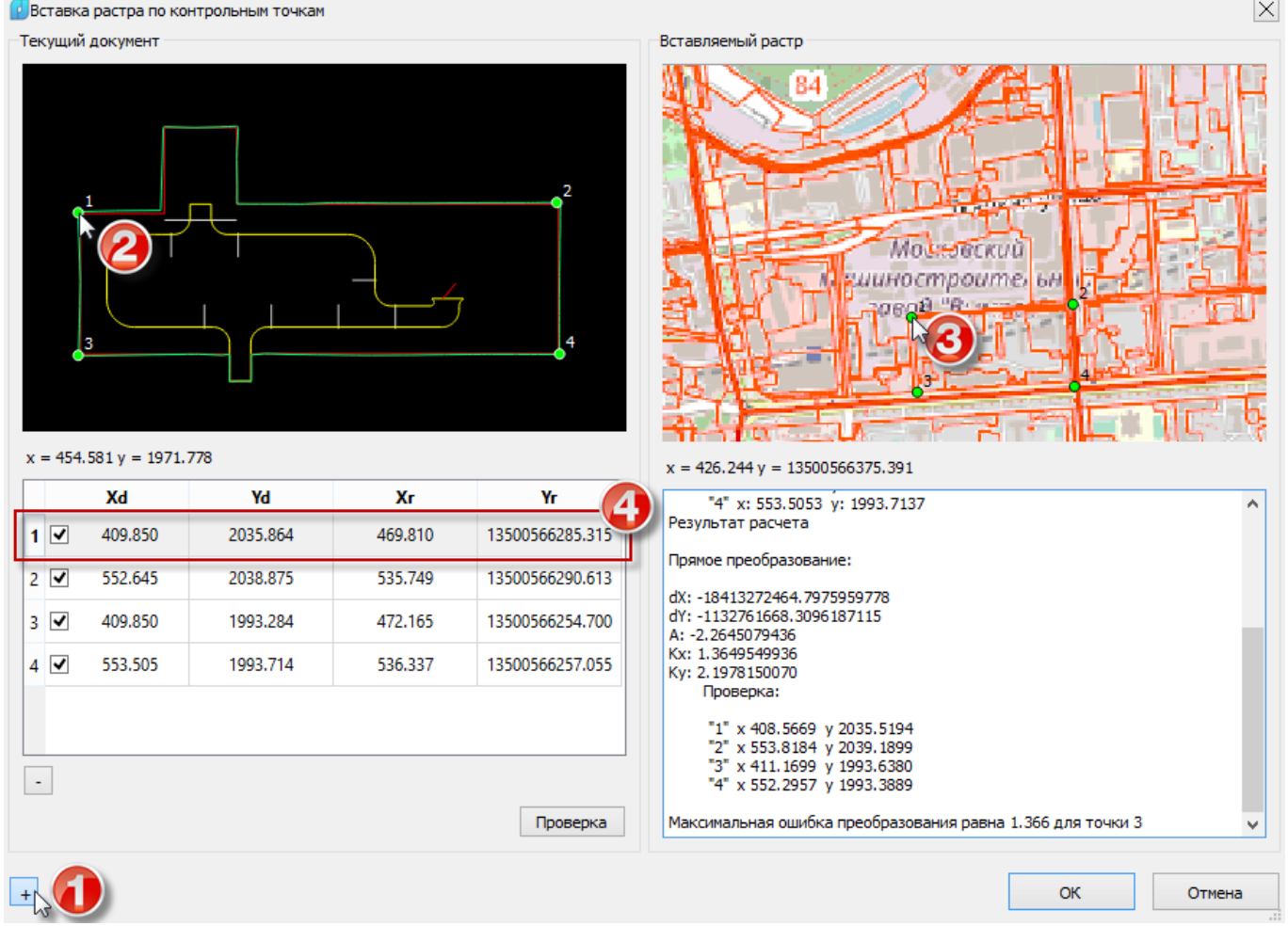

Растяните области предварительного просмотра текущего документа (слева вверху) и растровой подложки (справа вверху), если они слишком маленькие.

- 1. Нажмите кнопку со значком плюс $+$
- 2. Щелкните в левой области предварительного просмотра текущего документа, задав тем самым первую целевую точку.
- 3. Щелчком в правой области предварительного просмотра растровой подложки, отметьте соответствующую ей исходную точку.
- 4. Координаты первой пары точек появятся в левой части диалогового окна.
- 5. Задайте еще как минимум три пары точек. Точки изменят свой цвет с красных на зеленые.
- 6. Чтобы удалить пару точек, ее следует выбрать в таблице и нажать кнопку минус .
- 7. Нажав кнопку **Проверка** можно увидеть результаты преобразования и максимальную ошибку. Чтобы исключить пару точек из расчета, не обязательно ее удалять, достаточно просто снять флажок напротив нее.
- 8. Если результат преобразования устраивает, нажать **Ок**.

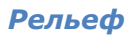

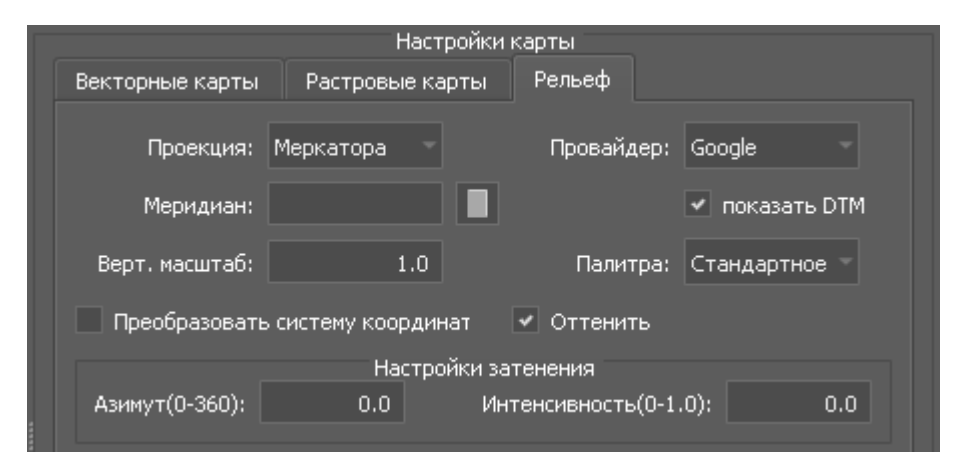

Вкладка **Рельеф** позволяет использовать в качестве подложки 3-мерную модель рельефа местности.

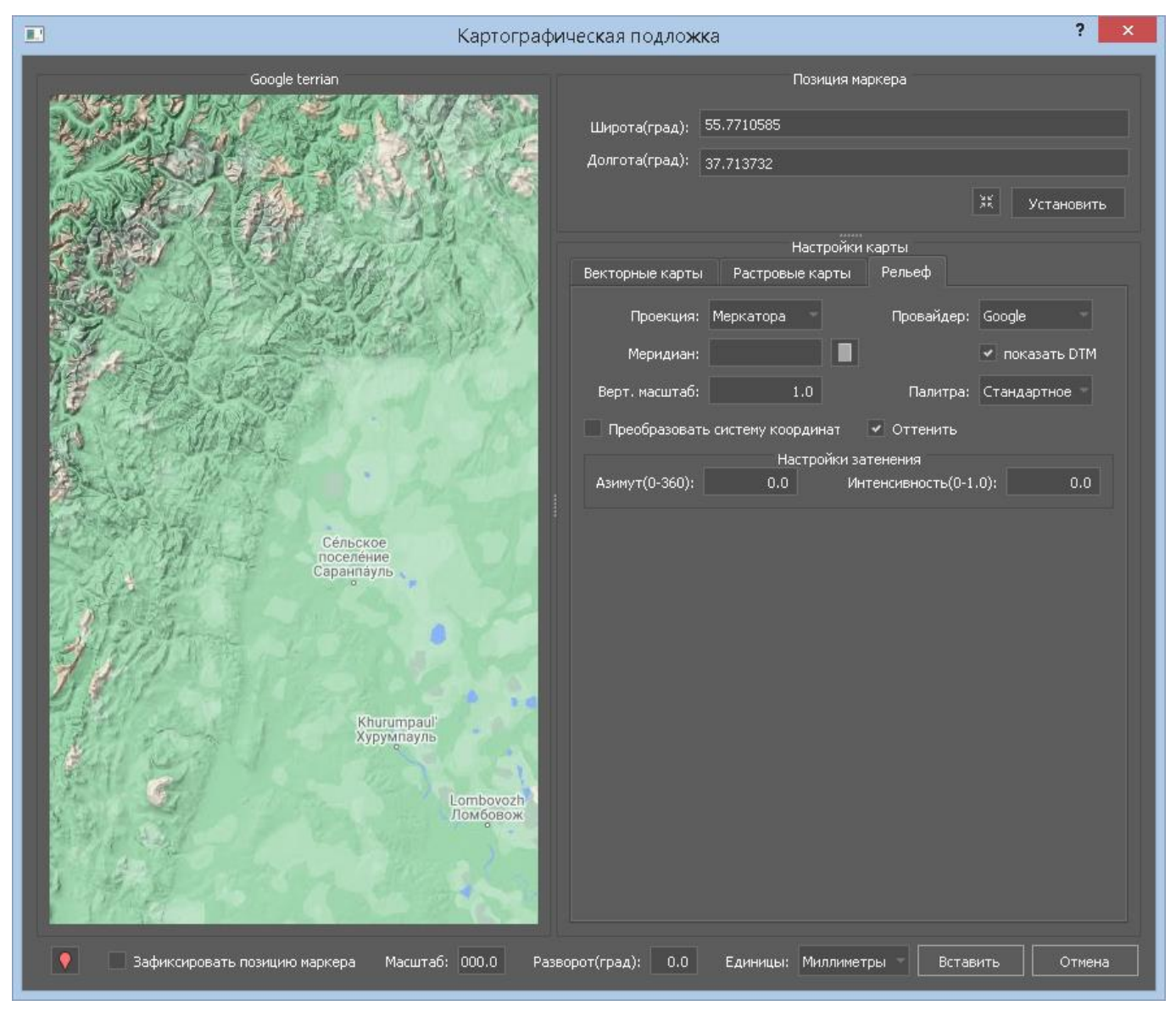

Для выбора района используются растровые изображения рельефа Google или спутниковые снимки MapBox. Поставщиком модели является сервис MapBox.

Кроме стандартных настроек импорта доступны: вертикальный масштаб рельефа, выбор цветовой палитры высот, затенение.

Флажок **показать DTM** позволяет отображать в окне фактическую DTM при выборе провайдера MapBox.

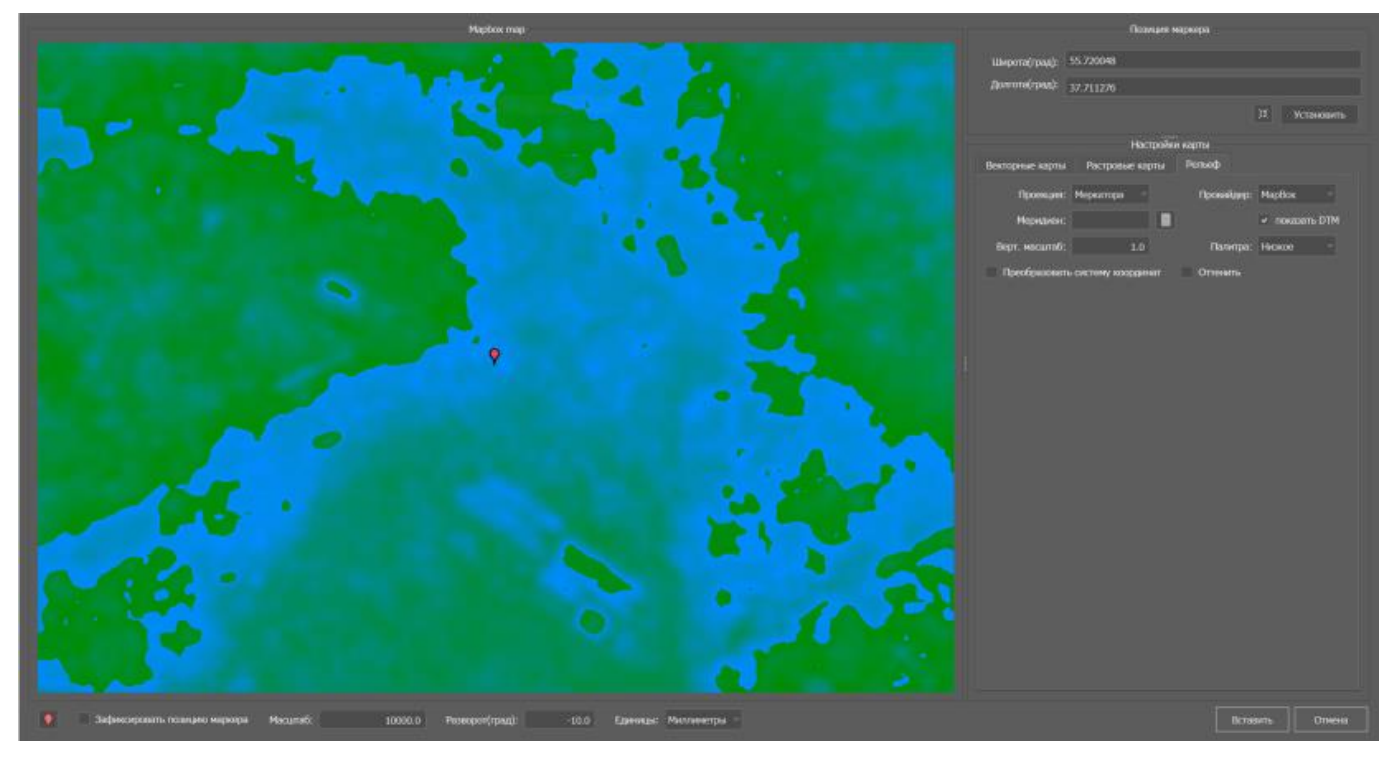

При выборе пункта "оттенить" становятся доступными параметры затенения

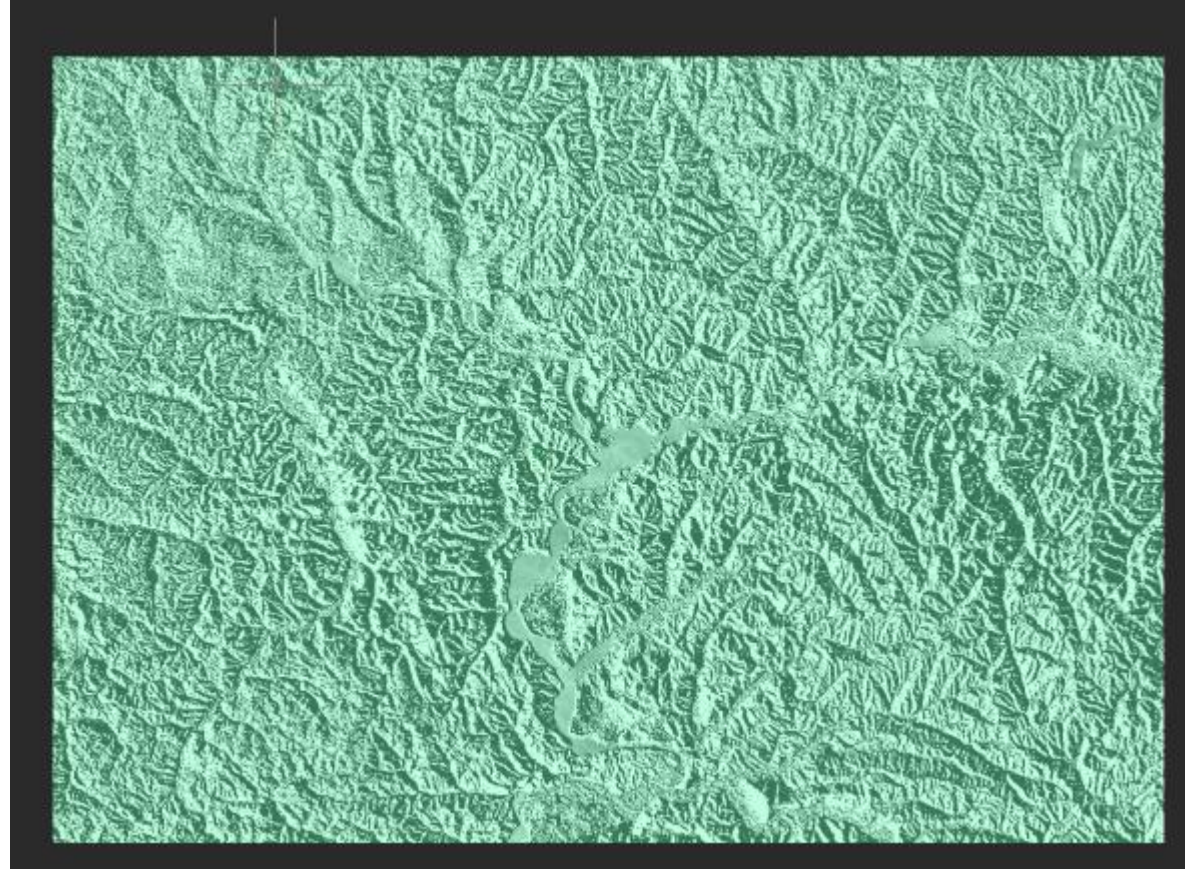

Для загруженных в чертеж подложек с типом **Рельеф** возможно изменение параметров рельефа. Для этого следует нажать кнопку справа от пункта **Свойства подложки**.

> Map properties Change

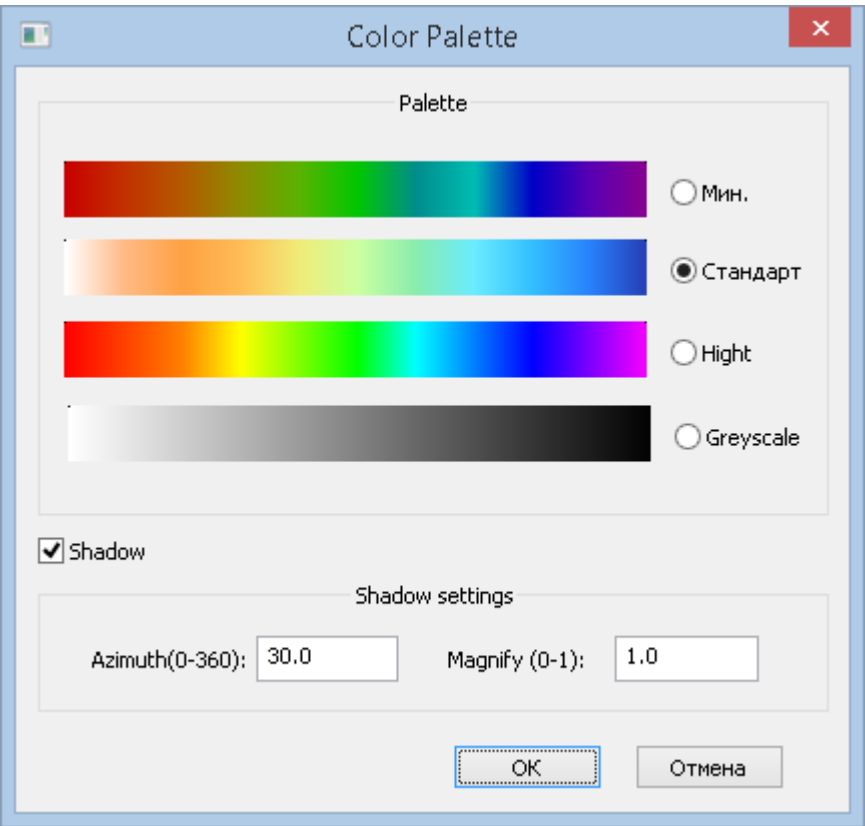

# *Обрезка картографической подложки*

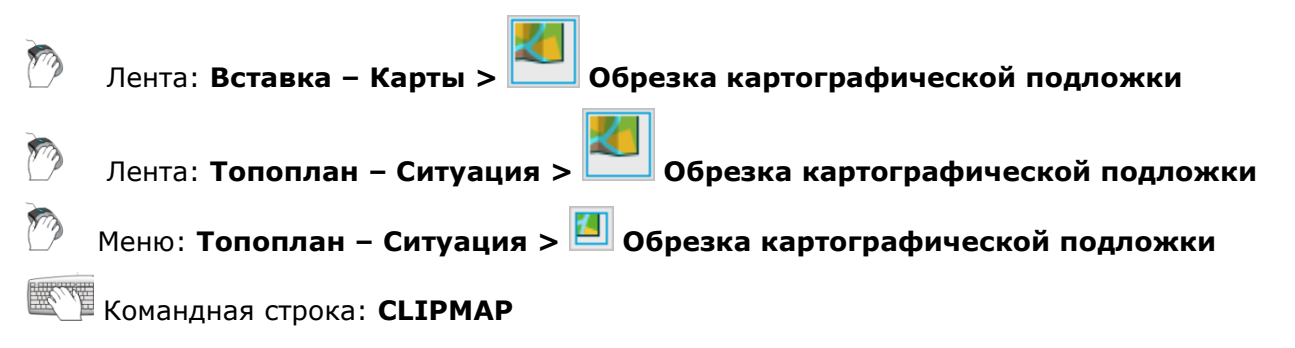

Видимость подложек может быть частично ограничена контуром отсечения.

После вызова команды потребуется указать подложку, к которой будет применена операция.

Далее, в интерактивном режиме, указываются точки контура подрезки.

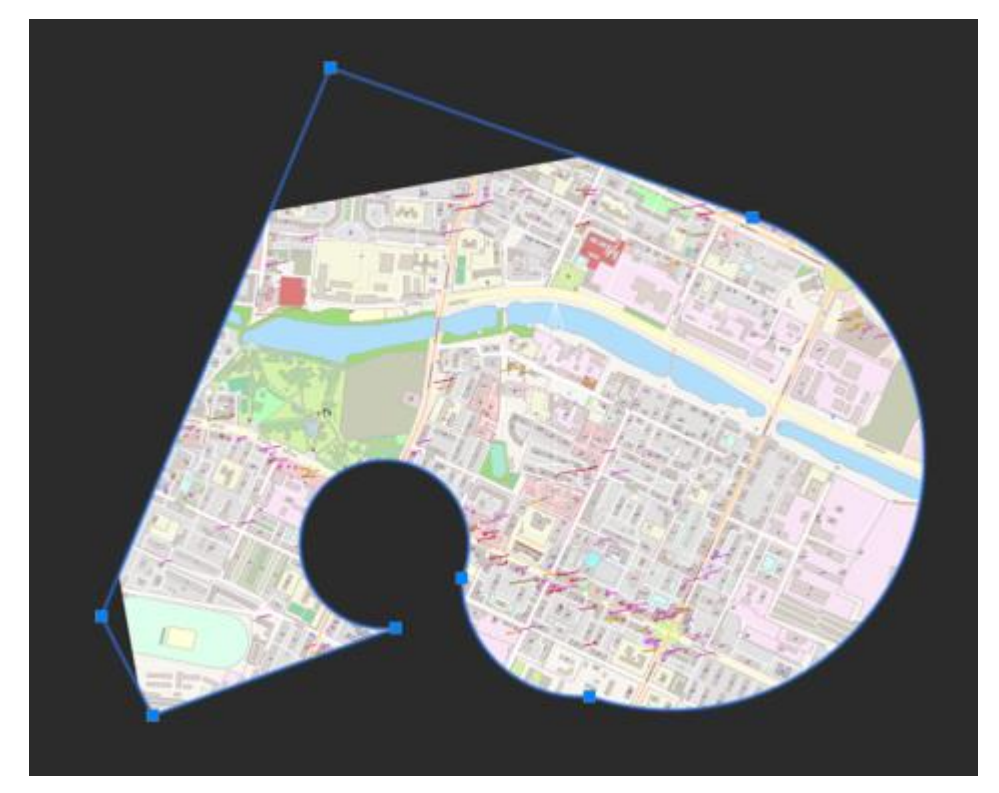

В результате операции будет создан контур подрезки, ограничивающий видимость картографической подложки.

Для контура доступна операция редактирования при помощи ручек.

Можно отключить отображение векторной границы контура на панели **Свойства** (параметр **Показать контур**).

# *Выгрузка картографической подложки*

- Лента: **Вставка – Карты > Выгрузить картографическую подложку**
- Лента: **Топоплан – Ситуация > Выгрузить картографическую подложку**

Меню: **Топоплан – Ситуация > Выгрузить картографическую подложку**

### Командная строка: **UNMAPVIEW**

Команда выгружает содержимое подложки. У подложки отображается лишь контур.

Загрузить содержимое подложки обратно можно командой **Загрузить картографическую подложку**.

Команда работает идентично параметру подложки **Статус карты** на панели **Свойства**.

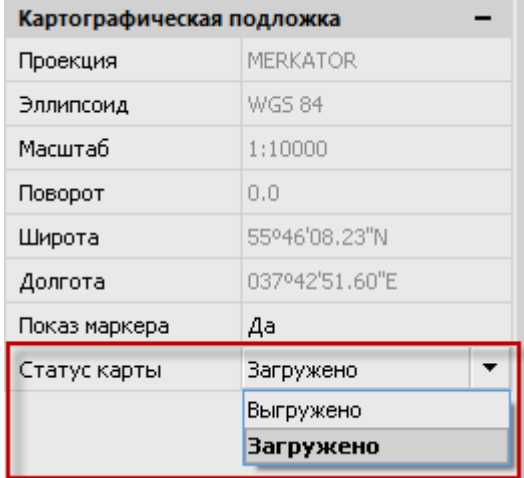
## *Загрузка картографической подложки*

Лента: **Вставка – Карты > Загрузить картографическую подложку**

Лента: **Топоплан – Ситуация > Загрузить картографическую подложку**

Меню: **Топоплан – Ситуация > Загрузить картографическую подложку**

Командная строка: **REMAPVIEW**

Команда позволяет загрузить обратно содержимое подложки после его выгрузки командой **Выгрузить картографическую подложку**. У выгруженной подложки отображается лишь контур.

Команда работает идентично параметру подложки **Статус карты** на панели **Свойства**.

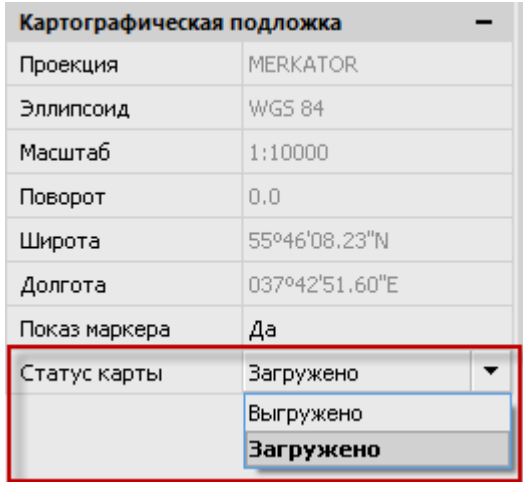

## *Гиперссылки*

*Гиперссылки* являются удобным средством для связывания графических объектов текущего документа с другими документами (чертежами, спецификациями и т.д.) и представляют собой указатели переходов на связанные файлы. Гиперссылки могут указывать как на файлы, находящиеся на диске компьютера, в локальной сети или в Интернете, так и на именованные позиции в текущем или связанном документе.

В nanoCAD имеется возможность при помощи гиперссылки связать выбранный объект чертежа с документом справочно-информационной системы NormaCS.

При размещении курсора над объектом, к которому подключена гиперссылка, отображается значок гиперссылки и всплывающая подсказка:

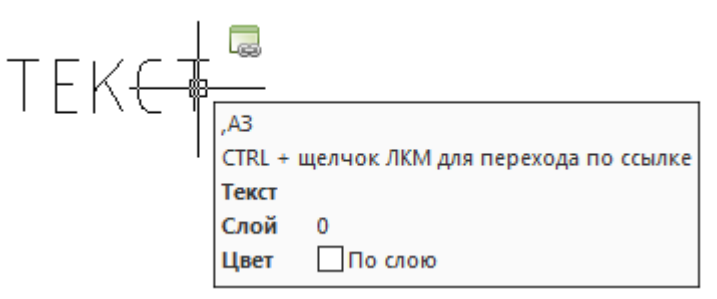

Щелчок левой кнопки мыши по ссылке при нажатой клавише *CTRL* осуществляет переход по данной ссылке. Если для ссылки была определена именованная позиция в текущем чертеже, например, лист А3, он будет отображен (восстановлен) на экране. Если же для ссылки был определен файл, то будет выполняться вызов соответствующего ему редактора (например, MS Word для текстового файла или nanoCAD для файла \*.dwg). Гиперссылка на web-страницу выполняет активизацию браузера и переход в нем на заданный сайт в

Интернете. В некоторых случаях бывает полезно, чтобы при выборе гиперссылки открывался клиент электронной почты для создания в нем сообщения.

Гиперссылка на документ NormaCS предоставляет пользователям nanoCAD уникальную возможность открыть документ непосредственно из чертежа, без дополнительных затрат времени на поиск этого документа.

Гиперссылки могут быть *абсолютными* и *относительными*. *Абсолютная гиперссылка* содержит полный путь к файлу. *Относительная гиперссылка* содержит только часть пути, отсчитываемого от некоторого адреса URL или от папки, указанной в системной переменной **HYPERLINKBASE**.

## *Добавление гиперссылок в документ*

Лента: **Вставка – Данные > Гиперссылка**

Меню: **Вставка – Гиперссылка…**

Командная строка: **ГИПЕРССЫЛКА (HYPERLINK)**

Команда позволяет выбрать один или несколько графических объектов в документе для подключения к ним гиперссылки. После выбора объектов и нажатия клавиши *ENTER* для подтверждения выбора открывается диалоговое окно **Гиперссылка**, содержащее следующие вкладки: **Файл или Web-страница**, **Выбрать в текущем документе**, **Адрес электронной почты** и **NormaCS документ**.

Поле **Отображаемый текст:** в верхней части окна является общим для всех вкладок и предназначено для ввода описания гиперссылки в тех случаях, когда имя файла или адрес, на которые делается ссылка, не позволяют судить о содержимом файла или адреса.

### *Вкладка «Файл или Web-страница»*

Вкладка используется для создания гиперссылки на существующий файл или web-страницу.

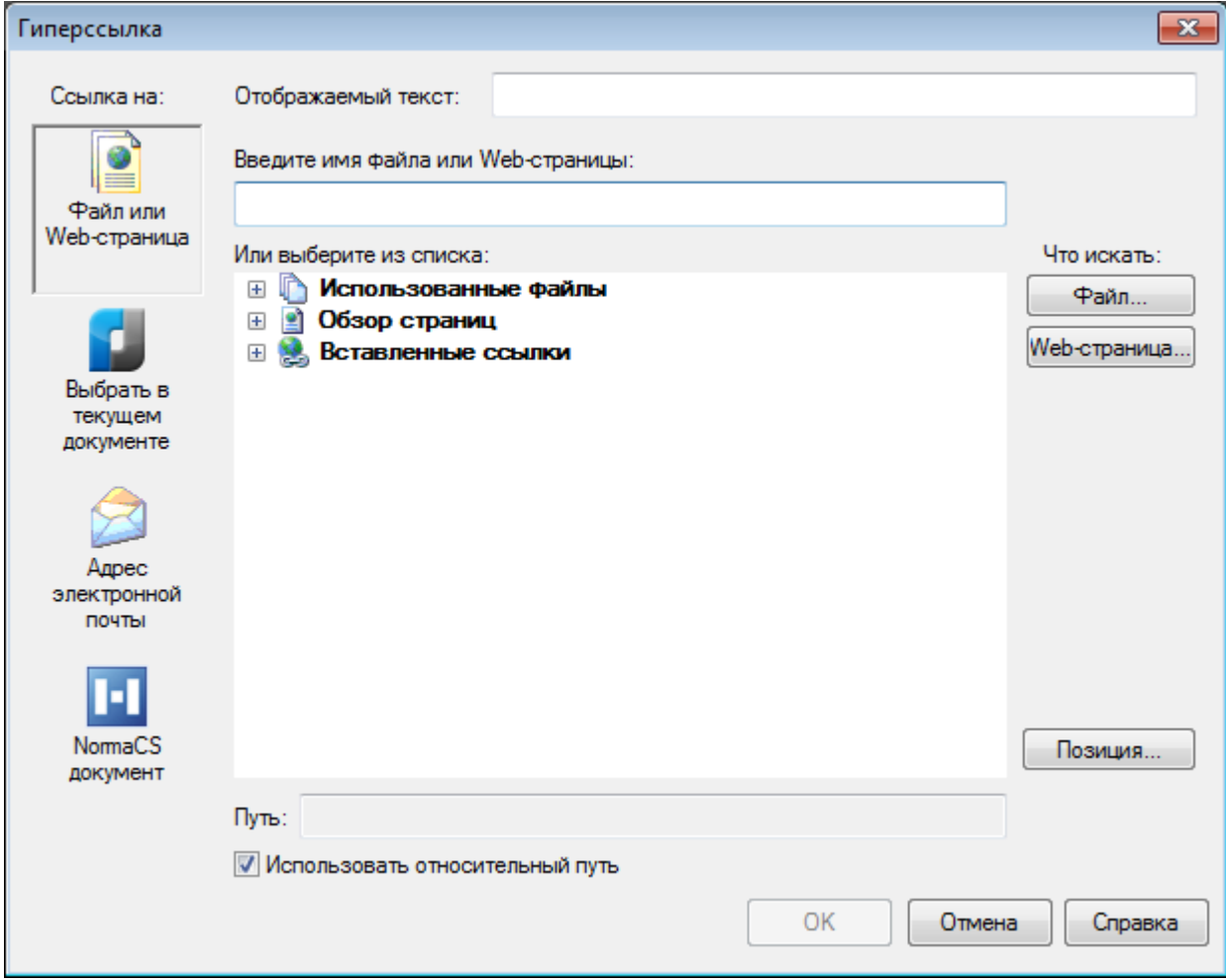

#### *Параметры:*

Позиция...

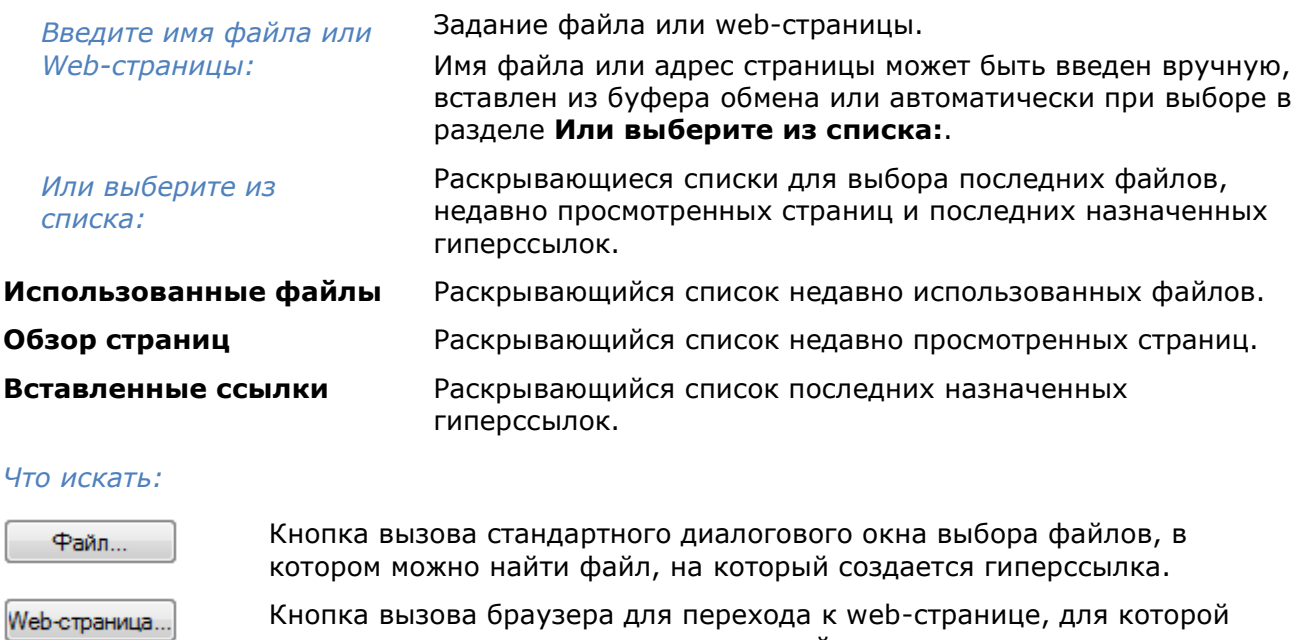

Кнопка вызова браузера для перехода к web-странице, для которой нужно установить связь с гиперссылкой.

Кнопка вызова диалога **Выбор позиции в документе** для указания именованной позиции в документе, на которое создается гиперссылка.

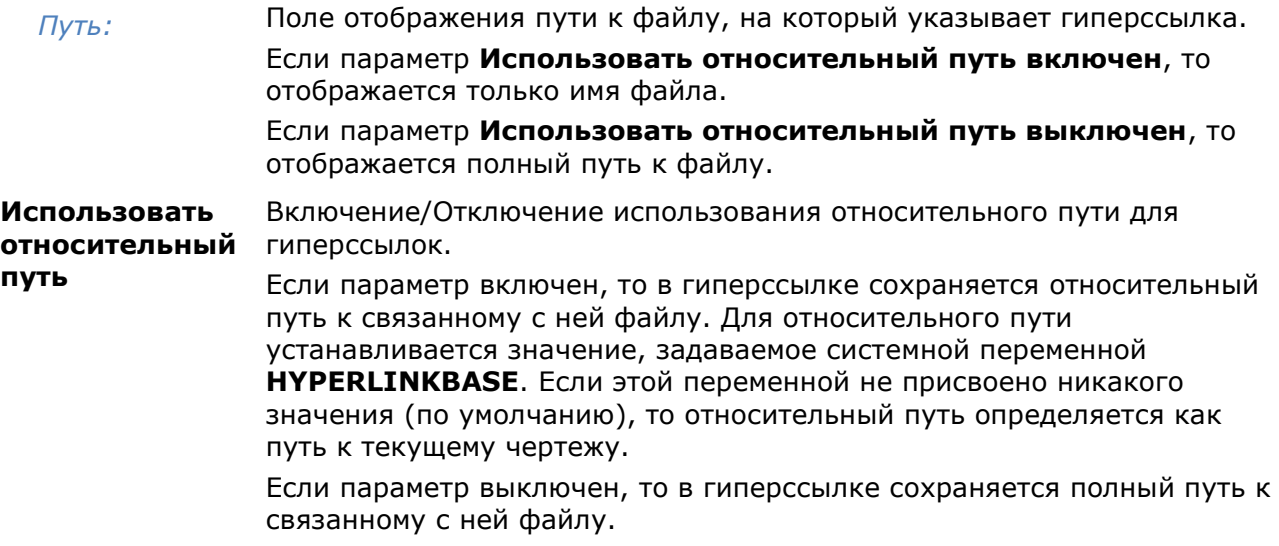

## *Вкладка «Выбрать в текущем документе»*

Вкладка используется для создания гиперссылки на именованную позицию в текущем файле или файле, для которого она создается.

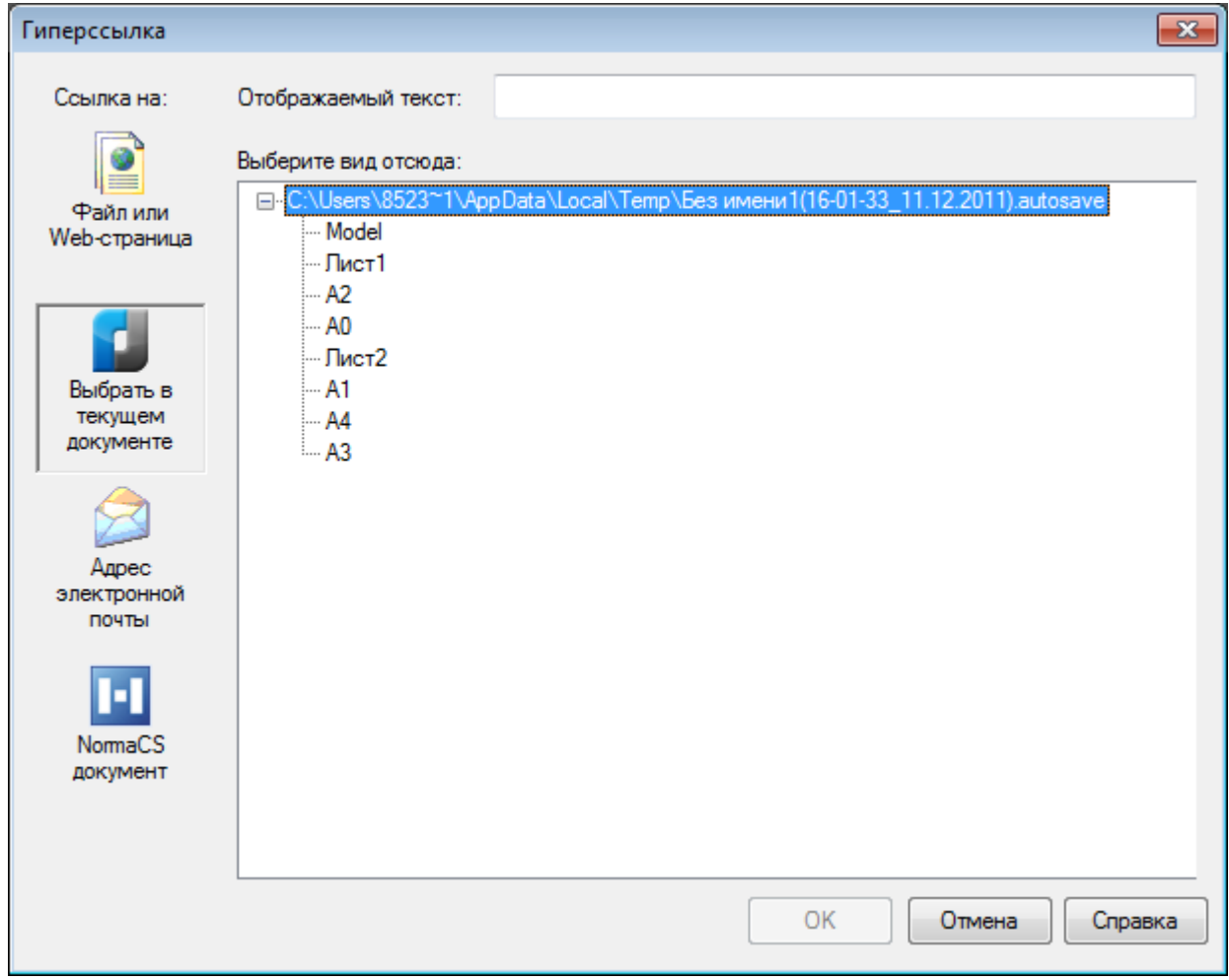

*Выберите вид отсюда:* Выбор именованной позиции в текущем чертеже, на которую создается гиперссылка.

### *Вкладка «Адрес электронной почты»*

Вкладка используется для задания адреса электронной почты создаваемой гиперссылке. При выборе в документе данной гиперссылки открывается зарегистрированный по умолчанию на рабочей станции почтовый клиент, в котором создается новое сообщение.

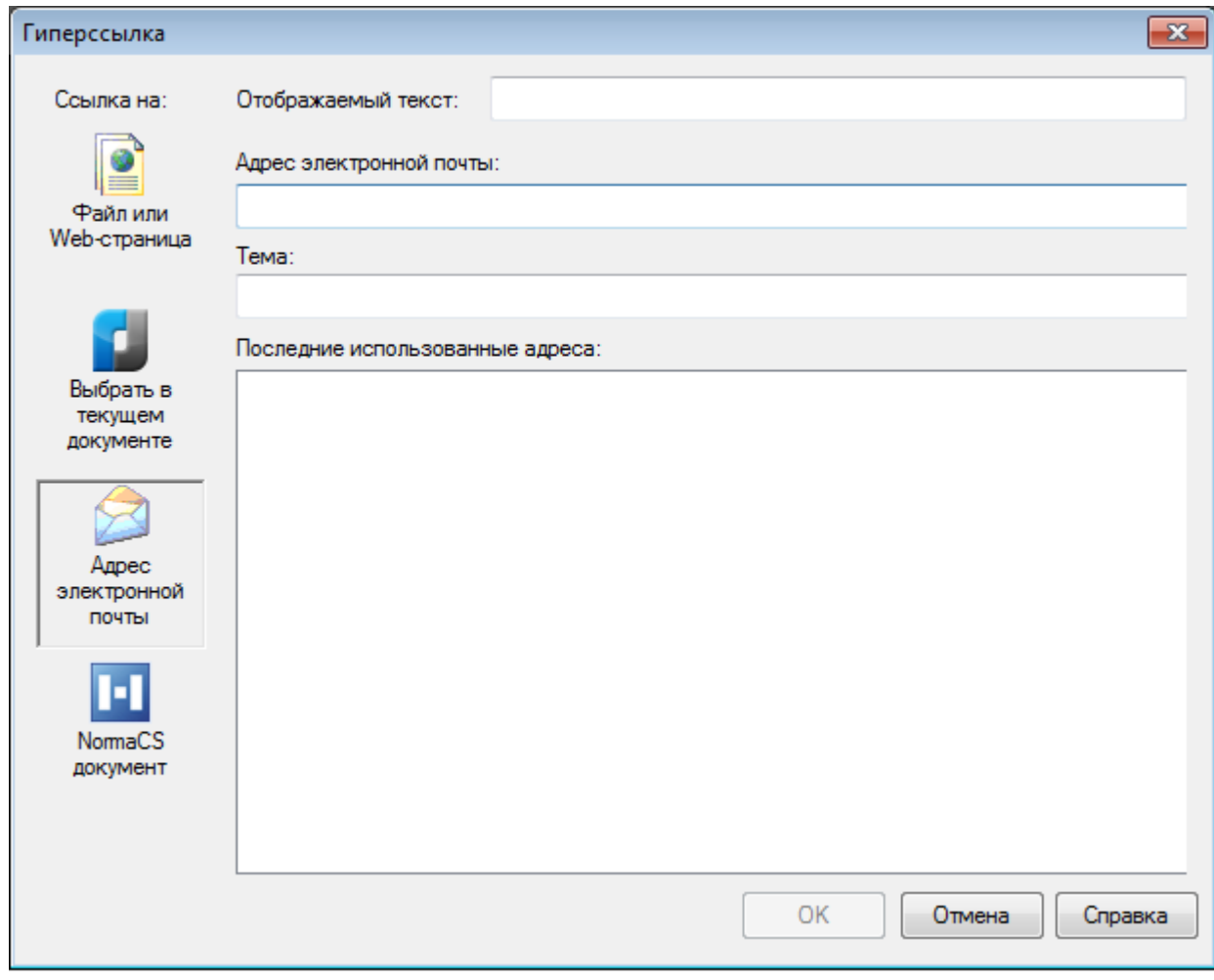

*Параметры:*

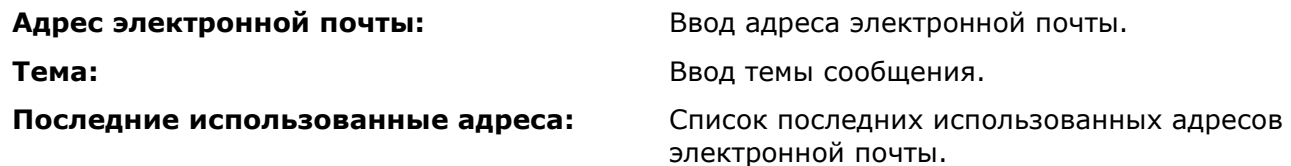

### *Вкладка «NormaCS документ»*

<span id="page-652-0"></span>Вкладка используется для создания гиперссылки на документ NormaCS – библиотеки стандартов и нормативов. Для создания такой гиперссылки данная библиотека должна быть установлена на рабочей станции либо локально, либо на ней должен быть установлен клиентский модуль (при сетевом развертывании системы NormaCS). В противном случае при попытке создания такой гиперссылки отображается предупреждающее сообщение об ошибке доступа к NormaCS.

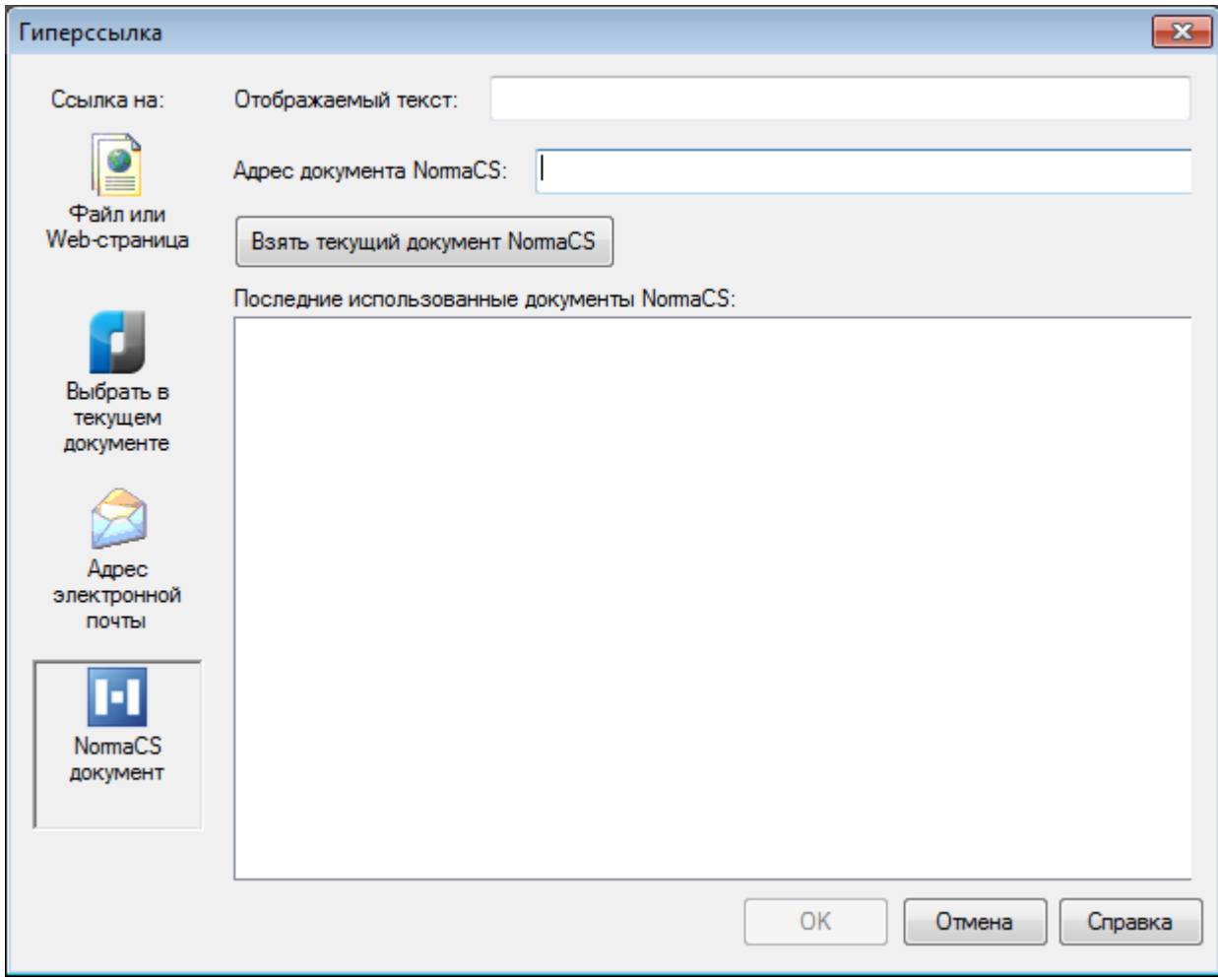

#### *Параметры:*

**Адрес документа NormaCS:** Поле ввода адреса документа NormaCS.

Взять текущий документ NomaCS

Создание гиперссылки на текущий документ NormaCS.

Список последних использованных документов.

**Последние использованные документы NormaCS:**

*Для вставки гиперссылки на документ NormaCS:*

- 1. Выбрать один или несколько объектов чертежа.
- 2. Нажать *ENTER* для завершения выбора.
- 3. В диалоге **Гиперссылка** нажать кнопку **NormaCS документ**.
- 4. Нажать кнопку **Взять текущий документ NormaCS**. Осуществляется автоматический запуск системы NormaCS (если она не была запущена). В поля **Отображаемый текст** и **Адрес документа NormaCS** автоматически вносится информация для текущего документа NormaCS.
- 5. Нажать кнопку **ОК** в диалоге **Гиперссылка** для установки связи с этим документом.

Если необходимо установить гиперссылку на другой документ (не текущий), следует предварительно выполнить его поиск в системе NormaCS, затем запустить команду **Гиперссылка**.

Если после запуска системы NormaCS в ней нет ни одного найденного документа, выполнить его поиск, затем нажать кнопку **Копировать ссылку на текущий документ** (или выбрать в контекстном меню опцию **Копировать ссылку на текущий документ(ы)**) для передачи информации о найденном документе в диалог **Гиперссылка** nanoCAD.

## *Редактирование гиперссылок*

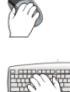

Меню: **Вставка – Гиперссылка…**

### Командная строка: **ГИПЕРССЫЛКА (HYPERLINK)**

Для редактирования гиперссылок используется несколько видоизмененное диалоговое окно **Гиперссылка**, которое отличается от окна, используемого при добавлении ссылки только одним дополнительным параметром – кнопкой **Удалить ссылку**. Данное окно позволяет как изменить уже имеющуюся в документе гиперссылку, так и удалить ее для выбранных графических объектов.

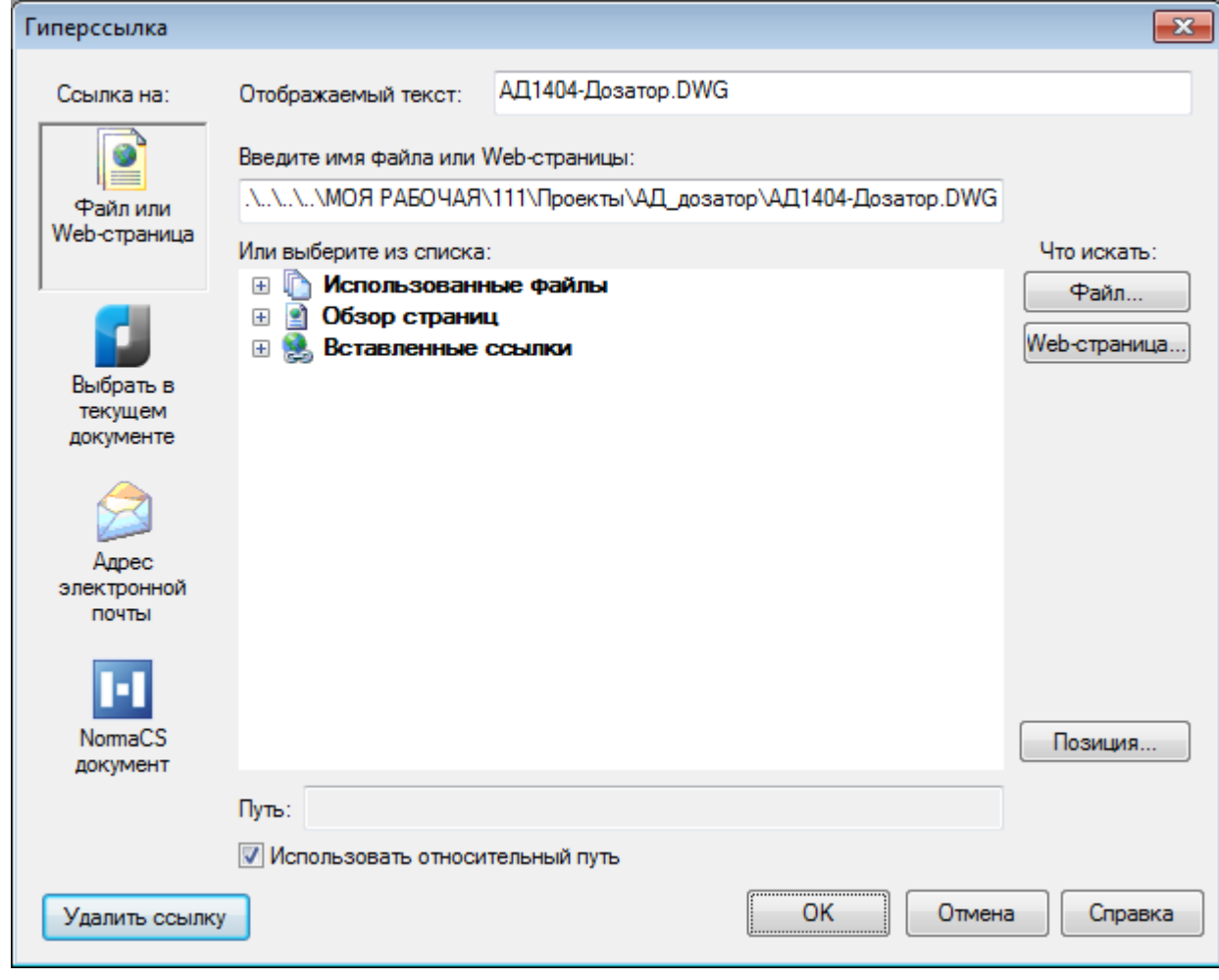

#### *Параметр:*

Удалить ссылку

Удаление гиперссылки из выбранных графических объектов.

Описание остальных параметров – см. раздел «Добавление гиперссылок в документ».

## *Экспертиза*

## *NSR NormaCS Specification*

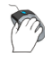

Лента: **Главная – Экспертиза > Открыть NormaCS**

Меню: **Сервис – Экспертиза > NSR NormaCS Specification**

## Панель: **Экспертиза – Требования**

### Командная строка: **NSR\_SPECIFICATION**

Переход к базе цифровых требований стандартов **NSR NormaCS Specification**.

NSR NormaCS Specification – уникальная база знаний в области стандартизации. Цифровая платформа NSR NormaCS Specification содержит требования, извлеченные из текстов актуальных нормативно-технических документов, с привязкой к ним кодов параметров, процессов, а также категорий элементов и объектов цифровых моделей зданий и сооружений, содержащихся в основных строительных классификаторах, используемых в Российской Федерации, что в десятки раз упрощает специалистам различных отраслей анализ документации.

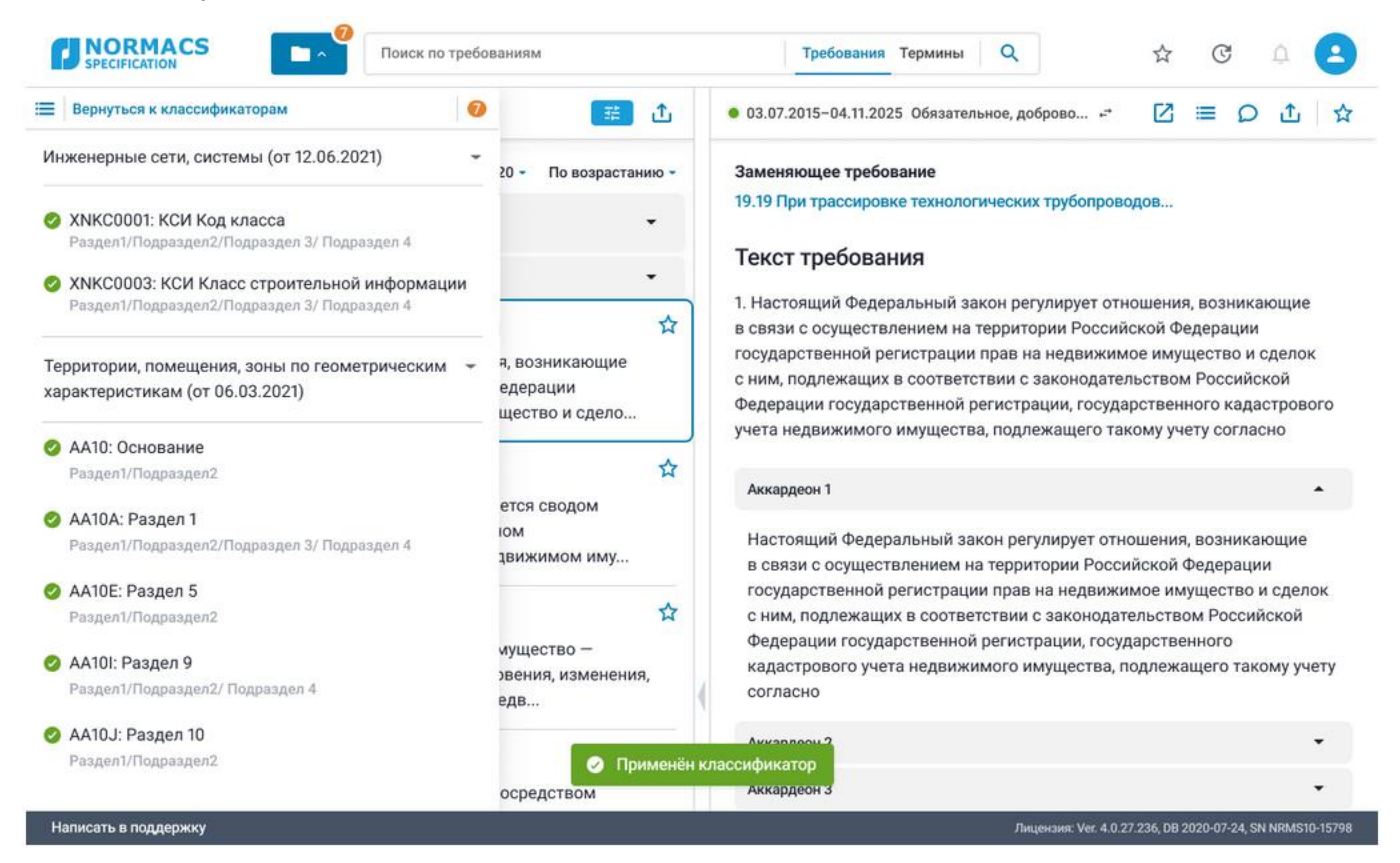

Логин и пароль для входа в подсистему требований создается сотрудником компаниизаказчика, уполномоченным администрировать цифровую платформу (обычно системный администратор). Для доступа необходимо наличие коммерческой или триальной ознакомительной лицензии.

Подробнее о NSR NormaCS Specification: [https://www.nanodev.ru/products/nsr\\_specification/](https://www.nanodev.ru/products/nsr_specification/)

## *Панель Требования*

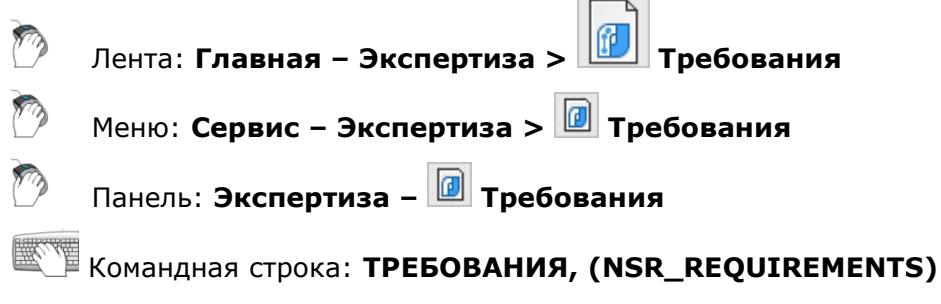

Отображает панель **Требования** – панель интеграции с NSR NormaCS Specification.

Панель предназначена для подбора требований нормативных документов к объектам информационной модели, импортированной из формата IFC.

**ПРИМЕЧАНИЕ:** Требование — это выраженное в виде текста, изображений, формул и таблиц правило, которое должно трактоваться однозначно, применяться в известных случаях, содержать все необходимые исходные данные и при этом не быть избыточным (т.е. не содержать в себе других требований).

Для работы панели **Требования** обязательно наличие учетной записи в подсистеме требований NSR NormaCS Specification. Подробная информация о системе и о возможности получения ознакомительной лицензии доступна на сайте [https://www.nanodev.ru/products/nsr\\_specification/.](https://www.nanodev.ru/products/nsr_specification/)

Для начала анализа объектов информационной модели и подбора нормативных требований нажать кнопку **Искать**.

Анализ работает в двух режимах:

- по всей модели,
- по конкретному объекту, выбранному пользователем в модели.

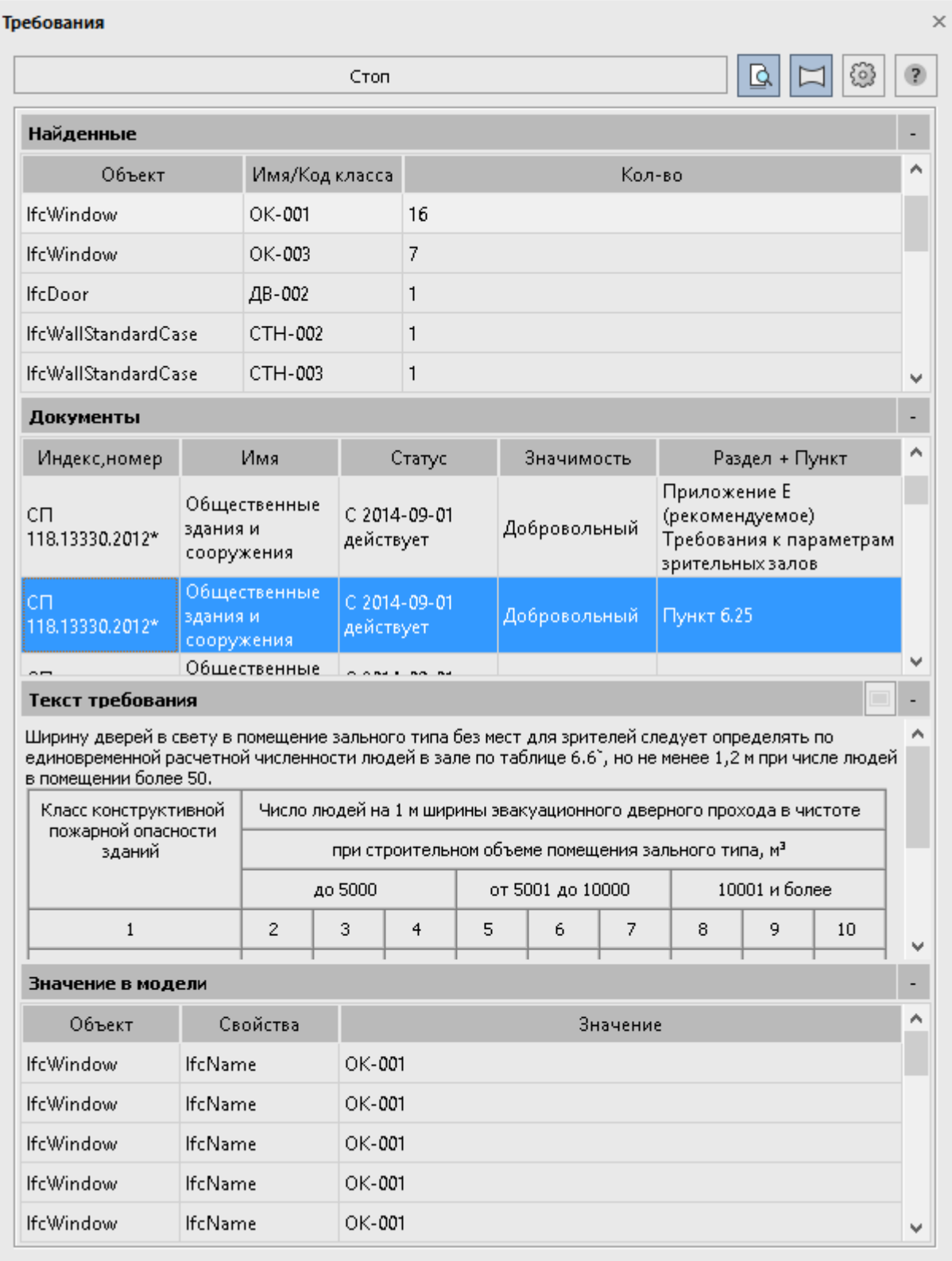

Результаты анализа отображаются в панели **Требования** в нескольких разделах:

Раздел **Найденные** – список объектов модели, участвующих в анализе. У каждой позиции таблицы указано:

- **Объект** тип элемента IFC;
- **Имя/Код класса** наименование или код класса по КСИ, на основании которого были подобраны нормативные требования;
- **Кол-во** общее количество объектов с аналогичным типом элемента IFC и значением имени/кода класса IFC.

Раздел **Документы** – список документов – источников нормативных требований для каждого объекта информационной модели. Таблица заполняется при выборе объекта в разделе **Найденные**. У каждой позиции таблицы указано:

- **Индекс, номер** документа-источника;
- **Имя** наименование документа-источника;
- **Статус** документа-источника;
- **Значимость** обязательно или добровольно применение требования документаисточника;
- **Раздел и пункт** документа-источника, где содержится нормативное требование.

Раздел **Текст требования** – текст нормативного требования. Заполняется при выборе позиции в разделе **Документы**. Для объемных по размеру нормативных требований,

рекомендуется воспользоваться просмотром требований в отдельном окне по кнопке

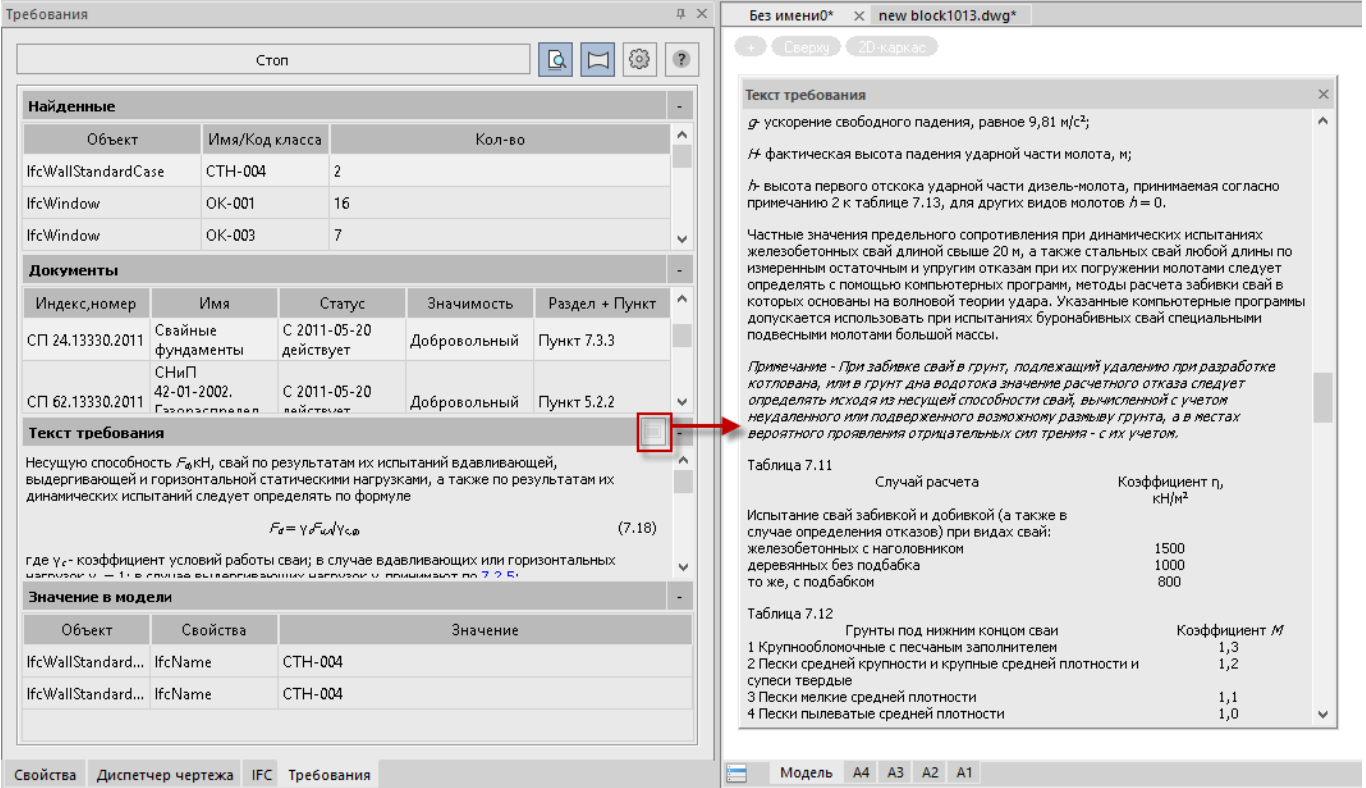

Раздел **Значение в модели** – детализация по аналогичным объектам информационной модели, обобщенное значение которых было выбрано в разделе **Найденные**. При выборе конкретной позиции происходит позиционирование в модели.

- **Объект** тип элемента IFC;
- **Свойство** название характеристики (свойства) объекта, из которого было взято значение для подбора требований;
- **Значение** значение элемента.

### *Настройки*

Информационные модели, созданные в различных САПР, различными специалистами, могут иметь отличающийся набор характеристик объектов, в которых содержатся значения, актуальные для подбора требований.

С помощью кнопки **Настройки** можно вызвать файл настроек и внести изменения в список типов элементов IFC, участвующих в анализе и наименованиях характеристик (свойств), из которых будут взяты значения для подбора требований.

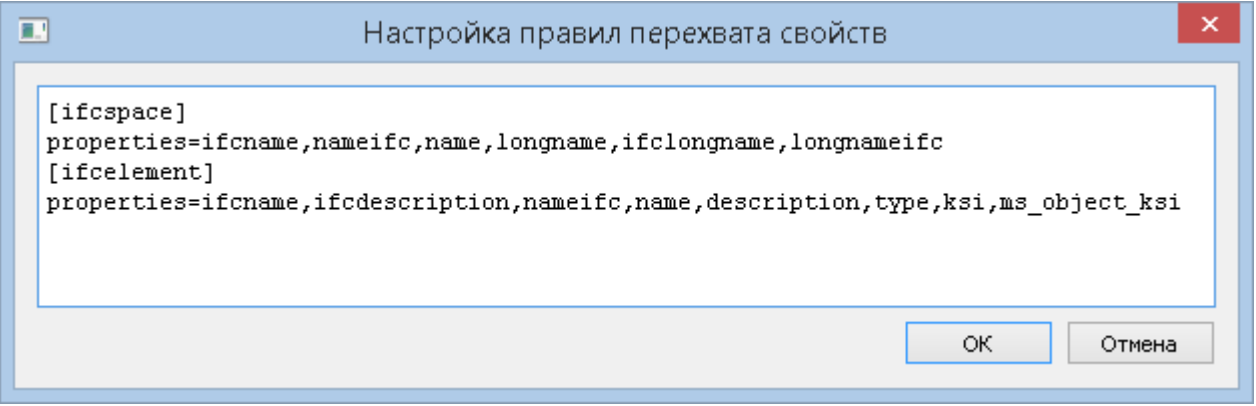

Правила внесения записи в файл-настроек:

[тип элемента ifc или ifcelement – все элементы ifc] properties=наименования характеристик (свойств) элемента ifc.

Точные названия можно посмотреть в панели **Свойства** для каждого объекта.

## *Интеграция с NormaCS*

NormaCS – справочная нормативная система, предназначенная для хранения, поиска и отображения текстов и реквизитов нормативных документов, а также стандартов, применяемых на территории Российской Федерации и регламентирующих деятельность предприятий различных отраслей промышленности.

Процесс взаимодействия nanoCAD с NormaCS возможен при наличии программы или установленного и настроенного клиента NormaCS (при сетевом развертывании системы NormaCS) на рабочей станции пользователя.

**ПРИМЕЧАНИЕ:** При возникновении конфликта программ (после удаления, переустановки или наличия нескольких модулей NormaCS) следует запустить утилиту **regncs.exe** из корневой папки нужной версии системы NormaCS.

Команды управления процессом интеграции расположены на панели инструментов **NormaCS** и в меню **Сервис – NormaCS**:

- [Открыть NormaCS](#page-659-0);
- [Быстрый поиск в NormaCS](#page-667-0);
- Сверка ссылок [на НТД с NormaCS;](#page-662-0)
- [Вставить ссылку на NormaCS](#page-668-0) из буфера обмена;
- Вставить [ссылку на текущий документ No](#page-669-0)rmaCS.

### <span id="page-659-0"></span>*Запуск системы NormaCS*

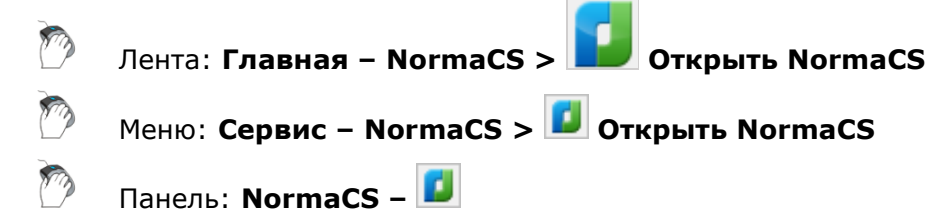

Командная строка: **ВЫЗНОРМА (NORMACS)**

Команда запускает из nanoCAD систему NormaCS для поиска пользователем необходимой информации в базе документов.

## *Поиск информации в NormaCS при создании и редактировании объектов*

Вызов NormaCS для поиска необходимой информации возможен непосредственно при создании или редактировании объектов из следующих диалогов:

- **Формат текста** (создание и редактирование многострочного текста).
- **Настройка текста** (редактирование однострочного текста).
- **Редактировать размер** (редактирование размера).
- **Редактирование таблицы.**
- Диалоги создания и редактирования выносок.

*При создании/редактировании многострочного текста:*

- 1. В области ввода текста выделить фрагмент текста.
- 2. Нажать кнопку **Поиск в NormaCS**.
- 3. Выбрать в контекстном меню кнопки условие поиска:
	- **в обозначениях**
	- **в названиях**
	- **в тексте**
	- **в терминах**

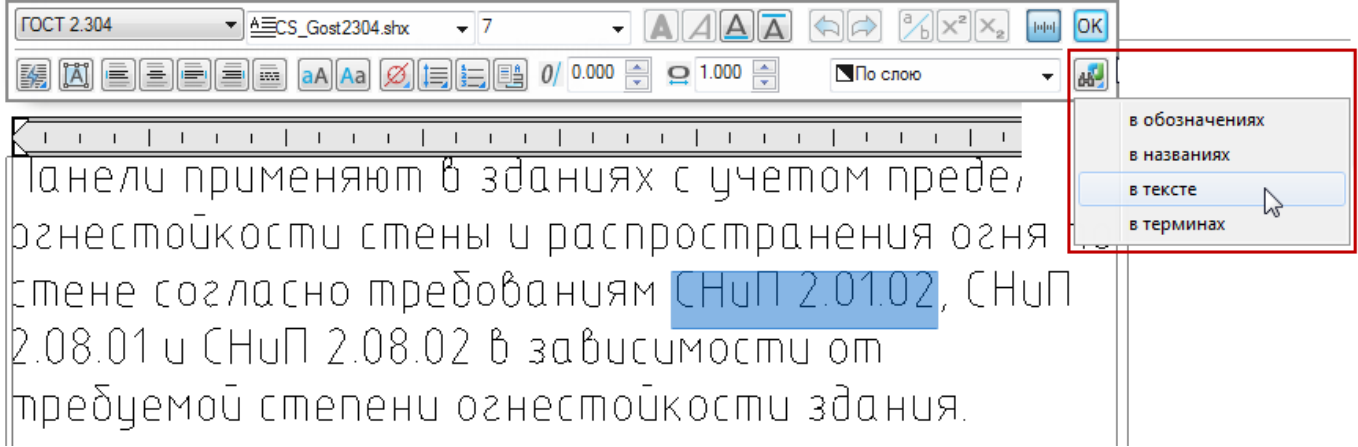

Команда **Поиск в NormaCS** доступна также из контекстного меню, вызываемого щелчком правой кнопки мыши в области ввода текста:

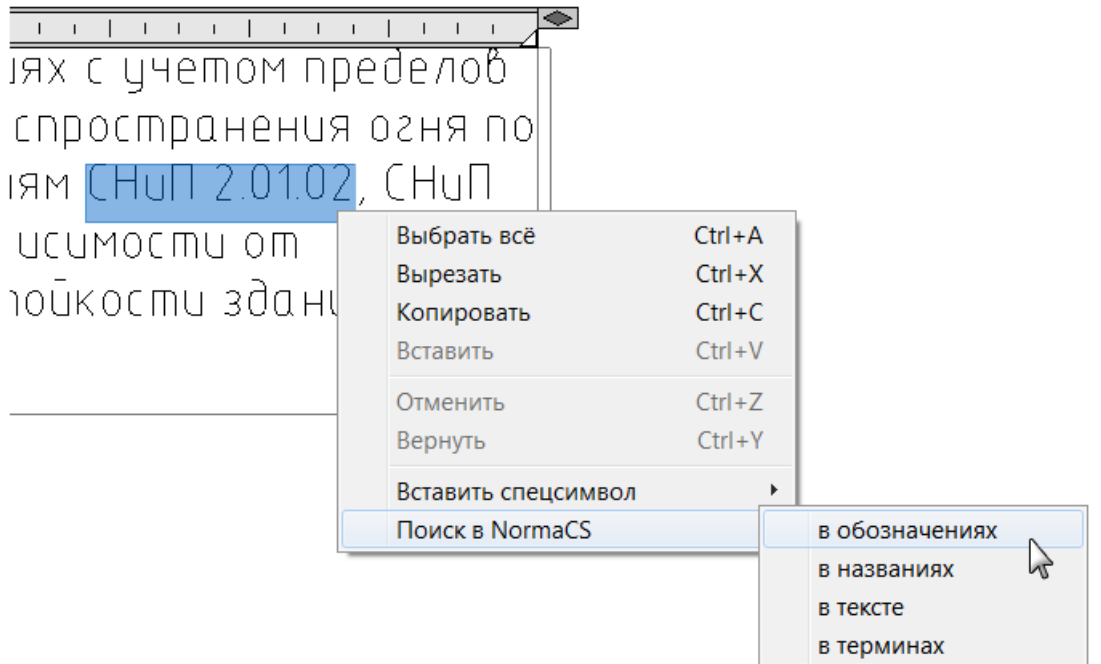

Происходит автоматический запуск системы NormaCS (если она не запущена), поиск и отображение информации о результатах поиска:

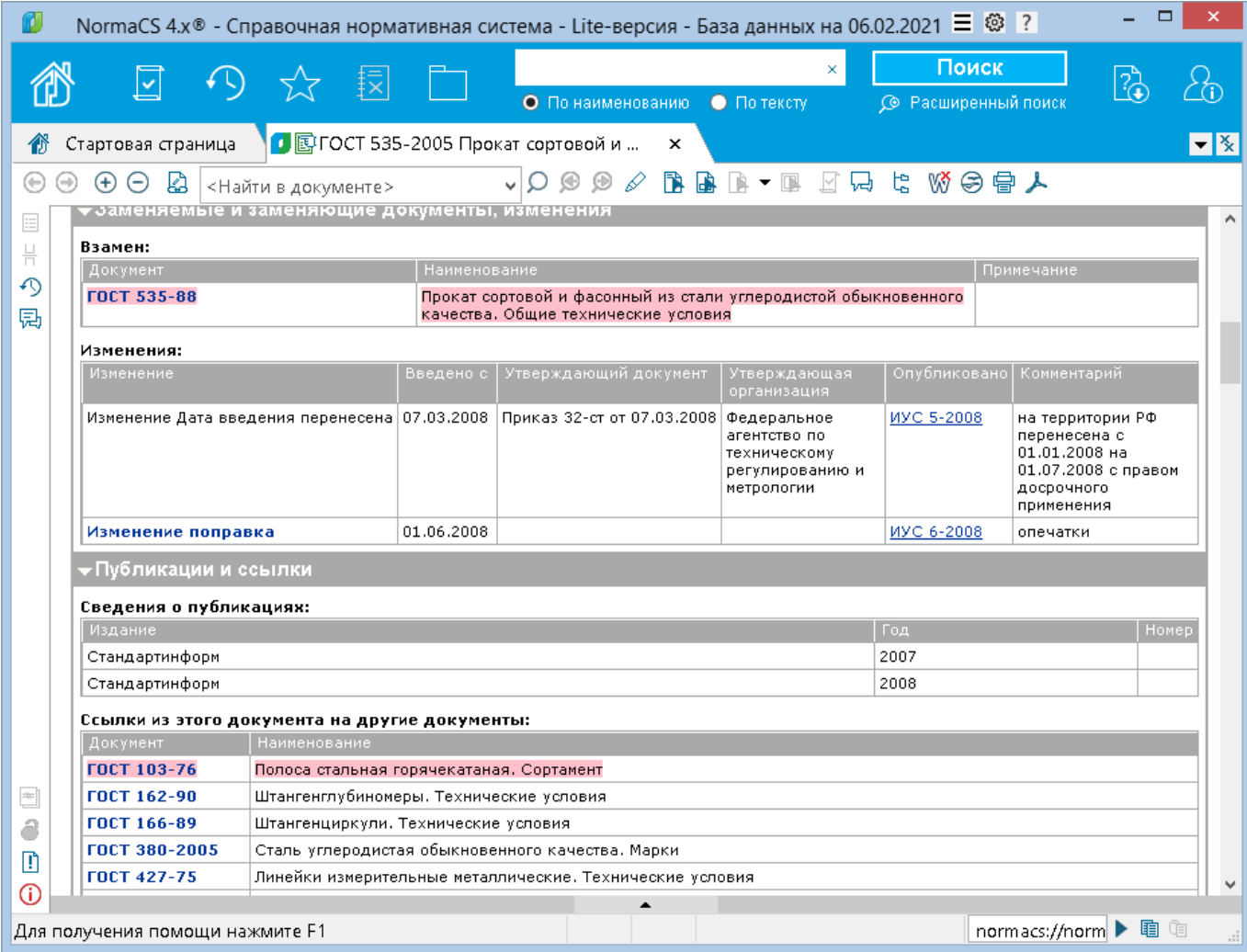

Открыв найденный документ, можно выделить фрагмент текста, скопировать его в буфер обмена и вставить в создаваемый (или редактируемый) в nanoCAD многострочный текст.

*При редактировании однострочного текста, размеров и таблиц, а также при создании/редактировании выносок:*

1. В поле ввода текста (или ячейке таблицы) выделить фрагмент текста.

#### и/или

- 2. Щелкнуть правой кнопкой мыши для вызова контекстного меню.
- 3. Выбрать команду **Поиск в NormaCS** и условие поиска **в обозначениях**, **в названиях** или **в тексте**:

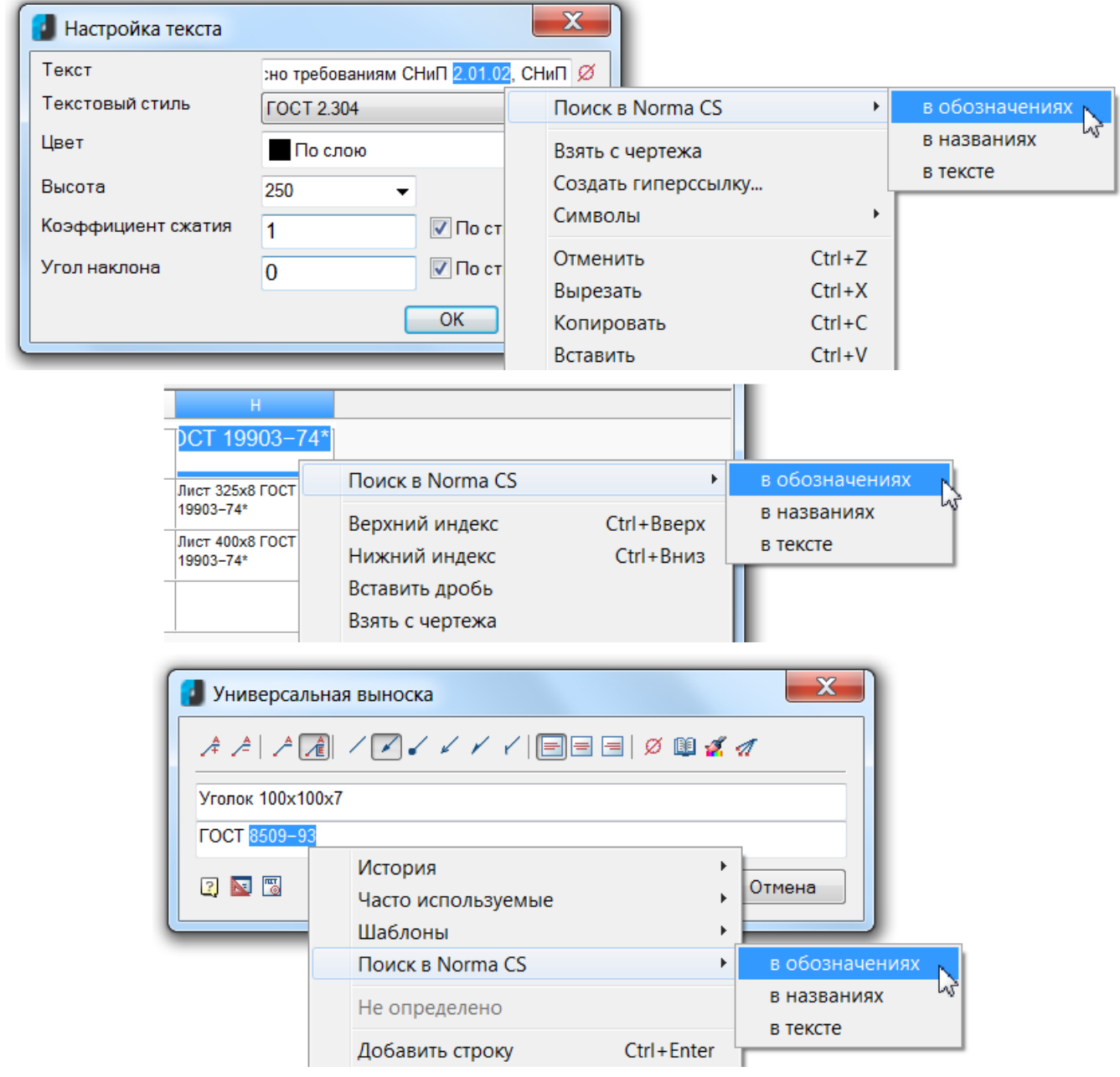

## <span id="page-662-0"></span>*Нормааудит. Сверка ссылок на НТД с NormaCS*

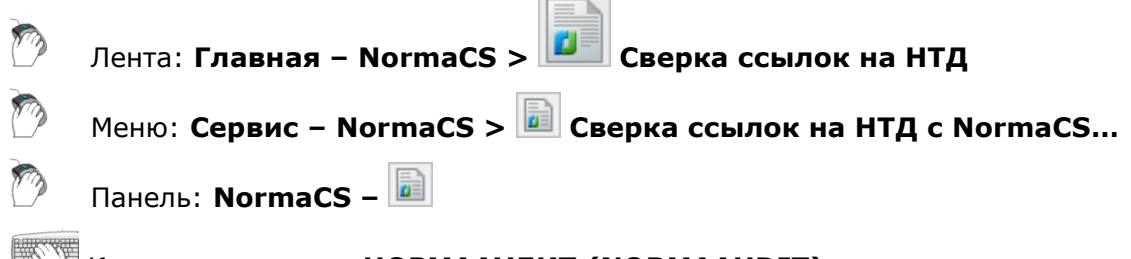

### **ШЕ Командная строка: НОРМААУДИТ (NORMAAUDIT)**

Команда осуществляет нормааудит: в автоматическом режиме позволяет найти в чертеже текстовые фрагменты, ссылающиеся на нормативно-технические документы (НТД), сверить их актуальность (статус) с имеющимися в базе данных системы NormaCS документами. Найденные текстовые ссылки можно заменить, а также назначить им гиперссылку на документ NormaCS.

Команда открывает функциональную панель **Сверка ссылок на НТД**, в которой представлены параметры настройки поиска текстовых ссылок, список с найденными в чертеже текстовыми ссылками, список соответствующих найденным ссылкам документов NormaCS, а также инструменты взаимодействия с документами NormaCS:

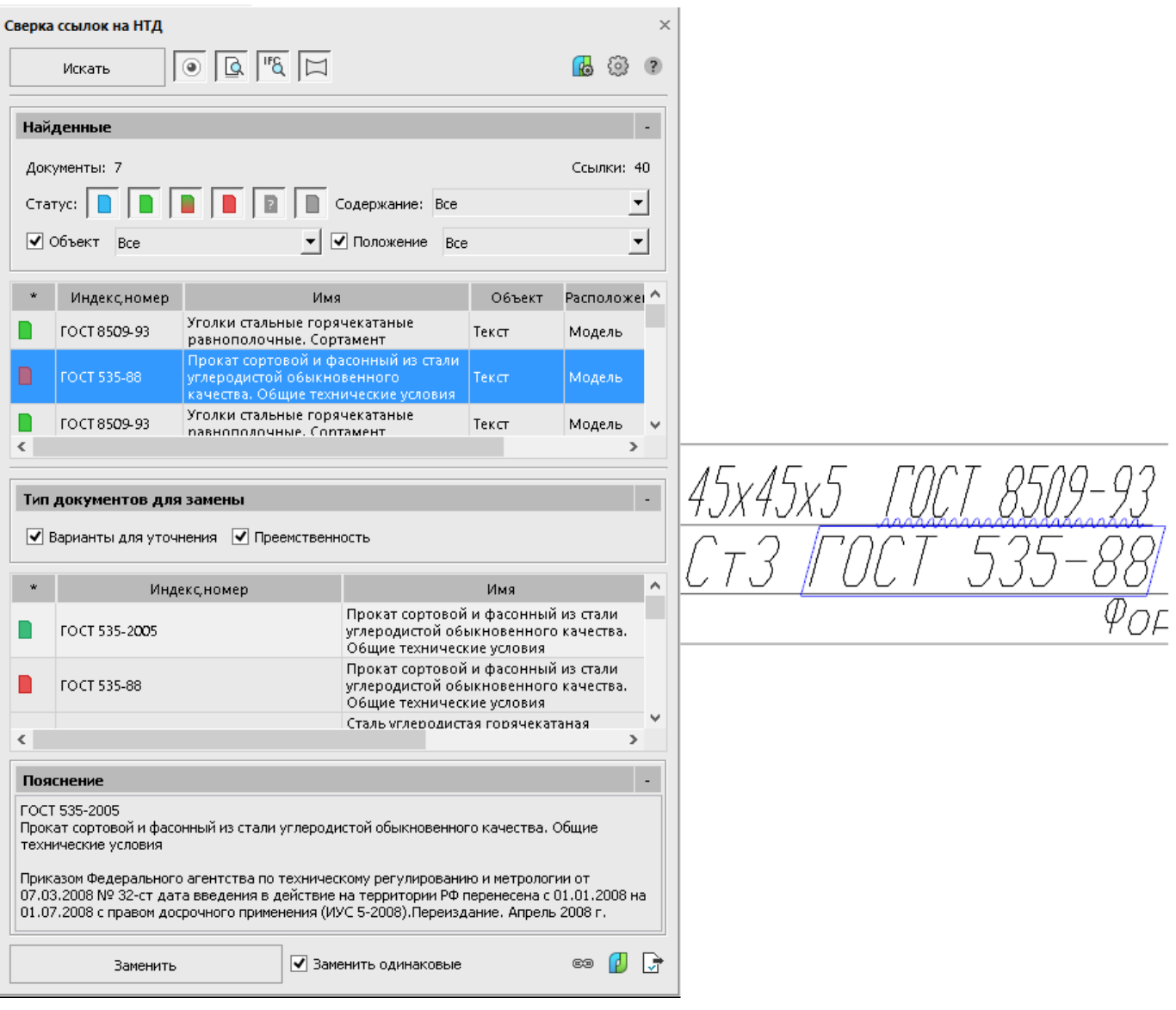

### *Поиск ссылок на НТД*

Перед поиском ссылок на нормативно-технические документы нужно настроить параметры поиска:

- 1. Нажать кнопку **Настройки NormaCS**.
- 2. В открывшемся диалоге отметить нужные шаблоны распознавания обозначений нормативно-технических документов (универсальный, ГОСТы, ОСТы, ТУ и др.) и указать дополнительные пути их расположения.

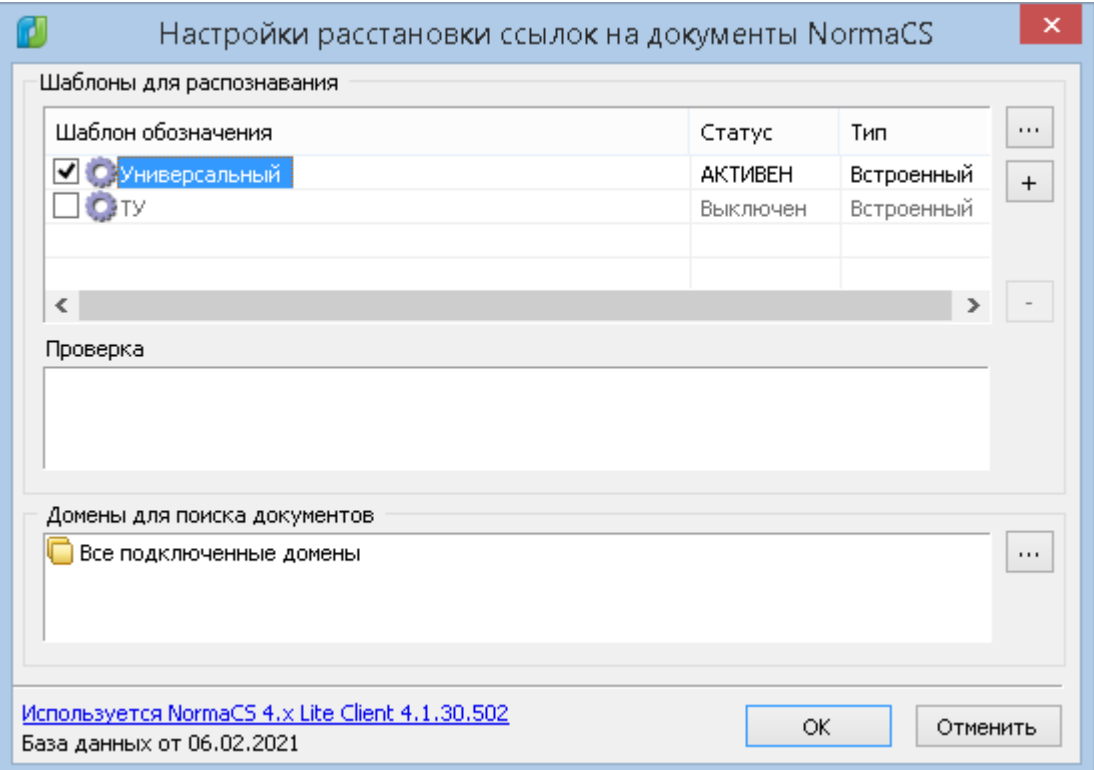

- 3. Нажать **ОК** для сохранения настроек и выхода из диалога.
- 4. Нажать кнопку **Настройки** для дополнительных настроек поиска.

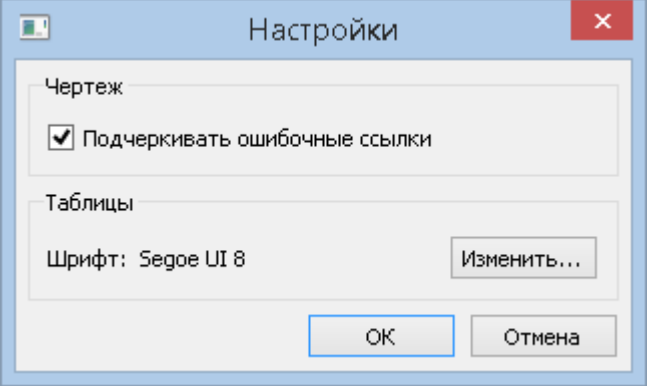

**Подчеркивать ошибочные ссылки**

Подчеркивание в чертеже волнистой чертой найденных ошибочных текстовых ссылок на НТД.

- 5. Нажать **ОК** для сохранения настроек и выхода из диалога.
- 6. Включить или отключить дополнительные настройки поиска:

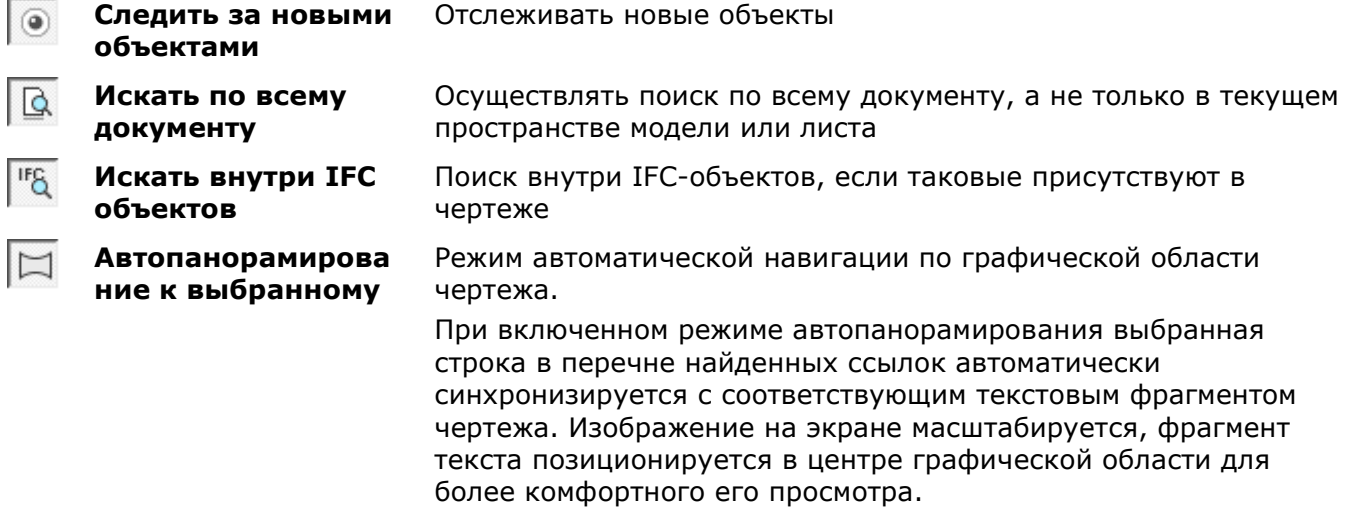

После настройки параметров поиска следует нажать кнопку **Искать**, и подождать окончания процесса поиска ссылок на НТД.

### *Найденные ссылки на НТД*

Найденные в чертеже ссылки отображаются в разделе **Найденные**.

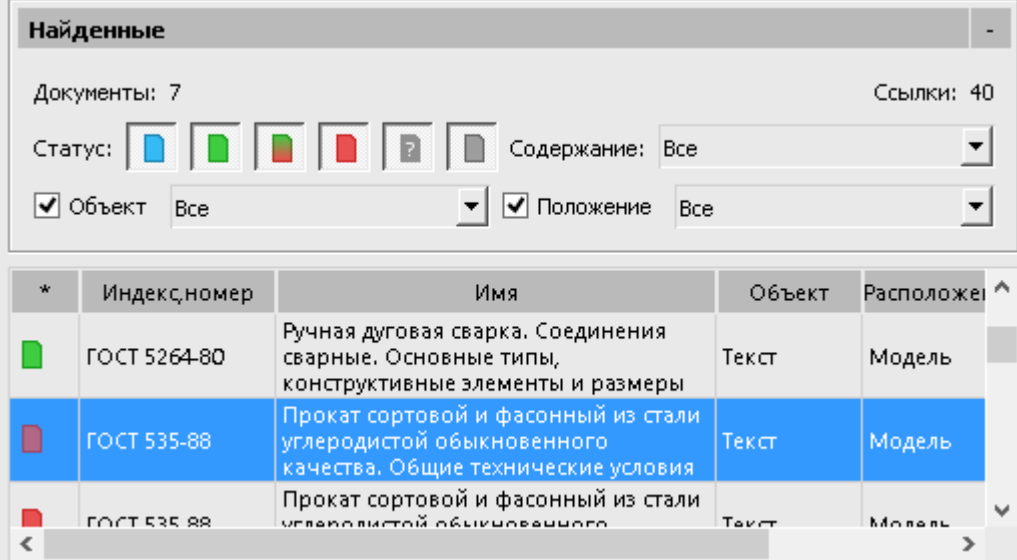

Сортировать перечень найденных ссылок по возрастанию или убыванию параметра, можно щелчком на нужном заголовке столбца. При помощи *SHIFT* и *CTRL* можно выбирать несколько строк таблицы. Ширину столбцов таблицы найденных ссылок можно настроить в контекстном меню шапки таблицы:

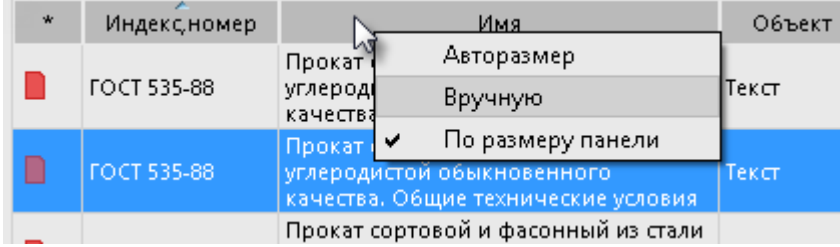

Фильтровать (сокращать) список ссылок можно по значению параметра, выбирая его в выпадающем списке или отключая его флажок:

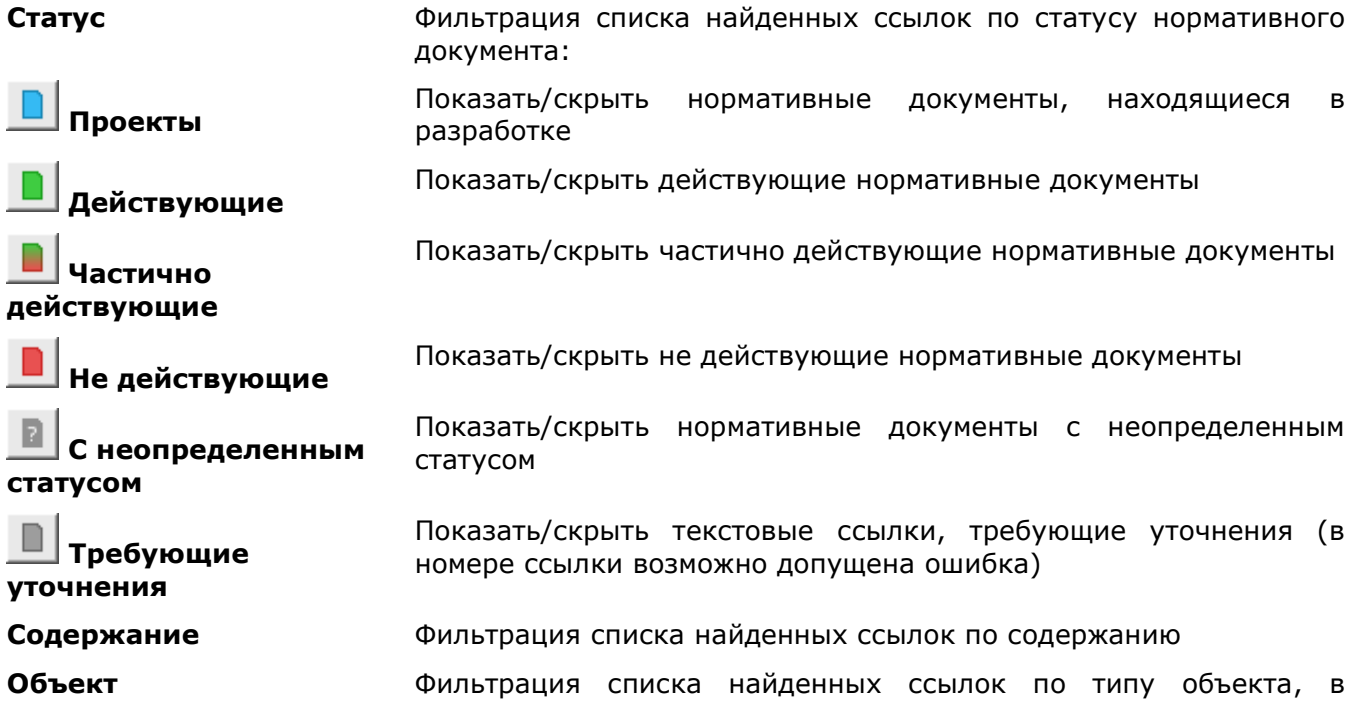

котором она была найдена (текст, многострочный текст, таблица, выноска, параметр IFC и т.п.)

### **Положение** Фильтрация списка найденных ссылок по расположению в чертеже (пространство модели, лист)

### *Документы для замены*

После выбора любой ссылки из списка **Найденные**, в списке документов для замены отобразятся возможные НТД для замены:

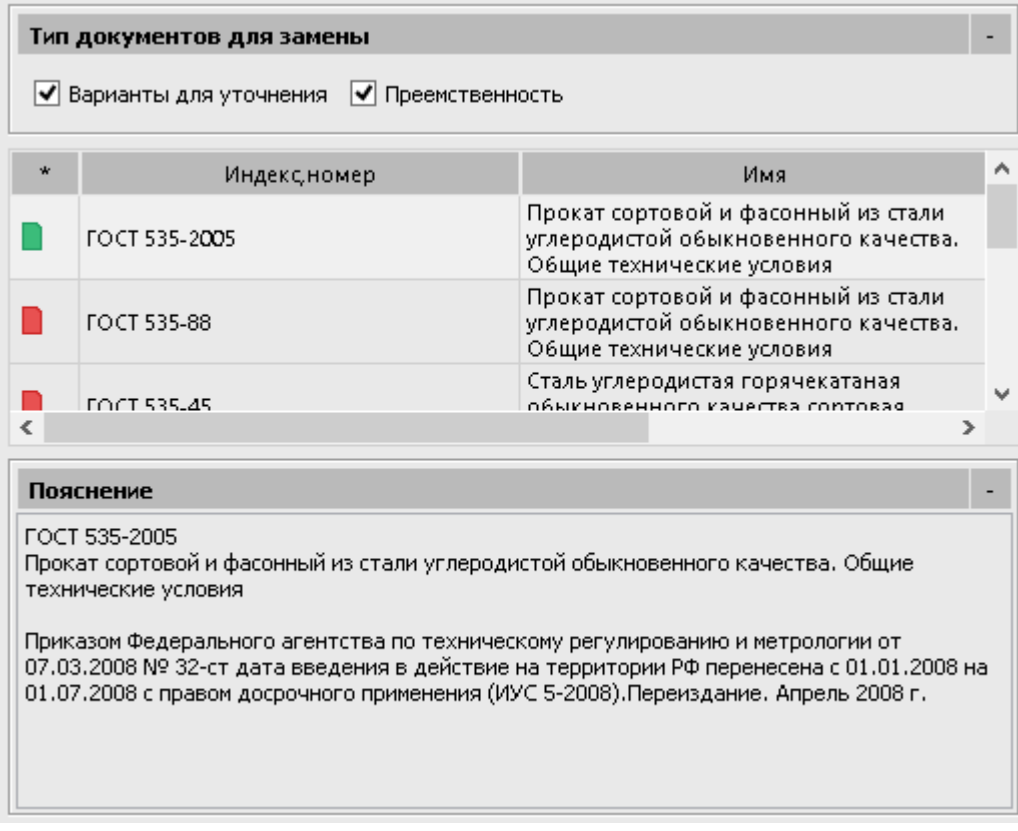

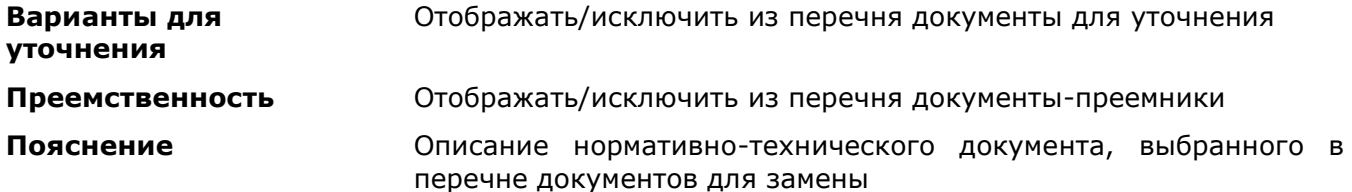

#### *Чтобы заменить в чертеже найденные текстовые ссылки:*

1. Выбрать в списке **Найденные** нужную строку для замены. Как правило, НТД такой

ссылки **не действующий**, **частично действующий**,

⊡ **с неопределенным статусом** или **требующий уточнения**.

2. Выбрать в списке **Тип документов для замены** тот НТД, на который следует установить ссылку взамен прежней. Как правило, такой НТД должен быть

**действующим** или **частично действующим**.

3. Нажать кнопку **Заменить** для замены в чертеже текстового фрагмента прежней ссылки выбранным индексом и номером нормативно-технического документа NormaCS.

√ Заменить одинаковые Заменить

4. Для одновременной замены всех ссылок, идентичных выбранной, в списке **Найденные**, перед нажатием кнопки **Заменить** нужно взвести флажок **Заменить одинаковые**.

Помимо замены, можно осуществлять и другие действия со ссылками:

**Вставить гиперссылку на документ NormaCS**

œ

Установка гиперссылки на документ NormaCS выбранному тексту (ссылке на НТД) на чертеже.

Гиперссылка на НТД NormaCS открывается щелчком клавишей мыши с зажатой клавишей *CTRL* на текстовом объекте.

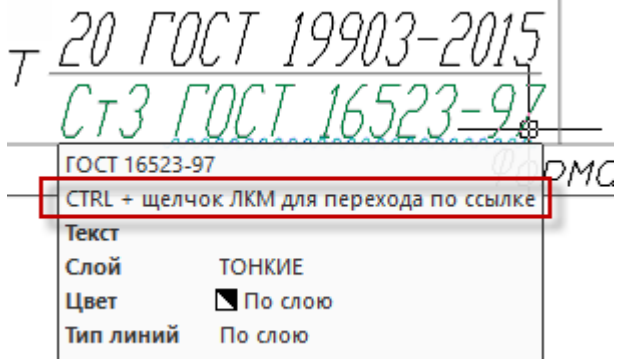

**Открыть**  ø **документ NormaCS**

Открыть выбранный НТД в NormaCS. **Contract** Замены документа

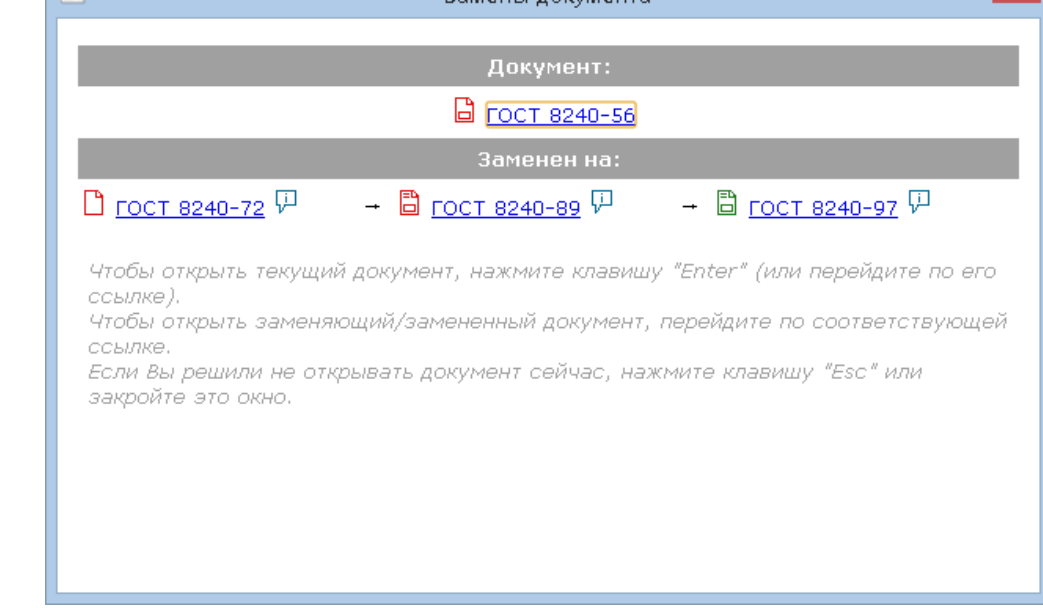

जि

**Создать отчет** Создание и сохранение файла отчета на диск.

## <span id="page-667-0"></span>*Быстрый поиск в NormaCS*

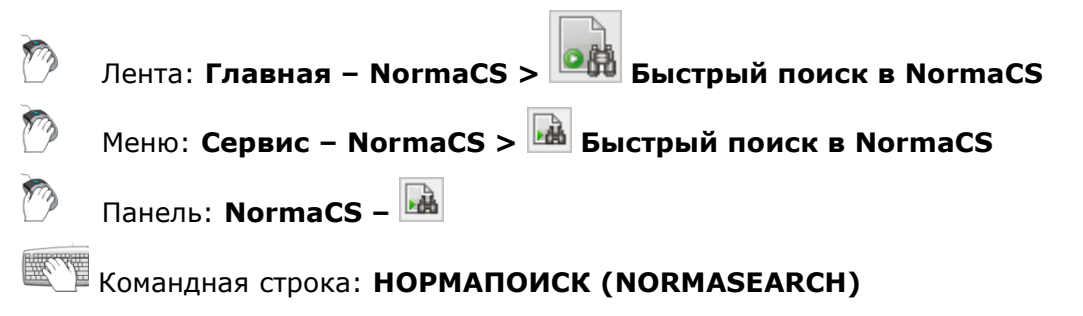

Быстрый поиск нормативно-технических документов в базе данных системы NormaCS.

Команда открывает диалог **Поиск документа:**

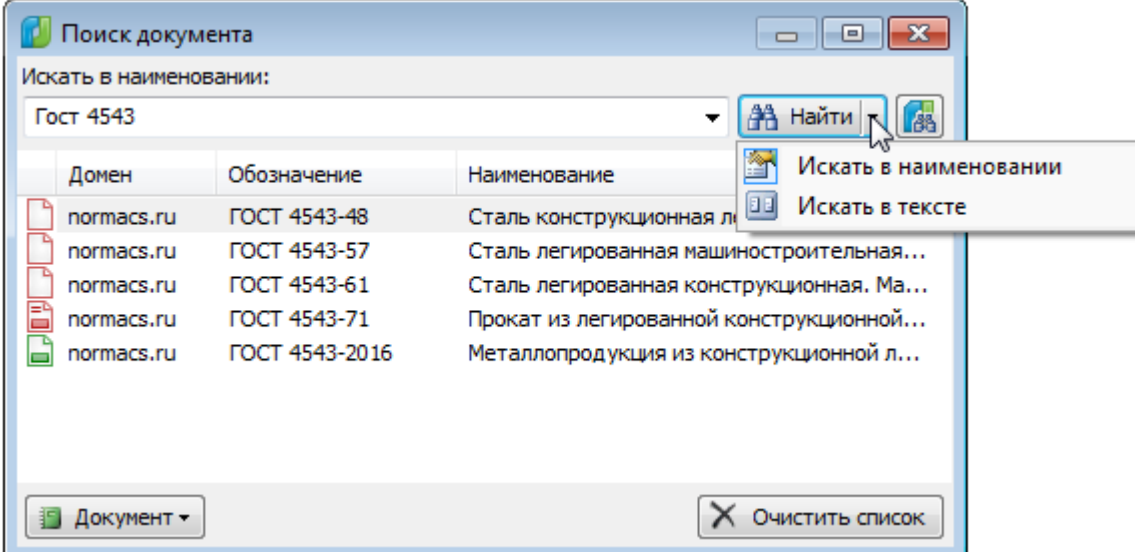

*Для быстрого поиска документа в NormaCS:*

- 1. В списке кнопки **Найти** установить условие поиска:
	- **Искать в наименовании**
	- **Искать в тексте**
- 2. В зависимости от выбранного условия, ввести в поле обозначение (наименование) документа или слова, содержащиеся в тексте документа.
- 3. Запустить процедуру поиска кнопкой **Найти**.

Перечень найденных документов выводится в таблицу диалога. Колонки таблицы содержат информацию о статусе, домене, обозначении и наименовании документа.

Кнопка **Найти в клиенте NormaCS** запускает поиск заданного нормативного документа непосредственно в системе NormaCS.

*Выбор действия с найденным документом:*

1. Выбрать документ в таблице диалога.

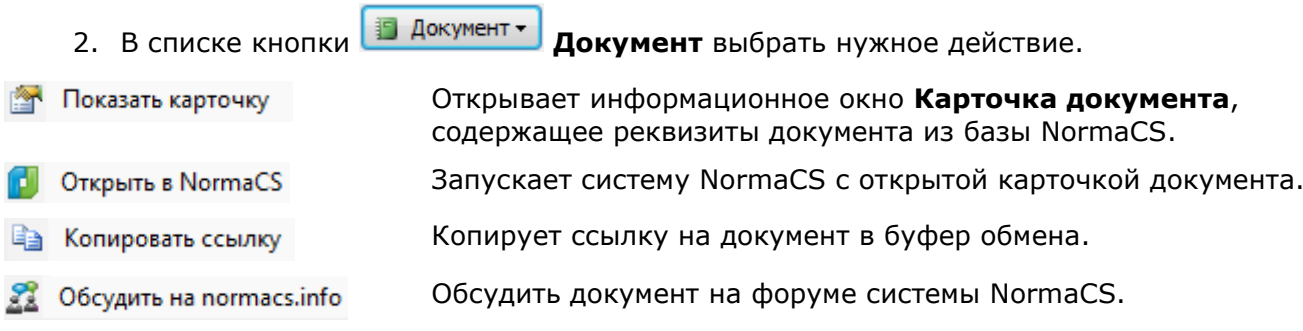

## *Назначение объектам ссылок на документ NormaCS*

<span id="page-668-0"></span>Выбранному объекту nanoCAD можно назначить ссылку на документ NormaCS. Установка подробных параметров ссылки производится во вкладке **[NormaCS документ](#page-652-0)** диалога **Гиперссылка** (меню **Вставка – Гиперссылка**).

### *Вставка ссылки из буфера обмена*

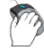

Лента: **Главная – NormaCS > Вставить ссылку из буфера**

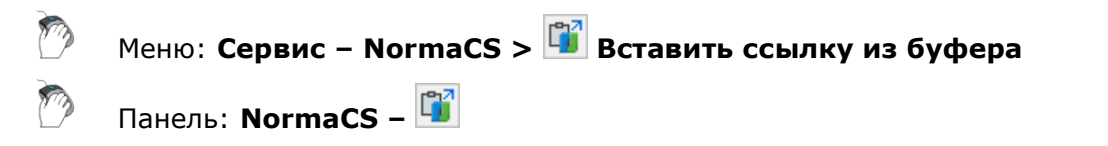

Командная строка: **СБУФНОРМА (PASTELINKTONORMA)**

Команда назначает на выбранный объект ссылку на документ NormaCS из буфера обмена. Ссылка на документ NormaCS должна быть предварительно скопирована в буфер обмена.

*Опция команды:*

? Вызов дополнительных опций выбора объектов.

*Запрос команды:*

<span id="page-669-0"></span>Выбор объектов или [?]: Выбрать объект, нажать *ENTER* для завершения команды.

### *Вставка ссылки на текущий документ NormaCS*

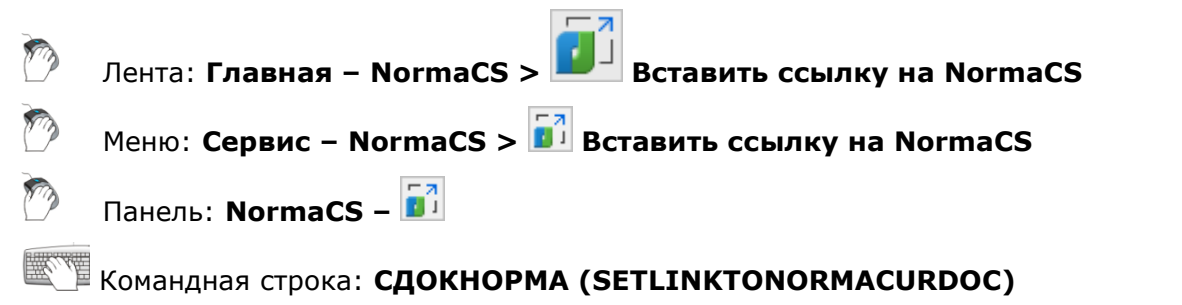

Команда назначает на выбранный объект ссылку на текущий документ, открытый в NormaCS.

### *Опция команды:*

? Вызов дополнительных опций выбора объектов.

### *Запрос команды:*

Выбор объектов или [?]: Выбрать объект, нажать *ENTER* для завершения команды.

# **РАБОТА С РАСТРОВЫМИ ИЗОБРАЖЕНИЯМИ**

Программа содержит набор средств для создания и редактирования растровых изображений.

В зависимости от применяемого средства, редактировать можно монохромные, цветные и/или полутоновые растровые изображения, сохраненные во внутреннем или внешних форматах (TIFF, BMP, JPG, JPEG, PNG, PCX).

Большая часть функционала профессиональной обработки растровых изображений (устранение геометрических искажений, выравнивание, калибровка, автоматическая и полуавтоматическая векторизация, распознавание текста, цветовая коррекция и цветные растровые фильтры) доступны в модуле **Растр**. Описание команд модуля помечено фразой:

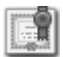

Этот функционал доступен только в модуле Растр.

Модуль **Растр** предоставляет расширенный набор функций редактирования растровых изображений:

- Калибровка растровых изображений для устранения сложных перекосов геометрии;
- Обширный набор методов растрового выбора с поддержкой интеллектуального распознавания геометрии;
- Изменение размера и разрешения изображения;
- Фильтрация монохромных и цветных изображений по различным алгоритмам для устранения шумов и улучшения качества растра;
- Бинаризация и адаптивная бинаризация для послойного сепарирования в зависимости от установленных критериев;
- Автоматический поиск и выделение текстовых областей и линейных объектов на растре.

А также содержит мощный функционал преобразования растра в векторное представление и обратно:

- Автоматическая векторизация с распознаванием текста;
- Полуавтоматическая векторизация (трассировка) полилиний, контуров, штриховок и базовых геометрических примитивов;
- Различные режимы трассировки, включая интеллектуальное удаление с растра;
- Растеризация векторных объектов.

## *Вставка растровых изображений*

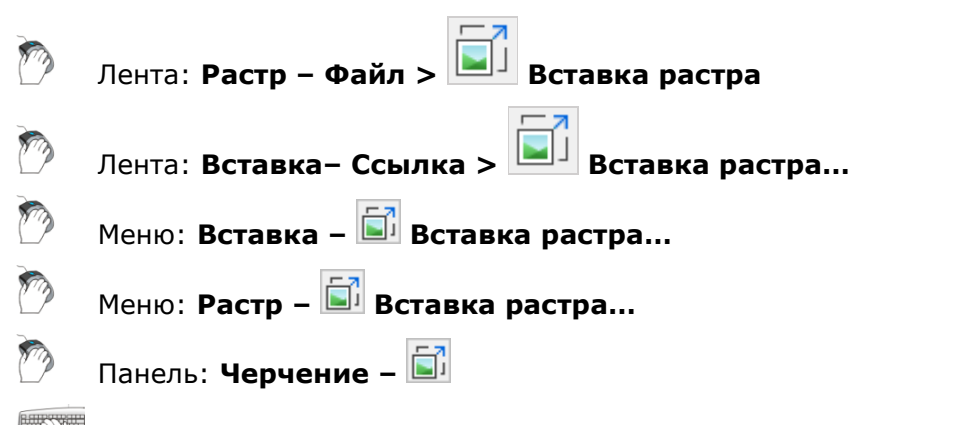

Командная строка: **ИВ, РОТКРЫТЬ (IAT, IMAGEATTACH, ROPEN, INSERTRASTER)**

В файл чертежа можно вставлять растровые изображения. Список поддерживаемых форматов файлов изображений представлен в разделе **Форматы файлов изображений** диалога **Настройки** (меню **Сервис – Настройка**):

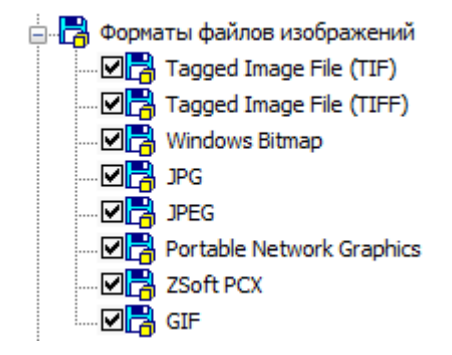

Как и внешние ссылки, вставленные в чертёж растровые изображения незначительно увеличивают размер файла чертежа за счёт того, что не являются его составной частью. При вставке растрового изображения в чертёж устанавливается только связь между чертежом и изображением посредством задания пути к файлу изображения. Связи чертежа с растровыми изображениями (пути к файлам изображений) можно редактировать и удалять.

Один и тот же растр можно неоднократно вставлять в текущий чертёж. Вхождения одного и того же растрового изображения могут отличаться друг от друга значениями яркости, контрастности, степени слияния с фоном и прозрачности, а также иметь собственную (отличную от других) границу показа.

В документ можно вставлять также растровые изображения, имеющие одинаковые имена файлов, но разное содержание. При вставке таких растров к их именам через символ подчеркивания автоматически добавляется порядковый номер, начиная с 1.

При вставке растрового изображения для задания параметров вставки открывается диалоговое окно **Вставка изображения**:

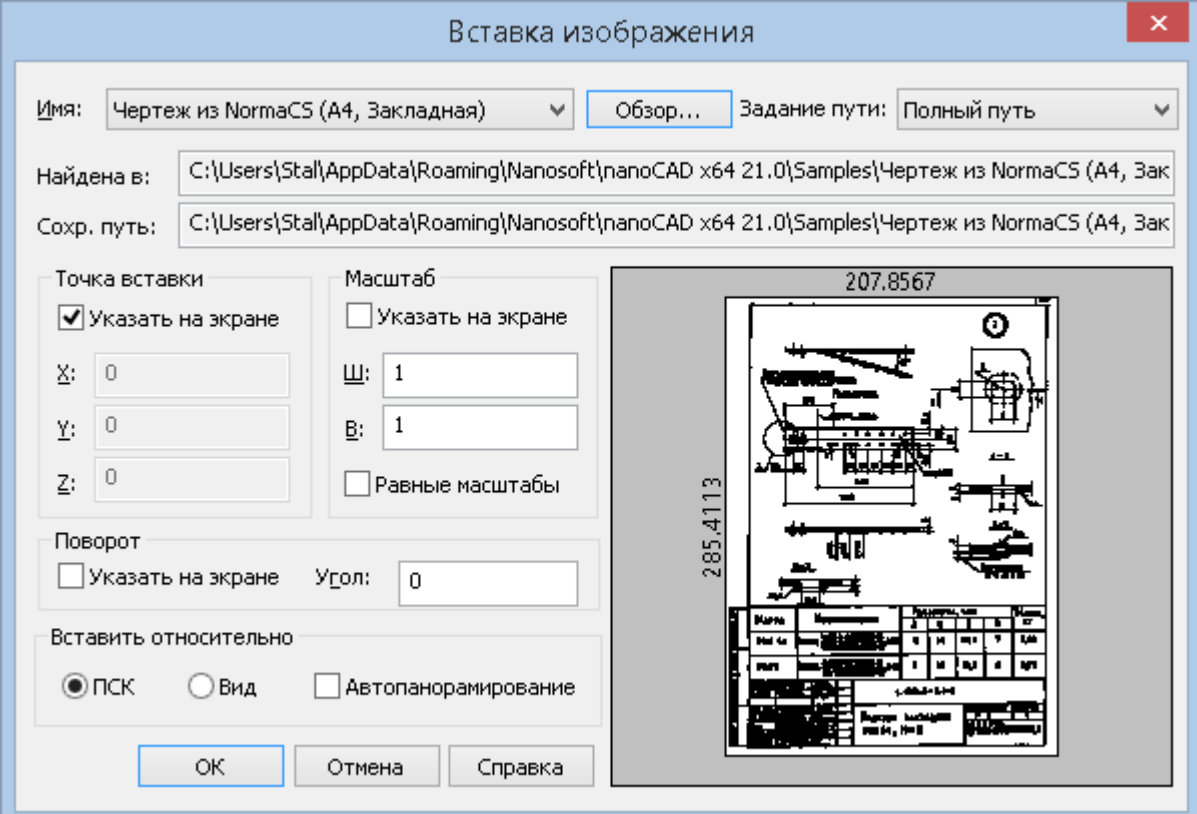

#### *Параметры:*

Обзор...

**Имя:** Список имён вставленных в документ растровых изображений.

Кнопка вызова диалогового окна **Открыть растр** для выбора и вставки нового растрового изображения.

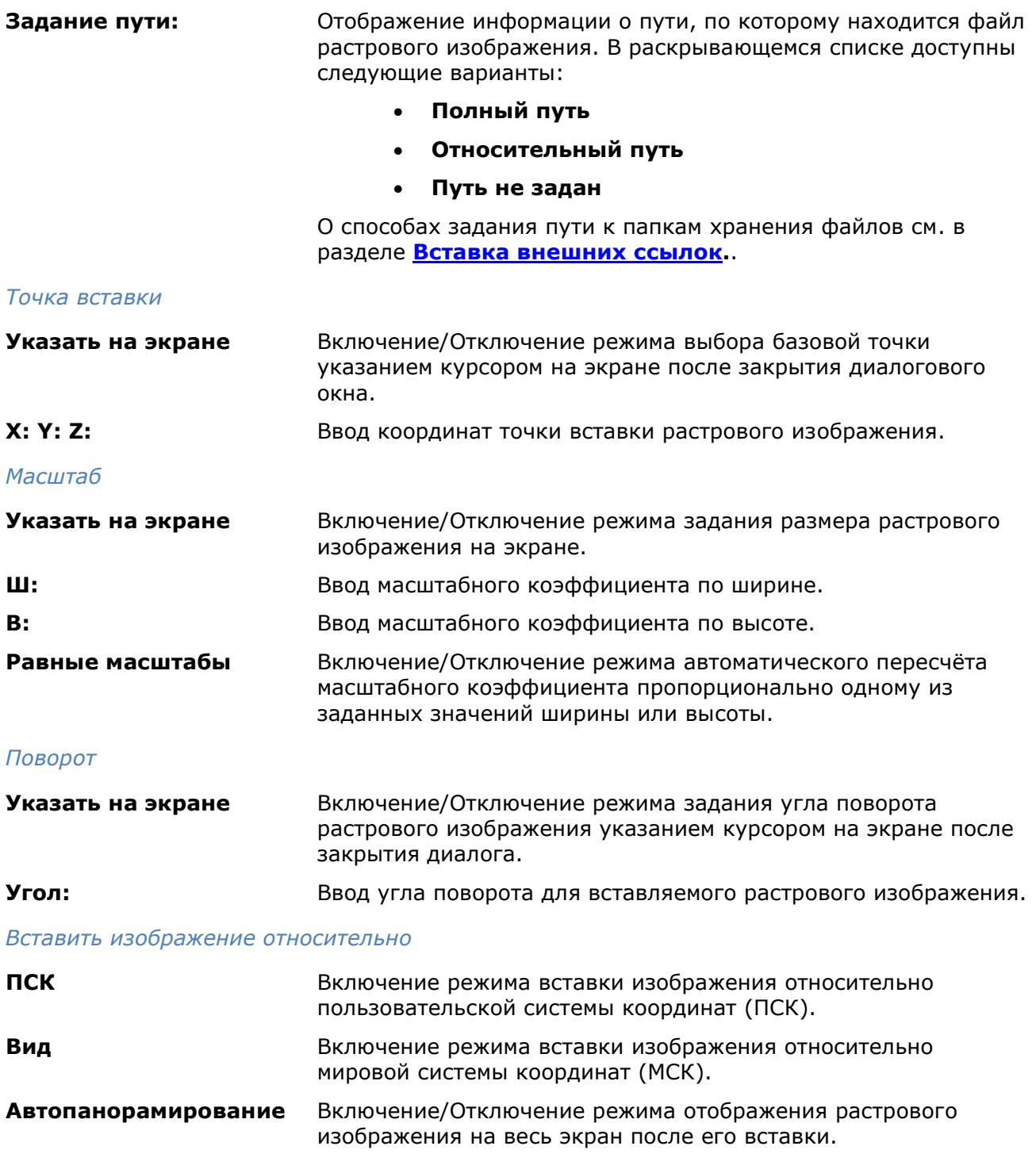

Для использования информации о геопривязке растровых изображений, сохраненной в World или TAF-файле необходимо установить параметр **Использовать World или TAFфайл** в разделе **Геопривязка растров** диалога **Настройки**.

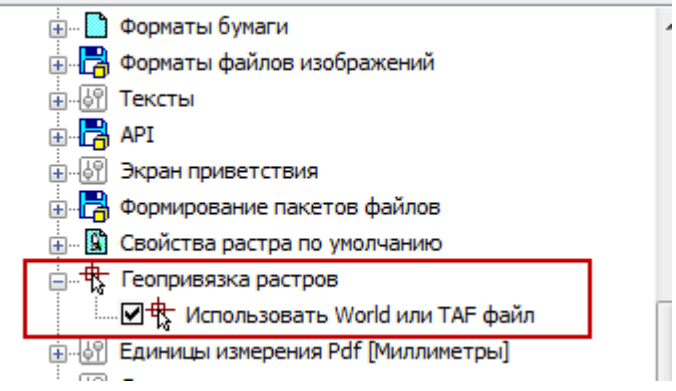

При вставке растровых изображений с геоданными, координаты точки вставки, масштаб и угол поворота в диалоговом окне **Вставка растрового изображения** подставляются автоматически.

## <span id="page-673-0"></span>*Создание нового растра*

## *Новый растр из выбранного*

Лента: **Растр – Файл – Создать новый растр > Новый растр из выбранного** Меню: **Растр – Новый растр из выбранного** Панель: **Растр –** Командная строка: **НОВРАСТРВЫБ** (**NEWRASTERFROMSELECTION**)

Создание нового растрового изображения из векторной и/или растровой выборки.

Выбор данных может включать:

- растровые изображения;
- векторные объекты.

При отсутствии выбора, операция будет применяться ко всем данным в текущем рабочем пространстве.

При выборе векторных данных, происходит их растеризация. Цвет растеризованных аналогов векторных объектов зависит от цветности результирующего растрового изображения:

- **Монохромное изображение** растеризованные аналоги векторных объектов будут иметь основной цвет монохромного растра.
- **Цветное изображение** растеризованные аналоги векторных объектов сохранят первоначальный цвет.

#### *Порядок создания нового изображения из выбранного*

- 1. Выбрать данные для растеризации и запустить команду **Новый растр из выбранного**;
- 2. В диалоге **Новый растр из выбранного** установить параметры.

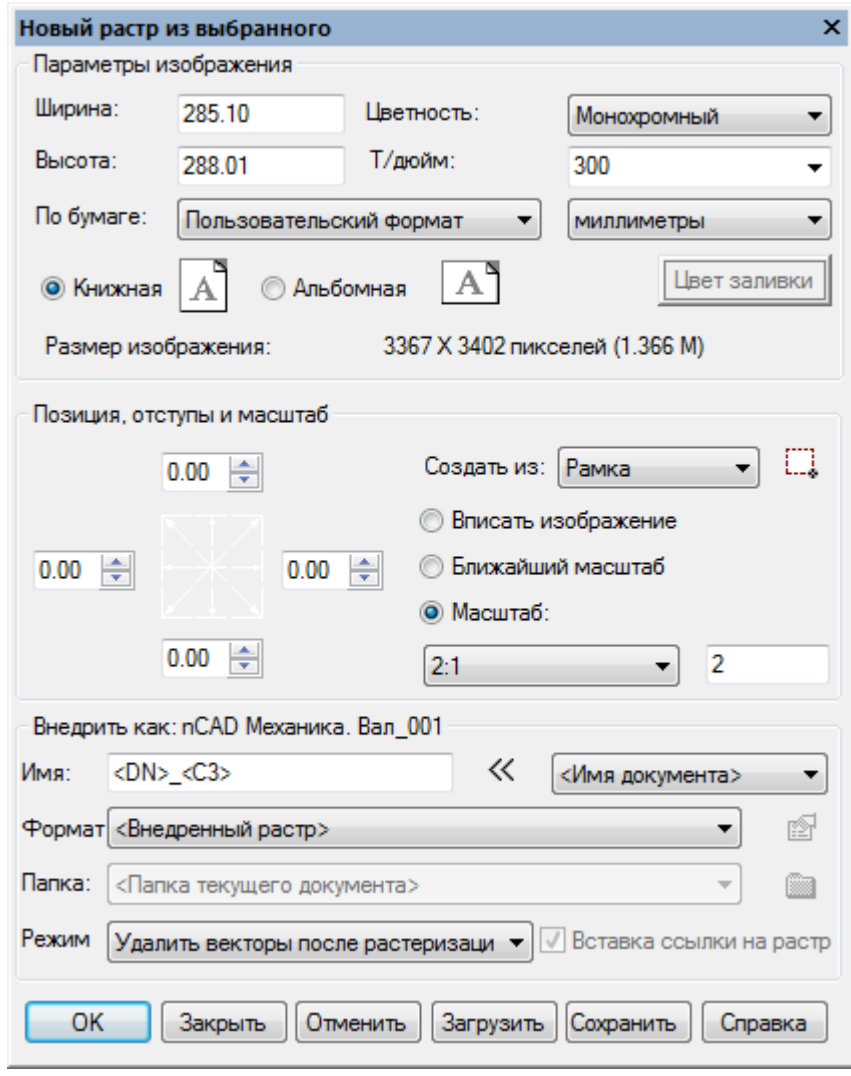

3. Нажать кнопку *ОК*.

Параметры диалога **Новый растр из выбранного**:

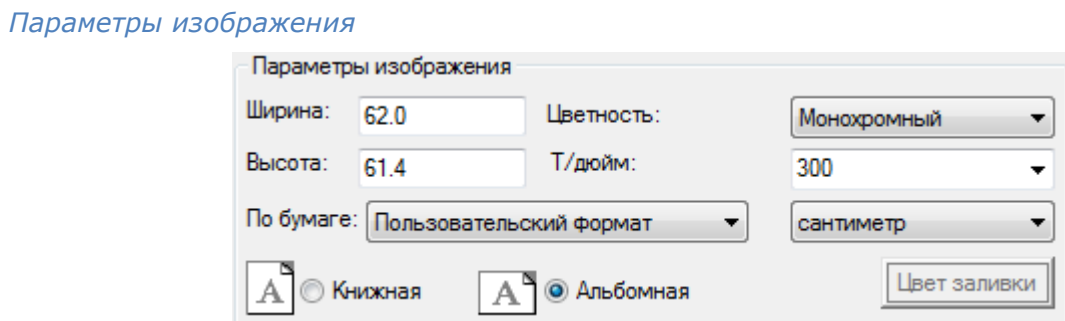

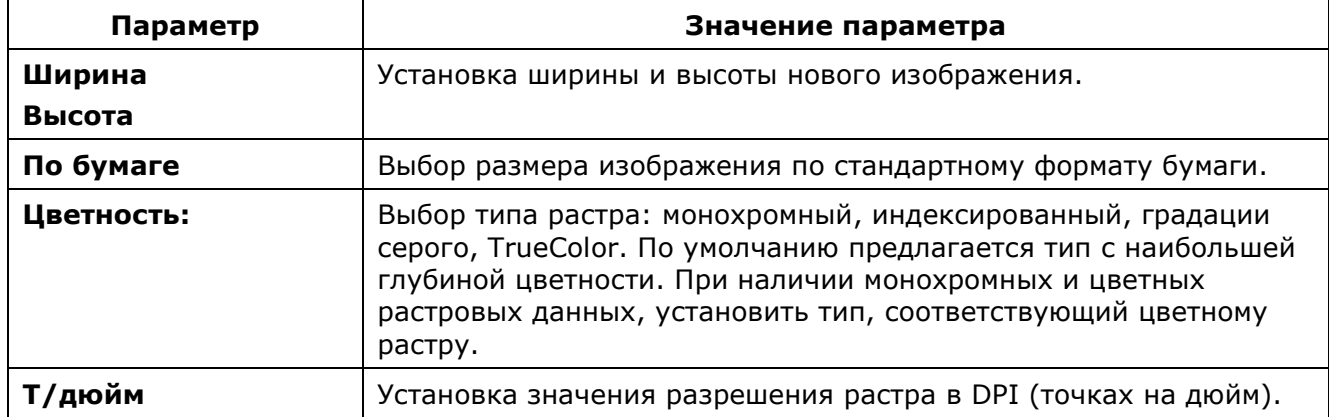

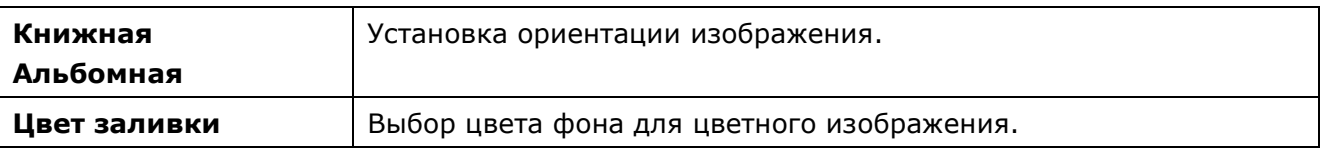

Если выбранные растровые данные имеют различные цветность или разрешение, необходимо установить общие свойства нового изображения.

Если графический раздел содержит в качестве подложек растровые изображения, то параметры **Разрешение** и **Цветность** следует устанавливать не ниже, чем у растровой подложки с наибольшей глубиной цветности и наибольшим разрешением. В противном случае, экспорт данной подложки может быть произведен с потерей ее качества. Например, если графический раздел содержит растровую подложку в оттенках серого и с разрешением 300 dpi, и данная подложка должна быть экспортирована, то параметр **Цветность** следует установить в **Градации серого** или **TrueColor**, а параметр **Разрешение** не ниже, чем 300dpi.

### *Создать из*

Выбор области растеризации:

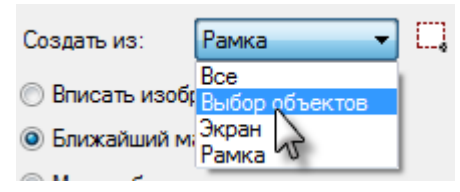

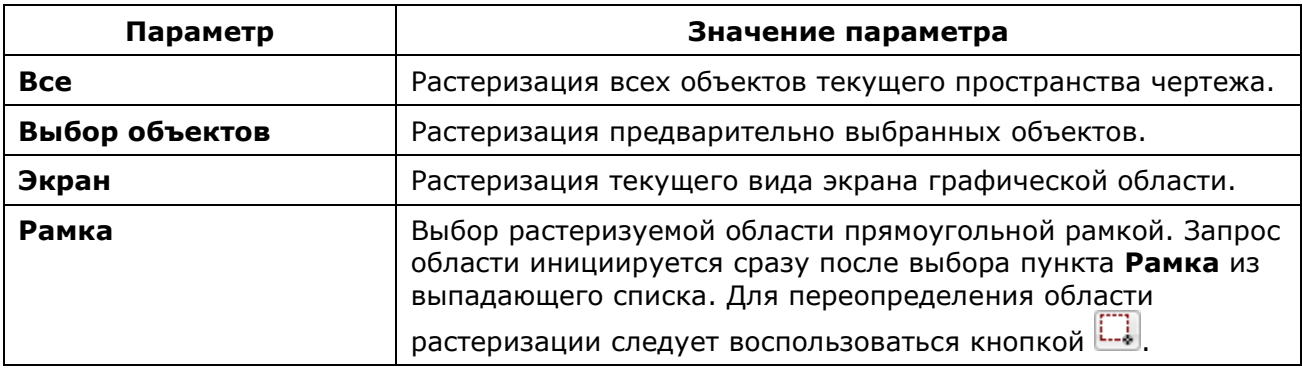

*Позиция, отступы и масштаб*

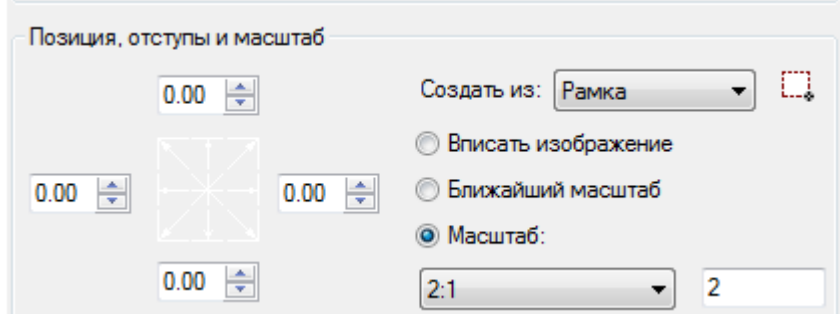

Масштаб изображения устанавливается выбором нужной позиции:

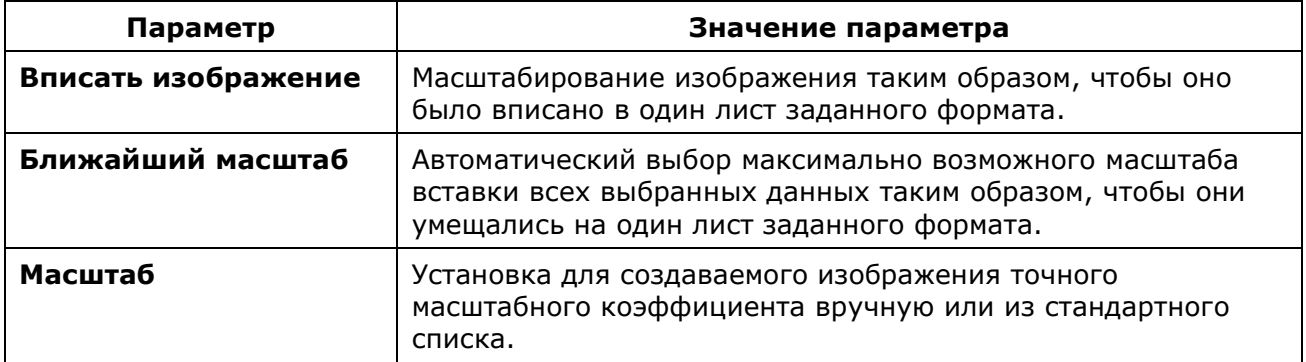

При установке масштаба растра, возможна ситуация растеризации на нескольких листах.

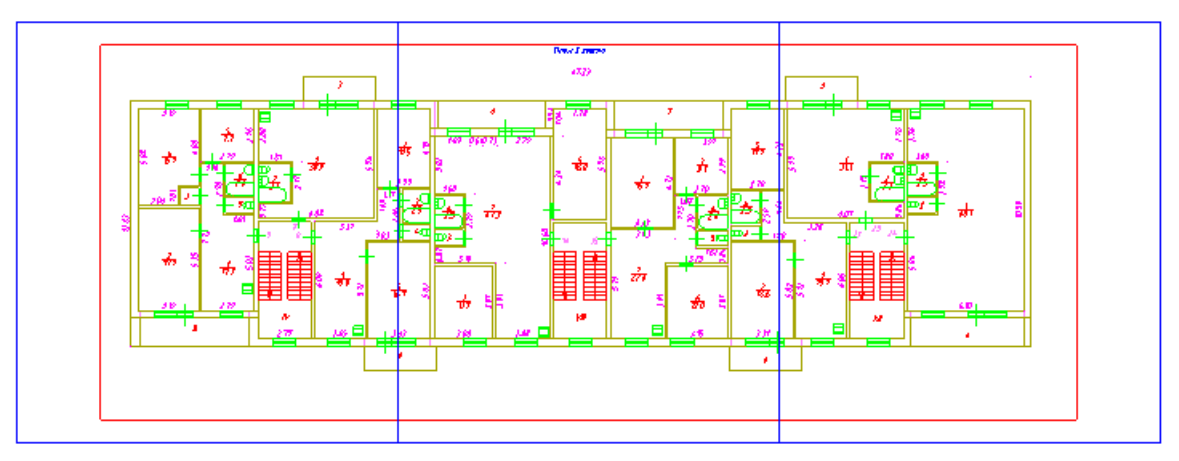

Сохранение результатов, в этом случае будет производиться в отдельные файлы с добавлением номеров страниц к заданному имени:

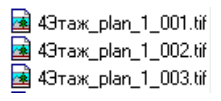

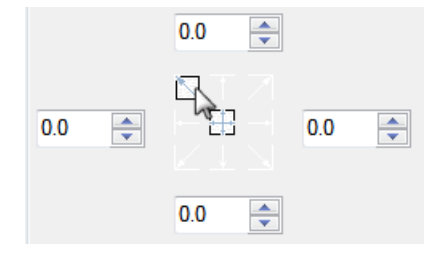

Позиционирование изображения относительно сторон установленного формата. Ввести значения отступов в поля раздела, соответствующие сторонам изображения. Если изображение вписывается в одну страницу текущего формата, можно установить выравнивание к одной из сторон, щелкнув левой кнопкой мыши на стрелке с нужным типом выравнивания.

#### *Вставить как*

Настройки сохранения получаемого изображения.

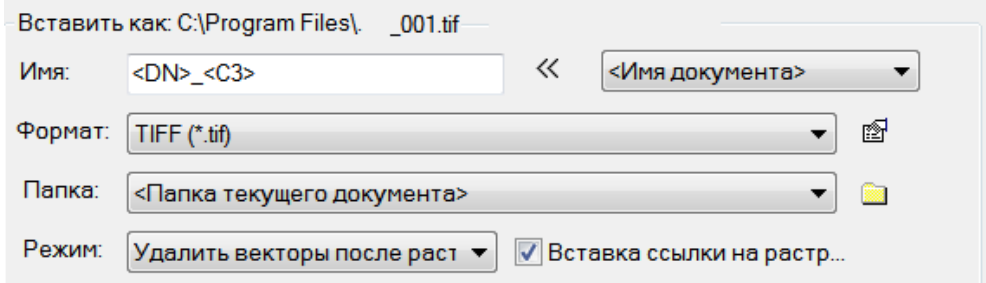

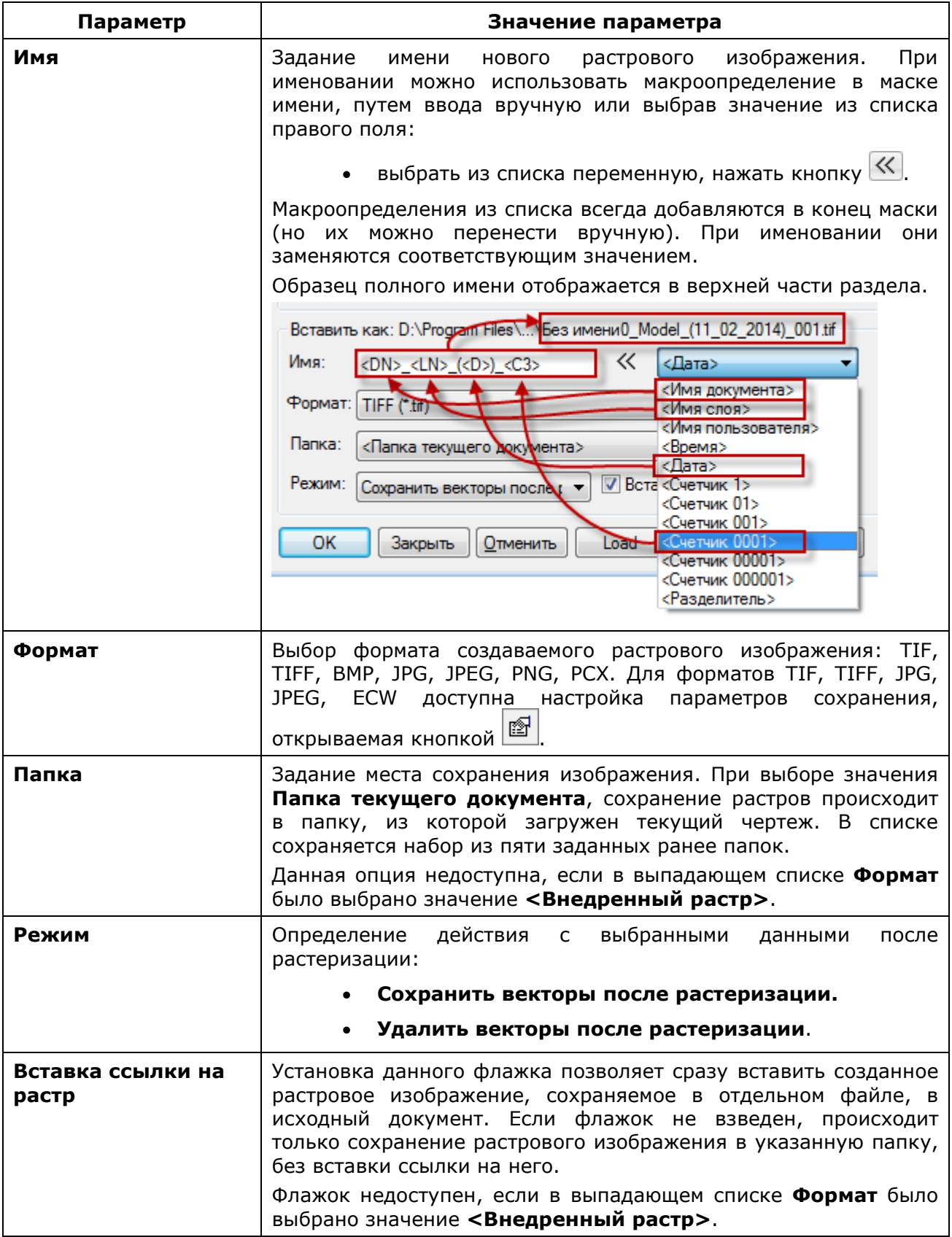

*Завершение работы с диалогом*

Кнопки в нижней части диалогового окна.

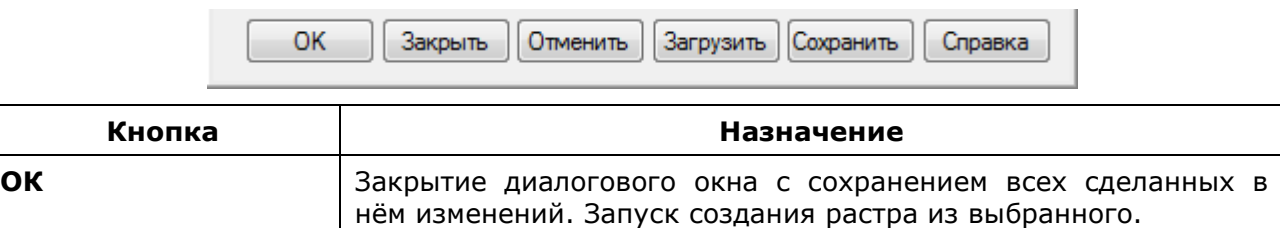

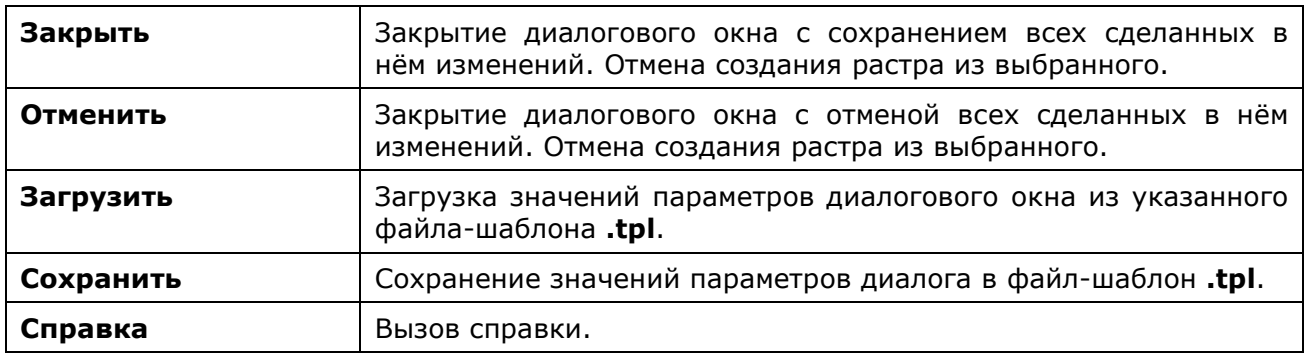

### *Сохранить как растр*

Лента: **Растр – Файл – Сохранить растр > Сохранить как растр**

Меню: **Растр – Сохранить как растр**

Панель: **Растр –**

#### **||黑人編** Командная строка: **СОХРВРАСТР (RASTEROUT)**

Экспорт области чертежа в графический формат.

После запуска команды в командной строке отображается подсказка с перечнем доступных для выбора опций.

В случае запуска команды из пространства модели:

Укажите область растеризации <Экран> или [Экран/Все/Рамка]:

В случае запуска команды из пространства листа:

Укажите область растеризации <Экран> или [Экран/Лист/Рамка]:

### *Опции команды:*

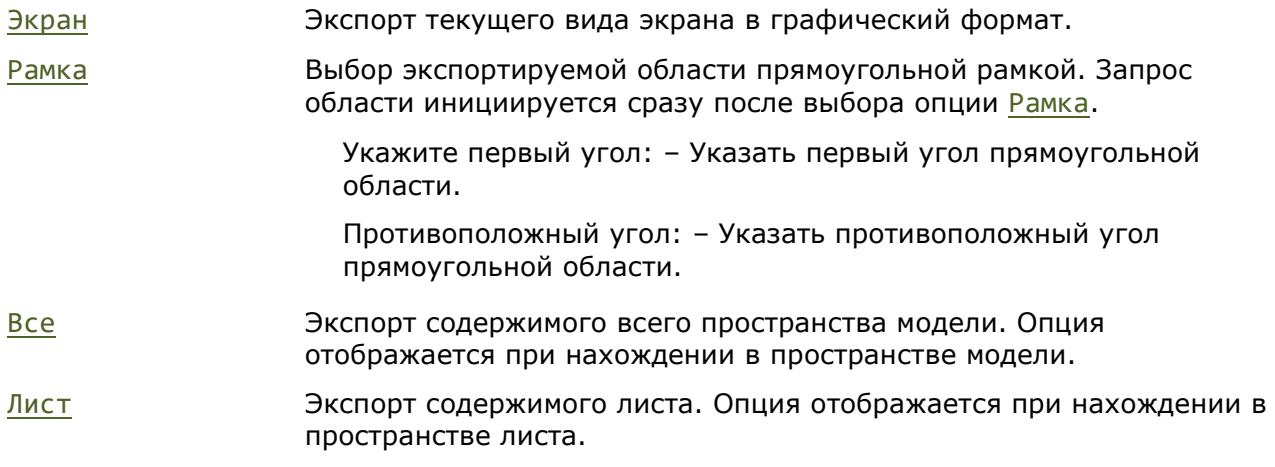

### *Дальнейшие запросы команды:*

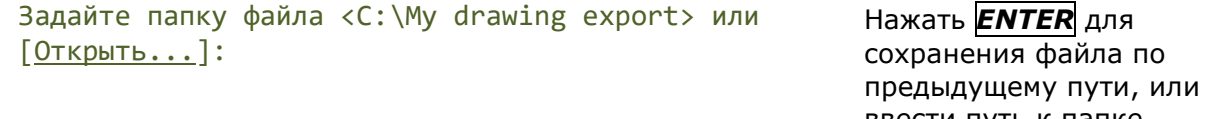

ввести путь к папке сохранения файла, или указать папку сохранения в диалоге, выбрав опцию Открыть.

Введите имя файла <Без имени0\_A4>: Нажать *ENTER* для

Выберите тип файла <EMF> или [EMF/WMF/TIF/TIFF/BMP/JPG/JPEG/PNG/PCX]:

Задайте DPI <300> или [75/150/200/300/400/600/1000/1200/]: сохранения файла под предыдущим именем или ввести новое имя.

Нажать *ENTER* для сохранения файла в предыдущем формате или указать другой формат.

Нажать *ENTER* для сохранения файла в предыдущем формате или указать другой формат.

## *Сохранить снимок экрана в файл*

Лента: **Растр – Файл – Сохранить растр > Сохранить снимок экрана в файл**

Меню: **Растр – Сохранить снимок экрана в файл**

Панель: **Растр –**

### Командная строка: **СОХРСКРИНФАЙЛ** (**RASTERPRINTSCREEN**)

Сохранение графических данных текущего вида рабочей области программы в метафайл с расширением EMF.

- 1. Запустить команду **Сохранить снимок экрана в файл**.
- 2. Выбрать папку для хранения файла.
- 3. Нажать **ОК**.

Снимок сохраняется в указанную папку с именем открытого файла или с наименованием *Без имени*, если файл не был ранее сохранен. При многократном сохранении снимка экрана, к имени файла добавляется суффикс *N*, где *N* – порядковый номер сохраняемого снимка:

Без имени0.EMF

Без имени0\_1.EMF

Без имени0\_2.EMF и т.д.

## *Создание нового растрового изображения*

Лента: **Растр – Файл – Создать новый растр > Новый растр**

- Меню: **Растр – Новый растр**
	- Панель: **Растр –**

### Командная строка: **НОВРАСТР** (**NEWRASTER**)

Создание нового (не содержащего данные) растрового изображения и вставка его в текущий документ.

- 1. Запустить команду **Новый растр**.
- 2. В диалоге **Новый растр** установить параметры.
- 3. Нажать **ОК**.
- 4. Указать точку вставки нового изображения в текущий чертеж.

Параметры диалога **Новый растр**.

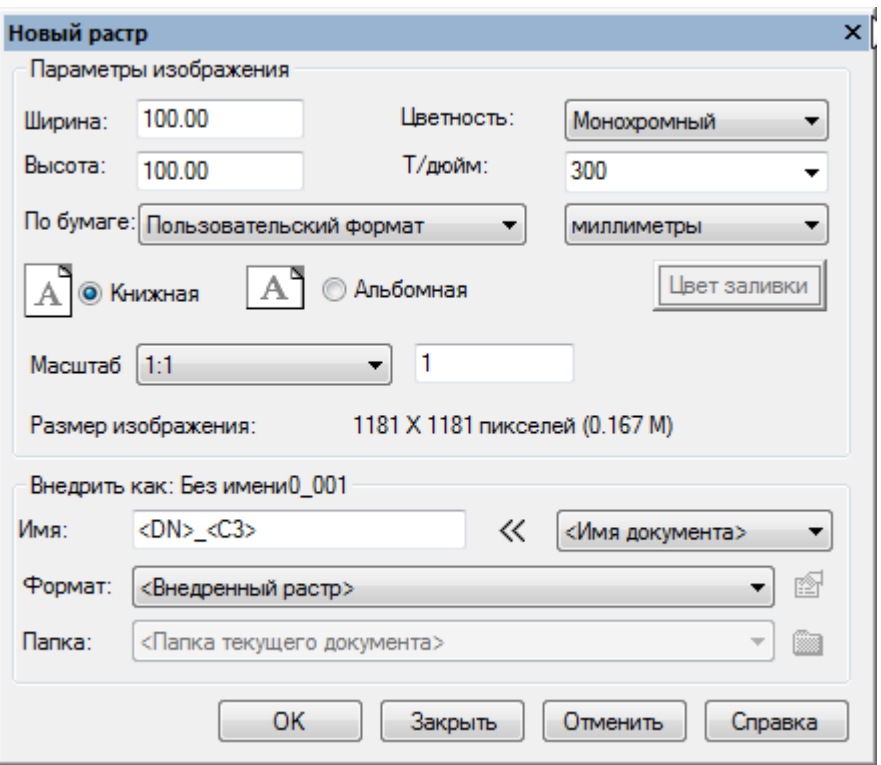

Перечень и установка параметров полностью идентичны соответствующим параметрам команды **[Новый растр из выбранного](#page-673-0)**.

## *Отделить растр*

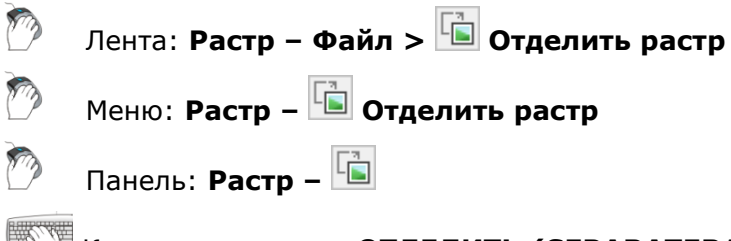

### Командная строка: **ОТДЕЛИТЬ (SEPARATERASTER)**

Если растровое изображение вставлено в чертеж неоднократно или в сеансе работы созданы его копии, растры можно отделить от исходной ссылки и назначить новое имя и путь хранения.

- 1. Запустить команду **Отделить растр**.
- 2. Выбрать растровые изображения для создания отдельных ссылок на файлы.
- 3. Нажать *ENTER*.

Отделенные растровые изображения отмечаются в диалоге **Внешние ссылки** добавлением к имени *\_clone\_N*, где *N* – порядковый номер копии и статусом ссылки – *Не найдена*.

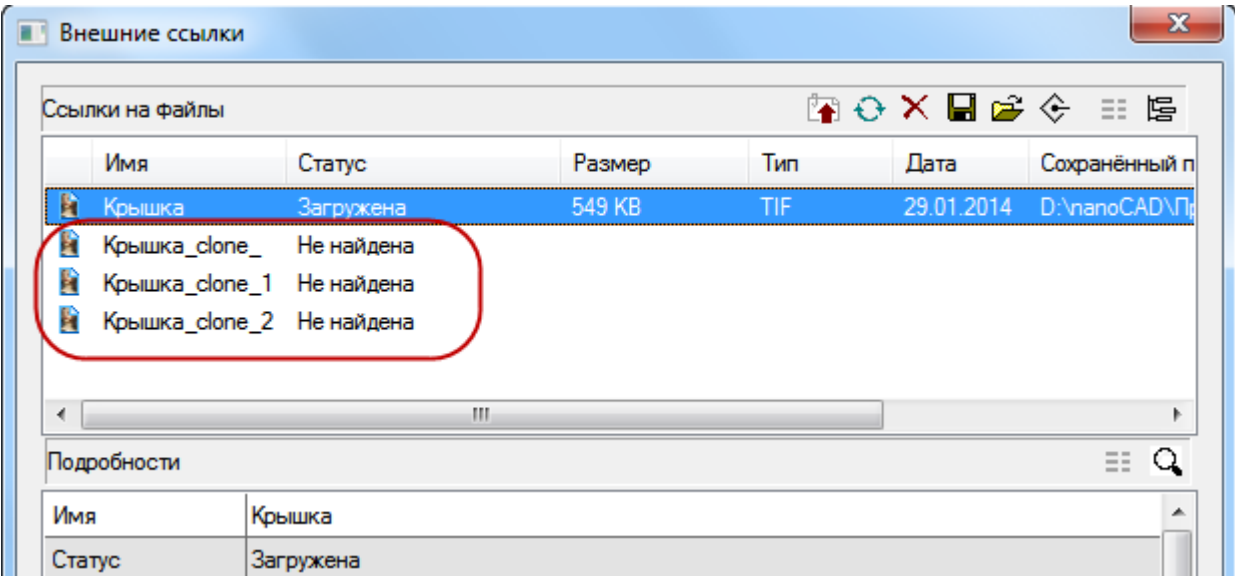

Растровым изображениям можно задать новое имя и путь хранения, нажав кнопку **Сохранить**.

Если отделенные растровые изображения не были сохранены, программа выдаст запрос на их сохранение, при завершении работы.

## *Внедрить растр*

В nanoCAD существует механизм внедрения растровых изображений. Вставленные в чертеж в виде ссылки изображения, которые хранятся во внешних растровых файлах, можно сделать внедренными и сохранять в файле документа.

*Для внедрения растра:*

- 1. Открыть диалог **Внешние ссылки** (меню **Вставка – Внешние ссылки**).
- 2. Выбрать в списке ссылку на растровое изображение.
- 3. Нажать кнопку **Внедрить растр**.

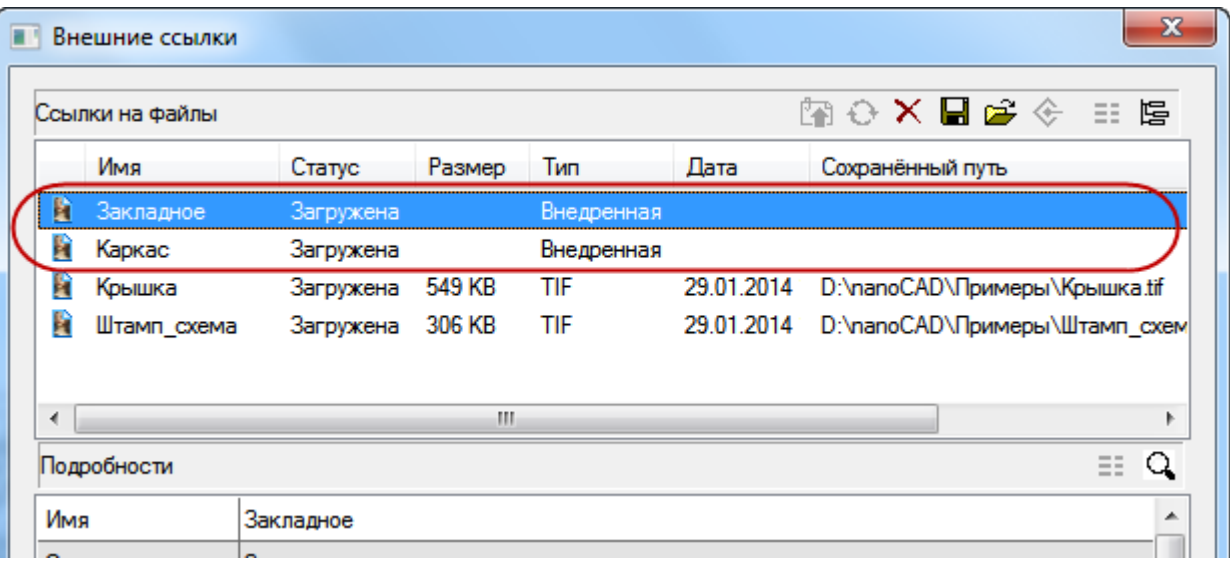

У внедренного растрового изображения отсутствует путь ссылки на файл и появляется тип ссылки **Внедренная**.

**ВНИМАНИЕ!** Внедренные растровые изображения значительно увеличивают размер файла документа.

**ВНИМАНИЕ!** В программах, не поддерживающих механизм внедрения растровых изображений, возможны проблемы с их отображением.

Используя команду диалога **Сохранить растр** внедренное изображение можно опять сделать вставленным в чертеж в виде ссылки, назначив путь хранения в отдельном растровом файле.

# *Настройка форматов растровых изображений*

nanoCAD [позволяет конвертировать](#page-609-0) вставленные растровые изображения в другие поддерживаемые форматы файлов изображений. Список поддерживаемых форматов файлов изображений представлен в диалоге **Настройки** (меню **Сервис – Настройка**).

Для форматов TIFF можно также изменять такие параметры, как цветовой режим, степень сжатия, организацию, порядок байтов; для форматов JPG и JPEG – степень сжатия.

*Для сохранения изображения в другом формате или для изменения параметров формата:*

- 1. В диалоге **[Внешние ссылки](#page-603-0) (Диспетчер ссылок)** выбрать ссылку на растр и нажать кнопку **Сохранить растр**.
- 2. В открывшемся диалоге **Сохранить изображение** ввести при необходимости новое имя файла, выбрать из раскрывающегося списка тип файла и нажать кнопку **Настройка**.
- 3. В зависимости от выбранного типа файла откроется либо диалог **[Параметры](#page-610-0)  [сохранения в TI](#page-610-0)FF**, либо диалог **[Параметры сохранения в JPEG](#page-613-0)**.

# *Качество отображения растрового изображения на экране*

Команды, представленные в этом разделе, регулируют отображение растровых изображений на экране, не внося изменения в их растровые данные. Сделанные этими командами изменения, никак не отразятся на отображении этих же изображений в другом документе или другой программе.

## *Настройка отображения растровых изображений*

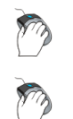

Лента: **Растр – Визуализация > Регулировка растра…**

Меню: **Растр – Регулировка растра…**

Панель: **Редактирование 2 –**

Командная строка: **ИЗОБРЕГУЛ, ИР (IMAGEADJUST, IAD)**

Настройка отображения растрового изображения в документе (регулировка яркости, контрастности и степени слияния с фоном) не вносит изменений в файл изображения. Настройка растра предназначена для улучшения визуального восприятия (например, регулировка контрастности иногда улучшает читаемость некоторых низкокачественных изображений) или для достижения специальных эффектов.

**ПРИМЕЧАНИЕ:** Для изменения собственной яркости, контрастности, цветового тона и

. насыщенности растровых изображений используется команда **Яркость/Контраст** (**LEVELS**). Эта команда, в отличие от команды **Регулировка растра**, модифицирует данные растрового изображения.

Не допускается регулировка яркости, контрастности и слияния с фоном для монохромных (битональных) растровых изображений.

Настройка параметров отображения растрового изображения производится в диалоге **Регулировка изображения**. Вызвать диалог можно также двойным щелчком левой кнопки мыши по контуру растра.

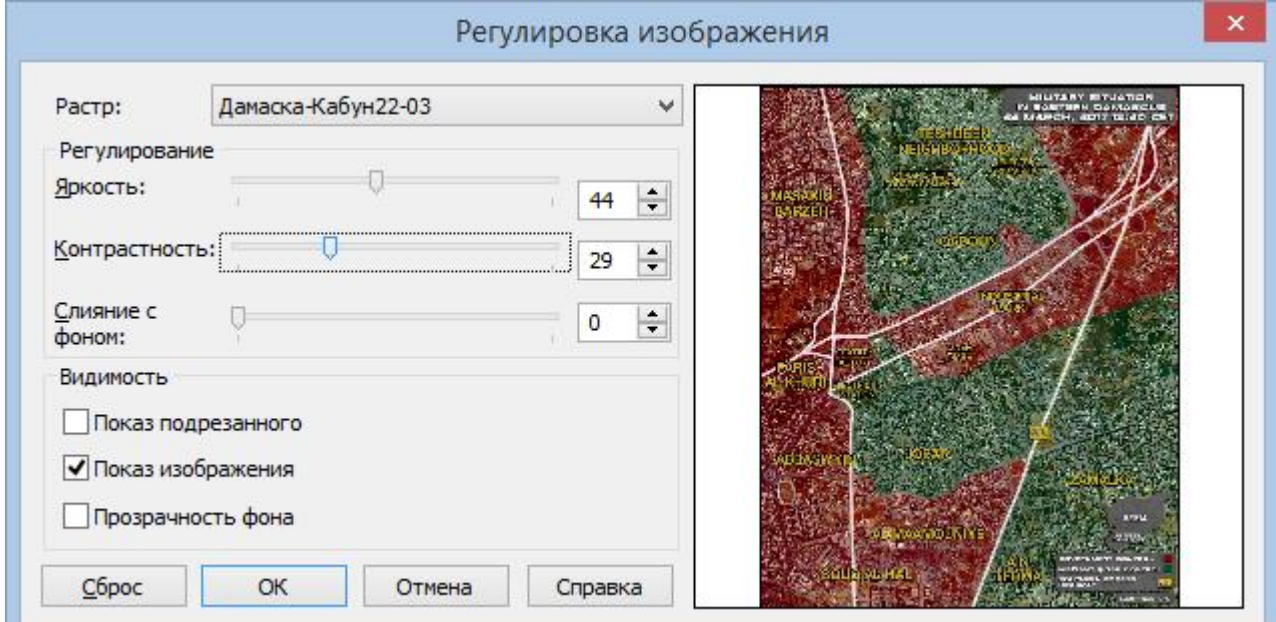

#### *Параметры:*

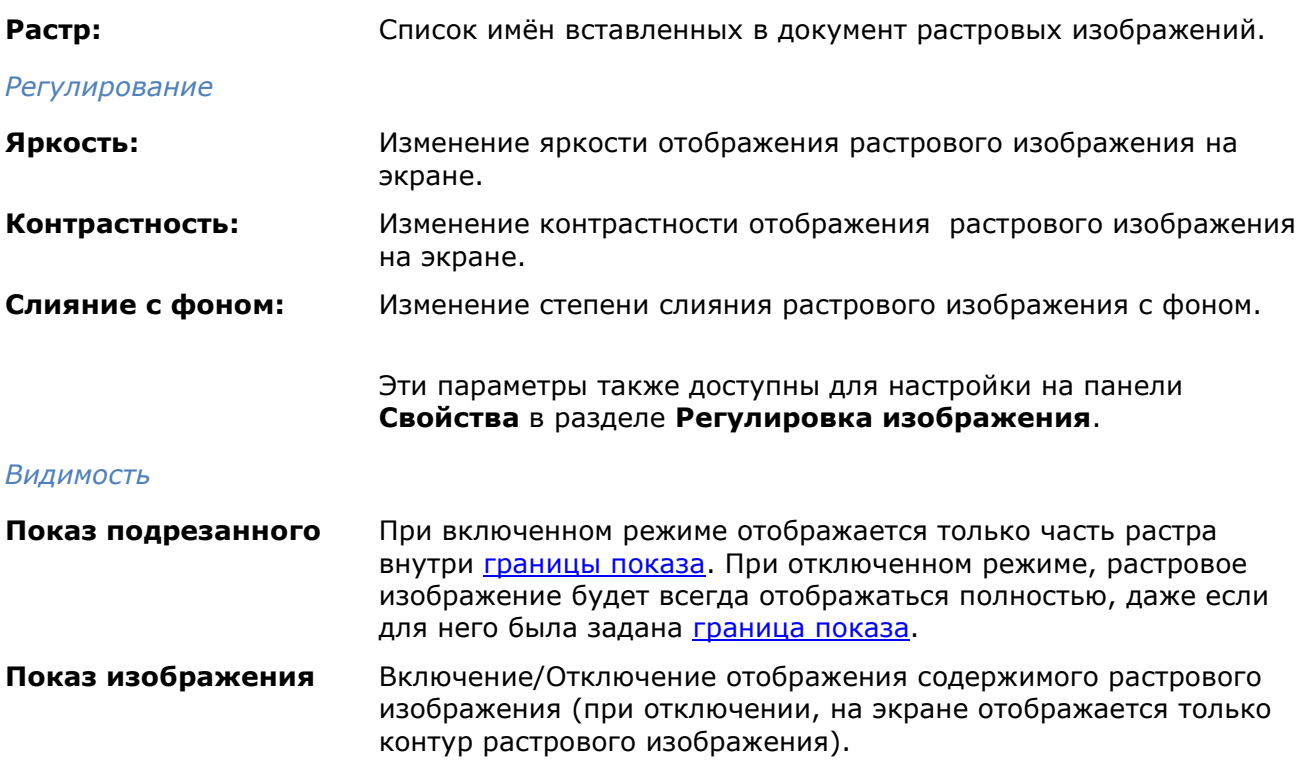
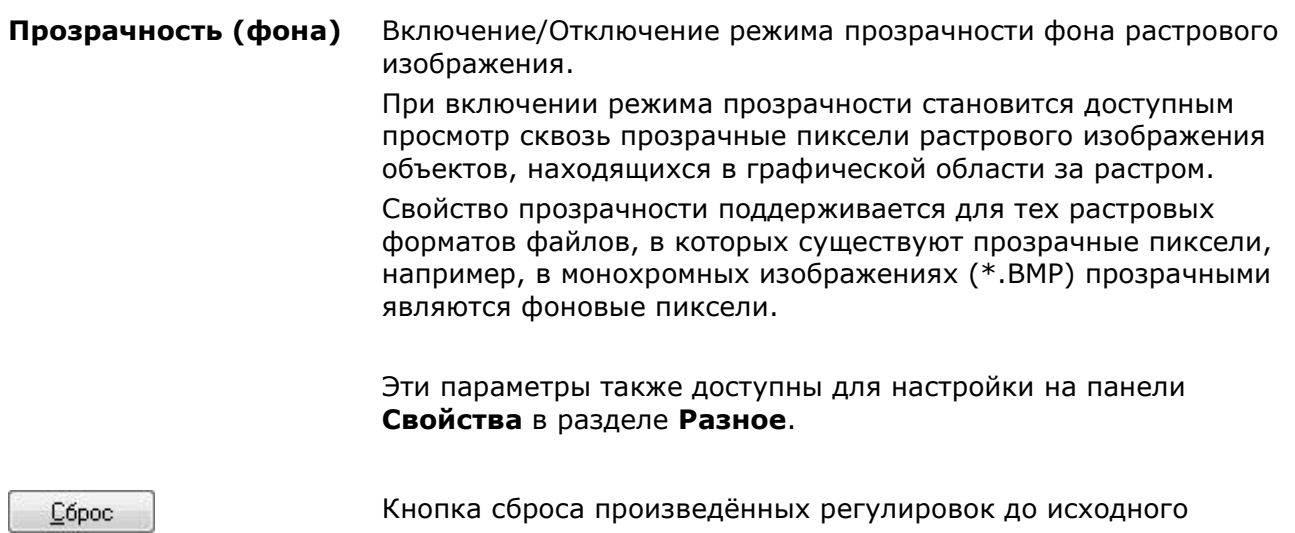

Как и любому объекту чертежа, растровому изображению может быть задан уровень прозрачности.

*Для изменения прозрачности растрового изображения как объекта чертежа:*

значения.

- 1. Выбрать растр.
- 2. В поле параметра **Прозрачность** группы **Общие** на панели **Свойства** выбрать степень прозрачности из выпадающего списка.

Системная переменная **IMAGEFRAME** предназначена для управления видимостью контура растрового изображения (или контура подрезки). Если системной переменной задано значение *1* (задано по умолчанию), контур отображается на экране, контур (и растр) можно выбрать и контур выводится на печать. Значение *0* системной переменной отключает видимость контура, растровое изображение при этом становится недоступным для выбора и контур не печатается. При задании системной переменной значения *2* контур отображается, но не печатается.

Для более удобного управления системной переменной **IMAGEFRAME**, в меню **Растр** – **Контур растра** > вынесены команды:

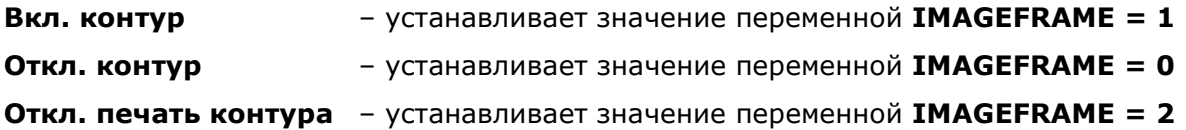

## *Качество представления растра*

Изменение уровня качества представления растровых изображений на экране с высокого (по умолчанию) на черновое, ускоряет загрузку изображений и повышает производительность системы при обработке больших изображений.

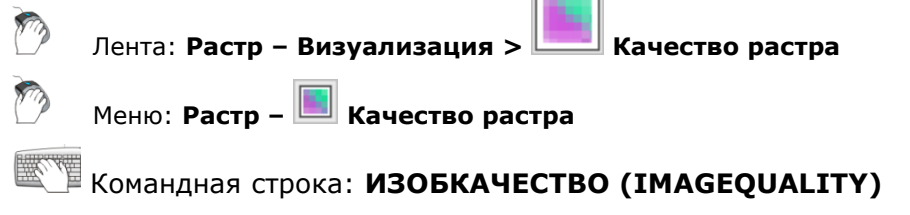

*Для изменения качества растрового изображения:*

- 1. Запустить команду **Качество растра**.
- 2. Выбрать нужную опцию: Качество изображения <Высокое> [Высокое/Черновое/].

# *Прозрачность фона растровых изображений*

Лента: **Растр – Визуализация > Прозрачность**

Меню: **Растр – Прозрачность растра**

Командная строка: **ПРОЗРАЧНОСТЬ (TRANSPARENCY)**

Изменение прозрачности фона растровых изображений на экране.

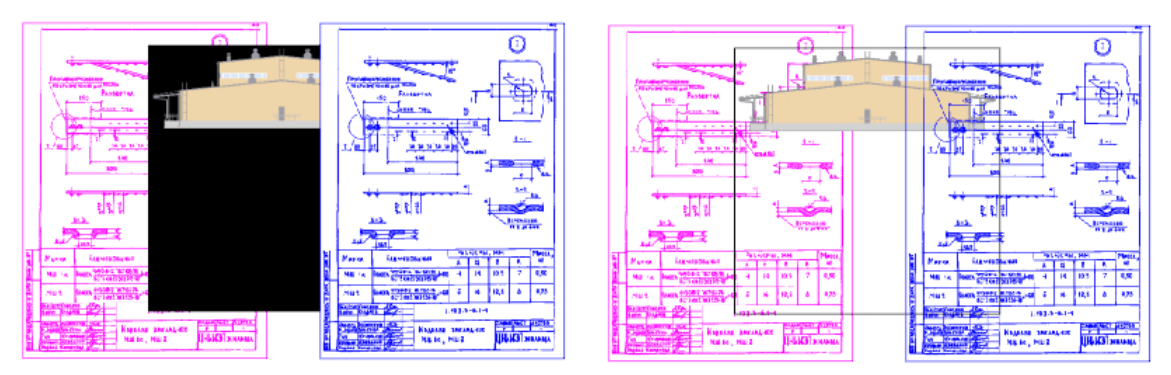

Команда позволяет переключать прозрачность фоновых пикселей битональных растровых изображений (например, формата TIF), а также пикселей альфа-канала цветных изображений (например, формата PNG).

**ПРИМЕЧАНИЕ:** Команда переключает прозрачность фона растровых изображений только на экране. Модификации растровых изображений не происходит.

*Для изменения прозрачности фона растрового изображения:*

- 1. Запустить команду.
- 2. Выбрать нужную опцию: Режим прозрачности [Вкл/Откл] <Вкл>:.

Прозрачность фона выбранных растровых изображений можно также изменить на панели **Свойства**.

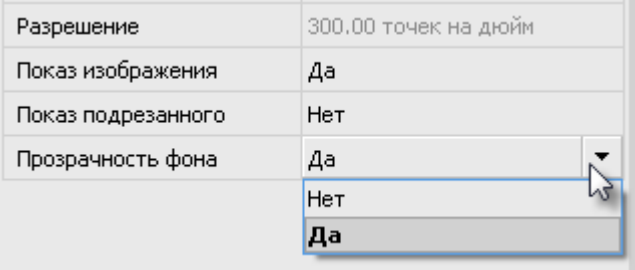

# *Коррекция геометрии растровых изображений*

В этом разделе приведены процедуры, позволяющие скорректировать геометрические искажения монохромных, цветных и полутоновых растровых изображений. Такие операции применяются перед использованием более сложных процедур, таких как расслоение или векторизация.

## *Изменение размера изображения*

Лента: **Растр – Изменение > Изменение размера**

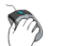

Меню: **Растр – Обработка растра – Изменение размера**

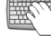

Командная строка: **ИЗМРАСТР (IMAGESIZE)**

Этот функционал доступен только в модуле Растр.

Используется для приведения размеров изображения в соответствие с заданными значениями.

Целесообразно проводить после выполнения таких операций, как устранение перекосов и обрезка изображения, а также после сканирования, в результате которого получается изображение нестандартного размера. Если размер нового изображения меньше размера исходного, то изображение обрезается. Если размер нового изображения превышает размер исходного, к изображению добавляются поля. Изменения отслеживаются в окне предварительного просмотра.

Операция может быть применена только к одному изображению.

Выбрать изображение и запустить команду.

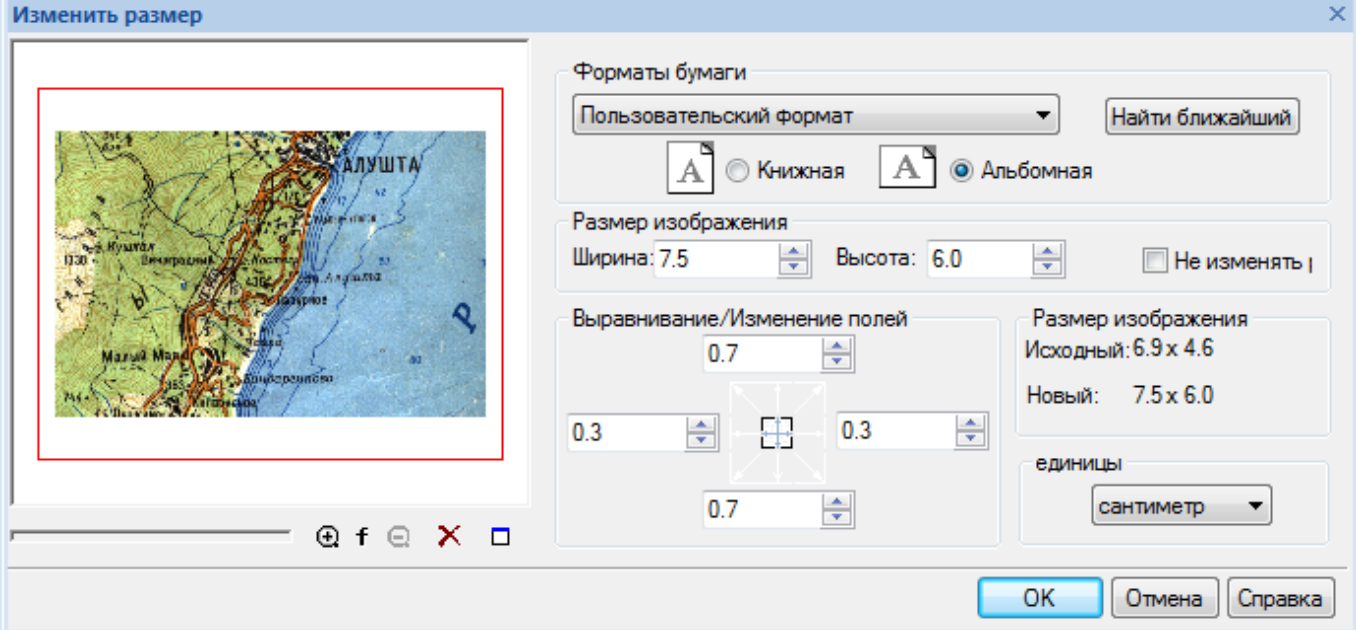

В появившемся диалоговом окне установить следующие параметры:

- 1. В поле **Единицы** выбрать из списка единицы измерения;
- 2. Определить требуемый размер изображения одним из следующих способов:
	- Автоматически определить ближайший формат нажать кнопку **Найти ближайший** в разделе **Форматы бумаги**;
	- В списке **Форматы бумаги** выбрать один из стандартных форматов бумаги и требуемую ориентацию (Альбомная или Книжная). Настроить перечень **Форматы бумаги** можно в разделе **Форматы бумаги** диалога **Параметры**;
	- Ввести значения в полях **Ширина** и **Высота** раздела **Размер изображения**;
	- Если производится работа с цветным или полутоновым изображением, цвет добавленных краев изображения задается параметром **Цвет фона** в разделе **Цвета** диалогового окна **Параметры**;
- 3. Выровнять изображение с помощью одной из стрелок поля **Выравнивание/Изменение полей**. Например, можно выравнивать изображение к

левой верхней стороне, нажав на левую верхнюю угловую стрелку. Чтобы поместить изображение в центр, выбрать центральную кнопку;

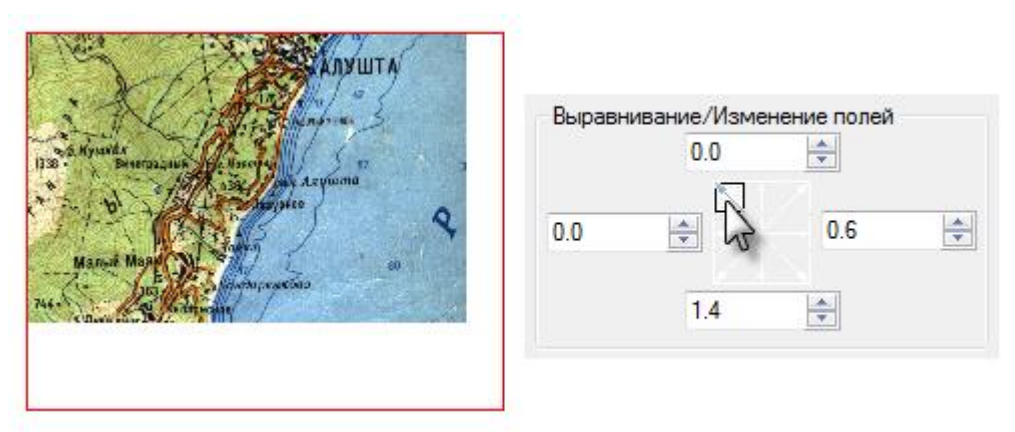

- 4. Задать размеры полей изображения одним из следующих способов:
	- Изменить размеры изображения, увеличивая или уменьшая размеры полей. Для этого следует сбросить флажок **Не изменять размер** и, используя соответствующие поля в секции **Выравнивание/Изменение полей**, увеличить или уменьшить размер полей в требуемых направлениях, вводя положительные или отрицательные значения в соответствующие поля;
	- Выравнивать фиксированный размер изображения, изменяя значения полей. Установить флажок **Не изменять размер**. Затем для требуемых полей изображения ввести в соответствующие поля измененные значения;
- 5. Нажать **ОК**.

## *Изменение разрешения изображения*

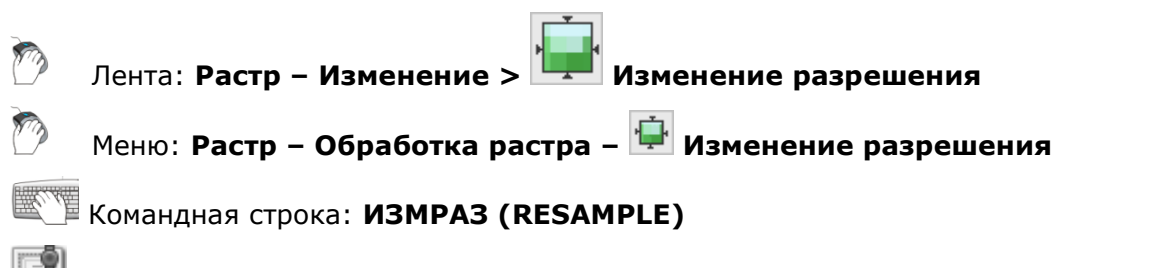

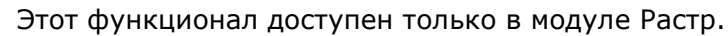

Операция позволяет пропорционально изменить геометрические размеры (масштабировать) изображения и его разрешение (DPI).

При масштабировании размеры изображения в пикселях можно изменить или оставить неизменными. В последнем случае происходит изменение размеров изображения в относительных единицах (миллиметрах или дюймах) за счет изменения значения разрешения.

Изменить изображение в пикселях можно:

- Изменяя фактический размер изображения с сохранением значения разрешения;
- Изменяя разрешение;
- Изменяя фактический размер изображения и его разрешение.

**ВНИМАНИЕ!** При изменении разрешения изображения без соответствующего изменения его размера, размер файла изображения будет пропорционален квадрату его разрешения. Например, файл изображения с разрешением 200 пикселей на дюйм в четыре раза превышает размер файла изображения с тем же самым размером и разрешением 100 пикселей на дюйм.

Операция может быть применена только к одному изображению.

1. Выбрать изображение и запустить команду.

2. В появившемся диалоговом окне **Изменение разрешения** установить параметры.

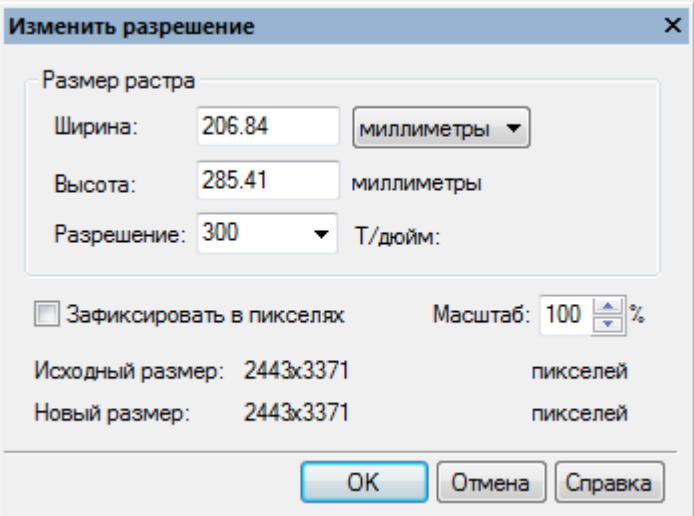

- 3. Установить флажок **Зафиксировать в пикселях**, если требуется сохранить первоначальный размер изображения в пикселях;
- 4. Сбросить флажок **Зафиксировать в пикселях**, чтобы увеличить или уменьшить размер изображения путем изменения значения пикселей изображения.
- 5. Выбрать единицы измерения из списка;
- 6. Задать размер изображения нужным способом:
	- Ввести в полях **Ширина** или **Высота** новые значения ширины или высоты изображения (при выборе пикселей в качестве единиц измерения и при установленном флажке **Зафиксировать в пикселях** эти значения заблокированы). При вводе любого значения в одно поле, значение в другом меняется автоматически для сохранения пропорций изображения;
	- Ввести масштабный коэффициент в процентах относительно текущего размера изображения в поле **Масштаб**. Если установлен флажок **Зафиксировать в пикселях**, то задание нового фактического размера влияет на значение разрешения. Размер изображения в пикселях остается неизменным. Если же флажок **Зафиксировать в пикселях** сброшен, то задание нового фактического размера влияет на размер в пикселях. Разрешение изображения остается неизменным;
- 7. Для изменения разрешение изображения ввести требуемые значения в точках на дюйм (dpi) в поле **Разрешение**. Если установлен флажок **Зафиксировать в пикселях**, то программа сохраняет неизменным размер изображения в пикселях, меняя только разрешение изображения;
- 8. Нажать **OK**.

## *Обрезка растрового изображения*

Уменьшение размера растрового изображения до заданной области осуществляется с помощью операций обрезки. Эту область можно определить, задавая на изображении границу показа или прямоугольник, указав его углы. Кроме того, изображение можно обрезать с помощью процедуры, которая автоматически определяет пустые поля изображения и отрезает их.

Эти операции применимы сразу к нескольким изображениям. Например, можно обрезать «пачку» изображений, расположенных одно над другим.

## *Обрезка изображения автоматически*

При выполнении операции происходит обрезка «пустых» полей изображения до минимально возможных размеров прямоугольника, захватывающего все растровые данные.

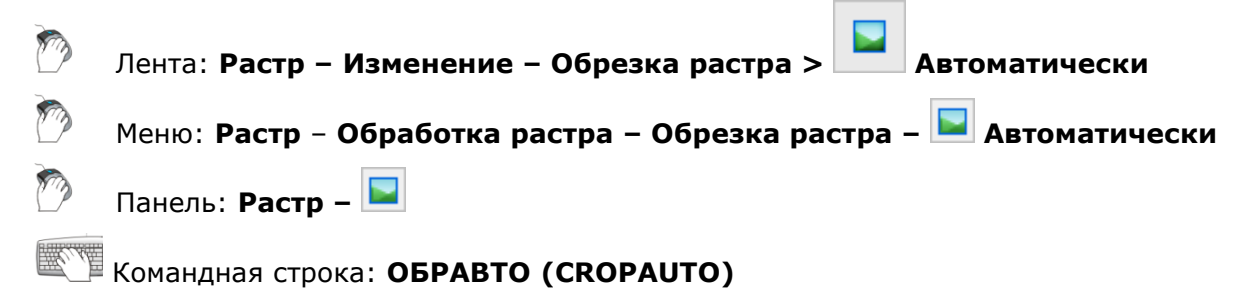

- 1. Выбрать на экране изображения, подлежащие обработке. Если не было выбрано ни одного изображения, команда обрабатывает все видимые изображения, находящиеся на незаблокированных слоях.
- 2. Запустить команду.

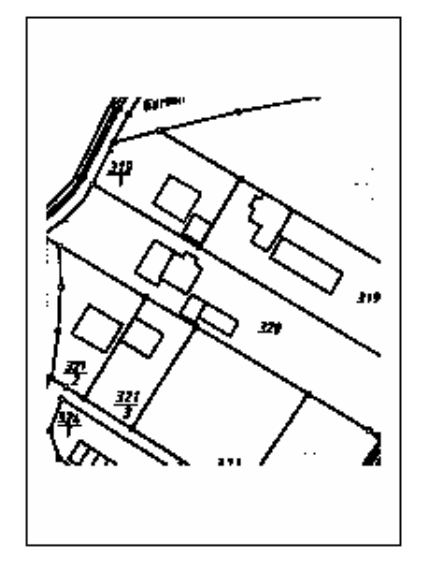

*Исходное растровое изображение*

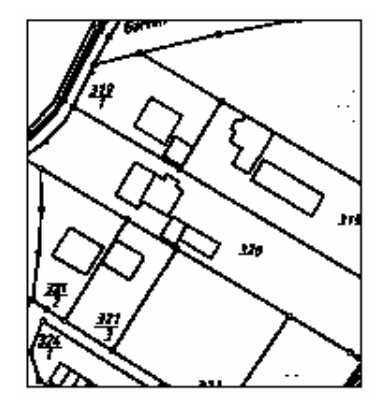

*Результат применения команды автоматической обрезки*

### *Обрезка изображения автоматически по рамке*

Если изображение имеет рамку, то команда автоматически изменяет размер растра по ее размеру.

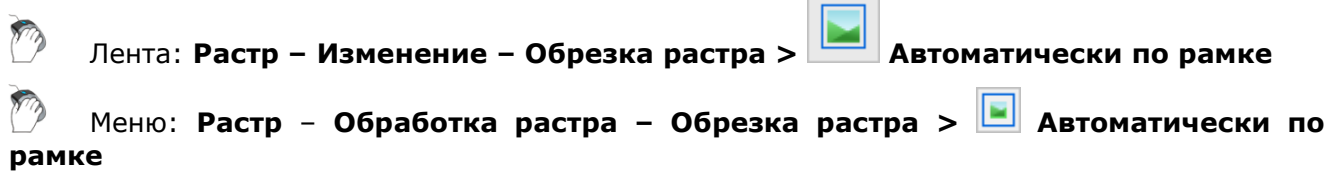

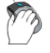

Панель: **Растр –**

### Командная строка: **ОБРРАМКА (CROPBYFRAME)**

Если изображение имеет искажения, для корректного проведения этой операции рекомендуется применить к изображению команду **Устранение перекоса**.

- 1. Выбрать на экране изображения, подлежащие обработке. Если не было выбрано ни одного изображения, команда обрабатывает все видимые изображения, находящиеся на незаблокированных слоях.
- 2. Запустить команду.

Если изображение не имеет рамки, то результат действия команды на него будет аналогичен результату действия команды *Обрезка растра → Автоматически*.

### *Обрезка по прямоугольнику*

Уменьшение размера изображения до размера заданной прямоугольной области.

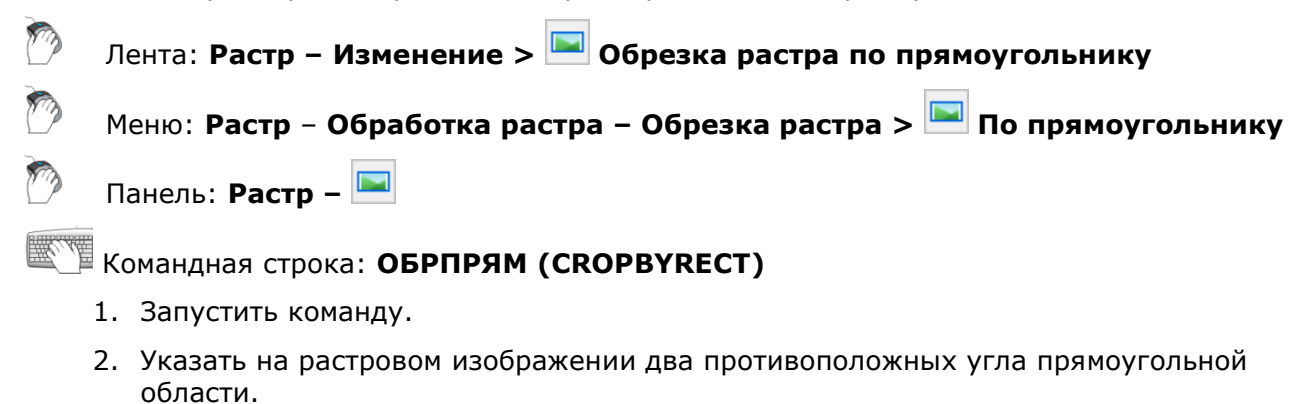

Части изображения, лежащие вне заданной области, будут обрезаны.

### *Обрезка изображения по границе показа*

Лента: **Растр – Изменение > Обрезка растра по границе показа** Меню: **Растр – Обработка растра – Обрезка растра > По границе показа** Панель: **Растр –**

### Командная строка: **ОБРГРАН (CROPBYCLIP)**

Для обрезки растрового изображения по границе показа, у изображения предварительно должна быть задана [граница показа](#page-630-0) (команда меню *Редактирование > Граница показа > Растр*).

- 1. Выбрать изображения для обработки (видимые, расположенные на незаблокированных слоях). Если не было выбрано ни одного изображения, эта команда обрабатывает все размещенные на незаблокированных слоях видимые изображения, имеющие границу показа.
- 2. Запустить команду.

Изображение будет обрезано по границе показа.

## *Зеркальное отображение*

Операция позволяет зеркально отобразить изображение относительно вертикальной или горизонтальной оси, проходящей через его центр.

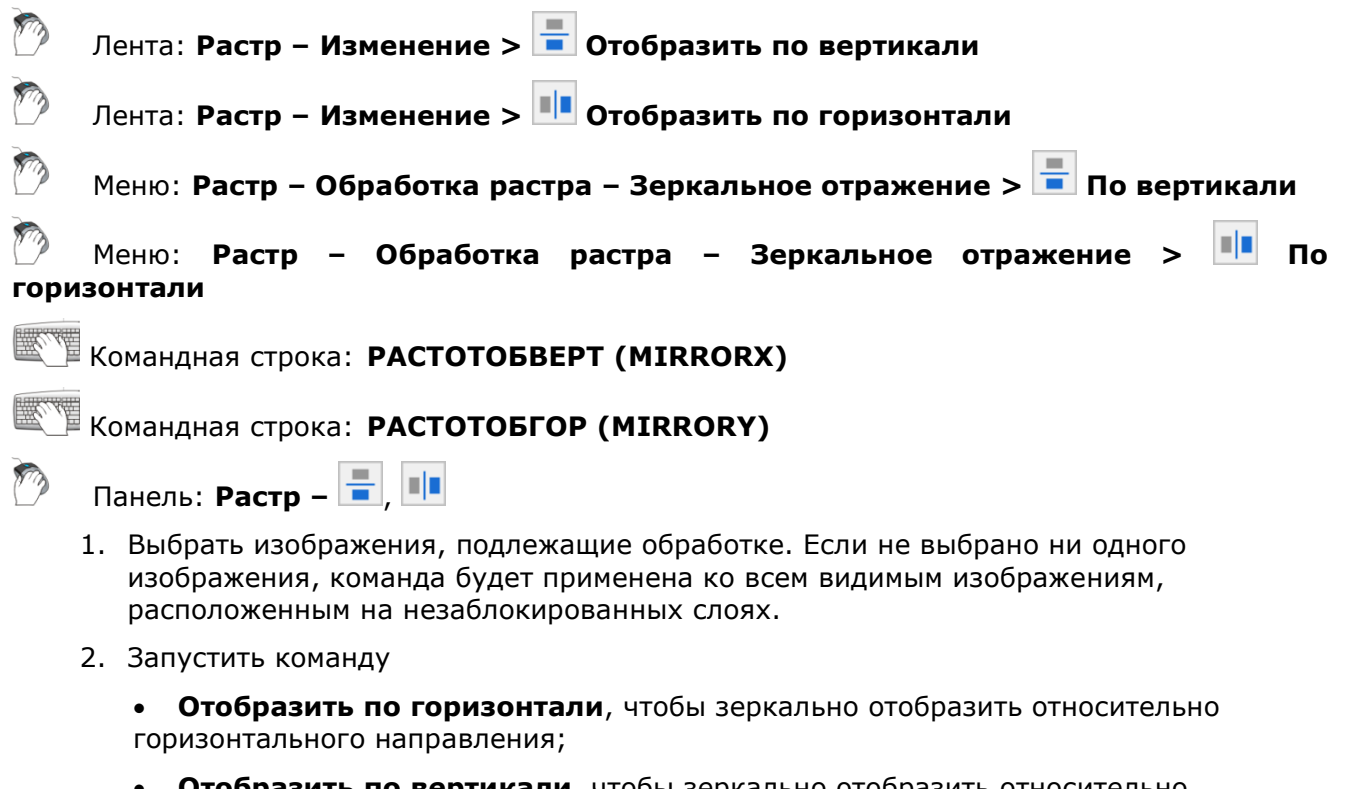

 **Отобразить по вертикали**, чтобы зеркально отобразить относительно вертикального направления.

# *Поворот*

Операции поворота растрового изображения относительно центральной точки, используя три фиксированных угла поворота (90°, 180° и 270°) или произвольного угла. При повороте на произвольный угол размеры изображения автоматически увеличиваются таким образом, чтобы вписать в него повернутое исходное изображение.

*Для поворота изображения на углы 90°, 180°, 270°:*

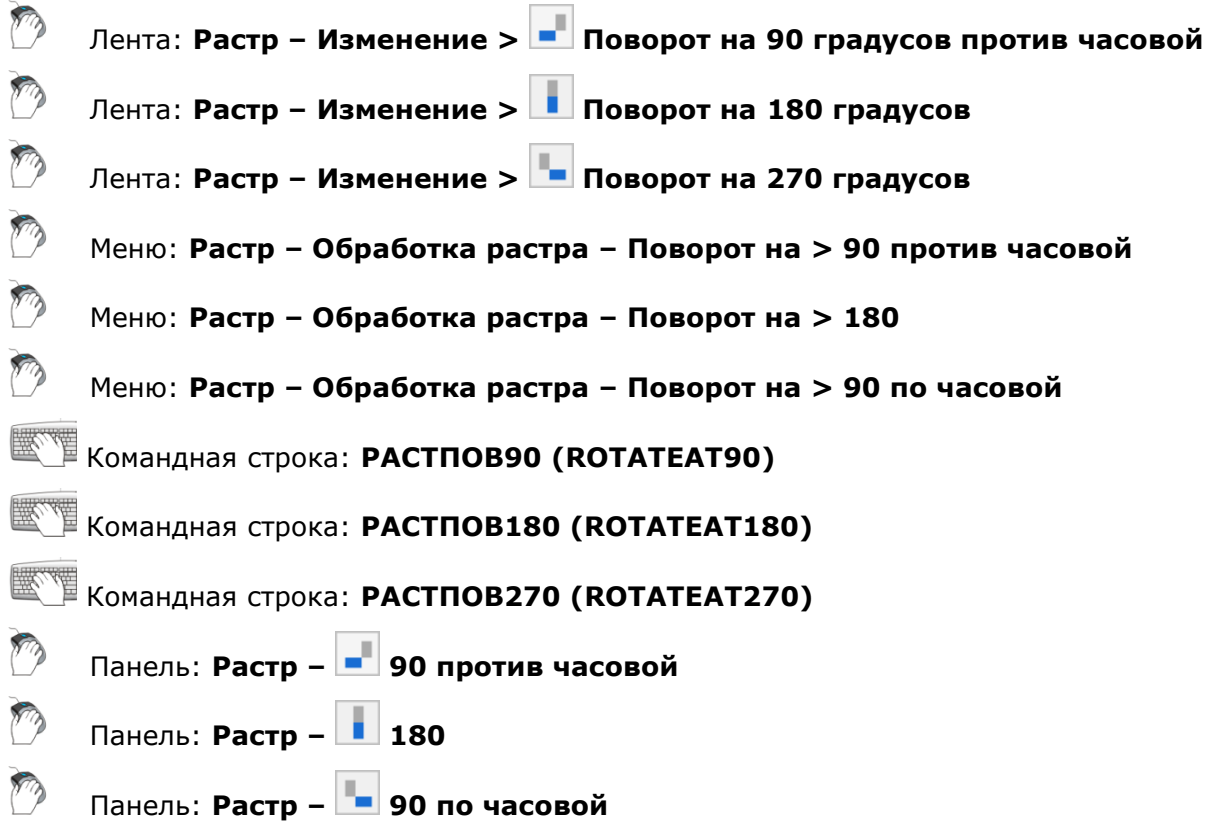

Выбрать изображения, подлежащие обработке. Если не выбрано ни одного изображения, команда будет применена ко всем видимым изображениям, расположенным на незаблокированных слоях.

Запустить команду поворота**.**

*Для поворота изображения на заданный угол:*

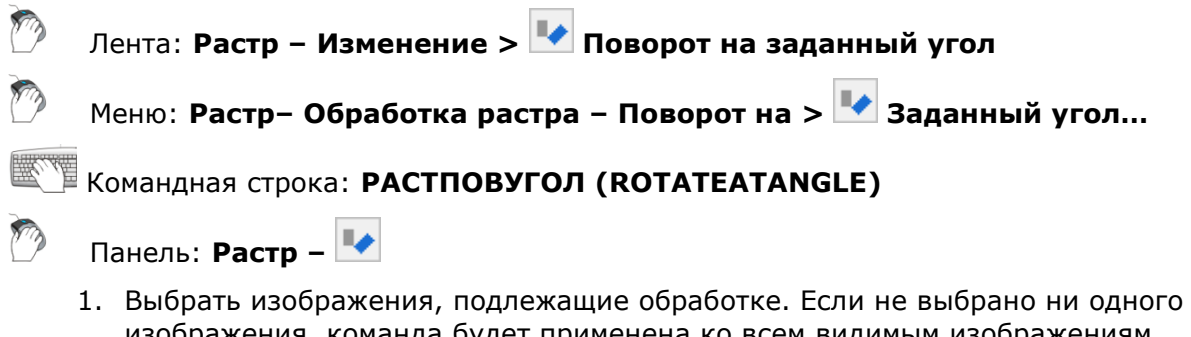

- изображения, команда будет применена ко всем видимым изображениям, расположенным на незаблокированных слоях.
- 2. Запустить команду.
- 3. В диалоговом окне ввести значение угла поворота в поле **Угол**.

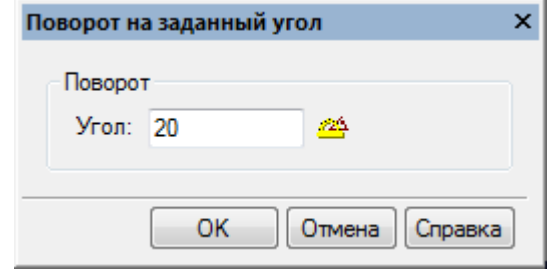

Или нажать кнопку **Измерить угол** и указать начальную и конечную точки отрезка, задающего угол поворота. Измеренное значение будет автоматически введено в поле **Угол**. Угол измеряется между направлением, заданным отрезком, и направлением оси X.

4. Нажать **OK**.

## *Устранение перекоса*

Исправление перекоса изображения, возникшего в процессе сканирования. В результате команды происходит поворот всего изображения относительно центральной точки с целью устранения перекоса по горизонтали или по вертикали. В процессе поворота на произвольный угол, размеры изображения автоматически увеличиваются таким образом, чтобы вписать в него повернутое исходное изображение

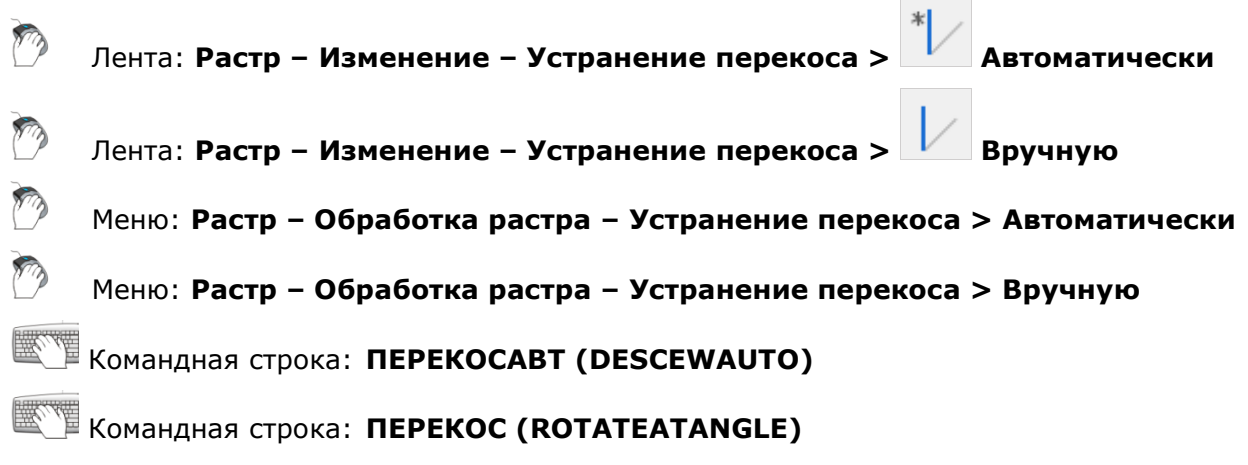

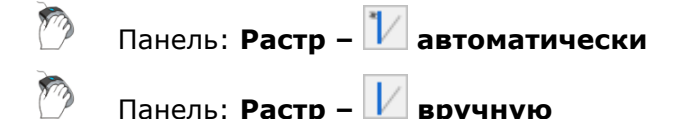

*Для устранения перекоса изображения автоматически:*

- 1. Выбрать изображения, подлежащие обработке. Если не выбрано ни одного изображения, команда будет применена ко всем видимым изображениям, расположенным на незаблокированных слоях.
- 2. Запустить команду **Устранение перекоса > Автоматически**.

Если программа сможет оценить угол поворота, перекосы растровых изображений будут устранены. В противном случае следует использовать процедуру ручного устранения перекоса.

*Для устранения перекоса изображения вручную:*

- 1. Выбрать изображения, подлежащие обработке. Если не выбрано ни одного изображения, команда будет применена ко всем видимым изображениям, расположенным на незаблокированных слоях.
- 2. Запустить команду **Устранение перекоса > Вручную**.
- 3. В диалоговом окне **Устранение перекоса вручную** ввести значение угла в поле Угол.

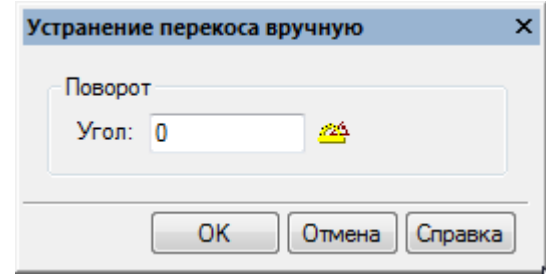

Или нажать кнопку **Измерить угол** и указать начальную и конечную точки линии, задающей угол перекоса – линии выравнивания. Измеренное значение будет автоматически введено в поле **Угол**.

4. Нажать **OK**.

### *Корректировка по четырем точкам*

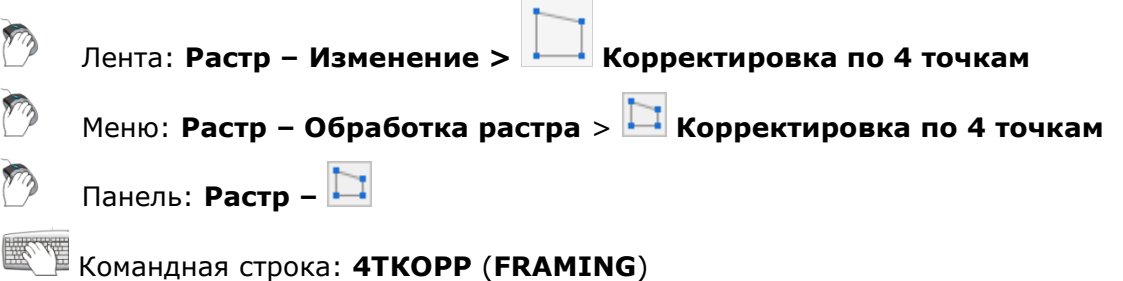

Операция применяется для коррекции сканированных изображений, имеющих рамку. При этом предполагается, что рамка изображения и его содержимое искажены одинаково.

При настройке операции необходимо указать на изображении текущее положение угловых точек рамки и задать ее требуемые размеры – высоту и ширину. В результате коррекции изображение трансформируется таким образом, чтобы угловые точки рамки переместились в углы прямоугольной рамки заданного размера, стороны которой параллельны сторонам изображения.

Если изображение не выбрано, операция применяется ко всем видимым растрам, находящимся на незаблокированных слоях.

### *Для выполнения коррекции по четырем точкам:*

- 1. Выбрать изображения, подлежащие обработке. Если не выбрано ни одного изображения, команда будет применена ко всем видимым изображениям, расположенным на незаблокированных слоях.
- 2. Запустить команду. Откроется диалоговое окно **Корректировка по 4 точкам**:

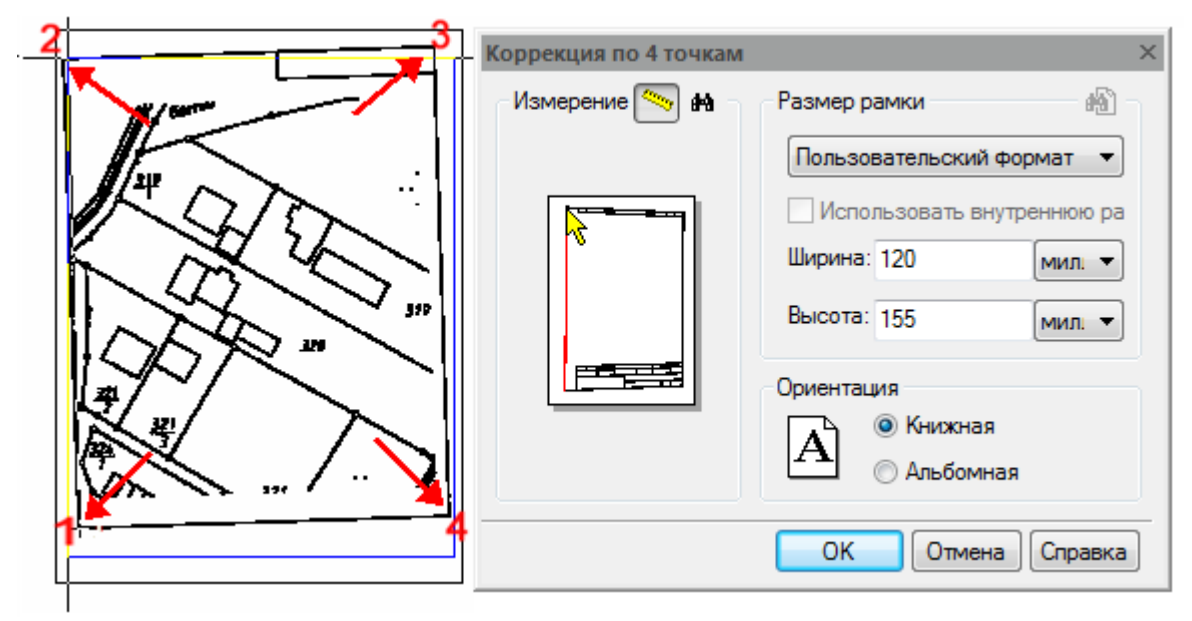

- 3. Нажать кнопку **Автоматически найти рамку** . Если программа сможет распознать нарисованную рамку, она будет отмечена на чертеже синим цветом. Если рамка на изображении не будет найдена, следует задать ее точки вручную.
- 4. Для определения углов рамки вручную нажать кнопку и указать на изображении угловые точки рамки. Точки можно указать в произвольном порядке, поскольку программа всегда сортирует их таким образом, чтобы они образовывали рамку без пересечений. Красная линия отражает на экране результаты действий. В случае необходимости нажать *BACKSPACE* и вернуться к предыдущей угловой точке рамки.
- 5. В разделе **Размер рамки** задать требуемые размеры рамки в полях **Ширина** и **Высота**.
- 6. Выбрать ориентацию **Книжная** или **Альбомная**.
- 7. Нажать **ОК**.

Кнопка **Найти ближайший формат** запускает автоматический подбор наиболее близкого стандартного формата бумаги.

Если формат известен, его можно выбрать из списка раздела **Размер рамки**.

Флажок **Использовать внутреннюю рамку** позволяет использовать для коррекции размеры внутренней рамки, заданной для отдельных форматов бумаги. Размеры внутренних рамок устанавливаются в разделе **Форматы бумаги** диалога **Настройки** (меню **Сервис – Настройка**).

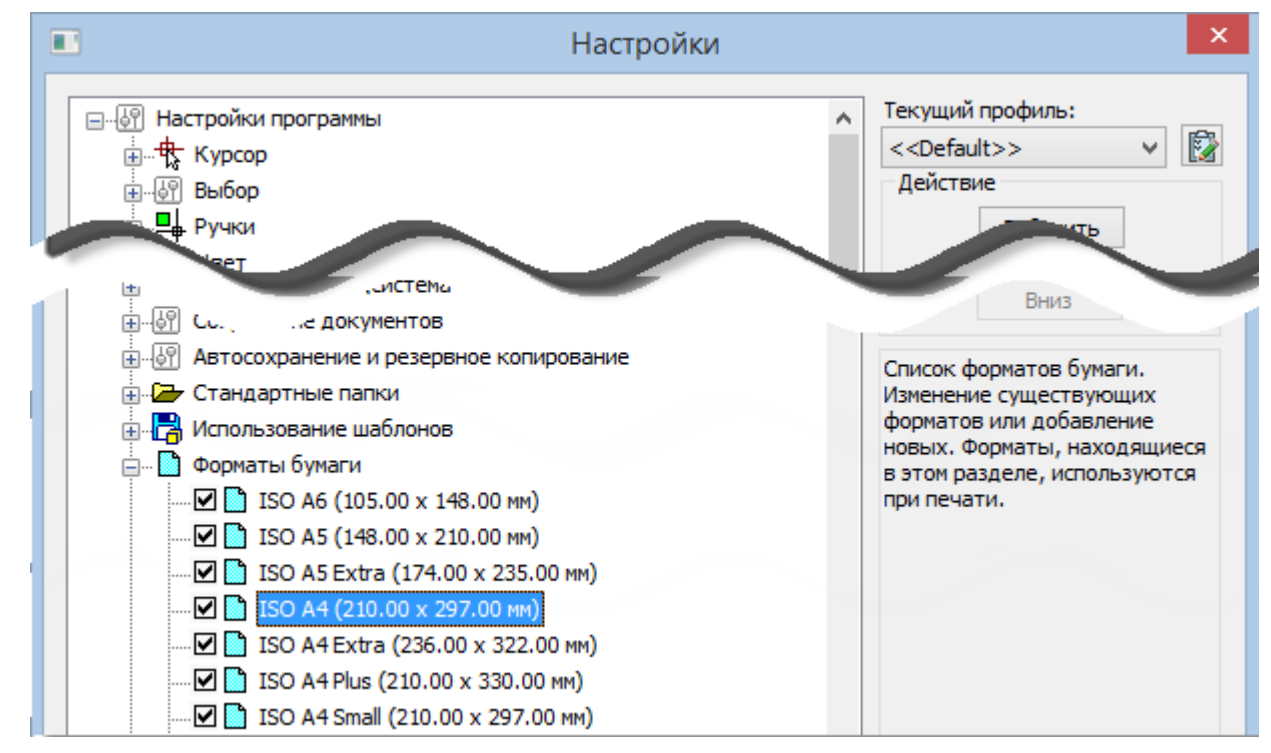

*Чтобы установить размер внутренней рамки:*

- 1. Выбрать формат бумаги в разделе **Форматы бумаги** диалога **Настройки**.
- 2. Нажать кнопку **Изменить**.
- 3. В появившемся диалоге **Изменение формата бумаги:** установить флажок **Внутренняя рамка** и задать величину отступа для каждой из сторон в полях раздела **Отступ**.

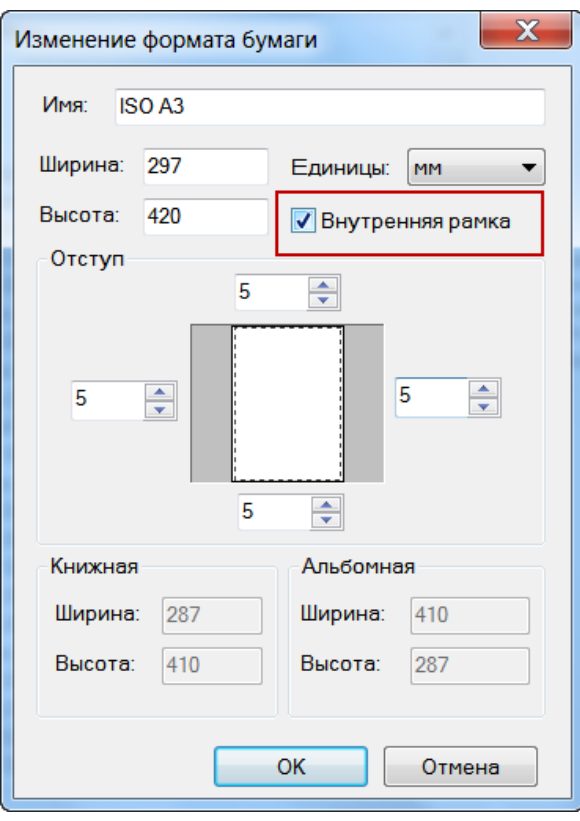

Если флажок **Внутренняя рамка** в диалоге **Изменить формат бумаги** сброшен, то флажок **Использовать внутреннюю рамку** диалога **Коррекция по 4 точкам** будет заблокирован.

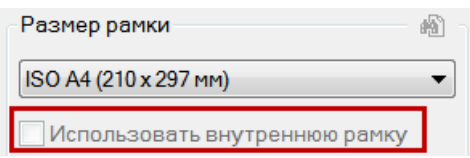

# *Калибровка*

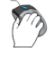

Лента: **Растр – Изменение > Калибровка**

Меню: **Растр – Обработка растра** > **Калибровка**

### Командная строка: **КАЛИБР (CALIBRATION)**

Этот функционал доступен только в модуле Растр.

Операция калибровки воздействует целиком на все изображение. При выборе нескольких изображений команда применяется к видимым изображениям, расположенным на незаблокированных слоях.

Калибровочное преобразование определяется моделью трансформации и набором калибровочных пар.

При подготовке калибровки необходимо указать векторы перемещений точек растра. Для этого задается *набор калибровочных пар*. Каждая из таких пар определяет две координаты – текущее положение точки на изображении (*измеренная точка*) и ее требуемое теоретическое положение (*реальная точка*).

*Модель трансформации* – это вид параметрического преобразования, используемого при калибровке. Каждая модель определяет семейство преобразований одного вида.

При использовании некоторых наборов калибровочных пар и отдельных методов программа не в состоянии произвести трансформацию заданного вида таким образом, чтобы все измеренные точки переместились к соответствующим реальным точкам. Это приводит к отклонению точек, полученных в результате трансформации, от соответствующих им реальных точек. Критерием выбора параметров преобразования является минимизация среднеквадратичной погрешности на всех калибруемых точках.

Каждая из калибровочных пар относится к одному из следующих типов:

- *Сетка* если пара является частью калибровочной сетки; используется при расчете параметров калибровки и оценке точности калибровки;
- *Опорная* если пара используется при расчете параметров калибровки и оценке точности калибровки;
- *Контрольная* если пара используется только при оценке точности калибровки и не влияет на параметры калибровки;
- *Неиспользуемая* если пара не используется при расчете параметров калибровки и оценке точности калибровки.

### *Основные этапы калибровки*

- 1. запустить команду калибровки;
- 2. создать набор калибровочных пар;
- 3. указать положение измеренных точек;
- 4. выбрать подходящий метод калибровки;
- 5. произвести калибровку.

До проведения калибровки рекомендуется задать систему координат – начало системы координат и масштаб.

### *Команда калибровки*

Команда открывает диалог калибровки.

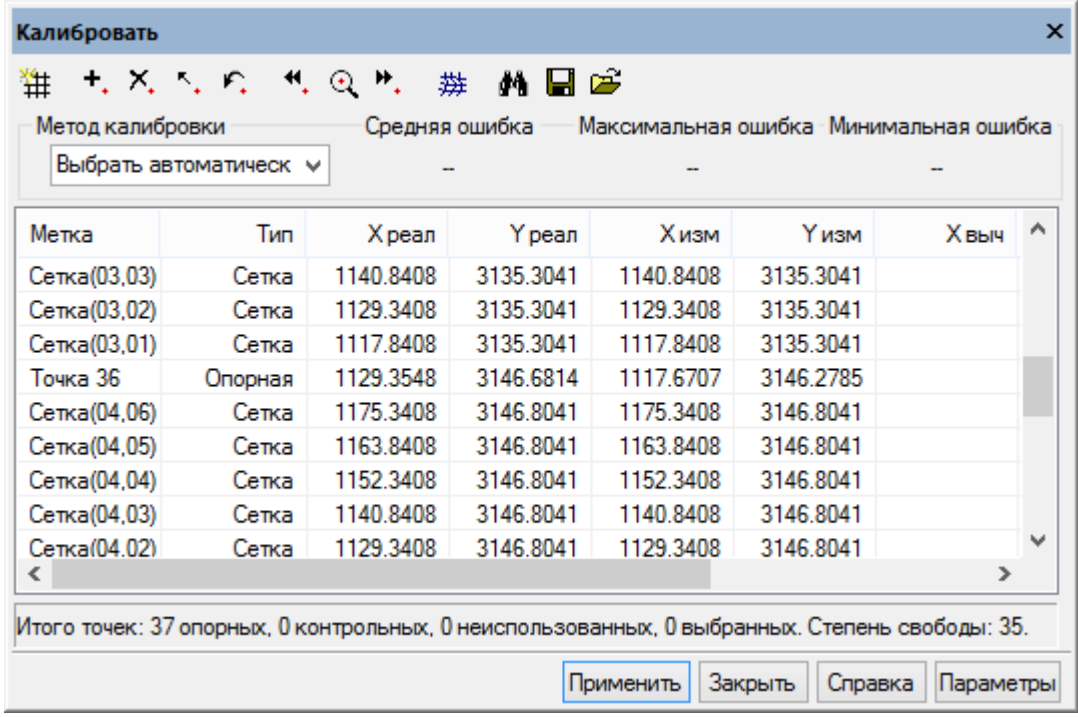

### **Кнопки диалога калибровки**

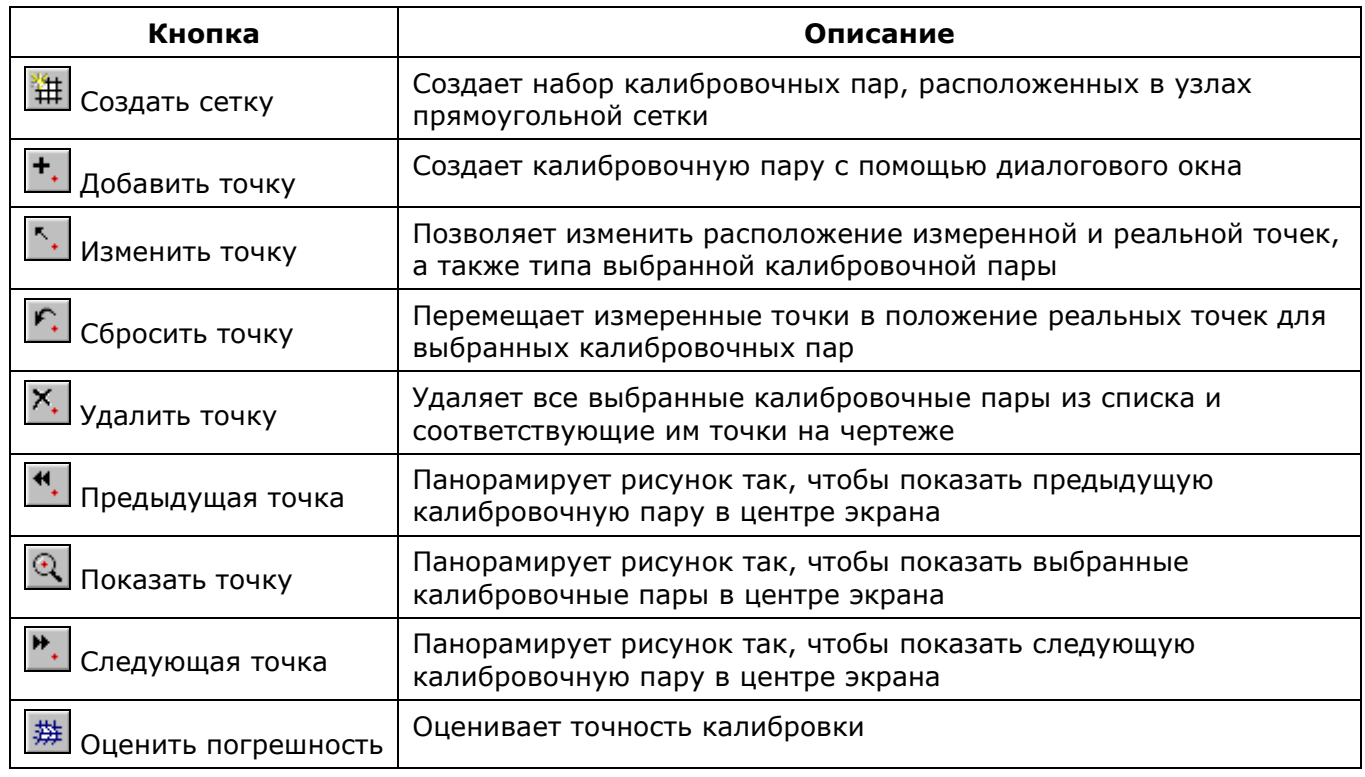

### *Задание набора калибровочных пар*

При создании калибровочных пар их определения добавляются к списку диалогового окна **Калибровка**:

- 1. Задать известные теоретические координаты точек (реальные точки) одним из двух способов: заданием калибровочной сетки или поочередным прибавлением точек, либо обоими способами одновременно. При создании каждая калибровочная пара имеет одинаковые координаты измеренных и реальных точек;
- 2. Задать соответствующие измеренные точки для всех реальных точек, выбрав их на изображении или введя их координаты с клавиатуры.

### *Задание калибровочной сетки*

При задании калибровочной сетки создается набор калибровочных пар, точки которых расположены в узлах прямоугольной сетки. Такие калибровочные пары относятся к типу **Сетка**.

Положение точек калибровочных пар, задаваемых при создании сетки, определяется точкой начала сетки, размерами ячейки и количеством ячеек в горизонтальном и вертикальном направлении.

В калибровочном объекте может быть только одна сетка. Повторное задание калибровочной сетки удаляет все калибровочные пары, принадлежащие существующей сетке.

### Нажать кнопку **Создать сетку**.

Появится диалоговое окно **Калибровочная сетка**:

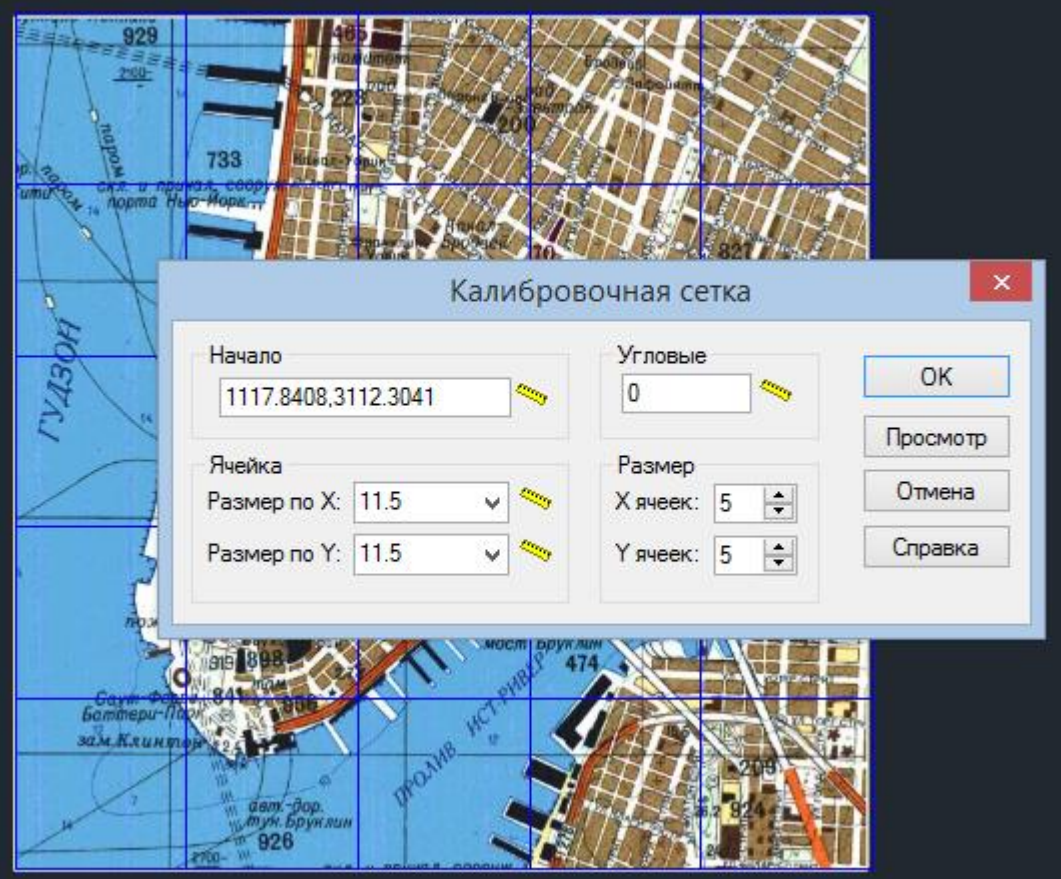

- 1. Задать начало калибровочной сетки;
- 2. Ввести координаты в поле **Начало** или нажать кнопку **Измерить** и указать мышью расположение начала сетки на изображении. За начало сетки принимается ее левый нижний угол, а сетка генерируется в положительном направлении осей X и Y;
- 3. Задать размеры ячейки по осям X и Y;
- 4. При необходимости можно добавлять колонки и в отрицательном направлении осей X или Y, задав отрицательное значение для размеров X или Y;
- 5. Задать количество ячеек по осям X и Y с помощью полей **Х ячеек** и **Y ячеек** соответственно;
- 6. Во избежание ошибок нажать кнопку **Просмотр**, и просмотреть заданную сетку. При необходимости исправить ошибки;
- 7. Выбрать **OK** для создания калибровочной сетки и вернуться в диалоговое окно **Калибровка**.

Можно построить прямоугольную сетку, повернутую на заданный угол. В противном случае ряды и колонки сетки будут ортогональны осям X и Y.

### *Задание калибровочной сетки через подгружаемый файл*

Для добавления произвольной калибровочной сетки существует возможность создать текстовый файл с расширением RPT. Задав в нем координаты и параметры всех реальных калибровочных точек, и запустив диалог калибровки перед началом изменения измеренных калибровочных точек, следует подгрузить этот файл, через кнопку **Импортировать сетку**.

### **Формат RPT-файла:**

первая строка:

Unsigned Int – Метод калибровки

вторая строка:

Unsigned Int – Количество точек

последующие строки (через пробел):

- Unsigned Int Порядковый номер калибровочной пары
- Double Координата реальной точки по x
- Double Координата реальной точки по у
- Double Координата измеренной точки по x
- Double Координата измеренной точки по y
- Double Координата вычисленной точки по x (идентична x-измеренной до подсчета)
- Double Координата вычисленной точки по y (идентична y-измеренной до подсчета)
- Bool Точка опорная
- Bool Точка контрольная?
- Bool Точка использованная?
- Unsigned Int Порядковый номер точки в сетке по оси х (начиная с 0)
- Unsigned Int Порядковый номер точки в сетке по оси y (начиная с 0)

String – Метка (название) точки

#### **Пример RPT-файла**

```
10
16
0 414.250000 -312.500000 415.789786 -311.284805 414.250000 -312.500000 1 1 1 0 0 Сетка(01,01)
1 436.250000 -312.500000 437.410740 -310.659621 436.250000 -312.500000 1 1 1 1 0 Сетка(01,02)
2 458.250000 -312.500000 460.386260 -308.679871 458.250000 -312.500000 1 1 1 2 0 Сетка(01,03)
3 480.250000 -312.500000 481.694622 -309.044562 480.250000 -312.500000 1 1 1 3 0 Сетка(01,04)
4 414.250000 -288.500000 414.799911 -285.027068 414.250000 -288.500000 1 1 1 0 1 Сетка(02,01)
5 436.250000 -288.500000 431.221632 -307.526974 436.250000 -288.500000 1 1 1 1 1 Сетка(02,02)
6 458.250000 -288.500000 464.815333 -257.650194 458.250000 -288.500000 1 1 1 2 1 Сетка(02,03)
7 480.250000 -288.500000 419.868235 -297.301982 480.250000 -288.500000 1 1 1 3 1 Сетка(02,04)
8 414.250000 -264.500000 414.250000 -264.500000 414.250000 -264.500000 1 1 1 0 2 Сетка(03,01)
9 436.250000 -264.500000 436.250000 -264.500000 436.250000 -264.500000 1 1 1 1 2 Сетка(03,02)
10 458.250000 -264.500000 458.250000 -264.500000 458.250000 -264.500000 1 1 1 2 2 Сетка(03,03)
11 480.250000 -264.500000 480.250000 -264.500000 480.250000 -264.500000 1 1 1 3 2 Сетка(03,04)
12 414.250000 -240.500000 414.250000 -240.500000 414.250000 -240.500000 1 1 1 0 3 Сетка(04,01)
13 436.250000 -240.500000 436.250000 -240.500000 436.250000 -240.500000 1 1 1 1 3 Сетка(04,02)
14 458.250000 -240.500000 458.250000 -240.500000 458.250000 -240.500000 1 1 1 2 3 Сетка(04,03)
15 480.250000 -240.500000 480.250000 -240.500000 480.250000 -240.500000 1 1 1 3 3 Сетка(04,04)
```
### *Поочередное добавление калибровочных пар*

При использовании этого метода пары добавляются поочередно. Созданные пары могут относиться к одному из следующих типов: *Опорная*, *Контрольная* или *Неиспользуемая*.

Эта процедура разработана таким образом, чтобы можно было создавать пары, указав только координаты реальной точки. Измеренные точки можно задать позже.

Добавление точек:

1. Выбрать **Добавить** в контекстном меню или нажать кнопку **Добавить точку**, расположенную в диалоговом окне **Калибровка**. Появится диалоговое окно добавления точки;

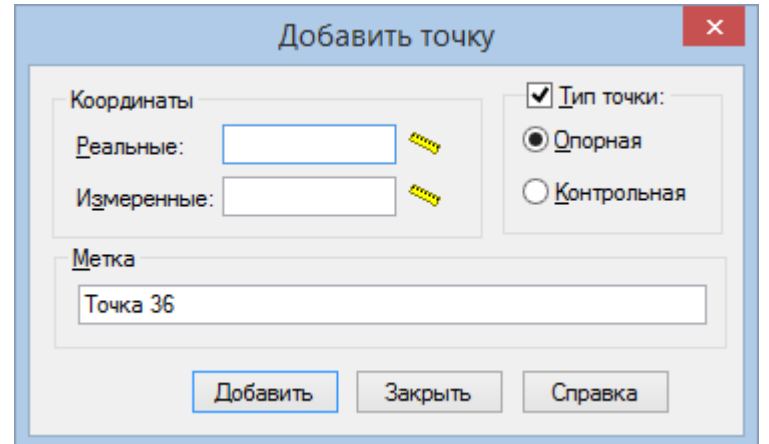

- 2. Ввести координаты реальной точки в поле **Реальные;**
- 3. Ввести имя пары в поле **Метка**, иначе этой паре по умолчанию будет присвоено имя «**ТочкаNN**»;
- 4. Ввести в поле **Измеренные** или указать на экране с помощью кнопки координаты измеренных точек. Если этого не сделать, их координаты будут совпадать с реальными и могут быть изменены позже;
- 5. При необходимости изменить в поле **Тип точки** тип пары с *Контрольная* на *Опорная* или, сбросив флажок, определить тип пары как *Неиспользуемая*;
- 6. Нажать **ENTER** или выбрать **Добавить**, чтобы создать пару и продолжить операцию.

### *Задание измеренных точек на экране*

Измеренные точки возможно задать на экране, используя мышь:

- 1. Из списка диалога **Калибровка** или на экране выбрать калибровочную пару, которую следует изменить. Программа выделит выбранную точку с помощью «ручек»;
- 2. Указать выбранную пару с помощью кнопки  $\boxed{\mathbb{Q}}$  или посредством команды **Показать** контекстного меню. Программа панорамирует изображение таким образом, чтобы показать измеренную точку выбранной пары в центре экрана;
- 3. Изменить местоположение измеренной точки. Поместить курсор мыши поверх «ручек» и щелкнуть левой клавишей мыши. Переместить курсор и снова щелкнуть, чтобы определить новое местоположение измеренной точки;
- 4. Перейти к следующей или предыдущей калибровочной паре. В контекстном меню

выбрать **Следующая** или **Предыдущая**, либо нажать кнопку **\*\*** или **\*\*** панели диалогового окна **Калибровка**. Программа панорамирует изображение таким образом, чтобы показать следующую (предыдущую) измеренную точку выбранной пары в центре экрана.

### *Выбор метода калибровки*

Выбор метода калибровки осуществляется с учетом природы искажения изображения, а также количества и местоположения калибровочных пар.

При отсутствии информации относительно искажения изображения можно воспользоваться методом **Выбрать автоматически**. В этом случае программа самостоятельно выбирает метод калибровки, оптимальный для данного набора калибровочных пар.

В таблице приведены возможные искажения и применяемые для их исправления методы калибровки.

#### **Методы калибровки для исправления искажений**

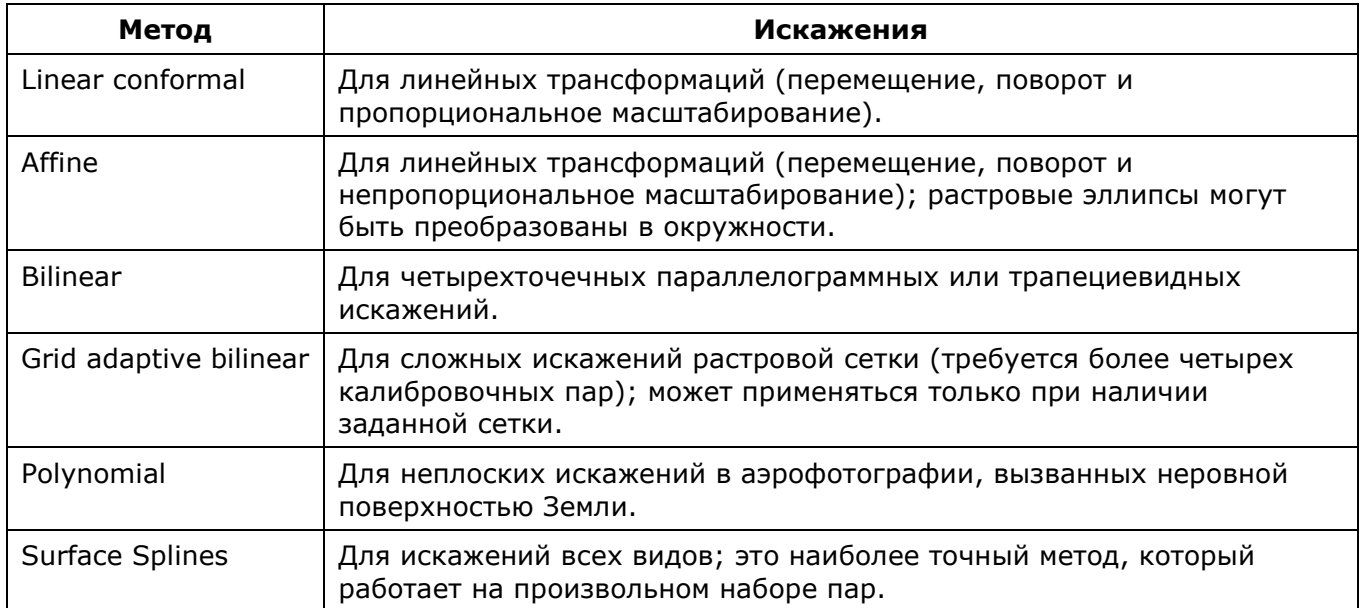

Для каждого из методов калибровки предполагается минимальное число калибровочных пар, которое допускает использование этой модели. Если число пар калибровки превышает некоторое значение, все модели, кроме Surface Splines, произведут ненулевое отклонение.

В следующей таблице приведены ограничения на количество пар калибровки для каждого метода калибровки:

#### **Ограничения по количеству пар для каждого метода исправления искажений**

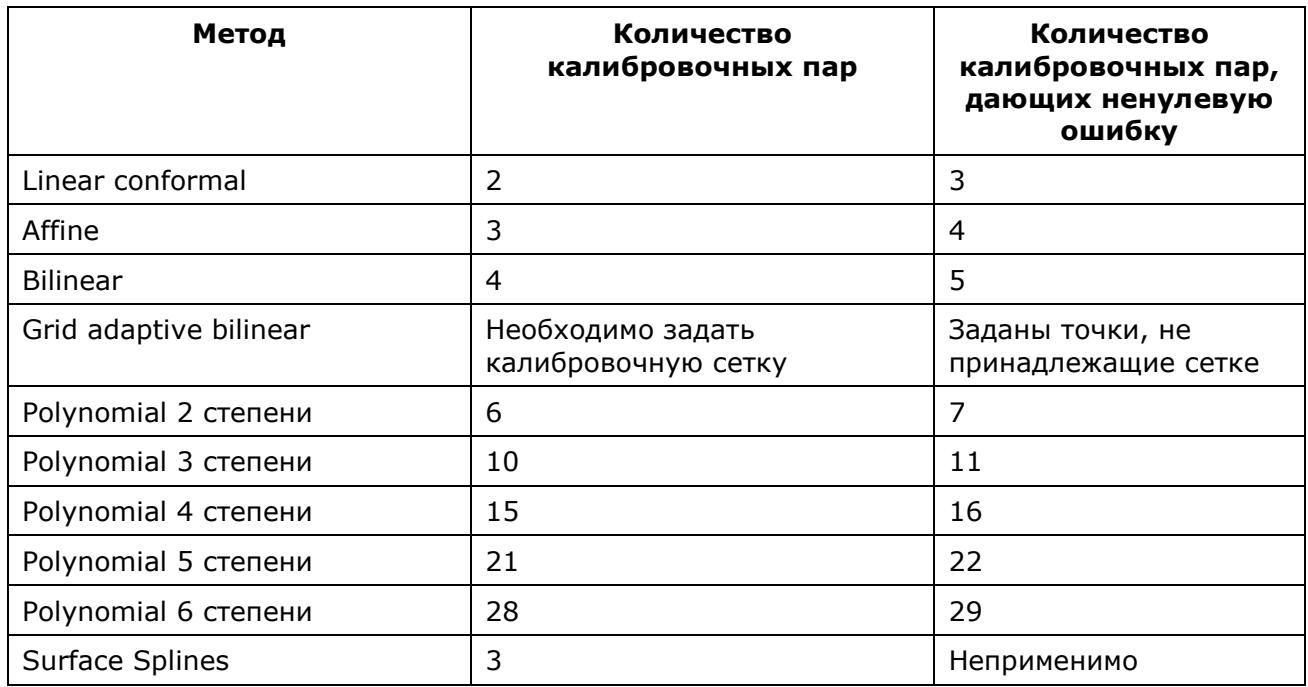

### *Оценка точности калибровки*

Калибровка обеспечивает преобразование всего растрового изображения посредством расчетной трансформации. Обычно перемещаются не только точки, заданные в калибровочных парах, но и все точки изображения. Оценка точности позволяет определить смещение каждой растровой точки для выбранного метода калибровки до выполнения процедуры калибровки.

При проведении оценки для каждой калибровочной пары создается еще одна точка, называемая *вычисленной*. Она показывает положение измеренной точки после выполнения выбранного метода калибровки. Маркеры таких точек выделены желтым цветом (маркеры реальных точек – синие, маркеры измеренных точек – красные; можно изменять эти

заданные по умолчанию цвета в диалоговом окне **Параметры**). Затем программа вычисляет и отображает расстояния между каждой вычисленной точкой и соответствующей реальной точкой. Эти расстояния определяют отклонения калибровки для каждой пары.

Программа вычисляет параметры выбранного метода, поэтому после преобразования каждая измеренная точка помещается насколько близко к соответствующей реальной точке, насколько это возможно. Программа использует для этих вычислений калибровочные пары только типа контрольные и сетка.

Чтобы оценить смещение какой-либо точки изображения после калибровки, необходимо создать калибровочную пару с измеренными и реальными точками, которые имеют координаты требуемой точки изображения, и присвоить этой паре тип проверочная. Эта пара не будет рассматриваться при определении параметров преобразования, но программа найдет для нее вычисленную точку и вычислит отклонение относительно реального местоположения точки.

*Чтобы оценить точность калибровки*

- 1. Создать калибровочные пары, необходимые для устранения искажений на изображении.
- 2. Задать расположение измеренных точек.
- 3. При необходимости создать проверочные пары, чтобы определить направление движения произвольных точек.
- 4. Выбрать желаемый метод из списка методов калибровки. Можно использовать только модели, применимые к заданному набору калибровочных пар. Если эти требования не удовлетворены, оценку выполнить нельзя.
- 5. Нажать кнопку # , расположенную в диалоговом окне **Калибровка**.

Параметр **Средняя ошибка** показывает среднюю ошибку выбранного метода. Обратить внимание также на значения **Ошибка X** и **Ошибка Y**, которые служат для оценки ошибки каждой точки при использовании выбранного метода.

## *Цветовая коррекция*

Этот функционал доступен только в модуле Растр.

Реальная карта или цветная схема, как правило, выполняется с использованием небольшого количества цветов, однако при сканировании бумажного оригинала получается цветное растровое изображение, точки которого имеют несколько десятков, а то и сотен цветов. Средства цветной фильтрации и цветовой коррекции используются для подготовки изображений к последующим сложным операциям, таким как бинаризация, разделение по слоям, растровое редактирование и векторизация. Цветные фильтры применяются также для улучшения качества изображений после применения операций, которые перемещают объекты изображения или меняют разрешение (масштабирование, выравнивание, поворот, калибровка или коррекция по четырем точкам).

# *Преобразование в полноцветное, градации серого и индексированные цвета*

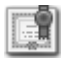

Этот функционал доступен только в модуле Растр.

Растровое изображение может быть преобразовано в цветовые режимы: в TrueСolor (полноцветное), градации серого (полутоновое), и в индексированные цвета.

Операции конвертирования могут применяться к нескольким однотипным изображениям одновременно.

Преобразование монохромных изображений в градации серого, TrueСolor или индексированные цветовые модели, делает возможным применение к ним цветных фильтров (**Размытие**, **Адаптивное размытие**, **Контурная резкость**, **Усреднение**).

## *Преобразование в True Сolor (полноцветное)*

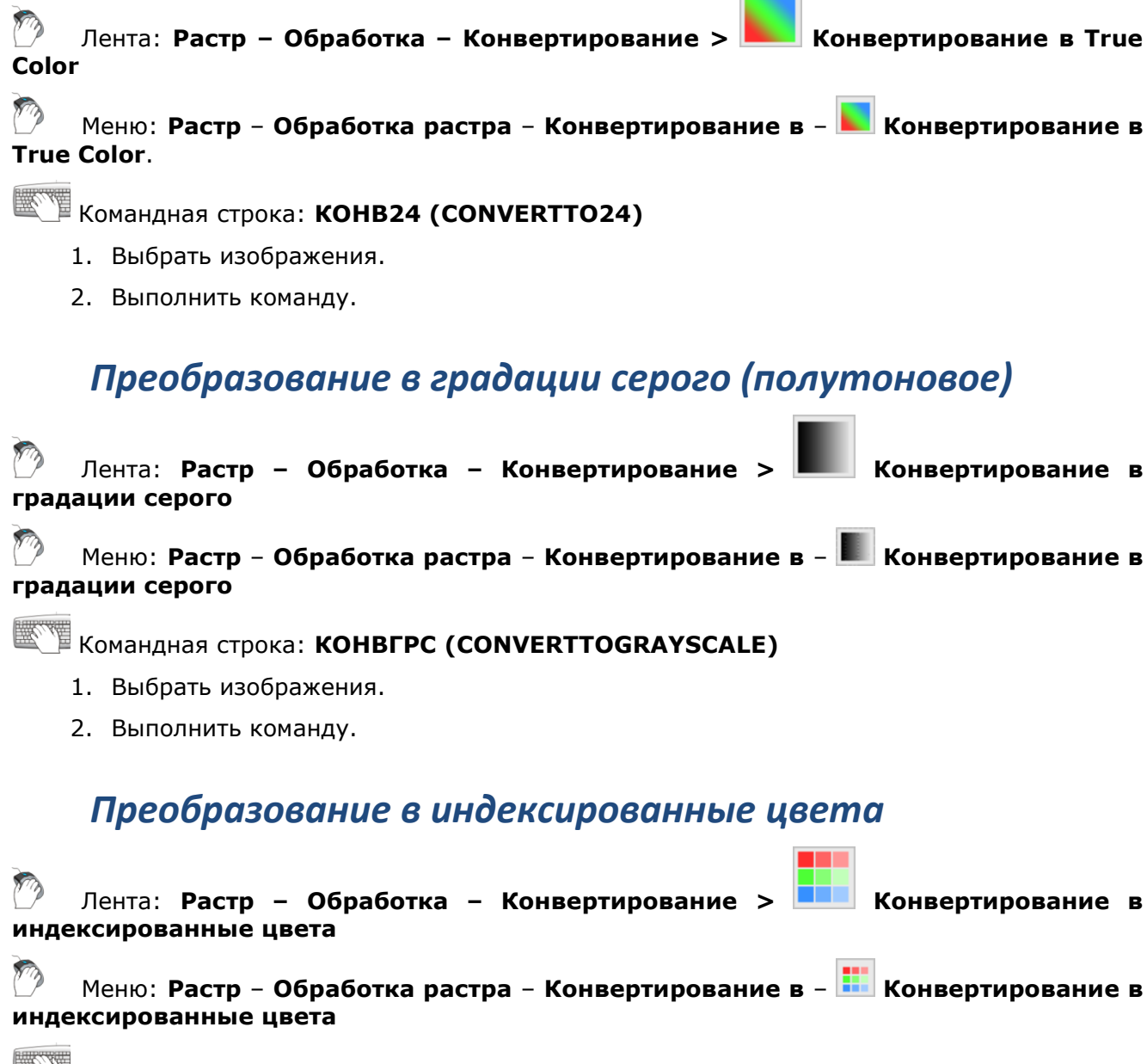

### Командная строка: **CONVERTTO256COLORS**

Команда позволяет уменьшить размер файла изображения за счет изменения глубины цвета. Команда также обеспечивает возможность точно настраивать цвета. В результате ее применения к изображению, представленному цветовой моделью True color, число используемых цветов уменьшается до 256 (или меньше). Можно уменьшать число цветов и далее, удаляя выбранные или объединяя несколько цветов в один. Можно заменять выбранные цвета и добавлять их к палитре.

- 1. Выбрать изображения, которые следует преобразовать.
- 2. Запустить команду.

Диалог **Конвертировать в индексированные цвета** имеет окно предварительного просмотра, таблицу текущих цветов и инструменты редактирования.

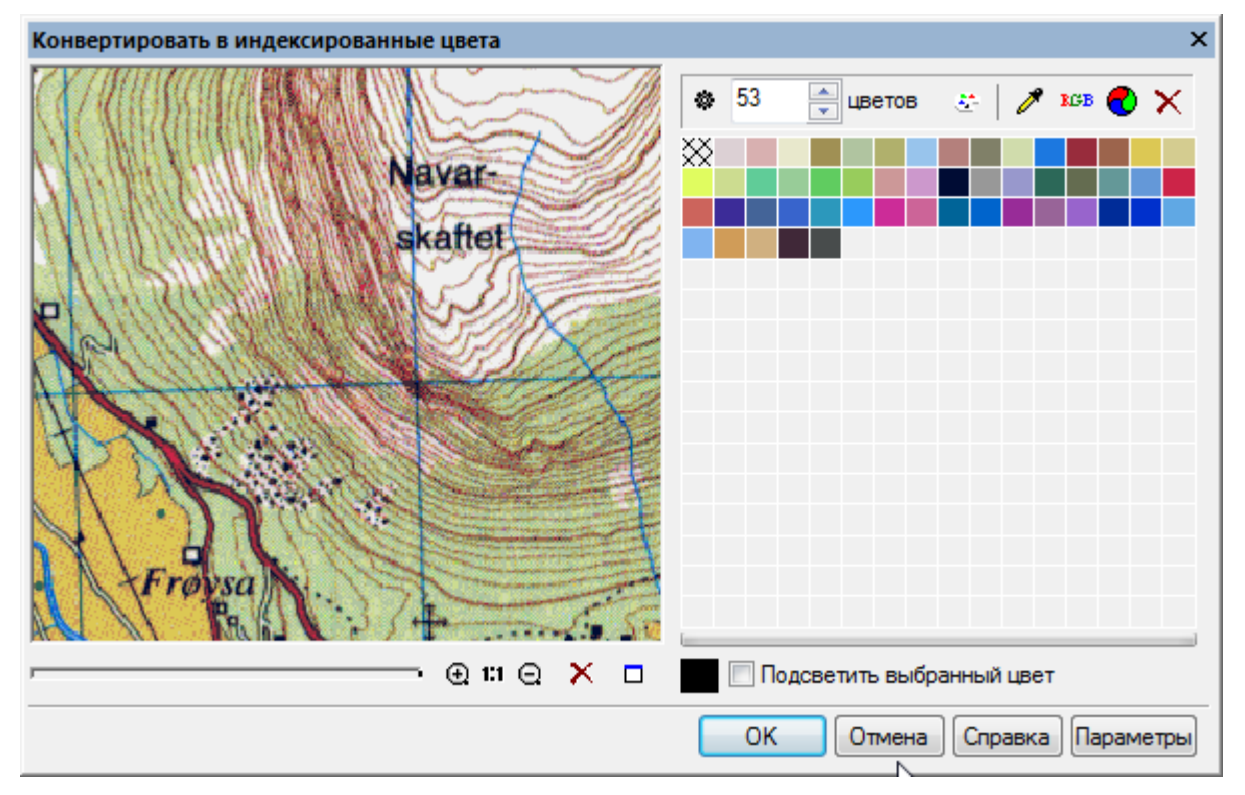

### *Конвертировать автоматически*

Для получения изображения с максимально возможным количеством цветов, ввести в поле цветов значение 256 (предлагается по умолчанию) и нажать кнопку **Сбросить палитру.**

Для автоматического уменьшения количества цветов выбранного изображения нажать кнопку **Автоматически рассчитать палитру**.

При удовлетворительных результатах в окне предварительного просмотра нажать **ОК**.

*Задание количества цветов в палитре*

В счетчике цветов установить нужное значение, нажать кнопку **Сбросить палитру**. Палитра автоматически перестроится, чтобы оптимальным образом показать изображение цветами, количество которых задано в окне счетчика.

### *Удаление цвета из палитры*

- 1. Выбрать цвет(а) для удаления из таблицы. Несколько цветов выбираются при нажатой клавише **SHIFT**.
- 2. Нажать кнопку **Удалить**. Изображение будет перерисовано в новой палитре.

#### *Добавление цвета в палитру или замена одного цвета другим*

- 1. Выбрать в таблице цвет, который следует заменить, или указать на пустой квадратик, если цвет требуется добавить.
- 2. Нажать кнопку **Выбрать цвет** и указать в диалоге необходимый цвет для добавления или замены.

Для выбора цвета с изображения: нажать кнопку **Взять пробу цвета**, указать точку на растровом изображении.

#### *Объединение нескольких цветов в один*

- 1. Выбрать несколько цветов в таблице при нажатой клавише **SHIFT**.
- 2. Нажать кнопку **Объединить цвета**. Выбранные цвета будут приведены к одному из цветов, существующих в палитре, который максимально близок к среднему значению всех выбранных.

Контроль изменений производится в окне предварительного просмотра.

Нажать **ОК** для применения изменений к изображению.

# *Изменение яркости, контраста, цветового тона и насыщенности*

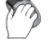

Лента: **Растр – Обработка > Яркость/Контраст**

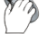

Меню: **Растр** – **Обработка растра > Яркость/Контраст…**

Командная строка: **LEVELS**

Этот функционал доступен только в модуле Растр.

С помощью команды **Яркость/Контраст** можно настраивать яркость, контраст, цветовой тон и насыщенность пикселей одного либо сразу нескольких цветных или полутоновых изображений.

*Яркость* характеризует относительную освещенность или затемненность цвета и измеряется в процентах: от 0 (черный) до 100 (белый).

Изменение *контрастности* позволяет увеличить или уменьшить перепады яркости пикселей изображения. Изображение с одинаковыми значениями яркости пикселей имеет нулевой контраст. Увеличение контрастности увеличивает перепады яркости, затемняя темные цвета и осветляя светлые. Контраст изображения изменяется в процентах: от 0 (сплошной серый) до 100. Под цветовым тоном обычно понимают цвет, а под насыщенностью – чистоту цвета. Команда позволяет полностью изменить цветовое содержание изображения.

*Цветовой тон* – это длина световой волны, отраженной или прошедшей через объект. Обычно для описания цветового тона используется название цвета (красный, оранжевый, зеленый и т.д.). Каждый цветовой тон занимает определенное положение на стандартном цветовом круге и характеризуется величиной угла в диапазоне от -180° до +180°.

*Насыщенность* – это степень чистоты цвета. Она определяет соотношение серого цвета и данного цветового тона и выражается в процентах: от 0 (серый) до 100 (полностью насыщенный).

- 1. Выбрать цветные или полутоновые растровые изображения, подлежащие обработке.
- 2. Запустить команду **Яркость/Контраст..**.
- 3. В диалоговом окне использовать соответствующие поля ввода или движки для изменения значения параметров **Яркость**, **Контрастность**, **Цветовой тон** и **Насыщенность**.

В окне предварительного просмотра можно наблюдать изменение параметров.

### Нажать **Применить**.

Кнопка **Сброс** устанавливает значение 0 для всех параметров.

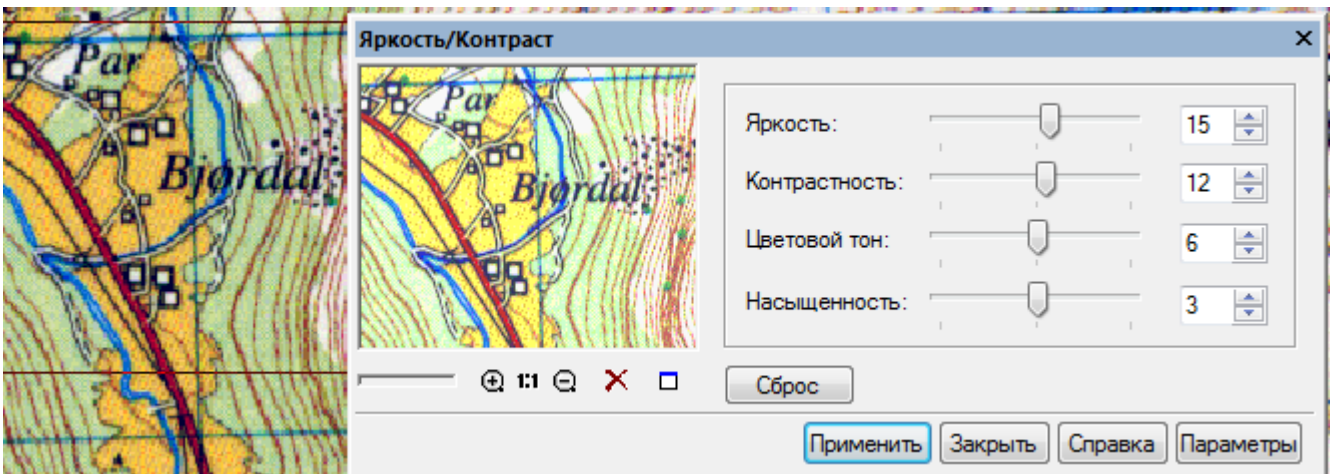

### *Коррекция по гистограмме*

Лента: **Растр – Обработка > Уровни по шаблону**

Меню: **Растр** – **Обработка растра > Уровни по шаблону…**

Командная строка: **EQUALIZER**

Этот функционал доступен только в модуле Растр.

Операция применяется для настройки яркости, цветового тона и контраста изображения. Для этого используется алгоритм коррекции по гистограмме с заданием двух пороговых уровней яркости – самого темного и самого яркого пикселей, а также гаммы изображения, которая определяет положение среднего значения яркости относительно текущих пороговых значений.

Гамма задает отношение длины интервала яркостей между средним и самым ярким значением к длине интервала яркостей между порогом темного и средним значением. В результате применения команды:

- пиксели, имевшие значение яркости ниже порога темного, получают нулевое значение яркости;
- пиксели со значениями яркости выше самого яркого максимальное значение яркости (255);
- значения яркостей пикселей, лежащих между самым темным и средним значениями и между средним и самым ярким, перераспределяются равномерно в соответствии с длинами отпущенных им интервалов, которые определяются гаммой изображения.

Увеличение значения гаммы уменьшает интервал, предусмотренный для яркости в темном диапазоне и, следовательно, повышает в нем контраст, одновременно понижая контраст в области светлых тонов, и наоборот.

Команда позволяет перераспределять как среднюю яркость пикселей изображения, так и яркость по отдельным цветовым компонентам пикселей (Красный, Зеленый и Синий). Это позволяет корректировать цвет пикселей изображения – например, сделать розовый фон чисто белым.

- 1. Выбрать растровые изображения, подлежащие обработке.
- 2. Запустить команду.

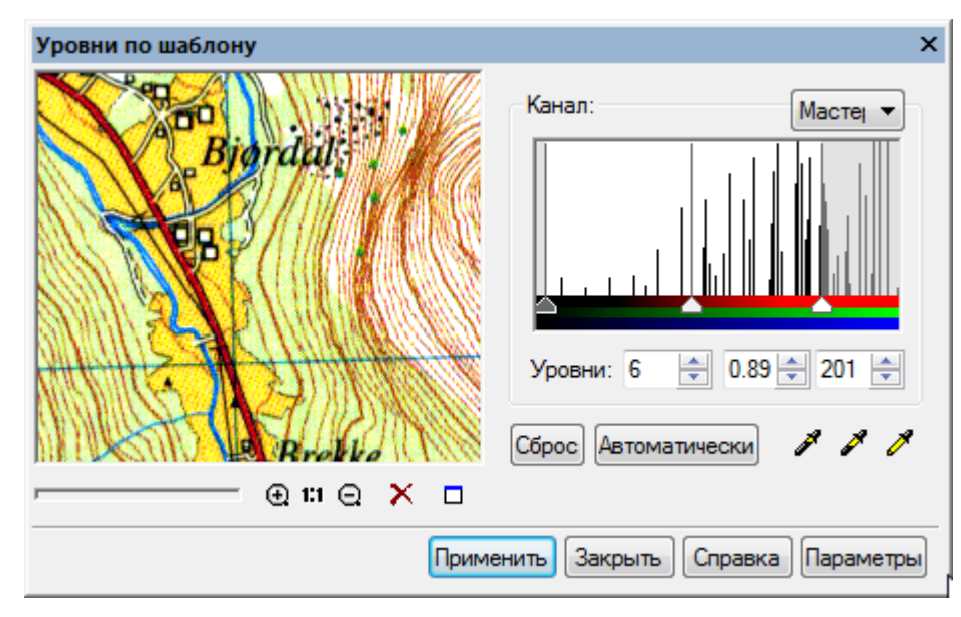

В диалоговом окне **Уровни по шаблону** представлена гистограмма изображения, на которой показано усредненное количество пикселей, соответствующее каждому яркостному значению:

- низким значениям яркости соответствует левая часть гистограммы;
- высоким (самые светлые тона) правая часть гистограммы.

Движки в нижней части гистограммы показывают пороговые значения: черный слева – самый темный, серый в середине – среднее значение, белый справа – самый яркий пиксель.

Возможен выбор одной из четырех гистограмм:

- **Мастер** показывает суммарное распределение яркости пикселей;
- **Красный**, **Зеленый** и **Синий** показывают распределение яркостей соответствующих цветовых компонентов пикселей (красной, зеленой и синей).

Выбрать гистограмму, соответствующую тому компоненту цвета, который нужно корректировать.

Задать значения яркости самого темного, самого светлого пикселя и гаммы изображения при помощи полей **Уровни** или пипетки. Для точной настройки следует использовать движки гистограмм.

Поля **Уровни** содержат численное выражение текущих пороговых значений. Используя движки гистограммы **Мастер**, можно пропорционально менять значения порогов всех компонентов одновременно. Движки гистограмм **Красный**, **Зеленый** и **Синий** изменяют пороговые значения яркости отдельно для соответствующих им компонентов цвета. Пипетки используются для выбора пороговых значений и гаммы на изображении. Если образец цвета

выбирается пипеткой **Взять пробу для низшей отметки** (или **Взять пробу для высшей отметки**), то устанавливается значение порога самого темного (самого яркого)

компонента. При выборе образца цвета пипеткой **Взять пробу для средней отметки** определяется положение среднего тона и тем самым – гамма изображения. Значения яркости всех остальных пикселей будут пропорционально переопределены в границах нового тонового интервала. Передвижение среднего движка изменяет значение гаммы и перераспределяет контраст между светлой и темной частями изображения.

Кнопка **Авто** производит автоматическую установку значений порогов светлого и темного так, чтобы отсечь по каждой цветовой компоненте яркостные значения, не встречающиеся в изображении.

Нажать **Применить** для проведения операции.

Эту коррекцию можно выполнять неоднократно, последовательно изменяя распределение яркостей пикселей изображения.

## *Гамма-коррекция*

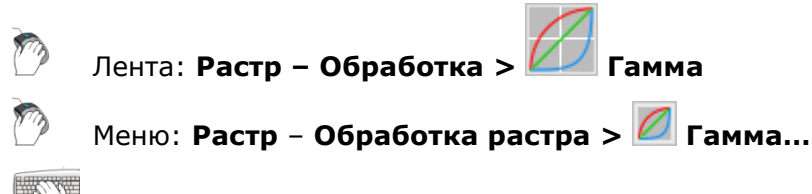

Командная строка: **GAMMAEDIT**

Этот функционал доступен только в модуле Растр.

Операция предназначена для повышения качества всего изображения путем изменения так называемого «цветового профиля» посредством алгоритма, который изменяет распределение яркости точек изображения.

Точки, имеющие промежуточные значения интенсивности цвета, обычно распределены неравномерно и формируют кривую (гамму) произвольной формы. Значение гаммы определяет наклон кривой точно посередине между белой и черной точками. С помощью изменения гаммы увеличивается или уменьшается яркость точек, попадающих в определенный диапазон яркости, а также изменяется яркость красного, синего и зеленого цветов.

- 1. Выбрать растровые изображения, подлежащие обработке.
- 2. Запустить команду.

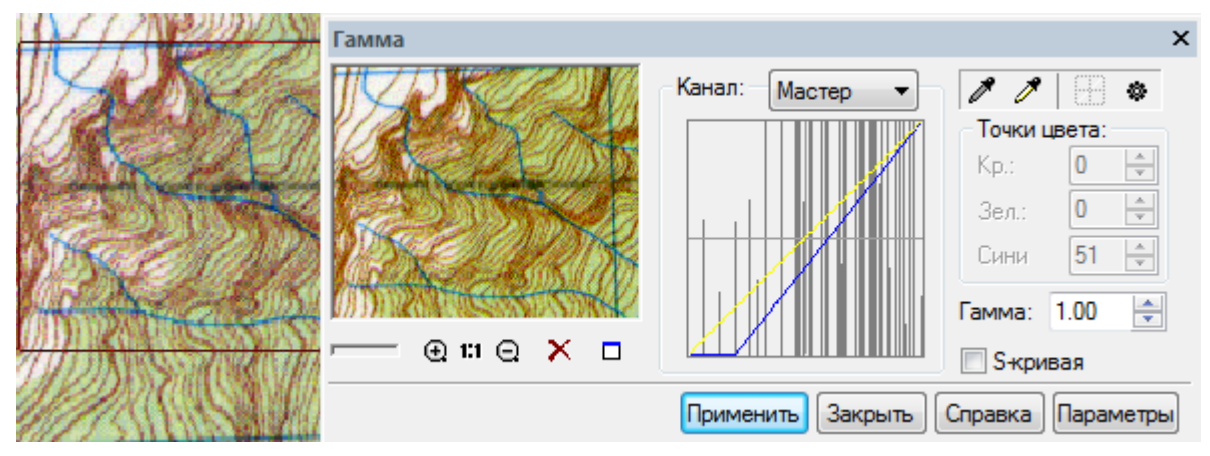

### В открывшемся диалоговом окне **Гамма**

- 3. Задать белую и черную точки выбрав их с помощью пипеток на изображении.
- 4. Выбрать цветовой канал.
- 5. Создать кривую гаммы автоматически или настроить ее вручную.
- 6. Нажать **Применить**.

### *Задание черных и белых точек*

Для выбора значений белой и черной точек непосредственно на изображении используются пипетки **Точка черного** и **Точка белого**. Следует выбрать соответствующую пипетку и обрисовать область на экране.

Точно настроить значения цветов можно в разделе диалога **Точки цвета**.

Если в этом разделе задаются значения цветов, отличные от (0,0,0) для черной и/или (255,255,255) для белой точек, то точки, находящиеся за пределами заданного диапазона, подвергаться процедуре коррекции гаммы не будут.

Кнопка **Рассчитать автоматически** рассчитывает значения белой и черной точек для каждого цветового канала. Гистограмма в середине диалогового окна отображает распределение яркости цветов. Кривую можно изменять для каждого канала в отдельности.

Для возврата гамма-кривой к первоначальному виду нажать

### *Изменение гамма-кривой*

Возможны три способа изменения формы гамма-кривой канала **Мастер** и кривых отдельных каналов. Эти способы взаимосвязаны.

- 1. Установить или сбросить флажок **S-кривая**. S-кривая это форма гамма-кривой, которая всегда симметрична относительно центральной точки диапазона распределения. Это означает, что, добавляя яркость в темные области, мы автоматически затемняем яркие области до такого же уровня и в результате изображение выглядит лучше сбалансированным по яркости. Если флажок **Sкривая** сброшен, можно создать гамма-кривую, перемещая общий баланс яркости на результирующем изображении.
- 2. Ввод значения в поле **Гамма** меняет угол наклона кривой.
- 3. Переместить кривую канала **Мастер** или кривые для отдельных каналов в окне гистограммы.

Если в списке **Канал** выбран **Мастер**, показываются все кривые.

При перемещении курсора мыши на кривую появляется маркер в виде точки, которую можно перемещать, изменяя угол наклона кривой. Если курсор мыши задержать на кривой, можно увидеть реальное распределение яркости цветов на изображении.

Чтобы изменить форму кривых для красного, синего и зеленого каналов, выбрать соответствующий канал из списка **Канал**.

На некоторых изображениях можно также «разделить» кривую Мастер на компоненты (красный, синий и зеленый), нажав кнопку **Рассчитать автоматически**.

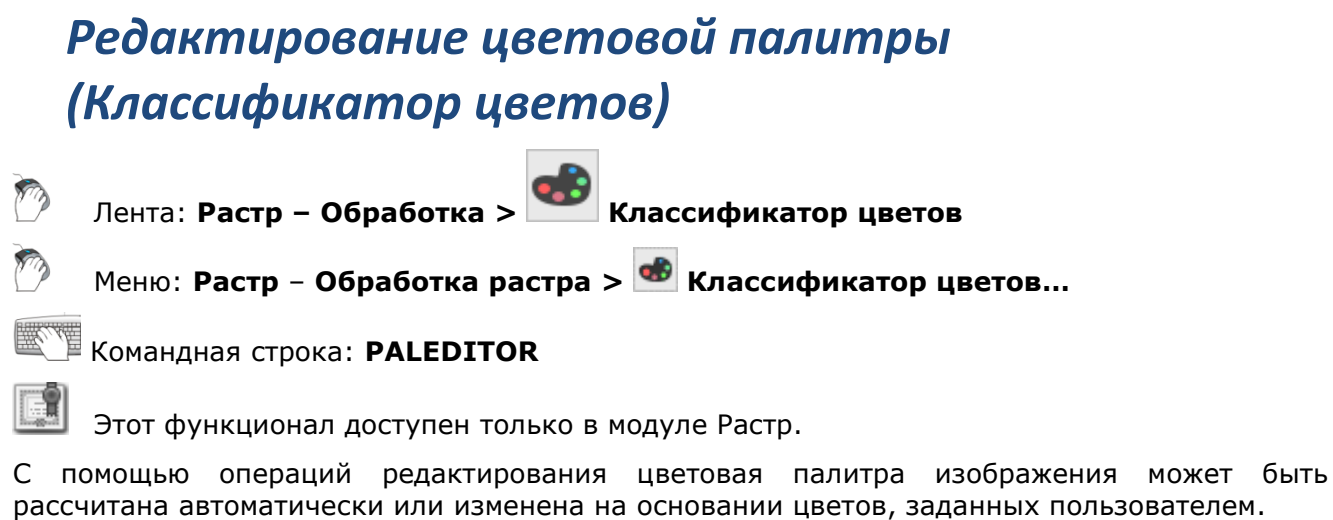

Управление цветами на изображении осуществляется в диалоге **Классификатор цветов**. Инструменты диалога позволяют:

- уменьшить палитру путем удаления выбранных цветов или объединения нескольких цветов в один;
- заменить выбранные цвета;
- добавить новые цвета в палитру;
- сохранить настроенную палитру для использования при обработке однотипных цветных изображений.

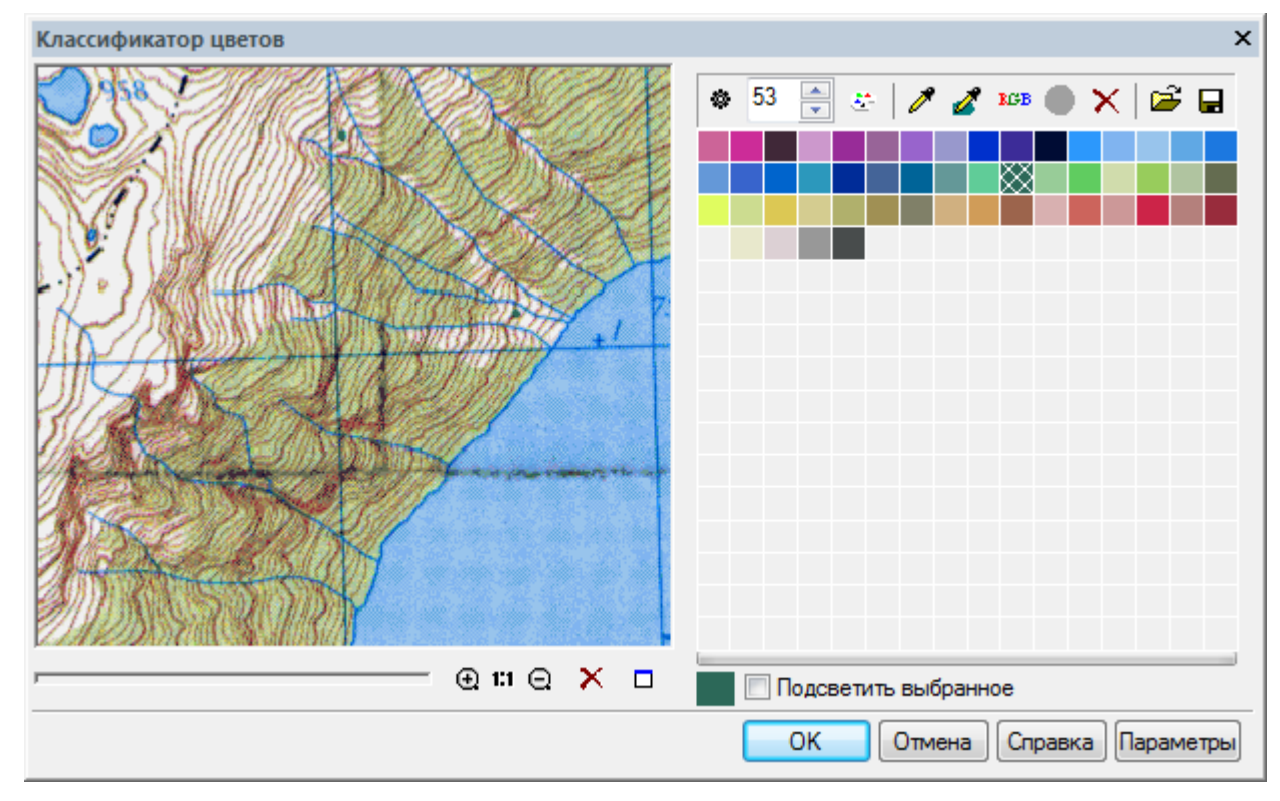

### *Рассчитать палитру автоматически*

Нажать кнопку <sup>. •</sup>. Программа автоматически определяет набор и количество цветов, наиболее точно представляющий изображение.

#### *Создать новую палитру*

Задать в поле **Счетчик цветов** количество цветов или отредактировать палитру в **Таблице образцов цвета**.

Нажать кнопку . المنتضى . Она используется для пересчета палитры на основании числа цветов, заданного в **Счетчике цветов**. Контролировать изменения в окне предварительного просмотра. По достижении требуемого результата нажать **OK**.

### *Выбор цвета*

Способы:

- указать мышью цвет в **Таблице образцов цвета**; выбор нескольких цветов производится при нажатой клавише **SHIFT**;
- нажать кнопку  $\mathbb Z$ , указать точку на изображении; выбранный цвет подсветится в таблице;
- Нажать кнопку  $\leq$ , задать на изображении область многоугольником; цвета, содержащиеся внутри указанного многоугольника, в таблице будут выделены (чтобы замкнуть многоугольник, следует нажать правую клавишу мыши или **ENTER**).

Контролировать на изображении выбранные цвета можно с помощью инструмента **Подсветить выбранное**.

### *Удалить цвет из палитры*

- 1. Выбрать цвет(а) для удаления.
- 2. Нажать кнопку **Удалить**.

Количество цветов можно уменьшить, задав их число в окне счетчика и нажав кнопку .

#### *Добавить цвет в палитру или заменить имеющийся*

1. Выбрать цвета, которые следует заменить, или указать на пустой квадратик, если цвет требуется добавить.

2. Нажать кнопку **кев** и в открывшемся диалоге указать необходимый для добавления или замены цвет.

### *Объединить несколько цветов в один*

- 1. Выбрать несколько цветов в таблице при нажатой клавише **SHIFT** или указать их на изображении с помощью инструмента  $\mathbb Z$ .
- 2. Нажать кнопку  $\bullet$

Кнопка **Применить** запускает применение произведенных настроек.

# *Фильтрация цветных растровых изображений*

### *Размытие*

Лента: **Растр – Фильтры – Размытие > Размытие** Меню: **Растр** – **Фильтры > Размытие…** Командная строка: **GAUSSBLUR**

Этот функционал доступен только в модуле Растр.

Фильтр производит эффект размытости изображения, создавая впечатление, что изображение немного «не в фокусе». Размывающая фильтрация снижает четкость изображения, но делает более однородными области изображений, содержащие текстурные заливки, что упростит последующую бинаризацию или разделение изображения по цвету.

При вычислении цвета пикселя программа заменяет его цветовое значение на усредненное по окрестности.

*Радиус* – единственный параметр фильтра. Чем выше его значение, тем более размытым становится изображение.

- 1. Выбрать на экране изображения, подлежащие обработке, и запустить фильтрацию одним из следующих способов.
- 2. Запустить команду.
- 3. В поле **Радиус** ввести значение от 0.1 до 10.0, чтобы задать степень размытости изображения. Чем выше значение, тем сильнее эффект размытости.
- 4. Выбрать **Применить**, чтобы запустить фильтрацию.

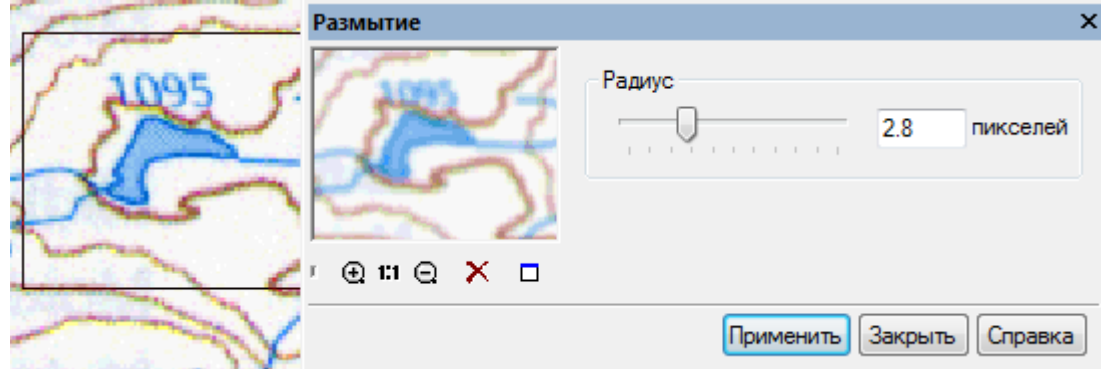

# *Адаптивное размытие*

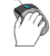

Лента: **Растр – Фильтры – Размытие > Адаптивное размытие**

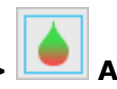

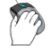

Меню: **Растр** – **Фильтры > Адаптивное размытие…**

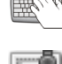

Командная строка: **ADAPTIVEBLUR**

Этот функционал доступен только в модуле Растр.

Адаптивное размытие позволяет, сохранив достаточно четкие границы между контрастными цветами, сгладить области похожих цветов. Благодаря этому становится возможным устранять зернистость и удалять «типографский растр» на цветных и полутоновых изображениях.

Параметром **Радиус** определяется количество пикселей на границе перехода цветов, анализируемых в процессе операции.

Запустить команду. В диалоговом окне **Адаптивное размытие**:

- 1. В поле **Радиус** ввести значение от 0.1 до 10.0 или отрегулировать параметр движком. Контролировать изменения в окне предварительного просмотра;
- 2. При получении нужного результата нажать **Применить** для запуска операции.

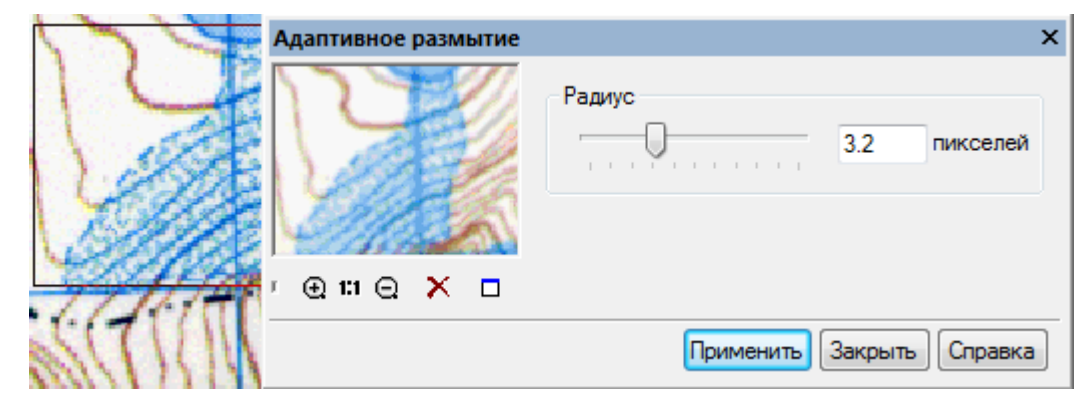

### *Контурная резкость*

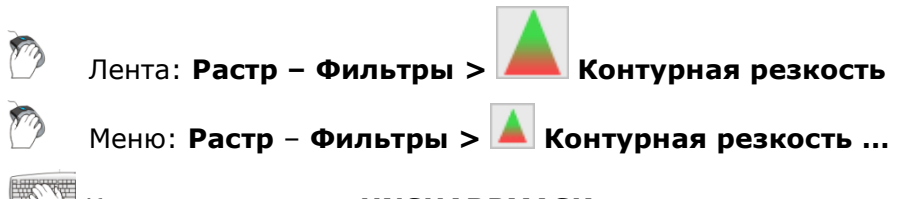

Командная строка: **UNSHARPMASK**

Этот функционал доступен только в модуле Растр.

Фильтр отыскивает в изображении границы цветовых переходов и повышает их резкость.

Фильтр изменяет контраст пикселей на границах цветовых переходов, производя общее увеличение резкости изображения. Он может быть использован для исправления изображений, получившихся размытыми в результате интерполяции (например, после операций масштабирования, изменения разрешения или калибровки).

- 1. Выбрать на экране изображения, подлежащие обработке.
- 2. Запустить команду.
- 3. Ввести в поле **Чувствительность** или задать при помощи соответствующего движка значение в процентах (от 0 до 100). Чем выше значение, тем сильнее эффект воздействия фильтра.
- 4. Ввести значение **Радиус**. Радиус определяет «глубину» воздействия фильтра. Чем большее значение будет задано, тем большее количество пикселей, окружающих границу цветового перехода, будет подвергнуто обработке. Низкие значения обеспечивают подъем резкости только на самих границах. Чтобы подобрать оптимальное значение параметров для всего изображения, сначала задать их для небольшой типичной области образа в окне предварительного просмотра.
- 5. Выбрать **Применить**, чтобы запустить фильтрацию.

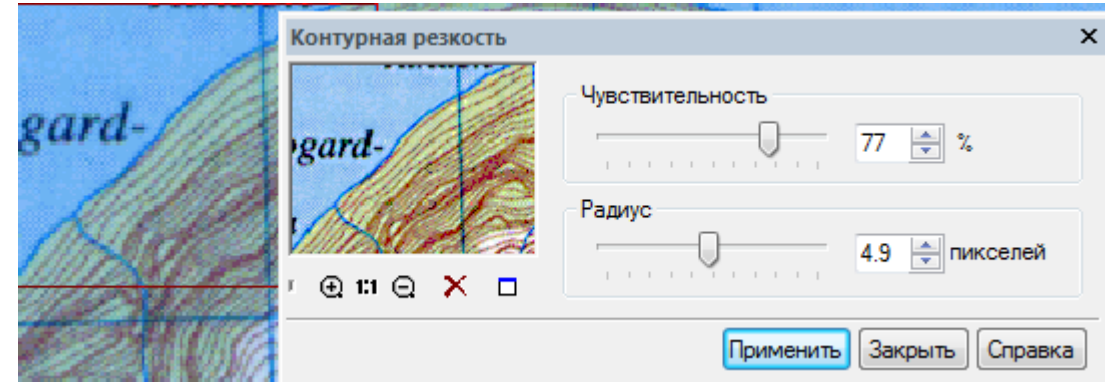

# *Усреднение*

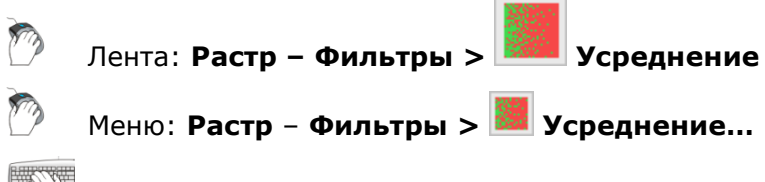

Командная строка: **MEDIANER**

Этот функционал доступен только в модуле Растр.

Усредняющая фильтрация подавляет шумы в изображении, анализируя все пиксели в пределах заданного радиуса и присваивая центральному пикселю усредненное значение характеристик анализируемых пикселей. В результате происходит выравнивание цвета и яркости пикселей.

- 1. Выбрать подлежащие обработке изображения на экране .
- 2. Запустить команду.
- 3. Задать значение **Радиус** в диапазоне от 1 до 5. Это значение определяет радиус окрестности (в пикселях), в пределах которой фильтр будет анализировать цветовые значения.
- 4. Для запуска фильтрации выбрать **Применить**.

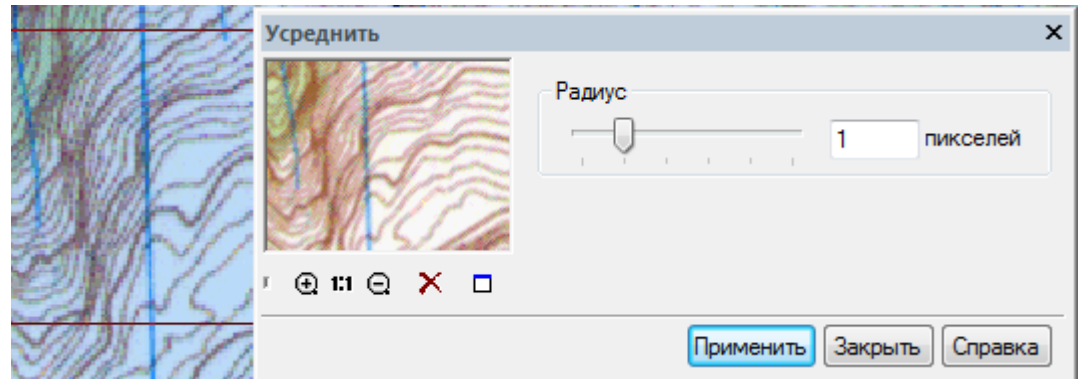

# *Уменьшение цветности*

Этот функционал доступен только в модуле Растр.

Этот раздел посвящен описанию процедур, позволяющих получать из цветных и полутоновых изображений монохромные растровые изображения (растровые слои).

Исходное изображение представляет собой растровый файл, полученный в результате цветного или полутонового сканирования. Операция бинаризации позволяет создать монохромные растровые изображения, содержащие черно-белое представление объектов цветного изображения. Например, из одного цветного изображения сканированной карты можно последовательно извлечь и разместить на отдельных монохромных слоях объекты разного цвета (линии уровня, дороги, реки и др.). Этот способ разделения позволяет разместить на одном монохромном слое объекты, соответствующие одному или нескольким разным цветам на исходном изображении.

Другим способом получения монохромных изображений из цветных является расслоение по цвету. В программе можно преобразовать цветное изображение в набор монохромных растровых слоев. При этом гарантируется, что черно-белое представление всех пикселей исходного изображения попадет на тот или иной слой.

Полученные монохромные изображения в дальнейшем могут быть преобразованы в векторные с помощью средств векторизации – трассировки. Векторизация разделенного на слои растра обычно значительно более эффективна, чем векторизация растра, полученного с помощью черно-белого сканирования цветных оригиналов.

### *Бинаризация*

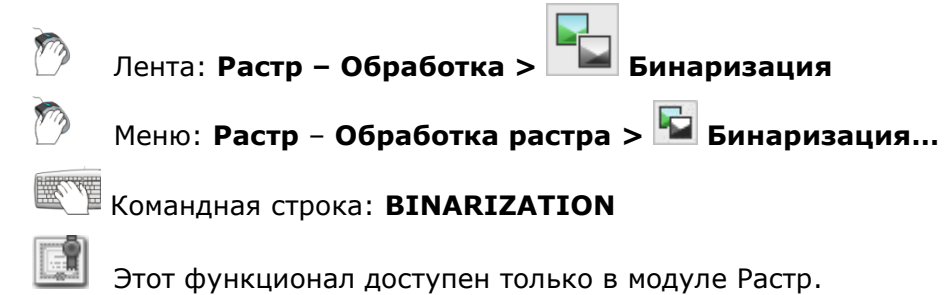

При выполнении бинаризации создается новое монохромное изображение заданного цвета, которое размещается на указанном слое. Используя определенный критерий, программа определяет пиксели исходного изображения (цветного или полутонового), которые должны стать черными (пиксели изображения) и белыми (фоновые), а затем генерирует монохромное изображение и размещает его на новом растровом слое. Критерий разделения пикселей на два набора определяется выбранным методом бинаризации и его параметрами (пороговыми значениями или набором цветного диапазона). На изображение помещаются пиксели, которые выбираются в соответствии с настройкой, заданной во вкладках диалогового окна **Бинаризация**. Новое монохромное изображение получает имя Имя исходного изображения N, где N - целое число.

Эта операция может применяться к нескольким изображениям одновременно. Если ни одно изображение не выбрано, команда будет применена ко всем видимым изображениям, расположенным на незаблокированных слоях.

Бинаризация работает на изображениях, имеющих границу показа. Используя это свойство, можно ограничить область бинаризации на любом изображении, задав для него границу показа.

### *Методы бинаризации*

Чтобы преобразовать цветные и полутоновые изображения в монохромные, используются различные алгоритмы преобразования, называемые методами бинаризации. Рекомендуется выбирать метод преобразования, соответствующий типу изображения.

### *Порог по яркости*

Метод *Порог по яркости* преобразует цветные пиксели со значениями яркости выше заданного уровня в точки фона, а ниже этого уровня – в точки изображения.

Этот метод может применяться для преобразования как цветных, так и полутоновых изображений. При преобразовании полутонового изображения программа использует градации серого этого изображения. При преобразовании цветного изображения градации серого определяются по значению яркости цветных точек.

### *Порог в RGB*

При использовании метода *Порог в RGB* необходимо задать три отдельных пороговых значения для компонентов **Красный**, **Зеленый** и **Синий** (Red, Green и Blue ). Программа преобразует цветные точки со значениями Red, Green и Blue ниже соответствующих пороговых значений в черные точки (точки изображения) монохромного изображения.

### *Диапазоны яркости*

Метод *Диапазоны яркости* позволяет преобразовать цветные пиксели с любым значением яркости в точки изображения. При использовании этого метода выбирается некоторое количество базовых уровней серого. Эти уровни используются как средние точки диапазонов. Для каждого выбранного уровня можно определить полудлины диапазонов. Полудлина диапазона – это количество уровней серого ниже и выше выбранного уровня.

Диапазоны яркости преобразует пиксели, уровень серого которых находится в пределах заданных диапазонов, в точки изображения. Остальные пиксели преобразуются в точки фона.

Этот метод может также использоваться для преобразования цветных и полутоновых изображений. Вычисление уровня серого для цветных точек описано в разделе «Порог по яркости».

### *Диапазоны в RGB*

С помощью этого метода можно преобразовать в точки изображения цветные пиксели, принадлежащие заданным диапазонам RGB.

Чтобы задать *диапазон RGB*, прежде всего необходимо выбрать центральный цвет диапазона. **Красный** (Red), **Зеленый** (Green) и **Синий** (Blue) компоненты этого цвета определяют положение центральной точки диапазона RGB. Для каждой цветовой компоненты (R, G и B) следует задать соответствующие полудлины диапазонов. Полудлина диапазона красной, зеленой или синей компоненты – это количество уровней R, G или B ниже и выше выбранного уровня R, G или B. Например, если уровень R для выбранного цвета равен 50, а полудлина диапазона – 10, то диапазон RGB содержит цвета с компонентой R от 40 до 60.

### *Диапазоны в HSV*

Метод *Диапазоны в HSV* упрощает преобразование цветных RGB-изображений. Он преобразует пиксели аналогичных цветов в точки изображения. Аналогичными называются цвета, близкие с точки зрения человеческого восприятия (красный – оранжевый, темнозеленый – светло-зеленый и т.д.).

Чтобы преобразовать изображение с помощью метода Диапазоны в HSV, следует задать один или несколько диапазонов HSV. Диапазон HSV определяется выбранным цветом и полудлинами диапазонов H, S, V. Диапазон HSV по структуре аналогичен диапазону RGB. **Цветовой тон** (Hue) выражается как угол от 0° до 360°, а **Насыщенность** (Saturation) и **Яркость** (Value) – в процентах от 0 до 100.

При преобразовании полутоновых изображений результаты применения этого метода имеют низкое качество.

### *Настройка бинаризации*

Чтобы точно настроить процедуру бинаризации, необходимо выбрать подходящий метод. Тип выбранного метода определяет способ настройки. Для каждого из двух пороговых методов необходимо назначить одно или три пороговых значения на гистограмме. Для любого диапазонного метода следует задать набор диапазонов соответствующих типов, содержащих извлекаемые цвета.

Кроме того, для любого метода необходимо назначить слой, на котором будет размещено изображение, полученное в результате бинаризации.

### Диалоговое окно **Бинаризация**.

Пока не заданы параметры, в окне предварительного просмотра показывается исходный вид изображения. Но как только начнется подбор параметров, в этом окне будут динамически отображаться результаты настроек бинаризации.

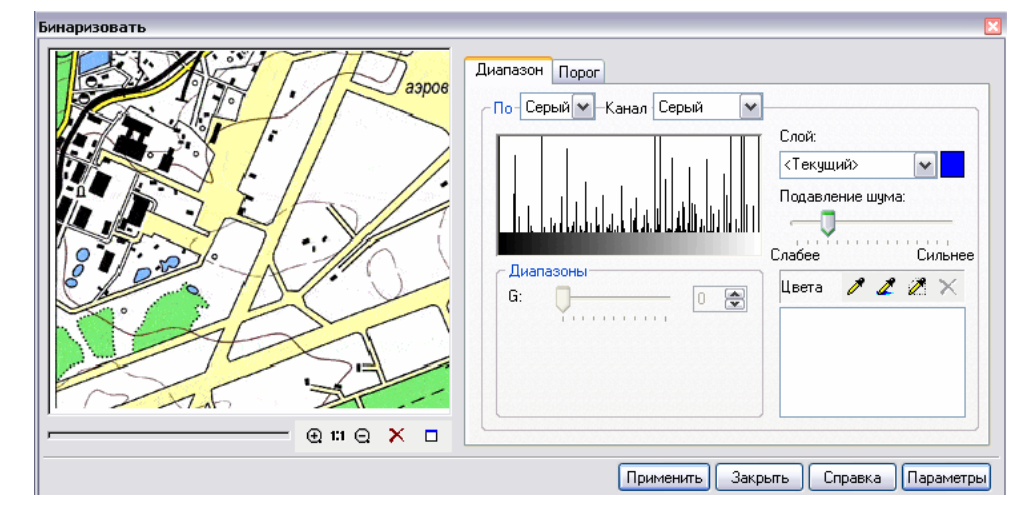

### *Настройка диапазонной бинаризации*

В диалоговом окне **Бинаризация** выбрать закладку **Диапазон**.

В списке **По** выбрать нужный тип диапазонного метода.

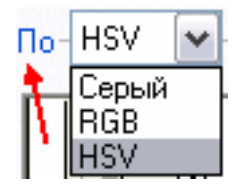

Настраиваемые параметры зависят от выбранного метода.

Задать набор диапазонов, захватывающих цвета тех данных (объектов) цветного изображения, которые следует перенести на отдельный монохромный слой.

### *Добавление диапазона*

Нажать кнопку  $\ll$  или  $\ll$  и указать на изображении пиксель цвета данных, которые

требуется бинаризовать . Или нажать кнопку и указать область. В списке **Цвета** появится элемент, соответствующий созданному диапазону. Последовательно нажимая кнопки и указывая близкие цвета, добиться приемлемого результата в окне предварительного просмотра.

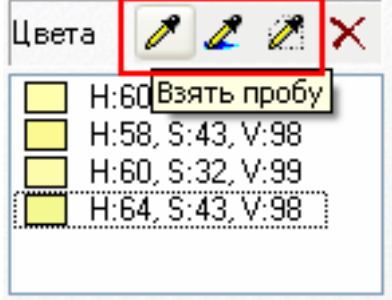

При настройке, в окне предварительного просмотра, динамически отображаются результаты добавления каждого диапазона. Наиболее достоверные результаты дает просмотр изображения в масштабе 1:1.

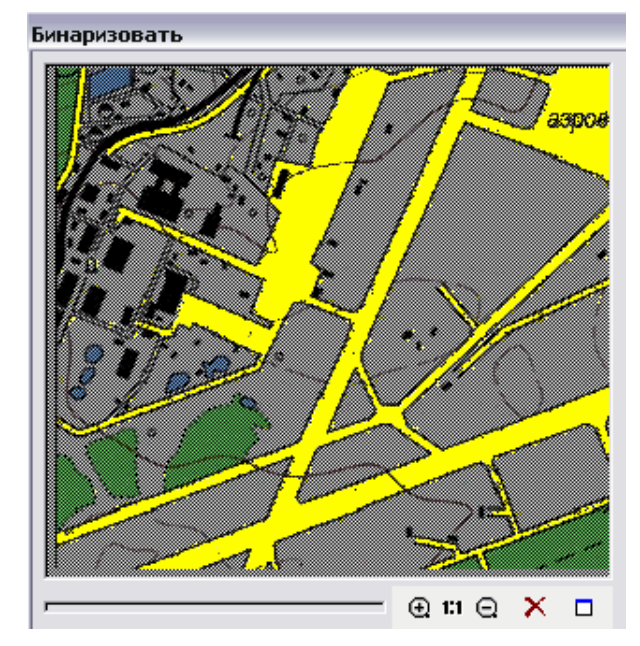

### *Изменение параметров созданного диапазона*

Если добавление диапазона вызывает нежелательный захват пикселей изображения, изменить его параметры можно, используя движки гистограмм каналов или движки и поля ввода значений в разделе **Диапазоны**.

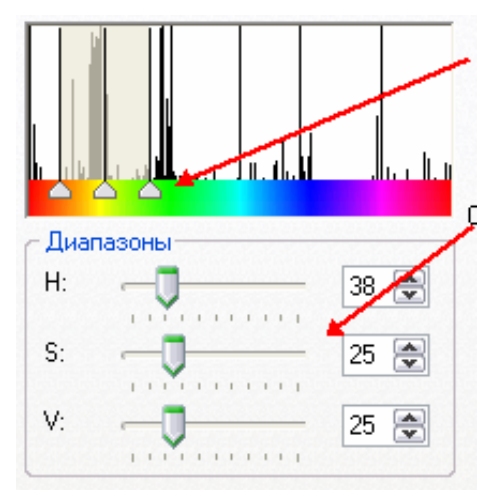

### *Удаление диапазона*

Если достичь приемлемых результатов настройки диапазона не удается или он выбран ошибочно, выделить его в списке **Цвета** и нажать кнопку **Удалить цвет**.

Использовать движок **Подавление шума** для улучшения качества бинаризации.

Для бинаризации больших «залитых» областей – увеличить значение этого параметра (ближе к отметке **Слабее**) для уменьшения количества растрового «мусора» и незалитых отверстий в получаемых при бинаризации объектах.

Для получения монохромного изображения небольших или тонких объектов (текстов, символов, линий уровня или сетки) – уменьшить значение этого параметра, чтобы предотвратить искажение формы мелких объектов.

Задать цвет и имя слоя, на который будет помещен результат бинаризации:

- ввести имя в поле **Слой**;
- задать цвет слоя, щелкнув мышью на его образце. Выбрать в появившемся окне **Цвет**. Нажать **OK**.

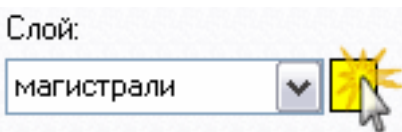

### *Настройка пороговой бинаризации*

### В диалоговом окне **Бинаризация** выбрать вкладку **Порог**.

В списке **По** выбрать нужный метод

Подобрать пороговые значения для выбранного метода.

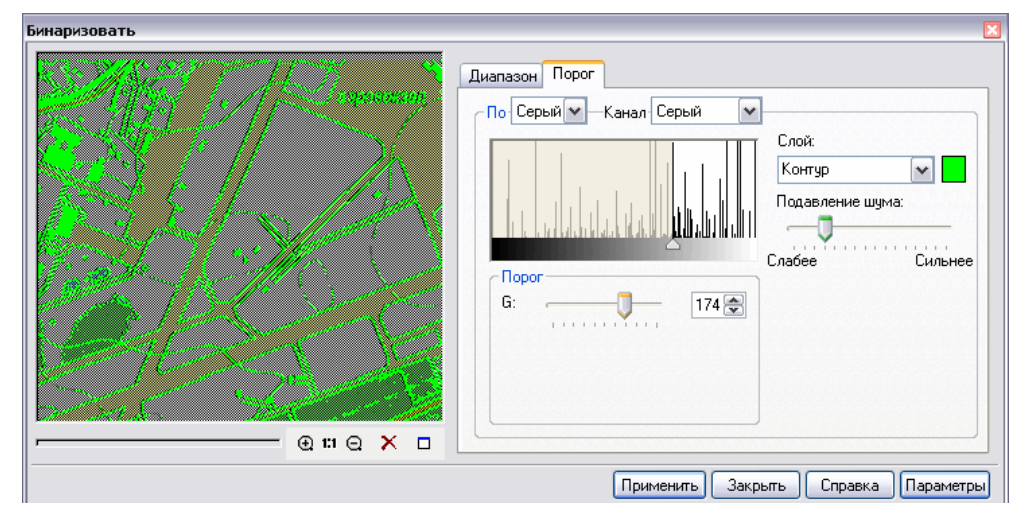

При выбранном методе **Порог по яркости** выбрать **Серый** в списке **Каналы**, чтобы увидеть гистограмму уровня серого. Задать пороговое значение с помощью **движка** или **движка G**.

При выбранном методе **Порог по RGB** настроить пороговые значения R, G и B. Для этого можно использовать также движки на гистограммах **Красного**, **Зеленого** и **Синего** каналов.

Использовать движок **Подавление шума** для улучшения качества бинаризации.

Задать цвет и имя слоя, на который будет помещен результат бинаризации.

Ввести имя в поле **Слой**. Чтобы задать цвет, щелкнуть мышью на его образце и в появившемся окне произвести выбор. Нажать **OK**.

Процедура бинаризации запускается кнопкой **Применить**.

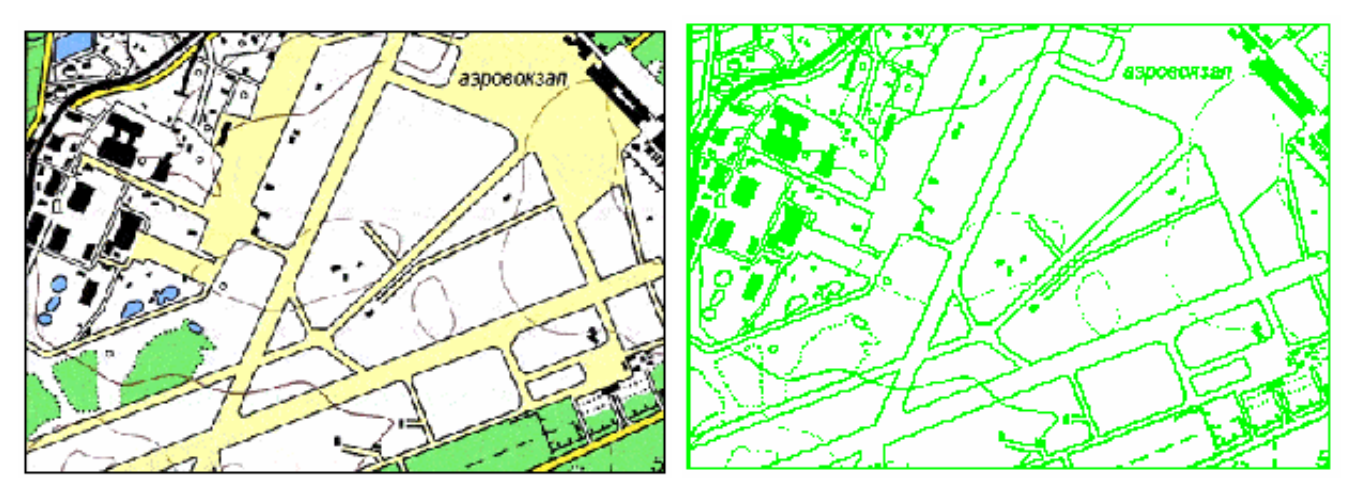

Результат бинаризации – монохромное изображение данных, имеющих на исходном цветном растре черный и близкие к нему цвета пикселей.

### *Бинаризация адаптивная*

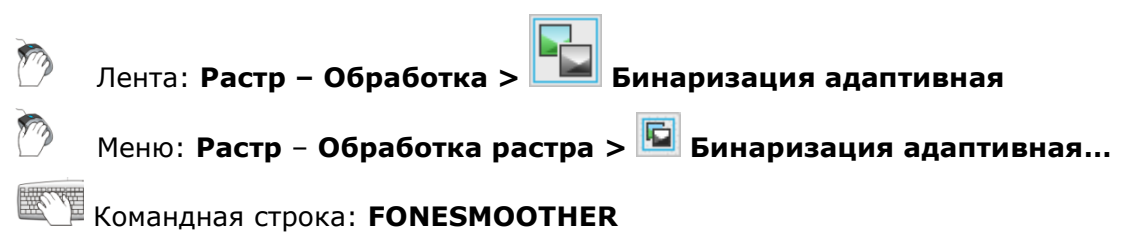

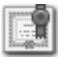

Этот функционал доступен только в модуле Растр.

Бинаризацию сканированных изображений, выполненных в полутоновом режиме (градации серого) с оригиналов, имеющих неоднородный фон (синьки, сепии), рекомендуется проводить с помощью инструмента **Бинаризация адаптивная**. Эта операция сочетает в себе процедуры бинаризации и улучшения качества изображения. Программа анализирует границы цветовых переходов на изображении и распределяет пиксели на фон и информацию.

Команда может быть применена и к цветным изображениям.

Настройки всех параметров диалога **Бинаризация адаптивная** производятся с помощью движков или введением значений в соответствующие поля.

**Радиус** – «глубина» воздействия фильтра. Чем выше значение радиуса, тем большее число пикселей, окружающих границу цветового перехода, будет учтено при обработке.

**Сгладить** – применение сглаживания выравнивает фон и делает объекты изображения более отчетливыми, а при выполнении бинаризации удаляет «мусор».

**Бинаризовать** – создание монохромного изображения выделенной информации.

По достижении удовлетворительных результатов в окне предварительного просмотра нажать кнопку **Применить**.

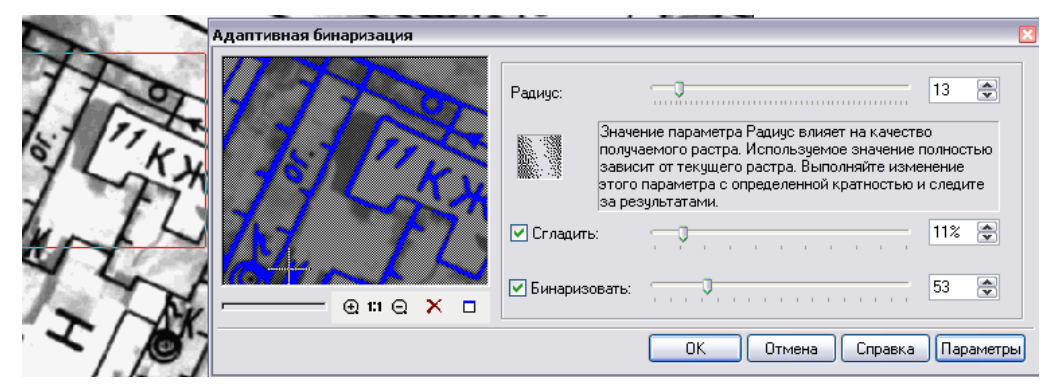

### *Выделение по цвету*

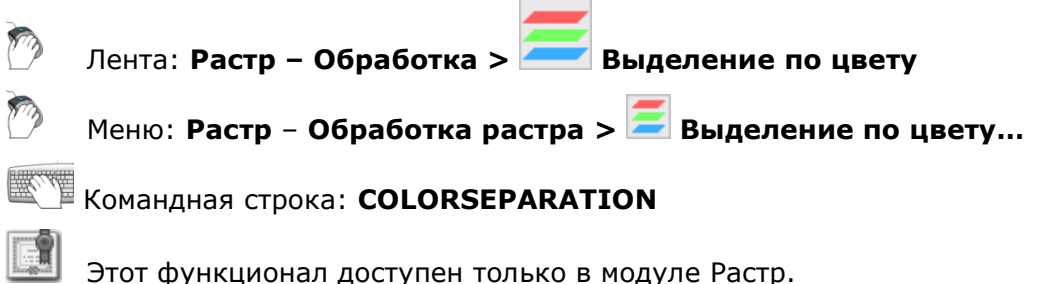

Операция позволяет разделить точки цветного изображения на непересекающиеся

множества – категории.

Каждая категория определяется набором базовых цветов. Целью таких процедур является выделение цветов, которыми было выполнено исходное изображение. Обычно объекты одного вида обозначаются одним цветом, поэтому, разделив точки изображения по цвету, вы получаете возможность выделить необходимые объекты изображения на отдельные монохромные растровые слои (изображения).

На примере показано создание монохромных слоев фона, рек и линий уровня, с использованием процедуры разделения по цвету.

- 1. Запустить команду**.**
- 2. Создать набор категорий при помощи кнопки **Добавить категорию**:

Указать пипеткой на изображении объект, точки которого должны попасть в создаваемую категорию.
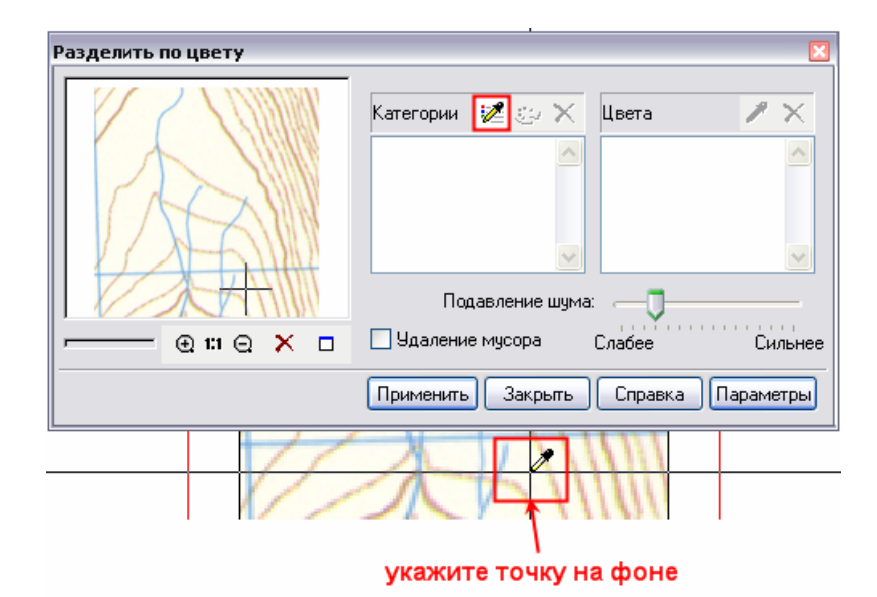

На экране появится окно **Название категории и цвет**, в котором можно назначить символический цвет и имя категории.

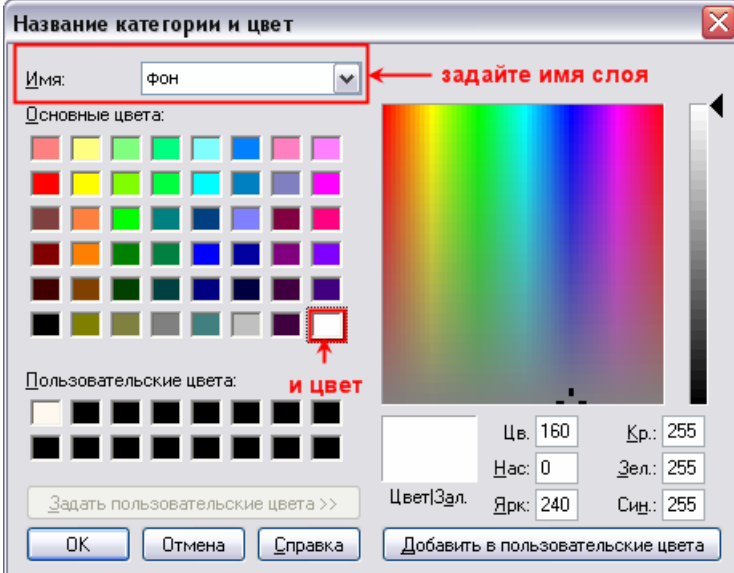

- 3. Таким же способом, с помощью пипетки указать линии уровня. Задать название слоя – **Линии уровня** и выбрать цвет – **темно-коричневый**.
- 4. Добавить базовые цвета к категории **Линии уровня**. Нажать кнопку с пипеткой в поле **Цвета** и указать на изображении точку. Цвет указанной точки добавится в список поля **Цвета**.

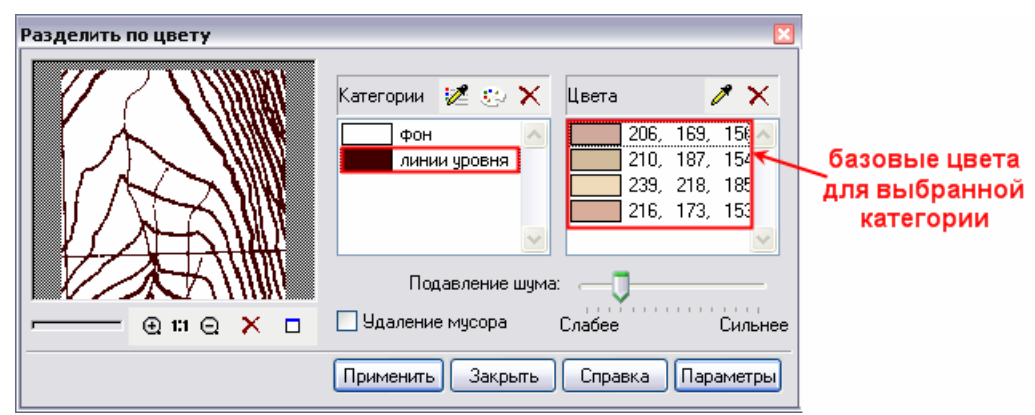

В случае ошибки при выборе базового цвета, удалить его. Ошибочность выбора цвета определяется по результатам разделения, которые динамически отображаются в окне предварительного просмотра.

5. Таким же образом создать категорию для рек и задать базовые цвета.

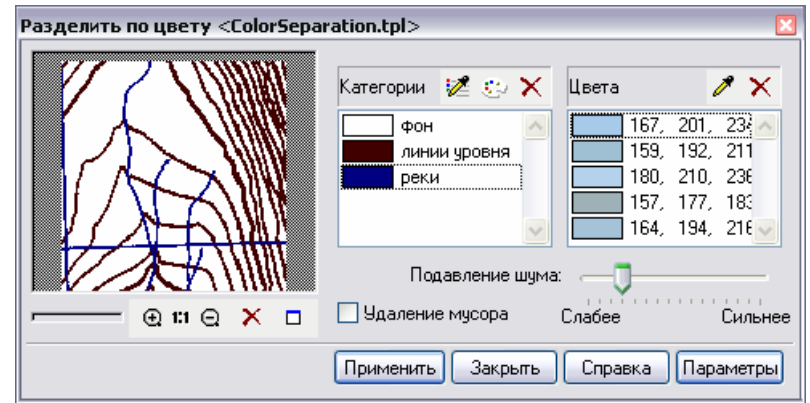

- 6. Для обработки большего количества однотипных изображений удобно сохранить параметры разделения по цвету в специальном файле. Выбрать кнопку **Параметры** и сохранить в шаблоне настройку. Сохраненную настройку можно впоследствии загрузить для работы с другим изображением.
- 7. Достигнув приемлемого качества разделения, нажать кнопку **Применить**.

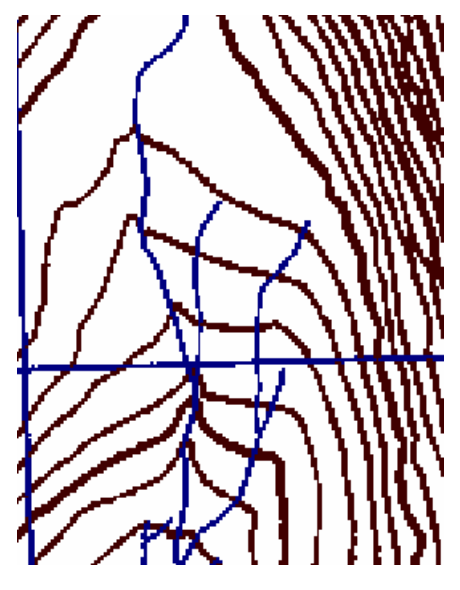

*Уменьшение количества цветов*

Лента: **Растр – Обработка > Уменьшение количества цветов**

Меню: **Растр** – **Обработка растра > Уменьшение количества цветов…**

Командная строка: **COLORREDUCTION**

Этот функционал доступен только в модуле Растр.

Процедура уменьшения количества цветов выполняется аналогично процедуре разделения по цветам, описанной в предыдущем разделе. Единственное различие заключается в том, что определять названия категорий не требуется, поскольку процедура уменьшения количества цветов дополнительных слоев не создает.

Настройка процедуры выполняется тем же способом, что и в процедуре разделения по слоям. Назначение и функции элементов этого диалогового окна идентичны назначению и функциям элементов диалогового окна **Выделение по цвету**.

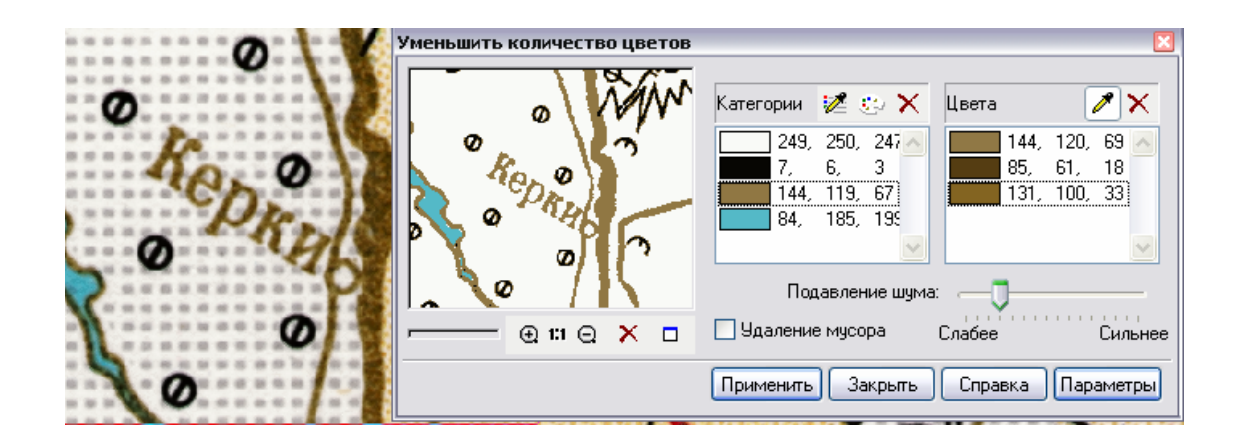

# *Монохромная фильтрация*

Этот функционал доступен только в модуле Растр.

Монохромные фильтры применяются для обработки монохромных (черно-белых) изображений. Монохромные изображения также называют битональными, потому что для описания цвета каждого пикселя (черного или белого) в них используется только один бит информации.

Операции фильтрации могут быть применены к изображениям, расположенным на видимых и незаблокированных слоях. Фильтрации можно подвергать одно и несколько растровых изображений.

## *Удаление «мусора»*

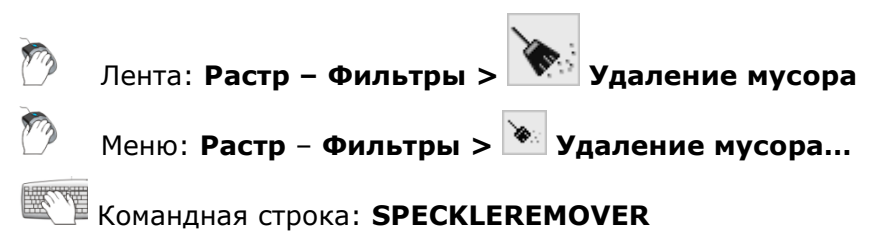

Этот функционал доступен только в модуле Растр.

Фильтр удаляет растровые объекты (изолированные группы пикселей), размер которых меньше заданного значения, и автоматически оценивает размер пятен на изображении. Этот фильтр может использоваться после процедур бинаризации или разделения по слоям для удаления малоразмерных растровых объектов на полученных монохромных изображенияхслоях.

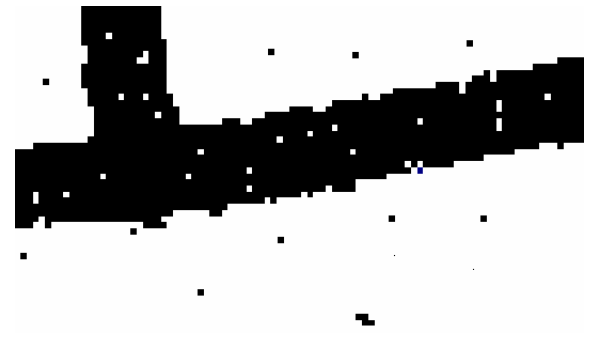

*Фрагмент монохромного растра, полученного в результате бинаризации*

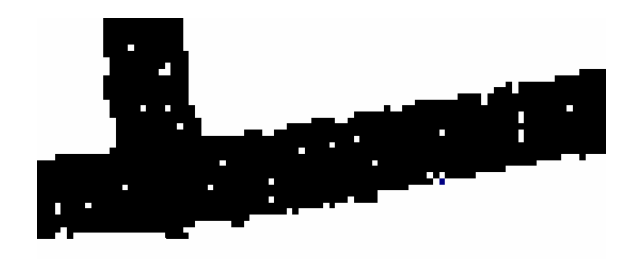

#### *После удаления «мусора»*

1. Выбрать изображения, подлежащие обработке, и запустить команду **Удалить мусор**

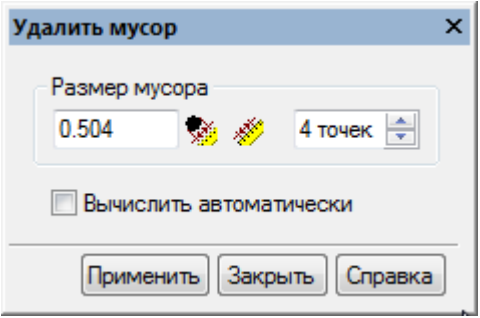

- 2. Ввести максимальный размер подлежащих удалению растровых объектов в текущих единицах (левое поле ввода) или в точках (правое поле ввода).
- 3. Или установить флажок **Вычислить автоматически**, чтобы фильтр сам оценил размеры растрового «мусора» перед выполнением фильтрации.

Чтобы измерить размер растрового объекта на экране, нажать кнопку **※** и указать точку внутри объекта, или нажать кнопку  $\frac{1}{2}$  и указать на экране две точки. Программа установит размер «мусора», равный расстоянию между указанными точками.

4. Нажать **Применить**.

## *Заливка «дырок»*

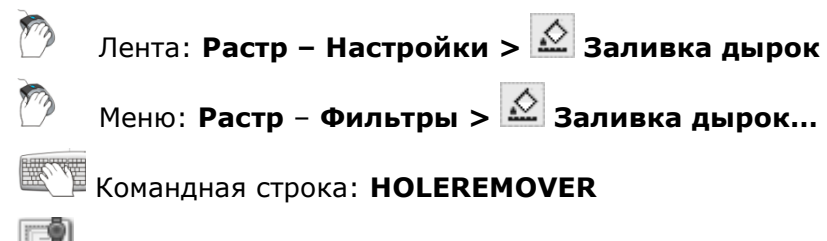

Этот функционал доступен только в модуле Растр.

Фильтр заливает малоразмерные отверстия в растровых объектах. При этом производится заливка только тех «дырок», размер которых меньше заданного значения. Этот фильтр может автоматически оценивать размер отверстий в объектах изображения.

Фильтр может использоваться после процедур бинаризации или разделения по слоям для заполнения нежелательных отверстий в растровых объектах.

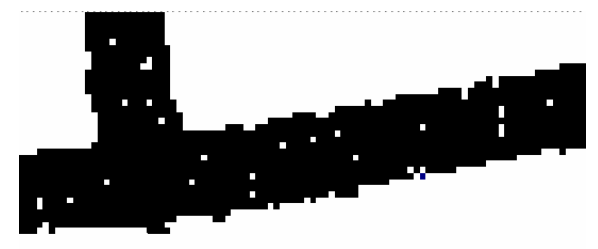

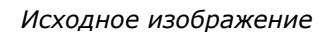

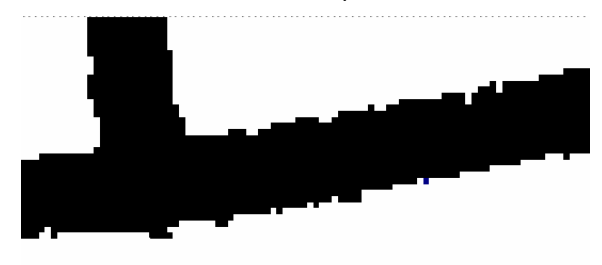

*После заливки «дырок»*

1. Выбрать изображения, подлежащие обработке, и запустить команду **Валить дырки**

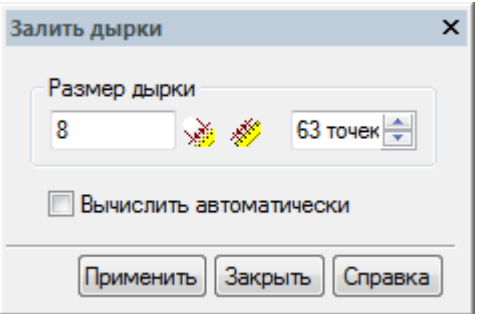

- 2. Ввести максимальный размер подлежащих удалению растровых «дырок» в текущих единицах (левое поле ввода) или в точках (правое поле ввода).
- 3. Или установить флажок **Вычислить автоматически**, чтобы фильтр автоматически оценил размеры растровых «дырок» перед выполнением фильтрации.

Чтобы измерить размер растровой «дырки» на экране, нажать кнопку  $\mathbb{R}$  и указать точку внутри «дырки», или нажать кнопку **»** и указать на экране две точки. Программа установит размер «дырки», равный расстоянию между указанными точками.

4. Нажать **Применить**.

## *Сглаживание*

Лента: **Растр – Фильтры > Сглаживание**

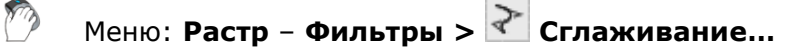

Командная строка: **HOLEREMOVER**

Этот функционал доступен только в модуле Растр.

Фильтр сглаживает контуры растровых объектов, заливает краевые и внутренние вкрапления фона, а также частично удаляет растровый «мусор».

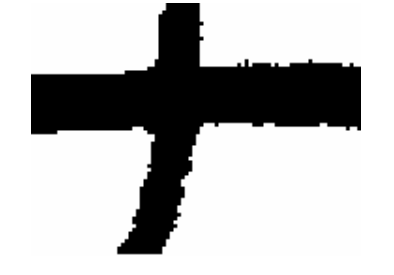

*Фрагмент исходного изображения*

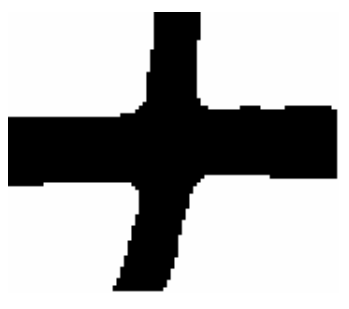

*После сглаживания*

Работа фильтра **Сглаживание** состоит из двух этапов. На первом этапе он работает, как фильтр **Усреднение** на полутоновом изображении, анализирует окрестность заданного радиуса каждого пикселя и заменяет яркость центрального пикселя на усредненную яркость окрестности. В результате контуры растрового объекта размываются. Увеличение значения **Усреднение** делает серые полоски шире.

На втором этапе фильтр преобразует в черные те пиксели, значение яркости которых меньше, чем значение параметра **Порог**. Широкие черные линии показывают границы бинаризации. Пиксели внутри границ становятся черными, внешние пиксели – белыми. Увеличение значения параметра **Порог** ведет к утолщению объектов, а уменьшение делает их тоньше.

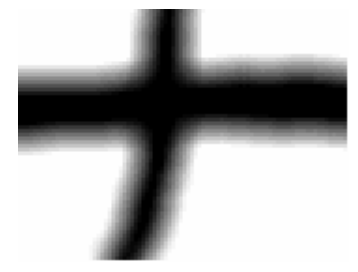

*Первый этап – размывание краев*

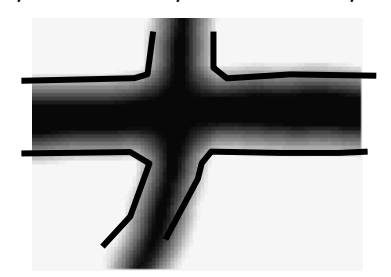

*Второй этап – бинаризация*

- 1. Выбрать изображения, подлежащие обработке и запустить команду **Сгладить**.
- 2. Задать **Усреднение** степень усреднения в процентах. Это значение определяет степень размывания контуров растровых объектов.
- 3. Задать **Порог** уровень серого от 0 до 255. Это значение определяет степень обрезки размытых контуров. При более высоких значениях степень сглаживания увеличивается, но растровые линии становятся толще.

Для подбора оптимальных значений параметров использовать окно предварительного просмотра.

4. Нажать **OK**.

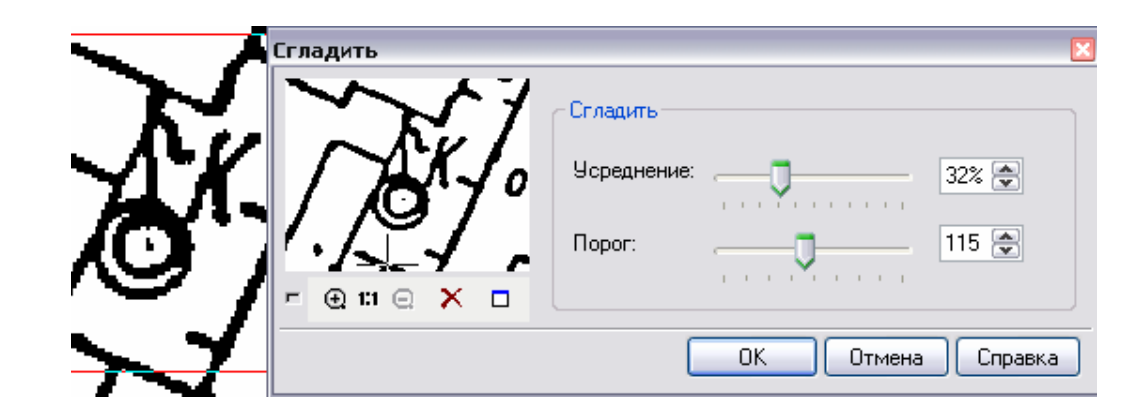

## *Утоньшение*

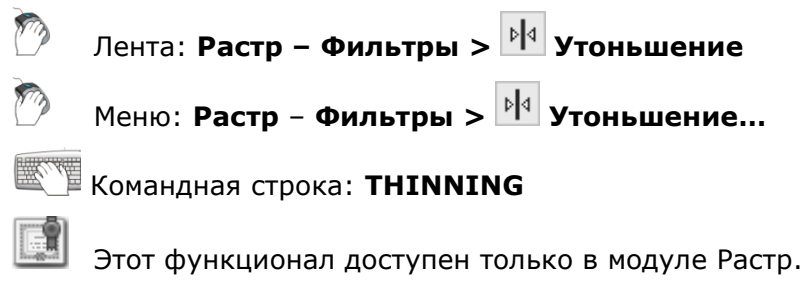

Фильтр за один проход утоньшает растровые фрагменты на одну точку (пиксель) одновременно во всех направлениях. Этот фильтр имеет дополнительный параметр, позволяющий утоньшить растровые объекты до скелета (остаются только пиксели, расположенные в середине).

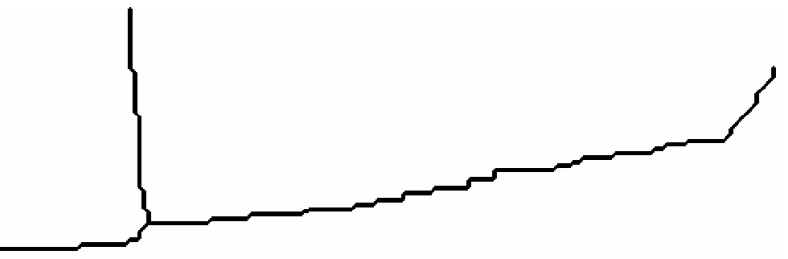

*После утоньшения до скелета*

Выбрать изображения, подлежащие обработке, и запустить команду.

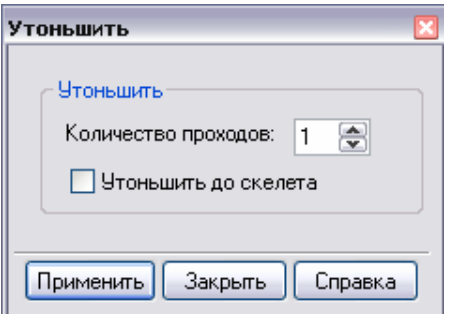

Задать число проходов фильтра, или выбрать **Утоньшить до скелета**, чтобы превратить все объекты в однопиксельные линии.

Нажать **Применить**.

## *Утолщение*

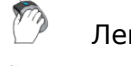

Лента: **Растр – Фильтры > Утолщение**

Меню: **Растр** – **Фильтры > Утолщение…**

Командная строка: **THICKER**

Этот функционал доступен только в модуле Растр.

Этот фильтр утолщает растровые объекты на заданное количество пикселей в указанном направлении – горизонтальном, вертикальном или одновременно во всех направлениях.

На рисунках внизу показано, как работает утолщение, если выбраны все направления. Слева приведено исходное растровое изображение, а справа – результат применения фильтра после трех проходов.

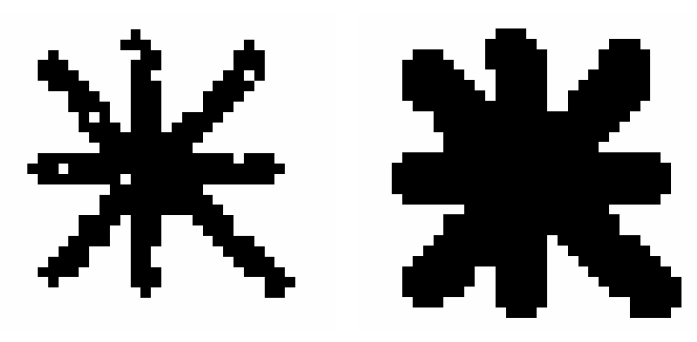

*Утолщающая фильтрация по всех направлениях*

Рисунок внизу иллюстрирует работу фильтра **Утолщение** при выборе только вертикального направления утолщения. Слева показано исходное растровое изображение, справа – результат применения фильтра **Утолщение** после трех проходов.

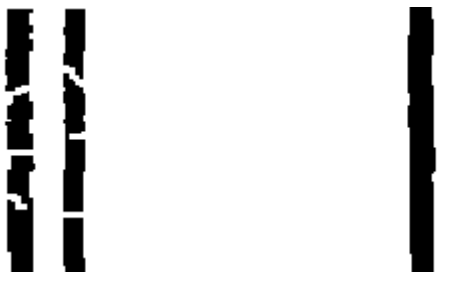

*Утолщающая фильтрация в вертикальном направлении*

Выбрать изображения, подлежащие обработке, и запустить команду.

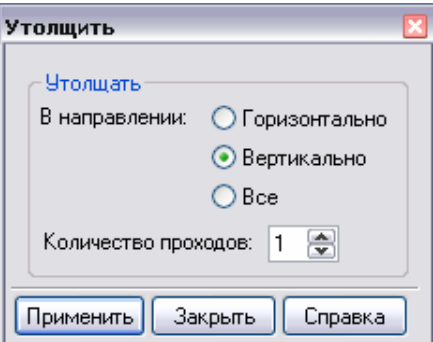

Выбрать требуемое направление утолщения – **Горизонтально**, **Вертикально** или **Все** (по горизонтали, по вертикали или по диагонали).

#### Нажать **Применить**.

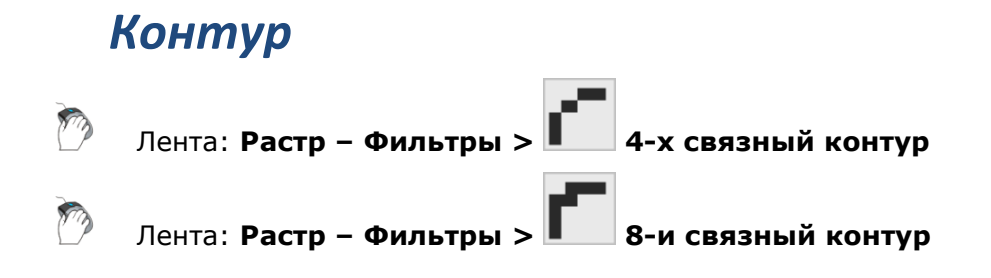

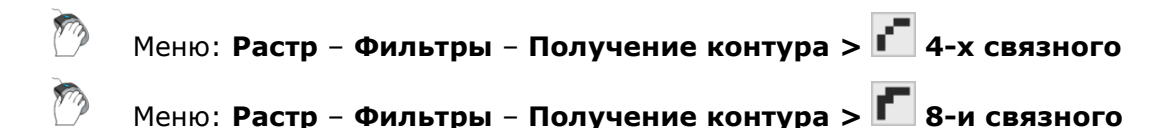

Командная строка: **CONTOUR4**

Командная строка: **CONTOUR8**

Этот функционал доступен только в модуле Растр.

Контурные фильтры превращают залитые растровые области в однопиксельные контуры. В четырехсвязном контуре смежные пиксели могут стыковаться только сторонами, в восьмисвязном контуре допускается смежность и по углам, поэтому такие контуры выглядят более тонкими.

На рисунках внизу показаны результаты применения контурных фильтров.

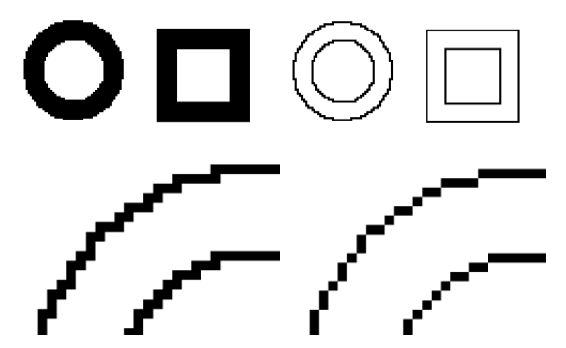

*Части контуров, полученных при четырехсвязной и восьмисвязной фильтрации*

Выбрать изображения, подлежащие обработке, и запустить команду.

## *Инвертирование*

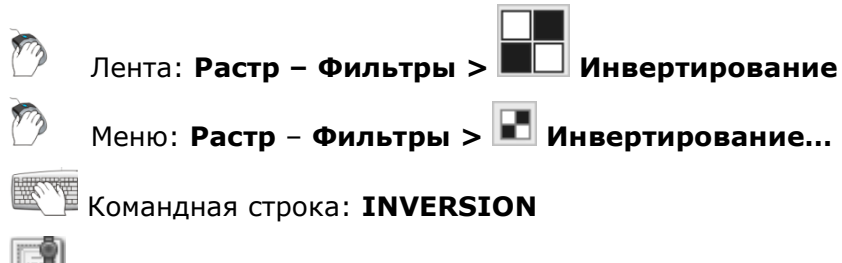

Этот функционал доступен только в модуле Растр.

Инверсия меняет значение цвета каждой точки монохромного изображения на противоположное (создает «негатив»). Точки фона становятся точками изображения, а точки, передающие изображение объектов – фоновыми. На приведенном внизу рисунке показан результат применения фильтра.

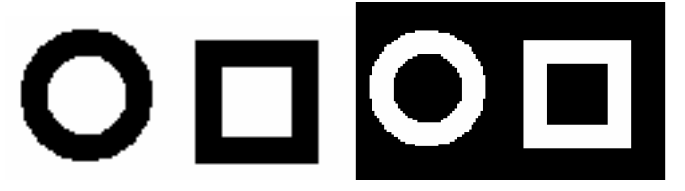

*Результат применения фильтра Инверсия*

Выбрать изображения, подлежащие обработке, и запустить команду.

# *Выбор данных на растровых изображениях*

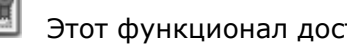

Этот функционал доступен только в модуле Растр.

Для редактирования содержания монохромных растровых изображений необходимо применять выбор растровых данных. Используя различные варианты выбора, на растровых изображениях можно выбирать:

- *растровые объекты* растровые линии, дуги и окружности;
- *площадные фрагменты растрового изображения*;
- *сегменты растровых линий* фрагменты растровых линий любой формы, ограниченные точками пересечения с другими растровыми линиями или конечными точками;
- *изолированные растровые фрагменты* множество связанных между собой растровых точек.

## *Порядок выполнения выбора на растре*

- установить режим выбора: добавить данные к выбору, удалить из выбора, одиночный выбор;
- запустить один из методов выбора: указанием, внутри прямоугольника, секущим многоугольником и т.д. Метод выбора назначается в зависимости от типа выбираемых растровых данных;
- провести процедуру указания на изображении в соответствии с запущенным методом.

## *Количественные режимы растрового выбора*

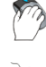

#### Лента: **Растр – Растровый выбор – Основные методы > …**

Меню: **Растр** – **Растровый выбор > …**

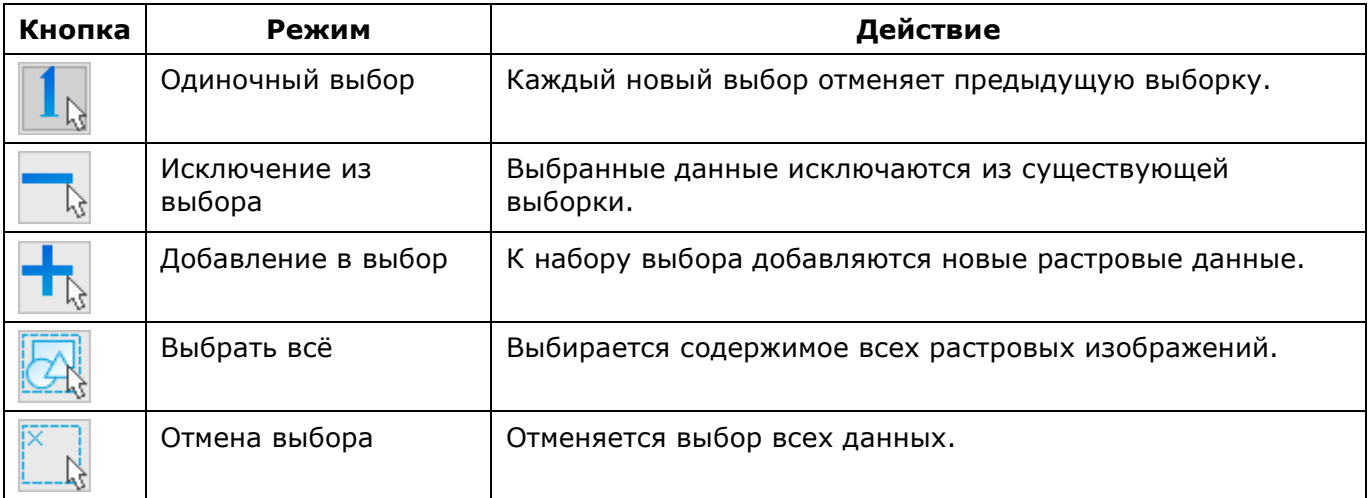

## *Основные методы выбора*

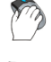

### Лента: **Растр – Растровый выбор > …**

### Меню: **Растр** – **Растровый выбор > …**

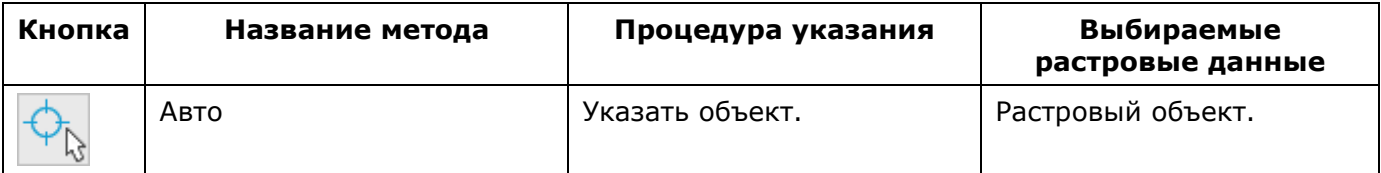

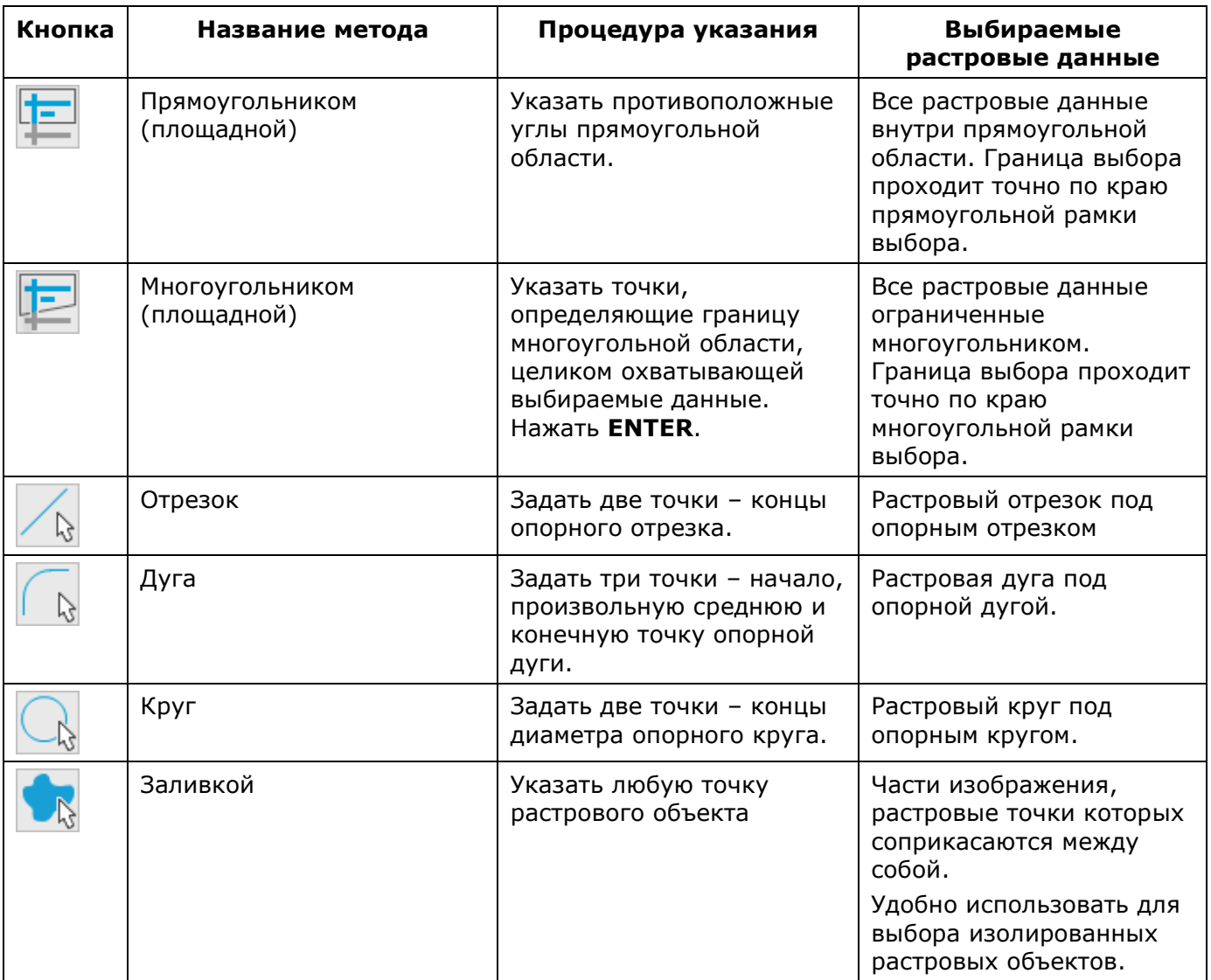

# *«Объектные» методы растрового выбора*

«Объектный» выбор растровых данных основан на принципе распознавания отдельных растровых объектов: растровых линий, дуг и окружностей в выбранной области или на ее границе.

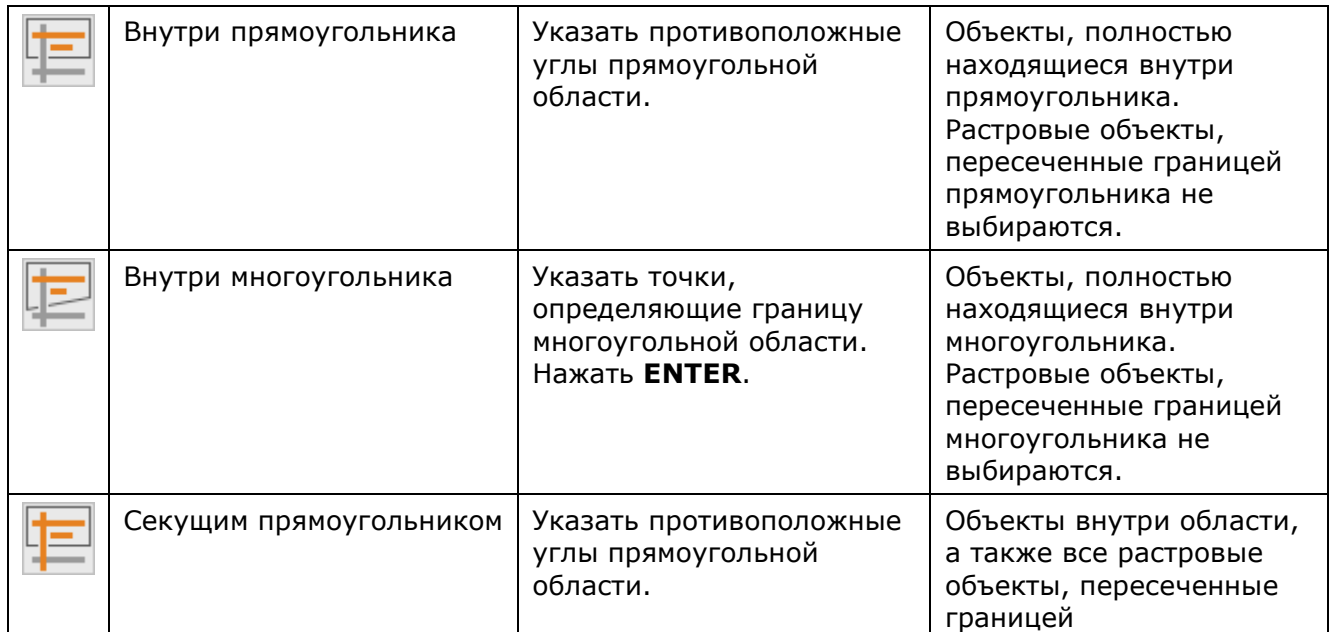

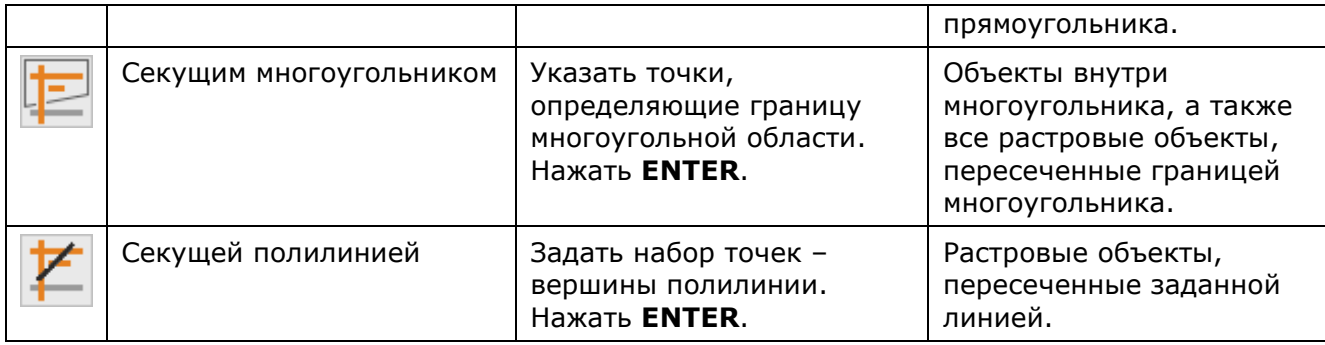

# *Методы выбора «трассировкой».*

Выбор растровых данных «трассировкой» основан на принципе распознавания сегментов растровых линий в заданной области или до пересечения с другими сегментами.

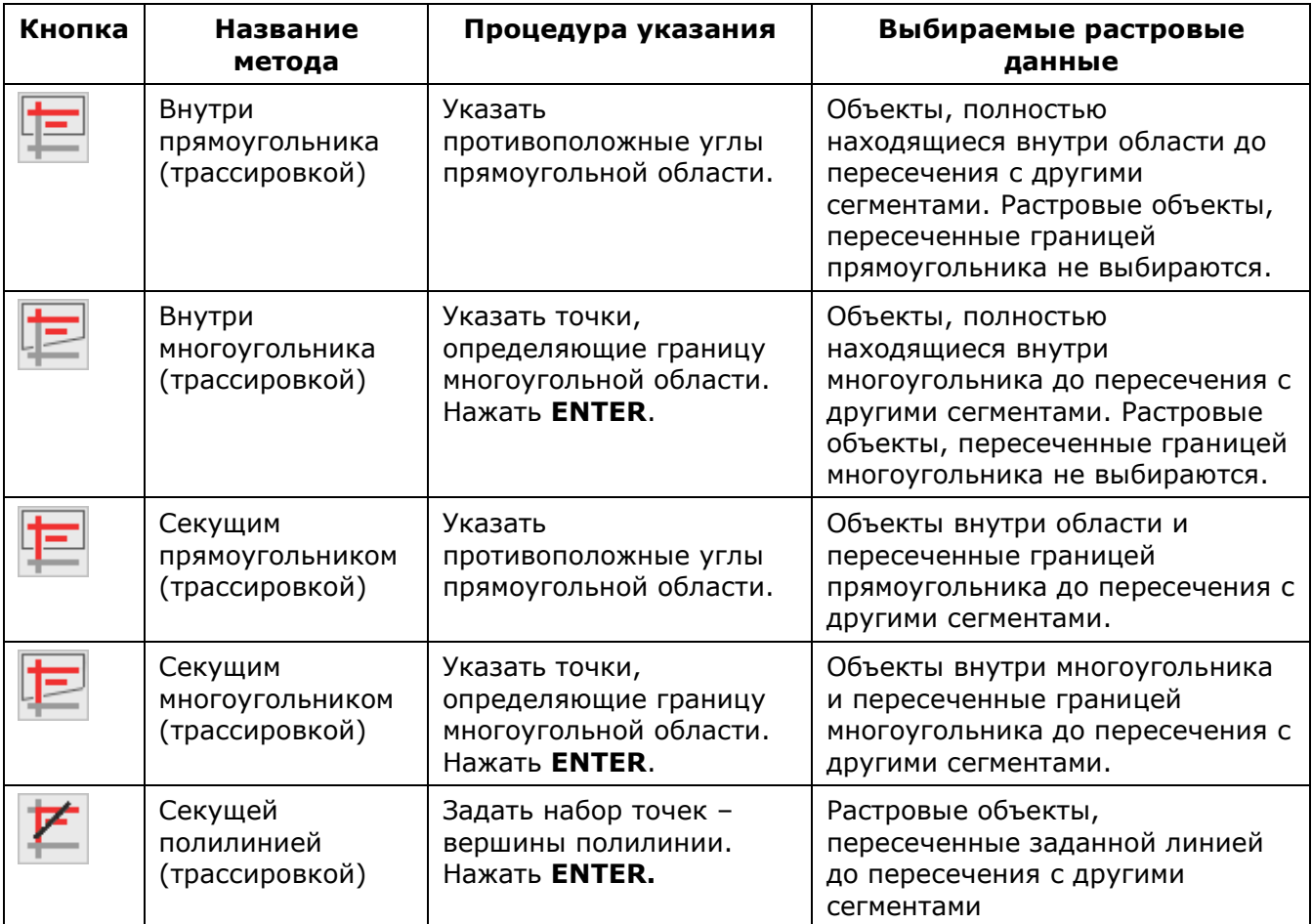

# *Методы выбора «заливкой»*

Выбор растровых данных «заливкой» основан на принципе распознавания в заданной области соприкасающихся (сливающихся) между собой растровых точек.

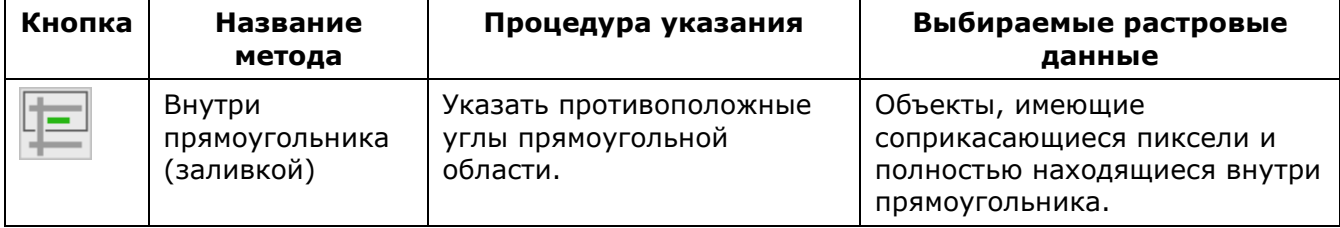

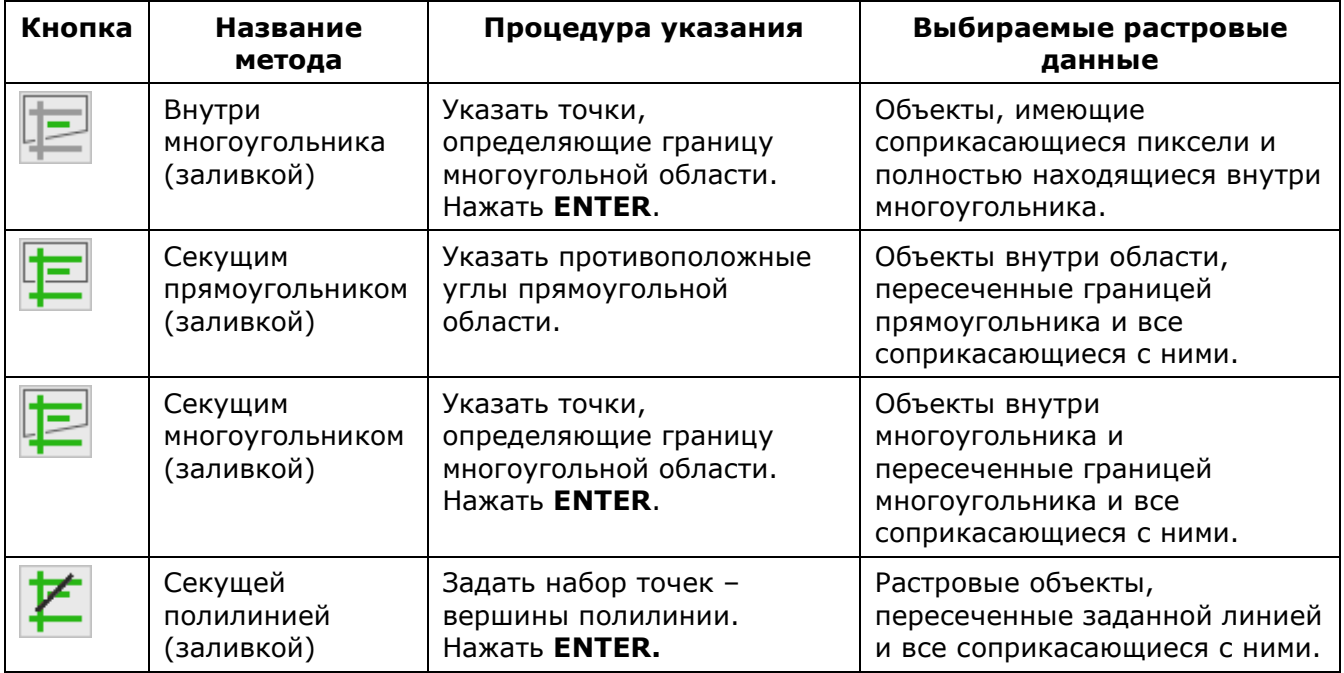

# *Настройка параметров выбора*

Для корректного распознавания растровых объектов при использовании объектных методов выбора необходимо произвести настройки во вкладке **Параметры** диалогового окна **Параметры преобразования**:

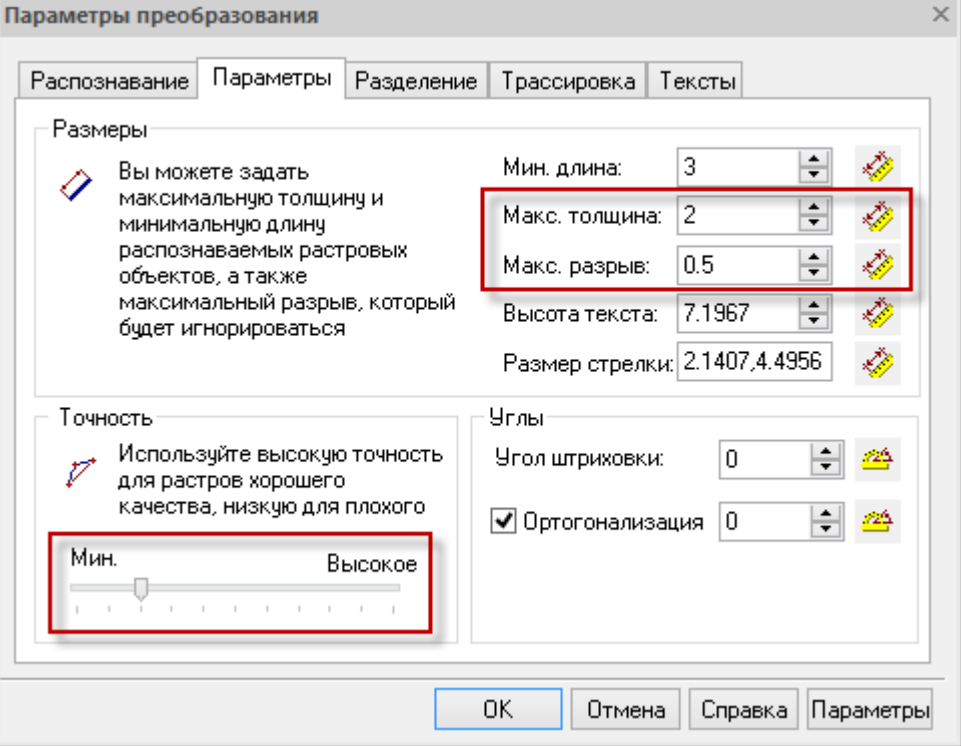

#### **Параметры выбора для распознавания растровых объектов**

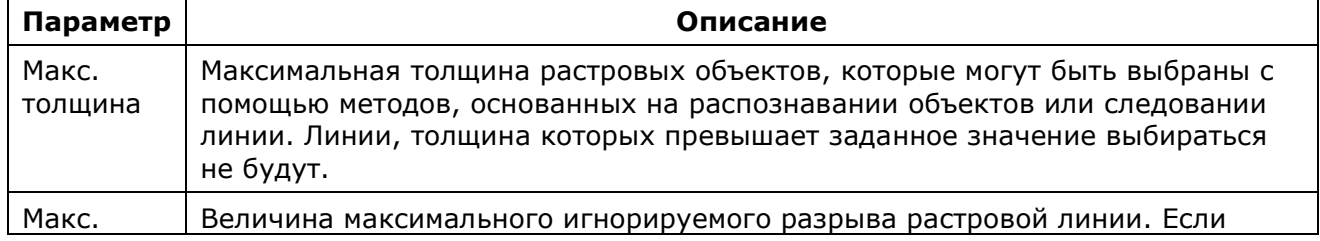

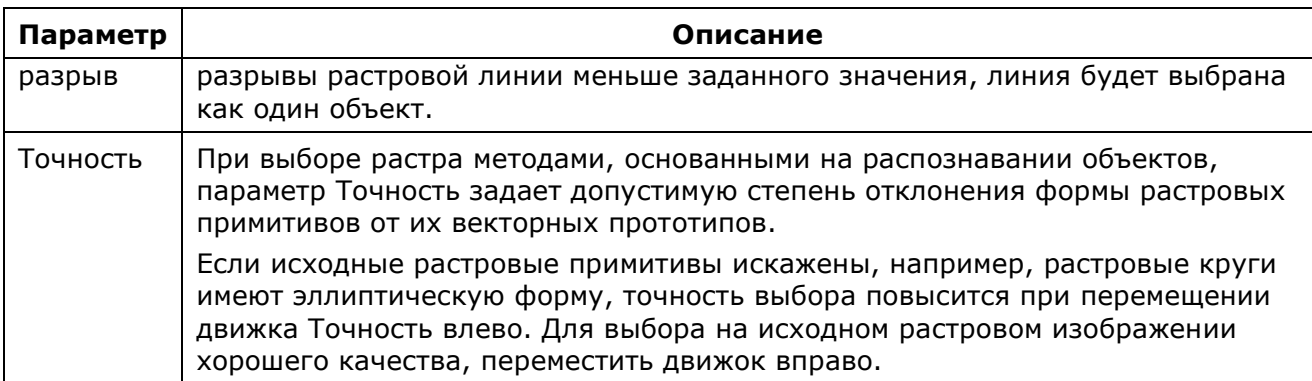

Значения параметров **Макс. толщина** и **Макс. разрыв** можно измерить на растровом изображении с помощью кнопок **»** рядом с полями.

# *Выделение по типу и размеру*

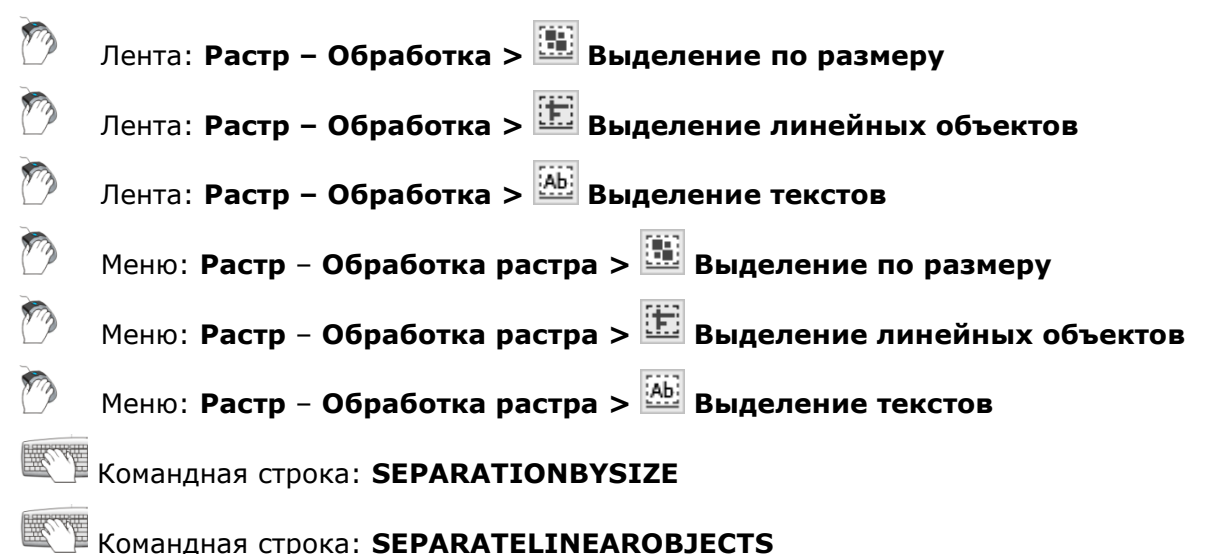

Командная строка: **SEPARATETEXTAREAS**

Этот функционал доступен только в модуле Растр.

Операции выделения позволяют перенести определенные объекты монохромного растрового изображения на новые растровые изображения, помещенные на указанные слои. С исходного изображения можно выделить штриховки, текст, линейные объекты и объекты по размеру (изолированные группы примыкающих друг к другу точек).

При выполнении операции программа находит на изображении объекты заданного типа с указанными параметрами и переносит их на новое растровое изображение. Создаваемое в результате операции новое растровое изображение имеет те же параметры (размер, точку вставки, разрешение, масштаб), что и исходное, но помещается на указанный слой. При этом потери объектов, удаленных с исходного изображения, не происходит – они просто перемещаются на отдельный растровый слой.

Процедуры выделения можно использовать:

- вместо фильтра удаления «мусора», когда необходимо сохранить малоразмерные объекты изображения, которые программа может отнести к растровому «мусору»;
- при необходимости применения операций только к объектам определенного типа, например, редактирование текстов или штриховок.

После проведения выделения, перемещенные объекты можно сохранить как отдельное растровое изображение, выбрать и вернуть на исходное изображение или удалить весь полученный растровый слой.

#### *Порядок выполнения операций выделения объектов*

- выбрать изображения, подлежащие обработке. Если выбор не сделан, операция будет применена ко всем видимым изображениям, расположенным на незаблокированных слоях;
- Запустить соответствующую команду;
- В открывшемся диалоговом окне произвести настройки параметров, по которым будет проводиться выделение объектов. Вид и настройки диалога зависят от типа выделяемого объекта. Кнопки  $\frac{1}{\sqrt{2}}$   $\frac{1}{\sqrt{4}}$  в диалогах, расположенные рядом с полями, предназначены для измерения задаваемых параметров на изображении. Чтобы измерить параметр объекта на изображении, нажать кнопку и указать необходимое на экране. В соответствующем поле появится измеренное значение. Одинаковым для всех диалогов является принцип заполнения поля **Поместить**, в котором необходимо:
	- ввести имя слоя, на который будет помещено создаваемое изображение с выделенными объектами;
	- задать цвет создаваемого слоя, щелкнув левой клавишей мыши на образце цвета, расположенном рядом с полем и выбрав цвет в появившемся диалоговом окне.
- Контроль результатов настроек производится в окне предварительного просмотра диалога. По достижении удовлетворительных результатов нажать клавишу **Применить**.

#### *Настройка параметров в диалогах команд выделения объектов*

#### *Выделить по размеру*

- задать минимальный и максимальный размер объектов в соответствующих полях;
- выделить линейные объекты;
- в поле **Макс. толщина** задать значение толщины растровой линии объектов для выделения;
- в поле **Макс. разрыв** указать игнорируемый размер разрыва в линиях.

#### *Выделить тексты*

- в поле **Макс. толщина** задать максимальную толщину линии растрового текста;
- в поле **Высота текста** указать максимальный размер буквы верхнего регистра в тексте;
- в поле **Ориентация** выбрать из выпадающего списка ориентацию текстов **Горизонтальная**, **Горизонтальная и вертикальная** или **Произвольная**;
- при необходимости установить флажки **Перекрытые графикой** и **Отдельно стоящие буквы**.

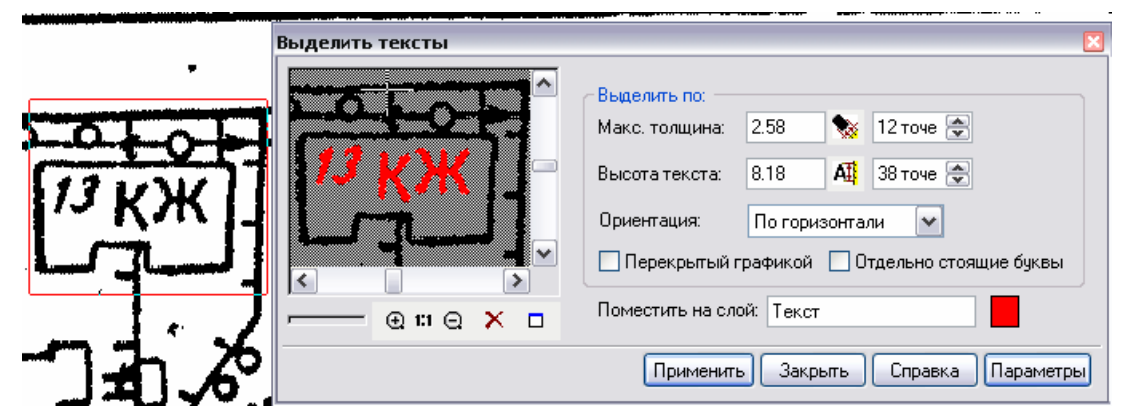

#### *Сохранение и удаление созданного растрового изображения*

Созданное растровое изображение с выделенными объектами автоматически получает статус внедренного в документ и имя слоя, заданного в поле **Поместить**.

# *Растеризация*

Операции растеризации растеризовывают выбранные векторные и растровые данные на нижележащие растровые изображения.

Выборка данных может состоять из:

- растровых изображений;
- растрового выбора;
- векторных данных.

При выполнении операций растеризации растеризуется только та часть выбора, которая расположена внутри границ результирующего изображения. Часть выбора, расположенная вне границ результирующего изображения, игнорируется.

Результирующие растровые изображения – одно или несколько растровых изображений, на которые осуществляется растеризация. Команды растеризуют выборку на всех видимых изображениях, расположенных под выбором на незаблокированных слоях.

## *Растеризация с удалением*

Растеризация выборки на растровое изображение. Исходная выборка удаляется по окончании растеризации.

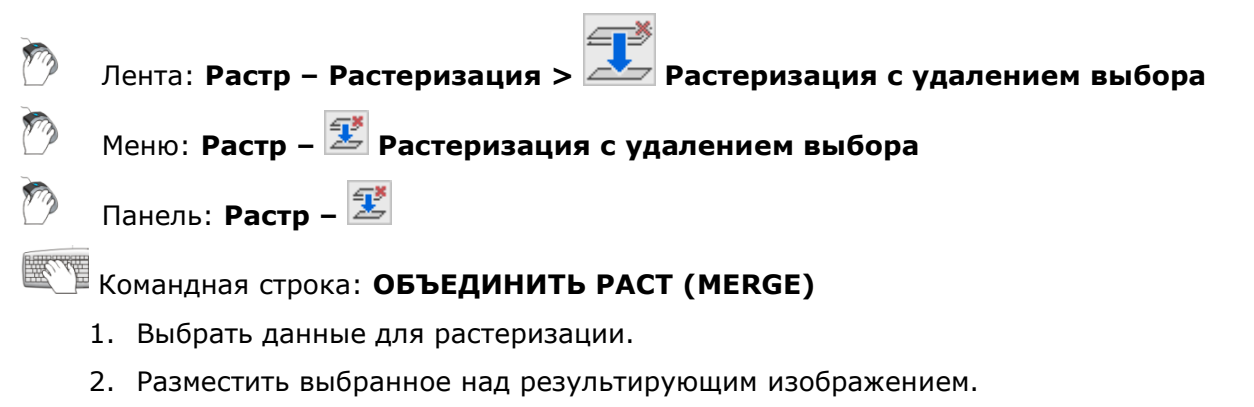

3. Запустить команду.

## *Растеризация*

Растеризация выборки на растровое изображение.

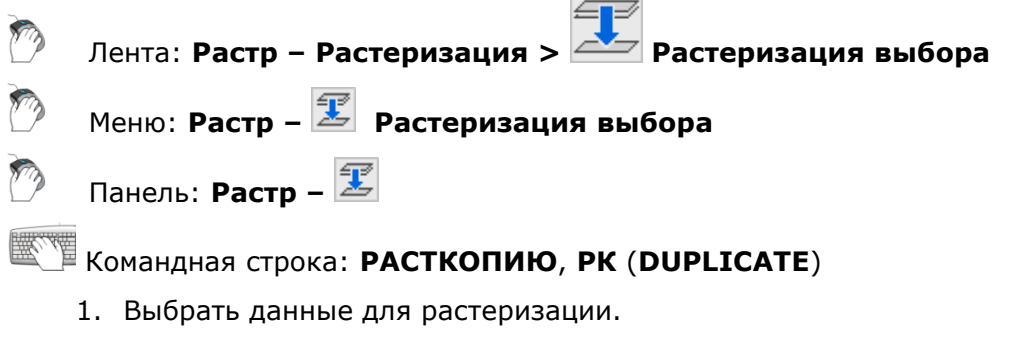

- 2. Разместить выбранное над результирующим изображением.
- 3. Запустить команду.

## *Рисование по растру*

При помощи средств пиксельного рисования можно рисовать и стирать растровые линии на монохромном, полутоновом и цветном изображениях. При работе на монохромном изображении эти средства позволяют рисовать цветом изображения или стирать – то есть рисовать цветом фона. При работе на цветном или полутоновом изображении можно выбирать цвет (тон серого), который будет использован для рисования.

Инструментальные средства заливки могут работать как на монохромных, так и на цветных изображениях и позволяют заполнять растровые области в пределах замкнутых контуров цветом растровых объектов и стирать изолированные растровые объекты, заполняя их цветом растрового фона.

## *Пиксельное рисование*

Средства пиксельного рисования, предназначенные для рисования и стирания растровых данных изображения.

*Для рисования на растровом изображении:* 

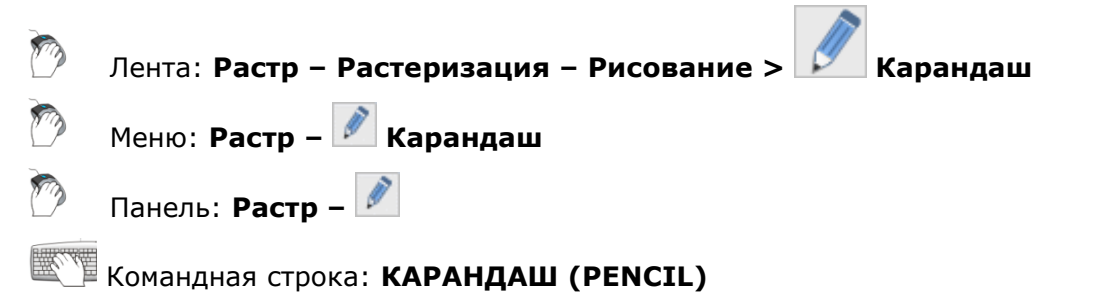

*Опции команды:*

Цвет Установка цвета карандаша. Опция открывает диалоговое окно **Выбор цвета**.

> Опция доступна только при наличии в чертеже цветных растровых изображений.

На монохромных изображениях растровая линия будет отображена основным цветом, на полутоновых изображениях – одним из оттенков серого, наиболее соответствующим по яркости выбранному цвету, на цветных изображениях – выбранным цветом.

#### *Запросы команды:*

Нарисуйте или введите толщину карандаша: Рисуйте кривую на растре или нажмите "Enter" для окончания:

Ввести значение.

Рисовать произвольную линию.

*Для стирания на растровом изображении:*

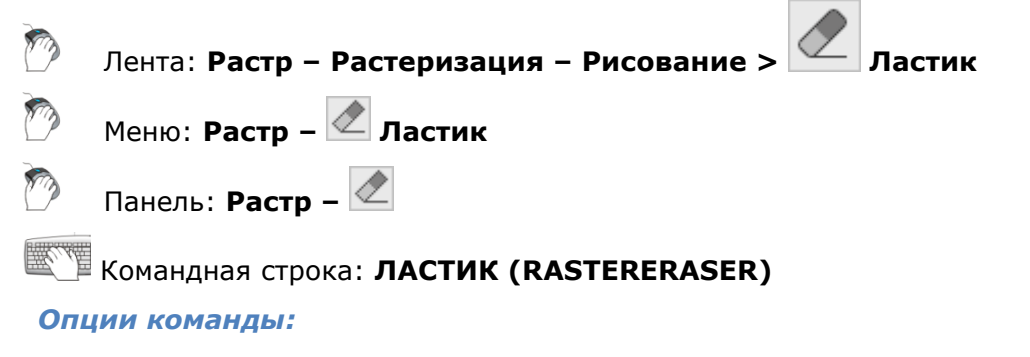

Цвет Установка цвета ластика. Опция открывает диалоговое окно **Выбор цвета**.

Опция доступна только при наличии в чертеже цветных растровых изображений.

На монохромных изображениях растровая линия будет отображена основным цветом, на полутоновых изображениях – одним из оттенков серого, наиболее соответствующим по яркости выбранному цвету, на цветных изображениях – выбранным цветом.

#### *Запросы команды:*

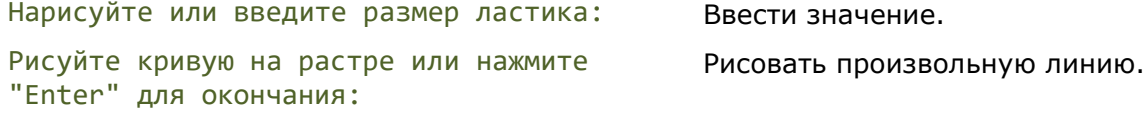

## *Заливка*

Команды заливки позволяют заполнять растровые области в пределах замкнутых контуров цветом растровых объектов и стирать изолированные растровые объекты, заполняя их цветом растрового фона.

Команды работают только на монохромном растровом изображении.

*Для заливки растрового контура:* 

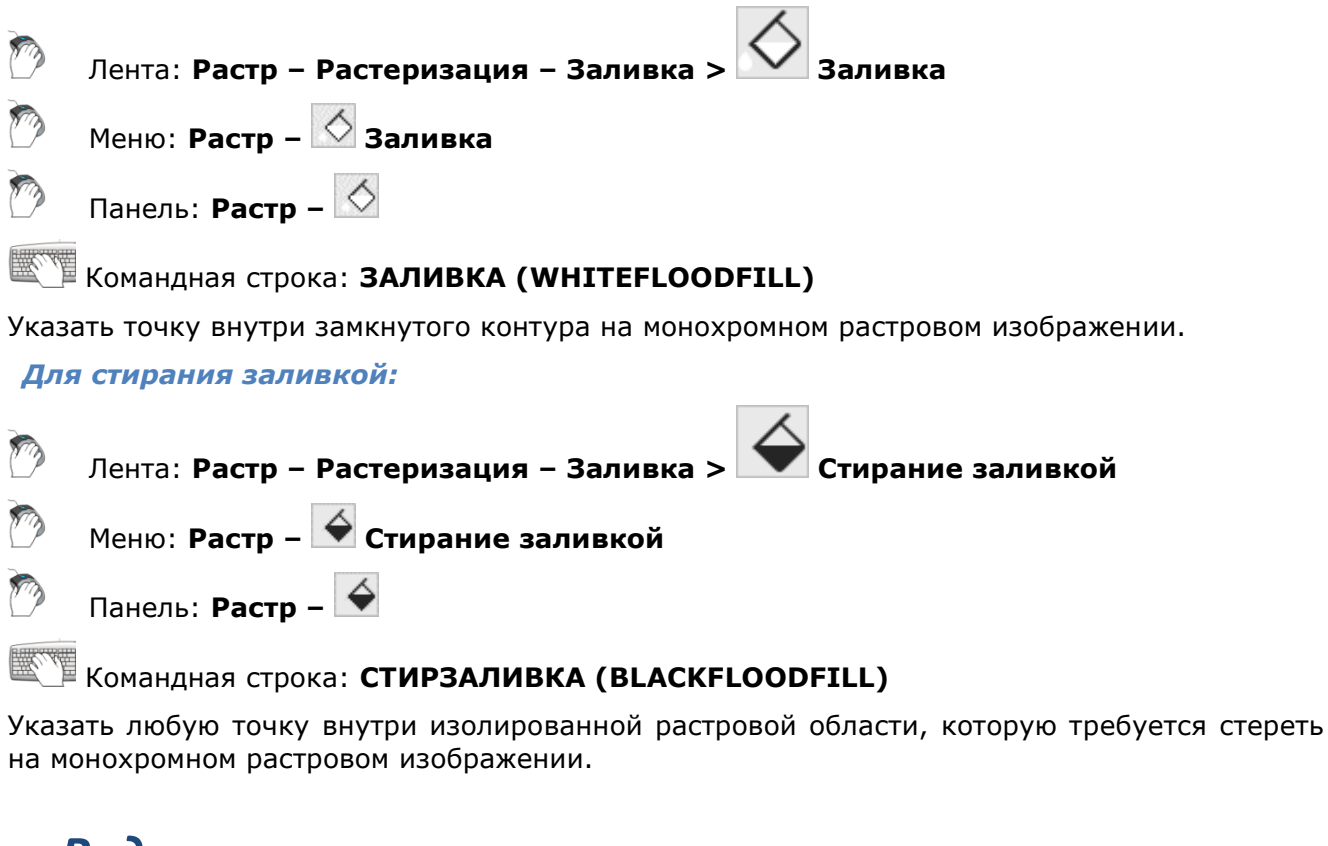

# *Редактирование растрового текста*

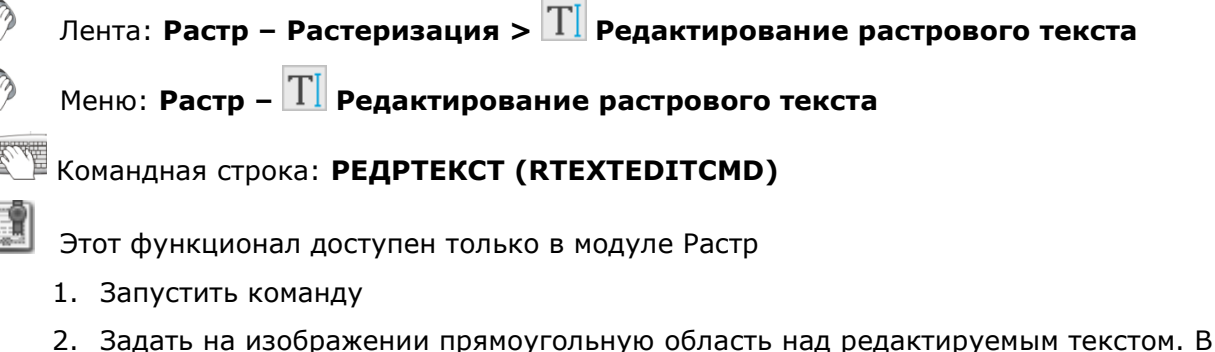

процессе указания области можно задать ее параметры Базовая точка, Угол области

(координаты второй точки) в соответствующих полях окна Свойства и угол поворота текста в поле **Угол**.

- 3. Задать базовую точку текста (нижний левый угол текста).
- 4. Задать базовую линию текста.
- 5. Дорисовать прямоугольник вокруг растрового текста, содержимое которого будет удалено с растра.

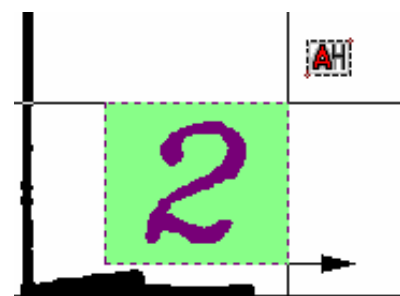

- 6. Ввести текстовую строчку в командной строке или отредактировать распознанную, в случае если включено распознавание текстов.
- 7. Выбрать режим вставки или растеризации текста.

# *Оцифровка растровых данных (векторизация)*

Этот функционал доступен только в модуле Растр

- Трассировка (полуавтоматическая векторизация);
- Автоматическая векторизация.

# *Трассировка (полуавтоматическая векторизация)*

### Этот функционал доступен только в модуле Растр

Трассировка – интерактивная процедура, позволяющая провести векторизацию растрового изображения. Трассировка основана на технологии локального распознавания растровых геометрических примитивов. С помощью этой технологии программа идентифицирует растровые линии как отрезок, дугу или окружность и генерирует соответствующие векторные объекты. Вы указываете растровые образы на изображении, а программа создает векторные объекты, аппроксимирующие выбранные растровые образы. В результате работы трассировки создается векторная копия растрового объекта.

При трассировке вы имеете возможность преобразовывать и размещать на различных слоях только выбранные объекты, а также получать векторные объекты с весом линий, зависящим от толщины растровой линии.

Трассировка производится только на монохромных растровых изображениях.

Порядок проведения трассировки:

- [настроить параметры трассировки](#page-738-0);
- [выбрать режим трассировки](#page-740-0);
- [выбрать метод, соответствующий векторизуемому объекту](#page-742-0);
- <span id="page-738-0"></span>указать объект на изображении.

### *Настройка трассировки*

При трассировке происходит локальное распознавание векторных объектов на растровом изображении. Для правильной идентификации объектов программа всегда использует два

числовых параметра, определяющих максимальную ширину и величину игнорируемого разрыва растровой линии, а также параметр, задающий степень допустимых отклонений формы растровых объектов от векторных прототипов.

Настройка трассировки производится в диалоговом окне **[Параметры преобразования](#page-749-0)** во вкладках **Параметры** и **Трассировка**.

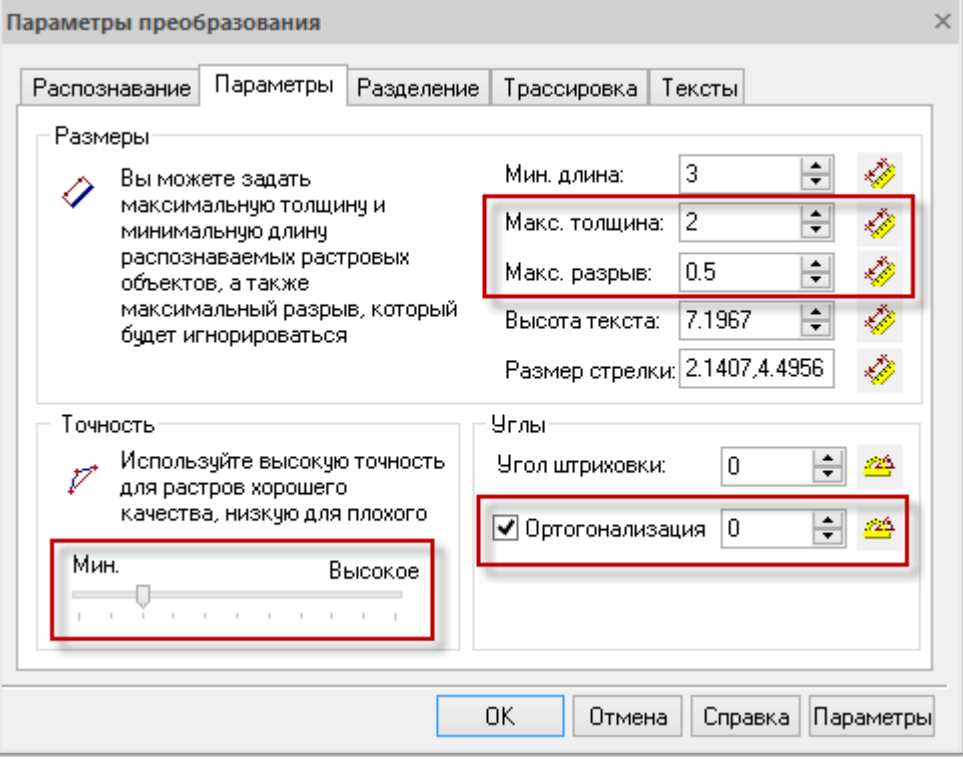

*Основные параметры при настройке трассировки*

Задать значения параметров, вводя их в соответствующие поля или, нажав на кнопку с линейкой, измерить их непосредственно на изображении.

Нажать **OK**.

#### *Вкладка Параметры*

#### **Параметры настройки трассировки**

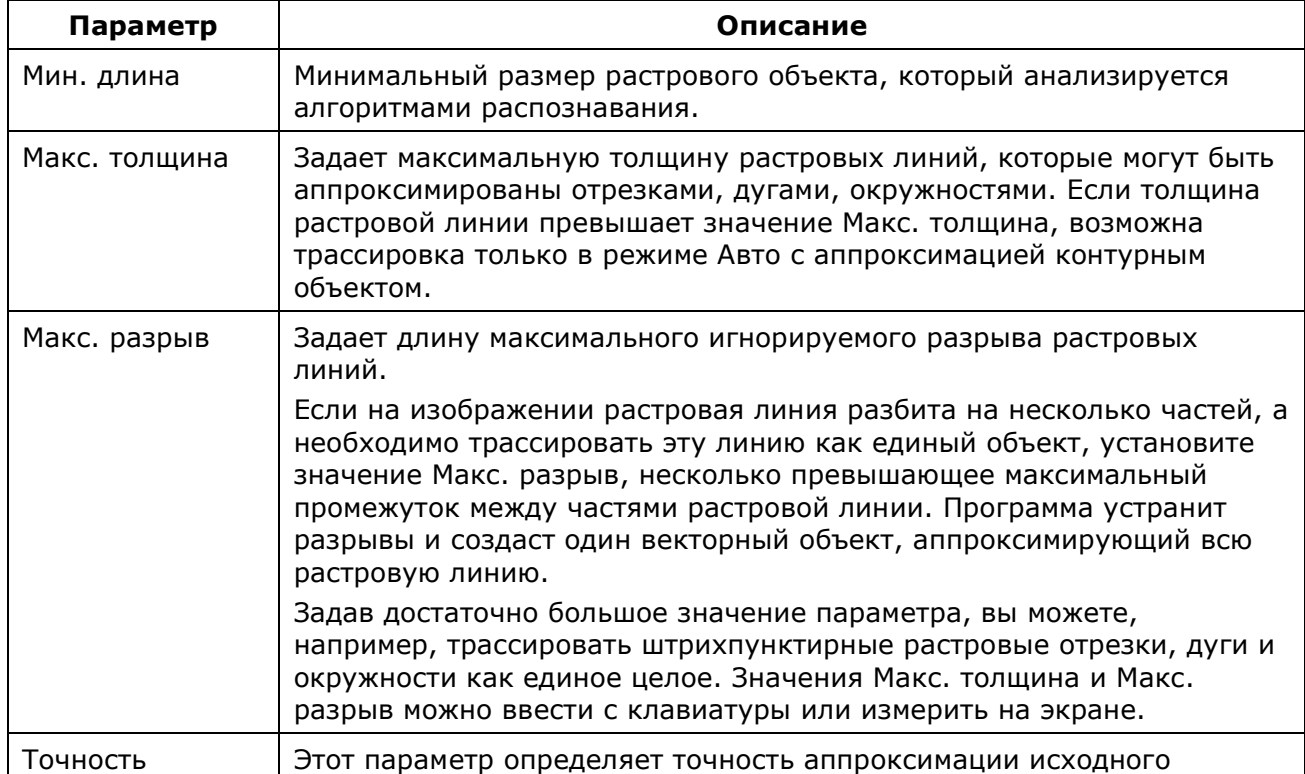

<span id="page-740-0"></span>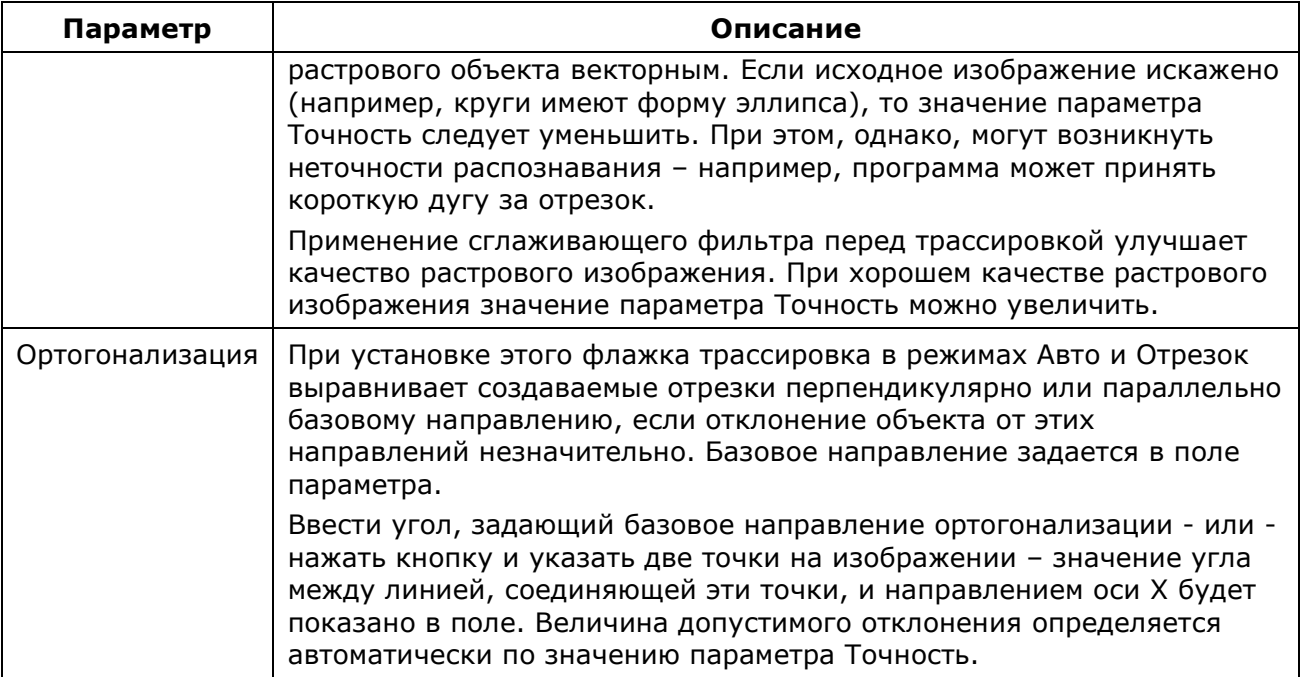

### *Режимы трассировки*

В то время, как *методы трассировки* определяют как распознавать объекты на растре и какие объекты распознавать, *режим трассировки* определяет конечный результат трассировки – что должно получиться на выходе.

Результатом трассировки может быть:

- Создание векторных объектов ( **Создать вектор**),
- Удаление растровых объектов при создании векторных ( **Создать вектор и стереть растр**),
- удаление растровых объектов ( **Стереть растр**),
- Сглаживания растровых объектов ( **Сгладить растр**).

Режим трассировки остается активным, пока вы не выберете другой.

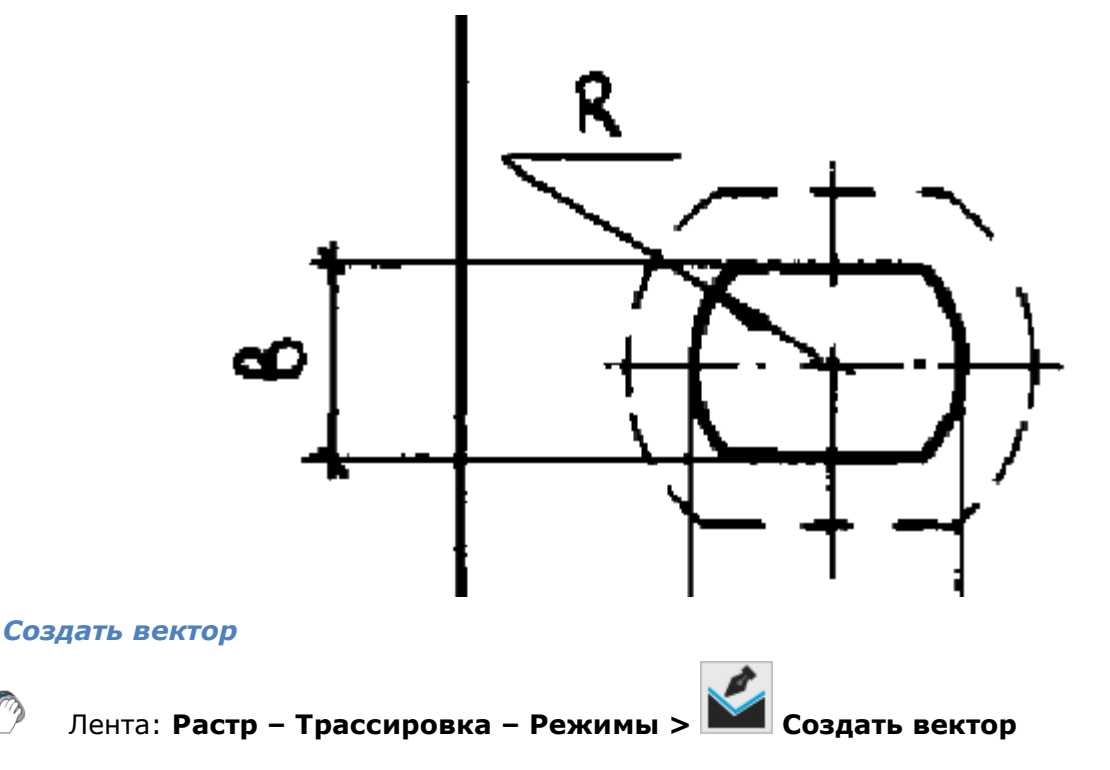

## Меню: **Растр – Трассировка > Создать вектор**

Командная строка: **MAKEVEKTORANDKEEPRASTER**

В этом режиме создаются векторные объекты при сохранении исходного растра – происходит векторизация растрового изображения. Режим трассировки **Создать вектор** используется по умолчанию.

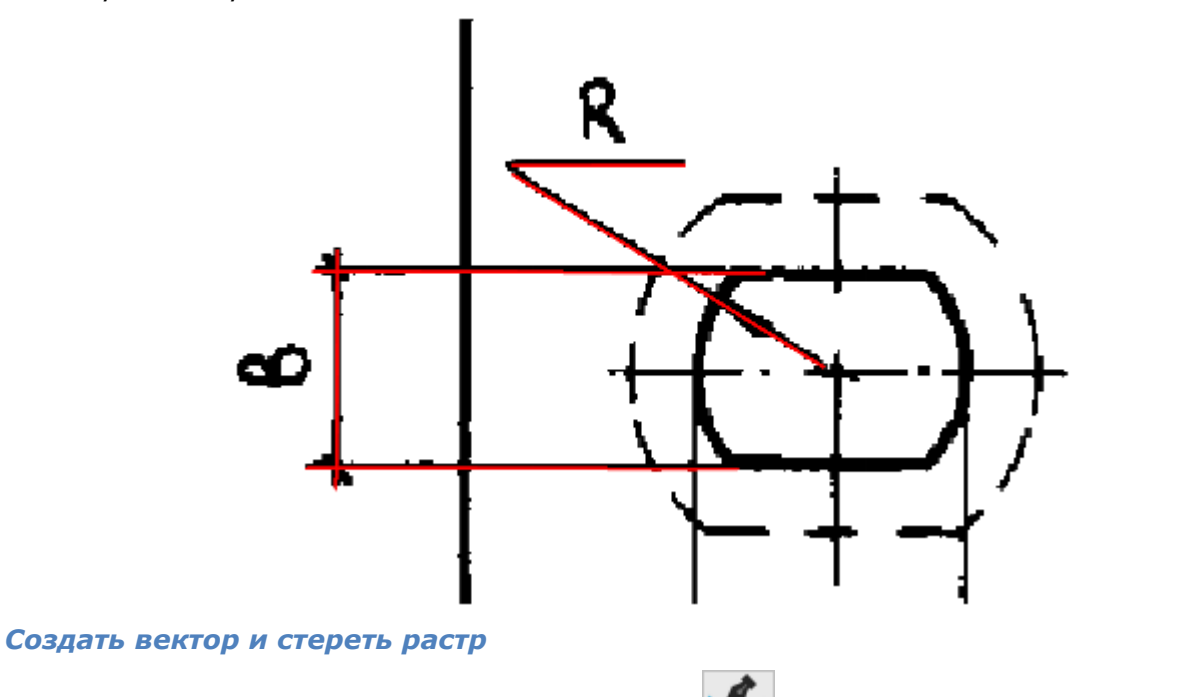

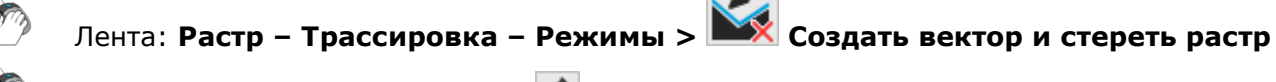

Меню: **Растр – Трассировка > Создать вектор и стереть растр**

#### Командная строка: **MAKEVEKTORANDERASERASTER**

В этом режиме трассировка создает аппроксимирующие векторные объекты и удаляет трассированные части растровых линий. Режим осуществляет конвертирование растровых объектов в векторные.

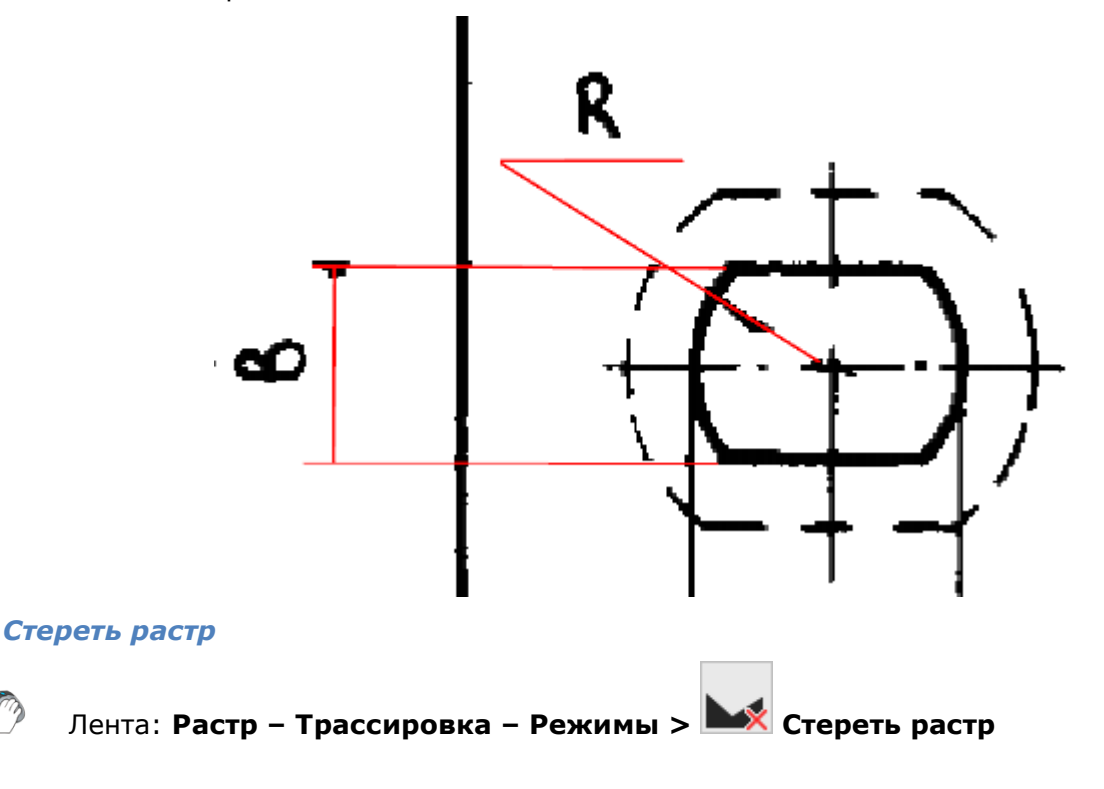

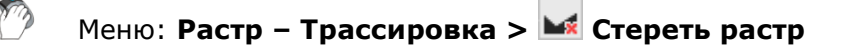

### Командная строка: **ERASERASTER**

В этом режиме трассировка удаляет трассированные части растровой линии и не создает векторов. Пересечения или части других растровых объектов под трассированными данными остаются без изменений.

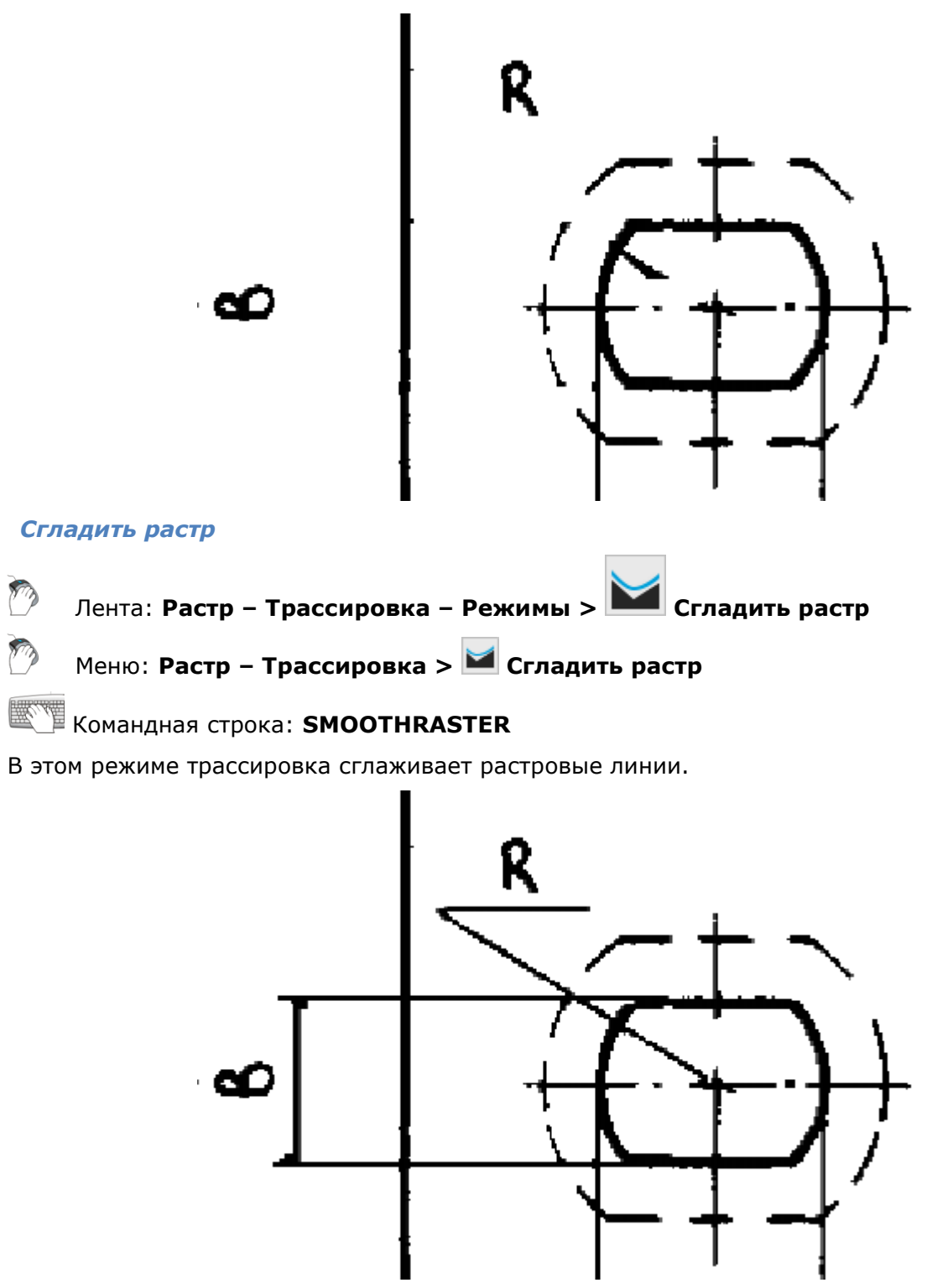

### *Методы трассировки*

<span id="page-742-0"></span>Метод трассировки определяется типом векторного объекта, используемого для аппроксимации растровой линии. Трассировать объекты можно, используя автоматическое [определение](#page-743-0) или [указание типа объекта](#page-743-1).

### <span id="page-743-0"></span>*Трассировка с автоматическим определением типа объекта*

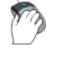

Лента: **Растр – Трассировка – Трассировка > Автотрассировка**

Меню: Растр – Трассировка > <sup>17</sup> Автотрассировка

Командная строка: **TRACEAUTO**

Этот функционал доступен только в модуле Растр

Этот метод используется для трассировки растровых примитивов: отрезков прямых, дуг и окружностей.

*Растровыми примитивами* называются растровые объекты, совпадающие по форме с базовыми векторными объектами – примитивами векторного изображения (отрезками, дугами, окружностями). Мы будем использовать термины *растровая окружность*, *растровая дуга* и *растровый отрезок*, подразумевая под ними растровые объекты, имеющие форму окружности, дуги и отрезка. Растровые примитивы можно также определить как объекты, полученные путем растрирования соответствующих векторных аналогов, что происходит, например, при выводе векторного рисунка на принтер. При этом следует учитывать, что реальные растровые примитивы могут иметь дефекты, которые затрудняют их идентификацию программой, например, разрывы, эллиптичность кругов и дуг, неравномерность ширины и т.п.

При трассировке с автоматическим определением объекта после указания точки на растровой линии программа выбирает наиболее подходящий для аппроксимации указанной растровой линии тип векторного объекта (отрезок, дугу или круг) и трассирует указанный растровый объект. Если этот объект не может быть аппроксимирован ни одним из вышеперечисленных объектов и его ширина превышает значение, установленное в поле **Макс. толщина** вкладки **Параметры**, то программа создает его векторный контур, состоящий из замкнутых полилиний.

При трассировке растровой линии указанием программа определяет тип растрового примитива (отрезок, дуга или круг) и пытается трассировать объект как можно большего размера. При этом пересечения примитива с другими объектами игнорируются и набор точек объекта продлевается до тех пор, пока форма растрового объекта соответствует распознанному примитиву. Поскольку реальные растровые объекты могут отличаться от идеальных растровых примитивов, в алгоритме распознавания используется параметр **Точность**, задающий допустимую степень несоответствия формы реальных растровых объектов идеальным.

*Выполнение трассировки с автоматическим определением типа объектов*

- Запустить команду;
- Щелкнуть на растровом объекте, подлежащем трассировке.

Выбирать точку следует на наименее искаженном и наибольшем сегменте растрового объекта, вне пересечений его с другими объектами.

Если программа распознает растровый примитив, то он будет трассирован наиболее подходящим векторным объектом.

Если указанный объект не является растровой линией, дугой или кругом, будет создан аппроксимирующий его векторный контур. Графический редактор отличает растровые линии.

### <span id="page-743-1"></span>*Форсированная трассировка*

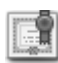

Этот функционал доступен только в модуле Растр

Форсированная трассировка позволяет трассировать растровые линии векторными объектами заданного типа. Пользователь выбирает, какой из трех типов объектов (отрезок, окружность или дуга) должен использоваться как опорный для трассировки, и указывает точки на растровой линии, как бы рисуя объект поверх этой линии. Программа пробует

трассировать указанный объект вектором аналогичной формы. Если это возможно, растровая линия трассируется. В отличие от метода **Автотрассировка**, эти методы позволяют трассировать часть растрового примитива, а также примитивы со значительными искажениями формы.

Если ширина объекта превышает значение параметра **Макс. толщина** или его форма не аппроксимируется объектом заданного типа, то трассировка не выполняется.

При трассировке методами **Отрезок** и **Дуга** концы (оба или один из них) опорных отрезков и дуг можно указывать вне трассируемых растровых объектов – на их воображаемом продолжении. В этом случае растровый объект трассируется до своих конечных точек. Если концы опорных объектов лежат на растровом объекте, то трассируется часть растрового объекта, расположенная под опорным объектом. Если требуется, чтобы ГР распознавал линию до ее конечных пределов, установите флажок **Автопродление** векторов на вкладке **Трассировка** диалога **Параметры конверсии**.

*Трассировать отрезок*

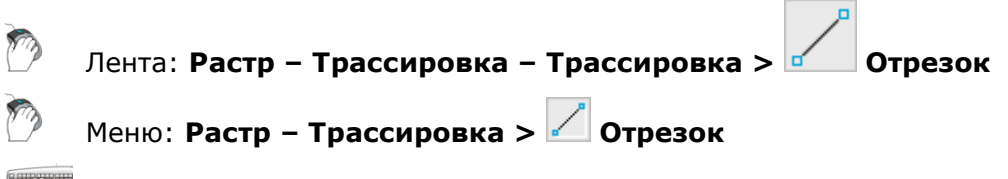

**KOMAHДНАЯ СТРОКА: TRACELINE** 

- Запустить команду;
- указать начало и конец отрезка, лежащего поверх растрового объекта, который необходимо трассировать.

Если программа не может распознать объект под векторной линией, раздается звуковой сигнал.

#### *Трассировать дугу*

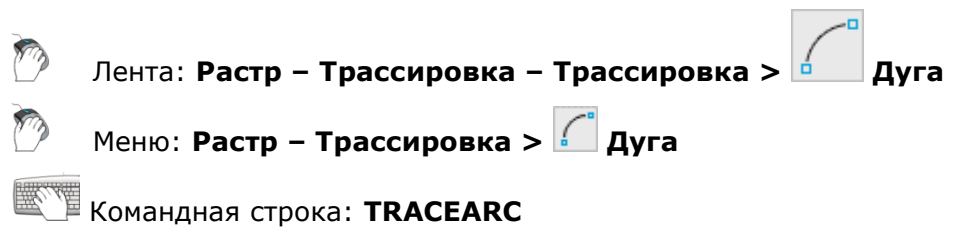

- Запустить команду;
- Указать первую, среднюю и конечную точки дуги, лежащей поверх растровой дуги, которую необходимо трассировать.

Чтобы трассировать следующую растровую дугу, повторить шаги 1 и 2.

#### *Трассировать окружность*

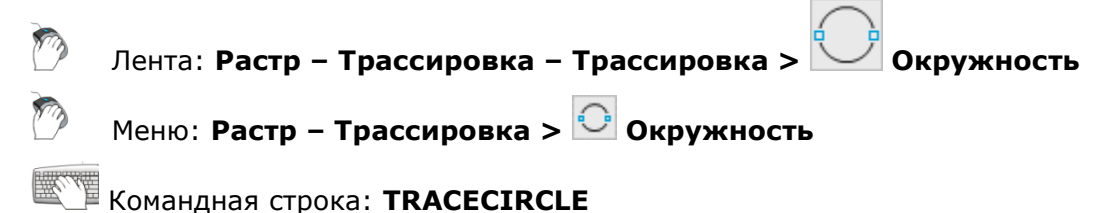

- Запустить команду;
- Указать две точки концы диаметра растровой окружности, которую необходимо трассировать.

Чтобы трассировать следующую окружность, повторить шаги 1 и 2.

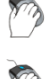

Лента: **Растр – Трассировка – Трассировка > Контур**

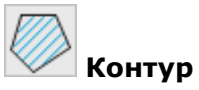

Меню: **Растр – Трассировка > Контур**

### Командная строка: **TRACEOUTLINE**

Метод **Трассировать контур** предназначен для трассировки растровых объектов, имеющих замкнутые границы. В результате этой операции создается замкнутая полилиния, которая воспроизводит контур объекта и заштрихованную область внутри контура. Цвет векторов и тип штриховки (заливки) зависят от текущих настроек.

Для трассировки контура:

- Установить во вкладке **Трассировка** диалога **Параметры преобразования** параметры для трассировки контура выбранным способом;
- Запустить команду;
- Указать точку внутри контура.

Результаты трассировки контура зависят от параметров, установленных во вкладке **Трассировка** диалога **Параметры преобразования**.

#### **Параметры трассировки**

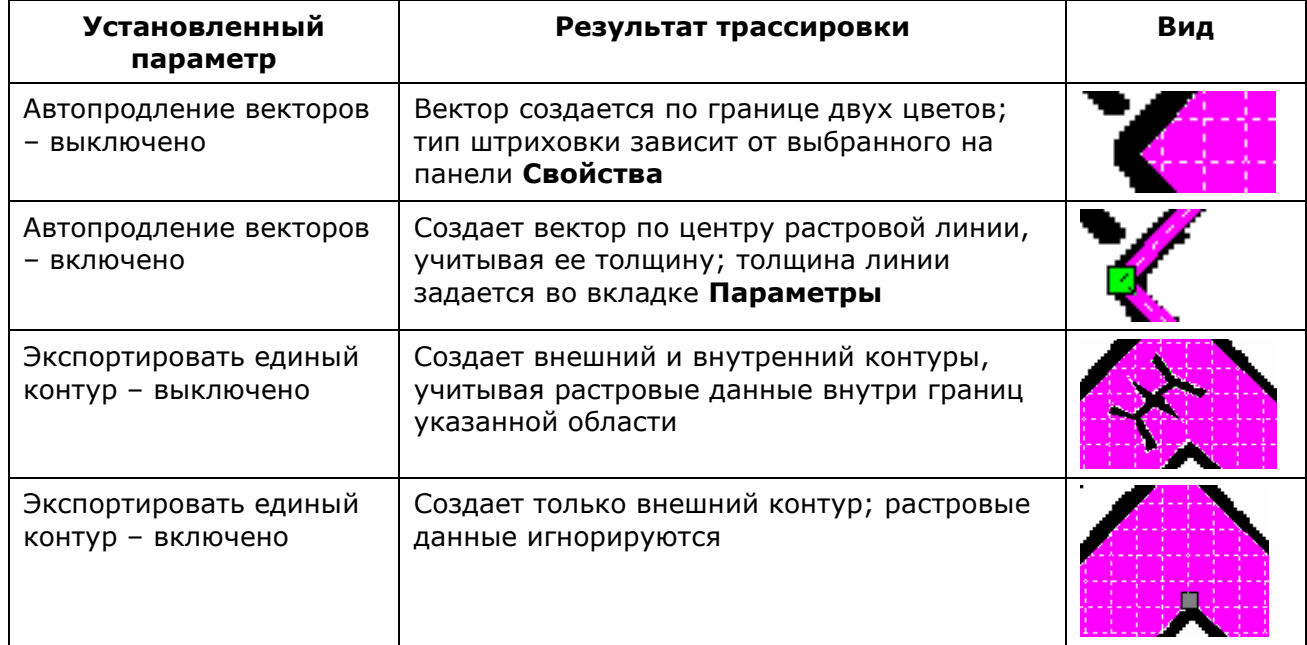

### *Трассировка полилинии*

Лента: **Растр – Трассировка – Трассировка > Полилиния**

Меню: **Растр – Трассировка > Полилиния**

Командная строка: **LFCMD**

Этот функционал доступен только в модуле Растр

Метод относится к командам [форсированной трассировки](#page-743-1).

Метод позволяет трассировать произвольные растровые линии, аппроксимируя их векторной полилинией. При трассировке следует указать точку на растровой линии, а команда автоматически отслеживает эту линию (направление трассировки должно быть определено) до ближайшей *узловой точки* линии или до *точки пересечения* и создает аппроксимирующую векторную ломаную – полилинию, состоящую из линейных сегментов.

*Узловой точкой* растровой линии называется либо ее конечная точка, либо точка пересечения с другим растровым объектом. Таким образом, за один шаг трассируется часть произвольной растровой линии, ограниченной двумя узловыми точками, – *сегмент растровой полилинии*. Один шаг трассировки может создать произвольное число сегментов, количество которых зависит от сложности линии и настроек трассировки.

После выполнения трассировки каждого сегмента полилинии следует выбрать дальнейшее направление трассировки или завершить процедуру. Выбор направления осуществляется указанием точки на следующем сегменте растровой кривой, смежном с последним трассированным участком. Шаги и сегменты полилинии можно отменять.

В команде предусмотрен режим, при котором направление продолжения трассировки определяется автоматически. В этом режиме программа предлагает одно из возможных направлений, показывая специальный маркер на выбранном в качестве продолжения сегменте. В течение заданного промежутка времени (по умолчанию время ожидания – 0) можно выбрать другое направление или согласиться с предложенным. Если выбор направления не произведен, то по истечении времени ожидания программа автоматически продолжит трассировку в выбранном направлении.

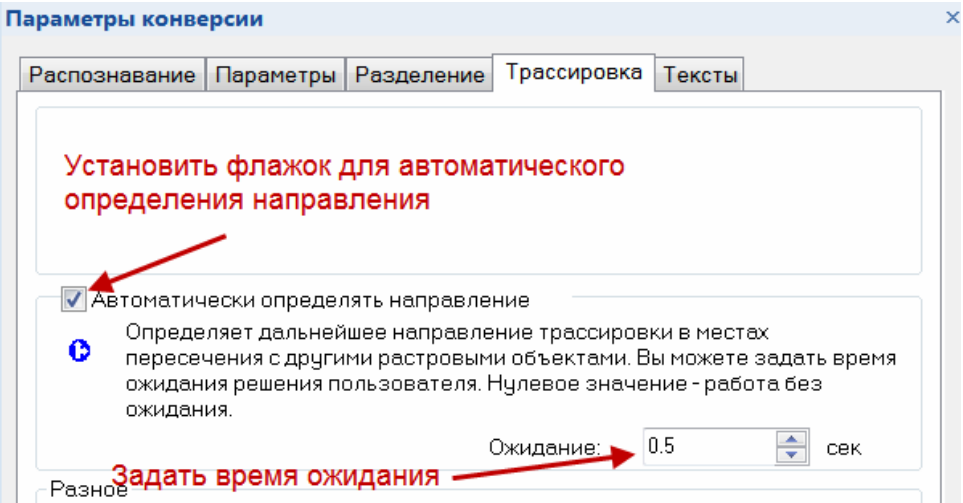

*Настройка автоматического определения направления*

На трассировку растровых полилиний влияют параметры устанавливаемые в диалоге **Параметры преобразования** на вкладке **Параметры**: **Макс. толщина**, **Макс. разрыв** и **Точность**, задающие максимальную толщину растровой полилинии, величину игнорируемого разрыва и точность аппроксимации растровой полилинии.

Цвет и ширина создаваемой трассировкой полилинии зависят от установленного флажка **Использовать таблицу** и заданных значений параметров во вкладке **Разделение диалога Параметры конверсии**.

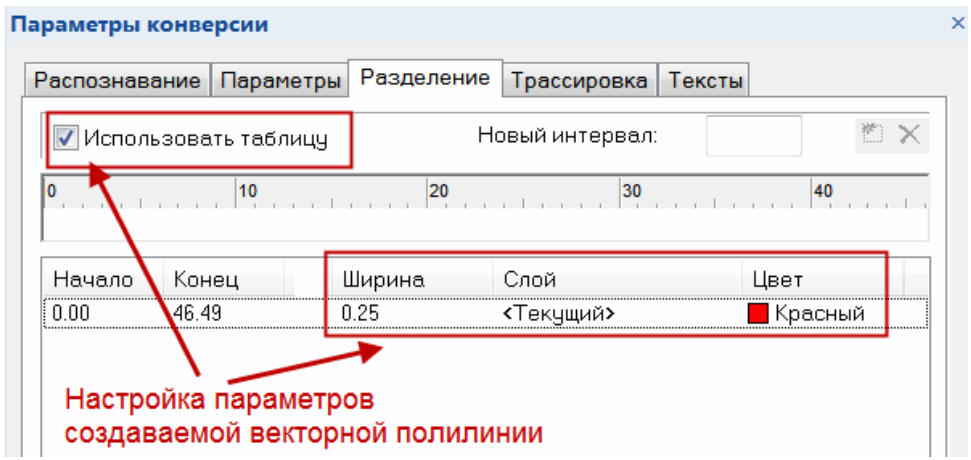

*Настройка параметров создаваемой векторной графики*

#### **Команды контекстного меню при трассировке полилинии**

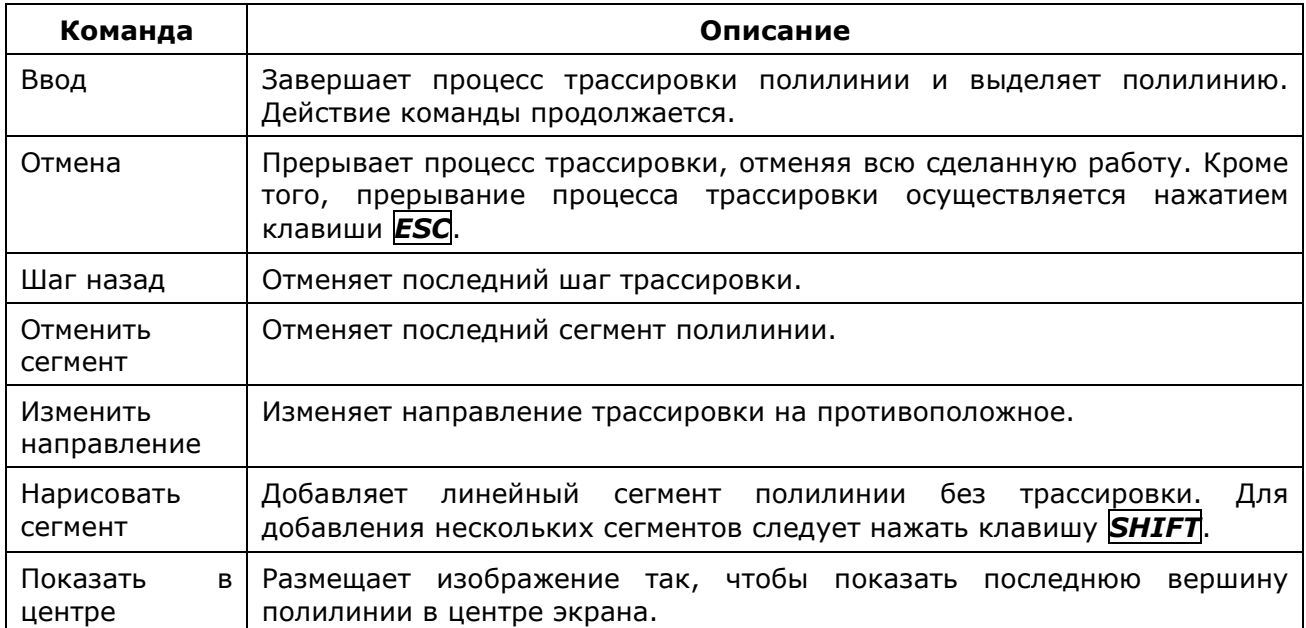

#### *Порядок выполнения трассировки полилинии*

- 1. Настроить параметры команды в диалоге **Параметры преобразования**;
- 2. Задать режим трассировки (**Создать вектор**, **Стереть растр** и т.д.);
- 3. Запустить команду трассировки полилинии;
- 4. Указывать точки на растровой кривой. При установленном параметре **Автоматически определять направление** от курсора мыши протягивается «резиновая» линия, показывающая текущее направление трассировки;
- 5. Управлять процессом трассировки из контекстного меню;
- 6. Для завершения создания полилинии выбрать **Ввод** или нажать *ENTER*;
- 7. Для выхода из команды нажать **ESC**.

#### *Трассировка полилинии с ортогональными сегментами*

При трассировке растровых полилиний можно использовать режим ортогонализации, позволяющий совмещать создаваемые сегменты полилинии под заранее определенным *базовым углом*:

- 1. В диалоге **Параметры преобразования** на вкладке **Трассировка** установить флажок **Ортогонализация** при трассировке;
- 2. Установить флажок **Вычислять базовый угол** автоматически или задать

направление первого сегмента в поле **Базовый угол**, (или с помощью кнопки измерить его на изображении);

- 3. Уменьшить значение **Точность** во вкладке **Параметры** во избежание образования лишних сегментов;
- 4. Выбрать нужный режим трассировки и запустить команду трассировки полилинии;
- 5. Указать на изображении точку для начала трассировки.

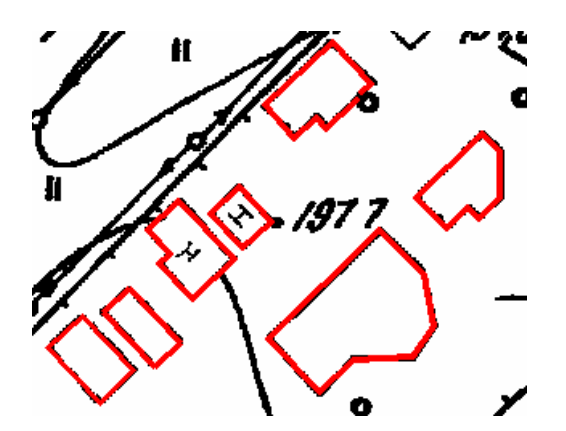

*Результаты трассировки с ортогонализацией*

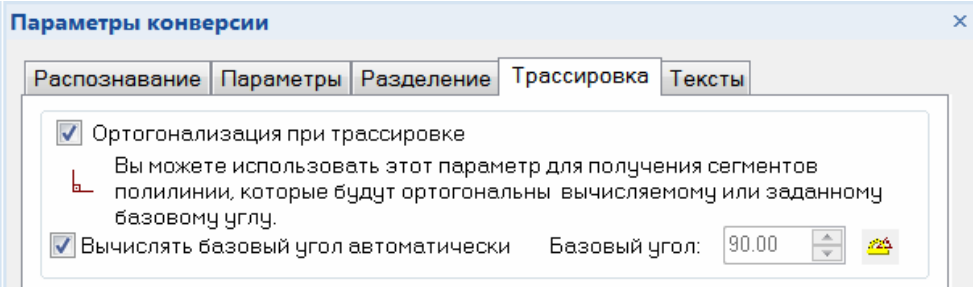

*Установка ортогонализации при трассировке*

## *Автоматическая векторизация (Растр в векторы)*

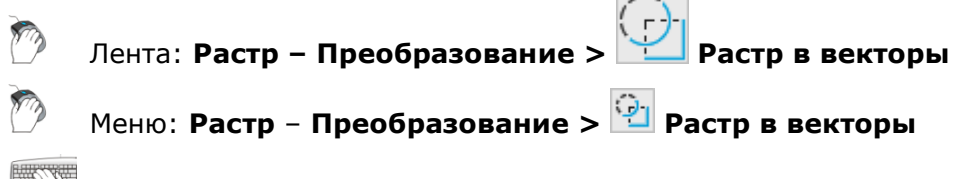

Командная строка: **R2VCONVERTOR**

Этот функционал доступен только в модуле Растр

В результате автоматической векторизации, генерируются векторные объекты, аппроксимирующие растровое изображение.

Векторизация может работать на наборе растрового выбора или на группе изображений. Если вы создали набор растрового выбора и запустили векторизацию, то она начнет выполняться на этом наборе.

Если растровый выбор отсутствует, а в текущий рисунок вставлено несколько изображений и они доступны (видимы и находятся на незаблокированных слоях), то при выполнении векторизации требуется произвести выбор группы растровых изображений.

Векторизация работает и на изображениях, имеющих границу показа. Используя это свойство, вы можете ограничить область векторизации на любом изображении, задав для него границу обрезки.

Толщины векторных объектов можно округлить к предварительно заданным значениям. Векторные объекты, соответствующие растровым линиям различной толщины, можно поместить на различные слои или присвоить им различные цвета.

Порядок проведения векторизации:

- 1. настроить параметры векторизации (**Параметры преобразования**);
- 2. выбрать изображения, которые необходимо преобразовать;
- 3. Запустить автоматическую векторизацию.

Векторные объекты появятся поверх исходного растра.

## *Параметры преобразования*

Лента: **Растр – Преобразование > Параметры преобразования**

<span id="page-749-0"></span>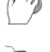

Меню: **Растр** – **Преобразование > Параметры преобразования**

Командная строка: **R2VSETUP**

Этот функционал доступен только в модуле Растр

Настройка растрового выбора и векторизации осуществляется с помощью диалогового окна **Параметры преобразования**. Основные параметры устанавливаются во вкладках **[Распознавание](#page-749-1)** и **[Параметры](#page-752-0)**. Если используются алгоритмы поиска и распознавания текстов, то необходимо также настраивать параметры, задаваемые во вкладке **[Тексты](#page-760-0)**, описанные далее в этой главе.

Толщины получаемых при векторизации объектов можно округлить до предварительно заданных значений, а также поместить на различные слои и присвоить им различные цвета. Эти операции производятся с использованием вкладки **[Разделение](#page-622-0)**.

### <span id="page-749-1"></span>*Вкладка «Распознавание»*

В этой вкладке выбирается набор алгоритмов, которые будут использоваться при векторизации растрового изображения.

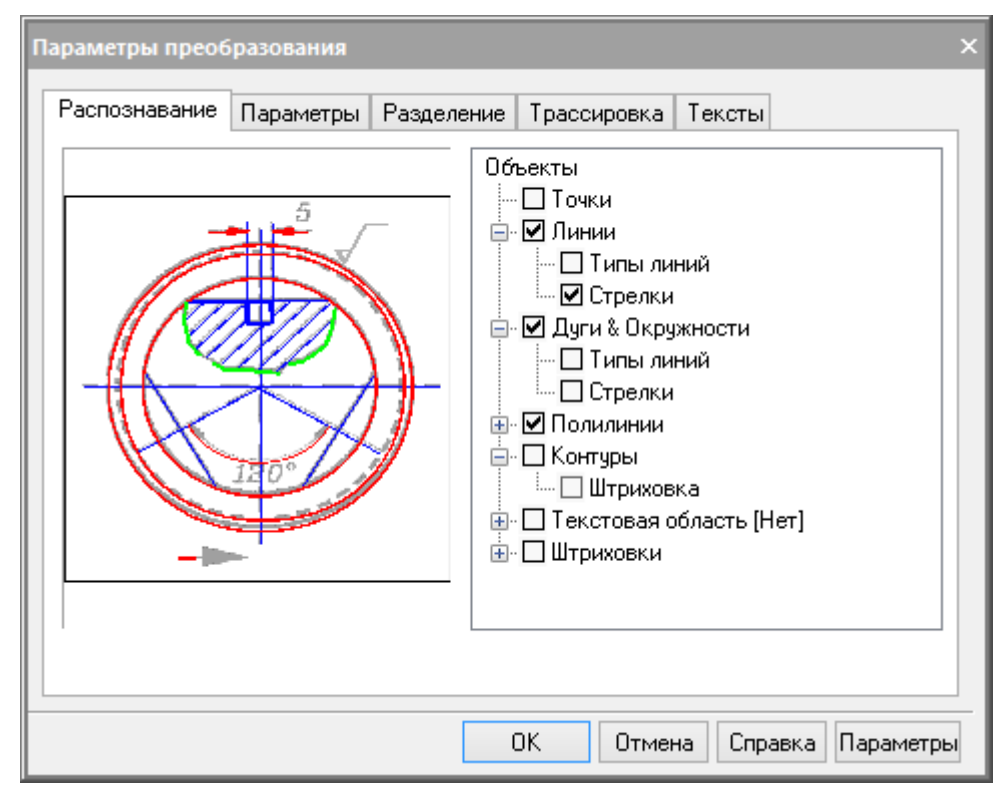

*Вкладка Распознавание*

Растровые изображения различного вида необходимо векторизовать, используя разные наборы примитивов. Например, для векторизации изображений карт или эскизов следует использовать полилинии, аппроксимирующие растровые кривые произвольной формы, а при векторизации машиностроительных чертежей – алгоритмы, создающие отрезки, окружности, дуги, тогда векторный рисунок будет наиболее точно передавать исходный чертеж.

Чтобы обеспечить возможность оптимального распознавания изображений разной структуры, в Графическом редакторе используется несколько алгоритмов векторизации, которые распознают растровые аналоги векторных примитивов и генерируют для них аппроксимирующие векторные объекты соответствующих типов. Вы можете использовать один или несколько алгоритмов распознавания в одной операции векторизации.

В правой части вкладки **Распознавание** расположено дерево алгоритмов. На первом уровне в нем находятся алгоритмы распознавания. Чтобы включить нужный алгоритм, необходимо взвести флажок рядом с его названием. На втором уровне дерева расположены дополнительные функции и параметры соответствующих алгоритмов.

На процесс векторизации непосредственное влияние оказывают также геометрические параметры распознавания, расположенные во вкладке **Параметры** этого диалогового окна.

#### *Точки*

Этот алгоритм используется для распознавания геодезических отметок и подобных обозначений на специфических изображениях, например, на географических картах.

Графический редактор распознает как точку объект размерами не менее 2x2 пикселя (меньшие объекты считаются «мусором» и удаляются) и не более значения **Макс. ширина** по вертикали и горизонтали.

Объект типа **Точка** может быть распознан только в автоматическом режиме.

Не рекомендуется использовать этот алгоритм при распознавании изображений низкого качества или содержащего множество мелких пятен и «мусора».

#### *Отрезки*

Включает алгоритм распознавания отрезков. В результате работы алгоритма создаются прямые линии.

Рисунок иллюстрирует результаты векторизации с помощью единственного включенного алгоритма **Отрезки**. Слева показан исходный растровый фрагмент; рисунок справа представляет результат векторизации при отключенном показе толщин объектов.

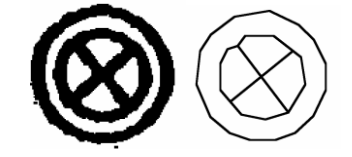

*Векторизация отрезков*

Имеет следующие дополнительные параметры:

- **Стрелки** при включенном параметре ГР распознает штриховые и штрихпунктирные прямые линии, создавая векторные отрезки с соответствующим типом линии;
- **Типы линий** при включенном параметре ГР растровые аналоги размерных линий (отрезков с одной или двумя стрелками в конечных точках) и, если стрелки найдены, сохраняет их в качестве концевых маркеров отрезка.

На этот алгоритм влияют следующие параметры вкладки **Параметры**.

Алгоритм распознает растровые объекты, длина которых больше значения параметра **Мин. длина**, а толщина меньше значения параметра **Макс. толщина**.

Параметр **Макс. разрыв** устанавливает максимальную длину игнорируемого разрыва растровых отрезков.

Параметр **Точность** задает точность аппроксимации растровых отрезков векторными объектами. При плохом качестве растра следует уменьшить значение параметра с тем, чтобы алгоритм распознавал растровые объекты со значительными искажениями формы.

При активизированном параметре **Ортогонализация** производится выравнивание распознанных отрезков параллельно и перпендикулярно направлению, заданному в поле **Базовый угол**. Выравниваются отрезки с малыми углами отклонения от соответствующих направлений. Допустимая величина отклонений, при которых осуществляется ортогонализация, определяется параметром **Точность**. Чем ближе этот параметр к значению **Низкая**, тем большим может быть отклонение.

#### *Дуги и окружности*

Включает алгоритм распознавания растровых окружностей и дуг.

Рисунок иллюстрирует результаты векторизации с помощью алгоритмов «**Отрезки**» и «**Дуги и Окружности**». Слева показан исходный растровый фрагмент; рисунок справа представляет результат векторизации при отключенном показе толщин объектов.

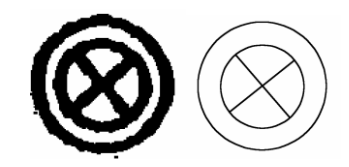

*Векторизация окружностей*

Имеет следующие дополнительные параметры:

- **Стрелки** при включенной опции, программа ищет растровые аналоги размерных дуг (дуг с одной или двумя стрелками в конечных точках) и, если стрелки найдены, создает соответствующие размерные объекты;
- **Типы линий** при включенной опции, программа распознает штриховые и штрихпунктирные дуги и круги, создавая векторные объекты с соответствующим типом линии.

На этот алгоритм влияют следующие параметры вкладки **Параметры**.

Алгоритм распознает растровые круги и дуги, размеры которых больше значения параметра **Мин. длина**, а толщина меньше значения параметра **Макс. толщина**.

Параметр **Макс. разрыв** устанавливает максимальную длину игнорируемого разрыва растровых дуг и кругов.

Параметр **Точность** задает точность аппроксимации растровых дуг и окружностей векторными объектами. При плохом качестве растра следует уменьшить значение параметра с тем, чтобы алгоритм распознавал растровые объекты со значительными искажениями формы.

#### *Полилинии*

Этот алгоритм аппроксимирует полилиниями центральные линии растровых объектов. Алгоритм создает полилинии, состоящие только из прямых сегментов. Вы можете использовать этот алгоритм отдельно или совместно с алгоритмом **Контуры** при векторизации карт и других изображений, состоящих из произвольных линий (т.е. линий, нарисованных от руки).

Имеет следующие дополнительные параметры:

- **Типы линий** при включенном параметре, программа распознает штриховые и штрихпунктирные дуги и круги, создавая векторные объекты с соответствующим типом линии;
- **Вершины на пересечении** при включенном параметре, алгоритм создает вершины на пересечениях полилиний.

На этот алгоритм влияют следующие настройки вкладки **Параметры**.

**Макс. длина** определяет максимальную длину распознаваемого сегмента, добавляемого к полилинии. Более длинные сегменты к полилинии не добавляются. Это позволяет, например, трассировать на картах изогнутые изолинии, пересекающиеся с координатными линиями; алгоритм автоматически останавливается на пересечениях трассированной изолинии с длинной прямой линией координатной сетки.

Аппроксимирует растровые линии, толщина которых меньше значения параметра **Макс. толщина**.

Параметр **Макс. разрыв** устанавливает максимальную длину игнорируемого разрыва растровых линий.

Параметр **Точность** задает точность аппроксимации растровой кривой векторной полилинией.

#### *Контуры*

Этот алгоритм предназначен для аппроксимации полилиниями контуров залитых областей путем создания замкнутых полилиний, аппроксимирующих границы растровых объектов. Контурные полилинии состоят только из прямых сегментов.

Рисунок иллюстрирует результаты векторизации с помощью единственного включенного алгоритма Контуры. Слева показан исходный растровый фрагмент; справа – результат векторизации.

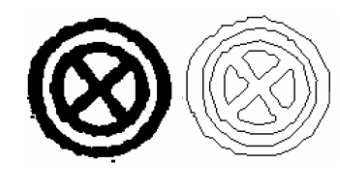

*Векторизация контуров*

На этот алгоритм влияют следующие опции вкладки **Параметры**.

Алгоритм аппроксимирует растровые линии, толщина которых превышает значение параметра **Макс. толщина**. Чтобы получить контуры всех растровых объектов, следует включить только этот алгоритм и установить параметр **Макс. толщина равным** нулю.

Параметр **Макс. разрыв** устанавливает максимальную длину игнорируемого разрыва растровых линий.

Параметр **Точность** задает точность аппроксимации границ растровых объектов контурными полилиниями.

#### *Текстовые области*

Включает алгоритм распознавания текстов. Программа находит фрагменты изображения, содержащие растровые тексты, и применяет к найденным текстам операцию, задаваемую как дополнительный параметр алгоритма.

Настройка параметров поиска растровых текстов и модуля OCR производится во вкладке **Тексты** этого же диалогового окна. Описание настройки приводится ниже в этой главе.

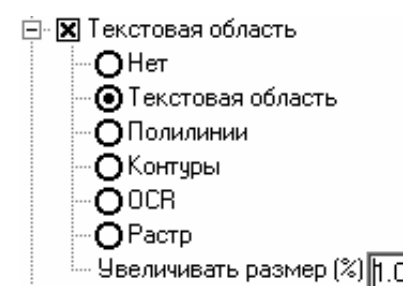

*Параметры векторизации текстовых областей*

- **Нет** не производит векторизацию растровых текстов. Области, содержащие найденные растровые тексты, не векторизуются.
- **Текстовая область** создает векторные прямоугольники, ограничивающие растровые тексты. Области, содержащие найденные растровые тексты, не векторизуются. Векторные тексты можно ввести вручную, используя процедуру просмотра и коррекции распознанных текстов, описанную ниже в этой главе.
- **Полилинии** аппроксимирует центральные линии растровых текстов полилиниями.
- **Контуры** аппроксимирует границы растровых текстов контурными полилиниями.
- **OCR** распознает растровые тексты и создает текстовые объекты.
- **Растр** распознает растровые тексты, не создавая векторных текстовых объектов.

Алгоритм использует значения списка **Высота текста** вкладки **Параметры** как максимальную высоту растровых текстовых символов верхнего регистра.

#### <span id="page-752-0"></span>*Вкладка «Параметры»*

Для того чтобы оптимально настроить работу алгоритмов распознавания растровых примитивов на определенном растровом изображении, используется информация о размерных величинах растровых объектов во вкладке **Параметры**.

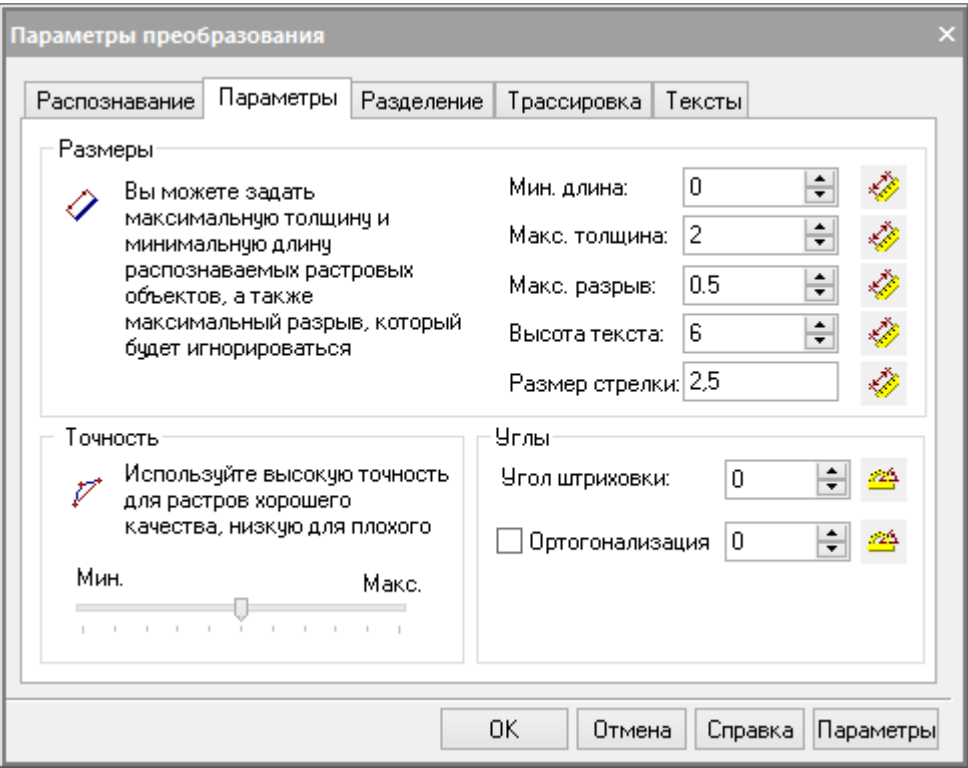

*Вкладка Параметры*

Вводить значения параметра можно с клавиатуры или измерять их на экране.

### *Измерение значения параметра на экране*

Нажать кнопку, размещенную возле соответствующего поля диалога ( الثلثيّة или ).

Указать две точки на изображении.

В процессе измерения программа рисует «резиновую» линию, соединяющую указываемые точки, поэтому далее в тексте процесс измерения на изображении будет обозначаться термином *провести линию*. По окончании измерения значение вводится в соответствующее поле.

#### **Параметры векторизации растров**

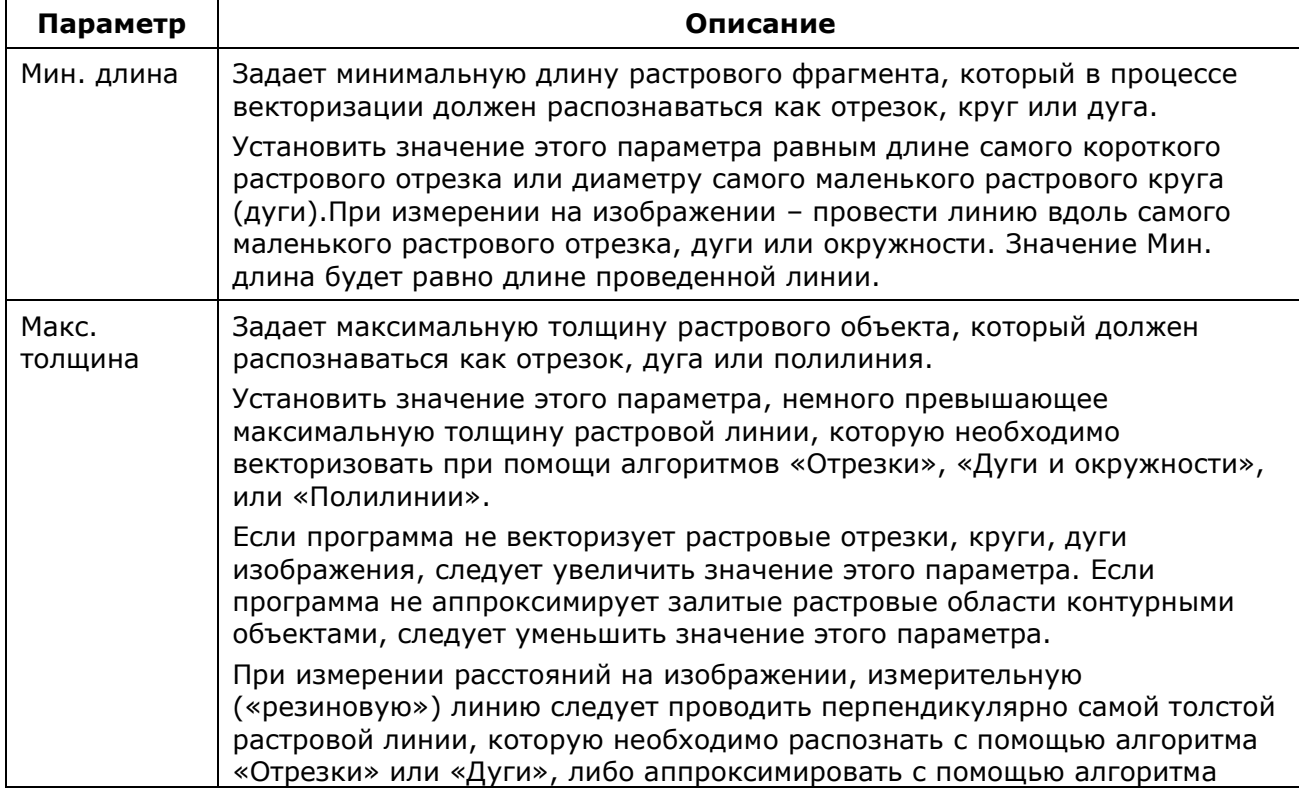

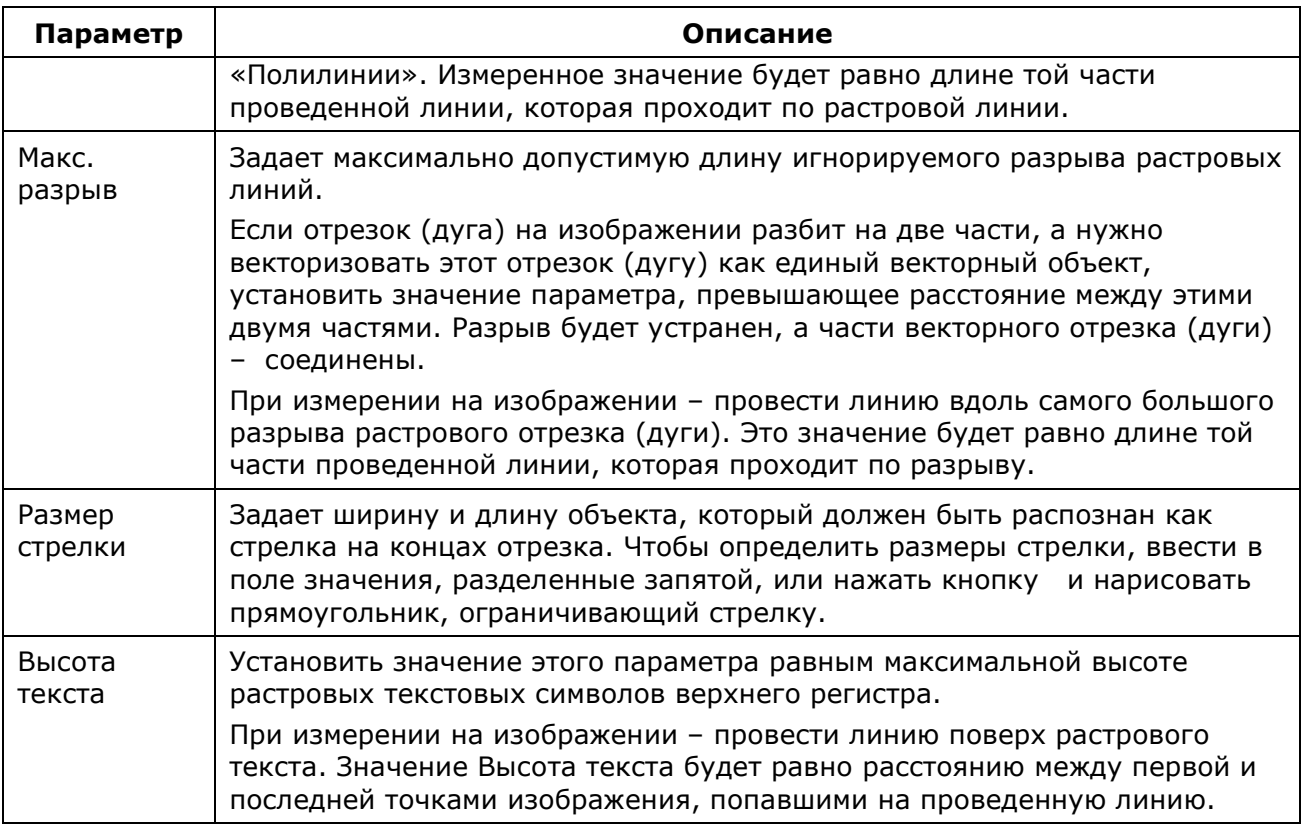

### *Вкладка «Разделение»*

Используя вкладку **Разделение** диалогового окна **Параметры преобразования**, можно манипулировать свойствами создаваемых векторных объектов: калибровать толщины получаемых векторных объектов, распределять векторные объекты, соответствующие растровым линиям, из заданных диапазонов толщин по различным слоям и/или присваивать таким объектам различные цвета.

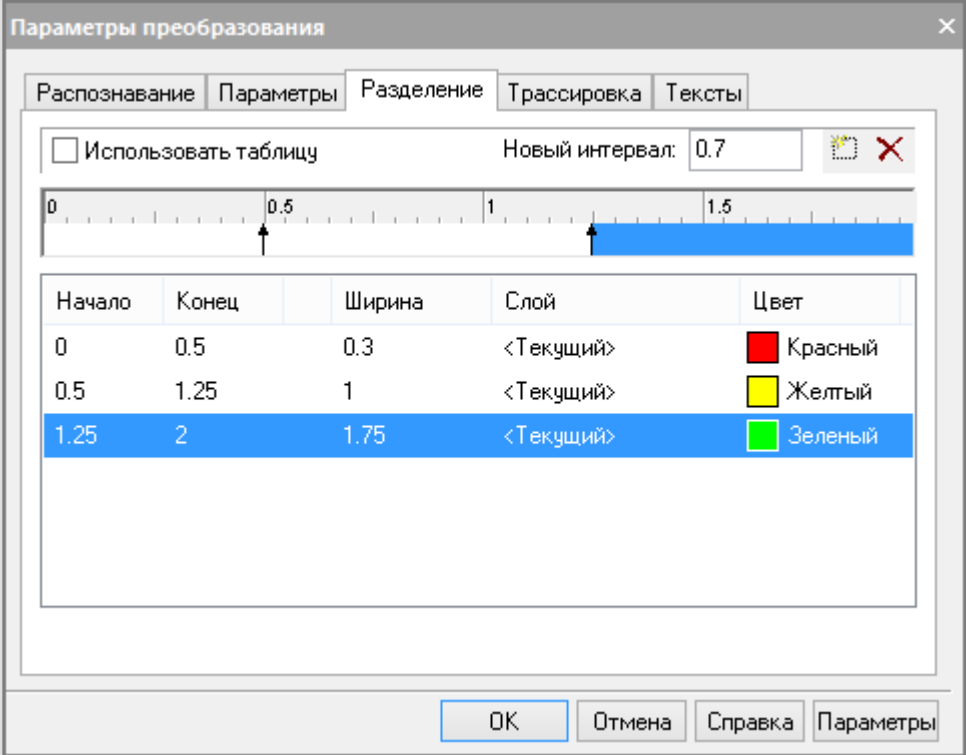

*Вкладка Разделение*

#### **Параметры разделения**

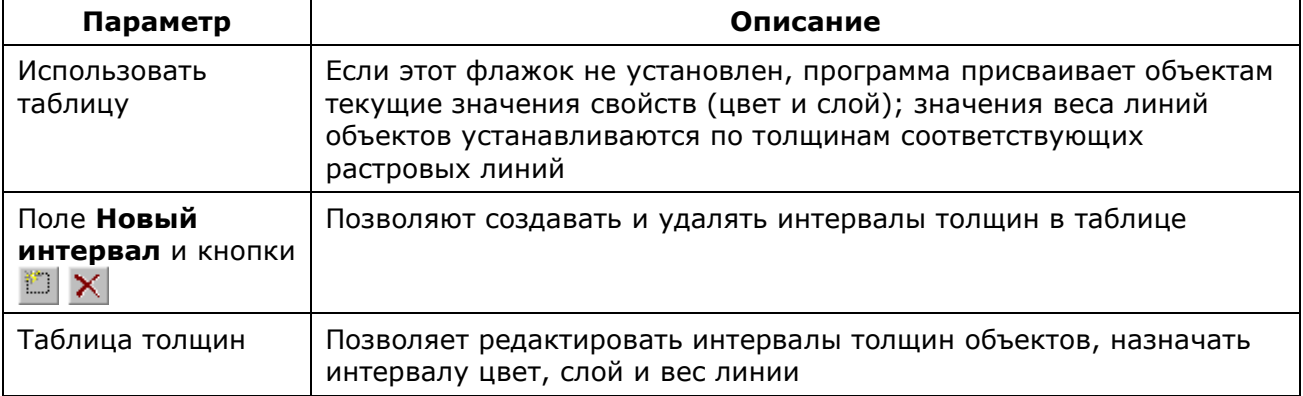

#### *Таблица толщин*

Критерием разделения векторных объектов по слоям и/или по цветам является толщина исходных растровых линий.

В таблице задаются интервалы толщин растровых линий изображения, которые при векторизации будут преобразованы в векторные объекты с заданной шириной линий и определенным цветом, а затем помещены на указанные слои.

Таблица толщин может содержать произвольное количество элементов – *интервалов толщин*. Каждый интервал определяется двумя значениями – нижней и верхней границами толщин векторных объектов, попадающих в данный интервал. Каждому интервалу назначаются свойства (толщина, цвет и слой), которые присваиваются объектам с толщинами, попадающими в интервал.

Все интервалы создаются внутри диапазона толщин от нуля до значения параметра **Макс. толщина**, заданного во вкладке **Параметры** этого же диалогового окна. Начальное содержимое таблицы имеет следующий вид:

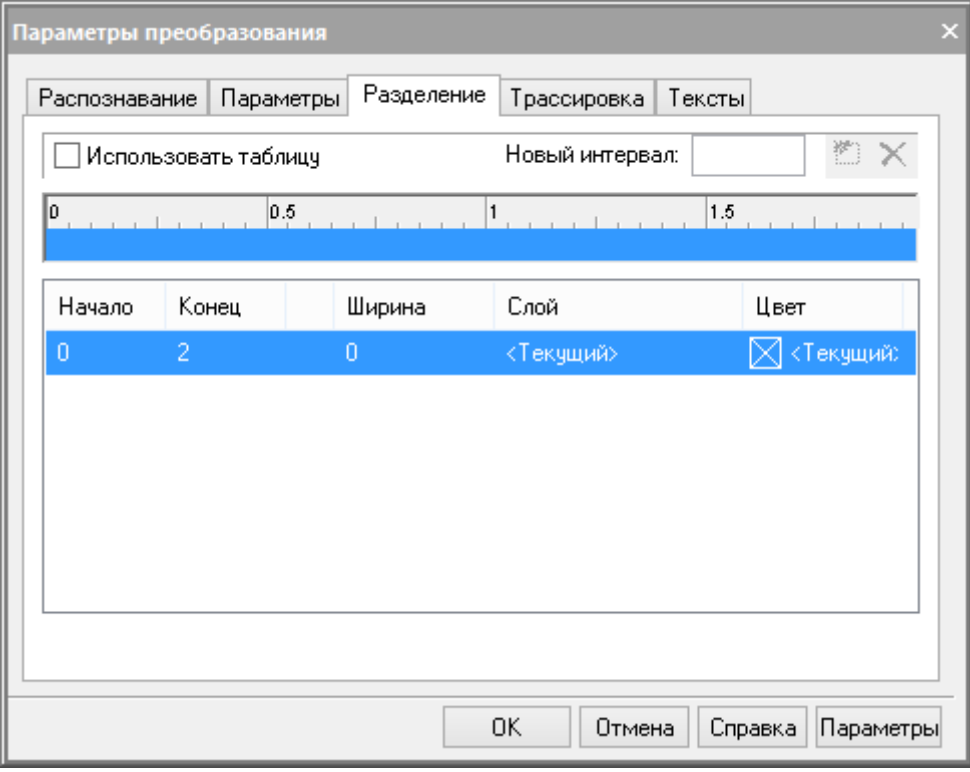

*Начальное содержимое таблицы толщин*

#### *Создание нового интервала в таблице толщин*

Ввести значение верхней границы интервала толщин в поле **Новый интервал**, нажать кнопку **Создать интервал**.
Создать интервал можно щелчком левой клавишей мыши на нужном месте линейки таблицы толщин.

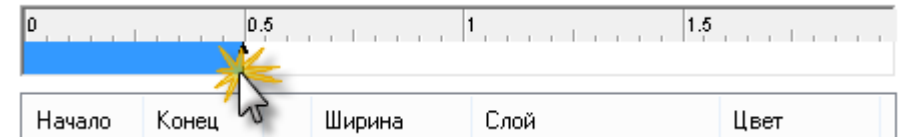

*Создание нового интервала в таблице толщин*

Существующий интервал, в который попало заданное значение толщины, будет разбит на два интервала. Свойства нового интервала наследуются от существующего. На линейке появится стрелка, показывающая положение верхней границы созданного интервала.

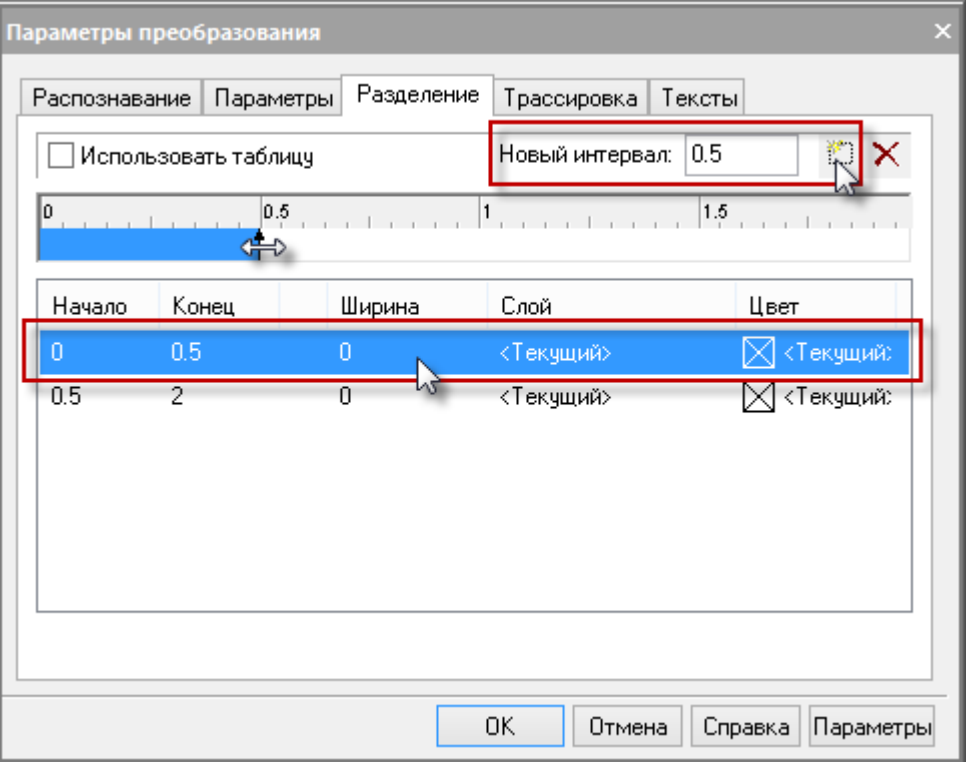

*Указание верхней границы заданного интервала*

#### *Изменение границы интервала*

Можно изменять границы всех интервалов, кроме верхней границы последнего и нижней первого, которые всегда имеют значения **Макс. толщина** и **0** соответственно. Изменение верхней (нижней) границы интервала влечет изменение нижней (верхней) границы соседнего интервала. Если задать значение верхней (нижней) границы большее (меньшее), чем значение верхней (нижней) границы соседнего интервала, то этот интервал будет удален.

Щелкнуть левой клавишей мыши на строке таблицы толщин, соответствующей нужному интервалу, а затем – на поле в колонках **Начало** или **Конец** в выбранной строке и изменить значение верхней или нижней границы интервала, или переместить мышью соответствующую стрелку на линейке таблицы толщин.

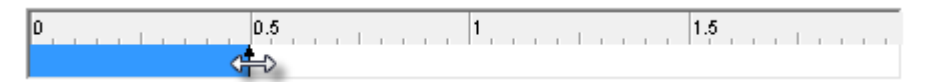

#### *Удаление интервала в таблице толщин*

Кроме начального можно удалить любой интервал.

Щелкнуть левой клавишей мыши на строке таблицы толщин, соответствующей удаляемому

интервалу, нажать кнопку **Удалить интервал**, или в линейке таблицы курсором мыши переместить одну граничную стрелку интервала до соединения с другой граничной стрелкой того же интервала. Интервал будет удален, а один из смежных интервалов получит новое значение ширины. Если перемещение происходит слева направо, то увеличивается ширина

левого смежного интервала; ширина правого смежного интервала возрастает при перемещении курсора справа налево.

#### *Изменение свойств интервала*

У каждого интервала присутствуют следующие свойства: измеренная толщина (столбцы **Начало** и **Конец**), заданная **Ширина**, **Цвет** и **Слой**.

В процессе векторизации эти свойства будут присвоены объектам, имеющим толщину в пределах данного интервала.

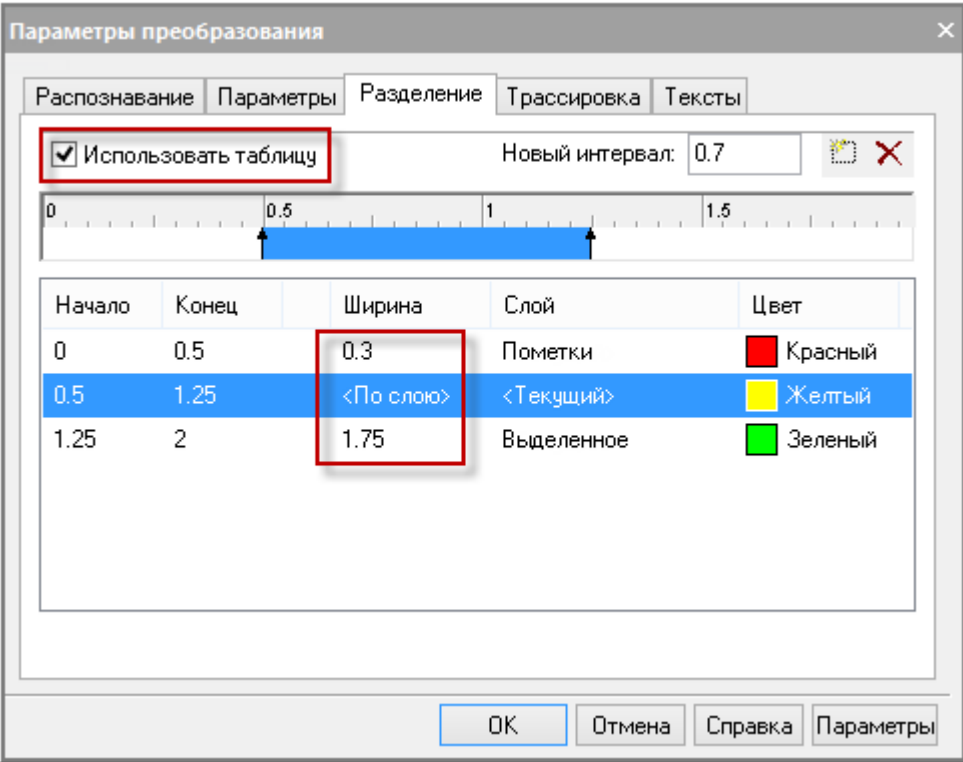

#### *Свойства интервала*

При установленном флажке **Использовать таблицу** значение, указанное в поле **Ширина**, присваивается всем векторным объектам, ширина которых находится в границах указанного интервала.

Если не требуется округления толщины линии в пределах интервала до значений, заранее установленных в поле **Ширина**, сбросить флажок в соответствующей строке свойств интервала.

#### *Задать ширину интервалу*

Выделить мышью строку таблицы толщин, соответствующую желаемому интервалу, а затем щелкнуть в колонке **Ширина**.

Ввести необходимое значение.

#### *Присвоить слой интервалу*

Интервалу можно присвоить имя любого слоя или выбрать значение **Текущий**. Все векторные объекты с толщинами, находящимися в пределах заданного диапазона, будут созданы на указанном слое. Если такого слоя еще нет, он будет создан автоматически при векторизации. При выборе слоя **Текущий** объекты будут созданы на нем.

Выделить мышью строку таблицы толщин, соответствующую желаемому интервалу, а затем щелкнуть в колонке **Слой**.

Выбрать существующий слой в списке или ввести имя нового слоя, который будет создан в процессе векторизации.

#### *Присвоить цвет интервалу*

Интервалу можно назначить любой цвет, включая значения **Текущий**, **По уровню** и **По блоку**. Все векторные объекты, имеющие толщины в пределах указанного интервала,

наследуют указанный цвет. Если выбран **Текущий**, то объекты указанного интервала будут созданы с текущим цветом.

Выделить мышью строку таблицы толщин, соответствующую желаемому интервалу, а затем щелкнуть в колонке **Цвет**.

Выбрать цвет из списка или задать его в диалоговом окне, открывающемся при нажатии опции **Другие**.

#### *Сохранение настроек таблиц толщин*

Настройки таблицы толщин могут быть сохранены в файле наборов настроек.

#### Нажать кнопку **Параметры**, выбрать **Сохранить**.

В диалоговом окне сохранения настроек:

- 1. задать имя файла с расширением .TPL;
- 2. нажать **ОК**.

По умолчанию файл будет сохранен в папке **Параметры распознавания**, размещенной в корневой папке ГР.

*Загрузка настроек таблицы толщин*

Нажать кнопку **Параметры**, выбрать **Открыть**.

В диалоговом окне **Открыть файл**:

- 1. указать имя файла;
- 2. нажать **Открыть**.

#### *Вкладка «Трассировка»*

Для трассировки контуров необходимо произвести настройку параметров, влияющих на процедуру конверсии данным методом.

В диалоге **Параметры** преобразования открыть вкладку **Трассировка**.

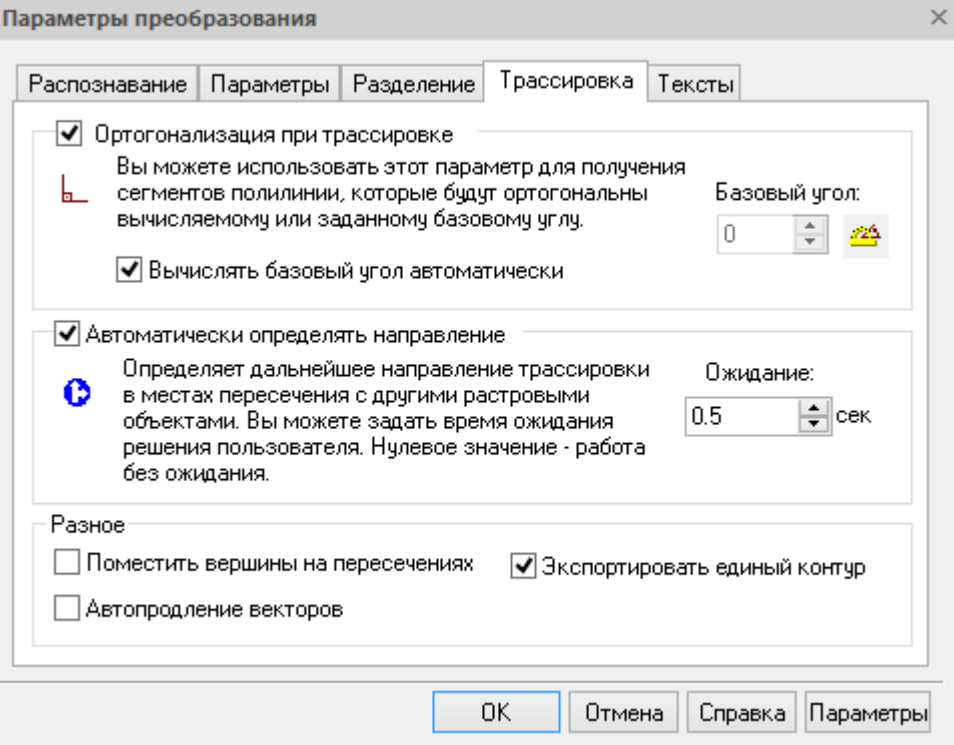

*Вкладка Трассировка*

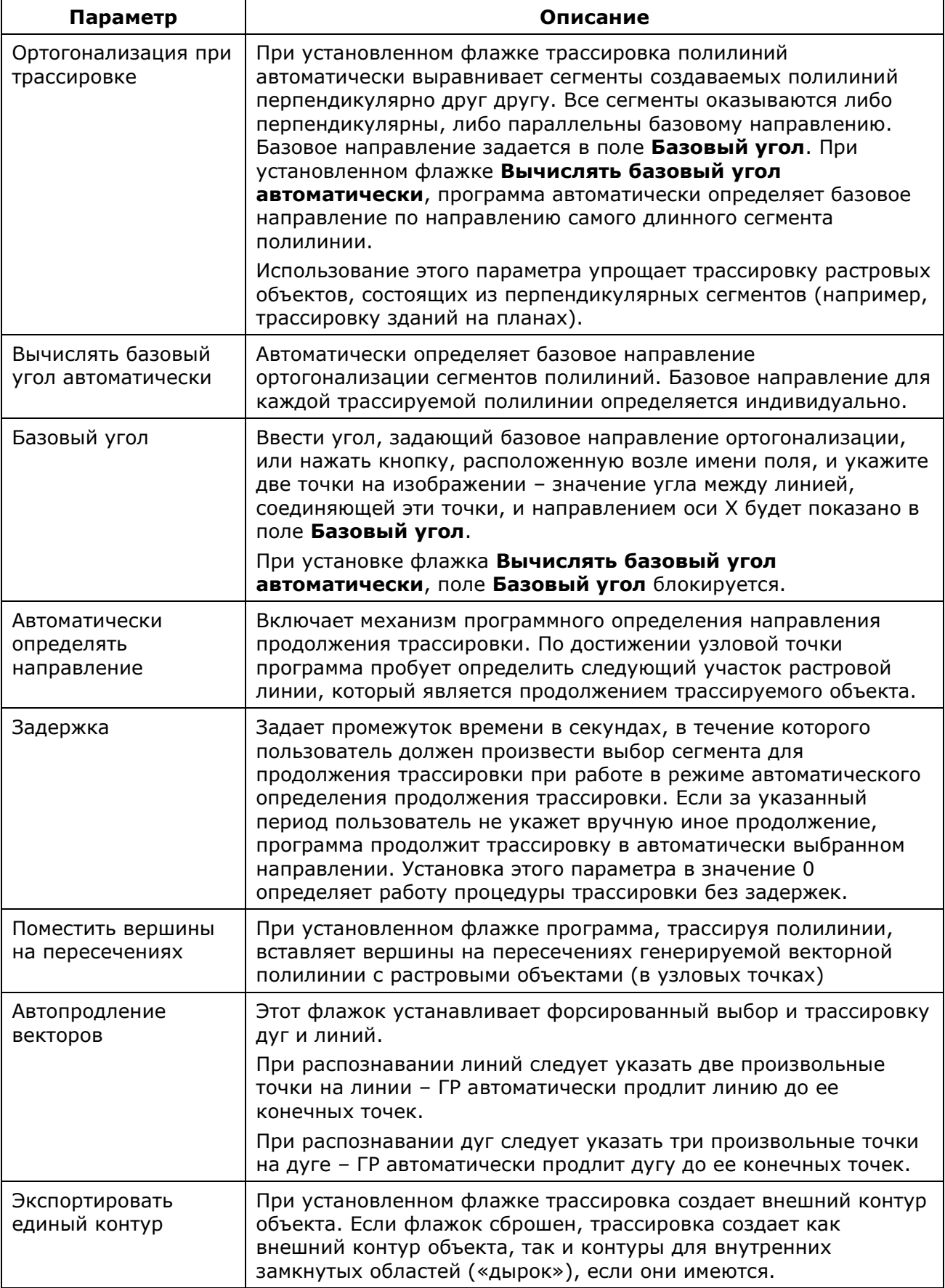

#### *Вкладка «Тексты»*

*Порядок выполнения автоматической векторизации текстов:*

- 1. настроить параметры векторизации. В диалоге **Параметры** преобразования во вкладке **Распознавание** должен быть отмечен пункт **Текстовая область**, во вкладке **Тексты** произведены необходимые настройки;
- 2. выбрать изображения для преобразования;
- 3. запустить команду автоматической векторизации **Растр в векторы**. Векторные объекты появятся поверх исходного растра;
- 4. чтобы прервать процесс векторизации, нажать клавишу **ESC**.

Настройка параметров модуля поиска и распознавания текстов производится во вкладке **Тексты** диалогового окна **Параметры преобразования**.

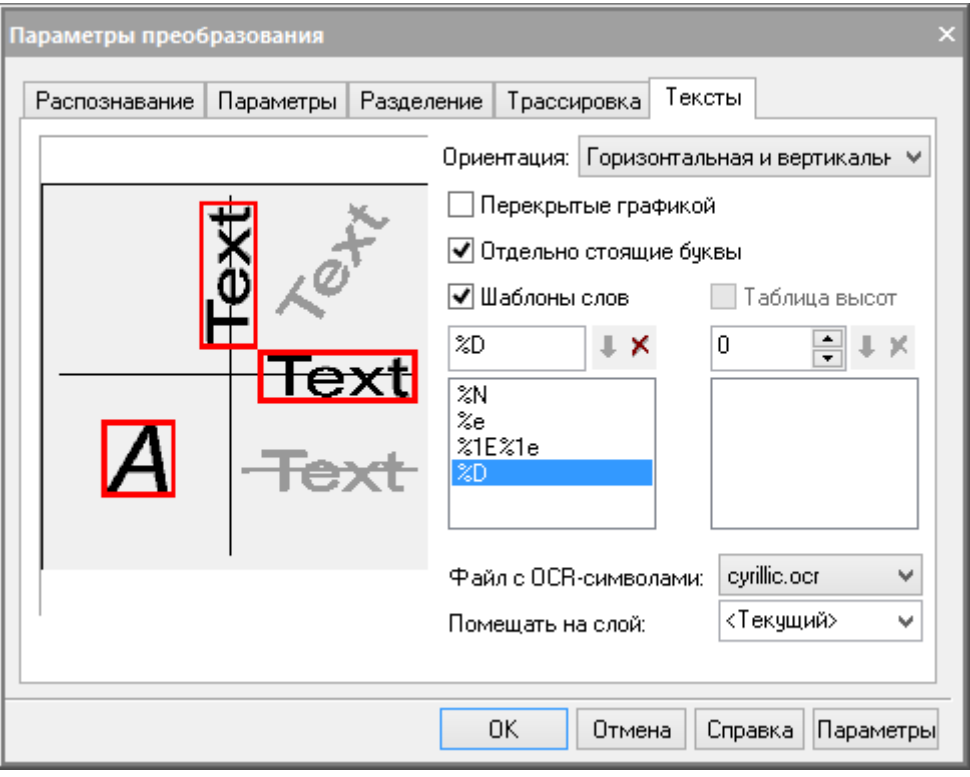

#### *Вкладка Тексты*

Обработка растровых текстов разделяется на два этапа. Сначала программа ищет растровые фрагменты, содержащие растровые тексты. Эти фрагменты называются текстовыми областями.

Затем программа применяет к найденным растровым текстам операцию, заданную как дополнительный параметр алгоритма **Текстовая область** во вкладке **Распознавание**.

Одной из таких операций является распознавание растровых текстов с помощью встроенного модуля распознавания текстов (OCR).

Модуль OCR распознает растровые тексты и создает текстовые объекты. При этом вычисляются высота и угол поворота созданных текстов.

В программе имеется файл шаблонов букв OCR (DEFAULT.OCR и CYRILLIC.OCR), с помощью которого модуль распознает символы английского алфавита, цифры, знаки препинания и специальные символы (первую половину таблицы ASCII). Кроме того, можно обучить модуль OCR распознавать любые другие текстовые символы.

Если OCR не может распознать символ, то этот символ заменяется в текстовой строке символом «**~**» (тильда). Если не распознаны все символы слова, OCR не генерирует соответствующий текстовый объект.

#### *Параметры распознавания текстов*

#### *Ориентация*

Определяет допустимую ориентацию растровых текстов:

- **По горизонтали** ищет горизонтальные текстовые строки. Текстовые области будут только горизонтальными;
- **Горизонтальная и вертикальная** ищет горизонтальные и вертикальные текстовые строки. Текстовые области будут только горизонтальными и вертикальными;
- **Произвольная** ищет все текстовые строки. Выбор этой опции может снизить скорость поиска текстовых областей.

#### *Перекрытые графикой*

При включении этой опции программа ищет растровые тексты, касающиеся других растровых объектов. Выбор этой опции может снизить скорость поиска текстовых областей.

#### *Отдельно стоящие буквы*

Позволяет искать одиночные текстовые символы. Если эта опция выключена, ГР одиночных текстовых символов находить не будет, но также не будет распознавать как текст графические объекты, маркеры, тире и т.д.

#### *Шаблоны слов*

Для настройки OCR вы должны задать набор шаблонов слов. Шаблон слова – это правило, задающее разрешенную последовательность символов в пределах одного распознанного слова. Модуль OCR будет распознавать только те слова, которые соответствуют одному из заданных шаблонов (шаблоны приведены во вкладке **Тексты** диалога **Параметры конверсии**).

Кнопки **Добавить шаблон** и **Удалить шаблон** управляют составом списка шаблонов слов.

Ниже приведено формальное описание определения шаблона слова:

[% [длина] тип символа] || [буква]] …

#### **Параметры определения шаблона слова**

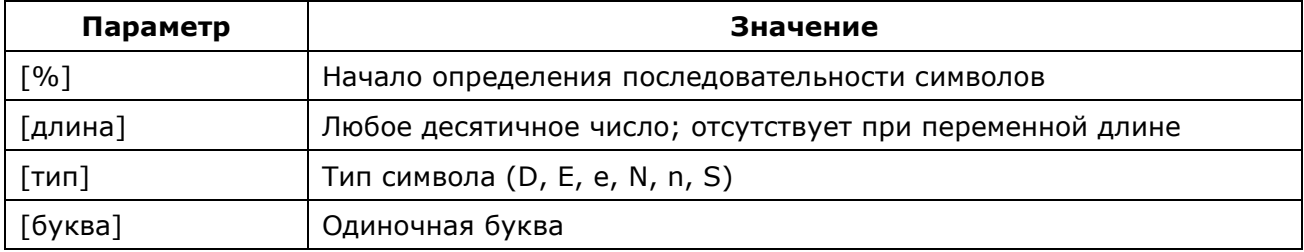

#### **Кодировка типов символов**

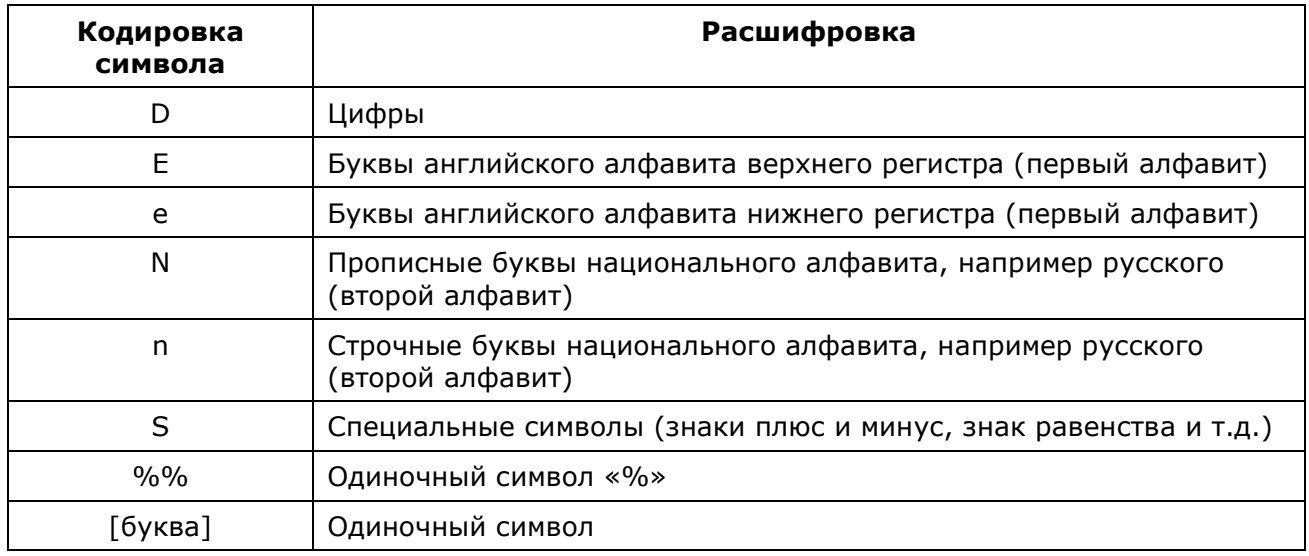

#### **Например:**

- Шаблон Rz%D соответствует словам, которые начинаются с «Rz», после чего следует любая последовательность цифр, например, «Rz40», «Rz2.5», «Rz5000».
- Шаблон %1N%n соответствует словам национального алфавита с прописной первой буквой, например «Ганновер», «Осло», «Москва».
- Шаблон %D%% соответствует словам следующего образца: «20%», «1100%», «12.50%».
- Шаблон %DV соответствует словам следующего образца: «5V», «220V», «13.8V».

#### *Таблица высот*

В этом поле вы можете задать возможные высоты текстов. Если установить флажок, то при генерации распознанных текстов модуль OCR будет создавать текстовые объекты с высотами из этого списка, производя округление распознанной высоты к ближайшей из заданных в списке.

#### *Библиотека образцов букв*

Задает файл библиотеки образцов букв, который используется при распознавании. Образцы букв – это топологические модели текстовых символов (букв, спецзнаков и т.п.), по которым производится распознавание растровых текстовых символов.

С помощью файла DEFAULT модуль OCR может распознавать символы английского алфавита, цифры, знаки препинания и специальные символы (первую половину таблицы ASCII). Выбор файла CYRILLIC предоставляет возможность распознавать все вышеперечисленные символы и русские буквы.

Существует возможность обучения модуля OCR распознавать также и другие текстовые символы. Во время процесса обучения OCR создает образцы букв и записывает их в библиотеку. Образцы букв вы можете сохранить как в существующем, так и во вновь созданном файле библиотеки.

**ПРИМЕЧАНИЕ.**Если используется пользовательский файл библиотек с образцами букв, OCR признает символы, описанные только в этом файле.

#### *Помещать на слой*

В этом списке можно ввести имя слоя, на котором будут располагаться тексты, полученные в результате работы OCR.

### *Обучение OCR*

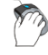

Лента: **Растр – Преобразование > Обучить OCR**

#### Меню: Растр – Преобразование > ВВ Обучить OCR

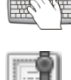

Командная строка: **OCRTRAIN**

#### Этот функционал доступен только в модуле Растр

Стандартные возможности модуля OCR позволяют распознавать буквы английского алфавита, цифры, знаки препинания и специальные символы (первую половину таблицы ASCII).

Модуль OCR может быть обучен распознаванию любого символа. Для этого следует либо пополнить одну из имеющихся библиотек новыми образцами букв, либо создать свою собственную библиотеку.

В процессе обучения, создаются образцы (топологические модели) текстовых символов и помещаются в открытую библиотеку образцов букв. Одному текстовому символу могут соответствовать несколько образцов. Образцы символов хранятся в специальных файлах библиотеках образцов букв. Эти файлы по умолчанию располагаются в папке OCR. Вы можете заменить любые образцы в существующей библиотеке на свои.

#### *Библиотека образцов букв*

Запустить команду **Обучить OCR**.

В диалоговом окне **Обучить OCR**:

Для создания новой библиотеки образцов, нажать кнопку **Новый** или для добавления новых образцов в существующую библиотеку, нажать кнопку **Открыть**, выбрать в диалоговом окне необходимый файл библиотеки и нажать **OK**.

Создать новые, заменить или удалить образцы существующих символов.

Сохранить библиотеку в ее собственном или в новом файле, используя кнопку **Сохранить**.

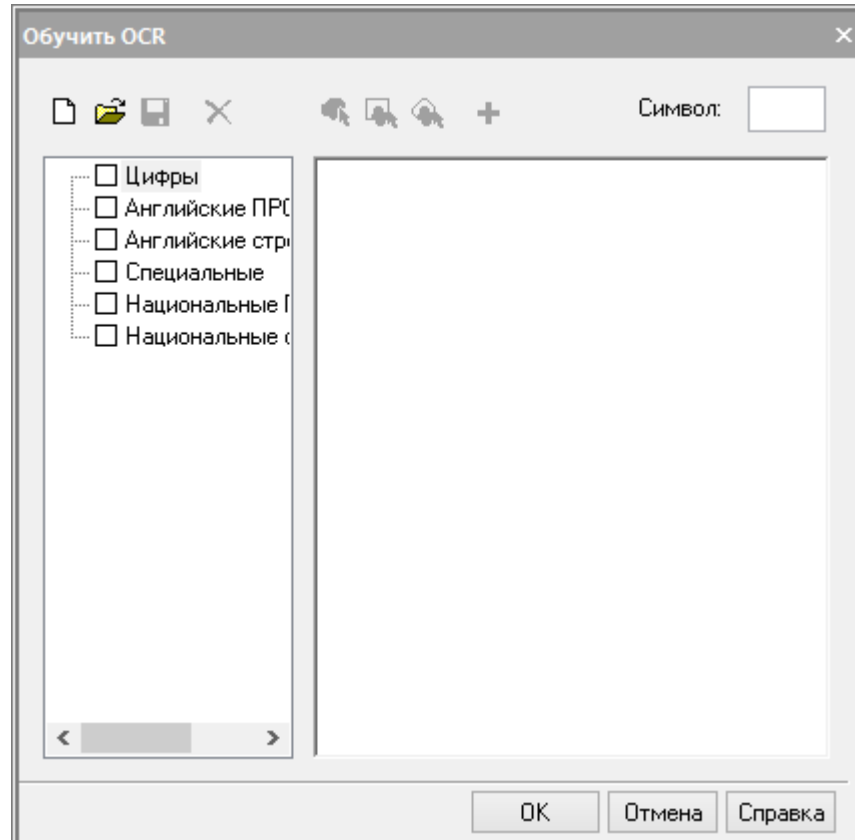

#### *Диалоговое окно Обучить OCR*

Создание, замена и удаление образцов в библиотеке производится с помощью кнопок панели инструментов окна и поля ввода **Символ**.

#### Нажать **OK**.

**•• •• ••** – средства выбора растрового символа.

## – кнопки **Добавить** и **Удалить.**

#### *Создание нового образца буквы*

Ввести в поле **Символ** нужную букву.

С помощью одного из средств выбора выбрать растровый символ, соответствующий заданной букве:

- **Выбор заливкой**. Для выбора указать курсором изолированный растровый символ;
- **Выбор рамкой**. Для выбора задать противоположные углы рамки, ограничивающей нужный растровый символ;
- **Выбор многоугольником**. Для выбора задать вершины многоугольника, ограничивающего нужный растровый символ; для завершения выбора нажать **ENTER**.

При допущении ошибки повторить процедуру выбора.

#### Нажать кнопку **Добавить**.

Программа создаст топологический образец буквы и добавит его в соответствующий раздел библиотеки образцов.

В левой части окна отображаются разделы текущей библиотеки образцов: цифры, английские прописные, английские строчные, спецсимволы, национальные прописные, национальные строчные. Закрытые и непустые разделы помечены знаком «+».

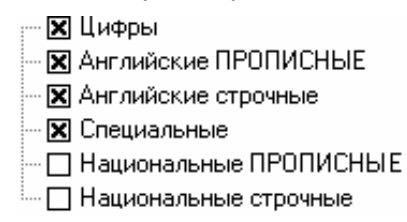

*Разделы текущей библиотеки образцов букв*

Взведенный, слева от названия раздела, флажок подключает для распознавания все образцы, находящиеся в этом разделе. Снятие флажка отменяет подключение всех образцов данного раздела. Любой раздел можно открыть, щелкнув мышью на поле со знаком «**+**», и подключить или отключить необходимые образцы, находящиеся в данном подразделе. Для того чтобы подключить/отключить образец, необходимо взвести/снять флажок слева от имени образца.

Для каждой буквы можно задать несколько образцов. Например, как это показано на следующей иллюстрации для буквы «а». Набор образцов, соответствующий данной букве, можно развернуть, щелкнув на «+». Образец можно выбрать, щелкнув на нем мышью. При выборе образца, его начертание отображается в поле правой части окна.

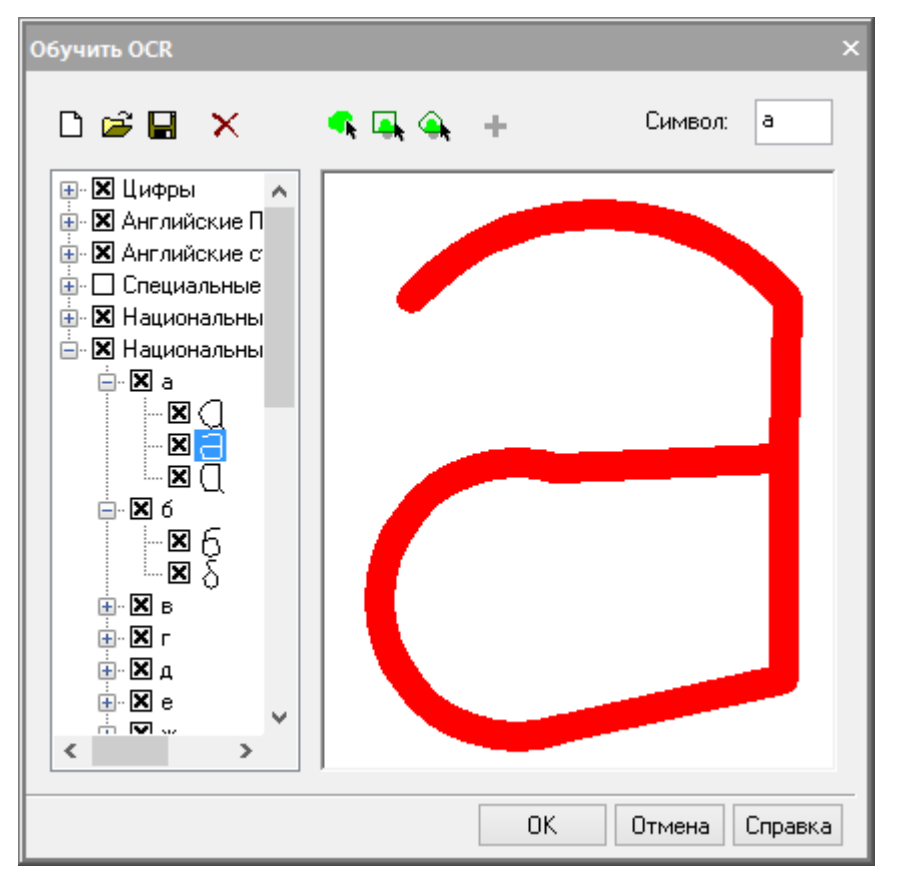

*Создание образца буквы*

Образцы можно как отключать (в этом случае они не будут использоваться для распознавания), так и удалять.

#### *Удаление образца буквы*

- 1. выделить нужный образец.
- 2. нажать кнопку **Удалить**.

# **СРЕДСТВА ОФОРМЛЕНИЯ ЧЕРТЕЖЕЙ**

## *Заливка и штриховка*

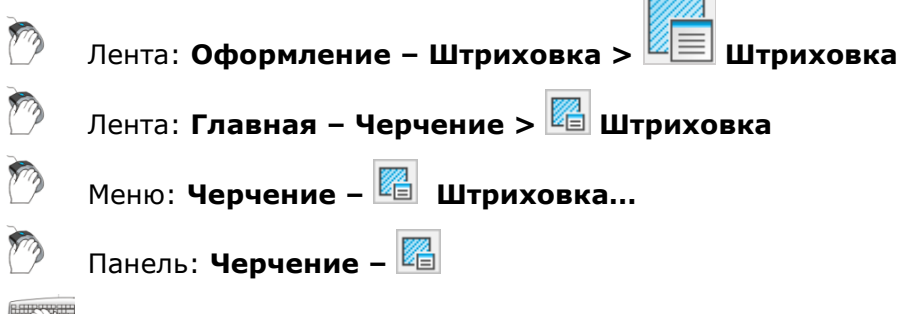

Командная строка: **КШ, КШТРИХ, ШТРИХ (BHATCH, H, HATCH, HATCHCMD)**

Под штрихованием в nanoCAD подразумевается заполнение выбранной области по имеющемуся образцу.

*Образцом штриховки* называется заранее определенный узор, используемый для условного обозначения различных материалов, например стали, бетона, стекла и так далее. В качестве образца штриховки может использоваться также и сплошная заливка.

Штриховка может быть *ассоциативной* или *неассоциативной*:

- *Ассоциативная штриховка* автоматически обновляется при изменении ее контуров;
- *Неассоциативная штриховка* не зависит от контуров и при их изменении остаётся неизменной.

Более подробная информация о создании и редактировании штриховки приведена в следующих разделах:

- Диалоговое [окно «Штриховка»](#page-766-0);
- Порядок [создания штриховки](#page-773-0);
- [Градиентная заливка](#page-778-0);
- [Быстрая штриховка](#page-780-0);
- [Быстрый градиент](#page-780-1);
- [Редактирование штриховки](#page-781-0).

## <span id="page-766-0"></span>*Диалоговое окно «Штриховка»*

После запуска команды **Штриховка** открывается диалоговое окно **Штриховка** для выбора образца штриховки и задания параметров:

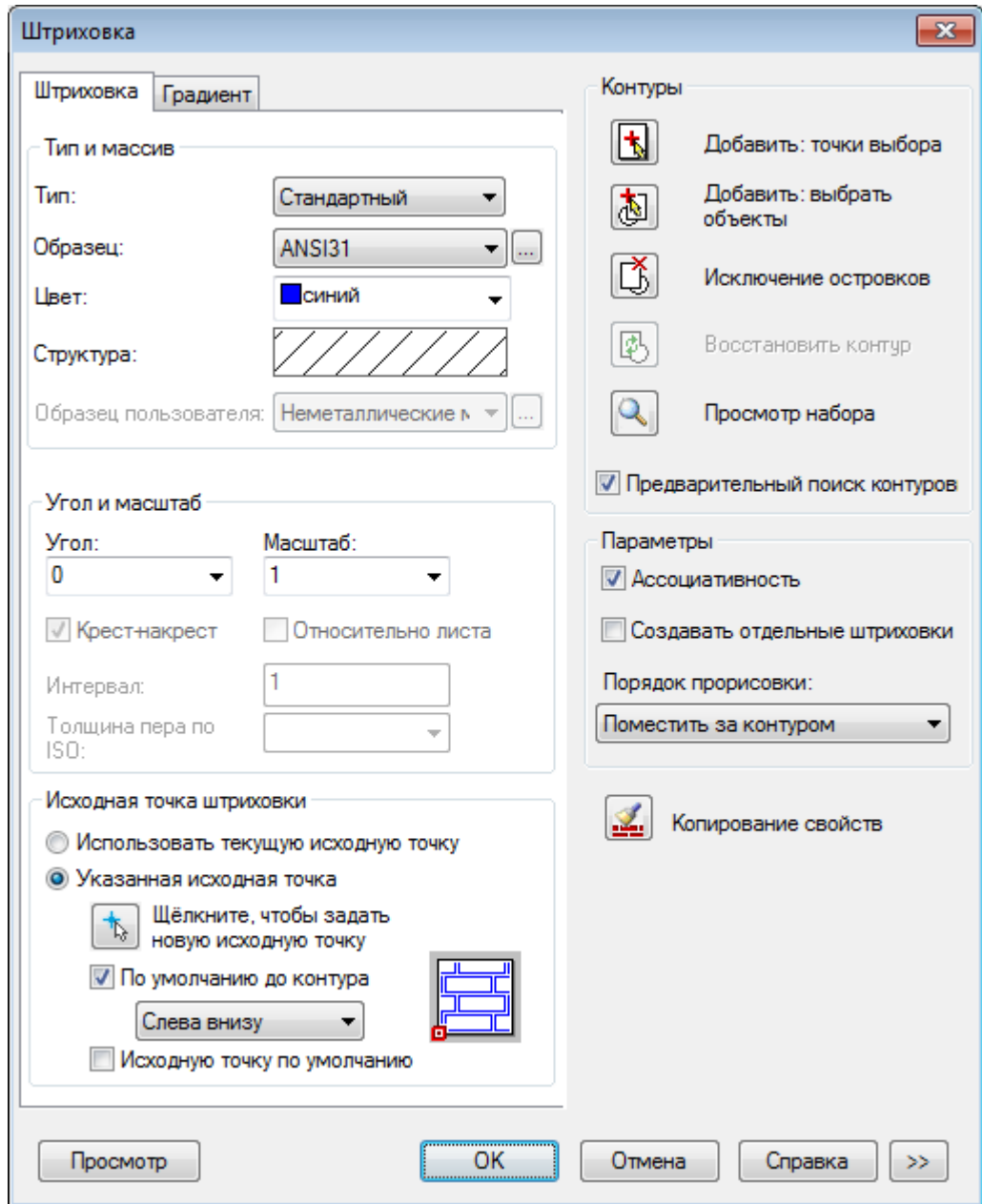

#### *Параметры:*

*Тип и массив*

**Тип:** Раскрывающийся список для выбора типа образца штриховки. Доступны типы:

- **Стандартный**
- **Из линий**
- **Пользовательский**

**Образец:** Раскрывающийся список для выбора имеющихся стандартных образцов. Параметр **Образец** доступен только для типа штриховки **Стандартный**.

#### Кнопка вызова диалога **Образцы штриховки**:

 $\cdots$ 

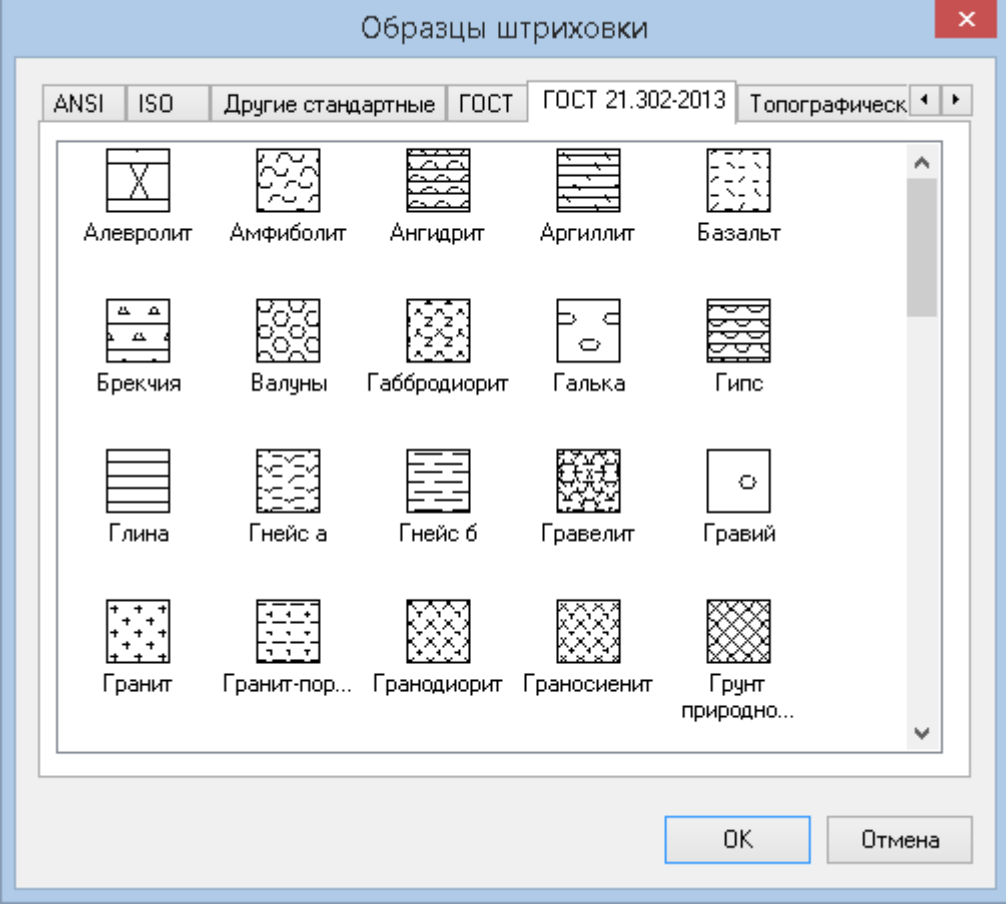

Диалог содержит вкладки:

- **ANSI** образцы штриховок стандарта ANSI;
- **ISO** образцы штриховок стандарта ISO;
- **Другие стандарты** образцы штриховок, не относящиеся к стандартам ANSI, ISO и ГОСТ;
- **ГОСТ** образцы штриховок графических обозначений материалов по ГОСТ;
- **ГОСТ** образцы штриховок основных видов грунта в соответствии с ГОСТ 21.302-2013;
- **Топографические** образцы топографических штриховок;
- **Пользовательские** список и образцы пользовательских файлов формата \*.pat.

**Цвет:** Раскрывающийся список для выбора цвета штриховки.

**Структура:** Отображение графической структуры выбранного образца штриховки. Щелчок на этом поле открывает диалоговое окно **Образцы штриховки**.

#### **Образец пользователя:** Раскрывающийся список для выбора имеющихся пользовательских образцов.

Параметр **Образец пользователя** доступен только для типа штриховки **Пользовательский**.

При выборе параметра **Пользовательский** в раскрывающемся списке **Тип**, сразу вызывается диалог **Образцы штриховки** с открытой вкладкой **Пользовательские**:

В левой части вкладки отображаются доступные пользовательские образцы штриховки. Выбранный образец отображается в правой части вкладки:

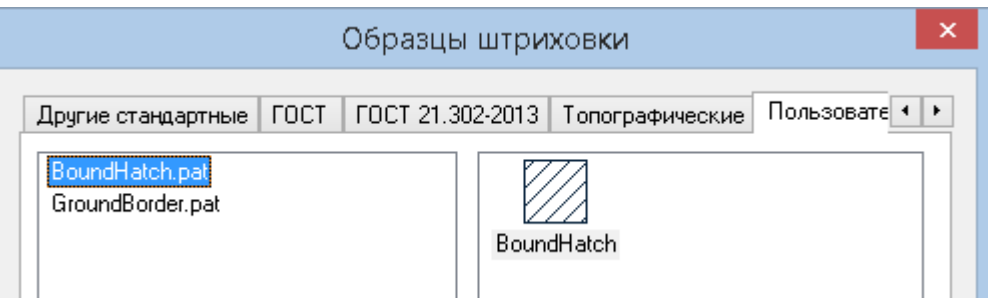

Пользовательские образцы штриховки (файлы с расширением \*.pat) размещаются в той же папке, в которой находятся образцы штриховки, поставляемые вместе с программой:

*C:\ProgramData\Nanosoft\Платформа nanoCAD 23.1\SHX.*

Кнопка вызова диалога **Образцы штриховки**.

#### *Угол и масштаб*

 $\overline{\phantom{a}}$ 

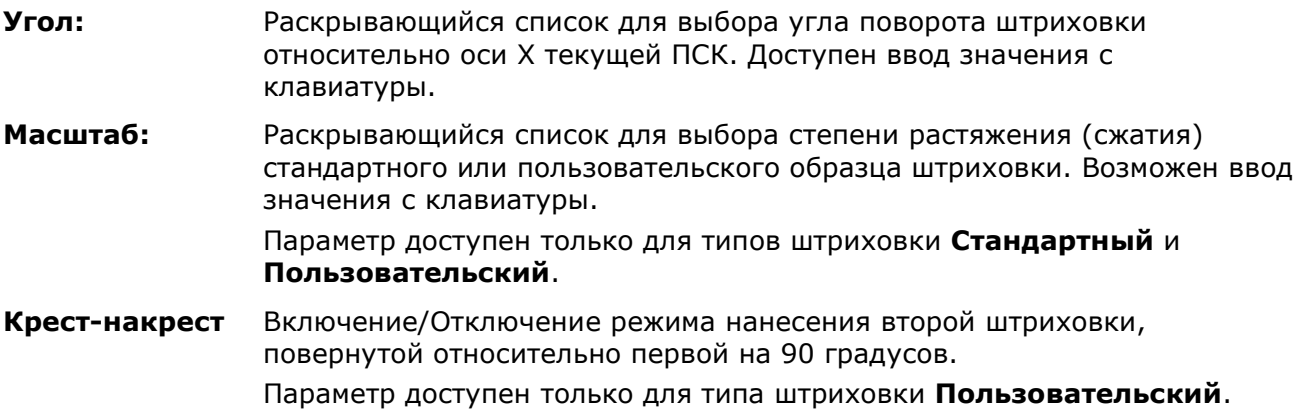

#### *Исходная точка штриховки*

Задание начальной точки для создания штриховки.

Обычно начальная точка задаётся для некоторых образцов штриховки (например, для штриховки, обозначающей кирпичную кладку, или для штриховки, отображающей раскладку керамической плитки), которые необходимо выровнять относительно определенной точки на контуре штриховки.

По умолчанию, все исходные точки штриховки соответствуют текущей исходной точке ПСК.

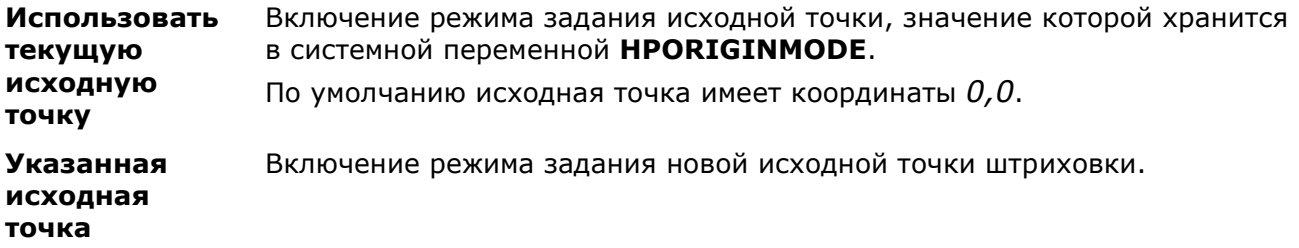

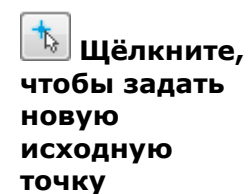

Кнопка временного закрытия диалогового окна для указания новой исходной точки на экране курсором мыши.

**По умолчанию до контура**

Включение/Отключение режима вычисления новой исходной точки на основе прямоугольных границ контура для штриховки.

В раскрывающемся списке доступны параметры:

- **Слева внизу**
- **Справа внизу**
- **Справа вверху**
- **Слева вверху**
- **Центр**

На пиктограмме отображается текущее положение исходной точки:

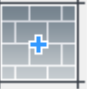

**Исходную точку по умолчанию** Включение/Отключение режима сохранения значения новой исходной точки штриховки в системной переменной **HPORIGIN**.

*Контуры*

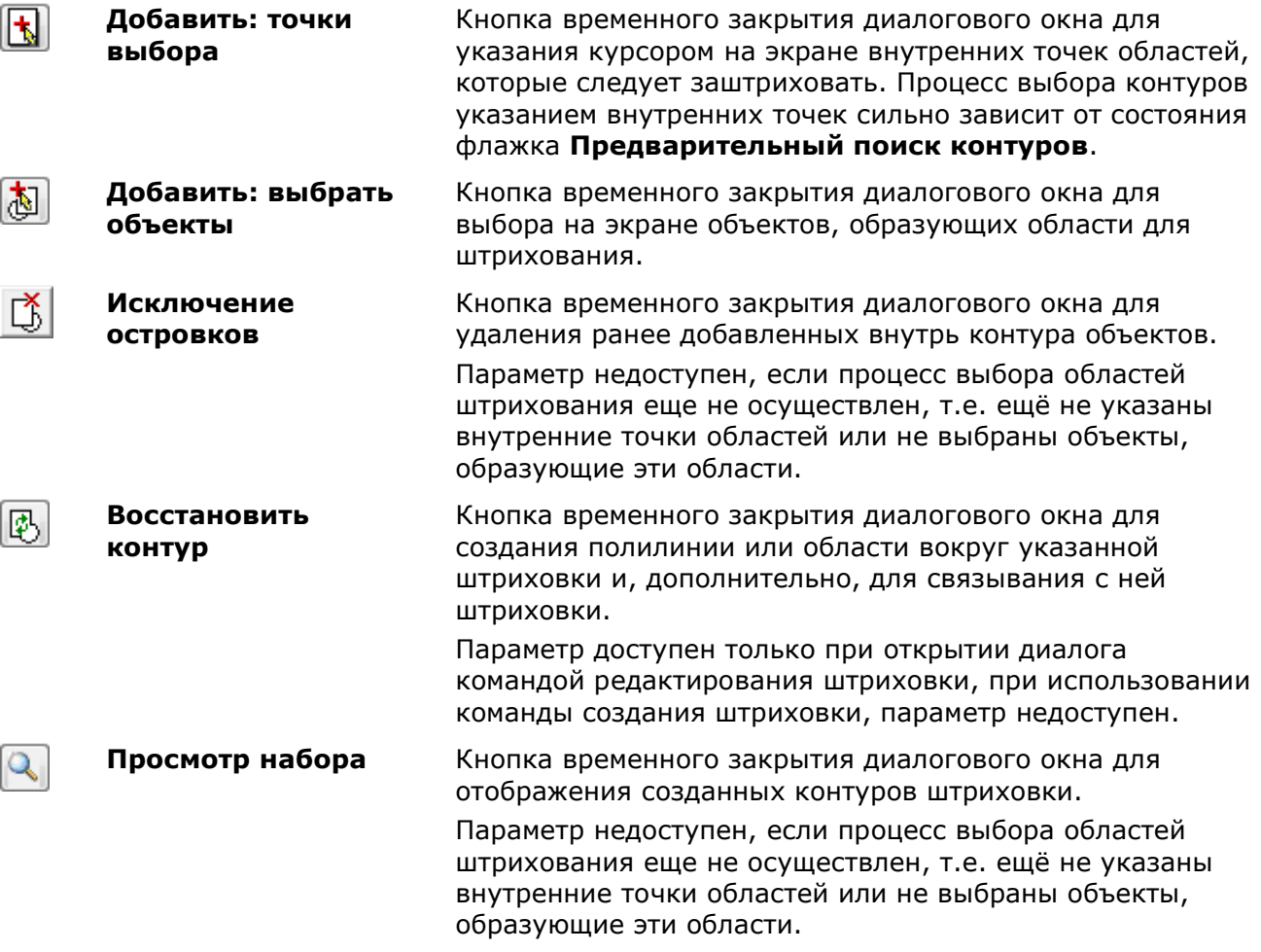

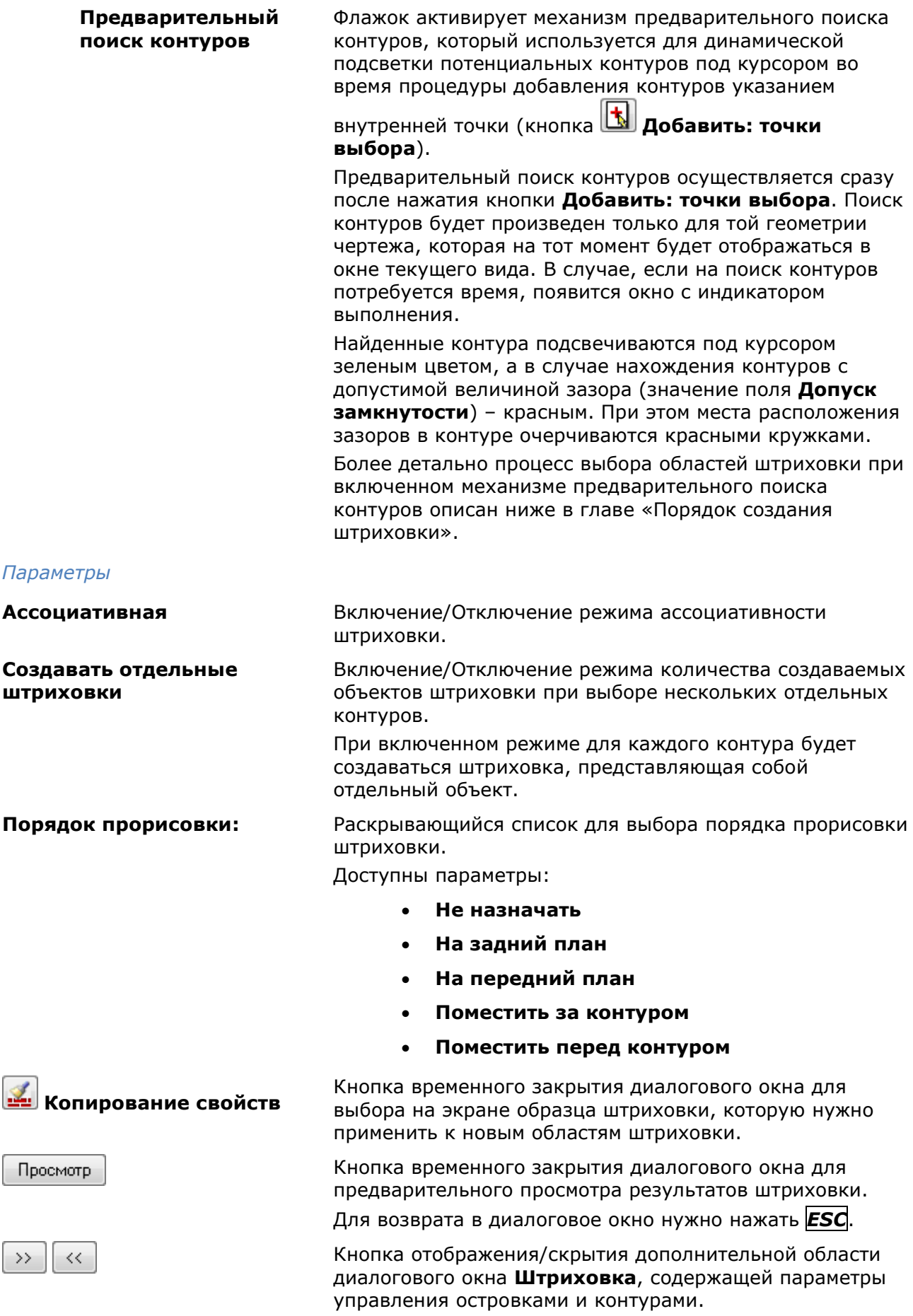

### *Параметры дополнительной области диалогового окна Штриховка:*

Дополнительная область диалогового окна разворачивается по нажатии кнопки  $\boxed{\rightarrow}$ 

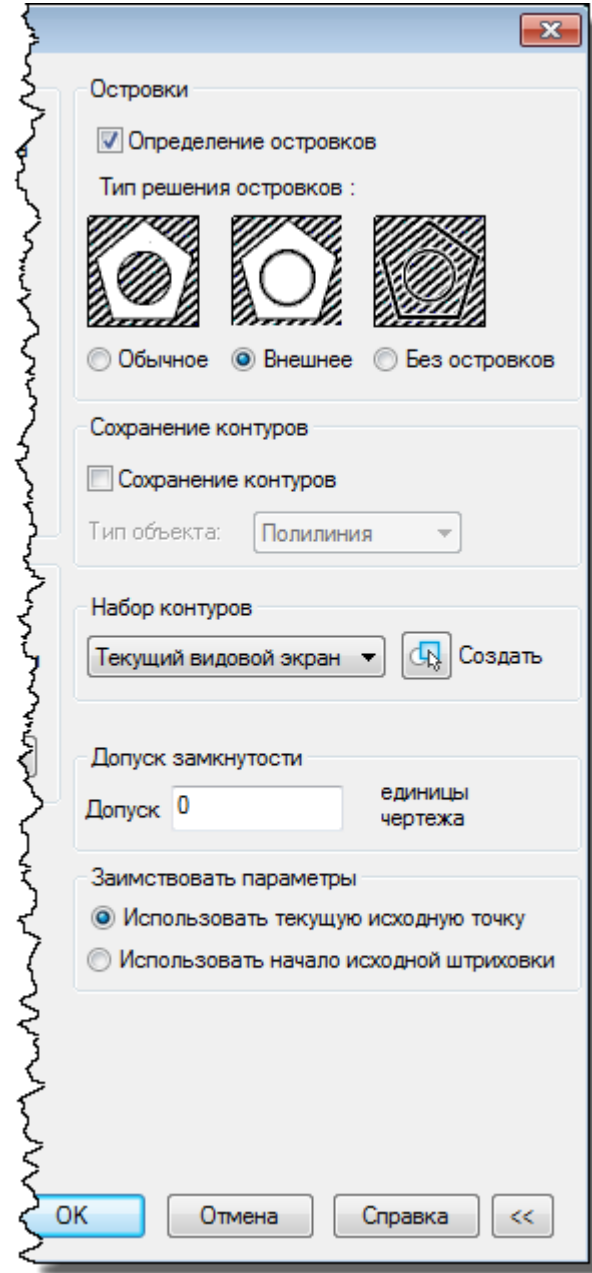

### *Островки*

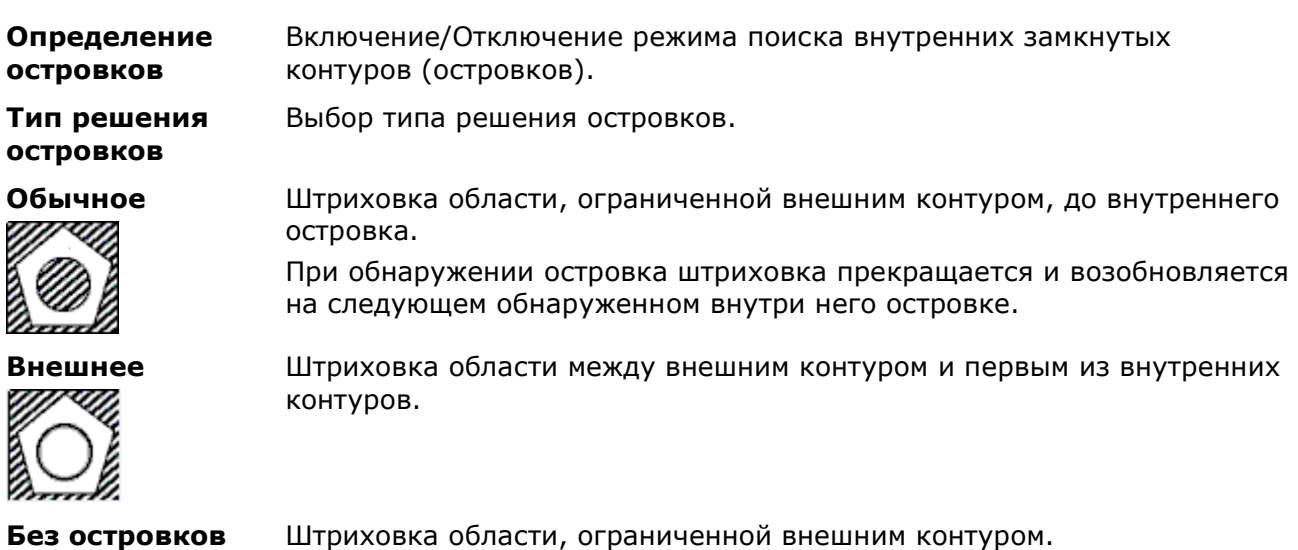

Все внутренние объекты игнорируются.

#### *Сохранение контуров*

**Сохранение контуров** Включение/Отключение режима сохранения в документе временных контуров штриховки как объектов и задания типа этих объектов.

**Тип объекта:** Раскрывающийся список для выбора типа объекта для нового контура. Доступны типы:

- **Область**
- **Полилиния**

#### *Набор контуров*

Определение набора объектов, анализируемых при создании контура от указанной точки. При определении контура штриховки путём выбора объектов параметр не действует.

В раскрывающемся списке доступны для выбора наборы объектов:

- **Текущий видовой экран** создание набора контуров из всех объектов, находящихся в границах текущего видового экрана.
- **Имеющийся набор** создание набора контуров из объектов, выбранных на экране после нажатия кнопки **Создать**.

ď, Кнопка временного закрытия диалогового окна для выбора на экране **Создать** объектов для формирования **Имеющегося набора** контуров.

#### *Допуск замкнутости*

**Допуск** Поле ввода максимально допустимой величины зазора между объектами, образующими контур штриховки.

> Значение задаётся в единицах чертежа, и может быть в пределах от *0* до *5000*.

> Зазоры между объектами, величина которых не превышает заданного значения, игнорируются, а контур, образованный такими объектами, считается замкнутым.

#### *Заимствовать параметры*

Задание исходной точки штриховки при создании штриховки с помощью кнопки **Копирование свойств**.

**Использовать текущую исходную точку** Включение режима использования текущей исходной точки штриховки. **Использовать начало**  Включение режима использования исходной точки копируемой штриховки.

**исходной точки**

## <span id="page-773-0"></span>*Порядок создания штриховки*

Процесс создания штриховки можно разделить на несколько условных этапов.

#### *1. Задать параметры штриховки в диалоге «Штриховка»*

В том числе выбрать нужный образец штриховки в раскрывающемся списке **Образец** или в открывшемся после нажатия кнопки **и диалоге Образцы штриховки**. Графическая структура выбранного образца будет отображена в поле **Структура**.

#### *2. Задать области штриховки*

Для задания областей штриховки можно использовать один из следующих способов:

Указанием точки внутри области, ограниченной объектами (кнопкой **Д) добавить: точки выбора**);

или

 Выбором объектов, образующих замкнутую область (кнопкой **Добавить: выбрать объекты**).

**ПРИМЕЧАНИЕ:** При задании контура штриховки указанием точки внутри замкнутой области игнорируются (не учитываются) следующие объекты nanoCAD: однострочные и многострочные тексты, размеры, выноски и таблицы.

#### *2.а Выбор областей штриховки указанием точек внутри контуров*

Процесс указания точек внутри контуров штриховок во многом зависит от состояния флажка **Предварительный поиск контуров**.

Взведение флажка активирует механизм предварительного поиска контуров, который используется для динамической подсветки потенциальных контуров под курсором во время процедуры добавления контуров указанием внутренней точки. Кроме того, данный механизм значительно ускоряет процесс указания контуров, так как распознавание контуров происходит не в процессе каждого щелчка мыши, а заранее, сразу после нажатия кнопки

## **Добавить: точки выбора**.

Предварительный поиск контуров будет произведен только для той геометрии чертежа, которая на данный момент отображается в окне текущего вида.

Информация о динамике процесса поиска выводится в строке состояния:

Поиск контуров 28% Прошло времени: 0:32 из 1:56 мин

Предварительный поиск контуров является фоновым и в его процессе можно производить указание нужных контуров щелчком мыши внутри контура. Выбираемые контуры помечаются зелеными точками:

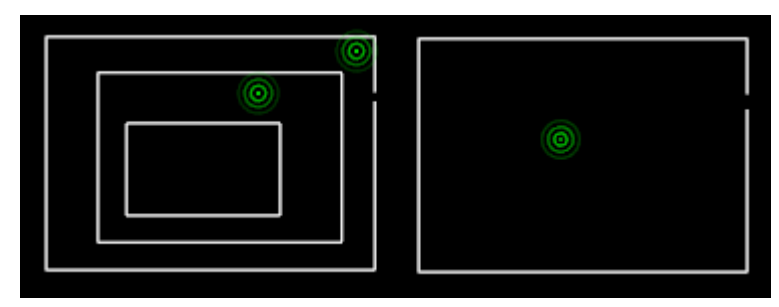

После завершения предварительного распознавания, указанные контуры выбираются для штрихования, точки стираются. Если в контурах имеются разрывы больше параметра **Допуск замкнутости**, указатель точки становится красным:

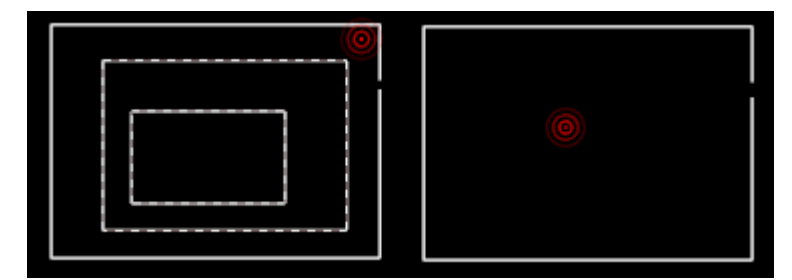

Выводится сообщение, предлагающее решения обнаруженной проблемы:

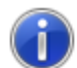

Подходящий контур штриховки не найден.

Можно сделать следующее:

- Уменьшить изображение так, чтобы область ограниченная

геометрическими объектами целиком попадала в поле видимости.

Повторить указание точки внутри области.

- Отменить команду создания штриховки и изменить объекты, определяющие область штриховки, для исключения имеющихся зазоров.

- Увеличить значение "Допуск замкнутости" в диалоге "Штриховка".

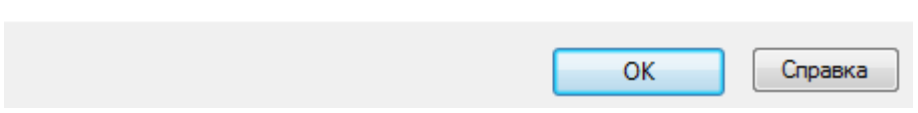

Для отмены выбора проблемных контуров, нажать **ОК** и повторно щелкнуть мышью на красной точке.

После предварительного поиска, найденные контуры подсвечиваются под курсором зеленым цветом:

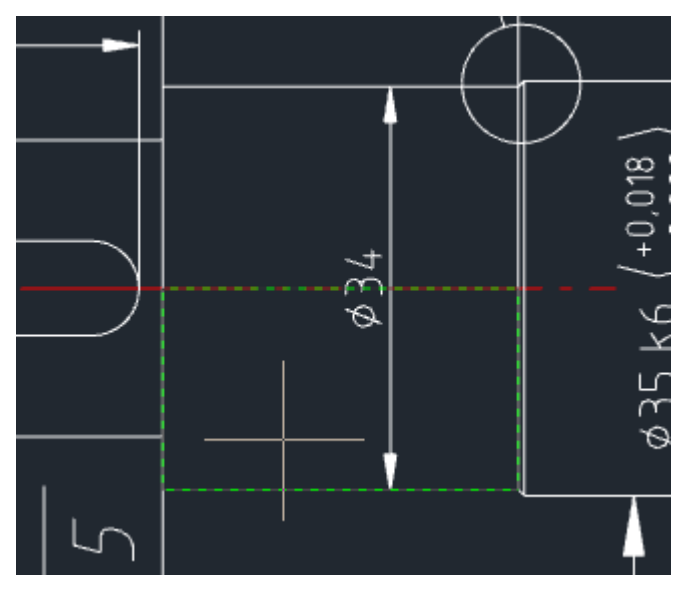

В случае наведения курсора на контуры с допустимой величиной зазора (значение поля **Допуск замкнутости**) – красным. При этом места расположения зазоров в контуре очерчиваются красными кружками:

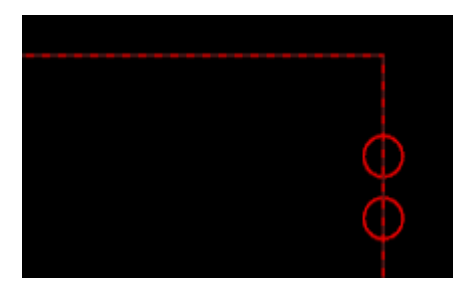

Если подсвеченный контур устраивает, нужно отметить его, щелчком левой кнопки мыши для внесения в набор контуров для штриховки.

Подсветка внесенных в набор контуров под курсором мыши становится розовой.

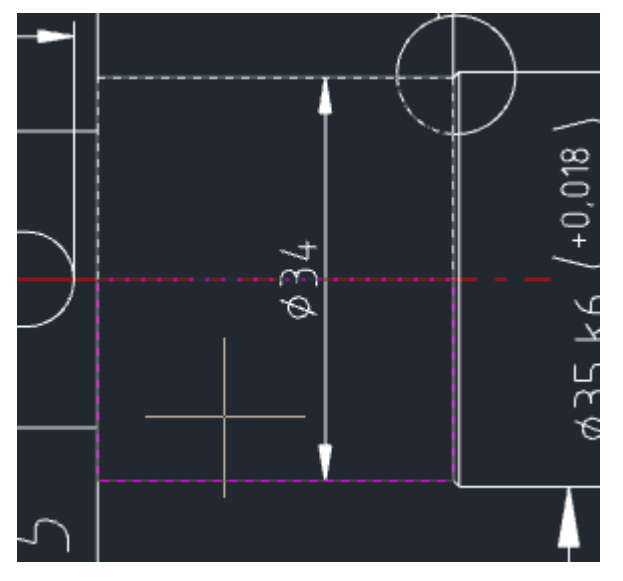

Следует учитывать, что операция предварительного поиска контуров производилась только для контуров, целиком отображавшихся в видовом экране на момент нажатия кнопки

**Добавить: точки выбора**. Поэтому, если после нажатия этой кнопки область чертежа была передвинута или производилось масштабирование вида (зуммирование), процесс поиска начнется заново.

Если, перед запуском процесса указания точек внутри контуров, флажок **Предварительный поиск контуров** взведен не был, то контуры под курсором подсвечиваться не будут, поскольку процесс распознавания всех контуров в текущем виде не будет произведен заранее. При этом процесс указания контуров может занять большее время, поскольку при каждом щелчке мыши будет осуществляться попытка распознавания замкнутого контура.

В случае, если на распознавание контура потребуется время, появится окно с индикатором выполнения.

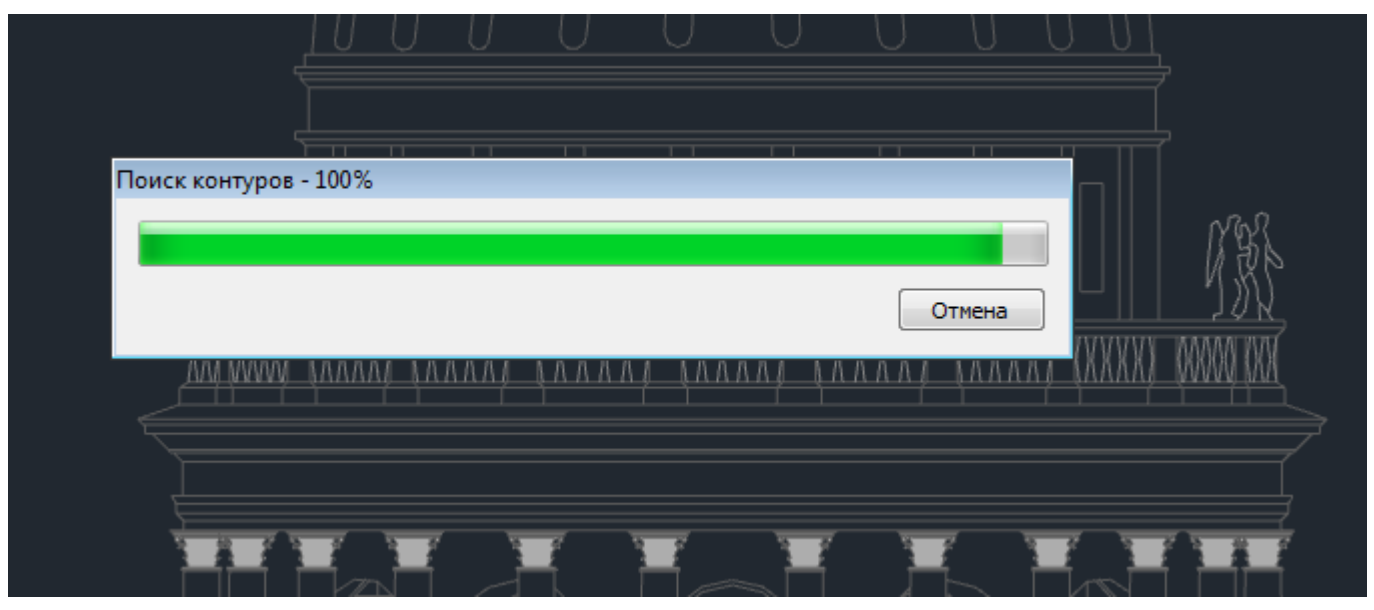

Для исключения контура, уже внесенного в выбор, следует еще раз отметить его щелчком мыши.

Если результаты выборки по какой-либо причине не устраивают в принципе, следует нажать *ESC* или выбрать команду **Отмена** в контекстном меню для отмены выбранных контуров и возврата в диалог **Штриховка** для перезадания выбора. Кнопки **Просмотр** и **ОК** в открывшемся диалоге в этом случае будут заблокированы.

Для окончания добавления контуров в набор нажать *ENTER* или выбрать команду **Ввод** в контекстном меню для возврата в диалог **Штриховка**. По возвращении в диалог, для предварительного просмотра результата штриховки нажать кнопку **Просмотр**. Для завершения команды без предварительного просмотра нажать кнопку **ОК**.

Если размеры выбранного контура меньше, чем параметр **Масштаб** установленного образца штриховки, выдается сообщение:

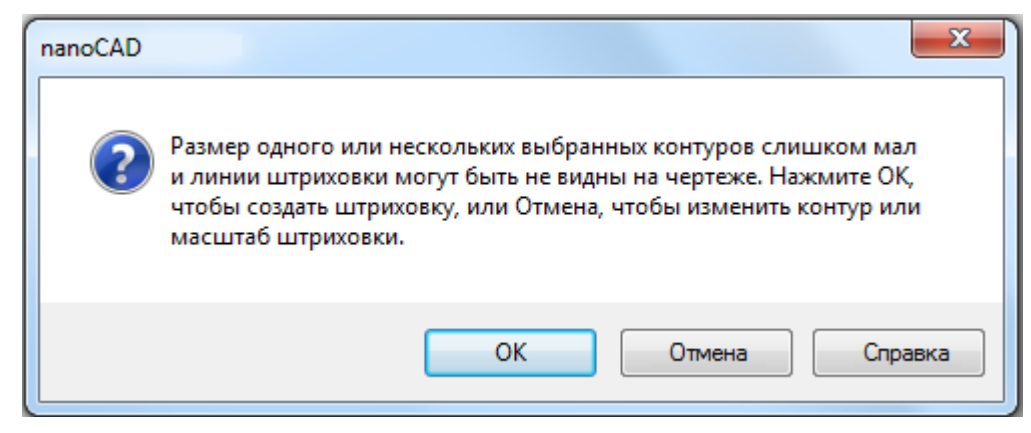

В диалоге можно выбрать следующие действия:

- **ОК** создать штриховку с заданными параметрами.
- **Отмена** изменить масштаб штриховки или размеры контура.

*2.б Выбор областей штриховки указанием объектов, образующих области штриховок*

Нажать кнопку **Добавить: выбрать объекты** и выбрать объекты, ограничивающие области, которые следует заштриховать.

Для исключения объекта из выборки, следует еще раз отметить его щелчком мыши.

Если результаты выборки по какой-либо причине не устраивают в принципе, следует нажать *ESC* или выбрать команду **Отмена** в контекстном меню для отмены выбранных объектов и возврата в диалог **Штриховка** для перезадания выбора. Кнопки **Просмотр** и **ОК** в открывшемся диалоге в этом случае будут заблокированы.

Для окончания добавления объектов в набор нажать *ENTER* или выбрать команду **Ввод** в контекстном меню для возврата в диалог **Штриховка**. По возвращении в диалог, для предварительного просмотра результата штриховки нажать кнопку **Просмотр**. Для завершения команды без предварительного просмотра нажать кнопку **ОК**.

#### *При предварительном просмотре результата штриховки:*

- 1. Если результат предварительного просмотра штриховки устраивает, выбрать в командной строке опцию Принять или в контекстном меню команду **Ввод** или **Принять** для завершения штриховки. Нажатие клавиши *ENTER* также завершает команду.
- 2. Если в результате предварительного просмотра что-то не устраивает, для возврата в диалог и изменения параметров штриховки выбрать в командной строке опцию Не принять или в контекстном меню команды **Отмена** или **Не принять**. Нажатие клавиши *ESC* также приводит к возврату в диалог.

*Для создания штриховки копированием свойств имеющейся в документе штриховки:*

- 1. Нажать кнопку **Вид Копирование свойств**. Диалог Штриховка временно закрывается для выбора штриховки-прототипа.
- 2. Выбрать на экране штриховку, свойства которой нужно скопировать. После выбора образца штриховки для копирования свойств снова открывается диалог **Штриховка**, в котором кнопки **Просмотр** и **ОК** заблокированы, поскольку не выбраны области для штриховки.
- 3. Нажать кнопку **Добавить: точки выбора** и указать точки внутри областей, которые необходимо заштриховать по выбранному образцу, либо нажать кнопку

**Добавить: выбрать объекты** и выбрать объекты, ограничивающие области для штриховки.

4. Дальнейший порядок действий соответствует порядку действий, выполняемых при создании штриховки.

### <span id="page-778-0"></span>*Градиентная заливка*

Градиентная заливка – разновидность сплошной заливки с эффектом плавного перехода одного цвета в другой.

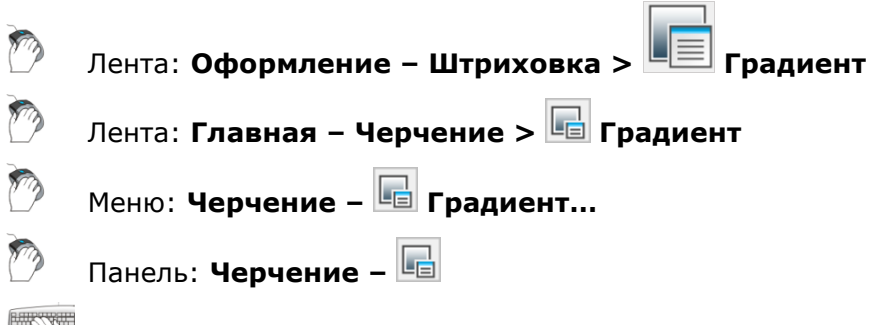

#### Командная строка: **ГРАДИЕНТ (GRADIENTCMD, GRADIENT)**

Параметры градиентной заливки задаются в диалоге **Штриховка** во вкладке **Градиент**:

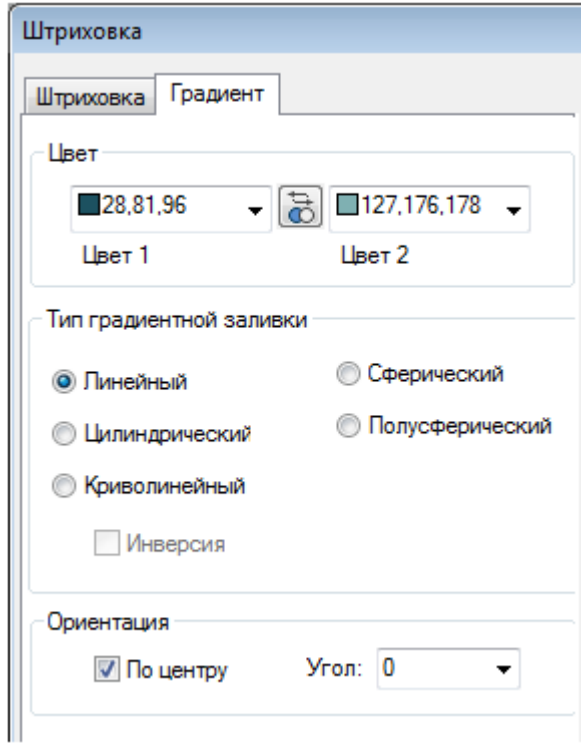

#### *Параметры:*

#### *Цвет*

**Цвет 1** Раскрывающийся список для выбора первого цвета градиентной заливки.

**Цвет 2** Раскрывающийся список для выбора второго цвета градиентной заливки.  $\overline{5}$ Кнопка реверса выбранных цветов.

#### *Тип градиентной заливки*

**Линейный** Включение режима создания линейной градиентной заливки:

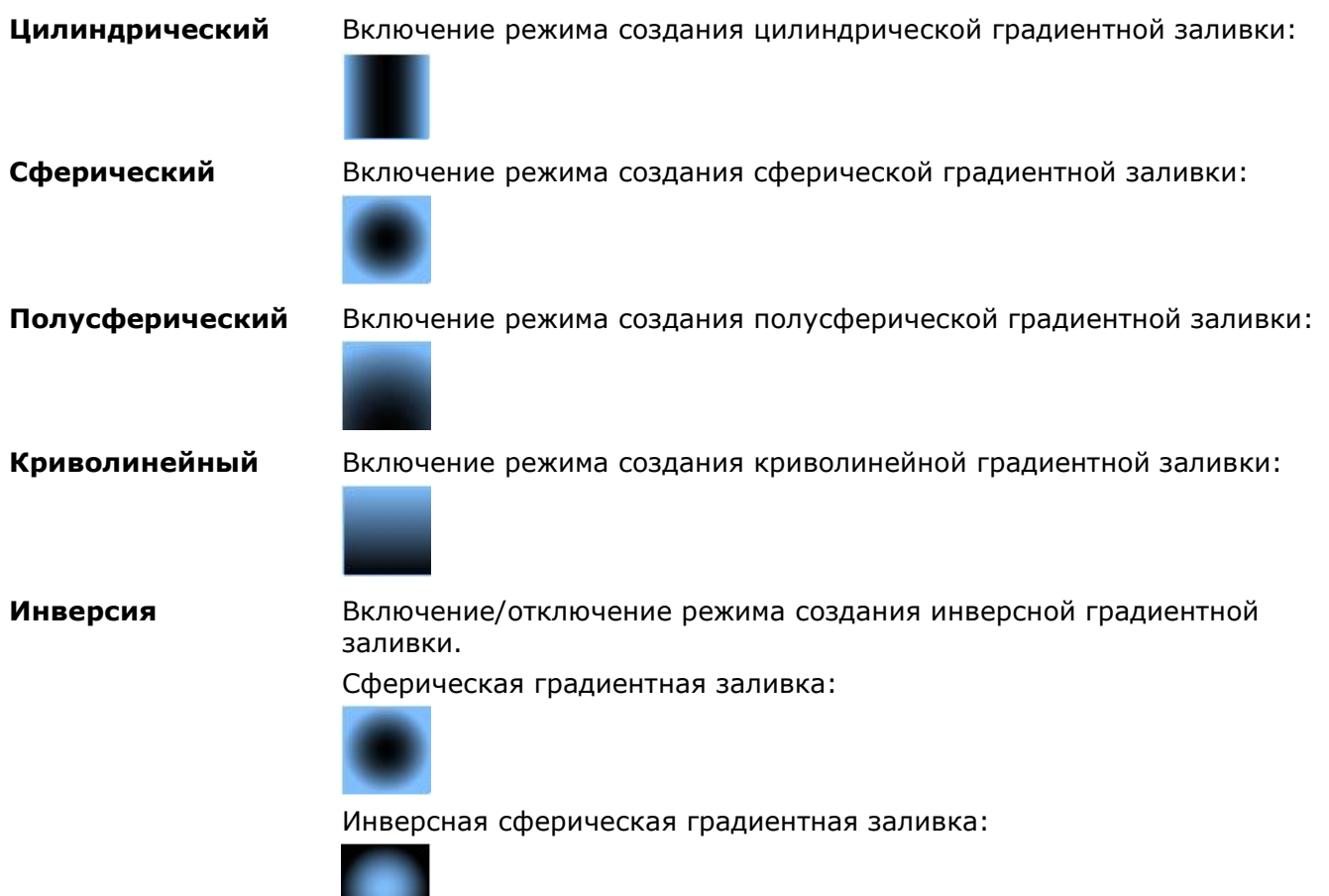

#### *Ориентация*

**По центру** Задание симметричной конфигурации градиента. Если флажок не установлен, градиентная заливка смещается вверх и влево, создавая таким образом иллюзию источника света, расположенного слева от объекта.

**Угол** Раскрывающийся список выбора угла градиентной заливки. Угол задается относительно текущей ПСК и независимо от угла поворота штриховки.

Параметры градиентной заливки можно отредактировать в функциональной панели **Свойства**:

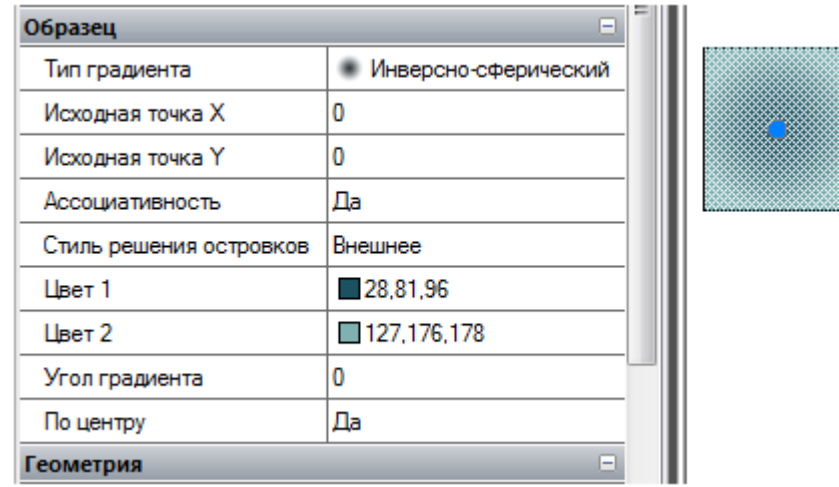

### <span id="page-780-0"></span>*Быстрая штриховка*

Лента: **Оформление – Штриховка > Быстрая штриховка** Лента: **Главная – Черчение > Быстрая штриховка** Меню: **Черчение – Быстрая штриховка** Панель: **Черчение –** Командная строка: **БЫСТРШТРИХ, БШ (FASTHATCH, FH)**

Команда позволяет быстро создать штриховку в нужных контурах с параметрами, ранее заданными в диалоге **Штриховка**, без открытия диалога.

*Для создания быстрой штриховки:*

- 1. Запустить команду **Быстрая штриховка**.
- 2. Указать точки внутри контуров, которые необходимо заштриховать.
- 3. Нажать *ENTER* для выполнения команды.

## <span id="page-780-1"></span>*Быстрый градиент*

Лента: **Оформление – Штриховка > Быстрый градиент** Лента: **Главная – Черчение > Быстрый градиент** Меню: **Черчение – Быстрый градиент** Панель: **Черчение –**

Командная строка: **БГ, БЫСТРГРАД (FASTGRADIENT, FG)**

Команда позволяет быстро создать градиентную заливку (разновидность объекта **Штриховка**) в нужных контурах с параметрами, ранее заданными в диалоге **Штриховка** на вкладке **Градиент**, без открытия диалога.

*Для создания быстрой градиентной заливки:*

- 1. Запустить команду **Быстрый градиент**.
- 2. Указать точки внутри контуров, в которых необходимо произвести заливку.
- 3. Нажать *ENTER* для выполнения команды.

## *Переопределение слоя для новых штриховок и заливок (HPLAYER)*

С помощью переменной HPLAYER можно переопределять слой для новых штриховок и заливок. Переменная позволяет задать не существующий в документе слой. В этом случае слой с таким именем будет создан при создании новой штриховки, а свои свойства он унаследует от слоя 0. Для использования текущего слоя в качестве слоя для новых штриховок, следует ввести точку «.».

### <span id="page-781-0"></span>*Редактирование штриховки*

Лента: **Главная – Редактирование > Редактирование штриховки**

Меню: **Редактирование – Объект > Штриховка…**

Панель: **Редактирование 2 –**

Командная строка: **РЕДШТРИХ, РШ (HATCHEDIT)**

Как и любой другой объект штриховку можно удалять, копировать, перемещать, поворачивать и т.д.

У выбранной штриховки в окне **Свойства** можно изменять масштаб и угол.

Редактирование свойств штриховки производится в том же самом диалоге **Штриховка**, который используется и для создания штриховки.

**ПРИМЕЧАНИЕ:** При редактировании штриховки параметр **Не назначать** раскрывающегося списка **Порядок прорисовки** заменяется на параметр **Не изменять**.

Команда редактирования штриховки позволяет восстанавливать удалённые контуры штриховки. При открытии диалога **Штриховка** при помощи этой команды кнопка **Восстановить контур**, не доступная в диалоге при создании штриховки, активизируется.

*Для восстановления контура штриховки:*

- 1. Запустить команду **Редактирование – Объект > Штриховка**.
- 2. В ответ на запрос в командной строке Выберите штриховку или [?]: выбрать штриховку, для которой нужно восстановить контур.
- 3. В открывшемся диалоге **Штриховка** нажать кнопку **Восстановить контур**.
- 4. Выбрать в командной строке или контекстном меню опцию Область или Полилиния для задания типа объекта для восстанавливаемого контура.
- 5. Выбрать Да или Нет в ответ на запрос в командной строке Связать штриховку с новым контуром? [Да/Нет] <Да>:
- 6. В диалоге **Штриховка** нажать **ОК**.

## *Форма*

Лента: **Главная – Черчение > Форма…**

Меню: **Черчение – Форма…**

#### Командная строка: **ФОРМА (SHAPE)**

Формы представляют собой объекты, описываемые в специальном формате и хранящиеся в текстовых файлах с расширением SHP.

Формы могут входить в описания сложных типов линий (для более подробной информации см. раздел «Типы линий»).

SHX-шрифты также описываются и хранятся в SHP-файлах. Каждый символ такого шрифта представляет собой, по сути, форму специального типа.

Формы можно создавать и использовать в качестве альтернативы блокам в тех случаях, когда достаточно простые элементы нужно многократно вставлять в разные места документа, например, условные графические элементы (УГО) в электротехнике, картографии и т.д. Именно в таких случаях применение форм более эффективно за счет простоты их хранения и быстроты обработки, несмотря даже на то, что создавать блоки значительно проще и они более универсальны, чем формы.

В состав поставки nanoCAD входит 3 файла (*GOST 2.303-68.shx*, *GOST\_21\_408-2013.shx* и *ltypeshp.shx*), содержащие описание форм. После установки программы данные файлы размещаются в папке

*C:\ProgramData\Nanosoft\Платформа nanoCAD 23.1\SHX.*

Файл *GOST 2.303-68.shx* содержит формы, используемые при описании сложных типов линий в файле *GOST 2.303-68.lin*.

nanoCAD поддерживает формы, созданные для AutoCAD.

Пользователь имеет возможность создавать собственные формы. Для этого необходимо создать файл описаний форм с расширением SHP в любом текстовом редакторе или текстовом процессоре, позволяющем сохранять тексты в формате ASCII, и скомпилировать на его основе файл с расширением SHX. Для использования скомпилированного файла в nanoCAD достаточно поместить его в папку

*C:\ProgramData\Nanosoft\Платформа nanoCAD 23.1\SHX.*

Команда **Форма** позволяет вставлять формы из файла (\*.SHX) в документ. Выбор файла, содержащего формы, и самой формы осуществляется в диалоговом окне **Выбор формы**:

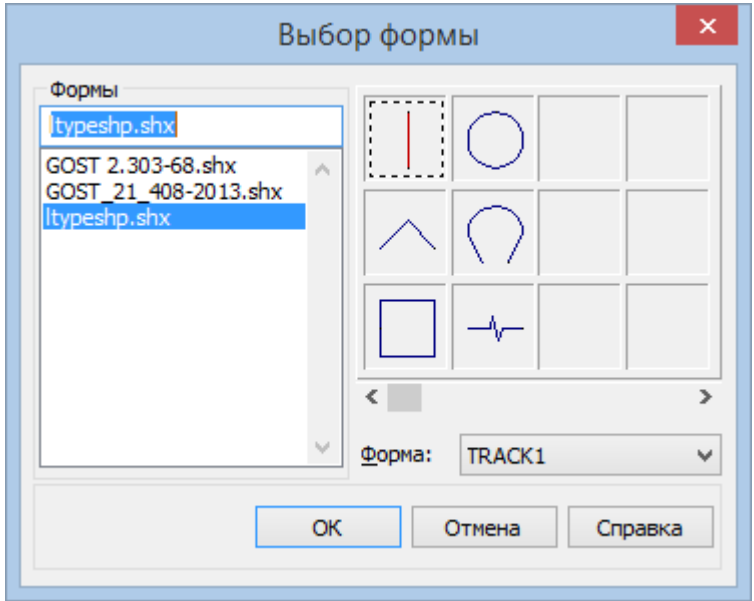

#### *Для вставки формы:*

- 1. В разделе **Формы** выбрать файл. В окне, расположенном в правой верхней части диалога, отображаются слайды с графическими изображениями имеющихся в файле форм.
- 2. Выбрать форму для вставки, щелкнув левой кнопкой мыши на слайде формы или выбрав имя формы в раскрывающемся списке **Форма**.
- 3. Нажать **ОК**.
- 4. После закрытия диалогового окна выполнить соответствующие действия в ответ на запросы в командной строке:

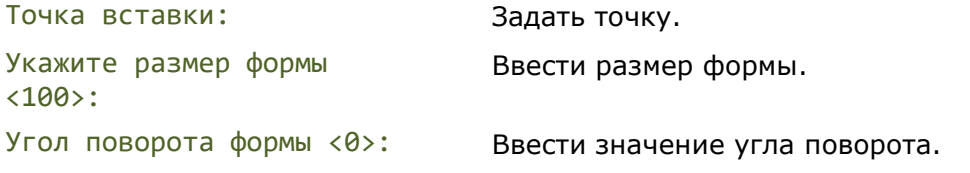

**ПРИМЕЧАНИЕ:** Задавать значения параметров формы можно курсором на экране, при этом происходит динамическое изменение внешнего вида вставляемой формы в зависимости от перемещения курсора.

## *Контур*

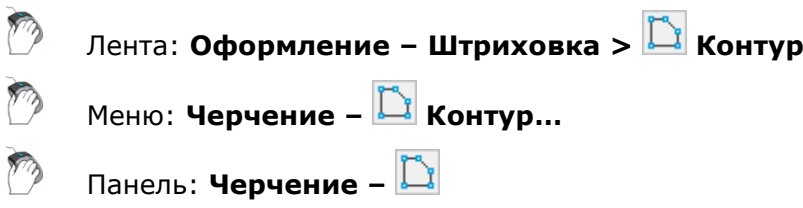

Командная строка: **КО, КОНТУР, КПОЛИ (BO, BOUNDARY, BPOLY)**

Команда создания замкнутых контуров с выбором типа создаваемого объекта – область или полилиния. Контур может быть образован из отрезков, полилиний, окружностей, дуг, эллипсов, эллиптических дуг и сплайнов. Контур может быть создан либо из одного замкнутого объекта, либо из нескольких пересекающихся или соединяющихся в конечных точках объектов, ограничивающих замкнутую область.

Для областей, ограниченных контуром, можно рассчитывать площадь, выполнять штриховку.

После запуска команды открывается диалоговое окно **Создание контура**:

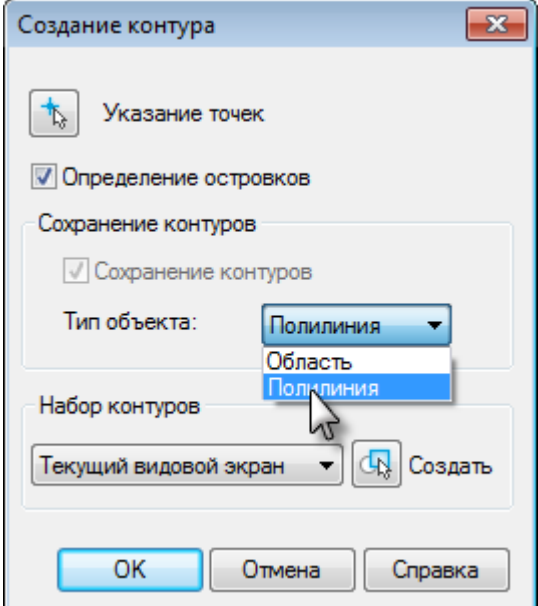

#### *Для создания области или контура:*

- 1. В списке **Тип объекта** выбрать **Полилиния** или **Область**.
- 2. Для поиска внутренних замкнутых контуров (островков) взвести флажок **Определение островков**.
- 3. Нажать кнопку **Указание точек**.
- 4. Указать точку на чертеже внутри каждого замкнутого контура, из которого необходимо создать область или полилинию.
- 5. Нажать кнопку **ОК**.

*Для ограничения числа объектов, участвующих в определении контура, можно создать новый набор контуров:*

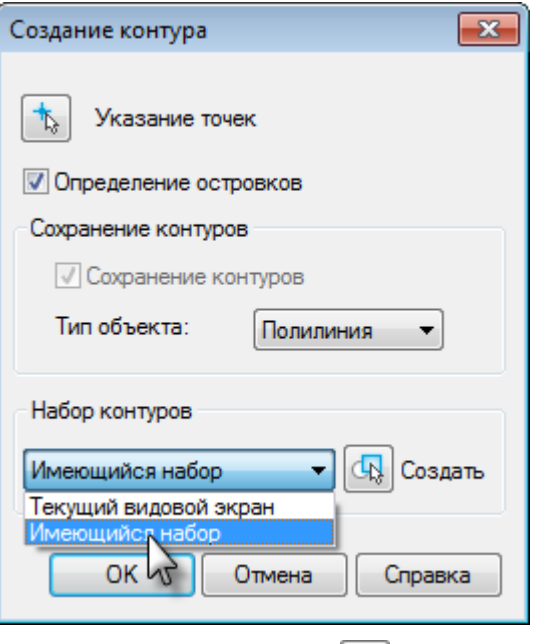

- 1. В разделе **Набор контуров** нажать кнопку **Создать**.
- 2. Указать на чертеже объекты, определяющие контур.

При выборе в списке параметра **Текущий видовой экран** отменяется текущий набор контуров и создаётся набор контуров из всех объектов, находящихся в границах текущего видового экрана.

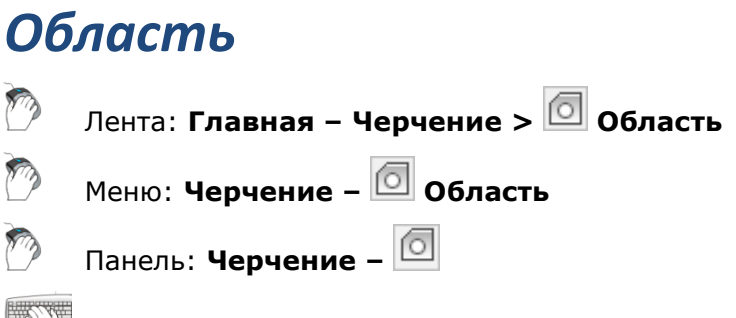

Командная строка: **ОБЛАСТЬ, ОБЛ, (REG, REGION)**

Команда создания двумерной области, имеющей замкнутую границу и обладающей такими свойствами как центр масс и момент инерции. В область можно преобразовать любой замкнутый контур, образованный из отрезков, полилиний, окружностей, дуг, эллипсов, эллиптических дуг и сплайнов.

Граница области может быть создана из соединенных между собой прямолинейных и криволинейных объектов, имеющих общие граничные точки. Любые пересечения или самопересечения объектов не допускаются.

Одной командой может быть создано несколько областей.

#### *Для создания области*

- 1. Запустить команду.
- 2. Выбрать объекты, определяющие границу области.

После создания области, исходные объекты не сохраняются.

Для области предусмотрены два режима редактирования с помощью ручек, которые переключаются круглой ручкой объекта <sup>•</sup>:

Режим перемещения области за центральную квадратную ручку.

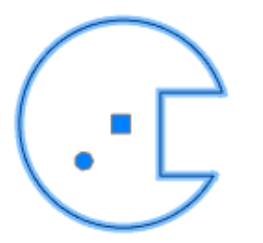

Режим редактирования геометрии с помощью ручек на контуре.

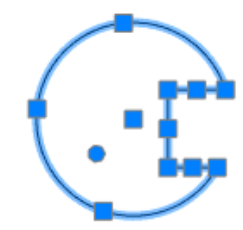

## *Фигура*

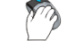

Лента: **Главная – Черчение > Фигура**

Меню: **Черчение – Фигура**

Командная строка: **ФИ, ФИГУРА (SOLID)**

Команда создаёт закрашенные многоугольники.

Первые две точки описывают одну сторону многоугольника.

Если в ответ на запрос четвёртой точки выбрать Выход или нажать *ENTER*, строится закрашенный треугольник, а указание точки ведёт к построению четырёхугольника.

Две последние точки определяют первую сторону следующего многоугольника. Запросы Третья точка:, Четвёртая точка или [Выход]: будут повторяться. После указания этих точек к исходной фигуре присоединяются дополнительные треугольные и четырёхугольные фрагменты.

При создании четырёхугольной фигуры или фрагмента порядок указания вершин влияет на форму фигуры:

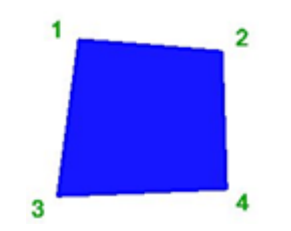

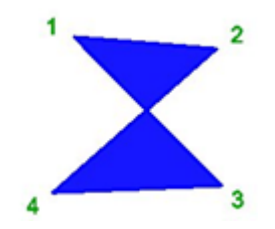

#### *Опция команды:*

Выход Включение режима построения треугольной фигуры.

*Запросы команды:*

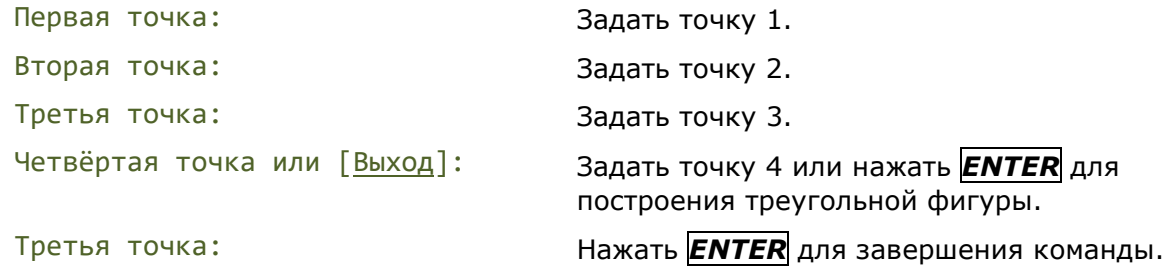

## *Маскировка*

Лента: **Главная – Черчение > Маскировка**

Меню: **Черчение – Маскировка**

Панель: **Черчение –**

Командная строка: **МАСКИРОВКА (WIPEOUT)**

Команда создаёт маскирующие объекты в виде многоугольников, имеющих цвет фона, которыми можно закрывать объекты чертежа.

Маскирующая область ограничивается контурами, видимость которых можно включать при редактировании чертежа и отключать при печати. Замкнутую полилинию, состоящую только из линейных сегментов, можно преобразовать в маскирующий объект.

Маскирующие объекты можно создавать в пространстве листа для скрытия объектов, находящихся в пространстве модели.

**ПРИМЕЧАНИЕ:** Маскирующий объект должен лежать выше маскируемых.

#### *Опции команды:*

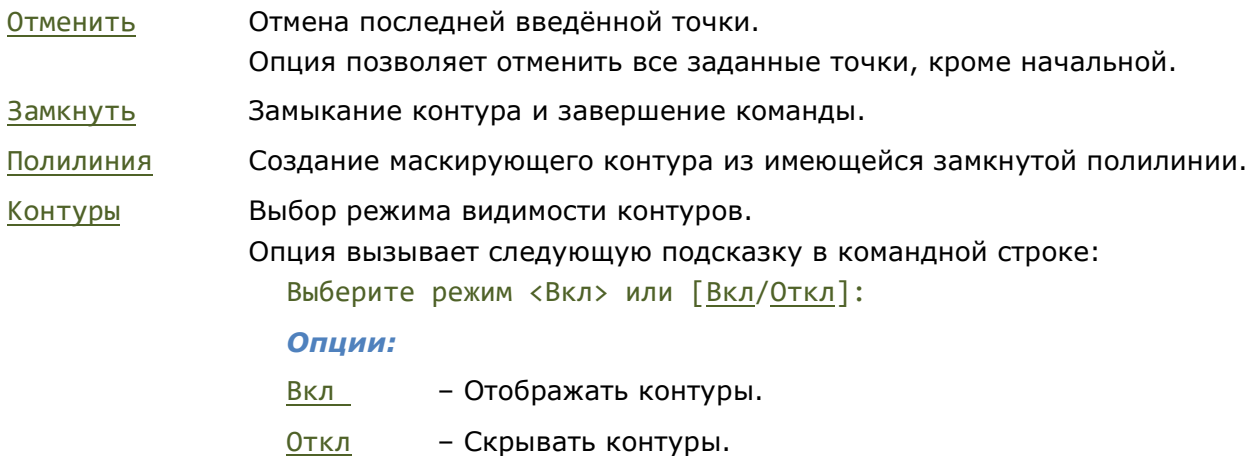

#### *Запросы команды:*

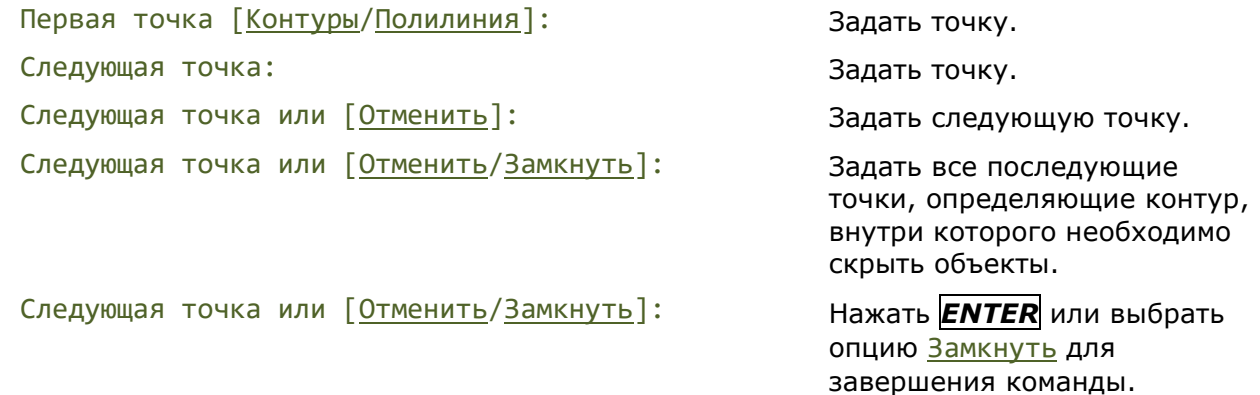

#### *Запросы команды при создании контура из замкнутой полилинии:*

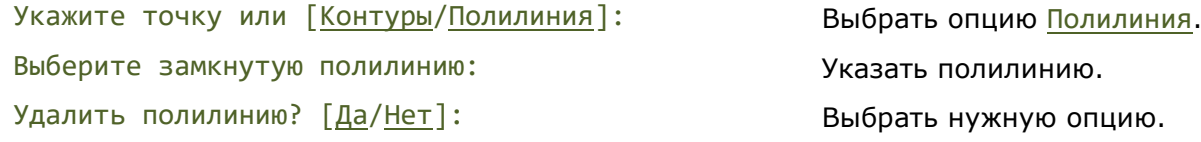

*Запросы команды при задании режима видимости контура:*

Укажите точку или [Контуры/Полилиния]: Выбрать опцию Контуры.

Выберите режим [Вкл/Откл] <Вкл>: Выбрать нужную опцию.

**ПРИМЕЧАНИЕ:** Выбор режима видимости контуров оказывает влияние на все маскирующие объекты чертежа.

## *Облако*

Лента: **Главная – Черчение > Облако**

Меню: **Черчение – Облако**

Панель: **Черчение –**

Командная строка: **ОБЛАКО (REVCLOUD)**

Команда строит контур в виде облака, представляющий собой полилинию, состоящую только из дуговых сегментов. Максимальная длина дуги сегментов не может превышать минимальную длину более чем в три раза.

Облако используется для выделения пояснительных надписей и пометок на чертеже. Контур облака может быть как замкнутым, так и разомкнутым.

При задании команды в командной строке отображаются текущие параметры облака (для стандарта СПДС и **Масштаба символов** 1:100):

Минимальная длина дуги: 1500.00 Максимальная длина дуги: 1500.00 Стиль: Обычный

**ВНИМАНИЕ!** Последнее заданное значение длины дуги записывается в системный реестр. Для обеспечения согласованности при использовании в документе различных масштабных коэффициентов это значение умножается на текущее значение системной переменной **DIMSCALE**, которое соответствует текущему значению **Масштаба символов** или **Масштаба измерений**.

#### *Опции команды:*

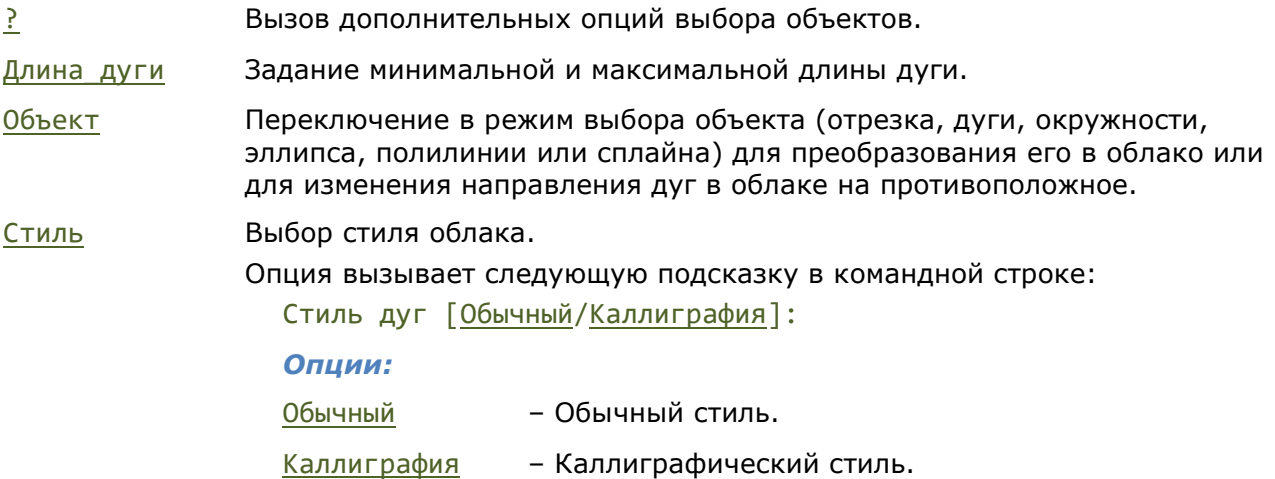

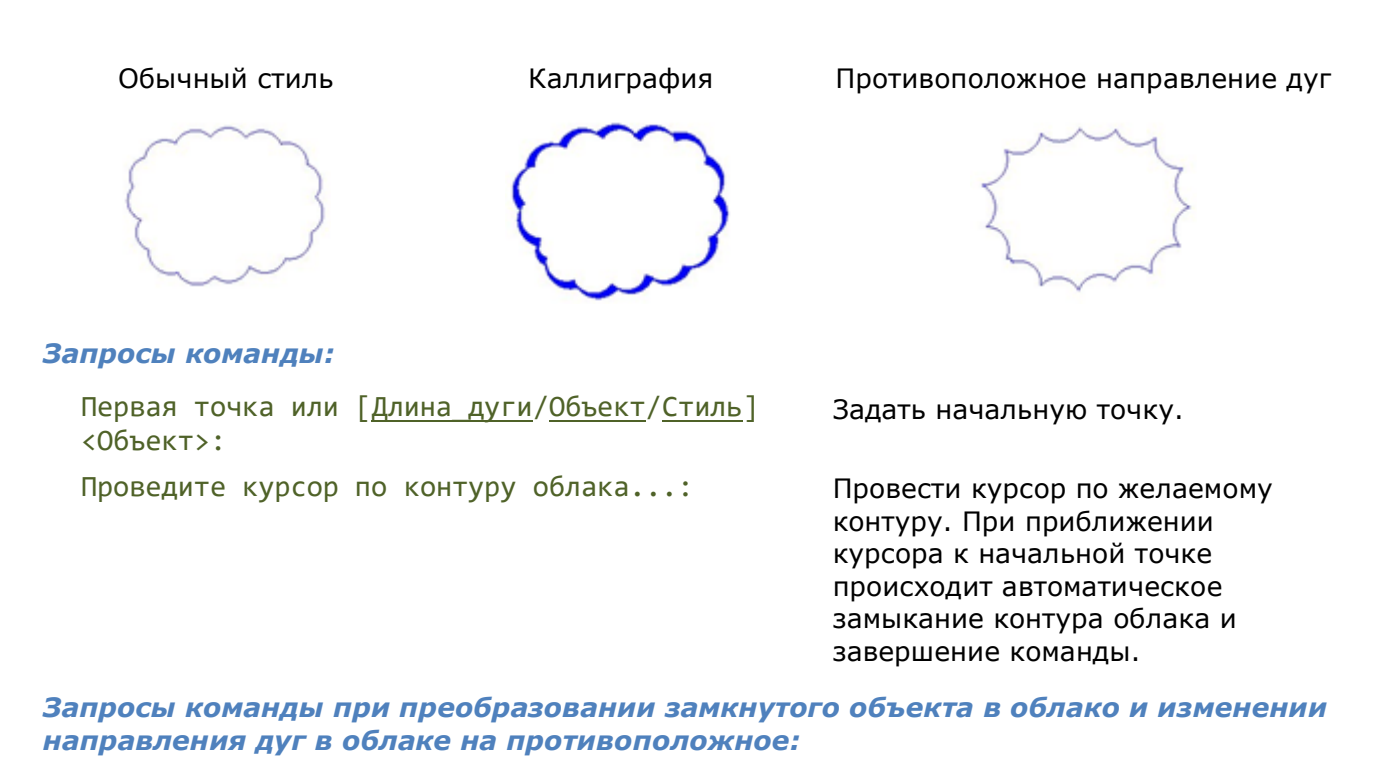

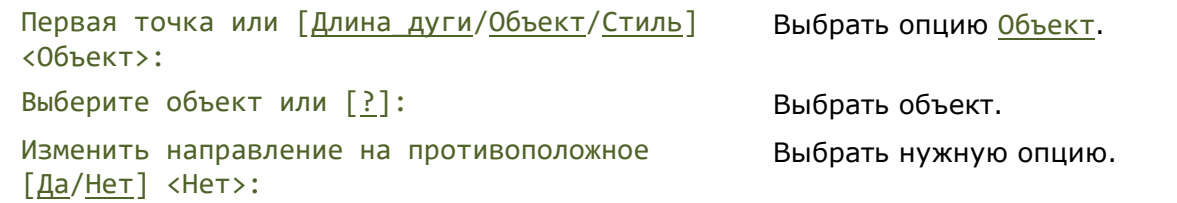

## *Работа с текстом*

Каждый чертёж в процессе редактирования сопровождается различными надписями, которые несут самую разную информацию: это и заголовки, и технические требования, и технические характеристики, и элементы основной надписи и таблиц и так далее.

В nanoCAD можно создавать и редактировать *однострочные* и *многострочные текстовые объекты*.

Сравнительно короткие тексты создаются с помощью [однострочного текста](#page-789-0) и записываются чаще всего в одну строку. Однострочный текст применяется для добавления в чертёж, например, заголовка или короткого примечания.

[Многострочный текст](#page-792-0) применяется для создания больших текстовых фрагментов типа технических требований или технических характеристик.

В составе однострочного текста, многострочного текста и значений атрибутов могут быть [поля](#page-827-0), которые используются в тех случаях, когда содержимое текста должно зависеть от значения свойства документа или другого объекта.

Для ввода текста используются векторные шрифты с расширением SHX, которые устанавливаются при инсталляции nanoCAD. Кроме того, имеется возможность использовать установленные в операционной системе шрифты TrueType, имеющие расширение TTF.

Инструменты создания текста nanoCAD позволяют выбирать гарнитуру шрифта, задавать и изменять высоту текста, начертание, режимы выравнивания.

#### *Качество отображения текста*

Качество отображения текста регулируется переменной TEXTQLTY. Чем меньше значение переменной, тем меньше сглаживание текста на экране, но выше скорость перерисовки. Переменная может принимать целые значения в интервале от 0 до 100. По умолчанию TEXTQLTY = 50. Ниже показан текст при TEXTQLTY = 80 и TEXTQLTY = 50.

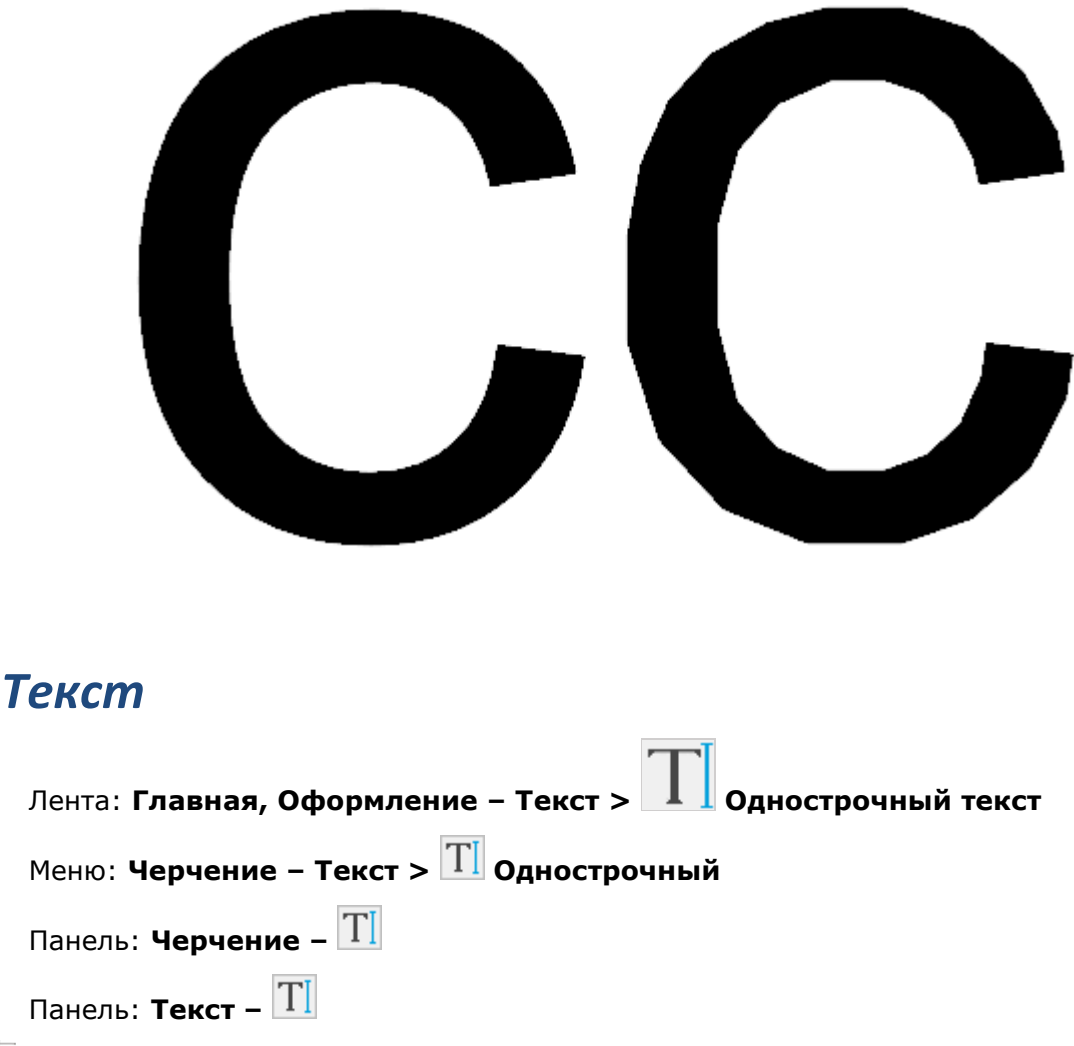

<span id="page-789-0"></span>Командная строка: **ДТ, ДТЕКСТ, ТЕКСТ (TEXT, DTEXT)**

Команда позволяет создать одну или несколько строк текста. Каждая созданная строка теста представляет собой отдельный текстовый объект.

Для создания нескольких текстовых строк после ввода каждой строки необходимо нажать *ENTER* для перевода курсора на следующую строку. Начало новой строки можно указать также на экране курсором мыши.

Для ввода символов *«градус»*, *«плюс/минус»*, *«диаметр»* можно использовать специальные комбинации: **%%d**, **%%p** и **%%c**.

Нажатие клавиши *ESC* завершает команду, последняя введенная текстовая строка при этом не сохраняется.

Для завершения ввода текста следует нажать два раза клавишу *ENTER* или комбинацию клавиш *CTRL*+*ENTER*.

По умолчанию для ввода текста используется текстовый стиль, установленный текущим в диалоговом окне **Текстовые стили**.

При необходимости текстовый стиль можно изменить в командной строке сразу после запуска команды.

#### *Опции команды:*

Стиль Задание в командной строке названия текстового стиля для ввода текста.

Выравнивание Выбор метода [выравнивания текста](#page-824-0).

? Вывод в командной строке всех доступных текстовых стилей.

#### *Запросы команды:*

Начальная точка текста или [Выравнивание/Стиль]: Выбрать опцию Выравнивание. Выберите метод выравнивания [вЛево/Выровненный/Поширине/Центр/С ередина/впРаво/ВЛ/ВЦ/ВП/СЛ/СЦ/СП/НЛ /НЦ/НП] <вЛево>: Выбрать метод выравнивания текста. Начальная точка текста или [Выравнивание/Стиль]: Выбрать опцию Стиль. Имя стиля или ? <Standard>: Ввести название текстового стиля или знак **?** для вывода в командную строку названий всех доступных стилей. Начальная точка текста или [Выравнивание/Стиль]: Указать точку размещения текста на чертеже. Высота <250.0000>: Ввести в командной строке или указать курсором на экране высоту текста. Угол поворота текста <0>: Ввести в командной строке или указать курсором на экране угол поворота. Ввод текста. Закончить ввод по <Ctrl>+<Enter> или отменить с  $<$ Esc $>$ ...: Ввести текст. Нажать *CTRL*+*ENTER* для завершения ввода и выхода из команды.

При появлении запроса на ввод текста становится доступно контекстное меню с командами редактирования текста. Данное меню описано ниже в главе **Редактирование однострочного текста**.

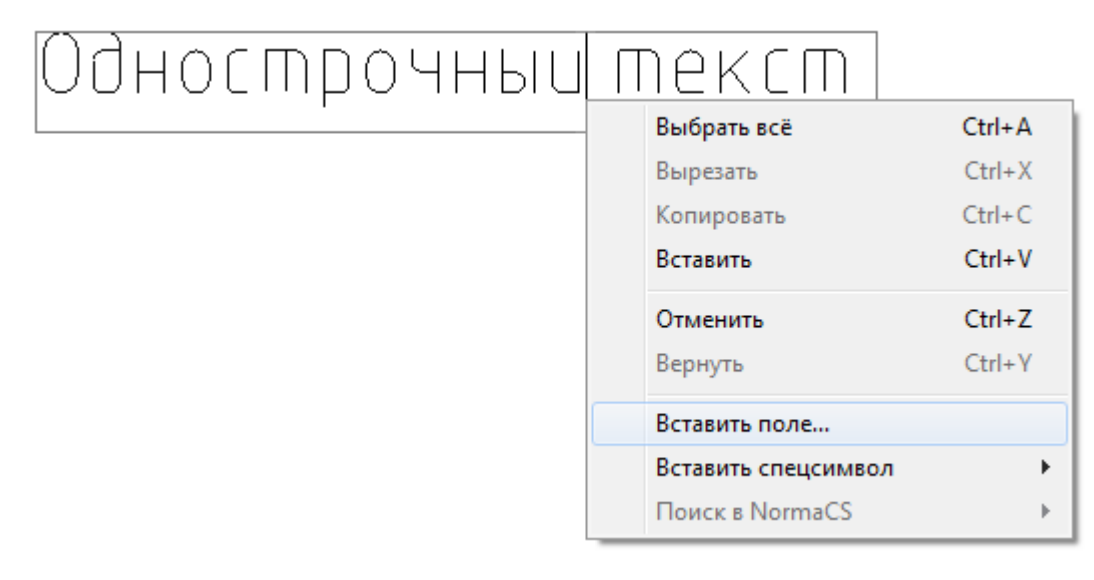

#### *Режимы поворота повернутого тестового объекта при создании и редактировании*

Вариант поворота устанавливается опцией – **При редактировании поворачивать только текстовые объекты** в разделе **Тексты** диалога **Настройки** (меню **Сервис – Настройка**).

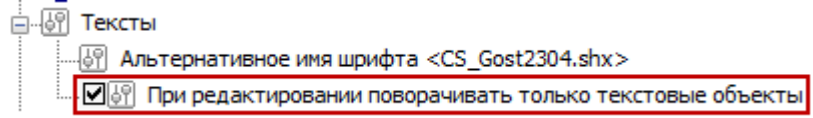

При *включенной* опции в режиме создания повернутого текста поворачивается только текстовый объект (текстовая строка становится горизонтальной):

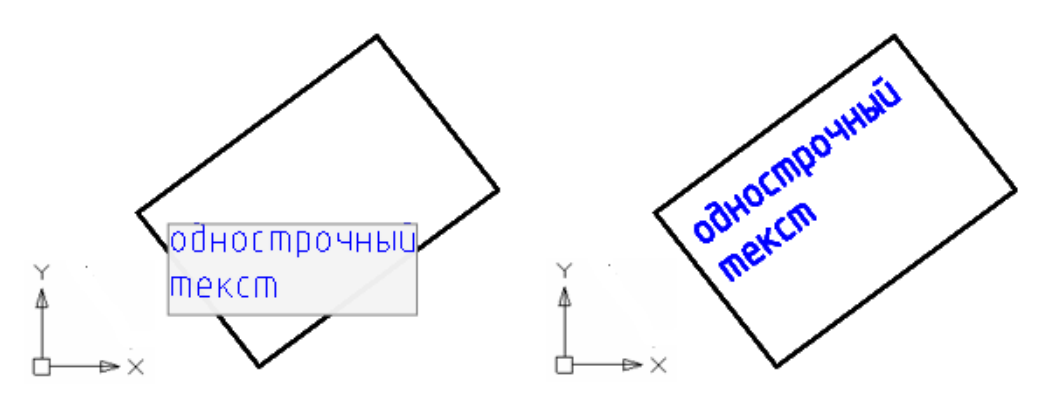

При *выключенной* опции – поворачивается весь чертеж.

*Пример создания повернутого текста с выключенной опцией:*

#### Опция **При редактировании поворачивать только текстовые объекты –** *выключена.*

- 1. Указать начальную точку текста.
- 2. Задать высоту текста.
- 3. Задать или указать на чертеже угол поворота текста:

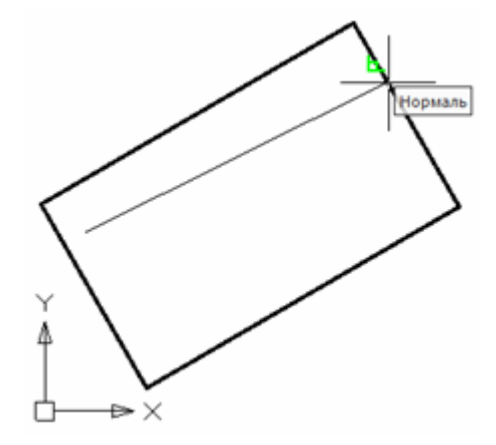

4. После задания угла поворота текстовая строка для удобства ввода остается горизонтальной. Поворачиваются на заданный угол, но в противоположную сторону, объекты чертежа:

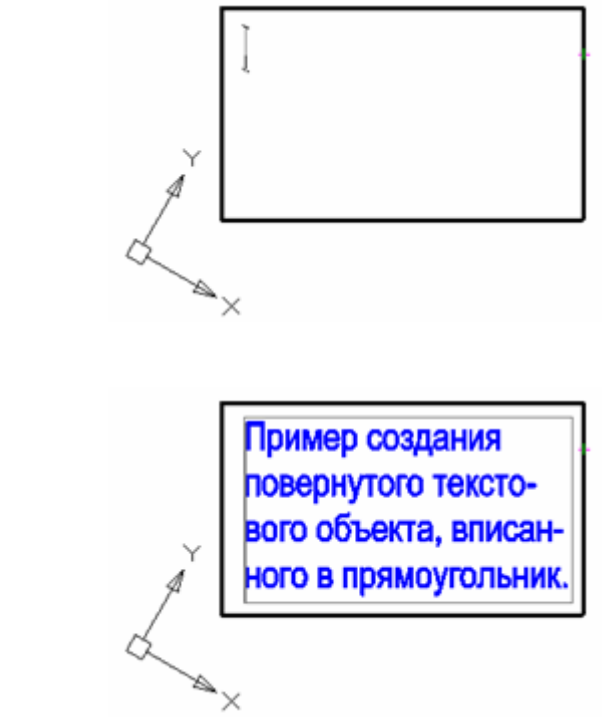

5. Ввести текст:
6. Нажать *CTRL*+*ENTER* для завершения ввода текста и выхода из команды. Изображение на экране возвращается к своему нормальному виду:

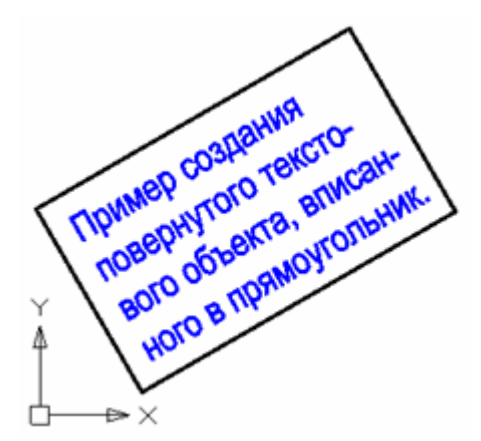

### <span id="page-792-0"></span>*Многострочный текст*

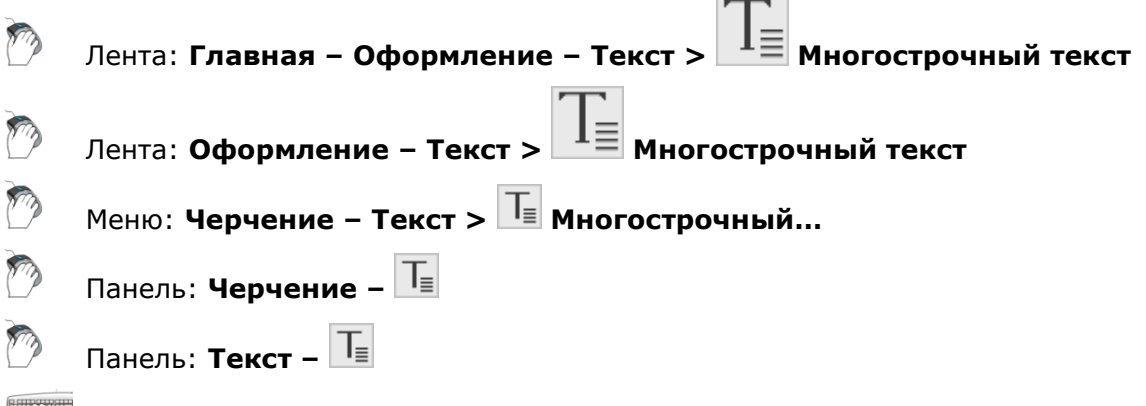

### Командная строка: **МТ, МТЕКСТ, Т (MT, MTEXT, MTEXTCREATE, T)**

Многострочный текст состоит из текстовых строк или абзацев, вписанных в указанную пользователем область. Количество строк не лимитировано. Может быть разбит на столбцы. Многострочный текст представляет собой единый объект.

В отличие от однострочного текста, в многострочном тексте допускается форматирование отдельных слов и символов. Например, возможно задавать разные шрифты, цвет, высоту символов, использовать подчёркивание и надчёркивание и т.д.

После запуска команды, на чертеже необходимо указать прямоугольную рамку – область, в которой будет располагаться многострочный текст. Область задаётся указанием противоположных углов рамки: сначала задаётся левый верхний угол, затем – правый нижний.

После задания области текста открывается панель **Формат текста**:

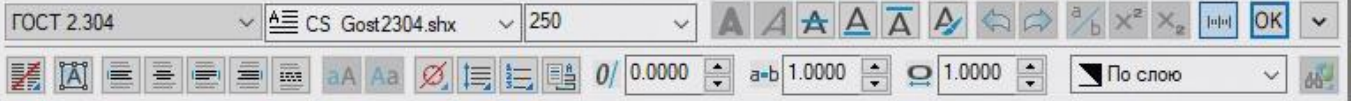

#### *Параметры:*

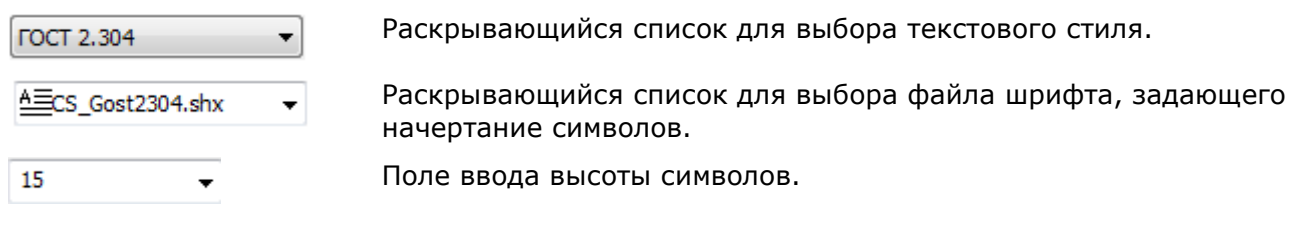

#### *Форматирование текста*

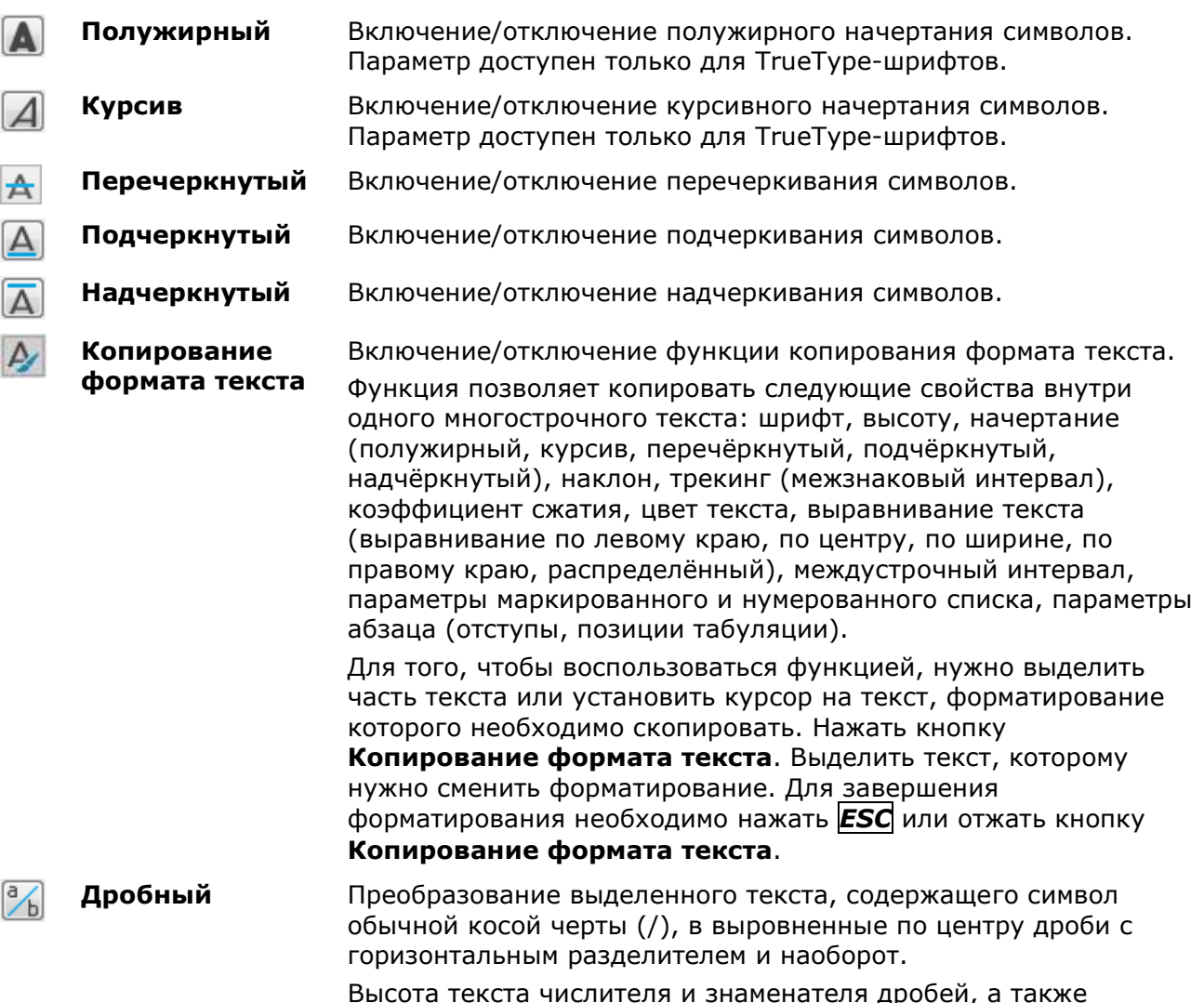

Высота текста числителя и знаменателя дробей, а также надстрочного и подстрочного текста, регулируется переменной TSTACKSCALE. Значение переменной задается в процентах по отношению к высоте основного текста и может варьироваться от 25 до 125%.

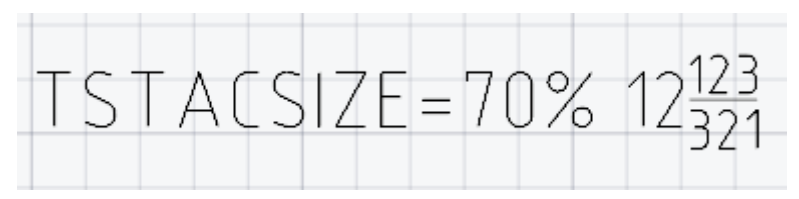

**TST**  $SIZE = 100$ 

По умолчанию TSTACKSCALE = 70.

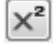

**Надстрочный** Включение/отключение надстрочных символов.

**Подстрочный** Включение/отключение подстрочных символов.

#### *Столбцы*

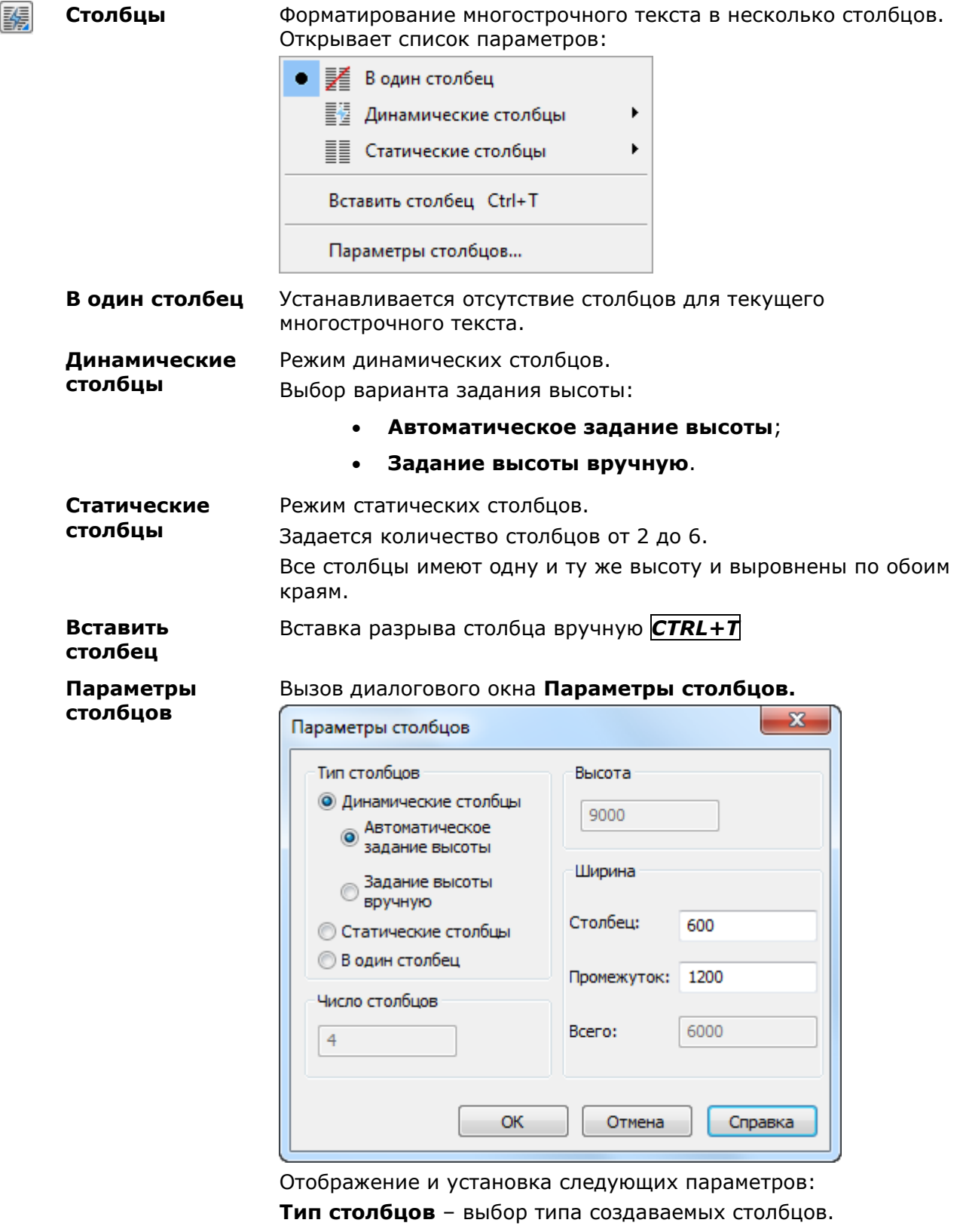

**Число столбцов** – установка количества столбцов. Параметр доступен только для варианта **Статические столбцы**.

**Высота** – отображение и установка высоты столбца. Параметр доступен для редактирования вариантов **Статические столбцы** и **Задание высоты вручную** для динамических столбцов.

**Ширина** – отображение и установка значений ширины столбцов и интервалов между столбцами. Параметр **Всего** – отображает значение общей ширины текстового объекта.

#### *Выравнивание текста*

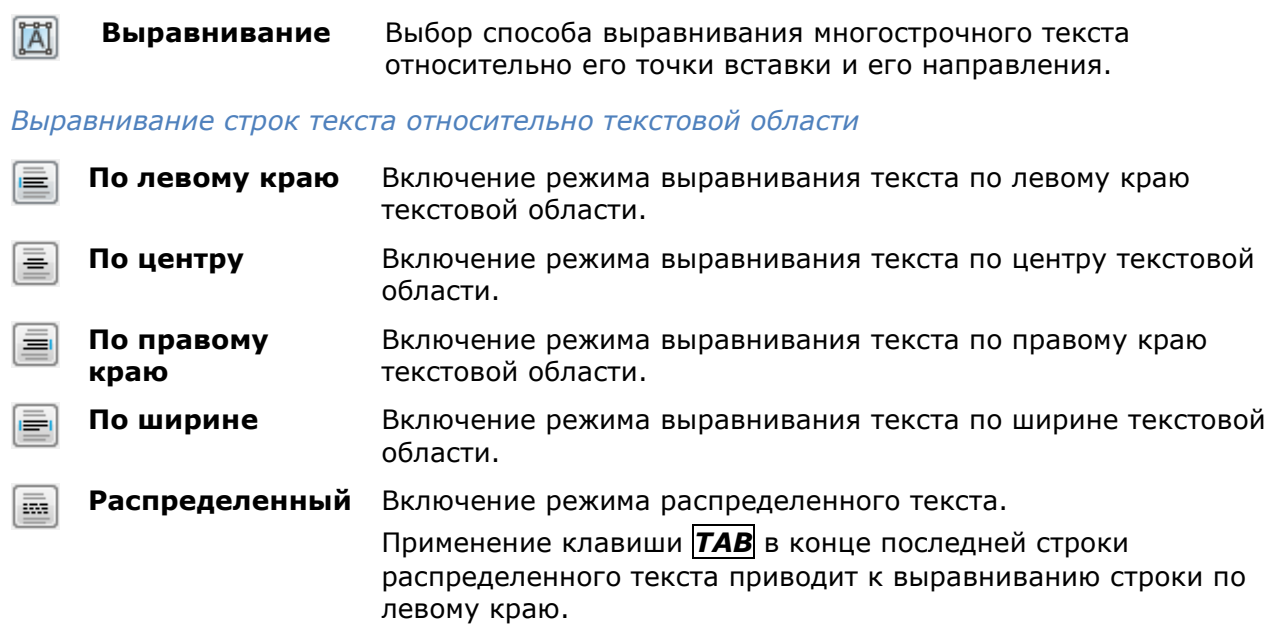

### *Изменение регистра выделенного текста*

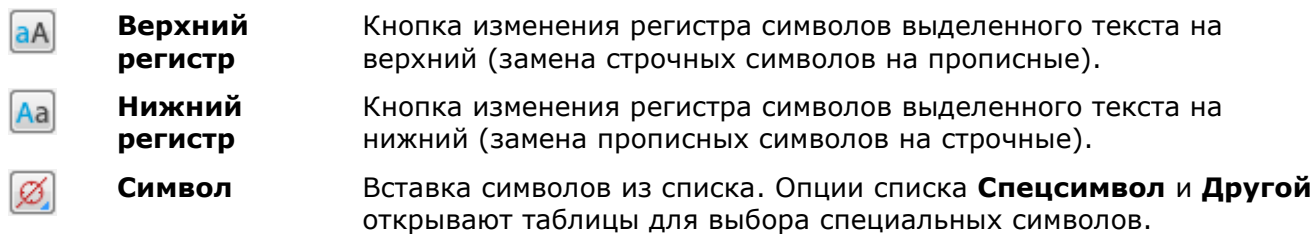

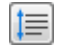

**Междустроч-**

**ный интервал** текущем или выбранном абзаце. Установка значения интервала между отдельными строками в

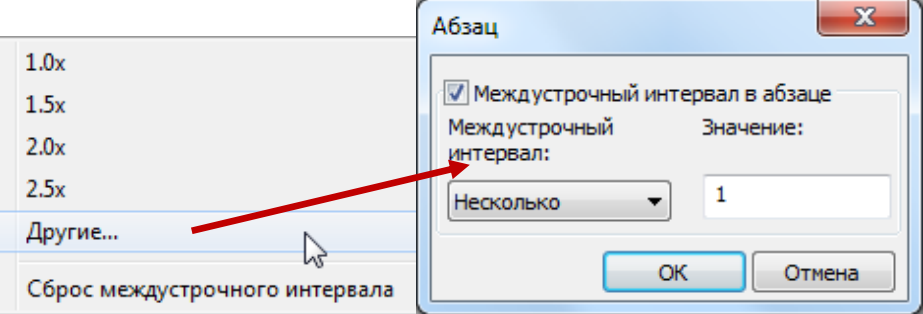

**1,0x, 1,5x, 2,0x, 2,5x** – Указание межстрочного интервала в многострочном тексте по отношению к высоте текста. Задается множитель к высоте текста.

**Сброс междустрочного интервала** – удаление заданных значений междустрочных интервалов из выбранного или текущего абзаца. К этому абзацу будут применяться значения параметров многострочного текста по умолчанию.

**Другие…** – отображение диалогового окна **Абзац**, в котором можно выбрать другие варианты задания межстрочного интервала.

- **Точное** интервал определяется в соответствии с конкретным значением, заданным пользователем. Изменение высоты текста не влияет на межстрочный интервал.
- **Несколько** межстрочный интервал задается множителем к высоте текста. Если в пределах одной строки высота текста не является постоянной, межстрочный интервал определяется наибольшей высотой текста в этой строке.
- **Не менее** при определении интервала учитывается как заданное пользователем произвольное значение, так и высота текста. Если высота текста меньше пользовательского значения, межстрочный интервал определяется пользовательским значением. Если высота текста больше пользовательского значения, межстрочный интервал равен высоте текста.

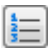

**Нумерация** Выбор параметров маркировки и нумерации при создании списков.

**Откл** – отключение создания списков или преобразование выделенного списка в набор обычных строк.

**Буквенный** – буквенная нумерация списка с выбором обозначений: **Нижний регистр**, **Верхний регистр**, **Английский**, **Русский**.

**Нумерованный** – создание нумерованного списка.

**Маркированный** – создание маркированного списка с заданным маркером: точкой или дефисом.

Для создания списка следует выделить текст и выбрать нужный тип маркировки или нумерации.

Для начала формирования нумерованного списка, в начале строки можно ввести цифру (или цифру с точкой) и нажать клавишу *TAB*.

Введя букву (с точкой или без) с последующей табуляцией, можно начать формирование буквенного списка.

Точка или тире с табуляцией запускает формирование маркированного списка.

Возможно создание сразу нескольких нумерованных списков в одном многострочном тексте.

При этом нумерация первого списка в многострочном тексте может начинаться не с первого элемента. Для начала создания такого списка следует ввести нужное начальное значение (с точкой или без) и нажать клавишу *TAB*. Список начнет формироваться с указанного значения.

Для формирования многоуровневых списков следует выбрать нужные строки списка и нажать клавишу *TAB*, сдвинув нумерацию глубже на один уровень.

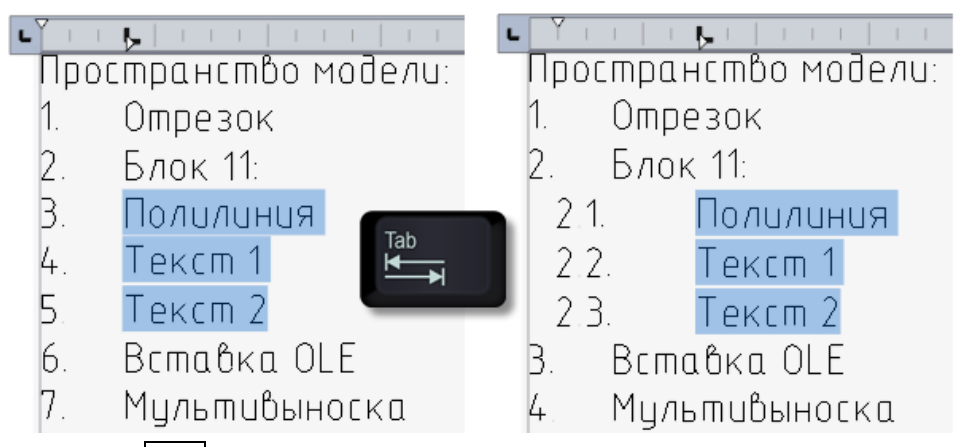

Клавишей *TAB* можно сдвигать не только уровни нумерованных списков, но и уровни буквенных и маркированных, с автоматическим форматированием правильной маркировки.

Для формирования сложных вложенных списков (буквенные внутри нумерованных, и наоборот) нужно выбрать обычный вложенный список и сменить его тип.

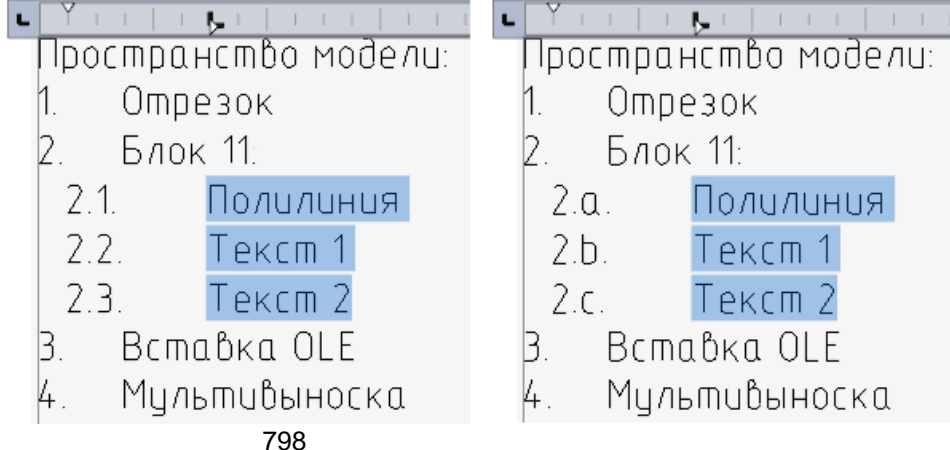

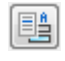

**Вставить поле**

Открывает диалог **Поле** для вставки поля в многострочный текст. Поле автоматически обновляется при изменениях связанного с ним значения.

#### *Прочие параметры*

$$
0/ \begin{array}{|l|} 0.000 & \begin{array}{|l|} \hline \cdots \\ \hline \cdots \\ \hline \end{array} \end{array}
$$

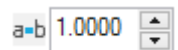

Поле ввода угла наклона символов.

Положительное значение угла соответствует наклону символов вправо, отрицательное – наклону влево.

Задание межзнакового интервала. Значения от 1 до 0 сокращают интервал. Значения >1 – увеличивают.

# Текст с интервалом 1.0 Текст с интервалом 1.3 Текст с интервалом 0.8

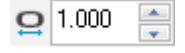

Поле ввода коэффициента растяжения или сжатия символов.

Значение *1.0* является нормой для ширины символов заданного шрифта. Значения больше *1* увеличивают ширину символов, значения меньше *1* – уменьшают.

Значение коэффициента варьируются от 0.75 до 4.0, шаг переключения стрелками 0.05, но можно ввести значение кратное 0.0001.

По слою

ľок

 $\checkmark$ 

Раскрывающийся список для выбора цвета текста.  $\overline{\phantom{0}}$ 

> Кнопка поиска выделенного фрагмента текста в документах справочно-информационной системы NormaCS - программы, предназначенной для хранения, поиска и отображения текстов и реквизитов нормативных документов, а также стандартов, применяемых на территории Российской Федерации и регламентирующих деятельность предприятий различных отраслей промышленности.

После нажатия кнопки отображается меню с командами, задающими область поиска в системе NormaCS:

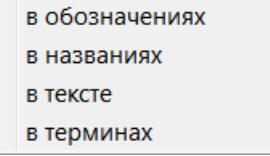

**Отменить** Отмена операции в текстовом редакторе.

**Вернуть** Возврат операции в текстовом редакторе.

Включение/Отключение отображения линейки в верхней части текстового редактора.

Кнопка завершения редактирования многострочного текста и выхода из текстового редактора. Для этого можно также использовать комбинацию клавиш *CTRL***+***ENTER*

Кнопка вызова контекстного меню.

#### *Для создания многострочного текста:*

1. Задать область текста, указав левый верхний угол области, затем – правый нижний.

- 2. На панели **Формат текста** редактора многострочного текста задать необходимые параметры.
- 3. Щёлкнуть курсором внутри текстовой области на чертеже.
- 4. Ввести текст с клавиатуры.

Для перехода на новую строку использовать клавишу *ENTER*.

Для быстрой вставки символов «градус», «плюс/минус», «диаметр» можно использовать команду контекстного меню **Вставить спецсимвол**:

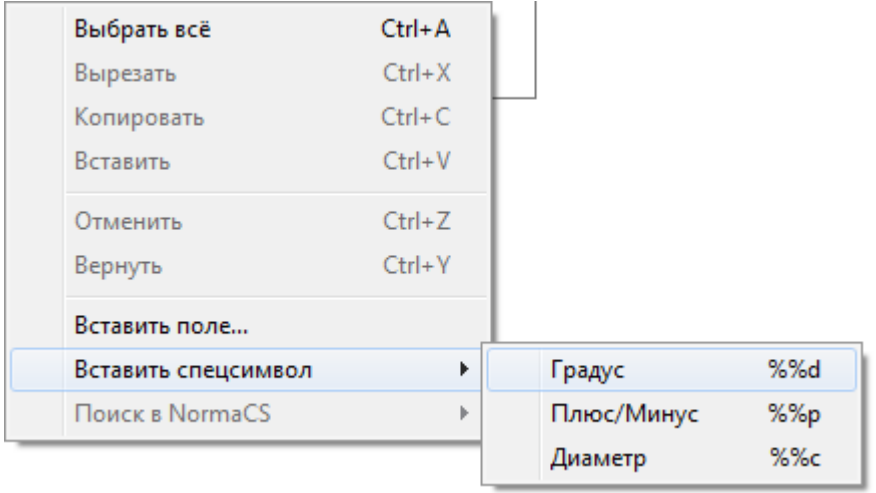

**ВНИМАНИЕ!** Текст может быть незаметен, если на панели **Формат текста** установлен слишком маленький размер текста по сравнению с масштабом чертежа.

5. Установить позиционирование выбранного текста с помощью элементов окна ввода текста:

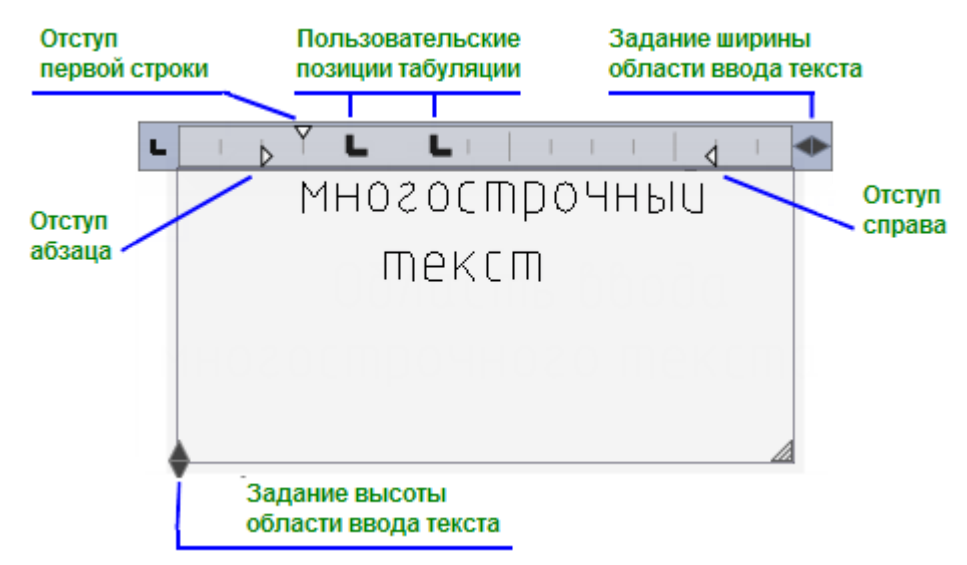

6. Для завершения ввода многострочного текста нажать комбинацию клавиш *CTRL*+*ENTER* или кнопку **ОК** на панели **Формат текста** редактора многострочного текста. Завершить ввод текста можно также щелчком мыши на поле чертежа вне области ввода текста. Клавиша *ESC* также завершает команду, но при этом выдается запрос на сохранение или отмену сделанных изменений:

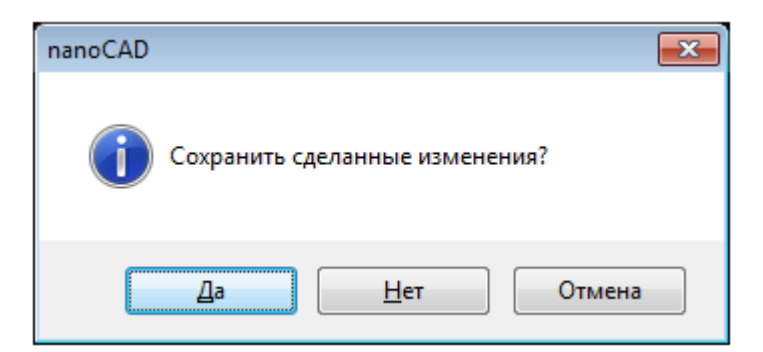

*Для поиска выделенного фрагмента текста в NormaCS:*

- 1. Выделить фрагмент текста.
- 2. Нажать кнопку  $\frac{dN}{dV}$  или нажать правую кнопку мыши для вызова контекстного меню.
- 3. Выбрать область поиска в открывшемся меню:

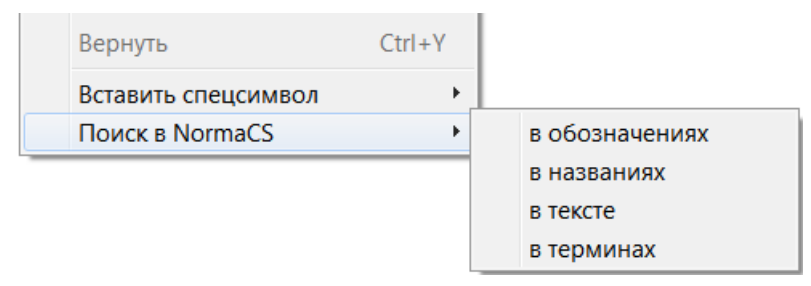

### *Скрытие заднего плана*

Лента: **Оформление – Текст > Скрытие заднего плана** Панель: **Редактирование 2 –**

Командная строка: **СКРЫТЬФОН (BACKGROUNDMASK)**

Для многострочного текста, а также многострочного текста [мультивыноски](#page-886-0) и многострочного текста [атрибута блока](#page-574-0), можно задавать маску (скрытие) заднего плана. Маска заднего плана позволяет отображать текст на непрозрачном фоне заданного размера и цвета.

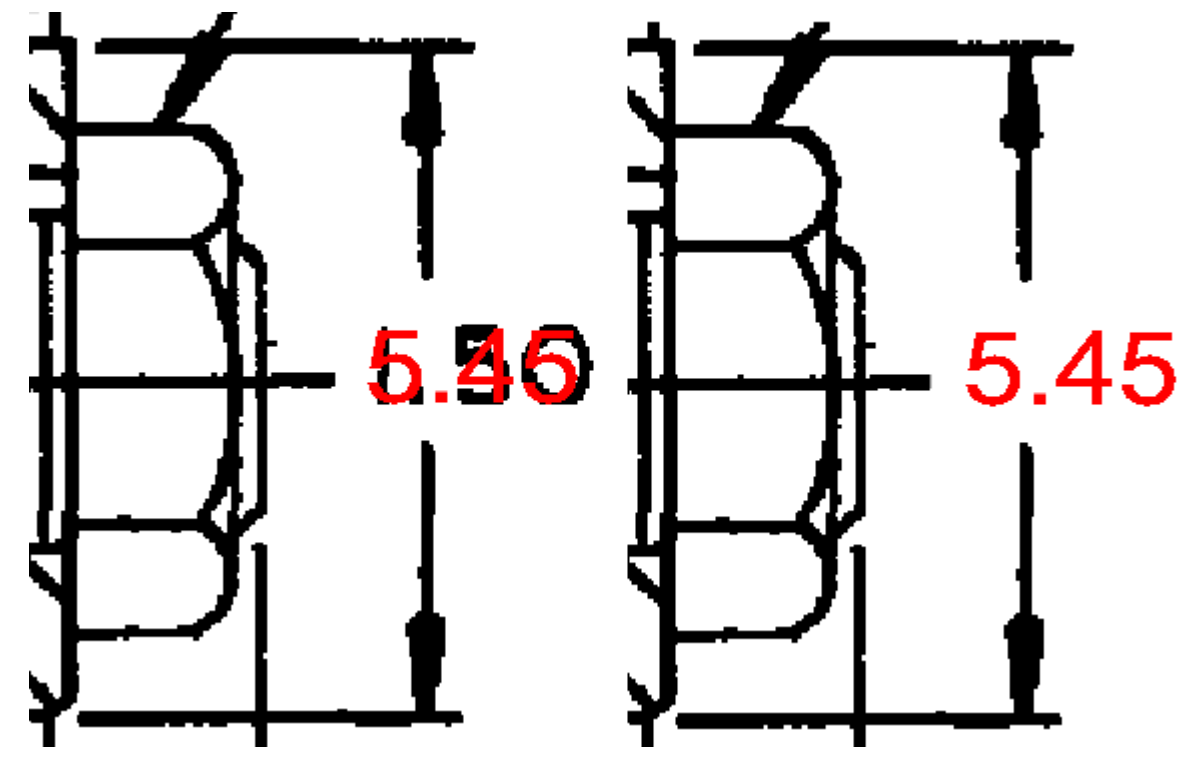

Маска создается для всей текстовой области. При изменении размера текстовой области при помощи ручек изменяется и размер маски (фона).

Объекты могут быть выбраны до или после выполнения команды. Это позволяет применять команду сразу к нескольким выбранным разнотипным объектам (многострочным текстам, мультивыноскам, атрибутам блока).

#### *Для создания маски заднего плана:*

Выбрать многострочный текст, мультивыноску с многострочным текстом или атрибут блока с многострочным текстом.

Запустить команду **Скрытие заднего плана** или на панели **Свойства** нажать кнопку справа от параметра **Скрытие заднего плана** (группа свойств **Текст**).

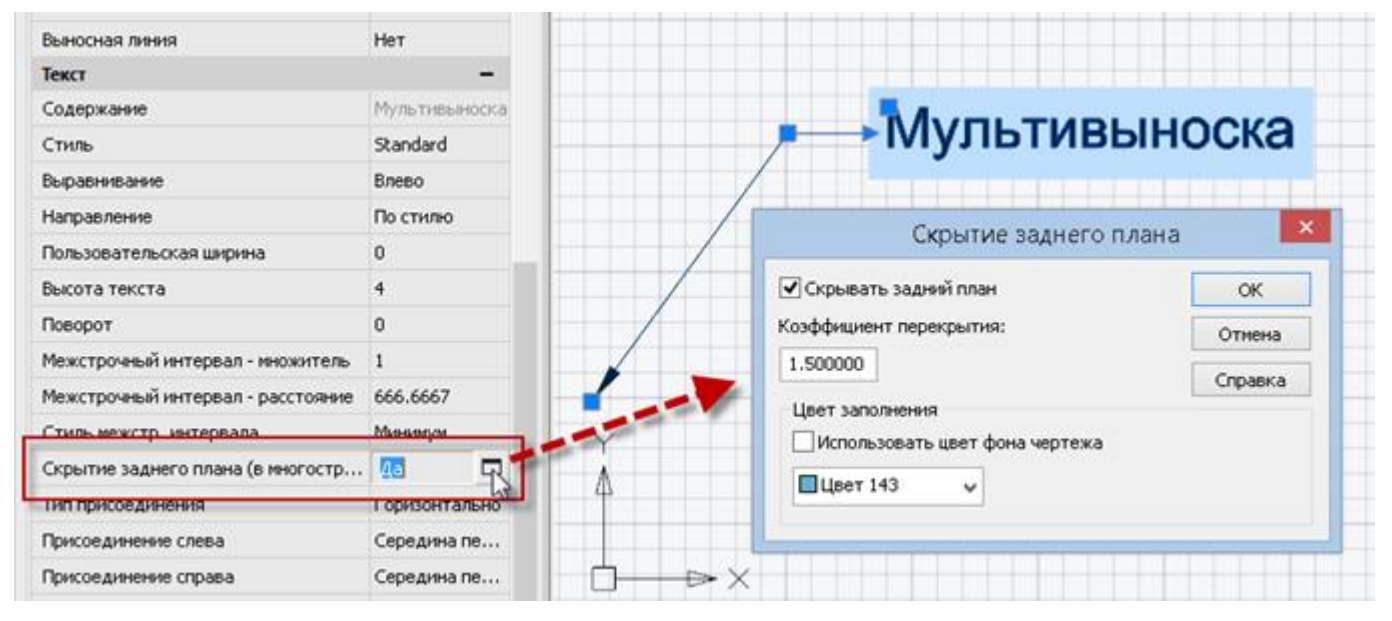

Или, войдя в режим редактирования многострочного текста (или многострочного текста мультивыноски, или многострочного текста атрибута), выбрать в контекстном меню пункт **Скрытие заднего плана**:

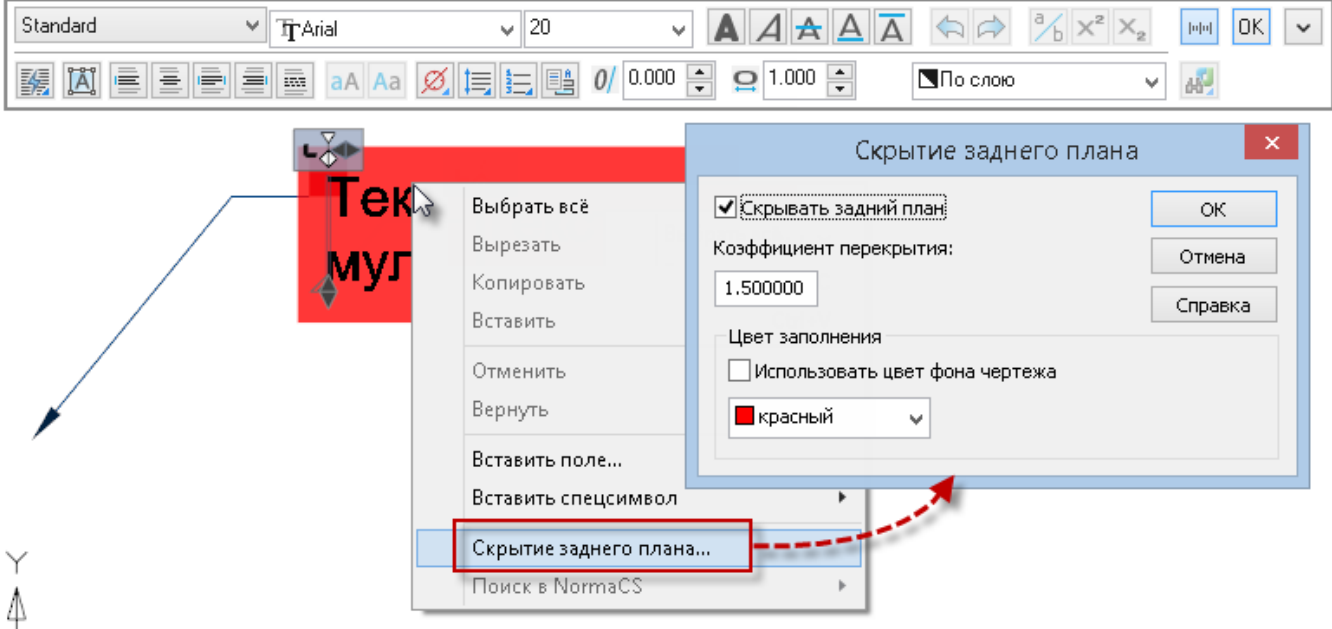

В открывшемся диалоге настроить параметры.

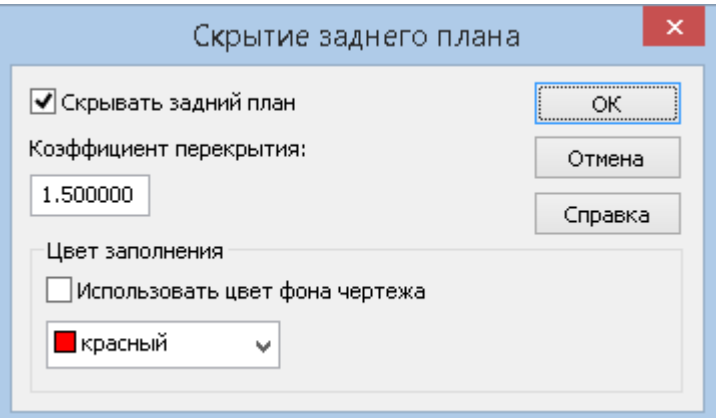

#### *Параметры:*

**Скрывать задний план** Осуществлять или нет скрытие заднего плана многострочного текста.

**Коэффициент перекрытия** Размер полей маски вокруг текстовой области. Значение коэффициента привязано к высоте текста. Если значение коэффициента равно 1, то размер маски соответствует размеру текстовой области. При значении 1.5, фон выступает за пределы текстовой области на расстояние, равное половине высоты текста. Не может быть меньше 1. Ниже показан результат при значениях 1 и 2.8.

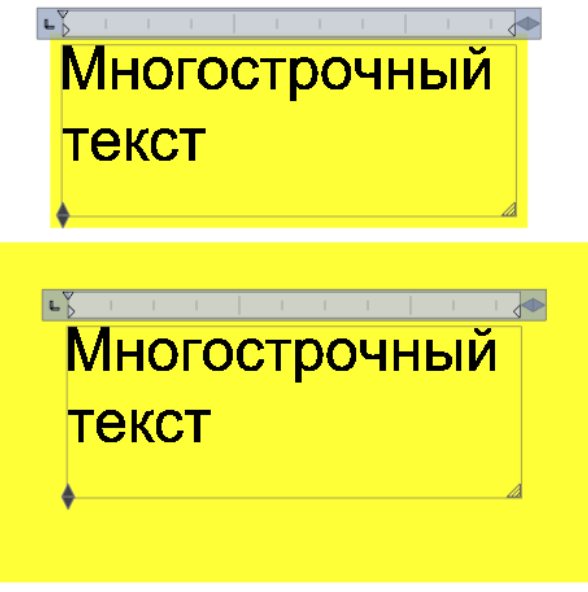

*Цвет заполнения* Цвет маски. Можно назначить текущий цвет фона или установить свой цвет.

### *Редактирование текста*

Текстовые объекты можно редактировать также, как и другие объекты nanoCAD, т.е. перемещать, поворачивать, копировать и т.д.

При выборе текстового объекта, текстовая область выделяется ручками:

однострочный текст многострочный текст

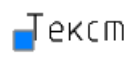

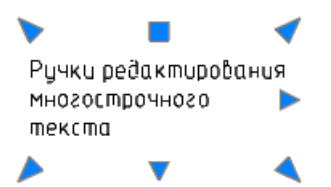

Прямоугольная ручка является базовой и служит для изменения местоположения текстового объекта.

Угловые ручки многострочного текста изменяют размер текстовой области.

Треугольные ручки на гранях текстового объекта позволяют симметрично изменить ширину или высоту области:

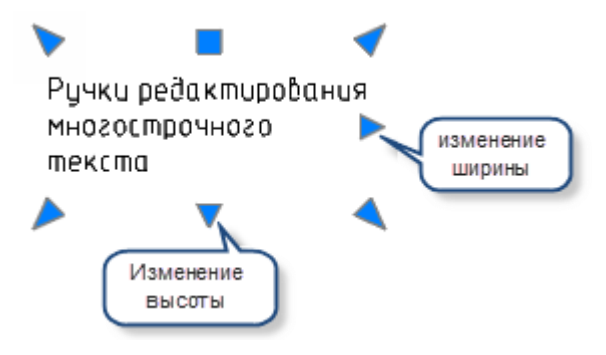

Расположение ручек зависит от установленного типа выравнивания текста.

Для удобства редактирования повернутого текста существует режим, при котором текстовый объект отображается горизонтально – **При редактировании поворачивать только текстовые объекты** (меню **Сервис** – **Настройка** – раздел **Тексты**).

∄-1991 Тексты

图 Альтернативное имя шрифта <CS\_Gost2304.shx>

■ При редактировании поворачивать только текстовые объекты

При включенной опции, в режиме редактирования поворачивается только текстовый объект, при выключенной – весь чертеж.

Доступные свойства выбранного текстового объекта можно изменять на функциональной панели **Свойства**.

<span id="page-803-0"></span>**ПРИМЕЧАНИЕ:** Редактирование содержания текста на функциональной панели **Свойства** доступно только для однострочного текста.

#### *Изменение выравнивания текста*

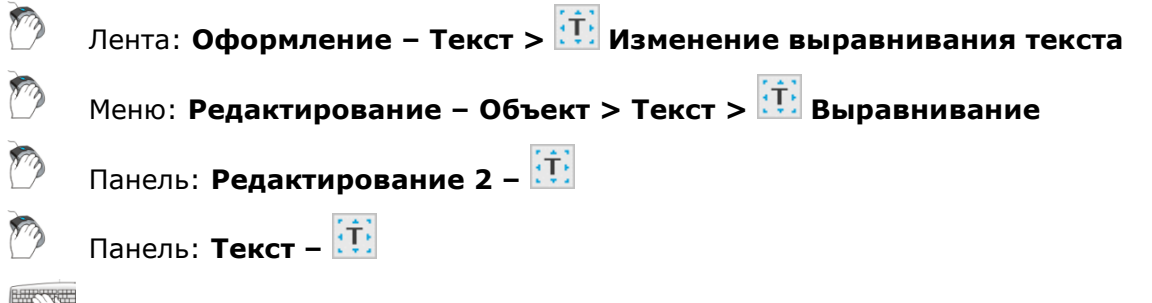

Командная строка: **ВЫРТЕКСТ (JUSTIFYTEXT)**

Команда изменяет тип выравнивания, но не изменяет положение однострочного или многострочного текста в документе (изменяется количество и расположение ручек).

**ПРИМЕЧАНИЕ:**Изменение типа выравнивания с одновременным соответствующим изменением положения текстового объекта (для однострочного текста) и текстовой области (для многострочного текста) осуществляется командой **[Выровнять текст](#page-824-0)** (ТЕКСТВЫР, TJUST) или на панели **Свойства**.

Для этого необходимо предварительно выбрать текстовый объект, а затем на панели **Свойства** задать необходимый тип выравнивания.

После запуска команды необходимо выбрать на экране текстовый объект и указать тип выравнивания в командной строке или контекстном меню.

#### *Опции команды:*

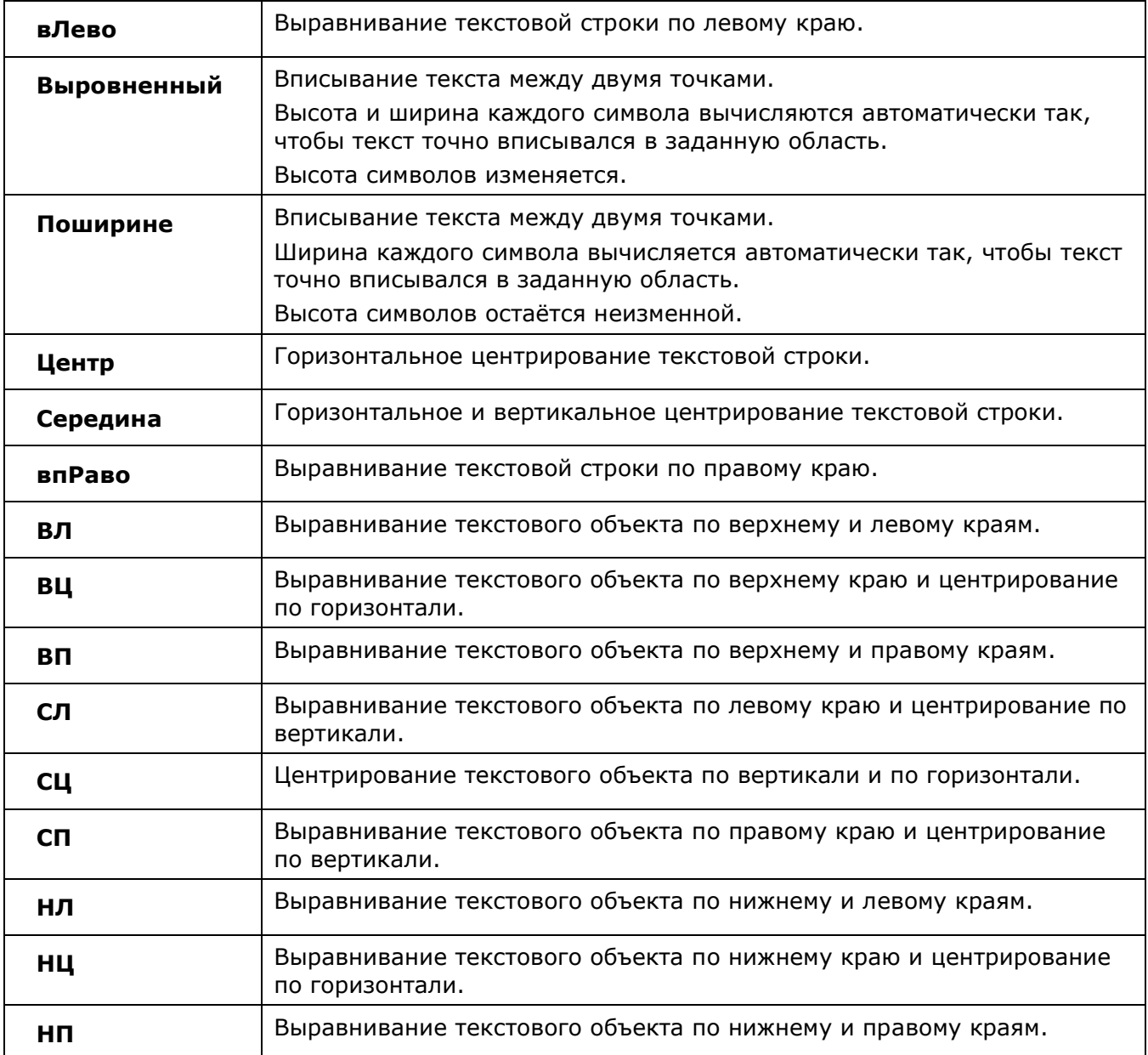

### *Редактирование текстовых объектов*

Лента: **Оформление – Текст > Редактирование текста…**

Меню: **Редактирование – Объект > Текст > Редактирование**

Панель: **Редактирование 2 – Редактирование текста…**

Панель: **Текст – Редактирование текста…**

### Командная строка: **ДИАЛРЕД, РЕД (DDEDIT, ED)**

Команда редактирования однострочных и многострочных текстовых объектов.

Команда также может быть вызвана двойным щелчком левой кнопки мыши на текстовом объекте, если в диалоговом окне **Настройки nanoCAD** (меню **Сервис** – **Оформление**) значение **Нет** стоит у соответствующих параметров:

вкладка **Главные настройки**, раздел **Редактирование** – **Двойным нажатием** параметр **Тексты** и/или **Многострочные тексты**.

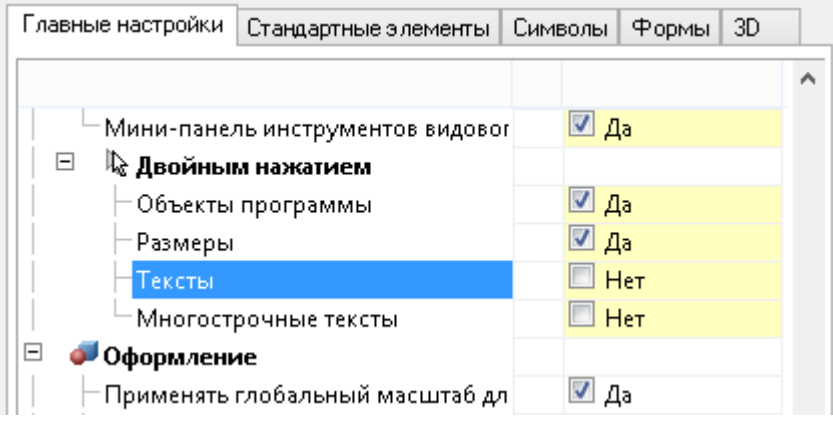

#### *Редактирование однострочного текста*

Для однострочного текста команду можно вызвать также из контекстного меню, выбрав предварительно текстовый объект на чертеже.

Команда позволяет редактировать содержание текстовой строки непосредственно на чертеже. Содержание выбранной текстовой строки автоматически выделяется и подсвечивается для полной замены текста. При необходимости можно вставлять или удалять отдельные символы или фрагменты строки. Для более удобного редактирования доступно контекстное меню, вызываемое щелчком правой кнопки мыши:

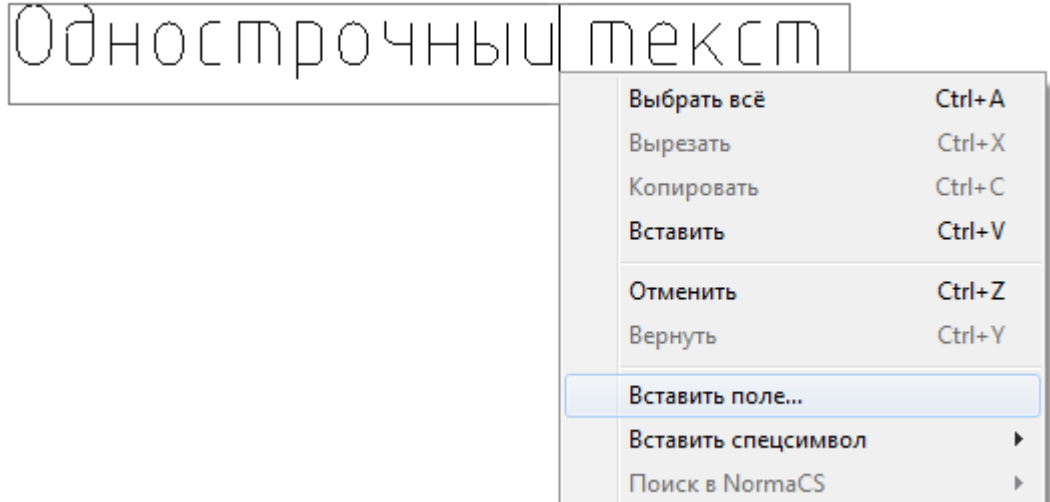

#### *Опции контекстного меню:*

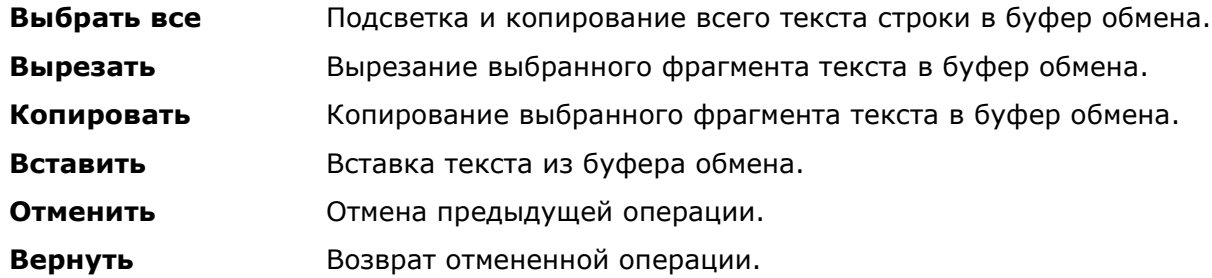

- **Вставить поле…** Вставка поля. **Вставить спецсимвол** Вставка спецсимвола. Доступны символы:
	- **Градус (%%d)**
	- **Плюс/Минус (%%p)**
	- **Диаметр (%%c)**

**Поиск в NormaCS** Поиск нормативной информации в справочно-информационной системе NormaCS. Доступны условия поиска:

**в обозначениях**

- **в названиях**
- **в тексте**

В найденном документе можно выделить фрагмент текста, скопировать его в буфер обмена и вставить в редактируемый текст.

Нажатие *CTRL*+*ENTER* или щелчок мыши на чертеже вне поля текстовой строки подтверждают внесённые изменения и завершают редактирование.

Для завершения редактирования без сохранения изменений следует нажать *ESC*.

**ПРИМЕЧАНИЕ:** Нажатие **ENTER** разбивает текстовую строку на две строки, каждая из которых после завершения команды преобразуется в отдельный текстовый объект.

#### *Редактирование многострочного текста*

Помимо вышеперечисленных способов, редактирование многострочного текста можно вызвать из командной строки: **МТРЕД (MTEXTEDIT, MTEDIT)**

После запуска команды и выбора многострочного текста для редактирования открывается та же панель **Формат текста**, что и при создании многострочного текста (для более подробной информации см. раздел [«Многострочный текст»](#page-792-0)).

По окончании работы, команда редактирования многострочного текста автоматически запускается вновь. Окончательное завершение работы осуществляется по клавише *ESC*. Переключить с многократного на однократный вызов команды можно выбрав значение **Один** для опции **Режим**.

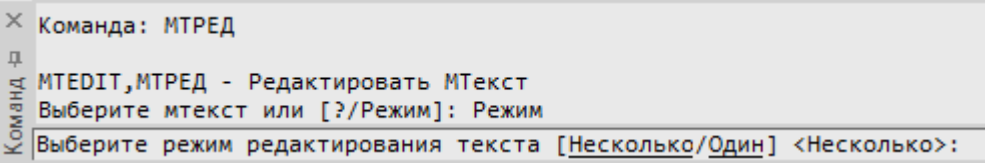

Опция **Режим** устанавливает значение для системной переменной TEXTEDITMODE, которая управляет автоматическим повтором команды МТРЕД:

- **0 – Несколько**. Включение автоматического повтора команды МТРЕД.
- **1 – Один**. Задание команды МТРЕД для редактирования одного текстового объекта.

#### *Для редактирования содержания и параметров текста:*

- 1. Выделить фрагмент текста в текстовом окне, заменить его новым или ввести дополнительный текст. Для выделенного текста в контекстном меню доступны команды: **Выбрать всё**, **Вырезать**, **Копировать**, **Вставить**, **Отменить**, **Вернуть**, **Вставить спецсимвол**.
- 2. Изменить параметры выделенного фрагмента средствами панели **Формат текста**.

3. Для завершения редактирования многострочного текста нажать комбинацию клавиш *CTRL*+*ENTER* или кнопку **ОК** панели **Формат текста**. Завершить ввод текста можно также щелчком мыши на поле чертежа вне области ввода текста.

**ПРИМЕЧАНИЕ**: Клавиша **ESC** отменяет произведённые изменения текста и завершает команду.

### *Альтернативное редактирование текстовых объектов*

Альтернативная команда редактирования однострочных и многострочных текстовых объектов, позволяющая редактировать не только содержание текста, но и некоторые его параметры.

Команда становится доступной в том случае, если в диалоговом окне **Настройки nanoCAD** (меню **Сервис** – **Оформление**) значение **Да** стоит у соответствующих параметров:

вкладка **Главные настройки**, раздел **Редактирование – Двойным нажатием** параметр **Тексты** и/или **Многострочные тексты**.

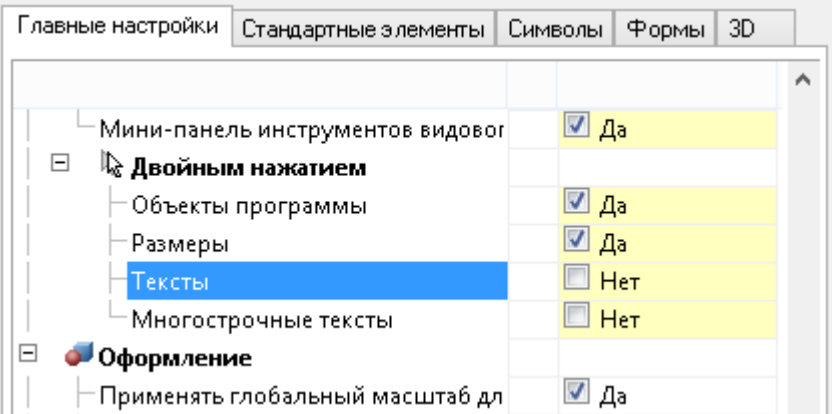

При этом команда может быть вызвана одним из следующих способов:

- двойным щелчком левой кнопки мыши по строке текста,
- щелчком по тексту правой кнопкой мыши при нажатой клавише *CTRL*,
- разместив курсор мыши над текстом и нажав правую кнопку мыши,
- командами **Edit** и **Fedit** при указании текстового объекта.

При редактировании однострочного или многострочного текста открывается диалоговое окно **Настройка текста**:

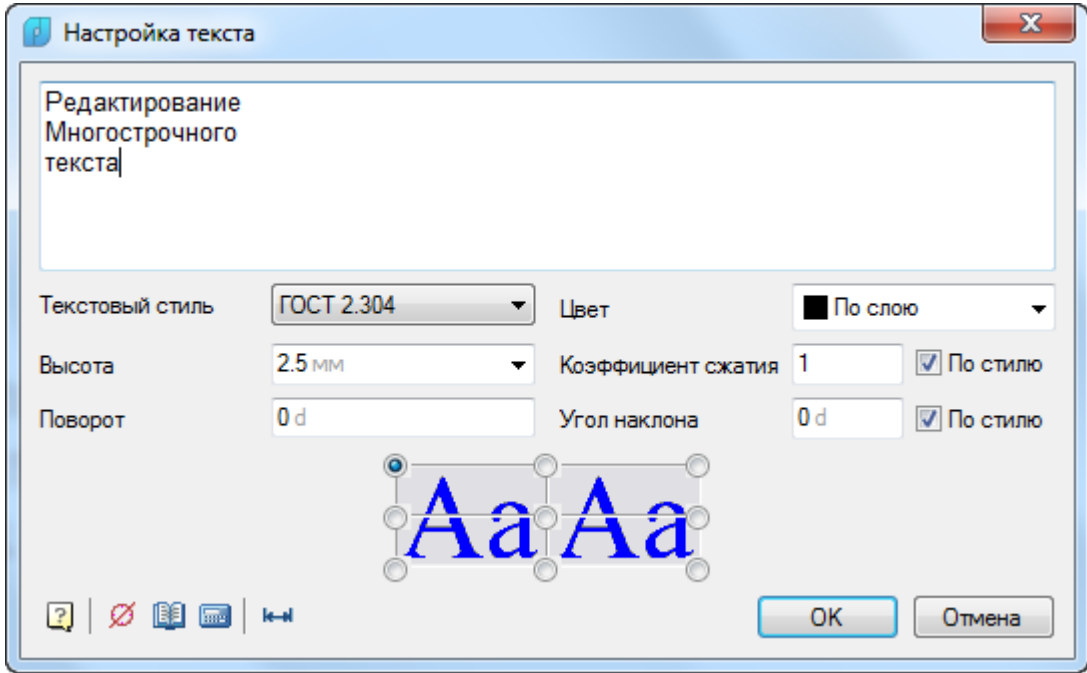

### *Параметры:*

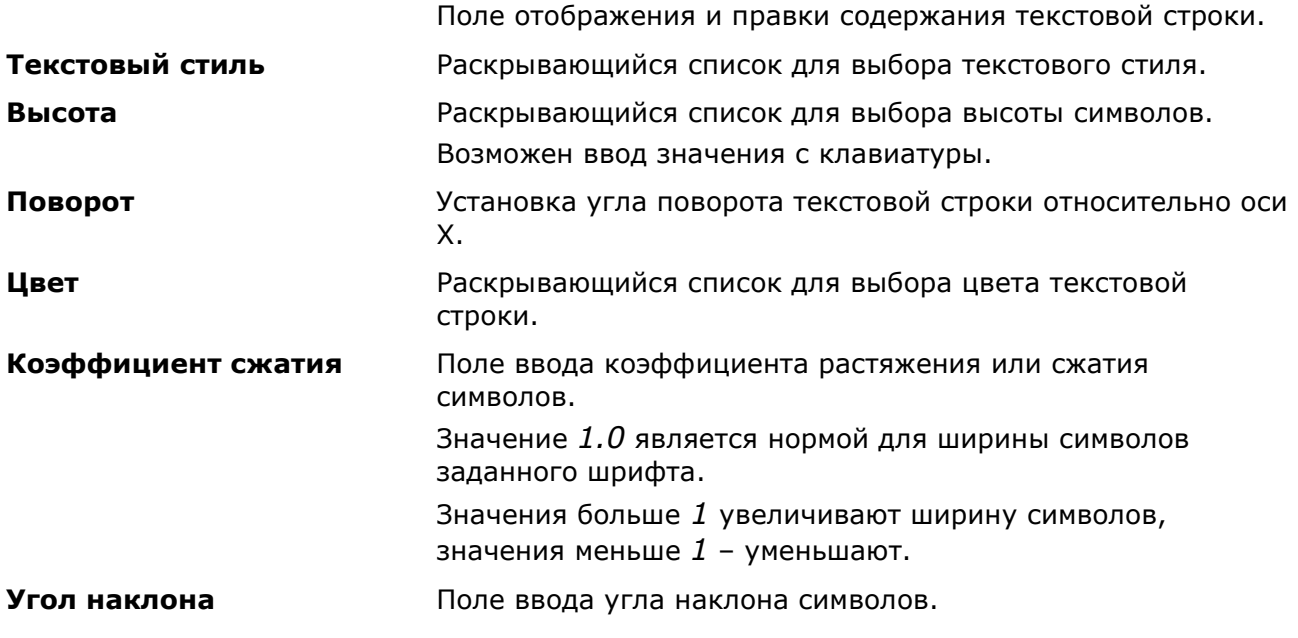

□ По стилю

Поля отображения/задания соответствия коэффициента сжатия и угла наклона символов редактируемого текста значениям, заданным в текстовом стиле.

Для текста, у которого коэффициент сжатия и/или угол наклона символов соответствуют заданным в текстовом стиле, в данных полях отображаются флажки:

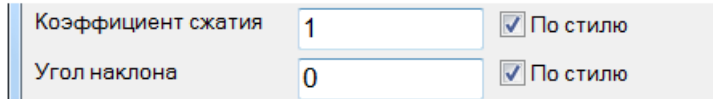

Если значения коэффициента сжатия и/или угла наклона не соответствуют заданным в текстовом стиле, флажки не отображаются:

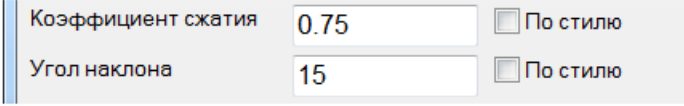

В полях ввода коэффициента сжатия и угла наклона отображаются текущие значения для редактируемого текста.

Для задания редактируемому тексту значений коэффициента сжатия и/или угла наклона, соответствующих заданным в текстовом стиле, нужно установить флажки. Значения автоматически изменятся на заданные в текстовом стиле:

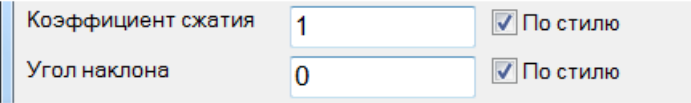

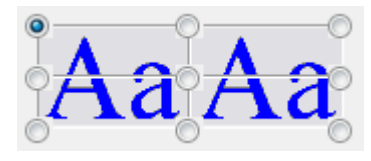

Установка выравнивания текстового объекта.

**ВНИМАНИЕ!** При открытии диалогового окна **Настройка текста**, если включена английская раскладка клавиатуры, происходит её автоматическое переключение на русскую раскладку. После закрытия диалога раскладка клавиатуры снова возвращается на английскую. Управление автопереключением раскладки клавиатуры осуществляет параметр **Автоматически переключать раскладку клавиатуры в локальный язык** в разделе **Редактирование** вкладки **Главные настройки** диалога **Настройки nanoCAD** (меню **Сервис – Оформление**).

Кнопка **Вставить спецсимвол** открывает дополнительное меню, которое позволяет выбирать и вставлять в текстовую строку специальные символы:

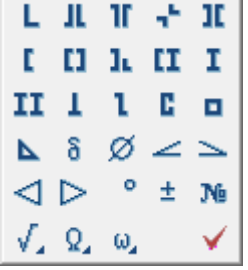

Кнопки  $\sqrt{2}$ ,  $\Omega$ ,  $\omega$  данного меню, в свою очередь, также вызывают:

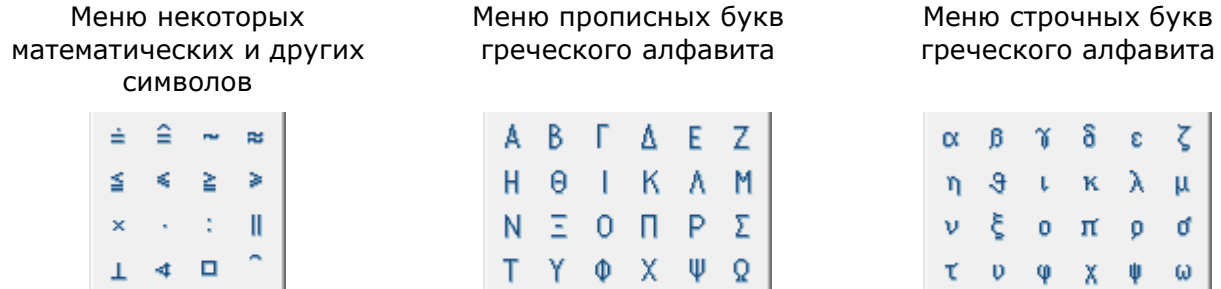

**ПРИМЕЧАНИЕ:** Специальные символы корректно отображаются только в текстах, основанных на векторных шрифтах. При вставке символов в текст, основанный на TrueTypeшрифте, на экране вместо специальных символов появятся вопросительные знаки. nanoCAD поставляется вместе с файлом векторного шрифта CS\_Gost2304.shx, который полностью соответствует ЕСКД ГОСТ 2.304-81 и поддерживает отрисовку специальных символов. Настройки свойств объектов nanoCAD и стиль текста ГОСТ 2.304 основаны на этом шрифте.

w ω

*Для вставки специальных символов:*

- 1. Разместить курсор в нужной позиции текстовой строки.
- 2. Нажать кнопку **Вставить спецсимвол**.
- 3. Выбрать нужный символ.
- 4. После щелчка левой кнопки мыши на символе дополнительное меню будет закрыто, а символ автоматически вставлен в текущую позицию курсора в текстовой строке.

### *Текст по дуге*

Лента: **Оформление – Текст > Многострочный текст** Меню: **Черчение – Текст > Многострочный…** Панель: **Текст –** Командная строка: **ТЕКСТДУГА (ARCTEXT)**

Команда создает объект типа **Текст по дуге** вдоль кривой выбранной дуги.

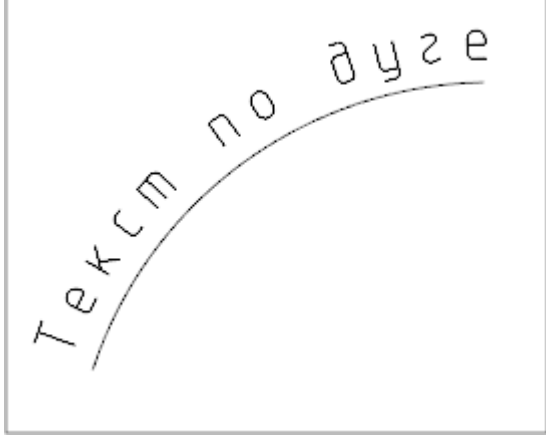

Текст по дуге ассоциирован с дугой, по которой он построен. Он изменяет свое положение и растяжение с изменением длины и кривизны самой дуги.

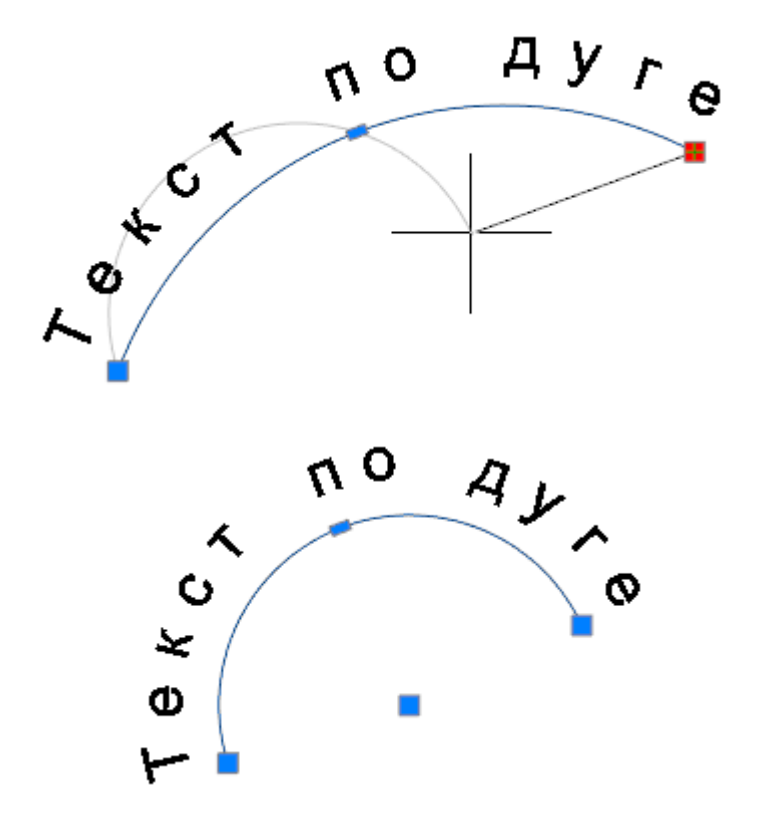

Текст по дуге имеет собственные ручки, с помощью которых можно регулировать значение его смещения выше/ниже дуги и смещение вдоль дуги от ее левого или правого края.

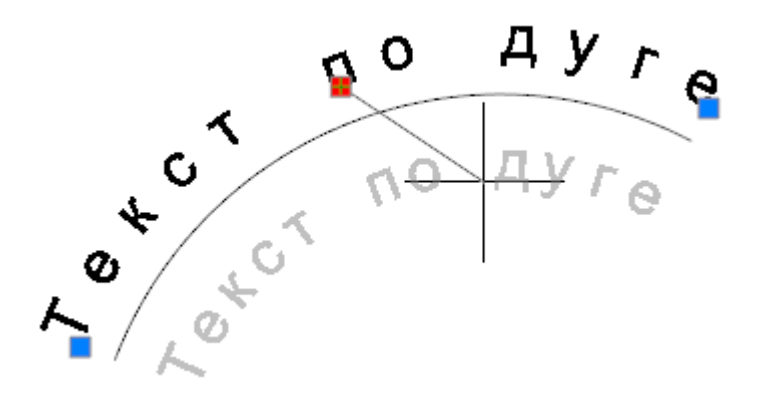

Все параметры текста по дуге можно редактировать на панели **Свойства**, или в диалоговом окне **Параметры Текста по дуге**, который открывается по двойному щелчку на объекте.

После запуска команды, необходимо указать дугу (объект **Дуга** (ARC)) вдоль которой следует разместить текст.

После указания дуги открывается диалоговое окно **Параметры текста по дуге**:

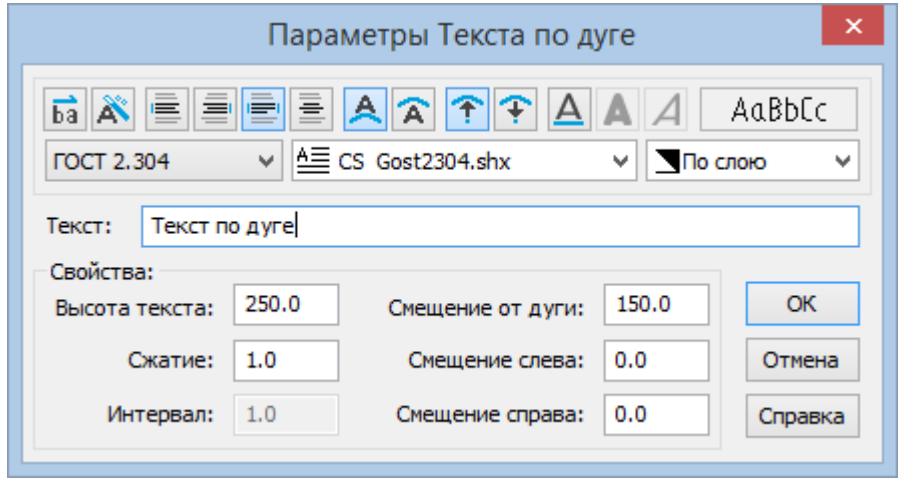

#### *Параметры:*

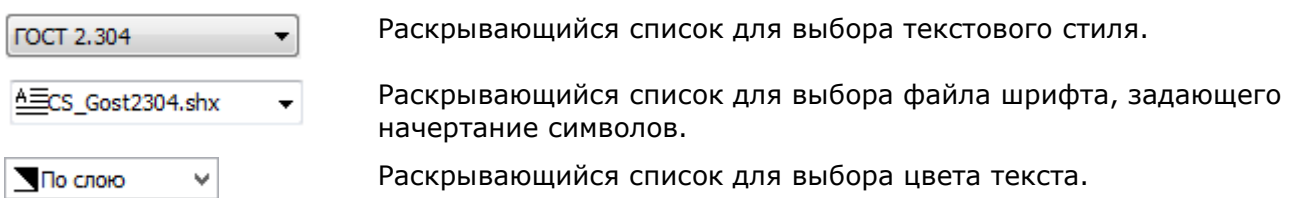

#### *Выравнивание строк текста относительно текстовой области*

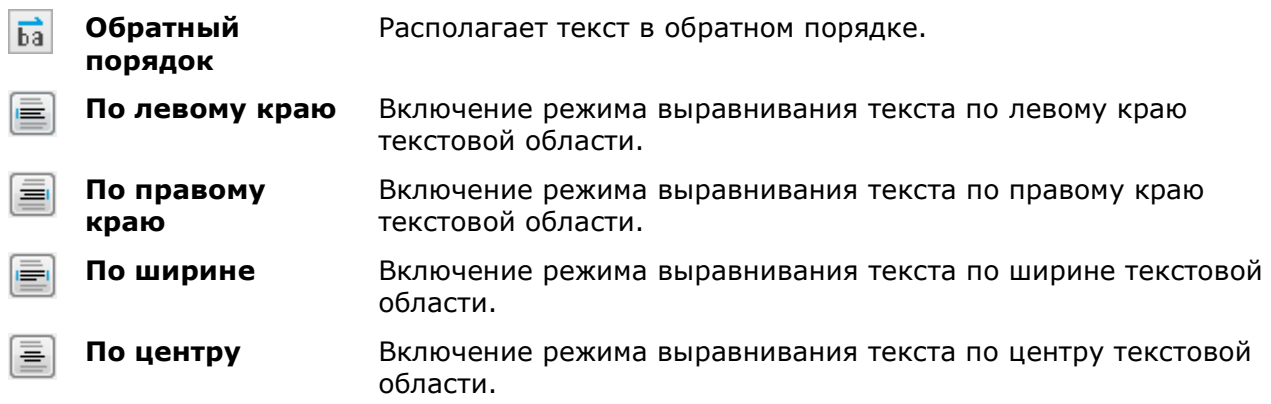

#### *Форматирование текста*

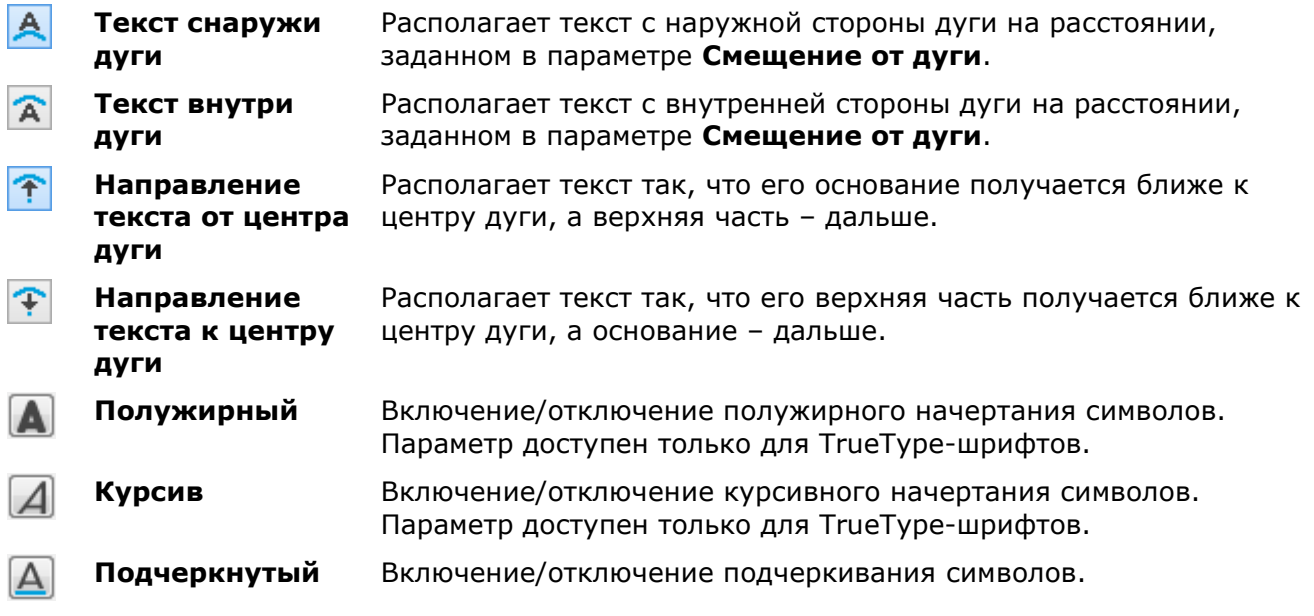

#### *Прочие параметры*

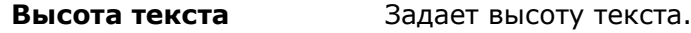

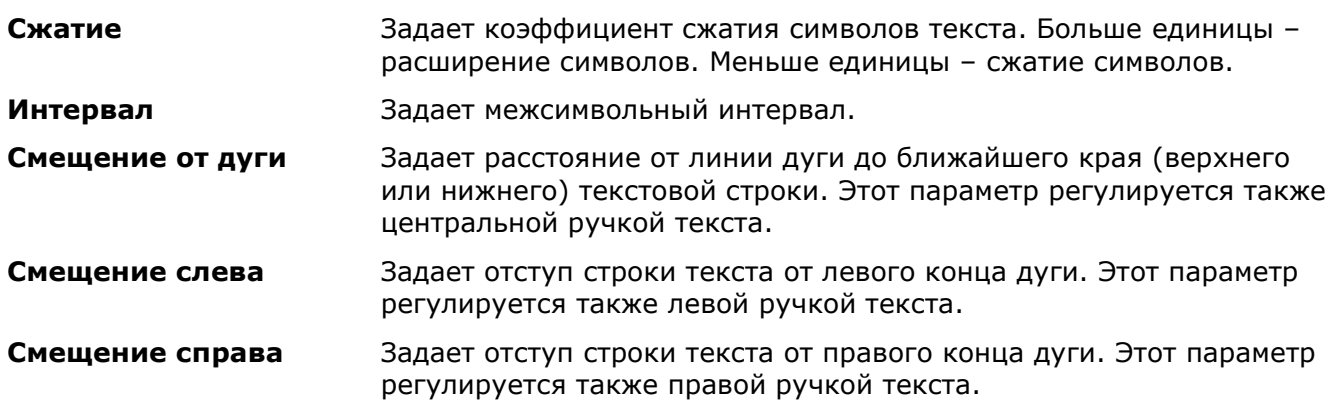

### *Создание текстового стиля*

Лента: **Оформление – Текст >**  Меню: **Формат – Текстовые стили…** Панель: **Стили –** Панель: **Текст –** Командная строка: **ДИАЛСТИЛЬ, СТ, СТИЛЬ (ST, STYLE, TEXTPROPSCMD)**

Текстовые стили представляют собой удобный инструмент для создания текстовых объектов, использующих разные шрифты, размер шрифта, угол наклона, начертание и т.д.

В одном чертеже можно создавать и использовать несколько текстовых стилей. Каждый текстовый объект чертежа создаётся с использованием текущего текстового стиля. При необходимости создания текстового объекта с использованием параметров, отличных от параметров текущего стиля, достаточно выбрать нужный стиль и сделать его текущим.

Все текстовые стили, кроме предустановленных стилей *Standard* и *ГОСТ 2.304*, создаются пользователем. Создаваемый новый стиль наследует параметры выбранного текстового стиля.

Созданные стили могут быть впоследствии отредактированы, переименованы или удалены с помощью диалогового окна **Текстовые стили**. После переименования текстового стиля его имя обновляется во всех текстовых объектах, использующих этот стиль.

Имя текстового стиля не должно быть длиной более 255 символов. Кроме букв и цифр в именах стилей допускается использование некоторых специальных символов: знака доллара (*\$*), дефиса (*-*) и подчёркивания (*\_*).

По умолчанию создаваемому текстовому стилю автоматически присваиваются имена *Стиль1*, *Стиль2*, *Стиль3* и т.д.

Созданные текстовые стили сохраняются вместе с файлом чертежа.

Неиспользуемые текстовые стили можно удалить как непосредственно в диалоге **Текстовые стили**, так и при помощи команды **Очистка документа** (меню **Файл – Утилиты**).

**ПРИМЕЧАНИЕ:** Текстовый стиль *Standard* удалить нельзя.

**ВНИМАНИЕ!** Параметры **Перевёрнутый** и **Справа налево** не оказывают никакого влияния на многострочные текстовые объекты.

Диалоговое окно **Текстовые стили** позволяет устанавливать выбранный стиль текущим, создавать новые текстовые стили, редактировать существующие, в том числе импортированные вместе с файлом \*.dwg или шаблоном \*.dwt:

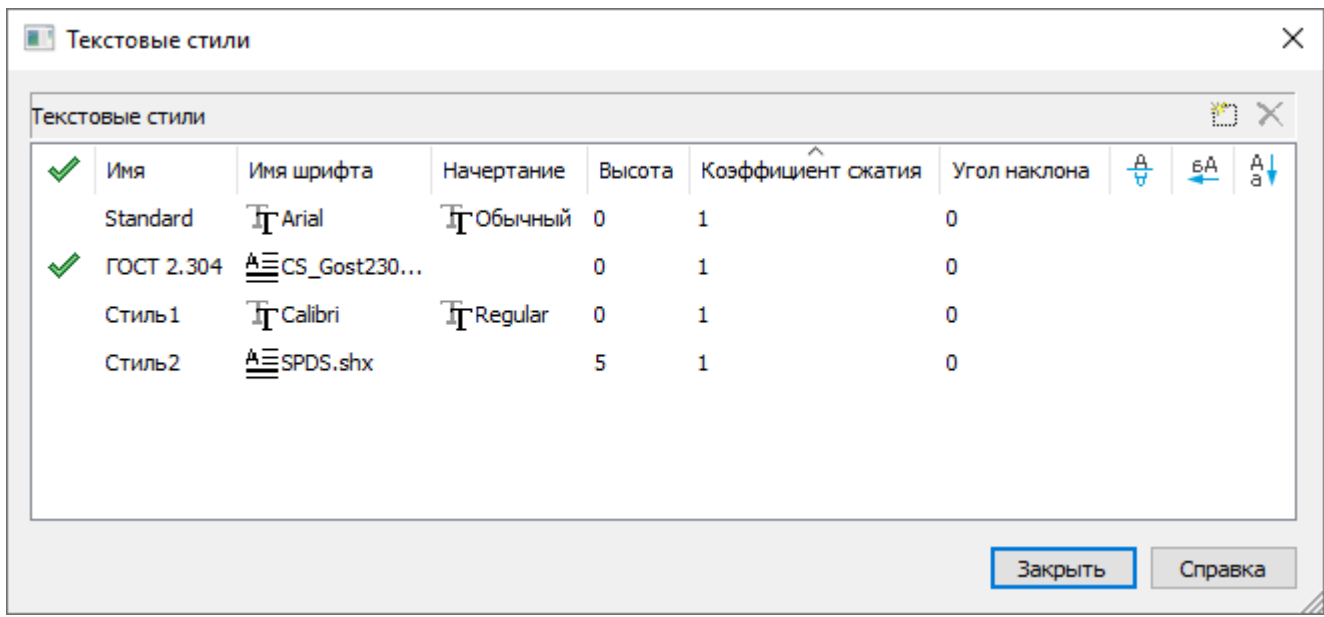

*Параметры:*

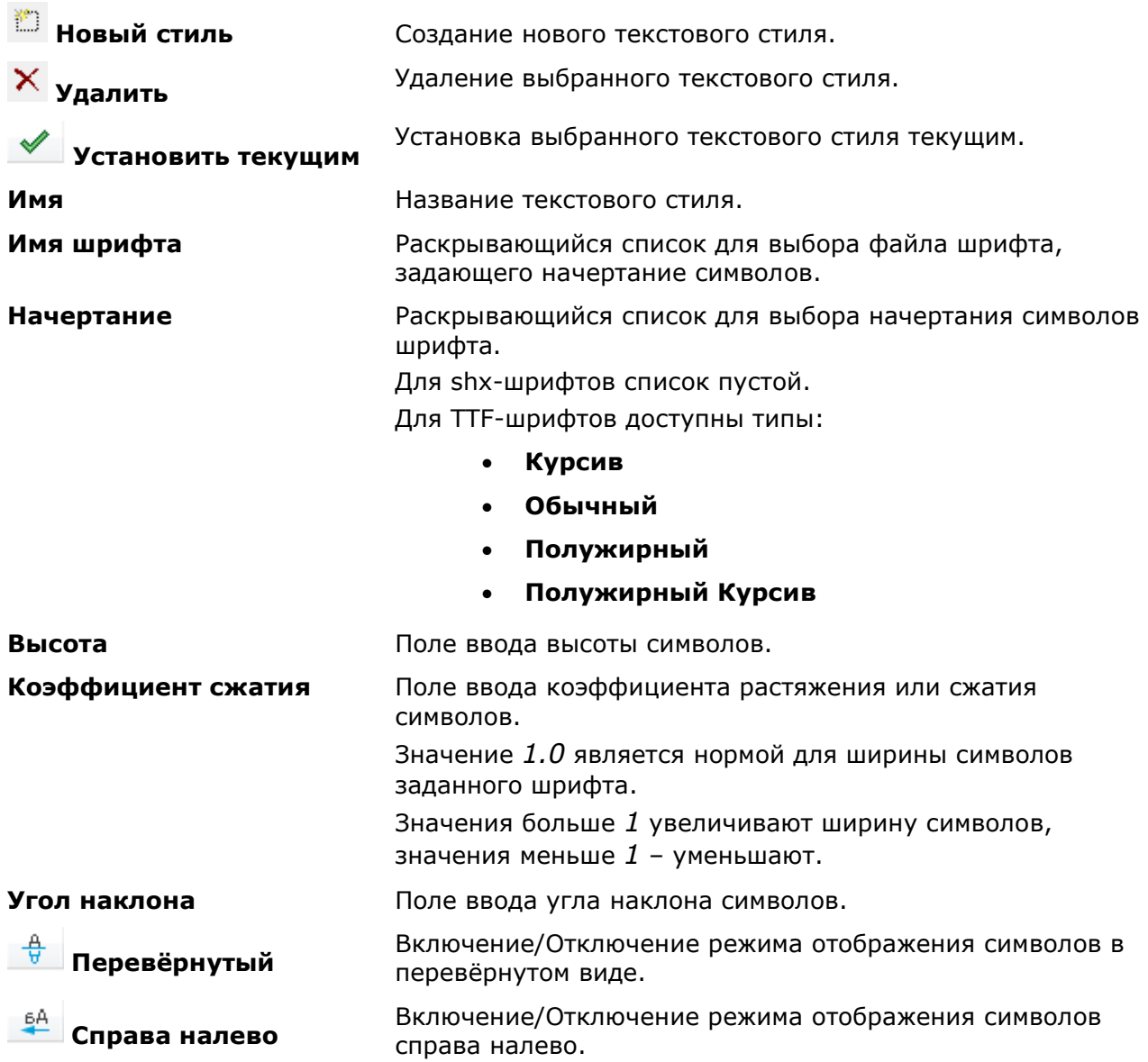

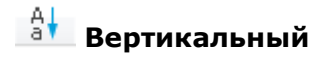

**<u><sup>Ај</sup> Вертикальный Включение/Отключение</u> режима вертикального написания**<br>Вертикальный текста Режим вертикального написания текста лоступен. текста. Режим вертикального написания текста доступен, если он поддерживается выбранным файлом шрифта.

#### *Для создания текстового стиля:*

- 1. Выбрать щелчком мыши текстовый стиль, на основе которого должен быть создан новый (заблокированная кнопка **Новый стиль** становится доступной).
- 2. Нажать кнопку **Новый стиль**. Будет создан новый стиль с именем *Стиль1*.
- 3. Для переименования созданного стиля дважды щёлкнуть на имени текстового стиля, ввести собственное название и нажать *ENTER*.
- 4. В раскрывающемся списке выбрать файл шрифта.
- 5. Задать остальные параметры шрифта (высота, начертание, угол наклона и т.д.).
- 6. Для установки созданного текстового стиля текущим дважды щёлкнуть в крайнем левом поле напротив текстового стиля. Перемещение в это поле флажка говорит о том, что стиль установлен текущим.
- 7. Нажать кнопку **Закрыть** для выхода из диалога.

Некоторые команды доступны также в контекстном меню, вызываемому по правому щелчку мыши в поле со списком текстовых стилей:

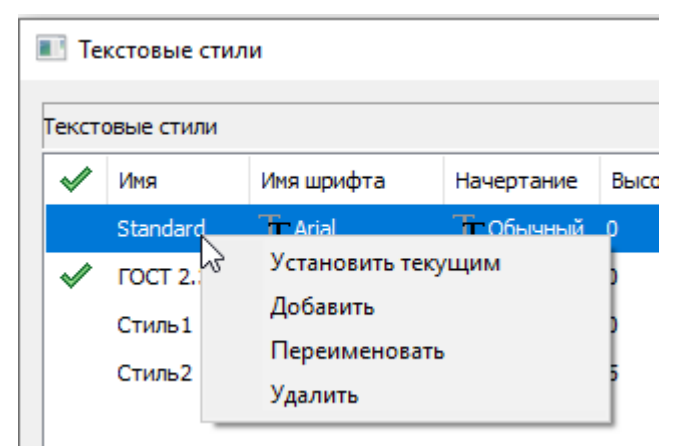

#### *Для удаления текстового стиля:*

- 1. Выбрать щелчком мыши текстовый стиль, который необходимо удалить (заблокированная кнопка **Удалить** станет доступной).
- 2. Нажать кнопку **Удалить** или выбрать в контекстном меню команду **Удалить** (выбранный для удаления слой не должен быть текущим).
- 3. Нажать кнопку **Закрыть** для выхода из диалога.

### *Проверка орфографии*

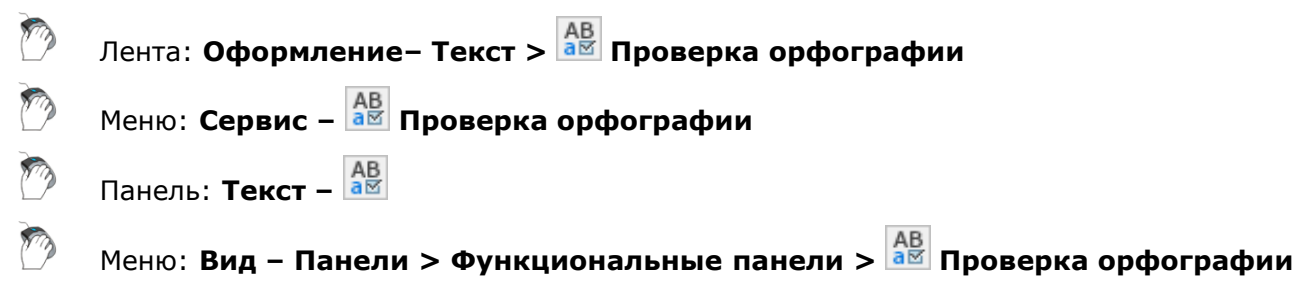

### Командная строка: **ОРФО, ОФФ (SPELL, SP)**

Проверка текстовых объектов чертежа на наличие орфографических ошибок по запросу и в реальном времени.

Возможна проверка только выбранных объектов, всех объектов текущего пространства или всех пространств документа. Возможна работа одновременно с несколькими документами. Результаты проверки орфографии в предыдущем документе не теряются при переключении в следующий документ.

Команда открывает функциональную панель **Проверка орфографии**.

Для начала проверки объектов документа на наличие орфографических ошибок и запуска отслеживания ошибок в реальном времени нажать кнопку **Проверить**. Для проверки только конкретных объектов, их следует предварительно выбрать в поле чертежа.

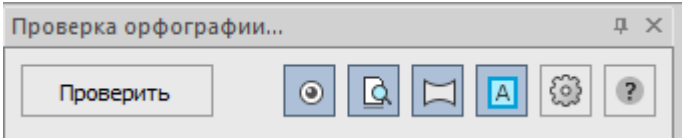

Тексты с ошибками будут подчеркнуты волнистой линией в пространстве чертежа, а также отобразятся в перечне найденных ошибок на панели.

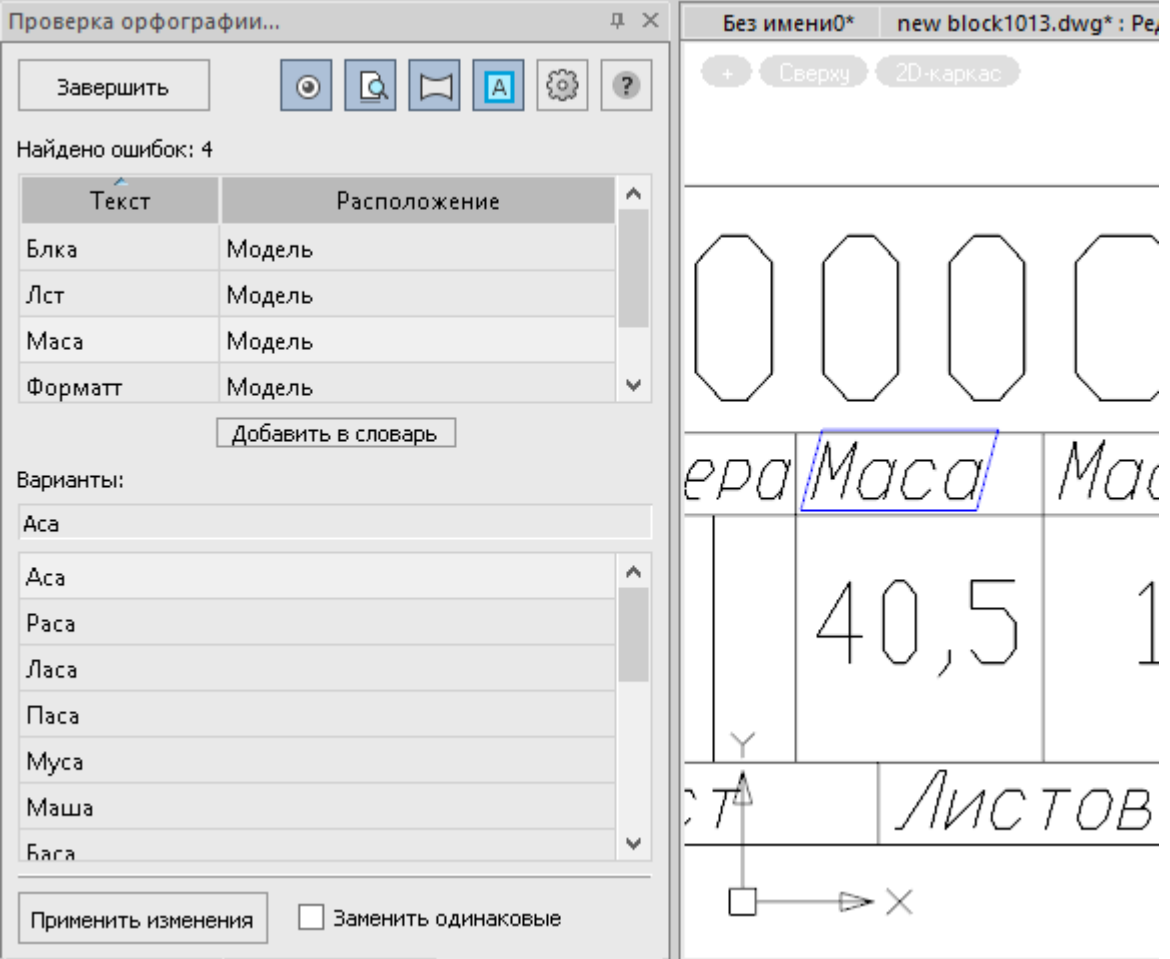

#### *Параметры синхронизации и визуализации текстов с найденными ошибками:*

 $^{\circ}$ **Следить за новыми объектами**

Отслеживание орфографических ошибок в реальном времени. Проверку орфографии будут проходить все новые и изменяемые объекты. В случае нахождения ошибок, слова будут подчеркиваться в поле чертежа и добавляться в перечень найденных ошибок на панели.

Нажатие кнопки **Завершить** отключает также и отслеживание орфографии на новых объектах.

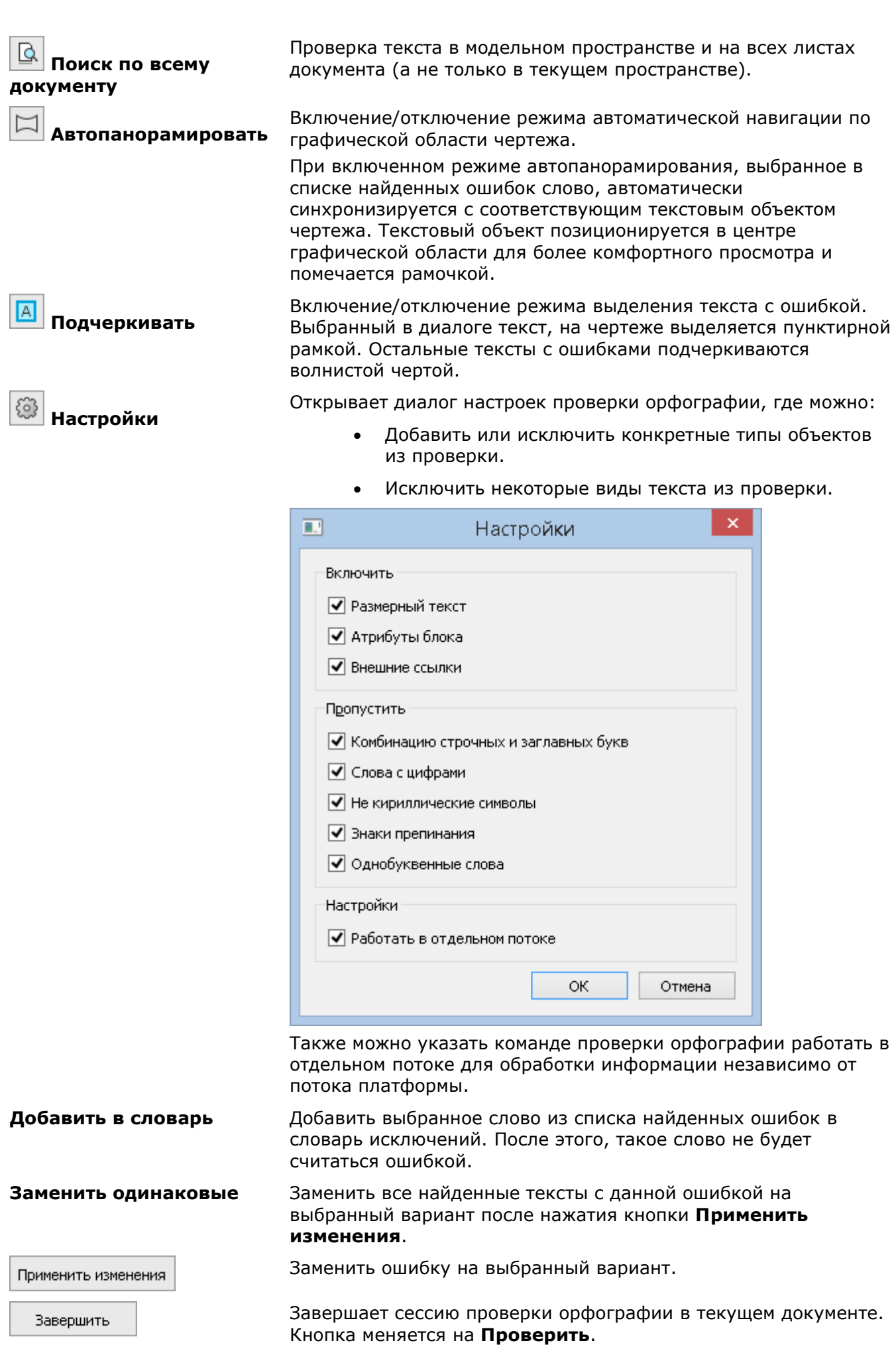

#### *Чтобы исправить в чертеже найденные тексты с ошибками:*

- 1. На панели в списке ошибок выбрать текст с ошибкой.
- 2. В списке вариантов для замены **Варианты**, выбрать строку с правильным вариантом.
- 3. Если требуется оставить слово без изменений и добавить его к пользовательскому словарю, нажать кнопку **Добавить в словарь**.
- 4. Взвести флажок **Заменить одинаковые** если требуется заменить все найденные тексты с данной ошибкой на выбранный вариант.
- 5. Нажать кнопку **Применить изменения** для замены текста.

Можно воспользоваться контекстным меню выбранных вариантов ошибок или замены. В нем дублируются действия, доступные для выполнения с выбранным элементом.

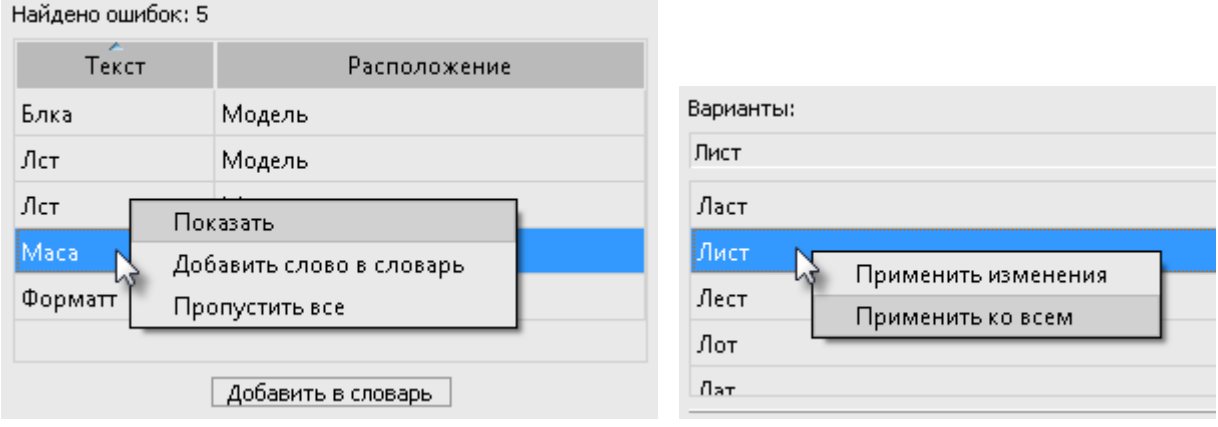

### *Поиск и замена текста*

- Меню: **Правка – Найти…**
- Панель: **Текст –**

Контекстное меню в поле чертежа: **Найти**

Горячие клавиши: *CTRL*+*F*

Командная строка: **ПОИСК (FIND)**

Инструмент **Поиск и замена** используется для поиска и замены строковых значений в объектах чертежа или в базе объектов некоторых вертикальных приложений (команда **Поиск и замена по базе** в диалоговом окне **Мастер объектов**).

Команда открывает диалоговое окно **Найти и заменить**:

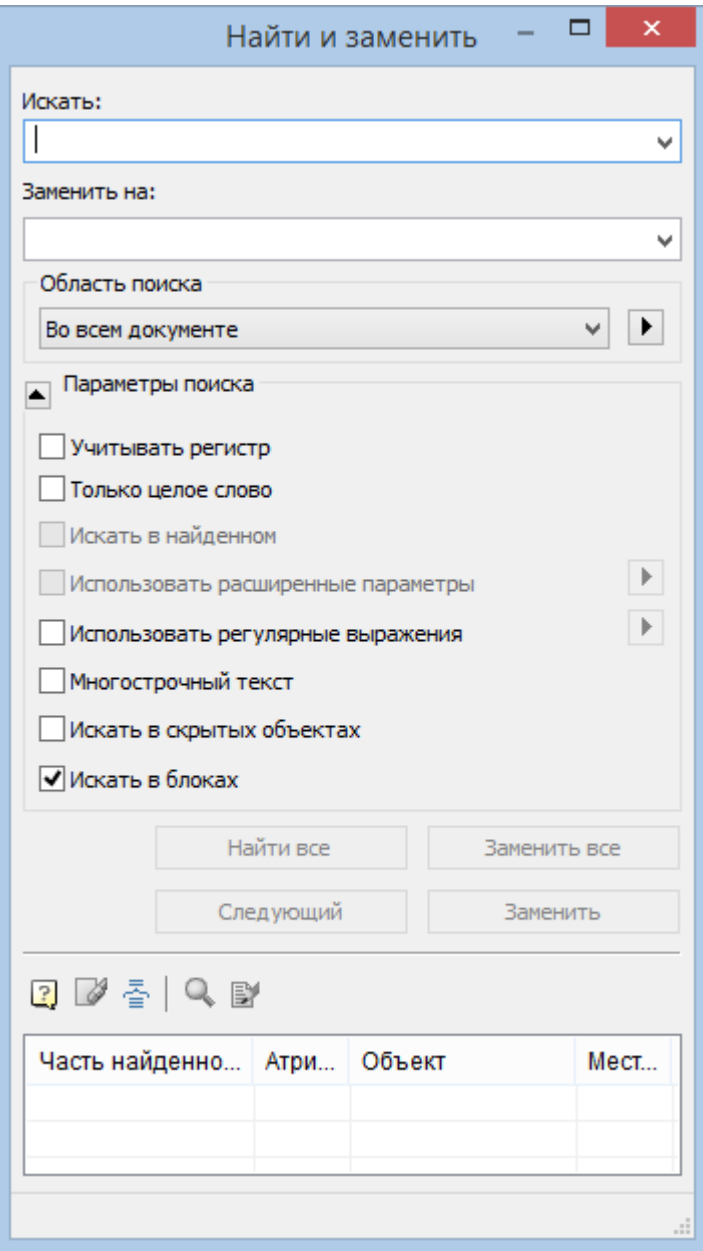

#### *Параметры:*

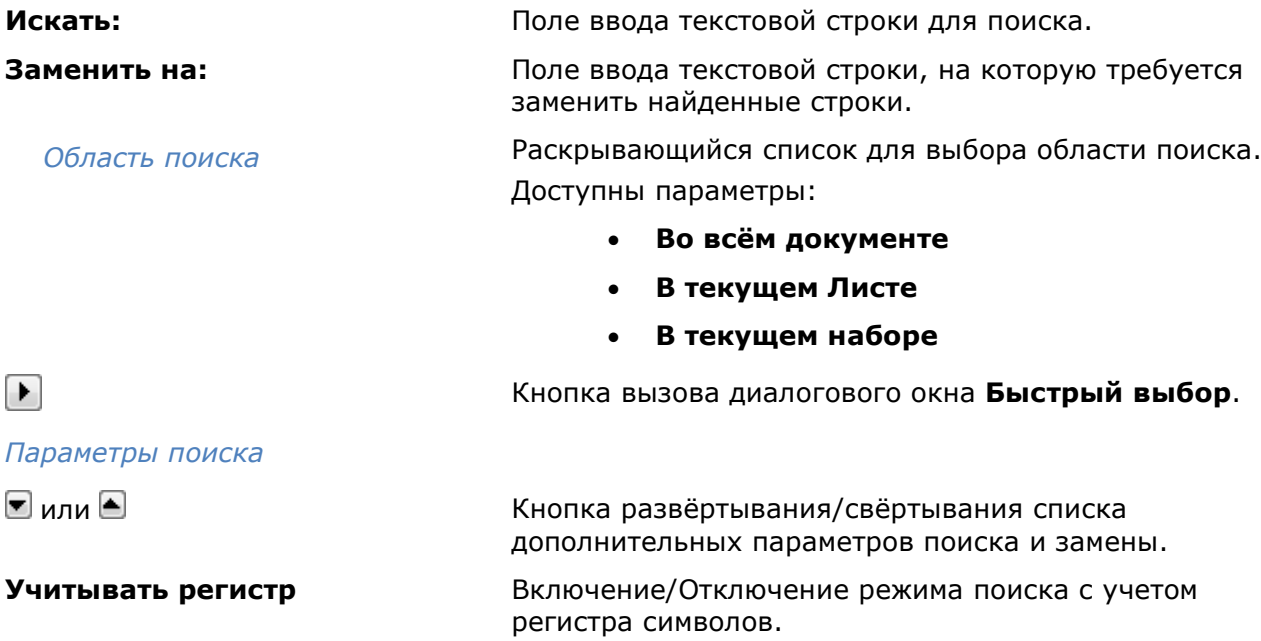

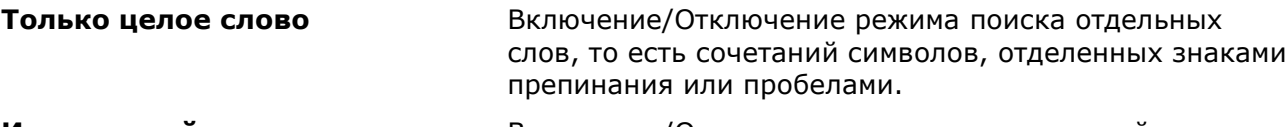

**Искать в найденном** Включение/Отключение режима поиска в найденном. Параметр становится доступным после того, как был произведен поиск текстовой строки, и предназначен для ограничения диапазона поиска.

#### **Использовать расширенные параметры**

Для поиска в базе объектов. Параметр доступен при поиске в базе объектов некоторых вертикальных приложений.

Нажать кнопку  $\mathbf{E}$  напротив параметра и в появившемся окне выбрать расширенные области поиска:

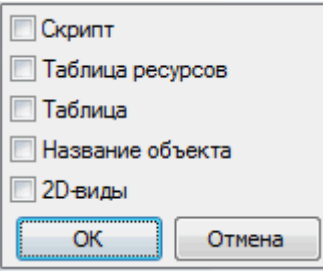

#### **Использовать регулярные выражения**

Включение/Отключение режима задания шаблонов поиска с использованием регулярных выражений. Регулярные выражения можно вводить самостоятельно или используя список. Кнопка ▶ открывает окно для выбора из списка требуемого выражения:

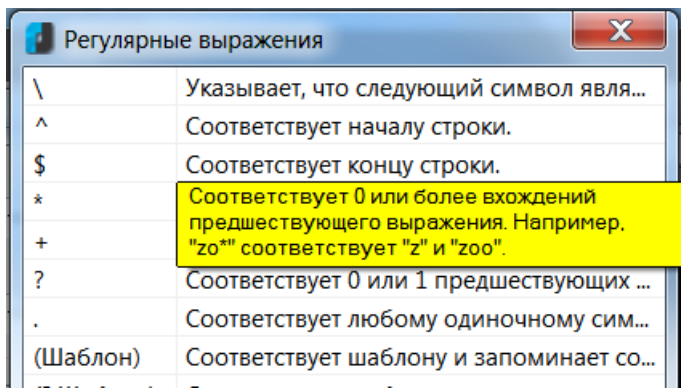

При размещении курсора на строке списка появляется подсказка с подробным пояснением.

Можно использовать совместно несколько регулярных выражений.

Ввод выражения в поле поиска производится щелчком левой кнопкой мыши на выражении из списка.

**Многострочный текст** Включение/Отключение режима поиска многострочного текста.

видимым, так и по скрытым объектам.

#### При включении параметра поля ввода **Искать:** и **Заменить на:** принимают расширенный вид:

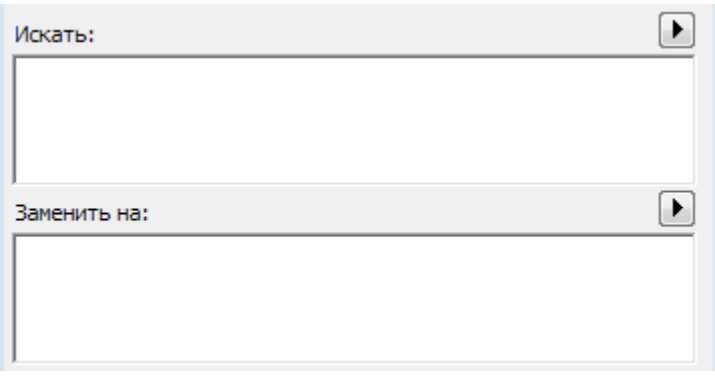

 $\overline{\phantom{a}}$ 

Ė.

#### **Искать в скрытых объектах** Включение/Отключение режима поиска как по

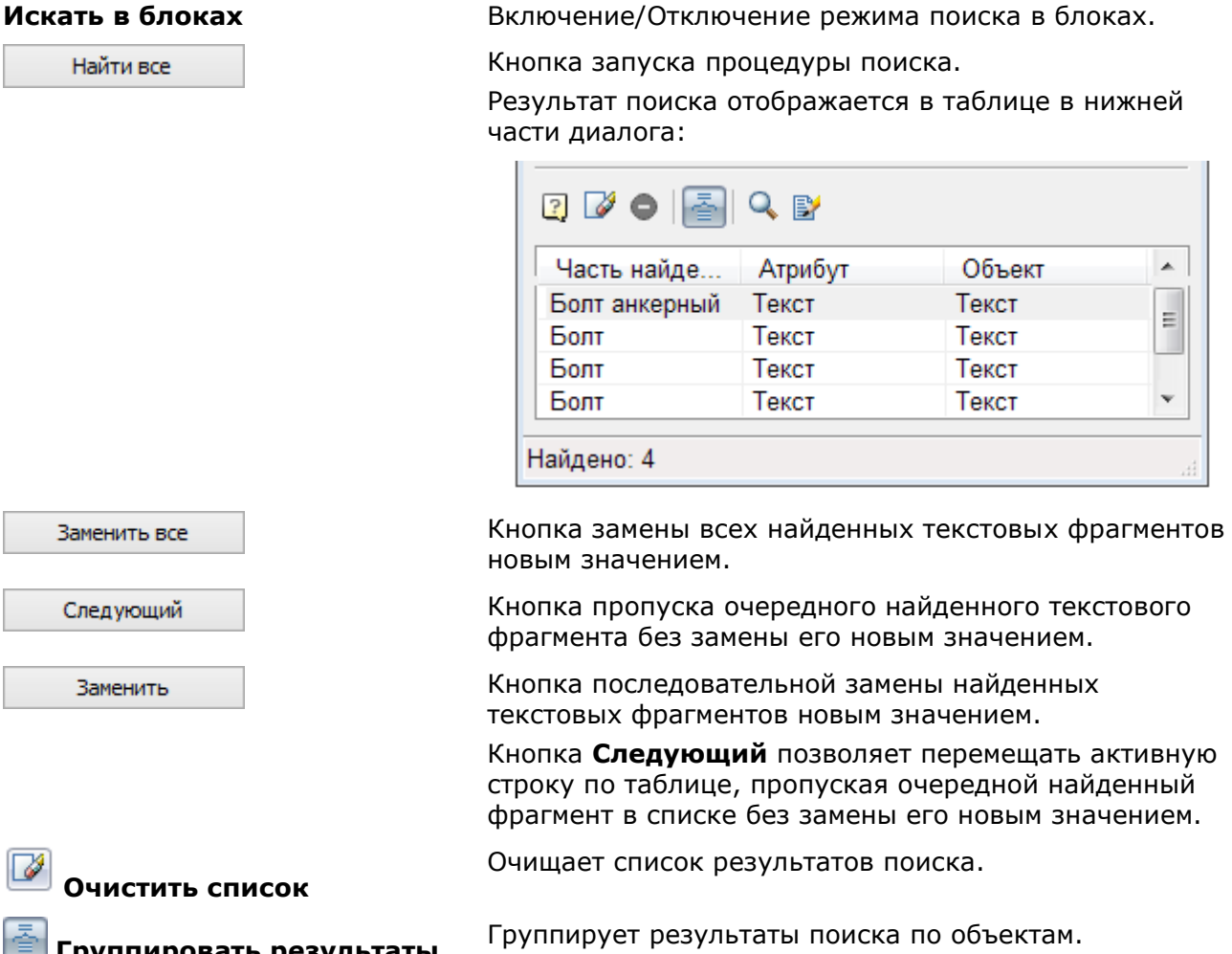

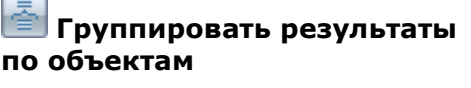

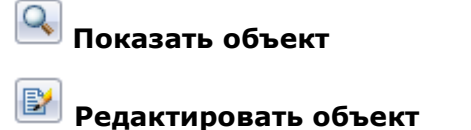

Показывает объект, соответствующий выбранной строке, на чертеже.

Открывает диалоговое окно для редактирования объекта, соответствующего выбранной строке.

**ПРИМЕЧАНИЕ:** Щелчок левой кнопкой мыши на заголовках столбцов таблицы результатов поиска осуществляет сортировку найденных фрагментов текста:

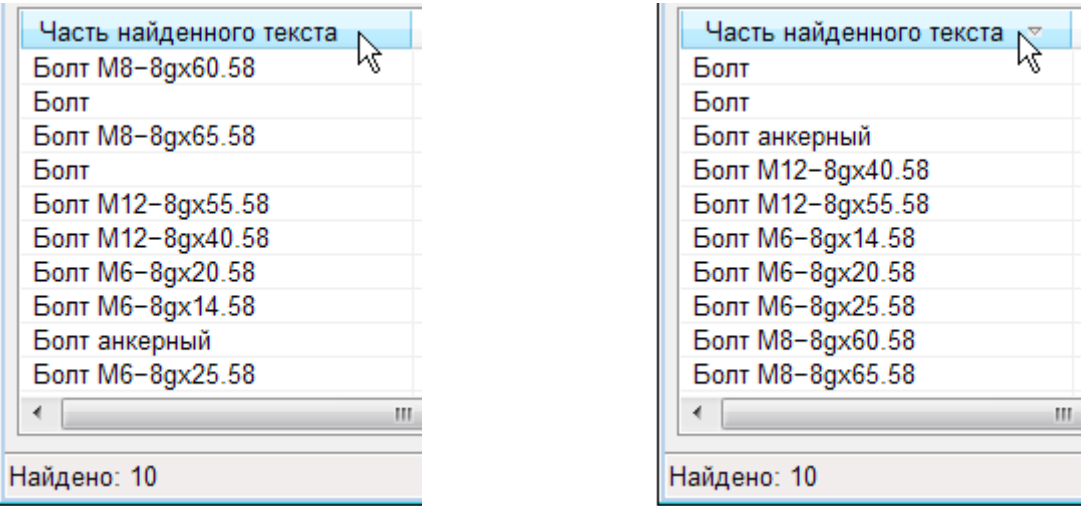

*Для поиска и редактирования фрагмента текста на чертеже:*

- 1. Запустить команду.
- 2. В поле **Искать:** ввести искомое словосочетание, например, *Болт*.
- 3. Нажать кнопку **Найти всё**. Запустится процесс поиска, результат которого будет выведен в таблицу.
- 4. В таблице результатов поиска выбрать требуемую строку:

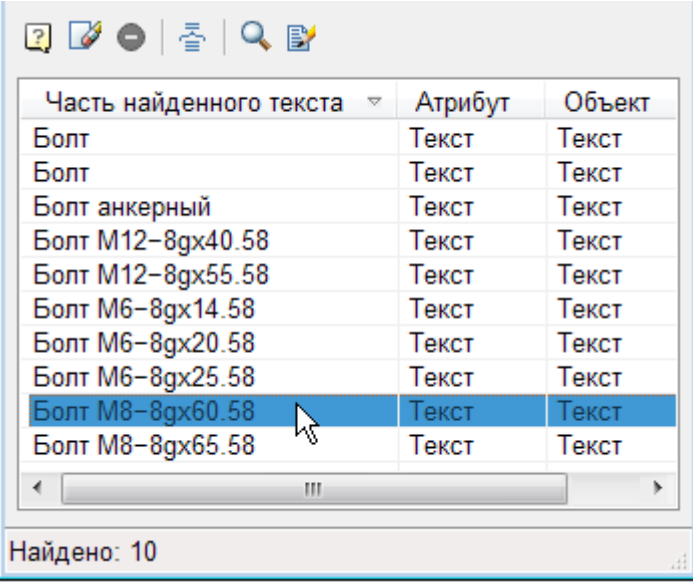

5. Дважды щёлкнуть мышью на выбранной строке, либо нажать кнопку **Показать объект**, либо выбрать команду **Показать объект** в контекстном меню:

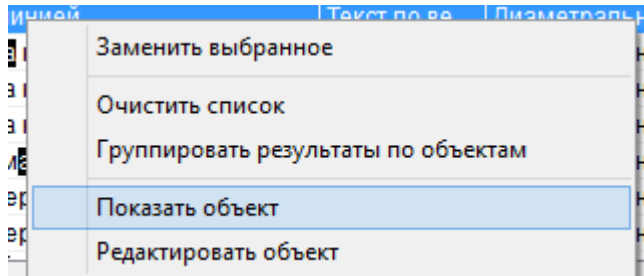

6. Произойдет автопанорамирование найденного фрагмента чертежа, содержащего выбранный текст:

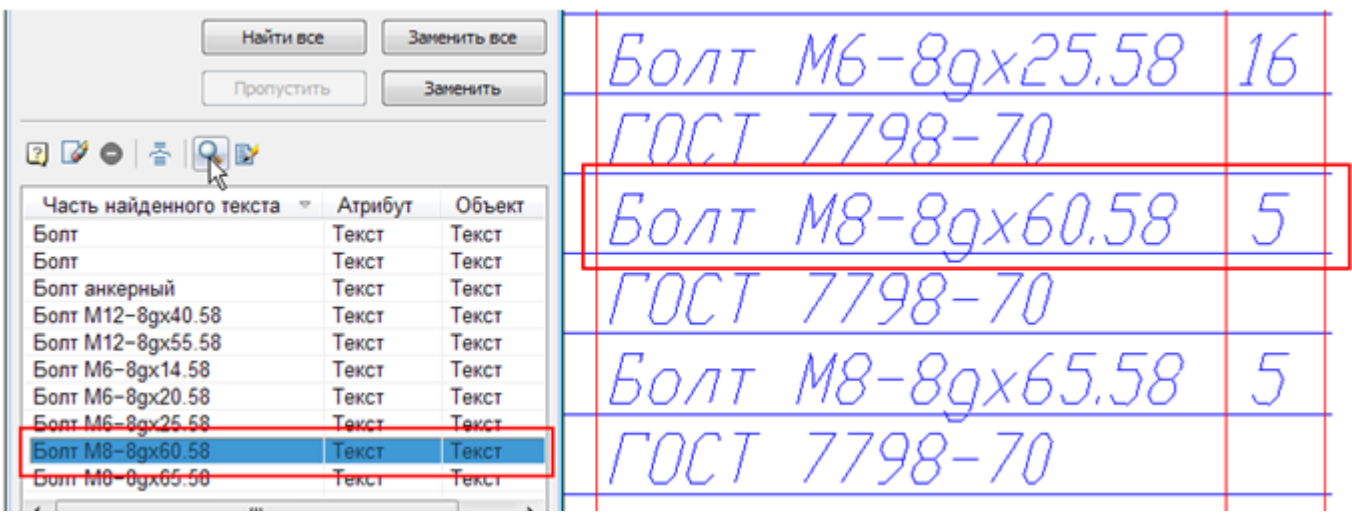

- 7. Нажать кнопку **Редактировать объект** или выбрать команду **Редактировать объект** в контекстном меню для вызова диалога редактирования текстового выражения в найденном объекте.
- 8. Внести необходимые изменения и нажать кнопку **ОК**.

### *Конвертирование ТЕКСТа в МТЕКСТ*

Лента: **Оформление– Текст > Конвертировать ТЕКСТ в МТЕКСТ**

Меню: **Редактирование – Дополнительные средства > Конвертировать ТЕКСТ в МТЕКСТ**

Командная строка: **ТЕКСТвМТЕКСТ, Т2МТ (TEXT2MTEXT, T2MT)**

Команда преобразует выбранные однострочные текстовые объекты в многострочный текст.

При конвертации однострочные текстовые объекты удаляются из документа и вставляются в один многострочный текстовый объект.

После преобразования в многострочном тексте сохраняются значения высоты, цвета, коэффициента сжатия, угла наклона однострочных текстовых объектов:

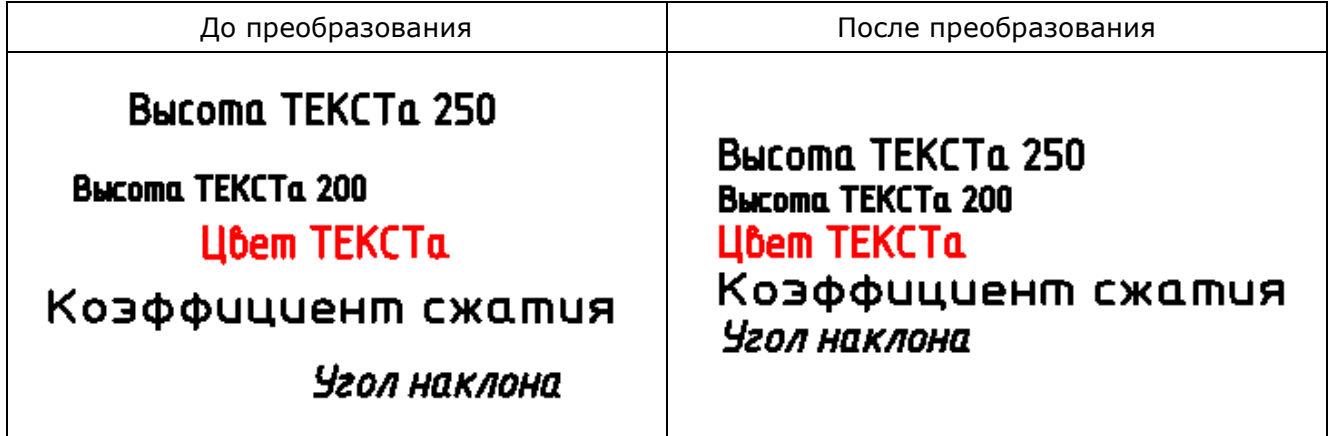

#### *Опция команды:*

? Вызов дополнительных опций выбора объектов.

#### *Запросы команды:*

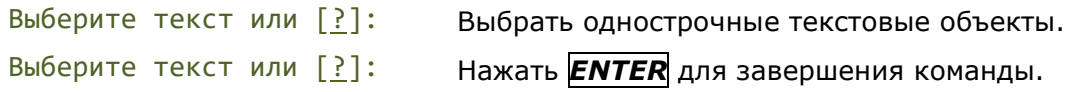

### <span id="page-824-0"></span>*Выравнивание текста*

Лента: **Оформление– Текст > Выровнять текст**

Меню: Редактирование – Дополнительные средства > **Выровнять текст** 

Командная строка: **ТЕКСТВЫР (TJUST)**

Изменение точки выравнивания для текстового объекта без перемещения текста.

**ПРИМЕЧАНИЕ:**Изменнение типа выравнивания без изменения положения текста или текстовой области в документе выполняется командой **[Изменение выравнивания](#page-803-0) [текста](#page-803-0)** (ВЫРТЕКСТ).

Команду удобно использовать, когда требуется изменить положение объектной привязки к точке вставки (**Твставки**) для текстовых объектов без перемещения текста.

- 1. Выбрать текстовый объект.
- 2. Запустить команду **Выровнять текст.**
- 3. Выбрать в командной строке или контекстном меню нужный метод выравнивания.

#### *Опции команды:*

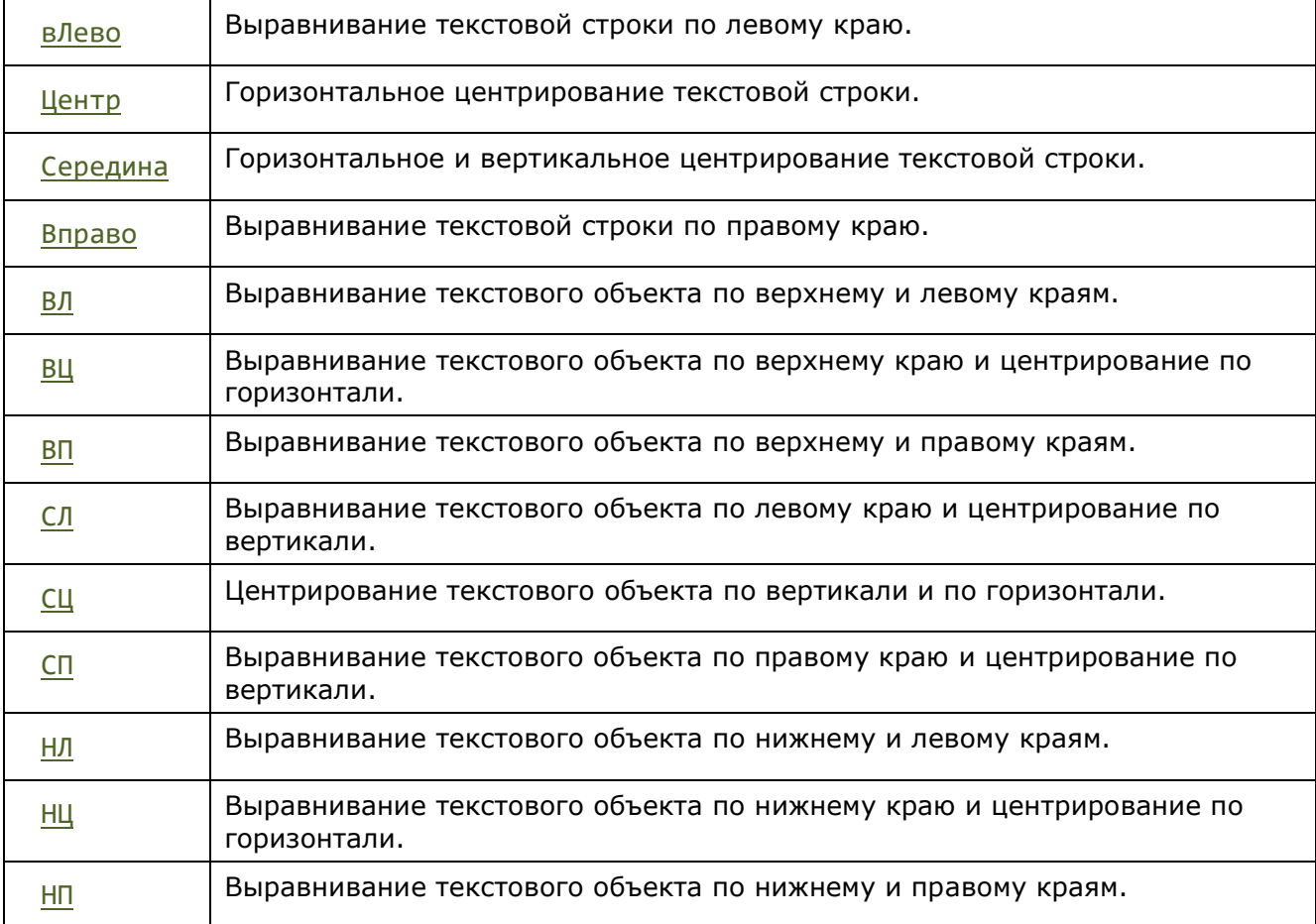

### *Растягивание или сжатие текста*

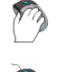

Лента: **Оформление– Текст > Растянуть/сжать текст**

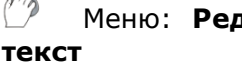

Меню: **Редактирование – Дополнительные средства > Растянуть/сжать** 

### Командная строка: **ТЕКСТРАСТ (TEXTFIT)**

Команда растягивания или сжатия однострочного текста с возможностью его перемещения.

- 1. Запустить команду**.**
- 2. Выбрать текстовый объект. При выборе текстового объекта автоматически схватывается начальная (нижняя левая) точка.
- 3. Указать вторую точку на экране. Текст автоматически либо вписывается в указанные границы, либо растягивается.

*Опция команды:*

Начальная точка Указать новое положение начальной точки и растянуть/сжать текст, задав вторую точку.

### *Разбивка текста*

Лента: **Оформление– Текст > Разбить текст**

Меню: **Редактирование – Дополнительные средства > Разбить текст**

### Командная строка: **ТЕКСТРАЗБ (EXPLODETEXT, TXTEXP)**

Команда позволяет разбить текстовые объекты на отдельные составляющие (отрезки, полилинии). В процессе команды можно произвести настройку параметров как для результатов разбивки, так и для исходных объектов.

Применение команды к предварительно выбранным текстовым объектам, производит разбивку с ранее установленными (или установленными по умолчанию) настройками.

#### *Опции команды:*

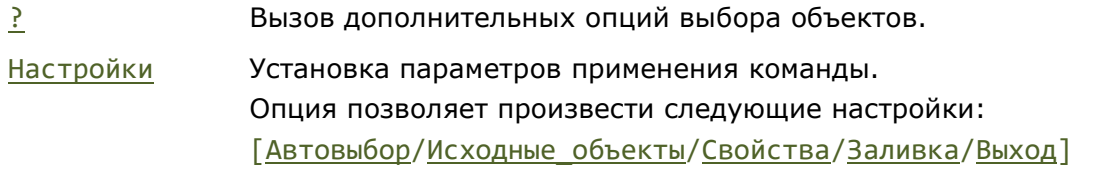

#### *Параметры опции Настройки:*

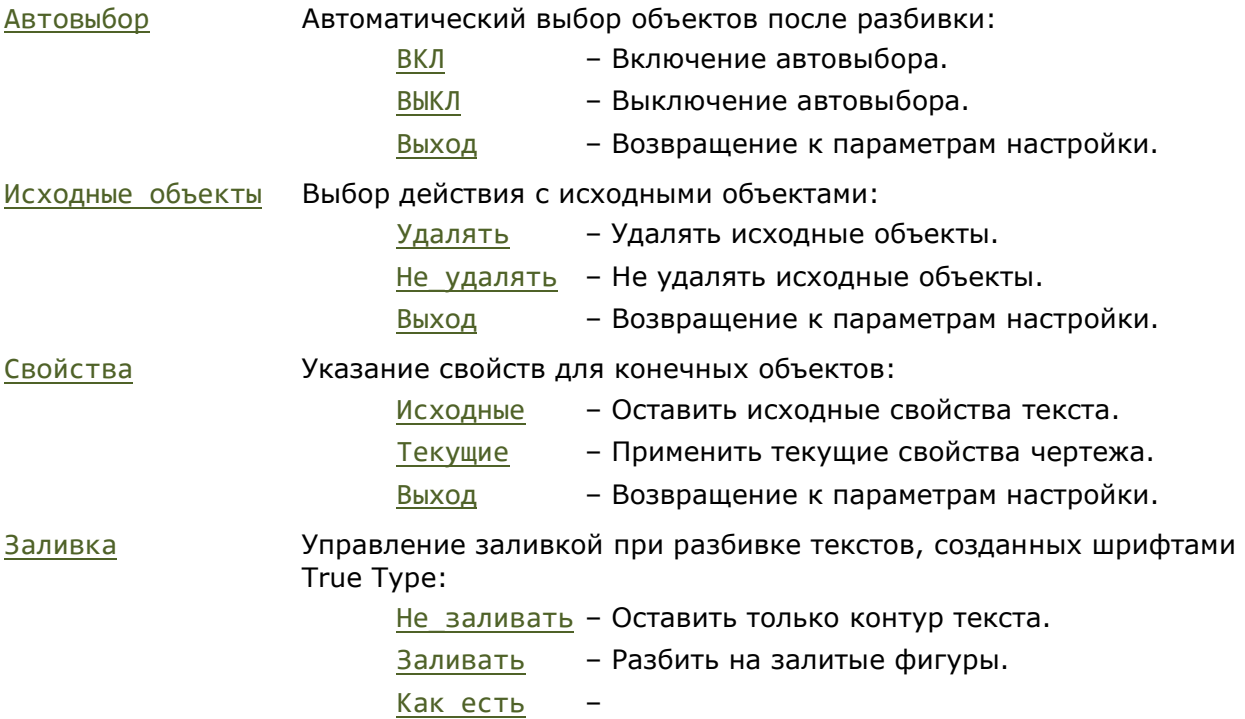

Выход Выход из режима настроек для выбора объектов на экране.

#### *Запросы команды:*

Выбор объектов для разбивки или [?/Настройки]:

Настройки

[Автовыбор/Исходные\_объекты/Свойства/ Заливка/Выход] <Выход>

Выбор объектов для разбивки или [?/Настройки]:

Выбрать Настройки.

Установить нужные параметры разбивки текста. Выбрать Выход или нажать *ENTER*

Указать на экране текстовые объекты для разбивки, нажать *ENTER*.

### *Изменение регистра текста*

Лента: **Оформление– Текст > Изменить регистр текста**

Меню: **Редактирование – Дополнительные средства > Изменить регистр текста**

## Командная строка: **ТРЕГИСТР (TCASE)**

Команда редактирования регистра слов, предложений и абзацев выделенного текста.

- 1. Выделить фрагмент текста.
- 2. Запустить команду **Изменить регистр текста.**
- 3. Установить нужный параметр в окне **Регистр текста**, нажать **OK**.

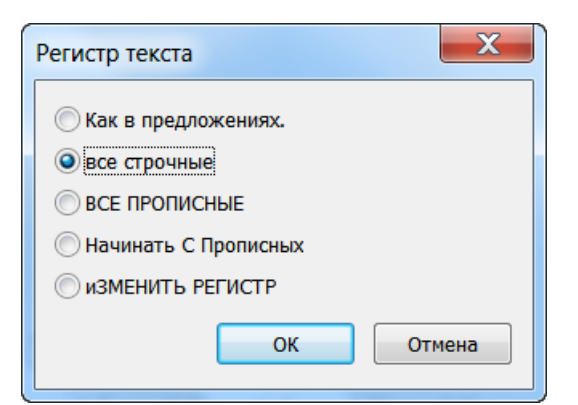

#### *Параметры:*

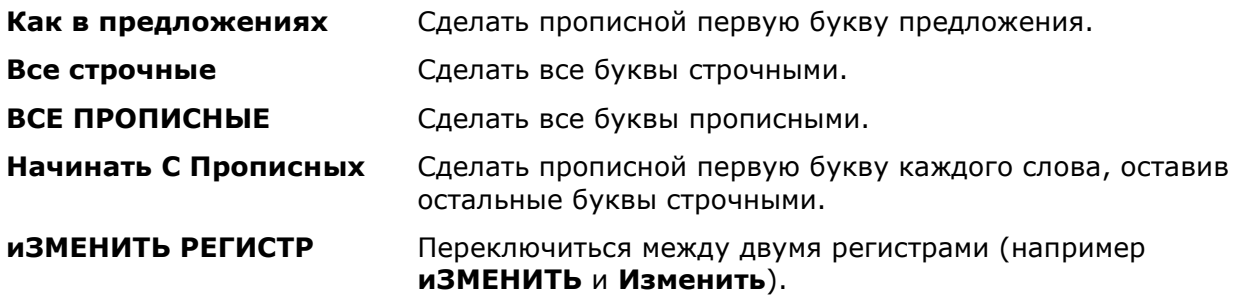

### *Режим Контур текстовой строки*

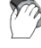

Лента: **Оформление– Текст > Контур текстовой строки**

### Меню: **Вид – Отображение > Контур текстовой строки**

#### Командная строка: **КТЕКСТ (QTEXT)**

Включение режима **Контур текстовой строки** скрывает содержание текстовых надписей. На экран и на печать выводятся только прямоугольники, ограничивающие текстовый объект или атрибут. При включенном режиме **КТЕКСТ**, перерисовка и регенерация чертежей, насыщенных текстовыми объектами, производится быстрее.

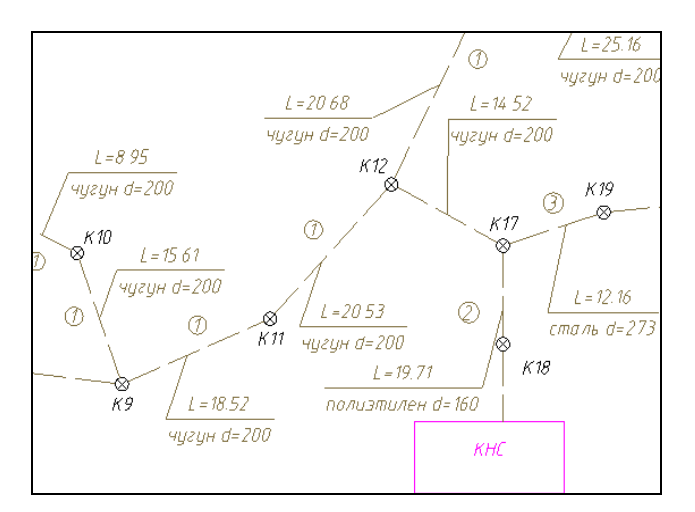

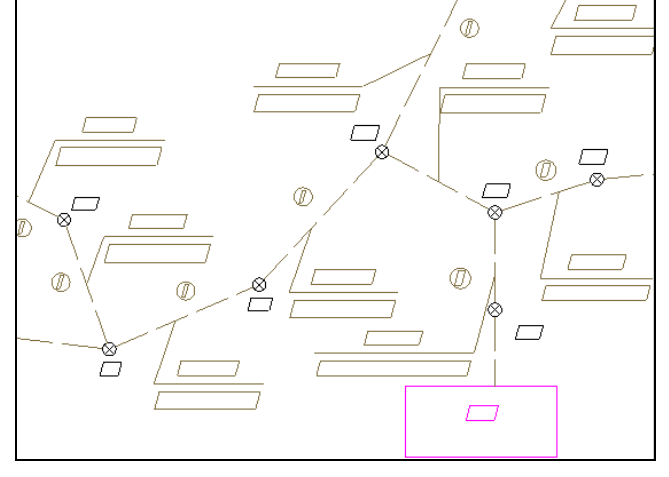

**Режим КТЕКСТ отключен Режим КТЕКСТ включен**

**ПРИМЕЧАНИЕ:** Режим **Контур текстовой строки** замещает ограничивающими контурами все текстовые надписи чертежа. Вместе с тем, существует возможность замещения контурами только того текста, размер которого на экране не превышает заранее заданного числа пикселей. Для этого воспользуйтесь опцией **Графическая подсистема – Оптимизация отрисовки – Упрощать текст размером менее <…> пикселей** в диалоге **Настройки**.

### *Поле*

Лента: **Вставка - Данные >** Меню: **Вставка – Поле…** Панель **Формат текста** редактора многострочного текста: Контекстное меню редакторов текста и мультитекста: **Вставить поле…** Диалог создания определения атрибута блока: <sup>[64]</sup> Диалог редактирования определения атрибута блока: Командная строка: **ПОЛЕ (FIELD)**

*Поле* – это элемент специального типа, включаемый в состав текстовых примитивов и атрибутов блоков. В поле отображается значение свойства некоторого другого объекта (примитива, файла, документа и т. д.). Если это значение в процессе работы изменится, то содержимое поля может быть обновлено.

Поля могут быть вставлены в текст объектов любого типа: однострочный, мтекст, ячейка таблицы, размер, мультивыноска, атрибут, описание атрибута.
**ПРИМЕЧАНИЕ:** Значение поля на чертеже отображается на сером фоне, что позволяет визуально отличать его от обычных надписей или их частей. При печати серый фон не выводится.

**ПРИМЕЧАНИЕ:** Если значение свойства, на которое ссылается поле, еще не задано, то в поле выводятся четыре минуса (----).

Команда ПОЛЕ (FIELD) предназначена для создания многострочного текста, состоящего только из одного поля. Команда открывает диалог **Поле**, в котором следует задать тип поля и настройки его формата. По закрытии диалога выдается запрос на точку вставки многострочного текста, состоящего из поля. Объект создается с текущим текстовым стилем.

Редакторы однострочного и многострочного текстов в составе контекстных меню содержат пункт **Вставить поле…**, по которому также открывается диалоговое окно **Поле**, что обеспечивает добавление поля в любое место редактируемого текста. В панели **Формат текста** редактора многострочного текста кнопка  $\boxed{=}$  инициирует вставку поля. В окне редактирования определения атрибута блока также есть кнопка  $\Box$ , которая позволяет вставить поле в значение, присваиваемое атрибуту по умолчанию.

### *Диалог «Поле»*

Диалоговое окно **Поле** открывается каждый раз, когда пользователь запрашивает вставку поля. В данном окне прежде всего необходимо указать тип вставляемого поля.

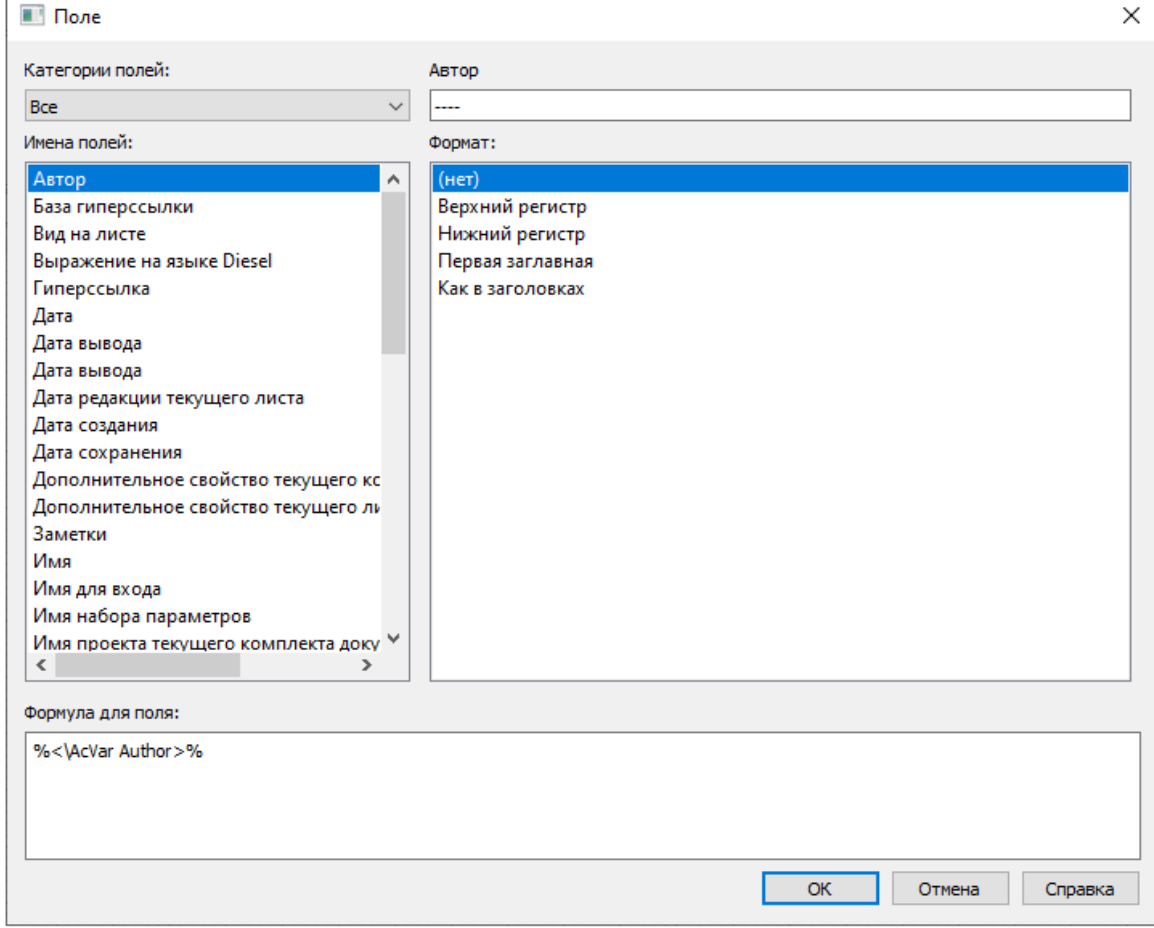

Поля различаются по типам, а типы полей разбиты на категории. Перечень доступных типов полей в диалоговом окне располагается в списке **Имена полей**. Значение, установленное в выпадающем списке **Категории полей**, является фильтром для списка **Имена полей**. Максимальная категория – **Все**.

Чаще всего поле отображает значение свойства некоторого объекта, которое само является текстом. В этом случае диалог показывает текущее значение свойства. Например, для поля типа **Автор** (категория **Документ**) отображается значение параметра **Автор**, заданное в свойствах текущего файла чертежа. Для текстовых полей можно задать формат отображения: **Верхний регистр**, **Нижний регистр**, **Первая заглавная**, **Как в заголовках**. Если поле не требует форматирования, то используется формат **(нет)**.

Поле может представлять собой текст с числовым значением некоторого свойства. Числовые поля имеют свои настройки формата. В качестве примера рассмотрим поле, отображающее площадь полилинии. Для этого в диалоге **Поле** необходимо выбрать в качестве типа **Объект** (входит в категорию **Объекты**).

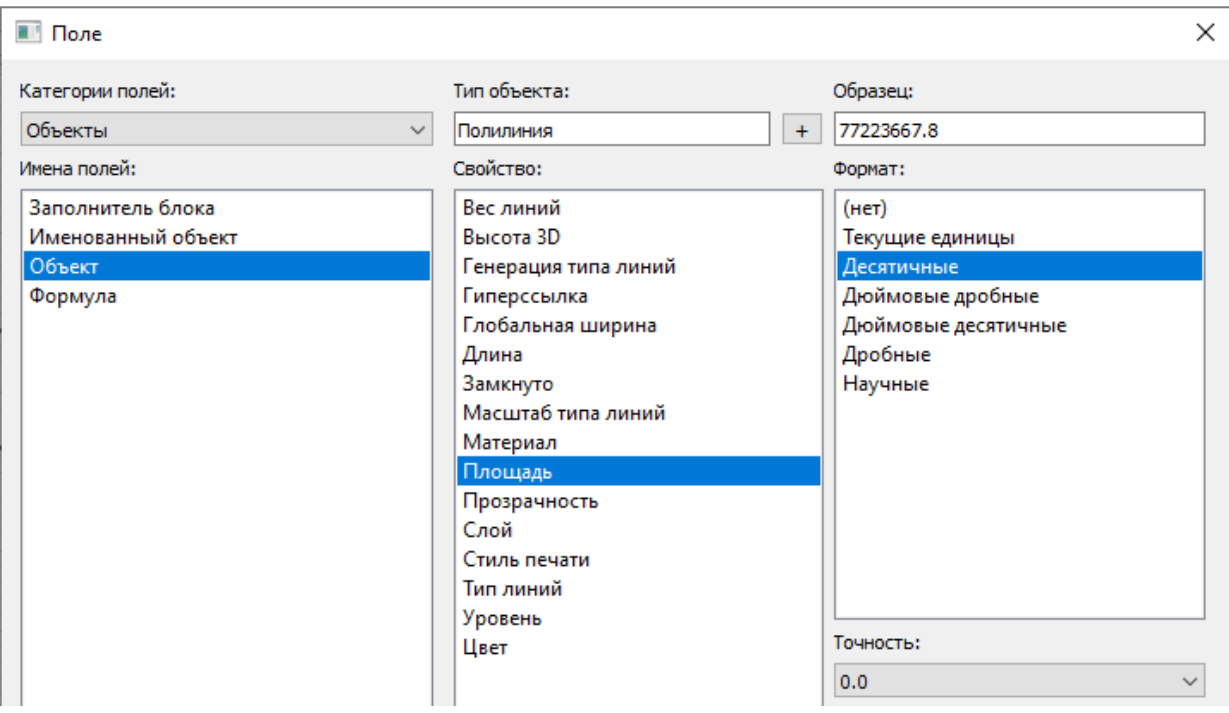

# 77223667.8

Полилинию, для которой будет измеряться площадь, следует указать с помощью кнопки  $\begin{bmatrix} + \end{bmatrix}$ . Затем необходимо выбрать свойство **Площадь**, формат единиц и точность.

В категорию **Объекты** входит еще один тип поля – **Именованный объект**. Он используется для вставки имен элементов таблиц определений чертежа (блоков, видов, размерных стилей, слоев, текстовых стилей, типов линий).

**ПРИМЕЧАНИЕ:** Если из чертежа удалить объект, на который ссылается поле, и выполнить регенерацию чертежа, то в качестве значения для такого поля будут выведены символы ####.

Назначение полей остальных типов соответствует их названиям. Некоторые поля являются *контекстно-зависимыми*. Это означает, что их значения зависят от контекста размещения – от имени закладки листа или чего-то другого (например, имя устройства печати, хранящееся в наборе параметров листа, для разных листов может быть разным). Текстовые объекты, содержащие поля и входящие в блоки и внешние ссылки, лучше делать атрибутами.

#### *Категории и типы полей*

Все поля делятся на основные категории: **Дата и время**, **Документ**, **Печать**, **Прочее**, **Объекты**, **Комплект документации**. Также существует дополнительная категория **Все**, которая объединяет типы полей всех основных категорий.

Типы полей распределены по категориям следующим образом.

*Категория Дата и время:*

**Дата Президента и время.** Текущие дата и время.

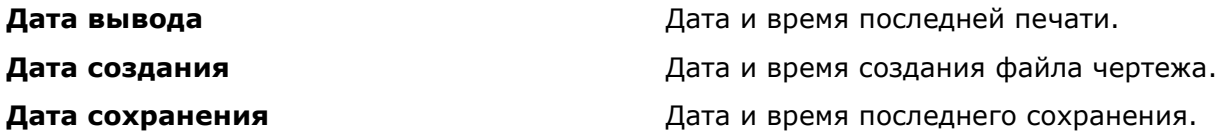

#### *Категория Документ:*

#### *Категория Печать:*

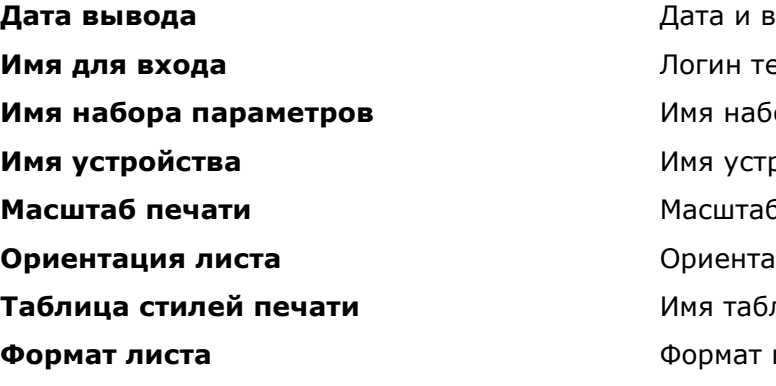

**Автор Автор Автор** (из свойств файла чертежа). **База гиперссылки** База гиперссылки (из свойств файла чертежа). **Дополнительное свойство** Значение дополнительного свойства файла чертежа. **Заметки Заметки** (из свойств файла чертежа). **Имя Имя Название (из свойств файла чертежа).** Название (из свойств файла чертежа). **Имя файла Имя Имя** файла чертежа. **Ключевые слова** Ключевые слова (из свойств файла чертежа). **Последний сохранил Последнего сохранения.** Автор последнего сохранения. **Размер файла** Размер последней сохраненной версии файла чертежа. **Тема** Тема (из свойств файла чертежа).

> ремя последней печати. екущего пользователя. ора параметров для листа. оойства печати для листа. .<br>5 печати для листа. **ШИЯ ДЛЯ ЛИСТА.** лицы стилей печати для листа. печати для листа.

#### *Категория Прочее:*

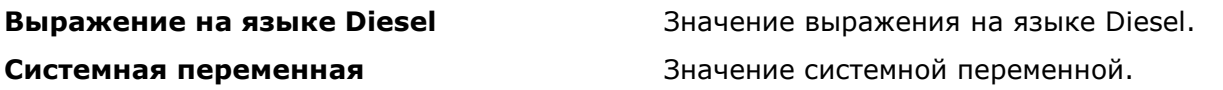

#### *Категория Объекты:*

**Заполнитель блока** Свойство вхождения блока. Доступно только в редакторе блоков

**Именованный объект** имя объекта из таблицы определений (слоев, стилей и т.п.).

**Объект** Значение свойства выбранного примитива.

**Формула** Формула (математическое выражение), которая внутри может содержать другие поля.

#### *Параметры полей в этой категории:*

**Отображать значение для вхождения блока** – флажок отображается только для полейсвойств объектов, которые располагаются внутри блока. Например, при редактировании поля, внутри определения атрибута блока.

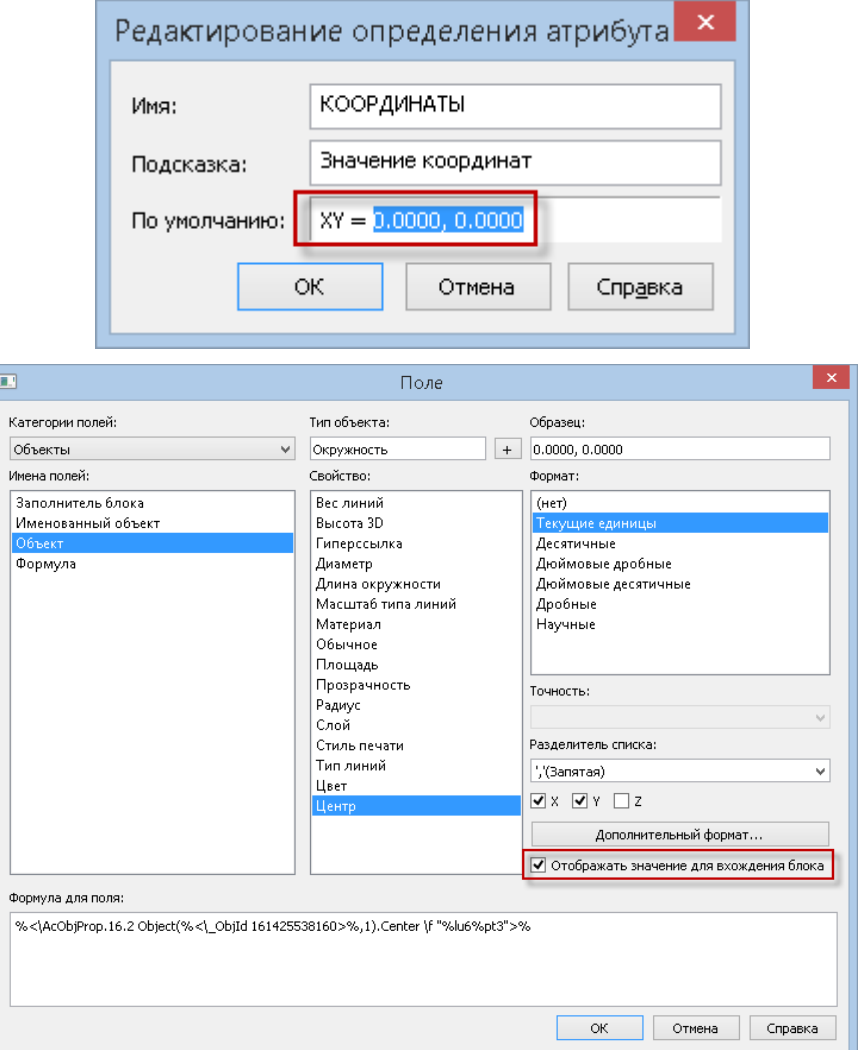

Параметр обязывает свойство вычислять свое значение относительно размера и ориентации вхождения блока в чертеже, а не относительно внутреннего пространства описания блока. Так, например, координаты центра объекта входящего в блок, будут вычисляться относительно системы координат чертежа, а не относительно координат определения блока.

#### *Категория Комплект документации:*

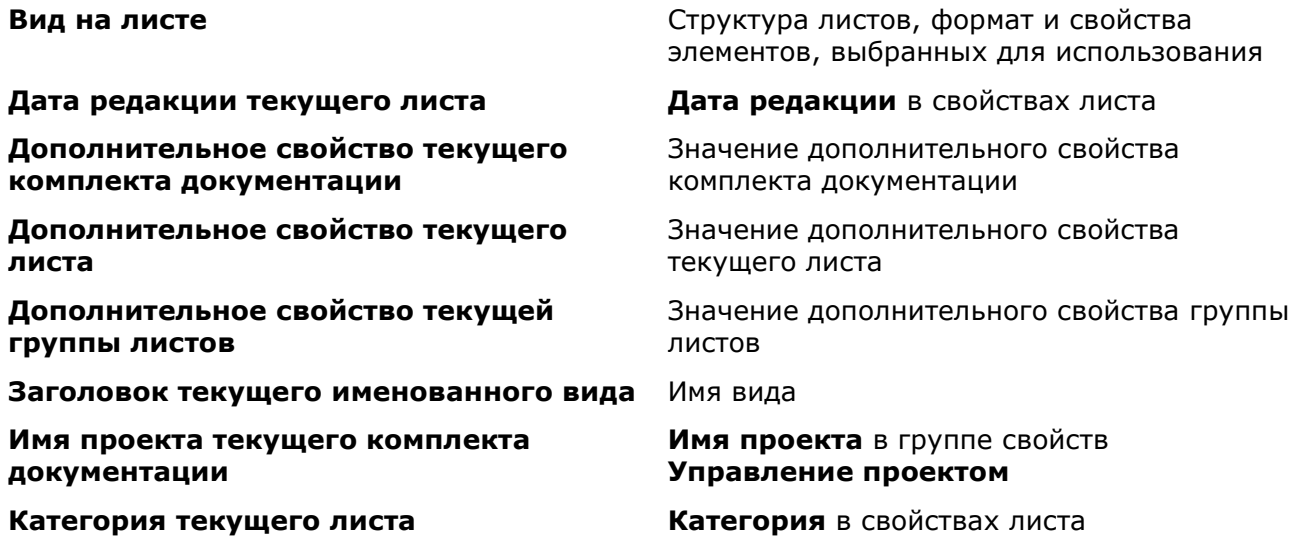

**Количество листов текущего комплекта документации**

**Количество листов текущей группы** Количество листов в группе

**Название текущего листа Имя** в свойствах листа

**Номер и заголовок текущего именованного вида**

**Номер проекта текущего комплекта документации**

**Номер редакции текущего листа Редакция** в свойствах листа

**Описание текущего комплекта документации**

**Текущая группа листов** Имя группы листов

**Текущий комплект документации Имя** в группе свойств **Комплект** 

**Фаза проекта текущего комплекта документации**

**Цель выпуска текущего листа Назначение** в свойствах листа

**Этап проекта текущего комплекта документации**

Количество листов в комплекте документации

Строка, объединяющая номер и имя вида

**Номер и название текущего листа** Строка, объединяющая номер и имя листа

**Номер проекта** в группе свойств **Управление проектом**

**Номер текущего листа Номер** в свойствах листа

**Пояснение** в группе свойств **Комплект документации**

**Описание текущего листа Пояснение** в группе свойств **Лист**

**документации**

**Фаза проекта** в группе свойств **Управление проектом**

**Этап проекта** в группе свойств **Управление проектом**

### *Обновление полей*

Лента: **Вставка – Данные > Обновление поля**

Меню: **Сервис – Обновить поля**

Контекстное меню редакторов текста и мультитекста: **Обновить поле**

Командная строка: **ОБНПОЛЕ (UPDATEFIELD)**

Команда запрашивает объекты (тексты и вхождения блоков), которые содержат внутри себя поля, а значения этих полей необходимо обновить в соответствии с текущим состоянием чертежа. После выбора объектов и нажатия *ENTER* поля в указанных объектах обновятся.

В контекстном меню редакторов однострочного и многострочного текста появится пункт **Обновить поле**, если выделить изменяемые поля или установить курсор непосредственно перед полем. Выбор данного пункта меню обновит поле с отображением его текущего значения.

Процесс обновления полей во время операций открытия, сохранения, печати, регенерации чертежа и формировании комплекта управляется системной переменной FIELDEVAL.

### *Редактирование поля*

Контекстное меню редакторов текста и мультитекста: **Редактировать поле**

Во время редактирования однострочного или многострочного текста в контекстном меню появится пункт **Редактировать поле**, если выделить изменяемое поле или установить

курсор непосредственно перед полем. Выбор данного пункта меню откроет диалоговое окно **Поле**, в котором можно изменить параметры поля.

**ПРИМЕЧАНИЕ:** При попытке редактировать поле неизвестного типа (отсутствующего в nanoCAD) программа выводит сообщение: **Неизвестное поле**.

### *Преобразование поля в текст*

Контекстное меню редакторов текста и мультитекста: **Конвертировать поле в текст**

Перед использованием данного пункта контекстного меню следует выделить поле в открытом редакторе однострочного или многострочного текста или установить курсор непосредственно перед полем. После этого в меню появится пункт **Конвертировать поле в текст**, с помощью которого выполняется замена поля на текст с текущим значением поля.

### *Нанесение размеров*

Размеры отображают на чертеже геометрические характеристики объектов, а также расстояния и углы между ними. Размеры являются неотъемлемой частью любого чертежа.

В целом размеры могут состоять из следующих элементов:

- *Размерная линия* графически отображает величину размера и его ориентацию и представляет собой отрезок или дугу (для дугового и угловых размеров) со стрелками на конце.
- *Выносная линия* проводится от измеряемого объекта до размерной линии.
- *Стрелка* отображается на концах размерной линии. Можно использовать разные типы стрелок, включая засечки и точки.
- *Размерный текст* отображает числовое значение измеряемого объекта. Размерный текст может содержать различные специальные символы (в виде префиксов и суффиксов), например, условные обозначения радиуса, диаметра, градуса и т.д., а также допуски.
- *Выноска* представляет собой линию, соединяющую размерный текст с размерной линией, к которой он относится. Выноски могут создаваться автоматически (при задании соответствующих параметров в размерном стиле), если размерный текст не вписывается между выносными линиями или при ручном перетаскивании размерного текста (при помощи ручек) в другое место. Выноску как часть размерного объекта не следует путать с объектом типа **[Выноска](#page-896-0)**.

Размеры можно разделить на 4 основных типа:

- *Линейные размеры*, отображающие расстояния между указанными точками. К этому типу относятся следующие размеры:
	- *горизонтальные*,
	- *вертикальные*,
	- *параллельные*,
	- *ординатные*,
	- *групповые*,
	- *базовые* и
	- *размерные цепи*.
- *Радиальные размеры*, указывающие радиусы и диаметры дуг и окружностей. К ним относятся:
- *диаметр*,
- *радиус*,
- *большой радиус*.
- *Угловые размеры*, используемые для обозначения углов между двумя отрезками или тремя точками.
- *Дуговые размеры*, отображающие длину дуги или дугового сегмента полилинии.

Все размеры представляют собой единый геометрический примитив и обладают по умолчанию свойством *ассоциативности*, т.е. при каждом изменении объектов происходит автоматическое изменение связанных с ним размеров.

Существует 3 типа ассоциативности между размерами и объектами чертежа (или 3 режима ассоциативности):

- *Ассоциативные размеры* автоматически меняют положение, ориентацию и значение размерного текста при редактировании геометрических объектов, с которыми они связаны.
- *Неассоциативные размеры* при изменении объектов, для которых эти размеры проставлены, не изменяются.
- *Разбитые размеры* представляют собой не единый геометрический примитив, а наборы отдельных составляющих размер элементов – линий, стрелок, дуг и размерных текстов. При изменении геометрических объектов разбитые размеры, как и неассоциативные, не обновляются.

Управление ассоциативностью размеров осуществляется при помощи параметра **Устанавливать ассоциативность во время вставки объектов** в разделе **Редактирование** вкладки **Главные настройки** диалога **Настройки nanoCAD** (меню **Сервис – Оформление**). Параметр имеет два значения: **Да** – для ассоциативных размеров и **Нет** – для неассоциативных. Для получения *разбитых размеров* необходимо к ассоциативным или неассоциативным размерам применить команду **Разбивка** (меню **Редактирование**).

**ВНИМАНИЕ!** В nanoCAD значение системной переменной **DIMASSOC** на ассоциативность размеров не влияет.

**ПРИМЕЧАНИЕ:** Не рекомендуется отключать используемый по умолчанию режим ассоциативной простановки размеров или разбивать размеры, не имея на то веских оснований.

В nanoCAD команды простановки размеров доступны:

На **Ленте** – вкладки **Главная**, **Оформление > Размеры**, в меню **Размеры,** в инструментальной панели **Утилиты**:

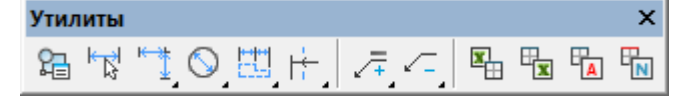

При необходимости на экран можно дополнительно вывести панель **Размеры**:

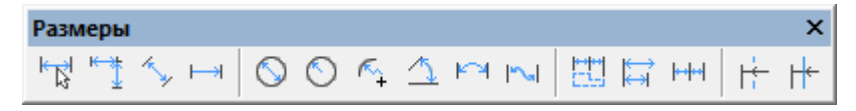

# *Некоторые особенности простановки размеров в nanoCAD*

# *Простановка размеров с использованием масштаба оформления*

Размеры на чертеже проставляются в соответствии с текущим *Масштабом символов*, задаваемом в меню кнопки **Масштаб** в строке состояния. *Масштаб символов* влияет на *объекты оформления чертежа* (размеры, выноски, таблицы и т.д.) и не действует на *геометрические объекты*. При простановке размеров все элементы размера (высота размерного текста, размер стрелок и т.д.) автоматически масштабируются в соответствии с текущим масштабом символов.

**Масштаб символов** удобно использовать для образмеривания построенных в пространстве модели в масштабе 1:1 фрагментов чертежа, масштаб которых при компоновке на листе будет изменяться.

Например, в пространстве модели в масштабе 1:1 построено два вида. Первый вид будет размещаться на листе в масштабе 1:1, второй (исходя из его фактических размеров) – в масштабе 1:10. Для образмеривания в пространстве модели первого вида необходимо задать масштаб символов 1:1, второго – 1:10. Все элементы проставляемых размеров для первого вида будут иметь величины, определяемые размерным стилем (например, высота размерного текста – 2,5 мм, длина стрелки – 2,5 мм и т.д.). Величина размерных элементов второго вида будут автоматически увеличена в 10 раз (высота размерного текста в пространстве модели будет 25 мм, длина стрелки – 25 мм) для того, чтобы при вставке этого вида на лист размеры отображались корректно (высота размерного текста – 2,5 мм, длина стрелки – 2,5 мм и т.д.).

При изменении масштаба символов размеры автоматически не пересчитываются.

Для изменения масштаба оформления какого-либо размера необходимо его выделить и выбрать нужный масштаб в меню **Масштаб символов**.

Для задания нанесённым размерам текущего масштаба оформления нужно в меню **Масштаб** символов выбрать команду **Установить на объект** и указать на чертеже нужные размеры.

Для более подробной информации по работе с масштабами см. раздел «Масштаб символов и масштаб измерений».

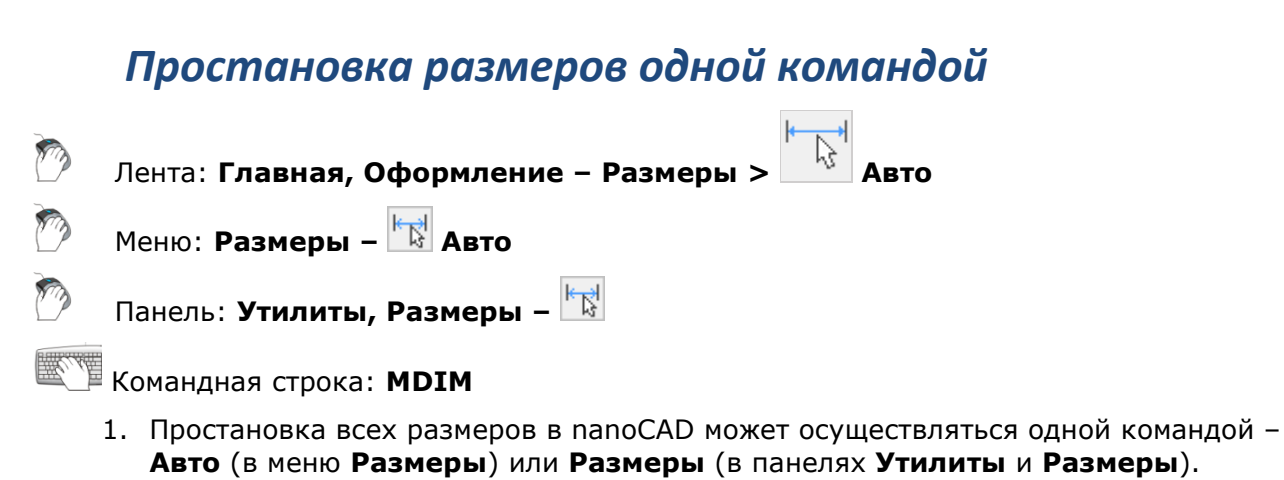

Для максимального использования всех возможностей простановки размеров одной командой рекомендуется включить режим объектной привязки, задать в качестве постоянной привязки (автопривязки) нужные типы привязки, включить параметр **Включать привязку "Ближайшая" автоматически при вставке объектов** в разделе **Редактирование** вкладки **Главные настройки** диалога **Настройки nanoCAD** (меню **Сервис – Оформление**).

2. После запуска команды **Авто** можно выбрать команды для простановки любого размера либо в контекстном меню, нажав правую кнопку мыши:

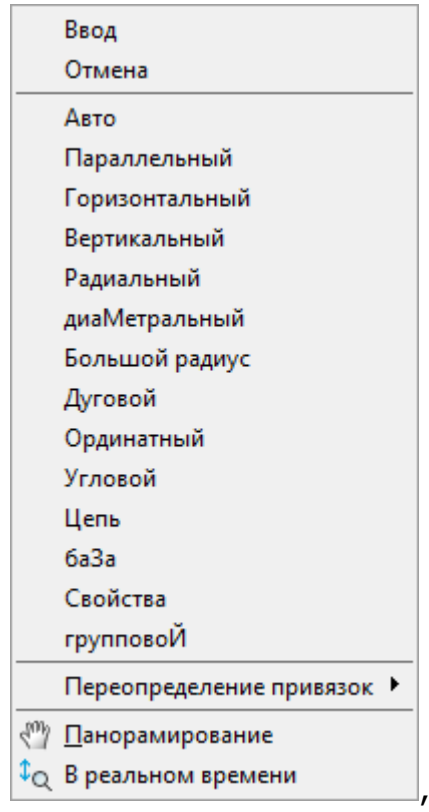

либо выбрав соответствующую опцию в командной строке:

Вставить размер или [Авто/Параллельный/Горизонтальный/Вертикальный/Радиальный/диаМетральный/Большой радиус/Дуговой/Ординатный/УгЛовой/Цепь/баЗа/Свойства/групповоЙ]:

3. После запуска команды **Авто** можно также сразу приступить к простановке размеров на чертеже, не обращаясь к контекстному меню или командной строке.

При наведении курсора мыши на какой-либо графический примитив (отрезок, сегмент полилинии, дугу или окружность) на чертеже происходит его динамическая подсветка:

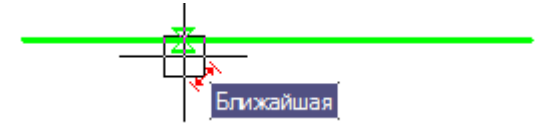

При подсветке графических примитивов nanoCAD отображает рядом с курсором вспомогательные символы, служащие подсказками для пользователя при нанесении размеров. Вспомогательные символы сигнализируют о том, какой в данный момент программой будет поставлен размер, если щелкнуть на графическом примитиве левой кнопкой мыши:

- $\overline{\mathcal{F}}$  Параллельный размер.
- $\overline{f}$  Горизонтальный размер.
- $\overline{L}$  Вертикальный размер.
- $\mathbb{Q}$  Диаметральный размер.
- $\odot$  Радиальный размер.
- $\hat{\mathbf{A}}$  Угловой размер.
- <del>المبا</del><br>– Выносная линия ранее проставленного размера.

Данный способ применяется для простановки размеров, относящихся к одному графическому примитиву.

- 4. Для быстрой простановки размеров, относящихся к одному графическому примитиву, можно отключать режим объектной привязки.
- 5. При перемещении курсора мыши вдоль подсвеченного примитива в его характерных точках отображаются соответствующие маркеры привязки, которые можно использовать для указания начальных точек выносных линий размеров:

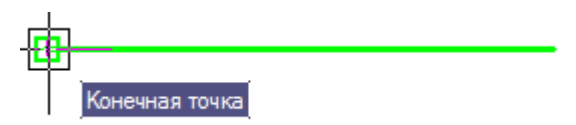

Этот способ применяется для образмеривания элементов чертежа, состоящих из нескольких графических примитивов.

6. nanoCAD позволяет размещать размеры на заданном расстоянии друг от друга не только в базовых размерах, но и при простановке линейных размеров. Расстояние, на которое новый размер должны отступать от уже проставленного, задаётся параметром **Шаг в базовых размерах** во вкладке **Линии** диалога **Размерные стили**.

Для этого при указании положения размерной линии необходимо медленно перемещать курсор мыши от уже существующей размерной линии. При приближении к заданному расстоянию новая размерная линия «притягивается» или «примагничивается» к нужному положению, при этом цвет отображаемого возле курсора соответствующего вспомогательного символа  $(\stackrel{*}{\longleftrightarrow}, \stackrel{M}{\longrightarrow})$  изменяется с красного на синий:  $\stackrel{*}{\longleftrightarrow}, \stackrel{M}{\longrightarrow}$  или  $\mathbb{I}$  ):

> Размерная линия не на заданном расстоянии

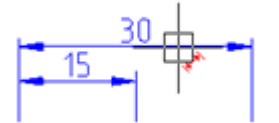

Размерная линия на заданном расстоянии

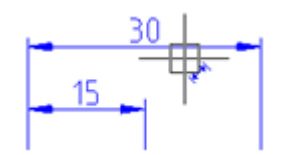

- 7. При простановке размеров можно выполнять наклон выносных линий, удерживая нажатой клавишу *CTRL* и перемещая курсор мыши в нужную сторону.
- 8. Для изменения положения размерного текста относительно его выносных линий нужно удерживать нажатой клавишу *SHIFT* при перемещении курсора мыши к первой или второй выносной линии (по умолчанию размерный текст располагается по центру размерной линии).
- 9. В процессе простановки любого размера можно вызывать диалог **Редактировать размер** для задания нужных свойств и параметров ещё не нанесённому размеру. Для этого нужно выбрать опцию Свойства в командной строке или контекстном меню. Команда простановки размера при этом не прерывается.
- 10. Нанесение размера не завершает большинство команд простановки размеров. Для выхода из режима простановки размеров необходимо нажать клавишу *ESC* или выбрать в контекстном меню команду **Отмена**.
- 11.Образмеривать фаски и сопряжения можно непосредственно при их создании, включив в диалогах **Фаска** и **Сопряжение** соответствующие режимы.

# *Линейные размеры*

### *Простановка горизонтальных, вертикальных и повернутых размеров*

m Лента: **Главная, Оформление – Размеры > Линейный** Меню: **Размеры – Линейный** Панель: **Утилиты**, **Размеры** –

### Командная строка: **РЗМЛИНЕЙНЫЙ (DIMLINEAR)**

Простановка линейных размеров с горизонтальной, вертикальной или повернутой размерной линией.

- 1. Указать начальные точки первой и второй выносных линий или нажать *ENTER* для выбора объекта.
- 2. Выбрать опцию простановки размера в командной строке или контекстном меню.
- 3. Указать положение размерной линии.

#### *Опции команды:*

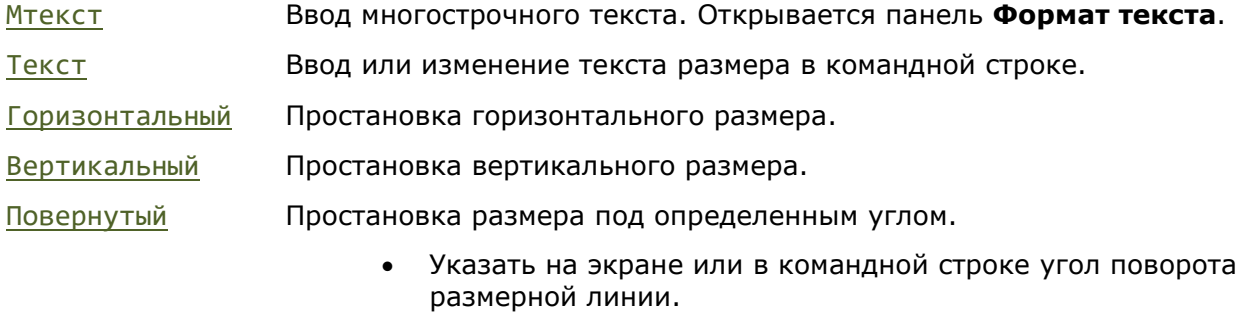

Угол Изменение угла поворота размерного текста.

 Указать на экране или в командной строке угол поворота размерного текста.

#### Горизонтальный

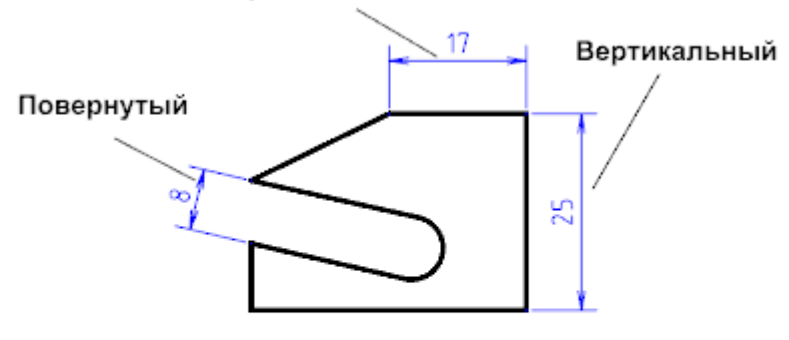

Угол - изменение угла поворота текста

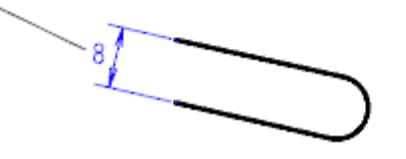

# *Простановка горизонтальных, вертикальных и параллельных размеров*

В нижеприведённых примерах простановки горизонтальных, вертикальных и параллельных размеров используется команда **Авто**.

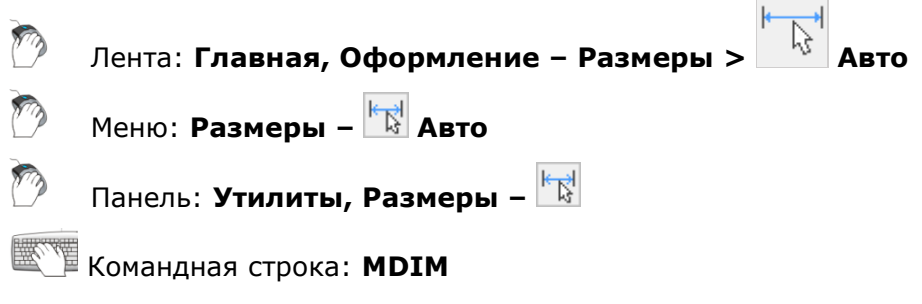

Для простановки этих размеров можно также использовать опции **Горизонтальный**, **Вертикальный** или **Параллельный** из контекстного меню и командной строки.

*Для простановки горизонтального размера отрезка:*

- 1. Запустить команду **Авто**.
- 2. Разместить курсор мыши над отрезком для его динамической подсветки и отображения символа . Щёлкнуть левой кнопкой мыши для подтверждения простановки размера:

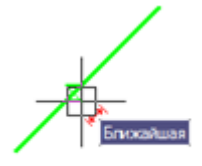

3. Перемещать курсор мыши вниз до смены вспомогательного символа на :

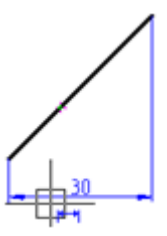

4. Щелкнуть левой кнопкой мыши для задания положения размерной линии:

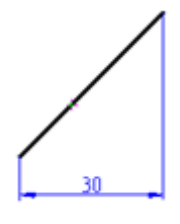

#### *Для простановки вертикального размера отрезка:*

5. Снова разместить курсор мыши над отрезком для его динамической подсветки и отображения вспомогательного символа \* Щёлкнуть левой кнопкой мыши для подтверждения простановки размера:

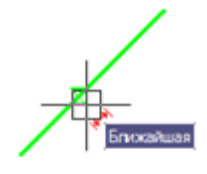

6. Перемещать курсор мыши вправо до смены вспомогательного символа на  $\bar{\mathbf{I}}$ :

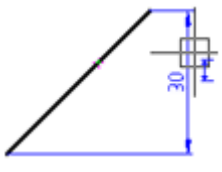

7. Щелкнуть левой кнопкой мыши для задания положения размерной линии:

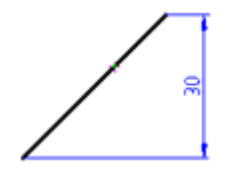

*Для простановки параллельного размера отрезка:*

8. Ещё раз разместить курсор мыши над отрезком для его динамической подсветки и отображения вспомогательного символа \* . Щёлкнуть левой кнопкой мыши для подтверждения простановки размера:

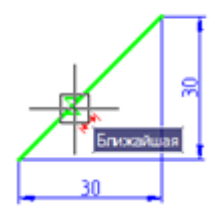

9. Перемещать курсор мыши влево вверх до смены вспомогательного символа на  $\check{\cdot}$ :

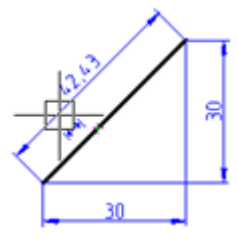

10.Щелкнуть левой кнопкой мыши для задания положения размерной линии:

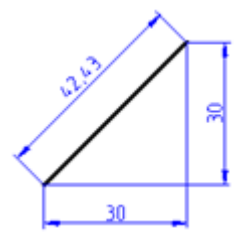

*Для простановки размера длины дуги при помощи характерных точек:*

- 1. Запустить команду **Авто**.
- 2. Разместить курсор мыши над дугой для её динамической подсветки:

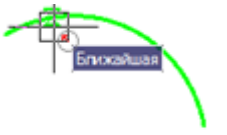

3. Переместить курсор ближе к конечной точке дуги, при отображении маркера привязки щёлкнуть левой кнопкой мыши для выбора конечной точки первой выносной линии размера:

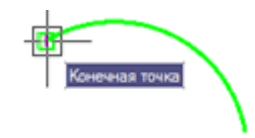

4. Переместить курсор к другой конечной точке дуги, щёлкнуть левой кнопкой мыши для выбора конечной точки второй выносной линии размера:

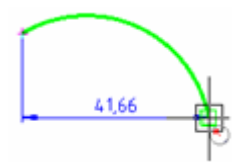

5. Перемещать к середине дуги до отображения вспомогательного символа  $\stackrel{\star}{\cdot}$ :

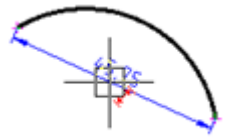

6. Перемещать курсор влево вниз до смены красного цвета вспомогательного символа на синий:

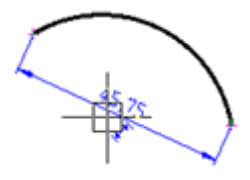

7. Щелкнуть левой кнопкой мыши для задания положения размерной линии:

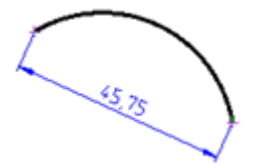

*Для простановки размера между двумя параллельными отрезками:*

- 1. Запустить команду **Авто**.
- 2. Выбрать нижний отрезок, подсветив его и щелкнув левой кнопкой мыши:

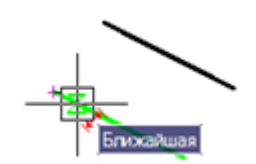

3. Выбрать верхний отрезок, подсветив его и щелкнув по нему левой кнопкой мыши при отображении вспомогательного символа горизонтального размера:

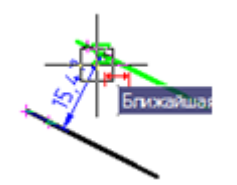

4. Перемещать курсор влево вверх до смены красного цвета вспомогательного символа на синий:

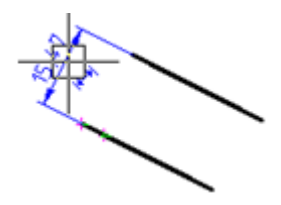

5. Щелкнуть левой кнопкой мыши для задания положения размерной линии:

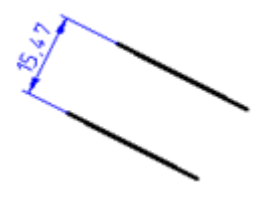

#### *Для нанесения размера от точки до отрезка:*

- 1. Запустить команду **Авто**.
- 2. Выбрать отрезок, подсветив его и щелкнув левой кнопкой мыши:

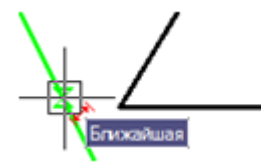

3. Выбрать при помощи привязки конечную точку второго отрезка:

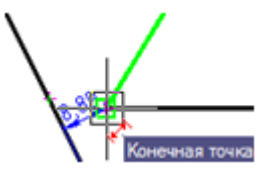

4. Переместить курсор влево вверх:

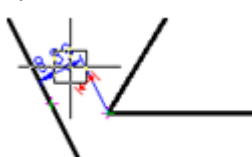

5. Щелкнуть левой кнопкой мыши для задания положения размерной линии:

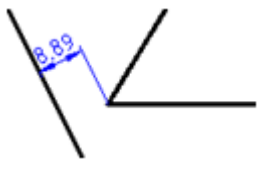

### *Простановка ординатных размеров*

Лента: **Главная, Оформление – Размеры > Ординатный** Меню: **Размеры – Ординатный** Панель: **Утилиты, Размеры –**

Командная строка: **MDIMORD**

#### *Для простановки цепочки линейных ординатных размеров:*

- 1. Запустить команду **Авто**.
- 2. Выбрать в командной строке или контекстном меню опцию Ординатный.
- 3. Задать первую точку первого размера:

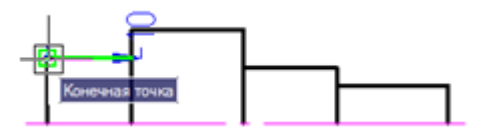

4. Задать вторую точку первого размера:

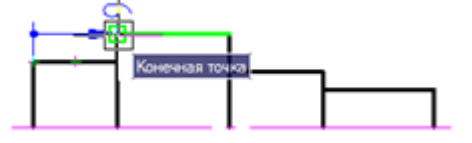

5. Указать положение размерной линии:

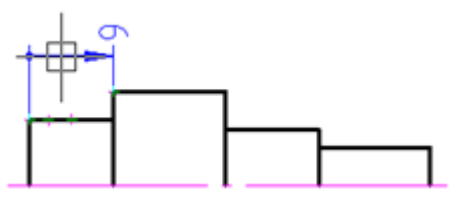

6. Выбрать опцию База в командной строке или контекстном меню и задать конечную точку второго ординатного размера:

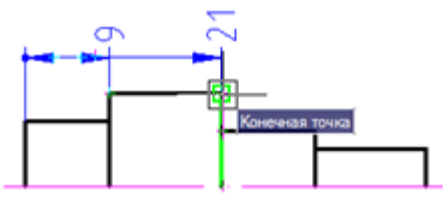

7. Задать последовательно конечные точки остальных ординатных размеров:

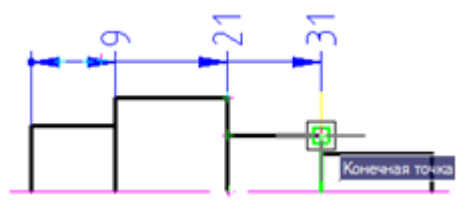

8. Нажать *ENTER* для завершения команды:

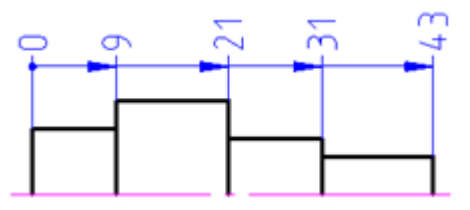

*Для простановки цепочки угловых ординатных размеров:*

- 1. Запустить команду **Авто**.
- 2. Выбрать в командной строке или контекстном меню **Угловой**.
- 3. Задать первую точку углового размера (вершину угла):

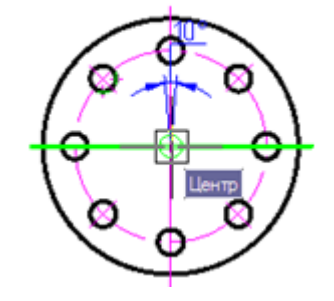

4. Задать вторую точку углового размера:

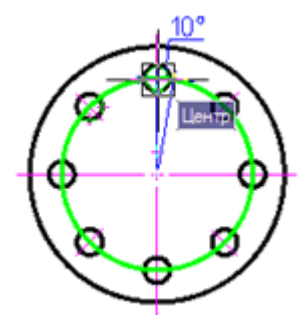

5. Задать третью точку углового размера:

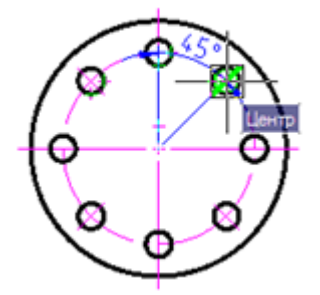

6. Выбрать в контекстном меню **Ординатный** и затем указать положение размерной линии:

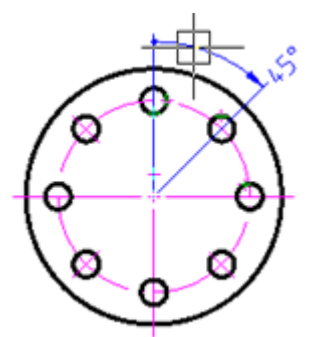

7. Выбрать в контекстном меню **Цепь**, задать конечную точку второго размера:

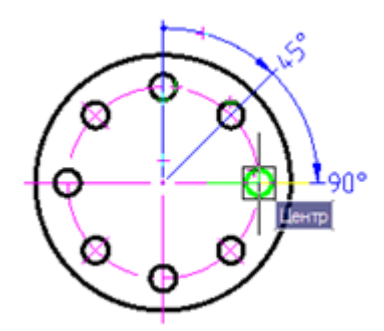

8. Задать конечную точку третьего размера:

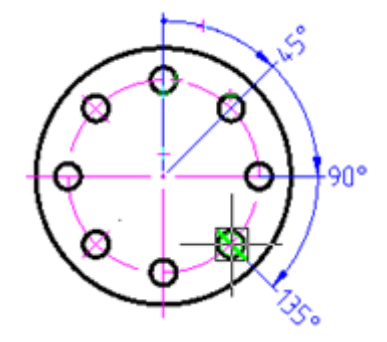

9. Задать конечную точку последнего размера:

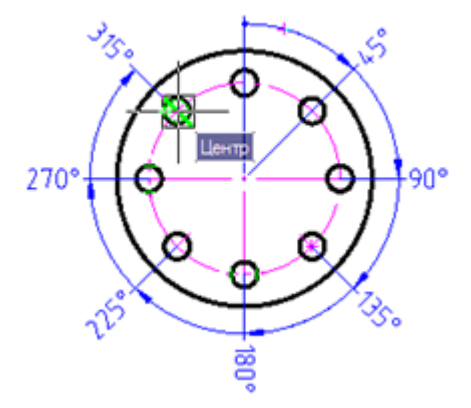

10. Нажать *ENTER* для завершения команды:

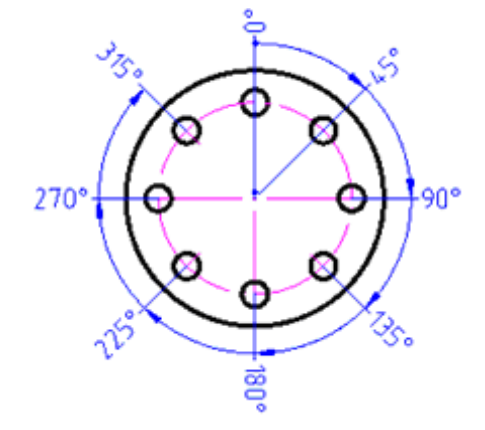

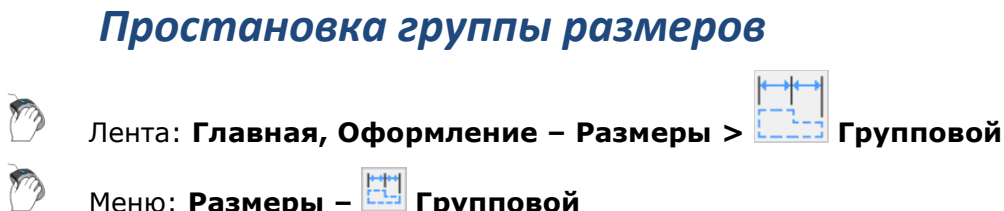

Панель: **Утилиты, Размеры –**

Командная строка: **БРАЗМЕР (QDIM, DIMGROUP)**

Команда **Групповой** позволяет одновременно наносить несколько вертикальных или горизонтальных размеров.

*Для простановки группы размеров:*

- 1. Запустить команду **Авто**.
- 2. Выбрать в командной строке или контекстном меню опцию групповоЙ.
- 3. Выбрать рамкой или секущей рамкой объекты для образмеривания:

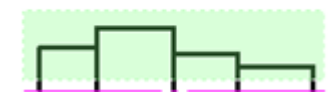

4. Нажать *ENTER* для завершения выбора объектов:

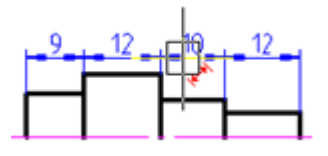

В зависимости от направления перемещения курсора (вертикального или горизонтального) динамически отображается цепочка вертикальных или горизонтальных размеров.

5. Перемещать курсор мыши до смены красного цвета вспомогательного символа на синий:

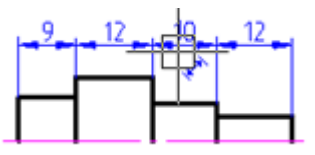

6. Щелкнуть левой кнопкой мыши для задания положения размерных линий:

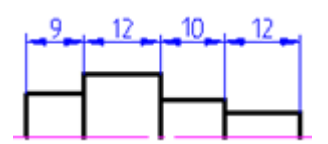

При простановке размеров объектов, имеющих малую длину, пересекающиеся стрелки

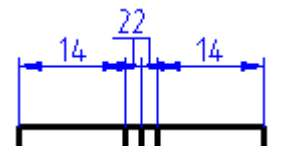

автоматически заменяются засечками или точками:

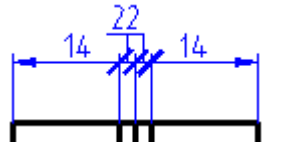

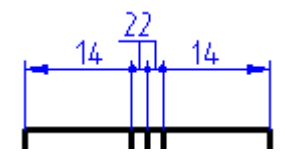

Настройка замены пересекающихся стрелок производится в диалоге **Настройки nanoCAD** (меню **Сервис – Оформление**):

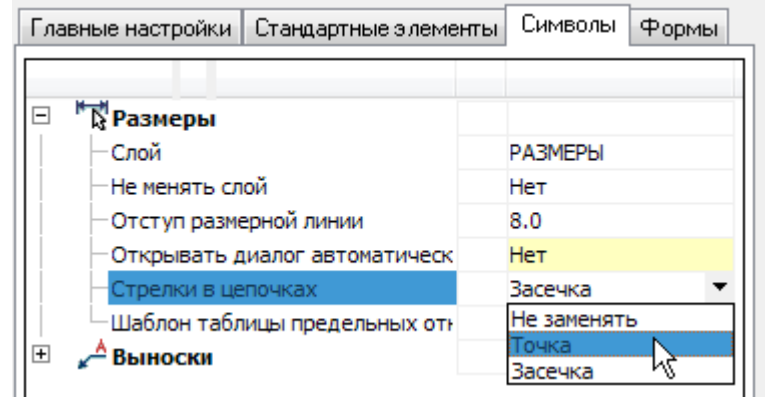

### *Простановка базовых размеров*

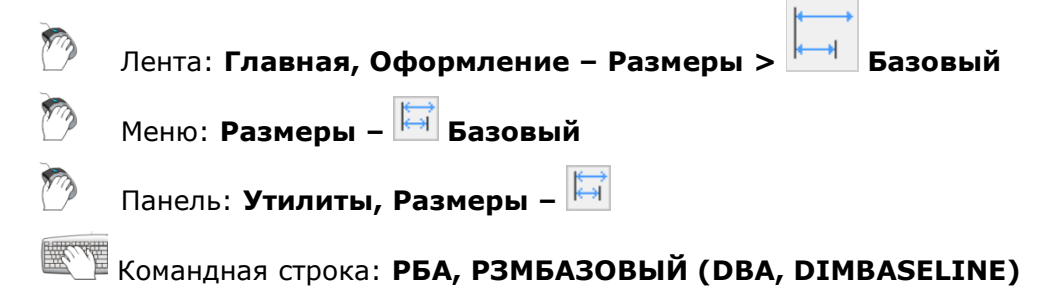

*Базовые размеры* представляют собой последовательность размеров, отсчитываемых от одной базовой точки.

Базовые размеры могут быть линейными, ординатными или угловыми.

Перед построением базовых размеров на объекте должен быть нанесен хотя бы один линейный, ординатный или угловой размер.

*Для построения базовых размеров:*

- 1. Запустить команду **Авто**.
- 2. Выбрать в командной строке или контекстном меню опцию баЗа.
- 3. Выбрать выносную линию предварительно проставленного размера в качестве базовой:

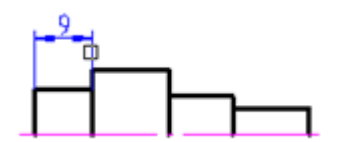

4. Задать конечную точку первого размера:

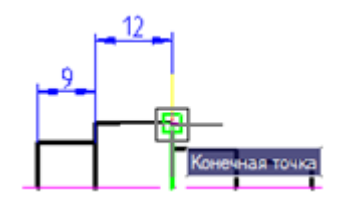

5. Последовательно задать конечные точки остальных размеров, нажать *ENTER* для завершения команды:

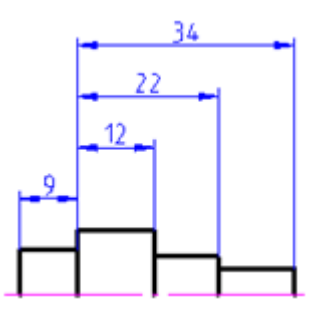

Каждый новый размер проставляется на заданном расстоянии от предыдущего. Значение отступа размеров задаётся параметром **Шаг в базовых размерах** во вкладке **Линии** диалога **Размерные стили**.

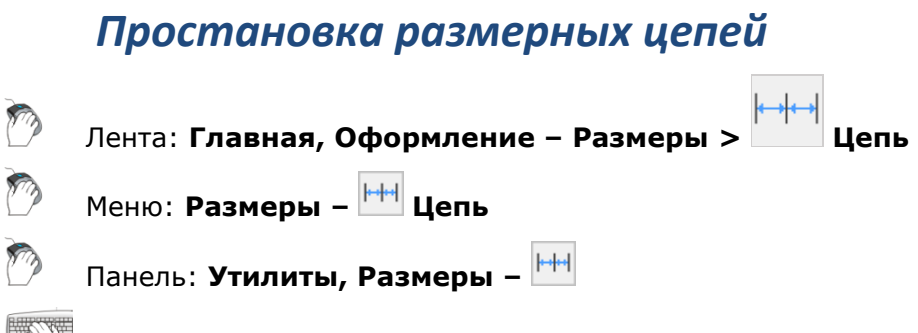

#### Командная строка: **РЗМЦЕПЬ, РЦП (DCO, DIMCONTINUE, CHAINCONT)**

У размерных цепей начало каждого нового размера совпадает с концом предыдущего размера.

Размерные цепи могут быть линейными, ординатными или угловыми.

Перед построением размерных цепей на объекте должен быть нанесен хотя бы один линейный, ординатный или угловой размер.

*Для построения размерных цепей:*

- 1. Запустить команду **Авто**.
- 2. Выбрать в командной строке или контекстном меню опцию Цепь.

3. Выбрать предварительно проставленный размер в качестве базового:

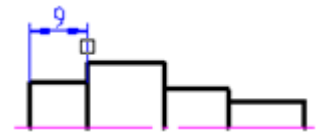

4. Задать конечную точку первого размера:

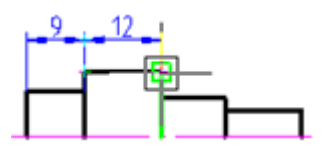

5. Последовательно задавать конечные точки остальных размеров. Нажать *ENTER* для завершения команды:

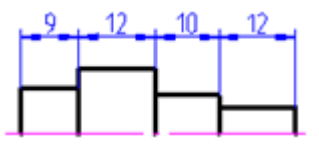

## *Радиальные размеры*

### *Простановка диаметральных размеров*

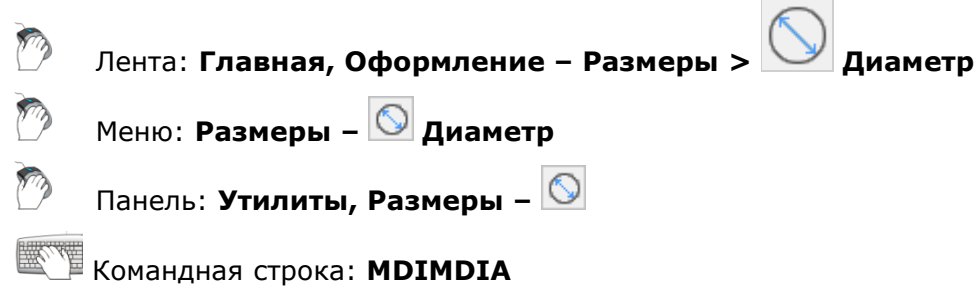

#### *Для простановки диаметра окружности:*

- 1. Запустить команду **Авто**.
- 2. Разместить курсор мыши над окружностью для её динамической подсветки и отображения вспомогательного символа  $\mathbb Q$ . Щёлкнуть левой кнопкой мыши для подтверждения простановки размера:

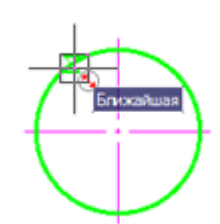

3. Выбрать место расположения размера:

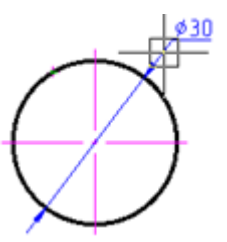

4. Щёлкнуть левой кнопкой мыши для фиксирования выбранного положения размера:

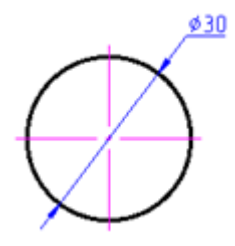

*Для простановки диаметра окружности по характерным точкам:*

- 1. Включить (если не включена) привязку **Квадрант**.
- 2. Запустить команду **Авто**.
- 3. Разместить курсор мыши над окружностью для её динамической подсветки и отображения вспомогательного символа  $\mathbb{S}$ :

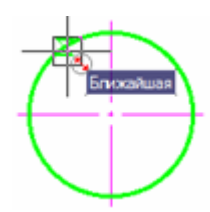

4. Переместить курсор в первую характерную точку окружности, щёлкнуть левой кнопкой мыши для выбора конечной точки первой выносной линии размера.

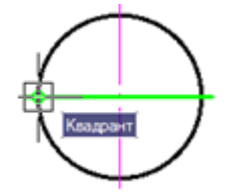

5. Переместить курсор во вторую характерную точку окружности, щёлкнуть левой кнопкой мыши для выбора конечной точки второй выносной линии размера.

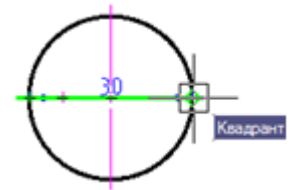

6. Перемещать курсор вверх до отображения вспомогательного символа  $\overrightarrow{A}$ :

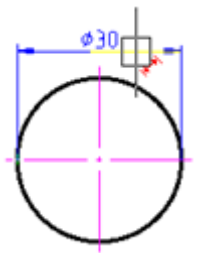

7. Перемещать курсор вверх до смены красного цвета вспомогательного символа на синий:

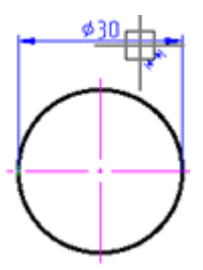

8. Щелкнуть левой кнопкой мыши для задания положения размерной линии:

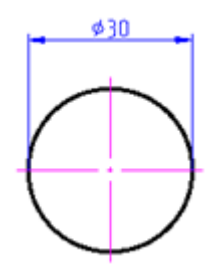

### *Простановка радиальных размеров*

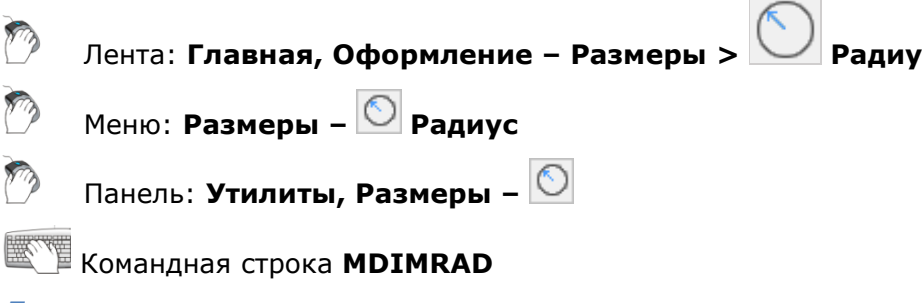

*Для простановки радиуса окружности:*

- 1. Запустить команду **Авто**.
- 2. Выбрать в контекстном меню опцию Радиальный.
- 3. Разместить курсор мыши над окружностью для её динамической подсветки. Щёлкнуть левой кнопкой мыши для подтверждения простановки размера:

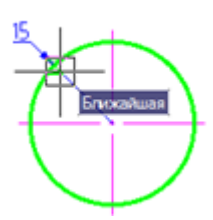

4. Выбрать место расположения размера:

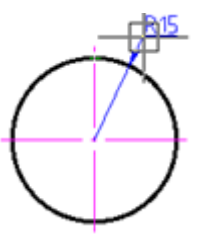

5. Щёлкнуть левой кнопкой мыши для фиксирования выбранного положения размера:

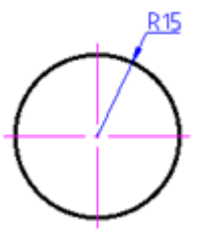

#### *Для простановки радиуса дуги:*

- 1. Запустить команду **Авто**.
- 2. Разместить курсор мыши над дугой для её динамической подсветки и отображения вспомогательного символа  $\mathbb{C}$ . Щёлкнуть левой кнопкой мыши для подтверждения простановки размера:

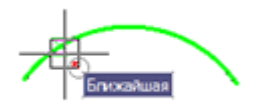

3. Выбрать место расположения размера:

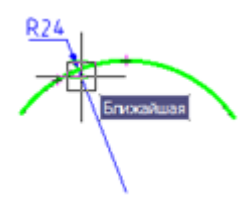

4. Щёлкнуть левой кнопкой мыши для фиксирования выбранного положения размера:

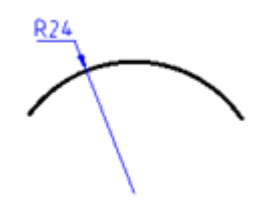

Варианты простановки радиусов дуги:

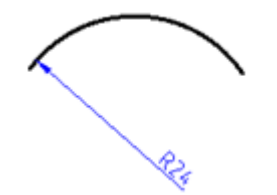

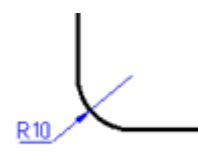

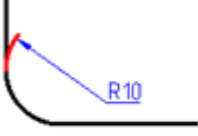

## *Простановка больших радиусов*

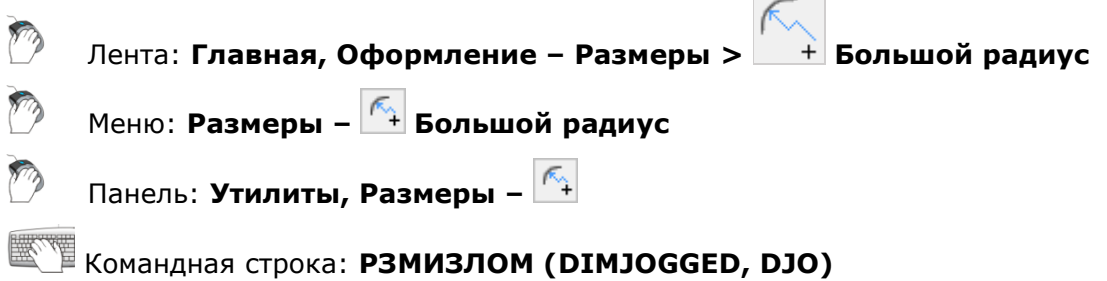

Большие радиусы или размеры радиусов с изломом проставляются в том случае, когда центр дуги или окружности располагается за пределами листа и его истинное положение не может быть показано.

#### *Для простановки больших радиусов:*

- 1. Запустить команду **Авто**.
- 2. Выбрать в контекстном меню **Большой радиус**.
- 3. Разместить курсор мыши над дугой для её динамической подсветки. Щёлкнуть левой кнопкой мыши для подтверждения простановки размера:

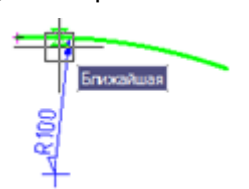

4. Выбрать место расположения размера:

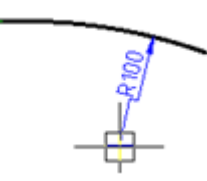

5. Щёлкнуть левой кнопкой мыши для фиксирования выбранного положения размера:

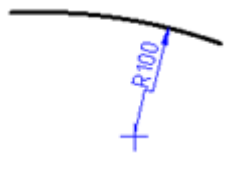

## *Угловые размеры*

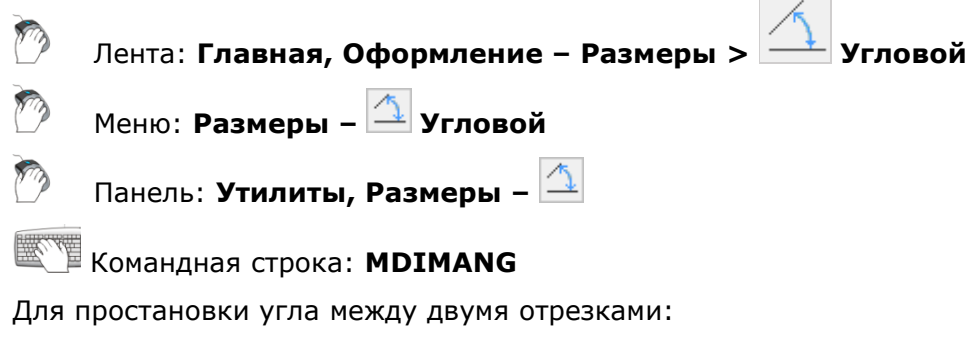

- 1. Запустить команду **Авто**.
- 2. Разместить курсор мыши над одним из отрезков для его динамической подсветки и отображения вспомогательного символа  $\stackrel{*}{\longleftrightarrow}$ . Щёлкнуть левой кнопкой мыши для подтверждения простановки размера:

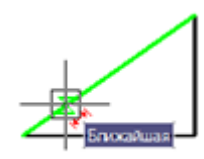

3. Разместить курсор мыши над вторым отрезком для его динамической подсветки и отображения вспомогательного символа  $\hat{\mathbf{A}}$ . Щёлкнуть левой кнопкой мыши для подтверждения простановки размера:

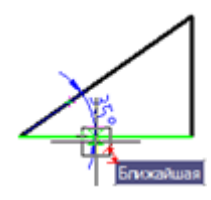

4. Выбрать место расположения размера:

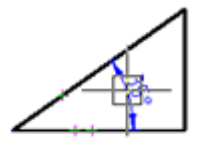

5. Щелкнуть левой кнопкой мыши для задания положения размерной линии:

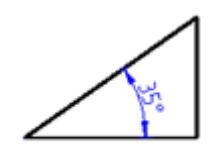

*Для простановки углового размера по характерным точкам:*

- 1. Запустить команду **Авто**.
- 2. Выбрать в командной строке или контекстном меню опцию Угловой.
- 3. Задать первую точку угла (вершину угла):

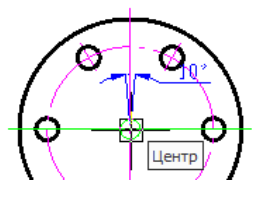

4. Задать вторую точку угла:

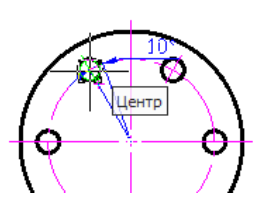

5. Задать третью точку угла:

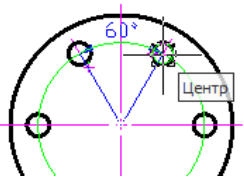

6. Указать положение размерной линии:

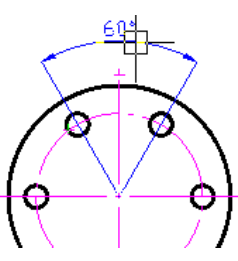

7. Нажать *ENTER* для завершения команды:

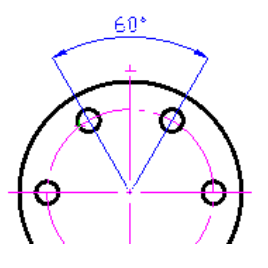

## *Угловой ординатный размер*

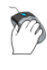

Лента: **Главная, Оформление – Размеры > Угловой ординатный**

Меню: **Размеры – Угловой ординатный**

854

# Командная строка: **DIMAORD**

# *Дуговой размер*

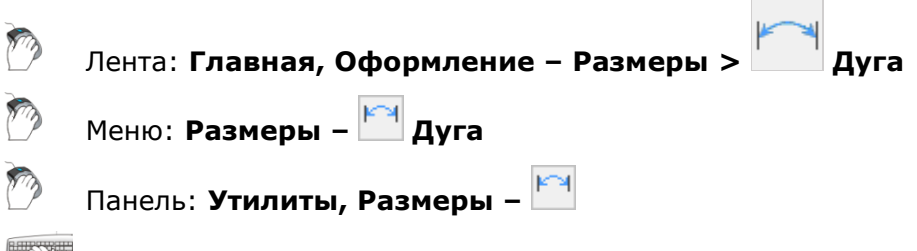

#### **ENDIMARC** (СТРОКА: **MDIMARC**

С помощью этой команды проставляется размер длины дуги, показывающий расстояние вдоль круговой дуги или дугового сегмента полилинии.

Для того, чтобы отличать дуговые размеры от линейных и угловых, в размерном тексте этих размеров по умолчанию отображается символ дуги.

#### *Для простановки размера длины дуги:*

- 1. Запустить команду **Авто**.
- 2. Выбрать в контекстном меню **Дуговой**.
- 3. Разместить курсор мыши над дугой для её динамической подсветки. Щёлкнуть левой кнопкой мыши для подтверждения простановки размера:

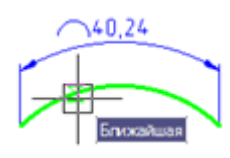

4. Выбрать место расположения размера:

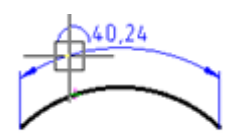

5. Щёлкнуть левой кнопкой мыши для фиксирования выбранного положения размера:

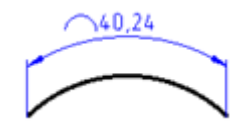

#### *Для простановки размера длины части окружности:*

- 1. Запустить команду **Авто**.
- 2. Выбрать в контекстном меню **Дуговой**.
- 3. Разместить курсор мыши над окружностью для её динамической подсветки. Щёлкнуть левой кнопкой мыши в точке начала измеряемой части окружности.
- 4. Разместить курсор мыши над окружностью для её динамической подсветки. Щёлкнуть левой кнопкой мыши в точке конца измеряемой части окружности.
- 5. Выбрать место расположения размерной линии:

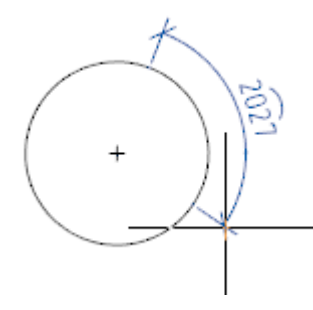

6. Щёлкнуть левой кнопкой мыши для фиксирования выбранного положения размера.

# *Размер-подобие*

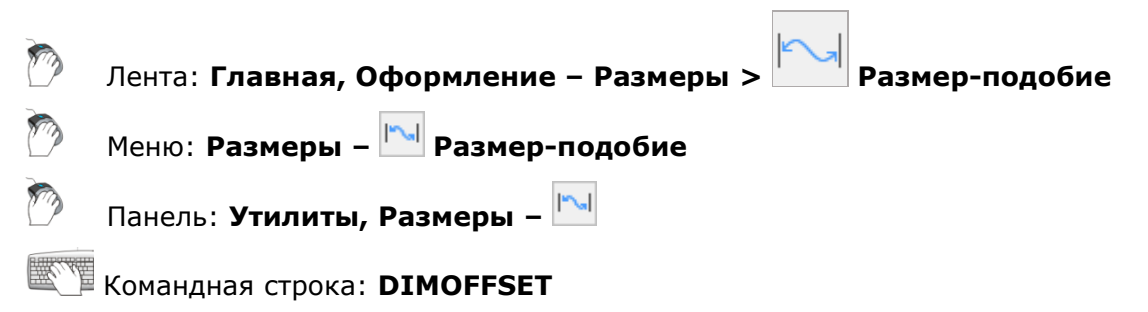

Команда позволяет построить размер подобный контуру выбранного объекта. Размерподобие обозначается дугой над значением.

#### *Для простановки углового размера-подобие:*

- 1. Запустить команду **Размер-подобие**.
- 2. Указать объект, с которого будет строится размер. В качестве выбираемого объекта могут быть указаны: отрезок, дуга, сплайн, полилиния, окружность или эллипс.
- 3. Указать первую точку вставки (начальная точка отсчета размера), затем указать вторую точку вставки (конечная точка отсчета размера).
- 4. Разместить выносную линию размера на чертеже.

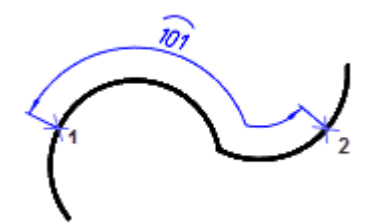

5. Для автоматической простановки размера в конечных точках на всю длину объекта – нажать клавишу *ПРОБЕЛ* или ПКМ (не работает для замкнутых объектов).

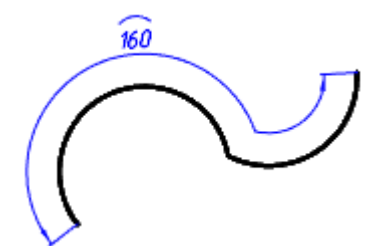

Команда продолжит работу в циклическом режиме. Для выхода из циклического режима нажать клавишу *ESC*.

# *Редактирование размеров*

Редактирование размеров осуществляется в окне **Свойства** или в диалоговом окне **Редактировать размер**.

Содержание полей в окне **Свойства** зависит от типа выбранного размера.

Вид диалогового окна **Редактировать размер** отличается для разных размерных стилей. Для размерных стилей *Standard* и *СПДС* диалог имеет несколько упрощенный вид, чем для размерного стиля *ЕСКД*:

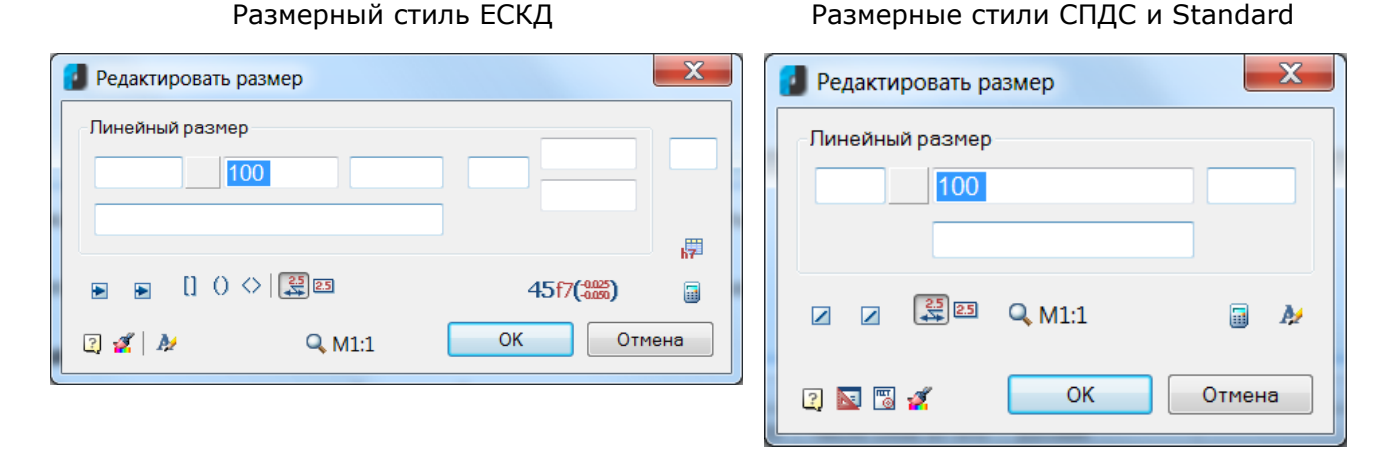

В диалоге **Редактировать размер** для размерных стилей Standard и СПДС отсутствуют параметры и поля ввода, связанные с заданием значений предельных отклонений размеров, а также кнопки режимов заключения размерного текста в квадратные, круглые или угловые скобки.

Ниже приводится описание диалогового окна **Редактировать размер** для размерного стиля ЕСКД.

Диалоговое окно **Редактировать размер** при установленном значении **Да** параметра **Размеры** в разделе **Редактирование – Двойным нажатием** вкладки **Главные настройки** диалога **Настройки nanoCAD** (меню **Сервис – Оформление**) можно вызвать:

- двойным щелчком левой кнопки мыши по размеру,
- щелчком по размеру правой кнопкой мыши при нажатой клавише *CTRL*,
- разместив курсор мыши над размером и нажав правую кнопку мыши,

Команды **EDIT** и **FEDIT** позволяют открывать диалоговое окно **Редактировать размер** вне зависимости от установленного значения параметра **Размеры**.

Вызвать диалог **Редактировать размер** можно также:

разместив курсор мыши над размером и выбрав в подсказке **Редактировать**:

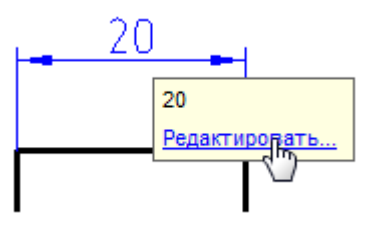

**ПРИМЕЧАНИЕ:** Для вызова диалога редактирования размера данным способом должен быть включен параметр **Показывать** (диалог **nanoCAD–Настройка**, вкладка **Главные настройки**, раздел **Редактирование – Подсказка**):

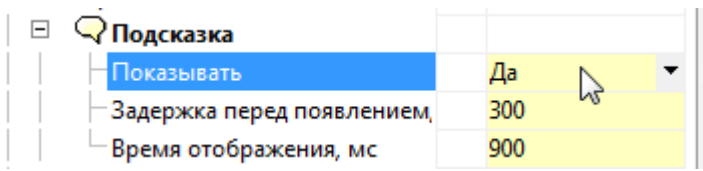

 выбрав размер, нажав правую кнопку и в контекстном меню выбрав команду **Редактировать**.

Диалоговое окно **Редактировать размер**:

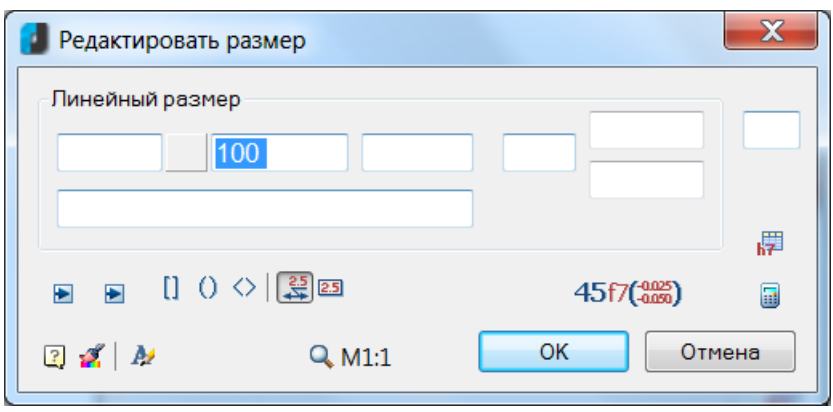

Структура полей ввода размерного текста:

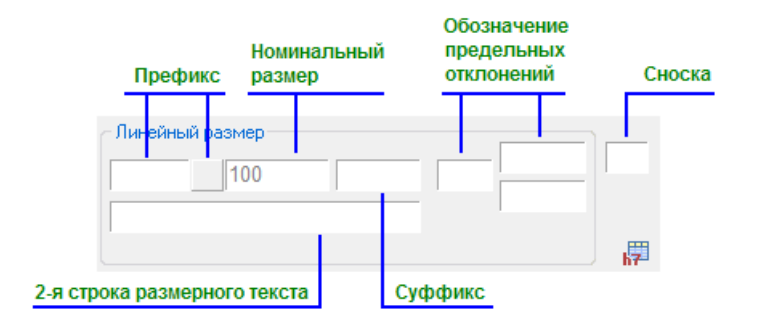

#### *Параметры:*

**Тип размера** Раздел, в названии которого отображается тип размера (например, *Линейный размер*, *Диаметральный размер*, *Угловой размер* и т.д.) и значения размерного текста.

**Префикс** Префикс состоит из поля ввода текста и кнопки выбора специального символа.

Если размер не имеет установленного по умолчанию в качестве

префикса спецсимвола, кнопка отображается без рисунка: \_\_ . Нажатие кнопки открывает панель для выбора спецсимволов:

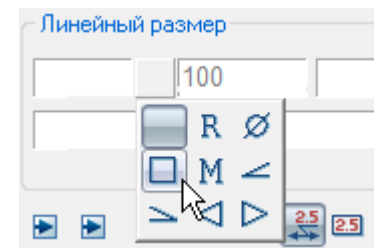

Спецсимвол, установленный по умолчанию или выбранный в панели, отображается на кнопке:

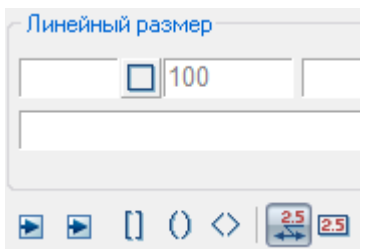

Задаваемый в диалоге **Редактировать размер** префикс имеет приоритет перед назначенным по умолчанию.

Пример размерного текста с префиксом, состоящим из текста и спецсимвола:

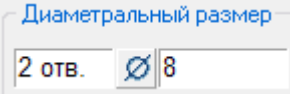

**Номинальный размер** Поле отображения и редактирования номинального значения размерного текста.

**Суффикс** В поле отображается заданный по умолчанию суффикс размерного текста, например, обозначение угла фаски:

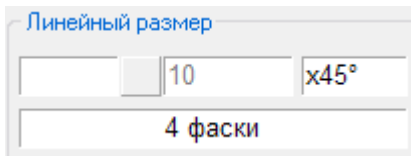

В этом же поле можно задавать значение пользовательского симметричного предельного отклонения размера:

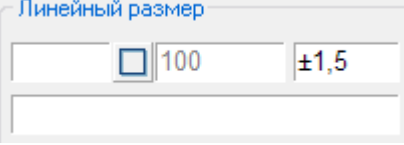

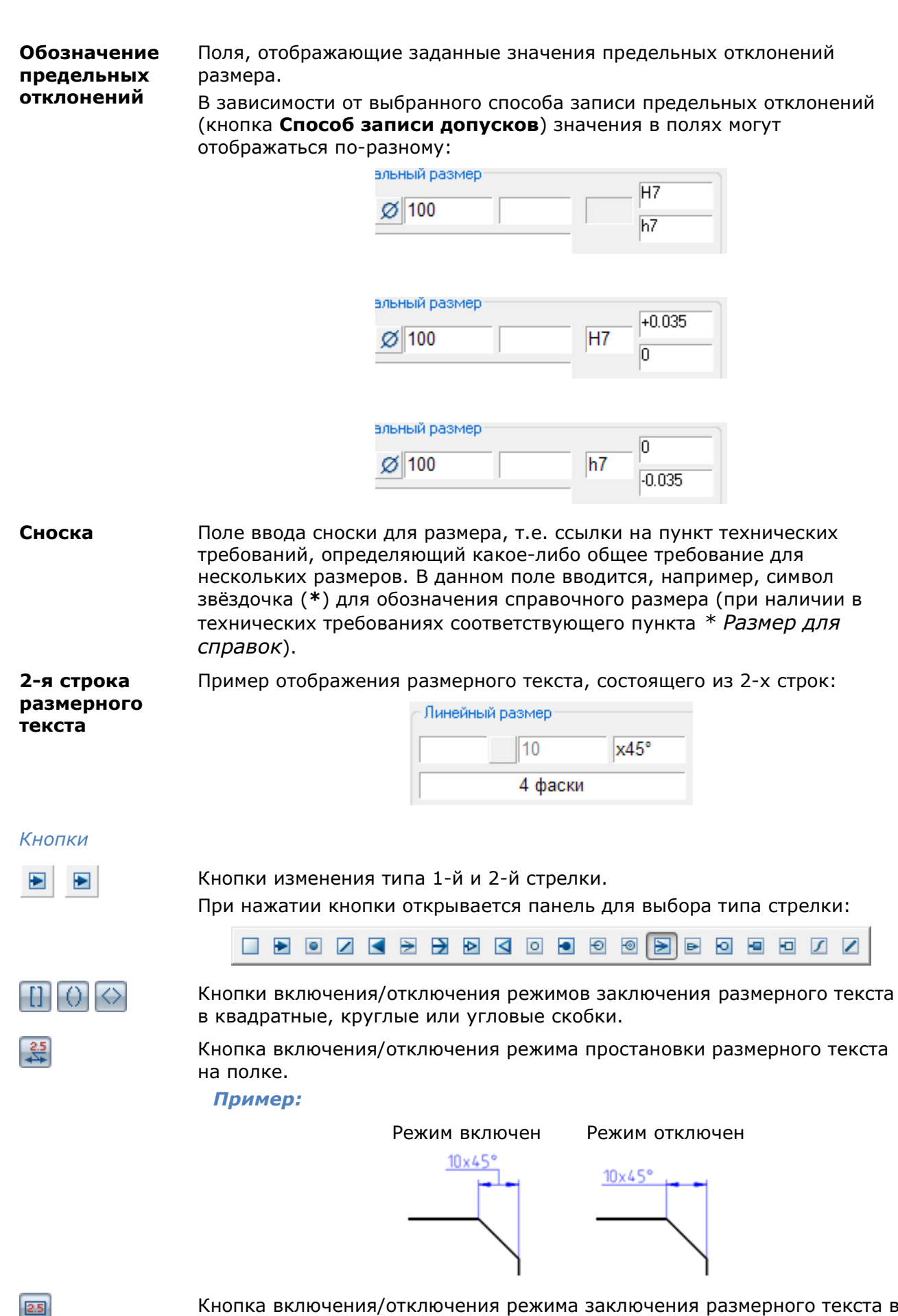

Кнопка включения/отключения режима заключения размерного текста в прямоугольник.

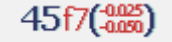

E

Кнопка выбора способа записи допусков. При нажатии кнопки открывается следующая панель:

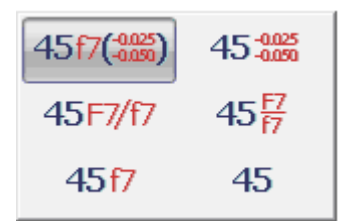

Кнопка вызова диалогового окна **Предельные отклонения**. 標

Кнопка вызова диалогового окна **Калькулятор**.

Кнопка вызова диалогового окна **Настройка текста** для изменения текстового стиля, высоты и цвета размерного текста.

Кнопка **Копирование свойств** временно закрывает диалог для выбора размера, свойства которого нужно скопировать для назначения редактируемому размеру.

#### Диалоговое окно **Настройка текста**:

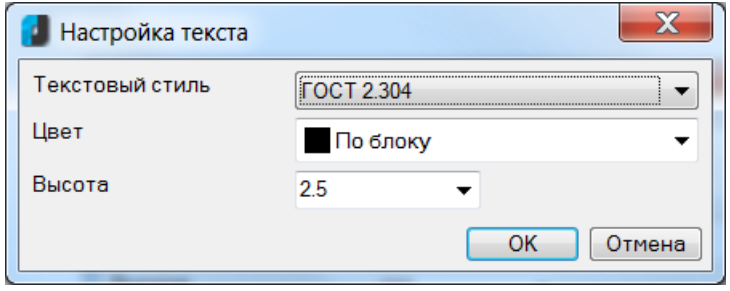

#### *Параметры:*

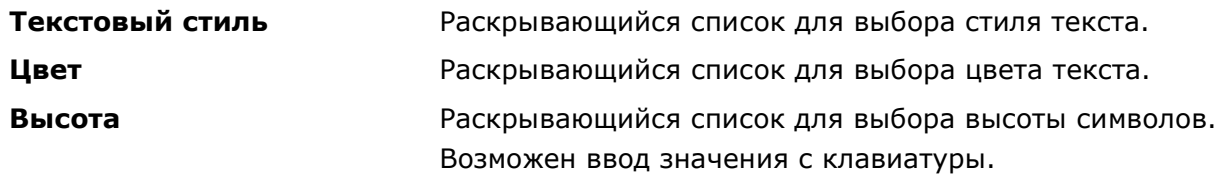

Обратите внимание, в полях ввода значений размерного текста доступны контекстные меню, в состав которых входят следующие группы команд:

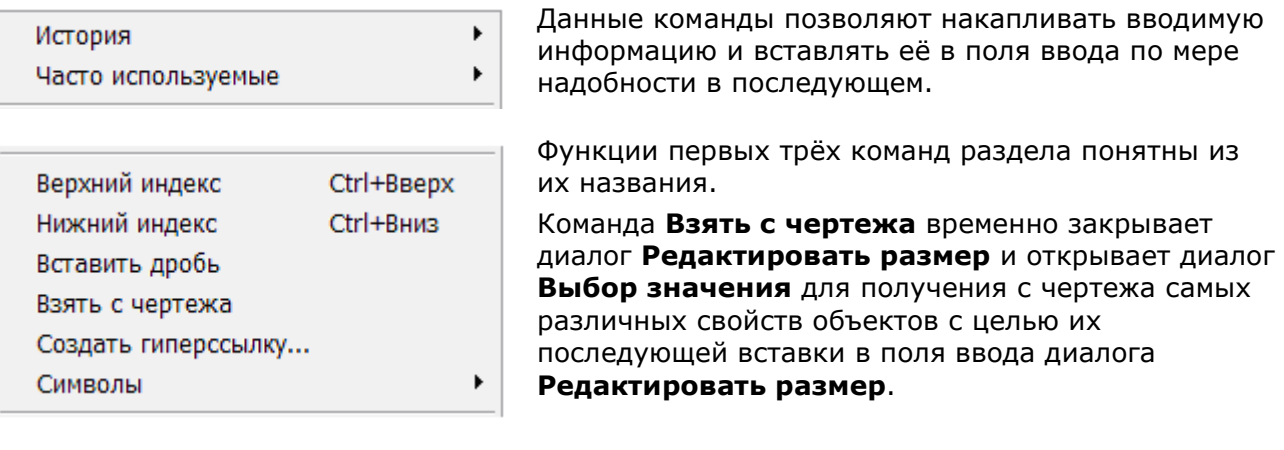

Команда **Символы** позволяет вставлять в поля ввода различные символы, в том числе и из таблицы символов Windows:

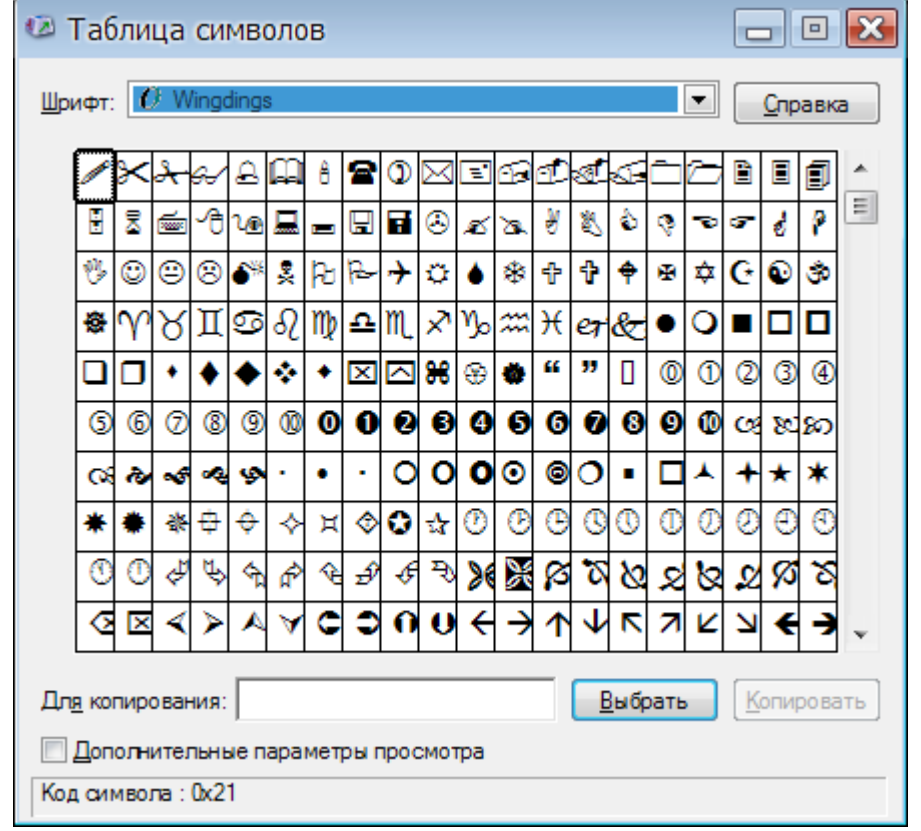

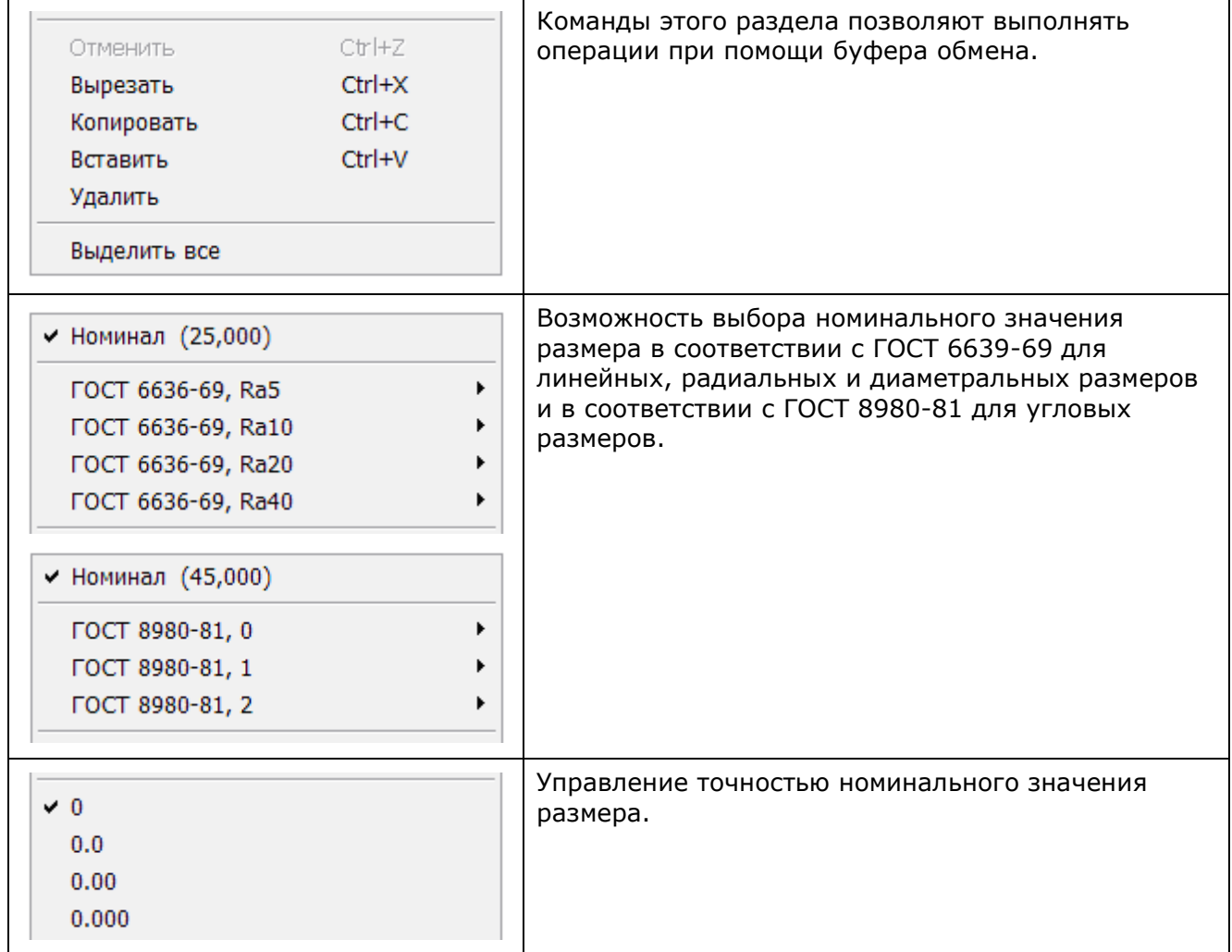

*Для назначения предельных отклонений размера:* 

- 1. Нажать кнопку  $\frac{45f7(^{4025})}{\sqrt{10000}}$ .
- 2. В открывшейся панели выбрать способ записи допусков:

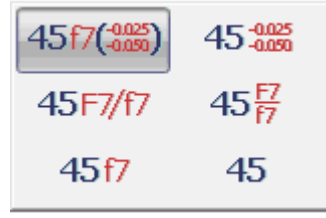

- 3. Нажать кнопку ...
- 4. В открывшемся диалоге **Предельные отклонения** выбрать необходимые значения:

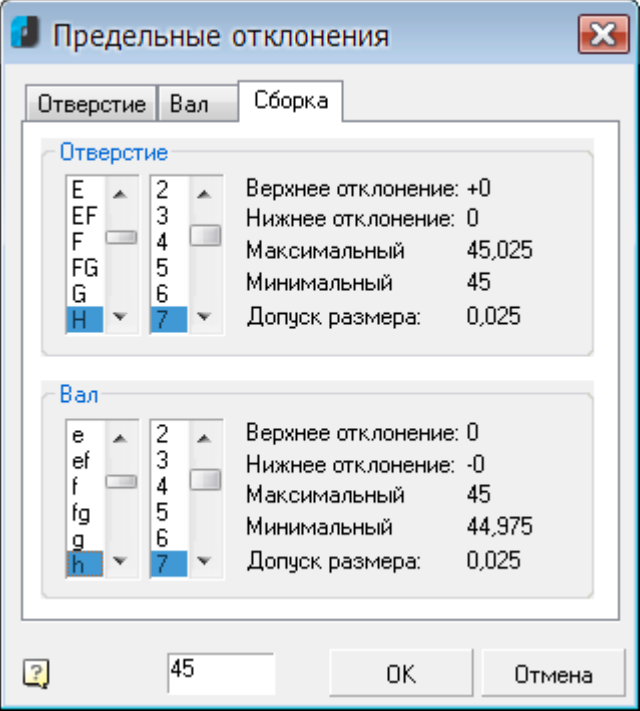

## *Наклонить размер*

Лента: **Главная, Оформление – Размеры > Наклонить размер**

Меню: **Размеры – Наклонить размер**

### Командная строка: **DIMOBLIQUE**

Изменение угла наклона размера. Функция полезна при перекрывании выносных линий размера другими объектами чертежа. Угол наклона измеряется от оси **X** ПСК.

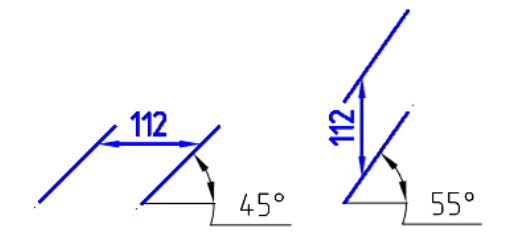

#### *Запрос команды:*

Укажите угол наклона (нажмите ENTER, если без наклона):

Выберите объекты или [?]: Выбрать размерные объекты и нажать *ENTER*.

> Ввести значение или указать угол наклона на экране.

### *Разрыв и восстановление размеров*

При необходимости для улучшения восприятия графической информации и исключения ошибок при чтении чертежа в проставленных размерах можно выполнять разрывы. Разрыв размера, в отличие от его разбивки командой **Разбивка** (меню **Редактирование**), не нарушает целостности размера и не приводит к потере ассоциативности.

Фактически разрыв размера представляет собой не удаление части размера, а размещение в этом месте маскирующей области.

Для разрыва размера (или, правильнее сказать, для размещения маски), нужно выбрать на размерной или выносной линии две точки, определяющие местоположение и протяженность маски.

При внесении изменений в размер или в пересекающий его объект маска размера (разрыв) автоматически не обновляется. Поэтому после перемещения размера, а также после внесения изменений в пересекающий его объект может потребоваться сначала восстановить размер, а затем снова добавить маску размера (разрыв).

### *Разорвать размер*

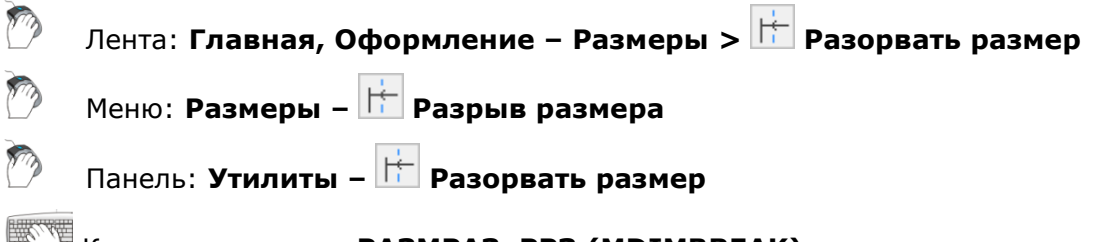

Командная строка: **РАЗМРАЗ, РРЗ (MDIMBREAK)**

Создание разрыва в нанесённом размере. При создании разрыва включить привязку **Ближайшая** (или включить параметр **Включать привязку "Ближайшая" автоматически при вставке объектов** в разделе **Редактирование** вкладки **Главные настройки** диалога **Настройки nanoCAD** (меню **Сервис –Оформление**).

#### *Опция команды:*

Восстановить Удаление разрывов в выбранном размере.

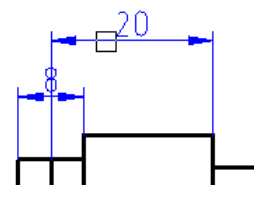

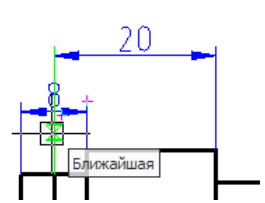

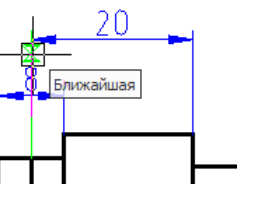

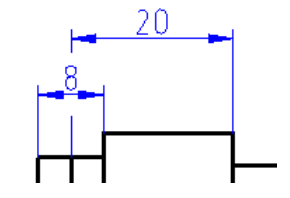

#### *Запросы команды:*

Выберите размер, который нужно разорвать или [?]: Выбрать размер. Укажите первую точку [Восстановить]: Задать первую точку.

Укажите вторую точку [Восстановить]: Задать вторую точку.

Команда контекстного меню **Разорвать линию** (становится доступна после предварительного выбора размера) также позволяет создать разрыв размерной линии.

### *Восстановление размера*

Лента: **Главная, Оформление – Размеры > Восстановление размера**

Меню: **Размеры – Восстановление размера**
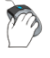

Панель: **Утилиты –**

Командная строка: **РАЗМВСТ, РВТ (MDIMUNBREAK)**

Удаление разрывов в размерах, созданных командой **Разрыв размера**.

*Запрос команды:*

Выберите размеры, в которых удалить разрывы или  $[?]:$  Выбрать размеры и

нажать *ENTER*.

Для предварительно выбранного размера в контекстном меню доступна команда **Восстановить линии** также удаляющая разрывы в размерных линиях.

### *Разрыв и восстановление размера в командной строке*

### Командная строка: **РЗМРАЗОРВАТЬ (DIMBREAK)**

#### *Опции команды:*

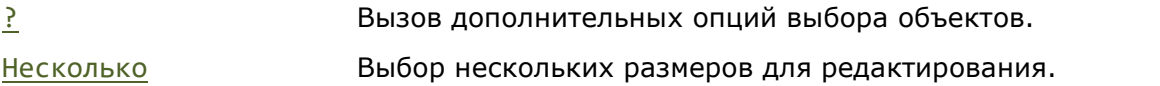

### *Запросы команды:*

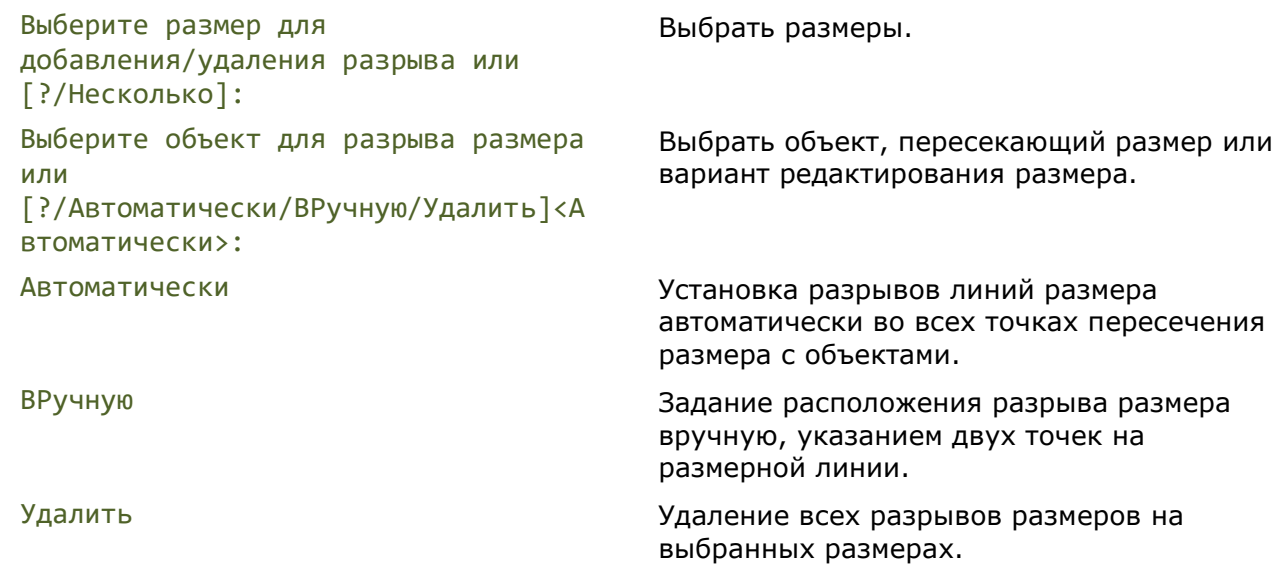

# *Разбивка размеров*

В отдельных случаях возникает необходимость разбивки размера, представляющего собой единый геометрический примитив, на отдельные его составляющие – линии, стрелки, дуги и размерные тексты. Осуществляется данная операция при помощи команды **Разбивка** (меню **Редактирование**).

Настоятельно не рекомендуется разбивать размеры, не имея на то особой необходимости.

# *Размерные стили*

Лента: **Главная – Оформление > Размерные стили**

Лента: **Оформление – Размеры > Размерные стили**

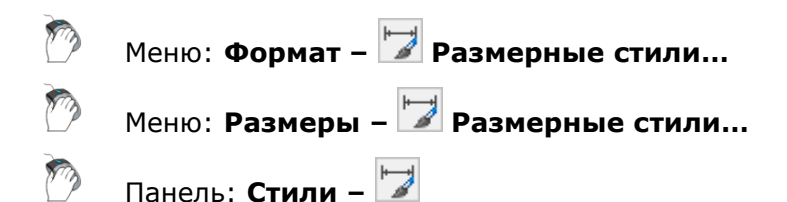

Командная строка: **ДИАЛРАЗМ, РЗМСТИЛЬ, РСТ (DIMSTYLE, DIMSTYLESCMD)**

Размерный стиль представляет собой именованный набор параметров, определяющий внешний вид и формат размеров. Использование размерных стилей позволяет быстро оформлять чертежи в соответствии с государственными отраслевыми стандартами.

nanoCAD поставляется с двумя размерными стилями: *ЕСКД* и *СПДС*, соответствующих требованиям Единой системы конструкторской документации и Системы проектной документации в строительстве. По умолчанию после инсталляции программа настраивается на оформление документации в СПДС.

При необходимости используемый по умолчанию стиль можно изменить во вкладке **Главные настройки** диалога **Настройки nanoCAD** (меню **Сервис –Оформление**).

Управление размерными стилями производится в диалоге **Размерные стили**:

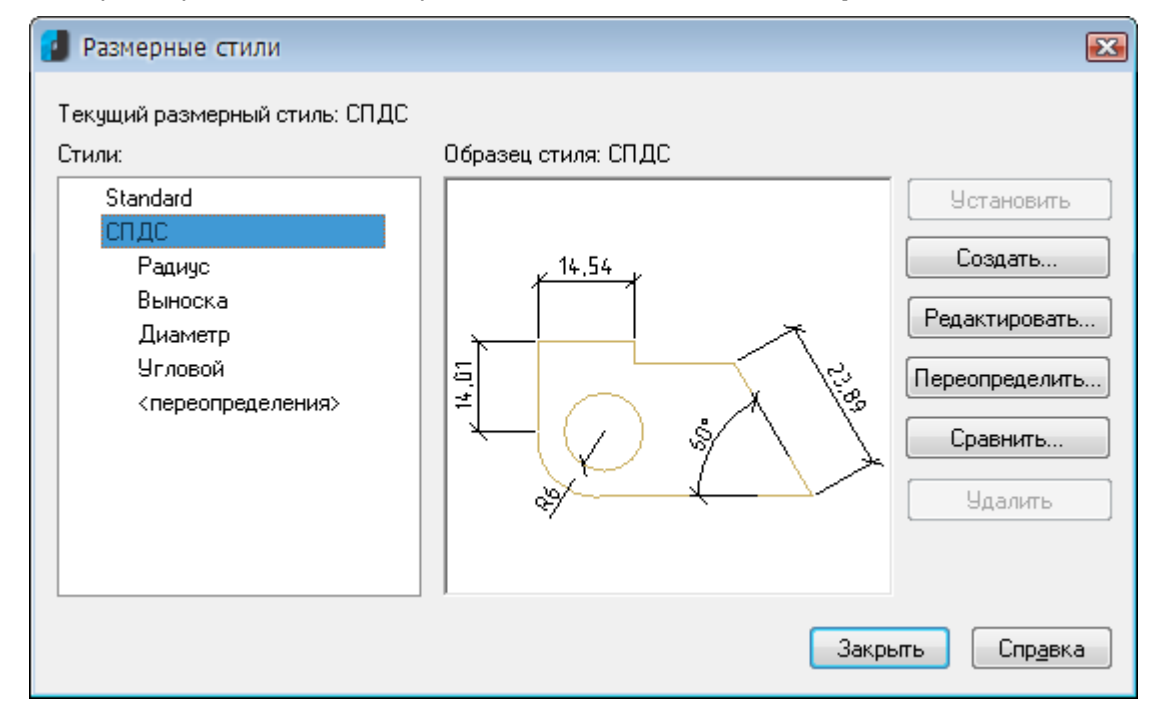

### *Параметры:*

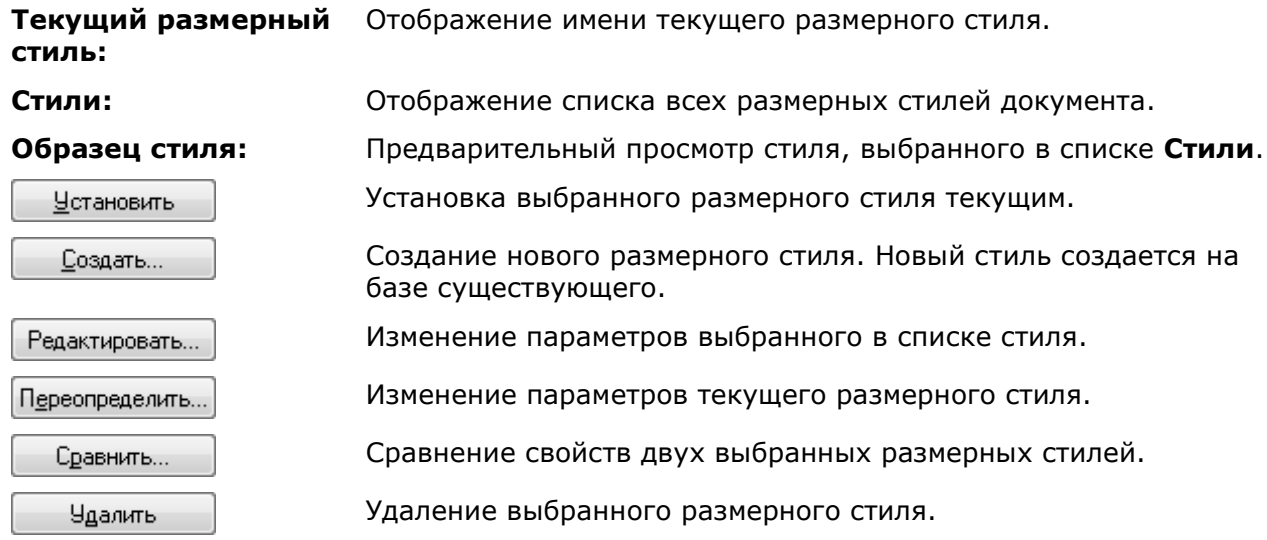

*Для установки размерного стиля текущим:*

- 1. Выбрать нужный стиль в списке **Стили**.
- 2. Нажать кнопку **Установить**.

### *Для создания нового размерного стиля:*

- 1. В списке **Стили** выбрать стиль, на основе которого будет создан новый.
- 2. Нажать кнопку **Создать**.
- 3. Ввести имя нового стиля в открывшемся диалоге **Создание нового размерного стиля:**

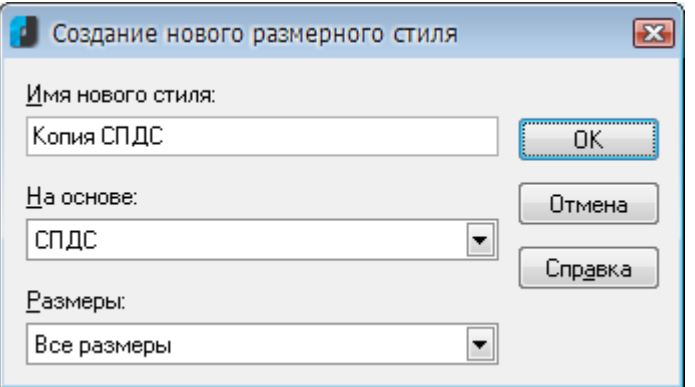

### *Параметры:*

**Имя нового стиля:** Поле ввода имени нового размерного стиля. **На базе:** Раскрывающийся список *размерных стилей*, на основе которых можно создать новый стиль.

**Размеры:** Раскрывающийся список *размерных подстилей*, на основе которых можно создать новый стиль.

> Размерные подстили применимы только к отдельным типам размеров.

Доступны следующие подстили:

- **Все размеры**
- **Линейные размеры**
- **Угловые размеры**
- **Диаметры**
- **Радиусы**
- **Ординатные размеры**
- **Выноски и допуски**
- 4. Нажать **ОК**.
- 5. В открывшемся диалоге **Изменение размерного стиля** задать необходимые параметры для нового размерного стиля.

#### *Для изменения размерного стиля:*

- 1. Выбрать нужный стиль в списке **Стили**.
- 2. Нажать кнопку **Редактировать**.
- 3. В открывшемся диалоге **Изменение размерного стиля** задать новые параметры для изменяемого размерного стиля.

#### *Для изменения параметров текущего размерного стиля:*

- 1. Выбрать текущий размерный стиль в списке **Стили** (при выборе любого другого стиля, кнопка **Переопределить** будет не доступна).
- 2. Нажать кнопку **Переопределить**.

3. В открывшемся диалоге **Изменение размерного стиля** переопределить параметры текущего размерного стиля.

### *Для сравнения двух размерных стилей:*

- 1. Выбрать первый сравниваемый размерный стиль в списке **Стили**.
- 2. Нажать кнопку **Сравнить**.
- 3. Выбрать второй размерный стиль для сравнения в раскрывающемся списке **Со стилем** открывшегося диалога **Сравнение размерных стилей**:

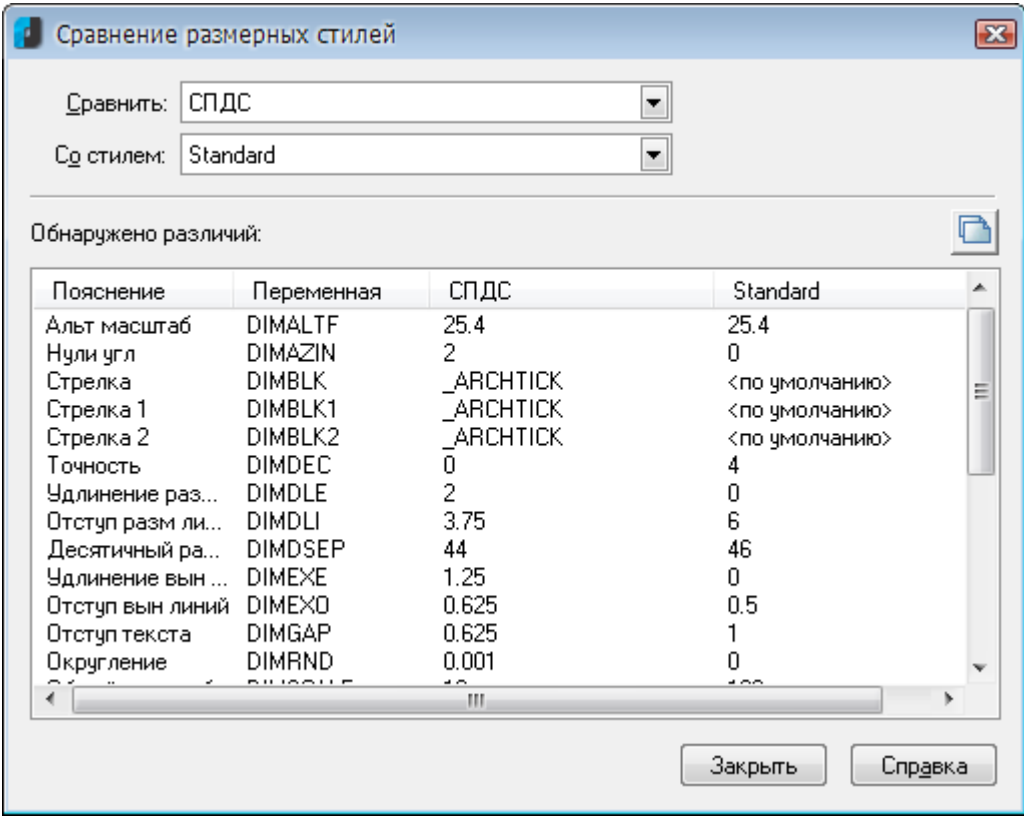

### *Параметры:*

**Сравнить:** Раскрывающийся список для выбора первого размерного стиля для сравнивания.

**Со стилем:** Раскрывающийся список для выбора второго размерного стиля для сравнивания.

### *Обнаружено различий:*

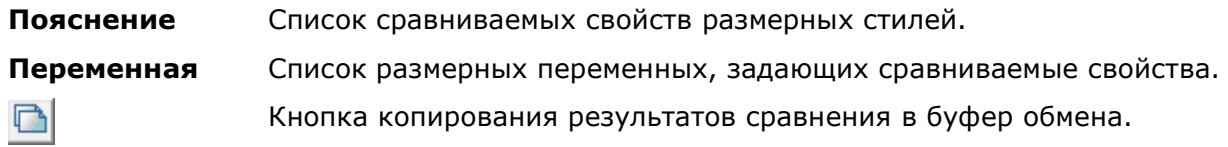

Диалог **Сравнение размерных стилей** можно также использовать для просмотра перечня всех свойств любого размерного стиля. Для этого необходимо в списках **Сравнить** и **Со стилем** выбрать один и тот же размерный стиль:

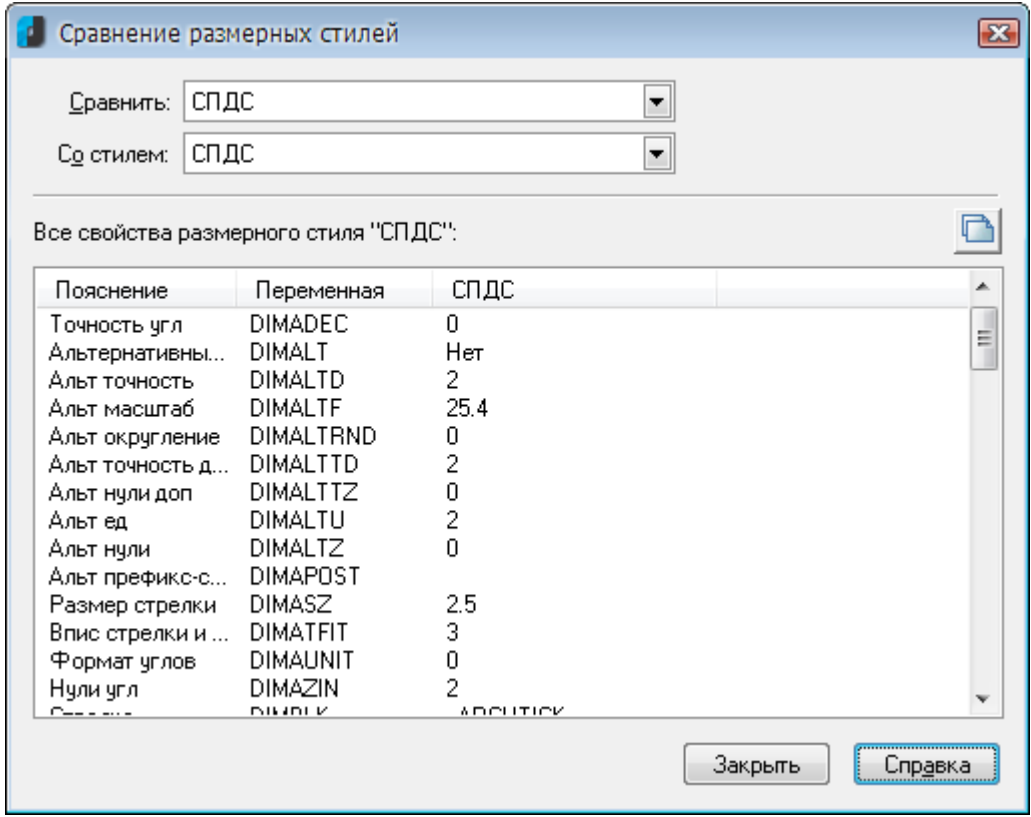

*Для удаления размерного стиля:*

- 1. Выбрать размерный стиль, который нужно удалить, в списке **Стили**.
- 2. Нажать кнопку **Удалить**.

# *Редактирование размерного стиля*

В диалоге **Изменение размерного стиля** задаются свойства для нового и редактируются параметры существующего размерного стиля.

Имя редактируемого размерного стиля отражается в названии диалога:

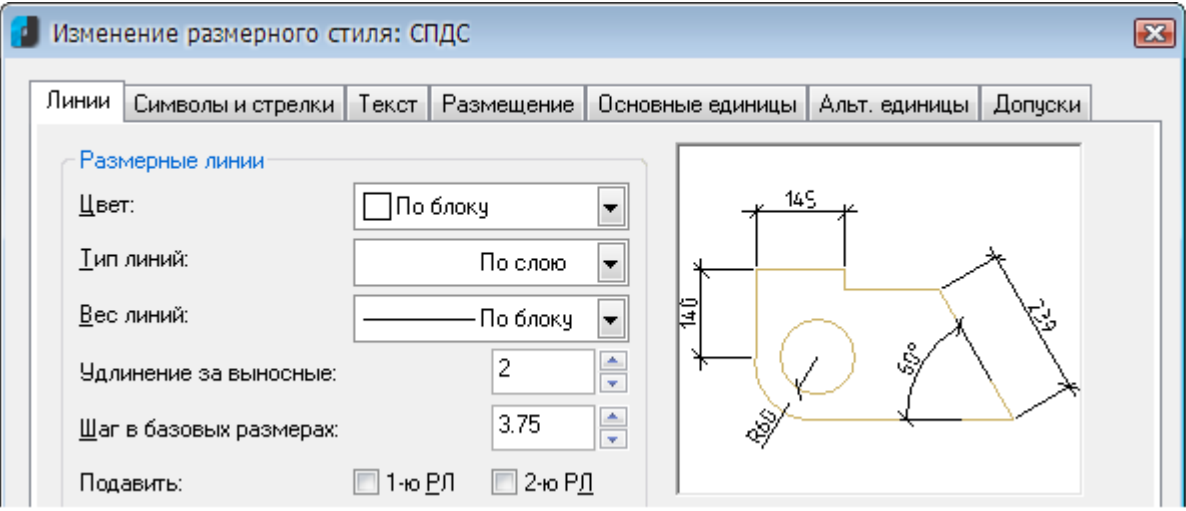

Диалог **Изменение размерного стиля** содержит вкладки:

- **Линии**,
- **Символы и стрелки**,
- **Текст**,
- **Размещение**,
- **Основные единицы**,
- **Альт. Единицы**,
- **Допуски**.

Окно в правом верхнем углу каждой вкладки отображает в графическом виде предварительный результат произведённых изменений свойств размерного стиля.

## *Вкладка «Линии»*

В этой вкладке задаются свойства размерных линий и выносных линий:

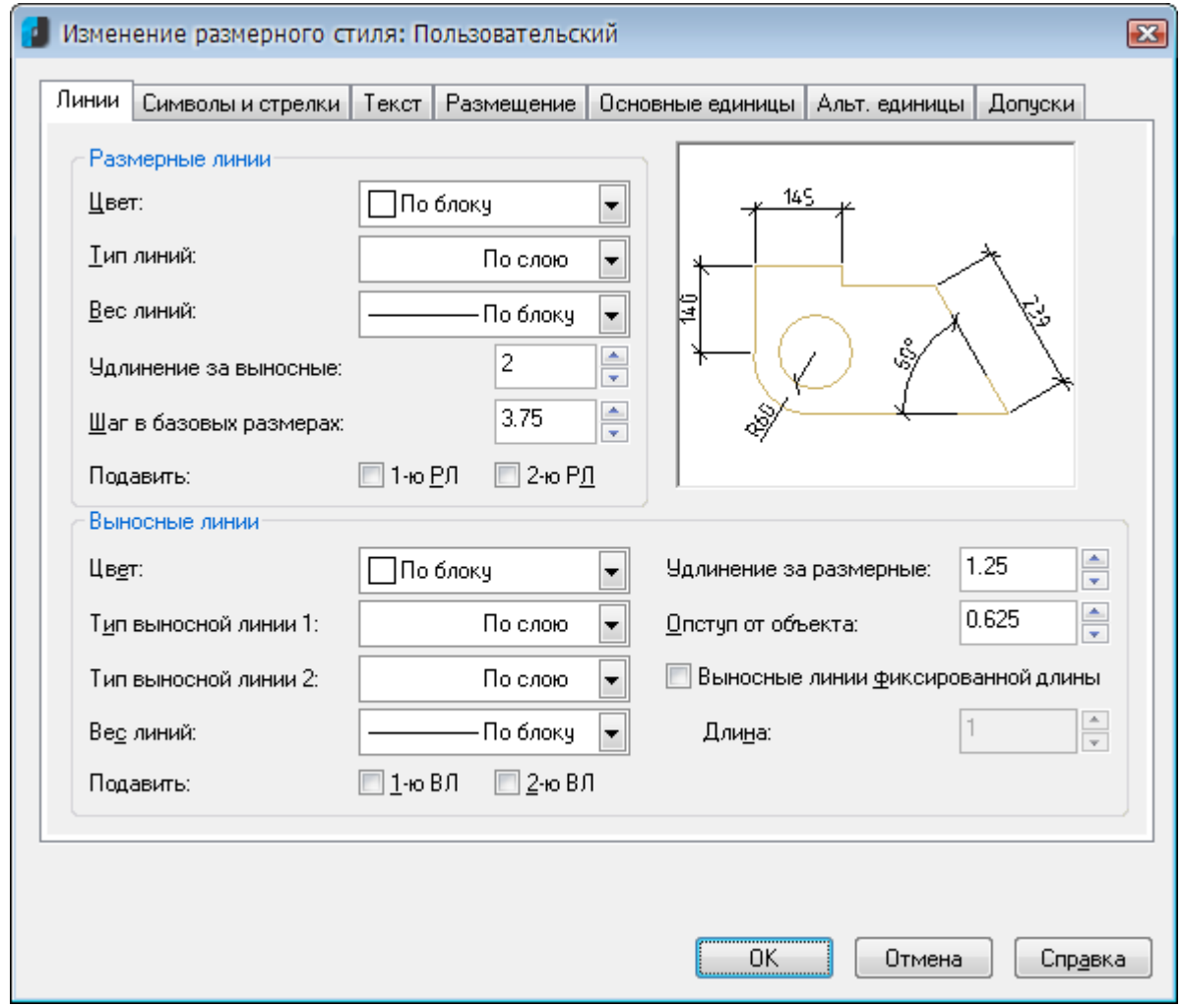

### *Параметры:*

*Размерные линии*

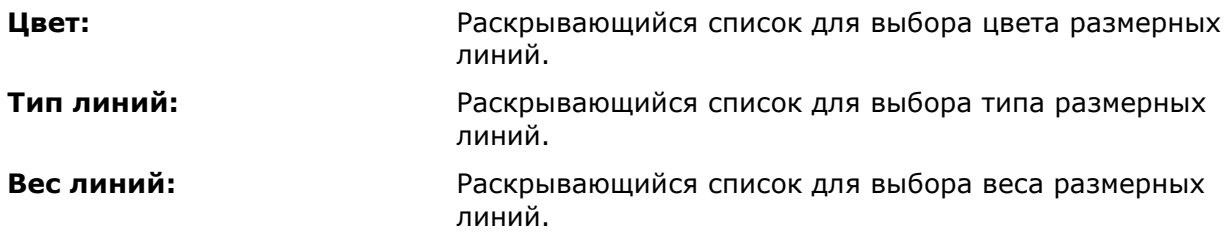

**Удлинение за выносные:** Задание расстояния, на которое размерная линия должна выступать за пределы выносных линий.

> Параметр задаётся при использовании в качестве размерных стрелок засечек.

#### *Примеры:*

1. Удлинение за выносные: **2**

$$
\uparrow \quad ^{15}\uparrow
$$

2. Удлинение за выносные: **0**

**Шаг в базовых размерах:** Задание расстояния между размерными линиями в размерах от общей базы.

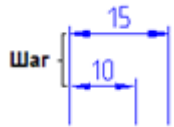

**Подавить: 1-ю РЛ, 2-ю РЛ** Включение/Отключение режима подавления отображения размерных линий.

#### *Примеры:*

1. Подавление 1-й размерной линии

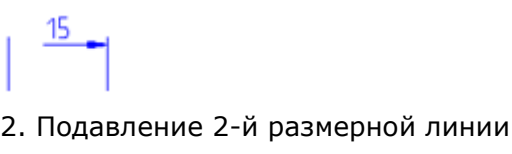

*Выносные линии*

**Цвет:** Раскрывающийся список для выбора цвета выносных линий. **Тип выносной линии 1:** Раскрывающийся список для выбора типа первой выносной линии. **Тип выносной линии 2:** Раскрывающийся список для выбора типа второй выносной линии. **Вес линий:** Раскрывающийся список для выбора веса выносных линий. **Подавить: 1-ю ВЛ, 2-ю ВЛ** Включение/Отключение режима подавления отображения выносных линий. *Примеры:* 1. Подавление 1-й выносной линии

 $-15$ 

2. Подавление 2-й выносной линии

**Удлинение за размерные:** Задание расстояния, на которое выносные линии должны выступать за пределы размерной линии.

*Примеры:*

1. Удлинение за размерные: **1.25**

2. Удлинение за размерные: **0**

15

**Отступ от объекта:** Задание расстояния, на которое выносные линии должны отступать от исходной точки размера (на объекте).

### *Примеры:*

1. Отступ от объекта: **0.625**

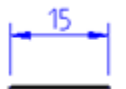

2. Отступ от объекта: **0**

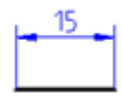

**Выносные линии фиксированной длины**

выносных линий.

Включение/Отключение режима фиксированной длины

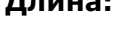

**Длина:** Задание значения фиксированной длины выносных линий.

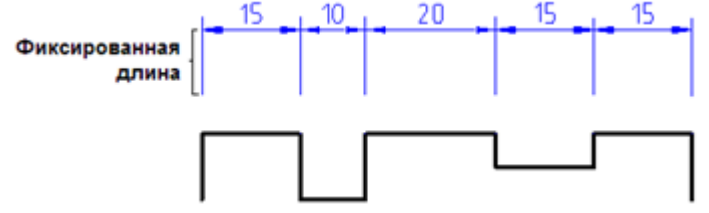

### *Вкладка «Символы и стрелки»*

Во вкладке задаётся тип и размер стрелок, меток центра и центровых линий, положение символа длины дуги в размере длины дуги и угла излома ломаной размера радиуса:

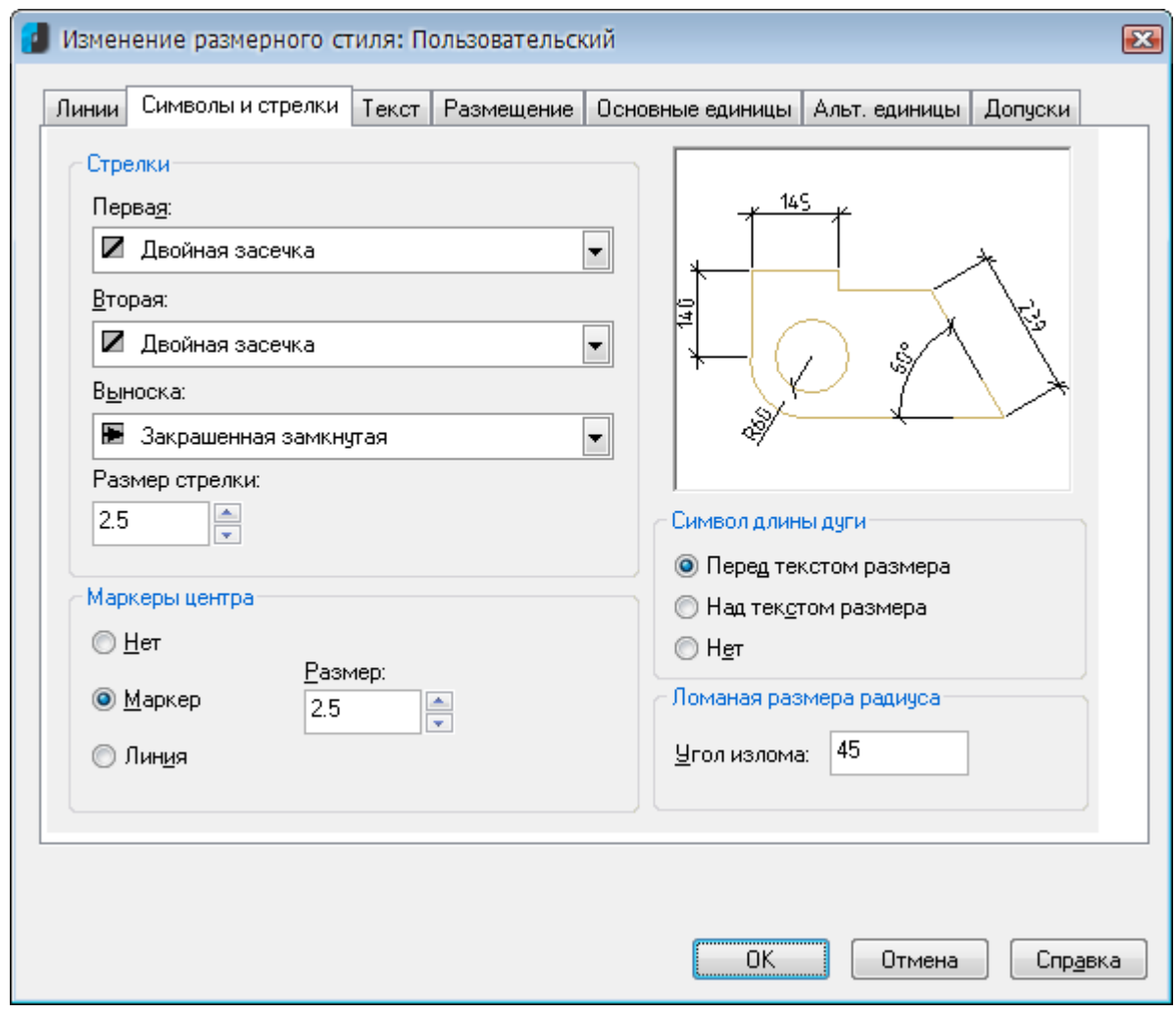

### *Параметры:*

### *Стрелки*

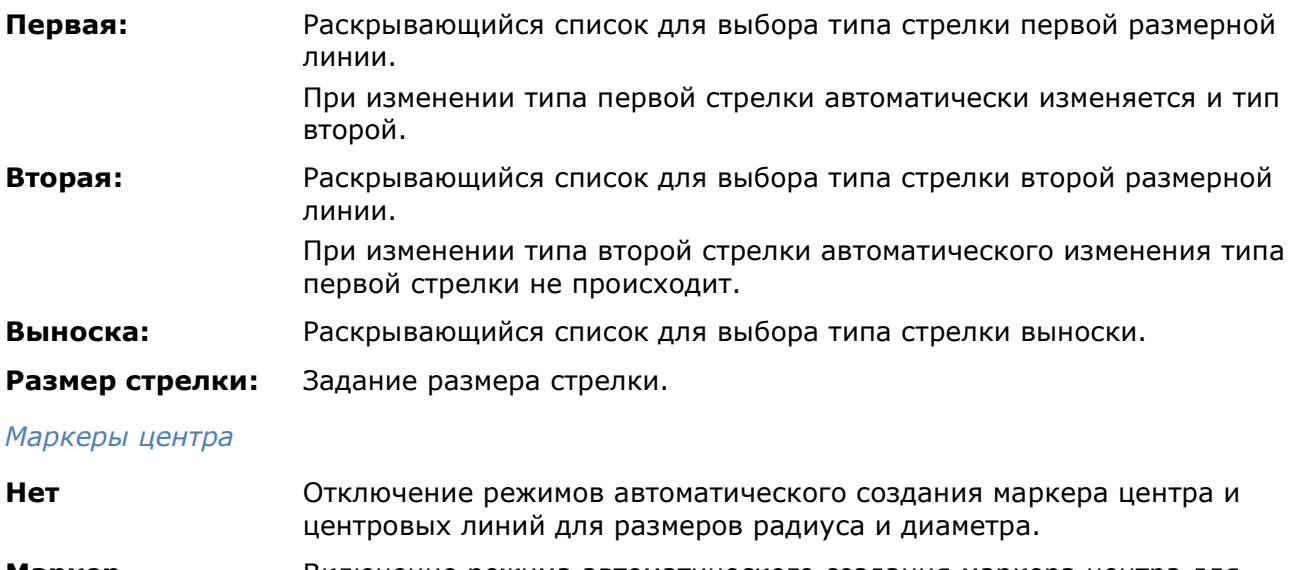

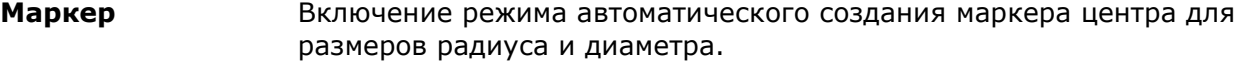

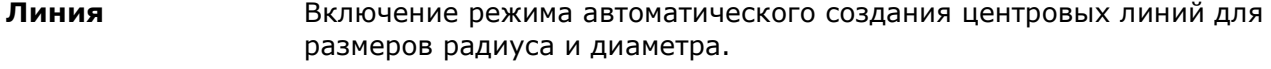

**Размер:** Задание размера маркера центра или центровой линии.

### *Символ длины дуги*

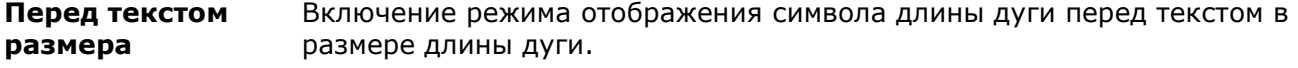

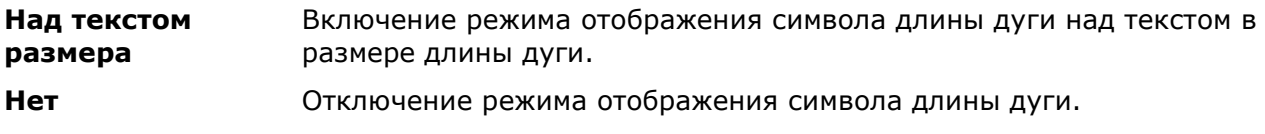

### *Ломаная размера радиуса*

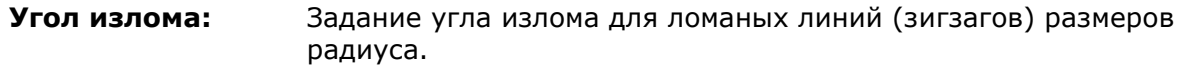

# *Вкладка «Текст»*

Во вкладке задаётся формат, размещение и выравнивание размерного текста:

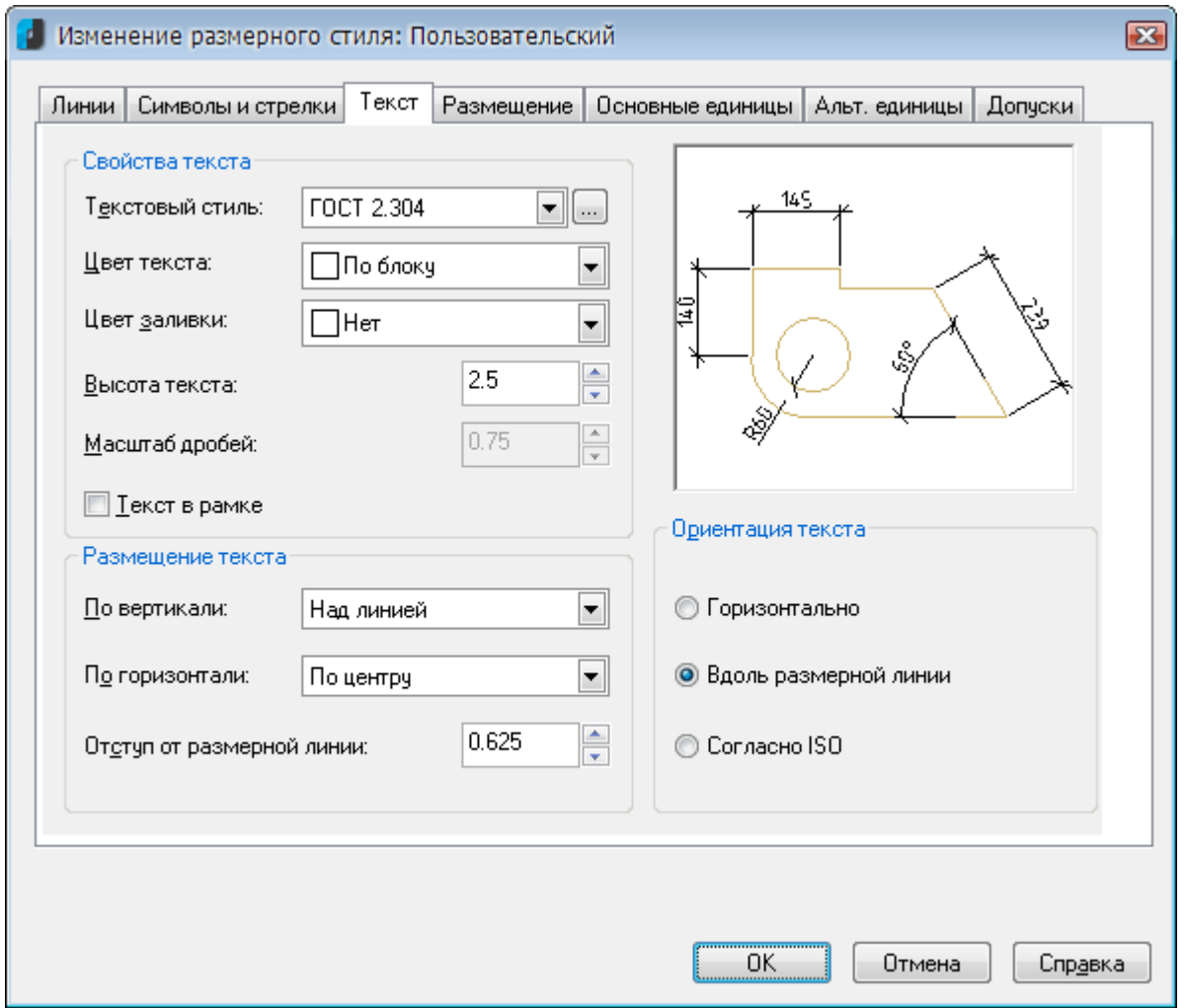

### *Параметры:*

### *Свойства текста*

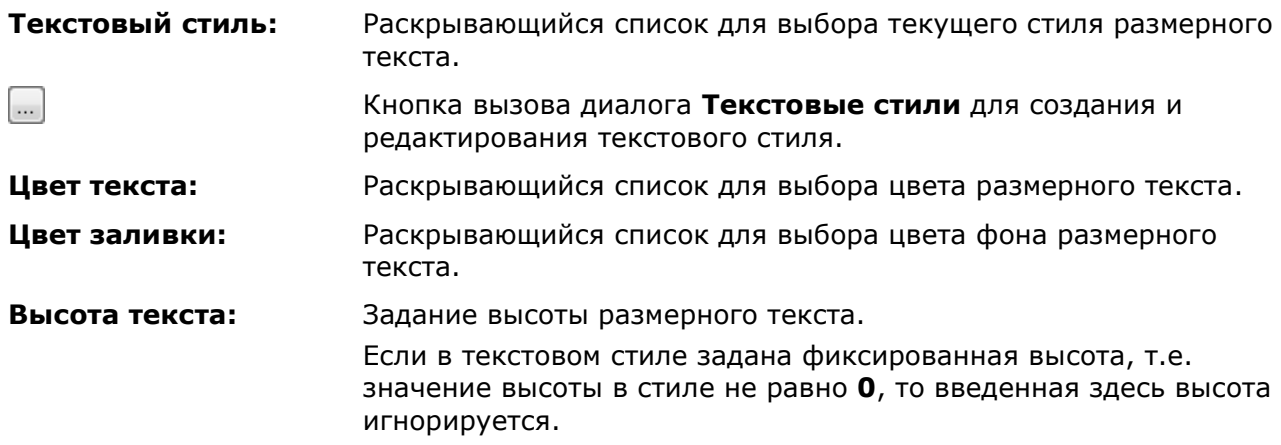

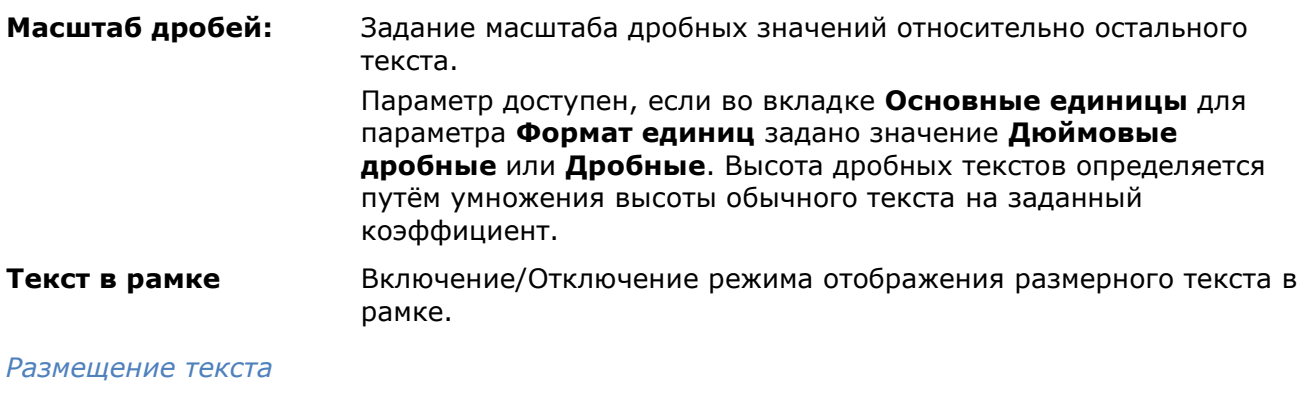

**По вертикали:** Раскрывающийся список для выбора выравнивания размерного текста по вертикали относительно размерной линии:

> **По центру** – Размещение размерного текста по центру между выносными линиями.

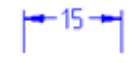

 **Над линией** – Размещение размерного текста над размерной линией. Расстояние от размерной линии до нижней границы текста равно величине, заданной параметром **Отступ от размерной линии**.

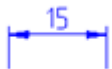

 **Снаружи** – Размещение размерного текста рядом с размерной линией со стороны, наиболее удаленной от первой определяющей точки.

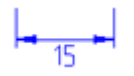

• **JIS** – Размещение размерного текста согласно требованиям промышленных стандартов Японии JIS (Japanese Industrial Standards).

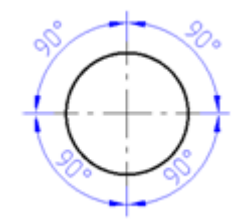

**По горизонтали:** Раскрывающийся список для выбора выравнивания размерного текста по горизонтали вдоль размерной линии относительно выносных линий:

> **По центру** – Размещение размерного текста по центру между выносными линиями вдоль размерной линии.

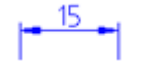

 **У 1-й выносной** – Размещение текста слева у первой выносной линии. Расстояние от выносной линии до текста равно сумме удвоенной величины размерной стрелки (вкладка **Символы и стрелки**) и текстового зазора (параметр **Отступ от размерной линии**).

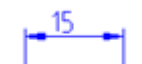

 **У 2-й выносной** – Размещение текста справа у второй выносной линии. Расстояние от выносной линии до текста равно сумме удвоенной величины размерной стрелки (вкладка **Символы и стрелки**) и текстового зазора (параметр **Отступ от размерной линии**).

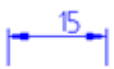

 **Над 1-й выносной** – Размещение текста над или вдоль первой выносной линии.

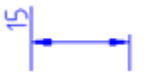

 **Над 2-й выносной** – Размещение текста над или вдоль второй выносной линии.

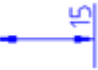

**Отступ от размерной линии:**

Задание величины зазора текста, т.е. ширины пустого пространства вокруг текста, расположенного в разрыве размерной линии.

Это значение используется и как минимальная длина фрагментов разорванной размерной линии.

Текст располагается между выносными линиями только при условии, что длины этих фрагментов не будут меньше величины зазора текста. Если текст расположен над или под размерной линией, он помещается между выносными линиями, только если там достаточно места для размерных стрелок и размерного текста, отстоящих друг от друга на величину зазора текста.

### *Примеры:*

1. Отступ от размерной линии: **0.625**

2. Отступ от размерной линии: **0**

#### *Ориентация текста*

**Горизонтально** Включение режима горизонтального размещения размерного текста между размерными линиями и вне их.

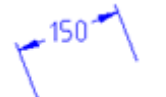

**Вдоль размерной линии**

Включение режима размещения размерного текста вдоль размерной линии.

**Согласно ISO** Включение режима размещения размерного текста вдоль размерной линии, если текст находится внутри выносных линий, или горизонтально, если текст находится вне их.

Ø150±0.3

### *Вкладка «Размещение»*

Во вкладке задаётся положение размерного текста, стрелок, выносок и размерной линии:

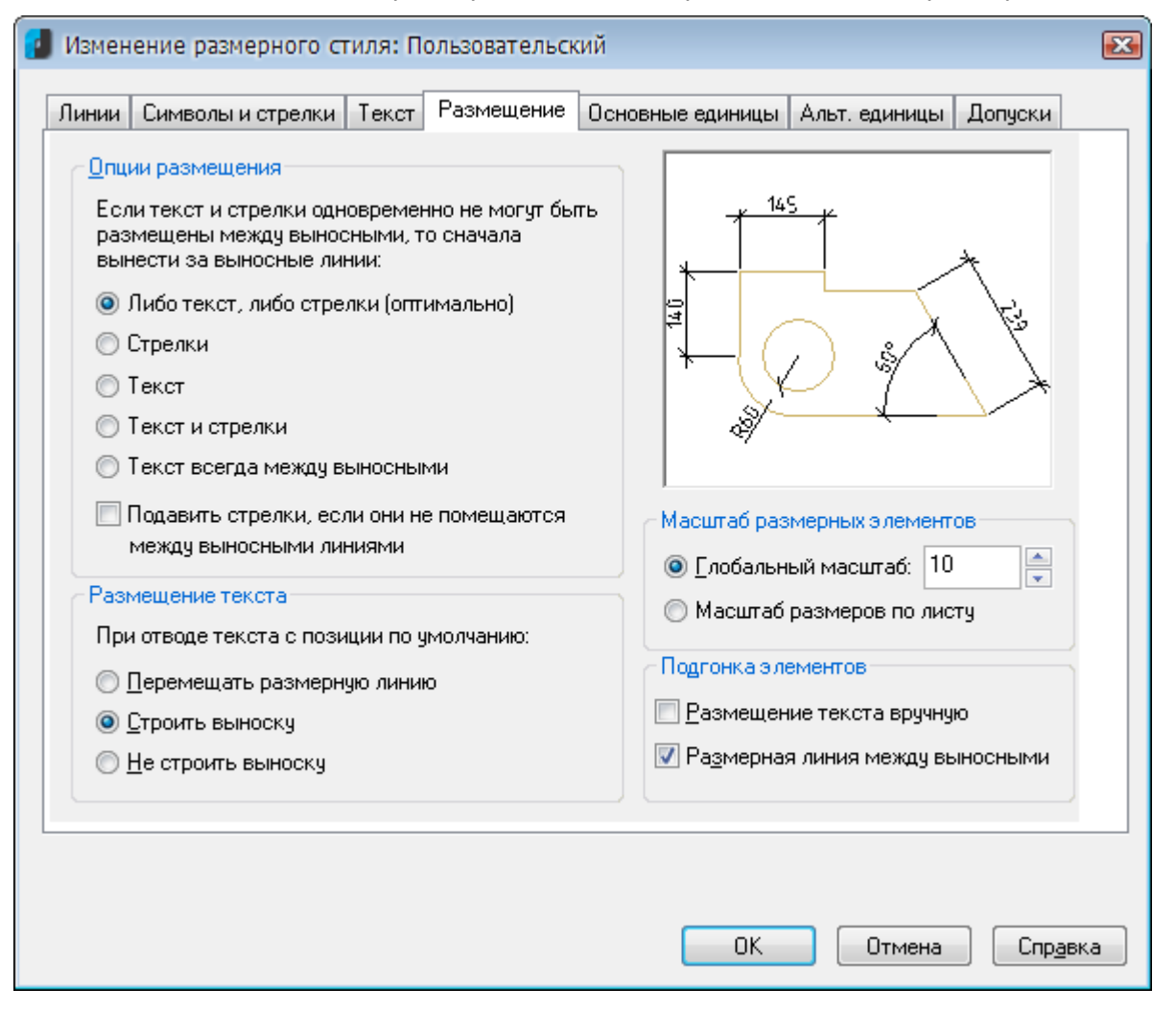

#### *Параметры:*

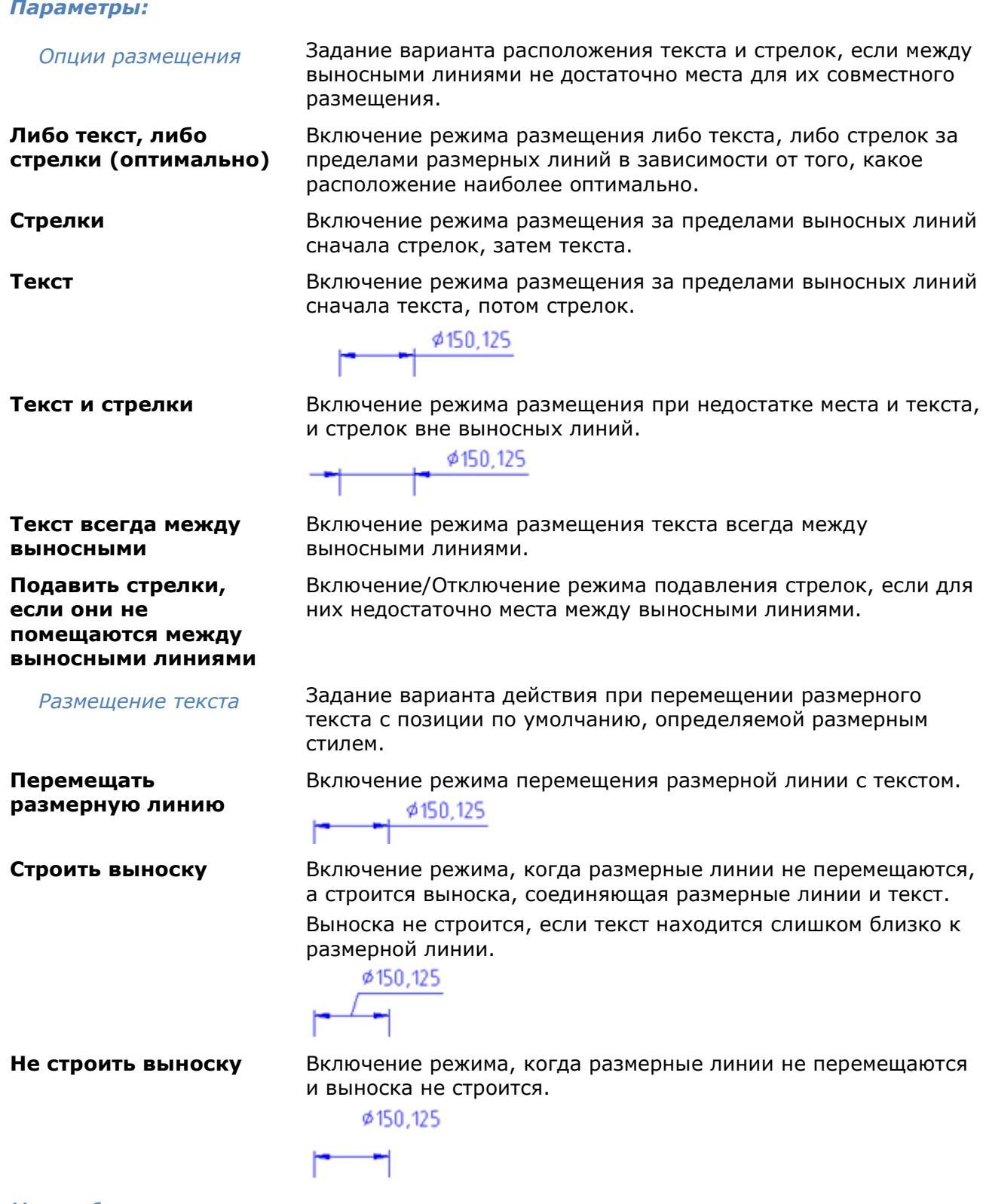

*Масштаб размерных элементов*

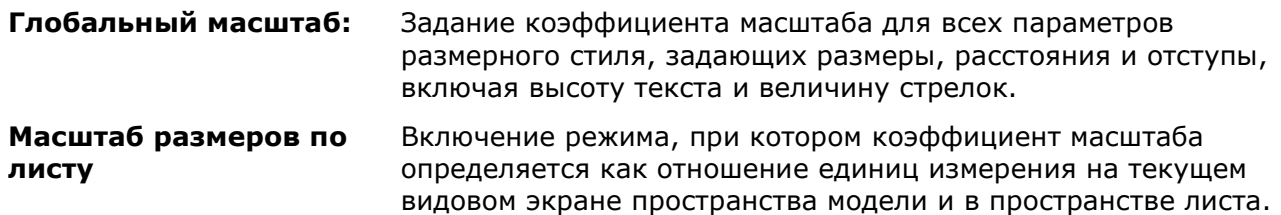

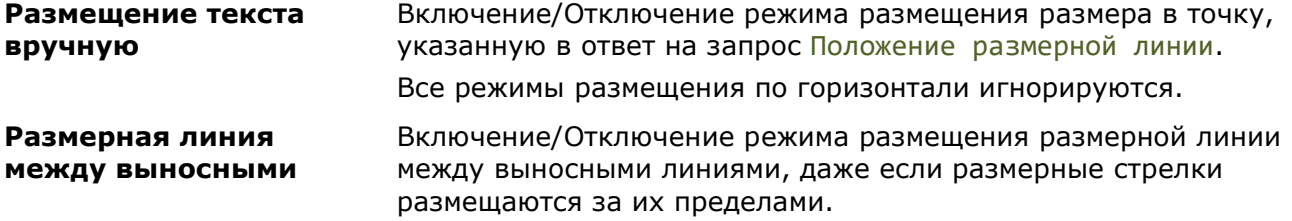

# *Вкладка «Основные единицы»*

Во вкладке задаётся формат и точность основных единиц, а также префиксы и суффиксы размерного текста:

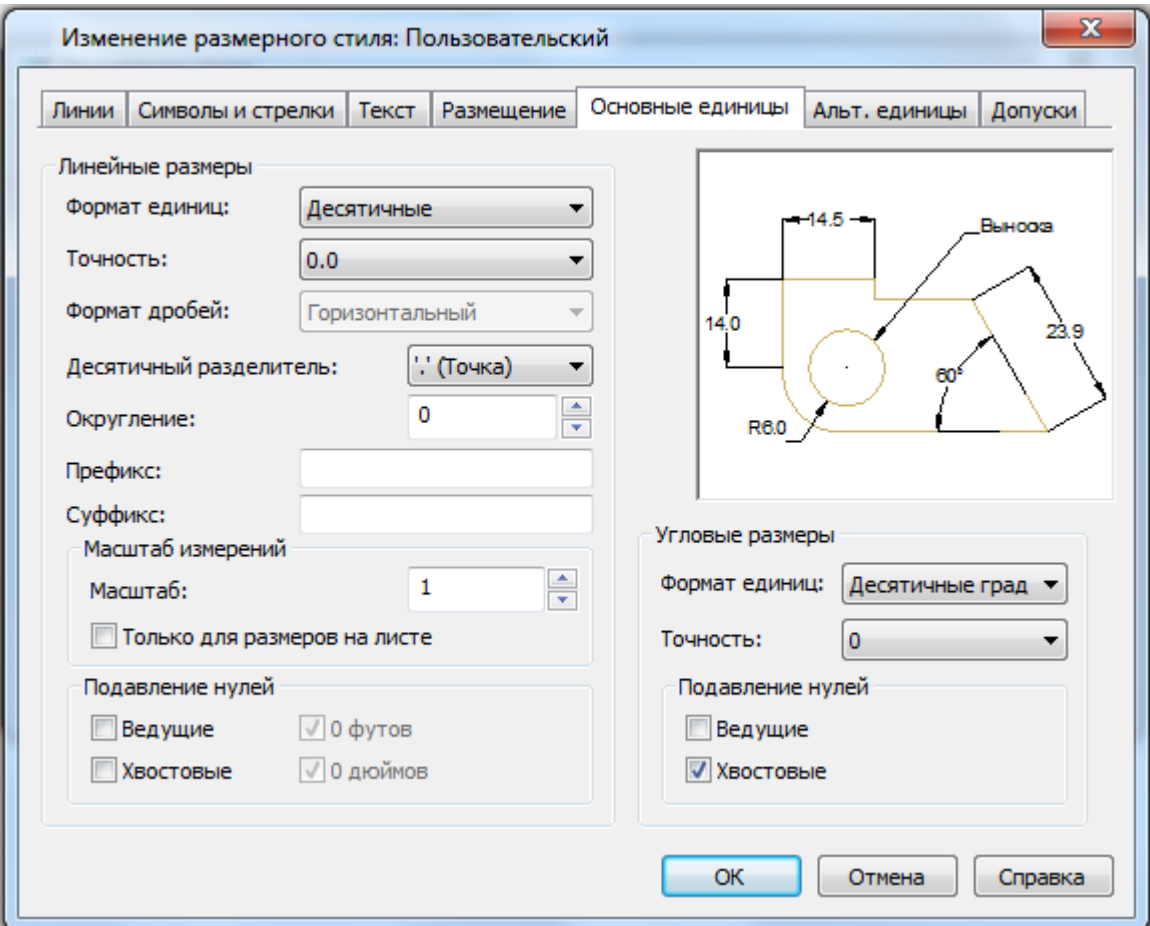

### *Параметры:*

### *Линейные размеры*

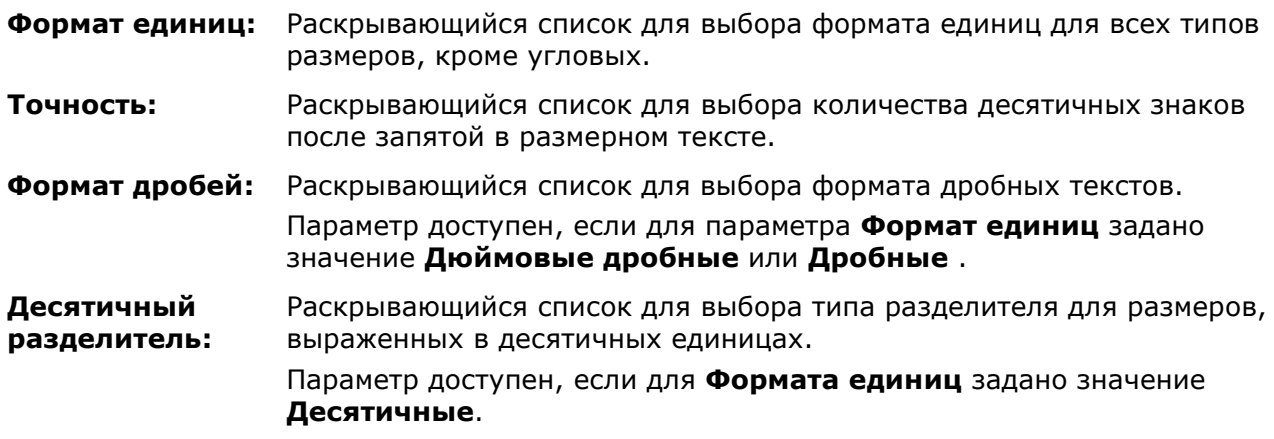

**Округление:** Задание правила округления значений для всех типов размеров, кроме угловых.

### *Примеры:*

1. При задании точности **0.25** все измеренные расстояния округляются до ближайшего значения, кратного **0.25**.

2. При задании значения **1.0** все измеренные расстояния округляются до ближайшего целого значения.

Количество знаков после запятой в дробных значениях размеров задаётся параметром **Точность**.

**Префикс:** Задание префикса размерного текста.

Для отображения специальных символов можно использовать управляющие коды.

### *Пример:*

Управляющий код *%%c* соответствует символу диаметра, *%%d* – символу градуса, *%%p* – символу «плюс-минус».

Префикс, заданный явно, имеет приоритет перед префиксами, используемыми по умолчанию, например, в диаметральных или радиальных размерах.

**\$100** 

**Суффикс:** Задание суффикса размерного текста. Для отображения специальных символов также можно использовать управляющие коды.

> Заданный явно суффикс имеет приоритет перед суффиксами по умолчанию.

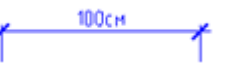

### *Масштаб измерений*

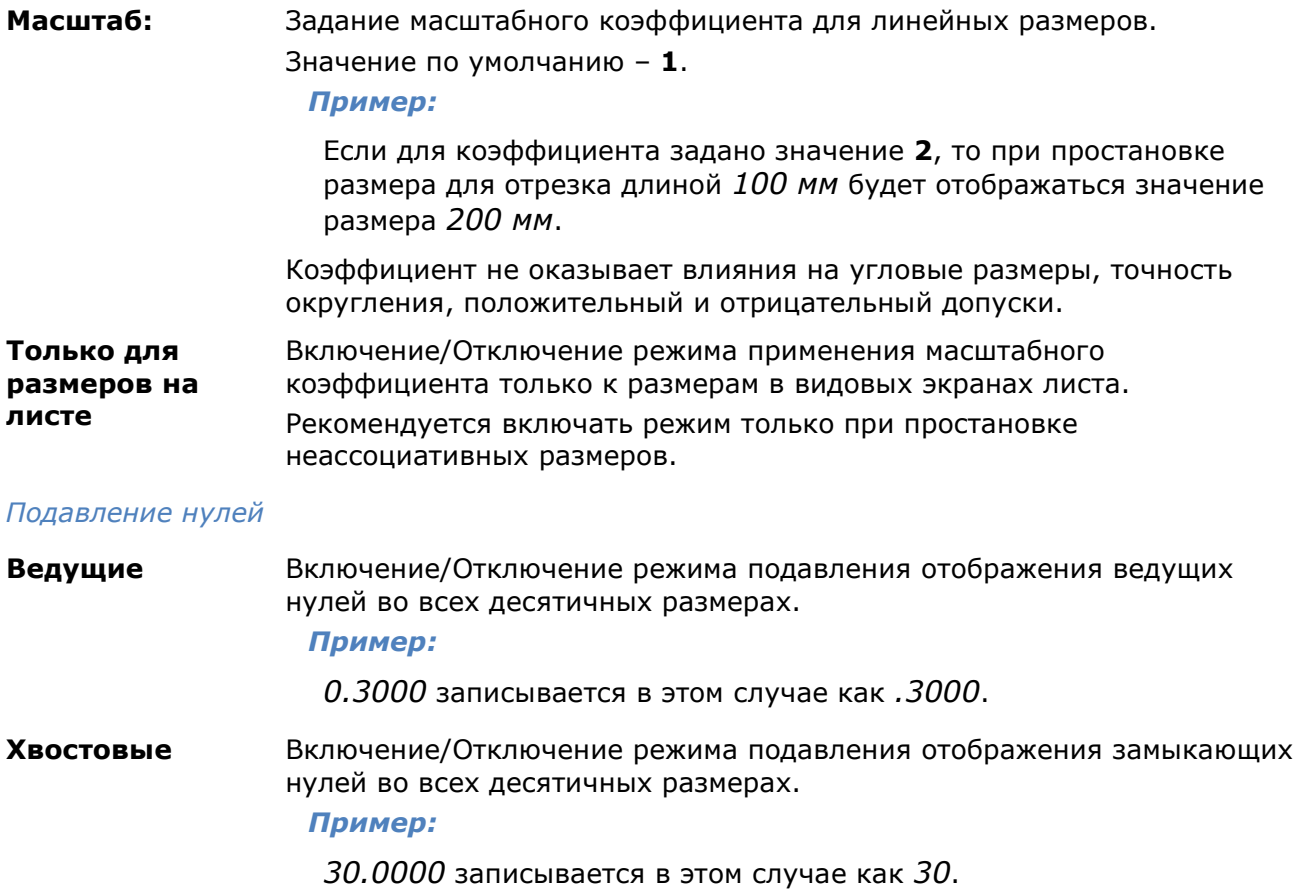

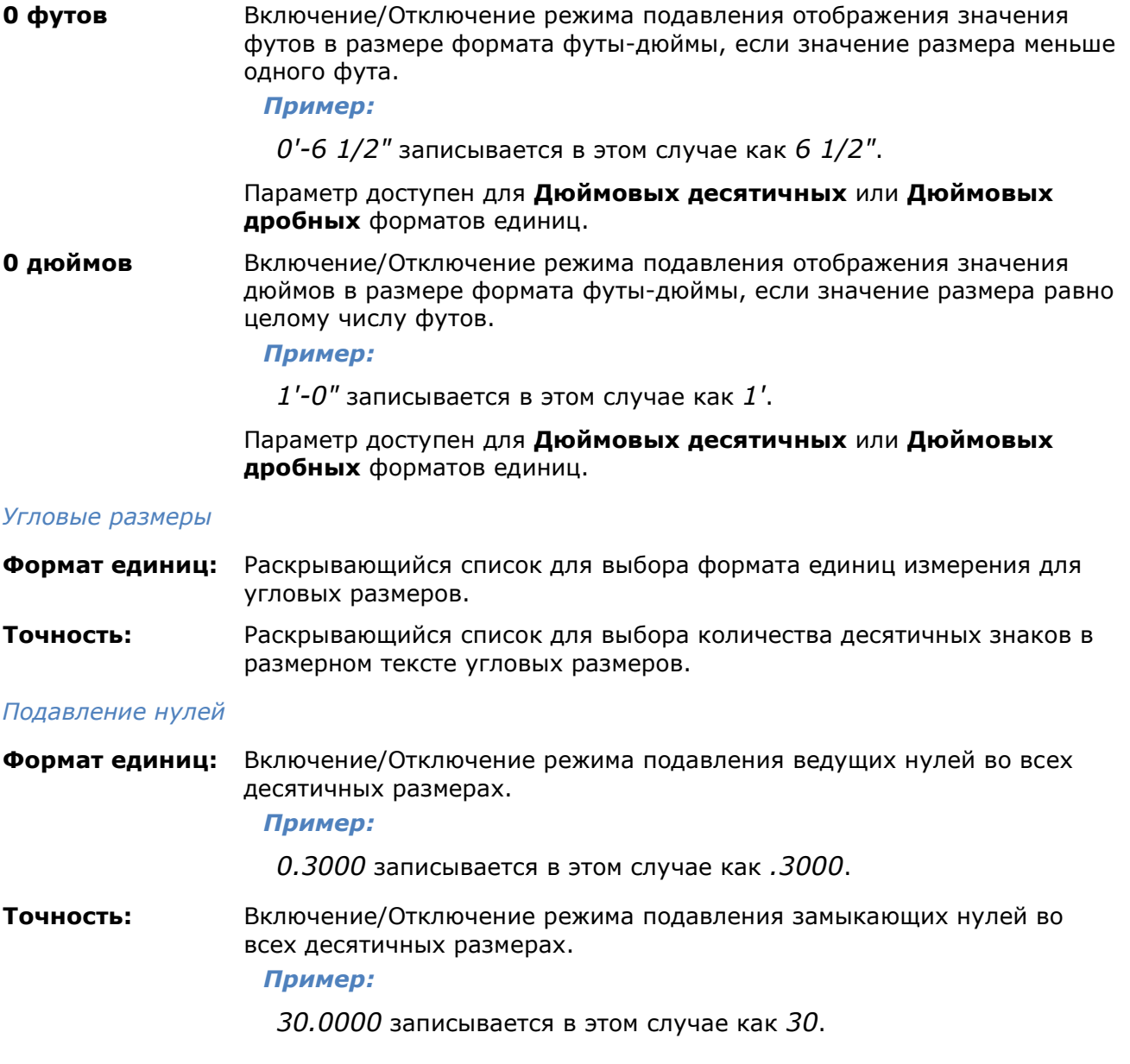

# *Вкладка «Альт. единицы»*

Во вкладке задаётся формат и точность для альтернативных размерных единиц:

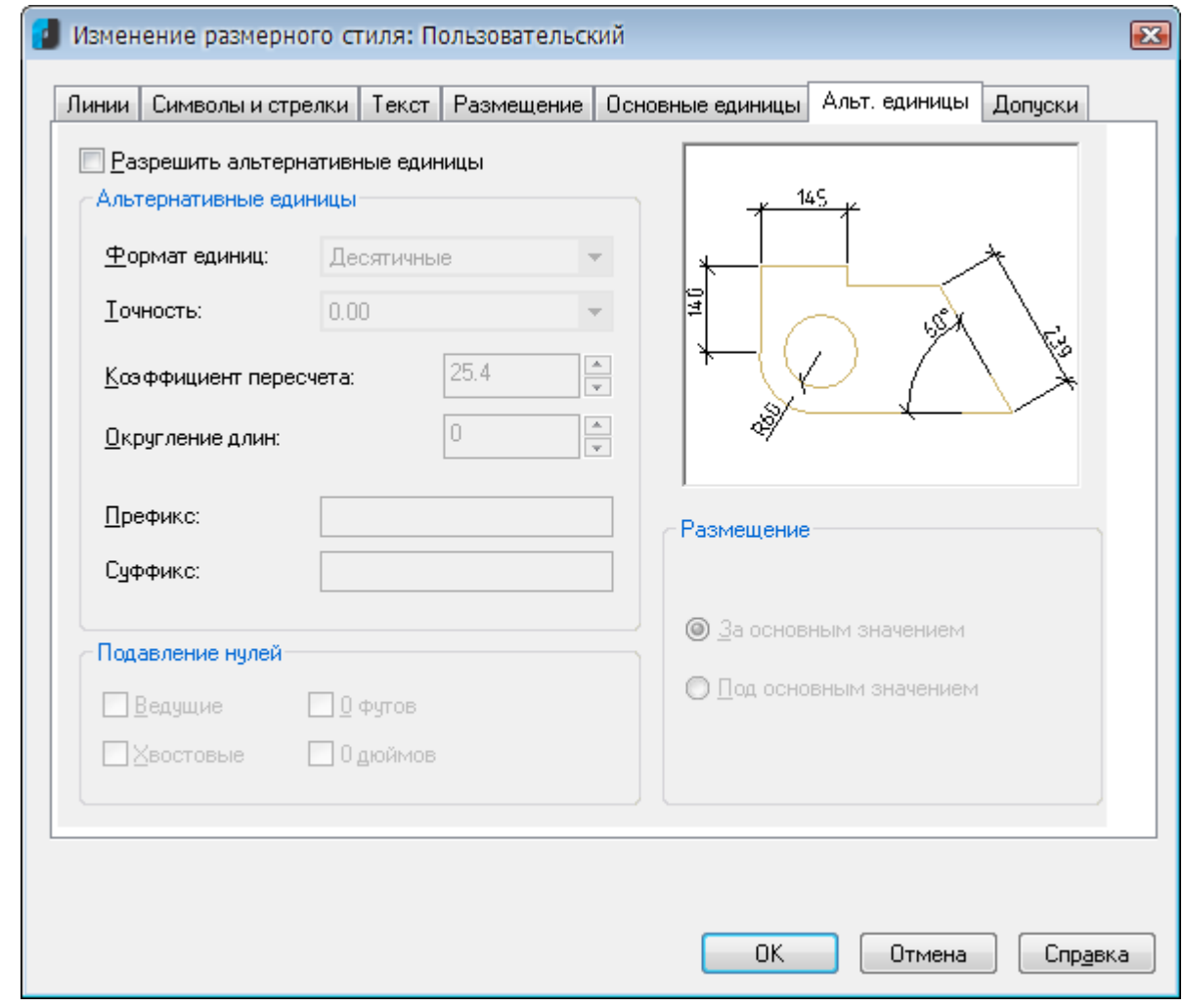

### *Параметры:*

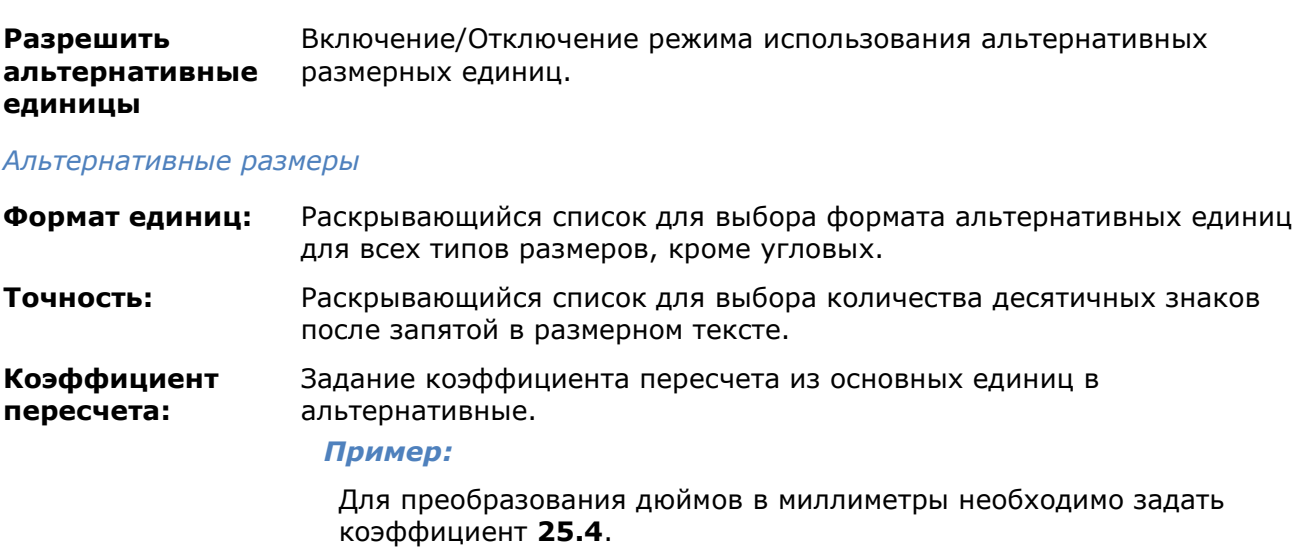

Коэффициент пересчета не оказывает влияния на угловые размеры и не применяется для точности округления положительных и отрицательных допусков.

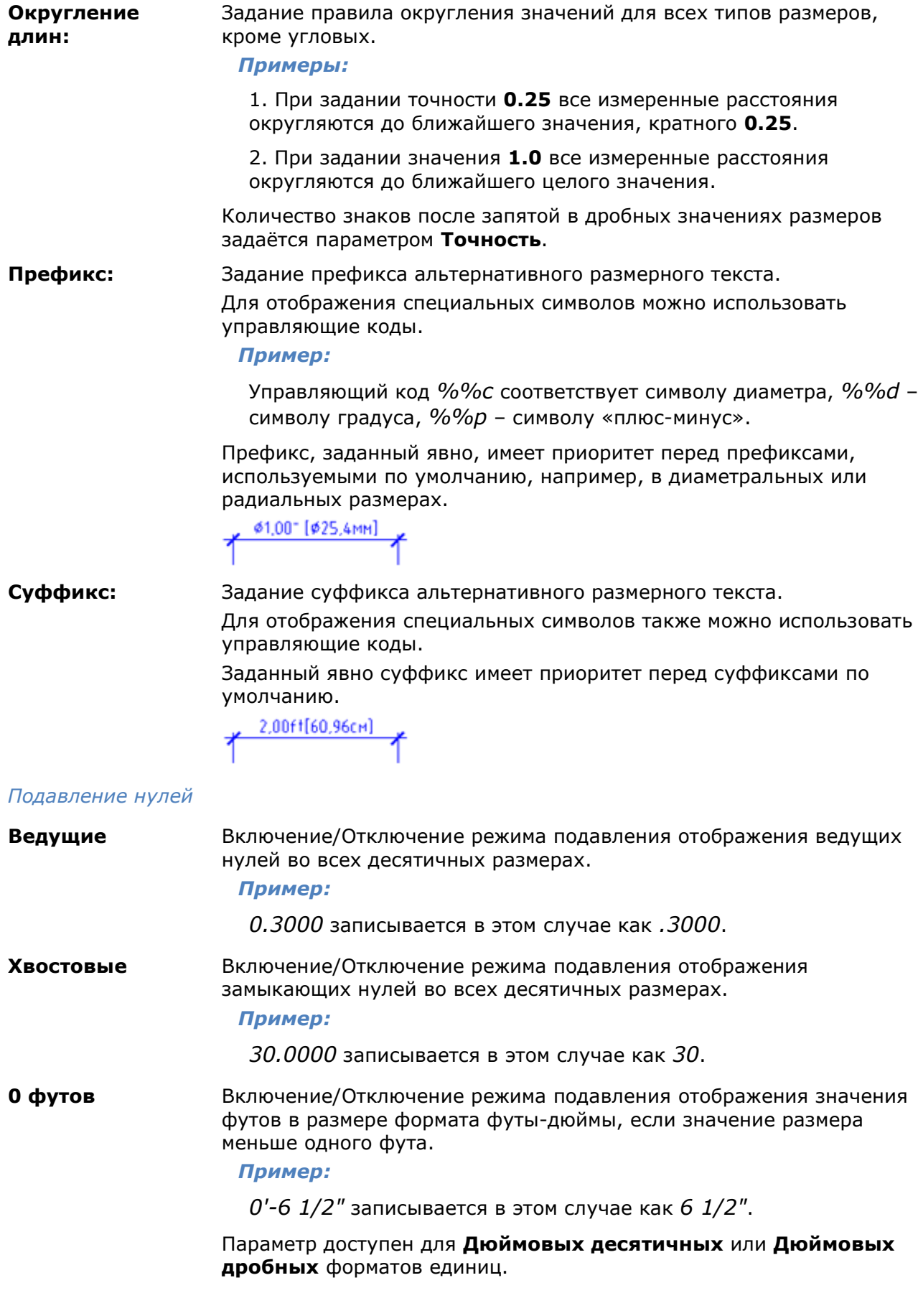

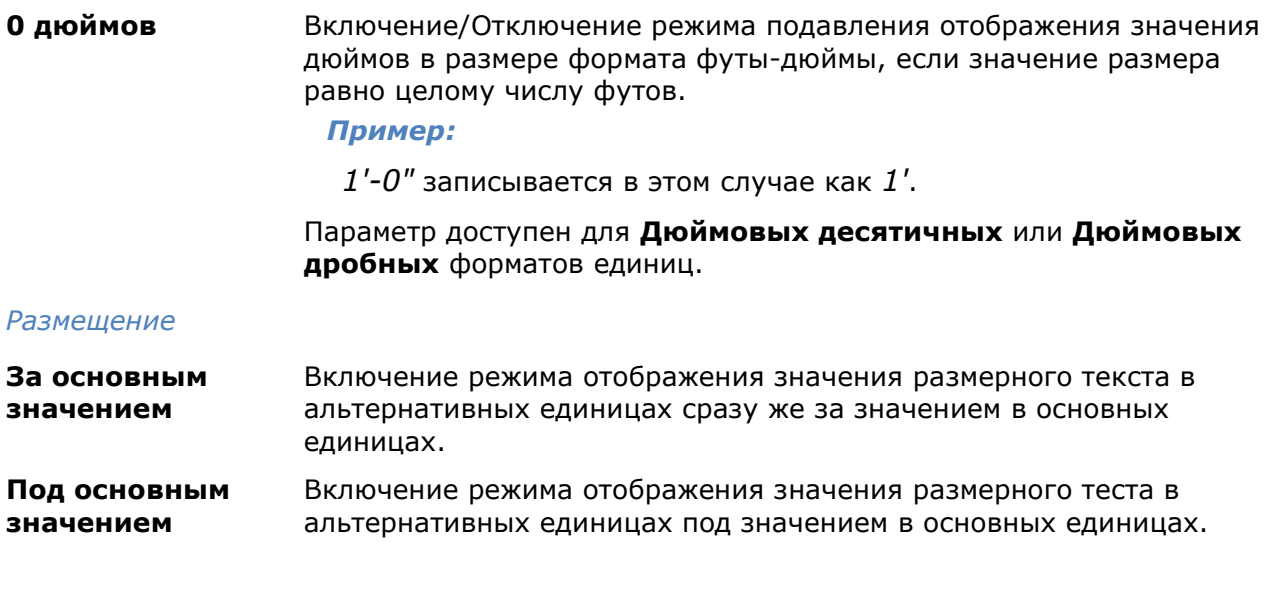

# *Вкладка «Допуски»*

Во вкладке задаётся режим отображения и формат допусков в размерном тексте:

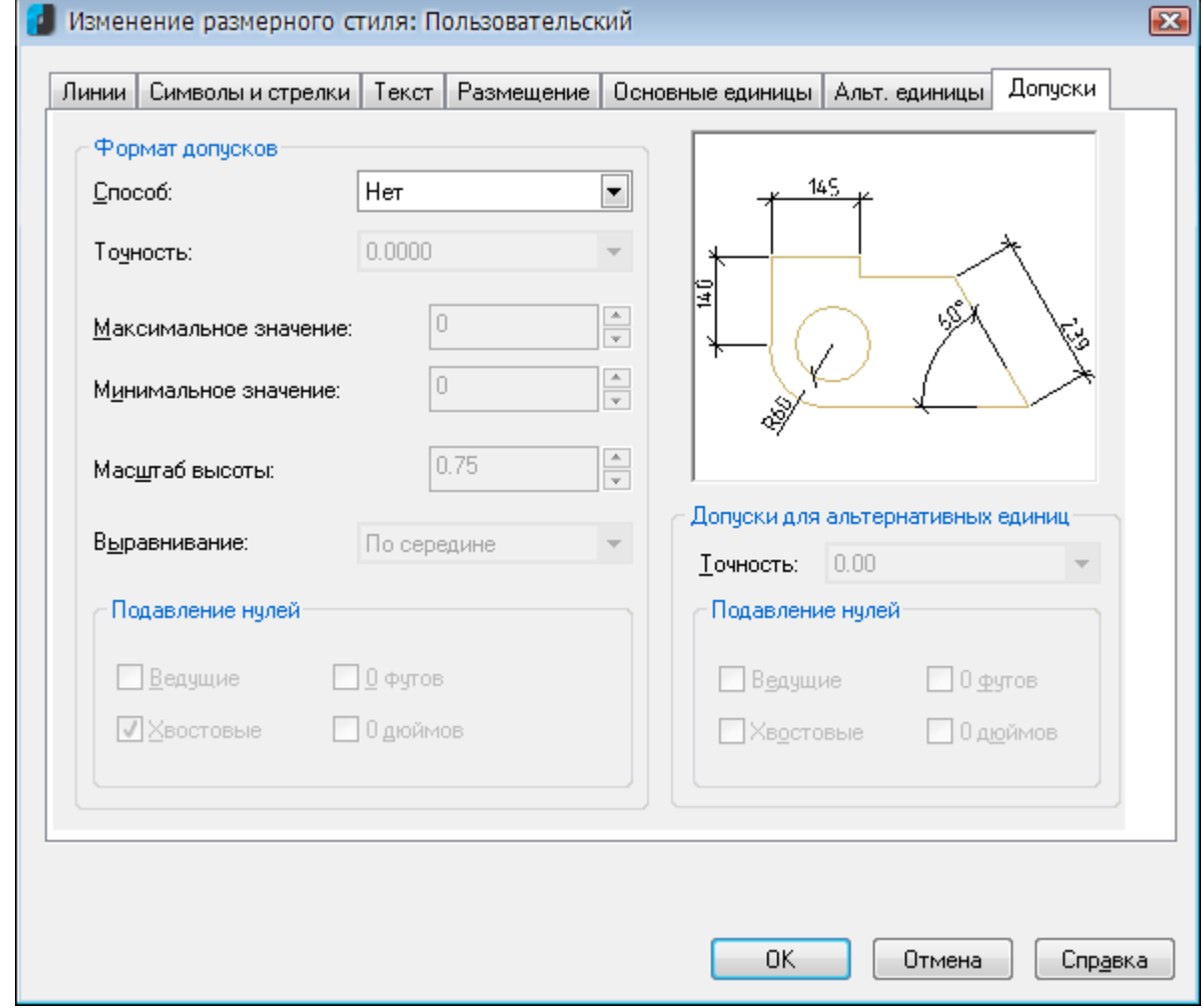

### *Параметры:*

*Формат допусков*

**Способ:** Раскрывающийся список для выбора способа задания допусков:

• Нет **– Отключение режима** отображения допусков.

 **Симметрично** – Включение режима отображения допусков с одинаковыми верхним и нижним предельными отклонениями. Допуск отделяется от размера символом плюс-минус (*±*). Значение допуска задаётся в поле **Максимальное значение**.

 **Отклонения** – Включение режима отображения допусков с разными верхним и нижним предельными отклонениями. При нанесении размера на чертеже перед верхним предельным отклонением по умолчанию ставится знак плюс (*+*), перед нижним знак минус (*–*).

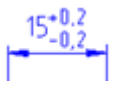

**ПРИМЕЧАНИЕ:** При вводе значения верхнего предельного отклонения со знаком минус (*–*) на чертеже значение будет проставлено со знаком минус (*–*).

**ПРИМЕЧАНИЕ:** При вводе значения нижнего предельного отклонения со знаком минус (*–*) на чертеже значение будет проставлено со знаком плюс (*+*).

 **Предельные размеры** – Включение режима отображения размерного текста в виде предельных размеров. Максимальный предельный размер располагается над минимальным. Наибольший предельный размер получается прибавлением к номинальному размеру верхнего предельного отклонения, наименьший — вычитанием из номинального размера нижнего предельного отклонения.

 $\frac{15,2}{14,8}$ 

 **Номинальный** – Включение режима отображения размерного текста в виде номинального размера, заключенного в рамку.

**Точность:** Раскрывающийся список для выбора количества десятичных знаков после запятой. **Максимальное значение:** Задание значения верхнего предельного отклонения. При выборе способа задания допусков **Симметрично** обоим отклонениям присваивается значение этого параметра. **Минимальное значение:** Задание значения нижнего предельного отклонения. **Масштаб высоты:** Задание масштабного коэффициента для высоты текста отклонений. При помощи этого коэффициента определяется высота текста отклонений относительно высоты номинального размера.

**Выравнивание:** Раскрывающийся список для выбора способа выравнивания допусков относительно номинального размера:

> **По низу** – Включение режима выравнивания допусков по низу номинального размера.

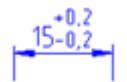

 **По середине** – Включение режима выравнивания допусков по середине номинального размера размерного текста.

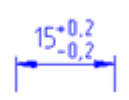

 **По верху** – Включение режима выравнивания допусков по верху номинального размера.

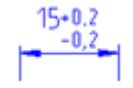

### *Подавление нулей*

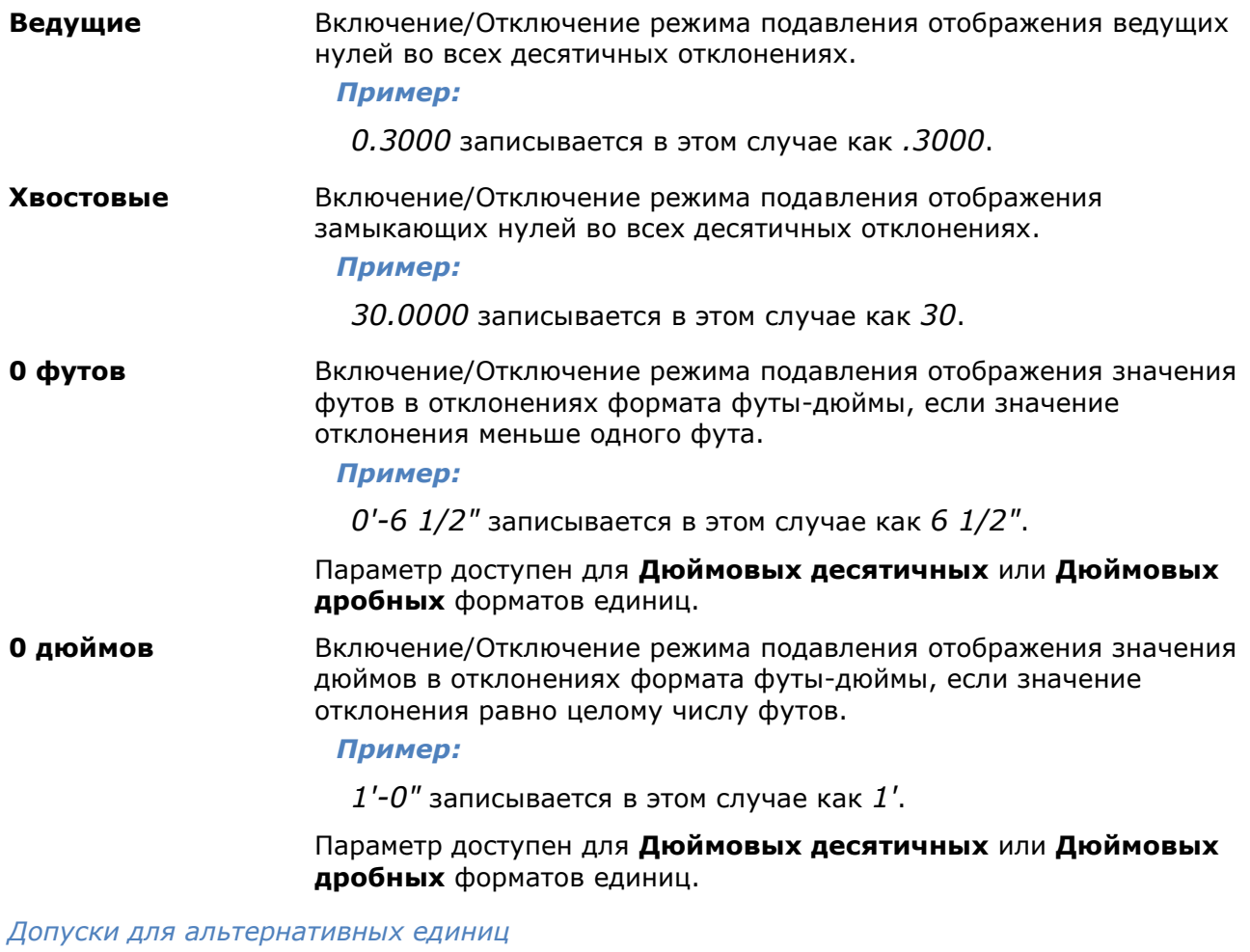

**Точность:** Раскрывающийся список для выбора количества десятичных знаков после запятой.

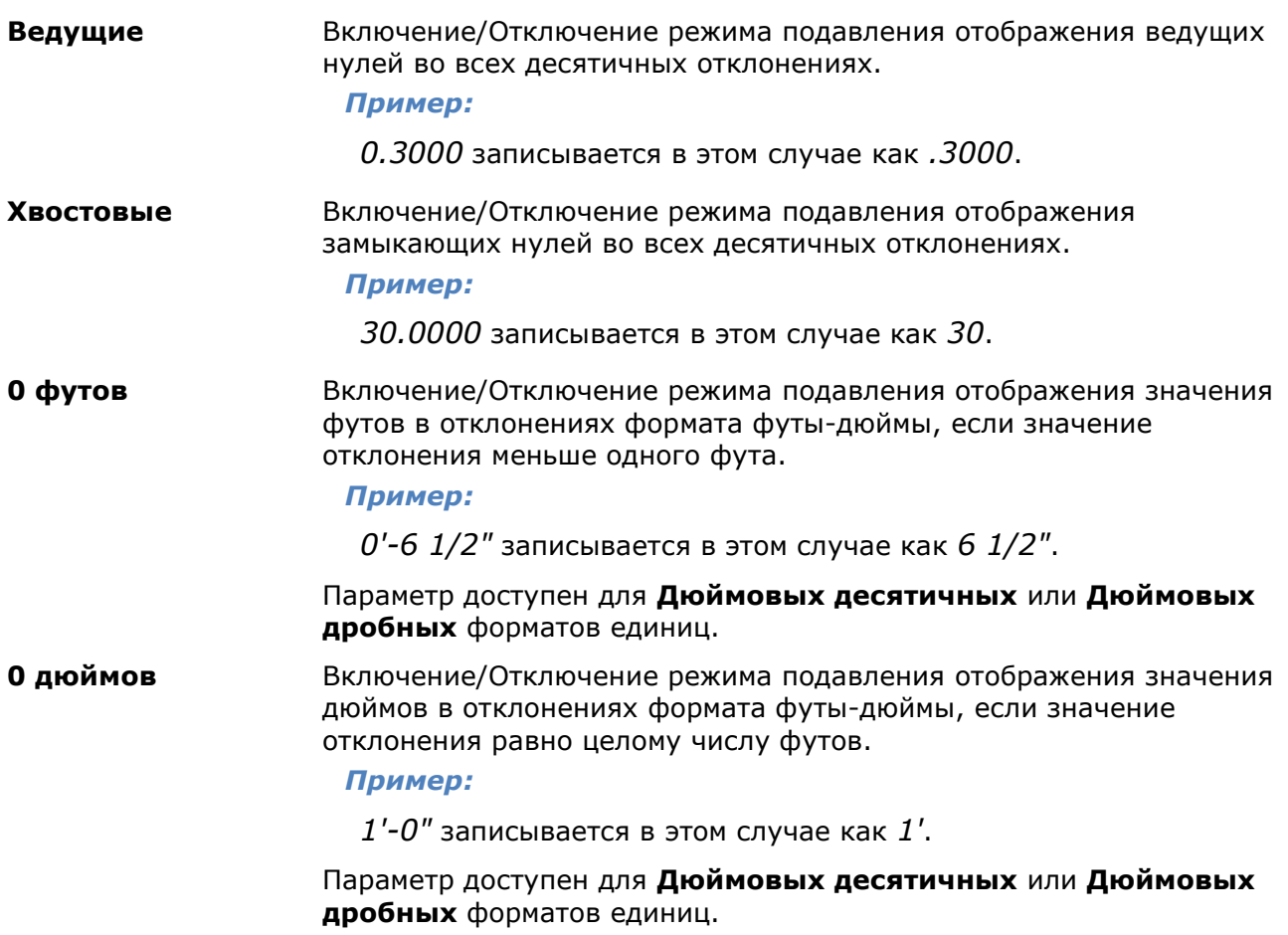

### *Восстановление размерного стиля*

Командная строка: **СТИЛИГОСТ (SETGOST)**

Данная команда необходима для создания (восстановления) стандартного размерного стиля среды nanoCAD.

Настройки размерных стилей хранятся внутри файлов чертежей. Если файл был создан не в nanoCAD, то у него может отсутствовать необходимый размерный стиль для корректной работы в среде nanoCAD.

# *Мультивыноска*

## *Создание мультивыноски*

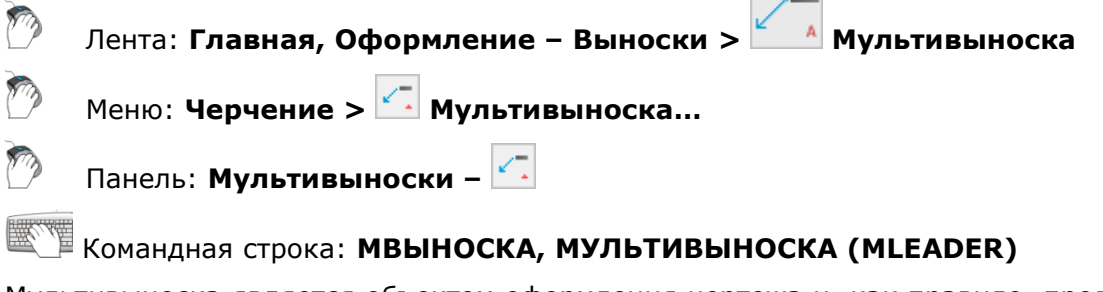

Мультивыноска является объектом оформления чертежа и, как правило, представляет собой прямую линию или сплайн со стрелкой на одном конце и многострочным текстовым объектом или блоком на другом. Текстовая надпись или блок соединяется с линией выноски короткой горизонтальной линией-полкой.

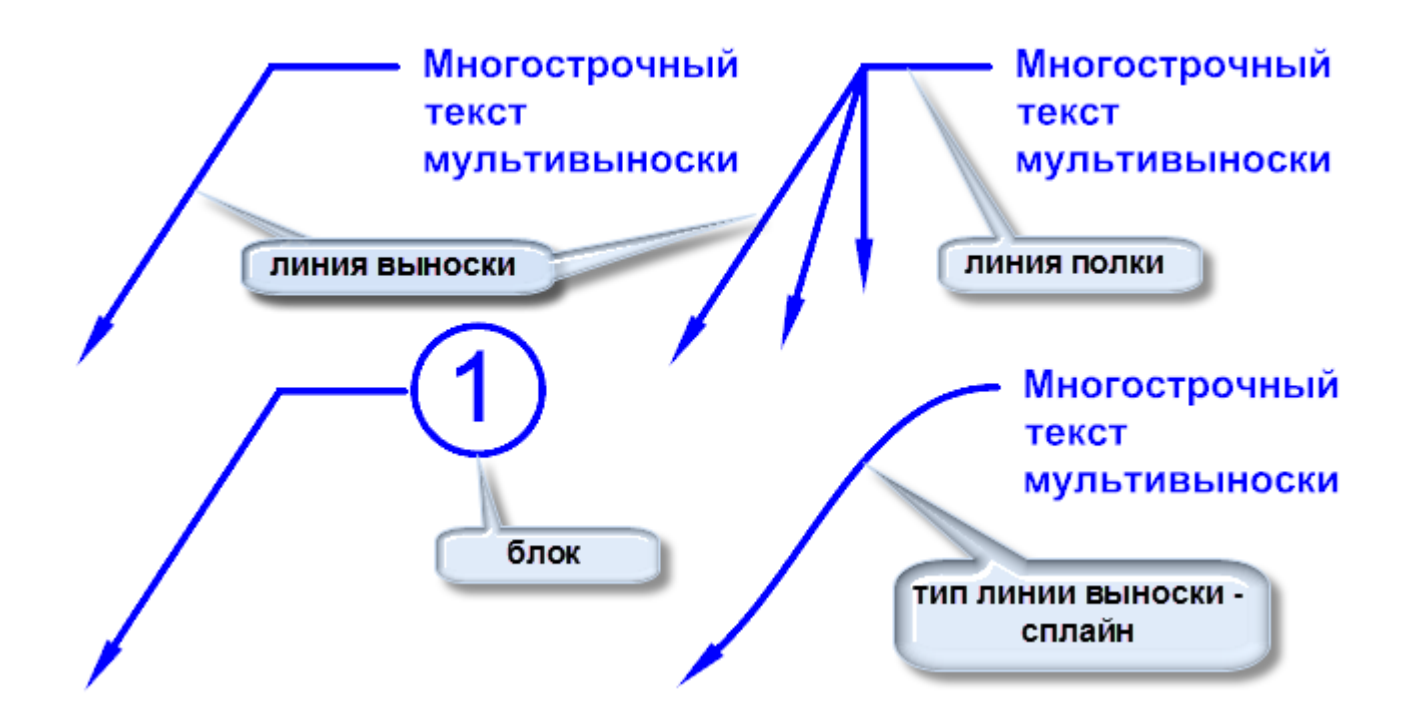

Визуальное представление мультивыноски, как и другие ее параметры, можно редактировать при ее создании или на функциональной панели **Свойства**. Например, можно отображать или скрывать полку, линии выноски, изменять внешний вид стрелки, создавать рамку вокруг текста, менять точку присоединения блока, редактировать параметры многострочного текста, в т.ч. [задавать скрытие заднего](#page-800-0) плана и т.д.

Расположение мультивыноски на экране удобно регулировать с помощью функциональных ручек.

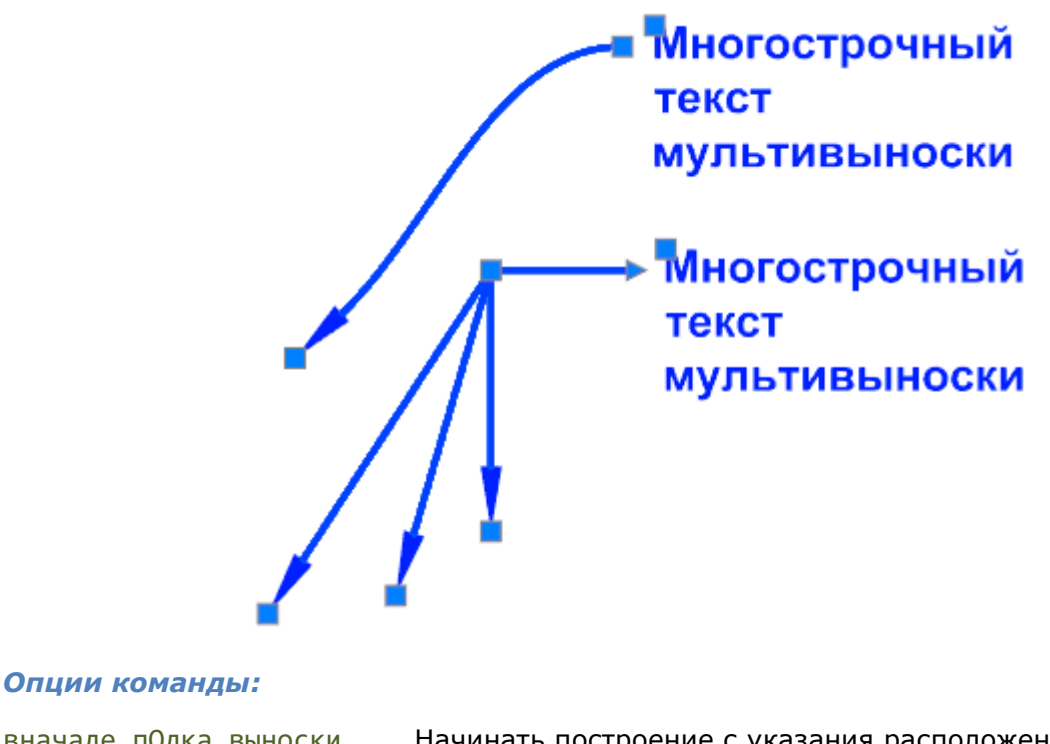

вначале пОлка выноски Начинать построение с указания расположения полки мультивыноски. Вначале содержимое Начинать построение с указания расположения и ввода текста или с указания блока (в зависимости от указанного в параметрах типа содержимого мультивыноски). Вначале Стрелка выноски Начинать построение с указания расположения стрелки линии выноски.

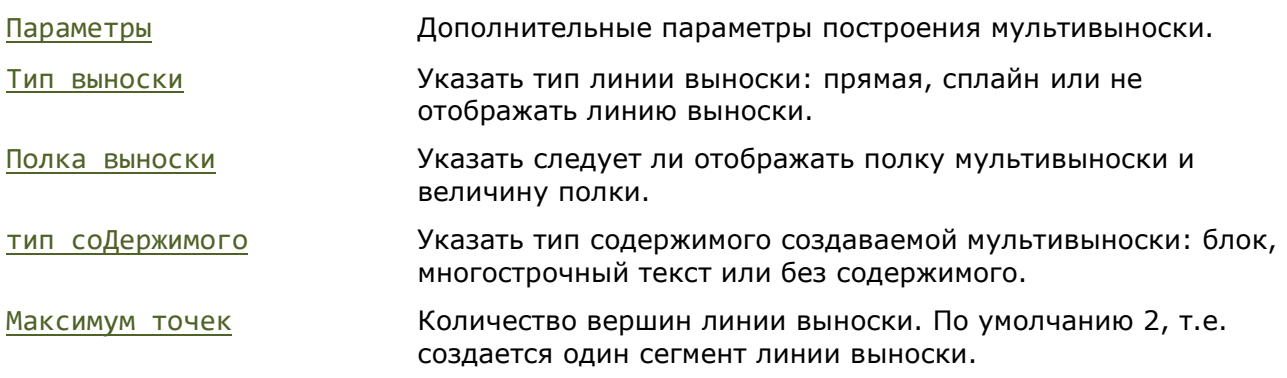

### *Запросы команды:*

Укажите местоположение стрелки выноски или [вначале пОлка выноски/Вначале содержимое/Параметры]<вначале пОлка выноски>:

Задайте параметр или [Тип выноски/Полка выноски/тип соДержимого/Максимум точек/пЕрвый угол/Второй угол/выХод из параметров]<выХод из параметров>:

Запрос местоположения стрелки или содержимого, в зависимости от выбранного порядка построения мультивыноски. Дополнительные параметры можно настроить, выбрав опцию **Параметры**.

Выводится при выборе опции **Параметры** в предыдущем запросе.

# *Удаление линий выносок мультивыноски*

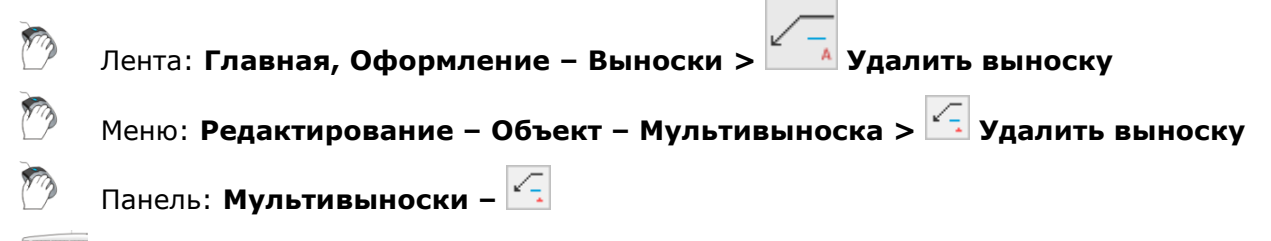

### Командная строка: **МВЫНОСКАУД (MLEADEREDITREMOVE)**

Для удаления линии выноски, нужно выбрать её на объекте-мультивыноске в чертеже. Удаление линии выноски происходит сразу же после её выбора.

# *Добавление линий выносок мультивыноски*

Лента: **Главная, Оформление – Выноски > Добавить выноску** Меню: **Редактирование – Объект – Мультивыноска > Добавить выноску**

Панель: **Мультивыноски –**

### Командная строка: **МВЫНОСКАДОБ (MLEADEREDITADD)**

### *Для добавления линии-выноски:*

- 1. Выбрать нужную мультивыноску в рабочем пространстве.
- 2. Указывать точку расположения стрелки для каждой добавляемой линии выноски.
- 3. Для завершения нажать *ENTER*.

## *Выравнивание мультивыносок*

Лента: **Главная, Оформление – Выноски > Выравнивание мультивыносок**

Меню: **Редактирование – Объект – Мультивыноска > Выровнять**

Панель: **Мультивыноски –**

### Командная строка: **МВЫНОСКАВЫР (MLEADERALIGN)**

Выравнивает выбранные выноски и располагает их с одинаковыми интервалами в соответствии с заданными параметрами.

### *Опции команды:*

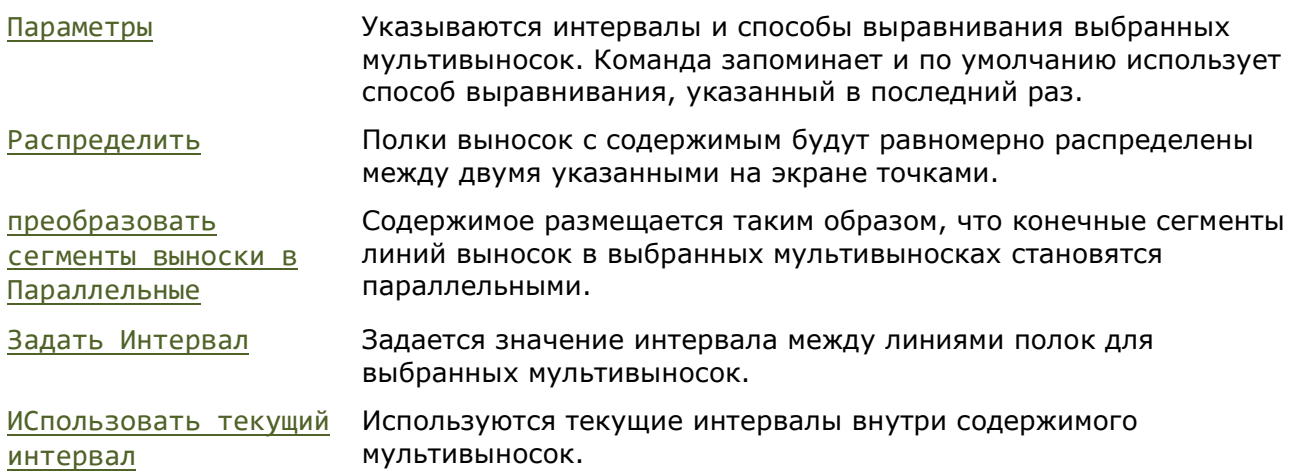

### *Запросы команды:*

Выберите мультивыноски или [?]: Указать те мультивыноски,

Выберите мультивыноску для выравнивания или [?/Параметры]:

которые должны быть выровнены или распределены в зависимости от операции, выбранной в параметрах команды.

Выбрать выноску, по которой следует выровнять остальные.

Запрос, выводится в начале операции выравнивания. Вид операции выравнивания задается в параметрах команды (опция **Параметры**).

### *Группировка мультивыносок*

Лента: **Главная, Оформление – Выноски > Группировка мультивыносок**

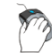

Меню: **Редактирование – Объект – Мультивыноска > Группировать**

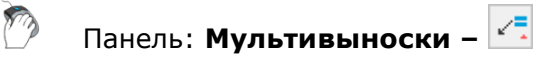

#### 屬 Командная строка: **МВЫНОСКАСОБР (MLEADERCOLLECT)** E

Группирование нескольких, содержащих блоки, мультивыносок в одну, с горизонтальным или вертикальным расположением блоков.

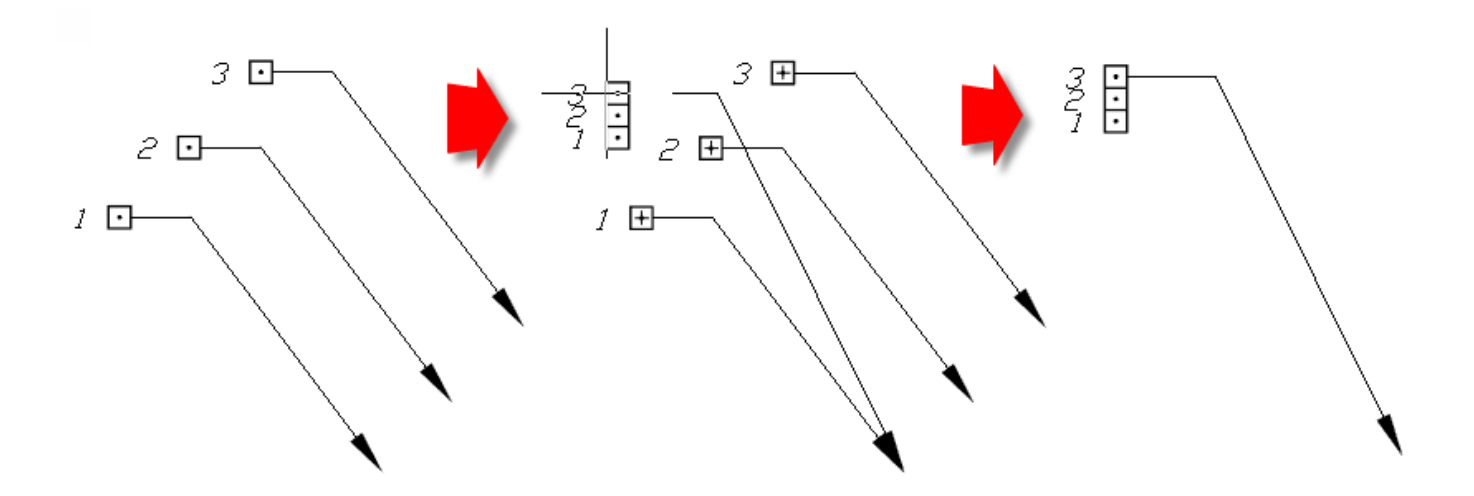

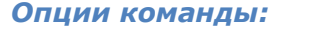

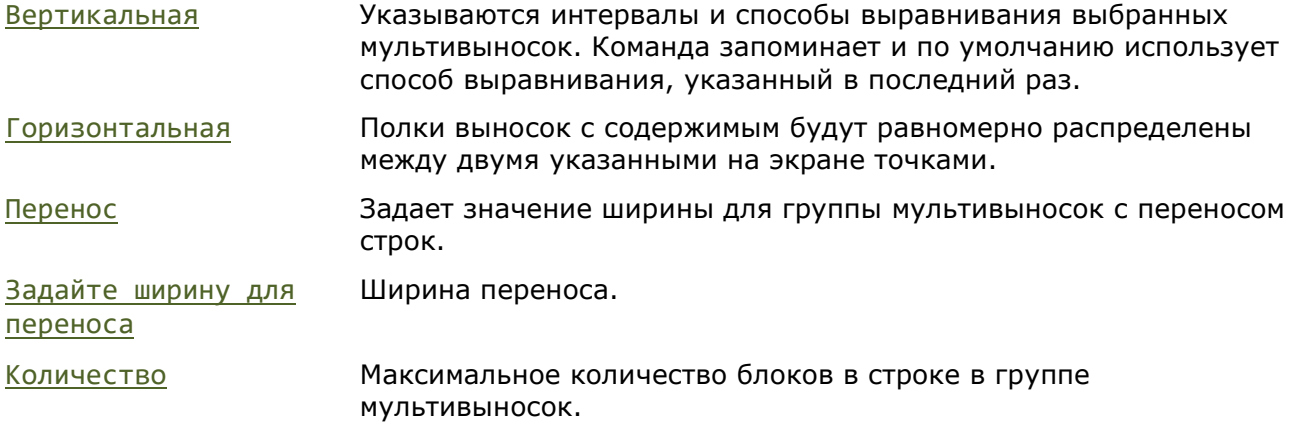

### *Запросы команды:*

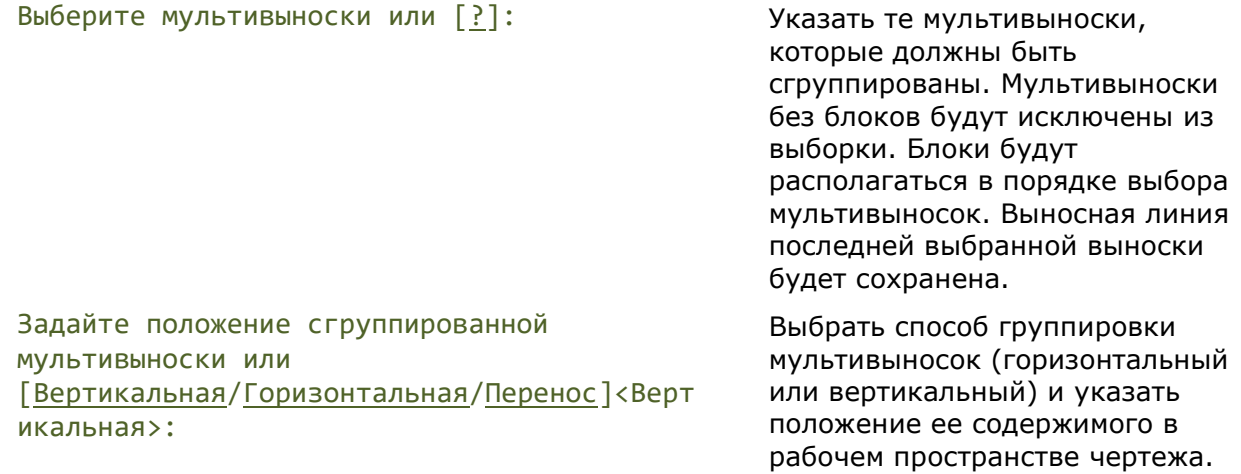

# *Стили мультивыносок*

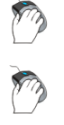

Лента: **Оформление – Выноски –**

Панель: **Мультивыноски –**

**WARRANT** Командная строка: **МВЫНОСКАСТИЛЬ (MLEADERSTYLE)**

Команда открывает диалоговое окно **Диспетчер стилей мультивыносок**, в котором можно создать и изменить стили мультивыносок.

Мультивыноски создаются со стилем, выставленным в выпадающем списке на инструментальной панели **Мультивыноски** или на ленте на закладке **Оформление** в группе **Выноски**.

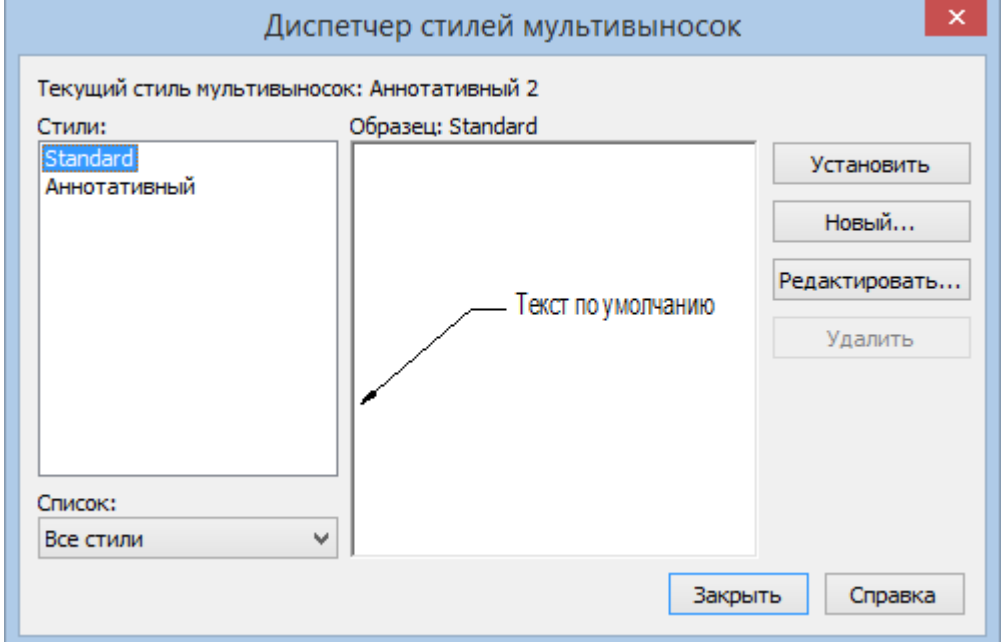

### *Параметры:*

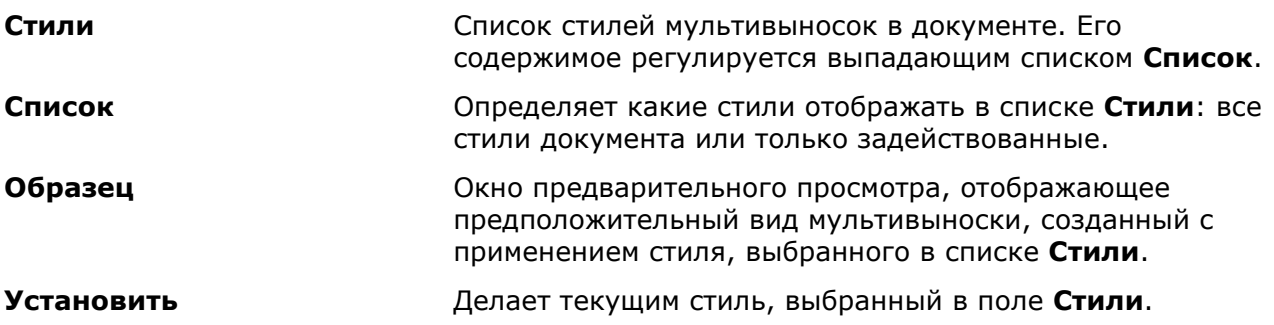

**Новый** Открывает диалоговое окно **Создание нового стиля мультивыноски**, для создания нового стиля на основе выбранного в поле **Стили**.

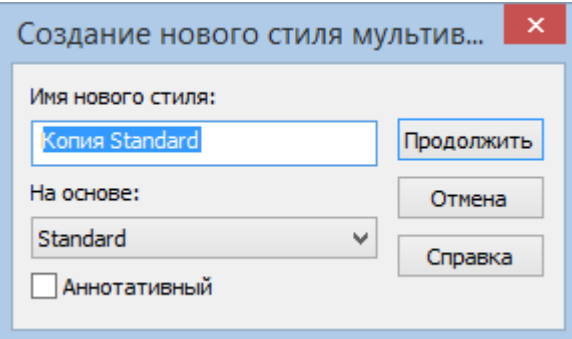

По нажатии кнопки **Продолжить**, откроется диалоговое окно **Изменение стиля мультивыносок**, описанное ниже.

**Редактировать** Открывает диалоговое окно **Изменение стиля мультивыносок** для редактирования стиля, выбранного в поле **Стили**.

**Удалить** Удаляет стиль, выбранный в поле **Стили**.

В поле **Стили** также доступно контекстное меню. В нем, помимо перечисленных действий, можно переименовать выбранный стиль:

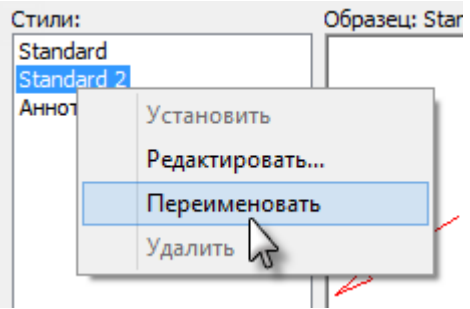

## *Редактирование стиля мультивыносок*

Диалоговое окно **Изменение стиля мультивыносок** открывается при редактировании существующего или создании нового стиля.

В левой части, диалог содержит три закладки с настраиваемыми параметрами, а в правой – область предварительного просмотра, отображающую мультивыноску в соответствии с текущими настройками.

### *Вкладка «Формат выноски»*

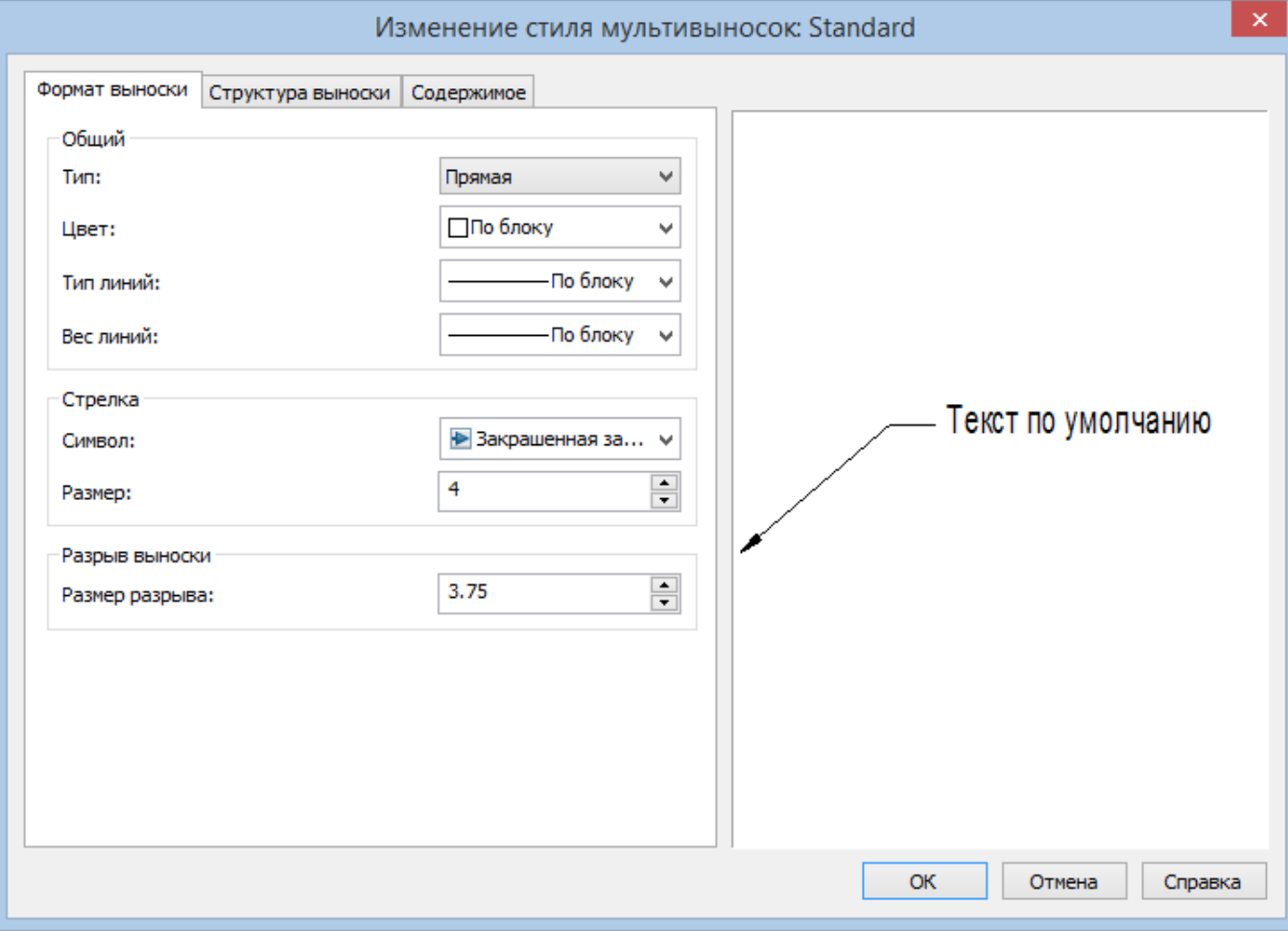

### *Параметры:*

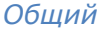

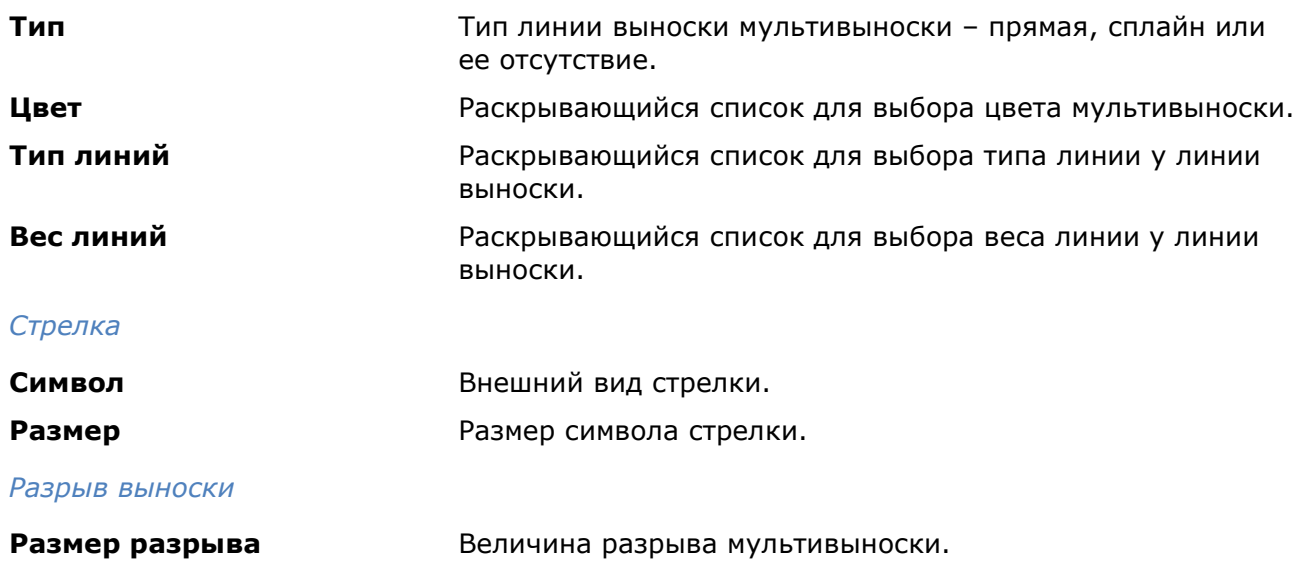

### *Вкладка «Структура выноски»*

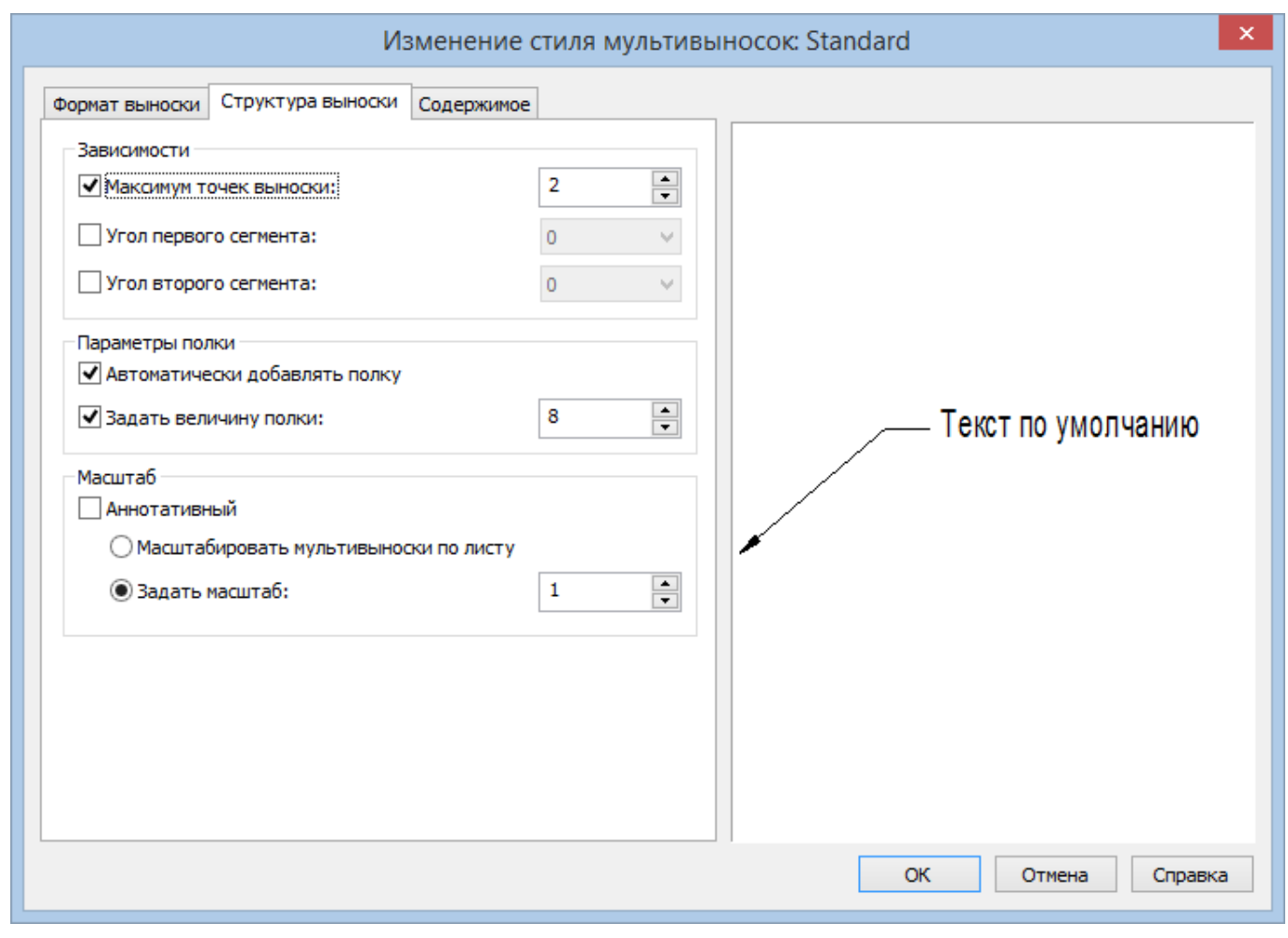

### *Параметры:*

### *Зависимости*

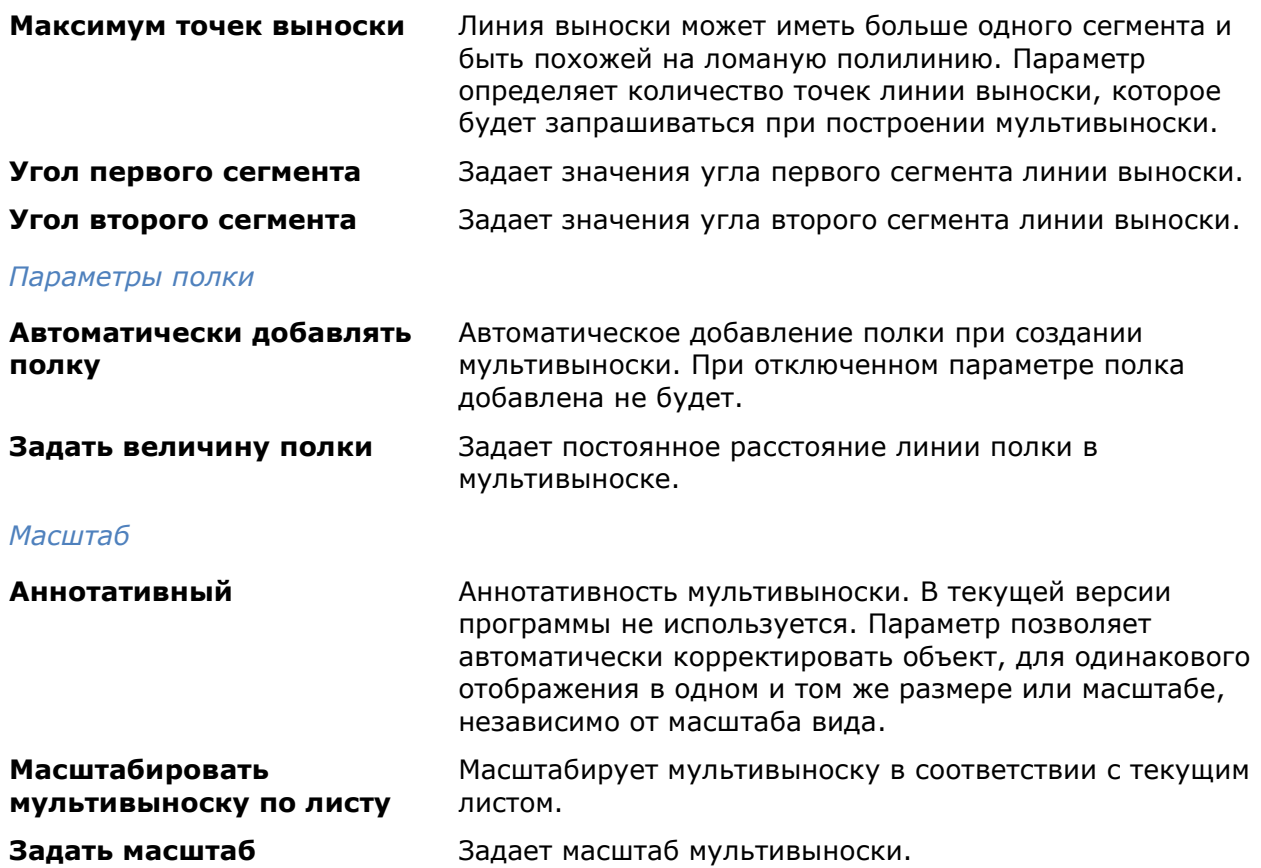

### *Вкладка «Содержимое»*

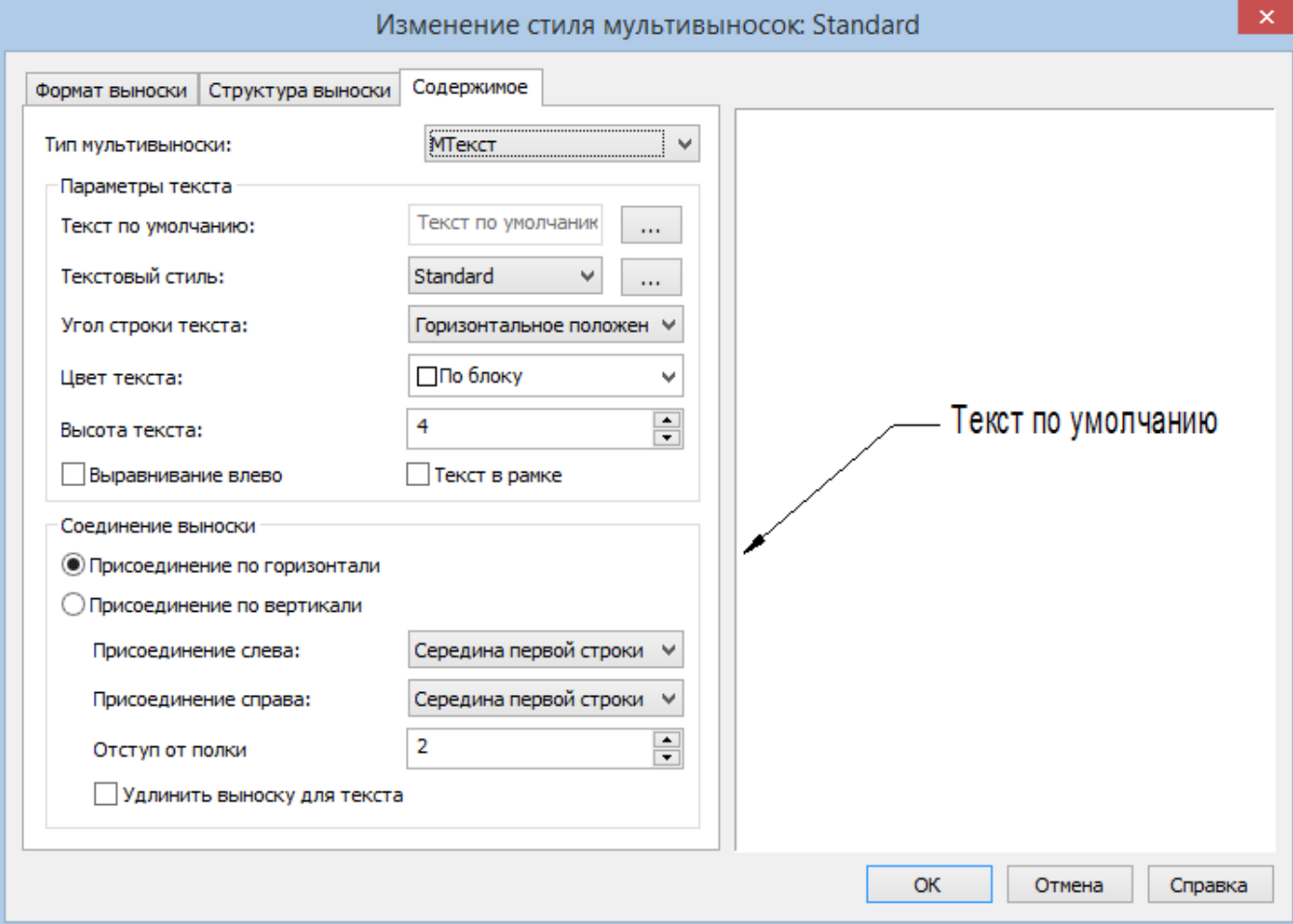

### *Параметры:*

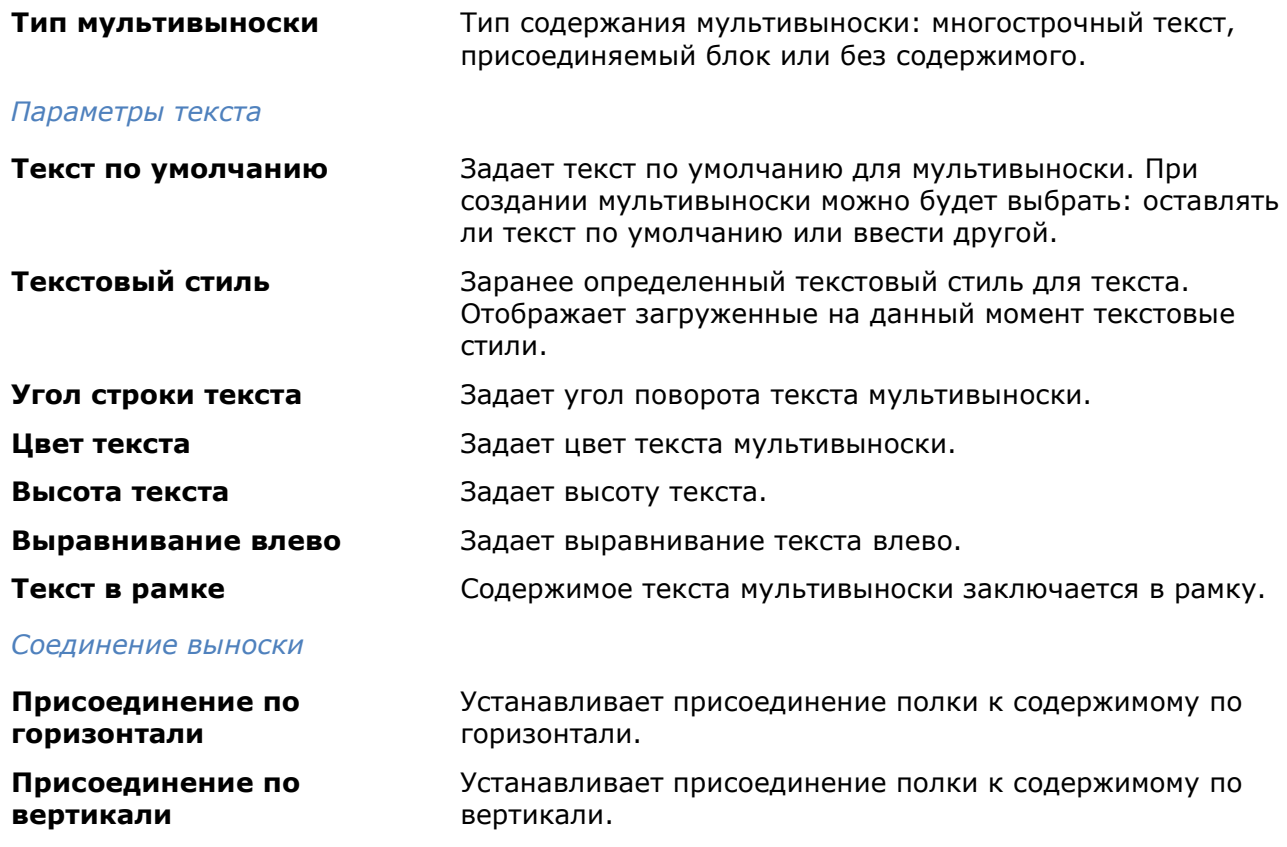

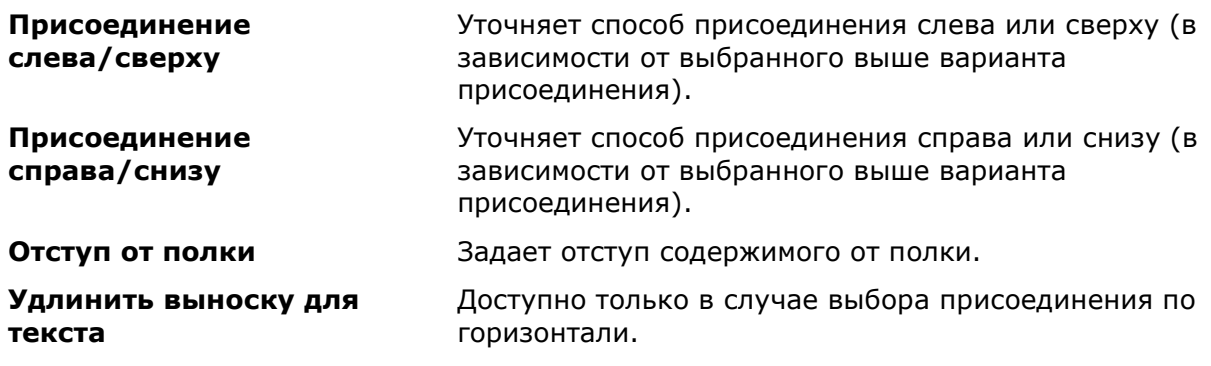

# *Выноски*

# *Универсальная выноска*

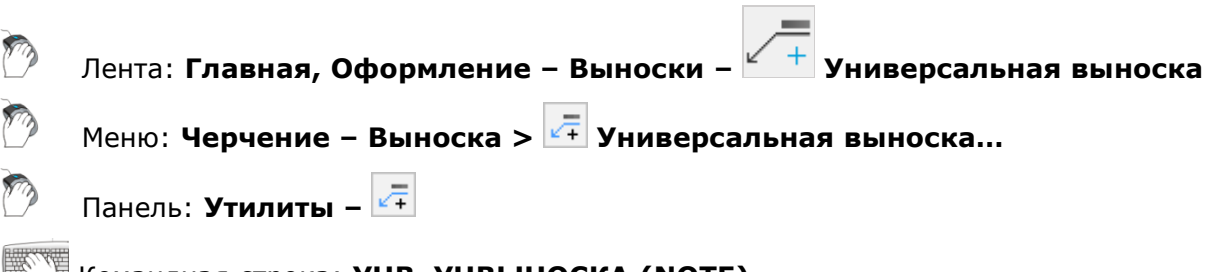

### Командная строка: **УНВ, УНВЫНОСКА (NOTE)**

Команда открывает диалоговое окно **Универсальная выноска** для задания параметров выноски:

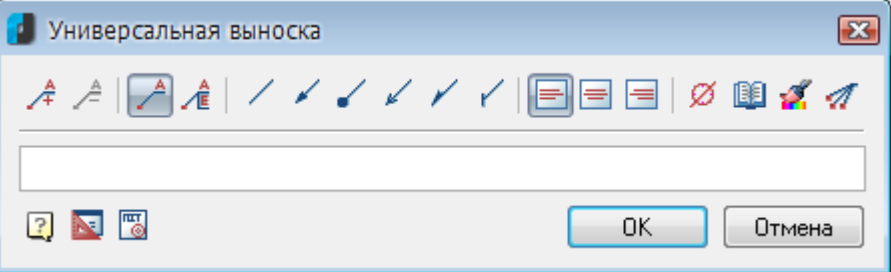

### *Параметры:*

*Кнопки добавления/удаления полей ввода текста и добавления границы:*

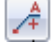

Добавление строки поля ввода текста.

Удаление строки поля ввода текста.

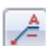

Создание простой выноски.

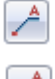

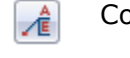

Создание многострочной выноски.

### *Кнопки выбора типа стрелки линии-выноски:*

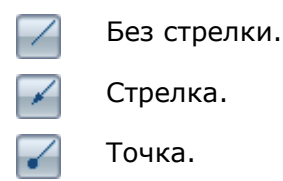

Открытая стрелка.

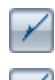

Полустрелка.

Засечка.

#### *Кнопки выбора выравнивания текста на полке выноски:*

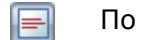

图

B.

A

По левому краю полки.

По центру полки.

По правому краю полки.

### *Прочие кнопки:*

Кнопка **Вставить спецсимвол** открывает диалог с таблицей специальных символов ø для их выбора и вставки в текущую позицию курсора в полях ввода текста.

Кнопка **Записная книжка** открывает диалог **Записная книжка**.

- Кнопка **Копирование свойств** временно закрывает диалог для указания уже вставленной выноски, свойства которой нужно скопировать для назначения вновь создаваемой.
- Кнопка **Добавить линию-выноску** предназначена для вставки дополнительных линий-выносок. Кнопка становится активной при редактировании уже вставленной в чертёж позиционной выноски.

Щелчок правой кнопки мыши в поле ввода текста открывает контекстное меню, в котором доступны дополнительные команды:

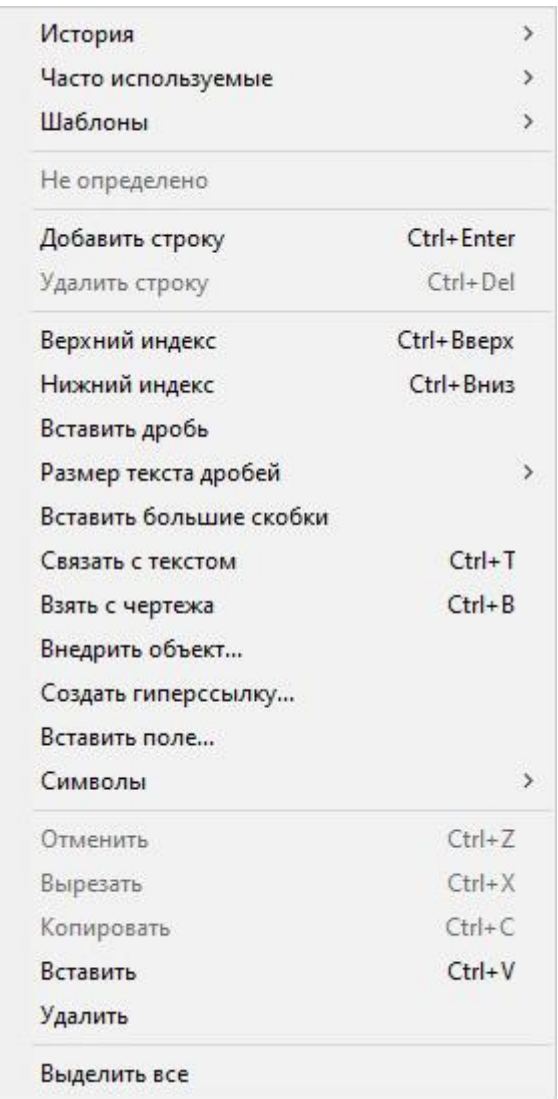

**История** – содержит перечень последних введенных текстовых строк.

**Часто используемые** – является списком, настраиваемым пользователем. Набрав нужный текст выноски, можно добавить его в список часто используемых для последующего быстрого обращения к нему.

**Шаблоны** – подключает шаблоны.

**Добавить строку** – добавляет строку к тексту выноски (в диалоговом окне появляется поле для новой строки).

**Удалить строку** – убирает строку.

**Верхний индекс** – вставляет верхний индекс.

**Нижний индекс** – вставляет нижний индекс.

**Вставить дробь** – вставляет дробный текст.

**Размер текста дробей** – выбор варианта размера дробей из списка: По умолчанию, Как у основного текста, На одну ступень меньше.

**Вставить большие скобки** – вставляет круглые скобки.

**Связать с текстом** – вставляет в поле указанный на чертеже текст. При изменении изначального текста текст универсальной выноски обновится автоматически.

**Взять с чертежа** – позволяет выбрать текст или значение в текущем чертеже.

**Внедрить объект...** – вставляет объект чертежа вместо текста выноски.

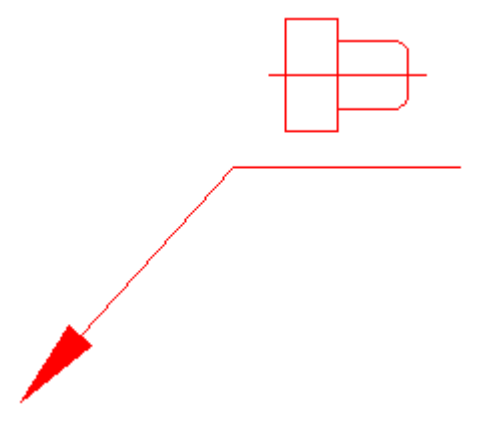

**Создать гиперссылку...** – создает гиперссылку.

**Вставить поле…** – вставляет поле (команда ПОЛЕ).

**Символы** – вставляет стандартный символ (градус, уклон и т. п.) или любой символ из таблицы символов ОС.

**Отменить** – отменяет последнее действие.

**Вырезать**, **Копировать**, **Вставить** – стандартные операции с использованием буфера ОС.

**Удалить** – удаляет текст из поля ввода.

**Выделить все** – выделяет весь текст в поле ввода (например, для замены).

Команда контекстного меню **Взять с чертежа** открывает диалог **Выбор значения**, позволяющий скопировать значения с объектов чертежа:

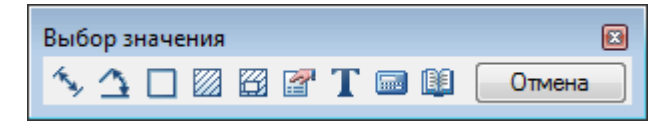

**Измерить расстояние (Z)** – взять с чертежа линейный или диаметральный геометрический размер. Команда может быть вызвана нажатием клавиши *Z .*

**Измерить угол (Х)** – взять с чертежа угловой размер. Команда может быть вызвана нажатием клавиши *Х* .

**Вычислить периметр или длину траектории (С)** – взять с чертежа значение периметра замкнутой линии или длину ломанной. Команда может быть вызвана нажатием клавиши *С* .

**Вычислить площадь (V)** – взять на чертеже значение площади замкнутого контура. Команда может быть вызвана нажатием клавиши *V* .

**Составная площадь(Shift+V)** - взять на чертеже значение нескольких площадей замкнутого контура.

**Калькулятор (М)** - вычислить числовое значение с помощью встроенного калькулятора nanoCAD.

**ВВ** Записная книжка (,) - вставить текстовую информацию из записной книжки.

**Взять из свойства (В)** – взять значения параметров стандартной детали базы данных nanoCAD. Параметр вставляется с сохранением динамической связи с объектом. При изменении параметра детали изменяется строка в поле ввода.

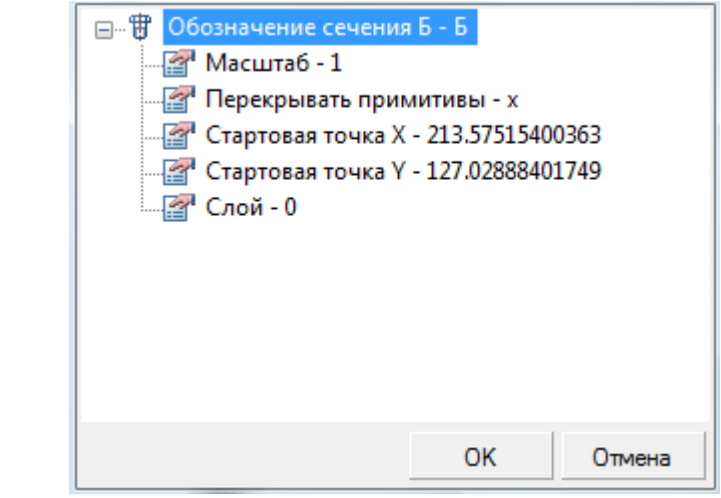

**ПРИМЕЧАНИЕ:** Для вставки статического текста удерживайте *CTRL* во время выбора параметра.

**Взять текст с объекта (N)** – взять текст с объекта чертежа.

**Отмена** – отказ от команды и возврат к предыдущему меню.

### *Для создания универсальной выноски:*

- 1. Ввести в текстовых полях нужный текст.
- 2. Выбрать необходимые параметры выноски.
- 3. Нажать кнопку **ОК**.
- 4. Задать точку на объекте, в которую будет направлена стрелка выноски.
- 5. В командной строке и контекстном меню доступны опции переключения типа стрелки линии-выноски:

Ничего – без стрелки.

Стрелка – со стрелкой.

Точка – с точкой.

6. Выбрать опцию и/или задать место размещения на чертеже полки выноски.
### *Позиционная выноска*

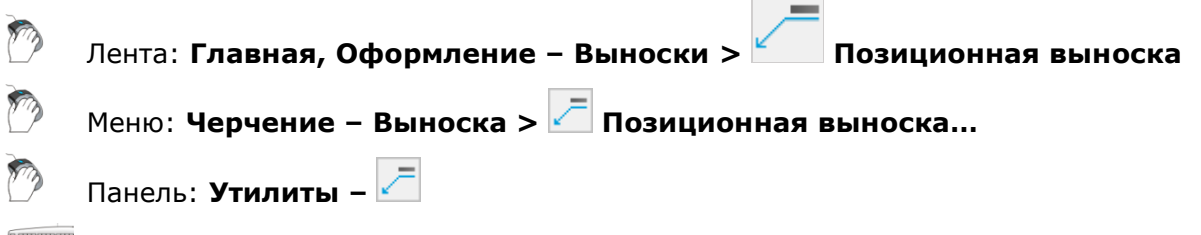

## Командная строка: **ПОЗВЫНОСКА (NOTEP)**

Команда открывает диалоговое окно **Позиционная выноска** для задания параметров выноски:

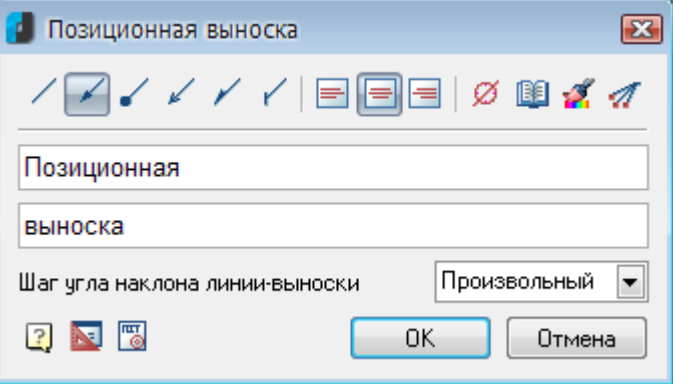

### *Параметры:*

*Кнопки выбора типа стрелки линии-выноски:*

Без стрелки. Стрелка. Точка. Открытая стрелка. Полустрелка. Засечка.  $\overline{\phantom{a}}$ 

*Кнопки выбора выравнивания текста на полке выноски:*

- По левому краю полки. lе
	- По центру полки.

По правому краю полки.

#### *Прочие кнопки и параметры:*

ø

E

Кнопка **Вставить спецсимвол** открывает диалог с таблицей специальных символов для их выбора и вставки в текущую позицию курсора в поле ввода текста.

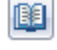

Кнопка **Записная книжка** открывает диалог **Записная книжка**.

Кнопка **Копирование свойств** временно закрывает диалог для указания уже вставленной выноски, свойства которой нужно скопировать для назначения вновь создаваемой.

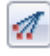

Кнопка **Добавить линию-выноску** предназначена для вставки дополнительных линий-выносок. Кнопка становится активной при редактировании уже вставленной в чертёж позиционной выноски.

**Шаг угла наклона линиивыноски**

Раскрывающийся список для выбора угла наклона. В списке доступны для выбора следующие углы:

- **Произвольный** Линия выноски проставляется произвольно (по умолчанию).
- **15** Линия выноски проставляется с шагом, кратным 15°.
- **30** Линия выноски проставляется с шагом, кратным 30°.
- **45** Линия выноски проставляется с шагом, кратным 45°.
- **90** Линия выноски проставляется с шагом, кратным 90°.

Щелчок правой кнопки мыши в поле ввода текста открывает контекстное меню, в котором доступны дополнительные команды:

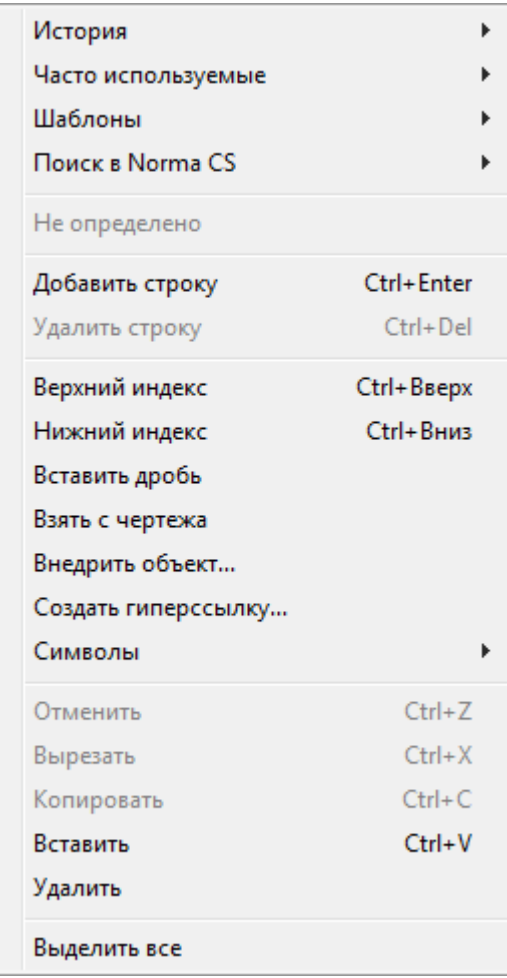

**История** – содержит перечень последних введенных текстовых строк.

**Часто используемые** – является списком, настраиваемым пользователем. Набрав нужный текст выноски, можно добавить его в список часто используемых для последующего быстрого обращения к нему.

**Шаблоны** – подключает шаблоны.

**Поиск в Norma CS** – обращается к Norma CS.

**Добавить строку** – добавляет строку к тексту выноски (в диалоговом окне появляется поле для новой строки).

**Удалить строку** – убирает строку.

**Верхний индекс** – вставляет верхний индекс.

**Нижний индекс** – вставляет нижний индекс.

**Вставить дробь** – вставляет дробный текст.

**Взять с чертежа** – позволяет выбрать текст или значение в текущем чертеже.

**Внедрить объект...** – вставляет объект чертежа вместо текста выноски.

**Создать гиперссылку...** – создает гиперссылку.

**Символы** – вставляет стандартный символ (градус, уклон и т. п.) или любой символ из таблицы символов ОС.

**Отменить** – отменяет последнее действие.

**Вырезать**, **Копировать**, **Вставить** – стандартные операции с использованием буфера ОС.

**Удалить** – удаляет текст из поля ввода.

**Выделить все** – выделяет весь текст в поле ввода (например, для замены).

Команда контекстного меню **Взять с чертежа** открывает диалог **Выбор значения**, позволяющий скопировать значения с объектов чертежа:

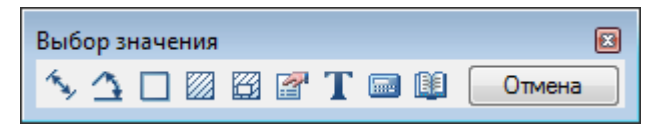

**Измерить расстояние (Z)** – взять с чертежа линейный или диаметральный геометрический размер. Команда может быть вызвана нажатием клавиши *Z .*

**Измерить угол (Х)** – взять с чертежа угловой размер. Команда может быть вызвана нажатием клавиши *Х* .

**Вычислить периметр или длину траектории (С)** – взять с чертежа значение периметра замкнутой линии или длину ломанной. Команда может быть вызвана нажатием клавиши *С* .

**Вычислить площадь (V)** – взять на чертеже значение площади замкнутого контура. Команда может быть вызвана нажатием клавиши *V* .

**Составная площадь(Shift+V)** - взять на чертеже значение нескольких площадей замкнутого контура.

**Калькулятор (М)** - вычислить числовое значение с помощью встроенного калькулятора nanoCAD.

**В** Записная книжка (,) - вставить текстовую информацию из записной книжки.

**Взять из свойства (В)** - взять значения параметров стандартной детали базы данных nanoCAD. Параметр вставляется с сохранением динамической связи с объектом. При изменении параметра детали изменяется строка в поле ввода.

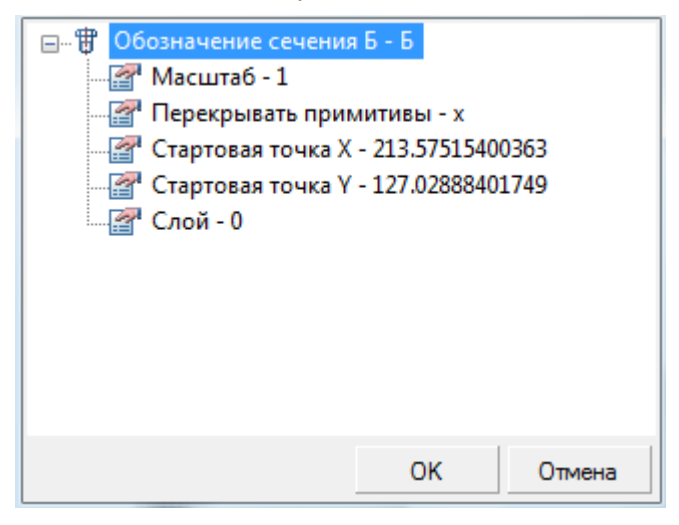

**ПРИМЕЧАНИЕ:** Для вставки статического текста удерживайте *CTRL* во время выбора параметра.

**Взять текст с объекта (N)** – взять текст с объекта чертежа.

**Отмена** – отказ от команды и возврат к предыдущему меню.

#### *Для создания позиционной выноски:*

- 1. Ввести в текстовых полях нужный текст.
- 2. Выбрать необходимые параметры выноски.
- 3. Нажать кнопку **ОК**.
- 4. Задать точку на объекте, в которую будет направлена стрелка выноски.
- 5. Задать место размещения на чертеже полки выноски.

# *Гребенчатая выноска*

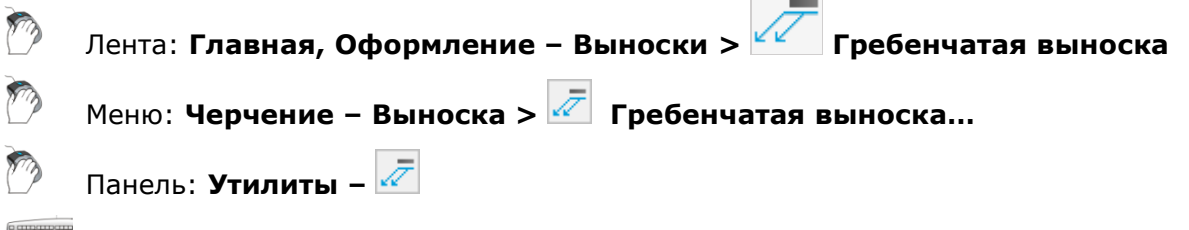

### Командная строка: **ГРВ, ГРВЫНОСКА (NOTEC)**

Команда открывает диалоговое окно **Гребенчатая выноска** для задания параметров выноски:

**Contract** 

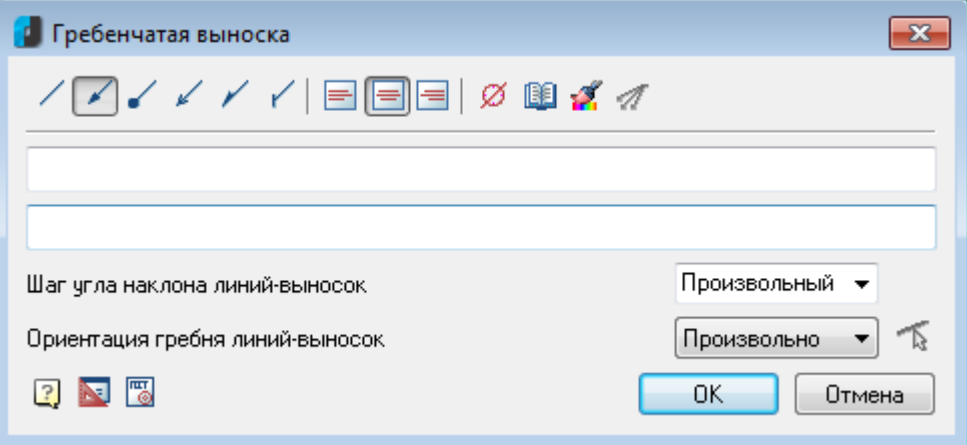

### *Параметры:*

*Кнопки выбора типа стрелки линии-выноски:*

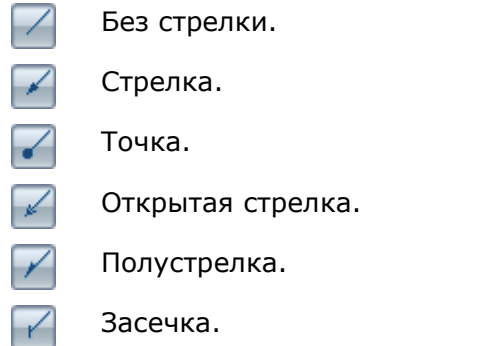

#### *Кнопки выбора выравнивания текста на полке выноски:*

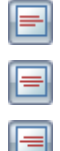

По левому краю полки.

По центру полки.

По правому краю полки.

### *Прочие кнопки и параметры:*

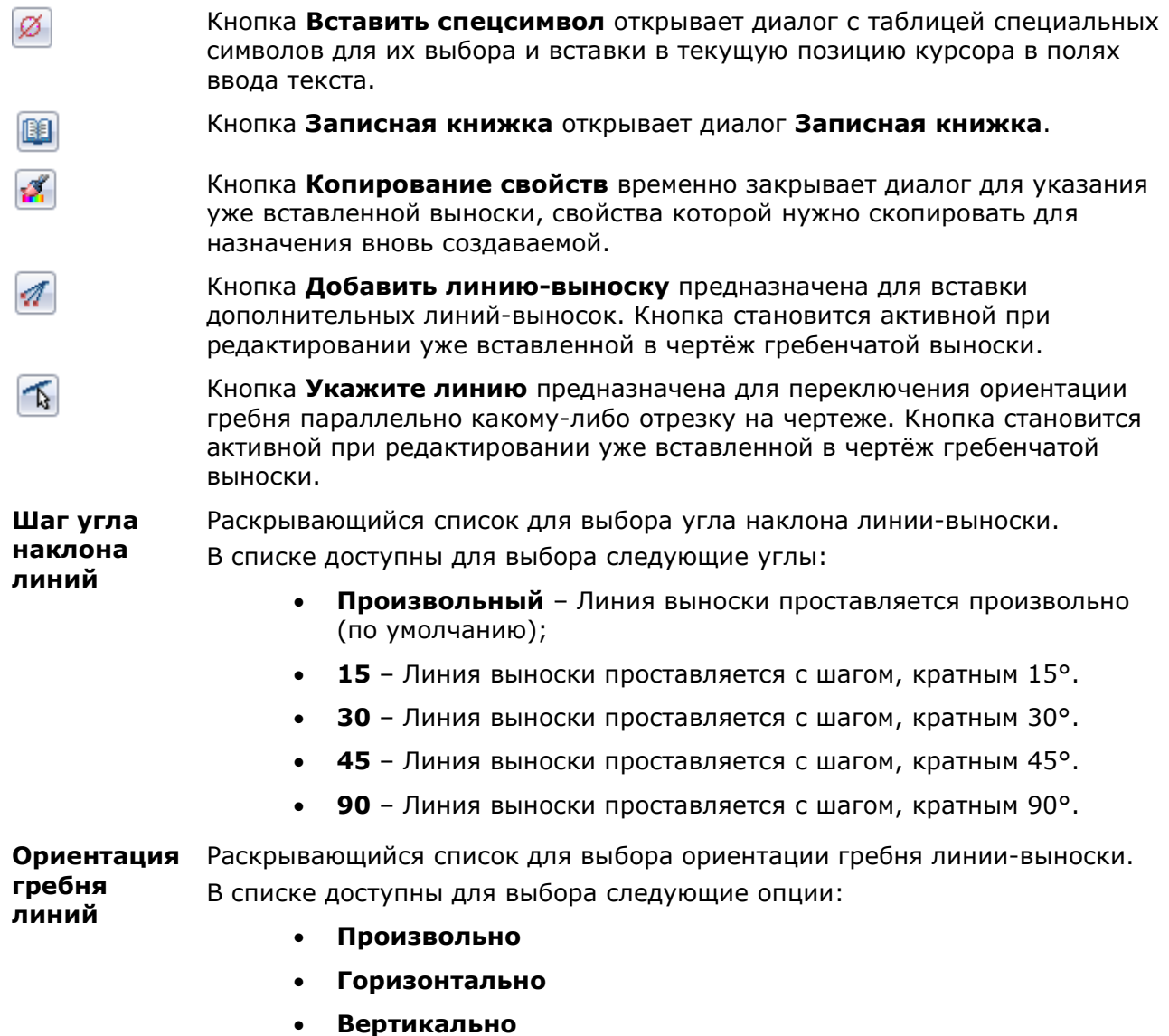

Щелчок правой кнопки мыши в поле ввода текста открывает контекстное меню, в котором доступны дополнительные команды:

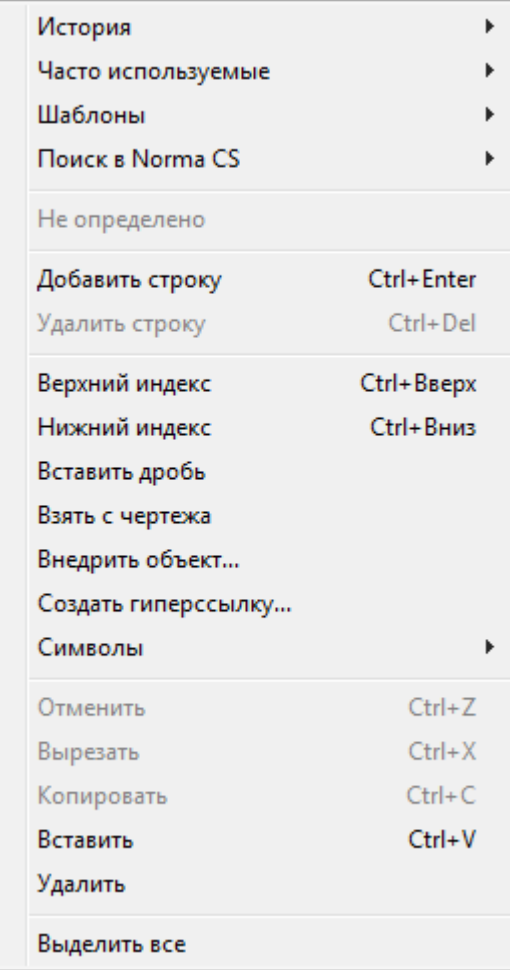

**История** – содержит перечень последних введенных текстовых строк.

**Часто используемые** – является списком, настраиваемым пользователем. Набрав нужный текст выноски, можно добавить его в список часто используемых для последующего быстрого обращения к нему.

**Шаблоны** – подключает шаблоны.

**Поиск в Norma CS** – обращается к Norma CS.

**Добавить строку** – добавляет строку к тексту выноски (в диалоговом окне появляется поле для новой строки).

**Удалить строку** – убирает строку.

**Верхний индекс** – вставляет верхний индекс.

**Нижний индекс** – вставляет нижний индекс.

**Вставить дробь** – вставляет дробный текст.

**Взять с чертежа** – позволяет выбрать текст или значение в текущем чертеже.

**Внедрить объект...** – вставляет объект чертежа вместо текста выноски.

**Создать гиперссылку...** – создает гиперссылку.

**Символы** – вставляет стандартный символ (градус, уклон и т. п.) или любой символ из таблицы символов ОС.

**Отменить** – отменяет последнее действие.

**Вырезать**, **Копировать**, **Вставить** – стандартные операции с использованием буфера ОС.

**Удалить** – удаляет текст из поля ввода.

**Выделить все** – выделяет весь текст в поле ввода (например, для замены).

Команда контекстного меню **Взять с чертежа** открывает диалог **Выбор значения**, позволяющий скопировать значения с объектов чертежа:

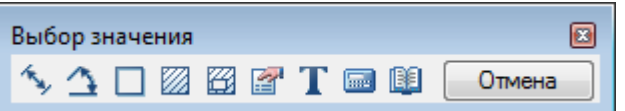

**Измерить расстояние (Z)** – взять с чертежа линейный или диаметральный геометрический размер. Команда может быть вызвана нажатием клавиши *Z .*

**Измерить угол (Х)** – взять с чертежа угловой размер. Команда может быть вызвана нажатием клавиши  $\mathbf{x}$ .

**Вычислить периметр или длину траектории (С)** – взять с чертежа значение периметра замкнутой линии или длину ломанной. Команда может быть вызвана нажатием клавиши *С* .

**Вычислить площадь (V)** – взять на чертеже значение площади замкнутого контура. Команда может быть вызвана нажатием клавиши *V* .

**Составная площадь(Shift+V)** - взять на чертеже значение нескольких площадей замкнутого контура.

**Калькулятор (М)** - вычислить числовое значение с помощью встроенного калькулятора nanoCAD.

**Записная книжка (,)** – вставить текстовую информацию из записной книжки.

**Взять из свойства (В)** – взять значения параметров стандартной детали базы данных nanoCAD. Параметр вставляется с сохранением динамической связи с объектом. При изменении параметра детали изменяется строка в поле ввода.

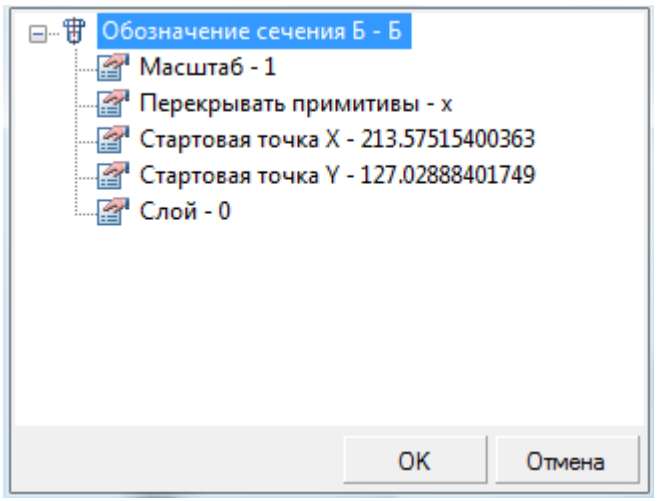

**ПРИМЕЧАНИЕ:** Для вставки статического текста удерживайте *CTRL* во время выбора параметра.

**Взять текст с объекта (N)** – взять текст с объекта чертежа.

**Отмена** – отказ от команды и возврат к предыдущему меню.

#### *Для создания гребенчатой выноски:*

- 1. Ввести в текстовых полях нужный текст.
- 2. Выбрать необходимые параметры выноски.
- 3. Нажать кнопку **ОК**.
- 4. Задать положение линий-выносок, для завершения нажать ENTER.
- 5. Задать наклон линий-выносок. В командной строке и контекстном меню доступны опции переключения ориентации гребня: [H-горизонтально/V-вертикально/P-

параллельно]. Опция P-параллельно позволяет выбрать направление гребня линийвыносок параллельно какому-либо отрезку на чертеже.

6. Задать место размещения на чертеже полки выноски.

# *Узловая секущая выноска*

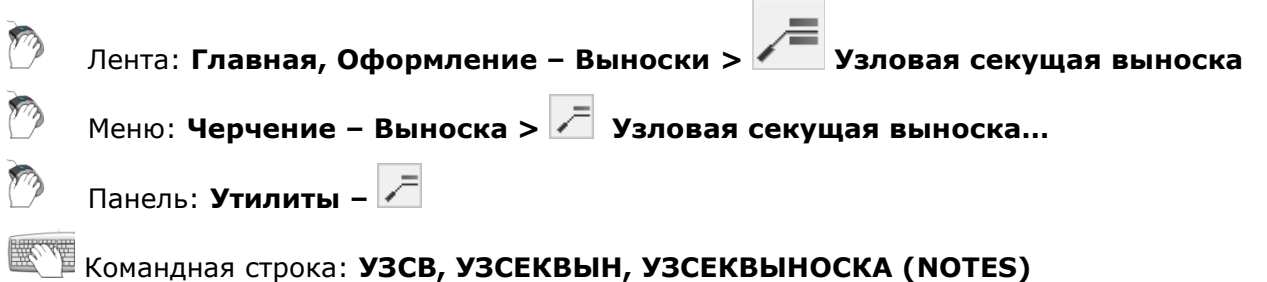

Команда открывает диалоговое окно **Узловая секущая выноска** для задания параметров выноски:

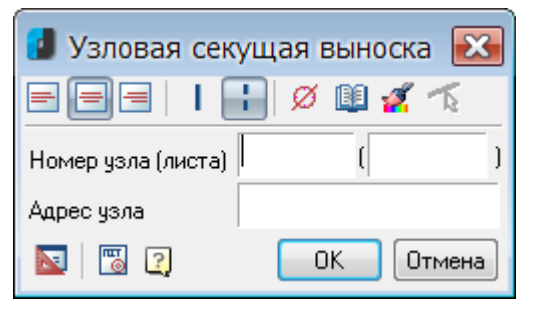

### *Параметры:*

*Кнопки выбора выравнивания текста на полке выноски:*

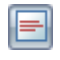

По левому краю полки.

По центру полки.

По правому краю полки.

*Кнопки выбора типа секущей линии:*

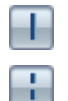

Сплошная.

Прерывистая.

### *Прочие кнопки:*

- Кнопка **Вставить спецсимвол** открывает диалог с таблицей специальных символов ø для их выбора и вставки в текущую позицию курсора в полях ввода текста.
	- Кнопка **Записная книжка** открывает диалог **Записная книжка**.

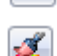

Кнопка **Копирование свойств** временно закрывает диалог для указания уже вставленной выноски, свойства которой нужно скопировать для назначения вновь создаваемой.

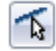

Кнопка **Укажите линию** предназначена для переназначения первой и второй линий рассекаемой конструкции. Кнопка становится активной при редактировании уже вставленной в чертёж узловой секущей выноски.

Щелчок правой кнопки мыши в поле ввода текста открывает контекстное меню, в котором доступны дополнительные команды:

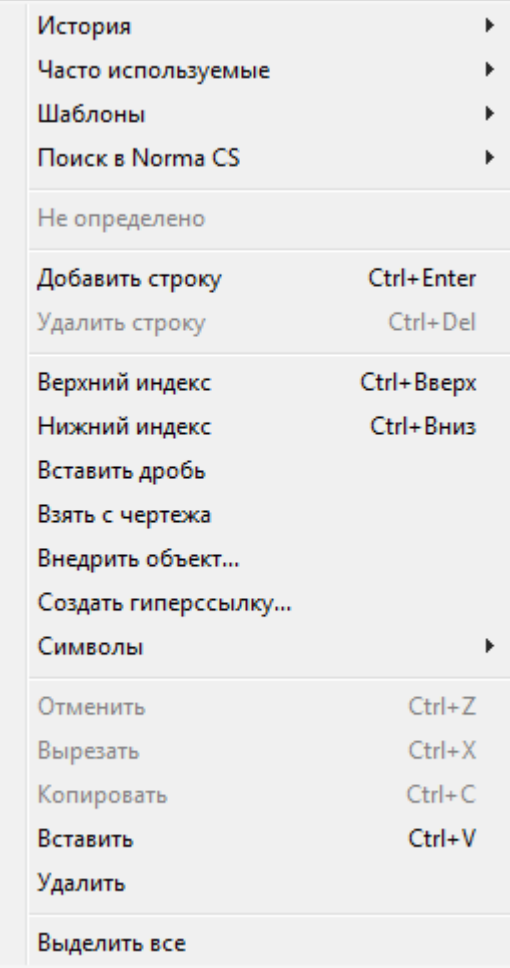

**История** – содержит перечень последних введенных текстовых строк.

**Часто используемые** – является списком, настраиваемым пользователем. Набрав нужный текст выноски, можно добавить его в список часто используемых для последующего быстрого обращения к нему.

**Шаблоны** – подключает шаблоны.

**Поиск в Norma CS** – обращается к Norma CS.

**Добавить строку** – добавляет строку к тексту выноски (в диалоговом окне появляется поле для новой строки).

**Удалить строку** – убирает строку.

**Верхний индекс** – вставляет верхний индекс.

**Нижний индекс** – вставляет нижний индекс.

**Вставить дробь** – вставляет дробный текст.

**Взять с чертежа** – позволяет выбрать текст или значение в текущем чертеже.

**Внедрить объект...** – вставляет объект чертежа вместо текста выноски.

**Создать гиперссылку...** – создает гиперссылку.

**Символы** – вставляет стандартный символ (градус, уклон и т. п.) или любой символ из таблицы символов ОС.

**Отменить** – отменяет последнее действие.

**Вырезать**, **Копировать**, **Вставить** – стандартные операции с использованием буфера ОС.

**Удалить** – удаляет текст из поля ввода.

**Выделить все** – выделяет весь текст в поле ввода (например, для замены).

Команда контекстного меню **Взять с чертежа** открывает диалог **Выбор значения**, позволяющий скопировать значения с объектов чертежа:

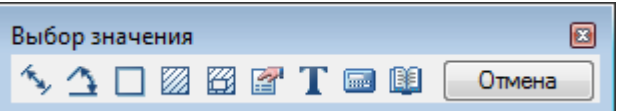

**Измерить расстояние (Z)** – взять с чертежа линейный или диаметральный геометрический размер. Команда может быть вызвана нажатием клавиши *Z .*

**Измерить угол (Х)** – взять с чертежа угловой размер. Команда может быть вызвана нажатием клавиши  $\mathbf{x}$ .

**Вычислить периметр или длину траектории (С)** – взять с чертежа значение периметра замкнутой линии или длину ломанной. Команда может быть вызвана нажатием клавиши *С* .

**Вычислить площадь (V)** – взять на чертеже значение площади замкнутого контура. Команда может быть вызвана нажатием клавиши *V* .

**Составная площадь(Shift+V)** - взять на чертеже значение нескольких площадей замкнутого контура.

**Калькулятор (М)** – вычислить числовое значение с помощью встроенного калькулятора nanoCAD.

**Записная книжка (,)** – вставить текстовую информацию из записной книжки.

**Взять из свойства (В)** – взять значения параметров стандартной детали базы данных nanoCAD. Параметр вставляется с сохранением динамической связи с объектом. При изменении параметра детали изменяется строка в поле ввода.

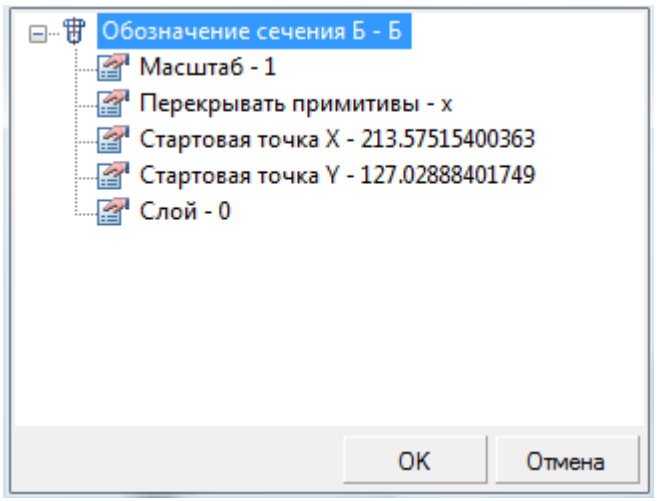

**ПРИМЕЧАНИЕ:** Для вставки статического текста удерживайте *CTRL* во время выбора параметра.

**Взять текст с объекта (N)** – взять текст с объекта чертежа.

**Отмена** – отказ от команды и возврат к предыдущему меню.

*Для создания узловой секущей выноски:*

- 1. Ввести в текстовых полях нужный текст.
- 2. Выбрать необходимые параметры выноски.
- 3. Нажать кнопку **ОК**.
- 4. Указать первую линию рассекаемой конструкции, перпендикулярно которой будет расположена секущая линия выноски.
- 5. Указать вторую линию рассекаемой конструкции.

6. Задать место размещения на чертеже полки выноски.

# *Выноска для многослойных конструкций*

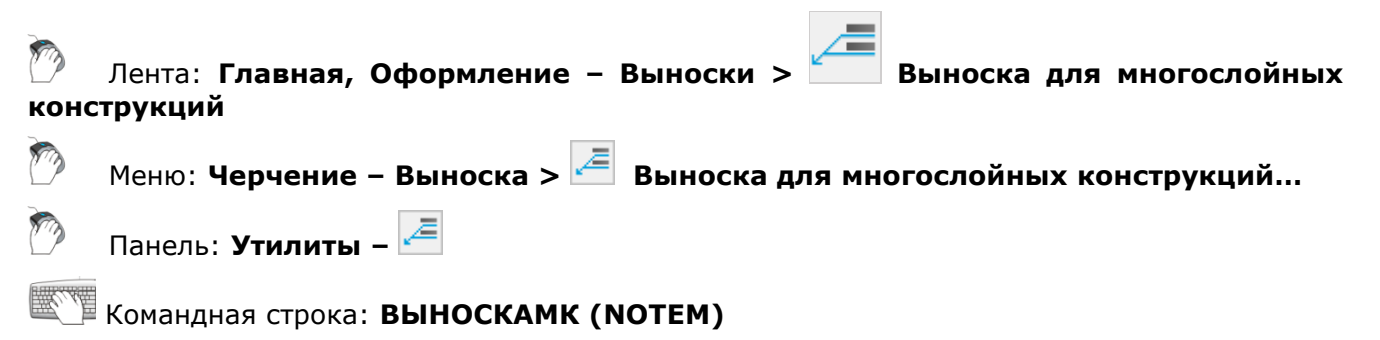

Команда открывает диалоговое окно **Выноска для многослойных конструкций** для задания параметров выноски:

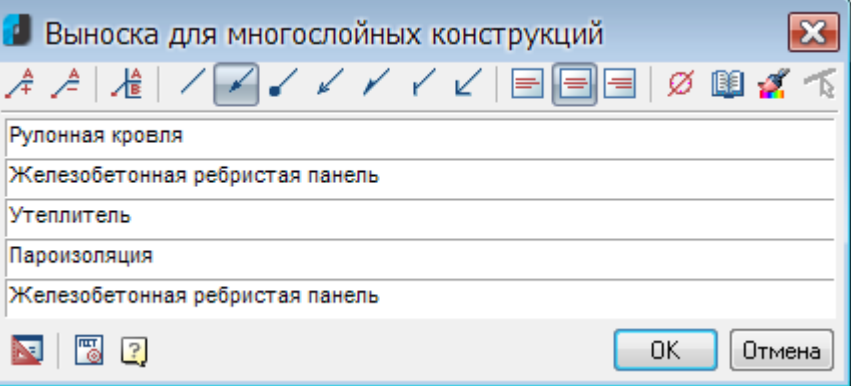

### *Параметры:*

*Кнопки добавления/удаления полей ввода текста и добавления границы:*

Добавление строки поля ввода текста.

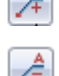

Удаление строки поля ввода текста.

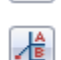

Добавление границы к первой строке выноски.

### *Кнопки выбора типа стрелки линии-выноски:*

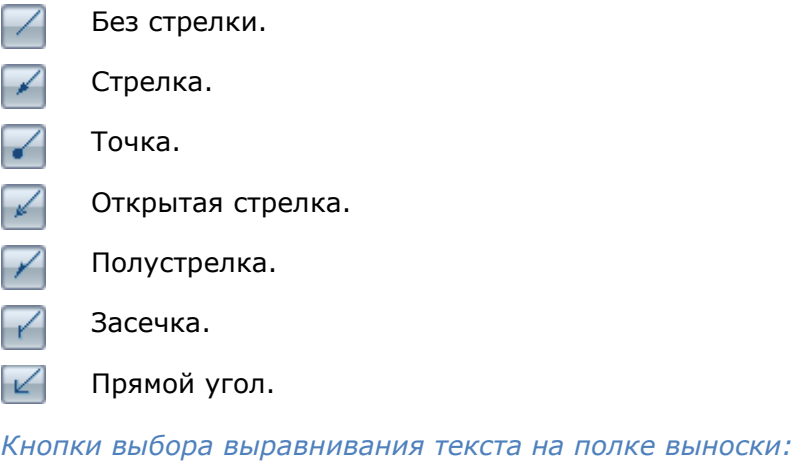

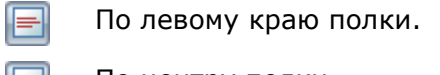

- По центру полки.
- По правому краю полки.

#### *Прочие кнопки:*

Кнопка **Вставить спецсимвол** открывает диалог с таблицей специальных символов ø для их выбора и вставки в текущую позицию курсора в полях ввода текста.

Кнопка **Записная книжка** открывает диалог **Записная книжка**.

Кнопка **Копирование свойств** временно закрывает диалог для указания уже вставленной выноски, свойства которой нужно скопировать для назначения вновь создаваемой.

Кнопка **Укажите линию** предназначена для переназначения точки вставки линии-百 выноски. Кнопка становится активной при редактировании уже вставленной в чертёж выноски для многослойных конструкций.

Щелчок правой кнопки мыши в поле ввода текста открывает контекстное меню, в котором доступны дополнительные команды:

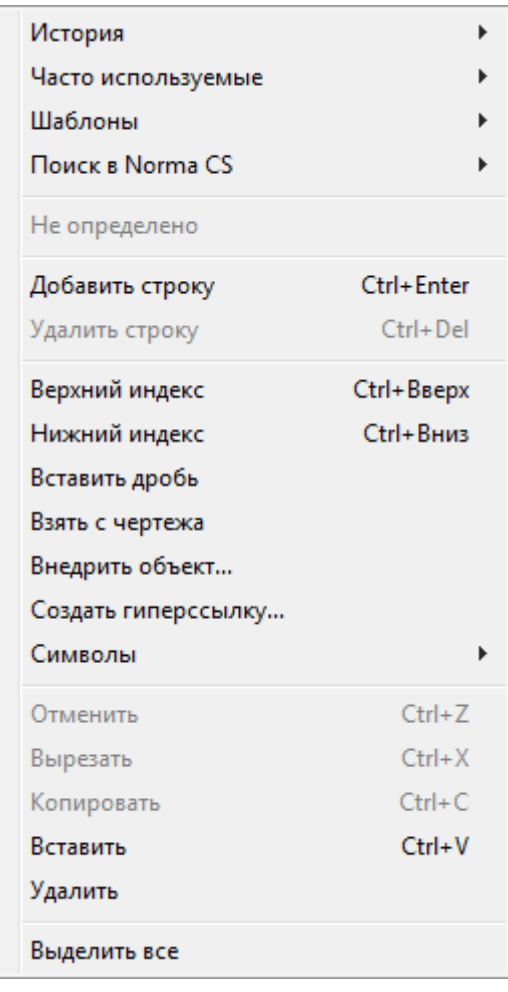

**История** – содержит перечень последних введенных текстовых строк.

**Часто используемые** – является списком, настраиваемым пользователем. Набрав нужный текст выноски, можно добавить его в список часто используемых для последующего быстрого обращения к нему.

**Шаблоны** – подключает шаблоны.

**Поиск в Norma CS** – обращается к Norma CS.

**Добавить строку** – добавляет строку к тексту выноски (в диалоговом окне появляется поле для новой строки).

**Удалить строку** – убирает строку.

**Верхний индекс** – вставляет верхний индекс.

**Нижний индекс** – вставляет нижний индекс.

**Вставить дробь** – вставляет дробный текст.

**Взять с чертежа** – позволяет выбрать текст или значение в текущем чертеже.

**Внедрить объект...** – вставляет объект чертежа вместо текста выноски.

**Создать гиперссылку...** – создает гиперссылку.

**Символы** – вставляет стандартный символ (градус, уклон и т. п.) или любой символ из таблицы символов ОС.

**Отменить** – отменяет последнее действие.

**Вырезать**, **Копировать**, **Вставить** – стандартные операции с использованием буфера ОС.

**Удалить** – удаляет текст из поля ввода.

**Выделить все** – выделяет весь текст в поле ввода (например, для замены).

Команда контекстного меню **Взять с чертежа** открывает диалог **Выбор значения**, позволяющий скопировать значения с объектов чертежа:

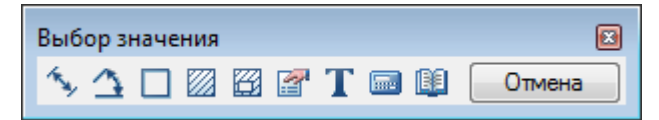

**Измерить расстояние (Z)** – взять с чертежа линейный или диаметральный геометрический размер. Команда может быть вызвана нажатием клавиши *Z .*

**Измерить угол (Х)** – взять с чертежа угловой размер. Команда может быть вызвана нажатием клавиши *Х* .

**Вычислить периметр или длину траектории (С)** – взять с чертежа значение периметра замкнутой линии или длину ломанной. Команда может быть вызвана нажатием клавиши *С* .

**Вычислить площадь (V)** – взять на чертеже значение площади замкнутого контура. Команда может быть вызвана нажатием клавиши *V* .

**Составная площадь(Shift+V)** - взять на чертеже значение нескольких площадей замкнутого контура.

**Калькулятор (М)** – вычислить числовое значение с помощью встроенного калькулятора nanoCAD.

**ВЗА Записная книжка (,)** – вставить текстовую информацию из записной книжки.

**Взять из свойства (В)** - взять значения параметров стандартной детали базы данных nanoCAD. Параметр вставляется с сохранением динамической связи с объектом. При изменении параметра детали изменяется строка в поле ввода.

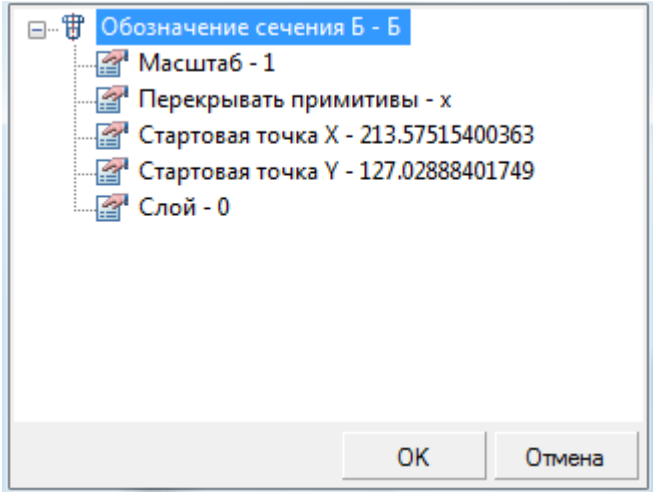

**ПРИМЕЧАНИЕ:** Для вставки статического текста удерживайте *CTRL* во время выбора параметра.

**Взять текст с объекта (N)** – взять текст с объекта чертежа.

**Отмена** – отказ от команды и возврат к предыдущему меню.

*Для создания выноски для многослойных конструкций:*

- 1. Ввести в текстовых полях нужный текст.
- 2. Выбрать необходимые параметры выноски.
- 3. Нажать кнопку **ОК**.
- 4. Задать точку на объекте, в которую будет направлена стрелка выноски.
- 5. Задать место размещения на чертеже полки выноски.

### *Узловая выноска*

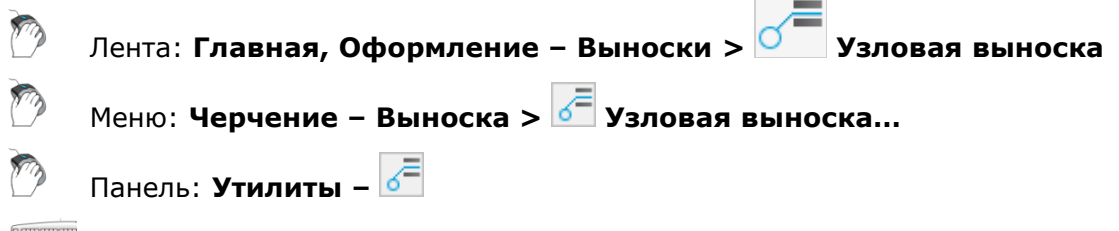

Командная строка: **УЗВ, УЗВЫН**, **УВЫНОСКА (NLD, NLEADER, NOTEK)**

Команда открывает диалоговое окно **Узловая выноска** для задания параметров выноски:

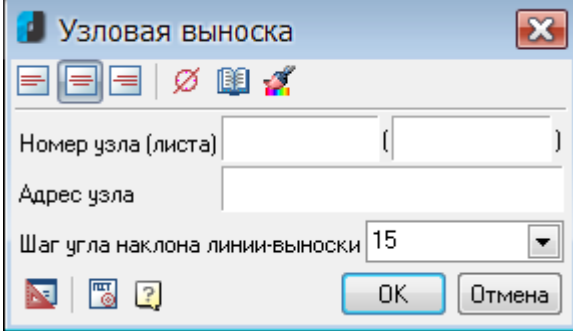

#### *Параметры:*

*Кнопки выбора выравнивания текста на полке выноски:*

По левому краю полки.

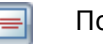

По центру полки.

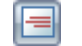

По правому краю полки.

#### *Прочие кнопки и параметры:*

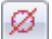

Кнопка **Вставить спецсимвол** открывает диалог с таблицей специальных символов для их выбора и вставки в текущую позицию курсора в полях ввода текста.

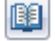

Кнопка **Записная книжка** открывает диалог **Записная книжка**.

Кнопка **Копирование свойств** временно закрывает диалог для указания уже вставленной выноски, свойства которой нужно скопировать для назначения вновь создаваемой.

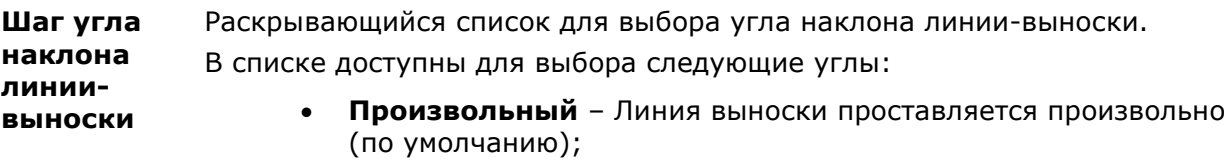

- **15** Линия выноски проставляется с шагом, кратным 15°.
- **30** Линия выноски проставляется с шагом, кратным 30°.
- **45** Линия выноски проставляется с шагом, кратным 45°.
- **90** Линия выноски проставляется с шагом, кратным 90°.

Щелчок правой кнопки мыши в поле ввода текста открывает контекстное меню, в котором доступны дополнительные команды:

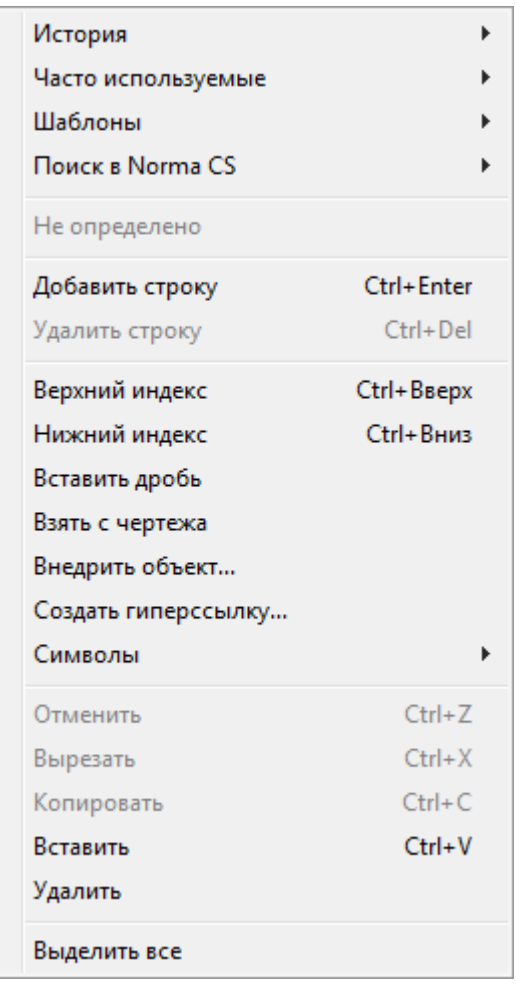

**История** – содержит перечень последних введенных текстовых строк.

**Часто используемые** – является списком, настраиваемым пользователем. Набрав нужный текст выноски, можно добавить его в список часто используемых для последующего быстрого обращения к нему.

**Шаблоны** – подключает шаблоны.

**Поиск в Norma CS** – обращается к Norma CS.

**Добавить строку** – добавляет строку к тексту выноски (в диалоговом окне появляется поле для новой строки).

**Удалить строку** – убирает строку.

**Верхний индекс** – вставляет верхний индекс.

**Нижний индекс** – вставляет нижний индекс.

**Вставить дробь** – вставляет дробный текст.

**Взять с чертежа** – позволяет выбрать текст или значение в текущем чертеже.

915

**Внедрить объект...** – вставляет объект чертежа вместо текста выноски.

**Создать гиперссылку...** – создает гиперссылку.

**Символы** – вставляет стандартный символ (градус, уклон и т. п.) или любой символ из таблицы символов ОС.

**Отменить** – отменяет последнее действие.

**Вырезать**, **Копировать**, **Вставить** – стандартные операции с использованием буфера ОС.

**Удалить** – удаляет текст из поля ввода.

**Выделить все** – выделяет весь текст в поле ввода (например, для замены).

Команда контекстного меню **Взять с чертежа** открывает диалог **Выбор значения**, позволяющий скопировать значения с объектов чертежа:

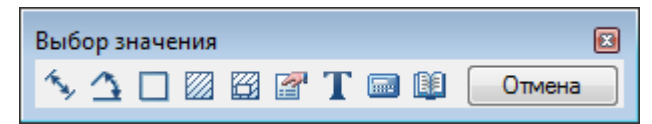

**Измерить расстояние (Z)** – взять с чертежа линейный или диаметральный геометрический размер. Команда может быть вызвана нажатием клавиши *Z .*

**Измерить угол (Х)** – взять с чертежа угловой размер. Команда может быть вызвана нажатием клавиши *Х* .

**Вычислить периметр или длину траектории (С)** – взять с чертежа значение периметра замкнутой линии или длину ломанной. Команда может быть вызвана нажатием клавиши *С* .

**Вычислить площадь (V)** – взять на чертеже значение площади замкнутого контура. Команда может быть вызвана нажатием клавиши *V* .

**Составная площадь(Shift+V)** - взять на чертеже значение нескольких площадей замкнутого контура.

**Калькулятор (М)** – вычислить числовое значение с помощью встроенного калькулятора nanoCAD.

图 **Записная книжка (,)** – вставить текстовую информацию из записной книжки.

**Взять из свойства (В)** – взять значения параметров стандартной детали базы данных nanoCAD. Параметр вставляется с сохранением динамической связи с объектом. При изменении параметра детали изменяется строка в поле ввода.

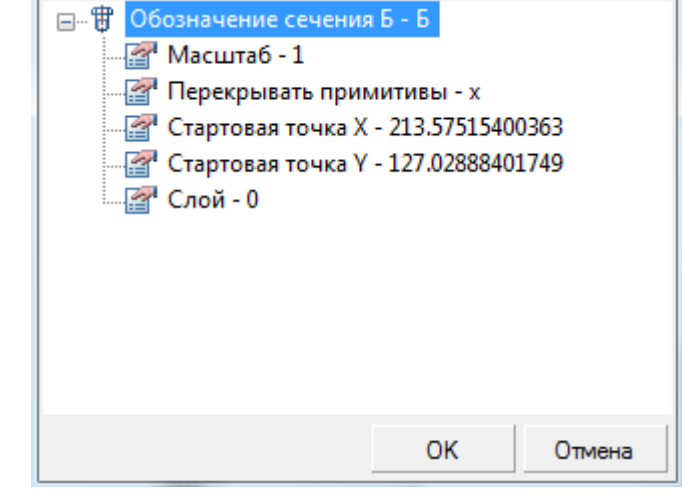

**ПРИМЕЧАНИЕ:** Для вставки статического текста удерживайте *CTRL* во время выбора параметра.

# **Взять текст с объекта (N)** – взять текст с объекта чертежа.

**Отмена** – отказ от команды и возврат к предыдущему меню.

#### *Для создания узловой выноски:*

- 1. Ввести в текстовых полях нужный текст.
- 2. Выбрать необходимые параметры выноски.
- 3. Нажать кнопку **ОК**.
- 4. Указать центр овала/окружности выноски.
- 5. Задать размер овала/окружности выноски.
- 6. Задать место размещения на чертеже полки выноски.

### *Маркировка линейных конструкций*

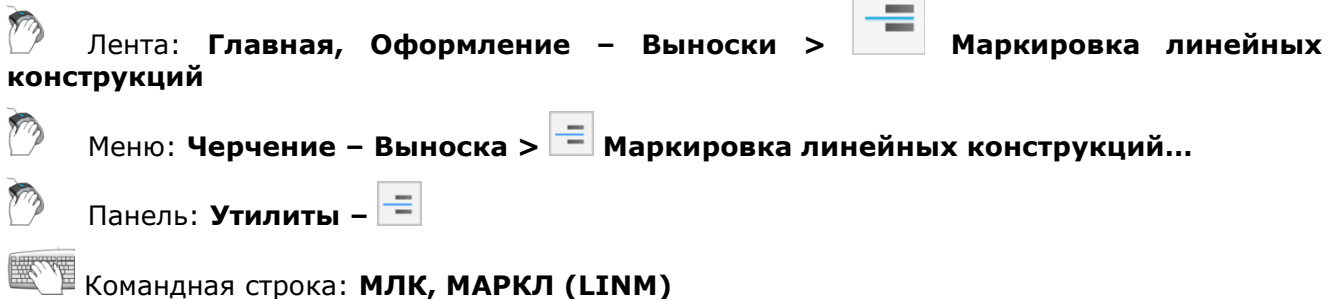

Команда открывает диалоговое окно **Маркировка линейных конструкций** для задания параметров выноски:

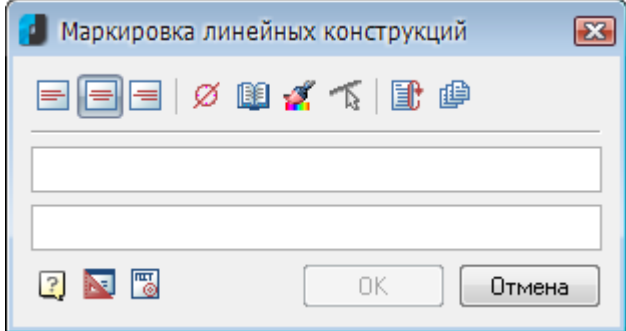

### *Параметры:*

*Кнопки выбора выравнивания текста на полке выноски:*

По левому краю полки.

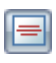

По центру полки.

По правому краю полки.

### *Прочие кнопки:*

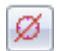

Кнопка **Вставить спецсимвол** открывает диалог с таблицей специальных символов для их выбора и вставки в текущую позицию курсора в полях ввода текста.

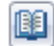

Кнопка **Записная книжка** открывает диалог **Записная книжка**.

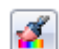

Кнопка **Копирование свойств** временно закрывает диалог для указания уже вставленной выноски, свойства которой нужно скопировать для назначения вновь создаваемой.

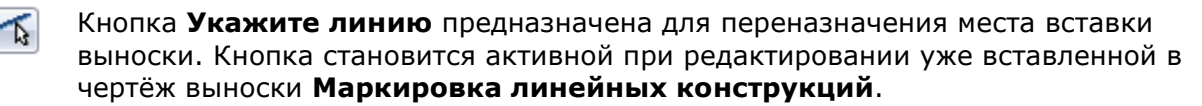

- 圖 Кнопка **Автоповтор** позволяет осуществлять маркировку нескольких линейных конструкций без повторного вызова команды. Для каждой новой выноски открывается диалог **Маркировка линейных конструкций** для задания новых параметров выноски, например, нового текста.
- 画 Кнопка **Вставить несколько** позволяет осуществлять маркировку нескольких линейных конструкций без повторного вызова команды. Все выноски проставляются с одинаковыми параметрами и с одним и тем же текстом.

Щелчок правой кнопки мыши в поле ввода текста открывает контекстное меню, в котором доступны дополнительные команды:

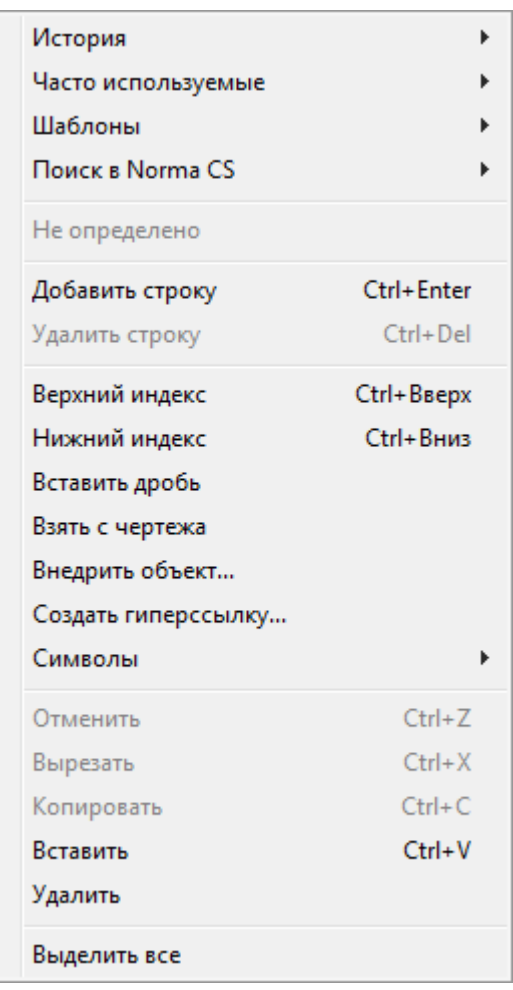

**История** – содержит перечень последних введенных текстовых строк.

**Часто используемые** – является списком, настраиваемым пользователем. Набрав нужный текст выноски, можно добавить его в список часто используемых для последующего быстрого обращения к нему.

**Шаблоны** – подключает шаблоны.

**Поиск в Norma CS** – обращается к Norma CS.

**Добавить строку** – добавляет строку к тексту выноски (в диалоговом окне появляется поле для новой строки).

**Удалить строку** – убирает строку.

**Верхний индекс** – вставляет верхний индекс.

**Нижний индекс** – вставляет нижний индекс.

**Вставить дробь** – вставляет дробный текст.

**Взять с чертежа** – позволяет выбрать текст или значение в текущем чертеже.

**Внедрить объект...** – вставляет объект чертежа вместо текста выноски.

**Создать гиперссылку...** – создает гиперссылку.

**Символы** – вставляет стандартный символ (градус, уклон и т. п.) или любой символ из таблицы символов ОС.

**Отменить** – отменяет последнее действие.

**Вырезать**, **Копировать**, **Вставить** – стандартные операции с использованием буфера ОС.

**Удалить** – удаляет текст из поля ввода.

**Выделить все** – выделяет весь текст в поле ввода (например, для замены).

Команда контекстного меню **Взять с чертежа** открывает диалог **Выбор значения**, позволяющий скопировать значения с объектов чертежа:

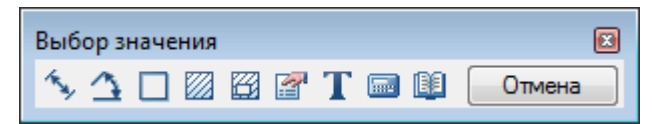

**Измерить расстояние (Z)** – взять с чертежа линейный или диаметральный геометрический размер. Команда может быть вызвана нажатием клавиши *Z .*

**Измерить угол (Х)** – взять с чертежа угловой размер. Команда может быть вызвана нажатием клавиши *Х* .

**Вычислить периметр или длину траектории (С)** – взять с чертежа значение периметра замкнутой линии или длину ломанной. Команда может быть вызвана нажатием клавиши *С* .

**Вычислить площадь (V)** – взять на чертеже значение площади замкнутого контура. Команда может быть вызвана нажатием клавиши *V* .

**Составная площадь(Shift+V)** - взять на чертеже значение нескольких площадей замкнутого контура.

**Калькулятор (М)** - вычислить числовое значение с помощью встроенного калькулятора nanoCAD.

图 **Записная книжка (,)** – вставить текстовую информацию из записной книжки.

**Взять из свойства (В)** – взять значения параметров стандартной детали базы данных nanoCAD. Параметр вставляется с сохранением динамической связи с объектом. При изменении параметра детали изменяется строка в поле ввода.

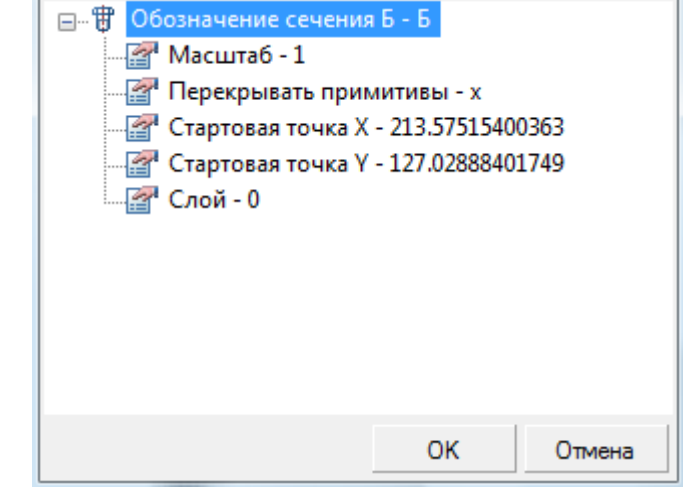

**ПРИМЕЧАНИЕ:** Для вставки статического текста удерживайте *CTRL* во время выбора параметра.

### **Взять текст с объекта (N)** – взять текст с объекта чертежа.

**Отмена** – отказ от команды и возврат к предыдущему меню.

#### *Для создания выноски:*

- 1. Ввести в текстовых полях нужный текст.
- 2. Выбрать необходимые параметры выноски.
- 3. Нажать кнопку **ОК**.
- 4. Указать линию элемента конструкции, на которой будет располагаться маркировка линейной конструкции.
- 5. Указать положение текста маркировки.

### *Цепная выноска*

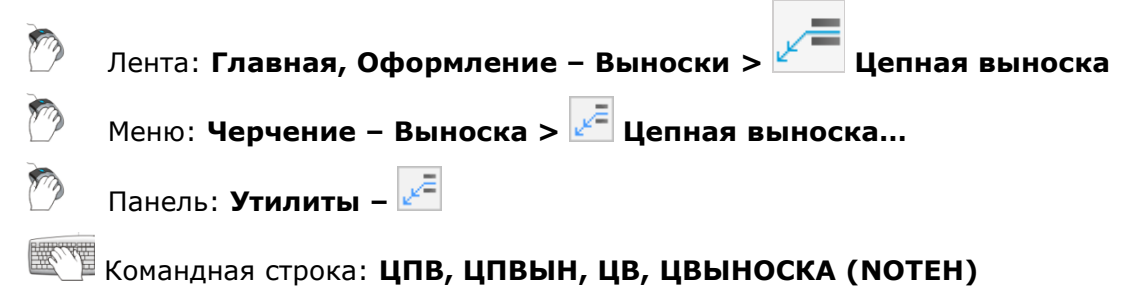

Команда открывает диалоговое окно **Цепная выноска** для задания параметров выноски:

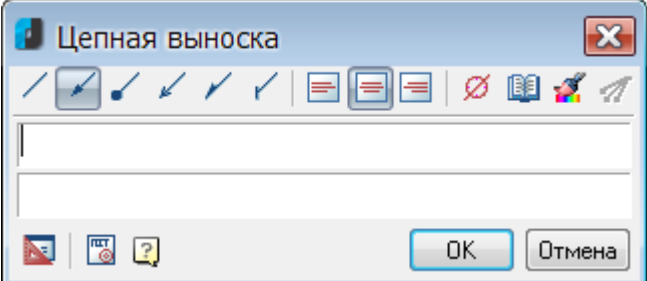

### *Параметры:*

*Кнопки выбора типа стрелки линии-выноски:*

Без стрелки. Стрелка. Точка.

Открытая стрелка.

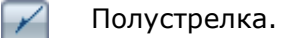

 $\overline{\phantom{0}}$ Засечка.

*Кнопки выбора выравнивания текста на полке выноски:*

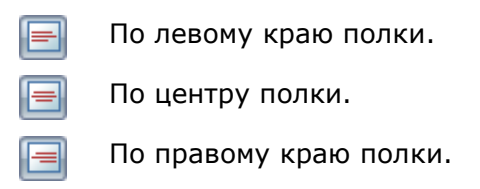

#### *Прочие кнопки:*

Кнопка **Вставить спецсимвол** открывает диалог с таблицей специальных символов ø для их выбора и вставки в текущую позицию курсора в полях ввода текста.

Кнопка **Записная книжка** открывает диалог **Записная книжка**.

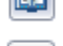

Кнопка **Копирование свойств** временно закрывает диалог для указания уже вставленной выноски, свойства которой нужно скопировать для назначения вновь создаваемой.

À

Кнопка **Добавить линию-выноску** предназначена для вставки дополнительных линий-выносок. Кнопка становится активной при редактировании уже вставленной в чертёж цепной выноски.

Щелчок правой кнопки мыши в поле ввода текста открывает контекстное меню, в котором доступны дополнительные команды:

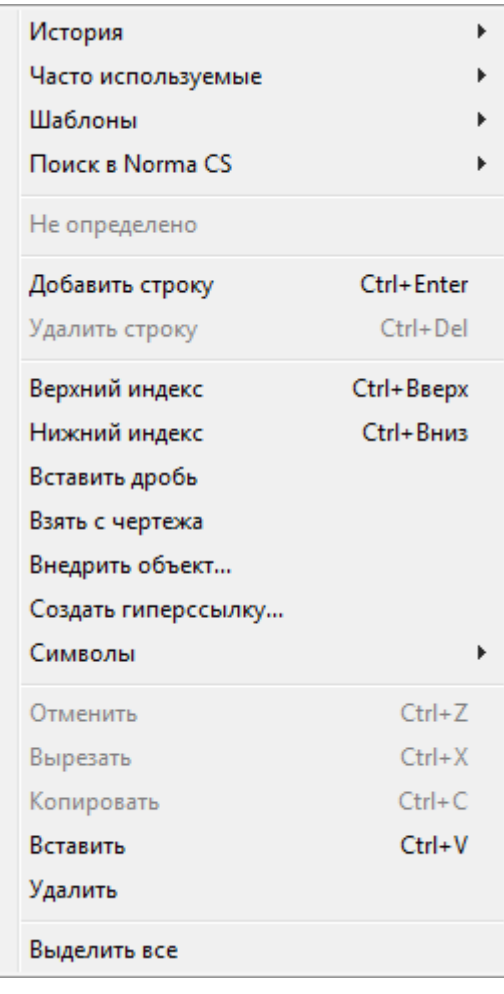

**История** – содержит перечень последних введенных текстовых строк.

**Часто используемые** – является списком, настраиваемым пользователем. Набрав нужный текст выноски, можно добавить его в список часто используемых для последующего быстрого обращения к нему.

**Шаблоны** – подключает шаблоны.

**Поиск в Norma CS** – обращается к Norma CS.

**Добавить строку** – добавляет строку к тексту выноски (в диалоговом окне появляется поле для новой строки).

**Удалить строку** – убирает строку.

**Верхний индекс** – вставляет верхний индекс.

**Нижний индекс** – вставляет нижний индекс.

**Вставить дробь** – вставляет дробный текст.

**Взять с чертежа** – позволяет выбрать текст или значение в текущем чертеже.

**Внедрить объект...** – вставляет объект чертежа вместо текста выноски.

**Создать гиперссылку...** – создает гиперссылку.

**Символы** – вставляет стандартный символ (градус, уклон и т. п.) или любой символ из таблицы символов ОС.

**Отменить** – отменяет последнее действие.

**Вырезать**, **Копировать**, **Вставить** – стандартные операции с использованием буфера ОС.

**Удалить** – удаляет текст из поля ввода.

**Выделить все** – выделяет весь текст в поле ввода (например, для замены).

Команда контекстного меню **Взять с чертежа** открывает диалог **Выбор значения**, позволяющий скопировать значения с объектов чертежа:

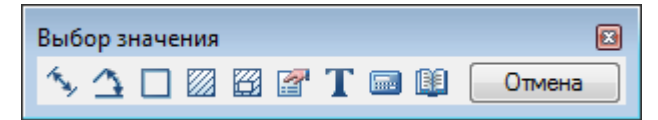

**<sup>\*</sup> Измерить расстояние (Z)** – взять с чертежа линейный или диаметральный геометрический размер. Команда может быть вызвана нажатием клавиши *Z .*

**Измерить угол (Х)** – взять с чертежа угловой размер. Команда может быть вызвана нажатием клавиши *Х* .

**Вычислить периметр или длину траектории (С)** – взять с чертежа значение периметра замкнутой линии или длину ломанной. Команда может быть вызвана нажатием клавиши *С* .

**Вычислить площадь (V)** – взять на чертеже значение площади замкнутого контура. Команда может быть вызвана нажатием клавиши *V* .

**Составная площадь(Shift+V)** - взять на чертеже значение нескольких площадей замкнутого контура.

**Калькулятор (М)** – вычислить числовое значение с помощью встроенного калькулятора nanoCAD.

**ВЗА Записная книжка (,)** – вставить текстовую информацию из записной книжки.

**Взять из свойства (В)** - взять значения параметров стандартной детали базы данных nanoCAD. Параметр вставляется с сохранением динамической связи с объектом. При изменении параметра детали изменяется строка в поле ввода.

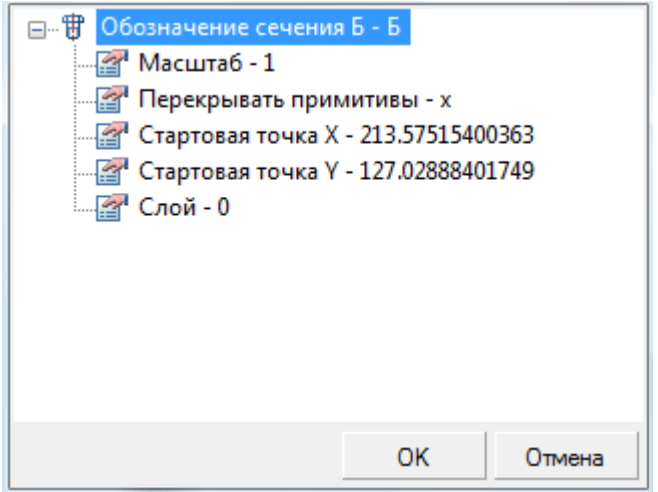

**ПРИМЕЧАНИЕ:** Для вставки статического текста удерживайте *CTRL* во время выбора параметра.

Т **Взять текст с объекта (N)** – взять текст с объекта чертежа.

**Отмена** – отказ от команды и возврат к предыдущему меню.

#### *Для создания цепной выноски:*

- 1. Ввести в текстовых полях нужный текст.
- 2. Выбрать необходимые параметры выноски.
- 3. Нажать кнопку **ОК**.
- 4. Задать первый узел выноски.
- 5. Задать следующие узлы выноски.
- 6. После задания последнего узла нажать *ENTER*.
- 7. Задать место размещения на чертеже полки выноски.

Если первый узел выноски ставится на отрезок, то линия-выноска будет располагаться перпендикулярно этому отрезку.

## *Редактирование выносок*

При редактировании выносок открываются те же самые диалоги, что и при создании выносок, но становятся доступными некоторые дополнительные кнопки, которые блокируются при создании выносок (например, кнопки **Добавить линию-выноску**, **Укажите линию** и другие).

Диалоговое окно для редактирования выноски при установленном значении **Да** параметра **Объекты nanoCAD** в разделе **Редактирование – Двойным нажатием** вкладки **Главные настройки** диалога **Настройки nanoCAD** (меню **Сервис – Оформление**) можно вызвать:

- двойным щелчком левой кнопки мыши на выноске,
- щелчком на выноске правой кнопкой мыши при нажатой клавише *CTRL*,

Команды **edit** и **fedit** позволяют открывать диалоговое окно для редактирования выноски вне зависимости от установленного значения параметра **Объекты nanoCAD**.

Вызвать диалог для редактирования выноски можно также:

разместив курсор мыши над выноской и выбрав в подсказке **Редактировать**:

# Бетон С16/20 F100

### на мелком заявлнителе

Универсальная выноска Редактировать...

**ПРИМЕЧАНИЕ:** Для вызова диалога редактирования размера данным способом должен быть включен параметр **Показывать** (диалог **nanoCAD–Настройка**, вкладка **Главные настройки**, раздел **Редактирование – Подсказка**):

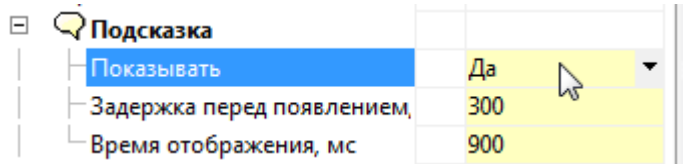

 выбрав выноску, нажав правую кнопку и выбрав в контекстном меню команду **Редактировать**.

Команда **Редактирование по месту** (**ipedit**) или щелчок на выноске левой кнопкой мыши при нажатой клавише *CTRL* позволяют редактировать текст выноски непосредственно на чертеже независимо от того, какое значение установлено для параметра **Объекты nanoCAD**.

Очень удобно осуществлять редактирование выносок при помощи ручек (для более подробной информации см. раздел «Интеллектуальные ручки выносок»).

Можно также удалять, добавлять и перецеплять линии-выноски, вызывая соответствующие команды из меню **Черчение – Выноски** и панели **Утилиты**.

### *Удаление линий-выносок*

Лента: **Главная, Оформление – Выноски > Удалить линию-выноску**

Меню: **Черчение – Выноска > Удалить линию-выноску**

Панель: **Утилиты –**

Командная строка: **УДВ, УДВЫН (PLDELL)**

Для удаления линии-выноски нужно выбрать её на чертеже. Удаление линии-выноски происходит сразу же после её выбора.

### *Добавление линий-выносок*

Лента: **Главная, Оформление – Выноски > Добавить линию-выноску**

Меню: **Черчение – Выноска > Добавить линию-выноску**

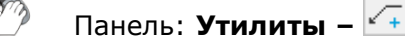

Командная строка: **ДВ, ДОБВЫН (PLADD)**

*Для добавления линии-выноски:*

- 1. Указать точку на объекте.
- 2. При необходимости указать нужное количество промежуточных точек, образующих излом линии-выноски.
- 3. Задать точку на нужной выноске, вставленной в чертёж, для завершения команды.

### *Перецепка линий-выносок*

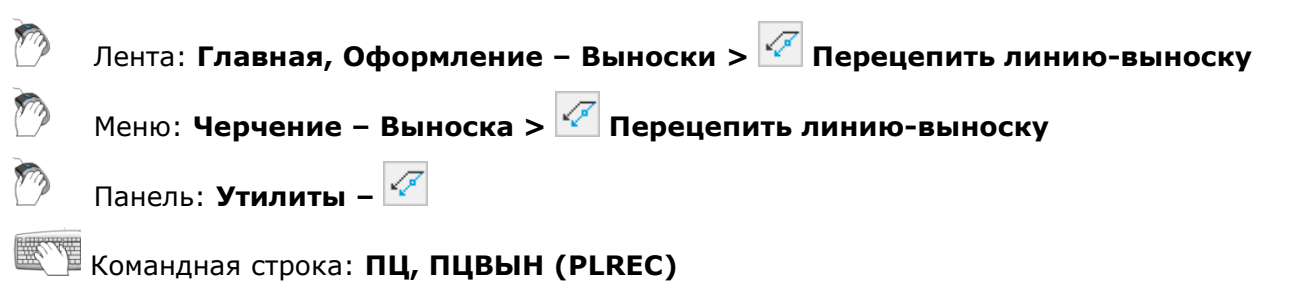

### *Чтобы перецепить линию-выноску:*

- 1. Выбрать на чертеже линию-выноску, которую следует перецепить.
- 2. Указать точку на нужной выноске для того, чтобы зафиксировать новое положение линии-выноски.

### *Интеллектуальные ручки элементов оформления*

Интеллектуальные ручки предназначены для редактирования элементов оформления в поле чертежа без вызова диалога редактирования.

От обычных ручек интеллектуальные ручки отличаются формой (круглые, треугольные, ромбовидные и т.д.) и, в некоторых случаях, цветом.

При включенном режиме работы с интеллектуальными ручками производится сначала выбор элементов оформления, а затем выполняется их редактирование с помощью указателя мыши.

Включение/отключение режима работы с интеллектуальными ручками осуществляется в разделе **Редактирование** вкладки **Главные настройки** диалога **Настройки nanoCAD** (меню **Сервис – Оформление**):

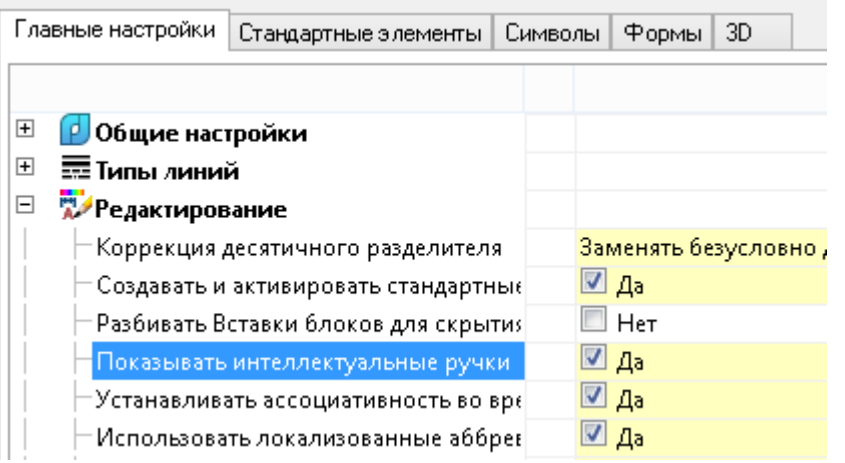

### *Универсальная выноска*

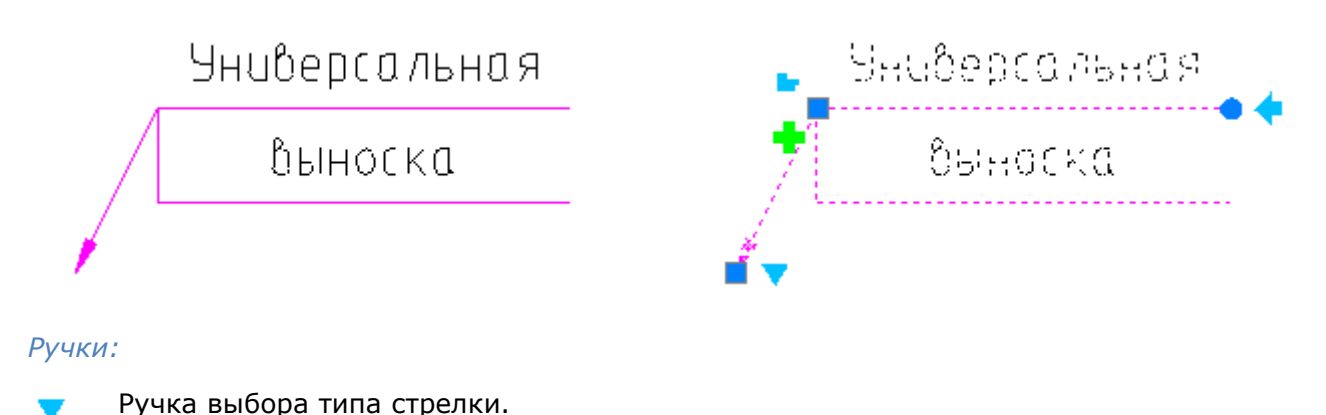

Щелчок на ручке открывает меню выбора типа стрелки:

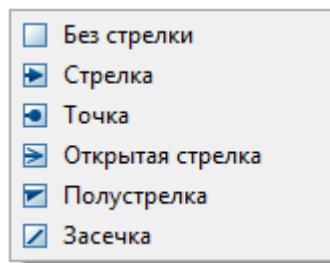

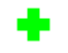

Ручка добавления линии-выноски.

- Ручка выравнивания текста. Доступны 3 типа выравнивания:
	- **По левому краю**
	- **По центру**
	- **По правому краю**.

Ручка поворота полки.

Ручка переключения положения полки с противоположной стороны.

### *Позиционная выноска*

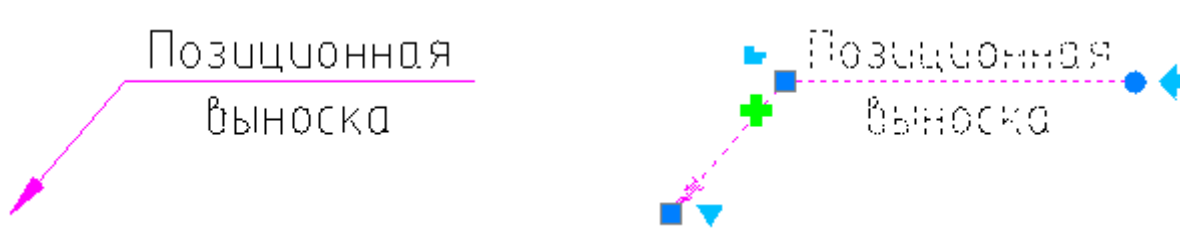

### *Ручки:*

Ручка выбора типа стрелки. Щелчок на ручке открывает меню выбора типа стрелки:

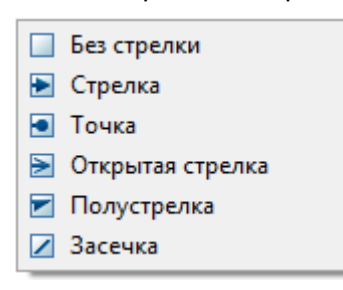

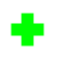

Ручка добавления линии-выноски.

Ручка выравнивания текста. Доступны 3 типа выравнивания:

- **По левому краю**
- **По центру**
- **По правому краю**.

Ручка поворота полки.

Ручка переключения положения полки с противоположной стороны.

### *Гребенчатая выноска*

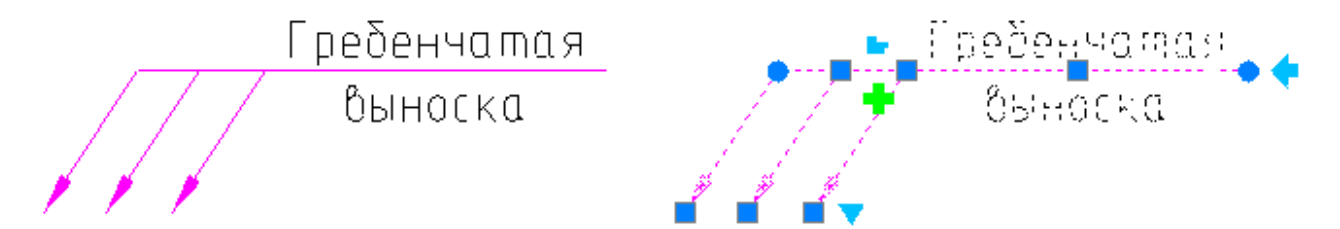

### *Ручки:*

Ручка выбора типа стрелки. Щелчок на ручке открывает меню выбора типа стрелки:

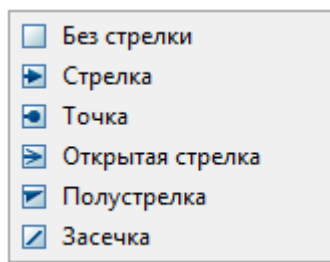

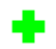

Ручка добавления линии-выноски.

Ручка выравнивания текста.

Доступны 3 типа выравнивания:

- **По левому краю**
- **По центру**
- **По правому краю**.
- Ручка поворота линии гребня.
- Ручка поворота полки (расположена рядом с ручкой переключения положения полки $\left( \begin{array}{c} \bullet \\ \bullet \end{array} \right)$ .
- Ручка переключения положения полки с противоположной стороны.

### *Узловая секущая выноска*

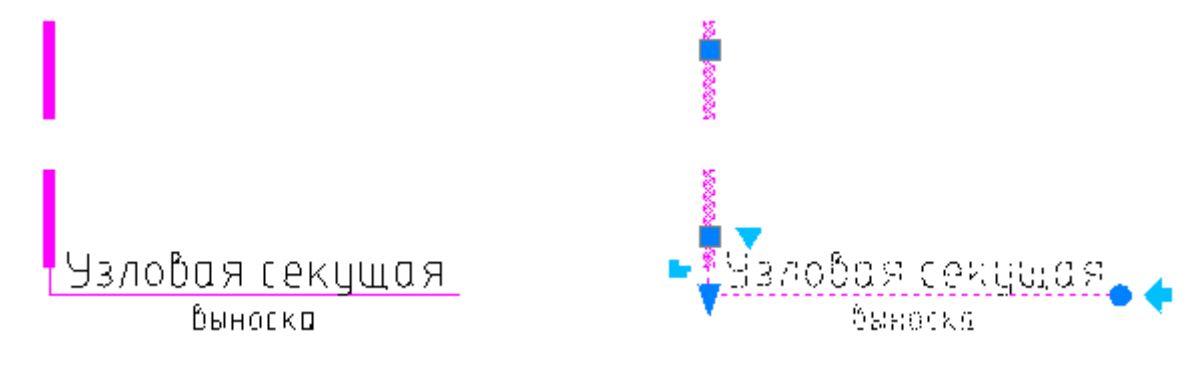

### *Ручки:*

Ручка выбора типа штриха. Щелчок на ручке открывает меню выбора типа штриха:

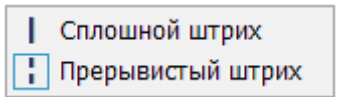

Ручка выравнивания текста. Доступны 3 типа выравнивания:

- **По левому краю**
- **По центру**
- **По правому краю**.
- Ручка поворота полки.

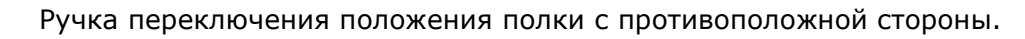

Ручка перемещения положения полки.

# *Выноска для многослойных конструкций*

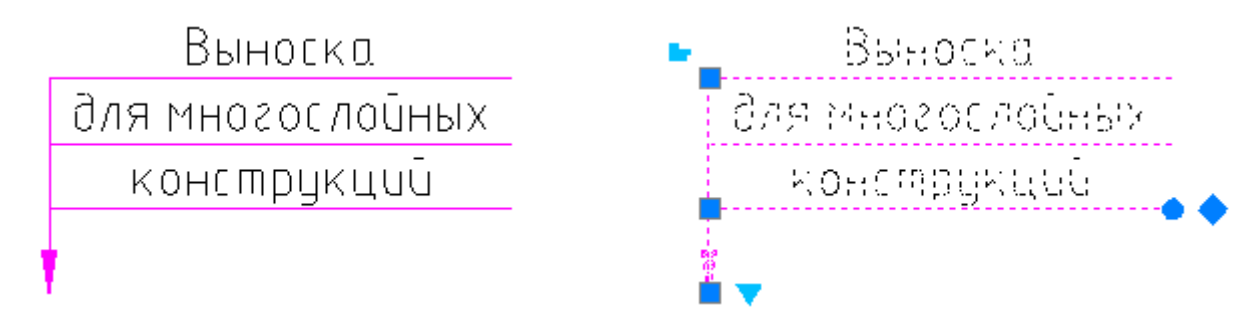

### *Ручки:*

Ручка выбора типа стрелки. Щелчок на ручке открывает меню выбора типа стрелки:

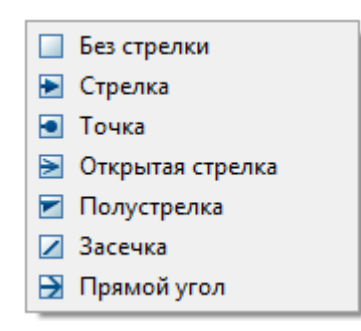

Ручка выравнивания текста. Доступны 3 типа выравнивания:

- **По левому краю**
- **По центру**
- **По правому краю**.
- Ручка поворота полок.

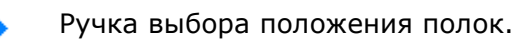

### *Узловая выноска*

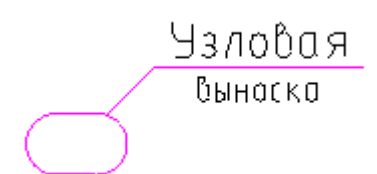

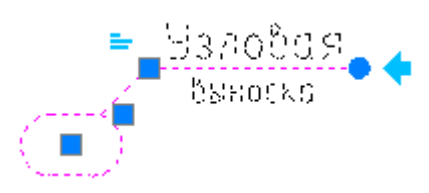

### *Ручки:*

- Ручка выравнивания текста. Доступны 3 типа выравнивания:
	- **По левому краю**
	- **По центру**
	- **По правому краю**.
	- Ручка поворота полки.

Ручка переключения положения полки с противоположной стороны.

# *Маркировка линейных конструкций*

### *Ручки:*

Ручка выравнивания текста. Доступны 3 типа выравнивания:

- **По левому краю**
- **По центру**
- **По правому краю**

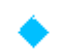

Ручка **Перевставить**.

Ручка перемещения положения текста.

### *Цепная выноска*

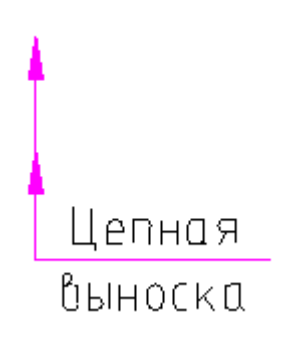

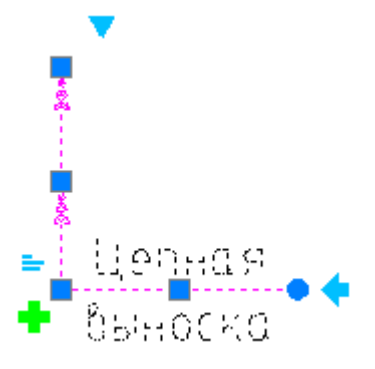

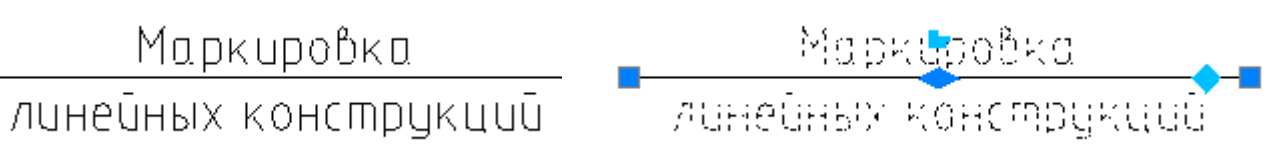

### *Ручки:*

Ручка выбора типа стрелки. Щелчок на ручке открывает меню выбора типа стрелки:

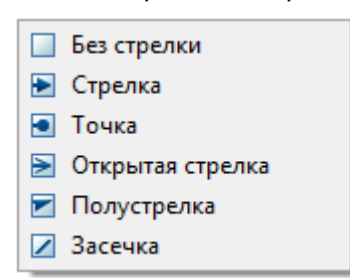

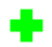

Ручка добавления линии-выноски.

Ручка выравнивания текста.

Доступны 3 типа выравнивания:

- **По левому краю**
- **По центру**
- **По правому краю**
- Ручка поворота полки.

Ручка переключения положения полки с противоположной стороны.

### *Таблица*

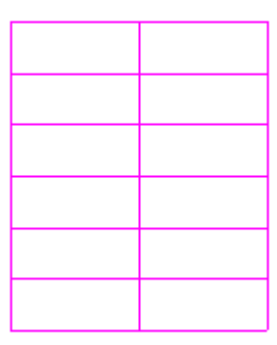

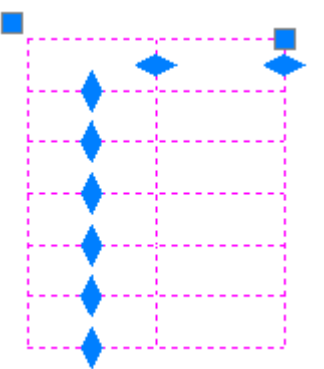

### *Ручки:*

Ручки изменения линейных размеров столбцов.

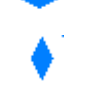

Ручки изменения линейных размеров строк.

# *Таблицы*

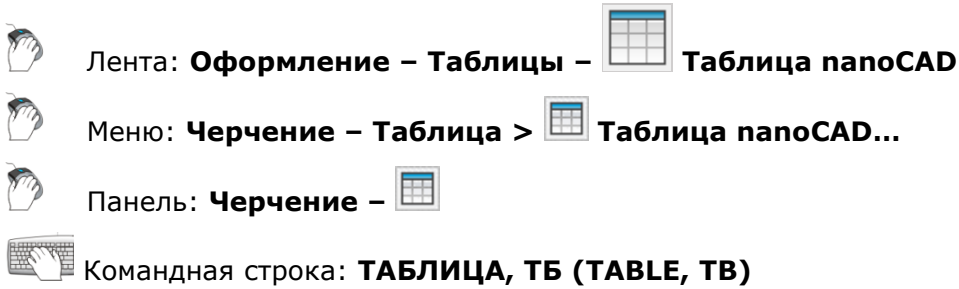

#### Команда вызывает диалог **Создание таблицы** для вставки новой таблицы:

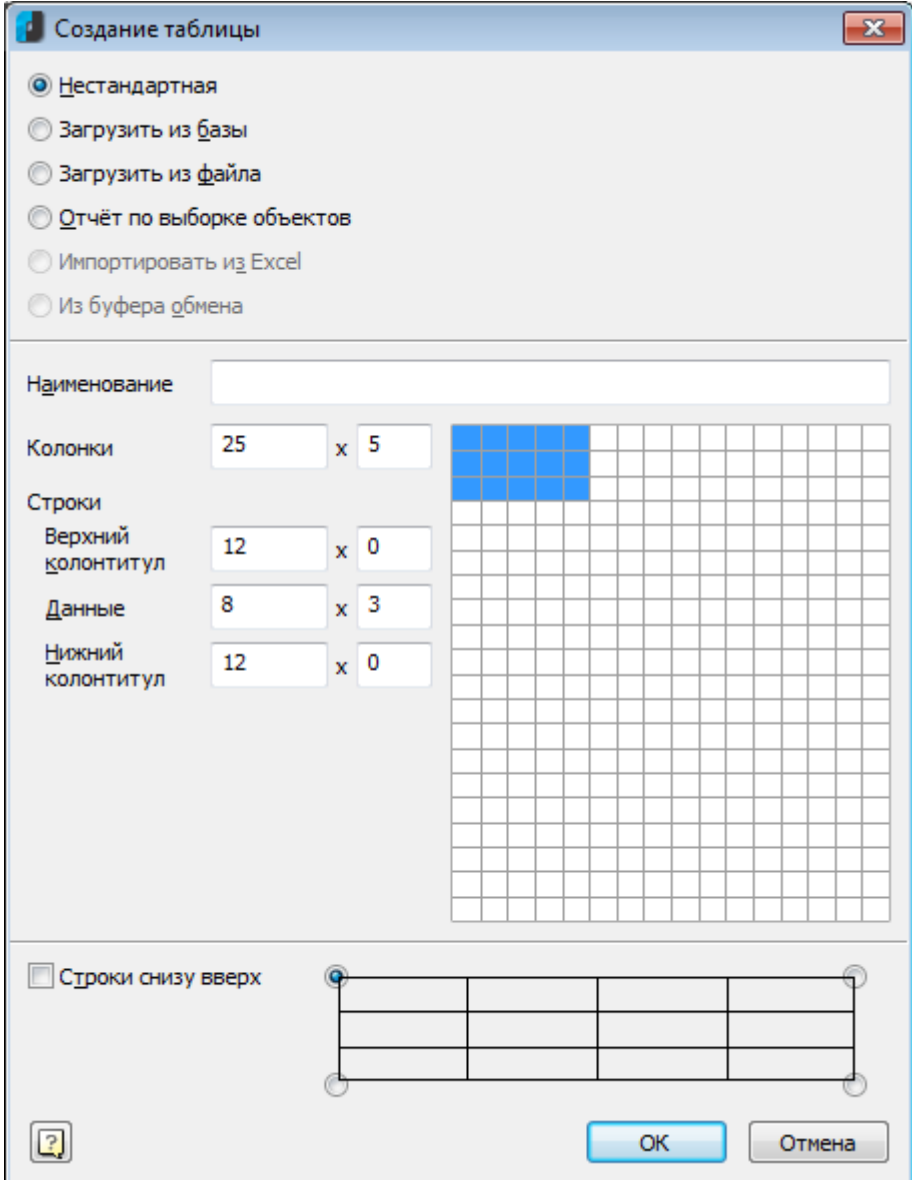

#### *Для создания нестандартной таблицы:*

- 1. Выбрать пункт **Нестандартная**.
- 2. В полях ввода указать размеры создаваемой таблицы либо на макете справа выделить мышью необходимое количество строк и ячеек. При последующем редактировании таблицы число строк, столбцов, размеры ячеек можно изменять.

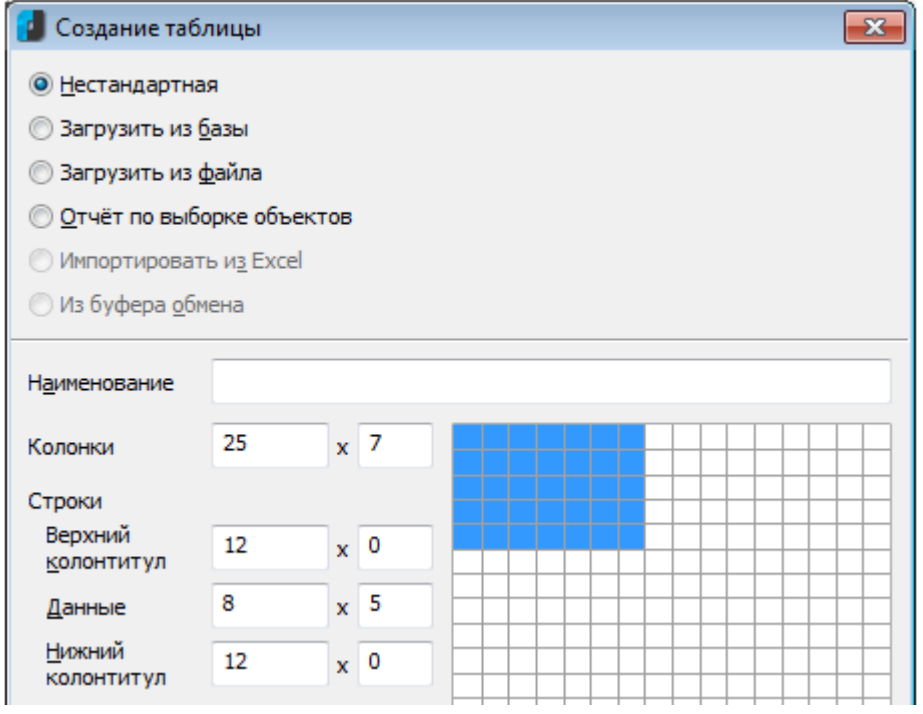

#### *Для вставки стандартной таблицы:*

- 1. Выбрать пункт **Загрузить из базы**. Вы можете вставить стандартную таблицу из базы элементов nanoCAD.
- 2. В открывшемся диалоговом окне **Создание таблицы** укажите нужную таблицу. В базе элементов nanoCAD доступны все основные стандартные типы таблиц:

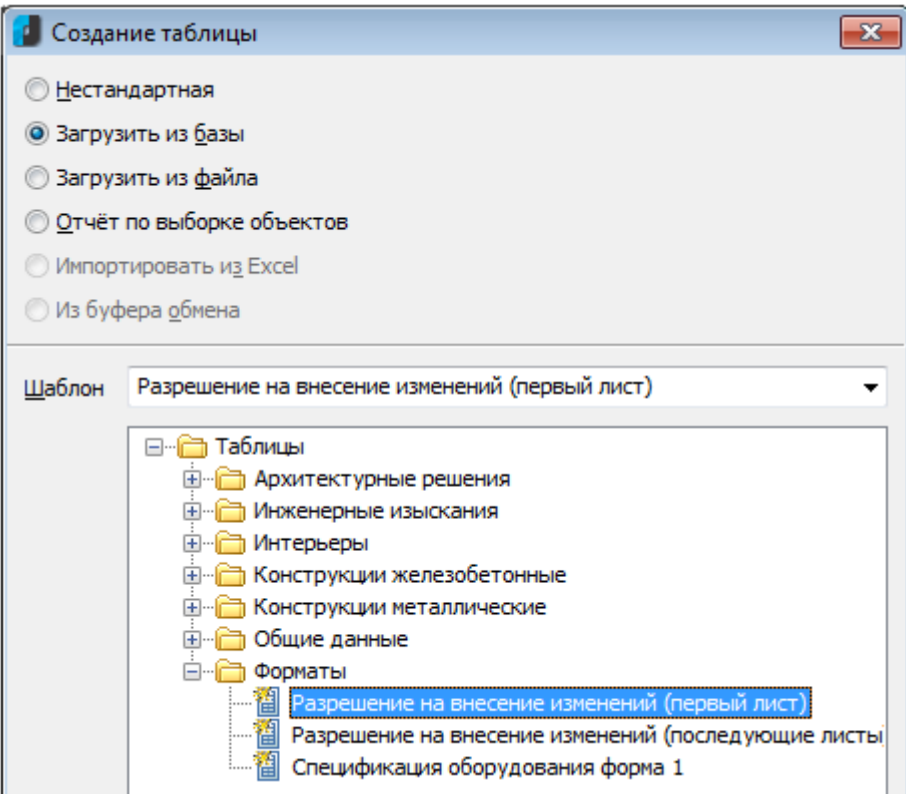

### *Для вставки таблицы из файла:*

1. Выбрать пункт **Загрузить из файла**.

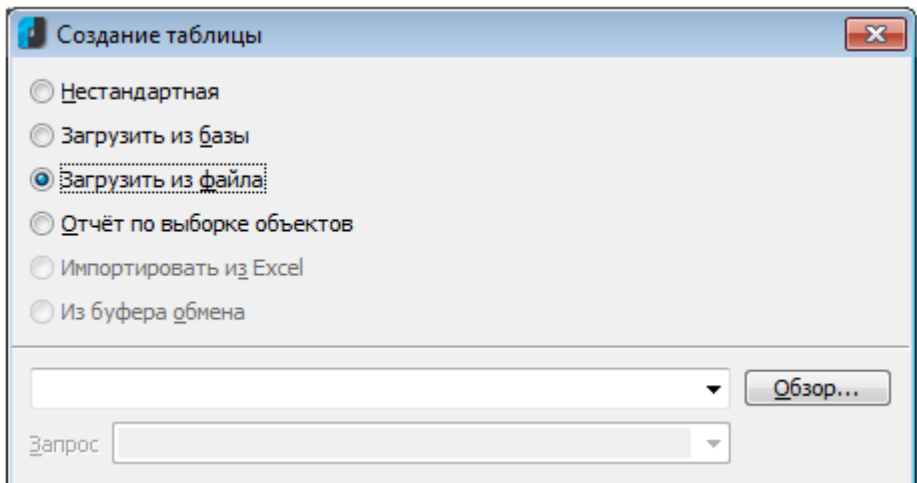

2. Нажать кнопку **Обзор** и выбрать файл таблицы.

Поддерживаемые форматы:

- *tbl* формат таблиц;
- *dat* файл данных или текстовый файл;
- *mdb,accdb* база данных Microsoft Access;
- *xls* электронная таблица Microsoft Office Excel;
- *xlsx* электронная таблица Microsoft Office Excel 2007;
- *csv* таблица, ячейки разделены запятыми;
- *txt* стандартный текстовый файл;
- *xml* XML документ;
- *sxc* StarOffice Calc;
- *ods* OpenDocument Format.

При загрузке таблицы из файла *mdb* в раскрывающемся списке **Запрос** отображается список запросов базы:

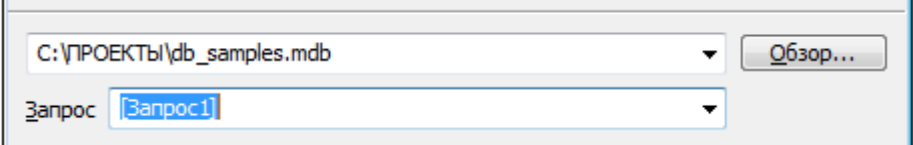

При загрузке таблицы из *xlsx* или *xls* файла необходимо выбрать лист документа Excel:

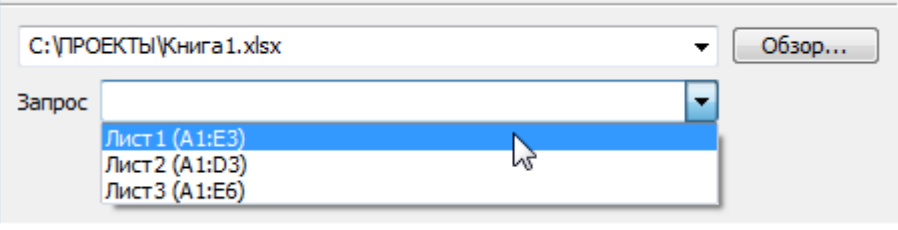

**ВАЖНО!** Выбор листа можно осуществлять после загрузки таблицы из файла.

#### *Для этого:*

1. В строке **Запрос** окна **Свойства** (группа **nanoCAD**) ввести требуемый лист документа.

**ПРИМЕЧАНИЕ:** Строка **Исходный файл** отображает путь к исходному файлу таблицы.

2. В диалоге **Редактирование таблицы** нажать кнопку **Обновить таблицу из внешнего источника**.

**ВНИМАНИЕ!** Для импорта таблиц из файлов можно перетащить файл из проводника Windows в диалог **Редактирование таблицы**.

При перетаскивании файла из проводника в поле таблицы импортируемая таблица добавляется к существующей.

При перетаскивании файла из проводника в поле диалога импортируемая таблица заменяет существующую.

*Для формирования отчёта по выборке объектов:*

- 1. Выбрать пункт **Отчет по выборке объектов**.
- 2. Для выбора объектов нажать кнопку **Выбрать**:

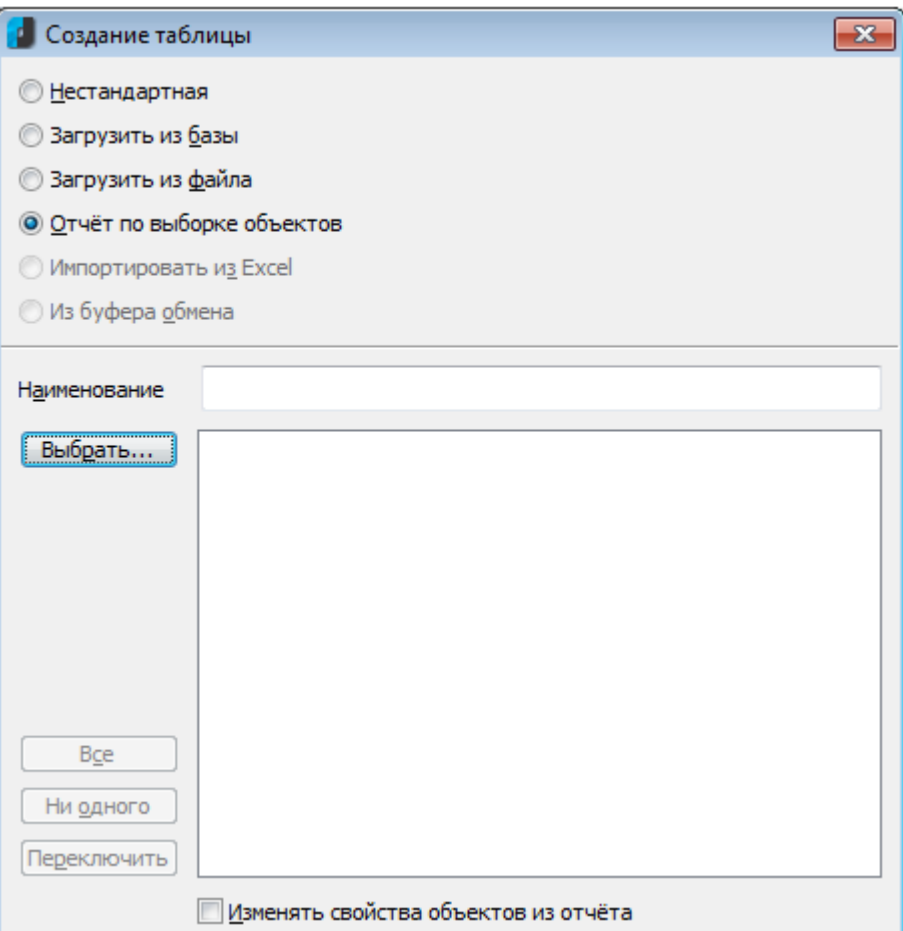

3. В открывшемся диалоговом окне **Быстрый выбор** выполнить настройку условий поиска:

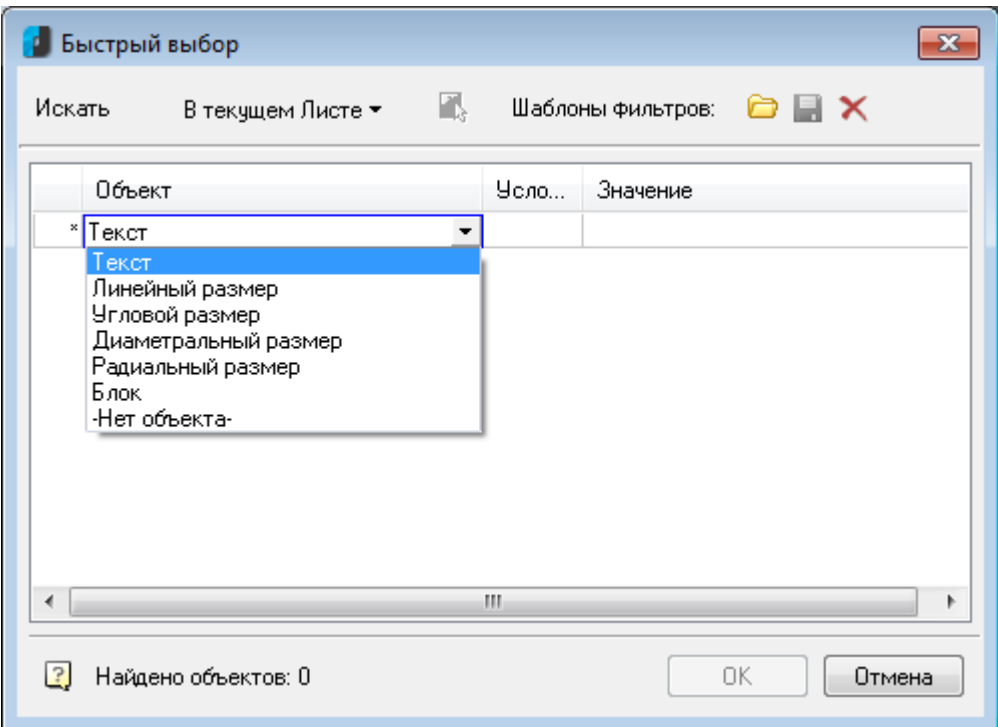

4. Далее в диалоге задать на основании каких атрибутов будет создан отчет по выбранным объектам.

Включенные атрибуты для отчета переключаются флажками в списке или кнопкамипереключателями:

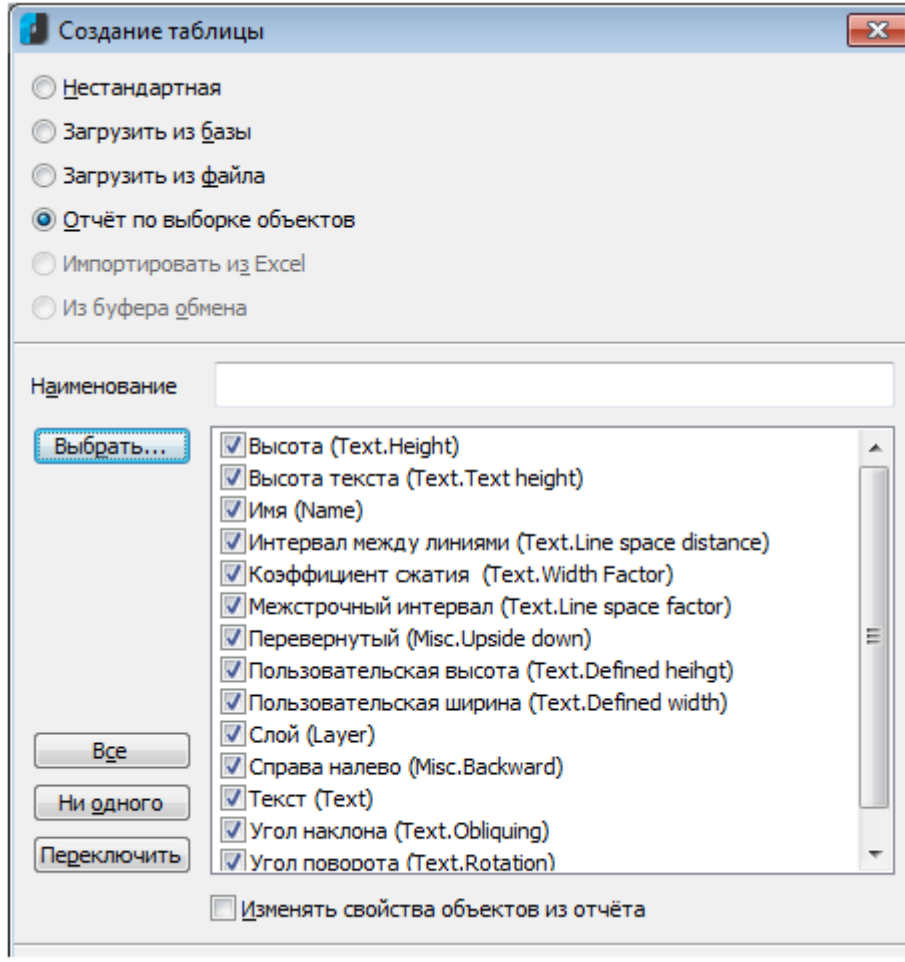

#### *Кнопки-переключатели:*

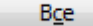

Выбор всех атрибутов.

Ни одного

Переключить

Снятие выбора со всех атрибутов.

Инвертирование селекции атрибутов.

В таблице создается отчет с шаблоном вида:

*=Iff(Exist(Object."ИмяАтрибута");Object."ИмяАтрибута";"")*

Эта формула проверяет существует ли для данной строчки атрибут с именем *ИмяАтрибута* и выводит его значение в ячейке. В противном случае ячейка остается пустой:

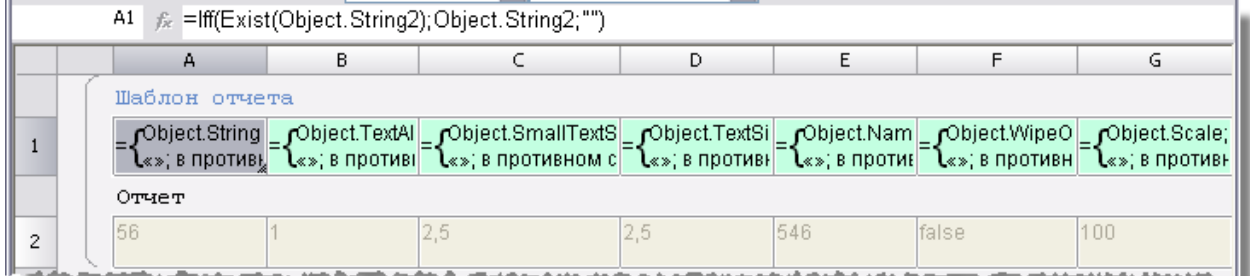

Количество столбцов в таблице определяется количеством выбранных атрибутов.

### *Для импорта таблицы из Excel:*

1. Выбрать пункт **Импорт из Excel**.

**ВНИМАНИЕ!** Для активации этого пункта импортируемый документ должен быть открыт в Excel.

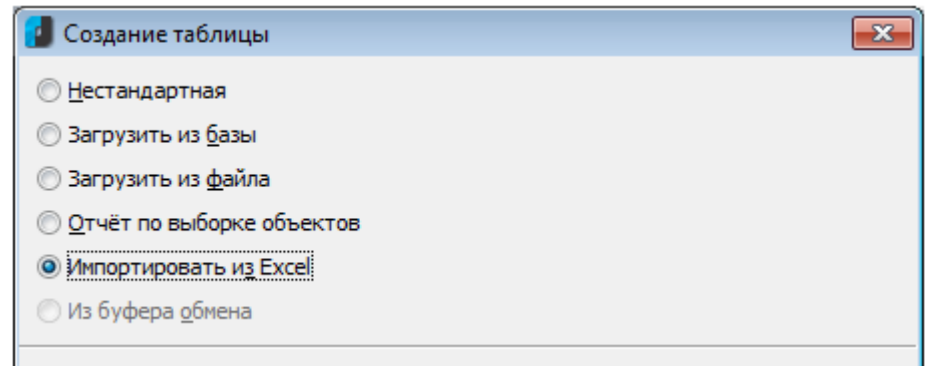

2. Выбрать точку вставки таблицы:

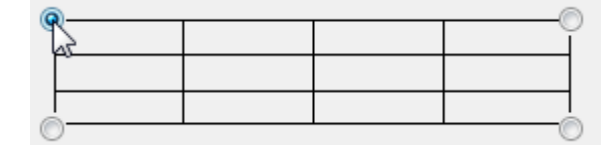

3. Выбрать порядок нумерации строк таблицы:

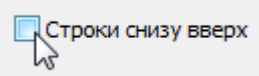

Если флажок **Строки снизу вверх** включен, то строки нумеруются в обратном порядке.

4. Нажать кнопку **ОК** и указать точку вставки таблицы на чертеже.

**ПРИМЕЧАНИЕ:** Если на чертеже предварительно выбрать группу объектов, после чего запустить команду **Таблицы**, то будет предложено создать отчет по выборке объектов.

# *Редактирование таблицы на чертеже*

Экранный табличный редактор можно запустить командой **[Редактирование по](#page-1004-0) месту [\(IPEdit\)](#page-1004-0)** или щелчком левой кнопкой мыши на таблице при нажатой клавише *CTRL*.
### *Для заполнения содержимого ячейки:*

- 1. Установить курсор в ячейку.
- 2. Щелкнуть левой кнопкой мыши.

Активная ячейка подсвечивается зеленой рамкой. Вводимый в ячейку текст автоматически поджимается.

При экранном редактировании таблицы открывается панель инструментов **Редактирование таблицы**:

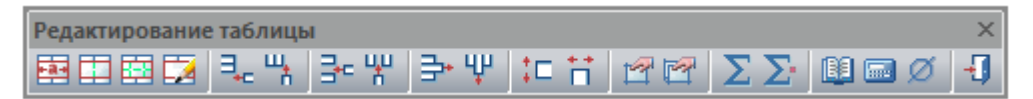

#### *Кнопки:*

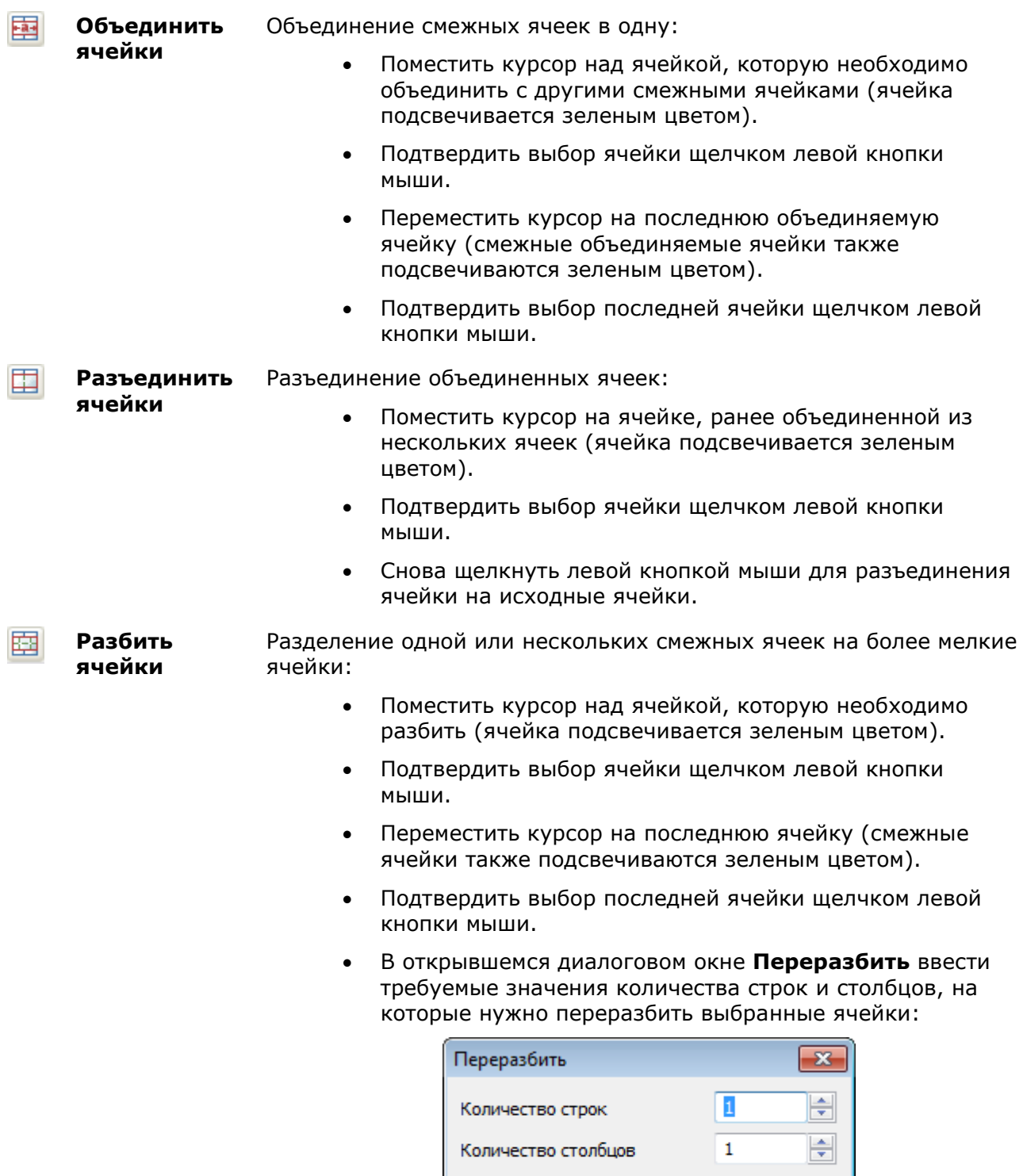

OK

Отмена

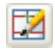

**Карандаш** Разбиение одной или нескольких ячеек на более мелкие ячейки с помощью построения дополнительных границ:

> Указать при помощи объектной привязки опорные точки на границах ячейки.

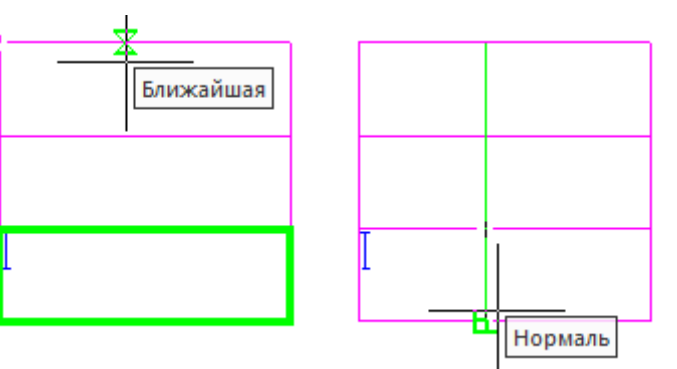

 Ячейка (или ячейки) будет разделена по этим точкам новой границей на новые ячейки произвольного размера.

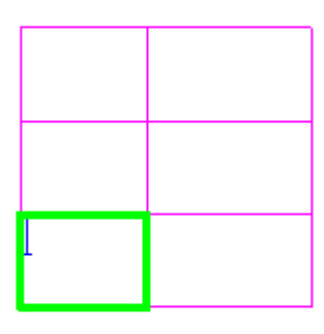

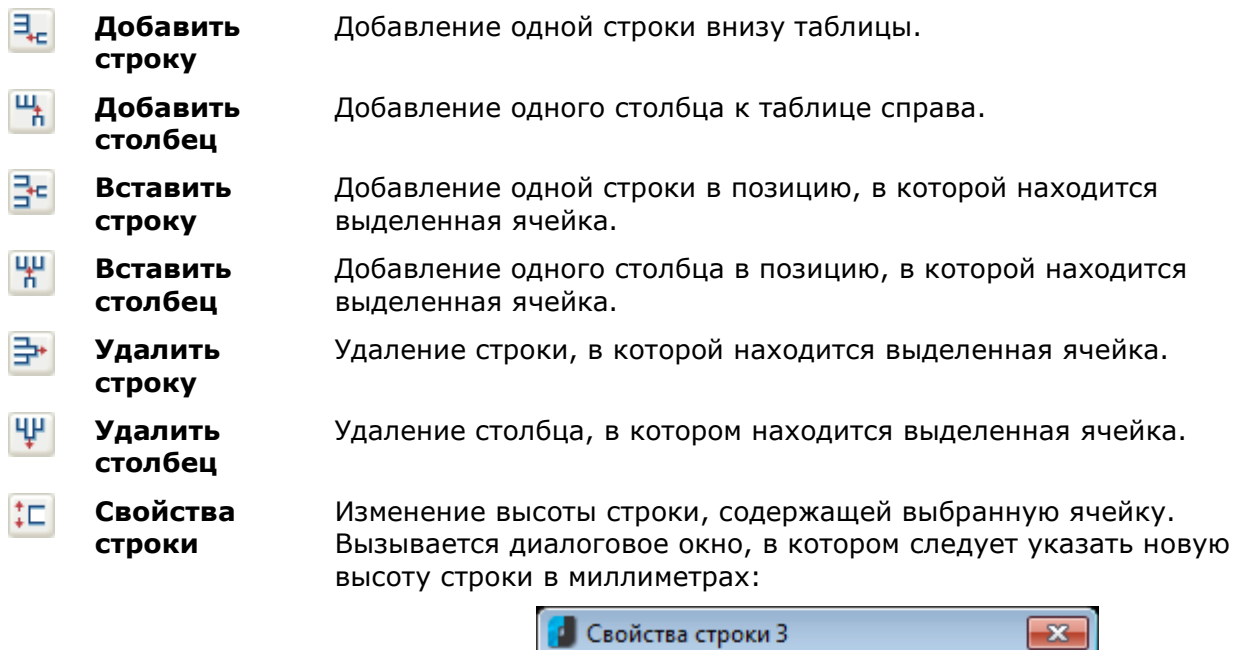

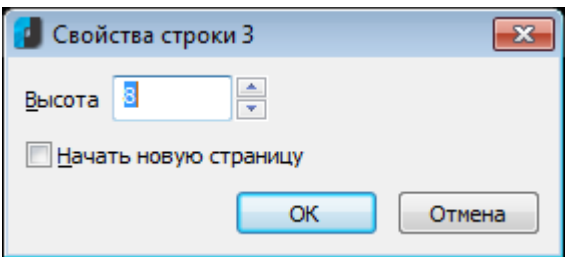

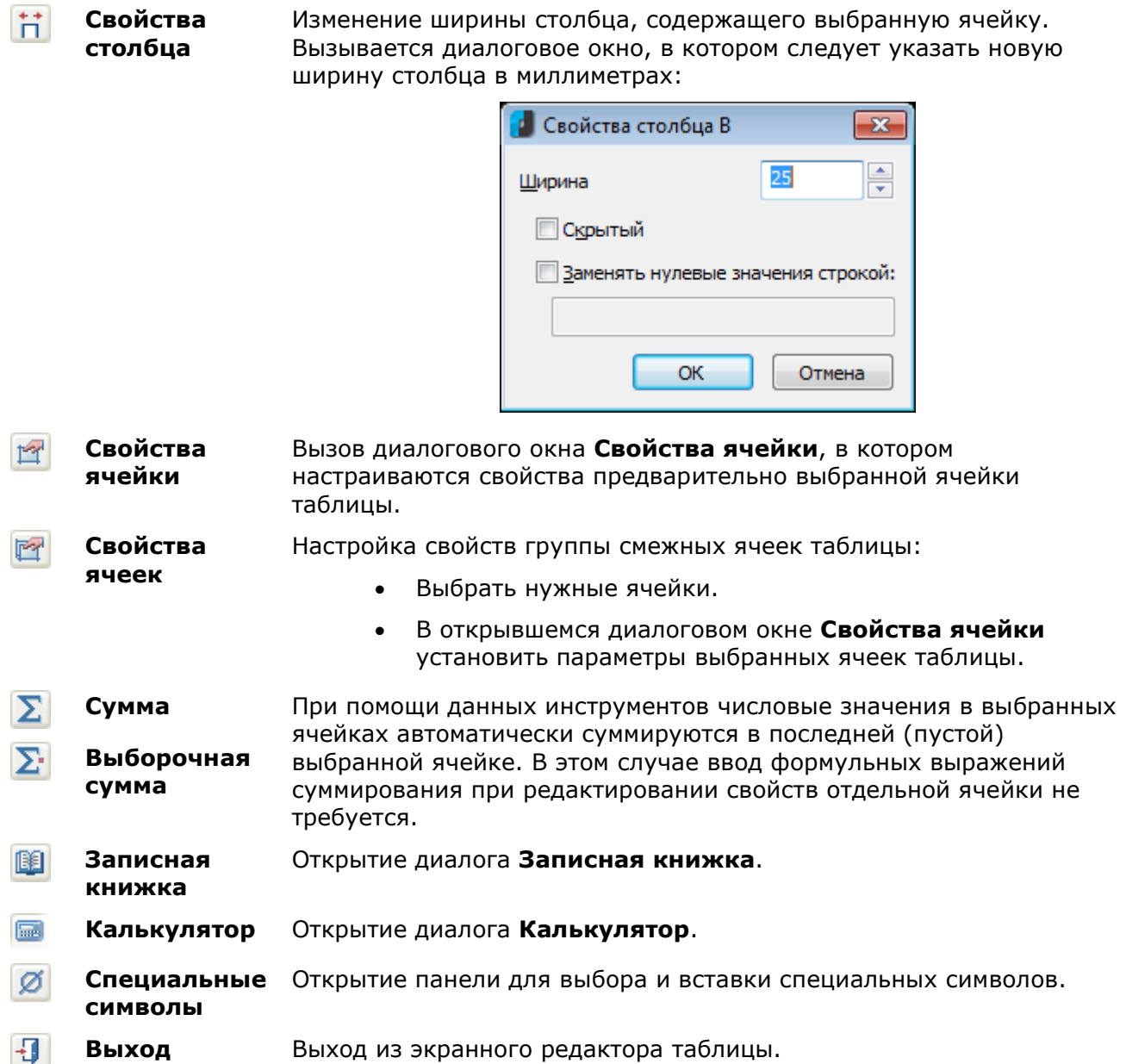

# *Интерфейс полного редактора*

Полный редактор таблиц (диалоговое окно **Редактирование таблицы**) при установленном значении **Да** параметра **Объекты nanoCAD** в разделе **Редактирование – Двойным нажатием** вкладки **Главные настройки** диалога **Настройки nanoCAD** (меню **Сервис – Оформление**) можно вызвать:

- двойным щелчком левой кнопки мыши на рамке вставленной в документ таблицы,
- щелчком правой кнопки мыши на рамке таблицы при нажатой клавише *CTRL*,

Команды **edit** и **fedit** позволяют открывать диалоговое окно **Редактирование таблицы** вне зависимости от установленного значения параметра **Объекты nanoCAD**.

Вызвать диалог **Редактирование таблицы** можно также:

разместив курсор мыши над таблицей и выбрав в подсказке **Редактировать**:

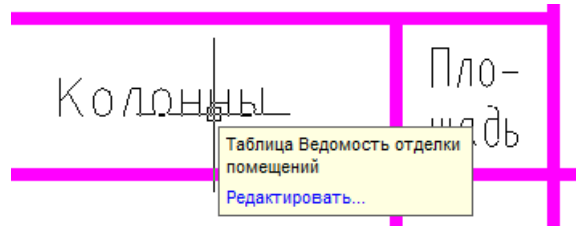

**ПРИМЕЧАНИЕ:** Для вызова диалога редактирования размера данным способом должен быть включен параметр **Показывать** (диалог **nanoCAD–Настройка**, вкладка **Главные настройки**, раздел **Редактирование – Подсказка**):

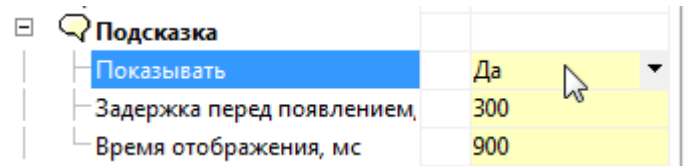

 выбрав таблицу, нажав правую кнопку и выбрав в контекстном меню команду **Редактировать**.

Диалог **Редактирование таблицы**:

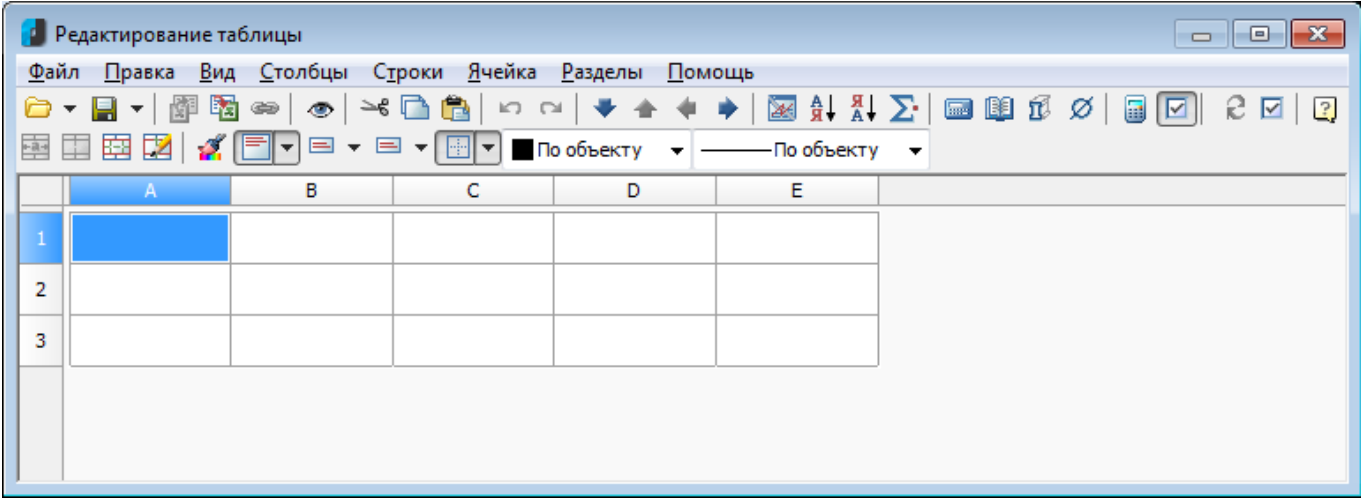

Диалоговое окно содержит:

строку меню

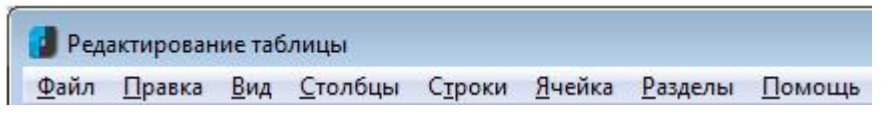

кнопки вызова рабочих инструментов

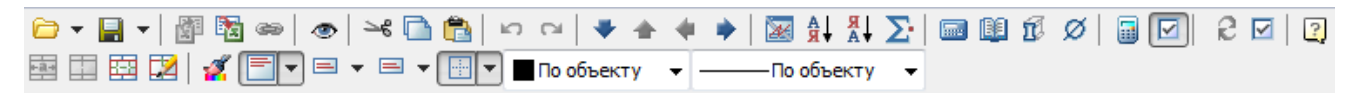

- линейки, позволяющие быстро изменять длину и ширину каждой графы таблицы;
- разграфленные ячейки с именами (адресами) строк и столбцов

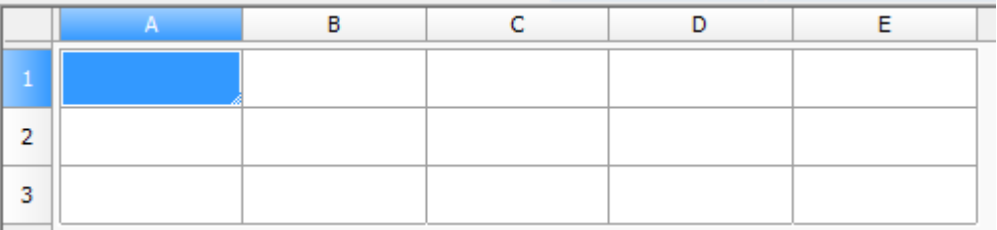

Каждый раздел таблицы имеет свой заголовок:

- Верхний колонтитул первой страницы.
- Верхний колонтитул.
- Верхний колонтитул последней страницы.
- Заголовок отчета.
- Шаблон отчета.
- Отчет.
- Итог отчета.
- Нижний колонтитул первой страницы.
- Нижний колонтитул.
- Нижний колонтитул последней страницы.

При щелчке левой кнопки мыши на имени строки или столбца происходит их выделение:

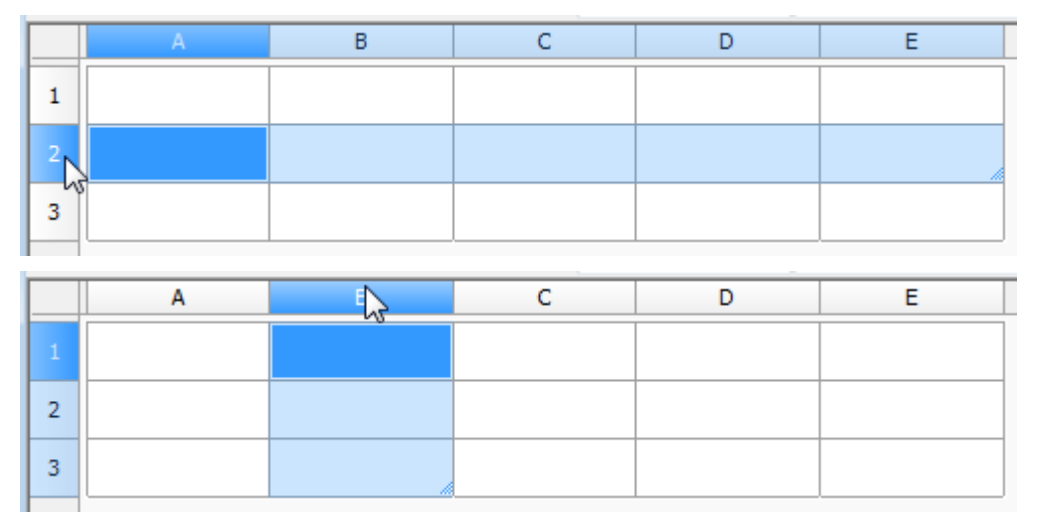

Для выделения всей таблицы нужно щелкнуть на прямоугольнике на пересечении граф с именами строк и столбцов:

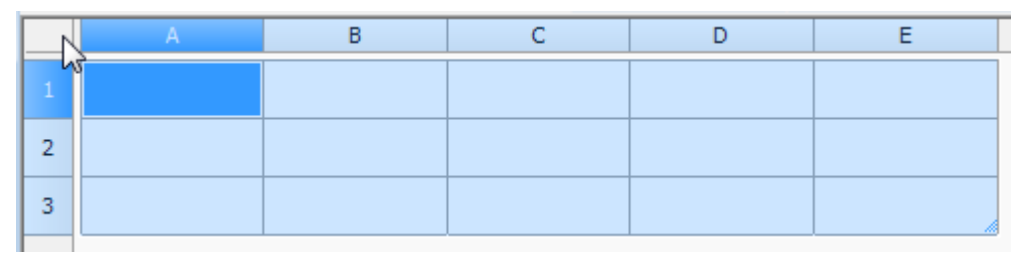

Порядок именования строк и столбцов принят аналогично табличному редактору MS Excel. Вертикальные столбцы слева направо именуются английскими буквами в алфавитном порядке (A, B, C, D,…, Z, AA, AB и т.д.), горизонтальные строки – числами по порядку (1, 2, 3, 4, 5 и т.д.).

## *Заполнение смежных ячеек данными*

Для ускорения ввода данных в таблицу можно использовать функции автоматического заполнения данных. Табличный редактор позволяет автоматически продолжать ряд чисел, комбинаций чисел и текста по заданному образцу. Быстро заполнять ряды данных различных типов можно путем выделения нескольких ячеек и перетаскивания маркера заполнения.

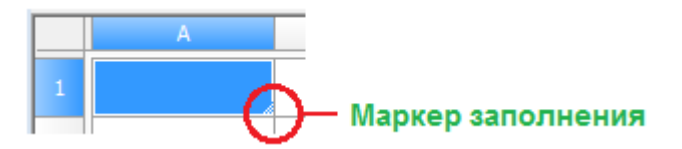

*Для заполнения ячеек последовательностью чисел или комбинаций чисел и текста по заданному образцу:*

*Пример: Заполнение ячеек последовательностью чисел 1, 2, 3, 4, 5.*

1. Для ввода значения дважды щелкнуть левой кнопкой мыши на первой из заполняемых ячеек:

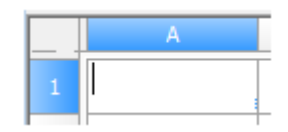

2. Ввести первое значение:

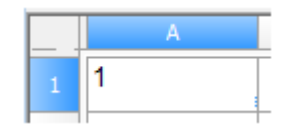

3. Ввести второе значение в следующей ячейке, чтобы задать образец заполнения:

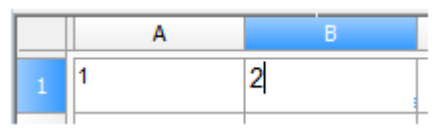

4. Выделить ячейки, содержащие первое и второе значения:

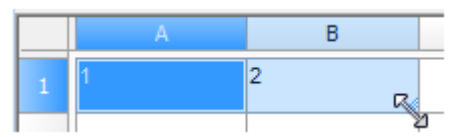

5. Перетащить маркер заполнения по диапазону, который нужно заполнить:

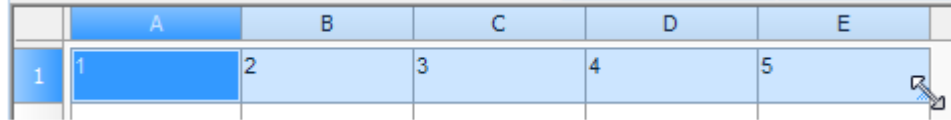

Ячейки заполнятся заданной последовательностью цифр:

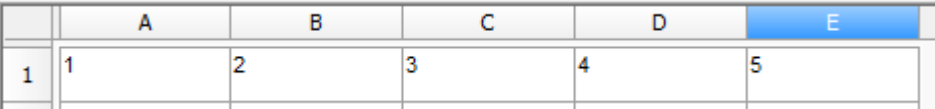

#### *Примеры:*

- 1. Если необходимо задать последовательность 2, 4, 6, 8, ..., в первые две ячейки нужно ввести значения 2 и 4.
- 2. Если необходима последовательность 2, 2, 2, 2, ..., в первую ячейку ввести значение 2, вторую ячейку можно оставить пустой.
- 3. При заполнении последовательности она продолжается, как показано в приведенной ниже таблице:

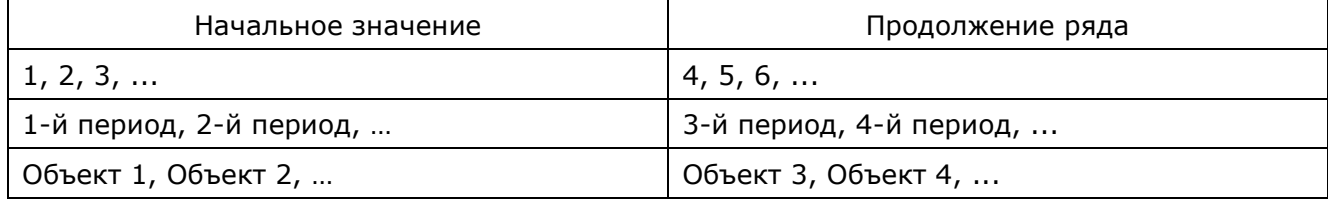

**ВНИМАНИЕ!** Для заполнения ячеек в порядке возрастания последовательности маркер заполнения нужно перетащить вниз или вправо. Для заполнения в порядке убывания – вверх или влево.

С помощью автозаполнения можно продолжать списки, совпадающие со значениями из коллекций (меню **Строки – Пользовательская сортировка**).

## *Цвет ячеек*

=Object.Name Ячейка, содержащая выражение. Болт М10 # х85 # Не редактируемая ячейка, например, в отчёте. #ERR Ячейка с ошибкой в выражении.

## *Основные инструменты*

#### *Инструменты для работы с файлами*

A -

**Загрузить из файла**

Импорт набора готовых данных из отдельного файла \*.dat или открытие шаблона стандартной таблицы из библиотеки nanoCAD.

Кнопка с чёрным треугольником открывает доступ к дополнительным кнопкам выбора источника данных:

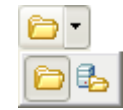

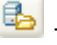

**Ев** – Вставка таблицы из библиотеки.

 $\left| \bigoplus \right|$  – Вставка таблицы из внешнего файла \*.tbl, \*.dat,  $*$ .mdb,  $*$ accdb,  $*$ .txt,  $*$ .csv,  $*$ .xml,  $*$ .xls,  $*$ .xlsx,  $*$ .sxc,  $*$ .ods. При выборе файла Excel осуществляется вставка только первого листа книги.

**Сохранить в файл** Сохранение данных ячеек в отдельный файл формата \*.dat H или запись в виде шаблона в библиотеку nanoCAD. Кнопка с чёрным треугольником открывает доступ к дополнительным кнопкам выбора места сохранения таблицы:

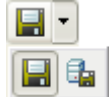

– Запись таблицы в базу элементов nanoCAD.

– Запись таблицы во внешний файл \*.dat, \*.txt, \*.cvs,  $*$ .xml,  $*$ .xls,  $*$ .ods.

- Передача табличных данных в MS Excel. После нажатия на 瞲 **Экспортировать в Excel** кнопку открывается новая книга Excel и в неё переносятся все табличные данные с сохранением форматирования ячеек, установленного в таблице.
- 闡 **Импортировать из**  Передача из открытой книги MS Excel результатов расчёта **Excel** табличных данных. Передается содержимое активного листа либо выделенный диапазон ячеек.

### *Инструменты для работы с буфером обмена:*

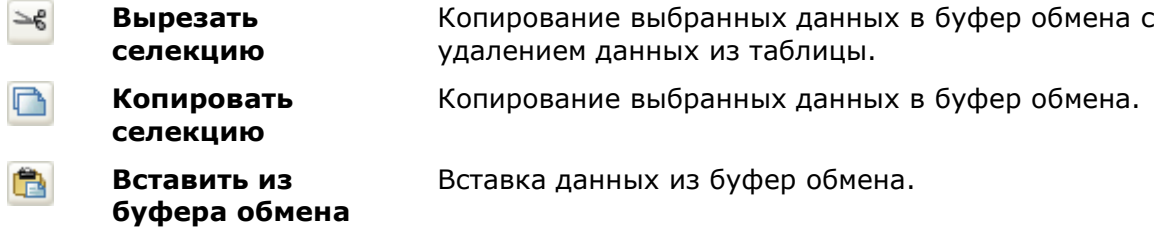

#### *Инструменты для отмены и возврата отмененного действия:*

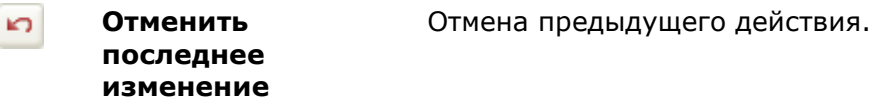

**Вернуть последнее отмененное изменение**

 $\overline{\mathsf{C}}$ 

### *Инструменты для перемещения строк/столбцов:*

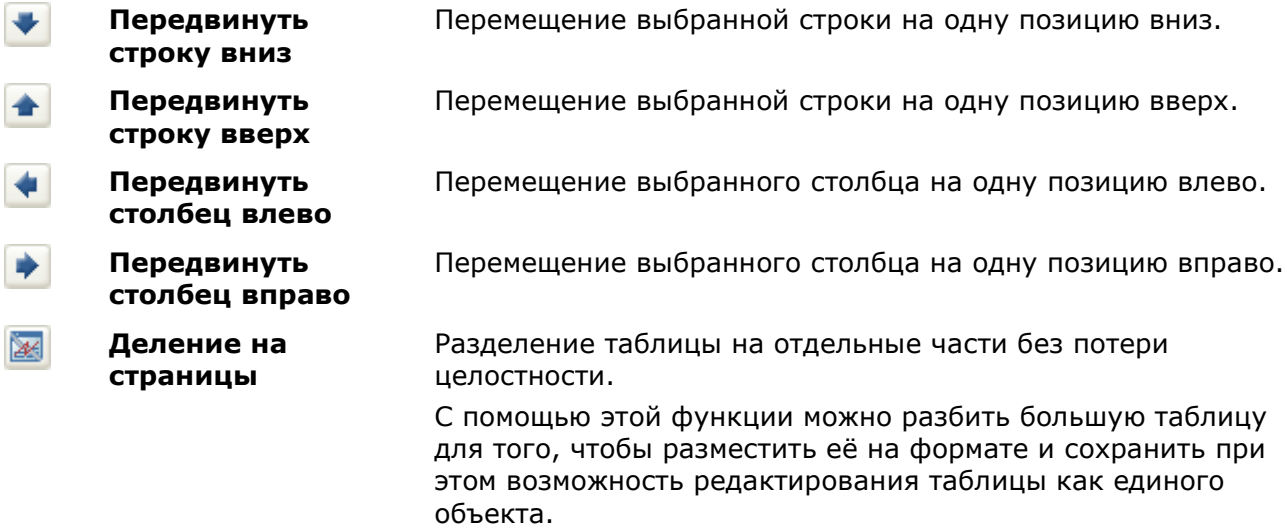

#### *Инструменты для сортировки строк по значению ячеек столбца выделенной ячейки:*

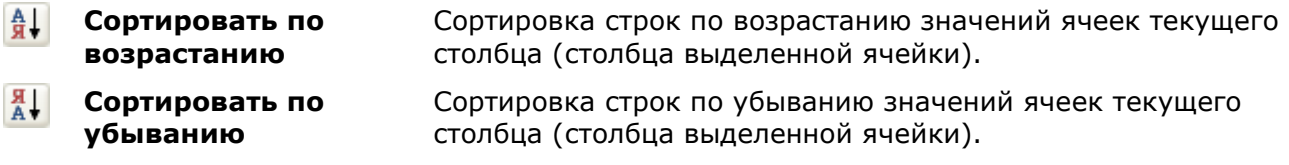

#### *Прочие инструменты:*

⋝

**Автосуммирование** Суммирование содержимого выбранных ячеек:

- Выделить ячейку, в которой необходимо подсчитать сумму.
- Нажать кнопку  $\Sigma$ :

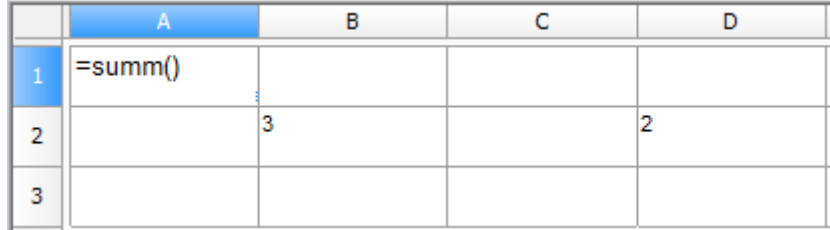

 Выделить ячейки, содержимое которых необходимо суммировать:

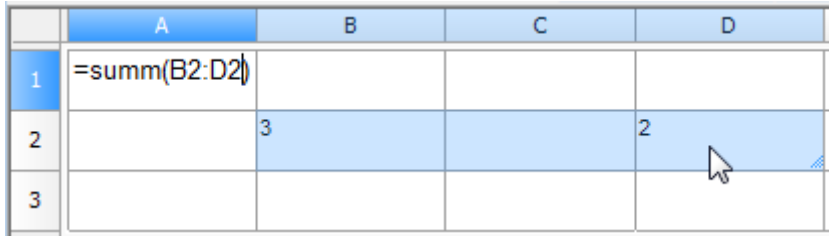

Нажать *ENTER* для вычисления суммы:

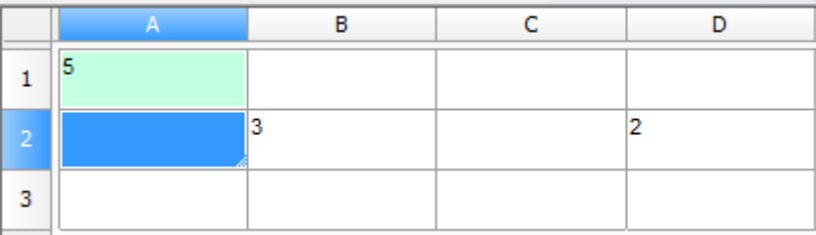

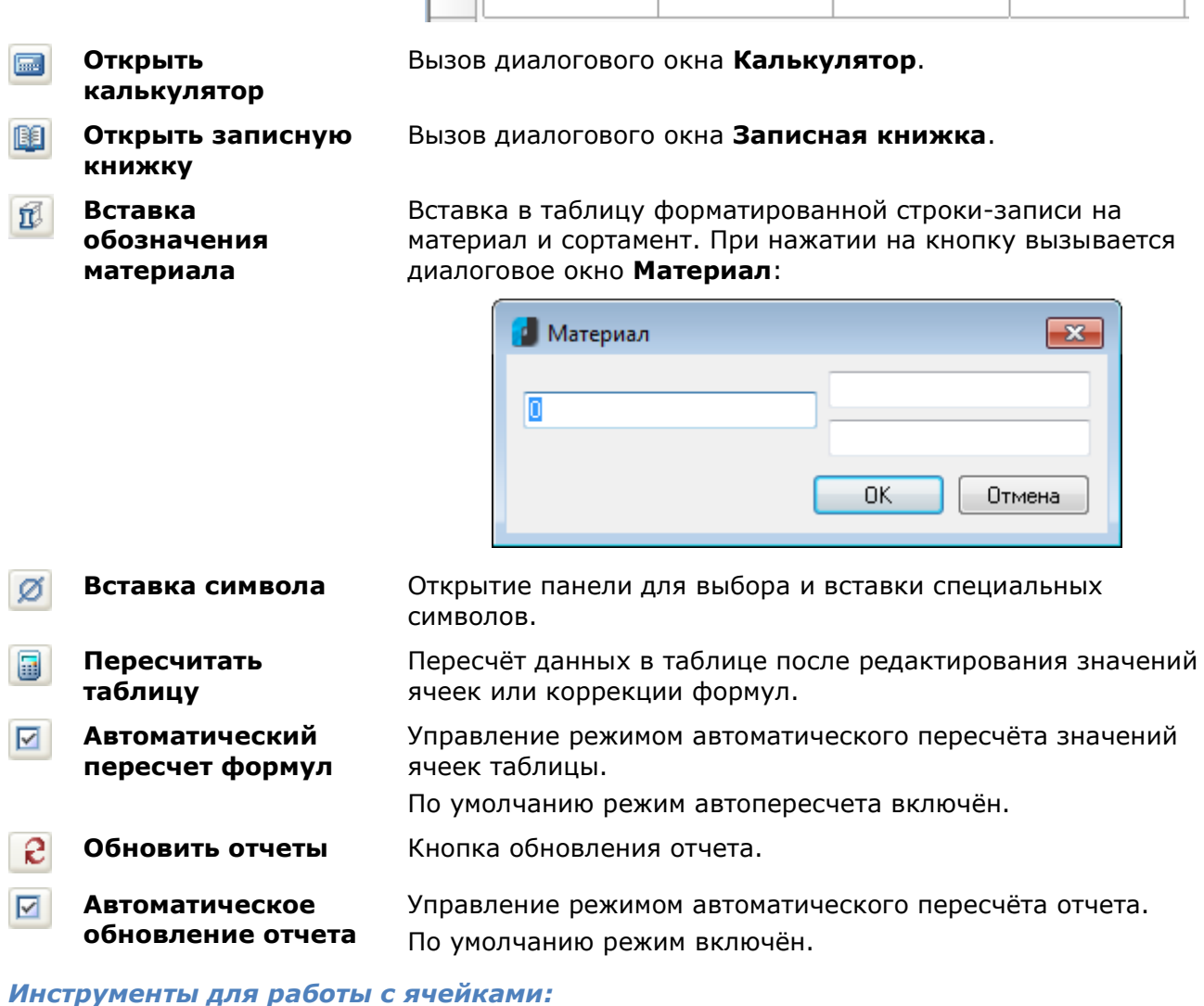

#### 區 **Объединить**  Объединение выделенных ячеек таблицы в одну ячейку. **селектированные ячейки** 圍 **Разъединить**  Отмена группировки для выделенных ячеек.**селектированные ячейки**

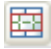

囥

**Изменить количество строк и столбцов в селекции**

Изменение количества строк и/или столбцов в выбранном диапазоне ячеек:

- Выделить одну или несколько ячеек.
- Нажать кнопку **Изменить количество строк и столбцов в селекции**.
- В открывшемся диалоговом окне **Переразбить** ввести требуемые числовые значения для количества строк и/или столбцов:

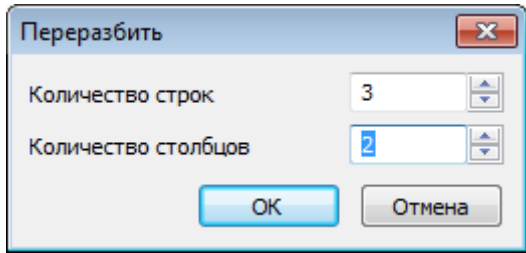

**Разделить ячейки карандашом**

Разбиение ячеек на несколько с помощью построения дополнительных границ:

> Курсором мыши укажите начальную и конечную точки отрезка, который разделит каждую пересекаемую им ячейку на две:

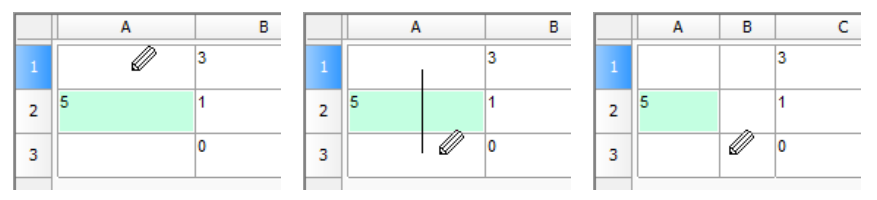

 Щелчок правой кнопкой мыши на границе ячейки удаляет эту границу:

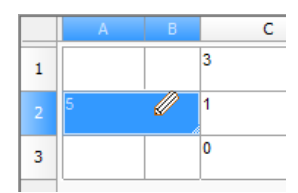

 Для выхода из режима разбиения ячеек снова нажать кнопку **Карандаш**.

### *Инструменты выравнивания текста в ячейке*

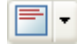

**Выравнивание текста**

Управление размещением текста в выбранных ячейках.

Дополнительные кнопки доступны при нажатии кнопки с чёрным треугольником:

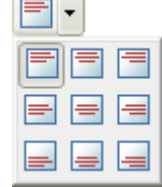

Назначение кнопок интуитивно понятно из рисунка на каждой из них.

## *Инструменты управления отображением границ ячеек*

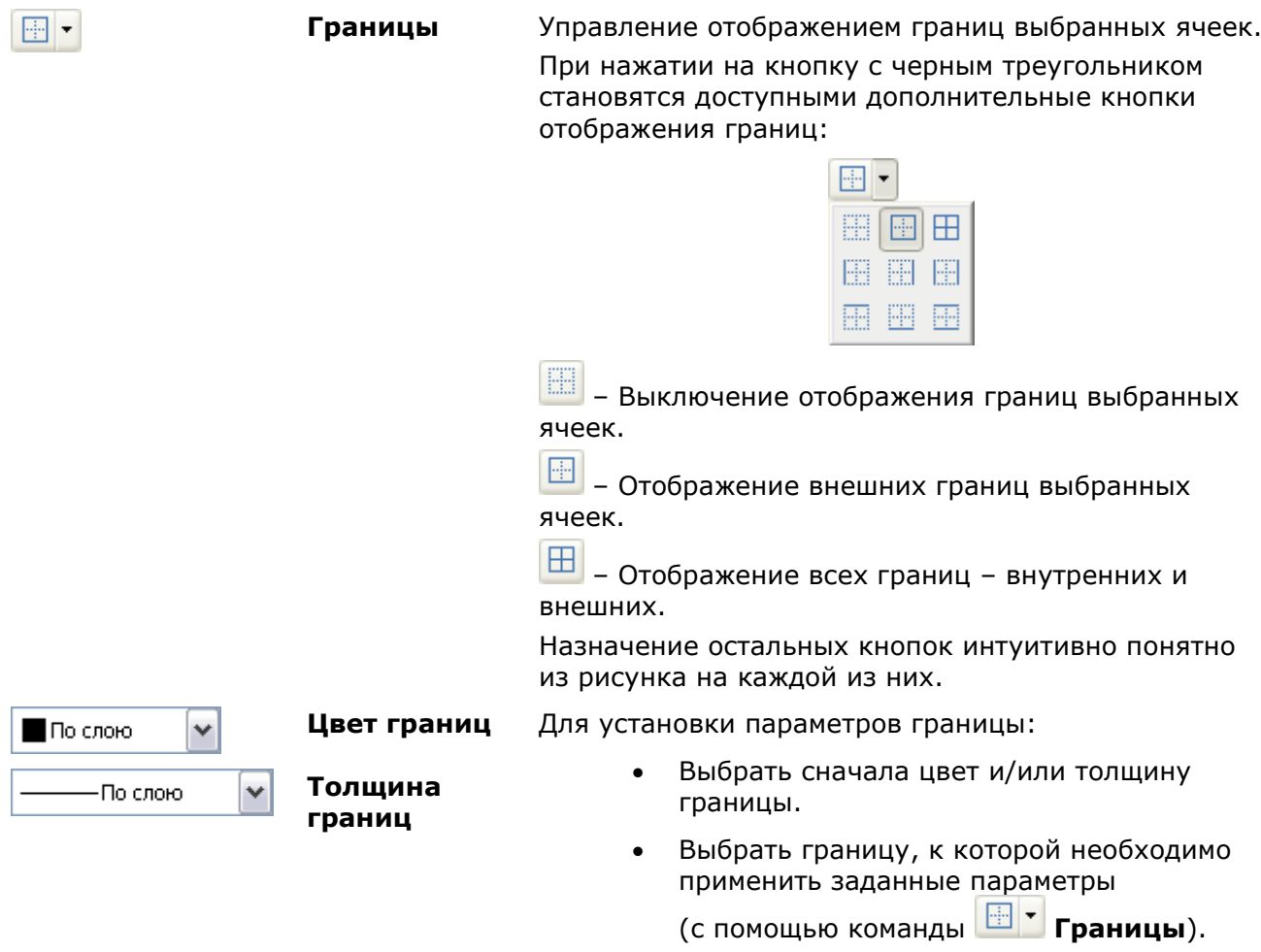

## *Свойства ячейки*

Параметры ячеек таблицы устанавливаются в диалоговом окне **Свойства ячейки**:

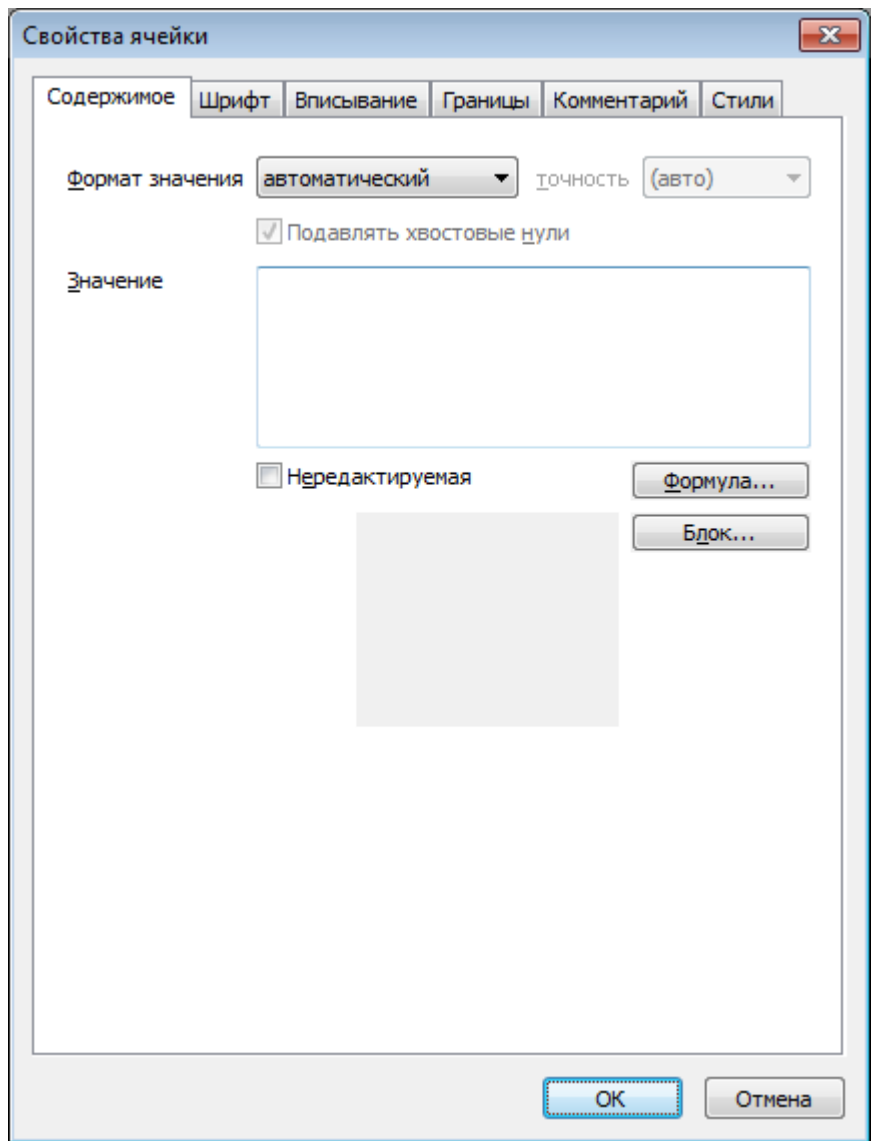

*Для редактирования свойств отдельной ячейки:*

- 1. Выбрать нужную ячейку.
- 2. Вызвать команду **Свойства** из контекстного меню или с помощью сочетания клавиш *CTRL*+*ENTER*.
- 3. Задать нужные свойства в диалоге **Свойства ячейки**.

**ПРИМЕЧАНИЕ:** Действие этой команды аналогично команде **Свойства ячейки** экранного редактора таблицы.

*Для редактирования свойств нескольких ячеек:*

- 1. Выбрать нужные ячейки.
- 2. Вызвать команду **Свойства** из контекстного меню или с помощью сочетания клавиш *CTRL*+*ENTER*.
- 3. Задать нужные свойства в диалоге **Свойства ячейки**.

**ПРИМЕЧАНИЕ:** Действие этой команды аналогично действию команда **Свойства ячеек** экранного редактора таблицы.

## *Редактирование размеров строк и столбцов*

Для редактирования высоты строк или ширины столбцов наведите указатель мыши на границу строки или столбца. Нажмите левую кнопку мыши и удерживая кнопку нажатой

переместите границу. При перемещении будет подсвечиваться текущее значение высоты строки или ширины столбца, а также ее новый размер.

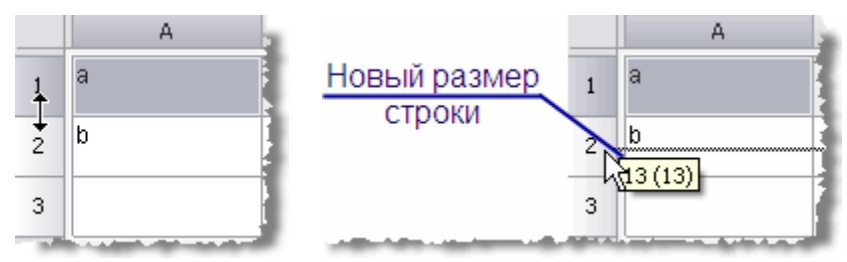

Изменить размеры строки или столбца можно также в диалоговом окне свойств, вызываемом нажатием правой кнопки мыши на заголовке строки или столбца.

1. В диалоговом окне свойств укажите высоту (ширину) в миллиметрах.

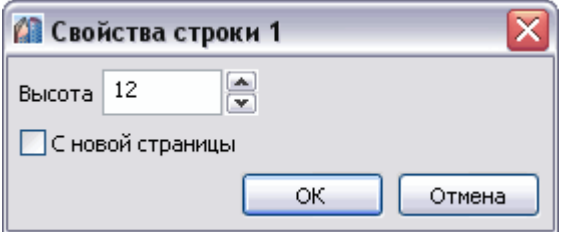

2. В диалоговом окне свойств столбца доступен переключатель **Скрытый**. С его помощью можно отключить отображение выбранного столбца на чертеже, однако, в режиме редактора он будет отображаться.

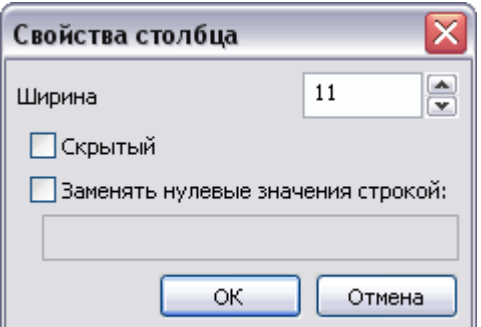

Скрыть столбец также можно из контекстного меню столбца.

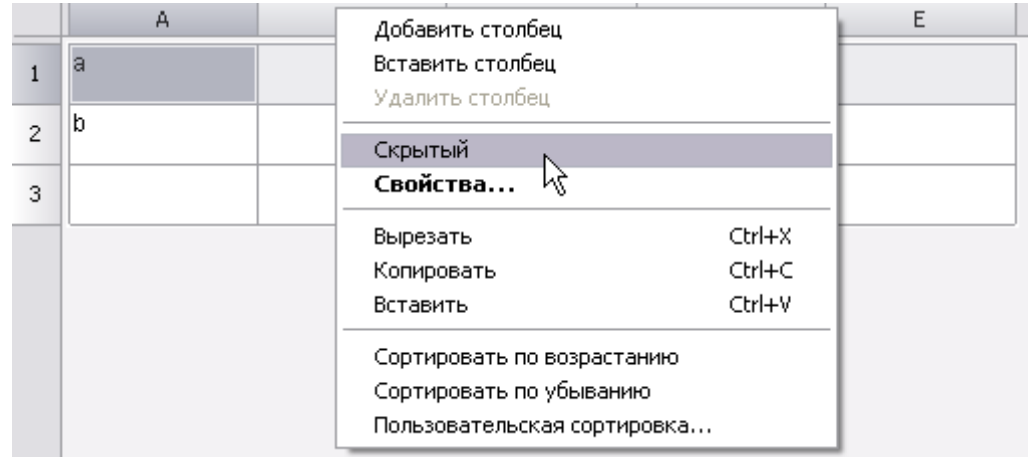

Команда **Заменять нулевые значения строкой** (в числовых ячейках с нулевым значением ячейки должны иметь числовой формат) заменяет содержимое ячеек заданным текстом.

**ВАЖНО!** Формат значения текста ячейки устанавливается в свойствах ячейки на закладке **Содержание**.

Закройте диалоговое окно кнопкой **ОК**.

# *Работа с MS Excel*

## *Импорт таблицы из Excel*

Лента: **Оформление – Таблицы – Импорт таблицы из Excel**

Меню: **Черчение – Таблица > Импорт таблицы из Excel**

Панели: **Таблицы, Утилиты –**

### Командная строка: **ИМПОРТТАБЛ (TABLEEXCELIMPORT)**

Команда передаёт данные из *открытого листа книги* MS Excel:

- 1. В открытом листе Excel выделите ячейки, данные из которых нужно импортировать в таблицу nanoCAD.
- 2. Перейдите в окно nanoCAD, в редактор таблицы и нажмите кнопку **Импорт из Excel**.
- 3. Данные будут переданы в таблицу.

## *Экспорт таблицы в Excel*

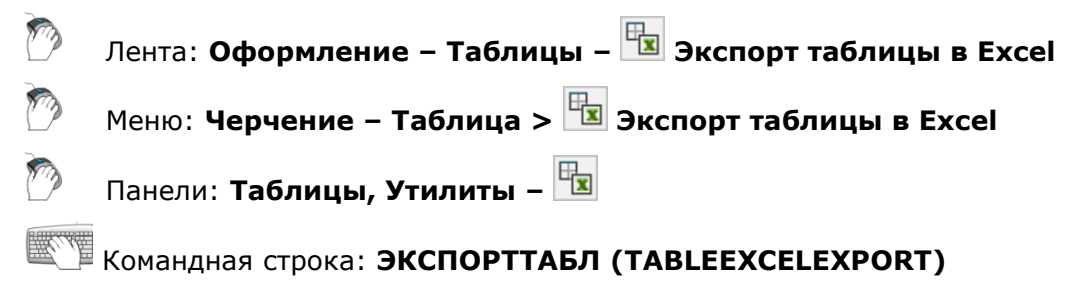

Команда предназначена для передачи табличных данных в MS Excel. После запуска команды, открывается новая книга Excel и в неё переносятся все табличные данные, с сохранением форматирования ячеек, установленным в таблице.

**ВАЖНО!** Из таблиц nanoCAD не передаются в Excel следующие данные:

- Блоки nanoCAD;
- Форматированный текст;
- Формулы, не соответствующие формату Excel.

## *Деление на страницы*

**Деление на страницы**. Инструмент предназначен для разделения таблицы на отдельные части без потери целостности. С помощью этой функции можно разбить большую таблицу для того, чтобы разместить на формате и сохранить при этом возможность редактировать таблицу как единый объект.

1. При вызове команды появляется диалоговое окно **Деление на страницы**.

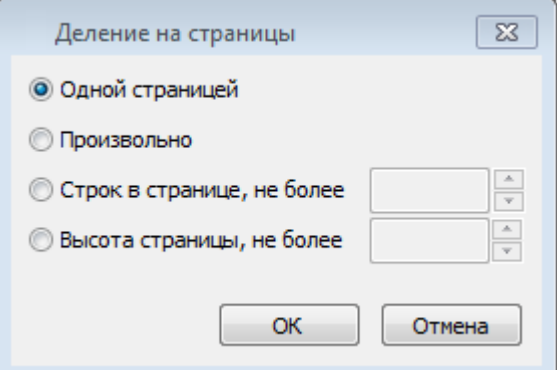

2. Переключатель **Одной страницей** отключает деление таблицы.

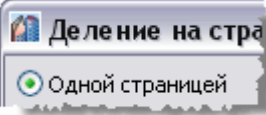

- 3. Выберите способ деления таблицы:
	- **Произвольный**. Разбиение таблицы на произвольные части.

#### ● Произвольный

Разрыв страницы перед строкой задаётся командой **Начать новую страницу** в контекстном меню строки.

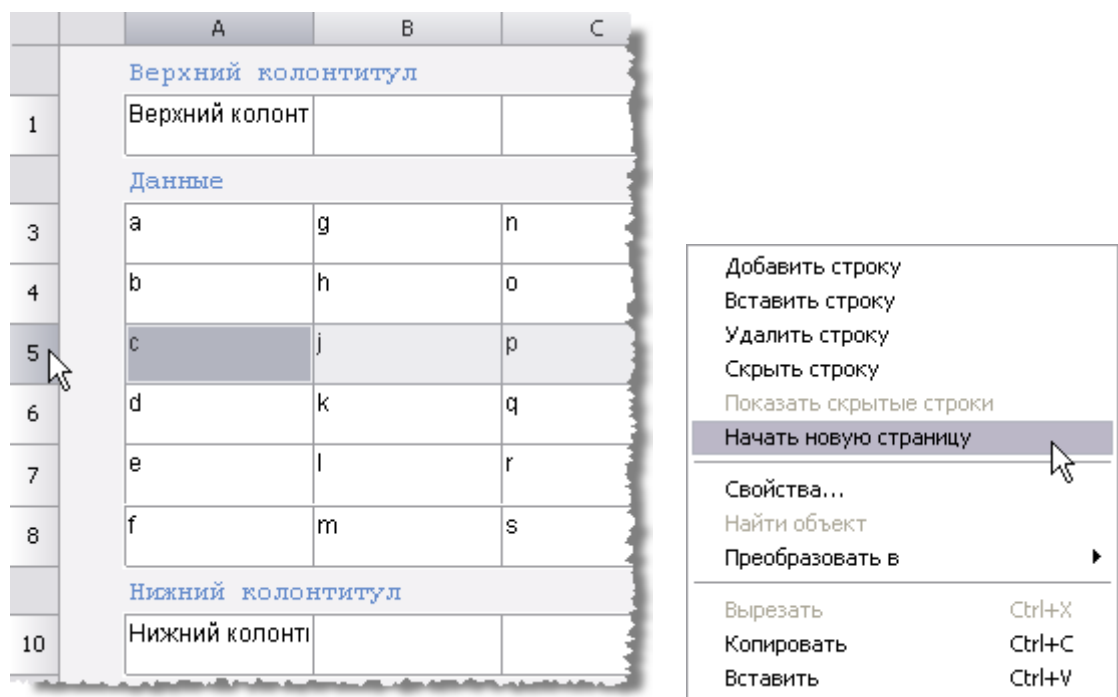

Закройте диалог. В редакторе таблицы разрыв обозначится границей, с помощью неё можно менять высоту строки.

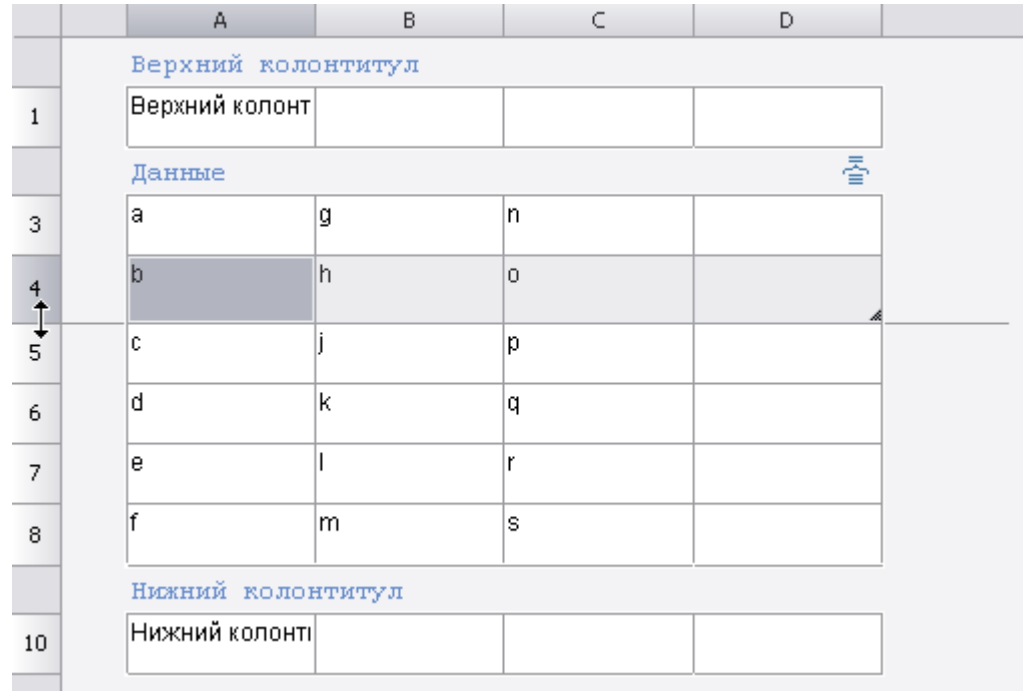

На чертеже таблица с разрывом будет выглядеть следующим образом:

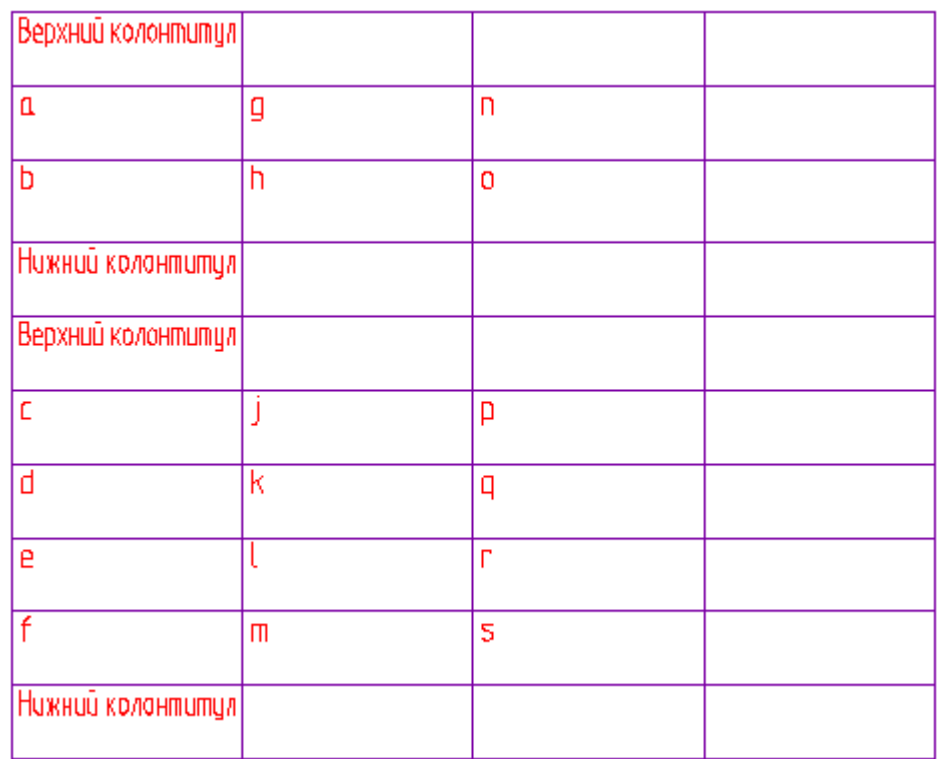

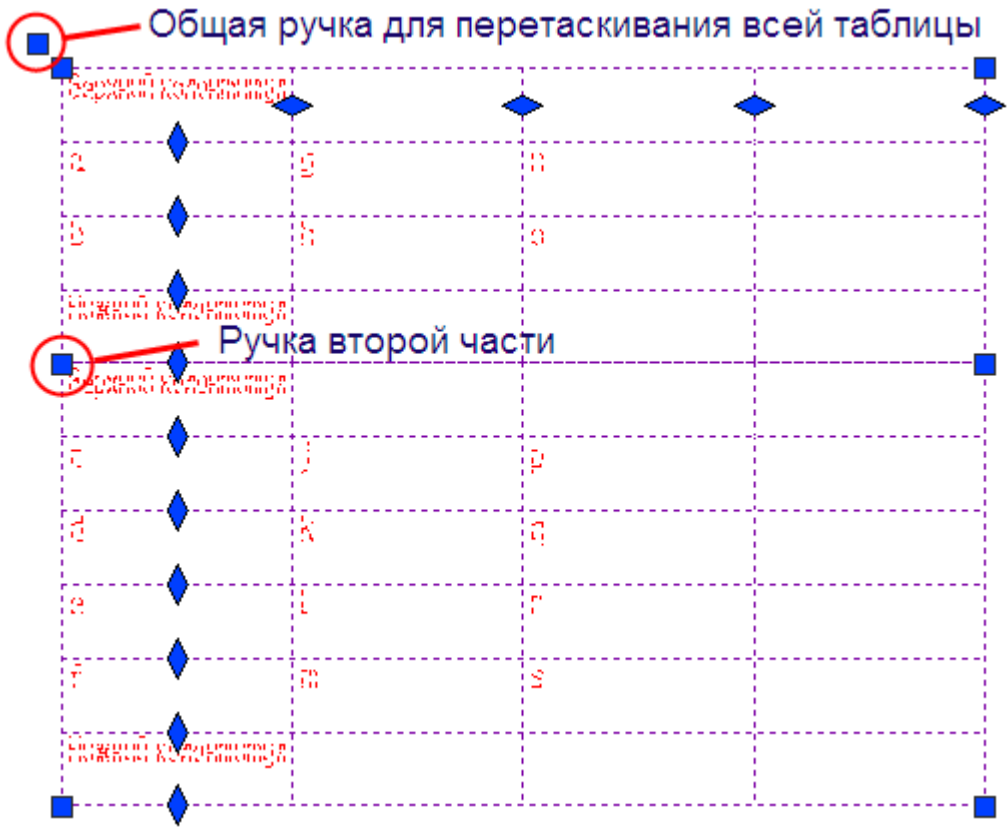

Части разделенной таблицы можно перемещать по чертежу независимо друг от друга, при двойном щелчке по любой части открывается полный редактор таблицы.

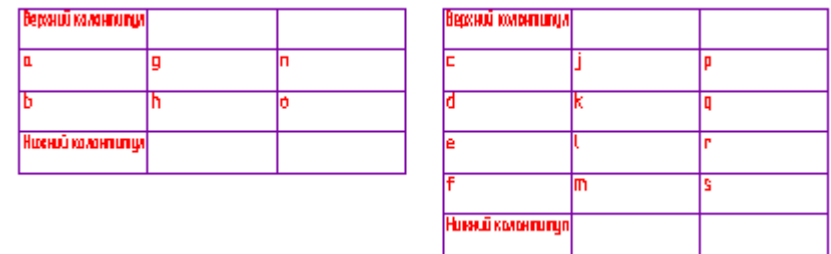

 **По числу строк**. В поле ввода укажите количество строк в странице, через которое будет производиться деление. Строки заголовка таблицы не учитываются.

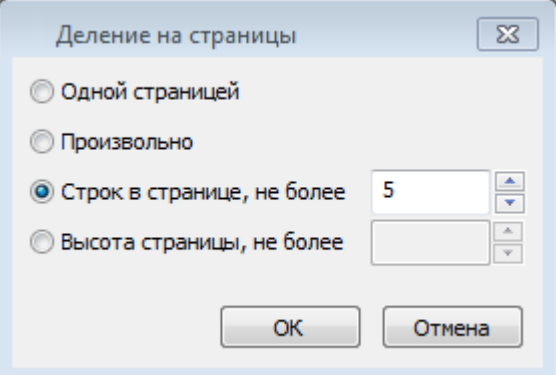

В данном примере таблица будет разделена на части таким образом, чтобы в каждой части было 5 строк со значениями:

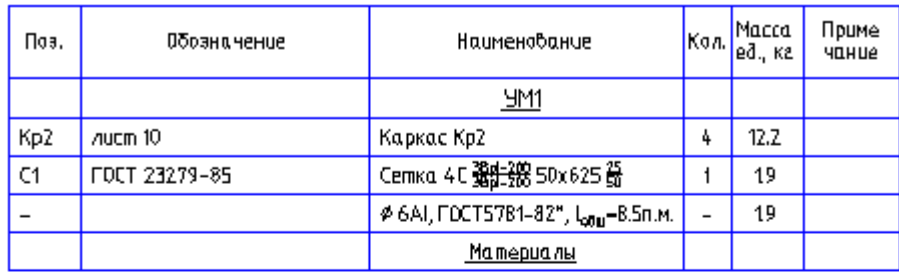

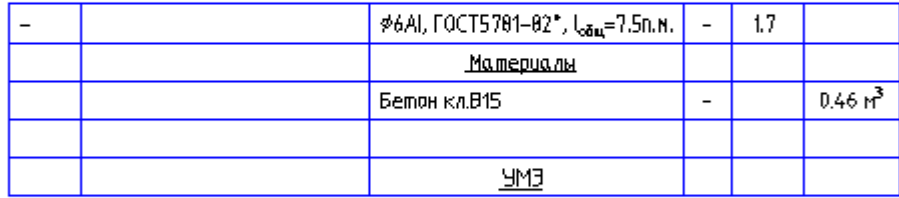

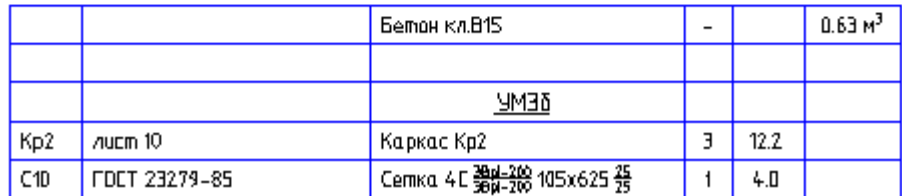

 **По высоте**. В поле ввода укажите суммарную высоту строк, через которую будет производиться деление. Значение вводится в миллиметрах в текущем масштабе.

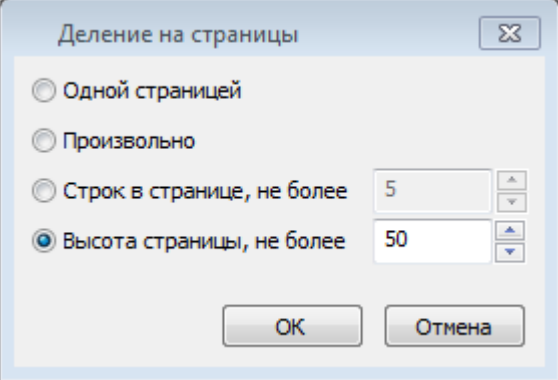

В примере таблица будет разделена на части таким образом, чтобы общая высота строк со значениями в каждой части была не более 50 мм (допускается отклонение высоты отдельной части таблицы в большую сторону, если суммарная высота строк, входящих в неё не равна 50 мм)

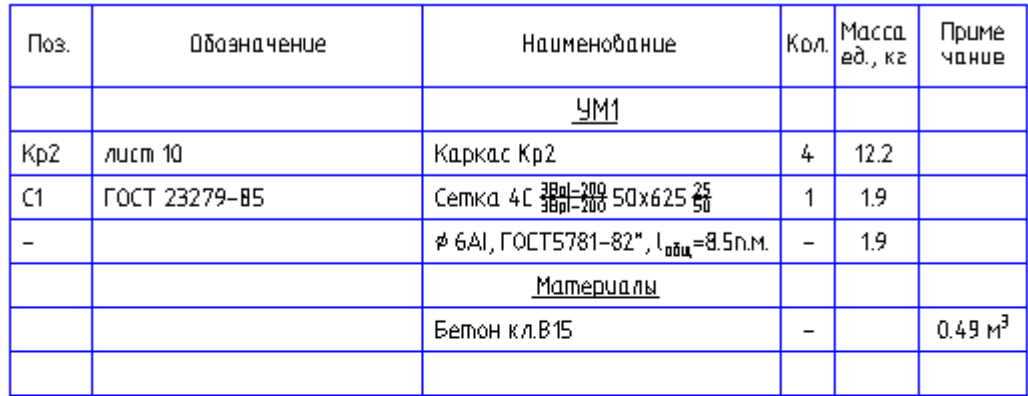

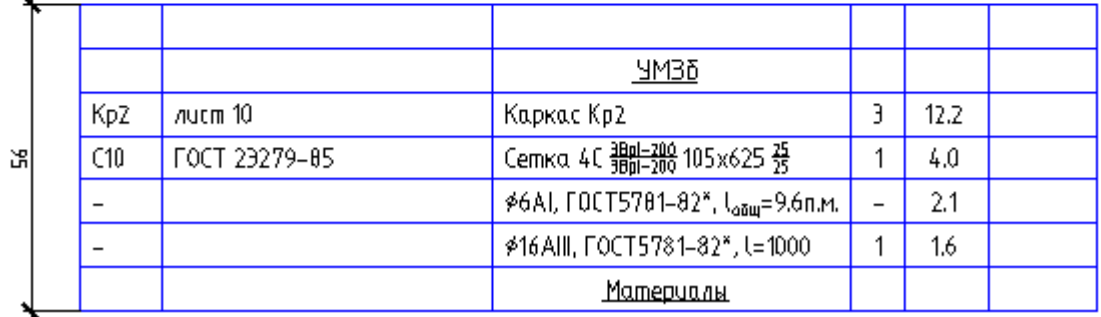

Разделённая на части таблица допускает независимое перемещение каждой части.

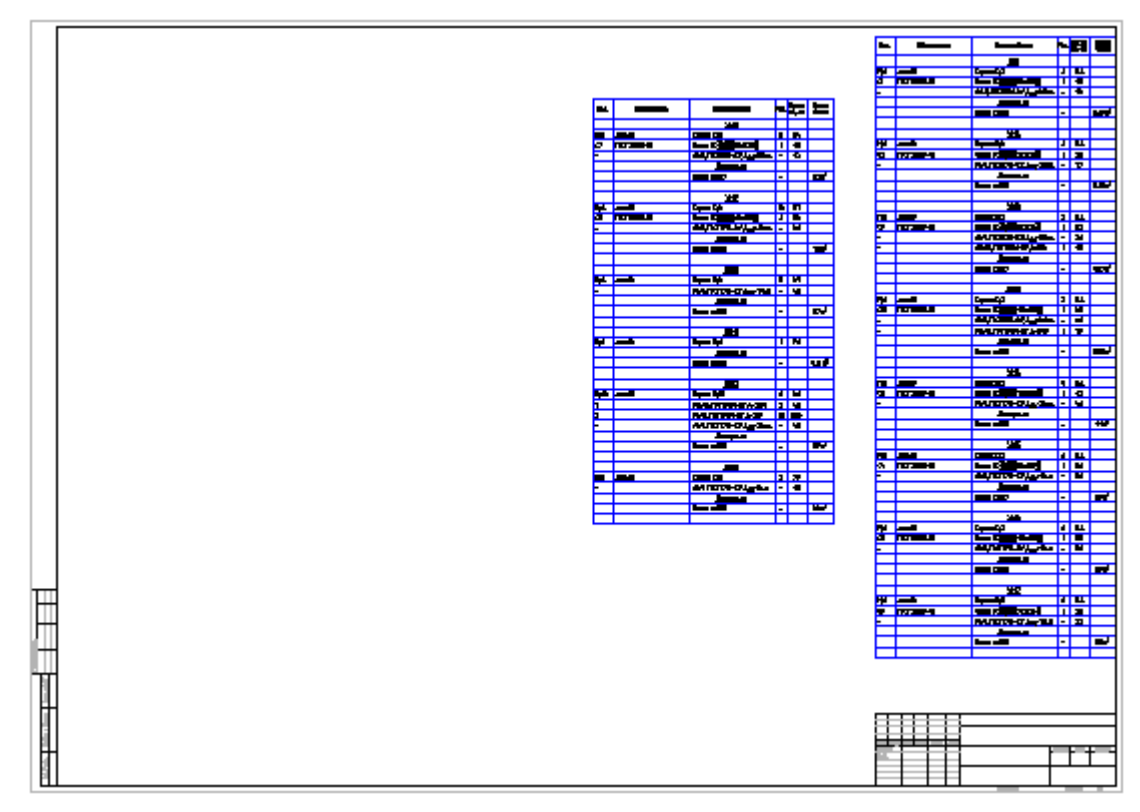

На рисунке показано размещение большой таблицы на формате.

# *Конвертация таблиц*

 $\overline{a}$ 

## *Преобразование таблиц .dwg в таблицы nanoCAD*

Лента: **Оформление – Таблицы > Преобразование таблиц .dwg в таблицы nanoCAD**

Меню: **Черчение** – **Таблица > Преобразование таблиц .dwg в таблицы nanoCAD**

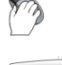

Панель: **Утилиты** –

## Командная строка: **CONVERTTABLEA**

Команда предназначена для конвертации таблиц *.dwg* в таблицы *nanoCAD* с возможностью дальнейшего редактирования средствами nanoCAD.

Для конвертации таблицы достаточно вызвать команду и выбрать таблицу.

Реальные размеры исходной графики умножаются на масштаб символов, поэтому если получается таблица с нулевой высотой строк, нужно изменить масштаб символов в соответствии с размерами исходной графики.

*Преобразование таблиц nanoCAD в таблицы .dwg*

Лента: **Оформление – Таблицы > Преобразование таблиц nanoCAD в таблицы .dwg**

Меню: **Черчение** – **Таблица > Преобразование таблицы nanoCAD в таблицы .dwg**

Панель: **Утилиты** –

Командная строка: **CONVERTTABLEN**

Команда предназначена для конвертации таблиц *nanoCAD* в таблицы *.dwg*.

# *Свойства ячейки*

В диалоговом окне **Свойства ячейки** устанавливаются параметры ячеек таблицы.

*Для редактирования свойств отдельной ячейки таблицы в полном редакторе:*

- 1. Выбрать нужную ячейку.
- 2. Вызвать команду **Свойства ячейки** из контекстного меню или с помощью сочетания клавиш *CTRL*+*ENTER*, двойному клику на ячейке, а также по жесту «вниз» на ячейке.

**ПРИМЕЧАНИЕ:** Действие этой команды аналогично команде **Свойства ячейки** экранного редактора таблицы.

*Для редактирования нескольких ячеек таблицы в полном редакторе:*

- 1. Выбрать нужные ячейки
- 2. Вызвать команду **Свойства ячеек** из контекстного меню.

**ПРИМЕЧАНИЕ:** Действие этой команды аналогично действию команды **Свойства ячеек** экранного редактора таблицы.

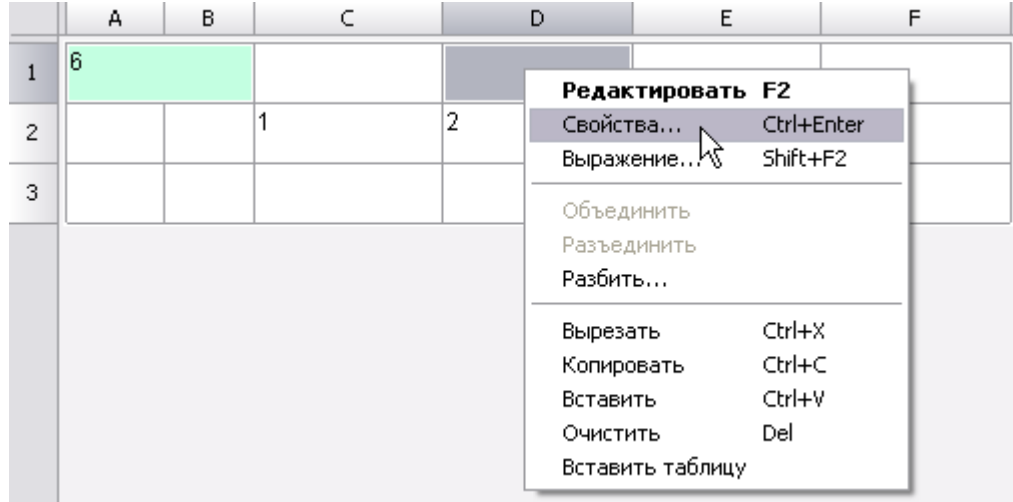

Диалог **Свойства ячейки** содержит закладки:

 Закладка **Содержание**. В этой закладке указывается тип данных в ячейке, устанавливается формула для вычисления значения.

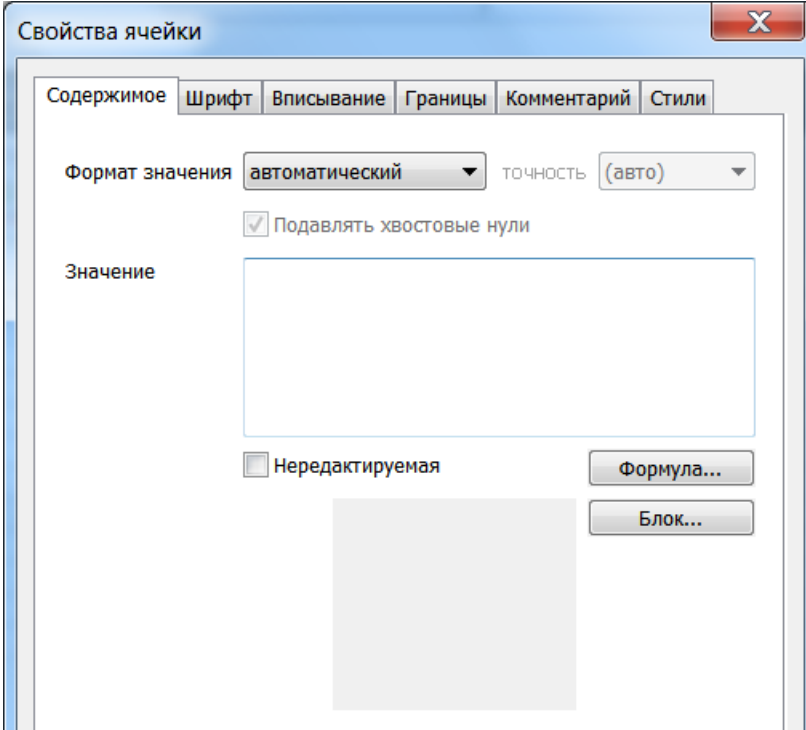

В свойствах ячейки можно установить формат значения и ввести содержимое ячейки таблицы. Установка флажка **Нередактируемая** отключает возможность редактирования ячейки. Такая ячейка подсвечивается цветом.

– Открывает **Построитель выражений**.

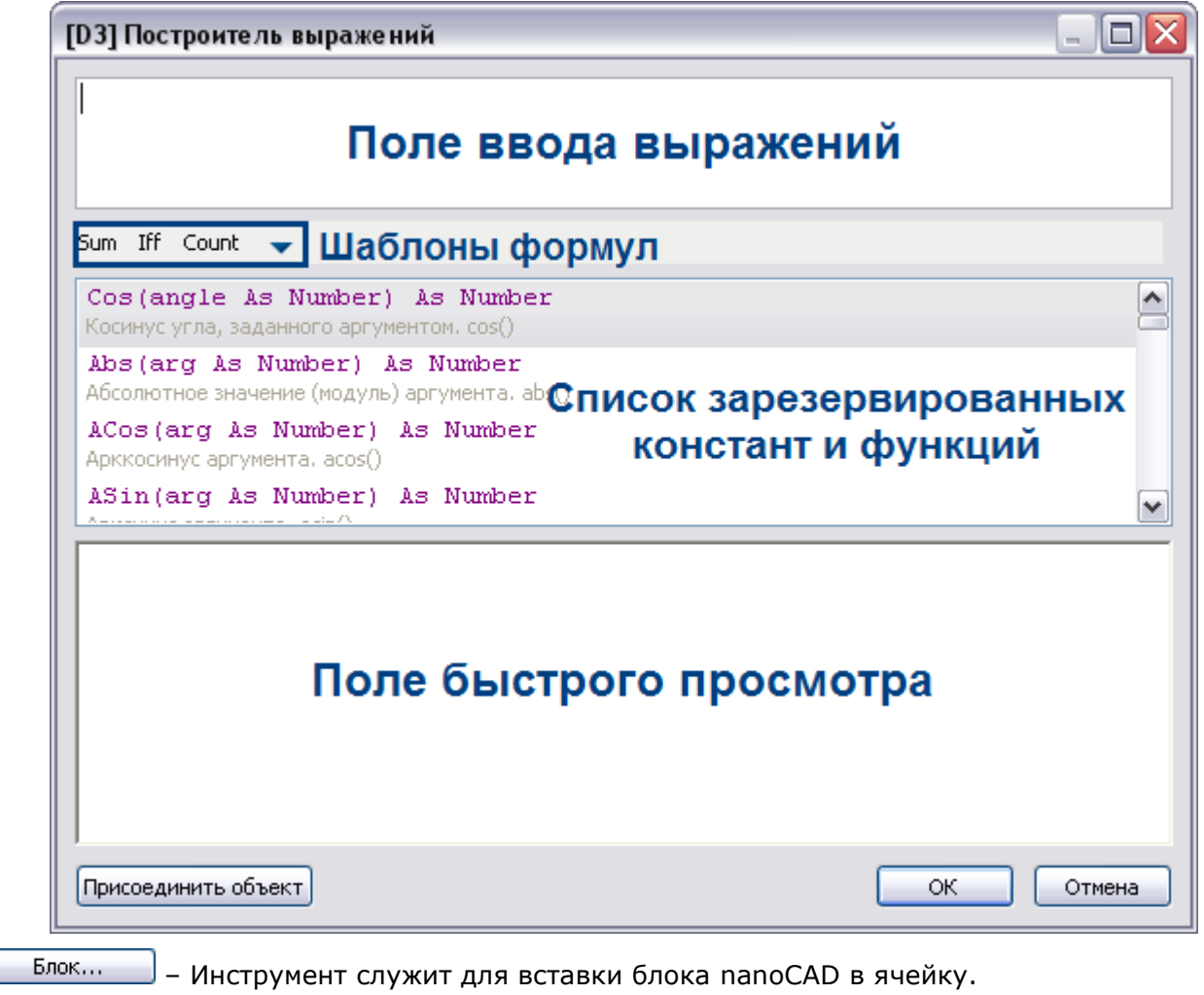

Выберите в появившемся списке нужный блок из текущего файла чертежа. Если необходимо, выберите другой файл с помощью меню **Открыть**.

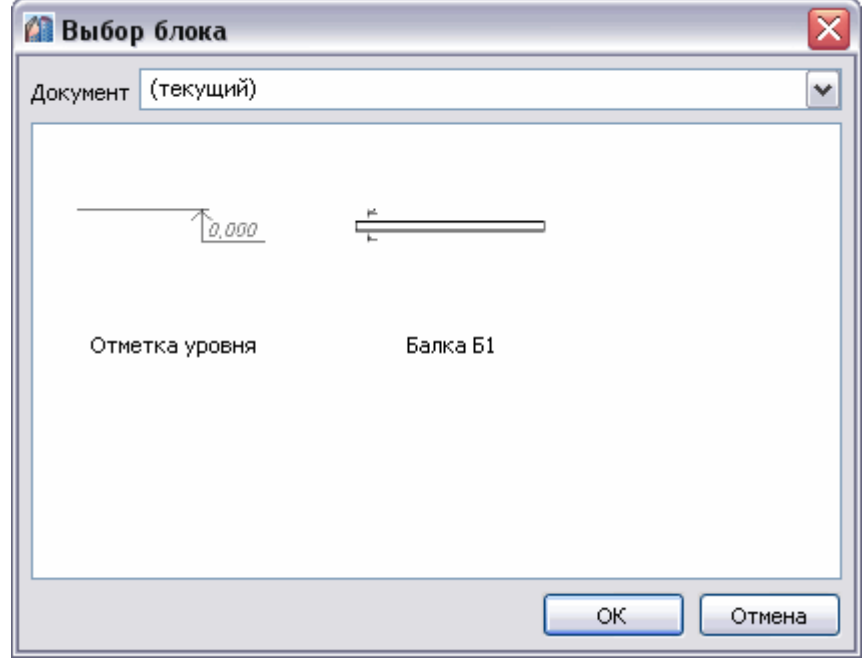

После выбора блока, он отображается в окне свойств ячейки, а также в ячейке таблицы.

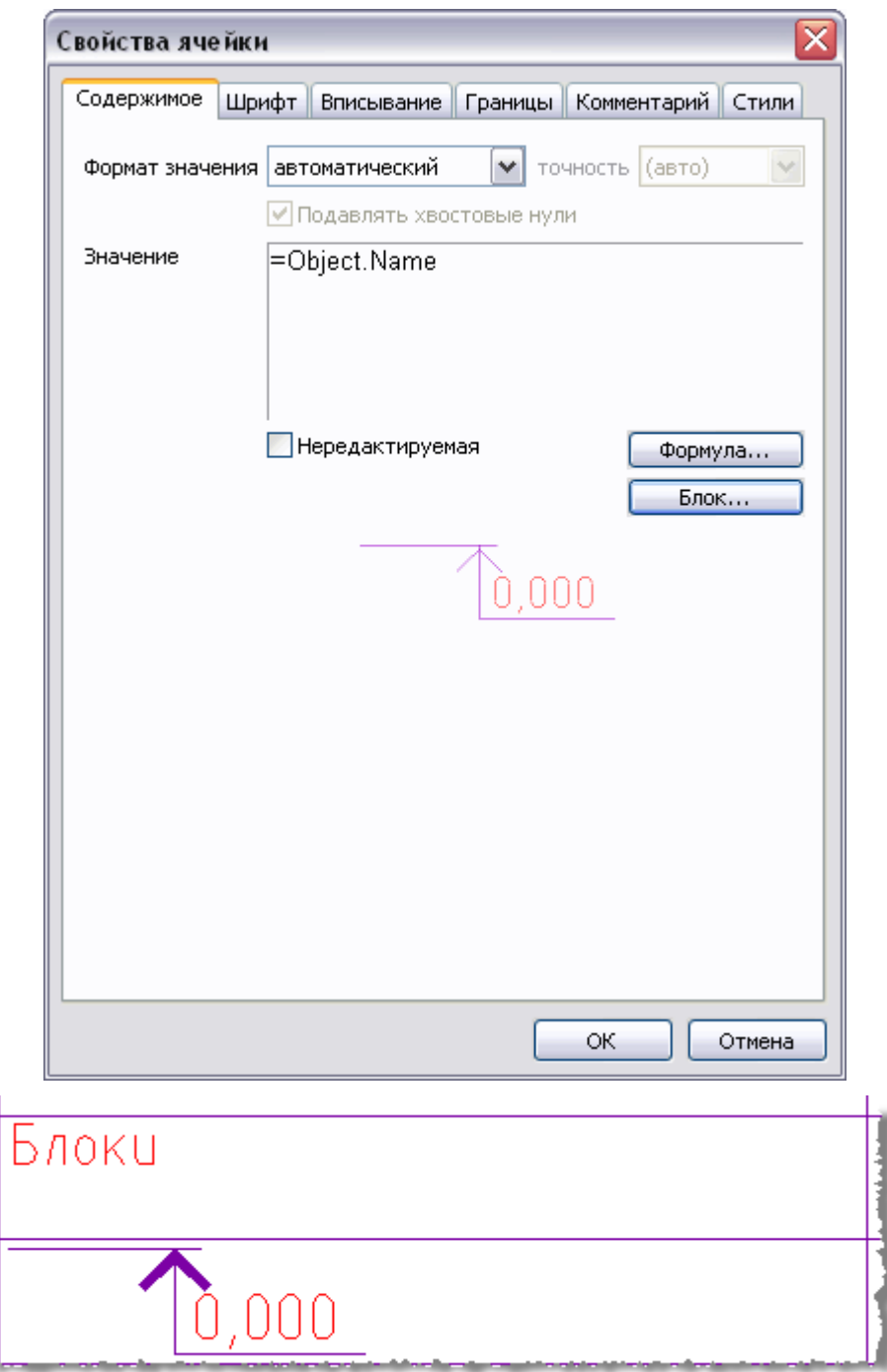

Чтобы отсоединить блок, нажмите кнопку **Отсоединить блок** в окне **Выбор блока**.

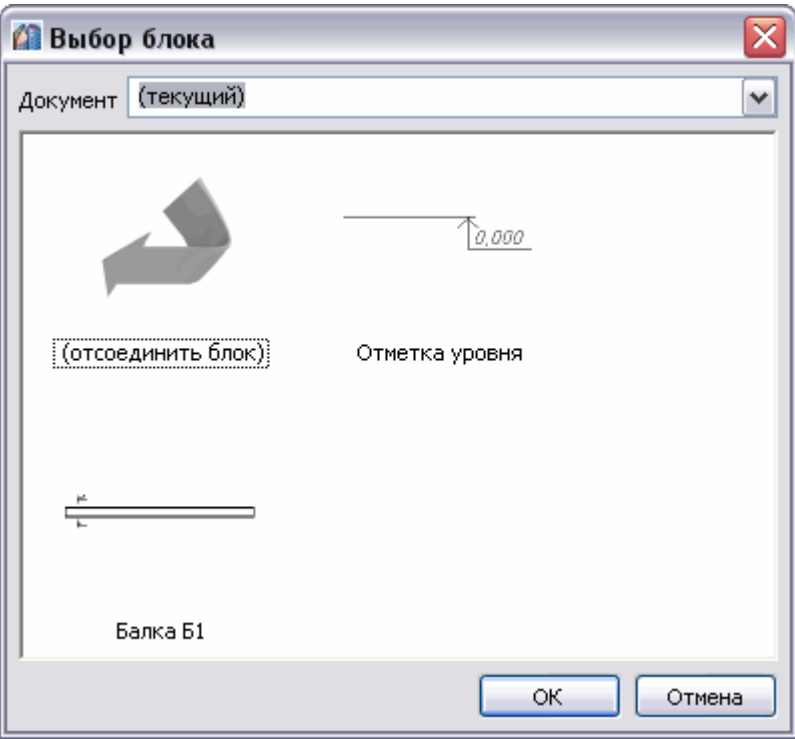

 Закладка **Шрифт**. Здесь указываются шрифт текста, цвет символов, толщина линий, высота шрифта, отступ от границ ячейки, угол, определяющий направление текста, а также коэффициента сжатия текста.

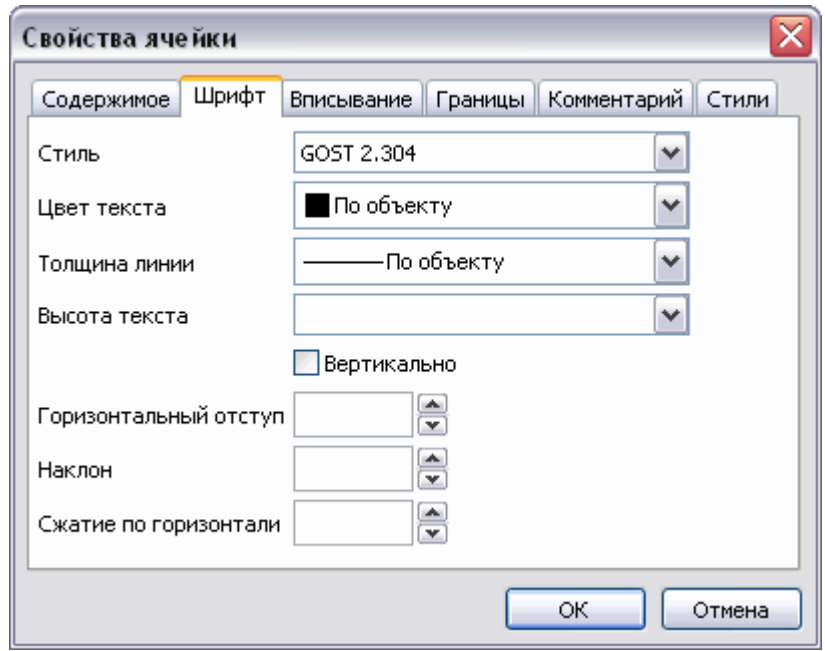

Переключатель **Вертикально** меняет направление текста на вертикальное.

Пустые поля **Наклон** и **Сжатие по горизонтали** означают, что значения берутся из текстового стиля, а **Горизонтальный отступ** – что значение берётся из настроек таблицы.

Закладка **Вписывание**

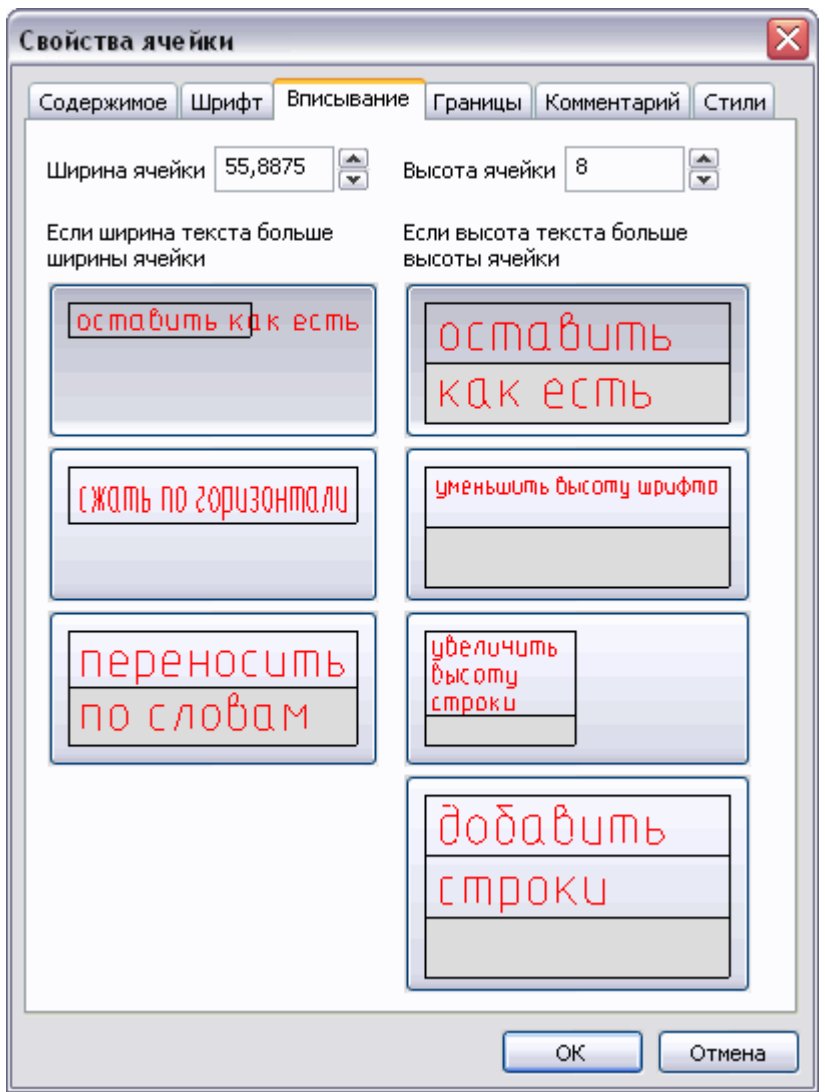

Здесь указываются **Ширина**, **Высота ячейки**, а также параметры вписывания текста в ячейку.

Если ширина текста больше ширины ячейки:

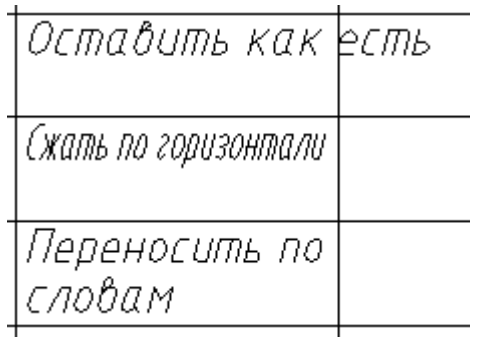

Если высота текста больше высоты ячейки:

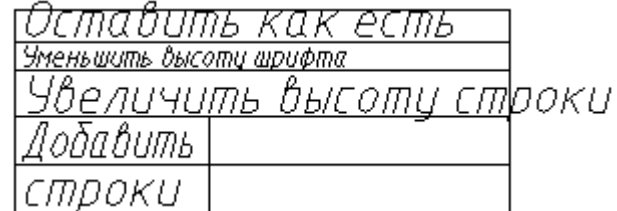

Режим **Добавить строки** не изменяет количество строк в таблице, нужная строка на чертеже делается в *n* раз выше и разлиновывается.

 Закладка **Границы**. Здесь указывается тип, цвет, толщина линии границы выбранной ячейки, производится управление отображением отдельных границ ячейки. Включать или отключать отображение отдельных границ можно с помощью кнопок:

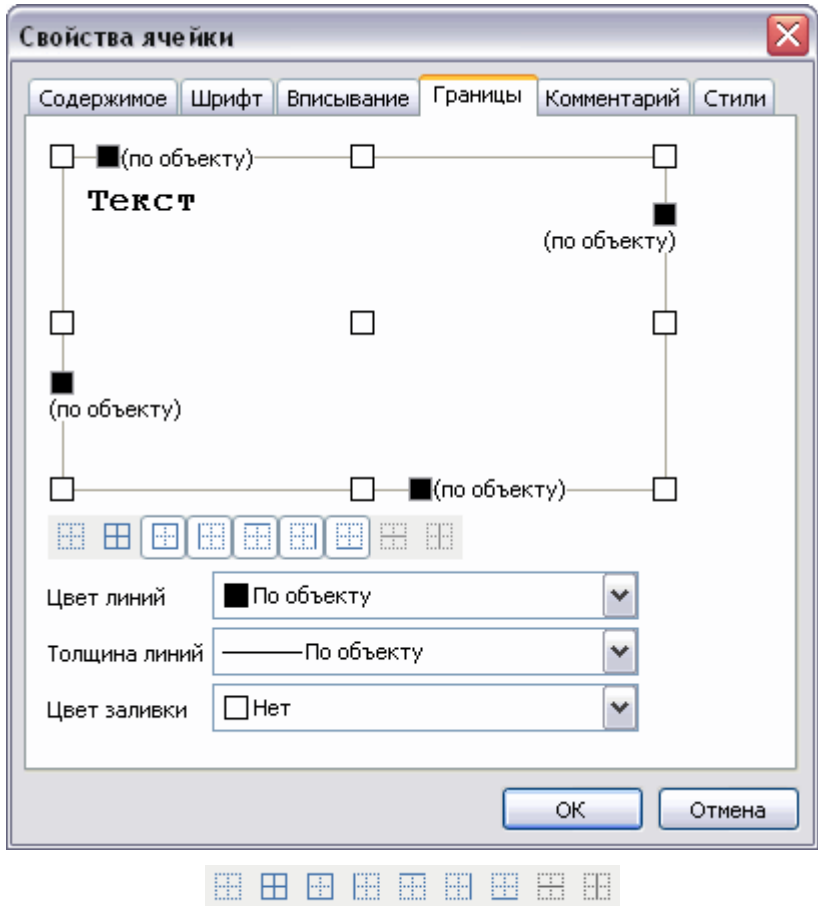

или в поле предварительного просмотра нажатием левой кнопки мыши вблизи одной из границ ячейки. Выравнивание текста в ячейке предварительного просмотра устанавливается щелчком левой кнопки мыши.

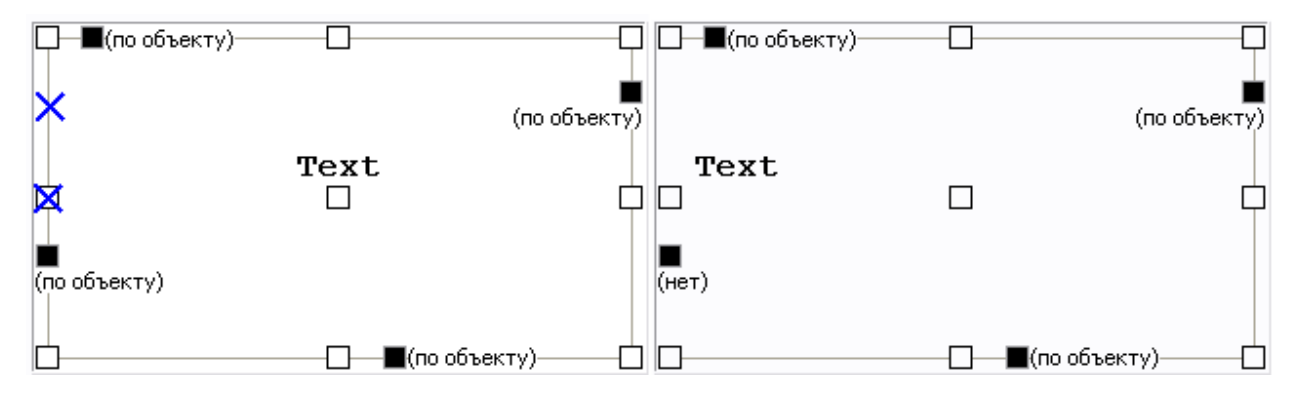

Чтобы задать цвет отдельных границ нажмите левой кнопкой мыши по значку и выберите цвет из выпадающего списка.

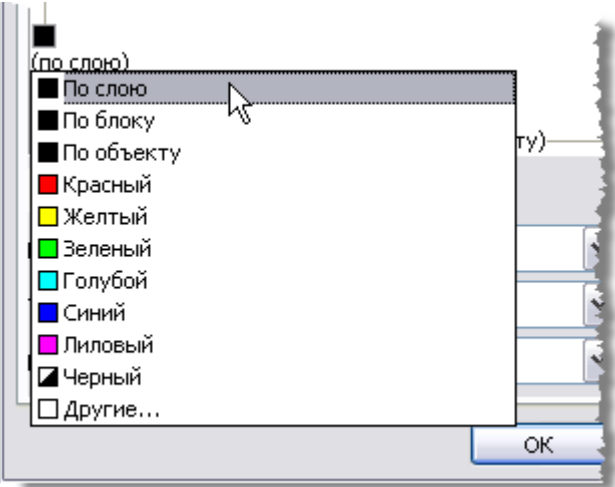

Чтобы задать толщину отдельных границ нажмите левой кнопкой мыши по строке (по объекту) и выберите толщину из выпадающего списка.

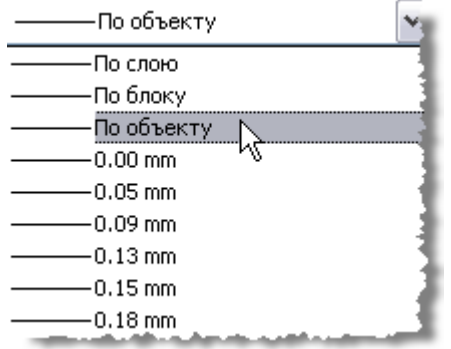

Цвет, толщину линий для границ ячейки, а также заливку ячеек можно задавать из меню.

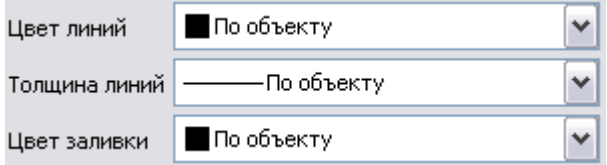

Чтобы применить изменения цвета и толщины, щелкните по требуемой границе. Также можно выбрать кнопками отображения границ.

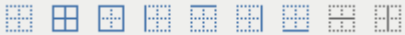

Закладка **Комментарий**. Поле для ввода комментария.

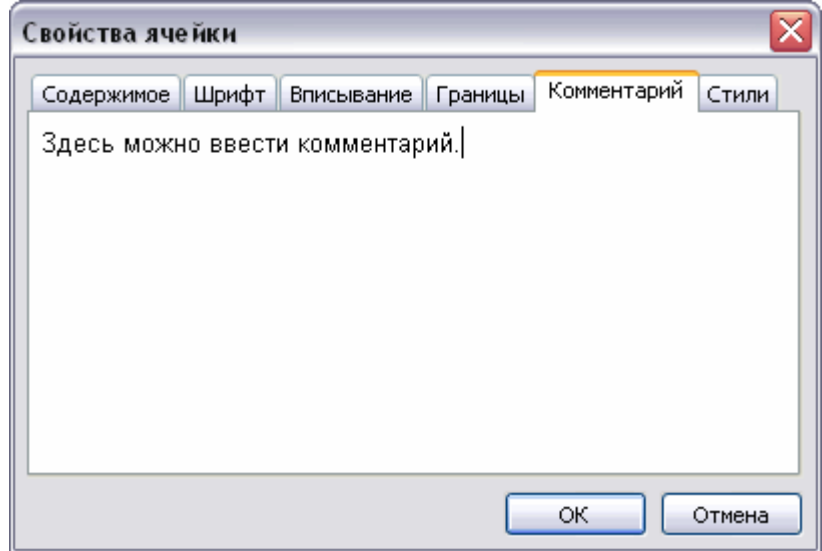

Ячейка с комментарием отображается в редакторе зеленым ярлыком, при наведении на который мыши, отображается подсказка.

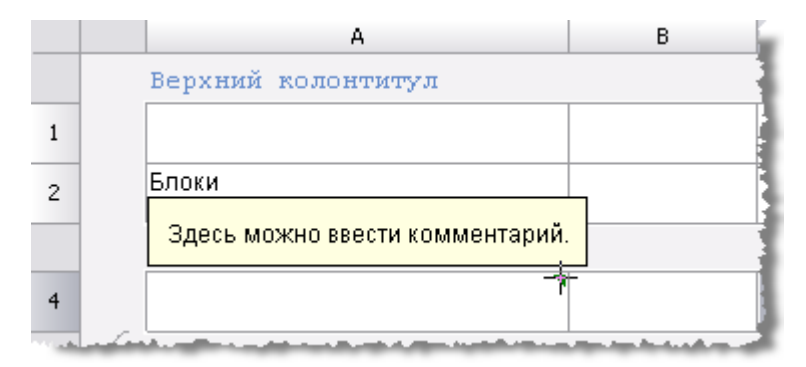

Закладка **Стили**. Здесь можно задать стиль для ячейки.

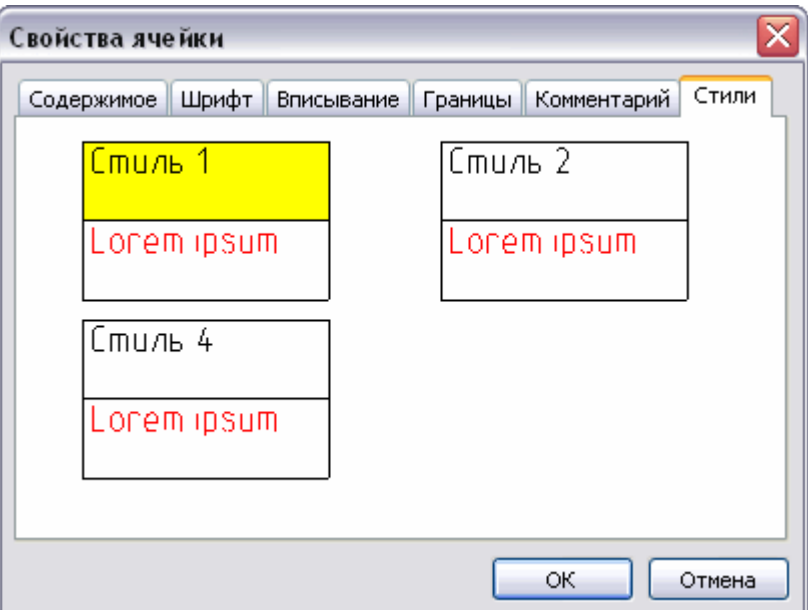

Для того чтобы создать стиль, нажмите правой кнопкой в свободном месте вкладки **Стили**, затем в контекстном меню выберите пункт **Создать**.

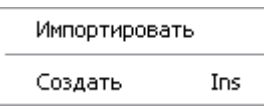

Для работы с шаблонами стилей, вызовите контекстное меню стиля.

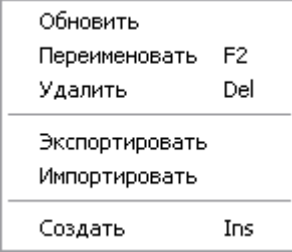

### *Привязки к ячейке таблицы*

В формуле любой ячейки можно использовать значения свойств другого объекта чертежа. Если включен автоматический пересчёт таблицы, то при изменении объекта формула автоматически пересчитается. К каждой ячейке можно присоединить один или несколько объектов. Объектам присваиваются имена Object1, Object2, Object3, … Нумерация сквозная в пределах таблицы. Если объект не используется ни в одной формуле, он отсоединится от таблицы при следующем пересчёте, а ссылки на объекты перенумеровываются.

Для привязки свойств объекта чертежа к отдельной ячейке воспользуйтесь командой **Выражение** или клавишами *SHIFT*+*F2*. Команда доступна в контекстном меню выбранной ячейки.

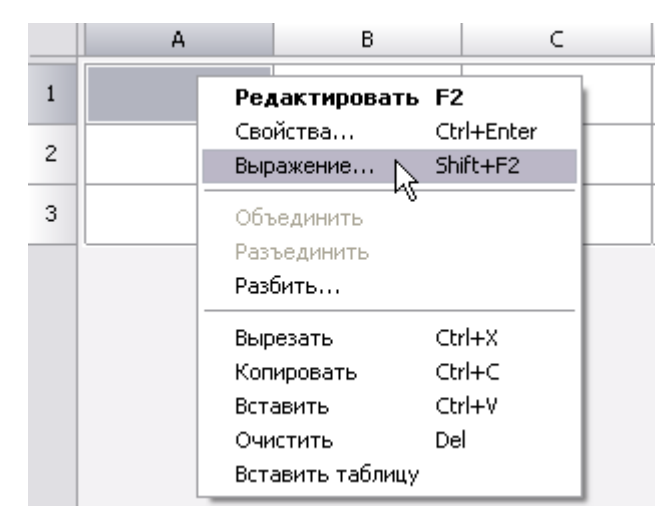

После вызова команды открывается окно **Построитель выражений**.

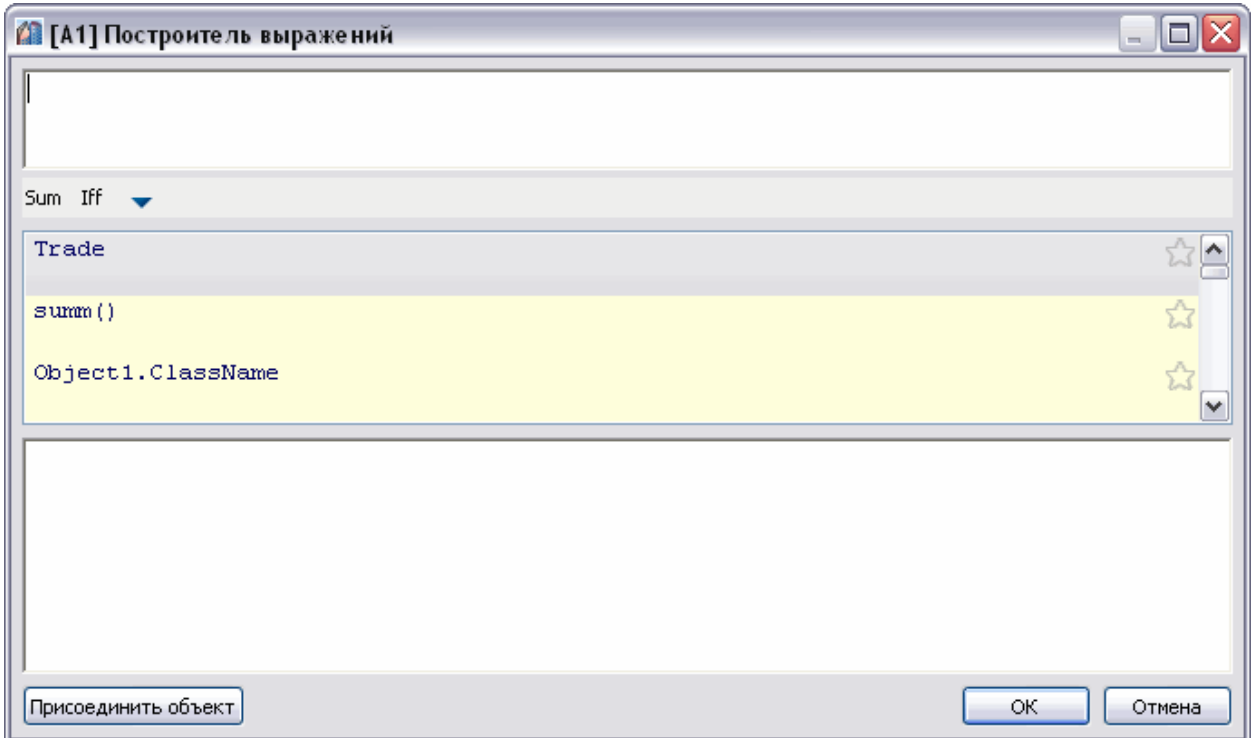

Нажмите кнопку **Присоединить объект**.

Выберите объект, данные из которого требуется передать в таблицу (например, Болт М52). Теперь в списке выражений появились свойства выбранного объекта. Двойным щелчком по свойству (выберите Object.Name), оно добавляется в поле текста ячейки. Нажмите **ОК**.

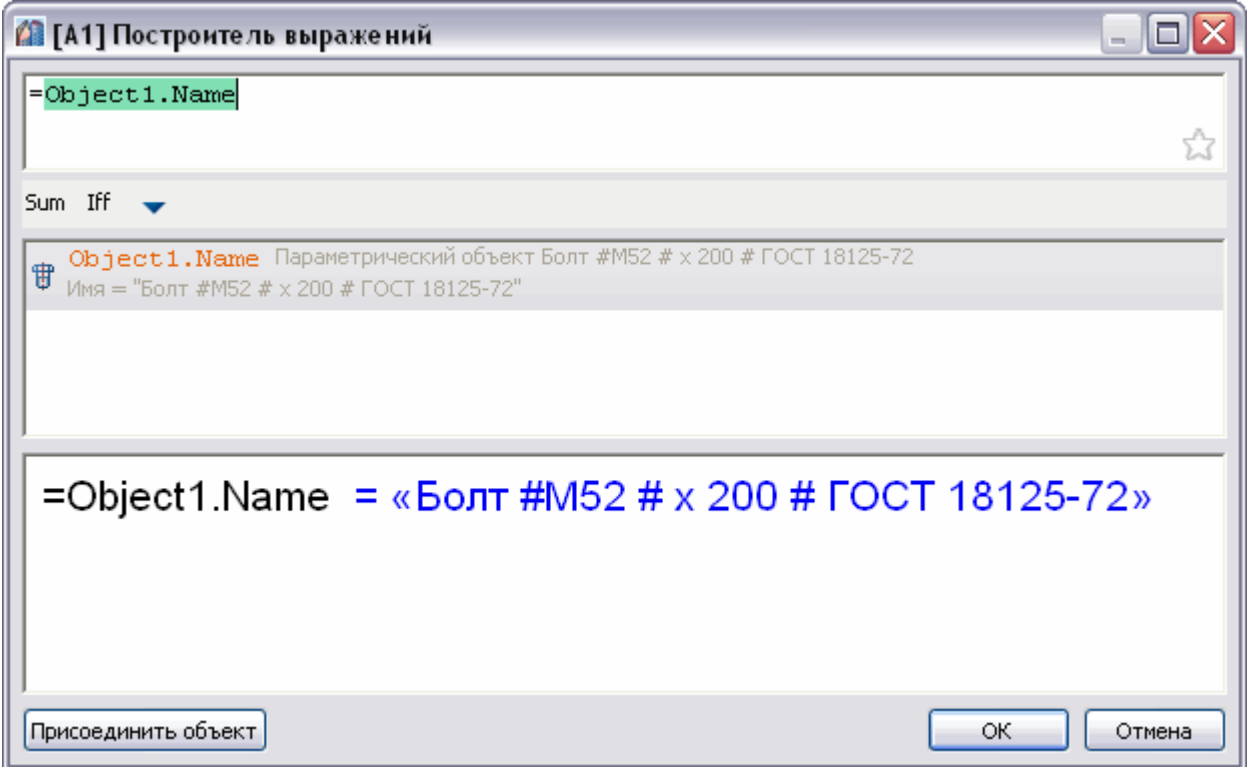

После присоединения объекта к ячейке, цвет ячейки изменится (это говорит о том, что в ячейке формула) и в ней будет отображаться вычисленный результат, в данном случае это имя объекта:

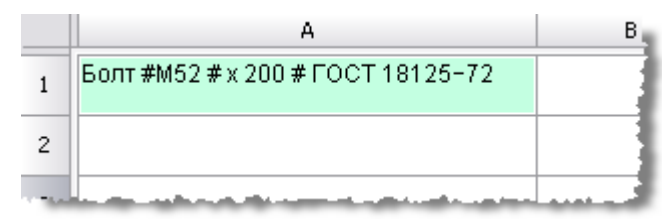

## *Интерфейс редактора формул*

Редактор формул позволяет задавать параметры, арифметические выражения и ссылки на свойства объекта для выбранной ячейки таблицы.

Редактор формул можно вызывать как для простой ячейки таблицы, так и для диалога **привязки к объектам**. Вызывается редактор формул нажатием на кнопку **fx** при выбранной ячейке в таблице, а так же по нажатию *SHIFT*+*F2* или жесту «вверх» на ячейке.

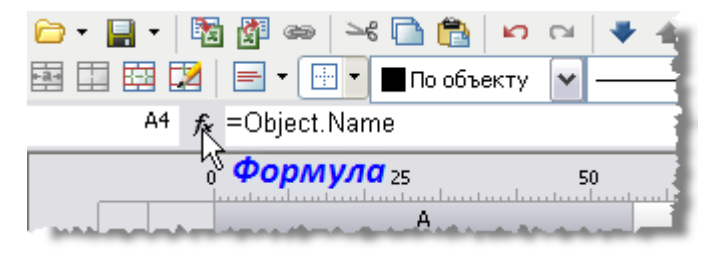

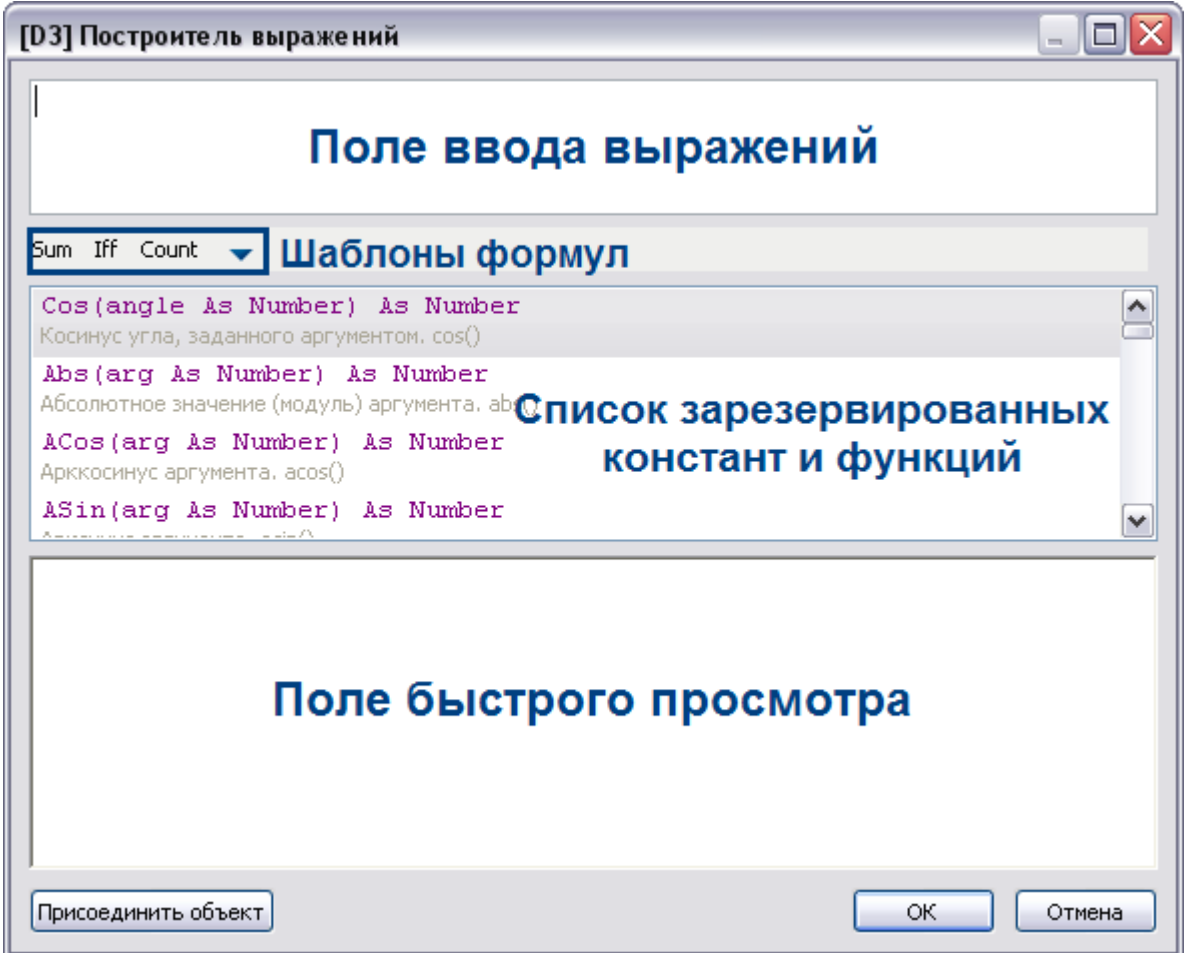

В верхней части диалога находится поле ввода формулы, с помощью которого можно вписывать вручную любые арифметические выражения, а также использовать зарезервированные константы и свойства объектов.

При ручном вводе в списке зарезервированных переменных появляется список переменных, содержащих вводимое слово, также производится контроль синтаксиса. При неправильной формуле в поле быстрого просмотра появится предупреждение об ошибке или подсказка.

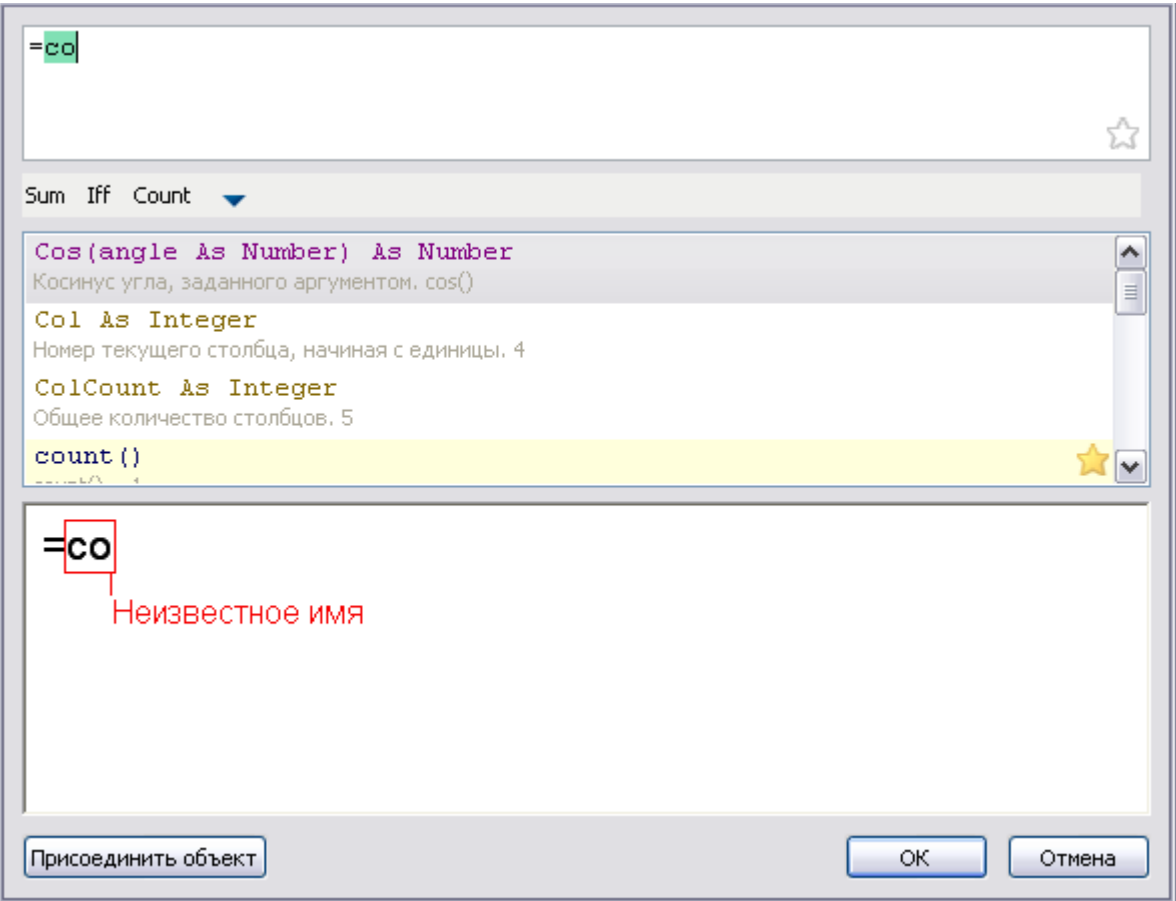

В поле быстрого просмотра по щелчку мыши по выражению происходит выделение текста в поле ввода, относящегося к этому выражению.

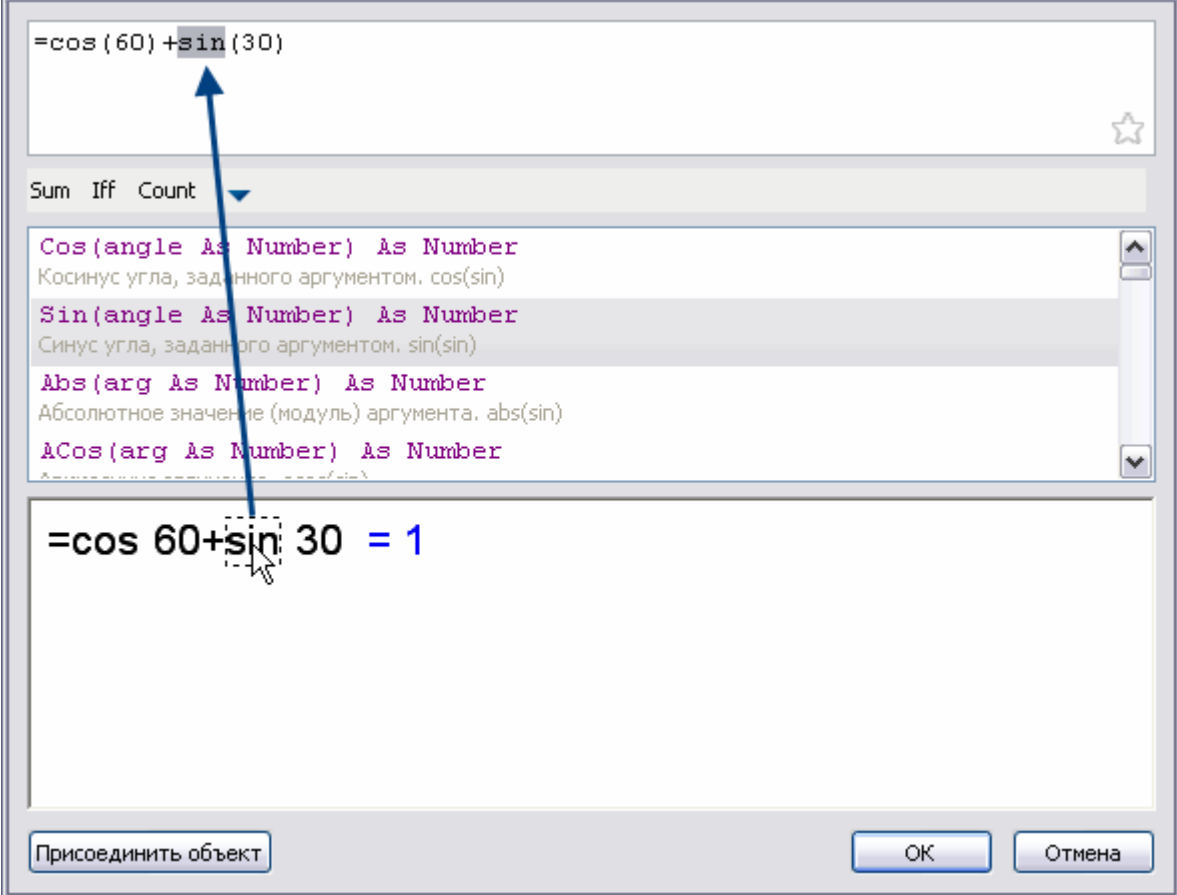

При нажатии на кнопку введенное выражение сохраняется на панели шаблонов формул.

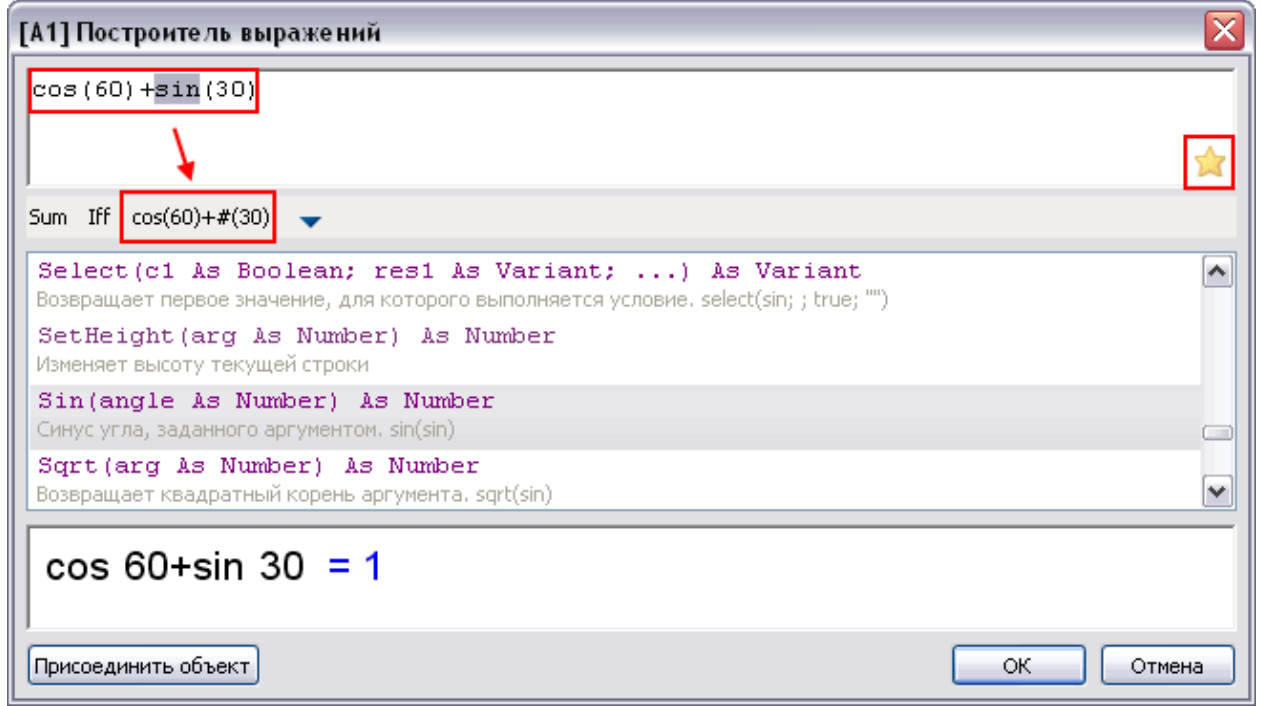

Выражения, находящиеся на панели шаблонов формул в списке зарезервированных функций, будут отмечены звездочкой.

# *Шаблоны формул*

Позволяют сохранять выражения в шаблон для их последующего быстрого вызова.

Чтобы сохранить выражение, наберите его в поле ввода переменной, затем нажмите кнопка с текстом выражения появится в списке шаблонов формул.

При наведении курсора на кнопку сохраненного шаблона появится всплывающая подсказка с содержанием этого шаблона.

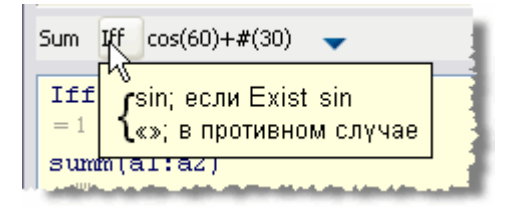

Для того, чтобы вставить шаблон, установите курсор в требуемую позицию, нажмите кнопку сохраненного шаблона.

Для удаления шаблона выражения, удерживайте кнопку Alt и левой кнопкой мыши перетащите кнопку с надписью шаблона за пределы окна построителя выражений.

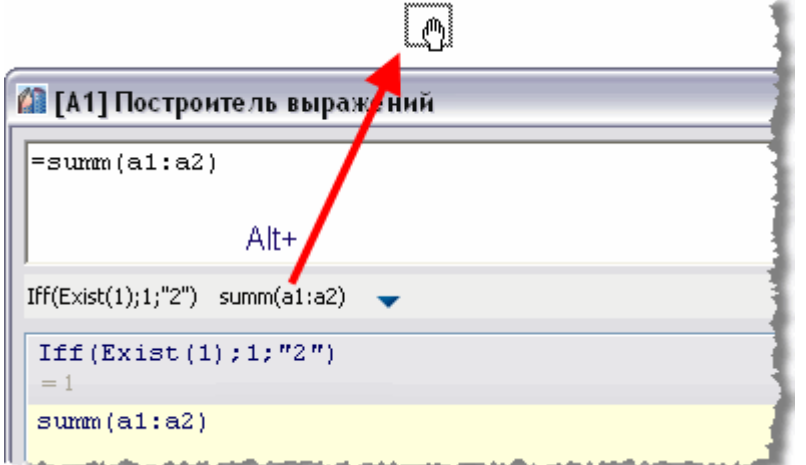

Если в шаблоне есть символы «\$», при вставке они заменятся выделенным текстом. Например, создаём шаблон *Iff(Exist(\$);\$;"")*. Вводим текст *Object.Name*, селектируем его, вставляем шаблон *Iff*. Получается *Iff(Exist(Object.Name;Object.Name;"")*

## *Привязка к объектам*

Присоединить объект – открывает диалог **Привязка к объектам**.

## *Функции в редакторе формул*

Математические операции:

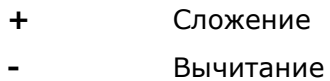

- **\*** Умножение
- 
- **/** Деление
- **^** Возведение в степень
- **sqrt()** Извлечение квадратного корня

Логические операции сравнения и выбора:

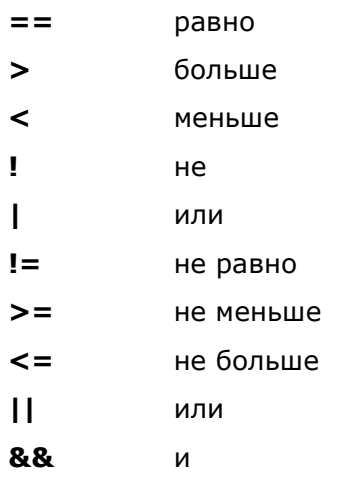

#### *Функции:*

математические:

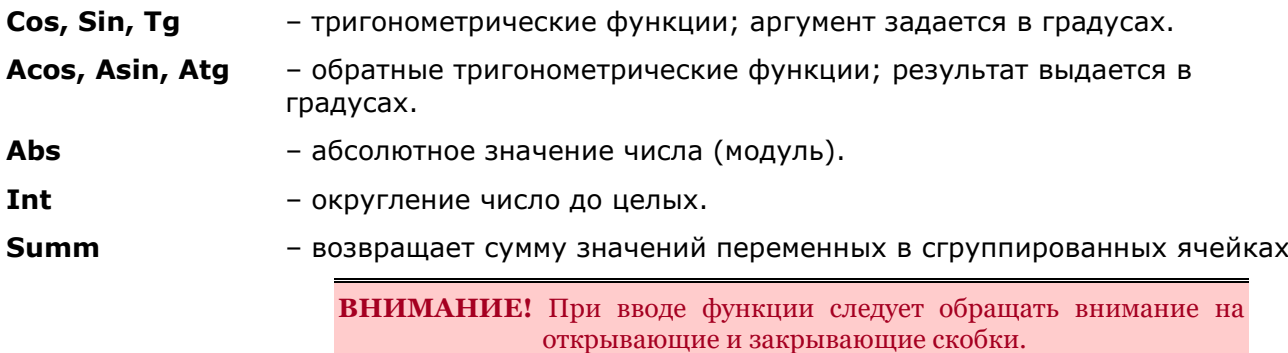

#### *Например:*

*Summ(Row)* – возвращает сумму номеров сгруппированных строк.

*Summ(Стандартная\_деталь.L)* – возвращает сумму значений параметра *L* объекта *"Стандартная деталь"* в сгруппированных строках.

преобразование данных:

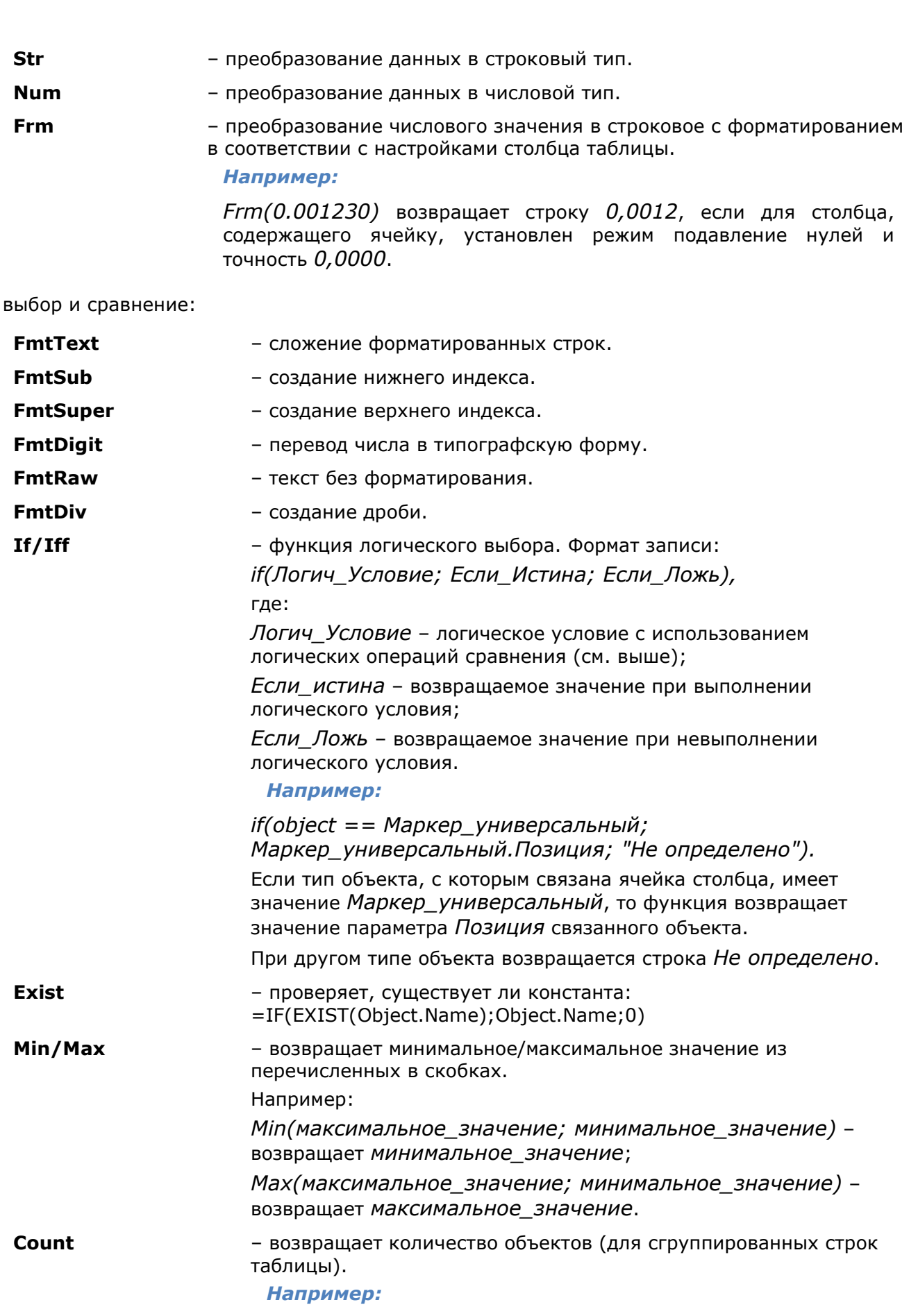

*Count()* – возвращает количество объектов, связанных с ячейками сгруппированных строк.

**Avg** – вычисляет среднее арифметическое значение из аргументов. Принимает произвольное количество аргументов, понимает диапазоны. Пустые аргументы не учитываются.

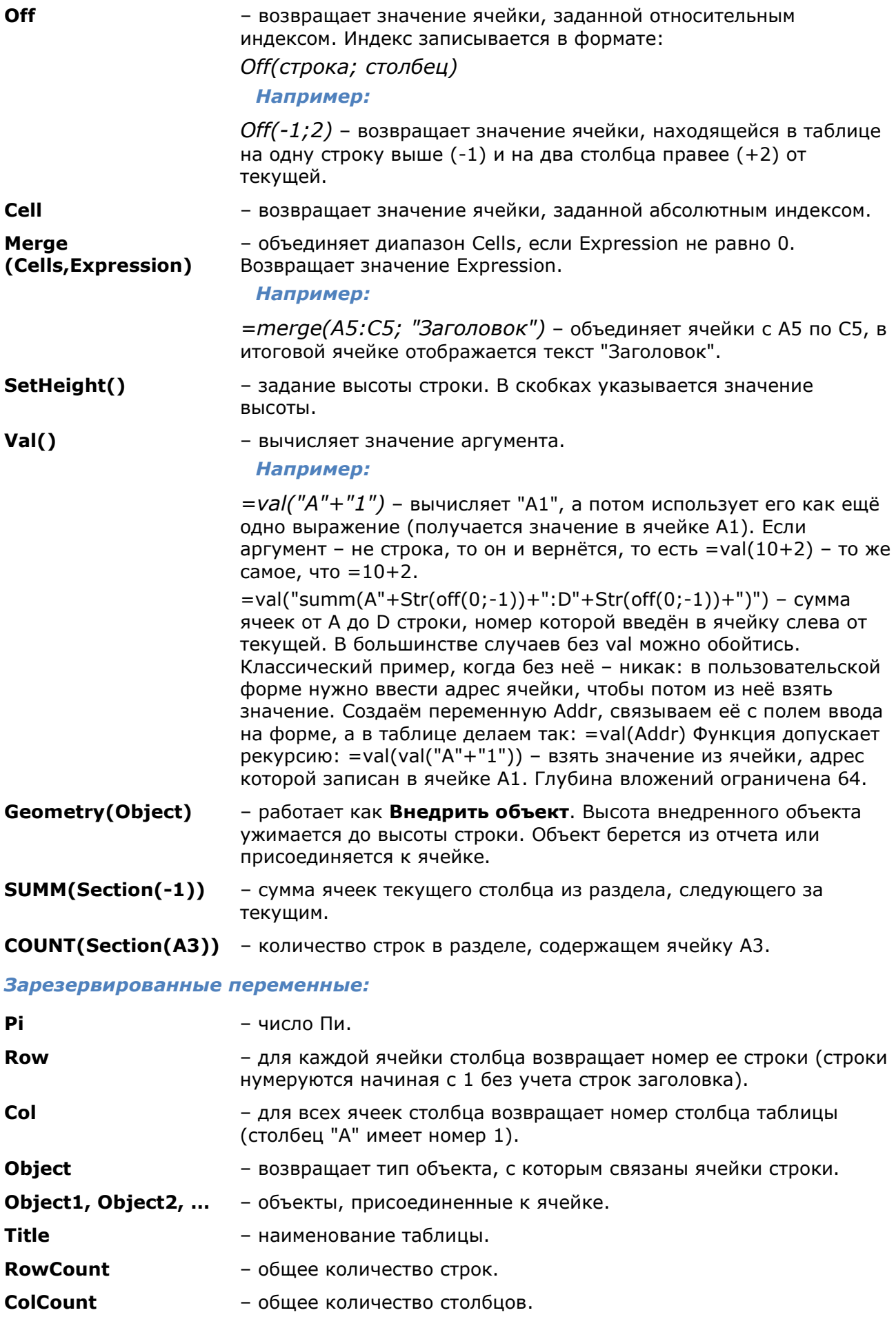
### *Создание отчетов*

Отчеты необходимы для того, чтобы упорядочить данные объектов на чертеже.

Для того, чтобы создать отчет в редакторе таблиц в верхнем выпадающем меню **Разделы** выберите **Вставить раздел отчета**.

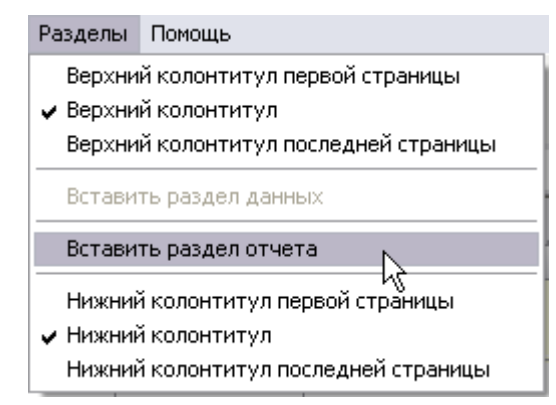

Раздел отчета состоит из двух подразделов: **Шаблон отчета** и **Отчет**.

Шаблон отчета задает содержимое и внешний вид отчёта, может состоять из одной или нескольких строк. Для каждого объекта создается собственная копия строк шаблона. Формулы в отчете вычисляются, используя свойства объектов выборки.

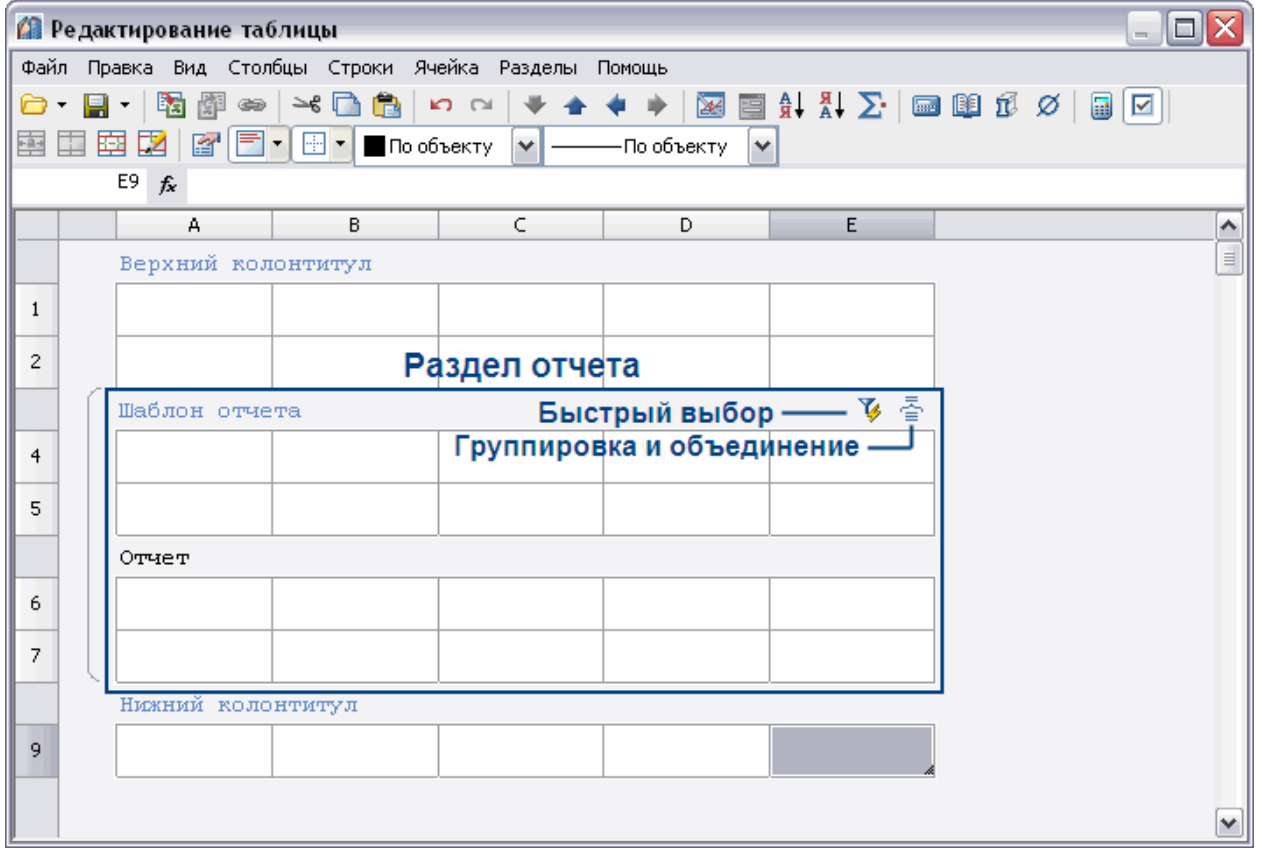

Шаблон отчета содержит переменные выбранных объектов, в отчете отображаются значения переменных шаблона.

С помощью инструмента **Быстрый выбор** можно осуществить селекцию вставленных в чертеж объектов по определенным условиям.

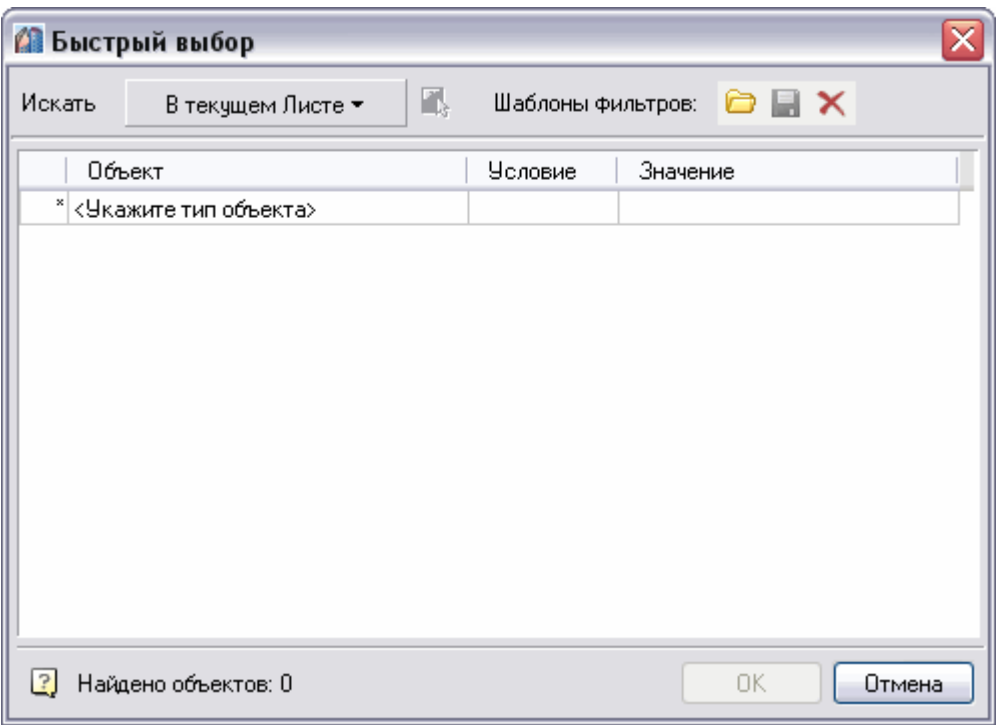

В диалоговом окне **Группировка и объединение** настраиваются параметры группировки и объединения ячеек таблицы.

В меню **Шаблон отчета** доступны следующие функции:

- **Заголовок** добавляет в начало отчета строку заголовка, отображаемую вначале каждой части таблицы;
- **Итог отчета** добавляет в конец отчета строку итог отчета, отображаемую после каждой части таблицы;

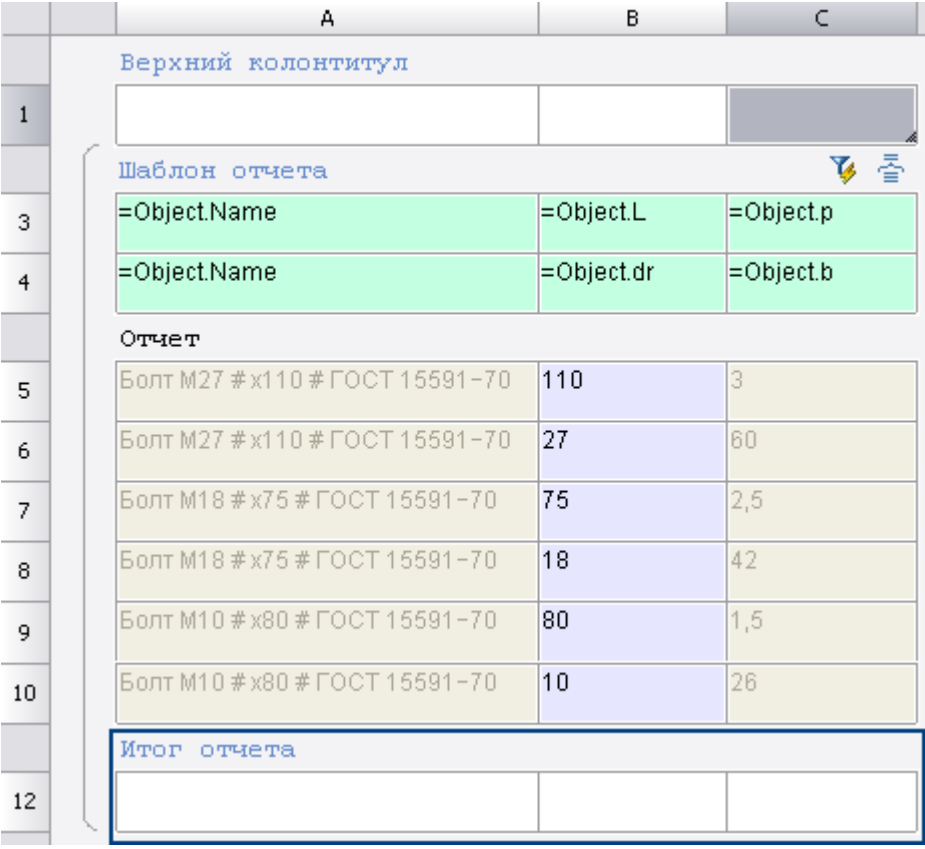

В контекстом меню ячеек **Итог отчета** имеются следующие функции:

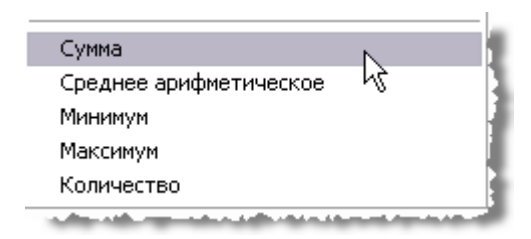

Действие применяется для фрагмента столбца в пределах одного раздела.

#### *Вертикальная группировка*

Шаблон отчета может состоять из нескольких строк. Для удобства ячейки с одинаковыми значениями можно объединять. В контекстном меню строки шаблона отчета нажмите **Добавить строку** или **Вставить строку**.

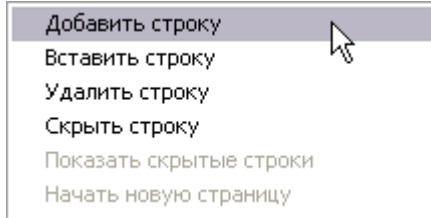

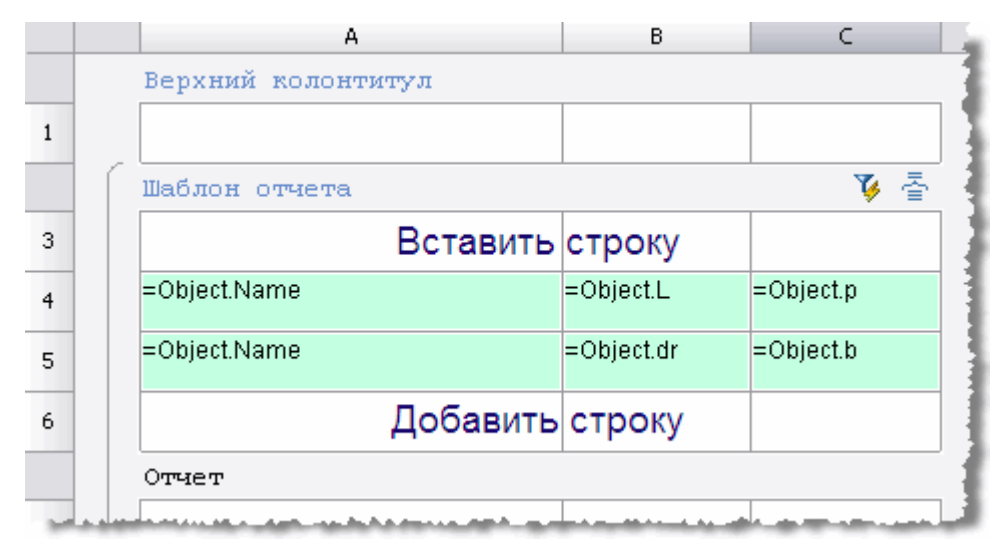

При добавлении строка добавится после выбранной строки, а при вставке строка добавится перед выбранной строкой.

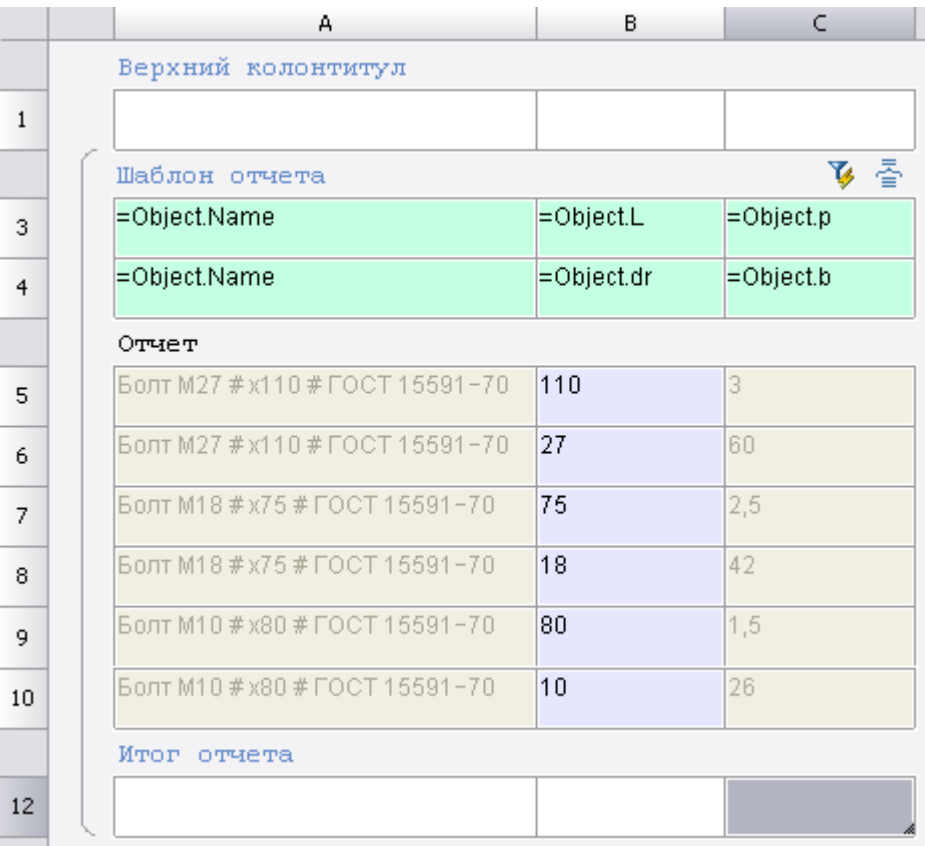

Присвойте переменные ячейкам добавленной строки. Выделите ячейки А3 и А4, затем в контекстном меню выберите команду **Объединить**.

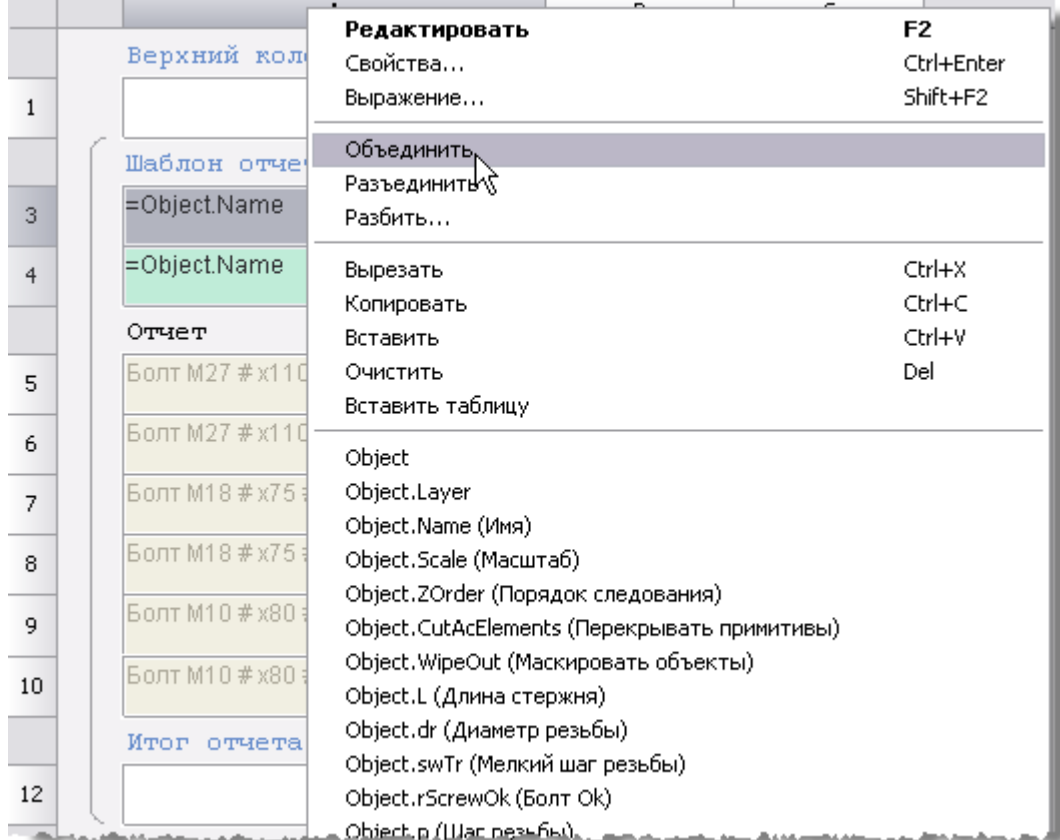

Выбранные ячейки будут объединены. Таблица будет выглядеть следующим образом:

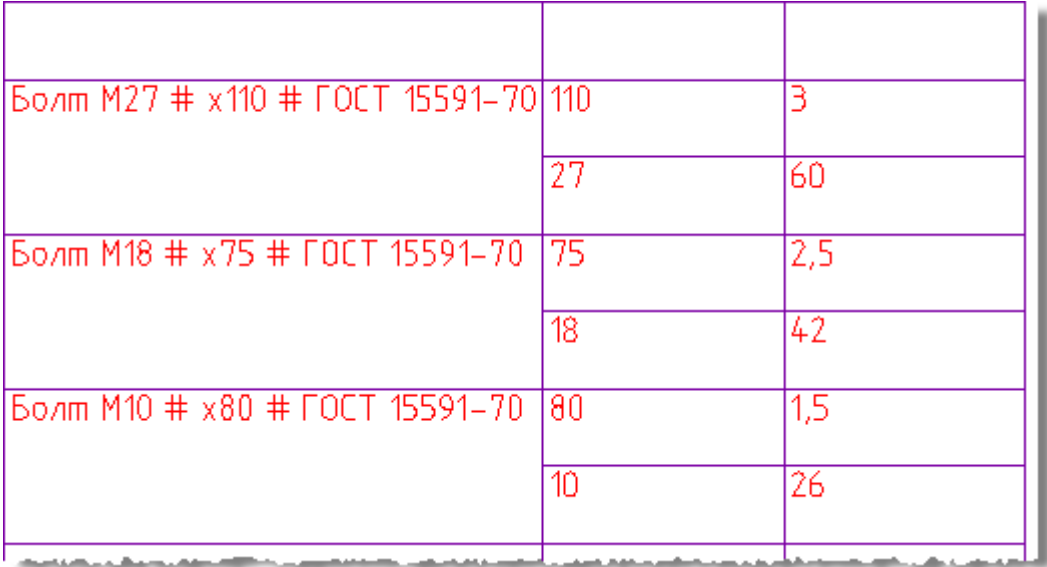

В отчете есть ячейки, отмеченные специальным цветом.

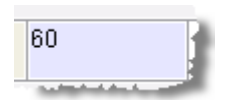

При редактировании таких ячеек, изменения будут применяться к самому объекту, к которому они относятся.

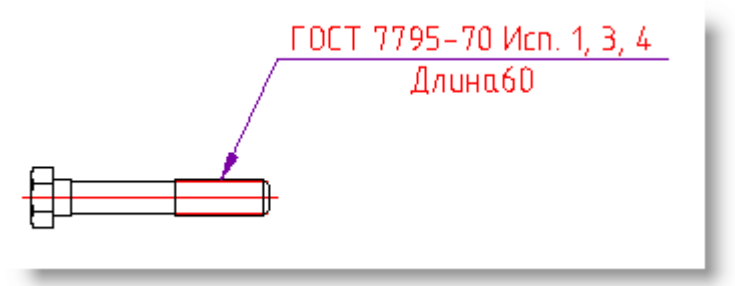

Создаем таблицу и шаблон отчета.

Добавляем параметры: **=Object.Name** и =**Object.L**.

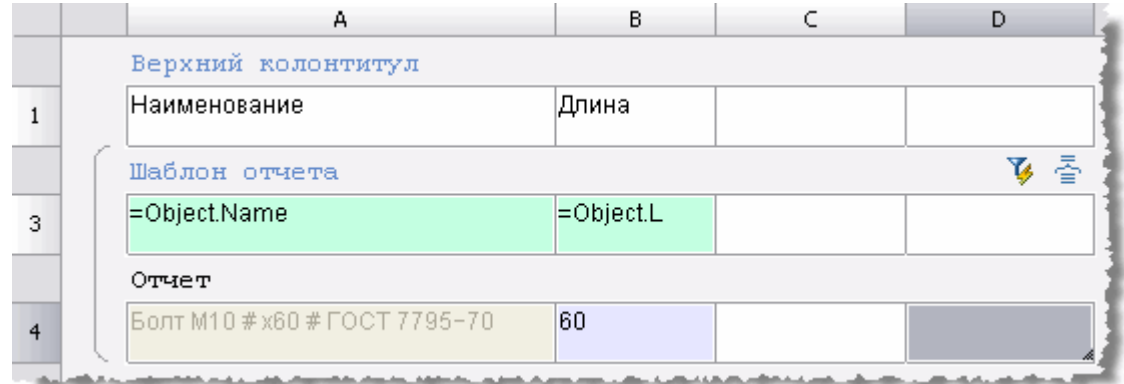

Вводим новую длину, например 120.

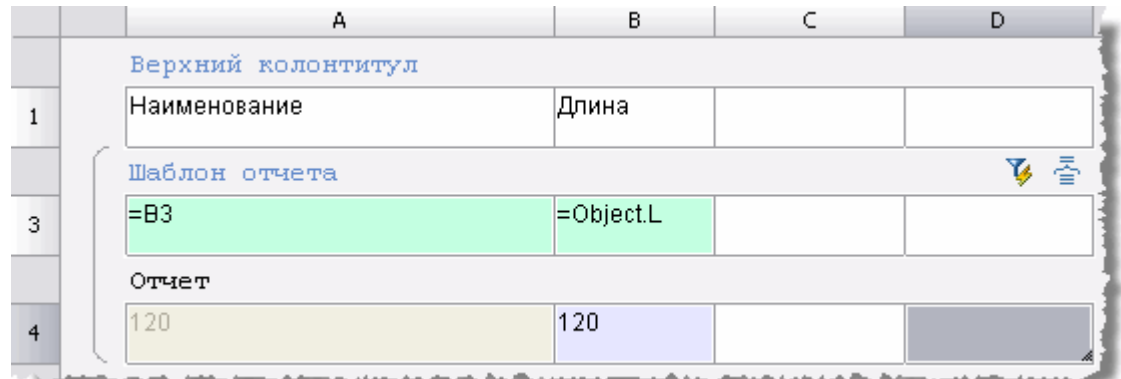

Длина болта на чертеже изменилась.

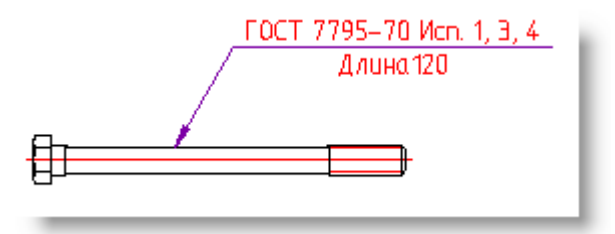

### *Объединение и группировка ячеек*

Кнопка **Группировка и объединение**. Шаблон отчетов.

В диалоговом окне **Группировка** настраиваются параметры группировки и объединения ячеек таблицы. Группировка или объединение применяется только для ячеек в шаблоне отчетов.

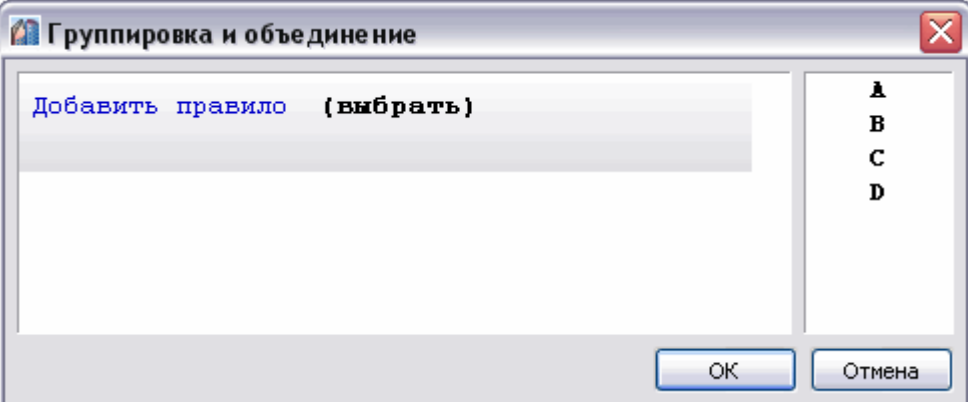

Рассмотрим порядок объединения ячеек на примере таблицы, столбцы которой связаны со свойствами объекта базы "Балка Б".

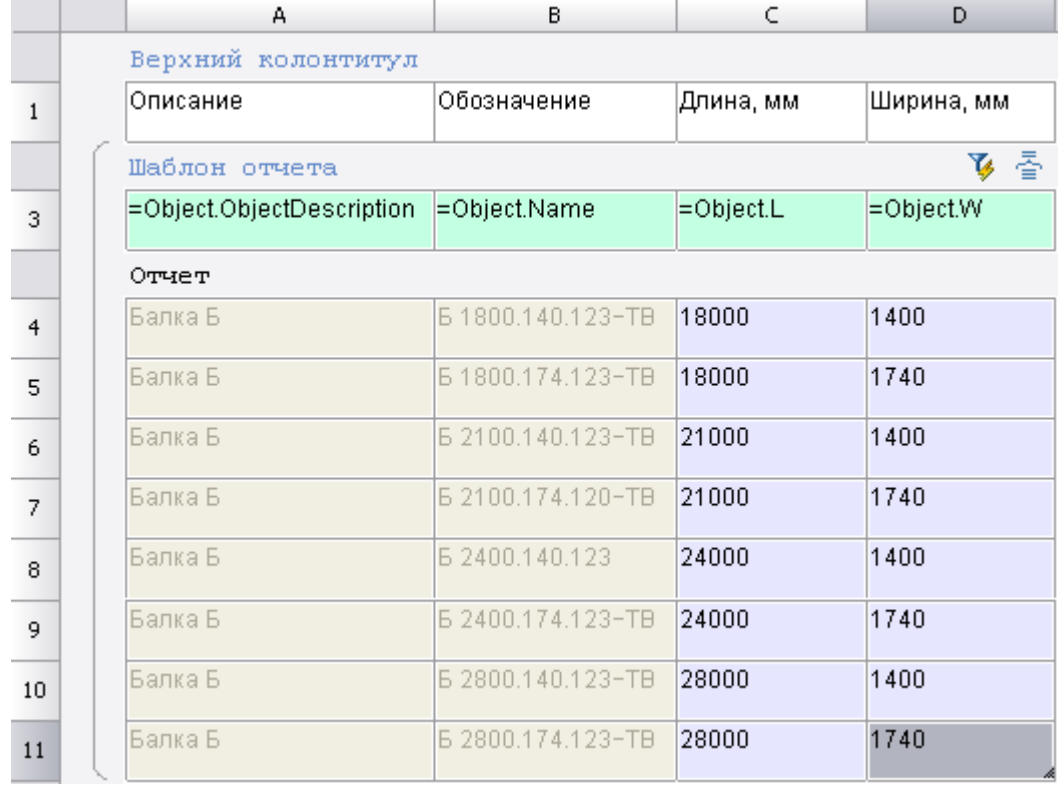

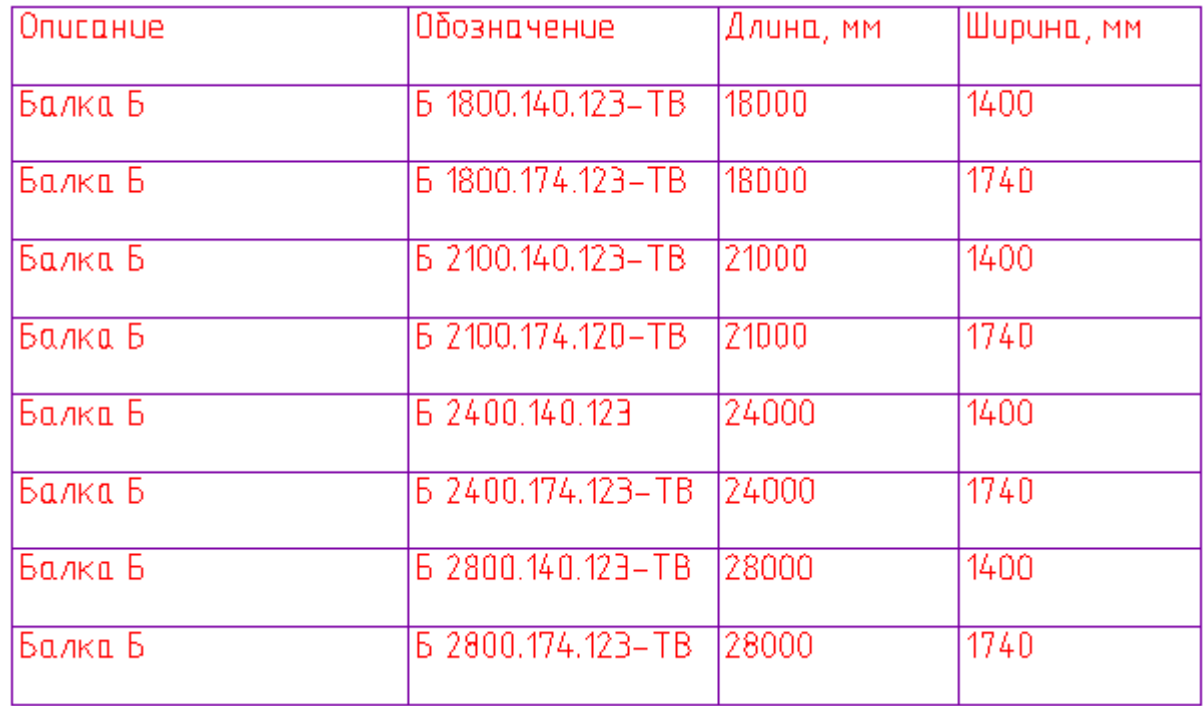

### *Объединение*

1. В диалоговом окне **Группировка и объединение** нажмите **Добавить правило** выберите **Объединить**.

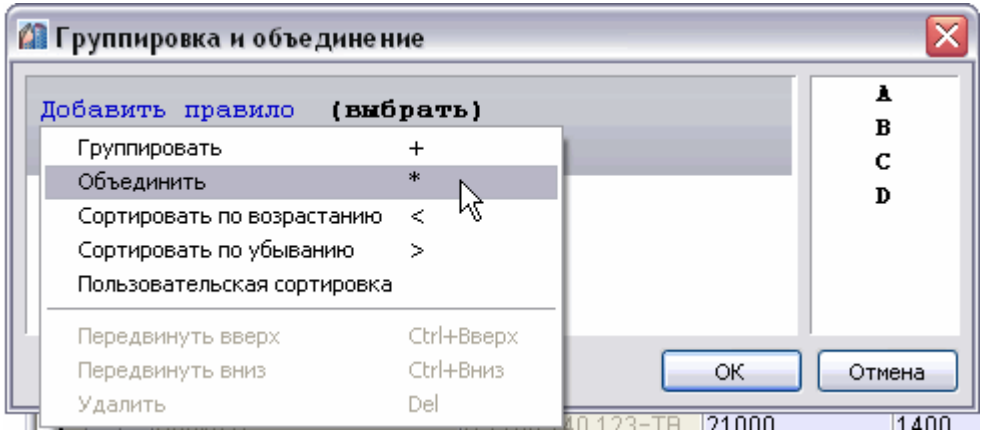

2. Выберите имя столбца, ячейки которого требуется объединить. Выбор происходит либо по двойному щелчку по имени столбца, либо перетаскиванием его в поле **Выбрать**.

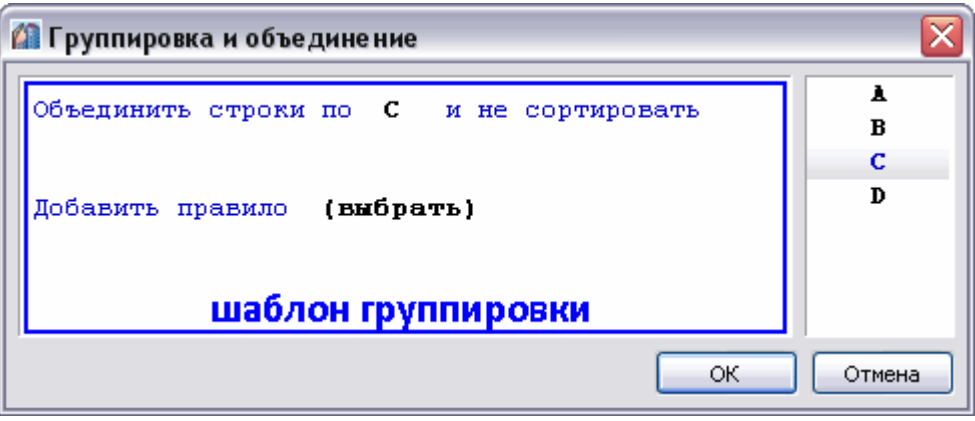

**ВНИМАНИЕ!** Чтобы выбрать другой столбец, необходимо перетащить его мышью в список столбцов, затем выбрать требуемый столбец. Можно выбрать несколько столбцов, затем с помощью мыши расставить их в требуемом порядке.

Очередность обработки столбцов определяется **шаблоном группировки**, который может содержать несколько правил объединения или группировки.

3. Если требуется сортировка, нажмите на ссылку и **Не сортировать** и выберите тип сортировки.

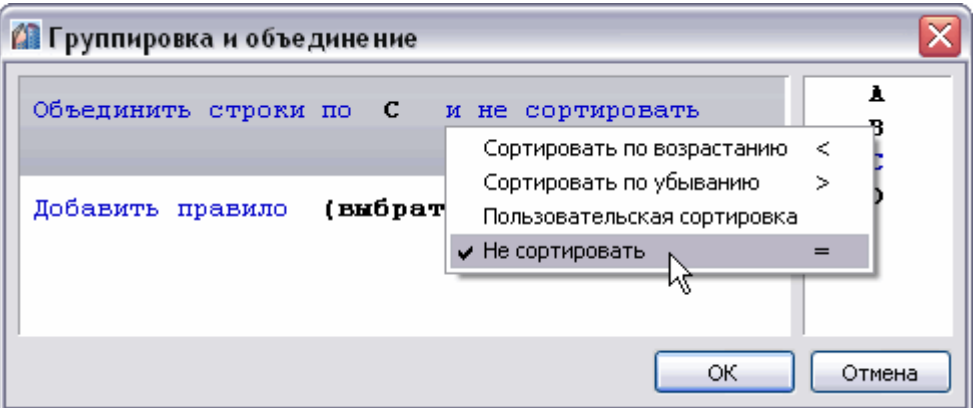

4. Нажмите **ОК** для просмотра результата в редакторе таблиц. Ячейки в столбце В, содержащие одинаковые значения, будут объединены.

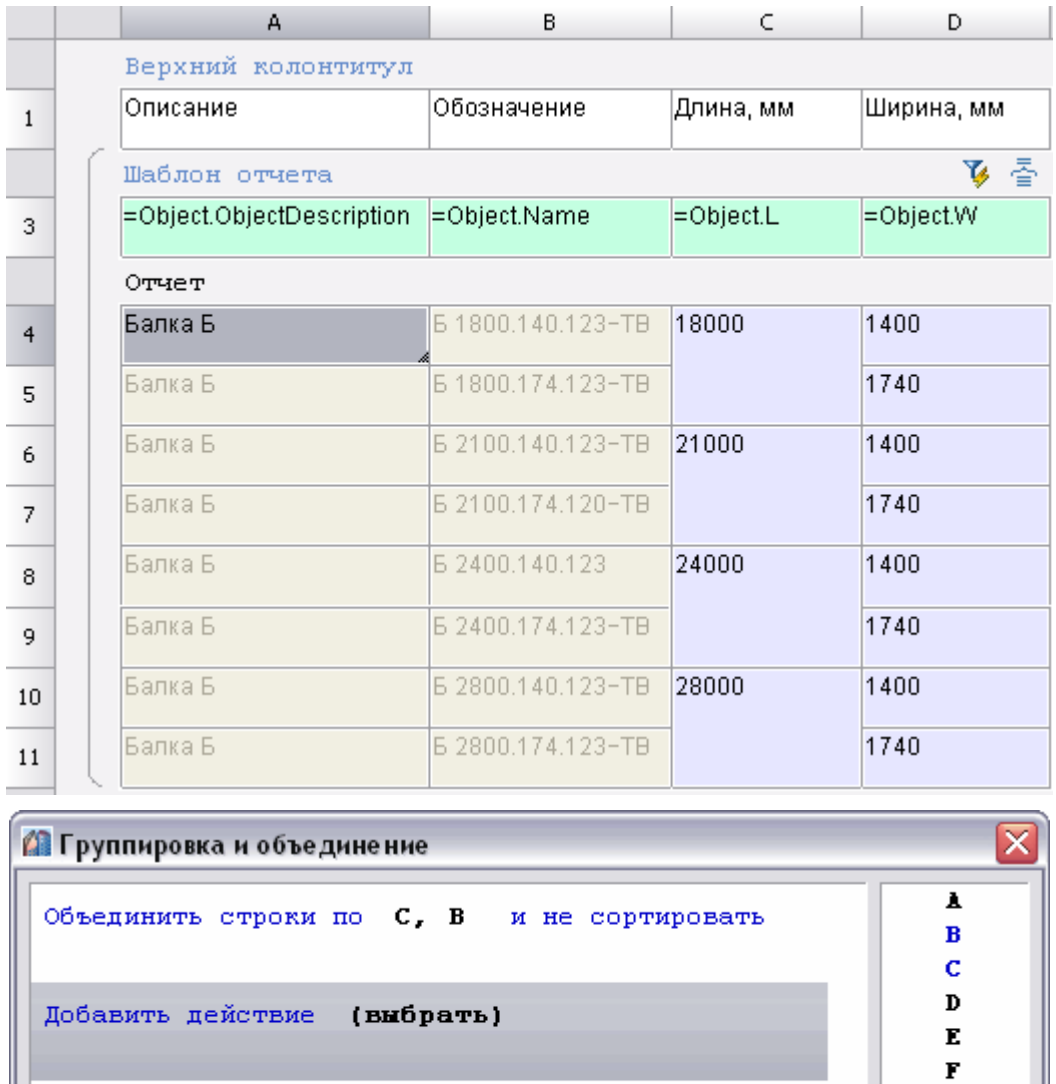

Объединяются строки, у которых значения в столбцах B и C попарно равны. Порядок указания столбцов не важен.

 $\overline{\alpha}$ 

Отмена

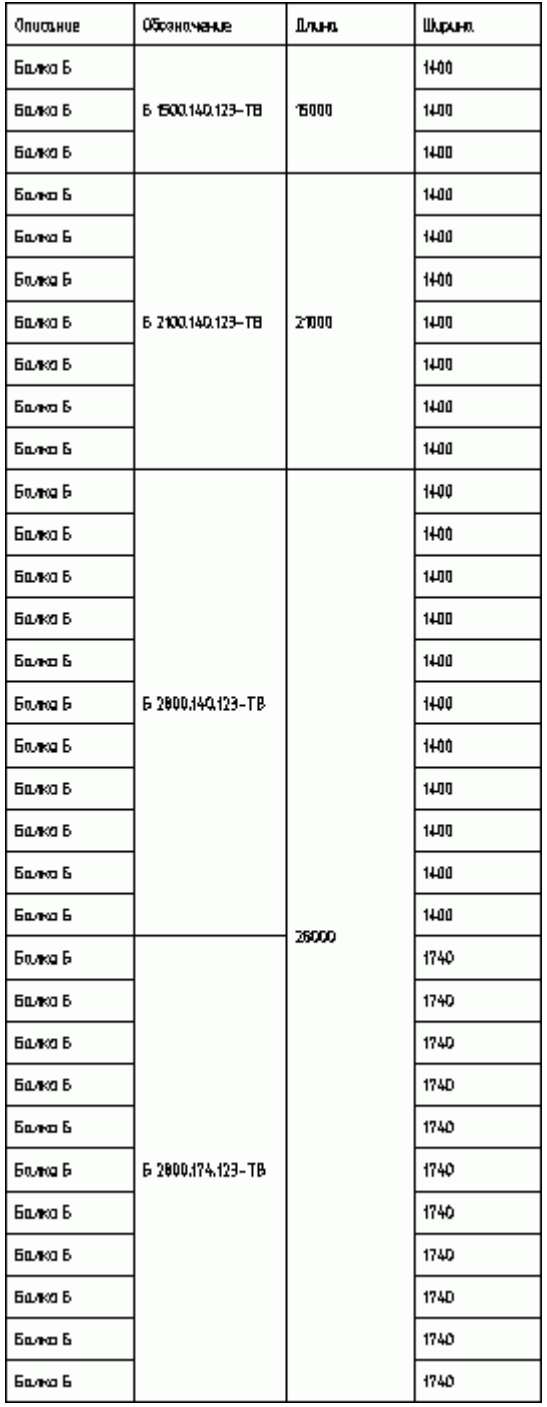

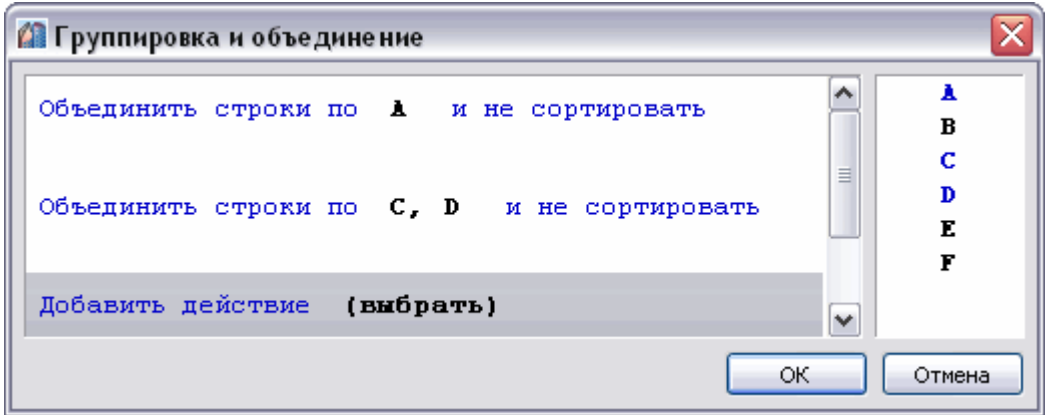

Объединяются строки, у которых значения в столбце A попарно равны, затем ячейки столбцов C и D. Порядок указания столбцов не важен.

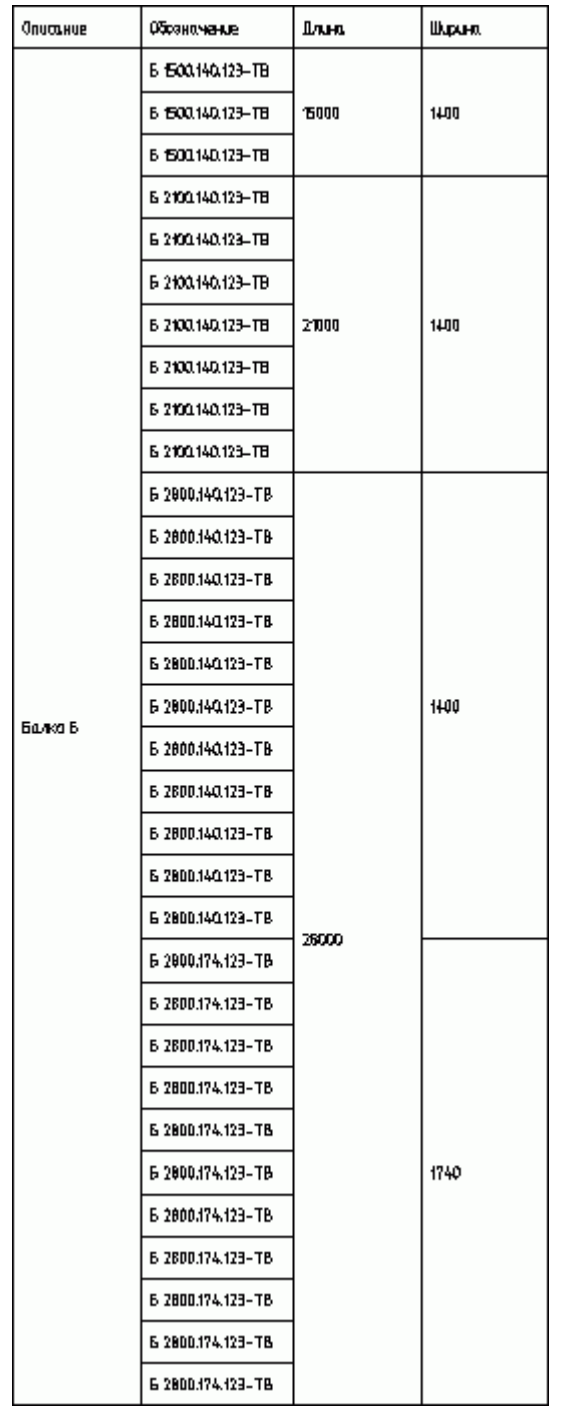

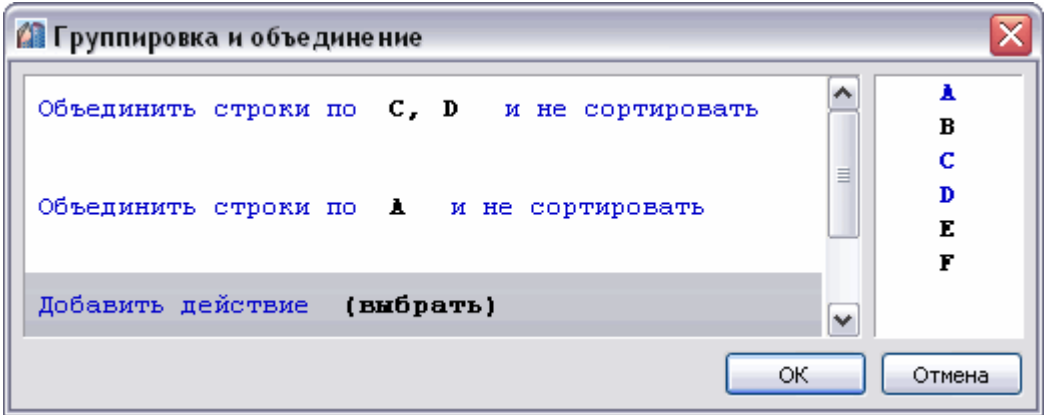

Объединяются строки, у которых значения в столбце C попарно равны, затем ячейки столбцов D и A. Порядок указания столбцов не важен.

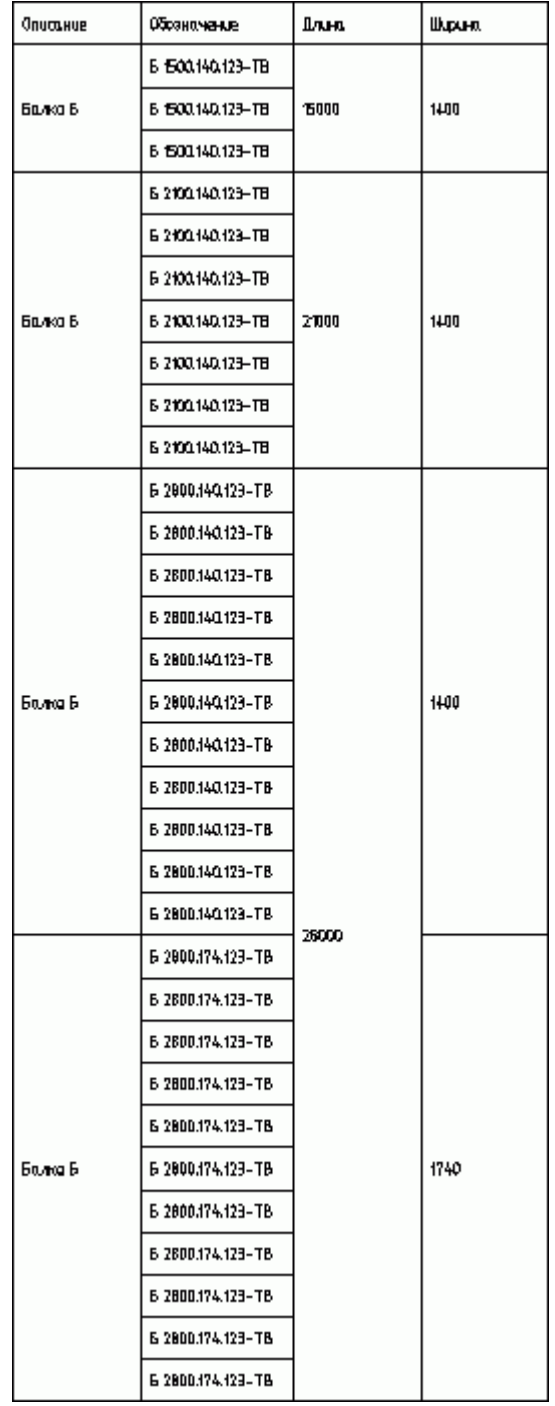

#### *Группировка*

1. В диалоговом окне **Группировка и объединение** нажмите **Добавить правило** выберите **Группировать**.

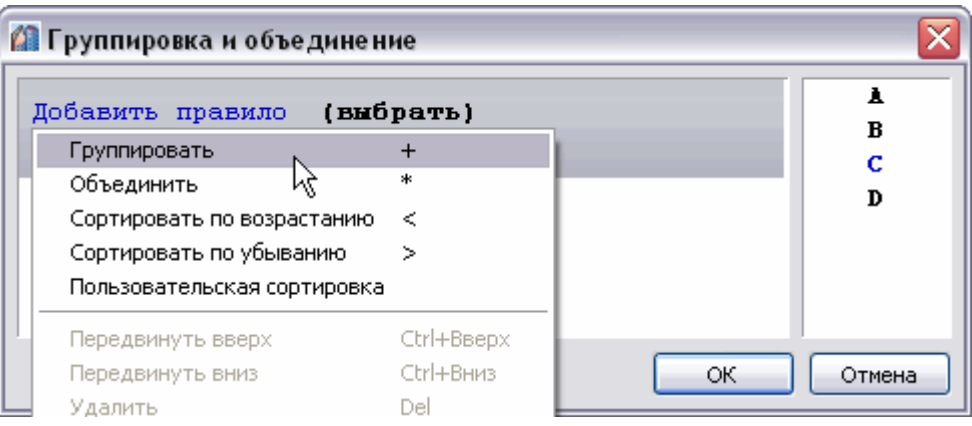

2. Выберите имя столбца, ячейки которого требуется группировать. Выбор происходит либо по двойному щелчку по имени столбца, либо перетаскиванием его в поле **Выбрать**.

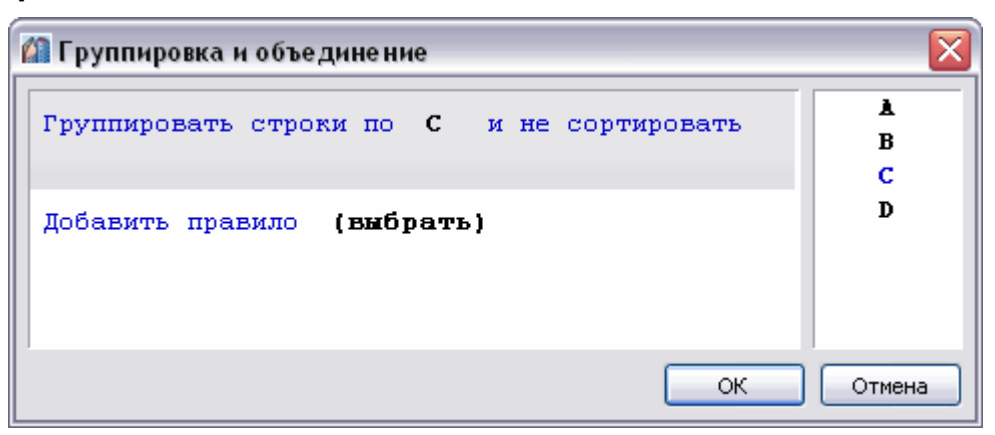

- 3. Если требуется сортировка, нажмите на ссылку и **Не сортировать** и выберите тип сортировки.
- 4. Нажмите **ОК** для просмотра результата в редакторе таблиц. Строки таблицы, содержащие одинаковые значения в столбце C, будут сгруппированы.

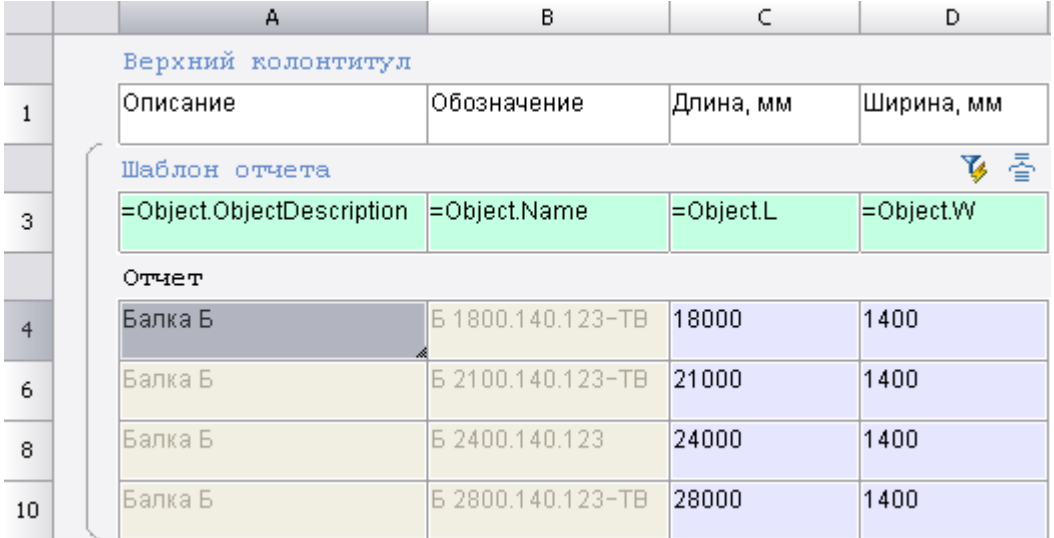

### <span id="page-984-0"></span>*Вставка наименования материала в таблицу*

# Кнопка **Вставка обозначения материала**.

Данный инструмент предназначен для вставки в таблицу, технических требований и технических характеристик форматированной строки-записи на материал и сортамент. При нажатии на кнопку вызывается диалоговое окно **Материал**:

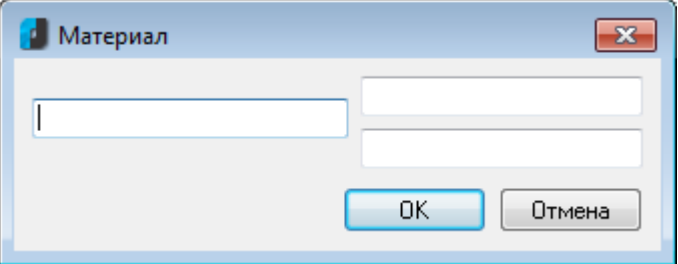

# *Таблицы .dwg*

# *Вставка таблицы .dwg*

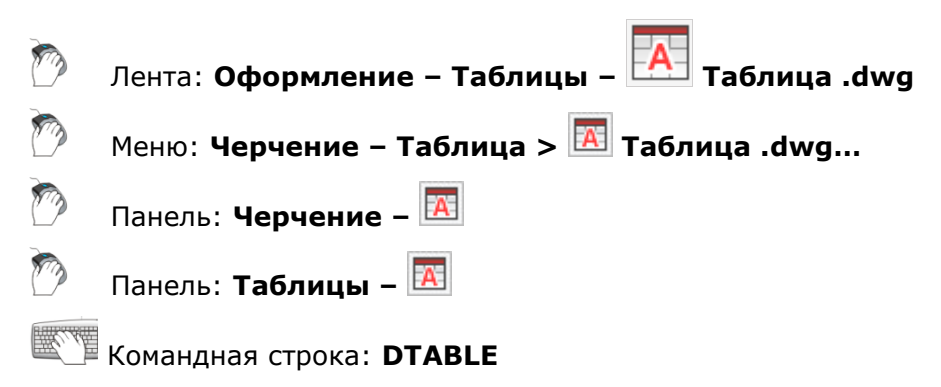

### Вставка пустой таблицы в чертеж.

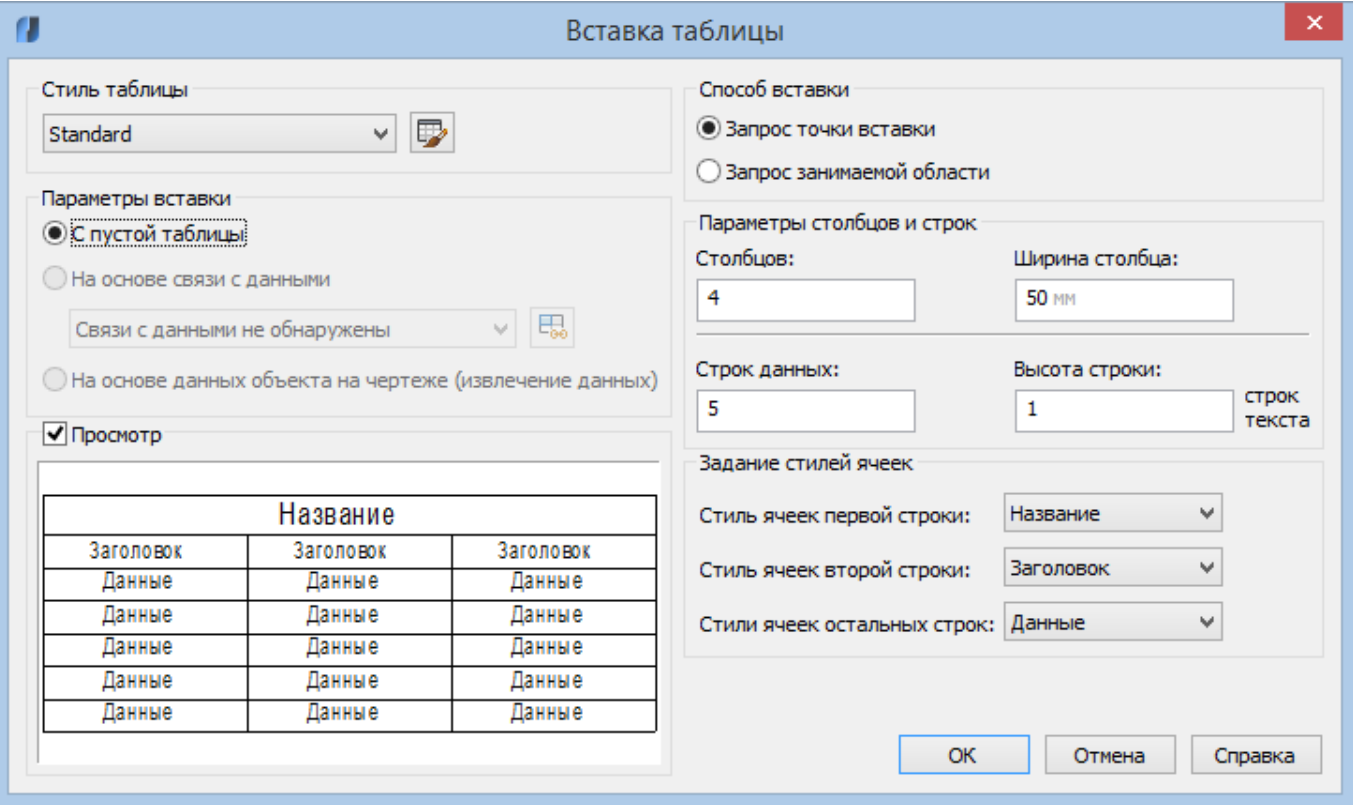

### *Параметры:*

### *Стиль таблицы*

Выберите на текущем чертеже стиль таблиц, на основе которого требуется создать таблицу. Можно создать новый стиль таблиц, нажав кнопку рядом с раскрывающимся списком.

### *Параметры вставки*

Определение способа вставки таблицы.

**С пустой таблицы** Создание пустой таблицы, которую можно заполнить данными вручную.

### *Просмотр*

Управление отображением образца предварительного просмотра. Если таблица пустая, образец представляет собой пример стиля таблицы. При создании с таблицей связи образец соответствует полученной таблице. При работе с большими таблицами для увеличения производительности флажок может быть снят.

#### *Способ вставки*

Задание расположения таблицы.

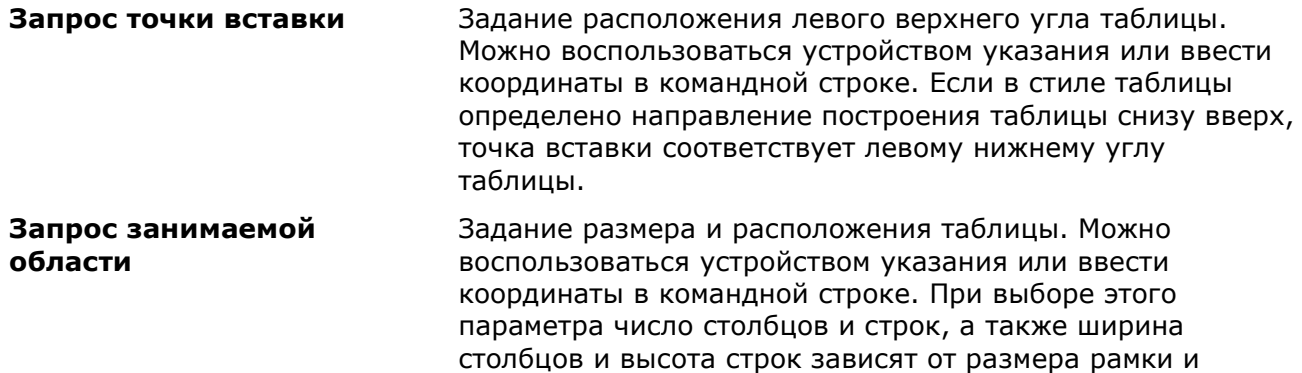

параметров столбцов и строк.

#### *Параметры столбцов и строк*

Задание числа и размера столбцов и строк.

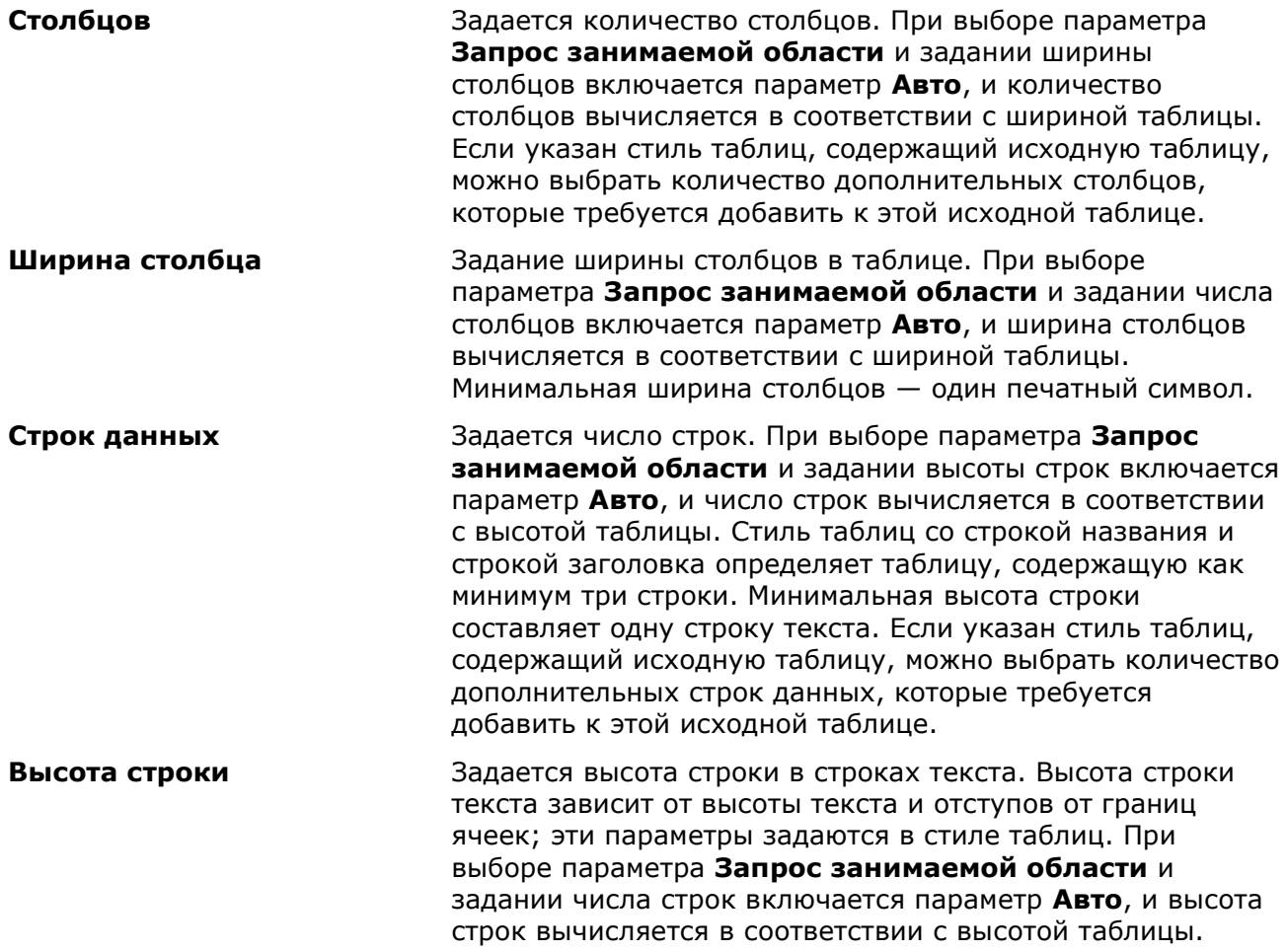

### *Задание стилей ячеек*

Применяется к стилям таблиц, не содержащим исходную таблицу; определяет стиль ячеек для строк новой таблицы.

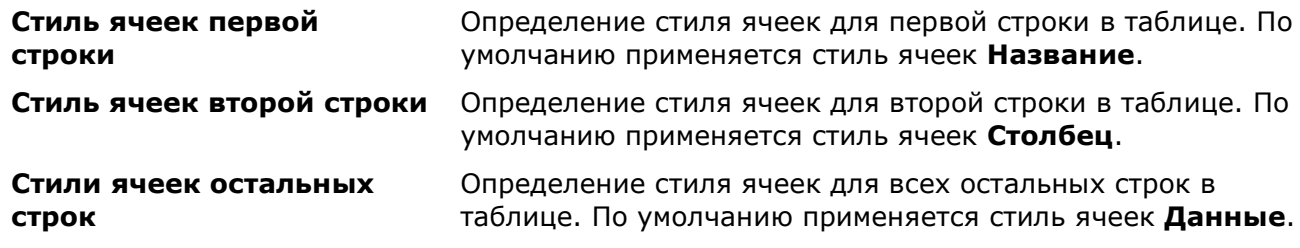

# *Стили таблиц .dwg*

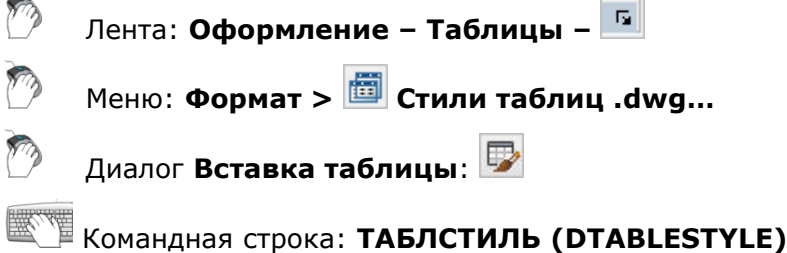

Команда открывает диалоговое окно **Стили таблиц**, в котором можно создать и изменить стили таблиц .dwg.

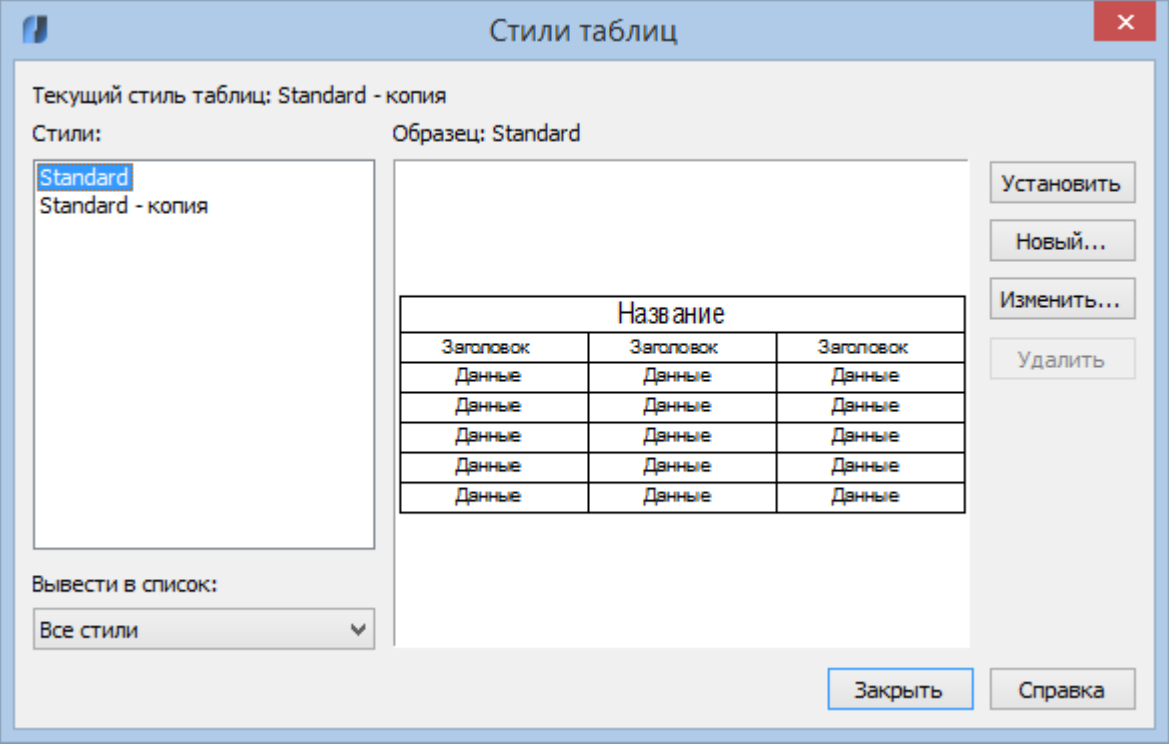

#### *Параметры:*

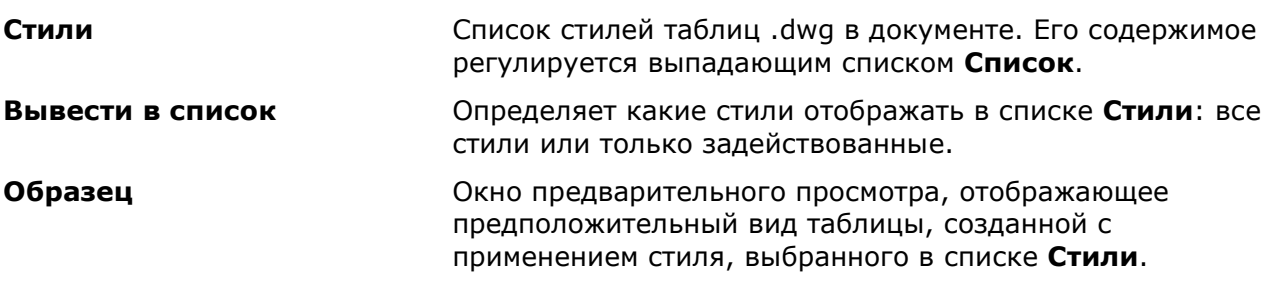

**Установить** Делает текущим стиль, выбранный в поле **Стили**.

**Новый** Открывает диалоговое окно **Создание нового стиля таблиц**, для создания нового стиля на основе выбранного в поле **Стили**.

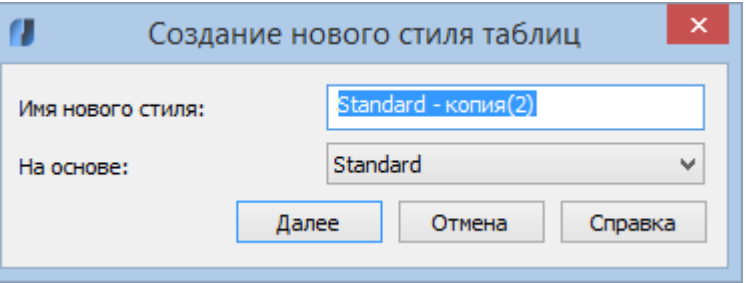

По нажатии кнопки **Далее**, откроется диалоговое окно **Изменение стиля таблиц**, описанное ниже.

**Редактировать** Открывает диалоговое окно **Изменение стиля таблиц** для редактирования стиля, выбранного в поле **Стили**.

**Удалить** Удаляет стиль, выбранный в поле **Стили**.

Для переименования стиля дважды щелкните его в списке **Стили**.

### *Редактирование стиля таблиц*

Диалоговое окно **Изменение стиля таблиц** открывается при редактировании существующего или создании нового стиля.

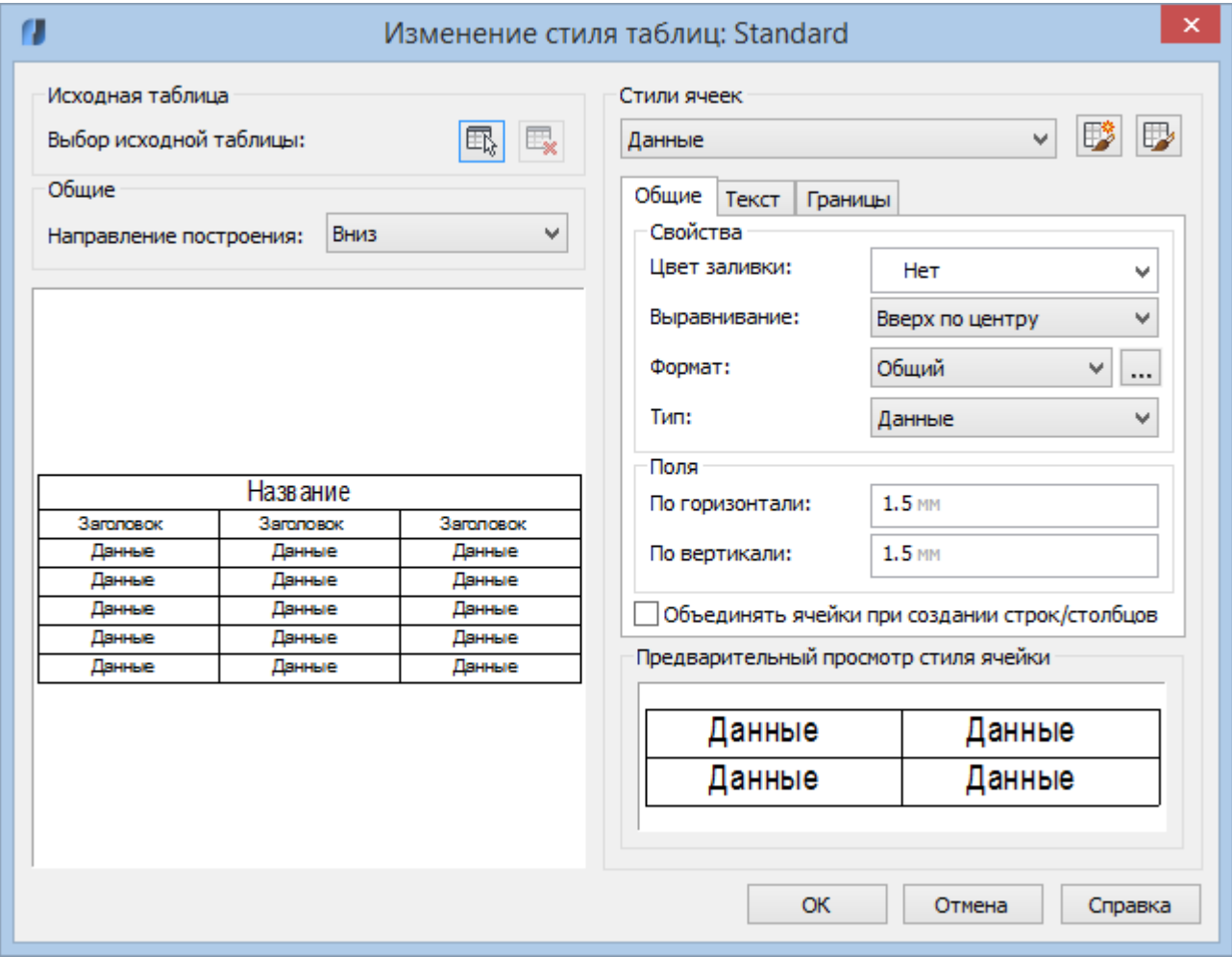

#### *Параметры:*

**Выбор исходной таблицы**  Выбор таблицы на чертеже для применения в качестве образца при форматировании данного стиля таблиц. В текущей версии программы функционал не реализован.

**Направление построения** Задание направления размещения данных в таблице. При выборе значения **Вниз** создается таблица с направлением чтения данных сверху вниз. При выборе значения **Вверх** создается таблица с направлением чтения данных снизу вверх.

- **Вниз**. Строка названия и строка заголовков столбцов расположены в верхней части таблицы. Если выбрать **Вставить строки** и нажать **Ниже**, новая строка вставляется под текущей строкой.
- **Вверх**. Строка названия и строка заголовков столбцов расположены в нижней части таблицы. Если выбрать **Вставить строки** и нажать **Выше**, новая строка вставляется над текущей строкой.

#### *Стили ячеек*

Служит для определения нового стиля ячеек или изменения существующего стиля ячеек. Можно создать любое количество стилей ячеек.

**Выпадающий список стилей ячеек**

Выбор и отображение стилей ячеек, применяемых в таблице.

Открытие диалогового окна **Создание нового стиля** для создания нового стиля ячеек на основе выбранного в выпадающем списке.

**При** Кнопка **создания нового стиля**

IB. **Кнопка управления стилями ячеек** Открытие диалогового окна **Управление стилями ячеек**.

*Вкладка «Общие»*

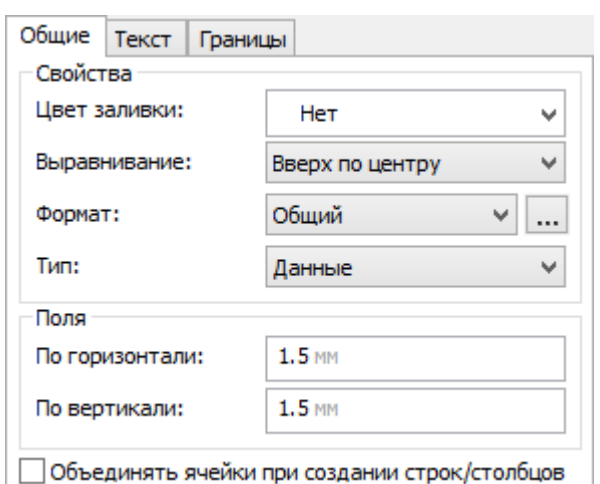

**Цвет заливки** Задание цвета фона для ячеек.

**Выравнивание** Задание выравнивания текста в ячейках таблицы. Относительно верхней и нижней границы ячейки текст можно выравнивать по середине, по верхнему краю или по нижнему краю. Текст можно выровнять по центру, по левому краю или по правому краю относительно левой и правой границ ячейки.

**Формат** Определяет тип и форматирование данных для строк таблицы, содержащих данные, заголовки столбцов и название таблицы.

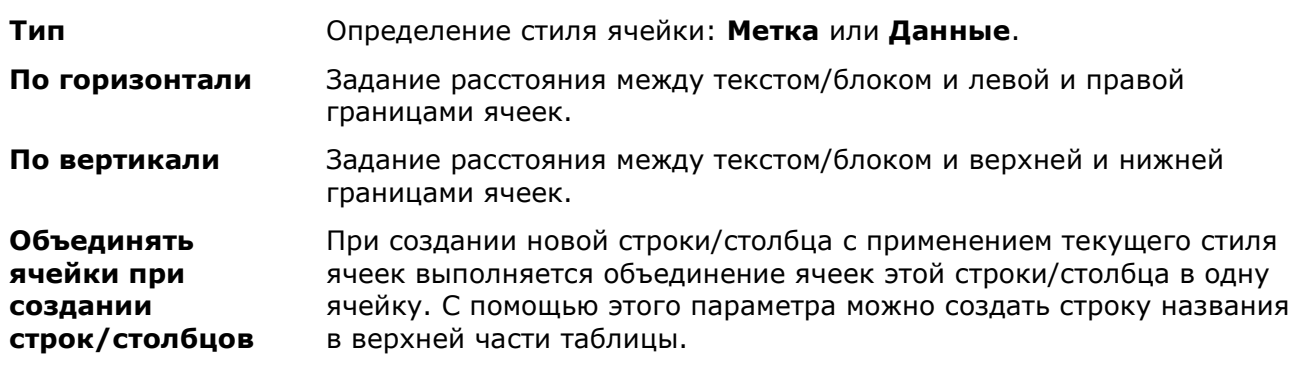

*Вкладка «Текст»*

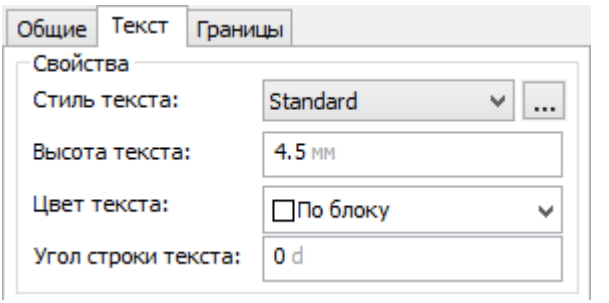

 $\overline{\phantom{a}}$ ÷.

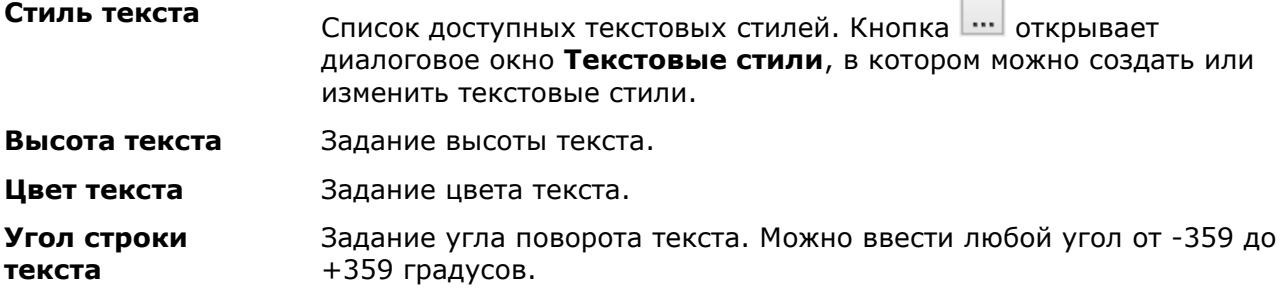

*Вкладка «Границы»*

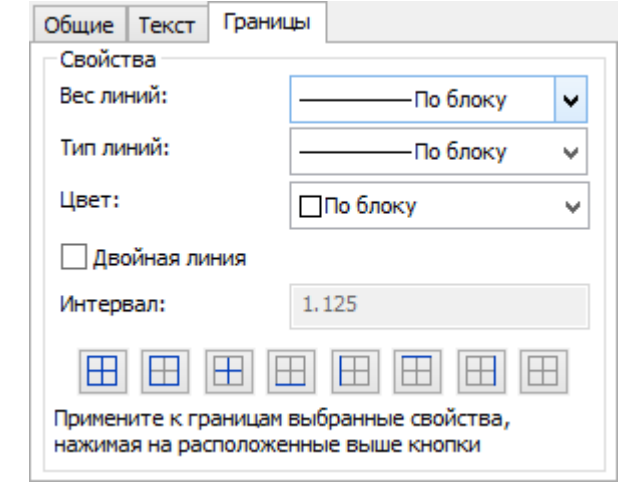

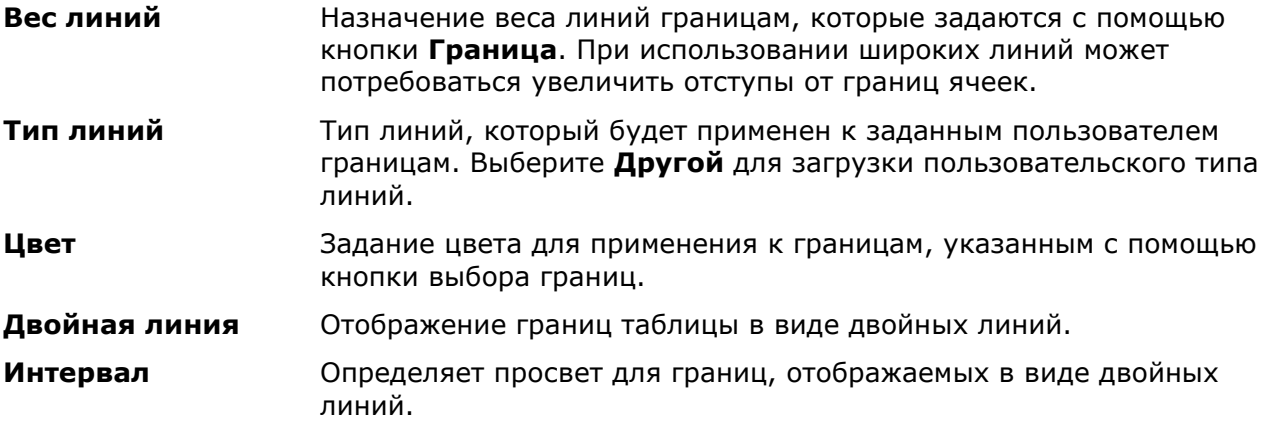

**Кнопки границ** Применение веса и цвета линий ко всем границам или только к определенным частям.

# *Получение сведений*

# *Измерение расстояний и углов*

Лента: **Главная – Утилиты – Сведения > Расстояние**

Меню: **Сервис – Сведения > Расстояние**

Панель: **Стандартная –**

Панель: **Сведения –**

Командная строка: **ДИ, ДИСТ, ИЗМЕРИТЬГЕОМ (DI, DIST, MEASUREGEOM)**

Команда **Расстояние** позволяет измерить расстояние и угол между указанными точками.

Угол в плоскости XY отсчитывается от текущей оси X, а угол от плоскости XY – от текущей плоскости XY.

Измеренные значения расстояний и углов выводятся в командной строке в текущем формате единиц.

### *Опции команды:*

Несколько точек Указание нескольких точек для измерения суммарного расстояния. Отменить – Последовательная отмена указанных точек. Всего – Вывод сведений в командную строку.

### *Запросы команды:*

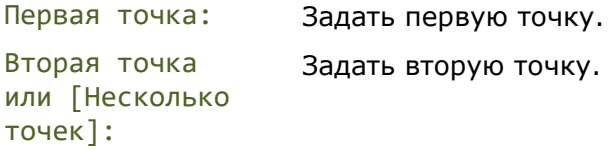

В командной строке отображается расстояние между указанными точками; угол между точками в плоскости XY; угол между воображаемым отрезком, проведенным через точки, и плоскостью XY; а также разности координат точек по осям X, Y и Z:

Расстояние = 270.0000, Угол в плоскости XY = 35, Угол от плоскости XY = 0 Дельта X = 221.1711, Дельта Y = 154.8656, Дельта Z = 0.0000

### *Определение координат*

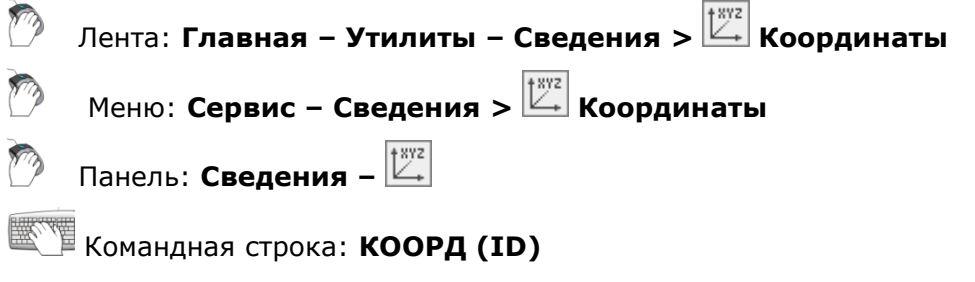

Команда **Координаты** выводит значения координат указанной точки.

### *Запрос команды:*

Укажите точку: Задать точку устройством указания.

В командной строке отображаются координаты точки в текущей ПСК:

 $X = 235$   $Y = 370$   $Z = 0$ 

# *Вычисление общей длины объектов*

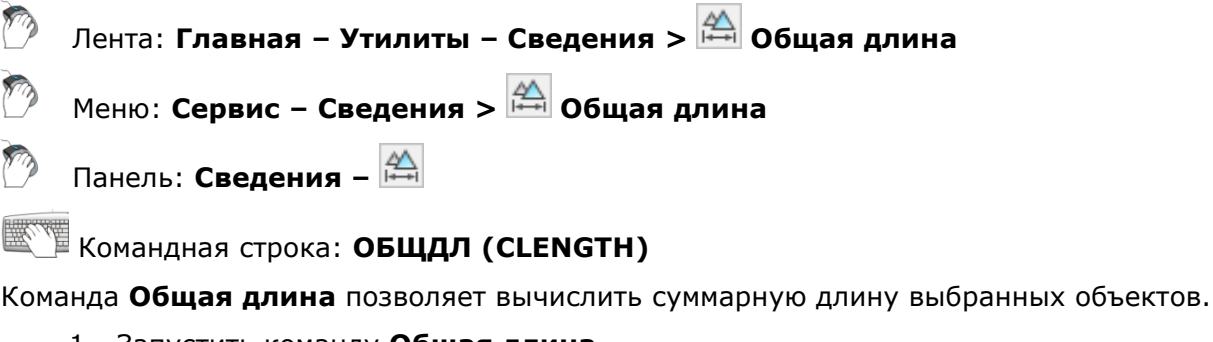

- 1. Запустить команду **Общая длина**.
- 2. Выбрать объекты.
- 3. Нажать *ENTER*.

Вычисленное значение суммарной длины объектов отображается в командной строке.

В режиме команды, выбор следующих объектов и нажатие *ENTER* добавляет их длину к вычисленной.

# *Вычисление общей площади объектов*

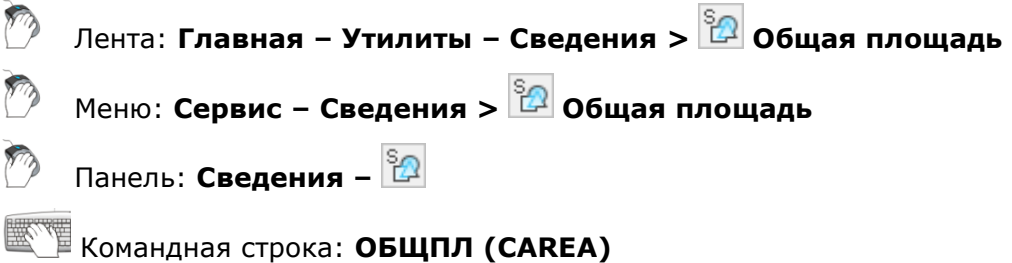

Команда **Общая площадь** позволяет вычислить суммарную площадь выбранных объектов.

- 1. Запустить команду **Общая площадь**.
- 2. Выбрать объекты.
- 3. Нажать *ENTER*.

Вычисленное значение суммарной площади объектов отображается в командной строке.

В режиме команды, выбор следующих объектов и нажатие *ENTER* добавляет их площадь к вычисленной.

# *Отображение данных о свойствах выбранных объектов*

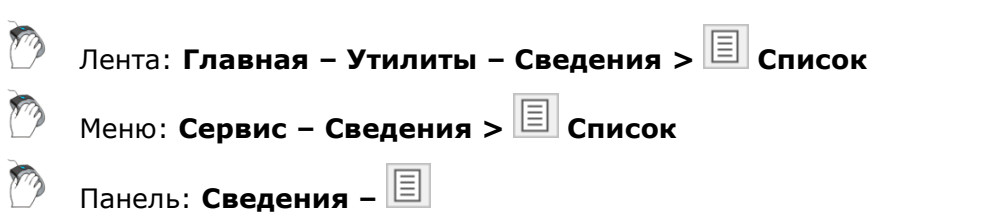

### Командная строка: **СПИСОК (LIST)**

Команда **Список** выводит информацию о свойствах выбранных объектов в командную строку. Данные можно скопировать и сохранить в текстовом файле.

- 1. Запустить команду **Список**.
- 2. Выбрать объекты.
- 3. Нажать *ENTER*.

В списке данных отображается:

- пространство, в котором объект находится (модель или лист);
- тип объекта;
- слой объекта;
- масштаб типа линий;
- координаты X, Y, Z в текущей ПСК;
- геометрические характеристики объекта;
- дополнительные данные, зависящие от типа выбранного объекта.

### <span id="page-993-0"></span>*Получение информации от объектов*

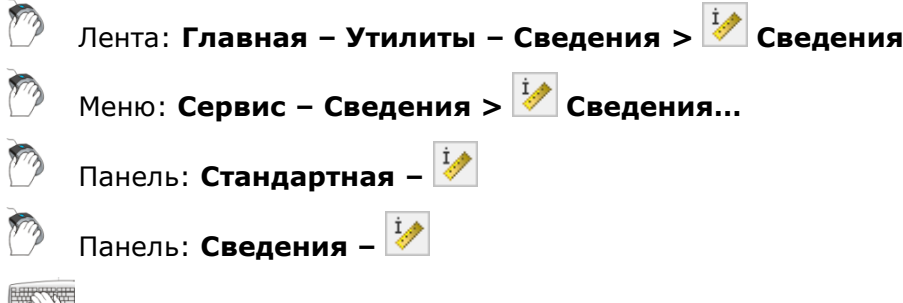

Командная строка: **СВЕДЕНИЯ (INQUIRE, MEASUREGEOM)**

Команда **Сведения** (или **Взять с чертежа** – другое название этой команды в некоторых контекстных меню, например, в диалогах **Фаска**, **Сопряжение** или в контекстных меню диалогов задания параметров выносок) предназначена для получения различной информации от объектов чертежа.

После вызова команды открывается диалоговое окно **Выбор значения**:

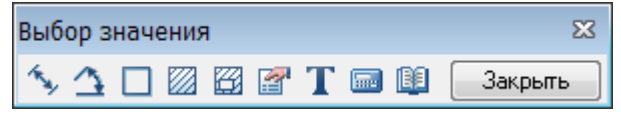

Измеренное значение выводится в том же диалоговом окне **Выбор значения**:

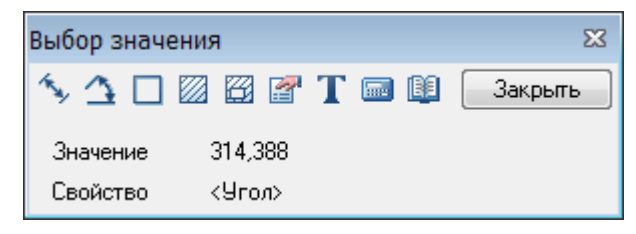

**ВНИМАНИЕ!** Точность отображения измерений и вычислений для команд диалога **Выбор значения** соответствует значению, заданному в диалоге **[Единицы чертежа](#page-217-0)** (меню **Формат > Единицы**).

### *Параметры:*

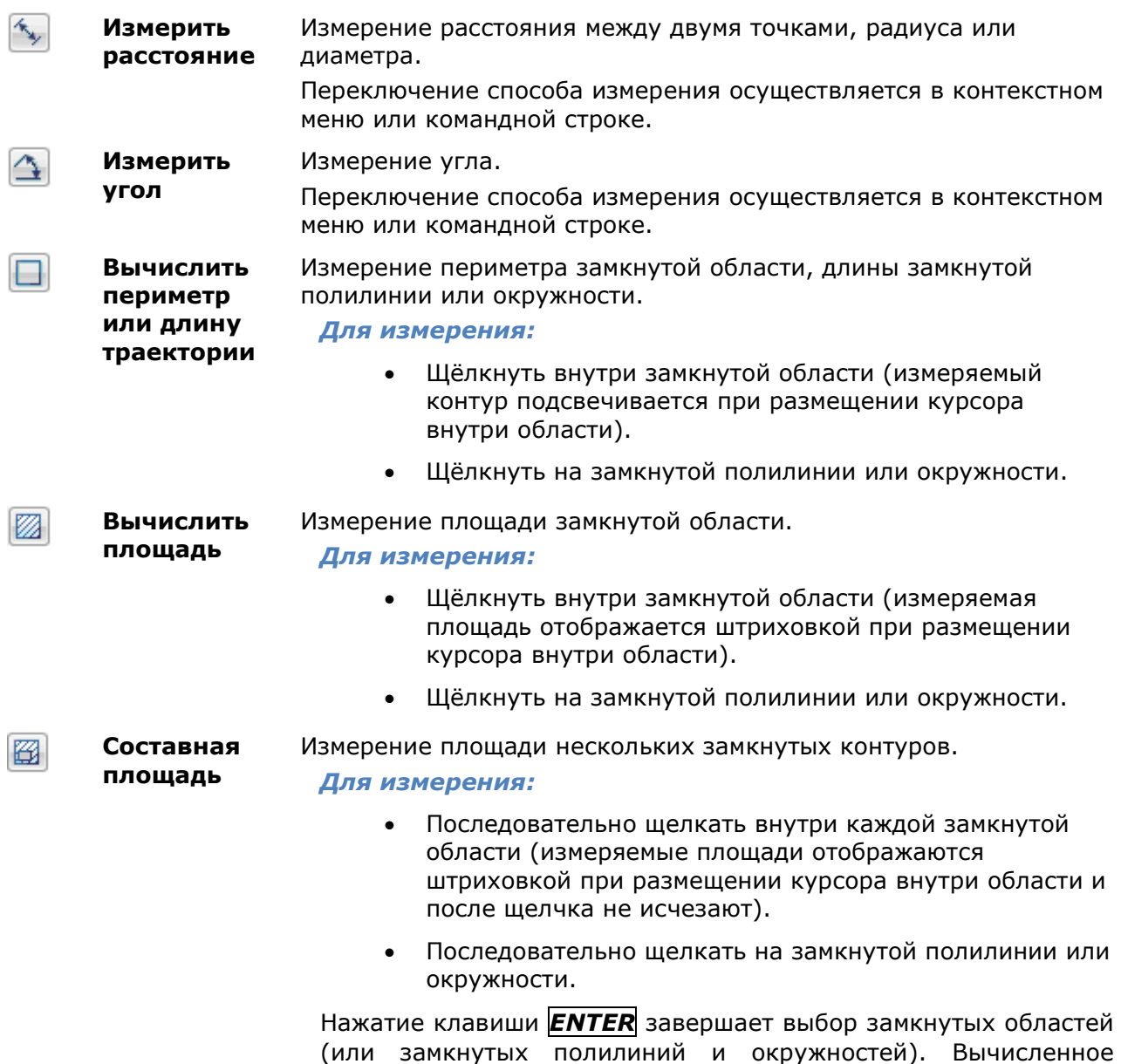

значение составной площади отображается в диалоге.

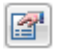

Ŧ

### **Взять из свойства**

Получение значения любого параметра выбранного на чертеже объекта NanoCAD (размера, выноски, таблицы и т.д.).

Значения полученных из объекта параметров выводятся в виде списка в отдельном окне:

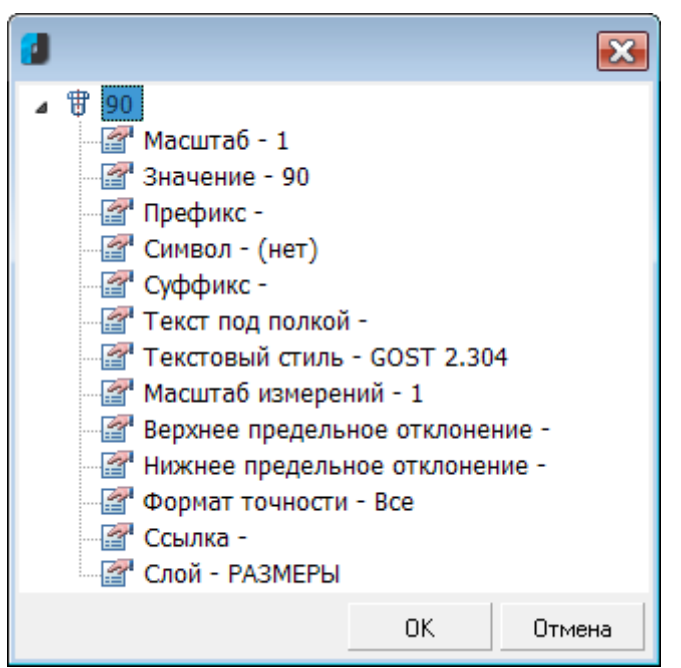

**Взять текст с объекта** Возвращение значения выбранного однострочного или многострочного текста:

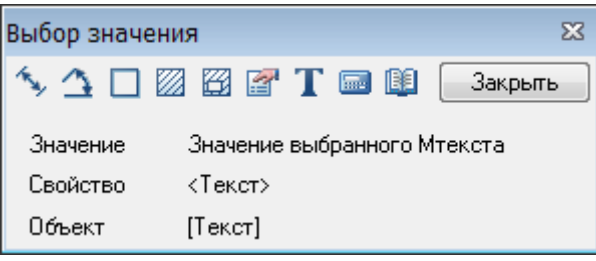

Для выбора текста нужно разместить над ним курсор – выбираемый текст подсвечивается рамкой.

**Калькулятор** Открытие диалога **[Калькулятор](#page-997-0)**.

**Взять из записной книжки** Открытие диалога **[Записная книжка](#page-999-0)**.

**ПРИМЕЧАНИЕ:** Если диалог **Выбор значения** был вызван в момент выполнения другой команды (например, из диалогового окна **Позиционная выноска** командой контекстного меню **Взять с чертежа**), то измеренное значение передаётся в этот диалог.

# *Получение информации о массовых характеристиках 2D областей и 3D тел*

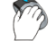

Лента: **Главная – Утилиты – Сведения > Геометрия и масса**

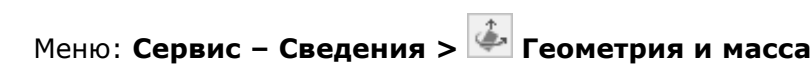

Командная строка: **МАСС-ХАР (MASSPROP)**

Команда позволяет получить сведения о массовых характеристиках 3D тел и 2D областей (объем, площадь, момент инерции, центр тяжести и т.д.) Результаты вычислений можно сохранить в текстовом файле.

- 1. Запустить команду **Геометрия и масса**.
- 2. Выбрать объекты. При выборе нескольких областей принимаются только области, компланарные первой из выбранных.
- 3. Нажать *ENTER*.

Вычисленные значения отображаются в командной строке.

4. Для сохранения результатов в текстовый файл: на запрос в командной строке: Записать результаты анализа в файл? [Да/Нет]: – выбрать **Да**, задать имя и место расположения файла в стандартном диалоге.

Свойства, отображаемые командой, зависят от того, являются ли выбранные объекты областями (и компланарны ли выбранные области плоскости XY текущей ПСК) или 3D телами.

### *Управление системными переменными*

Лента: **Главная – Утилиты – Сведения > Переменные**

Меню: **Сервис – Сведения > Переменные**

Командная строка: **УП, УСТПЕРЕМ (SETVAR)**

Команда выводит список системных переменных, а также позволяет изменять их значения.

Значения системных переменных определяют характер работы команд. При помощи системных переменных можно включать или отключать различные режимы, например, такие, как **ШАГ**, **СЕТКА**, **ОРТО**. Значения системных переменных задают режимы отображения объектов на экране и их поведение при печати документа, например, переменные **XCLIP** и **IMAGEFRAME** управляют отображением границы показа внешних ссылок и растровых изображений. Системные переменные применяются для задания значений, используемых по умолчанию, например, системная переменная **HPSCALE** задает масштаб по умолчанию для образцов штриховки. Системные переменные используются для хранения сведений о настройках программы, а также сведений о документе (чертеже), для отображения сведений о текущем состоянии настроек программы и для их изменения.

#### *Запросы команды:*

Введите имя переменной или ?: Ввести имя системной переменной, например, **IMAGEFRAME**.

IMAGEFRAME <1>: Ввести новое значение системной переменной и нажать *ENTER*.

**ПРИМЕЧАНИЕ:** Изменять значения системных переменных можно непосредственно в командной строке. Для этого нужно ввести в командной строке имя переменной, нажать *ENTER*, ввести новое значение и снова нажать *ENTER* для подтверждения ввода:

Команда: imageframe

Команда: SETVAR

SETVAR,УП,УСТПЕРЕМ - Взять/Установить системную переменную

Введите имя переменной или ?: IMAGEFRAME

IMAGEFRAME <0>: 1

*Для вывода списка текущих значений переменных:*

- 1. В ответ на запрос команды Введите имя переменной или ?: ввести **?** (знак вопроса) и нажать *ENTER*.
- 2. Нажать *ESC* для выхода из команды.
- 3. Список системных переменных и их значений выводится в командную строку. Просмотреть список удобнее в текстовом окне (копии командной строки), вызываемом клавишей *F2*:

```
\Boxe\mathbf{z}Командная строка
Правка
                                                                       =INSP, INSPECTOR, PROPERTIES, ДИАЛИЗМ, ДИАЛСВОЙ, ИЗ, ИНСПЕКТОР, ОКНОСВ, СВОЙ
СТВА - Свойства
NEW, НОВЫЙ - Создать
SETVAR, УП, УСТПЕРЕМ - Взять/Установить системную переменную
Введите имя переменной или ?: ?
DIMADEC <0>
DIMALT <0>
DIMALTD <2>
DIMALTF <25.4000>
DIMALTRND <0.0000>
DIMALTTD <2>
DIMALTTZ <0>
DIMALTU <2>
DIMALTZ <0>
DIMAPOST <>
DIMASZ <2.5000>
DIMATFIT <3>
DIMAUNIT <0>
DIMAZIN <2>
DIMBLK <ARCHTICK>
DIMBLK1 <ARCHTICK>
DIMBLK2 <ARCHTICK>
Команда:
```
# <span id="page-997-0"></span>*Калькулятор*

# Кнопка: **Калькулятор**

Кнопка **Калькулятор** доступна в диалоге **[Выбор значения](#page-993-0)**, вызываемом кнопкой **Сведения** в панели **Стандартная**, а также в диалоге **[Редактировать размер](#page-856-0)** и в панели **[Редактирование таблицы](#page-935-0)** (при редактировании таблицы).

Калькулятор предназначен для выполнения как простых, так и сложных математических расчетов.

Возможности редактора таблиц существенно расширяются с использованием мощного функционала калькулятора.

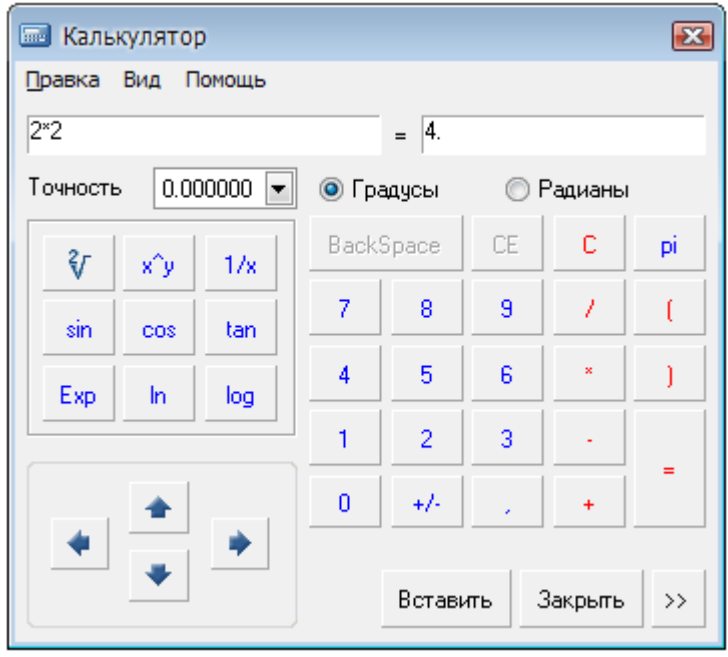

В калькуляторе существует возможность подключения инструмента **[Записная книжка](#page-999-0)**.

Для доступа к **Записной книжке** нажать кнопку :

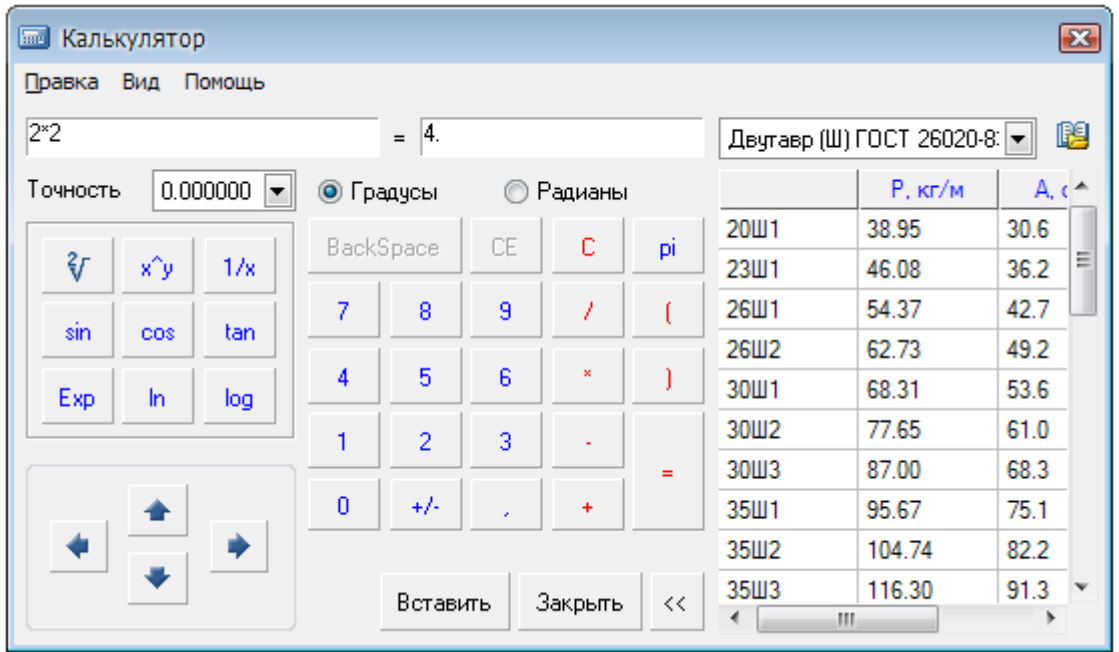

В выпадающем списке перечислены таблицы из **Записной книжки**. Этот инструмент полезен при необходимости частого проведения типовых расчётов.

Кнопка **Вставить** предназначена для вставки результата вычислений из калькулятора в редактируемую ячейку таблицы или поле ввода текста.

Навигация по ячейкам таблицы может осуществляться при помощи кнопок-стрелок в нижнем левом углу диалогового окна. Там же показывается имя текущей редактируемой ячейки:

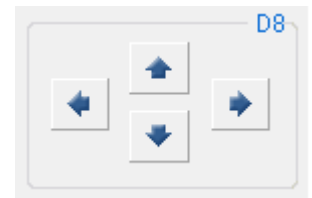

С помощью команды **Выражение** меню **Вид** диалога включается режим формульных вычислений:

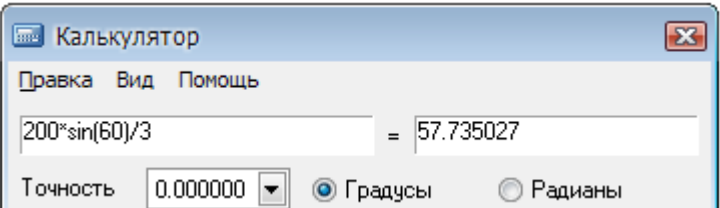

Поле слева служит для ввода математической формулы с использованием чисел и встроенных функций.

В поле справа за значком равно (*=*) выводится результат расчёта.

<span id="page-999-0"></span>Параметр **Точность** устанавливает разряд округления результата расчета.

# *Записная книжка*

Кнопка: **Записная книжка**

Кнопка **Записная книжка** доступна в диалоге **[Выбор значения](#page-993-0)**, вызываемом кнопкой **Сведения** в панели **Стандартная**, а также в панели **[Редактирование таблицы](#page-935-0)** (при редактировании таблицы).

Инструмент **Записная книжка** применяется для ввода постоянно повторяющихся типовых текстовых выражений (аббревиатур, символов и т.д.). Этот инструмент является универсальным для некоторых инструментов редактирования nanoCAD, в которых приходится вводить текст.

Записная книжка совмещает функции:

- сохранения набора выражений и структуры их размещения в отдельный файл,
- ввода и размещения текстовых выражений,
- ввода и размещения небольших таблиц,
- средств поиска и редактирования ранее сделанных записей.

Диалоговое окно **Записная книжка** разделено на две части. В левой части окна находится дерево структуры записной книжки, где пользователь выбирает разделы и страницы записной книжки. В верхней части окна расположены кнопки управления записной книжкой:

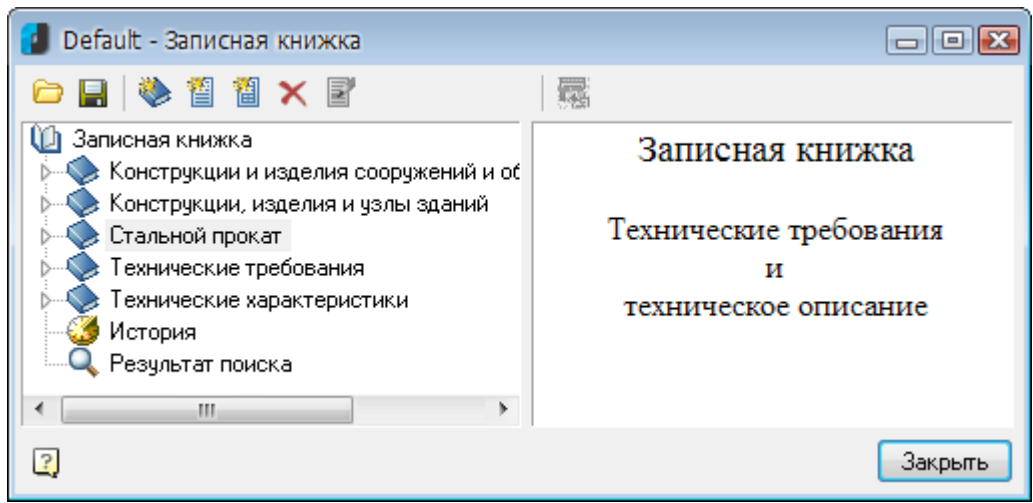

#### *Кнопки:*

**файла**

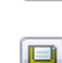

**Загрузить из**  Открытие файла записной книжки, сохранённого на диске.

**Сохранить** Сохранение изменений в файле записной книжки.

### *Кнопки управления структурой записной книжки:*

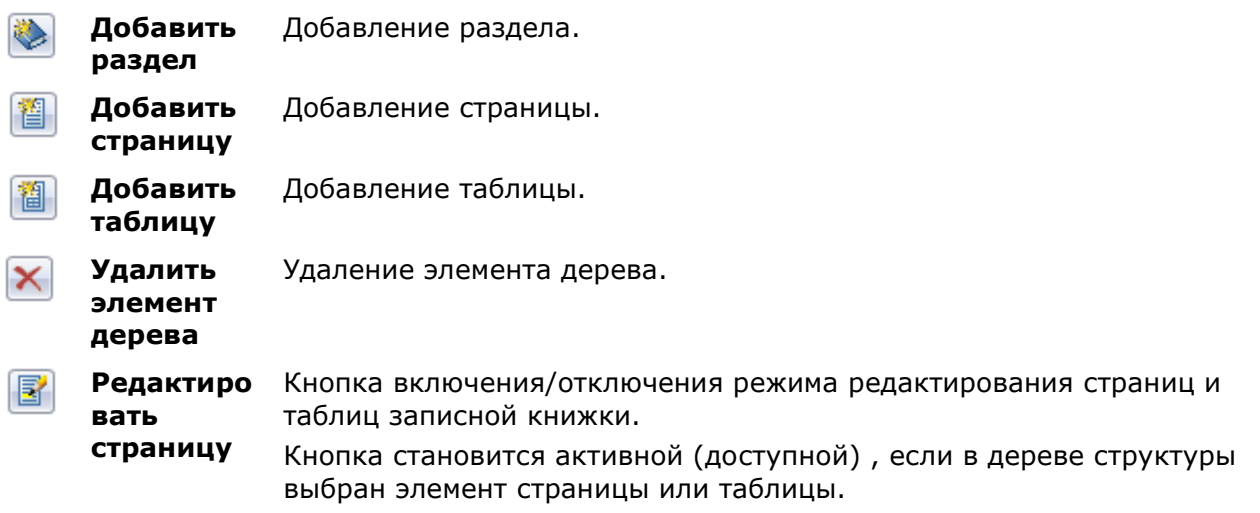

При нажатии кнопки **Редактировать страницу** дерево структуры становится неактивным, а в правой верхней части диалога отображаются кнопки редактирования страницы:

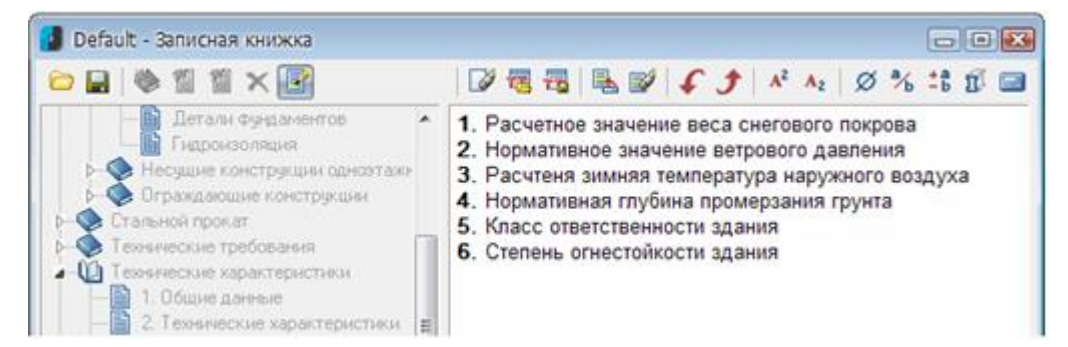

#### или таблицы:

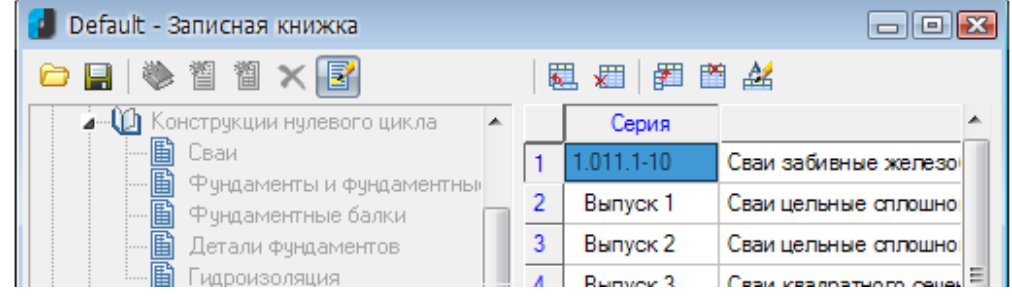

**Выбрать/ Передать выделенн ый текст**

檈.

Кнопка передачи выбранного фрагмента текста страницы в редактируемую ячейку таблицы.

При выборе в дереве структуры страницы или таблицы записной книжки её содержимое отображается в правой части диалогового окна. *Для передачи фрагмента текста:*

- Выделить курсором нужную запись.
- Нажать кнопку **Выбрать/Передать** выделенный текст.

#### *Кнопки редактирования страницы:*

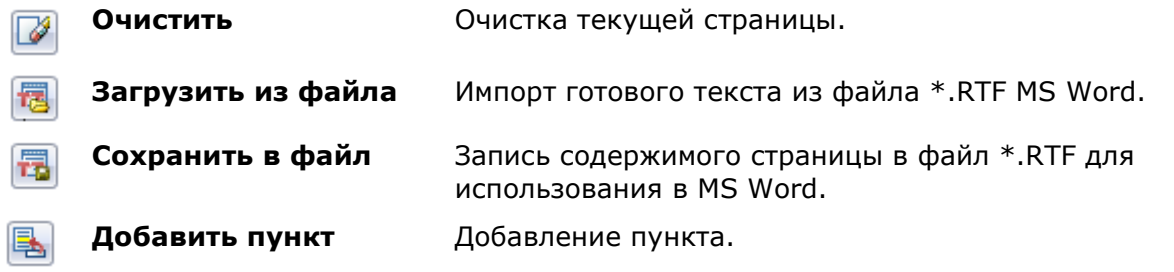

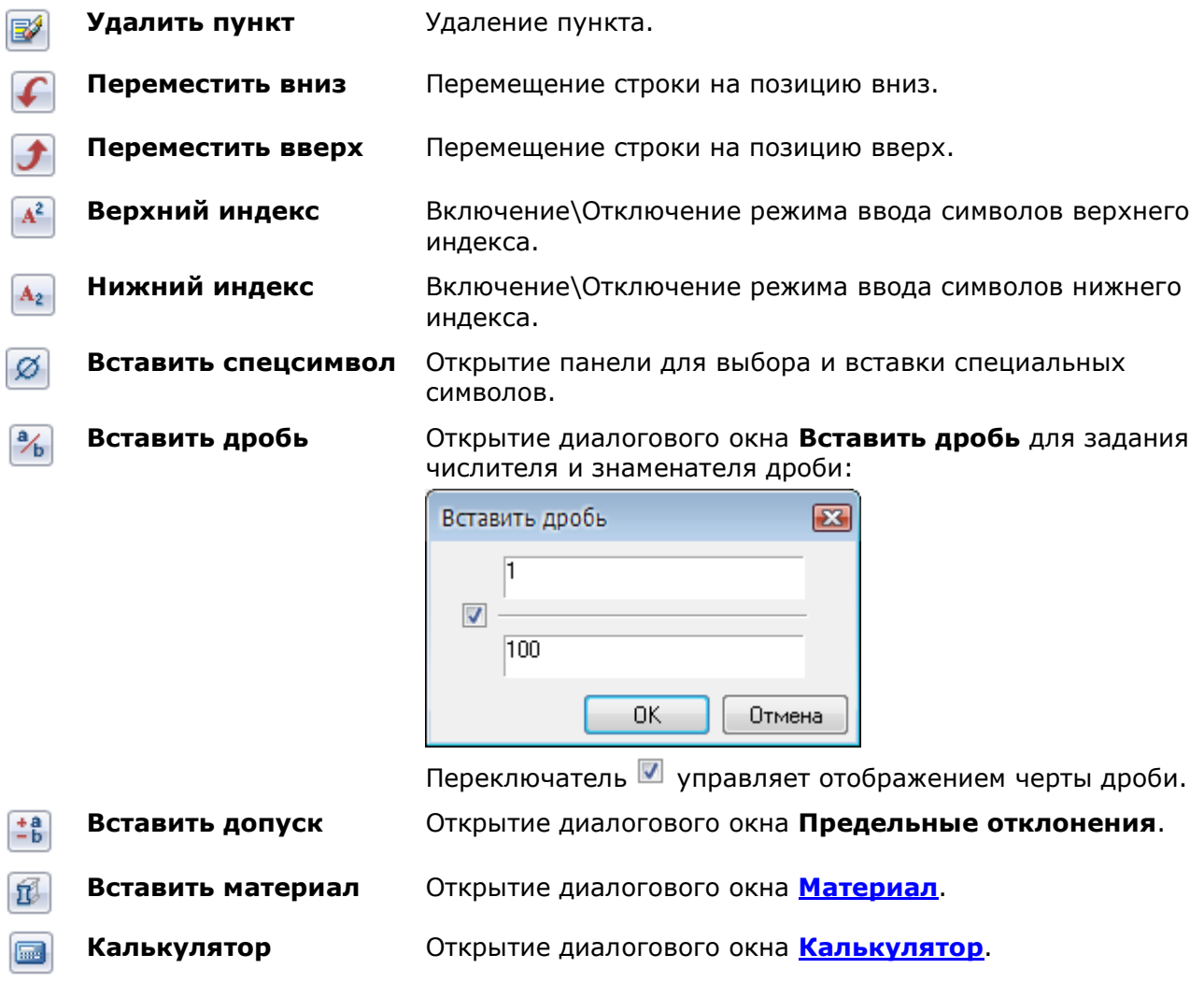

### *Кнопки редактирования таблицы:*

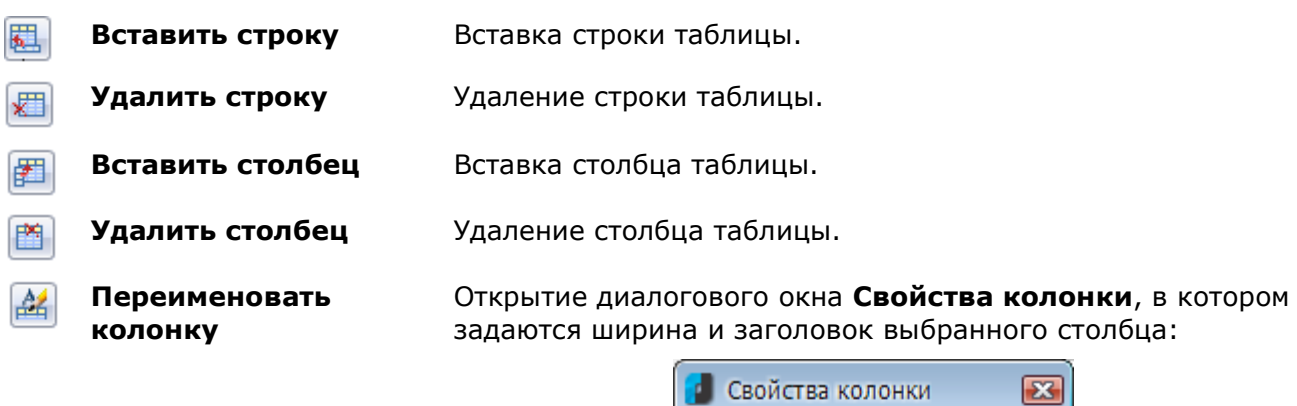

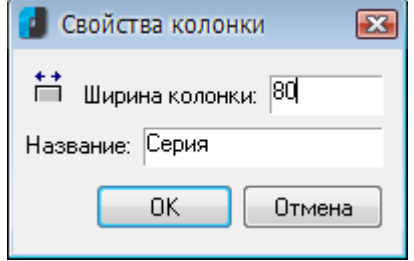

**ПРИМЕЧАНИЕ:** При первом обращении к инструменту **Записная книжка** рекомендуется сохранить новую записную книжку в отдельный файл, используя кнопку **Сохранить**.

Для поиска текстовой строки в записной книжке предусмотрен специальный инструмент поиска. Щелкните правой кнопкой мыши на каком-либо разделе или странице раздела и в контекстном меню вызовите команду **Найти**. Найденные ссылки помещаются в раздел **Результат поиска**.

Для ускорения процедуры поиска предусмотрен просмотр последних использованных выражений в разделе **История**:

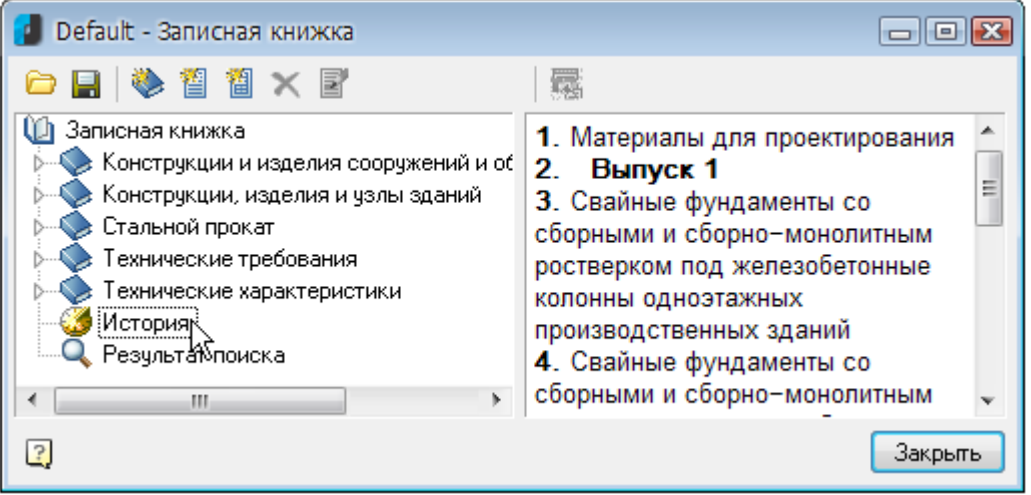

В записной книжке допускается создавать неограниченное количество разделов и подразделов, страниц и таблиц:

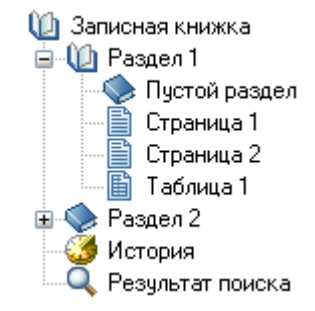

Перемещение разделов, страниц и таблиц по структурному дереву можно производить простым перетаскиванием мышью (drag and drop).

Переименовать выбранный раздел или страницу можно командой **Переименовать** контекстного меню.

При выходе из **Записной книжки** после редактирования отображается запрос на сохранение изменений в **Записной книжке**:

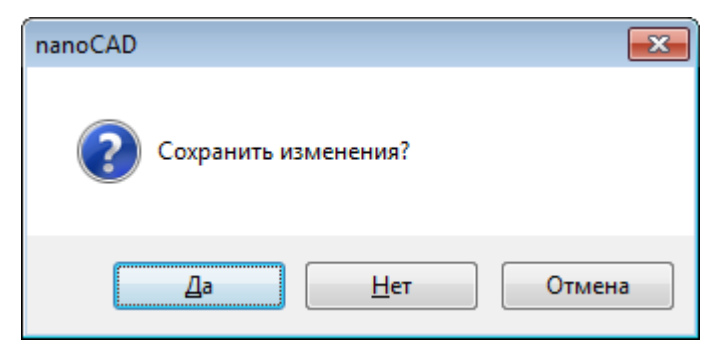

# *Особенности элементов оформления*

# *Команды редактирования объектов nanoCAD*

### *Команда «Edit»*

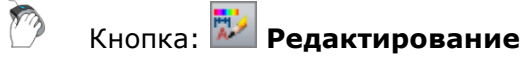

Командная строка: **EDIT**

Команда предназначена для редактирования таких объектов nanoCAD, как таблицы, выноски, размеры, однострочный и многострочный текст.

Команда вызывает диалоги для редактирования:

- таблицы, выноски, размера, однострочного текста, многострочного текста (диалог **Настройка текста**) – при установленном значении **Да** параметров **Объекты nanoCAD**, **Размеры**, **Тексты**, **Многострочные тексты** в разделе **Редактирование – Двойным нажатием** вкладки **Главные настройки** диалога **Настройки nanoCAD** (меню **Сервис – Оформление**),
- таблицы, выноски, размера при установленном значении **Нет** параметров **Объекты nanoCAD**, **Размеры** в разделе **Редактирование – Двойным нажатием**.

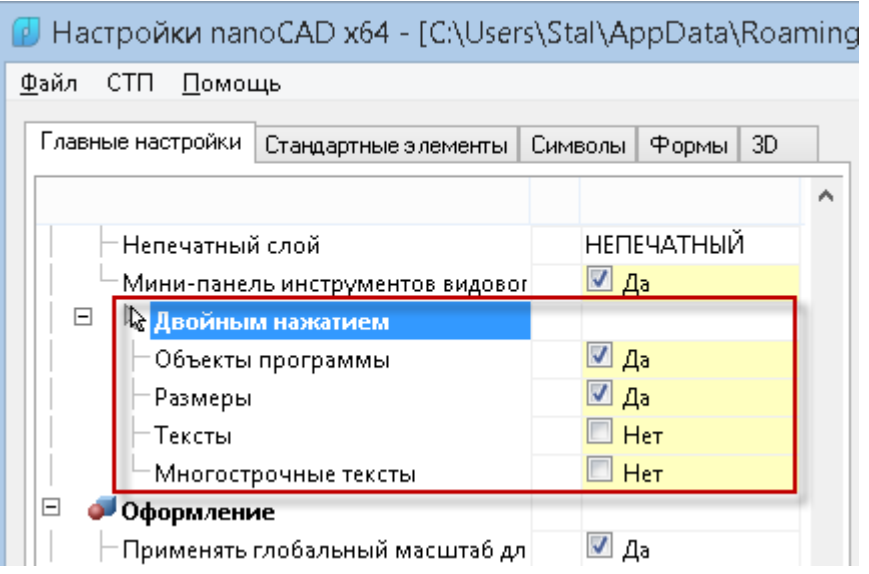

Для более подробной информации см. соответствующие разделы настоящего руководства.

### *Команда «FEdit»*

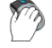

Кнопка: **Редактирование**

Командная строка: **РЗМРЕД (FEDIT)**

Команда предназначена для редактирования таких объектов nanoCAD, как таблицы, выноски, размеры, однострочный и многострочный текст.

Команда вызывает диалоги для редактирования:

 таблицы, выноски, размера, однострочного текста, многострочного текста (диалог **Настройка текста**) – при установленном значении **Да** параметров **Объекты nanoCAD**, **Размеры**, **Тексты**, **Многострочные тексты** в разделе **Редактирование – Двойным нажатием** вкладки **Главные настройки** диалога **Настройки nanoCAD** (меню **Сервис – Оформление**),

 таблицы, выноски, размера – при установленном значении **Нет** параметров **Объекты nanoCAD**, **Размеры** в разделе **Редактирование – Двойным нажатием**.

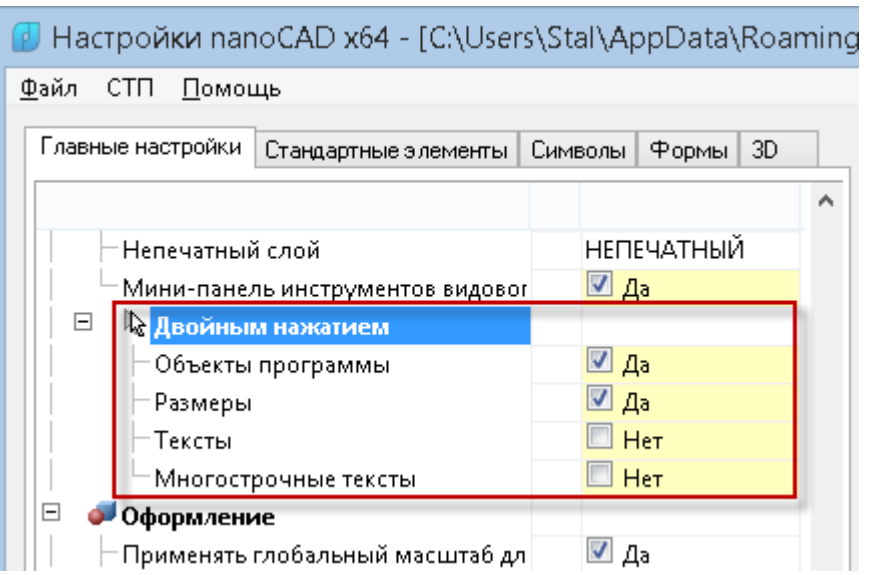

Для более подробной информации см. соответствующие разделы настоящего руководства.

### *Команда «IPEdit»*

Кнопка: **Редактирование по месту**

### Командная строка: **РЕДАКТПОМЕСТУ (IPEDIT)**

Команда позволяет редактировать текст непосредственно на чертеже у таких объектов nanoCAD, как таблицы, выноски.

После запуска команды в текстовой строке редактируемого объекта появляется курсор:

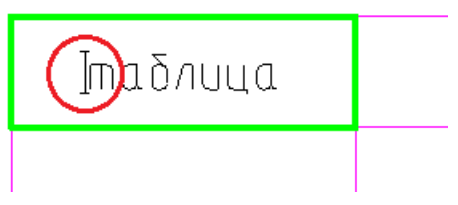

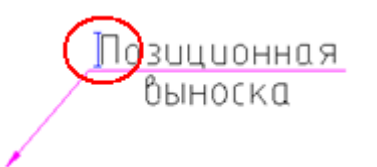

### *Переопределение параметров*

Кнопка: **Переопределение параметров**

Командная строка: **ПЕРЕОПАРАМ (PR)**

Команда предназначена для выявления отклонений настроек объектов оформления nanoCAD в текущем чертеже. Отклонения настроек (состояние переопределения) проверяются в отношении параметров, заданных в настройках элементов оформления (меню **Сервис – Оформление**).

Команда позволяет проверять состояние переопределения одного, нескольких и всех объектов чертежа.

Команда **Переопределение параметров** вызывает диалоговое окно **nanoCAD-Переопределение параметров объекта**:

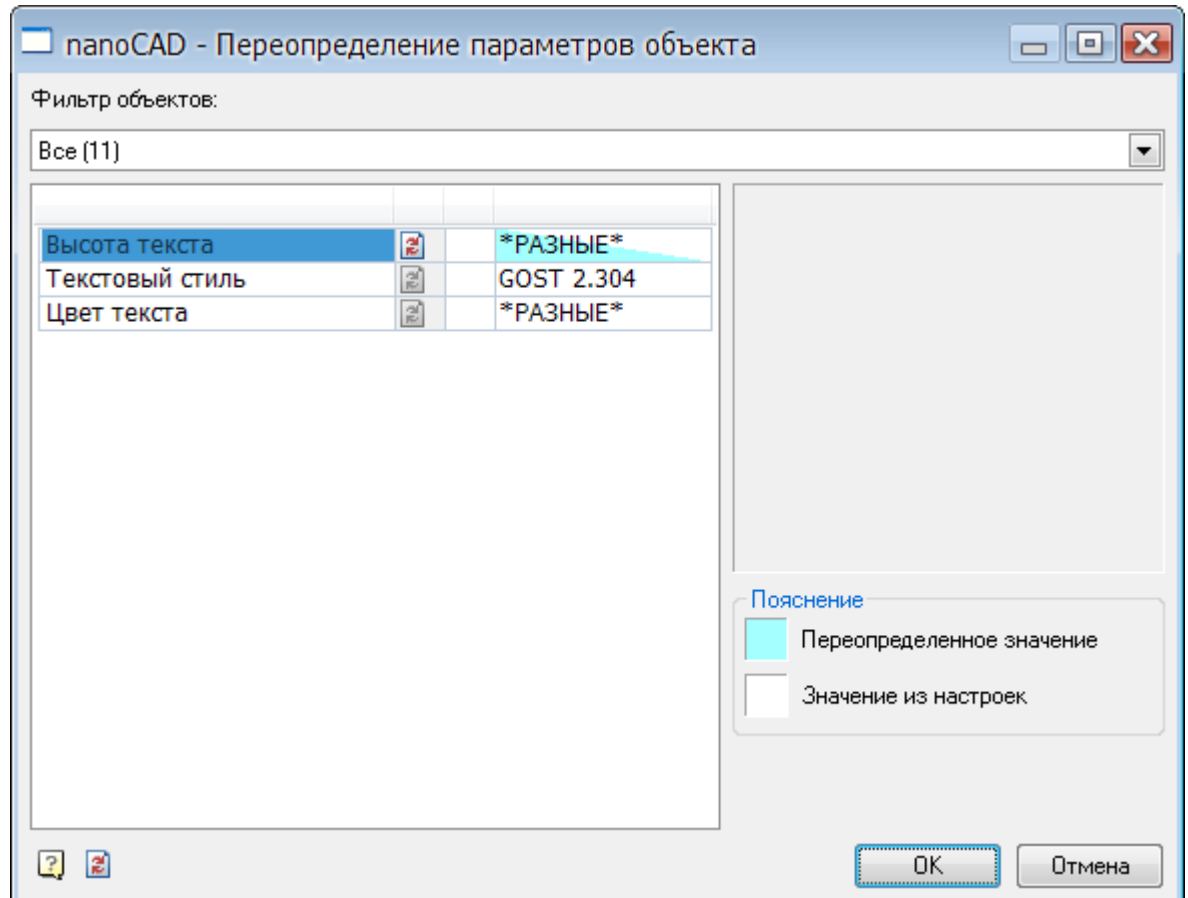

Выбранные объекты группируются по типам. Параметры объектов группируются по именам.

Раскрывающийся список **Фильтр объектов:** предназначен для выбора конкретного типа объектов:

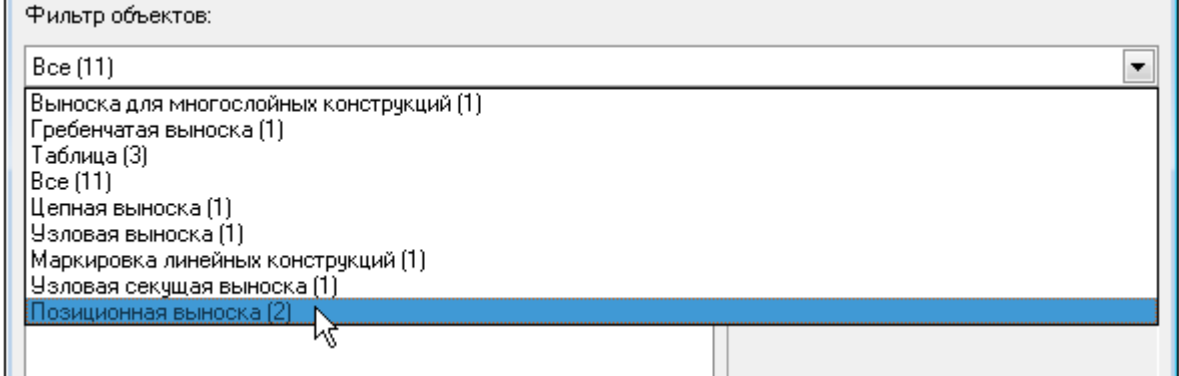

В скобках для каждого типа объектов отображается общее количество найденных на чертеже объектов.

При выборе конкретного типа в левом окне в таблице выводится перечень параметров, относящийся к данному типу, в правом окне отображается графическая картинка, поясняющая назначение параметров:

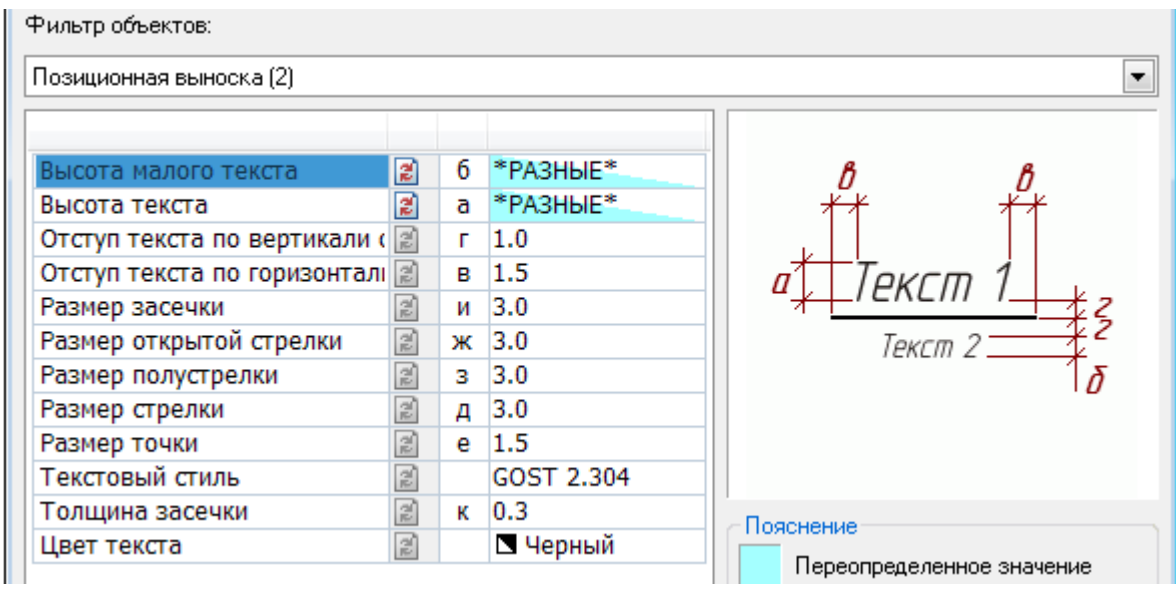

Переопределенные параметры отображаются синим цветом. Если для выбранной группы объектов только некоторые вхождения имеют переопределения, то подсветка переопределения будет диагональной:

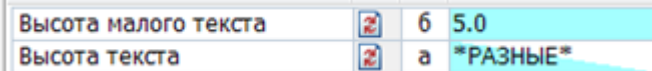

Для снятия переопределения необходимо нажать на кнопку **в** напротив выбранного параметра.

Аналогичная кнопка в левой нижней части диалога позволяет снять переопределения со всех объектов сразу:

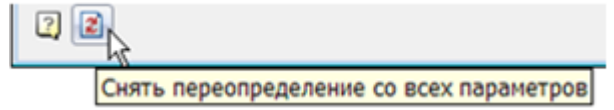

Новое значение для выбранного параметра можно ввести с клавиатуры или выбрать из раскрывающегося списка:

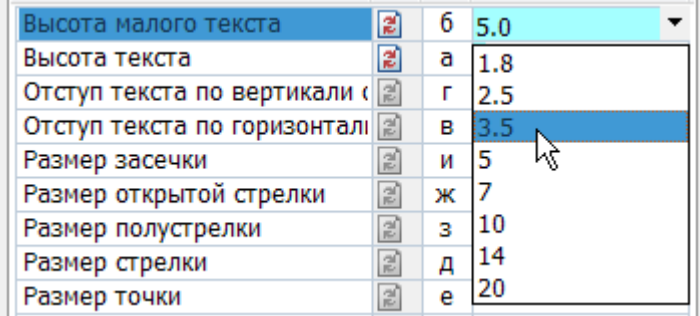

Если новое значение параметра совпадает с заданным значением по умолчанию в

диалоге **Настройки nanoCAD** (меню **Сервис – Оформление**), то синяя подсветка отображаться не будет.

Для проверки состояния переопределения одного или нескольких объектов *оформления:*

- 1. Выбрать объекты на чертеже.
- 2. В контекстном меню выбрать команду **Переопределить параметры**.
- 3. В открывшемся диалоге задать новые значения настроек. Изменения распространяются только на выбранные объекты.

Команду **Переопределить параметры** удобно использовать для проверки документов на предмет соответствия объектов оформления nanoCAD корпоративному стандарту предприятия.

*Для проверки состояния переопределения всех объектов чертежа:*

- 1. Запустить команду **Переопределение параметров**.
- 2. В ответ на запрос в командной строке: Выберите объекты <Все>: нажать *ENTER*. В результате будут выбраны все объекты оформления nanoCAD, имеющиеся в текущем чертеже. Объекты с переопределенными параметрами подсвечиваются на чертеже.
- 3. Нажать кнопку **Снять переопределение со всех параметров**. В результате будет получен документ, оформленный в соответствии с настройками, заданными на данном предприятии (в части объектов оформления nanoCAD).

# *Обновить*

Кнопка: **Обновить**

Командная строка: **ОБНОВОБ (REGENOBJ)**

Команда предназначена для:

- обновления объектов nanoCAD,
- обновления перекрытия объектов nanoCAD,
- пересчёта таблиц,
- обновления автоматически рассчитываемых значений атрибутов.
# **МОДЕЛИРОВАНИЕ И ВИЗУАЛИЗАЦИЯ В ТРЕХМЕРНОЙ СРЕДЕ**

# *Сети*

nanoCAD позволяет создавать трехмерные сети, представляющие собой поверхности, состоящие из граней (ячеек). Грани имеют три или четыре вершины, соединенные прямолинейными кромками. Кроме того, грани в сети располагаются вдоль двух направлений (аналогично двумерной матрице).

Плотность сети (то есть количество её граней) задается произведением  $(M-1) \times (N-1)$ , где М – это число вершин вдоль первого направления, а N – это число вершин вдоль второго направления (направления называются *M-направление* и *N-направление*). Положение любой вершины в сети определяется двумя индексами, аналогично номеру ряда и столбца в матрице. При моделировании с помощью трёхмерных сетей описываются не только рёбра трёхмерного объекта, но и его грани. Пользуясь сетями, можно получать аппроксимацию криволинейных поверхностей с заданной точностью.

Моделирование объектов с помощью сетей применяют в случаях, когда можно игнорировать такие физические свойства, как масса, вес, центр масс и т. д.

На вкладке ленты **3D-инструменты – Сети**, а также в меню **Черчение – Поверхности (Сети)** классического интерфейса, представлены команды построения трёхмерных сетей в виде элементарных поверхностей: [параллелепипеда](#page-1008-0), [клина](#page-1009-0), [конуса](#page-1010-0), [сферы](#page-1011-0), [тора](#page-1011-1), [пирамиды](#page-1012-0), [чаши](#page-1014-0), [купола,](#page-1014-1) а также в виде [равномерной](#page-1015-0) и [неравномерной сетей](#page-1016-0) с указанным количеством узлов.

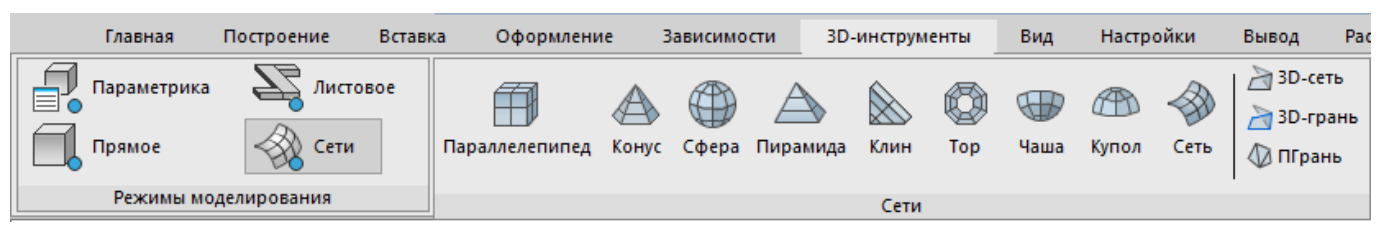

**ПРИМЕЧАНИЕ:** Эти объекты имеют тип **Сеть**, **Многогранная сеть** или **Полигональная сеть**.

<span id="page-1008-0"></span>У объектов, построенных при помощи трёхмерных сетей, можно подавлять скрытые линии, их можно раскрашивать и тонировать.

## *Параллелепипед*

Лента: **Режимы моделирования – Сети – Сети > Параллелепипед**

### Меню: **Черчение – Поверхности (Сети) > Параллелепипед**

#### Командная строка: **3D – Параллелепипед**

Команда выполняет построение трёхмерной сети в форме параллелепипеда.

#### *Опции команды:*

Куб Переключение в режим построения параллелепипеда с рёбрами одинаковой длины.

Образец Задание угла поворота параллелепипеда, отсчитываемого от опорного угла.

Точки Задание угла поворота, отсчитываемого от опорного угла до условного отрезка, задаваемого двумя точками.

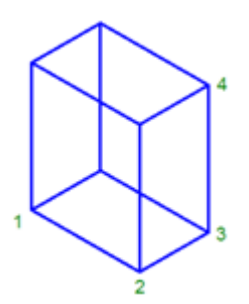

#### *Запросы команды:*

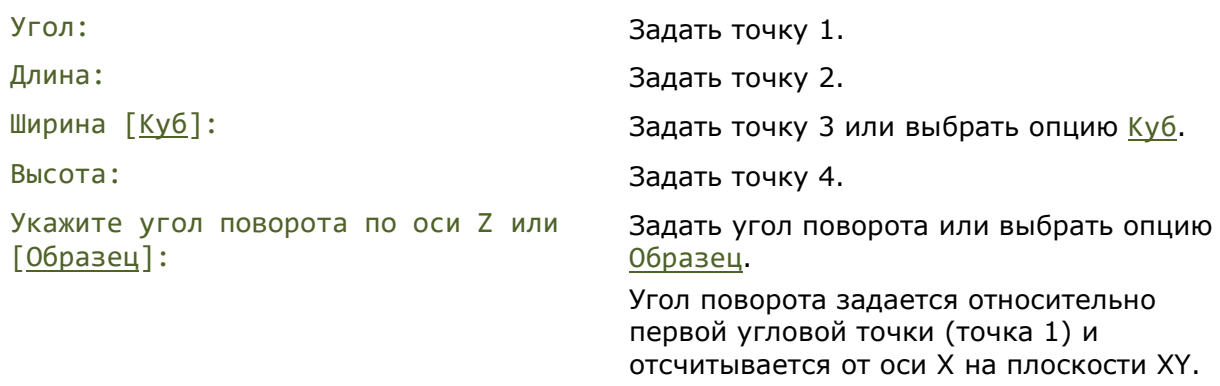

#### *Запросы команды при выборе опции Образец:*

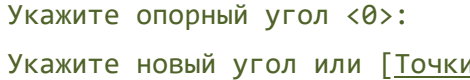

Задать точку или ввести значение угла.

 $\frac{1}{2}$ : Задать точку или ввести значение угла, или выбрать опцию Точки.

**ПРИМЕЧАНИЕ:** Опции Образец и Точки удобно использовать для задания ориентации параллелепипеда относительно другого существующего объекта.

### <span id="page-1009-0"></span>*Клин*

Лента: **Режимы моделирования – Сети – Сети > Клин**

### Меню: **Черчение – Поверхности (Сети) > Клин**

#### Командная строка: **3D – КЛин**

Команда выполняет построение трёхмерной сети в форме прямоугольного клина.

#### *Опции команды:*

Образец Задание угла поворота клина, отсчитываемого от опорного угла.

Точки Задание угла поворота, отсчитываемого от опорного угла до условного отрезка, задаваемого двумя точками.

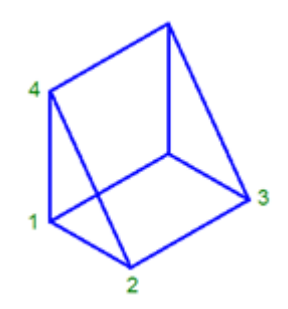

#### *Запросы команды:*

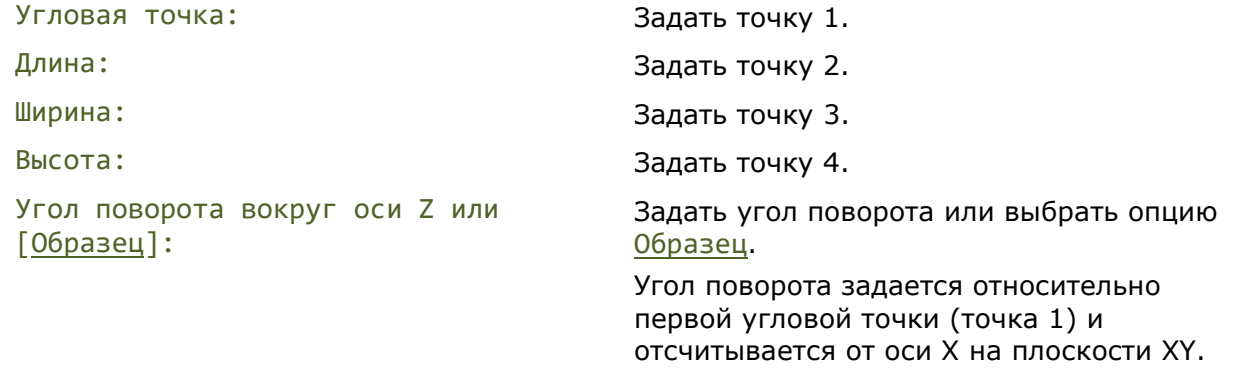

#### *Запросы команды при выборе опции Образец:*

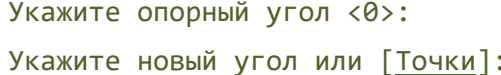

Задать точку или ввести значение угла.

Задать точку или ввести значение угла, или выбрать опцию Точки.

**ПРИМЕЧАНИЕ:** Опции Образец и Точки удобно использовать для задания ориентации клина относительно другого существующего объекта.

### <span id="page-1010-0"></span>*Конус*

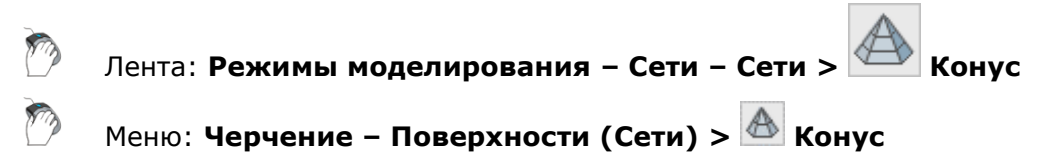

#### Командная строка: **3D – Конус**

Команда выполняет построение трёхмерной сети в форме полного или усечённого конуса.

#### *Опция команды:*

Диаметр Переключение в режим задания диаметра.

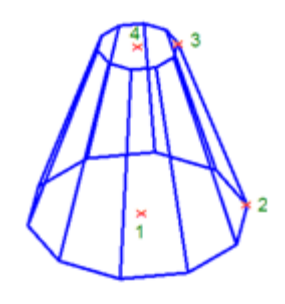

#### *Запросы команды:*

Центр нижнего основания: Задать центральную точку нижнего основания (точка 1).

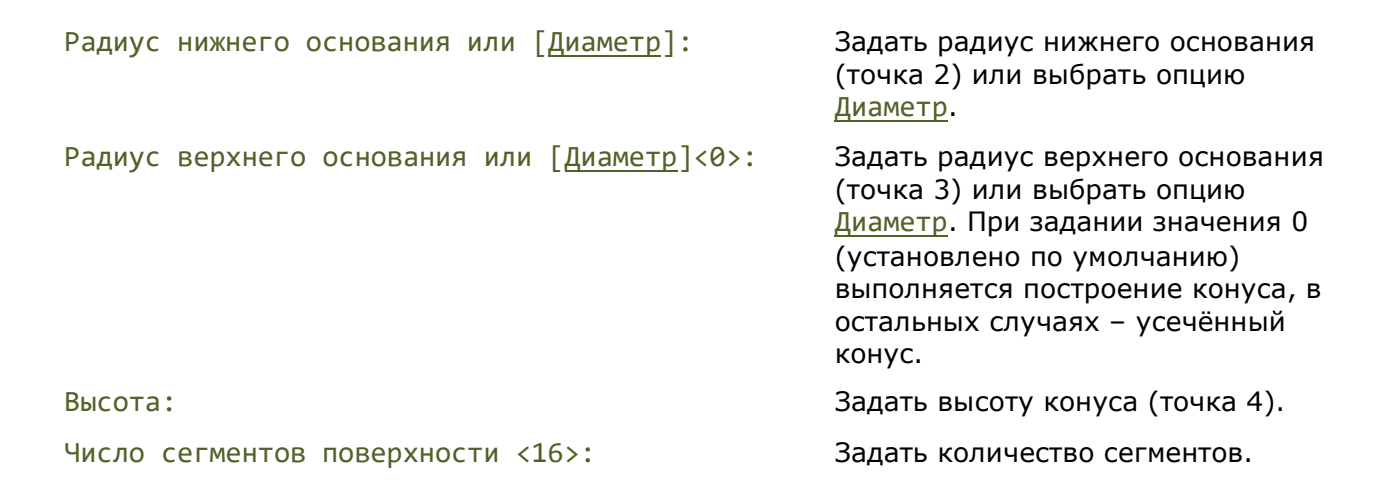

# <span id="page-1011-0"></span>*Сфера*

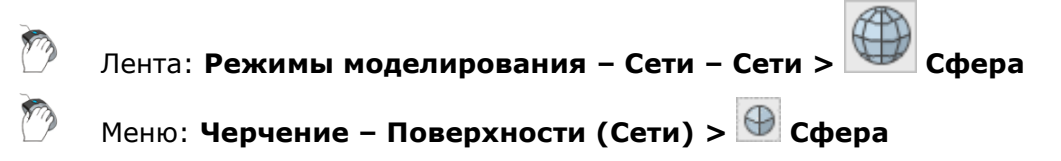

Командная строка: **3D – Сфера**

Команда выполняет построение трёхмерной сети в форме сферы.

#### *Опция команды:*

Диаметр Переключение в режим задания диаметра.

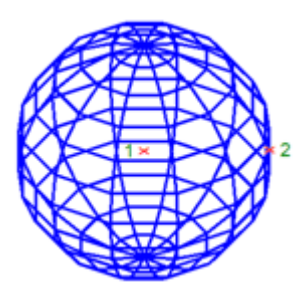

#### *Запросы команды:*

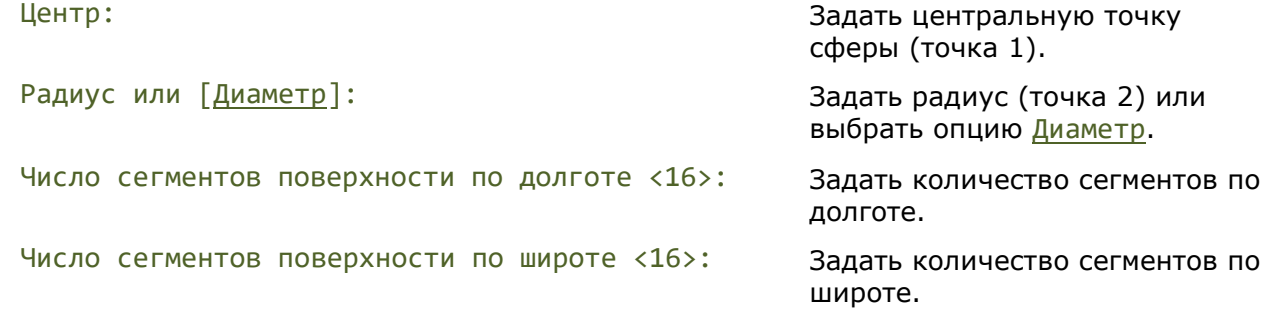

## <span id="page-1011-1"></span>*Тор*

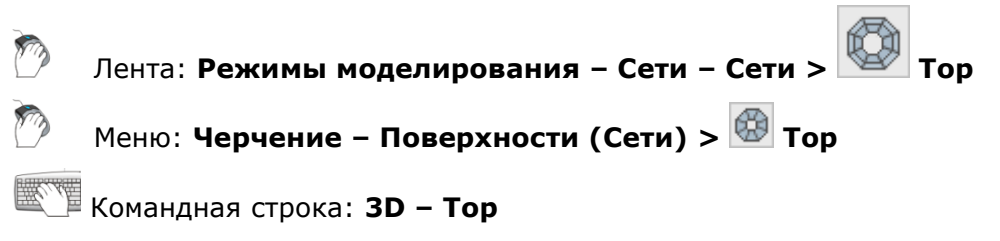

Команда выполняет построение трёхмерной сети в форме тора.

#### *Опция команды:*

Диаметр Переключение в режим задания диаметра.

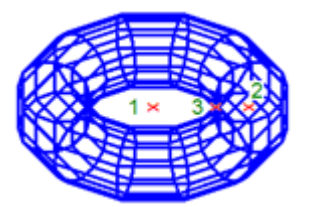

#### *Запросы команды:*

Центр: Задать центральную точку тора (точка 1). Радиус или [Диаметр]: Задать радиус тора (точка 2) или выбрать опцию Диаметр. Радиус полости или [Диаметр]: Задать радиус полости (точка 3) или выбрать опцию Диаметр. Число сегментов по окружности <16>: Задать количество сегментов по окружности тора. Число сегментов по окружности <16>: Задать количество сегментов по окружности полости.

### <span id="page-1012-0"></span>*Пирамида*

Лента: **Режимы моделирования – Сети – Сети > Пирамида**

Меню: **Черчение – Поверхности (Сети) > Пирамида**

### Командная строка: **3D – Пирамида**

Команда выполняет построение трёхмерной сети в форме полной или усечённой пирамиды.

#### *Опции команды:*

Тетраэдр Переключение в режим построения тетраэдра.

Ребро Переключение в режим построения пирамиды с вершиной в виде ребра.

Верх Переключение в режим построения усечённой пирамиды.

#### *Запросы команды при построении пирамиды:*

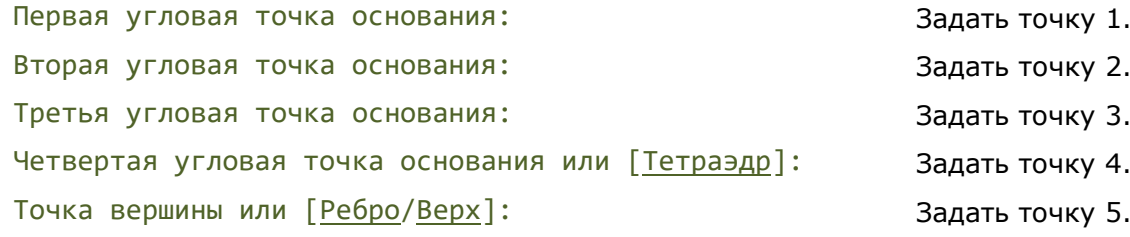

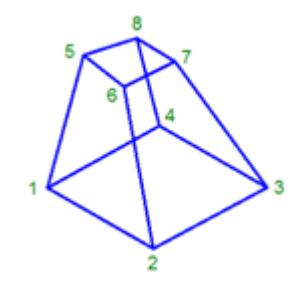

#### *Запросы команды при построении усечённой пирамиды:*

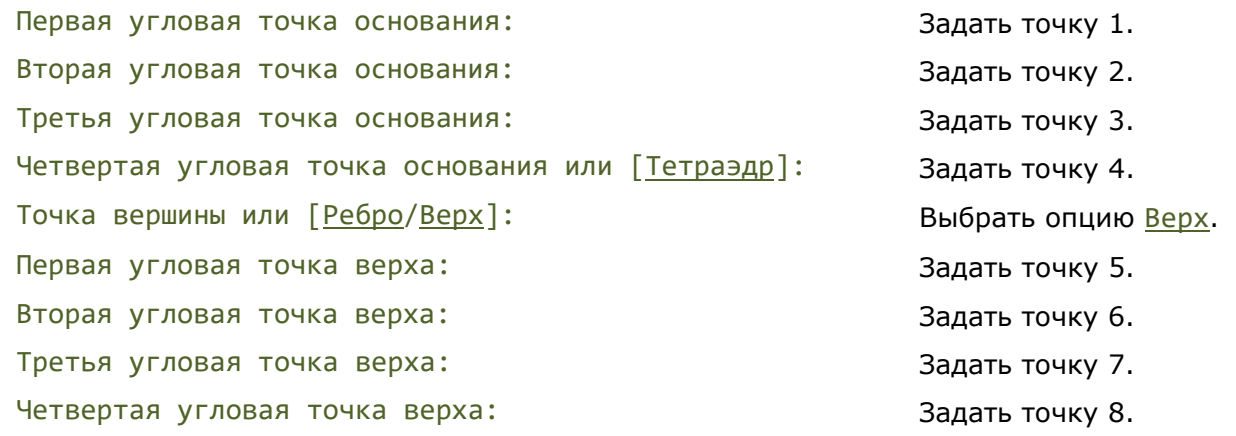

**ПРИМЕЧАНИЕ:** Точки для создания верхней плоскости усечённой пирамиды необходимо вводить в том же направлении, что и для основания.

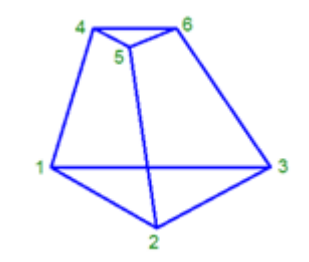

#### *Запросы команды при построении усечённого тетраэдра:*

Первая угловая точка основания: Задать точку 1. Вторая угловая точка основания: Задать точку 2. Третья угловая точка основания: Задать точку 3. Четвертая угловая точка основания или [Тетраэдр]: Выбрать опцию Тетраэдр. Точка вершины или [Bepx]: Выбрать опцию Верх. Первая угловая точка верха: Задать точку 4. Вторая угловая точка верха: Задать точку 5. Третья угловая точка верха: Задать точку 6.

**ПРИМЕЧАНИЕ:** Точки для создания верхней плоскости усечённого тетраэдра необходимо вводить в том же направлении, что и для основания.

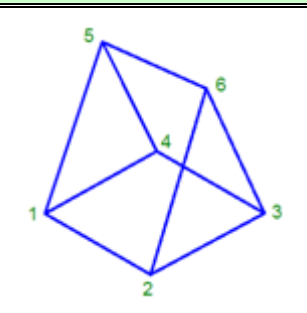

#### *Запросы команды при построении пирамиды с вершиной в виде ребра:*

Первая угловая точка основания: Задать точку 1. Вторая угловая точка основания: Україна в доменних задать точку 2. Третья угловая точка основания: Ульвер и поставления задать точку 3. Четвертая угловая точка основания или [Тетраэдр]: Задать точку 4. Точка вершины или [Ребро/Верх]: Выбрать опцию Ребро. Первая конечная точка ребра: Задать точку 5. Вторая конечная точка ребра: Задать точку 6.

### <span id="page-1014-0"></span>*Чаша*

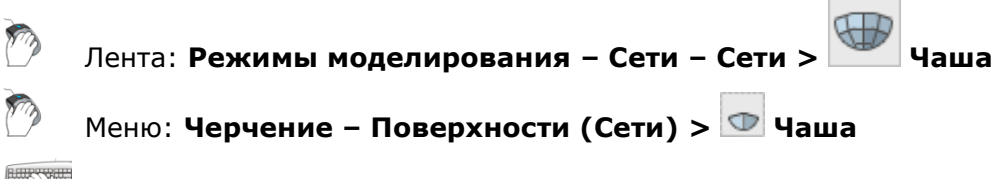

Командная строка: **3D – Чаша**

Команда выполняет построение трёхмерной сети в форме нижней полусферы.

#### *Опция команды:*

Диаметр Переключение в режим задания диаметра.

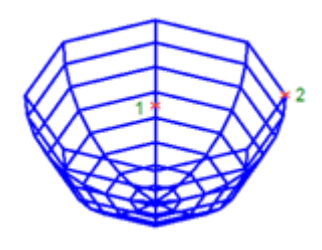

#### *Запросы команды:*

Укажите центральную точку чаши: Задать центральную точку чаши

Радиус чаши или [Диаметр]: Слюбов Садать радиус (точка 2) или

Число сегментов поверхности по долготе для чаши <16>:

Число сегментов поверхности по широте для чаши <8>:

(точка 1).

выбрать опцию Диаметр.

Задать количество сегментов по долготе.

Задать количество сегментов по широте.

### <span id="page-1014-1"></span>*Купол*

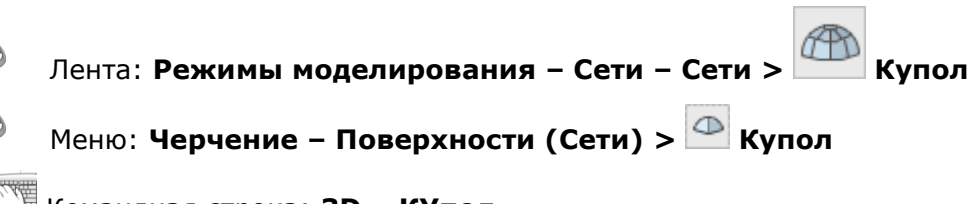

#### Командная строка: **3D – КУпол**

Команда выполняет построение трёхмерной сети в форме верхней полусферы.

#### *Опция команды:*

Диаметр Переключение в режим задания диаметра.

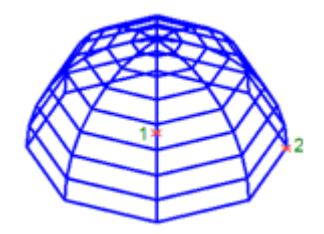

#### *Запросы команды:*

Укажите центральную точку купола: Задать центральную точку чаши

Радиус купола или [Диаметр]: Задать радиус (точка 2) или

Число сегментов поверхности по долготе для купола <16>:

Число сегментов поверхности по широте для купола <8>:

(точка 1).

выбрать опцию Диаметр.

Задать количество сегментов по долготе.

Задать количество сегментов по широте.

### <span id="page-1015-0"></span>*Сеть*

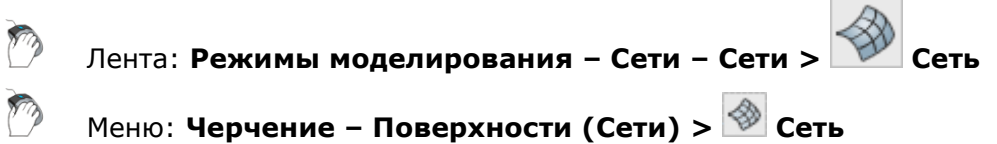

Командная строка: **3D – СЕть**

Команда выполняет построение четырёхугольной равномерной сети.

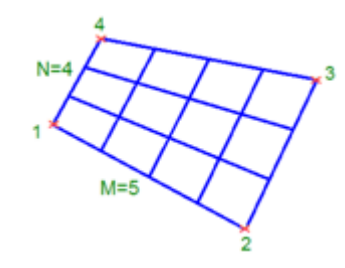

#### *Запросы команды:*

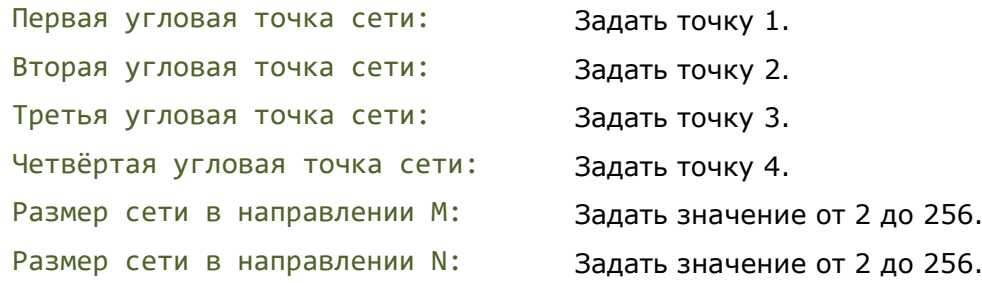

**ПРИМЕЧАНИЕ:** Направления M и N сети в пространстве играют такую же роль, что и оси X и Y на плоскости.

**ПРИМЕЧАНИЕ:** Размеры сети в направлениях M и N определяют число вершин, которые должны быть построены в каждом направлении.

### <span id="page-1016-0"></span>*3D Сеть*

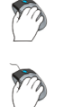

Лента: **Режимы моделирования – Сети – Сети > 3D Сеть**

### Меню: **Черчение – Поверхности (Сети) > 3D Сеть**

Командная строка: **3DСЕТЬ, 3-СЕТЬ (3DMESH)**

Команда выполняет построение многоугольной неравномерной сети произвольной формы. Количество вершин, необходимых для описания сети, равно произведению запрашиваемых чисел M и N.

Положение каждой вершины сети определяется парой m и n (аналоги номера ряда и номера столбца в матрице). Задание вершин начинается с вершины (0, 0). Первой меняется величина n. Номера вершин в направлении N изменяются от 0 до N-1. В направлении M номера вершин изменяются от 0 до M-1.

Вершины могут находиться на произвольном расстоянии друг от друга.

Создаваемые данной командой сети всегда открыты в направлениях M и N. Замкнуть сеть можно с помощью команды редактирования полилинии **PEDIT**.

На рисунке показаны подсказки, соответствующие вершинам для 3D-сети с размерами N=4 и M=5.

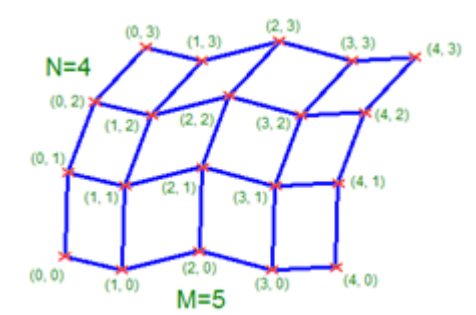

#### *Запросы команды:*

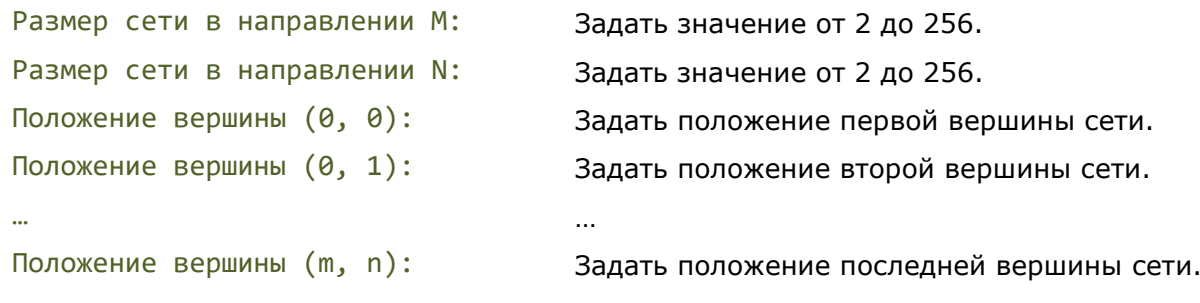

**ПРИМЕЧАНИЕ:** Направления M и N сети в пространстве играют такую же роль, что и оси X и Y на плоскости.

**ПРИМЕЧАНИЕ:** Размеры сети в направлениях M и N определяют число вершин, которые должны быть построены в каждом направлении.

*3D Грань* Лента: **Режимы моделирования – Сети – Сети > 3D Грань** Меню: **Черчение – Поверхности (Сети) > 3D Грань** Командная строка: **3DГРАНЬ, 3Г, 3-ГРАНЬ (3DFACE)**

Команда выполняет в 3D-пространстве построение грани, ограниченной тремя или четырьмя прямолинейными кромками. За один сеанс выполнения команды можно начертить несколько граней, причем каждая может быть ориентирована произвольным образом.

Построение начинается с запроса Первая точка, в ответ на который необходимо указать начальную точку 3D-грани. Далее путем ввода еще двух или трех угловых точек, задается расположение кромок, ограничивающих создаваемую грань.

**ПРИМЕЧАНИЕ:** Если в результате построения грань приобрела незапланированный эффект закручивания или самопересечения, то следует проверить правильность порядка задания точек.

#### *Опция команды:*

скрытая Управление видимостью каждой кромки при создании 3D грани. Для того, чтобы сделать кромку невидимой, перед указанием первой точки этой кромки выбрать опцию скрытая.

#### *Запросы команды:*

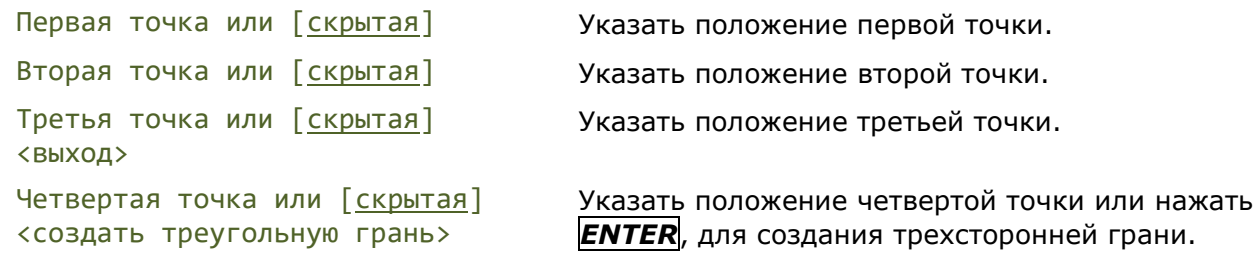

Запросы Третья точка и Четвертая точка будут отображаться до тех пор, пока не будет нажата клавиша *ENTER*. Можно продолжать создавать смежные грани путем указания всего двух точек (5 и 6) и т.д. Кромка грани, созданная последней парой точек, будет служить первой кромкой для вновь создаваемой грани.

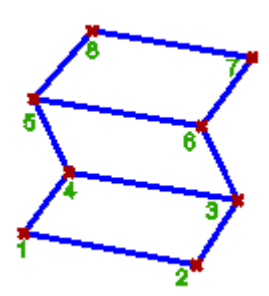

**ПРИМЕЧАНИЕ:** Управлять видимостью кромок созданной 3D грани можно в разделе **Геометрия** функциональной панели **Свойства**.

### *Источники света*

По умолчанию в визуальных стилях, поддерживающих тонирование, пространство модели освещено одним или двумя источниками света, всегда размещенными возле точки взгляда (как-бы позади смотрящего). То есть, освещение перемещается вместе с точкой взгляда и всегда подсвечивает видимый объект.

Возможно создание собственных источников света в пространстве модели четырех типов:

- Точечный источник освещения;
- Прожектор;
- Удаленный источник освещения;
- Сеточный свет.

После создания источника света, подсветка «по умолчанию» гаснет и сцену освещают только созданные в ней источники. После удаления всех источников света подсветка вновь включается.

Каждый из источников освещения имеет общие и специфичные для своего типа параметры, регулировать которые можно на функциональной панели **Свойства**.

Выбор источников света, не имеющих визуального представления, таких как **Удаленный источник освещения**, можно осуществить в **Диспетчере чертежа**.

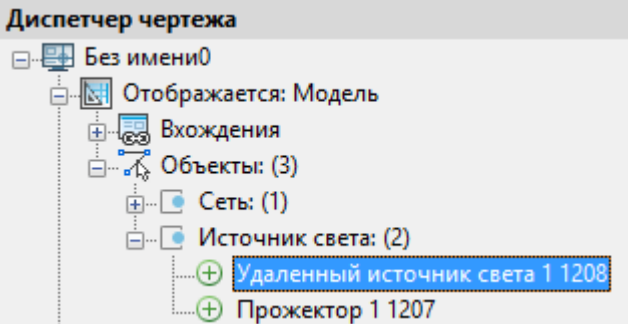

### *Точечный источник света*

Меню: **Вид – Тонирование – Свет > Новый точечный источник света**

Панель: **Источники света –**

Командная строка: **ТОЧСВЕТ (POINTLIGHT)**

Создание всенаправленного точечного источника освещения, имитирующего свет лампы.

Источник отображается в рабочем пространстве в виде контура небольшой сферы.

#### *Запросы команды:*

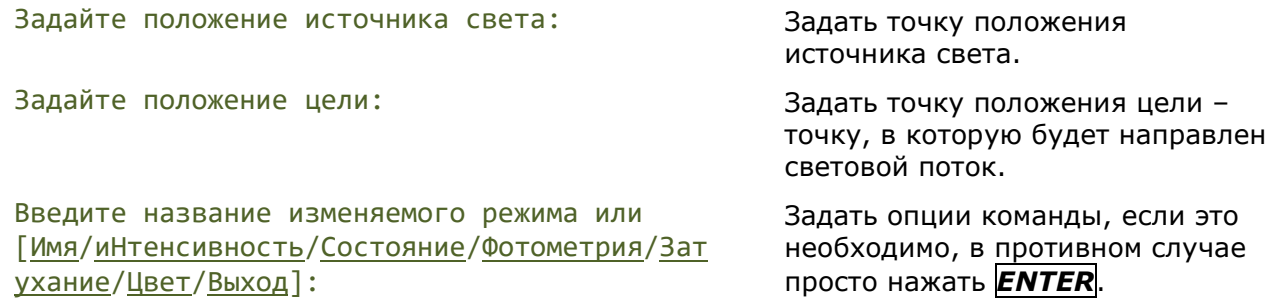

#### *Опции команды:*

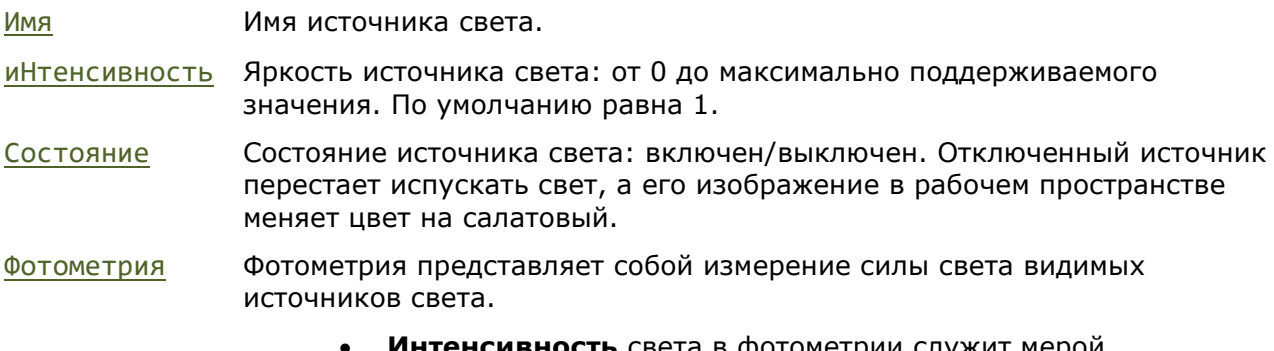

 **Интенсивность** света в фотометрии служит мерой воспринимаемой мощности, излучаемой источником света в определенном направлении.

- **Поток** воспринимаемая энергия.
- **Освещенность** это падение общего светового потока на поверхность на единицу площади.
- **Цвет** цвет света, испускаемого данным источником
	- **Имя цвета** название цвета лампы из списка стандартных цветов.
	- **?** отображение списка имён цветов.
	- **Кельвин** температура цвета по Кельвину (мин:1000 макс:20000).

Параметр доступен, только если для системной переменной LIGHTINGUNITS заданы значения 1 или 2.

Затухание Уменьшение интенсивности света (яркости) с увеличением расстояния от источника света.

#### **Тип затухания:**

- **Нет** затухание отсутствует. И далекие, и близкие к источнику света объекты освещаются одинаково.
- **Линейная инверсия** задание величины затухания, обратно пропорциональной расстоянию от источника света до объекта. По умолчанию интенсивность при линейной инверсии равна половине максимальной интенсивности.
- **Квадратичная инверсия** задание величины затухания, обратно пропорциональной квадрату расстояния от источника света до объекта.

**Использовать пределы** – включение и отключение пределов затухания.

- **Начальный предел затухания** определяет точку испускания света как смещение от центра освещения. По умолчанию определена как 0.
- **Конечный предел затухания** определяет точку окончания светового луча как смещение от центра освещения. Далее этой точки свет не распространяется.

Влияние данного параметра не учитывается, если значение системной переменной LIGHTINGUNITS отлично от 0.

Цвет Цвет света, испускаемого данным источником.

- **R,G,B** цвета в соответствии с цветовой моделью RGB.
- **Номер цвета** индекс цвета nanoCAD.
- **H,S,L** цвета в соответствии с цветовой моделью HSL.

Выход Завершение команды.

### *Прожектор*

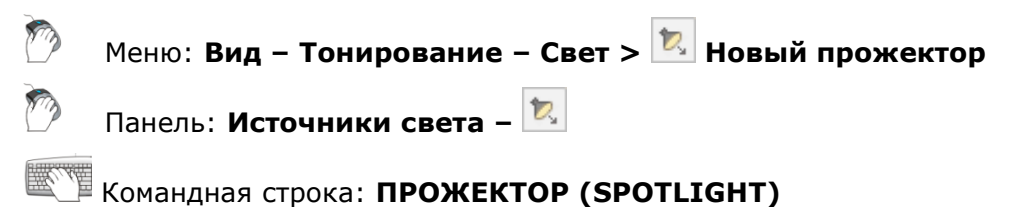

Создание направленного источника освещения, имитирующего свет фонаря или прожектора.

Прожектор отображается в рабочем пространстве в виде контура фонаря с двумя исходящими световыми конусами. Внутренний конус показывает границы света неизменной яркости, внешний определяет границы спада освещенности.

#### *Запросы команды:*

Задайте положение источника света: Задать точку положения

источника света.

Задайте положение цели: Задать точку положения цели – точку, в которую будет направлен световой поток.

Введите название изменяемого режима или [Имя/иНтенсивность/Состояние/Фотометрия/пЯт но/спаД освещенности/Затухание/Цвет/Выход]:

Задать опции команды, если это необходимо, в противном случае просто нажать *ENTER*.

#### *Опции команды:*

Имя Имя источника света.

иНтенсивность Яркость источника света: от 0 до максимально поддерживаемого значения. По умолчанию равна 1.

Состояние Состояние источника света: включен/выключен. Отключенный источник перестает испускать свет, а его изображение в рабочем пространстве меняет цвет на салатовый.

Фотометрия Фотометрия представляет собой измерение силы света видимых источников света.

- **Интенсивность** света в фотометрии служит мерой воспринимаемой мощности, излучаемой источником света в определенном направлении.
	- **Поток** воспринимаемая энергия.
	- **Освещенность** это падение общего светового потока на поверхность на единицу площади.
- **Цвет** цвет света, испускаемого данным источником
	- **Имя цвета** название цвета лампы из списка стандартных цветов.
	- **?** отображение списка имён цветов.
	- **Кельвин** температура цвета по Кельвину (мин:1000 макс:20000).

Параметр доступен, только если для системной переменной LIGHTINGUNITS заданы значения 1 или 2.

пЯтно Угол светового пучка, определяющий размер внутреннего конуса света неизменной яркости, равной значению параметра **Интенсивность**. Значение угла может находиться в диапазоне от 0 до 160 градусов (45 по умолчанию).

спаД освещенности Угол, определяющий размер внешнего конуса света (полного светового конуса). Внутренний и внешний конусы определяют зону спада освещенности, в которой яркость от данного источника света падает от максимальной до 0.

> Угол может принимать значения от 0 до 160 градусов (по умолчанию 50). Угол спада освещенности должен быть больше или равен углу яркого пятна.

Затухание Уменьшение интенсивности света (яркости) с увеличением расстояния от источника света.

#### **Тип затухания:**

- **Нет** затухание отсутствует. И далекие, и близкие к источнику света объекты освещаются одинаково.
- **Линейная инверсия** задание величины затухания, обратно пропорциональной расстоянию от источника света до объекта. По умолчанию интенсивность при линейной инверсии равна половине максимальной интенсивности.
- **Квадратичная инверсия** задание величины затухания, обратно пропорциональной квадрату расстояния от источника света до объекта.

**Использовать пределы** – включение и отключение пределов затухания.

- **Начальный предел затухания** определяет точку испускания света как смещение от центра освещения. По умолчанию = 1.
- **Конечный предел затухания** определяет точку окончания светового луча как смещение от центра освещения. Далее этой точки свет не распространяется.

Влияние данного параметра не учитывается, если значение системной переменной LIGHTINGUNITS отлично от 0.

Цвет Цвет света, испускаемого данным источником.

- **R,G,B** цвета в соответствии с цветовой моделью RGB.
- **Номер цвета** индекс цвета nanoCAD.
- **H,S,L** цвета в соответствии с цветовой моделью HSL.

Выход Завершение команды.

### *Удаленный источник света*

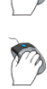

Меню: **Вид – Тонирование – Свет > Новый удаленный источник света**

Панель: **Источники света –**

Командная строка: **УДАЛСВЕТ (DISTANTLIGHT)**

Создание удаленного источника освещения, имитирующего свет от солнца или иного очень удаленного источника.

Этот источник не имеет визуального отображения в рабочем пространстве, поэтому его выбор удобно производить из функциональной панели **Диспетчер чертежа**, с последующим редактированием свойств на панели **Свойства**.

#### *Запросы команды:*

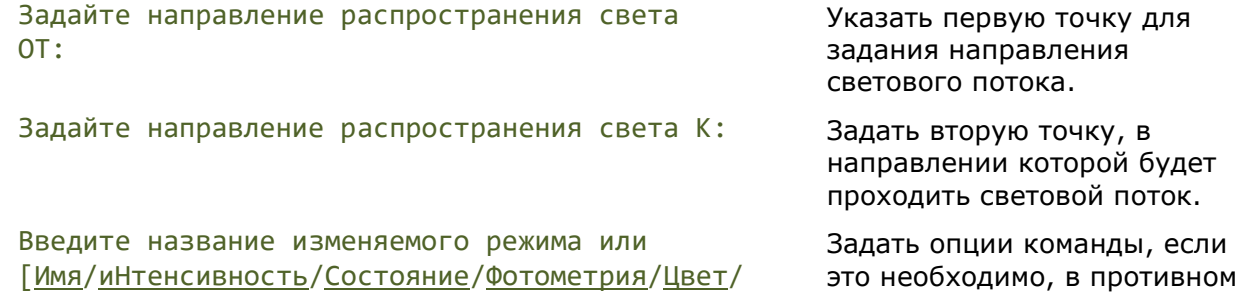

#### *Опции команды:*

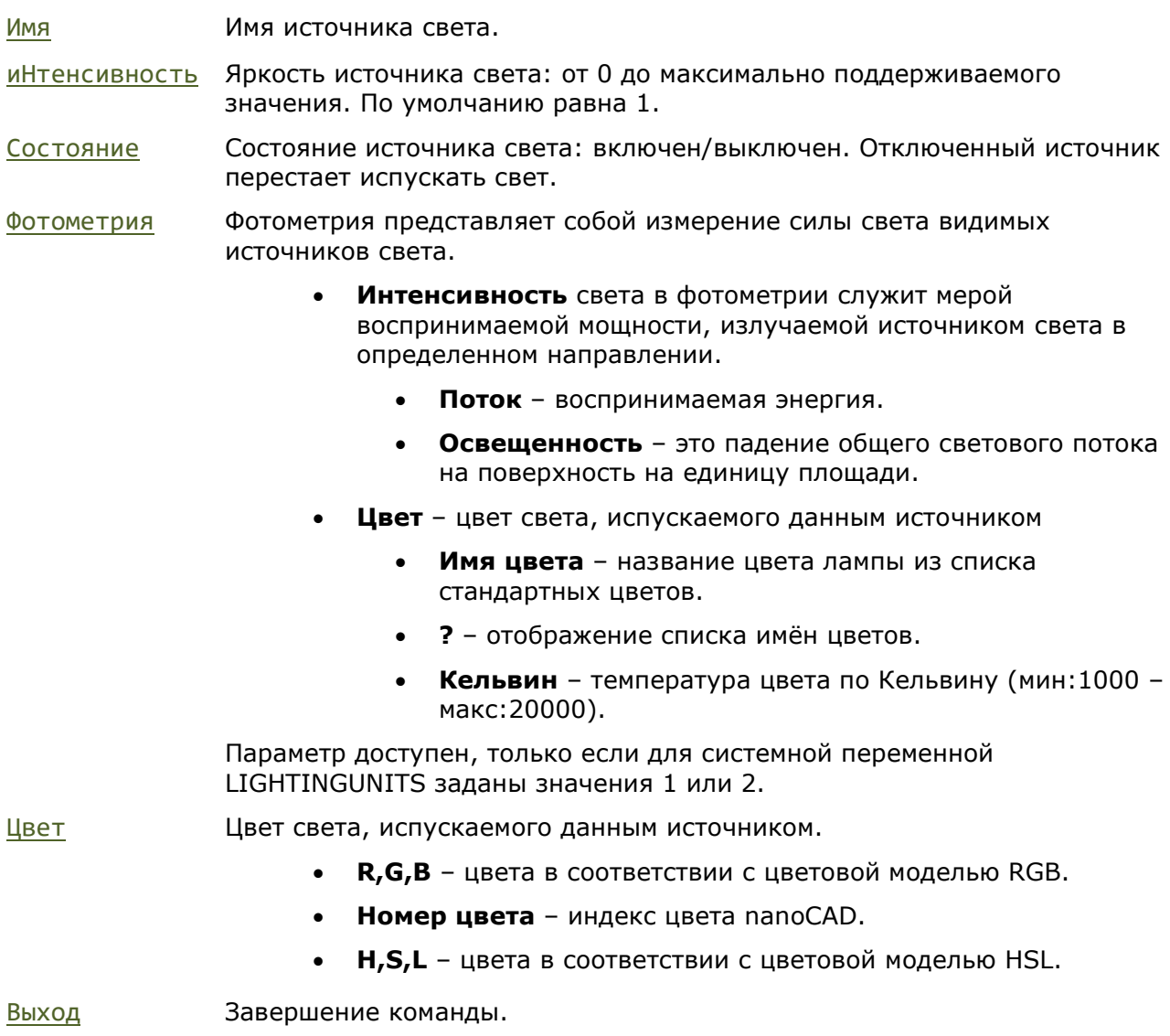

# *Сеточный свет*

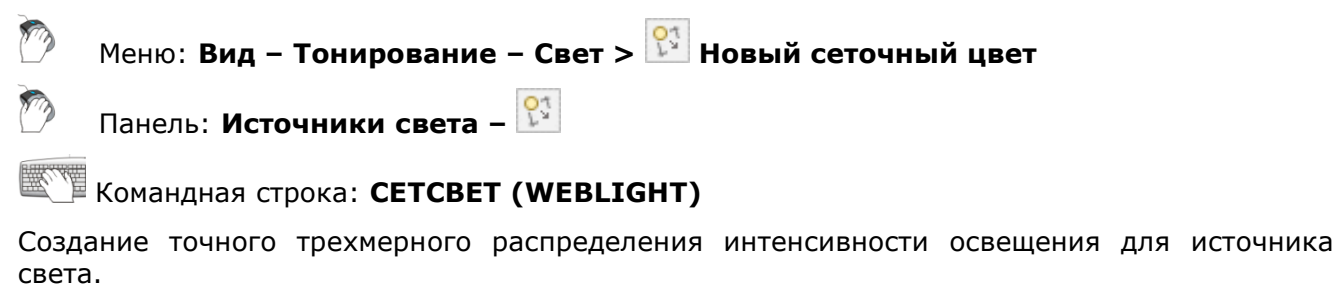

#### *Запросы команды:*

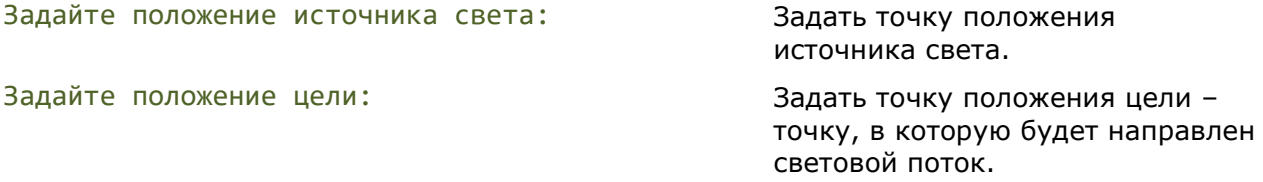

Задать опции команды, если это необходимо, в противном случае просто нажать *ENTER*.

#### *Опции команды:*

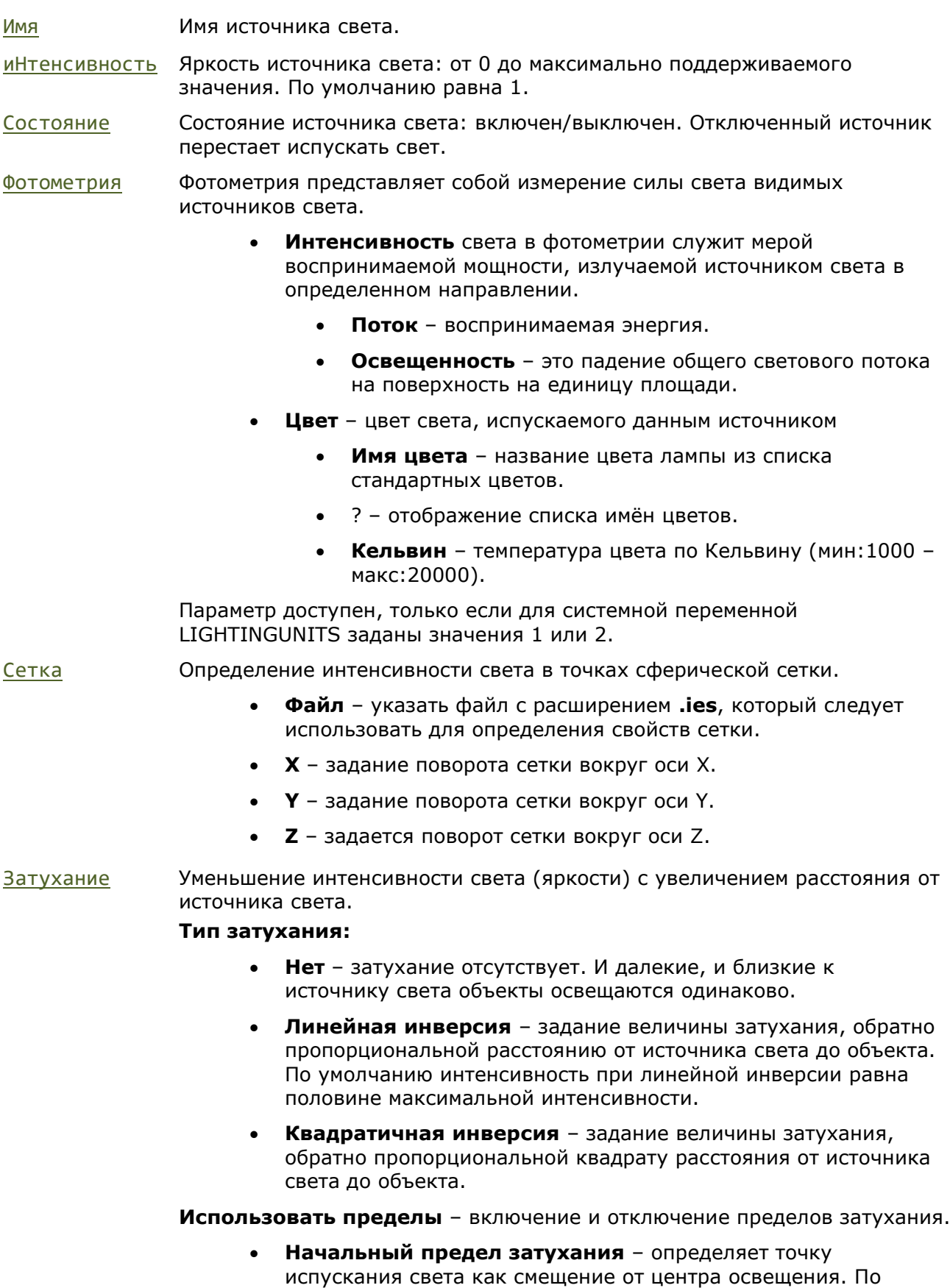

умолчанию = 1.

 **Конечный предел затухания** – определяет точку окончания светового луча как смещение от центра освещения. Далее этой точки свет не распространяется. Влияние данного параметра не учитывается, если значение системной переменной LIGHTINGUNITS отлично от 0. Цвет Цвет света, испускаемого данным источником. **R,G,B** – цвета в соответствии с цветовой моделью RGB. **Номер цвета** – индекс цвета nanoCAD. **H,S,L** – цвета в соответствии с цветовой моделью HSL. Выход Завершение команды.

### *Фактуры*

Фактуры используются для улучшенной визуализации трехмерных объектов и сцен. Они придают объектам более реалистичный внешний вид. Фактура как объект nanoCAD представляет собой совокупность настроек и текстур, определяющих внешний вид поверхности трехмерных объектов и имитирующих материалы реального мира. В результате применения фактуры, объект может выглядеть сделанным из дерева, пластмассы, металла, быть глянцевым или матовым, иметь сложную текстуру или не отражать свет вообще.

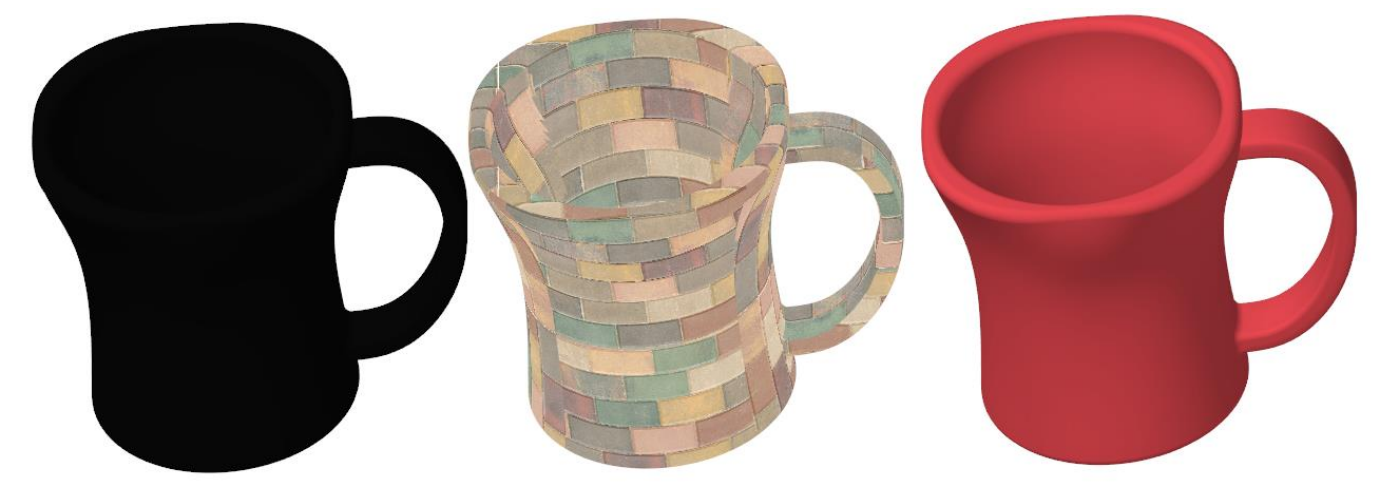

Фактуры можно просматривать, редактировать и назначать объектам.

## *Обозреватель фактур*

Обозреватель фактур отображает все фактуры в документе, позволяет создавать, редактировать и назначать фактуры объектам чертежа.

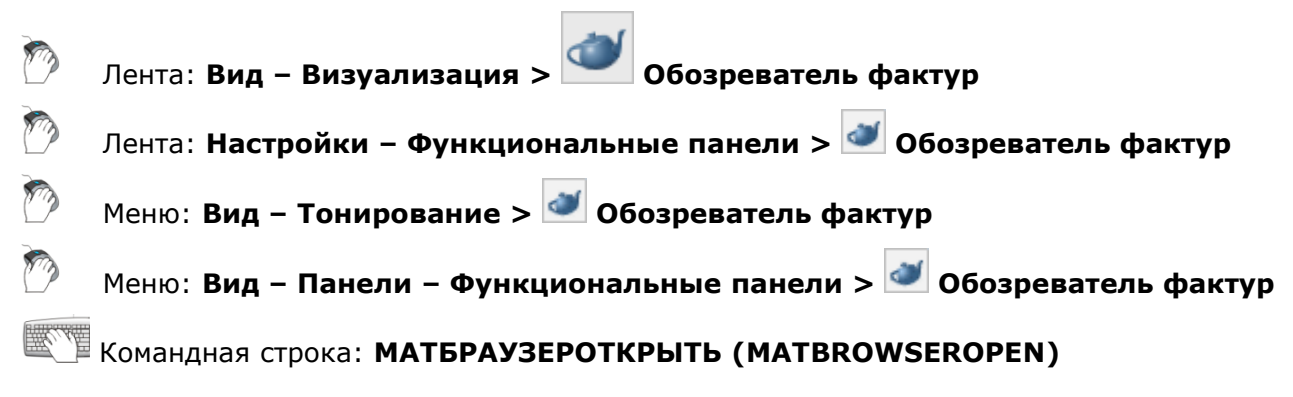

Обозреватель фактур отображается в виде функциональной панели, содержащей все фактуры текущего документа.

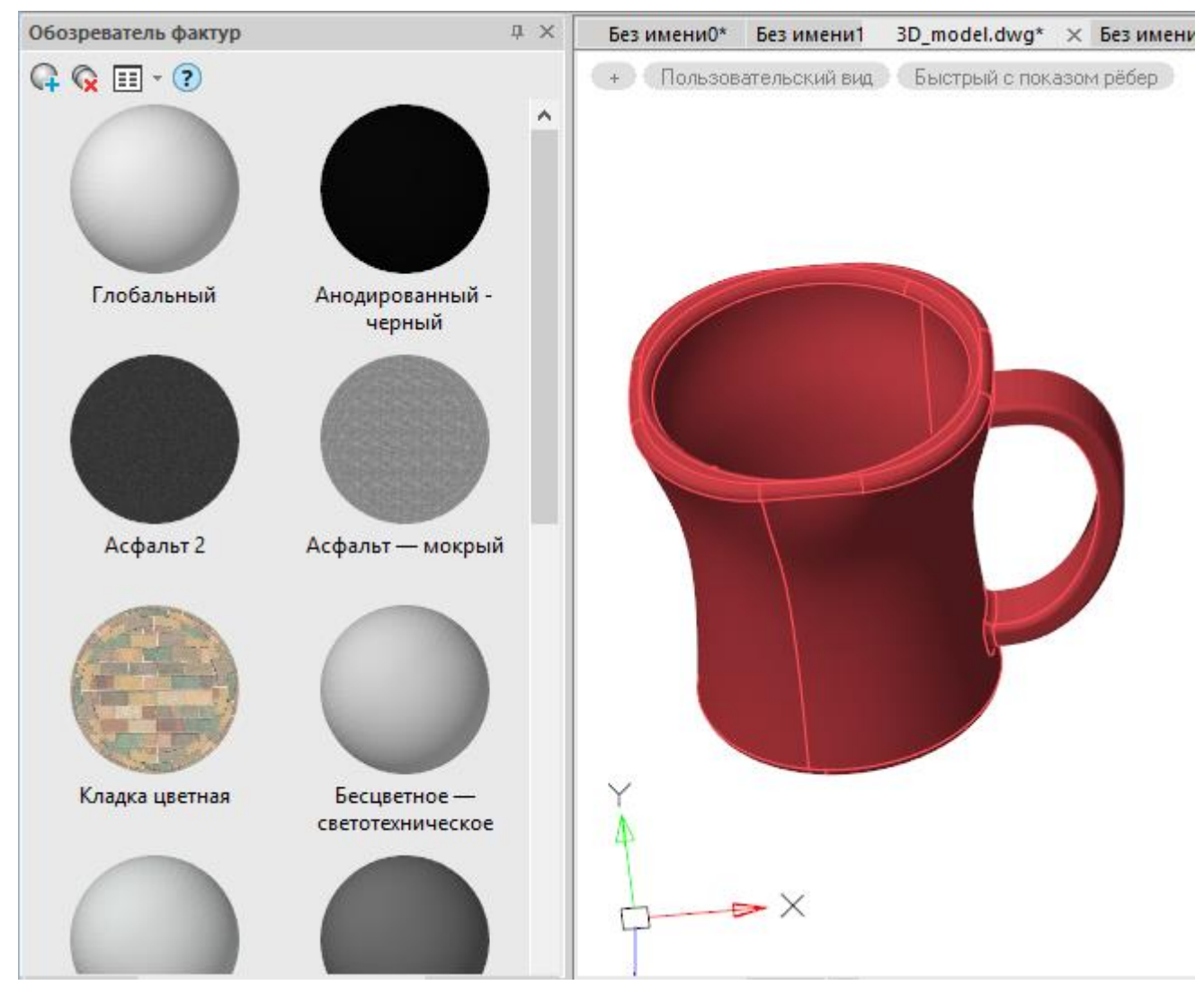

#### *Параметры:*

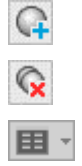

Создает новую фактуру с набором свойств по умолчанию.

Удаляет существующую фактуру.

Способ отображения фактур в обозревателе: с предварительным просмотром или простым списком из названий.

По щелчку правой кнопкой на фактуре открывается контекстное меню с дополнительным списком доступных действий:

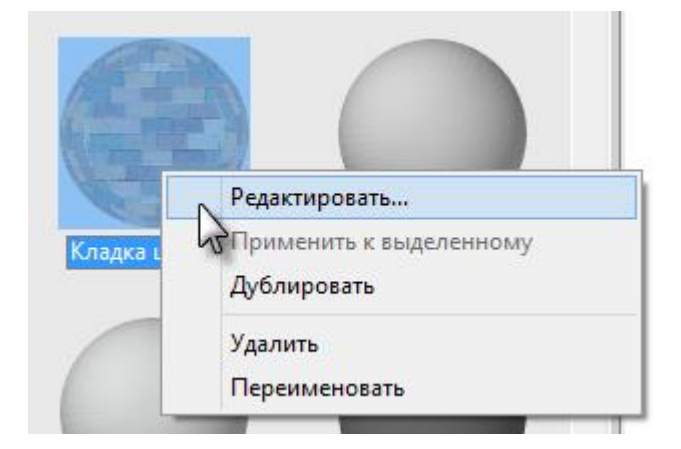

- **Редактировать** редактирование фактуры в **Редакторе фактур**;
- **Применить к выделенному** наложение фактуры на выбранные трехмерные объекты рабочего пространства или отдельные грани трехмерных объектов. Отдельные грани объектов могут быть выбраны с зажатой клавишей *CTRL*;
- **Дублировать** создание новой фактуры, идентичной данному образцу;

- **Удалить** удаление фактуры;
- **Переименовать** изменение названия.

Двойной щелчок на фактуре в **Обозревателе фактур** открывает ее на редактирование в **Редакторе фактуры**.

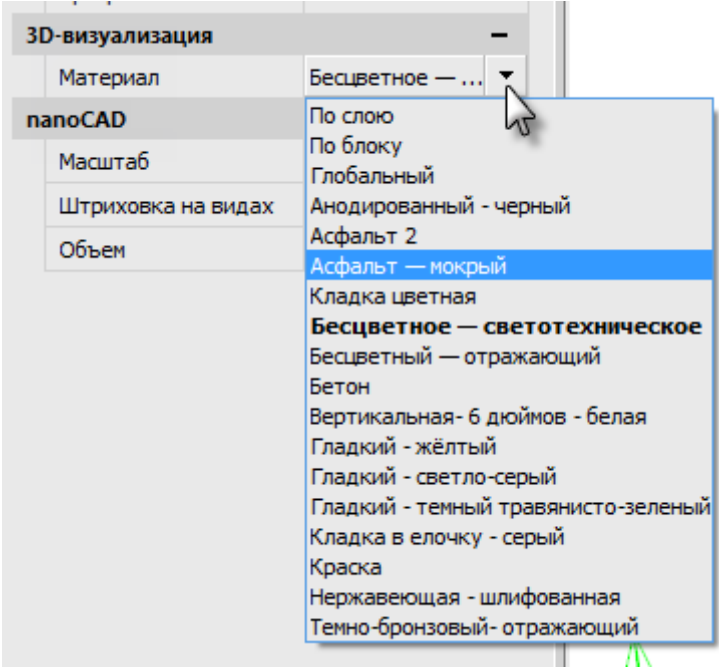

Назначать фактуру выбранным объектам или граням можно не только в **Обозревателе фактур**, но и на панели **Свойства** в выпадающем списке параметра **Материал**.

### *Библиотека фактур*

В чертеж можно добавить фактуры из библиотеки фактур, которая доступна как отдельный раздел в **[Обозревателе файлов](#page-118-0)**. В нем можно просмотреть фактуры библиотеки и добавить в текущий документ двойным щелчком или командой контекстного меню. Используя перетаскивание в область чертежа, возможно добавление сразу нескольких фактур.

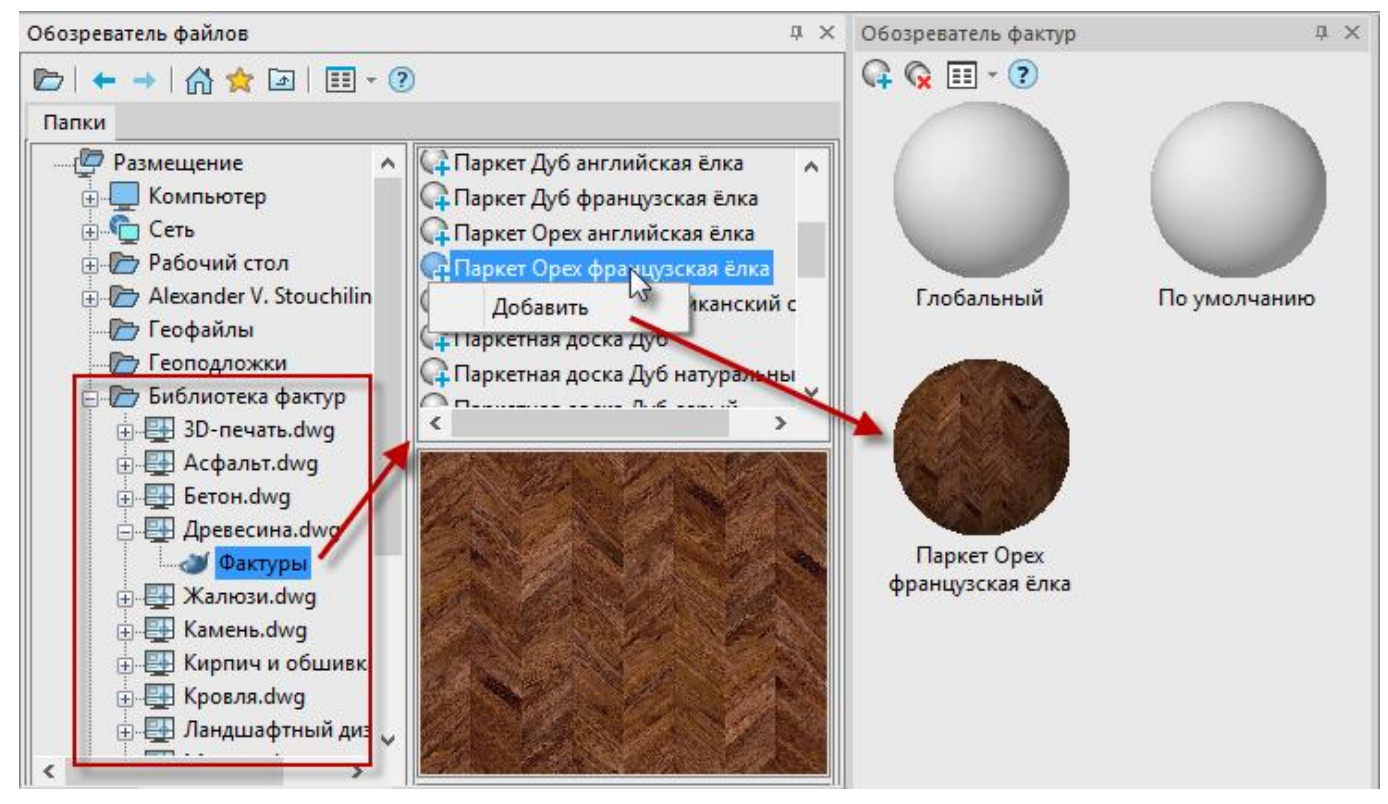

По умолчанию библиотека фактур расположена в папке C:\Users\Имя\_пользователя\AppData\Roaming\Nanosoft\nanoCAD 23.1\CoveringsLibrary\. Изменить ее расположение можно в разделе **[Стандартные папки](#page-145-0)** диалога **Настройки**. Там же есть возможность добавлять пользовательские библиотеки фактур.

## *Редактор фактуры*

**Редактор фактуры** позволяет редактировать параметры фактуры, выбранной в **Обозревателе фактур**, и открывать панель **Редактор текстур** для редактирования текстуры.

Двойной щелчок на фактуре в **Обозревателе фактур**

Контекстное меню фактуры в **Обозревателе фактур**: **Редактировать…**

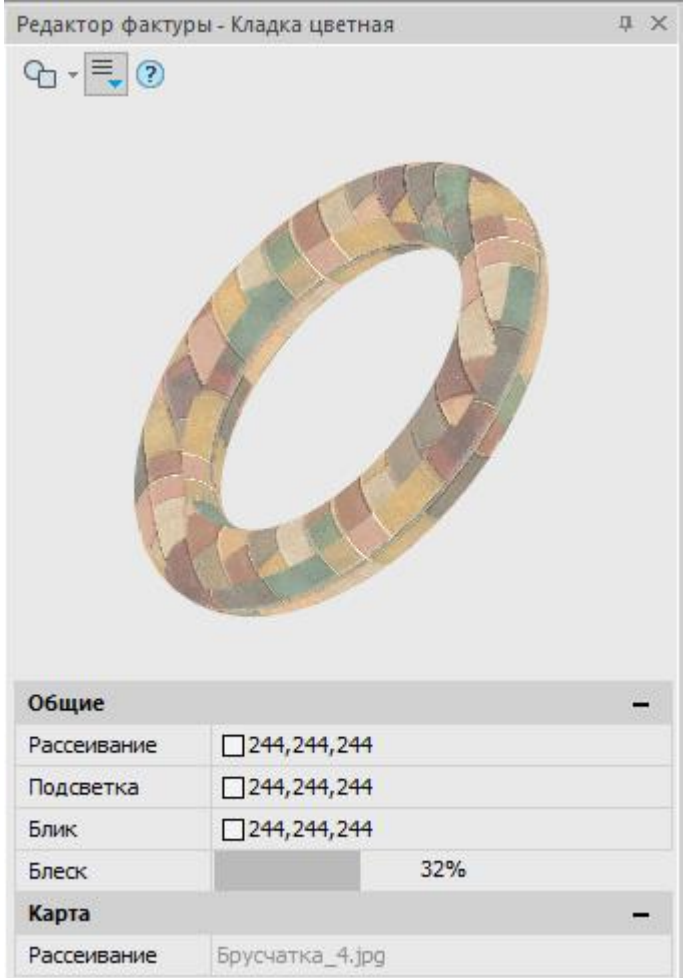

#### *Параметры:*

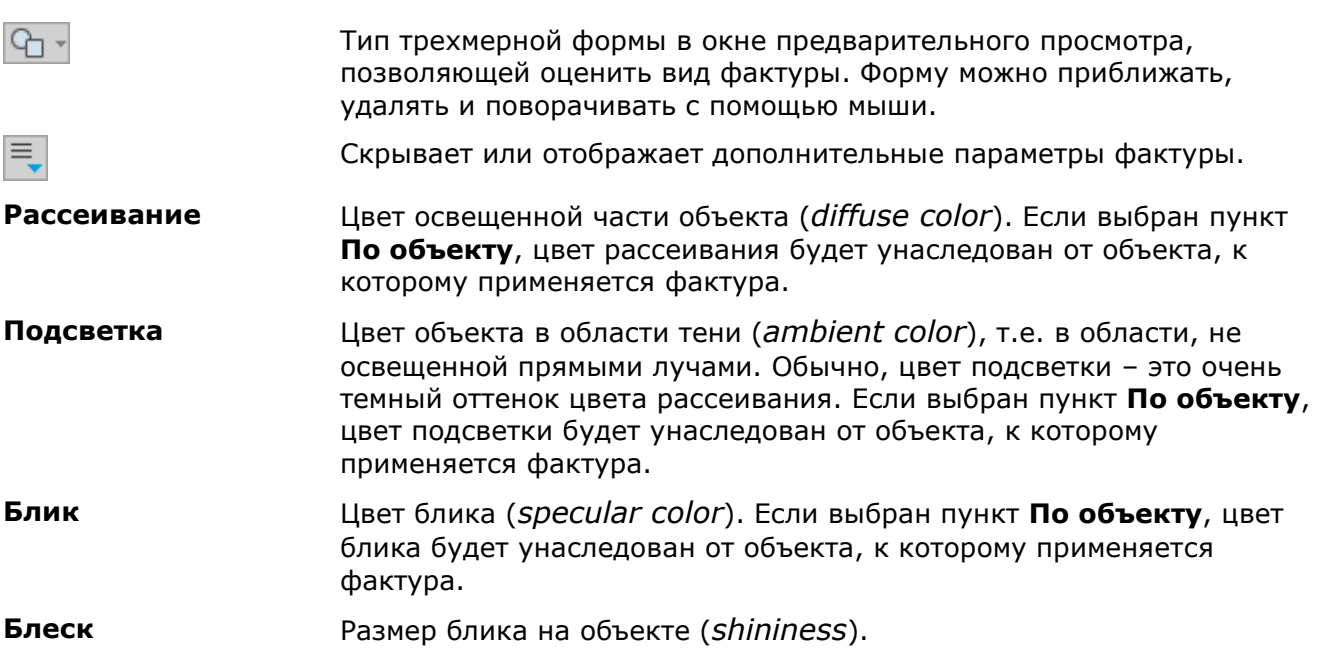

#### **Рассеивание (Карта)**

Наложение текстуры на поверхность объекта.

При нажатии на значок  $\Box$  справа от имени файла текстуры открывается контекстное меню.

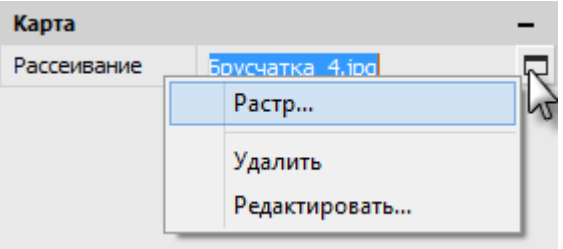

- **Растр** выбрать новый файл текстуры для данной фактуры.
- **Удалить** удалить ссылку на файл текстуры для этой фактуры (не использовать текстуру в этой фактуре).
- **Редактировать** открыть Редактор текстур для редактирования текстуры. Пункт становится доступен только после выбора файла текстуры пунктом **Растр**.

### *Редактор текстур*

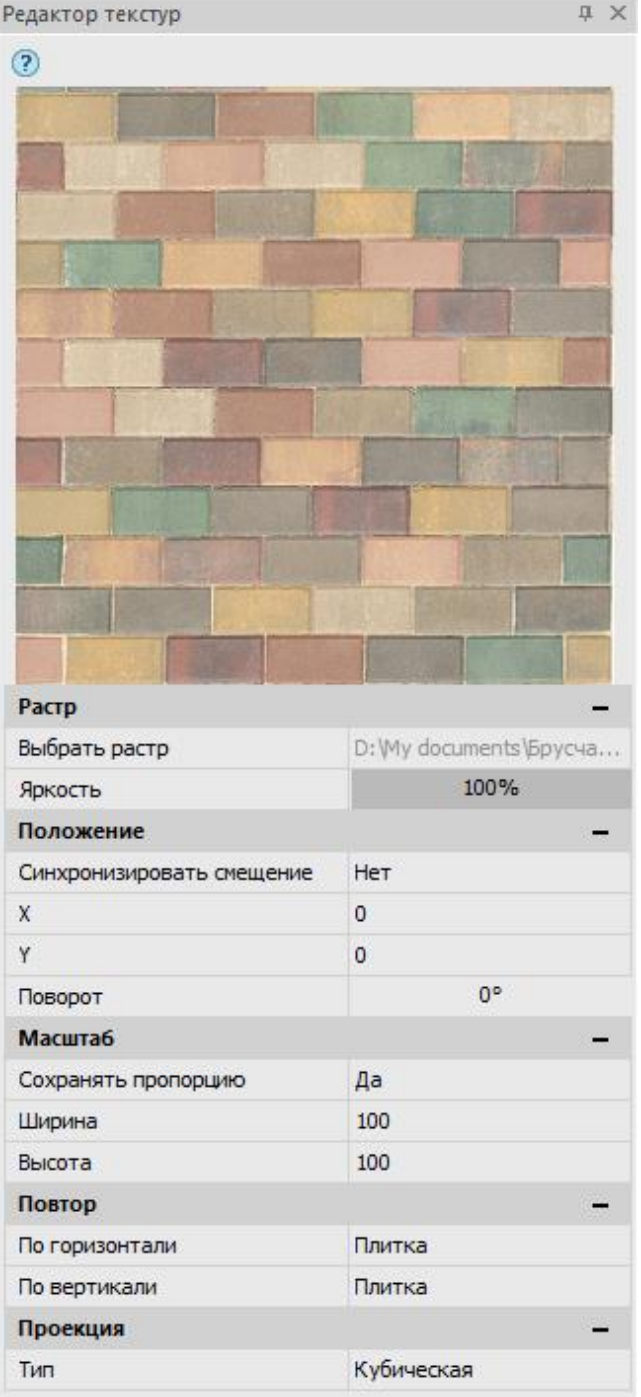

Редактор текстур позволяет настраивать параметры текстуры для редактируемой фактуры: позиционировать ее на поверхности объекта, указывать параметры масштабирования, повторения, способ наложения на объект.

- **Положение** смещение базовой точки текстуры вдоль оси X и Y;
	- **Синхронизировать смещение** – синхронизация смещения по горизонтали и вертикали;
- **Масштаб** размеры растра по ширине и высоте;
	- **Сохранять пропорцию** при изменении ширины, изменяется также и высота, и наоборот;
- **Повтор** –схема дублирования текстуры на поверхности объекта;
- **Проекция** метод проецирования текстуры на поверхность; параметр, позволяющий наилучшим образом подобрать наложение текстуры в зависимости от формы объекта.

# **ИНСТРУМЕНТЫ**

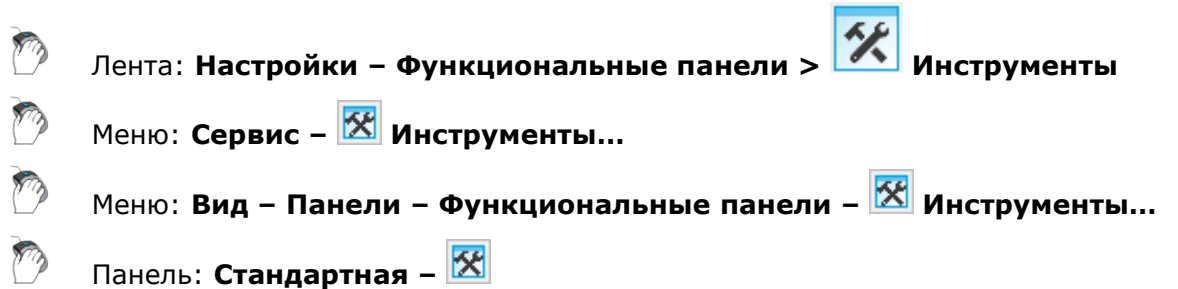

Командная строка: **ИНСТРУМЕНТЫ (TOOLPALETTES)**

nanoCAD дает возможность пользователю создавать и хранить свои инструменты, соответствующие часто применяемым командам, блокам, штриховкам и др.

*Инструмент* – это команда, которая имеет значок на функциональной панели **Инструменты** и может нести значения свойств (цвета, слоя и др.). Выполнение инструмента запускает связанную с ним команду. Чаще всего инструмент создает в чертеже новый объект заданного типа (например, отрезок, блок или штриховку) и заданных свойств. Инструменты размещаются в наборах.

Местом хранения наборов инструментов является функциональная панель **Инструменты**, которая открывается с помощью приведенных выше пунктов меню и кнопок панелей инструментов. Путь к папке с данными о наборах инструментов текущего экземпляра nanoCAD виден в окне настроек внутри узла **Стандартные папки**.

На функциональной панели **Инструменты** каждый инструмент представлен значком, перетаскивание которого в открытый чертеж или двойной щелчок на котором выполняет команду, вставляет блок, штриховку и т. д. Пользовательские инструменты можно экспортировать в файл с расширением .xtp и перенести на другой компьютер с последующим импортом.

В сторонних CAD-системах аналогом панели **Инструменты** являются палитры инструментов.

Механизм накопления таких инструментов пользователя позволяет собирать вместе адаптированные средства рисования для одного проекта или для одного отдела, причем без особых усилий будет достигаться единство стиля построений.

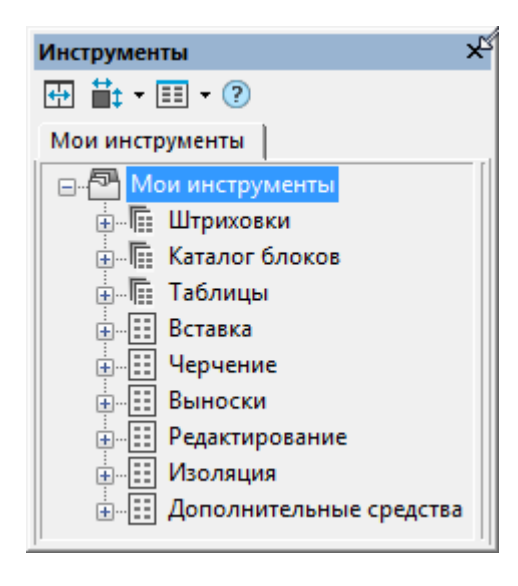

В начальном состоянии функциональная панель **Инструменты** отображает дерево, в котором размещены значки наборов с инструментами и значки групп инструментов. Дерево состоит из корневого узла **Мои инструменты и нескольких наборов инструментов с примерами**. Корневой узел имеет контекстное меню с такими пунктами:

**Создать группу инструментов** – создает новую группу для хранения наборов инструментов и вложенных групп;

**Создать набор инструментов** – создает набор для хранения инструментов;

**Переименовать** – переименовывает корневой узел дерева;

**Импортировать набор…** – импортирует набор инструментов из файла с расширением .xtp.

Под заголовком окна расположены три значка, которые выполняют следующие функции:

**<sup>T</sup> Размер кнопок** Настройка размера значков (Мелкий, Средний, Крупный).

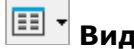

**Выбор варианта стандартного представления списков в окне** (**Иконки**, **Список**, **Таблица**).

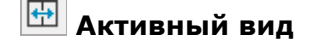

**Активный вид** Смена варианта активного вида (дерево или список).

Кнопка позволяет переключаться между вариантами активного вида: дерево или список. При этом кнопки  $\frac{1}{n+1}$ ,  $\frac{1}{n+1}$  блокируются в представлении в форме дерева. Окно имеет сплиттер (вертикальная разделительная линия), которая находится справа в представлении в форме дерева и слева в представлении в форме списка. Перемещая сплиттер, можно перейти в представление с одновременным отображением и дерева, и списка.

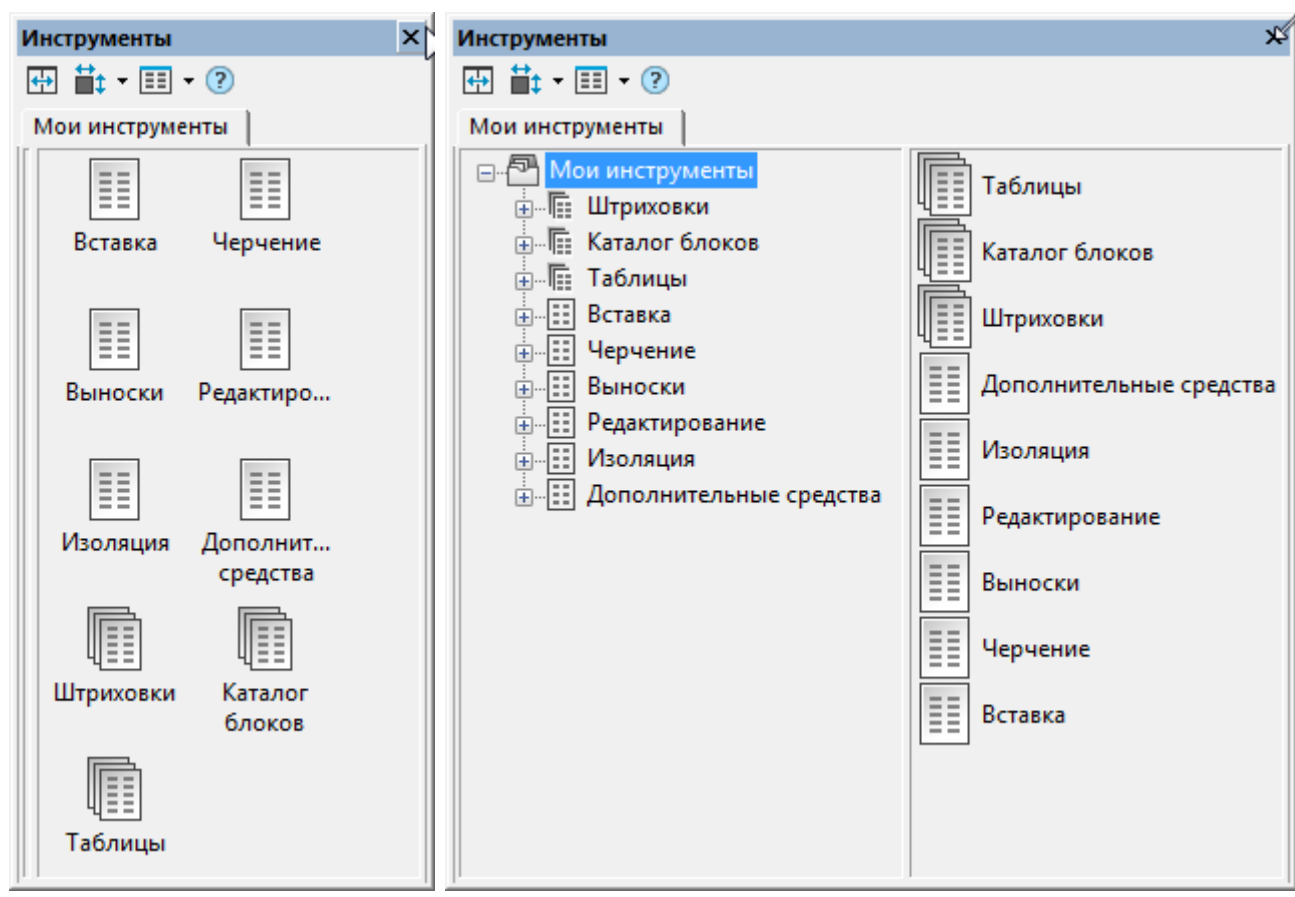

# *Создание набора инструментов*

*Набор инструментов* – это место хранения инструментов, объединенных пользователем по какому-то принципу. Новый пустой набор создается с помощью пункта **Создать набор инструментов** контекстного меню корневого узла и сохраняется в этом узле. С помощью перетаскивания набор можно скопировать в нужную группу. В панели **Инструменты** может быть любое количество наборов инструментов с любыми названиями.

Значок набора инструментов **[33]** имеет контекстное меню со следующими пунктами:

 **Настройка команд...** – открывает диалоговое окно **Настройка наборов инструментов** с перечнем команд nanoCAD;

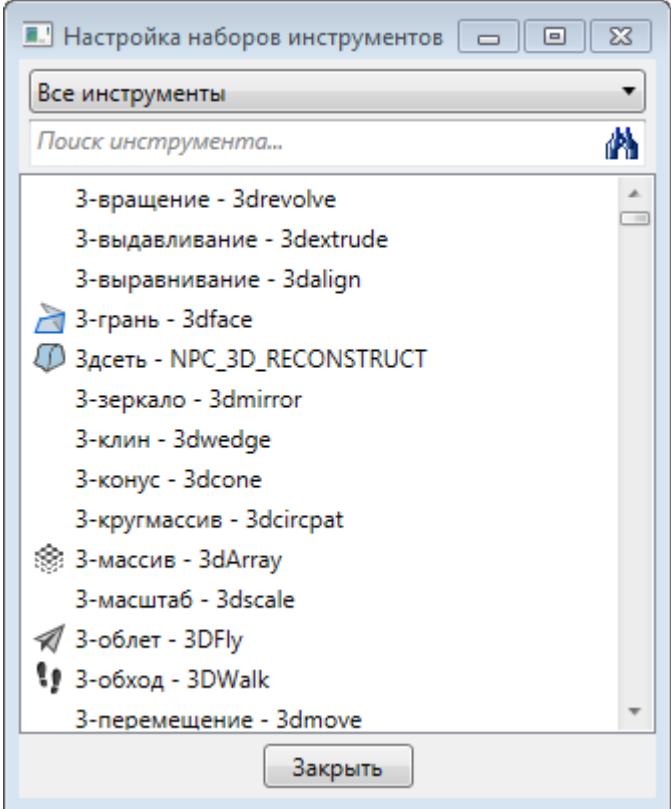

- **Переименовать** переименовывает набор инструментов;
- **Сортировать по** сортирует по одному из признаков (**Имя**, **Тип**);
- **Вверх** перемещает набор на одну позицию вверх;
- **Вниз** перемещает набор на одну позицию вниз;
- **Удалить** удаляет выбранный набор из панели **Инструменты** или из группы.
- **Экспорт – экспортирует набор инструментов в файл с расширением .xpt.**

### *Создание группы инструментов*

В дереве панели **Инструменты** можно создавать *группы*, которые являются аналогами папок и могут содержать наборы инструментов и вложенные группы. Для создания группы, которая должна быть дочерней относительно корневого узла дерева, необходимо воспользоваться пунктом **Создать группу инструментов** контекстного меню корневого узла. Для создания группы, дочерней относительно другой группы, следует использовать одноименный пункт контекстного меню значка родительской группы.

Включение набора в группу выполняется перетаскиванием значка набора из корневого узла или из другой группы. Вывод набора из группы в корень осуществляется перетаскиванием значка набора на корневой узел.

При одновременной работе с инструментами, наборами и группами рекомендуется использовать представление с отображением как дерева, так и списка. Тогда в правой части окна будут видны дочерние элементы для того узла, который выделен в дереве левой части. Двойной щелчок на значке в правой части панели **Инструменты** вызывает отображение содержимого соответствующей папки или набора инструментов.

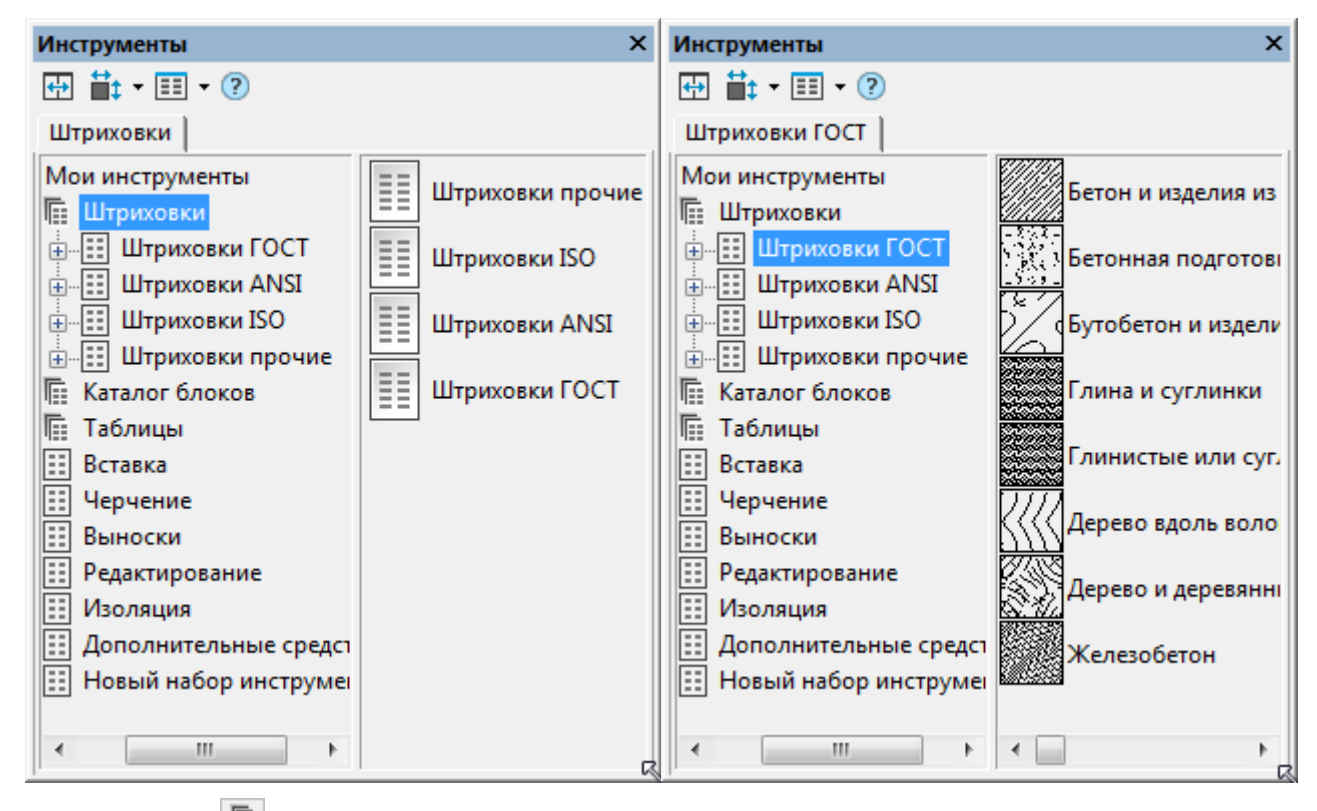

Значок группы имеет контекстное меню со следующими пунктами:

- **Создать группу инструментов** создает дочернюю группу инструментов;
- **Переименовать** переименовывает группу инструментов;
- **Вверх** перемещает группу на одну позицию вверх;
- **Вниз** перемещает группу на одну позицию вниз;
- **Удалить** удаляет выбранную группу.

## *Создание инструмента*

Для создания в панели **Инструменты** нового элемента следует выбрать в чертеже объект нужного типа и методом drag&drop перетащить его на значок набора инструментов. В результате такой операции в наборе инструментов появится значок инструмента с некоторыми начальными значениями свойств (копируются из объекта-родителя). Еще один способ создания инструмента – перетащить команду из окна **Настройка палитры инструментов** (окно открывается с помощью пункта **Настройка команд...** контекстного меню редактируемого набора инструментов) на значок набора в дереве панели **Инструменты** или в окно ранее созданных инструментов набора.

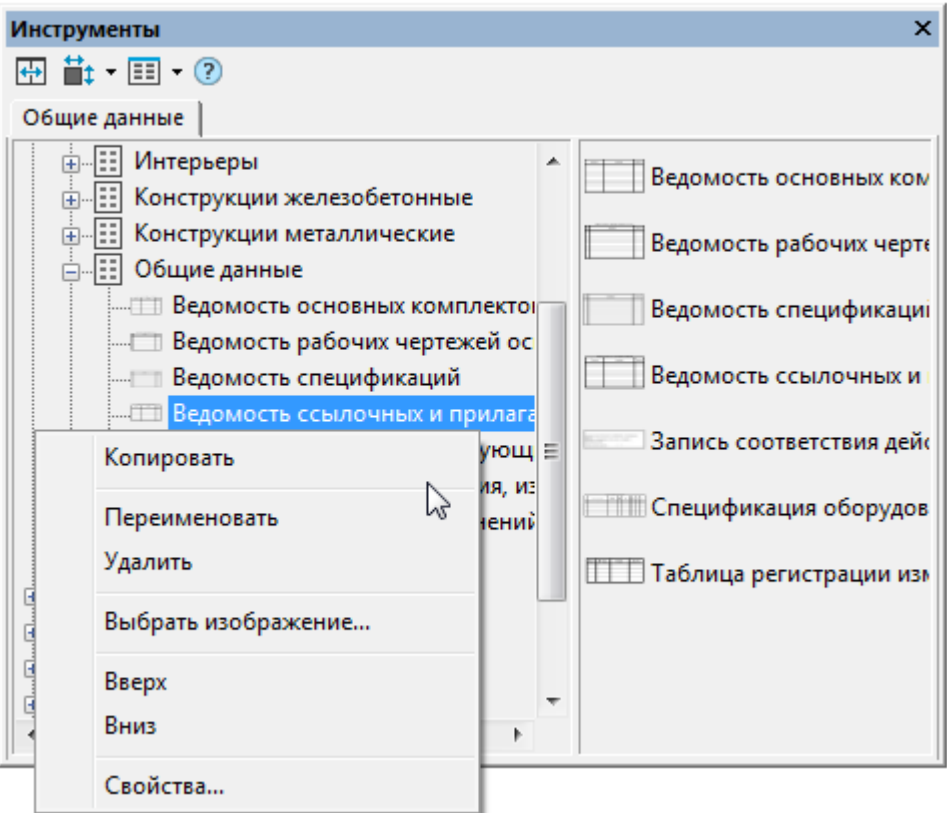

Значок инструмента имеет контекстное меню:

- **Копировать** создает копию инструмента в том же наборе;
- **Переименовать** переименовывает инструмент;
- **Удалить** удаляет инструмент;
- **Выбрать изображение…** открывает окно выбора файла изображения для замены значка инструмента (разрешаются файлы с расширениями .jpg, .jpeg, .tiff, .tif, .bmp, .png);
- **Вверх** перемещает инструмент на одну позицию вверх;
- **Вниз** перемещает инструмент на одну позицию вниз;
- **Свойства...** открывает окно настройки свойств инструмента.

Пункт **Свойства...** открывает диалоговое окно **Свойства инструмента** с текущими настройками инструмента и свойств создаваемых им объектов.

Для большинства объектов окно свойств имеет следующий вид:

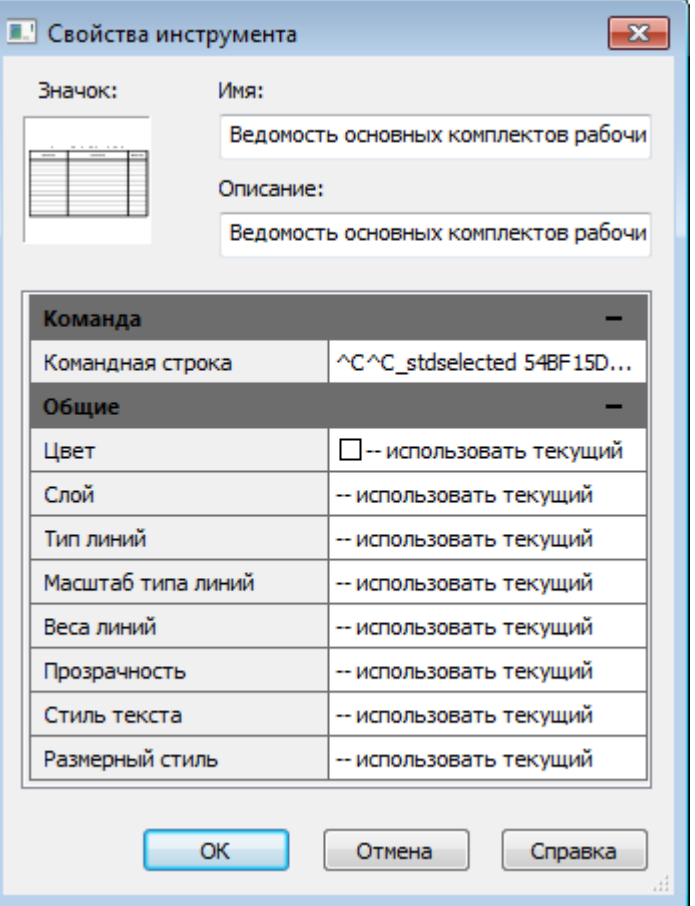

В этом окне в группе **Общие** следует задать необходимые значения свойств (цвет и др.) для объектов, которые будут строиться в чертеже с помощью данного инструмента. В параметре **Командная строка** группы **Команда** записывается та команда, которая должна запускаться с помощью данного инструмента. Значок инструмента имеет контекстное меню с пунктом **Выбрать изображение…**, с помощью которого можно заменить изображение на значке.

Диалоговое окно со свойствами инструмента-блока выглядит иначе:

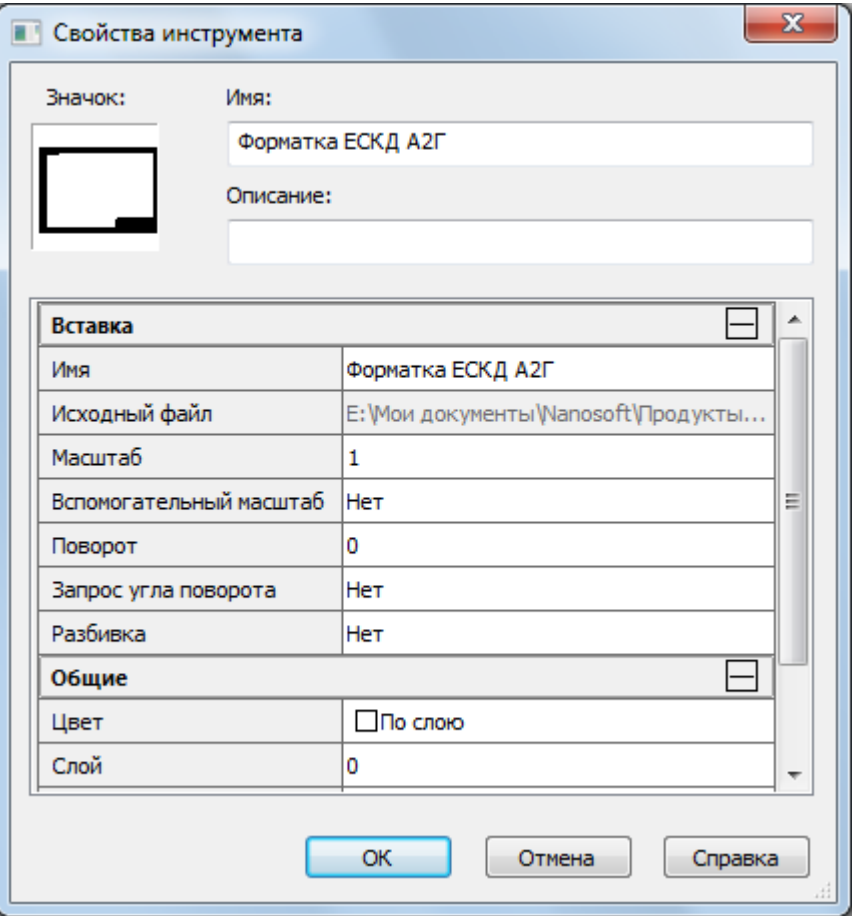

Данный инструмент создает в чертеже вхождение блока. В группе **Общие** задаются общие свойства графического объекта (цвет, слой, тип линий, вес линий и прозрачность).

В группе **Вставка** расположены специфические параметры, которые управляют процессом вставки блока:

- **Имя –** имя блока;
- **Исходный файл** полное имя файла, из которого извлекается определение блока;
- **Масштаб** масштабный множитель вставки;
- **Вспомогательный масштаб** дополнительный масштабный множитель, который может быть применен при вставке блока:
	- **Dimscale** в качестве дополнительного масштабного множителя применяется значение системной переменной DIMSCALE;
	- **Масштаб печати** в качестве дополнительного масштабного множителя применяется значение масштаба печати из параметров текущей закладки чертежа;
	- **Нет** дополнительный масштабный множитель не используется;
- **Поворот** значение угла, применяемое в том случае, если запрос угла поворота блока отключен;
- **Запрос угла поворота** признак запроса для ввода угла вставки (**Нет** или **Да**);
- **Разбивка** признак разбиения блока после вставки (**Нет** или **Да**).

Диалоговое окно со свойствами инструмента, создающего-штриховку, содержит параметры, которые специфичны именно для штриховки.

## *Запуск инструмента*

Запуск (выполнение) инструмента осуществляется с помощью двойного щелчка на значке инструмента или с помощью перетаскивания значка в открытый чертеж. При этом выполняется команда nanoCAD, записанная в свойствах инструмента. Кроме того, создаваемый с помощью инструмента объект сразу приобретает те значения свойств (слоя, цвета, типа линий и т. д.), которые в данный момент записаны в свойствах инструмента.

Если у команды, создающей объект определенного типа (например, окружность), имеется несколько вариантов работы, то выбирается только один из них – самый употребительный. Поэтому для окружности работает вариант команды КРУГ, создающий окружность, начиная с центра. Для команды ДУГА работает вариант построения дуги по трем точкам. Это отражается в названии инструмента, которое присваивается по умолчанию.

Вставка блока с помощью инструмента-блока также выполняется перетаскиванием или двойным щелчком. Если в свойствах инструмента задано использование вспомогательного масштаба, то реальный масштаб вставки блока будет вычислен как произведение основного масштаба и вспомогательного. Если задан признак запроса угла поворота, то при вставке угол не берется из параметра **Поворот**, а выводится запрос на задание этого угла.

### *Удаление инструмента*

Для удаления инструмента из набора используется пункт **Удалить** контекстного меню значка инструмента.

### *Редактирование инструмента*

Если возникает необходимость в редактировании инструмента, то следует использовать пункт **Свойства...** контекстного меню этого инструмента.

### *Экспорт набора инструментов*

Для переноса инструментов с одного компьютера на другой следует выполнить экспорт набора в файл с расширением .xtp (с целью последующего импорта на другом компьютере).

Таким способом можно обеспечивать инструментами с одинаковыми настройками слоев, стилей и прочих свойств другие рабочие места, на которых с помощью nanoCAD выполняются работы в рамках одного проекта.

## *Импорт набора инструментов*

Возможен импорт наборов инструментов из XTP-файлов nanoCAD и AutoCAD (файлов с расширением .xtp, полученных с помощью операции экспорта). Для этого используется пункт **Импортировать набор** контекстного меню корневого узла дерева панели **Инструменты**.

В текущей версии nanoCAD не поддерживаются мультикомандные инструменты из системы AutoCAD (группа команд, объединенных под одним значком, обладающим свойствами панели инструментов). При попытке импорта мультикомандного инструмента появляется сообщение:

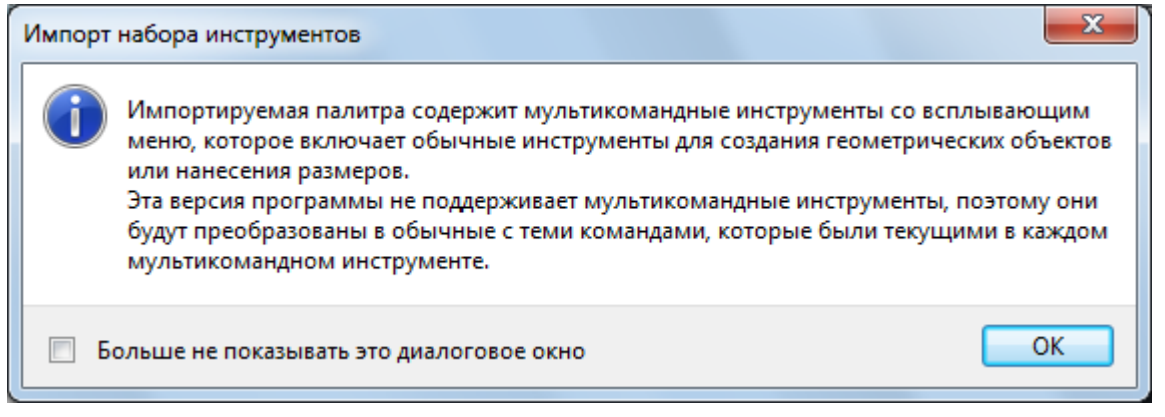

В таком случае в набор импортируется только тот инструмент, который был текущим в группе (последним выполненным).

Кроме того, в текущей версии не поддерживается ряд других инструментов, о чем выводится сообщение:

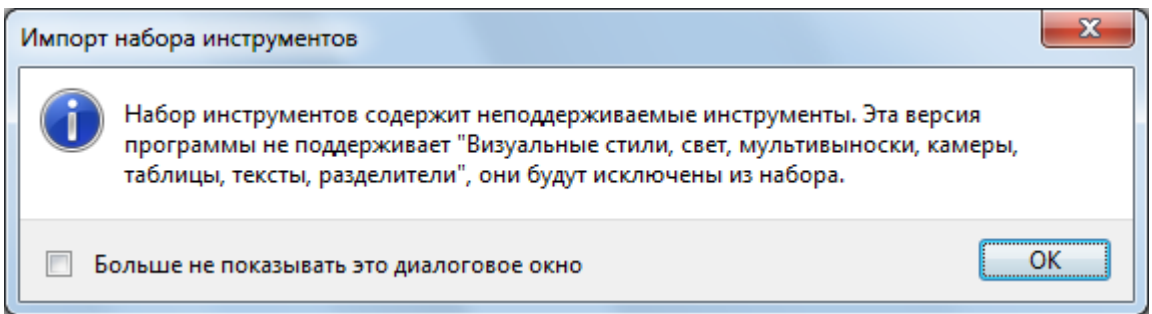

При этом набор инструментов будет создан, но его состав уменьшится.

В процессе импорта для каждого исключаемого неподдерживаемого инструмента будет выведено сообщение в командной строке, например:

Неподдерживаемый инструмент: Свет Неподдерживаемый инструмент: Разделитель Неподдерживаемый инструмент: Камера

# **ОБЛАКА ТОЧЕК**

Облако точек представляет собой большой набор точек в трехмерной системе координат. В большинстве случаев, облако точек является результатом работы 3D-сканера. Данное устройство позволяет получать представление о геометрии поверхности сканируемого объекта.

**ПРИМЕЧАНИЕ:** Векторный объект **[Точка](#page-417-0)** и точка облака в программе представлены разными сущностями.

Помимо координат, точка может нести дополнительную информацию — метаданные (атрибуты). Некоторые метаданные являются результатом работы сканера (интенсивность, цвет, время и т. д.), а некоторые добавляются к точке в процессе работы с облаком (класс, нормаль и т. д.).

Облако точек представляет собой отдельный объект, некоторые свойства которого можно просмотреть и отредактировать на функциональной панели **Свойства**. Помимо специализированных операций, для облака точек доступны такие общие операции редактирования как перемещение, поворот, масштабирование, отражение, выравнивание.

### *Импорт облаков точек*

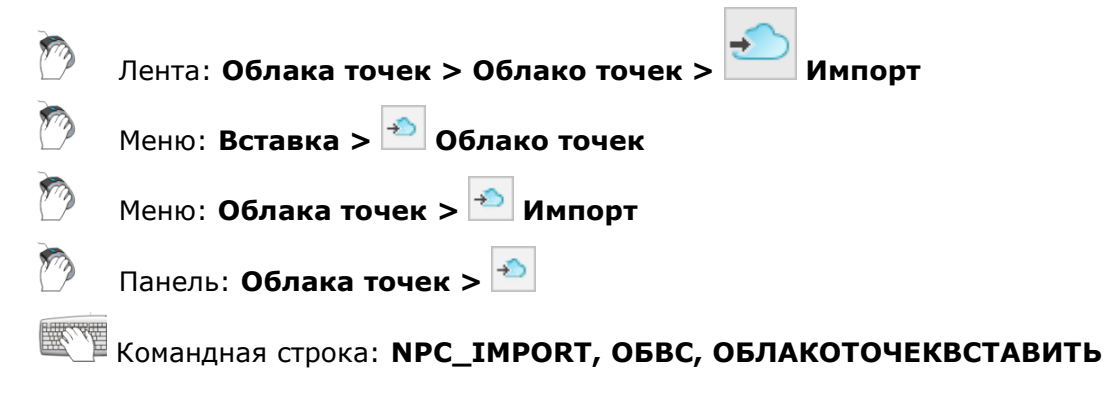

Команда позволяет импортировать облака точек в пространство модели чертежа из файлов формата LAS, LAZ, BIN, PTX, PTS, PCD, TXT, XYZ, XYB, PLY, E57, RCS, RCP, NPC.

### *Мастер импорта текстовых файлов*

При импорте облаков точек из текстового формата (TXT, XYZ, XYB, …) открывается диалог **Мастера импорта текстовых файлов**. Он позволяет задать правила интерпретации данных импортируемого файла.

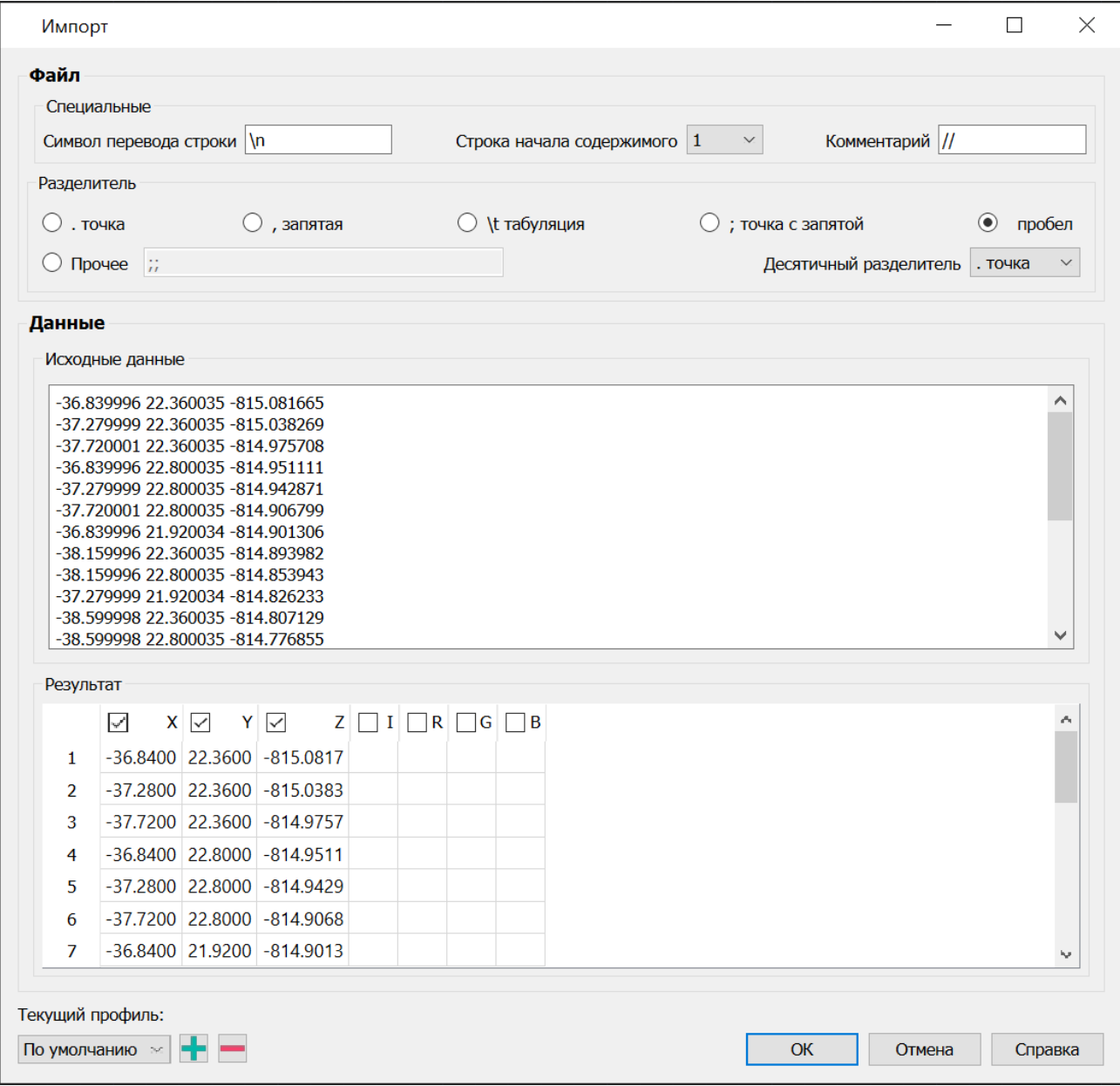

#### *Параметры:*

#### *Специальные*

Указание символа перехода на следующую строку, строки с которой стартуют данные и символов, которые интерпретируются, как старт строки с комментариями.

#### *Разделитель*

Указание символа, разделяющего данные в текстовом файле. Можно выбрать как предопределенные (точка с запятой, символ табуляции, запятая, пробел), так и задать любой другой.

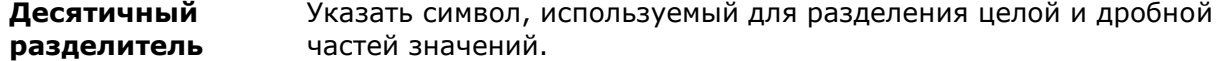

#### *Исходные данные*

Предварительный просмотр данных текстового файла.

#### *Результат*

Задается соответствие столбцов текстового файла определенным типам данных: координаты точки по X, по Y и по Z, значение интенсивности, цвет точки в раскладке RGB (красный, зеленый, синий).

После закрытия **Мастера импорта текстовых файлов**, открывается основной диалог импорта облаков точек.

### *Диалог импорта облаков точек*

Диалог импорта позволяет указать какие именно данные должны быть импортированы и в каком виде. Он позволяет визуально просмотреть облако точек файла и получить представление о данных, находящихся в файле.

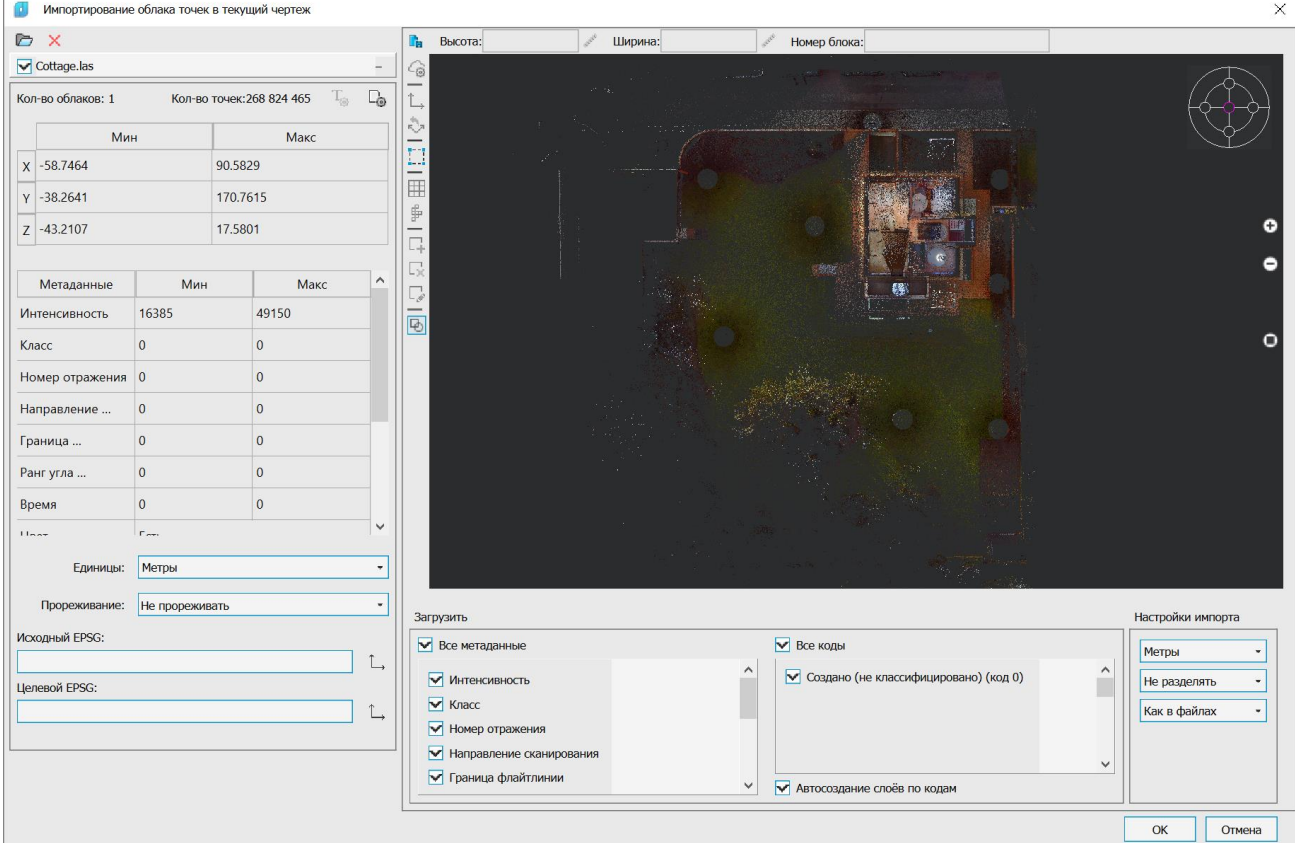

Диалог импорта позволяет:

- одновременно импортировать несколько файлов;
- просматривать подробную информации о каждом файле и о значениях метаданных в нем;
- задать индивидуальную трансформацию облака точек из каждого файла по кодам EPSG (если облако точек имеет систему координат, описанную кодом EPSG, или пользователь задаст для него EPSG вручную);
- организовать предпросмотр облака точек в 3D, а так же осуществить выбор пространственного фрагмента в любом ракурсе, выбранном пользователем;
- задать единицы измерения исходным данным, а так же управлять единицами измерения чертежа и конвертацией данных из исходных единиц в единицы чертежа;
- задавать типы метаданных, которые необходимо импортировать из исходных данных;
- задавать классы, которые необходимо импортировать из исходных данных;
- задавать прореживание данных при импорте;
- задавать разбиение на облака по классам, источникам, отражениям;

 разбивать облака точек на блоки, как по сетке, так и вдоль полётной линии. В этом случае облако не грузится сразу в чертёж. В папке с облаком точек создаётся набор dwg-файлов, каждый из которых содержит блок – фрагмент облака, полученный разбиением исходного файла в соответствии с заданными параметрами. Функцию удобно использовать для автоматизации импорта, полученные фрагменты можно загружать в чертёж отдельно, значительно уменьшив объём используемой памяти.

#### *Параметры:*

#### *Выбранный файл*

Отображение пути с именем импортируемого файла.

#### *Просмотр*

В окне предварительного просмотра отображается все содержимое импортируемого файла. В данном разделе диалога задается импортируемая область облака точек. По умолчанию будет импортирована вся область, однако возможно задание одной или нескольких областей разной геометрии, вместо загрузки всех точек файла. Для выбора областей необходимо активировать набор инструментов выбора областей:

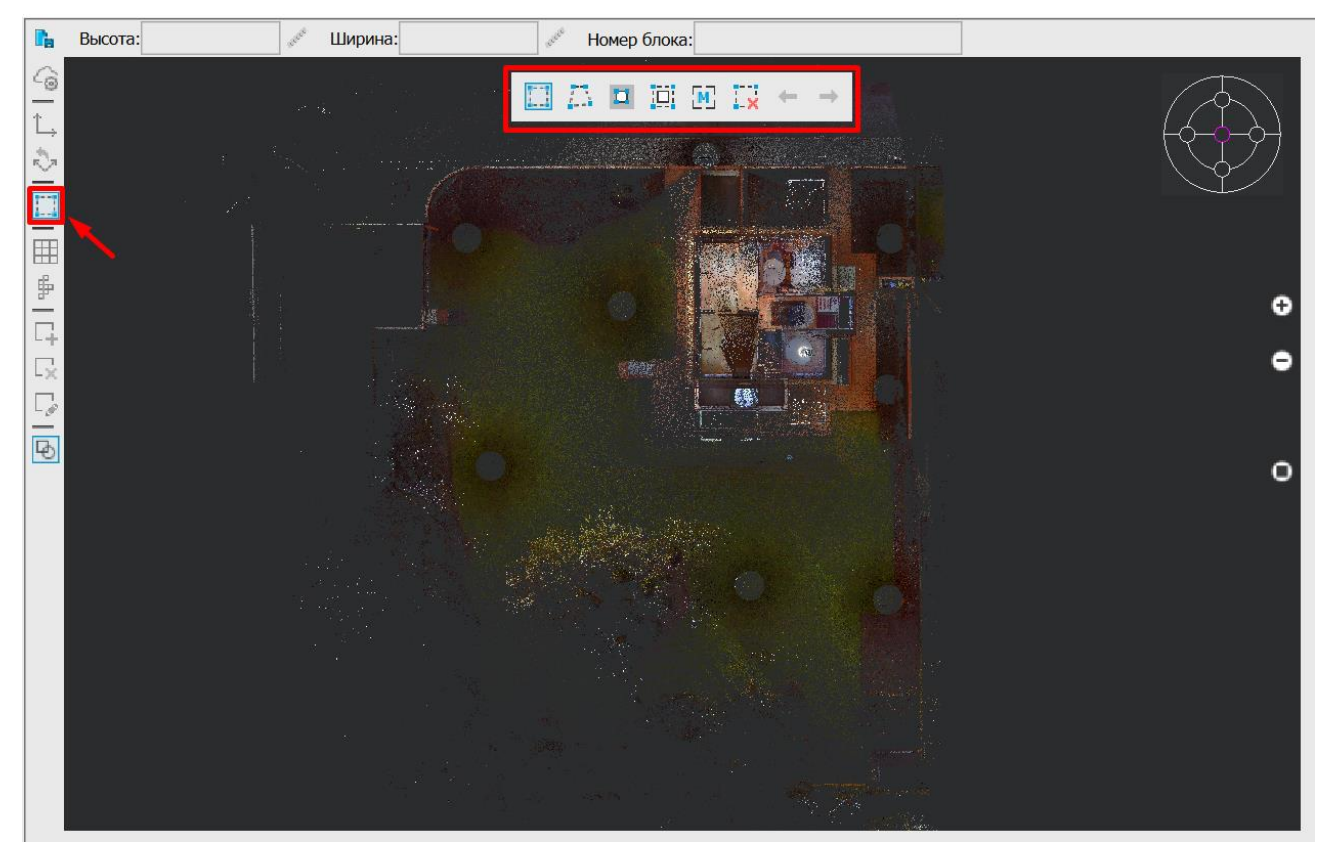

**Выделить прямоугольную область**

Задание прямоугольной области, точки которой будут импортированы в документ. Может быть задано несколько подобных областей.

 $\mathcal{L}^{\mathcal{L}}$  . **Выделить область полигоном**

Задание полигональной области, точки которой будут импортированы в документ. Окончание задания области осуществляется правым щелчком мыши. Может быть задано несколько подобных областей.

Инструмент позволяет инвертировать выделенные области.

Đ.

**Инвертировать выбранные области**

**Выделить** 

Выбор всего содержимого импортируемого файла.

**все**

道
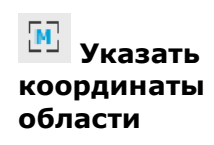

Задание вручную координат области, точки которой будут импортированы в документ. Кнопка открывает диалоговое окно, в полях которого указаны координаты полных границ скана. Для создания области в этом случае в полях указываются координаты нужного участка.

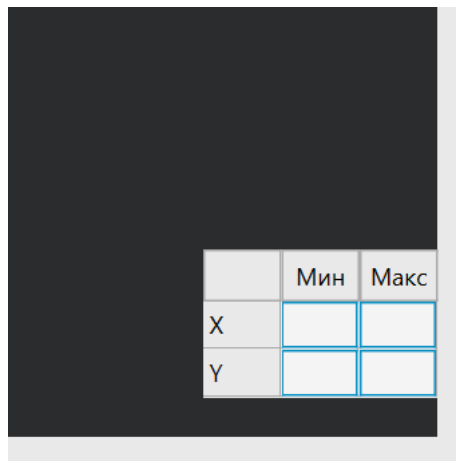

областей выделения.

Может быть задано несколько подобных областей.

Позволяет полностью удалить все выбранные ранее области.

**Сбросить выделение**

UNDO, REDO выделения

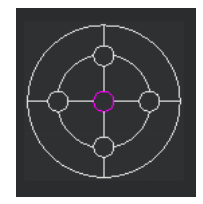

Существует возможность отменять и повторять операции по созданию

Локатор вида, аналогичный локатору в главном окне Платформы. Позволяет выбирать стандартные виды.

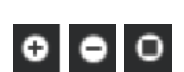

₽ð

Увеличение, уменьшение или показ изображения полностью в окне предварительного просмотра.

**Режим показа множества файлов**

В зажатом состоянии включает режим отображения данных всех файлов в окне предпросмотра. В отжатом состоянии работает режим отображения только данных текущего выбранного файла.

**Режим импорта**

В отжатом состоянии активирует режим импорта в текущий документ. В зажатом состоянии активирует режим проектной работы. В этом режиме возможно разбиение результирующего набора данных на блоки, создания проектного файла, а так же чертежа мозаики проекта.

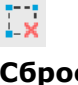

 $\leftarrow$   $\rightarrow$ 

При нажатии на эту кнопку открывается окно редактирования описания

проекта. Доступна только в режиме создания проекта **Па** 

**Активация редактировани я описания проекта**

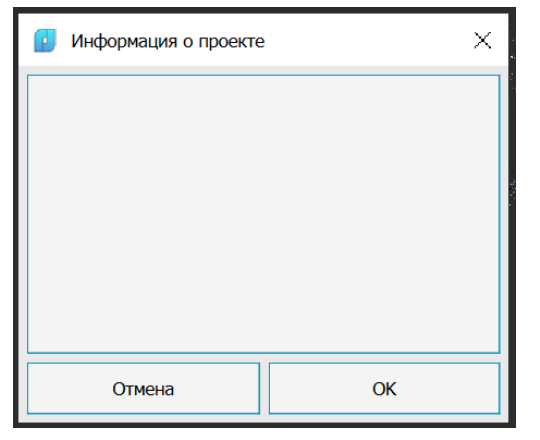

 $\mathbb{L}$ 

 $\mathcal{L}_{\widehat{\mathbf{e}}\mathbf{a}}$ 

**Активация режима отображения осей проекта**

В зажатом состоянии активирует отображение осей СК проекта. Доступна

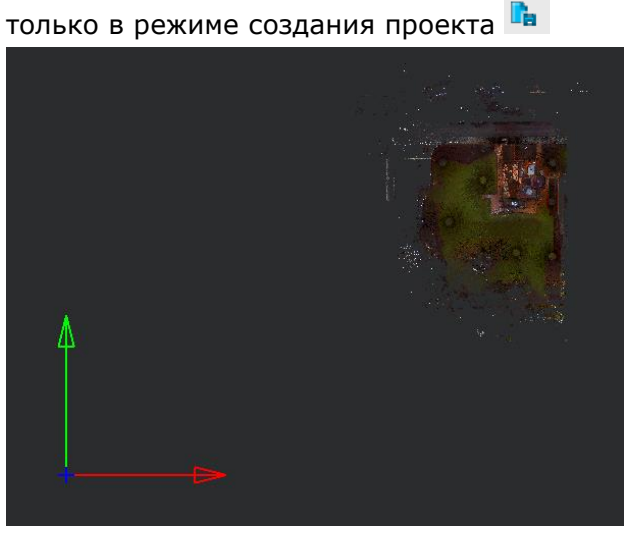

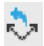

**Инструмент задания осей проекта**

Инструмент задания системы координат проекта. Доступен только в режиме создания проекта La

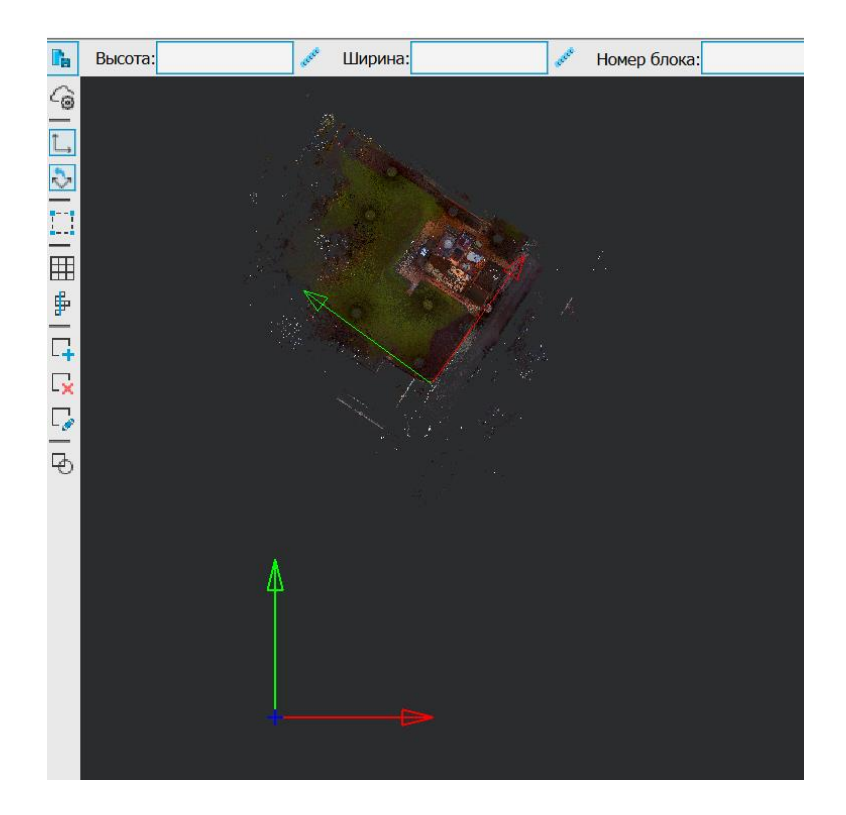

用

### **Включение режима разбиения сеткой**

Доступно только в режиме создания проекта r,

Задание размера блоков и режима их нумерации (для автогенерации номера нужно использовать фигурные скобки, в которые поместить стартовый номер):

Высота: 12 **ROAD** Ширина: 16 Номер блока: {0}

Имеется возможность измерить расстояния в окне предпросмотра

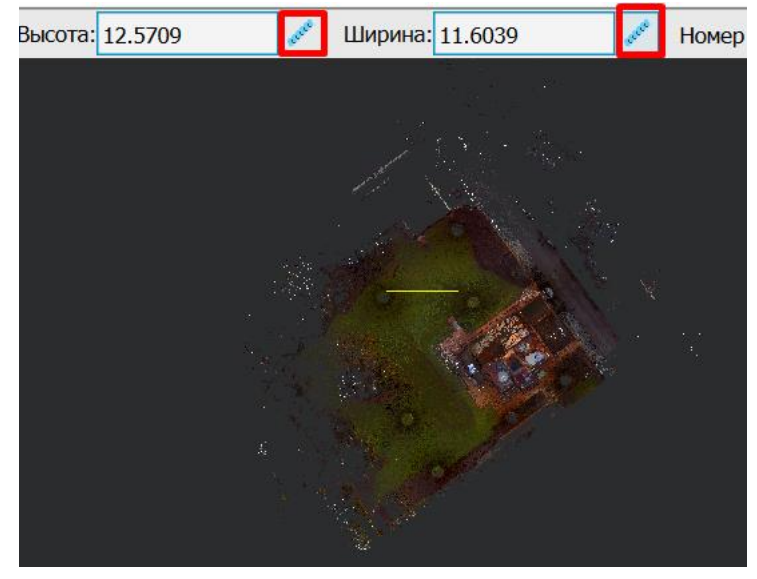

Результатом данного режимя является создание сетки разбиения

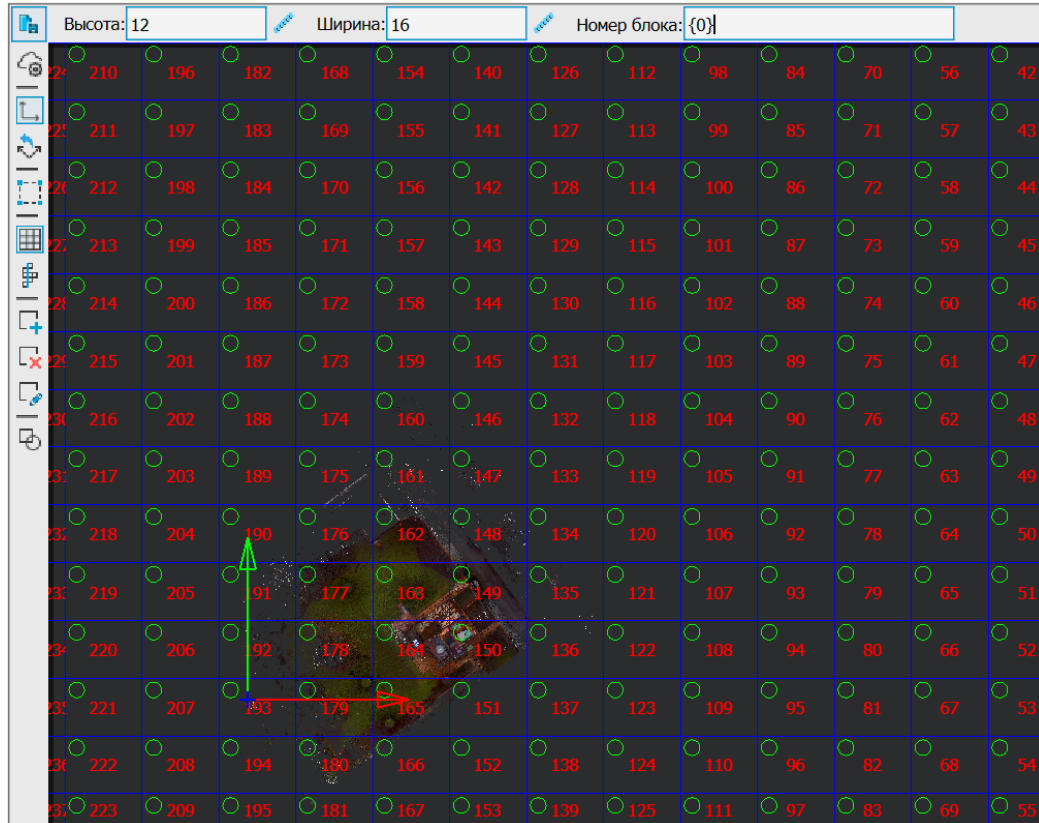

#### 事

#### Доступно только в режиме создания проекта li,

#### **Включение режима разбиения по полетной линии**

Задание размера блоков и режима их нумерации (для автогенерации номера нужно использовать фигурные скобки, в которые поместить стартовый номер):

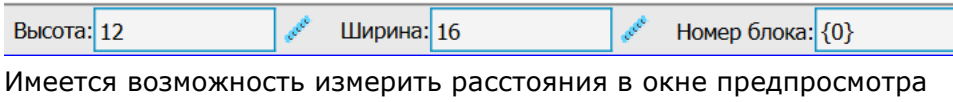

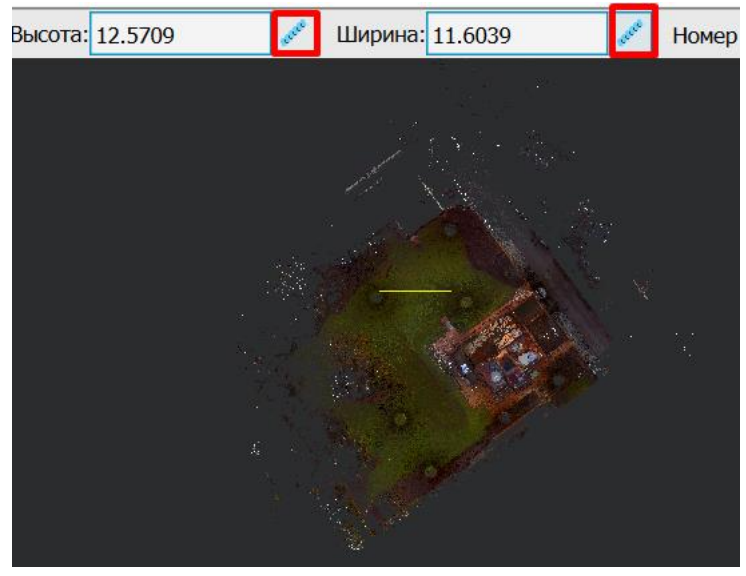

Далее идет выбор полетной линии

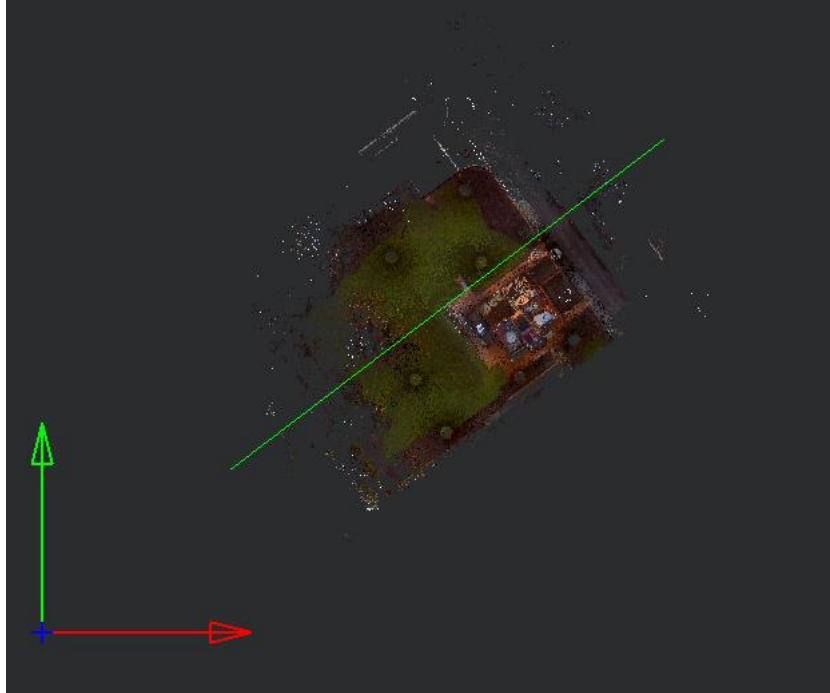

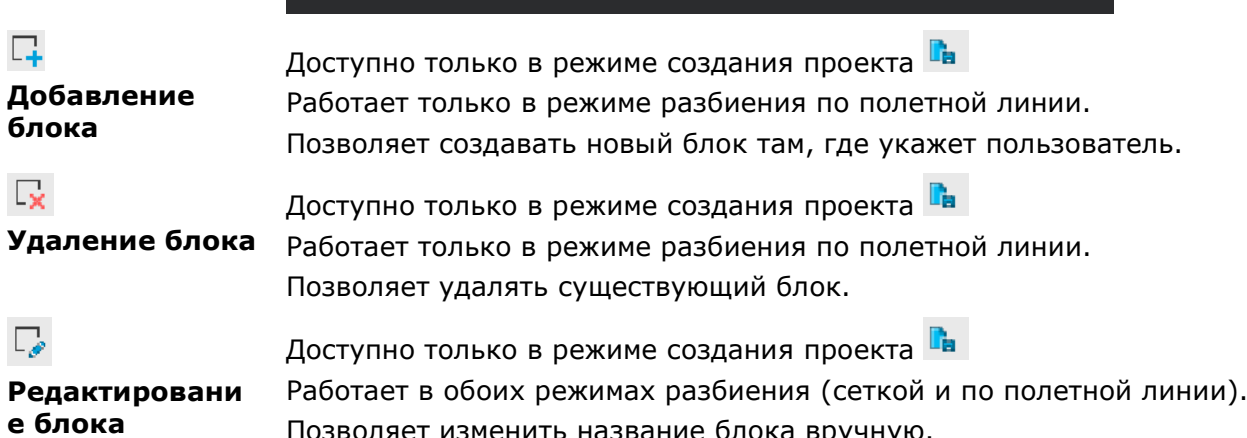

1048

Позволяет изменить название блока вручную.

### *Данные о файле*

В данном разделе отображаются статистические данные о точках импортируемого файла. Можно установить единицы облака, его систему координат и настроить прореживание.

Возможно снизить плотность импортируемых облаков, в случае ее избыточности, за счет импорта каждой второй/третьей/десятой и т.д. точек файла. Для этого следует взвести флажок **Интервал** и указать порядковый номер импортируемой точки в поле **Импортировать каждую <…>**.

При помощи флажка в левом углу панели можно включать данный файл в набор импортируемых данных или выключать. Для текстовых файлов в правом верхнем углу есть кнопка настройки формата (описание окна настройки импорта текстовых файлов можно найти в разделе «Мастер импорта текстовых файлов»).

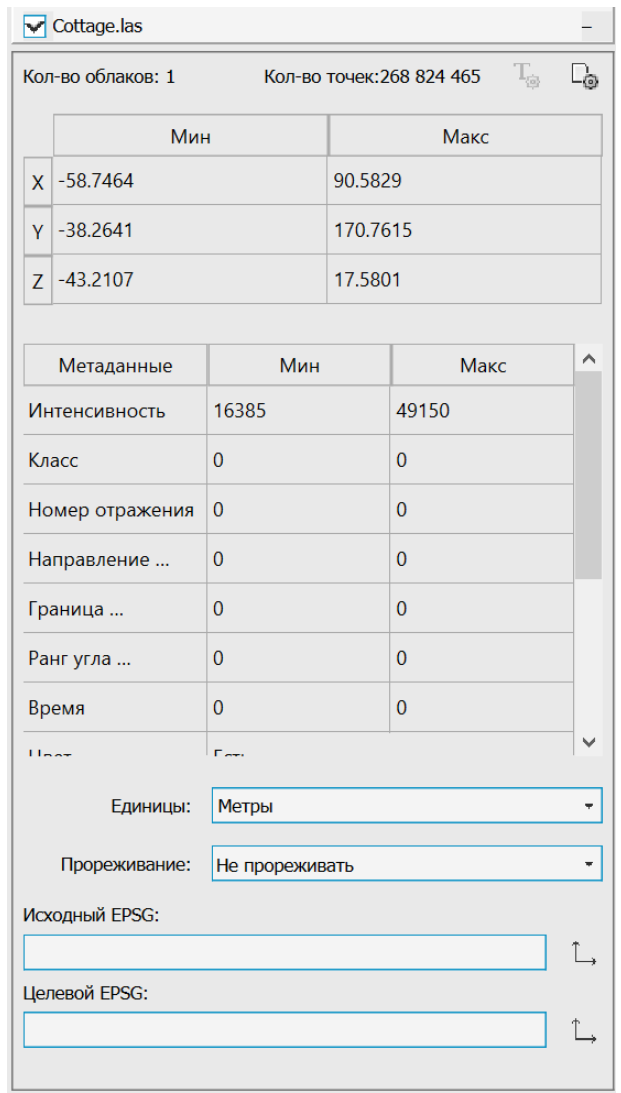

### *Подробная информация о файле*

Далее в правом углу есть кнопка получения детальной информации о файле формата LAS или LAZ доступен просмотр свойств в текстовом диалоге.

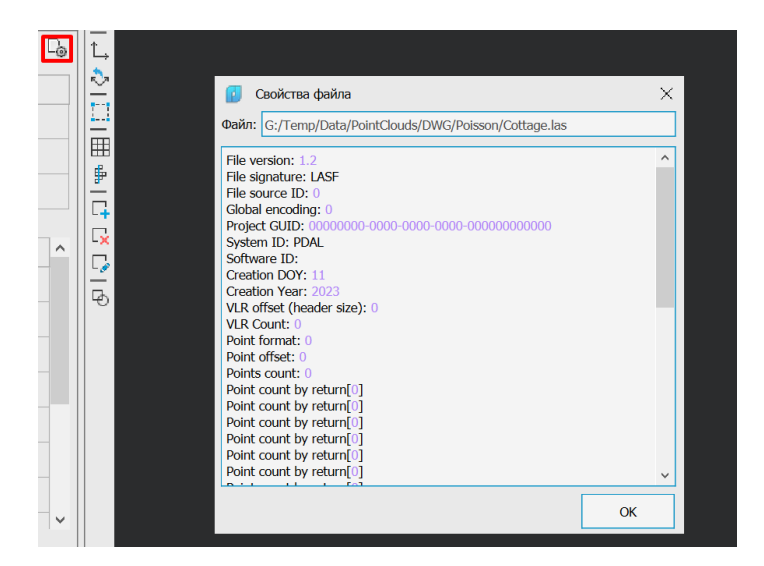

#### *Конвертировать в*

Настройка систем координат работает следующим образом. Если у файла нет геопривязки, то ее можно выбрать вручную.

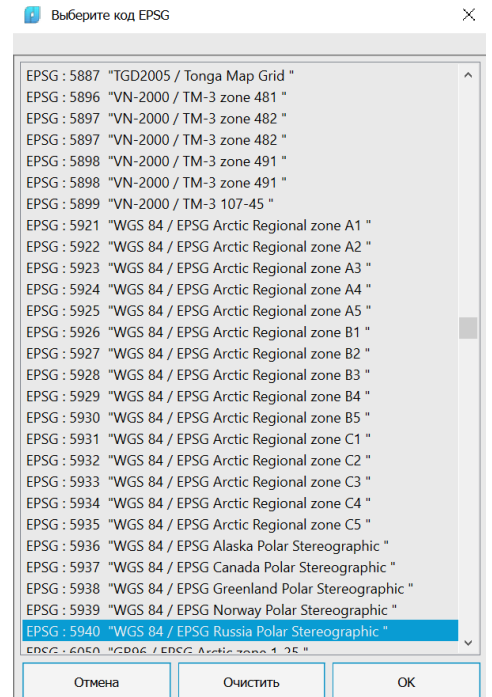

Выбрав нужную систему координат переходим к заданию целевой системы координат аналогичным образом.

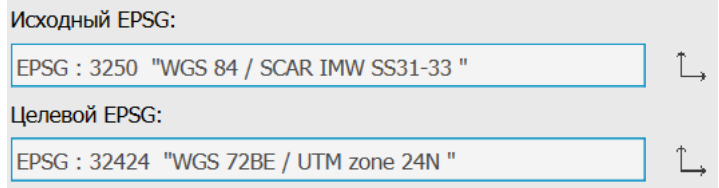

Если же у файла есть геопривязка записанная в сам файл, то выбирать исходную систему координат не требуется, она автоматически будет заполнена при открытии файла.

При импорте нескольких файлов целевая система координат не может быть выставлена по разному для разных файлов. Изменение целевой системы координат хотя бы у одного файла, приведет к автоматическому ее изменению у всех.

#### *Фильтр по метаданным*

В данном списке перечислены все присутствующие в файле метаданные (атрибуты) точек.

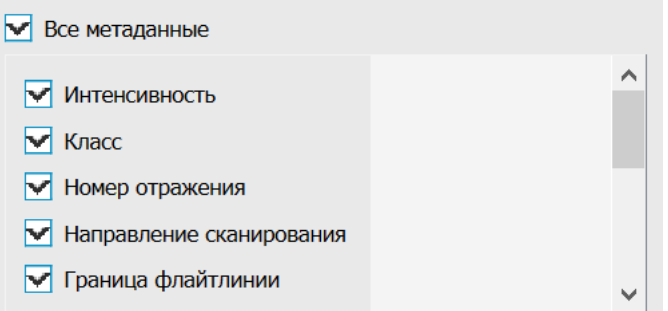

После импорта, точки будут иметь только выбранные в данном списке атрибуты. Невыбранные атрибуты в документ не попадут.

#### *Фильтр по коду*

В этом списке перечислены все классы, по которым были распределены точки импортируемого файла. Если классов у точек облака не было, список будет пустым.

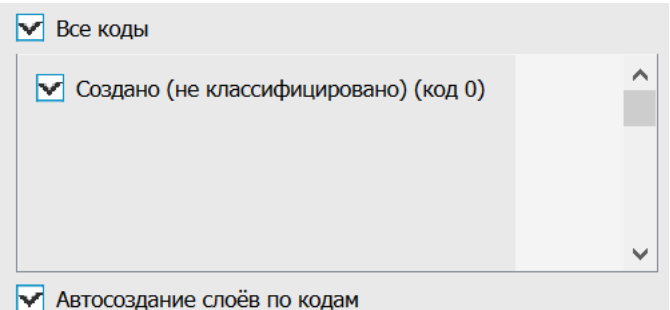

Будут импортированы только те точки, которые принадлежат к выбранным в данном списке классам. Точки тех классов, которые выбраны не были, в документ не попадут.

#### <span id="page-1050-0"></span>*Автосоздание слоев по кодам*

Если взведен флажок **Автосоздание слоев по кодам**, после импорта в документе автоматически создадутся слои с именами классов, по которым распределены точки импортируемого файла. Имена создаются в соответствии со стандартной классификацией LAS. При этом к каждому слою заполняется текстовое поле **Пояснение** комментарием вида **FC#N**, где **FC#** – обязательный индекс, **N** – номер класса. После импорта можно будет изменить имена созданных слоёв и номера классов вручную в диалоге **Слои**.

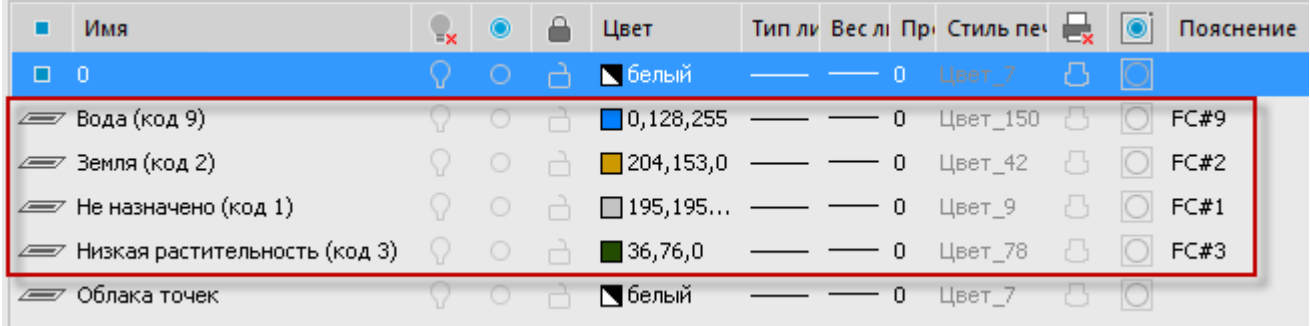

Если флажок снять, в документе будет создан только один новый слой – **Облака точек**. Поле **Пояснение** в этом случае можно будет заполнить вручную.

#### *Разделение*

По умолчанию точки файла импортируются в документ в виде единого облака. Однако возможен импорт точек в виде нескольких облаков. Разделение точек на облака может быть осуществлено по различным критериям.

- **По коду** Импорт точек файла в виде нескольких облаков, каждое из которых будет содержать точки со своим классом. В том числе будет создано одно облако с неклассифицированными точками.
- **По отражению** Импорт точек файла в виде нескольких облаков, каждое из которых будет содержать точки со своим значением отражения.

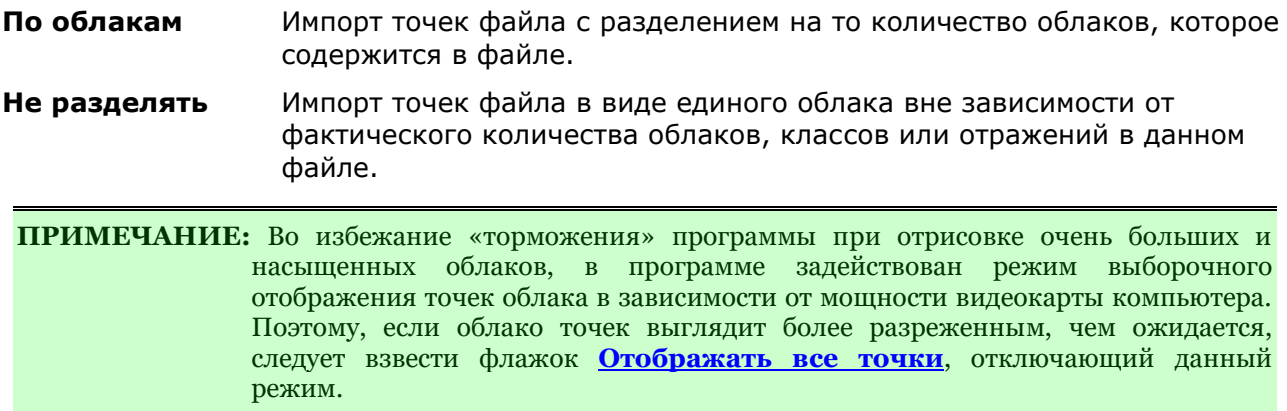

## *Экспорт облака точек*

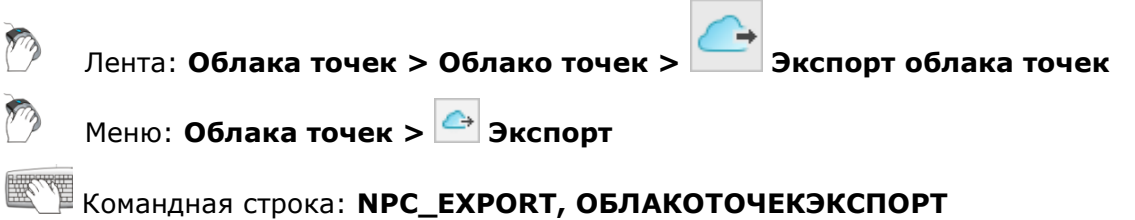

Команда позволяет экспортировать облако точек в различные форматы: LAS (версии 1.2 и 1.4), BIN, PTS, XYZ, PLY, E57, RCS.

1. Если у точек облака присутствует какая-либо метаинформация, при запуске команды экспорта будет предложено выбрать те атрибуты, которые должны сохранить экспортируемые точки. При снятии всех флажков, будут экспортированы только координаты точек без атрибутов.

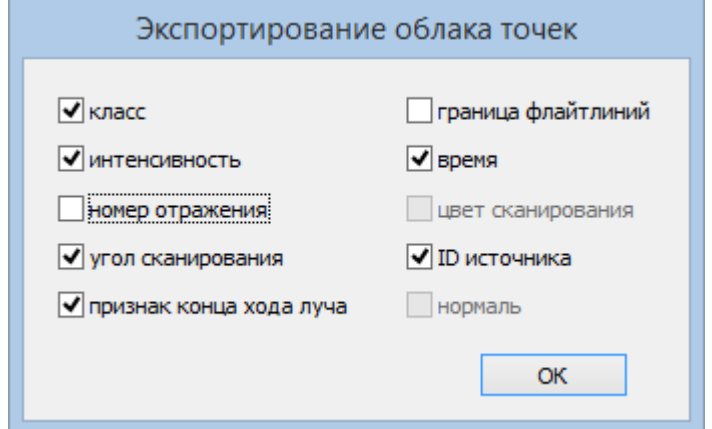

2. В появившемся диалоговом окне экспорта выбрать формат и место хранения файла.

**ПРИМЕЧАНИЕ:** При выборе формата XYZ расширение файла будет зависеть от выбора атрибутов: если отметить флажками все возможные атрибуты, расширение полученного файла будет **\*.xyzciedlastrgb**, а если отключить все флажки – расширение будет **\*.xyz**.

Если к облаку были применены команды [сечения](#page-1088-0) или [обрезки](#page-1081-0), в создаваемый файл попадут только видимые точки.

**ПРИМЕЧАНИЕ:** Поскольку сечение и обрезка облака точек выполняется для определенного видового экрана, то результат экспорта будет зависеть от того, какой видовой экран пространства модели был текущим на момент запуска команды.

Также, если в облаке присутствует атрибут **Класс**, будут экспортированы только точки, расположенные на всех видимых незаблокированных и незамороженных слоях.

#### *Запросы команды:*

Использовать все облака в ВЭкране? <Нет> или [<u>Да/Нет</u>]: Запрос отображается в том случае, если в видовом экране два или более облака точек.

#### *Опции команды:*

- Да Если в чертеже несколько облаков точек, в новый файл будут экспортированы все видимые точки всех облаков в видовом экране пространства модели. Точки, невидимые в активном видовом экране по причине того, что они не попадают в его границы, также будут экспортированы.
- Нет После выбора опции появится подсказка: Выберите облака точек или [?]:

Указать в чертеже облако для экспорта, или выбрать опцию ?.

? В командной строке появится подсказка: Выберите опцию [Рамка/Последний/Секрамка/БОКС/ВСЁ/Линия/РМнугол/СМн-угол/Группа/Добавить/Исключить/Текущий/АВто]:

> позволяющая выбрать облако с помощью различных опций (см. раздел «Выбор объектов при помощи опций командной строки»)

# *Работа с хранилищем облаков точек на базе СУБД*

Разработанное в рамках поддержки работы с облаками точек архитектура хранилища облаков точек позволяет использовать ее для реализации поверх различных технологий хранения данных. В базовой части Платформы она используется поверх памяти процесса приложения Платформы. Такой подход ограничивает объем данных, который можно использовать при работе с Платформой. Для снятия ограничения по работе со сверхбольшими облаками точек разработан вариант реализации хранилища с описанной выше архитектурой поверх СУБД PostgreSQL. Описанные ниже функции первый шаг, предпринятый для поддержки хранения данных сверхбольших облаков точек с использованием этой технологии. На этом этапе была создана инфраструктура для экспорта облаков точек, загруженных в Платформу, в новое хранилище, импорта данных из этого хранилища обратно, а так же утилиты по администрированию хранилища на базе СУБД PostgreSQL. Предполагается, что импорт сверхбольших облаков будет проводиться на компьютере, имеющем высокие характеристики производительности и большой объем оперативной памяти. Само хранилище будет развернуто в локальной сети пользователя на СУБД PostgreSQL. При таких условиях, все находящиеся в этой же локальной сети компьютеры с установленными на них инсталляциями Платформы (при условии получения доступа к развернутому хранилищу) будут способны работать с частями выгруженного в хранилище облака, имея гораздо меньший объемом оперативной памяти и меньшие характеристики производительности. Достигнуто это будет за счет того, что при импорте части облака из хранилища на локальный компьютер будут передаваться только те данные, которые составляют выбранный фрагмент.

Кроме того, в конструкцию хранилища заложены принципы версионности сохранения облаков точек. Что позволяет инкрементально обновлять данные в хранилище при проведении обработки хранящихся в нем облаков точек.

Одна БД с хранилищем может хранить неограниченное количество облаков точек и их версий (ограничения накладываются только возможностями СУБД и характеристиками сервера).

Развитие данной технологии в будущем позволит в следующих версиях Платформы реализовать прямую работу объекта Облако точек на хранилище поверх СУБД PostgreSQL.

## *Импорт данных облака из СУБД*

- Лента: **Облака точек > Облако точек > Импорт данных облака из БД**
- Меню: **Облака точек > База данных > Юриторт данных облака из БД**

Панель: **Облака точек >** 

### Командная строка: **DB\_TO\_NPC**

Команда позволяет создавать в чертеже облако точек, используя в качестве источника данных заранее созданное хранилище на базе СУБД PostgreSQL. При этом возможен как полный импорт хранящегося в Базе данных облака, так и выбор его фрагмента. Параметры подключения для команды могут быть предварительно настроены с использованием панели подключений, команда NPC\_DB\_CONFIG, или запрошены непосредственно в самой команде (при этом использованное подключение будет сохранено в панели подключений автоматически).

Параметры команды позволяют выбрать два режима (иллюстрируется работа с предварительно сохраненным подключением):

Полный импорт находящегося в хранилище облака точек

*Полный импорт находящегося в хранилище облака точек*

Импорт фрагмента находящегося в хранилище облака точек

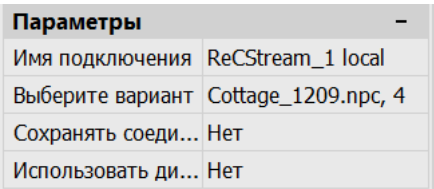

Для выбора режима полного импорта необходимо установить свойство «Использовать диалог импорта» в значение «Нет». При этом согласие с параметрами вызовет немедленный запуск процесса импорта, прогресс которого будет отображаться индикатором прогресса в строке состояния окна Платформы. По окончании в документе будет создано облако точек, раскрашенное цветом по умолчанию, несущее в себе ссылку на ту СУБД откуда оно было импортировано (если параметр **Сохранять соединение вместе с данными** будет выставлен в значение «Да»). Этой информации достаточно для того, чтобы команда выгрузки в СУБД (NPC\_TO\_DB) при запуске на этом облаке не экспортировала его в это же хранилище целиком, а обновила его версию и сохранила измененные в процессе работы с облаком метаданные.

*Импорт фрагмента находящегося в хранилище облака точек*

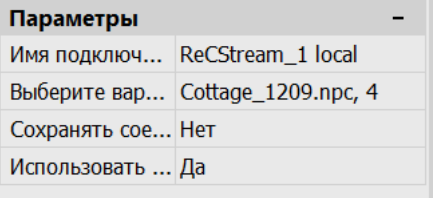

Для выбора режима импорта фрагмента необходимо установить свойство **Использовать диалог импорта** в значение «Да». При этом согласие с параметрами вызовет запуск диалога импорта, который позволит выбрать нужную область облака точек, а так же необходимые настройки импорта.

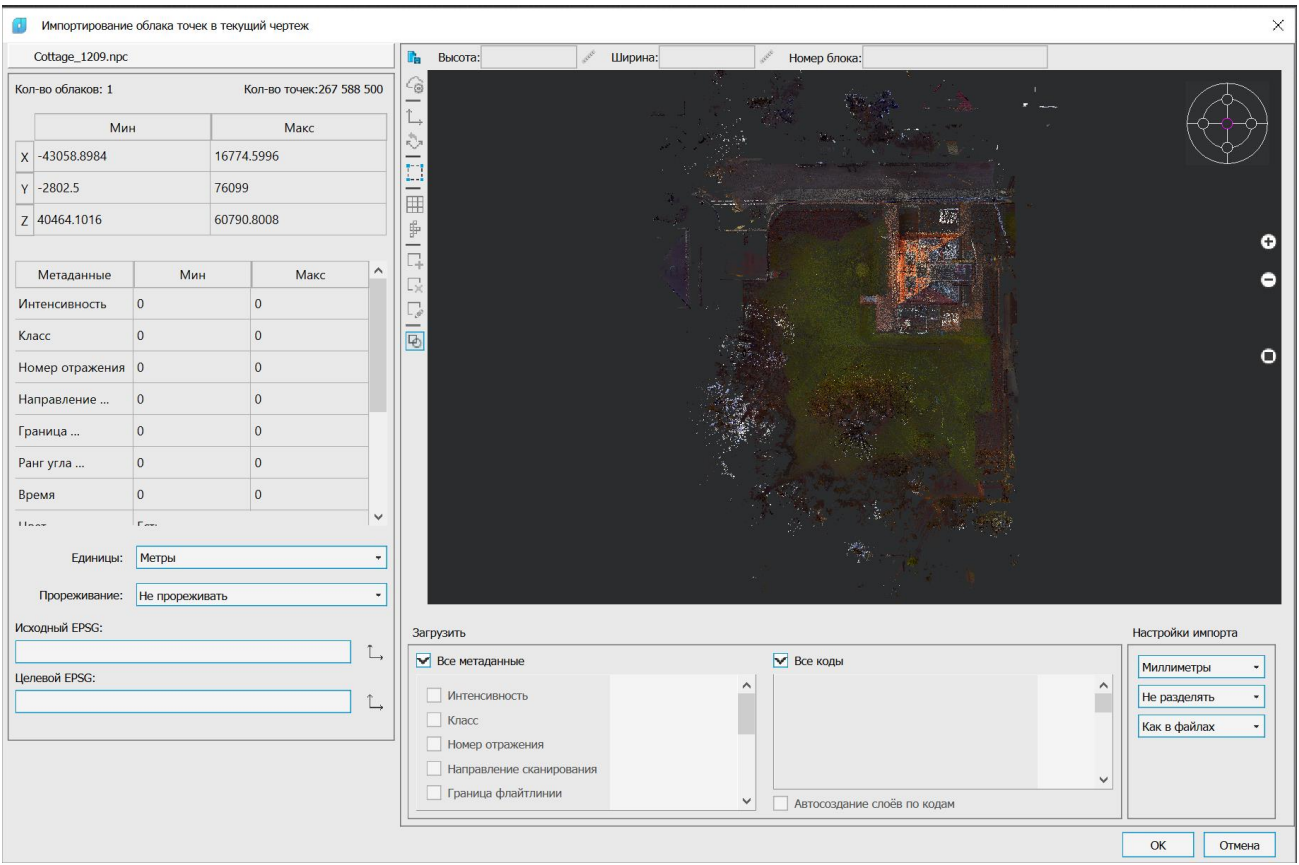

Выбрав необходимую область и настроив нужные параметры, можно запустить импорт кнопкой **Ок**. При импорте фрагмента ссылка на хранилище облаков точек не создается и обновлять состояние хранилища в СУБД состоянием обрабатываемого фрагмента нельзя. По окончании импорта в документе будет создано облако точек, раскрашенное цветом по умолчанию.

Информации о детальных возможностях диалога импорта более подробно рассмотрена в разделе **Диалог [импорта облаков точек](#page-1042-0)**. По окончании импорта в окно истории команд будет выведена диагностическая информации о процессе экспорта:

> Файл 3D объект 1178. прс прочитан из базы данных ReCStream 1 загружен (время выполнения сек.): 21.086 (с) данные загрузки (объем в байтах): 78537400 "средняя скорость загрузки: 3724622.973 (байт/с)

## *Экспорт данных облака в СУБД*

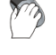

Лента: **Облака точек > Облако точек > Экспорт данных облака в БД**

Меню: **Облака точек > База данных > Экспорт данных облака в БД**

Панель: **Облака точек >** 

### Командная строка: **NPC\_TO\_DB**

Команда позволяет выгружать облако точек из чертежа в хранилище на базе СУБД PostgreSQL. При этом, в зависимости от того выгружаем мы облако первый раз, или выгружаем ранее загруженное из этого же хранилища облако (при условии, что параметр «Сохранять соединение вместе с данными» при импорте будет выставлен в значение «Да»), произойдет либо полный экспорт (будет вновь создано хранилище для данного облака точек), или будет произведено инкрементальное обновление метаданных облака в хранилище. Таким образом, создаваемая при импорте из хранилища ссылка на СУБД, позволяет сохранять версии одного и того же облака в хранилище (без дублирования неизменяемых данных), создавая хранилище стадий обработки.

Параметры подключения для команды могут быть предварительно настроены с использованием панели подключений, команда NPC\_DB\_CONFIG, или запрошены непосредственно в самой команде (при этом использованное подключение будет сохранено в панели подключений автоматически).

Параметры команды позволяют выбрать хранилище (иллюстрируется работа с предварительно сохраненным подключением):

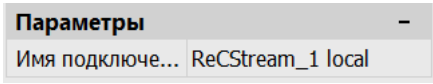

Согласие с параметрами вызовет немедленный запуск процесса импорта, прогресс которого будет отображаться индикатором прогресса в строке состояния окна Платформы. По окончании в окно истории команд будет выведена диагностическая информация о процессе экспорта:

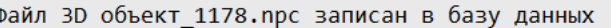

## *Настройка подключений к СУБД*

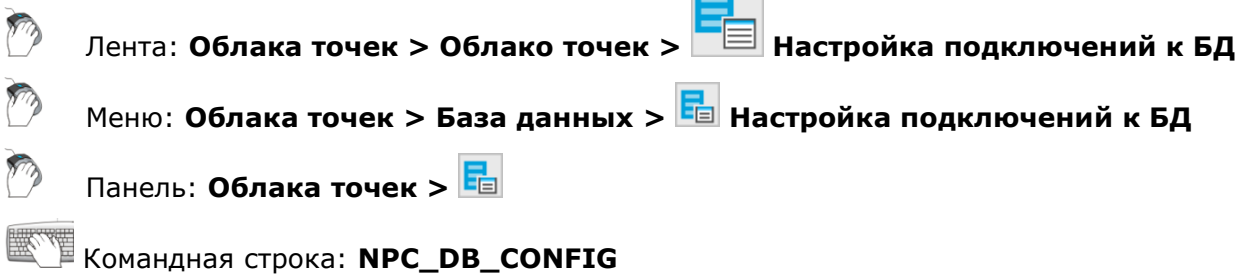

Команда позволяет настраивать подключения к существующим СУБД PostgresSQL с целью создания на их базе хранилищ облаков точек. Основным инструментом выступает панель списка подключений:

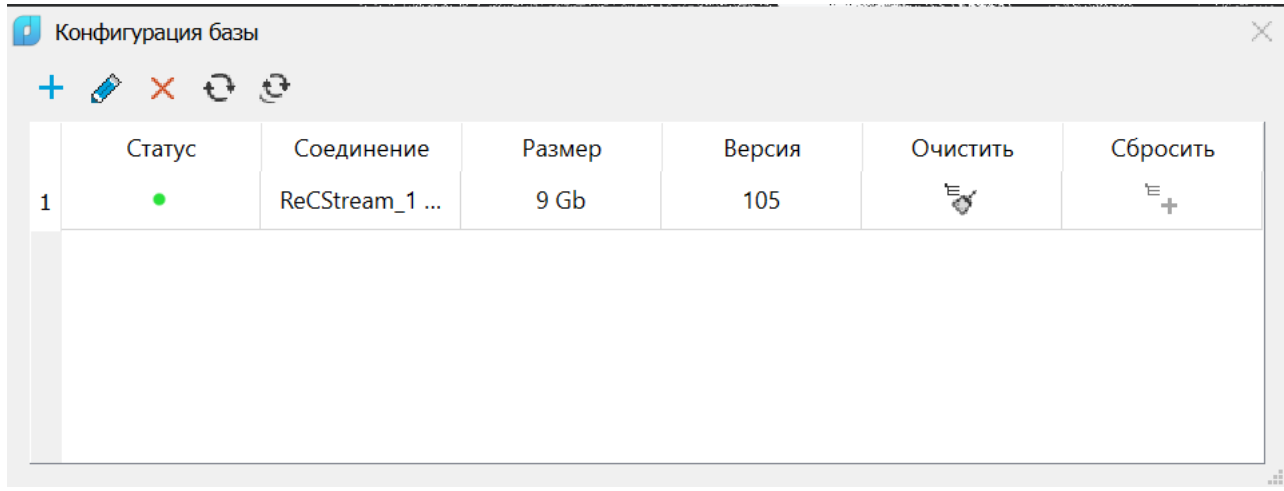

Инструментарий панели позволяет:

- Создавать новые подключения;
- Редактировать сохраненные подключения;
- Удалять сохраненные подключения.

#### *Создание новых подключений*

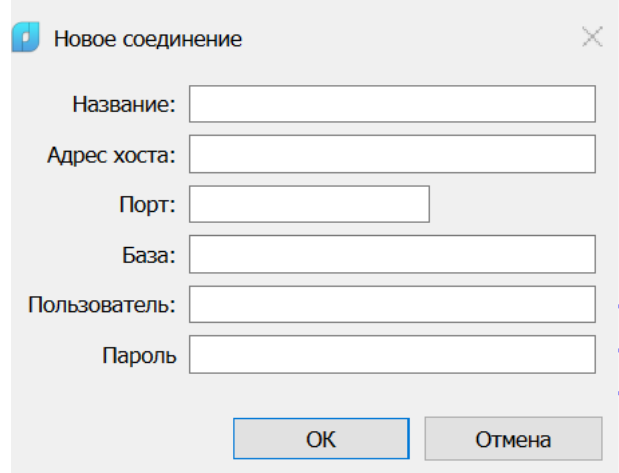

Создание нового подключения может идти по двум сценариям, в зависимости от того в каком состоянии находится хранилище в СУБД:

- 1. В СУБД нет нужной нам БД, либо она пустая и не содержит никаких данных, структуры. В этом случае подключение необходимо регистрировать от имени пользователя СУБД имеющего админимтративные права. Можно указывать имя несуществующей БД. Скрипт команды определит. Что такой БД нет и предложит ее создать. Далее на созданной или подкляченной БД будет запущен SQL-скрипт создания необъходимой структуры и необходимых групп пользователей. Далее указанный в подключении пользователь будет внесен в созданную группу пользователей хранилища облаков точек и процесс создания подключения завершится проверками корректности всего созданного.
- 2. В СУБД есть созданное другими пользователями БД, хранилище на ее базе, с настроенной структурой, группами пользователей, правами. В этом случае создавать подключение можно от имени простого пользователя СУБД, но он обязательно должен входить в ранее созданную группу пользователей хранилища облаков точек.

При создании подключения происходит проверка возможности работы с этим подключением. Если подключение не работоспособно, то пользователю будет предложено либо отказаться от его создания, либо сохранить его для того, чтобы исправить какие-то его параметры в дальнейшем.

### *Проверка статуса подключения*

Для оптимизации работы с панелью первый запуск панели не вызывает автоматическую проверку состояния подключений, так как в противном случае время ожидания мониторинга может быть большим. Вместо этого в распоряжении пользователя есть механизм обновления

статуса подключений: выбранного в списке  $\overline{\mathbf{C}}$ , либо всех имеющихся в списке  $\overline{\mathbf{C}}$ .

Для каждого подключения доступна следующая информация:

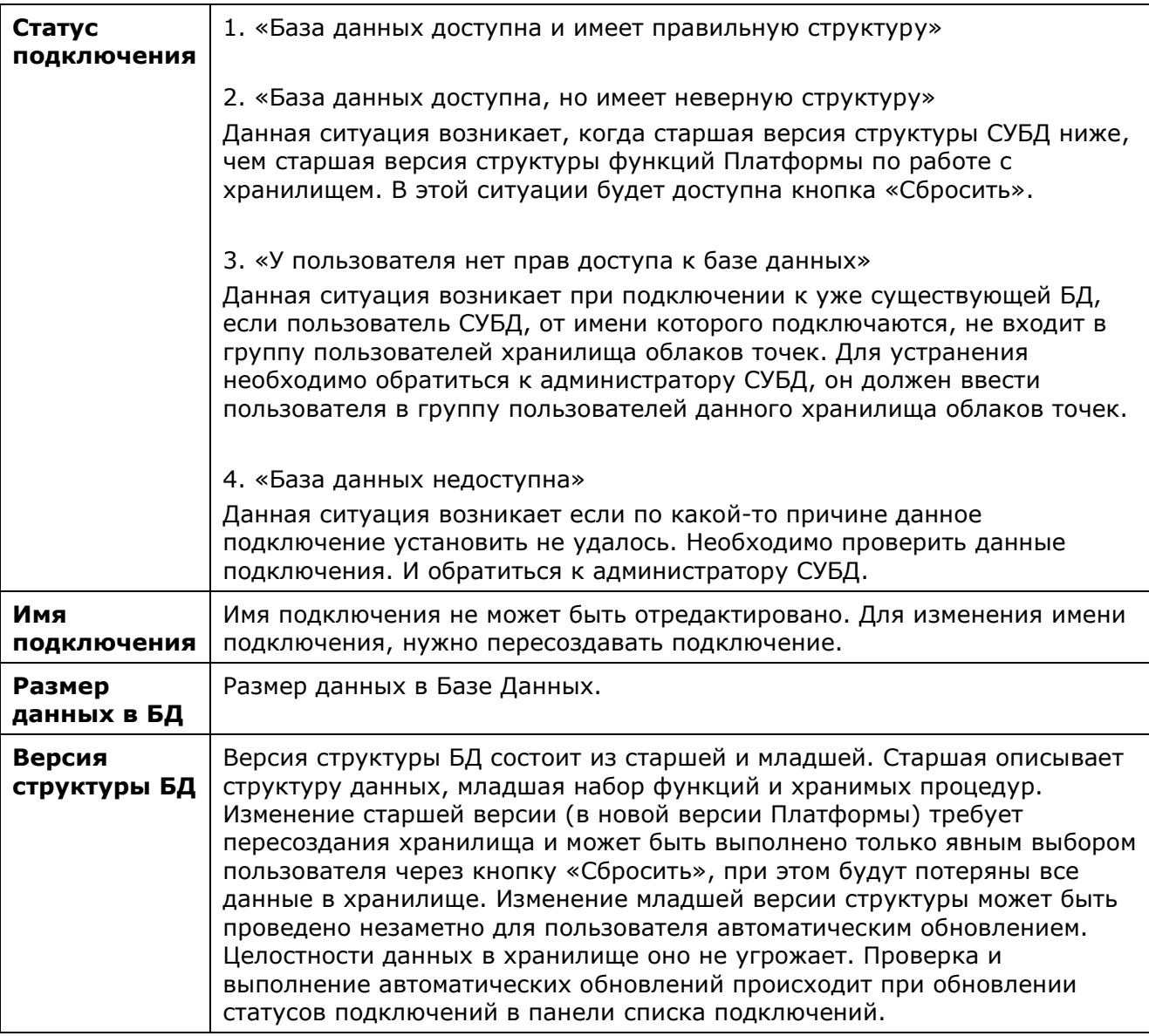

Кроме того, в зависимости от статуса подключения доступны два действия:

- Очистка существующей БД
- Обновление структуры существующей БД

#### *Альтернативная настройка БД*

Панель списка подключений позволяет создать БД и полностью настроить и для использования в качестве хранилища для облаков точек. При желании можно производить настройку БД через административные инструменты СУБД PostgreSQL. Скрипт для создания БД:

```
CREATE DATABASE «Имя» WITH OWNER = recs_admin TEMPLATE = ''template0'' 
ENCODING = ''SQL_ASCII'' TABLESPACE = pg_default LC_COLLATE = ''C'' LC_CTYPE = 
''C'' CONNECTION LIMIT = -1;
```
Так же необходимо чтобы предварительно были созданы группа пользователей **recs\_user** и входящий в нее суперпользователь **recs\_admin**, от имени которого и должна создаваться БД. При создании БД этим группам необходимо настроить права на работу с создаваемой СУБД:

```
CREATE ROLE recs_user WITH LOGIN INHERIT CREATEROLE PASSWORD «Пароль»;
CREATE ROLE recs_admin WITH LOGIN SUPERUSER INHERIT CREATEROLE CREATEDB 
PASSWORD «Пароль»;
GRANT recs user TO recs admin;
SET ROLE recs admin;
GRANT USAGE ON SCHEMA public TO recs user;
```
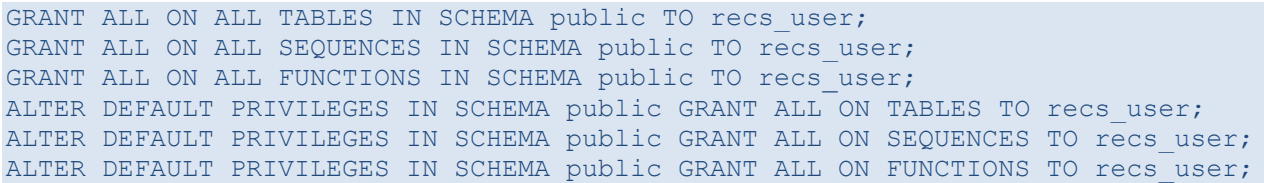

## *Форматы данных облаков точек*

Облака точек представляют собой наборы данных, состоящих из данных вершин в трёхмерной системе координат (обычно определяются координатами X, Y и Z). Наиболее распространенным методом получения данных облака точек, является применение лазерных 3D-сканеров или фотограмметрических методов обработки изображений в программном обеспечении.

3D-сканеры работают по технологии *LiDAR* – это технология дистанционного зондирования с использованием лазерных импульсов для сбора данных. Система LiDAR вычисляет сколько времени необходимо световой волне лазера, чтобы достичь объекта измерения и вернуться обратно в сканер. Расчет производится с использованием скорости света, которая составляет 299 792 458 м/сек.

Принципы измерений, применяемые в 3D-сканерах — это импульсный и фазовый методы измерения расстояний, а также метод прямой угловой развёртки (триангуляционный метод).

Лазерные технологии 3D-сканирования — это наиболее распространённый метод получения облаков точек.

## *Поддерживаемые форматы файлов облаков точек*

Существует несколько форматов файлов для хранения данных облаков точек, которые помимо 3-мерных координат могут нести дополнительную информацию — метаданные (атрибуты). Некоторые метаданные являются результатом работы сканера (цвет сканирования, интенсивность, номер отражения, угол сканирования, признак конца хода луча, граница флайтлиний, ID источника, время), а некоторые добавляются к 3-мерным координатам в процессе работы с облаком (класс, нормаль, отклонения, геометрия).

### *LAS*

Изначально данные лидара получаются исключительно в формате ASCII. С накоплением больших объемов данных лидарной съемки, бинарный формат, названный LAS, стал использоваться для работы и превратился в стандартный формат организации и распространения лазерных данных. Сейчас совершенно обычным делом являются лидарные данные в формате LAS. LAS является наиболее подходящим форматом, поскольку файлы в этом формате содержат больше информации и, будучи двоичными (бинарными), они могут более эффективно считываться при импорте.

LAS является промышленным стандартом, разработанным и используемым Американским обществом по фотограмметрии и дистанционному зондированию ([ASPRS\)](https://www.asprs.org/). LAS – это стандартный файловый формат для обмена данными лидарных съемок. Он сохраняет специфическую информацию, относящуюся к лидарным данным. Это способ обмена данными для поставщиков и потребителей, и хранения всей специфической для этих данных информации.

Каждый файл LAS содержит метаданные лидарной съёмки в блоке заголовка, сопровождаемые индивидуальной записью для каждого лазерного импульса. Часть заголовка каждого файла LAS содержит атрибутивную информацию о лидарной геодезической съёмке: экстенты данных, дату полёта, число записанных точек, число точек по отражённому сигналу, любые дополнительные данные и применяемые масштабные коэффициенты. Следующие атрибуты точечных лидарных данных сохраняются в файле LAS для каждого лазерного импульса: координаты X, Y, Z, время GPS, интенсивность, номер

отраженного сигнала, число отраженных сигналов, значения классификации точек, угол сканирования, дополнительные значения RGB, направление сканирования, границы флайтлинии, пользовательские данные, ID источника точки, волновая информация. Обработанный файл LAS может включать в себя точки, классифицированные как **Земля**, **Низкая растительность**, **Высокая растительность**, **Строение** и так далее.

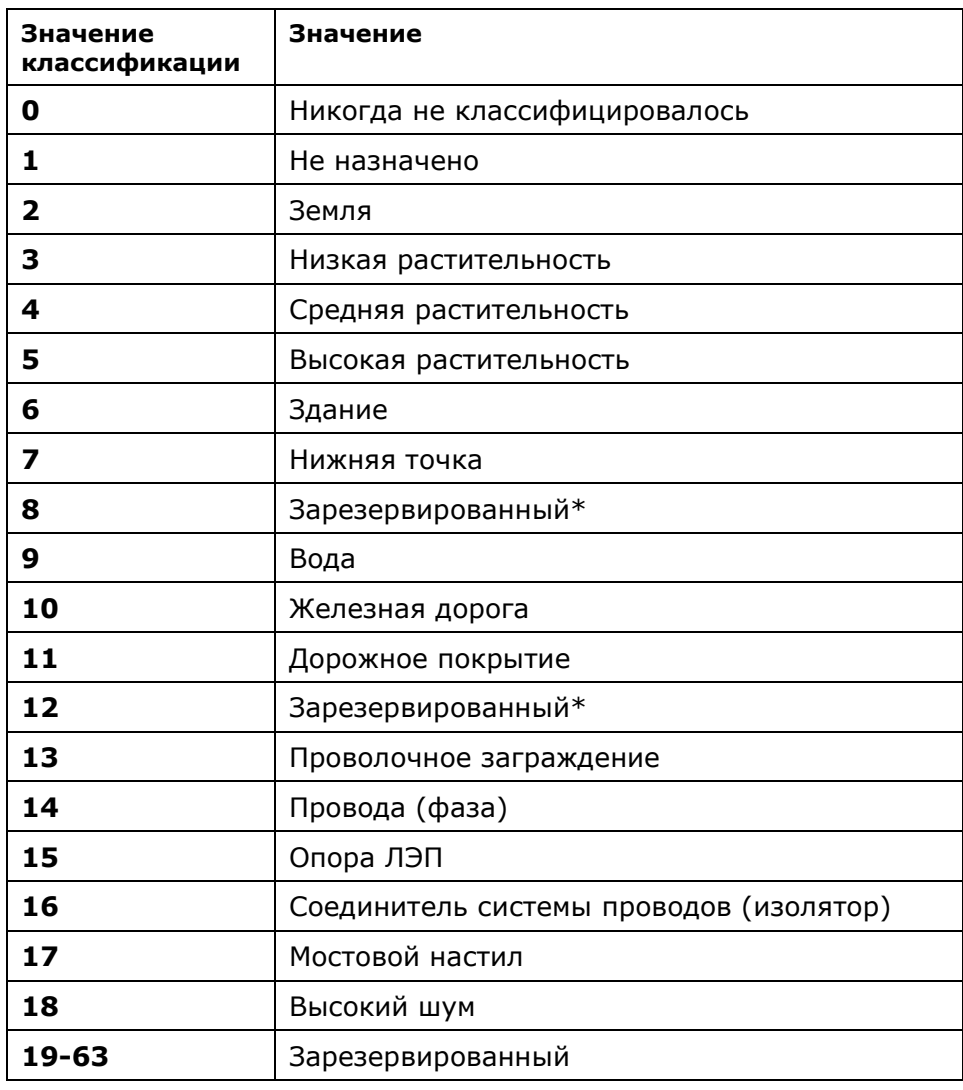

### *Коды классификации для версий LAS 1.1 – 1.4, присвоенными ASPRS*

### *LAZ*

LAZ – LASzip-файл формата LAS, сжатый без потери данных.

## *BIN (формат Terrasolid)*

Формат компании *Terrasolid*. Структура файлов имеет вид:

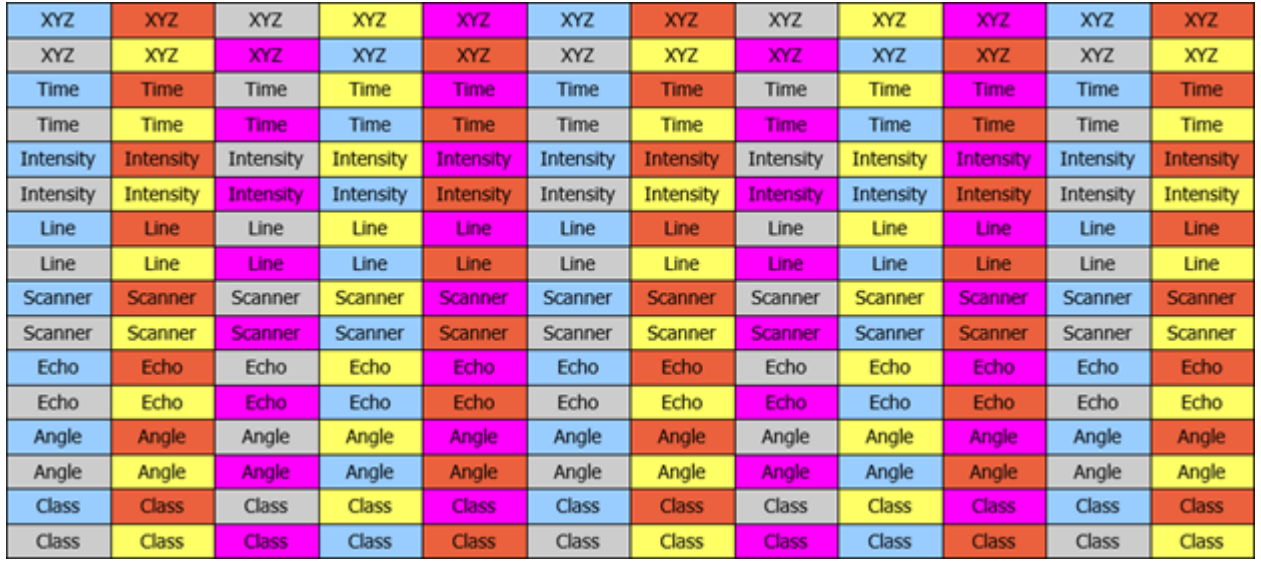

Атрибуты облака точек хранятся блоками: сначала блок координат точек, потом блок времени, потом блок интенсивности и т.д.

Преимущества хранения блоками:

- Возможность считывать только нужные атрибуты точек, это экономит оперативную память и позволяет сократить время чтения файла;
- Можно сохранять только нужные атрибуты;
- Отметки времени теперь хранятся в формате **GPS Standard Time**.

### *PTX (формат Leica Cyclone)*

Формат компании *Leica*, программа *Cyclone*.

Простой текстовый файл для хранения данных облака точек. Состоит из ряда строк заголовка, за которыми следуют строки, состоящие из вершины (X, Y, Z), скалярные координаты и значения цвета R, G, B, каждое из которых находится в диапазоне от 0 до 255 (иногда могут иметь плавающие значения).

Заголовок Leica выглядит следующим образом.

```
number of columns
number of rows 
st1 st2 st3 ; scanner registered position 
sx1 sx2 sx3 ; scanner registered axis 'X' 
sy1 sy2 sy3 ; scanner registered axis 'Y' 
sz1 sz2 sz3 ; scanner registered axis 'Z' 
r11 r12 r13 0 ; transformation matrix 
r21 r22 r23 0 ; this is a simple rotation and translation 4x4 matrix 
r31 r32 r33 0 ; just apply to each point to get the transformed coordinate 
tr1 tr2 tr3 1 ; use double-precision variables
```
Во всех облаках точек в формате PTX, как правило, присутствует информация о яркости, поэтому такой атрибут будет у каждого облака. Данные о цвете определяются, если на линии точек есть семь элементов.

Координаты точек облака вычисляются с помощью положения, зарегистрированного сканером, а также расположением сканера и матрицей преобразования.

Если положение сканера указывается в пользовательском интерфейсе, матрица преобразования в заголовке PTX все равно используется для расчета координат точек.

### *E57*

Наиболее распространенный формат файла для хранения и обмена данными трёхмерного лазерного сканирования.

В общих случае, файл Е57 состоит из 48-байтового заголовка, серии блоков данных и раздела XML. Весь файл, включая заголовок, разделен на 1024-байтовые «страницы», 1020 байтовые данные и 4 байта в конце в качестве контрольной суммы. Эта природа порции относится даже к текстовому/читаемому разделу XML, расположенному после всех порций данных.

#### Пример:

```
struct E57FileHeader {
char fileSignature[8];
uint32 t majorVersion;
uint32 t minorVersion;
uint64 t filePhysicalLength;
uint64 t xmlPhysicalOffset;
uint64 t xmlLogicalLength;
uint64 t pageSize;
}
```
Формат данных .E57 поддерживается статическими и мобильными 3D-сканерами, которые используются для расчета координат точек.

При использовании мобильных устройств, облака точек и данные траектории связываются при помощи меток времени. Таким образом, по крайней мере один скан формата E57 должен содержать поле для меток времени. Информация о траектории необходима для импорта результатов сканирования, произведенного с помощью мобильных устройств. Файл траектории должен содержать список положений сканера, ассоциированных с метками времени. Положения должны быть указаны в той же системе координат, что и координаты облака точек, а метки времени траектории должны совпадать с метками времени точек.

Пример траектории:

```
Time;X;Y;Z
189321.10;15.96;-52.12;133.68
189321.20;15.21;-51.21;134.01
189321.30;14.75;-50.37;134.35
189321.40;14.10;-49.50;134.31
189321.10;13.78;-48.69;134.43
...
```
### *PTS*

Это простой текстовый файл, полученный со сканеров LIDAR. В первой строке указано количество строк. Каждая последующая строка имеет 7 значений, первые три - координаты (X, Y, Z) точки, четвертая – значение «интенсивности», а последние три – оценки цвета (R, G, B). Значения R, G, B находятся в диапазоне от 0 до 255 (один байт без знака). Значение интенсивности является оценкой доли падающего излучения, отраженного поверхностью в этой точке.

#### Пример:

```
253730194 
-0.41025 -2.0806 8.00981 55 52 44 65
-0.63016 -1.84527 6.59447 228 228 230 225
-0.4766 -2.14446 7.91288 60 56 54 68
-0.52017 -1.51698 7.91458 60 58 50 71
-0.626 -2.46051 7.35187 152 140 160 161
-0.62371 -1.53502 7.46876 168 163 175 175
-0.62829 -2.27286 6.34905 208 204 213 212
-0.62614 -2.48739 7.36484 151 144 155 159
 : : :
 : : :
 : : :
```
### *PCD*

Формат создан для оптимизации данных облаков точек, на текущий момент последняя версия – 0.7 (PCD\_V7).

Каждый файл PCD содержит заголовок, который идентифицирует и объявляет определенные свойства данных облака точек, хранящихся в файле. Заголовок PCD должен быть закодирован в ASCII. Записи заголовка должны быть указаны точно в указанном выше порядке:

VERSION FIELDS SIZE TYPE COUNT WIDTH HEIGHT VIEWPOINT POINTS DATA

### *TXT*

Простой текстовой формат 3-мерных координат, разделенных пробелами, как минимум содержит 3 столбца данных (X, Y, Z).

### *XYZ*

Это простой текстовой формат координат 3-мерных точек, разделённых пробелами, содержит 7 полей на каждую точку. Есть проблема в том, что из-за отсутствия спецификаций содержания файла облаков точек, содержание полей может варьироваться в зависимости от того, где и кем он был создан. Главное, что первые 3 столбца всегда представляют координаты X, Y, Z, а остальные столбцы представляют некоторое скалярное поле, связанное с этой точкой (R, G, B или Nx, Ny, Nz и т. д.).

Формат XYZ может быть представлен в видах текстовом и бинарном.

### *XYB (Faro)*

Бинарный формат файла XYZ, может так же кроме координат точек содержать атрибутивные данные.

### *PLY*

Полигональный формат хранения графических объектов, которые описываются как набор многоугольников. Формат файла имеет два представления – текстовый и бинарный. Формат PLY содержит описание вершин, граней и других элементов, их свойства, такие как цвет, нормаль поверхности, текстуры, прозрачность и различные свойства для верхних и нижних поверхностей полигонов. Типичная информация содержит только два элемента: координаты (X, Y, Z) для вершин точек и индексы вершин для каждой грани.

Формат PLY поддерживает создание новых свойств для объектов, но, если новые свойства не понятны или не определяются в стороннем программном обеспечении, они могут быть проигнорированы.

Структура типичного файла PLY:

```
Header
   Vertex List
   Face List
   (lists of other elements)
```
## *NPC (собственный формат хранения облаков точек nanoCAD)*

Является основным форматом для хранения и обмена данными облаков точек в среде *nanoCAD*.

Формат NPC представляет собой пространственно-индексированный оптимизированный контейнер для одиночного облака точек с поддержкой уровней детализации. Формат способен хранить не только геометрию облака, но и метаинформацию (интенсивность отражения, количество отражений, признаки положения сканирующей системы для данных, полученных при лазерном сканировании, цвет точки, класс точки, ее принадлежность к геометрическим формам, номер источника данных и время ее регистрации, а также расчетную информацию – нормаль и кривизну в точке). Структура контейнера позволяет работать с ним путем частичного проецирования данных в память.

## *RCS (формат ReCap)*

Формат хранения облаков точек программного обеспечения *Autodesk ReCap*, после импорта в него файлов отсканированных облаков точек (форматы, которые индексируются в ReCap: ASC, CL3, CLR, E57, FLS, FWS, ISPROJ, LAS, PCG, PTG, PTS, PTX, RDS (3D only), TXT, XYB, XYZ, ZFS, ZFPRJ). Данные облаков точек, сохраненные в формате RCS, имеют единицу измерения «метры».

## *RCP (собственный формат Autodesk)*

Формат файла является файлом проекта, в котором группируется одновременно несколько файлов сканирования. RCS, который фактически содержит ссылки на отдельные файлы RCS и содержит информацию о них и файлы превью. Результатом индексации файла исходного формата является файл .RCP и один или несколько файлов .RCS. Внутренняя структура файла – xml.

## *Извлечение облака точек*

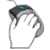

Лента: **Облака точек > Облако точек > Извлечение облака точек**

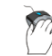

Меню: **Облака точек > Извлечение облака точек**

Командная строка: **NPC\_EXTRACT\_FROM\_VIEW, ОБЛАКОТОЧЕКИЗВЛЕЧЬ**

Команда позволяет извлечь точки из видового экрана в новое облако. Если к облаку были применены команды сечения или обрезки, в новом облаке будут только видимые точки. Также, если в облаке присутствует атрибут **Класс**, будут извлечены только точки, расположенные на всех видимых, незаблокированных и незамороженных слоях. Метаданные облака при этом сохраняются, объект будет создан на текущем слое.

### *Запросы команды:*

Использовать все облака в ВЭкране? <Нет> или [Да/Нет]:

Запрос отображается в том случае, если в видовом экране два или более облака точек.

### *Опции команды:*

Да Если в чертёж загружено несколько облаков точек, после выполнения команды на текущем слое будет создано одно облако, включающее в себя все видимые точки всех облаков в видовом экране.

- Нет После выбора опции появится подсказка: Выберите облака точек или [?]: Указать в чертеже облако для извлечения, или выбрать опцию ?.
- ? В командной строке появится подсказка: Выберите опцию [Рамка/Последний/Секрамка/БОКС/ВСЁ/Линия/РМнугол/СМн-угол/Группа/Добавить/Исключить/Текущий/АВто]: позволяющая выбрать облако с помощью различных опций (см. раздел «Выбор объектов при помощи опций командной строки»).

## *Создание нового облака с учетом обрезки*

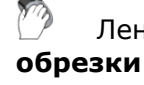

Лента: **Облака точек – Облако точек > Создание нового облака с учетом** 

Меню: **Облака точек > Создание нового облака с учетом обрезки**

Командная строка: **NPC\_CROP\_FROM\_VIEW**

Команда создает новое облако точек из подрезки существующего облака. При этом исходное облако точек удаляется.

*Для создания нового облака из подрезки:*

- 1. Перейти в видовой экран пространства модели, содержащий подрезанное облако и запустить команду.
- 2. Если облаков несколько, в командной строке появится запрос для указания нужных:

Использовать все облака в ВЭкране? <Нет> или [Да/Нет]:

3. После указания, выбранные облака будут удалены, а на их месте будут созданы новые из их подрезок.

**ПРИМЕЧАНИЕ:** при отмене действия данной команды, подрезка на исходных облаках не восстанавливается.

## *Преобразование координат облаков точек*

### *Преобразование в координаты по умолчанию*

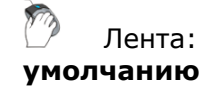

Лента: **Облака точек – Облако точек > Преобразование в координаты по** 

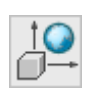

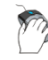

Меню: **Облака точек > Преобразование в координаты по умолчанию**

### Командная строка: **NPC\_TRANSFORM\_TO\_DEFAULT\_COORDINATES**

Команда позволяет преобразовывать координаты облака точек из Собственной или Пользовательской системы координат в Мировую систему координат.

Обычно применяется для трансформации координат тех облаков, которые были сняты в собственной системе координат.

#### *Запросы команды:*

Вы хотите преобразовать координаты объекта из ПСК в МСК или из ОСК в МСК <ОСК> или [ПСК/ОСК]:

Указать из какой системы следует преобразовать координаты облака в Мировую систему координат: из ПСК или ОСК.

## *Пересчёт координат облака точек по EPSG*

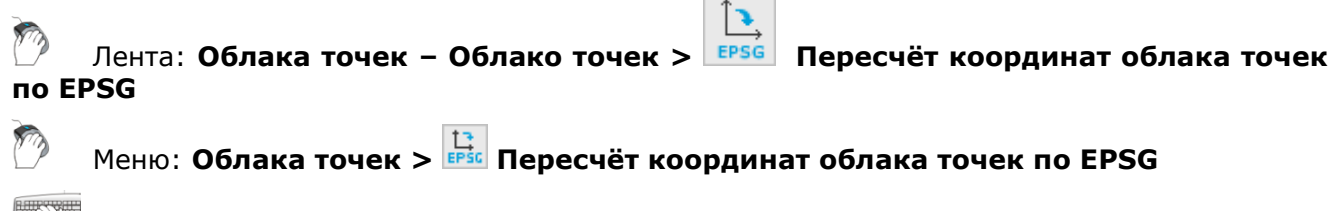

Командная строка: **NPC\_EPSG\_REPROJECTION**

Если загруженное облако точек имеет геокоординаты, команда позволяет их пересчитать в другую систему по кодам EPGS. При этом происходит создание нового облака для целевой системы координат.

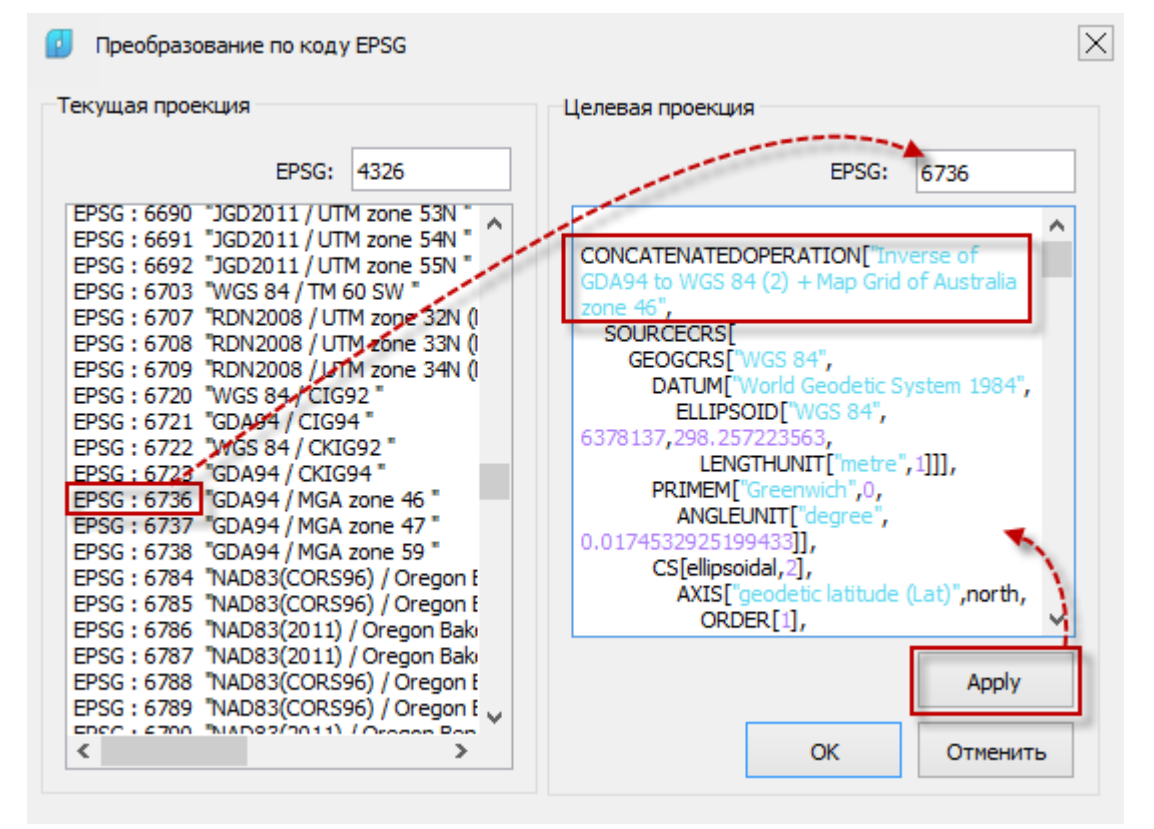

**ПРИМЕЧАНИЕ:** Команды **Пересчёт координат облака точек** и **Пересчёт координат облака точек по EPSG** являются взаимоисключающими. Для преобразования геокоординат облака следует использовать какую-либо одну из них.

*Для пересчета координат:*

1. Запустите команду.

- 2. В правое текстовое поле в появившемся диалоговом окне введите номер целевой системы координат по классификации EPGS, основываясь на информации в левой части окна. Нажмите **Применить**.
- 3. В правой части диалогового окна появится информация по выбранной целевой системе геокоординат. Для подтверждения преобразования нажмите **Ок**.

Сведения о текущей системе геокоординат облака можно просмотреть по кнопке из панели **Свойства** (раздел **Геоинформация**) или из диалога **Информация об облаке точек**.

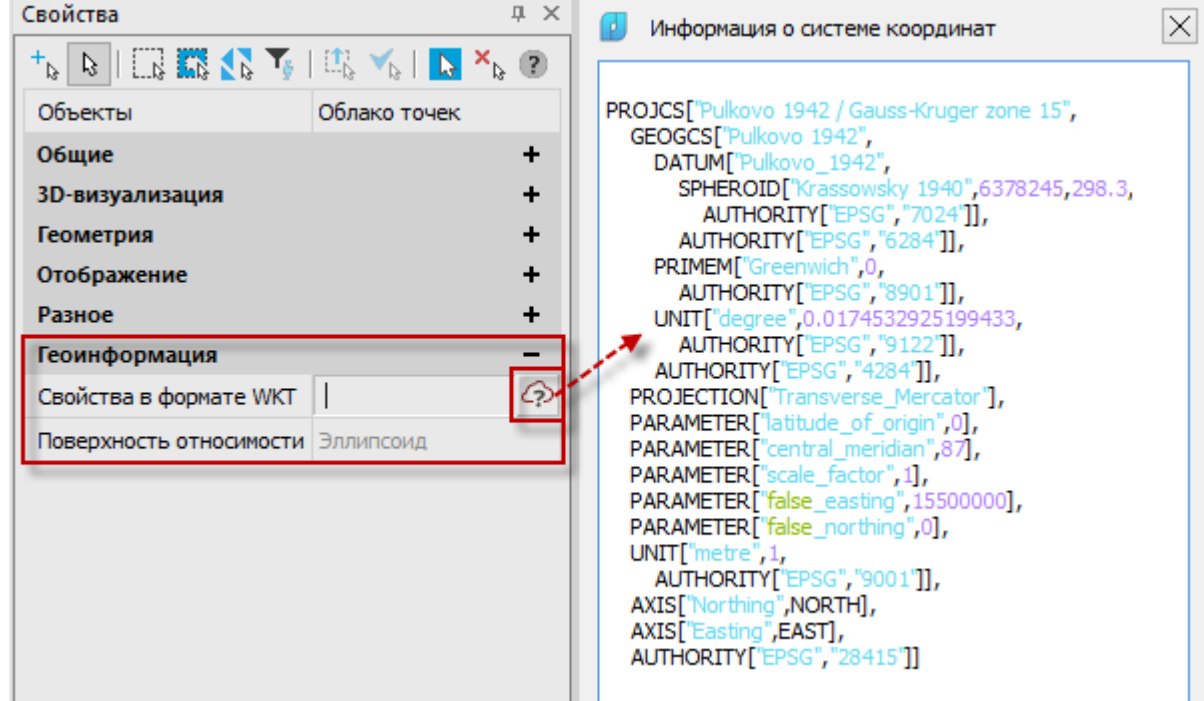

## <span id="page-1066-0"></span>*Управление отображением облаков точек*

## *Настройки отображения*

### *Отображать границы*

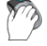

Лента: **Облака точек > Настройки > Отображение границ облака**

Меню: **Облака точек – Настройки > Отображать границы**

Командная строка: **SWITCHPCBOUNDARY**

Режим отображения ограничивающего контура у каждого облака точек в чертеже.

По умолчанию данный режим выключен, в результате чего ограничивающие контура не отображаются.

## *Отображать все точки* Лента: **Облака точек > Настройки > Отображение всех точек облака** Меню: **Облака точек – Настройки > Отображать все точки**

## Командная строка: **SWITCHPCDISPLAYTREE**

Режим отображения всех точек облака.

По умолчанию данный режим выключен, в результате чего на экране отображается не более того количества точек, которое может быть относительно быстро обработано графической системой компьютера.

Включение данного режима отображает все точки облака.

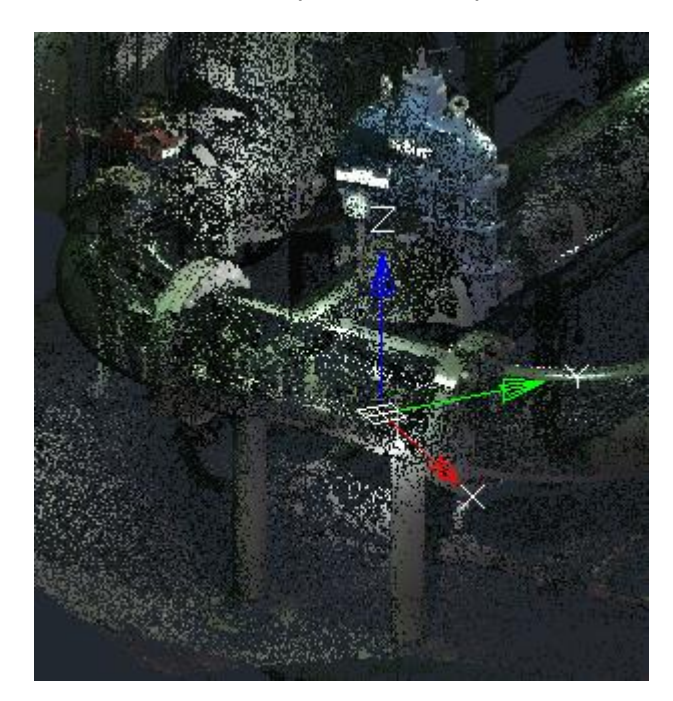

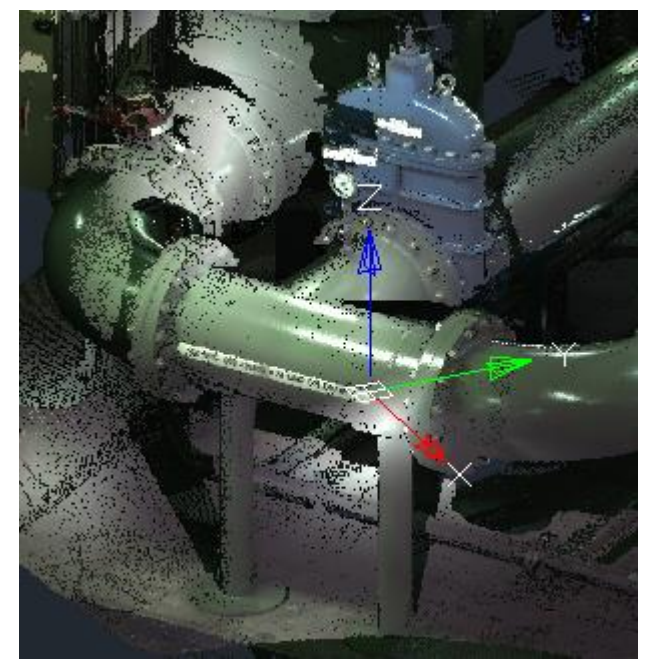

Включение данного режима влияет лишь на скорость отображения облаков и навигации в рабочей области. На скорость обработки облаков командами сшивки, классификации и др. данный режим влияния не оказывает. Для ускорения операций обработки облаков следует осуществить разрежение облака – сократить не отображаемое, а реальное количество точек командой **Прореживание облака точек**. Или можно сократить количество попадающих в документ точек облака во время операции [импорта,](#page-1042-0) взведя флажок **Интервал**, и указав порядковый номер импортируемых точек.

### *Панорамировать после импорта*

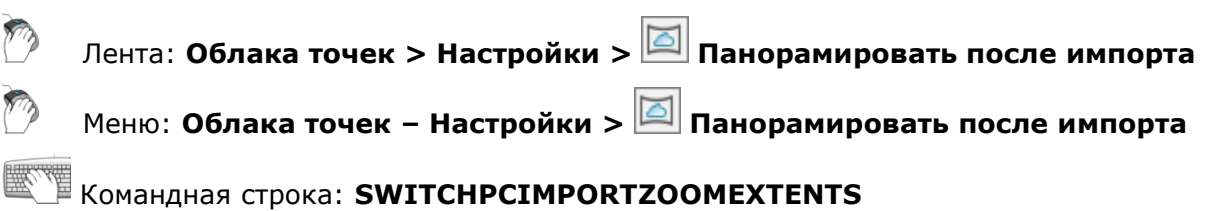

Режим автоматического панорамирования к облаку точек после его импорта.

В подавляющем большинстве случаев, после импорта требуется панорамирование вида к облаку точек. Данный режим выполняет это автоматически. Режим по умолчанию включен.

## *Привязка к облакам точек* Лента: **Облака точек > Настройки > Привязка к облакам точек** Меню: **Облака точек – Настройки > Привязка к облакам точек**

## **Командная строка: SWITCHPCSNAPON**

Позволяет осуществлять привязку к отдельным точкам облаков в режиме привязки **Узел**. Режим по умолчанию включен.

### *Привязка к формам*

Лента: **Облака точек > Настройки > Привязка к формам**

Меню: **Облака точек – Настройки > Привязка к формам**

Командная строка: **SWITCHPCSNAPFEATURES**

Позволяет осуществлять привязку к характерным точкам геометрических форм, распознанных в облаке командами распознавания форм.

Режим по умолчанию включен.

Для возможности привязки к формам должен быть включен режим **объектной 3D привязки** и включены нужные типы привязок в диалоге **Режимы черчения**, вызываемого из контекстного меню кнопки 3D опривязка

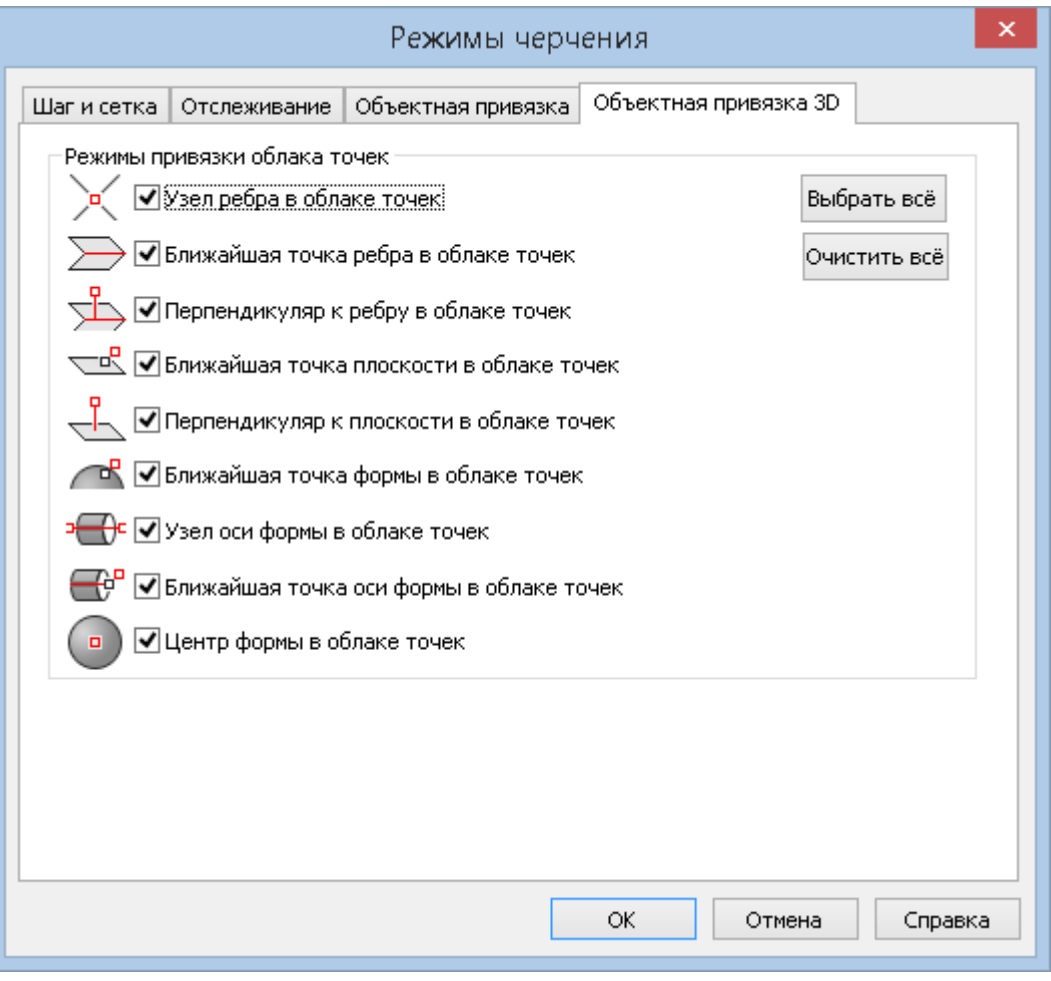

## *Режим отображения облаков точек*

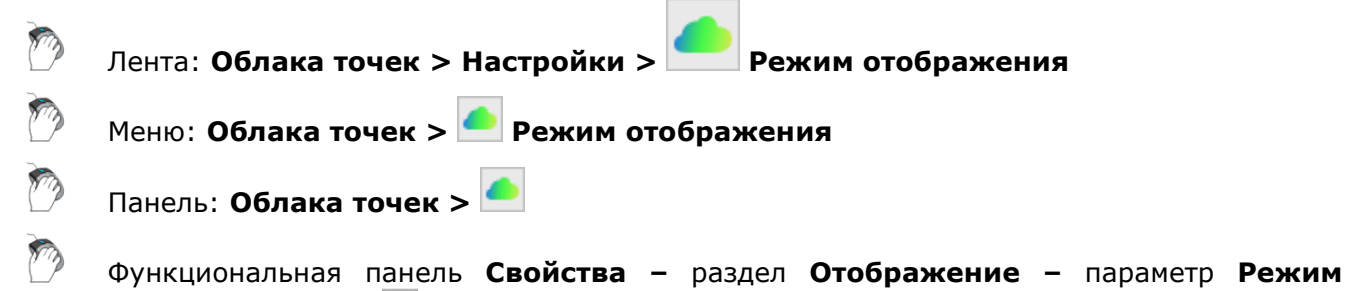

**отображения >** кнопка

网络 Командная строка: **NPC\_VIEWMODE**

Команда открывает диалоговое окно, которое позволяет стилизовать облако точек в соответствии со значениями тех или иных атрибутов этого облака. Фактически, команда раскрашивает каждую точку облака в соответствии со значением атрибута в этой точке. Выбор атрибута, по которому следует провести стилизацию, осуществляется пользователем. В случае наличия нужных атрибутов в облаке, стилизация возможна по:

- цвету сканирования;
- интенсивности;
- классу;
- номеру отражения;
- ID источника.

Помимо раскраски по атрибуту, возможно раскрашивание всего облака выбранным цветом или в зависимости от высоты точек облака (координаты Z).

### *Параметры:*

**Размер точки:** Отображаемый размер точки облака на экране в пикселях. От этого параметра также зависит размер векторов отклонения и нормалей.

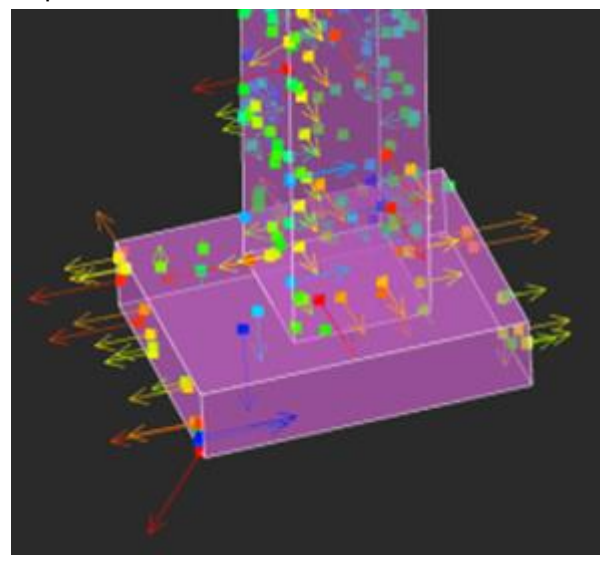

Тип раскраски:

цвет сканирования **ID источника** высота интенсивность класс номер отражения цвет цвет сканирования

Сбросить

#### **Количество интервалов:**

Выпадающий список атрибутов облака, доступных для стилизации. Количество атрибутов в списке зависит от того, какие из них были импортированы вместе с облаком из файла сканирования.

Сбрасывает к значениям по умолчанию поля **Количество интервалов** при раскраске по высоте или интенсивности, а также цвета при выборе типа раскраски по высоте, интенсивности, номеру отражения или цвету.

Количество интервалов одного цвета, на которые будет разделено все облако при раскраске. Это поле доступно при раскраске по высоте, интенсивности, величине отклонения. После введения нового значения в поле **Количество интервалов**, необходимо нажать кнопку **Обновить**. Для пересчета интервалов.

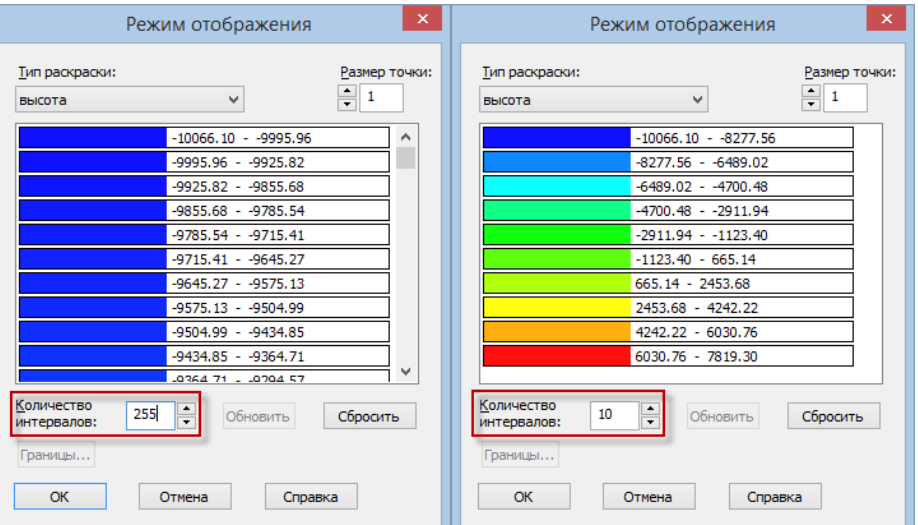

Обновить

Обновляет список распределения цветов в соответствии со значением поля **Количество интервалов**.

### *Цвет сканирования*

Стилизация облака в соответствии с цветом точек в исходном файле сканирования.

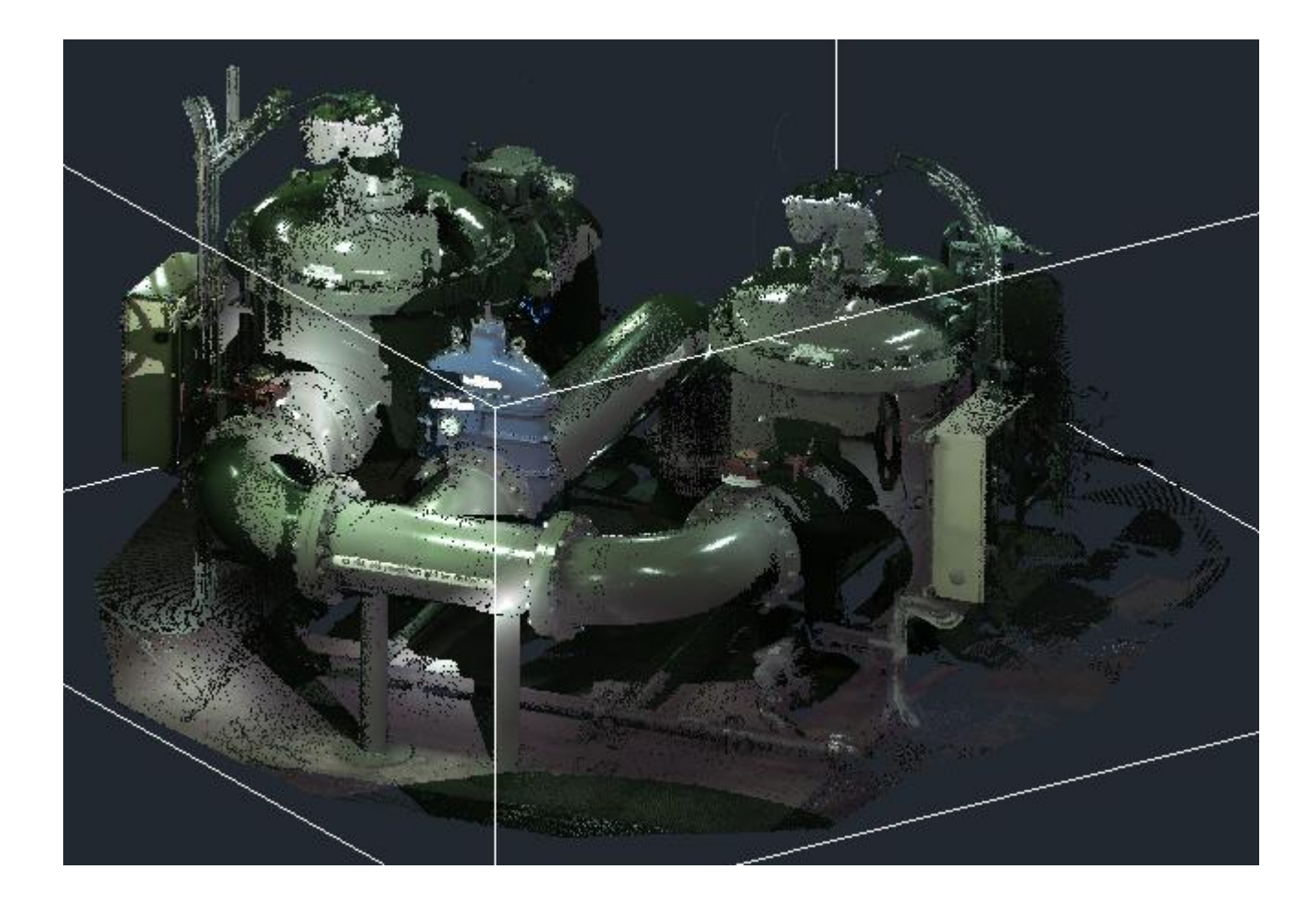

### *Высота*

Стилизация в зависимости от значения координаты Z в каждой точке облака.

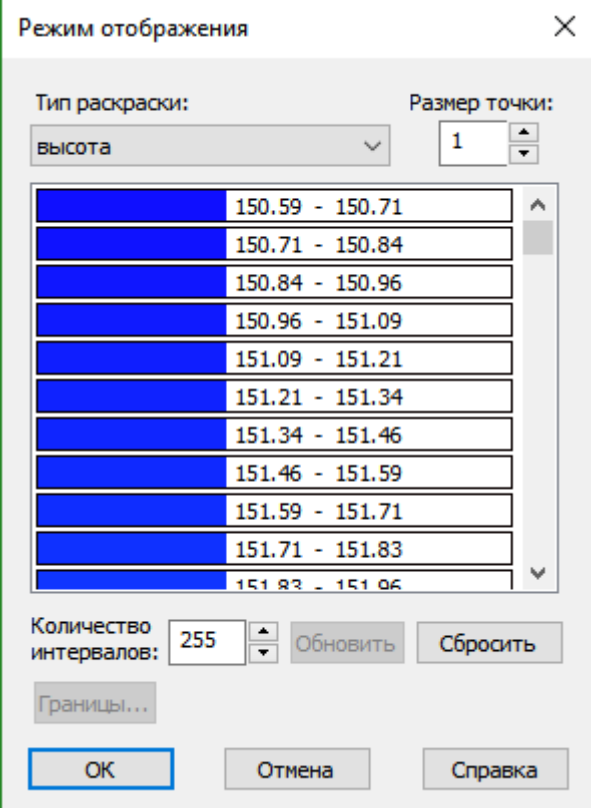

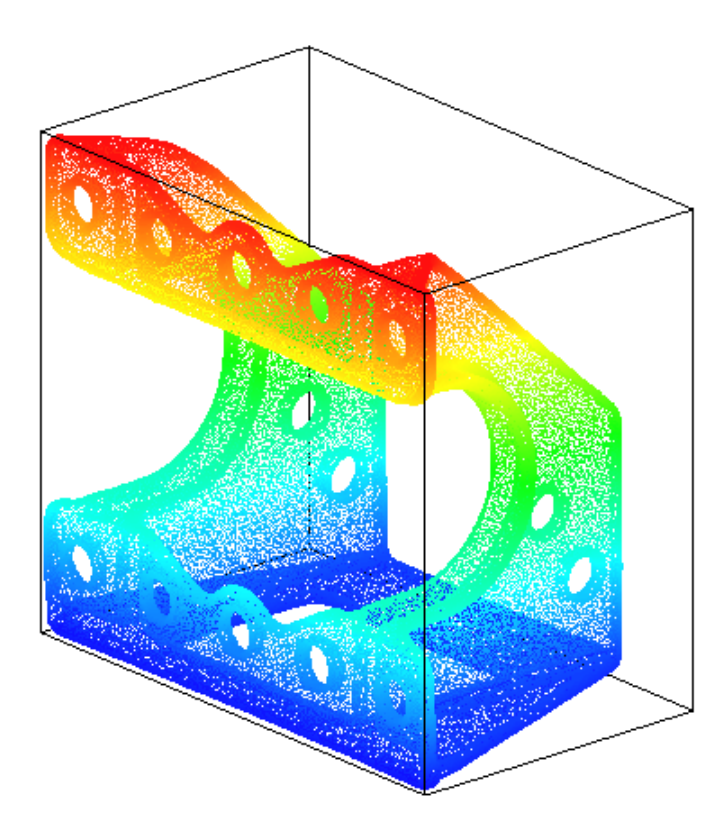

## *Интенсивность*

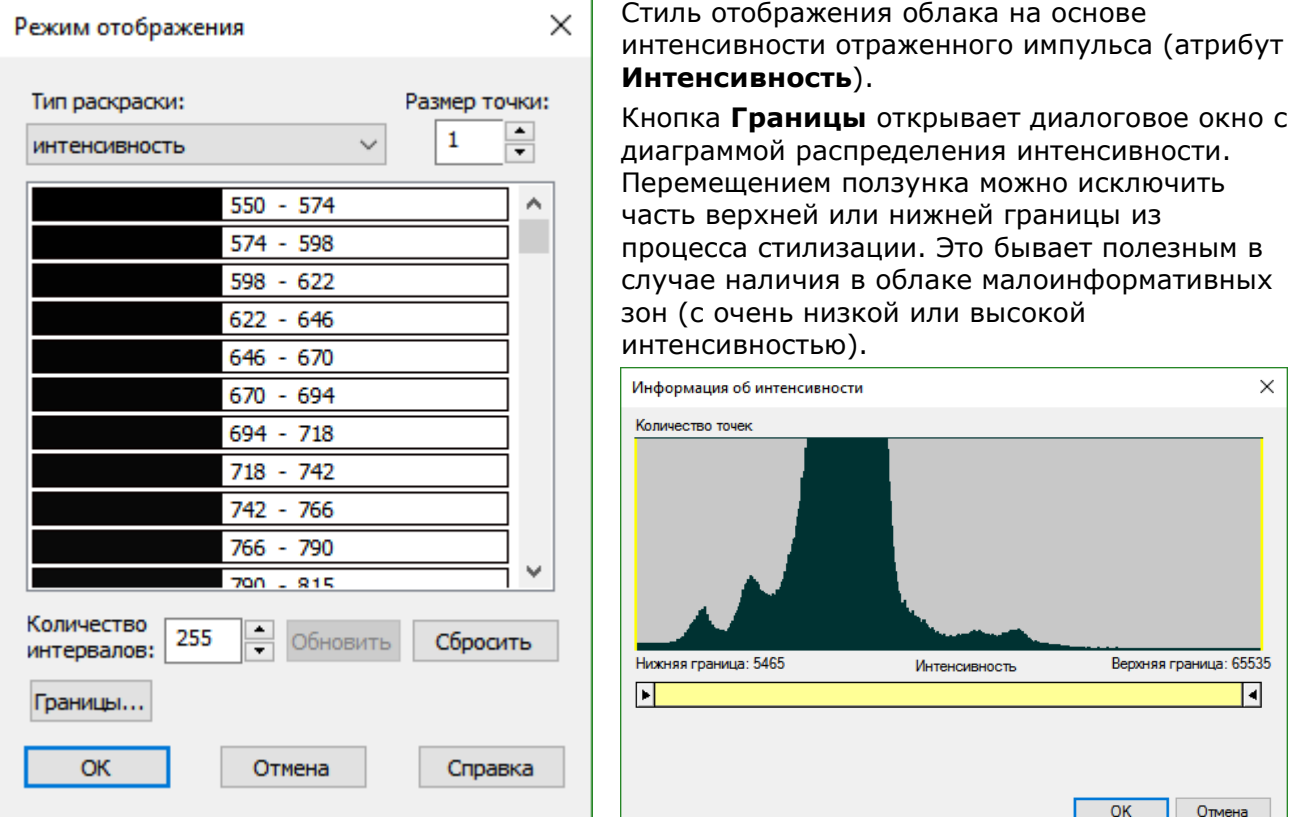

 $\times$ 

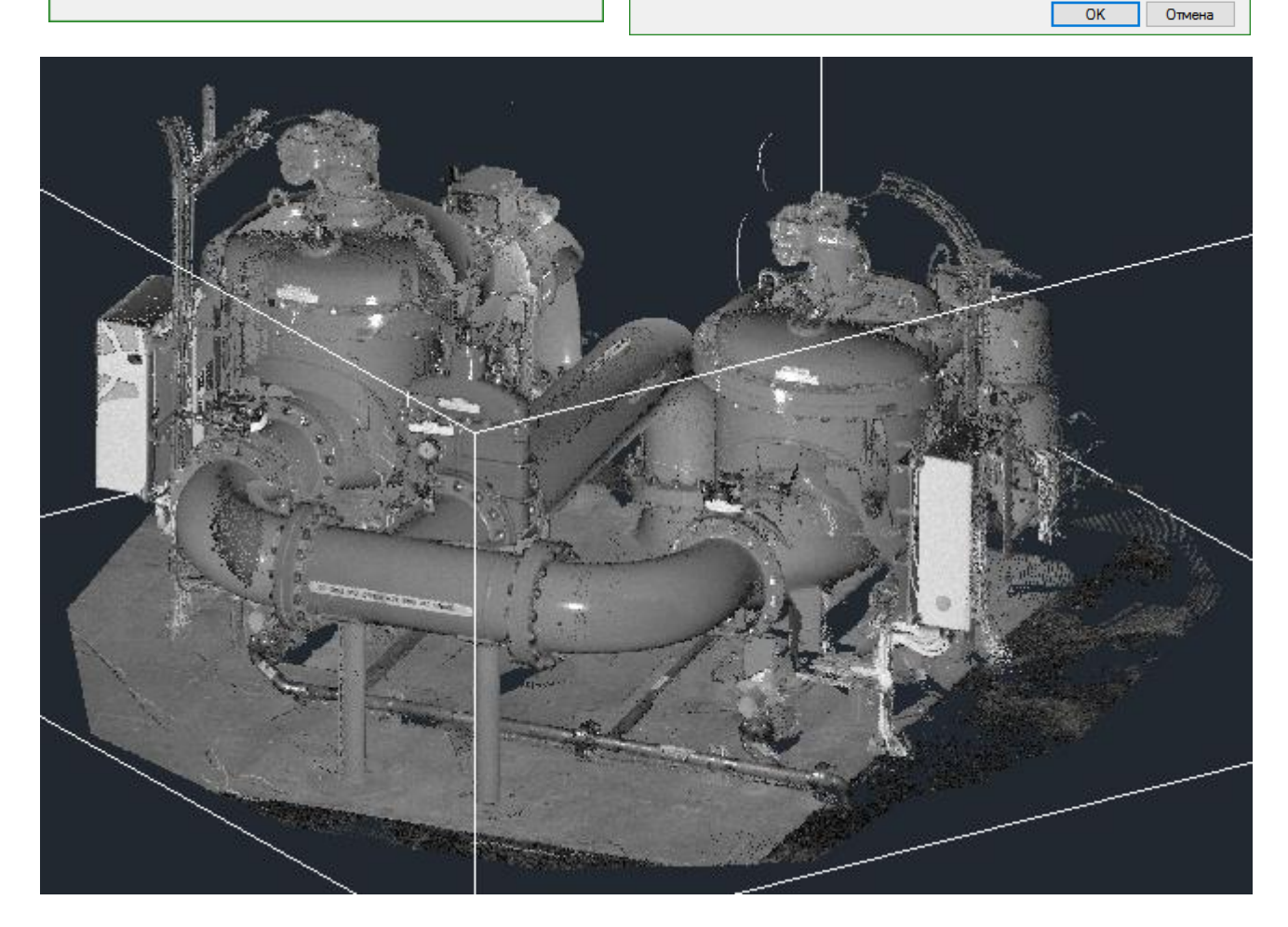

## *Класс*

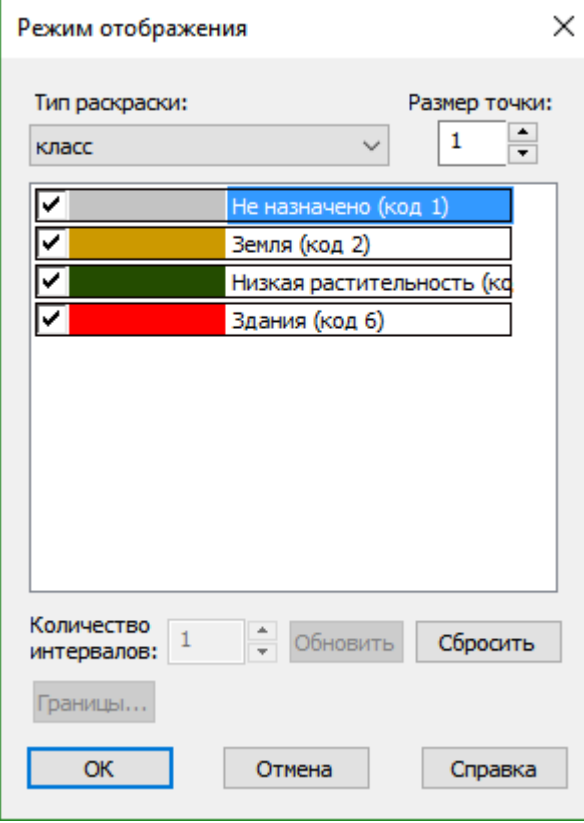

Отключение отображения классов и изменения их цвета недоступно, если классы были ассоциированы со слоями в документе.

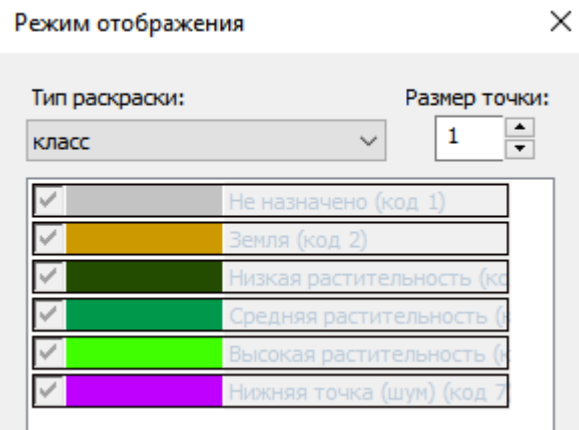

В результате заключительной обработки результатов сканирования, точки облака могут быть определенным образом классифицированы, например: земля, растительность, здания.

Данный стиль отображения позволяет раскрасить облако с учетом стандартной классификации LAS или в соответствии с созданной пользователем классификацией.

Снятие флажка напротив класса, позволяет отключить отображение точек данного класса в поле чертежа.

Такое ассоциирование происходит, например, при импорте облаков точек с включенным флажком **[Автосоздание слоев по кодам](#page-1050-0)**.

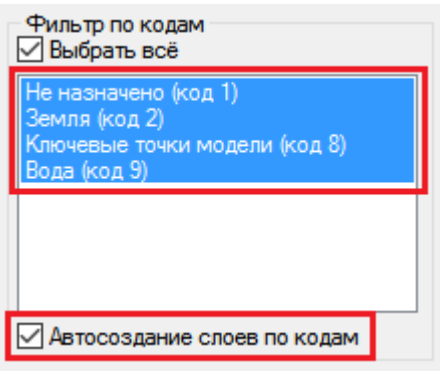

Отключать отображение точек классов, ассоциированных со слоями, можно отключая отображение слоев в диалоге **Слои**.

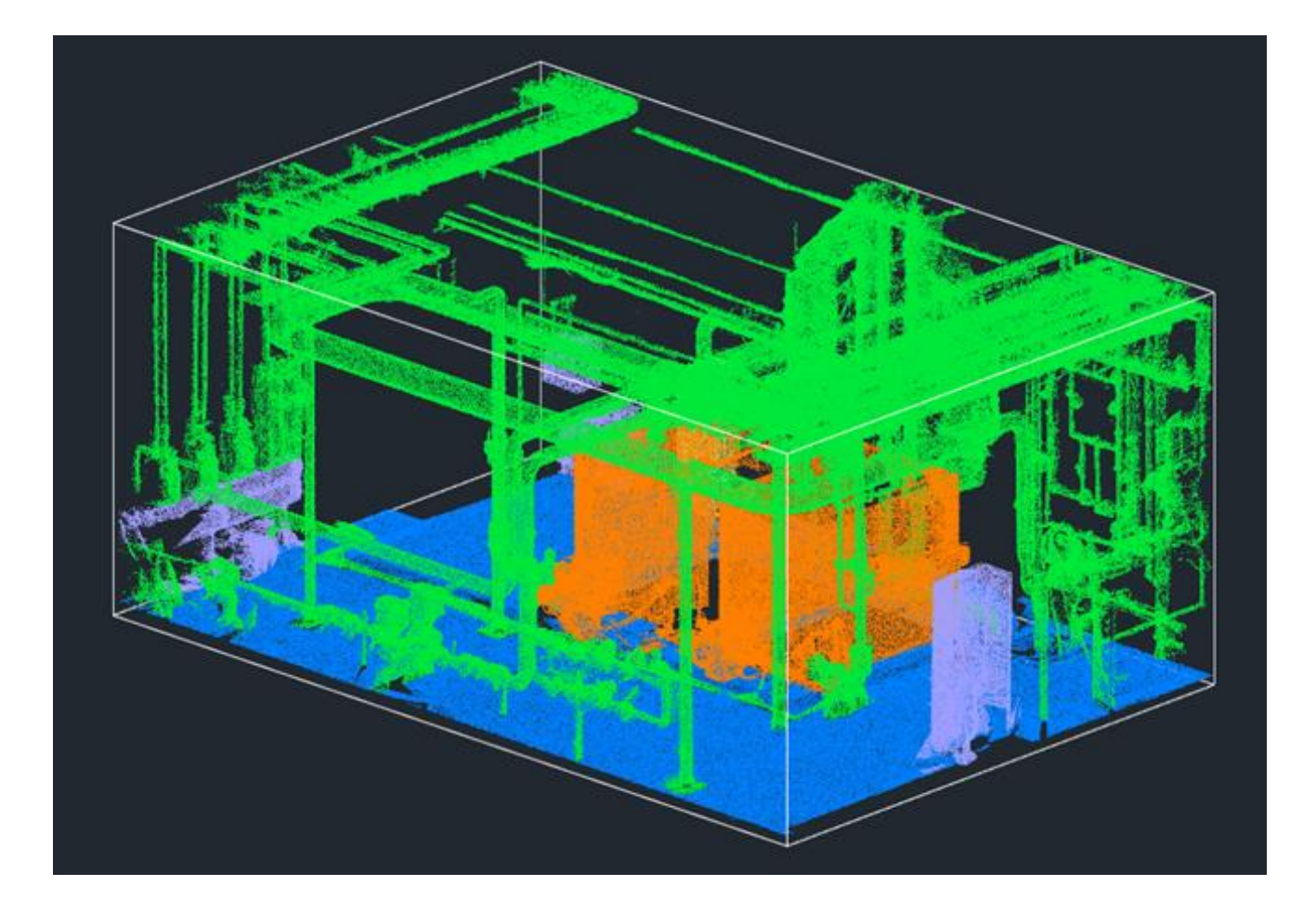

### *Номер отражения*

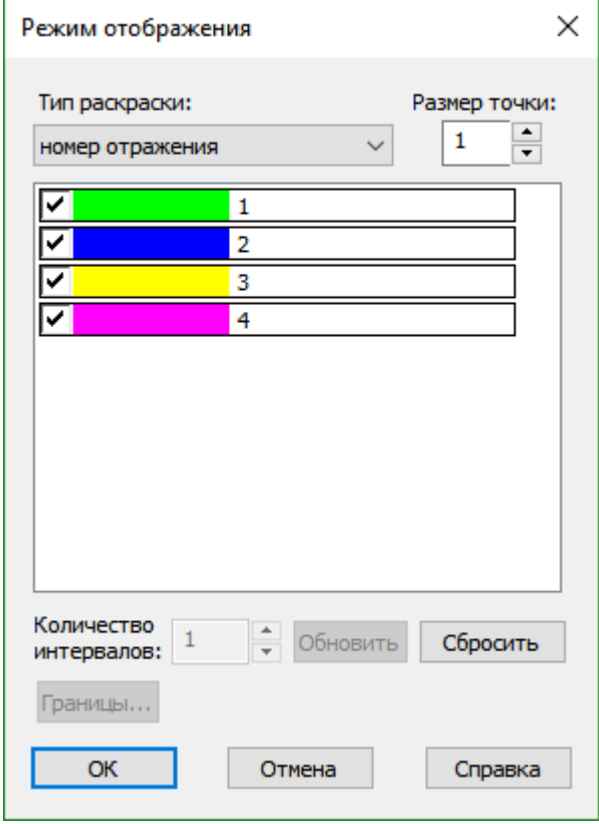

Раскрашивание облака в соответствии с порядковым номером отражения лазерного луча в определенной точке, полученным при сканировании.

Есть возможность отключить видимость точек любого из номеров отражений снятием соответствующего флажка.

### *Цвет*

Раскрашивание всех точек облака любым выбранным цветом.

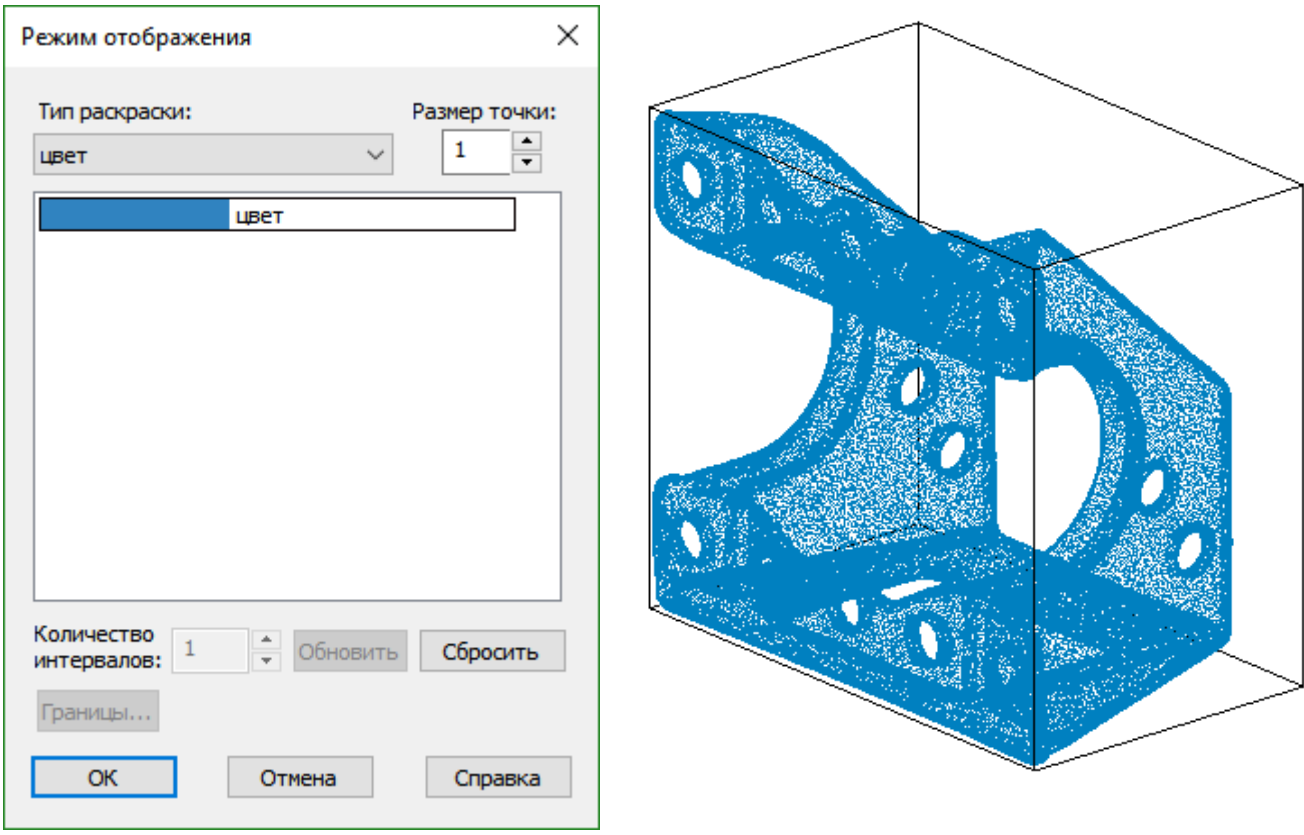

### *ID источника*

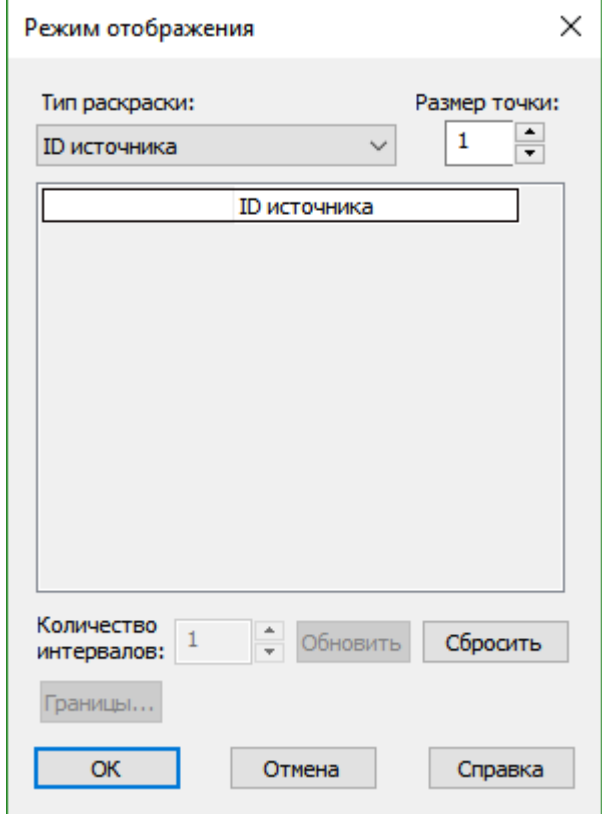

В результате каждого сканирования точкам облака присваивается уникальный идентификатор. Одно облако может быть сформировано в результате нескольких сканирований одного и того же объекта с разных точек. Данный тип позволяет раскрасить точки облака в зависимости от идентификатора источника сканирования.

Цвет точек для каждого источника сканирования выбирается программой автоматически.

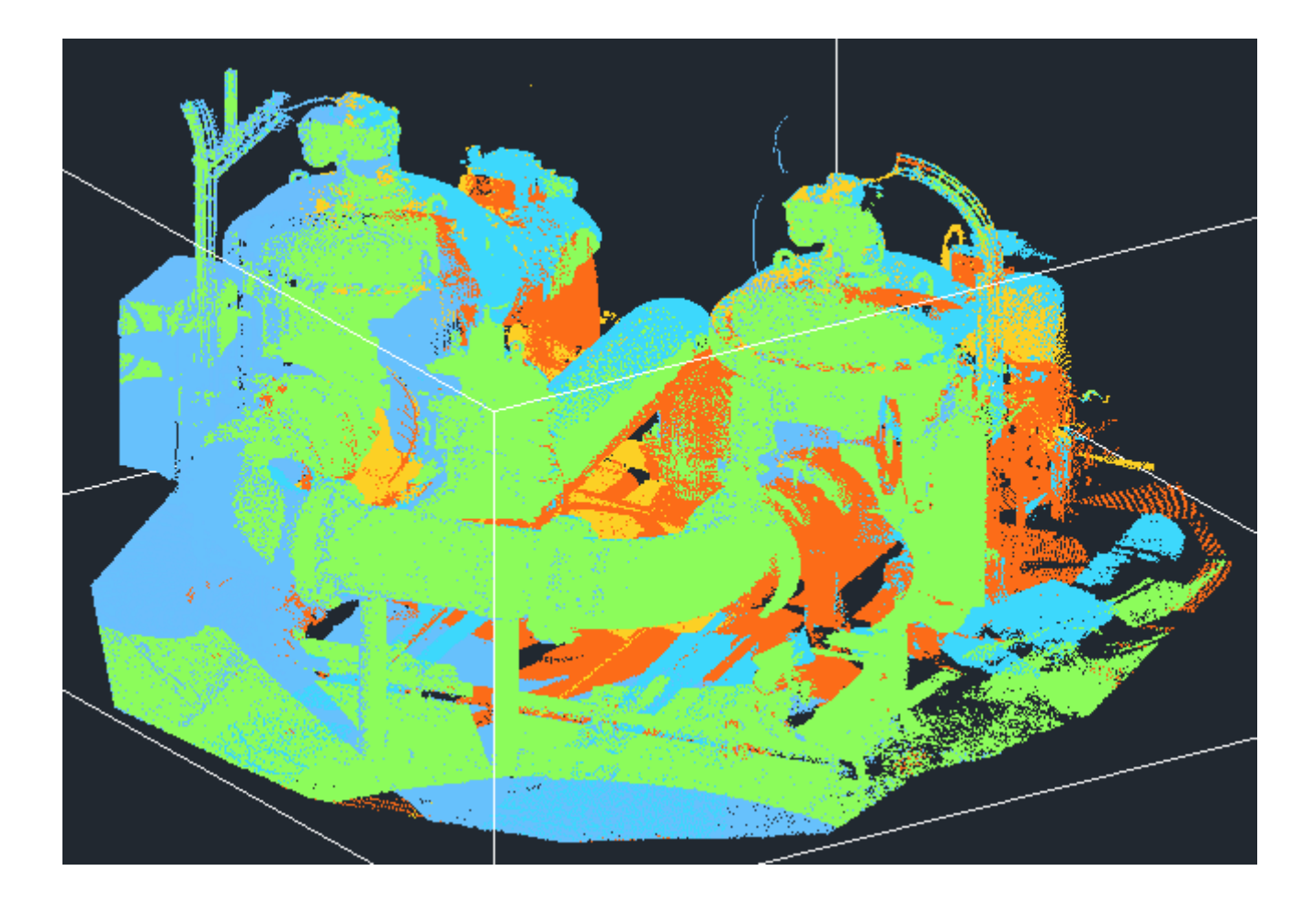

### *Нормаль*

Визуализирует направление нормалей точек облака (атрибут **Нормаль**), если таковые присутствуют в облаке. Возможно как раскрашивание точек в зависимости от направления нормали, так и непосредственное отображение векторов нормалей.

Точки облака будут раскрашены в зависимости от направления их нормалей.

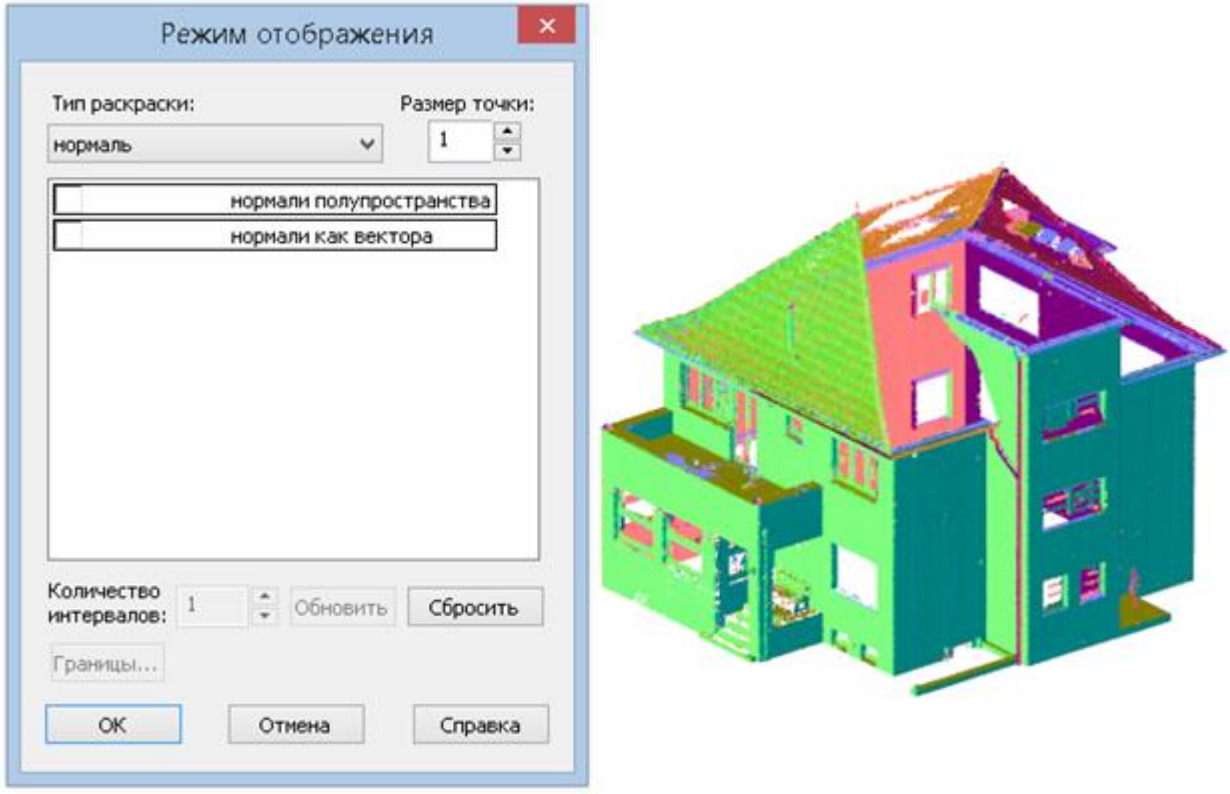

Нормали создаются командами триангуляции облаков, поиска форм в облаке, вписывания векторных примитивов. Нормали могут быть вычислены не всегда верно. В этом случае рекомендуется осуществить перевычисление нормалей (упорядочивание).

При взведении флажка **Нормали полупространства**, все коллинеарные вектора нормалей начинают отображаться одним цветом. Так раскраска не делает различие между нормалями, направленными ровно в противоположных направлениях. При этом им назначается цвет, равный интерполяции цветов осей текущей ПСК. Точки с нормалями, коллинеарными определенной координатной оси, будут иметь цвет этой оси.

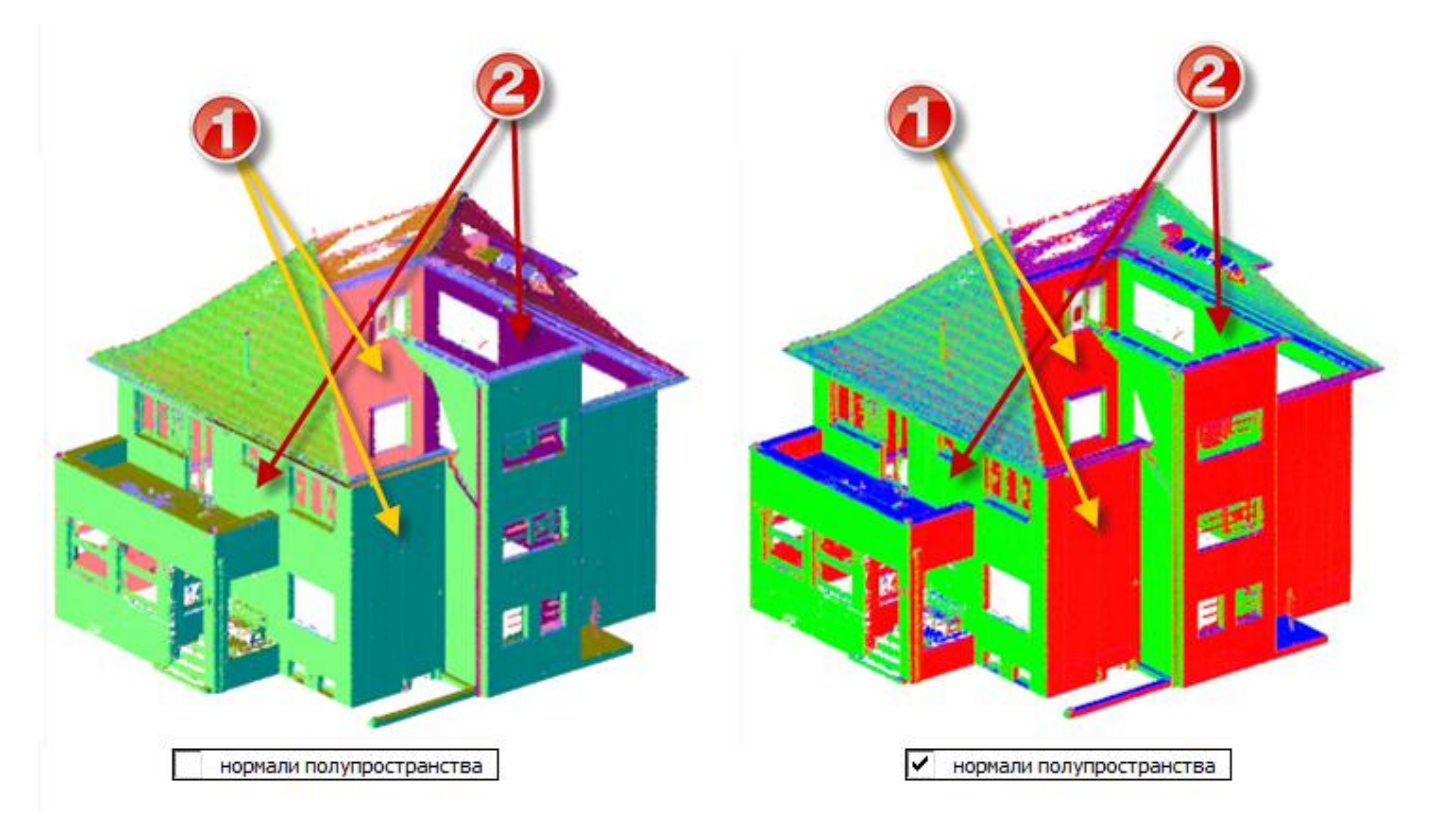

Можно взвести флажок **Нормали как вектора**, чтобы отобразить вектора нормалей, а не только окрасить точки облака в соответствии с направлениями нормалей. Размер векторов на экране зависит от размера точки облака (поле **Размер точки**). Вектора нормалей отображаются только при использовании DirectX в качестве аппаратного ускорителя графики.

### *Величина отклонения*

Тип раскраски **Величина отклонения** визуализирует величину и направление отклонения точек облака (атрибут **Отклонение**) от эталонной модели (его векторного представления или другого облака). Для расчёта отклонений могут использоваться команды вертикальных приложений, такие как **Сравнение облака точек**.

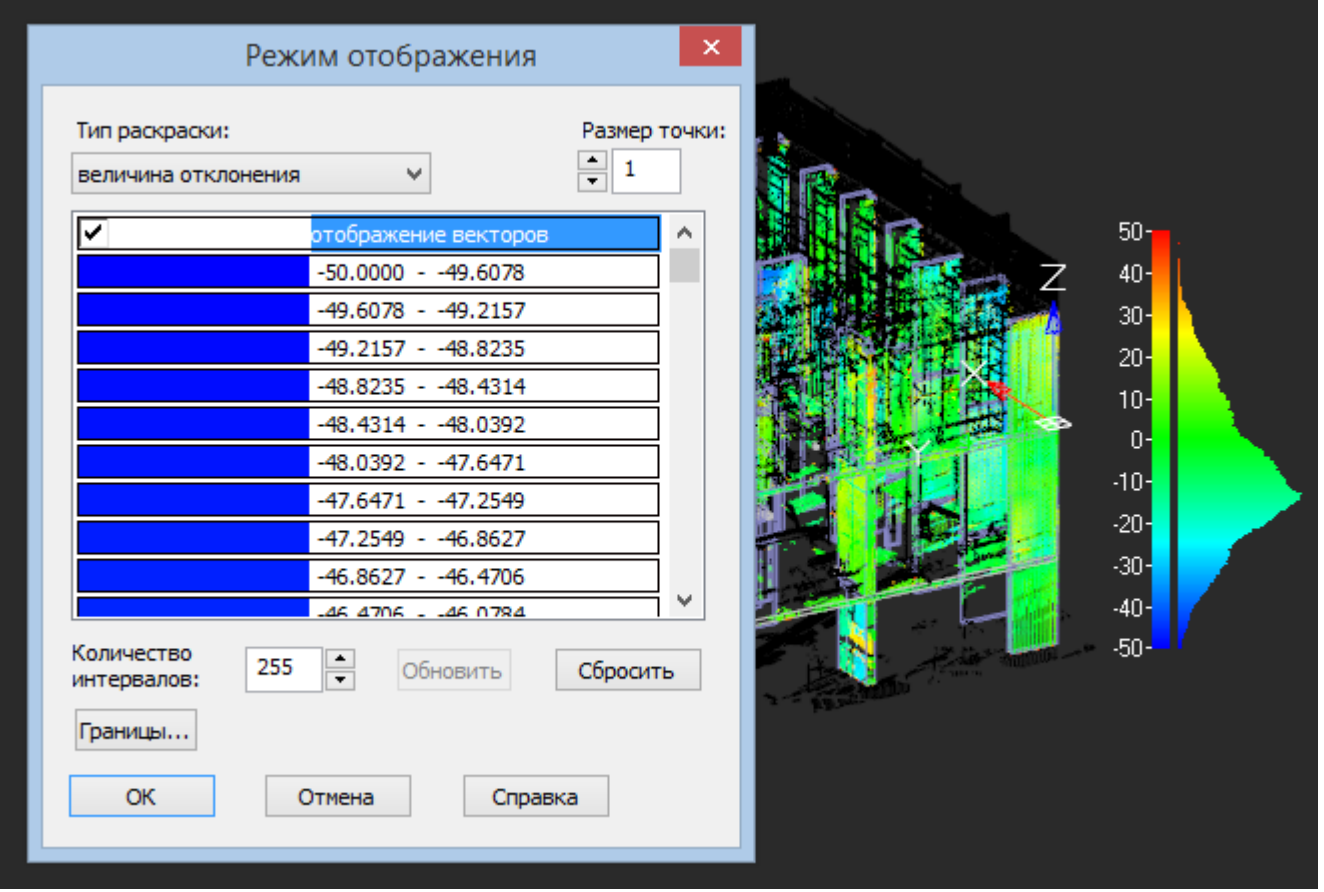

Кнопка **Границы** отображает гистограмму отклонений с возможностью отсечения граничных значений.

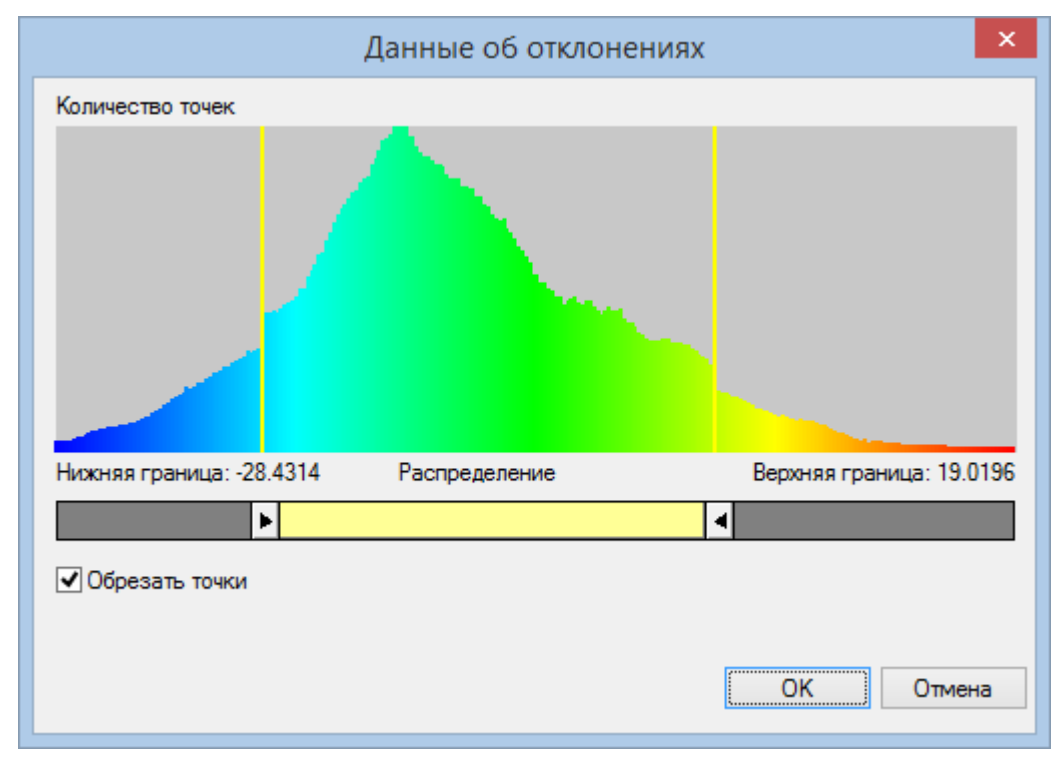

Для отключения отображения на экране точек облака с отклонениями, превышающими границы допустимого диапазона, следует отрегулировать границы диапазона ползунками и взвести флажок **Обрезать точки**. При взведении флажка, точки, не попавшие в окрестность установленной погрешности отклонения (черные), будут отсечены вне зависимости от положения границ отсечения.

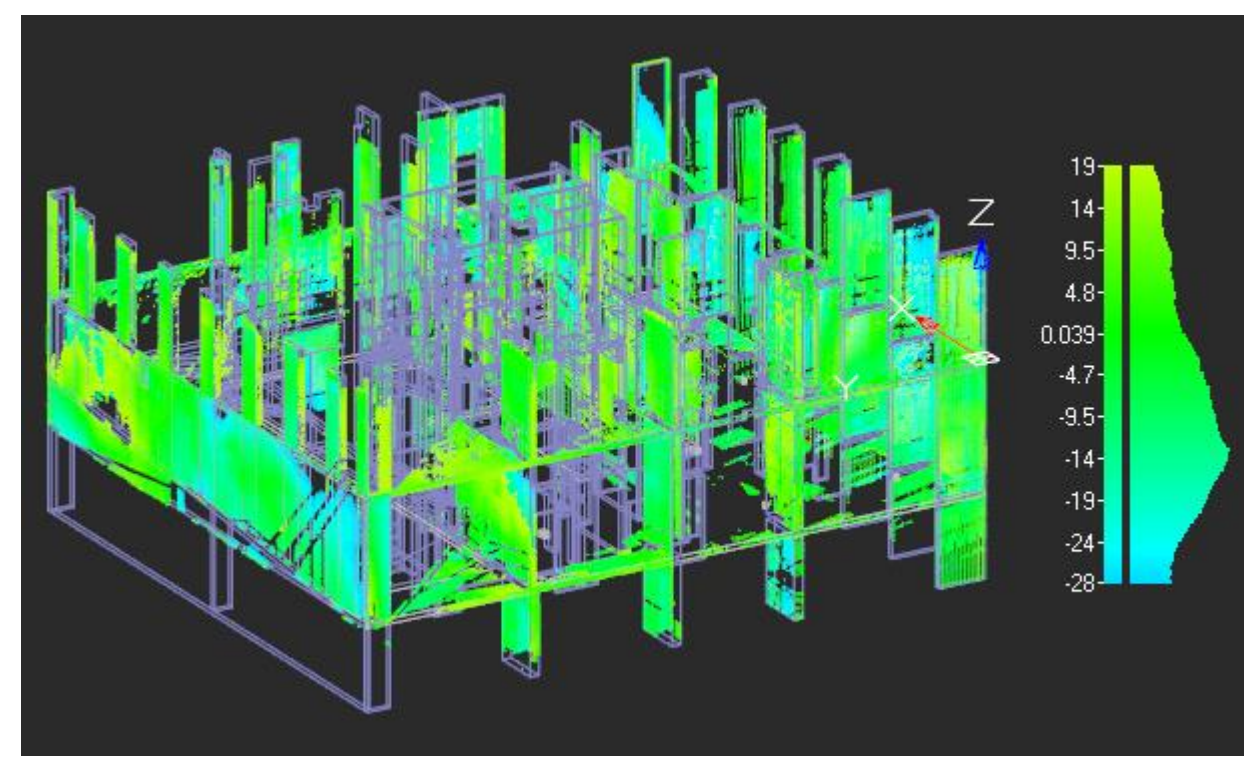

Если помимо величин отклонений были вычислены и направления отклонений, то у типа раскраски **Величина отклонения** будет доступен флажок **Отображение векторов**.

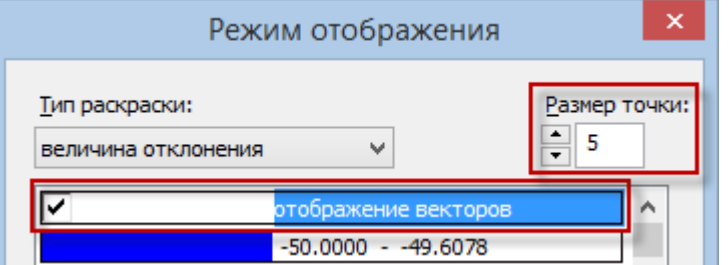

Чтобы отобразить направления отклонений на экране, следует взвести флажок **Отображение векторов**. Размер векторов на экране зависит от размера точки облака. Вектора направлений отображаются только при использовании DirectX в качестве аппаратного ускорителя графики.

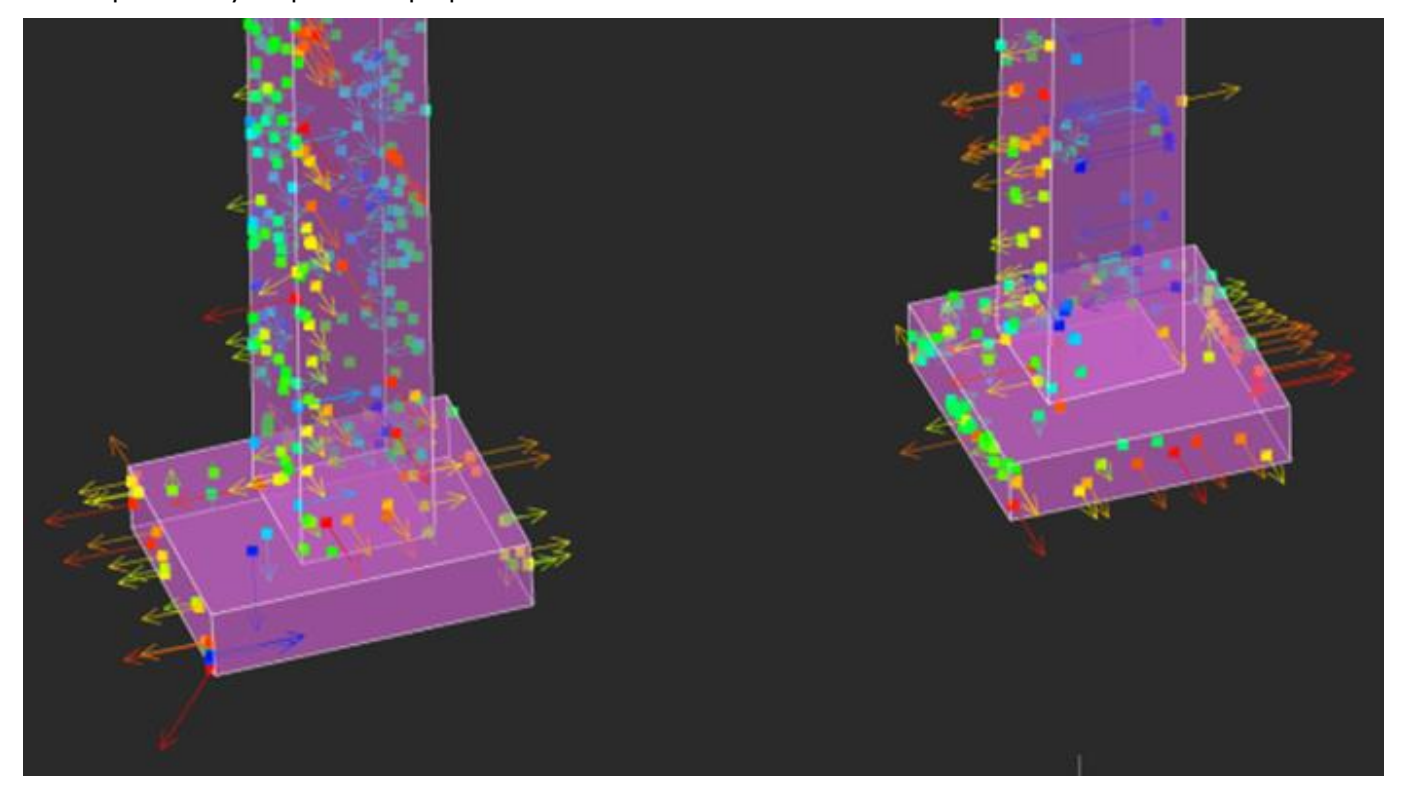
## *Тип формы и Форма*

Раскраски **Тип формы** и **Форма** становятся доступны для облаков точек, в которых были распознаны формы командами поиска геометрических форм (трубопроводы, элементы трубопроводов, плоскости, элементы плоскостей). Данные типы раскраски предназначены для визуализации таких форм в облаке.

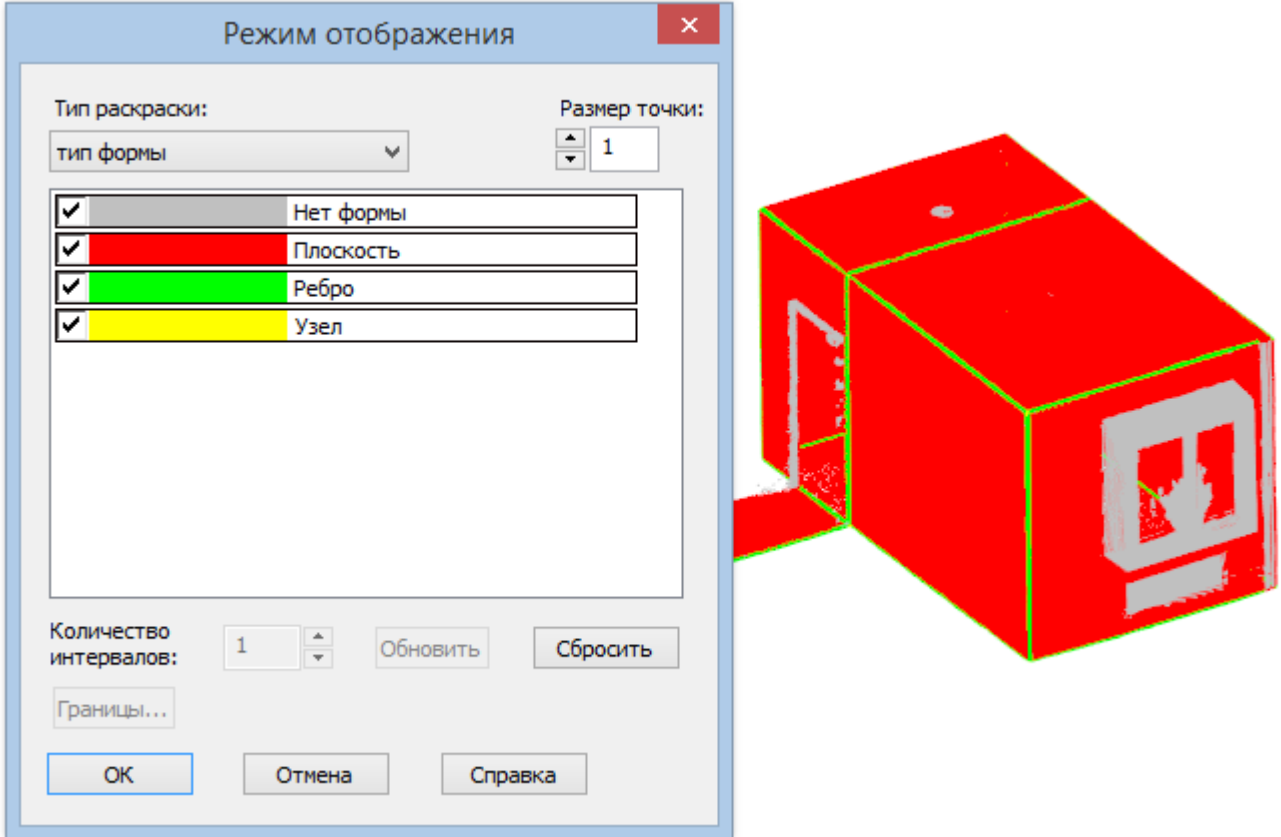

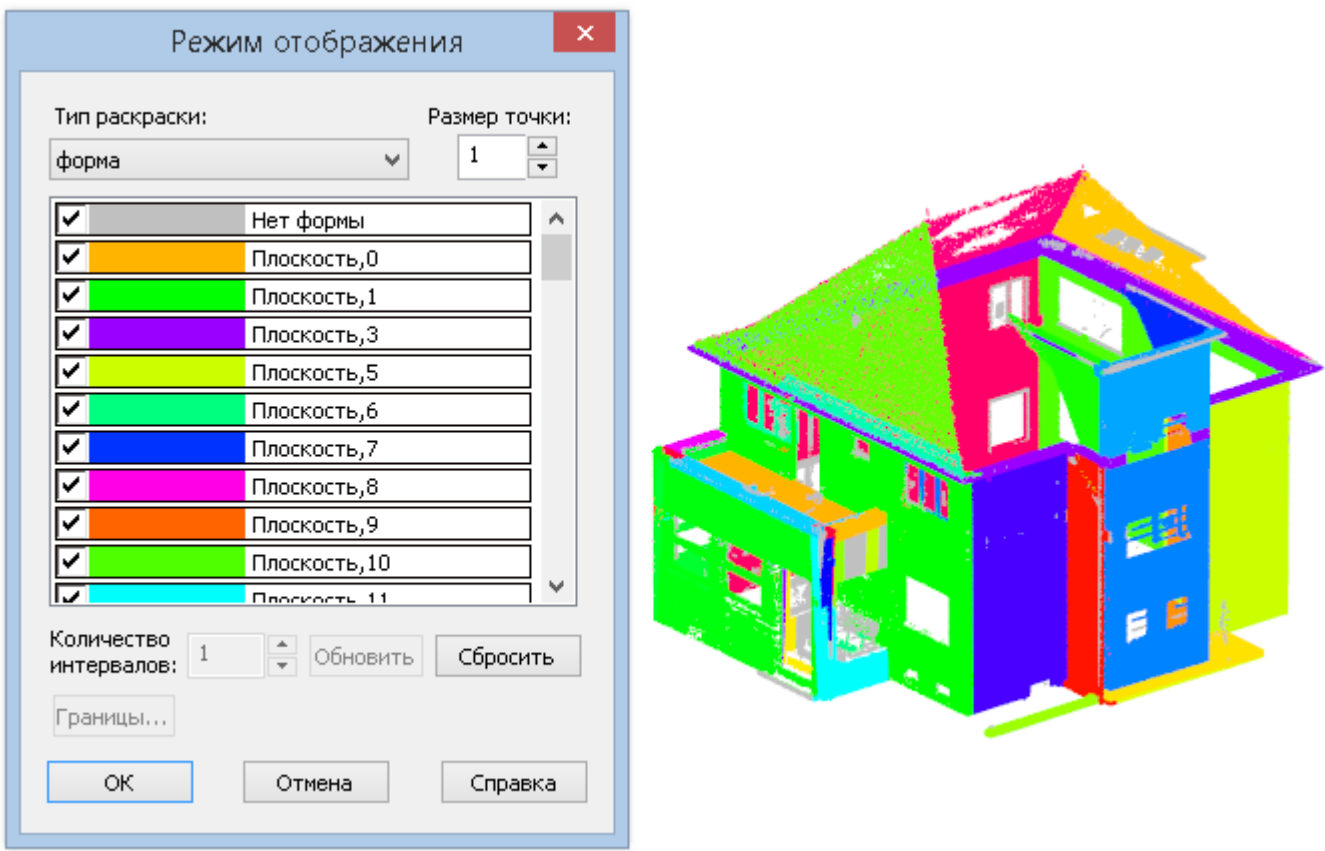

# *Обрезка облаков точек*

Инструменты обрезки позволяют вырезать из облака или нескольких облаков указанную область.

Указать область можно в любом видовом экране с произвольной ориентацией вида. Если пространство модели разбито на несколько видовых экранов, то необходимо указать в каком видовом экране будет отображен результат операции.

В результате работы команд обрезки изменяется только отображение облака в целевом видовом экране. С самим объектом-облаком никаких изменений не происходит. Отображение облака в остальных видовых экранах остается прежним.

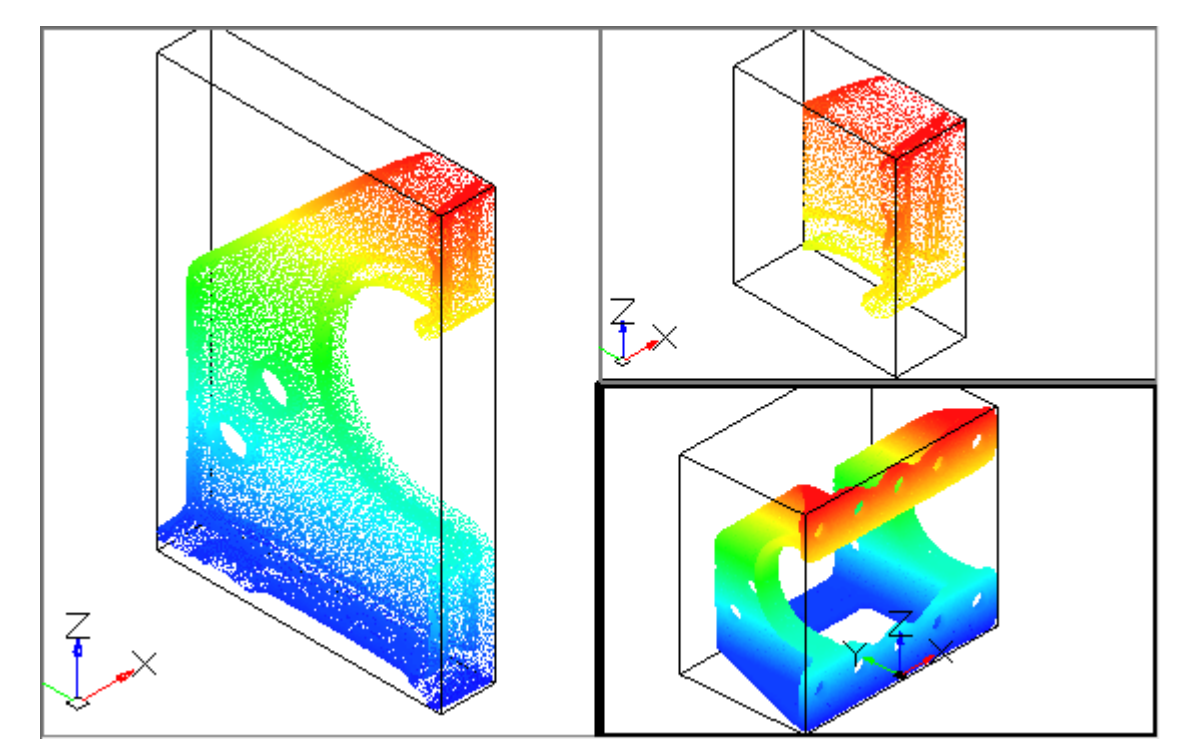

Задание прямоугольника или полигона, определяющего границу обрезки, осуществляется в плоскости видового экрана. Обрезка облака осуществляется перпендикулярно плоскости видового экрана в направлении взгляда. Обрезка облака может осуществляться в одном видовом экране (исходном), с отображением результата в другом видовом экране (целевом), указанным пользователем. При отображении результата обрезки в целевом видовом экране, будет установлен тот же вид, который был в исходном видовом экране во время осуществления операции обрезки.

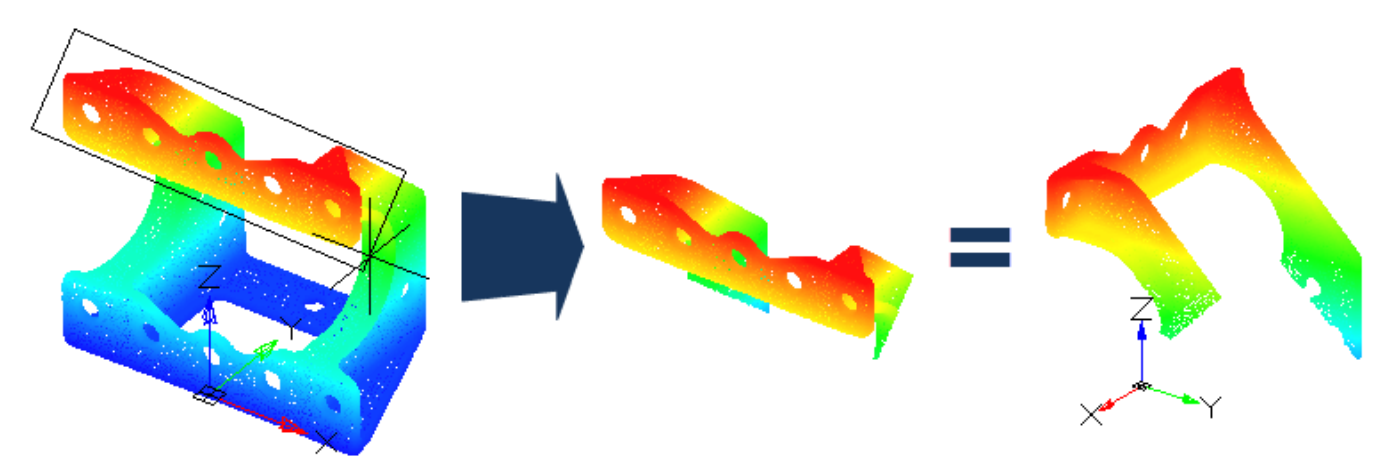

Возможно осуществление нескольких последовательных обрезок облака, в том числе в комбинации с сечениями облака. Последовательность обрезок в определенном видовом экране может быть отменена, как последовательно, так и целиком. Отмена обрезок производится специальными командами **Отменить последнюю обрезку** и **Отменить все**, не связанными со стандартной командой отмены действий **Отменить** (**Undo**).

### *Обрезка облаков прямоугольником по 2 точкам*

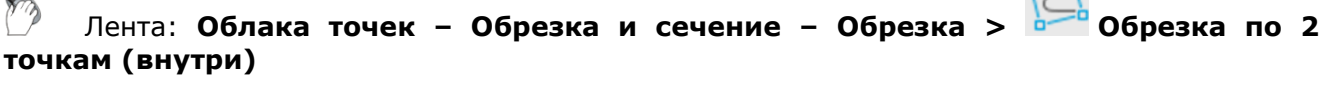

 $\overline{\triangleright}$ 

Лента: **Облака точек – Обрезка и сечение – Обрезка > Обрезка по 2 точкам (снаружи)**

Меню: **Облака точек – Обрезка > Прямоугольником по 2 точкам (внутри)**

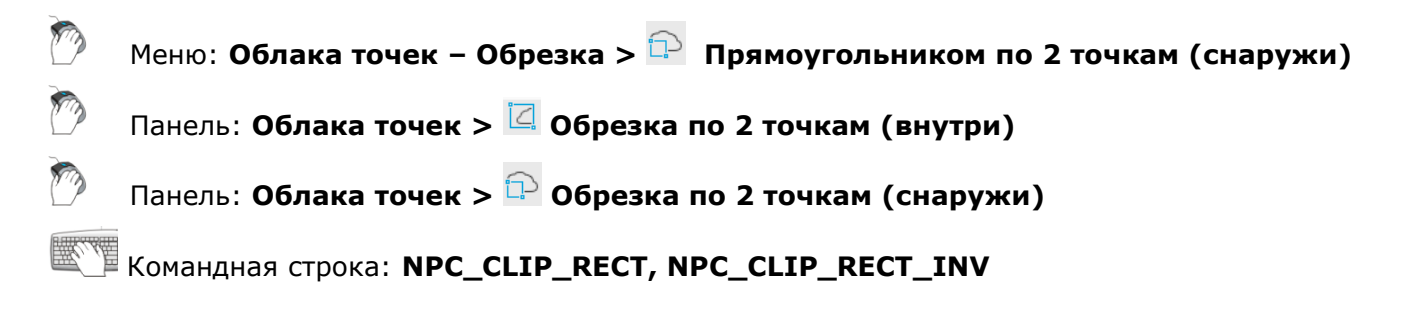

Команда создает обрезку облака по прямоугольной рамке, задаваемой двумя точками ее диагонали. Прямоугольная рамка задается в плоскости видового экрана. Ее стороны ортогональны сторонам видового экрана. Обрезка облака осуществляется перпендикулярно плоскости видового экрана в направлении взгляда.

Обрезка облака может осуществляться в одном видовом экране (исходном), с отображением результата в другом видовом экране (целевом), указанным пользователем. При отображении результата обрезки в целевом видовом экране, будет установлен тот же вид, который был в исходном видовом экране во время осуществления операции обрезки.

#### *Запросы команды:*

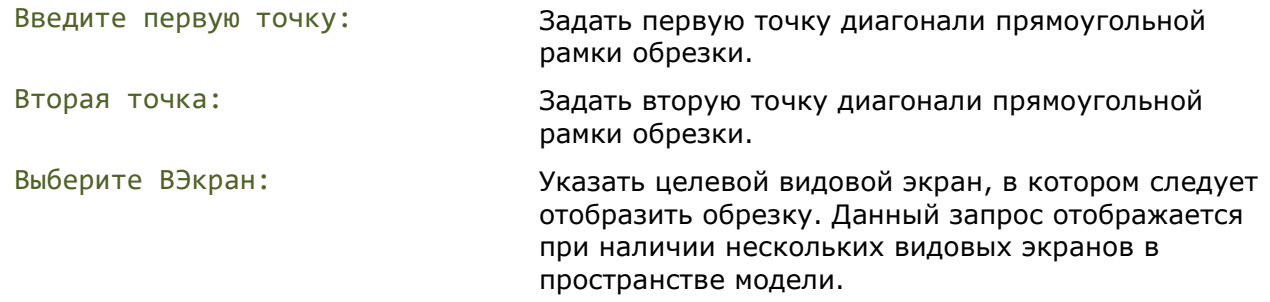

В результате работы команды **Обрезка прямоугольником по 2 точкам (внутри)**, будет обрезана область облака внутри рамки прямоугольника.

В результате работы команды **Обрезка прямоугольником по 2 точкам (снаружи)**, будет обрезана область облака снаружи рамки прямоугольника.

Изменяется только отображение облака в целевом видовом экране, с самим объектомоблаком никаких изменений не происходит. Отображение облака в остальных видовых экранах остается прежним.

**Contract** 

### *Обрезка облаков прямоугольником по 3 точкам*

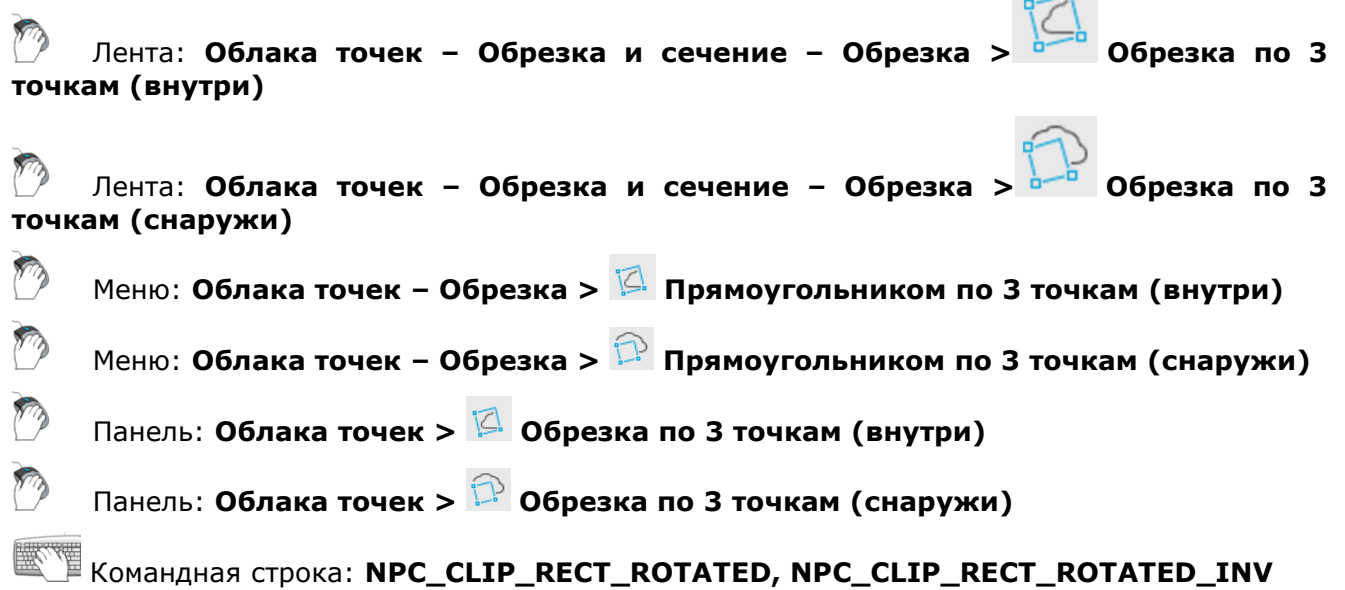

Команда создает обрезку облака по прямоугольной рамке, задаваемой тремя ее точками, которые определяют длины сторон и угол поворота рамки. Прямоугольная рамка задается в плоскости видового экрана. Обрезка облака осуществляется перпендикулярно плоскости видового экрана в направлении взгляда.

Обрезка облака может осуществляться в одном видовом экране (исходном), с отображением результата в другом видовом экране (целевом), указанным пользователем. При отображении результата обрезки в целевом видовом экране, будет установлен тот же вид, который был в исходном видовом экране во время осуществления операции обрезки.

#### *Запросы команды:*

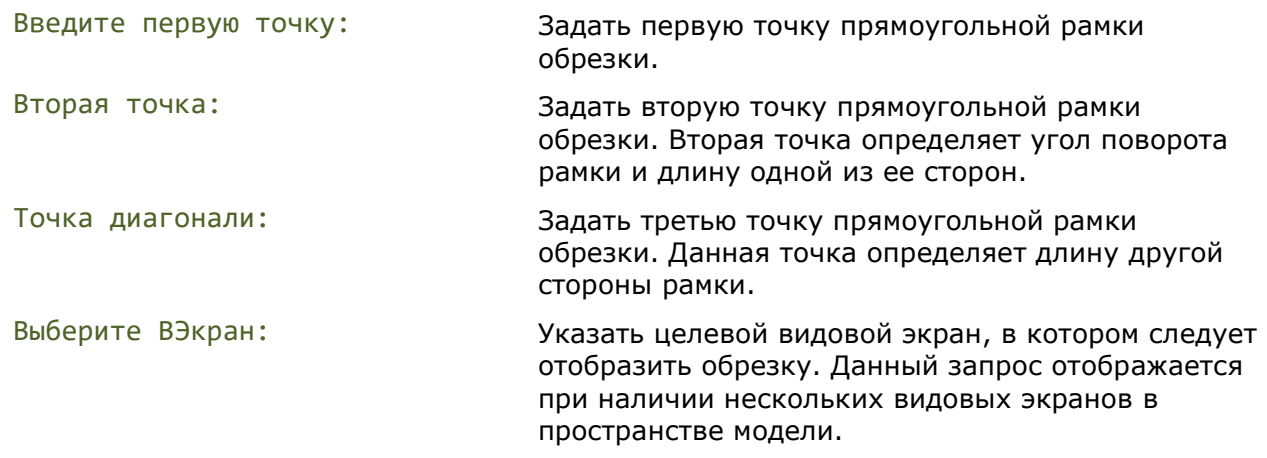

В результате работы команды **Обрезка прямоугольником по 3 точкам (внутри)**, будет обрезана область облака внутри рамки прямоугольника.

В результате работы команды **Обрезка прямоугольником по 3 точкам (снаружи)**, будет обрезана область облака снаружи рамки прямоугольника.

Изменяется только отображение облака в целевом видовом экране, с самим объектомоблаком никаких изменений не происходит. Отображение облака в остальных видовых экранах остается прежним.

#### *Обрезка облаков полигоном*

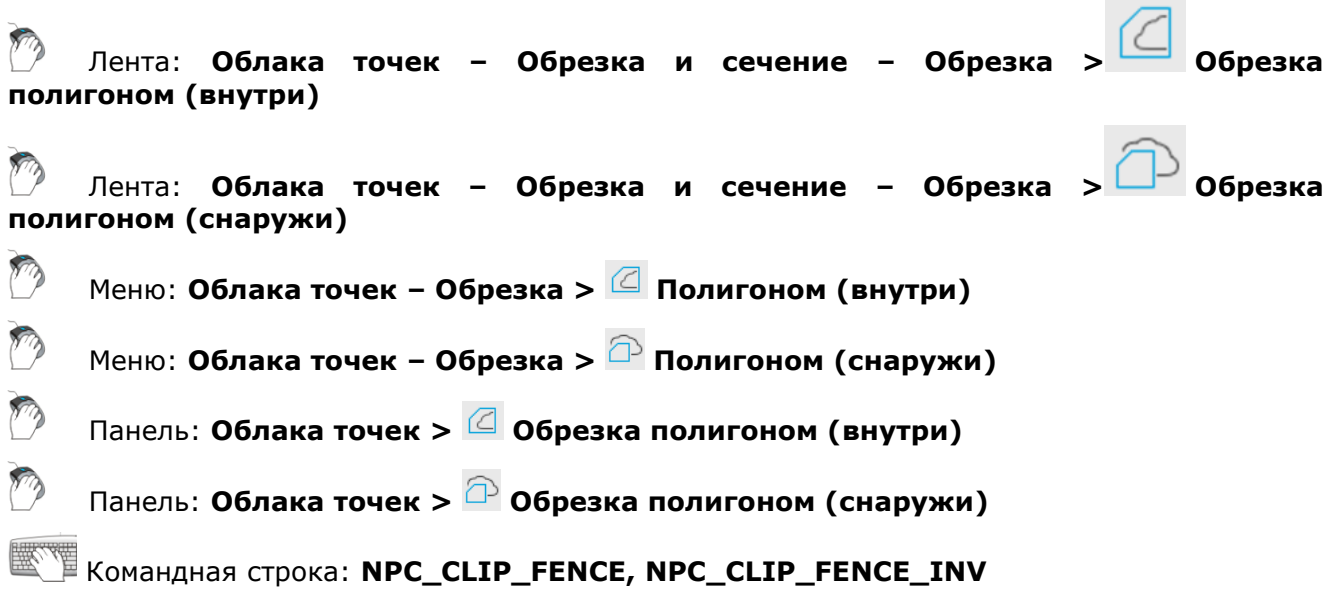

Команда создает обрезку облака по полигональной рамке. Полигональная рамка задается в плоскости видового экрана. Обрезка облака осуществляется перпендикулярно плоскости видового экрана в направлении взгляда.

Обрезка облака может осуществляться в одном видовом экране (исходном), с отображением результата в другом видовом экране (целевом), указанным пользователем. При отображении результата обрезки в целевом видовом экране, будет установлен тот же вид, который был в исходном видовом экране во время осуществления операции обрезки.

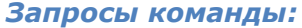

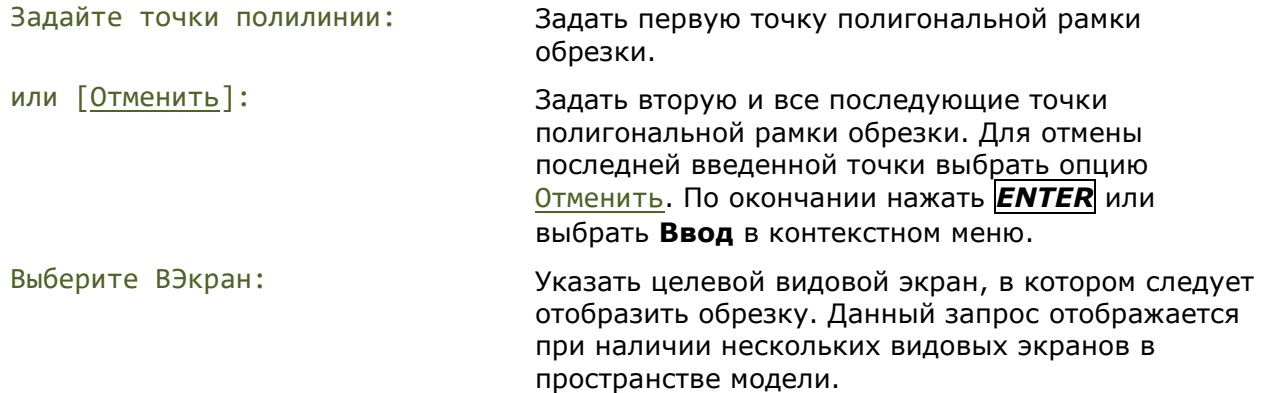

В результате работы команды **Обрезка полигоном (внутри)**, будет обрезана область облака внутри рамки.

В результате работы команды **Обрезка полигоном (снаружи)**, будет обрезана область облака снаружи рамки.

Изменяется только отображение облака в целевом видовом экране, с самим объектомоблаком никаких изменений не происходит. Отображение облака в остальных видовых экранах остается прежним.

### *Обрезка облаков сферой*

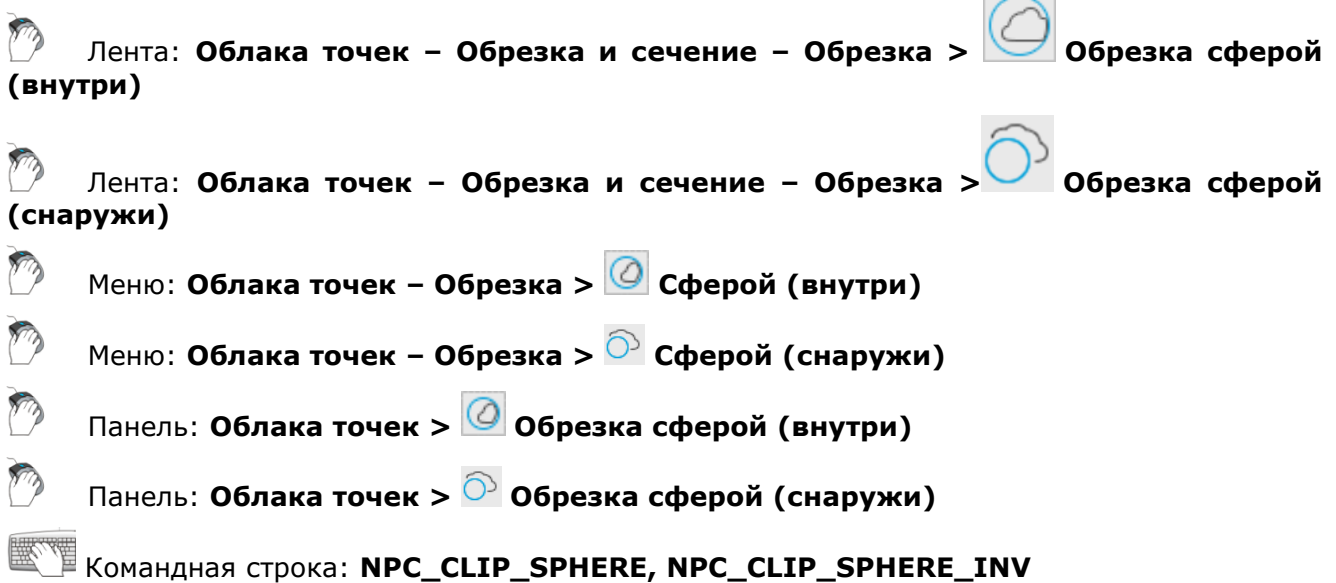

Команда создает обрезку облака сферой, задаваемой центральной точкой и радиусом.

Обрезка облака может осуществляться в одном видовом экране (исходном), с отображением результата в другом видовом экране (целевом), указанным пользователем. При отображении результата обрезки в целевом видовом экране, будет установлен тот же вид, который был в исходном видовом экране во время осуществления операции обрезки.

#### *Запросы команды:*

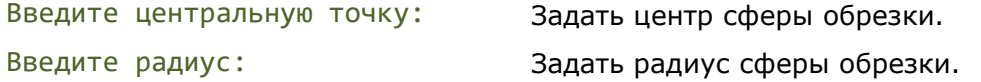

Выберите ВЭкран: Указать целевой видовой экран, в котором следует отобразить обрезку. Данный запрос отображается при наличии нескольких видовых экранов в пространстве модели.

**START** 

облака внутри сферы.

В результате работы команды **Обрезка сферой (внутри)**, будет обрезана область

В результате работы команды **Обрезка сферой (снаружи)**, будет обрезана область облака снаружи сферы.

Изменяется только отображение облака в целевом видовом экране, с самим объектомоблаком никаких изменений не происходит. Отображение облака в остальных видовых экранах остается прежним.

### *Обрезка облаков цилиндром*

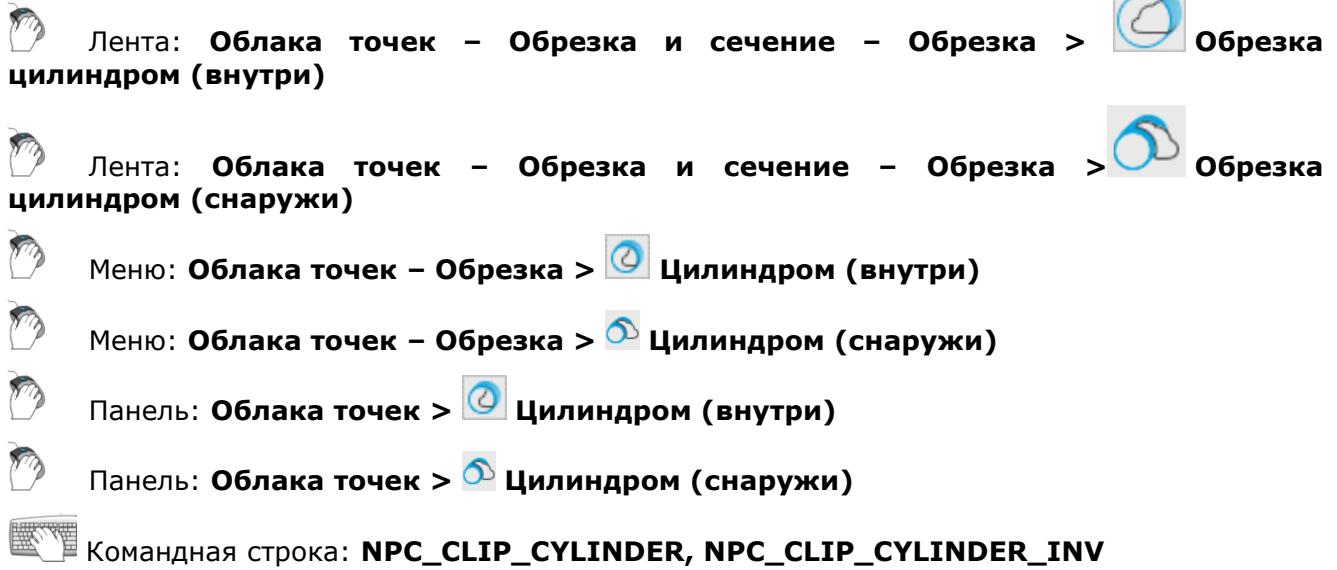

Команда создает обрезку облака по цилиндрической области, задаваемой центральной точкой и радиусом. Основания цилиндра коллинеарны плоскости видового экрана. Обрезка облака осуществляется перпендикулярно плоскости видового экрана в направлении взгляда.

Обрезка облака может осуществляться в одном видовом экране (исходном), с отображением результата в другом видовом экране (целевом), указанным пользователем. При отображении результата обрезки в целевом видовом экране, будет установлен тот же вид, который был в исходном видовом экране во время осуществления операции обрезки.

#### *Запросы команды:*

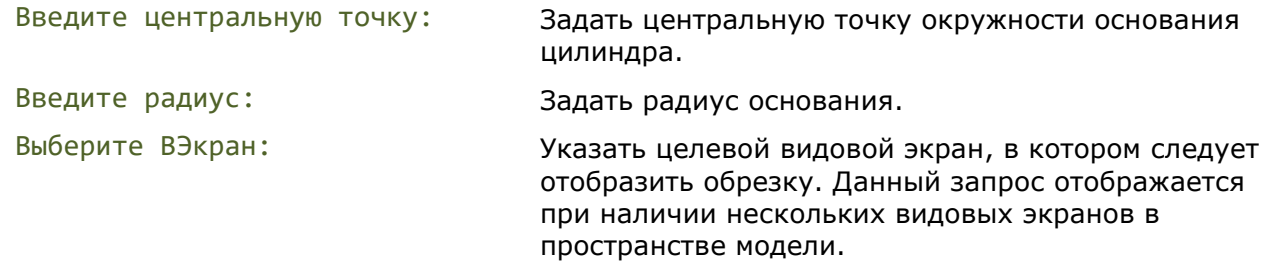

В результате работы команды **Обрезка цилиндром (внутри)**, будет обрезана область облака внутри цилиндра.

В результате работы команды **Обрезка цилиндром (снаружи)**, будет обрезана область облака снаружи цилиндра.

Изменяется только отображение облака в целевом видовом экране, с самим объектомоблаком никаких изменений не происходит. Отображение облака в остальных видовых экранах остается прежним.

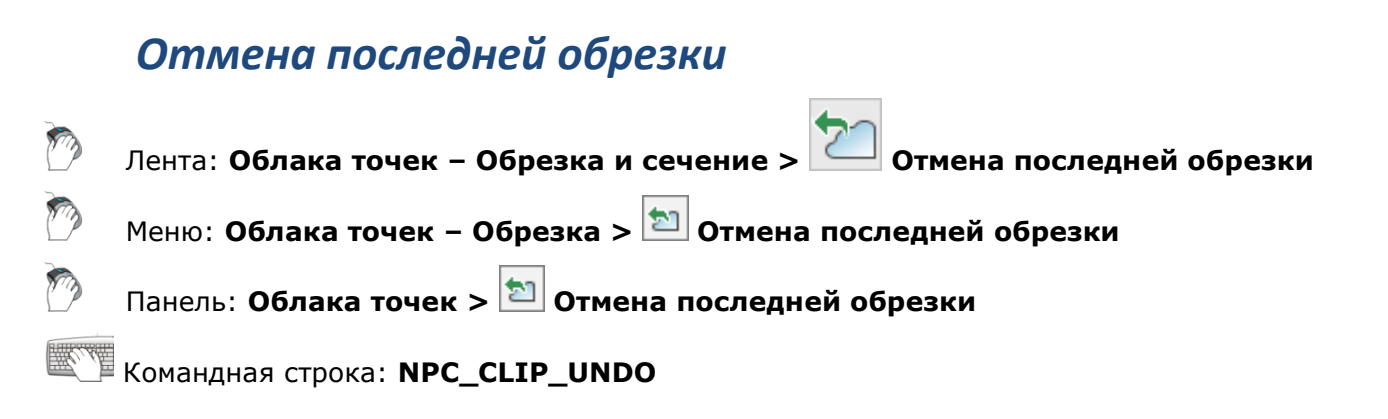

В программе возможно осуществление нескольких последовательных обрезок облака, в том числе в комбинации с сечениями облака.

Данная команда отменяет последнюю обрезку в указанном видовом кране с возвращением отображения облака к тому виду, какой был в целевом экране на момент задания последней обрезки.

*Запросы команды:*

Выберите ВЭкран: Указать видовой экран, в котором следует отменить последнюю обрезку. Данный запрос отображается при наличии нескольких видовых экранов в пространстве модели.

#### *Отмена всех обрезок*

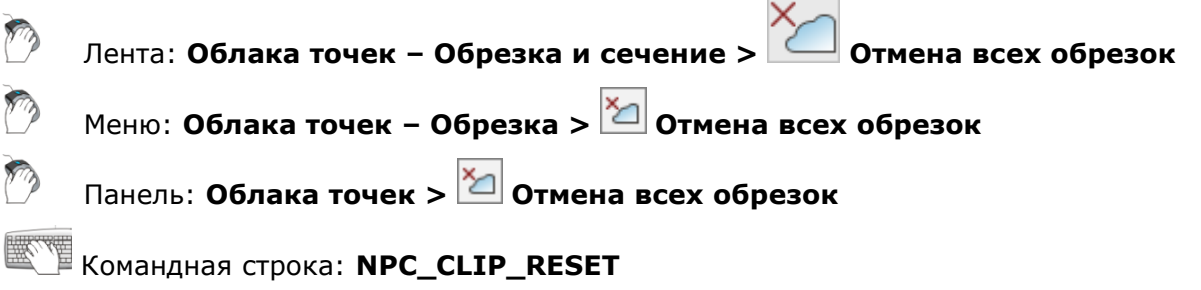

В программе возможно осуществление нескольких последовательных обрезок облака, в том числе в комбинации с сечениями облака.

Данная команда отменяет всю последовательность обрезок облаков в указанном видовом экране и отображает облака в их первоначальном виде. Отображение облаков в остальных видовых экранах остается прежним.

#### *Запросы команды:*

Выберите ВЭкран: Указать видовой экран, в котором следует отменить всю последовательность обрезок. Данный запрос отображается при наличии нескольких видовых экранов в пространстве модели.

## *Сечения облаков точек*

Сечения облаков точек используются для выборки и отображения нужного фрагмента облака(ов) в определенном видовом экране пространства модели с возможностью последующей отрисовки векторами.

Создание сечения любого типа начинается с определения плоскости сечения. После окончания работы команды, указанная плоскость будет совмещена с плоскостью экрана в результирующем видовом экране. Также в эту плоскость будет перенесена ПСК, что позволяет рисовать в этой плоскости.

Также, как и при операциях обрезки, в результате работы команд сечения, изменяется только состояние видимости облака в целевом видовом экране, с самим объектом никаких изменений не происходит. Отображение облака в остальных видовых экранах остается прежним.

В отличие от операций обрезки облаков, при создании сечения изменяется положение пользовательской системы координат в целевом видовом экране, что значительно упрощает последующую «отрисовку» полученной части сечения, путем построения векторных объектов в плоскости ПСК.

#### *Произвольное сечение*

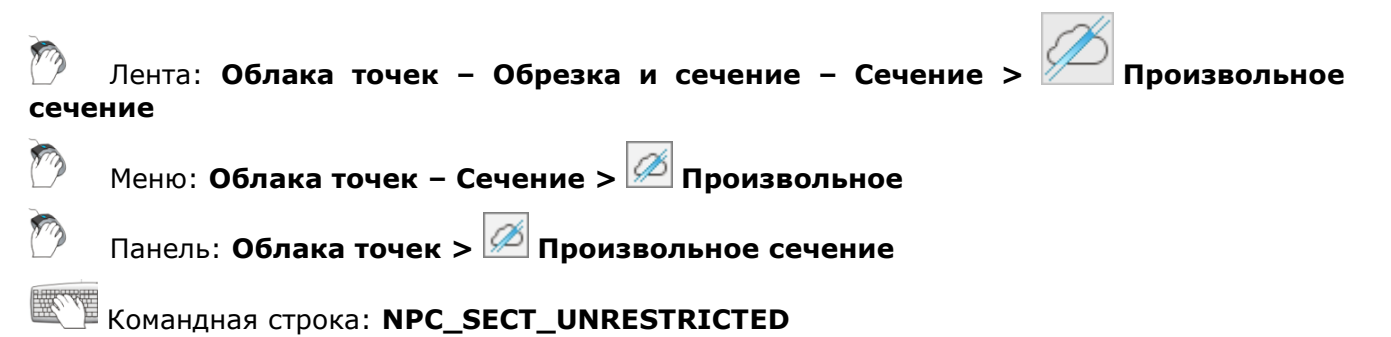

Произвольное сечение задается тремя точками перпендикулярно плоскости видового экрана в направлении взгляда. Если в модельном пространстве несколько видовых экранов, то будет необходимо указать в каком видовом экране будет отображен результат сечения.

Первыми двумя точками определяется вертикальная плоскость, которой будет рассечено облако. Причем первой определяется точка, которая будет находиться с левой стороны от наблюдателя в результирующем виде. Третьей точкой указывается глубина сечения.

#### *Для задания произвольного сечения:*

- 1. Запустить команду **Произвольное сечение**.
- 2. Указать первую точку вертикальной секущей плоскости. Это точка будет находиться с левой стороны от наблюдателя в результирующем виде.
- 3. Указать вторую точку вертикальной секущей плоскости. Это точка будет находиться с правой стороны от наблюдателя в результирующем виде.
- 4. Указать глубину сечения.
- 5. В случае наличия нескольких видовых экранов в пространстве модели, выбрать целевой видовой экран для отображения сечения.

#### *Горизонтальное сечение*

Лента: **Облака точек – Обрезка и сечение – Сечение > Горизонтальное сечение**

#### Меню: **Облака точек – Сечение > Горизонтальное**

## Панель: **Облака точек > Горизонтальное сечение**

Командная строка: **NPC\_SECT\_HORIZ**

Горизонтальное сечение может быть выполнено в любом виде, в том числе в виде, являющимся результатом уже выполненного сечения**.** Плоскость сечения будет перпендикулярна плоскости текущего вида.

Сечение задается двумя точками. Если в пространство модели поделено на несколько видовых экранов, то будет необходимо указать в каком видовом экране будет отображен результат сечения.

Первая точка определяет вертикальную плоскость, которой будет рассечено облако. Вторая точка определяет глубину сечения и позицию наблюдателя в результирующем виде.

*Для задания горизонтального сечения:*

- 1. Перейти в видовой экран с результатом какого-либо сечения или любым видом. Плоскость сечения будет перпендикулярна плоскости текущего вида.
- 2. Запустить команду **Горизонтальное сечение**.
- 3. Указать точку, определяющую горизонтальную плоскость, которой будет рассечено облако.
- 4. Указать вторую точку, определяющую глубину сечения.
- 5. В случае наличия нескольких видовых экранов в пространстве модели, выбрать целевой видовой экран для отображения сечения.

#### *Вертикальное сечение*

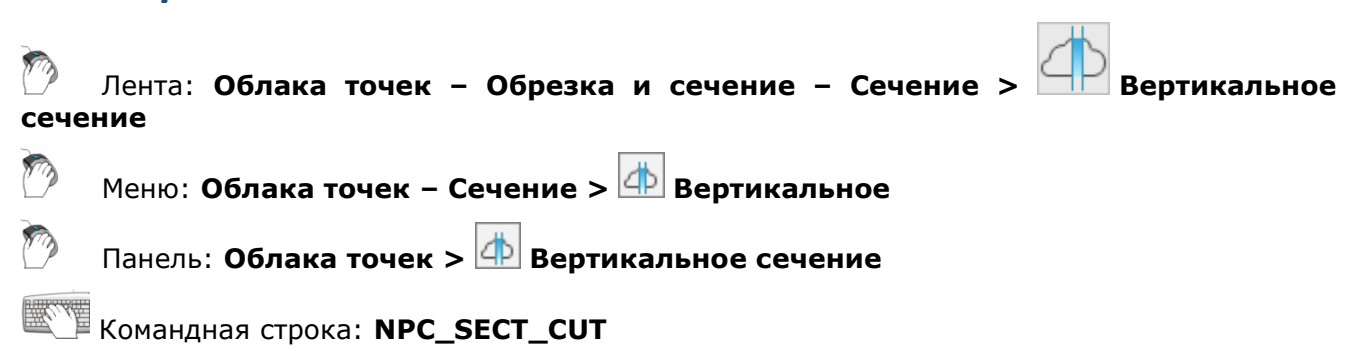

Вертикальное сечение может быть выполнено в любом виде, в том числе в виде, являющимся результатом уже выполненного сечения. Плоскость сечения будет перпендикулярна плоскости текущего вида.

Вертикальное сечение задается двумя точками. Если в пространство модели поделено на несколько видовых экранов, то будет необходимо указать в каком видовом экране будет отображен результат сечения.

Первая точка определяет вертикальную плоскость, которой будет рассечено облако. Вторая точка определяет глубину сечения и направление взгляда в результирующем виде.

#### *Для задания вертикального сечения:*

- 1. Перейти в видовой экран с результатом какого-либо сечения или любым другим видом. Плоскость сечения будет перпендикулярна плоскости текущего вида.
- 2. Запустить команду **Вертикальное сечение**.
- 3. Указать точку, определяющую вертикальную плоскость, которой будет рассечено облако.
- 4. Указать вторую точку, определяющую глубину вертикального сечения. Точка также определяет позицию наблюдателя в результирующем виде относительно только что заданной вертикальной плоскости сечения (справа или слева).
- 5. В случае наличия нескольких видовых экранов в пространстве модели, выбрать целевой видовой экран для отображения сечения.

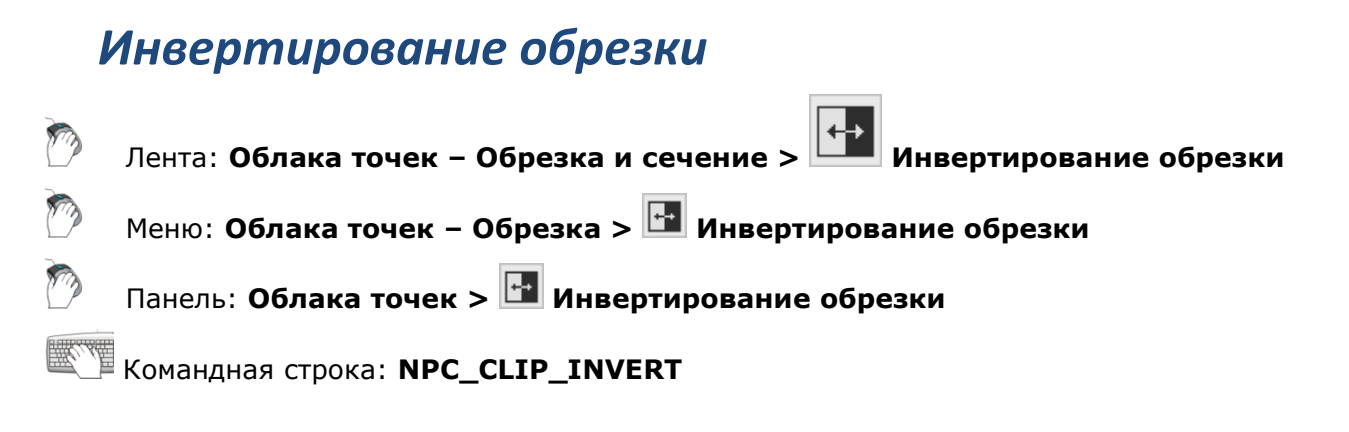

Команда скрывает все видимые точки облака и отображает все скрытые в результате обрезки или сечения точки. Применяется для активного видового экрана.

# *Копирование обрезки в выбранный вид*

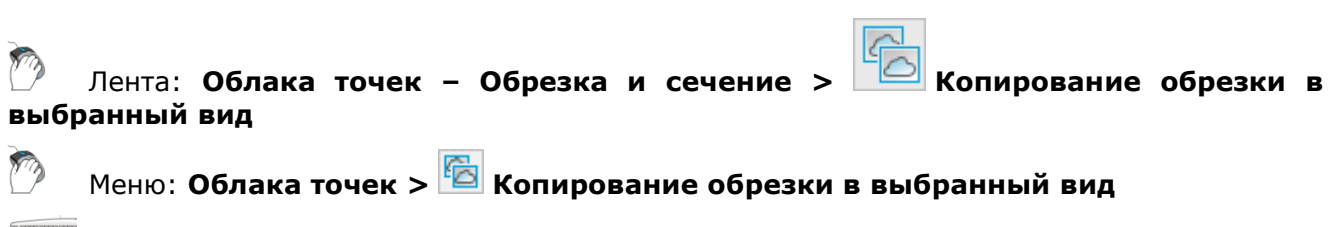

Командная строка: **NPC\_CLIP\_CLONE**

Команда подрезает облако точек текущего видового экрана пространства модели, аналогично подрезке облака в указанном видовом экране.

*Для копирования подрезки облака из другого видового экрана:*

- 1. Перейти в видовой экран пространства модели, облако в котором должно быть подрезано.
- 2. Запустить команду. В командной строке появится запрос:

Выберите вид для клонирования:

- 3. Щелкнуть видовой экран пространства модели, содержащий подрезку, которую следует копировать.
- 4. Облако в исходном видовом экране подрежется идентично облаку в выбранном.

# *Изоляция форм*

Команды управления отображением форм применимы к облакам точек, в которых были ранее найдены геометрические формы: трубопроводы, элементы трубопроводов, плоскости и элементы плоскостей.

Команды применяются для создания временного вида, когда необходимо скрыть выбранные формы, либо изолировать – оставить видимыми только выбранные формы, скрыв все остальные.

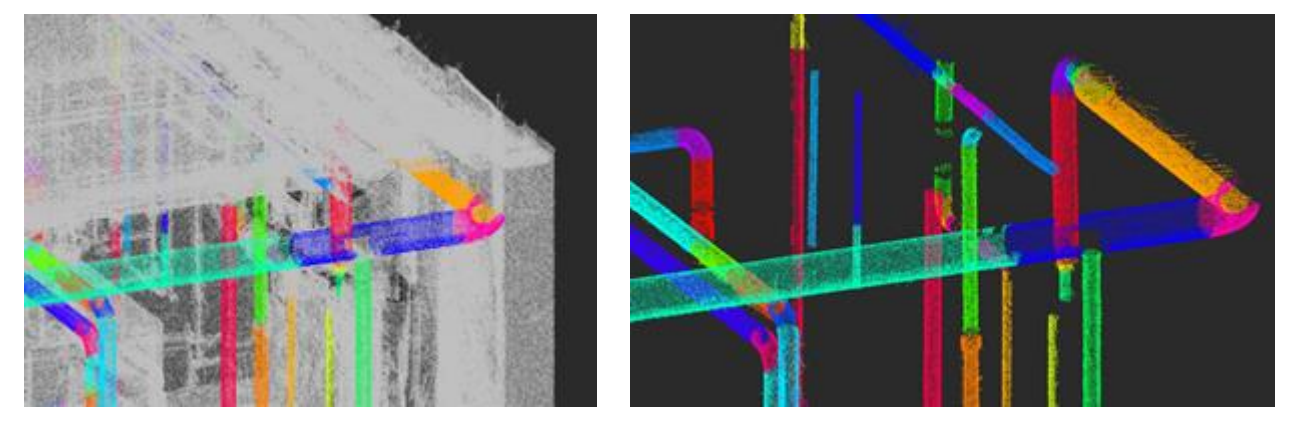

Определить наличие форм в облаке можно в окне **Режим отображения** – для облаков с распознанными формами будут доступны тип раскраски Форма и Тип формы.

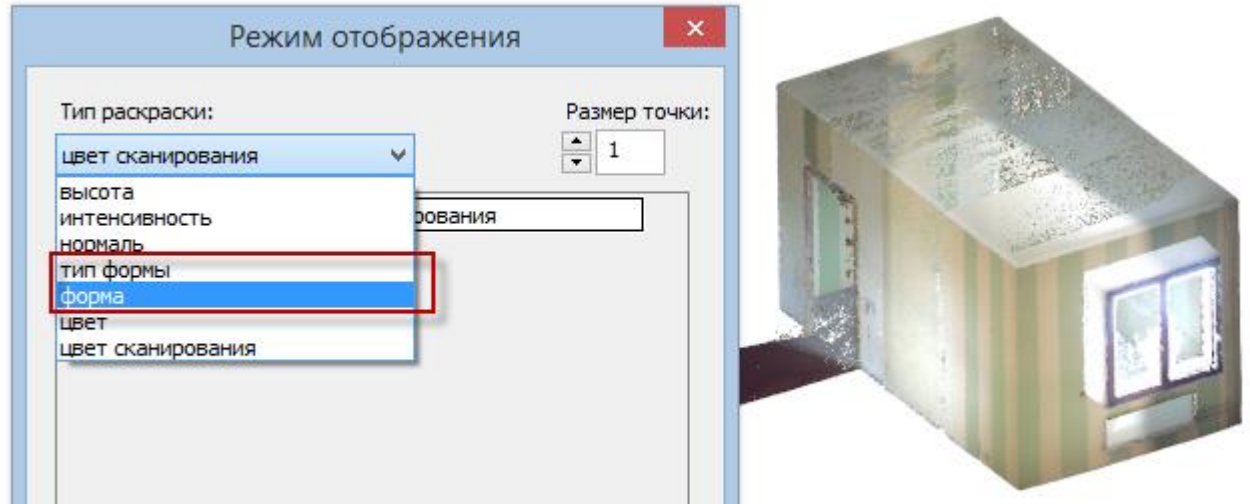

Команды изоляции форм работают при любом типе раскраски облака, но раскраска по формам делает работу с командами наиболее наглядной.

- **[Скрытие формы](#page-1092-0)** скрывает отображение указанных форм.
- **[Скрытие всех форм](#page-1094-0)** скрывает отображение всех форм, оставляя видимыми нераспознанные части облака.
- **[Изоляция формы](#page-1094-1)** оставляет видимой выбранную для изоляции форму, скрывая остальные части облака.
- **[Изоляция всех форм](#page-1096-0)** оставляет отображение всех форм, скрывая нераспознанные части облака. Если какие-либо формы облака были скрыты, их отображение восстанавливается.

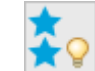

Θ

 **[Отображение всех](#page-1097-0) форм** – если хотя бы одна форма облака была скрыта, команда восстанавливает отображение всех форм, не меняя статус отображения нераспознанной части облака. Если все формы облака отображались, команда скрывает нераспознанную часть облака.

 **Сброс [изоляции формы](#page-1098-0)** – сбрасывает изоляцию с форм, отображая все части облака.

**ПРИМЕЧАНИЕ:** Изоляция форм, в отличие от изоляции объектов, осуществляется в рамках общего механизма отмены-возврата действий (UNDO/REDO).

### *Скрытие формы*

<span id="page-1092-0"></span>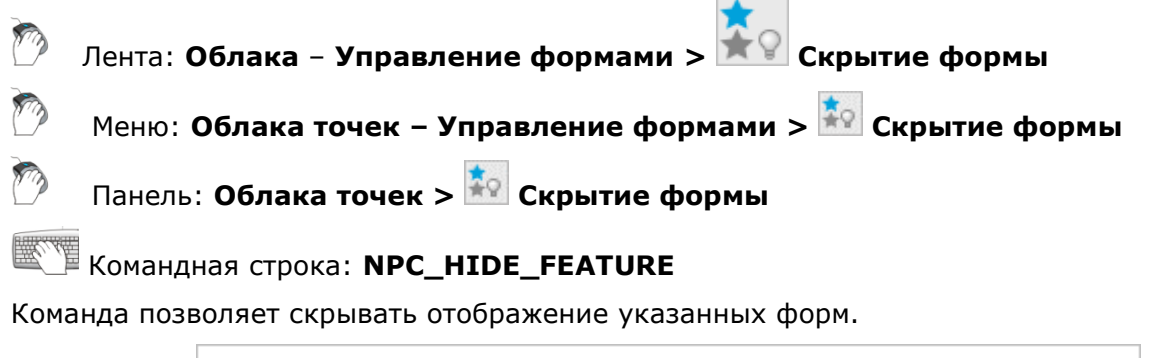

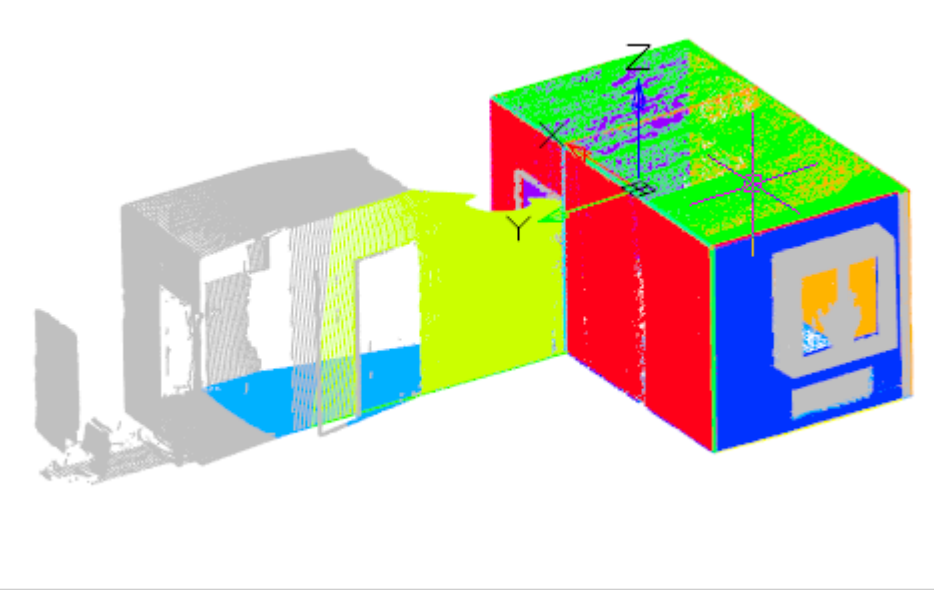

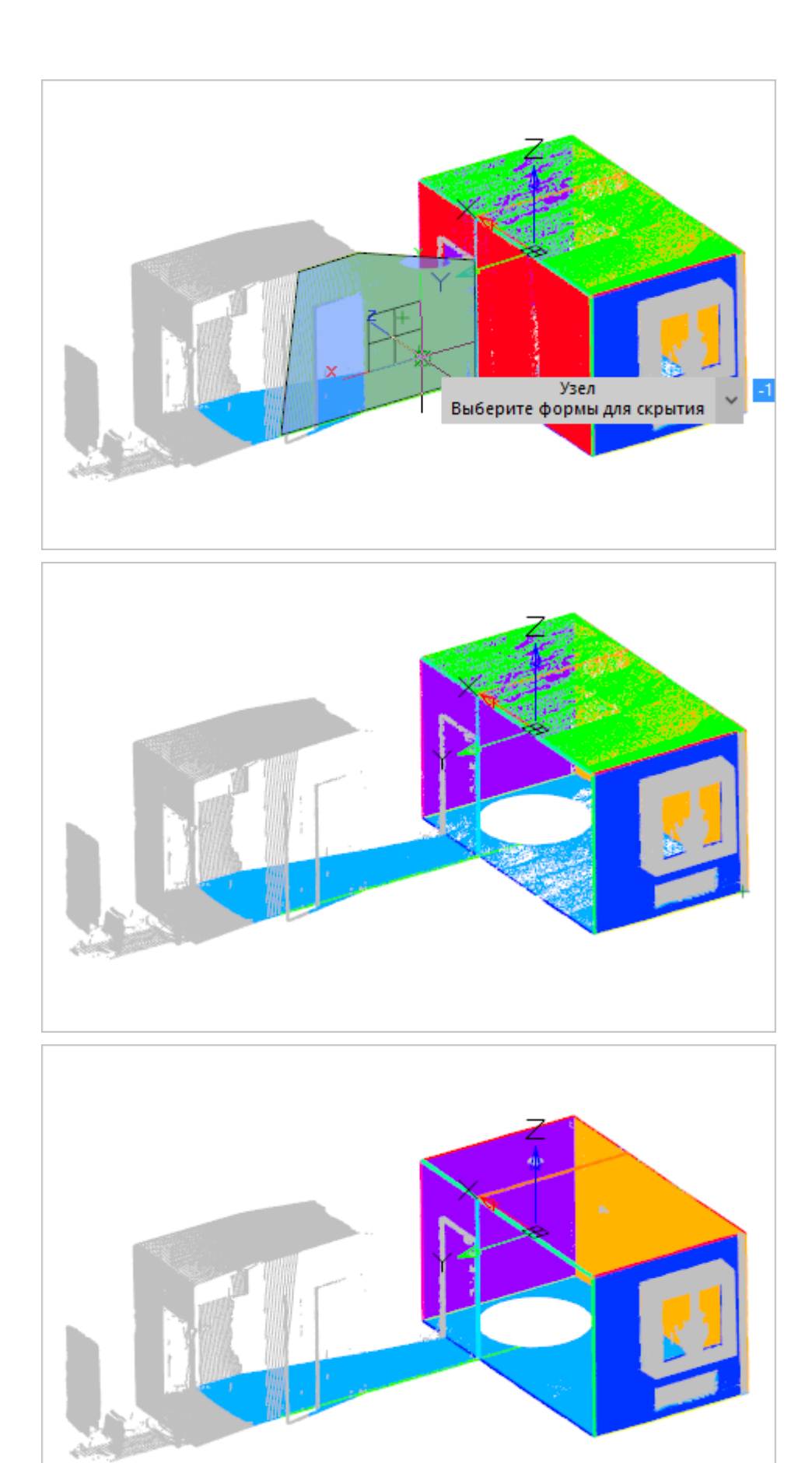

### *Скрытие всех форм*

<span id="page-1094-0"></span>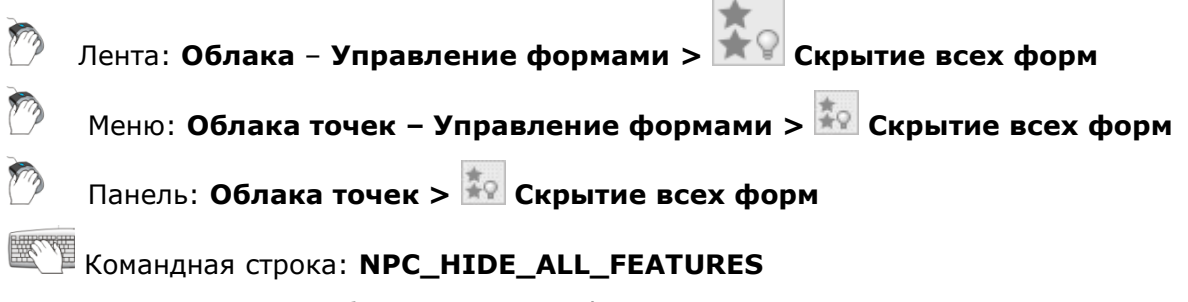

Команда скрывает отображение всех форм, оставляя видимыми нераспознанные части облака.

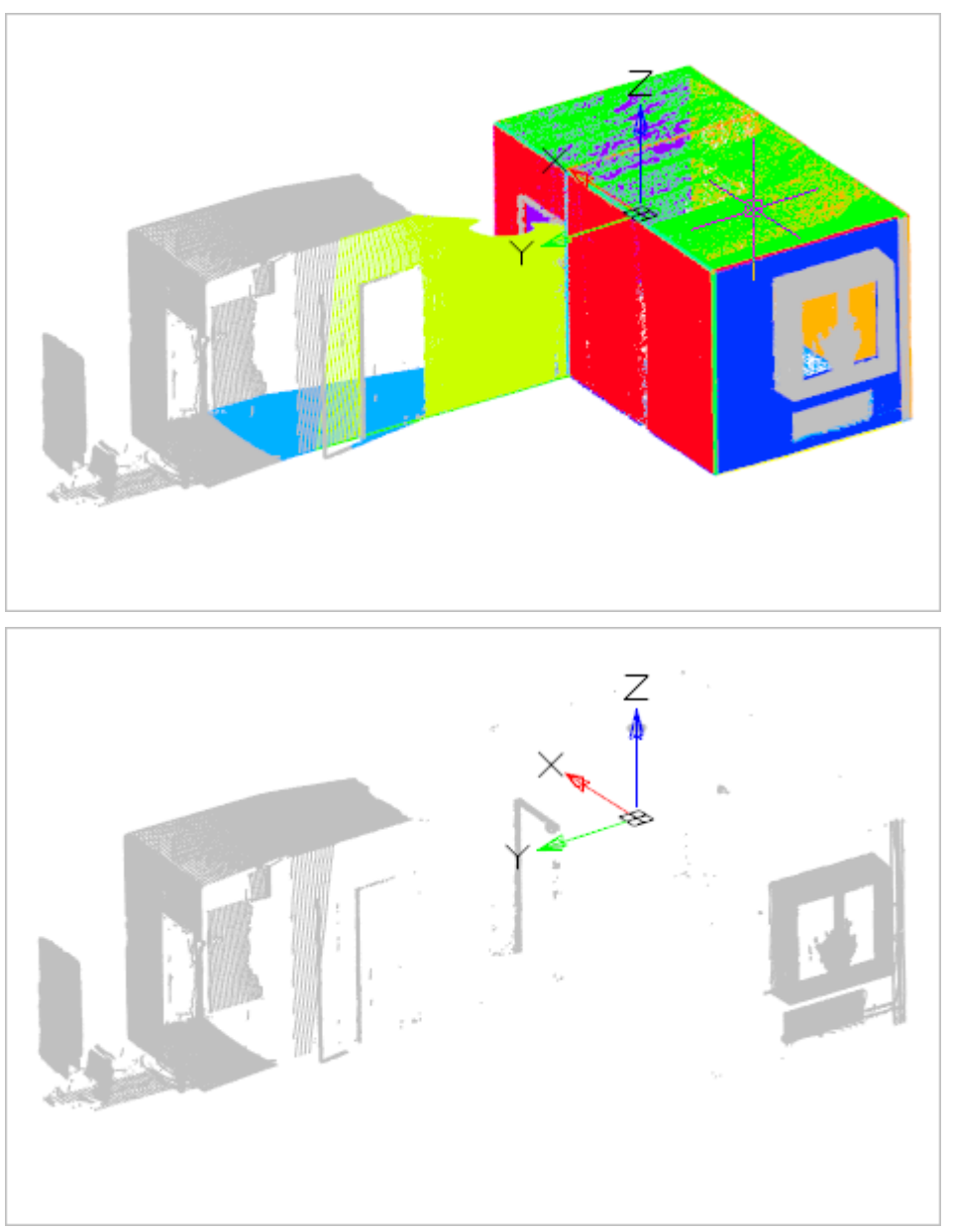

### *Изоляция формы*

<span id="page-1094-1"></span>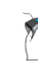

Лента: **Облака** – **Управление формами > Изоляция формы**

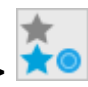

Меню: **Облака точек – Управление формами > Изоляция формы**

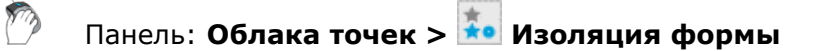

屬 Командная строка: **NPC\_ISOLATE\_FEATURE**

Команда оставляет видимой выбранную для изоляции форму, скрывая остальные части облака.

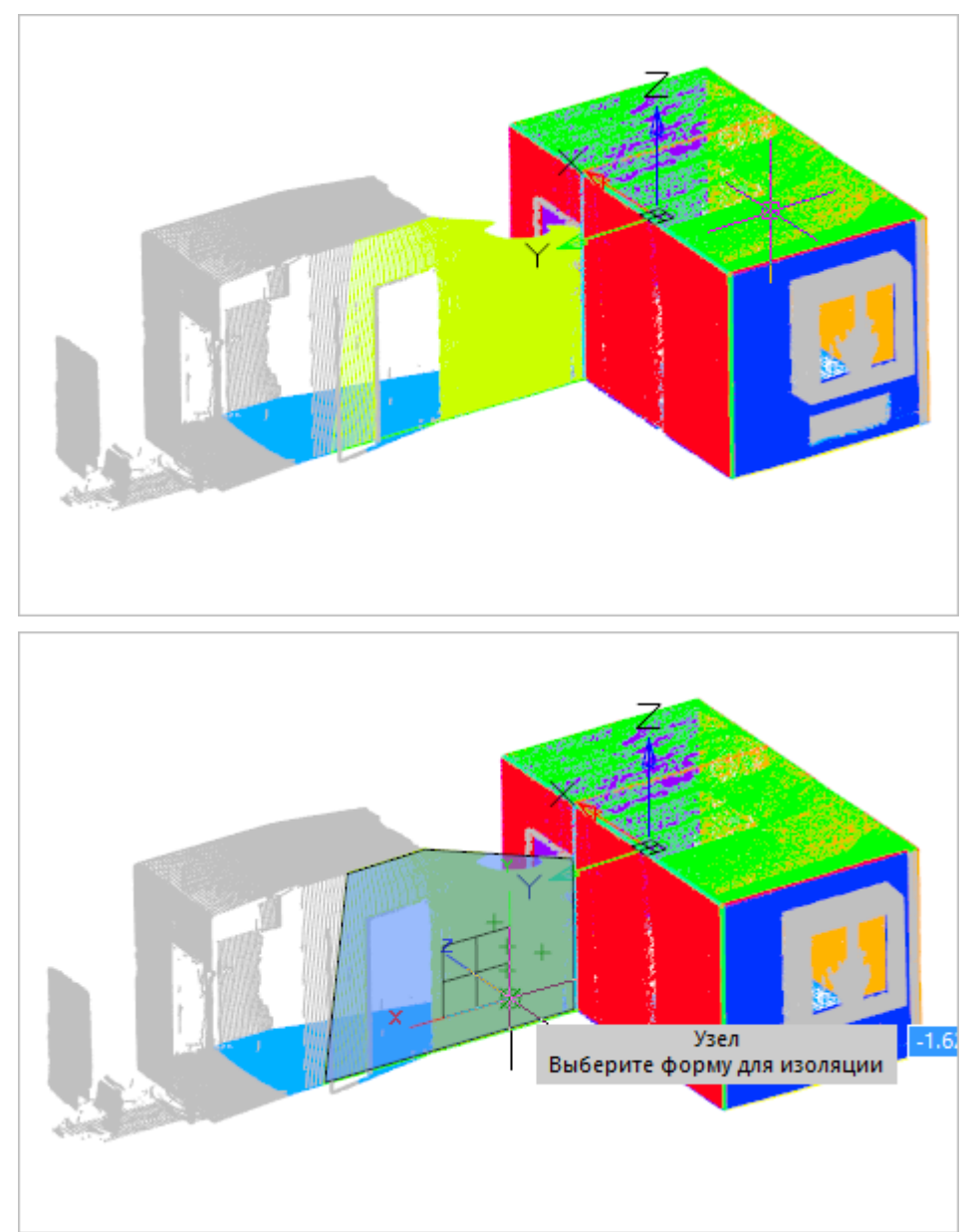

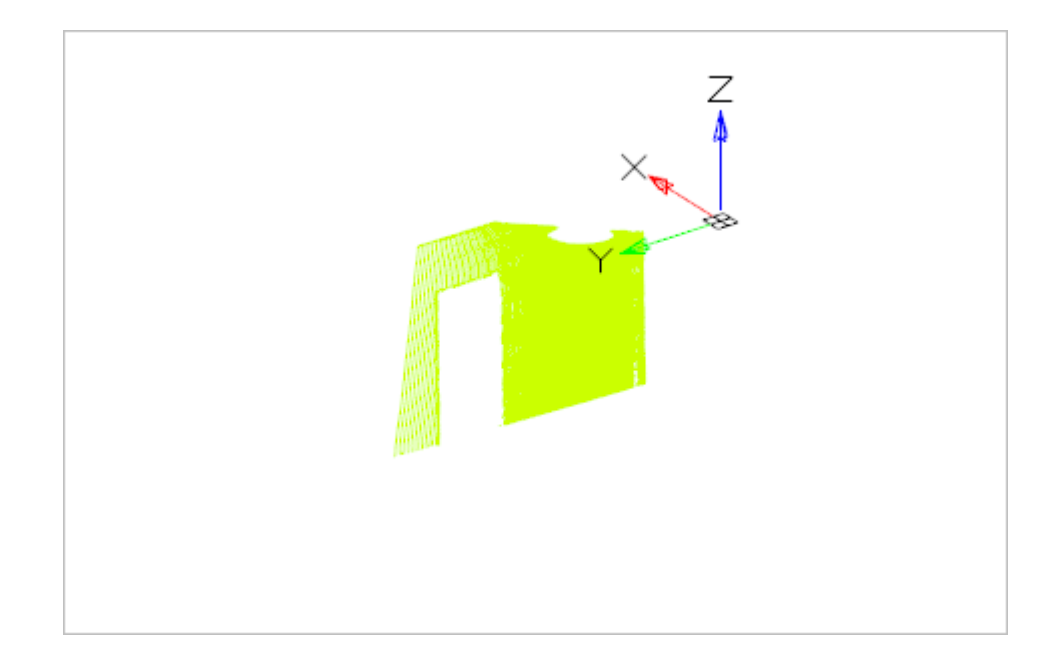

### *Изоляция всех форм*

<span id="page-1096-0"></span>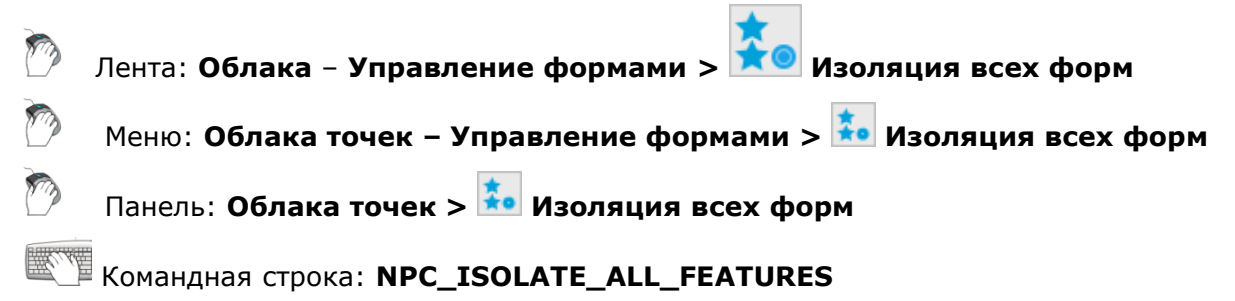

Команда отображает все формы, скрывая нераспознанные части облака. Если какие-либо формы облака были скрыты, их отображение восстанавливается.

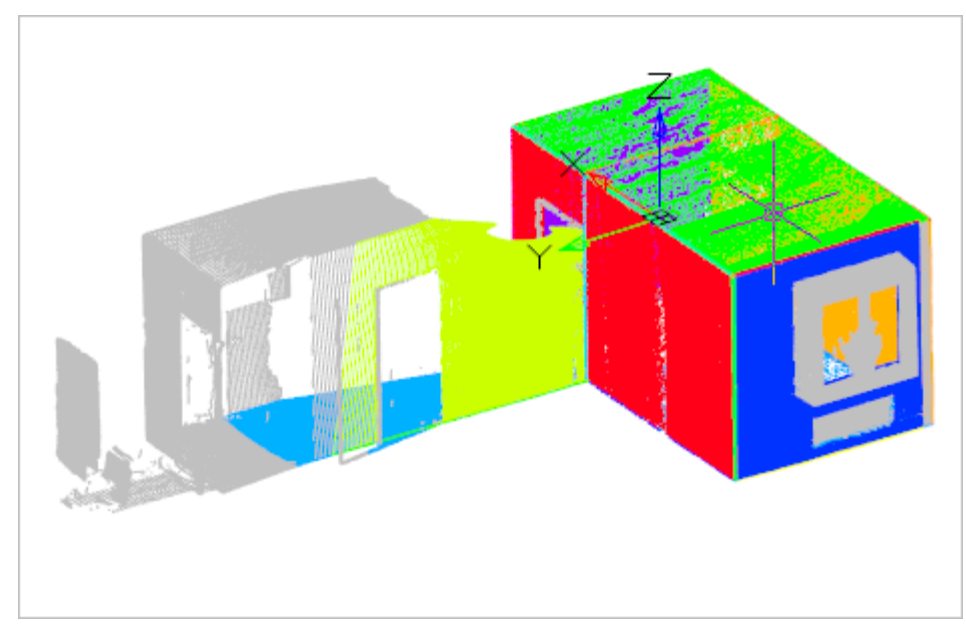

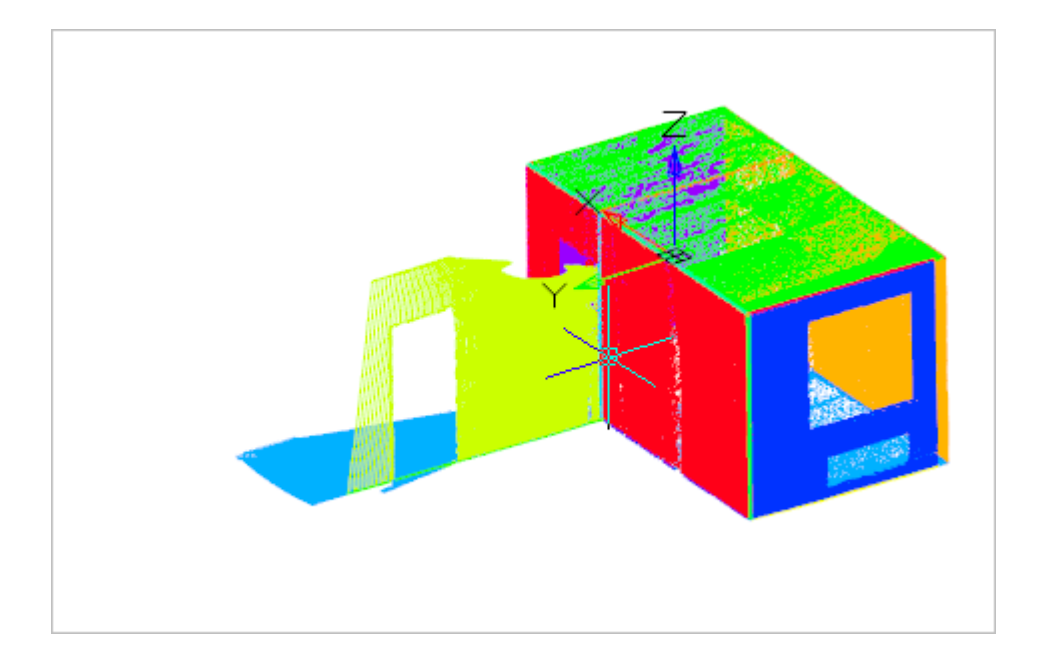

## *Отображение всех форм*

<span id="page-1097-0"></span>Лента: **Облака** – **Управление формами > Отображение всех форм** Меню: **Облака точек – Управление формами > Отображение всех форм** Панель: **Облака точек > Отображение всех форм**

#### 屬 Командная строка: **NPC\_SHOW\_ALL\_FEATURES**

Если хотя бы одна форма облака была скрыта, команда восстанавливает отображение всех форм, не меняя статус отображения нераспознанной части облака.

Если все формы облака отображались, команда скрывает нераспознанную часть облака.

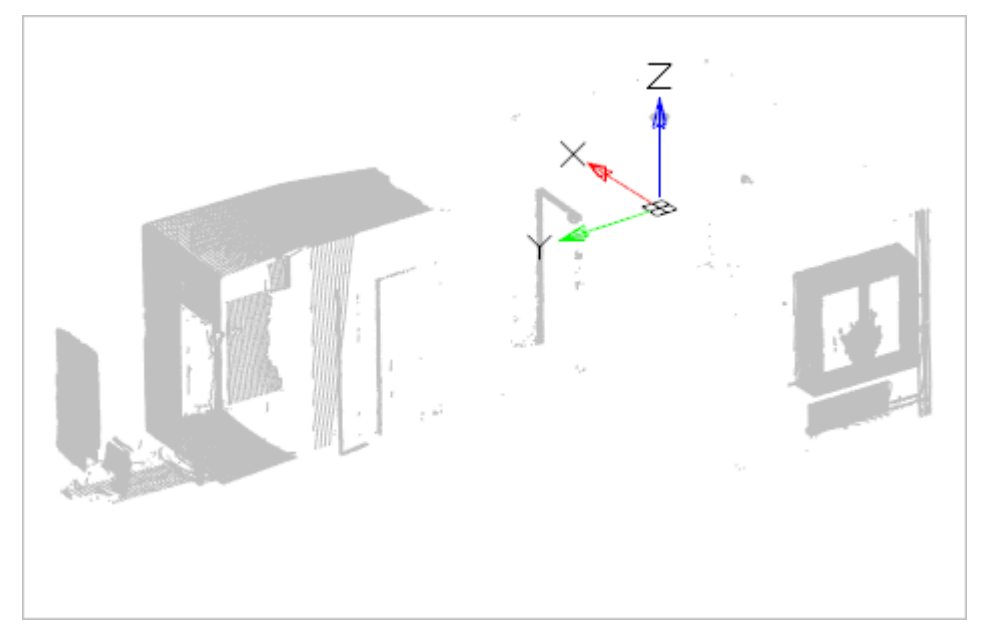

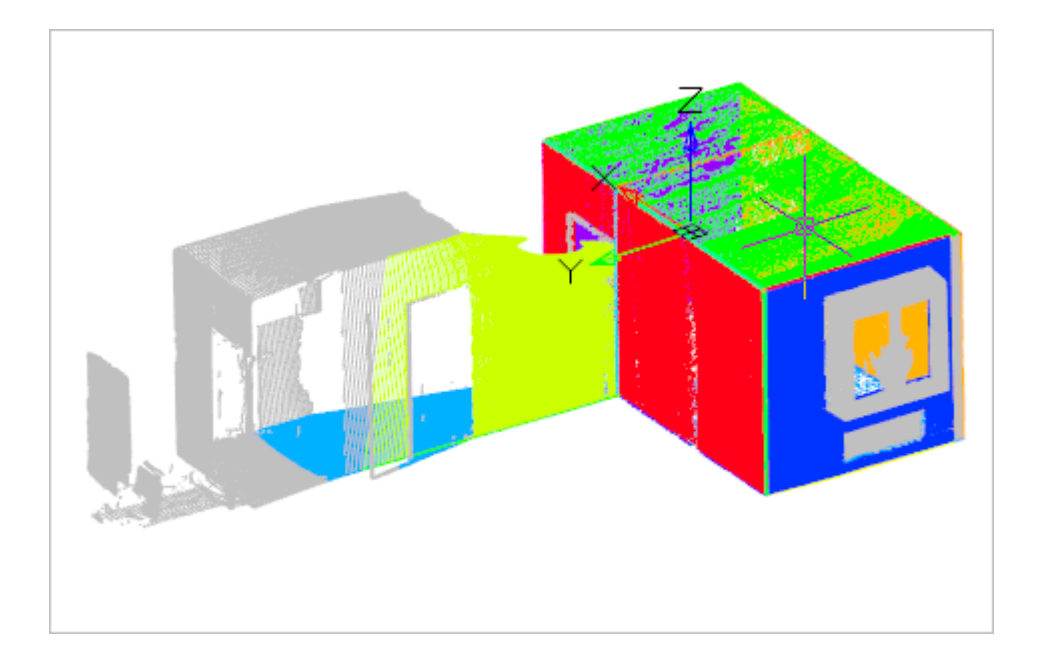

# *Сброс изоляции формы*

<span id="page-1098-0"></span>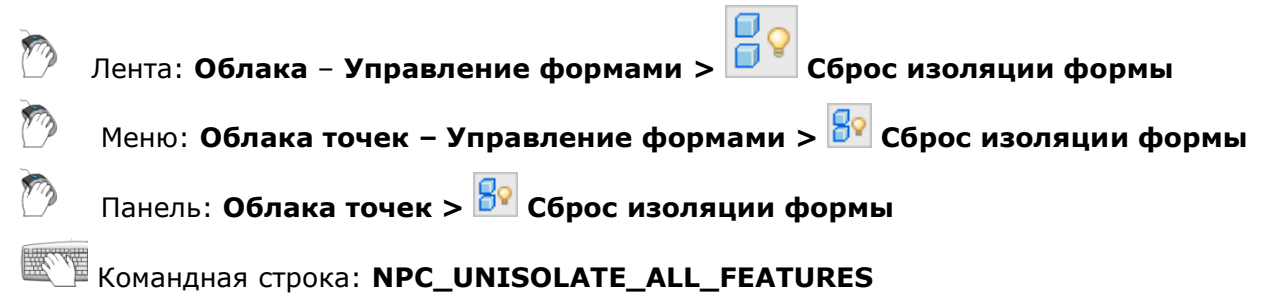

Команда сбрасывает изоляцию с форм, отображая все части облака.

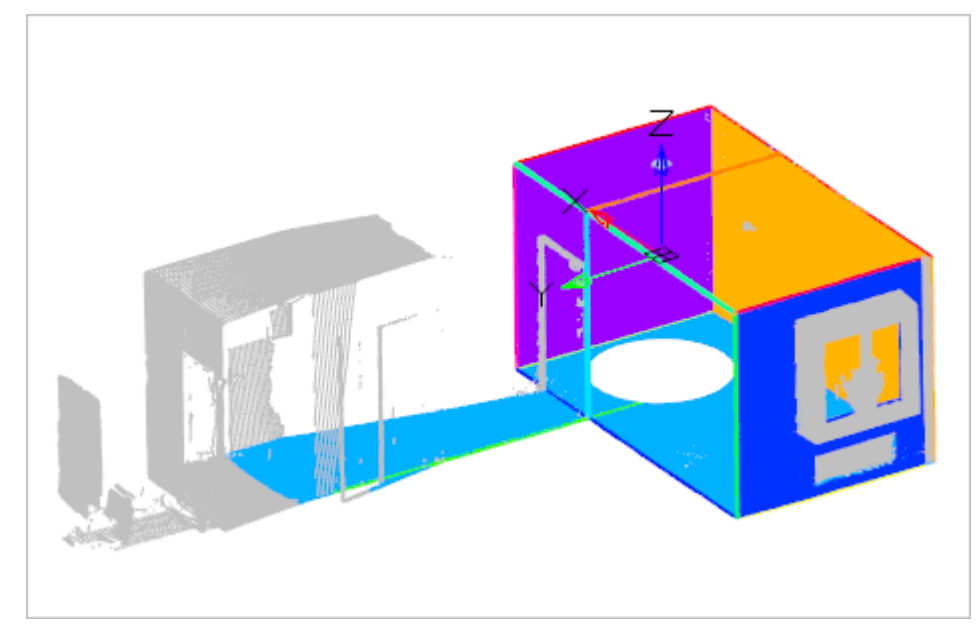

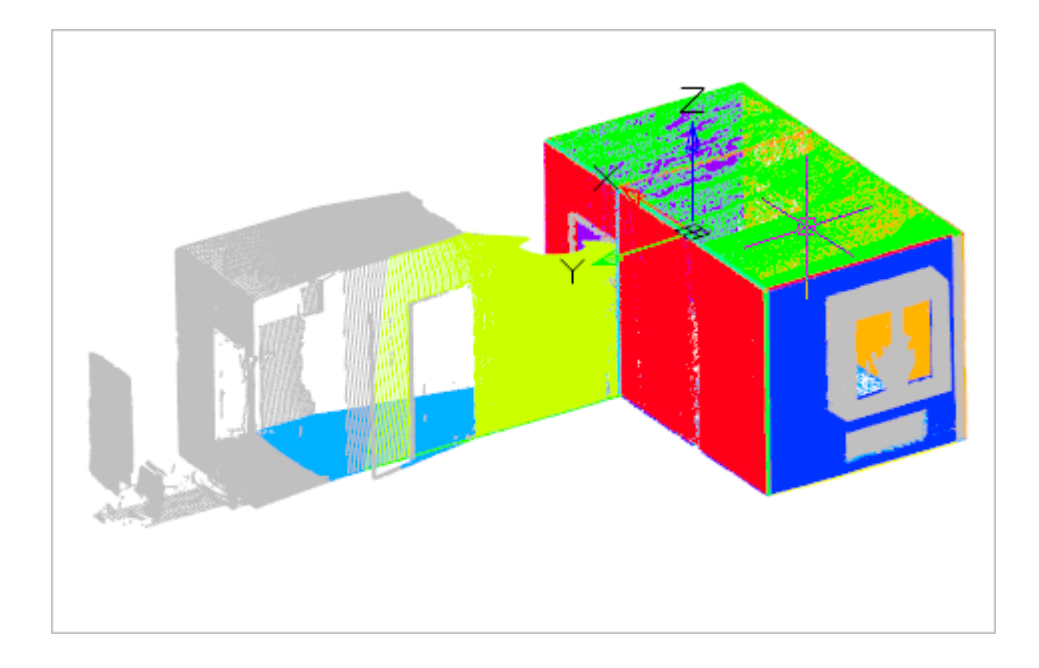

# *Получение информации*

В программе можно получить информацию о выбранном облаке точек или о конкретной точке облака, воспользовавшись соответствующими командами. Некоторая информация отображается на панели **Свойства**.

## *Информация об облаке точек*

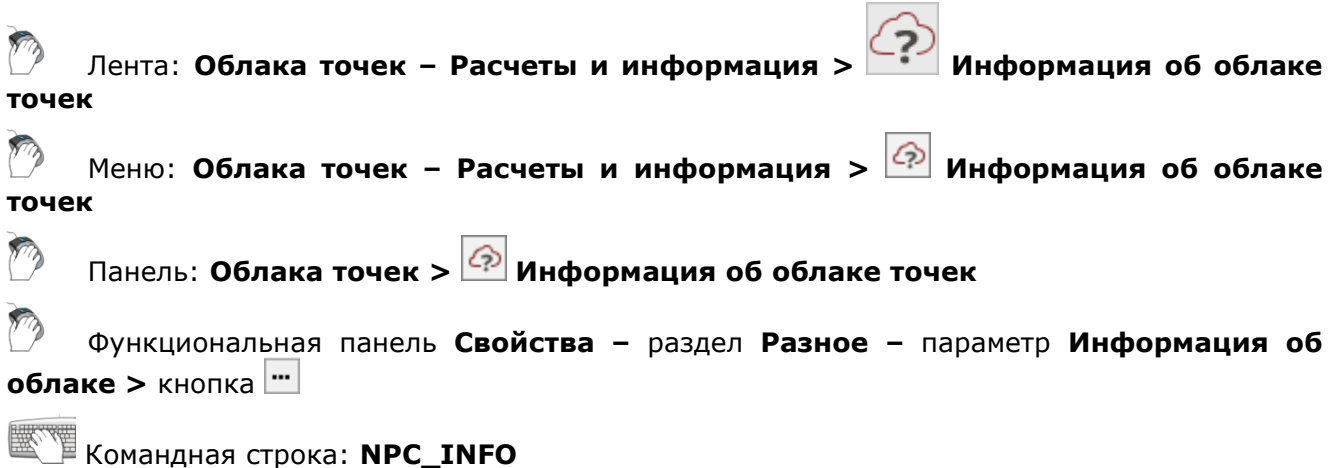

Команда предоставляет статистическую информацию по указанному облаку точек, а также позволяет исключать/добавлять определенные атрибуты точек облака.

### *Статистика*

В разделе **Статистика** отображаются данные о количестве точек облака, узлов, уровней в дереве структуры облака точек, а также их максимальные и средневзвешенные значения.

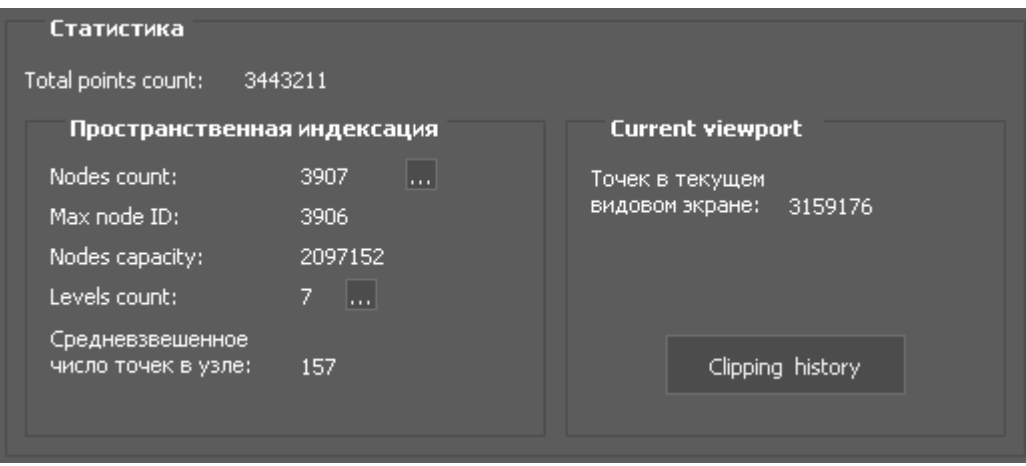

Кнопка напротив параметра **Количество узлов**, открывает диаграмму распределения точек по узлам дерева облака.

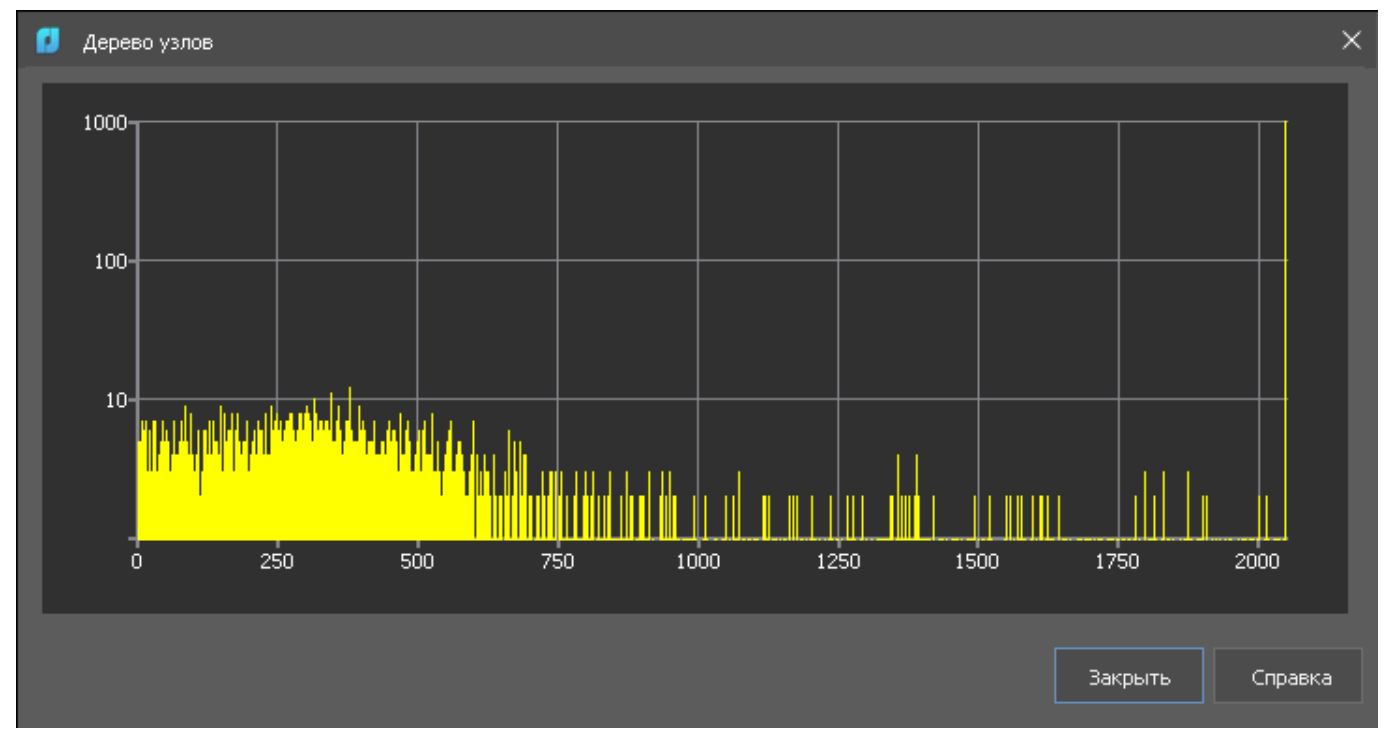

Диаграмму распределения узлов (вертикаль диаграммы) по уровням дерева структурированного облака (горизонталь диаграммы) можно просмотреть по кнопке напротив параметра **Количество уровней**. Передвигая правую или левую границы на диаграмме распределения, можно отсекать отображение точек облака, принадлежащих к определенным уровням иерархической структуры. На чертеже такие точки будут исчезать.

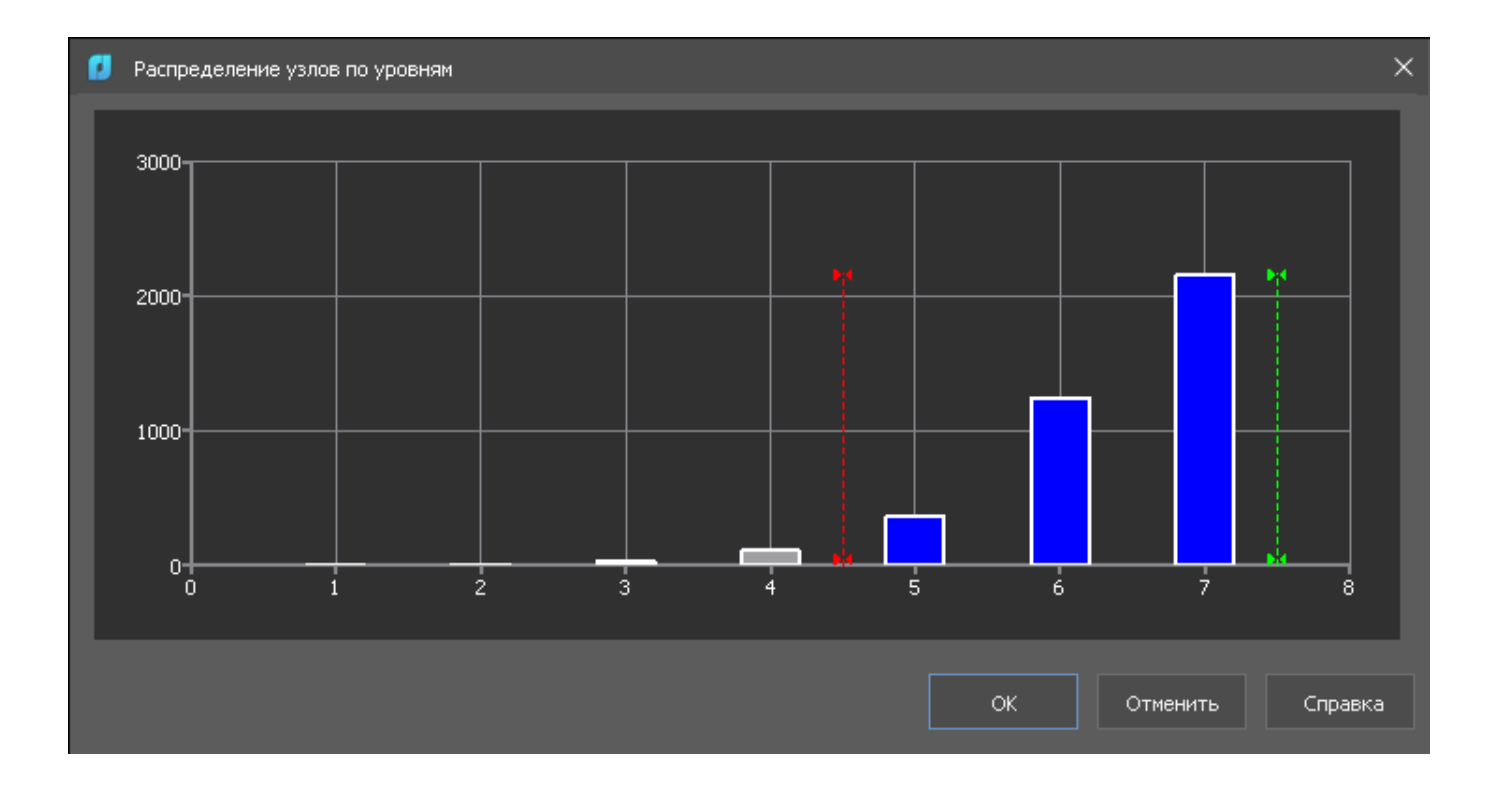

Параметр **Точек в текущем видовом экране** показывает сколько точек облака реально отображается в текущем виде с учетом всех подрезок и сечений. Историю подрезок и сечений облака точек можно просмотреть по нажатии кнопки **История подрезки**.

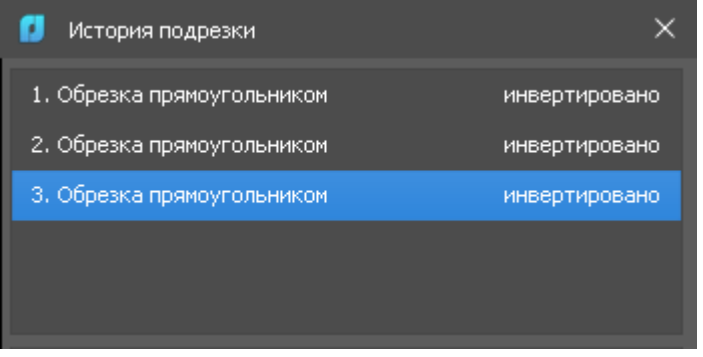

## *Атрибуты облака*

В разделе **Структура хранилища** отображается информация по наличию или отсутствию определенных атрибутов у точек облака, импортированного в документ.

Список содержит перечень существующих атрибутов точек облака. В окне справа отображается описание выбранного атрибута.

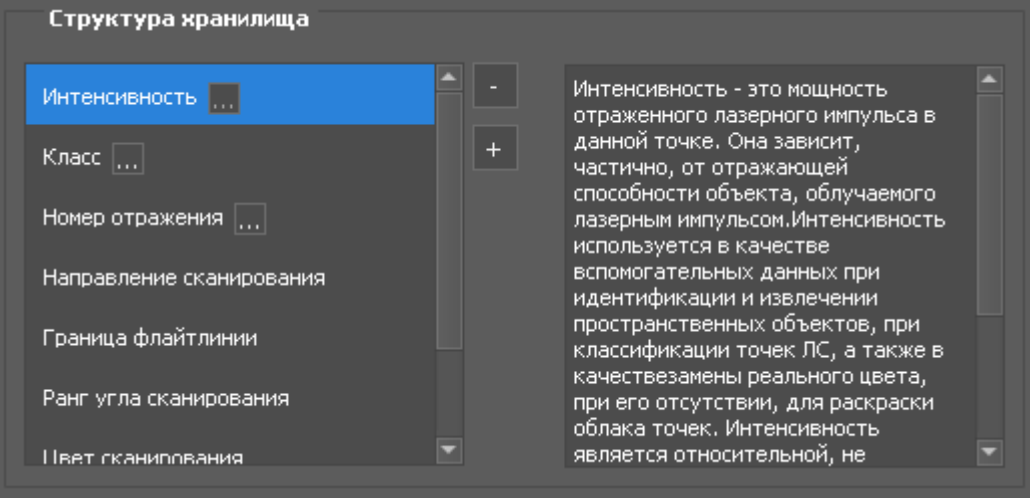

Кнопкой **производится выгрузка (удаление) выбранного атрибута из облака. При этом** происходит удаление всей информации по этому атрибуту из облака точек в документе. После выгрузки теряется возможность проведения операций с использованием выгруженных атрибутов, в том числе раскраски облака точек по данному атрибуту.

**ПРИМЕЧАНИЕ:** Следует понимать, что выгрузка атрибутов точек облака происходит лишь из документа, в который это облако было импортировано. Внешний файл, из которого это облако было импортировано, остается без изменений.

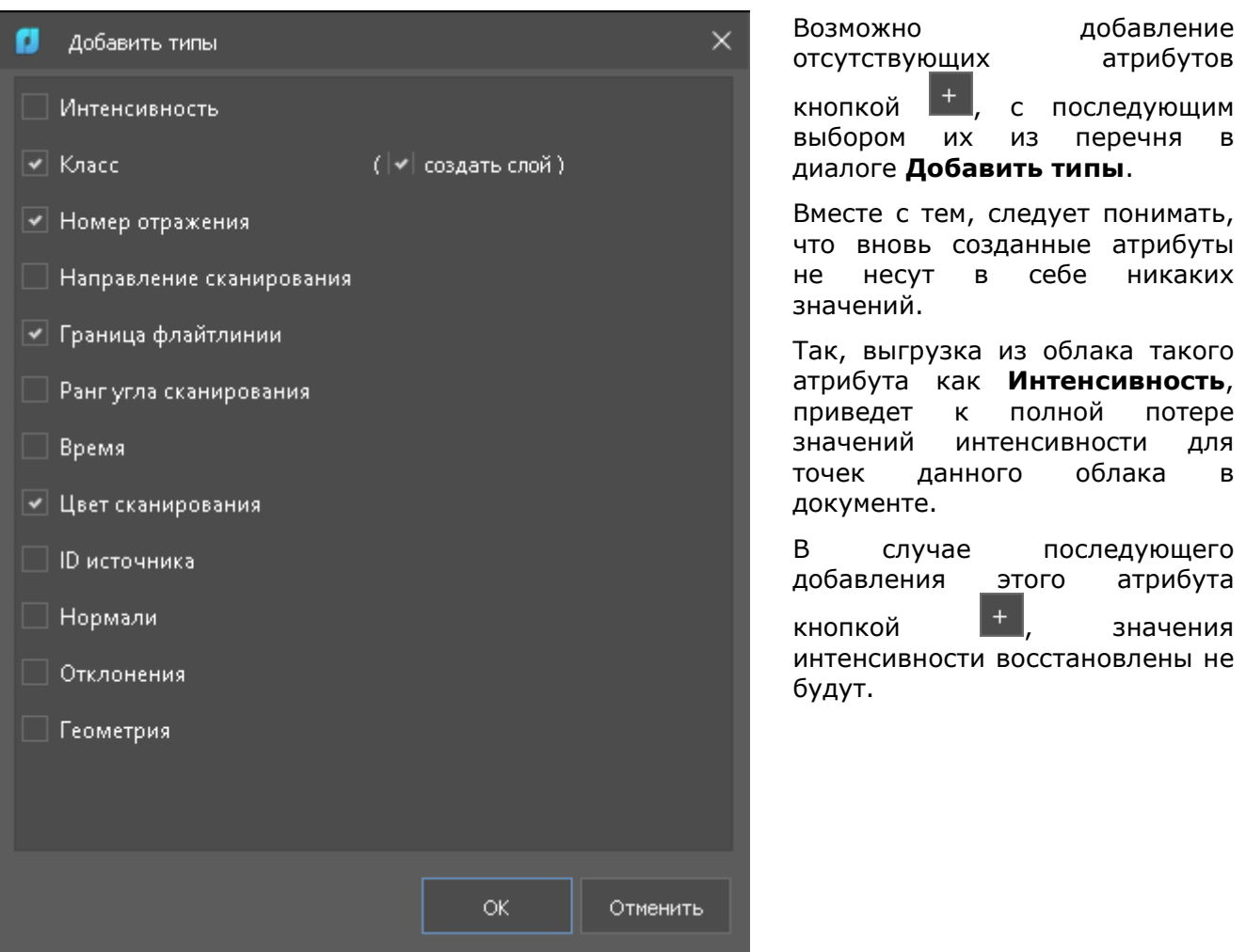

Если изначально в облаке не было атрибута **Класс**, включение флажка **создать слой** автоматически создаст новый слой с именем **Создано (не классифицировано) (код 0)** и присвоит всем точкам облака класс **0**.

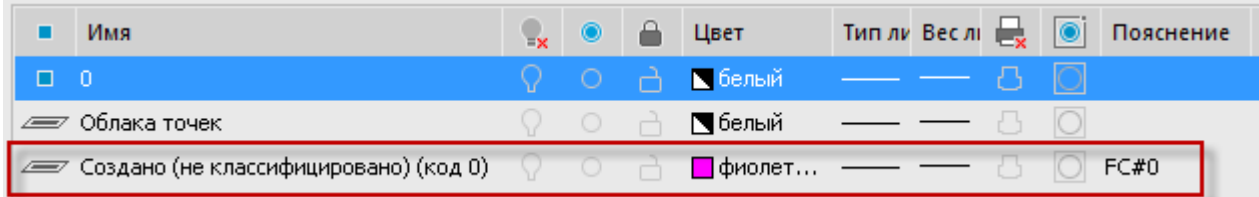

Кнопка **на напротив некоторых атрибутов, позволяет посмотреть диаграмму распределения** значений данного атрибута. Это возможно для таких атрибутов как **интенсивность**, **класс** и **номер отражения**. Если значения атрибута отсутствуют, диаграмма не отображается.

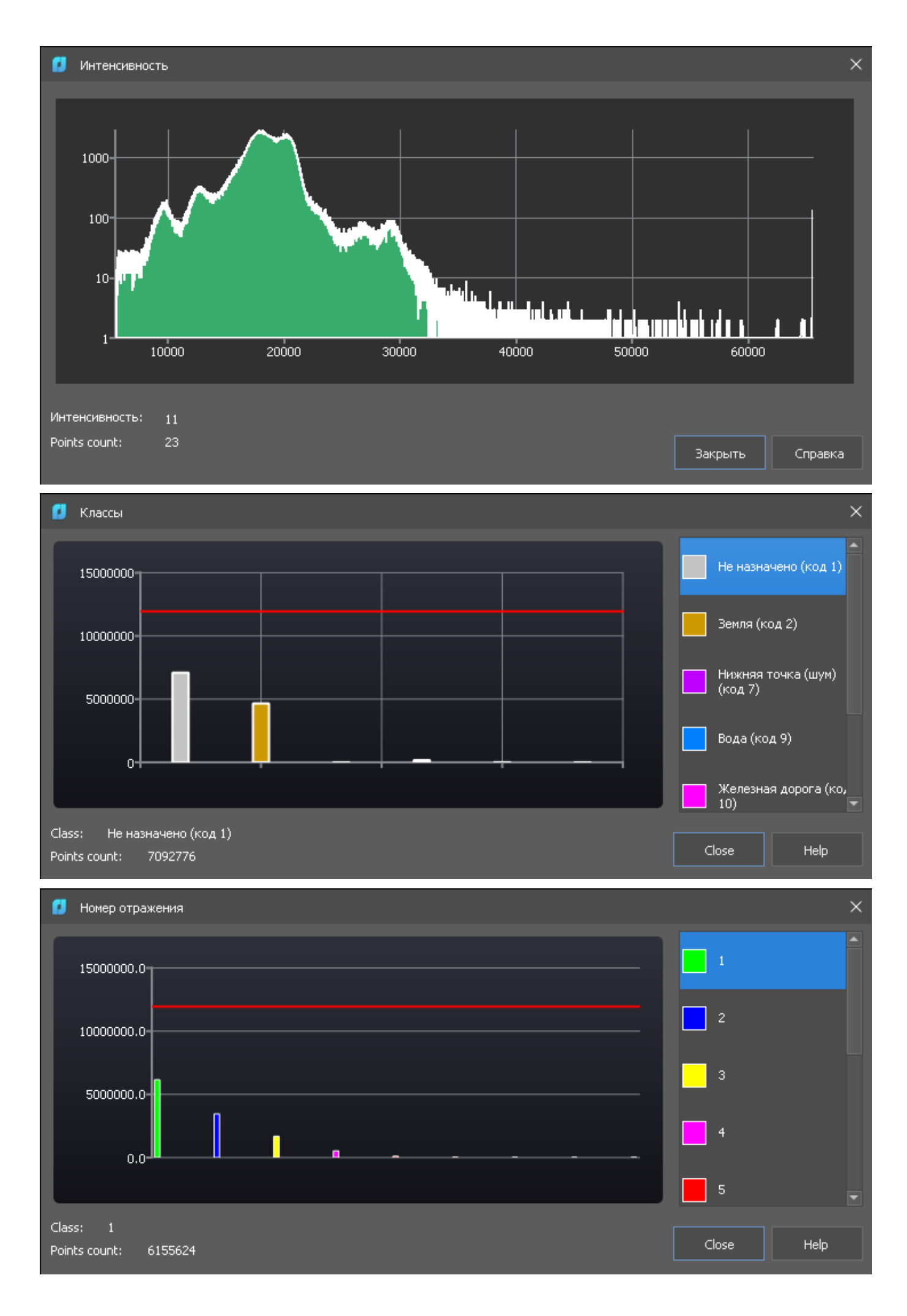

## *Геоинформация*

Облака точек, импортированные из некоторых типов форматов (LAS, LAZ), могут иметь привязку к геокоординатам. В разделе **Геопривязка** по кнопке **Информация о геопривязке** можно просмотреть подробную информацию о системе координат и геопривязке облака.

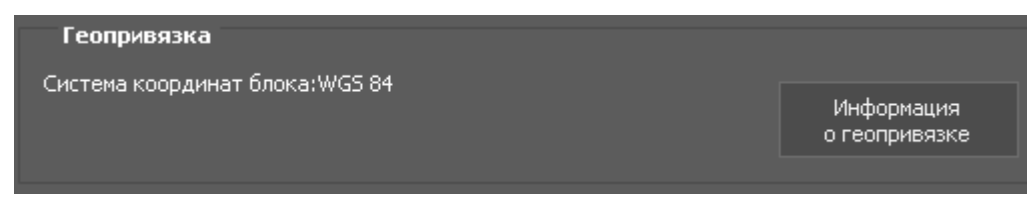

Такую же информацию, у выбранного в рабочем пространстве облака, можно посмотреть на панели **Свойства** в разделе **Геоинформация**.

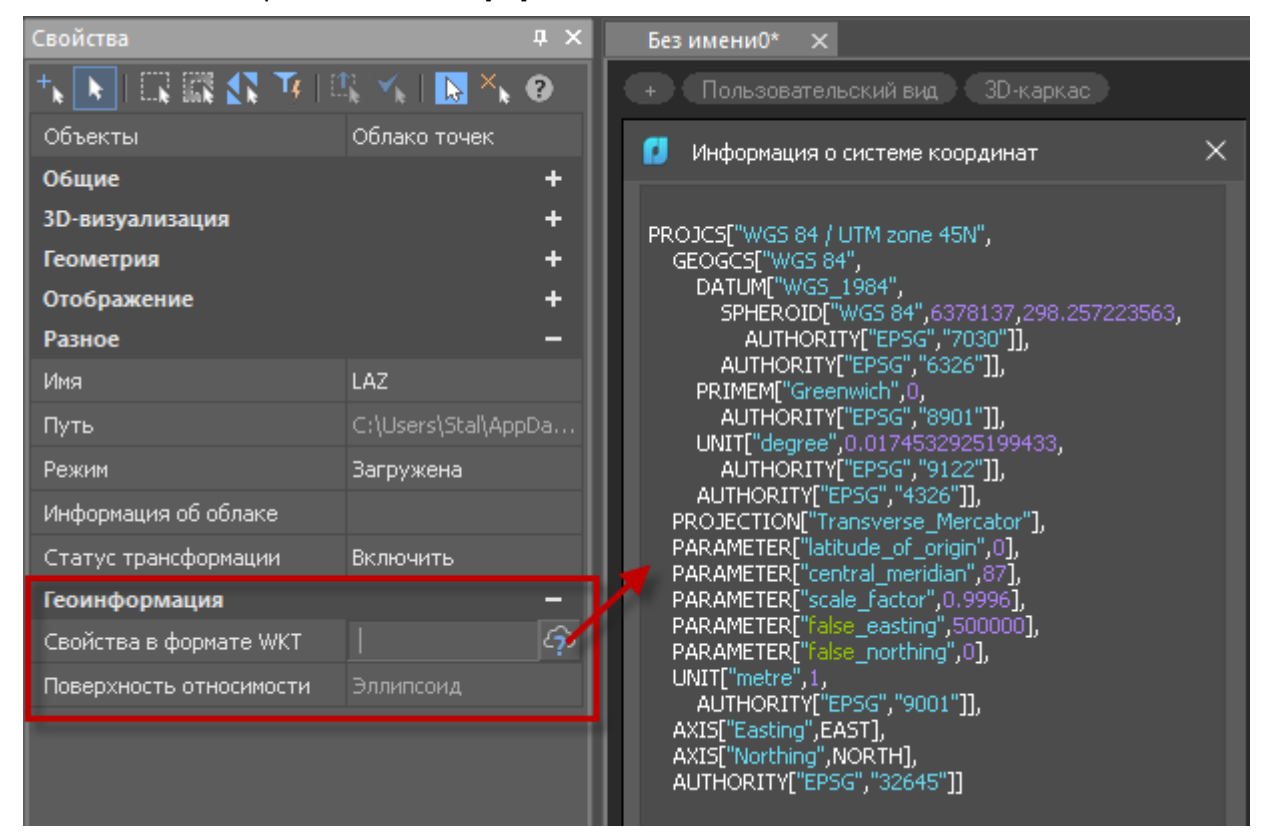

## *Информация о точке облака*

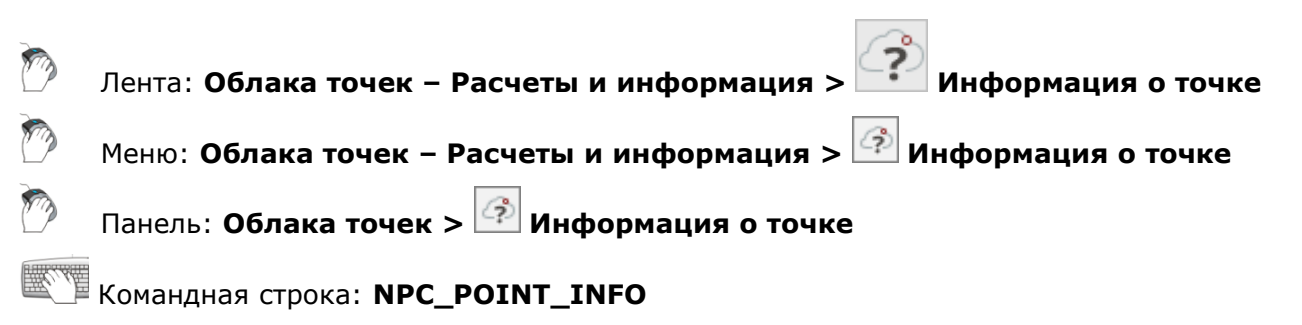

Команда отображает информацию об указанной в облаке точке на панели **Свойства**. При запуске команды курсор приобретает вид перекрестья и появляется обозначение привязки к **Узлу**.

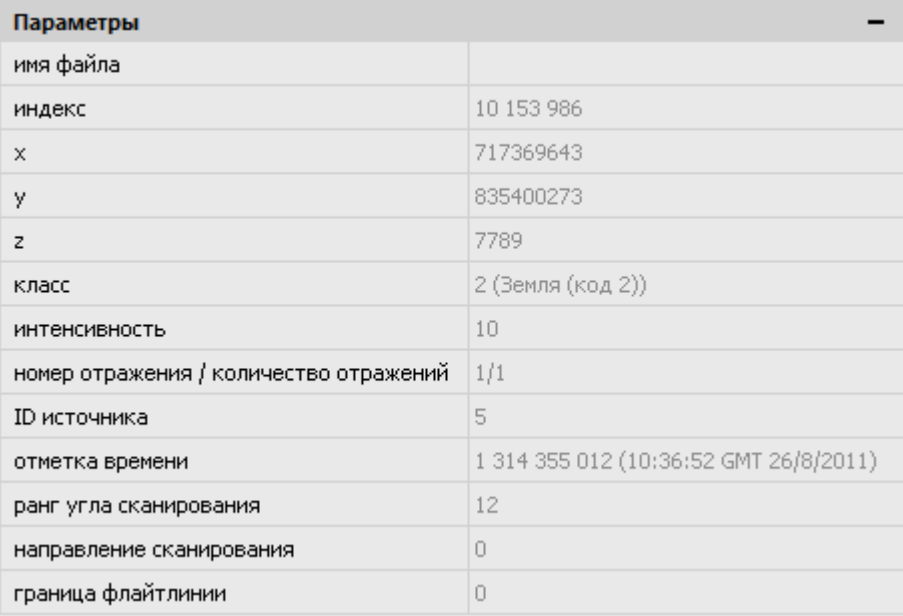

При наличии в облаке распознанных геометрических форм имеется возможность просмотреть геометрические параметры этих форм, а так же управлять их видимостью – изолировать или отключить их отображение.

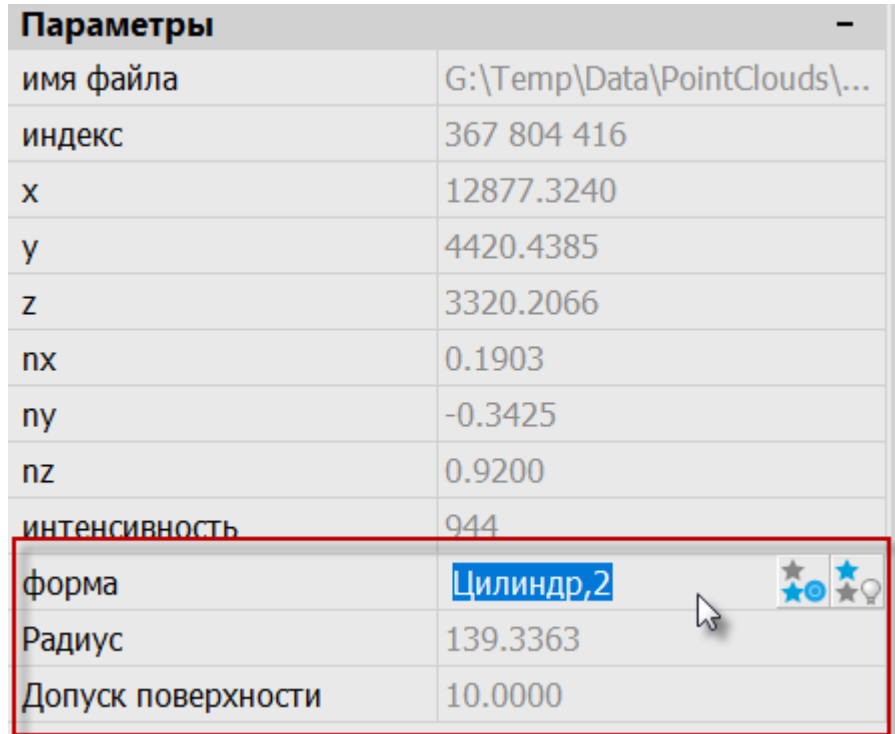

Для изоляции или скрытия формы следует щелкнуть параметр **Форма** на панели **Свойства**. Появятся две кнопки.

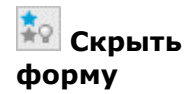

Позволяет скрыть форму, точка которой была выбрана в команде **Информация о точке**. Результат аналогичен результату команды **[Скрытие формы](#page-1092-0)**.

**<del>★•</del>** Скрыть все **кроме формы**

Позволяет скрыть форму, точка которой была выбрана в команде **Информация о точке**. Результат аналогичен результату команды **[Изоляция формы](#page-1094-1)**.

# *Определение радиуса*

Лента: **Облака точек – Расчеты и информация > Определение радиуса**

Меню: **Облака точек – Расчеты и информация > Определение радиуса**

Панель: **Облака точек > Определение радиуса**

#### Командная строка: \_**NPC\_RADIUS**

Команда определение радиуса позволяет получить данные о радиусе распознанных в облаке точек труб и цилиндров в форме, позволяющей передать эту информацию в другие команды в среде Платформы. Команда является «прозрачной» и может быть запущена поверх уже запущенной команды. К примеру, стоит задача нарисовать окружность с центром на оси распознанной трубы и радиусом этой трубы. Для решения этой задачи можно настроить **3D-привязку** на оси распознанной геометрии. Запустить команду рисования окружности по центру и радиусу. Выбрать точку центра окружности, команда рисования окружности запросит радиус. После этого, не выходя из команды рисования окружности, запустить команду определение радиуса. Выбрать точку трубы, на оси которой мы выбрали центр окружности. Команда определения радиуса завершается и заполняет в командной строке запрос на задание радиуса значением такового из параметров распознанной в облаке трубы. Второй сценарий использования команды определение радиуса предполагает её изолированный вызов. Вызывая команду определение радиуса, мы можем заполнить радиусом интересующей нас трубы или цилиндра буфер обмена. Эта возможность позволят взаимодействовать с командами, параметры которых задаются через модальные диалоги. Запомнив в буфере обмена значение радиуса мы, при вызове такой команды, можем заполнить значением радиуса нужное поле в диалоге.

# *Определение диаметра*

Лента: **Облака точек – Расчеты и информация > Определение диаметра**

Меню: **Облака точек – Расчеты и информация > Определение диаметра**

Панель: **Облака точек > Определение диаметра**

# Командная строка: \_**NPC\_DIAMETER**

Команда определение диаметра позволяет получить данные о диаметре распознанных в облаке точек труб и цилиндров в форме, позволяющей передать эту информацию в другие команды в среде Платформы. Команда является «прозрачной» и может быть запущена поверх уже запущенной команды. К примеру, стоит задача нарисовать окружность с центром на оси распознанной трубы и диаметром этой трубы. Для решения этой задачи можно настроить **3D-привязку** на оси распознанной геометрии. Запустить команду рисования окружности по центру и диаметру. Выбрать точку центра окружности, команда рисования окружности запросит диаметр. После этого, не выходя из команды рисования окружности, запустить команду определение диаметра. Выбрать точку трубы, на оси которой мы выбрали центр окружности. Команда определения диаметра завершается и заполняет в командной строке запрос на задание диаметра значением такового из параметров распознанной в облаке трубы. Второй сценарий использования команды определение диаметра предполагает её изолированный вызов. Вызывая команду определение диаметра, мы можем заполнить диаметром интересующей нас трубы или цилиндра буфер обмена. Эта возможность позволят взаимодействовать с командами, параметры которых задаются через модальные диалоги. Запомнив в буфере обмена значение диаметра мы, при вызове такой команды, можем заполнить значением диаметра нужное поле в диалоге.

# **МОДУЛЬ ТОПОПЛАН**

64 bit

Модуль **Топоплан** доступен только для 64х-разрядной версии Платформы nanoCAD.

Модуль **Топоплан** предназначен для создания цифровой модели местности и подготовки чертежа к выпуску топографических планов.

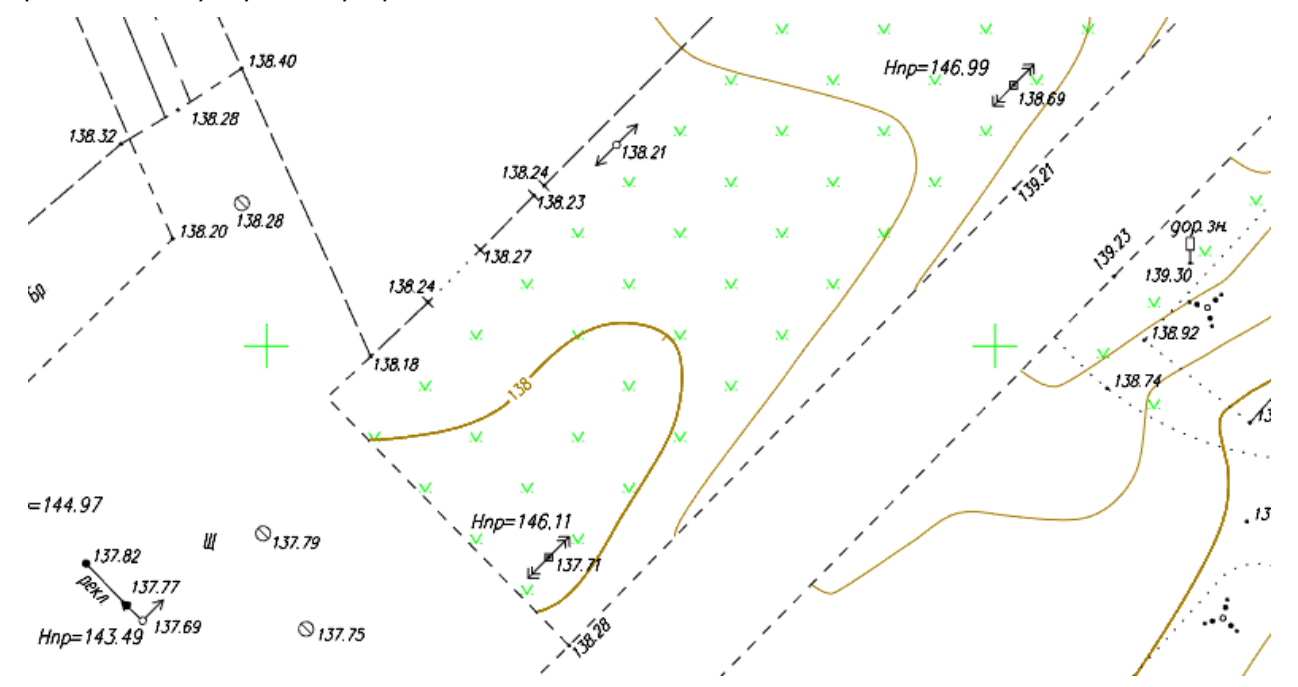

Команды собраны во вкладке ленты **Топоплан** (и меню **Топоплан** классического интерфейса).

**ПРИМЕЧАНИЕ:** При отсутствии лицензии на модуль при запуске команд появится предупреждающее сообщение, и команды работать не будут.

Для работы следует использовать метровый шаблон **nanoCAD\_EarthWork\_metric.dwt** из списка шаблонов платформы.

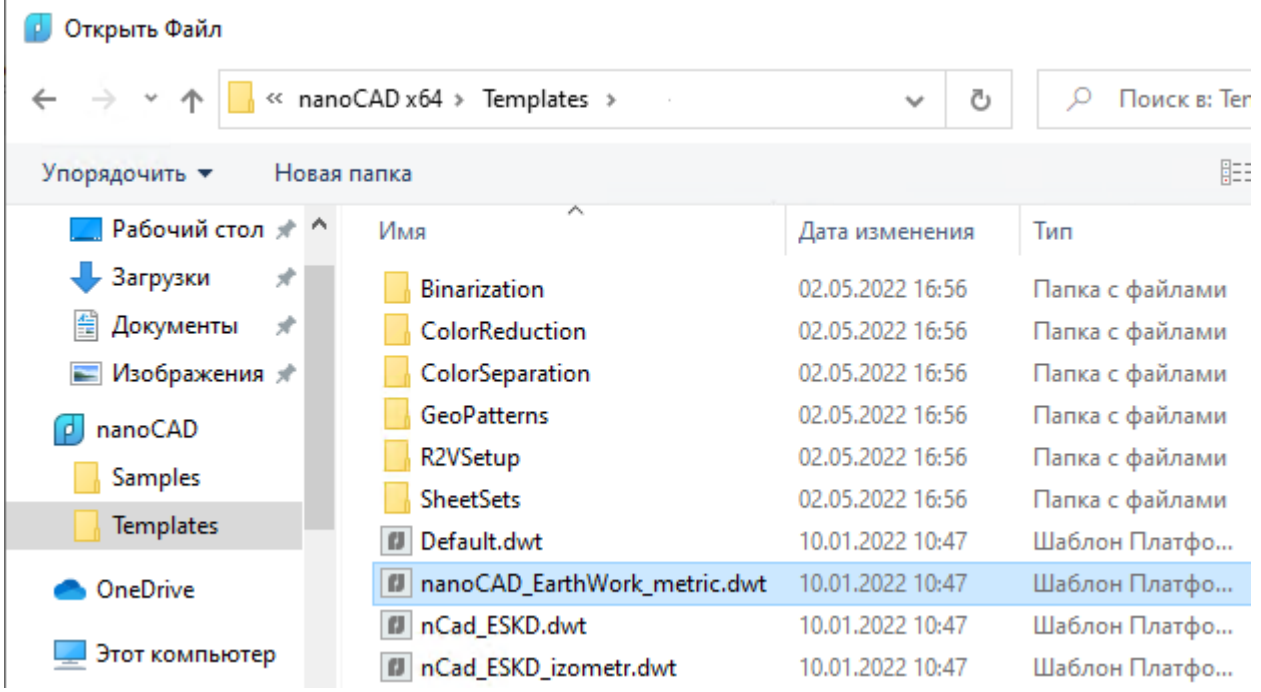

В модуль **Топоплан** включена поддержка объектов *Civil 3D*. Если открыть чертёж, содержащий такие объекты, то они будут отображаться как объекты чертежа (а не в виде прокси-графики), будет доступно отображение их свойств (например, на панели **Свойства**), переключение стилей, управление элементами стилей у ряда объектов.

#### *Отображение настроек команд на панели «Свойства»*

Настройки большинства команд модуля отображаются и редактируются на функциональной панели **Свойства**.

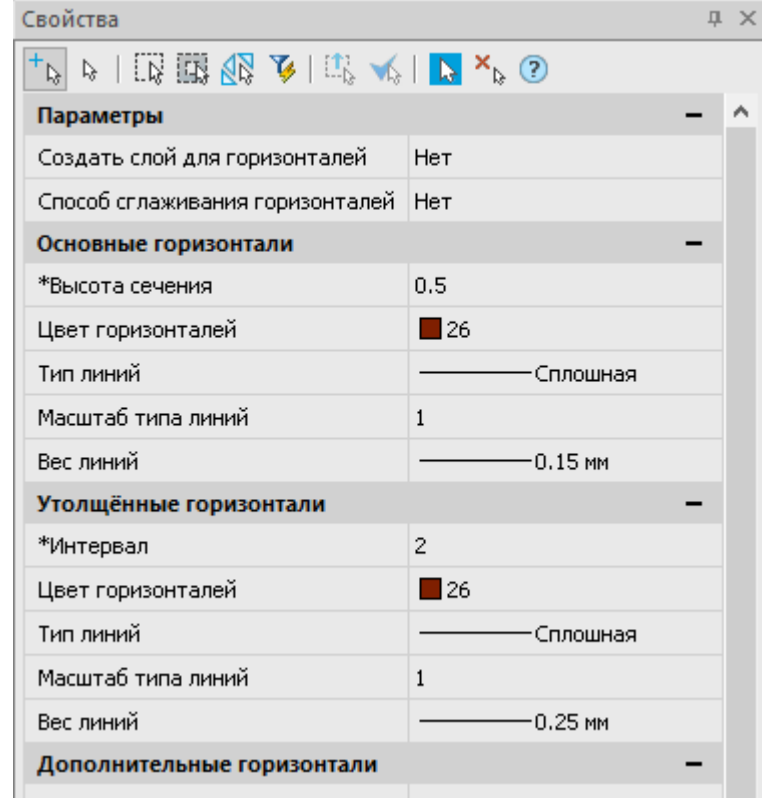

Если панель **Свойства** не была открыта (например, сочетанием клавиш *CTRL*+*1*), она отобразится автоматически.

В это время в командной строке выводится запрос:

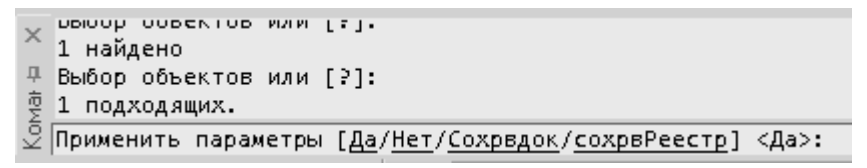

Следует изменить настройки, если это необходимо, и продолжить выполнение команды, нажав *ENTER* или выбрав *Да* в командной строке.

Если отображение диалоговых окон было отключено переменной CMDDIA, параметры команды будут выводиться один за другим в командную строку.

# *Новый топоплан*

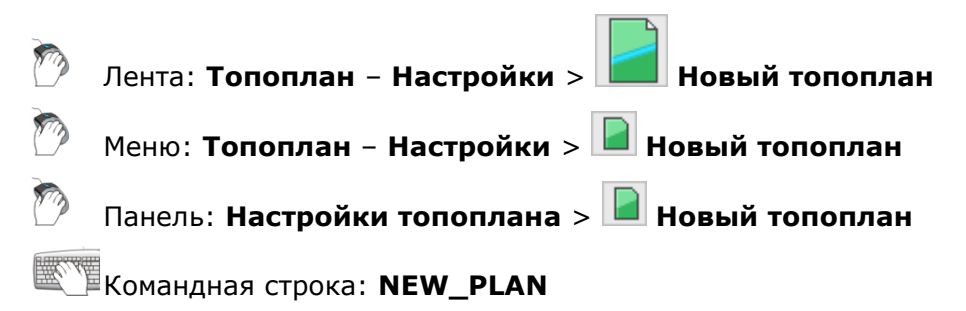

Команда **Новый топоплан** создаёт новый документ с заранее настроенным шаблоном nanoCAD\_EarthWork\_metric.dwt для модуля Топоплан. Шаблон хранится в папке **Templates**.

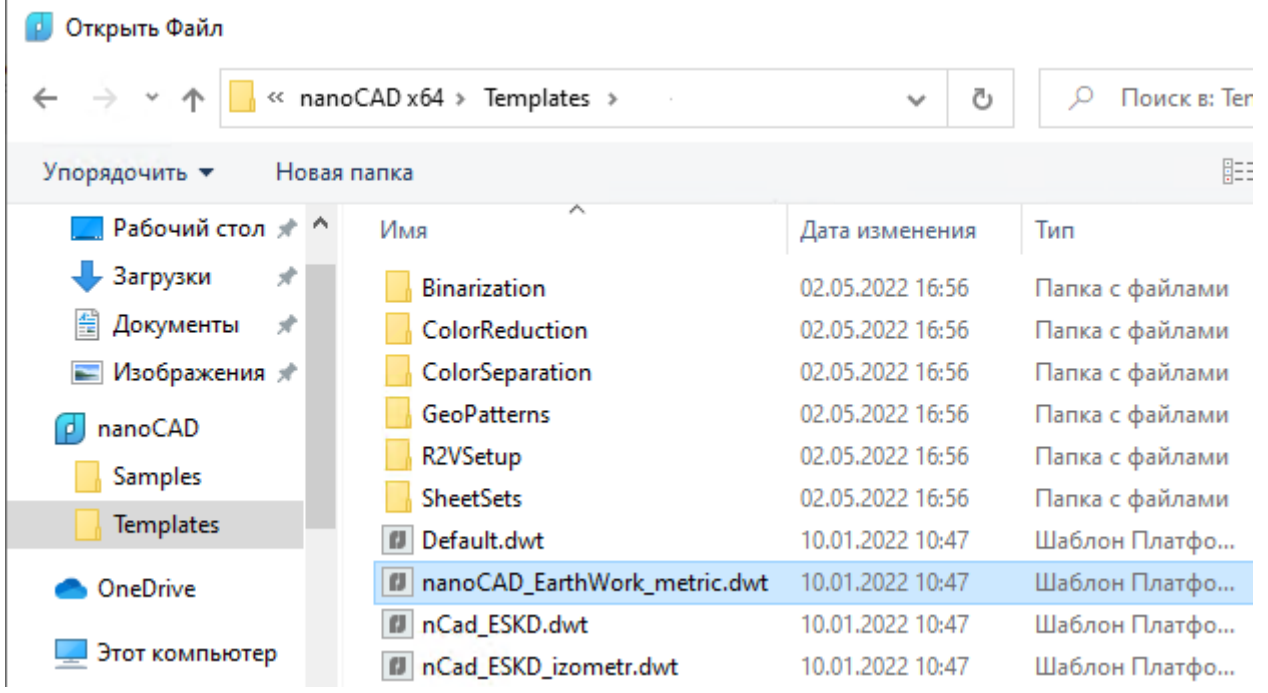

Линейные единицы нового чертежа – метры, угловые – градусы/минуты/секунды.

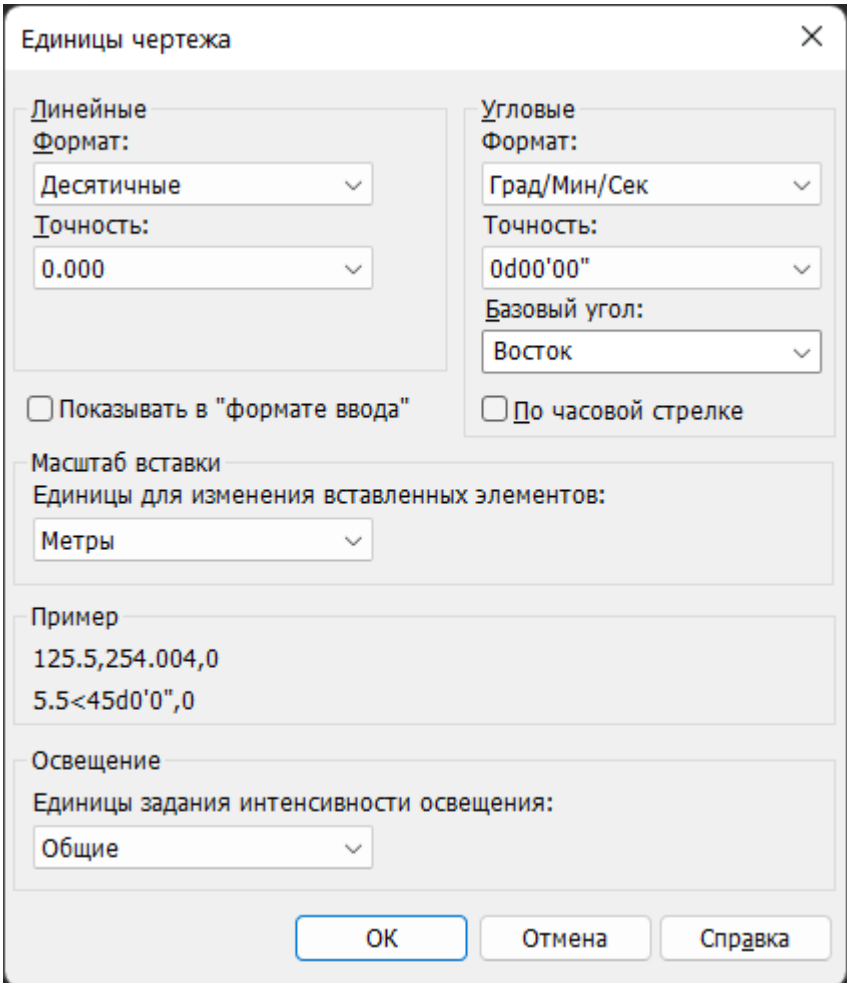

# *Пересчет координат по кодам EPSG*

Лента: **Топоплан** – **Настройки** > **Пересчет координат** TID Меню: **Топоплан** – **Настройки** > **Пересчет координат** Панель: **Настройки топоплана** > **Пересчет координат** Командная строка: **NG\_REPROJECTION**

Команда пересчитывает геокоординаты объектов топоплана в другую систему по EPSGкодам.

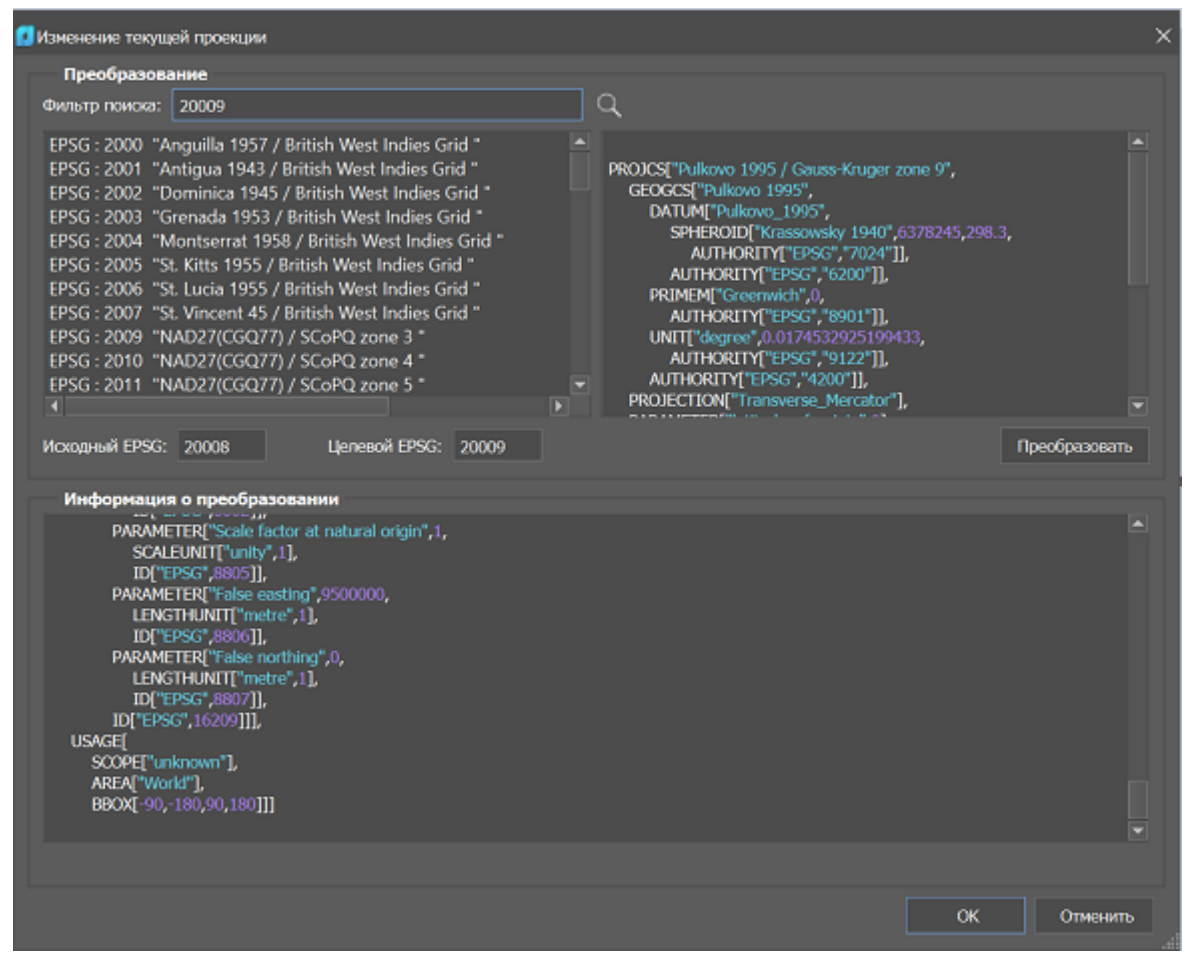

*Для пересчета координат:*

- 1. Запустите команду.
- 2. В появившемся диалоговом окне в поля **Исходный EPSG** и **Целевой EPSG** введите номер исходной и целевой системы координат по классификации EPGS, основываясь на списке в левой части окна. Можно воспользоваться фильтром поиска. По окончании нажмите **Преобразовать**.
- 3. В нижней части диалогового окна появится информация о преобразовании. Для подтверждения преобразования нажмите **Ок**.

# *Создание геоточек*

## *Объект Геоточка*

*Геоточка* – точка координатной геометрии (COGO), которая помимо координат может содержать дополнительные атрибуты и хранить стили отображения меток и маркеров.

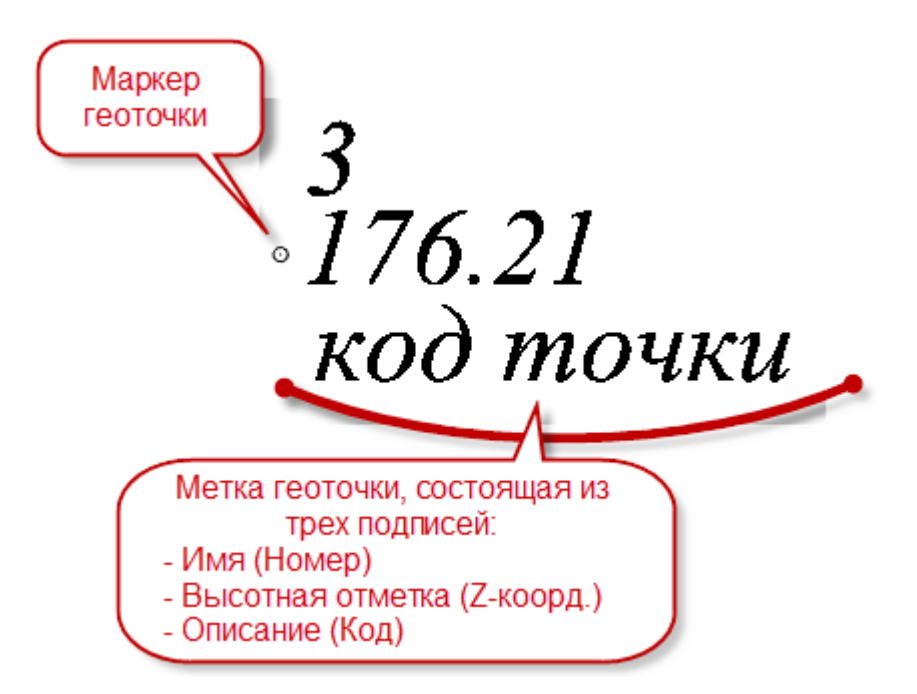

В nanoCAD геоточка представлена отдельным объектом. Геоточка и обычная [точка](#page-417-0) являются разными объектами: классическая точка nanoCAD содержит только координаты.

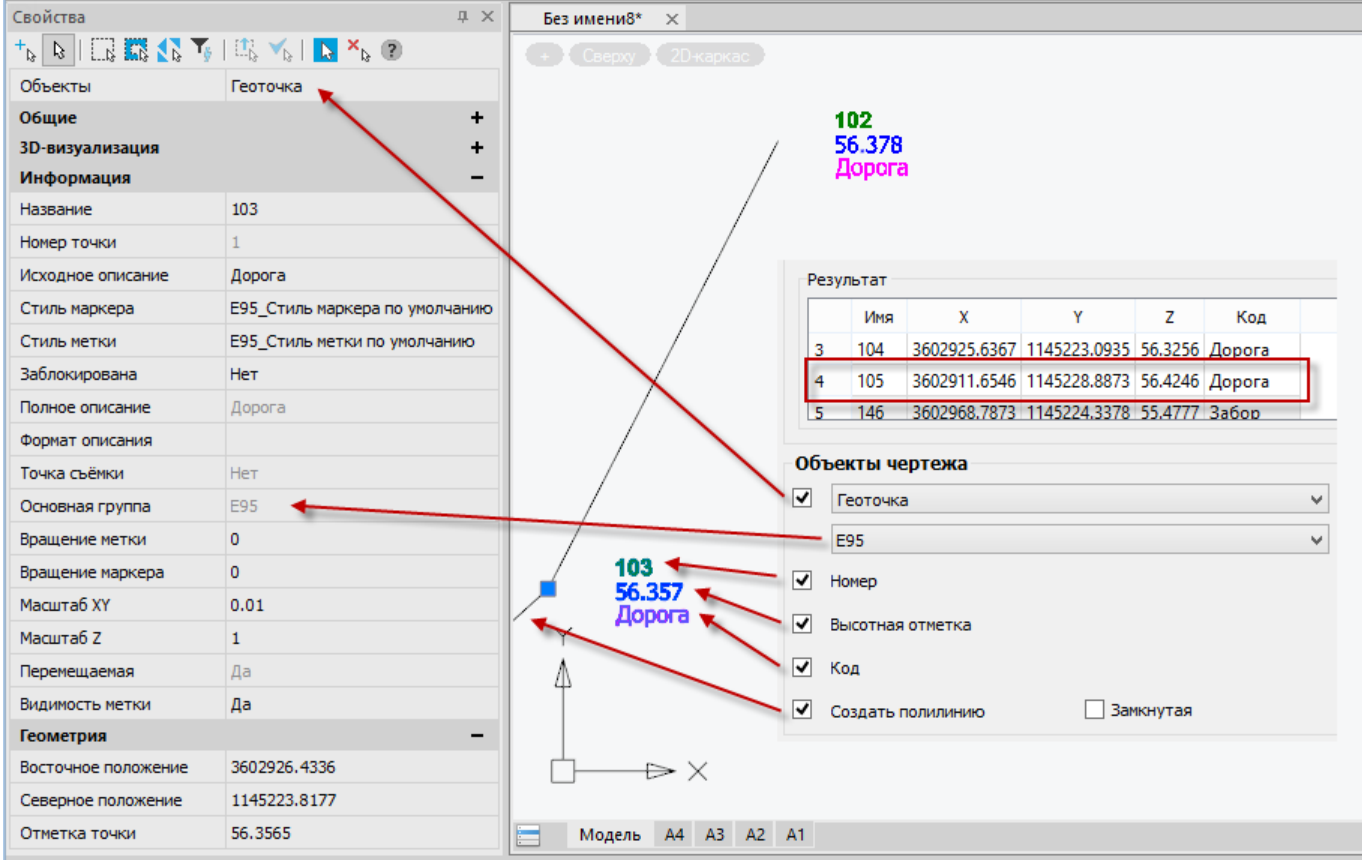

Геоточки могут быть импортированы в документ командой **[Импорт геоточек](#page-1197-0)**.

Также геоточки могут быть созданы вручную командой **[Создание геоточек](#page-1120-0) вручную** или получены в результате работы команды **[Разбивка облака на точки](#page-1133-0)**.

Свойства геоточки, как и любых других объектов, можно редактировать на панели **Свойства**.

Геоточки имеют ручки, перемещение которых инициируют: перемещение геоточки, вращение маркера, перемещение и вращение метки. Эти же параметры можно изменить на панели **Свойства**:

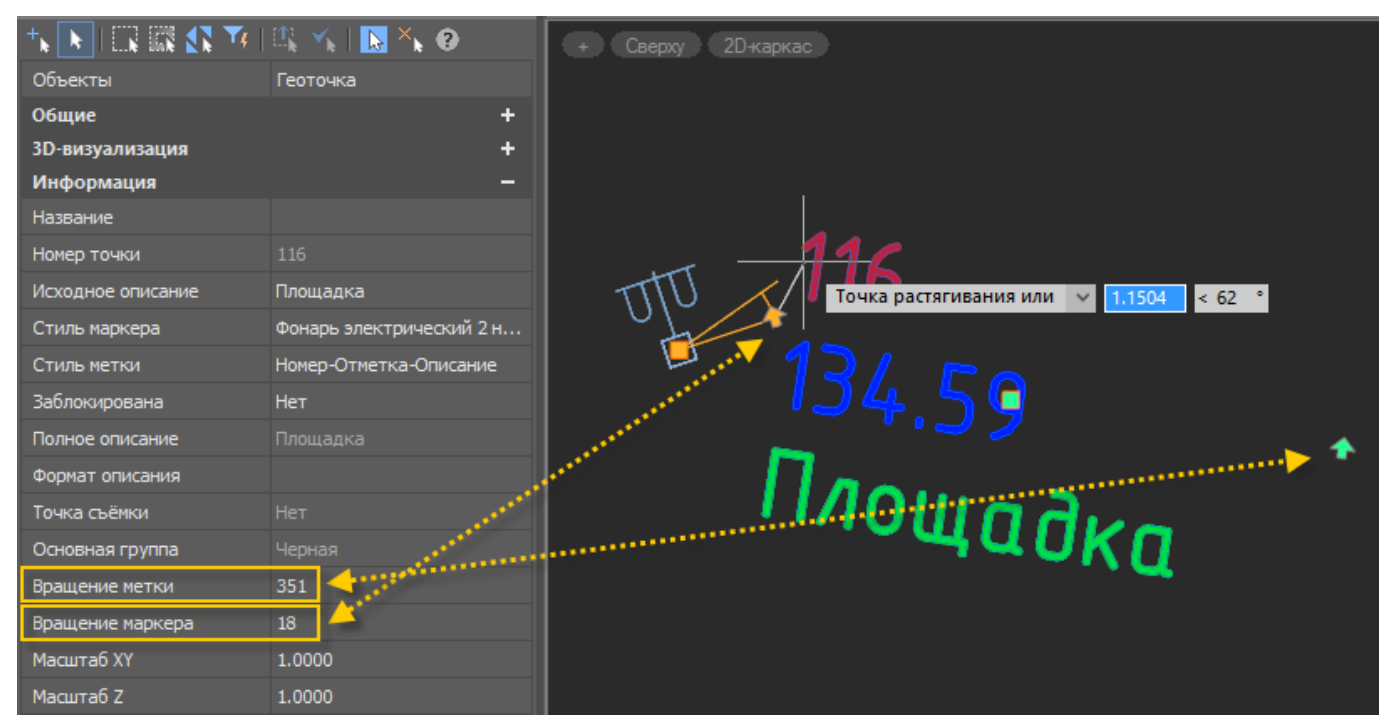

Ручка перемещения метки позволяет разнести метку и маркер геоточки с формированием полки выноски со стрелкой. Для возвращение метки в прежнее положение, достаточно перетащить ручку перемещения метки на ручку перемещения геоточки.

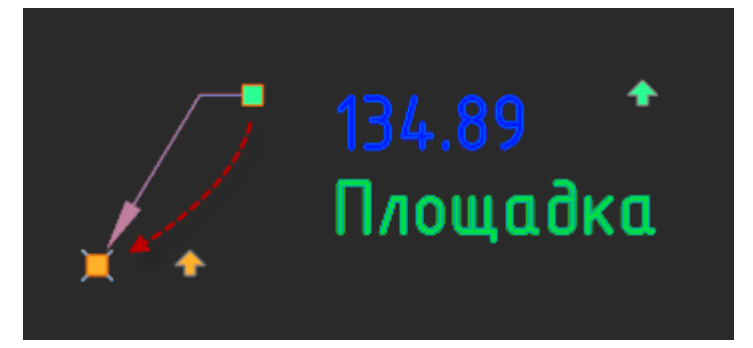

Возможна привязка к геоточкам в режиме **Узел**.

## *Геоточки в Диспетчере чертежа*

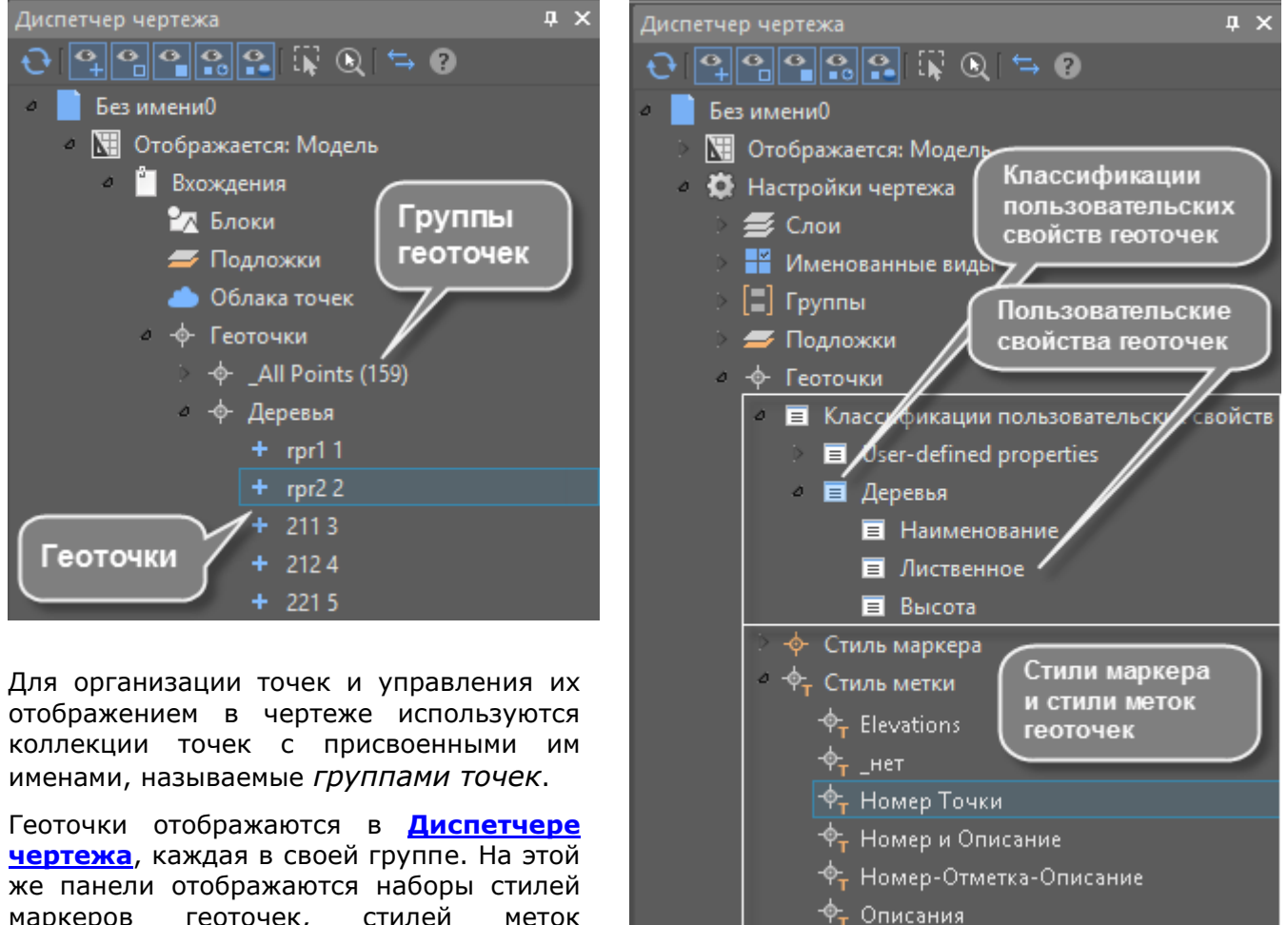

маркеров геоточек, стилей меток геоточек, пользовательских свойств

<del>Ф,</del> Отметка и Описание.

#### *Стили маркеров и меток геоточек*

геоточек.

Для изменения отображения геоточки в поле чертежа используются *стили маркеров* геоточек и *стили меток* геоточек.

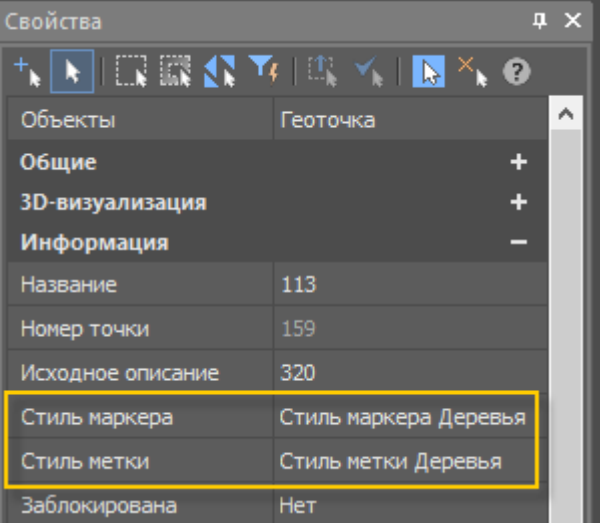
Можно создавать новые стили маркеров и стили меток геоточек из контекстного меню раздела **Настройки чертежа** – **Геоточки** – **Стиль маркера** или **Стиль метки** в **Диспетчере чертежа**.

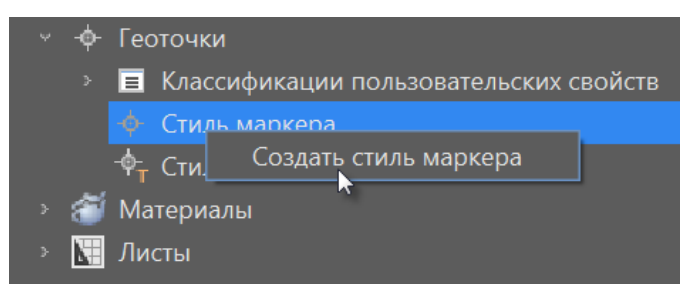

[Редактирование стилей маркеров геоточек](#page-1132-0) запускается двойным щелчком на нужном стиле маркера в **Диспетчере чертежа**. Параметры настраиваются на панели **Свойства**.

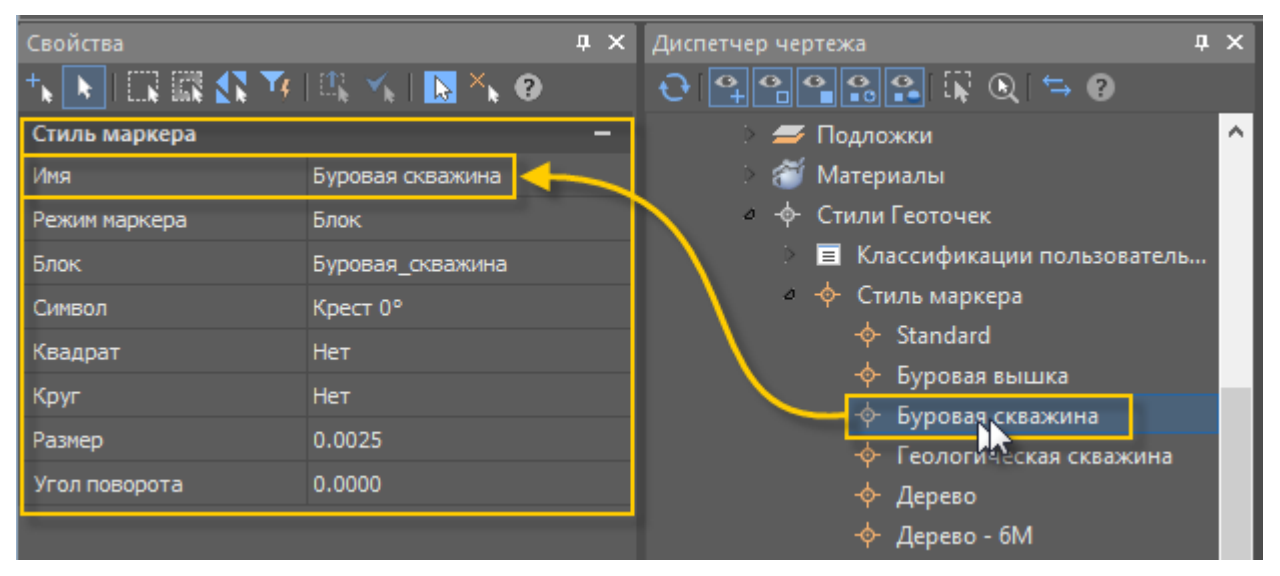

[Редактирование стилей меток геоточек](#page-1130-0) запускается двойным щелчком на нужном стиле метки в **Диспетчере чертежа**. Параметры настраиваются на панели **Свойства**.

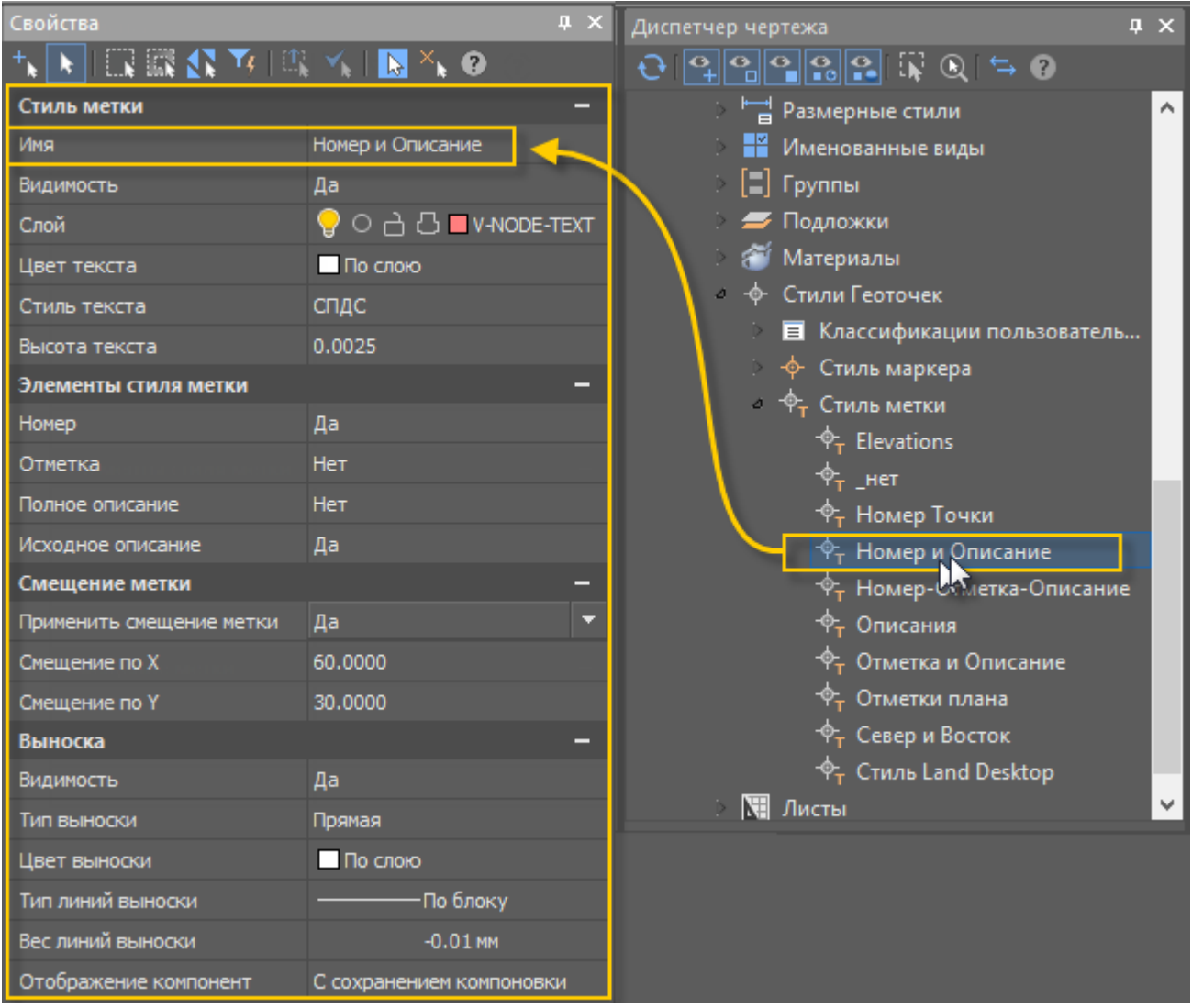

### *Группы геоточек*

Для организации точек и управления их отображением в чертеже используются коллекции точек с присвоенными им именами, называемые *группами точек*.

Группы геоточек могут быть созданы командами **[Создание группы геоточек вручную](#page-1128-0)** и **[Создание групп геоточек по исходному описанию](#page-1129-0)**.

Двойной щелчок по названию группы геоточек в **Диспетчере чертежа** запускает редактирование параметров группы на панели **Свойства**:

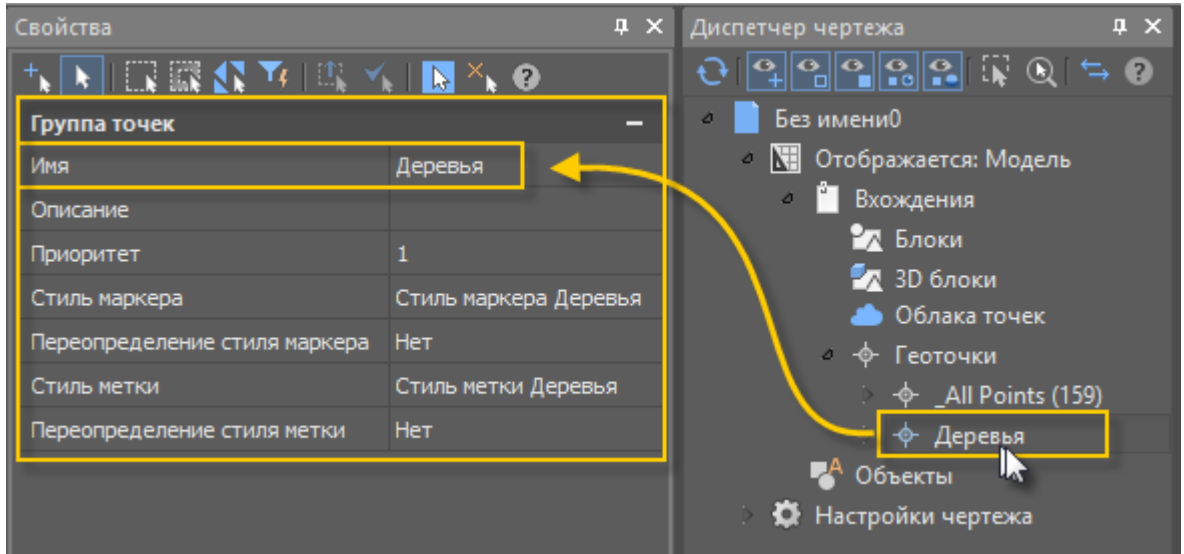

Группе можно назначить стиль маркера геоточки и стиль метки геоточки. При включении переопределения стиля, стиль группы будет применен ко всем геоточкам данной группы. После отключения переопределения стиля, внешний вид маркера или метки каждой точки группы вернется к виду, который задан в точке.

Переименовать или удалить группу точек можно командами контекстного меню именованной группы в **Диспетчере чертежа**.

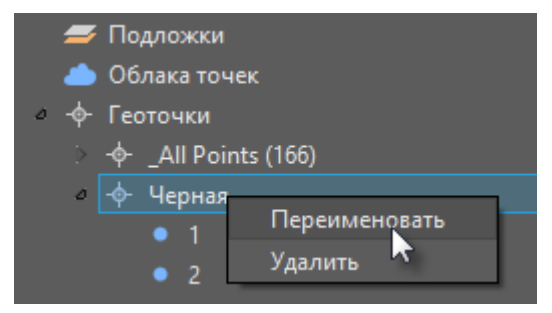

### *Пользовательские свойства геоточек*

Для геоточек можно задавать *пользовательские свойства*. При наличии дополнительных данных, которые нельзя распределить по существующим стандартным свойствам геоточек, можно задать собственные пользовательские свойства.

Доступны четыре типа пользовательских свойств:

- **Строковое**: в качестве значения позволяет вводить текст. Используется, если требуется вводить любые буквенные или цифровые символы.
- **Целое**: позволяет вводить только целые числа без десятичных знаков.
- **Вещественное**: создается свойство, позволяющее вводить числа с десятичными знаками.
- **Логическое**: создается свойство, позволяющее переключать значение Да/Нет ("истина" или "ложь").

Пользовательские свойства геоточек сгруппированы в *классификации пользовательских свойств*. Классификация может быть создана, наполнена пользовательскими свойствами или удалена.

Так, если имеется съемка, содержащая данные о деревьях, можно создать классификацию **Деревья**. Затем в ней создать пользовательские свойства, относящиеся к этой классификации.

Например:

- **Наименование** (строковое),
- **Лиственное** (логическое),
- **Высота** (вещественное).

Все пользовательские свойства геоточек и их классификации отображаются в **Диспетчере чертежа** (**Настройки чертежа** – **Геоточки** – **Классификации пользовательских свойств**).

#### Диспетчер чертежа  $\overline{u}$  x 의의일위의 ₩ Q | ≒ ↑ Без имени0 **N** Отображается: Модель **4 © Настройки чертежа** ⊜ Слои **НА** Именованны Классификации  $\left[\Xi\right]$  Группы пользовательских свойств геоточек ■ Подложки ⊿ + Геоточки ● ■ КлассификИции пользовательских свойств User-defined properties ⊿ ■ Деревья **E** Наименование **E** Лиственное Высота Стиль маркера Стиль метки Пользовательские свойства геоточек т<sub>т</sub> номер Гочки

Просмотреть и отредактировать значения пользовательских свойств геоточек чертежа можно на панели **Свойства**.

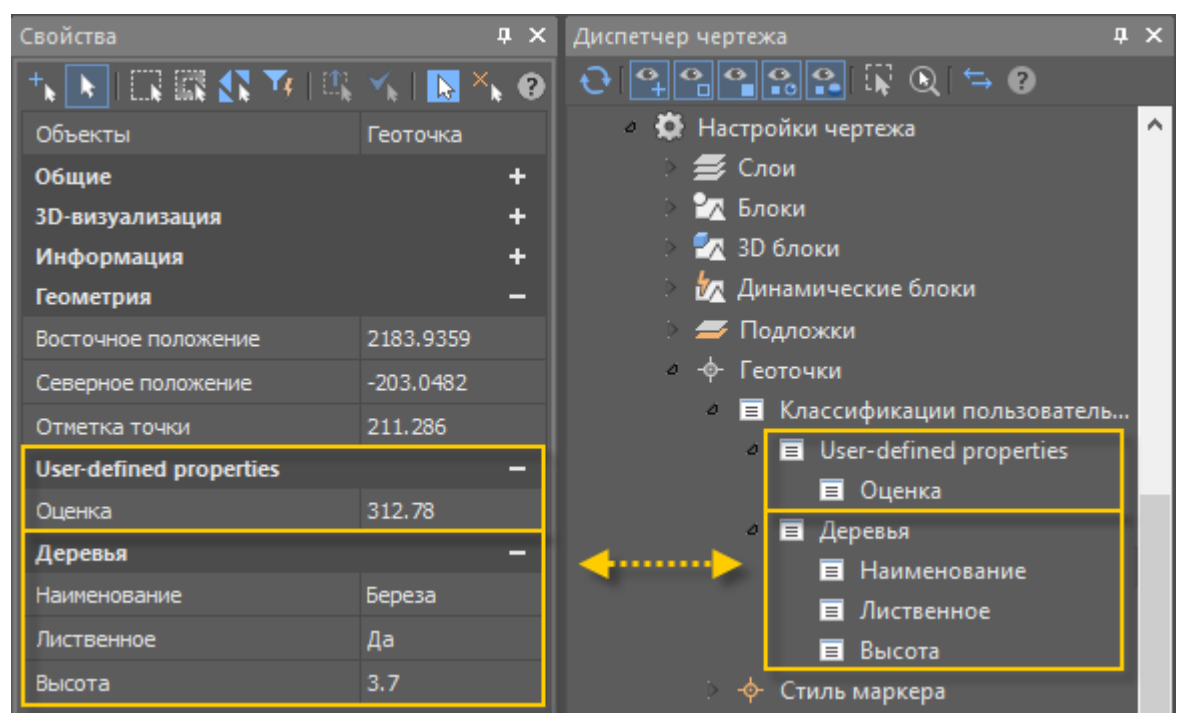

Создать новую классификацию пользовательских свойство можно, выбрав пункт **Создать** в контекстном меню раздела **Настройки чертежа** – **Геоточки** – **Классификации пользовательских свойств** в **Диспетчере чертежа**.

Создать новое пользовательское свойство можно, выбрав пункт **Создать** в контекстном меню любой классификации пользовательских свойств в **Диспетчере чертежа**.

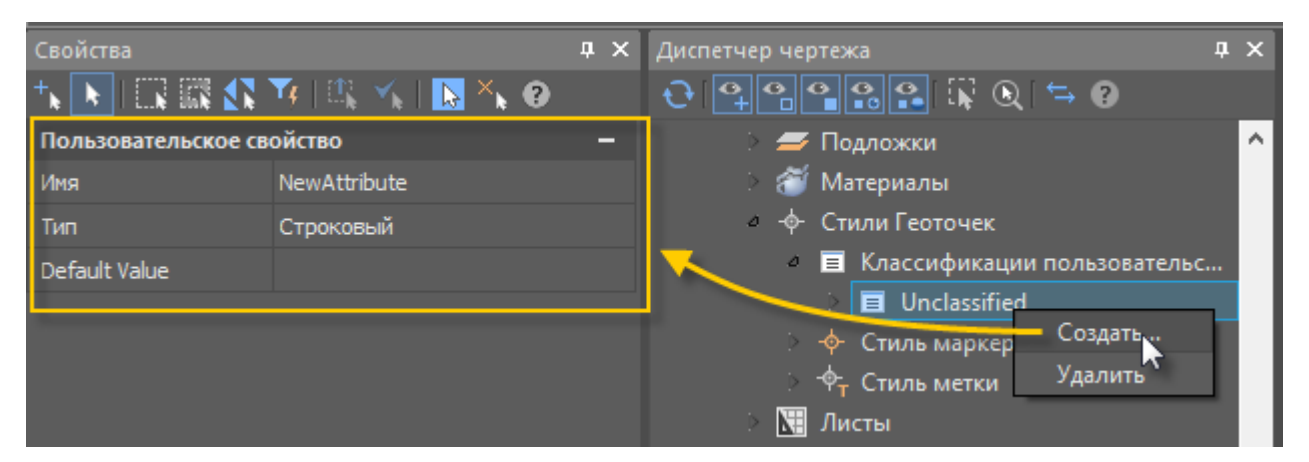

Также пользовательские свойства могут быть назначены во время импорта геоточек командой **[Импорт геоточек](#page-1197-0)**.

Удалить классификацию или пользовательское свойство можно выбрав **Удалить** в их собственном контекстном меню в **Диспетчере чертежа**.

### *Создание геоточек вручную*

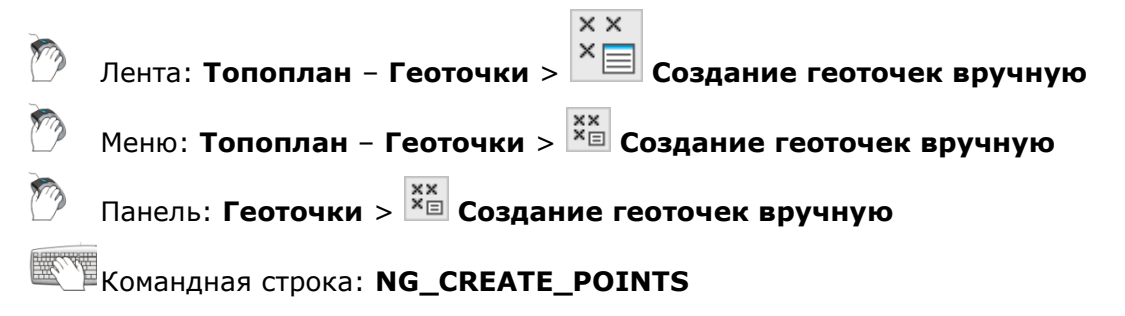

При создании указывается местоположение точки в чертеже, описание и отметка.

#### *Запросы команды:*

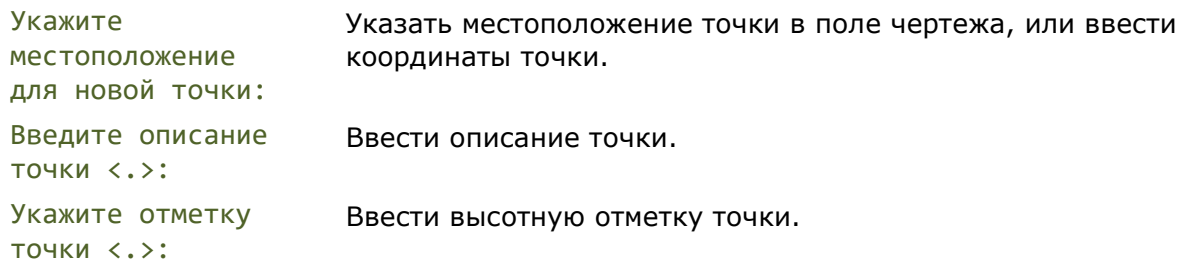

### *Создание геоточек по точкам и текстам*

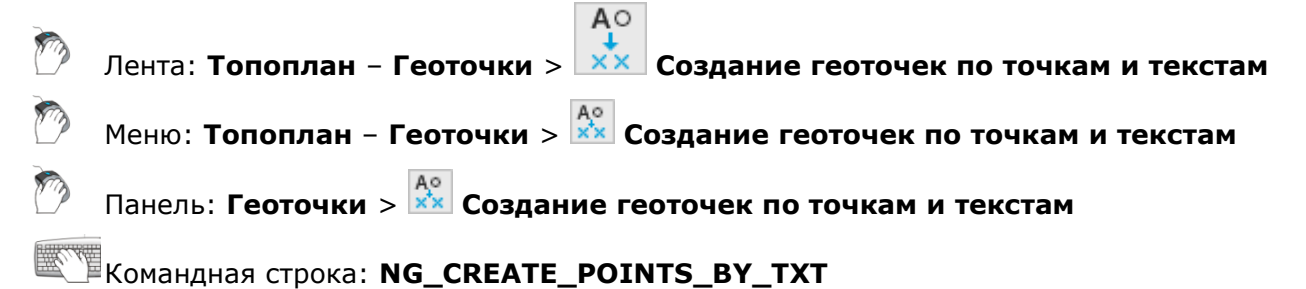

Команда создаёт геоточки по точкам (окружностям, блокам) и найденным на заданном расстоянии текстовым объектам (Текстам, МТекстам). Максимальное расстояние для поиска текста указывается в чертеже.

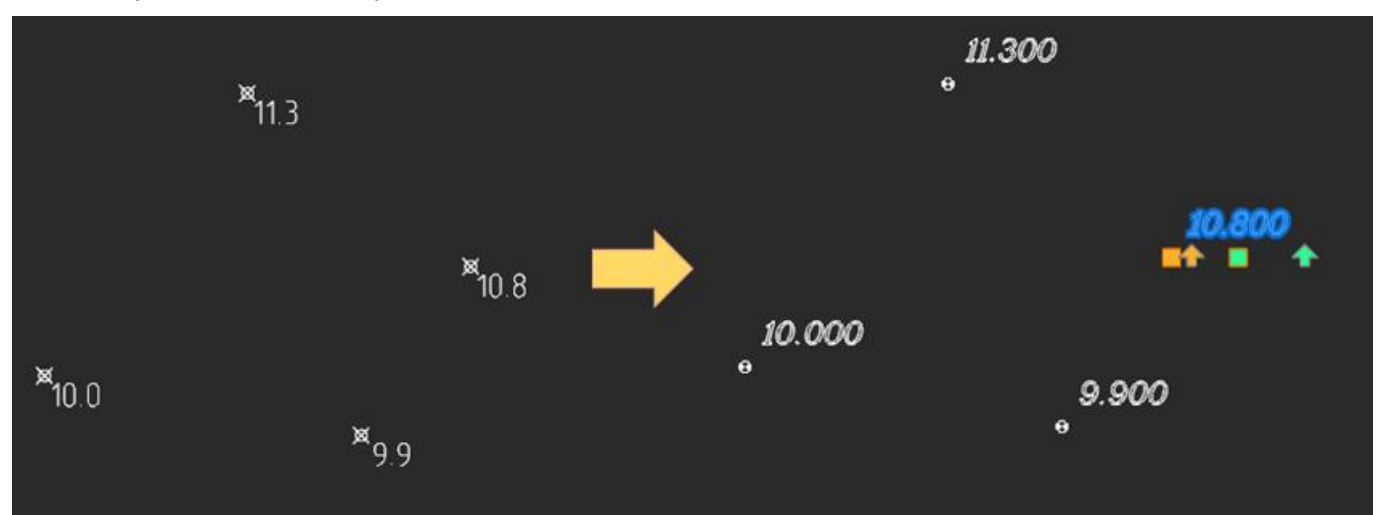

#### *Запросы команды:*

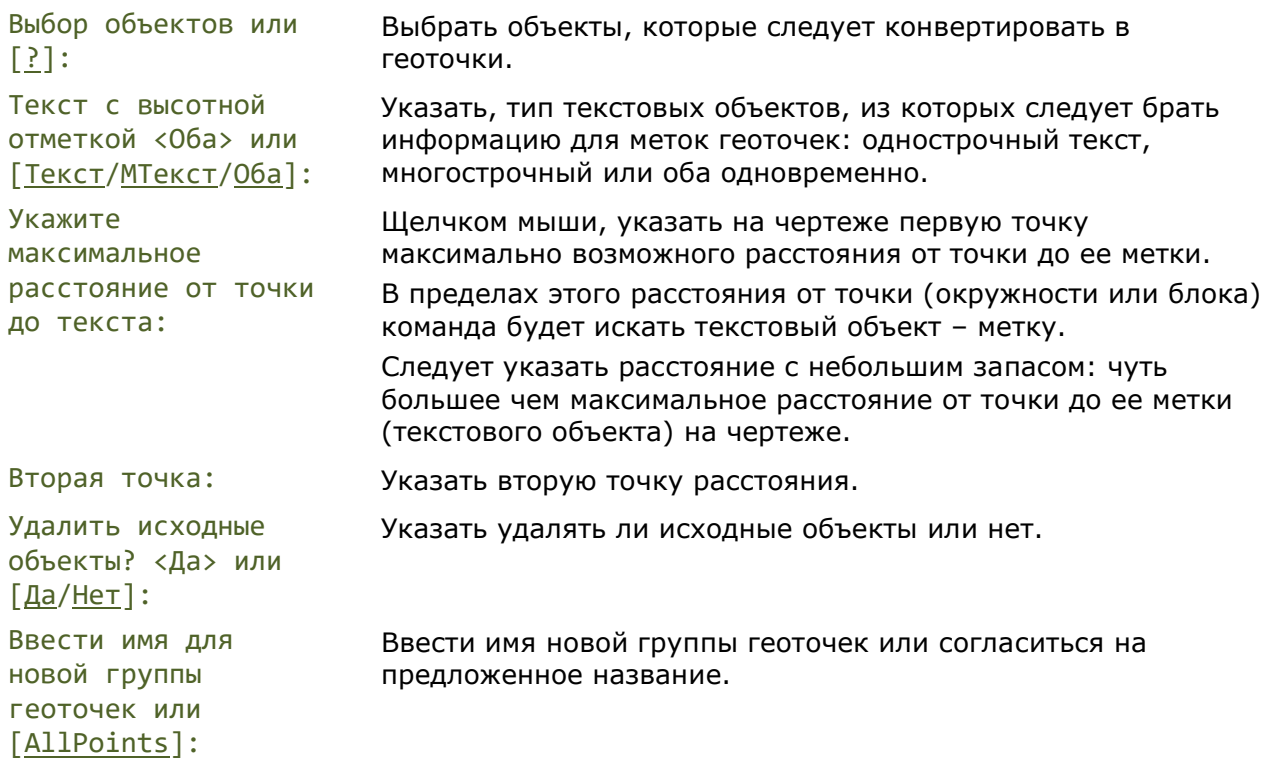

### *Конвертация точек*

 $\mathbb{Z}^2$ 

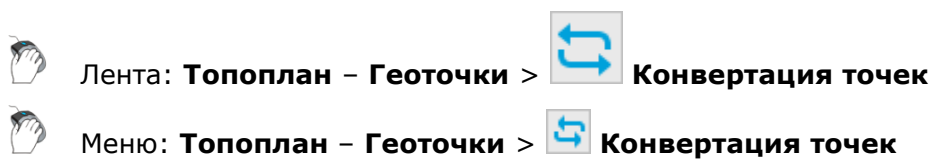

Панель: **Геоточки** > **Конвертация точек**

# Командная строка: **NG\_CONVERT\_POINTS**

Команда выполняет конвертацию точечных объектов: точек в геоточки и блоки, блоков в точки и геоточки, геоточек в точки и блоки.

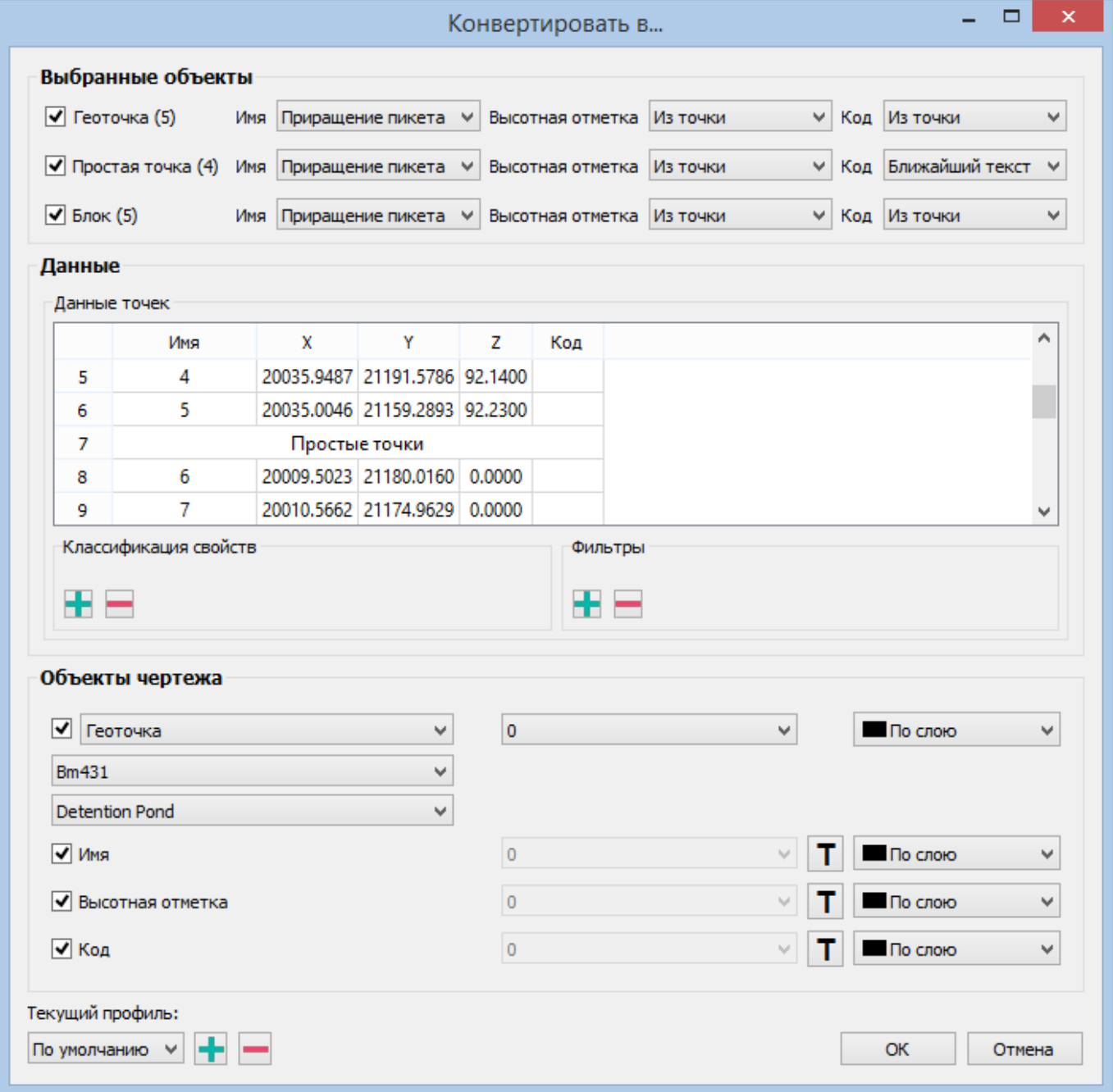

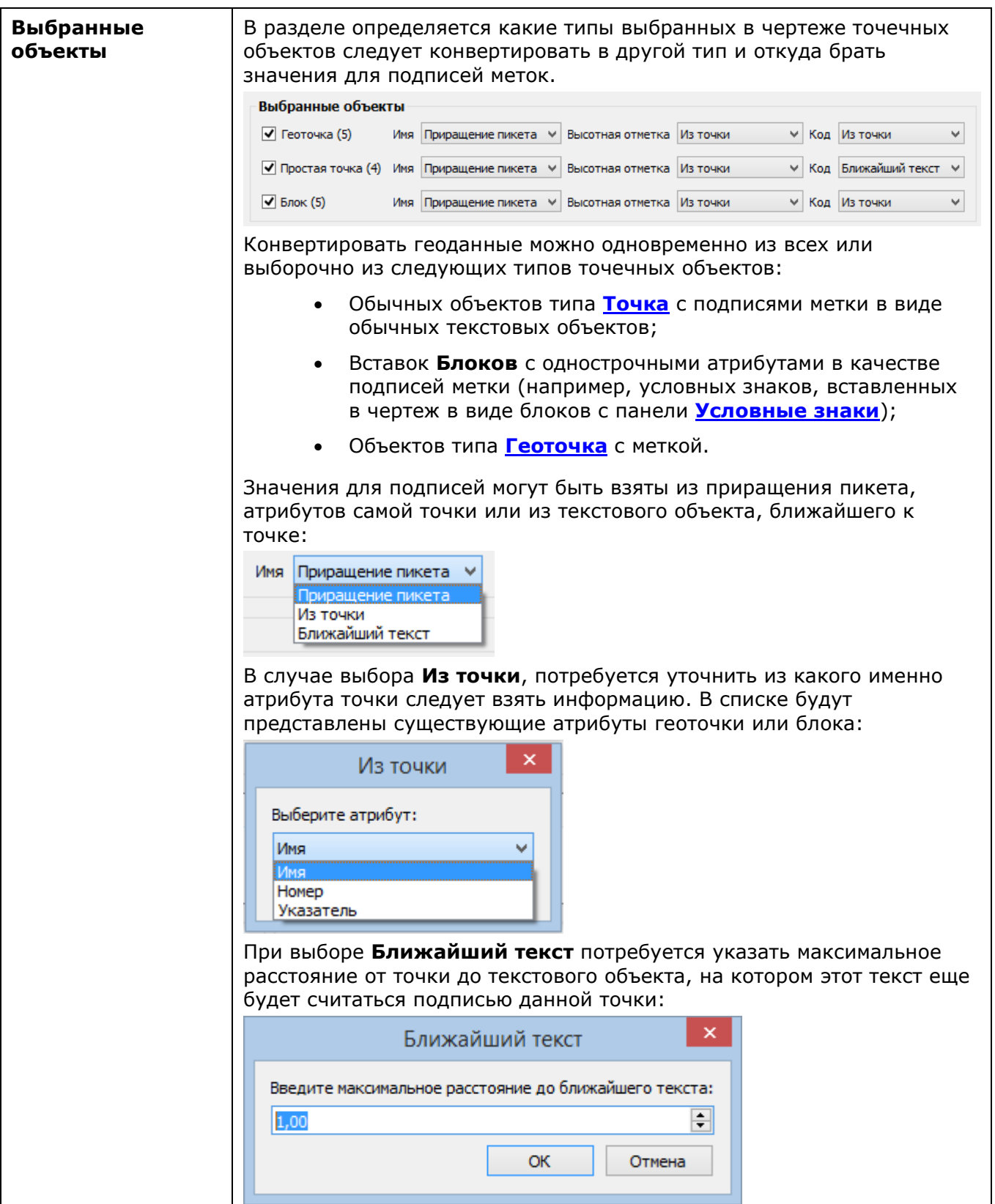

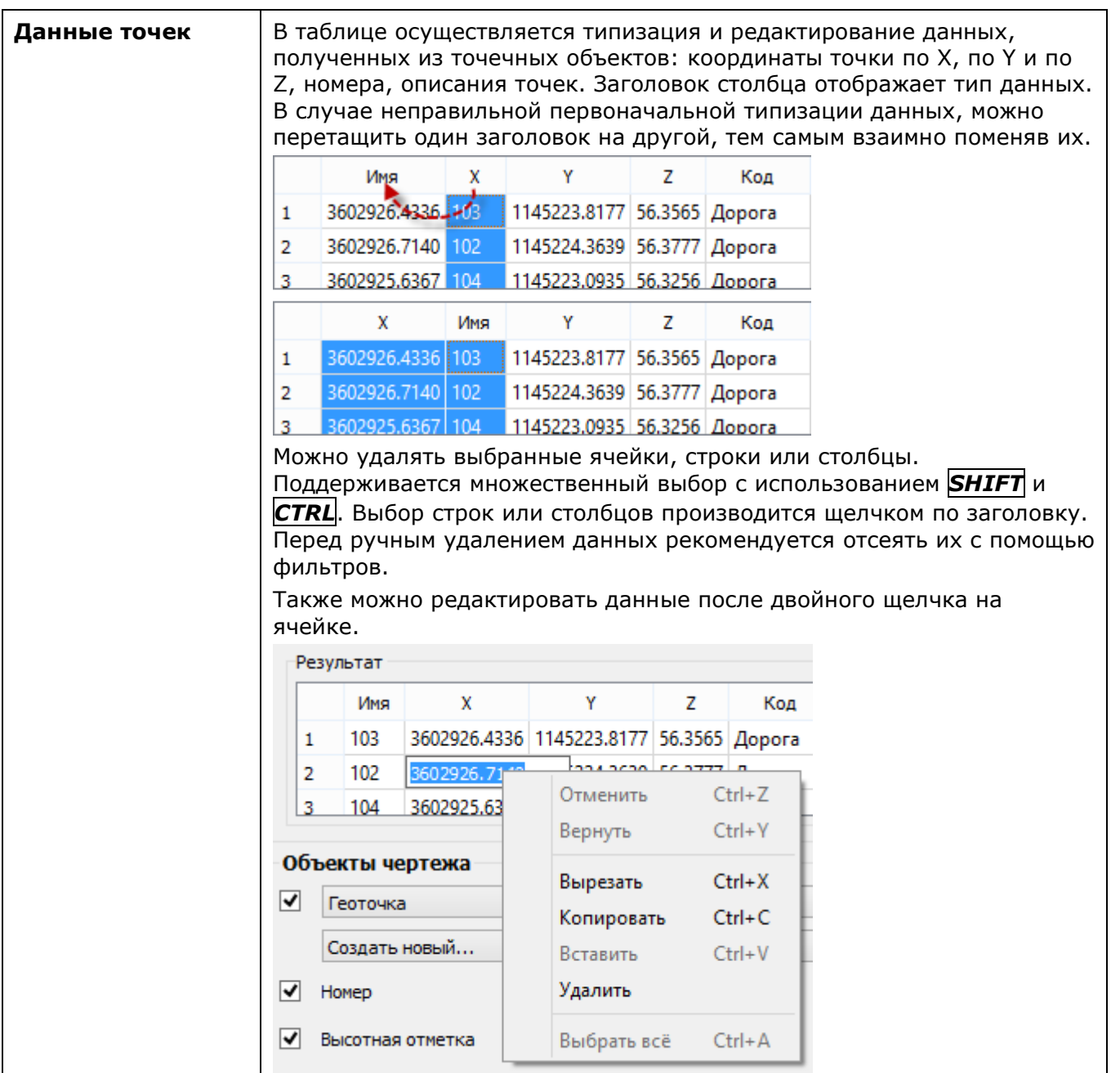

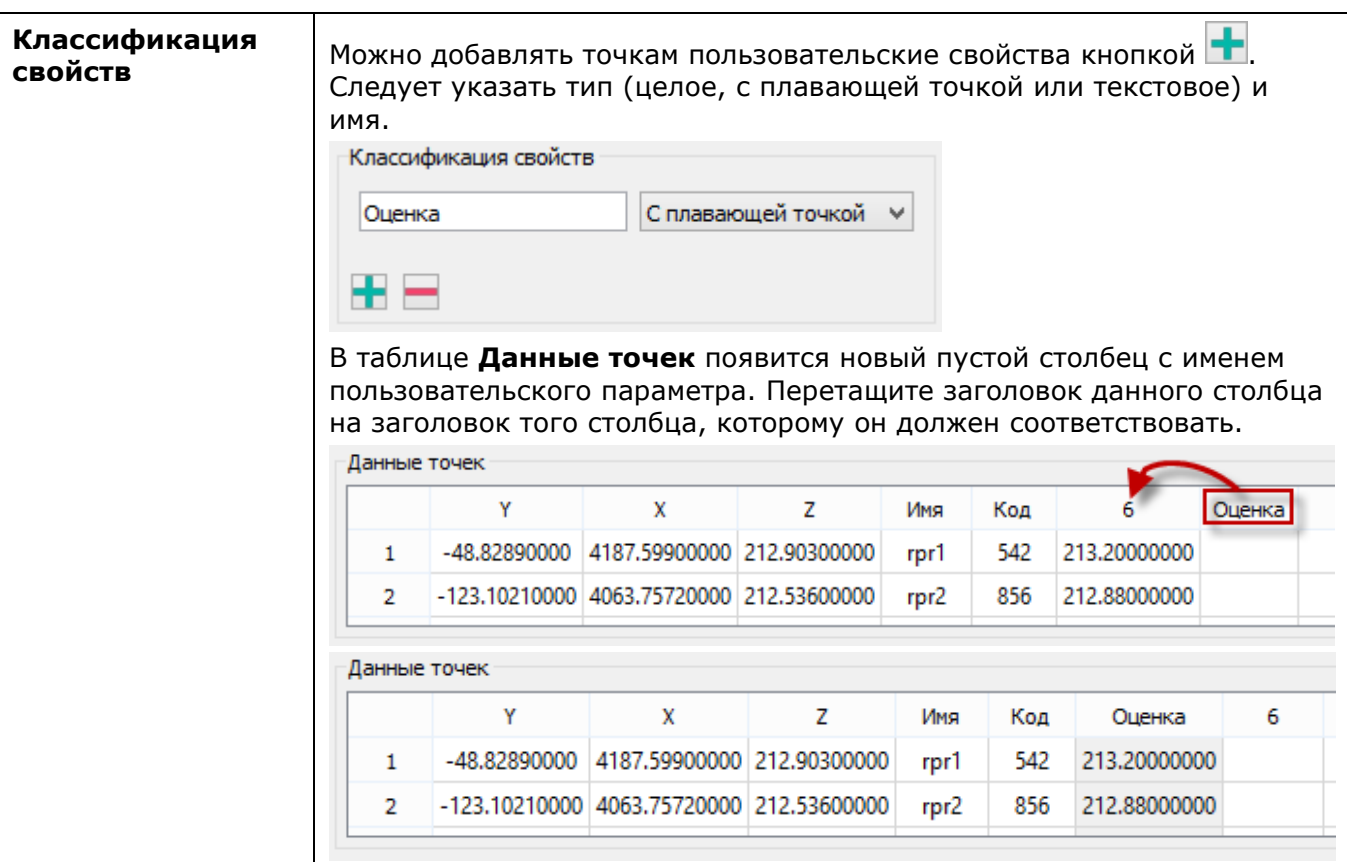

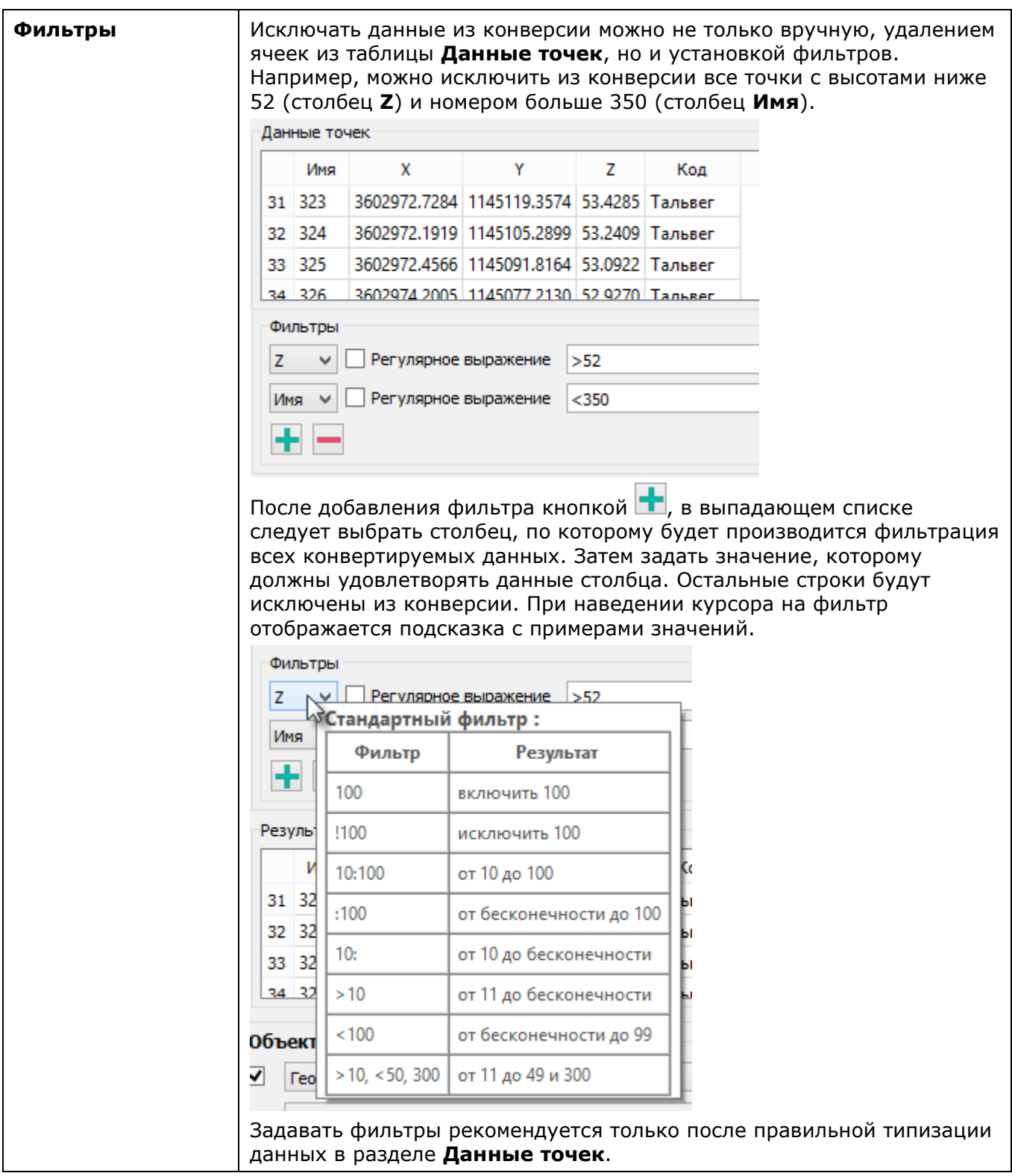

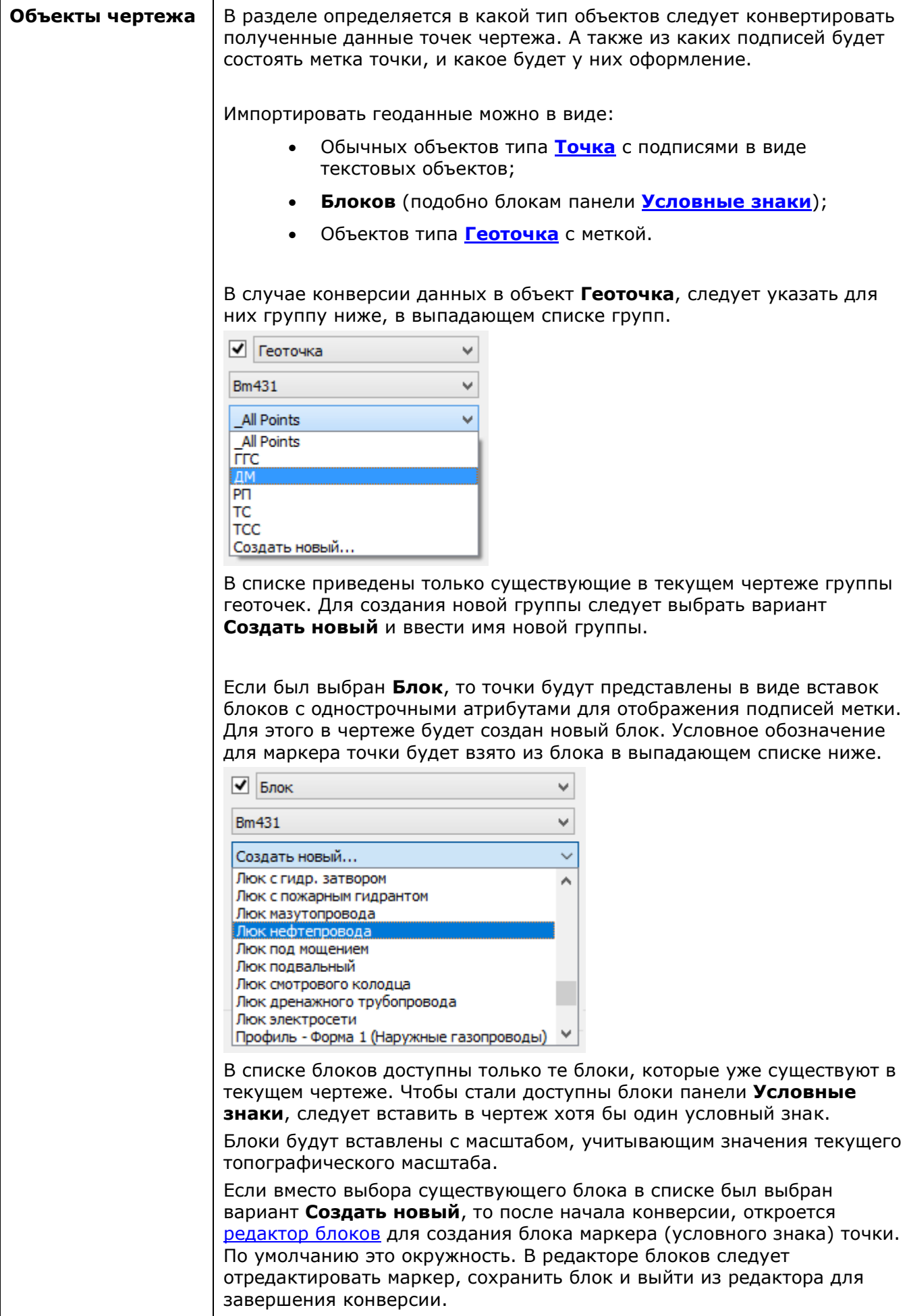

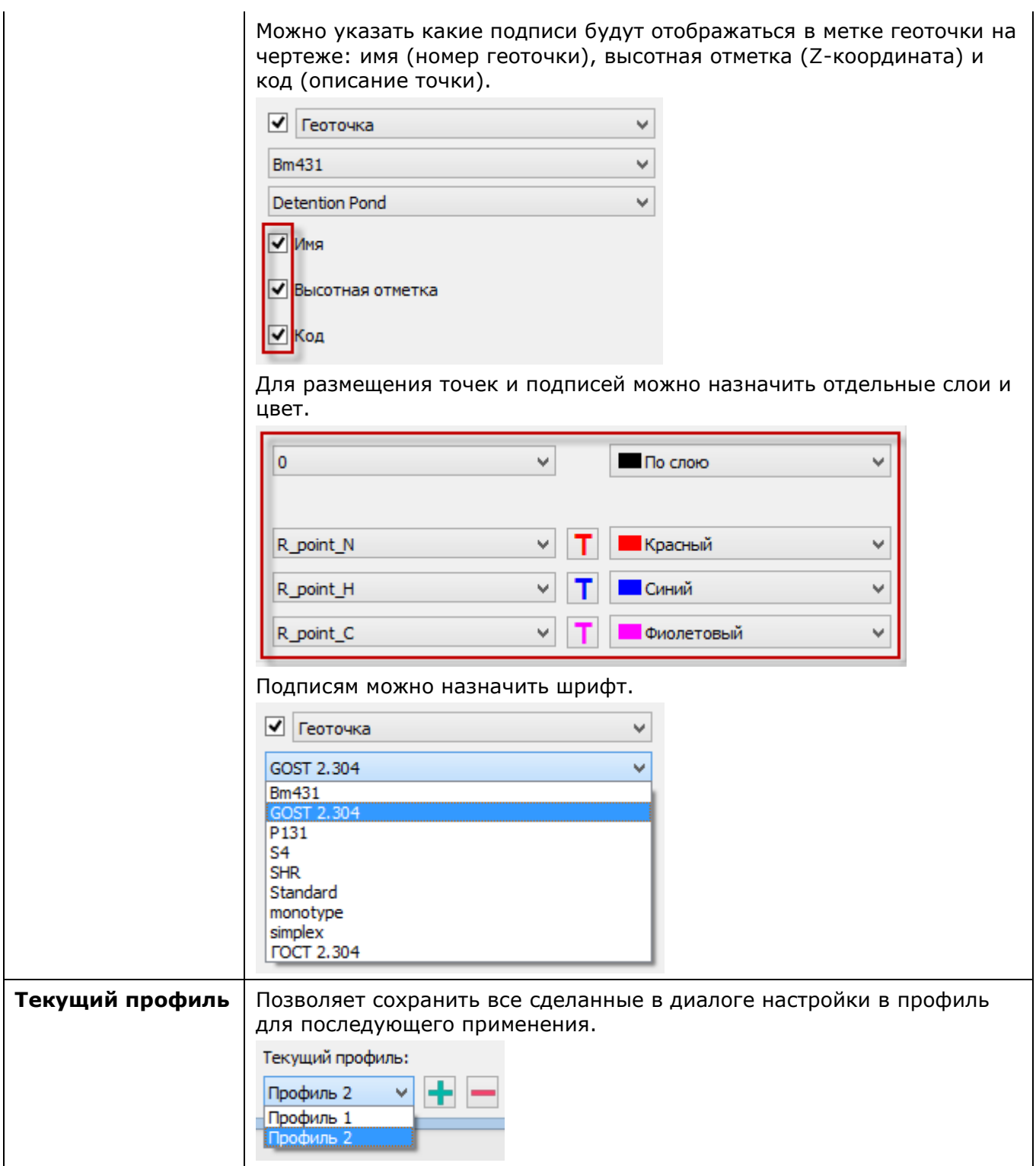

# <span id="page-1128-0"></span>*Создание группы геоточек вручную*

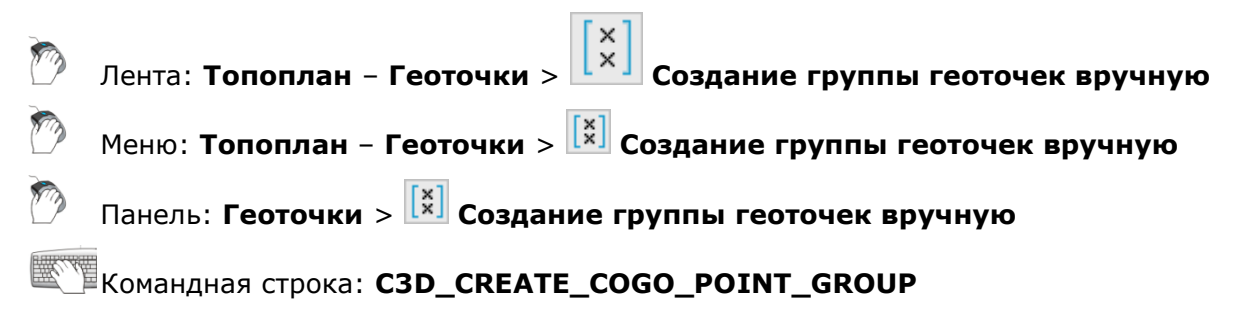

Ручное создание группы геоточек с заданием имени, описания, стилей и префикс исходного описания геоточки, представляющий собой критерий для добавления точек в группу.

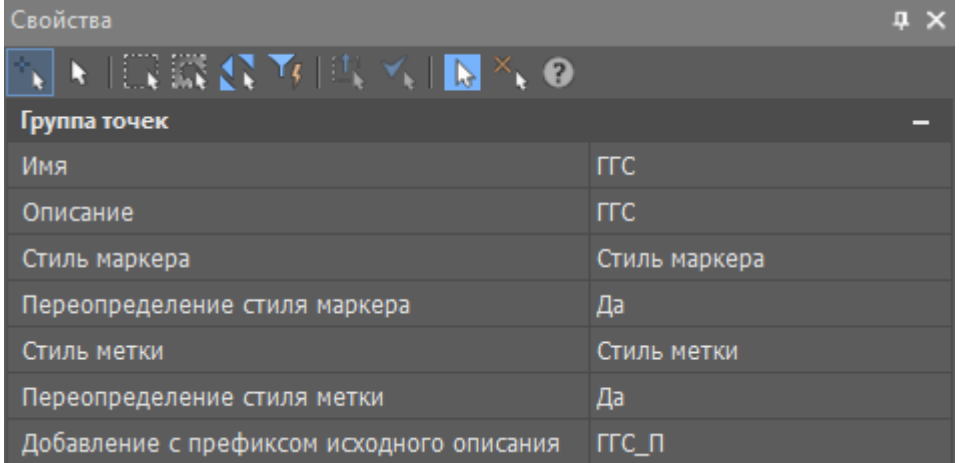

Параметры команды задаются на панели **Свойства**:

- **Имя группы**;
- **Описание**;
- **Стиль маркера** (из существующих в чертеже);
- **Переопределение стиля маркера**;
- **Стиль метки** (из существующих в чертеже);
- **Переопределение стиля метки**;
- **Добавление с префиксом исходного описания** критерий добавления точки в группу. Позволяет добавить в группу только точки с указанным исходным описанием.

#### *Запросы команды:*

Измените параметры в панели 'Свойства' и выберите 'ОК', чтобы создать группу точек, или 'Отмена', чтобы отменить любые изменения <ОК> или [Да/Отмена]:

Да – создание группы геоточек будет произведено с текущими настройками. Отмена – если настройки были изменены, они не сохранятся. Создание группы геоточек будет выполнено с настройками, которые отобразились сразу после запуска команды.

### <span id="page-1129-0"></span>*Создание групп геоточек по исходному описанию*

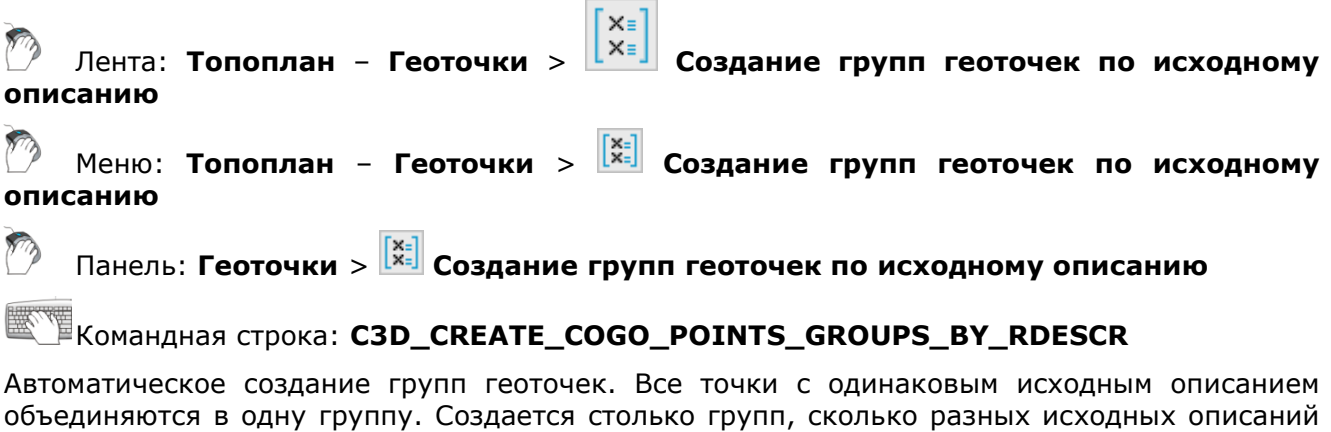

нашлось у геоточек в чертеже. Имена созданных групп совпадают с исходными описаниями.

Команда не имеет параметров.

# *Создание стилей меток геоточек*

Командная строка: **C3D\_CREATE\_COGO\_LABEL\_STYLE**

Команда **Стиль метки** позволяет создать стиль метки геоточки и запускается из контекстного меню раздела **Настройки чертежа** – **Геоточки** – **Стиль метки** в **Диспетчере чертежа**.

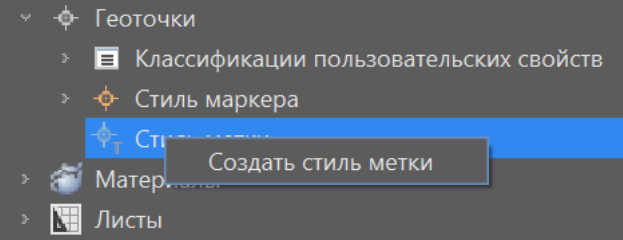

Параметры создаваемого стиля меток настраиваются на панели **Свойства** и рассмотрены в разделе **[Редактирование стилей меток геоточек](#page-1130-0)**.

# *Создание стилей маркеров геоточек*

Командная строка: **C3D\_CREATE\_COGO\_MARKER\_STYLE**

Команда **Стиль маркера** позволяет создать стиль маркера геоточки и запускается из контекстного меню раздела **Настройки чертежа** – **Геоточки** – **Стиль маркера** в **Диспетчере чертежа**.

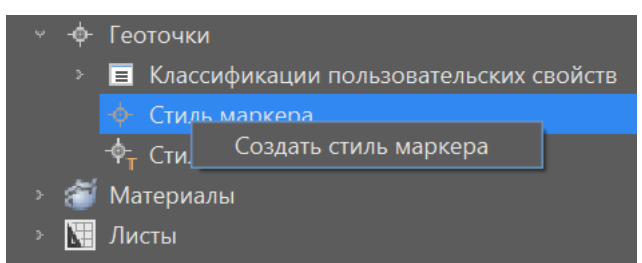

Параметры создаваемого стиля маркера настраиваются на панели **Свойства** и рассмотрены в разделе **[Редактирование стилей маркеров геоточек](#page-1132-0)**.

# <span id="page-1130-0"></span>*Редактирование стилей меток геоточек*

Редактирование стилей меток запускается двойным щелчком на нужном стиле метки геоточки в **Диспетчере чертежа**. Параметры настраиваются на панели **Свойства**.

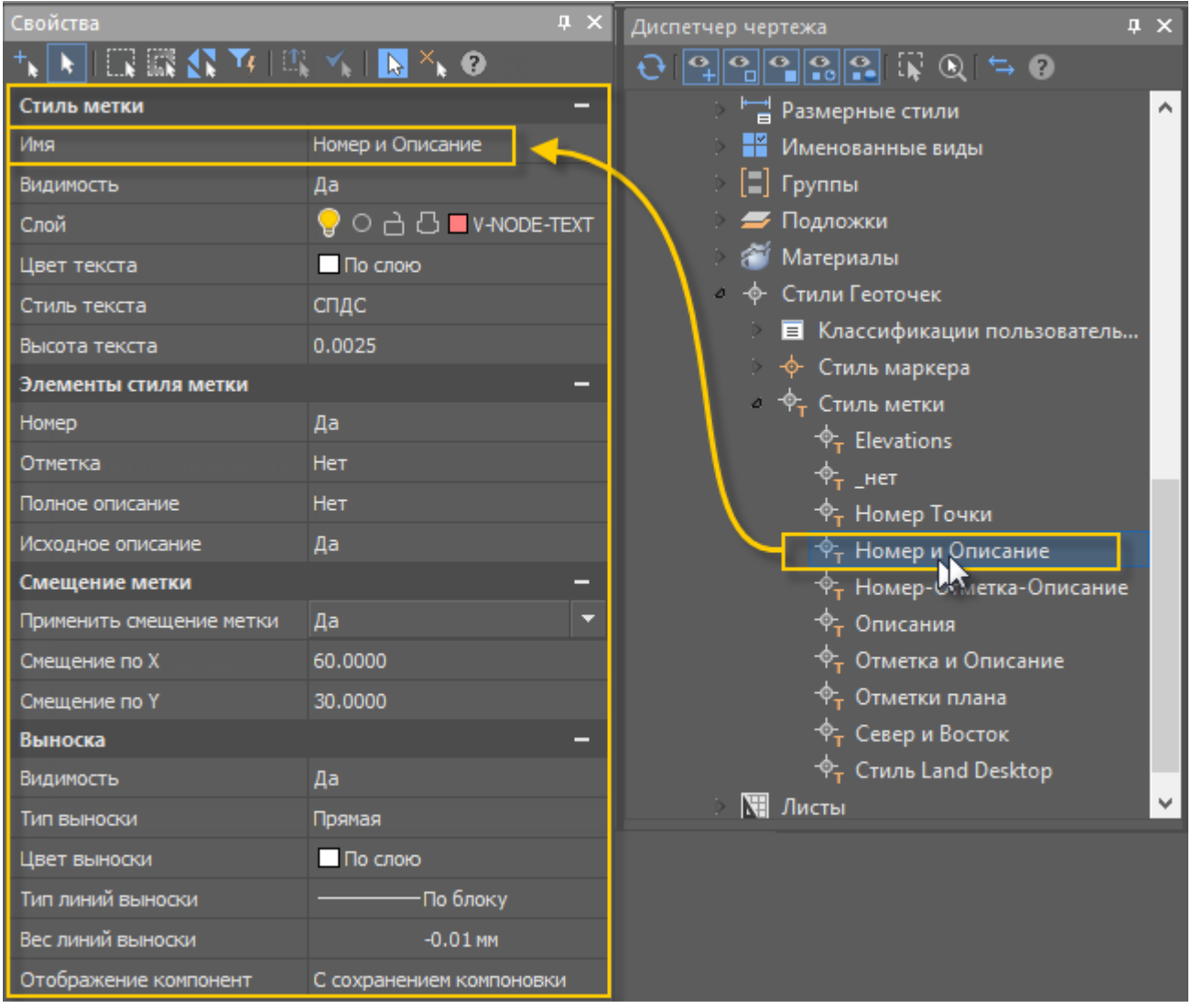

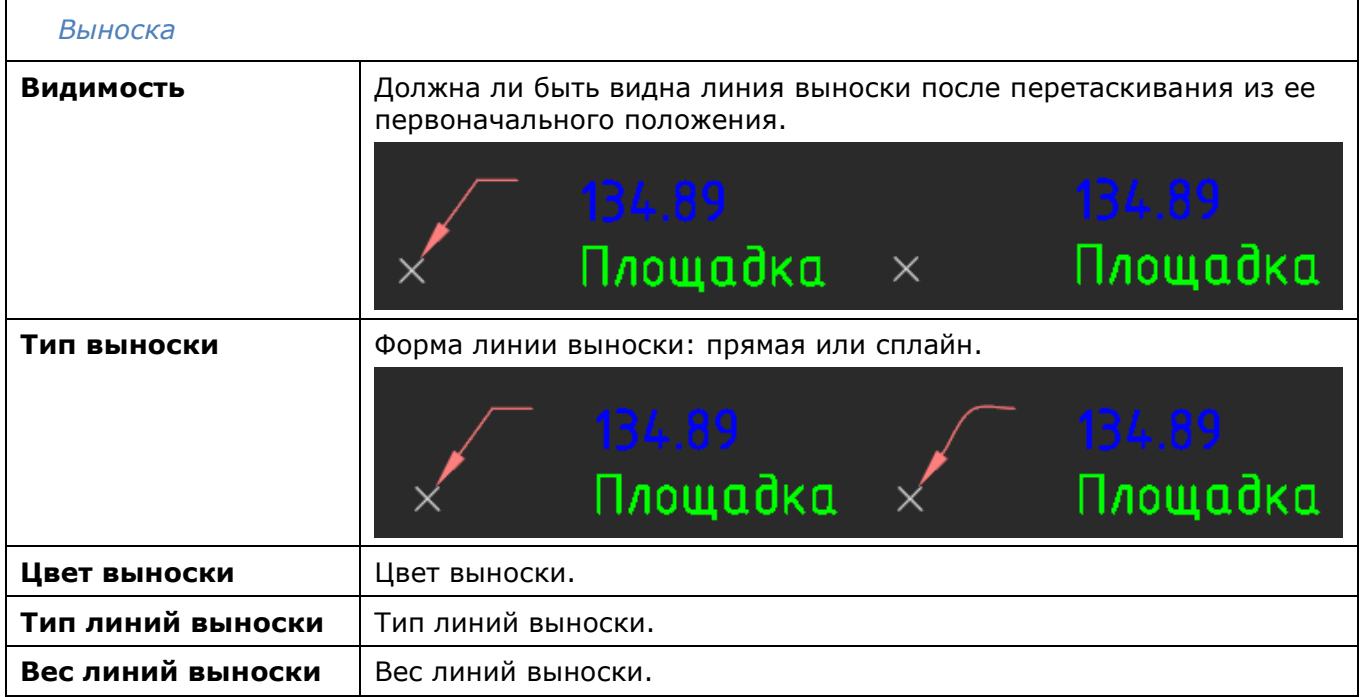

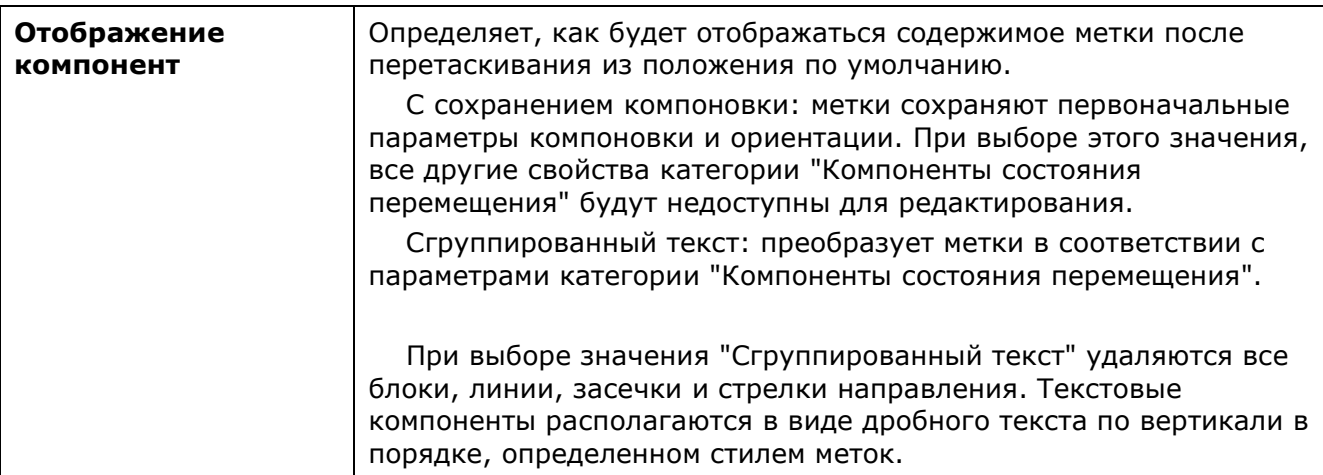

#### *Запросы команды:*

Измените параметры в панели 'Свойства' и выберите 'ОК', чтобы сохранить изменения, или 'Отмена', чтобы отменить любые изменения <ОК> или [Да/Отмена]:

Да – все изменения свойств стилей меток, выполненные на панели **Свойства**, вступят в силу.

Отмена – все изменения свойств стилей меток, выполненные на панели **Свойства** в течение данной сессии работы команды, будут отменены.

# <span id="page-1132-0"></span>*Редактирование стилей маркеров геоточек*

Редактирование стилей маркеров запускается двойным щелчком на нужном стиле маркера геоточки в **Диспетчере чертежа**. Параметры настраиваются на панели **Свойства**.

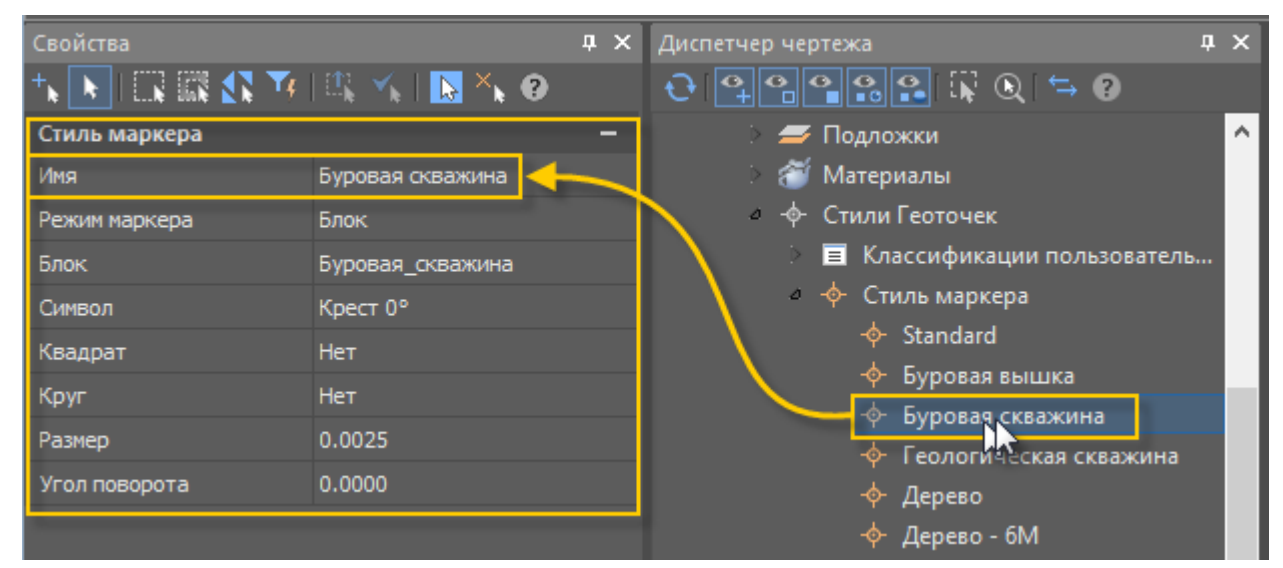

#### *Запросы команды:*

Измените параметры в панели 'Свойства' и выберите 'ОК', чтобы сохранить изменения, или 'Отмена', чтобы отменить любые изменения <ОК> или [Да/Отмена]:

Да – все изменения свойств стилей маркеров, выполненные на панели **Свойства**, вступят в силу.

Отмена – все изменения свойств стилей маркеров, выполненные на панели **Свойства** в течение данной сессии работы команды, будут отменены.

# *Редактирование свойств группы геоточек*

Двойной щелчок по названию группы геоточек в **Диспетчере чертежа** запускает редактирование ее параметров на панели **Свойства**:

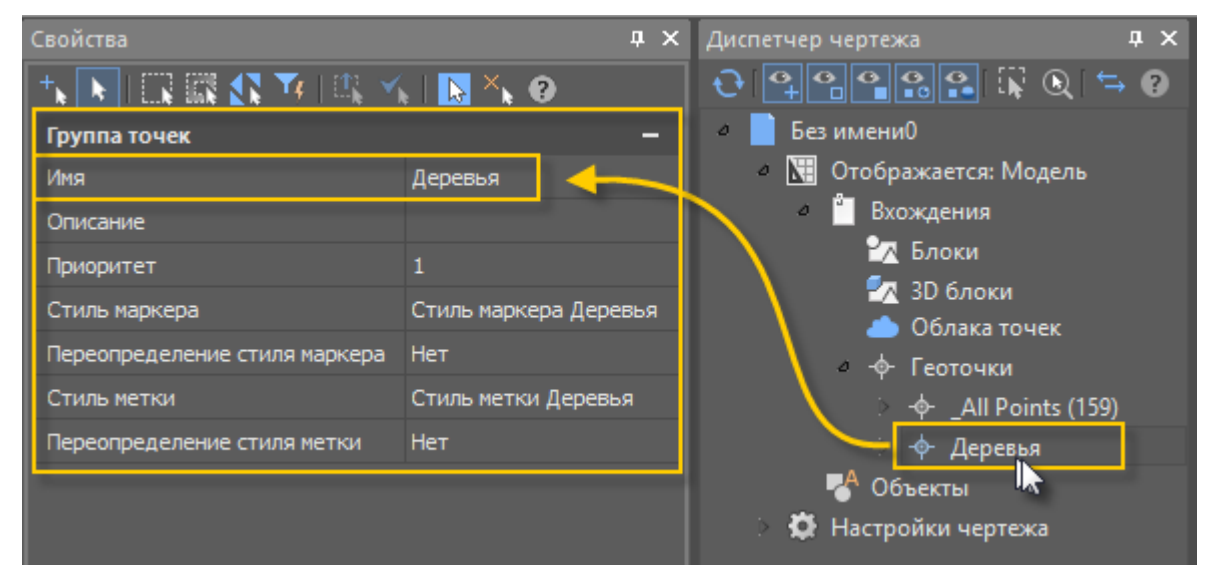

#### *Запросы команды:*

Измените параметры в панели 'Свойства' и выберите 'ОК', чтобы сохранить изменения, или 'Отмена', чтобы отменить любые изменения <ОК> или [Да/Отмена]:

Да – все изменения свойств групп геоточек, выполненные на панели **Свойства**, вступят в силу.

Отмена – все изменения свойств групп геоточек, выполненные на панели **Свойства** в течение данной сессии работы команды, будут отменены.

# <span id="page-1133-0"></span>*Создание поверхностей*

# *Разбивка облака на точки*

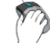

Лента: **Топоплан** – **Создание TIN** > **Разбивка облака на точки**

Меню: **Топоплан** – **Создание TIN** > **Разбивка облака на точки**

Панель: **Создание TIN** > **Разбивка облака на точки**

Командная строка: **NG\_EXPLODE\_POINTCLOUD**

Команда позволяет создать на основе точек облака объекты **Точки** или **Геоточки** или **Блоки** для дальнейшего создания поверхностей TIN по ним (например, командой **[Создание](#page-1135-0)  [TIN по точкам](#page-1135-0)**).

Параметры команды задаются на панели **Свойства**.

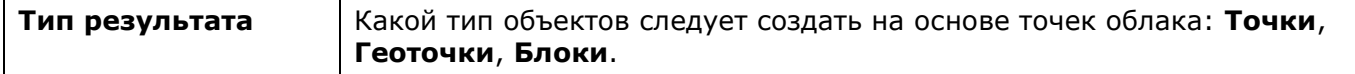

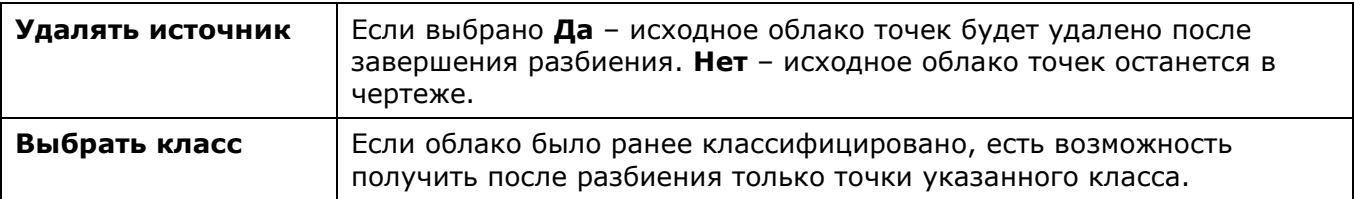

#### *Запросы команды:*

Применить параметры? <Да> или [Да/Нет]:

Да – разбивка на точки будет произведена с текущими настройками.

Нет – если настройки были изменены, они не сохранятся. разбивка на точки будет выполнена с настройками, которые отобразились сразу после запуска команды.

#### Далее появляется диалоговое окно **Разбивка**.

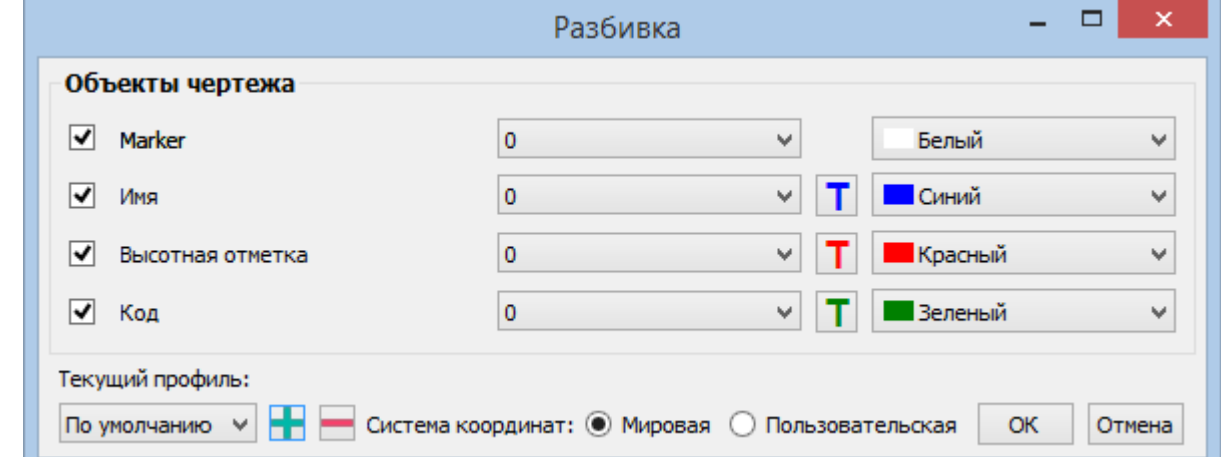

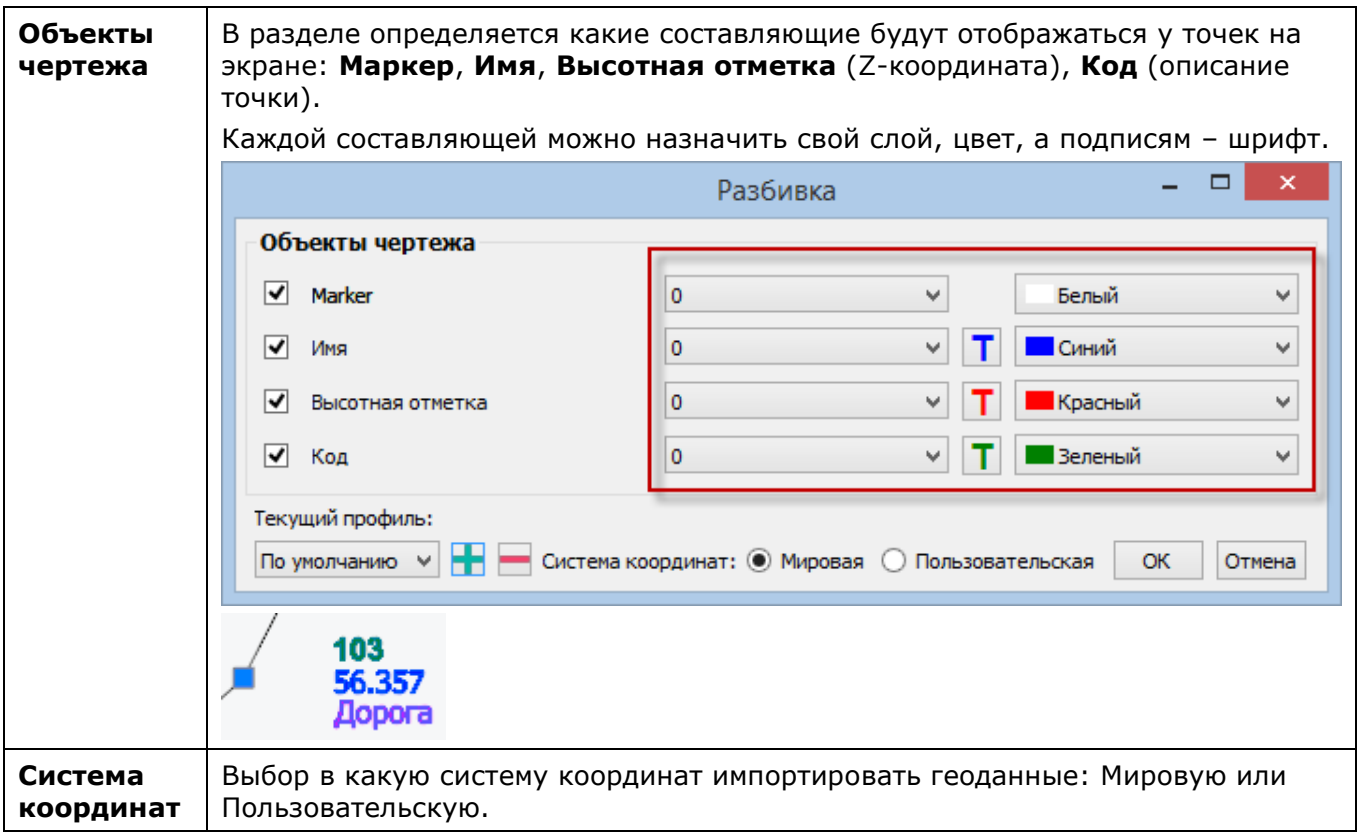

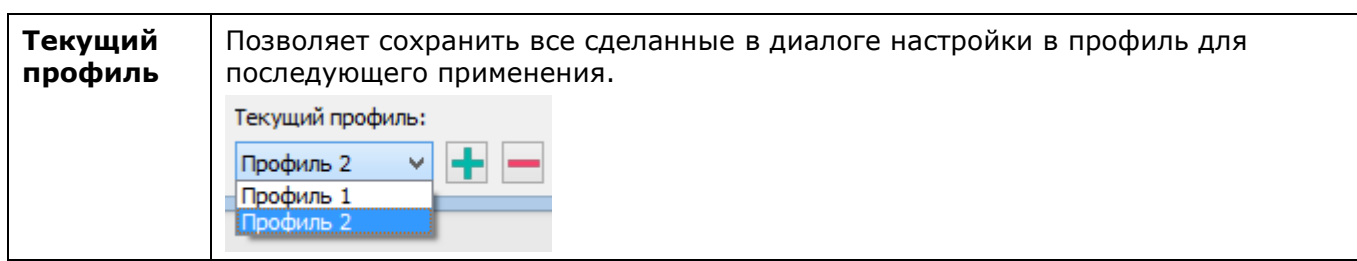

При разбивке создаётся группа с именем, соответствующим имени облака.

# <span id="page-1135-0"></span>*Создание TIN по точкам*

Лента: **Топоплан** – **Создание TIN** > **Создание TIN по точкам** Меню: **Топоплан** – **Создание TIN** > **Создание TIN по точкам** Панель: **Создание TIN** > **Создание TIN по точкам** Командная строка: **NG\_CREATE\_TIN**

Команда создаёт поверхность TIN (Triangular Irregular Network) – нерегулярную триангуляционную сеть по точечным объектам, представленным **Точками**, **Геоточками** или **Блоками**. Созданные поверхности могут быть представлены объектами типа **Сеть** (SubDMesh), **Многогранная сеть** (PolyFaceMesh), совокупностью **Фигур** (Solid) или совокупностью **3D-граней**.

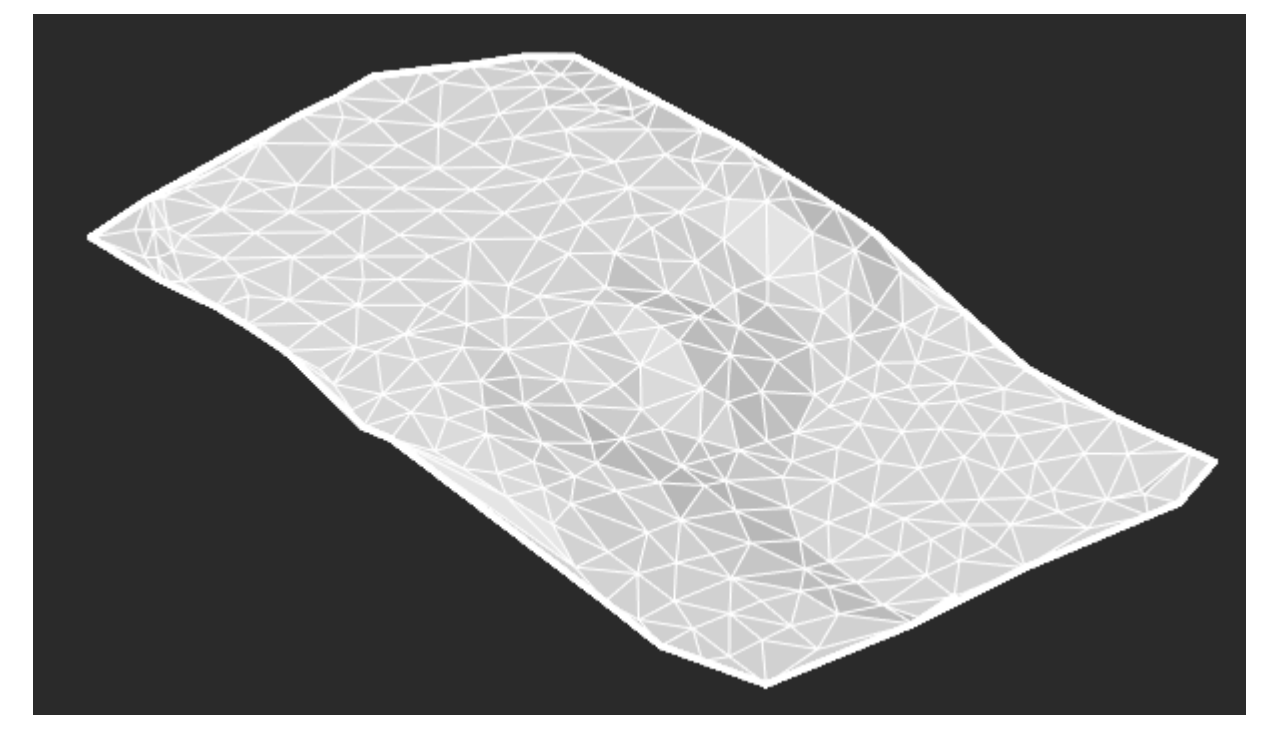

Набор точек для создания сети может быть получен [импортом](#page-1197-1) из сторонних форматов или из облака точек командой **[Разбивка облака](#page-1133-0) на точки**.

Параметры команды задаются на панели **Свойства**.

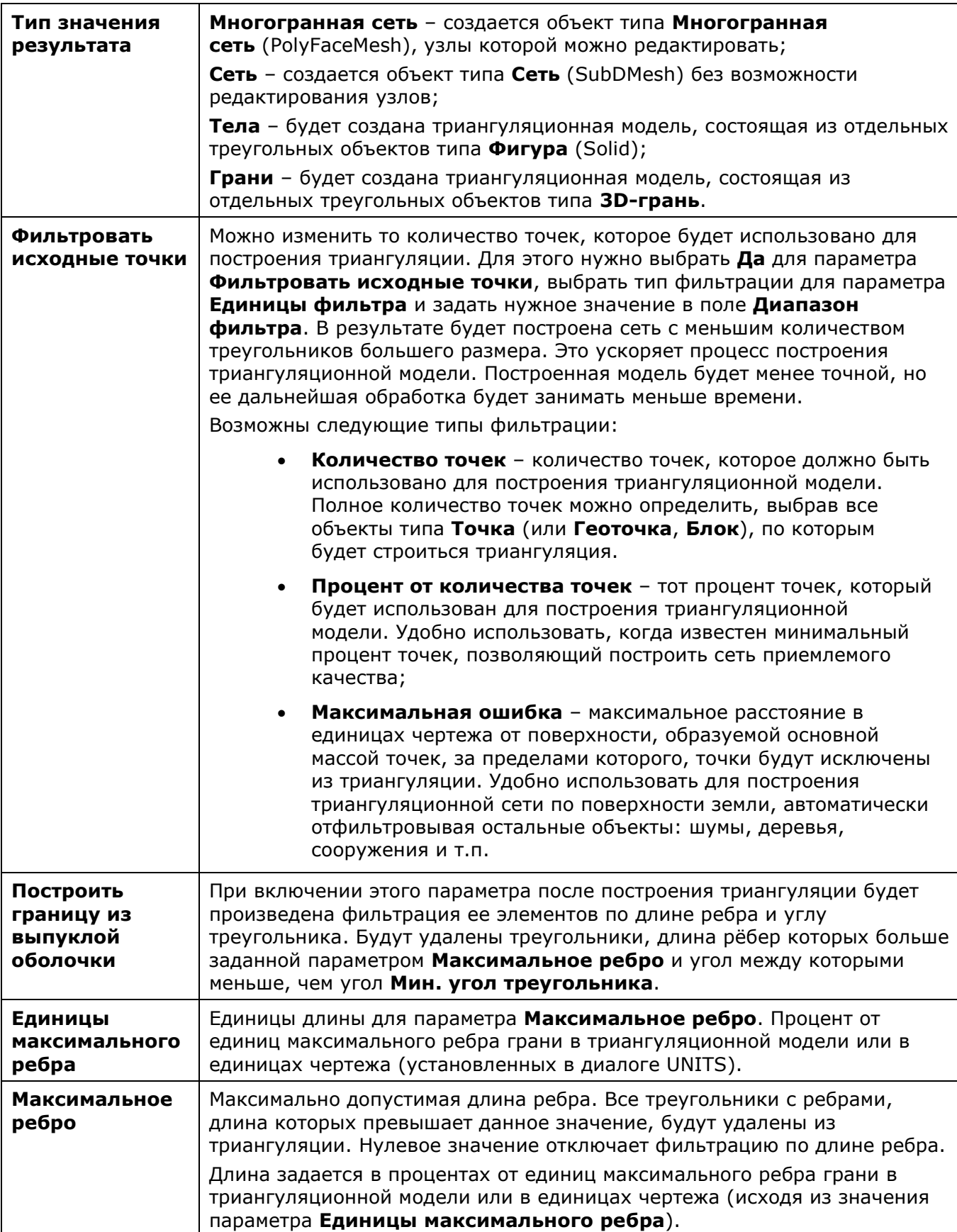

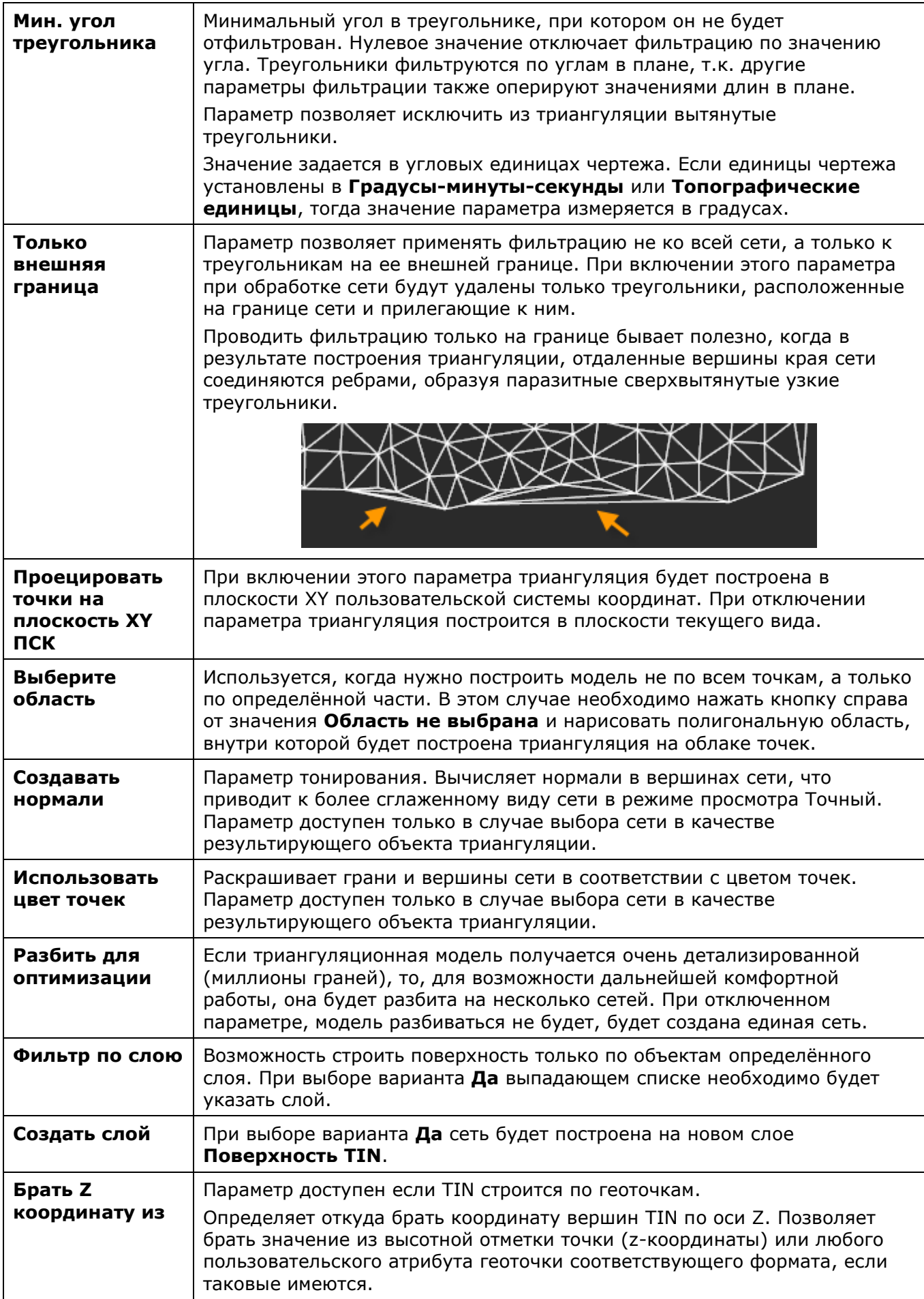

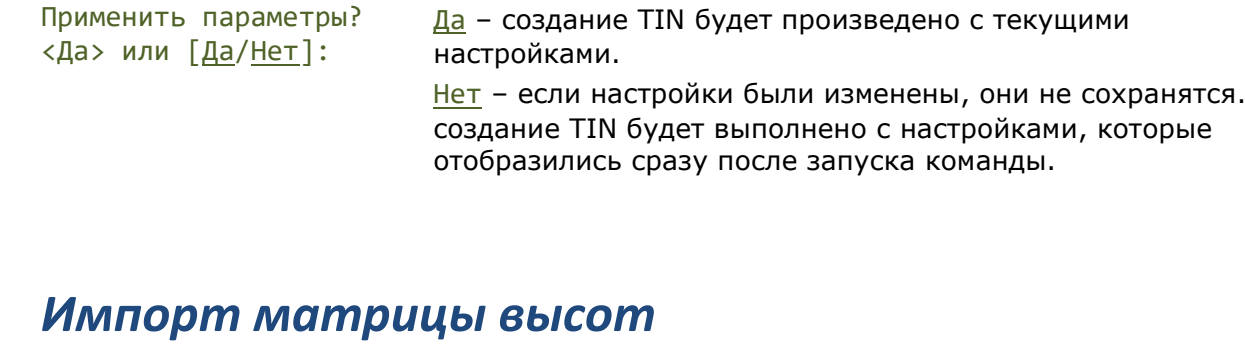

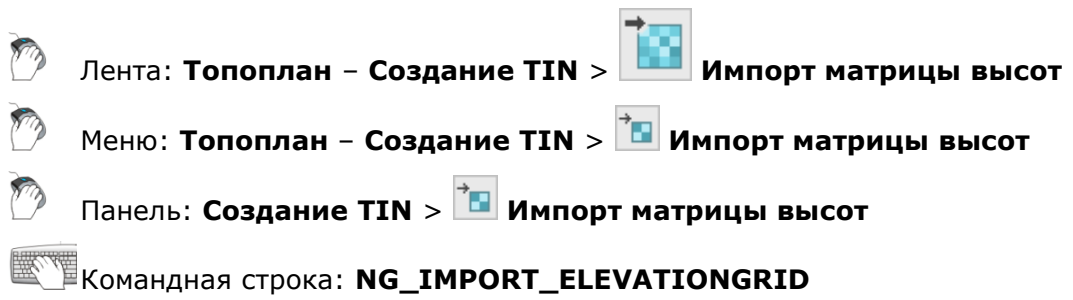

Для создания поверхностей в модуле есть возможность загрузить файлы матриц высот в форматах PGM, GRD, ASC, DEM. В результате импорта создаётся поверхность в виде объекта **Сеть**.

После запуска команды откроется стандартный диалог выбора файла. Следует указать файл и нажать **ОК**. Откроется диалог импорта:

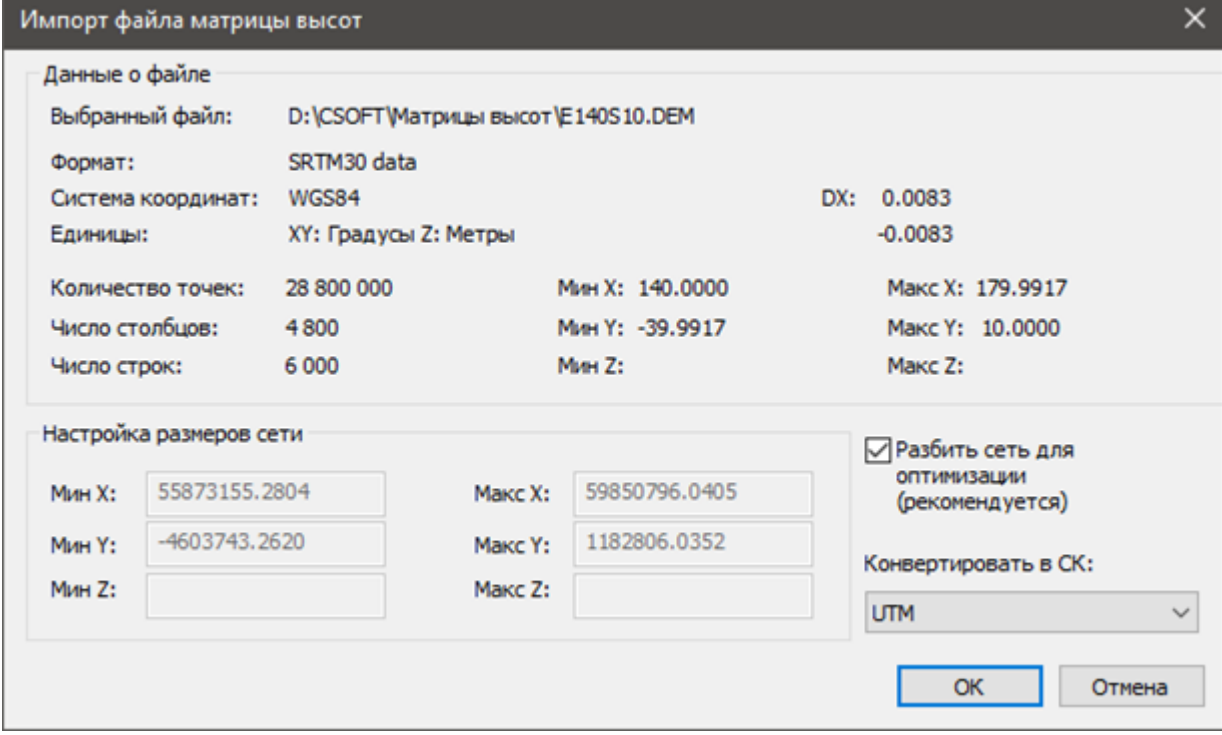

Параметры команды задаются на панели **Свойства**.

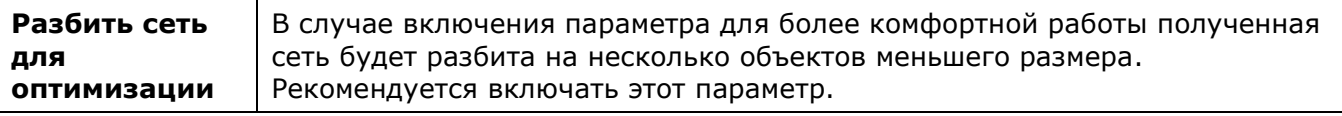

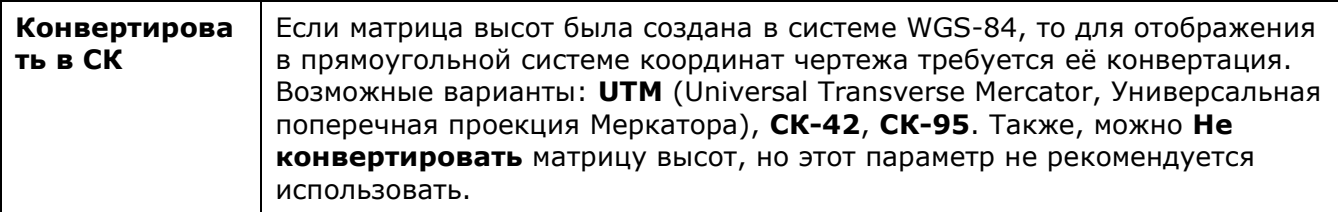

В случае успешного выполнения команды отобразится сообщение:

Импорт матрицы высот выполнен!

## *Конвертация в сети или 3D грани*

Существует набор команд для изменения типа триангуляционной модели, созданной такими командами, как **[Создание TIN по точкам](#page-1135-0)**. Тип созданной модели можно преобразовать в **Сеть** (SubDMesh), **Многогранную сеть** (PolyFaceMesh) или набор **3D Граней**.

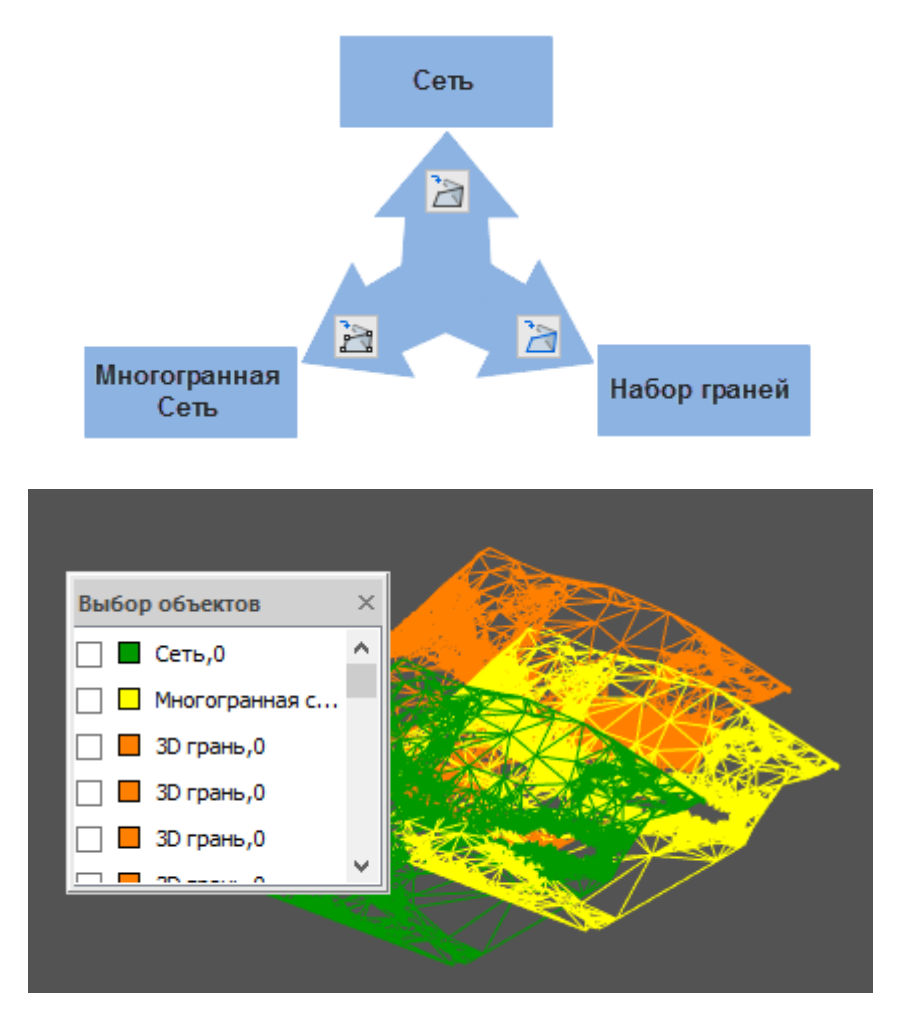

### *Конвертация модели в 3D Грани*

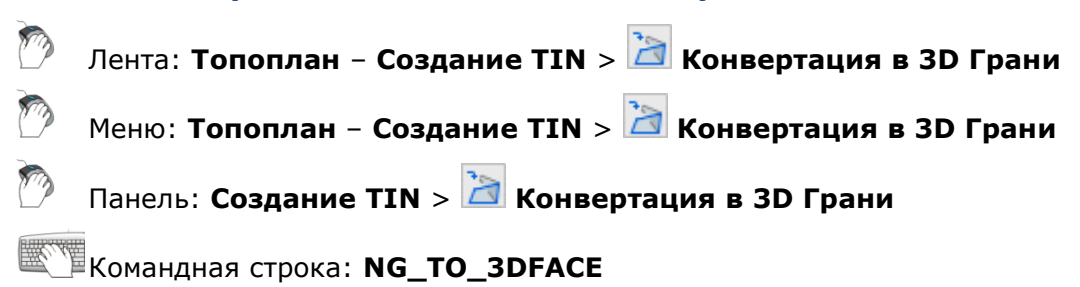

Команда преобразует объекты типа **Сеть** (SubDMesh) или **Многогранная сеть** (PolyFaceMesh) в набор объектов типа **3D Грань**.

## *Конвертация модели в Сеть*

Лента: **Топоплан** – **Создание TIN** > **Конвертация в Сеть**

Меню: **Топоплан** – **Создание TIN** > **Конвертация в Сеть**

Панель: **Создание TIN** > **Конвертация в Сеть**

Командная строка: **NG\_TO\_SUBDMESH**

Команда преобразует набор **3D Граней** или **Многогранных сетей** (PolyFaceMesh) в один или несколько объектов типа **Сеть** (SubDMesh).

#### *Запросы команды:*

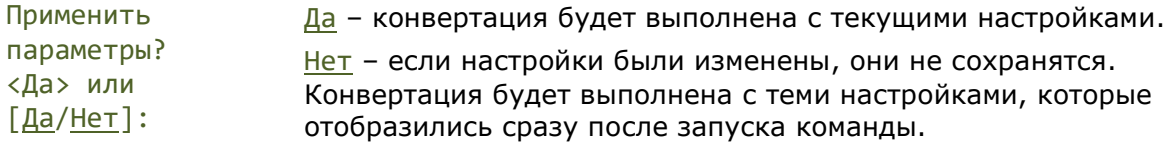

Параметры команды задаются на панели **Свойства**.

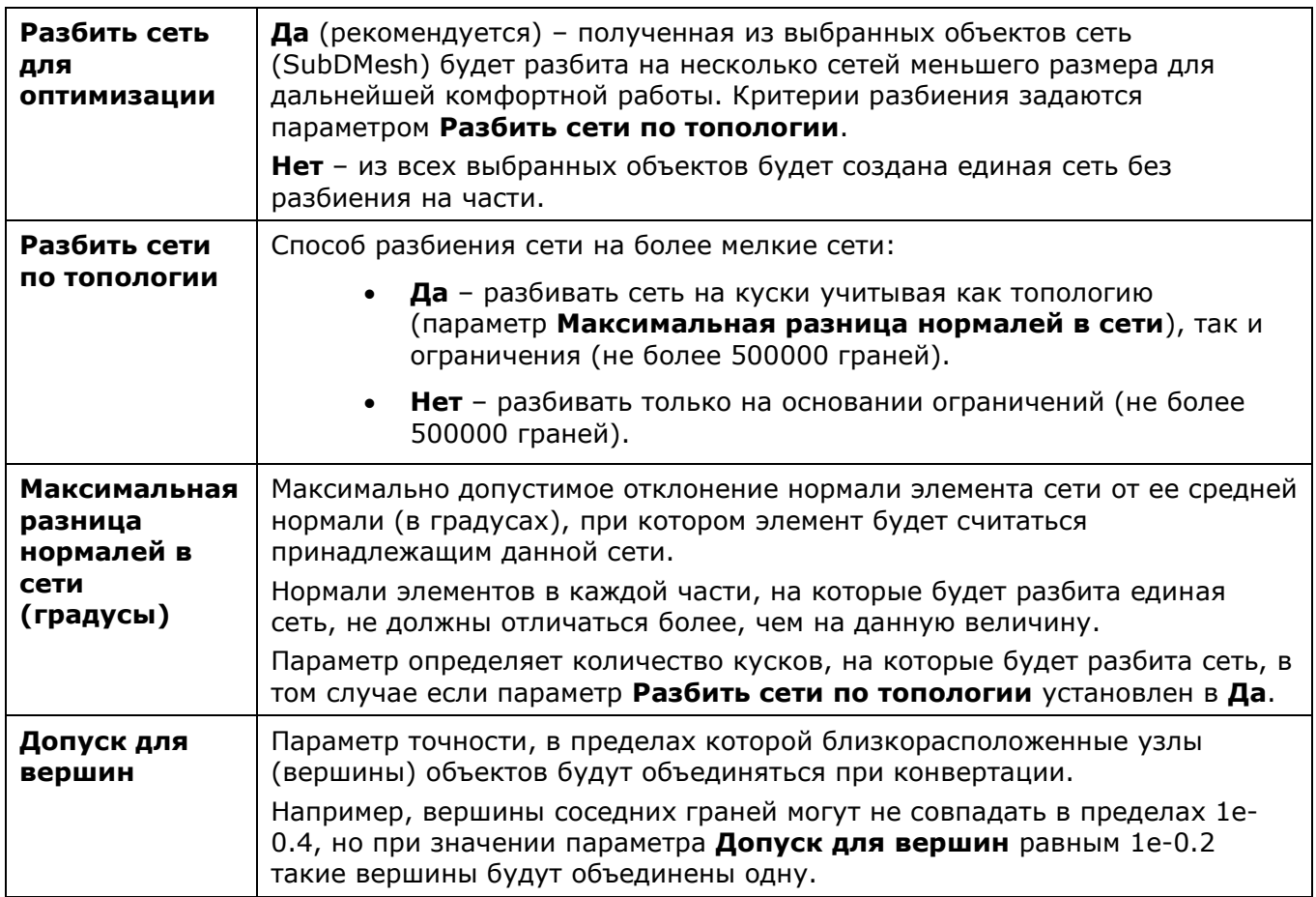

### *Конвертация модели в Многогранную сеть*

Лента: **Топоплан** – **Создание TIN** > **Конвертация в Многогранную сеть**

Меню: **Топоплан** – **Создание TIN** > **Конвертация в Многогранную сеть**

Панель: **Создание TIN** > **Конвертация в Многогранную сеть**

Командная строка: **NG\_TO\_POLYFACEMESH**

Команда преобразует набор **3D Граней** или **Сетей** (SubDMesh) в один или несколько объектов типа **Многогранная сеть** (PolyFaceMesh).

#### *Запросы команды:*

*Параметры:*

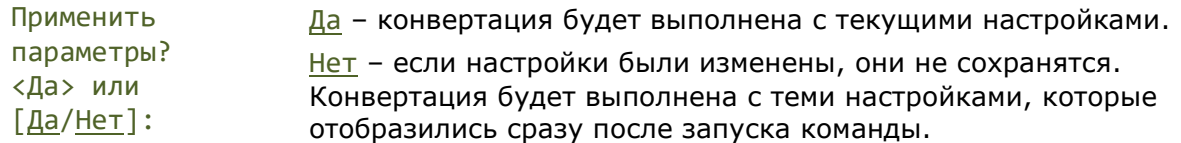

Параметры команды задаются на панели **Свойства**.

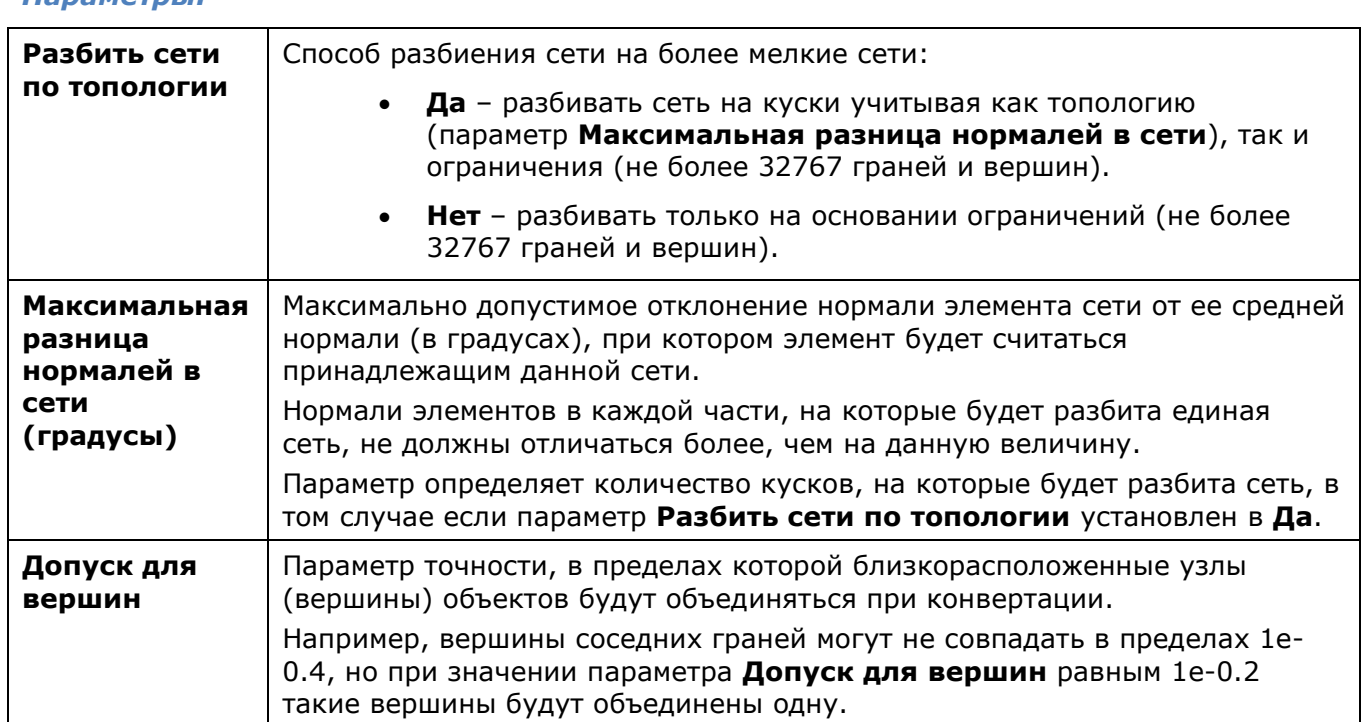

# *Инструменты по работе с поверхностями*

Поверхности строятся по правилам триангуляции Делоне автоматическим способом. Поэтому часто после создания TIN требуется отредактировать какие-то участки. Также, в процессе работы с рельефом иногда возникает задача уточнения поверхности. Для этого используется функционал редактирования поверхностей.

Для работы с командами редактирования поверхностей рекомендуется включать визуальные стили с заливкой.

## *Упрощение сети*

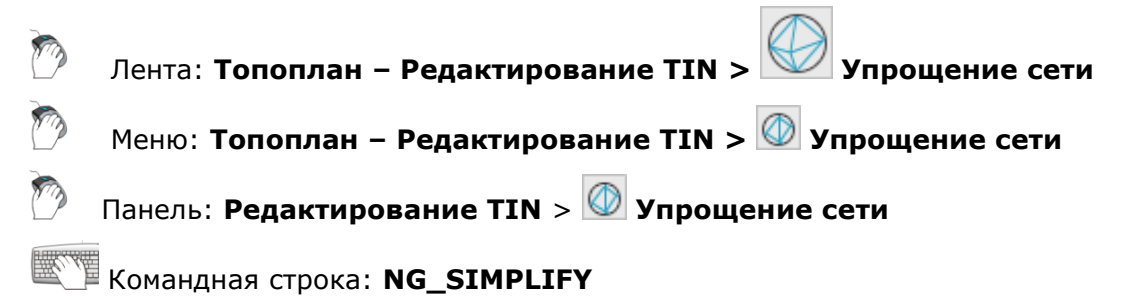

Команда **Упрощение сети** выполняет оптимизацию триангуляционной сети. Цель оптимизации состоит в получении более разреженной сети, сохраняющей свою форму.

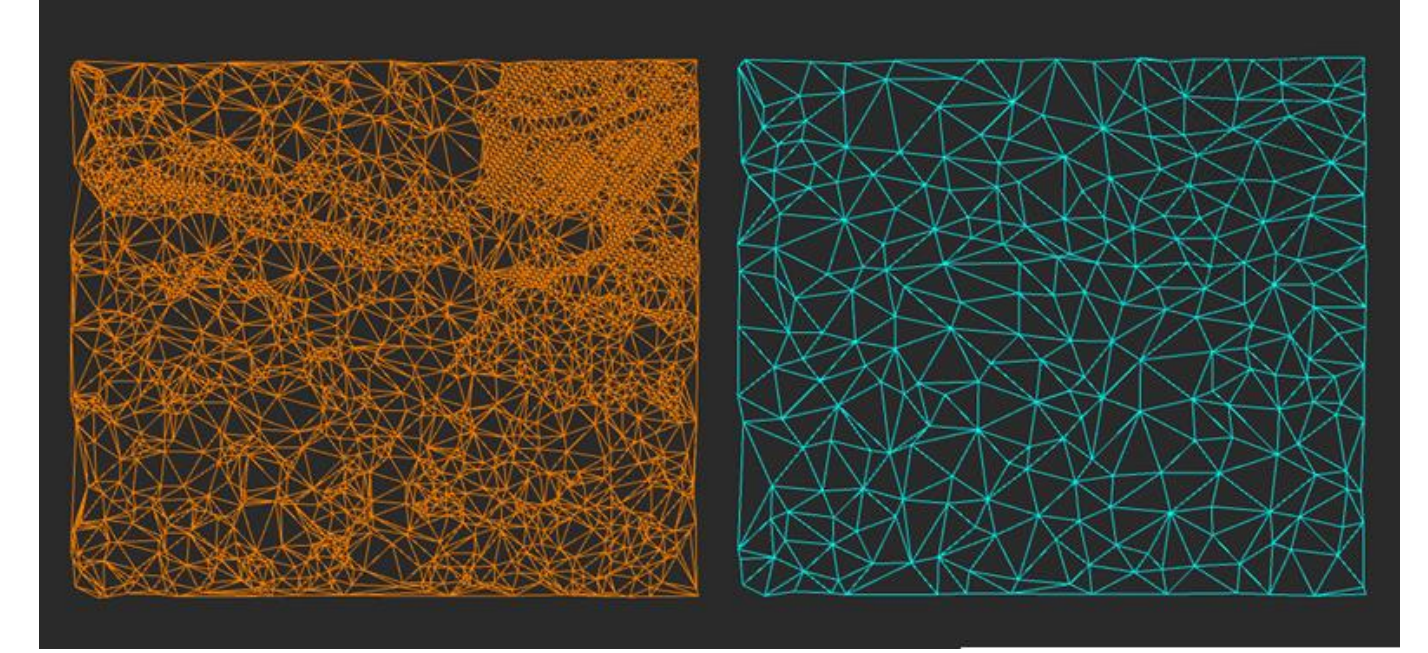

Параметры команды задаются на панели **Свойства**.

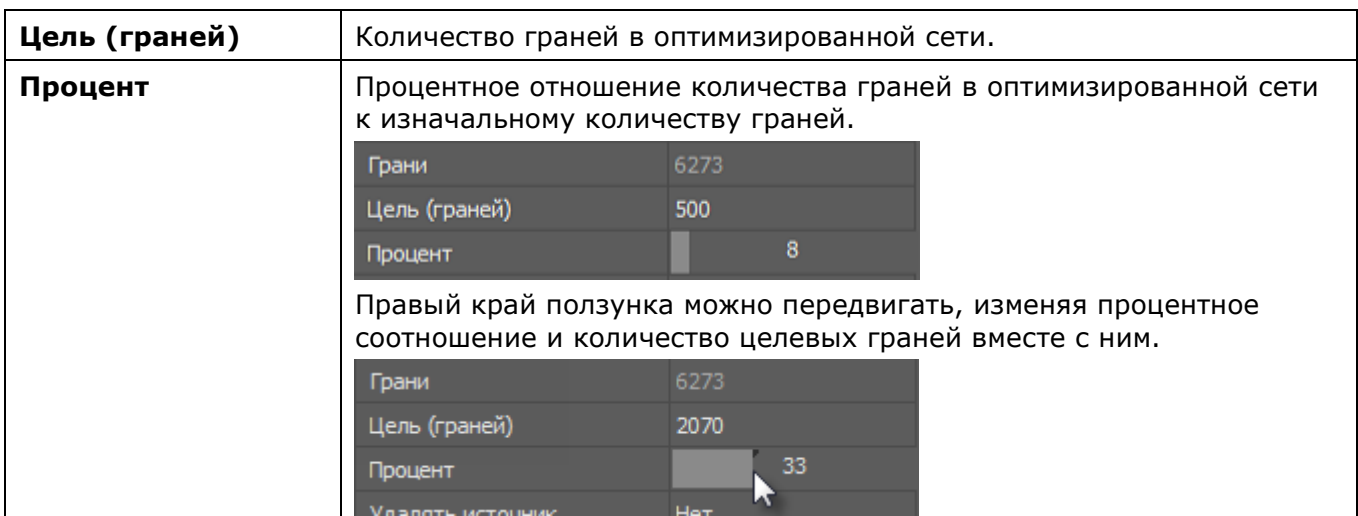

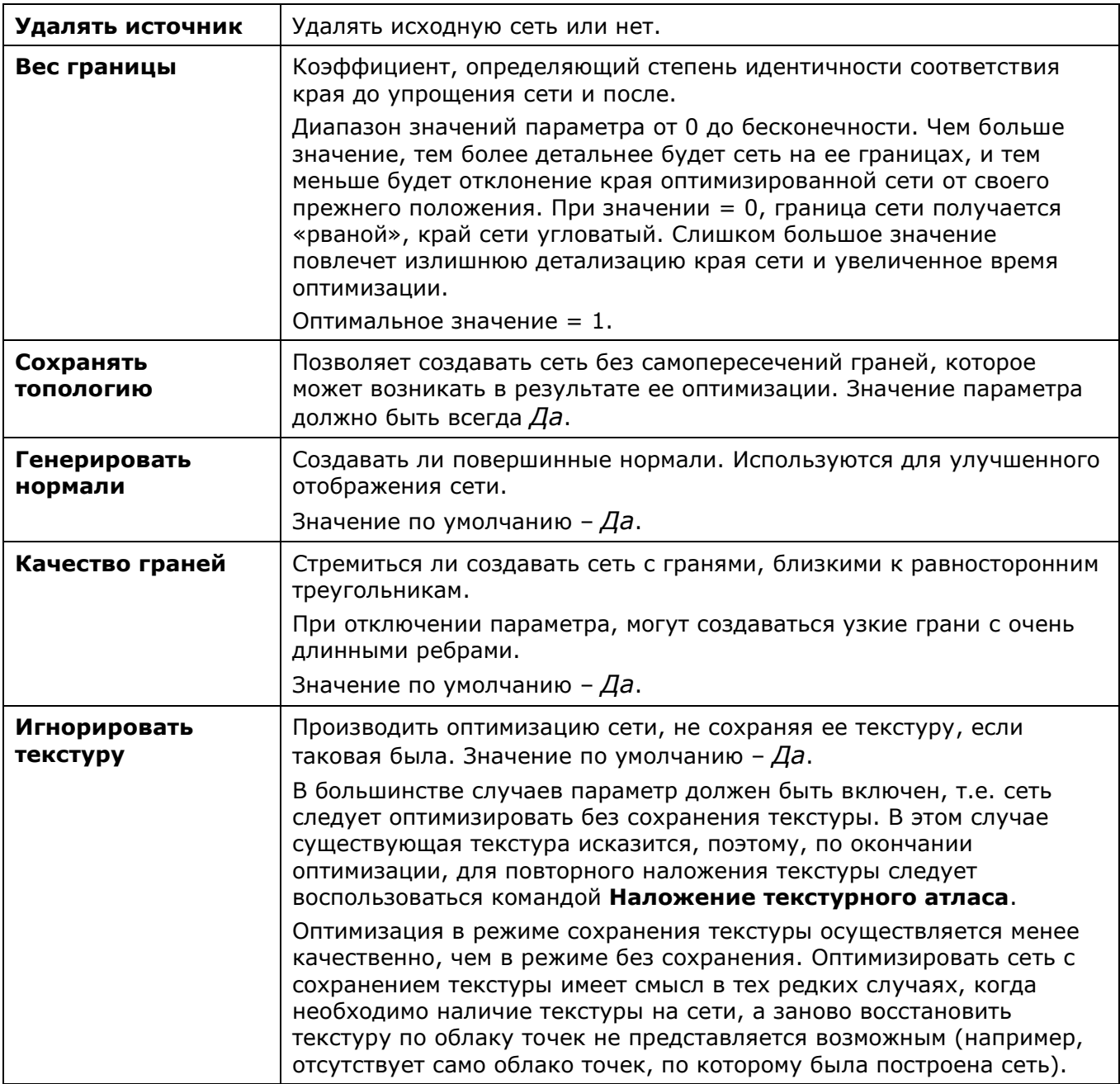

# *Добавление ребра*

- Лента: **Топоплан Редактирование TIN** > **Добавление ребра**
- 

Меню: **Топоплан** – **Редактирование TIN** > **Добавление ребра**

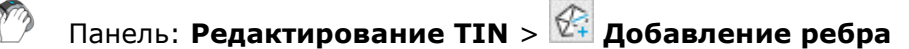

#### 屬 Командная строка: **NG\_MESH\_EDGE\_ADD**

Команда добавляет новое ребро к существующей поверхности (Сети или Многогранной сети) на ее границе. Ребро можно добавить только на невыпуклой границе (внутренней или внешней) так, чтобы можно было создать новую треугольную грань не нарушая 2.5D сети.

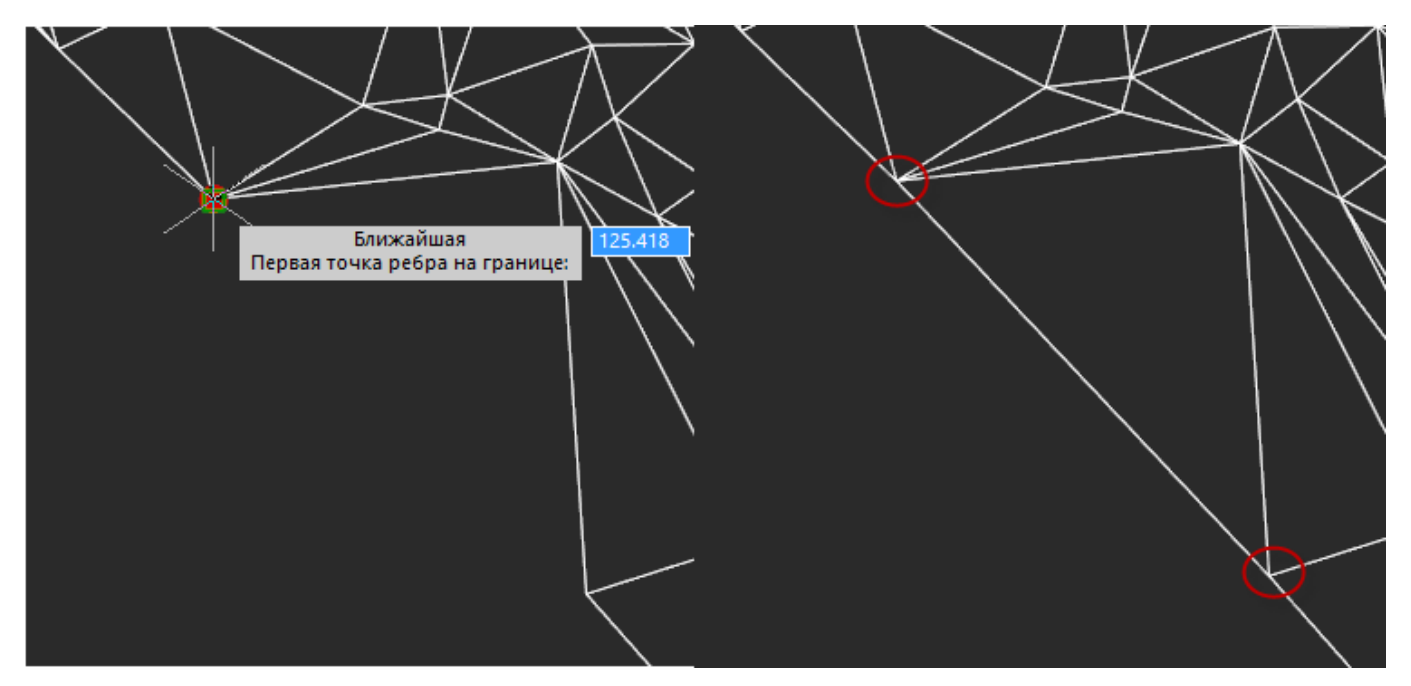

Последовательно может быть изменено положение нескольких граней. Нажатие кнопки ESC завершает команду.

# *Разворот ребра*

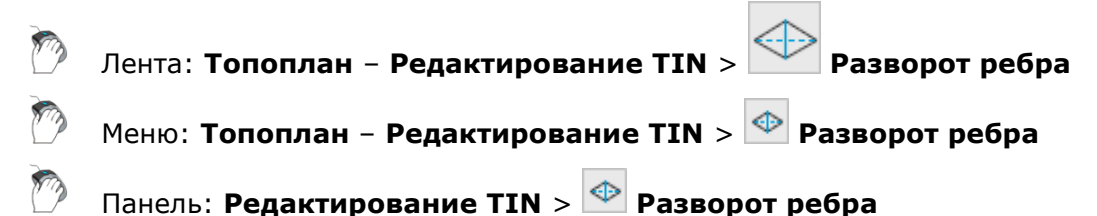

#### Командная строка: **NG\_MESH\_FLIP**

Команда изменяет положение ребра между двумя гранями триангуляции в модели поверхности (Сети или Многогранной сети); она может выполняться, например, для разворота ребер вдоль бровки откоса, края дороги и т.п.

При запуске команды включается объектная привязка, после чего следует указать ребро для разворота.

При наведении курсора на сеть, красным цветом подсвечиваются два смежных треугольника, положение грани между которыми будут изменено. Щелчок по грани выполняет разворот ребра.

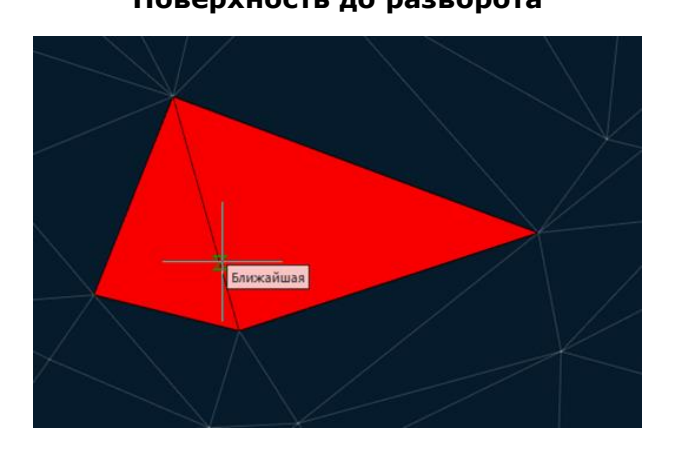

#### **Поверхность до разворота Поверхность после разворота**

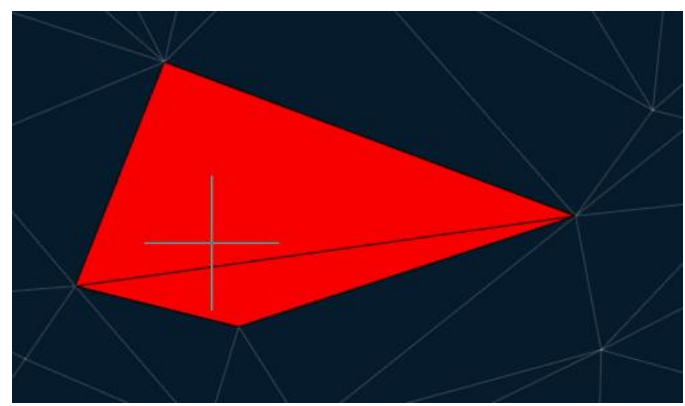

Последовательно может быть изменено положение нескольких граней. Нажатие кнопки ESC завершает команду.

# *Удаление ребра*

Лента: **Топоплан** – **Редактирование TIN** > **Удаление ребра**

Меню: **Топоплан** – **Редактирование TIN** > **Удаление ребра**

Панель: **Редактирование TIN** > **Удаление ребра**

Командная строка: **NG\_MESH\_EDGE\_DELETE**

С помощью команды можно удалить рёбра поверхности **Сети** или **Многогранной сети**. Обычно, используется для удаления «длинных» рёбер по границе сети для правильного построения горизонталей.

**ПРИМЕЧАНИЕ:** Так как поверхность TIN имеет треугольные грани, удаление рёбер приведёт к удалению граней, которые их содержали.

#### *Запросы команды:*

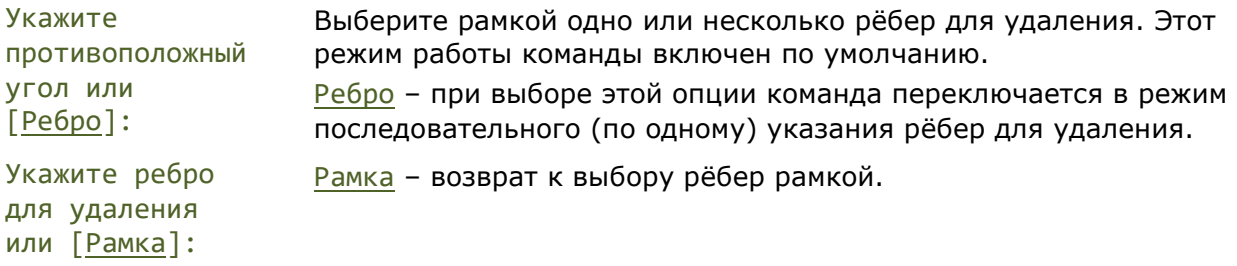

#### **Грани, которые будут удалены при удалении ребер**

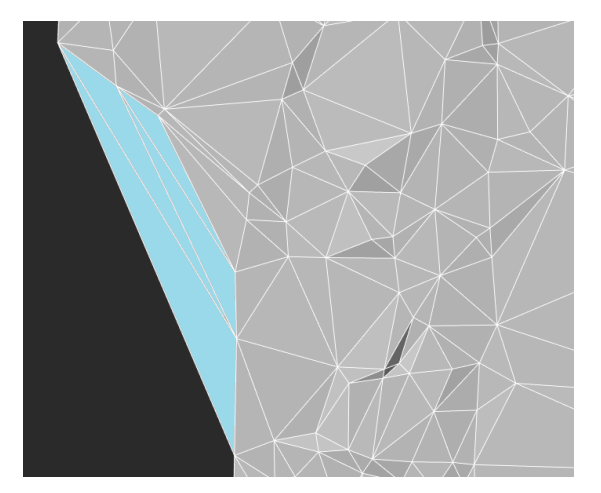

#### **Поверхность после удаления ребер**

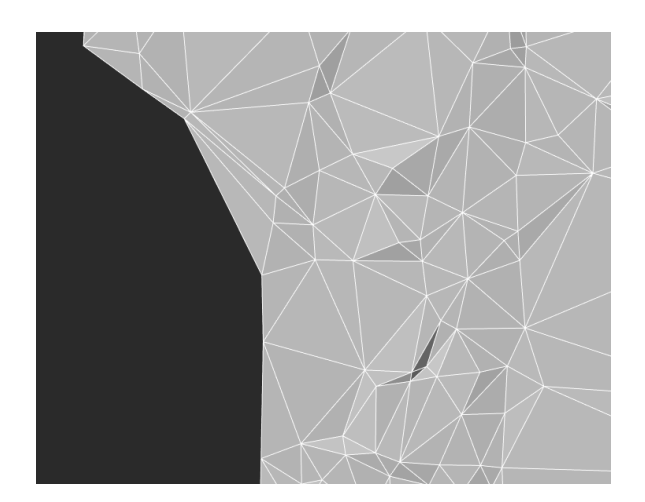

Последовательно могут быть удалены несколько ребер. Нажатие кнопки *ESC* завершает команду.

Также команду используют для удаления граней внутри водоёмов, чтобы исключить построение горизонталей по водоёму.

#### **Грани, проходящие по водной поверхности**

#### **Грани удалены**

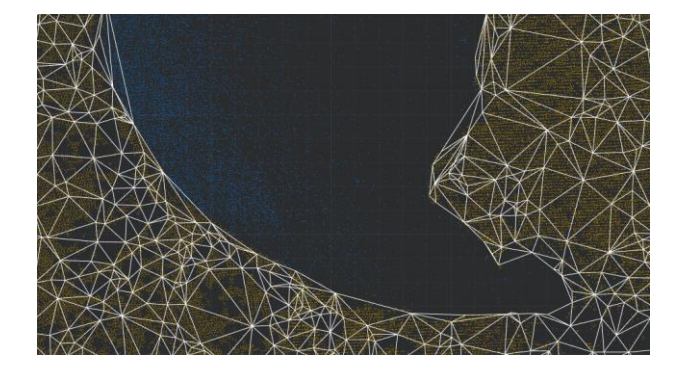

# *Добавление точки*

Лента: **Топоплан** – **Редактирование TIN** > **Добавление точки** Меню: **Топоплан** – **Редактирование TIN** > **Добавление точки** Панель: **Редактирование TIN** > **Добавление точки** Командная строка: **NG\_MESH\_VERTEX\_ADD**

Команда добавляет новую точку к существующей поверхности (Сети или Многогранной сети). Также обновляется положение горизонталей, если они были построены.

#### *Для добавления точки:*

- 1. Установить **Вид сверху**.
- 2. Запустить команду.
- 3. В ответ на запрос в командной строке, выбрать **Сеть** или **Многогранную сеть**:

Выберите сеть или многогранную сеть или [?]:

- 4. Щелкнуть курсором внутри треугольника сети для добавления новой точки в указанном месте. Точка может быть добавлена с привязкой к каким-либо объектам ситуации
- 5. Выбрать следует ли проецировать точку на поверхность или использовать ее фактическую высоту после указания.

Отметка привязанной точки составляет 0.00. Отметка спроецированной на поверхность точки - 193.62. Укажите отметку вершины <193.62> или [Привязать/ПРоецировать]:

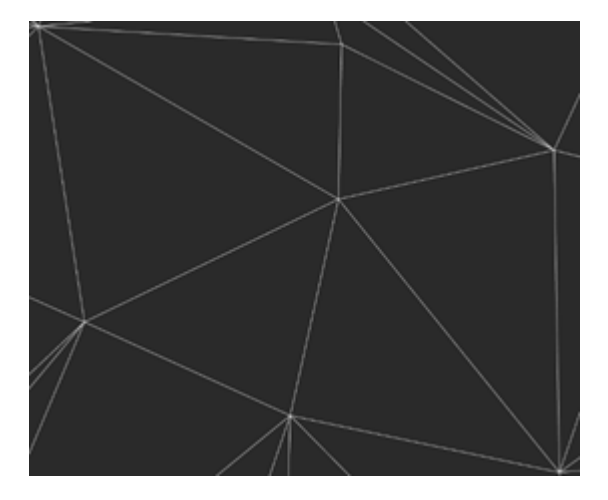

#### **Поверхность до добавления точки Поверхность с добавленной точкой**

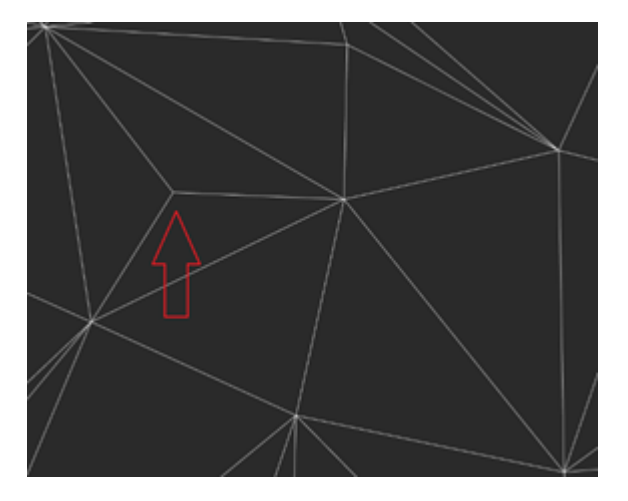

6. Последовательно могут быть добавлены несколько точек. Нажатие кнопки *ESC* завершает команду.

# *Удаление точки*

- Лента: **Топоплан Редактирование TIN** > **Удаление точки**
- Меню: **Топоплан Редактирование TIN** > **Удаление точки**
- Панель: **Редактирование TIN** > **Удаление точки**

#### Командная строка: **NG\_MESH\_VERTEX\_DELETE**

Команда удаляет точку у существующей поверхности (Сети или Многогранной сети) и перестраивает триангуляцию. Также обновляется положение горизонталей, если они были построены.

Точка, которая будет удалена, подсвечивается красным цветом.

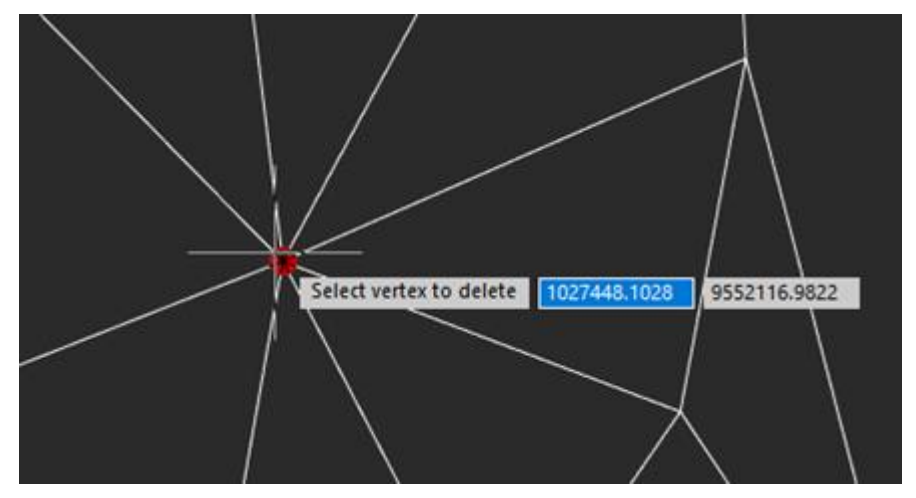

#### *Для удаления точки:*

- 1. Запустить команду.
- 2. В ответ на запрос в командной строке:

Выберите вершину для удаления или [?]:

выбрать вершину. Выбранная вершина удаляется, а триангуляционная сеть перестраивается.

#### **Поверхность до удаления вершины Поверхность после удаления вершины**

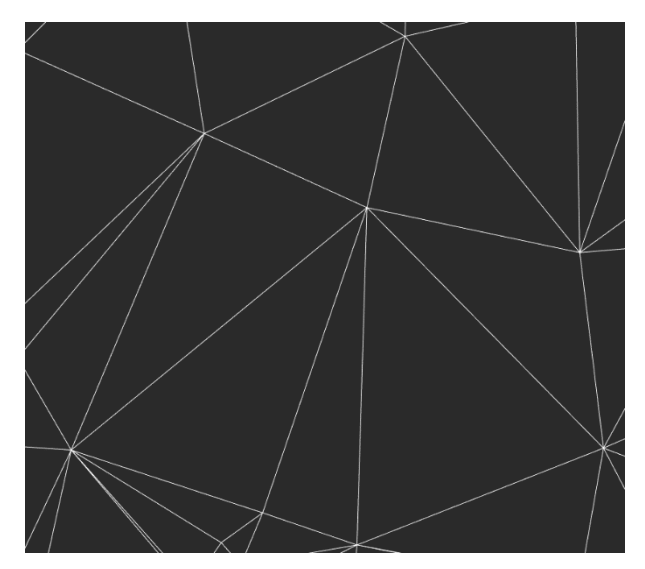

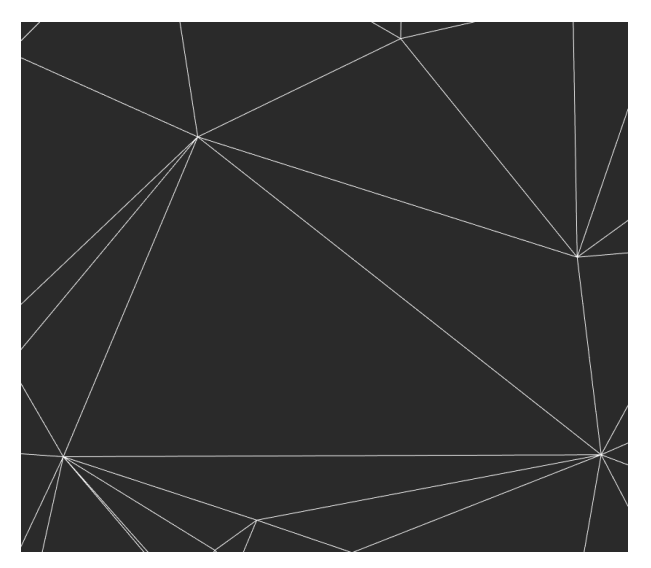

3. Последовательно могут быть удалены несколько точек. Нажатие кнопки *ESC* завершает команду.

### *Изменение отметки*

- Лента: **Топоплан Редактирование TIN** > **Изменение отметки**
	- Меню: **Топоплан Редактирование TIN** > **Изменение отметки**
	- Панель: **Редактирование TIN** > **Изменение отметки**

#### Командная строка: **NG\_MESH\_VERTEX\_MOVE\_H**

Команда изменяет отметку (координату Z) узла существующей поверхности (Сети или Многогранной сети) и перестраивает триангуляцию.

#### *Для изменения отметки:*

- 1. Запустить команду.
- 2. В ответ на запрос в командной строке:

Выберите вершину для изменения отметки или [?]:

выбрать вершину. При наведении курсора на узел сети, он подсвечивается красным цветом.

3. После указания узла следует запрос:

Отметка вершины 200.36. Укажите новую отметку.

где значение 200.36 – отметка узла. Нужно ввести новую отметку в единицах чертежа и нажать *ENTER*.

#### **Вершина поверхности, отметку которой требуется изменить**

**Поверхность после изменения отметки вершины**

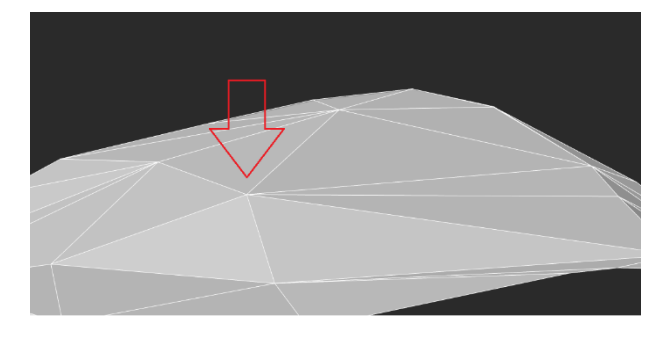

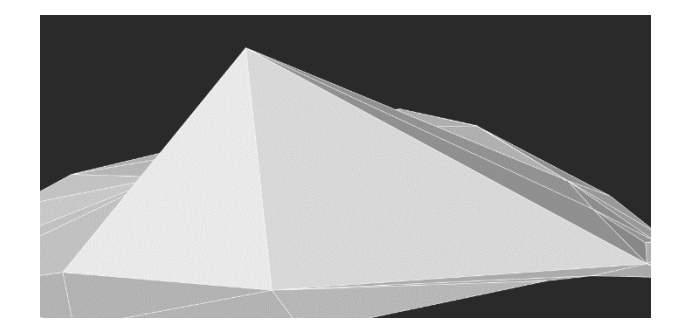

4. Последовательно могут быть изменены отметки несколько точек. Нажатие кнопки *ESC* завершает команду.

 $\sim$   $\sim$ 

# *Перемещение точки*

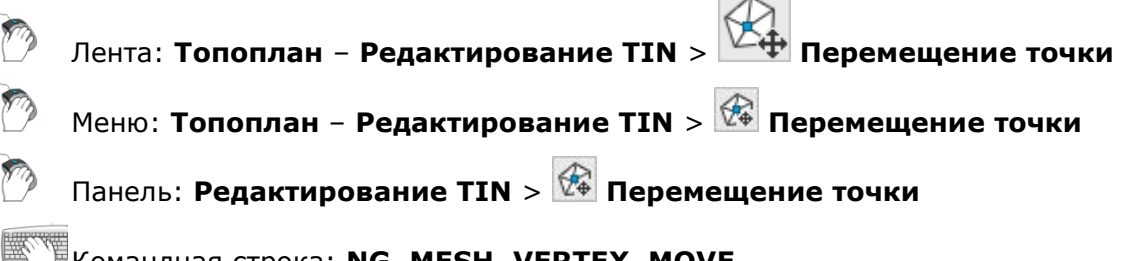

Командная строка: **NG\_MESH\_VERTEX\_MOVE**

Команда перемещает точку у существующей поверхности (Сети или Многогранной сети) и перестраивает триангуляцию. Перемещение происходит в плоскости XY.

#### *Для перемещения точки:*

- 1. Запустить команду.
- 2. В ответ на запрос в командной строке выбрать вершину. При наведении курсора на узел сети, который будет выбран для перемещения, он подсвечивается красным цветом.

Выберите вершину для перемещения или [?]:

3. Щелкнуть курсором для добавления новой точки в указанном месте. Точка может быть добавлена с привязкой к каким-либо объектам ситуации.

Выберите новое положение вершины.

4. Выбрать следует ли проецировать точку на поверхность или использовать ее фактическую высоту после указания.

Отметка привязанной точки составляет 193.01. Отметка спроецированной на поверхность точки - 193.57. Укажите отметку вершины <193.57> или [Привязать/ПРоецировать]:

#### **Узел, положение которого требуется изменить**

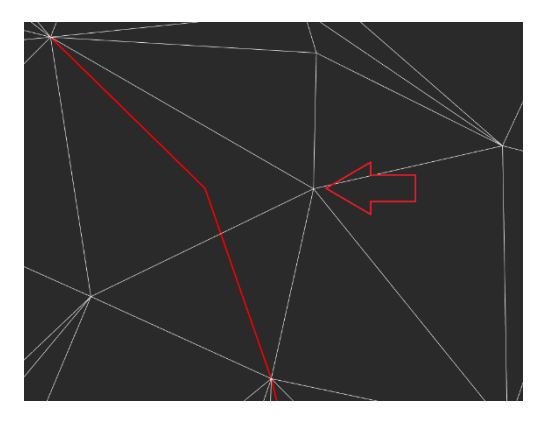

#### **Положение узла изменено**

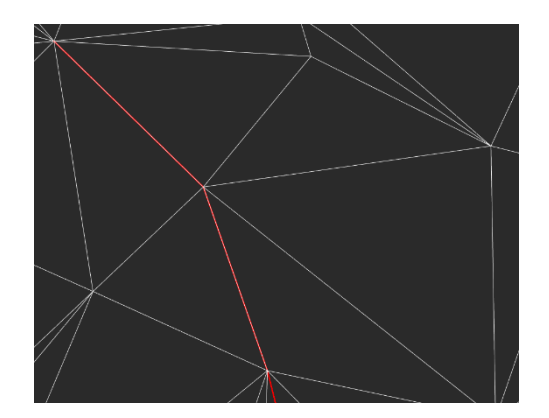

5. Последовательно могут быть перемещены несколько точек. Нажатие кнопки *ESC* завершает команду.

# *Добавление структурной линии*

Лента: **Топоплан** – **Редактирование TIN** > **Добавление структурной линии** Меню: **Топоплан** – **Редактирование TIN** > **Добавление структурной линии** Панель: **Редактирование TIN** > **Добавление структурной линии** Командная строка: **NG\_MESH\_STRUCTURAL\_CREATE**

Команда добавляет новую структурную линию или подпорную стенку к существующей поверхности.

Структурные линии используются для уточнения форм рельефа. Такие линии могут описывать линии бордюров, границ покрытий, оврагов, водоразделов и т.д. При наличии структурных линий триангуляция поверхности выполняется принудительно вдоль структурной линии; ребра триангуляции не могут пересекать структурную линию. Типы объектов, которые могут быть добавлены, как структурные линии: **отрезки**, **полилинии**, **3D-полилинии**.

Параметры команды задаются на панели **Свойства**.

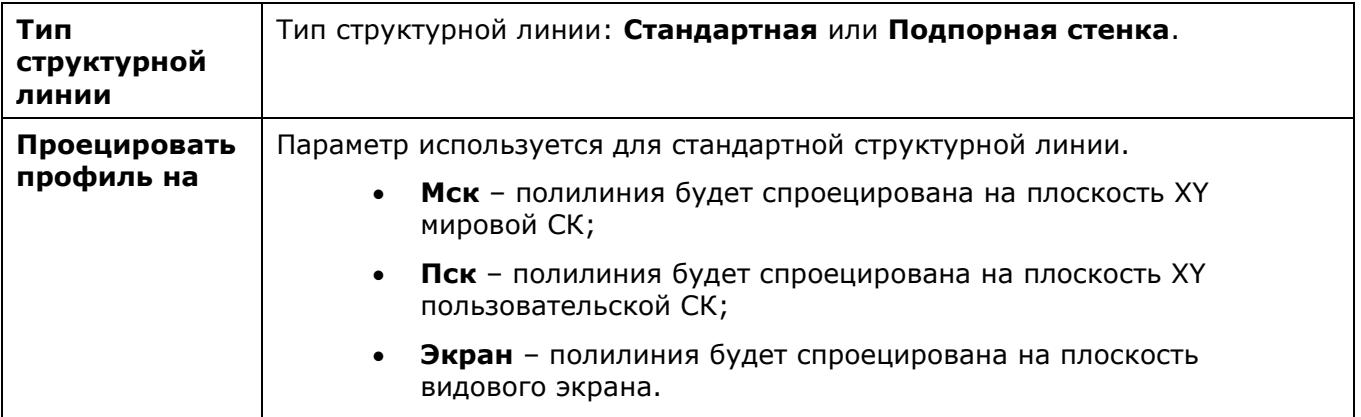

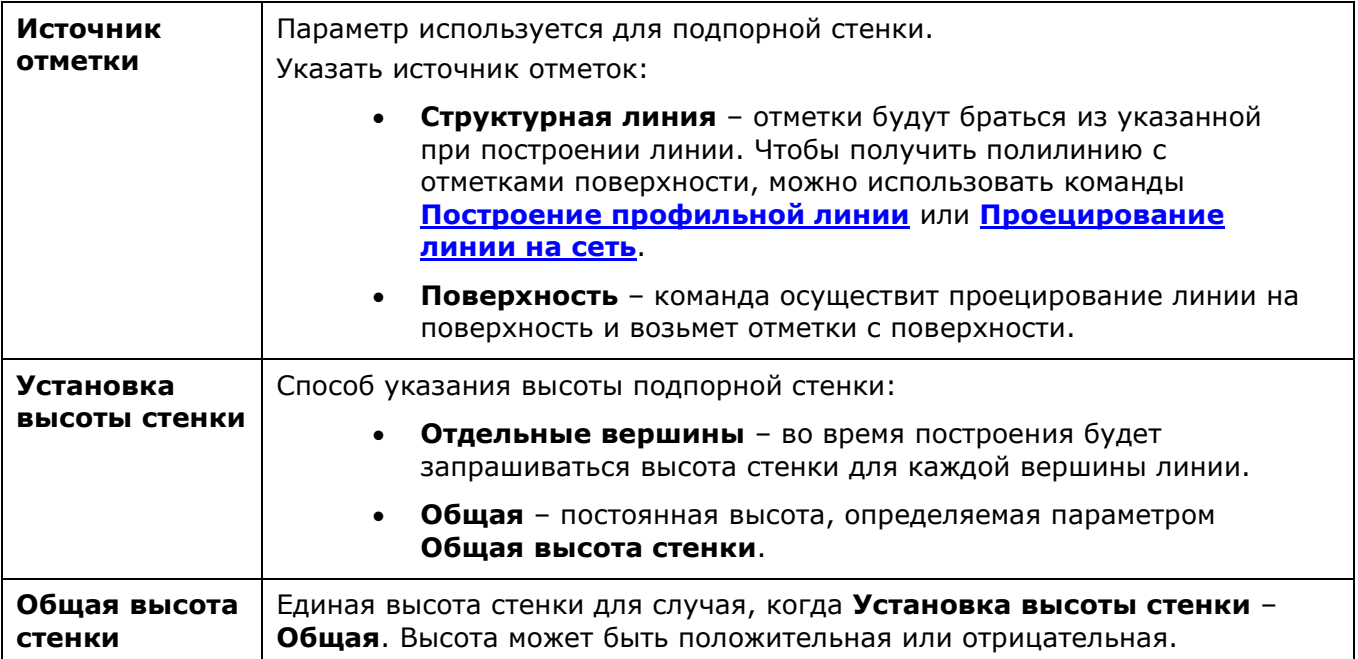

#### *Для добавления стандартной структурной линии:*

- 1. Запустить команду.
- 2. Настроить параметры на панели **Свойства**. **Тип структурной линии** должен иметь значение **Стандартная**. Нажать *ENTER* в ответ на запрос в командной строке:

Применить параметры? <Да> или [Да/Нет]:

3. В ответ на запрос

Выберите полилинию или линию для добавления в качестве структурной линии или [?]:

указать отрезок, полилинию или 3D-полилинию. После выбора объекта курсором триангуляция будет перестроена.

### **Поверхность до добавления структурной линии**

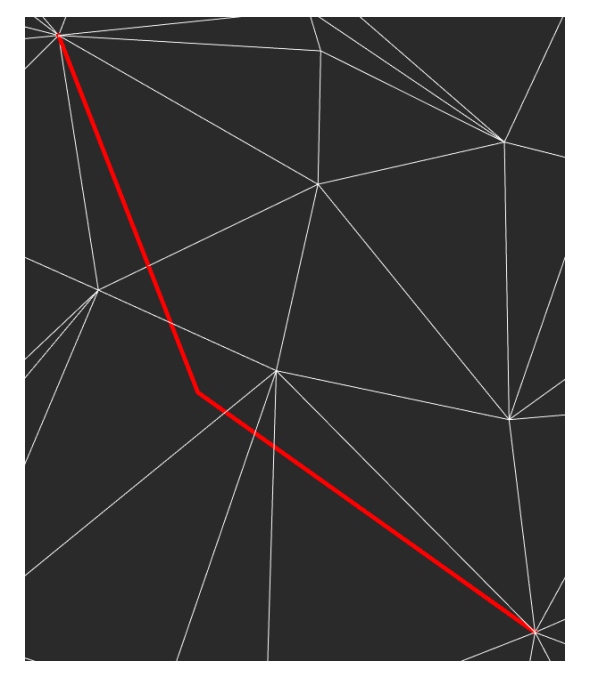

**Поверхность после добавления структурной линии**

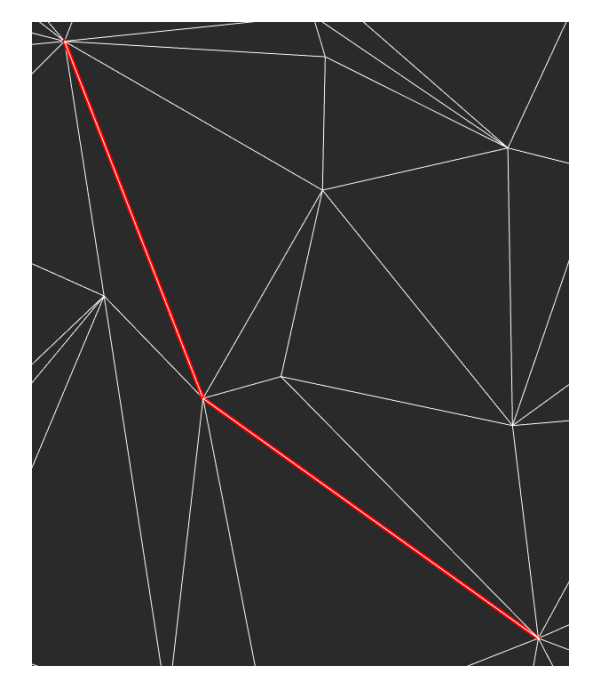
### *Для добавления структурной линии типа «Подпорная стенка»:*

- 1. Запустить команду.
- 2. Настроить параметры на панели **Свойства**. **Тип структурной линии** должен иметь значение **Подпорная стенка**. Нажать *ENTER* в ответ на запрос в командной строке:

Применить параметры? <Да> или [Да/Нет]:

3. В ответ на запрос

Выберите полилинию или линию для добавления в качестве структурной линии или  $[?]:$ 

указать отрезок, полилинию или 3D-полилинию.

4. В ответ на запрос

Укажите сторону смещения стенки:

указать сторону откоса.

5. Если параметру **Установка высоты стенки** было присвоено значение **Отдельные вершины**, то укажите высоту стенки для каждой вершины линии. Текущая вершина обозначается красным кружком.

Триангуляция сети будет перестроена. Подпорная стенка всегда вертикальная в Мировой системе координат.

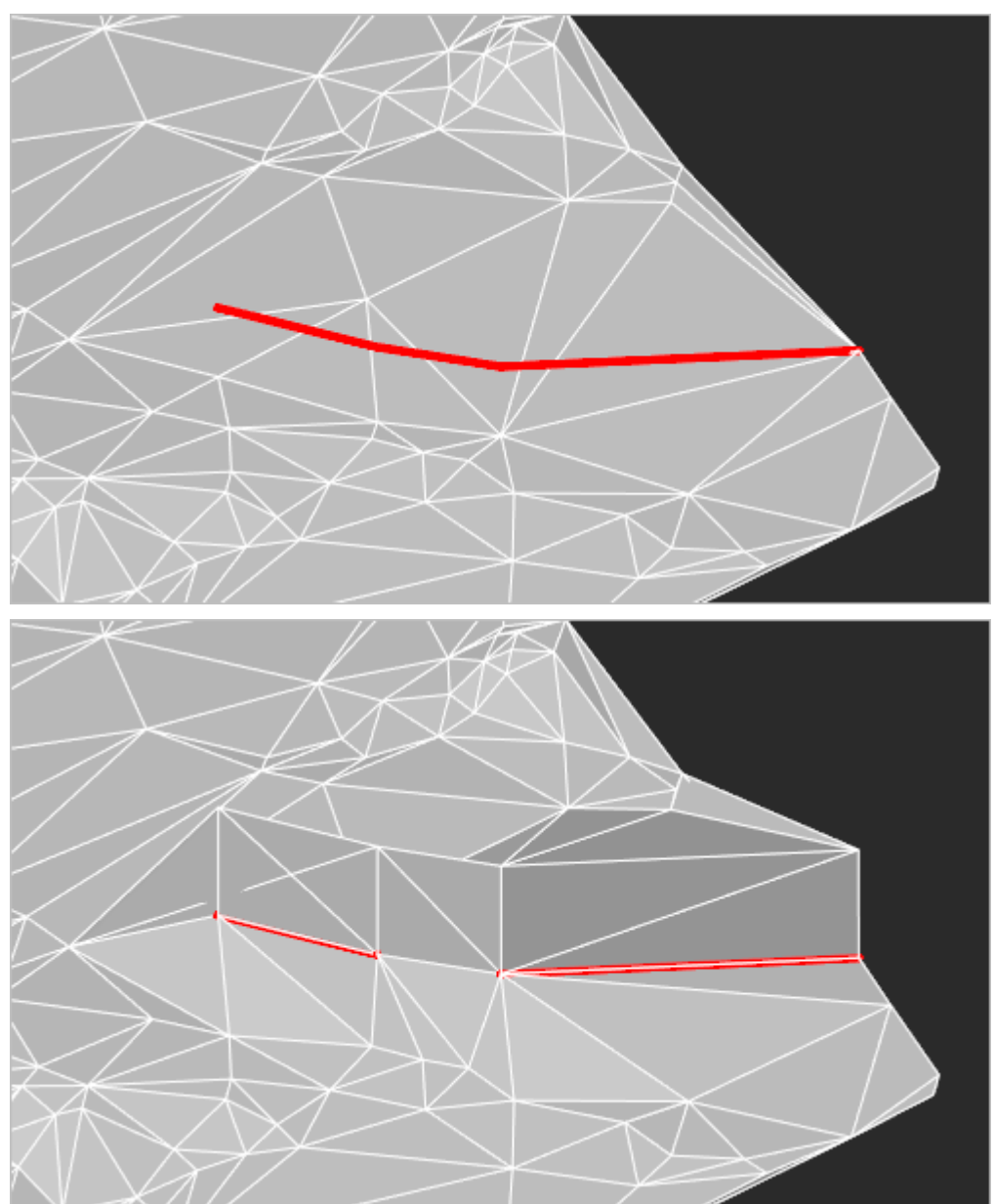

## *Заполнение разрыва сети*

Лента: **Топоплан** – **Редактирование TIN** > **Заполнение разрыва сети**

Меню: **Топоплан** – **Редактирование TIN** > **Заполнение разрыва сети**

## Панель: **Редактирование TIN** > **Заполнение разрыва сети**

### Командная строка: **NG\_MESH\_SEAL\_HOLES**

Если при построении поверхности TIN или в процессе её редактирования образовались разрывы поверхности, команда позволяет их заполнить недостающими гранями, указанием ребра на границе разрыва.

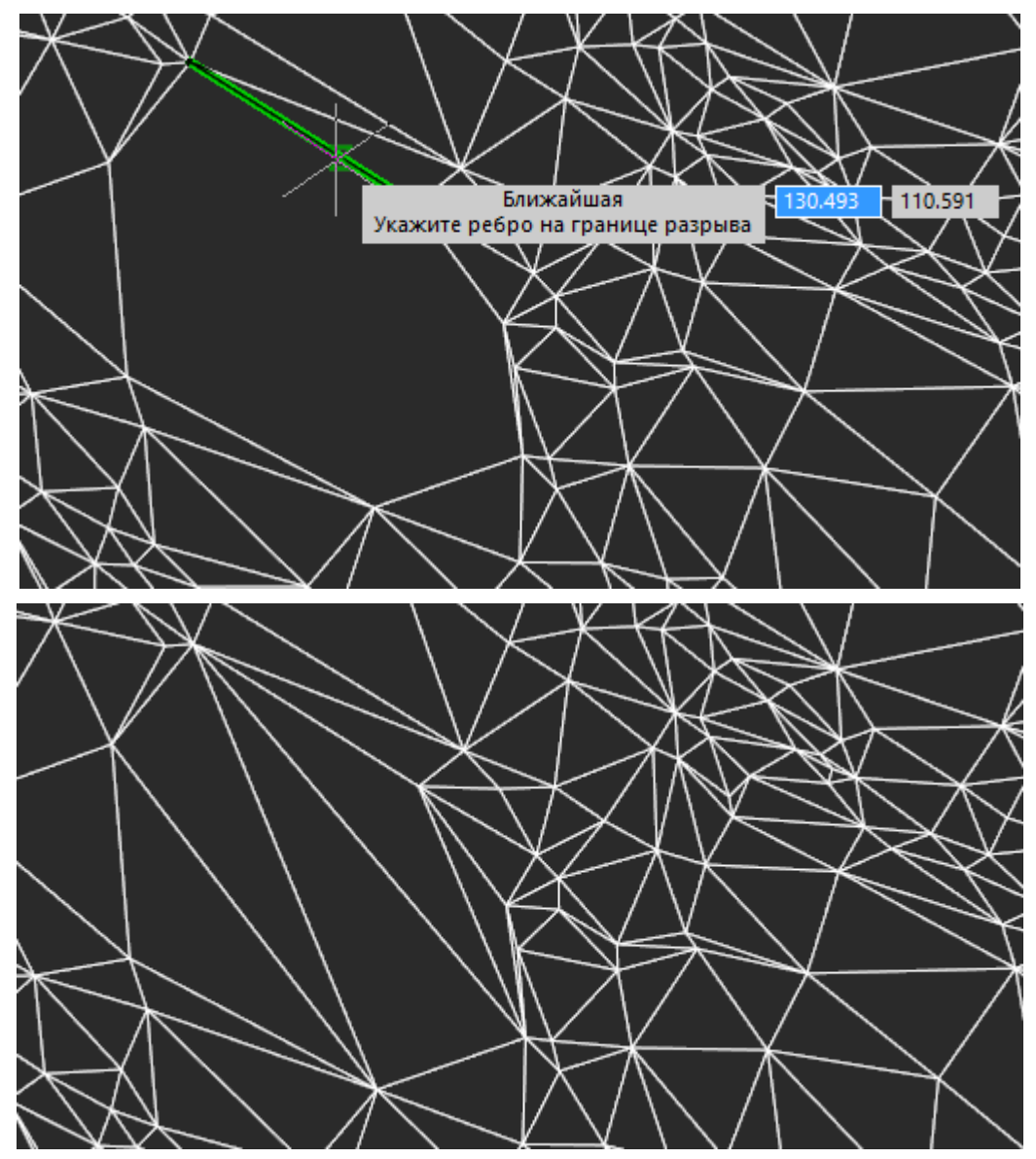

## *Оконтуривание сети*

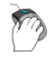

Лента: **Топоплан** – **Редактирование TIN > Оконтуривание сети**

# Меню: **Топоплан** – **Редактирование TIN > Оконтуривание сети**

### Панель: **Редактирование TIN > Оконтуривание сети**

### Командная строка: **NG\_MESH\_BOUNDARY**

Назначение команды – удаление граней с рёбрами определённой длины, которые могут помешать правильному построению горизонталей.

### *Предварительные действия*

Перед запуском команды необходимо определить длину рёбер. Измерение можно выполнить командой **Расстояние между точками** (DIST). Для этого запустить команду с включённой привязкой **Конточка** и провести измерение. При этом в панели **Свойства** отобразятся полученные значения расстояний:

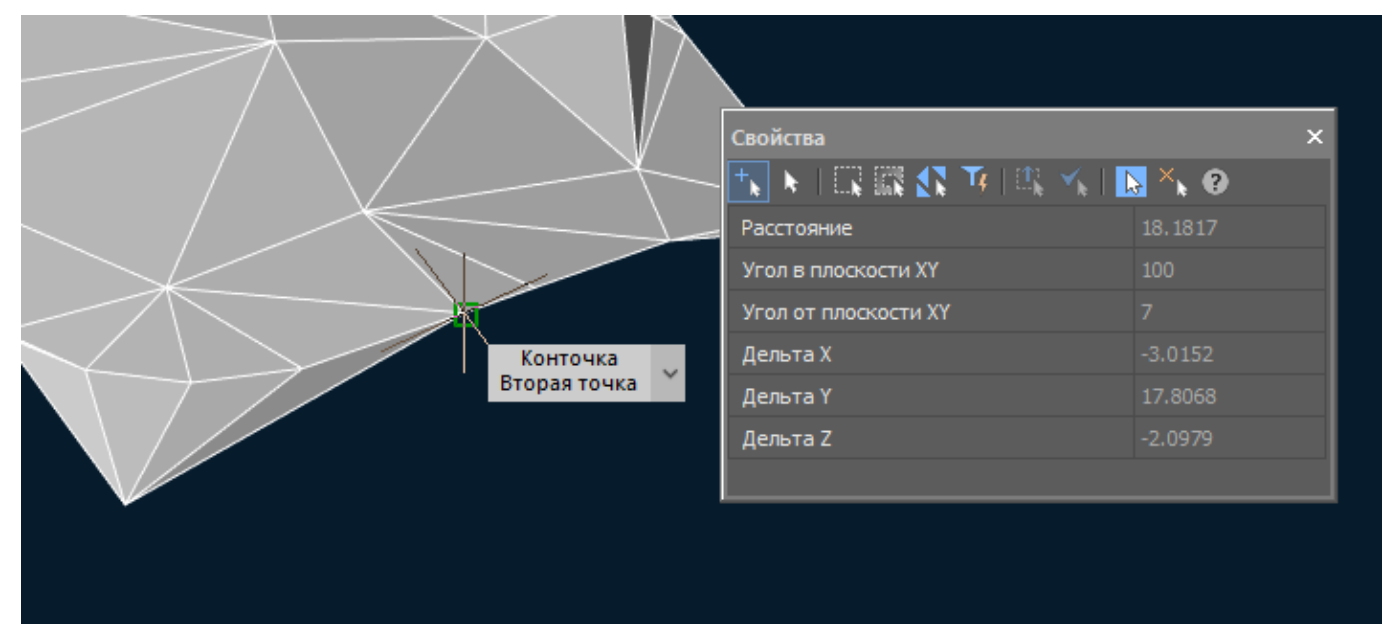

### *Оконтуривание сети*

Параметры команды задаются на панели **Свойства**.

### *Параметры:*

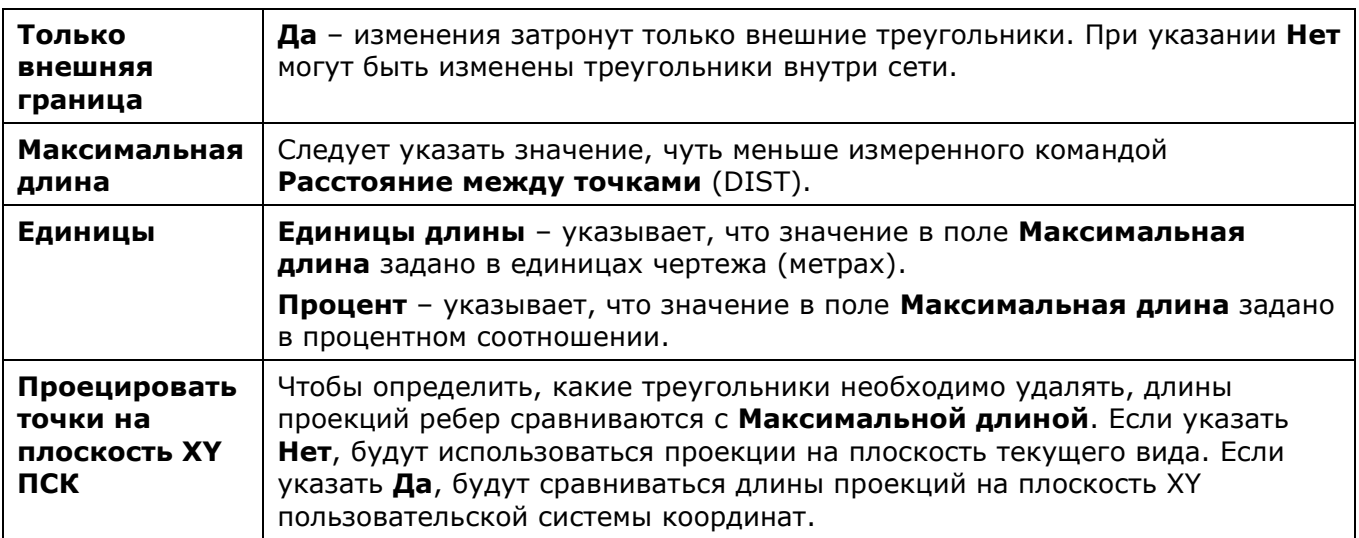

### *Запросы команды:*

Применить параметры? <Да> или Да - оконтуривание сети будет произведено с

[Да/Нет]: текущими настройками.

Нет – если настройки были изменены, они не сохранятся. Оконтуривание будет выполнено с настройками, которые отобразились сразу после запуска команды.

### **Ребро, которое мешает правильному построению горизонталей**

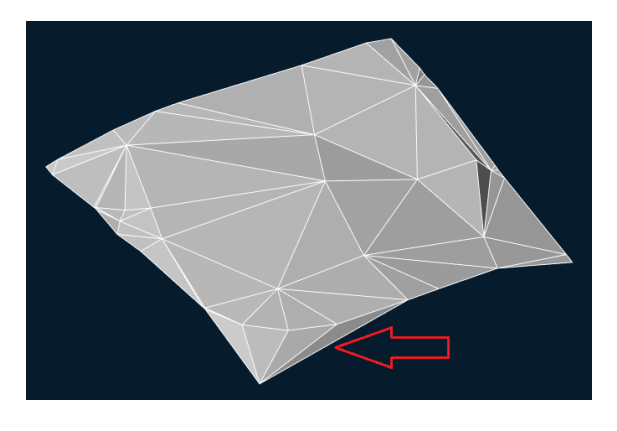

### **Результат оконтуривания сети**

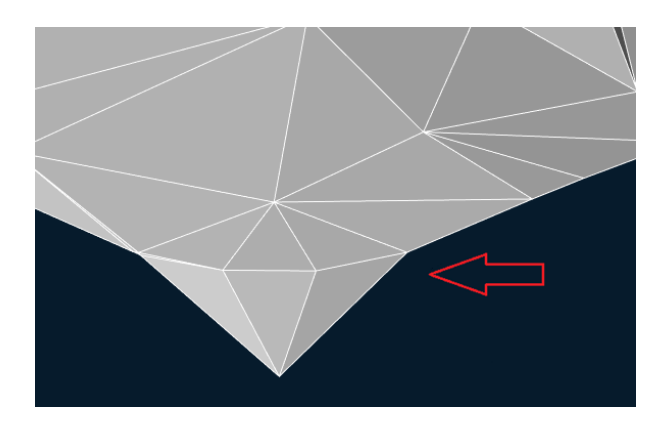

# *Обрезка сети*

Лента: **Топоплан** – **Редактирование TIN > Обрезка сети** Меню: **Топоплан** – **Редактирование TIN > Обрезка сети** Панель: **Редактирование TIN > Обрезка сети**

Командная строка: **NG\_MESH\_CUT**

Назначение команды – разделение сети на участки.

Параметры команды задаются на панели **Свойства**.

### *Параметры:*

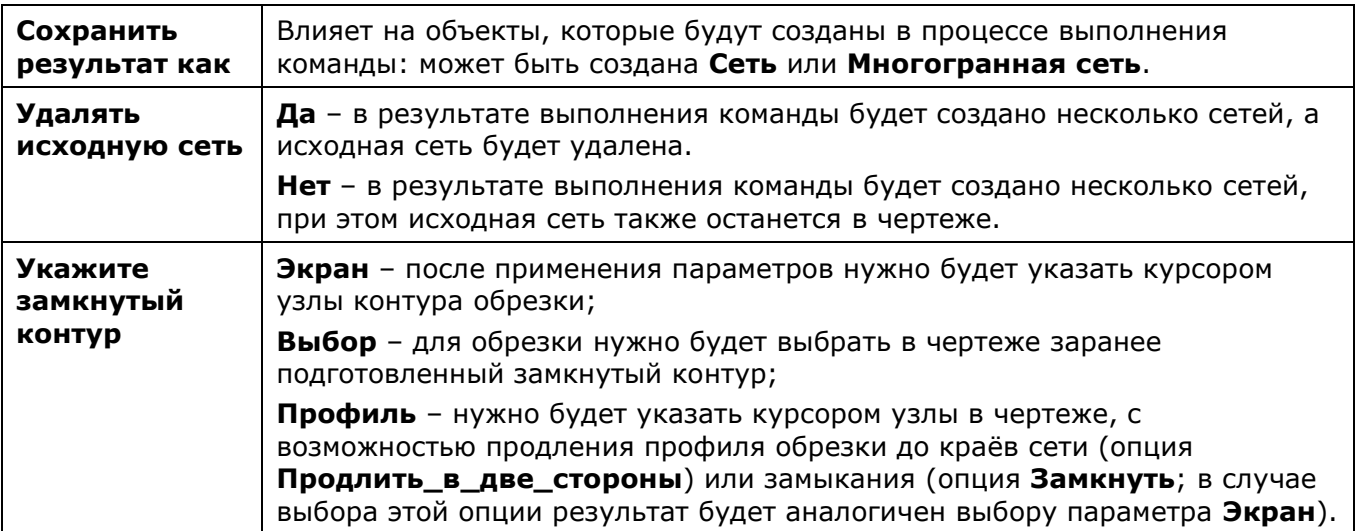

### *Запросы команды:*

Применить параметры? <Да> или [Да/Нет]:

Да – обрезка будет произведена с текущими настройками.

Нет – если настройки были изменены, они не сохранятся. Обрезка будет выполнена с настройками, которые отобразились сразу после запуска команды.

# *Классификация сети*

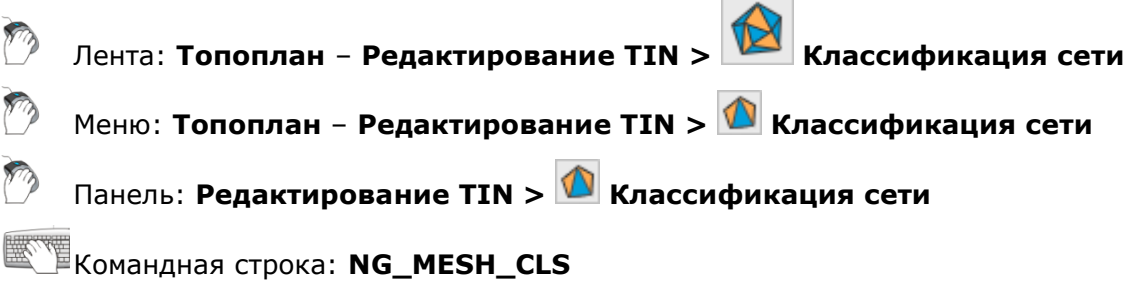

Команда используется для разделения сети на классы: например, если нужно отделить покрытия дорог от газонов. Для классификации необходимо, чтобы в чертеже были созданы полилинии (обязательно замкнутые), по которым будет разрезаться сеть. После классификации сети полученные участки можно разложить по слоям для управления отображением (можно настроить видимость, цвет, прозрачность и т.п.).

Параметры команды задаются на панели **Свойства**.

### *Параметры:*

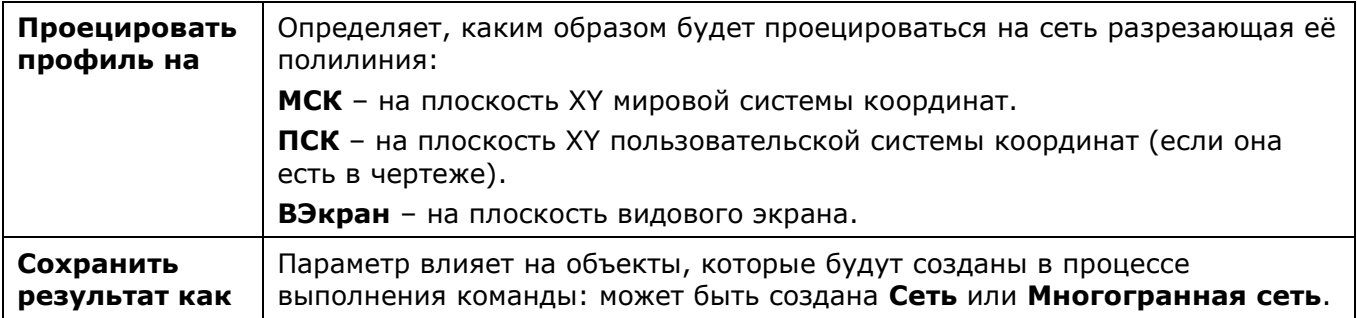

### *Запросы команды:*

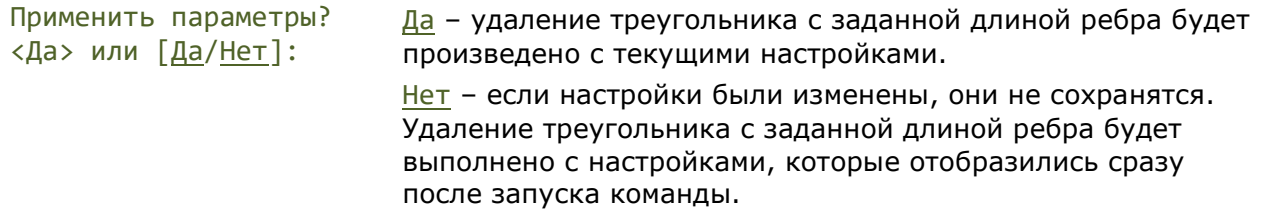

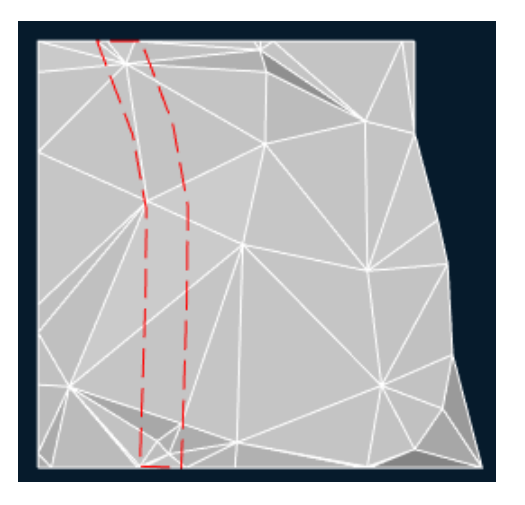

### **Сеть до классификации Сеть после классификации**

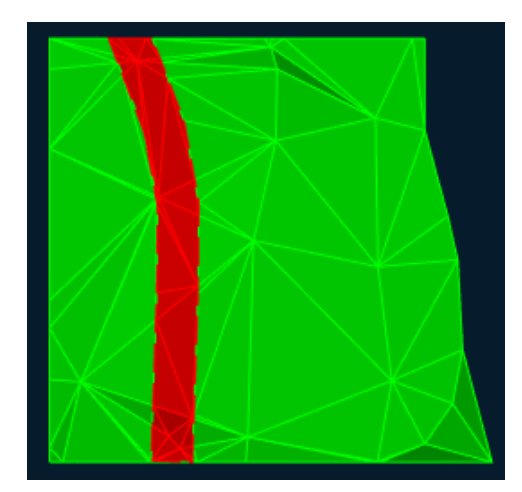

# *Инструменты по работе с элементами рельефа*

# *Построение горизонталей*

Лента: **Топоплан** – **Рельеф** > **Построение горизонталей**

Меню: **Топоплан** – **Рельеф** > **Построение горизонталей**

Панель: **Рельеф** > **Построение горизонталей**

Командная строка: **NG\_CREATE\_CONTOUR\_LINE**

Построение горизонталей Горизонтали строятся на основе объектов Сеть или Многогранная сеть

Горизонтали делятся на несколько типов:

- **Основные горизонтали**;
- **Утолщенные горизонтали**;
- **Дополнительные горизонтали** (полугоризонтали). Строятся на половине сечения основных горизонталей;
- **Вспомогательные горизонтали**. Строятся с произвольным сечением, значение которого задаётся параметром **Интервал**.

Параметры команды задаются на панели **Свойства**.

*Общие параметры для всех горизонталей:*

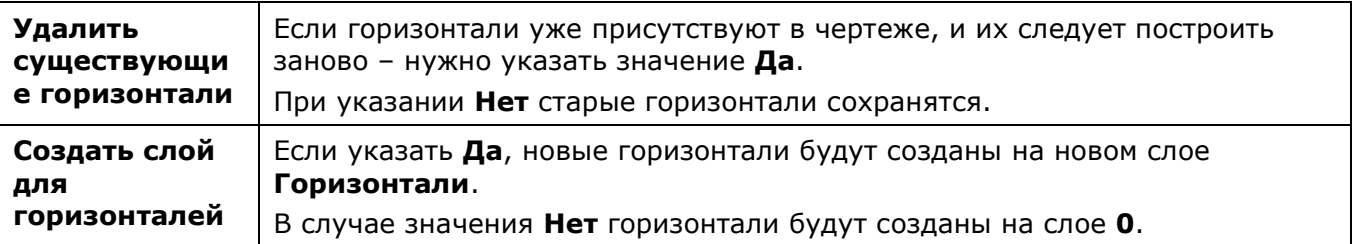

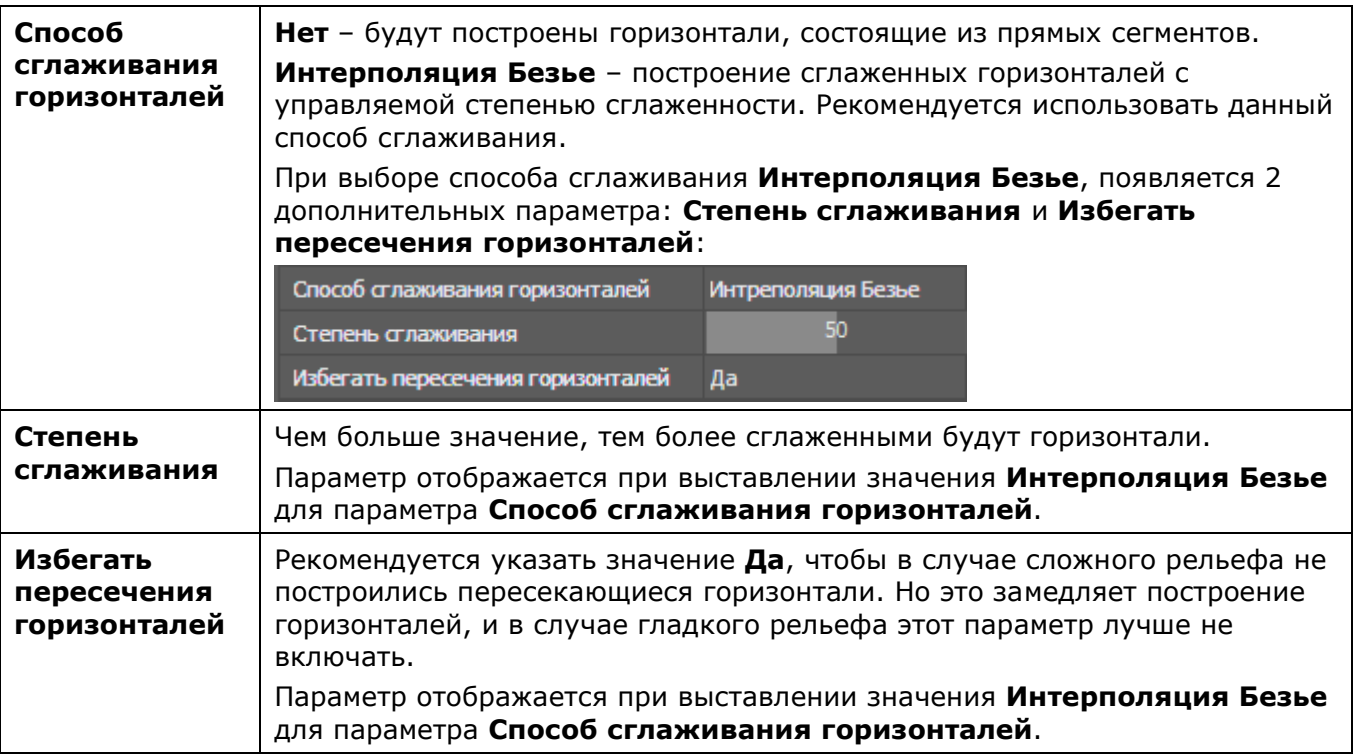

*Специфические настройки для каждого типа горизонталей:*

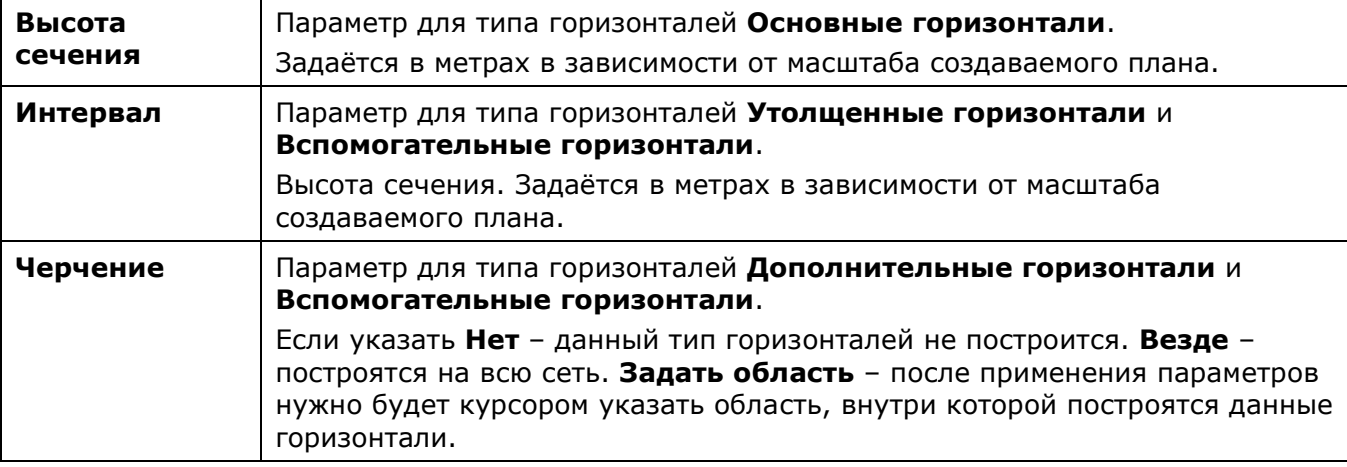

### *Запросы команды:*

Применить параметры? <Да> или [Да/Нет]: Да – построение горизонталей будет произведено с текущими настройками. Нет – если настройки были изменены, они не сохранятся. Построение горизонталей будет выполнено с настройками, которые отобразились сразу после запуска команды.

# *Создание бергштрихов*

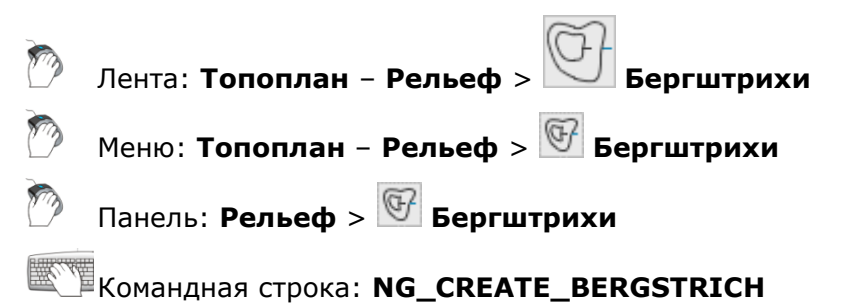

Команда создаст бергштрих (в виде блока) в указанном месте горизонтали.

Предварительно должны быть построены горизонтали и выбран масштаб топоплана.

*Для создания бергштриха:*

- 1. Запустить команду.
- 2. В ответ на запрос в командной строке

Укажите положение бергштриха или [?]:

щелкнуть левой клавишей мыши в нужном месте горизонтали.

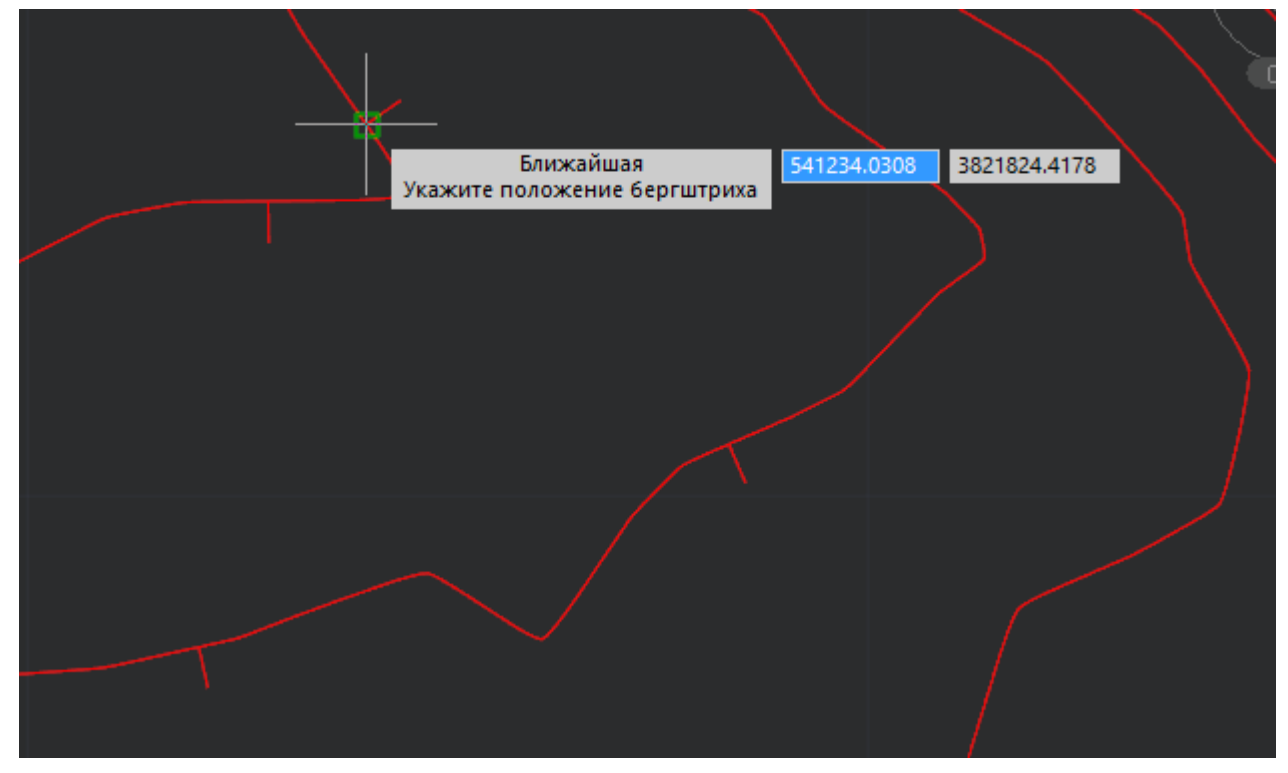

- 3. В указанном месте будет создан бергштрих в виде блока с именем CONTOUR\_BERG.
- 4. Последовательно могут быть создано несколько бергштрихов. Нажатие кнопки *ESC* завершает команду.

# *Создание подписей горизонталей*

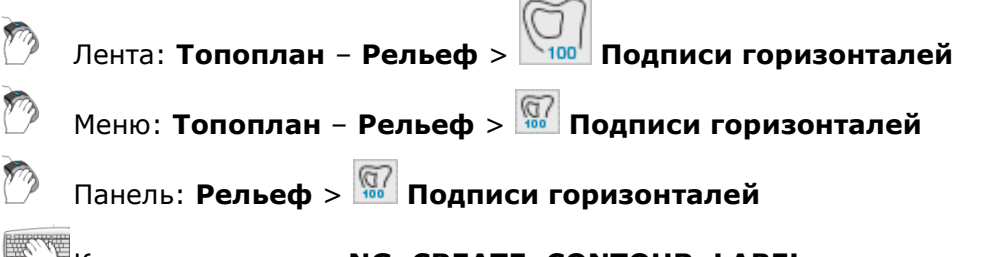

### Командная строка: **NG\_CREATE\_CONTOUR\_LABEL**

Команда создаст подпись в указанном месте горизонтали.

Предварительно должны быть построены горизонтали и выбран масштаб топоплана.

### *Для создания подписей горизонталей:*

- 1. Запустить команду.
- 2. Если в чертеже был установлен визуальный стиль 3D, при запуске команды появится предупреждающее сообщение с предложением установить визуальный стиль 2D. Следует согласиться для правильного отображения элементов подписей.
- 3. В ответ на запрос

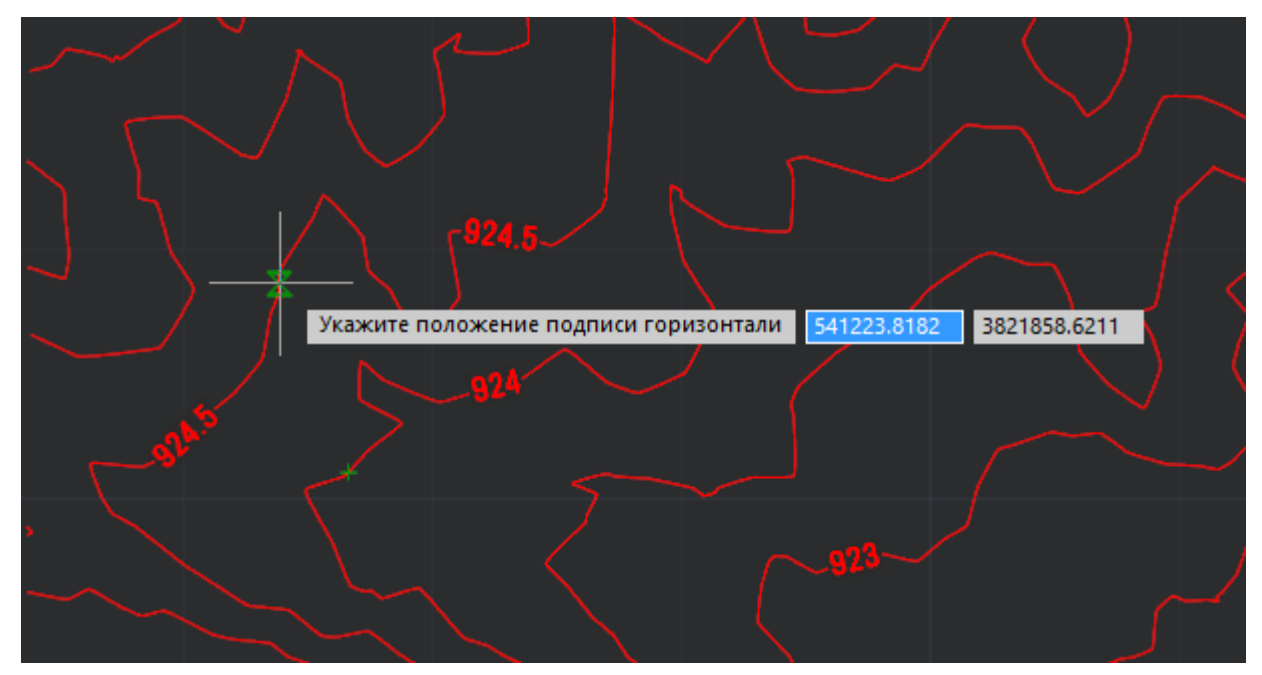

щелкнуть на линии горизонтали со включенной привязкой для создания объекта **Мтекст** на слое **Горизонтали** с включённым параметром **Скрытие заднего плана** для скрытия участка горизонтали в точке вставки текста.

Объектную привязку использовать не обязательно: подпись будет создана на ближайшей к курсору горизонтали.

4. Последовательно может быть создано несколько подписей. Нажатие кнопки *ESC* завершает команду.

# *2D-откос*

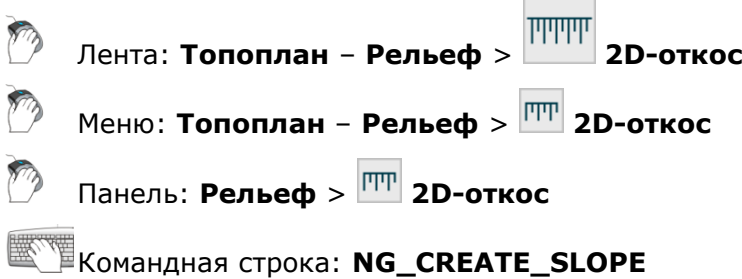

Команда даёт возможность построить различные типы условных знаков откосов, обрывов, подпорных стенок:

- Откос неукреплённый;
- Откос укреплённый;
- Берег обрывистый с пляжем;
- Берег обрывистый без пляжа;
- Стенки подпорные каменные;
- Стенки подпорные деревянные;
- Обрыв земляной.

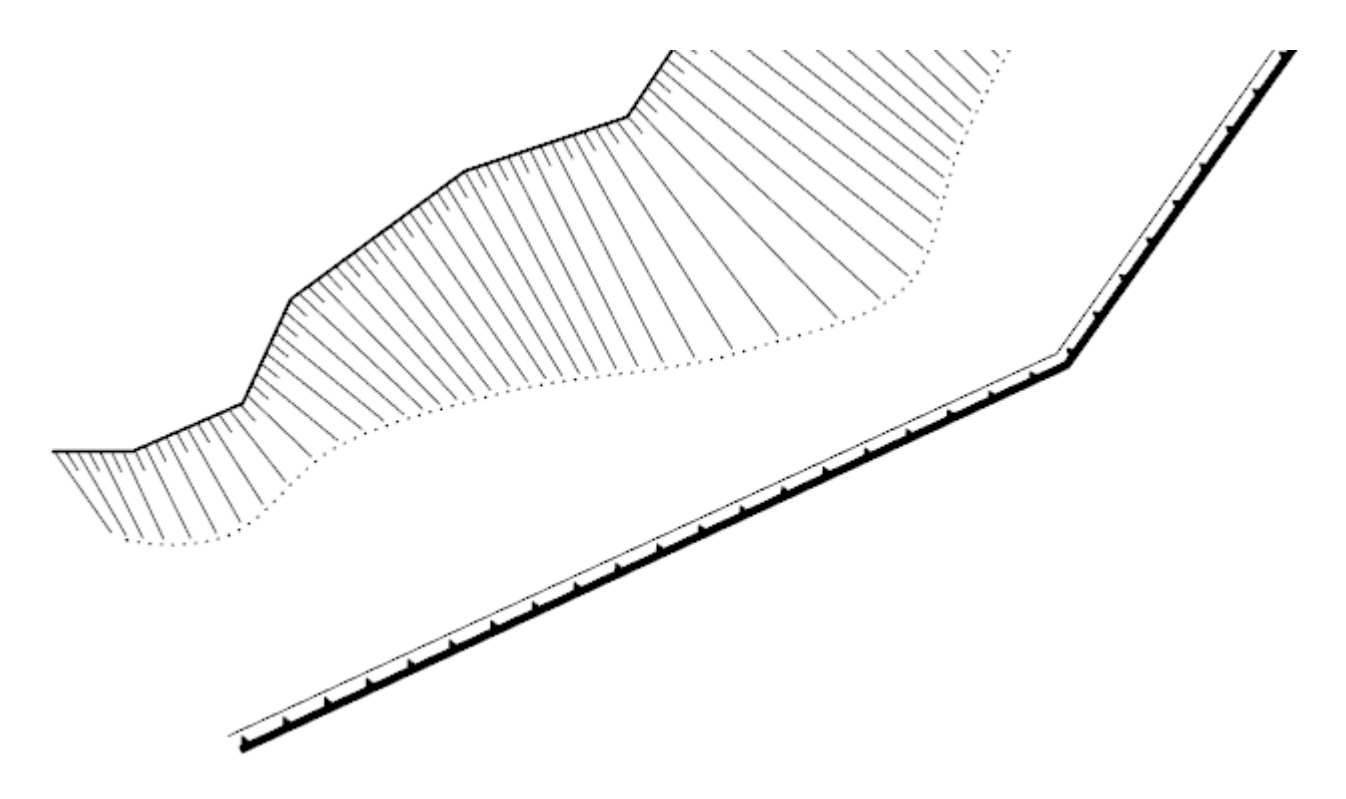

Перед началом выполнения, команда проверяет выставленный топографический масштаб и предлагает перейти в визуальный стиль **2D-каркас**.

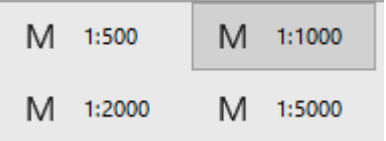

После запуска команды следует настроить тип и характеристики откоса на панели **Свойства**. Параметры варьируются в зависимости от типа откоса и способа указания его края.

### *Параметры:*

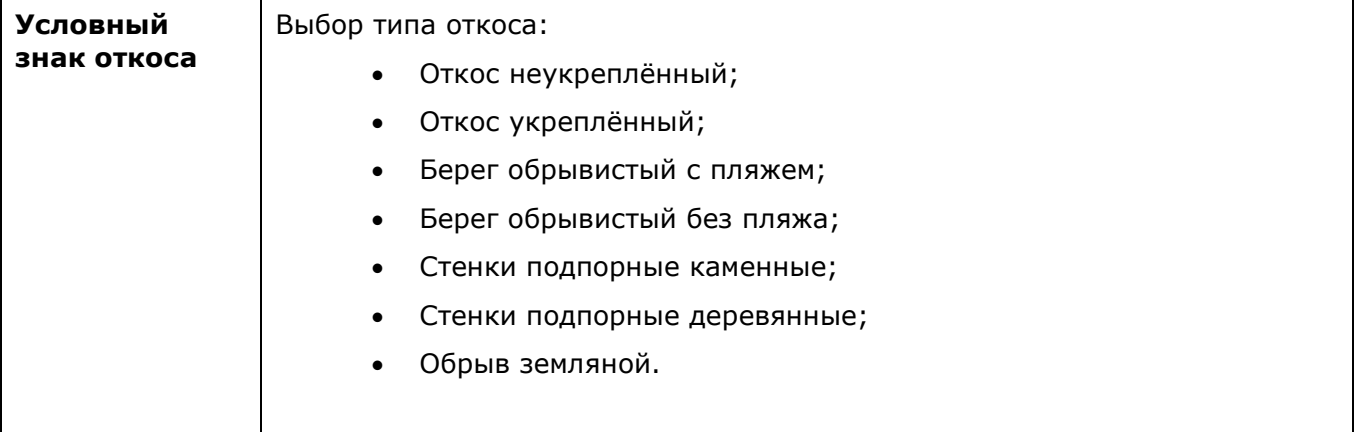

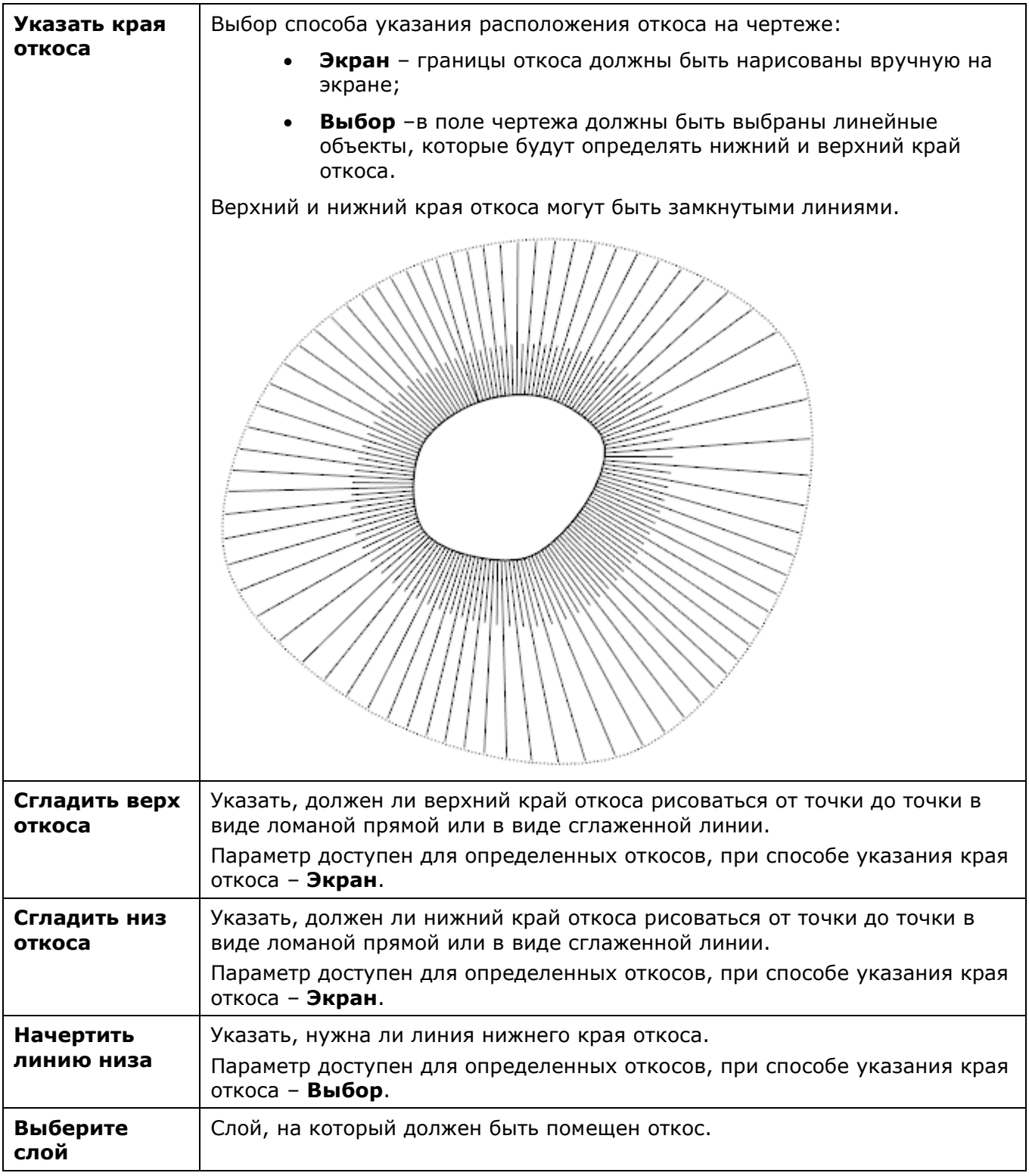

### *Запросы команды:*

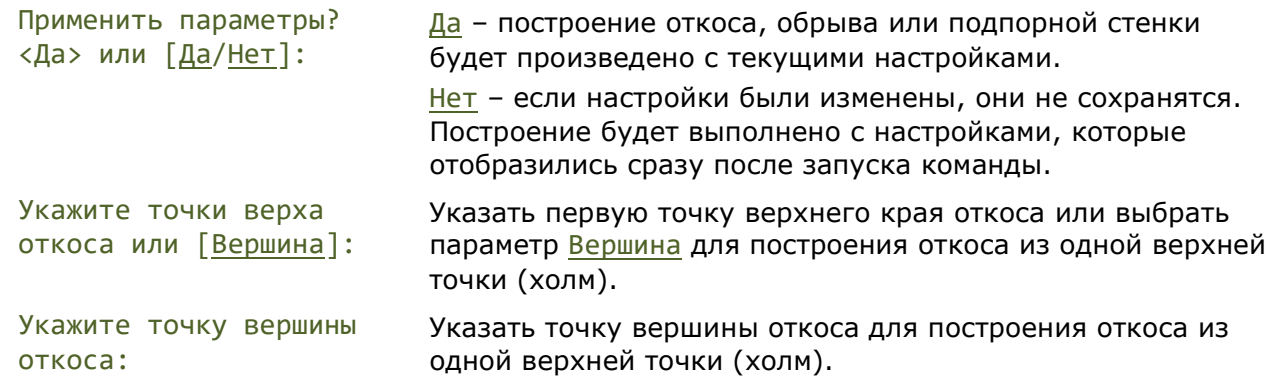

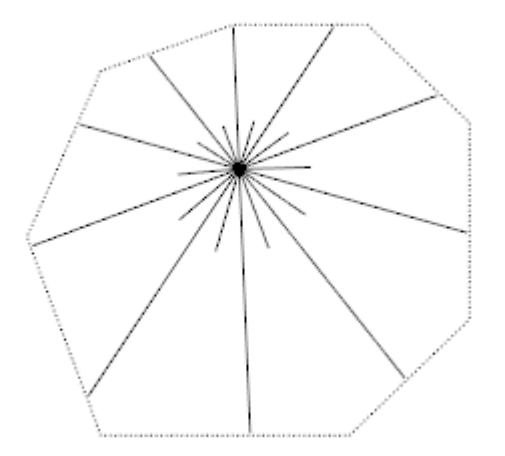

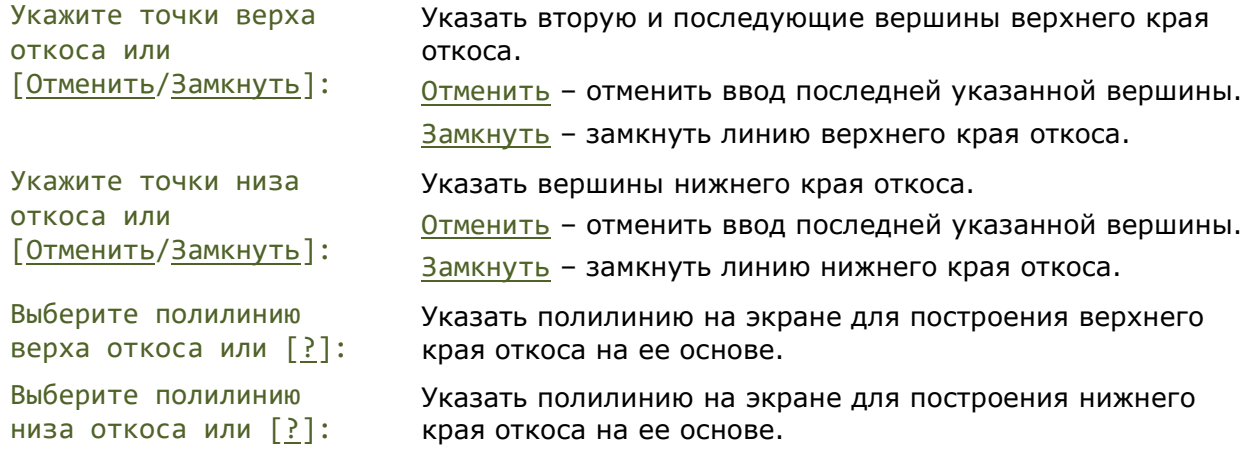

### *Для создания откоса, обрыва, подпорной стенки:*

- 1. Выставить нужный топографический масштаб и перейти в визуальный стиль **2Dкаркас**.
- 2. Запустить команду.
- 3. Настроить тип и характеристики откоса на панели **Свойства**. Параметры варьируются в зависимости от типа откоса и способа указания его края.
- 4. Указать расположение откоса на чертеже. Границы откоса можно нарисовать вручную, или создать на основе существующих линий чертежа, в зависимости от значения параметра **Указать края откоса**. Верхний и нижний края откоса могут быть замкнутыми линиями. При выборе опции **Вершина**, можно построить откос из одной верхней точки (холм).

На чертеже откос выбирается единой совокупностью объектов, части которой можно перемещать.

## *3D-откос*

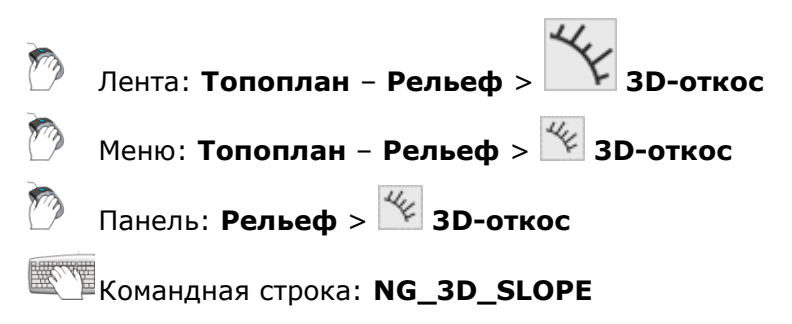

Команда **3D-откос** выполняет построение трёхмерного откоса по поверхности или по существующим объектам.

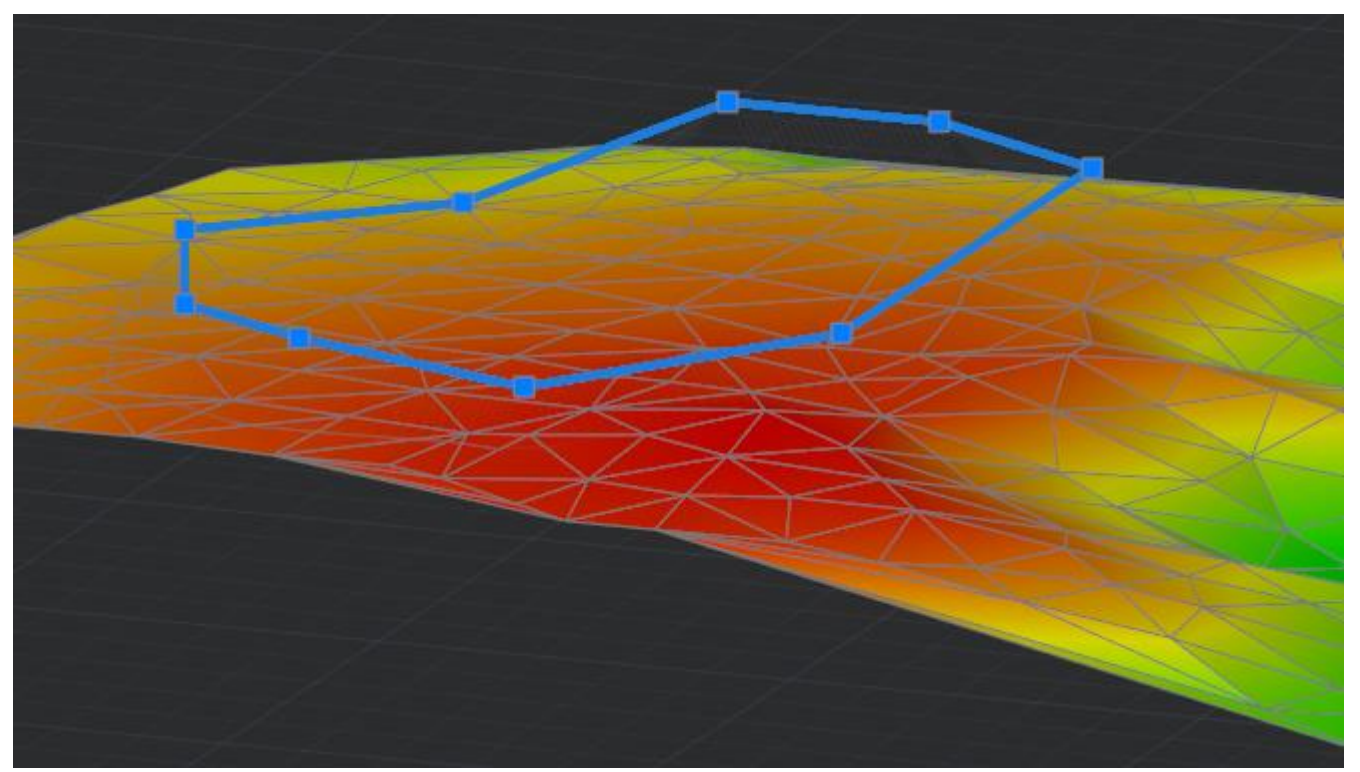

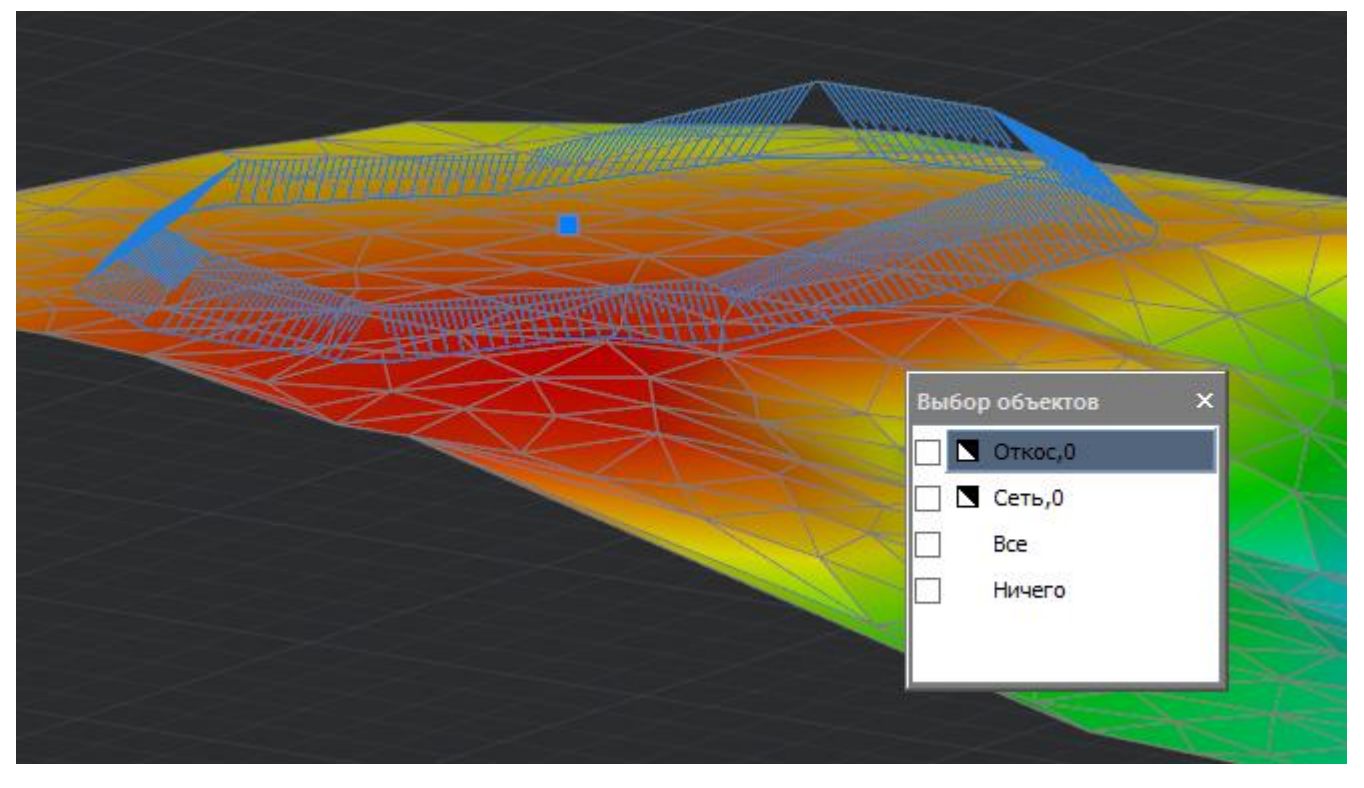

После запуска команды следует настроить тип и характеристики откоса на панели **Свойства**. Параметры варьируются в зависимости от типа откоса и способа указания его края.

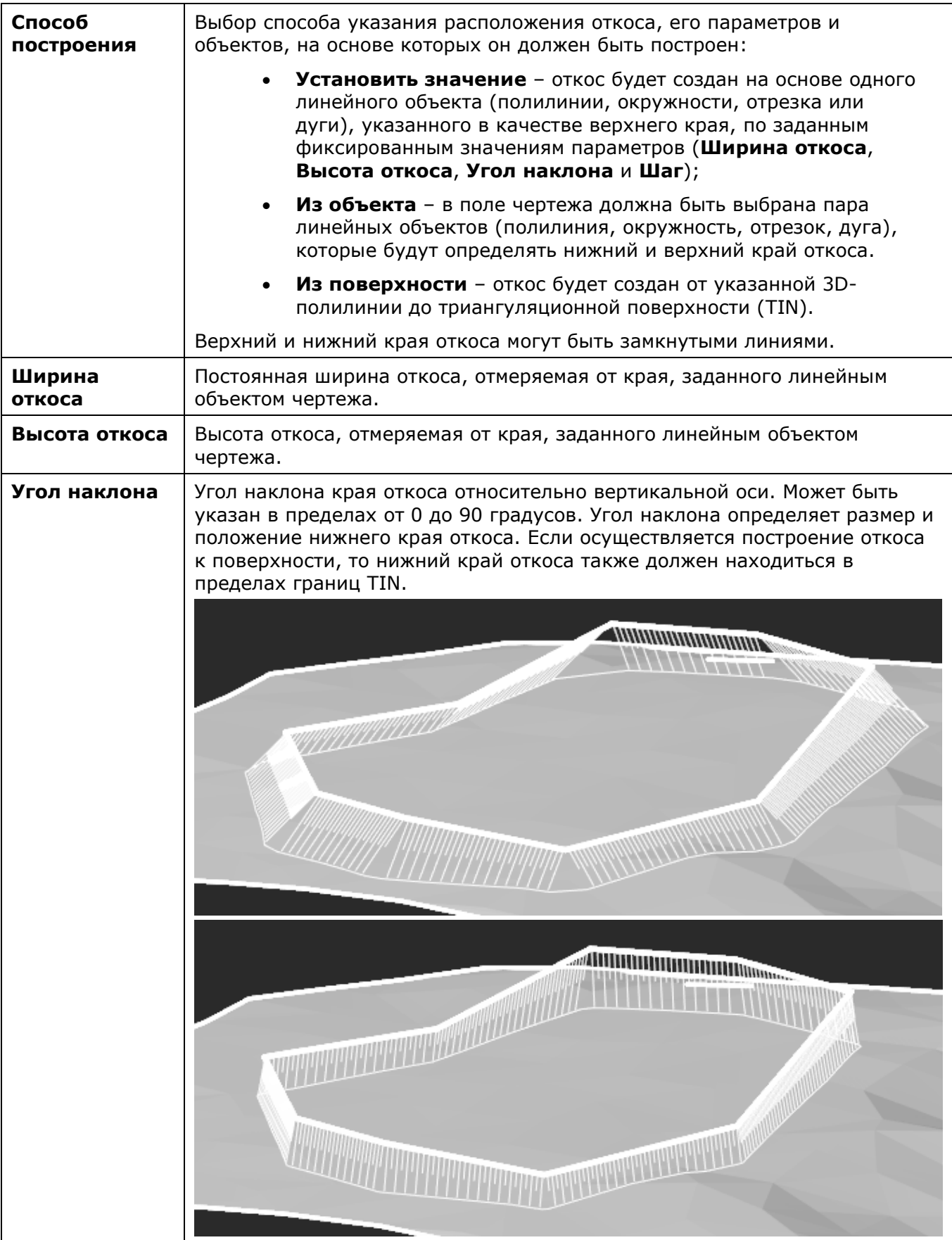

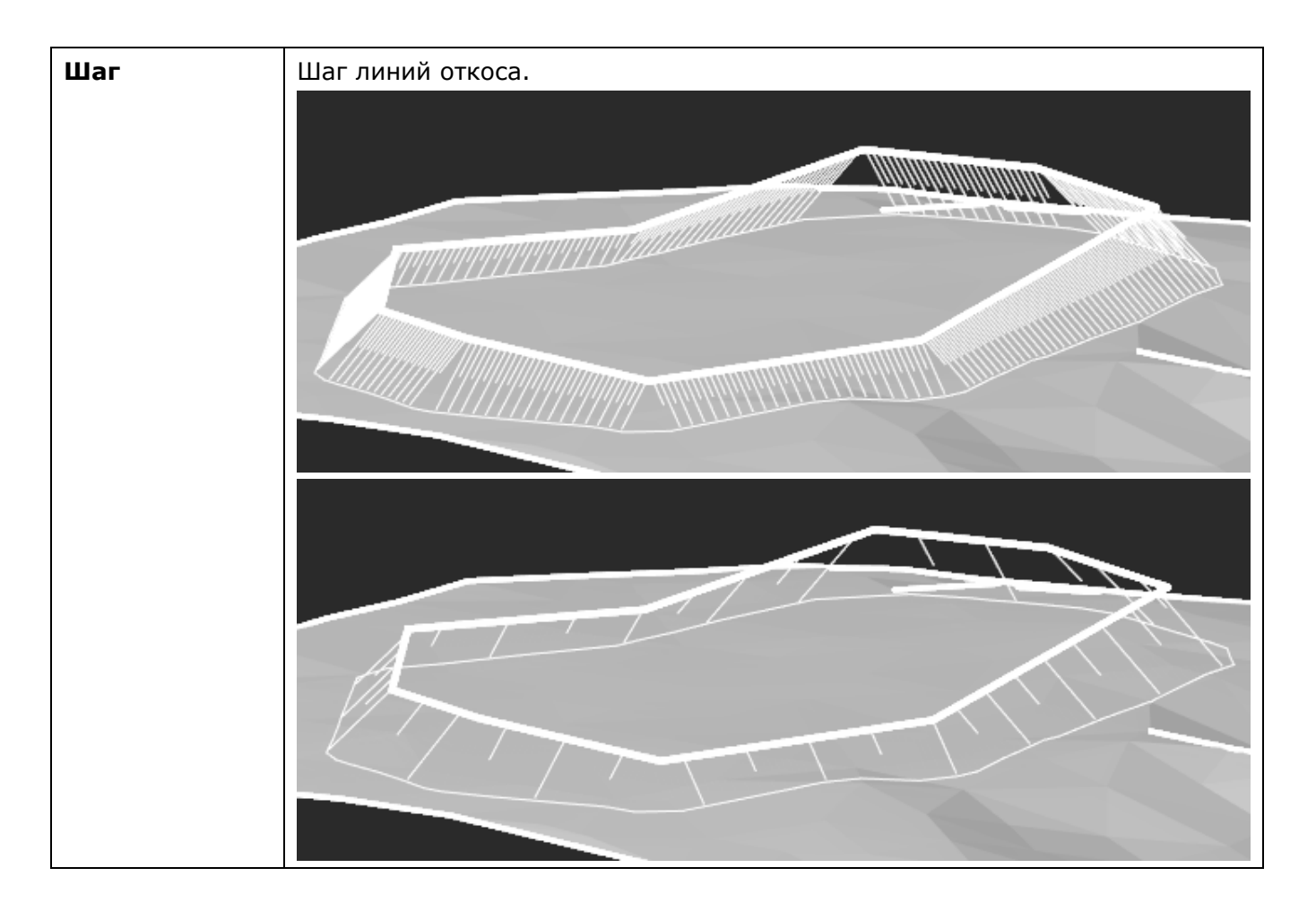

### *Запросы команды:*

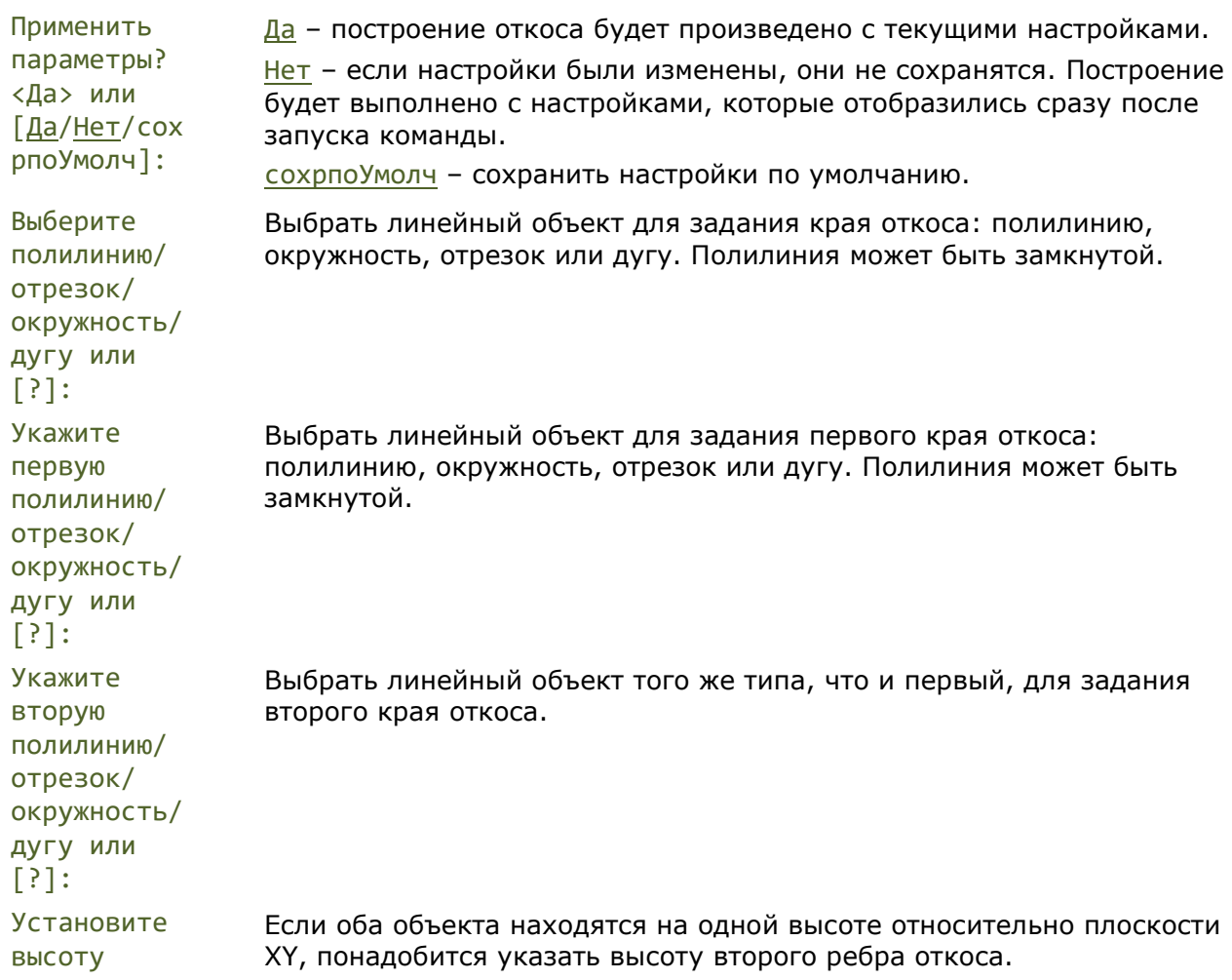

второго ребра: Выберите 3Dполилинию:

Указать 3D-полилинию, для задания верхнего края откоса. Полилиния не должна выходить за пределы границ TIN в плоскости XY и лежать выше триангуляционной поверхности. 3D-полилиния может быть замкнутой.

Укажите направление откоса:

Указать направление скоса края откоса относительно вертикальной линии, т.е. направления в котором будет откладываться **Угол наклона** откоса.

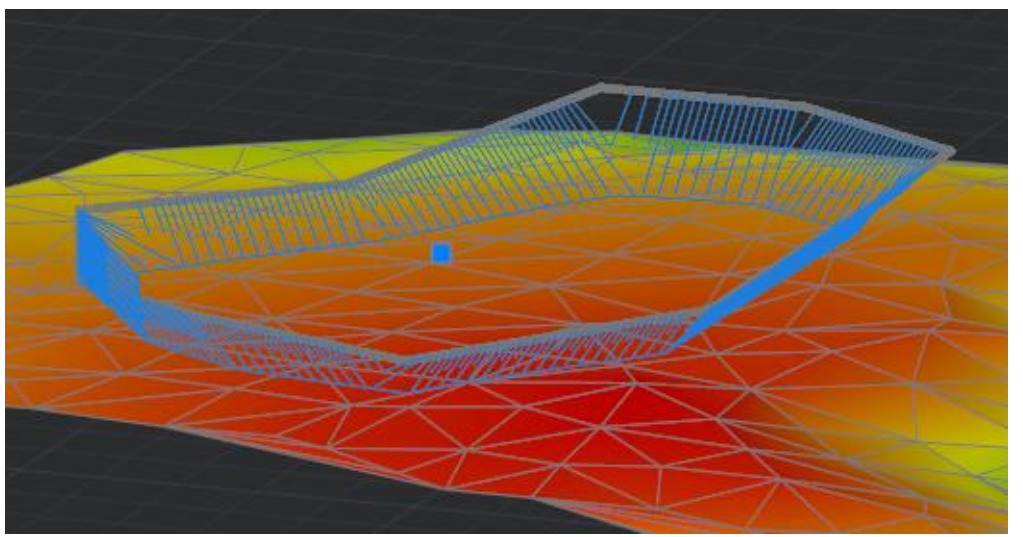

Укажите точки низа откоса или [Отменить/З амкнуть]: Выберите полилинию низа откоса или [?]:

Указать вершины нижнего края откоса.

Отменить – отменить ввод последней указанной вершины.

Замкнуть – замкнуть линию нижнего края откоса.

Указать полилинию на экране для построения нижнего края откоса на ее основе.

# *Подобие 3D-полилинии*

Лента: **Топоплан** – **Рельеф** > **Подобие 3D-полилинии**

Меню: **Топоплан** – **Рельеф** > **Подобие 3D-полилинии**

Панель: **Рельеф** > **Подобие 3D-полилинии**

### Командная строка: **3DPOLYOFFSET**

Команда строит для выбранной 3D-полилинии подобную, на заданном расстоянием от исходной, со смещением в плоскости XY текущей ПСК.

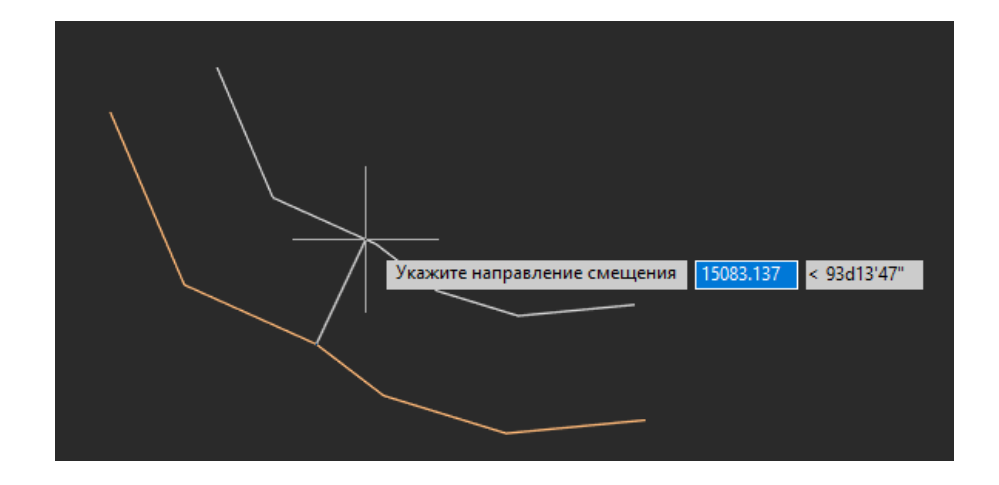

### *Запросы команды:*

Выберите режим [Удалить/Сохранить]: Задать расстояние вводом значения с клавиатуры или указанием на экране. Выберите 3D-полилинию: Выбрать 3D-полилинию, для которой требуется построить подобную. Укажите направление смещения: Указать направление смещения и примерное расстояние смещения. Смещение: Ввести точное расстояние смещения

# *Удаление горизонталей*

Лента: **Топоплан** – **Рельеф** > **Удаление горизонталей** Меню: **Топоплан** – **Рельеф** > **Удаление горизонталей** Панель: **Рельеф** > **Удаление горизонталей** Командная строка: **NG\_DELETE\_CONTOUR\_LINE**

Команда не имеет настроек. При её запуске удаляются все горизонтали, бергштрихи и подписи горизонталей.

## *Построение профильной линии*

Лента: **Топоплан** – **Рельеф** > **Построение профильной линии** Меню: **Топоплан** – **Рельеф** > **Построение профильной линии** Панель: **Рельеф** > **Построение профильной линии** Командная строка: **NG\_PROFILE\_LINE**

Команда **Построение профильной линии** позволяет создать объект типа **3D-Полилиния**, лежащий на сети и точно повторяющий рельеф ее поверхности в указанном месте. Для создания объекта необходимо иметь построенную триангуляционную сеть.

Профильная линия задается указанием нескольких узлов, с возможностью автоматического замыкания ее концов или продления их до краев сети. Профильные линии можно использовать для размещения отметок поверхности вдоль трасс, составления отчётов и т.д.

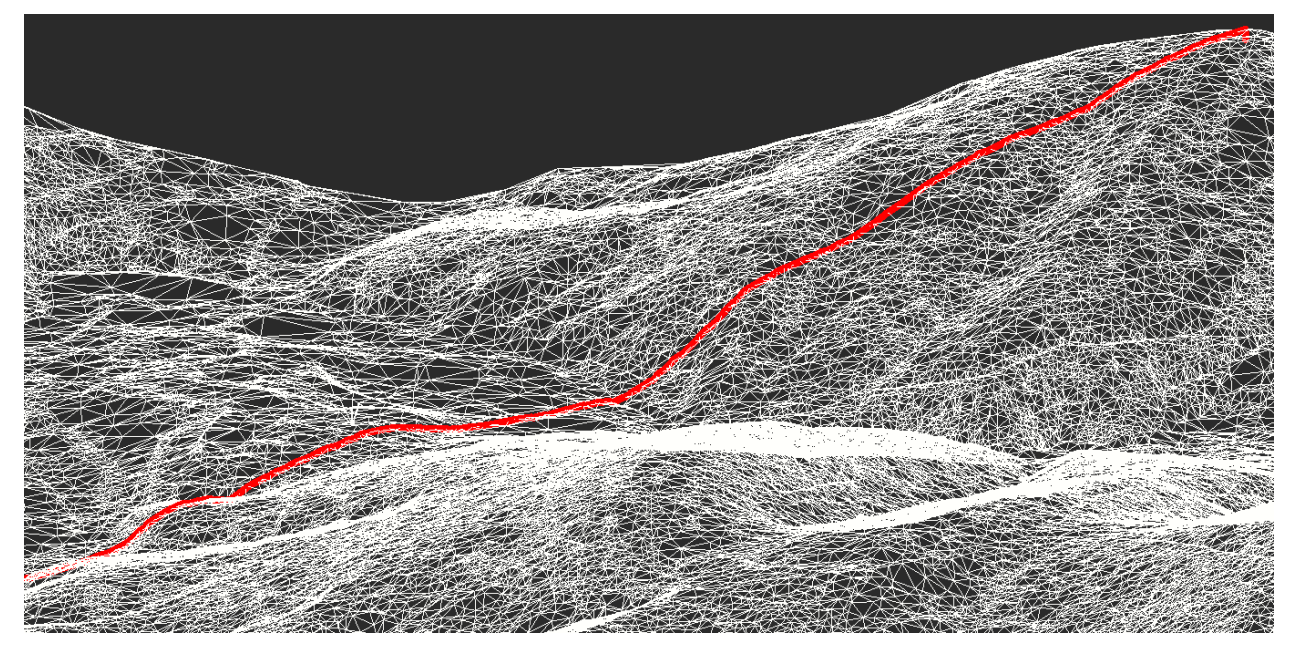

### *Поиск ключевых линий по поверхности*

Лента: **Топоплан** – **Рельеф** > **Поиск ключевых линий по поверхности** Меню: **Топоплан** – **Рельеф** > **Поиск ключевых линий по поверхности** Панель: **Рельеф** > **Поиск ключевых линий по поверхности** Командная строка: **NG\_KEY\_LINES**

Команда ищет ключевые линии, такие как тальвеги, бровки и т.п. по поверхности.

### *Параметры:*

В первую очередь следует настроить два параметра: **Разрешение** и **Расстояние изоляции**. Остальные на первое время можно оставить в значениях по умолчанию, так как они не зависят от единиц чертежа.

### *Разрешение*

Основной параметр. Определяет детализацию, например, насколько большим будет радиус окрестности точки для определения, есть ли в ней перегиб. Также определяет шаг между точками полученных полилиний.

Параметр измеряется в единицах чертежа. Обычно оптимальное значение составляет 4-5 метра.

При слишком маленьком значении параметра **Разрешение** (высоком разрешении), будут обнаруживаться малейшие перегибы рельефа, а вот плавные перегибы, более важные с точки зрения ключевых линий рельефа, могут быть не обнаружены. Так, если создается очень много разрозненных мелких линий, скорее всего значение параметра **Разрешение** слишком мало.

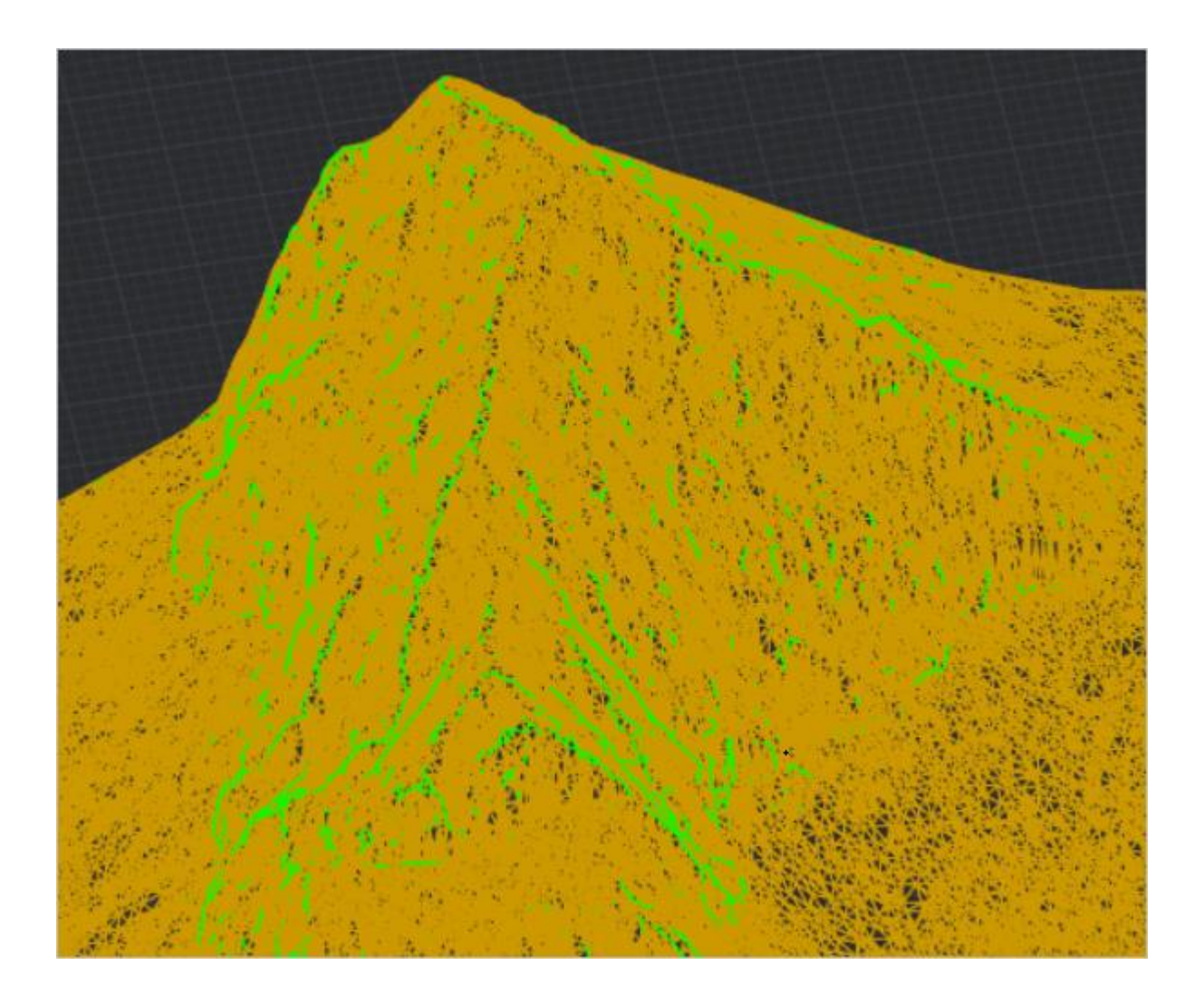

При слишком большом значении параметра получается обратная картина: линий мало и они очень неточные. Если при этом параметр **Расстояние изоляции**, отвечающий за целостность линий, выставить раза в два больше значения параметра **Разрешение**, то линий будет еще меньше и они развалятся, а если выставить значительно больше – линии будут слипаться там, где не нужно. На примере ниже показана именно такая ситуация: слишком большое значение параметра **Разрешение** с большим значением параметра **Расстояние изоляции**.

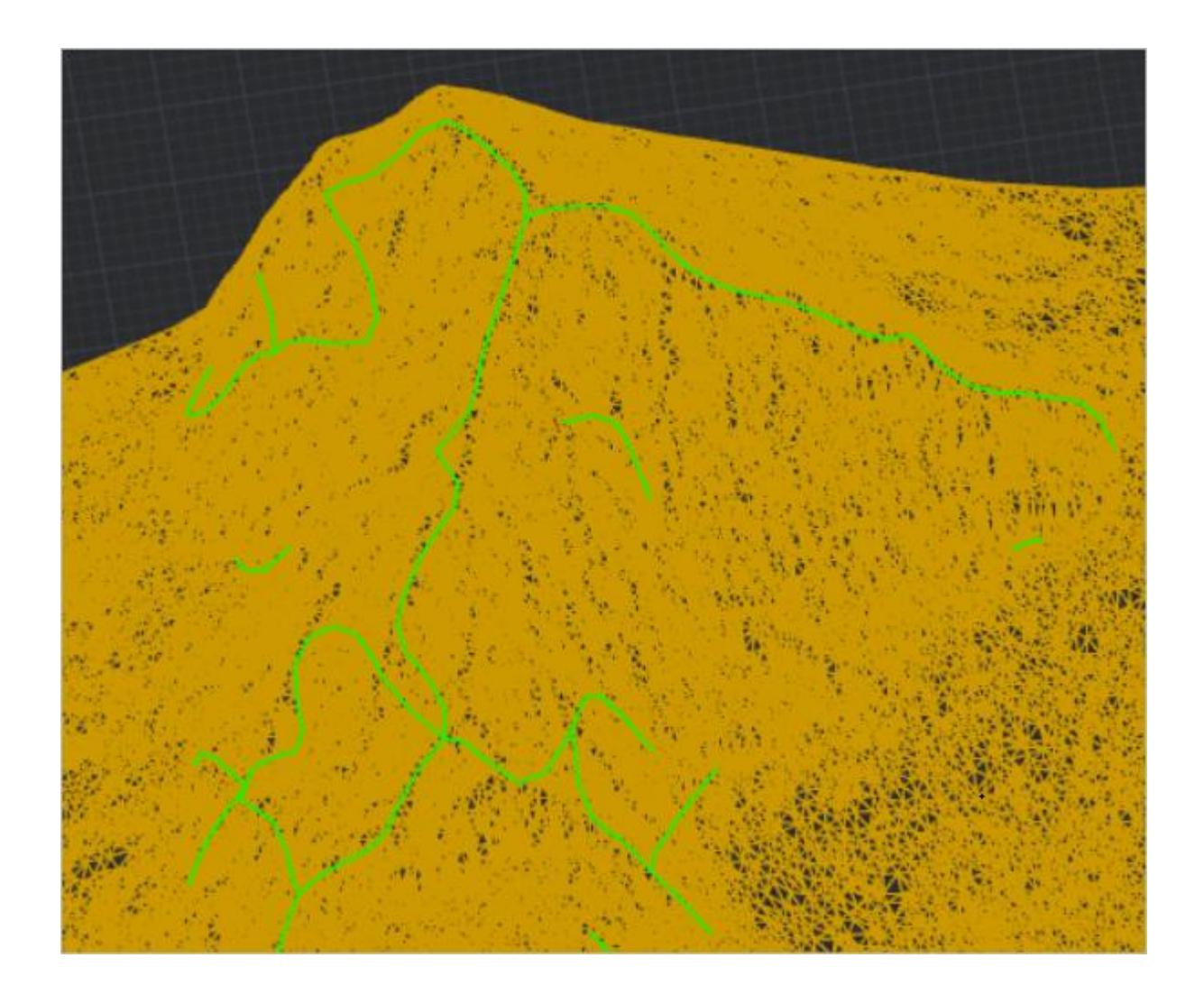

### *Расстояние изоляции*

Значение этого параметра также задается в единицах чертежа. Параметр **Расстояние изоляции** тесно связан с параметром **Разрешение**. Он влияет на то, как линии отделяются одна от другой. При слишком больших значениях линии будут слипаться, при слишком низких – разваливаться на куски. Значение параметра **Расстояние изоляции** должно быть больше значения параметра **Разрешение**, в противном случае ничего обнаружено не будет. Оптимальное значение в три-пять раз больше, чем **Разрешение**.

### *Процент ключевых точек*

Параметр определяет, насколько острые углы считаются перегибами. Следует увеличить значение параметра, если нужно распознать больше перегибов, и уменьшить для уменьшения их количества и учета только самых острых углов. Этот параметр также связан с параметром **Разрешение**, поскольку перегиб считается в сфере радиуса, определяемого разрешением. Значения параметра изменяются в пределах от 0 до 1. Как правило, оптимальное значение составляет 0.075.

### *Полоса пропускания сглаживания и Итерации сглаживания*

**Полоса пропускания сглаживания** и **Итерации сглаживания** – это параметры сглаживания линий. Их имеет смысл менять только если линии кажутся зигзагообразными и их следует сгладить еще больше. В этом случае можно попробовать увеличить число итераций. В большинстве случаев менять значения параметров не требуется. Значения параметра **Полоса пропускания сглаживания** задаются в пределах от 0 до 2, меньшие значения соответствуют большему сглаживанию.

На примере ниже показаны линии, полученные только при одной итерации. Они практически без сглаживания, видно, что идут немного зигзагом.

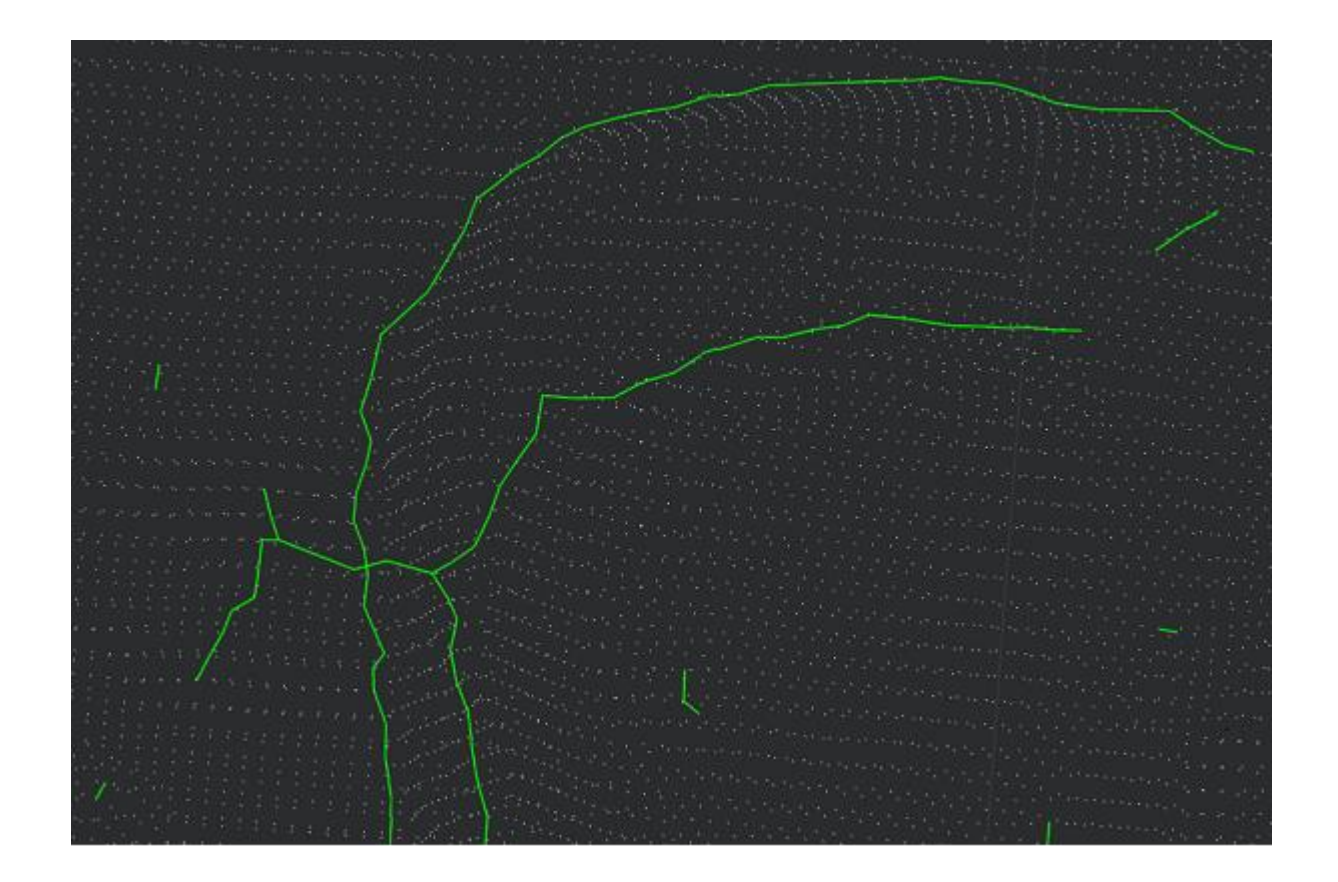

### *Проекция*

По умолчанию найденные результирующие линии не лежат на поверхности сети. Для их вертикального проецирования на рельеф можно установить параметр **Проекция** в значение **Вертикальный**.

## *Проецирование линии на сеть*

Лента: **Топоплан** – **Рельеф** > **Проецирование линии на сеть**

Меню: **Топоплан** – **Рельеф** > **Проецирование линии на сеть**

Панель: **Рельеф** > **Проецирование линии на сеть**

Командная строка: **NG\_TO\_PROFILE\_LINE**

Команда предназначена для проецирования существующих элементов плана на поверхность.

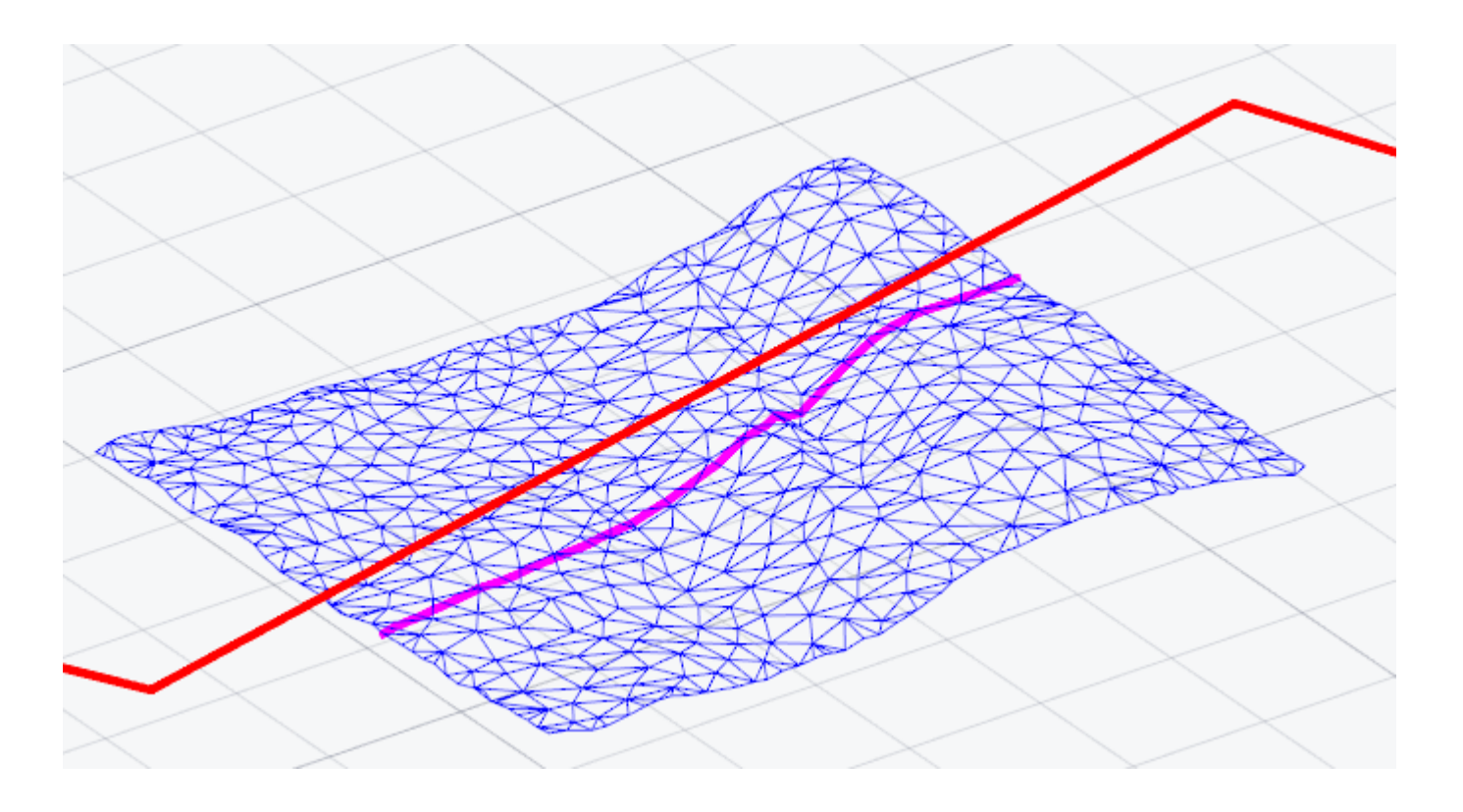

### *Запросы команды:*

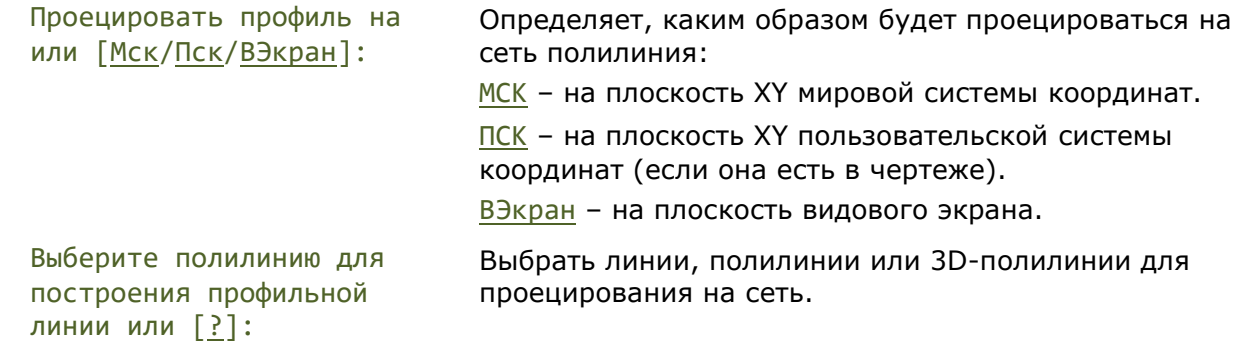

### *Исправление нулевых отметок*

Лента: **Топоплан** – **Рельеф** > **Исправление нулевых отметок**

Меню: **Топоплан** – **Рельеф** > **Исправление нулевых отметок**

Панель: **Рельеф** > **Исправление нулевых отметок**

# Командная строка: **NG\_ADJUST\_ZERO\_ELEVATIONS**

Команда изменяет отметки (координату Z) у 3D-полилинии, выравнивая их в диапазоне от одной до другой достоверной отметки методом линейной интерполяции.

При запуске команды указать 3D-полилинию в чертеже и нажать *ENTER*. Узлы, координаты Z которых имели значения 0, будут исправлены.

**ПРИМЕЧАНИЕ:** Нулевые значения координат Z крайних точек 3D-полилиний будут исправлены на ненулевые значения координат Z соседних точек.

### **Узел 3D-полилинии, требующий исправления**

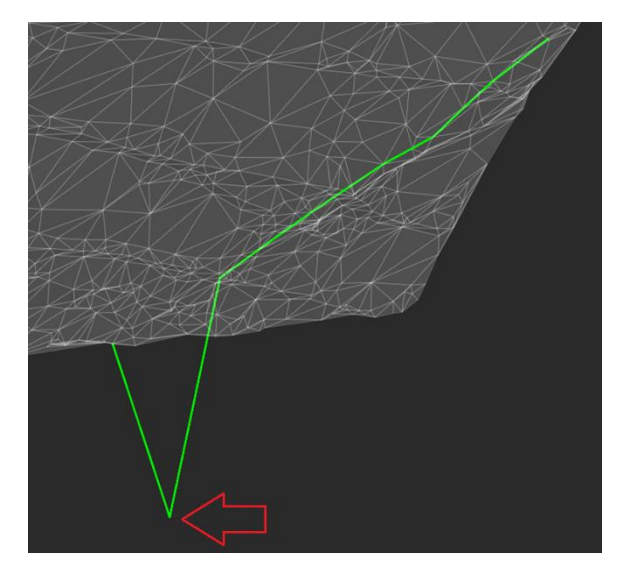

### **3D-полилиния после исправления отметки**

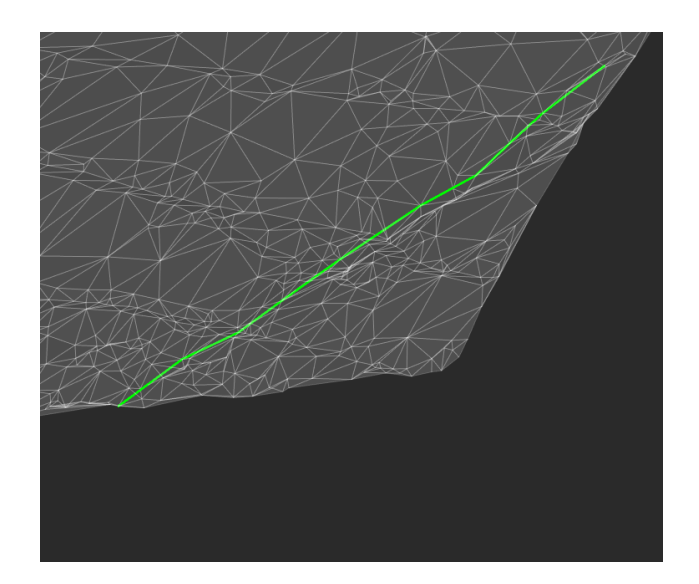

# *Текстуры и расчёты*

# *Наложение плоской текстуры*

Лента: **Топоплан** – **Текстуры и расчёты > Наложение плоской текстуры** Меню: **Топоплан** – **Текстуры и расчёты > Наложение плоской текстуры** Панель: **Текстуры и расчёты > Наложение плоской текстуры**

Командная строка: **NG\_ORTHO\_TEXTURE**

С помощью этой команды можно создать текстурированную поверхность, если в чертеже есть облако точек с атрибутом **Цвет сканирования** (должно быть включено его отображение) и поверхность, созданная по этому облаку точек. Команда позволяет создать фотореалистичное изображение модели земли.

После запуска команды необходимо указать объект **Сеть** в чертеже.

Параметры команды задаются на панели **Свойства**.

### *Параметры:*

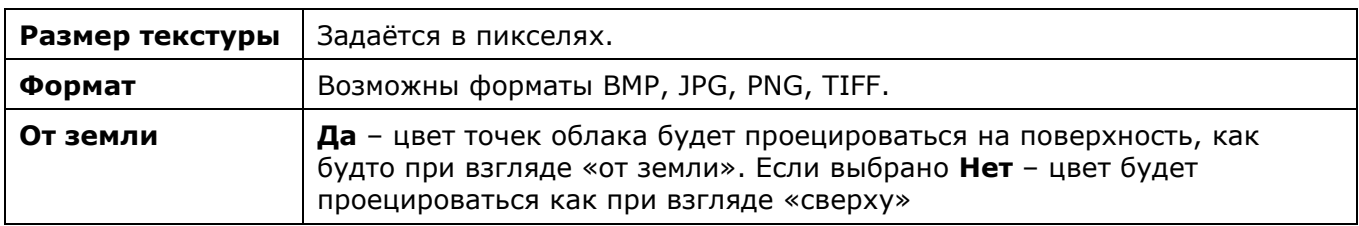

### *Запросы команды:*

Применить параметры? <Да> или [Да/Нет]: Да – наложение текстуры будет произведено с текущими настройками.

Нет – если настройки были изменены, они не сохранятся. Наложение текстуры будет выполнено с настройками, которые отобразились сразу после запуска команды.

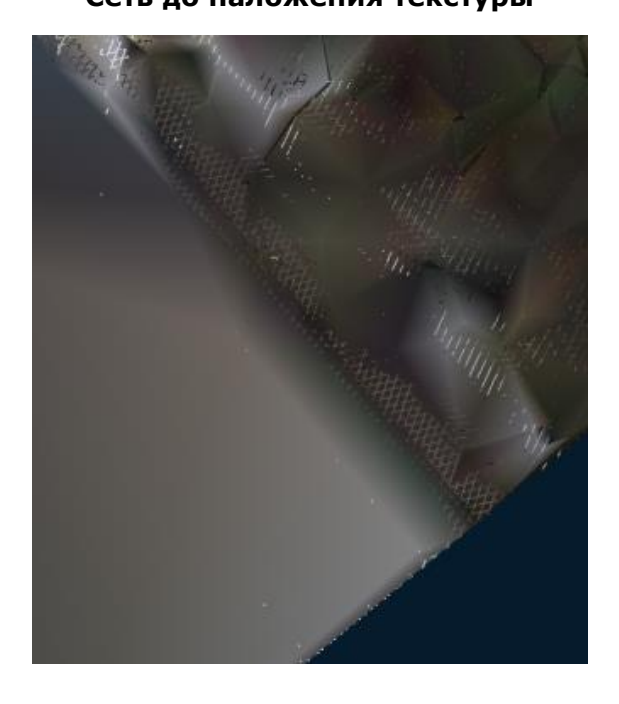

**Сеть до наложения текстуры Сеть после наложения текстуры**

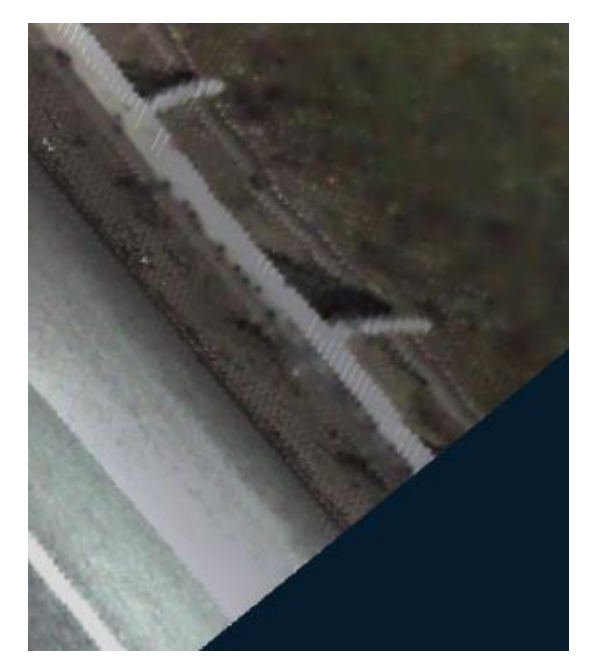

После удаления облака точек из чертежа поверхность сохраняет текстуру:

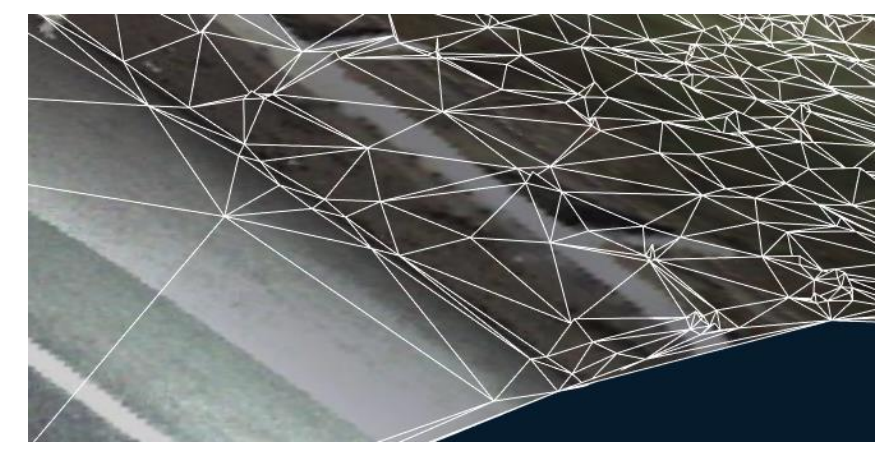

### *Наложение текстуры с растра*

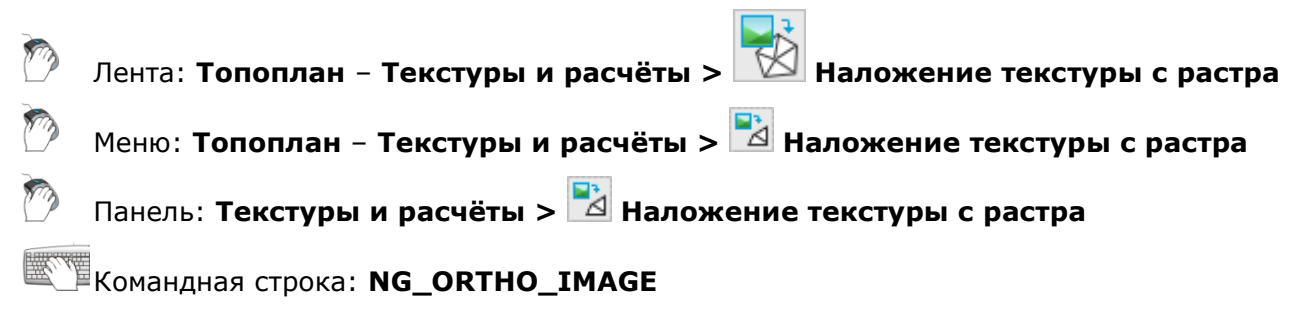

С помощью этой команды можно создать текстурированную поверхность. Текстура создаётся наложением любого растра, загруженного в чертёж, на сеть.

После запуска команды, в ответ на соответствующие запросы, необходимо последовательно выбрать в чертеже объект **Сеть** и **Растровое изображение**.

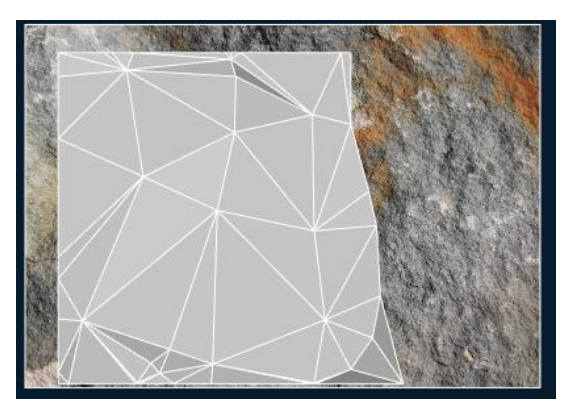

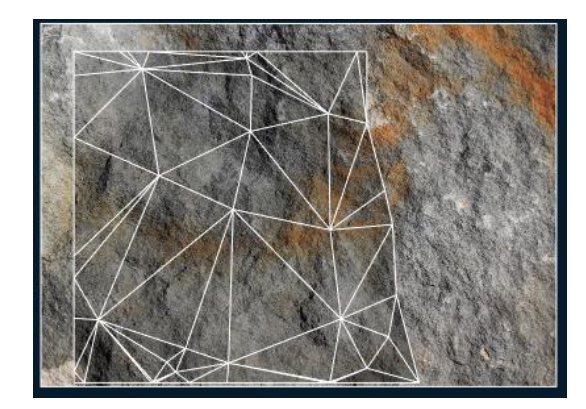

При удалении растра из чертежа текстура поверхности сохраняется:

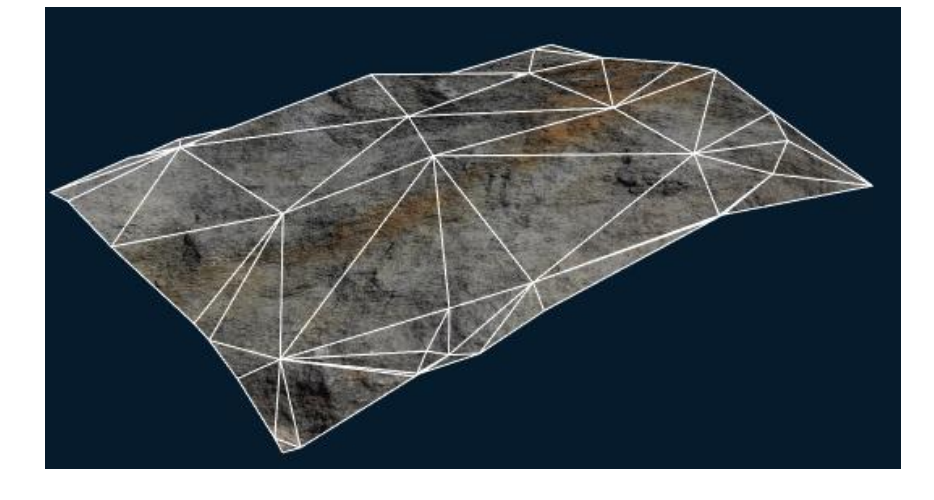

### *Раскраска сети по высоте*

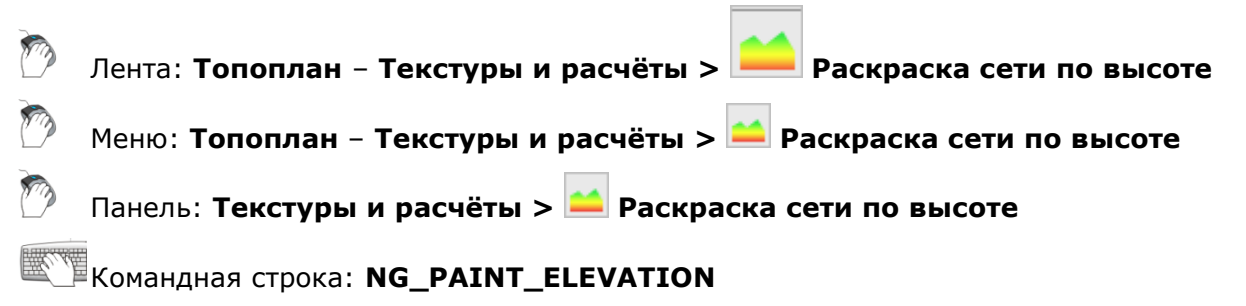

С помощью этой команды можно создать текстурированную градиентной раскраской поверхность. Задаётся начальный (цвет минимума) и конечный (цвет максимума).

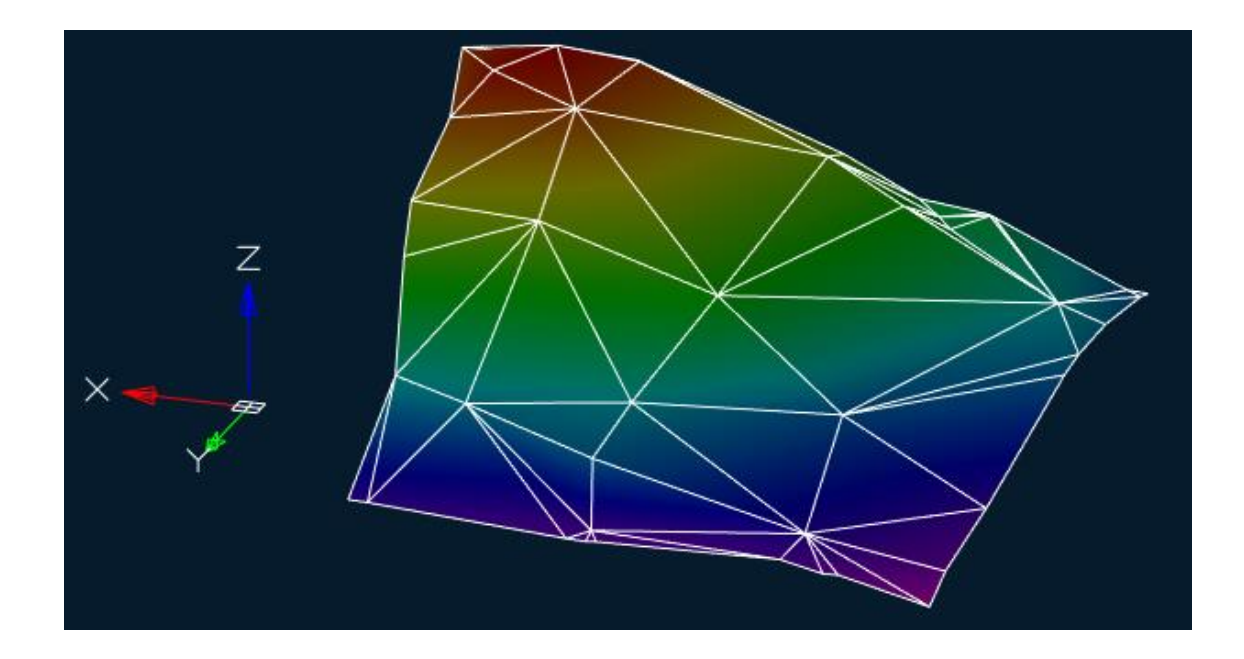

После запуска команды необходимо указать объект **Сеть** в чертеже.

Параметры команды задаются на панели **Свойства**.

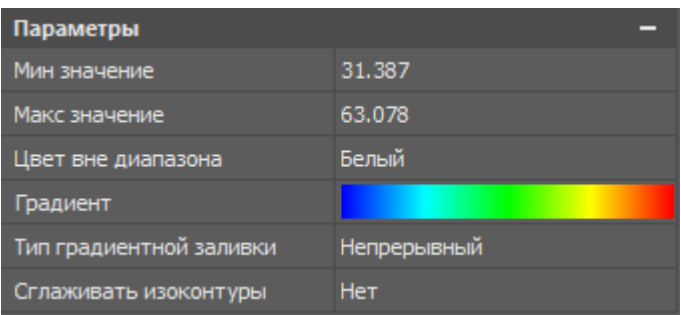

### *Параметры:*

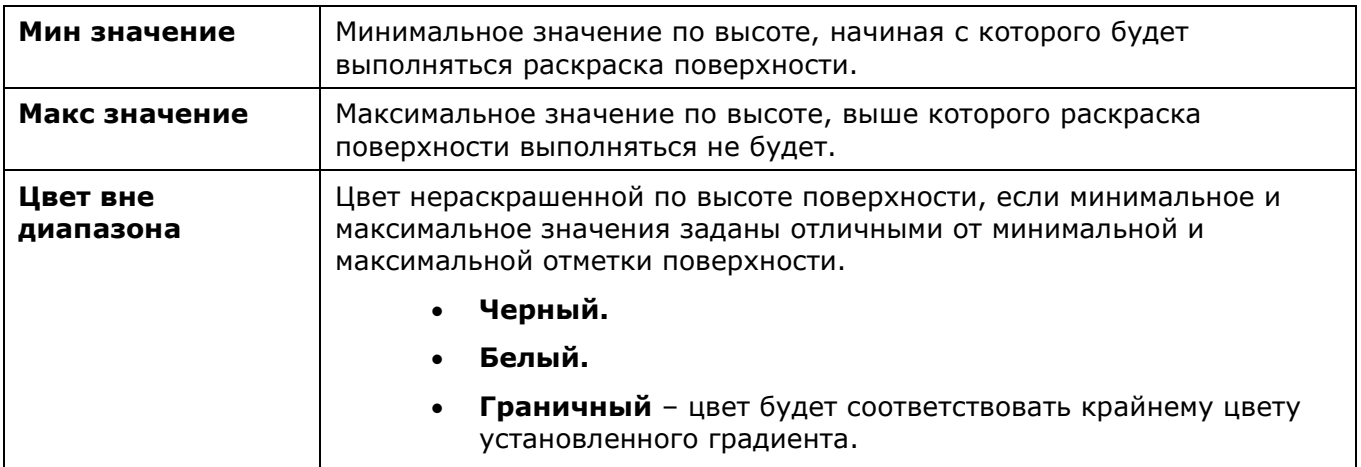

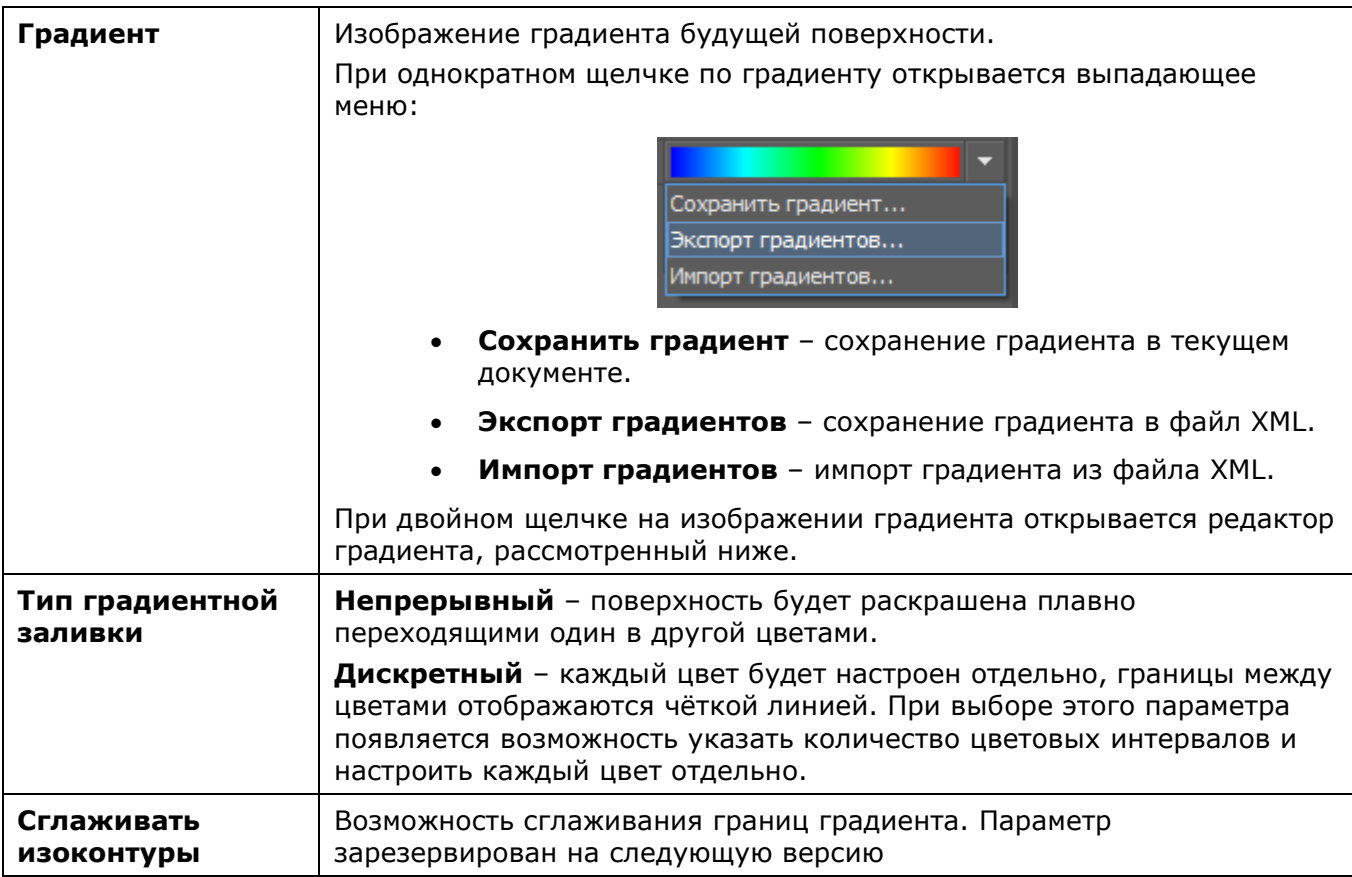

При двойном щелчке на изображении градиента открывается редактор градиента, в котором можно установить свои собственные цвета и расположение точек перехода цвета.

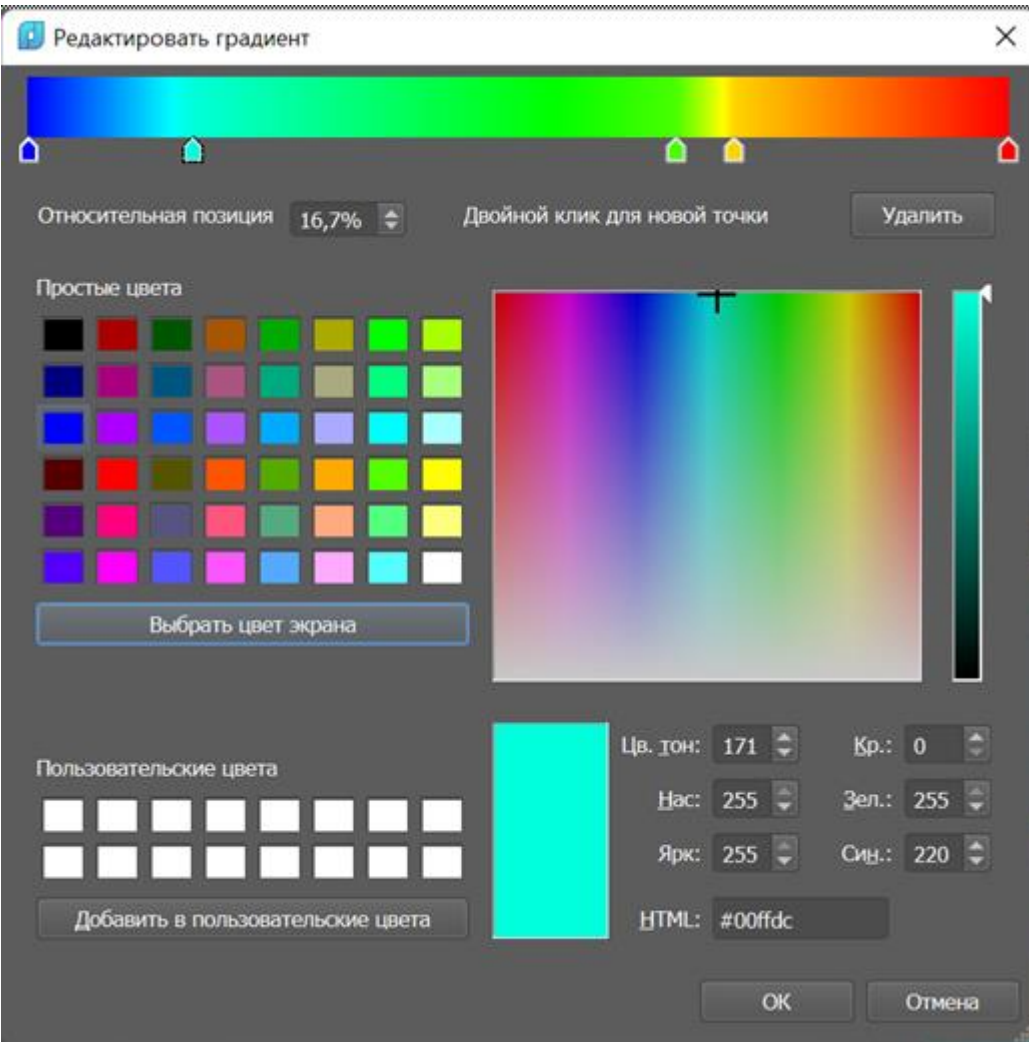

Изначально шкала градиента содержит только две крайние точки, для которых можно задать новый цвет, предварительно выбрав щелчком любую из них.

Задание новой точки перехода цвета производится двойным щелчком в нужной области градиента. В этом месте появится новая точка.

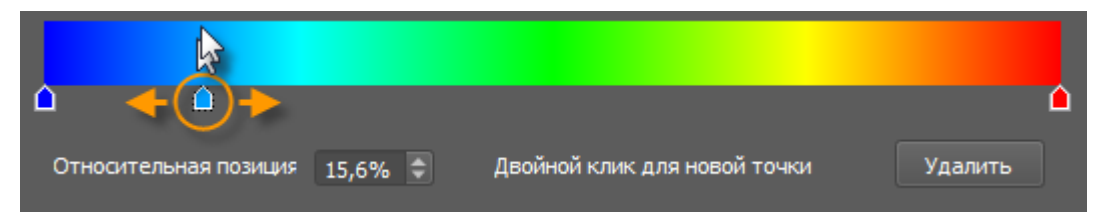

Можно:

- выбрать точку, щелкнув по ней (после создания точка выбирается автоматически). При этом в диалоге отображается ее точный цвет и положение;
- задать новый цвет точки, используя любой способ задания цвета в диалоге, в том числе выбрать цвет с экрана. При этом раскраска шкалы градиента изменится в соответствии с новым цветом точки;
- указать новое место точки на шкале градиента, передвинув ее вдоль шкалы или введя значение относительной позиции. При этом раскраска шкалы градиента изменится в соответствии с новым положением точки. Крайние точки шкалы градиента передвинуть нельзя;
- удалить точку кнопкой **Удалить**. Раскраска шкалы градиента изменится в соответствии с оставшимся количеством и расположением точек. Крайние точки шкалы градиента удалить нельзя.

### *Запросы команды:*

Применить параметры? <Да> или [Да/Нет]:

Да – раскраска сети будет произведена с текущими настройками.

Нет – если настройки были изменены, они не сохранятся. Раскраска сети будет выполнена с настройками, которые отобразились сразу после запуска команды.

СохрпрУмолч – сохранение параметров по умолчанию для этой команды.

# *Расчёт объёма между моделями*

Ø٧ Лента: **Топоплан** – **Текстуры и расчёты > Расчёт объёма между моделями** Меню: **Топоплан** – **Текстуры и расчёты > Расчёт объёма между моделями**

# Панель: **Текстуры и расчёты > Расчёт объёма между моделями**

### Командная строка: **NG\_VOLUMES**

Команда позволяет рассчитать объём поверхностей: Общий, Различающийся и Балансовый. Подобные расчёты часто выполняют для определения объёмов земляных работ.

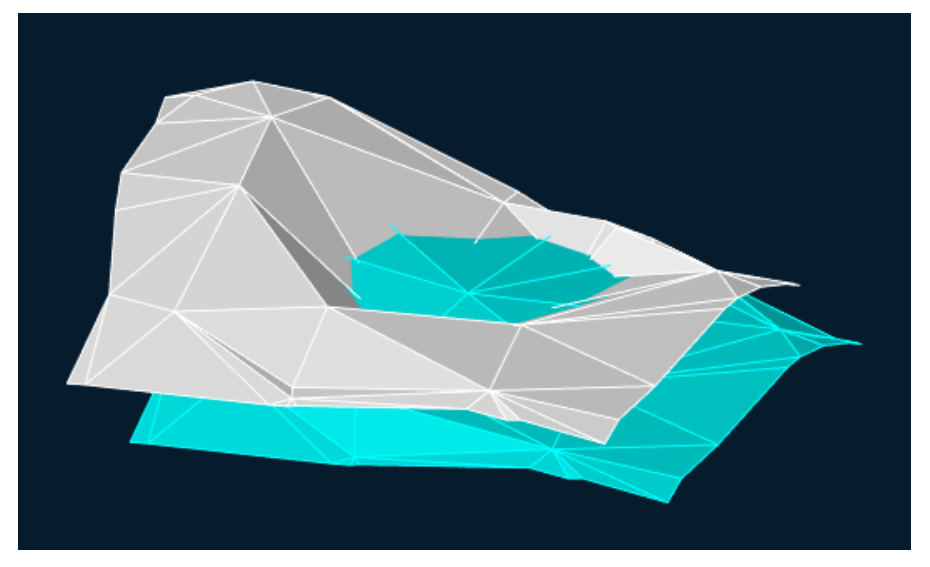

После запуска команды сначала указать поверхность, созданную по проектным данным, а затем фактическую поверхность (сеть или многогранную сеть).

Параметры команды задаются на панели **Свойства**.

### *Параметры:*

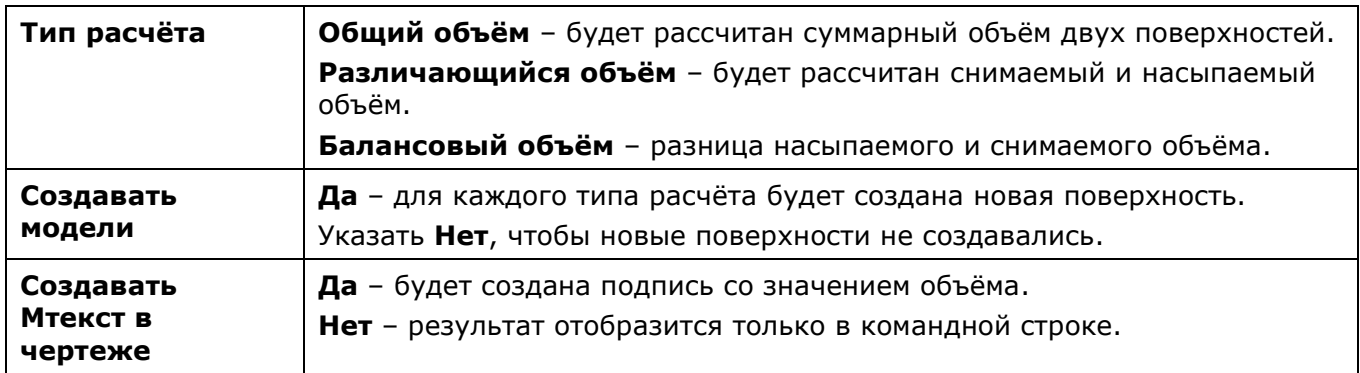

Для всех видов расчёта можно настроить цвета создаваемых моделей, если для параметра **Создавать модели** задано значение **Да**.

### *Запросы команды:*

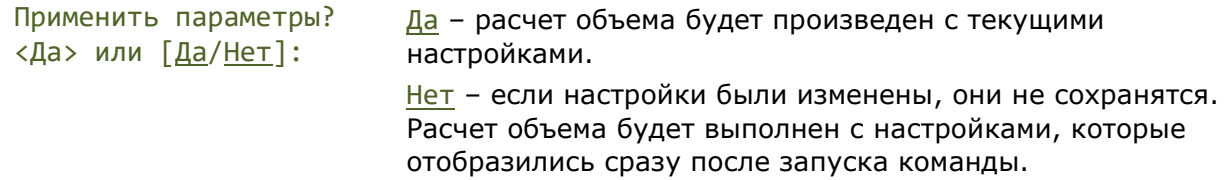

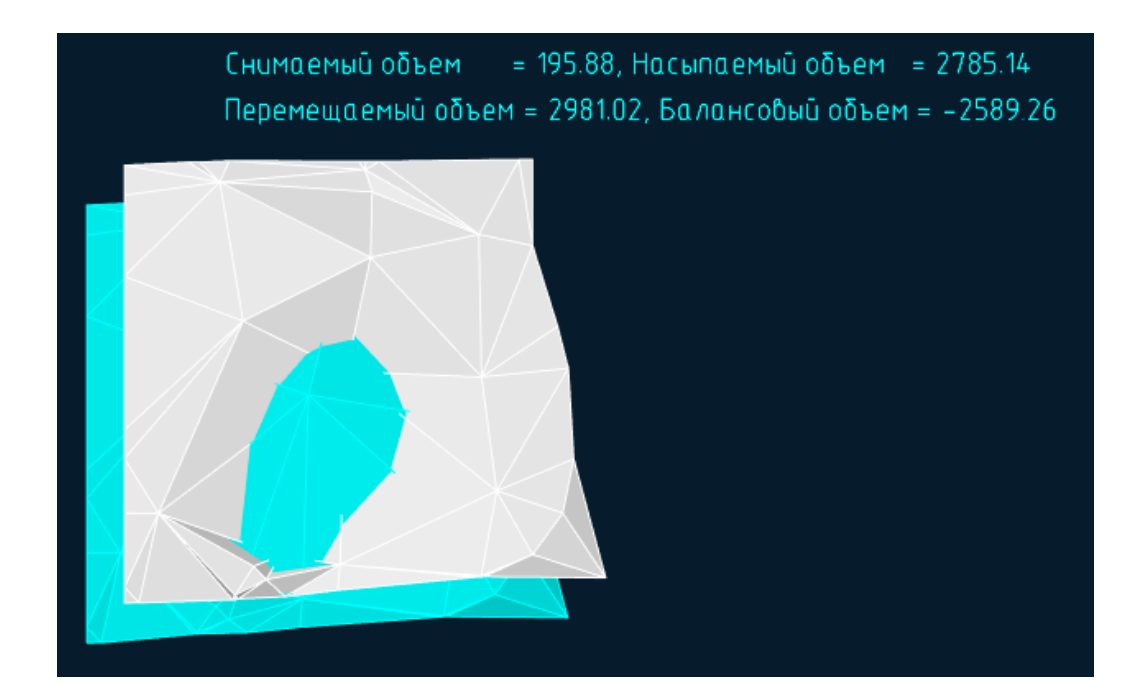

# *Расчёт объёма поверхности*

- Лента: **Топоплан Текстуры и расчёты > Расчёт объёма поверхности**
- Меню: **Топоплан Текстуры и расчёты > Расчёт объёма поверхности**
- Панель: **Текстуры и расчёты > Расчёт объёма поверхности**

#### 飅 Командная строка: **NG\_SURFACE\_VOLUME**

Команда позволяет рассчитать объём поверхности, или участка поверхности.

### Параметры команды задаются на панели **Свойства**.

### *Параметры:*

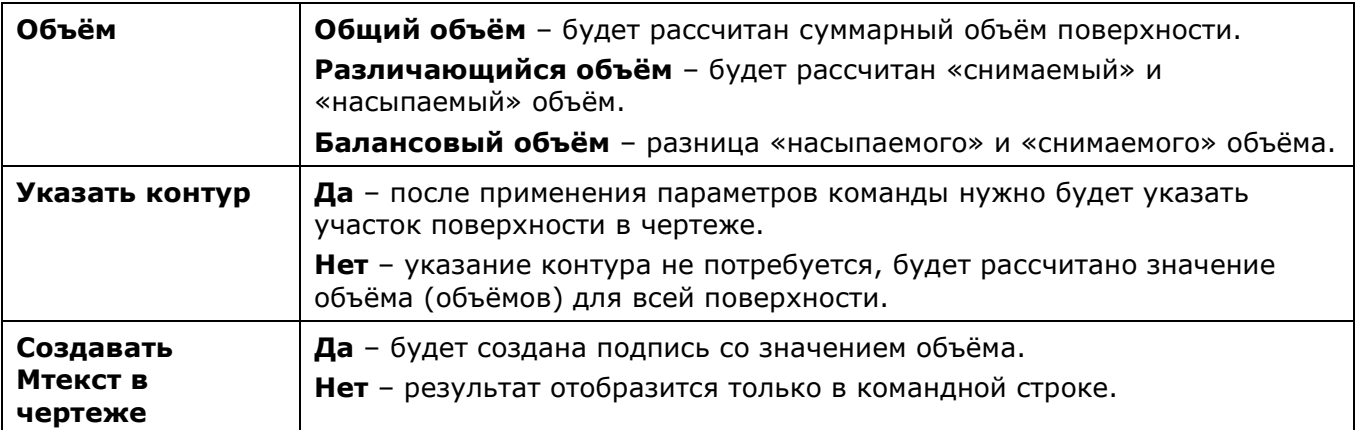

### *Запросы команды:*

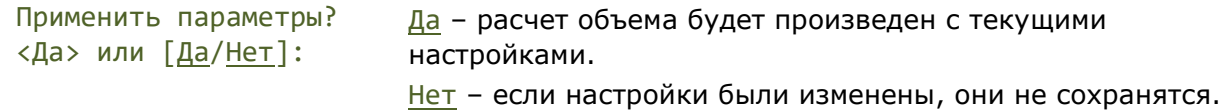

Расчет объема будет выполнен с настройками, которые

# *Расчёт площади*

Лента: **Топоплан** – **Текстуры и расчёты > Расчёт площади**

Меню: **Топоплан** – **Текстуры и расчёты > Расчёт площади**

Панель: **Текстуры и расчёты > Расчёт площади**

### Командная строка: **NG\_SQUARE**

Команда предназначена для определения площади участка поверхности. Объекты для расчёта – **Сеть** или **Многогранная сеть**.

Параметры команды задаются на панели **Свойства**.

### *Запросы команды:*

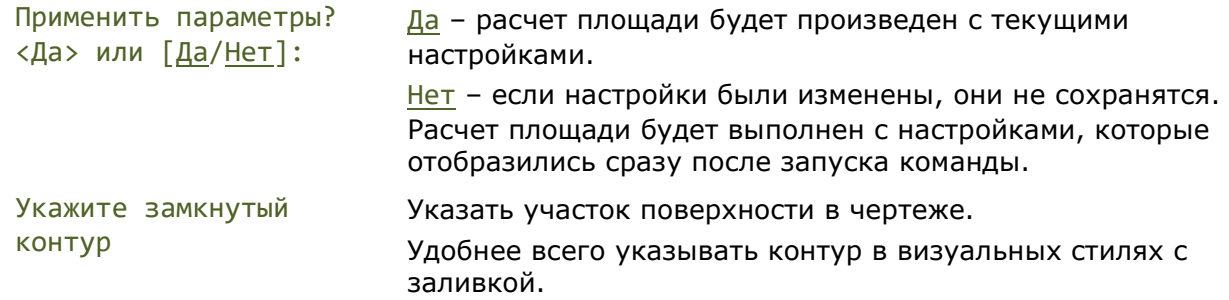

### Для завершения нажмите *ENTER*.

В командной строке отобразится результат. Будут подсчитаны: общая площадь, площадь в проекции на плоскость XY, площадь в проекции на плоскость XZ, площадь в проекции на YZ. Значения площадей выводятся в единицах чертежа.

## *Разность поверхностей*

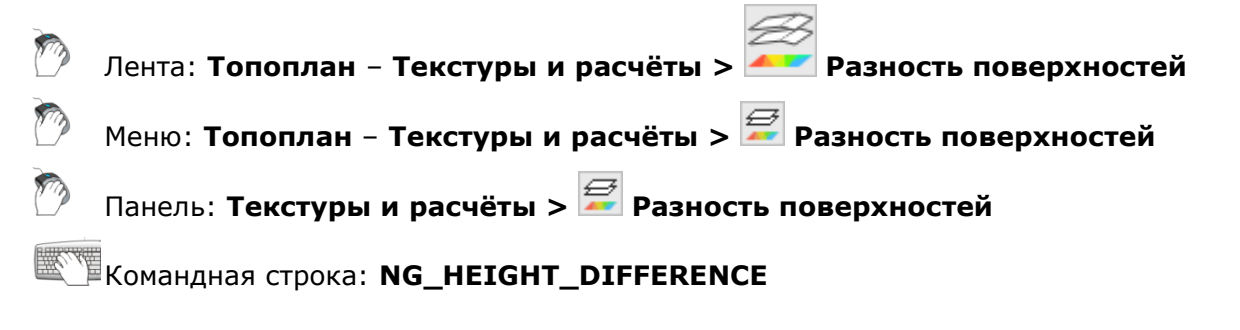

Команда **Разность поверхностей** создаёт новую поверхность в результате вычитания одной поверхности из другой.

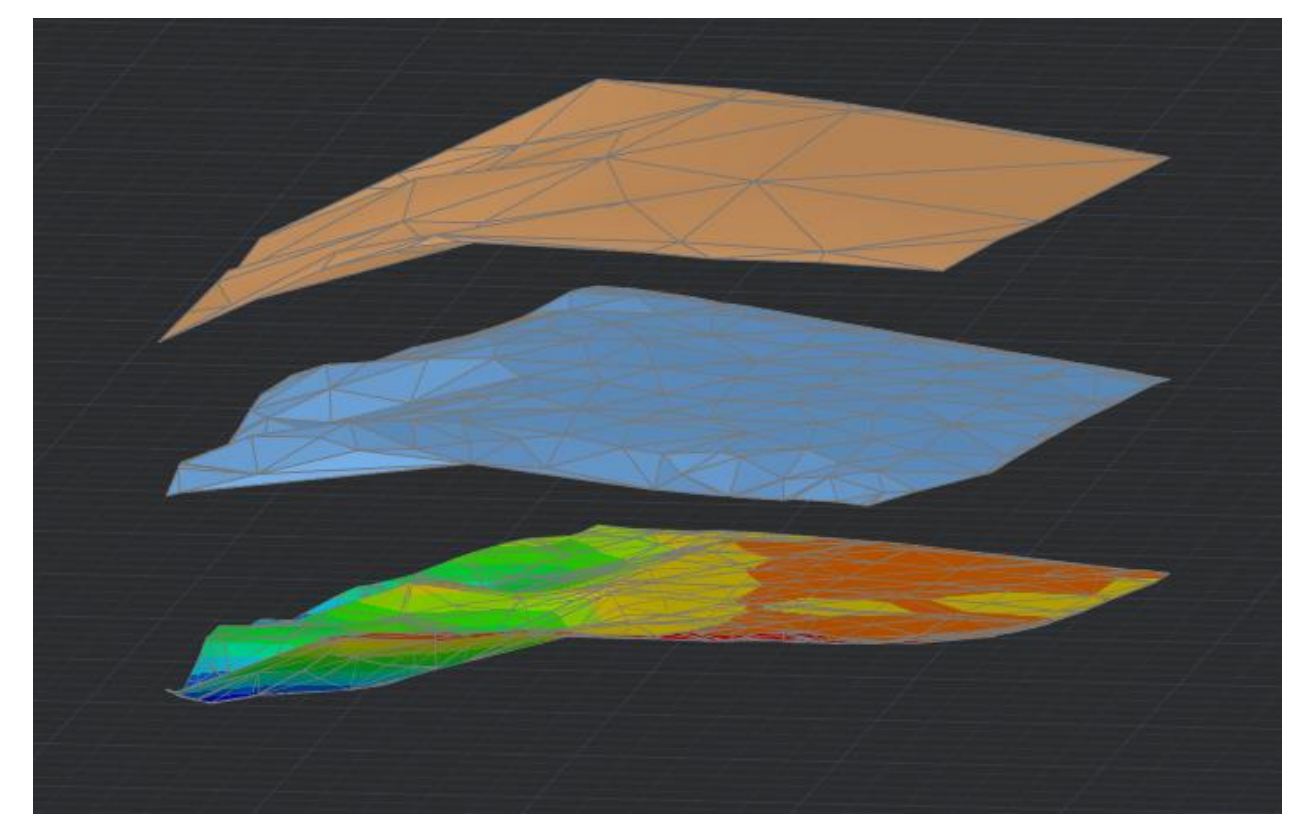

Команда не имеет параметров.

# *Формирование легенды*

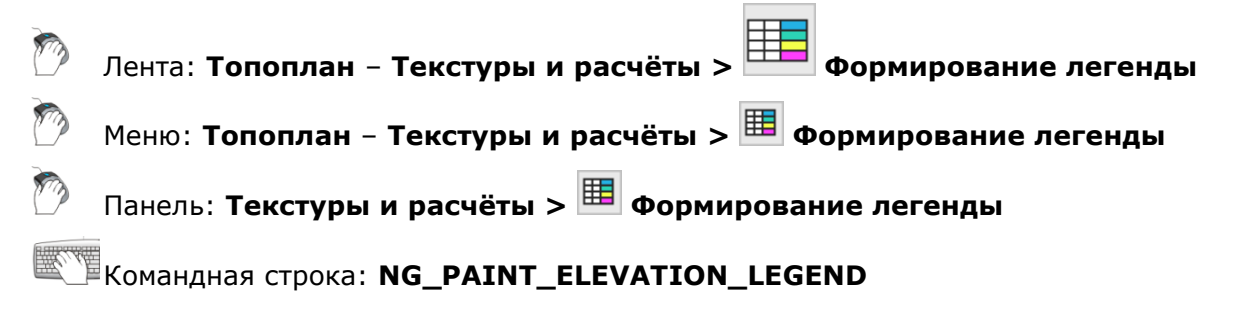

Команда **Формирование легенды** выводит в чертёж легенду в виде таблицы dwg для выбранной сети с раскраской по высоте.

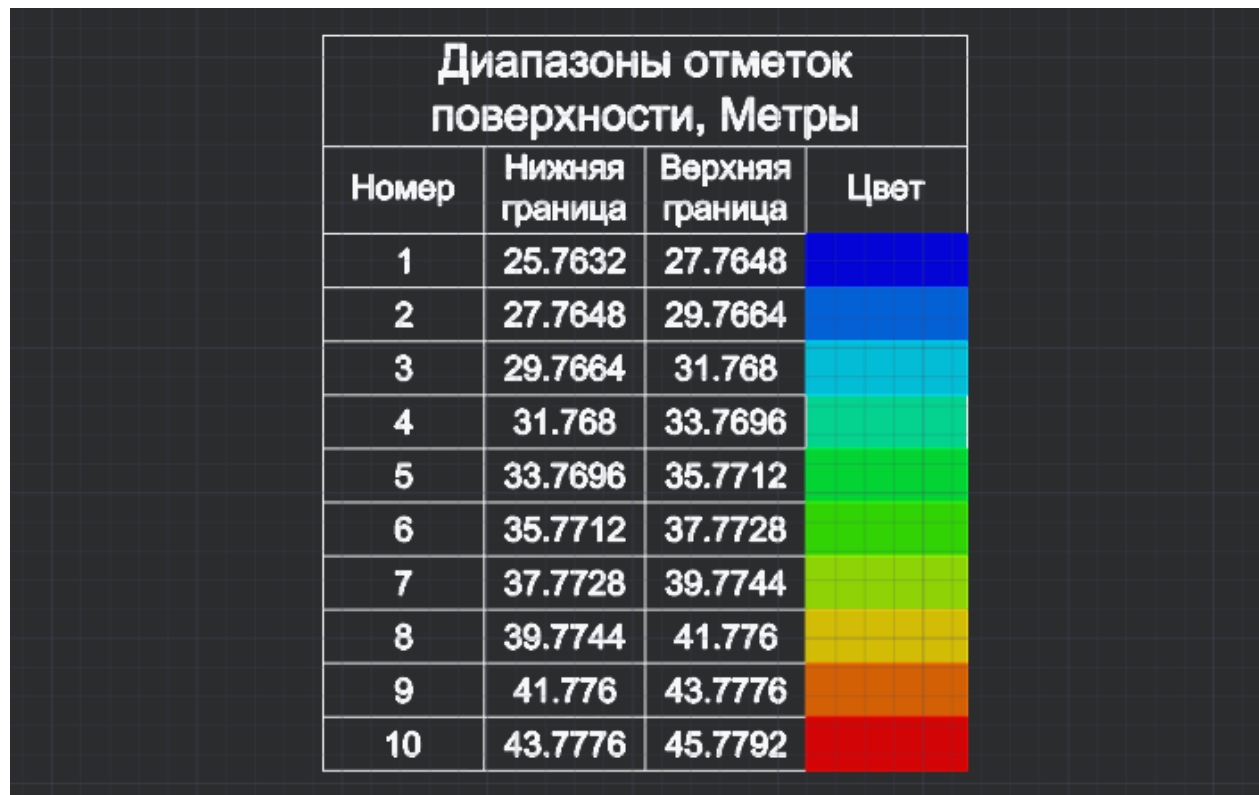

### *Запросы команды:*

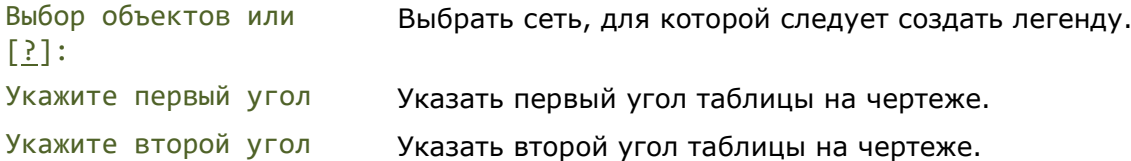

# *Отрисовка ситуации*

# *Условные знаки*

Лента: **Топоплан** – **Ситуация** > **Условные знаки**

Меню: **Топоплан** – **Ситуация** > **Условные знаки**

Панель: **Ситуация** > **Условные знаки**

Командная строка: **КЛАССИФИКАТОР (WS\_CLASSIFICATOR)**

Функциональная панель **Условные знаки** служит для вставки в чертёж условных обозначений (для отрисовки топопланов масштабов 1:500, 1:1000, 1:2000, 1:5000).

Перед отрисовкой условных знаков необходимо выбрать один из топографических масштабов: 1:500, 1:1000, 1:2000 или 1:5000, в соответствии с требуемым масштабом готового чертежа.

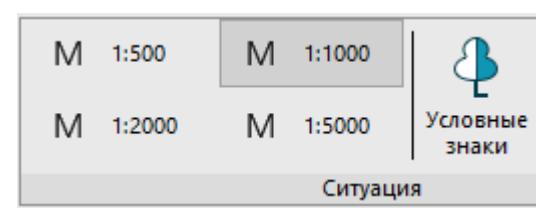

При изменении топографического масштаба появится предложение о смене масштаба для уже вставленных в чертёж геоточек и условных знаков классификатора.

### *Внешний вид панели*

Элементы в панели структурируются:

- по тематическим разделам;
- в алфавитном порядке.

Для обозначений точечных условных знаков после названия используется буква **Т**, для линейных – **Л**. Условные знаки, состоящие из сегментов в виде одной линии, создаются в виде объектов **Полилинии**, если сегменты состоят из нескольких линий – то создаются **Мультилинии**.

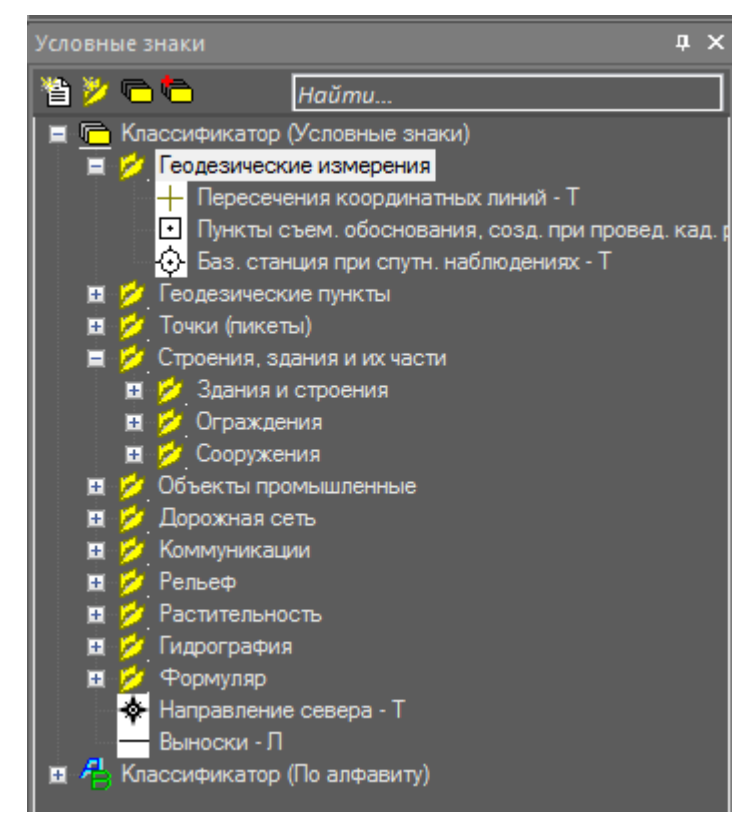

### *Поиск условного обозначения*

Для быстрого поиска элемента нужно ввести его название или часть названия в верхнем текстовом поле панели. По мере ввода, в списке условных обозначений остаются только те элементы, название которых содержит вводимое выражение.

### *Помещение условного знака в чертеж*

- 1. Дважды щелкнуть левой кнопкой мыши на элементе в списке.
- 2. Указать точку вставки элемента в рабочей области чертежа или ввести ее координаты в командной строке.
- 3. Если для элемента нужно задать параметры вставки, то ввести их в командной строке или открывшемся диалоговом окне.

**Точечные условные знаки** – указать точку вставки и ввести значения атрибутов, если они есть.

**Линейные условные знаки** – последовательно задать точки полилинии/мультилинии в чертеже.

Возможности панели **Условные знаки** не ограничены только вставкой обозначений из существующего классификатора. Также, возможно создавать свои обозначения или подключать сторонние библиотеки. Для этого служат кнопки в верхней части панели.

**<sup>2</sup> Создать элемент**. Создание нового элемента библиотеки.

D **Создать раздел**. Создание папки для тематического упорядочивания элементов библиотеки.

**Создать библиотеку**. Запрашивает имя в командной строке и создает новую пустую библиотеку с двумя вариантами упорядочивания: тематическим и по алфавиту.

**Подключить/отключить библиотеку**. Открывает диалоговое окно, позволяющее включить/отключить отображения существующих библиотек на панели **Условные знаки**. Исходную библиотеку отключить нельзя.

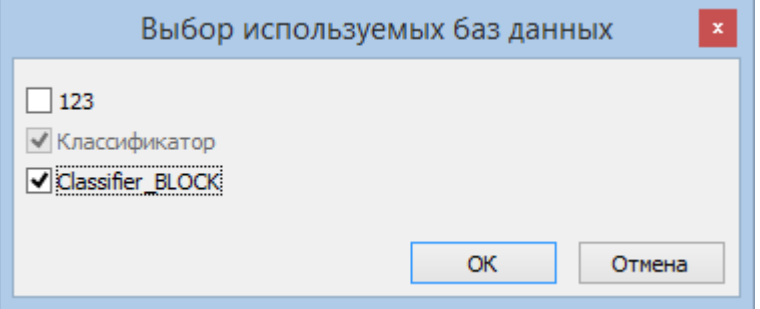

### *Создание нового элемента библиотеки*

Возможно создание новых тематических разделов, редактирование состава входящих в них элементов.

### *Создание нового раздела*

- 1. Выбрать в списке имя библиотеки для нового раздела.
- 2. Нажать кнопку **Создать раздел**.
- 3. Ввести имя раздела в командной строке, нажать *ENTER*.

### *Создание нового условного обозначения*

- 1. На чертеже создать графическое представление нового элемента, состоящее из примитивов и объектов, доступных в группе ленты/меню **Черчение**.
- 2. Выбрать в списке библиотеки тематический раздел для размещения элемента.
- 3. Нажать кнопку **Создать элемент**.
- 4. Ввести информацию об элементе в командной строке, подтверждая ввод нажатием *ENTER*:
	- имя элемента в классификаторе;
	- имя слоя, на который следует помещать элемент при его вставке в чертеж;
	- возможность масштабирования элемента (Да/Нет);
	- тип объекта.
- 5. На чертеже выбрать объекты, составляющие элемент.
- 6. Задать точку вставки элемента.

### *Редактирование условных знаков*

### *Редактирование графического представления точечного условного знака*

- 1. Выбрать объект для редактирования и поместить его в чертеж (двойным щелчком).
- 2. Применить к графике элемента команду меню **Редактирование Разбивка** (EXPLODE).
- 3. Внести изменение в графическое представление элемента средствами черчения и редактирования.
- 4. Выделить название редактируемого элемента, открыть контекстное меню, выбрать команду **Редактировать** – **Графическое представление**.
- 5. На чертеже выбрать объекты, составляющие измененный элемент и указать точку вставки.

**ПРИМЕЧАНИЕ:** Редактирование линейных условных знаков не предусмотрено.

### *Редактирование параметров условного знака*

- 1. Выбрать элемент в списке панели.
- 2. В контекстном меню выбрать **Параметры**.
- 3. В открывшемся диалоге **Свойства** изменить параметры.
- 4. Если необходимо перенести элемент в другой раздел библиотеки, выбрать его из списка разделов поля **Папка**.
- 5. Нажать **ОК**.

### *Удаление условных знаков*

Удалить можно как условное обозначение, так и раздел библиотеки:

- 1. Выделить объект в структуре диалога.
- 2. В контекстном меню выбрать **Удалить**.
- 3. Подтвердить удаление в открывшемся информационном диалоге.

# *Создание пользовательской библиотеки условных знаков*

### *Состав библиотеки условных знаков*

- Файлы библиотеки условных знаков (далее УЗ) расположены в папке: «C:\Users\\*ИМЯ ПОЛЬЗОВАТЕЛЯ\*\appdata\Roaming\Nanosoft\nanoCAD x64 21.0\classifier\»;
- Папка «\icons» содержит иконки для обозначений в панели **Условные знаки**;
- Папка «\support» содержит базы данных блоков, типов линий, мультилиний, форм;
- Файл DwgLib.dwg в папке «\support» содержит блоки предустановленной библиотеки; файлы Topo500.mln, Topo500.lin, ltypeshp.shx хранят описания типов линий, мультилиний и форм;
- Файл Classifier.xml содержит описание предустановленной библиотеки, которая по умолчанию загружается в панель. Отключить её нельзя, но можно отредактировать;
- При добавлении новых библиотек в виде файлов \*.xml станет доступно их подключение через интерфейс панели **Условные знаки**.
# *Создание пользовательской библиотеки с использованием шаблона*

Файл шаблона «Дополнительные условные знаки.xml» положить в папку «c:\Users\\*ИМЯ ПОЛЬЗОВАТЕЛЯ\*\appdata\Roaming\Nanosoft\nanoCAD x64 22.0\classifier\»

Основные элементы файла XML:

- group папка (или вложенная папки) в дереве панели;
- object объект (точечный или линейный УЗ). Описание объектов классификатора рассматривается далее.

Открыть панель **Условные знаки** (команда WS\_CLASSIFICATOR) и подключить дополнительную библиотеку:

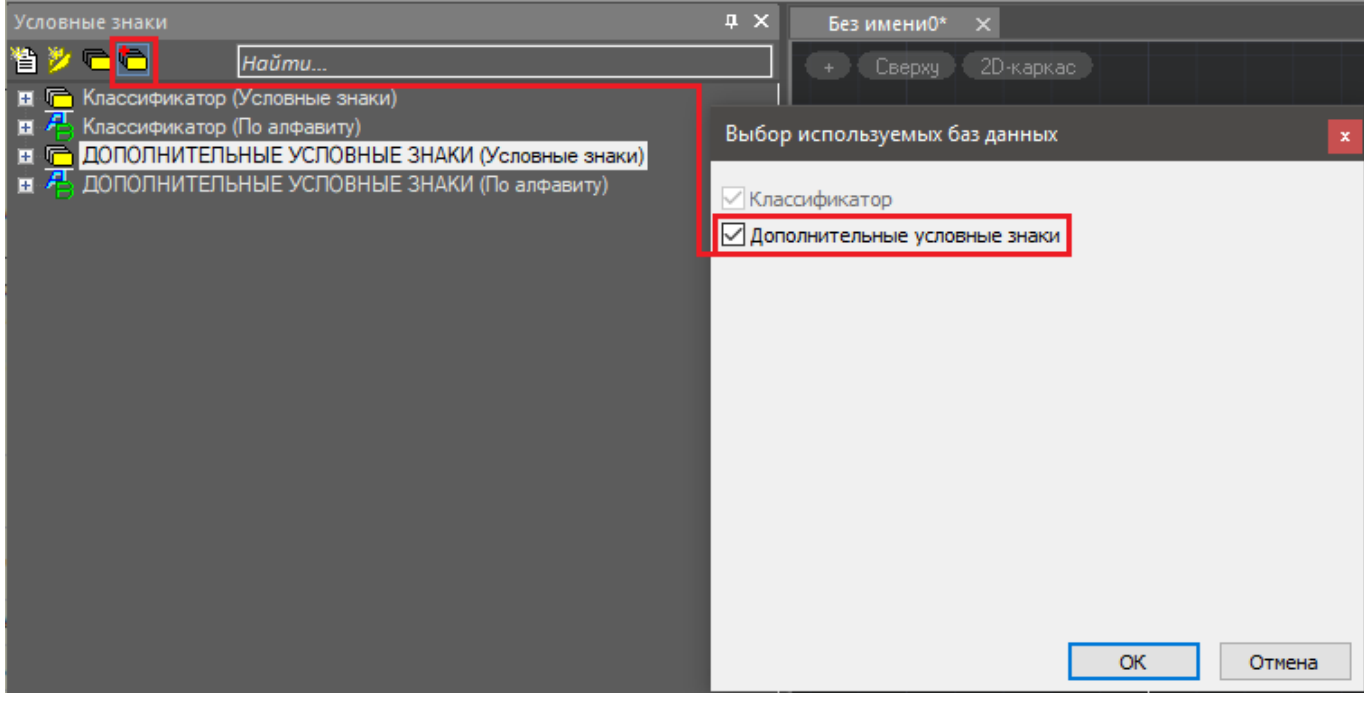

## *Добавление условных знаков в библиотеку*

### <span id="page-1188-0"></span>*Добавление точечных знаков (блоков)*

Открыть чертёж, из которого планируется добавлять условные знаки.

Выбрать в дереве панели раздел, в который требуется добавить новый условный знак. Если при создании элемента выбрано имя библиотеки в дереве панели, то УЗ будет добавлен в классификатор без папки (в корень дерева).

### Нажать кнопку **Создать элемент**.

Ввести информацию об элементе в командной строке:

- имя элемента в классификаторе;
- имя слоя, на который следует помещать элемент при его вставке в чертеж;
- возможность масштабирования элемента;
- тип объекта.

На чертеже выбрать объекты, составляющие элемент и задать точку вставки:

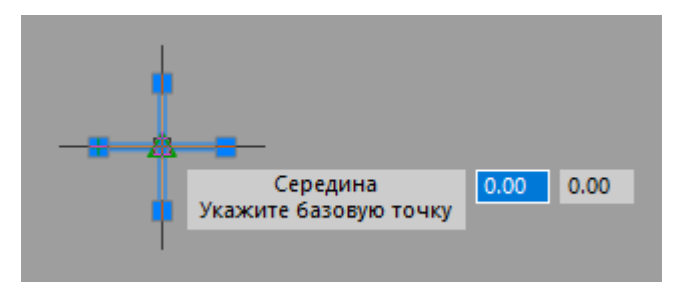

Новый объект появится в списке условных знаков панели:

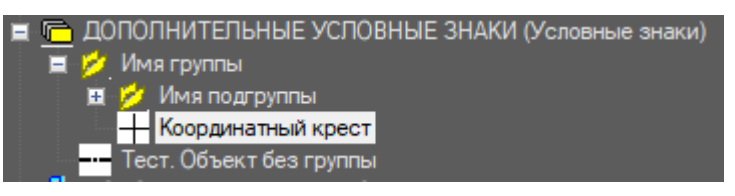

### Описание точечного знака в файле XML выглядит так:

```
<object name="Координатный крест" id="60002" cmd="block" internal="WS Point"
args=""
ScaleMode="fixed" CType="блок">
<params>
<layer>Оформление</layer>
<source>60002</source>
<description>Координатный крест</description>
</params>
</object>
```
### Необходимые элементы:

- layer определяет имя слоя, который будет создан при вставке УЗ;
- source название файла DWG, в котором хранится блок и имя блока соответственно;
- name определяет наименование знака в дереве панели;
- $\text{internal}$  команда nanoCAD, вызываемая при вставке условного знака. Значения:
	- WS Point команда вставки точечного УЗ;
	- WS Line команда черчения полилинии или мультилинии.

Используя это, можно добавлять описание условного знака напрямую в файл XML.

### <span id="page-1189-0"></span>*Добавление линейных знаков (полилиний и мультилиний)*

Для добавления нового условного знака в виде полилинии сначала необходимо добавить описание этой полилинии в файл Topo500.lin.

Чтобы добавить УЗ в виде мультилинии, нужно добавить описание в файл Topo500.mln.

Добавление линейных условных знаков через интерфейс панели пока не предусмотрено, поэтому нужно редактировать файл XML напрямую. Описание линейного знака в файле XML выглядит так:

```
<object name="Линейный знак" id="NN" cmd="block" internal="WS_Line" args="">
<params>
<layer>Линейный знак</layer>
<grStyle>NN</grStyle>
<lweight>60</lweight>
<color>10</color>
</params>
</object>
```
### Необходимые элементы:

- layer определяет имя слоя, который будет создан при вставке УЗ;
- grStyle наименование стиля линии в файле описания LIN (MLN);
- $l$ weight вес линии условного знака;
- color цвет линии условного знака.

За использование цвета отвечает атрибут **useColors** в начале файла XML. Значения:

- true условные знаки будут вставляться с учётом заданного цвета;
- false все новые знаки будут вставляться цветом по умолчанию (по слою).

nanoCAD имеет встроенные редакторы типов линий и стилей мультилиний (команды LINETYPE и MLSTYLE), в которых можно удобно изменять существующие линии или создавать новые в файлах Topo500.lin и Topo500.mln. В этих редакторах также можно уточнить наименование стилей линий для ручного редактирования файлов XML.

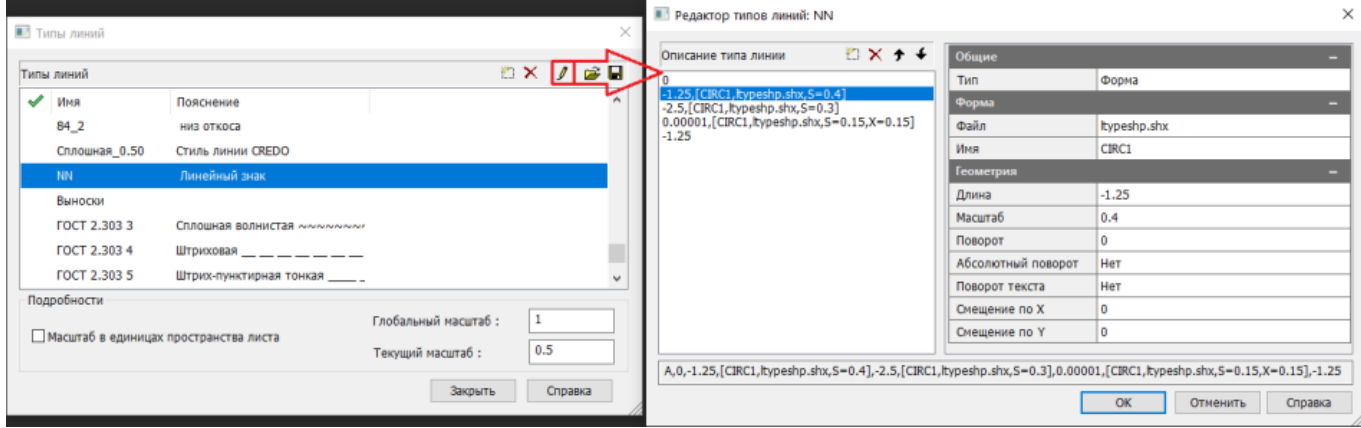

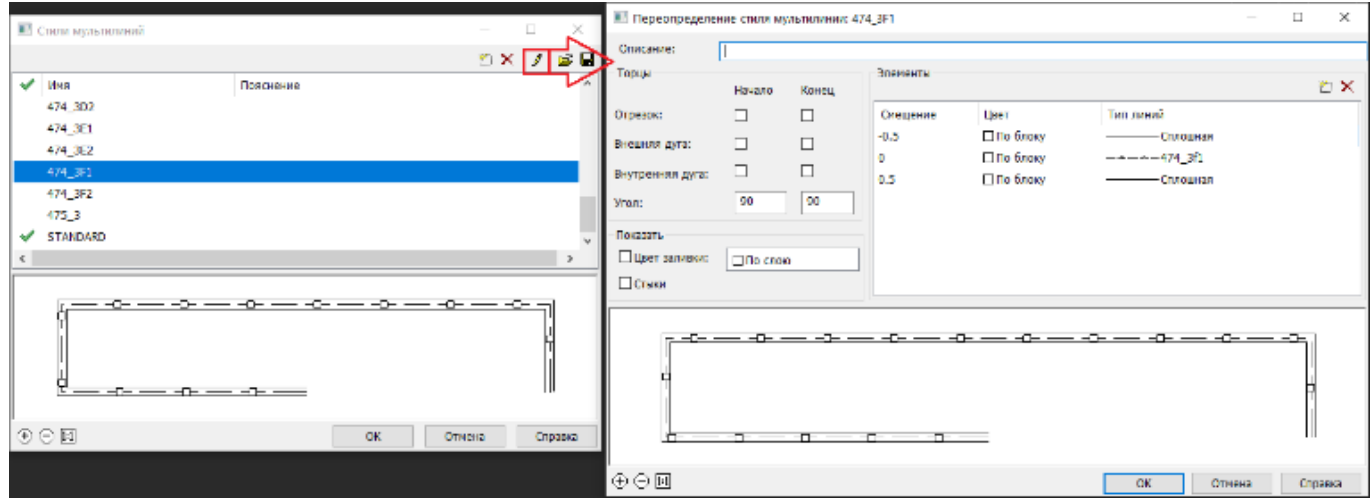

# *Редактирование существующих условных знаков библиотеки*

Для редактирования графики точечных знаков нужно открыть контекстное меню щелчком на панели, и выбрать **Редактировать** -> **Графическое представление**:

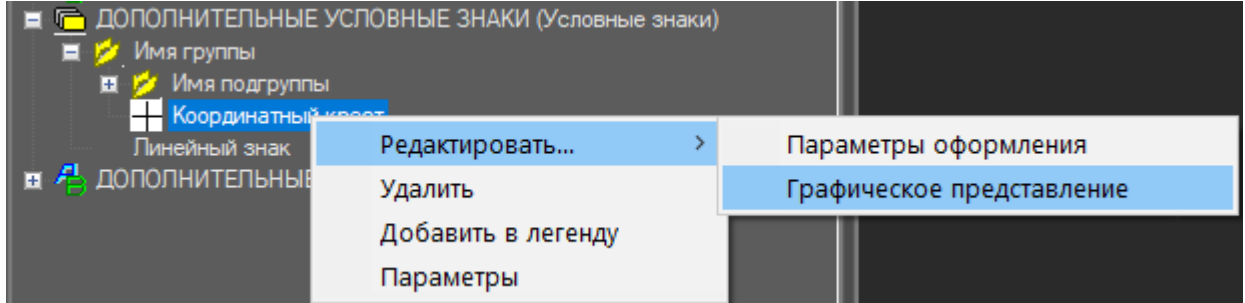

На запрос Выбор объектов или [?]: указать элементы будущего знака в чертеже и задать его базовую точку:

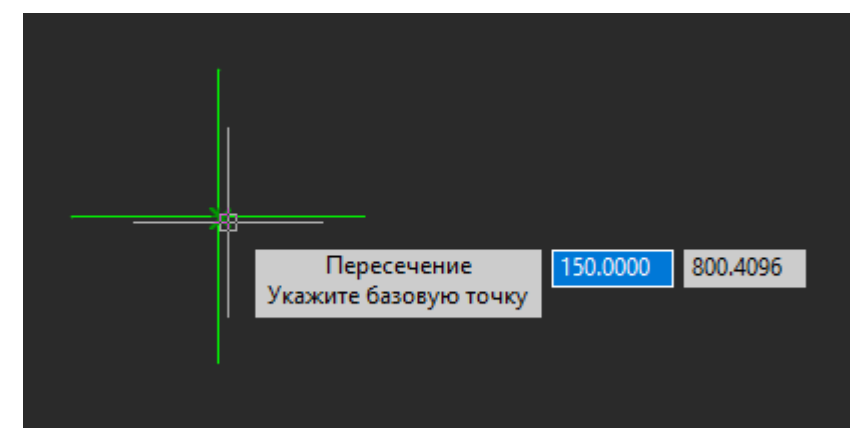

Редактирование знака завершено. В дереве библиотеки обновится иконка УЗ:

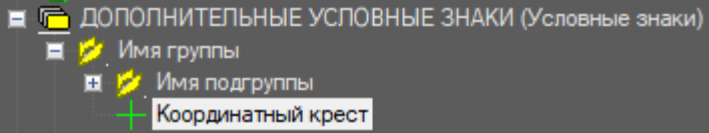

Для удаления знаков из панели используется контекстное меню:

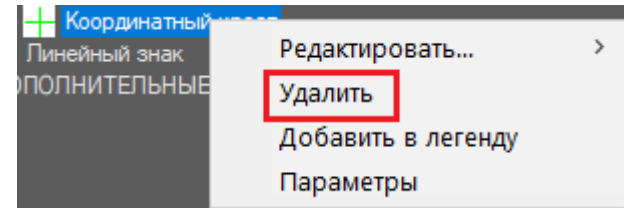

Используя рассмотренный выше [формат описания точечного УЗ в файле XML,](#page-1188-0) можно отредактировать знак в файле XML напрямую, заменив имя знака (если есть готовый файл с таким блоком) или удалить объект полностью.

Редактирование начертания линейных условных знаков через интерфейс панели пока не предусмотрено, для изменения таких знаков следует [редактировать](#page-1189-0) файл XML.

При ручном создании или редактировании графики условных знаков через описание XML файла, иконки знаков для панели следует также создавать вручную. Для того, чтобы объекты получили иконку, необходимо создать BMP-файл с изображением знака (размером 16х16 пикселей и глубиной цвета 32 бит) и положить его в папку «\icons». Имя BMP-файла должно соответствовать имени элемента в описании знака (блока, типа линии, мультилинии). После перезагрузки nanoCAD иконки отобразятся в панели.

## *Топографические штриховки*

현회 Лента: **Топоплан** – **Ситуация** > **Топографические штриховки** Меню: **Топоплан** – **Ситуация** > **Топографические штриховки** Панель: **Ситуация** > **Топографические штриховки** Командная строка: **FILLSHAPES**

Команда **Топографические штриховки** заполняет контуры условными знаками по прямоугольной, шахматной или произвольной сетке. Условные знаки могут быть представлены сочетанием блоков из библиотеки условных знаков и формами SHX.

Команда может использоваться для обозначения условными графическими обозначениями (УГО) лесных массивов или заболоченных участков местности в топографических чертежах. В отличие от штриховки команда **Топографические штриховки** позволяет задавать

расстояние между строками и столбцами форм, а также угол поворота формы в заливке (не путать с углом поворота самой заливки).

Заливка формой не обладает ассоциативностью, т.е. при изменении контура залитой области (например, при помощи ручек или команды **Растягивание**) не происходит автоматического обновления заливки.

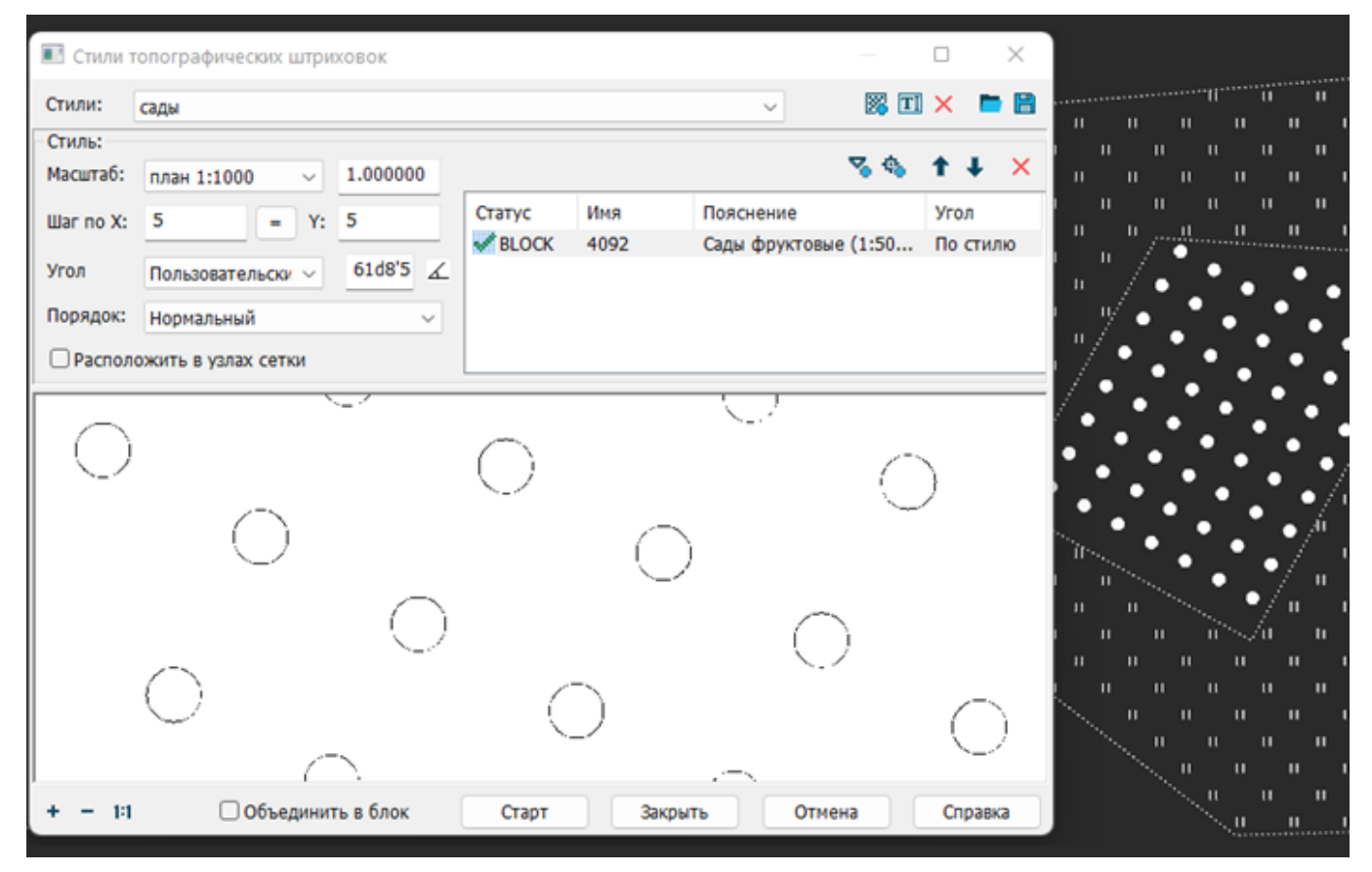

### *Параметры:*

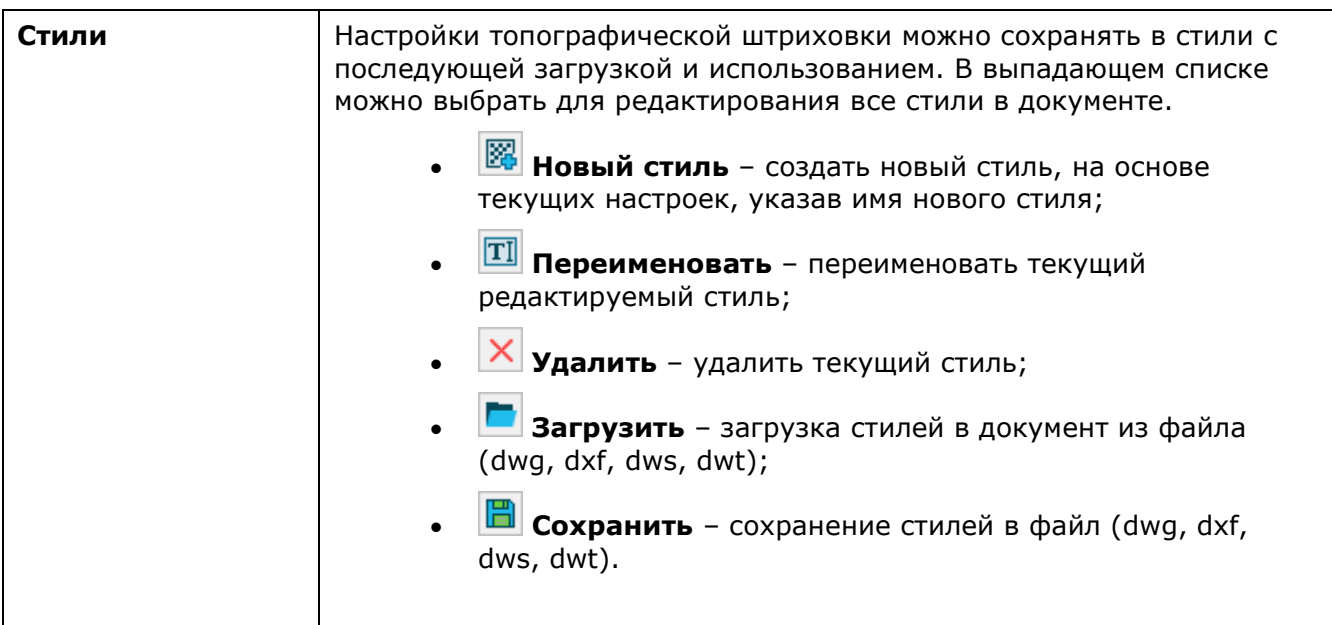

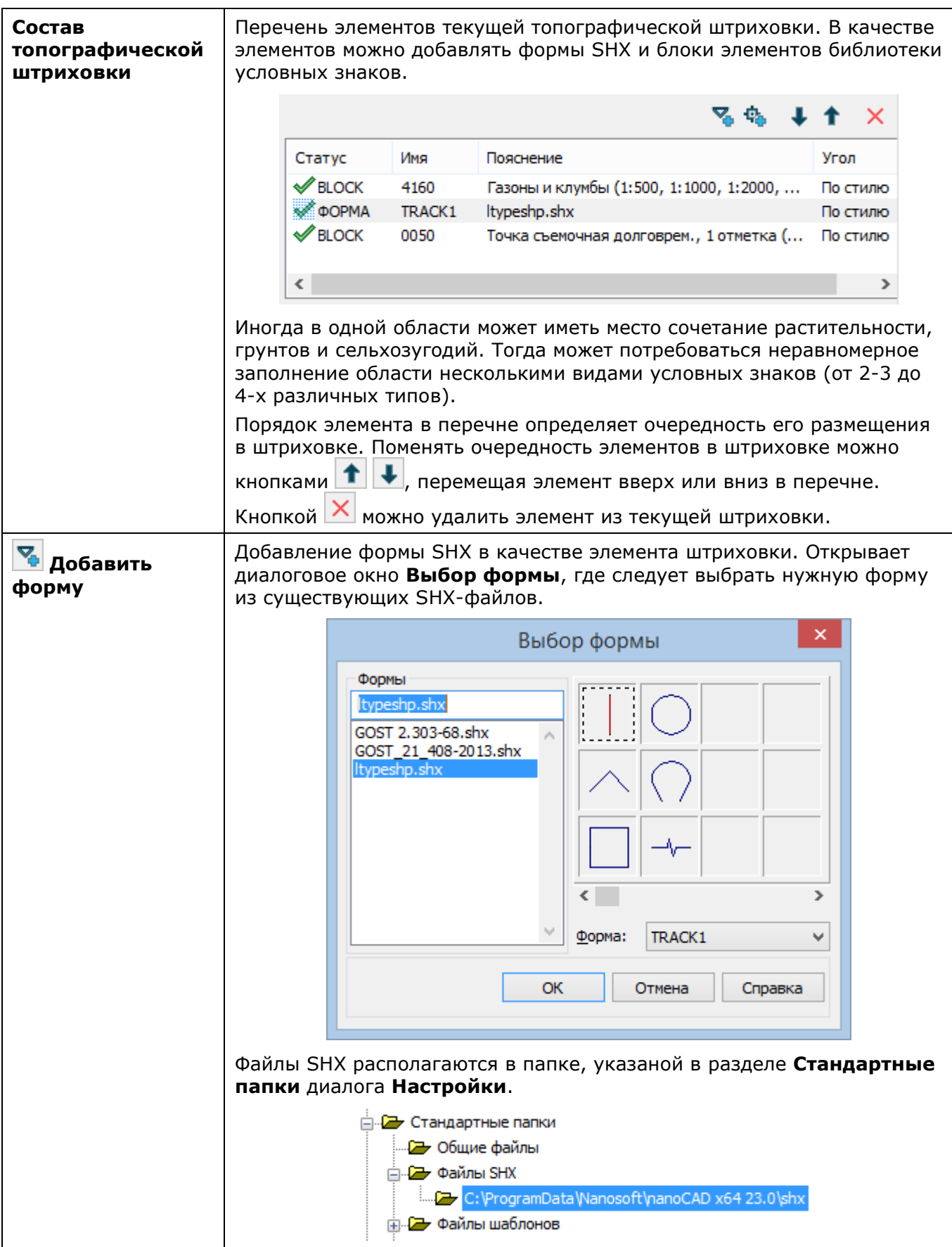

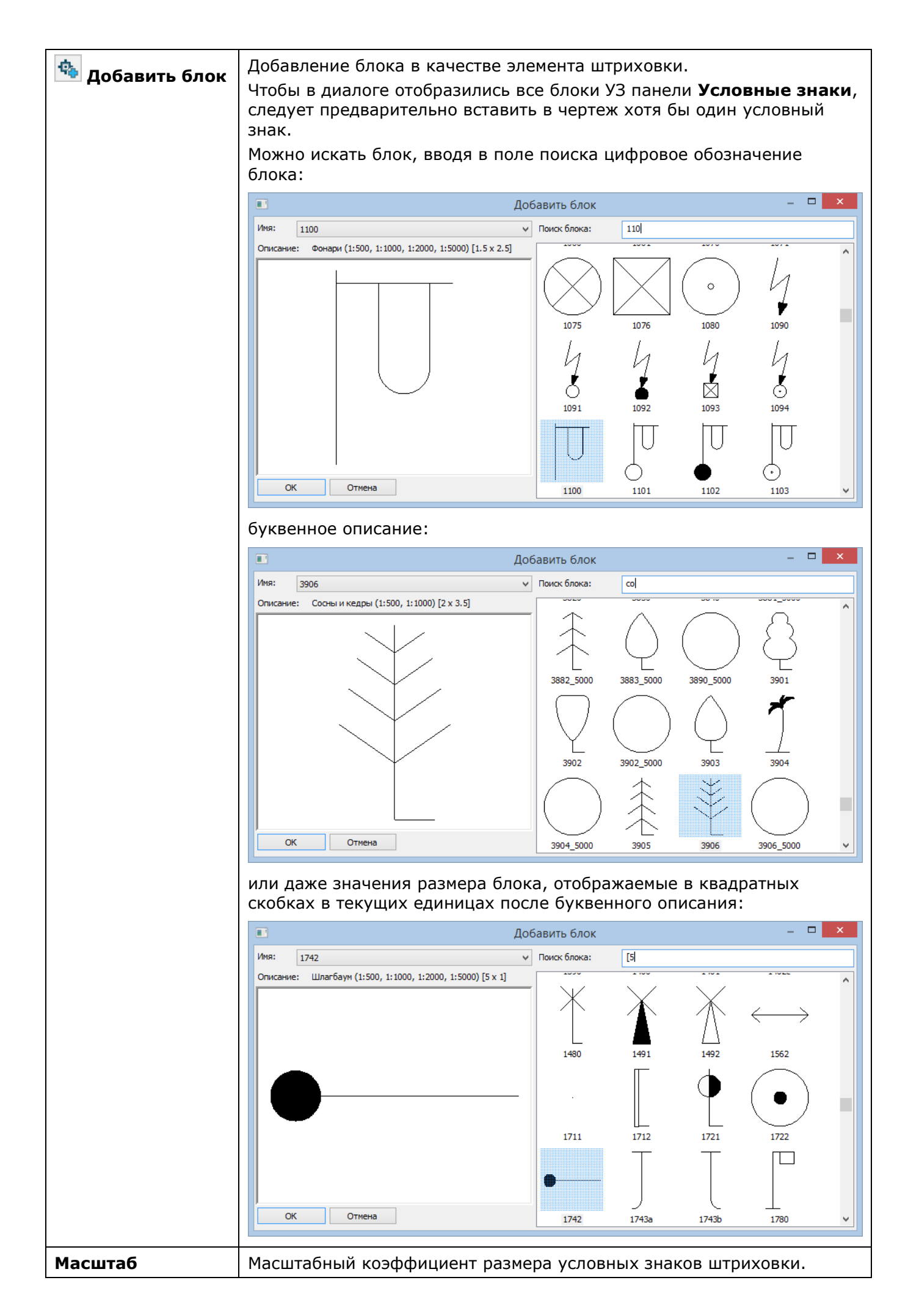

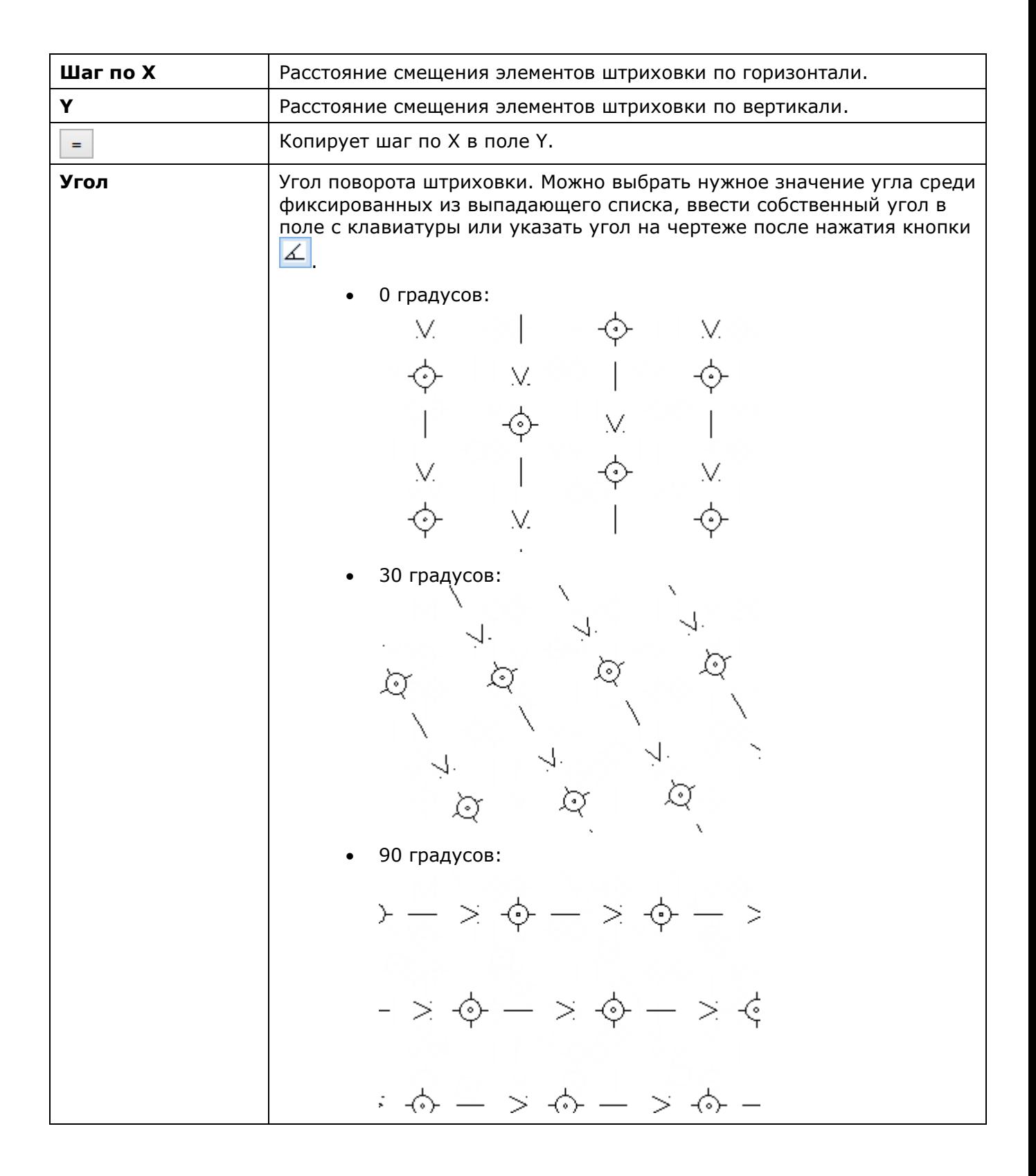

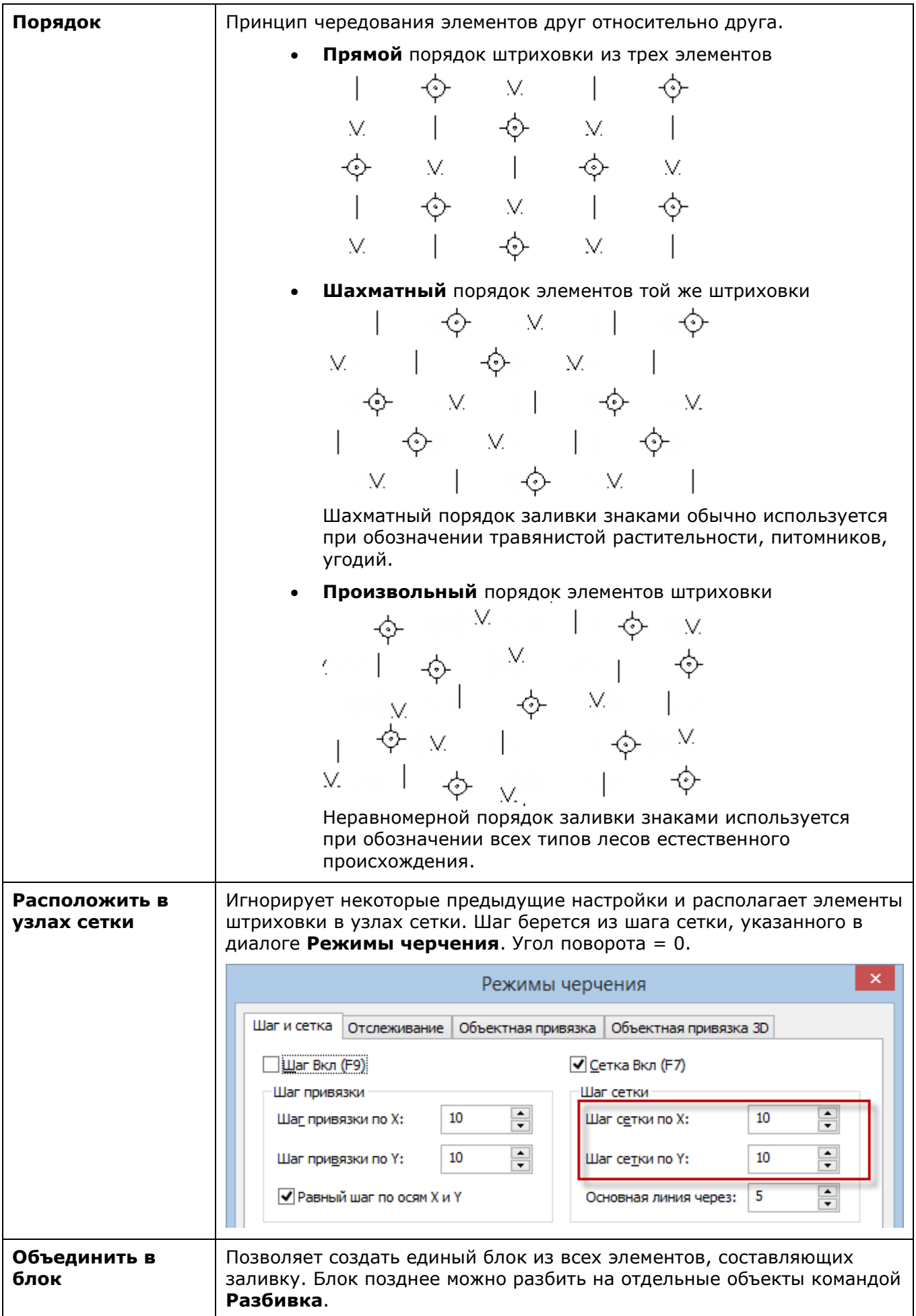

После настройки всех параметров штриховки следует нажать кнопку Старт и, щелкнуть внутри всех замкнутых контуров, которые требуется залить.

### *Импорт геопривязанных растров*

Лента: **Топоплан** – **Ситуация** > **Импорт геопривязанных растров** Меню: **Топоплан** – **Ситуация** > **Импорт геопривязанных растров** Панель: **Ситуация** > **Импорт геопривязанных растров** Командная строка: **NG\_IMPORT\_RASTERS** Команда предназначена для пакетной загрузки геопривязанных растров форматов TIF, ECW.

Команда не имеет параметров.

# *Импорт и экспорт*

## *Импорт геоточек*

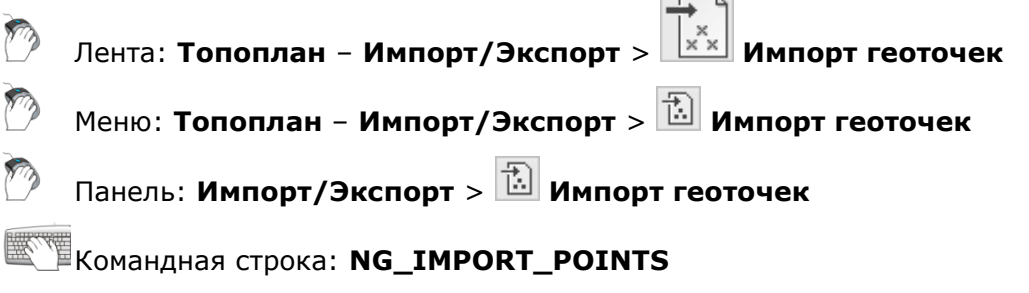

Команда предназначена для импорта текстовых файлов CSV, SDR (Sokkia), XYZ и TXT. В диалоге импорта настраиваются правила интерпретации и загрузки содержимого файлов.

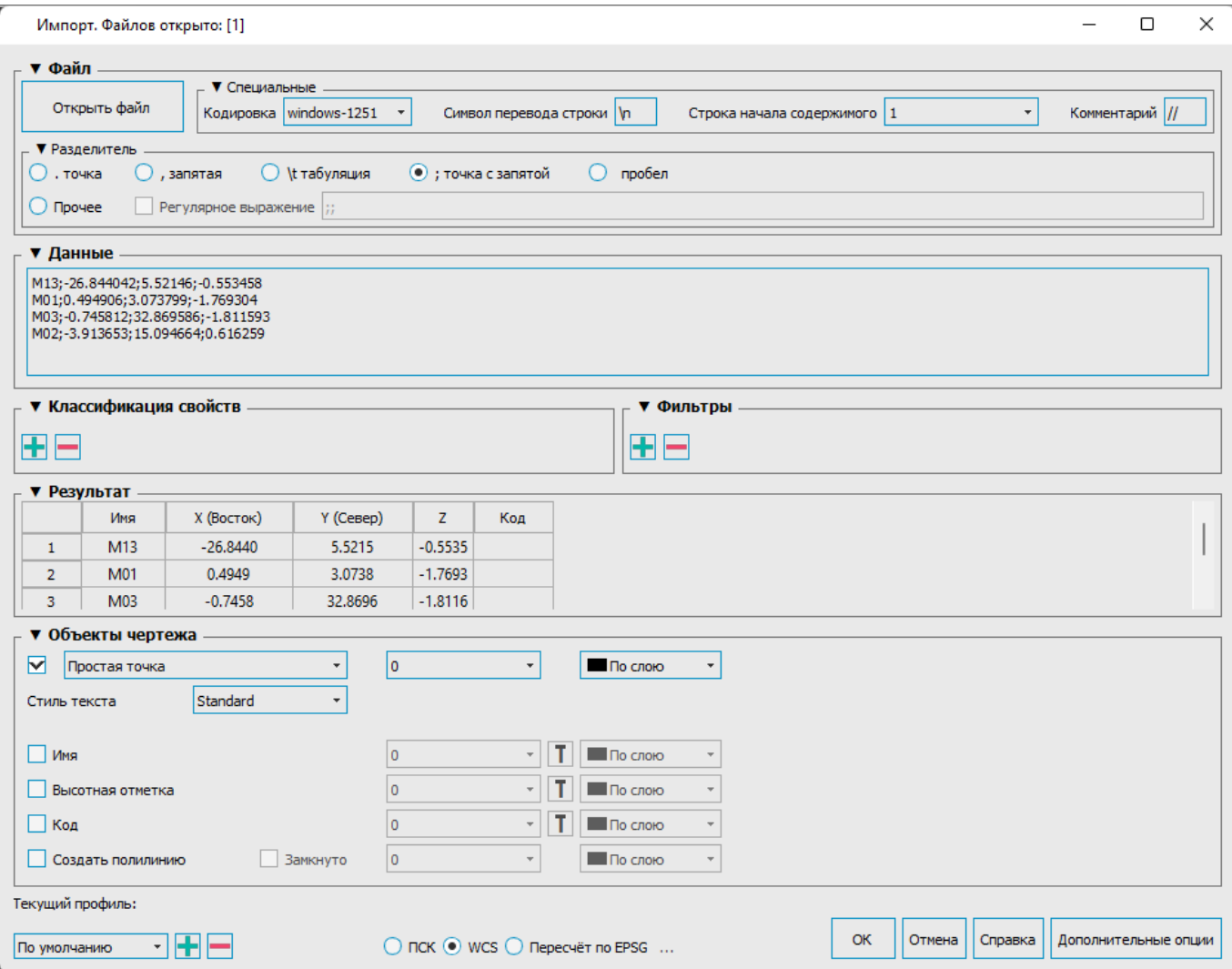

### *Параметры:*

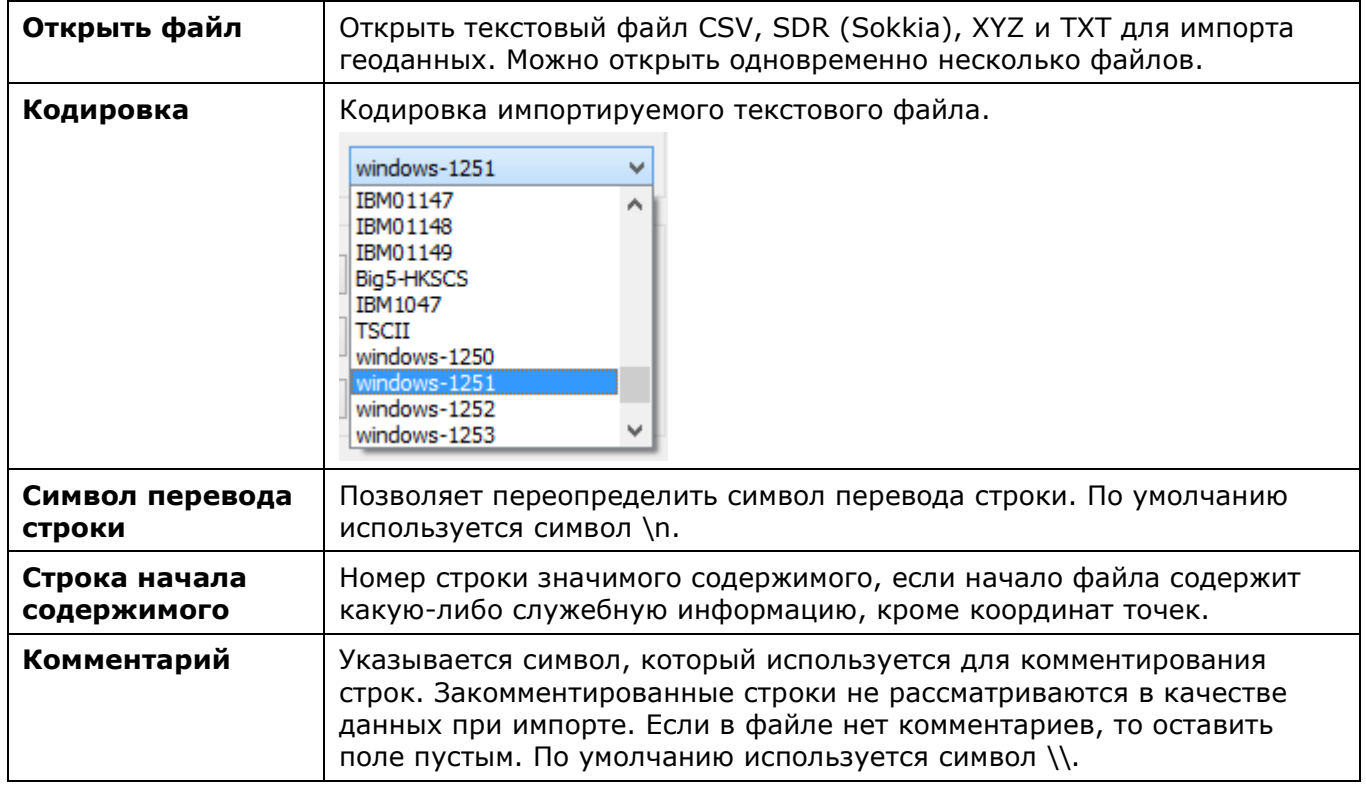

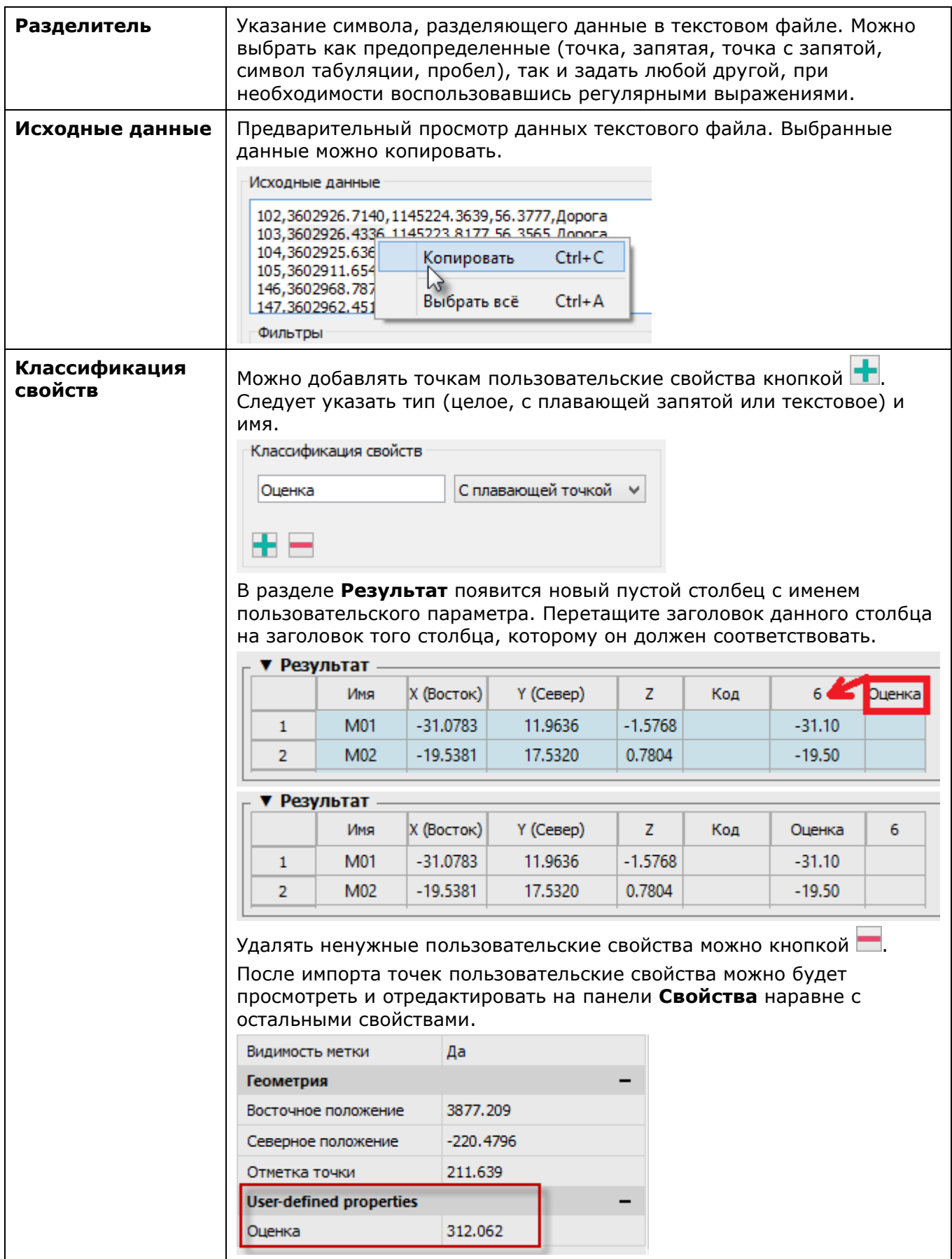

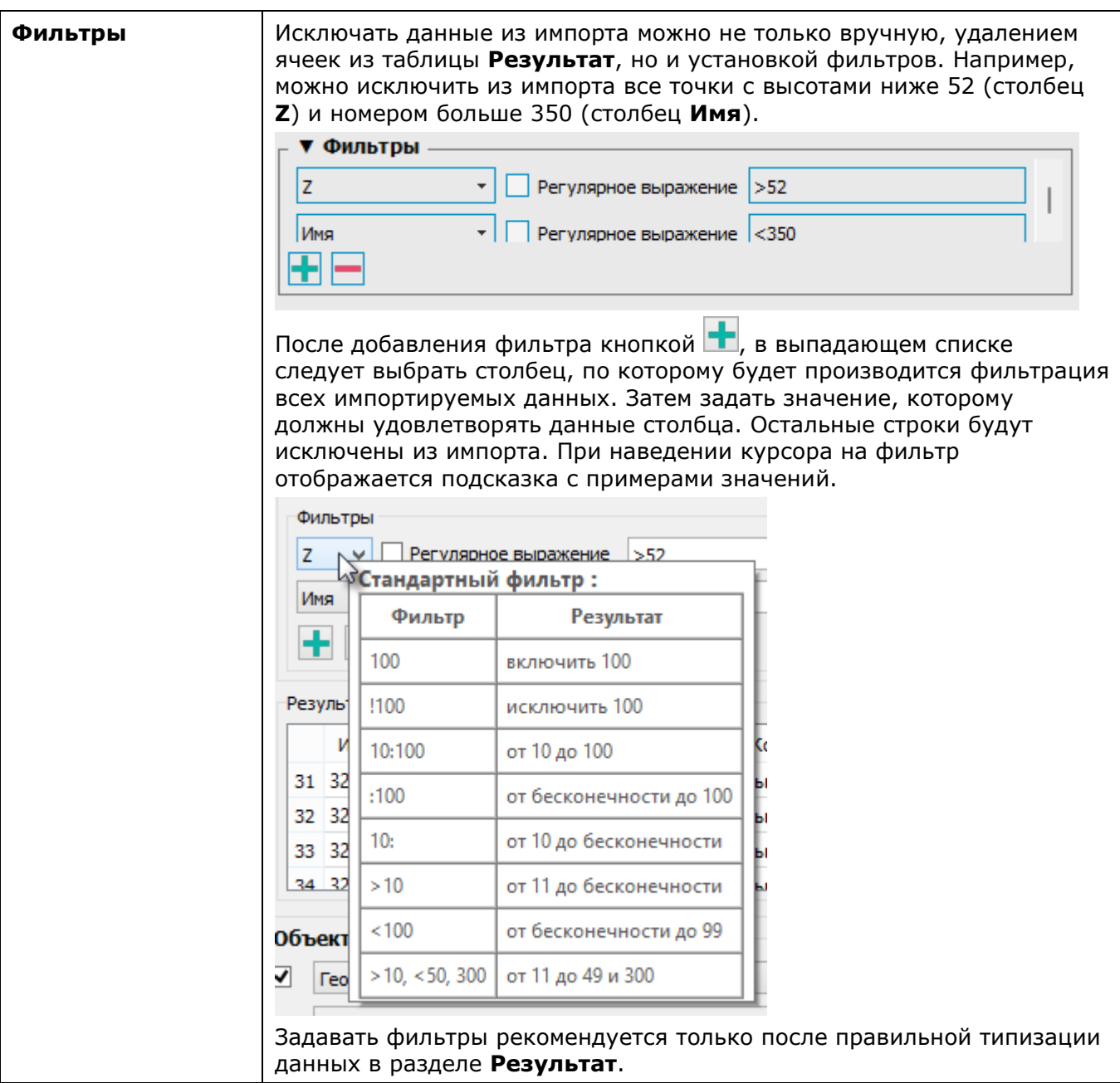

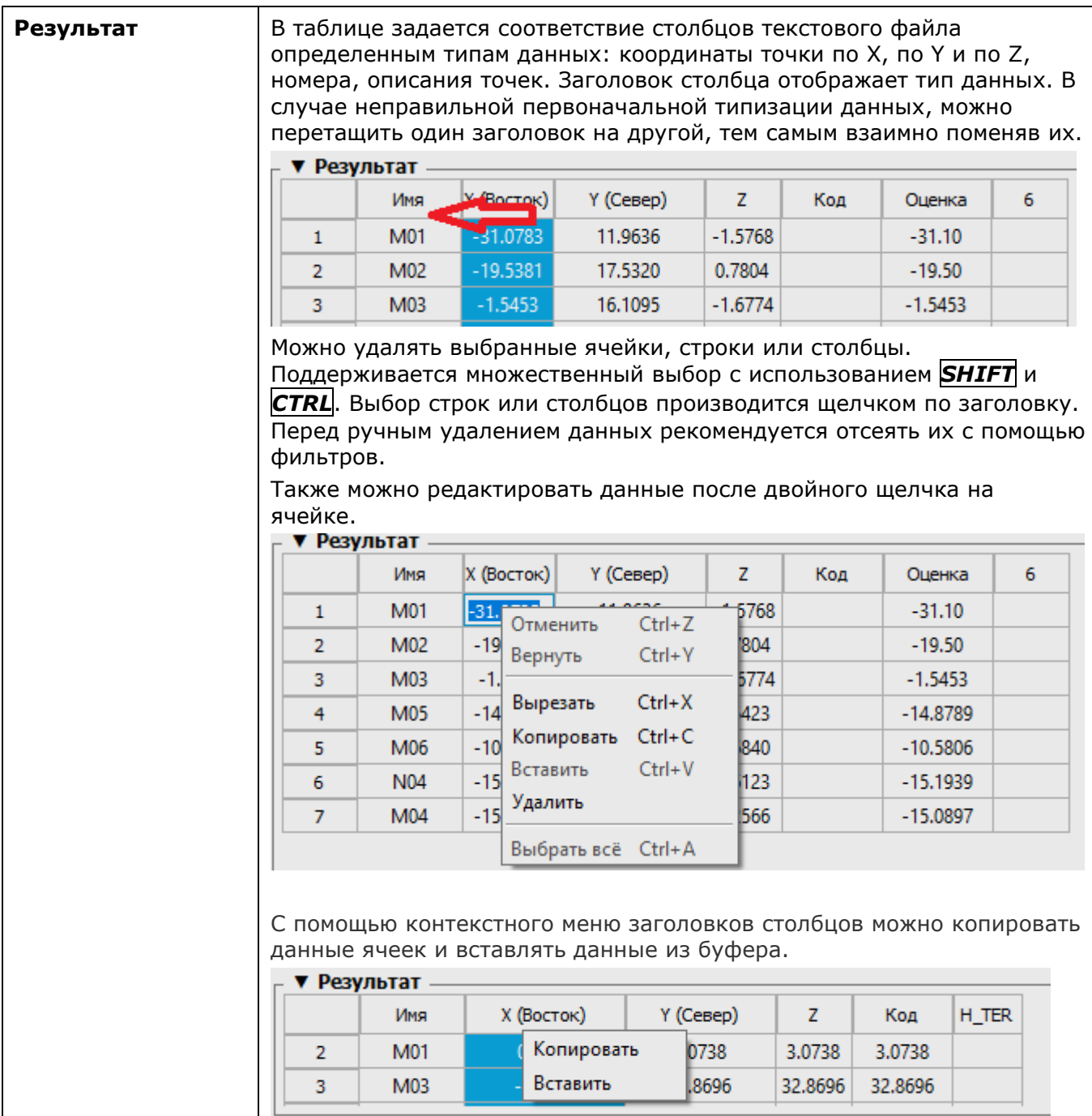

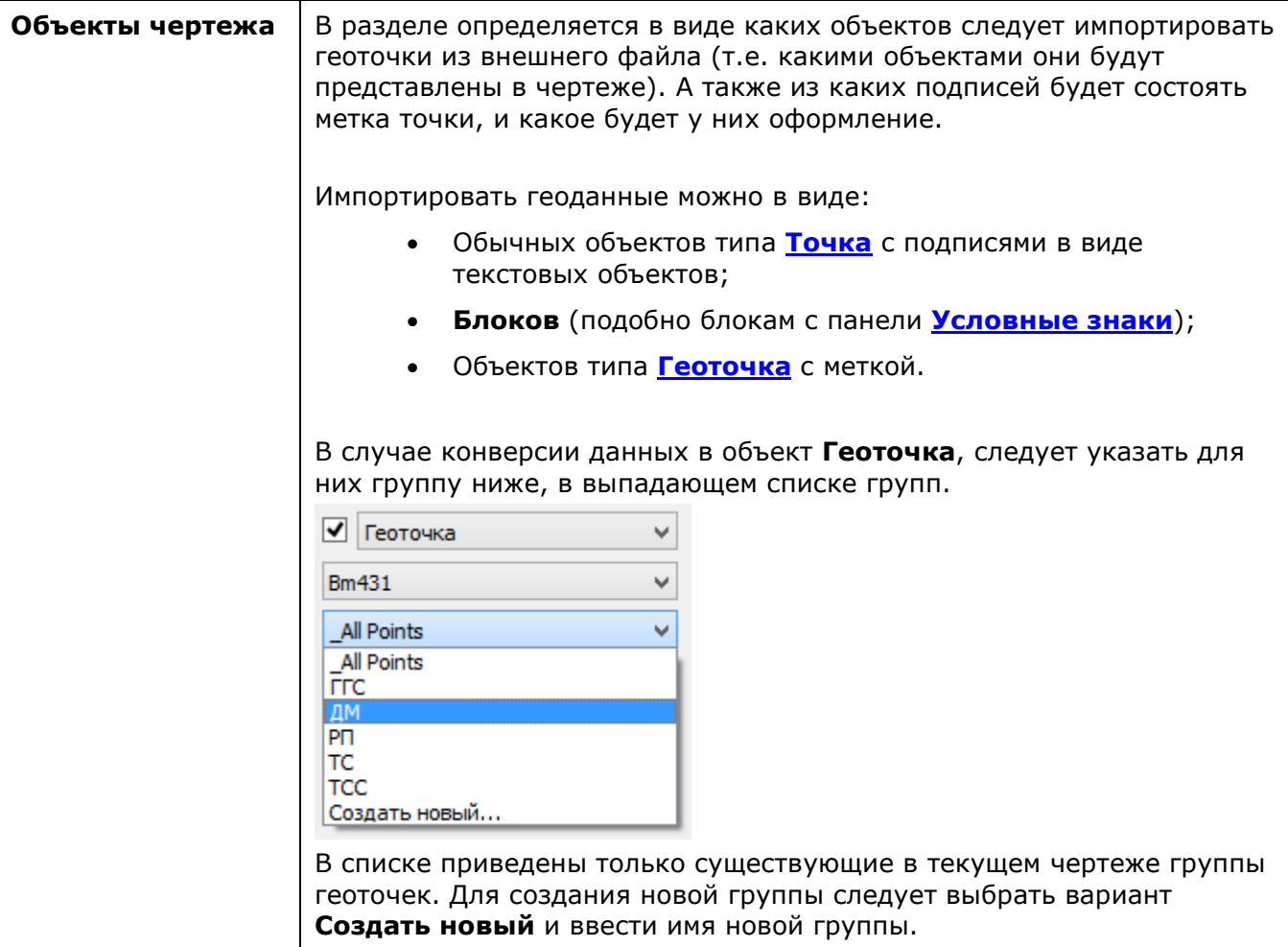

Если был выбран **Блок**, то импортируемые точки будут представлены в виде вставок блоков с однострочными атрибутами для отображения подписей метки. Для этого в чертеже будет создан новый блок. Условное обозначение для маркера точки будет взято из блока в выпадающем списке ниже.

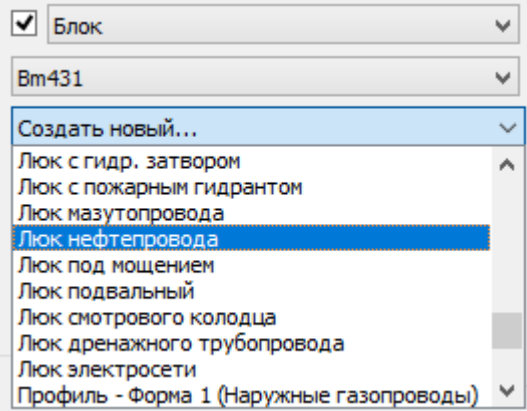

В списке блоков доступны только те блоки, которые уже существуют в текущем чертеже. Чтобы стали доступны блоки панели **Условные знаки**, следует вставить в чертеж хотя бы один условный знак.

Блоки будут вставлены с масштабом, учитывающим значения текущего топографического масштаба.

Если вместо выбора существующего блока в списке был выбран вариант **Создать новый**, то после начала импорта, откроется [редактор блоков](#page-564-0) для создания блока маркера (условного знака) точки. По умолчанию это окружность. В редакторе блоков следует отредактировать маркер, сохранить блок и выйти из редактора для завершения импорта.

При импорте есть возможность выбрать блок для маркера и основной блок (маркер + атрибуты). Если выбран существующий в чертеже основной блок – можно в классификации свойств добавить атрибуты блока (они появятся столбцами в таблице для дальнейшего редактирования)

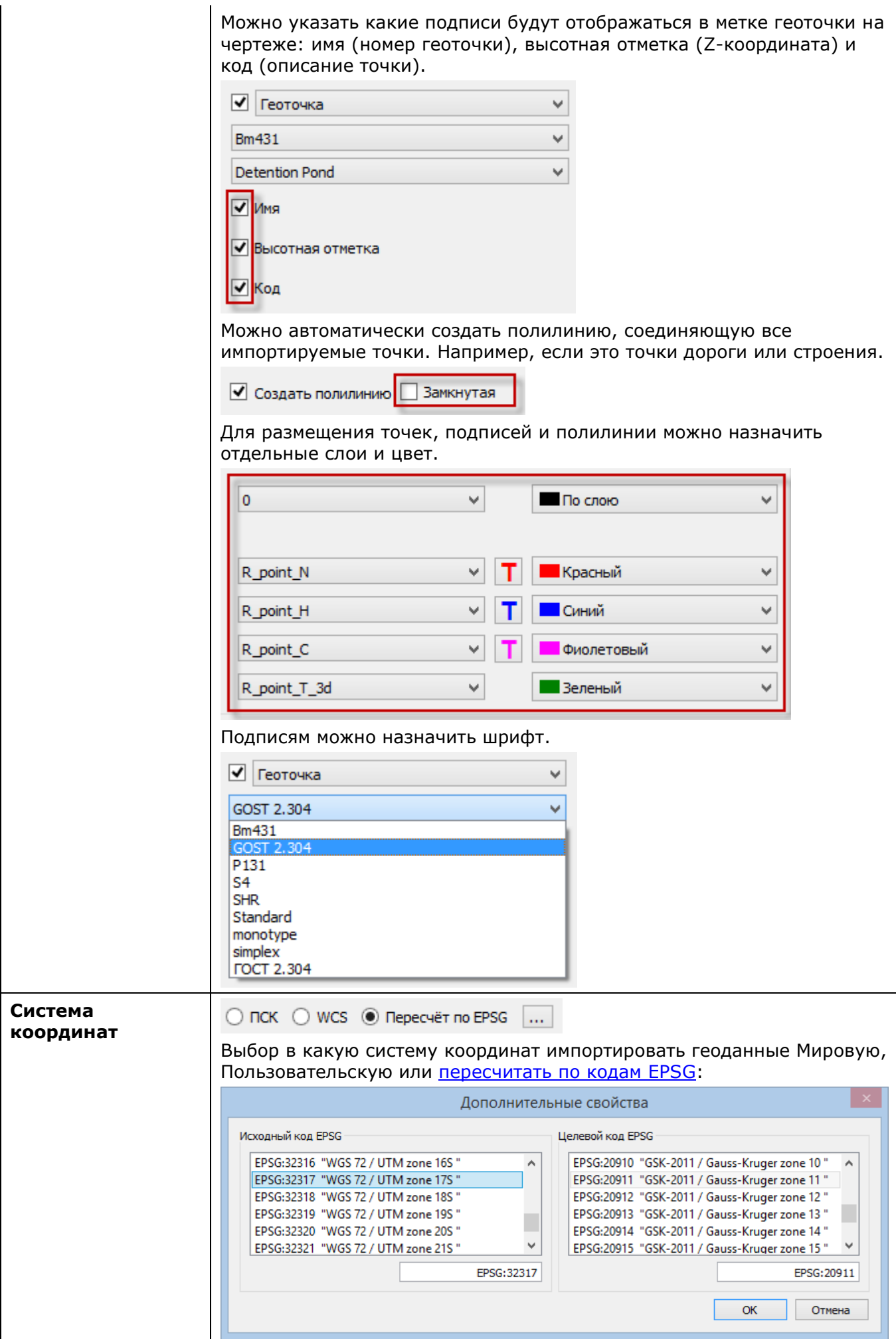

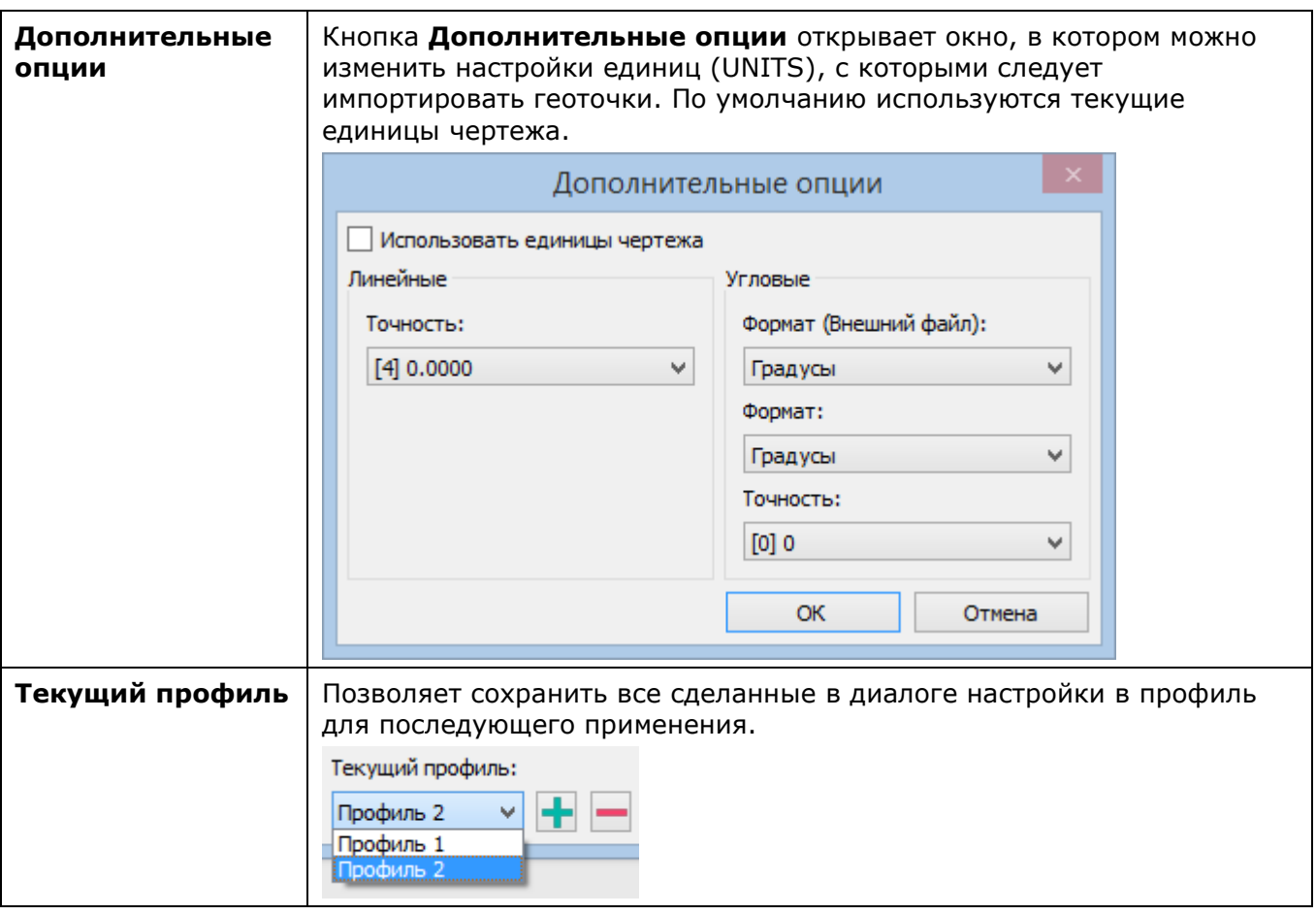

### *Экспорт геоточек*

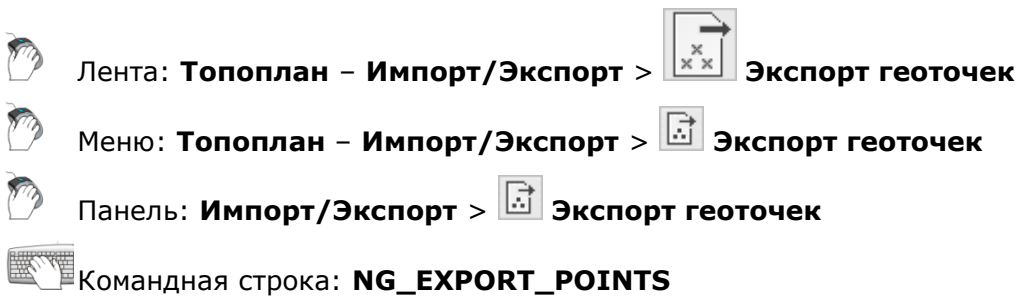

Команда **Экспорт геоточек** позволяет сохранять в обменные форматы TXT, CSV, SDR такие объекты, как геоточки, блоки, простые точки, с возможностью поиска ближайшего к точкам текста и создания меток в чертеже. При экспорте геоточек во внешний файл есть возможность сохранить значение вращения метки или другие пользовательские атрибуты. Есть возможность выбора кодировки файла.

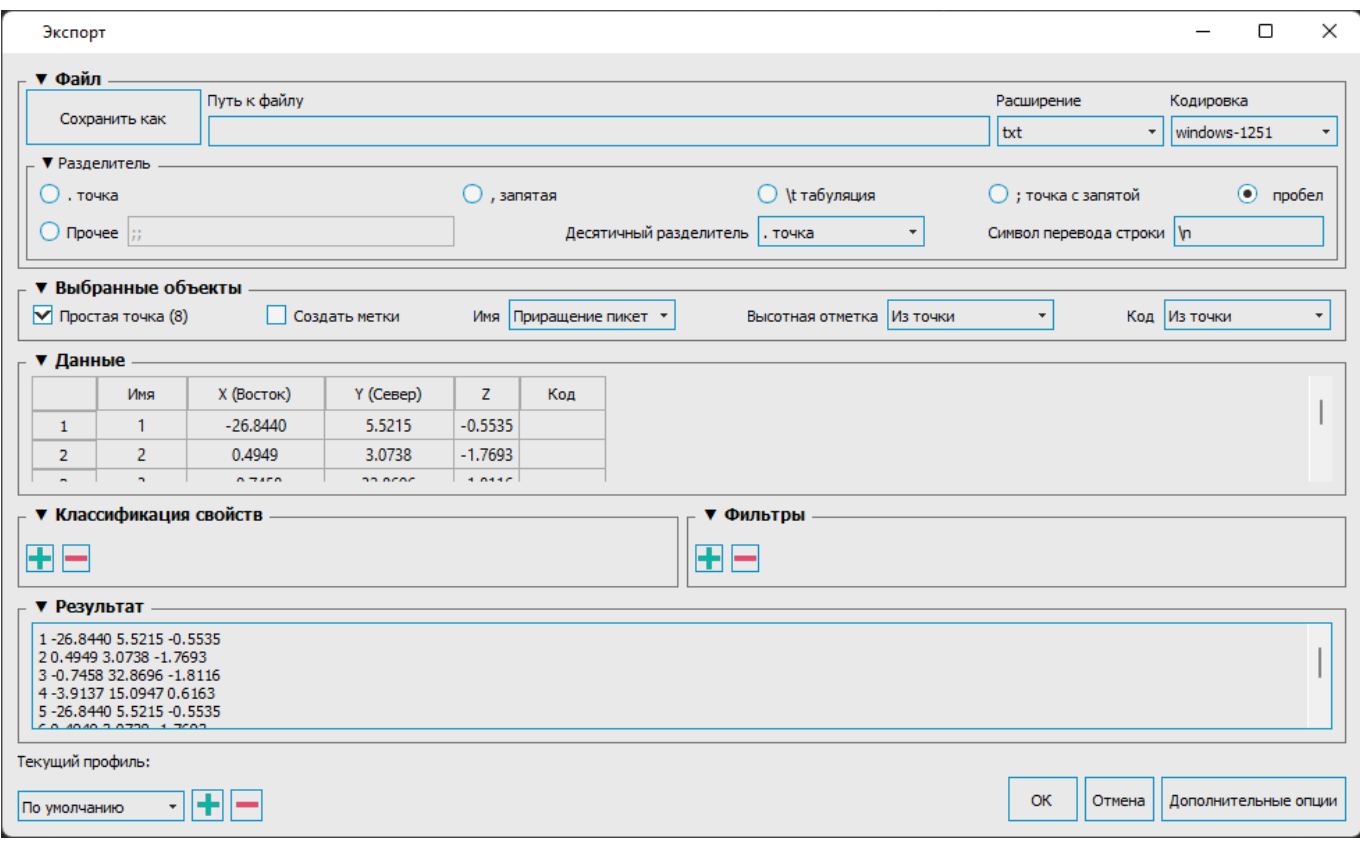

### *Параметры:*

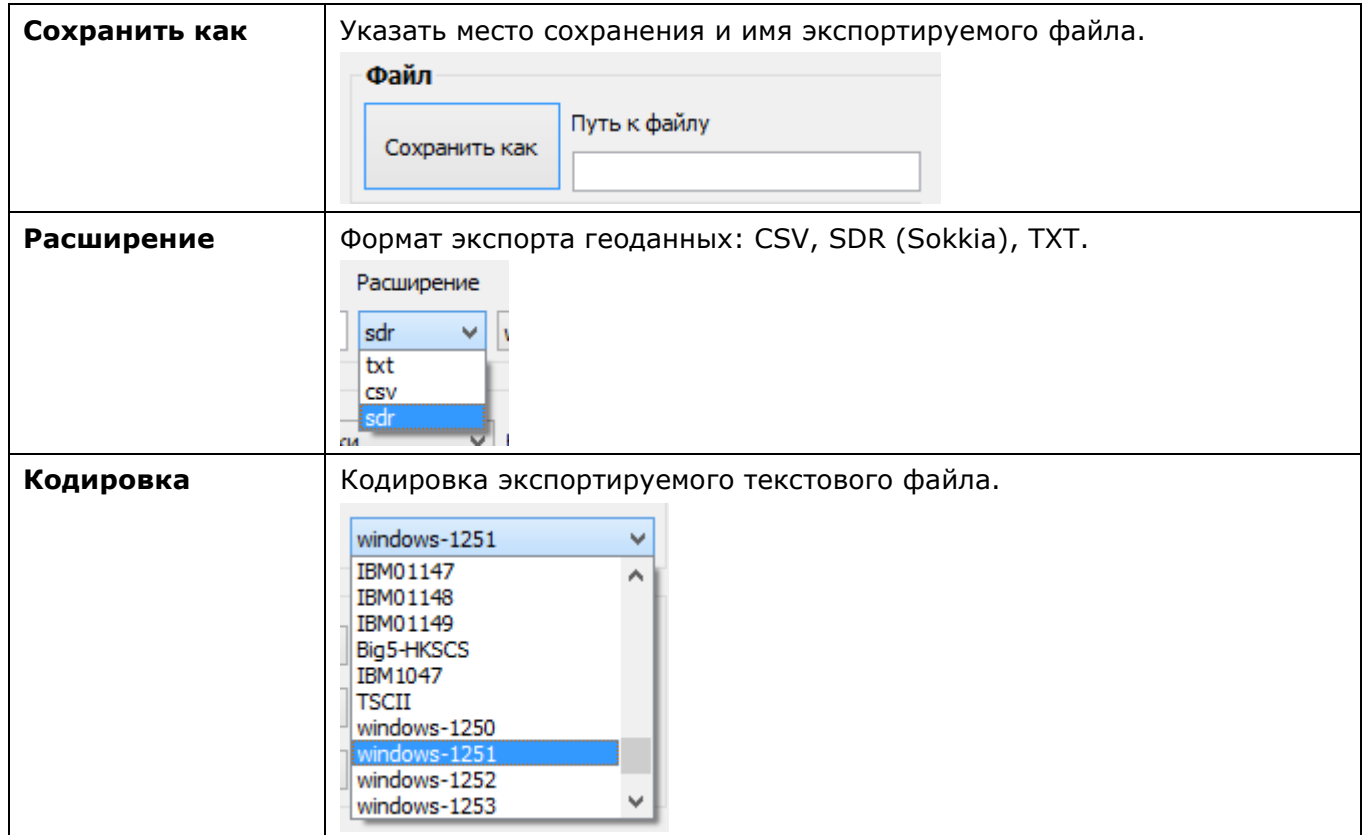

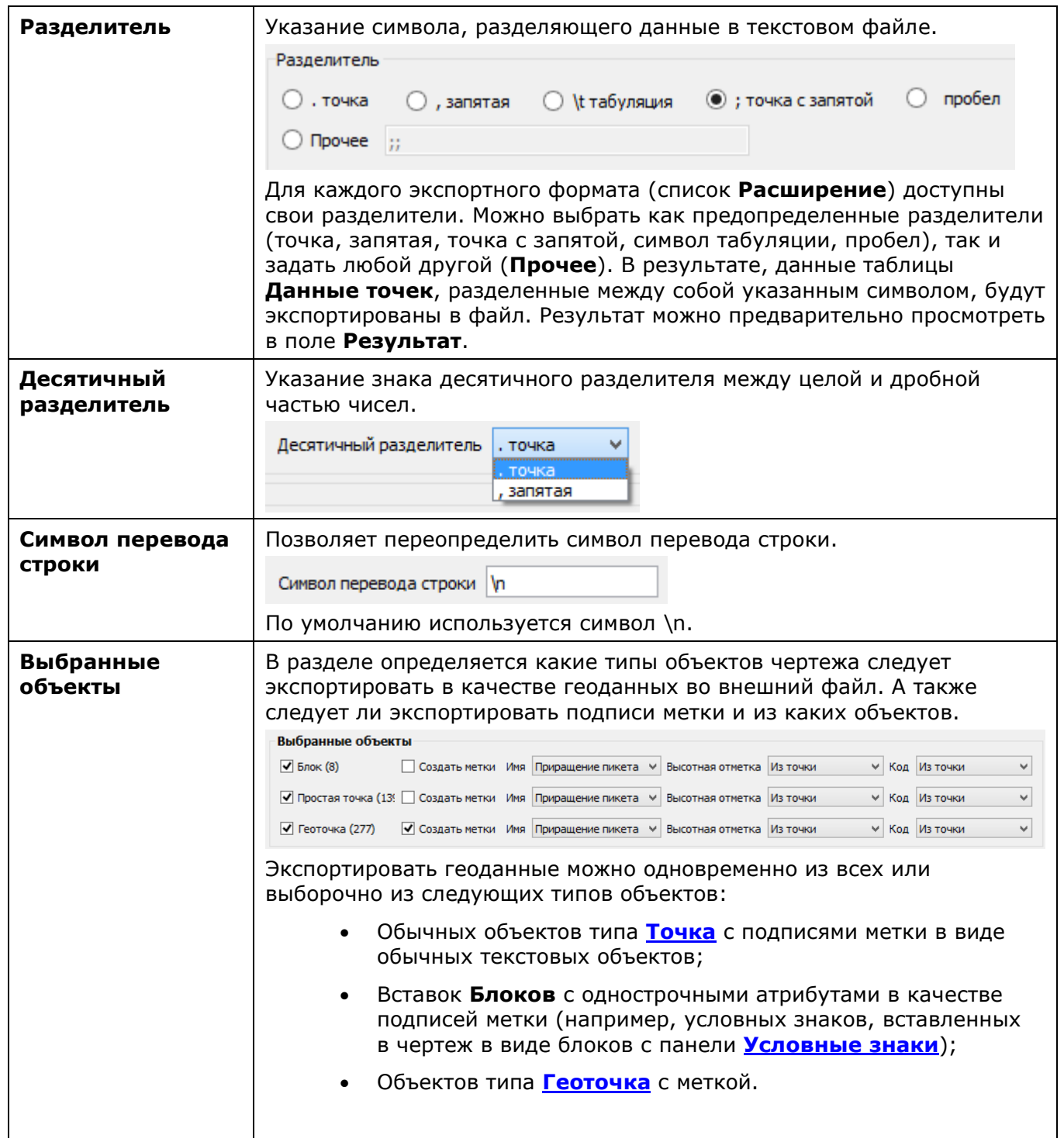

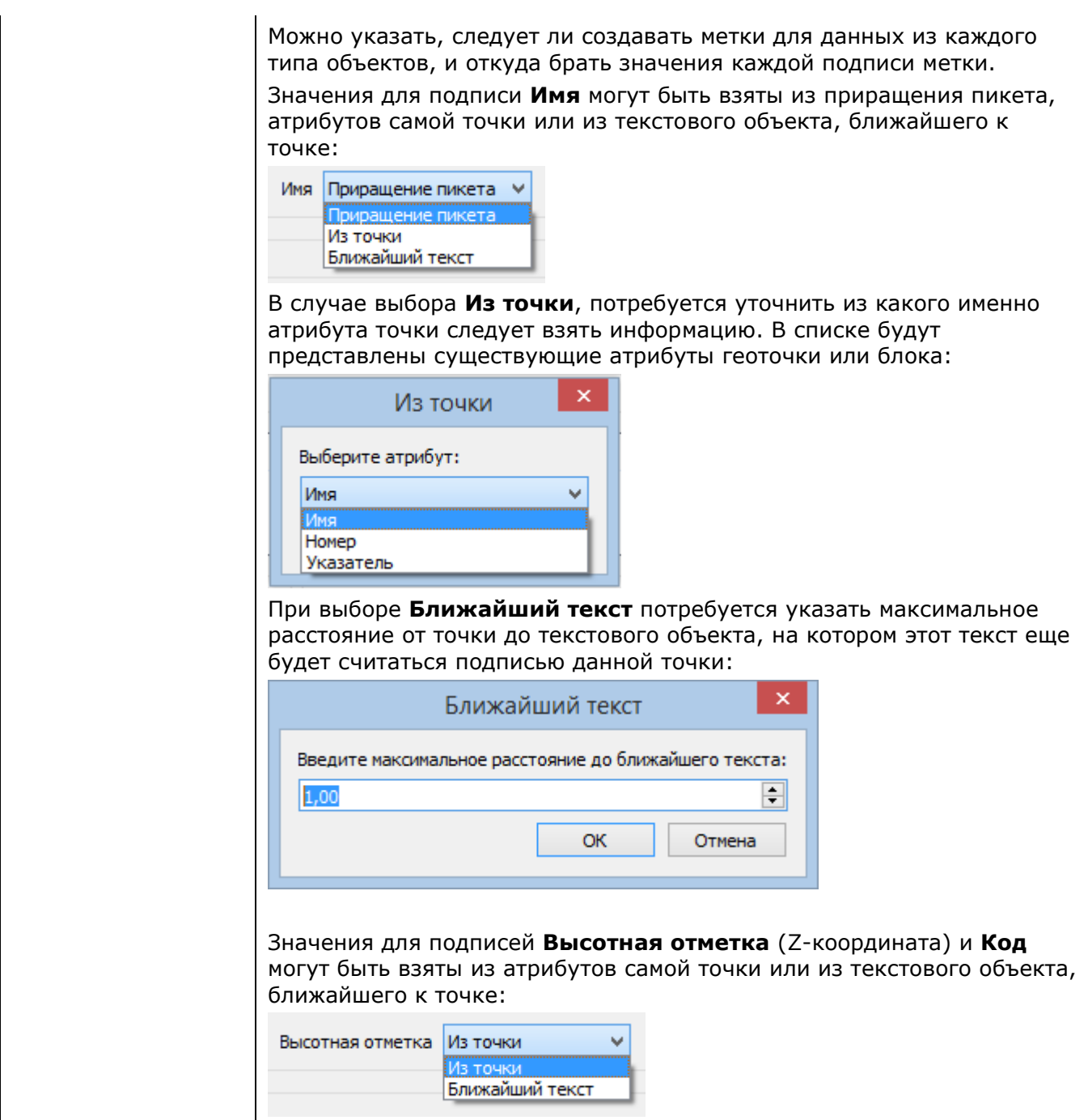

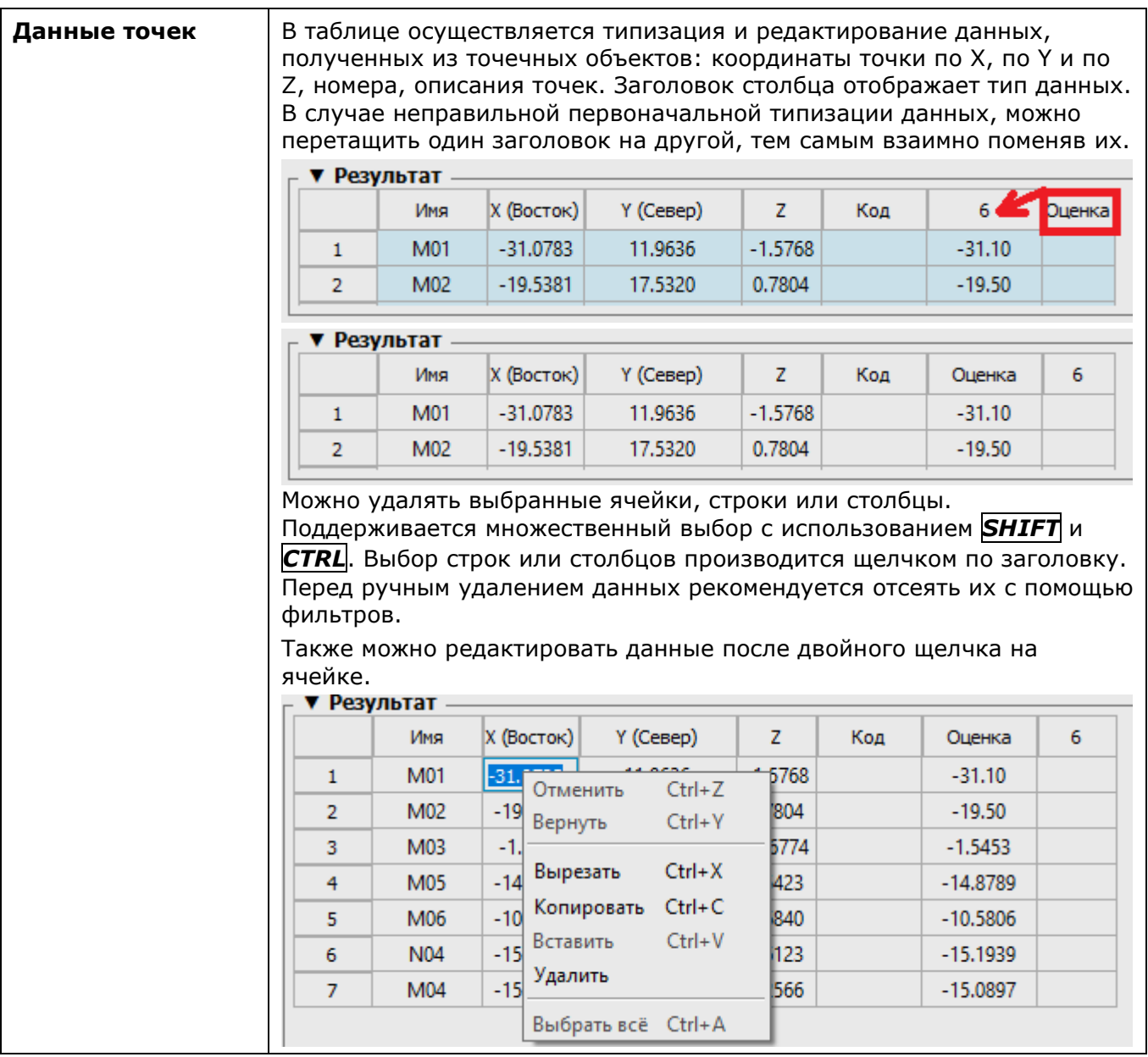

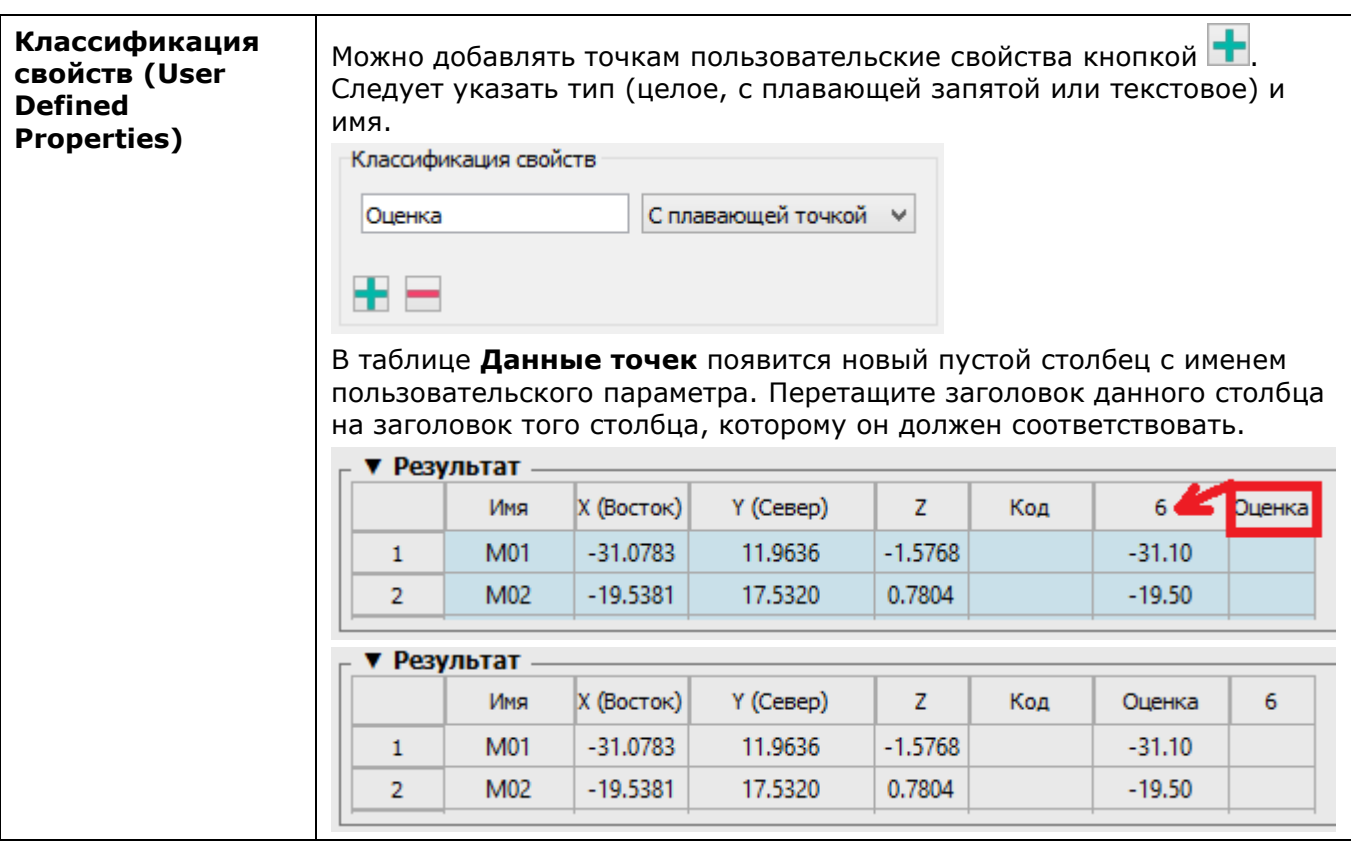

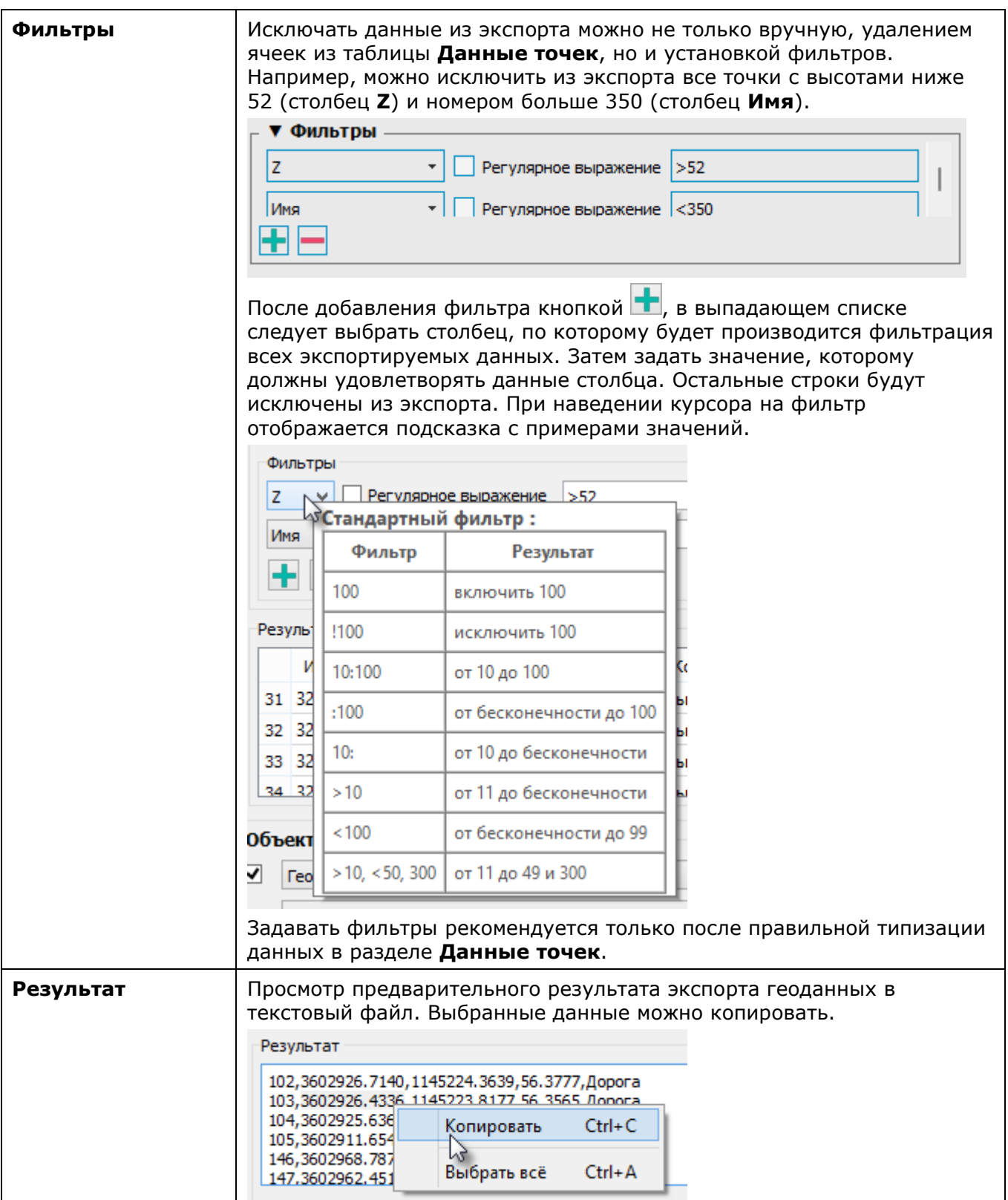

<span id="page-1212-0"></span>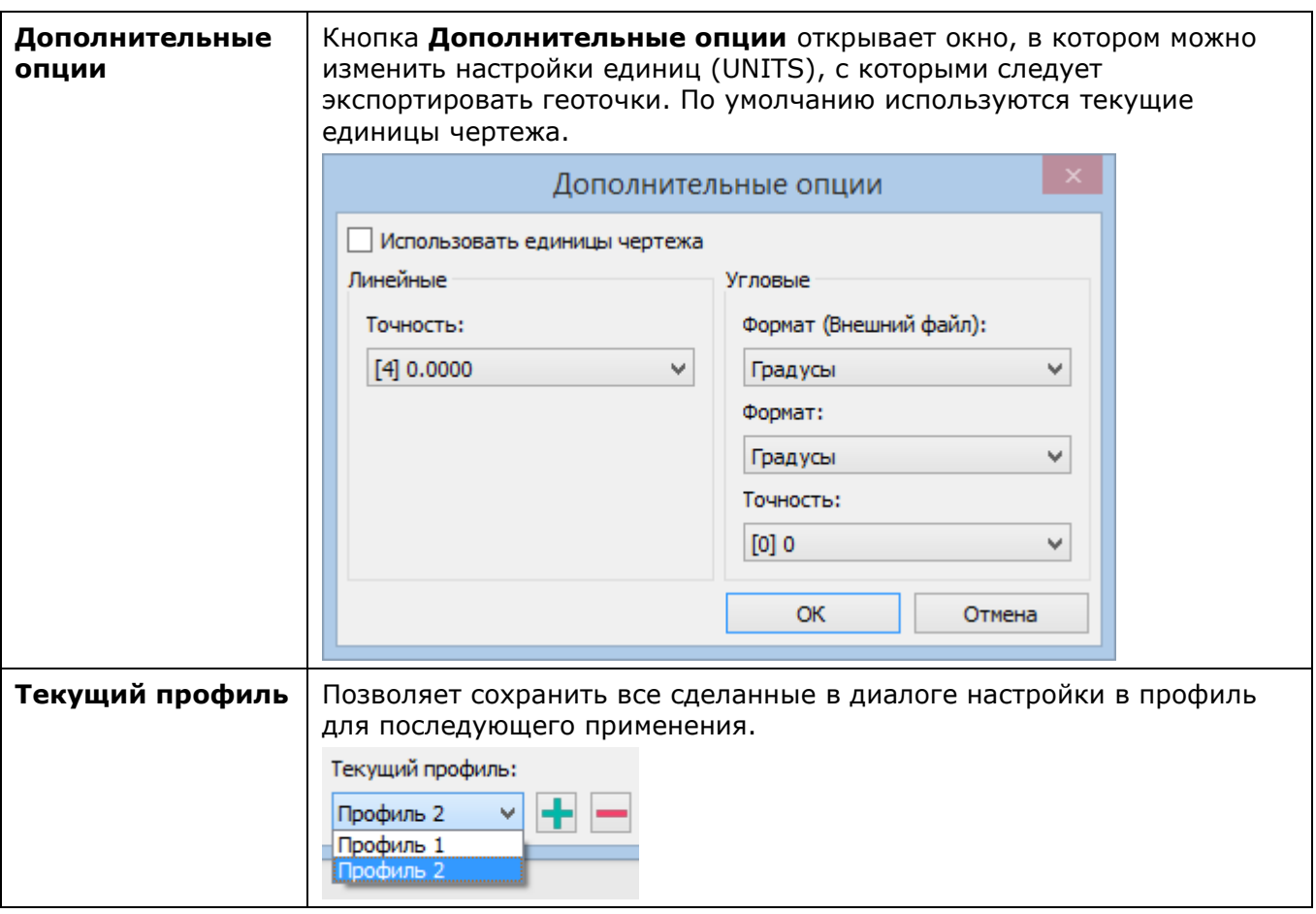

## *Импорт из LandXML*

- Лента: **Топоплан Импорт/Экспорт** > **Импорт из LandXML**
- Меню: **Топоплан Импорт/Экспорт** > **Импорт из формата LandXML**

Панель: **Импорт/Экспорт** > **Импорт из формата LandXML**

Командная строка: **NG\_IMPORT\_LANDXML**

Команда позволяет импортировать поверхность из формата LandXML. В результате в чертеже будет создан объект типа **Сеть**.

LandXML – популярный формат для обмена данными с другими приложениями. В nanoCAD возможно импортировать и экспортировать данные поверхностей с использованием формата LandXML версии 1.2.

После запуска команды откроется стандартный диалог выбора файла. Следует выбрать XMLфайл и нажать **ОК**. Параметры команды отобразятся на панели **Свойства**:

Параметры команды задаются на панели **Свойства**.

*Параметры:*

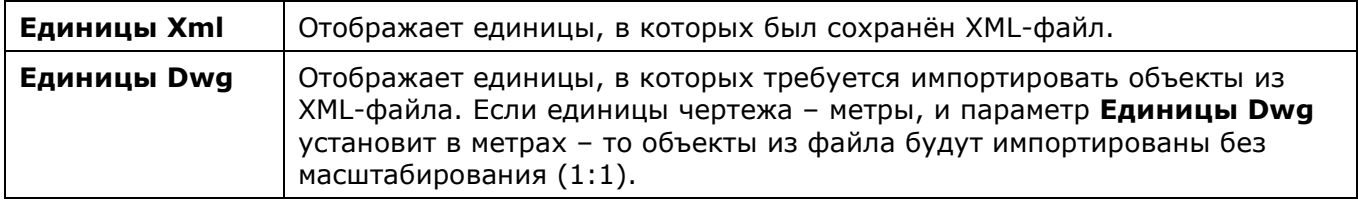

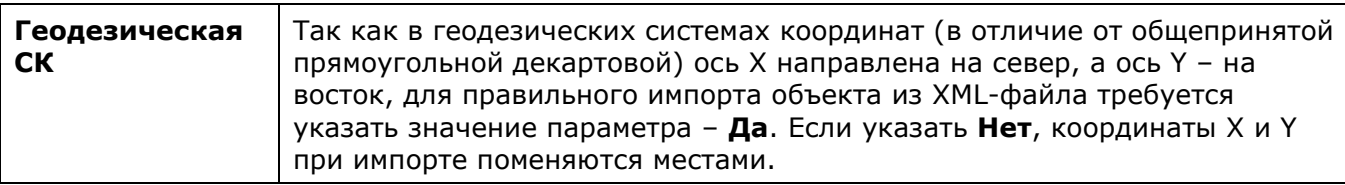

# *Экспорт в LandXML*

Лента: **Топоплан** – **Импорт/Экспорт** > **Экспорт в LandXML**

Меню: **Топоплан** – **Импорт/Экспорт** > **Экспорт в формат LandXML**

Панель: **Импорт/Экспорт** > **Экспорт в формат LandXML**

Командная строка: **NG\_EXPORT\_LANDXML**

Команда экспортирует поверхность (объект **Сеть**) и [геоточки](#page-1212-0) в формат LandXML для использования в других приложениях.

После запуска команды следует выбрать поверхность, которую требуется экспортировать в XML-файл. Параметры команды отобразятся на панели **Свойства**:

Параметры команды задаются на панели **Свойства**.

### *Параметры:*

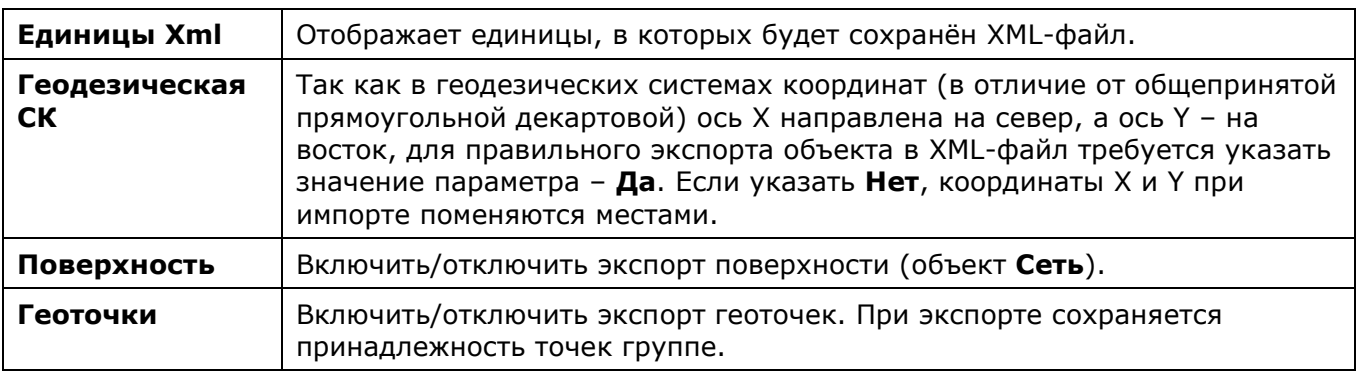

## *Импорт из ГИС*

Лента: **Топоплан** – **Импорт/Экспорт** > **Импорт из ГИС**

Меню: **Топоплан** – **Импорт/Экспорт** > **Импорт из ГИС**

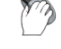

Панель: **Импорт/Экспорт** > **Импорт из ГИС**

### Командная строка: **GEOIMPORT**

Команда импортирует полилинии и точечные объекты из файлов \*.SHP и \*.MIF.

После запуска команды открывается диалог, в котором нужно выбрать из списка существующий шаблон импорта или создать новый.

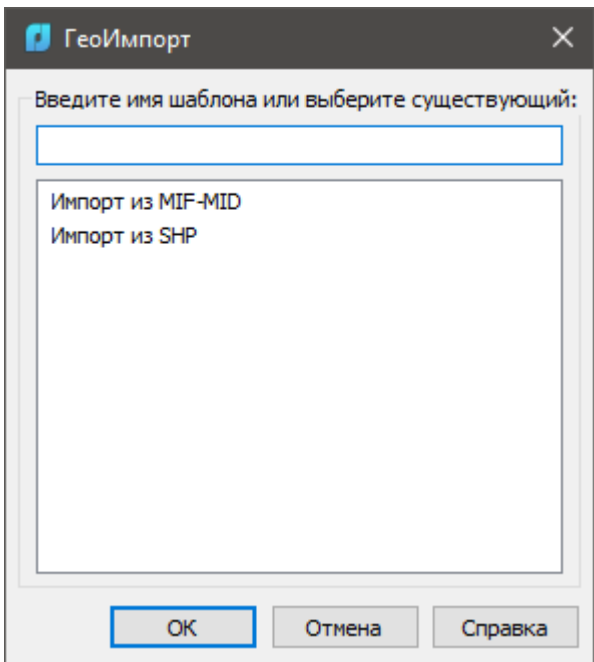

Каждый шаблон импорта может содержать один или несколько вложенных шаблонов классов объектов.

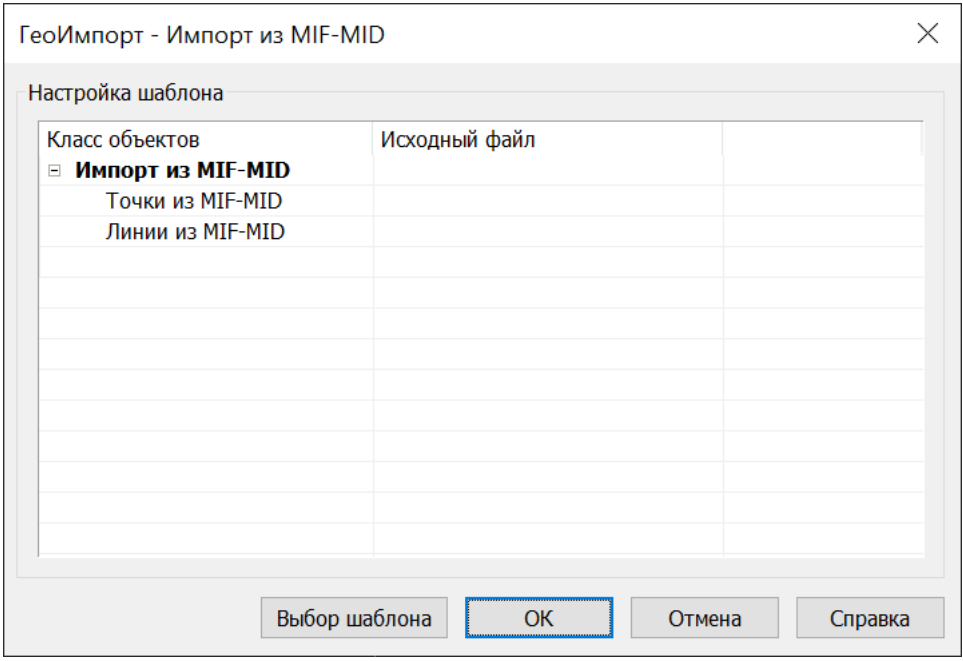

Сначала следует создать новый шаблон класса объекта, а затем указать соответствующий ему выходной файл. Имена шаблонов отображаются в левом столбце диалога (**Класс объектов**), а выходные файлы – в правом (**Исходный файл**).

Для создания шаблона класса разверните коллекцию классов, щелкните пустое поле последнего потока в левом столбце и введите имя нового шаблона:

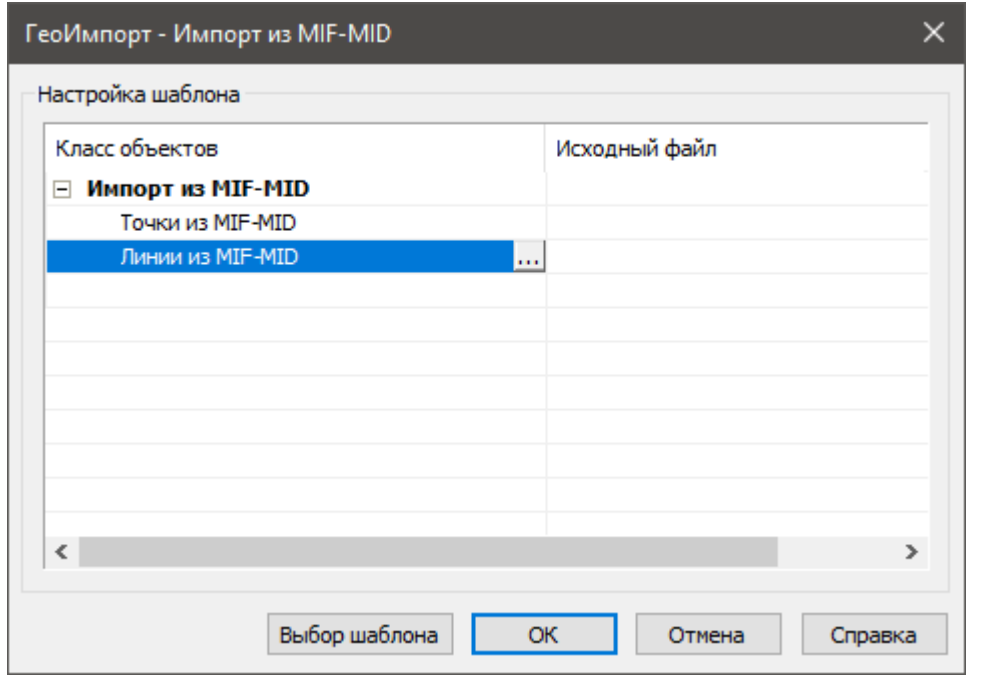

**ПРИМЕЧАНИЕ:** Имя не должно содержать следующих символов: \ / : \* ? " " < > |

Доступно контекстное меню:

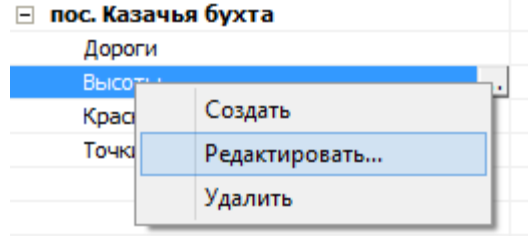

Нажмите кнопку **...** справа от имени шаблона для его редактирования или в контекстном меню выберите **Редактировать**.

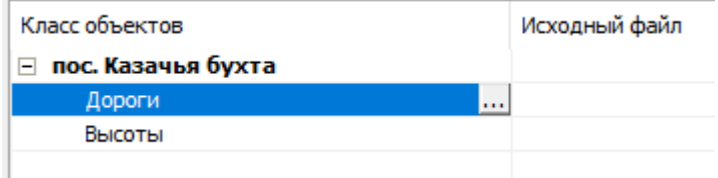

Шаблон класса представляет собой совокупность правил, по которым будет осуществляться конверсия данных. В нем определяется какие объекты будут импортированы и задается соответствие параметров объектов внешнего формата и объектов nanoCAD.

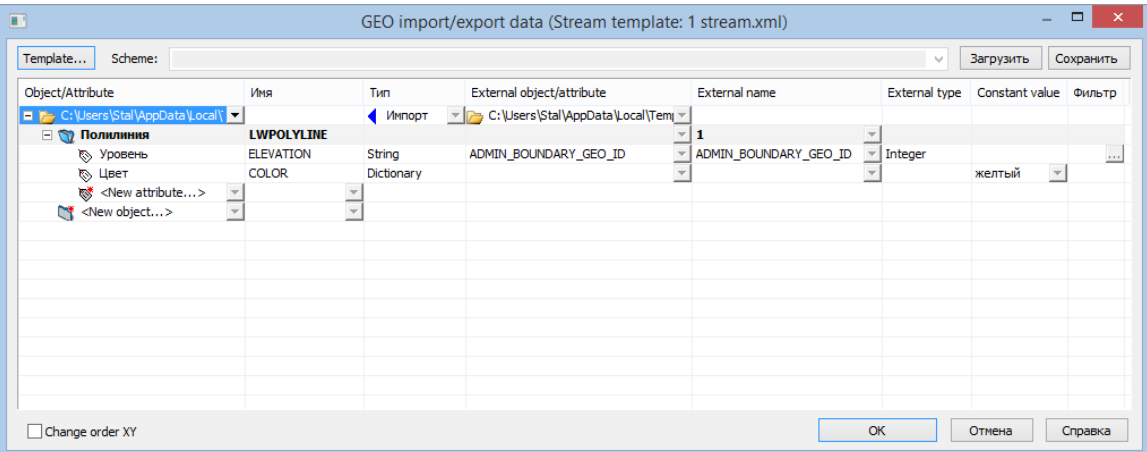

Столбцы таблицы можно скрывать с помощью контекстного меню, вызываемого щелчком правой кнопки мыши.

### *Последовательность настройки шаблона:*

1. В столбце **Объект/Атрибут** выбрать тип объектов, которые должны быть импортированы из внешнего файла.

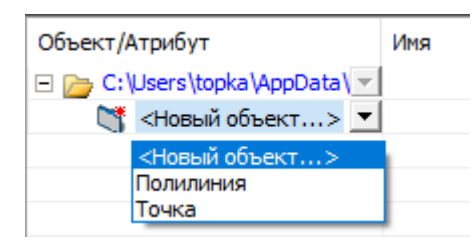

В шаблоне должен быть задан только один тип объектов – в случае задания двух и более, они учитываться не будут.

Задается тип объектов, которые должны быть импортированы в чертёж из файла:

- **Полилиния** экспорт линейных объектов из внешнего файла с преобразованием их в объект полилиния.
- **Точка** экспорт точечных объектов из внешнего файла.
- 2. Если требуется импортировать все объекты данного типа, и не требуется задание дополнительных условий импорта, то нажать Ок для закрытия диалога. В противном случае щелкнуть по значку «+» слева от добавленного типа объекта, и указать параметр, к которому будет применено условие импорта.

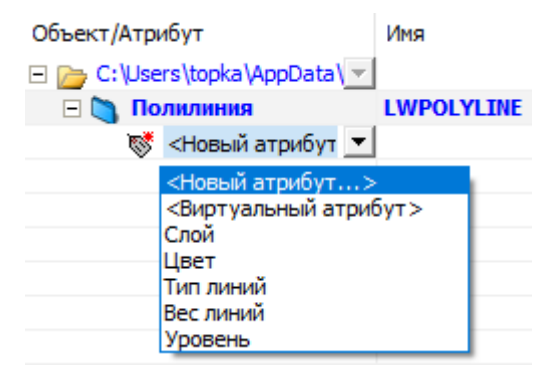

3. Если значение данного параметра не должно наследовать значение параметра импортируемого объекта, а просто должно получить заранее известное значение (например, существующий в документе слой **Дороги** или **цвет красный**), то в столбце **Постоянное значение** нужно выбрать требуемое значение из раскрывающегося списка.

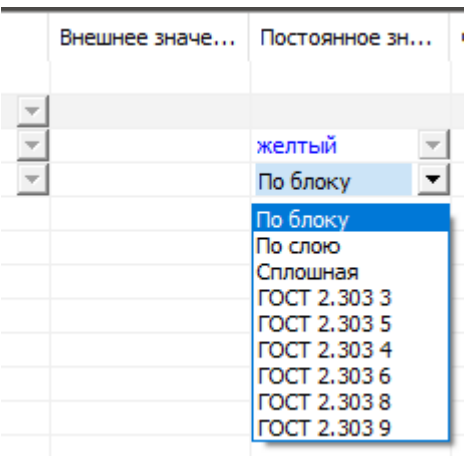

В этом списке представлены стандартные значения и значения, содержащиеся в текущем документе nanoCAD. Чтобы задать нестандартное значение, присвойте его объекту текущего документа, тогда его можно будет выбрать в выпадающем списке.

4. Если значение параметра должно унаследовать значение параметра импортируемого объекта, то следует щелкнуть в первой ячейке столбца **Внешний объект/атрибут** и в открывшемся меню выбрать пункт **Сканировать файл**

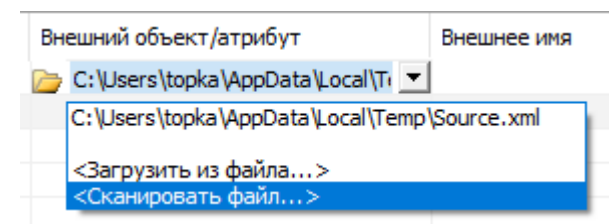

В открывшемся диалоге указать файл с расширением mif (shp), из которого должны импортироваться данные.

В результате, из указанного файла будет взята информация о всех типах импортируемых объектов и их параметрах.

Если имеется уже готовый шаблон типов в формате .xml, то, вместо сканирования гео-файла, можно выбрать пункт **Загрузить из файла** и указать xml.

- 5. В столбце **Внешний объект/атрибут** из раскрывающегося списка выбрать внешний параметр, значение которого должно быть унаследовано внутренним параметром в столбце **Объект/Атрибут**.
- 6. С помощью фильтров можно наложить ограничение на импорт объектов по определенным значениям их параметров. Так, можно импортировать объекты только с определенным значением параметра или диапазоном значений, объекты с пустым/не пустым значением параметра. Для операций импорта, ограничения накладываются на параметры внешних объектов из столбца **Внешний объект/атрибут**.

Для задания фильтра следует дважды щелкнуть ячейку в столбце **Фильтр**. Откроется окно, содержание которого зависит от типа значения параметра внешнего объекта (в столбце **Внешнее значение**).

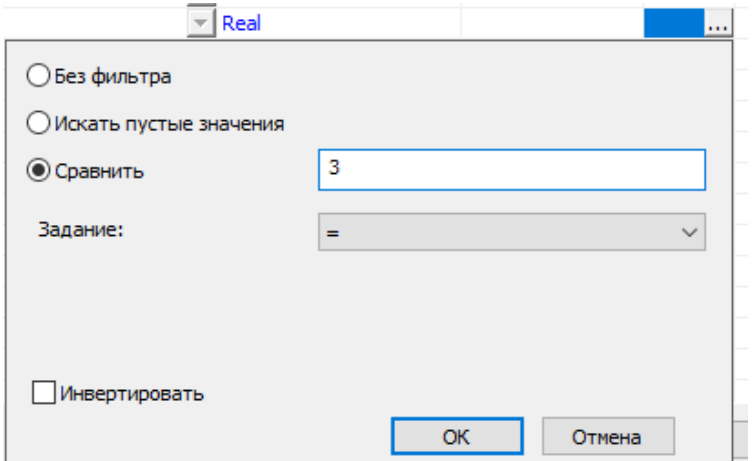

Вид диалога для числовых значений (Integer, Real и др.):

**Искать пустые значения** – будут импортированы только объекты с отсутствующим значением параметра (выбранного в столбце **Внешний объект/атрибут**).

**Сравнить** – ввести значение, к которому будет применен оператор сравнения из выпадающего списка **Задание**.

**Задание** – логический оператор. Вместе со значением поля **Сравнить**, задает условие фильтрации (на скриншоте показано условие =3).

**Инвертировать** – логический оператор, инвертирующий заданное условие. Может быть использован только в случае выставления **Искать пустые значения**. В остальных случаях игнорируется.

# *Экспорт в ГИС*

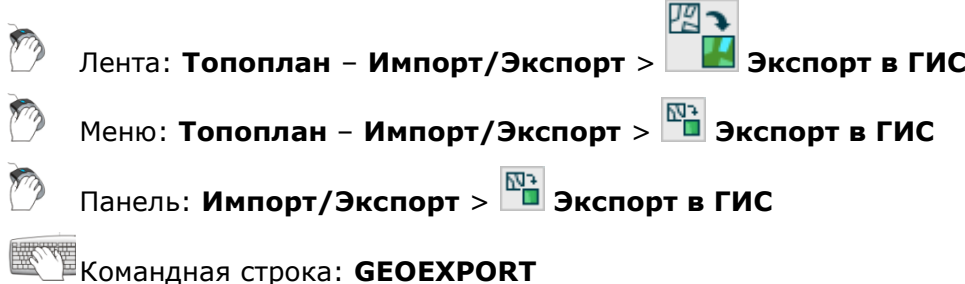

Команда экспортирует полилинии и точечные объекты в файлы \*.SHP и \*.MIF.

После запуска команды требуется выбрать объекты, которые должны быть экспортированы. В шаблонах экспорта фильтрация объектов производится из выборки, заданной на этом шаге. После выбора объектов открывается диалог множественного экспорта в гео-форматы. В открывшемся диалоге нужно выбрать шаблон экспорта из списка или создать новый.

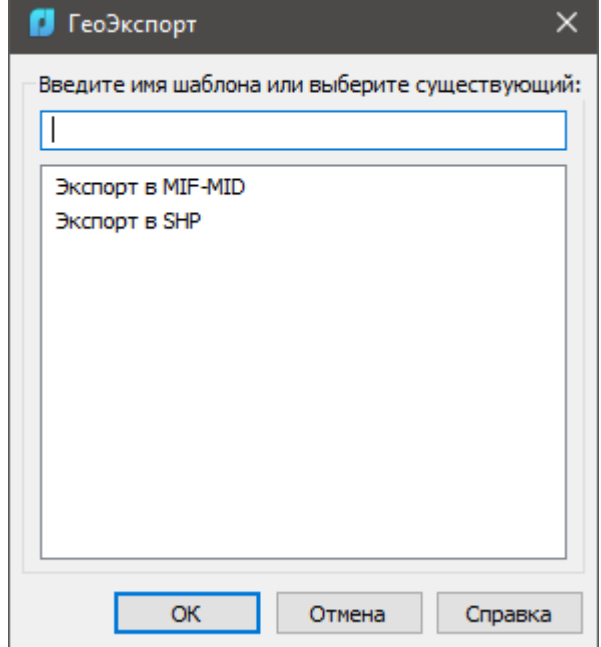

### *Создание и редактирование шаблона экспорта*

Каждый шаблон экспорта может содержать один или несколько вложенных шаблонов классов объектов (столбец **Класс объектов**), которым поставлены в соответствие выходные внешние файлы формата SHAPE или MID/MIF, куда будут экспортированы данные (столбец **Класс объектов**).

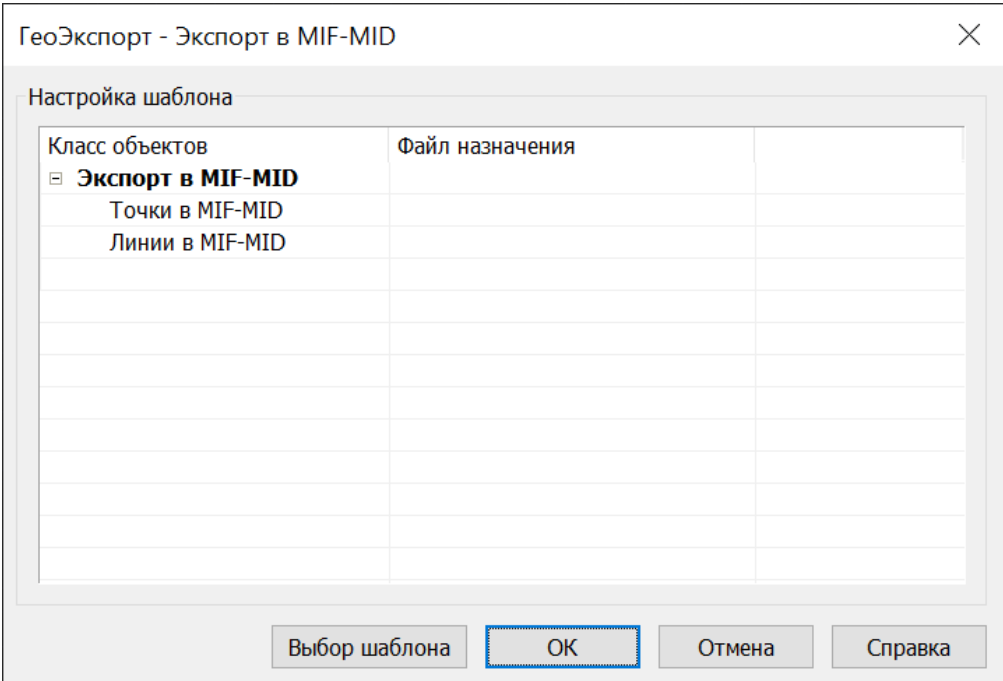

Для создания шаблона класса следует развернуть шаблон экспорта и дважды щелкнуть пустое поле в столбце **Класс объектов**. В текстовом поле ввести имя нового шаблона:

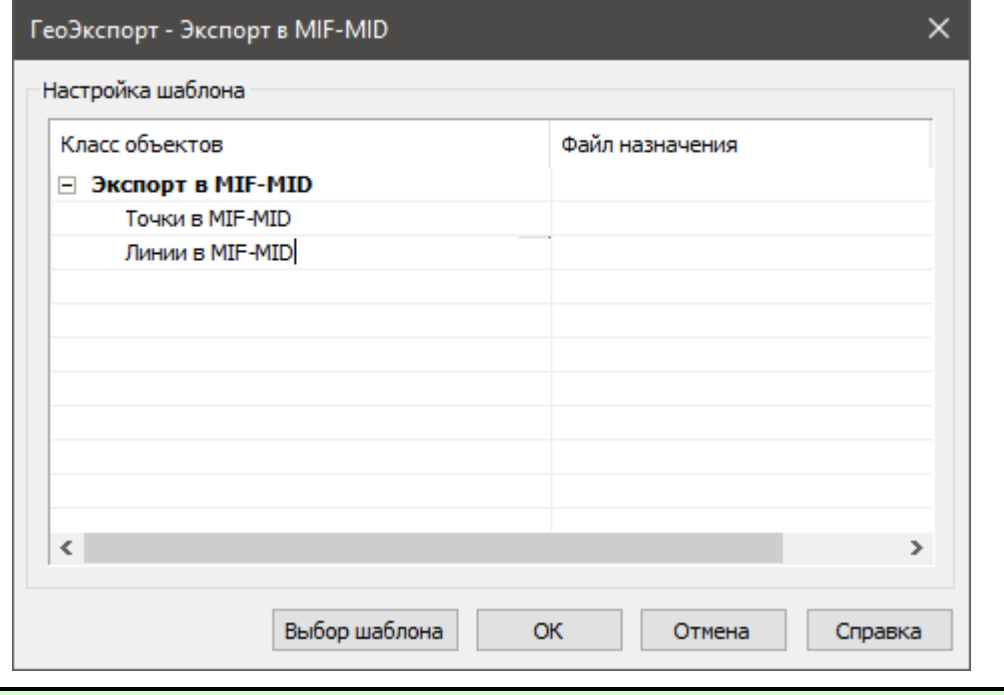

**ПРИМЕЧАНИЕ:** Имя не должно содержать следующих символов: \ / : \* ? " " < > |

То же самое можно сделать при помощи контекстного меню, доступного в данном диалоге:

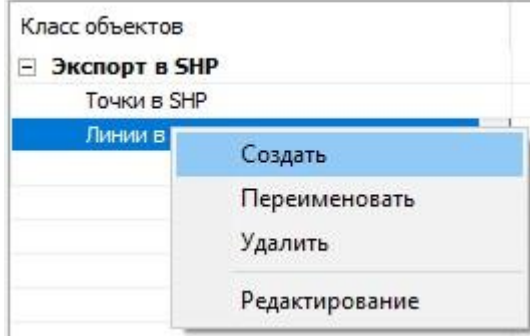

Для редактирования содержимого шаблона класса, выберите его имя в столбце **Класс объектов** и нажмите кнопку **...** справа или выберите **Редактирование** в контекстном меню.

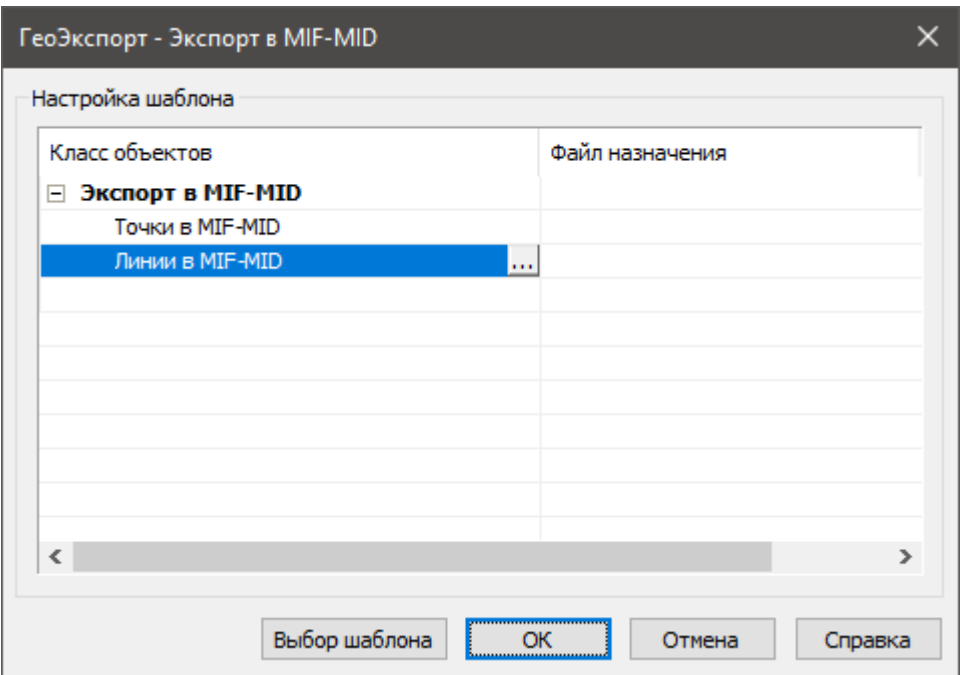

Откроется диалог настройки шаблона. Шаблон класса представляет собой совокупность правил, по которым будет осуществляться конверсия данных. В нем определяется, какие объекты будут экспортированы и задается соответствие параметров объектов nanoCAD и объектов внешнего формата.

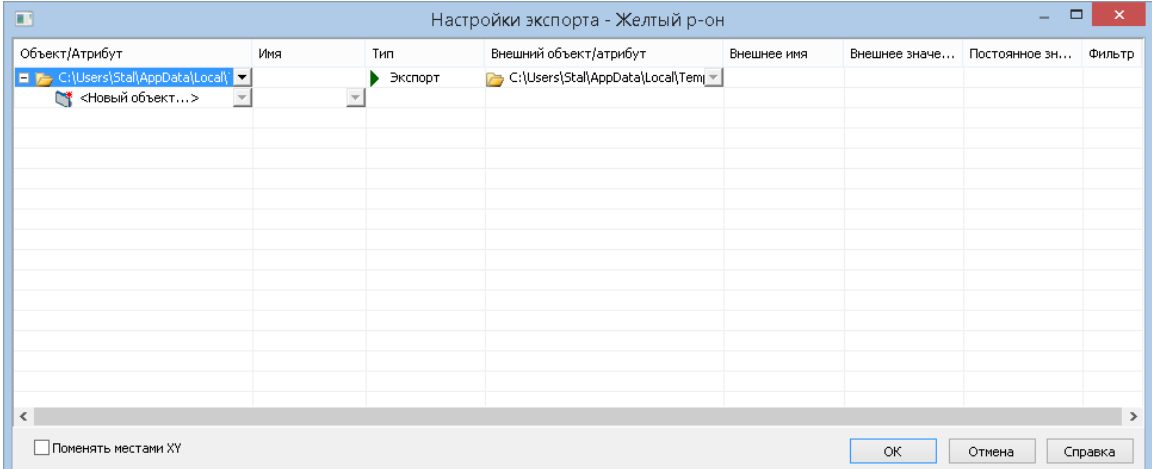

Флажок **Поменять местами XY** выставляется в том случае, когда следует поменять местами координаты по оси Х и координаты по оси Y во время экспорта.

Сначала следует указать тип тех объектов, которые должны быть экспортированы: **Полилиния**, **2dПолилиния**, **Точка**.

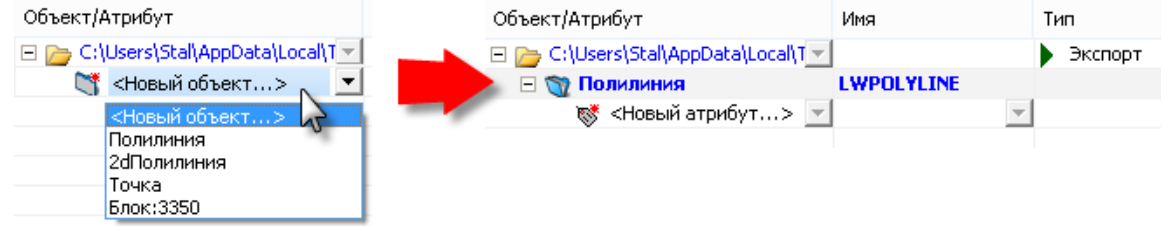

Обычно, на чертеже nanoCAD, дороги и здания представлены полилиниями:

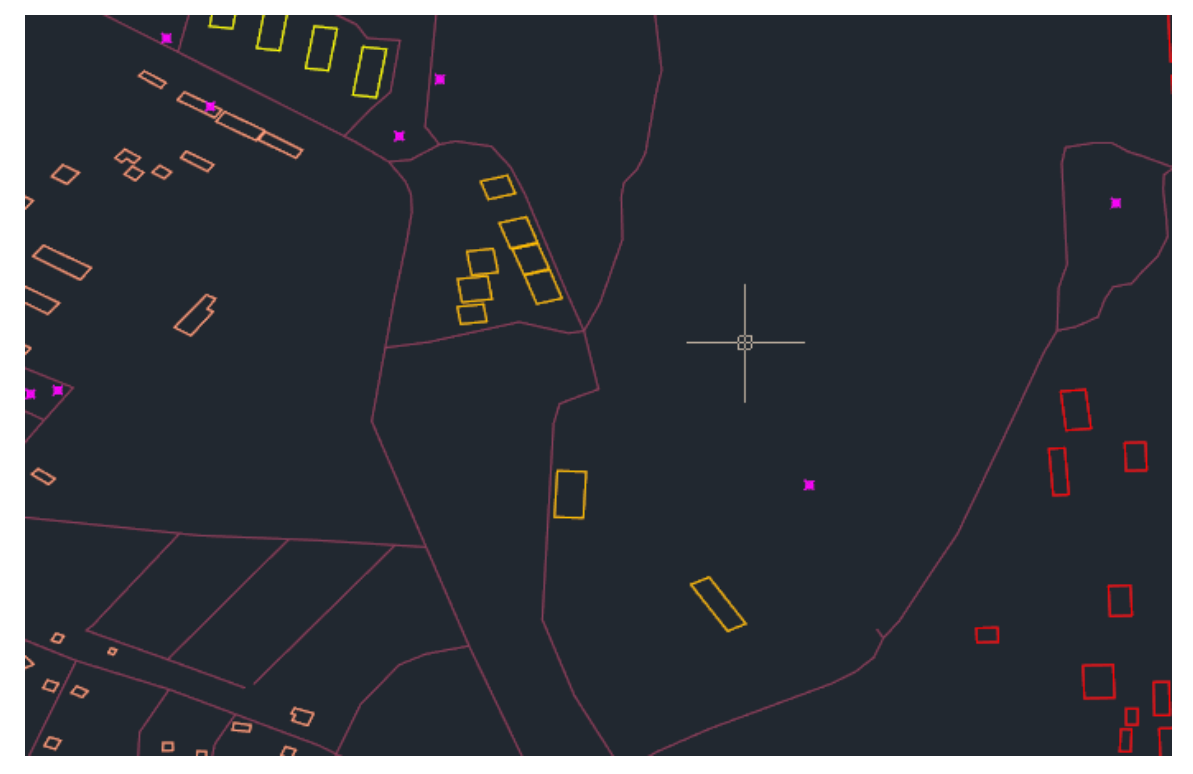

В каждом шаблоне можно задать только один тип экспортируемых объектов. Для экспорта других типов следует создать новые шаблоны.

**ПРИМЕЧАНИЕ:** Экспорт объектов будет производиться не из всех объектов документа, а из той выборки, которая была сделана при первом запросе команды, сразу после ее старта.

Ниже приведена таблица преобразования типов объектов при экспорте в MID/MIF формат:

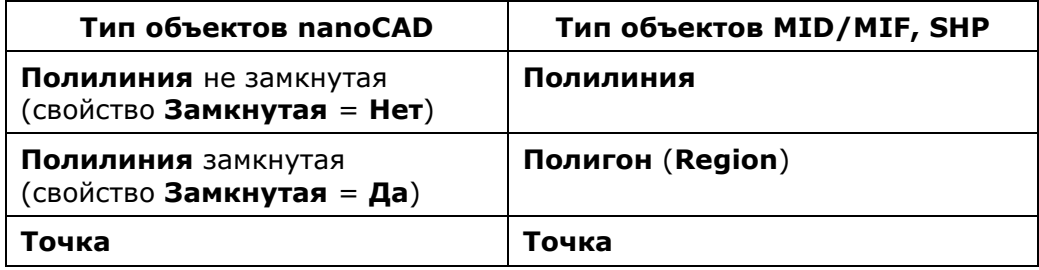

#### *Фильтрация экспортируемой выборки объектов с помощью атрибутов*

Если нужно экспортировать не все объекты указанного типа, а определенную выборку, то следует указать значение атрибута, по которому будет проведен отбор. Например, чтобы экспортировать все здания, как правило, достаточно задать объект **Полилиния** с «истинным» значением атрибута **Замкнуто**.

Щелкнуть поле **<Новый атрибут…>** и в выпадающем списке выбрать атрибут **Замкнуто**.

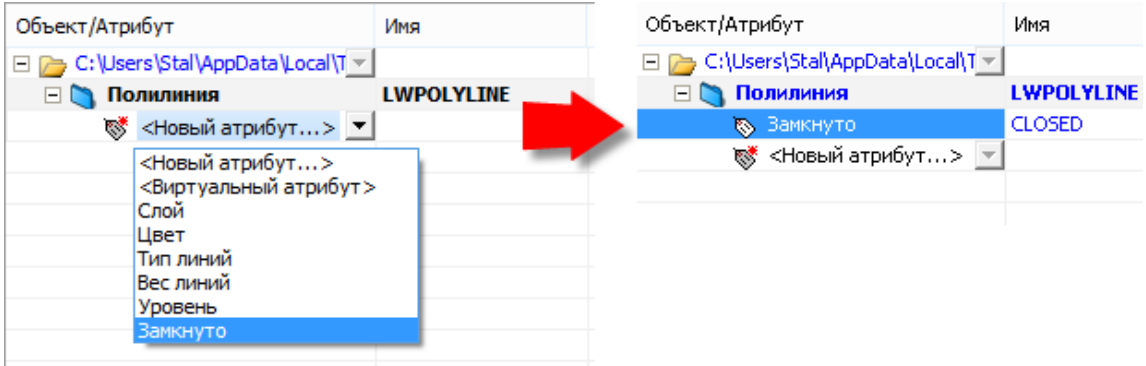

### Значение атрибута задается нажатием кнопки **Влаг**олбце Фильтр.

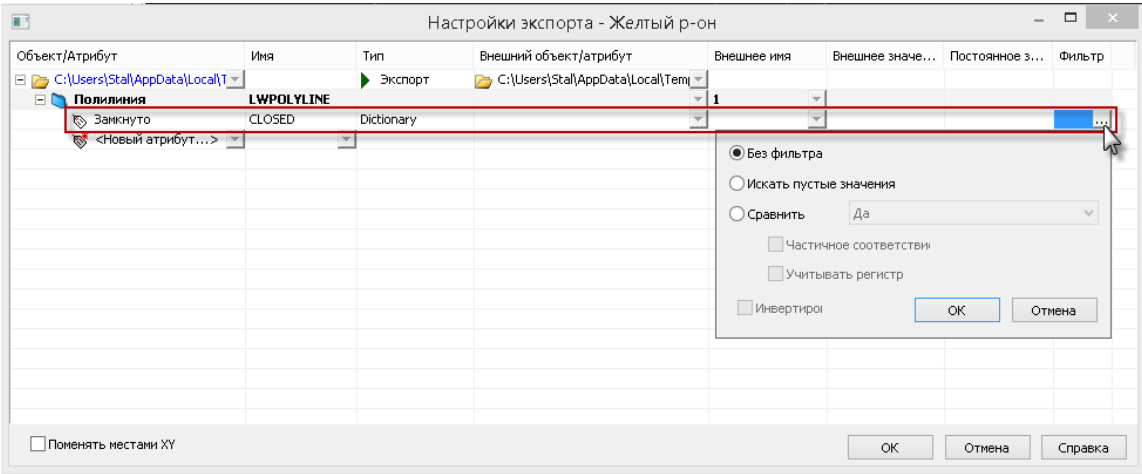

### В открывшемся диалоге выбрать пункт **Сравнить**, а в выпадающем списке значение атрибута – **Да**.

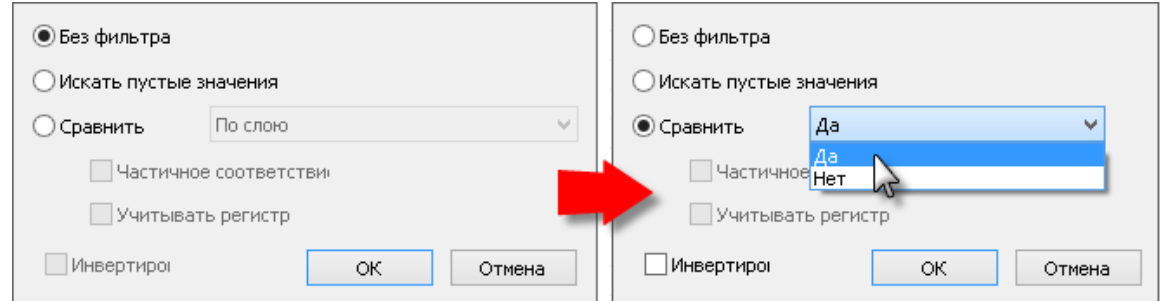

### *Параметры фильтрации:*

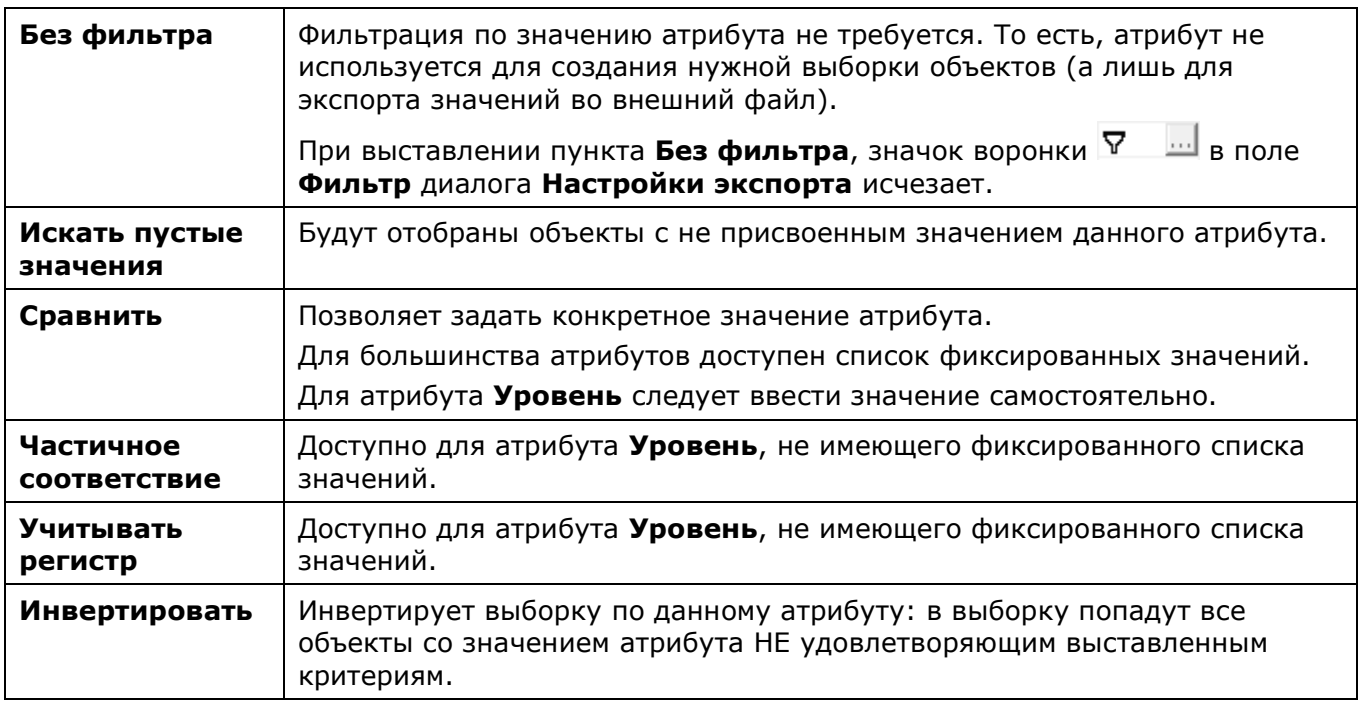

Теперь, в столбце **Фильтр** напротив атрибута **Замкнуто**, появится значок воронки , что означает, что значение для данного атрибута задано и используется в качестве фильтра при экспорте.

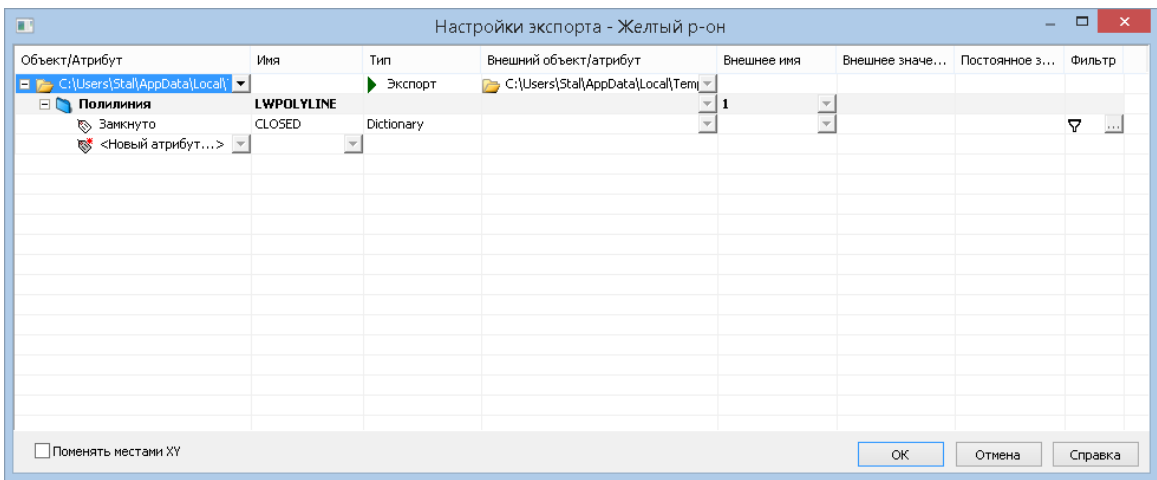

Если использовать получившийся шаблон для экспорта, то в выходном файле окажутся все замкнутые полилинии (здания) одинакового цвета:

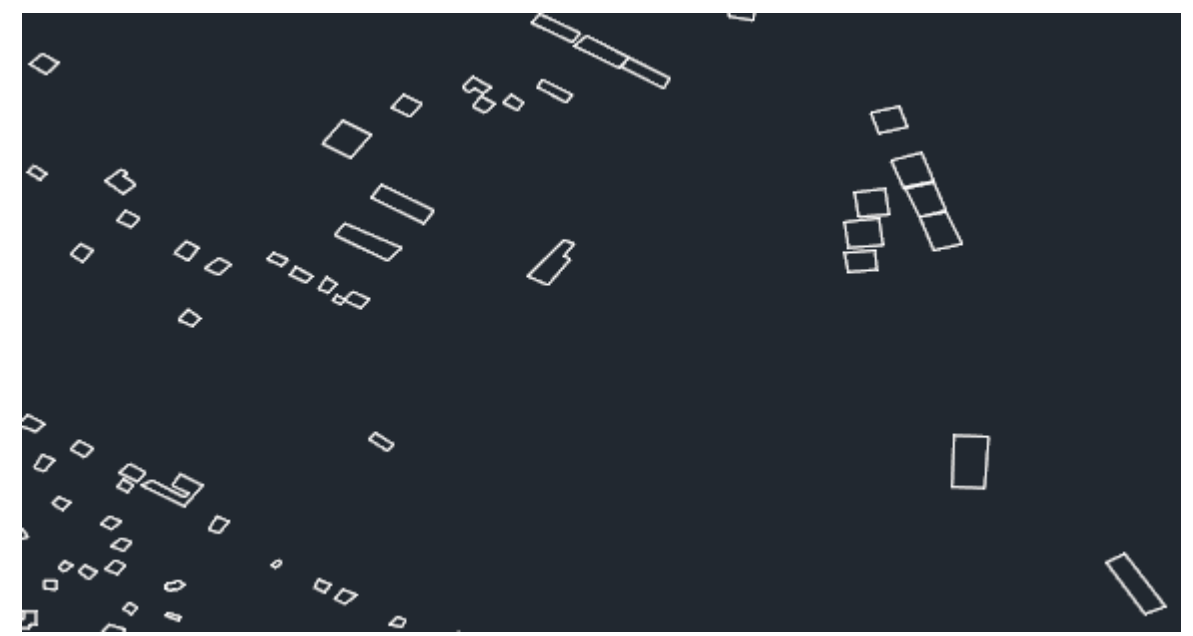

Для экспорта только желтых зданий с сохранением цвета полилиний в выходном файле следует немного усложнить шаблон.

Установим еще один атрибут – **Цвет**.

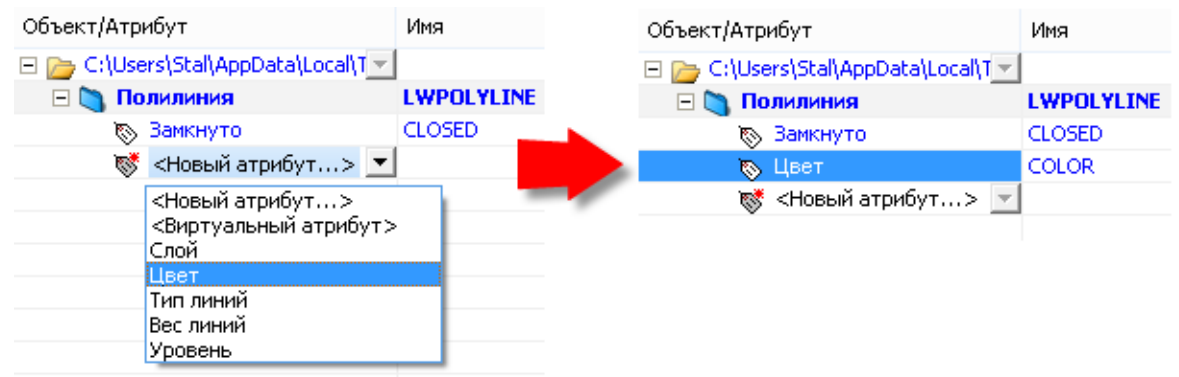

Значение атрибута следует указать в его фильтре. Для этого нажмите кнопку **...** в столбце **Фильтр** у соответствующего атрибута.
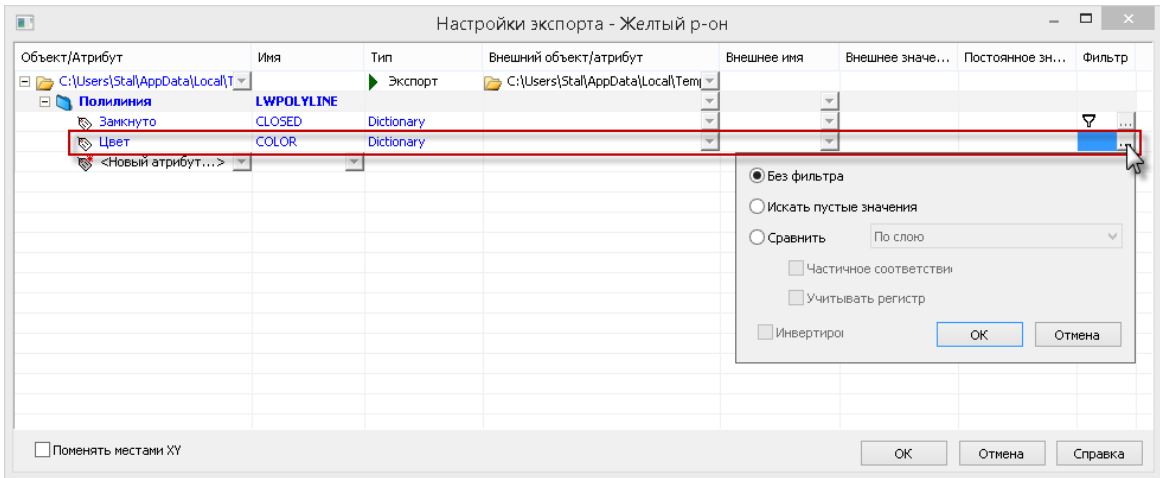

В открывшемся окне выберите нужное значение. Для задания желтого цвета, следует выбрать пункт **Сравнить** и выбрать **Желтый** из выпадающего списка доступных значений.

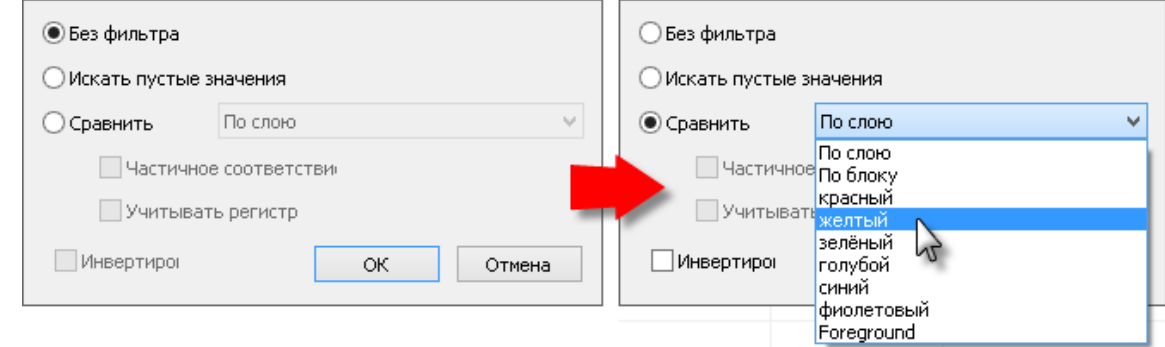

Теперь будут экспортироваться все замкнутые желтые полилинии.

#### *Экспорт значений атрибутов во внешний формат*

Для сохранения цвета при экспорте, атрибуту **Цвет** нужно поставить в соответствие нужный атрибут внешнего формата.

Получить полный список атрибутов внешнего формата можно загрузив семантические данные из XML-файла, либо отсканировав существующий MIF- или SHP-файл. Для этого, в поле столбца Внешний объект/атрибут из выпадающего списка выберите **<Загрузить из файла…>** или **<Сканировать файл…>**.

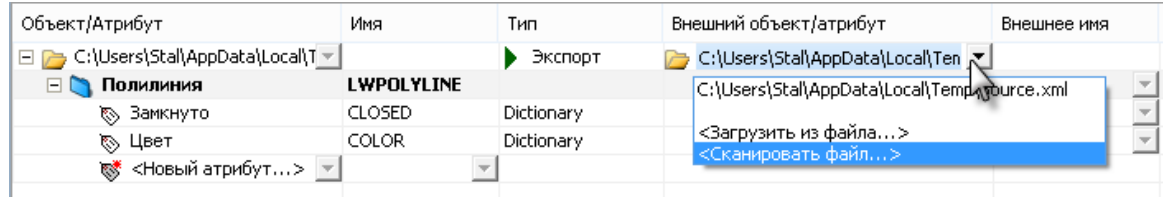

В появившемся окне укажите файл, из которого следует получить семантическую информацию.

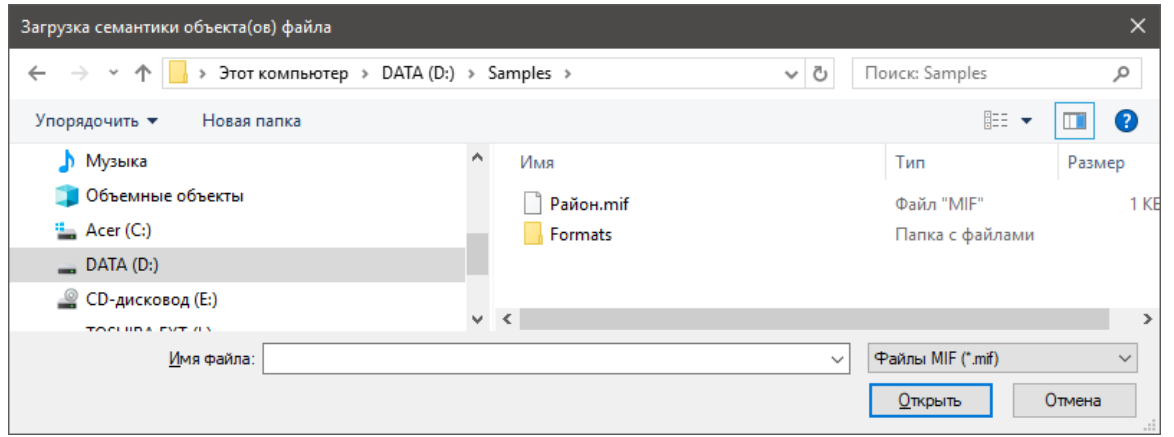

В случае сканирования файлов создается новый xml-файл с идентичным именем, содержащий семантическую информацию,

Теперь в столбце **Внешний объект/атрибут** можно указать внешний атрибут, который должен унаследовать значение внутреннего атрибута **Цвет** при экспорте объектов.

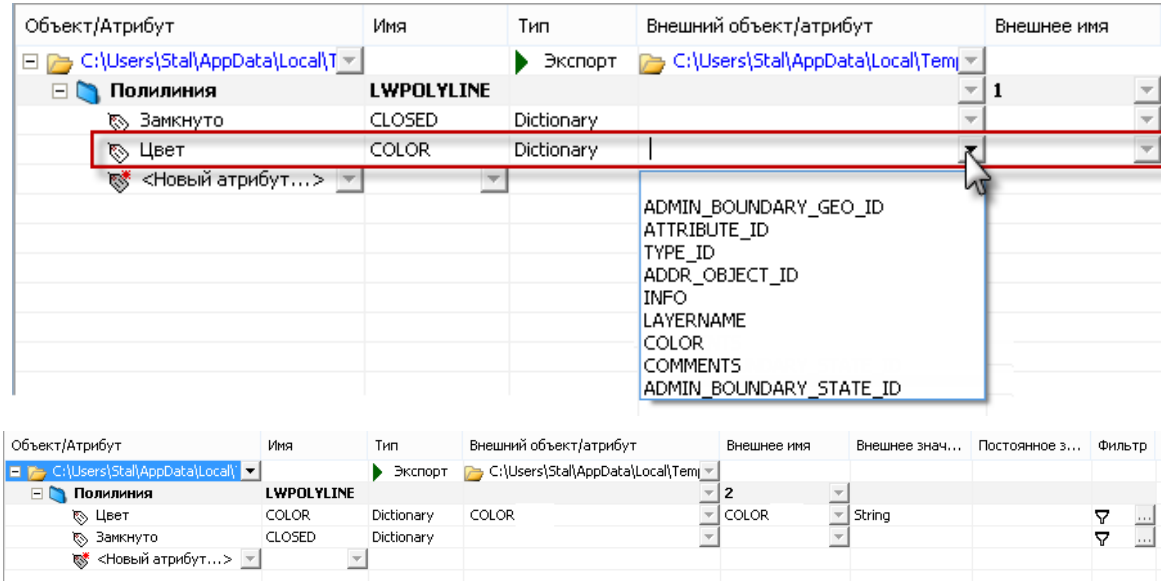

Если объекты рассортированы по слоям, то удобнее всего использовать атрибут **Слой** для фильтрации объектов.

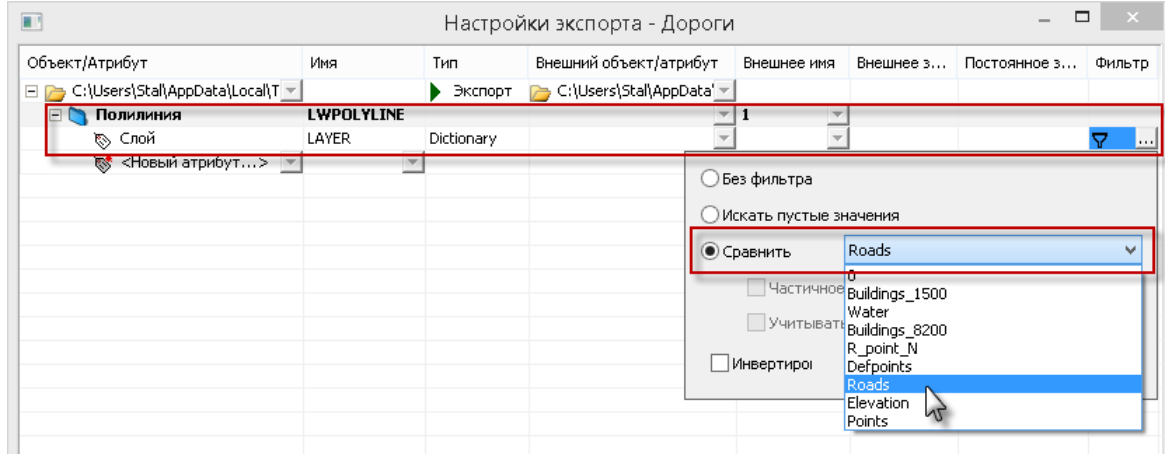

**Виртуальный атрибут** используется в том случае, когда при экспорте у объектов во внешнем файле требуется задать значение того атрибута, которого нет у объектов nanoCAD.

#### *Экспорт геоданных*

После настройки всех шаблонов, в диалоге экспорта геоданных, справа от имени каждого шаблона, укажите выходной файл формата MIF, в который должны экспортироваться данные.

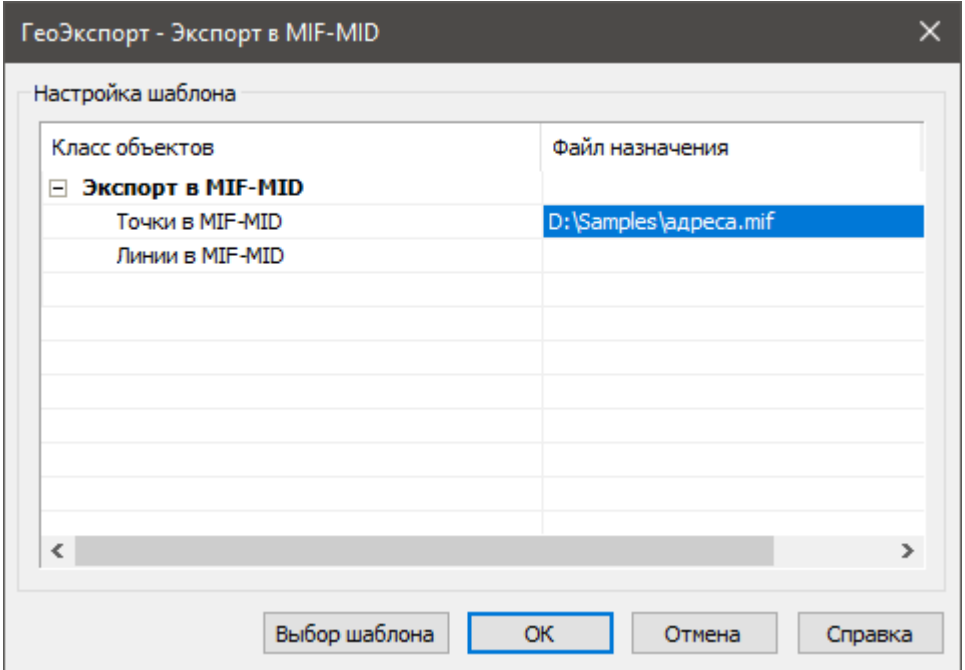

В результате мы создали пары «шаблон-выходной файл», указав по каким правилам и в какой файл следует экспортировать данные.

После создания всех пар «шаблон - выходной файл», нажмите **Ок** для экспорта данных.

Экспорт будет осуществлен для всех шаблонов, которым был поставлен в соответствие выходной файл. Шаблоны без выходного файла будут проигнорированы.

**ПРИМЕЧАНИЕ:** Не следует указывать один и тот же выходной файл для разных шаблонов, во избежание потери данных.

## *Импорт KML/KMZ файлов*

- Лента: **Топоплан Импорт/Экспорт** > **Импорт KML/KMZ файлов**
- Меню: **Топоплан Импорт/Экспорт** > **Импорт KML/KMZ файлов**

Панель: **Импорт/Экспорт** > **Импорт KML/KMZ файлов**

#### Командная строка: **KMLIMPORT**

Команда осуществляет импорт из KML/KMZ формата (Keyhole Markup Language) с возможностью пересчета данных из/в различные топографические и геодезические системы координат по кодам EPGS.

#### *Для импорта KML/KMZ:*

- 1. Запустите команду.
- 2. В открывшемся диалоге выбора файлов, следует выбрать файл для импорта.
- 3. Появится диалоговое окно **Преобразование по коду EPSG**.
- 4. В левой части диалогового окна отметьте объекты, которые следует импортировать из файла.
- 5. В центральное и правое текстовое поле EPSG введите номер исходной и целевой систем координат по классификации EPSG, ориентируясь на представленный перечень. Нажмите **Применить**.
- 6. В правой части диалогового окна появится информация по выбранной целевой системе геокоординат. Для подтверждения преобразования нажмите **ОК**.

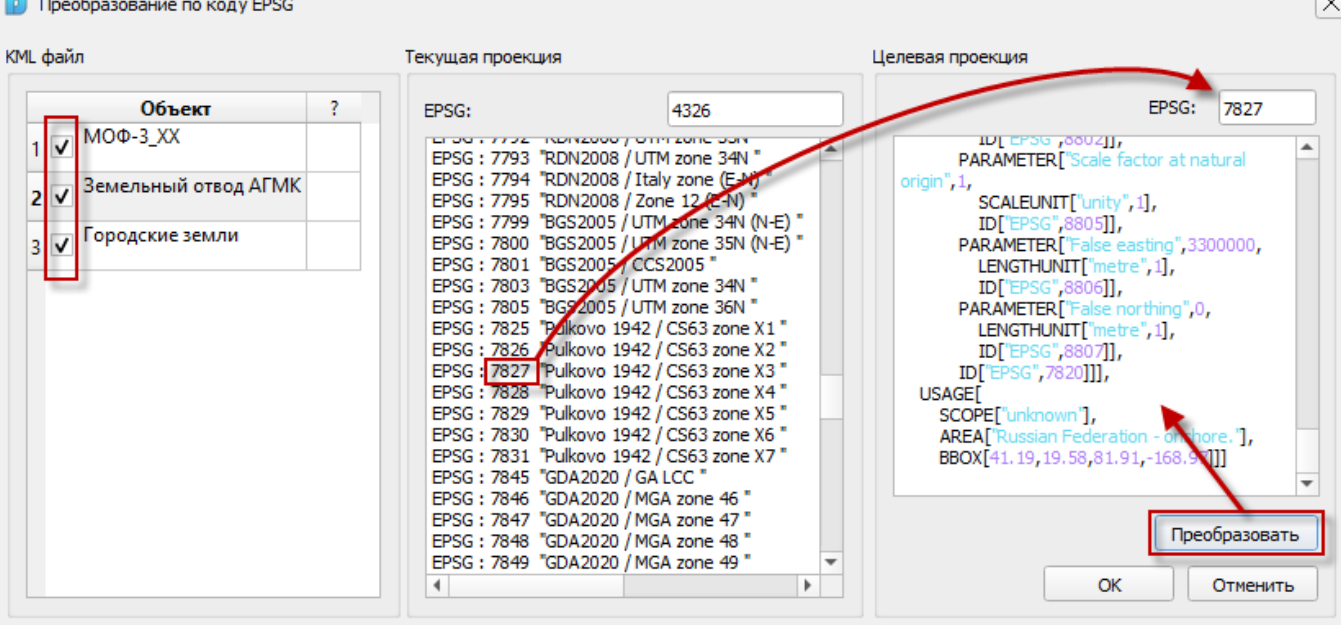

# *Оформление листов*

Реализована возможность разбивки чертежа на оформленные листы для последующей печати. Команда **Создание рамок листов** позволяет разместить на чертеже рамки видов будущих листов. Команда **Создание листов по рамкам** создает листы на основе рамок с нужным оформлением и масштабом.

## *Создание рамок листов*

Лента: **Топоплан** – **Оформление** > **Создание рамок листов** Меню: **Топоплан** – **Оформление** > **Создание рамок листов** Командная строка: **CreateViewFrame**

Команда позволяет создавать в пространстве модели рамки для последующего формирования оформленных листов. Каждая рамка представляет собой видовой экран такого листа.

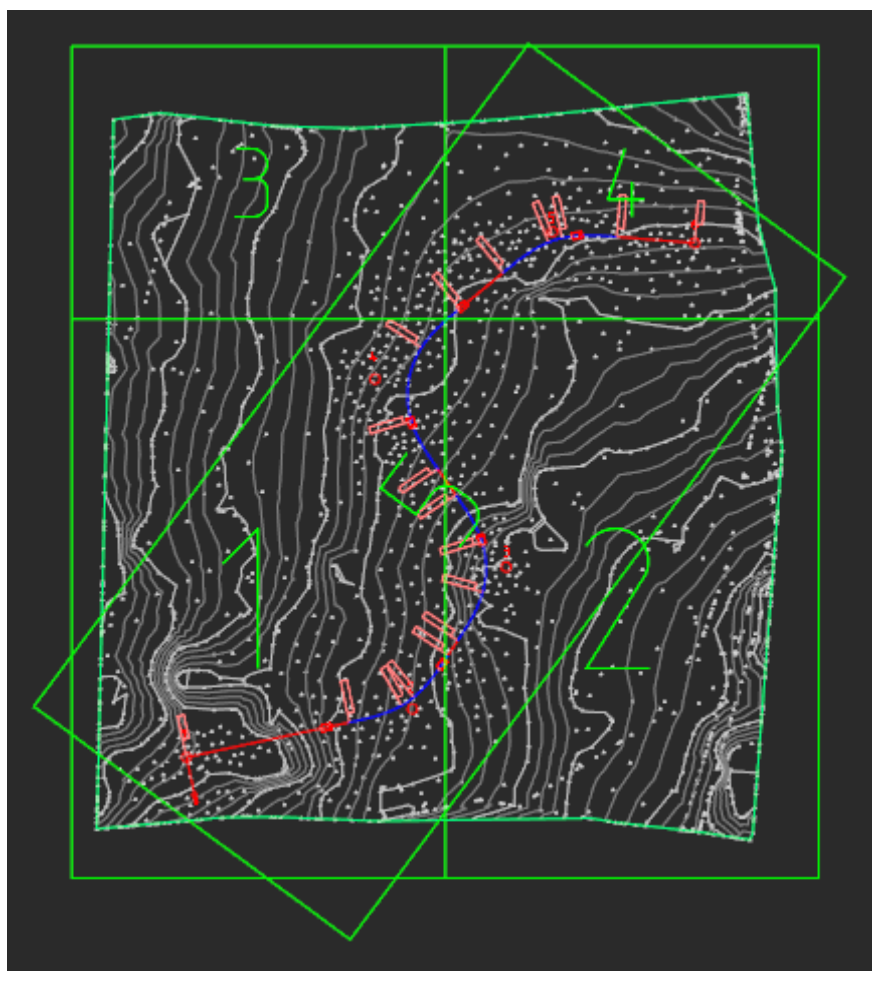

Каждая рамка несет в себе информацию о шаблоне, формате и масштабе листа. Оформление будущего листа будет взято из шаблона в соответствии с форматом.

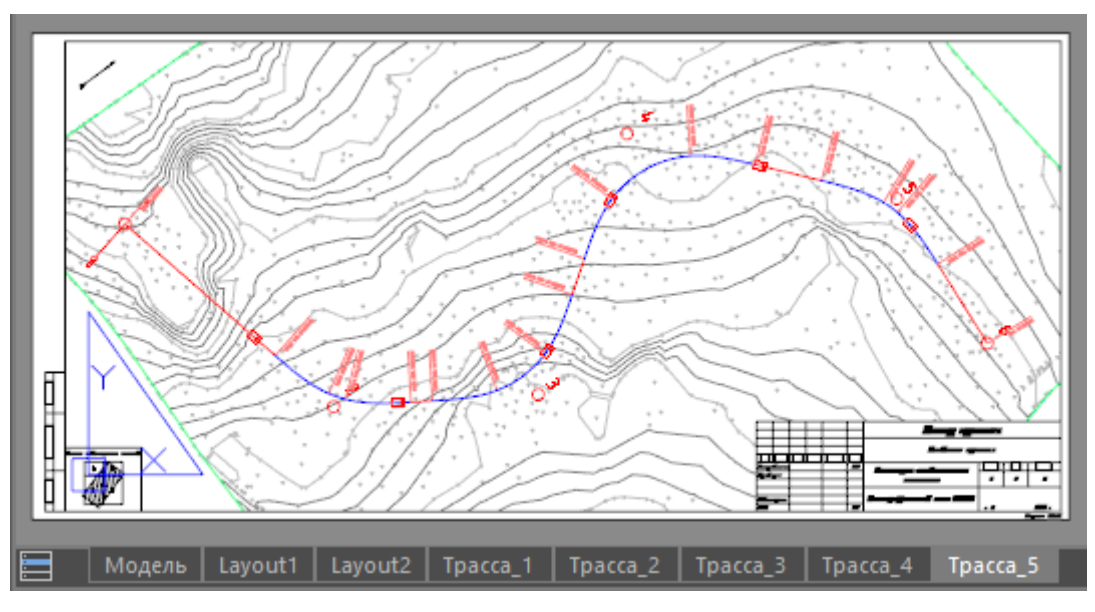

После старта команды **Создание рамок листов** можно настроить опции будущего листа для вставляемой рамки:

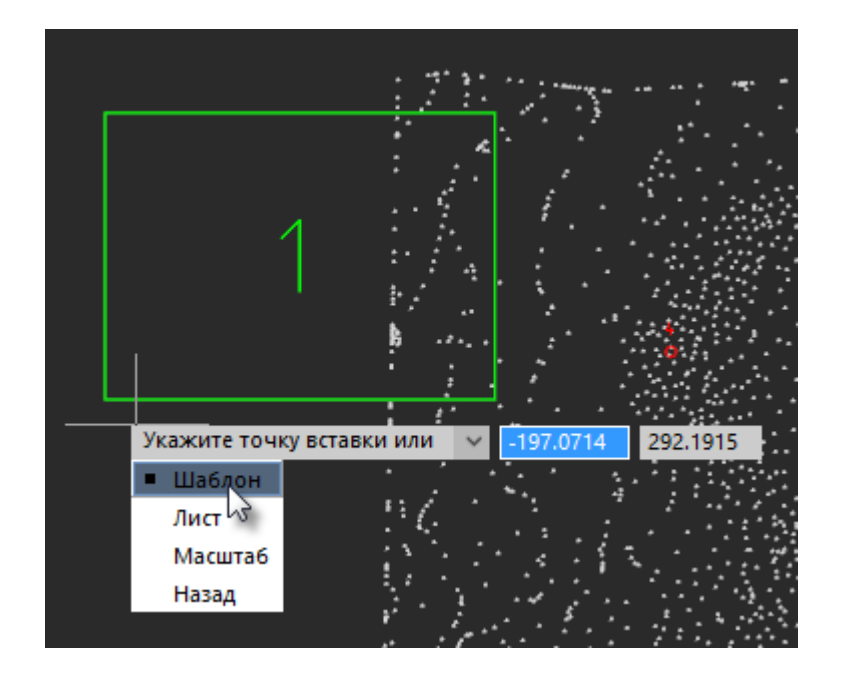

**Шаблон** – позволяет указать файл шаблона, содержащий список доступных форматов с оформлением листа. Можно указать шаблон для форматов по ГОСТ или для топографического планшета.

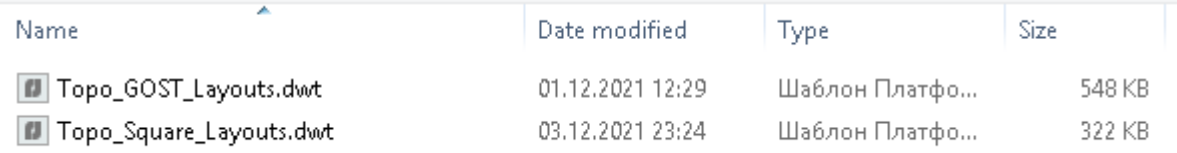

После выбора шаблона автоматически предлагается указать формат листа для вставляемой рамки.

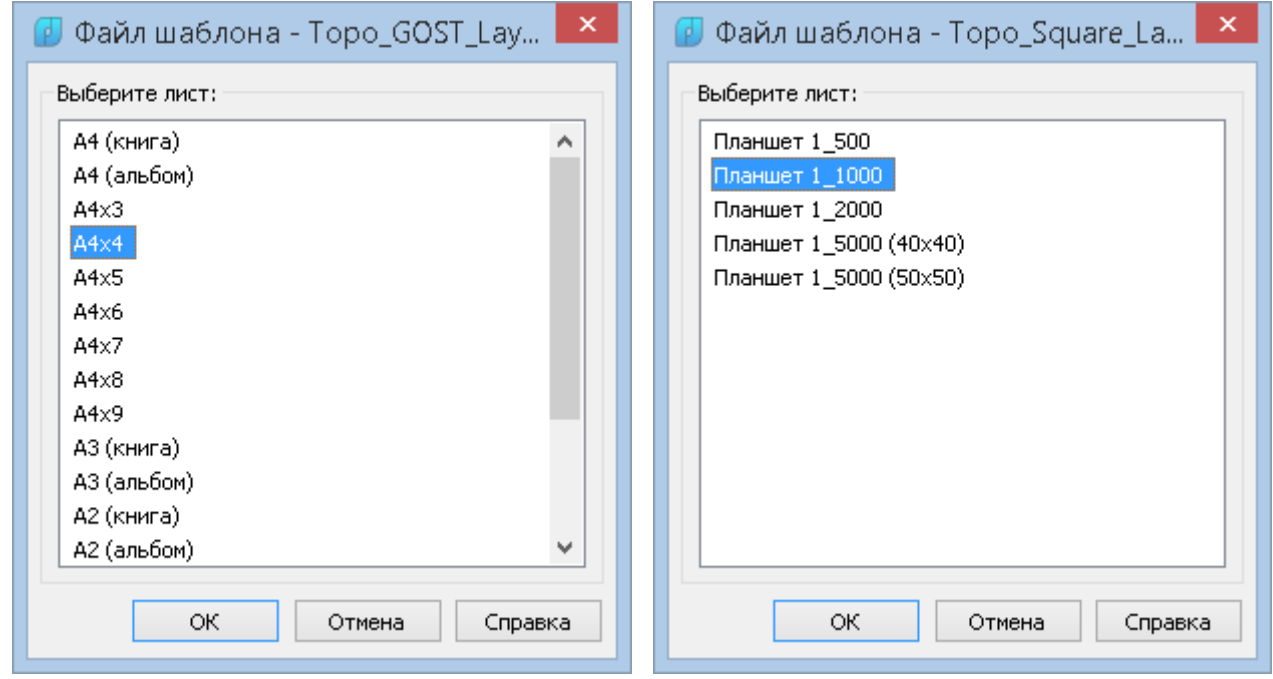

**Лист** – опция позволяет назначить формат листа без переназначения шаблона.

**Масштаб** – выбор топографического масштаба. По умолчанию масштаб создаваемого листа устанавливается в соответствии с текущим значением TOPOSCALE.

Профиль рамок соответствует границам видового экрана листа, который будет создан на их основе командой **Создание рамок для листов**. В случае выбора горизонтальных форматов листов это хорошо заметно.

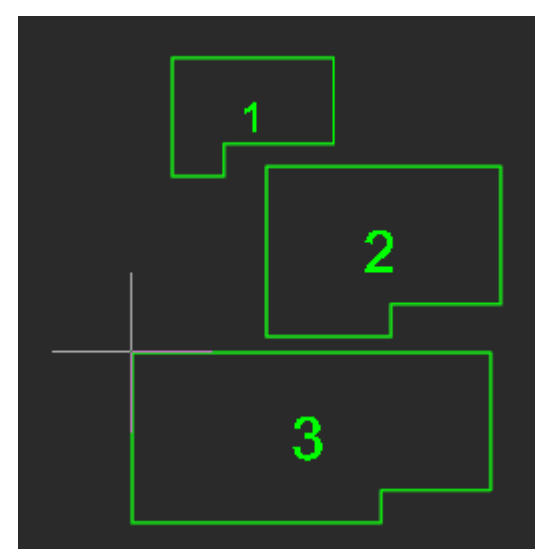

Видимый вырез – это место под штамп, который у небольших горизонтальных форматов может занимать значительную часть листа.

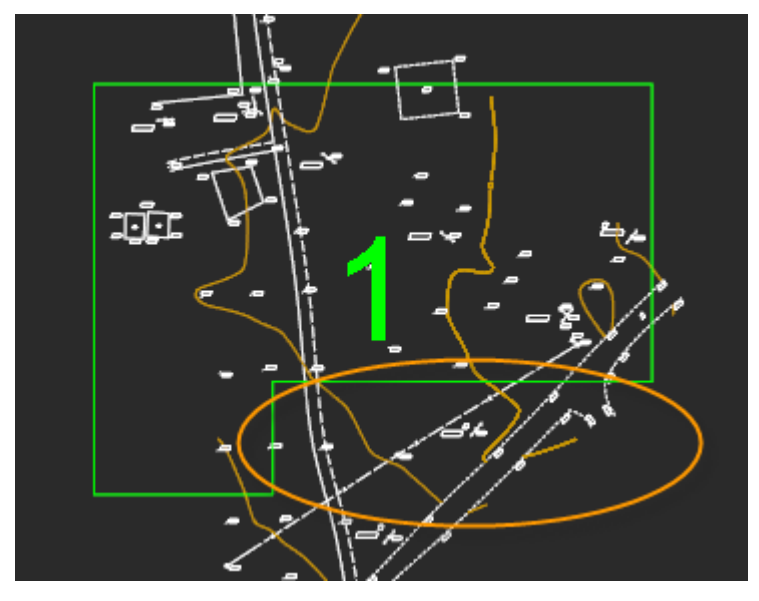

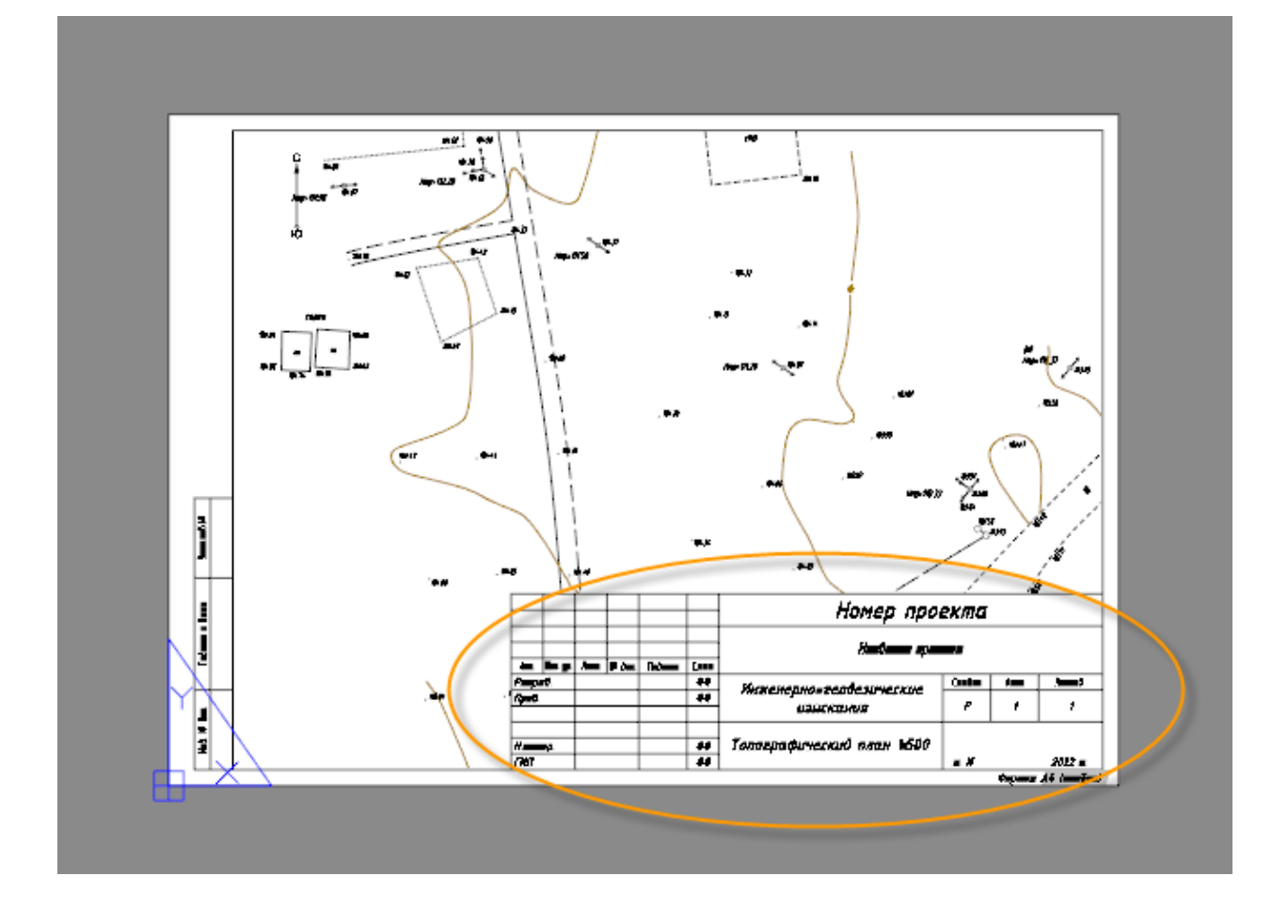

После задания всех параметров, следует указать положение рамки вида на чертеже. При этом можно использовать инструменты точного позиционирования для привязки к осевым, вспомогательным линиям, сетке, точкам или существующим видовым рамкам. Можно поворачивать рамки и пользоваться другими стандартными механизмами размещения объектов в рабочем пространстве чертежа.

При вставке рамки можно сменить точку ее привязки. По умолчанию, точка привязки расположена в левом нижнем углу рамки. Смена точки привязки рамки удобна в случае оформления трасс, ведь они могут идти в любом направлении. Также это актуально для планшетов, где обычно нумерация идёт слева направо и сверху вниз. Но, при попытке вставить второй ряд, точку привязки снизу слева использовать уже неудобно.

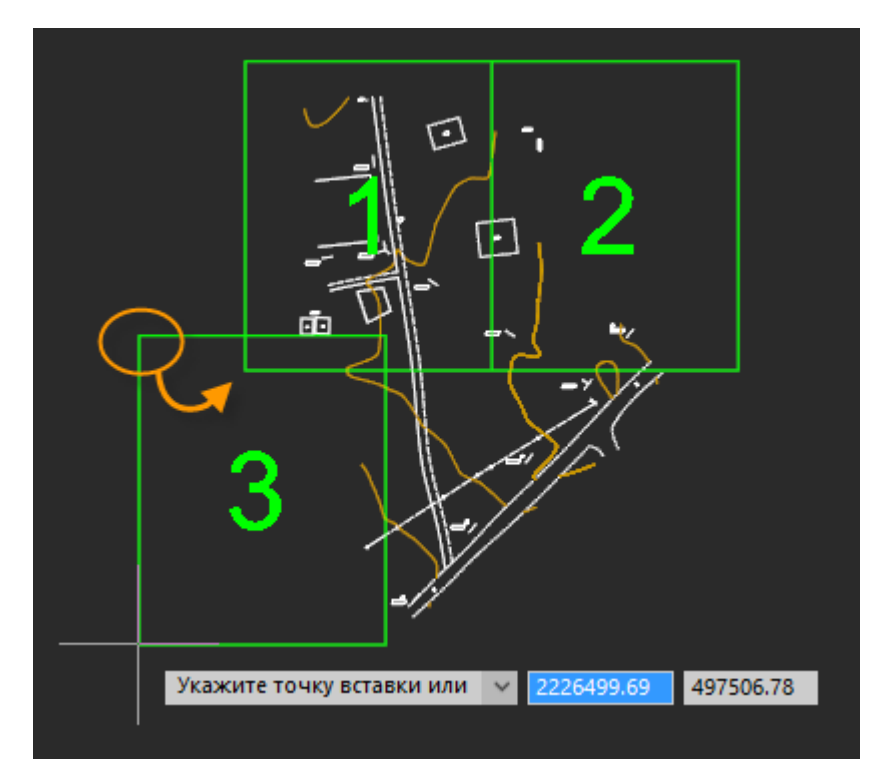

Для циклической смены точки привязки, достаточно нажимать клавишу *ПРОБЕЛ* или выбирать ключевое слово **Привязка**. Точку привязки можно установить на любую вершину рамки:

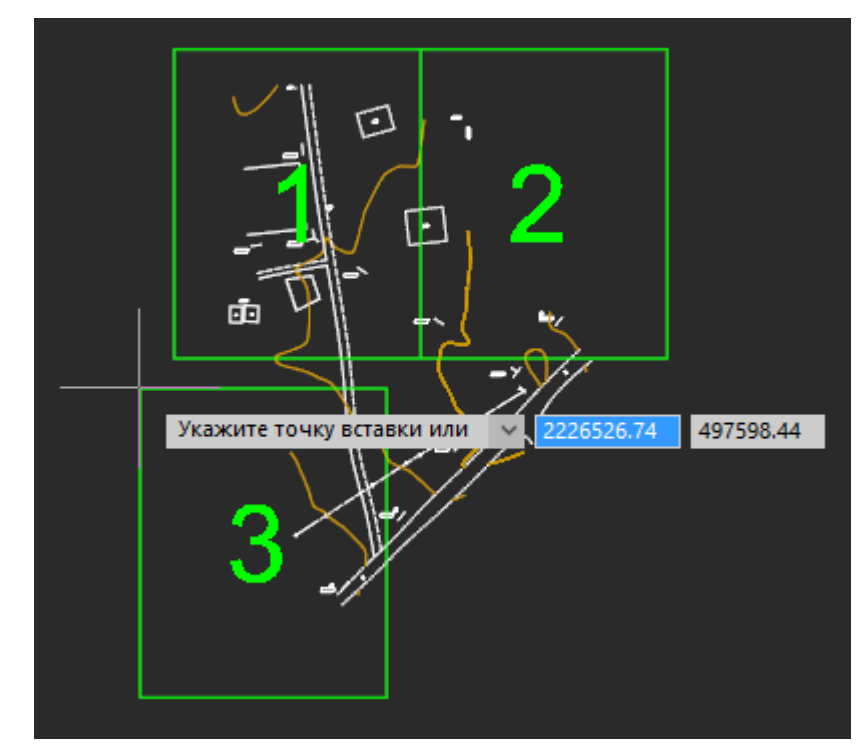

# *Создание листов по рамкам*

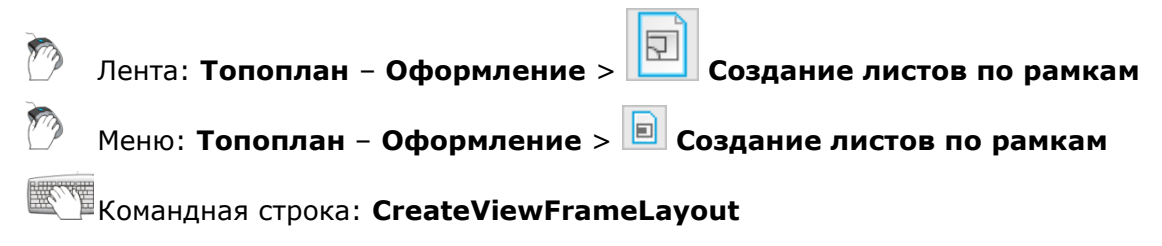

Команда создаёт листы для оформления чертежа по предварительно созданным рамкам. На каждую рамку создается свой лист, с тем оформлением, форматом и масштабом, которые были указаны при создании рамки в команде **Создание рамок листов**.

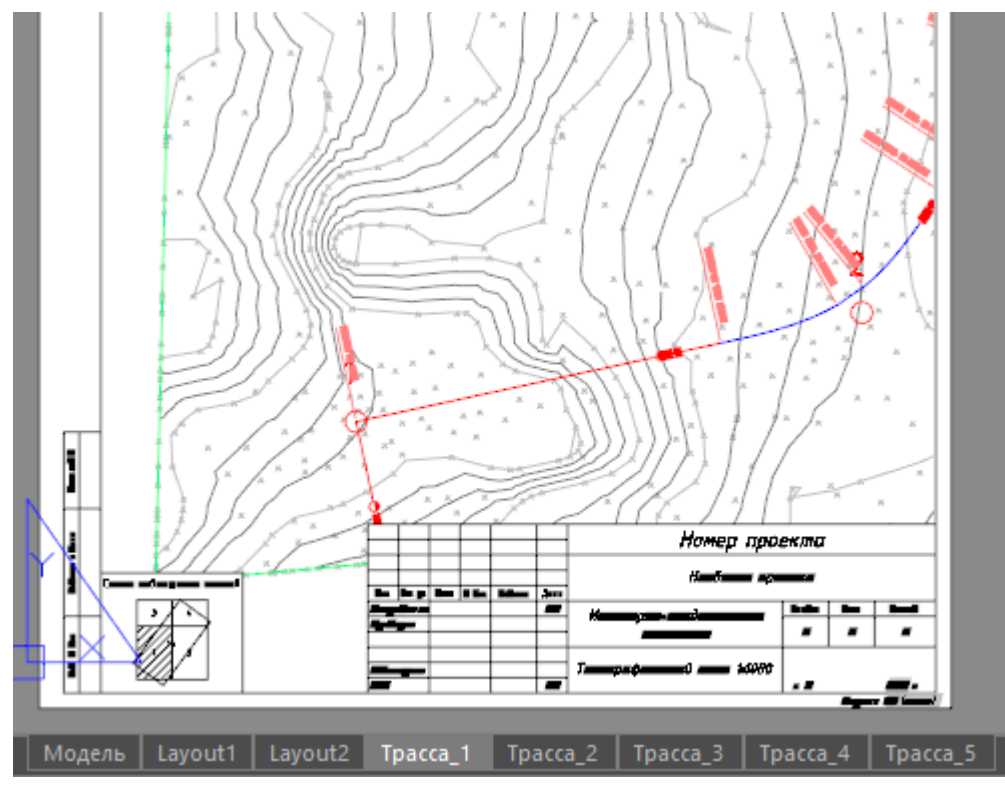

После запуска команды, следует ввести имя группы листов, которое будет использовано как префикс в именах листов, созданных по рамкам разбиения.

Рамка и штампы созданных листов представляют собой динамический блок с параметрами и атрибутами, которые можно редактировать на панели **Свойства** или используя ручки.

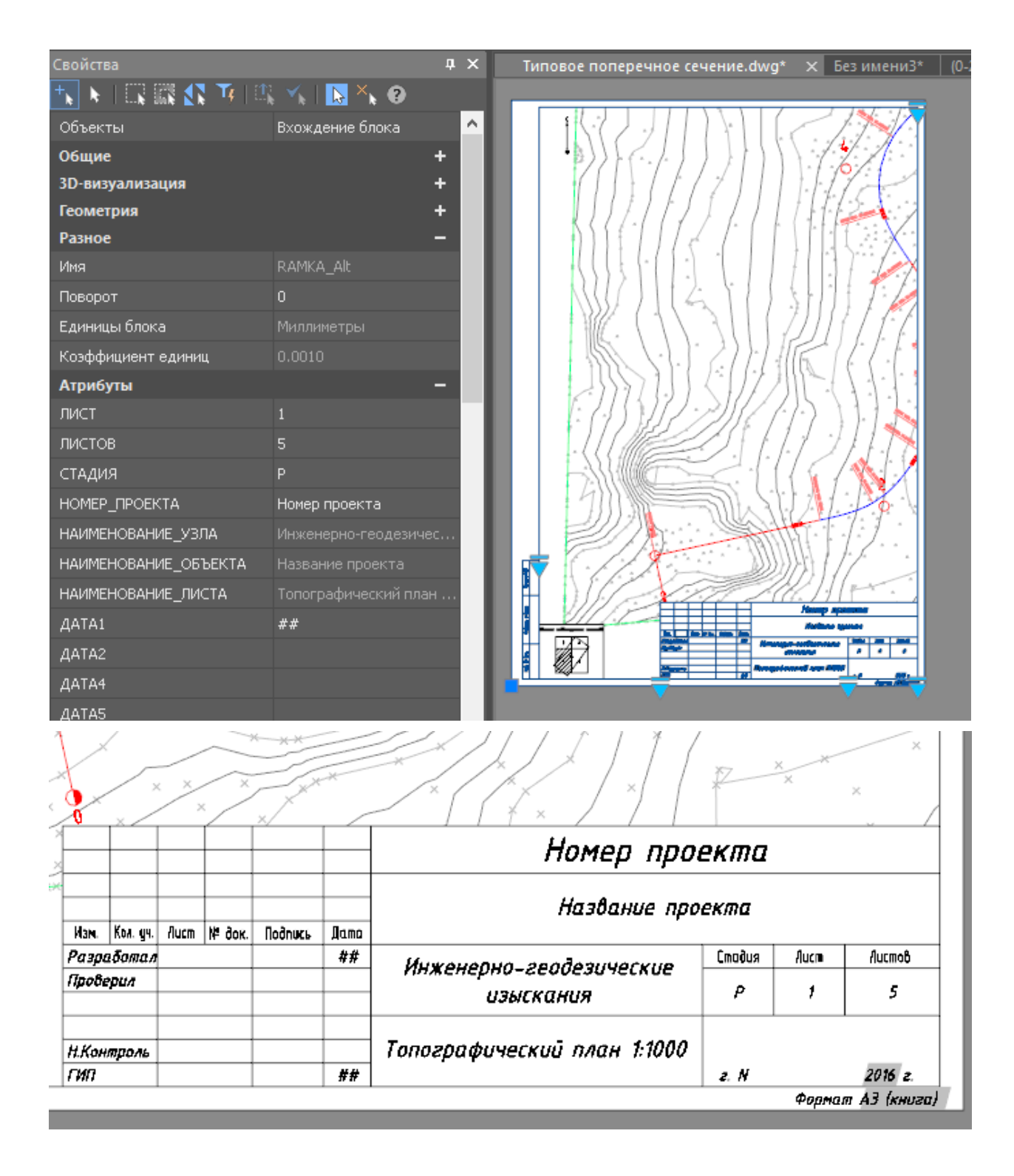

В зависимости от шаблона рамки, лист будет оформлен по ГОСТ или в виде топографического планшета.

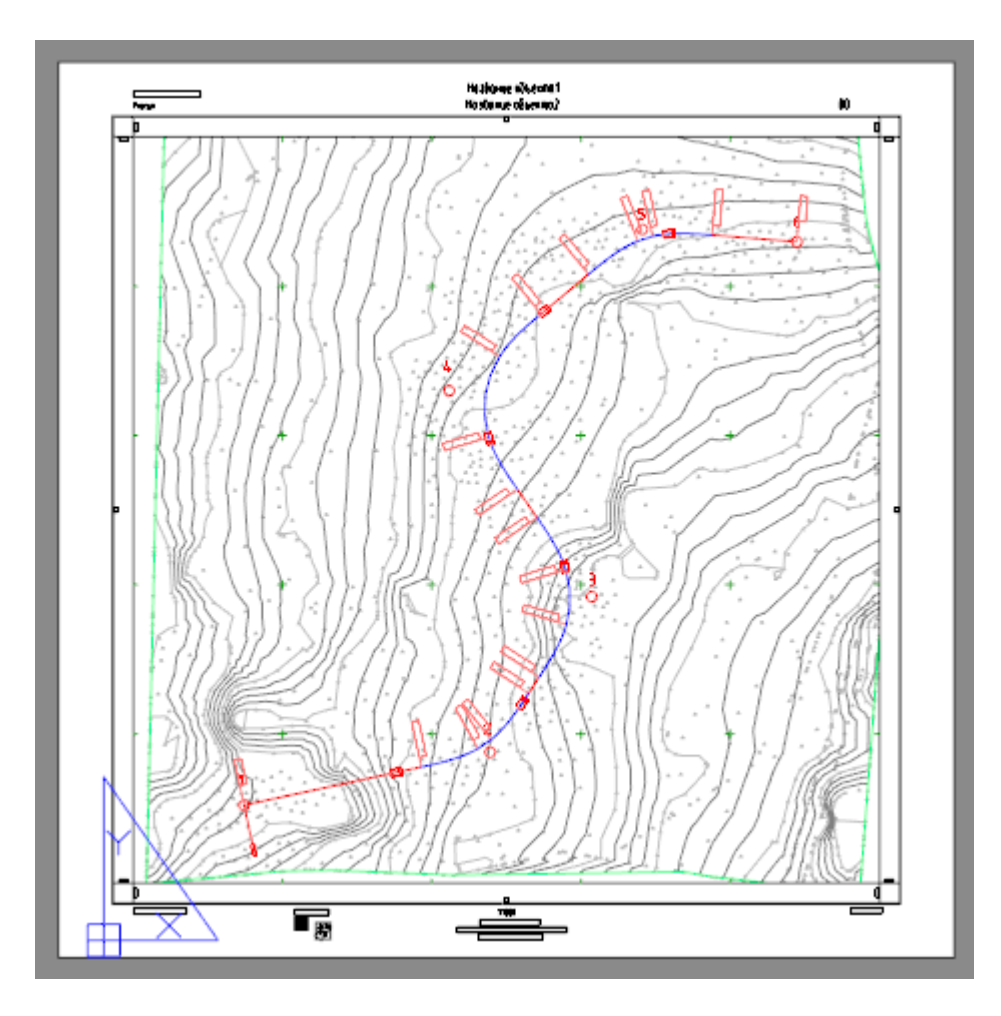

Для планшетов создается схема участка съёмки, а для ГОСТ-форматов листов – схема совмещения листов.

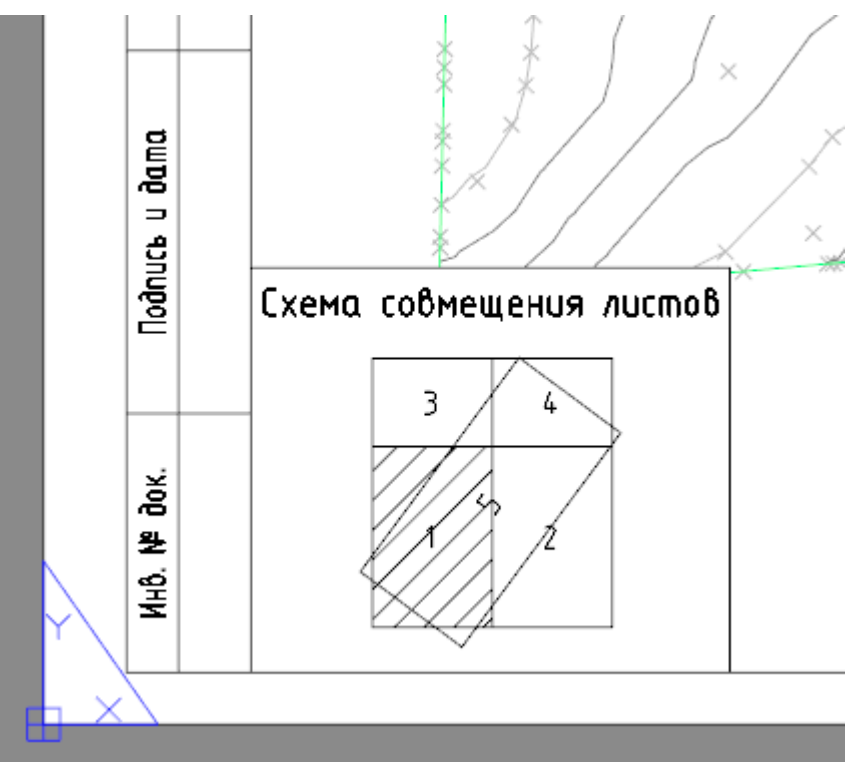

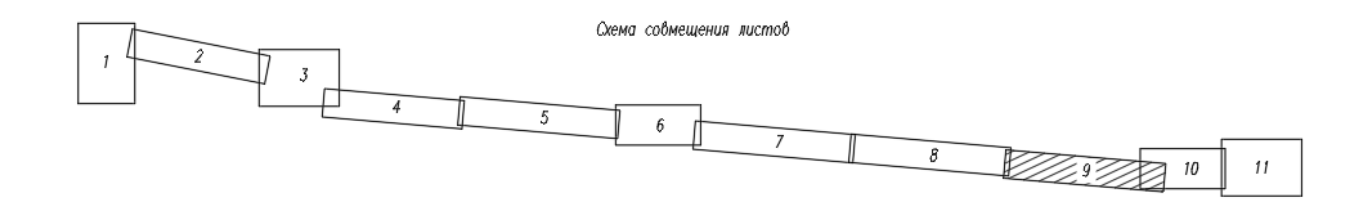

## *Скрытие рамок*

Лента: **Топоплан** – **Оформление** > **Скрытие рамок** Меню: **Топоплан** – **Оформление** > **Скрытие рамок**

#### Командная строка: **HIDEVIEWFRAMES**

Режим скрытия рамок, созданных командой **Создание рамок листов**. Выключает отображение всех созданных рамок в пространстве модели. Повторное выполнение команды возвращает отображение рамок.

### *Удаление рамок*

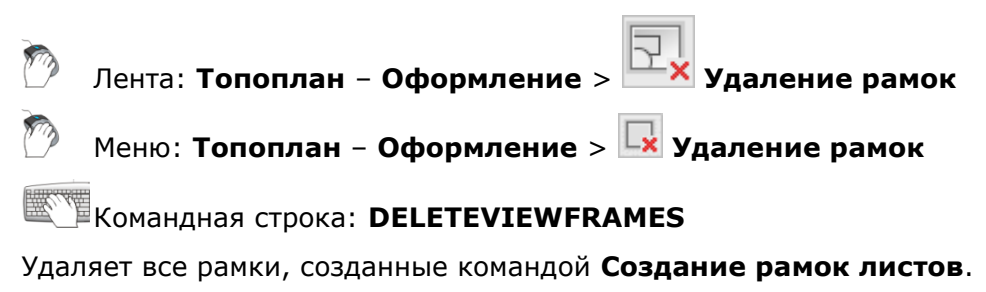

# *Архив измерений*

Работу с измерениями можно разделить на 2 этапа: сбор архива файлов измерений и формирование коллекции проектных подложек из этого архива.

Архив файлов измерений содержит сырые или предобработанные данные, в то время как набор заготовленных подложек должен представлять собой группы геоточек, готовых для использования в проектах.

#### *Наполнение архива файлов измерений*

Файлы измерений хранятся в папке **Геофайлы**. Путь до папки определяется в разделе **Стандартные папки** диалога **Настройки**.

Для добавления файла в архив используется команда <sup>"LA</sup> добавить файл измерений, с помощью которой указывается нужный файл на диске, при необходимости задаётся ему новое имя, после чего он копируется в архив измерений.

ொ

Если нужно не просто сохранить сырой файл, а провести полноценный импорт на этом этапе, чтобы не возвращаться к заданию параметров позже, то следует использовать

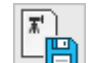

команду **Сохранить в архив измерений**. В ней нужно настроить параметры, после чего, результат в виде DWG файла помещается в архив.

Архив файлов измерений отображается в обозревателе файлов в виде папки **Геофайлы**. Развернув ее, можно просмотреть все файлы измерений архива.

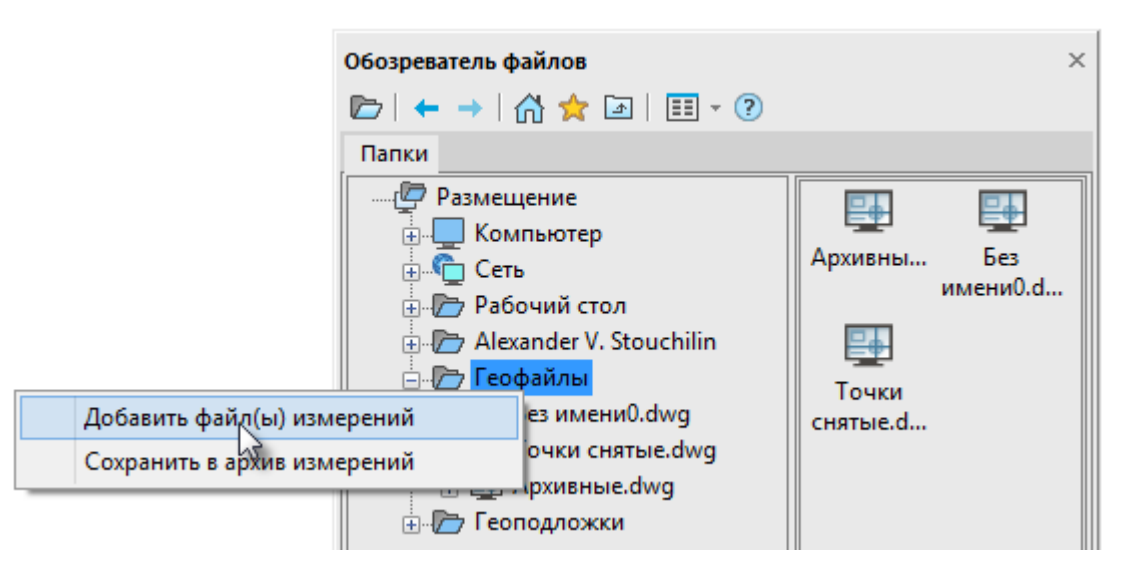

#### *Создание выборок и формирование набора подложек*

Для работы с точками следует сформировать выборки из архива измерений.

Выборки формируются специальными командами в виде отдельных DWG-файлов, которые впоследствии подкладываются в качестве внешних ссылок в рабочие чертежи. Таким образом, одна и та же выборка (подложка) может быть вставлена в несколько разных рабочих DWG-файлов.

Для формирования выборки следует:

1. Создать новую подложку командой **Вставить геоподложку**.

2. Импортировать в неё нужные измерения из архива командой **IFI импортировать файл измерений**.

3. Настроить группы точек, при необходимости формируя их и задавая им параметры (стили). Включить/отключить видимость нужных групп.

4. Сохранить чертеж в коллекцию подложек в качестве отдельной именованной сущности

командой **Сохранить как геоподложку**.

Коллекция подложек представляет собой отдельную папку **Геофайлы**. Путь до папки определяется в разделе **Стандартные папки** диалога **Настройки**.

В обозревателе файлов она также видна в виде папки **Геофайлы**. Развернув ее, можно просмотреть все файлы подложек.

## *Добавить файл измерений*

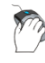

Лента: **Топоплан** – **Архив измерений** > **Добавить файл измерений**

### Меню: **Топоплан** – **Архив измерений** > **Добавить измерения в архив**

Командная строка: **GEOFILE\_ADD\_MEASUREMENT\_FILES**

Добавление файлов измерений в архив. Команда перемещает выбранные файлы (без открытия) в архив измерений.

Команда может быть запущена из ленты, меню, командной строки и контекстного меню папки **Геофайлы** на панели **Обозреватель файлов**.

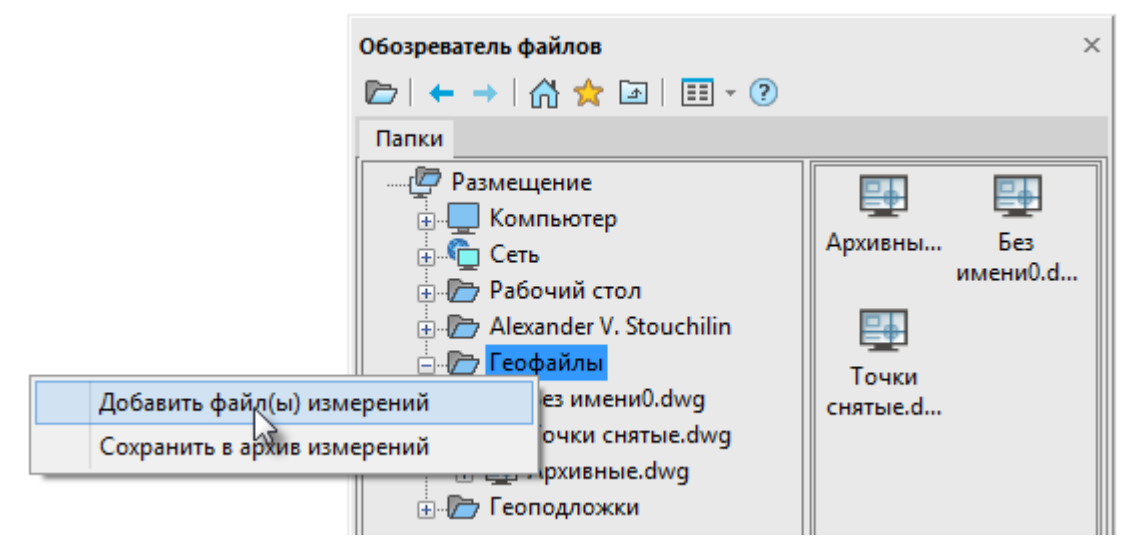

В открывшемся диалоге выбрать файл измерений для добавления. Поддерживаются форматы: DWG, SDR (Sokkia), CSV, XYZ, TXT.

### *Импортировать измерения*

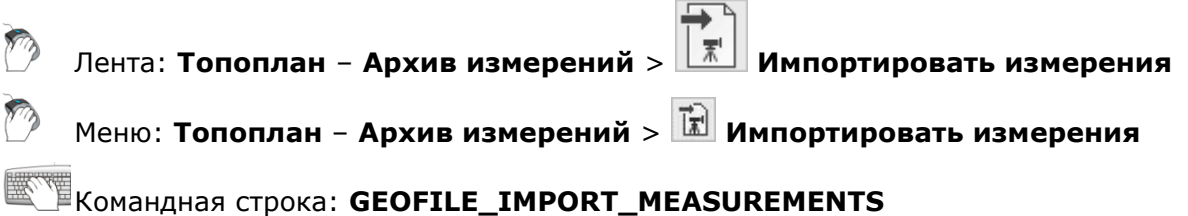

Импорт файлов измерений в чертеж.

Если команда была запущена из контекстного меню файла, выбранного выбранного в папке **Геофайлы** на панели **Обозреватель файлов**, то файл измерений сразу импортируется текущий чертёж.

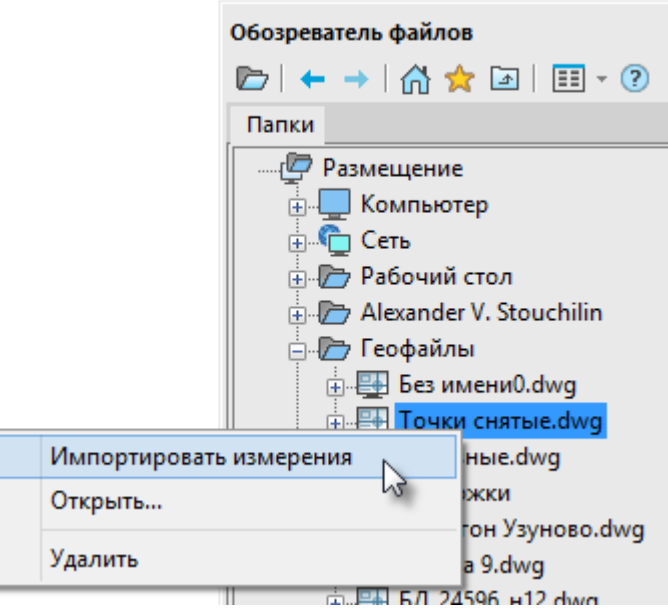

Если команда была запущена из ленты, меню или командной строки, то появляется диалог открытия файлов с открытой папкой **Геофайлы**, где следует указать файл измерений для импорта.

Содержимое DWG файлов будет просто вставлено в текущий чертёж. Для файлов другого формата будет запущена команда **[Импорт геоточек](#page-1197-0)**.

## *Сохранить в архив измерений*

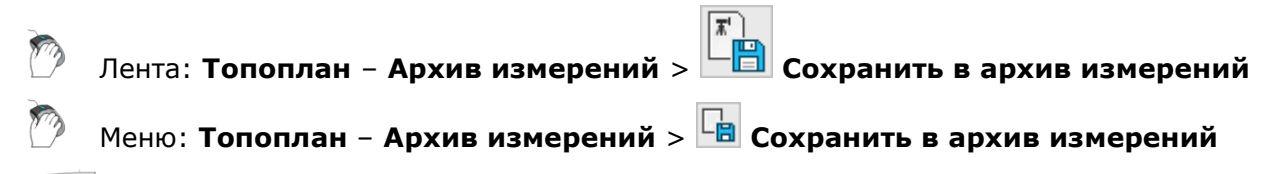

#### Командная строка: **GEOFILE\_SAVE**

Сохранение текущего чертежа в архив измерений.

Следует указать имя файла (по умолчанию указывается имя текущего).

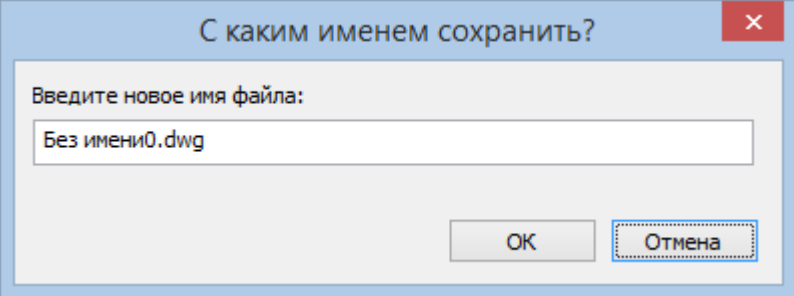

Сохраннение производится в папку **Геофайлы**.

Путь до папки определяется в разделе **Стандартные папки** диалога **Настройки**.

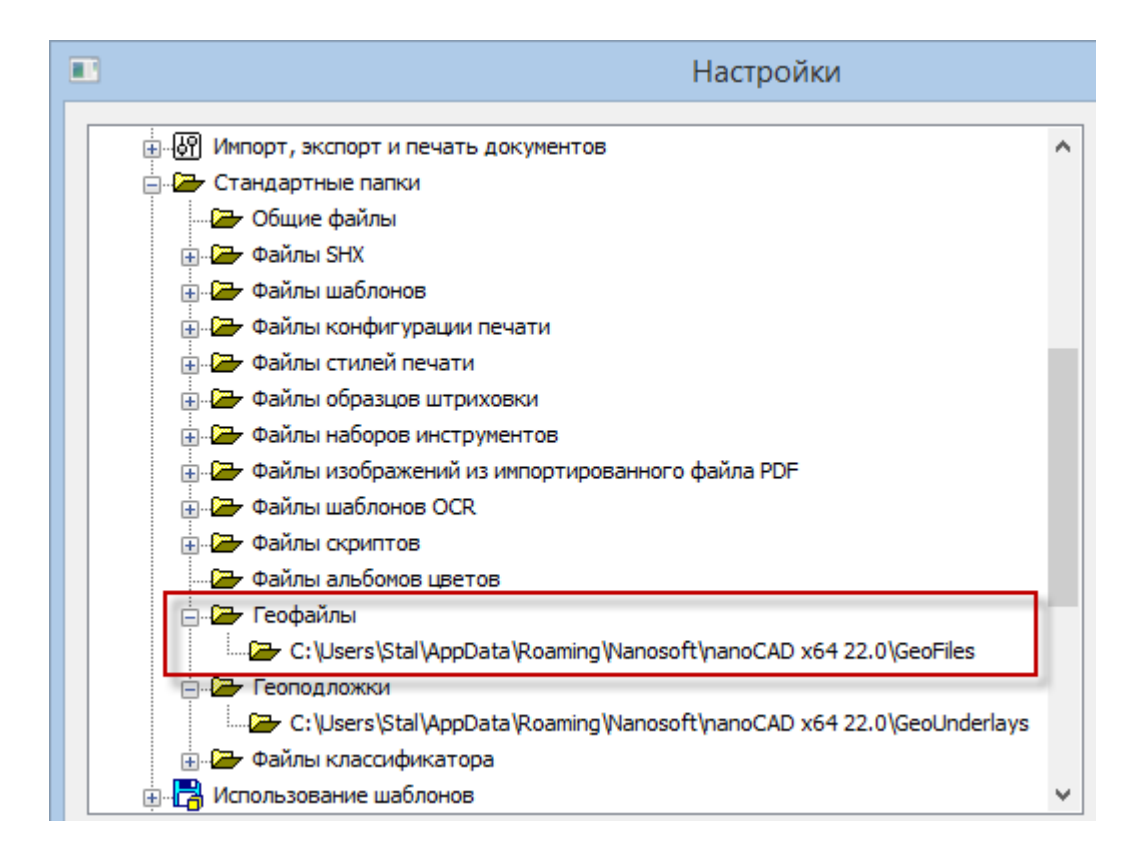

### *Вставить геоподложку*

Лента: **Топоплан** – **Архив измерений** > **Вставить геоподложку**

Меню: **Топоплан** – **Архив измерений** > **Вставить геоподложку**

Командная строка: **GEOUNDERLAY\_ATTACH**

Вставка геоподложки (как внешней ссылки) из архива в текущий чертеж.

Если команда была запущена из контекстного меню файла, выбранного в папке **Геоподложки** на панели **Обозреватель файлов**, то указанная геоподложка сразу вставляется текущий чертёж. В текущий документ геоподложку можно вставить как внешнюю ссылку или вставить ее содержимое.

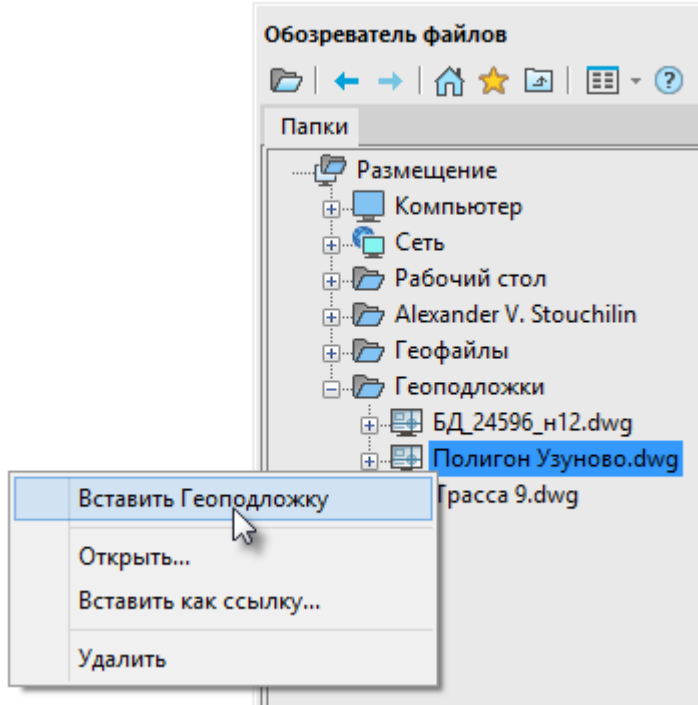

Если команда была запущена из ленты, меню или командной строки, то появляется диалог открытия файлов с открытой папкой **Геоподложки**, где следует указать файл геоподложки для вставки.

## *Сохранить как геоподложку*

Лента: **Топоплан** – **Архив измерений** > **Сохранить как геоподложку**

Меню: **Топоплан** – **Архив измерений** > **Сохранить как геоподложку**

Командная строка: **GEOUNDERLAY\_SAVE**

Сохранение текущего файла в архиве геоподложек.

Следует указать имя файла (по умолчанию указывается имя текущего).

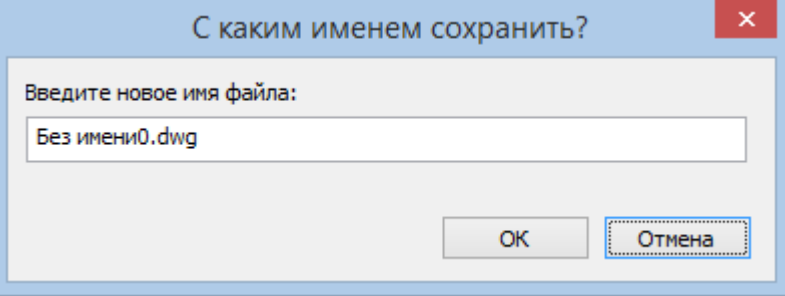

Сохраннение производится в папку **Геоподложки**.

Путь до папки определяется в разделе **Стандартные папки** диалога **Настройки**.

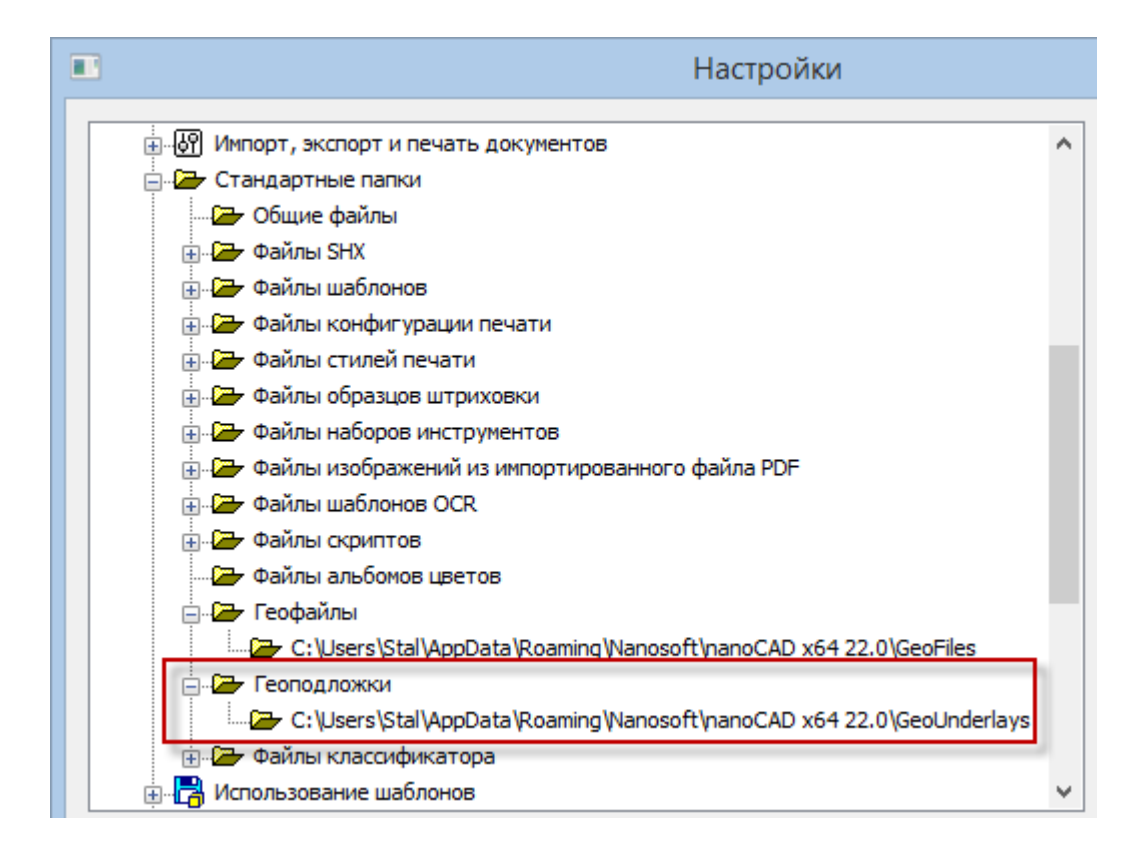

# **КОМПОНОВКА И ПЕЧАТЬ ДОКУМЕНТА**

# *Пространство модели и пространство листа*

Основной рабочей средой в nanoCAD является *пространство модели*, предназначенное для создания и редактирования объектов.

*Пространство листа* является вспомогательной рабочей средой, в которой осуществляется компоновка различных видов, созданных в пространстве модели, для их вывода на печать. В пространстве листа можно создавать различные примитивы, которые будут принадлежать только пространству листа, но не будут отображаться в пространстве модели. Такими объектами являются, например, рамка формата и основная и дополнительные надписи, технические требования, технические условия, надписи, таблицы и другая текстовая и графическая информация, необходимая для вывода чертежа на печать.

Для вывода информации из пространства модели в пространство листа необходимо создать *видовой экран*. Видовой экран представляет собой своего рода окно из пространства листа в пространство модели, в котором отображается некоторая заданная часть пространства модели. Один лист может содержать несколько видовых экранов с различными видами. Изображение скомпонованного листа на экране выглядит точно так же, как после печати на принтере. Для каждого листа автономно задаются формат (размеры сторон листа) и настройки печати. Содержимое листа отображается в соответствии со стилем печати, примененным к этому листу. Например, если в **[диспетчере параметров листа](#page-1265-0)** установить монохромный [стиль печати,](#page-1283-0) содержимое листа также будет отображаться черно-белым.

Для документа можно создать несколько *именованных листов*. Вкладки с именами листов располагаются в нижней части окна документа, рядом со вкладкой **Модель**. Вкладка **Модель** и вкладки листов позволяют переходить в рабочее пространство модели или соответствующего листа. Переключение между пространством модели и созданными листами производится щелчком мыши на выбранной вкладке:

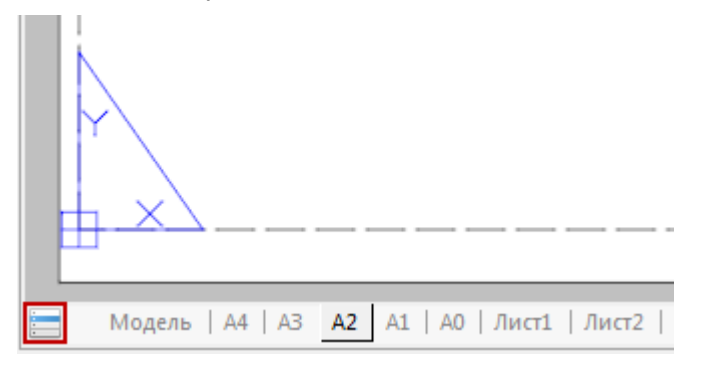

Порядок отображения вкладок листов можно менять, перетаскивая вкладки левее или правее.

Для быстрого переключения между пространством модели и листами удобно использовать кнопку  $\Box$ , расположенную в начале строки вкладок. Данная кнопка позволяет также переключаться и между именованными видами в документе. При щелчке на кнопке отображается меню, в котором представлены все имеющиеся в документе листы и именованные виды:

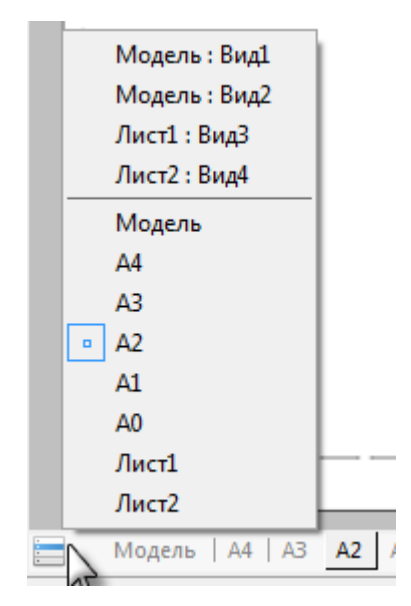

В верхней части меню отображаются именованные виды, в нижней –листы и пространство

**Модели**. Текущее пространство отмечено значком **. Для перехода на нужный лист или к** нужному именованному виду достаточно щелкнуть на соответствующем пункте меню. При переключении к именованному виду происходит автопанорамирование вида для его отображения на экране.

Включение/отключение отображения панели вкладок листов осуществляется командой **Вкладки листов**, расположенной в меню **Вид** и на ленте (вкладка **Настройки** – группа **Адаптация**).

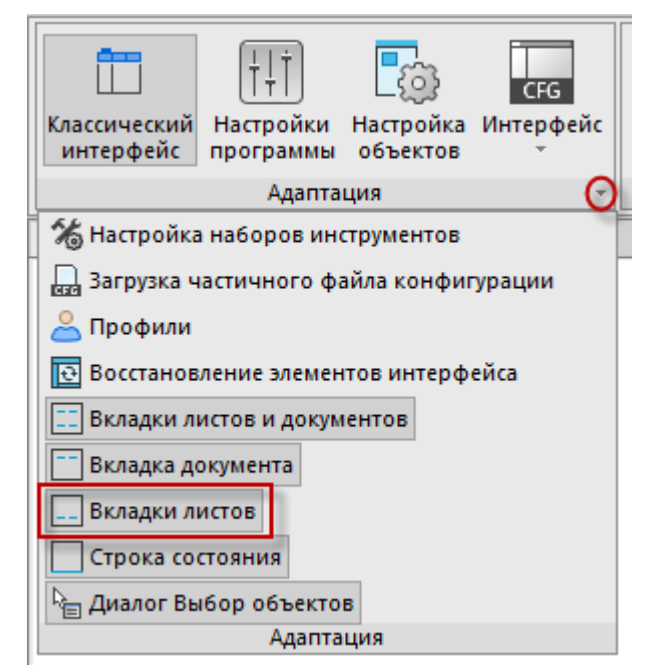

В отличие от вкладки **Модель**, которую нельзя ни переименовать, ни удалить, вкладки листов можно переименовывать, добавлять или удалять. Последнюю (единственную в документе) вкладку листа удалить нельзя.

Другим важным отличием пространства модели от пространства листа является то, что создаваемые в пространстве модели видовые экраны *неперекрывающиеся*, т.е. состыкованные по границам. В пространстве модели распечатывать можно только *текущий* видовой экран. Видовые экраны пространства листа являются *плавающими*, их можно размещать в любой части листа, их границы могут как прилегать друг к другу, так и пересекаться или располагаться на некотором расстоянии друг от друга. Распечатывать можно одновременно все видовые экраны, расположенные на листе.

Команды для работы с листами представлены в меню **Вставка – Лист**, на панели инструментов **Листы,** в диалоге **Менеджер листов** и в контекстном меню, которое

открывается по щелчку правой кнопки мыши над закладкой **Модель** или над закладкой уже созданного листа:

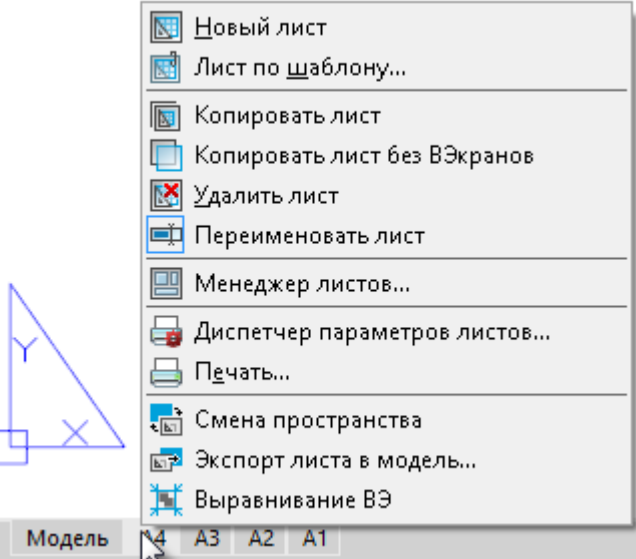

Для создания нового листа используется команда **Новый лист**. Лист может быть удален из документа, с помощью команды **Удалить лист**.

Переименовать текущий лист можно после двойного щелчка на его вкладке или выбрав команду **Переименовать лист** из контекстного меню вкладки:

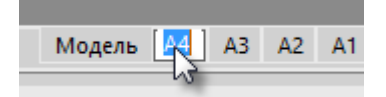

Для переименования любого листа в документе используется отдельная команда ПЛИСТ.

Формат отображаемого листа берется из настроек диалога **Параметры листа**.

**ПРИМЕЧАНИЕ:** Область печати листа для текущих настроек формата и устройства печати отображается пунктирной линией.

Цвет листа можно изменить в разделе **Цвет – Цвет листа** диалога **Настройки**.

В целом процесс создания и вывода на печать документа (с использованием пространства листа), как правило, выполняется в виде следующей последовательности действий:

- Создание чертежа в пространстве модели.
- Задание параметров листа (выбор печатающего устройства, установка размера бумаги и её ориентации, а также выбор масштаба печати).
- Создание листа требуемого формата.
- Добавление на созданный лист рамки формата и основной надписи.
- Создание и размещение на листе плавающих видовых экранов, назначение масштаба для каждого видового экрана.
- Размещение на листе дополнительной текстовой и графической информации, необходимой для вывода на печать.
- Настройка параметров печати для листа.
- Вывод листа на печать.

# *Работа с листами*

Команды по работе с листами документа позволяют создавать новые листы, изменять существующие, сохранять выбранные листы в отдельном файле в качестве шаблона.

Имя листа, задаваемое при выполнении операций создания, копирования или переименования, должно быть уникальным, длиной до 255 символов (регистр букв значения не имеет).

**ПРИМЕЧАНИЕ:** На вкладке листа отображается не более 31 символа имени листа.

В одном документе допускается создавать до 255 листов.

Для активации листа (установки его текущим) достаточно щелкнуть левой кнопкой мыши по его вкладке. Порядок отображения вкладок листов можно менять, перетаскивая вкладки левее или правее. При большом количестве листов в документе для перехода с одного листа

на другой удобно использовать кнопку  $\Box$ , при нажатии на которую открывается контекстное меню со списком листов:

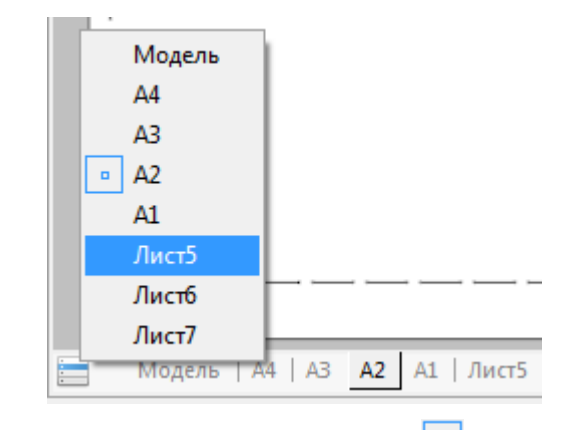

Текущий лист в контекстном меню помечается значком **.** 

Переименовать текущий лист можно после двойного щелчка на его вкладке или выбрав команду **Переименовать лист** из контекстного меню вкладки:

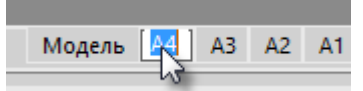

Для переименования любого листа в документе используется отдельная команда ПЛИСТ.

## *Создание листа*

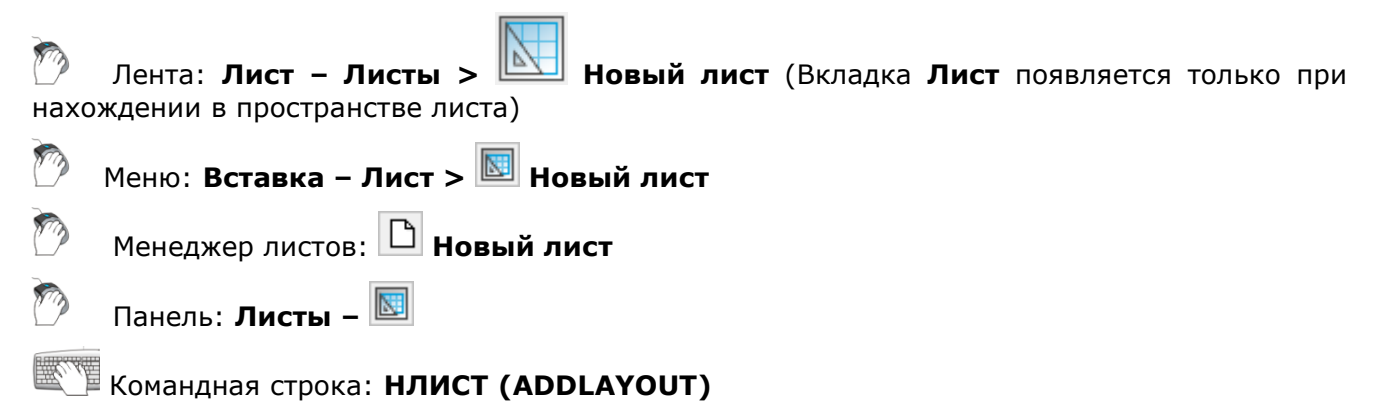

После запуска команды для создания нового листа в ответ на запрос в командной строке Введите имя листа <Лист3>: нажать *ENTER* для создания листа с предложенным именем или ввести собственное название листа.

По умолчанию для нового листа предлагается имя ЛистN+1, где N – общее количество листов в документе.

Новый лист размещается в конце списка листов документа.

## *Создание листа по шаблону*

Лента: **Лист – Листы > Лист по шаблону** (Вкладка **Лист** появляется только при нахождении в пространстве листа) Меню: **Вставка – Лист > Лист по шаблону…** Панель: **Листы –** Менеджер листов: **Лист по шаблону** Командная строка: **ШЛИСТ (LAYOUTFROMTEMPLATE)**

Команда создаёт новый лист в документе.

Команда позволяет создать один или несколько новых листов из имеющегося файла шаблона (\*.dwt), файла чертежа (\*.dwg) или файла обмена графическими данными (\*.dxf).

Команда открывает диалоговое окно **Открыть Документ**:

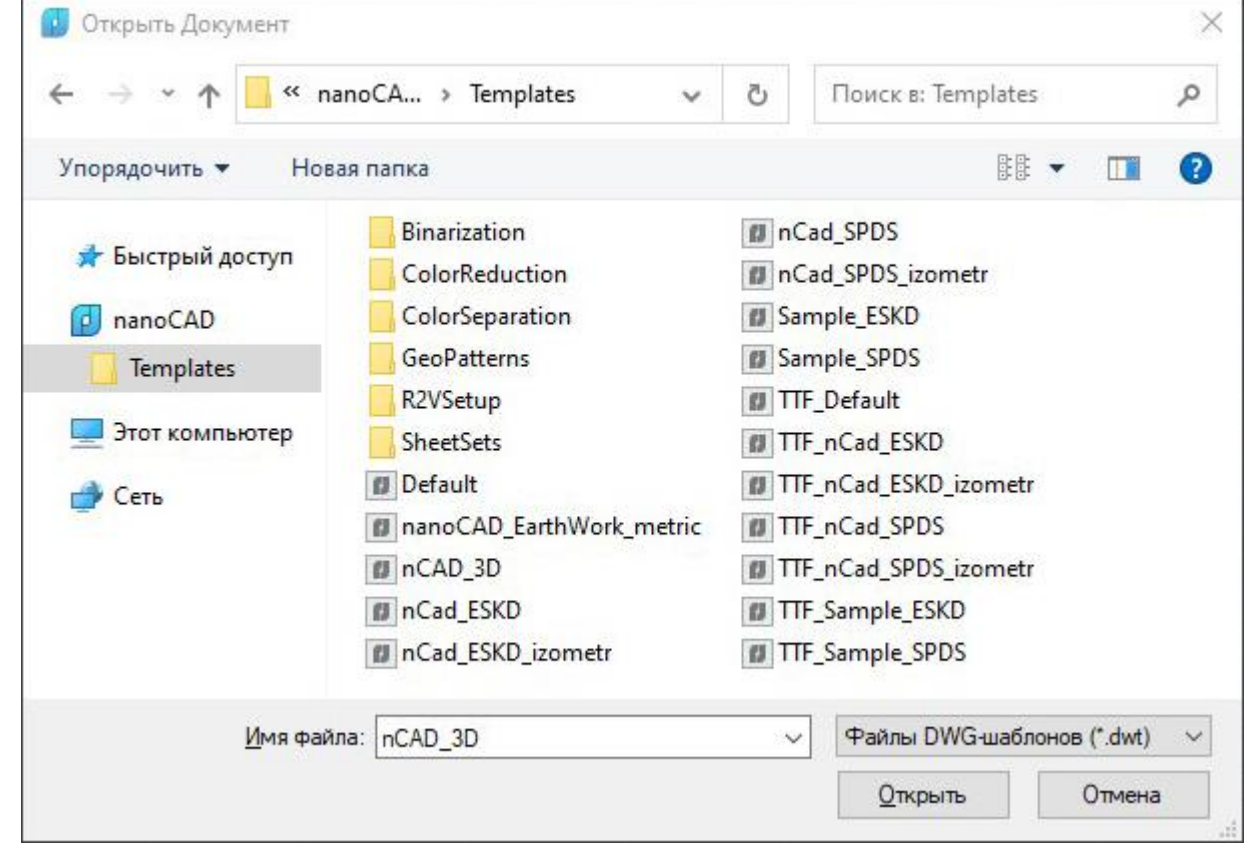

*Для выбора шаблона в диалоге Открыть Документ:*

- 1. Выбрать формат в поле **Тип файла**.
- 2. Выбрать папку, в которой хранится файл шаблона или файл чертежа.
- 3. Выбрать файл.
- 4. Нажать кнопку **Открыть**.
- 5. В диалоге **Вставка лист(ов)** выбрать лист или несколько листов (с использованием клавиш *SHIFT* и *CTRL*):

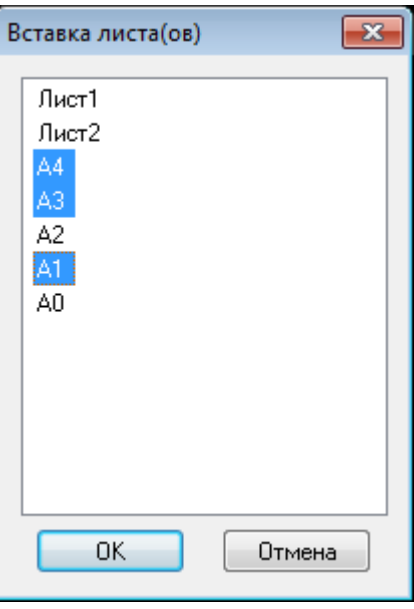

Нажать **ОК**.

Если имя вставляемого листа совпадает с именем листа в документе, лист будет именоваться: *ЛистN+1-имя существующего листа*. Например, при вставке листа А4 в документ, уже имеющий лист с таким именем, будет создан лист *Лист1-А4*. При вставке следующего листа А4 будет создан лист *Лист2-А4* и так далее.

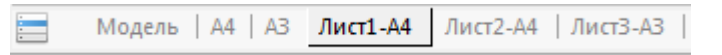

### *Копирование листа*

Лента: **Лист – Листы > Копировать лист** (Вкладка **Лист** появляется только в пространстве листа)

Контекстное меню вкладки листа: **Копировать лист**

Командная строка: **КЛИСТ (COPYLAYOUT)**

Команда позволяет скопировать все параметры и содержимое листа на новый лист.

Команда по умолчанию предлагает копировать последний активный лист:

Задайте имя листа для копирования <А4>:

Для подтверждения нажать *ENTER*, для копирования другого листа, в командной строке следует набрать его имя и затем нажать *ENTER*.

На запрос в командной строке Введите имя листа – задать имя для нового листа и нажать *ENTER*. Если имя не задано, копии присваивается имя исходного листа с номером (N), например, *А4 (2)*. Где (N) – порядковый номер создаваемой копии.

Если задаваемое имя совпадает с именем существующего листа, в командной строке выводится предупреждение с выбором действия:

```
Лист "A4" уже существует. Перезаписать? <Нет> или [Да/Нет]:
```
**ВНИМАНИЕ!** Выбор имени существующего листа (опция **Да**) приведет к замене всех заданных параметров и содержимого этого листа на параметры и содержимое копируемого листа.

Опция **Нет** прерывает процесс копирования.

### *Копирование листа без видового экрана*

Лента: **Лист – Листы > Копировать лист без ВЭкранов** (Вкладка **Лист** появляется только при нахождении в пространстве листа)

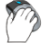

Контекстное меню вкладки листа: **Копировать лист без ВЭкранов**

Командная строка: **КЛИСТБВЭ (LAYOUTCLEANCOPY)**

Команда позволяет скопировать все параметры и содержимое листа на новый лист, за исключением видовых экранов.

Команда по умолчанию предлагает копировать последний активный лист:

Задайте имя листа для копирования <А4>:

Для подтверждения нажать *ENTER*, для копирования другого листа, в командной строке следует набрать его имя и затем нажать *ENTER*.

На запрос в командной строке Введите имя листа – задать имя для нового листа и нажать *ENTER*.

## *Сохранение листа в качестве шаблона*

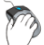

Лента: **Лист – Листы > Сохранить лист как** (Вкладка **Лист** появляется только при нахождении в пространстве листа)

Меню: Вставка – **Лист > Сохранить лист как…**

Менеджер листов: **Сохранить лист как**

Командная строка: **СЛИСТ (LAYOUTTOTEMPLATE)**

Команда сохраняет созданный лист в качестве шаблона с расширением \*.dwt, файла чертежа (\*.dwg) или файла обмена графическими данными (\*.dxf).

Команда по умолчанию предлагает сохранить последний активный лист:

Выберите лист для сохранения <A1>:

Для подтверждения нажать *ENTER*, для сохранения другого листа в командной строке следует набрать его имя и затем нажать *ENTER*.

Команда открывает диалоговое окно **Сохранить Документ**:

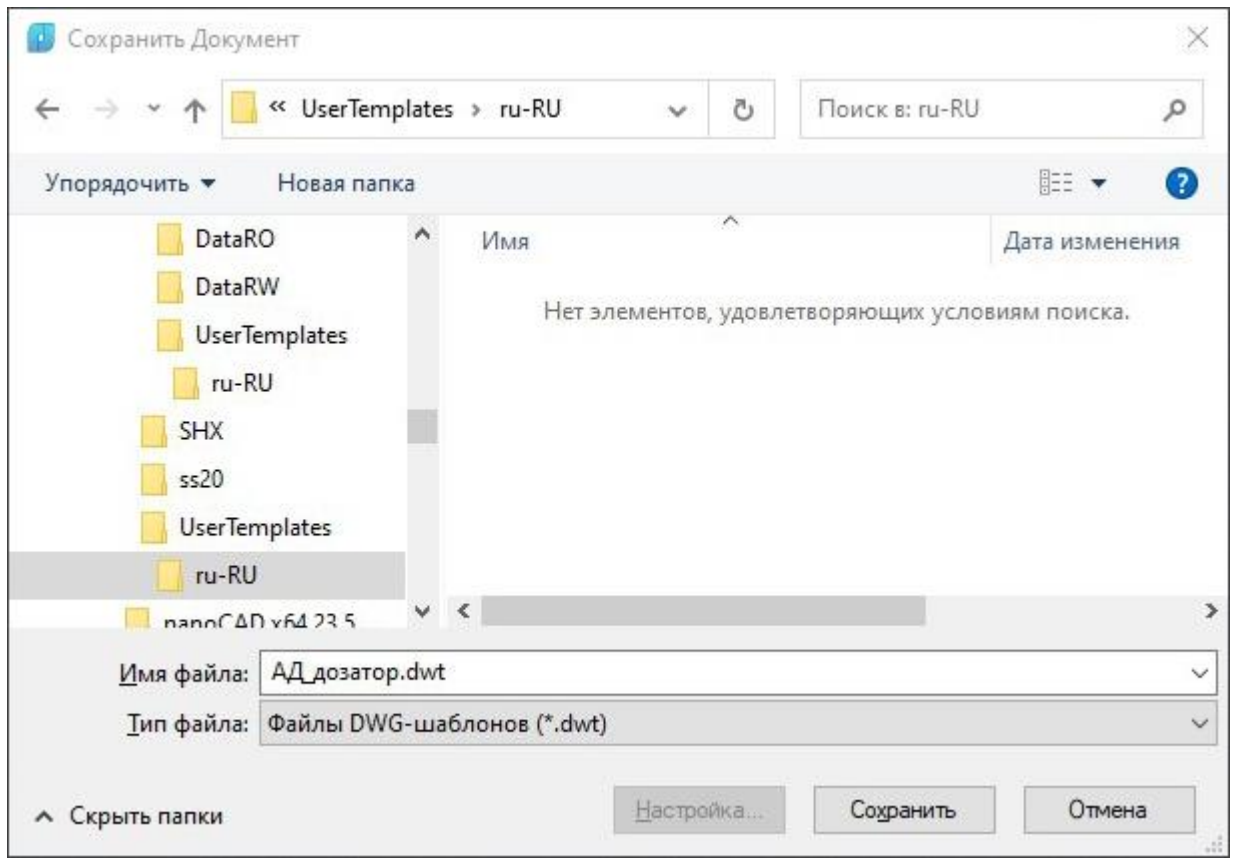

*Для сохранения шаблона в диалоге Сохранить Документ:*

- 1. Указать путь для сохранения файла в раскрывающемся списке **Папка**.
- 2. Ввести имя в поле **Имя файла**.
- 3. Выбрать формат в поле **Тип файла**.
- 4. Нажать кнопку **Сохранить**.

### *Удаление листа*

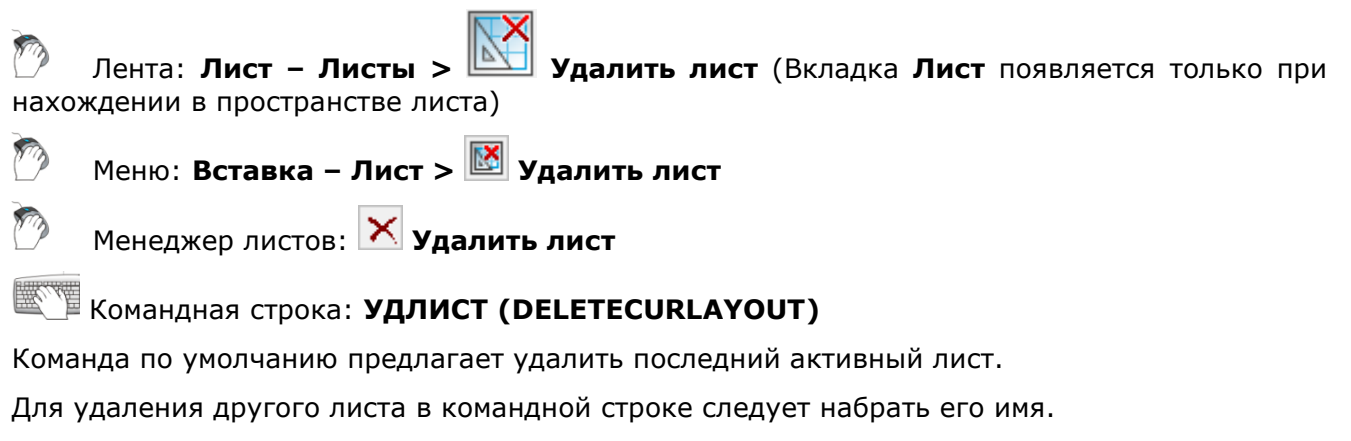

Лист можно также удалить, щёлкнув правой кнопкой мыши на закладке листа и выбрав в открывшемся контекстном меню команду **Удалить лист**.

**ПРИМЕЧАНИЕ:** Последний лист в документе, а также вкладку **Модель** удалить нельзя.

### *Переименование листа*

Лента: **Лист – Листы > Переименовать лист** (Вкладка **Лист** появляется только при нахождении в пространстве листа)

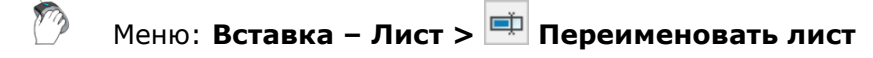

Менеджер листов: **Переименовать лист**

#### Командная строка: **ПЛИСТ (RENAMECURLAYOUT)**

Команда позволяет переименовать любой лист в документе.

По умолчанию предлагается переименовать последний активный лист. Для переименования другого листа в командной строке следует ввести его имя.

После переименования листа его расположение в документе не изменяется.

Быстро переименовать текущий лист можно дважды щелкнув на его вкладке или выбрав команду **Переименовать лист** из контекстного меню вкладки:

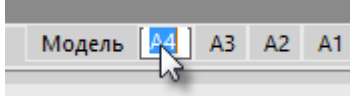

## *Менеджер листов*

Лента: **Лист – Управление > Менеджер листов** (Вкладка **Лист** появляется только при нахождении в пространстве листа)

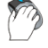

Меню: **Вставка – Менеджер листов**

Командная строка: **ЛИСТЫ (LAYOUTSMANAGER)**

Диалог **Менеджер листов** предназначен для управления листами документа.

В окне диалога отображается список всех листов, содержащихся в документе, и информация об их параметрах.

Команды для работы с листами представлены кнопками в верхней правой части диалога:

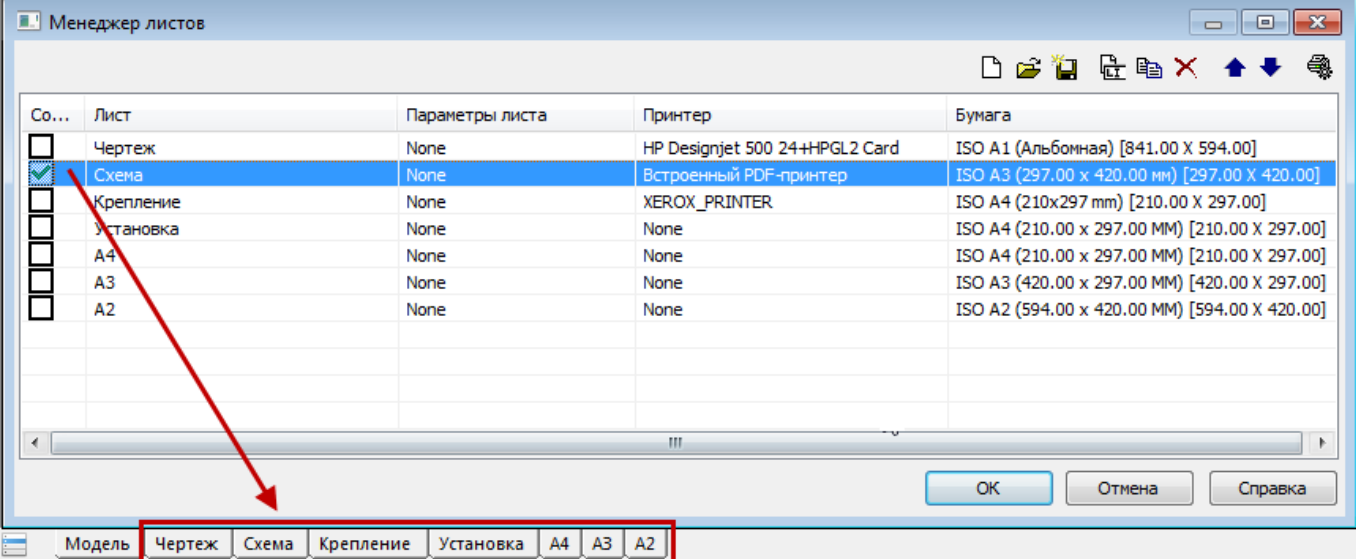

Для установки листа текущим – дважды щелкнуть левой кнопкой мыши на строке листа.

Для выбора листа, например, при его копировании – щелкнуть левой кнопкой мыши на строке листа.

Для быстрого перемещения по списку листов – нажать (или нажать и удерживать) клавишу **Стрелка вниз** или **Стрелка вверх** на клавиатуре.

Для выбора сразу нескольких листов следует использовать клавиши *SHIFT* и *CTRL*:

- При нажатой клавише *SHIFT* выбираются все листы, расположенные между первым и последним щелчком левой кнопки мыши.
- При нажатой клавише *CTRL* в имеющийся выбор щелчком левой кнопки мыши можно добавлять любой лист из списка.

#### *Информация в столбцах диалога*

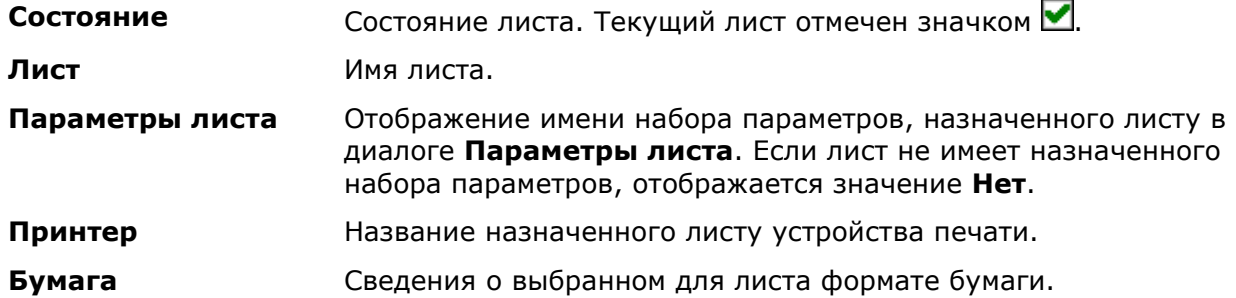

Двойной щелчок левой кнопки мыши на разделителе названий столбцов автоматически изменяет ширину столбцов.

#### *Кнопки*

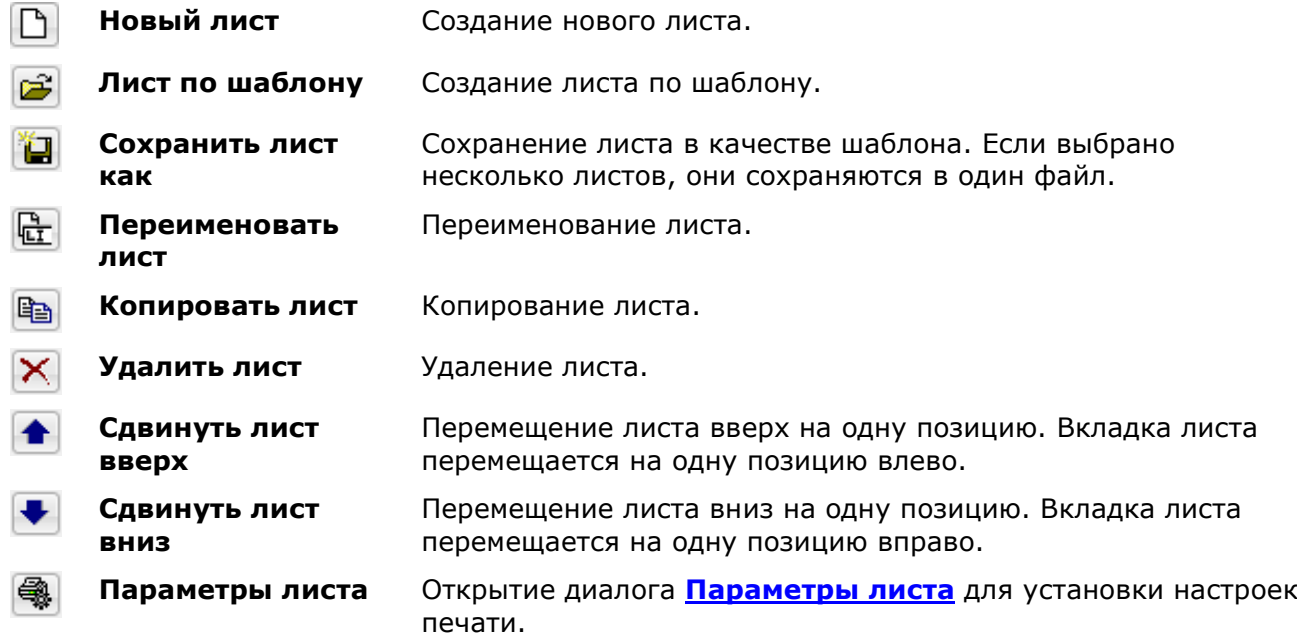

#### *Для применения команды:*

- 1. Выбрать строку листа в списке диалога.
- 2. Нажать кнопку нужной команды.
- 3. Если команда предусматривает новое имя листа, ввести его в открывшемся диалоге **Имя**, нажать **ОК**.

Применение команд **Переименовать лист** и **Копировать лист** к множественному выбору сопровождается открытием диалога **Имя** для каждого из выбранных листов поочередно.

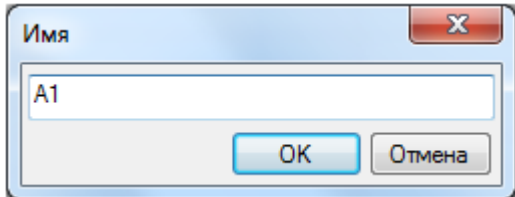

# *Управление листами из командной строки*

Командная строка: **РЛИСТ (LAYOUT)**

Команда позволяет управлять листами из командной строки.

После запуска команды в командной строке отображается подсказка с перечнем доступных для выбора опций:

Выберите параметры листа

[Копировать/Удалить/Новый/Шаблон/Переименовать/Сохранить как/УСтановить/Чистая копия]<Установить>:

*Опции команды:*

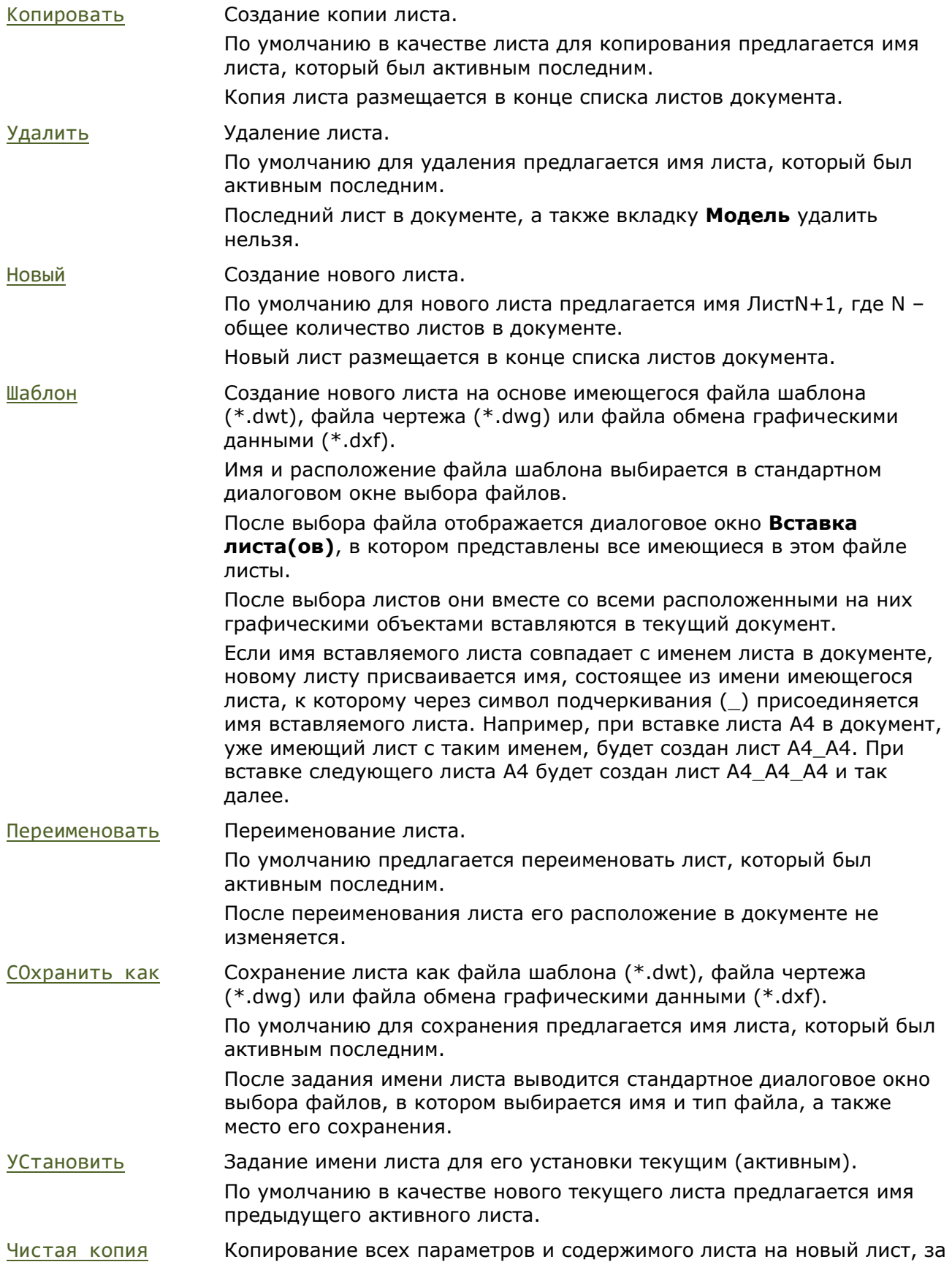

# *Экспорт листа в модель*

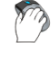

Меню: **Файл > Экспорт листа в модель…**

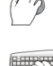

Контекстное меню листа: **Экспорт листа в модель…**

#### Командная строка: **ЭКСПОРТВЭЛИСТА (EXPORTLAYOUT)**

Экспорт всех видимых объектов текущего листа в пространство модели нового чертежа.

#### *Для экспорта листа:*

- 1. Запустить команду **Экспорт листа в модель**.
- 2. В диалоге **Экспорт листа в чертеж пространства модели** указать место хранения и задать имя файла.
- 3. Нажать кнопку **Сохранить**.

Для открытия чертежа в текущем сеансе работы, нажать кнопку **Да** в открывшемся информационном окне:

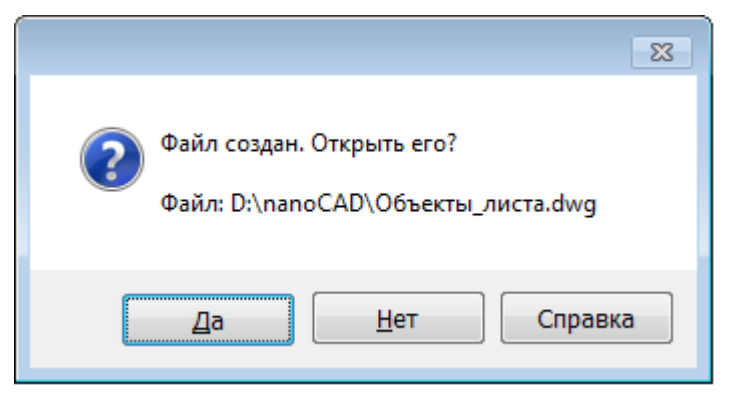

## *Видовые экраны*

nanoCAD позволяет создавать видовые экраны листа из пространства модели. На одном листе можно создать несколько видовых экранов. Размеры, свойства, масштаб и расположение видовых экранов могут изменяться.

Системная переменная MAXACTVP устанавливает максимальное количество видовых экранов (не более 64 для каждого листа), содержимое которых отображается одновременно. У видовых экранов, превышающих указанное количество, отображение содержимого автоматически отключается. При активировании такого видового экрана отображение его содержимого включается, но будет "погашено" отображение содержимого другого видового экрана. Переменная MAXACTVP не оказывает влияния на число видовых экранов, выводимых на печать.

Видовой экран листа должен создаваться на отдельном слое, который при выводе листа на печать можно отключить, чтобы при печати не отображались границы видового экрана.

## *Создание видовых экранов*

### *Создание прямоугольного видового экрана*

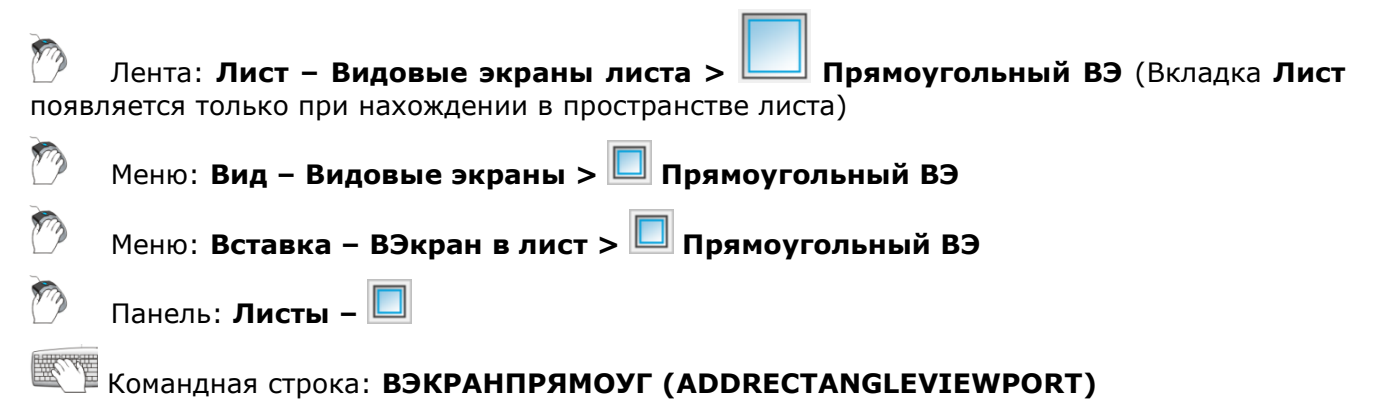

nanoCAD позволяет запускать данную команду как в текущем листе, в котором видовой экран необходимо разместить, так и непосредственно из пространства модели.

#### *Создание прямоугольного видового экрана из пространства модели*

При создании видового экрана из пространства модели предлагается сразу указать рамкой область чертежа (в пространстве модели), которая должна отображаться в видовом экране.

#### *Запросы команды:*

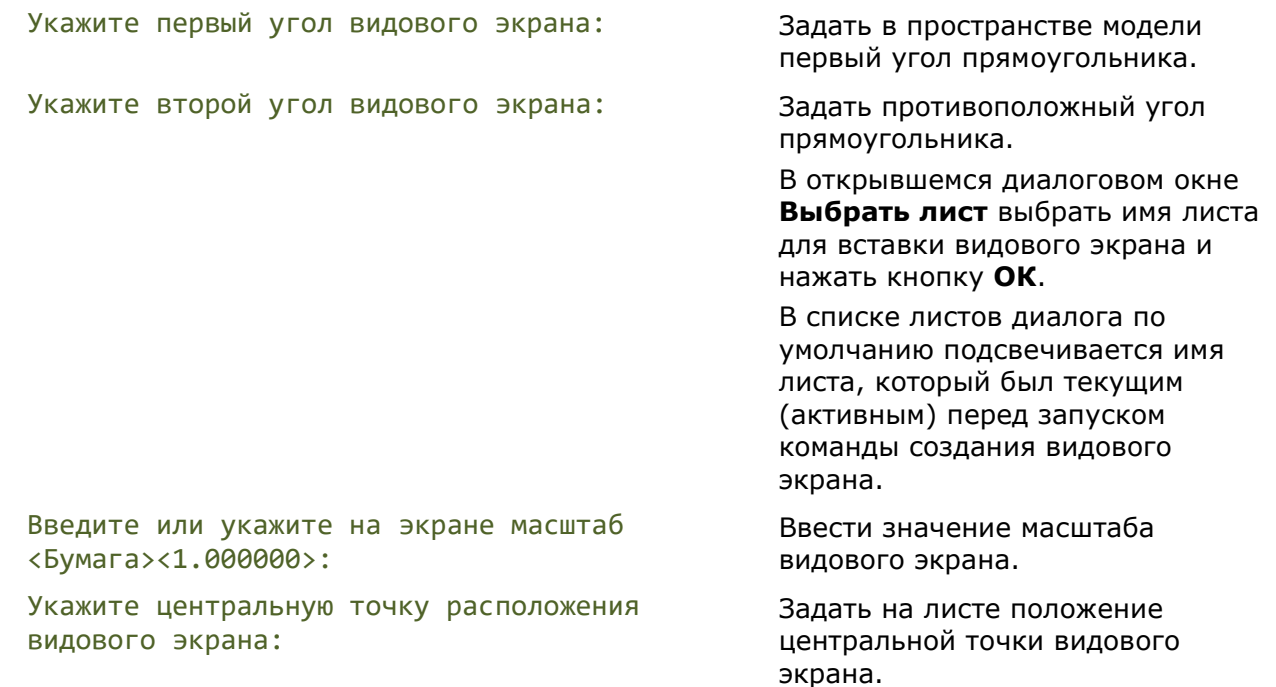

#### *Создание прямоугольного видового экрана в пространстве листа*

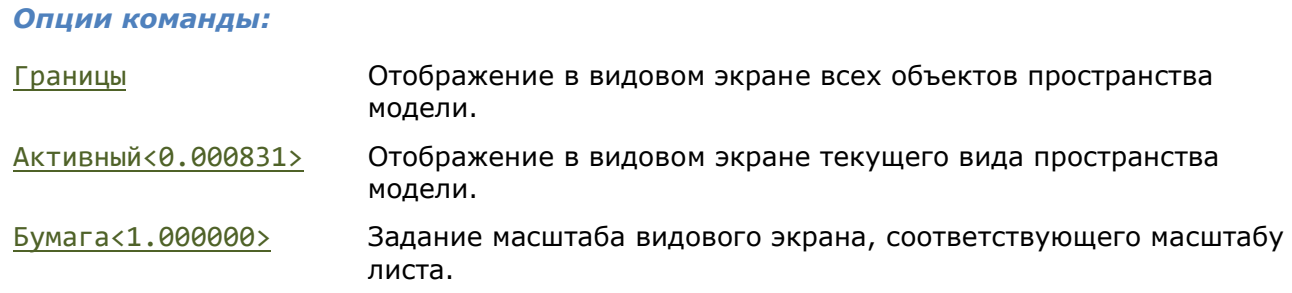

#### *Запросы команды:*

Укажите первый угол видового экрана: Задать на листе первый

Укажите второй угол видового экрана: Задать противоположный

Введите или укажите на экране масштаб <Бумага> или [Границы/Активный<0.000831>/Бумага<1.000000>]:

угол прямоугольника.

угол прямоугольника.

Ввести значение масштаба видового экрана или выбрать необходимую опцию.

Для точного позиционирования видового экрана, при указании углов удобно использовать разовую объектную привязку из контекстного меню, вызвав его щелчком правой кнопки мыши при нажатой клавише *CTRL* (или *SHIFT*).

### *Создание многоугольного видового экрана*

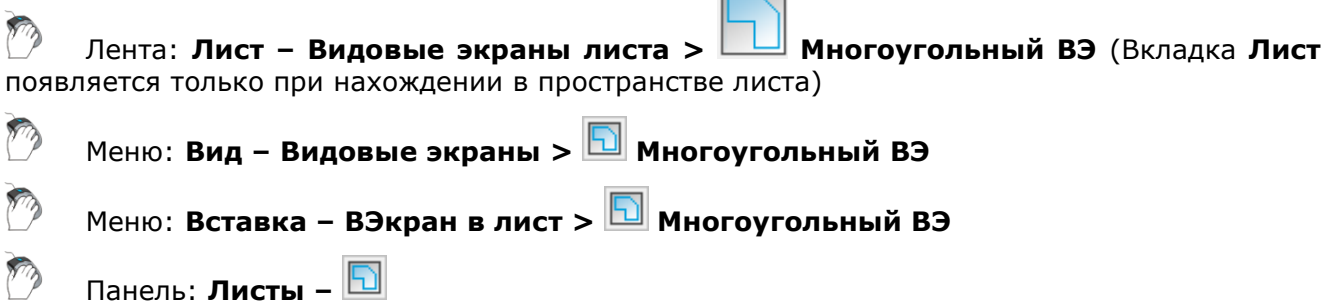

Командная строка: **ВЭКРАНМНОГОУГ (ADDPOLYGONVIEWPORT)**

nanoCAD позволяет запускать данную команду как в текущем листе, в котором видовой экран необходимо разместить, так и непосредственно из пространства модели.

#### *Создание многоугольного видового экрана из пространства модели*

При создании видового экрана из пространства модели предлагается сразу указать точки вершин многоугольной области чертежа (в пространстве модели), которая должна отображаться в видовом экране.

#### *Опция команды:*

Отменить Последовательная отмена указанных точек вершин многоугольной области. Заданную начальную точку отменить нельзя.

#### *Запросы команды:*

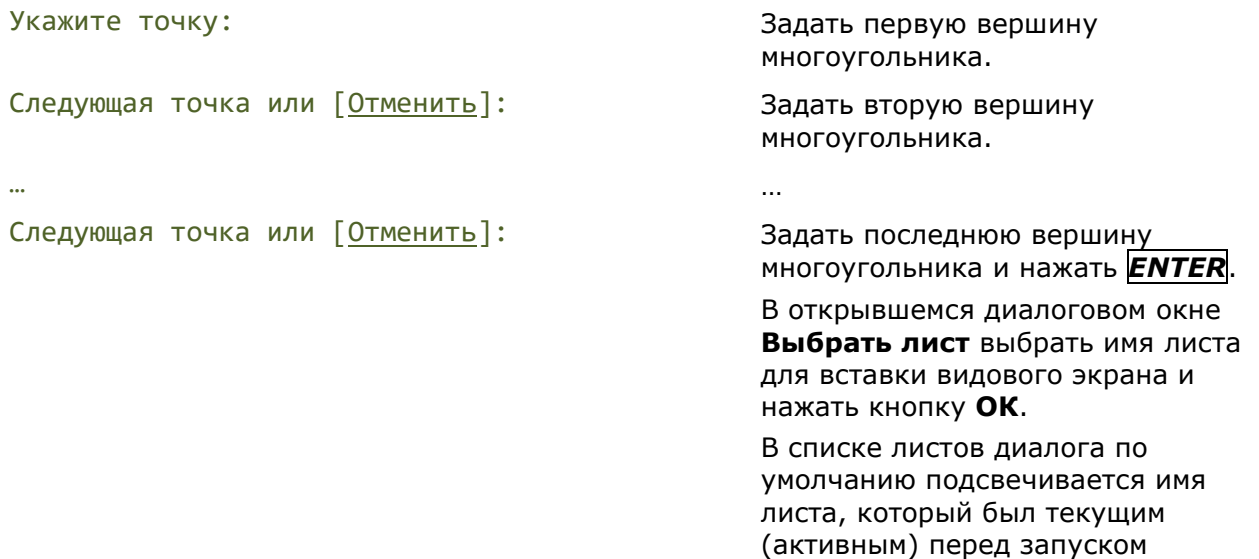

Введите или укажите на экране масштаб <Бумага><1.000000>:

Укажите центральную точку расположения видового экрана:

команды создания видового экрана.

Ввести значение масштаба видового экрана.

Задать на листе положение центральной точки видового экрана.

#### *Создание многоугольного видового экрана в пространстве листа*

#### *Опции команды:*

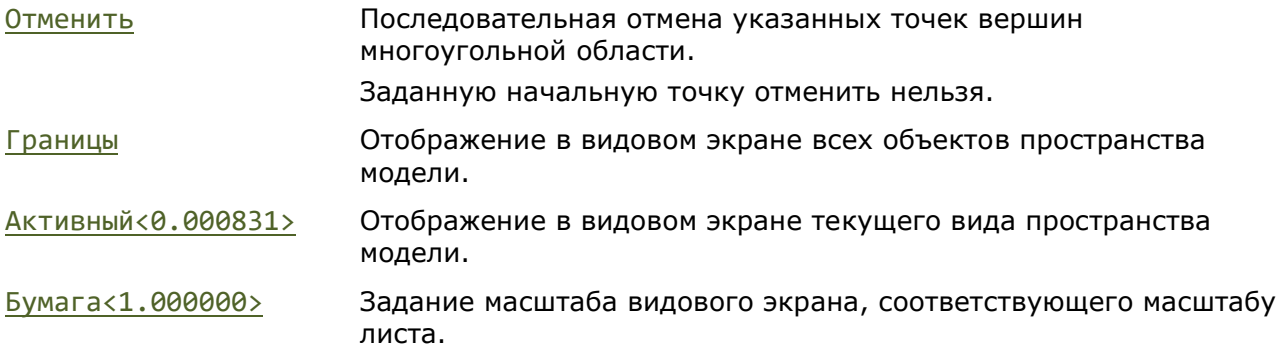

#### *Запросы команды:*

Следующая точка или [Отменить]: Следующая точка или [Отменить]:

Следующая точка или [Отменить]: Задать последнюю

Введите или укажите на экране масштаб <Бумага> или [Границы/Активный<0.000831>/Бумага<1.000000>]:

… …

Укажите точку: Задать первую вершину многоугольника.

многоугольника.

вершину многоугольника и нажать *ENTER*.

Ввести значение масштаба видового экрана или выбрать необходимую опцию.

### *Создание видового экрана по объекту*

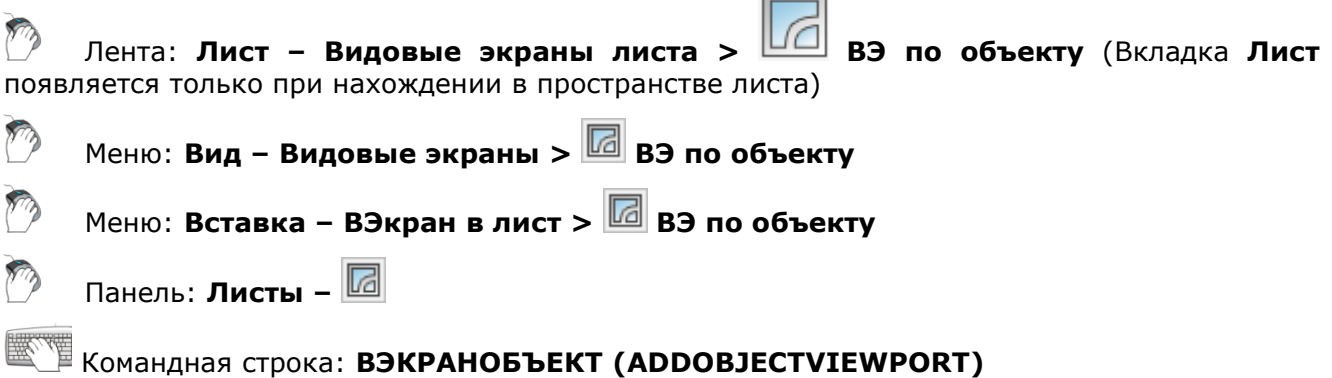

Команда позволяет преобразовывать предварительно созданные в пространстве листа замкнутые объекты (окружности, эллипсы, замкнутые полилинии и сплайны) в видовые экраны.

nanoCAD позволяет запускать данную команду как в текущем листе, в котором созданный замкнутый объект необходимо преобразовать в видовой экран, так и непосредственно из пространства модели.

#### *Создание видового экрана по объекту из пространства модели*

#### *Опции команды:*

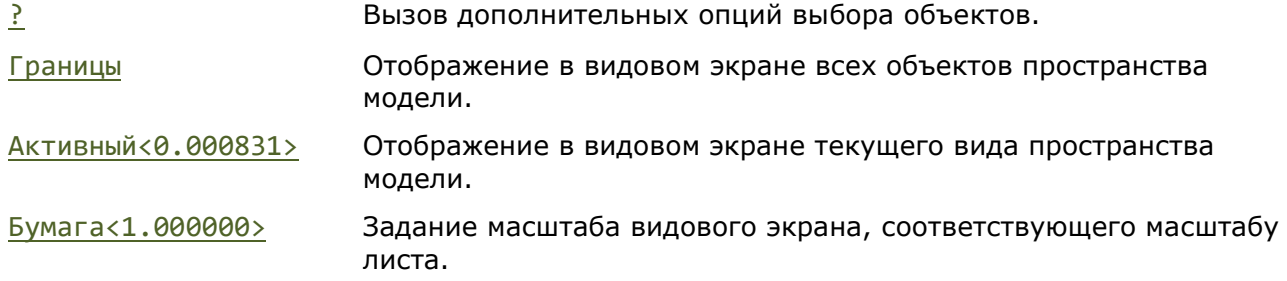

После запуска команды открывается диалоговое окно **Выбрать лист**, в котором необходимо выбрать имя листа для вставки видового экрана и нажать кнопку **ОК**.

В списке листов диалога по умолчанию подсвечивается имя листа, который был текущим (активным) перед запуском команды создания видового экрана.

#### *Запросы команды:*

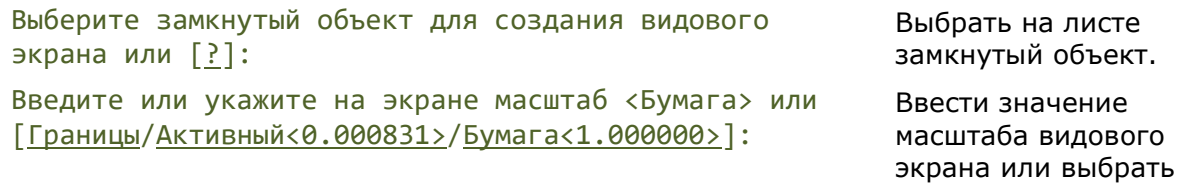

необходимую опцию.

#### *Создание видового экрана по объекту в пространстве листа*

#### *Опции команды:*

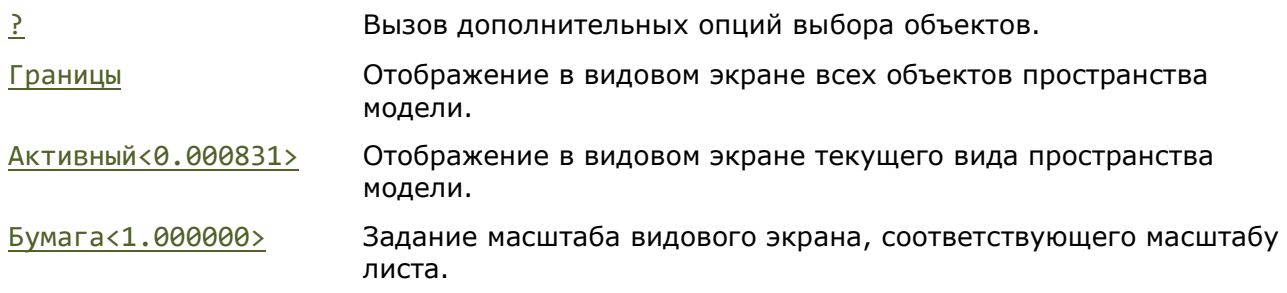

#### *Запросы команды:*

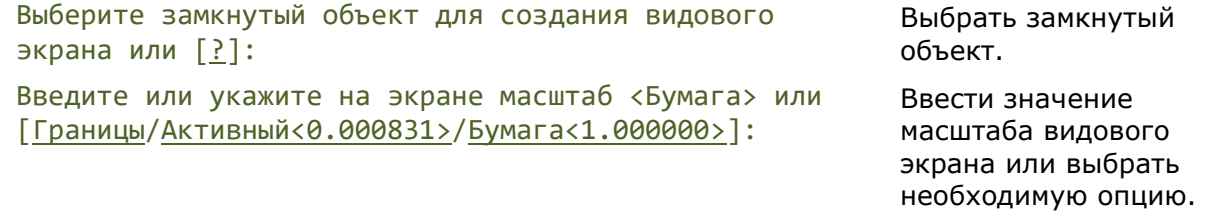

# *Редактирование видовых экранов*

Границы видовых экранов можно редактировать при помощи ручек. Для видовых экранов, у которых в качестве границ используются замкнутые полилинии и сплайны, доступны также многофункциональные режимы редактирования ручек (для более подробной информации см. раздел «Редактирование видовых экранов в пространстве листа»). Характер и положение ручек зависит от типа видового экрана или объекта, из которого он преобразован:

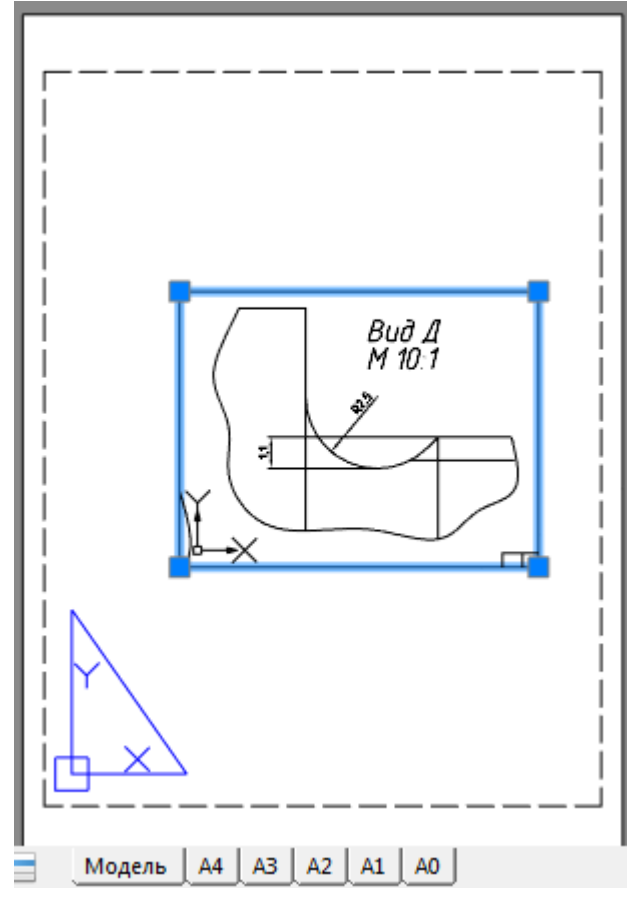

К выбранному видовому экрану можно применять команды редактирования: **Копирование**, **Перемещение**, **Масштаб** и т.д.

Видовые экраны можно копировать и перемещать в буфер обмена, а также вставлять из буфера обмена.

Характеристики видового экрана можно изменять в окне **Свойства**:

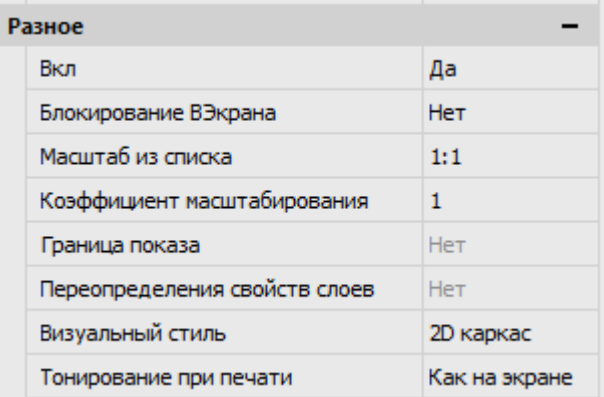

Включение/отключение отображения содержания видового экрана осуществляется выбором значения **Да** или **Нет** в раскрывающемся списке параметра **Вкл**. Для задания значения параметра в окне **Свойства**, следует щелкнуть левой кнопкой мыши в правой части строки и в раскрывающемся списке выбрать требуемое значение:

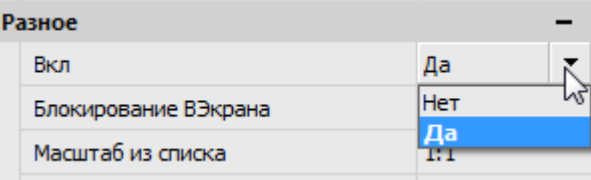

Объекты на отключенном видовом экране становятся невидимы, отключенный видовой экран нельзя установить текущим. Большое количество активных (с включенной видимостью содержимого) видовых экранов требует значительных затрат времени на регенерацию. Отключение видимости некоторых не используемых в данный момент видовых
экранов позволяет уменьшить время регенерации документа. Отключенные видовые экраны можно перемещать, изменять их размеры. Отключенные видовые экраны не выводятся на печать.

Команды управления видимостью содержания видового экрана листа расположены:

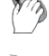

Лента: **Лист – Видовые экраны листа > Включение/Отключение**

Меню: **Вид – Видовые экраны > Вкл/Откл**

Строка **Блокирование ВЭкрана** позволяет блокировать или разблокировать видовой экран (в раскрывающемся списке доступны значения **Да** и **Нет**).

Блокирование видового экрана используется для того, чтобы ранее заданный масштаб видового экрана оставался неизменным (зумирование внутри видового экрана не влияло на масштаб видового экрана).

Команды блокирования видового экрана листа расположены:

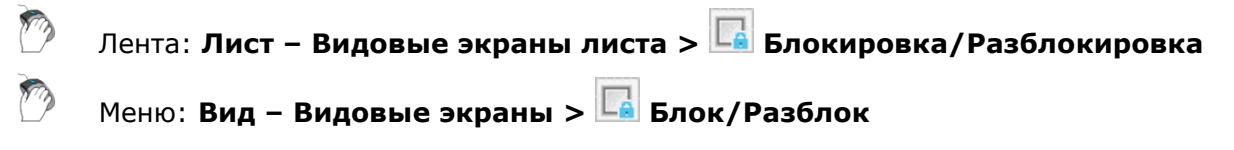

Строки **Масштаб из списка** и **Коэффициент масштабирования** окна **Свойства** позволяют задать или изменить масштаб отображаемого вида в видовом экране. Например, для задания фрагменту чертежа, выполненного в модели в масштабе 1:1 и размещенного на листе для оформления и вывода на печать, масштаба 1:4, необходимо в правой части строки **Коэффициент масштабирования** ввести значение 0.25 или выбрать из раскрывающегося списка строки **Масштаб из списка** значение 1:4.

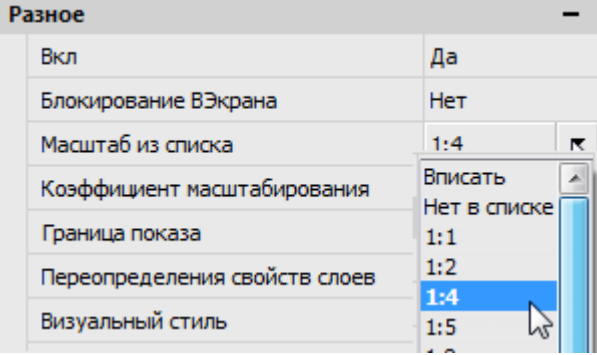

Масштаб вида внутри видового экрана не изменяется при редактировании границ видового экрана, например, при их растягивании за ручки. После задания масштаба видового экрана, зумирование внутри видового экрана невозможно без изменения масштаба видового экрана. Для исключения этого, необходимо заблокировать видовой экран.

Границы видовых экранов можно подрезать (меню **Редактирование – Граница показа > ВЭкран**).

Видовой экран позволяет редактировать объекты пространства модели из пространства листа. Для этого следует дважды щелкнуть по видовому экрану левой кнопкой мыши. При наличии нескольких видовых экранов, установка следующего видового экрана активным осуществляется щелчком мыши внутри него или использованием комбинации клавиш *CTRL*+*R*.

Обратный переход в пространство листа осуществляется двойным щелчком левой кнопкой мыши за пределами видового экрана.

*Элементы отображения и управления параметрами видовых экранов в строке состояния:*

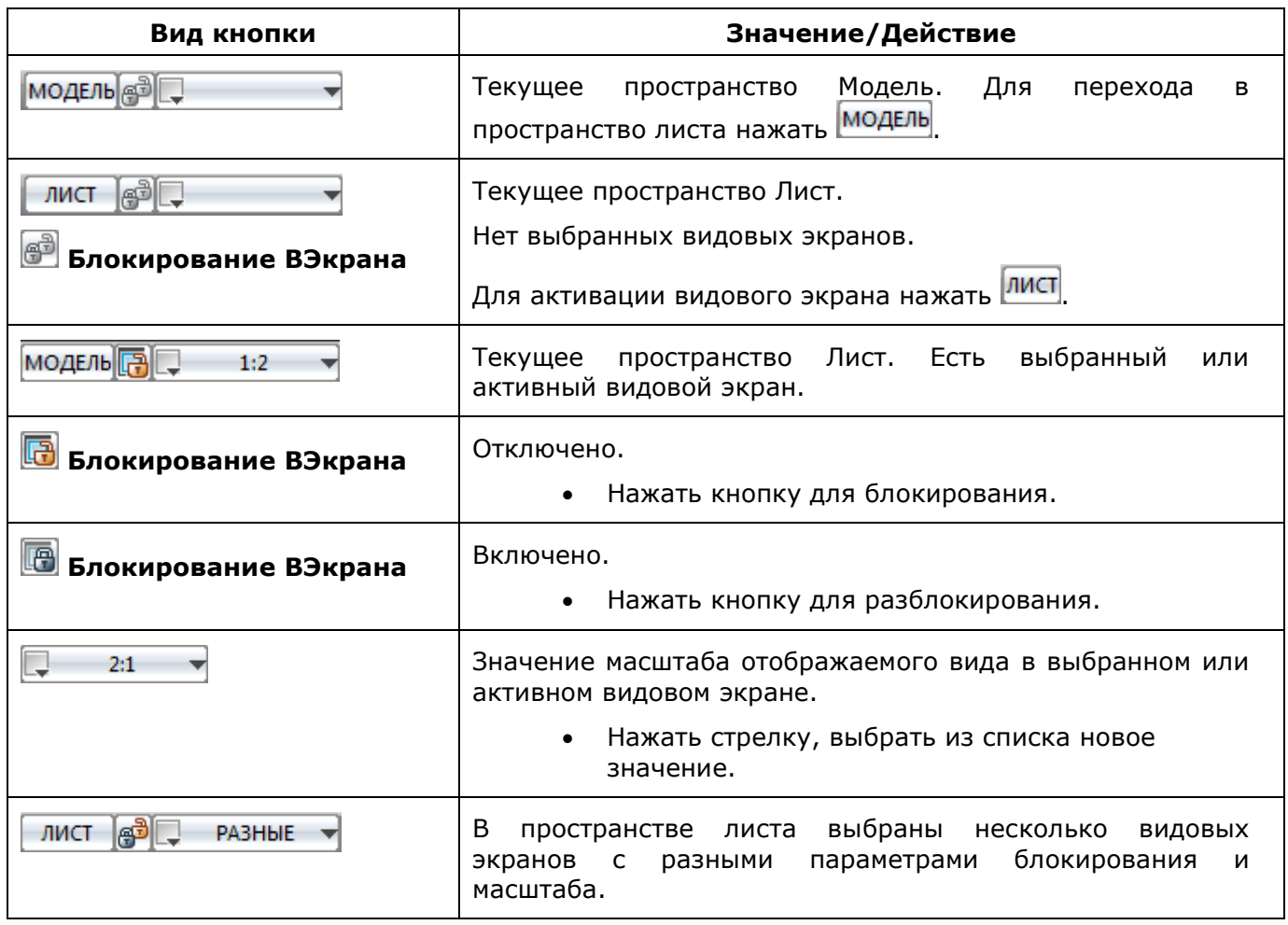

### *Выравнивание объектов видового экрана*

Лента: **Лист – Видовые экраны листа > Выравнивание ВЭ**

Меню: **Вид – Видовые экраны > Выравнивание ВЭ**

### Командная строка: **ВЫРАВНИВЭ (ALIGNSPACE)**

Команду можно вызывать также из контекстного меню на вкладке листа.

Команда выравнивает (перемещает, масштабирует и поворачивает) объекты видового экрана по указанным точкам пространства листа.

Указание одной точки в пространстве модели и одной точки в пространстве листа производит смещение вида.

#### *Смещение – запросы команды:*

Укажите первую точку в пространстве ВЭ: Указать точку в активном

Укажите вторую точку в пространстве ВЭ или <Enter> для смещения ВЭ:

Точка смещения в пространстве листа: Указать точку, куда будет

видовом экране.

Нажать *ENTER*

перемещена первая точка.

Указанием двух точек в пространстве модели и двух точек в пространстве листа можно задать масштабирование, перемещение и поворот.

Точки, заданные в пространстве модели, выравниваются по точкам, заданным в пространстве листа. Коэффициент зумирования и поворот ПСК настраиваются в соответствии с заданными точками.

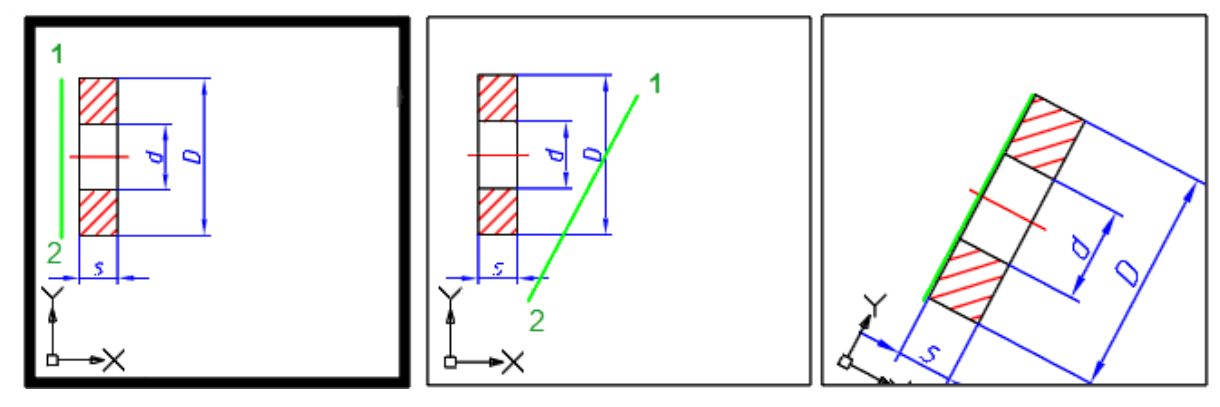

#### *Запросы команды:*

Укажите первую точку в пространстве ВЭ: Указать точку в активном

Укажите вторую точку в пространстве ВЭ или <Enter> для смещения ВЭ: Укажите первую точку в пространстве листа: Указать первую точку в

Укажите точку в пространстве листа Указать вторую точку в

видовом экране.

Указать вторую точку в активном видовом экране.

пространстве листа.

пространстве листа.

### *Задание границы показа для видового экрана*

Лента: **Вставка – Ссылка – Границы показа > Граница показа ВЭкрана**

Меню: **Редактирование – Граница показа > ВЭкран**

Командная строка: **ГРАНИЦАВЭКРАН (VPCLIP)**

Команда позволяет переопределять границы созданного видового экрана листа.

При предварительном выборе видового экрана для более удобной работы команда задания границы показа **ВЭкран** становится доступной в контекстном меню:

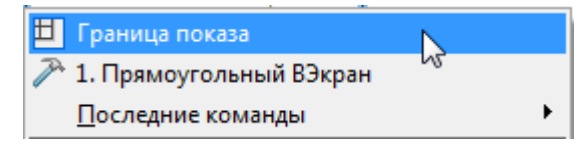

При помощи команды можно подрезать не только границы видового экрана, но и отображаемые в видовом экране объекты. Граница показа определяет только состояние видимости объектов в видовом экране, изменения самих объектов чертежа не происходит.

#### *Опции команды:*

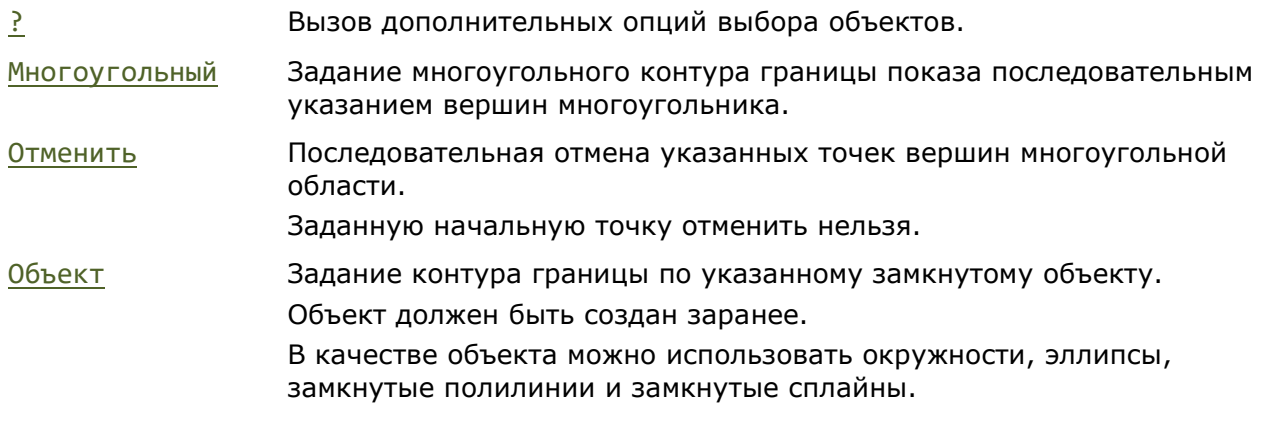

#### Видовой экран до задания границы показа Видовой экран после задания

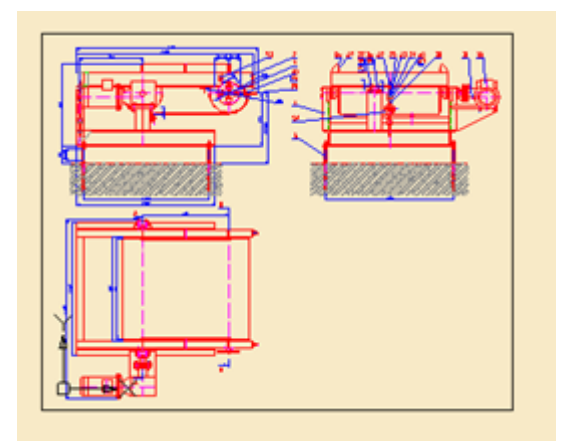

многоугольной границы показа

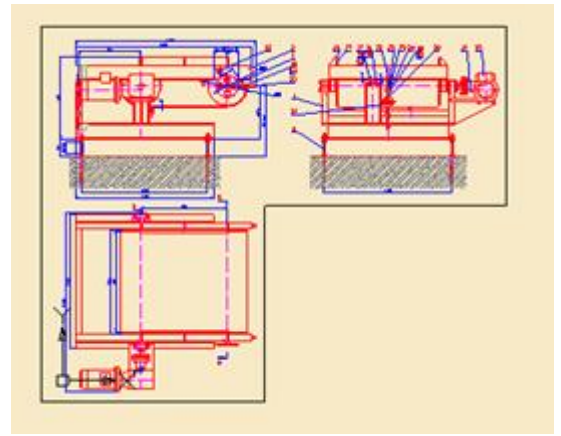

#### *Запросы команды при задании многоугольной границы:*

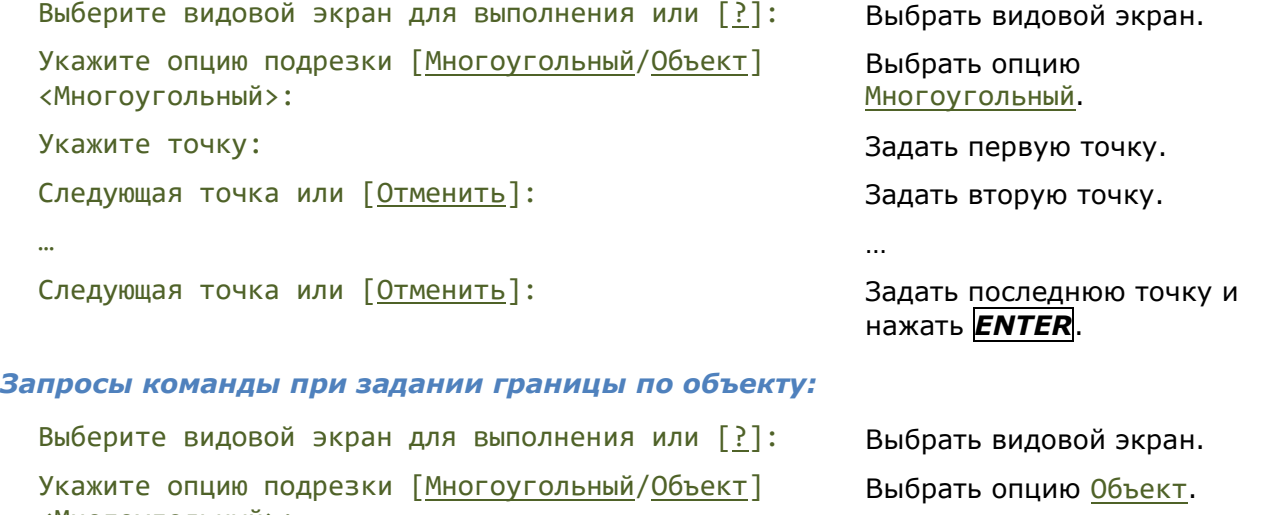

<Многоугольный>:

Выберите замкнутый объект для создания видового экрана:

Выбрать замкнутый объект.

### *Смена пространства*

Лента: **Лист – Видовые экраны листа > Смена пространства** (Вкладка **Лист** появляется только при нахождении в пространстве листа)

Меню: **Редактирование > Смена пространства**

Контекстное меню вкладки листа: **Смена пространства**

Командная строка: **СМЕНАПРОСТР (CHSPACE)**

Перемещение выбранных объектов между пространством модели и пространством листа.

Команда доступна только в пространстве листа при наличии видовых экранов.

Перемещаемые объекты автоматически масштабируются в новом пространстве.

*Перемещение объектов пространства листа в пространство модели выбранное на видовом экране листа*

Выберите объекты или  $[?]:$  Выбрать объекты пространства листа.

Сделайте активным видовой экран ЦЕЛЕВОЙ и нажмите клавишу ENTER для продолжения:

Щелкнуть внутри видового экрана листа, чтобы сделать его текущим, а затем нажать клавишу *ENTER*. Перенесенные объекты автоматически масштабируются для сохранения визуального представления.

#### *Перемещение объектов пространства модели в пространство листа*

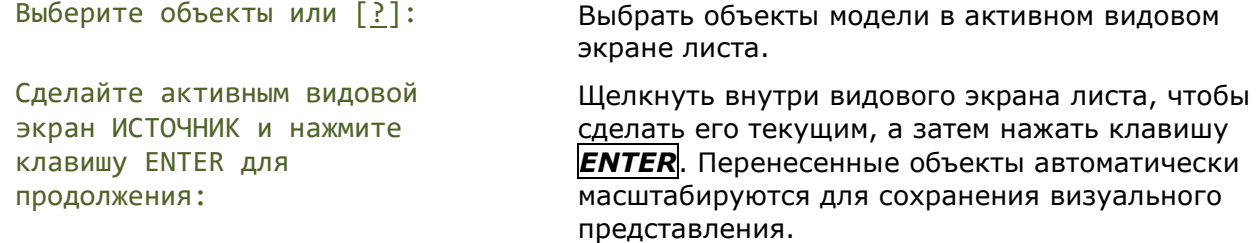

Если в пространстве листа всего один видовой экран, выбранные объекты перемещаются без дополнительных запросов с сообщением о величине коэффициента масштабирования:

Объекты были масштабированы с коэффициентом 10.893 для сохранения визуального представления.

# *Печать документа*

*Для печати документа необходимо:*

- 1. В диалоге **Слои** (меню **Формат – Слои…**) для слоёв, которые должны быть напечатаны:
	- включить видимость отключенных слоев;
	- разморозить замороженные слои;
	- включить разрешение на печать.
- 2. При необходимости задать порядок отображения объектов в документе командами меню **Сервис – Порядок следования**.
- 3. Для каждого листа документа настроить параметры печати:
	- щелкнуть правой кнопкой мыши на закладке **Модель** или соответствующей закладке в пространстве листа;
	- в открывшемся контекстном меню выбрать команду **Диспетчер параметров листов**:

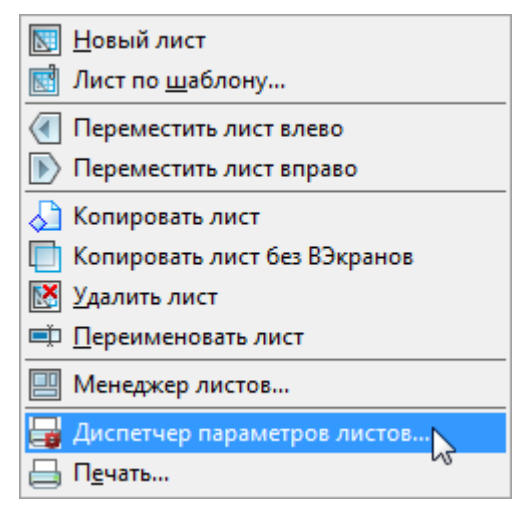

 создать новый, отредактировать существующий или импортировать ранее созданный в другом документе набор параметров листа;

- при создании нового или редактировании существующего набора параметров листа произвести необходимые настройки в диалоге **Параметры листа**;
- нажать кнопку **Применить к листу** для применения выбранного набора параметров к текущему листу и закрыть диалог.
- 4. Отправить задание на устройство печати (меню **Файл** команды **Печать** или **Пакетная печать**).

## *Диспетчер параметров листов*

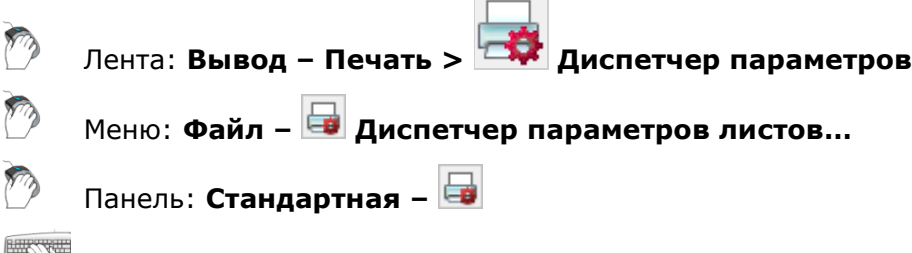

Командная строка: **ПАРАМЛИСТ (PAGESETUP)**

При подготовке документа к выводу на печать для каждого листа необходимо задать достаточно большое количество параметров: выбрать принтер, указать размер и ориентацию бумаги, задать масштаб печати и т.д. **Диспетчер параметров листов** позволяет сохранять настройки параметров печати в именованных наборах параметров листа. Использование именованных наборов параметров листа дает возможность существенно сократить время подготовки документов к выводу на печать за счет применения ранее сделанных настроек печати к новым листам документов.

При помощи **Диспетчера параметров листов** можно создавать новые наборы, редактировать ранее созданные в текущем документе или импортированные из других документов. Наборы параметров листа назначаются каждому листу документа и сохраняются в файле документа.

После запуска команды открывается диалоговое окно **Диспетчер наборов параметров листов**. В заголовке диалога в квадратных скобках отображается имя текущего листа:

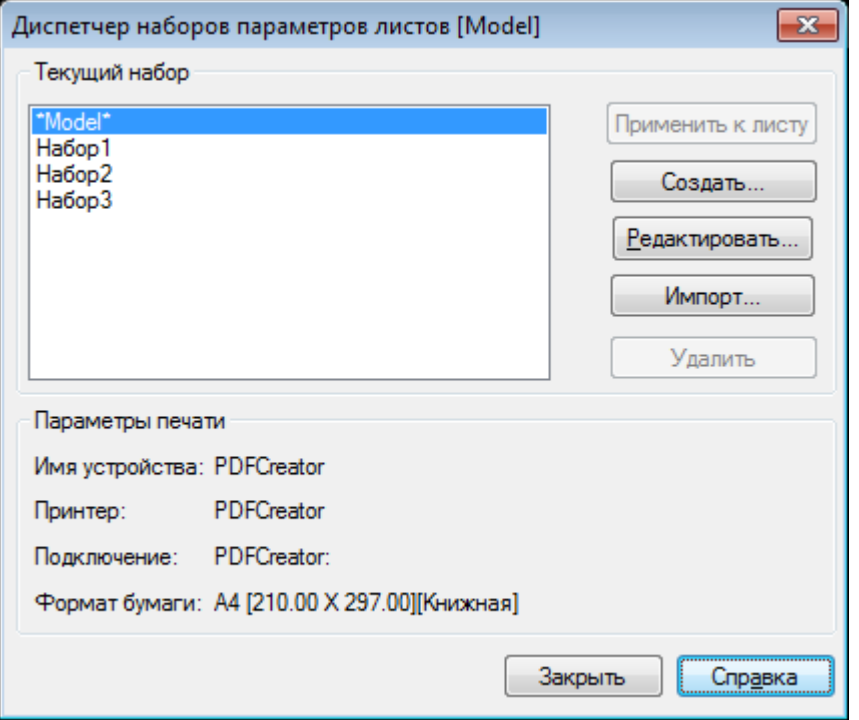

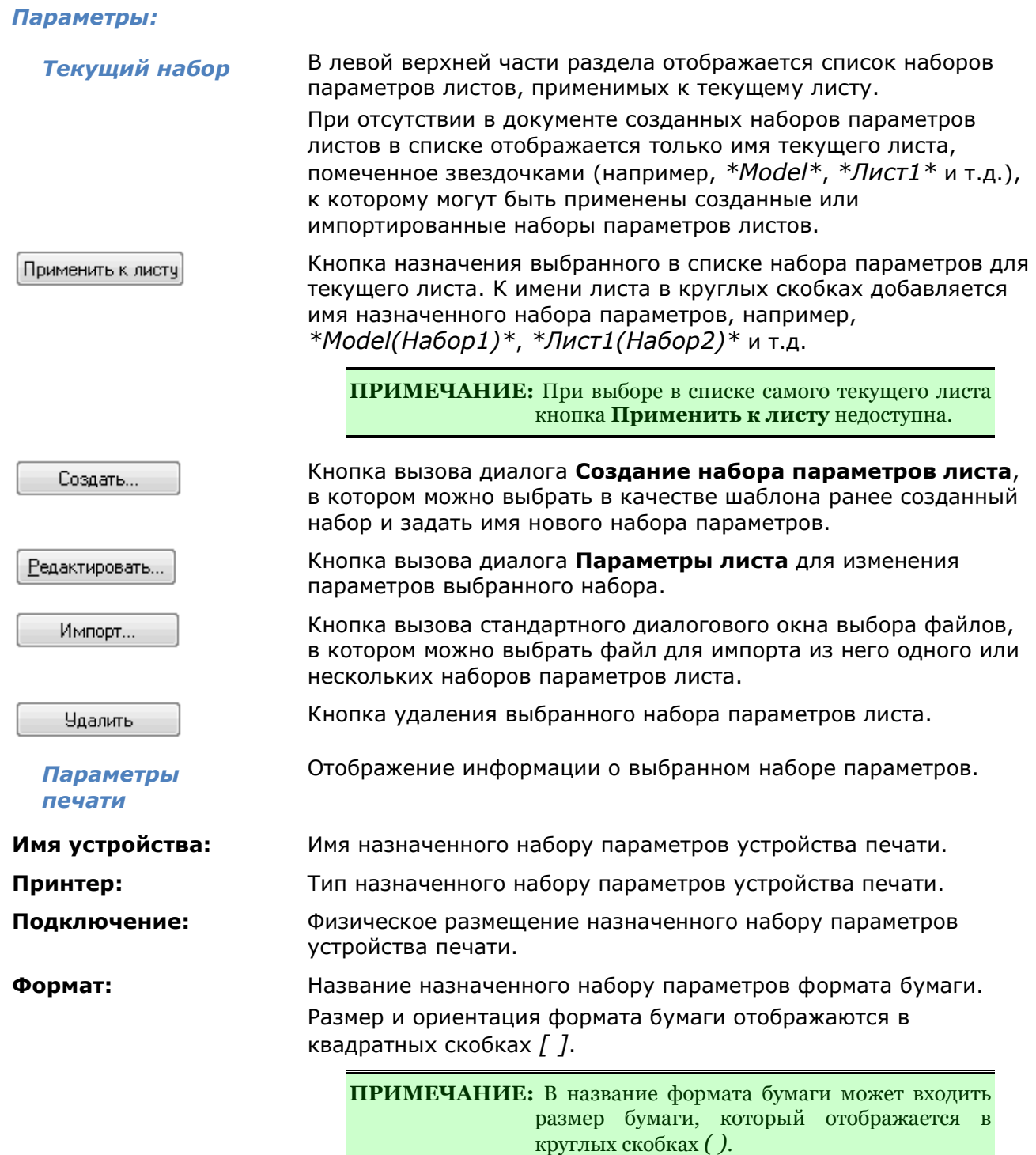

**ПРИМЕЧАНИЕ:** Наборы параметров, созданные для пространства листа, неприменимы для пространства модели. И наоборот, наборы параметров для пространства модели нельзя применить к пространству листа.

*Для создания набора параметров:*

- 1. Нажать кнопку **Создать**.
- 2. В открывшемся диалоге **Создание наборов параметров листа**

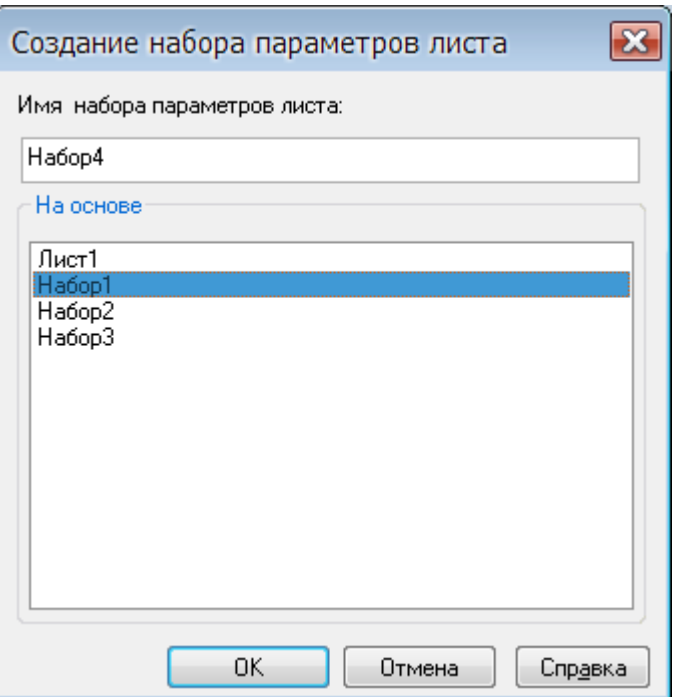

в разделе **На основе** выбрать в качестве шаблона ранее созданный набор параметров.

3. В строке **Имя набора параметров листа:** ввести имя нового набора параметров.

**ПРИМЕЧАНИЕ:** По умолчанию для вновь создаваемого набора параметров листа предлагается имя *НаборN*, где *N* – порядковый номер создаваемого набора. Для удобства работы рекомендуется назначать новому набору пользовательское имя, отражающее название и ориентацию формата, название назначенного принтера и т.д., например, *А4 (книжная) PDFCreator* или *А1 (альбомная) CanonLargeFormat W7250*.

- 4. Нажать кнопку **ОК**.
- 5. В диалоге **Параметры листа** задать необходимые параметры и нажать кнопку **ОК**.

Вновь созданный набор параметров отображается в списке **Текущий набор** диспетчера наборов параметров листов.

*Для редактирования набора параметров:*

- 1. Выбрать в списке **Текущий набор** параметров для редактирования.
- 2. Нажать кнопку **Редактировать**.
- 3. Выполнить необходимые изменения параметров в открывшемся диалоге **Параметры листа**.
- 4. Нажать кнопку **ОК**.

#### *Для импорта набора параметров:*

- 1. Нажать кнопку **Импорт**.
- 2. В открывшемся стандартном диалоге выбора файлов выбрать тип файла, папку, в которой он находится, и сам файл.

**ПРИМЕЧАНИЕ:** Импортировать наборы параметров листов можно из файлов чертежей (\*.dwg), файлов шаблонов чертежей (\*.dwt) и файлов формата графического обмена  $(*.dxf).$ 

3. В диалоге **Импорт параметров листа** выбрать один или несколько (используя клавиши *SHIFT* и *CTRL*) наборов параметров.

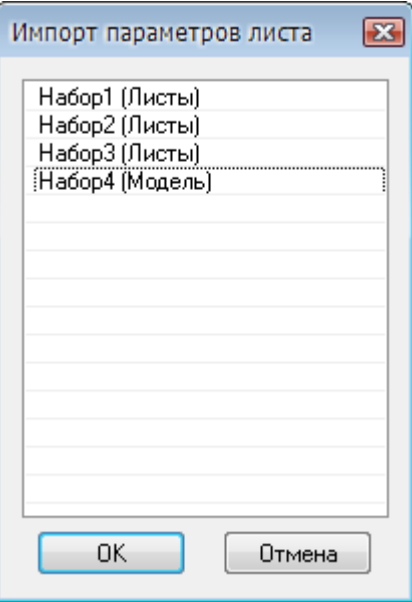

4. Нажать кнопку **ОК**.

*Для удаления набора параметров, назначенного текущему листу:*

- 1. Выбрать в списке **Текущий набор** лист с назначенным набором параметров, например, *\*Model(Набор1)\**.
- 2. Нажать кнопку **Редактировать**.
- 3. В диалоге **Параметры листа** в списке доступных устройств печати выбрать параметр **Нет**.
- 4. Нажать кнопку **ОК** для выхода из диалога.
- 5. В диалоге **Диспетчер наборов параметров листа** название назначенного набора параметров будет удалено из имени листа, т.е. имя листа для приведенного выше примера примет такой вид: *\*Model\**.
- 6. Выбрать щелчком мыши набор параметров листа (*Набор1* в данном случае). Заблокированная кнопка **Удалить** становится доступной (активируется).
- 7. Нажать кнопку **Удалить**.
- 8. Для выхода из диалога нажать кнопку **Закрыть**.

### *Параметры листа*

Диалог **Параметры листа** вызывается из **Диспетчера параметров листов** при создании или редактировании наборов параметров листа (кнопки **Создать** и **Редактировать**):

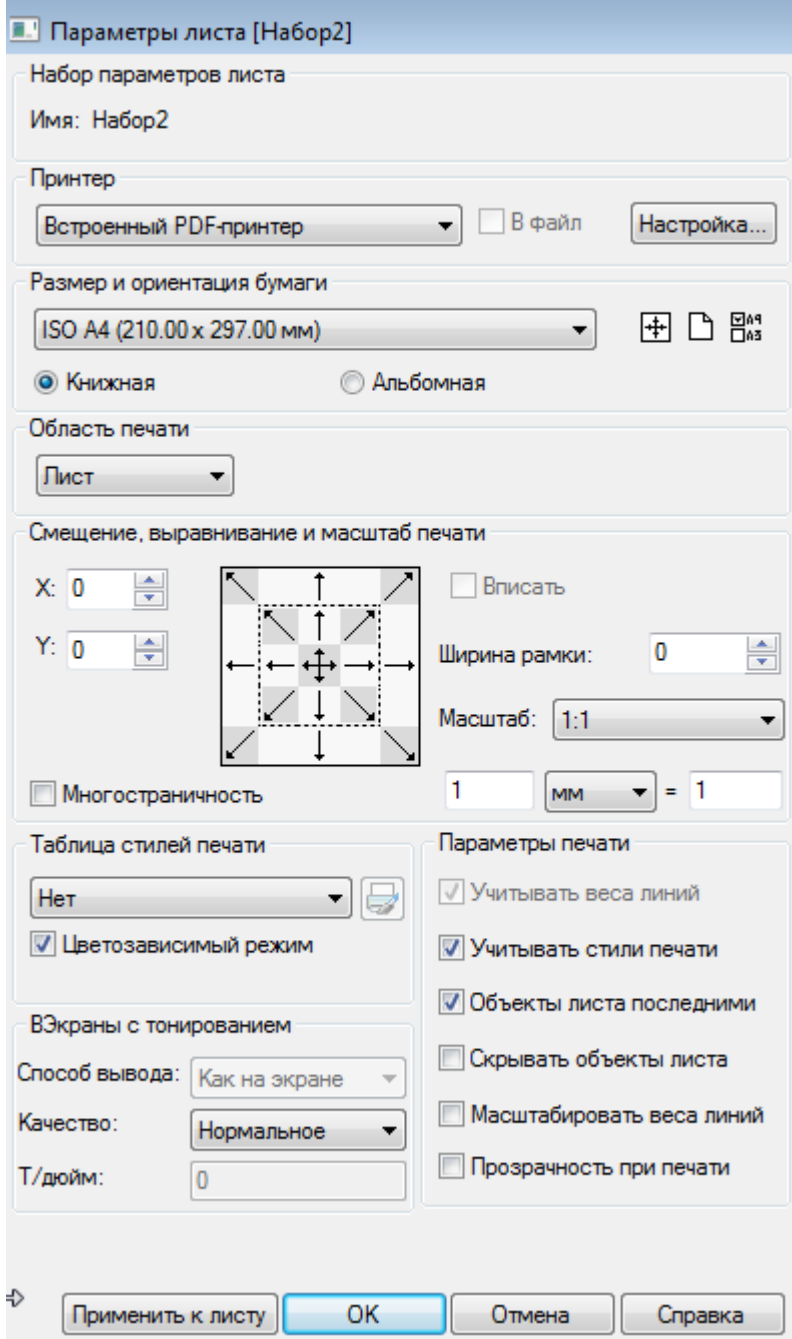

### *Параметры:*

#### *Принтер*

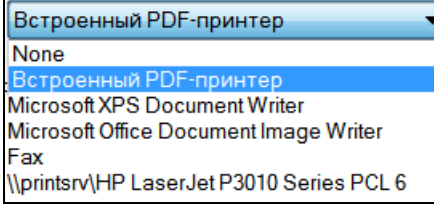

Раскрывающийся список, отображающий доступные устройства печати.

В файл в недесяте в ключение/Отключение режима печати в plt-файл. При включенном параметре **В файл** (установленном флажке) нажатие кнопки **Печать** (в диалоге **Печать**) вызывает диалоговое окно **Печать в файл** (стандартное диалоговое окно сохранения файлов) для выбора папки хранения plt-файла.

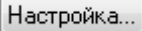

Кнопка вызова диалога для изменения текущих настроек выбранного устройства печати.

Вид вызываемого диалогового окна и параметры настроек определяются драйвером текущего устройства печати.

#### *Размер и ориентация бумаги*

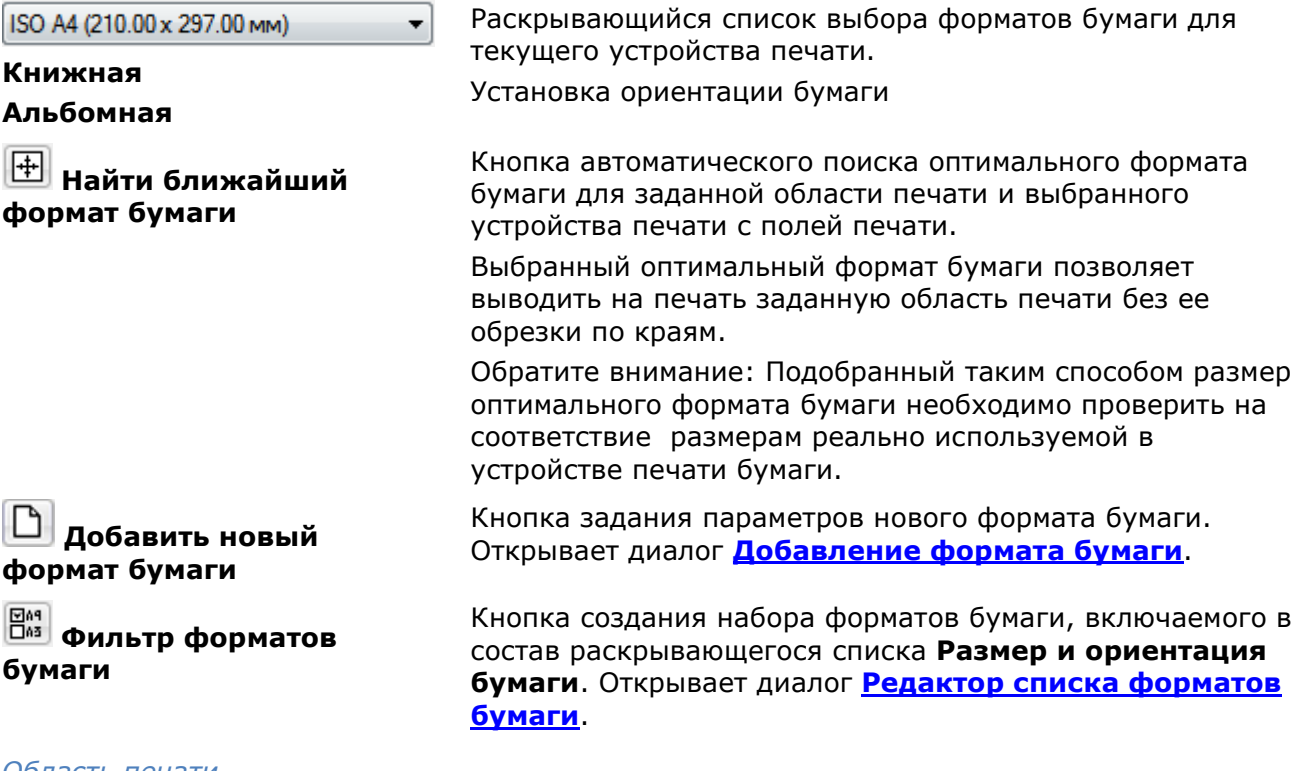

#### *Область печати*

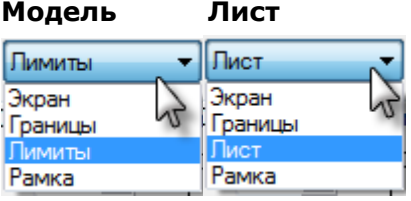

**Модель Лист** Раскрывающийся список выбора выводимой на печать области чертежа. Вид списка зависит от текущего пространства **Модель** или **Лист**.

Параметры установки области печати:

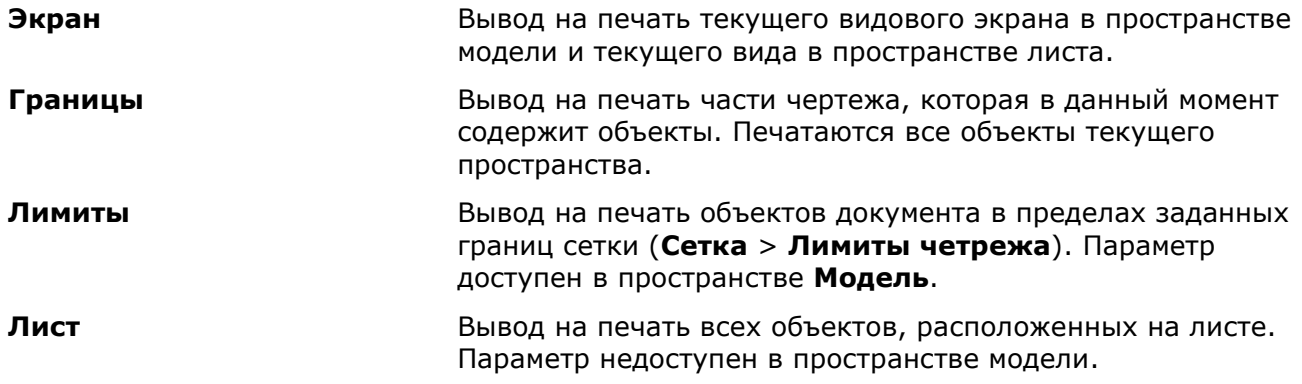

**Вид** Вывод на печать именованного вида. Имя вида выбирается из раскрывающегося списка:

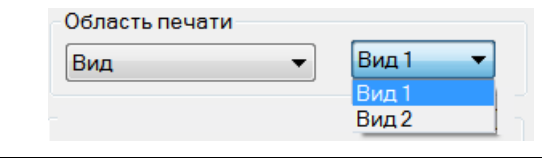

**ПРИМЕЧАНИЕ**: Если документ не содержит именованных видов, параметр в раскрывающемся списке не отображается.

**Рамка** Задание области печати прямоугольной рамкой выбора. При выборе данного параметра диалог временно закрывается и в ответ на подсказку в командной строке: Укажите первый угол или [Выбор]: можно указать на экране область печати путем указания двух противоположных углов прямоугольника. Опция Выбор позволяет задавать область печати выбором одной из сторон рамки, ограничивающей размер формата. Размер и ориентация задаваемой в этом случае области печати определяется параметрами, заданными в разделе **Размер и ориентация бумаги.** После задания рамкой первой области печати в диалоге отображаются дополнительные кнопки:

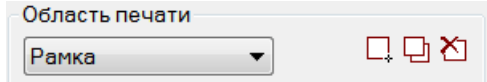

**Новая область печати** – отмена всех заданных областей печати путем задания новой области.

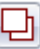

**Добавить область печати** – добавление области печати к уже заданным.

**Удалить предыдущую область печати** –

последовательное удаление заданных областей печати по одной в порядке, обратном порядку их задания.

**Повернуть** Раскрывающийся список для выбора угла поворота заданной области печати. Для выбора доступны углы 0, 90, 180 и 270 градусов.

#### *Смещение, выравнивание и масштаб печати*

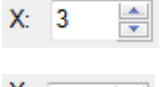

Поле задания величины смещения области печати относительно левого нижнего угла печатаемой страницы по оси X.

Y  $\frac{1}{x}$ 5

Поле задания величины смещения области печати относительно левого нижнего угла печатаемой страницы по оси Y.

**ВНИМАНИЕ!** Смещение задается при отключенном режиме выравнивания. Для отключения режима выравнивания необходимо повторно нажать подсвеченную кнопку со стрелкой на пиктограмме выравнивания.

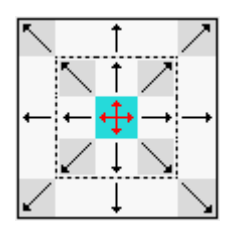

Пиктограмма с кнопками установки выравнивания области печати по сторонам формата бумаги.

Кнопки, ограниченные пунктирной линией, производят смещение области печати до отступов, определяемых границей печати принтера.

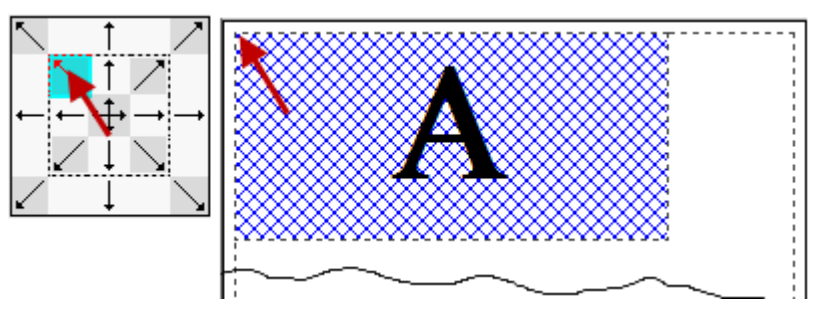

Кнопки внешней рамки смещают область печати до краев выбранной бумаги, поля отступов до границы печати принтера игнорируются.

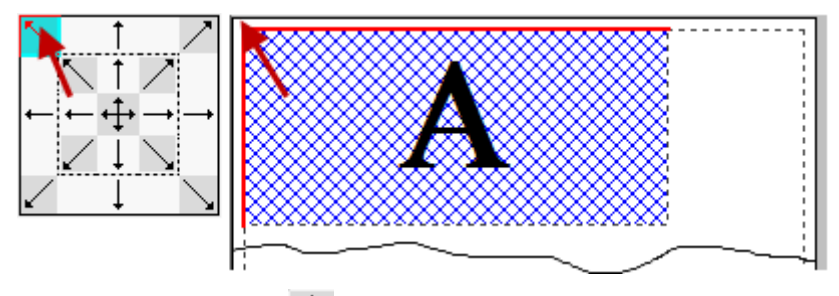

Центральная кнопка управляет автоматическим определением смещений по X и Y так, чтобы чертеж располагался в центре листа (автоматическое центрирование чертежа).

**Многостраничность** Включение/Отключение режима многостраничной печати. Режим используется при печати больших форматов на принтерах, не поддерживающих такие форматы. Например, для печати формата А1 на принтере А4. Параметр доступен при отключенном режиме **Вписать**.

*Масштаб печати*

**Вписать** Включение/Отключение режима подгонки масштаба области печати таким образом, чтобы она полностью вписывалась в лист текущего формата.

**Ширина рамки:** Поле задания параметра учета веса линии рамки, определяющей границы чертежа и совпадающей с границей области печати. При задании параметру значения, равного весу линии рамки, рамка выводится на печать без обрезки ее толщины.

> Например, при нулевом значении параметра рамка, построенная линиями весом 1 мм, будет распечатана толщиной 0,5 мм.

При задании параметру значения 1 мм линии рамки будут распечатаны толщиной 1 мм.

**ПРИМЕЧАНИЕ:** Параметр **Ширина рамки** работает только при включенном режиме **Вписать**.

#### **Масштаб:**

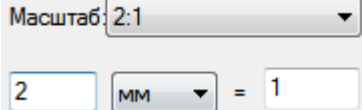

Раскрывающийся список для выбора стандартных значений масштаба.

Выбор единиц измерения (дюймы или мм) и задание масштаба печати.

*Таблица стилей печати*

monochrome.ctb

 $\overline{\phantom{a}}$ 

Раскрывающийся список для выбора таблицы стиля печати.

**Цветозависимый режим:** Управление отображением таблиц стилей печати в раскрывающемся списке выбора таблицы стиля печати. При взведенном флажке в списке отображаются цветозависимые стили печати (\*.ctb), при снятом флажке – именованные (\*.stb).

> Кнопка вызова диалогового окна **[Редактор таблиц стилей](#page-1283-0)  [печати](#page-1283-0)** для редактирования установленной таблицы стиля печати или создания новой.

#### *ВЭкраны с тонированием*

 $\rightarrow$ 

**Способ вывода:** Раскрывающийся список для выбора способа вывода на печать раскрашенных и тонированных видов 3D моделей. Доступны параметры:

- **Как на экране** Объекты выводятся на печать так, как они выглядят на экране.
- **Каркас** На печать выводятся только контуры объектов, независимо от того, как они выглядят на экране.
- **Скрытие линий** Скрытые линии объектов на печать не выводятся даже в том случае, если они видны на экране.
- **Тонирование** Выполняется печать объектов с тонированием, независимо от того, как они выглядят на экране.

**Качество:** Раскрывающийся список для выбора параметров качества вывода на печать раскрашенных и тонированных видов 3D моделей.

Доступны параметры:

- **Черновое** Печать объектов в каркасном режиме.
- **Просмотр** Печать объектов с разрешением ¼ от текущего разрешения устройства печати (максимум – 150 точек на дюйм).
- **Нормальное** Печать объектов с разрешением ½ от текущего разрешения устройства печати (максимум – 300 точек на дюйм).
- **Презентационное** Печать объектов с текущим разрешением устройства печати (максимум – 600 точек на дюйм).
- **Максимум** Печать объектов с текущим разрешением устройства печати без установки максимального ограничения.
- **Пользовательское** Печать объектов с разрешением, которое задается в поле DPI. Задаваемое пользователем разрешение не может быть больше текущего разрешения устройства печати.

**Т/дюйм:** Поле задания разрешения печати. Параметр доступен при выборе в списке **Качество** параметра **Пользовательское**.

#### *Параметры печати*

Раздел задания параметров, позволяющих переключаться между готовым настроенным стилем печати (файлы с расширением \*.ctb или \*.stb) и индивидуальными настройками графических свойств объектов текущего документа.

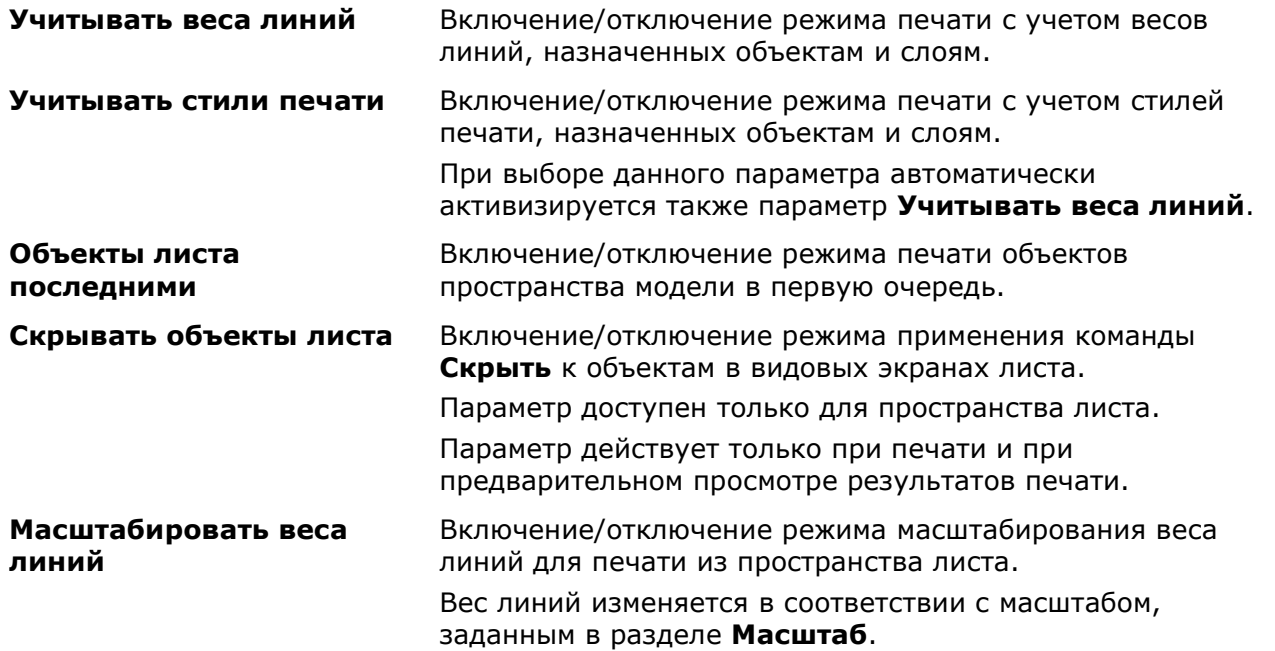

**Прозрачность при печати** Включение/отключение печати объектов с учетом прозрачности. Параметр используется для печати чертежей с прозрачными объектами и управляется системной переменной **PLOTTRANSPARENCYOVERRIDE**. Доступен при значении переменной **=1**. При значениях переменной **0** или **2** заблокирован.

*Кнопки управления произведенными настройками печати*

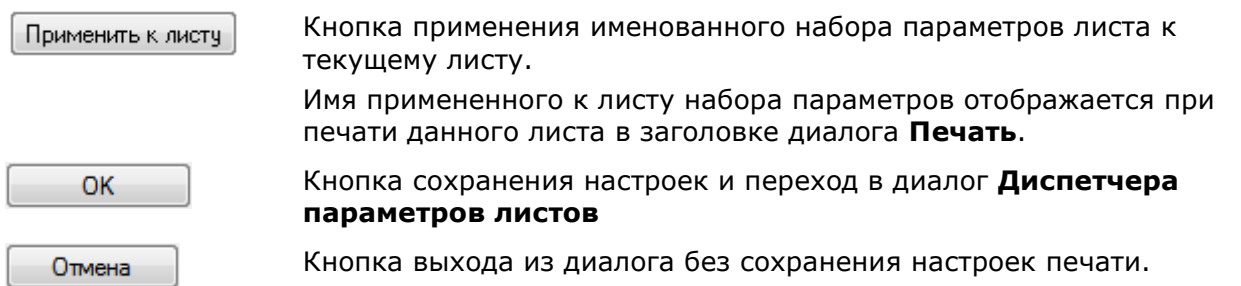

### *Сохранение настроек устройства печати в PC3 файл*

Выпадающий список в разделе **Принтер** содержит перечень всех устройств печати, зарегистрированных в системе. Редактирование их параметров осуществляется нажатием кнопки **Настройка** справа от списка.

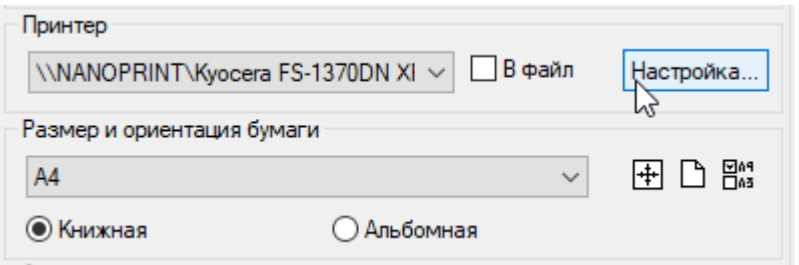

Открывшийся диалог настроек индивидуален для каждого устройства печати. По окончании изменения настроек при закрытии диалога будет предложено сохранить настройки в виде отдельного файла с расширением PC3 для возможности повторного применения.

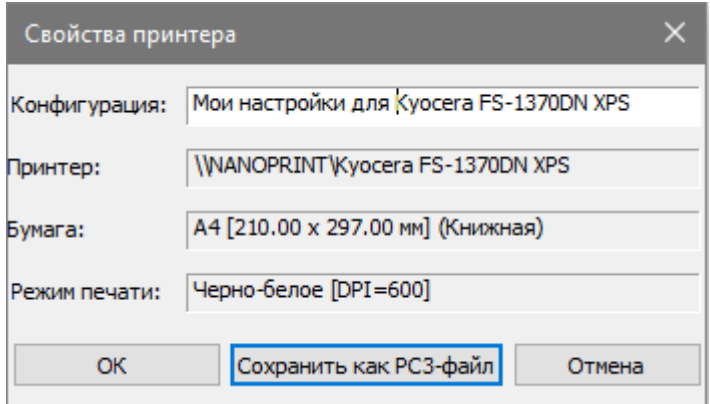

После этого, сохраненную конфигурацию можно будет выбрать в списке принтеров.

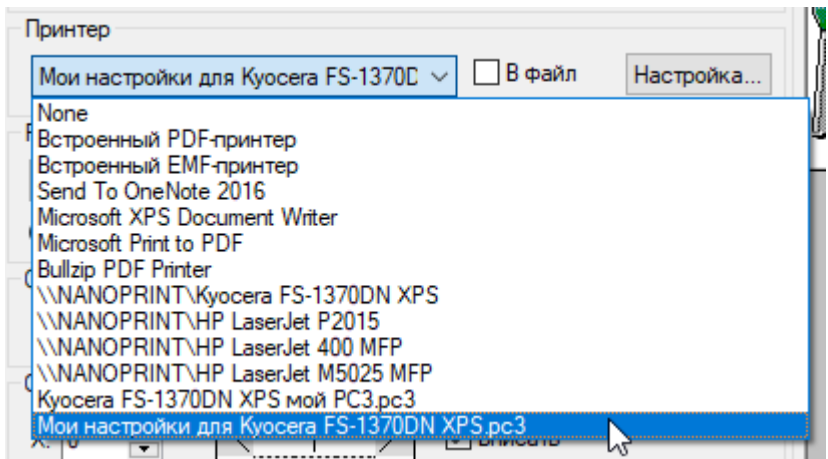

А в директории файлов конфигураций печати появится одноименный файл с расширением PC3.

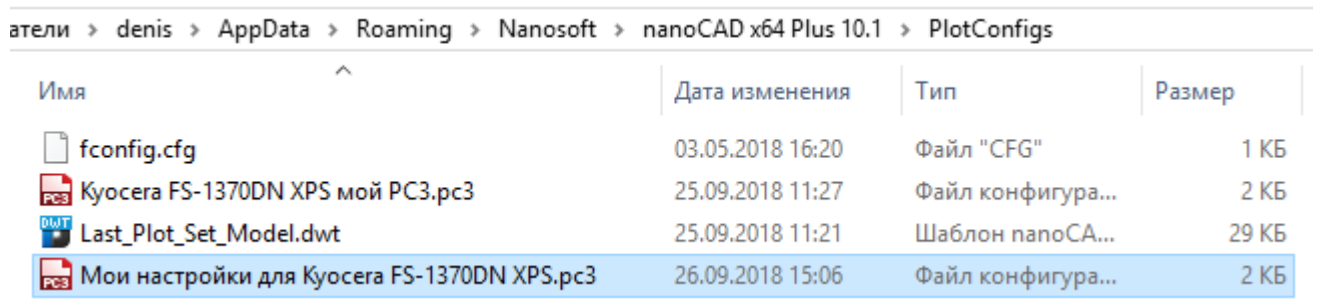

Такие конфигурации устройств печати могут переноситься на разные компьютеры и использоваться совместно членами рабочей группы, при условии использования той же версии драйвера и модели устройства печати. В случае обновления версии драйвера устройства печати, прежний PC3 файл может не подойти. Конфигурации печати для системных принтеров также могут быть общими, но должны находиться в одной версии операционной системы.

# *Предварительный просмотр*

Правая часть диалогов **Параметры листа** и **Печать** является окном для предварительного просмотра заданных параметров печати.

Изменение настроек печати динамически отображается в окне предварительного просмотра.

Окно предварительного просмотра предоставляет два варианта отображения заданной области печати: схематичное (упрощенное) и обычное, при котором задание на печать показывается в том виде, в котором оно будет выведено на устройство печати.

*Условные обозначения в схематичном (упрощенном) предварительном просмотре:*

*Пунктирная линия*– границы области печати для выбранного устройства печати и заданного формата бумаги.

*Цифры* – размер заданного формата бумаги и отступы до границы печати. Отступы от края бумаги до границы печати зависят от выбранного устройства печати.

*Синяя штриховка и буква А* – размещение и ориентация заданной области печати на листе.

*Красная линия* – предупреждение о выходе заданной области печати за границы печати.

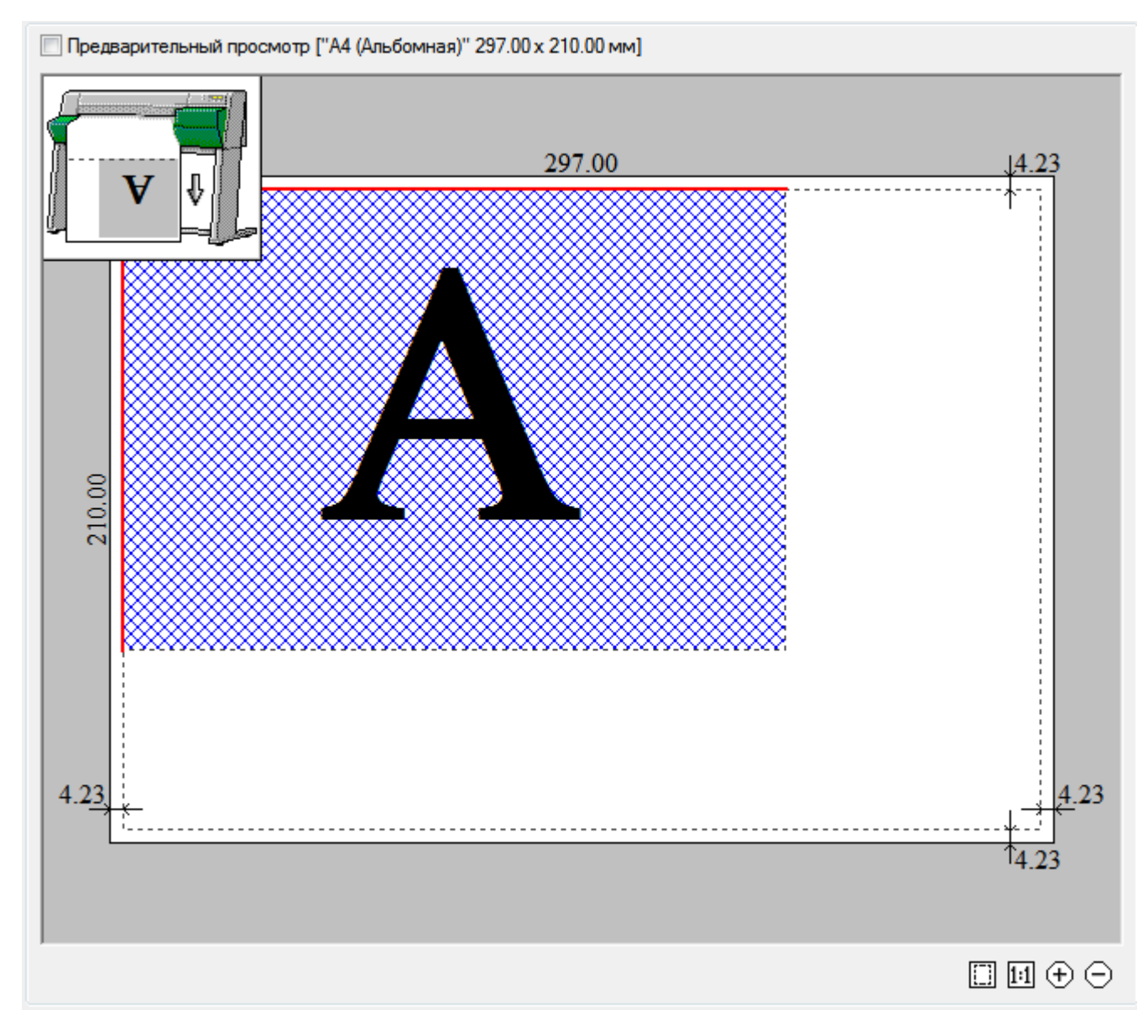

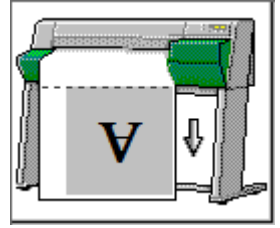

Пиктограмма с картинкой принтера (при схематичном изображении<br>в окне предварительного просмотра), показывающая в окне предварительного просмотра), показывающая позиционирование заданной области печати на листе бумаги. Стрелкой показано направление выхода бумаги при печати.

Переключение схематичного изображения в окне предварительного просмотра на обычное и наоборот осуществляется установкой/снятием флажка **Предварительный просмотр, расположенного** над окном предварительного просмотра, здесь же отображается и информация о заданном формате бумаги:

```
© Предварительный просмотр ["А4 (Альбомная)" 297.00 х 210.00 мм]
```
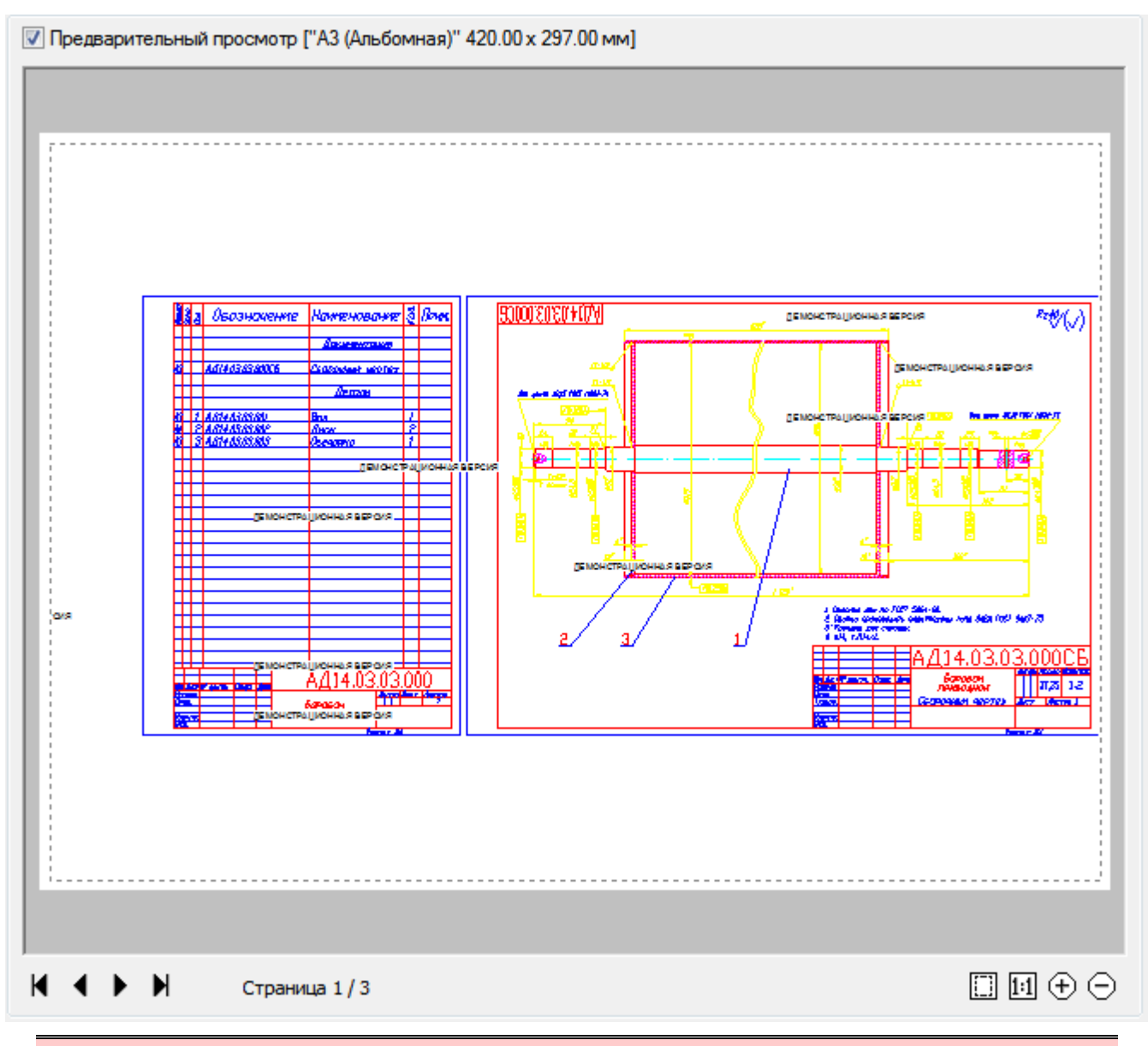

**ВНИМАНИЕ!** Для листа, у которого нет назначенного принтера, предварительный просмотр недоступен.

#### *Параметры окна предварительного просмотра (при обычном изображении):*

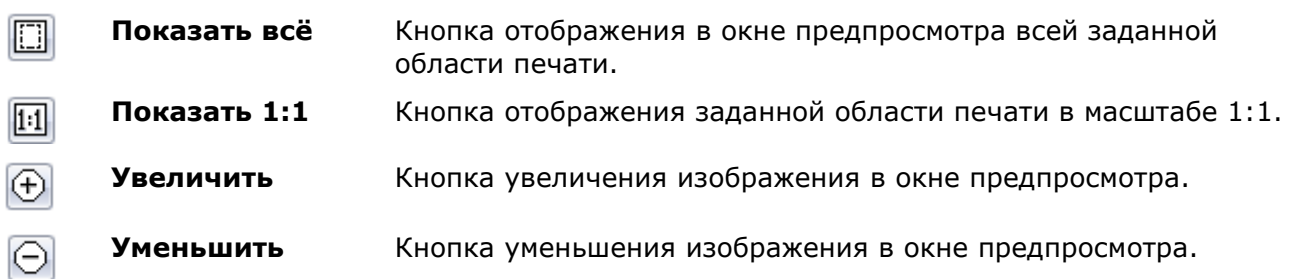

#### *Дополнительные параметры, отображаемые при многостраничной печати:*

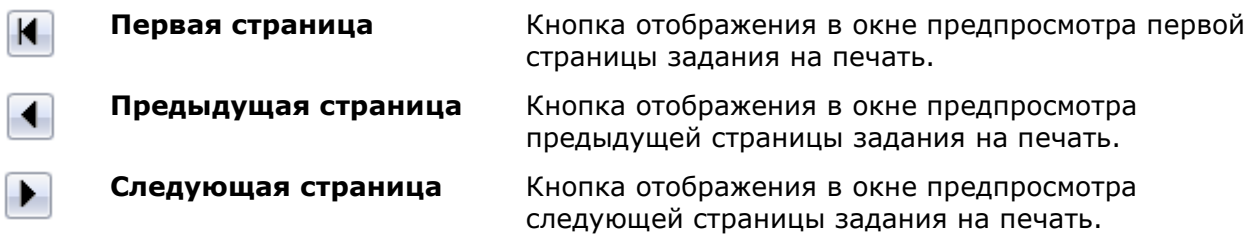

н

Отображение порядкового номера станицы, просматриваемой в окне Страница 5 / 12 предпросмотра, и общего количества страниц задания на печать.

Зумирование и панорамирование в окне предварительного просмотра можно выполнять мышью после щелчка внутри окна:

- *для зумирования* изображения вращать колесо мыши.
- *для панорамирования* изображения перемещать мышь с нажатой и удерживаемой левой или правой кнопкой, а также колесом мыши.

Отдельный диалог **Предварительный просмотр** с обычным изображением задания на печать можно вызвать из:

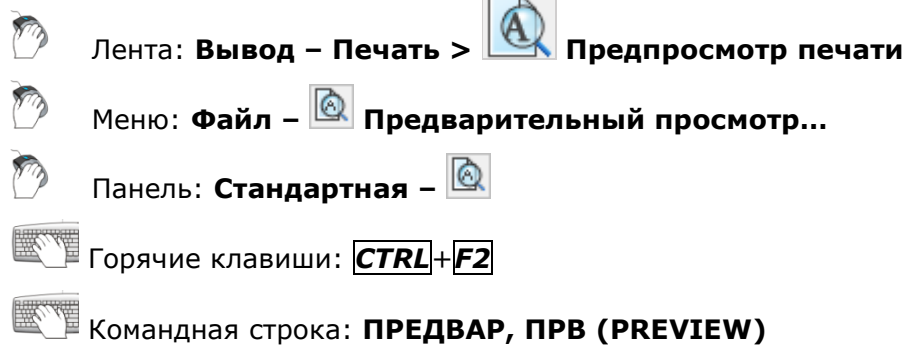

В диалоге **Пакетная печать** диалог **Предварительный просмотр** открывается кнопкой **Просмотр**.

К параметрам окна предварительного просмотра в диалоге **Предварительный просмотр** добавляется возможность установки количества копий и быстрого вывода на печать содержимого при помощи кнопки **Печать**:

Количество копий: 2

Задание количества печатаемых экземпляров.

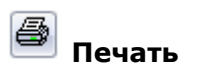

Кнопка отправки задания на печать.

При печати отдельных файлов (с насыщенной графикой, большим количеством видовых экранов и т.д.) в окне предварительного просмотра может отображаться сообщение *«Недостаточно памяти для создания предварительного просмотра»*. В этом случае необходимо изменить настройку в разделе **Настройки режима предварительного просмотра при печати** (раздел **Графическая подсистема** диалога **Настройки**).

По умолчанию задан параметр **Метафайл (WMF)**:

- 白贵 Графическая подсистема
- 由 + Peжим (OpenGL/DirectX)
- 由 + Hacтройки OpenGL
- 白 我 Настройки режима предварительного просмотра при печати
- · Ott Meтафайл (WMF)
- $-\mathsf{O}$  $\mathsf{t}$ : Растровое изображение (BMP)

### *Изменение и добавление форматов бумаги*

Состав списка форматов бумаги раздела **Размер и ориентация бумаги** в диалогах **Печать** и **Параметры листа**, зависит от форматов, установленных в разделе **Форматы бумаги** диалога **Настройки** (меню **Сервис – Настройка**). В этом же разделе можно изменить существующий формат бумаги или создать новый.

*Для редактирования списка форматов бумаги:*

1. Войти в раздел **Форматы бумаги** диалога **Настройки**.

2. Взвести флажки форматов, которые должны отображаться в списке:

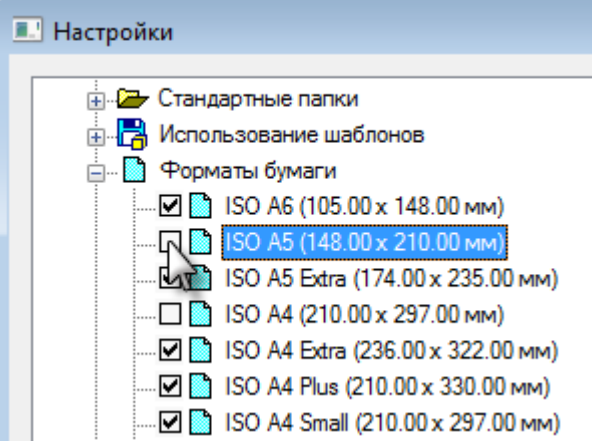

#### *Для добавления нового формата бумаги:*

- 1. Выбрать название раздела **Форматы бумаги** диалога **Настройки**. Для создания нового формата бумаги на основе существующего, выбрать нужный формат в списке раздела.
- 2. Нажать кнопку **Добавить**.
- 3. В открывшемся диалоге **Добавление формата бумаги**:
	- задать имя нового формата;
	- выбрать единицы измерения;
	- ввести значения ширины и высоты формата;
	- при необходимости задать размеры внутренней рамки: взвести флажок **Внутренняя рамка** и задать значения отступов от краев формата в разделе **Отступ**:

<span id="page-1280-0"></span>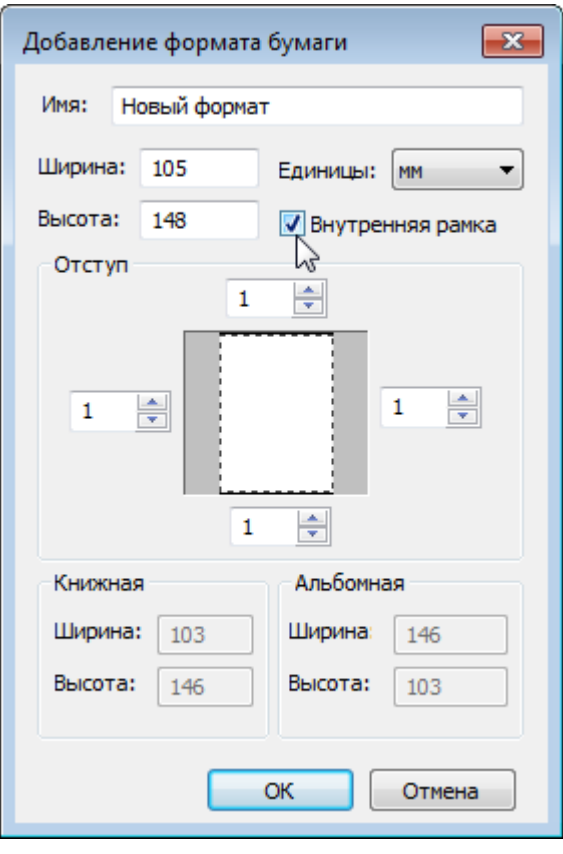

**ПРИМЕЧАНИЕ:** Размеры печатаемой области задаются в зависимости от конкретного применяемого устройства печати, поскольку определяются изготовителем устройства печати.

**ПРИМЕЧАНИЕ:** При задании размеров бумаги следует учитывать минимально и максимально допустимые размеры для конкретного применяемого устройства печати, которые также определяются изготовителем устройства печати.

- 4. Нажать **ОК** для выхода из диалога.
- 5. Нажать **ОК** для закрытия диалога **Настройки**.

*Для изменения формата бумаги:*

- 1. Войти в раздел **Форматы бумаги** диалога **Настройки**.
- 2. Выбрать редактируемый формат.
- 3. Нажать кнопку **Изменить**.
- 4. В открывшемся диалоге **Изменение формата бумаги** произвести действия по пунктам 3-5 предыдущего раздела. Изменение имени формата производить не следует.

Вновь созданные форматы бумаги отображаются в раскрывающемся списке **Размер и ориентация бумаги** в диалогах **Печать** и **Параметры листа** после выбора конкретного устройства печати.

**ВНИМАНИЕ!** Формат бумаги, для которого заданы размеры меньше или больше допустимых для конкретного устройства печати, в списке **Размер и ориентация бумаги** для этого устройства не отображаются.

## *Редактирование списка форматов бумаги*

<span id="page-1281-0"></span>Содержание раскрывающегося списка выбора форматов бумаги раздела **Размер и ориентация бумаги** в диалогах **Печать** и **Параметры листа** можно редактировать.

Кнопка **Фильтр форматов бумаги** раздела **Размер и ориентация бумаги** открывает диалог **Редактор списка форматов бумаги,** в котором можно отключить неиспользуемые форматы, включить дополнительные или удалить форматы бумаги, принадлежащие списку пользовательских форматов.

Диалог содержит перечень всех доступных форматов бумаги, которые могут быть включены в список.

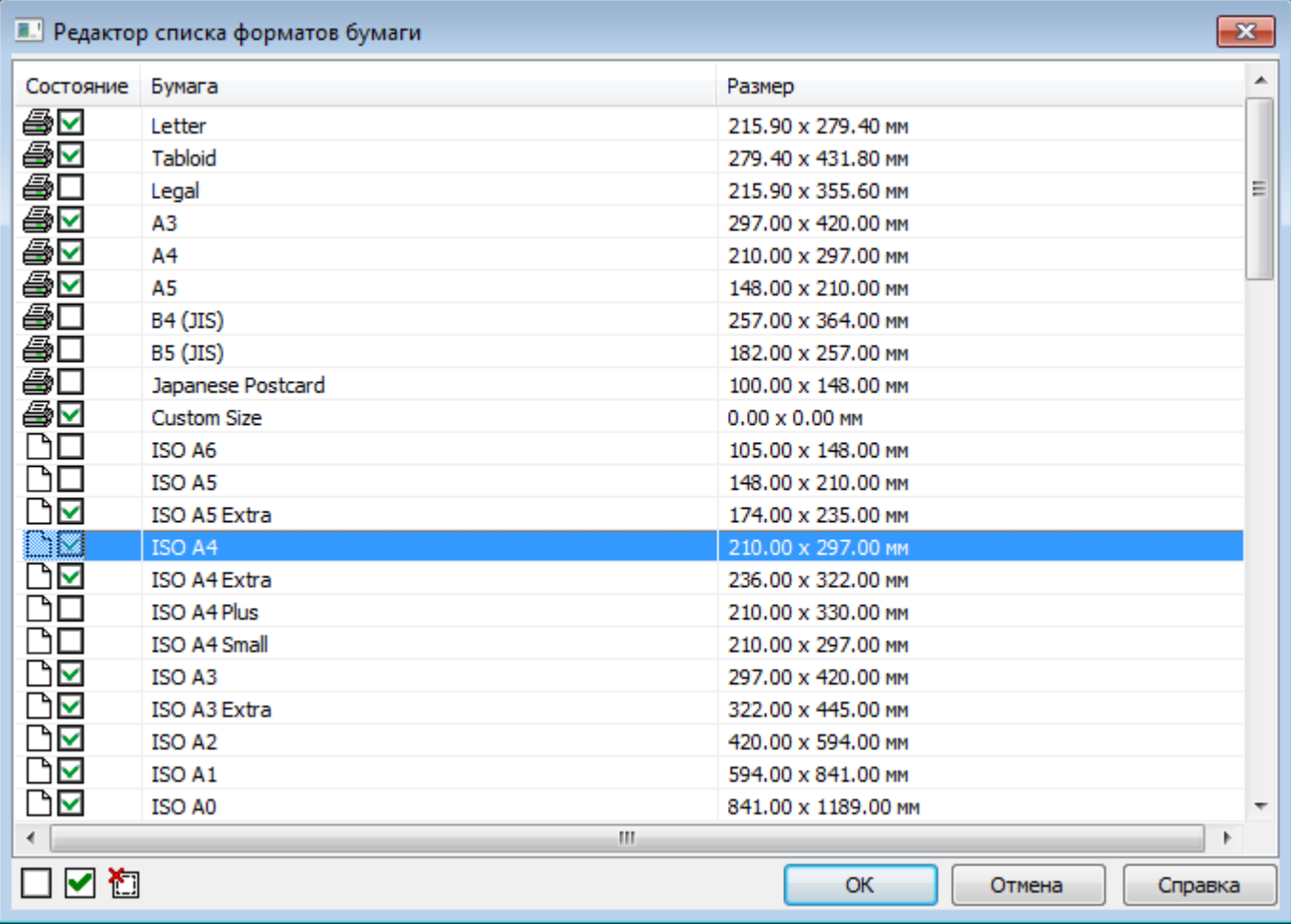

#### *Параметры:*

**Состояние** <sup>●</sup> Формат бумаги принадлежит списку форматов выбранного устройства печати. Ռ Формат бумаги принадлежит списку пользовательских форматов nanoCAD.  $\overline{\mathbf{v}}$ Формат включен в список. п Формат исключен из списка. **Бумага** Название стандартных и пользовательских форматов бумаги. **Размер** Размеры стандартных и пользовательских форматов бумаги. *Для редактирование состава списка форматов бумаги:*

- 1. Выбрать в диалоге формат.
- 2. Установить/снять флажок ⊠ в колонке **Состояние** или использовать кнопки диалога:

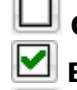

**Отключить формат бумаги**

**Включить формат бумаги**

**Удалить пользовательский формат бумаги**

**ПРИМЕЧАНИЕ:** Форматы бумаги, принадлежащие текущему устройству печати и отмеченные значком  $\bigcirc$ , удалить нельзя.

Для редактирования состояния или удаления сразу нескольких форматов следует использовать множественный выбор:

 При нажатой клавише *SHIFT* выбираются все форматы, расположенные между первым и последним щелчком левой кнопки мыши.

 При нажатой клавише *CTRL* в имеющийся выбор щелчком левой кнопки мыши можно добавлять любой формат из списка.

**ВНИМАНИЕ!** Редактирование в диалоге **Редактор списка форматов бумаги** синхронизировано со списком **Форматы бумаги** диалога **Настройки** (меню **Сервис – Настройка**). Удаление пользовательских форматов производится одновременно из всех списков форматов.

# <span id="page-1283-0"></span>*Редактор стилей печати*

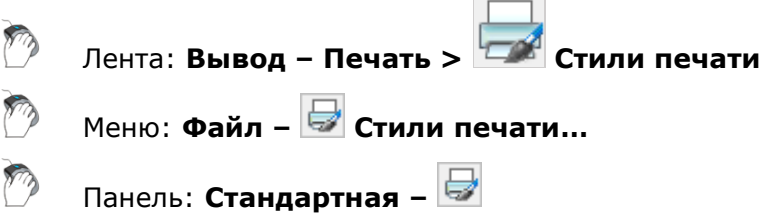

#### Командная строка: **ДИСПСТИЛЬ (PLOTSTYLEMANAGER)**

Стиль печати является таким же свойством объекта, как тип линии или цвет, и позволяет изменить внешний вид объекта при выводе на печать. Стили печати могут назначаться как отдельным объектам, так и слоям. Назначение объектам или слоям стиля печати позволяет заменить их цвет, тип и толщину линии другими значениями, которые не отображаются на экране, а проявляются только при печати. Один и тот же чертеж можно распечатать разными способами, например, в цвете или монохромным, назначая ему различные стили печати.

Cодержимое листа отображается в соответствии со стилем печати, примененным к этому листу. Так, если установлен монохромный стиль печати, содержимое листа также отображается черно-белым.

Стили печати определяются в таблицах двух видов: *цветозависимые* и *именованные*.

*Таблицы цветозависимых стилей печати* базируются на цветах объектов и сохраняются в файлах с расширением \*.ctb. При выборе для печати цветозависимого стиля все объекты, имеющие один и тот же цвет, будут напечатаны с одними и теми же параметрами, например, одной и той же толщиной линии или одним и тем же типом линии.

*Таблицы именованных стилей печати* сохраняются в файлах \*.stb и назначаются объектам независимо от их цвета. Печать объектов, имеющих один и тот же цвет, при использовании именованного стиля может осуществляться с различными параметрами, назначаемыми каждому объекту.

По умолчанию таблицы стилей печати (файлы с расширением \*.ctb и \*.stb) располагаются в папке

*C:\Users\Имя\_пользователя\AppData\Roaming\Nanosoft\nanoCAD Х.Х\PlotStyles*.

Редактор стилей печати позволяет добавлять, удалять, копировать, переименовывать и редактировать таблицы стилей печати. Сначала открывается диалоговое окно **Стили печати**, в котором выбирается тип таблицы стилей печати (**Таблица цветозависимых стилей печати** (\*.ctb) или **Таблица именованных стилей печати** (\*.stb):

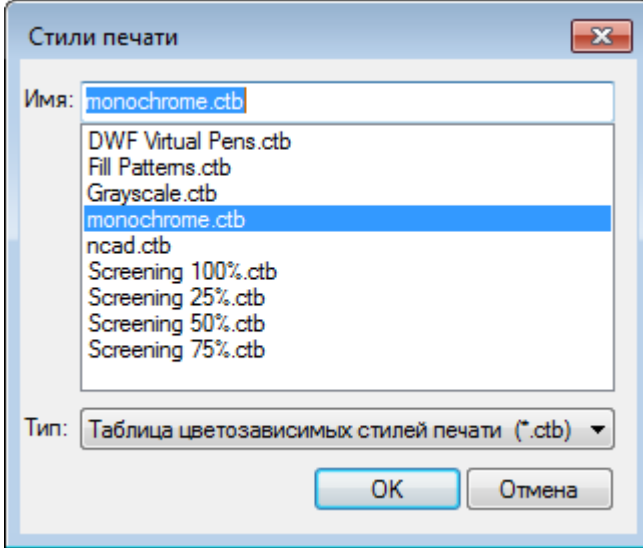

После нажатия кнопки **ОК** открывается диалог **Редактор таблиц стилей печати**:

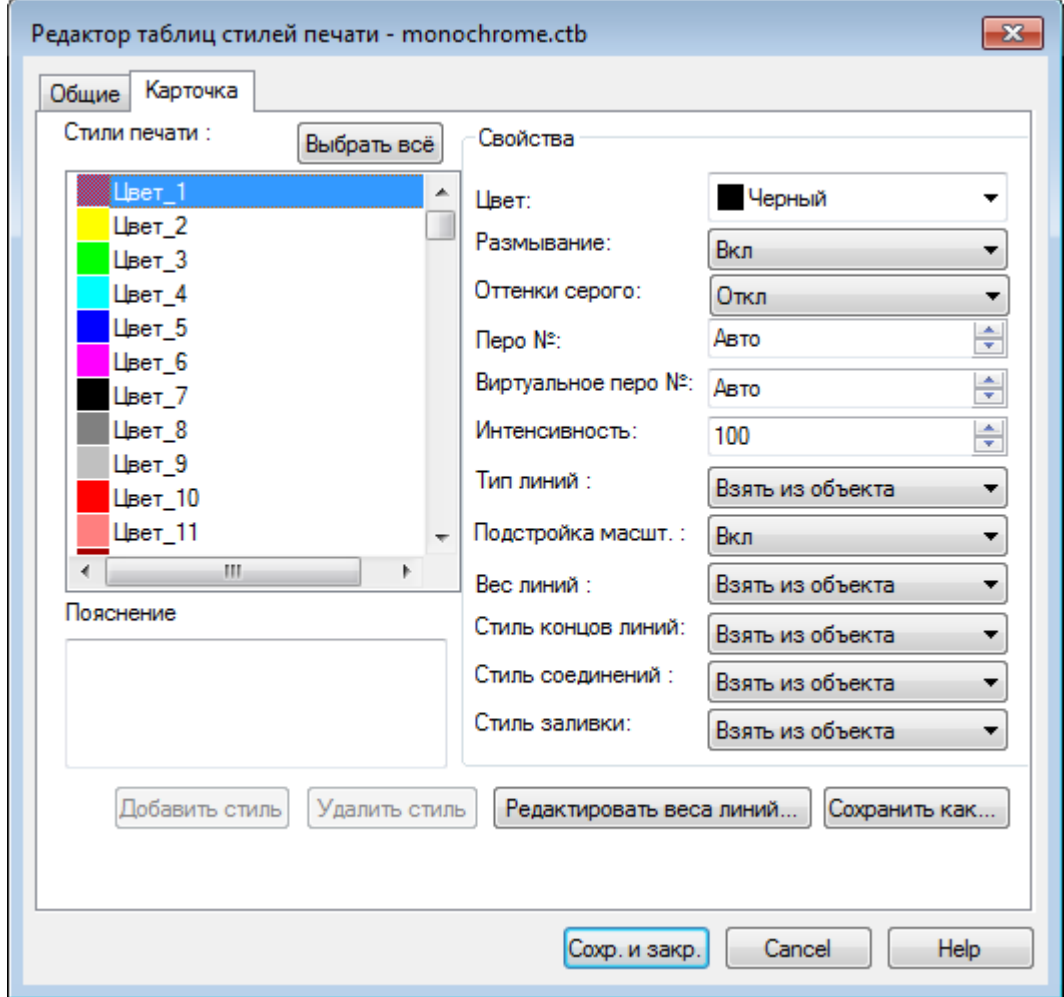

Вкладка **Общие** содержит описание таблицы стиля печати и общую информацию о файле.

Во вкладке **Карточка** выбирается стиль печати и вносятся изменения в его параметры.

Кнопка **Редактировать веса линий** вызывает диалоговое окно **Редактирование весов линий**:

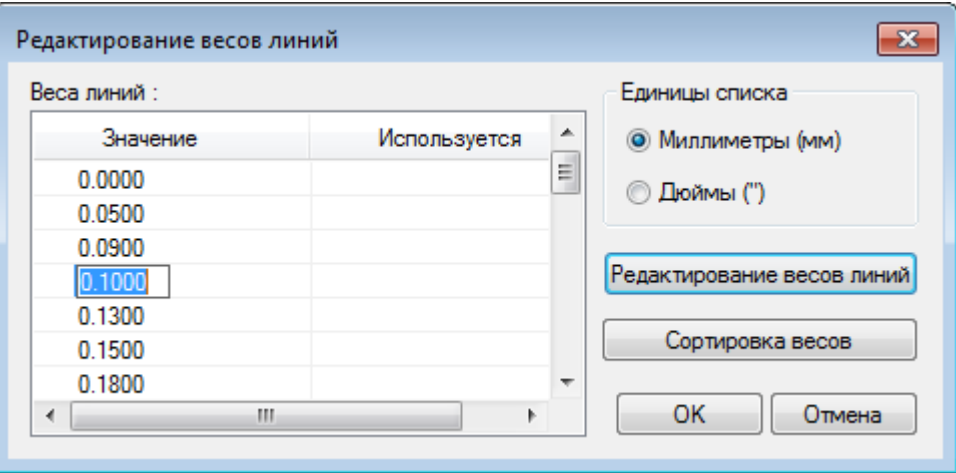

Редактор стилей печати можно вызвать также кнопкой **и диалога Параметры листа**.

## *Печать*

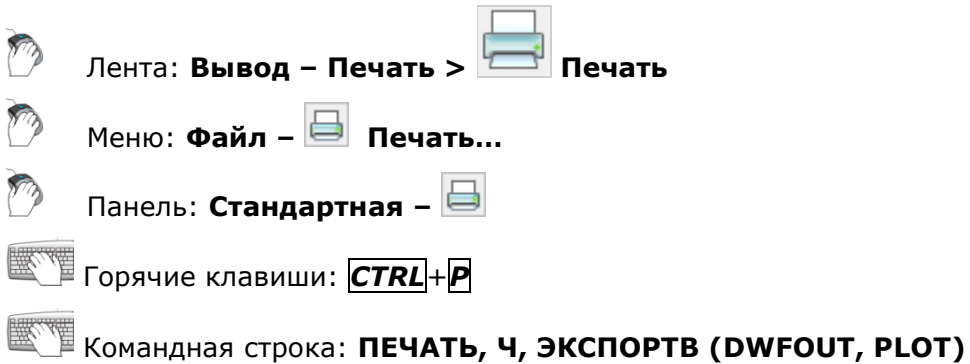

Команда открывает диалоговое окно **Печать**, отличающееся от диалога **Параметры листа** только одним разделом – **Набор параметров листа** – и кнопкой **Печать** вместо кнопки **ОК**, а также возможностью задания количества копий, отправляемых на печать:

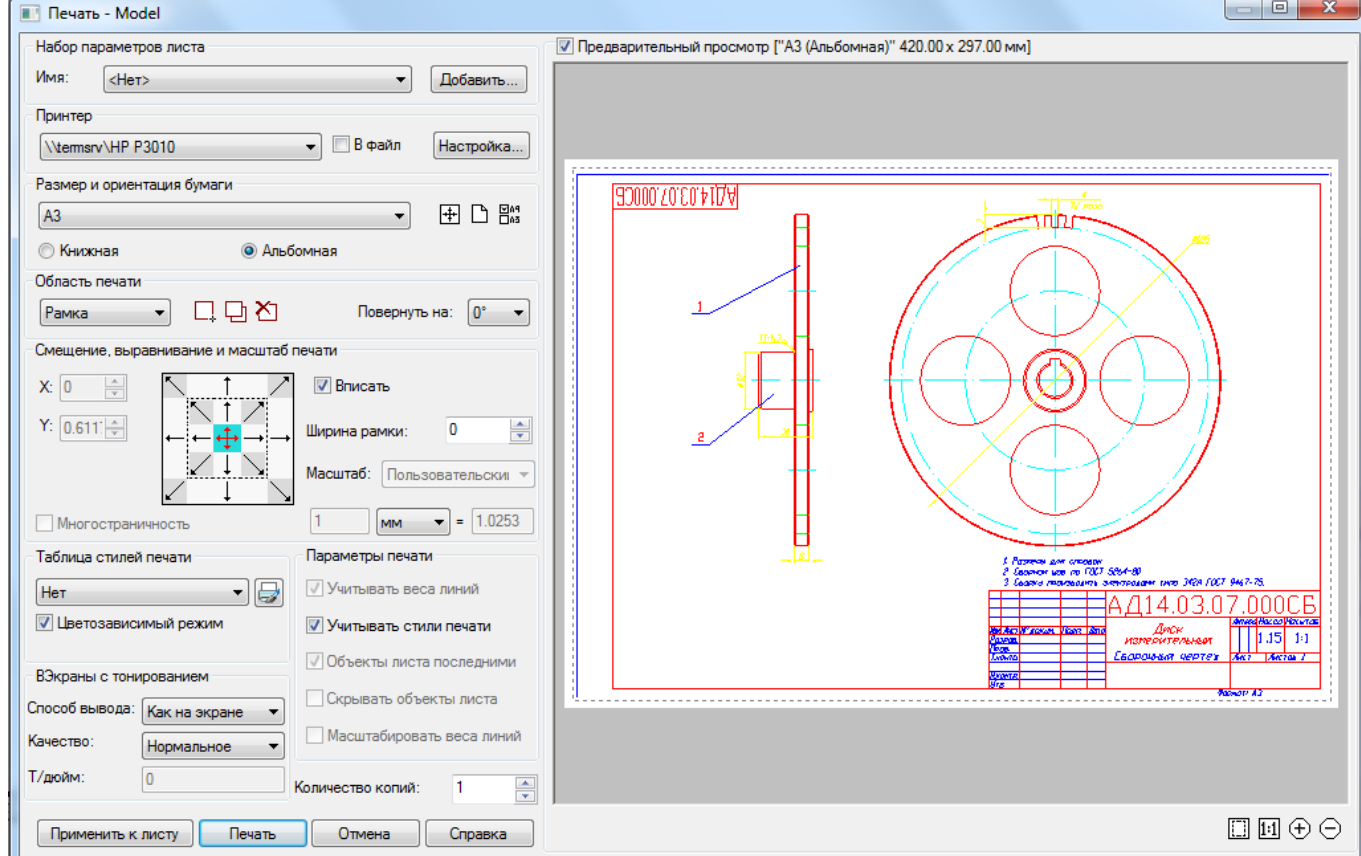

Если для загруженных файлов настройки печати были заданы или изменены в сторонних программах, вызов команды **Печать** может сопровождаться сообщениями:

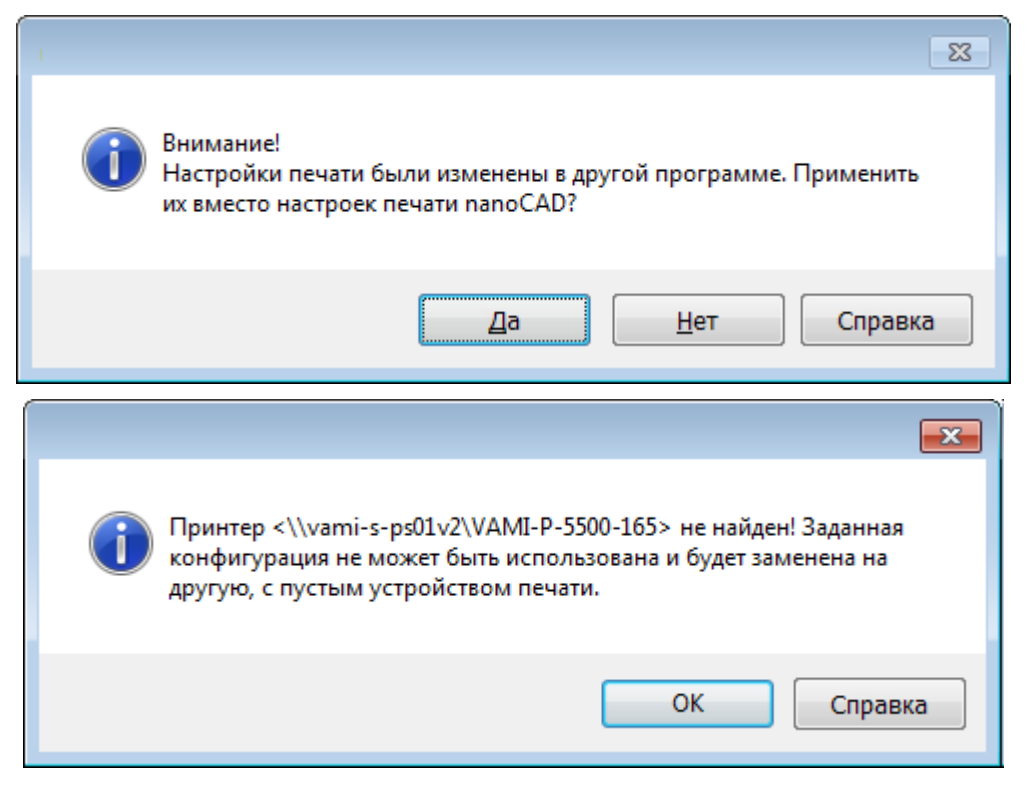

Выбранное действие открывает диалог **Печать** для проверки или редактирования настроек печати.

#### *Параметры:*

#### *Набор параметров листа*

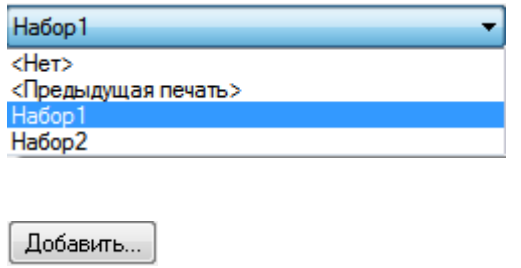

Раскрывающийся список, отображающий доступные в документе наборы параметров листа.

После первой печати документа в списке становится доступным параметр **<Предыдущая печать>**, в котором сохраняются настройки последнего задания на печать.

Кнопка вызова диалога **Создание набора параметров листа** для задания имени новому набору параметров листа и добавления его к наборам параметров листа документа.

**Количество копий:** Задание количества печатаемых экземпляров.

Описание остальных параметров – см. раздел «Параметры листа».

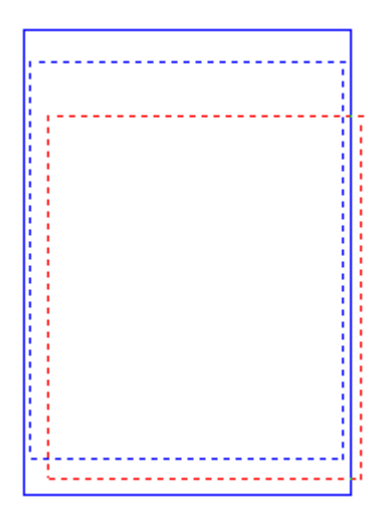

При задании областей печати в пространстве листа на экране отображаются:

- размер и ориентация выбранного для печати формата бумаги в виде рамки, отображаемой сплошной линией синего цвета;
- фактическая область печати для заданного принтера и выбранного формата бумаги в виде рамки, отображаемой пунктирной линией синего цвета;
- заданная область печати документа в виде рамки, отображаемой пунктирной линией красного цвета.

Установленные по умолчанию цвета рамок можно изменить в разделе **Цвета** диалога **Настройки** (меню **Сервис – Настройка**):

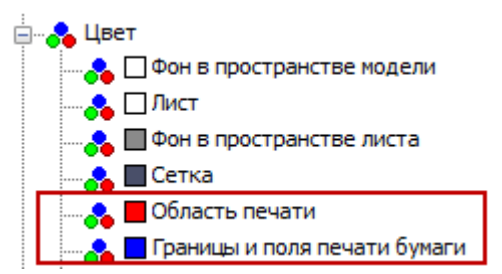

**ПРИМЕЧАНИЕ:** При задании областей печати в пространстве модели на экране отображается только заданная область печати в виде рамки, отображаемой пунктирной линией красного цвета.

#### *Для задания нескольких областей печати:*

- 1. В раскрывающемся списке раздела **Область печати** выбрать параметр **Рамка**.
- 2. После закрытия диалога указать на экране путем задания двух противоположных углов прямоугольника первую область печати.
- 3. Во вновь открывшемся диалоге **Печать** нажать кнопку **Добавить область печати** и задать вторую область печати.
- 4. Повторить процедуру задания для остальных областей печати.
- 5. Для отмены заданной последней области печати нажать кнопку **Удалить предыдущую область печати**. При повторном нажатии этой кнопки будет удалена предыдущая область печати и так далее.

**ВНИМАНИЕ!** При нажатии кнопки **Удалить предыдущую область** печати диалог **Печать** не закрывается.

**ПРИМЕЧАНИЕ:** Для отмены всех заданных областей печати и задания новой области нужно нажать кнопку **Новая область печати**.

**ПРИМЕЧАНИЕ:** Рекомендуется задавать области печати одного формата. Если, например, выбрать размер бумаги *А4 Книжная* и задать несколько областей печати формата А4, а затем выбрать размер бумаги *А3 Альбомная* и дополнительно задать еще несколько областей печати формата А3, то все заданные области (в том числе и А4) будут распечатаны на листах бумаги *А3 Альбомная*.

*Для многостраничной печати:*

- 1. Выбрать принтер.
- 2. Задать размер и ориентацию бумаги.
- 3. Отключить, если включен, параметр **Вписать**.
- 4. Задать масштаб печати.
- 5. Включить параметр **Многостраничность**.
- 6. Задать область печати.
- 7. При необходимости задать смещение области печати или включить параметр **Центрировать**.

В окне обычного предварительного просмотра отображается выбранная для просмотра страница, ее порядковый номер и общее количество страниц, на которое была разбита заданная область печати (Страница 1/9):

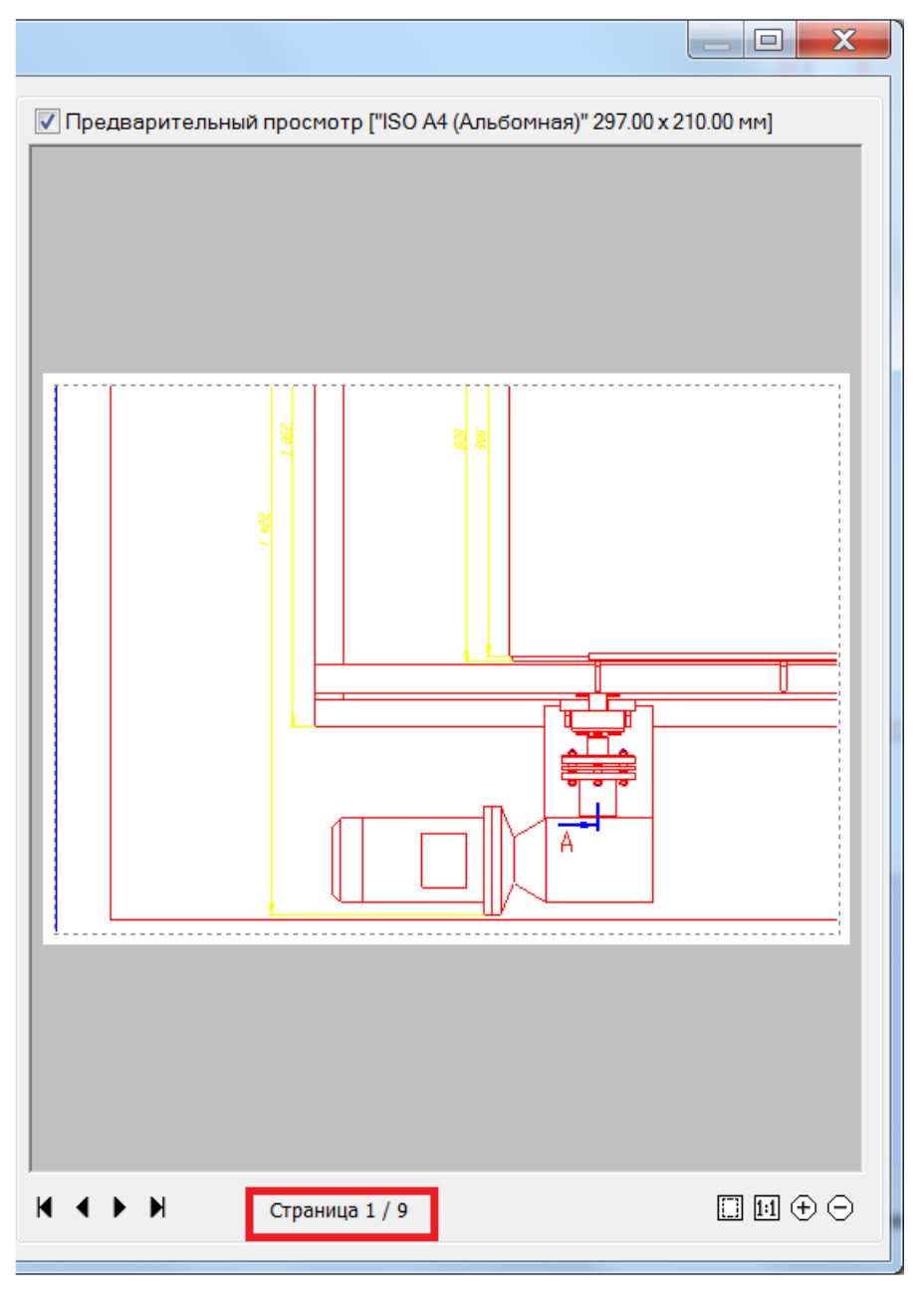

Многостраничную печать удобно использовать для вывода на печать больших форматов (А0, А1 и т.д.) на принтерах, которые не поддерживают печать таких форматов.

## *Пакетная печать*

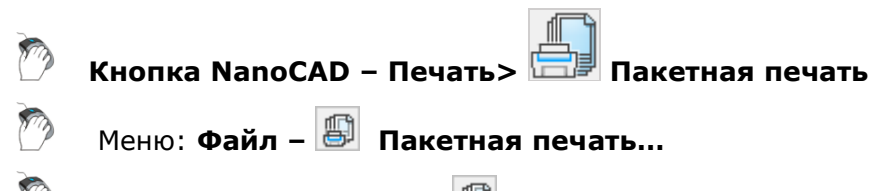

Панель: **Стандартная –**

Командная строка: **ПУБЛ (PUBLISH)**

Команда позволяет формировать и отправлять на печать список листов чертежей из одного или нескольких файлов как из пространства модели, так и из пространства листа. Возможна также одновременная печать листов и из пространства модели, и из пространства листа.

Для каждого листа в диалоге можно задать настройки печати, в том числе для разных листов можно задавать разные принтеры. Имеется возможность сортировки листов в списке, добавления и удаления листов из списка. Предварительно выбрав несколько листов клавишами *CTRL* и *SHIFT*, можно удалять целые группы листов, перемещать их вверх-вниз по списку, выставлять им наборы параметров листа. Сформированный список листов (задание на печать) можно сохранить для последующего использования.

Параметр **Многолистовой файл** позволяет поместить список листов в один или несколько файлов, например, при создании pdf-файлов при помощи виртуальных принтеров. Порядок размещения листов в pdf-файле соответствует порядку размещения листов в списке.

После запуска команды открывается диалоговое окно **Пакетная печать**:

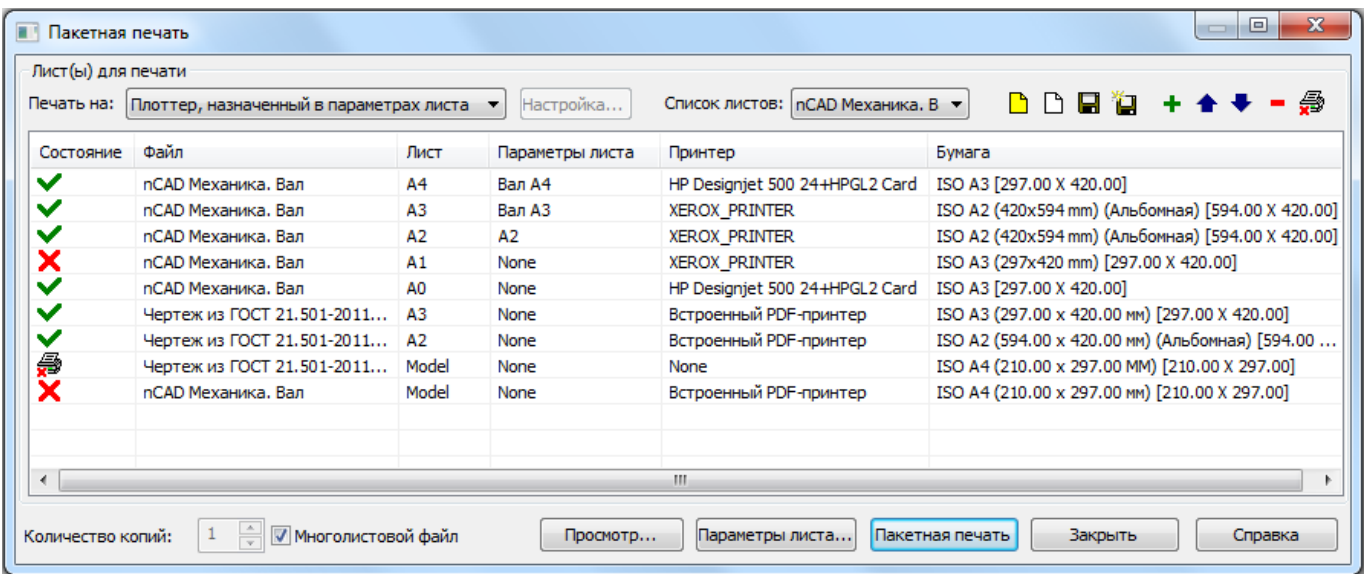

#### *Параметры:*

**Печать на:** Выбор печатающего устройства для вывода результата печати (плоттер, принтер, PDF-принтер и т.д.).

> Выбранная позиция **Плоттер, назначенный в параметрах листа** обеспечивает печать, с использованием устройств печати, заданных в параметрах листов для каждого чертежа.

> Для пакетной печати всех данных на определенном устройстве, его необходимо выбрать в списке. При этом производится автоматический подбор размера бумаги, ближайшего к заданному в параметрах листа.

ВНИМАНИЕ! При автоматическом подборе размера бумаги, правильное позиционирование области печати и положение листа могут быть нарушены.

**Настройка** Кнопка вызова диалога для изменения текущих настроек выбранного устройства печати. Вид вызываемого диалогового окна и параметры настроек определяются драйвером текущего устройства печати. ВНИМАНИЕ! При выборе единого печатающего устройства для всех листов списка, размер бумаги, заданный в настройках устройства игнорируется. **Список листов:** Раскрывающийся список с перечнем доступных для печати именованных списков листов. По умолчанию (при отсутствии сохраненных пользователем списков листов) отображаются два списка: **Текущий** – Список из всех листов, имеющихся в открытых документах. **Предыдущий** – Последний отправленный на печать список листов. **Количество копий:** Задание количества печатаемых экземпляров. **Многолистовой файл** Включение/Отключение режима печати листов в файл, например, при печати на виртуальном принтере. Печать листов осуществляется в порядке, заданном в диалоге. Если всем листам назначен один и тот же принтер, все листы будут помещены в один файл. При назначении листам разных принтеров печать выполняется в отдельные файлы для каждого принтера. При смене принтера создается новый файл. Например, если в диалоге первым листам назначен *Принтер 1*, нескольким следующим *Принтер 2* и остальным Принтер1, то будет создано 3 файла – два отдельных файла для *Принтера 1* и один файл для *Принтера 2*. *Столбцы* **Состояние** Столбец отображения значка статуса печати: •  $\blacktriangleright$  – Печатать лист.  $\bullet$   $\mathsf{X}$  – Не печатать лист.  $\clubsuit$  – Печать запрещена (в случае некорректных настроек печати, например, не задан принтер). Двойной щелчок левой кнопкой мыши в столбце переключает состояние листа на **Печатать** или **Не печатать**. **Файл** Столбец отображения имени файла. **Лист** Столбец отображения названия закладки листа в пространстве листа. Для пространства модели отображается значение **Model**. **Параметры листа** Столбец отображения имени набора параметров листа, назначенного листу. Если лист не имеет назначенного набора параметров, отображается значение **Нет**. В выпадающем списке можно выбрать любой другой присутствующий в документе и доступный для данного листа набор параметров или импортировать его из внешнего файла. Импортировать наборы параметров листов можно из файлов чертежей (\*.dwg), файлов шаблонов чертежей (\*.dwt), файлов формата графического обмена

(\*.dxf), файлов стандартов САПР (\*.dws).

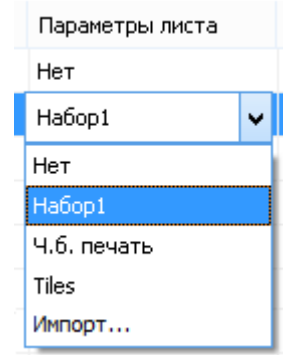

Используя множественный выбор (клавиши *CTRL* и *SHIFT*), можно назначить набор параметров листа сразу нескольким листам. Для этого нужно выбрать несколько листов, и в одном из них указать нужный набор параметров листа. Этот набор присвоится всем выбранным листам.

**Принтер** Столбец отображения названия назначенного листу принтера. Если листу не назначен принтер, отображается значение **Нет**.

**Бумага** Столбец отображения размера и ориентации выбранной бумаги.

Двойной щелчок левой кнопки мыши на разделителе названий столбцов автоматически изменяет ширину столбцов.

Для алфавитной сортировки по определенному столбцу (параметру) следует нажать на заголовок столбца.

Следует учитывать, что при сортировке списка по имени файла, имена листов отображаются не по возрастаниюубыванию, а в том порядке, в котором они расположены в своих файлах.

Для сквозной сортировки листов в алфавитном порядке следует щелкнуть на заголовке столбца **Лист**.

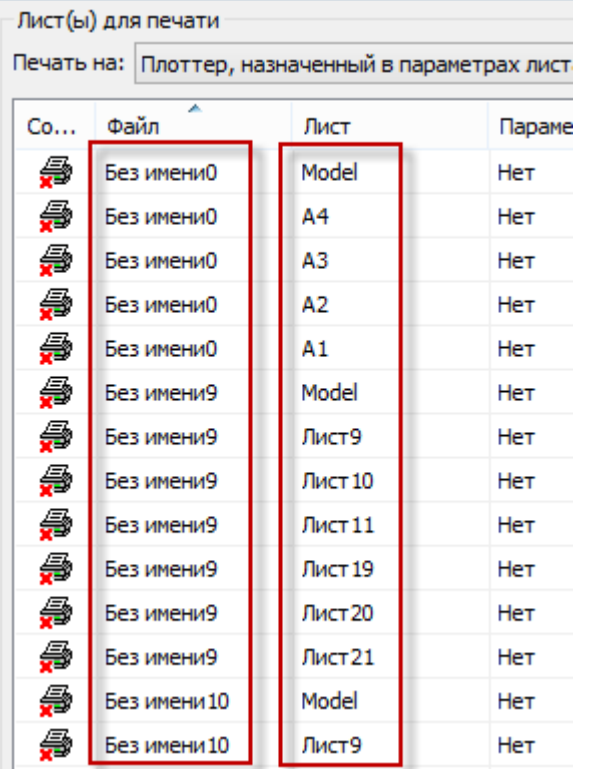

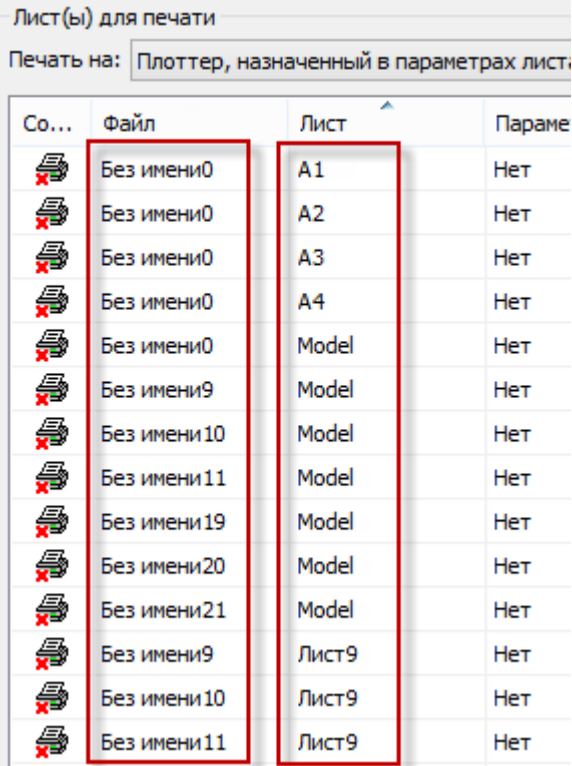

#### *Кнопки*

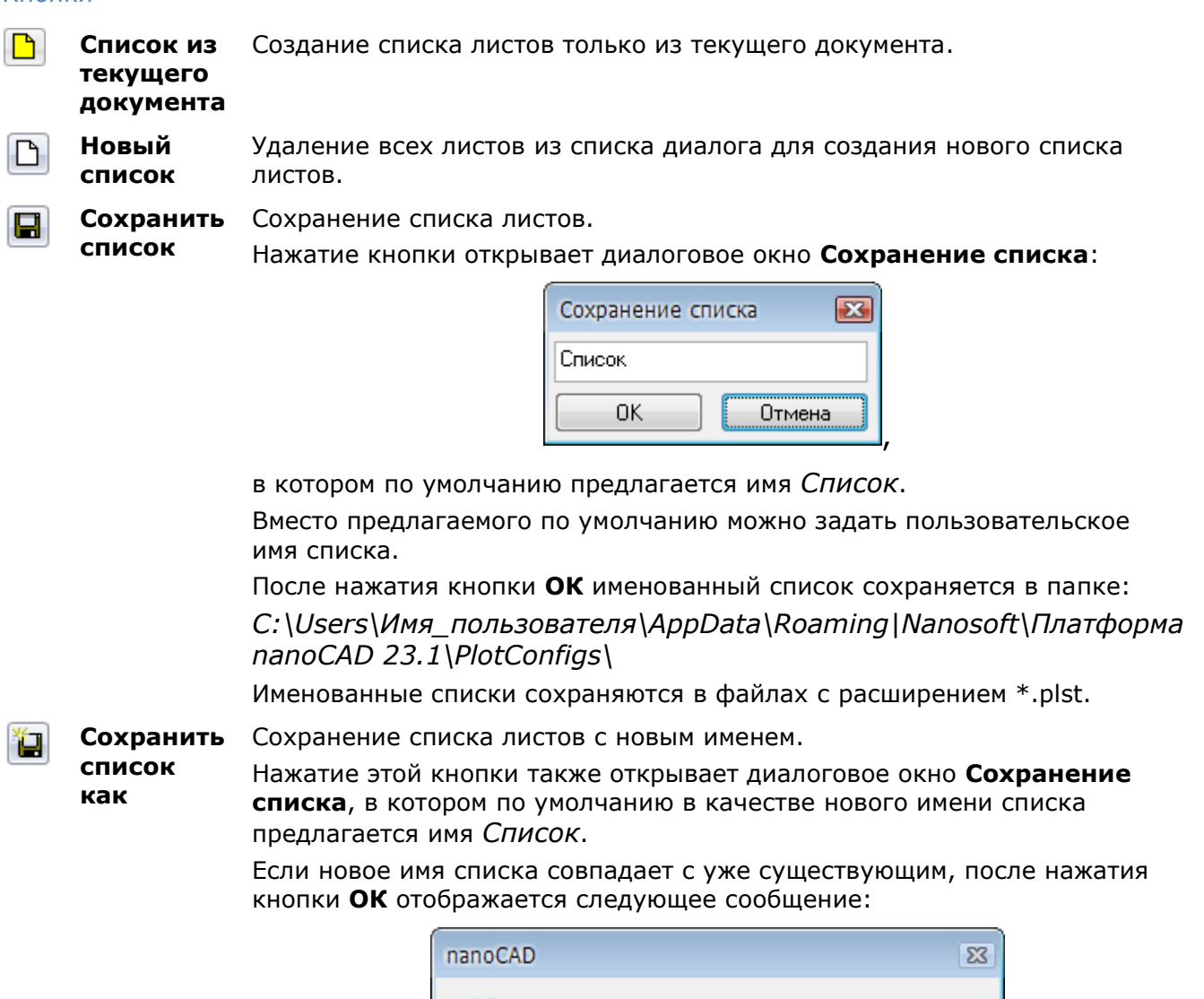

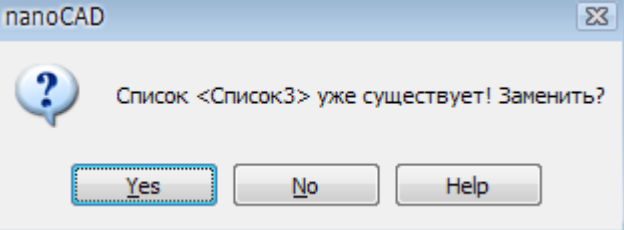

#### **Добавить лист**

÷

Добавление нового листа в список.

Выбор листа для добавления в список возможен только из открытых в редакторе документов.

Нажатие кнопки вызывает следующий диалог:

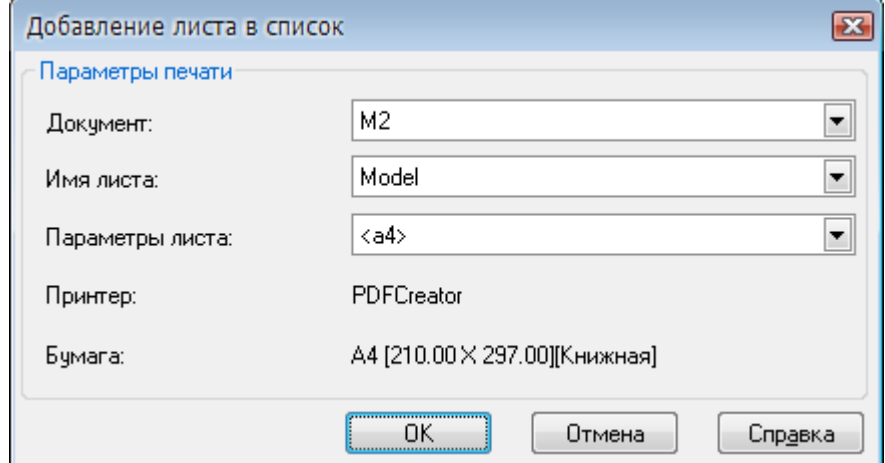

В раскрывающихся списках диалога **Добавление листа в список**

можно выбрать:

**листа:**);

– документ (если одновременно открыто несколько документов), в котором находится лист для добавления в список печати (**Документ:**); – лист из выбранного документа для добавления его в список (**Имя** 

– именованный набор параметров листа, если он имеется в документе (**Параметры листа:**).

**Сдвинуть лист вверх** Перемещение выбранного в списке листа на одну позицию вверх.

**Сдвинуть лист вниз** Перемещение выбранного в списке листа на одну позицию вниз.

**Удалить**  Удаление выбранного листа из списка.

**из списка** Удалить выбранный в списке лист можно также клавишей *DEL*.

Удаление из списка всех элементов с ненастроенным плоттером.

Кнопка открытия диалога **Предварительный просмотр**. Просмотр... Предварительный просмотр результатов печати возможен только для выбранного в списке листа. При печати из режима предварительного просмотра также будет распечатан только просматриваемый лист. Кнопка открытия диалога **Параметры листа** для настройки Параметры листа...

параметров печати.

Двойной щелчок левой кнопки мыши в любом столбце выбранного листа, кроме столбца **Состояние**, также открывает диалог **Параметры листа**.

Кнопка отправления задания на печать. Будут напечатаны все листы с Пакетная печать заданным состоянием, разрешающим вывод листа на печать.

Закрыть

Кнопка выхода из диалога.

*Для создания именованного списка листов для печати (задания на печать):*

- 1. Открыть один или несколько документов, листы из которых необходимо распечатать.
- 2. Запустить команду **Пакетная печать**.
- 3. При открытии диалога **Пакетная печать** автоматически формируется список из всех закладок листов, имеющихся во всех открытых документах. По умолчанию задан следующий порядок расположения листов в диалоге:
	- первым в списке отображается документ, из которого была запущена команда **Пакетная печать**, далее идут документы в порядке расположения их закладок в графическом окне редактора (слева направо);
	- первым в документе отображается лист закладки **Модель**, далее идут закладки **Лист1**, **Лист2**, **А4**, **А3** и т.д.
- 4. Отредактировать список:
	- Удалить ненужные для печати листы, для чего выбрать щелчком левой кнопки мыши лист в списке и нажать кнопку **Удалить из списка** или клавишу *DEL*.
	- Изменить порядок следования листов при помощи кнопок **Сдвинуть лист вверх** и **Сдвинуть лист вниз**.
- 5. Задать параметры печати для каждого листа, нажав кнопку **Параметры листа** (двойной щелчок левой кнопки мыши в любом столбце выбранного листа, кроме столбца **Состояние** также открывает диалог **Параметры листа**).

**ПРИМЕЧАНИЕ:** Использование ранее созданных именованных наборов параметров листа в этом случае позволит существенно сократить время задания параметров.

- 6. Нажать кнопку **Сохранить список**.
- 7. Ввести имя списка в диалоге **Сохранение списка**.
- 8. Нажать кнопку **ОК** для сохранения списка.
- 9. Нажать кнопку **Закрыть** для выхода из диалога **Пакетная печать**.

**ПРИМЕЧАНИЕ:** При сохранении задания на печать для каждого листа в списке сохраняется имя и месторасположение файла, к которому он относится. Выбор именованного списка листов для печати в любом открытом файле и двойной щелчок левой кнопки мыши в любом столбце выбранного листа, кроме столбца **Состояние** (или нажатие кнопки **Параметры листа**) вызывает автоматическую загрузку файла, к которому этот лист относится, при условии, что путь к файлу не был изменен.

#### *Для изменения списка листов для печати:*

- 1. Открыть документ.
- 2. Запустить команду **Пакетная печать**.
- 3. В диалоге **Пакетная печать** выбрать необходимый список в раскрывающемся списке **Список листов**.
- 4. Внести необходимые изменения в список (изменить состав листов или настройки параметров листов).
- 5. Нажать кнопку **Сохранить список**.
- 6. Нажать кнопку **Закрыть** для выхода из диалога **Пакетная печать**.

#### *Для переименования списка листов для печати:*

- 1. Открыть документ.
- 2. Запустить команду **Пакетная печать**.
- 3. В диалоге **Пакетная печать** выбрать необходимый список в раскрывающемся списке **Список листов**.
- 4. Внести необходимые изменения в список (изменить состав листов или настройки параметров листов).
- 5. Нажать кнопку **Сохранить список как**.
- 6. Ввести новое имя списка.
- 7. Нажать кнопку **ОК** для сохранения переименованного списка.
- 8. Нажать кнопку **Закрыть** для выхода из диалога **Пакетная печать**.

# *Особенности пакетной печати из пространства модели*

#### *При пакетной печати из пространства модели:*

- 1. Вызвать **Диспетчер параметров листов**.
- 2. В открывшемся диалоговом окне нажать кнопку **Создать**.
- 3. В диалоге **Создание набора параметров листов** ввести имя набора, например, *А4 Книжная*.
- 4. Нажать кнопку **ОК**.
- 5. В открывшемся диалоге **Параметры листа** выбрать принтер, размер бумаги *А4*, ориентацию бумаги *Книжная*, задать масштаб печати и другие параметры печати.

6. Задать **Рамкой** 1-ю область печати формата А4, затем 2-ю и все остальные области

печати формата А4 (кнопка **Добавить область печати**). Для удаления

заданной последней области используется кнопка **Удалить предыдущую область печати**. Кнопка **Просмотр** позволяет увидеть предварительный результат печати выбранных областей. Предварительный просмотр можно использовать на любом этапе задания областей печати.

7. После задания последней области печати формата А4 для завершения процедуры создания набора параметров *А4 Книжная* нажать кнопку **ОК** в диалоге **Параметры листа**.

**ВНИМАНИЕ!** При формировании именованного набора параметров листов для пакетной печати из пространства модели в набор необходимо включить все области соответствующего формата, которые необходимо вывести на печать.

- 8. Нажать кнопку **Создать** для задания аналогичным образом следующего набора параметров листов (например, *А3 Альбомная*).
- 9. Повторить процедуру для формирования всех остальных наборов параметров (например, для создания наборов *А2 Книжная*, *А1 Альбомная* и т.д.).
- 10. После задания последнего набора параметров нажать кнопку **Закрыть** в **Диспетчере наборов параметров листов**.

После создания всех именованных наборов параметров листов пространства модели можно приступать к выполнению пакетной печати.

*Для пакетной печати созданных именованных наборов параметров листов:*

- 1. Запустить команду **Пакетная печать**.
- 2. В диалоге **Пакетная печать** нажать кнопку **Новый список** для очистки текущего списка листов.
- 3. Нажать кнопку **Добавить лист**.
- 4. В открывшемся диалоге **Добавление листа в список**:
	- в раскрывающемся списке **Документ** выбрать документ (если пакетная печать выполняется для нескольких документов сразу);
	- в списке **Имя листа** выбрать параметр **Model** (отображается по умолчанию при печати из пространства модели);
	- в списке **Параметры листа** выбрать набор параметров *А4 Книжная*.
- 5. Нажать **ОК** для добавления выбранного именованного набора в список для печати.
- 6. Нажать кнопку **Добавить лист** для добавления следующего набора (например, *А3 Альбомная*).
- 7. Добавить аналогичным образом остальные наборы параметров (например, *А2 Книжная*, *А1 Альбомная* и т.д.).
- 8. Для отправки сформированного задания на печать нажать кнопку **Пакетная печать**.

# *Встроенный PDF-принтер*

В nanoCAD имеется возможность преобразовывать и выводить чертежи в файл формата PDF (Adobe® Portable Document Format) при помощи встроенного PDF-принтера. При выводе возможно создание как нескольких одностраничных файлов PDF, так и единого многостраничного файла.

#### *Для печати в файл PDF:*

- 1. Открыть диалог **Печать**.
- 2. В раскрывающемся списке раздела **Принтер** выбрать **Встроенный PDF-принтер**.
- 3. Нажать кнопку **Настройка**.
- 4. Выполнить необходимые настройки в открывшемся диалоге **Встроенный PDFпринтер**:

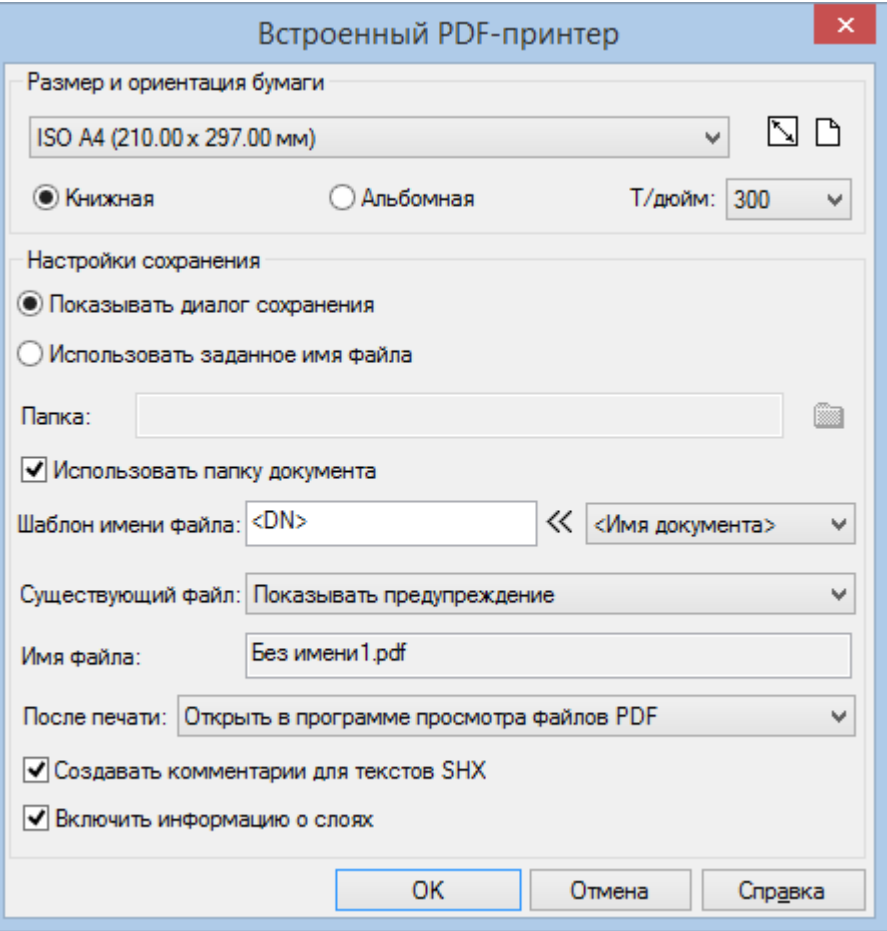

#### *Параметры:*

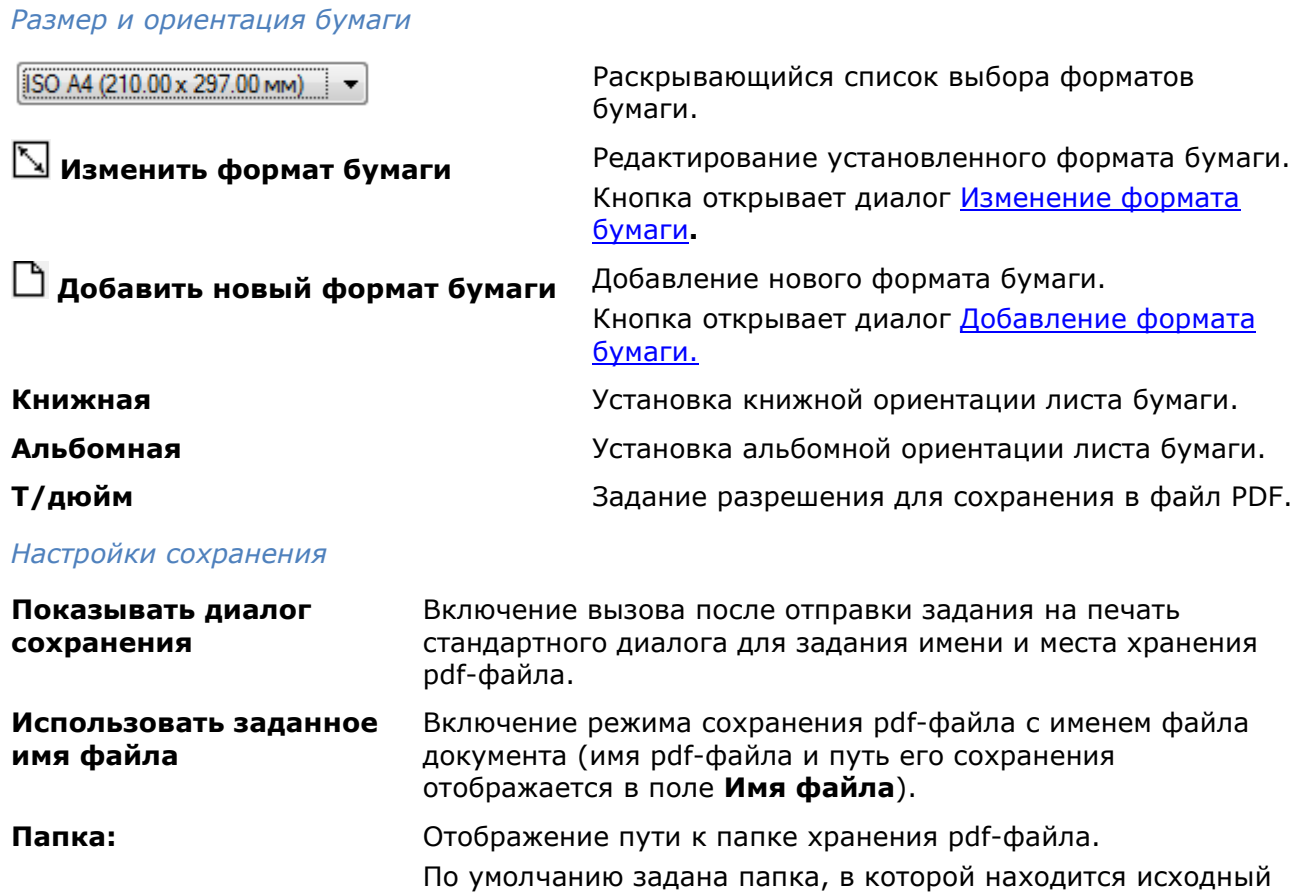

документ. Другую папку для сохранения pdf-файла можно выбрать, сняв флажок **Использовать папку документа** и нажав кнопку .

Включение режима сохранения pdf-файла в исходной папке документа.

#### **Шаблон имени файла:** Задание шаблона для имени pdf-файла.

**Использовать папку** 

**документа**

<Имя документа> ▼

К введенному в этом поле имени pdf-файла при помощи переменных может автоматически добавляться имя исходного документа, имя листа, имя пользователя и т.д., отделяющимися от имени файла и друг от друга символом подчеркивания (\_).

Раскрывающийся список переменных для формирования шаблона имени pdf-файла.

Доступны переменные:

- **<Имя документа>** Переменная <DN> добавляет к имени создаваемого pdf-файла имя исходного документа.
- **<Имя листа>** Переменная <LN> добавляет к имени создаваемого pdf-файла имя листа исходного документа.
- **<Имя пользователя>** Переменная <UN> добавляет к имени создаваемого pdf-файла имя пользователя.
- **<Время>** Переменная <Т> добавляет к имени создаваемого pdf-файла время создания файла.
- **<Дата>** Переменная <D> добавляет к имени создаваемого pdf-файла дату создания файла.
- **<Счетчик1>** Переменная <C1> добавляет к имени создаваемого pdf-файла порядковый номер (индекс) в формате 1, 2, 3 и т.д.
- **<Счетчик01>** Переменная <C2> добавляет к имени создаваемого pdf-файла порядковый номер (индекс) в формате 01, 02, 03 и т.д.
- **<Счетчик001>** Переменная <C3> добавляет к имени создаваемого pdf-файла порядковый номер (индекс) в формате 001, 002, 003 и т.д.
- **<Счетчик0001>** Переменная <C4> добавляет к имени создаваемого pdf-файла порядковый номер (индекс) в формате 0001, 0002, 0003 и т.д.
- **<Счетчик00001>** Переменная <C5> добавляет к имени создаваемого pdf-файла порядковый номер (индекс) в формате 00001, 00002, 00003 и т.д.
- **<Счетчик000001>** Переменная <C6> добавляет к имени создаваемого pdf-файла порядковый номер (индекс) в формате 000001, 000002, 000003 и т.д.
- **<Разделитель>** Переменная <\_> добавляет к имени создаваемого pdf-файла

#### символ подчеркивания (\_).

Все переменные при их добавлении к существующему шаблону имени файла автоматически отделяются символом подчеркивания (\_). При необходимости символ подчеркивания (разделитель) можно вставить в шаблон вручную, выбрав в раскрывающемся списке.

**Существующий файл:** Раскрывающийся список для задания действия при сохранении pdf-файла с именем уже существующего файла. Доступны параметры:

- **Присоединить страницу к существующему файлу** – Добавление выводимых в PDF листов документа к страницам существующего pdfфайла.
- **Показывать предупреждени**е При задании данного параметра после нажатия кнопки **Печать** открывается диалог **Выберите действие:**

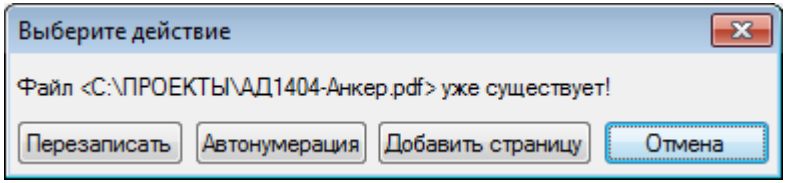

В диалоге пользователю предлагается выбрать варианты сохранения pdf-файла:

- пересохранить существующий файл (кнопка **Перезаписать**);
- сохранить в новом файле с именем существующего файла, к которому автоматически будет добавлен порядковый номер (кнопка **Автонумерация**);
- присоединить выводимые листы документа к страницам существующего pdf-файла (кнопка **Добавить страницу**).
- **Всегда пересохранять существующий файл** – Перезапись содержимого существующего pdfфайла.
- **Автонумерация имени файла** Сохранение файла с новым именем, состоящим из имени существующего файла и автоматически добавляемого к нему порядкового номера (индекса).

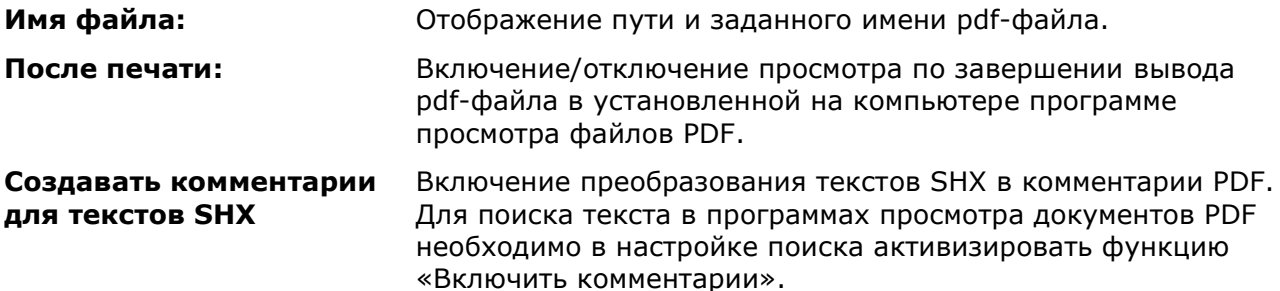

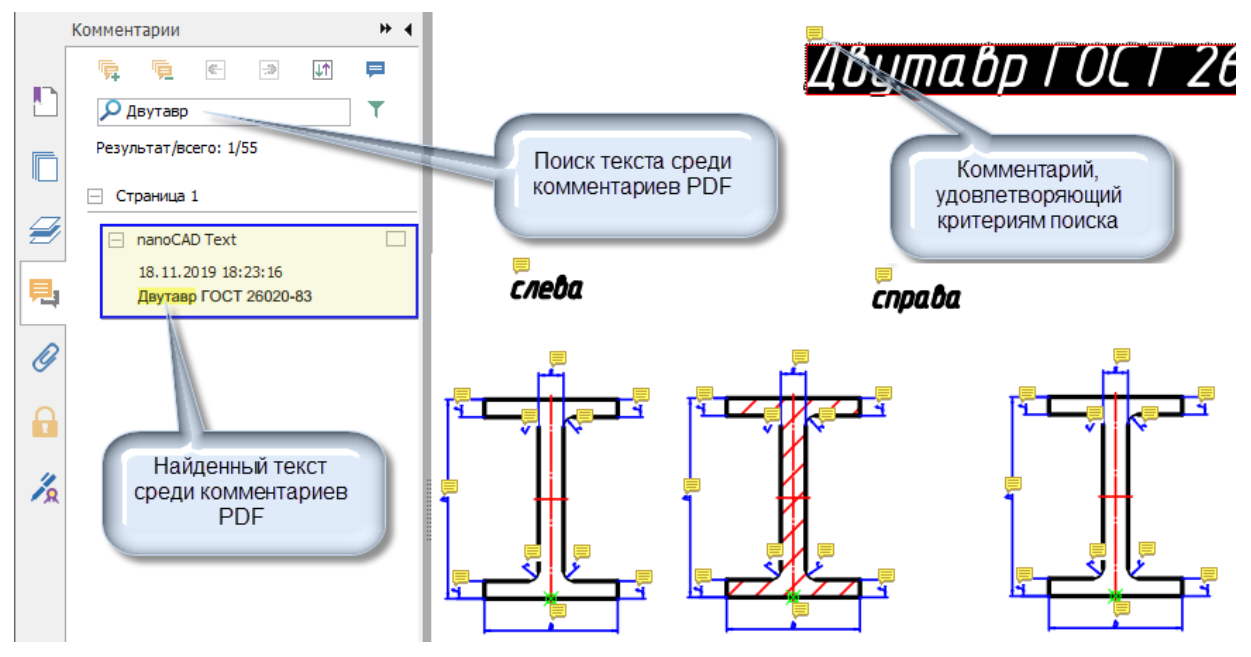

**Включить информацию о слоях**

Отключение данного флажка может оптимизировать дальнейшую работу с PDF файлами

- 5. Нажать **ОК** для выхода из диалога **Встроенный PDF-принтер**.
- 6. Задать необходимые параметры в диалоге **Печать**: указать область печати, масштаб печати и др.
- 7. Для вывода документа в файл PDF нажать кнопку **Печать**.

Электронно цифровая подпись (ЭЦП) представляет собой блок зашифрованной информации, добавляемый внутрь файлов или помещаемый рядом с файлами с целью предотвращения их изменений и сохранения информации об их создателе.

Добавление ЭЦП называется подписыванием файла. Реализовано два варианта подписывания:

- Создание внутренней ЭЦП в процессе сохранения файла.
- Создание внешнего файла ЭЦП.

Для добавления цифровой подписи к файлу необходимо иметь цифровой сертификат, выданный независимым центром сертификации. Также можно создать самозаверяющий сертификат с помощью одной из программ.

Цифровую подпись файла можно проверить. Это важно при совместной работе над проектами или при получении исполняемого файла. Можно проверить достоверность подписи, название организации или лица, подписавшего файл и т. д.

#### *Неверные цифровые подписи*

Цифровая подпись может стать неверной по следующим причинам:

- 1. После добавления цифровой подписи файл был изменен (переименование файла не аннулирует цифровую подпись).
- 2. Цифровой сертификат отозван выдавшим его центром сертификации.

#### *Повторное применение цифровой подписи к файлу чертежа*

В некоторых случаях может возникнуть необходимость внесения изменений в файл чертежа, а затем повторного применения цифровой подписи. В таких случаях используйте команду ПБЛОК, указав весь чертеж и сохранив его под другим именем для контроля версий. Затем примените цифровую подпись.

# *Создание внутренней ЭЦП*

Механизм позволяет добавлять ЭЦП к файлу при его сохранении.

Вначале следует задать сертификат ЭЦП:

1. в текущем документе вызвать команду **Добавление цифровых подписей** ЦИФРПОДПИСЬ (DIGITALSIGN);

2. в открывшемся диалоговом окне взвести красный флажок у нужного сертификата;

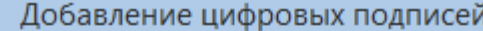

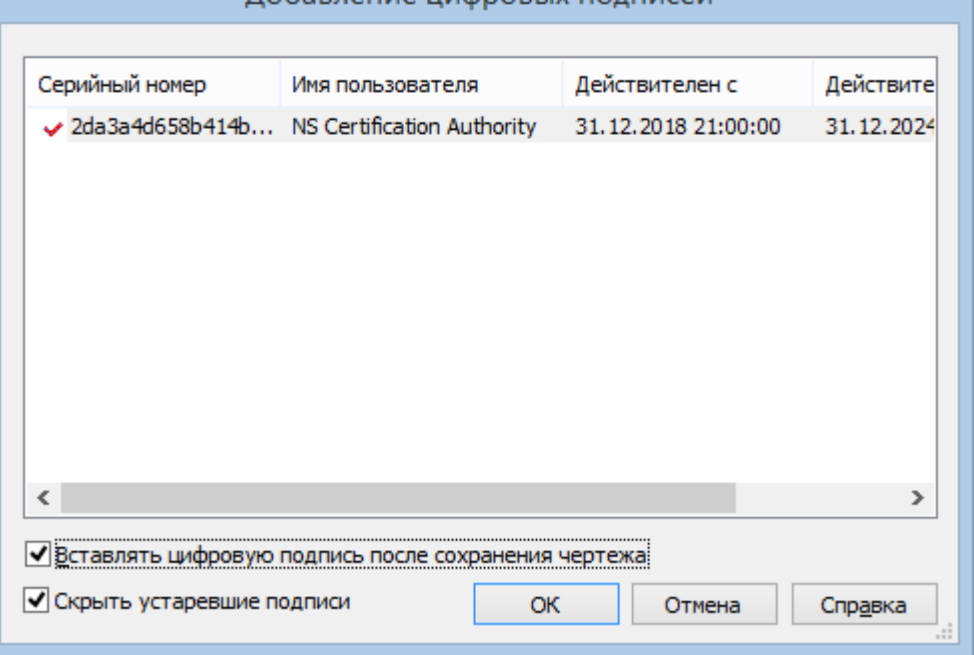

#### 3. взвести флажок **Вставлять цифровую подпись после сохранения документа**.

После сохранения подписанный файл изменит свою пиктограммку.

Команда **Проверка цифровых подписей** (ПДПРОВЕРИТЬ, SIGVALIDATE) позволяет проверить корректность электронной цифровой подписи файла. Команда выводит в командную строку информацию о наличии и атрибутах ЭЦП текущего файла.

# *Создание внешнего файла ЭЦП*

Механизм позволяет создавать файл электронной цифровой подписи вида ИмяФайла.Формат.sig и подписывать файлы любого формата.

Вначале следует вызвать команду **Задать сертификат цифровой подписи** (ЭЦПЗАДАТЬ, SIGNCERTIFICATESCONTROL) и взвести флажок у нужного сертификата ЭЦП.

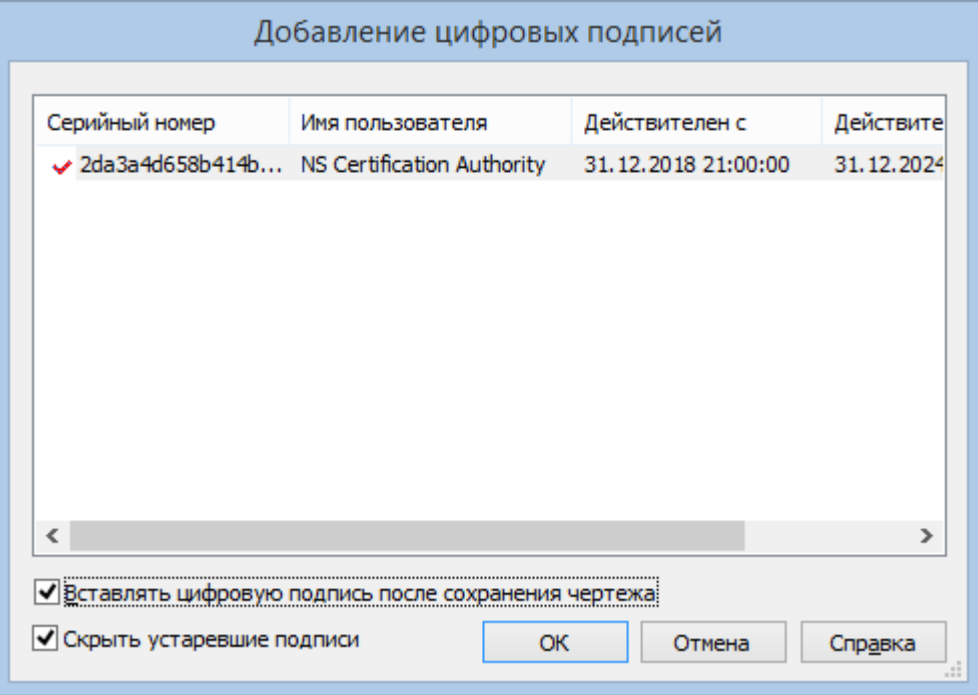

Для создания файла ЭЦП следует использовать команду **Подписать внешний файл** (ЭЦППОДПИСАТЬ, SIGNFILE) и выбрать файл, который необходимо подписать.

Команда **Проверить цифровую подпись** (ЭЦППРОВЕРИТЬ, VALIDATESIGN) позволяет проверить, соответствует ли выбранный файл файлу цифровой подписи. Сначала нужно указать подписанный файл ИмяФайла.Формат, затем файл ЭЦП ИмяФайла.Формат.sig.

# **КОМПЛЕКТ ДОКУМЕНТАЦИИ**

В системе nanoCAD можно сформировать *комплект документации* – условные папки, в которых собираются и упорядочиваются листы или именованные виды чертежей проекта. С использованием комплекта документации, например, удобно выполнять печать, т.к. в процесс вывода будут включены только нужные в данный момент листы проекта, даже если они принадлежат разным файлам чертежей. Для работы с комплектами документации предназначена функциональная панель **Комплект документации**.

**ПРИМЕЧАНИЕ:** В других САПР-системах, для обозначения комплекта документации используются такие термины как «подшивка» или «альбом».

Данные о составе комплекта документации и его параметрах сохраняются в файле с расширением .dst. Комплекты документации могут быть двух типов: *комплект листов* (включает листы чертежей) и *комплект видов* (включает именованные виды моделей).

**ПРИМЕЧАНИЕ:** Включение листов или видов в состав комплекта документации никуда их физически не перемещает, они остаются на тех местах, где и находились до включения в комплект.

**ВНИМАНИЕ!** Не рекомендуется один и тот же лист включать в состав разных комплектов документации (лучше создать второй экземпляр файла с внешней ссылкой на первый экземпляр).

# *Создание комплекта документации*

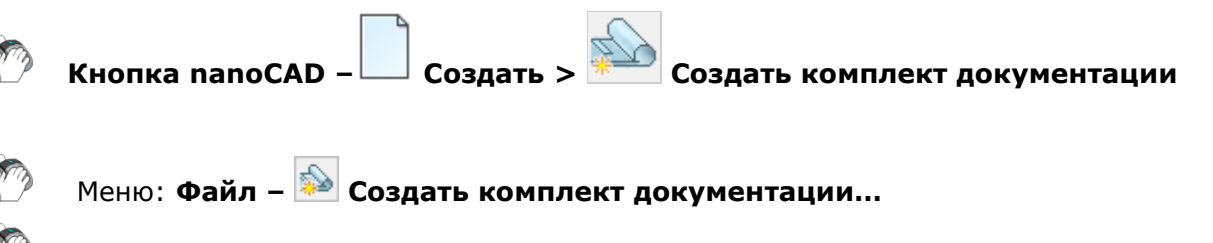

Выпадающий список функциональной панели **Комплект документации**: **Создать комплект документации…**

#### Командная строка: **НОВКОМПДОК (NEWSHEETSET)**

Команда создания комплекта документации реализована в виде мастера с четырьмя страницами. На первой странице необходимо выбрать вариант создания: с нуля (с перечислением включаемых чертежей) или по образцу другого комплекта документации.

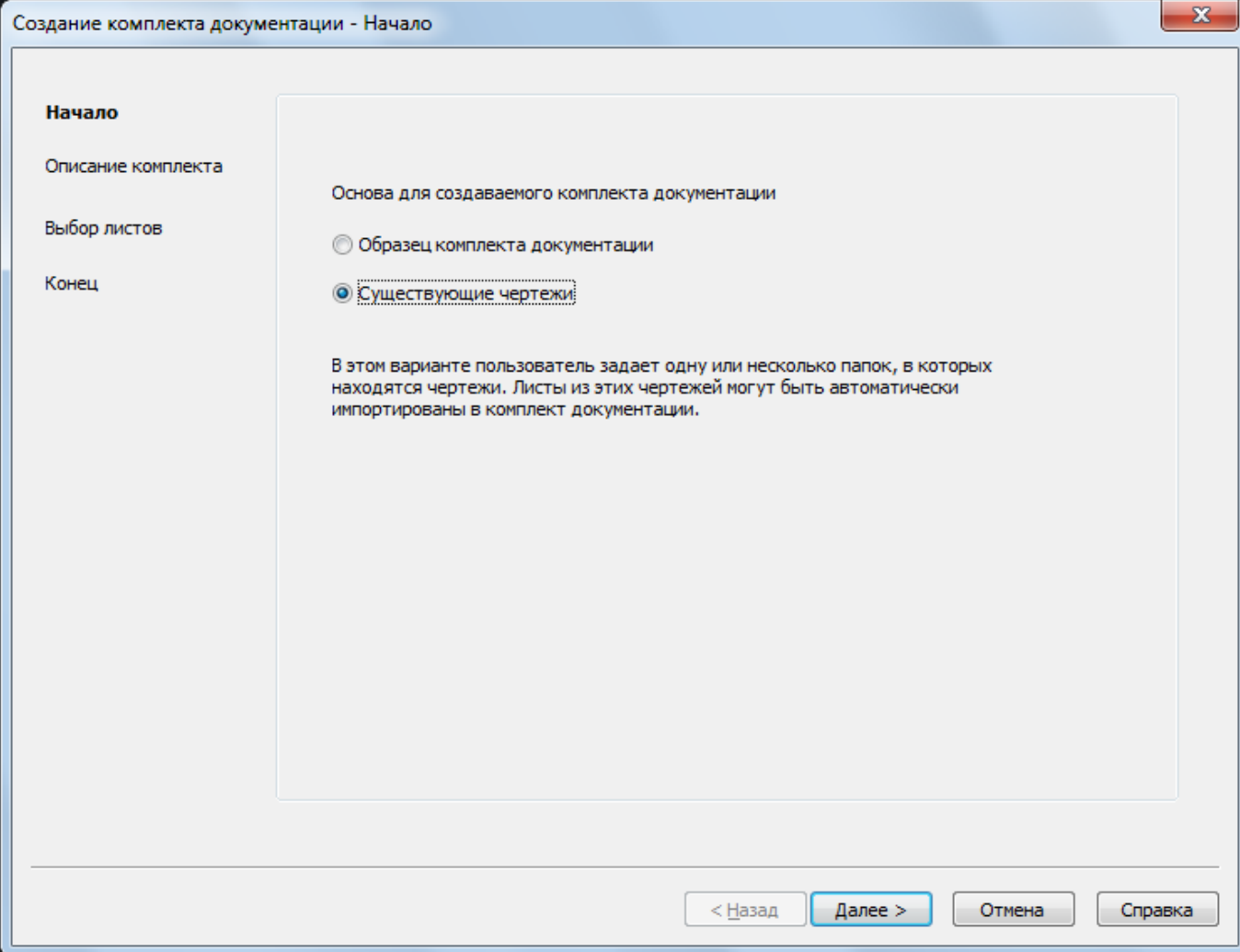

*Для создания комплекта документации с нуля на основе существующих чертежей:*

- 1. В списке **Основа для создаваемого комплекта документации** выбрать **Существующие чертежи. Нажать кнопку Далее >**.
- 2. На странице **Описание комплекта документации** ввести имя создаваемого комплекта, описание и место размещения файла данных комплекта (с расширением .dst).
- 3. На той же странице нажать кнопку **Свойства комплекта документации** и в открывшемся окне **Свойства комплекта документации** задать необходимые сведения о комплекте документации (имя комплекта, имя проекта, номер проекта, объект, заказчик и т.п.).

4. Нажать кнопку **Далее >** и перейти на страницу **Выбор листов**.

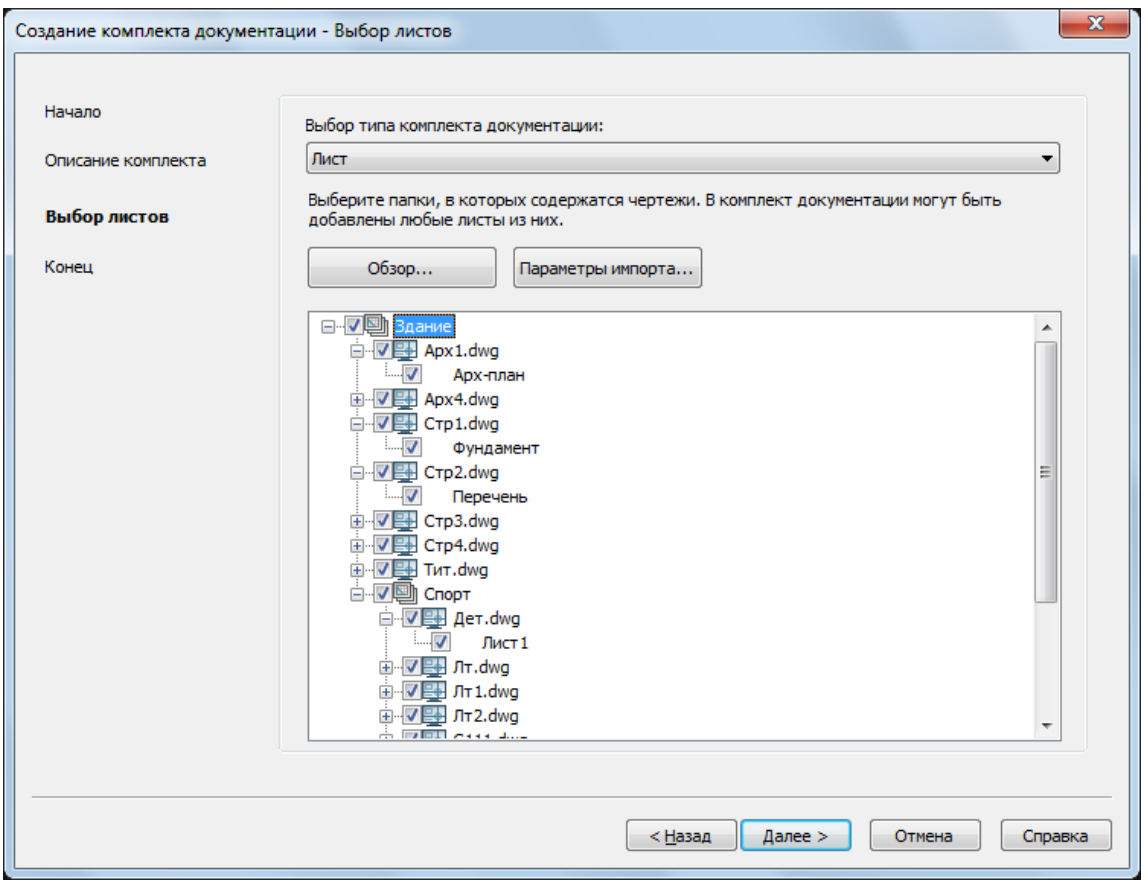

- 5. В выпадающем списке **Выбор типа комплекта документации**: для *комплекта листов* установить **Лист**, а для *комплекта видов* – **Именованный вид**.
- 6. С помощью кнопки **Параметры импорта…** задать установки для создания групп листов на основе структуры папок.

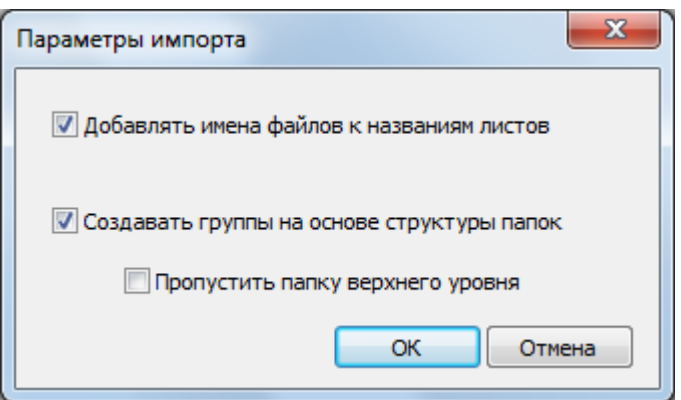

- 7. В мастере на странице **Выбор листов** нажать кнопку **Обзор…** и указать папку, структура которой может быть перенесена в виде дерева в центральную часть страницы мастера **Выбор листов**. Повторить выбор папки, если необходимо еще добавить листы или виды.
- 8. В дереве отметить флажком только те листы, которые нужно включить в комплект листов, или те виды, которые нужно включить в комплект видов.
- 9. С помощью кнопки **Далее >** перейти в мастере на страницу **Конец**.
- 10.Завершить создание комплекта документации (нажать кнопку **Готово**).

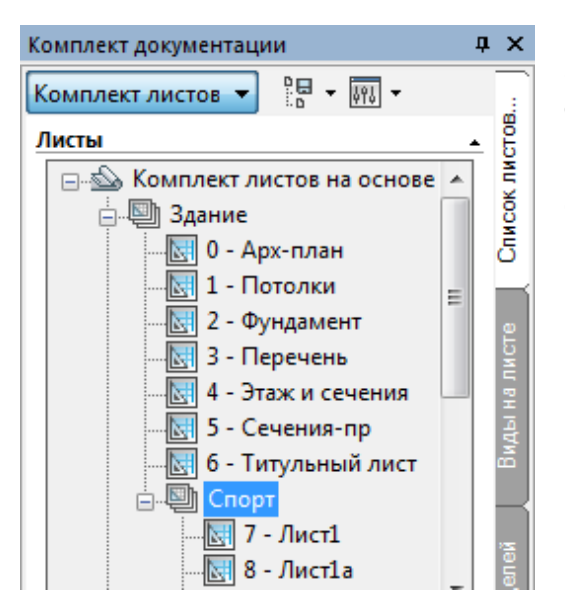

Если в диалоговом окне **Параметры импорта…** был установлен флажок **Создавать группы на основе структуры папок**, то подпапки из выбранной папки с чертежами в результате импорта преобразуются в комплекте документации в одноименные группы листов.

#### *Для создания комплекта документации на основе образца:*

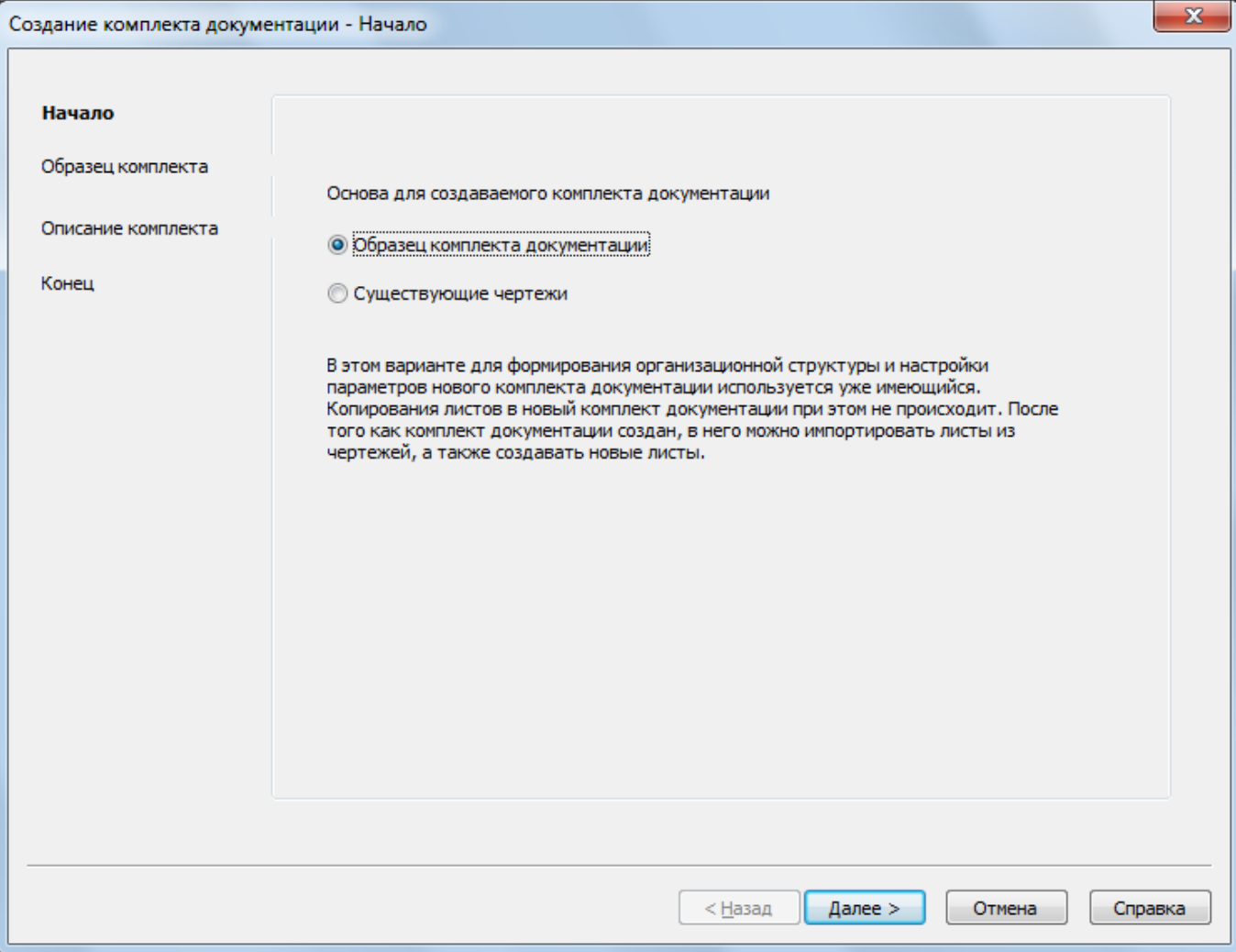

- 1. В списке **Основа для создаваемого комплекта документации** выбрать **Образец комплекта документации. Нажать кнопку Далее >**.
- 2. На странице **Образец комплекта документации** выбрать вариант: **Комплект документации на основе стандартного образца** или **Комплект документации на основе произвольного образца**. Для первого случая в списке в центре окна приведен список стандартных вариантов, поставляемых вместе с текущей версией системы (Архитектурный комплект документации.dst, Генеральный план. Комплект документации.dst и т.д.), в нем необходимо отметить подходящий экземпляр. Во

втором случае (**Комплект документации на основе произвольного образца**) пользователь с помощью кнопки  $\lfloor ... \rfloor$  должен выбрать один из существующих DSTфайлов данных комплекта документации, который следует взять в качестве образца. **Нажать кнопку Далее >**.

3. На странице **Описание комплекта документации** ввести имя комплекта документации, описание и указать место размещения. Задать [свойства комплекта](#page-1314-0)  [документации](#page-1314-0) (кнопка **Свойства комплекта документации**).

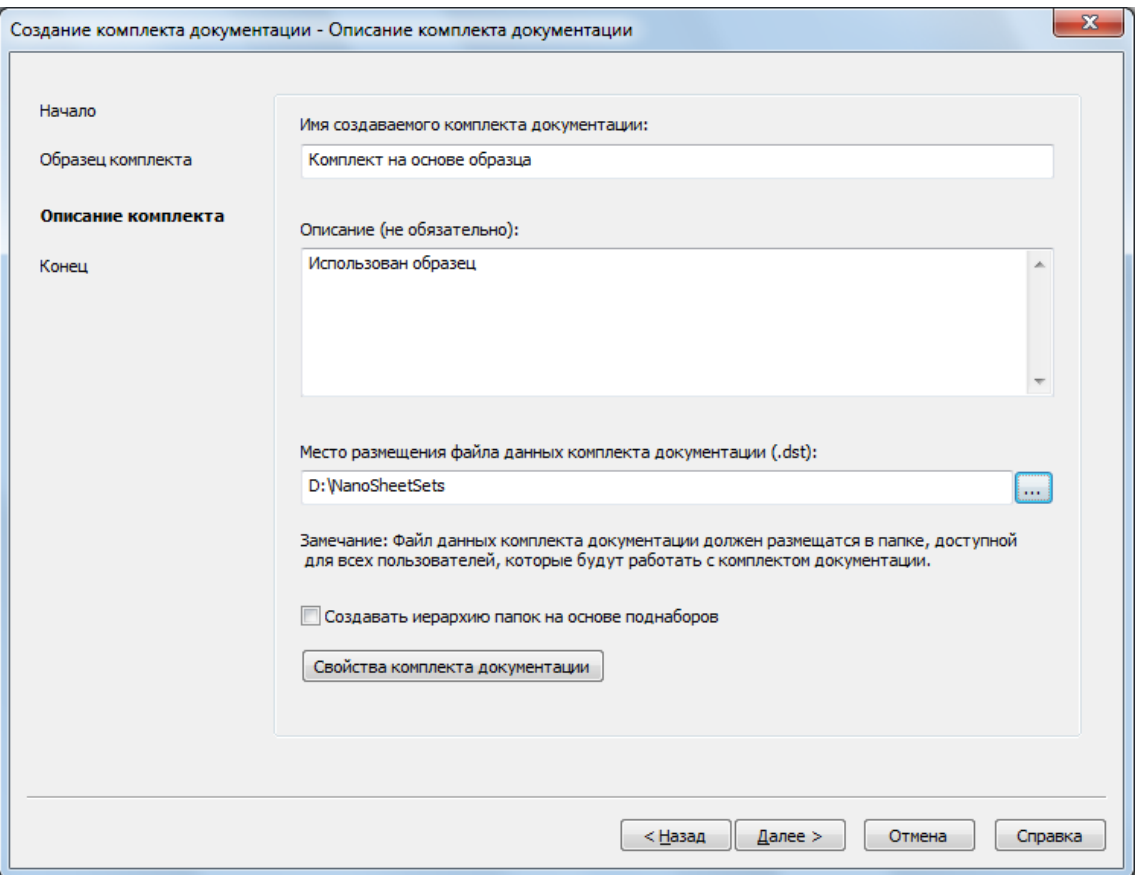

4. На странице **Конец** проверить предложенные параметры комплекта. С помощью кнопки **< Назад** можно вернуться на предыдущую страницу и изменить имя комплекта.

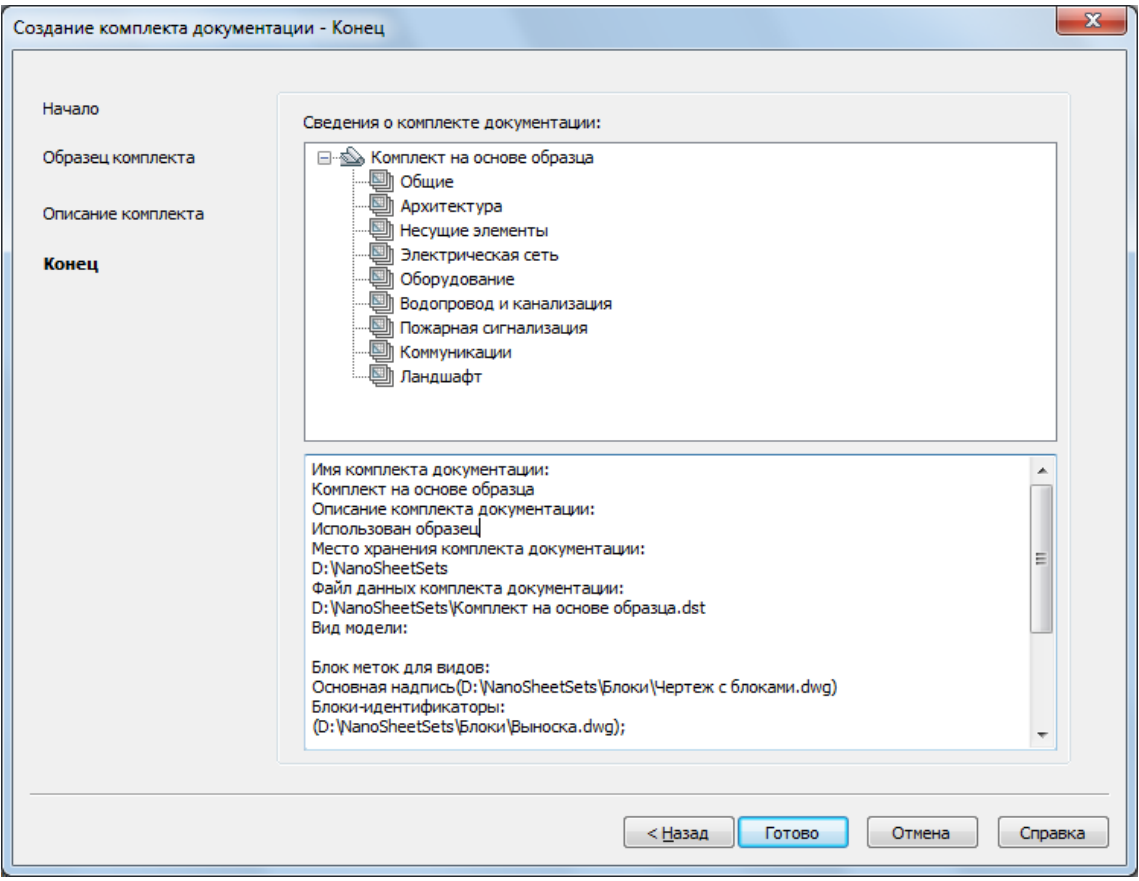

5. Нажать кнопку **Готово**.

В результате операции создания комплекта документации в центральной части функциональной панели **Комплект документации** появится дерево нового комплекта, созданного на основе образца. Дерево будет включать только группы листов. Сами листы и виды надо добавлять отдельно.

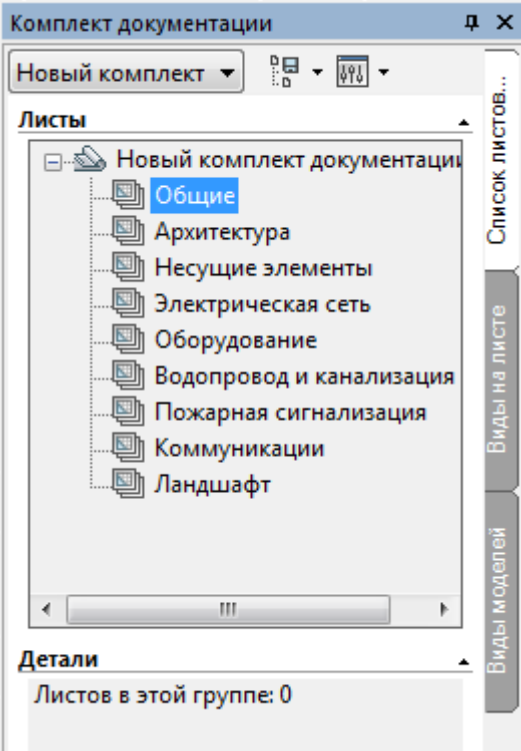

## *Открытие комплекта документации*

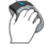

Меню: **Файл – Открыть комплект документации…**

Выпадающий список функциональной панели **Комплект документации**: **Открыть…**

Командная строка: **ОТКРКОМПДОК (OPENSHEETSET)**

Команда открывает диалоговое окно, в котором следует указать файл данных комплекта документации (с расширением .dst). После этого в центральной части функциональной панели **Комплект документации** откроется дерево этого комплекта документации (комплект получит статус активного).

**ПРИМЕЧАНИЕ:** Если в функциональной панели **Комплект документации** открыты сразу несколько комплектов, то отображается только тот комплект, который является активным.

nanoCAD запоминает имена недавно открывавшихся комплектов документации и отражает в выпадающем списке функциональной панели **Комплект документации**. Это позволяет щелчком на имени быстро открыть любой из последних комплектов.

# *Функциональная панель «Комплект документации»*

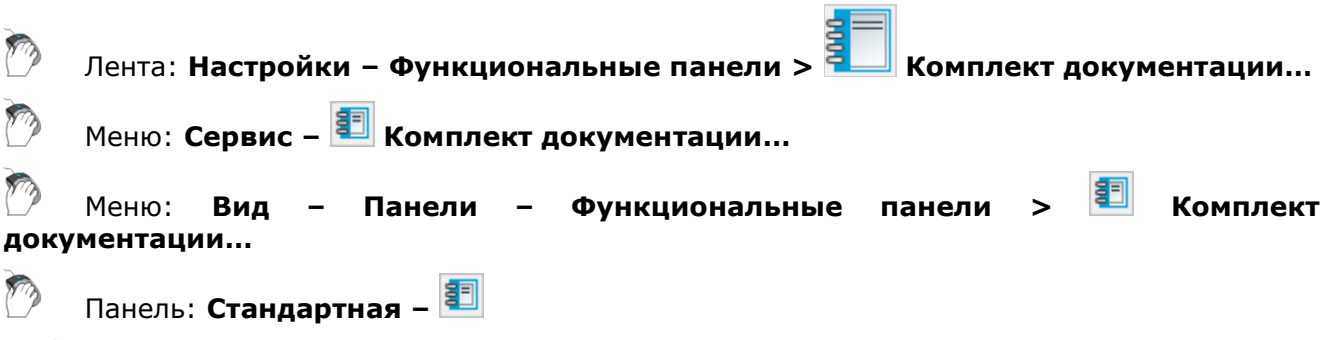

Командная строка: **КОМПДОК (SHEETSET)**

Для работы с комплектами документации используется одноименная функциональная панель. Панель **Комплект документации** имеет три вкладки: **Список листов**, **Виды на листе**, **Виды моделей**. Наполнение вкладок зависит от типа активного комплекта (комплект листов или комплект видов).

В одном сеансе работы с системой nanoCAD в функциональной панели **Комплект документации** можно поочередно открыть сразу несколько комплектов. В каждый момент в функциональной панели отображается только *активный комплект документации*. Для активации другого, уже открытого в данном сеансе работы, комплекта следует выбрать его имя в выпадающем списке функциональной панели **Комплект документации** (открытые комплекты перечислены в верхней части списка).

### *Комплект листов*

Для *комплекта листов* на первой вкладке функциональной панели **Комплект документации** (**Список листов**) размещается дерево групп листов и отображается распределение листов по группам.

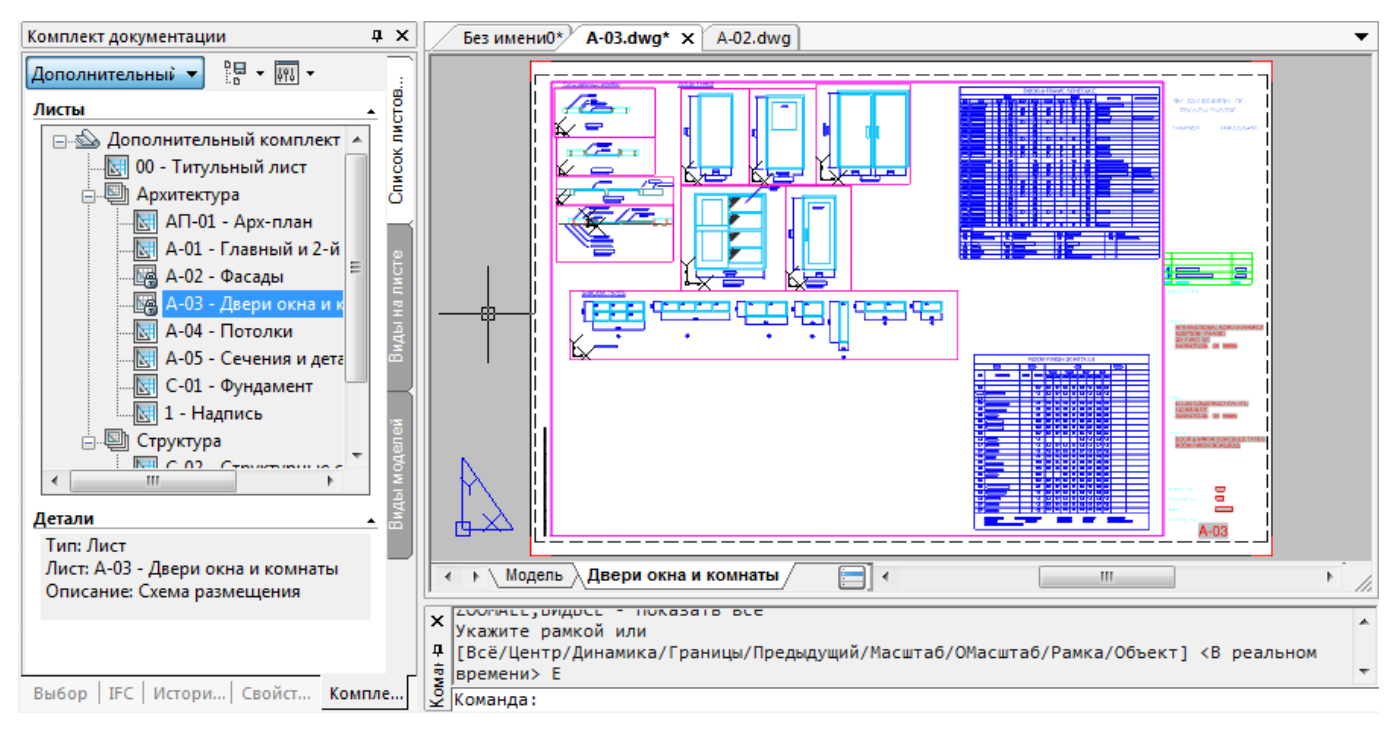

На первой вкладке при двойном щелчке в дереве на узле с именем листа в графическую область nanoCAD загрузится соответствующий файл чертежа и откроется выбранный лист.

Вторая вкладка (**Виды на листе**) показывает группы листов и листы с отображением используемых в этих листах видовых экранов с именованными видами.

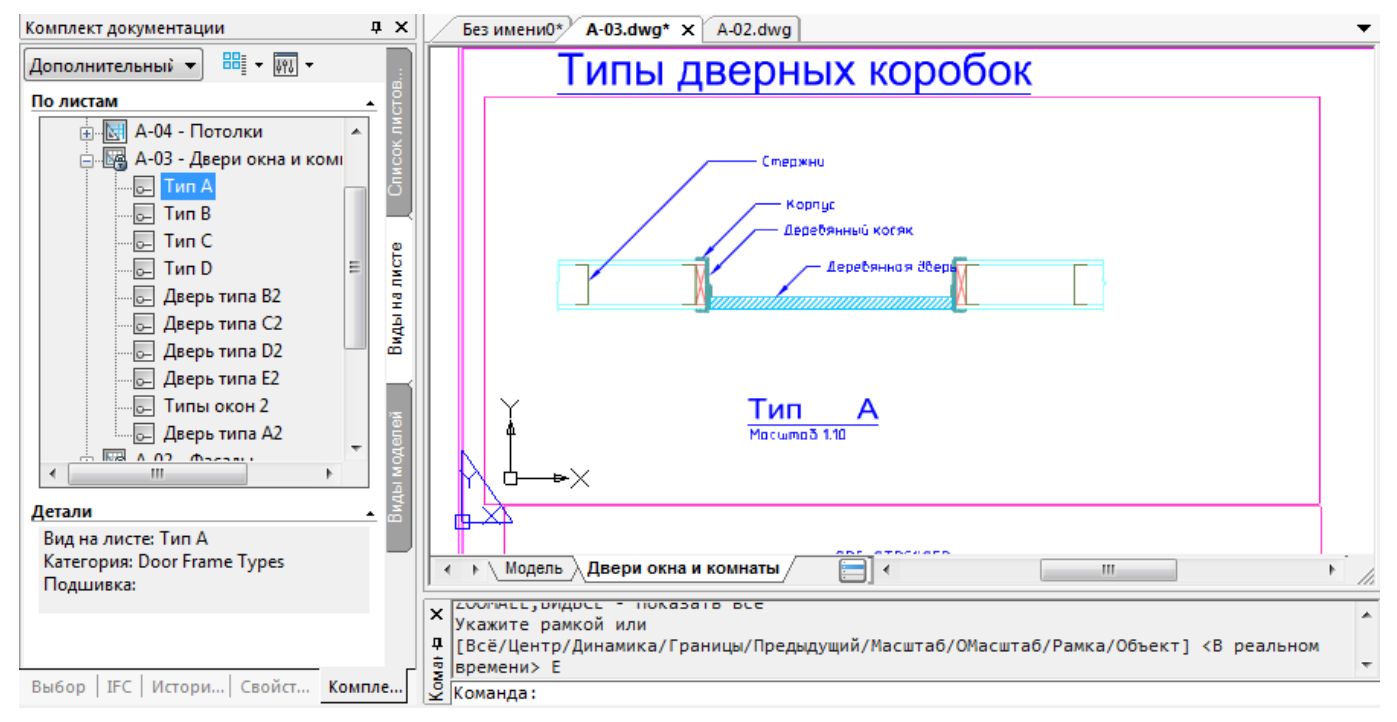

На второй вкладке при щелчке в дереве на узле с именем вида в графическую область nanoCAD загрузится соответствующий файл чертежа, откроется вкладка нужного листа и в центре установится видовой экран с выбранным видом.

На третьей вкладке (**Виды моделей**) перечисляются пути к папкам чертежей и используемые оттуда файлы с видами моделей.

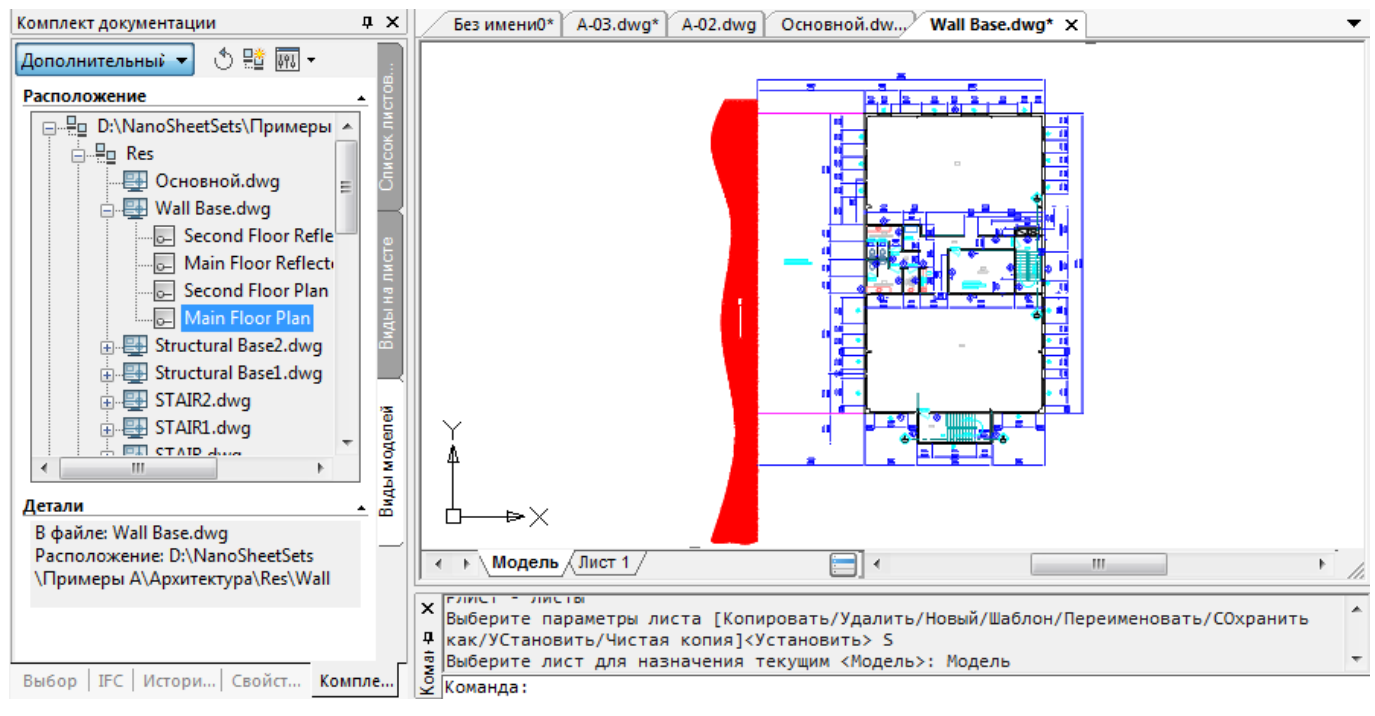

При двойном щелчке на узле с именем вида загрузится файл соответствующего чертежа, откроется вкладка модели и установится выбранный вид.

### *Комплект видов*

Для *комплекта видов* на первой вкладке функциональной панели **Комплект документации** размещается дерево видов с распределением по группам.

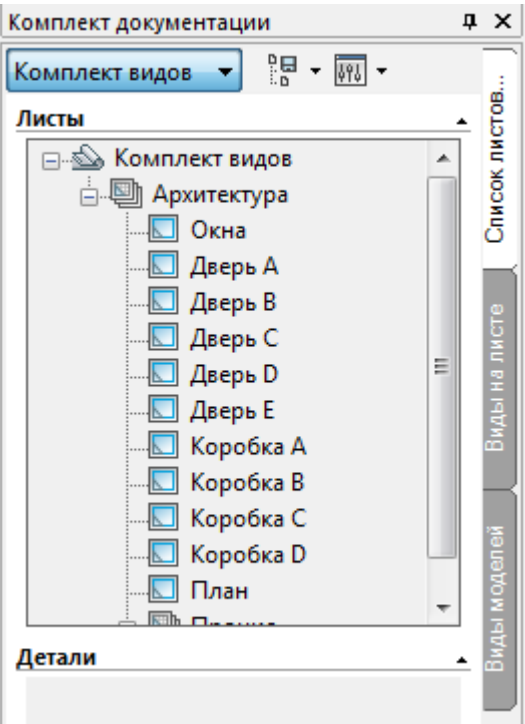

При двойном щелчке в дереве на имени вида в графическую область nanoCAD загрузится соответствующий файл чертежа и откроется вкладка модели с требуемым видом в центре.

Вторая вкладка (**Виды на листе**) комплекта видов – пустая. На третьей вкладке (**Виды модели**) могут быть перечислены пути к файлам с видами моделей.

### *Комплект смешанного типа*

В процессе работы возможно изменение типа комплекта документации. Например, в комплект листов на вкладку **Список листов** можно добавить именованный вид или в комплект видов добавить лист. В результате получится *комплект документации смешанного типа*, элементами которого на равных правах являются листы и именованные виды модели.

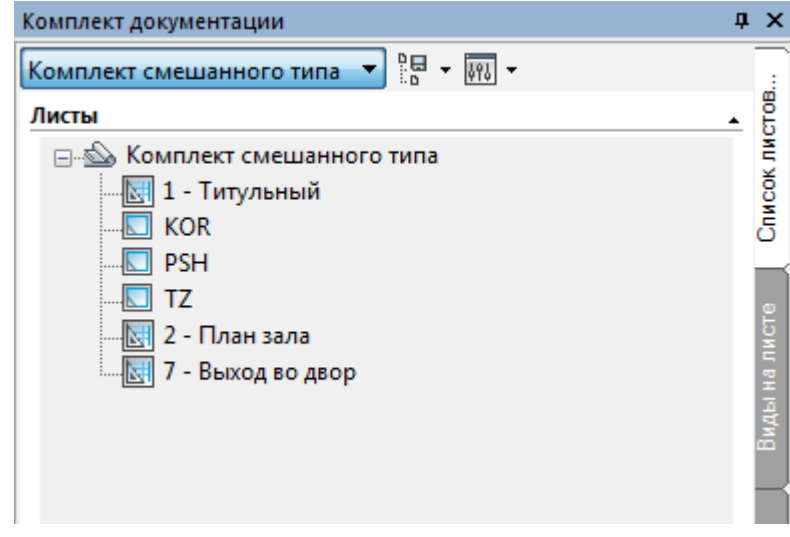

# *Интерфейс окна функциональной панели «Комплект документации»*

Интерфейс окна функциональной панели **Комплект документации**, помимо центральной части с деревом структуры комплекта, включает в себя меню операций (в форме выпадающего списка) и кнопки, которые расположены в верхней части окна. Состав кнопок зависит от того, какая вкладка в данный момент открыта.

#### *Меню операций с комплектами документации*

Открыть...

Меню имеет следующие пункты:

- Имена комплектов документации, открытых в текущем сеансе (для смены активного комплекта);
- **Недавние** список недавно открывавшихся комплектов документации (для быстрого открытия одного из них);
- **Создать комплект документации…** запускает мастер создания комплекта документации;
- **Открыть…** открывает ранее сохраненный комплект документации (скрывает предыдущий комплект документации, если он был открыт в функциональной панели **Комплект документации**);
- **Закрыть комплект документации** закрывает текущий комплект документации и активирует предыдущий комплект.

#### *Кнопки вкладки Список листов*

┌ ┌ ┌

Меню операций над наборами листов:

- **Создать…** создает новый набор листов;
- **Управление наборами листов** открывает диалоговое окно **Управление наборами листов** (для создания новых наборов и редактирования состава существующих наборов).

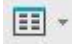

Меню изменения состава окна и отображения дерева:

- **Свернуть все** сворачивает все узлы ниже первого уровня;
- **Развернуть все** разворачивает все узлы дерева;
- **Детали** показывает или убирает панель с подробностями выделенного элемента дерева;
- **Закрыть** закрывает функциональную панель **Комплект документации**.

#### *Кнопки вкладки Виды на листе*

Меню настройки режима просмотра:

- **По листам** по листам;
- **По категориям** по категориям видов.

 $\boxed{11}$ 

 $\circledcirc$  +

Меню изменения состава окна и отображения дерева:

- **Свернуть все** сворачивает все узлы ниже первого уровня;
- **Развернуть все** разворачивает все узлы дерева;
- **Детали** показывает или убирает панель с подробностями выделенного элемента дерева;
- **Закрыть** закрывает функциональную панель **Комплект документации**.

#### *Кнопки вкладки Виды моделей*

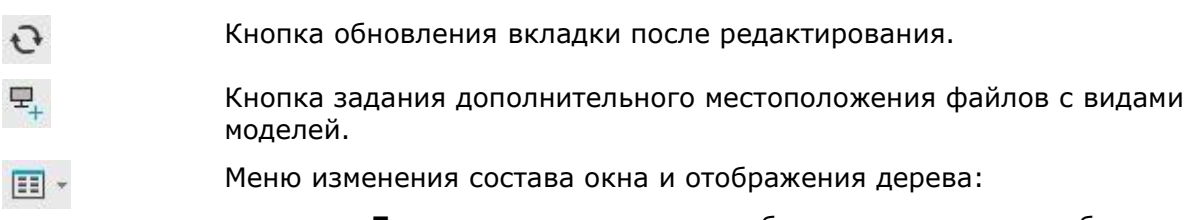

- **Детали** показывает или убирает панель с подробностями выделенного элемента дерева;
- **Закрыть** закрывает функциональную панель **Комплект документации**.

### *Элементы дерева комплекта документации*

Функциональная панель **Комплект документации** оперирует следующими объектами: лист, группа листов, набор листов, вид, категория видов, блок-идентификатор, блок меток для видов.

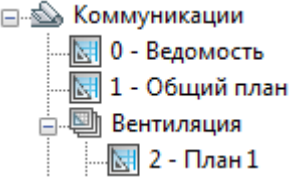

Комплект документации в дереве всегда является корневым узлом  $(\triangle)$ .

В качестве узла следующего уровня в комплекте могут выступать листы  $(\boxdot)$  и группы листов  $(\Box)$ .

*Группа листов* – это такой узел в дереве, который является именованным подмножеством листов и который отображается в дереве и входит или в узел комплекта документации, или в узел группы листов предыдущего уровня. Группа листов имеет свойства. Каждый лист может входить только в одну группу листов или являться потомком корневого узла комплекта документации.

*Набор листов* – это именованное подмножество листов, которое не отображается в дереве, но может использоваться в различных операциях (печати и др.). Лист может входить в несколько наборов листов.

*Лист* – это вкладка листа файла чертежа, включаемая как отдельный элемент в комплект документации.

*Вид* – это именованный вид некоторого файла чертежа, активизированный в видовом экране вкладки листа или на вкладке модели. В комплекте листов узлы с видами листов размещаются на второй вкладке функциональной панели **Комплект документации** и помечаются значком . В комплекте видов узлы с видами модели размещаются на первой вкладке функциональной панели **Комплект документации** и снабжены значком  $\Box$ .

Виды объединяются в именованные группы – *категории*.

Все элементы дерева комплекта документации имеют контекстные меню, в которых собраны команды операций. Ниже показаны контекстные меню комплекта, группы, листа, местоположения файлов с видами, файла-источника видов и именованного вида.

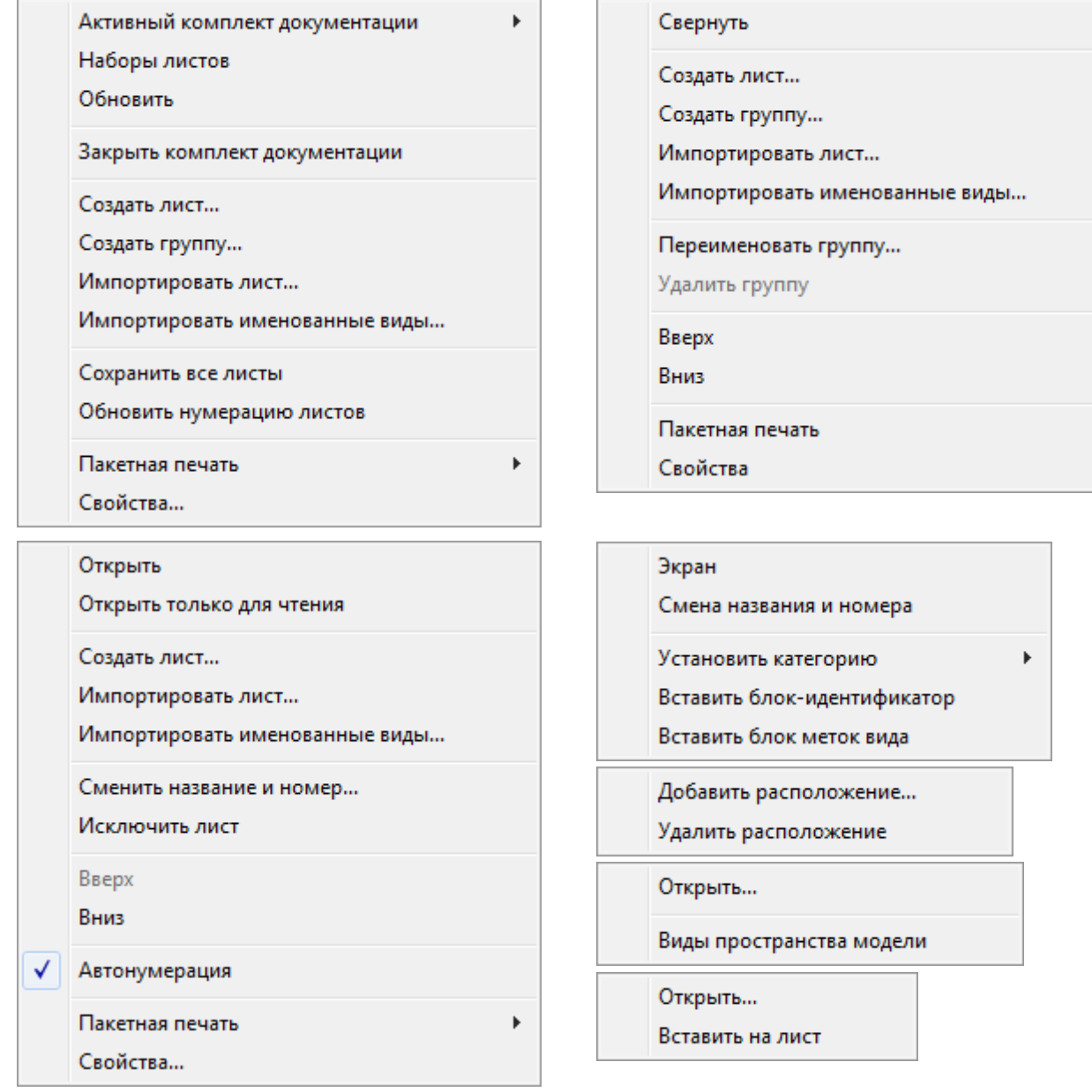

# <span id="page-1314-0"></span>*Свойства комплекта документации*

Окно **Свойства комплекта документации** открывается при нажатии одноименной кнопки на странице **Описание комплекта документации** мастера создания комплекта документации.

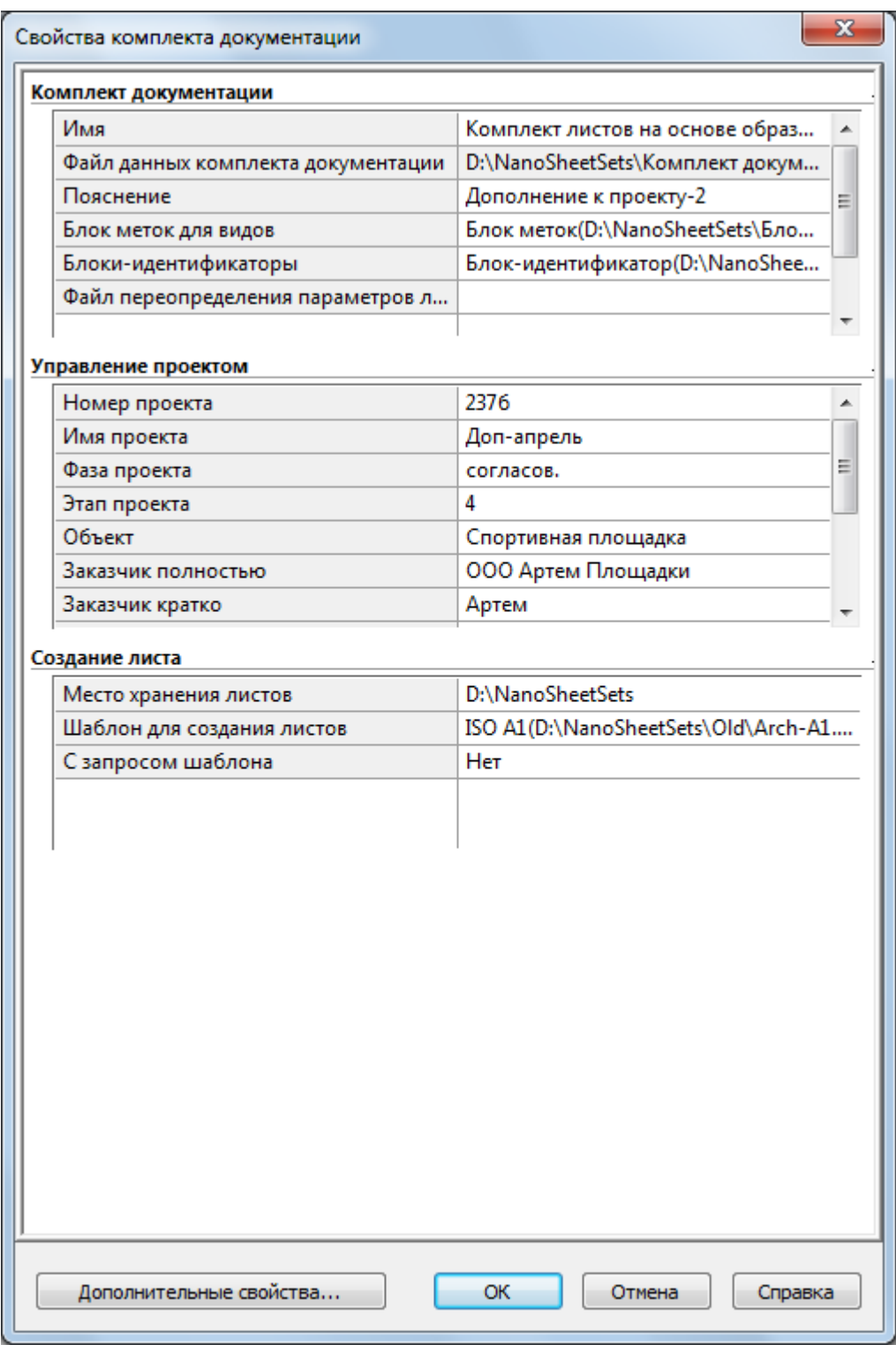

Все основные параметры (свойства) комплекта документации распределены по трем разделам: **Комплект документации**, **Управление проектом**, **Создание листа**.

Редактирование ранее введенных значений выполняется прямо в окне **Свойства комплекта документации**, а результаты сохраняются по кнопке **OK**.

Раздел **Комплект документации** отображает следующие общие параметры:

- **Имя** имя комплекта;
- **Файл данных комплекта документации** имя DST-файла с путем;
- **Пояснение** пояснение (описание), сохраняемое вместе с комплектом документации;
- **Блок меток для видов** имя и расположение блока, используемого в комплекте документации в качестве блока меток для видов;
- **Блоки-идентификаторы** имя и расположение блока, используемого в комплекте документации в качестве блока-идентификатора;
- **Файл переопределений параметров листа** имя файла параметров листа, используемых для печати комплекта.

В разделе **Управление проектом** размещаются десять параметров, связанных с проектом (номер, имя, фаза, этап, объект, заказчик и др.).

В разделе **Создание листа** располагаются параметры, имеющие отношение к процессу создания в комплекте документации новых листов:

- **Место хранения листов** папка, в которой будут создаваться новые листы, добавляемые к комплекту документации;
- **Шаблон для создания листов** имя файла шаблона, применяемого для создания новых листов;
- **С запросом шаблона** признак (да или нет) того, что имя файла шаблона, используемого для создания нового листа, будет каждый раз запрашиваться.

Значения перечисленных свойств комплекта документации, листа и группы листов можно использовать в полях, включенных в текстовые объекты чертежей.

# *Дополнительные свойства комплекта документации*

Помимо [стандартных свойств](#page-1314-0) комплекты документации могут иметь дополнительные свойства, состав которых определяет сам пользователь. Каждое дополнительное свойство привязывается к одному из трех возможных владельцев: к листу, к группе листов или к комплекту документации. Значения дополнительных свойств отображаются только с данным комплектом документации и их можно использовать в текстовых полях чертежей.

Стандартные образцы комплектов, поставляемые с nanoCAD, уже содержат некоторый набор дополнительных свойств.

Для задания дополнительных свойств в окне **[Свойства комплекта документации](#page-1314-0)** или в окне **Свойства группы листов** необходимо щелкнуть по кнопке **Дополнительные свойства**. Откроется диалог **Дополнительные свойства**.

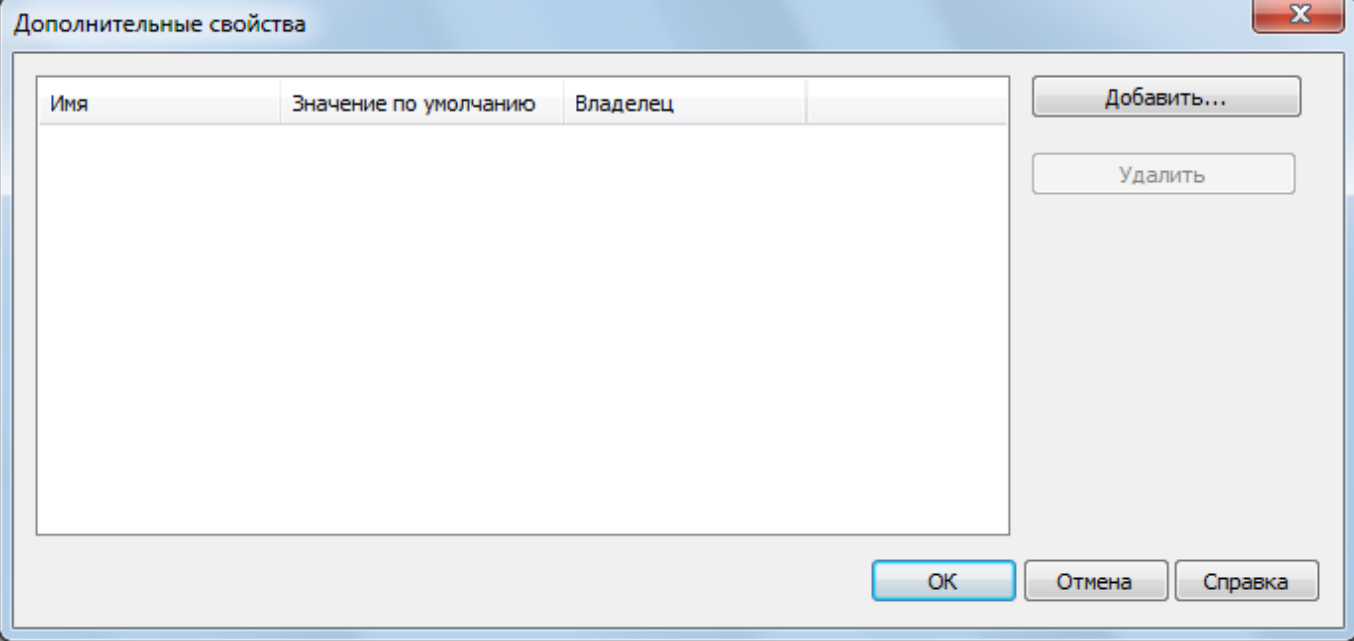

В данном окне пользователю предоставляется возможность вводить новые дополнительные свойства (с помощью кнопки **Добавить…**) и удалять существующие (с помощью кнопки **Удалить**).

После нажатия кнопки **Добавить…** открывается окно **Новое дополнительное свойство**. В этом окне необходимо ввести имя нового свойства, значение по умолчанию (с этим значением свойство добавляется в первый раз) и с помощью переключателя указать владельца дополнительного свойства: комплект документации, лист или группа листов.

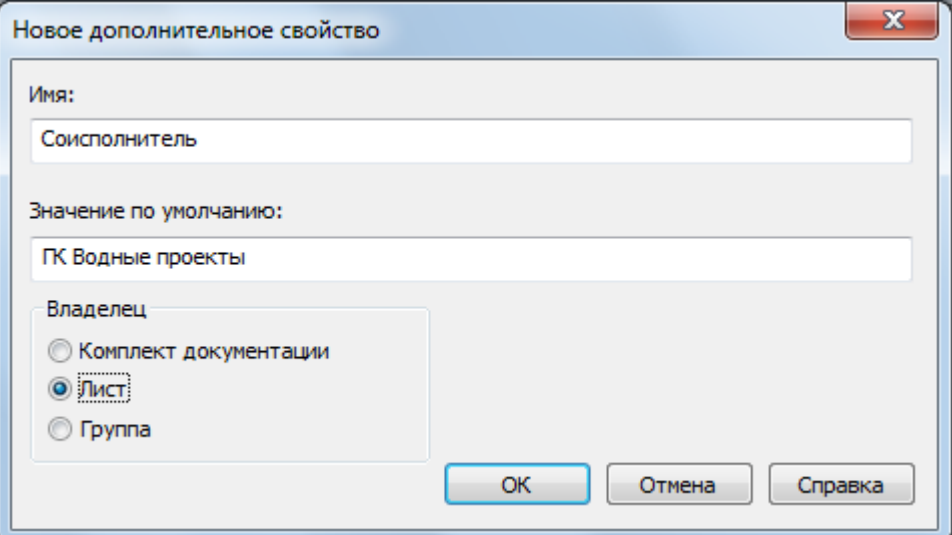

После закрытия окна по кнопке **OK** добавляемые свойства отобразятся в диалоговом окне **Дополнительные свойства**.

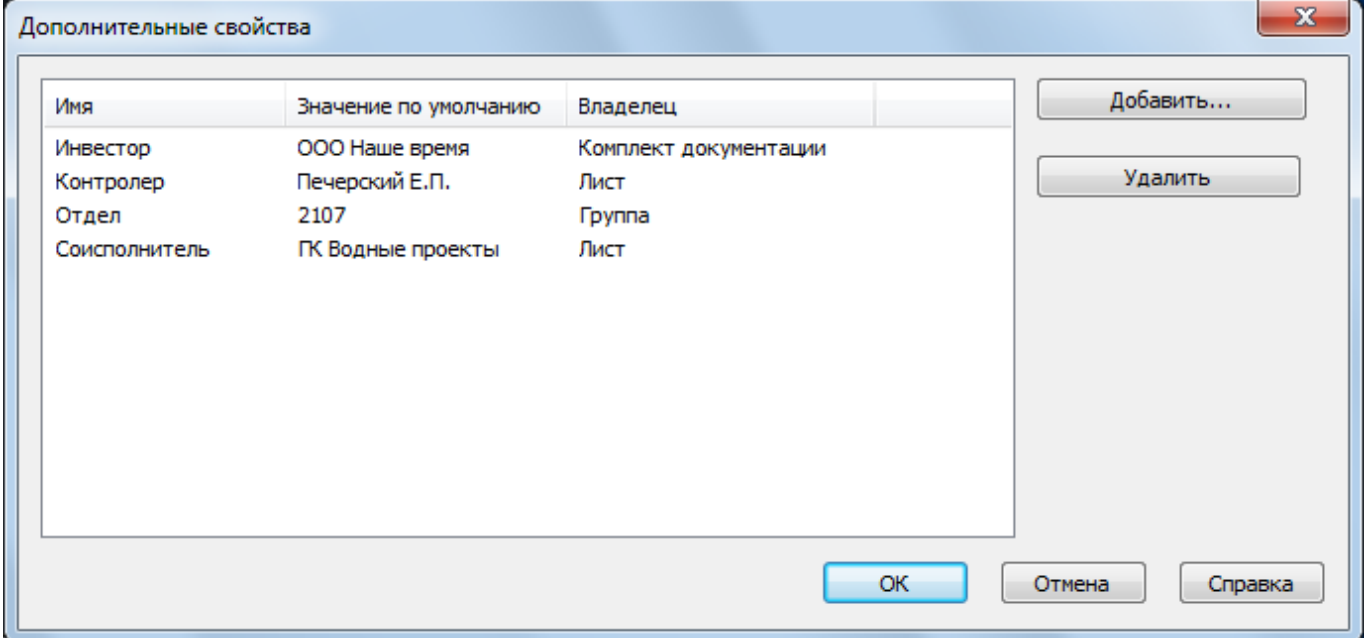

Окно **Свойства комплекта документации** показывает дополнительные свойства в особых разделах, зависящих от назначенного владельца (комплект документации, группа листов или лист).

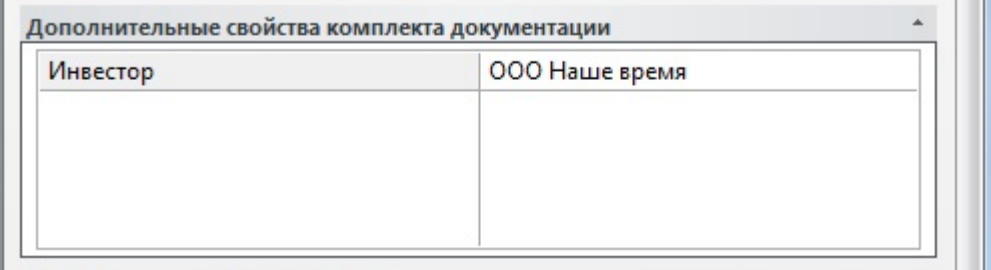

Раздел **Дополнительные свойства комплекта документации** содержит те дополнительные свойства, которые привязаны к самому комплекту. Для свойств двух других владельцев используются разделы **Дополнительные свойства листа** и **Дополнительные свойства группы листов** (показывают значения свойств, предлагаемые по умолчанию).

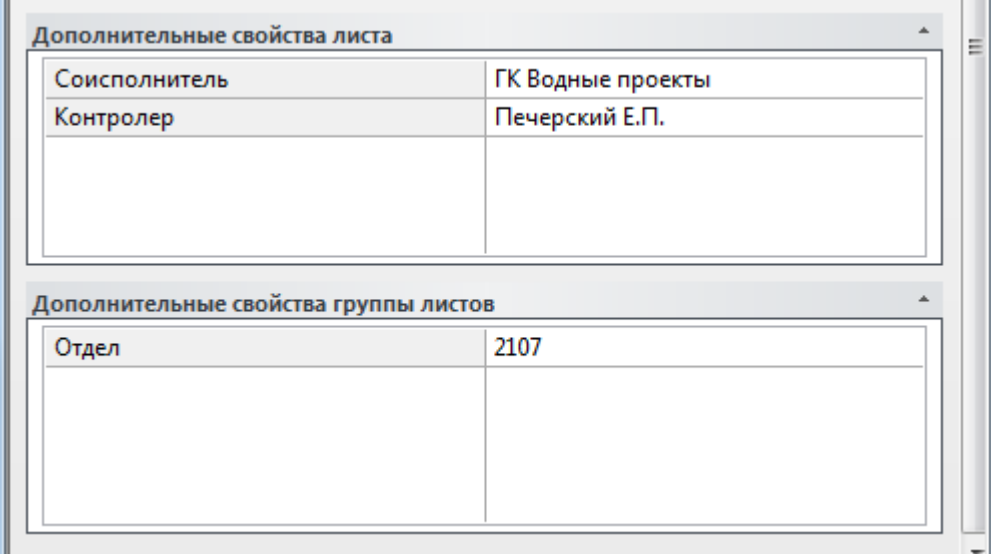

Редактирование значений как основных (стандартных), так и дополнительных свойств комплекта документации выполняется в окне **Свойства комплекта документации**. Там же редактируются значения по умолчанию для дополнительных свойств групп и листов.

Редактирование основных и дополнительных свойств конкретного экземпляра группы листов выполняется в окне **Свойства группы листов**, открываемом с помощью пункта **Свойства** контекстного меню этой группы листов в дереве комплекта документации. По аналогии, свойства конкретного листа изменяются в окне **Свойства листа**, вызываемом с помощью пункта **Свойства** контекстного меню листа.

### *Блоки в комплектах документации*

Для установления связей между листами комплекта в чертежах могут применяться блокиидентификаторы и блоки меток для видов. Имена этих блоков и файлы с их определениями указываются в [свойствах комплекта](#page-1314-0) на вкладке **Комплект документации**.

### *Блоки меток для видов*

Блок метки используется в качестве метки вида, содержащей контекстно-зависимые поля с параметрами вида, например: номер вида, его наименование в комплекте документации и масштаб видового экрана.

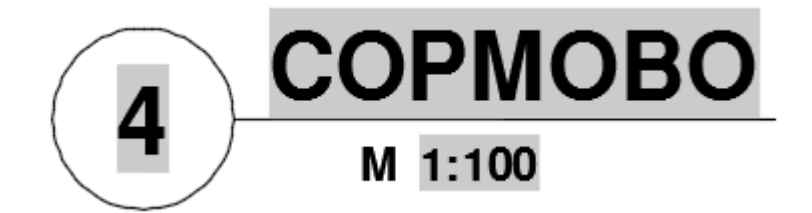

### *Блоки-идентификаторы*

Блоки-идентификаторы вставляются в чертеж для формирования ссылок на другие виды и листы. Пример такого блока:

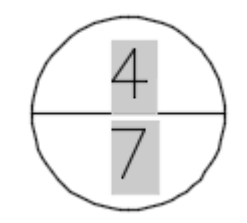

Данный блок имеет два атрибута, в которых в качестве значений использованы поля. Верхний атрибут показывает номер вида, а нижний – номер листа в комплекте документации. Атрибуты могут иметь гиперссылки для быстрого перехода на вид или лист.

# *Операции над комплектом документации и его элементами*

В данном разделе перечислены операции, выполняемые в функциональной панели **Комплект документации** над комплектами, листами, группами листов, наборами листов, видами, категориями видов и вызываемые с помощью контекстных меню или дополнительных окон.

*Активация уже открытого комплекта документации*

Контекстное меню корневого узла на вкладке **Список листов**: **Активный комплект документации – выбрать имя комплекта**

*Закрытие активного комплекта документации*

Контекстное меню корневого узла на вкладке **Список листов**: **Закрыть комплект документации**

*Обновление активного комплекта документации*

Контекстное меню корневого узла на вкладке **Список листов**: **Обновить**

*Пересохранение всех листов активного комплекта документации*

Контекстное меню корневого узла на вкладке **Список листов**: **Пересохранить все листы**

Операция пересохранения необходима для обновления всех связей между листами и DSTфайлом с данными комплекта документации. Свойства элементов обновляются в соответствии с текущим состоянием. Попутно в текущем чертеже обновляются поля, ссылающиеся на комплект и его элементы. Обязательна после импорта листов.

*Пакетная печать активного комплекта документации*

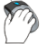

Контекстное меню корневого узла на вкладке **Список листов**: **Пакетная печать**

#### *Создание нового листа комплекта документации*

Контекстное меню корневого узла на вкладке **Список листов**: **Создать лист…**

Контекстное меню узла группы листов на вкладке **Список листов**: **Создать лист…**

Контекстное меню узла листа на вкладке **Список листов**: **Создать лист…**

#### *Импорт листа в комплект документации*

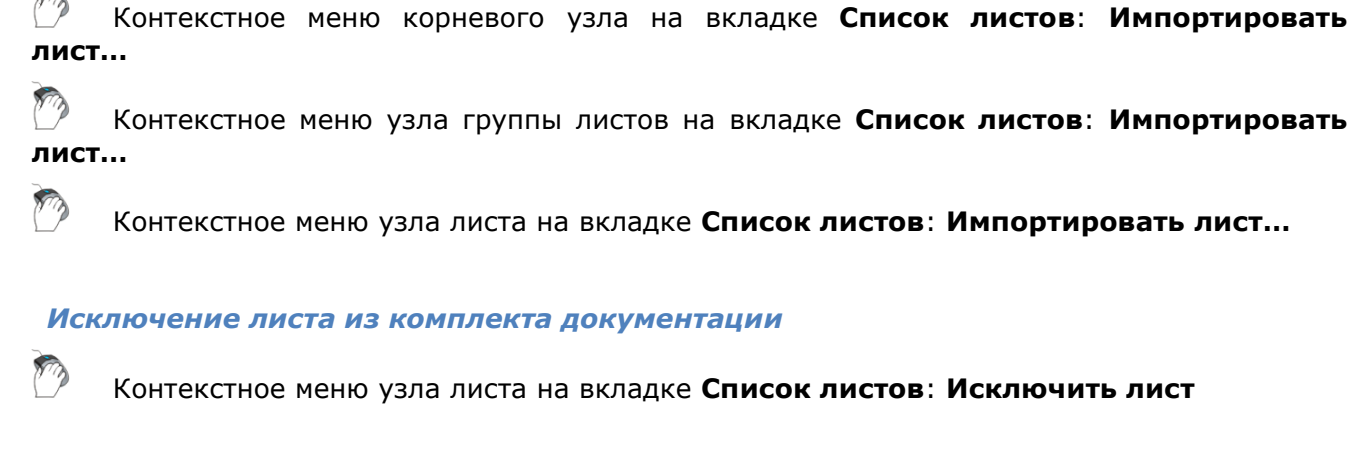

#### *Перемещение листа в дереве комплекта документации*

Контекстное меню узла листа на вкладке **Список листов**: **Вверх**

Контекстное меню узла листа на вкладке **Список листов**: **Вниз**

#### *Изменение названия и номера листа*

Контекстное меню узла листа на вкладке **Список листов**: **Сменить название и номер…**

#### *Создание новой группы листов*

Контекстное меню корневого узла на вкладке **Список листов**: **Создать группу…**

Контекстное меню узла группы листов на вкладке **Список листов**: **Создать группу…**

#### *Переименование выделенной группы листов*

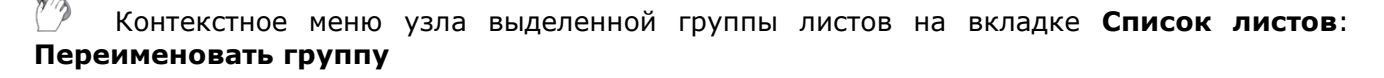

#### *Удаление выделенной группы листов*

Контекстное меню узла выделенной группы листов на вкладке **Список листов**: **Удалить группу**

#### *Создание ведомости листов для комплекта документации*

Контекстное меню корневого узла на вкладке **Список листов**: **Вставить ведомость листов**

Контекстное меню узла группы листов на вкладке **Список листов**: **Вставить ведомость листов**

Контекстное меню узла листа на вкладке **Список листов**: **Вставить ведомость листов**

Контекстное меню выборки листов на вкладке **Список листов**: **Вставить ведомость листов**

Команда **Вставить ведомость листов** вставляет таблицу соответственно требованию размера ГОСТ Р 21.1101-2013.

Просит точку вставки таблицы. Вызывается из контекстного меню отдельного листа, выборки листов, группы листов, корневого узла подшивки. Команда доступна если лист из подшивки открыт в программе и является активным.

Поставляемые шаблоны листов подшивок DefaultSheetSetTemplateGOST.dwt и DefaultSheetSetTemplateSPDS.dwt уже содержат все необходимые настройки.

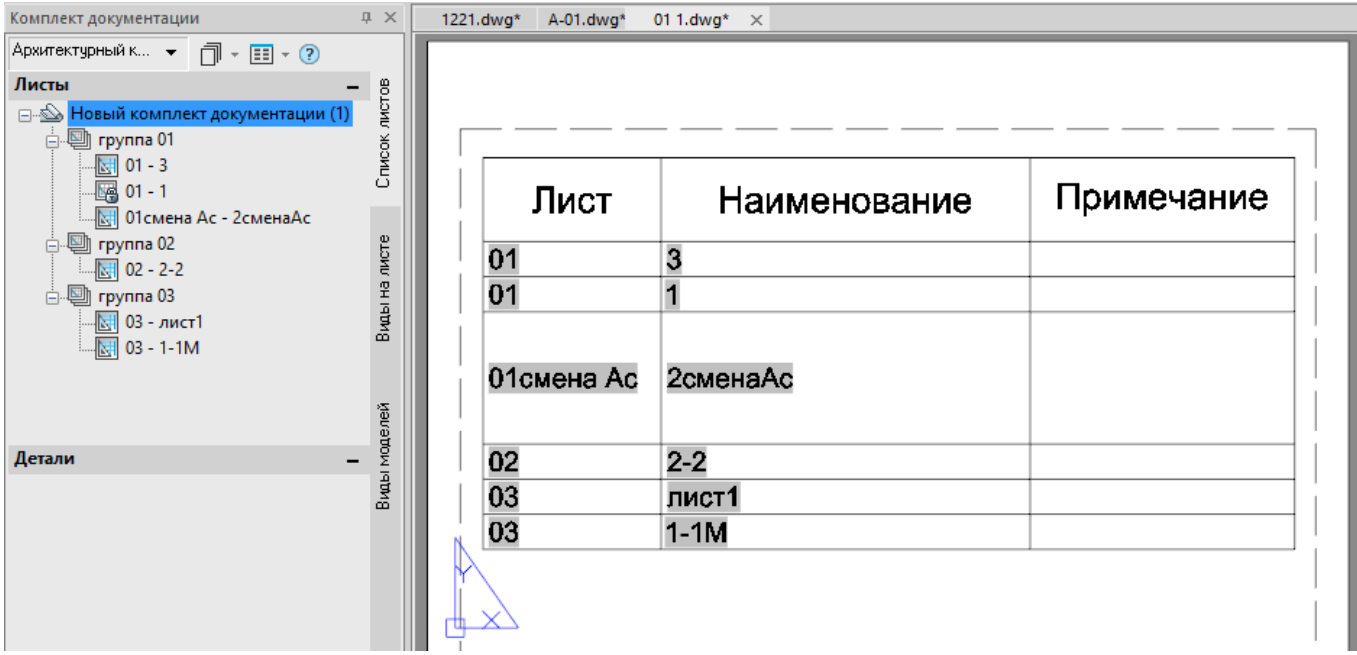

Если необходимо использовать другой стиль оформления ведомости листов, то необходимо предварительно установить нужный стиль таблицы в диалоговом окне стилей таблиц или посредством переменной CTABLESTYLE.

#### *Создание нового набора листов (способ 1)*

Выбрать в дереве комплекта документации листы и группы листов.

Вкладка **Список листов** функциональной панели **Комплект документации**: выбрать в дереве листы – – **Создать**

*Создание нового набора листов (способ 2)*

Диалог **Управление наборами листов**: **Создать**

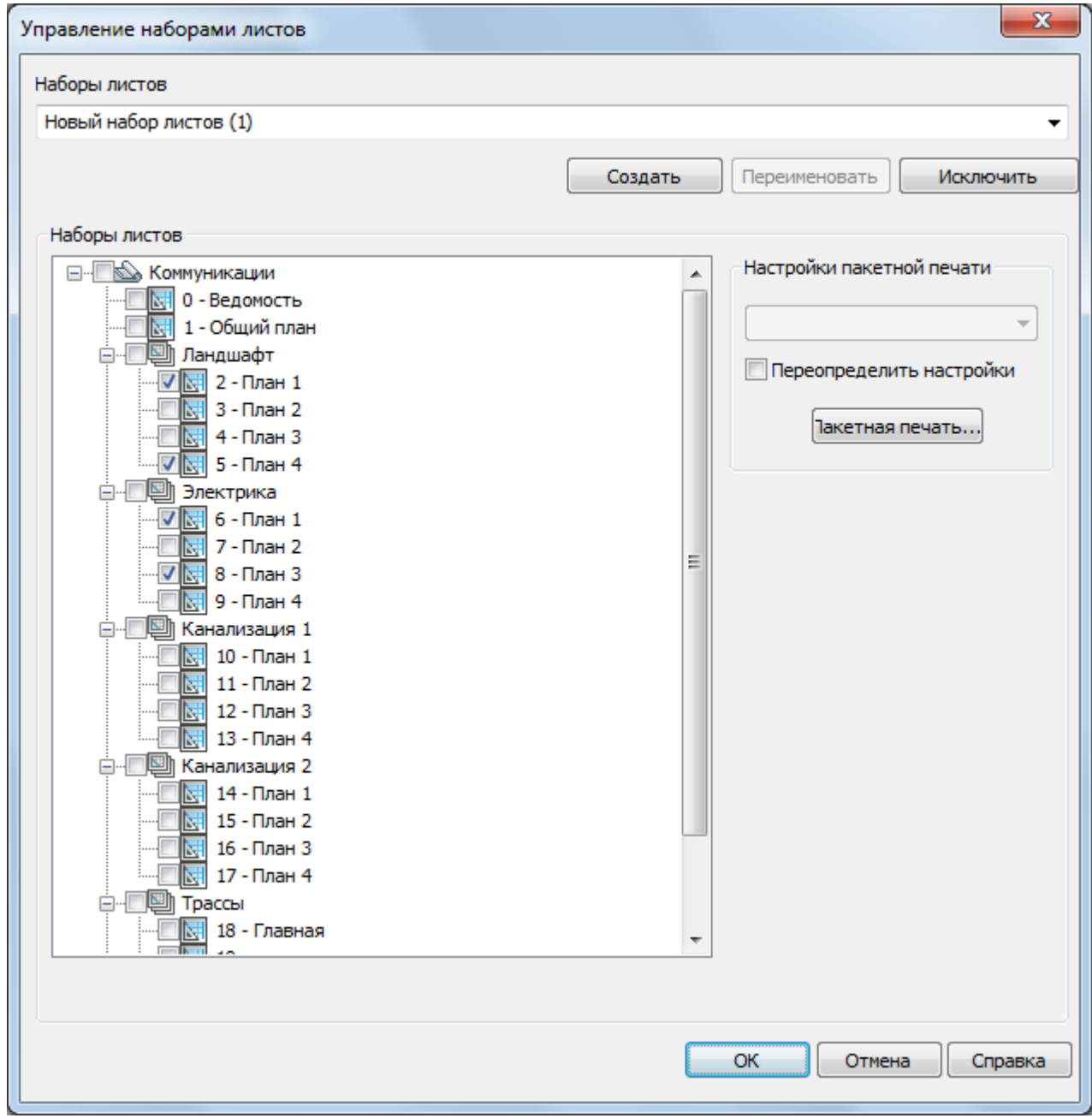

Отметить листы, включаемые в набор.

#### *Переименование набора листов*

Диалог **Управление наборами листов**: **Переименовать**

#### *Аннулирование набора листов*

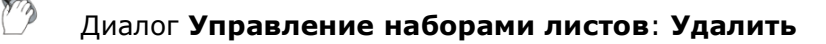

#### *Установка режима просмотра По категориям*

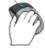

m

Вкладка **Виды на листе**: – **По категориям**

#### *Установка режима просмотра По листам*

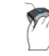

Вкладка **Виды на листе**: – **По листам**

#### *Создание новой категории видов*

Вкладка **Виды на листе**: режим **По категориям** – контекстное меню корневого узла – **Новая категория видов…**

#### *Переименование категории видов*

Вкладка **Виды на листе**: режим **По категориям** – контекстное меню узла категории видов – **Переименовать**

#### *Исключение категории видов*

Вкладка **Виды на листе**: режим **По категориям** – контекстное меню узла категории видов – **Исключить**

#### *Редактирование свойств категории видов*

Вкладка **Виды на листе**: режим **По категориям** – контекстное меню узла категории видов – **Свойства**

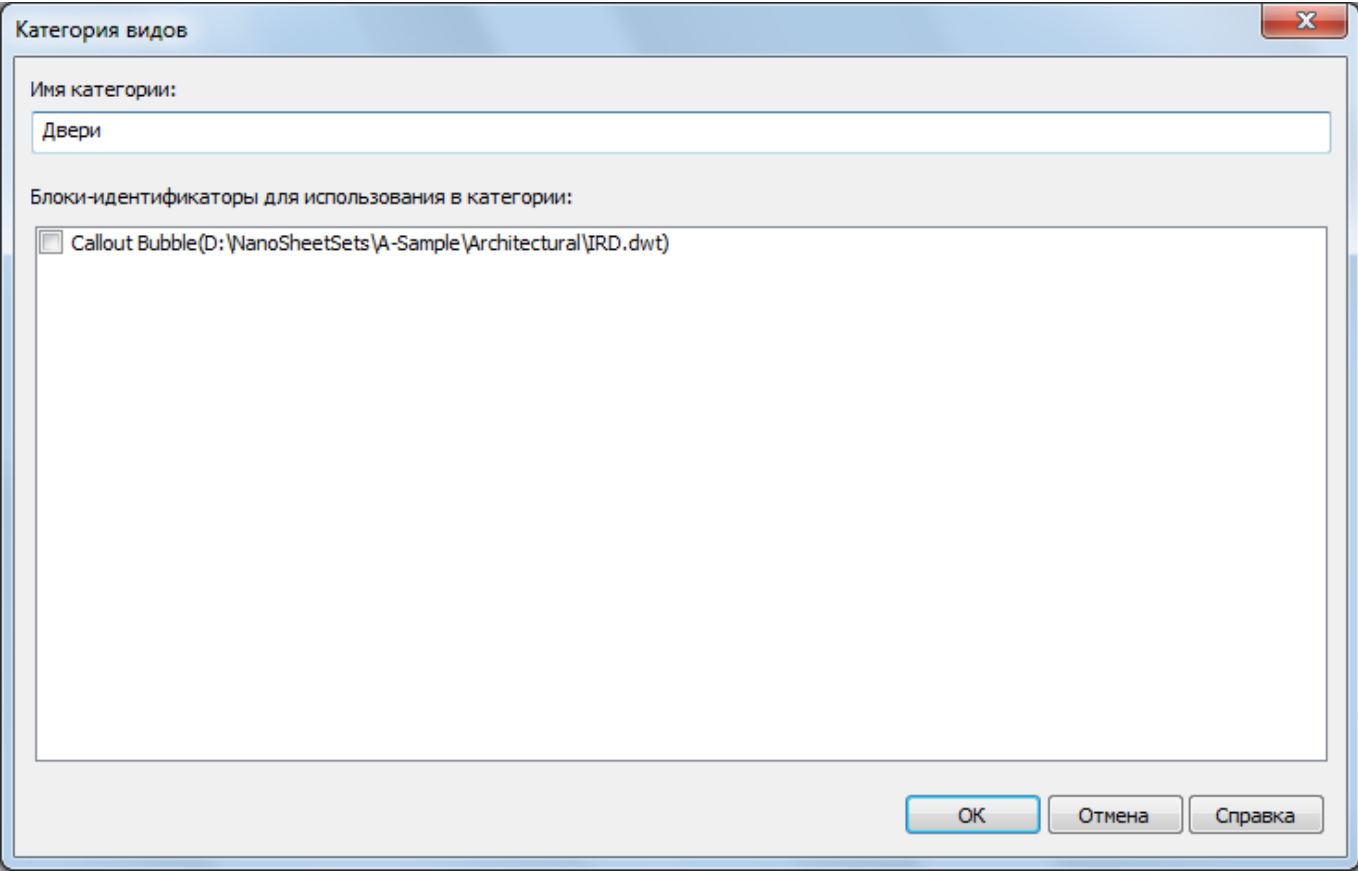

#### *Назначение существующей категории для вида*

Вкладка **Виды на листе**: режим **По листам** – контекстное меню узла вида – **Установить категорию**

#### *Вставка вида на лист*

Вкладка **Виды на листе**: контекстное меню узла вида – **Вставить на лист**

#### *Изменение названия и номера вида*

Вкладка **Виды на листе**: контекстное меню узла вида – **Сменить название и номер**

#### *Импорт именованных видов*

Контекстное меню корневого узла на вкладке **Список листов**: **Импортировать именованные виды…**

Контекстное меню узла группы листов на вкладке **Список листов**: **Импортировать именованные виды…**

Контекстное меню узла листа на вкладке **Список листов**: **Импортировать именованные виды…**

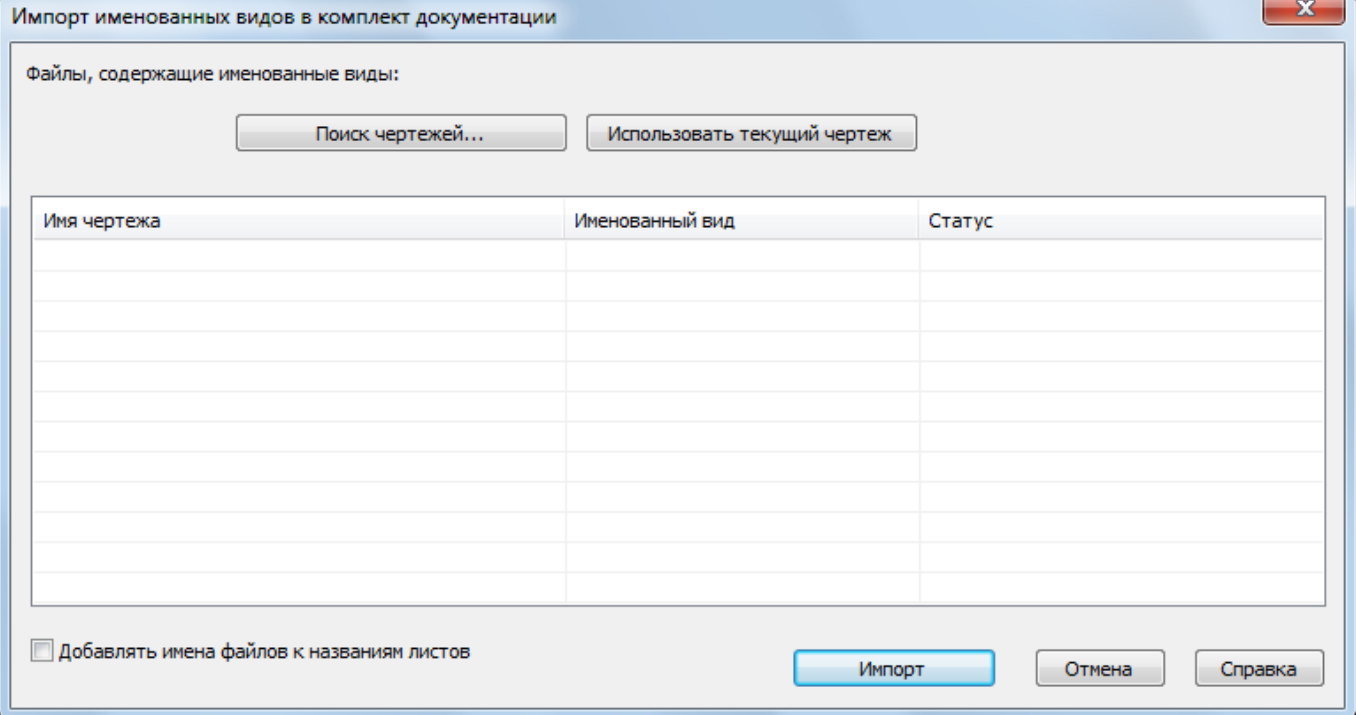

Для выбора файлов, из которых в активный комплект документации необходимо импортировать именованные виды, следует пользоваться кнопками **Поиск чертежей** и **Использовать текущий чертеж**.

#### *Вставка блока-идентификатора вида*

Вкладка **Виды на листе**: контекстное меню узла вида – **Вставить блокидентификатор**

#### *Вставка блока меток вида*

Вкладка **Виды на листе**: контекстное меню узла вида – **Вставить блок-меток вида**

#### *Добавить новое расположение видов модели*

Вкладка **Виды модели**: контекстное меню корневого узла – **Добавить расположение…**

# **МОДУЛЬ ОРГАНИЗАЦИЯ**

Модуль Организация предназначен для централизованного управления настройками рабочих мест nanoCAD на предприятии. Он позволяет администраторам централизованно устанавливать и распространять корпоративные настройки рабочих мест в сети.

Пользовали nanoCAD могут работать одновременно над несколькими проектами разных заказчиков с различными требованиями к оформлению проектов. Поэтому возникает проблема настройки и обеспечения оперативного доступа для пользователя к шаблонам, используемым в работе с конкретным проектом.

В рамках работы модуля возможно тиражирование следующих файлов настроек под nanoCAD:

- шаблонов DWG/DWT с настроенными слоями, типами линий, штриховками, блоками, типовыми листами со штампами основной надписи и дополнительных граф, стилями размеров и выносок, что позволяет привести документацию к требуемому виду;
- наборов стилей печати;
- типовых комплектов документации на основе шаблонов предприятия;
- файлов стандартов DWS;
- наборов инструментов для функциональной панели Инструменты.

Модуль содержит перечень типовых настроек программы и объектов оформления. Список настроек может быть изменён и дополнен в соответствии с требованиями, предъявляемыми к выпускаемой документации.

Корпоративный режим работы автоматически активируется под nanoCAD на всех рабочих местах, где будет получена сетевая лицензия с включённым в неё модулем Организация. Такой подход обеспечивает всем рабочим местам nanoCAD работу в корпоративном режиме.

# **КОМАНДНЫЕ СЦЕНАРИИ И ПРОГРАММНЫЕ СРЕДСТВА РАСШИРЕНИЯ**

# *Командные сценарии (SCR)*

Для частого выполнения определенной последовательности действий удобно использовать сценарии. Командный сценарий представляет собой текстовый файл с расширением .scr, содержащий набор инструкций, предназначенных для выполнения в командной строке nanoCAD. Каждая строка файла является вызовом команды или ссылкой на другой сценарий.

Существуют следующие команды для работы со сценариями:

- **ПАКЕТ** (**SCRIPT**) загружает файл сценария и последовательно выполняет инструкции, описанные в этом файле. Если в момент запуска команды ПАКЕТ какой-либо сценарий уже выполняется, то он будет остановлен;
- **SCRIPTCALL** служебная команда, запускаемая из файла сценария, осуществляющая запуск другого (вложенного) сценария; Пример использования команд SCRIPTCALL в тексте scr-сценария, загружаемого командой ПАКЕТ:

```
FILEDIA 0
SDI 1
OPEN _Y "C:\tests\t1.dwg" 
SCRIPTCALL "C:\tests\Close.scr" 
SCRIPTCALL "C:\tests\23885 circles 5000.scr"
SDI 0
FILEDIA 1
```
- **RESUME** продолжает прерванный сценарий;
- **RSCRIPT** повтор последнего сценария.

Файлы сценариев могут быть созданы вне программы с помощью любого текстового редактора. С новой строчки файла прописывается запускаемая команда со значениями запрашиваемых ей параметров, размещенных через пробел. Каждый пробел в сценарии является значимым, он аналогичен нажатию клавиши ENTER или ПРОБЕЛ.

В случае необходимости работы с командой, при выполнении которой отображается диалоговое окно, следует использовать ее бездиалоговый вариант со знаком тире перед именем команды. Например, вместо команды "DIMSTYLE" можно использовать вызов "- DIMSTYLE".

Сценарии могут содержать комментарии. Комментарием считается любая строка, начинающаяся с точки с запятой (;), она игнорируется при обработке сценария.

В конце последней строки сценария должен стоять пробел или последняя строка должна быть пустой.

Имена файлов и именованных объектов (слоев, стилей) содержащие пробелы, необходимо заключать в двойные кавычки.

### *Программные средства расширения*

nanoCAD позволяет использовать различные программные средства для расширения своей функциональности – добавления новых команд, примитивов, средств обработки и управления документами, базами данных.

nanoCAD поддерживает следующие интерфейсы программирования:

- *NrxGate* C++ API, предназначенный для создания и переноса приложений на языке С++ и позволяющий создавать новые примитивы;
- *.NET API*, предназначенный для разработки .NET-приложений;
- *MultiCAD API* C++ API, предназначенный для написания кроссплатформенных САПР приложений и позволяющий создавать новые примитивы;
- *MultiCAD .NET API* .NET API, предназначенный для написания кроссплатформенных САПР-приложений и позволяющий создавать новые примитивы;
- *COM API*, предназначенный для написания сценариев автоматизации и создания команд на JScript, VBScript, управления внешними приложениями nanoCAD через ActiveX®;
- *LISP API* диалект языка LISP, предназначенный для автоматизации работы в nanoCAD.

Документация на интерфейсы программирования nanoCAD, примеры программ и сценариев доступны в клубе разработчиков nanoCAD.

### *Загрузка-выгрузка сторонних приложений*

Лента: **Настройки– Дополнения > Загрузка приложения**

Меню: **Сервис – Приложения > Загрузка приложения…**

Командная строка: **ЗАГПРИЛ (APPLOAD)**

Команда позволяет загружать NSF, .NET, LISP, NRX и MultiCAD API-приложения в nanoCAD.

После запуска команды откроется диалоговое окно **Загрузка/выгрузка приложений**.

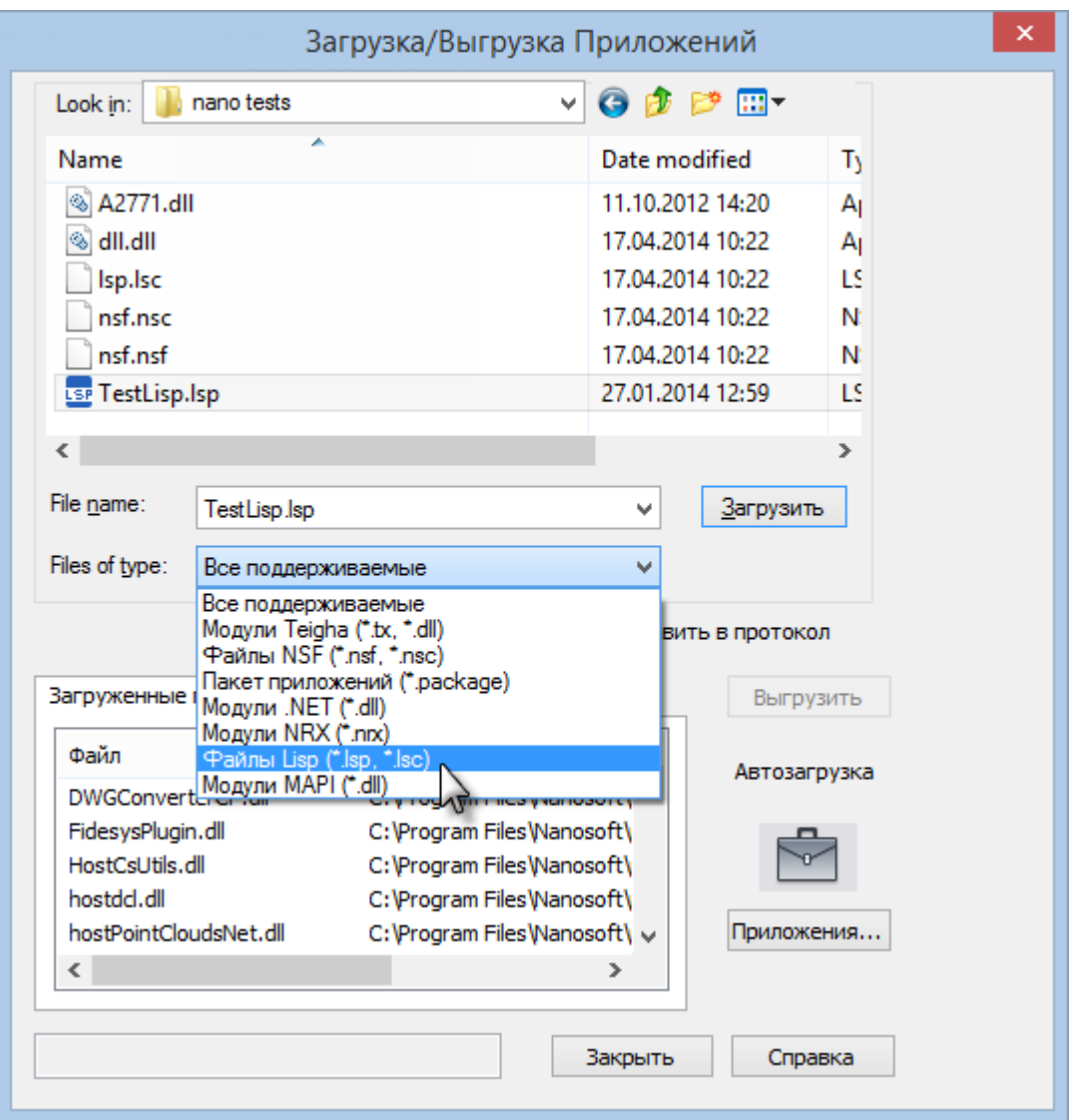

Для загрузки файла, его следует выбрать в верхнем окне диалога и нажать кнопку **Загрузить**. Все файлы, загруженные в текущей сессии nanoCAD, отображаются в списке на закладке **Загруженные приложения**.

**ПРИМЕЧАНИЕ:** В отличие от AutoCAD, где LISP-приложение загружается только в текущий документ, команды LISP-приложения загружаемого в nanoCAD доступны в течение всей сессии работы из любого документа.

Команды загруженных приложений становятся доступными для вызова из командной строки nanoCAD.

Для ведения протокола загрузок взведите флажок **Добавить в протокол**. Всю историю ранее загруженных файлов можно будет просмотреть на закладке **История**.

Существует возможность автоматической загрузки приложений при старте nanoCAD. Для этого нажмите кнопку **Приложения…**, и, в открывшемся диалоге, добавьте файлы, которые должны быть автоматически загружены для каждой новой сессии nanoCAD.

Для выгрузки приложения из nanoCAD следует выбрать его загрузочный файл в списке **Загруженные приложения** и нажать кнопку **Выгрузить**.

NET

### *Загрузка .NET-приложения*

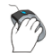

Лента: **Настройки– Дополнения > Загрузка .NET-приложения**

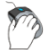

Меню: **Сервис – Приложения > Загрузка .NET-приложения…**

#### Командная строка: **ЗАГНПРИЛ (NETLOAD)**

Для загрузки .NET-приложения следует вызвать данную команду, и, в открывшемся диалоге, выбрать нужный dll-файл.

Команды загруженного .NET-приложения становятся доступны из любого документа на протяжении всей сессии работы nanoCAD.

# *Загрузка сценария JScript* Лента: **Настройки– Дополнения – Скрипты > JScript**

Меню: **Сервис – Скрипты > JScript**

Командная строка: **JS**

После вызова команды, в открывшемся диалоговом окне следует выбрать нужный файл с расширением **js**. Выполнение скриптового сценария начинается сразу после загрузки файла.

### *Загрузка сценария VBScript*

Лента: **Настройки– Дополнения – Скрипты > VBScript**

Меню: **Сервис – Скрипты > VBScript**

Командная строка: **VBS**

После вызова команды, в открывшемся диалоговом окне следует выбрать нужный файл с расширением **vbs**. Выполнение скриптового сценария начинается сразу после загрузки файла.

# *Загрузка файлов NSF*

Командная строка: **NSF**

Существует возможность регистрации скриптов в качестве команд nanoCAD. Для регистрации js или vbs-скриптов (как одного, так и целого пакета) программистом создается NSF-файл (XML-файл определенной структуры), который впоследствии пользователь загружает в nanoCAD с помощью команды **NSF**.

После загрузки NSF-файла становятся доступны его команды.

# *Работа с LISP-приложениями*

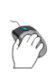

Меню: **Сервис – Скрипты > LISP**

Командная строка: **LSP**

После вызова команды выберите нужную опцию в командной строке.

Лента: **Настройки– Дополнения – Скрипты > LISP**

#### *Опции команды:*

Команды Функции Вывод в командную строку всех команд, функций, переменных LISP и загруженных LISP-приложений. Команды загруженных LISP-приложений знаЧения могут быть вызваны из командной строки как обычные команды nanoCAD, в то время как функции могут быть позваны на выполнение только из консоли LISP или после выбора опции Выполнение. Загрузка Позволяет загрузить LISP-файл с расширением **lsp** или **lsc** (бинарная версия LISP-файла), путем ввода полного пути до файла. Данная опция загружает LISP-приложение аналогично команде **APPLOAD**. После загрузки, приложение отображается в списке **Загруженные приложения** диалога **Загрузка/Выгрузка Приложений** команды **APPLOAD**. Выполнение Позволяет ввести для выполнения одну из встроенных функций LISP или функций загруженного в nanoCAD LISP-приложения. кОнсоль Перевод командной строки nanoCAD в режим консоли LISP. После этого приглашение командной строки меняется на \_>:. В режиме LISP консоли возможен ввод пользователем функций LISP и их выполнение.  $\times$  Команда: LSP  $\mathbf{u}$ Задайте параметр или [Команды/Функции/знаЧения/Загрузка/Выполнение/кОнсоль/]: кОнсоль  $\frac{p}{6}$  $\Rightarrow$ : (setq a 5) l5 ренднамс  $\rightarrow$ : (+ a 3) lя  $\rightarrow$ 

Для выхода из режима консоли LISP следует ввести в ней (quit) или (exit).

# *Файл ncad.lsp*

В корневой папке nanoCAD находится файл ncad.lsp, который автоматически выполняется при старте сеанса nanoCAD. Файл ncad.lsp является текстовым файлом, который должен иметь корректную структуру LISP-приложения и может содержать определения функций, команд (они должны быть описаны как LISP-функции с префиксом C:), исполняемые LISPвыражения и комментарии.

После загрузки ncad.lsp в командную строку выводится сообщение с перечнем определенных в файле команд:

ncad.lsp загружен. Команды: RESETVAR,DWGCLEAR

В качестве исполняемых выражений в файл ncad.lsp можно включать выражения загрузки дополнительных приложений или установки значений LISP-переменных, например:

```
(setq @@PATH "D:\\MyPlugins\\")
;Загрузка приложений
(load (strcat @@PATH "lspplugin.lsc"))
(arxload (strcat @@PATH "nrxplugin.nrx"))
(appload (strcat @@PATH "nsfplugin.nsf"))
```
# *Редактор скриптов (JS, VBS, LSP, DCL, SCR)*

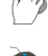

Лента: **Настройки– Дополнения > Загрузка приложения**

Меню: **Сервис – Скрипты > Редактор скриптов…**

#### Командная строка: **SCRIPTED**

Редактор скриптов – встроенный редактор командных файлов, позволяющий создавать, загружать, редактировать и запускать на выполнение командные файлы различных форматов: ActiveX (.JS, .VBS), LISP (.LSP), DCL, SCR.

Окно редактора скриптов представляет собой функциональную панель, заголовок которой содержит название редактируемого командного файла.

```
Редактор скриптов "star.js"
                                                                                  \timesD · ▷ □ 悶 | ← → | Q Q | ▶ | ③ | ?
    var ms = ThisDrawing.ModelSpace;
                                                                                  ۸
    var ut = ThisDrawing.Utility;
    var ptCenter = ut.GetPoint(null, "Укажите центр звезды");
    var n:
■ while ((n = ut.GetInteger("Укажите количество лучей (больше 2x)")) < 3)
     - 5
    var d = ut.GetDistance(ptCenter, "Задайте внутренний радиус")
    var D = ut.GetDistance(ptCenter, "Задайте внешний радиус")
    var da = Math.PI * 2 / n;
    var hd = da / 2;
\blacksquare \Box for (i = 0; i < n; ++i) {
      var a = da * i;var pt1 = ut.PolarPoint(ptCenter, a - hd, d)var pt2 = ut.PolarPoint(ptCenter, a, D)
     var pt3 = ut.PolarPoint(ptCenter, a + hd, d)
      ms.AddLine(pt1, pt2);
     ms.AddLine(pt2, pt3);
   Lι
\langle\rightarrowСвойства Редактор скриптов "star.js"
```
По умолчанию редактор открывается с пустым текстовым полем. При последующем сохранении в файл, понадобится указать конкретный формат скрипта из списка доступных.

Можно сделать так, чтобы при вызове редактора скриптов автоматически открывался последний редактированный в нем скрипт. Для этого, следует установить опцию автоматического открытия последнего скрипта в диалоге настроек редактора скриптов, описанного ниже.

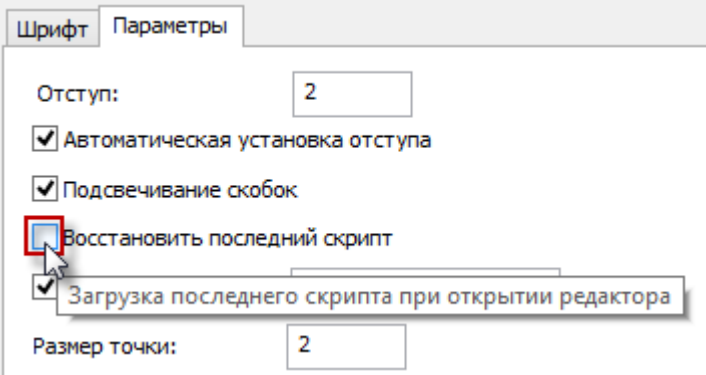

#### *Кнопки редактора*

Новый файл. В выпадающем меню следует выбрать тип скрипта.

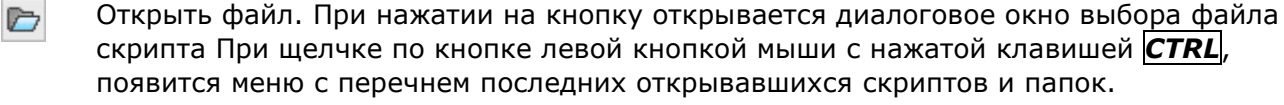
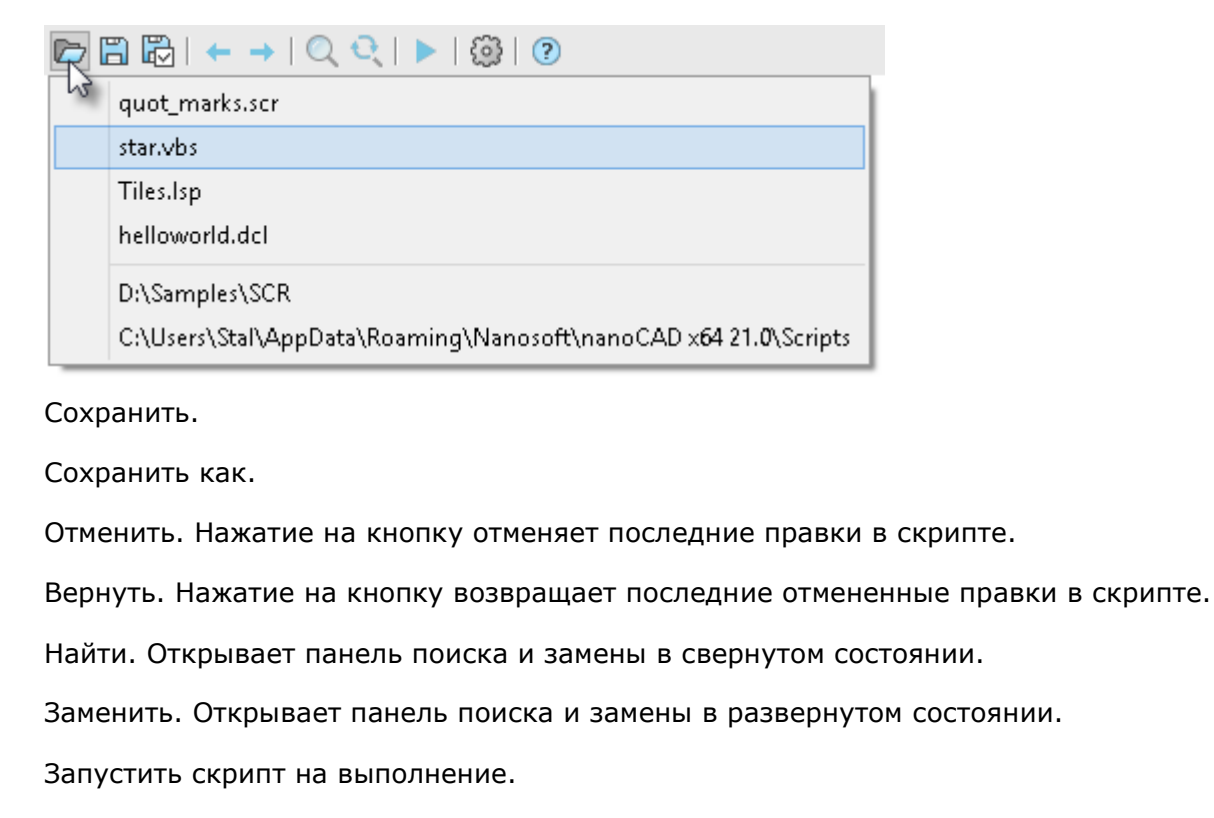

- Настройки. Открывает окно настроек редактора скриптов. හි
- $\odot$ Открыть справку. Открывает окно справки nanoCAD.

# *Настройки*

 $\blacksquare$ 

 $\mathbb{R}$ 

 $\leftarrow$ 

 $\rightarrow$ 

 $\Omega$ 

e.

Кнопка **О открывает диалоговое окно настроек редактора скриптов. Окно настроек можно** также открыть сочетанием клавиш *CTRL+T* в процессе редактирования кода скрипта. При этом курсор должен находиться в текстовом поле редактора скриптов.

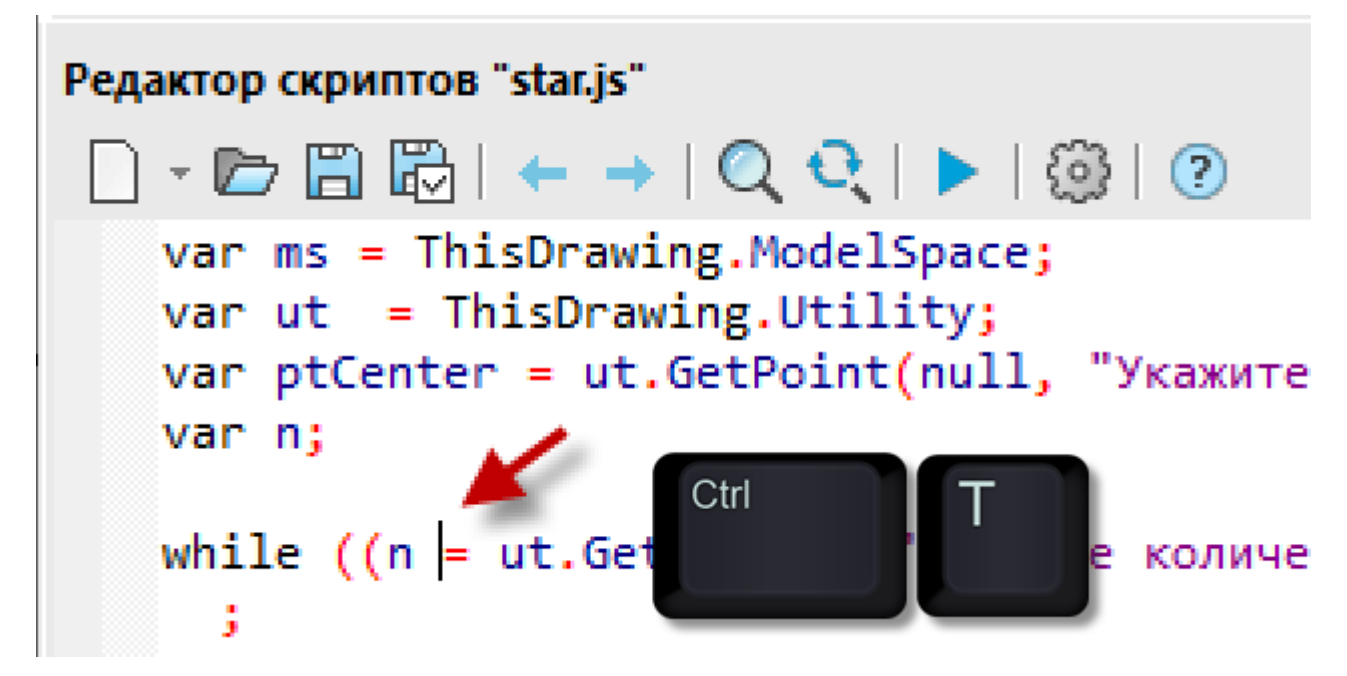

Вкладка **Шрифт** диалога **Настройки** позволяет настроить параметры шрифта для каждой категории определенного языка программирования.

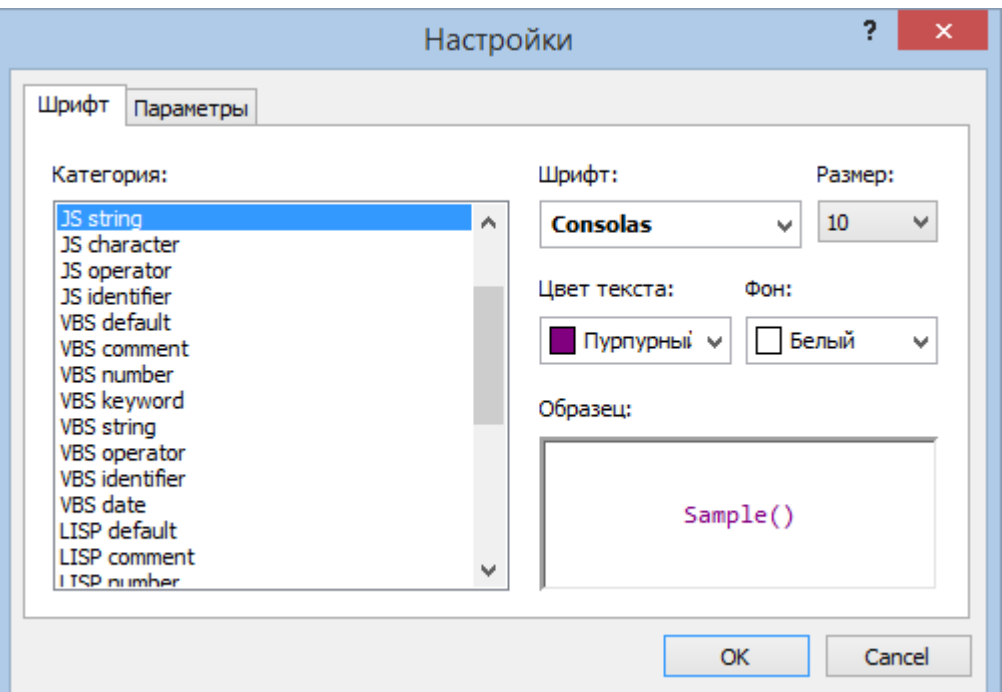

Вкладка **Параметры** позволяет настроить общие параметры отображения кода в окне редактирования.

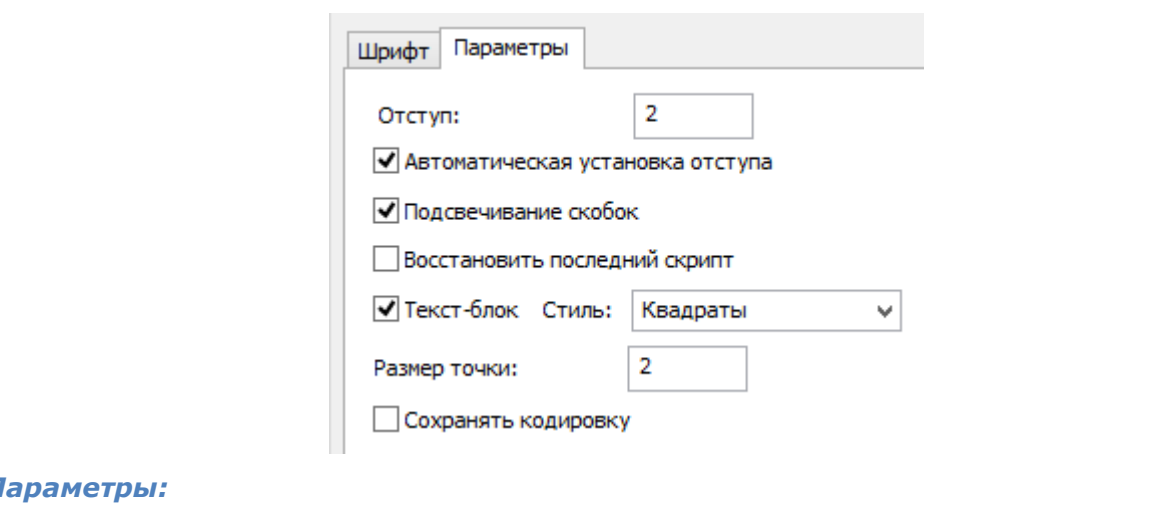

#### *Параметры:*

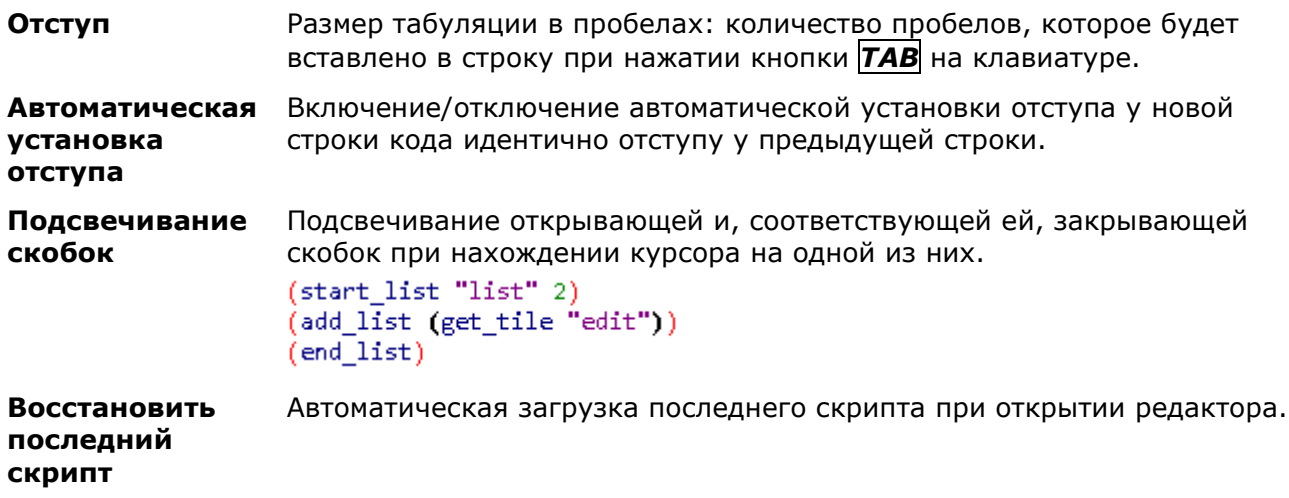

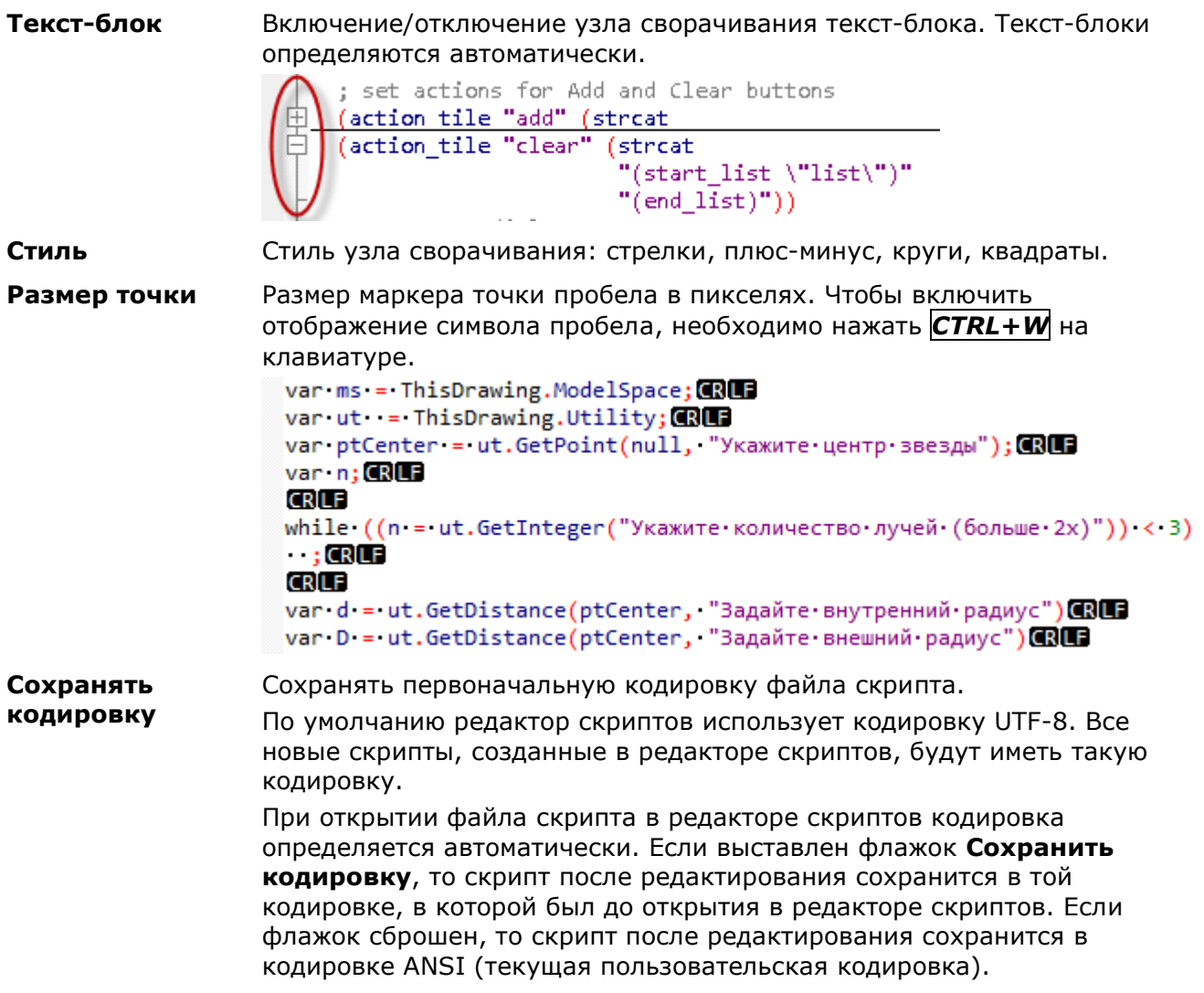

#### *Поиск и замена в скриптах*

В редакторе скриптов существует несколько инструментов для быстрого поиска нужной части кода:

- [Панель поиска и замены](#page-1334-0);
- [Закладки](#page-1336-0);
- [Панель перехода на строку по ее номеру](#page-1337-0).

#### *Панель поиска и замены*

<span id="page-1334-0"></span>Для поиска текста в скриптах можно открыть панель поиска одним из следующих способов:

- Щелчком по кнопке **Q Найти** в редакторе скриптов;
- Сочетанием клавиш *CTRL+F* на клавиатуре. При этом курсор должен находиться в текстовом поле редактора скриптов.

Панель поиска появится в нижней части редактора скриптов под полем редактирования текста скрипта:

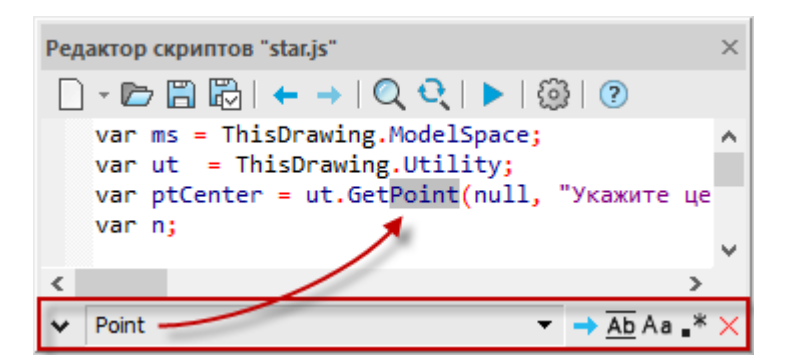

Кнопка переключения режима поиск/замена. При нажатии на кнопку  $\boldsymbol{\mathsf{A}}$ открываются дополнительные поля для настройки замены найденного текста. При повторном нажатии дополнительные поля скрываются. Поле ввода шаблона поиска. В поле можно вводить одиночные текстовые qbB  $\checkmark$ символы, наборы символов и регулярные выражения. При нажатии на кнопку  $\mathbb{V}$ , расположенную в правой части поля, открывается список последних введенных в него запросов. Искать далее. Нажатие на кнопку перемещает курсор на следующее совпадение текста в скрипте с введенным в поле ввода шаблона поиска. [Регулярные выражения.](#page-1336-1) Для поиска текста в скрипте будут использованы регулярные выражения. Учитывать регистр. При поиске будет учитываться регистр введенных в поле шаблона символов. Искать только целые слова. В результатах поиска будут отображаться только Ab полные совпадения с текстом, введенным в поле шаблона поиска. Закрыть панель.

Для автоматической замены текста в скрипте необходимо вызвать панель замены одним из следующих способов:

- Нажатием кнопки **Заменить** в редакторе скриптов;
- Кнопкой переключения режима поиск/замена  $\sim$  на панели поиска;
- Сочетанием клавиш *CTRL+H* на клавиатуре.

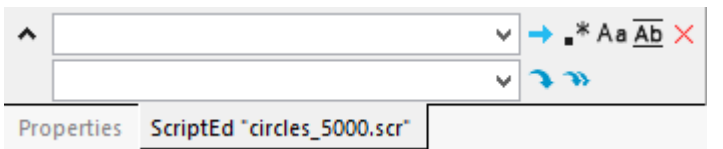

Элементы панели замены для настройки замены текста:

gB Поле ввода шаблона замены. Поле предназначено для текста на который нужно заменить найденный текст по шаблону из поля поиска текста. Нажатие на

> кнопку в правой части поля открывает список последних введенных шаблонов замены.

- Заменить. Нажатие на кнопку заменяет найденный текст в текущем фрагменте текстового файла.
- Заменить все. Нажатие на кнопку заменяет все найденные в текстовом файле совпадения, соответствующие шаблону поиска текста на текст, указанный в шаблоне замены текста.

#### <span id="page-1336-1"></span>*Регулярные выражения*

Регулярное выражение – это шаблон для поиска текста, в котором используются специальные символы с целью поиска нескольких вариантов написания выражения в одном поисковом запросе.

Для поиска текста в скриптах с использованием регулярных выражений необходимо нажать кнопку <sup>\*</sup> Регулярные выражения на панели поиска. Повторное нажатие на кнопку отключает поиск с регулярными выражениями.

Допустимы следующие специальные символы регулярных выражений:

- . Заменяет любой символ. Например, выражение Layout.. найдет в скрипте все записи формата Layout01, Layout02, Layoutaa  $\overline{u}$  T.n.
- **\** Экранирует следующий за ним символ от считывания в качестве специального. Например, выражение  $\text{Layout} \dots$  найдет в скрипте все записи формата  $\text{Layout.01}$ , Layout.02, Layout.aa и т.п., то есть символ точки после Layout не будет распознан, как специальный, заменяющий любой символ.
- **[ ]** Внутри квадратных скобок задается набор вариантов либо в виде одиночных символов, либо в виде диапазонов. Разделять варианты пробелом ненужно. При указании диапазона начальное и конечное значения разделяются знаком –.

Например, выражение  $[1-9]$  найдет в скрипте все цифры от 1 до 9, выражение  $[a$  $z$ ] найдет в скрипте все символы от  $a$  до  $z$ , а выражение  $[ab1]$  найдет в скрипте отдельные символы либо a, либо b, либо цифру 1.

- **\*** Применяется к символу в тексте и говорит о том, что этот символ может либо отсутствовать, либо повторяться от одного до нескольких раз. Например, выражение  $\text{Layout0*}$ . найдет записи как формы  $\text{Layout1}$ , так и Layout01, Layout001 и т. п.
- **+** Применяется к символу в тексте и говорит о том, что этот символ может повторяться от одного до нескольких раз. Например, выражение  $\text{Layout0+}$ . найдет записи формата  $\text{Layout01}$ ,  $\text{Layout001}$  и т.п.
- **?** Применяется к символу в тексте и говорит о том, что этот символ может либо отсутствовать, либо повторяться только один раз. Например, выражение Layout0?. найдет в тексте записи форм Layout1, Layout01.
- **^** Символ отрицания. Применяется к символу, который нужно исключить из результатов поиска. Например, выражение  $\text{Layout.}$  [ $\text{a-z}$ ] найдет все записи в скрипте, где есть слово

 $\text{Lavout}$ , далее любой символ и после любой символ кроме английских букв от а до z.

**\$** Символ конца строки. Применяется в конце регулярного выражения, чтобы в результаты поиска не попало ничего лишнего. Например, выражение Layout.  $[^a a-z]$  покажет Layout001 как результат поиска, подходящий под условия, не смотря на то, что там есть лишний символ – 1 в конце. Выражение Layout.  $[^a-z]$   $\frac{1}{2}$  эту запись в результаты поиска не включит.

<span id="page-1336-0"></span>Более подробную информацию о синтаксисе регулярных выражений можно получить по [ссылке](https://www.scintilla.org/SciTERegEx.html#:~:text=Regular%20expressions%20can%20be%20used,%5C%24(%5Ba%2Dz.%5D%2B)).

### *Закладки*

Для быстрого перемещения между строками можно воспользоваться закладками. Закладки отображаются в виде красных флажков на левой вертикальной полосе окна редактора скриптов напротив соответствующих строк кода:

```
Редактор скриптов "star.js"
                                                                                 \timesD · rd B H ← → | Q + ( ) + | @ | 0
   var d = ut.GetDistance(ptCenter, "Задайте внутренний радиус")<br>var D = ut.GetDistance(ptCenter, "Задайте внешний радиус")
                                                                                \boldsymbol{\wedge}var da = Math.PI * 2 / n;
    var hd = da / 2;
  \Box for (i = 0; i < n; ++i) {
      var a = da * i;var pt1 = ut.PolarPo3щштеint(ptCenter, a - hd, d)
      var pt2 = ut.PolarPoint(ptCenter, a, D)var pt3 = ut.PolarPoint(ptCenter, a + hd, d)ms.AddLine(pt1, pt2);
▬
      ms.AddLine(pt2, pt3);
```
Закладку для строки можно установить двумя способами:

- щелчком левой кнопки мыши на полосе закладок напротив нужной строки;
- установкой курсора на нужную строку и нажатием сочетания клавиш *CTRL*+*F2* на клавиатуре.

Удалить закладку можно теми же способами:

- щелчком левой кнопки мыши на флажке закладки;
- установкой курсора на строку с закладкой и нажатием сочетания клавиш *CTRL*+*F2* на клавиатуре.

Удалить сразу все закладки можно сочетанием клавиш *CTRL*+*L*.

Для быстрого перехода между строками, отмеченными закладками:

- для перехода к следующей закладке нужно нажать на клавиатуре *F2*
- для перехода к предыдущей закладке нажать *SHIFT*+*F2*.

## *Переход на строку по номеру*

<span id="page-1337-0"></span>Для перехода на строку скрипта по ее номеру необходимо вызвать в редакторе скриптов соответствующую панель, нажав на клавиатуре *CTRL*+*G*.

Панель появится в нижней части редактора скриптов:

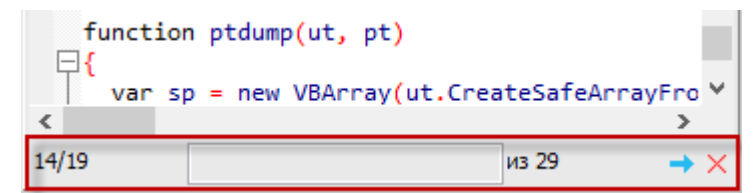

Элементы панели:

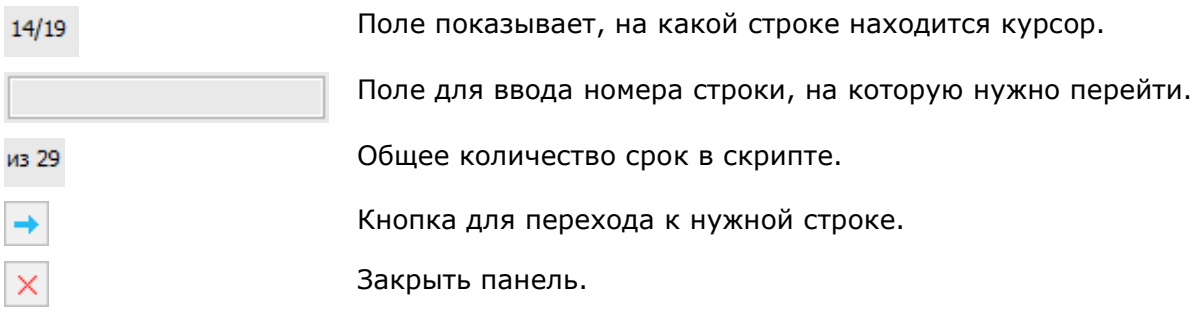

#### *Горячие клавиши*

Многие действия в Редакторе скриптов доступны для выполнения с помощью сочетания клавиш. Однако они отрабатывают только во время редактирования скрипта, то есть когда курсор находится в текстовом поле редактирования скрипта.

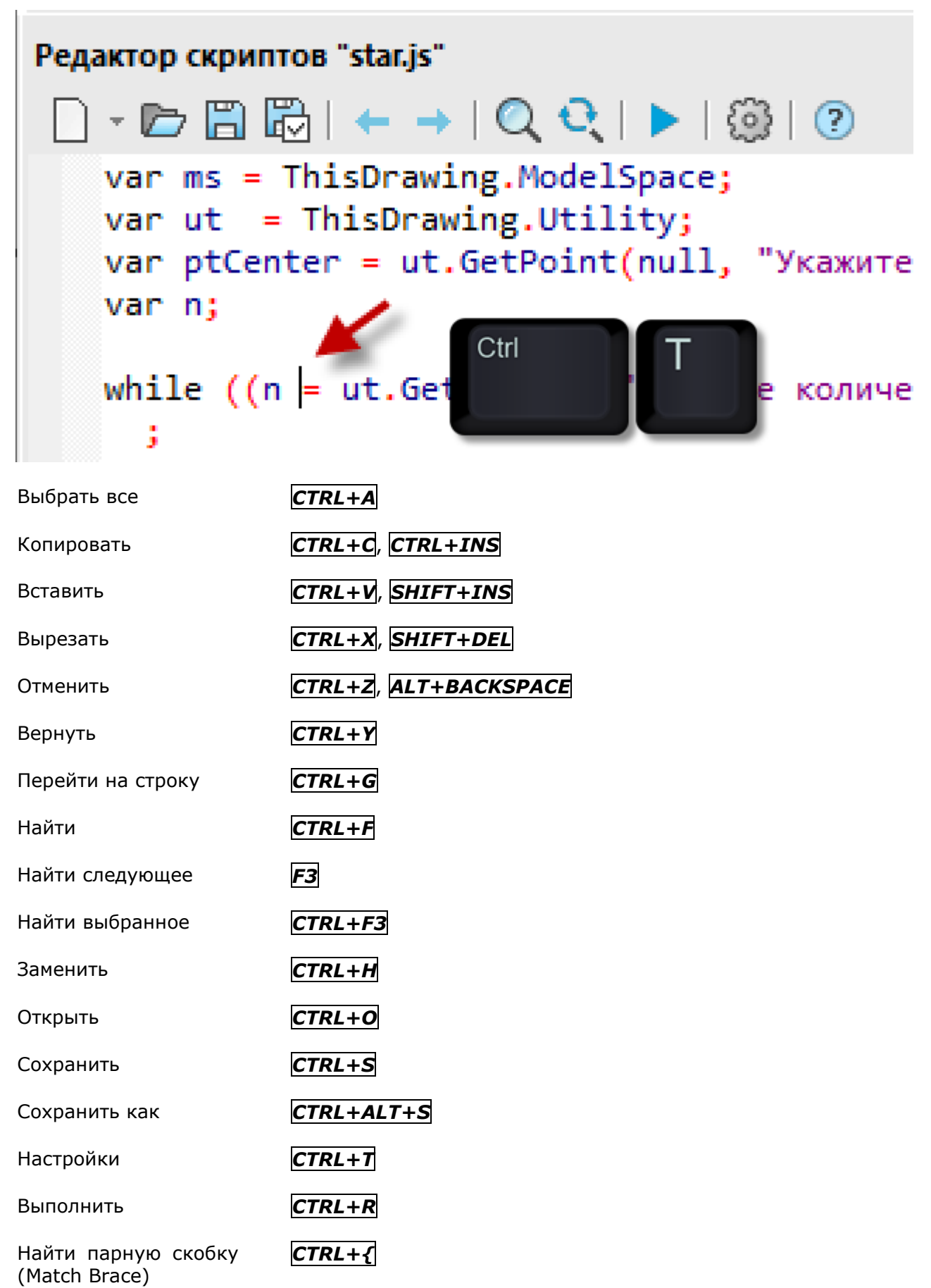

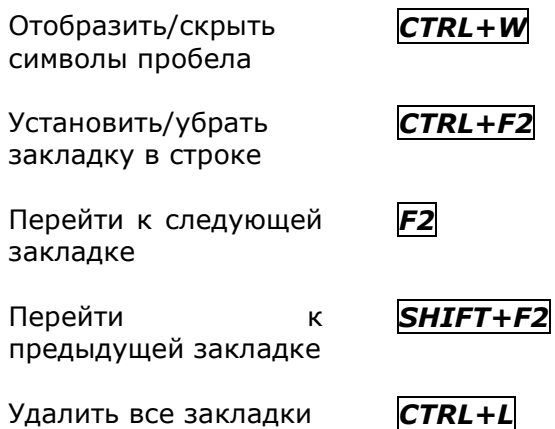

# *Создание команд из загружаемых приложений и командных сценариев*

Команды рассмотренных выше сторонних приложений, скриптов, сценариев и т.д. могут быть интегрированы в nanoCAD как самостоятельные команды. Они могут быть размещены в ленте, на панелях инструментов, в меню.

Для этого:

1. Добавить нужный скрипт/приложение в список автозагрузки с помощью команд **Загрузка приложения** (APPLOAD) или **Загрузка .NET приложения**. Например, добавить **LispExample.lsp** со следующей LISP-командой:

```
//LispExample.lsp
(defun c:SetColor()
     (command "_-Color" "230")
)
```
2. Создать новую [пользовательскую команду](#page-184-0) nanoCAD в диалоге **Настройка интерфейса**. на основе команды SetColor из загруженного скрипта/приложения. Там же указать файл иконки для нее.

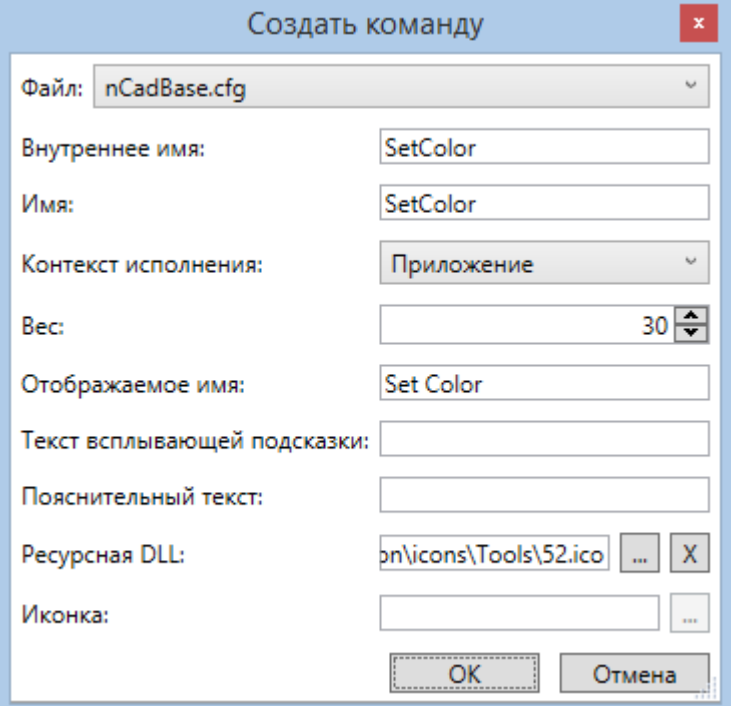

- 3. При необходимости создать новую панель инструментов в диалоге **Настройка интерфейса**.
- 4. В том же диалоге перетащить только что созданную команду nanoCAD на нужную панель, в меню или вкладку ленты.

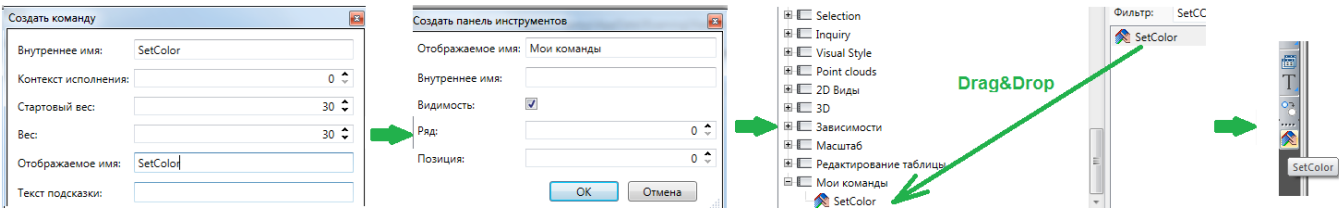

5. Перезагрузить nanoCAD.

## *Запуск nanoCAD из командной строки с*

## *программным модулем*

Существует возможность загрузки программного модуля вместе с запуском nanoCAD из командной строки операционной системы или с помощью ярлыка.

Синтаксис позыва из командной строки:

**<путь>/ncad.exe [<путь>/файл\_чертежа] [-invisible] [-g <путь>/файл\_приложения]**

Имена файлов и пути, содержащие пробелы, необходимо заключать в двойные кавычки. Например:

```
"C:\Program Files\Nanosoft\nanoCAD x64 23.1\nCad.exe" 
"C:\Users\Alex\AppData\Roaming\Nanosoft\nanoCAD x64 23.1\Samples\nCAD 
Механика. Вал.dwg"
```
Файл файл загружаемого приложения должен быть самым последним параметром в строке вызова.

**ПРИМЕЧАНИЕ:** Способы запуска nanoCAD из командной строки операционной системы с одновременным открытием нужного документа на нужном листе или с требуемым именованным видом, рассмотрены в разделе **[Открытие документа](#page-70-0)  [из командной строки](#page-70-0).**

#### *Опции:*

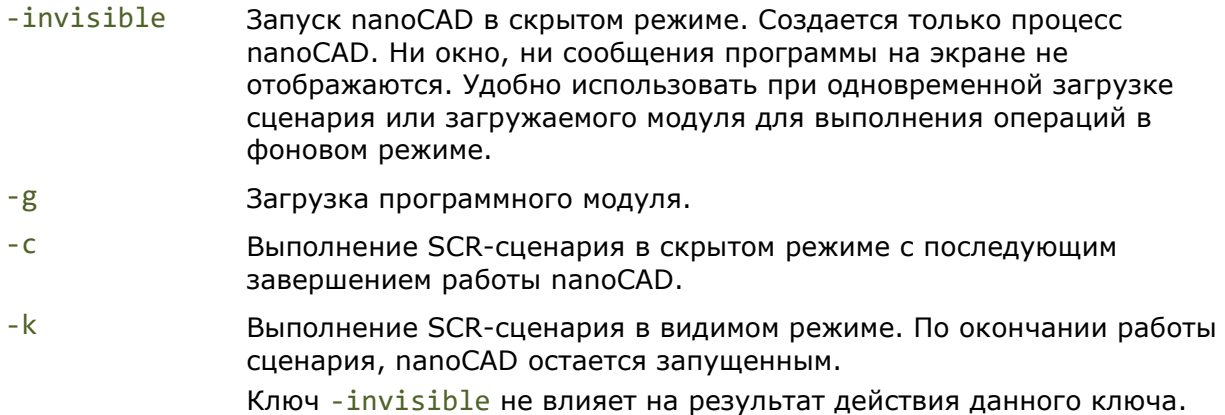

Пример загрузки файла чертежа и LISP-сценария в скрытом режиме работы:

"C:\Program Files\Nanosoft\nanoCAD x64 23.1\nCad.exe" "C:\Users\Alex\AppData\Roaming\Nanosoft\nanoCAD x64 23.1\Samples\nCAD Механика. Вал.dwg" -invisible -g "C:\modules\plot\_pdf.lsp"

# **ИНДЕКС**

2D-каркас, 339 3D Грань, 1017 3D Облет, 303 3D Обход, 304 3D полилиния, 426 3D Сеть, 1017 3D-навигация, 299 3D облет, 303 3D обход, 304 вид в плане, 304 зависимая орбита, 299 ортогональность, 302 перспектива, 301 свободная орбита, 300 секущие плоскости вида, 305 API, 1327 запуск в скрытом режиме, 1341 запуск из командной строки, 1341 BIN, 1060 CAE Fidesys, 95 COM, 1327 Cyclone PTX, 1061 DCL-редактор, 1331 DirectX, 156 проверка производительности, 157 ручная настройка, 159 E57, 1061 Faro XYB, 1063 Fidesys, 95 JScript, 1327 загрузка, 1330 редактор, 1331 JS-редактор, 1331 KML, 1227 KMZ, 1227 LandXML, 1213, 1214 LAS, 1059 LAZ, 1060

Leica PTX, 1061 LiDAR, 1059 LISP, 1327 выполнение функций, 1331 загрузка, 1328, 1331 команды, 1330 консоль, 1331 редактор, 1331 LSP-команда, 1330 LSP-редактор, 1331 MultiCAD API, 1327 загрузка, 1328 nanoCAD NPC, 1064 ncad.lsp, 1331 NET, 1327 загрузка, 1329 NormaCS, 660 быстрый поиск, 668 вставить ссылку из буфера обмена, 669 вызов, 660 интеграция, 660 поиск, 661 сверка ссылок, 663 установить ссылку на открытый документ, 670 NPC, 1064 NRX, 1327 загрузка, 1328, 1331 NSF, 1330 загрузка, 1330, 1331 NSR NormaCS Specification, 655 OLE, 620 вставка, 621 обновление всех связей, 623 обновление связей, 622 открыть, 621 связывание и внедрение объектов, 620 OpenGL, 156 автоматическая настройка, 157

проверка производительности, 157 режим повышенной совместимости, 161 ручная настройка, 158 PC3 файлы, 1276 PCD, 1063 PDF импорт данных подложки, 91 PLY, 1063 PTS, 1062 PTX, 1061 RCP, 1064 RCS, 1064 ReCap RCP, 1064 ReCap RCS, 1064 SCR, 1327 редактор, 1331 Terrasolid BIN, 1060 TIN конвертация в сети или 3D грани, 1140 TXT, 1063 VBScript, 1327 загрузка, 1330 редактор, 1331 VBS-редактор, 1331 XYB, 1063 XYZ, 1063 Автосохранение, 82 Адаптеры СПДС и Механики, 27 Аналог, 454 Аппаратное ускорение графики, 156 Архив измерений, 1237 вставить геоподложку, 1241 добавить файл измерений, 1238 импортировать измерения, 1239 сохранить в архив измерений, 1240 сохранить как геоподложку, 1242 Ассоциативные массивы, 511 Атрибуты блока, 575 Базовый размер, 847 Библиотека фактур, 1027 Блок, 560 атрибуты, 575

вставка, 563 диспетчер атрибутов блока, 582 задание атрибутов, 575 переопределение, 564 переопределение атрибутов, 565 разбиение, 587 редактирование атрибута по месту, 583 редактирование атрибутов, 578 редактирование атрибутов вхождения блока, 579 редактирование определений атрибутов блока, 583 редактирование определения, 564 редактор 3D блоков, 573 редактор блоков, 565 сброс, 587 создание, 561 сохранение в отдельный файл, 588 управление блоками, 587 Блоки в комплектах документации, 1319 Блоки меток для видов, 1319 Блоки-идентификаторы, 1319 Блокировать слой (инструменты работы со слоями), 402 Блокировка слоев, 377, 381 Блокировка элементов интерфейса, 61 Буфер обмена, 473 вставить, 475 вставить как блок, 476 вставить как растр, 476 вставить с исходными координатами, 477 вырезать, 474 копировать, 474 копировать OLE-связь, 475 копировать с базовой точкой, 474 специальная вставка, 477 Быстрая обрезка, 494 Быстрая штриховка, 781 Быстрый выбор объектов, 466 функциональная панель, 470 Быстрый градиент, 781 Быстрый поиск в NormaCS, 668

Вернуть шаг изоляции, 323 Вертикальное сечение облаков точек, 1090 Вес линий, 314 параметры, 314 Вид, 1315 Видимость слоев, 377 Видовой экран по объекту, 1258 Видовые экраны, 1255 выравнивание, 1262 граница показа, 1263 многоугольный, 1257 по объекту, 1258 прямоугольный, 1256 редактирование, 1259 Видовые экраны модели, 329 1 ВЭкран, 330 2 ВЭкрана вертикально, 330 2 ВЭкрана горизонтально, 330 3 ВЭкрана, 330 4 ВЭкрана, 331 именованные, 331, 334 Визуальные стили, 336, 340 Визуальный стиль, 64 Виртуальная команда, 187 Включить все слои (инструменты работы со слоями), 400 Внедрение внешних ссылок, 614 Внедрение именованных объектов внешних ссылок, 615 Внедрение объектов, 620 Внедрить растр, 682 Внешняя ссылка внедрение, 614 внедрение именованных объектов, 615 вставка, 591 диспетчер, 600 монитор, 618 отмена изменений, 600 отслеживание изменений, 618 редактирование, 596 сохранение изменений, 600

Возврат к предыдущим состояниям файла, 85 Возврат отмененных команд, 59 Восстановление документа, 110 Восстановление элементов интерфейса, 63 Вставить, 475 Вставить OLE-объект, 621 Вставить геоподложку, 1241 Вставить как блок, 476 Вставить как растр, 476 Вставить с исходными координатами, 477 Вставка блока, 563 Вставка внешних ссылок, 591 Вставка подложек, 624 Вставка растра, 671 Вставка ссылки на NormaCS из буфера обмена, 669 Выбор объектов, 456 быстрый выбор, 466 всех, 461 диалог, 463 инвертировать, 462 исключение из выбора, 466 исключить, 461 командой Select, 460 наложенных, 463 оставить, 462 при помощи окна, 465 функциональная панель, 470 Выбор цвета, 364 Выбрать все, 461 Вызов NormaCS, 660 Выноска для многослойных конструкций, 911 Выноски, 897 гребенчатая, 904 для многослойных конструкций, 911 добавление линий-выносок, 924 маркировка линейных конструкций, 917 мультивыноска, 887 перецепка линий-выносок, 924 позиционная, 901 редактирование, 923

удаление линий-выносок, 924 узловая, 914 узловая секущая, 908 универсальная, 897 цепная, 920 Выполнение функций LISP, 1331 Выравнивание, 534 Выравнивание объектов видового экрана, 1262 Вырезать, 474 Выровнять текст, 825 Геоточки, 1113 группы, 1118 импорт, 1198 по точкам и текстам, 1121 пользовательские свойства, 1119 редактирование свойств группы геоточек, 1134 редактирование стилей маркеров, 1133 редактирование стилей меток, 1131 создание вручную, 1121 создание групп по исходному описанию, 1130 создание группы, 1129 создание стилей маркеров, 1131 создание стилей меток, 1131 стили маркеров и меток, 1116 экспорт, 1206 Геоточки в Диспетчере чертежа, 1116 Гиперссылки, 649 добавление в документ, 650 редактирование, 655 ГИС, 1214, 1219 Главное меню, 171 Горизонтальное сечение облаков точек, 1089 Градиентная заливка, 779 быстрая, 781 Граница показа, 626 блока или внешней ссылки, 628 инвертирование, 627 картографической подложки, 647 отключение, 626

подложки, 634 растрового изображения, 631 Граница показа видового экрана, 1263 Графическая область чертежа, 39 Графическая подсистема, 155 Гребенчатая выноска, 904 Группа, 552 диалог Группы объектов, 555 Группа листов, 1314 Групповой размер, 846 Группы геоточек, 1118 Группы слоев, 383 Декартовы координаты, 233 Деление таблиц на страницы, 950 Диалог, 369, 389 Диалог Выбор объектов, 463 Диалог Поле, 829 Диалог Штриховка, 767 Диаметральные размеры, 849 Динамическая ПСК, 242 Динамические подсказки, 284 Динамические размеры, 280 Динамический ввод, 279 Динамический ввод с помощью мыши, 284 Диспетчер атрибутов блока, 582 Диспетчер визуальных стилей, 340 Диспетчер внешних ссылок, 600 Диспетчер параметров листов, 1266 Диспетчер ссылок, 600 Диспетчер чертежа, 359 Добавить файл измерений, 1238 Документ, 65 закрытие, 79 импорт, 86 информация о документе, 76 открытие, 68 плавающее окно, 75 создание, 66 создание на основе шаблона, 68 сохранение, 79 сохранение в блок, 82 сохранение под другим именем, 80

шаблоны, 66 экспорт, 93 Дополнительные свойства комплекта документации, 1317 Дуга, 438 Единицы чертежа, 218 За объектом, 320 Завершить изоляцию объектов, 324 Зависимая орбита, 299 Загрузить CAE Fidesys, 96 Закрытие документа, 79 Заливка, 738, 767 быстрый градиент, 781 градиентная, 779 Заливка растра, 738 Замораживание слоев, 377 Замораживание слоев в видовых экранах, 378 Заморозить слой (инструменты работы со слоями), 400 Записная книжка, 1000 Запуск nanoCAD из командной строки с программным модулем, 1341 Запуск программы и модулей, 25 Зеркало, 508 Зеркально отобразить растр, 691 Знак ПСК, 247 Зумирование, 287 Извлечение данных из атрибутов, 585 Извлечение облака точек, 1064 Изменение выравнивания текста, 804 Изменение положения ПСК, 236 выравнивание по объекту, 239 задание начала координат, 241 задание начала координат и угла поворота, 241 из командной строки, 237 изменение направления оси Z в ПСК, 241 новая ПСК Вид, 240 новая ПСК по 3 точкам, 242 Поворот ПСК вокруг оси X, Y или Z, 242 Изменение размера изображения, 687 Изменение разрешения изображения, 688

Изменение регистра текста, 827 Изменение свойств объектов из командной строки, 355 Измерение расстояний и углов, 992 Изолировать объекты, 323 Изолировать слой (инструменты работы со слоями), 397 Изоляция всех форм, 1097 Изоляция объектов, 321 Изоляция форм, 1092 Изоляция формы, 1095 Изометрические виды, 296 Изометрическое черчение, 346 Именованные видовые экраны, 331, 334 Именованные виды, 315 Именованные ПСК, 248 Импорт KML/KMZ файлов, 1227 Импорт PDF, 89 Импорт геоточек, 1198 Импорт данных из PDF-подложки, 91 Импорт данных облака из СУБД, 1054 Импорт документа, 86 Импорт из LandXML, 1213 Импорт из ГИС, 1214 Импорт настроек пользовательского интерфейса, 131 Импорт облаков точек, 1041 Импортировать измерения, 1239 Инвертирование обрезки, 1091 Инвертировать выбор, 462 Инкрементальное сохранение, 86 Инструмент, 1032 Инструменты, 1032 Инструменты работы со слоями, 391 Инструменты точного позиционирования, 254 Интеграция с CAE Fidesys, 95 Интеграция с NormaCS, 660 Интеллектуальные ручки элементов оформления, 925 Интерфейс, 31 восстановление, 63 графическая область чертежа, 39 Кнопка nanoCAD, 32

контекстное меню, 41 лента, 33 настройка, 162 панели инструментов, 38 панель быстрого доступа, 33 строка меню, 36 функциональные панели, 43 цветовые темы, 64 Информация о правах, 2 Информация о точке облака, 1105 Информация об облаке точек точек, 1100 Исключение объектов из выбора, 466 Исключить из выбора, 461 Источники света, 1018 прожектор, 1020 точечный, 1019 удаленный, 1022 Калибровка, 697 Калькулятор, 998 Карандаш, 737 Картографическая подложка, 637 выгрузка, 648 граница показа, 647 загрузить, 649 обрезка, 647 Категории и типы полей, 830 Качество представления растра, 685 Классификатор, 1185 Классификация LAS, 1059 Клин, 1010 Кнопка nanoCAD, 32 Кольцо, 447 Команда виртуальная, 187 Команда Изменение свойств объектов, 355 Команда новая, 185 Командная строка, 46 автоскрытие, 53 ввод команд, 47 выбор опций, 50 математический процессор, 51 режим LISP консоли, 1331 текстовое окно, 49

формат данных, 51 Командные сценарии, 1327 Команды бездиалоговый режим, 55 запуск, 54 отмена и возврат, 56 повторный вызов, 56 прозрачный режим, 55 Команды работы со слоями, 391 Команды редактирования геометрии объектов, 492 Комплект видов, 1312 Комплект документации, 1304 блоки, 1319 блоки меток видов, 1319 блоки-идентификаторы, 1319 дополнительные свойства, 1317 интерфейс окна, 1313 операции, 1320 открытие, 1310 свойства, 1315 создание, 1304 функциональная панель, 1310 элементы дерева, 1314 Комплект документации смешанного типа, 1313 Комплект листов, 1310 Конвертация в сети или 3D грани, 1140 Конвертация таблиц, 955 Конвертирование PDF-подложки, 91 Конвертирование в 2D, 113 Конвертирование ТЕКСТа в МТЕКСТ, 824 Контекстное меню, 41 Контур, 784, 827 Контур подрезки, 626 отображение, 627 Конус, 1011 Конфигурации слоев, 387 диспетчер конфигураций слоев, 389 Координатные фильтры, 235 Копирование, 507 Копирование обрезки в выбранный вид, 1091

Копирование свойств, 471 Копировать, 474 Копировать OLE-связь, 475 Копировать объекты в новый слой (инструменты работы со слоями), 396 Копировать с базовой точкой, 474 Корректировка по 4 точкам, 694 Круговой массив, 515 Купол, 1015 Ластик, 737 Лента, 33, 164 Лимиты чертежа, 260 Линейные размеры, 839 Лист, 1315 Листы управление из командной строки, 1253 Листы, 1246 копирование, 1249 копирование без ВЭ, 1250 переименование, 1251 создание, 1247 создание по шаблону, 1248 сохранение как шаблона, 1250 удаление, 1251 Листы экспорт листа в модель, 1255 Листы смена пространства, 1264 Лицензирование программы и модулей, 25 Локатор, 308 Луч, 420 Маркировка линейных конструкций, 917 Маска заднего плана многострочного текста, 801 Маскировка, 787 Массив по траектории, 518 Массивы, 511 3D массив, 523, 526 ассоциативные, 511 круговой, 515 массив по траектории, 518 прямоугольный, 511 редактирование, 520

Масштаб, 532 измерений, 226 символов, 224 установка, 223 Меню, 36 создание, 171 Мировая система координат, 237 Многоугольник, 431 Многоугольный видовой экран, 1257 Многофункциональные ручки объектов, 482 Модули программы, 23 адаптеры СПДС и Механики, 27 запуск, 26 лицензирование, 25 состав, 23 установка, 24 Модуль Организация, 1326 Модуль Топоплан, 1109 Монитор внешних ссылок, 618 Монитор системных переменных, 229 Мультивыноска, 887 выравнивание, 890 группировка, 890 добавление линий-выносок, 889 создание, 887 стили, 892 удаление линий-выносок, 889 Мультилиния, 427 стили, 428 МФР, 482 редактирование 3D-полилинии, 487 редактирование видовых экранов, 488 редактирование дуги, 484 редактирование отрезка, 483 редактирование полилинии, 484 редактирование сплайна, 486 редактирование штриховки и заливки, 489 На задний план, 320 На передний план, 319 На текущий слой (инструменты работы со слоями), 395

Набор листов, 1314 Навигация, 286 Настройка, 128 аппаратного ускорения графики, 156 графической подсистемы, 155 импорт пользовательского интерфейса, 131 интерфейса, 162 параметров программы, 132 перенос из предыдущих версий, 128 перенос пользовательского интерфейса, 129 правой кнопки мыши, 59 профилей слоев, 213 сохранение и перенос, 217 экспорт пользовательского интерфейса, 129 элементов оформления, 191 Настройка отображения растра, 683 Настройка подключений к СУБД, 1056 Настройка растровых форматов, 683 Настройки отображения облаков точек, 1067 Настройки редактора скриптов, 1333 Новая команда, 185 Новый растр, 680 Новый растр из выбранного, 674 Новый тип линий, 411 Новый топоплан, 1111 Нормааудит, 663 Облака точек, 1041 вертикальное сечение, 1090 горизонтальное сечение, 1089 извлечение, 1064 импорт, 1041 импорт данных из СУБД, 1054 инвертирование обрезки, 1091 информация о точке, 1105 информация об облаке, 1100 копирование обрезки в выбранный вид, 1091 настройка подключений к СУБД, 1056 настройки отображения, 1067 обрезка, 1082

обрезка облаков сферой, 1086 обрезка полигоном, 1085 обрезка прямоугольником по 2 точкам, 1083 обрезка прямоугольником по 3 точкам, 1084 обрезка цилиндром, 1087 определение диаметра, 1107 определение радиуса, 1107 отмена всех обрезок, 1088 отмена последней обрезки, 1088 отображать все точки, 1067 отображать границы, 1067 панорамировать после импорта, 1068 пересчёт геокоординат по EPSG, 1066 поддерживаемые форматы файлов, 1059 преобразование в координаты по умолчанию, 1065 привязка к точкам, 1068 привязка к формам, 1069 произвольное сечение, 1089 Режим отображения, 1070 сечения, 1089 создание с учетом обрезки, 1065 СУБД, 1053 управление отображением, 1067 формат BIN, 1060 формат E57, 1061 формат LAS, 1059 формат LAZ, 1060 формат NPC, 1064 формат PCD, 1063 формат PLY, 1063 формат PTS, 1062 формат PTX, 1061 формат RCP, 1064 формат RCS, 1064 формат TXT, 1063 формат XYB, 1063 формат XYZ, 1063 форматы данных, 1059 экспорт, 1052 экспорт данных в СУБД, 1055

Облако, 788 Область, 785 Обновить OLE-связи, 622 Обновить все OLE-связи, 623 Обновление, 351, 1008 Обновление полей, 833 Обозреватель файлов, 119 Обозреватель фактур, 1025 Обрезать растр автоматически, 690 Обрезать растр автоматически по рамке, 690 Обрезать растр по границе показа, 691 Обрезать растр по прямоугольнику, 691 Обрезка, 493 Обрезка облаков полигоном, 1085 Обрезка облаков прямоугольником по 2 точкам, 1083 Обрезка облаков прямоугольником по 3 точкам, 1084 Обрезка облаков сферой, 1086 Обрезка облаков точек, 1082 Обрезка облаков цилиндром, 1087 Обрезка растрового изображения, 689 Обход слоев, 382 Обход слоев (инструменты работы со слоями), 393 Объединить слой (инструменты работы со слоями), 403 Объектная привязка, 262 Объектное отслеживание, 275 Объекты выбор, 456 получение сведений, 994 порядок отображения, 319 порядок следования, 319 построение, 418 редактирование, 471 Ограничивающая призма, 324 Ограничивающая призма по выбранному объекту, 329 Окно Выбор цвета, 364 Окно Свойства, 352 Окружность, 444

Операции над комплектом документации, 1320 Определение диаметра, 1107 Определение радиуса, 1107 Оптимизация сети, 1143 Ординатные размеры, 843 ОРТО, 279 Ортогональность, 302 Ортогональные виды, 292 Ортогональные ПСК, 250 Освещение, 1018 Оставить в выборе, 462 Отделить растр, 681 Отключить слой (инструменты работы со слоями), 398 Открытие документа, 68 Открытие комплекта документации, 1310 Открыть OLE-объект, 621 Открыть в FidesysBundle, 96 Отмена всех обрезок, 1088 Отмена действий, 57 Отмена последней обрезки облака точек, 1088 Отменить шаг изоляции, 323 Отображать все точки облаков, 1067 Отображать границы облаков точек, 1067 Отображение всех форм, 1098 Отобразить растр зеркально, 691 Отрезок, 423 Отрисовка ситуации, 1185 Отслеживание изменений внешних ссылок, 618 Оформление листов, 1228 Очистка документа, 110 Пакетная обработка файлов, 117 Пакетная печать, 1290 Панели инструментов, 38 создание, 174 Панель быстрого доступа, 33 Панель инструментов Масштаб, 228 Панель системных переменных, 229 Панель Требования, 656

Панорамирование, 286 Панорамировать после импорта, 1068 Параллелепипед, 1009 Параметры весов линий, 314 Параметры листа, 1269 Параметры программы, 132 Параметры сохранения в JPG и JPEG, 614 Параметры сохранения в TIFF, 611 Перед объектом, 320 Переименование именованных объектов, 619 Переименование слоев, 375 Перекодировка текста, 113 Переменные, 229 Перемещение, 530 Перенос настроек из предыдущих версий продукта, 128 Перенос настроек пользовательского интерфейса, 129 Переопределение атрибутов блока, 565 Переопределение блока, 564 Переопределение параметров, 1005 Переопределение свойств слоя в видовых экранах, 380 Пересчёт координат облака точек по EPSG, 1066 Пересчет координат по кодам EPSG, 1112 Перецепка линий-выносок, 924 Перспектива, 301 Печатаемые слои, 381 Печать, 1265 диспетчер параметров листов, 1266 добавление формата бумаги, 1280 пакетная печать, 1290 параметры листа, 1269 параметры печати, 1286 предварительный просмотр, 1277 редактирование списка форматов бумаги, 1282 редактор стилей печати, 1284 сохранение настроек устройства печати в PC3, 1276 Пиксельное рисование на растре, 737 Пирамида, 1013

Плавающее окно документа, 75 Повернуть растр, 692 Поворот, 531 Поддерживаемые форматы файлов облаков точек, 1059 Подложки, 623 вставка, 624 граница показа, 634 картографическая, 637 Подобие, 509 Подписать внешний файл, 1302 Подписывание файла, 1301 Позиционная выноска, 901 Поиск в NormaCS, 661 Поиск и замена текста, 819 Поле, 828 категория и тип, 830 обновление, 833 преобразование в текст, 834 редактирование, 833 создание, 829 Полилиния, 424 Пользовательская команда, 185 Пользовательские свойства геоточек, 1119 Пользовательские системы координат, 236 изменение положения ПСК, 236 Полярное отслеживание, 260 Полярные координаты, 234 Порядок отображения объектов, 319 Порядок следования объектов, 319 за объектом, 320 на задний план, 320 на передний план, 319 перед объектом, 320 размеры на передний план, 320 тексты и размеры на передний план, 321 тексты на передний план, 320 штриховки на задний план, 321 Построение геометрических объектов, 418 Предварительный просмотр, 1277 Предыдущее состояние слоев (инструменты работы со слоями), 404

Преобразование атрибутов блока в текст, 586 Преобразование в координаты по умолчанию, 1065 Преобразование поля в текст, 834 Привязка к геометрии облаков точек, 273 Привязка к облакам точек, 1068 Привязка к растру, 271 Привязка к формам, 1069 Проверить цифровую подпись, 1301, 1302 Проверка геометрии, 107 Проверка документа, 107 Проверка орфографии, 816 Проверка производительности графической системы, 157 Программная эмуляция OpenGL, 161 Программные средства расширения, 1327, 1341 Прожектор, 1020 Прозрачность объектов, 416 Прозрачность фона растра, 686 Произвольное сечение облаков точек, 1089 Прокси-объект, 590 разбиение, 591 удаление, 590 Просмотр выбранных слоев, 382 Профили, 153 создание, 154 управление, 154 Профили слоев, 213 Прочностной анализ в CAE Fidesys, 95 Прямая, 421 Прямоугольник, 433 из центра, 435 по двум точкам, 433 по трем точкам, 437 Прямоугольный видовой экран, 1256 Прямоугольный массив, 511 ПСК видовых экранов, 252 Работа с растровыми изображениями, 671 Работа с текстом, 789 Работа с хранилищем облаков точек на базе СУБД, 1053

Радиальные размеры, 851 Разбивка, 549 Разбиение блока, 587 Разбиение прокси-объекта, 591 Разбить геометрию, 549 Разбить текст, 826 Разблокировать слой (инструменты работы со слоями), 403 Разворот, 499 Раздел отчета таблицы, 973 Размер дуга, 855 Размер курсора, 278 Размерные стили, 865 Размерные цепи, 848 Размер-подобие, 856 Размеры, 834 базовый, 847 большой радиус, 852 восстановление размерного стиля, 887 группы размеров, 846 диаметральные, 849 дуговой размер, 855 линейные, 839 ординатные, 843 особенности простановки в nanoCAD, 836 радиальные, 851 разбивка, 865 размерные стили, 865 размерные цепи, 848 размер-подобие, 856 разрыв и восстановление, 864 редактирование, 857 редактирование размерного стиля, 869 угловые, 853 Размеры на передний план, 320 Размеры радиусов с изломом, 852 Разметка, 537 Разморозить все слои (инструменты работы со слоями), 402 Разрыв, 497 Разрыв в точке, 498 Разрыв всех объектов в точке, 499

Распределение копий, 536 Растеризация, 736 Растеризация векторных данных, 674 Растровое изображение, 671 внедрить растр, 682 вставка, 671 граница показа, 631 заливка, 738 изменение размера, 687 изменение разрешения, 688 калибровка, 697 качество представления на экране, 685 корректировка по 4 точкам, 694 коррекция геометрии, 686 настройка отображения, 683 настройка форматов, 683 новый растр из выбранного, 674 обрезка, 689 отделить растр, 681 отобразить, 691 пиксельное рисование, 737 повернуть, 692 прозрачность фона, 686 растеризация, 736 создать новое, 680 сохранение в новом файле, 610 сохранить как растр, 679 сохранить снимок экрана в файл, 680 устранение деформаций, 729 устранить перекос, 693 Растягивание, 533 Растянуть/сжать текст, 825 Регенерация, 351 Регистр текста, 827 Регулярные выражения поиска в редакторе скриптов, 1337 Редактирование 3D массив, 526 3D полилинии, 502 быстрая обрезка, 494 выносок, 923 выравнивание, 534

динамический ввод, 279 зеркало, 508 использование буфера обмена, 473 использование многофункциональных ручек, 482 использование ручек, 479 копирование, 507 копирование свойств объекта, 471 массив, 511 масштаб, 532 обрезка, 493 объединение в группу, 552, 555 перемещение, 530 поворот, 531 подобие, 509 полилинии, 502 построение фасок, 538 разбивка, 549 разбить геометрию, 549 разворот, 499 разрыв, 497 разрыв в точке, 498 разрыв всех объектов в точке, 499 распределение копий, 536 растягивание, 533 сегментов полилинии, 491 соединение, 500 сопряжение, 543 сплайна, 504 увеличение, 492 удаление, 506 удалять повторяющиеся объекты, 529 удлинение, 496 упростить сплайн, 506 Редактирование, 552 Редактирование атрибута по месту, 583 Редактирование вхождений, 596 Редактирование массива, 520 Редактирование многострочного текста, 807 Редактирование объектов, 471 Редактирование однострочного текста, 806

Редактирование определений атрибутов блока, 583 Редактирование определения блока, 564 Редактирование поля, 833 Редактирование размеров, 857 Редактирование свойств группы геоточек, 1134 Редактирование ссылок, 596 Редактирование стилей маркеров геоточек, 1133 Редактирование стилей меток геоточек, 1131 Редактор 3D блоков, 573 Редактор атрибутов блока, 579 Редактор блоков, 565 Редактор скриптов, 1331 настройки, 1333 поиск и замена, 1335 регулярные выражения, 1337 Редактор таблиц, 939 Редактор текстур, 1031 Редактор типов линий, 408 Редактор фактуры, 1028 Редактор формул ячеек таблицы, 966 Режим динамической ПСК, 242 Режим Контур текстовой строки, 827 Режим отображения облаков точек, 1070 Режим повышенной совместимости, 161 Режим просмотра слоев, 382 Режимы просмотра, 286 в рамке, 289 в реальном времени, 288 зумирование, 287 панорамирование, 286 показать 1к1, 289 показать всё, 291 показать выбранное, 290 увеличить, 290 уменьшить, 290 Режимы ПСК, 252 Режимы черчения, 254 лимиты чертежа, 260 настройка отображения элементов, 278

объектная 3D привязка, 273 объектная привязка, 262 объектное отслеживание, 275 ортогональный, 279 параметры сетки из командной строки, 259 полярное отслеживание, 260 привязка к геометрии облаков точек, 273 растровая привязка, 271 шаг и сетка, 255 Резервное копирование, 84 Рисование примитивов, 418 Ручки объектов, 479 Сброс блока, 587 Сброс изоляции формы, 1099 Сведения геометрия и масса, 996 общая длина, 993 общая площадь, 993 список, 993 Сведения от объектов, 994 Сверка ссылок с NormaCS, 663 Свободная орбита, 300 Свойства комплекта документации, 1315 Свойства объектов, 352 Свойства чертежа, 76 Свойства ячейки таблицы, 956 Связывание объектов, 620 Сделать слой объекта текущим (инструменты работы со слоями), 393 Сегменты полилинии, 491 Сети, 1009 3D грань, 1017 3D сеть, 1017 клин, 1010 конус, 1011 купол, 1015 параллелепипед, 1009 пирамида, 1013 сеть, 1016 сфера, 1012

тор, 1012 чаша, 1015 Сеточный свет, 1023 Сеть, 1016 Сечения облаков точек, 1089 Системные переменные, 229, 997 Системные требования, 23 Системы координат, 233 декартова, 233 динамическая ПСК, 242 задание точек направление расстояние, 235 именованные ПСК, 248 ортогональные ПСК, 250 пользовательские, 236 полярная, 234 ПСК видовых экранов, 252 режимы ПСК, 252 управление знаком ПСК, 247 Скрытие всех форм, 1095 Скрытие заднего плана многострочного текста, 801 Скрытие рамок, 1237 Скрытие формы, 1093 Скрыть объекты, 323 Слои, 367 блокировка, 377, 381 видимость, 377 диалог, 369 доступные для печати, 381 замораживание, 377 замораживание в видовых экранах, 378 конфигурации, 387 переименование, 375 переопределение свойств, 380 редактирование параметров, 373 режим просмотра, 382 создание, 375 создание групп, 383 удаление, 375 управление, 373 установка текущим, 377

фильтр, 384

Соединение, 500 Создание PC3 файла, 1276 Создание атрибута блока, 575 Создание блока, 561 Создание виртуальной команды, 187 Создание геоточек вручную, 1121 Создание геоточек по точкам и текстам, 1121 Создание групп геоточек по исходному описанию, 1130 Создание группы геоточек, 1129 Создание команд из загружаемых приложений и командных сценариев, 1340 Создание комплекта документации, 1304 Создание листов по рамкам, 1233 Создание многострочного текста, 793 Создание мультивыноски, 887 Создание нового документа, 66 Создание нового документа на основе шаблона, 68 Создание новой команды, 185 Создание облака с учетом обрезки, 1065 Создание однострочного текста, 790 Создание пользовательской библиотеки УЗ, 1188 Создание пользовательской команды, 185 Создание поля, 829 Создание рамок листов, 1228 Создание слоев, 375 Создание стилей маркеров геоточек, 1131 Создание стилей меток геоточек, 1131 Создание текста по дуге, 811 Создать аналог, 454 Создать новое растровое изображение, 680 Создать слой (инструменты работы со слоями), 392 Соответствие слоев (инструменты работы со слоями), 394 Сопряжение, 543 Сохранение блока в отдельный файл, 588 Сохранение документа, 79 Сохранение истории файлов, 85

Сохранить в архив измерений, 1240

Сохранить как геоподложку, 1242 Сохранить как растр, 679 Сохранить снимок экрана в файл, 680 Сочетание клавиш создание, 178 Специальная вставка, 477 Спираль, 453 Список масштабов, 220 Сплайн, 448 Справка получение информации, 28 Сравнение файлов .dwg, 124 Ссылка на .dwg, 591 Ссылка на NormaCS, 669 Ссылка на открытый в NormaCS документ, 670 Ссылка на подложку, 624 Стандарты САПР, 98 параметры проверки, 104 подключение к документу, 99 проверка, 101 создание, 98 Стили маркеров и меток геоточек, 1116 Стили мультилиний, 428 Стили печати, 1284 Стиль текста, 814 Стирание заливкой, 738 Строка состояния, 60 отображение элементов, 62 Сфера, 1012 Сформировать пакет файлов, 96 Таблицы, 930 вставка наименования материала, 985 деление на страницы, 950 конвертация, 955 обмен данными с MS Excel, 950 полный редактор таблиц, 939 редактирование, 936 редактор формул, 966 свойства ячейки, 956 создание отчетов, 973 Таблицы dwg, 986 вставка, 986

стили, 988 Текст, 789 выравнивание текста, 825 изменение выравнивания, 804 изменение регистра, 827 конвертирование в МТЕКСТ, 824 многострочный, 793 однострочный, 790 по дуге, 811 поиск и замена, 819 поле, 828 проверка орфографии, 816 разбить, 826 растянуть/сжать, 825 редактирование, 803 редактирование многострочного текста, 807 редактирование однострочного текста, 806 режим Контур текстовой строки, 827 скрытие заднего плана, 801 создание текстового стиля, 814 упрощение отображения, 827 Текстовый стиль, 814 Тексты и размеры на передний план, 321 Тексты на передний план, 320 Текущий слой, 377 Типы линий, 404 редактор, 408 создание нового типа, 411 Толщина линий на экране, 314 Топографический масштаб, 1185 Топоплан, 1109 новый топоплан, 1111 пересчет координат по EPSG, 1112 Тор, 1012 Торговые марки, 2 Точечный источник света, 1019 Точка, 418 Точное позиционирование, 254 Увеличение, 492 Угловые размеры, 853 Удаление, 506

Удаление повторяющихся объектов, 529 Удаление прокси-объекта, 590 Удаление рамок, 1237 Удаление слоев, 375 Удаленный источник света, 1022 Удалить слой (инструменты работы со слоями), 404 Удлинение, 496 Узловая выноска, 914 Узловая секущая выноска, 908 Универсальная выноска, 897 Управление блоками, 587 Управление видимостью объектов, 321 Управление внешними ссылками, 600 Управление листами из командной строки, 1253 Управление отображением облаков точек, 1067 Управление параметрами сетки из командной строки, 259 Упрощение отображения текста, 827 Упрощение сети, 1143 Условные знаки, 1185 добавление в библиотеку, 1189 добавление линейных знаков, 1190 добавление точечных знаков, 1189 редактирование существующих знаков, 1191 создание пользовательской библиотеки, 1188 состав библиотеки, 1188 Установка программы, 24 Устранение деформаций растровых изображений, 729 Устранить перекос растра, 693 Утилиты, 106 восстановление документа, 110 конвертирование в 2D, 113 очистка документа, 110 пакетная обработка файлов, 117 перекодировка текста, 113 проверка геометрии, 107 проверка документа, 107 работа с прокси-объектами, 590

Фактуры, 1025 библиотека фактур, 1027 обозреватель фактур, 1025 редактор текстур, 1031 редактор фактуры, 1028 Фаска, 538 Фигура, 786 Фильтр слоев, 384 Форма, 782 Форматы бумаги, 1280 Форматы данных облаков точек, 1059 Формирование комплекта файлов, 96 Формирование пакета файлов, 96 Функциональная панель, 470 Функциональная панель Комплект документации, 1310 Функциональная панель Свойства, 352 Функциональные панели, 43 Цвет, 364 Цепная выноска, 920 Чаша, 1015 Черчение, 418 3D полилиния, 426 дуга, 438 кольцо, 447 контур, 784 луч, 420 маскировка, 787 многоугольник, 431 мультилиния, 427 облако, 788 область, 785 окружность, 444 отрезок, 423 полилиния, 424 прямая, 421 прямоугольник, 433 спираль, 453 сплайн, 448 стили мультилиний, 428 точка, 418 фигура, 786

форма, 782 эллипс, 450 Шаг и сетка, 255 Штриховка, 767 быстрая, 781 градиентная, 779 задание слоя, 781 порядок создания, 774 редактирование, 782 Штриховки на задний план, 321 Экспорт, 93 в CAE Fidesys, 95 всех данных, 94 выбранных данных, 95 документа, 93 формирование пакета файлов, 96 Экспорт в LandXML, 1214 Экспорт в ГИС, 1219 Экспорт геоточек, 1206 Экспорт данных облака в СУБД, 1055 Экспорт листа в модель, 1255 Экспорт настроек пользовательского интерфейса, 129 Экспорт облака точек, 1052 Экспортировать модель для Sim4Design, 96 Элементы оформления, 191 Эллипс, 450 ЭЦП, 1301 подписать внешний файл, 1302 создание внешнего файла ЭЦП, 1302 создание внутренней ЭЦП, 1301